*IBM Security Guardium V10.6*

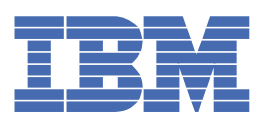

# 目次

## [ようこそ](#page-15-0) 1

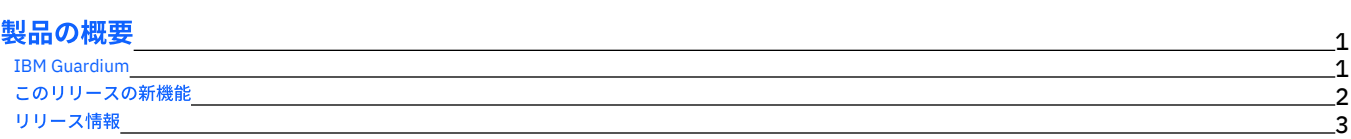

## [始めに](#page-17-1)

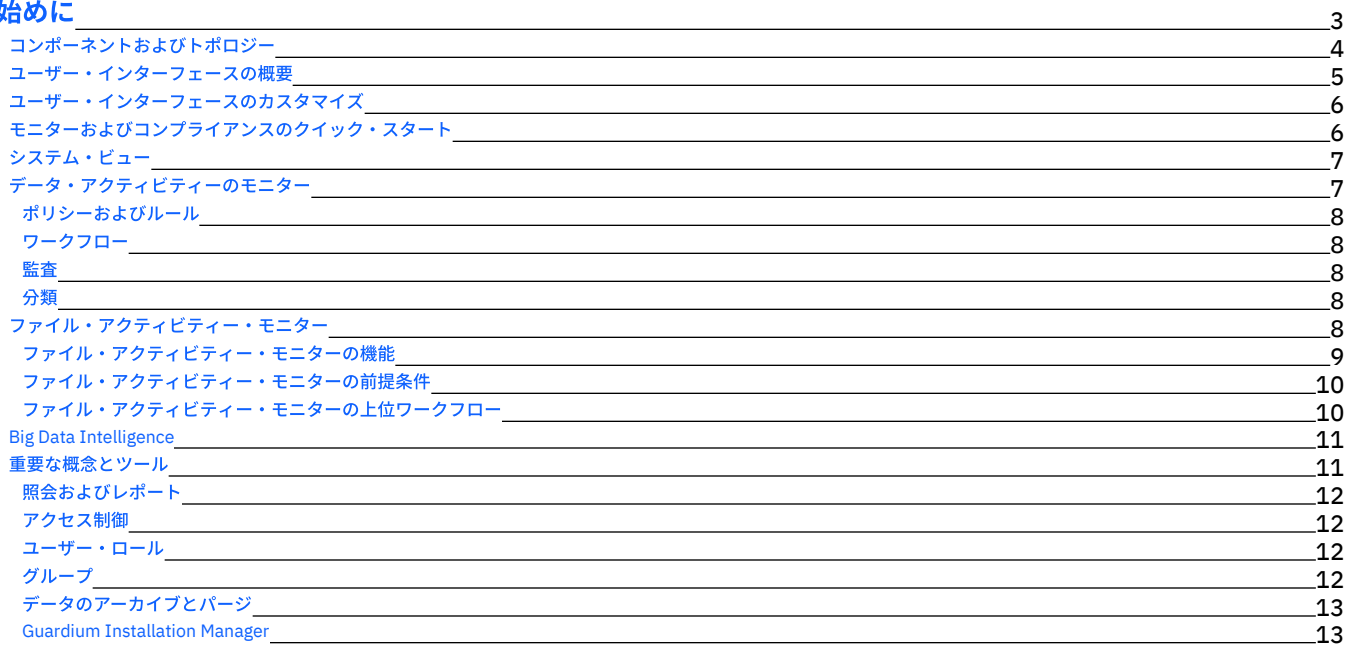

# [ディスカバー](#page-27-2)

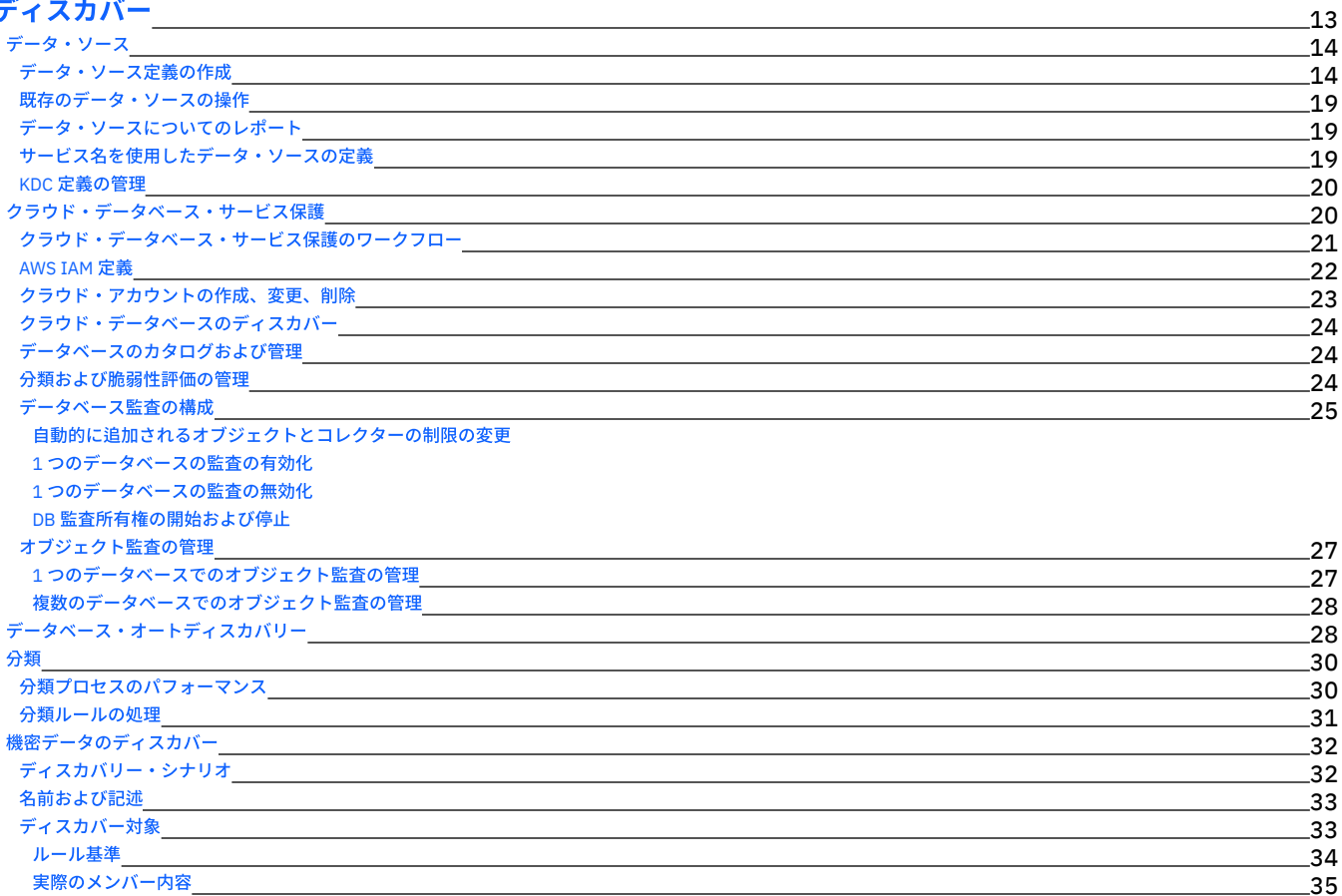

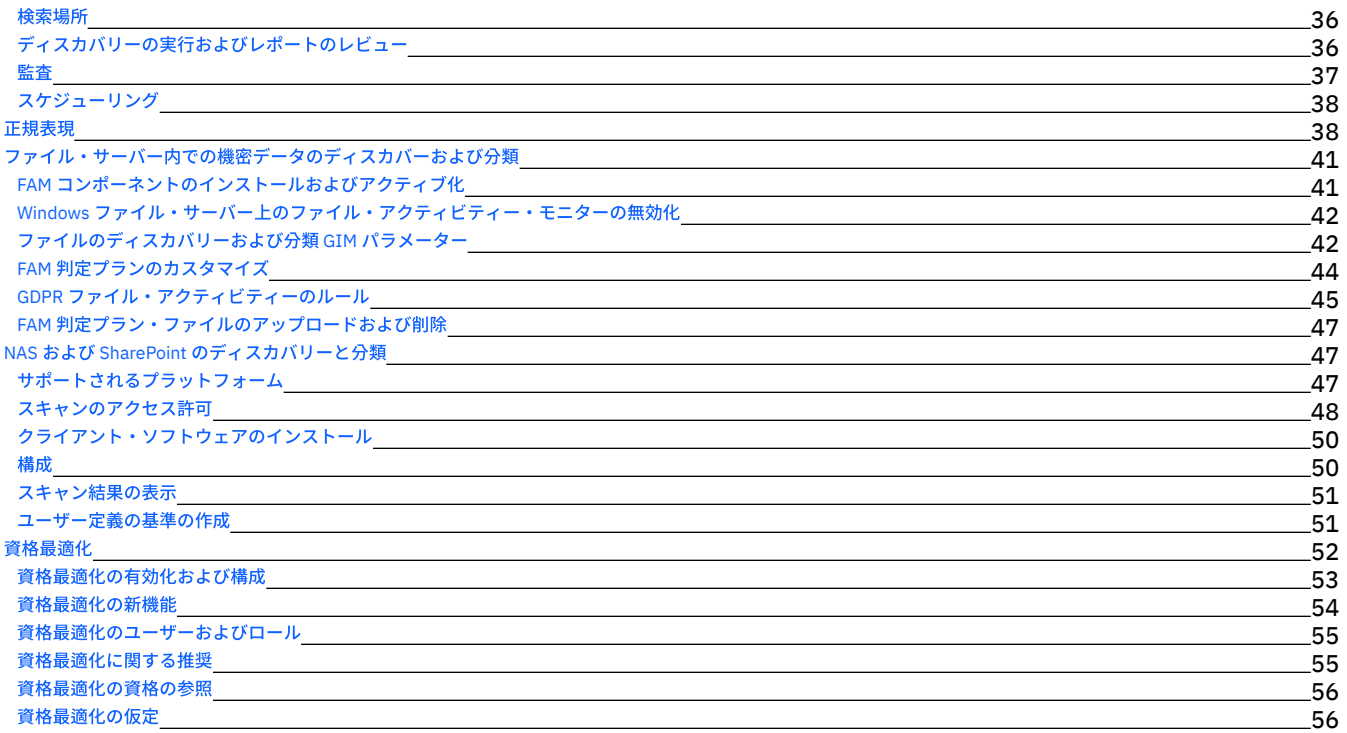

### [保護](#page-71-0)

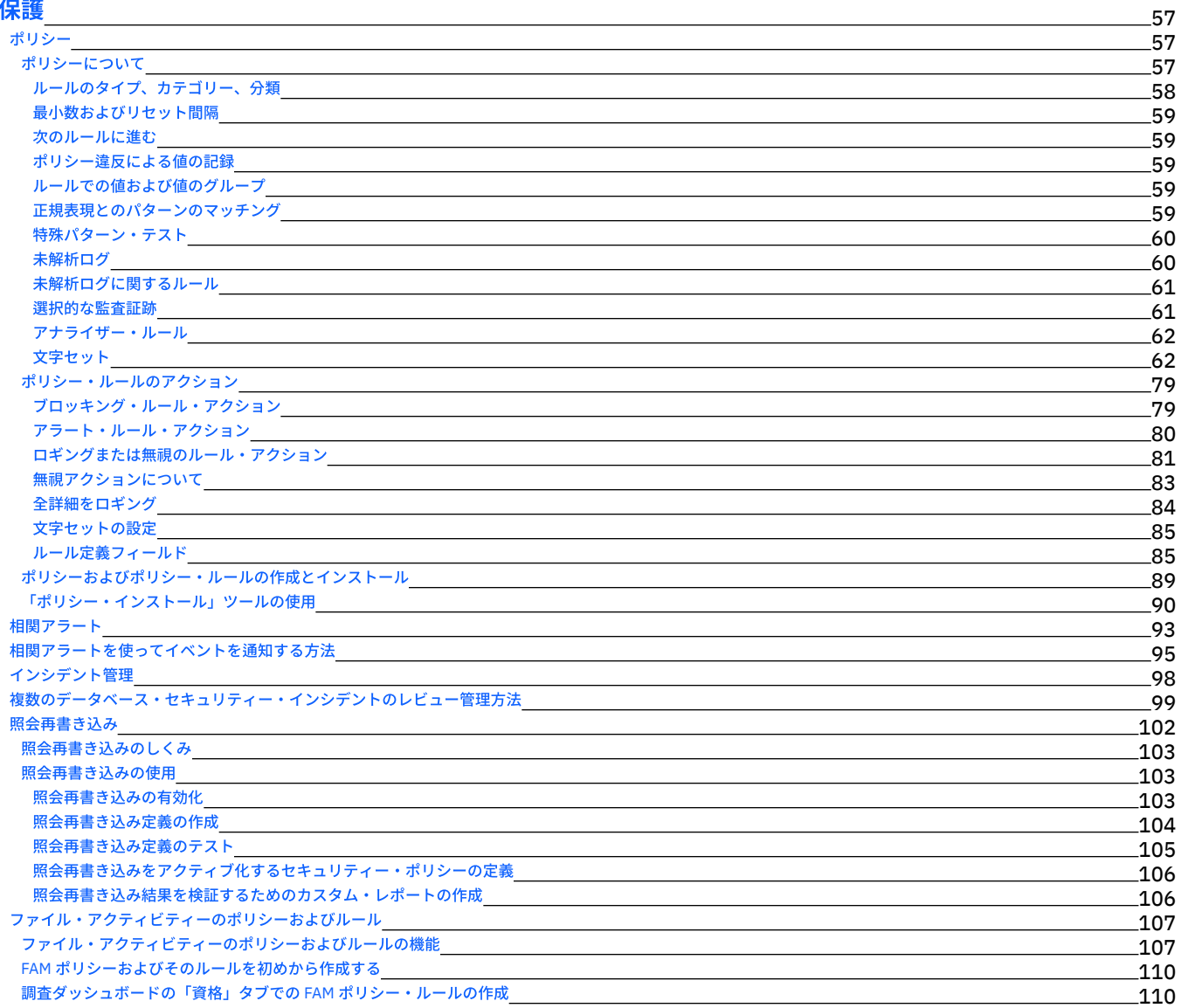

### [モニターおよび監査](#page-125-1)

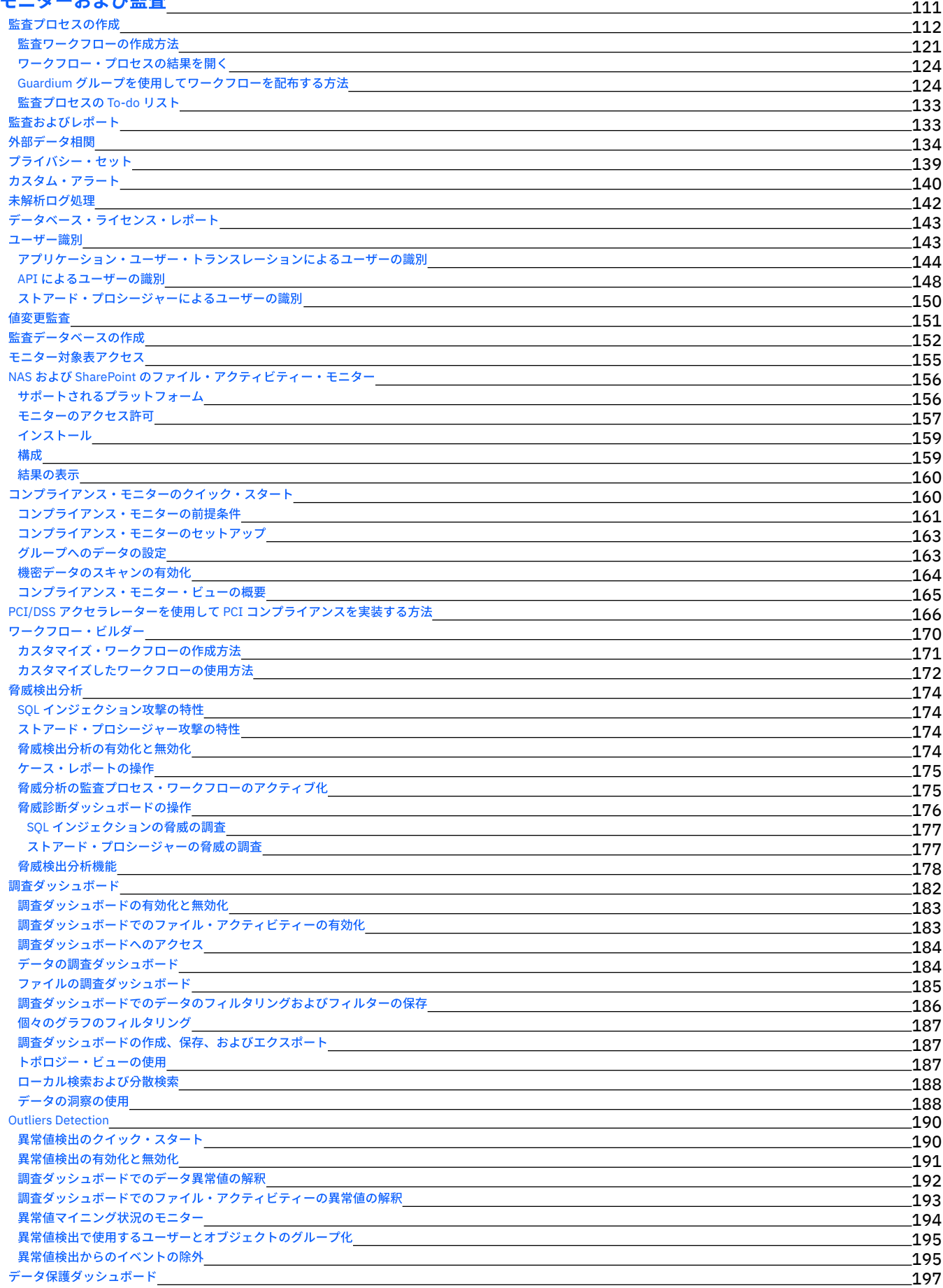

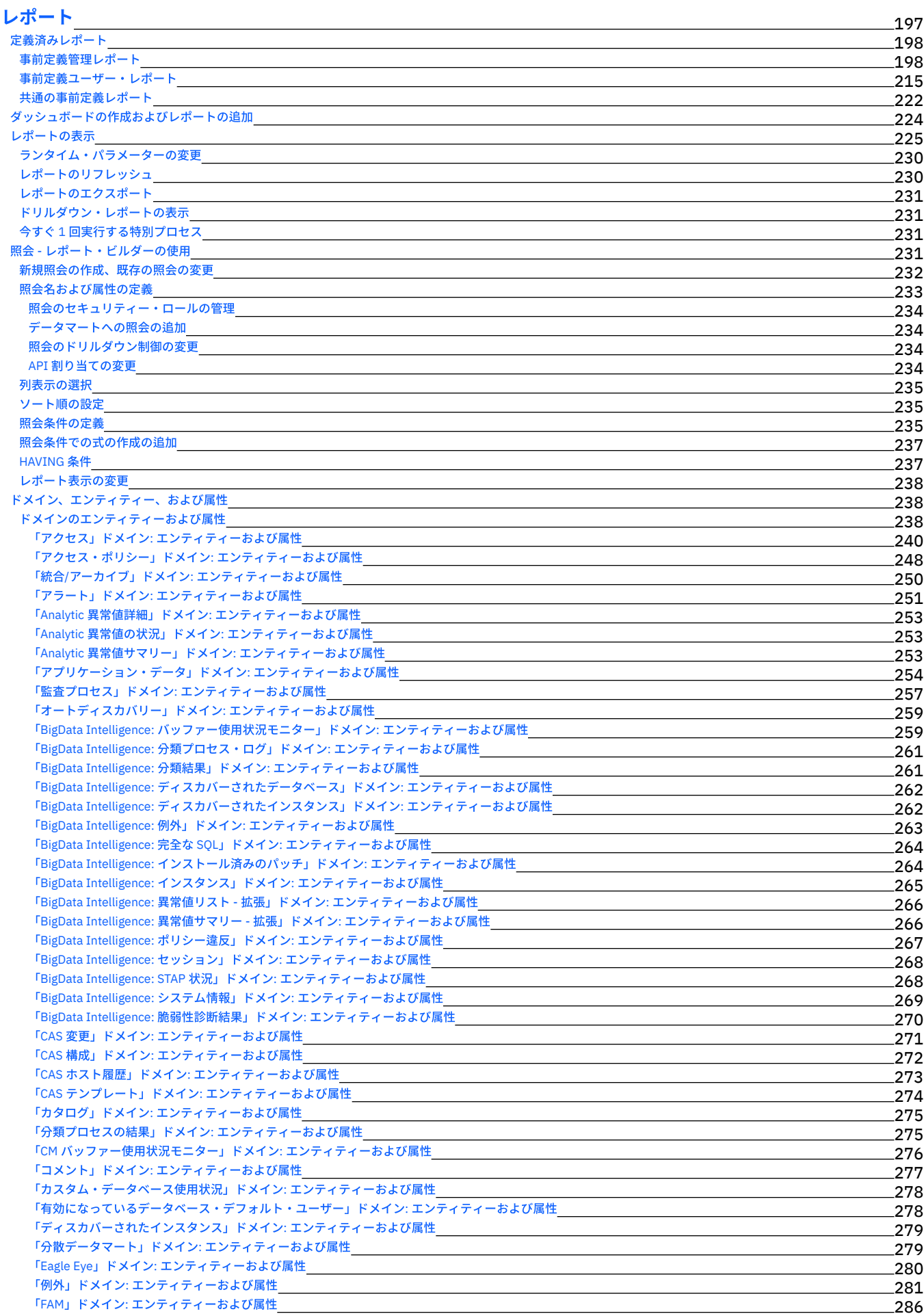

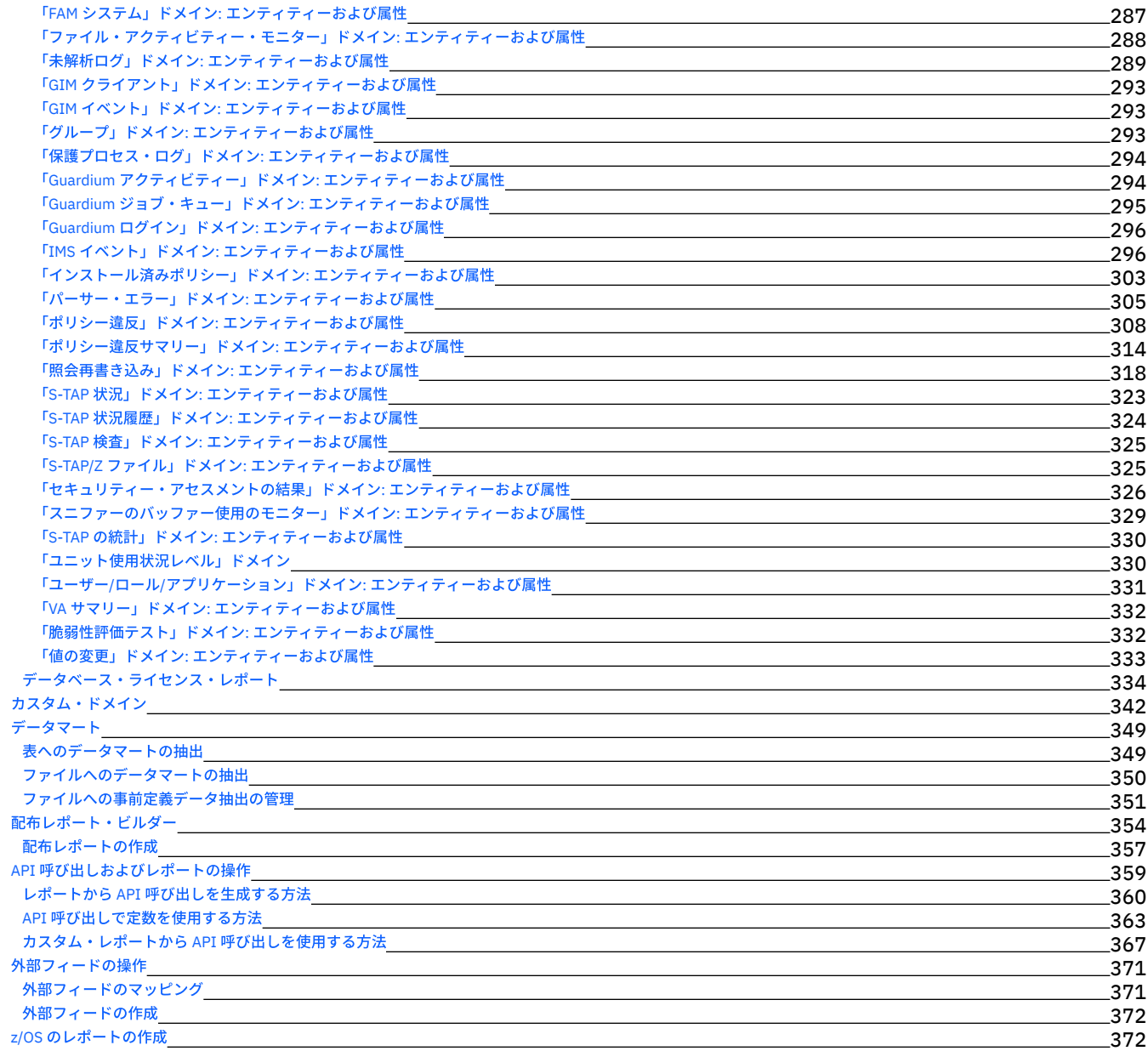

# [評価および強化](#page-386-2)

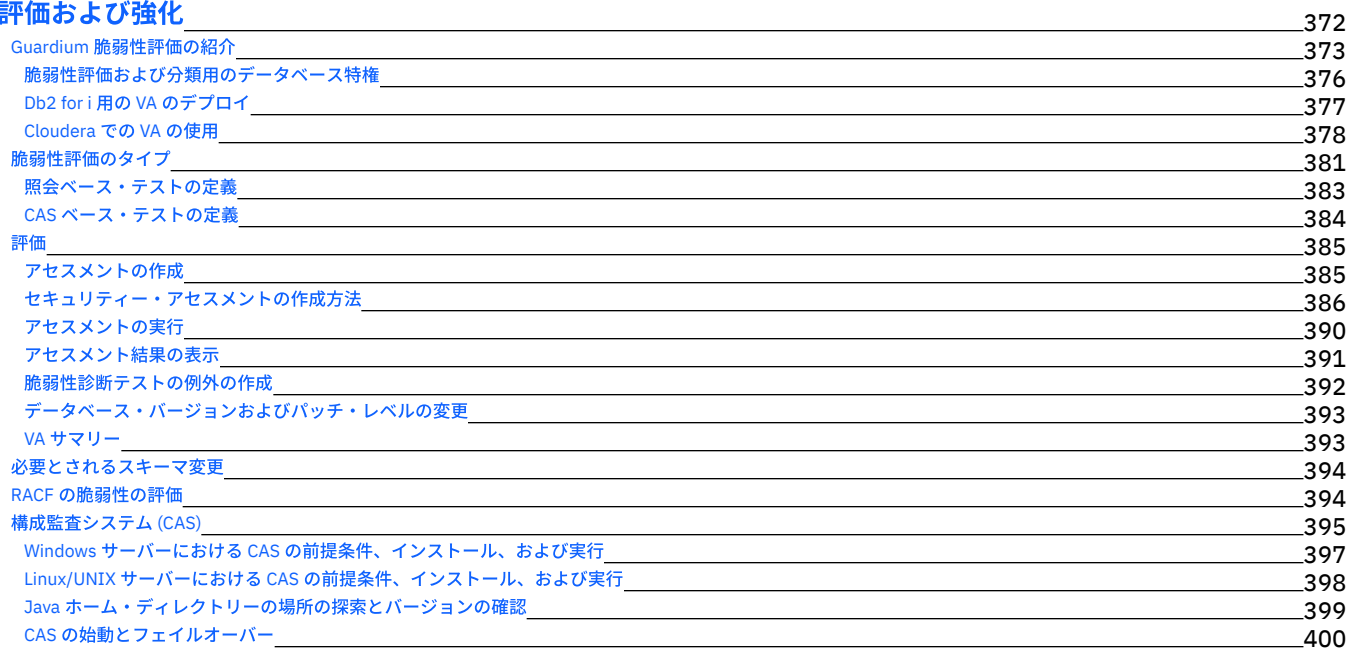

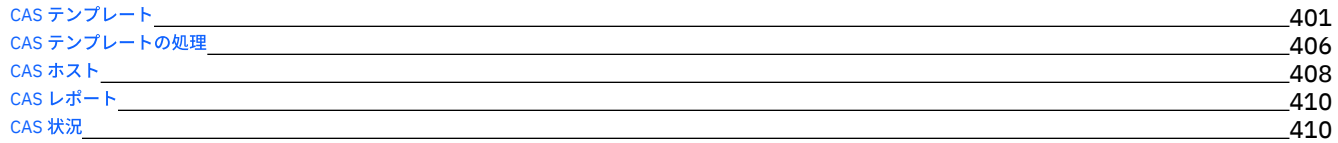

# **Guardium** [システムの構成](#page-426-0)

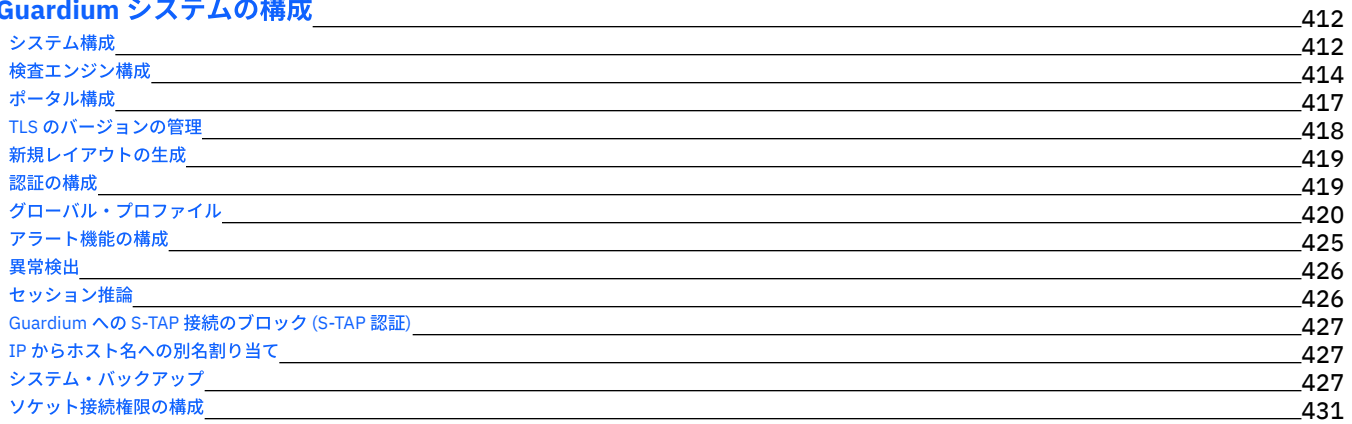

## [アクセス管理の概要](#page-445-1)

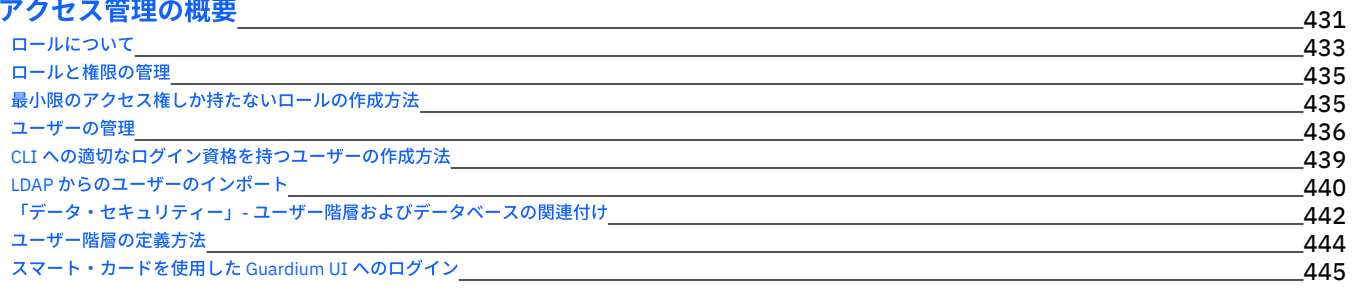

## [統合および⼀元管理](#page-461-0)

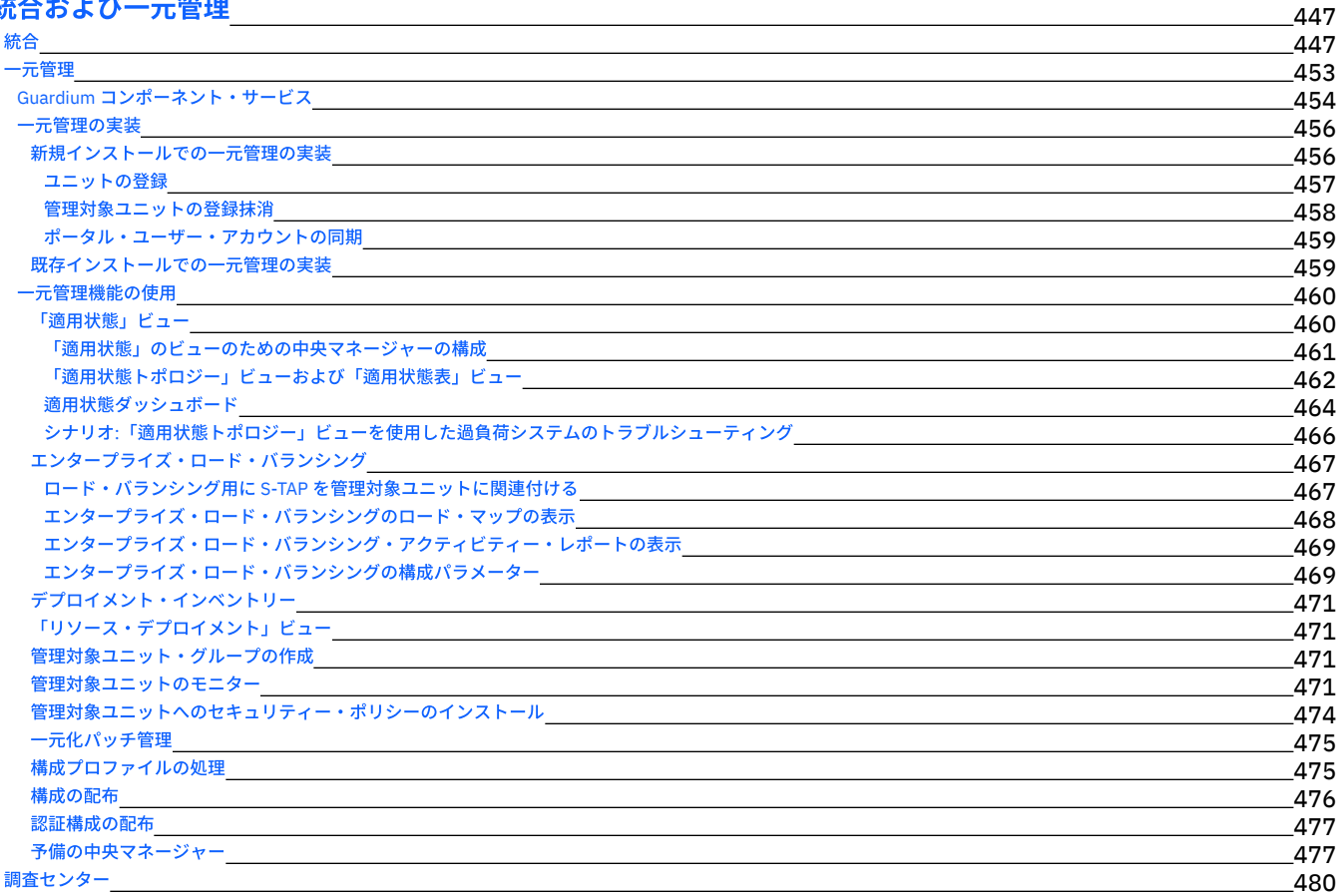

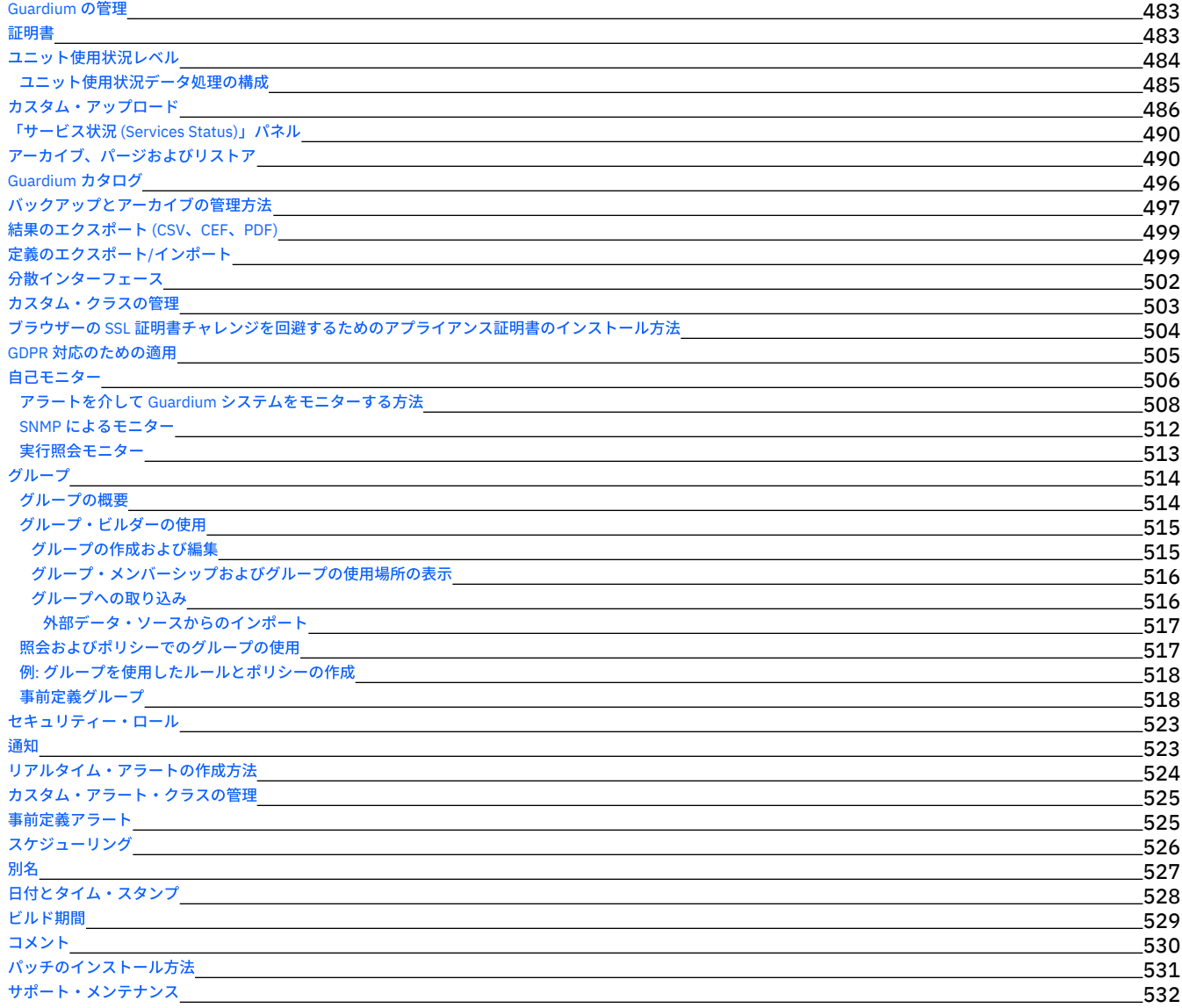

## [製品の統合](#page-546-1)

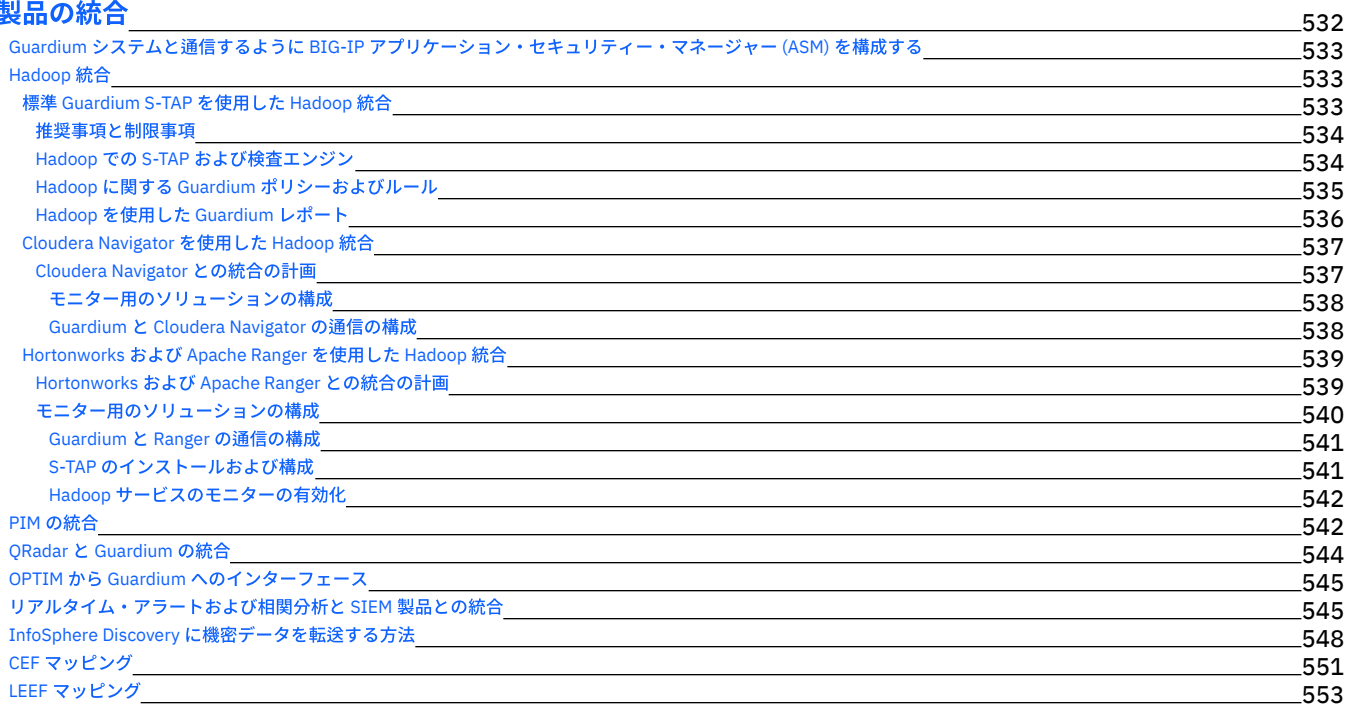

## **Guardium** [アプリケーション](#page-568-0)

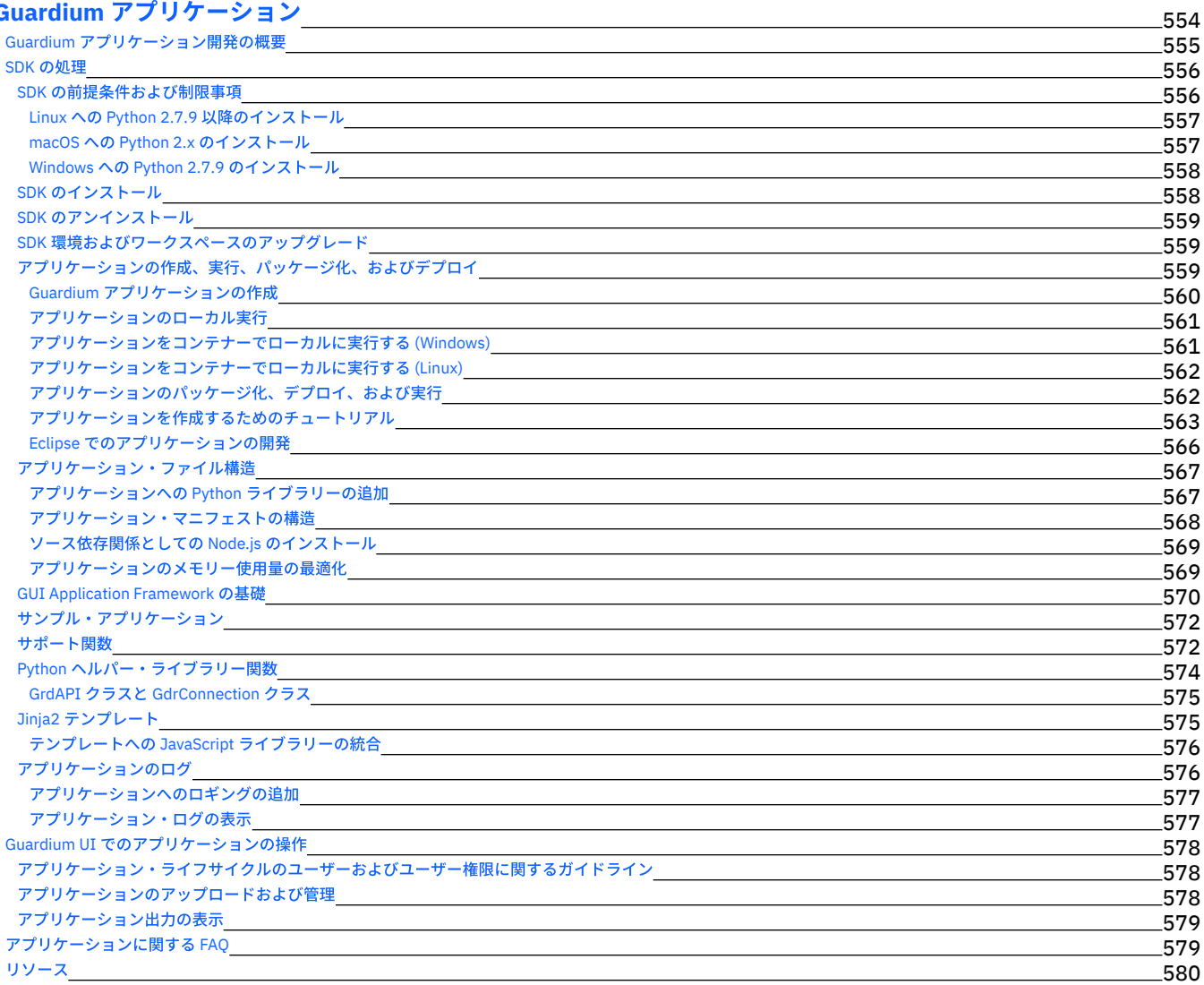

# [問題のトラブルシューティング](#page-594-1)

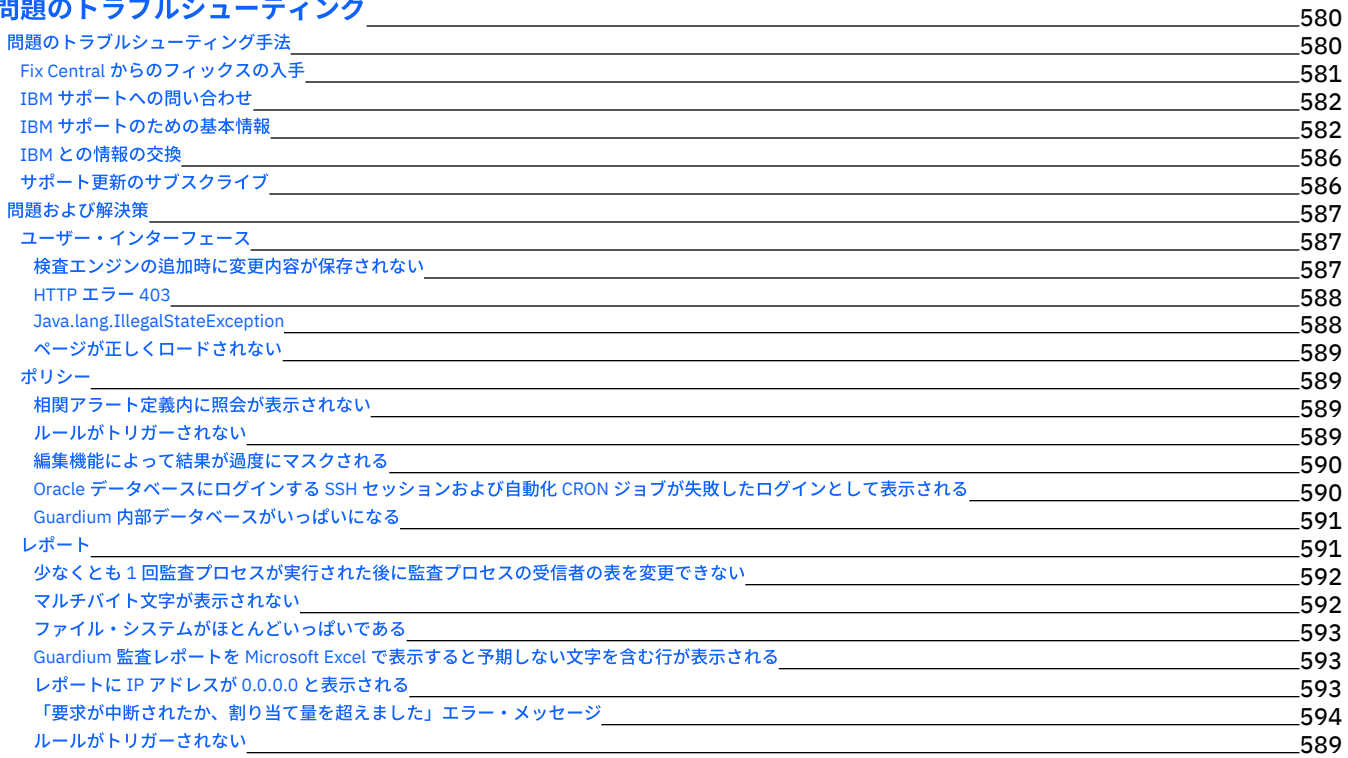

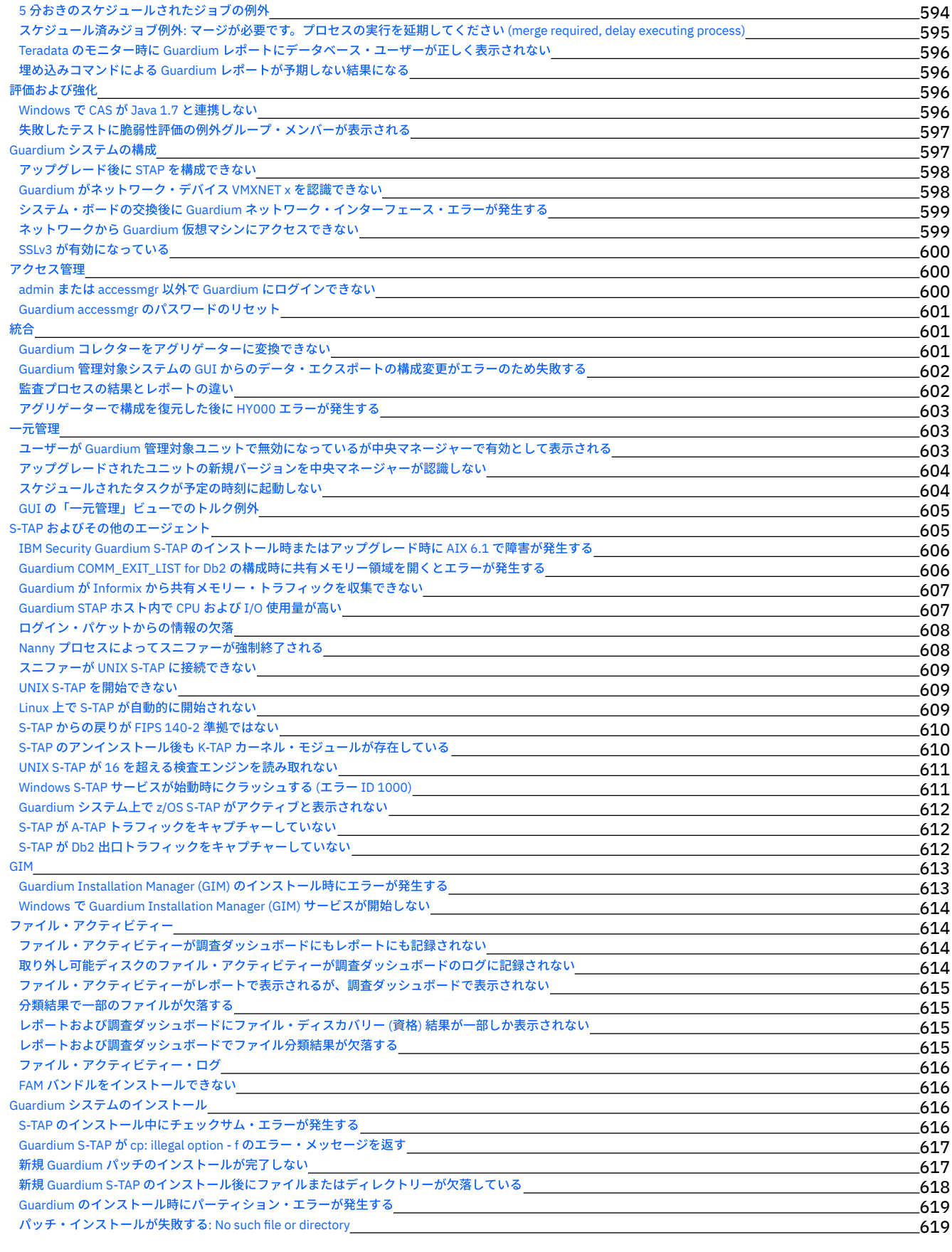

# **Windows: S-TAP** [ユーザーズ・ガイド](#page-633-2)

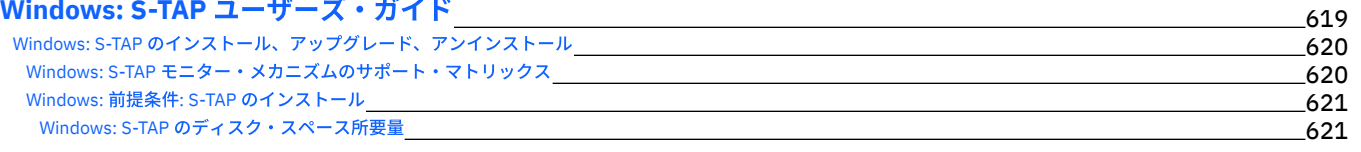

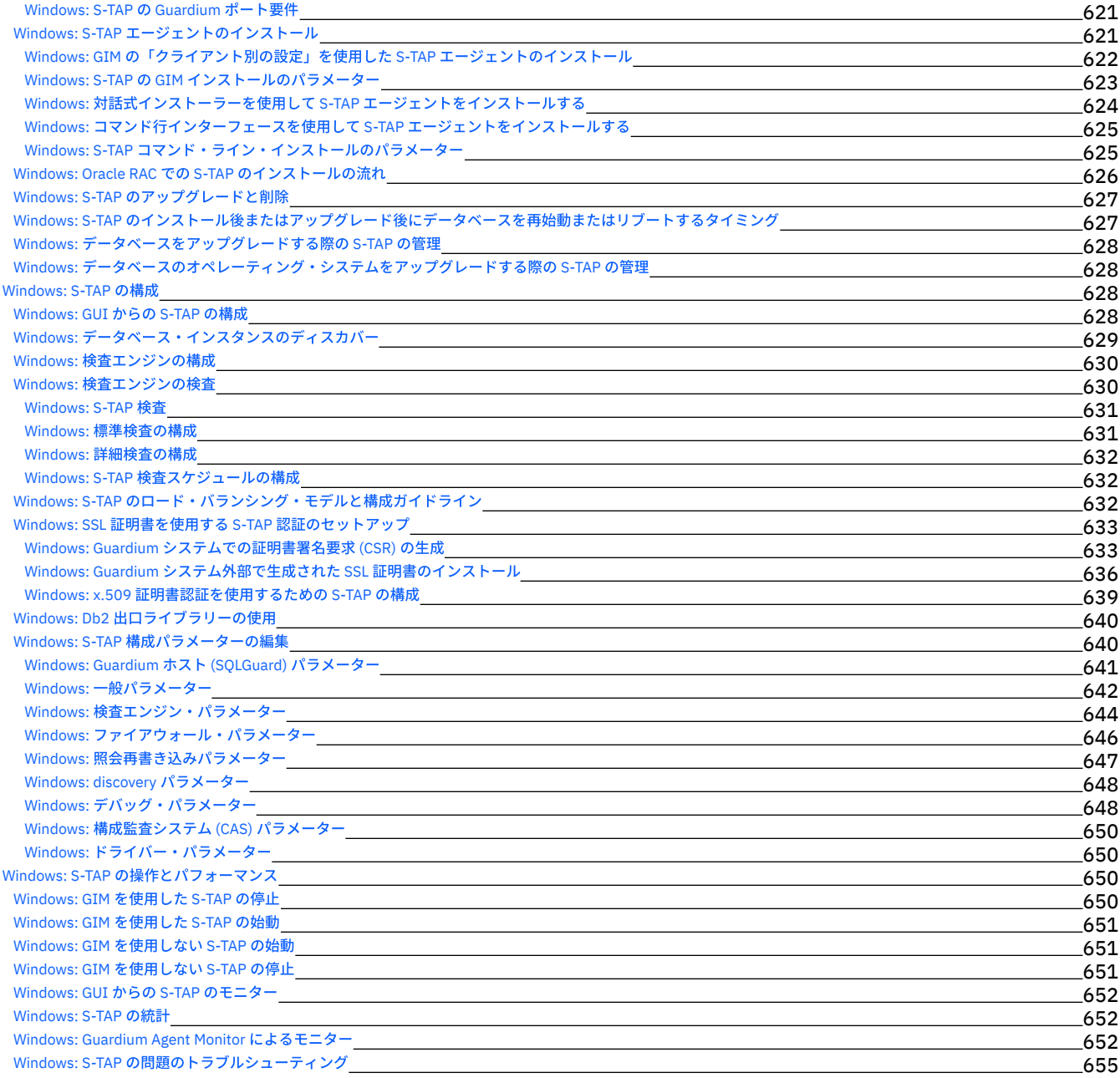

# **Linux** システムおよび **UNIX** システム**: S-TAP** [ユーザーズ・ガイド](#page-670-0)

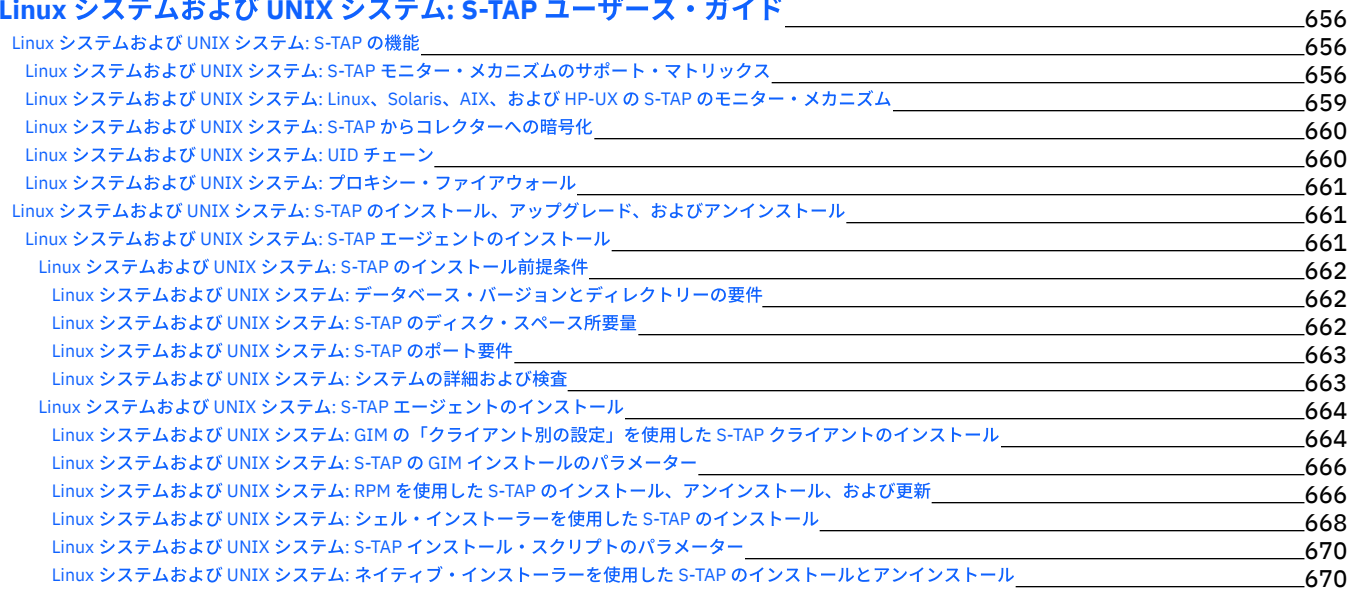

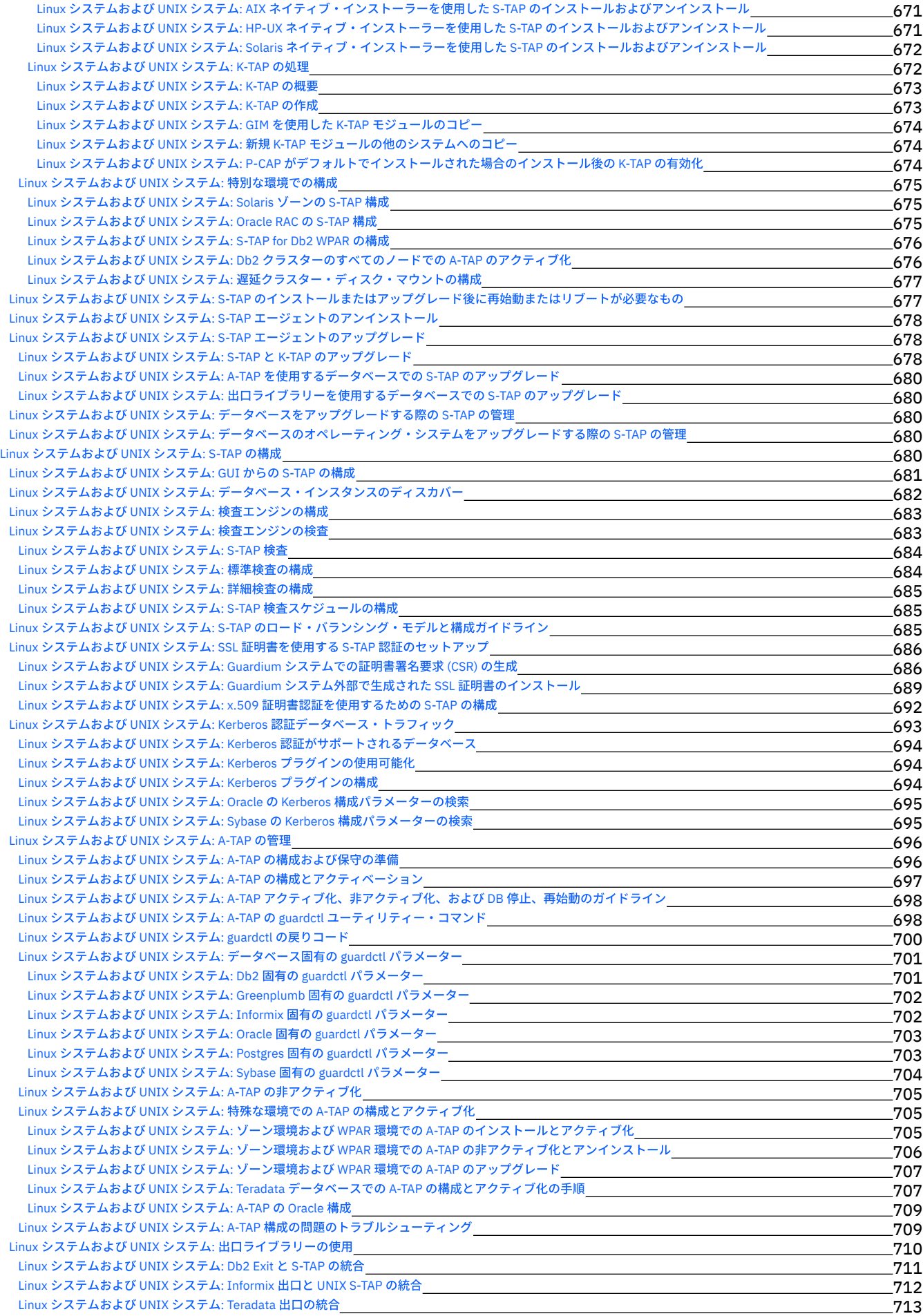

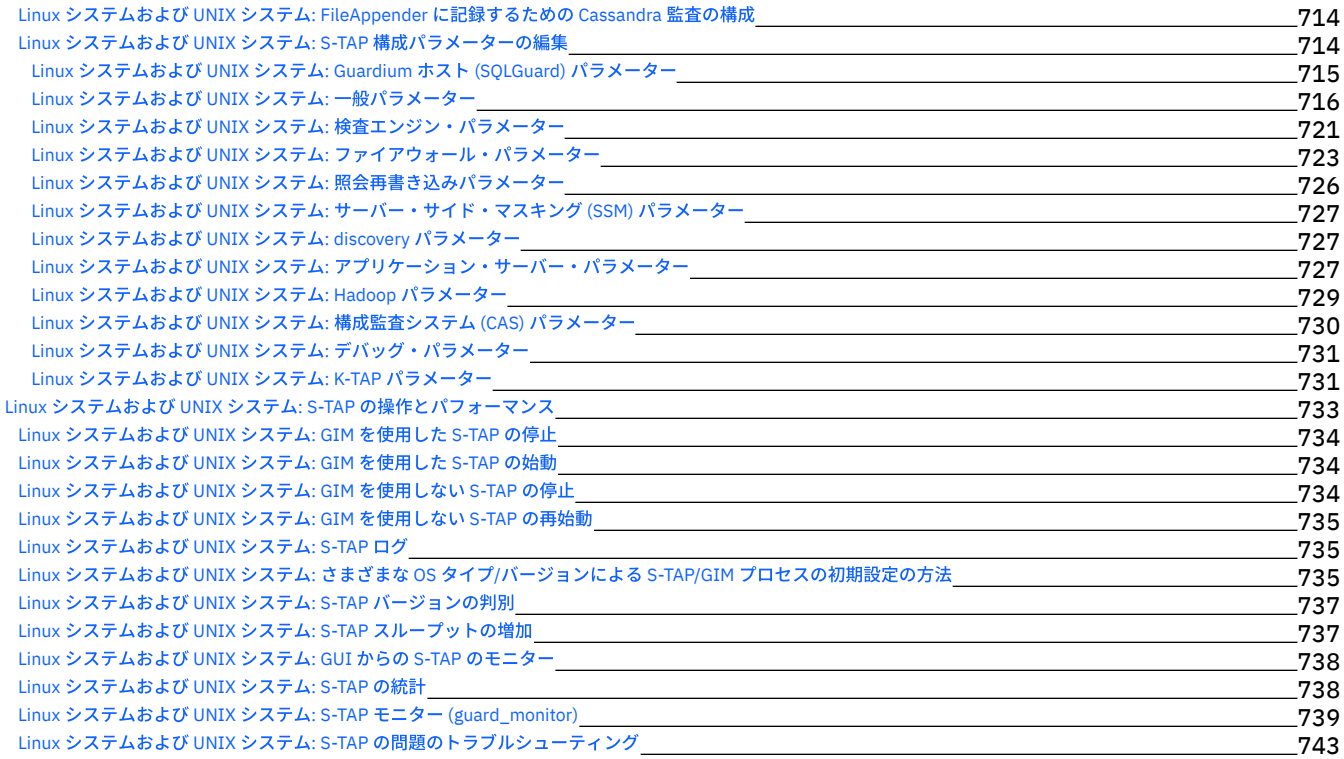

# **Db2 for IBM [iS-TAP](#page-758-0)** 744

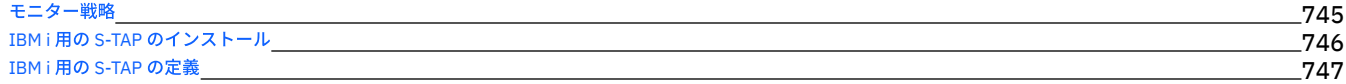

## **[External](#page-761-1) S-TAP**

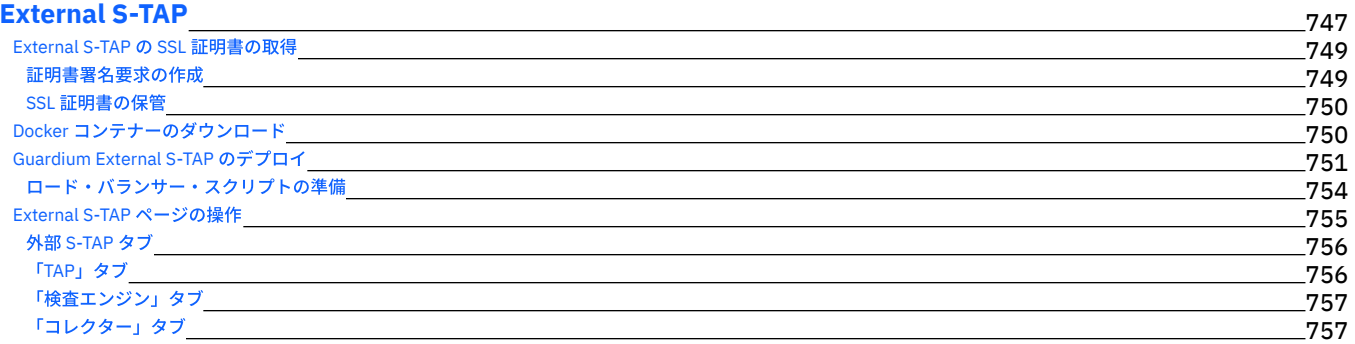

## **Guardium [Installation](#page-772-0) Manager**

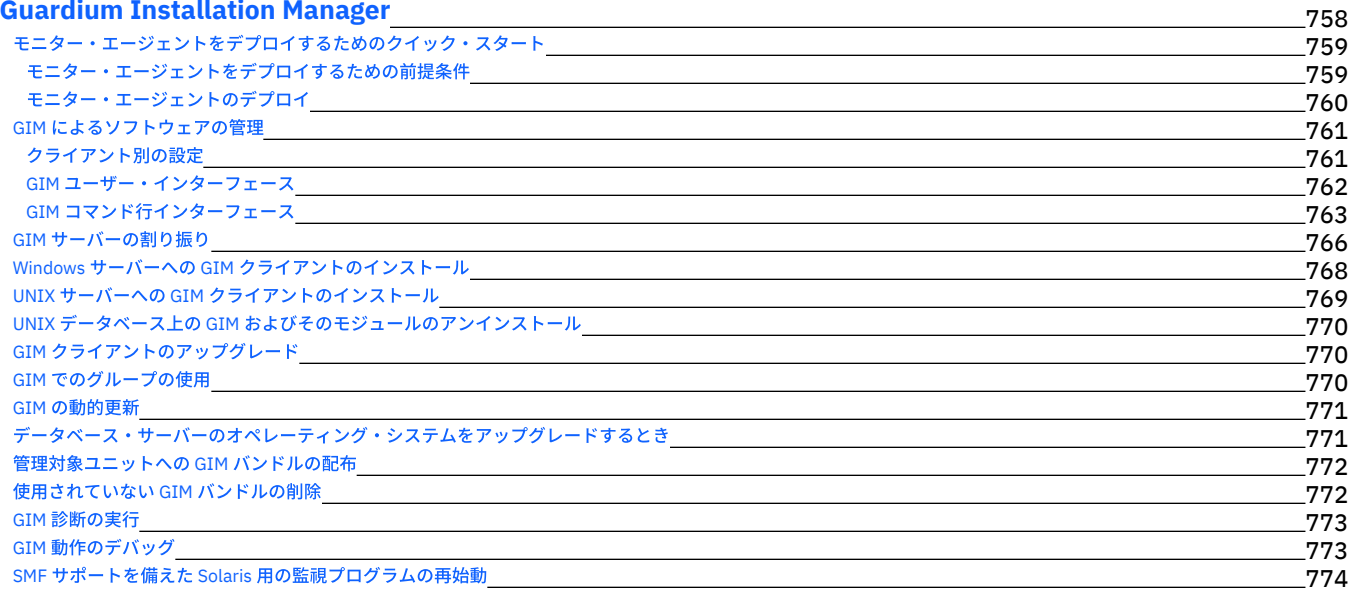

# **Guardium** [システムのインストール](#page-788-1)

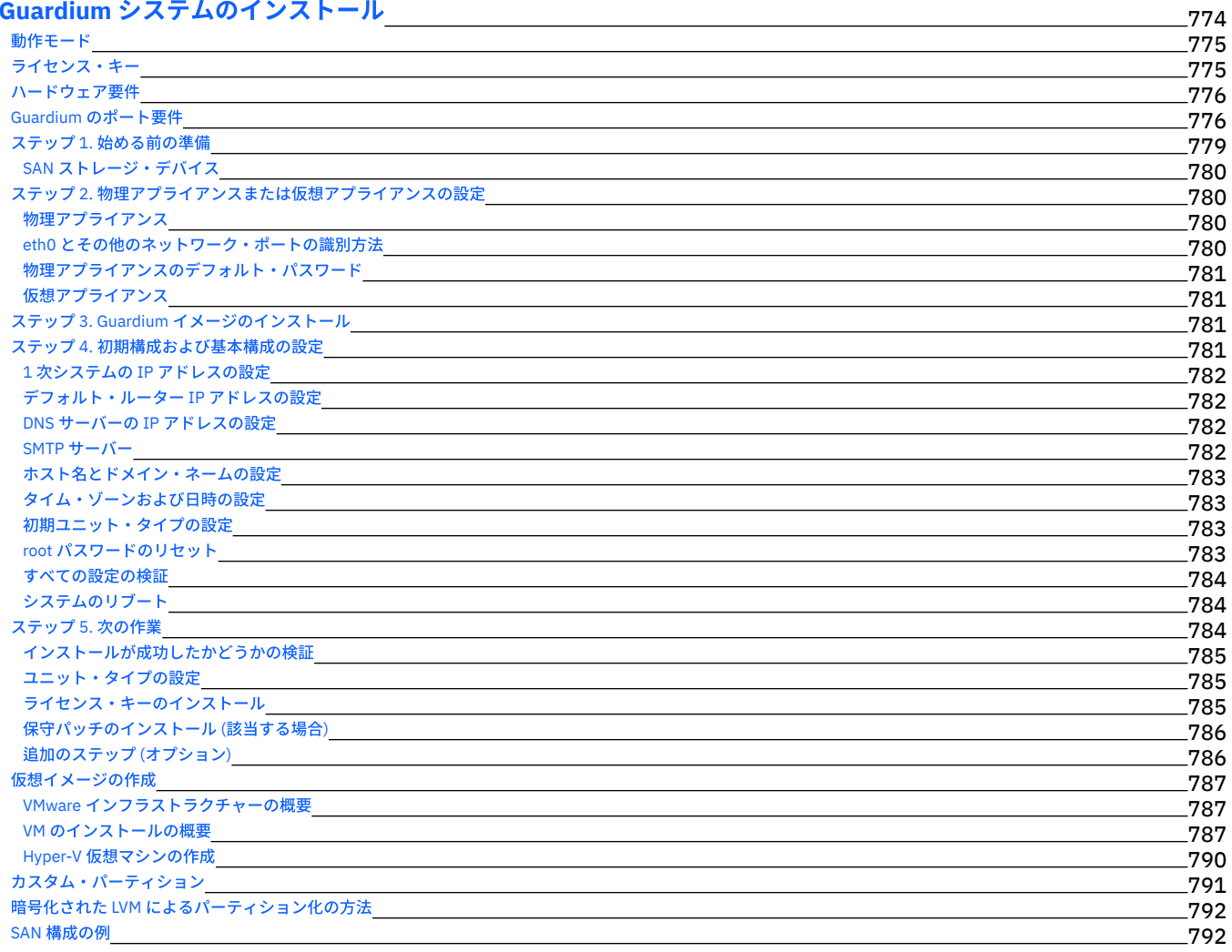

# **Guardium** [システムのアップグレード](#page-809-0)

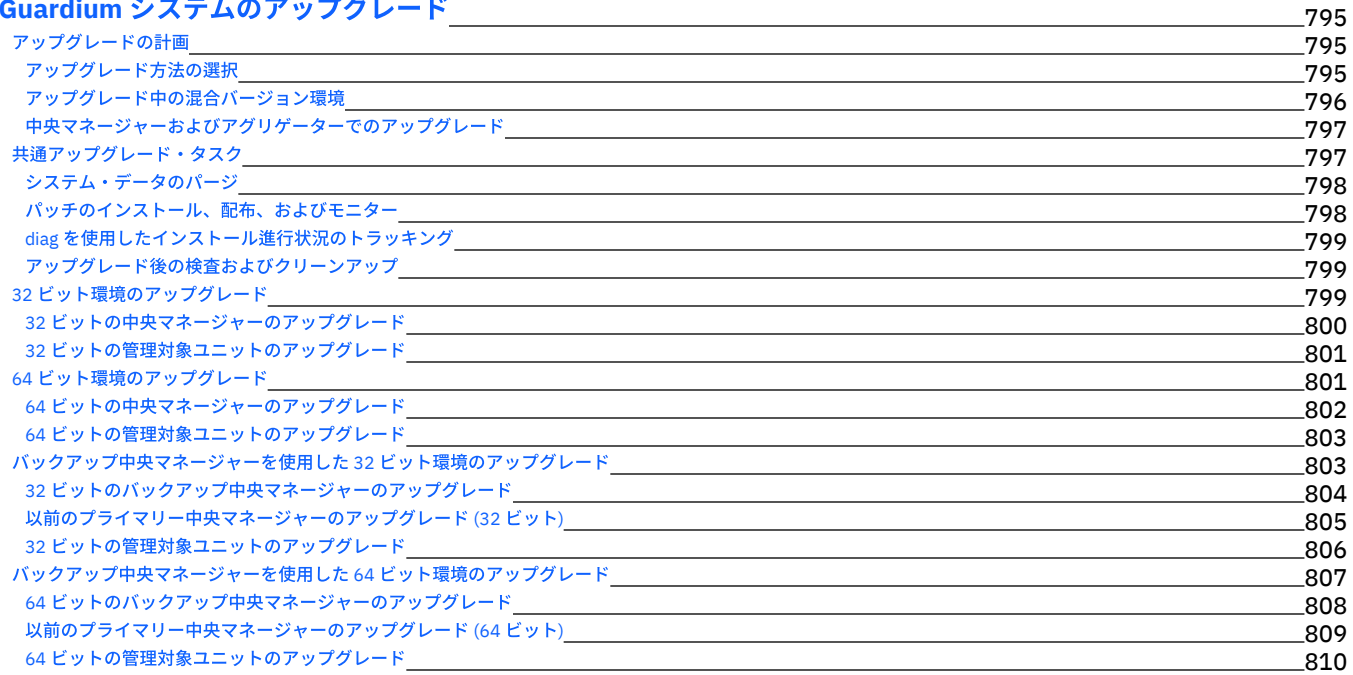

# **CLI** [および](#page-825-0) **API**

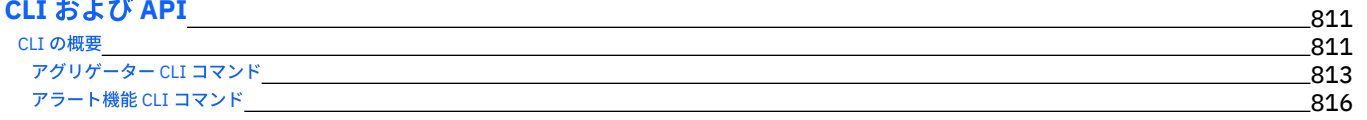

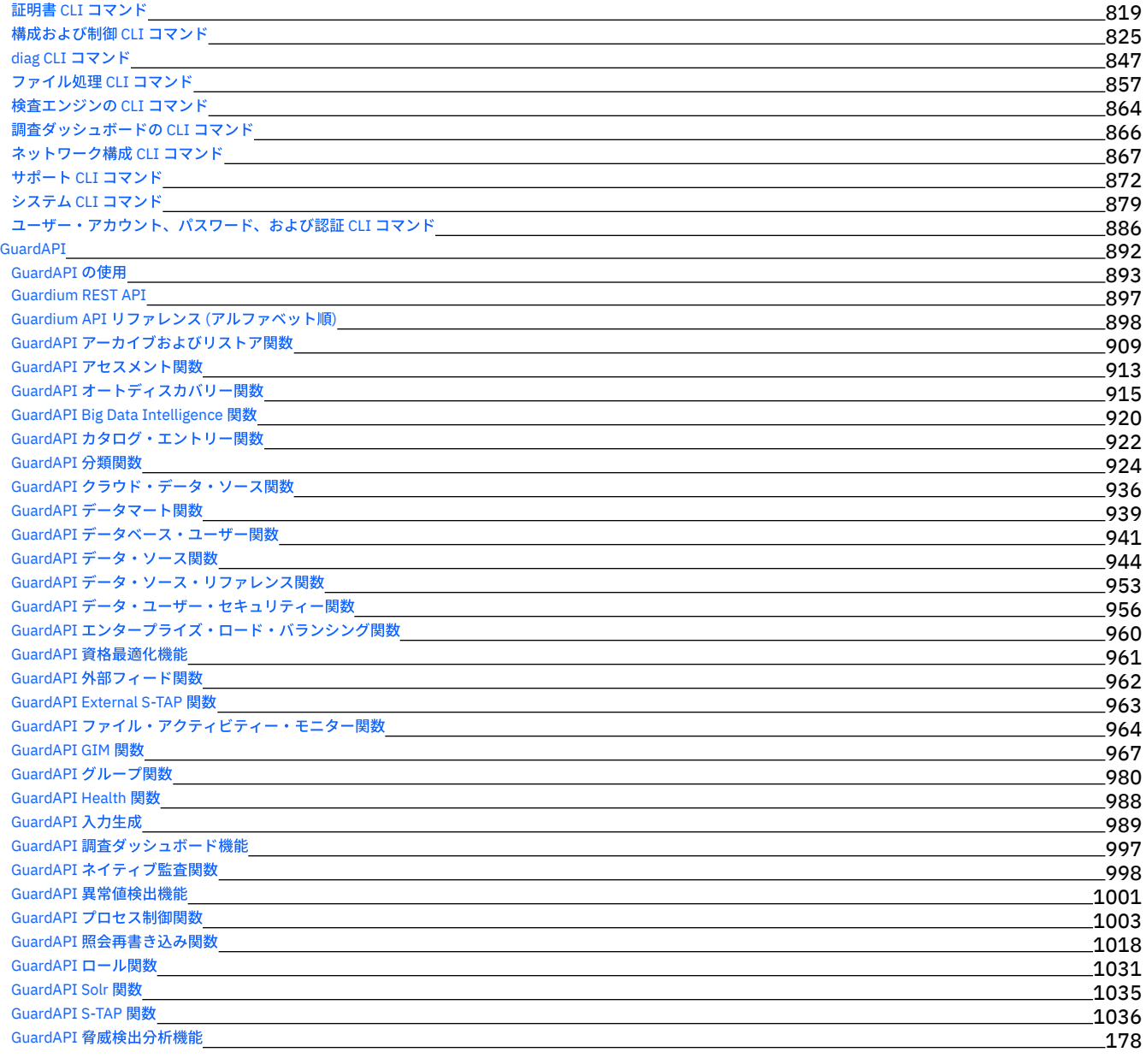

## **S-TAP for z/OS User's [Guides](#page-1063-0)** 1049

<span id="page-15-0"></span>IBM Security Guardium 資料のページにようこそ。このページでは、IBM Guardium のインストール方法、保守方法、使用方法に関する情報を参照することができます。

### 始めに

```
製品の概要
製品に関する特記事項
新機能
リリース情報
インストール
アップグレード
```
#### トラブルシューティングとサポート

```
Guardium サポート・ホーム
Guardium サポート・リソース
Guardium サポート・ビデオ
Guardium の IBM developerWorks Answers
```
### 詳細情報

```
IBM Security Learning Academy
IBM データ・セキュリティーと保護
IBM developerWorks Guardium コミュニティー
Guardium Tech Talk ビデオ
```
<span id="page-15-1"></span>© Copyright IBM Corp. 2018, 2002

## 製品の概要

Guardium® ソリューションの製品およびリリース情報。

- **IBM [Guardium](#page-15-2)** IBM Guardium は、データベース、データウェアハウス、ビッグデータ環境 (Hadoop など) からの情報漏えいを防ぎ、情報の整合性を確保し、異種混合環境全体の コンプライアンス制御を⾃動化します。
- [このリリースの新機能](#page-16-0)
- 新機能、機能、および機能拡張。
- [リリース情報](#page-17-0)

<span id="page-15-2"></span>最新の機能と機能拡張、システム要件、そしてアップグレード、インストール、およびサポート情報について説明します。

### **IBM Guardium**

IBM Guardium は、データベース、データウェアハウス、ビッグデータ環境 (Hadoop など) からの情報漏えいを防ぎ、情報の整合性を確保し、異種混合環境全体のコンプ ライアンス制御を⾃動化します。

データベース、ビッグデータ環境、およびファイル・システム内の構造化データおよび⾮構造化データを脅威から保護し、コンプライアンスを確保します。

構造化データおよび⾮構造化データのトラフィックを継続してモニターすること、および機密データへのアクセスに関するポリシーを企業規模で実施することができる、 拡張が容易なプラットフォームを提供します。

安全な中央監査リポジトリーと統合ワークフロー自動化プラットフォームの組み合わせにより、多種多様な要件に関するコンプライアンス検証アクティビティーが簡素化 されます。

IT 管理ソリューションおよびその他のセキュリティー管理ソリューションとの統合を活用して、企業全体に対する包括的なデータ保護を実現します。

これらの目的は、拡張が容易なプラットフォームを使用して、各種のデータベースおよび文書共有インフラストラクチャーを継続してモニターできるようにすること、お よび機密データへのアクセスに関するポリシーを企業全体に対して実施できるようにすることです。セキュリティーを最⼤化するよう設計された中央監査リポジトリー と、統合コンプライアンス・ワークフロー⾃動化アプリケーションの組み合わせにより、製品で多種多様な要件に関するコンプライアンス検証アクティビティーを簡素化 できます。

IBM Security Guardium は、重要なデータを保護するように設計されています。 Guardium は、包括的なデータ保護プラットフォームであり、セキュリティー・チームが 機密データ環境 (データベース、データウェアハウス、ビッグデータ・プラットフォーム、クラウド環境、ファイル・システムなど) の状況を⾃動的に分析して、リスクを 最低限に抑え、内外の脅威から機密データを保護し、データ・セキュリティーに影響を与える可能性がある IT の変更にシームレスに適合できるようにします。 Guardium は、データ・セ ンターの情報の整合性を確保して、コンプライアンス管理を自動化する上で役立ちます。

IBM Security Guardium ソリューションは、以下に示す2つのバージョンで提供されます。

- IBM Security Guardium データベース・アクティビティー・モニター (DAM)
- IBM Security Guardium ファイル・アクティビティー・モニター (FAM): Guardium のファイル・アクティビティーのモニター機能を使⽤して、ファイル・サーバー に対するモニター機能を拡張します。

IBM Guardium 製品は、データベースやファイルからのデータ漏えいを防止するためのシンプルで堅固なソリューションを提供する製品であり、データ・センターの情報 の保全性を確保し、コンプライアンス制御を⾃動化します。

Guardium 製品の⽀援により、以下を⾏うことができます。

- データベースを見つけ出し、そのデータベースに入っている機密情報を検出して分類する処理を自動化できます。
- データベースの脆弱性と構成の問題点を自動的に評価できます。
- 推奨された変更を実装した後に、構成が確実にロックダウンされるようにできます。
- 機密データにかかわるデータベース・トランザクションを詳細なレベルまで可視化できます。
- エンタープライズ・アプリケーションを経由してデータに間接的にアクセスするエンド・ユーザーのアクティビティーを追跡できます。
- 機密データのアクセス、データベースの変更制御、特権ユーザーの操作などに関する多種多様なポリシーを適用し、実施状況をモニターできます。
- 異種混合の多数のシステムやデータベースのための、一元管理型でセキュアな、単一の監査リポジトリーを作成できます。
- レポートの作成と配布、コメントやシグニチャーの取り込みなどに関するコンプライアンス監査プロセス全体を自動化できます。

Guardium ソリューションは、簡単に使用および拡張できるように設計されています。単一のデータベース、または企業各所にある数千の各種データベースに対して構成 できます。

このソリューションは、IBM® が提供する事前構成済みアプライアンスとして、またはプラットフォームにインストールされるソフトウェア・アプライアンスとして利用 できます。インストール後、オプションの機能をシステムに簡単に追加できます。

Guardium のデータベース・セキュリティー・ソリューションには、以下の主要な機能領域があります。

- 脆弱性評価。データベース製品で既知の脆弱性を検出するだけでなく、複雑なデータベース・インフラストラクチャーの完全な可視性を提供し、構成の誤りを検出 するとともに、それらのリスクを評価して緩和します。
- データのディスカバリーと分類。分類だけでは保護は提供されませんが、データの重要性とコンプライアンス要件に基づいて、さまざまなデータに応じた適切なセ キュリティー・ポリシーを定義する際の重要な最初のステップとなります。
- データ保護。Guardium は、保存中および転送中のデータ暗号化、静的および動的データ・マスキングなど、データの保全性と機密性を保護するためのテクノロジ ーに対応します。
- モニターおよび分析。これには、データベースのパフォーマンス特性のモニター、および各インスタンスのすべてのアクセスおよび管理アクションの完全な可視性 が含まれます。これに加え、⾼度なリアルタイム分析、異常検出、および Security Information and Event Management (SIEM) 統合を使⽤できます。
- 脅威に対する保護。これは、分散型のサービス妨害 (DDoS) や SQL インジェクションなどのサイバー攻撃から保護し、パッチが適用されていない脆弱性を緩和する など、データベース固有のセキュリティー対策を講じる手法を指します。
- アクセス管理。データベース・インスタンスに対する基本的なアクセス制御を超える機能を提供します。より高度かつ動的なポリシー・ベースのアクセス管理を焦 点としたレーティング・プロセスでは、過剰なユーザー特権の識別と削除、共有アカウントとサービス・アカウントの管理、疑わしいユーザー・アクティビティー の検出とブロックに対応できます。
- 監査およびコンプライアンス。これには、ネイティブ機能を超えた高度な監査メカニズム、複数のデータベース環境にわたる監査およびレポート作成の一元化、職 務分離の適⽤、およびフォレンジック分析とコンプライアンス監査のサポート・ツールが含まれます。
- パフォーマンスおよびスケーラビリティー。本質的にはセキュリティー機能ではありませんが、すべてのデータベース・セキュリティー・ソリューションが高負荷 に耐え、パフォーマンス・オーバーヘッドを最小限にし、高可用性構成でのデプロイメントをサポートするためには重要な要件です。

Guardium 製品ファミリーについて詳しくは、<https://www.ibm.com/security/data-security/guardium> を参照してください。

<span id="page-16-0"></span>親トピック**:** [製品の概要](#page-15-1)

### このリリースの新機能

#### 新機能、機能、および機能拡張。

#### **IBM Security Guardium V10.6**

機密データのディスカバーによる分類ポリシー・ビルダーの置き換え

機密データのディスカバー・ツールは、分類ポリシー・ビルダーを置き換えるものであり、ポリシーと監査プロセスの両⽅を再使⽤するためのサポートを追加しま す。詳しくは、[機密データのディスカバーを](#page-46-0)参照してください。

外部 S-TAP

Guardium 外部 S-TAP では、データベース・サーバーに検査エージェントをインストールすることなく、クラウドおよびオンプレミスのデータベース・サーバーの トラフィックをインターセプトします。このコンポーネントは、Docker イメージとして利用でき、どのサポート対象環境にでもデプロイできます。詳しくは、外部 S-TAP を参照してください。

GDPR ⽤の FAM

GDPR アクセラレーター⽤の新しい FAM は、ポリシー、ディスカバリーと分類、および GDPR に対する準備状況に関するレポートを提供します。GDPR FAM ユー ザー・ロールの有効化について詳しくは[、ロールについて](#page-447-0)を参照してください。

FAM for NAS and SharePoint

FAM は、SharePoint サーバーおよび Network Attached Storage [デバイスをモニターおよび監査するための新しい機能を追加します。詳しくは、](#page-170-0)NAS および SharePoint のファイル・アクティビティー・モニターを参照してください。

異常値検出

異常値検出は、デフォルトのシナリオ・ベースのダッシュボード、複数の中央マネージャーが含まれた環境のサポート、有効化および無効化のための簡素化された API、および強化された異常値マイニングの状況ページを備えています。詳しくは、Outliers [Detection](#page-204-0)を参照してください。

データのポリシー・ビルダー

新しいポリシー・ビルダーは、プロパティーによるソートおよびフィルタリング、ポリシーおよびルール・プロパティーが含まれた CSV のエクスポート、専用コレ クション・プロファイル・ルール・タイプなどの機能拡張によって、ポリシー管理を簡素化します。詳しくは[、ポリシーを](#page-71-1)参照してください。

照会 - レポート・ビルダー

新しい照会 -[レポート・ビルダーは、既存のレポート・ビルダーとクエリー・ビルダーを結合して、ワークフローを簡素化します。詳しくは、照会](#page-245-3) -レポート・ビ ルダーの使⽤を参照してください。

セッション・レベル・ポリシー

セッション・レベル・ポリシーのサポートにより、セッションまたはアクセス・レベル情報で起動するルールのポリシー処理が向上します。 マルチスレッド化の脆弱性評価サポート

マルチスレッド化の脆弱性評価サポートにより、複数のセキュリティー評価を並行でスケジュールして実行することで、CPU コアごとに2つの並行スキャンを実行 できるようになり、スキャン時間を短縮できます。詳しくは[、マルチスレッド・アセスメントを](#page-404-1)参照してください。

GIM の機能拡張

「クライアント別の設定」の機能拡張: GIM のグループ・ビルダー、API ⽣成機能、およびバンドル選択時のフィルタリングの拡張。[クライアント別の設定を](#page-775-1)参照 してください。

Disk and Database Health Analyzer

Guardium は、ディスク (/var) 上の DB サイズとファイルをモニターします。今後 14 ⽇間でディスク (/var) 上のサイズまたはファイルが 50% に達する可能性があ る DB を識別すると、アラートを送信して、/var 上の最大の表または最大のファイルを示します。アラートは、中央マネージャーの適用状態ダッシュボードにも表 示されます。

Unix S-TAP の機能拡張

S-TAP 制御イベント・ログには、S-TAP のオンライン状態を維持するためにユーザーが構成を保存したときに S-TAP が変更したユーザー構成エラーが示されます。 イベント・ログを使⽤して値を受け⼊れるか、変更することができます。**Linux** [システムおよび](#page-695-0) **UNIX** システム**: GUI** からの **S-TAP** の構成を参照してください。

<span id="page-17-0"></span>親トピック**:** [製品の概要](#page-15-1)

## リリース情報

最新の機能と機能拡張、システム要件、そしてアップグレード、インストール、およびサポート情報について説明します。

#### 新機能と機能拡張の説明

Guardium の最新バージョンには、数多くの新機能および既存の機能に対する機能拡張が含まれています。詳細なリリース・ノートについては、以下のリンク先を参照し てください。Guardium V10.6 [リリース・ノート](http://www-01.ibm.com/support/docview.wss?uid=ibm10729104)

#### 発表資料

以下の情報については、IBM Guardium の発表資料を参照してください。

- 詳細な製品説明 (新機能の説明を含む)
- 製品の位置付けに関する説明
- パッケージと発注⽅法に関する情報
- 多国語間の互換性情報

### システム要件

Guardium V10.6 のシステム要件およびサポートされるプラットフォームについては、System [Requirements/](https://www-01.ibm.com/support/docview.wss?uid=ibm10719695) Platforms supported for IBM Guardium v10.6 を参照してく ださい。

### **Guardium** のアップグレード

Guardium の最新バージョンへのアップグレードについては、Guardium[システムのアップグレードを](#page-809-0)参照してください。

#### **Guardium** のインストール

最新バージョンの Guardium のインストールについては、Guardium[システムのインストール](#page-788-1)を参照してください。

#### 既知の問題

既知の問題は⽂書化されており、IBM [サポート](https://www.ibm.com/support/home/) Web サイトで確認できます。

問題が発⾒および解決されると、IBM サポート Web サイトが更新されます。ダウンロードや詳細なシステム要件に関する資料などに加えて、IBM サポート Web サイトを 検索することにより、問題の回避策や解決策を素早く⾒つけることができます。

### サポートのライフサイクル

Guardium ソフトウェアの古いバージョンを使用している場合、アップグレードすることを早めに計画してください。IBM 製品のサポート終了日に関する情報は、IBM Software Support Lifecycle Web サイトで確認できます。

<span id="page-17-1"></span>親トピック**:** [製品の概要](#page-15-1)

### 始めに

- [コンポーネントおよびトポロジー](#page-18-0) Guardium アプライアンス、エージェント、およびその他のコンポーネントについて説明します。
- [ユーザー・インターフェースの概要](#page-19-0) Guardium ユーザー・インターフェースの基礎 (初回ログイン、バナーおよびナビゲーション・メニュー、ユーザー・インターフェース、データ検索など) について 説明します。
- [ユーザー・インターフェースのカスタマイズ](#page-20-0) Guardium では、特定のユーザーとロールについて、ナビゲーション・メニューをカスタマイズすることができます。
- [モニターおよびコンプライアンスのクイック・スタート](#page-20-1) モニター・エージェントをデータベース・サーバーにデプロイし、データベース・モニターをセキュリティー基準と規制に準拠するように構成する⽅法について説 明します。
- [システム・ビュー](#page-21-0)
- 「システム・ビュー」は、多くのユーザーにとってのデフォルトの初期ビューです。 これにより、システム状況の重要な要素を確認できます。 [データ・アクティビティーのモニター](#page-21-1)
- Guardium データ・アクティビティー・モニターで使⽤される重要なセキュリティー概念について説明します。
- [ファイル・アクティビティー・モニター](#page-22-4) ファイル・アクティビティー・モニターはサーバー上の機密データをディスカバーします。また、事前定義の定義またはユーザー定義の定義を使⽤してコンテンツ を分類します。さらに、データ・アクセスに関するルールおよびポリシーや、ルールが満たされたときに実⾏されるアクションを構成します。
- Big Data [Intelligence](#page-25-0)
	- Guardium Big Data Intelligence (GBDI) は、収集したデータをより⻑期間にわたって保管し、データ・セキュリティーおよびコンプライアンスに関するレポートや 洞察への直接的かつリアルタイムのアクセスを提供します。
- [重要な概念とツール](#page-25-1) Guardium の管理に関連した重要な概念について説明します。

#### 関連情報:

<span id="page-18-0"></span>Guardium [の概要、アーキテクチャー、およびユーザー・インターフェース](https://www.securitylearningacademy.com/course/view.php?id=846) (ビデオ)

# コンポーネントおよびトポロジー

Guardium アプライアンス、エージェント、およびその他のコンポーネントについて説明します。

**Guardium** コンポーネント

- アプライアンス
	- コレクター: コレクターは、データベース・アクティビティーのキャプチャーおよび分析をリアルタイムで実行し、それをログに記録してさらに分析した り、アラートで使⽤したりします。
	- アグリゲーター: Guardium アグリゲーターは、複数の Guardium コレクターからの情報と、オプションで他のアグリゲーターからの情報を収集してマージし ます。そして、環境全体の包括的なビューを作成します。収集プロセスと統合プロセスにより、Guardium はエンタープライズ・レベルのレポートを簡単に 生成できます。例えば、大規模なエンタープライズ環境では、さまざまな地理的位置または業務単位をモニターするために、複数の Guardium システムが使 用される場合があります。このシナリオでは、すべての地理的位置または業務単位にわたってデータベース使用量を確認するために、すべての Guardium シ ステムからのデータを 1 箇所に収集することが有用である場合があります。 これは、複数のコレクターから単一のアグリゲーターにデータをエクスポートす ることによって実現できます。 このアグリゲーターから実⾏されるレポート、アセスメント、および監査プロセスは、この環境全体から収集されたデータを 反映するようになります。
	- 中央マネージャー: 中央マネージャー (CM) はアグリゲーターで有効にされている特殊な機能です。この構成では、1 つの Guardium システムが、単一コンソ ールから Guardium 環境全体を制御およびモニターする中央マネージャーとして指定されています。この構成では、コレクターおよびアグリゲーターは管理 対象ユニットと呼ばれます。 一部のアプリケーション (監査プロセス、照会、ポートレットなど) は、管理対象ユニットと中央マネージャーのいずれからで も実行できますが、アプリケーション定義は中央マネージャーに格納されます。一元管理によって、Guardium は、複数のアグリゲーターがデータ・リポジ トリーを中央マネージャーにマージする階層的な統合をサポートできるようになります。 複数レベルのビューを提供するには、これが役⽴ちます。例えば、 さまざまな Guardium アグリゲーターが、さまざまな地理的位置に割り当てられている場合、一元管理ユニットは、すべての地理的位置にまたがる単一のグ ローバル・ビューに、すべてのアグリゲーターの内容をマージすることができます[。統合および⼀元管理](#page-461-0)を参照してください。
- エージェント (必須および最も一般的):
	- o ソフトウェア TAP エージェント (S-TAP):S-TAP の管理.
	- Guardium Installation Manager エージェント (GIM): GIM エージェントはデータベースおよびファイル・サーバーにインストールされます。これにより、エ ージェントのインストールおよびエージェントの更新と構成変更が容易になります。『Guardium [Installation](#page-772-0) Manager』を参照してください。
	- 変更監査システム・エージェント (CAS): CAS エージェントはデータベース・サーバーにインストールされます。これにより、データベース・サーバーでの構 成ファイルの変更監査情報などのキャプチャーが行われます。[構成監査システム](#page-409-0) (CAS)を参照してください。
	- インスタンス・ディスカバリー・エージェント: インスタンス・ディスカバリー・エージェントはデータベース・サーバーにインストールされ、データベー ス、リスナー、およびポートの情報を Guardium に送信します。
- データ・ソース: Guardium データ・ソースは、特定のデータベース・インスタンスを識別します。データ・ソースへのアクセスは、データ・ソースに割り当てられ ているロールと、そのデータ・ソースを使⽤するアプリケーションに割り当てられているロールに基づいて制限される場合があります。 例えば、「値変更監査」ア プリケーションは、特権レベルが低い他のアプリケーションについては適切ではない、ハイレベルの管理アクセス権限を必要とします。
- 検査エンジン: コンポーネントでもエージェントでもない検査エンジンは、データベース・プラットフォームおよび S-TAP が S-TAP ホスト (データベース・サーバ ー) 上でモニターするインスタンスを指定する必須の構成です。多くの場合、1 つの S-TAP に多数の検査エンジンがあります。

**Guardium** のトポロジー

基本的なスタンドアロン・アーキテクチャー

最も基本的なアーキテクチャーは、1 つのデータ・センター内の複数のデータベースをモニターし、1 つのスタンドアロン・コレクター・アプライアンスと、モニター対 象データベース・サーバーにインストールされた複数の Guardium S-TAP エージェントで構成されます。S-TAP エージェントは、関連するデータベース・アクティビティ ーを収集し、分析、構⽂解析、およびロギングのために 1 つの Guardium コレクターに送信します。

#### 中規模のアーキテクチャー

中規模のアーキテクチャーは、データ・センター間の多数のデータベースをモニターします。これは、複数のコレクター・アプライアンスと、各データ・センター内のモ ニター対象データベース・サーバーにインストールされている多数の S-TAP エージェントで構成されます。S-TAP エージェントは、関連するデータベース・アクティビテ ィーを収集し、分析、構⽂解析、およびロギングのために Guardium コレクターに送信します。 コレクターは、モニターされているアクティビティーをアグリゲーター・ アプライアンスに集約して、中央レポートを作成します。この例では、アグリゲーター・アプライアンスは、アクセス管理、パッチの適⽤、およびメタデータ・リポジト リーなどの統合管理機能を有効にするソリューションの中央管理アプライアンスとしても機能しています。

#### エンタープライズ・アーキテクチャー

エンタープライズ・アーキテクチャーは、複数のデータ・センターおよび⼤陸にまたがる多数のデータベースをモニターします。このアーキテクチャーの例は、多くのコ レクター・アプライアンス、および複数のデータ・センターにまたがるメインフレームや分散データベース・サーバーにインストールされている多数の S-TAP エージェン トで構成されます。 S-TAP エージェントは、関連するデータベース・アクティビティーを収集し、分析、構文解析、およびロギングのために Guardium コレクターに送信 します。コレクターは、モニターされているアクティビティーを個々のアグリゲーター・アプライアンスに集約して、中央レポートを作成します。 専⽤の中央マネージャ ー・アプライアンスは、アクセス管理、パッチの適⽤、およびメタデータ・リポジトリーなどの統合管理機能を提供します。

#### 親トピック**:** [始めに](#page-17-1)

## <span id="page-19-0"></span>ユーザー・インターフェースの概要

Guardium ユーザー・インターフェースの基礎 (初回ログイン、バナーおよびナビゲーション・メニュー、ユーザー・インターフェース、データ検索など) について説明し ます。

### ナビゲーション

Guardium ユーザー・インターフェースに初めてログインする際には、バナーとナビゲーション・メニューの 2 つのメインメニューがあります。

<u>ナビゲーション・メニューを展開/省略するには、シェブロン・アイコン ┗</u>┗ をクリックします。ナビゲーション・メニューを完全に非表示にするには、表示/非表示ア

Ξ イコン ー をクリックします。

画面の初期レイアウトは、適用されているライセンス、ロールに基づいて許可されるアクセス、マシン・タイプ、可視性要因によって決まります。ロールの例としては、 ユーザー、管理者、アクセス・マネージャー、CLI などがあります。ロールは、ユーザーに特定のアクセス権を付与するためにユーザーとアプリケーションに割り当てら れます。

### サポート対象の **Web** ブラウザー

<http://www-01.ibm.com/support/docview.wss?uid=swg10719695>を参照してください。

### バナー・メニュー

### バナーには以下の項⽬が含まれています。 項目 | 記述 システム時刻クロッ ク Guardium システム上の世界時。 To-do リスト |<sup>'':|</sup>| ユーザーによってフィルタリング可能な「監査プロセスの To-do リスト」と、「保留中の結果がない処理」が含まれています。 ヘルプ 製品ヘルプを開くには、「ヘルプ」 > 「Guardium ヘルプ」をクリックします。 Guardium システムに関する情報 (バージョン番号など) を表⽰するには、「ヘルプ」 > 「Guardium バージョン情報」をクリックします。 操作している画⾯や機能に固有のヘルプ内容を表⽰するには、画⾯のペインに組み込まれている⼩さいヘルプ・アイコンをクリックします。 注: どちらのヘルプ・アイコンをクリックしても、同じインフォメーション・センターに移動します。ここで、すべてのヘルプ内容を検索して アクセスすることができます。 ユーザー・インター フェース/データ/フ ァイル 「データ」または「ファイル」を選択して、 きをクリックし、「調査ダッシュボード」を開きます。 「ユーザー・インターフェース」を選択して、UI を検索します。例えば、「ポリシー・ビルダー」を検索したい場合は、「ユーザー・インタ ーフェース検索」で「policy builder」という入力を開始します。任意の結果をクリックすると、ユーザー・インターフェースのその部分 に移動します。 アカウント・タイプ │ │ログインに使用したアカウントのタイプを示します。アカウントの詳細 (パスワードまたは名前) の編集、UI レイアウトのカスタマイズ、 Guardium からの確実なサインアウトを行います。 マシン・タイプ ┃ 稼働中のマシンのタイプ (スタンドアロン、管理対象ユニット、中央マネージャー、アグリゲーターなど) を示します。

バナー・メニューには、重要な始動メッセージ (RAM メモリー不足、クイック検索メモリーおよび CPU 4 コアの最小要件、証明書の有効期限切れ、一元管理の障害、 SSLv3 が有効または無効、ライセンスなし、など) も含まれます。

注: Guardium では SSLv3 を無効にすることを推奨しています。 ただし、最新リリースがインストールされていない旧バージョンの Guardium の利用時、SSLv3 が無効で あると、中央マネージャーと管理対象ユニットの間で⼀元管理機能が低下します。

### ナビゲーション・メニュー

ナビゲーション・メニュー内の各アイコンは、Guardium セキュリティー・ライフサイクルの 1 フェーズを表しています。任意のアイコンをクリックすると、そのフェー ズが展開され、フェーズに含まれる各コンポーネントが表⽰されます。ライフサイクルに基づくナビゲーション・メニューは、ユーザー・インターフェースをナビゲート する機能の 1 つであり、すべてのロールにわたって一貫性があります。メニュー項目をカスタマイズし、ロールに基づいてメニュー項目を表示または非表示にできます。

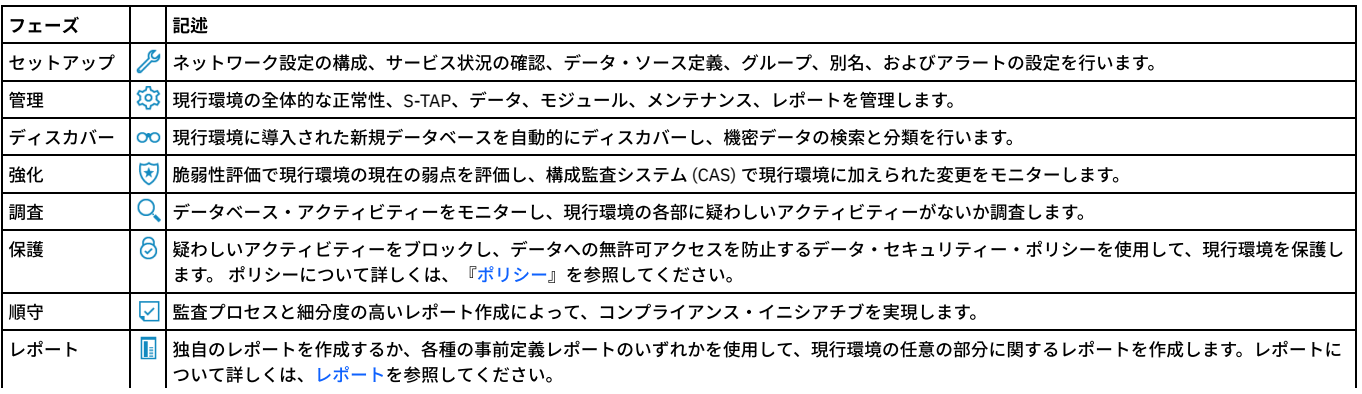

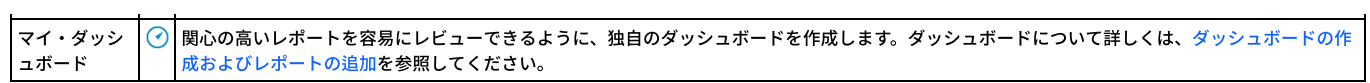

### 共通して使⽤されるアイコン

以下の一連のアイコンは、Guardium の多くのファインダー・アプリケーションとビルダー・アプリケーションで共有されます。

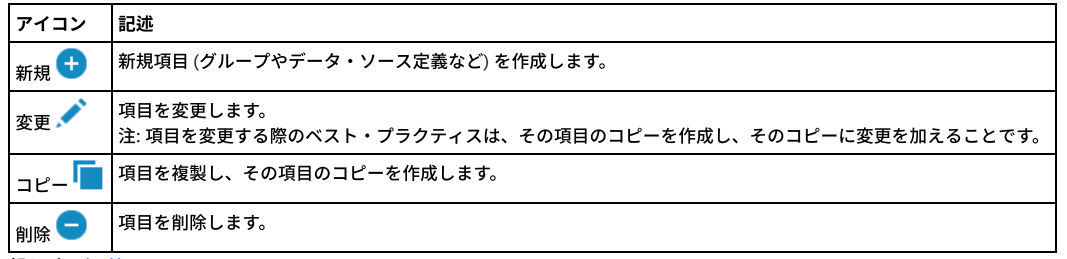

<span id="page-20-0"></span>親トピック**:** [始めに](#page-17-1)

# ユーザー・インターフェースのカスタマイズ

Guardium では、特定のユーザーとロールについて、ナビゲーション・メニューをカスタマイズすることができます。

「ナビゲーション・メニューのカスタマイズ (Customize Navigation Menu)」ツールと「ユーザー/ロールのカスタマイズ」ツールにより、ナビゲーション・メニューの内 容と構成を簡単に変更することができます。これらのツールは、複数の場所で使⽤することができます。

- すべてのユーザーは、Guardium バナーの「ユーザー」メニューを開いて「カスタマイズ」を選択することにより、⾃分専⽤のナビゲーション・メニューをカスタ マイズすることができます。
- 管理ユーザーは、「ユーザー」メニューを開いて「ユーザー/ロールのカスタマイズ」を選択するか、「設定」 > 「ツールとビュー」 > 「ユーザー/ロールのカスタ マイズ」にナビゲートすることにより、他のユーザーやロールのナビゲーション・メニューをカスタマイズすることができます。
- *accessmgr* としてログインしたユーザーは、「アクセス」 > 「アクセス管理」にナビゲートして「ロール・ブラウザー」を選択し、「ナビゲーション・メニューの カスタマイズ (Customize Navigation Menu)」リンクをクリックすることにより、他のユーザーやロールのナビゲーション・メニューをカスタマイズすることがで きます。

ツールでのカスタマイズ操作は、すべてのユーザーで共通しています。

「ナビゲーション・メニュー」リストには、Guardium ナビゲーション・システムの構成と内容が反映されます。項⽬を「ナビゲーション・メニュー」リストに追加する

には、「使用可能なツールとレポート (Available Tools and Reports)」リストでツールとレポートを選択し、 → アイコンを使用します。「ナビゲーション・メニュー」 リストから項目を削除するには、削除したい項目の横に表示されている <mark>╳</mark> アイコンをクリックします。「ナビゲーション・メニュー」リスト内の項目の配置を変更する には、ドラッグ・アンド・ドロップ機能を使用するか、アイコン・コントロールを使用します。

「ナビゲーション・メニュー」リストの項目を選択して <u>【1】</u> アイコンをクリックすることにより、Guardium の新しいホーム・ページ (システムにログインしたときに最 初に表⽰されるページ) を定義することができます。

「OK」ボタンをクリックすると Guardium のナビゲーション・メニューが更新され、「ナビゲーション・メニュー」リストで⾏ったすべての変更内容が反映されます。

これらのツールを使用する場合は、以下の制約事項が適用されます。

- 「マイ・ダッシュボード」グループは削除できませんが、グループ内のダッシュボードは個別に削除することができます。
- 新しいグループを作成しても、そのグループが空の場合は保存されません。
- 「ナビゲーション・メニュー」リストに表⽰されているグループのうち、空のグループは Guardium のナビゲーション・メニューには表⽰されません。

#### 親トピック**:** [始めに](#page-17-1) 関連情報:

<span id="page-20-1"></span>[ロールと権限の管理](#page-449-0)

# モニターおよびコンプライアンスのクイック・スタート

モニター・エージェントをデータベース・サーバーにデプロイし、データベース・モニターをセキュリティー基準と規制に準拠するように構成する⽅法について説明しま す。

このタスクについて

モニターおよびコンプライアンスのクイック・スタートは、次の 2 つのツールで構成されます。

モニター・エージェントのデプロイ

モニター・エージェントのデプロイ・ツールを使用して、GIM クライアントを自動的にアクティブ化し、S-TAP をインストールして、データベース・トラフィック のモニターを開始します。

モニター・エージェントのデプロイ・ツールは、Guardium デプロイメントを設定するプロセスを単純化します。既存の Guardium Installation Manager (GIM) のイ ンフラストラクチャーで構築されているモニター・エージェントのデプロイ・ツールは、データベース・サーバーを素早く検索し、モニター・エージェント (S-TAP) をインストールし、検査エンジンをデータベース用に構成するのに役立ちます。 また、このツールは、デプロイメント状況を追跡して検討するための中央ビ ューを備えています。

コンプライアンス・モニター

モニター・エージェント (S-TAP) をデプロイした後、コンプライアンス・モニター・ツールを使用して、特定のセキュリティー基準および規制のモニターを設定し ます。

Guardium は、以下のような特定の基準および規制に対応するグループ、セキュリティー・ポリシー、およびレポートなどの、コンプライアンス・モニター・テン プレートをいくつか備えています。

- バーゼル銀⾏監督委員会 (BASEL II)
- 一般データ保護規則 (GDPR)
- Db2 for z/OS 用の一般データ保護規則 (Db2 for z/OS の GDPR)
- 医療保険の相互運⽤性と説明責任に関する法律 (HIPAA)
- クレジット・カード業界データ・セキュリティー基準 (PCI)
- 個⼈情報 (PII)
- サーベンス・オクスリー (SOX) 法への準拠

これらのクイック・スタート・コンプライアンス・モニター・テンプレートは、関連する基準または規制のいずれかに短期間で準拠する必要がある組織に特に役立 ちます。セキュリティー・ポリシーをインストールした後、コンプライアンス・モニター・ツールは、初期セットアップやグループへの組織固有の情報 (クライア ント IP アドレスや特定の特権ユーザー ID など) の取り込みについて、管理者およびコンプライアンス担当者にガイドを提供します。 さらに、コンプライアンス・ モニター・ツールは、Guardium 環境を定期的に検査して、コンプライアンス・モニター・テンプレートを使用してモニターできる新規のデータベースを調べま す。

#### 手順

1. ツールについて詳しく理解するために以下の情報を確認します。

- [モニター・エージェントをデプロイするためのクイック・スタート](#page-773-0)
- [コンプライアンス・モニターのクイック・スタート](#page-174-1)
- 2. データベース・サーバー用のモニター・エージェントをデプロイします。
	- a. モニター・エージェントのデプロイ・ツールを使用するための前提条件を満たしていることを確認します: モニター・エージェントをデプロイするための前 提条件。
	- b. モニター・エージェントをデータベース・サーバーにデプロイします: [モニター・エージェントのデプロイ](#page-774-0)。
- 3. データベース・サーバー用にコンプライアンス・モニターを構成します。
	- a. コンプライアンス・モニター・ツールを使用するための前提条件を満たしていることを確認します: [コンプライアンス・モニターの前提条件](#page-175-0)
	- b. コンプライアンス・モニターを構成します: [コンプライアンス・モニターのセットアップ。](#page-177-0)
	- c. [データベースへのアクセスが許可されているユーザーおよびアプリケーションを識別するためにグループにデータを設定します](#page-177-1): グループへのデータの設 定。
	- d. 機密データのディスカバリーおよび分類のためにデータベースへのアクセスを Guardium に許可する資格情報を提供します: [機密データのスキャンの有効化](#page-178-0)

#### タスクの結果

モニター・エージェントを正常にデプロイし、データベース・サーバー⽤にコンプライアンス・モニターを構成すると、Guardium はデータベース・トラフィックのモニ ターを開始します。

コンプライアンス・モニター・ページに表示される内容の解釈について詳しくは[、コンプライアンス・モニター・ビューの概要を](#page-179-0)参照してください。

#### <span id="page-21-0"></span>親トピック**:** [始めに](#page-17-1)

# システム・ビュー

「システム・ビュー」は、多くのユーザーにとってのデフォルトの初期ビューです。 これにより、システム状況の重要な要素を確認できます。

「システム・ビュー」の下の 3 つのタブは、さまざまなタイプの状況情報を表示します。

- 「S-TAP 状況モニター」は、環境にデプロイされている S-TAPs の要約データを表示します。アイコンは状況の概要を表し、検査エンジンについての情報を確認す るためにドリルダウンできます。
- 「ユニット使用状況」タブは、各 Guardium システムの使用状況についての情報を表示します。
- 「システム・モニター」タブには、着信データ、CPU 使⽤量、およびその他の情報に関する最新の詳細が表⽰されます。

<span id="page-21-1"></span>親トピック**:** [始めに](#page-17-1)

# データ・アクティビティーのモニター

Guardium データ・アクティビティー・モニターで使用される重要なセキュリティー概念について説明します。

[ポリシーおよびルール](#page-22-0)

セキュリティー・ポリシーには、データベース・クライアントとサーバーとの間の監視対象トラフィックに適⽤される順序付きルール・セットが含まれています。 各ルールは、クライアントからの要求、またはサーバーからの応答に適⽤できます。1 つの Guardium システムに、同時に複数のポリシーを定義することも、複数 のポリシーをインストールすることもできます。

[ワークフロー](#page-22-1)

- ワークフローは、いくつかのデータベース・アクティビティー・モニター・タスクを統合します。このタスクには、資産のディスカバリー、脆弱性評価と強化策、 データベース・アクティビティーのモニターと監査レポートの作成、レポートの配布、主要な利害関係者によるサインオフ、エスカレーションなどがあります。
- [監査](#page-22-2)

Guardium には、データベース表内の値の変更をトラッキングする「値変更監査」機能があります。

[分類](#page-22-3)

Guardium は、機密データのディスカバリーと分類をサポートすることにより、効果的なアクセス・ポリシーの作成と適⽤を可能にします。

<span id="page-22-0"></span>セキュリティー・ポリシーには、データベース・クライアントとサーバーとの間の監視対象トラフィックに適⽤される順序付きルール・セットが含まれています。各ルー ルは、クライアントからの要求、またはサーバーからの応答に適用できます。1 つの Guardium システムに、同時に複数のポリシーを定義することも、複数のポリシーを インストールすることもできます。

ポリシー内の各ルールは、条件付きアクションを定義します。条件は、許可されたクライアント IP グループ内で見つからないクライアント IP アドレスからのアクセスが ないか検査するなどの単純なテストにすることも、複数のメッセージおよびセッション属性 (データベース・ユーザー、ソース・プログラム、コマンド・タイプ、時刻な ど) を評価する複雑なテストにすることもできます。ルールは、指定の時間フレーム内で条件が満たされる回数を識別するようにすることもできます。

ルールで起動されるアクションは、通知アクション (例えば、1 ⼈以上の受信者に対する E メール通知)、ブロッキング・アクション (クライアント・セッションが切断さ れるなど) のほか、イベントがポリシー違反としてログに記録されるだけの場合もあります。所定の環境やアプリケーションに固有と⾒なされる条件に対して必要とされ るすべてのタスクを実⾏するカスタム・アクションを開発することができます。

<span id="page-22-1"></span>親トピック**:** [データ・アクティビティーのモニター](#page-21-1)

## ワークフロー

ワークフローは、いくつかのデータベース・アクティビティー・モニター・タスクを統合します。このタスクには、資産のディスカバリー、脆弱性評価と強化策、データ ベース・アクティビティーのモニターと監査レポートの作成、レポートの配布、主要な利害関係者によるサインオフ、エスカレーションなどがあります。

ワークフローは、データベース・セキュリティーの管理を、時間のかかる定期的な手動アクティビティーから、企業のプライバシー要件とガバナンス要件 (PCI-DSS、 SOX、データ・プライバシー、HIPAA など) をサポートする継続的な自動化プロセスに変換します。さらに、ワークフローを使用すると、Syslog、CSV/CEF ファイル、外 部フィードを介して、追加のフォレンジック分析⽤に監査結果を外部リポジトリーにエクスポートすることができます。

例えば、コンプライアンス・ワークフロー⾃動化プロセスは、「必要なレポート、アセスメント、監査証跡、分類のタイプは?」、「この情報の受信者と、サインオフの 処理方法は?」、「配布のスケジュールは?」などの質問を処理することができます。

<span id="page-22-2"></span>親トピック**:** [データ・アクティビティーのモニター](#page-21-1)

### 監査

Guardium には、データベース表内の値の変更をトラッキングする「値変更監査」機能があります。

変更のトラッキング対象にする各表において、モニター対象にする SQL 値変更コマンド (INSERT、UPDATE、DELETE) を選択できます。 モニター対象の表に対して値変更 コマンドが実⾏されるたびに、before 値および after 値が収集されます。 この変更アクティビティーは定期的に Guardium にアップロードされ、その後、Guardium のす べてのレポート機能およびアラート機能を使⽤できるようになります。

デフォルトの「変更された値」レポートから値変更データを表示できます。あるいは、「値変更のトラッキング」ドメインを使用してカスタム・レポートを作成すること もできます。

<span id="page-22-3"></span>親トピック**:** [データ・アクティビティーのモニター](#page-21-1)

### 分類

Guardium は、機密データのディスカバリーと分類をサポートすることにより、効果的なアクセス・ポリシーの作成と適用を可能にします。

分類ポリシーは、機密データ・エレメントのディスカバリーとタグ付けを⾏うために設計された⼀連のルールです。分類ポリシー内で、ルールごとにアクションを定義す ることができます (例えば、E メール・アラートの生成や、Guardium グループへのメンバーの追加など)。また、分類ポリシーは、指定のデータ・ソースに対して実行す るようにスケジュールすることも、ワークフロー内のタスクとして実⾏するようにスケジュールすることもできます。

組織の規模が大きくなり、クレジット・カード番号や個人の金融データなどの機密情報が複数のロケーションに存在するようになると (そのデータの現在の管理責任者が 分からないという場合がよくあります)、ディスカバリー・ルーチンと分類ルーチンの重要性が増します。 こうした状況は、合併買収の際や、元の所有者がいなくなった 後もレガシー・システムを引き続き使用している場合に、多く発生します。 Guardium の分類ポリシーは、このような機密データのディスカバリーとタグ付けを行うこと により、適切なアクセス・ポリシーを適⽤できるようにします。

<span id="page-22-4"></span>親トピック**:** [データ・アクティビティーのモニター](#page-21-1)

## ファイル・アクティビティー・モニター

ファイル・アクティビティー・モニターはサーバー上の機密データをディスカバーします。また、事前定義の定義またはユーザー定義の定義を使⽤してコンテンツを分類 します。さらに、データ・アクセスに関するルールおよびポリシーや、ルールが満たされたときに実⾏されるアクションを構成します。

ファイル・アクティビティー・モニターは、以下の機能で構成されます。

- ディスカバリーには、ファイルおよびフォルダーのメタデータおよび資格の収集が含まれます。
- 分類では、*判定プラン*を使用して、ファイル内の機密データと見なされるデータ (クレジット・カード情報、個人を特定できる情報など) が識別されます。
- 監査情報のモニターと収集、ポリシー・ルール、および疑わしいユーザーや接続のリアルタイム・アラートまたはブロック。

ファイル・アクティビティー・モニター:

- 制御を自動化および一元化。
- データ量の増加や企業要件の増大に合わせた規模の拡大が可能。
- ⼀般的なシステムに対応する広範な異種混合サポートを提供。

ユース・ケース 1

アプリケーション・サーバーやデータベース・サーバーに対するバックエンド・アクセスを通じて、重⼤なアプリケーション・ファイルがアクセスまたは変更され る可能性や、破壊される可能性もある。

解決策: ファイル・アクティビティー・モニターにより、構成ファイル、ログ・ファイル、ソース・コード、およびその他多くの重大なアプリケーション・ファイ ルをディスカバーしてモニターし、無許可ユーザーや無許可プロセスがアクセスを試みた場合に、アラートの発行やブロックを実行できる。

ユース・ケース 2

個人情報 (PII) や専有情報を含むファイルを、日常の業務に影響を与えずに保護する必要がある。

解決策: ファイル・アクティビティー・モニターにより、多くのファイル・システムに保管された機密文書へのアクセスをディスカバーしてモニターできる。ファ イル・アクティビティー・モニターは、データを集約して、アクティビティーに対する情報を提供し、疑わしいアクセスが⾏われた場合にアラートを発⾏し、特定 のファイルおよびフォルダーに対する特定のユーザーからのアクセスをブロックできるようにする。

ユース・ケース 3

アプリケーションが管理する⽂書へのバックエンド・アクセスをブロックする必要がある。

解決策: ファイル・アクティビティー・モニターにより、通常はアプリケーションのフロントエンド (Web ポータルなど) を通じてアクセスする文書に対するバック エンド・アクセスをディスカバーしてモニターし、これをブロックすることができる。

- [ファイル・アクティビティー・モニターの機能](#page-23-0)
- [ファイル・アクティビティー・モニターの前提条件](#page-24-0)
- [ファイル・アクティビティー・モニターの上位ワークフロー](#page-24-1)
- この一般ワークフローを使用して、ファイル・アクティビティー・モニターを計画および実行します。

親トピック**:** [始めに](#page-17-1)

#### 関連情報:

<span id="page-23-0"></span>Guardium [を使⽤したファイル・アクティビティーのモニター](https://www.securitylearningacademy.com/course/view.php?id=845) (ビデオ)

# ファイル・アクティビティー・モニターの機能

Windows 環境の NAS デバイスおよび SharePoint [上のファイルとディレクトリーのアクティビティー・モニターについては、](#page-170-0)NAS および SharePoint のファイル・アクテ ィビティー・モニターを参照してください。

Windows 環境の NAS デバイスおよび SharePoint [上のファイルとディレクトリーのディスカバリー、資格、および分類については、](#page-61-1)NAS および SharePoint のディスカバ リーと分類を参照してください。

ファイル・サーバーのファイル・アクティビティー・モニターは、以下の機能からなります。

- ディスカバリーには、ファイルおよびフォルダーのメタデータおよび資格の収集が含まれます。
- 分類では、*判定プラン*を使用して、ファイル内の機密データと見なされるデータ (クレジット・カード情報、個人を特定できる情報など) が識別されます。
- 監査情報のモニターと収集、ポリシー・ルール、および疑わしいユーザーや接続のリアルタイム・アラートまたはブロック。

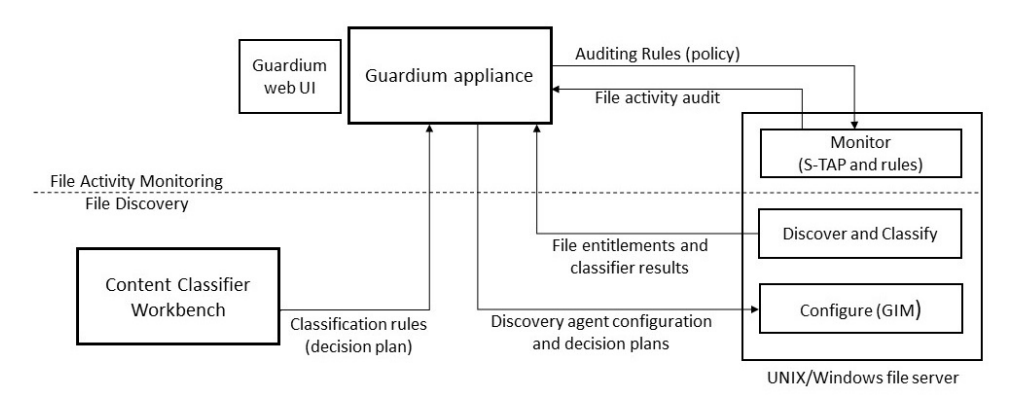

#### ディスカバリーと分類

基本的なディスカバリー・スキャンにより、フォルダーおよびファイルと、それぞれの所有者、アクセス権限、サイズ、および最終更新⽇時のリストが識別されます。ま た、ユーザー権限とグループ権限も識別されます。ディスカバリーではすべてのファイル・タイプがサポートされます。分類は、判定プラン により定義されています。各 判定プランには、特定タイプのデータを認識するためのルールが含まれます。(ファイル・アクティビティー・モニターの判定プランは、データ・アクティビティー・モ ニターの分類ポリシーと類似しています)。分類では、プレーン・テキスト、HTML、Office、PDF を含め、さまざまなタイプのファイルがサポートされます。HIPAA、 PCI、SOX、およびソース・コードには、デフォルトの判定プランがあります。 デフォルトの判定プランを使用して、結果のレポート/調査ダッシュボードから分類エンテ ィティーを変更できます。さらに、コンテンツ分類ワークベンチ (コレクター・アプライアンスにアップロードする Windows アプリケーション) を使用して、新しいプラ [ンを作成したり、既存のプランを変更したりすることもできます。](http://www-01.ibm.com/support/docview.wss?uid=swg27020838)IBM Content Classification バージョン 8.8 の要件については、IBM 技術情報 (http://www-01.ibm.com/support/docview.wss?uid=swg27020838) を参照してください。Guardium Installation Manager (GIM) を使用してプランをアクティブ化および構成します。

ディスカバリーと分類は、ファイル・クローラーと呼ばれるディスカバリー・エージェントによって処理されます。ファイル・クローラーは、ファイル・メタデータとデ ータをディスカバリーおよび分類プロセスから Guardium システムに送信します。スキャンのスケジュールは構成可能です。初期ディスカバリーおよび分類が完了する と、以降の (増分) スキャンでは、新規ファイルおよび変更後のファイルのみの増分の変更が識別されます。ファイル・クローラーは、他のバンドルと同様に Guardium Installation Manager (GIM) を使⽤してインストールし、構成します。

モニター、監査、ブロック

ファイル・アクティビティー・モニターは、ファイル・サーバー上で稼働する S-TAP によって実装されます。NFS ボリュームでは、それらのボリュームにアクセスするす べてのマシンに S-TAP がインストールされ、構成されていることが重要です。S-TAP は、Guardium のポリシー・ルールに従って、ファイル・アクセスの継続モニター、 アラート⽣成、ブロックを管理します。これらのルールは、モニター対象のファイル・サーバーおよびファイルと、ポリシー・ルールに違反している場合に実⾏するアク ション (例えば、違反の記録、アラート⽣成、アクセスのブロック) を指定します。モニター対象の操作は、読み取り、書き込み、実⾏、削除、および所有者、許可、プロ パティーの変更です。セキュリティー・ポリシー・ルールの基準に⼀致するアクティビティーは、いずれも Guardium コレクターに送信されて、Guardium リポジトリー に保管されます。(データベース・アクティビティー・モニターでは、S-TAP により、すべてのデータ・アクティビティーが Guardium に送信され、そこでモニターされま す)。Guardium リポジトリーに記録されるイベントは、いずれも監査済みイベントです。

また、オペレーティング・システムがファイルへのアクセスを許可している場合でも、そのアクセスをブロックできます。S-TAP でファイル・モニター・ルールがアクテ ィブ化されるため、ブロックはただちに実⾏されます。ユーザーが要求するデータがディスクから読み取られることは決してありません。そのような操作は、S-TAP がブ ロックして防ぐためです。

モニター・アクティビティーは、定義済みのレポート (ユーザー特権、ファイル特権、ユーザーあたりのアクティビティー数、クライアントあたりのアクティビティー 数、「公開」されているファイル、休⽌ユーザー、休⽌ファイルなど)、FAM – アクセス・レポート (すべてのモニター対象のアクティビティーのログ)、および調査ダッ シュボードに表⽰されます。

重要: Windows 管理者と Linux ROOT ユーザーのアクティビティーは、ファイル・アクティビティー・モニターではモニターされず、またブロックもされません。

1 つの S-TAP エージェントが、ファイル・サーバーのアクティビティー・モニターとデータベースのアクティビティー・モニターの両方を管理します。両方の機能のライ センスがある場合は、同じ S-TAP エージェントをファイル・アクティビティー・モニターとデータベース・アクティビティー・モニターの両⽅に使⽤できます。S-TAP は、他のバンドルと同様に、Guardium Installation Manager (GIM) を使用してインストールし、構成します。

Windows FAM の UID チェーン

Windows FAM エージェントは、単一のユーザー名を、プロセスの履歴に属するユーザー名のチェーン (UID チェーン) に変更します。例えば、プロセス 1 (ユーザー janedoe) がプロセス 2 (ユーザー johndoe) を作成した場合、プロセス #2 に関連するファイル・イベントについて、FAM は {janedoe, johndoe} からなる UID チェー ンを報告します。

<span id="page-24-0"></span>親トピック**:** [ファイル・アクティビティー・モニター](#page-22-4)

# ファイル・アクティビティー・モニターの前提条件

NAS および SharePoint 環境のファイル・アクティビティー・モニター:

- Windows 環境の NAS デバイスおよび SharePoint [上のファイルとディレクトリーのアクティビティー・モニターについては、](#page-170-0)NAS および SharePoint のファイル・ アクティビティー・モニターを参照してください。
- Windows 環境の NAS デバイスおよび SharePoint [上のファイルとディレクトリーのディスカバリー、資格、および分類については、](#page-61-1)NAS および SharePoint のディ スカバリーと分類を参照してください。

Linux、UNIX、または Windows のサーバー上の機密データのディスカバリー、分類、およびモニターを⾏う場合は、以下のコンポーネントをインストールします。

- GIM クライアント (すべてのファイル・サーバー上)
- S-TAP
- ライセンス・キー
- bash シェル (FAM ディスカバリー・エージェントのインストール前にインストールする必要があります)
- FAM ディスカバリー・エージェント (別名 FAM バンドルまたは FAM エージェント。ディスカバリーおよび分類のために必要)
- オプションの IBM Content [Classification](http://www-01.ibm.com/support/docview.wss?uid=swg27020838) (デフォルト以外の判定プランの場合。)

ファイル・アクティビティー・モニターは UID チェーンをサポートしています。つまり、FAM エージェントは単一のユーザー名を、プロセスの履歴に属するユーザー名 のチェーン (UID チェーン) に変更します。例えば、プロセス 1 (ユーザー janedoe) がプロセス 2 (ユーザー johndoe) を作成した場合、プロセス #2 に関連するファイル・ イベントについて、FAM は {janedoe, johndoe} からなる UID チェーンを報告します。

FAM は、SMB V2.0 以降の CIFS 実装をサポートしています。

サポートされるプラットフォームについては、FAM [Support](https://www-01.ibm.com/support/docview.wss?uid=swg27046456) を参照してください。

<span id="page-24-1"></span>親トピック**:** [ファイル・アクティビティー・モニター](#page-22-4)

# ファイル・アクティビティー・モニターの上位ワークフロー

この一般ワークフローを使用して、ファイル・アクティビティー・モニターを計画および実行します。

Linux、UNIX、および Windows 環境のファイル・サーバー上のファイル・アクティビティー・モニターの上位ワークフロー:

- 1. ファイル・サーバー上のファイル・アクティビティー:
	- a. すべてのファイル・サーバーでのFAM [コンポーネントのインストールおよびアクティブ化。](#page-55-1)
	- b. [ファイルのディスカバリーおよび分類](#page-56-1) GIM パラメーターを構成します。
	- c. オプションのFAM [判定プランのカスタマイズ](#page-58-0)。デフォルトの判定プランを使用することも、IBM Content Classification を使用して独自のプランを作成する こともできます。
- 2. モニターおよび監査を行います。
	- ファイル・アクティビティーは、事前定義レポートの「ファイル・アクティビティー」、「ファイル・ライセンス」、「ファイル: クライアントあたりのア クティビティー数」、「ファイル: サーバーあたりのアクティビティー数」、「ファイル: ユーザーあたりのアクティビティー数」、「ファイル: 特権」など のレポートに含めることができます。
	- 継続的な調査および分析には、調査ダッシュボードを使用します。調査ダッシュボードには、テキスト検索や異常値の機能、および拡張された可視化が含ま れます。以下を参照してください。
		- [ファイルの調査ダッシュボード](#page-199-0)
	- [調査ダッシュボードでのファイル・アクティビティーの異常値の解釈](#page-207-0)
- 3. 保護: 進行中のモニターおよびファイル・サーバーの保護のポリシーを作成して適用します[。ファイル・アクティビティーのポリシーおよびルール](#page-121-0)を参照してくだ さい。

NAS および SharePoint 環境のファイル・アクティビティー・モニター:

- Windows 環境の NAS デバイスおよび SharePoint [上のファイルとディレクトリーのアクティビティー・モニターについては、](#page-170-0)NAS および SharePoint のファイル・ アクティビティー・モニターを参照してください。
- Windows 環境の NAS デバイスおよび SharePoint [上のファイルとディレクトリーのディスカバリー、資格、および分類については、](#page-61-1)NAS および SharePoint のディ スカバリーと分類を参照してください。

<span id="page-25-0"></span>親トピック**:** [ファイル・アクティビティー・モニター](#page-22-4)

## **Big Data Intelligence**

Guardium Big Data Intelligence (GBDI) は、収集したデータをより長期間にわたって保管し、データ・セキュリティーおよびコンプライアンスに関するレポートや洞察へ の直接的かつリアルタイムのアクセスを提供します。

Big Data Intelligence では、データマートを使用して中央ストレージへのエクスポートを行います。このストレージは Guardium 内のデータ・ソースとして定義されてい ます。このデータ・ソースに対して、レポートの実⾏やクイック検索などを⾏うことができます。

プロファイルとは、まとめてアクティブ化されるデータマートのグループです。変更不可の事前定義プロファイルが 4 つ⽤意されています。プロファイルのコピーを作成 して、そのコピーを変更したり削除したりすることが可能です。

Guardium Big Data Intelligence の使用を開始するには、次の手順を実行します。

- 1. 中央ストレージを定義します。API を使用するか[、データ・ソース定義を作成](#page-28-1)します。アプリケーション・タイプとして「Big Data Intelligence」を使用します。
- 2. GuardAPI Big Data Intelligence 関数 **enable\_big\_data\_interface** (GuardAPI Big Data [Intelligence](#page-934-0) 関数を参照) を使⽤してデータ・エクスポート・プロファイルを 定義します。このプロファイルにより、データ・ソース、データマート抽出プロファイル (1 つ以上のデータマートで構成されます)、およびエクスポート・スケジ ュールが定義されます。変更不可の事前定義プロファイルが4つ用意されています。事前定義プロファイルをコピーおよび変更して、データ・エクスポート・プロ ファイルを作成できます。

プロファイルは、中央マネージャーのすべての管理対象ユニットと中央マネージャー⾃体に適⽤されます。

- 3. **enable\_big\_data\_interface** を実⾏すると、照会 -レポート・ビルダーに Big Data Intelligence ドメインが表⽰されます。ユーザーが照会を定義する際に、 Guardium は GBDI に接続して照会の検証と保存を⾏う必要があります。この処理には最⼤ 1 分かかる場合があります。GUI の左下隅を確認してください。接続す るまで、「サーバーを待機中 (waiting for server)」というテキストが表示されます。Guardium は GBDI に接続できない場合、「接続を確立できません... (Unable to establish connection...)」というメッセージで応答し、照会は保存されません。
- 4. 標準の Guardium 事前定義レポートと調査ダッシュボード (クイック検索) を使用して、データを分析します。Big Data Intelligence ドメインを使用してレポートを 作成することも可能です。
- 5. CM に管理対象ユニットを追加するときに、次の API コマンドを実行します。grdapi local\_enable\_big\_data\_interface profile\_name="<profile name>"

データ処理ガイドライン

- Big Data Intelligence サーバーは長期間にわたってデータを保存するため、コレクターでのデータ保持を 1 日に短縮できます。
- データのバックアップは、Big Data Intelligence サーバーで処理できます。
- 構成のバックアップは Guardium システムで処理する必要があります。
- アーカイブは、ユーザーの規則要件に従って処理する必要があります。 Big Data Intelligence サーバーは、コレクターやアグリゲーターよりも⻑期間データを保 持し、また、アーカイブに使⽤できます。

Guardium 照会 - レポート・ビルダーまたは Enterprise Search を使用して直接 Big Data Intelligence を読み取るための Guardium の機能には、Guardium Big Data Intelligence バージョン 3.3 が必要です。以前の GBDI バージョンへのデータマート抽出が既に存在する場合は、実行中の抽出を無効にしてから、次の API を使用して再 度有効にします。enable\_big\_data\_interface

#### 各プロファイル内のデータマートの要約

#### 基本的な要約

エクスポート:アクセス・ログ、エクスポート:セッション・ログ、エクスポート:終了したセッション・ログ、エクスポート:例外ログ、エクスポート:完全な SQL、エ クスポート:異常値リスト -拡張、エクスポート:時間単位の異常値概要 - 拡張、エクスポート:グループ・メンバー、エクスポート:抽出ログ、エクスポート:ポリシー 違反、エクスポート:バッファー使用状況モニター

包括的な要約

エクスポート:アクセス・ログ、エクスポート:セッション・ログ、エクスポート:終了したセッション・ログ、エクスポート:例外ログ、エクスポート:完全な SQL、エ クスポート:異常値リスト -拡張、エクスポート:時間単位の異常値概要 - 拡張、エクスポート:グループ・メンバー、エクスポート:抽出ログ、エクスポート:ポリシー 違反、エクスポート:バッファー使用状況モニター、エクスポート:脆弱性診断結果、エクスポート:STAP 状況、エクスポート:ディスカバーされたインスタンス、エ クスポート:ディスカバーされたデータベース、エクスポート:分類結果、エクスポート:インストール済みのパッチ、エクスポート:システム情報

#### 基本的な詳細

エクスポート:アクセス・ログ -詳細、エクスポート:セッション・ログ、エクスポート:終了したセッション・ログ、エクスポート: 例外ログ、エクスポート: 完全な SQL、エクスポート:異常値リスト -拡張、エクスポート:時間単位の異常値概要 -拡張、エクスポート:グループ・メンバー、エクスポート:抽出ログ、エクスポート: ポリシー違反 - 詳細、エクスポート: バッファー使用状況モニター

#### 包括的な詳細

エクスポート:アクセス・ログ -詳細、エクスポート:セッション・ログ、エクスポート:終了したセッション・ログ、エクスポート: 例外ログ、エクスポート: 完全な SQL、エクスポート:異常値リスト -拡張、エクスポート:時間単位の異常値概要 -拡張、エクスポート:グループ・メンバー、エクスポート:抽出ログ、エクスポート: ポリシー違反 - 詳細、エクスポート: バッファー使用状況モニター、エクスポート:脆弱性診断結果、エクスポート:STAP 状況、エクスポート:ディスカバーされたイ ンスタンス、エクスポート:ディスカバーされたデータベース、エクスポート:分類結果、エクスポート:インストール済みのパッチ、エクスポート:システム情報

#### 親トピック**:** [始めに](#page-17-1)

関連情報:

<span id="page-25-1"></span>[ドメイン、エンティティー、および属性](#page-252-1)

重要な概念とツール

- [照会およびレポート](#page-26-0)
- Guardium 照会は、収集したデータから取得される情報セットを記述します。 レポートは、Guardium 照会によって識別されるデータの表示方法を定義します。 ● [アクセス制御](#page-26-1)

Guardium には、データベース・クライアントとデータベース・サーバー間のデータ・アクセスを簡単に表示する手段として、アクセス・マップが用意されていま す。

- [ユーザー・ロール](#page-26-2)
- ロールは、同じアクセス権を共有する Guardium ユーザーのグループを定義します。
- [グループ](#page-26-3)
- Guardium では、エレメントのグループ化がサポートされているため、ポリシーの作成と管理を簡単に行い、分かりやすいレポートを表示することができます。 [データのアーカイブとパージ](#page-27-0)
- 「データ・アーカイブ」は、Guardium システムによってキャプチャーされたデータをバックアップします。 データ・アーカイブを構成する際に、データ・パージ の基準を指定することもできます。
- $\bullet$  Guardium [Installation](#page-27-1) Manager

Guardium Installation Manager (GIM) を使用して、管理対象システム上で Guardium コンポーネントのインストールと保守を行います。

<span id="page-26-0"></span>親トピック**:** [始めに](#page-17-1)

# 照会およびレポート

Guardium 照会は、収集したデータから取得される情報セットを記述します。 レポートは、Guardium 照会によって識別されるデータの表示方法を定義します。

Guardium 照会は、収集したデータから取得される情報セットを記述します。 照会は、エンティティー、フィールド、および条件の 3 つの要素で構成されます。 エンティ ティーは照会の範囲を定義し、フィールドは照会によって返されるデータの列をリストし、条件はデータに対して突き合わせるテストを定義します (より大きい、より小 さい、含むなど)。

レポートは、照会で収集したデータの表示方法を定義するものです。 デフォルトのレポートは表形式のレポートであり、照会の構造を反映して、各属性が別個の列に表示 されるものになります。 すべてのランタイム・パラメーターと表形式レポートの表⽰構成要素はカスタマイズ可能です。

<span id="page-26-1"></span>親トピック**:** [重要な概念とツール](#page-25-1)

## アクセス制御

Guardium には、データベース・クライアントとデータベース・サーバー間のデータ・アクセスを簡単に表示する手段として、アクセス・マップが用意されています。

アプリケーションとツールによるデータ・アクセスは、さまざまな次元 (アクセスされているデータ、アクセスの方法、SQL 呼び出しの実行回数など) に従って分類するこ とができます。 エンタープライズ環境では、データベース・アクセスを適切に処理することが非常に重要です。 このような要件が生じる要因として、コンプライアンス主 導で管理する必要があるため、さらにはデータベース環境を調整および最適化する必要があるために、データベース・アクセスについて理解し保護する必要が高まってい るという状況があります。 エンタープライズ環境にはさまざまなデータベースと⾮常に多くのデータベース・クライアントが存在する場合があるため、データ・アクセ ス・パスを適切に処理することが困難になる場合があります。

「適用状態トポロジー」ビューおよび「適用状態表」ビューには、環境内のシステム間のデータ・フロー関係が表示されます。これらのビューにより容易に、問題のある システムを識別し、根本的な問題を調査できます。トポロジー・ビューにアクセスするには、「管理」 > 「システム・ビュー」 > 「適⽤状態トポロジー」にナビゲートし ます。表ビューにアクセスするには、「管理」 > 「システム・ビュー」 > 「適用状態表」にナビゲートします。

<span id="page-26-2"></span>親トピック**:** [重要な概念とツール](#page-25-1)

## ユーザー・ロール

ロールは、同じアクセス権を共有する Guardium ユーザーのグループを定義します。

ロールがアプリケーションまたは項⽬の定義 (特定の照会など) に割り当てられると、そのロールを割り当てられた Guardium ユーザーのみがそのコンポーネントにアクセ スできます。 どのセキュリティー・ロールもコンポーネント (レポートなど) に割り当てられていないと、そのコンポーネントを定義したユーザーおよび admin ユーザー のみがそれにアクセスできます。

インストール時に、Guardium はデフォルトのロールセットおよびデフォルトのユーザー・アカウントのセットを使用して構成されます。 Guardium アクセス・マネージ ャーでは、新しいロールを作成したり、必要に応じて既存のロールを変更したりすることができます。

<span id="page-26-3"></span>親トピック**:** [重要な概念とツール](#page-25-1)

## グループ

Guardium では、エレメントのグループ化がサポートされているため、ポリシーの作成と管理を簡単に行い、分かりやすいレポートを表示することができます。

グループ化によって、 ポリシー作成および照会定義のプロセスが簡略化されます。 多くの場合、同じタイプのエレメントをグループ化すると便利です。グループ化するこ とにより、レポートの情報をより分かりやすい形式で表示することができます。グループはすべてのサブシステムによって使用され、すべてのユーザーが単一のグルー プ・セットを共⽤します。

グループ化の例として、従業員の機密情報が含まれている個別のデータ・オブジェクトが社内に 25 個あり、これらの項⽬に対するすべてのアクセス権についてレポート する必要があるとします。 25 項⽬それぞれについてテストする、⾮常に⻑い照会を編成することができます。 あるいは、これらの 25 オブジェクトを含んだ、 「sensitive employee info」という名前の単一のグループを定義することもできます。その方法では、照会またはポリシー・ルール定義において、オブジェクトがそのグ ループのメンバーであるかどうかのテストのみが必要とされます。

グループには、その他にも、グループの構成変更時に、保守要件が緩和されるという利点があります。 上記の例では、「sensitive employee info」グループにさらに 2 つ のオブジェクトを追加する必要があると社内で決定した場合、更新する必要があるのはグループ定義だけです。そのグループを参照するすべての照会、レポート、ポリシ ーを更新する必要はありません。

親トピック**:** [重要な概念とツール](#page-25-1)

# <span id="page-27-0"></span>データのアーカイブとパージ

「データ・アーカイブ」は、Guardium システムによってキャプチャーされたデータをバックアップします。 データ・アーカイブを構成する際に、データ・パージの基準 を指定することもできます。

「データ・アーカイブ」と「結果アーカイブ」という 2 つのアーカイブ操作があります。これらのアーカイブ操作へのパスは、「管理」>「データ管理」>「データ・アー カイブ」または「結果アーカイブ (監査)」です。

データ・アーカイブ

「データ・アーカイブ」を使用すると、通常、キャプチャーされた日の最後にデータがアーカイブされます。これにより、災害が発生した場合、その日のデータだ けが失われることになります。 データのパージは、アプリケーション、ビジネス要件、監査要件に基づいて⾏われますが、ほとんどの場合、データはマシン上に 6 カ⽉以上保持することができます。

結果アーカイブ

「結果アーカイブ」は、監査タスクの結果 (レポート、アセスメント・テスト、エンティティー監査証跡、プライバシー・セット、分類プロセス) だけでなく、表示 とサインオフの証跡と、ワークフロー・プロセスからの調整コメントもバックアップします。 結果セットは、ワークフロー・プロセスの定義に従ってシステムから パージされます。

統合環境では、データはコレクター、アグリゲーター、またはその両方のロケーションからアーカイブできます。 データは、一度だけアーカイブするのが最も一般的で す。 アーカイブ元となるロケーションは、ユーザーの要件に応じて異なります。

<span id="page-27-1"></span>親トピック**:** [重要な概念とツール](#page-25-1)

### **Guardium Installation Manager**

Guardium Installation Manager (GIM) を使用して、管理対象システム上で Guardium コンポーネントのインストールと保守を行います。

GIM コンポーネントには、Guardium システムの一部としてインストールされる GIM サーバーと、モニターするデータベースとファイル・サーバーをホストするサーバー 上にインストールされている必要がある GIM クライアントがあります。インストールされた GIM クライアントは、GIM サーバーと連携して以下のタスクを実⾏します。

- インストールされたソフトウェアの更新がないか検査する
- 新規ソフトウェアを転送およびインストールする
- ソフトウェアをアンインストールする
- ソフトウェア・パラメーターを更新する

中央マネージャーとして構成されている Guardium システムが現在の環境に存在する場合は、GIM サーバーとして使用する Guardium システムを決定する必要がありま す。 中央マネージャーなどの単一の Guardium システムからすべての GIM クライアントを管理することも、複数の Guardium システムから GIM クライアントをグループ 単位で管理することもできます。 単一の Guardium システムからすべての GIM クライアントを管理する場合は、単一のインターフェースですべての GIM クライアントの 状況を表示し、関連するタスクを実行することができます。個別の Guardium システムから GIM クライアントをグループ単位で管理する場合は、各システムを使用して、 そのシステムで管理される GIM クライアントを処理できますが、全体的なビューや、環境全体にわたるビューは使用できません。

<span id="page-27-2"></span>親トピック**:** [重要な概念とツール](#page-25-1)

# ディスカバー

ディスカバリーとは、セキュリティーやコンプライアンス上の⽬的でトラッキングする必要のある、環境内のオブジェクトを⾒つけて識別するプロセスを指します。

ディスカバリーは、特権ユーザー、機密データ、データ・ソースなどの重要なオブジェクトを検出するプロセスです。分類は、セキュリティーやコンプライアンス上の⽬ 的でディスカバーされたものを適切に識別するプロセスです。これらのディスカバリー・プロセスと分類プロセスは、⼤規模な組織で合併や買収、レガシー・システムに よって、新しいオブジェクトが⾮構造化形式または予測不能な⽅法で現⾏環境に導⼊される場合に重要となります。GuardiumGuardium® は、有効なセキュリティー・ポ リシーを施⾏してコンプライアンスを実現できるようにこれらのオブジェクトを現⾏環境に取り込むのに役⽴ちます。

⼀般的なシナリオには、機密データのディスカバリーがあります。機密データとは、クレジット・カード番号、個⼈の⾦融データ、社会保障番号、その他特殊な取り扱い を必要とする情報など、規制が掛けられている情報を指します。Guardium では、2 種類の⽅法で機密データをディスカバーできます。1 つは「機密データのディスカバ ー」ワークフロー・ビルダーを使用する方法で、もう 1 つはポリシー・ビルダーを他の Guardium ツールとともに使用する方法です。 「機密データのディスカバー」ワー クフロー・ビルダーは、機密データのディスカバリーおよび分類プロセスを設定するための包括的なツールとして設計されています。これを使⽤して、ディスカバリー・ ルールの指定、ディスカバーされたデータに対して実⾏するアクションの定義、スキャンするデータ・ソースの指定、レポートの配布、⾃動スケジュールでのワークフロ ーの実行を行います。上級者用に、より細分度の高いディスカバリー・ルールおよび分類ルールがポリシー・ビルダーでサポートされています。これらのルールは、既存 のプロセスや Guardium アプリケーションに容易に取り込むことができます。

[データ・ソース](#page-28-0)

- データ・ソースには、データベースやリポジトリーに関する情報 (データベースのタイプ、リポジトリーの場所、関連付けられる可能性のある資格情報など) が格納 されます。Guardium アプリケーションでデータ・ソースを使用するには、データ・ソースを定義する必要があります。
- [クラウド・データベース・サービス保護](#page-34-1)
- クラウド・データベース保護は、クラウド・データベースにおける分類、脆弱性評価、およびオブジェクト監査を提供します。 [データベース・オートディスカバリー](#page-42-1)
- オートディスカバリー・アプリケーションは、サーバーをスキャンおよびプローブしてオープン・ポートを調べ、ネットワークに対して不明な接続や望ましくない 接続が⾏われるのを防ぎます。オートディスカバリー・プロセスはオンデマンドで実⾏することも、定期的に実⾏されるようスケジュールすることもできます。 [分類](#page-44-0)

分類ポリシーと分類プロセスは、Guardium が機密データ (クレジット・カード番号、社会保障番号、個人の金融データなど) をディスカバーして処理する方法を定 義します。

- [機密データのディスカバー](#page-46-0)
- 機密データをディスカバーして分類するためのエンドツーエンドのシナリオを作成します。 [正規表現](#page-52-1)
- 正規表現を使⽤して、データに含まれる複合パターンを求めてトラフィックを検索することができます。
- [ファイル・サーバー内での機密データのディスカバーおよび分類](#page-55-0) ファイル・アクティビティー・モニターは、UNIX ファイル・サーバーおよび Windows ファイル・サーバー上の機密データの保全性と保護を確保します。

● NAS および SharePoint [のディスカバリーと分類](#page-61-1)

File Discovery, Entitlement and Classification (FDEC) for NAS and SharePoint servers により、規制法 (GDPR、HIPAA など) に関連している可能性がある機密データ のファイル・ライセンスおよび分類をスキャンによって調べることができます。

[資格最適化](#page-66-0)

資格最適化は、ジョブを効率的に実⾏するために必要な資格をユーザーに提供する上でのデータベース管理者のロールと、システムの脆弱性を防ぐために資格をで きる限り正確に、かつ可能な限り最⼩限に抑える上でのセキュリティーのロールの間を仲介するものです。

# <span id="page-28-0"></span>データ・ソース

データ・ソースには、データベースやリポジトリーに関する情報 (データベースのタイプ、リポジトリーの場所、関連付けられる可能性のある資格情報など) が格納されま す。Guardium® アプリケーションでデータ・ソースを使用するには、データ・ソースを定義する必要があります。

[データ・ソース定義の作成](#page-28-1)

「データ・ソース・ビルダー」を使⽤して、Guardium アプリケーションで使⽤するデータ・ソース定義を作成します。

- [既存のデータ・ソースの操作](#page-33-0)
- データ・ソース定義を作成したら、そのデータ・ソースのコピー、変更、または削除を⾏うことができます。 [データ・ソースについてのレポート](#page-33-1)
- Guardium は、現⾏環境内のデータ・ソースと、それらに加えられた変更内容についてのレポートを提供します。
- [サービス名を使⽤したデータ・ソースの定義](#page-33-2)
- カスタム URL を使用することで、ユーザーがサービス名を使用して Oracle データベースに接続できるようにするデータ・ソースを定義できます。 KDC [定義の管理](#page-34-0)
- データ・ソースが Kerberos を使用する認証を必要とする場合、接続を確立する前に、Guardium が Kerberos チケットを取得するために必要な情報を指定できま す。

<span id="page-28-1"></span>親トピック**:** [ディスカバー](#page-27-2)

# データ・ソース定義の作成

「データ・ソース・ビルダー」を使⽤して、Guardium アプリケーションで使⽤するデータ・ソース定義を作成します。

### このタスクについて

データ・ソース定義を作成するための一般的なプロセスは2 つあります。1 つは、「データ・ソース・ビルダー」からデータ・ソース定義を追加した後、そのデータ・ソ ースを使⽤するアプリケーションを指定する⽅法です。もう 1 つは、使⽤したいアプリケーションに移動してから、そのアプリケーション内でデータ・ソースを作成する ⽅法です。特定のアプリケーション内でデータ・ソース定義を追加するためのナビゲーションは、選択したアプリケーションや、選択したデータベースのタイプによって 異なります。 例えば、監査データベースを作成する場合は、「強化」 > 「構成変更制御 (CAS アプリケーション)」 > 「値変更監査データベースの作成」にナビゲート し、「データ・ソースの追加」をクリックします。

アプリケーション・タイプ Big Data Intelligence のデータ・ソースは Guardium システムごとに 1 つのみ定義できます。

### 手順

- 1. 「データ・ソース・ビルダー」を開きます。これを⾏うには、「設定」 > 「データ・ソース定義」にナビゲートします。
- 2. をクリックして、「データ・ソースの作成」ダイアログを開きます。「データ・ソースの作成」ダイアログを使用して、今後使用するために保管するデータ・ ソースに関する情報を指定します。選択したアプリケーションおよびデータベースと、使⽤するデータ・ソースのタイプに応じて、このダイアログは若⼲異なりま す。
- 3. 「アプリケーション・タイプ」を選択します。
- 4. データ・ソースに固有の「名前」を入力します。
- 5. 「データベース・タイプ」メニューから、データベースまたはファイル・タイプを選択します。アプリケーションによっては、データ・ソースがテキスト・ファイ ルではなくデータベースでなければならない場合があります。選択したデータベースのタイプによっては、パネル上の⼀部のフィールドが無効になったり、ラベル が変更されたりすることがあります。 例えば、「資格情報の割り当て」はオプションまたは必須のどちらかの可能性があります。必須の場合、それは無効になり、 「ユーザー名」フィールドと「パスワード」フィールドが必須になります。オプションの場合、「ユーザー名」と「パスワード」は、「資格情報の割り当て」を選 択するまで無効になっています。

6. 「データ・ソースの共有」を選択し、すべてのアプリケーション間でデータ・ソース定義を共有します。データ・ソースを共有しない場合、作成した定義は選択し たアプリケーションのみで使⽤可能になります。

- 7. オプションで、追加の資格情報を構成します。
	- SSL の使用: SSL を使用する場合に選択します。次に、オプションで 「サーバーの SSL 証明書をインポートします」を選択し、「証明書の追加」をクリック して証明書を選択します
	- LDAP の使用: LDAP を使用する場合に選択します。次に、「資格情報の割り当て」をクリックして、「ユーザー名」と「パスワード」を入力します
	- Kerberos を使用: 事前定義の Kerberos 構成を使用する場合に選択します。「Kerberos 構成」を選択して、「レルム」および「KDC」を入力します。デー タ・ソースはこれを自身の KDC およびレルムと比較して、一致することを確認します。
- 8. 「パスワードの保存」を選択し、Guardium アプライアンスへの認証資格情報の保存と暗号化を行います。(オンデマンドではなく) スケジュールされたタスクとし て実⾏されるアプリケーションでデータ・ソースを定義する場合は、「パスワードの保存」が必須になります。「パスワードの保存」を選択した場合は、ログイン 名とパスワードが必須になります。
- 9. 「ログイン名」と「パスワード」に資格情報を入力します。
- 10. 「ホスト名/IP」フィールドに、データ・ソースのホスト名または IP アドレスを入力します。
- 11. 以下の表を使用して、データ・ソース・タイプに応じた「ポート」を入力します。

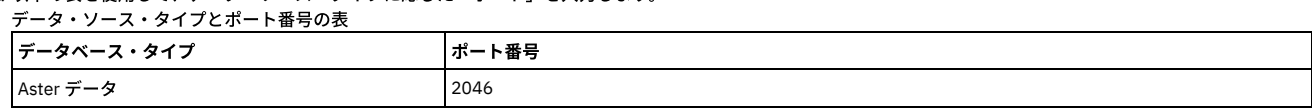

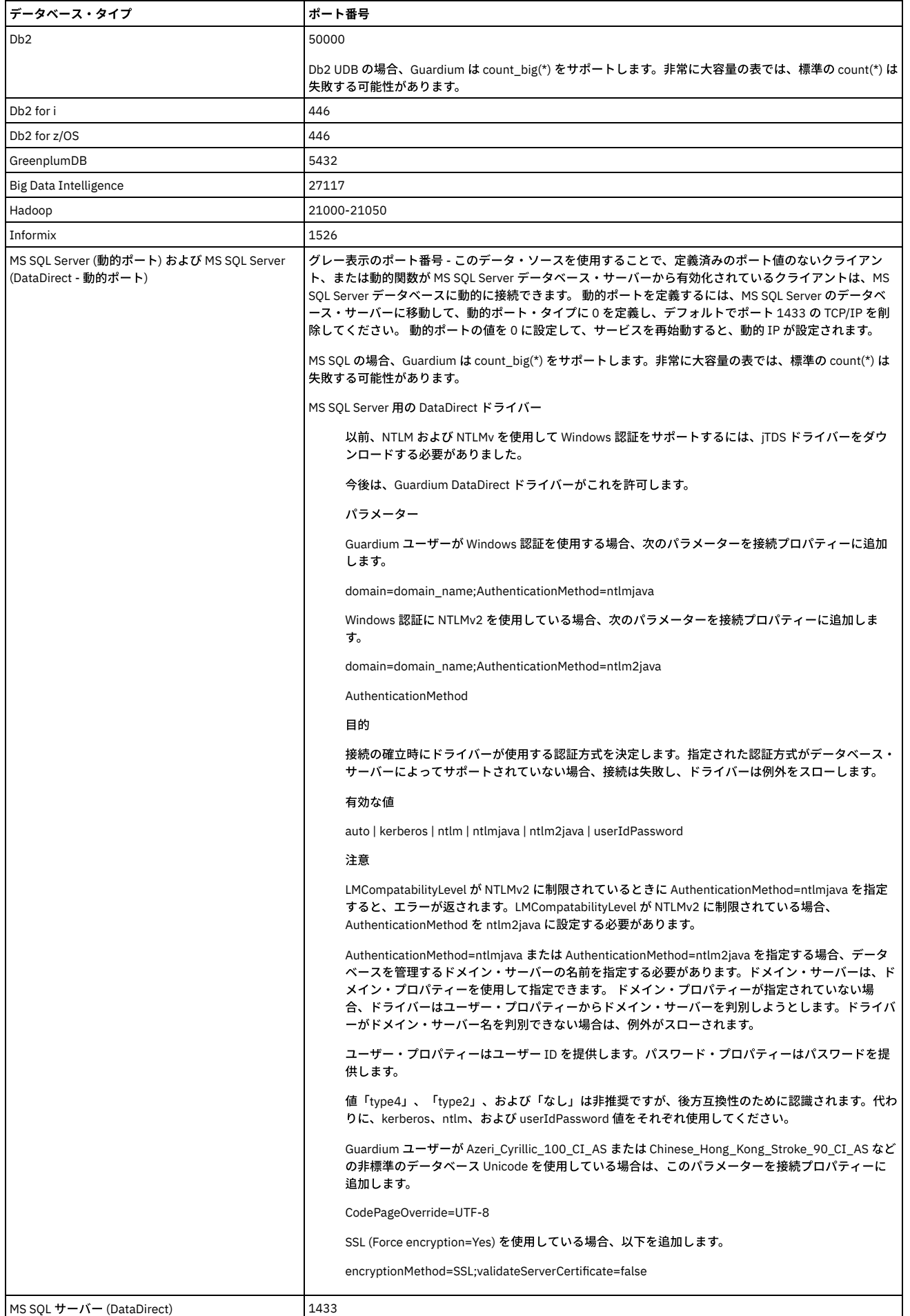

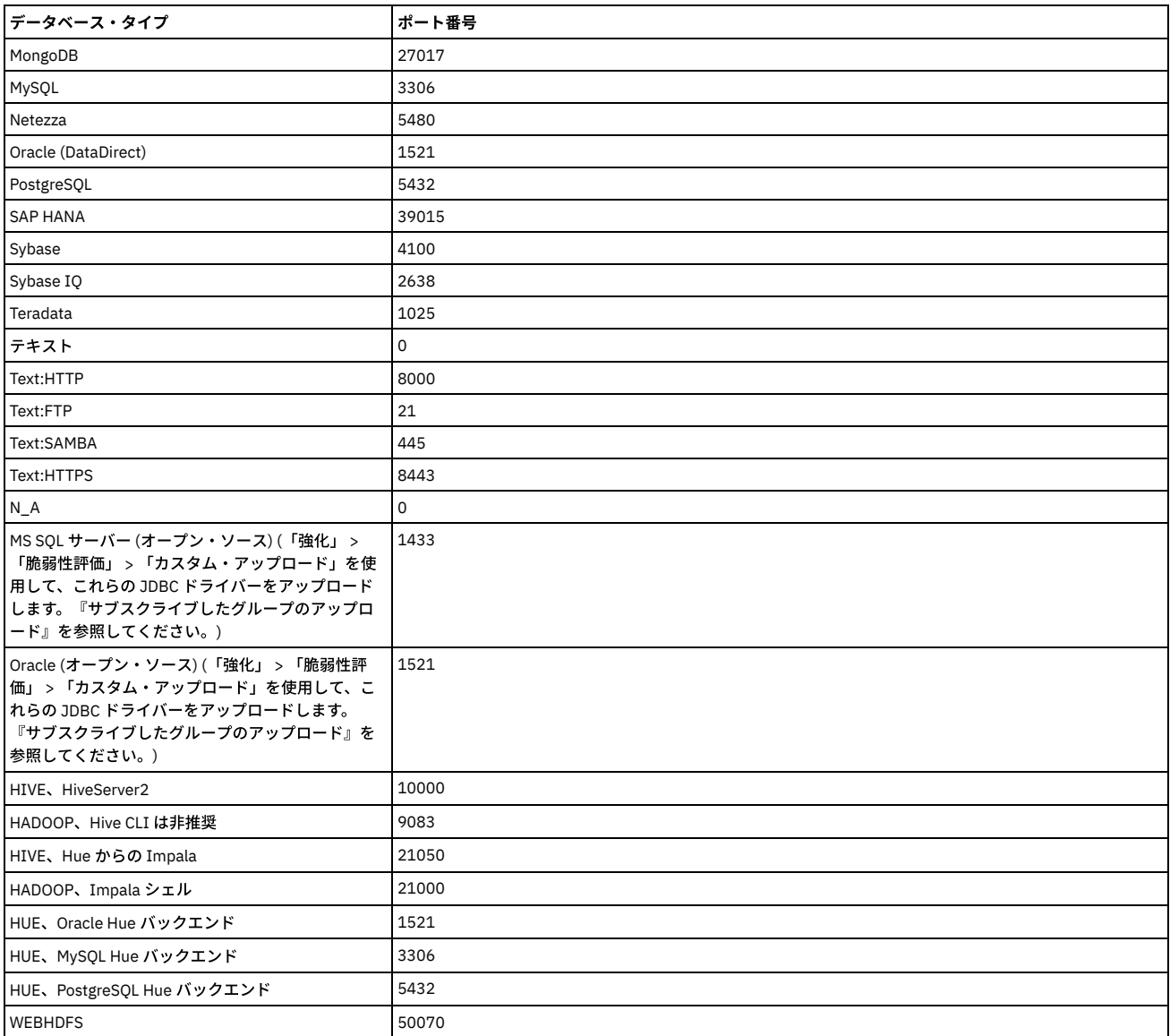

注: SSL データ・ソースを使用して初めて接続しようとすると、接続のテスト中にこのエラーが発生することがあります。

#### エラー

### 接続に失敗しました

Could not connect to: 'jdbc:db2://su11u1x64t-va:55000/VA\_DB' for user: '(DELETE ME) db2 10.1 SSL\_DB2(Security Assessment)'. DataSourceConnectException: Could not connect to: 'DB2 (DELETE ME) db2 10.1 SSL 9.70.146.39:55000' for user: 'db2inst1'. Exception: com.ibm.db2.jcc.am.DisconnectNonTransientConnectionException: [jcc][t4][2030][11211][4.15.134] A communication error occurred during operations on the connection's underlying socket, socket input stream,

これは、メモリーにロードされた証明書の正しい鍵ストア・ファイルが GUI にないためです。これを修正するには、GUI を再起動してください。そうすると、この エラーが解決して、接続が成功するはずです。

12. データ・ソース・タイプに応じて、このダイアログの「ポート」の後のフィールドが若干異なります。

- o Db2 の場合は、データベース名を入力します。
- o Db2 iSeries または Oracle の場合は、サービス名を入力します。
- o Informix の場合は、Informix サーバー名を入力します。
- テキスト以外のデータベース・タイプの場合は、「データベース」ボックスにデータベース名を入力します (Informix、Sybase、MS SQL サーバー、 PostgreSQL、または Teradata の場合のみ)。Sybase または MS SQL サーバーの場合にこれをブランクのままにすると、デフォルトでマスターが使⽤されま す。Sybase データベースの場合、「データベース」テキスト・ボックスにはデータベース名を指定するか、ブランクにした場合はマスターにデフォルト設 定されます (これは「資格レポート」および「分類」の場合に機能します。 VA の場合はデータベース・インスタンス名を使用してください。)
- Db2、Db2 iSeries、または Oracle の場合は、「スキーマ」ボックスに使用する有効なスキーマ名を入力します。 ○ テキスト・ファイルのデータベース・タイプの場合は、「ファイル名」ボックスにファイル名を入力します。

13. このデータ・ソースとの JDBC 接続を確立するために、追加の接続プロパティーを JDBC URL に含める必要がある場合にのみ、「接続プロパティー」ボックスを使 用します。使用するフォーマットは、「property=value」である必要があります。このとき、プロパティーと値の各ペアはセミコロンで区切ります。

- Roman8 をデフォルトの文字セットとする Sybase データベースの場合、次のプロパティーを入力します。 charSet=utf8
- Oracle 暗号化接続の場合は、接続プロパティーを oracle.net.encryption\_client=REQUIRED;oracle.net.encryption\_types\_client=RC4\_40 (モニター対象インス タンスで必要とされる暗号化アルゴリズム (タイプを問わない) と置換) のように定義する必要があります。
- 3DES168 暗号化には問題があることに注意してください。 3DES168 暗号化を使用するよう定義されたデータ・ソースは、SQL エラーの検出時に誤って 「ORA-17401 プロトコル・エラー」または「ORA-17002 チェックサム・エラー」をスローします。その後、接続を閉じてから再度開くまで、接続が機能し なくなります。
- Db2 暗号化接続の場合は、接続プロパティーを securityMechanism=13 のように定義する必要があります。
- Db2 iSeries 接続の場合は、接続プロパティーを property1=com.ibm.as400.access.AS400JDBCDriver;translate binary=true のように定義します。
- o Db2 z/OS データ・ソースの場合、データベース・パフォーマンスを向上させるために、次の接続プロパティーを追加してください。resultSetHoldability=2
- o Oracle では、sys は Oracle デフォルト・ユーザーであり、データベース・インスタンスの所有者であり、かつスーパーユーザー特権を持ちます。これは Unix の root に似ています。 SYSDBA はロールであり、データベースの始動と停止やバックアップ/リカバリー操作の実行などの多くのハイレベルな管理操作 を⾏うために必要な管理特権を持ちます。 このロール (SYSDBA) を他のユーザーに与えることもできます。 sys as SYSDBA 句は、sys ユーザーとして接続 するのに必要な接続⽅式を参照します。
- Oracle 10 (sys as SYSDBA) のモニター値 (これは Oracle オープン・ソース・ドライバー用です) には、internal\_logon=sysdba を入力します。
- o DataDirect (Oracle ドライバー) の場合は SysLoginRole=sysdba を入力します。
- さらに、CRYPTO\_CHECKSUM\_TYPES を sqlnet.ora 内で使用する場合は、以下の例を使用してください。
	- oracle.net.encryption\_client=aes256;oracle.net.crypto\_checksum\_types\_client=SHA1
	- oracle.net.encryption\_client=rc4\_256;oracle.net.crypto\_checksum\_types\_client=MD5
	- oracle.net.encryption\_client=aes256;oracle.net.crypto\_checksum\_types\_client=MD5
	- oracle.net.encryption\_client=rc4\_256;oracle.net.crypto\_checksum\_types\_client=SHA1
- 例: OID と呼ばれる Oracle LDAP に対する認証を使用します。必要な値は、LDAP サーバー・ホストまたは IP、LDAP サーバー・ポート、Oracle インスタン ス名、およびレルムです。カスタム URL は、次のように正確に入力する必要があります。
- jdbc:guardium:oracle:@ldap://wi3ku2x32t4:389/on0maver;cn=OracleContext;dc=vguardium;dc=com
- 14. 必要に応じて、データ・ソースに対する「カスタム URL」接続文字列を入力します。 「カスタム URL」フィールドがブランクの場合は、他のデータ・ソース定義フ ィールドに入力したプロパティー (ホスト、ポート、インスタンスなど) を使用して接続が行われます。
	- 重要:
		- 「カスタム URL」フィールドを Oracle オープン・ソース形式で指定する場合は、jdbc:guardium:oracle://;SID=<SID> と指定します。
		- Oracle Advanced Security を有効にして Oracle データベースのデータ・ソースを作成する場合は、データ・ソース定義の「カスタム URL」フィールドに EncryptionLevel=required と指定します。
- 15. 「拡張オプションの表示」をクリックして、ロールおよび CAS オプションを表示します。
- 16. オプションで「ロール」をクリックして、データ・ソースのロールを割り当てます。データ・ソースにロールを追加すると、ユーザーはデータ・ソース構成を表示 できます。所有者および管理者だけがデータ・ソースを変更および削除できます。

ベンダーはインストールに柔軟性を持たせるよう⼯夫しているため、データ・ソース定義で必要な 2 つのフィールドをユーザーが決めるようになっています。

CAS では、UNIX でデータベース・ツールの一部を実行するためのデータベース・インスタンス・アカウントと、モニター対象のファイルを検出するためのデータ ベース・インスタンス・ディレクトリーの名前の、2 種類の情報が必要です。一般的に、データベース・インスタンス・アカウントおよびディレクトリーがデー タ・ソース定義に正しく入力されない場合、CAS でデータを検出できなかったテストで使用できる CAS データがないというメッセージが表示されます。

a. CAS により使用される「データベース・インスタンス・アカウント」(ソフトウェア所有者) および「データベース・インスタンス・ディレクトリー」(デー **タベース・ソフトウェアがインストールされたディレクトリー) を入力します。** 

以下に、データ・ソース用の CAS 情報を入力するために必要な情報を見つける方法の推奨事項を示します。この情報は、インストール済み環境によって異な る場合があります。UNIX で使用する方法の 1 つに、特定のデータベース・インストール済み環境で /etc/passwd ファイルをリストして、データベース・イ ンスタンス・アカウントおよびインスタンス・ディレクトリーを指定できるよう使⽤するといった⽅法があります。インストール中の任意の時点で、インス タンス・ディレクトリー (ORACLE\_HOME など) を指定する環境変数が、データベース・インスタンス・アカウントに定義されます。この場合、データ・ソ ース定義フォームの「データベース・インスタンス・ディレクトリー」フィールドに「\$ORACLE\_HOME」と入力します。この変数が展開され、データベー ス・サーバー上の正しいディレクトリー名が検出されます。

注: 複数のディレクトリーを検索するには、「データベース・インスタンス・ディレクトリー」に複数のファイル・パスを定義します。この例は、MongoDB の行を参照してください。

| データベー<br>ス・タイプ   | データベース・インスタンス・ア丨<br>カウント | データベース・インスタンス・ディレクトリー / 追加ヒント                                                                                                    |
|------------------|--------------------------|----------------------------------------------------------------------------------------------------|
| D <sub>b</sub> 2 | 通常は db2inst1             | db2inst1 のホーム・ディレクトリーまたは Windows の C:¥Program<br>Files¥IBM¥SOLLIB。                                                                         |
|                  |                          | プログラム db2cmd.exe は、システム・パス上、またはデータベース・インスタンス・<br>ディレクトリーの「bin」サブディレクトリー内にある必要があります。                                                        |
| Informix         | 通常は informix             | UNIX の「/opt/IBM/informix」など、または「C:\Program Files\IBM\Informix」。環<br>境変数 INFORMIXDIR を定義できます。                                               |
|                  |                          | プログラム <servicename>.cmd はシステム・パス上にある必要があります。ここで、<br/><servicename> はデータ・ソース定義の「Informix サーバー」に入力されている値で<br/>す。</servicename></servicename> |

表 1. データベース・インスタンス

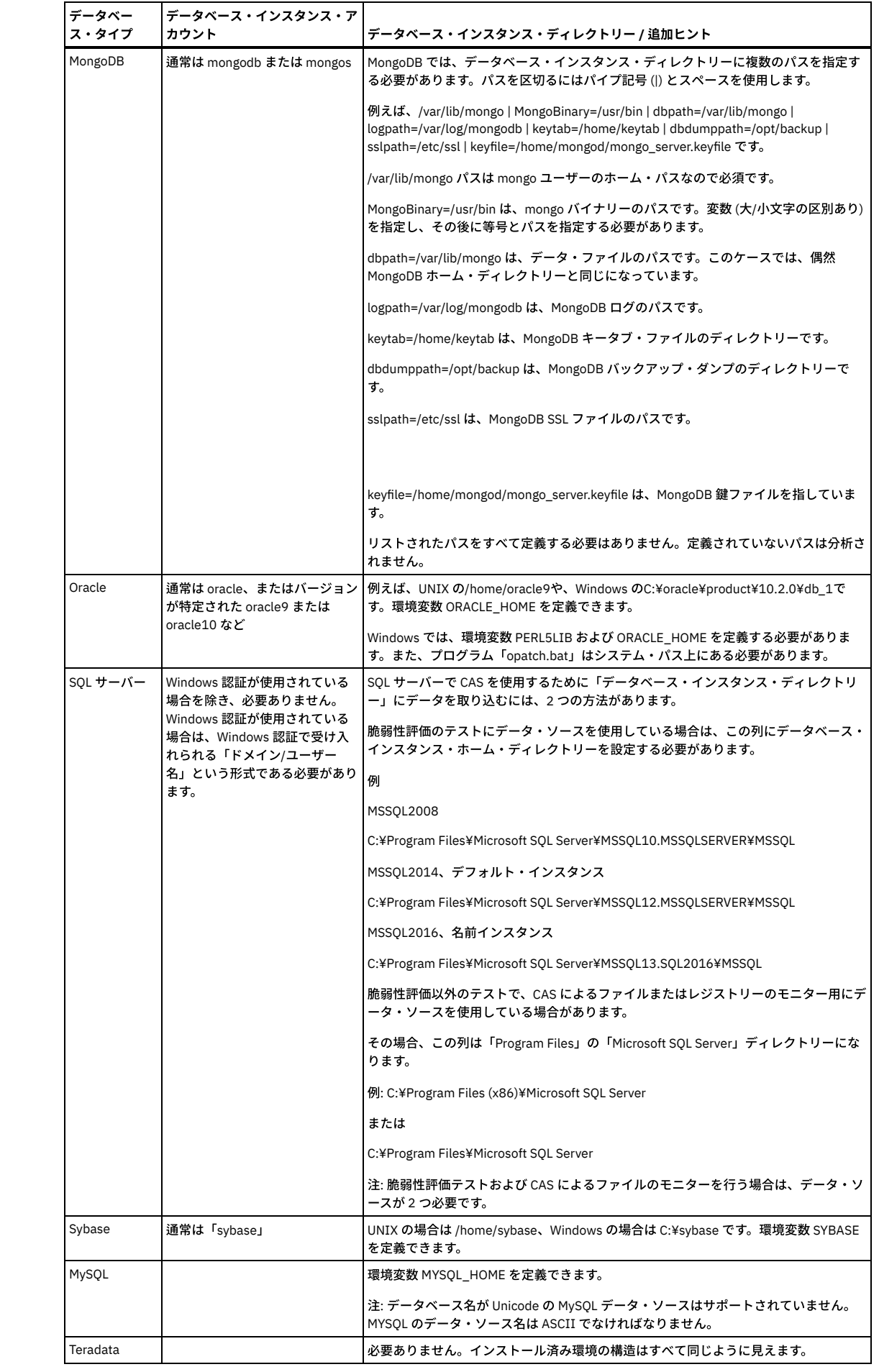

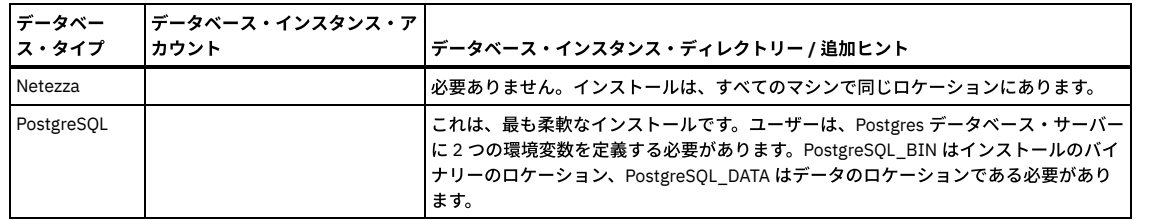

注: 「データベース・インスタンス・ディレクトリー」フィールド内で環境変数を使用する場合は、データベース・サーバーでその環境変数が定義されてい る必要があります。

b. データ・ソースの「重大度分類」 (または影響レベル) を選択します。レポートや結果の表示中には、重大度分類を使用してデータ・ソースのソート、フィル タリング、フォーカスを⾏うことができます。

c. 「保存」をクリックして、データ・ソース定義を保存します (定義が保存されるまで、ロールまたはコメントを追加できません)。

- d. オプションで「コメントの追加」をクリックして、定義にコメントを追加します。
- e. オプションで「接続のテスト」をクリックして、定義したデータ・ソースの接続をテストします。
- f. 定義が完了したら、「閉じる」をクリックします。

<span id="page-33-0"></span>親トピック**:** [データ・ソース](#page-28-0)

# 既存のデータ・ソースの操作

データ・ソース定義を作成したら、そのデータ・ソースのコピー、変更、または削除を⾏うことができます。

### 手順

- 「データ・ソース・ビルダー」を開きます。これを⾏うには、「設定」 > 「データ・ソース定義」にナビゲートします。
- 「アプリケーション選択」メニューに、データ・ソース定義を使用できるアプリケーションがすべてリストされます。 変更したいデータ・ソースが作成された対象 のアプリケーションを選択し、「次へ」をクリックして「データ・ソース・ファインダー」に進みます。

親トピック**:** [データ・ソース](#page-28-0)

### データ・ソースのコピー

### 手順

- 「データ・ソース・ファインダー」からコピーするデータ・ソースを選択し、「コピー」をクリックします。
- データ・ソース定義の作成時に入力した情報が「データ・ソース定義」ダイアログに表示され、元のデータ・ソース名の前に「copy Of」と表示されます。 必要な フィールドに変更を加えます。
- 「適⽤」をクリックし、コピーしたデータ・ソースを保存します。

#### データ・ソースの変更

#### 手順

- 「データ・ソース・ファインダー」から変更するデータ・ソースを選択し、「変更」をクリックします。
- データ・ソース定義の作成時に入力した情報が「データ・ソース定義」ダイアログに表示されます。 必要なフィールドに変更を加えます。
- 「適⽤」をクリックし、データ・ソースに加えた変更内容を保存します。

### データ・ソースの削除

#### 手順

<span id="page-33-1"></span>「データ・ソース・ファインダー」から削除するデータ・ソースを選択し、「削除」をクリックします。

# データ・ソースについてのレポート

Guardium® は、現⾏環境内のデータ・ソースと、それらに加えられた変更内容についてのレポートを提供します。

#### 手順

- 「データ・ソース」レポートを開きます。これを行うには、「レポート」 > 「レポート構成ツール」 > 「データ・ソース」にナビゲートします。 表示される表に、 すべてのデータ・ソースと、各データ・ソース定義に保管されている情報がリストされます。
- 表内のセルを右クリックすると、「データ・ソース・バージョン履歴」と「呼び出し」の 2 つのオプションが表⽰されます。
	- データ・ソース定義に加えられた変更内容を表⽰するには、「データ・ソース・バージョン履歴」をクリックします。
	- データ・ソースに使用可能な API のいずれかを選択して実行するには、「呼び出し」をクリックします。

注: 鉛筆のアイコンをクリックすると、データ・ソース・レポートのランタイム・パラメーターと表示パラメーターをカスタマイズできます。

親トピック**:** [データ・ソース](#page-28-0) 関連概念: GuardAPI [データ・ソース関数](#page-958-0)

# <span id="page-33-2"></span>サービス名を使⽤したデータ・ソースの定義

#### このタスクについて

カスタム URL のほか、ホスト名、ポート、サービス名を入力する必要があります。

#### 手順

```
1. Oracle サービス名を決定します。次のようなコマンドを使用できます。
```

```
SQL> set line size 5000;
SQL> select host name, instance name from v$instance;
SQL> select name from v$database;
SQL> show parameter service
```
「値」列に表示される名前を使用します。

- 2. 適切な Oracle JDBC シン・ドライバーを Guardium システムにロードします。
	- a. 次の URL から、Oracle データベース用のドライバーを見つけてダウンロードします。http://www.oracle.com/technetwork/database/enterpriseedition/jdbc-112010-090769.html
	- b. 「カスタム・アップロード」ウィンドウを開きます。これを⾏うには、「強化」 > 「脆弱性評価」 > 「カスタム・アップロード」にナビゲートします。
	- c. 「Oracle JDBC ドライバーのアップロード」というタイトルのセクションを⾒つけます。 「参照」をクリックし、ファイルをダウンロードした場所を参照し ます。「すべてにオープン・ソース・ドライバーを使⽤」をクリックします。
	- d. アップロードが完了したら、Guardium ユーザー・インターフェースを再始動します。
- 3. このデータベースのデータ・ソースを定義します。
	- a. 「データ・ソース・ビルダー」を開きます。これを⾏うには、「設定」 > 「データ・ソース定義」にナビゲートします。
	- b. 「アプリケーション選択」メニューに、データ・ソース定義を使⽤できるアプリケーションがすべてリストされます。 変更したいデータ・ソースが作成され た対象のアプリケーションを選択し、「次へ」をクリックして「データ・ソース・ファインダー」に進みます。
	- c. 「サービス名」フィールドにサービス名を入力します。「カスタム URL」フィールドに、「jdbc:oracle:thin@//hostname:*port/svcname*」と入力し ます。ここで、hostname と port はデータベースの標準値、svcname はサービス名 (「サービス名」フィールドに入力した値と同じ) です。

<span id="page-34-0"></span>親トピック**:** [データ・ソース](#page-28-0)

## **KDC** 定義の管理

データ・ソースが Kerberos を使用する認証を必要とする場合、接続を確立する前に、Guardium が Kerberos チケットを取得するために必要な情報を指定できます。

#### このタスクについて

Guardium V.10.1.3 以降、KDC を特定のデータ・ソースまたは管理対象ユニット・グループに割り当てて、Guardium 認証を Mongo データベースおよび Hive データベー スに提供できます。アプライアンスは JDBC 接続を介してチケットを取得するため、ユーザーは自分自身でチケットを取得する必要はありません。これは、アプライアン ス自体が使用するように設定されているものとは無関係であることに注意してください。

最⼤ 5 つの Kerberos 鍵配布センター (KDC) を中央マネージャーで定義し、1 つをスタンドアロンの Guardium で定義できます。鍵配布センターを Guardium に追加するに は、次のように指定します。

- レルム: 大文字のドメイン・ネーム
- KDC: Kerberos サーバーのホスト名
- Kerberos チケットの暗号化タイプ
	- des-cbc-md5
	- des-cbc-crc
	- rc4-hmac
	- o des3-cbc-sha1
	- aes128-cts-hmac-sha1-96
	- aes256-cts-hmac-sha1-96
	- デフォルトは aes256-cts-hmac-sha1-96 です。これは最も安全な暗号化タイプです。

#### 手順

1. 「設定」 > 「ツールとビュー」 > 「Kerberos 構成」をクリックします。

- 2. をクリックして、新しい構成を作成します。
- 3. 「名前」、「KDC」、および「レルム」を指定します。
- 4. 「暗号化タイプ」を指定します。デフォルトは aes256-cts-hmac-sha1-96 です。
- 5. 「保存」をクリックします。

### 次のタスク

Kerberos KDC を作成したら、データ・ソースのセットアップを構成するときに、それを選択できます。

<span id="page-34-1"></span>親トピック**:** [データ・ソース](#page-28-0)

# クラウド・データベース・サービス保護

クラウド・データベース保護は、クラウド・データベースにおける分類、脆弱性評価、およびオブジェクト監査を提供します。

Guardium とクラウドの接続を一度セットアップすると、以下を実行できるようになります。

- データベース・インスタンスを検出し、それらを Guardium にカタログします。
- 分類プロセスにカタログされたデータ・ソースを割り当てるか、新しいプロセスを作成します。分類はクラウド・データベースに対して実行され、定義されたルー ルに従ってオブジェクトを識別します。
- カタログされたデータ・ソースを脆弱性評価プロセスに割り当てるか、新しいプロセスを作成します (有効な VA ライセンスが必要)。VA はクラウド・データベース に対して実行され、そのデータを Guardium レポートで使用します。
- DB 監査の有効化: Oracle 標準監査データが、インストールされたポリシーに従って、Guardium レポート用にクラウドからプルされます。
- [\(https://docs.oracle.com/cd/B28359\\_01/server.111/b28337/tdpsg\\_auditing.htm#TDPSG50051](https://docs.oracle.com/cd/B28359_01/server.111/b28337/tdpsg_auditing.htm#TDPSG50051) の Oracle 定義を参照してください)。
- オブジェクト監査を有効にします (Oracle の監査証跡)。分類結果を確認し、オブジェクト監査の対象とするオブジェクトを選択します。(DB 監査が有効になってい る必要があります)。オブジェクト監査は、オブジェクトに対して実⾏されるすべてのアクティビティーを追跡します。Guardium はこのデータをレポートや調査ダ ッシュボードなどに使用します。Guardium は、データ・ソース別にオブジェクトを自動的に追加するように構成できます。さらに、そのすべてのデータ・ソース で継承される、アカウントごとのデフォルトも設定できます。 これは監査を必要としていて、それ以上の評価は必要ないオブジェクトを持つデータベースに特に有 ⽤です。 分類プロセスでの検出が予期される妥当な上限を設定します。分類に誤りがあった場合でもオブジェクトがオーバーフローしないようにするために、設定 値は⾼すぎないようにします。(オーバーフローはデータベースのパフォーマンスに影響を与える可能性があります)。

クラウド DB で Guardium 機能を実⾏するには、AWS 権限が必要です。[AWS](#page-36-0) IAM 定義を参照してください。

オンプレミス・データベースでは、データベースにインストールされている S-TAP は、すべてのデータベース・トラフィックを Guardium システムに送信します。 クラ ウド環境では、Guardium はクラウド DB からログ・ファイルをプルし、S-TAP データと同じようにデータを処理します。相違点として、S-TAP ではすべてのデータベー ス・アクティビティーが記録されるのに対し、クラウド環境では選択した表のみが監査されます。クラウドからのデータの取得が多少遅れる可能性があるという相違点も あります。

監査対象のデータベースおよびオブジェクトに対するアクティビティーは、データベース・ログに書き込まれます。ログ・アクティビティーの量は、モニター対象項目の 数により増⼤します。⼤量のログ・アクティビティーは、データベースのパフォーマンスに影響を与える可能性があります。すべての関連データが収集されており、なお かつシステムが過負荷になっていないことを確認する必要があります。

CM 環境内およびスタンドアロンの Guardium コレクター上で、クラウド・データベース・サービス保護を実⾏できます。

クラウド DB サービス保護のコンテキストでは、データベースはクラウド上のデータベースのことであり、データ・ソースは Guardium カタログ・データベースのことで す。

1 つの Guardium システムのみが、任意の 1 つの DB の DB 監査およびオブジェクト監査を所有できます。他の Guardium システムも同じクラウド・アカウントにアクセス し、DB 詳細を表示できますが、DB 監査を無効にしたり、オブジェクト監査データにアクセスしたりすることはできません。例えば、ある Guardium システムがダウンし て復旧を予期できない場合は、そのシステムから別のシステムに所有権を移動することができます。

すべての AWS RDS データベース・エンジンで、ディスカバリー、分類、および VA がサポートされます。

#### データベース監査の制限事項

- RDS 定義を (例えば、DB インスタンスの削除や資格情報の変更において) 最新の状態に保つ必要があります。
- Guardium v10.5 は、AWS クラウド上の Oracle V.11 データベースおよび Oracle V.12 データベースをサポートします。Oracle 12 監査にはログイン・レコードが含 まれていないため、クライアント IP は使用できません。
- 戻りデータのパターンの編集やテストなどの抽出ルールはサポートされません。
- バインド変数値のロギングや影響を受けるレコードなどの戻りデータはサポートされません。
- S-GATE ターミネート、無視、照会再書き込みなど、S-TAP と対話するルール・アクションはサポートされません。
- 失敗したログインは Oracle 監査ではキャプチャーされないため、Guardium に転送されません。
- Oracle 監査でキャプチャーされないステートメント (例えば、構文エラーが含まれているステートメント) は、モニターできません。
- 監査データはバインド変数値を持つがタイプは持たない (例: 123) ため、SQL で置換されたときは、対象を囲む引用符が常に追加されます。
- 変数値に ASCII 制御文字 (「¥001」など) や複数バイト文字が含まれる場合、監査ファイルはダウンロードできません。
- Blob バインド変数値はサポートされません。
- [クラウド・データベース・サービス保護のワークフロー](#page-35-0)
- [AWS](#page-36-0) IAM 定義
- 必要な権限に応じて、AWS アカウントの IAM ポリシーを定義します。
- [クラウド・アカウントの作成、変更、削除](#page-37-0)
- DB 資格情報を使用して、クラウド・データベース・サービス・アカウントを作成するか、クラウド・アカウントを変更または削除します。
- [クラウド・データベースのディスカバー](#page-38-0)
- 検索するリージョンを選択することで、クラウド・アカウント内のデータベースをディスカバーします。
- [データベースのカタログおよび管理](#page-38-1)

Guardium でデータ・ソースを作成するためのデータベースをカタログし、ユーザーとパスワードを変更し、データベース構成を更新します。 [分類および脆弱性評価の管理](#page-38-2)

- データ・ソースを既存の分類プロセスまたは脆弱性評価プロセスに割り当てます。または新規プロセスを作成します。
- [データベース監査の構成](#page-39-0)
- データベース上での監査を有効にし、オブジェクト監査データを Guardium がプルできるようにします。 分類に自動的に追加されるオブジェクトの制限を変更し、 コレクターを変更します。
- [オブジェクト監査の管理](#page-41-0)

管理しているデータベースの分類プロセスによって識別された潜在的な機密オブジェクトを表⽰し、これらのオブジェクトに実⾏されるすべてのアクティビティー をモニターするために、選択したオブジェクトに対するオブジェクト監査を有効にします。

<span id="page-35-0"></span>親トピック**:** [ディスカバー](#page-27-2)

# クラウド・データベース・サービス保護のワークフロー

### このタスクについて

これは一般的なワークフローです。具体的なワークフローは、クラウド・データベース監査の目的に応じて異なります。
- 1. クラウド・アカウントを作成します。
- 2. そのデータベース・インスタンスをディスカバーします。
- 3. 処理するデータベースをカタログします。カタログにより Guardium 内にデータ・ソースが作成され、特定のデータベース上のクラウド・データベース Guardium 機能を管理できます。
- 4. 必要に応じて、新規または既存の VA プロセスにデータ・ソースを追加します (脆弱性評価ライセンスが必要です)。
- 5. 必要に応じて、新規または既存の分類プロセスにデータ・ソースを追加します。
- 6. オプションで、関連データベース上で DB 監査を有効にして、今すぐ Guardium UI から、または後で DB コンソールから、データベースを再始動します。DB 監査 は、有効になると標準 Oracle 監査を実⾏します。DB 監査を有効にすると、Guardium システムは、その DB 上の DB 監査の固有の所有者になります。他の Guardium システムは、DB 監査およびオブジェクト監査を変更できません。分類結果を表示するには、DB 監査を有効にした後に分類を 1 回実行するか (今すぐ 1 回実⾏)、またはスケジュールされた次の実⾏を待機します。(データ・ソースを分類プロセスに割り当てる必要があります。)
- 7. データ・ソースの分類結果を次のように確認します (分類プロセスと DB 監査が必要です)。
	- オブジェクトごとまたはオブジェクトを識別した分類プロセスごとにオブジェクトをグループ化して表示し、結果をさらに絞り込むためにフィルターを使用 します。
	- オブジェクト監査を、個別、または表別に有効または無効にします。
	- オブジェクト・グループからドリルダウンして、分類結果内の選択したオブジェクトを含むすべてのデータベースのリストを開きます。このビューで、オブ ジェクト監査を有効/無効にすることもできます。
- 8. 定期的にステップ 2 から 7 を繰り返します。
- 9. 定期的にデータ・ソースをレビューして、新しいオブジェクトを確認し、オプションでオブジェクト監査のオブジェクトを追加または削除します。例えば、自動的 に追加されたオブジェクトに監査を必要としないと決定したオブジェクトが含まれているか、データベースにパフォーマンスの問題がある場合は、オブジェクトを 削除できます。または、監査されていない疑わしいオブジェクトを特定し、それをオブジェクト監査に追加することができます。

<span id="page-36-0"></span>親トピック**:** [クラウド・データベース・サービス保護](#page-34-0)

# **AWS IAM** 定義

必要な権限に応じて、AWS アカウントの IAM ポリシーを定義します。

IAM の最小限の権限には、構成の表示とタグの変更が含まれます。DB 監査の有効化や DB の再始動は含まれません。この JSON では最小限の権限を定義します。これがな いと、クラウド・データベース・サービス保護を実⾏することはできません。

```
{
    "Version": "2012-10-17",
    "Statement": [
        {
            "Action": [
                 "rds:DescribeDBParameters",
                "rds:DescribeDBInstances",
                 "rds:DescribeDBParameterGroups",
                "rds:DownloadDBLogFilePortion",
                "rds:DescribeDBLogFiles",
                "rds:ListTagsForResource",
                 "rds:RemoveTagsFromResource",
                "rds:AddTagsToResource",
                "ec2:DescribeSecurityGroups",
                "ec2:DescribeVpcs"
             ],
"Effect": "Allow",
            "Resource": "*"
        }
   ]
}
```
#### 全権限はこれらのパラメーターで使⽤可能になります。

#### インスタンスに対する DB 監査を有効、無効にする

構成されていない場合、「DB 監査を有効にする」ボタンと「DB 監査を無効にする」ボタンはグレー表示になり、AWS コンソールで DB インスタンスを有効または 無効にするよう DBA に要求する必要があります。

```
"rds:CopyDBParameterGroup",
"rds:CreateDBParameterGroup",
"rds:ModifyDBInstance",
"rds:ModifyDBParameterGroup",
```
DB インスタンスを再始動する

構成されていない場合、「再始動」ボタンはグレー表示になり、AWS コンソールで DB インスタンスを再始動するよう DBA に要求する必要があります。

"rds:RebootDBInstance",

サポートされているプラットフォームが EC2 の場合のセキュリティー・グループの操作

構成されていない場合は、DBA が Guardium IP をセキュリティー・グループに追加する必要があります。構成されている場合は、Guardium がその IP を DB インス タンスのセキュリティー・グループに追加します。ネットワーク構成により、Guardium システムが自身の IP を識別できない場合は、DBA が AWS コンソールで IP を追加する必要があります。

"rds:ModifyDBInstance" "rds:AuthorizeDBSecurityGroupIngress", "rds:CreateDBSecurityGroup",

#### サポートされているプラットフォームが VPC の場合のセキュリティー・グループの操作

構成されていない場合は、DBA が Guardium IP をセキュリティー・グループに追加する必要があります。構成されている場合は、Guardium がその IP を DB インス タンスのセキュリティー・グループに追加します。ネットワーク構成により、Guardium システムが自身の IP を識別できない場合は、DBA が AWS コンソールで IP を追加する必要があります。

"rds:ModifyDBInstance" "ec2:AuthorizeSecurityGroupIngress", "ec2:CreateSecurityGroup",

これらのパラメーターの構成時に、Guardium は、コレクターのパブリック IP CIDR マスクを 24 に指定して、RDS インスタンス・セキュリティー・グループにインバウ ンド・ルールを作成します。

親トピック**:** [クラウド・データベース・サービス保護](#page-34-0)

# クラウド・アカウントの作成、変更、削除

DB 資格情報を使用して、クラウド・データベース・サービス・アカウントを作成するか、クラウド・アカウントを変更または削除します。

親トピック**:** [クラウド・データベース・サービス保護](#page-34-0)

## クラウド・アカウントの作成

#### このタスクについて

前提条件: AWS IAM ポリシーを定義します。[AWS](#page-36-0) IAM 定義を参照してください。

ヒント: このアカウントで多数のデータベースを管理している場合は、デフォルトの分類プロセスを定義することを検討してください。それにより、ディスカバーされた 各データベースのプロパティーを定義する手間を省けます。

#### 手順

- 1. 「ディスカバー」 > 「データベース・ディスカバリー」 > 「クラウド DB サービスの保護」をナビゲートします。
- 2. こう をクリックして、「クラウド DB サービス・アカウント定義の作成 (Create Cloud DB Service Account Definition)」ペインを開きます。
- 3. アカウントを定義します。
	- 固有アカウント名
	- プロバイダー
	- クラウド・サービス・プロバイダーから提供される固有のアクセス・キー ID および秘密アクセス・キー ID。アカウント秘密鍵はパスワードとして機能しま す。アクセス・キーとタイトルの両方を固有にして、同じ access\_id で複数のアカウント名を使用できないようにする必要があります。
	- 自動的に追加されるオブジェクトを制限 (オプション): これは DB 監査が有効である場合に、オブジェクト監査に対して自動的に有効にできる、分類により検 出されるオブジェクトの最⼤数です。これは、ディスカバー後、データベースごとに変更できます。有効にされたオブジェクトは、「管理対象オブジェクト (Managed Objects)」ウィンドウで⾃動的に「有効」と表⽰されます。Guardium にオブジェクトを⾃動的に追加させるには、分類プロセスでの検出が予期さ れる妥当な上限を設定します。分類に誤りがあった場合でもオブジェクトがオーバーフローしないようにするために、設定値は⾼すぎないようにします。(オ ーバーフローはデータベースのパフォーマンスに影響を与える可能性があります)。ゼロ (0) は、オブジェクト監査に対して⾃動的に有効になるオブジェクト がないことを意味します。 監査済みのオブジェクトの数に、新しく分類されたオブジェクトの数を加えると、この制限を超える場合、新しいオブジェクト は、オブジェクト監査が有効になりません。例えば、15 に設定され、分類が最初の実行時に 5 個のオブジェクトを識別する場合、その 5 個のオブジェクト に監査証跡が割り当てられます。設定が 15 であり、既に 5 つのオブジェクトがオブジェクト監査に有効になっており、分類の次の実行で 16 オブジェクト が識別されると、新しいオブジェクトはどれもオブジェクト監査が有効になりません。設定が 15 であり、既に 5 つのオブジェクトがオブジェクト監査に有 効になっており、分類の次の実⾏で 5 オブジェクトが識別されると、新しい 5 オブジェクトはオブジェクト監査で有効になります。
- 4. オプションで、デフォルトの分類を定義します。このアカウントのすべてのカタログ済みデータベースは、この分類プロセスに割り当てられます。分類プロセス は、カタログ後に、データベースごとに変更できます。
- 5. クラウドへのアクセスをテストします。

a. 「アクセスのテスト」をクリックします。Guardium はクラウドへのアクセスを試行します。

b. Guardium がクラウドへのアクセスに失敗する場合は、Guardium システムが Amazon にアクセスできることを確認します。指定したキーを調べます。 6. 「作成」をクリックします。

- 
- アカウントが作成され、「クラウド DB サービス・アカウント」リストは新しいクラウド・アカウントで更新され、そのアカウントの詳細が右ペインに表⽰されま す。

## 次のタスク

データベースを検出してカタログし、分類と脆弱性評価、およびオブジェクト監査をセットアップします。

#### クラウド・アカウントの変更

プロバイダー以外のすべてのパラメーターを変更できます。

### 手順

1. 「クラウド DB サービス・アカウント」からクラウド・アカウントを選択し、右ペインの ✔ をクリックします。

```
2. 構成を変更します。
```
- 3. 変更された資格情報がある場合は、「アクセスのテスト」をクリックしてクラウドへのアクセスをテストします。
- 4. 「保存」をクリックします。

### クラウド・アカウントの削除

アカウントを削除すると、現在の環境によって所有されているすべてのデータベース上のオブジェクト監査と DB 監査が無効になります。

## 手順

1. 「クラウド DB サービス・アカウント」ペインでアカウントを選択し、■ をクリックして、確認します。

2. DB を DB コンソールから再始動します。DB への Amazon アクセス権限がない場合は、DB 監査を無効にして DB を再起動するように DBA に依頼してください。 監 査を停止し、DB を再始動することで、DB が Guardium によって使用されるログ・ファイルへの書き込みを停止することは重要です。

# クラウド・データベースのディスカバー

検索するリージョンを選択することで、クラウド・アカウント内のデータベースをディスカバーします。

#### このタスクについて

ディスカバーを実⾏すると、「データベース」表にデータが追加されて更新されます。ディスカバーされたデータベースは、そのデータベースがまだクラウドにあるかど うかに関係なく、表に残ります。

「ディスカバリー」 > 「データベース・ディスカバリー」 > 「クラウド DB サービスの保護」にナビゲートするたびに、Guardium はクラウド内の DB 監査ステータスが UI で報告されるステータスと異なる場合に、データベース表の上に次のメッセージを表示して通知します。「一部のデータベースで DB 監査状況が変更されました。「リ フレッシュ」をクリックして表を更新してください」。このメッセージが表⽰されたら、「リフレッシュ」をクリックして表⽰を最新表⽰します。

この確認は「状況の取得」をクリックしてオンデマンドで実⾏することもできます。 この取得には数分かかる場合があります。完了したら、DB 監査状況が変更されてい る場合にのみメッセージが表⽰されます。変更がある場合は、「リフレッシュ」をクリックします。

クラウド・データベース定義は CSV ファイルでもアップロードできます。必須パラメーターは『GuardAPI [クラウド・データ・ソース関数』](#page-950-0)にリストされます。API パラ メーター cloudTitle をパラメーター environmentTitle (機能は同じですが、名前は異なります) に置き換える必要があります。『[カスタム・アップロード](#page-500-0)』の『CSV のアッ プロード・メニューにより CSV をアップロードしてデータ・ソースを作成する』のアップロード手順を参照してください。ファイルをアップロードするには、「強化」 > 「脆弱性評価」 > 「カスタム・アップロード」に移動します。

### 手順

1. 「ディスカバリー」 > 「データベース・ディスカバリー」 > 「クラウド DB サービスの保護」とナビゲートして、サービス・アカウント名をクリックします。 クラ ウド・アカウントを作成すると、「データベースのディスカバー」表が開き、すべての領域のリストがその RDS エンドポイントとともに表⽰されます。 2. その後このページにアクセスすると、表は閉じます。「データベースのディスカバー」をクリックします。 表が開き、領域が表示されます。 3. ディスカバーするデータベースがある各領域の行を選択します。関係する場合はフィルターを使用します。

4. 「ディスカバー」をクリックします。 Guardium は領域を検索し、過去にディスカバーされていないデータベースをデータベース表に追加します。

親トピック**:** [クラウド・データベース・サービス保護](#page-34-0)

# データベースのカタログおよび管理

Guardium でデータ・ソースを作成するためのデータベースをカタログし、ユーザーとパスワードを変更し、データベース構成を更新します。

#### このタスクについて

カタログにより、分類、脆弱性評価、監査、およびレポートに使⽤される、Guardium 内のデータ・ソースが作成されます。カタログされていないデータベースの場合、 DB 表の「Guardium データ・ソース」列に赤色のアイコンが表示されます。

## 手順

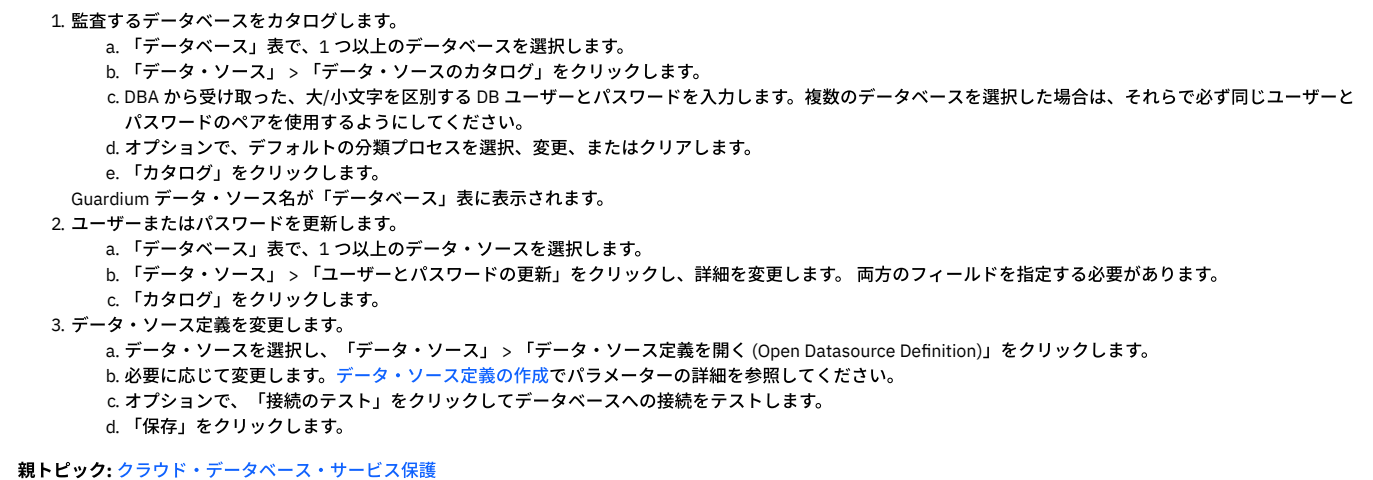

# 分類および脆弱性評価の管理

データ・ソースを既存の分類プロセスまたは脆弱性評価プロセスに割り当てます。または新規プロセスを作成します。

## このタスクについて

「脆弱性評価」メニューは、有効な VA ライセンスをお持ちの場合にのみ使用可能です。

分類プロセスをデータ・ソースに割り当てると、分類データが収集され、オンプレミス・データベースと同じように処理されます。所有者以外でも分類を割り当てること はできますが、オブジェクト監査を有効にして結果を表⽰するためには所有権を取得する必要があります。

緑色のアイコンはプロセスが実行中であることを示します。黄色のアイコンは、プロセスに対してスケジュールが定義されていないことを意味します。「分類プロセス」 列または「VA」列の赤色のアイコンは、分類および VA が割り当てられていないか、エラーであることを示します。VA エラーは、「強化」 > 「脆弱性評価」 > 「アセス メント・ビルダー」 > 「結果の表⽰」で表⽰します。分類エラーは、「ディスカバー」 > 「エンドツーエンド・シナリオ」 > 「機密データのディスカバー」 > 「レポート のレビュー」リボン > 「プロセス・ログ」で表示します。分類エラーは、「ディスカバー」 > 「分類」 > 「機密データのディスカバー」 > 「レポートのレビュー」リボン > 「プロセス・ログ」で表示します。

「BDUMP でファイル bdump-file-listing が見つかりません。結果を取得できません: 'RDSADMIN.TRACEFILE 」という分類エラーが表示された場合は、グルー プ・ビルダーで定義済みスキーマ・グループ「除外する分類スキーマ - Oracle (Excluded Classification schemas - Oracle)」に RDSADMIN を追加します。

#### 手順

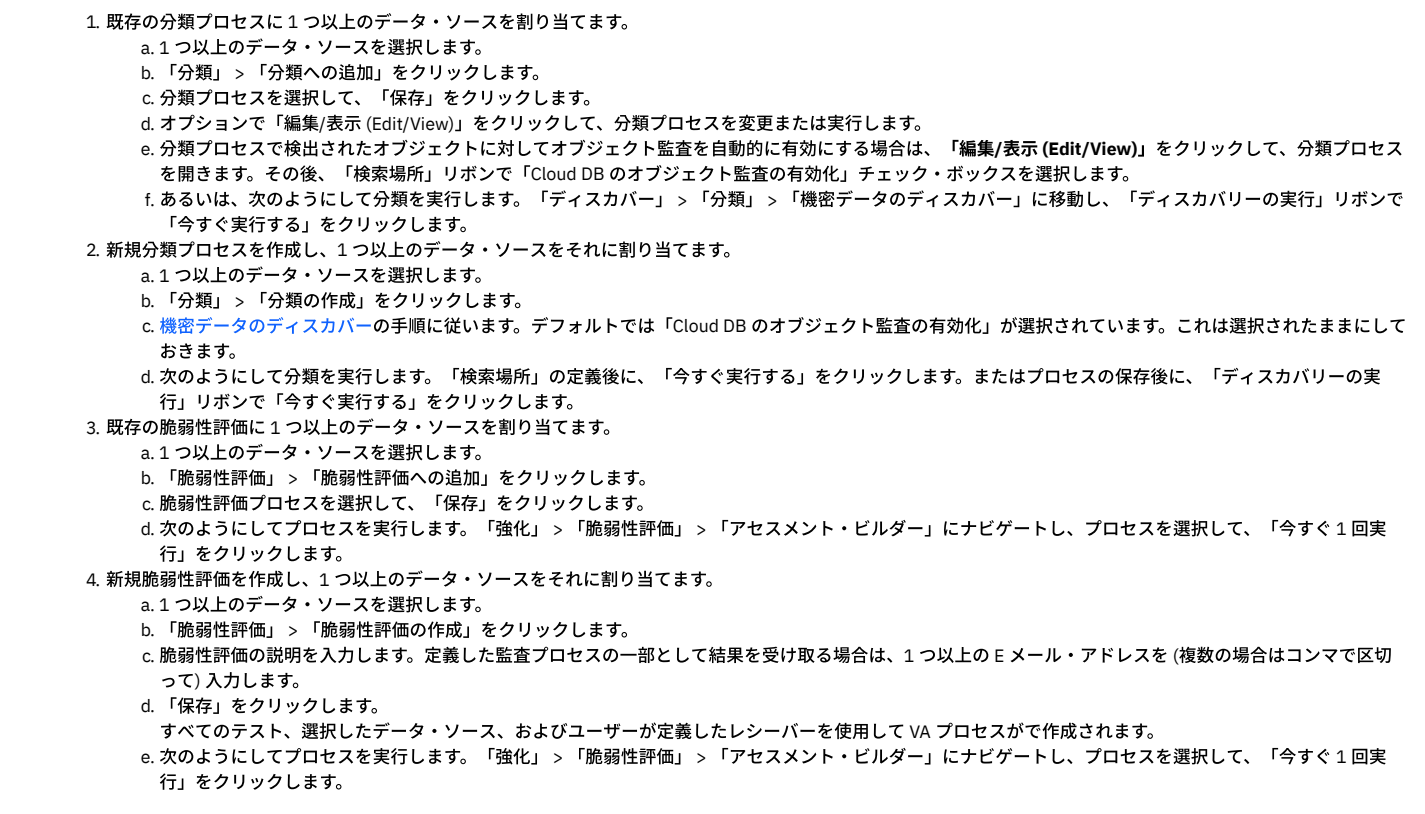

親トピック**:** [クラウド・データベース・サービス保護](#page-34-0)

# データベース監査の構成

データベース上での監査を有効にし、オブジェクト監査データを Guardium がプルできるようにします。 分類に自動的に追加されるオブジェクトの制限を変更し、コレク ターを変更します。

## このタスクについて

「データベース」表には、ディスカバーされたデータベースのさまざまな詳細が表示されます。表内の色付きの標識を使用すると、素早く一目でデータ・ソースの状況を 確認できます。赤は構成がないこと、つまり例えばデータベースがカタログされていない、またはデータ・ソースが分類または VA プロセスに割り当てられていないとい ったことを示します。色分けされた状況標識には吹き出しヒントがあり、色が赤または黄色の場合に詳細が提供されます。 事前定義フィルター・リストを使用して、色分 けされた状況標識がある列をフィルタリングできます。その他の値にはフリー・テキスト・フィルターを使⽤できます。

データ・ソースに対してコレクターが定義されている場合、ユーザーが所有者である場合は「アクティブなコレクター」列に表⽰されます。それ以外の場合、列はブラン クです。

DB 監査の所有者は、CM 環境内の CM ホスト名です。スタンドアロン・システムでは、この値はコレクターのホスト名です。

「DB 監査」列には以下のいずれかの値が示されます。

- 有効。再始動の保留中が後に続く場合、状況はインスタンスの再始動時に有効になることを示します。
- 無効。再始動の保留中が後に続く場合、状況はインスタンスの再始動時に有効になることを示します。
- 構成が要件と一致していません。(AWS パラメーター監査証跡が、Guardium の要件 XML, EXTENDED に従って構成されていません。この値を変更するように DBA に依頼してください。)再始動の保留中が後に続く場合、状況はインスタンスの再始動時に有効になることを⽰します。
- この DB エンジンではサポートされていません。アクティビティー・モニターは現在、Guardium でサポートされていません。

インスタンスを所有しており、分類プロセスが割り当てられている状態で、DB 監査が有効な場合は、「オブジェクト」列に結果が表示されます。合計は、このインスタ ンスに割り当てられている分類プロセスで識別されるオブジェクトの数です。「監査済み」は、オブジェクト監査で有効なオブジェクトの数です。「新規」は、分類プロ セスで検出されたが、⾃動的に有効になっていないオブジェクトの数です。これらのオブジェクトは検討が必要です。[オブジェクト監査の管理](#page-41-0)を参照してください。

データ・ソースが分類プロセスに割り当てられており、そのプロセスが DB 監査を有効にして後に実行されており、ユーザーが所有者である場合には、結果が「オブジェ クト」列に表⽰されます。オブジェクトが表⽰されない場合は、分類プロセスを確認し、再度実⾏してください。

#### ⾃動的に追加されるオブジェクトとコレクターの制限の変更

⾃動的に追加されるオブジェクトとコレクターの制限を、1 つ以上のデータベースで同時に変更できます。ブランクのままになっているフィールドは変更されません。

#### ⼿順

- 1. 1 つ以上のデータベースを選択します。
- 2. 「DB 監査」 > 「DB 監査構成」をクリックします。
- 3. 「⾃動的に追加されるオブジェクトを制限」の数を変更します。 これは DB 監査が有効である場合に、オブジェクト監査に対して⾃動的に有効にできる、分類によ り検出されるオブジェクトの最⼤数です。これは、ディスカバー後、データベースごとに変更できます。有効にされたオブジェクトは、「管理対象オブジェクト (Managed Objects)」ウィンドウで⾃動的に「有効」と表⽰されます。Guardium にオブジェクトを⾃動的に追加させるには、分類プロセスでの検出が予期される妥 当な上限を設定します。分類に誤りがあった場合でもオブジェクトがオーバーフローしないようにするために、設定値は⾼すぎないようにします。(オーバーフロー はデータベースのパフォーマンスに影響を与える可能性があります)。ゼロ (0) は、オブジェクト監査に対して自動的に有効になるオブジェクトがないことを意味し ます。 監査済みのオブジェクトの数に、新しく分類されたオブジェクトの数を加えると、この制限を超える場合、新しいオブジェクトは、オブジェクト監査が有効 になりません。例えば、15 に設定され、分類が最初の実⾏時に 5 個のオブジェクトを識別する場合、その 5 個のオブジェクトに監査証跡が割り当てられます。設 定が 15 であり、既に 5 つのオブジェクトがオブジェクト監査に有効になっており、分類の次の実行で 16 オブジェクトが識別されると、新しいオブジェクトはど れもオブジェクト監査が有効になりません。設定が 15 であり、既に 5 つのオブジェクトがオブジェクト監査に有効になっており、分類の次の実⾏で 5 オブジェク トが識別されると、新しい 5 オブジェクトはオブジェクト監査で有効になります。
- 4. コレクターが「中央マネージャー」環境に表示されます、コレクターはこの環境に必須です。CM 環境内のすべてのコレクターのドロップダウン・リストからコレ クターを選択します。これは監査データ (アクティビティー) を DB からプルするコレクターです。
- 5. 「適用」をクリックします。

#### **1** つのデータベースの監査の有効化

DB 監査は一度に1つのデータベース上で有効にできます。

#### このタスクについて

「⾃動的に追加されるオブジェクトを制限」パラメーター、または任意の許可レベルのコレクターを構成できます。その他の変更には DB 許可が必要です。アクセス・キ ーにはこれらの許可が含まれる場合もあれば、含まれない場合もあります。以下の説明は、すべてのレベルの許可を対象にしています。

DB 監査を有効にすると、Guardium システムは、この DB 上の DB 監査の固有の所有者になります。他の Guardium システムは DB 監査およびオブジェクト監査を変更し ません。「DB 監査の所有の開始 (Start owning DB Audit)」をクリックすることで、別のシステムが強制的に所有権を取得することができます。

DB 監査で監査用オブジェクトを表示して管理できるようにしたら、少なくとも1回分類を実行します。 オブジェクトが見つからない場合は、ポリシーを確認します。

#### 注意:

データベースの管理を開始すると、Amazon RDS タグ IBM Guardium IP が Guardium ホスト名の値で作成されます。このタグを変更したり、削除したりしないでくださ い。

#### 手順

- 1. データベースの⾏を選択します。
- 2. 「DB 監査」 > 「DB 監査構成」をクリックします。
- 3. オプションで、オブジェクト監査に自動的に追加されたオブジェクトの値を変更します。
- 4. CM 環境で、コレクターが定義されていない場合は、ドロップダウン・リストからコレクターを1つ選択して、「適用」をクリックします。 ダイアログがリフレッ シュされ、ボタンが有効になります。
- 5. 「DB 監査を有効にする」が使用可能になっていれば、それをクリックします。ダイアログおよび表がリフレッシュされ、ユーザーが DB 監査の現在の所有者であ ることが表示されます。ダイアログ・ボックスがリフレッシュされます。「再始動」をクリックしてデータベースを今すぐ再始動するか (確認メッセージが表示さ れます)、または、例えば保守期間を待機するには、「次の手動再始動の待機 (Wait for next manual restart)」をクリックします。 「次の手動再始動の待機 (Wait for next manual restart)」を選択した場合は、クラウド・コンソールに後で直接アクセスする必要があります。 「再始動」をクリックした場合に十分なアクセス権限 がない場合には、エラーが表⽰されます。DBA に、監査証跡を XML, EXTENDED として構成し、インスタンスを再始動するように依頼してください。
- 6. 「DB 監査を有効にする」が使用可能になっていなければ、「DB 監査の所有」をクリックします。ダイアログ・ボックスがリフレッシュされます。 「次の手動再始 動の待機 (Wait for next manual restart)」をクリックし、DBA に、監査証跡を XML, EXTENDED として構成し、インスタンスを再始動するように依頼してくださ **い**
- 7. DB 監査状況を変更した場合は、「状況の取得」をクリックし、状況が変更されたことを示すメッセージが表示されるまで待ってから「リフレッシュ」をクリック します。「DB 監査の所有者」列に CM のホスト名またはスタンドアロン Guardium のコレクターのホスト名が表示され、「DB 監査」のアイコンが緑になります。

## **1** つのデータベースの監査の無効化

DB 監査は一度に 1 つのデータベース上で無効にできます。DB 監査を無効にすると、DB 監査の所有権も放棄することになります。

#### このタスクについて

DB 監査の所有を停止するかまたは DB 監査を無効にすると、オブジェクト監査全体も無効になり、監査可能なオブジェクトのリスト (分類結果からの成果物) は削除され ます。

### 手順

- 1. データベースの⾏を選択します。
- 2. 「DB 監査」 > 「DB 監査構成」をクリックします。
- 3. 「DB 監査を無効にする」をクリックし、次に、例えば保守期間を待機するには「次の手動再始動の待機 (Wait for next manual restart)」をクリックし、データベー スをすぐに再始動するには、「再始動」をクリックします。 「次の手動再始動の待機 (Wait for next manual restart)」を選択した場合は、クラウド・コンソールに

後で直接アクセスする必要があります。 構成を変更する権限がない場合は、「DB 監査の所有の停⽌」をクリックし、DBA にこのインスタンスの DB 監査を無効に するように要求します。

4. 「状況の取得」をクリックして、クラウドからの最新の状況で表示を最新表示します。

#### タスクの結果

変更がある場合は、「一部のデータベースで DB 監査状況が変更されました。「リフレッシュ」をクリックして表を更新してください」というメッセージが表示されます。 「リフレッシュ」をクリックします。状況は「無効」または「無効、再始動の保留中」に変わり、「DB 監査」のアイコンは⾚になり、「DB 監査の所有者」列はブランク になります。

# **DB** 監査所有権の開始および停⽌

#### このタスクについて

⼀度に 1 つのデータベースの DB 所有権状況を変更できます。

DB 監査を所有すると、DB 監査およびオブジェクト監査の定義への排他的権限と、オブジェクト監査データへのアクセス権限が付与されます ([オブジェクト監査の管理](#page-41-0)を 参照)。 他の Guardium システムも同じクラウド・アカウントにアクセスできますが、表示できるのは DB 詳細のみです。

全アクセス権限がある場合、DB 監査を有効にすると、DB の所有権も取得します。アクセス・キーが全アクセス権限を提供していない場合は、DB 監査を有効にせずに所 有権を取得します。 DB 監査が (DBA により) 有効になると、監査データにアクセスできるようになります。逆に、DB 監査を無効にすると、所有権を放棄することになり ます。アクセス・キーが全アクセス権限を提供していない場合、DB 監査の所有が停止され、DBA に DB 監査を無効にするように要求することになります。

ある Guardium システムから別のシステムに所有権を移動することができます。

2 つのライブ・システム間で所有権を移動する場合、まず現行所有者での DB 監査の所有を停止してから、2 つ目の Guardium システムで所有権を取得します。一方の Guardium システムが所有権を放棄すると、すべての監査が停止します。新しい Guardium システムで監査プロセスを定義する (分類への DB の割り当て、プロセスの実 行、オブジェクト監査へのオブジェクトの追加を行う) 必要があります。 注意:

一方で DB 監査の所有を停止してから、もう一方でそれの所有を開始してください。 そうしないと、データは、新しいコレクターだけでなく、以前のコレクターにも送信 されます。異なるポリシー (異なる CM) を持つ 2 つのコレクターが同じアクティビティーを受け取ると、それぞれのコレクターで異なる (あるいは不完全な) 結果が生成さ れます。

ある Guardium システムがダウンし、リカバリーが期待されないときに、そのシステムから所有権を移動する場合、監査定義を維持しながら、所有権のみを変更して、別 の Guardium システムから DBA 監査の所有を開始できます。このシナリオでは、DB コンソールで、元の Guardium による DB 監査の所有を停止します。

#### 手順

1. 「データベース」表で、データベースの⾏を選択します。

2. DB 監査を停止するには、「DB 監査」 > 「DB 監査構成」 > 「DB 監査の所有の停止」をクリックします。

<span id="page-41-0"></span>3. DB 監査の所有を開始するには、「DB 監査」 > 「DB 監査構成」 > 「DB 監査の所有の開始 (Start owning DB audit)」をクリックします。

# オブジェクト監査の管理

管理しているデータベースの分類プロセスによって識別された潜在的な機密オブジェクトを表⽰し、これらのオブジェクトに実⾏されるすべてのアクティビティーをモニ ターするために、選択したオブジェクトに対するオブジェクト監査を有効にします。

## このタスクについて

前提条件: DB 監査が有効かつユーザーにより所有されており、分類がこのデータ・ソースに対して少なくとも 1 回実⾏される必要があります。

新規オブジェクトとは、分類プロセスによって検出されたオブジェクトのうち、監査が有効になっていないオブジェクトのことです。すべての新規オブジェクトをフィル タリングして、それらのオブジェクト監査を有効にするか、または「新規」フラグをクリアすることができます。新規オブジェクトがないときは、新規オブジェクトの評 価は最新です。Guardium は分類プロセスが実⾏されるごとに新規データを受け取る可能性があることを覚えておいてください。オブジェクト監査に⾃動的に追加されな かった新規オブジェクトが検出された場合、「新規オブジェクトが検出されました (New objects were found)」という通知が出されます。

「分類による検出」列には、そのオブジェクトを特定したすべての分類プロセスがリストされます。

「オブジェクト監査の状況」列の「混合」状況は、いくつかのデータ・ソースではオブジェクト監査が有効で、他のデータ・ソースでは無効であることを意味します。

オブジェクト監査の有効化および無効化は負荷が高いプロセスであり、数分かかる場合があります。クラウドが監査変更を処理している間は、待機中アイコンが表示され ます。

「データベース」表からレビューするデータ・ソースの⾏を選択することで、1 つ以上のデータ・ソースで検出されたオブジェクトをレビューできます。 「オブジェクト 監査」ウィンドウには、選択したデータベースに対するすべての分類プロセスによって検出された、すべてのオブジェクトが表示されます。

- 1[つのデータベースでのオブジェクト監査の管理](#page-41-1)
- [複数のデータベースでのオブジェクト監査の管理](#page-42-0)

<span id="page-41-1"></span>親トピック**:** [クラウド・データベース・サービス保護](#page-34-0)

# **1** つのデータベースでのオブジェクト監査の管理

#### このタスクについて

「データ・ソース <name> 内のオブジェクト (Objects in Datasource <name>)」ウィンドウには、このデータ・ソースに対して実⾏された分類プロセスにより検出された すべてのオブジェクトがリストされます。オブジェクトは、複数の分類プロセスによって⾒つかる可能性があります。

オブジェクトが分類プロセスによって特定されているが、オブジェクト監査が自動的に有効にならなかったときは、オブジェクト表の上に「検出された新規オブジェク ト」が表⽰されます。「新規のみ」をクリックしてフィルターに掛けることで、処理が必要な、すべての検出された新規オブジェクトを表⽰します。 新規オブジェクト は、分類を実⾏するたびに⾒つかる可能性があります。新規オブジェクトがないときは、新規オブジェクトの評価に遅延はありません。

定期的にデータ・ソースをレビューして、新しいオブジェクトを確認し、オプションでオブジェクト監査のオブジェクトを追加または削除します。例えば、⾃動的に追加 されたオブジェクトに監査を必要としないと決定したオブジェクトが含まれているか、データベースにパフォーマンスの問題がある場合は、オブジェクトを削除できま す。または、監査されていない疑わしいオブジェクトを特定し、それをオブジェクト監査に追加することができます。

監査の必要があることが分かっているオブジェクトには、分類フィルターを使用します。フィルタリング済みのビューですべてのオブジェクトを選択し、オブジェクト監 査を有効にします。

#### 手順

- 1. DB 監査を有効にする前に分類プロセスを割り当てた場合には、ここで分類を 1 回実行して、Guardium がオブジェクトを識別するのを数分待機します (またはスケ ジュールされた次の実⾏を待機します)。
- 2. データ・ソースを1つ選択します。新規オブジェクトがあるデータ・ソースを識別するために、「検出された新規オブジェクト」フィルターを使用できます。
- 3. 「DB 監査」 > 「オブジェクト監査の管理」を選択します。 「オブジェクト監査の管理」ウィンドウが開き、このデータ・ソースが割り当てられている、分類プロ セスによって検出されたすべてのオブジェクトのリストが表⽰されます。
- 4. 新規として分類されているすべてのオブジェクトを識別するために、「新規のみ」フィルターを使用できます。
- 5. 表から 1 つ以上のオブジェクト (⾏) を選択します。
- 6. 監査証跡を有効にするには、「アクション」 > 「監査を有効にする」を選択します。 システムは、操作の成功または失敗で応答します。
- 7. 「新規」フラグをクリアするには、「アクション」 > 「新しいフラグのクリア」をクリックします。
- 8. 監査証跡を無効にするには、「アクション」 > 「監査を無効にする」を選択します。 システムは、操作の成功または失敗で応答します。

<span id="page-42-0"></span>親トピック**:** [オブジェクト監査の管理](#page-41-0)

# 複数のデータベースでのオブジェクト監査の管理

## このタスクについて

このビューには、選択したデータ・ソースに対して実⾏された分類プロセスによって⾒つかったすべてのオブジェクトがリストされます。オブジェクトは、複数の分類プ 口セスによって見つかる可能性があります。オブジェクトをオブジェクトごと (デフォルト)、または種別ごとにグループ化して表示します。「分類による検出」列には、 オブジェクトを特定したすべての分類プロセスがリストされます。

オブジェクトが分類プロセスによって特定されたが、オブジェクト監査が⾃動的に有効にならなかったときは、オブジェクト表の上に「検出された新規オブジェクト」が 表示されます。「新規のみ」をクリックしてフィルターに掛けることで、処理が必要な、すべての検出された新規オブジェクトを表示します。「新規」オブジェクトを確 認して、オブジェクト監査を有効にするか、「新規」フラグをクリアします。

新規オブジェクトは、分類を実行するたびに見つかる可能性があります。新規オブジェクトがないときは、新規オブジェクトの評価に遅延はありません。

定期的にデータ・ソースをレビューして、新しいオブジェクトを確認し、オプションでオブジェクト監査のオブジェクトを追加または削除します。例えば、⾃動的に追加 されたオブジェクトに監査を必要としないと決定したオブジェクトが含まれているか、データベースにパフォーマンスの問題がある場合は、オブジェクトを削除できま す。または、監査されていない疑わしいオブジェクトを特定し、それをオブジェクト監査に追加することができます。

オブジェクトごとにグループ化:新しく見つかったオブジェクトをすべて表示するには、テキスト・フィルターに「新規」と入力します。

選択したすべてのデータ・ソースであるオブジェクトのオブジェクト監査を有効または無効にするには、行を選択し、「アクション」>「有効化/無効化」をクリックしま す

データ・ソースごとにアクションを実⾏するには、「オブジェクトが存在しているデータ・ソースの数」をクリックして、選択したオブジェクトを分類プロセスが特定し たすべてのデータ・ソースを表示します

分類ごとのグループ化: これは監査を必要としていて、それ以上の評価は必要ないオブジェクト (例えば GDPR など) を持つ、ほとんど同一のデータ・ソース、または分類 ポリシーがあるときは特に有用です。

#### 手順

1. DB 監査を有効にする前に分類プロセスを割り当てた場合には、ここで分類を1回実行して (またはスケジュールされた次の実行を待機して)、Guardium がオブジ ェクトを識別するのを数分待機します。

2. オブジェクトごとのグループ化の場合には、次のようにします。

- a. データベース表の「オブジェクト」列に新規オブジェクトがある複数のデータ・ソースを選択します。 それらのデータ・ソースを識別するには、「検出され た新規オブジェクト」フィルターを使⽤します。
	- b. 「DB 監査」 > 「オブジェクト監査の管理」をクリックします。「オブジェクト監査の管理」ウィンドウが開きます。
	- c. このオブジェクトを常にすべてのデータ・ソース内で監査する必要がある場合には、⾏を選択し、「アクション」 > 「監査を有効にする」をクリックしま す。 システムは、操作の成功または失敗で応答します。

d. 個々のデータベースでオブジェクト監査を有効にする場合は、オブジェクトの⾏にある「オブジェクトが存在しているデータ・ソースの数」列の番号をクリ ックし、「<object> を含むデータ・ソース」ウィンドウを開きます。このウィンドウは、分類プロセスが選択したオブジェクトを識別したすべてのデータ・ ソースを⽰します。1 つ以上のデータ・ソース⾏を選択し、「アクション」 > 「監査を有効にする」をクリックします。

3. 識別されたオブジェクトが常に監査を必要とし、それ以上の評価は必要としない分類プロセスの場合は、「分類」ラジオ・ボタン (表の上にある) をクリックし、分 類プロセスの1つ以上の行を選択して、「アクション」 > 「監査を有効にする」をクリックします。

親トピック**:** [オブジェクト監査の管理](#page-41-0)

# データベース・オートディスカバリー

オートディスカバリー・アプリケーションは、サーバーをスキャンおよびプローブしてオープン・ポートを調べ、ネットワークに対して不明な接続や望ましくない接続が 行われるのを防ぎます。オートディスカバリー・プロセスはオンデマンドで実行することも、定期的に実行されるようスケジュールすることもできます。

## データベース・オートディスカバリーの概要

ネットワーク上にデータベースが未検出の状態で存在し、ネットワークが潜在的なリスクにさらされる可能性のあるシナリオには、さまざまなものがあります。例えば、 古いデータベースがモニターされずに忘れられている場合や、新規データベースがアプリケーション・パッケージの⼀部として追加される場合などが考えられます。ま た、不正なデータベース管理者が、データベースの新規インスタンスを作成し、モニターされているデータベース以外に対して悪質なアクティビティーを実⾏する可能性 もあります。

オートディスカバリーはスキャン・ジョブとプローブ・ジョブを使⽤して、環境内に未検出のデータベースが存在しないようにします。

- スキャン・ジョブは、指定した各ホスト (または指定したサブネット内のホスト) をスキャンし、そのホストに指定されているオープン・ポートのリストを作成しま す。
- プローブ・ジョブは、スキャンの結果を使用して、オープン・ポート上で実行中のデータベース・サービスがあるかどうかを判別します。プローブ・ジョブを実行 するには、最初にスキャンを実⾏する必要があります。「ディスカバーされたデータベース」事前定義レポートで、このジョブの結果を確認できます。

始める前に、オートディスカバリー・アプリケーション用のパッチをダウンロードしてインストールしてください。このパッチは、IBM Fix Central で入手できます。

オートディスカバリー・アプリケーションを使⽤するには、次のステップを実⾏します。

1. 特定の IP アドレスまたはサブネットでオープン・ポートを検索するオートディスカバリー・プロセスを作成します。

- 2. オートディスカバリー・プロセスを、オンデマンドで、またはスケジュールに従って実行します。
- 3. オートディスカバリー・レポートでプロセスの結果を確認するか、カスタム・レポートを作成します。

オートディスカバリーには、監査プロセスに依存しない独⾃のプロセスがありますが、それらは監査プロセスと全く同じように動作します。

スキャンを行う場合はホスト名ではなく IP のみを入力できますが、Guardium はレポートの一部としてホスト名を検出します。Guardium は、Guardium 製品内でホスト 名を切り捨てることはありません。ただし、列の幅がより広くなるようにレポートを構成する必要があるかもしれません。

Guardium オートディスカバリーでは、プローブ中に表示されるデータベースを推測することはありません。Guardium オートディスカバリーがデータベースを検出した ことを示した場合、そのデータベースが何であるかは 100% 明確です。

注: ディスカバリーでは、実行中のデータベースのみが検出されます。 インストール時にディスカバリーを使用する予定の場合は、データベースを始動する必要がありま す。AIX KTAP インターセプトの機能上の理由から、初めて S-TAP を実行した後に、データベースを再始動しなければなりません。データベースを再始動しないと、-のインターセプトが動作しません。

## オートディスカバリー・プロセスの作成

オートディスカバリー・プロセスがスキャンするホストとポートを指定します。

- 1. 「ディスカバー」 > 「データベース・ディスカバリー」 > 「オートディスカバリーの構成」をクリックし、オートディスカバリーを構成します。
- 2. 「新規」をクリックして新規プロセスを作成し、「オートディスカバリー・プロセス・ビルダー」を開きます。
- 3. Guardium® システム上で固有の「プロセス名」を入力します。
- 4. スキャン・ジョブの完了直後にプローブ・ジョブを実行するには、「スキャン後にプローブを実行」チェック・ボックスにチェック・マークを付けます。
- 5. スキャンするホストまたはサブネットごとに、ホストとポートを入力して「スキャンの追加」をクリックします。スキャンを追加するたびに、スキャンがタスク・ リストに追加されます。

注:

- ワイルドカード文字が使用可能です。例えば、192.168.2 で始まるアドレスをすべて選択するには、「192.168.2.\*」と指定します。
- 一定範囲のポートを指定するには、その範囲内の最初のポート番号と最後のポート番号の間にダッシュを入れます。例: 4100-4102。
- スキャンを追加した後、ホストまたはポートを上書き入力で変更します。 「適用」をクリックして、変更を保存します。
- デュアル・スタック構成がある場合は、IPV4 アドレスと IPV6 アドレスの両方に対してスキャンを設定する必要があります。
- スキャンを削除するには、そのスキャンの「このタスクを削除」アイコンをクリックします。タスクに、それに従属するスキャン結果がある場合は、そのス キャンは削除できません。

6. スキャンの追加が完了したら「適用」をクリックし、ジョブを実行するか、ジョブを後で実行するようスケジュールします。

スケジュールの定義のヘルプ情報が必要な場合は、『[スケジューリング](#page-540-0)』を参照してください。

# オートディスカバリー・プロセスの実⾏またはスケジュール

スキャン・ジョブとプローブ・ジョブをオートディスカバリー・プロセスの一部として実行またはスケジュールします。

- 1. 「ディスカバー」 > 「データベース・ディスカバリー」 > 「オートディスカバリーの構成」をクリックします。
- 2. 「オートディスカバリー・プロセス・セレクター」リストから実行するプロセスを選択し、以下のいずれかを実行します。

3.

- ジョブを即時に実行するには、「今すぐ1回実行」をクリックします。
- 今後ジョブをスケジュールするには、「スケジュールの変更」をクリックします (スケジュール定義のヘルプ情報が必要な場合は、『[スケジューリング](#page-540-0)』を 参照してください)。

注: プローブ・ジョブは、スキャン・ジョブの結果がないと実行できません。これら 2 つのジョブを個々に実行するようスケジュールすることも、スキャ ン・ジョブの後にプローブ・ジョブを実⾏するよう構成することもできます。後者の場合は、プロセスに変更を加え、「スキャン後にプローブを実⾏」チェ ック・ボックスにチェック・マークを付けます。

4. ジョブを開始またはスケジュールした後、「進行状況/サマリー」をクリックすると、このプロセスの状況を表示できます。

## オートディスカバリー・レポート

オートディスカバリー・レポートを開くには、「ディスカバー」 > 「レポート」をクリックし、使⽤可能なレポートから選択します。

「オートディスカバリー・クエリー・ビルダー」で、カスタム・レポートを作成することができます。「オートディスカバリー・クエリー・ビルダー」を開くには、「デ ィスカバー」 > 「データベース・ディスカバリー」 > 「オートディスカバリー・クエリー・ビルダー」をクリックします。

## 「ディスカバーされたデータベース」レポート

「ディスカバーされたデータベース」レポートを開くには、「ディスカバー」 > 「レポート」 > 「ディスカバーされたデータベース」をクリックします。

このレポートのメイン・エンティティーは「ディスカバーされたポート」です。ディスカバーされた各ポートは、レポート内でそれぞれの行に表示されます。「プローブ 時間」、「サーバーの IP アドレス」、「サーバー・ホスト名」、「データベース・タイプ」、「ポート」、「ポート・タイプ」(通常は TCP)、およびオカレンス数の各列 がリストされます。

このレポートには、特殊なランタイム・パラメーターはありませんが、 データベース・タイプが「不明」であるディスカバーされたポートは除外されます。

オートディスカバリー・プロセス定義を変更すると、そのプロセスの統計はリセットされます。

## 「オートディスカバリーのトラッキング」ドメイン

「オートディスカバリーのトラッキング」ドメインには、オートディスカバリー・プロセスによってレポートされたすべてのデータが含まれます。エンティティー名をク リックして、その属性を表⽰します。

「オートディスカバリーのトラッキング」ドメインのエンティティー

- 「オートディスカバリー・スキャン」には、各スキャン操作のタイム・スタンプが示されます。
- 「ディスカバーされたホスト」には、ディスカバーされた各ホストの IP アドレスとホスト名が示されます。
- 「ディスカバーされたポート」には、オープン状態がディスカバーされたポートごとに、タイム・スタンプ、ポート、およびデータベース・タイプが⽰されます。

<span id="page-44-1"></span>親トピック**:** [ディスカバー](#page-27-0)

# 分類

分類ポリシーと分類プロセスは、Guardium® が機密データ (クレジット・カード番号、社会保障番号、個⼈の⾦融データなど) をディスカバーして処理する⽅法を定義し ます。

組織の規模が大きくなり、クレジット・カード番号および個人の金融データなどの機密情報が複数のロケーションに存在するようになると (そのデータの現在の管理責任 者が分からないという場合がよくあります)、ディスカバリー・プロセスと分類プロセスが重要になります。こうした状況は、合併買収の際や、元の所有者がいなくなった 後もレガシー・システムを引き続き使用している場合に、多く発生します。 機密データをディスカバーするためのワークフローを作成すると、現行環境内の機密データを 特定し、適切なアクション (アクセス・ポリシーの適用など) を実行できるようになります。

分類プロセスは、1つ以上のデータ・ソースと関連付けられた分類ポリシーから成ります。分類プロセスは、1回だけ実行するように処理依頼することも、コンプライア ンス・ワークフロー⾃動化プロセスで定期的に実⾏するようスケジュールすることもできます (プロセスで使⽤されるすべてのデータ・ソースに対してログイン資格情報 が保管されている場合)。

分類ポリシー は、指定されたデータ・ソース内の機密データを⾒つけてタグ付けするよう設計された、分類ルールと分類ルール・アクションから成ります。

分類ルールは、正規表現、Luhn アルゴリズム、およびその他の基準を使用して、分類ポリシーの適用時に内容を突き合わせるためのルールを定義します。

分類ルール・アクション は、分類ポリシー内の各ルールに対して実行する一連のアクションを指定します。例えば、アクションによって E メール・アラートを生成した り、Guardium グループにオブジェクトを追加したりすることができます。ルールが満たされるたびにそのイベントがログに記録されるため、それについてレポートする ことができます (実⾏するアクションとして「無視」が指定された場合は例外で、その場合にはそのルールのログは記録されません)。

● [分類プロセスのパフォーマンス](#page-44-0)

分類プロセスの処理には、サンプリング・ルーチンとタイムアウト・パラメーターが使⽤されます。これにより、データベース・サーバーに対するパフォーマンス 上の影響が最⼩限に抑えられます。

[分類ルールの処理](#page-45-0)

分類ルールは、柔軟なマッチングおよびグループ化基準に従って処理されます。

<span id="page-44-0"></span>親トピック**:** [ディスカバー](#page-27-0)

# 分類プロセスのパフォーマンス

分類プロセスの処理には、サンプリング・ルーチンとタイムアウト・パラメーターが使⽤されます。これにより、データベース・サーバーに対するパフォーマンス上の影 響が最⼩限に抑えられます。

分類機能の実⾏時には、レコードのサンプリング⽅法を指定するオプションがあります。デフォルトの動作では、該当するデータベース・プラットフォームに適したステ ートメントを使用して、行がランダムにサンプリングされます。例えば SQL データベースの場合、分類機能は rand() ステートメントを使用してサンプリングを行います。 代替動作は順次サンプリングです。この場合は、指定されたサンプル・サイズになるまで順番に⾏が読み取られます。ランダム・サンプリングはデフォルトの動作であ り、より典型的な結果が得られるため、一般的にはこのサンプリングをお勧めします。ただし、ランダム・サンプリングは順次サンプリングと比べて、パフォーマンスが 若干低下する可能性があります。

ランダム・サンプリングと順次サンプリングのどちらも、デフォルトのサンプル・サイズは、2000 行か使用可能な行の総数のいずれか少ない方になります。これより大 きい、または⼩さいサンプル・サイズを指定することもできます。ランダム・サンプリング・ボックスにチェック・マークを付けると、その表/ビューから無作為に 2000 行が選択され、スキャンされます。表に含まれる行が 2000 行未満の場合、すべての行がスキャンされます。ランダム・サンプリング・ボックスのチェック・マークを外 すと、その表/ビューから最初の 2000 行が選択され、スキャンされます。デフォルトの照会タイムアウト値は 3 分 (180 秒) です。プロセスが実行中であっても 30 分間停 止した場合は、プロセス全体が一時停止されます。

分類プロセスがデータベース・サーバーに与える影響をさらに最⼩化するため、⻑時間実⾏されている照会はキャンセルされ、ログに記録されて、表の残りはスキップさ れます。このポイントまでに取得された行はすべて、表のルールを評価する際に使用されます。同様に、分類プロセスを長時間実行しても完了しない場合は、プロセス全

体が一時停止され、プロセス統計とともにログに記録されて、次の分類プロセスが開始されます。これが発生するのはまれで、通常は、既にパフォーマンス上の問題があ るサーバーでのみ発⽣します。

分類機能は定期的に分類をアイドル状態にして、データベース・サーバーに対する要求が過剰になることを防ぎます。 データをサンプリングしている分類ルールが多数あ ってもデータベース・サーバー上の負荷は⼀定のはずですが、プロセスの実⾏時間が増える可能性があります。

分類機能は、除外されたグループを、スキーマ、表、表の列に対して使⽤することにより、誤検出を処理します。将来的な分類スキャンのために誤検出の結果を無視する ように Guardium を設定するのは、これまでは複雑な作業でした。現在では、分類結果をレビューする際に、誤検出の結果を除外グループに簡単に追加し、そのグループ を分類ポリシーに追加すれば、それ以降のスキャンでそれらの誤検出の結果が無視されるようになりました。

### マルチスレッド分類

Guardium では、CPU のパフォーマンスと使用状況を最適化するために、複数の分類スレッドを並行して実行できます。並行して実行できるスレッドの数は、マシン内の CPU コアの数に 2 を乗算することで得られます。

一例として、4 個の CPU コアがある場合は、定義して同時に実行できる分類プロセスの最大数は 8 です。CPU コアの数に関係なく、上限は 100 です。

並行性の制限を取得または定義するには、[GuardAPI](#page-947-0) 分類関数を使用してください。

#### <span id="page-45-0"></span>親トピック**:** [分類](#page-44-1)

# 分類ルールの処理

分類ルールは、柔軟なマッチングおよびグループ化基準に従って処理されます。

### 「限定起動」マーカー

「限定起動」マーカーを使用すると、まったく同一の名前によって分類ルール・タイプをグループ化することができます。さらに、1 つのマーカーを使用して返されるル ールはすべて、同じ名前の表に基づいてデータを返す必要があります。 同じマーカーを使用して 2 つ以上のルールが定義されている場合、それらのルールは一緒に起動さ れます (すなわち、両方のルールが同じ表で起動された場合に、それらは両方ともログに記録され、それらのアクションが呼び出されます)。 反対に、ある表でいずれかー ⽅のルールのみが起動された場合、ルールはどちらもログに記録されず、それらのアクションも呼び出されません。 複数のルールを⼀緒に起動できるようにすることは、 同じ表内に複数の機密データが同時に現れる場合が懸念されるときに重要になります。 例えば、1 つの表に社会保障番号とマサチューセッツ州の運転免許証の両⽅が含ま れる場合に、それを知ることができます。

「限定起動」マーカーは定数値であり、任意の値を指定でき、グループ化するルール全体でまったく同じ値でなければなりません。つまり、1 つのルールのマーカー名が ABC であれば、そのルールと一緒にグループ化する他のルールのマーカー名も ABC でなければなりません。 それ以外のマーカー値およびルールは、グループに含まれな くなります。

同じ名前の表内でデータを探索することが基本条件である場合、任意の同じ値を持つルールを少なくとも 2 つ使⽤する必要があります。

## 突き合わせを続行

限定起動マーカーは、「突き合わせを続行」にも基づいています。一例として、以下のルールが定義されており、ルール 3 が「突き合わせを続行」と一致しない場合、他 の 3 つのマーカー・ルールがすべて正となったかどうかに関係なく、結果は返されません。 これは、ルール 4 の実行まで至らなかったためです。必ずすべての限定起動 マーカーが実⾏され、結果が正になる必要があるので、このグループは起動されません。

ルール 1. 起動マーカー・ルール ABC (突き合わせを続行)

ルール 2. 起動マーカー・ルール ABC (突き合わせを続行)

ルール 3. 起動マーカー以外のルール・タイプ (突き合わせを続行)

ルール 4. 起動マーカー・ルール ABC (突き合わせを続行)

## ⼀致しない列のみ

結果データの細分度を下げる場合は、このオプションを使⽤します。組織によっては、組織内のデータを調査し、機密データが含まれている表や列だけを確認したいとい う場合があります。こうした場合、必ずしも、その列に含まれているすべてのタイプの機密データを検索する必要はありません。「突き合わせを続行」の新しいオプショ ンである「⼀致しない列のみ」を選択すると、対象の列で⼀致が⾒つかった場合、分類機能はその列を無視して処理を続⾏します。

主1. 八粒プロセス体中でキスチプションの概要

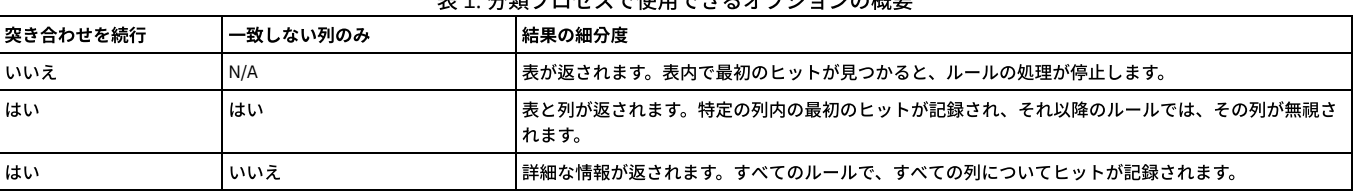

## **Luhn** アルゴリズムによる分類

ルール名が guardium://CREDIT\_CARD で始まり、「検索式」ボックスに 有効なクレジット・カード番号パターンが指定されている場合、分類ポリシーは、標準の パター ン・マッチングに加えて Luhn アルゴリズム (クレジット・カード番号などの ID 番号 検証のために幅広く使用されているアルゴリズム ) を使用します。 Luhn アルゴリズ ムは追加の検査であり、パターン検査の代わりにはなりません。 有効なクレジット・カード番号は、16 桁の数字⽂字列、または 4 桁の数字 4 セット (各セットの間がブ ランクで区切られる) です。 このパターン・マッチングに Luhn アルゴリズムを組み込むには、「検索式」ボックスに guardium://CREDIT\_CARD ルール名と有効な [0-9] {16} 数値の両方が指定されている必要があります。

# <span id="page-46-0"></span>機密データのディスカバー

機密データをディスカバーして分類するためのエンドツーエンドのシナリオを作成します。

### このタスクについて

組織の規模が⼤きくなり、クレジット・カード番号や個⼈の⾦融データなどの機密情報が複数のロケーションに伝搬するにつれて、ディスカバリー・プロセスと分類プロ セスが重要になります。 こうした状況は、合併および買収の際や、元の所有者がいなくなった後もレガシー・システムを引き続き使⽤している場合に、多く発⽣します。 その結果、現在、データを所有している⼈の知らない場所に機密データが存在する可能性があります。 機密データが存在することを知らなければ、それを保護することが できないため、これはよくあるが⾮常に脆弱なシナリオです。

機密データのディスカバリー・シナリオは、以下のような企業セキュリティーの 3 つの重要な側⾯にわたります。

- ディスカバリー: 現⾏環境のどこかに存在する機密データの場所を探索する
- 保護: 機密データへのアクセス時にモニターとアラート処理を行う
- コンプライアンス: 機密データのディスカバリー・プロセスの結果をレビューするための監査証跡を作成する

「機密データのディスカバー」エンドツーエンド・シナリオ・ビルダーを使用して、複数の Guardium ツールを使いやすい、単一のインターフェースに統合することによ り、ディスカバリー、保護、およびコンプライアンスのプロセスを簡素化します。

| 値                  | シナリオ・タスク   | 記述                                                   | 結果                                                       |
|--------------------|------------|------------------------------------------------------|----------------------------------------------------------|
| $\infty$<br>ディスカバー | 名前および記述    | シナリオと、そのシナリオに関連するプロセスとポリ<br>シーについて、名前と記述を指定します。      | 分類プロセスと分類ポリシーが作成されます。<br>オプションで、新しいデータ・ソース定義が作成され<br>ます。 |
|                    | ディスカバー対象   | データのディスカバーと分類を行うためのルールとル<br>ール・アクションを作成します。          |                                                          |
|                    | 検索場所       | スキャンするデータ・ソースを特定します。                                 |                                                          |
|                    | ディスカバリーの実行 | シナリオを実行して結果を確認し、特別なグループ化 <br>アクションとアラート・アクションを定義します。 |                                                          |
| 保護                 | レポートのレビュー  |                                                      | アクセス・ポリシーが作成されます。                                        |
| 順守                 | 監査         | 受信者、配布順序、レビュー・オプションを定義しま<br>す。                       | 監査プロセスが作成されます。                                           |
|                    | スケジュール     | 指定した間隔で実行されるスケジュールを作成しま<br>す。                        |                                                          |

主4 機索データ・ディスカバー・ツールの一覧

この一連のタスクでは、新規ディスカバリー・シナリオを作成するプロセスについて説明します。 また、機密データをディスカバーするためのルールとルール・アクショ ンから構成される*分類ポリシー* の作成方法、機密データをスキャンするためのデータ・ソースを特定して*分類プロセス*を作成する方法、グループ化やアラート処理など を行う特別なポリシーの定義方法、およびスケジュールされた間隔でさまざまな利害関係者に監査の結果を配布する*監査プロセス* の作成方法についても説明します。

```
1. ディスカバリー・シナリオ
 新規ディスカバリー・シナリオを作成するか、既存のディスカバリー・シナリオを選択してコピーまたは編集します。
2. 名前および記述
 ディスカバリー・シナリオの名前と記述を入力します。
3. ディスカバー対象
 機密データをディスカバーして分類するためのルールとルール・アクションから成るポリシーを作成します。
4. 検索場所
 機密データをスキャンするデータ・ソースを特定します。
5. ディスカバリーの実行およびレポートのレビュー
 オプションでディスカバリー・シナリオを実⾏し、結果をレビューします。
6. 監査
 オプションで、ディスカバリー・レポートおよび分類レポート⽤の受信者、配布順序、およびレビュー・オプションを定義することによって監査プロセスを作成し
 ます。
7. スケジューリング
```
オプションで、定義された間隔で実⾏するように監査プロセスをスケジューリングすることによって、監査プロセスをアクティブにします。

## 次のタスク

次のセクションに進み、ディスカバリーおよび分類のシナリオの「名前および記述」を指定してください。 親トピック**:** [ディスカバー](#page-27-0)

# <span id="page-46-1"></span>ディスカバリー・シナリオ

新規ディスカバリー・シナリオを作成するか、既存のディスカバリー・シナリオを選択してコピーまたは編集します。

## 手順

```
1. 「ディスカバー」 > 「分類」 > 「機密データのディスカバー」をナビゲートします。
2. ディスカバリー・シナリオを作成、コピー、または編集します。
   ○ ■ アイコンをクリックして新規シナリオを作成します。
```
。 <mark>■■</mark> アイコンをクリックして、既存のシナリオまたはテンプレートをコピーします。ディスカバリー・シナリオをコピーする場合、シナリオに関連付けられ ている分類ポリシーを再使⽤するには「再使⽤」ボタンをクリックし、分類ポリシーのコピーを作成して使⽤するには「コピーの作成」ボタンをクリックし ます。

「ディスカバリー・シナリオ」リストから既存のシナリオ名をクリックし、そのシナリオの編集を開始します。

ディスカバリー・シナリオで使用されている分類ポリシーは、シナリオ名の後に括弧で囲まれています。例えば、分類ポリシー policy\_cadl を使用している discover\_cadl という名前のディスカバリー・シナリオは、discover\_cadl (policy\_cadl) と表示されます。 いくつかのディスカバリー・シナリオおよびテンプレー トがデフォルトで提供され、以下が含まれます。

GDPR [テンプレート]

「GDPR [テンプレート]」シナリオは、GDPR コンプライアンス戦略のための最新セットのディスカバリー・ルールと⾔語サポートを提供します。テンプレ ートはコピーまたは編集して別の名前で保存できます。「GDPR [テンプレート]」は常に最新の GDPR ディスカバリー・ルールと⾔語サポートを受け取りま す。

GDPR

「GDPR」シナリオは、GDPR 対応の戦略の⼀部として使⽤できるディスカバリー・ルールの基本セットを提供します。「GDPR」シナリオを編集して変更内 容を保存できますが、このシナリオは時間の経過に伴い更新されたルールおよび⾔語サポートを受け取りません。 重要: 「GDPR [テンプレート]」が使用できる場合、古い「GDPR」シナリオは更新を受け取らないため、「GDPR」シナリオを使用することは推奨されませ

ん。

事前定義されているディスカバリー・テンプレートを編集して変更を保存する場合、Guardium により、シナリオは「[ディスカバリー・テンプレート名] の [タイ ム・スタンプ] のコピー」形式の固有の名前で⾃動的に保存されます。例えば、「GDPR [テンプレート]」シナリオを編集して保存すると、ディスカバリー・シナ リオの名前は「GDPR [テンプレート] の [2018-01-01 12:00:00] のコピー」になります。

親トピック**:** [機密データのディスカバー](#page-46-0) 次のトピック**:** [名前および記述](#page-47-0)

# <span id="page-47-0"></span>名前および記述

ディスカバリー・シナリオの名前と記述を入力します。

## このタスクについて

このステップの間に、ディスカバリー・シナリオにアクセス可能なセキュリティー・ロール を指定することもできます。

#### 手順

- 1. 「名前および記述」セクションを開き、シナリオの名前と記述 (オプション) を指定または編集します。
- 2. ディスカバリー・シナリオで使用する分類ポリシーを作成または選択します。
	- <mark>。●</mark> アイコンをクリックして新規分類ポリシーの名前を設定します。ディスカバリー・シナリオの保存時に分類ポリシーが作成されます。
	- ドロップダウン・メニューを使⽤して、既存の分類ポリシーを選択します。分類ポリシーのルールは、機密データのディスカバー・ツールの「ディスカバー 対象」セクションに⾃動的にロードされます。事前定義されている分類ポリシーを選択して編集する場合、Guardium により、ポリシーは「[ポリシー・テン プレート名] の [タイム・スタンプ] のコピー」 形式の名前で⾃動的に保存されます。例えば、「GDPR [テンプレート]」ポリシーを編集して保存すると、 分類ポリシーの名前は「GDPR [テンプレート] の [2018-01-01 12:00:00] のコピー」になります。

3. タグ付け違反用のカテゴリー・ラベルと分類ラベルを指定します。 カテゴリー・ラベルと分類ラベルのデフォルト値は「機密 (Sensitive)」です。

4. オプションで「ロール」ボタンをクリックして、ディスカバリー・シナリオにアクセスできるセキュリティー・ロール を指定します。

## 次のタスク

ディスカバリー・シナリオの次のセクション、「ディスカバー対象」に進みます。 親トピック**:** [機密データのディスカバー](#page-46-0) 前のトピック**:** [ディスカバリー・シナリオ](#page-46-1) 次のトピック**:** [ディスカバー対象](#page-47-1)

# <span id="page-47-1"></span>ディスカバー対象

機密データをディスカバーして分類するためのルールとルール・アクションから成るポリシーを作成します。

# このタスクについて

分*類ポリシー* には、機密データを特定してアクションを実行する一連のルールとルール・アクションが、順序を付けて格納されます。ポリシー内の各ルールは、そのルー ルと一致した場合に実行される条件付きアクションを定義します。条件付きテストは単純なものでも (表内のどこでも検出されるワイルドカード文字列など)、複数の条件 を考慮する複雑なテストでも構いません。機密データのディスカバリー・シナリオの場合、ルールによってトリガーされるアクションとして、指定されたグループにオブ ジェクトを追加するグループ化アクションや、ルールが⼀致すると通知がトリガーされるアラート・アクションが可能です。 複数のグループ化アクションとアラート・ア クションを結合して、⼀致したルールに対する⾼度な応答を作成するように指⽰することができます。

このタスクでは、ディスカバリー・シナリオで使用する分類ルールとルール・アクションを作成および編集するプロセスについて説明します。

## 手順

- 1. 「ディスカバー対象」セクションを開き、データをディスカバーするためのルールを定義します。
- 2. 「言語」メニューを使用して、選択した言語、および選択した言語が国語である国によって、ルール・テンプレートをフィルタリングします すべての「言語」メニ ュー選択項目で、クレジット・カード番号や E メール・アドレスのような汎用パターンのテンプレートが表示されます。
	- 3. 以下のいずれかを⾏うことにより、ルールをディスカバリー・シナリオに追加するか、既存のルールを編集します。
- 「分類ルール・テンプレート」表からルールを選択し、 アイコンをクリックして事前定義ルールを追加します。
- 既存のルールを編集するには、 アイコンをクリックします。
- 4. 分類ルールを追加または編集する場合、以下の手順を実行します。
	- a. 実行する検索のタイプに基づいて、「ルール・タイプ」を選択します。
		- 「データの検索」は、データ内の特定のパターンまたは値に一致します
		- 「カタログ検索」は、データベース・カタログ内の表名または列名に一致します
		- 「非構造化データの検索」は、非構造化データ・ファイル (例えば、CSV ファイル、TXT ファイル、または CEF ファイル) 内の特定の値またはパター ンに⼀致します
	- b. 名前と記述を指定します。その際にオプションで、「名前」フィールドの先頭に特殊パターン・テスト を指定できます。 ルール名は、「分類ポリシー・ビ ルダー」で、分類ポリシーと関連付けられたルールの命名にも使⽤されます。特殊パターン・テスト が必要な場合は、それに対応するテンプレートで作業を することをお勧めします (例えば、クレジット・カード番号の場合は、銀行カード - クレジット・カード番号 を使用します)。
	- c. 「ルール基準」セクションを開き、このルールの正規表現 およびその他の検索条件を定義します。ルール・テンプレートで作業をしている場合は、デフォル トで適切な正規表現 が指定されます。
	- 重要: 「機密データのディスカバー」シナリオで作成されたルールの場合、デフォルトの「データ・タイプ」には、「数値」と「テキスト」の両⽅が含まれ ます。
	- d. 「アクション」セクションを開き、ルール基準と一致した場合に実行するルール・アクションを定義します。
	- e. 複数の*ルール・アクション* を定義するとき、オプションで<sup>个</sup>↓アイコンをクリックし、 ① アイコンと ④ アイコンを使用してアクションの実行順序を変 更できます。
	- f. ルール定義の追加または編集が完了したら、「保存」をクリックし、ディスカバリー・シナリオの「ディスカバー対象」セクションに戻ります。
- 5. オプションで、<mark>个</mark>ンアイコンをクリックして、 <mark>①</mark> アイコンと <mark>↓</mark>)アイコンを使用してルールを適用する順序を変更します。 デフォルトの動作では、「ルール基 準」で「突き合わせを続⾏」が選択されていない限り、最初の⼀致後にルールの実⾏が停⽌するため、ルールの順序は重要です。
- 6. ルールの作業が完了したら、「次へ」をクリックし、ディスカバリー・シナリオの次のセクションの作業を始めます。

### 次のタスク

ディスカバリー・シナリオの次のセクション、「検索場所」に進みます。 親トピック**:** [機密データのディスカバー](#page-46-0) 前のトピック**:** [名前および記述](#page-47-0) 次のトピック**:** [検索場所](#page-50-0) 関連概念: [正規表現](#page-52-1) 関連資料: [実際のメンバー内容](#page-49-0) [ルール基準](#page-48-0) [特殊パターン・テスト](#page-74-0)

## <span id="page-48-0"></span>ルール基準

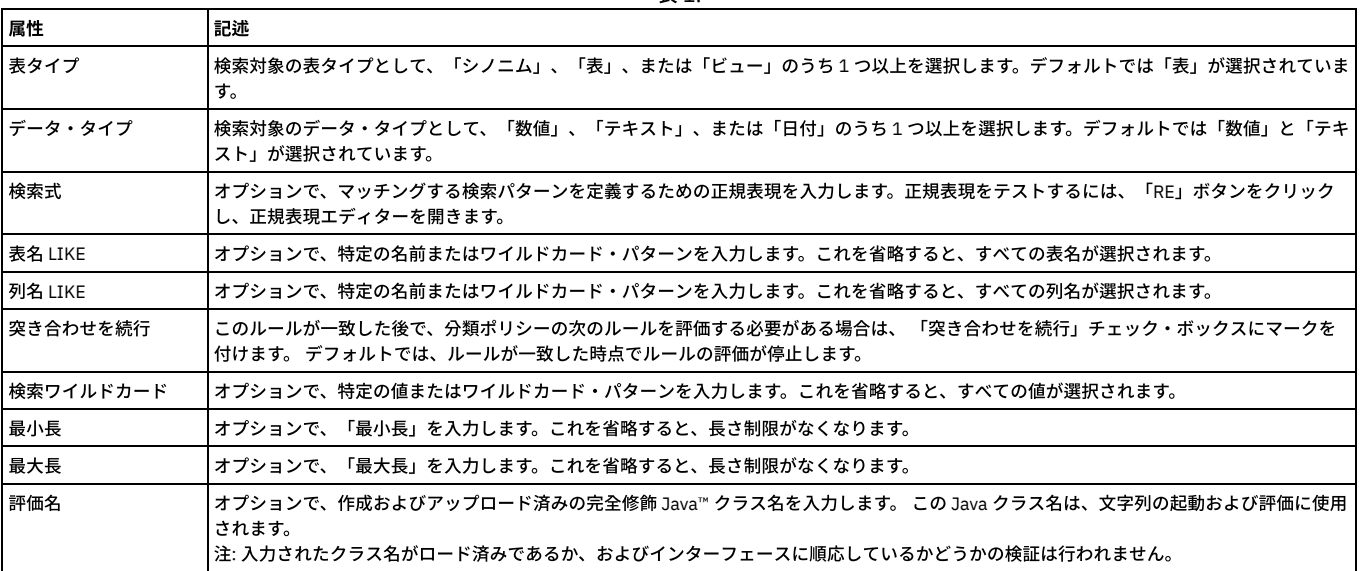

表 1.

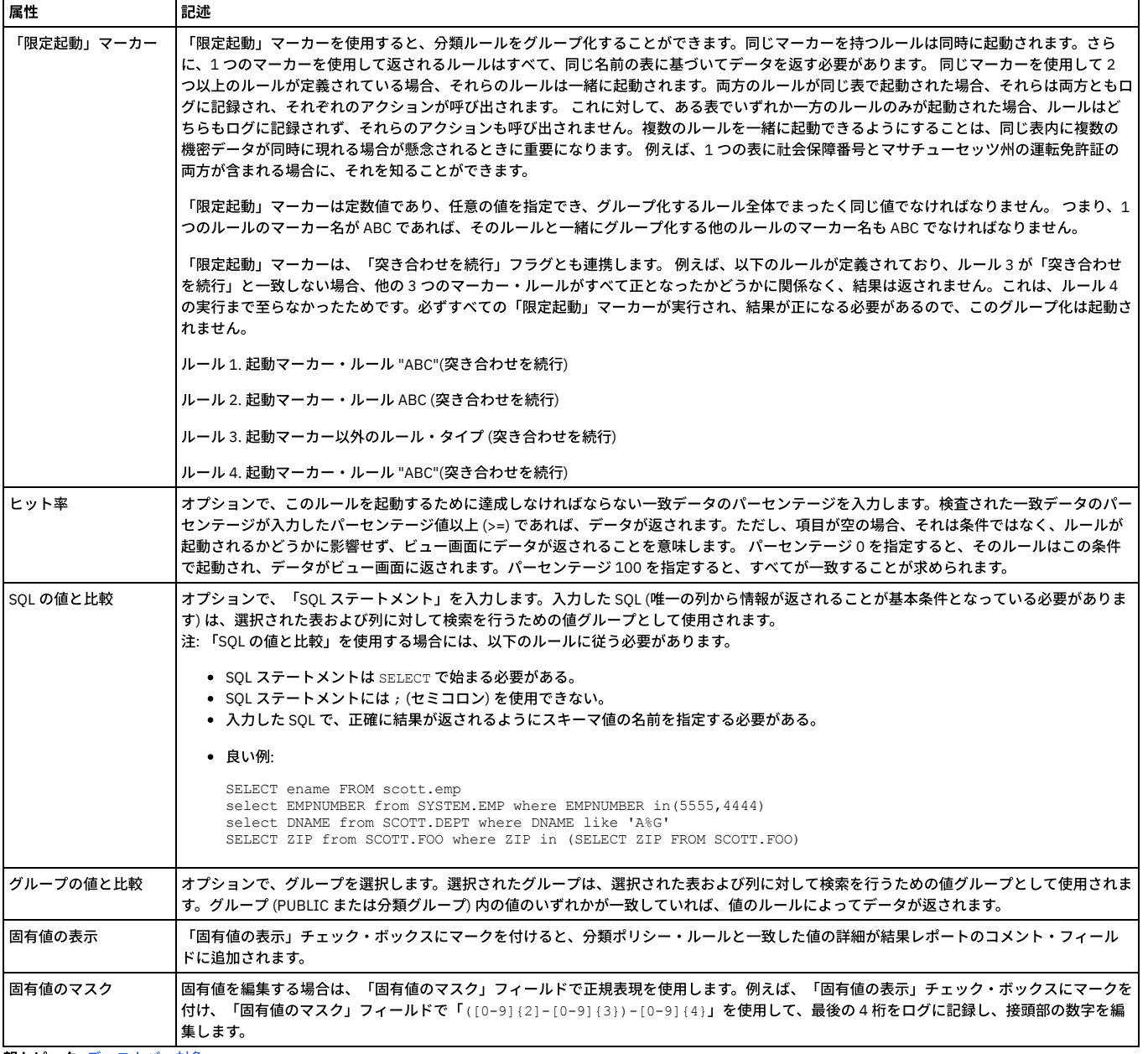

<span id="page-49-0"></span>親トピック**:** [ディスカバー対象](#page-47-1)

# 実際のメンバー内容

「実際のメンバー内容」フィールドを使用して、「オブジェクトのグループに追加」ルール・アクションによるオブジェクトのラベル付け方法を定義します。

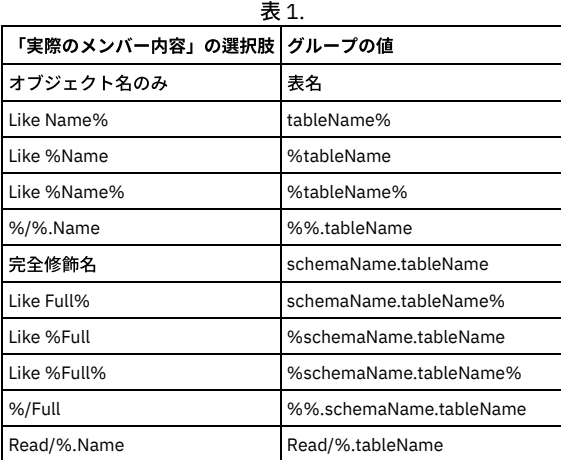

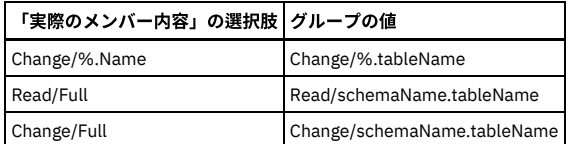

ルールによって表名 JJ\_CREDIT\_CARD がスキーマ DB2INST1 から返され、なおかつ「オブジェクトのグループに追加」アクションが指定されている場合、「実際のメン バー内容」の各選択項⽬は以下のように動作します。

- 「完全修飾名」を選択した場合は、DB2INST1.JJ CREDIT CARD が選択したグループに追加されます。
- 「オブジェクト名のみ」を選択した場合は、JJ\_CREDIT\_CARD が選択したグループに追加されます。
- 「Change/Full」を選択した場合は、Change/DB2INST1.JJ CREDIT CARD が選択したグループに追加されます。

<span id="page-50-0"></span>親トピック**:** [ディスカバー対象](#page-47-1)

# 検索場所

機密データをスキャンするデータ・ソースを特定します。

#### このタスクについて

データ・ソースには、データベースやリポジトリーに関する情報 (データベースのタイプ、リポジトリーの場所、関連付けられる可能性のある認証資格情報など) が格納さ れます。データ・ソースをディスカバリー・シナリオに追加すると、選択されたデータ・ソースに分類ポリシーが適用されている場所に分類プロセスが作成されます。

このタスクでは、機密データの検索対象となるデータ・ソースを特定します。

### 手順

1. 「検索場所」セクションを開き、機密データの検索対象となるデータ・ソースを特定します。

2. 以下のいずれかを行うことにより、データ・ソースをディスカバリー・シナリオに追加します。

- <mark>。●</mark>アイコンをクリックして「データ・ソースの作成」ダイアログを開き、新規のデータ・ソース定義を追加します。
- 「選択可能なデータ・ソース」表からデータ・ソースを選択し、 アイコンをクリックして、既存のデータ・ソースを追加します。

3. 新規のデータ・ソースを定義するか、または既存のデータ・ソースを選択し、 アイコンをクリックしてそのデータ・ソースを編集します。 ディスカバリー・シ ナリオ経由で定義された新規データ・ソースは、「データ・ソース定義」ツールを使⽤して表⽰や編集を⾏うこともできます。

a. データ・ソースの名前を入力または編集します。

b. 「データベース・タイプ」メニューから適切なデータベース・タイプを選択し、データ・ソース定義を完了するために必要な情報を入力します。使用可能な フィールドは、選択したデータベース・タイプによって異なります。

c. データ・ソース定義の編集が完了したら、「保存」をクリックして作業内容を保存します。オプションで「接続のテスト」をクリックし、データ・ソース接 続を検査します。

d. データ・ソース定義の作業が完了したら、「閉じる」をクリックしてダイアログを閉じます。

4. クラウド・データベースにこの分類プロセスを使用する場合は、「Cloud DB のオブジェクト監査の有効化」も選択します。

5. データ・ソースの追加が完了したら、「次へ」をクリックし、ディスカバリー・ワークフローの次のセクションの作業を始めます。

## タスクの結果

分*類プロセス* は、データ・ソースをディスカバリー・シナリオに追加して、そのシナリオを保存した後に作成されます。 このプロセスを表示して直接編集するには、 「分類プロセス・ビルダー」を使用します。

## 次のタスク

```
ディスカバリー・ワークフローの次のセクション、「ディスカバリーの実⾏」に進みます。
親トピック: 機密データのディスカバー
前のトピック: ディスカバー対象
次のトピック: ディスカバリーの実⾏およびレポートのレビュー
関連概念: データ・ソース
関連タスク: データ・ソース定義の作成
```
# <span id="page-50-1"></span>ディスカバリーの実⾏およびレポートのレビュー

オプションでディスカバリー・シナリオを実⾏し、結果をレビューします。

## このタスクについて

機密データをディスカバーし、検索するデータ・ソースを特定するためのポリシーを定義した後、*分類プロセス* を実行して結果をレビューすることができます。プロセス を実⾏して結果をレビューすると、ポリシーを改良することができます。例えば、結果の範囲が広すぎる場合は、追加の検索条件を指定します。希望どおりの結果を得る には、ポリシーの改良、プロセスの実⾏、および結果の評価を数回繰り返すことが必要な場合があります。

### 手順

<sup>1.</sup> 「ディスカバリーの実⾏」セクションを開き、ディスカバリー・シナリオをテストします。

<sup>2. 「</sup>今すぐ実行する」をクリックして開始します。

重要:

重要:

- 指定したポリシーと、検索対象として選択したデータ・ソースの数によっては、機密データの特定プロセスが完了するまで数分以上かかる場合があります。 このプロセスの状況は、「今すぐ実行する」ボタンの横に表示されます。また、「Guardium ジョブ・キュー」オプションを使用して、プロセスをモニター することもできます。
- 3. ディスカバリー・シナリオの実行が完了したら、「レポートのレビュー」セクションを開いて結果を確認します。
	- 「生成時刻」メニューを使用して、表示するレポート・インスタンスを選択します。
	- 。<sup>(i)</sup> アイコンをクリックすると、レポートに含まれているデータ・ソースがリストされます。
	- 別名や階層グループなどのレポート設定を調整するには、 → アイコンをクリックします。
	- 「プロセス・ログ」を開いて、詳細なログ情報を確認します。
	- 結果を絞り込む場合は、「フィルター」ボックスを使用します (結果の数が 10,000 件を超えている場合、フィルタリング機能は使用できません)。
- 4. 結果をレビューしながら、結果に基づいて追加のルールやアクションを定義できます。
	- a. アクションを定義する対象のデータを含む行 (複数可) を選択します。
	- b. 「グループに追加」をクリックしてグループ化アクションを定義するか、「拡張アクション」をクリックして、アラート、ロギング、または無視などの他の アクションを定義します。
	- c. アクションを定義するダイアログの入力が完了したら、「OK」をクリックして結果レポートに戻ります。
		- 結果表から追加されたアクションは、結果表から呼び出した場合にのみ実行される特別なアクションとして認識されます。これらのアクションは、デ ィスカバリー・シナリオの「ディスカバー対象」 > 「ルールの編集」 > 「アクション」セクションには表⽰されません。また、ディスカバリー・シナ リオや関連する分類プロセス の⼀部として⾃動的に実⾏されることもありません。
		- アラート・アクションおよびアクセス・ルールのレビュー、編集、インストールを行うには、「ポリシー・ビルダー」を使用します。
		- グループ化アクションをレビューおよび編集するには、「グループ・ビルダー」を使用します。
		- プライバシー・セットのアクションをレビューするには、「プライバシー・セット・ビルダー」を使用します。
		- ポリシー・ロギング・アクションをレビューするには、「インシデント管理」ツールを使用します。

5. 結果レポートのレビューが完了したら、「次へ」をクリックし、ディスカバリー・シナリオの次のセクションの作業を始めます。

### タスクの結果

機密データの検索を実⾏したら、「今すぐ実⾏する」ボタンの横に表⽰される検索プロセスの状況をモニターします。または、「Guardium ジョブ・キュー」オプション を使用することもできます。「グループ・ビルダー」を使用すると、任意のグループ化アクションをレビューすることができます。「ポリシー・ビルダー」を使用する と、結果表から追加された任意のアラート・アクションのレビューとインストールを⾏うことができます。

## 次のタスク

```
(オプション) ディスカバリー・シナリオの次のセクション、「監査」に進みます。
親トピック: 機密データのディスカバー
前のトピック: 検索場所
次のトピック: 監査
```
# <span id="page-51-0"></span>監査

オプションで、ディスカバリー・レポートおよび分類レポート⽤の受信者、配布順序、およびレビュー・オプションを定義することによって監査プロセスを作成します。

#### このタスクについて

ディスカバリー・ワークフローの結果に対して、任意の数の受信者を定義できます。また、受信者が結果を受け取る順序を制御することもできます。さらに、結果が次の 受信者に送信される前に、受信者が結果に署名する必要があるかどうかなどのプロセス制御オプションも指定できます。

#### 手順

- 1. 「監査」セクションを開き、ディスカバリー・レポートの受信者を定義します。
- 2. 「監査プロセス」メニューを使用して、ディスカバリー・シナリオで使用する監査プロセスを選択します。 新規ディスカバリー・シナリオを作成する場合、新規監 査プロセス名が [scenario name] Audit process [timestamp] の形式で推奨されます。例えば、discover\_cadl というシナリオを作成すると、監査プロセス の名前は disover\_cadl Audit process [2018-01-01 12:00:00] になります。
- 3. ♥️ アイコンをクリックし、レポートの配布方法を指定するオプションを定義して、レポートの受信者をディスカバリー・シナリオに追加します。
	- o Guardium ユーザー、ロール、またはグループにレポートを送信する場合は、プロセス制御オプションを定義する必要があります。
	- E メール受信者にレポートを送信する場合は、E メール・アドレスを指定し、その E メール受信者に適した Guardium ユーザー名でレポートをフィルターに 掛けます。
- 4. 「OK」をクリックして、受信者をディスカバリー・ワークフローに追加します。 必要に応じて、追加の受信者をシナリオに追加します。
- <u>5</u>. オプションで、<sup>ヘ</sup>ンアイコンをクリックして、<sup>ヘン</sup>アイコンと <sup>(</sup>◆) アイコンを使用して、レポートが受信者に配布される順序を変更します。 これにより、レポート が次の受信者に送信される前にどの受信者がレポートのレビューまたは署名を行う必要があるかが決まるため、*順次* 配布を使用する場合はこれが重要です。
- 6. 受信者の追加、編集、順序付けが完了したら、「次へ」をクリックし、ディスカバリー・ワークフローの次のセクションの作業を始めます。

タスクの結果

監査プロセス は、受信者を定義して、ディスカバリー・シナリオを保存した後に作成されます。 このプロセスの表示、編集、実行を直接行うには、「監査プロセス・ビ ルダー」を使用します。

監査プロセスは、ディスカバリー・シナリオの「スケジュール」セクションを使用してスケジュールされるか、「監査プロセス・ビルダー」を使用してスケジュールされ るまで、非アクティブのままです。「監査プロセス・ビルダー」にアクセスして、*監査プロセス* を選択し、「今すぐ 1 回実行」をクリックすることで、*監査プロセス* を 実⾏することもできます。

次のタスク

# <span id="page-52-0"></span>スケジューリング

オプションで、定義された間隔で実⾏するように監査プロセスをスケジューリングすることによって、監査プロセスをアクティブにします。

## このタスクについて

スケジュールは、ディスカバリー・シナリオの「監査」セクションで受信者が指定されていれば、それと合わせて*監査プロセス* の一部となります。 スケジュールを定義 することにより、指定した間隔で*監査プロセス* が実行され、関連付けられている*分類プロセス* からの結果が定期的に配布されてレビューされるようになります。

#### 手順

- 1. 「スケジュール」セクションを開き、データをディスカバーするためのスケジュールを定義します。
- 2. 「スケジュールの基準」メニューを使用して、*監査プロセス* の間隔 (日次または月次) を設定します。
- 3. 「スケジュール開始間隔」チェック・ボックスと「繰り返しの間隔」チェック・ボックスを使用して、*監査プロセス* を実行する 1 日あたりの回数と毎時間内の回数 を定義します。
- 4. 「開始日時」コントロールを使用して、スケジュールを開始する明示的な日時を定義します。
- 5. 「スケジュールのアクティブ化」チェック・ボックスをクリアして、スケジューリング情報を後で使用できるように保持しながら、監査プロセスを非アクティブに します。 「スケジュールのアクティブ化」ボックスは、デフォルトではチェック・マークが付いています。これは、スケジュールを保存した後、監査プロセスがア クティブになることを意味します。
- 6. スケジュールの定義が完了したら、「保存」をクリックして編集を完了し、ワークフロー・エディターを閉じます。

### タスクの結果

監査プロセス は、スケジュールを定義して、ディスカバリー・シナリオを保存した後に作成されます。 この監査プロセスを表示して直接編集するには、「監査プロセ ス・ビルダー」を使用します。スケジュールされている監査タスクの状況、開始時刻、次回の起動時間を確認するには、「スケジュール済みジョブ」レポートを表示しま す。

親トピック**:** [機密データのディスカバー](#page-46-0) 前のトピック**:** [監査](#page-51-0) 関連概念: [監査プロセスの作成](#page-126-0)

# <span id="page-52-1"></span>正規表現

正規表現を使⽤して、データに含まれる複合パターンを求めてトラフィックを検索することができます。

IBM Guardium の正規表現の実装は POSIX 1003.2 に準拠します。詳しくは、Open Group の Web サイト www.opengroup.org を参照してください。 正規表現を使用し て、データに含まれる複合パターンを求めてトラフィックを検索することができます。例については、『ポリシー』を参照してください。

このヘルプ・トピックでは、正規表現の作成ツールの使用法について説明し、一般的に使用される特殊文字や構造の表を示します。 正規表現の構造や使用方法についての 包括的な説明は しません。詳しくは、Open Group の Web サイトを参照してください。

正規表現を使用したパターン・マッチングまたは XML マッチングで 注意すべき重要なポイントは、一致の検索は文字列の先頭から開始し、 その表現と一致する最初のシ ーケンスが検出されると停止するということです。異なる正規表現または同じ正規表現を、パターン・マッチングおよび XML マッチングに同時に使用できます。

注: IBM Guardium は、英語以外の⾔語の正規表現はサポートしていません。

### 正規表現の作成ツールの使用

入力フィールドで正規表現の入力が要求される場合、正規表現の作成ツールを使用して、 正規表現のコード化およびテストを行うことができます。「正規表現の作成」ア イコンは、ポリシー・ビルダーの「ルールの追加」の下にあります。

正規表現の作成ツールを開くには、正規表現を入力するフィールドの隣にある ® アイコンをクリックします。フィールドに既に何か入力されている場合は、入力された 内容が「正規表現の作成」パネルの「正規表現」ボックスにコピーされます。

- 1. ドロップダウン・リストから正規表現のカテゴリーを選択します。
- 2. ドロップダウン・リストからパターンを選択します。
- 3. 「正規表現 」ボックスで、表現を入力または変更します。
- 4. 表現をテストするには、「突き合わせるテキスト」ボックスにテキストを入力して、「テスト」ボタンをクリックします。
	- 表現にエラー (右中括弧の欠落など) が含まれている場合は、 「構文エラー」メッセージ で通知されます。
	- 「一致するものが見つかりました」というメッセージは、入力したテキスト内に正規表現との一致が検出されたことを示します。
	- o 一致が検出されない場合は、「一致するものが見つかりません」というメッセージが表示されます。
- 5. ステップを何度も繰り返し、目的に合わせて、正規表現が予想どおりに一致すること、および一致しないことを検査することをお勧めします。
- 6. 表現の最後に特殊文字を入力する場合は、 「要素の選択 」リストから選択できます。他の場所に特殊文字を入力する場合は、 その文字を入力するか、コピーする 必要があります。
- 7. 変更およびテストが終了したら、 「OK」をクリックし、 「正規表現の作成」パネルを閉じて、正規表現を定義パネルにコピーします。

特殊文字と構造

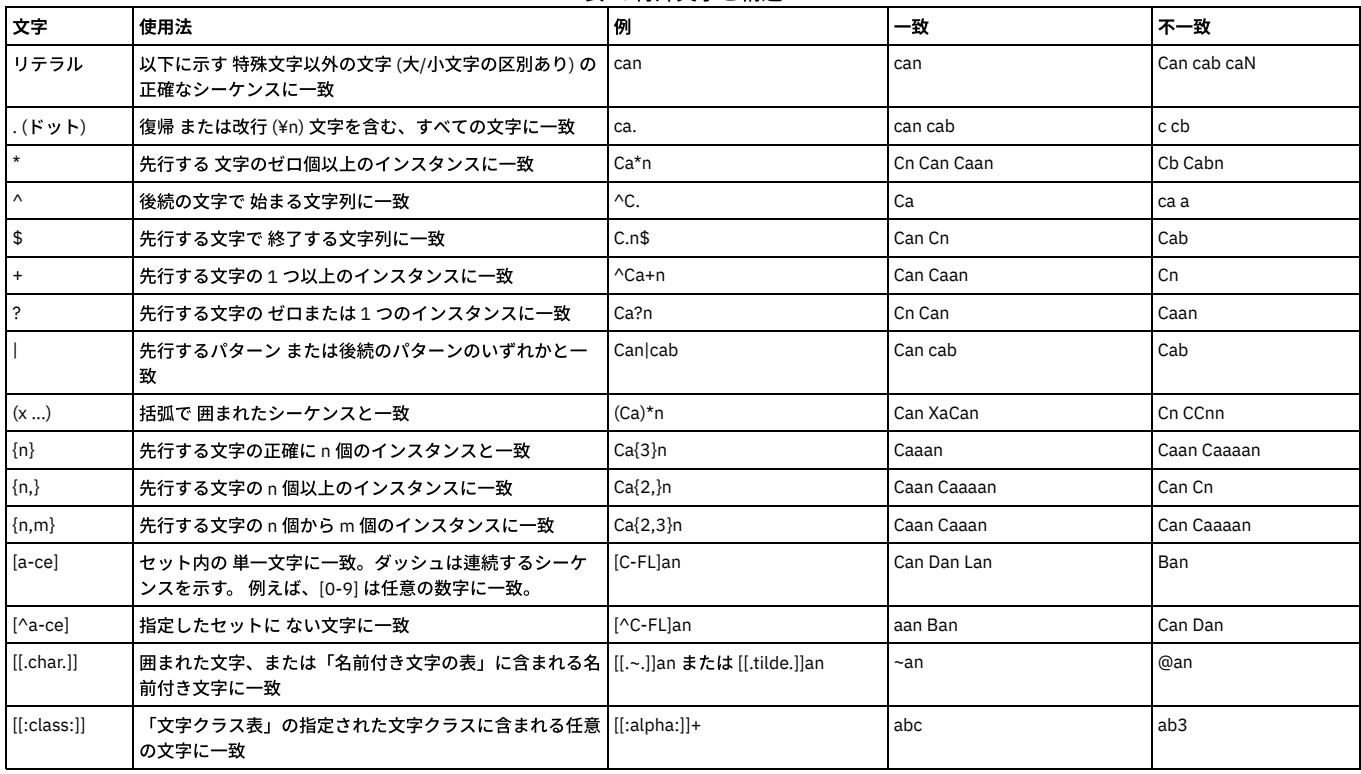

#### 表 1. 特殊⽂字と構造

# 名前付き⽂字の表 **(**英語**)**

以下の表で、正規表現の大括弧ペア内で使用できる標準文字名について説明します ([[.char]])。 文字名はロケーション固有であるため、 英語版以外の Guardium® では異な る⽂字名のセットを使⽤している場合があります。

- NUL ¥0
- SOH ¥001
- STX ¥002
- ETX ¥003 EOT ¥004
- 
- ENQ ¥005 • ACK ¥006
- BEL ¥007
- 
- alert ¥007 BS ¥010
- backspace ¥b
- HT ¥011
- tab ¥t
- 
- LF ¥012 newline ¥n
- VT ¥013
- vertical-tab ¥v
- FF ¥014
- form-feed ¥f
- CR ¥015
- carriage-return ¥r
- $\cdot$  SO  $\overline{4016}$
- SI ¥017
- DLE ¥020
- DC1 ¥021
- DC2 ¥022
- DC3 ¥023
- DC4 ¥024
- NAK ¥025
- SYN ¥026
- ETB ¥027
- CAN ¥030
- EM ¥031
- SUB ¥032
- ESC ¥033
- IS4 ¥034
- FS ¥034
- IS3 ¥035
- GS ¥035
- IS2 ¥036
- RS ¥036
- IS1 ¥037
- US ¥037
- space ' '
- exclamation-mark !
- quotation-mark "
- number-sign #
- dollar-sign \$
- percent-sign %
- ampersand &
- apostrophe ¥'
- left-parenthesis (
- right-parenthesis)
- $\bullet$  asterisk  $*$
- $\bullet$  plus-sign +
- $\bullet$  comma,
- hyphen -
- $\bullet$  period.
- $\bullet$  full-stop.  $\bullet$  slash /
- solidus /
- zero 0
- $\bullet$  one 1
- $\bullet$  two 2
- $\bullet$  three 3
- $\bullet$  four 4
- $\bullet$  five 5
- $\cdot$  six 6
- seven 7
- $e$  eight 8
- $\bullet$  nine 9
- colon :
- semicolon ;
- $\bullet$  less-than-sign  $\lt$
- $\bullet$  equals-sign =
- greater-than-sign >
- question-mark ?
- commercial-at @
- left-square-bracket [
- right-square-bracket ]
- backslash ¥
- reverse-solidus ¥¥
- $\bullet$  circumflex  $\wedge$
- $\bullet$  circumflex-accent  $\wedge$
- underscore \_
- low-line \_
- grave-accent
- left-brace {
- left-curly-bracket {  $\bullet$  right-brace  $\}$
- 
- right-curly-bracket
- vertical-line |  $\bullet$  tilde ~
- DEL 177
- NULL 0

# 名前付き⽂字クラス表 **(**英語**)**

以下の表で、正規表現の大括弧ペア内で参照できる標準文字クラスについて説明します ([[:class:]])。 文字クラスはロケーション固有であるため、英語版以外の Guardium では異なる⽂字名のセットを使⽤している場合があることに注意してください。

- alnum 英数字 (a-z、A-Z、0-9)
- alpha 英字 (a-z、A-Z)
- blank 空白文字 (ブランク、改行、復帰)
- cntrl 制御
- $\bullet$  digit 0-9
- graph グラフィックス
- lower 英小文字 (a-z)
- print 印刷可能⽂字
- punct 句読文字
- space スペース、タブ、改⾏、および復帰
- upper 英大文字
- xdigit 16 進数の数字 (0-9、a-f)

## 正規表現の例

任意の正規表現をコピーして、正規表現の入力が要求されるフィールドに貼り付けることができます。これらの例を使用する場合は、正規表現の作成ツールでその例を使 用し、一致または不一致のさまざまな値を入力して試すことを強くお勧めします。これによって、その表現と突き合わせられるものを正確に理解することができます。

#### 正規表現の例

社会保障番号 (ハイフンが必要) [0-9]{3}-[0-9]{2}-[0-9]{4}

電話番号 (北アメリカ - 3334445555、333.444.5555、333-444-5555、333 444 5555、(333) 444 5555、およびそのすべての組み合わせと一致) ¥(?[0-9]{3}¥)?[-. ]?[0-9]{3}[-. ]?[0-9]{4}

郵便番号 - (カナダ) [ABCEGHJKLMNPRSTVXY][0-9][A-Z] [0-9][A-Z][0-9]

郵便番号 - (英国) [A-Z]{1,2}[0-9][A-Z0-9]? [0-9][ABD-HJLNP-UW-Z]{2}

郵便番号 - (⽶国) (5 桁が必須で、ハイフンと 4 桁が続く場合がある) [0-9]{5}(?:-[0-9]{4})?

クレジット・カード番号 [0-9]{4}[-, ]?[0-9]{4}[-, ]?[0-9]{4}[-, ]?[0-9]{4}

<span id="page-55-1"></span>親トピック**:** [ディスカバー](#page-27-0)

# ファイル・サーバー内での機密データのディスカバーおよび分類

ファイル・アクティビティー・モニターは、UNIX ファイル・サーバーおよび Windows ファイル・サーバー上の機密データの保全性と保護を確保します。

- FAM [コンポーネントのインストールおよびアクティブ化](#page-55-0) GIM クライアントをファイル・サーバーにインストールしてから、それを使用してファイル・アクティビティー・モニター・ディスカバリー・エージェントをイン ストールします。
- Windows [ファイル・サーバー上のファイル・アクティビティー・モニターの無効化](#page-56-0) ファイル・アクティビティー・モニターは、GIM クライアントを使⽤して無効に設定されます。
- [ファイルのディスカバリーおよび分類](#page-56-1) GIM パラメーター 以下の GIM パラメーターを使用して、コレクターごとにファイルのモニター、ディスカバリー、および分類を構成します。 ● FAM 判定プランのカスタマイ♪
- 判定プランは、ファイル内の機密の内容を識別するために使⽤されます。Guardium FAM ディスカバリー・エージェントは、GDPR、HIPAA、PCI、SOX、およびソ ース・コードのデフォルトの判定プランを提供します。デフォルトの判定プランを使⽤して、結果のレポート/調査ダッシュボードから分類エンティティーを変更 できます。また、IBM コンテンツ分類ワークベンチを使用して、新しいプランを作成したり、既存のプランを変更したりできます。
- GDPR [ファイル・アクティビティーのルール](#page-59-0) FAM GDPR の判定プランを作成するには、下記のルールを使用してください。
- FAM [判定プラン・ファイルのアップロードおよび削除](#page-61-0) 判定プランを作成した後、そのプランをファイル・サーバー上のファイルの分類のために Guardium システムにアップロードします。

## 親トピック**:** [ディスカバー](#page-27-0)

#### 関連情報:

<span id="page-55-0"></span><sup>E+</sup>Guardium を使用したファイル・アクティビティーのモニター (ビデオ)

# **FAM** コンポーネントのインストールおよびアクティブ化

GIM クライアントをファイル・サーバーにインストールしてから、それを使用してファイル・アクティビティー・モニター・ディスカバリー・エージェントをインストー ルします。

## 始める前に

- ライセンス・キーをインストールする必要があります。[『ライセンス・キーのインストール](#page-799-0)』を参照してください。
- S-TAP for FAM がインストールされている必要があります。ファイル・モニターおよびポリシー実施のために必要です。まだインストールされていない場合、GIM を使用して FAM ディスカバリー・エージェントと一緒にインストールできます。
- この手順を開始する前に、bash シェルをインストールしておく必要があります。
- FAM ディスカバリー・エージェント (別名 FAM バンドルまたは FAM エージェント) にアクセスできなければなりません。これはファイルのディスカバリーおよび分 類に必須です。Fix [Central](https://www-945.ibm.com/support/fixcentral/) からダウンロードするか、Guardium 担当員から入手してください。
- FAM バンドルのディスク・スペース所要量は 2 GB です。AIX プラットフォームでは、インストール時にさらに 2 GB が必要です。

ヒント: FAM ディスカバリー・エージェントを AIX で正常にインストールするには、/etc/security/limits file: default: data = -1 の⾏を変更して、プロセス・データのサイ ズを無制限に設定することが推奨されます。

## 手順

- 1. ファイル・サーバーに GIM クライアントをインストールします。『Guardium [Installation](#page-772-0) Manager』を参照してください。
- 2. FAM バンドルをダウンロードして、アクセス可能なドライブに保存します。 ファイル・サーバー OS ⽤の正しいモジュールを選択します。UNIX バンドルの名前は 次のようになります。 guard-bundle-FAM\_r\*\*\*\*\*\_trunk\_\*\*\*\*\*.gim. Windows バンドルは次のようになります。 guard-FAM-guardium\_r\*\*\*\*\*Windows-Serverx86\_x64\_ia64.gim.
- 3. S-TAP もインストールする場合は、FAM バンドルのインストール前にインストールしてください。S-TAP を Fix [Central](https://www-945.ibm.com/support/fixcentral/) からダウンロードして、次のステップに記 載されている指示に従ってください。S-TAP は、FAM バンドルのインストール前にインストールする必要があります。
- 4. 中央マネージャーが存在する場合は中央マネージャーで、存在しない場合はアプライアンスで、FAM バンドルをアップロードしてインポートします。
	- a. 「管理」 > 「モジュール・インストール」 > 「モジュールのアップロード」にナビゲートします。
	- b. 「モジュールのアップロード」で「参照」をクリックして、FAM バンドルにナビゲートします。「アップロード」をクリックします。
	- c. 「アップロード済みモジュールのインポート」で、FAM バンドルを選択して、「インストール/更新」をクリックします。
- 5. 「管理」 > 「モジュール・インストール」 > 「クライアント別の設定」を使用して、FAM [バンドルをインストールして構成します。](#page-775-0) GIM について詳しくは、クラ イアント別の設定を参照してください。

a. FAM モニターを有効にするには、STAP\_FAM\_ENABLED (UNIX) または WSTAP\_FAM\_ENABLED (Windows) を 1 (有効化) に設定します。この手順は、FAM デ ィスカバリー・エージェントのみを使⽤する場合でも実⾏する必要があります。

- b. FAM ディスカバリーはデフォルトで有効になっています (FAM\_ENABLED)。 必要に応じて追加のパラメーターを構成します。
	- スキャンするディレクトリーの SOURCE\_DIRECTORIES を構成します。
	- デフォルトでは、エージェントはライセンス情報の基本スキャンを実行します。SOX、HIPAA など、判定プランに基づいたスキャンを有効にするに は、FAM\_IS DEEP\_ANALYSIS を true に設定します。 デフォルトでは、すべてのデフォルト判定プランが使用されます。使用される判定プランを指定 できます。
	- スキャンのデフォルト・スケジュールは 12 時間ごとで、構成直後に開始されます。GIM パラメーター FAM\_SCHEDULER\_HOUR\_TIME\_INTERVAL、 FAM\_SCHEDULER\_START、 FAM\_SCHEDULER\_REPEAT を使用して、これらの設定を変更できます。

[ファイルのディスカバリーおよび分類](#page-56-1) GIM パラメーターにある完全なパラメーター・リストを参照してください。

注: grdapi コマンド gim\_update\_client\_params を使用して GIM パラメーターを構成することもできます。

6. Guardium レポートの「S-TAP 状況モニター」を表示することで (「マイ・ダッシュボード」からレポートを追加)、FAM ディスカバリー・エージェントが正しくイ ンストールされたか検査します。S-TAP ホストの IP アドレスで FAM\_Agent 接尾部を探します。

7. FAM バンドルをアンインストールして再インストールせずに、後でファイルの再ディスカバリーをトリガーするには、次のようにします。

a. 作業ディレクトリーの下のファイルを削除します。Guardium がデフォルト・ディレクトリーにインストールされている場合、削除対象のファイルはファイ ル・サーバーのディレクトリー /usr/local/IBM/modules/FAM/current/files/work にあります。

- b. GIM の任意の FAM パラメーターを変更します。例えば、時間間隔を 5 分から 10 分に変更します。
- c.「選択したものに適用」をクリックしてから「インストール/更新」をクリックします。

## タスクの結果

ディスカバリーおよび分類の結果: FAM ディスカバリー・エージェント (ファイル・クローラー) のインストールが完了すると、インストール中に指定した初期パスを使用 してファイル・クローラーの基本実⾏が開始されます。クローラーは、実⾏を完了するたびに、「ファイル: クローラー構成」レポートに含まれる状況メッセージを送信 します。このプロセスでは、フォルダーとファイル、それらの所有者、アクセス許可、サイズ、および最終更新⽇時のリストが収集されます。 親トピック**:** [ファイル・サーバー内での機密データのディスカバーおよび分類](#page-55-1) 関連情報: GuardAPI [ファイル・アクティビティー・モニター関数](#page-978-0)

# <span id="page-56-0"></span>**Windows** ファイル・サーバー上のファイル・アクティビティー・モニターの無効化

ファイル・アクティビティー・モニターは、GIM クライアントを使用して無効に設定されます。

## このタスクについて

この手順は、FAM ディスカバリー・エージェントのみを使用する場合でもファイル・アクティビティー・モニターを無効にするために実行する必要があります。

#### 手順

- 1. 「管理」 > 「モジュール・インストール」 > 「クライアント別の設定」にナビゲートします。
- 2. 「クライアントの選択」セクションで、S-TAP モジュールをアンインストールするデータベース・サーバーを選択します。表内のチェック・ボックスを使用して 個々のクライアントを選択するか、「クライアント・グループを選択します」メニューを使⽤してクライアントのグループを選択します。「次へ」をクリックして 先に進みます。
- 3. 「パラメーターの選択」セクションで、パラメーター WINSTAP\_FAM\_ENABLED = 0 を設定します。
- 4. 「OK」をクリックします。

<span id="page-56-1"></span>親トピック**:** [ファイル・サーバー内での機密データのディスカバーおよび分類](#page-55-1)

# ファイルのディスカバリーおよび分類 **GIM** パラメーター

以下の GIM パラメーターを使用して、コレクターごとにファイルのモニター、ディスカバリー、および分類を構成します。

コレクターごとにファイルのモニター、ディスカバリー、および分類を構成します。 これらのパラメーターはインストール時に構成するか、後から GIM (「管理」 > 「モ ジュール・インストール」 > 「クライアント別の設定」) または GuardAPI コマンド gim\_update\_client\_params を使用して構成できます。GuardAPI を使用する場合、一 度に更新できるのは 1 つのコレクターのみです。

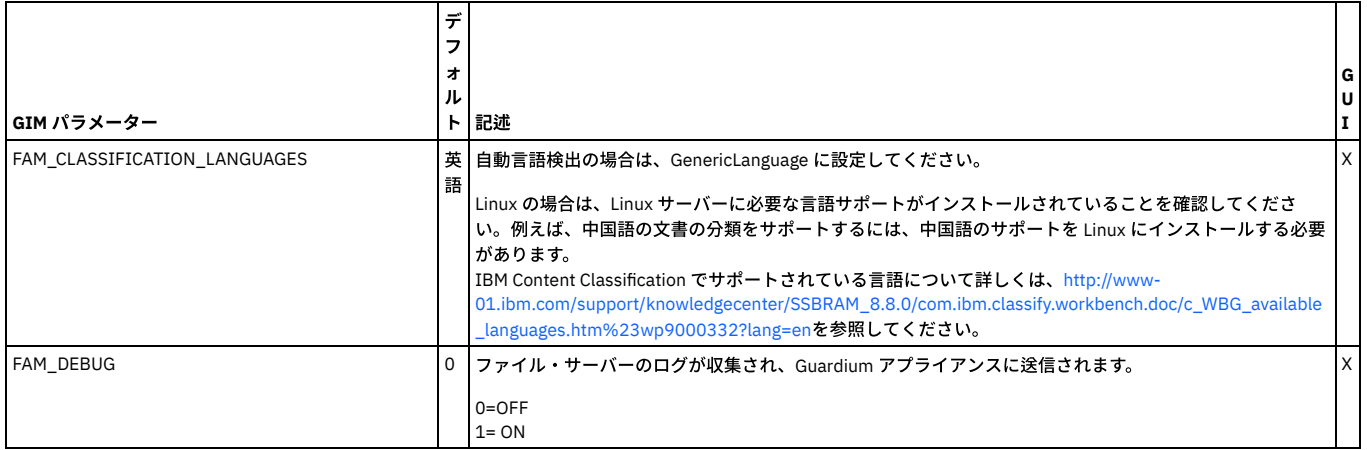

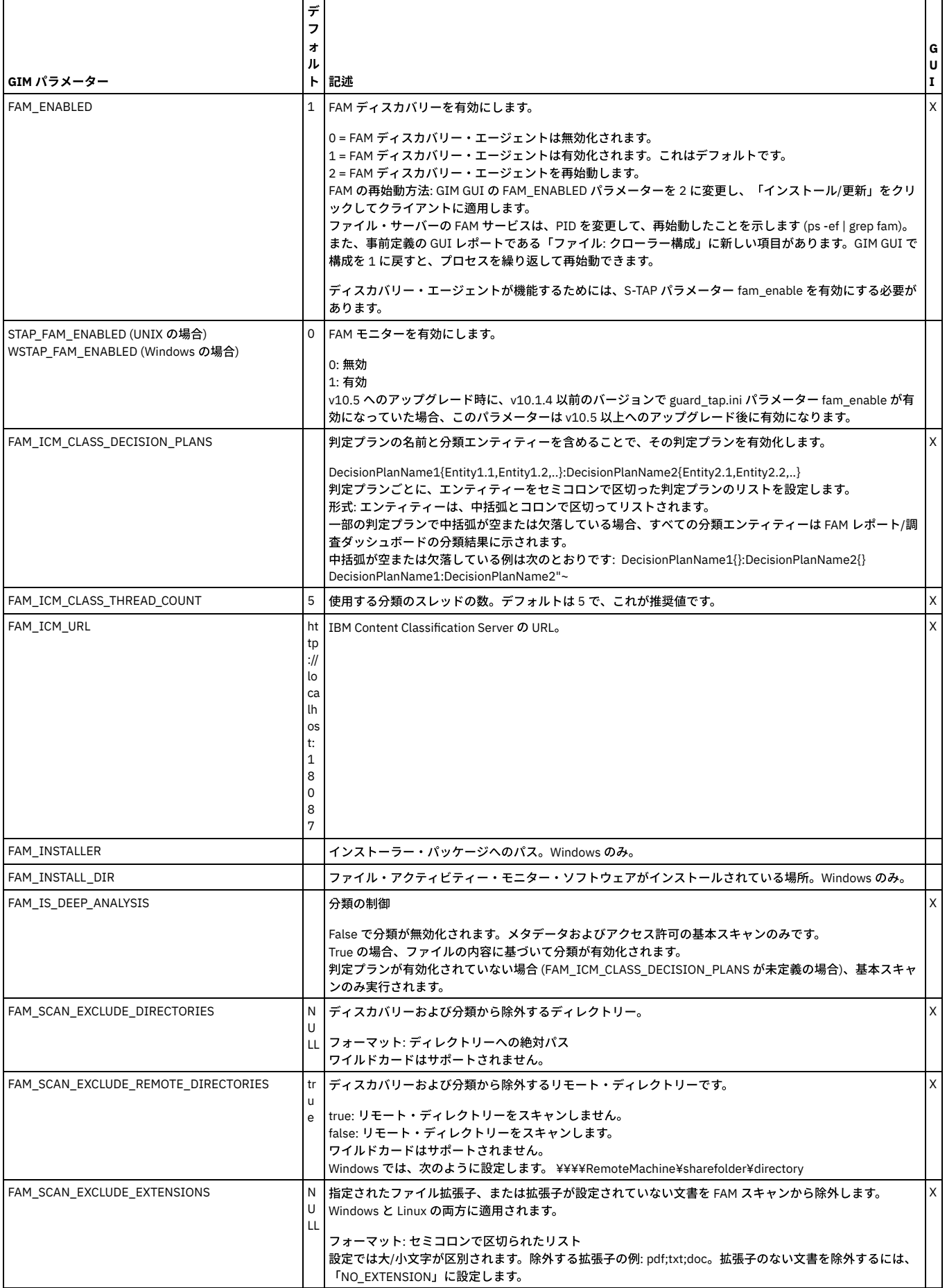

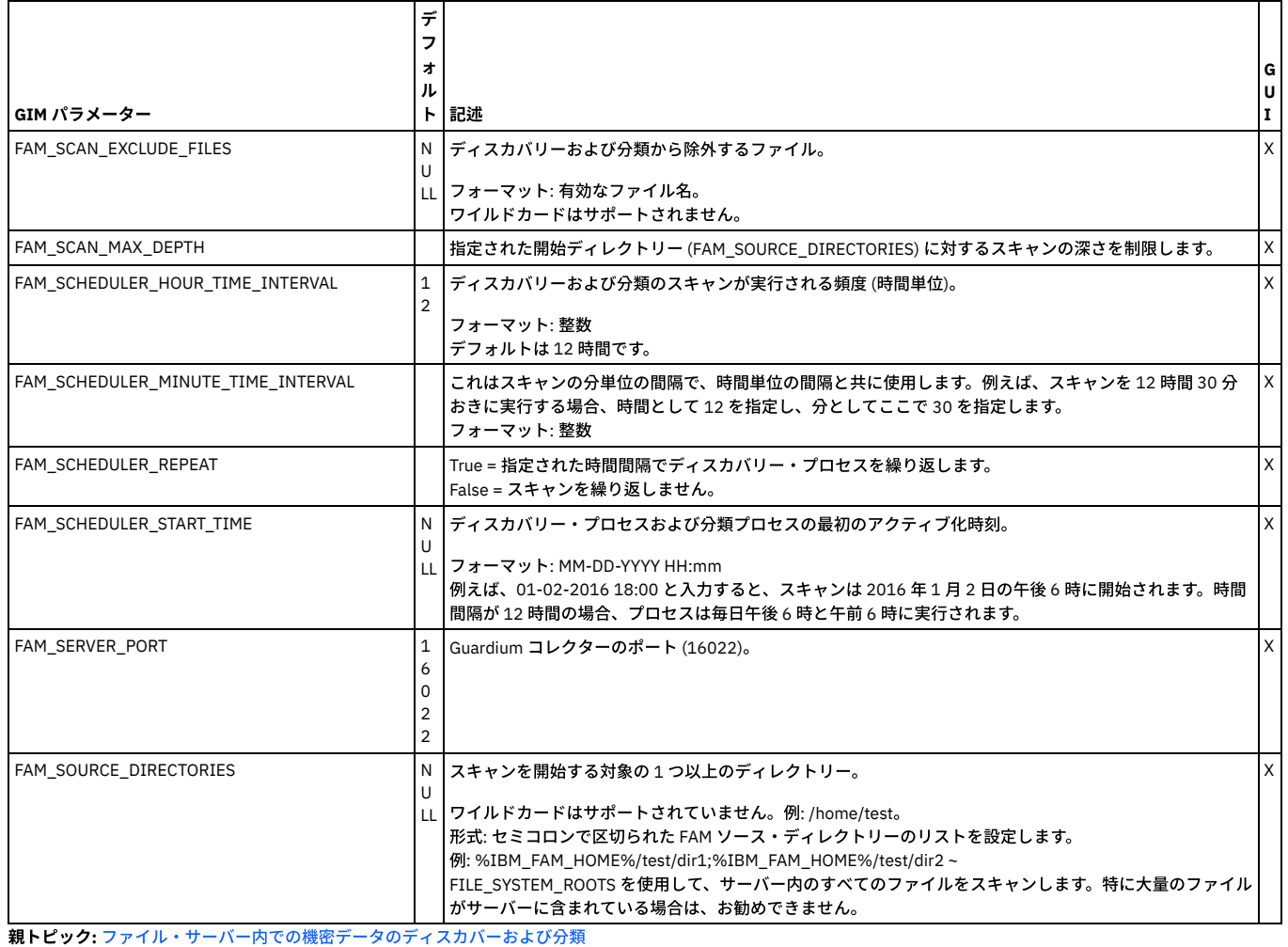

関連情報: [GIM](#page-776-0) - GUI

<span id="page-58-0"></span>[GIM](#page-777-0) - CLI

# **FAM** 判定プランのカスタマイズ

判定プランは、ファイル内の機密の内容を識別するために使⽤されます。Guardium FAM ディスカバリー・エージェントは、GDPR、HIPAA、PCI、SOX、およびソース・ コードのデフォルトの判定プランを提供します。デフォルトの判定プランを使用して、結果のレポート/調査ダッシュボードから分類エンティティーを変更できます。ま た、IBM コンテンツ分類ワークベンチを使用して、新しいプランを作成したり、既存のプランを変更したりできます。

## 始める前に

Guardium 環境に接続できる Windows ワークステーションに IBM Content Classification 8.8 をインストールします。

ファイル・アクティビティー・モニター中、GIM インストール・ユーザーは、ファイル・アクティビティー・モニターの GIM 構成ページで ICM 判定プラン設定を構成す る必要があります。

ユーザーは、判定プラン (カテゴリー) と各判定プランのエンティティー (NVP フィールド) のリストをコロンで区切って構成する必要があります。

この構成は、ファイル・アクティビティー・モニターによる内容分類で使用されます。

ファイル・アクティビティー・モニターのインストール中に使⽤できる、各判定プラン・テンプレートの使⽤可能なすべてのエンティティーを構成してください。

判定プランの分類は、ファイルが機密ファイルであり、分類が空ではない場合のみ表⽰されます。

以下に、ファイル・アクティビティー・モニターに付属のすぐに使用可能な各判定プランのエンティティーのリストを示します。判定プランは、GIM で構成できます。 GDPR

年齢、誕⽣⽇、性別、性的嗜好、政治的意⾒、E メール・アドレス、⽒名、宗教、宗教的意⾒、国際パスポート、位置、遺伝、犯罪歴、⽣体、写真、住所、都市、 郵便番号、国

SSN、Name、License、GovermentID、PassportContext、BankAccount、Address、IPAddress、EmailAddress、URL、Phone、CreditCard、possibleHealthPlan、 Confidential\_match、HIPAA\_match

PCI

HIPAA

SSN、Name、License、GovermentID、PassportContext、BankAccount、Address、IPAddress、EmailAddress、URL、Phone、BankAccountContext、 CreditCard、CreditContext、containCardIssuer、PCI\_match、Confidential

SOX

SSN、Name、License、GovermentID、PassportContext、BankAccount、Address、IPAddress、EmailAddress、URL、Phone、BankAccountContext、 CreditCard、CreditContext、containCardIssuer、piiMatch、Confidential、SOXContext、SOX\_match

ソース

containDate、hasSSN、hasBirthDate、containCardIssuer、hasCreditCard、PCIViolation、HIPAA\_Match、ConfidentialMatch、Source\_match 「ソース」判定プランは、「ソース」判定プランが構成されるとデフォルトでロードされる 2 つの知識ベース (CodeKB および DocumentTypeKB) を参照します。

判定プランは、IBM Classification モジュールがコンテンツ項⽬を分類する⽅法を決定するためにユーザーが構成する、⼀連のルールです。ルールはトリガーとアクション で構成されます。トリガーは、アクションを開始するために満たす必要のある条件を決定します。アクションは、文書の分類方法を決定します。判定プランは、ルール (キーワード・ベースの分類と統計を使⽤したテキスト・ベースの分類) を組み合わせるために、1 つ以上の知識ベースを参照することもできます。

知識ベースは、コンテンツ項⽬の分析と分類に使⽤される、⼀連の収集データです。知識ベースは、システムが処理することを期待されるデータの種類を反映します。知 識ベースでテキストを分析できるようにするには、適切にカテゴリー分けされた十分な数のコンテンツ項目例によって、知識ベースが調整されている必要があります。調 整された知識ベースは、項⽬の関連性を⽰す数値的尺度から各カテゴリーを割り出すことができます。

注: 中国語の名前を持つ判定プランの場合、ICM は機能しません。中国語のコンテンツ・ドキュメントと、中国語の判定プラン・ルールはサポートされますが、中国語の 名前が指定された判定プランはサポートされていません。

注: 中央マネージャーから管理対象ユニットへの判定プランの配布は、サポートされていません。

注: 各判定プランの分類結果は、適切に構成されて認識されたエンティティーごとに指定する必要があります。分類は、ファイルが機密ファイルであり、分類が空ではな い場合のみ表⽰されます。デバッグ・レベルでは、ICM エラーおよび判定プランの失敗に関する⽂書があります。

## このタスクについて

このことを説明するために、会社に「ProjectA」という名前の機密プロジェクトがあると仮定します。この⽂字列を含むすべてのファイルを識別およびモニターする必要 があります。

## 手順

- 1. Windows の「スタート」メニューを使⽤して IBM Content Classification 8.8 Classification Workbench を開きます。
- 2. 「プロジェクトを開く (Open Project)」ダイアログで「新規...」をクリックします。
- 3. 「新規プロジェクト (New Project)」ダイアログで、プロジェクト・タイプに対応する判定プランを選択します。この判定プランの名前 (ProjectA\_DP など) を入力 します。必要に応じて説明を入力します。
- 4. 「新規プロジェクトのオプション (New Project Options)」ダイアログで「空のプロジェクトを作成 (Create an empty project)」を選択します。
- 5. 「プロジェクト・エクスプローラー」で「語および文字列のリスト・ファイル (Word and string list files)」をクリックします。「語および文字列のリスト・ファイ ル (Word and string list files)」ダイアログで、「新規...」をクリックして新規ファイルを作成します。「新規ファイル (New File)」ダイアログで、ファイル・タイプ として「語のリスト (Word list)」を選択し、ファイルの名前を選択します。この例では、ファイルに Names という名前を付けます。 Wordlist\_Names.txt がファイ ルのリストに表⽰されます。
- 6. ファイル名をダブルクリックし、ファイルを編集します。~ProjectA~ という文字列を含む単一の行を挿入し、ファイルを保存します。
- 7. 「プロジェクト・エクスプローラー」で、「判定プラン」 > 「新しいグループ」 > 「新規ルール (New Rule)」をクリックします。ルールの名前を ProjectA に変 更します。
- 8. 「新規ルール (New Rule)」ダイアログで、「トリガー」タブを開きます。「条件」をクリックします。
- 9. 「フィールドに特定の語または句が含まれている場合にトリガー (Trigger when fields contains specific words or phrases)」を選択します。「語のリスト・ファイル (Word list file)」を選択します。「OK」をクリックします。
- 10. 「アクション」タブを開きます。「新規ルールの追加」をクリックします。
- 11. 「アクション・タイプ」リストから「拡張アクション」を選択します。「内容フィールドの設定 (Set content field)」アクションを選択します。 指定のトリガーが 起動すると、この内容フィールドが作成されます。この内容フィールドは FAM レポートで確認できます。
- 12. 「アクションの追加」ダイアログで、内容フィールド名として ProjectA\_match と入力し、「値」フィールドに found と入力します。
- 13. 内容セットを判定プラン・プロジェクトにインポートします。
	- a. 「ProjectA」という文字列を含むテキスト文書を作成します。
	- b. 「プロジェクト・エクスプローラー」で、ProjectA\_DP プロジェクトを展開します。「内容セット (Content Set)」を右クリックし、「内容セットのインポー ト (Import Content Set)」を選択します。
	- c. 「ファイル・システム・フォルダー内のファイル (Files from a file system folder)」をクリックします。 ステップ a で作成したファイルを参照します。「次 へ」をクリックし、その後「次へ」、「次へ」、「完了」を順番にクリックします。
- 14. 定義が成功したことを検査します。
	- a. 「プロジェクト・エクスプローラー」で、「内容セット (Content Set)」タブを開きます。ファイルを右クリックし、「判定プランを通じて項目を実行 (Run Item through Decision Plan)」を選択します。
	- b. 「分析済み項⽬ (Analyzed item)」ダイアログで、判定プランおよびグループを展開します。Rule:ProjectA が [Triggered] とマークされていることを確認しま す。
	- c. 「内容フィールド... (Content Fields...)」をクリックします。「内容フィールドの選択 (Select Content Fields)」ダイアログで、「ProjectA\_match」が「変更 済みフィールド (Changed fields)」ボックスに表示されていることを確認し、また「found」が「内容」ボックスに表示されていることを確認します。
- 15. 「プロジェクト・エクスプローラー」で、「プロジェクト」 > 「保存」をクリックして ProjectA\_DP プロジェクトを保存します。
- 16. 「プロジェクト・エクスプローラー」で、「プロジェクト」 > 「エクスポート」をクリックして ProjectA\_DP プロジェクトを dpn ファイルにエクスポートしま
- す。
- 17. GIM を使用して、判定プランを使用するファイル・サーバーに dpn ファイルをプッシュします。
- <span id="page-59-0"></span>親トピック**:** [ファイル・サーバー内での機密データのディスカバーおよび分類](#page-55-1)

# **GDPR** ファイル・アクティビティーのルール

FAM GDPR の判定プランを作成するには、下記のルールを使用してください。

住所 Age **BankAccount** BelganID Canada\_SIN CC\_Amex

CC\_Diners\_Club CC\_Discover\_Club CC\_InstaPayment CC\_JCB CC\_Laser CC\_Maestro CC\_MasterCard CC\_Switch CC\_Visa Confidential\_match CreditCard DateOfBirth DNI EmailAddress EmailAll EnglishGDPR EULA Firearm FirearmModels French\_INSEE FrenchAddress FrenchBanking FrenchCreditCard FrenchDOB FrenchDriverLicense FrenchGDPR FrenchID FrenchIP FrenchLicensePlate FrenchMedical FrenchPassport FrenchPhone GDPR\_match GenericMedical GermanAddress GermanBanking GermanCreditCard GermanDOB GermanDriverLicense GermanEmail GermanGDPR GermanIP GermanLicensePlate GermanMedical GermanNatID GermanPassport GermanPhone GermanSSN GermanTaxID GermanVAT HumanAttruibutes InternetEmail IPAddress ITARAircraft ITARAircraftModels ITARExplosives ITARExplosivesType ItTaxCode LegalDocuments 使⽤許諾条件 MedicaDiseases MedicalRecords 名前 nameMatch NI NIE NIN NINO\_UK PassportApp\_Can PassportApp\_USA PESEL Phone Photo PolandID PolandNatID PrescriptionDrugs PrescriptionDrugsPrimary PrescriptionDrugsSecondary Religion

Sex SexualOrientation SocialNetwork SpainAddress SpainBanking SpainCreditCard SpainDOB **SpainDriverLicense** SpainEmail SpainGDPR\_ST SpainIP SpainLicensePlate **SpainMedical** SpainNatID SpainPassport **SpainPhone** SpainSSN SpainTaxID SpainVAT SSN TaxEIN\_SSN\_Summary TaxEIN\_Summary TaxSSN\_Summary UK\_NHS UKLicense UKPhoneNum URL US\_SSN USPhoneNum VisaApplication

<span id="page-61-0"></span>親トピック**:** [ファイル・サーバー内での機密データのディスカバーおよび分類](#page-55-1)

# **FAM** 判定プラン・ファイルのアップロードおよび削除

判定プランを作成した後、そのプランをファイル・サーバー上のファイルの分類のために Guardium システムにアップロードします。

## このタスクについて

#### 手順

1. 「設定」 > 「ツールとビュー」 > 「判定プラン・ファイルのアップロード」にナビゲートします。 2. .dpn または .kb 判定プラン・ファイルを参照して選択し、「アップロード」をクリックします。 3. ファイルを削除するには、そのファイルを選択して、「削除」をクリックします。

<span id="page-61-2"></span>親トピック**:** [ファイル・サーバー内での機密データのディスカバーおよび分類](#page-55-1)

# **NAS** および **SharePoint** のディスカバリーと分類

File Discovery, Entitlement and Classification (FDEC) for NAS and SharePoint servers により、規制法 (GDPR、HIPAA など) に関連している可能性がある機密データのファ イル・ライセンスおよび分類をスキャンによって調べることができます。

NAS (Network Attached Storage) は、複数のストレージ・デバイスが含まれたネットワーク・アプライアンスに基づくファイル・レベルのストレージ・システムです。 SharePoint は、Web ベースのコラボレーション・プラットフォームであり、文書管理およびストレージ・システムでもあります。

この Guardium 製品には、NAS または SharePoint のスケジュール・スキャンを実⾏する Windows ベースのサービスと、スキャンのターゲット、スケジュール、および分 類基準を構成するための構成アプリケーションが含まれています。このクライアント・ソフトウェアは「S-TAP 制御」で確認できます。スキャン結果は「ファイル・ライ センス」レポートに表⽰されます。

- [サポートされるプラットフォーム](#page-61-1)
- [スキャンのアクセス許可](#page-62-0)
- File Discovery, Entitlement and Classification (FDEC) に対する NAS および SharePoint のアクセス許可
- [クライアント・ソフトウェアのインストール](#page-64-0)
- NAS または SharePoint の環境⽤に File Discovery, Entitlement and Classification (FDEC) をインストールします。
- [構成](#page-64-1)

インストール・ディレクトリーの Bin¥ にある **ConfigureNasScan.exe** を使⽤して、「スキャン構成ユーティリティー (Scan Configuration Utility)」を起動します。 この構成ユーティリティーの実行可能ファイルは、NAS と SharePoint の両方の環境で同じです。

- スキャン結果の表示
- File Discovery, Entitlement and Classification (FDEC) のスキャン結果を表⽰します。
- [ユーザー定義の基準の作成](#page-65-1)
	- 「基準エディター (Criteria Editor)」は、ユーザーが基準を最初から作成するか、事前定義の基準項⽬をコピーして編集することで基準を作成するために使⽤できる ユーティリティーです。

<span id="page-61-1"></span>親トピック**:** [ディスカバー](#page-27-0)

サポートされるプラットフォーム

#### インストールでサポートされるプラットフォーム

FDEC for NAS and SharePoint は、以下の Windows サーバーへのインストールがサポートされています。

- → Windows 2016
- $\rightarrow$  Windows 2012 R2
- → Windows 2012
- → Windows 2008 R2

#### サポートされる **SharePoint** のバージョン

FDEC for NAS and SharePoint は、以下の SharePoint のバージョンをターゲットとしたスキャンに対応しています。

- SharePoint<sup>®</sup> 2016
- SharePoint<sup>®</sup> 2013
- SharePoint<sup>®</sup> 2010

#### サポートされる **Network Attached Storage** デバイス

FDEC for NAS and SharePoint は、以下の Network Attached Storage (NAS) デバイスをターゲットとしたスキャンに対応しています。

- Hitachi® 11.2 以上
- NetApp® Data ONTAP®:
	- o Cluster-Mode 8.2 以上
	- $0.7-Mode 7.2 \text{V}$
- EMC® VNX®:
	- VNX® 8.1
	- o VNX<sup>®</sup> 7.1
- EMC<sup>®</sup> Isilon<sup>®</sup> 7.0 以上
- EMC® Celerra® 6.0 以上
- Dell EMC Unity™

<span id="page-62-0"></span>親トピック**:** NAS および SharePoint [のディスカバリーと分類](#page-61-2)

# スキャンのアクセス許可

File Discovery, Entitlement and Classification (FDEC) に対する NAS および SharePoint のアクセス許可

## **SharePoint** スキャンのアクセス許可

SharePoint エージェントは、SharePoint のサーバー上で、アクセス許可と内容の監査、またはアクセスの監査 (SPAA) および機密データ・ディスカバリーの監査を⾏うこ とができます。このエージェントは、サーバーの全体管理コンポーネントをホストするアプリケーション・サーバー上にインストールされます。

組織でサービス・アカウントの制限付きのプロビジョニングが不要である場合、SharePoint エージェント・ベースのスキャンを正常に実⾏するには以下のアクセス許可で 十分です。

- SharePoint エージェントがインストールされているサーバー上のローカル管理者グループ・メンバーシップ
- スキャン対象のすべてのサイト・コレクション上のサイト・コレクション管理者
- SharePoint のバージョンに応じて、⽬的の構成データベースおよびすべてのコンテンツ・データベースに対して DB\_Owner または SPDataAccess が適⽤されている 必要があります。
	- SharePoint 2013 および 2016 の場合: SharePoint コンテンツ・データベースおよびすべての構成データベースに対する SPDataAccess
	- o SharePoint 2010 の場合: SharePoint コンテンツ・データベースおよびすべての構成データベースに対する DB\_Owner

#### **SharePoint** スキャンのアクセス許可**:** 低い特権モデル

制限付きのアクセス許可が必要な組織の場合、SharePoint エージェント・ベースのスキャンを正常に実⾏するには、サービス・アカウントに以下のアクセス許可が必要で す。

SharePoint エージェントのインストールの前提条件として、インストール時に指定するサービス・アカウント (このアカウントは後でターゲットの SharePoint 環境に対し てアクセスの監査 (SPAA) または機密データ・ディスカバリーの監査 (あるいはその両方) のスキャンを実行するために使用される) には以下のアクセス許可が必要です。

- ローカル・セキュリティー・ポリシーでの「サービスとしてのログオン」
- IIS\_IUSRS に対するローカル・グループ・メンバーシップ
- パフォーマンス・ログ・ユーザー (機密データ・ディスカバリーのみ)

SharePoint エージェントのインストール後、アクセスの監査 (SPAA) または機密データ・ディスカバリーの監査 (あるいはその両方) のスキャンを実行するために、このサ ービス・アカウントには以下のアクセス許可が追加で必要になります。

- スキャン対象のすべてのサイト・コレクション上のサイト・コレクション管理者
- SharePoint エージェントがインストールされているサーバー上のローカルの「Users」グループ・メンバーシップ

スキャンに Web アプリケーション・スコープが含まれる場合は、以下のアクセス許可も必要です (ファーム全体のスキャンを実行する場合は、この手順をスキップできま す)。

- バックアップ・オペレーターに対するローカル・グループ・メンバーシップ
- WSS\_WPG に対するローカル・グループ・メンバーシップ
- SharePoint 構成データベース上の WSS\_CONTENT\_APPLICATION\_POOLS

FDEC SharePoint エージェントがインストールされた後、サービス・アカウントに以下のアクセス許可があることを確認してください。

エージェントのインストール・ディレクトリー (例えば、C:¥Program Files¥IBM¥FDECforSP) に対するフル・コントロール

FDEC SharePoint エージェントは、Microsoft API を使用します。Microsoft API では、すべてのデータを収集するために、以下のアクセス許可を持つアカウントが必要で す。

- SharePoint コンテンツ・データベース上の WSS\_CONTENT\_APPLICATION\_POOLS
- SharePoint 構成データベース上の WSS\_CONTENT\_APPLICATION\_POOLS

スキャンに Web アプリケーション・スコープが含まれる場合は、上記の最後のアクセス許可は既に付与されています。

低い特権モデルのプロビジョニングについて詳しくは、SharePoint エージェントのインストール・ガイドの許可オプションのセクションを参照してください。

### **NAS** スキャンのアクセス許可

NetApp Data ONTAP Cluster-Mode のアクセス許可

NetApp Data ONTAP Cluster-Mode デバイスからファイル・システム・データを収集するために使用される資格情報は、以下の能力を備えている必要があります。

- 特定の API 呼び出しを実⾏することにより、共有を列挙する
- NTFS セキュリティーをバイパスして、スキャン対象のフォルダー構造全体を読み取り、ファイル/フォルダーのアクセス許可を収集する

共有の列挙 – API 呼び出し (Cluster-Mode)

NetApp Data ONTAP Cluster-Mode デバイス上の共有を列挙するには、ファイル・システム・スキャンには、少なくとも以下の CLI コマンドで提供される資 格情報が必要です。

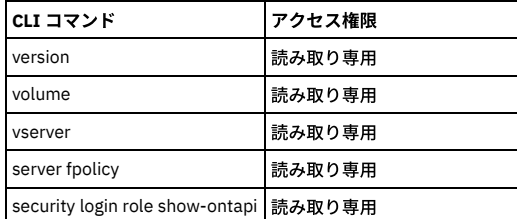

重要: NetApp Data ONTAP Cluster-Mode デバイス v8.3 以上に存在する共有を列挙するには、資格情報に、少なくともターゲット・ホストに対する Power Users グループのグループ・メンバーシップのアクセス許可が必要です。

NTFS セキュリティーのバイパス (Cluster-Mode)

ONTAP\_Admin\$ という特別な共有に対するアクセスを提供することにより、NetApp Data ONTAP Cluster-Mode デバイス上で資格情報が NTFS セキュリティ ーをバイパスできるようになります。ONTAP\_Admin\$ 共有にアクセスするには、資格情報がターゲット・デバイス上の FPolicy に関連付けられている必要が あります。

FPolicy は、「空の」FPolicy にすることができ、組織のシステムに対して最⼩限の影響しか与えません。 このポリシー名は「StealthAUDIT」でなければな りません。

NetApp Data ONTAP 7-Mode のアクセス許可

NetApp Data ONTAP 7-Mode デバイスからファイル・システム・データを収集するために使用される資格情報は、以下の能力を備えている必要があります。

- 特定の API 呼び出しを実⾏することにより、共有を列挙する
- NTFS セキュリティーをバイパスして、スキャン対象のフォルダー構造全体を読み取り、ファイル/フォルダーのアクセス許可を収集する

以下のセクションでは、これらのターゲット・ホストに割り当てられた接続プロファイル内で使用される資格情報に付与される必要があるアクセス許可の概要を説 明します。

共有の列挙 – API 呼び出し (7-Mode)

NetApp Data ONTAP 7-Mode デバイス上の共有を列挙するには、ファイル・システム・スキャンでは、少なくとも以下の API 呼び出しに対するアクセスで 提供される資格情報が必要です。

- login-http-admin
- api-system-api-list
- api-system-get-version
- api-cifs-share-list-iter-\*

NTFS セキュリティーのバイパス (7-Mode)

NTFS をバイパスするには、資格情報に、少なくともターゲット・ホストに対する以下のアクセス許可が必要です。

- 以下の両⽅のグループのグループ・メンバーシップ:
	- Power Users
	- o Backup Operators

注: すべての NetApp グループには RID が割り当てられています。Power Users や Backup Operators などの組み込みの NetApp グループには特定の RID 値が割り当 てられています。7-Mode NetApp デバイスでは、グループに対するシステム・アクセス検査は、グループのロールではなく、グループに割り当てられた RID で識 別されます。そのため、Power Users および Backup Operators のグループでアクセス検査をバイパスできることは、power のロールとも backup のロールとも関係 ありません。いずれのロールも必要ではありません。例えば、組み込みの Power Users グループは、すべてのロールが取り除かれている場合でも、組み込みではな い他のグループよりも⾼いファイル・システム・アクセス機能を持っています。

EMC Celerra、VNX、VNXe、VMAX3、または Unity のアクセス許可

EMC Celerra、VNX、VNXe、VMAX3、または Unity の各デバイスからファイル・システム・データを収集するために使用される資格情報には、少なくともターゲッ ト・ホストに対する以下のアクセス許可が必要です。

- 以下の両⽅のグループのグループ・メンバーシップ:
	- Power Users
	- o Backup Operators

これらのアクセス許可により、資格情報で、共有の列挙、リモート・レジストリーへのアクセス、フォルダーでの NTFS セキュリティーのバイパスが可能になりま す。

資格情報でのアクセスを拒否されるフォルダーがある場合は、Backup Operators グループに「ファイルとディレクトリのバックアップ」権限がないことが考えら れます。その場合は、それらのグループに「ファイルとディレクトリのバックアップ」権限を追加で割り当てるか、Windows サーバーから「コンピューターの管 理」を使用して新規ローカル・グループを作成する必要があります。その後、EMC のお客様が使用できる CelerraManagementTool.msc プラグインを使用して権限 を割り当てます。

注: Windows サーバー 2012 以降から EMC デバイスのスキャンを正常に実⾏するには、そのサーバー上で「Require Secure Negotiate」ポリシーをオフにする必要 があります。これは、Windows Server 2012 および Windows 8 の SMB 3.0 に追加された「Secure Negotiate」機能に起因する問題があるためです。この機能は、 プロトコル・バージョン 2.0 および 2.1 のみをサポートするサーバーも含め、すべての SMBv2 サーバーによるエラー応答の正確な署名に依存しています。一部の サード・パーティー・ファイル・サーバーは署名付きのエラー応答を返さないため、接続が失敗します。

#### EMC Isilon のアクセス許可

EMC Isilon デバイスからファイル・システム・データを収集するために使⽤される資格情報には、ターゲット・ホストに対する以下のアクセス許可が必要です。

- ローカル管理者グループのグループ・メンバーシップ (LOCAL:System Provider)
- 実際のファイル・ツリーまたは IFS ルート共有に対する権限
- 共有のアクセス許可
	- 読み取りアクセス
	- フォルダーのアクセス許可
		- フォルダーの一覧/データの読み取り
		- フォルダーのスキャン/ファイルの実行
		- アクセス許可の読み取り

これらのアクセス許可により、資格情報でフォルダーおよび共有を監査できるようになります。範囲指定した分類スキャンを実行するには、資格情報に対して、ス キャン対象の共有が置かれている各アクセス・ゾーンでの LOCAL:System provider が選択されていることも必要です。

#### Hitachi のアクセス許可

Hitachi デバイスからファイル・システム・データを収集するために使用される資格情報には、ターゲット・ホストに対する以下のアクセス許可が必要です。

- 以下の両⽅のローカル・グループのグループ・メンバーシップ:
	- Local Administrators
	- Backup Administrators

このアクセス許可により、資格情報に、すべてのターゲット・フォルダーおよびファイルに対する読み取りアクセスが付与されます。

<span id="page-64-0"></span>親トピック**:** NAS および SharePoint [のディスカバリーと分類](#page-61-2)

# クライアント・ソフトウェアのインストール

NAS または SharePoint の環境⽤に File Discovery, Entitlement and Classification (FDEC) をインストールします。

#### 始める前に

- ユーザーには、サーバー・サイドと NAS および SharePoint の環境の両方で一致している管理特権が必要です。先に進む前に[、スキャンのアクセス許可で](#page-62-0)アクセス 権のガイドラインを確認してください。
- プラットフォームの前提条件およびサポートされている NAS デバイスの詳細については[、サポートされるプラットフォーム](#page-61-1)を参照してください。

#### 手順

- 1. 環境として NAS を使用するのか SharePoint を使用するのかを決定します。ユーザーが NAS デバイスをスキャンするためにクライアントをインストールする場合 は、ネットワーク経由で NAS デバイスにアクセスできる Windows サーバーにクライアントをインストールします。一方、ユーザーが SharePoint をスキャンする ためにクライアントをインストールする場合は、SharePoint サーバーまたは SharePoint サーバー・ファームに直接インストールします。 注: このサーバー上に他の Guardium 製品があってはなりません。
- 2. FDEC for NAS and SharePoint パッケージを Fix [Central](https://www-945.ibm.com/support/fixcentral/) からサーバーにダウンロードして、このファイルを unzip します。
- 3. FDEC パッケージのインストーラー・ディレクトリーにナビゲートして、インストーラー・ディレクトリー内の実行可能ファイル setup.exe を実行します。
- 4. ウィザードのプロンプトに従って、インストールを完了します。スキャンする共有に対する管理特権を持つサービス・ユーザーを指定します。
- 注:

FDEC for NAS のデフォルトのインストール・ディレクトリーは、C:¥Program Files¥IBM¥FDECforNAS です。

FDEC for SharePoint のデフォルトのインストール・ディレクトリーは、C:¥Program Files¥IBM¥FDECforSP です。

<span id="page-64-1"></span>親トピック**:** NAS および SharePoint [のディスカバリーと分類](#page-61-2)

# 構成

インストール・ディレクトリーの Bin¥ にある ConfigureNasScan.exe を使用して、「スキャン構成ユーティリティー (Scan Configuration Utility)」を起動します。この構 成ユーティリティーの実行可能ファイルは、NAS と SharePoint の両方の環境で同じです。

```
スキャン名
   スキャンの名前を選択します。
Guardium アプライアンス
   Guardium アプライアンスのホスト名または IP アドレスを入力します。
   注: アプライアンスのアドレスは、すべてのスキャンに影響を与えます。
スキャン・ホスト (Scan Host)
   NAS の場合、これは NAS 環境の IP またはホスト名です。SharePoint の場合、「スキャン・ホスト (Scan Host)」には localhost が自動入力されます。
```
#### スキャン・パス (Scan Paths)

スキャン・パスの例を以下に⽰します。

- NAS の場合: NameOfShareDrive
	- SharePoint の場合: http://SharePointServer/my/test

```
スキャンを次の間隔ごとに実⾏ (Scan Every)
```
スキャンのスケジュールは、時間単位または日単位で構成できます。デフォルトでは、スキャンの頻度は 12 時間ごとです。

- 最⼤スキャン・レベル (Max Scan Level)
	- これは、ディレクトリー構造内のスキャン対象レベルの数です。デフォルトは 100 です。

### スキャン・オプション (Scan Options)

- コンテナーのみ (Containers Only): ディレクトリーのみをスキャンして、オブジェクト自体の分類はトリガーしません。
- すべてのオブジェクト (All Objects): ファイルおよびディレクトリー・ツリーを含むすべてをスキャンし、基準を突き合わせます。
- 一致のみ (Matches Only): このスキャンでは、基準をトリガーするレコードのみが返されます。
- スキャン基準の編集 (Edit Scan Criteria)

これを使用すると、さまざまな基準セットのアップロードが可能になり、ファイルの分類に使用する特定の基準を選択できます。一例として、GDPR.update ファイ ルから GDPR 機密データ・パターンを選択できます。HIPAA などの他のコンプライアンス・ガイドラインに沿った基準の場合は、patterndefs.update を選択しま す。

注: ユーザー定義の基準を作成する場合は[、ユーザー定義の基準の作成](#page-65-1)を参照してください。

アクティブ

このトグルを使用すると、スキャンをアクティブ・モードまたは無効モードに設定できます。複数のスキャンをアクティブにできますが、同時にスケジュールされ ているスキャンは連続的に実⾏されます。

スキャン (Scan)、保存、実行、削除

新規スキャンの実行、保存と実行、スキャンの削除、または保存を行うには、これらのボタンを使用します。

#### スキャン状況 (Scan Status)

「最終スキャンの開始 (Started Last Scan)」、「最終スキャンの完了 (Finished Last Scan)」、「スキャン済みオブジェクト (Scanned Objects)」、「新規オブジェ クトの更新またはオブジェクトの更新 (Updated New or Updated Objects)」、「オブジェクトの削除または名前変更 (Deleted or Renamed Objects)」など、スキャ ンの状況が表⽰されます。

注:

• スキャンが完了するまで、サービスを停止しないことをお勧めします。停止すると、スキャン結果が壊れる可能性があるためです。

● ファイル分類のデフォルトの最大サイズは 2 MB です。

<span id="page-65-0"></span>親トピック**:** NAS および SharePoint [のディスカバリーと分類](#page-61-2)

# スキャン結果の表示

File Discovery, Entitlement and Classification (FDEC) のスキャン結果を表⽰します。

## このタスクについて

スキャンを実行する前に、エージェントがアプライアンスに接続されているか確認してください。スキャン結果は、「マイ・ダッシュボード」を使用して「ファイル・ラ イセンス」レポートおよび「ディレクトリー資格」レポートで表⽰できます。

## 手順

- 1. 「マイ・ダッシュボード」 > 「新規ダッシュボードの作成」をクリックして、新規ダッシュボードを開きます。
- 2. 「レポートの追加」をクリックすると、使用可能なレポートのリストが表示されます。「レポートの追加」ダイアログには、指定された基準を満たすすべてのレポ ートのリストが表示されます。レポートのリストを参照することも、「フィルター」フィールドに文字列を入力することもできます。文字を入力するにつれて、レ ポートのリストが更新されます。
- 3. スキャン結果は、「ファイル・ライセンス」レポートおよび「ディレクトリー資格」レポートで表示できます。レポートをクリックして、ダッシュボードに追加し ます。

#### タスクの結果

これで、「ファイル・ライセンス」レポートおよび「ディレクトリー資格」レポートに簡単にアクセスできるダッシュボードが⽤意できました。 親トピック**:** NAS および SharePoint [のディスカバリーと分類](#page-61-2)

# <span id="page-65-1"></span>ユーザー定義の基準の作成

「基準エディター (Criteria Editor)」は、ユーザーが基準を最初から作成するか、事前定義の基準項⽬をコピーして編集することで基準を作成するために使⽤できるユーテ ィリティーです。

基準エディターは、インストール・ディレクトリーの Bin¥SensitiveData の下にある DLPCriteriaEditor.exe から起動できます。

新しい基準を最初から作成するには、「+」ボタンをクリックして、基準のタイプを選択します。 選択した基準に必要な情報を指定します。

事前定義の基準を変更するには、⽬的の「システム基準 (System Criteria)」リストを右クリックして、「コピー」を選択します。選択した基準リストのコピーが、「マイ 基準 (My Criteria)」の下に表示され、名前に*コピー* という語が付加されます。このコピーを必要に応じて編集できます。

選択できる基準には、以下の 3 つのタイプがあります。

- 正規表現基準
- キーワード基準

サマリー基準

3 つの基準タイプのすべてに、その一部として次の2 つの項目が含まれます。

- 1. 「タイトル」。「マイ基準 (My Criteria)」の下に表示され、固有かつ記述的にする必要があります。
- 2. 「サマリーでのみ使用する (Only for use in Summaries)」チェック・ボックス。選択すると、その基準はサマリー基準の一部としてのみ使用されます。

正規表現基準

正規表現基準は、テキストのストリングを突き合わせるための簡潔かつ柔軟な手段を提供する一連のパターン・マッチング・ルールです。この基準タイプを使用し て、⼀連の数字が潜在的に有効であることを検証できます (クレジットカード番号など)。

- 「大/小文字を区別する」チェック・ボックスを選択すると、スキャンで大/小文字が区別されます。
- 「検証を使用する (Use validation)」チェック・ボックスでは、Luhn または Mod 11 によって検証できます。
- 「分析する (Analyze)」チェック・ボックスでは、ファイル名、ファイル・メタデータ、およびファイル内容を分析するための基準を作成できます。
- テキスト・ボックスには式を入力します。
- 「数値スライダー (Number Slider)」は、ファイルが潜在的に機密性が高いファイルとして分類されるために必要な、リスト内の一致の数を示します。

#### キーワード基準

キーワード基準は、コンマ区切りの単語のリストで構成されます。このリスト内のいずれかの単語がファイルで検出されると、その単語はヒットと⾒なされます。

- 「大/小文字を区別する」チェック・ボックスにチェック・マークを付けると、スキャンで大/小文字が区別されます。
- 「分析する (Analyze)」チェック・ボックスでは、ファイル名、ファイル・メタデータ、およびファイル内容を分析するための基準を作成できます。
- テキスト・ボックスにはキーワードを入力します。
- 「A..z」ボタンを使用すると、キーワードがアルファベット順でソートされ、重複が自動的に削除されます。「一意 (Distinct)」チェック・ボックスにチェッ ク・マークを付けると、スキャンでは基準の⼀意のヒットが検索されます。
- 「数値スライダー (Number Slider)」は、ファイルが潜在的に機密性が高いファイルとして分類されるために必要な、リスト内のキーワードの数を示しま
	- す。「一意 (Distinct)」にチェック・マークが付けられている場合、これは、必要な一意のキーワードの数を示します。

#### サマリー基準

サマリー基準は、レポート作成の目的で正規表現基準とキーワード基準を結合する手段として設計されています。これらの結果は、選択された比較演算子 (「数値 スライダー (Number Slider)」の値を使用する「いずれか (Any of)」、「すべて (All of)」、または「少なくとも (At least)」) に基づいて計算されます。

- 「マイ基準 (My Criteria)」または「システム基準 (System Criteria)」、あるいはその両方から、目的の基準にチェック・マークを付けます。
- サマリー照会 ステートメントが適切な比較演算子を使用して下部に作成されます。

目的の比較演算子のラジオ・ボタンを選択します。「少なくとも (At least)」が選択されている場合、基準の一致の最小数を設定するために「数値スライダー (Number Slider)」が表⽰されます。

<span id="page-66-0"></span>親トピック**:** NAS および SharePoint [のディスカバリーと分類](#page-61-2)

# 資格最適化

資格最適化は、ジョブを効率的に実⾏するために必要な資格をユーザーに提供する上でのデータベース管理者のロールと、システムの脆弱性を防ぐために資格をできる限 り正確に、かつ可能な限り最⼩限に抑える上でのセキュリティーのロールの間を仲介するものです。

システムの⽇常の管理には、脆弱性をもたらす状況が必然的に発⽣します。例えば、以下のようなものがあります。

- アクセスが一般化し過ぎている
- ユーザーに与えられた特権は一回限りの使用に必要だったが、その後に除去されなかった
- ユーザーと表の経時的変化により休止ユーザーや休止表が発生する
- あるユーザーから別のユーザーに特権が渡される

資格は、絶えず継続的に注視する必要があります。例えば、Advanced Persistent Threat (APT) 攻撃は、通常、こうした背後の入口のいずれかからシステムに侵入するこ とで発⽣します。

資格最適化は、ユーザーの特権とアクションを絶えず分析し、ユーザー・アクセスを必要最小限に抑えることを目的とした固有のアクションを特定する推奨事項を作成し ます。分析はすべてシステムによって実⾏されます。管理者は結果を検討し、各ケースを調べ、適切なアクション (例えば、データベース・ユーザーからの特権の除去や 休止ロールの削除など)を実行します。

また、過去 1 週間にわたる資格の変更、ユーザーとロールの完全なリスト、データ・ソース特権と実際の使用法、および特定のユーザーとロールの組み合わせのシミュレ ートされた理由を調査することもできます。これらのビューは推奨に関連する情報を提供します。また、他の調査の開始点ともなります。

Guardium レポートに対する資格最適化の利点は、すべてのデータベース・タイプの情報 (複数の Guardium レポートに表示される) を統合し、それ自体の包括的な統合レ ポートに新しい分析を追加し、資格管理を簡素化することにより、システム・セキュリティーを向上させる点です。

資格最適化は、データベース・タイプとして Microsoft SQL Server および Oracle をサポートします。SQL Contained Database はサポートしません。(Guardium レポート はデータベース・タイプ別になっています。)

資格最適化アクティビティー・モニターは、現在 Guardium によってモニターされているデータに制限されます。推奨、資格の参照、および仮定の分析の正確性は、モニ ター対象のデータの関連性に依存します。このツールの能力を最大限に高めるには、 userScope パラメーターおよび objectScope パラメーターを構成し、セキュリティ ー・ポリシーを変更することを検討してください。

資格最適化を使⽤したモニターの開始時から休⽌しているユーザーは、資格最適化レポートに含まれません。モニターされているが、推奨がない特定のユーザーを監視す るには、資格の参照またはその他のいずれかの Guardium アクティビティー・モニター・ツールを使用して、ユーザーのアクティビティーを手動で確認してください。 ポ リシーが正しく定義されている場合、ツールにはすべての情報が含まれます。

資格分析はコレクターごとに実⾏され、grdapi によって構成されたデータ・ソースでのみ機能します。

Must Gather 機能は資格最適化をサポートします。『IBM [サポートのための基本情報](#page-596-0)』を参照してください。

「ディスカバー」 > 「データベース資格」 > 「資格最適化」から資格最適化にアクセスします。

- [資格最適化の有効化および構成](#page-67-0)
- 資格最適化を有効化および構成するには、次の grdapi コマンドを使用します。
- [資格最適化の新機能](#page-68-0) 「新機能」タブは、暦週の日曜日から日曜日までに、システムに対して行われた追加と変更を要約します。
- [資格最適化のユーザーおよびロール](#page-69-0) 「ユーザーおよびロール」タブには、このコレクターで資格最適化に対して有効になっているすべてのデータ・ソースの、すべてのユーザーとそのロールがリスト
- されます。 [資格最適化に関する推奨](#page-69-1)
- 推奨は、ユーザー・アクセスを必要最⼩限に抑えることを⽬的とした固有のアクションを特定します。
- [資格最適化の資格の参照](#page-70-0)
- このウィンドウのビューおよびフィルターを使用して、資格のアクティビティー・レベルおよび資格のリネージュを表示します。
- 仮定は、(資格が存在するかどうかに関係なく) 特定のオブジェクトに対して 1 つ以上の特定の動詞を持つ特定のユーザーの資格に関する推定理由を⽰します。

<span id="page-67-0"></span>親トピック**:** [ディスカバー](#page-27-0)

[資格最適化の仮定](#page-70-1)

# 資格最適化の有効化および構成

資格最適化を有効化および構成するには、次の grdapi コマンドを使用します。

すべてのコマンドはコレクターで実行され、既に定義されている Guardium データ・ソースを使用します。まず、コレクターで機能を有効にし、データ・ソースを指定し て、特定の機能を有効にします。

資格最適化に含まれるデータを微調整することによって、最も正確な結果が得られます。

ユーザーおよびロールと資格の参照はデフォルトで有効になっていますが、関連データを抽出するには、extractActivity および extractEntitlement を true に設定する必 要があります。その他の 3 つの機能 (「新機能」、「推奨」、「仮定」) は個別に有効化されます。例えば、「仮定」を無効にしたまま「推奨」を有効にすることができま す。

資格の推奨は、userScope パラメーターおよび objectScope パラメーターによってフィルタリングされたデータのサブセットを使用します。資格の参照は、データのフィ ルタリングに userScope パラメーターを使用します。どちらのパラメーターも Guardium グループを 1 つ以上指定します。通常、この目的に使用するための特定のグルー プを作成します。ストレージおよび処理を最⼩化するために、必要なデータだけを抽出するようにグループを定義してください。 すべてのデータが分析され、最終的な結 果が得られるようにするため、グループには完全な監査が必要です。完全な監査を持つグループを使⽤する場合、資格の参照は、アクティビティーに関係なく、すべての ユーザーのすべての権限を表示します。userScope 定義以外のユーザーがウィンドウに表示されますが、そのアクティビティー・カウントは「不明」です。

ベスト・プラクティスは、まれにしか変更されないデータ収集スキームを慎重に評価して設計することです。これには 2 つの理由があります。1 つ⽬の理由は、構成を変 更するたびに、レポートのデータを⽣成するために 1 週間かかることです。2 つ⽬の理由は、データは過去 3 週間のデータと⽐較されるため、データ定義を変更すると、 最初の 3 週間分の⽐較の意義が薄れることです。

個々の機能を有効にすると、データは最初の日曜日から各タブに表示されます。

『GuardAPI [資格最適化機能](#page-975-0)』でコマンドの完全な詳細を参照してください。

#### 前提条件

- クイック検索は有効になっています。 (仮定、推奨、および資格の参照でのアクティビティーの更新に必要です。)
- 資格最適化を構成するユーザーは、構成されたデータ・ソース内にあるすべてのメタデータおよびスキーマ表に対する許可を持っている必要があります。

コレクターでの **entitlement\_optimization** の有効化

#### コレクターで資格最適化を有効にします。

#### 構⽂:

grdapi enable\_entitlement\_optimization

#### コレクターでの **entitlement\_optimization** の無効化

コレクターで資格最適化を無効にします。

#### 構⽂:

grdapi disble\_entitlement\_optimization

# 資格最適化へのデータ・ソースの追加

### 1 つ以上のデータ・ソースを資格最適化に追加して、個々の分析を有効にします。

## 構⽂:

grdapi add\_datasource\_to\_entitlement\_optimization datasourceName=[datasource] isEnabled=[true/false] userScope=[USER SCOPE] objectScope=[OBJECT SCOPE] extractActivity=[true/false] extractEntitlement=[true/false] generateRoleClusters=[true/false] generateNews=[true/false] generateRecommendations=[true/false]

## この表を使用して、機能ごとに必要な抽出を判別します。

表 1. 分析タイプごとに必要な enable\_entitlement\_optimization パラメーター

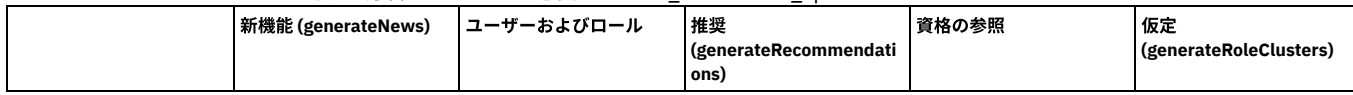

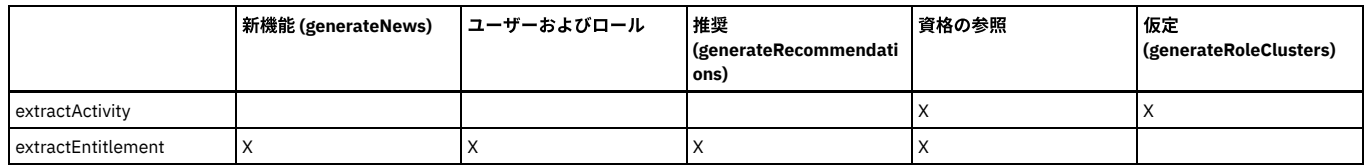

# 資格最適化からのデータ・ソースの除去

データが収集されないように、資格最適化から 1 つ以上のデータ・ソースを除去します。

remove\_datasource\_from\_entitlement\_optimization datasourceName=[datasource name]

# 資格データ・ソース・パラメーターの変更

資格最適化に既に有効になっているデータ・ソースのパラメーターを変更します。

#### 構⽂:

grgapi set\_entitlement\_datasource\_parameter datasourceName=[datasource name] parameterName=[value] parameterName=[value]

ここで、parameterName は次のいずれかです。

isEnabled

userScope

objectScope

extractActivity

extractEntitlement

generateRoleClusters

generateNews

generateRecommendations

filterTempObjects

filterIgnoreVerbs

## 最適化情報の表示

#### 構⽂:

grdapi get\_entitlement\_optimization\_info

一般的な出力:

資格最適化は有効です

=================================== Datasource: SCALE-DB16 =================================== isEnabled: true userScope: objectScope: extractActivity: true extractEntitlement: true generateRoleClusters: true generateNews: true generateRecommendations: true filterTempObjects: true filterIgnoreVerbs: true

<span id="page-68-0"></span>親トピック**:** [資格最適化](#page-66-0)

# 資格最適化の新機能

「新機能」タブは、暦週の日曜日から日曜日までに、システムに対して行われた追加と変更を要約します。

この機能を有効にすると、データは最初の日曜日からタブに表示されます。

「新機能」タブには、次のものが表示されます。

- 新規のユーザー、ロール、オブジェクトの数、およびこれらの追加項⽬に関連付けられているデータベースの数
- 新規の被付与者と付与者の数と、付与の数

## 何を確認すべきか

現在の傾向を調べます。例えば、ドリルダウンして以下を検索します。

資格における異常なタイプまたは変更の数量

#### 最もアクティブな付与者/被付与者

いずれかのトピックの「詳細」をクリックして、追加項⽬の詳細表を開きます。例えば、新規ユーザーの詳細はサーバー名とサービス名です。

<span id="page-69-0"></span>親トピック**:** [資格最適化](#page-66-0)

# 資格最適化のユーザーおよびロール

「ユーザーおよびロール」タブには、このコレクターで資格最適化に対して有効になっているすべてのデータ・ソースの、すべてのユーザーとそのロールがリストされま す。

この機能を有効にすると、データは最初の日曜日からタブに表示されます。

このタブは、1つのデータベース・タイプのみでデータを表示する標準の Guardium ユーザーおよびロール・レポートに基づきます。次の項目が表示されます。

- ホスト
- サービス名
- データベース・タイプ
- 被付与者
- 被付与者のタイプ
- ロール

標準の照会 -レポート・ビルダー機能を使⽤できます。これには表の上にあるアイコンでアクセスします。

<span id="page-69-1"></span>親トピック**:** [資格最適化](#page-66-0)

# 資格最適化に関する推奨

推奨は、ユーザー・アクセスを必要最⼩限に抑えることを⽬的とした固有のアクションを特定します。

この機能を有効にすると、データは最初の日曜日からタブに表示されます。

システムはユーザーおよび特権を継続的に評価しています。週次資格推奨レポートは過去 3 週間のデータ (デフォルト) に基づいており、それぞれの新規レポートが前のレ ポートのデータと重複するようになっています。「推奨」タブは「レポート」の推奨レポートに相当します。このレポートは配布レポートとして有効にすることができま す。

userScope パラメーターをカスタマイズした場合、推奨には指定されたユーザー・グループのユーザーのみが含まれます。userScope パラメーターと objectScope パラメ ーターは、推奨の範囲を明示的に定義するために使用されます。ユーザーおよびオブジェクトに関する推奨の正確さを最大限にするには、指定されたグループのユーザー とオブジェクトに完全な監査が必要です。

実装の前に、特定のサーバー、データベース、オブジェクト、および推奨タイプをドリルダウンすることにより、管理者はすべての推奨を徹底的に調査する必要がありま す。

タブの上部には、推奨をタイプ別に表示する円グラフが含まれています。ウィンドウの下部にある表には、推奨がリストされています。標準のレポート・アイコンを使用 して推奨レポートを変更したり、「エクスポート」をクリックしてレポートをエクスポートしたり、「アクション」をクリックして API にマップしたりできます。

推奨タイプは以下のとおりです。

表 1. 推奨タイプ

| タイプ                      | 文字列                                                                                                    | 詳細                                                                                                    |
|--------------------------|----------------------------------------------------------------------------------------------------|----------------------------------------------------------------------------------------------------|
| <b>ANOMAL USER</b>       | ロール {source} の中でユーザー {object} に異常なアク<br>ティビティーがあります (User {object} has anomal<br>activity within role {source}) | 特定のロール内のユーザー・アクティビティー・カウ<br>ントが異常です。これは、当該ユーザーが他のユーザ<br>ーよりも極端にアクティブであるか、または極端にア<br>クティブでないことを意味します。                                                                    |
| ALERT ACTIVITY (特別ユーザー)  | ユーザー {source} が特権 {verb}-{object} を使用しまし<br>たが、資格は検出されませんでした                                                    | 標準的な特別ユーザーは自分自身に許可を付与し、ア<br>クションを実行してから、許可を削除します。ユーザ<br>ーは、資格の変更とそのアクティビティーの時差のた<br>め、誤って特別ユーザーとして識別されることがあり<br>ます。Guardium アクティビティー・モニター・ツール<br>を使用して、特権が正当かどうかを判別します。 |
| DORMANT USER             | 非アクティブまたは空のユーザー {object} を削除しま<br>す                                                                             | ユーザーに特権が割り当てられていないか、特定の間<br>隔内にアクティビティーがありませんでした。                                                                                                    |
| DORMANT ROLE             | 非アクティブまたは空のロール {role} を削除します                                                                                    | ユーザーがないか、ユーザーによるアクティビティー<br>がないか、または特権が空になっています                                                                                                    |
| REVOKE FROM USER         | ユーザー {source} から {verb}-{object} を取り消します                                                                        | ユーザーは関連するオブジェクト、動詞に対してどの<br>アクティビティーも実行しませんでした。                                                                                                    |
| REVOKE FROM ROLE         | ロール {source} から {verb}-{object} を取り消します                                                                         | 特定のロール内のすべてのユーザーは、オブジェク<br>ト、動詞に対してどのアクティビティーも実行しませ<br>んでした。                                                                                                    |
| REMOVE FROM ROLE         | ユーザー {object} をロール {source} から削除します                                                                             | ユーザーは、ロールによって付与されたどの特権も使<br>用しませんでした。                                                                                                    |
| <b>INACTIVE DATABASE</b> | データベースにはアクティビティーがありません<br>(Database has no activity)                                                            | 未使用のデータベースを正当化できない場合は、除去<br>してください。                                                                                                    |

# <span id="page-70-0"></span>資格最適化の資格の参照

このウィンドウのビューおよびフィルターを使⽤して、資格のアクティビティー・レベルおよび資格のリネージュを表⽰します。

この機能を有効にすると、データは最初の日曜日からタブに表示されます。最初の日曜日以降、アクティビティーは毎日更新されます。

この情報は一般的な資格の調査や、推奨レポートの推奨事項をさらに評価するのに役立ちます。このウィンドウのデフォルトのビューは、最高レートの未使用の特権を含 むデータ・ソースを⽰した棒グラフです。

資格の参照は、extractEntitlement が使用可能な grdAPI で定義されているデータ・ソースのすべての資格を表示します。これは、アクティビティー収集がオフの場合およ びユーザー有効範囲とオブジェクト有効範囲が定義されている場合に当てはまります。いつでも、すべてのユーザーの許可を検索して表示することができます。

アクティビティー・カウント・フィールドの結果は、以下のように userScope パラメーターの影響を受けます。

- userScope に含まれているユーザー:
	- アクティブ・ユーザーは緑で表示され、「アクティビティー・カウント」列に数値結果が示されます。
	- 非アクティブ・ユーザーは赤で表示され、アクティビティー・カウントは「非アクティブ」です。
- userScope に含まれないユーザー:
	- アクティブ・ユーザーは緑で表示され、アクティビティー・カウントに数値結果が示されます。
	- 非アクティブ・ユーザーはグレーで表示され、アクティビティー・カウントは「不明」です。

⼀般的な調査:

- ユーザーが許可を持つオブジェクトと、ユーザーがそれらを使用するかどうかを判別します
- ユーザーが、許可された特定の時刻にオブジェクトに対する許可を使用したかどうかを判別します
- 予想を上回って使用された許可があるかどうか
- 1回だけ使用された許可があるかどうか

● 親ロールまたはロール階層から継承された、著しく使用されている許可のリネージュ (明示的または暗黙的) は何であるか

完全な SQL を使用して特定の特権がどのように使用されているかを詳しく調べるには、データ・アクティビティーを検索し (「調査」 > 「データ・アクティビティーの検 索」)、「結果表」の「データベース・ユーザー」または「ソース・プログラム」を右クリックして、「データベース・ユーザー別の完全な SQL」を選択します。

未使⽤の資格は、通常、以下のいずれかです。

- アクションはほとんど実行されないが、有効な資格 (例えば、四半期レポートの生成など)
- 未使用のため、認められない (脆弱点)

特定のサーバーの特定のサービスに関する資格の使用状況を表示するには、次のようにします。

- 1. 左側で、サーバー IP とサービスを選択します。
- 2. 「名前」、「オブジェクト名」を 1 つ以上指定してフィルタリングします。
- 3. オプションで、動詞または日付範囲を入力します。

To explore entitlement breakdown in a datasource instance, specify either user, object, or verb. The default bar chart shows Top datasources with non-used privileges

Data shown may be incomplete due to data collection policy.

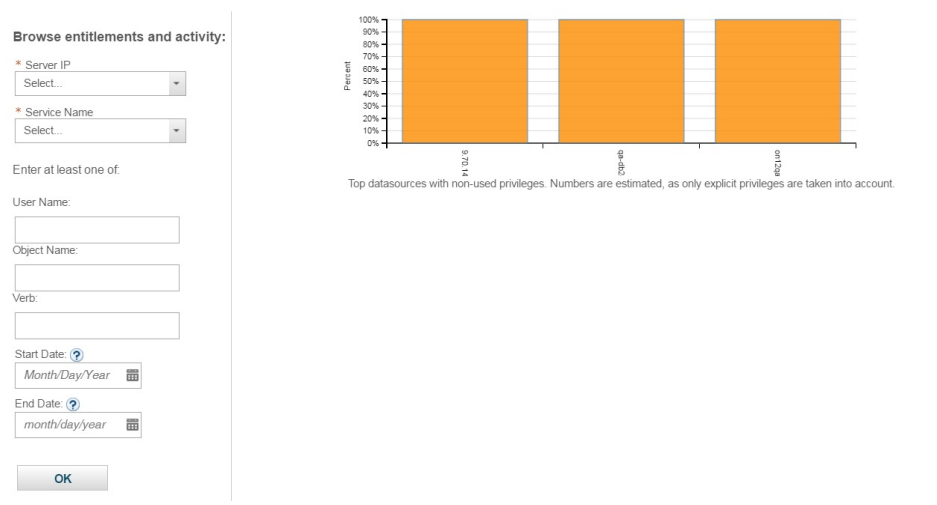

この表は、「被付与者のタイプ」、「被付与者」、「動詞」、「名前」、「アクティビティー・カウント」、および「リネージュ」を示します。1 人のユーザーは、親ロ ールまたはロール階層から継承された複数の特権リネージュ (明⽰的または暗黙的) を持つことができます。

<span id="page-70-1"></span>親トピック**:** [資格最適化](#page-66-0)

図 1. 資格基準の選択

# 資格最適化の仮定

仮定は、(資格が存在するかどうかに関係なく) 特定のオブジェクトに対して 1 つ以上の特定の動詞を持つ特定のユーザーの資格に関する推定理由を⽰します。

機能を有効にすると、データは最初の日曜日からこのタブに表示されます。

Guardium は類似したユーザーの動作を分析して、推定理由を作成します。これは非常に関連性の高い情報を提供する場合があります。この分析は、未使用の資格および REVOKE\_FROM\_USER の推奨を調べる際に役立ちます。これは一般的な指示であり、他の資格最適化機能とともに使用する必要があります。

次の詳細を⼊⼒し、「OK」をクリックして、可能性を導出します。

- ユーザー名
- オブジェクト名
- 動詞 (1 つ以上)
- サーバー IP
- サービス名

可能な応答は次のとおりです。

- このデータベース・ユーザーがこの特権を使用する可能性は n% です。可能性が 100% の場合、ユーザーがアクティビティーを少なくとも 1 回使用したことを示し ます。
- サーバー上でデータ・ソースが見つかりませんでした。
- オブジェクトおよび DB ユーザーは範囲内にありません。
- データベース・ユーザーおよび特権の十分な証拠が見つかりません。選択されたデータベースにユーザー/オブジェクト/動詞が存在しない、ユーザーのアクティビ ティーが見つからない、またはオブジェクト/動詞タプルのアクティビティーが見つからない、のいずれかです。考えられる修正: アクティビティーの収集が実行さ れるのを待機してください。⼊⼒が正確であることを確認してください。

<span id="page-71-2"></span>親トピック**:** [資格最適化](#page-66-0)

# 保護

機密データを含むデータベースおよびファイル・システムを識別した後、いくつかのステップを実⾏することで、そのデータを保護できます。保護オプションには、デー タのマスキング、データ・アクセスに基づく担当者へのアラート⽣成、アクセス制限を強制するポリシーの確⽴などがあります。

- [ポリシー](#page-71-0)
- ポリシーは、Guardium システムによって監視されているデータベース・トラフィックにリアルタイムで適⽤されるルールとアクションの集合です。ポリシーは、 どのトラフィックが無視されるのか、またはログに記録されるのか、どのアクティビティーにより細分度の⾼いロギングが必要であるか、どのアクティビティーが アラートをトリガーしたりデータベースへのアクセスをブロックしたりするのかを定義します。
- [相関アラート](#page-107-0)
- アラートは、例外またはポリシー・ルール違反が検出されたことを⽰すメッセージです。
- 相関アラートを使ってイベントを通知する方法
- アプリケーションのいずれかの個別ユーザーで最近 3 時間に 15 個より多い SQL エラーが存在する場合、相関アラートをトリガーします。 ● [インシデント管理](#page-112-0)
- 統合インシデント管理 (IIM) アプリケーションには、 データベースのセキュリティー・インシデントをトラッキングして解決するワークフロー自動化機能を備えた ビジネス・ユーザー・インターフェースがあります。
- 複数のデータベース・セキュリティー・インシデントのレビュー管理方法
- インシデントの管理を⾏い、データベースのセキュリティー・インシデントをトラッキングして解決します。
- [照会再書き込み](#page-116-0) 照会再書き込み機能を使用してデータベース照会をインターセプトし、そのデータベース照会をセキュリティー・ポリシーで定義された条件に基づいて再書き込み することにより、データベースに対するアクセス権を詳細に制御することができます。
- [ファイル・アクティビティーのポリシーおよびルール](#page-121-0)
- ファイル・アクティビティー・モニターは、UNIX ファイル・サーバーおよび Windows ファイル・サーバー上の機密データの保全性と保護を確保します。 FAM MS Office [イベントの統合の構成](#page-125-0)
- <span id="page-71-0"></span>FAM モニターの Office イベント統合機能を使用して、MS Word、Excel、および PowerPoint の無関係のファイル・アクティビティーをフィルターで除外します。

# ポリシー

ポリシーは、Guardium システムによって監視されているデータベース・トラフィックにリアルタイムで適⽤されるルールとアクションの集合です。ポリシーは、どのト ラフィックが無視されるのか、またはログに記録されるのか、どのアクティビティーにより細分度の⾼いロギングが必要であるか、どのアクティビティーがアラートをト リガーしたりデータベースへのアクセスをブロックしたりするのかを定義します。

[ポリシーについて](#page-71-1)

セキュリティー・ポリシーには、データベース・クライアントとサーバーとの間の監視対象トラフィックに適⽤される順序付きルール・セットが含まれています。 各ルールは、クライアントからの要求、またはサーバーからの応答に適用できます。複数のポリシーを定義でき、Guardium アプライアンスに一度に複数のポリシ ーをインストールすることができます。

- [ポリシー・ルールのアクション](#page-93-0) ポリシー・ルールが⼀致した場合に実⾏するブロッキング・アクション、アラート・アクション、またはロギング・アクションを定義します。 [ポリシーおよびポリシー・ルールの作成とインストール](#page-103-0)
- ポリシーおよびポリシー・ルールを管理するには、「データのポリシー・ビルダー」を使⽤します。
- 「ポリシー・インストール」ツールの使用
- このトピックを使用して、Guardium コレクターにポリシーをインストールし、スケジュールを変更します。

<span id="page-71-1"></span>親トピック**:** [保護](#page-71-2)

# ポリシーについて

セキュリティー・ポリシーには、データベース・クライアントとサーバーとの間の監視対象トラフィックに適⽤される順序付きルール・セットが含まれています。各ルー ルは、クライアントからの要求、またはサーバーからの応答に適用できます。複数のポリシーを定義でき、Guardium アプライアンスに一度に複数のポリシーをインスト ールすることができます。
ポリシー内の各ルールは、条件付きアクションを定義します。条件は、単純なテスト (例えば、「許可されたクライアント IP」グループに属していないクライアント IP ア ドレスからのすべてのアクセスを検査する) にすることも、複数のメッセージおよびセッション属性 (データベース・ユーザー、ソース・プログラム、コマンド・タイプ、 時刻など) を考慮した複雑なテストにすることもできます。また、指定された時間フレーム内で条件が満たされた回数を識別する場合もあります。

ルールで起動されるアクションは、通知アクション (例えば、1 ⼈以上の受信者に対する E メール通知)、ブロッキング・アクション (クライアント・セッションが切断さ れるなど) のほか、イベントがポリシー違反としてログに記録されるだけの場合もあります。所定の環境やアプリケーションに固有と⾒なされる条件に対して必要とされ るすべてのタスクを実⾏するカスタム・アクションを開発することができます。

ポリシー違反は、アラートまたは「ロギングのみ」アクションが起動されるごとにログに記録されます。オプションで、ルールを起動した SQL (データ値も含む) を、ポリ シー違反で記録することができます。ポリシー違反は、プロセスによって⾃動的に、または権限を持つユーザーによって⼿動でインシデントに割り当てられます (詳しく は[、インシデント管理](#page-112-0)を参照してください)。

重要: 相関アラートをポリシー違反ドメインに書き込むこともできます (詳しくは、『[相関アラート』](#page-107-0)を参照してください) 。

ポリシー・ルールは、違反をロギングするほか、クライアント・トラフィックのロギング (構成体および構成体インスタンスとしてログに記録される) に影響を与える場合 があります。

- 構成体は、Guardium® がトラフィック内で検出する要求のプロトタイプです。構成体に含まれるコマンド、オブジェクト、およびフィールドの組み合わせは非常に 複雑な場合がありますが、それぞれの構成体は固有性が⾼いアクセス要求のタイプを表します。新しい構成体の検出およびロギングは、検査エンジンの開始時に始 まり、デフォルトではセキュリティー・ポリシー・ルールに関係なく続⾏します (説明した例外は除きます)。
- トラフィック内で検出された構成体の各インスタンスもログに記録されます。各インスタンスは、特定のクライアント/サーバー・セッションに関連付けられます。 構成体インスタンスの SQL は、ポリシー・ルールによりそのインスタンスまたはそのインスタンスの特定のクライアント/サーバー・セッション (値の有無に関わら ず) の SQL のロギングが要求された場合を除いて、保管されません。

セキュリティー・ポリシー・ルールは、クライアント構成体インスタンスへの SQL の組み込みを制御するほか、セッションの残りの構成体およびインスタンスのロギン グを無効にすることができます。

ボリュームが非常に大きい場合は、情報の解析や構成体およびインスタンスへの統合は、未解析ログ・オプションを使用して据え置くことができます。未解析ログを使用 すると、アラートおよびレポートの⽣成は、ログに記録された情報が統合されるまで遅延されます。

ログに記録されるクライアント・トラフィックを完全に制御するために、ポリシーを選択的な監査証跡ポリシーとして定義することができます。このタイプのポリシーで は、監査のみ ルールおよびオプション・パターンによって、ログに記録されるすべてのクライアント・トラフィックが識別されます。

データ・モニター・ポリシーは、「保護」 > 「セキュリティー・ポリシー」 > 「データのポリシー・ビルダー」または「保護」 > 「セキュリティー・ポリシー」 > 「ポ リシー・インストール」からインストールします。

重要: デフォルト・ポリシーが存在するのは、新規インストール (アップグレードではない) の場合のみです。ルールは存在しませんが、「選択的な監査」がチェックされ ています (これは Guardium システムがデフォルト・ポリシーによって収集するトラフィックはないということを意味します)。64 ビットの Guardium (新規インストール) のデフォルト・ポリシーは、デフォルト -不明な接続に対するデータ・アクティビティーを無視です。

[ルールのタイプ、カテゴリー、分類](#page-72-0)

ポリシー内では、ルールは、トラフィックの各エレメントが分析されるに従って、出現順に評価されます。

- 最小数およびリヤット問隔
- 一部のアクティビティーは、特定の発生率を下回る場合には正常かつ受け入れ可能ですが、発生率が許容可能なしきい値を超える場合には、注意を要します。 • [次のルールに進む](#page-73-1)

デフォルトでは、1 つのトラフィック単位に対するアクセス・ルールおよび例外ルールの評価は、1 つのルールに複数のアクションが含まれている場合を除いて、 ルールの起動時に終了します。同じ、または類似した条件に対して複数のアクションを実⾏する必要がある場合、そのルールの「次のルールに進む」設定を有効に してください。

- [ポリシー違反による値の記録](#page-73-2) 「値を記録」設定を使用すると、ルールが満たされる原因となった実際の構成体が SQL 文字列属性に記録され、レポートで使用可能になります。
- [ルールでの値および値のグループ](#page-73-3)
- 多くのポリシー・ルール基準では、単⼀値または値のグループを指定できます。単⼀値と値のグループの両⽅を同時に指定することもできます。
- [正規表現とのパターンのマッチング](#page-73-4) 正規表現を使⽤してトラフィックでデータの複合パターンを検索します。
- [特殊パターン・テスト](#page-74-0)

これらの特殊パターン・テストを使用することで、データベース・サーバー とクライアントの間で送受信されるトラフィックに含まれる機密データを識別できま す。

- [未解析ログ](#page-74-1)
- 「未解析ログ」を使⽤すると、Guardium は情報を即時に解析することなくログに記録することができます。
- [未解析ログに関するルール](#page-75-0)
- 「未解析ログに関するルール」設定は、Guardium によるポリシー・ルールの処理⽅法を変更します。
- [選択的な監査証跡](#page-75-1)
- 「選択的な監査証跡」オプションを使⽤して、Guardium システムでのロギングの量を制限します。
- [アナライザー・ルール](#page-76-0)
- アナライザー・レベルには特定のルールを適⽤することができます。
- 文字セット

抽出ルールで文字セット・コードを使用できます。

<span id="page-72-0"></span>親トピック**:** [ポリシー](#page-71-0)

# ルールのタイプ、カテゴリー、分類

ポリシー内では、ルールは、トラフィックの各エレメントが分析されるに従って、出現順に評価されます。

ルールには、次の 3 つのタイプがあります。

- クライアント要求に適用されるアクセス・ルール。例えば、特定の IP アドレス・グループから発行された UPDATE コマンドをテストするなど。
- サーバーから返される例外 (応答) を評価する例外ルール。例えば、1 分間に 5 回のログイン失敗があるかどうかの検査など。
- (要求に応じて) サーバーからの戻りデータを評価する抽出ルール。例えば、社会保障番号やクレジット・カード番号など、数値パターンに従って戻りデータをテス トするなど。

ルールごとに、オプションで「カテゴリー」および「分類」の一方、または両方を割り当てることができます。これらは、レポートおよびインシデント管理の両方につい て、ポリシー違反をグループ化するために使⽤します。

<span id="page-73-0"></span>親トピック**:** [ポリシーについて](#page-71-1)

## 最⼩数およびリセット間隔

一部のアクティビティーは、特定の発生率を下回る場合には正常かつ受け入れ可能ですが、発生率が許容可能なしきい値を超える場合には、注意を要します。

例えば、対話式のデータベース・アクセスが許可されている場合、ログインの失敗が一定して、しかし比較的低い比率で発生することは想定内です。ただし、急激に発生 率が上昇する場合は、攻撃が進⾏中であることを⽰している可能性があります。

しきい値を処理するために、各ポリシー・ルールに最⼩数とリセット間隔を指定できます。例えばこれは、ログイン失敗数が、1 分 (リセット間隔) 以内に 100 (最⼩数) を 上回ったときに、ルール・アクションを起動させる場合などに使⽤できます。この指定を省略した場合、デフォルトではルールが満たされるごとにルール・アクションが 実⾏されます。

<span id="page-73-1"></span>親トピック**:** [ポリシーについて](#page-71-1)

# 次のルールに進む

デフォルトでは、1 つのトラフィック単位に対するアクセス・ルールおよび例外ルールの評価は、1 つのルールに複数のアクションが含まれている場合を除いて、ルール の起動時に終了します。同じ、または類似した条件に対して複数のアクションを実⾏する必要がある場合、そのルールの「次のルールに進む」設定を有効にしてくださ い。

「次のルールに進む」設定は、アクセス・ルールに続くアクセス・ルールおよび例外ルールに続く例外ルールに適⽤されます。アクセス・ルールに続く例外ルールまたは 例外ルールに続くアクセス・ルールには適用されません。

抽出ルールは、そのルールに先⾏するアクセス/例外ルールの終了に関係なく処理されます。

<span id="page-73-2"></span>親トピック**:** [ポリシーについて](#page-71-1)

## ポリシー違反による値の記録

「値を記録」設定を使用すると、ルールが満たされる原因となった実際の構成体が SQL 文字列属性に記録され、レポートで使用可能になります。

「値を記録」設定が使用されない場合、SOL ステートメントは記録されません。

ポリシー違反にすべての値を含めるには、そのルールの「値を記録」パラメーターを「1 - ポリシー違反の完全な SQL をログに記録する」に設定してください。 重要: 値が指定された全 SQL は、ポリシー違反レコードの、ポリシー違反レポート・ドメイン内でのみ使用可能になります。クライアント・トラフィック・ログや、デー タ・アクセス・ドメインからのレポートでは使用可能になりません。(データ値の有無に関係なく) 全 SQL をクライアント・トラフィック・ログに含めるには、「全 SQL をロギング」ルール・アクションを使⽤してください。 親トピック**:** [ポリシーについて](#page-71-1)

# <span id="page-73-3"></span>ルールでの値および値のグループ

多くのポリシー・ルール基準では、単⼀値または値のグループを指定できます。単⼀値と値のグループの両⽅を同時に指定することもできます。

グループ・メンバーにはワイルドカード (%) 文字が含まれる場合があり、グループの各メンバーが複数の実値に一致することがあるのでご注意ください。

- ネガティブ・ルール: ネガティブ・ルールを作成するには、!= 演算子または「グループ外」演算子を使用します。例えば、指定された「アプリケーション・ユーザ ー」ではない、または選択されたグループのメンバーではない、などです。単⼀値と値のグループの両⽅を除外することもできます。例えば、「アプリケーショ ン・ユーザー」の2つのネガティブ・ルール基準を定義して、1つのルール基準では特定のユーザーに対して != を使用し、もう1つでは「グループ外」を使用し て、選択したグループのメンバーを除外します。
- 空の値: トラフィック内の空の値を検査するために、特殊値 guardium://empty を入力します。この値は、フィールド「アプリケーション・イベント・テキス ト」、「アプリケーション・ユーザー」、「データベース名」、「データベース・ユーザー」、「イベント・タイプ」、「イベント・ユーザー名」、「オペレーテ ィング・システム・ユーザー」、および「ソース・アプリケーション」にのみ指定可能です。
- テストする新規グループを定義するには: 「グループ内」演算子または「グループ外」演算子を選択して、 → アイコンをクリックし、新規グループを定義します。
- 任意の値とマッチングするには: = 演算子を選択して、値フィールドをブランクのままにします。
- 特定の値とマッチングするには: = 演算子を選択して、マッチングする値をテキスト・フィールドに入力します。
- グループの任意のメンバーとマッチングするには: 「グループ内」演算子を選択して、グループのリストからグループを選択します。最小数が1より大きい場合、 カウンターは 1 つになり、グループの任意のメンバーが⼀致するごとに増分されます。
- 個々の値またはグループの任意のメンバーとマッチングするには: 2 つのルール基準を定義して、1 つのルール基準では = 演算子を使用して特定の値をマッチング し、もう1つでは「グループ内」を使用して、選択したグループのメンバーをマッチングします。最小数が1より大きい場合、カウンターは1つになり、個々の値 またはグループの任意のメンバーが⼀致するごとに増分されます。
- 最小数が1より大きい場合に、個々の値をそれぞれ個別にカウントする: = 演算子を選択して、値フィールドにピリオド (.) を入力します。 「サービス名」または 「ネットワーク・プロトコル」の基準では、ピリオドのオプションを使⽤できないので注意してください。
- 最小数が 1 より大きい場合に、グループのメンバーをそれぞれ個別にカウントする: 「グループ内」演算子を選択して、リストからグループを選択します。

<span id="page-73-4"></span>親トピック**:** [ポリシーについて](#page-71-1)

# 正規表現とのパターンのマッチング

正規表現を使⽤してトラフィックでデータの複合パターンを検索します。

UNIX の正規表現の実装とは異なり、Guardium の正規表現の実装は POSIX 1003.2 に準拠します。正規表現は、後ろに REN よタンがあるすべてのフィールドで使用可 能です。 ヒント: 値フィールドに特殊値 guardium://regexp/(正規表現) を⼊⼒することで、「データベース・ユーザー」「アプリケーション・ユーザー」、「ソース・アプリ

ケーション」、「フィールド名」、「オブジェクト」、「アプリケーション・イベント値テキスト」の基準でも正規表現を使⽤できます。 制約事項: Guardium は、英語以外の⾔語の正規表現はサポートしていません。 正規表現の使用について詳しくは[、正規表現](#page-52-0)を参照してください。 親トピック**:** [ポリシーについて](#page-71-1)

# <span id="page-74-0"></span>特殊パターン・テスト

これらの特殊パターン・テストを使用することで、データベース・サーバー とクライアントの間で送受信されるトラフィックに含まれる機密データを識別できます。

各ポリシー・ルールには、1 つの特殊パターン・テストを含めることができます。これらのテストのいずれかを使⽤するには、最初にいずれかの特殊パターン・テスト 名、次に 1 つのスペースとルール名を固有にするための 1 つ以上の追加の文字を含むルール名を使用します。例えば、従業員の社会保障番号を検索する場合、ルールに guardium://SSEC\_NUMBER\_employee という名前を付けます。ルールの他のすべてのコンポーネント (特定のクライアント、サーバーの IP アドレス) も指定できます。

これらのテストは文字パターンに一致しますが、その一致では、対象の項目 (社会保障番号など) が確実に検出されるわけではありません。さまざまな環境下 (特に、デー タ内で⻑い数値シーケンスが連結されている場合など) においては、誤検出が⽣じる可能性があります。

guardium://CREDIT\_CARD

クレジット・カード番号パターンを検出します。16 桁の数字文字列のテスト、または各セットの間がブランクで区切られた 4 桁の数字 4 セットのテストを行いま す。 この特殊パターン・テストは、アメリカン・エキスプレスの 15 桁のクレジット・カード番号パターン (最初の数字が 3、2 番⽬の数字が 4 または 7) について も機能します。例: 1111222233334444 または 1111 2222 3333 4444

ルール名が "guardium://CREDIT\_CARD" で始まり、「データ・パターン」フィールドに 有効なクレジット・カード番号パターンが指定されている場合、ポリシー は、標準の パターン・マッチングに加えて Luhn アルゴリズム (クレジット・カード番号などの ID 番号 検証のために幅広く使用されているアルゴリズム) を使用し ます。Luhn アルゴリズムは追加の検査であり、パターン検査の代わりにはなりません。 有効なクレジット・カード番号は、16 桁の数字文字列、または 4 桁の数字 4 セット (各セットの間がブランクで区切られる) です。 このパターン・マッチングに Luhn アルゴリズムを組み込むには、「検索式」ボックスに guardium://CREDIT\_CARD ルール名と有効な [0-9]{16} 数値の両方が指定されている必要があります。

#### guardium://PCI\_TRACK\_DATA

磁気ストライプ・データの 2 つのパターンを検出します。最初のパターンは、セミコロン (;)、16 桁の数字、および等号 (=)、20 桁の数字、および疑問符 (?) で構成 されています。 以下に例を⽰します。

;1111222233334444=11112222333344445555?

2 つ目のパターンは、パーセント記号 (%)、文字 B、16 桁の数字、カラット記号 (^)、スラッシュ (/) で終了する可変長の文字文字列、カラット記号 (^) で終了する 2 つ目の可変長文字文字列、31 桁の数字、および疑問符 (?) で構成されています。 以下に例を示します。

%B1111222233334444^xxx/xxxx x^1111222233334444555566667777888?

guardium://SSEC\_NUMBER

社会保障番号形式 (3 桁の数字、ダッシュ記号 (-)、2 桁の数字、ダッシュ記号 (-)、4 桁の数字) の数値を検出します (123-45-6789 など)。ダッシュ記号はいずれも 必須です。

guardium://CPF

Cadastro de Pessoas Físicas (CPF)、ブラジルの個人識別用の ID。nnn.nnn.nnn-nn 形式の 11 桁の数字が含まれます。最後の 2 桁はチェック・ディジットです。 番号が有効であるか検査できるようにするために、元の 9 桁の数字からチェック・ディジットが計算されます。式内の書式制御文字はオプションです。式に一致す る場合、チェック・ディジットが検査されます。

guardium://CNPJ

Cadastro Nacional de Pessoas Jurídicas (CNPJ)、ブラジル企業に使用される ID 番号。00.000.000/0001-00 形式の 14 桁の数字が含まれます。

- 最初の 8 つの数字は登録番号を表します。
- 次の4つの数字はそのエンティティーの支社を示します。0001 が本社を示すデフォルト値です。
- 最後の 2 つの数字はチェック・ディジットです。

式内の書式制御⽂字はオプションです。式に⼀致する場合、チェック・ディジットが検査されます。

<span id="page-74-1"></span>親トピック**:** [ポリシーについて](#page-71-1)

# 未解析ログ

「未解析ログ」を使⽤すると、Guardium は情報を即時に解析することなくログに記録することができます。

こうすることで、処理リソースが節約され、より⼤量のトラフィックを処理できるようになります。そのデータは、コレクターまたは統合サービス単位のいずれかで、後 ほど Guardium の内部データベースに対して解析およびマージすることができます。

未解析ログ処理に関連する「ポリシー定義による未解析ログ」と「スロットル・メカニズムによる未解析ログ」という 2 つの Guardium 機能があります。

スロットル・メカニズムによる未解析ログ - これは、CLI コマンド store alp\_throttle 1 を実行することによって実装される機能です。GDM\_FLAT\_LOG 表に記録されたトラ フィックを処理するために、リアルタイムの S-TAP トラフィックに適⽤されるのと同じポリシーが使⽤されます。

スロットル・メカニズムによる未解析ログでは、ポリシー・ビルダーで「未解析ログ」チェック・ボックスにチェック・マークを付けないでください。

ポリシー定義による未解析ログ -この機能を選択するには、「設定」>「ツールとビュー」の「ポリシー・ビルダー」メニューと、「管理」>「アクティビティー・モニタ ー」の「未解析ログ処理」メニューを操作します。

注: 未解析ログに関するルールは、フィールド、オブジェクト、SQL 動詞 (コマンド)、オブジェクト/コマンド・グループ、およびオブジェクト/フィールド・グループを含 んだポリシー・ルールでは機能しません。未解析ログ処理において、「未解析」とは構⽂ツリーが構築されていないことを意味します。 構⽂ツリーがない場合、フィール ド、オブジェクト、および SQL 動詞は判別できません。

LOG FULL DETAILS、LOG FULL DETAILS PER SESSION、LOG FULL DETAILS VALUES、LOG FULL DETAILS VALUES PER SESSION、LOG MASKED DETAILS の各アクション は、フラット・ポリシーのルールでは機能しません。

「ポリシー・ビルダー」の「ポリシー定義」画⾯にリストされている「未解析ログ」チェック・ボックス・オプションを選択すると、次のようになります。

- データはリアルタイムでは解析されません。
- 未解析ログは、指定された「未解析ログ・リスト」レポートで確認できます。

<span id="page-75-0"></span>親トピック**:** [ポリシーについて](#page-71-1)

# 未解析ログに関するルール

「未解析ログに関するルール」設定は、Guardium によるポリシー・ルールの処理方法を変更します。

「未解析ログに関するルール」にチェック・マークを付けると、以下のようになります。

- セッション・レベルのルールがリアルタイムで検査されます。
- オフライン処理が⾏われない場合、ルールは評価されません。

「未解析ログに関するルール」にチェック・マークを付けないと、以下のようになります。

• ポリシー・ルールは、現行のインストール・ポリシーを使用して処理時に起動します。

注: 未解析ログに関するルールは、フィールド、オブジェクト、SQL 動詞 (コマンド)、オブジェクト/コマンド・グループ、およびオブジェクト/フィールド・グループを含 んだポリシー・ルールでは機能しません。未解析ログ処理において、「未解析」とは構⽂ツリーが構築されていないことを意味します。 構⽂ツリーがない場合、フィール ド、オブジェクト、および SQL 動詞は判別できません。

LOG\_FULL\_DETAILS、LOG\_FULL\_DETAILS\_PER\_SESSION、LOG\_FULL\_DETAILS\_VALUES、LOG\_FULL\_DETAILS\_VALUES\_PER\_SESSION、LOG\_MASKED\_DETAILS の各 アクションは、フラット・ポリシーのルールでは機能しません。

<span id="page-75-1"></span>親トピック**:** [ポリシーについて](#page-71-1)

### 選択的な監査証跡

「選択的な監査証跡」オプションを使用して、Guardium システムでのロギングの量を制限します。

これは、検査エンジンで受信されているトラフィックのうち重要なトラフィックの割合が⽐較的⼩さい場合や、レポート対象となり得るすべてのトラフィックが完全に識 別可能である場合に適しています。

選択的な監査証跡ポリシーを指定しない場合、Guardium アプライアンスは検査エンジンで受信したすべてのトラフィックをログに記録します。アプライアンスまたは S-TAP の検査エンジンは、それぞれ 1 つ以上のポートで特定のデータベース・プロトコル (例えば、Oracle など) をモニターするように構成されています。さらに、クライ アント/サーバー接続のサブセットからトラフィックを受信するように検査エンジンを構成することができます。この場合、選択的な監査証跡ポリシーよりも多くの情報 が取り込まれる傾向にあります。ただし、ユーザーのセキュリティー要件および規制要件を満たすために必要とされるもの以外にも大幅に多くの情報が Guardium アプラ イアンスにより処理および保管される可能性があります。

選択的な監査証跡ポリシーをインストールすると、ポリシーが要求したトラフィックのみがログに記録されます。そのトラフィックは、次の 2 とおりの方法で識別できま す。

- 重要なトラフィックを識別するために使用可能な文字列を、「ポリシー定義」パネルの「監査パターン」ボックスに指定する方法。これにより、例えば、データベ ースやデータベース表のグループを識別できます。監査パターンは、ロガーが (正規表現のマッチングを通じて) 一致するかどうかを確認するために処理する各 SQL に適用されるパターンである点に注意してください。このパターン・マッチングは、厳密には文字列マッチングです。ポリシー・ルールの場合のような、セッショ ン変数 (例えば、データベース名など) とのマッチングは⾏われません。
- あるいは、「ルール定義」パネルの 1 つ以上のポリシー・ルールに、「監査のみ」またはロギング・アクションのいずれか (「ロギングのみ」、「全詳細をロギン グ」など) を指定する⽅法。ポリシー・ルールを使⽤すると、考えられるすべての属性のタイプ (データベース・タイプ、データベース名、ユーザー名など) に対し てマッチングする、正確な値、グループ、またはパターンを、⾼精度で指定することができます。

Guardium セキュリティー・ポリシーで「選択的な監査証跡」を有効にした状態で、オブジェクト・グループについてルールが作成された場合、そのグループ内の各エレ メントの文字列が検査されます。一致が検出されると、情報をログに記録するかどうかの決定が下され、処理が続行されます。Guardium セキュリティー・ポリシーで 「選択的な監査証跡」を有効にした状態で、「NOT」指定を使用してオブジェクト・グループについてルールが作成された場合、やはりグループ内の各エレメントの文字 列を検査する必要があり、いずれのエレメントも一致しない場合にのみ、ログに記録して続行することが決定されます。NOT が指定されたルールは、「選択的な監査証 跡」とともに使⽤すると、通常のルールと同様に振る舞います。

以下のような内容です。

- 複数のオブジェクトまたはコマンドに基づくルールのような、OR 状態。
- 2つの NOT 条件を持つ (例えば、NOT オブジェクト・グループの一部、および NOT コマンド・グループの一部) 状態。および
- 1 つの NOT 条件および 1 つの YES 条件 (例えば、NOT オブジェクト・グループの一部、および YES コマンド・グループの一部) を持つ状態。

注: (少なくとも選択的な監査モードでは) SELECT /\*+ ORDERED USE\_MERGE(m) \*/ SELECT /\*+ ORDERED \*/ SELECT /\*+ all\_rows \*/ などの照会ヒントを使⽤した SELECT ステートメントは、それらのステートメントをスキップするためのルール定義にかかわらず、パーサーをパススルーしてログに記録することができます。これは、選択的 な監査ポリシーでは、他の機能 (アプリケーション・ユーザー・トランスレーションなど) に必要になる可能性がある特定の SQL のロギングを防いではならないためで す。

選択的な監査証跡およびアプリケーション・イベント **API**

「選択的な監査証跡」ポリシーを使用する場合で、アプリケーション・ユーザーまたはイベントがアプリケーション・イベント API を使用して設定されているときは、ア プリケーション・イベントの設定/クリア、またはアプリケーション・ユーザー・コマンドの設定/クリアが検出されるごとに起動される「監査のみ」ルールをポリシーに 含める必要があります。 アプリケーション・イベント API を使用したアプリケーション・ユーザーの設定について詳しくは、API [によるユーザーの識別](#page-162-0)を参照してくださ い。

### 選択的な監査証跡およびアプリケーション・ユーザー・トランスレーション

「選択的な監査証跡」ポリシーを使用する場合、「アプリケーション・ユーザー・トランスレーション」も使用されます。

- ポリシーは、アプリケーション・ユーザー・トランスレーション・ルールに合致しない (例えば、 アプリケーション・サーバーが発信元ではない) すべてのトラフ ィックを無視します。
- そのポリシーのパターンに合致する SQL だけが、 特殊アプリケーション・ユーザー・トランスレーション・レポートで有効になります。

### 選択的な監査証跡および空のグループの指定

ルールに付加された空のタプルにより、ルール・アクションが⼀致しなくなります。

<span id="page-76-0"></span>親トピック**:** [ポリシーについて](#page-71-1)

### アナライザー・ルール

アナライザー・レベルには特定のルールを適⽤することができます。

アナライザー・ルールの例としては、ユーザー定義⽂字セット、ソース・プログラムの変更、ファイアウォール・モードへの監視判定の発⾏などがあります。以前のリリ ースでは、ポリシーやルールは、ロギング状態での要求処理の最後に適⽤されていました。⼀部のケースにおいて、これは、これらのルールに基づいた決定が遅れること を意味していました。アナライザー・レベルでルールを適⽤するということは、より早い段階で決定を⾏えることを意味します。

<span id="page-76-1"></span>親トピック**:** [ポリシーについて](#page-71-1)

## ⽂字セット

抽出ルールで文字セット・コードを使用できます。

### 使用可能な文字セット・コードのリスト

ANSI\_X3.4-1968 - 1 ANSI\_X3.4-1986 - 2 ASCII - 3 CP367 - 4 IBM367 - 5 ISO-IR-6 - 6 ISO646-US - 7 ISO\_646.IRV:1991 - 8 US - 9 US-ASCII - 10 CSASCII - 11 UTF-8 - 12 ISO-10646/UCS2 - 13 UCS-2 - 14 CSUNICODE - 15 UCS-2BE - 16 UNICODE - 17 UNICODEBIG - 18 TSCII - 19 UCS-2LE - 20 UNICODELITTLE - 21 ISO-10646/UCS4 - 22 UCS-4 - 23 CSUCS4 - 24 UCS-4BE - 25 UCS-4LE - 26 UTF-16 - 27 UTF-16BE - 28 UTF-16LE - 29 UTF-32 - 30 UTF-32BE - 31 UTF-32LE - 32 UTF7 - 33 UTF-7 - 34 UTF-8 - 35 UCS2 - 36 UCS2 - 37 UCS4 - 38 UCS4 - 39 UTF8 - 40 UTF8 - 41 CP819 - 42

IBM819 - 43 ISO-8859-1 - 44 ISO-IR-100 - 45 ISO8859-1 - 46 ISO\_8859-1 - 47 ISO\_8859-1:1987 - 48 L1 - 49 LATIN1 - 50 CSISOLATIN1 - 51 ISO-8859-2 - 52 ISO-IR-101 - 53 ISO8859-2 - 54 ISO\_8859-2 - 55 ISO\_8859-2:1987 - 56 L2 - 57 LATIN2 - 58 CSISOLATIN2 - 59 ISO-8859-3 - 60 ISO-IR-109 - 61 ISO8859-3 - 62 ISO\_8859-3 - 63 ISO\_8859-3:1988 - 64 L3 - 65 LATIN3 - 66 CSISOLATIN3 - 67 ISO-8859-4 - 68 ISO-IR-110 - 69 ISO8859-4 - 70 ISO\_8859-4 - 71 ISO\_8859-4:1988 - 72 L4 - 73 LATIN4 - 74 CSISOLATIN4 - 75 CYRILLIC - 76 ISO-8859-5 - 77 ISO-IR-144 - 78 ISO8859-5 - 79 ISO\_8859-5 - 80 ISO\_8859-5:1988 - 81 CSISOLATINCYRILLIC - 82 ARABIC - 83 ASMO-708 - 84 ECMA-114 - 85 ISO-8859-6 - 86 ISO-IR-127 - 87 ISO8859-6 - 88 ISO\_8859-6 - 89 ISO\_8859-6:1987 - 90 CSISOLATINARABIC - 91 ECMA-118 - 92 ELOT\_928 - 93 GREEK - 94 GREEK8 - 95 ISO-8859-7 - 96 ISO-IR-126 - 97 ISO8859-7 - 98 ISO\_8859-7 - 99 ISO\_8859-7:1987 - 100 CSISOLATINGREEK - 101 HEBREW - 102 ISO-8859-8 - 103 ISO-IR-138 - 104 ISO8859-8 - 105 ISO\_8859-8 - 106 ISO\_8859-8:1988 - 107 CSISOLATINHEBREW - 108 ISO-8859-9 - 109 ISO-IR-148 - 110 ISO8859-9 - 111 ISO\_8859-9 - 112 ISO\_8859-9:1989 - 113  $L5 - 114$ LATIN5 - 115 CSISOLATIN5 - 116 ISO-8859-10 - 117 ISO-IR-157 - 118 ISO8859-10 - 119 ISO\_8859-10 - 120 ISO\_8859-10:1992 - 121 L6 - 122

LATIN6 - 123 CSISOLATIN6 - 124 ISO-8859-13 - 125 ISO-8859-13 - 126 ISO-8859-13 - 127 ISO-8859-13 - 128 L7 - 129 LATIN7 - 130 ISO-8859-14 - 131 ISO-CELTIC - 132 ISO-IR-199 - 133 ISO8859-14 - 134 ISO\_8859-14 - 135 ISO\_8859-14:1998 - 136 L8 - 137 LATIN8 - 138 ISO-8859-15 - 139 ISO-IR-203 - 140 ISO8859-15 - 141 ISO\_8859-15 - 142 ISO\_8859-15:1998 - 143 ISO-8859-16 - 144 ISO-IR-226 - 145 ISO8859-16 - 146 ISO\_8859-16 - 147 ISO\_8859-16:2000 - 148 KOI8-R - 149 CSKOI8R? - 150 KOI8U? - 151 KOI8R? - 152 CP1250 - 153 MS-EE - 154 WINDOWS-1250 - 155 CP1251 - 156 MS-CYRL - 157 WINDOWS-1251 - 158 CP1252 - 159 MS-ANSI - 160 WINDOWS-1252 - 161 CP1253 - 162 MS-GREEK - 163 WINDOWS-1253 - 164 CP1254 - 165 MS-TURK - 166 WINDOWS-1254 - 167 CP1255 - 168 MS-HEBR - 169 WINDOWS-1255 - 170 CP1256 - 171 MS-ARAB - 172 WINDOWS-1256 - 173 CP1257 - 174 WINBALTRIM - 175 WINDOWS-1257 - 176 CP1258 - 177 WINDOWS-1258 - 178 850 - 179 CP850 - 180 IBM850 - 181 CSPC850MULTILINGUAL? - 182 862 - 183 CP862 - 184 IBM862 - 185 CSPC862LATINHEBREW? - 186 866 - 187 CP866 - 188 IBM866 - 189 CSIBM866 - 190 MAC - 191 MACINTOSH - 192 MACUK - 193 CSMACINTOSH - 194 MACIS - 195 MAC - 196 MAC - 197 MAC - 198 MAC - 199 MACUKRAINIAN - 200 MAC - 201 MAC - 202

MAC - 203 MAC - 204 MAC - 205 HP-ROMAN8 - 206 R8 - 207 ROMAN8 - 208 HPROMAN8 - 209 ROMAN8 - 210 ARMSCII-8 - 211 GEORGIAN-ACADEMY - 212 GEORGIAN-PS - 213 KOI8-T - 214 KOI8-T - 215 CP1133 - 216 IBM-CP1133 - 217 ISO-IR-166 - 218 TIS-620 - 219 TIS620 - 220 TIS620-0 - 221 TIS620.2529-1 - 222 TIS620.2533-0 - 223 TIS620.2533-1 - 224 CP874 - 225 WINDOWS-874 - 226 VISCII - 227 VISCII - 228 VISCII - 229 TCVN - 230 TCVN-5712 - 231 TCVN5712-1 - 232 TCVN5712-1:1993 - 233 ISO-IR-14 - 234 ISO646-JP - 235 JIS\_C6220-1969-RO - 236 JP - 237 CSISO14JISC6220RO? - 238 JISX0201-1976 - 239 JIS\_X0201 - 240 X0201 - 241 CSHALFWIDTHKATAKANA - 242 ISO-IR-87 - 243 JIS0208 - 244 JIS\_C6226-1983 - 245 JIS\_X0208 - 246 JIS\_X0208-1983 - 247 JIS\_X0208-1990 - 248 X0208 - 249 CSISO87JISX0208? - 250 ISO-IR-159 - 251 JIS\_X0212 - 252 JIS\_X0212-1990 - 253 JIS\_X0212.1990-0 - 254 X0212 - 255 CSISO159JISX02121990? - 256 CN - 257 GB\_1988-80 - 258 ISO-IR-57 - 259 ISO646-CN - 260 CSISO57GB1988? - 261 CHINESE - 262 GB\_2312-80 - 263 ISO-IR-58 - 264 CSISO58GB231280? - 265 CN-GB-ISOIR165 - 266 ISO-IR-165 - 267 ISO-IR-149 - 268 KOREAN - 269 KSC\_5601 - 270 KS\_C\_5601-1987 - 271 KS\_C\_5601-1989 - 272 CSKSC56011987 - 273 EUC-JP - 274 EUCJP - 275 EXTENDED\_UNIX\_CODE\_PACKED\_FORMAT\_FOR\_JAPANESE - 276 CSEUCPKDFMTJAPANESE - 277 MS\_KANJI - 278 SHIFT-JIS - 279 SHIFT\_JIS - 280 SJIS - 281 CSSHIFTJIS - 282

CP932 - 283 ISO-2022-JP - 284 CSISO2022JP? - 285 ISO-2022-JP-1 - 286 ISO-2022-JP-2 - 287 CSISO2022JP2? - 288 CN-GB - 289 EUC-CN - 290 EUCCN - 291 GB2312 - 292 CSGB2312 - 293 CP936 - 294 GBK - 295 GB18030 - 296 ISO-2022-CN - 297 CSISO2022CN? - 298 ISO-2022-CN-EXT - 299 HZ - 300 HZ-GB-2312 - 301 EUC-TW -302 EUCTW - 303 CSEUCTW - 304 BIG-5 - 305 BIG-FIVE - 306 BIG5 - 307 BIGFIVE - 308 CN-BIG5 - 309 CSBIG5 - 310 CP950 - 311 BIG5-HKSCS - 312 BIG5HKSCS? - 313 EUC-KR - 314 EUCKR - 315 CSEUCKR - 316 CP949 - 317 UHC - 318 CP1361 - 319 JOHAB - 320 ISO-2022-KR - 321 CSISO2022KR? - 322 IBM037 - 323 IBM038 - 324 IBM256 - 325 IBM273 - 326 IBM274 - 327 IBM275 - 328 IBM277 - 329 IBM278 - 330 IBM280 - 331 IBM281 - 332 IBM284 - 333 IBM285 - 334 IBM290 - 335 IBM297 - 336 IBM367 - 337 IBM420 - 338 IBM423 - 339 IBM424 - 340 IBM437 - 341 IBM500 - 342 IBM775 - 343 IBM813 - 344 IBM819 - 345 IBM848 - 346 IBM850 - 347 IBM851 - 348 IBM852 - 349 IBM855 - 350 IBM856 - 351 IBM857 - 352 IBM860 - 353 IBM861 - 354 IBM862 - 355 IBM863 - 356 IBM864 - 357 IBM865 - 358 IBM866 - 359 IBM866NAV? - 360 IBM868 - 361 IBM869 - 362

IBM870 - 363 IBM871 - 364 IBM874 - 365 IBM875 - 366 IBM880 - 367 IBM891 - 368 IBM903 - 369 IBM904 - 370 IBM905 - 371 IBM912 - 372 IBM915 - 373 IBM916 - 374 IBM918 - 375 IBM920 - 376 IBM922 - 377 IBM930 - 378 IBM932 - 379 IBM933 - 380 IBM935 - 381 IBM937 - 382 IBM939 - 383 IBM943 - 384 IBM1004 - 385 IBM1026 - 386 IBM1046 - 387 IBM1047 - 388 IBM1089 - 389 IBM1124 - 390 IBM1129 - 391 IBM1132 - 392 IBM1133 - 393 IBM1160 - 394 IBM1161 - 395 IBM1162 - 396 IBM1163 - 397 IBM1164 - 398 MSCP949 - 399 EUC-JISX0213 - 400 UJIS - 401 CP852 - 402 EUCJP-MS - 403 IBM902 - 404 IBM921 - 405 WINDOWS-31J - 406 IBM1025 - 407 IBM1140 - 408 IBM1137 - 409 IBM1122 - 410 IBM1141 - 411 IBM1142 - 412 IBM1143 - 413 IBM1144 - 414 IBM1145 - 415 IBM1146 - 416 IBM1147 - 417 IBM1148 - 418 IBM1149 - 419 IBM1153 - 420 IBM1155 - 421 IBM1157 - 422 EBCDICUS - 423 IBM1112 - 424 IBM1158 - 425 437 - 426 500g - 427 500V1g - 428 851g - 429 852g - 430 855g - 431 856g - 432 857g - 433 860g - 434 861g - 435 863g - 436 864g - 437 865g - 438 866NAVg - 439 869g - 440 874g - 441 904g - 442

1026g - 443 1046g - 444 1047g - 445 8859\_1g - 446 8859\_2g - 447 8859\_3g - 448 8859\_4g - 449 8859\_5g - 450 8859\_6g - 451 8859\_7g - 452 8859\_8g - 453 8859\_9g - 454 10646-1:1993g - 455 10646-1:1993/UCS4/ - 456 ANSI\_X3.4g - 457 ANSI\_X3.110-1983g - 458 ANSI\_X3.110g - 459 ARABIC7g - 460 ASMO\_449g - 461 BALTICg - 462 BIG-5g - 463 BIG-FIVEg - 464 BIG5-HKSCSg - 465 BIG5g - 466 BIG5HKSCSg? - 467 BIGFIVEg - 468 BS\_4730g - 469 CAg - 470 CN-BIG5g - 471 CN-GBg - 472 CNg - 473 CP-ARg - 474 CP-GRg - 475 CP-HUg - 476 CP037g - 477 CP038g - 478 CP273g - 479 CP274g - 480 CP275g - 481 CP278g - 482 CP280g - 483 CP281g - 484 CP282g - 485 CP284g - 486 CP285g - 487 CP290g - 488 CP297g - 489 CP420g - 490 CP423g - 491 CP424g - 492 CP437g - 493 CP500g - 494 CP737g - 495 CP775g - 496 CP803g - 497 CP813g - 498 CP851g - 499 CP852g - 500 CP855g - 501 CP856g - 502 CP857g - 503 CP860g - 504 CP861g - 505 CP863g - 506 CP864g - 507 CP865g - 508 CP866NAVg? - 509 CP868g - 510 CP869g - 511 CP870g - 512 CP871g - 513 CP875g - 514 CP880g - 515 CP891g - 516 CP901g - 517 CP902g - 518 CP903g - 519 CP904g - 520 CP905g - 521 CP912g - 522

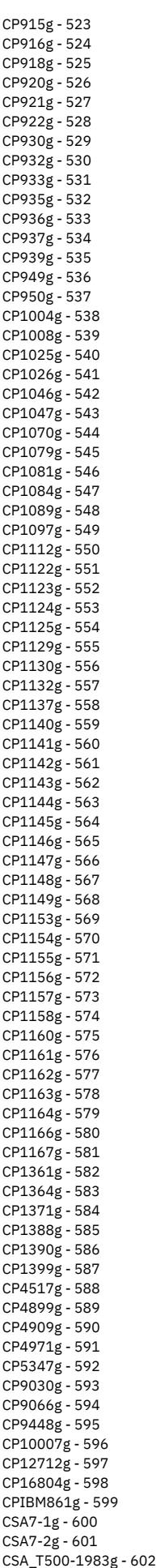

CSA\_T500g - 603 CSA\_Z243.4-1985-1g - 604 CSA\_Z243.4-1985-2g - 605 CSA\_Z243.419851g - 606 CSA\_Z243.419852g - 607 CSDECMCSg - 608 CSEBCDICATDEg - 609 CSEBCDICATDEAg - 610 CSEBCDICCAFRg - 611 CSEBCDICDKNOg - 612 CSEBCDICDKNOAg - 613 CSEBCDICESg - 614 CSEBCDICESAg - 615 CSEBCDICESSg - 616 CSEBCDICFISEg - 617 CSEBCDICFISEAg - 618 CSEBCDICFRg - 619 CSEBCDICITg - 620 CSEBCDICPTg - 621 CSEBCDICUKg - 622 CSEBCDICUSg - 623 CSEUCKRg - 624 CSEUCPKDFMTJAPANESEg - 625 CSGB2312g - 626 CSIBM037g - 627 CSIBM038g - 628 CSIBM273g - 629 CSIBM274g - 630 CSIBM275g - 631 CSIBM277g - 632 CSIBM278g - 633 CSIBM280g - 634 CSIBM281g - 635 CSIBM284g - 636 CSIBM285g - 637 CSIBM290g - 638 CSIBM297g - 639 CSIBM420g - 640 CSIBM423g - 641 CSIBM424g - 642 CSIBM500g - 643 CSIBM803g - 644 CSIBM851g - 645 CSIBM855g - 646 CSIBM856g - 647 CSIBM857g - 648 CSIBM860g - 649 CSIBM863g - 650 CSIBM864g - 651 CSIBM865g - 652 CSIBM868g - 653 CSIBM869g - 654 CSIBM870g - 655 CSIBM871g - 656 CSIBM880g - 657 CSIBM891g - 658 CSIBM901g - 659 CSIBM902g - 660 CSIBM903g - 661 CSIBM904g - 662 CSIBM905g - 663 CSIBM918g - 664 CSIBM921g - 665 CSIBM922g - 666 CSIBM930g - 667 CSIBM932g - 668 CSIBM933g - 669 CSIBM935g - 670 CSIBM937g - 671 CSIBM939g - 672 CSIBM943g - 673 CSIBM1008g - 674 CSIBM1025g - 675 CSIBM1026g - 676 CSIBM1097g - 677 CSIBM1112g - 678 CSIBM1122g - 679 CSIBM1123g - 680 CSIBM1124g - 681 CSIBM1129g - 682

CSIBM1130g - 683 CSIBM1132g - 684 CSIBM1133g - 685 CSIBM1137g - 686 CSIBM1140g - 687 CSIBM1141g - 688 CSIBM1142g - 689 CSIBM1143g - 690 CSIBM1144g - 691 CSIBM1145g - 692 CSIBM1146g - 693 CSIBM1147g - 694 CSIBM1148g - 695 CSIBM1149g - 696 CSIBM1153g - 697 CSIBM1154g - 698 CSIBM1155g - 699 CSIBM1156g - 700 CSIBM1157g - 701 CSIBM1158g - 702 CSIBM1160g - 703 CSIBM1161g - 704 CSIBM1163g - 705 CSIBM1164g - 706 CSIBM1166g - 707 CSIBM1167g - 708 CSIBM1364g - 709 CSIBM1371g - 710 CSIBM1388g - 711 CSIBM1390g - 712 CSIBM1399g - 713 CSIBM4517g - 714 CSIBM4899g - 715 CSIBM4909g - 716 CSIBM4971g - 717 CSIBM5347g - 718 CSIBM9030g - 719 CSIBM9066g - 720 CSIBM9448g - 721 CSIBM12712g - 722 CSIBM16804g - 723 CSIBM11621162g - 724 CSISO4UNITEDKINGDOMg? - 725 CSISO10SWEDISHg? - 726 CSISO11SWEDISHFORNAMESg? - 727 CSISO15ITALIANg? - 728 CSISO16PORTUGESEg? - 729 CSISO17SPANISHg? - 730 CSISO18GREEK7OLDg? - 731 CSISO19LATINGREEKg? - 732 CSISO21GERMANg? - 733 CSISO25FRENCHg? - 734 CSISO27LATINGREEK1g? - 735 CSISO49INISg? - 736 CSISO50INIS8g? - 737 CSISO51INISCYRILLICg? - 738 CSISO58GB1988g? - 739 CSISO60DANISHNORWEGIANg? - 740 CSISO60NORWEGIAN1g? - 741 CSISO61NORWEGIAN2g? - 742 CSISO69FRENCHg? - 743 CSISO84PORTUGUESE2g? - 744 CSISO85SPANISH2g? - 745 CSISO86HUNGARIANg? - 746 CSISO88GREEK7g? - 747 CSISO89ASMO449g? - 748 CSISO90g - 749 CSISO92JISC62991984Bg? - 750 CSISO99NAPLPSg? - 751 CSISO103T618BITg? - 752 CSISO111ECMACYRILLICg? - 753 CSISO121CANADIAN1g? - 754 CSISO122CANADIAN2g? - 755 CSISO139CSN369103g? - 756 CSISO141JUSIB1002g? - 757 CSISO143IECP271g? - 758 CSISO150g - 759 CSISO150GREEKCCITTg? - 760 CSISO151CUBAg? - 761 CSISO153GOST1976874g? - 762

CSISO646DANISHg? - 763 CSISO2022CNg? - 764 CSISO2022JPg? - 765 CSISO2022JP2g? - 766 CSISO2022KRg? - 767 CSISO2033g - 768 CSISO5427CYRILLICg? - 769 CSISO5427CYRILLIC1981g? - 770 CSISO5428GREEKg? - 771 CSISO10367BOXg? - 772 CSKSC5636g - 773 CSNATSDANOg - 774 CSNATSSEFIg - 775 CSN\_369103g - 776 CSPC8CODEPAGE437g? - 777 CSPC775BALTICg? - 778 CSPCP852g - 779 CSSHIFTJISg - 780 CSUCS4g - 781 CSWINDOWS31Jg? - 782 CUBAg - 783 CWI-2g - 784 CWIg - 785 DEg - 786 DEC-MCSg - 787 DECg - 788 DECMCSg - 789 DIN\_66003g - 790 DKg - 791 DS2089g - 792 DS\_2089g - 793 E13Bg? - 794 EBCDIC-AT-DE-Ag - 795 EBCDIC-AT-DEg - 796 EBCDIC-BEg - 797 EBCDIC-BRg - 798 EBCDIC-CA-FRg - 799 EBCDIC-CP-AR1g - 800 EBCDIC-CP-AR2g - 801 EBCDIC-CP-BEg - 802 EBCDIC-CP-CAg - 803 EBCDIC-CP-CHg - 804 EBCDIC-CP-DKg - 805 EBCDIC-CP-ESg - 806 EBCDIC-CP-FIg - 807 EBCDIC-CP-FRg - 808 EBCDIC-CP-GBg - 809 EBCDIC-CP-GRg - 810 EBCDIC-CP-HEg - 811 EBCDIC-CP-ISg - 812 EBCDIC-CP-ITg - 813 EBCDIC-CP-NLg - 814 EBCDIC-CP-NOg - 815 EBCDIC-CP-ROECEg - 816 EBCDIC-CP-SEg - 817 EBCDIC-CP-TRg - 818 EBCDIC-CP-USg - 819 EBCDIC-CP-WTg - 820 EBCDIC-CP-YUg - 821 EBCDIC-CYRILLICg - 822 EBCDIC-DK-NO-Ag - 823 EBCDIC-DK-NOg - 824 EBCDIC-ES-Ag - 825 EBCDIC-ES-Sg - 826 EBCDIC-ESg - 827 EBCDIC-FI-SE-Ag - 828 EBCDIC-FI-SEg - 829 EBCDIC-FRg - 830 EBCDIC-GREEKg - 831 EBCDIC-INTg - 832 EBCDIC-INT1g - 833 EBCDIC-IS-FRISSg - 834 EBCDIC-ITg - 835 EBCDIC-JP-Eg - 836 EBCDIC-JP-KANAg - 837 EBCDIC-PTg - 838 EBCDIC-UKg - 839 EBCDIC-USg - 840 EBCDICATDEg - 841 EBCDICATDEAg - 842

EBCDICCAFRg - 843 EBCDICDKNOg - 844 EBCDICDKNOAg - 845 EBCDICESg - 846 EBCDICESAg - 847 EBCDICESSg - 848 EBCDICFISEg - 849 EBCDICFISEAg - 850 EBCDICFRg - 851 EBCDICISFRISSg - 852 EBCDICITg - 853 EBCDICPTg - 854 EBCDICUKg - 855 EBCDICUSg - 856 ECMA-128g - 857 ECMA-CYRILLICg - 858 ECMACYRILLICg - 859 ESg - 860 ES2g - 861 EUC-CNg - 862 EUC-JISX0213g - 863 EUC-JP-MSg - 864 EUC-JPg - 865 EUC-KRg - 866 EUC-TWg - 867 EUCCNg - 868 EUCJP-MSg - 869 EUCJP-OPENg - 870 EUCJP-WINg - 871 EUCJPg - 872 EUCKRg - 873 EUCTWg - 874 FIg - 875 FRg - 876 GBg - 877 GB2312g - 878 GB13000g - 879 GB18030g - 880 GBKg - 881 GB\_1988-80g - 882 GB\_198880g - 883 GOST\_19768-74g - 884 GOST\_19768g - 885 GOST\_1976874g - 886 GREEK-CCITTg - 887 GREEK7-OLDg - 888 GREEK7g - 889 GREEK7OLDg? - 890 GREEKCCITTg - 891 HUg - 892 IBM-803g - 893 IBM-856g - 894 IBM-901g - 895 IBM-902g - 896 IBM-921g - 897 IBM-922g - 898 IBM-930g - 899 IBM-932g - 900 IBM-933g - 901 IBM-935g - 902 IBM-937g - 903 IBM-939g - 904 IBM-943g - 905 IBM-1008g - 906 IBM-1025g - 907 IBM-1046g - 908 IBM-1047g - 909 IBM-1097g - 910 IBM-1112g - 911 IBM-1122g - 912 IBM-1123g - 913 IBM-1124g - 914 IBM-1129g - 915 IBM-1130g - 916 IBM-1132g - 917 IBM-1133g - 918 IBM-1137g - 919 IBM-1140g - 920 IBM-1141g - 921 IBM-1142g - 922

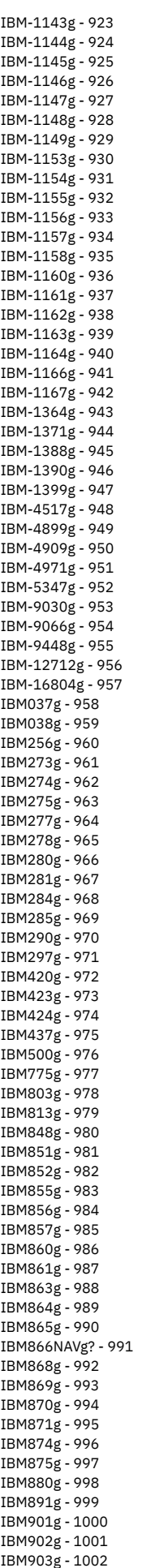

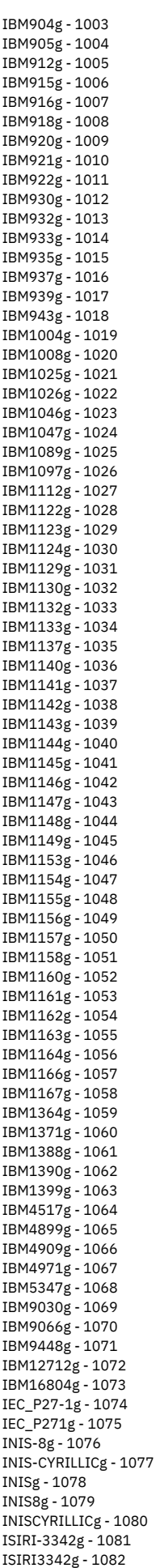

ISO-2022-CN-EXTg - 1083 ISO-2022-CNg - 1084 ISO-2022-JP-2g - 1085 ISO-2022-JP-3g - 1086 ISO-2022-JPg - 1087 ISO-2022-KRg - 1088 ISO-8859-9g - 1089 ISO-8859-10g - 1090 ISO-8859-11g - 1091 ISO-8859-16g - 1092 ISO-10646g - 1093 ISO-10646/UTF-8/ - 1094 ISO-10646/UTF8/ - 1095 ISO-IR-4g - 1096 ISO-IR-8-1g - 1097 ISO-IR-9-1g - 1098 ISO-IR-10g - 1099 ISO-IR-11g - 1100 ISO-IR-15g - 1101 ISO-IR-16g - 1102 ISO-IR-17g - 1103 ISO-IR-18g - 1104 ISO-IR-19g - 1105 ISO-IR-21g - 1106 ISO-IR-25g - 1107 ISO-IR-27g - 1108 ISO-IR-37g - 1109 ISO-IR-49g - 1110 ISO-IR-50g - 1111 ISO-IR-51g - 1112 ISO-IR-54g - 1113 ISO-IR-55g - 1114 ISO-IR-57g - 1115 ISO-IR-60g - 1116 ISO-IR-61g - 1117 ISO-IR-69g - 1118 ISO-IR-84g - 1119 ISO-IR-85g - 1120 ISO-IR-86g - 1121 ISO-IR-88g - 1122 ISO-IR-89g - 1123 ISO-IR-90g - 1124 ISO-IR-92g - 1125 ISO-IR-98g - 1126 ISO-IR-99g - 1127 ISO-IR-103g - 1128 ISO-IR-111g - 1129 ISO-IR-121g - 1130 ISO-IR-122g - 1131 ISO-IR-127g - 1132 ISO-IR-139g - 1133 ISO-IR-141g - 1134 ISO-IR-143g - 1135 ISO-IR-150g - 1136 ISO-IR-151g - 1137 ISO-IR-153g - 1138 ISO-IR-155g - 1139 ISO-IR-156g - 1140 ISO-IR-166g - 1141 ISO-IR-193g - 1142 ISO-IR-197g - 1143 ISO-IR-209g - 1144 ISO/TR\_11548-1/ - 1145 ISO646-CAg - 1146 ISO646-CA2g - 1147 ISO646-CNg - 1148 ISO646-CUg - 1149 ISO646-DEg - 1150 ISO646-DKg - 1151 ISO646-ESg - 1152 ISO646-ES2g - 1153 ISO646-FIg - 1154 ISO646-FRg - 1155 ISO646-FR1g - 1156 ISO646-GBg - 1157 ISO646-HUg - 1158 ISO646-ITg - 1159 ISO646-JP-OCR-Bg - 1160 ISO646-KRg - 1161 ISO646-NOg - 1162

ISO646-NO2g - 1163 ISO646-PTg - 1164 ISO646-PT2g - 1165 ISO646-SEg - 1166 ISO646-SE2g - 1167 ISO646-YUg - 1168 ISO2022CNg? - 1169 ISO2022CNEXTg? - 1170 ISO2022JPg? - 1171 ISO2022JP2g? - 1172 ISO2022KRg? - 1173 ISO6937g - 1174 ISO8859-11g - 1175 ISO11548-1g - 1176 ISO88591g - 1177 ISO88592g - 1178 ISO88593g - 1179 ISO88594g - 1180 ISO88595g - 1181 ISO88596g - 1182 ISO88597g - 1183 ISO88598g - 1184 ISO88599g - 1185 ISO885910g - 1186 ISO885911g - 1187 ISO885913g - 1188 ISO885914g - 1189 ISO885915g - 1190 ISO885916g - 1191 ISO\_2033-1983g - 1192 ISO\_2033g - 1193 ISO\_5427-EXTg - 1194 ISO\_5427g - 1195 ISO\_5427:1981g - 1196 ISO\_5427EXTg - 1197 ISO\_5428g - 1198 ISO\_5428:1980g - 1199 ISO\_6937-2g - 1200 ISO\_6937-2:1983g - 1201 ISO\_6937g - 1202 ISO\_6937:1992g - 1203 ISO\_8859-7:2003g - 1204 ISO\_8859-16:2001g - 1205 ISO\_9036g - 1206 ISO\_10367-BOXg - 1207 ISO\_10367BOXg - 1208 ISO\_11548-1g - 1209 ISO\_69372g - 1210 ITg - 1211 JIS\_C6229-1984-Bg - 1212 JIS\_C62201969ROg - 1213 JIS\_C62291984Bg - 1214 JOHABg - 1215 JP-OCR-Bg - 1216 JSg - 1217 JUS\_I.B1.002g - 1218 KOI-7g - 1219 KOI-8g - 1220 KOI8g - 1221 KSC5636g - 1222 L10g - 1223 LATIN-9g - 1224 LATIN-GREEK-1g - 1225 LATIN-GREEKg - 1226 LATIN10g - 1227 LATINGREEKg - 1228 LATINGREEK1g - 1229 MAC-CYRILLICg - 1230 MAC-ISg - 1231 MAC-SAMIg - 1232 MAC-UKg - 1233 MACCYRILLICg - 1234 MIKg - 1235 MS-MAC-CYRILLICg - 1236 MS932g - 1237 MS936g - 1238 MSCP949g - 1239 MSCP1361g - 1240 MSMACCYRILLICg - 1241 MSZ\_7795.3g - 1242

MS\_KANJIg - 1243 NAPLPSg - 1244 NATS-DANOg - 1245 NATS-SEFIg - 1246 NATSDANOg - 1247 NATSSEFIg - 1248 NC\_NC0010g - 1249 NC\_NC00-10g - 1250 NC\_NC00-10:81g - 1251 NF\_Z\_62-010g - 1252 NF\_Z\_62-010\_(1973)g - 1253 NF\_Z\_62-010\_1973g - 1254 NF\_Z\_62010g - 1255 NF\_Z\_62010\_1973g - 1256 NOg - 1257 NO2g - 1258 NS\_4551-1g - 1259 NS\_4551-2g - 1260 NS\_45511g - 1261 NS\_45512g - 1262 OS2LATIN1g? - 1263 OSF00010001g - 1264 OSF00010002g - 1265 OSF00010003g - 1266 OSF00010004g - 1267 OSF00010005g - 1268 OSF00010006g - 1269 OSF00010007g - 1270 OSF00010008g - 1271 OSF00010009g - 1272 OSF0001000Ag? - 1273 OSF00010020g - 1274 OSF00010100g - 1275 OSF00010101g - 1276 OSF00010102g - 1277 OSF00010104g - 1278 OSF00010105g - 1279 OSF00010106g - 1280 OSF00030010g - 1281 OSF0004000Ag? - 1282 OSF0005000Ag? - 1283 OSF05010001g - 1284 OSF100201A4g? - 1285 OSF100201A8g? - 1286 OSF100201B5g? - 1287 OSF100201F4g? - 1288 OSF100203B5g? - 1289 OSF1002011Cg? - 1290 OSF1002011Dg? - 1291 OSF1002035Dg? - 1292 OSF1002035Eg? - 1293 OSF1002035Fg? - 1294 OSF1002036Bg? - 1295 OSF1002037Bg? - 1296 OSF10010001g - 1297 OSF10020025g - 1298 OSF10020111g - 1299 OSF10020115g - 1300 OSF10020116g - 1301 OSF10020118g - 1302 OSF10020122g - 1303 OSF10020129g - 1304 OSF10020352g - 1305 OSF10020354g - 1306 OSF10020357g - 1307 OSF10020359g - 1308 OSF10020360g - 1309 OSF10020364g - 1310 OSF10020365g - 1311 OSF10020366g - 1312 OSF10020367g - 1313 OSF10020370g - 1314 OSF10020387g - 1315 OSF10020388g - 1316 OSF10020396g - 1317 OSF10020402g - 1318 OSF10020417g - 1319 PTg - 1320 PT2g - 1321 PT154g - 1322

RK1048g - 1323 RUSCIIg - 1324 SEg - 1325 SE2g - 1326 SEN\_850200\_Bg - 1327 SEN\_850200\_Cg - 1328 SHIFT-JISg - 1329 SHIFT\_JISg - 1330 SHIFT\_JISX0213g - 1331 SJIS-OPENg - 1332 SJIS-WINg - 1333 SJISg - 1334 SS636127g - 1335 STRK1048-2002g - 1336 ST\_SEV\_358-88g - 1337 T.61-8BITg - 1338 T.61g - 1339 T.618BITg - 1340 TS-5881g - 1341 UHCg - 1342 UJISg - 1343 UKg - 1344 UTF8g - 1345 UTF16g - 1346 UTF16BEg? - 1347 UTF16LEg? - 1348 UTF32g - 1349 UTF32BEg? - 1350 UTF32LEg? - 1351 WCHAR\_Tg - 1352 WIN-SAMI-2g - 1353 WINDOWS-31Jg - 1354 WINDOWS-936g - 1355 WINSAMI2g - 1356 WS2g - 1357 YUg - 1358

<span id="page-93-1"></span>親トピック**:** [ポリシーについて](#page-71-1)

## ポリシー・ルールのアクション

ポリシー・ルールが⼀致した場合に実⾏するブロッキング・アクション、アラート・アクション、またはロギング・アクションを定義します。

- [ブロッキング・ルール・アクション](#page-93-0)
- このセクションでは、S-TAP ターミネートおよび S-GATE のルール・アクションについて説明します。
- [アラート・ルール・アクション](#page-94-0)
- アラート・アクションは、1 ⼈以上の受信者に通知を送信します。
- [ロギングまたは無視のルール・アクション](#page-95-0)
- ロギング・アクションは、監視対象トラフィックに基づいてロギングのレベルを制御します。
- [無視アクションについて](#page-97-0)
- ポリシー・ルールで無視アクションを使用した場合のデータの処理方法を詳しく説明します。 [全詳細をロギング](#page-98-0)
- 「全詳細をロギング」では、Guardium は、個別の要求ごとにマスクの解除された値を持つデータをログに記録します。「全詳細をロギング」では正確なタイム・ スタンプも提供されます。
- 文字セットの設定
- 代替文字セットをセッションにアタッチするには、ポリシー抽出ルールでアクションを使用できます。
- [ルール定義フィールド](#page-99-1)
- ポリシー・ルールを定義する際に、以下のフィールドを使用することができます。

<span id="page-93-0"></span>親トピック**:** [ポリシー](#page-71-0)

# ブロッキング・ルール・アクション

このセクションでは、S-TAP ターミネートおよび S-GATE のルール・アクションについて説明します。

### **S-TAP** ターミネート

S-TAP ターミネート・アクションは、データベース接続 (セッション) を終了し、そのセッションでの追加の要求をブロックします。このアクションは、S-GATE が使用さ れているかどうかに関わらず、S-TAP で使用可能です。

注: S-TAP ターミネートを使用すると、起動している要求は通常ブロックされませんが、そのセッションからの追加の要求はブロックされます。リクエスト・レートが高 い場合、複数の要求がセッション終了前に通過する場合があります。

### **S-GATE**

S-GATE は、ネットワーク接続とローカル接続の両方に関して、S-TAP を通じたデータベース保護を提供します。S-GATE が有効な場合、すべてのデータベース接続 (セッ ション) は評価され、以下の S-GATE モードのいずれか 1 つでモニターされるようにタグ付けされます。

- 接続 (S-GATE は「オン」): S-TAP は、そのセッションに対してファイアウォール・モードになります。このモードでは、データベース要求は保留され、要求ごとに 判定を待機してからその応答をリリースします。このモードでは、待ち時間が想定されます。ただし、問題要求は確実にブロックされます。
- 切断 (S-GATE は「オフ」): S-TAP は、そのセッションに対して通常のモニター・モードになります。このモードでは、遅延なしで要求がデータベース・サーバーに 渡されます。このモードでは、待ち時間は想定されません。

S-TAP ⾃体の S-GATE 構成は、すべてのセッションにデフォルト S-GATE モードを定義するほか、コレクターが応答しない場合の S-GATE 判定に関連するその他のデフォ ルトを定義します。詳しくは、Linux システムおよび UNIX システム: S-TAP [ファイアウォール・パラメーターお](#page-737-0)よび Windows: S-TAP [ファイアウォール・パラメーター](#page-660-0)を 参照してください。

以下の S-GATE ポリシー・ルール・アクションを使用して、デフォルト S-GATE 構成をリアルタイムで変更することができます。

- S-GATE アタッチ: 特定のセッションに対して S-GATE モードを「接続」に設定します。そのセッションのトラフィックを慎重に監視 (そして必要に応じてブロック) する必要が⽣じる特定の基準が満たされた場合の使⽤が想定されています。
- S-GATE デタッチ: 特定のセッションに対して S-GATE モードを「切断」に設定します。S-GATE デタッチは、安全と見なされるセッションや、待ち時間が許容され ないセッションでの使⽤が想定されています。
- S-GATE ターミネート: セッションが接続されている場合にのみ適用されます。S-GATE ターミネートは、ファイアウォール保護された要求の応答をドロップし、同 じデータベースのセッションを終了させます。S-GATE ターミネート・ポリシー・ルール・アクションは、その前に監視されていたセッションを終了させます。

注意:

- S-TAP および S-GATE ターミネート・アクションは、ワイルドカード文字のあるメンバーを含むクライアント IP グループでは動作しません。S-TAP および S-GATE ターミネートは単一の IP アドレスでのみ動作します。お客様が複数の IP エントリーを使用することを希望する場合は、ワイルドカードをグループで処理する必要 があります。お客様は、ポリシーでビジネス・ニーズに対応するために、信頼できるユーザー/クライアントのグループ、または信頼できないユーザー/クライアン トのグループを作成できます。
- 古い Linux カーネルで S-GATE を A-TAP と使用する場合には制限事項があります。S-TAP V10.1.2 以上では、2.6.36 より前のカーネルおよび A-TAP を使用する Linux を除き、どのような場合でも S-GATE がサポートされます。
- MySQL データベースの場合、デフォルトのコマンド行接続は mysql -u <user> -p <pass> <dbname> です。このモードでは、MySQL は最初にこのデータベー ス内のすべてのオブジェクトおよびフィールドをマップして Tab キーによるオートコンプリートをサポートします。このマッピングに関与するオブジェクトまたは フィールドに終了ルールが指定されている場合、それにより接続セッションが即時に無効になります。これを防ぐには、-A フラグ (オートコンプリート機能を無効 にして、終了ルールを起動しない) を指定して MySQL に接続します。もう 1 つのオプションとして、ルールを適切に調整し、これらのオブジェクトまたはフィール ドに対するいかなるアクセスにおいても終了せず、代わりにより絞り込まれた基準を定義し、ログイン・シーケンスでルールが起動されないようにする⽅法があり ます。

<span id="page-94-0"></span>親トピック**:** [ポリシー・ルールのアクション](#page-93-1)

# アラート・ルール・アクション

アラート・アクションは、1 ⼈以上の受信者に通知を送信します。

アラート・アクションごとに複数の通知を送信することが可能です。その通知は、以下の通知タイプを 1 つ以上組み合わせたものであってもかまいません。

- E メール・メッセージ: E メール・メッセージは、Guardium ユーザーにアドレス指定する必要があり、Guardium システム用に構成された SMTP サーバーを使用し て送信されます。E メール通知の追加の受信者は、起動者 (ポリシー起動の原因となった実際の SQL コマンドを開始したユーザー) と所有者 (データベースの所有者) です。起動者と所有者は、Guardium API を通じて構成されたユーザー ID (IP ベース) を取得することによって識別されます。これらのマッピングを表⽰するには、 accessmgr としてログインし、「データ・セキュリティー」 > 「ユーザー - データベース関連付け」にナビゲートするか、API コマンド list db user mapping を 使⽤します。
- SNMP トラップ: Guardium システム用に構成されたトラップ・コミュニティーにアラートを送信します。
- syslog メッセージ: syslog に書き込まれるメッセージを生成します。 重要: %&RecordsAffected 変数は、syslog 通知タイプが指定された「アラートのみ」ルール・アクションのメッセージ・テンプレートで使用される場合は、値 を返しません。
- カスタム通知: Java クラスとして実装されるユーザー作成の通知ハンドラー。

重要: アラート定義および通知は、データ・レベル・セキュリティーの影響を受けません。その理由は、アラートがユーザーとの関連で評価されないこと、アラートが複 数のユーザーに関連付けられたデータベースに関連している可能性があること、そのアラート通知の受信者が 1 ⼈もいないという状態を回避するためです。

### アラート・メッセージ

アラートの内容はメッセージ・テンプレートによって定義されます。 「設定」 > 「グローバル・プロファイル」にナビゲートして、「名前付きテンプレート」フィールド を見つけ、「編集」ボタンをクリックします。「名前付きテンプレート・ファインダー」を使用して、メッセージ・テンプレートの作成、レビュー、および変更を行いま す。

### アラートの動作

アラート・アクションには、以下を含む複数のタイプがあります。

- 毎日アラート: 毎日、ルールの初回マッチング時にのみ通知を送信します。
- セッションごとに 1 回アラート: ルールがマッチングしたセッションごとに 1 回のみ通知を送信します。このアクションは、特定のイベント発生の通知を受ける が、単⼀セッションの間にそのイベントのインスタンスごとに通知を受ける必要がない場合などに適しています。例えば、特定の機密オブジェクト更新時に通知を 送信するとしても、プログラムが単⼀セッションの間にそのオブジェクトの数千個のインスタンスを更新する場合、アラート受信者に数千もの通知が送信されるこ とは望ましくないはずです。
- アラートのみ: syslog 通知タイプで「アラートのみ」が使⽤される場合、メッセージは、/var/log/messages に直接送信されます。その他の通知タイプの場合、「ア ラートのみ」を使⽤すると、メッセージは MESSAGE 表に送信されます。 「アラートのみ」は、ポリシー違反を通知しません。
- 重要: %&RecordsAffected 変数は、syslog 通知タイプが指定された「アラートのみ」ルール・アクションのメッセージ・テンプレートで使用される場合は、値 を返しません。
- 一致ごとにアラート: ルールが満たされるごとに通知を送信します。これは、発生するごとに注意を要する条件に適しています。
- 時間間隔ごとにアラート: ログ細分度期間ごとに 1 回通知を送信します。例えば、ログ細分度が 1 時間に設定された場合、通知は毎時ルールへの最初の一致時にの み送信されます。

ヒント: Guardium 管理者は、「管理」 > 「アクティビティー・モニター」 > 「検査エンジン」ツールを使用してログ細分度を設定します。

# <span id="page-95-0"></span>ロギングまたは無視のルール・アクション

ロギング・アクションは、監視対象トラフィックに基づいてロギングのレベルを制御します。

アクセス・ルール、例外ルール、および抽出ルールは、使用できるアクションの点で異なります。例えば、ロギング・アクションおよび無視アクションは大半のポリシー で使用できますが、監査のみアクションは、「選択的な監査証跡」設定を使用するポリシーでのみ使用できます。

#### 監査のみ

このアクションは、「選択的な監査証跡」設定を使用するポリシーでのみ使用できます。

監査のみでは、ルールを起動した構成体をログに記録します。選択的な監査証跡ポリシーでは、デフォルトでは構成体はログに記録されないため、この選択を使用 してログに記録される構成体を指定します。例えば、アプリケーション・イベント API を使用している場合、データベース・ユーザー名の情報をレポートで使用で きるようにするには、このアクションを使⽤してデータベース・ユーザー名のロギングを強制する必要があります (そうしないと、この例ではユーザー名はブラン クになります)。

許可

⼀致する場合、⼀致する構成体をログに記録しますが、ポリシー違反はログに記録しません。「許可」アクションを選択した場合、他のアクションをルールに追加 することはできません。

ロギングのみ

ポリシー違反をログに記録します。許可アクションを例外として、ルール・アクションがロギングを抑⽌している場合を除いて、ポリシー違反はルールが起動され るたびにログに記録されます。

マスクされた詳細をロギング

このアクションは、アクセス・ルールおよび抽出ルールで使用可能です。

要求の全 SQL を、値を疑問符 (?) に置き換えてログに記録します。

全詳細をロギング

要求の全 SQL ⽂字列と正確なタイム・スタンプをログに記録します。

値を含む全詳細をロギング

「全詳細をロギング」と似ていますが、値が解析されてデータベース内の個別の表に記録されるように、各値が個別のエレメントとして保管されます。このロギン グ・アクションでは、関連するコマンドの具体的な値もログに記録されるため、より多くのシステム・リソースが使⽤されます。このロギング・アクションは、こ れらの値について具体的な条件を持つレポートを⽣成する必要がある場合にだけ使⽤してください。

重要: このロギング・アクションは、技術サービスに確認の上で使用可能になります。

セッションごとに全詳細をロギング

この要求およびセッションの残りについて、全 SQL 文字列と正確なタイム・スタンプをログに記録します。

セッションごとに値を含む全詳細をロギング

「値を含む全詳細をロギング」および「セッションごとに全詳細をロギング」の説明を参照してください。

重要: このロギング・アクションは、技術サービスに確認の上で使⽤可能になります。

ロギングをスキップ

一致する場合、ポリシー違反はログに記録されず、構成体のロギングが停止します。これは許可アクションに似ていますが、それに加えて、構成体のロギングを停 止します。このアクションは、重要性がないことが認識されている要求の構成体のロギングを除外するために使用します。この機能は、データベース・エラー・コ ードのみに関連する例外ルールにも適⽤され、アプリケーションが⼤量のエラーを⽣成することが不可避の場合に、ユーザーがエラーをログに記録しないことを許 可します。

注: ルールが適用される前に構成体の解析およびロギングが行われても構成体がセッションに組み込まれることはないために、GDM\_CONSTRUCT がログに記録され る場合があります。

セッションごとに応答を無視

セッションの残りに対する応答が無視されます。 このアクションはポリシー違反をロギングしませんが、セッションの残りに対する応答の分析を停⽌します。 こ の動作は、以後のデータベース応答が重要でないことがわかっている場合に役立ちます。このアクションは、S-TAP からデータをスニッフィングする場合には機能 しますが、SPAN ポートからデータをスニッフィングする場合には機能しません。

注: 「セッションごとに応答を無視」の場合、スニファーは照会に対する応答を 1 件も受信しないか、応答が無視されるため、COUNT\_FAILED および SUCCESS の 値は表のデフォルトが何であっても、この場合は COUNT\_FAILED=0 および SUCCESS=1 です。

セッションを無視

現行の要求およびセッションの残りが無視されます。このアクションは、ポリシー違反をログに記録しませんが、構造のロギングを停止し、そのセッションの残り のいずれのタイプのポリシー違反もテストしません。このアクションは、データベースにテスト領域が含まれ、データベースのその領域に対してポリシー・ルール を適用する必要がない場合などに役立ちます。「セッションを無視」ルールを適用すると、個々のセッションからのアクティビティーが S-TAP によって削除される か、スニファーによって完全に無視されます。

重要: ただし、セッションが無視されても、接続 (ログイン/ログアウト) の情報は、常にログに記録されます。

S-TAP セッションを無視

現行の要求および S-TAP セッションの残りが無視されます。このアクションは、大量のネットワーク・トラフィックを生成する特定のシステム、ユーザー、または アプリケーションの指定と組み合わせて実行されます。このアクションは、S-TAP セッションからの以後のデータベース応答が重要でないことがわかっている場合 に役立ちます。「S-TAP セッションを無視」は次のように使用します。

- IGNORE ENTIRE STAP SESSION: 「ハード型」の無視で、取り消すことができません。
- IGNORE\_STAP\_SESSION (REVOCABLE): 「ソフト型」の無視で、このルール・アクションでは、データベースへの新しい接続を必要とせずにセッション・ト ラフィックを再送信できます。
- 無視の取り消し アクション IGNORE\_S-TAP\_SESSION (REVOCABLE) によって無視されていたセッションが再開します。つまり、「無視の取り消し」コマン ドが S-TAP によって受信された後、トラフィックが Guardium システムに送信されます。このコマンドは、「管理」 > 「アクティビティー・モニター」 > 「S-TAP 制御」ページから「無視されたセッションをすべて取り消す」ボタンを使用して送信します。
- 注: 「無視の取り消し」コマンドは、1 つのスニファー・プロセスで S-TAP ホストに対して保持されます。S-TAP が無視の取り消し状態になった後に開かれ た新しいセッションは、ルール IGNORE\_STAP\_SESSION (REVOCABLE) が起動されたとしても無視されません。

セッションごとに SQL を無視

セッションの残りの部分に関する SQL はログに記録されません。例外は引き続きログに記録されますが、システムは、その例外に対応する SQL ⽂字列をキャプチ ャーしない場合があります。

抽出カウンターのロギング

このアクションは、抽出ルールでのみ使⽤できます。

カウンターを更新しますが、戻りデータをログに記録しません。このアクションは、カウンター値が戻り値よりも重要である場合に、ディスク・スペースを節約し ます。

#### マスクされた抽出カウンターのロギング

このアクションは、抽出ルールでのみ使用できます。

カウンターを更新し、値を疑問符 (?) に置き換えて SQL 要求をログに記録します。このアクションは、戻り値をログに記録しません。

#### 隔離

このアクションは、アクセス・ルール、例外ルール、および抽出ルールで使用できます。

特定の期間中に、同一ユーザーが同一サーバーにログインすることを防止します。隔離ルール・アクションを使用するには、「検疫時間 (分)」設定を使用して隔離 の期間を指定する必要があります。セッションが監視されている (S-GATE) 場合、アクションはドロップ判定を送信します。セッションが監視されていない (S-TAP ターミネート) 場合、アクションは S-TAP にセッションを停⽌させます。

隔離のタイム・スタンプは、現在時刻を取得して、リセット間隔フィールドから得た分数を加算することで計算されます。この新しいタイム・スタンプは、サーバ ー IP、サーバー・タイプ、データベース・ユーザー名、サービス名、およびセッションが監視されているかどうかを示すフラグとともに (タイム・スタンプでソー トされた) 新しい構成で保持されます。

解析なし

SQL ステートメントは解析されません。

クイック解析

このアクションは、アクセス・ルール用です。

セッションの残りの部分では SQL ステートメントの解析は行いません。これにより、構文解析時間が削減されます。このモードでは、アクセスを受けるすべてのオ ブジェクトを判別可能 (オブジェクトは WHERE 節よりも前に出現するため) ですが、正確なオブジェクト・インスタンスは (WHERE 節によって判別されるため) 不 明です。

#### クイック解析フィールドなし

SQL ステートメント内のフィールドは解析されません。クイック解析ルールは、SQL 文字列が 100 文字を超える場合にのみ適用されます。 クイック解析ネイティブ

このアクションは Guardium S-TAP for Db2 on z/OS でのみ使⽤されます。

このルール・アクションは、大量のトラフィックのために Guardium スニファーが過負荷になっている環境でパフォーマンスを向上させるために使用します。

#### 編集

このアクションは、抽出ルール用です。

レポート内の特定ユーザーのデータベース照会出力の一部分 (例えば、クレジット・カード番号) にマスクを掛けます。マスク文字は、抽出ルールの「データ・パタ ーン」パラメーターの「置換⽂字」によって定義されます。抽出ルールによって⽣成された出⼒が「データ・パターン」の正規表現に⼀致する場合は、括弧「( お よび ) 」で囲まれたサブ表現に一致する部分がマスク文字に置き換えられます。 事前定義した正規表現も使用可能です。詳しくは[、ルール定義フィールドの](#page-99-1)『デー タ・パターン』を参照してください。

制約事項:

- S-TAP ライブ・アップグレード後のオープン・セッションでは、編集は機能しません。
- フィールドと数値型を指定して作成されたテーブルでは、編集は機能しません。
- SQL パターンは、編集ルールではサポートされません。
- 編集は ANSI ⽂字セットに対してのみサポートされます。
- 編集ルールは、SQL レベル (OBJECT\_NAME や VERB などの属性) ではなく、セッション・レベル (IP アドレスやユーザーなどの属性) で設定する必要があり ます。修正を必要とする SQL で編集ルールを設定すると、修正命令が S-TAP に到達するまでに数ミリ秒の時間がかかってしまい、一部の結果がマスクを掛 けられずに通過する可能性があります。

すべての SQL が確実に編集されるようにするには、guard\_tap.ini ファイルを使用して、すべてのセッションの S-TAP のデフォルト S-GATE モードを「接 続」に設定します。 こうすることで、通過するすべてのコマンドがルール・エンジンの検査を受けることになり、各要求が保留されて、その要求に関するポ リシーの判断を待機するようになります。これをデプロイすると若⼲の待ち時間が必要になりますが、100% 確実にデータを修正できます。

Informix データベースの場合、データ型として char が使用されると、各列の終わりが Null で終了されません。sendmsg システム呼び出しでは、4 つのすべ ての列が 1 つの列としてキャプチャーされ、K-TAP はキャプチャーしたデータが何であろうと、そのデータの編集を試みます。これは、編集と Informix デー タベースを使⽤する際の制限事項です。

#### 値を別個に記録する

#### 値を別個に記録しない

このアクションはセッション・ベースのアクセス・ルールです。トランザクション間の区別を行うために、リプレイ機能で使用されます。

- ⾃動コミット・オンのマークを付ける
- ⾃動コミット・オフのマークを付ける

このアクションはセッション・ベースのアクセス・ルールです。異なるデータベースでは⾃動コミット・モデルが各種あるため、リプレイ機能で使⽤されます。

z/OS 監査

このアクションは、データ・セット、Db2、および IMS のコレクション・プロファイル・ポリシー・ルールでのみ使用されます。これらのルールは、z/OS サーバ ーで収集するトラフィックを指定します。

フィルター条件を満たすトラフィックはコレクターに送信されます。これが、コレクション・プロファイル・ルールで指定できる唯⼀のアクションです。

#### **HTTP** の制約事項

以下のポリシー・アクションは HTTP ではサポートされません。

- S-TAP ターミネート
- ロギングをスキップ

その他のアクションについては、以下のものは HTTP ではサポートされません。

- 「セッションごとに応答を無視」: HTTP が例外と抽出をサポートしていません。
- 「セッションごとに SQL を無視」: HTTP に SQL が含まれていません。
- 「隔離」: このアクションはユーザー隔離に使用されますが、HTTP はデータベース・ユーザーおよびオペレーティング・システム・ユーザーをサポートしていませ ん。
- 「クイック解析」: このアクションはログ SQL 用です。
- S-GATE ターミネート: このアクションは Hadoop ではサポートされません。どのターミネート・アクションも HTTP では機能しません。

以下のポリシー条件は HTTP ではサポートされません。

- クライアント MAC
- データベース名
- データベース・ユーザー
- アプリケーション・ユーザー
- OS ユーザー
- ソース・アプリケーション
- マスキング・パターン
- 置換文字
- 検疫時間 (分)
- 影響を受けるレコードしきい値
- XML パターン
- イベント・タイプ
- イベント・ユーザー名
- アプリケーション・イベント値テキスト
- アプリケーション・イベント値テキスト・グループ
- アプリケーション・イベント値テキストおよびグループ
- 数値
- 日付

<span id="page-97-0"></span>親トピック**:** [ポリシー・ルールのアクション](#page-93-1)

# 無視アクションについて

ポリシー・ルールで無視アクションを使用した場合のデータの処理方法を詳しく説明します。

#### セッションを無視

現行の要求およびセッションの残りが無視されます。 このアクションは、ポリシー違反をログに記録しませんが、構造のロギングを停止し、そのセッションの残り のいずれのタイプのポリシー違反もテストしません。このアクションは、例えば、データベースにテスト領域が含まれ、データベースのその領域に対してポリシ ー・ルールを適⽤する必要がない場合などに役⽴ちます。

#### 表 1. セッションを無視

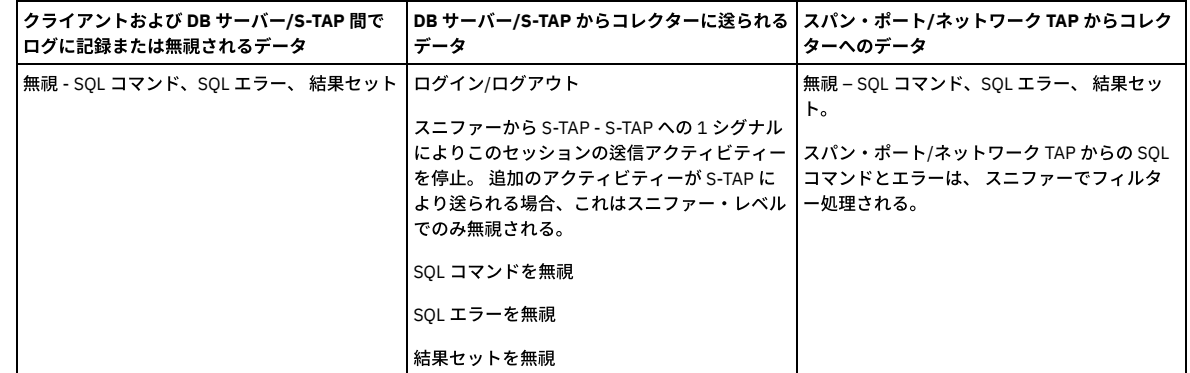

#### S-TAP セッションを無視

現行の要求および S-TAP セッションの残りが無視されます。 このアクションは、大量のネットワーク・トラフィックを生成する特定のマシン、ユーザー、または アプリケーションのポリシー・ビルダー・メニュー画面での指定と組み合わせて実行されます。 このアクションは、S-TAP セッションからの以後のデータベース応 答が重要でないことがわかっている場合に役⽴ちます。

#### 表 2. S-TAP セッションを無視

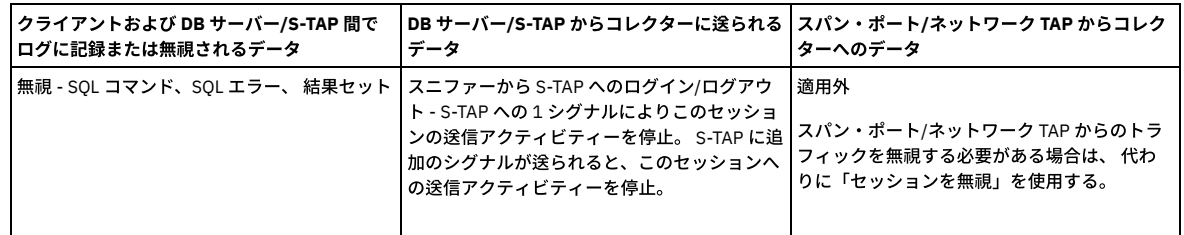

セッションごとに応答を無視

セッションの残りに対する応答が無視されます。 このアクションは、ポリシー違反をログに記録しますが、セッションの残りの部分に対する応答の分析を停⽌しま す。このアクションは、以後のデータベース応答が重要でないことがわかっている場合に役⽴ちます。

注: 「セッションごとに応答を無視」の場合、スニファーは照会に対する応答を 1 件も受信しないか、応答が無視されるため、COUNT\_FAILED および SUCCESS の 値は表のデフォルトが何であっても、この場合は COUNT\_FAILED=0 および SUCCESS=1 です。

表 3. セッションごとに応答を無視

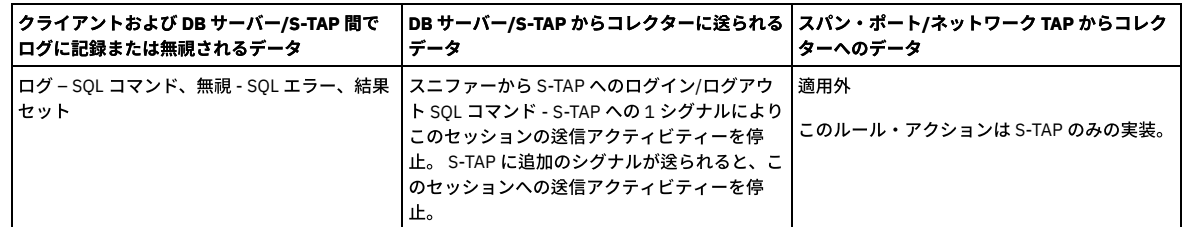

セッションごとに SQL を無視

セッションの残りの部分に関する SQL はログに記録されません。例外は引き続きログに記録されますが、システムは、その例外に対応する SQL ⽂字列をキャプチ ャーしない場合があります。

表 4. セッションごとに SQL を無視

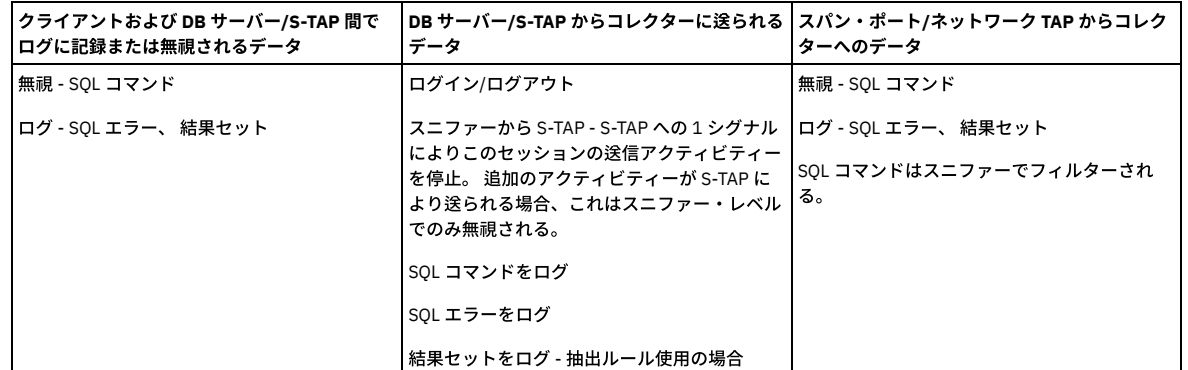

#### 選択的な監査証跡

「選択的な監査証跡」ポリシーを使用して、アプライアンスでのロギングの量を制限します。 これは、検査エンジンで受信されているトラフィックのうち重要なト ラフィックの割合が⽐較的⼩さい場合や、レポート対象となり得るすべてのトラフィックが完全に識別可能である場合に適しています。

選択的な監査証跡を使用している場合であっても、ポリシーに「セッションを無視」ルールを組み込むことが引き続き非常に重要である点に十分注意してくださ い。「セッションを無視」ルールを使用すると、コレクターの負荷を大幅に削減できます。これは、S-TAP レベルで情報をフィルター操作することにより、コレク ターがその情報を受信することがなくなり、最終的にログに記録されることのないトラフィックの分析にリソースを消費する必要がなくなるためです。「セッショ ンを無視」ルールが指定されていない「選択的な監査証跡」ポリシーは、すべてのトラフィックがデータベース・サーバーからコレクターに送信され、コレクター がデータベース・サーバーの⽣成したすべてのコマンドおよび結果セットを分析することになることを意味します。

#### 表 5. 選択的な監査証跡

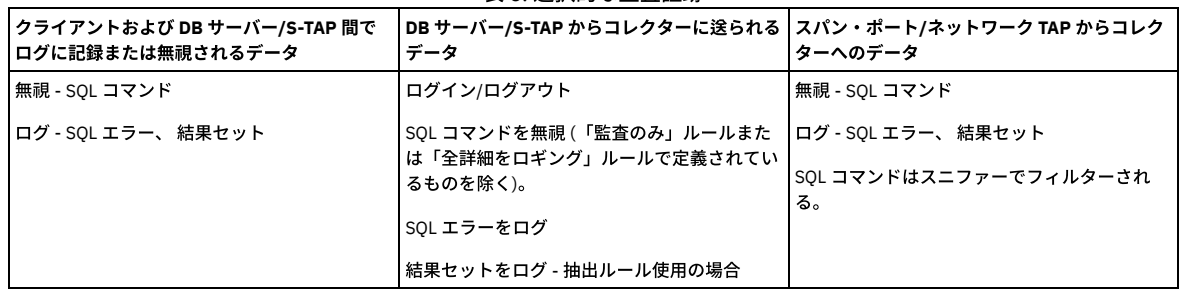

<span id="page-98-0"></span>親トピック**:** [ポリシー・ルールのアクション](#page-93-1)

# 全詳細をロギング

「全詳細をロギング」では、Guardium は、個別の要求ごとにマスクの解除された値を持つデータをログに記録します。「全詳細をロギング」では正確なタイム・スタン プも提供されます。

デフォルトでは、Guardium® コレクターは、SOL 文字列をロギングするときに、すべての値にマスクを掛けます。以下に例を示します。

insert into tableA (name,ssn,ccn) values ('Bob Jones', '429-29-2921','29249449494949494')

この場合、ログには次の値が記録されます: insert into tableA (name,ssn,ccn) values (?, ?,?). これは、次の 2 つの理由から、デフォルトの振る舞いになり ます。

1. 値は、機密情報を含んでいることがあるため、デフォルトでログに記録するべきではない。

2. 値なしのロギングにより、アプライアンス内部におけるシステム・パフォーマンスとデータ保存に要する時間が増大する可能性がある。データベース・トラフィッ クには、1 時間に数百、数千、あるいは数億回繰り返される値以外はすべて同⼀の⼤量の SQL 要求が含まれていることがよくあります。 Guardium は、値をマスキ ングすることにより、これらの繰り返される SQL 要求を「構成体」と呼ばれる 1 つの要求に統合することができます。個々の SQL 要求/構成体をそれぞれ個別にロ グに記録する代わりに、構成体をログに記録すると、構成体が実⾏された回数のカウンターとともに、毎時 (セッションごとに) 1 回だけログへの記録が⾏われま す。こうすることで、データベース内に数百 (あるいは数億) の行が作成される代わりに、新しい行が 1 つだけ追加されるので、ディスク・スペースの大幅な節約に なります。

「全詳細をロギング」では、Guardium はマスクの解除された値および各個別の要求とともにデータをログに記録します。「全詳細をロギング」では正確なタイム・スタ ンプも提供されます。一方、詳細なしのロギングでは、ログ細分度期間 (通常は1時間) 内における構成体の最新のタイム・スタンプが提供されます。

S-TAP® セッションを無視 -「S-TAP セッションを無視」が起因となり、コレクターは S-TAP に特定のセッションに対するログアウト通知を除くすべてのトラフィックの 送信を停止するよう指示するシグナルを送信します。where DBUserName?=scott, Ignore S-TAP Sessionというルールがある場合の例を以下に示します。

- Scott がデータベース・サーバーにログインすると、S-TAP はコレクターに接続情報を送信します。
- コレクターは、接続をログに記録します。セッション情報 (ログイン/ログアウト) は、常にログに記録されます。
- コレクターは、この特定のセッションからのトラフィックの送信を以後停止するように S-TAP にシグナルを送信します。これは、Scott がデータベース・サーバー に対して実⾏するすべてのコマンド、およびデータベース・サーバーから Scott 宛てに送信されるすべての応答 (結果セット、SQL エラー、その他) が S-TAP によっ て廃棄され、以後コレクターに到着しなくなることを意味します。
- Scott がデータベース・サーバーからログアウトすると、S-TAP はこの情報をコレクターに送信します (ログイン/ログアウト情報は、セッションが無視される場合 であっても常に記録されます)。
- Scott が再度ログインすると、これらのステップが繰り返されます。どのセッションを無視するかのロジックは、S-TAP ではなくコレクターが保守します。

選択的な監査証跡を使用している場合であっても、ポリシーに「セッションを無視」ルールを組み込むことが引き続き非常に重要である点に十分注意してください。「セ ッションを無視」ルールを使用すると、コレクターの負荷を大幅に削減できます。これは、S-TAP レベルで情報をフィルター操作することにより、コレクターがその情報 を受信することがなくなり、最終的にログに記録されることのないトラフィックの分析にリソースを消費する必要がなくなるためです。「セッションを無視」ルールが指 定されていない「選択的な監査証跡」ポリシーは、すべてのトラフィックがデータベース・サーバーからコレクターに送信され、コレクターがデータベース・サーバーの ⽣成したすべてのコマンドおよび結果セットを分析することになることを意味します。

#### **MS-SQL** または **Sybase** バッチ・ステートメントの使⽤

MS-SQL または Sybase バッチ・ステートメント内の SQL コマンドの成功または失敗が正しく表示されない場合があるという制限事項があります。

MS-SQL または Sybase SQL バッチ・ステートメントは、複雑なプロシージャーを作成する場合に主に使用されます。SQL ステートメントを個別に実行すると、各ステー トメントの状況は個別に追跡され、正しい成功値または失敗値が示されます。ただし、(MS-SQL または Sybase で使用される) SQL ステートメントのバッチがまとめて実 行されると、返される状況は、バッチ内の最後のトランザクションの単一の状況となります。

例:

```
[SOL バッチの開始]
SQL 1 ステートメント - 失敗 (SQL 1 statement - failed)
SQL 2 ステートメント - 失敗 (SQL 2 statement - failed)
SQL 3 ステートメント - 成功 (SQL 3 statement - success)
[SOL バッチの終了]
```
Guardium アプリケーションでは、MS-SQL または Sybase バッチ・ステートメントで、最後の SQL ステートメントの成功または失敗のみがレポートされます。この例で は、SQL 1 および SQL 2 は失敗していますが、MS-SQL または Sybase バッチ・ステートメントは成功とレポートされます。 親トピック**:** [ポリシー・ルールのアクション](#page-93-1)

# <span id="page-99-0"></span>⽂字セットの設定

代替文字セットをセッションにアタッチするには、ポリシー抽出ルールでアクションを使用できます。

抽出ルールの例 (hint を使用):

⽂字セット EUC-JP (コード 274)。

抽出ルール・パターン: guardium: //char\_set?hint=274

結果として、抽出ルールはセッションにアタッチされ、他の文字セットがない場合、アナライザーはセッションで EUC-JP を使用します。

抽出ルールの例 (force を使用):

⽂字セット EUC-JP (コード 274)。

抽出ルール・パターン: guardium://char\_set?force=274

結果として、抽出ルールはセッションにアタッチされ、アナライザーはどのような場合でもセッションで EUC-JP 文字セットを使用します。前に使用されていた文字セッ トの代わりに EUC-JP が使⽤されます。

抽出ルールは、通常、少し遅れてセッションにアタッチされるので注意してください。したがって、短いセッションやセッションの最初の⽅では、⽂字セットの変更が直 ちに反映されない場合があります。スキーマは、Oracle、Sybase、MY SQL、および MS SQL に適⽤されます。

<span id="page-99-1"></span>親トピック**:** [ポリシー・ルールのアクション](#page-93-1)

# ルール定義フィールド

ポリシー・ルールを定義する際に、以下のフィールドを使⽤することができます。

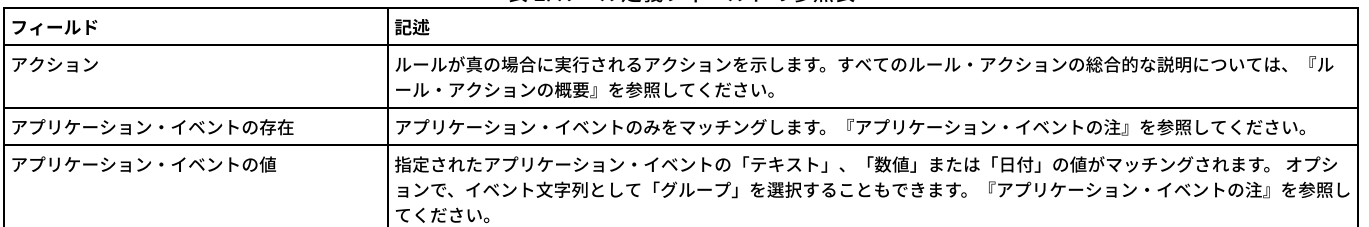

#### 表 1. ルール定義フィールドの参照表

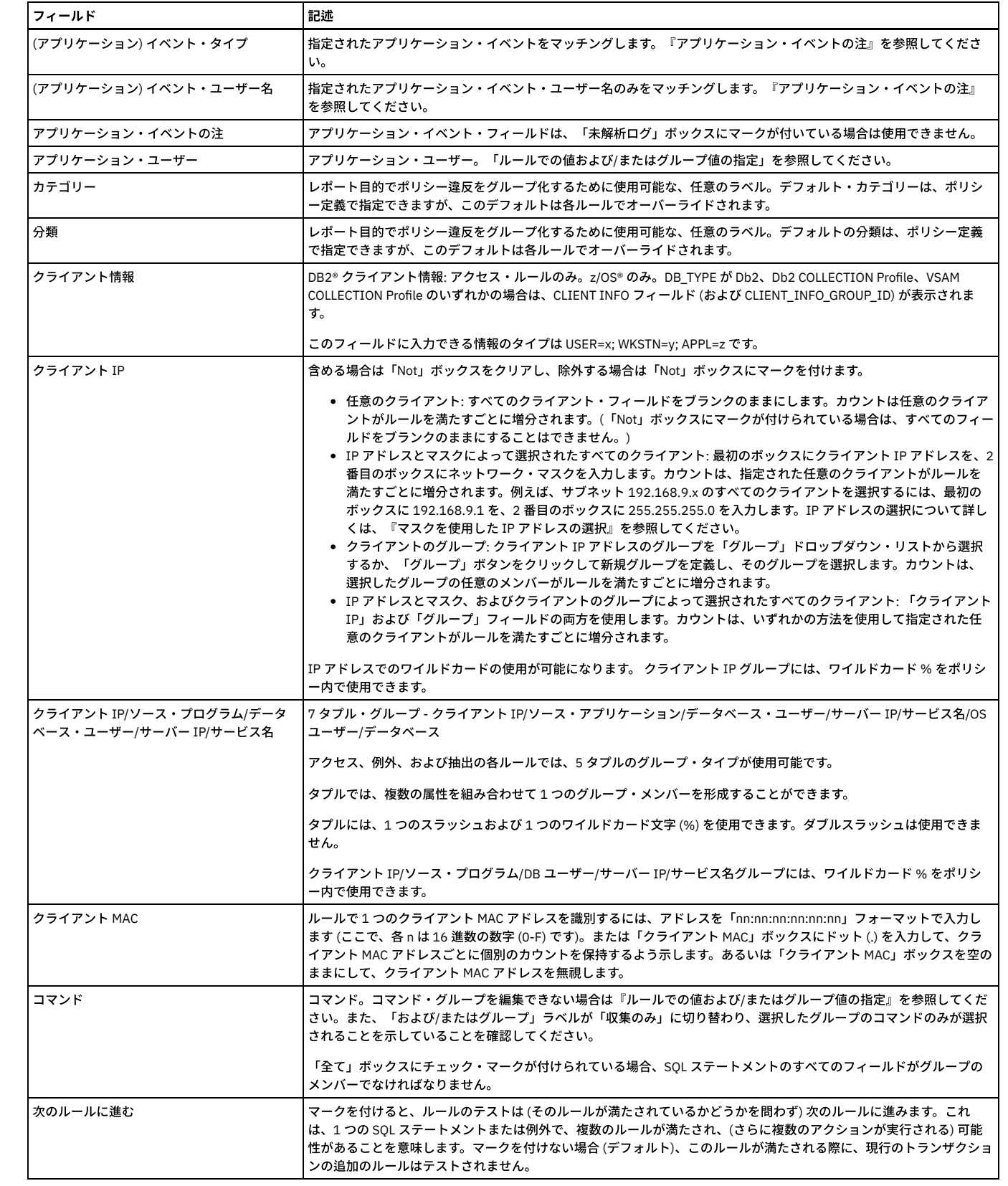

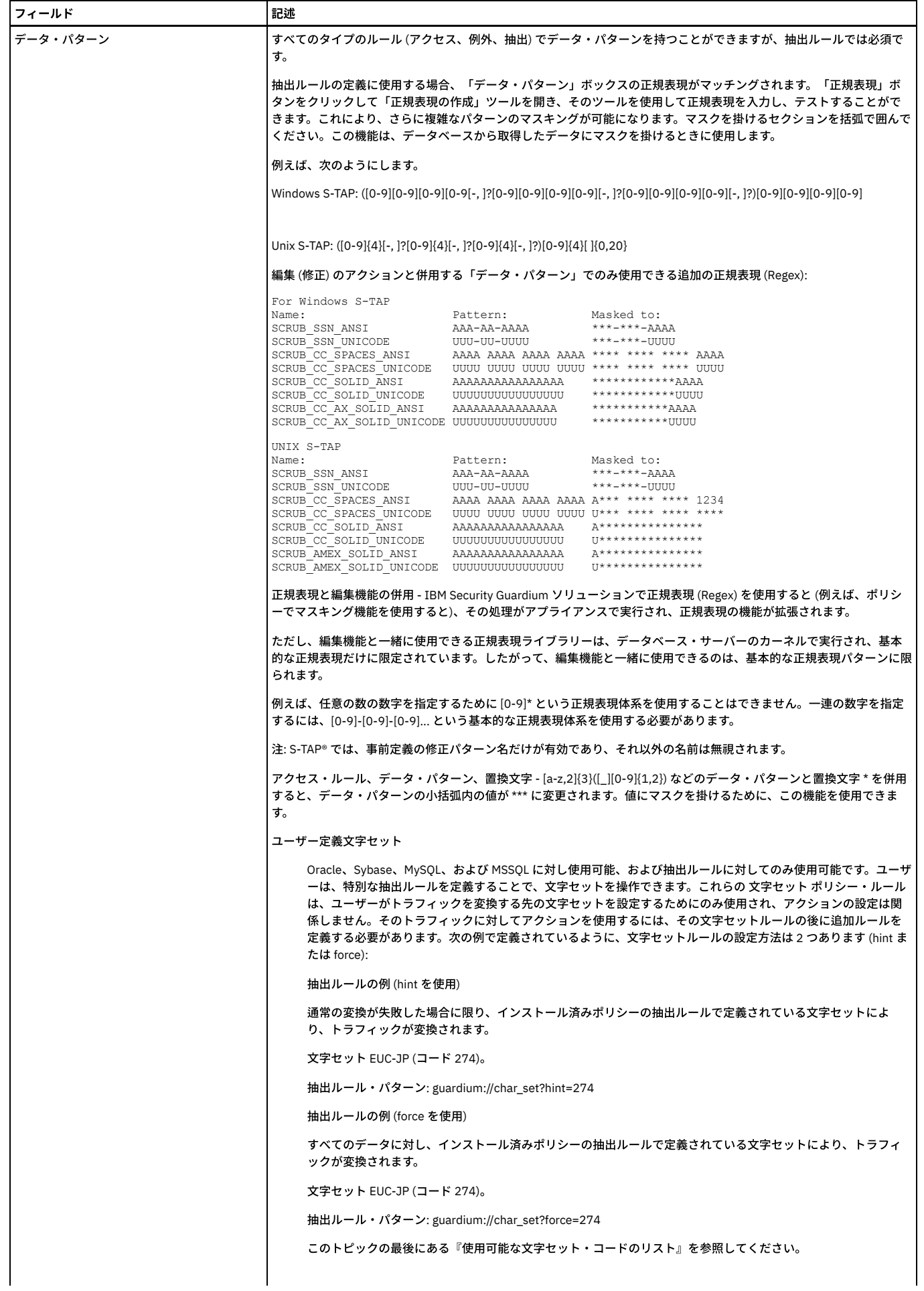

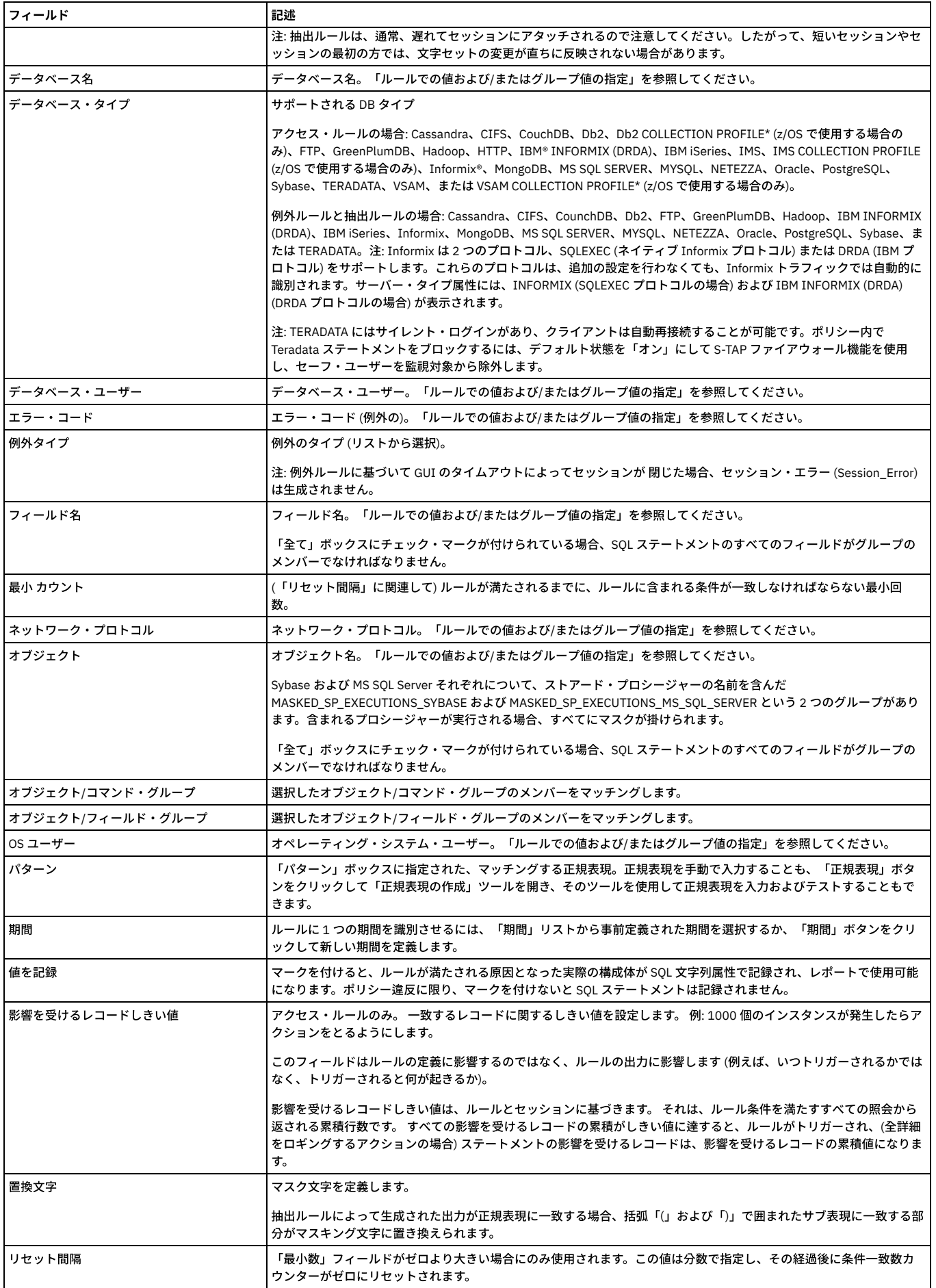

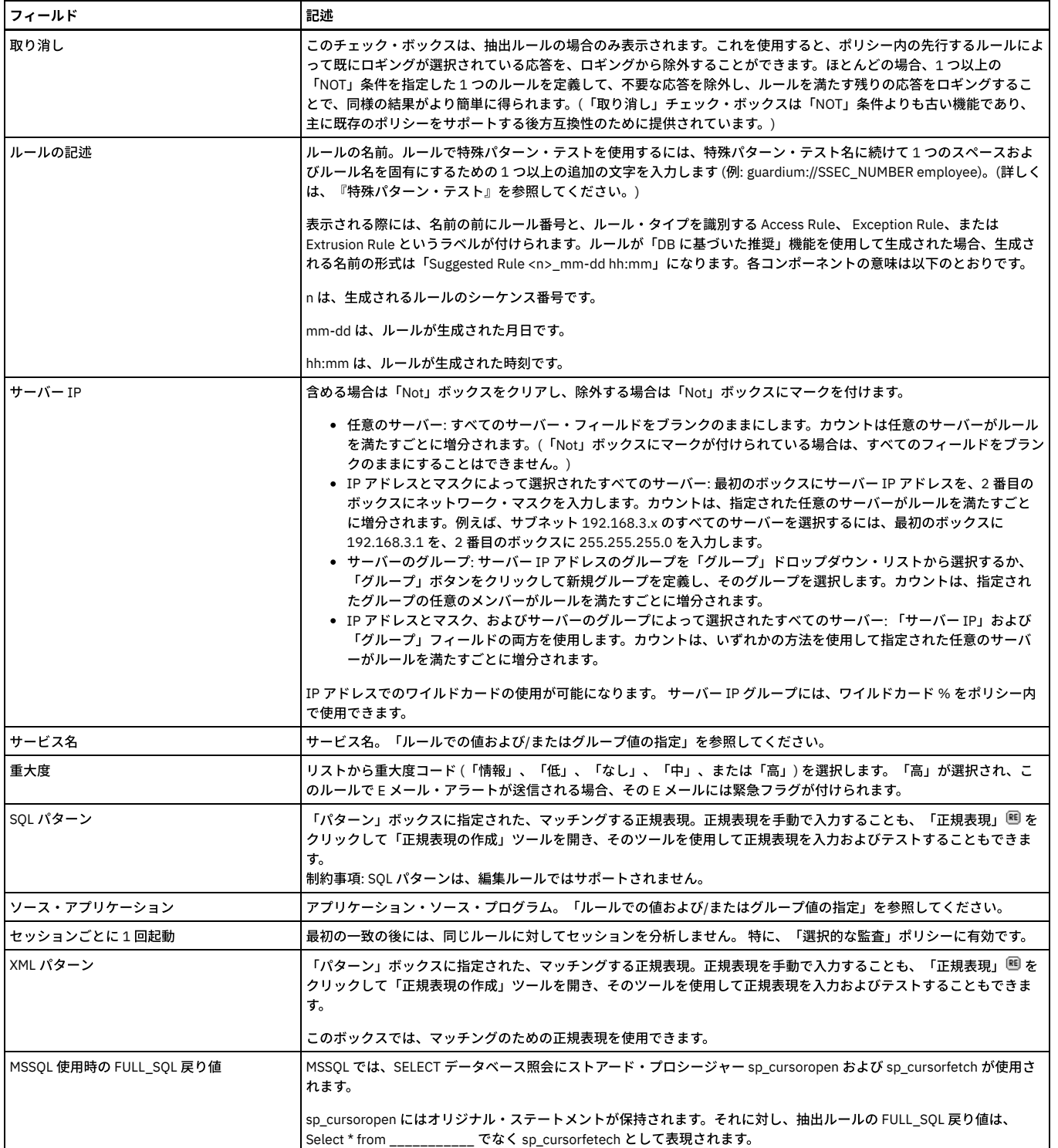

親トピック**:** [ポリシー・ルールのアクション](#page-93-1)

# ポリシーおよびポリシー・ルールの作成とインストール

ポリシーおよびポリシー・ルールを管理するには、「データのポリシー・ビルダー」を使⽤します。

### このタスクについて

「データのポリシー・ビルダー」は、ポリシー、ポリシー・ルール、およびポリシー・ルール・アクションを作成して変更するための単一のソリューションを提供しま す。この⼿順では、ポリシーを作成してインストールするためのエンドツーエンドのワークフローについて説明します。

### 手順

<sup>1.</sup> 「保護」 > 「セキュリティー・ポリシー」 > 「データのポリシー・ビルダー」にナビゲートします。

<sup>2.</sup> 新規ポリシーを作成するか、既存のポリシーまたはポリシー・テンプレートを複製します。

- 新規ポリシーを作成するには、 → アイコンをクリックします。
- 。 ポリシーをコピーするには、「セキュリティー・ポリシー」ウィンドウで既存のポリシーまたはポリシー・テンプレートを選択して、 ┃████▛ クします。

重要: 事前定義ポリシーの [テンプレート] バージョンが使⽤可能な場合、古いバージョン ([テンプレート] とマークされていないもの) は、更新を受け取らな いため、その使⽤はお勧めできません。代わりに、[テンプレート] バージョンのコピーを作成し、必要に応じてカスタマイズしてください。 a. 「新規ポリシーの作成」ウィンドウの「名前とプロパティー」パネルで、ポリシーの「タイプ」およびポリシーの「名前」を指定します。

- b. データ・セキュリティー・ポリシーの場合は、オプションで追加の設定を指定します。
	- 「カテゴリー」フィールドを使用して、報告の目的でポリシー違反をグループ化するための任意のラベルを指定します。ここで指定したカテゴリー は、各ルールのデフォルト・カテゴリーとして使⽤され、個々のルール定義でオーバーライドすることができます。
		- 「拡張オプションの表示」をクリックして、以下の設定を行います。
			- [未解析ログ](#page-74-1)
			- [未解析ログに関するルール](#page-75-0)
			- [選択的な監査証跡](#page-75-1)
- 3. 「ルール」パネルをクリックして、ポリシー・ルールの処理を開始します。
	- 新規ルールを作成するには、 → アイコンをクリックします。
	- 。 ルールをコピーするには、既存のルールを選択して、 ┃███ アイコンをクリックします。
	- ルールを編集するには、既存のルールを選択して、 アイコンをクリックします。
	- a. 「新規ルールの作成」ウィンドウの「ルール定義」パネルで、「ルール・タイプ」および「ルール名」を指定します。 アクセス・ルールおよび例外ルールの 場合、オプションで、報告を⽬的とした「カテゴリー」および「分類」の値を指定して、ルールの「重⼤度」を定義します。
	- b. 「ルール基準」パネルをクリックして、ルールのパラメーターおよび値の定義を開始します。 ルール基準の中には、特定のルール・タイプでのみ使用できる ものや、他の基準が定義された後でのみ使⽤できるものがあります。これらの依存関係はポリシー・ビルダーによって管理されます。基準は有効なコンテキ ストでのみ使⽤できます。
		- メニューを使用して、個々のパラメーターを選択し、選択演算子を定義してから、マッチングする値またはグループを指定します。
		- ルールで基準を追加または削除するには、 → アイコンおよび → アイコンを使用します。
		- ルール基準について詳しくは[、ルール定義フィールドお](#page-99-1)よび[ルールでの値および値のグループを](#page-73-3)参照してください。

c. 「ルール基準」パネルで基準を定義した後、オプションで、「次のルールに進む」チェック・ボックスを選択します。 この設定は、同じ、または類似した条 件に対して複数のアクションを実行する必要がある場合に使用してください。詳しくは[、次のルールに進むを](#page-73-1)参照してください。 d. 「ルール・アクション」パネルをクリックして、ルール・アクションの処理を開始します。

- - 新規ルール・アクションを作成するには、 ♥ アイコンをクリックし、アクションを選択します。追加の構成が必要な場合は、「新規アクションの追 加」ダイアログを使⽤して、アクションを定義します。
- ルール・アクションを編集するには、既存のアクションを選択して、 アイコンをクリックし、「アクションの編集」ダイアログを使用して、ルー ル・アクション構成を更新します。
- 使⽤可能なアクションについて詳しくは[、ポリシー・ルールのアクションを](#page-93-1)参照してください。
- e. ルールの定義が完了したら、「OK」をクリックして、「ルール」パネルに戻ります。 必要に応じて、ルールの作成、コピー、および編集を続行します。

4. ポリシーおよびそのルールの定義が完了したら、「OK」をクリックしてポリシーを保存し、「セキュリティー・ポリシー」表に戻ります。

次のタスク

「セキュリティー・ポリシー」ウィンドウでポリシーを選択して、「インストール」 > 「インストール」をクリックし、ポリシーをインストールします。⽬的の「インス トール・アクション」を選択して、「OK」をクリックし、ポリシーをインストールします。インストールされたポリシーは、「インストール済み」列に して示されま す。

「保護」 > 「セキュリティー・ポリシー」 > [「ポリシー・インストール」を使⽤してポリシーをインストールすることもできます。詳しくは、「ポリシー・インストー](#page-104-0) ル」ツールの使⽤を参照してください。

#### <span id="page-104-0"></span>親トピック**:** [ポリシー](#page-71-0)

### 「ポリシー・インストール」ツールの使用

このトピックを使用して、Guardium コレクターにポリシーをインストールし、スケジュールを変更します。

#### 複数ポリシーのサポート

- 1. 「設定」 > 「ポリシー・ビルダー」をクリックして「ポリシー・ファインダー」を開くか、「保護」 > 「セキュリティー・ポリシー」 > 「ポリシー・インストー
- ル」をクリックして「ポリシー・インストーラー」を開きます。
- 2. 「ポリシーの記述」ボックスからインストールするポリシーを選択します。
- 3. 以下のいずれかを実行します。
	- 「インストール」をクリックすると、ポリシーが直ちにインストールされます。
	- 「ポリシー・インストーラー」を使⽤する場合、「スケジュールの変更」をクリックすると、汎⽤のスケジューリング・ユーティリティーが開き、ポリシー のインストールをスケジュールできます。

### インストールしたポリシーのポリシー・ルールを表示

複数のインストール済みポリシーを同時に使用できます。 インストールされたポリシーはすべて、操作に使用できます。ここで 2 つの制限があります。つまり、選択的な 監査ポリシーとして定義されたポリシーは、選択的な監査ポリシーとして定義されていないポリシーと混⽤できません。さらに、未解析ログとして定義されたポリシーは 未解析ログとして定義されていないポリシーと混⽤できません。 ポリシーを混⽤しようとすると、これらの混合ポリシーのインストール時にエラー・メッセージが発⽣し ます。

表示される順番は、最初、最後、または中間のどこか、というように、ポリシーのインストール中に制御できます。 しかし表示順は後日編集することができません。

以前にインストールされたポリシーを削除するには、「ポリシー・インストール」ページで アイコンをクリックします。

最初にインストールしたポリシーには特別な意味があります。このポリシーはグローバルなポリシー・パラメーターの値を設定します。 これらのパラメーターには、グロ ーバルなパターン、選択的な監査かどうか、クライアントおよびサーバーのネットマスク、タグ付きクライアントおよびタグ付きサーバーのグループ ID があります。

この複数ポリシーのサポートは GUI (「設定」 > 「ツールとビュー」 > 「ポリシー・インストール」) および GuardAPI から使⽤できます。

#### インストールしたポリシーのポリシー・ルールを表示

「現在インストール済みのポリシー」パネルから、すべてのユーザーはインストール済みポリシーのルールを表⽰でき、さらに、許可されたユーザーはポリシーを開いて 編集できます。

1. 「保護」 > 「セキュリティー・ポリシー」 > 「ポリシー・インストール」にナビゲートして「ポリシー・インストーラー」を開きます。

2. 「詳細レポートを表示」ボタンをクリックして、インストールされているポリシーとルールの詳細リストを表示します。

3. ポリシーとそのルールを編集するには、. ▼ アイコンをクリックします。

### ジョブ依存関係スケジューラー

Guardium コレクターには、「ポリシー・インストール」、「監査プロセス」、「グループ更新 (Group updates)」など、定期的に実⾏されるようスケジュールする多数の タスクがあります。「ジョブ依存関係」機能では、直接関係があり、スケジュールするタスクが正常に実⾏されるかどうかに影響するすべてのジョブが検出されます。ス ケジュールするジョブの前提条件として定義されているジョブを検出しないと、タスクが不適切なデータに基づく可能性があり、これにより誤った結果または不適切な結 果が発⽣します。

#### 主要機能

- ユーザーは、実行時に依存関係を検出および実行するために、スケジュール済みのジョブにマークを付けます。
- スケジューラーによりジョブが実行されると、すべての従属ジョブが自動的に検出され、順番に実行されます。
- 失敗した場合の再試⾏⼿順があります。

#### 依存関係の検出

- 依存関係が必要なシナリオを識別します。
- 実行可能なジョブと実行不可のジョブを識別します。
- 事前定義のジョブ依存関係を計算します。

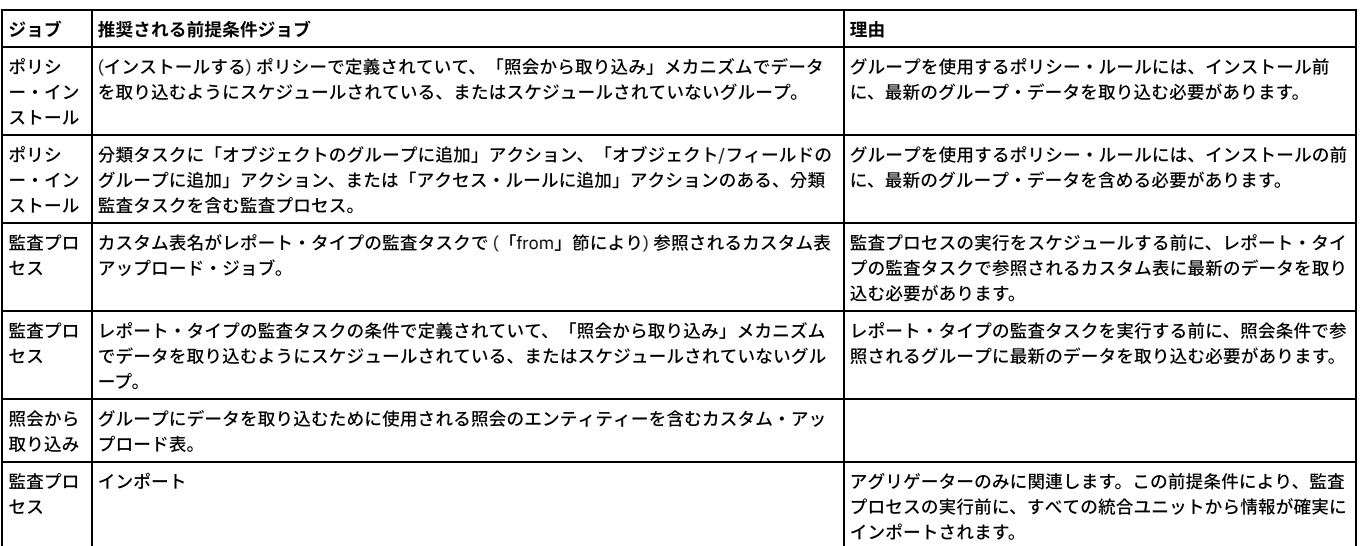

#### スケジューラーの機能拡張

- スケジュール済みジョブの実⾏時にジョブの依存関係を検出します。
- ジョブの依存関係を順番に実⾏します。

実⾏可能ジョブはスケジュールでき、実⾏不可のジョブはスケジュールできません。

グループは実⾏不可のジョブです。

グループに対する「照会から取り込み」は実⾏可能です。

直接依存関係は、定義により結び付けられたオブジェクトです。例えば、ポリシーはルールに依存し、ルールはグループに依存します。

間接依存関係は、論理的に結び付けられたオブジェクトです。例えば、ポリシーをインストールする前に監査プロセスを実⾏します。

GUI サポート

1. 「ポリシー・インストール」から「スケジュールの作成」を選択した後、「従属ジョブの自動実行」チェック・ボックスにチェック・マークを付けます。

2. 「保存」をクリックしてプロセスをスケジュールします。これにより、ユーザーに依存関係の状況が通知されます。

### GuardAPI サポート

GuardAPI ジョブ従属関係コマンド: CLI> grdapi add\_job\_dependency 関数パラメーター: dependOnJobExecutedWithin - ⽂字列 dependOnTrigger - ⽂字列 -必須 intervalBetweenRetries - 整数 jobRetries - 整数 jobTrigger - ⽂字列 -必須 runIfDependOnJobReturns - ⽂字列 api\_target\_host - ⽂字列 依存関係を自動実行するには、次の GuardAPI コマンドを使用します。 > grdapi auto\_execute\_suggested\_dependencies jobTrigger=*<trigger name of the scheduled job>* CLI> grdapi auto\_execute\_suggested\_dependencies 関数パラメーター: jobTrigger - ⽂字列 -必須 api\_target\_host - ⽂字列 CLI> grdapi delete\_job\_dependencies 関数パラメーター: dependOnTrigger - ⽂字列 jobTrigger - ⽂字列 -必須 api\_target\_host - ⽂字列 CLI> grdapi disable\_auto\_execute\_suggested\_dependencies 関数パラメーター: jobTrigger - ⽂字列 -必須 api\_target\_host - ⽂字列 CLI> grdapi list\_job\_dependencies\_tree 関数パラメーター: jobTrigger - ⽂字列 -必須 api\_target\_host - ⽂字列 すべてのスケジュール済みジョブ/トリガーのリストを取得するには、次の GuardAPI コマンドを実⾏します。 > grdapi list\_scheduler\_jobs CLI> grdapi list\_suggested\_job\_dependencies 関数パラメーター: jobTrigger - ⽂字列 -必須 api\_target\_host - ⽂字列 CLI> grdapi list\_existing\_job\_dependencies 関数パラメーター: jobTrigger - ⽂字列 -必須 api\_target\_host - ⽂字列 CLI> grdapi modify\_job\_dependency 関数パラメーター: dependOnJobExecutedWithin - ⽂字列 dependOnTrigger - ⽂字列 -必須

intervalBetweenRetries - 整数

jobRetries - 整数

jobTrigger - ⽂字列 -必須

runIfDependOnJobReturns - ⽂字列

api\_target\_host - ⽂字列

CLI> grdapi show\_job\_dependency\_execution\_profile

関数パラメーター:

dependOnTrigger - ⽂字列 -必須

jobTrigger - ⽂字列 -必須

api\_target\_host - ⽂字列

スケジューラーの実⾏

スケジューラーは、ジョブの実⾏時に、ジョブの依存関係をチェックします。

依存関係は逆順に実⾏されます。

例: 次のような依存関係ツリーがあるとします。

ポリシーのインストール **(**実 ⾏可能**)** 監査プロセス (実行可能/間接依 存関係) 監査タス ク 分類プロ セス 分類ポリ シー 分類ポリシー・アク ション グループ (実⾏可能/直接 -照会から取 り込み)

実⾏順は以下のようになります: 照会から取り込み → 監査プロセス → ポリシーのインストール

スケジューラーは依存関係を 1 つずつ実⾏し、それらが終了するのを待機します。

依存関係ツリーの実行がすべて完了するまで長時間かかる場合がありますが、依存関係はすべて正しい順番で確実に実行されます。

エラーの処理

いずれかの依存関係の実⾏が失敗した場合、スケジューラーにより現在実⾏されているジョブが実⾏されなくなります。

障害が発⽣した場合、エラー・メッセージが「スケジュール済みジョブ例外」レポートに書き込まれます。

前のジョブに依存するジョブの再試⾏回数を設定できます。デフォルトは 3 です。有効な値は ≥ 0 です。再試⾏間の間隔は分単位で設定できます。 デフォルトは 3 です。有効な値は ≥ 0 です。

<span id="page-107-0"></span>親トピック**:** [ポリシー](#page-71-0)

## 相関アラート

アラートは、例外またはポリシー・ルール違反が検出されたことを⽰すメッセージです。

アラートは次の 2 つの⽅法で起動します。

- 相関アラートは、指定期間をさかのぼってアラートしきい値が満たされたかどうかを判別する照会によって起動されます。 Guardium 異常検出エンジンは、スケジ ュールに基づいて相関照会を実⾏します。デフォルトでは、相関アラートはポリシー違反をログに記録しませんが、記録するように構成することもできます。
- リアルタイム・アラート は、セキュリティー・ポリシー・ルールにより起動されます。Guardium 検査エンジン・コンポーネントは、データベース・トラフィック をリアルタイムに収集および分析するときに、セキュリティー・ポリシーを実⾏します。

起動方法に関係なく、Guardium はすべてのアラートを同じ方法 (アラート情報を Guardium 内部データベースに記録する) でログに記録します。ログに記録される情報の 量およびタイプは、具体的なアラート・タイプによって異なります。 同じくスケジュールに基づいて実⾏される Guardium アラート機能コンポーネントでは、それぞれの 新しいアラートが処理されます。 このとき、アラートごとにログに記録された情報は、以下の通知メカニズム (任意の組み合わせが可能) に渡されます。

- SMTP SMTP (E メール発信) サーバー。 アラート機能により、標準 E メール・メッセージが、構成済み SMTP サーバーに渡されます。
- SNMP SNMP (ネットワーク情報および制御) サーバー。 アラート通知用に SNMP を選択すると、アラート機能により、そのタイプのすべてのアラート・メッセー ジは、アラート機能が構成されている単⼀のトラップ・コミュニティーに渡されます。
Syslog - アラートは Guardium アプライアンスの syslog に 書き込まれます (Guardium 管理者は、syslog メッセージをリモート・システムに書き込むようにこのア プライアンスを構成することもできます)。

注: SNMP または SYSLOG では、最⼤メッセージ⻑は 3000 ⽂字です。 それを超える⻑さのメッセージは切り捨てられます。

カスタム - ユーザーがアラート処理のために作成した Java™ クラス。 アラート機能により、アラート・メッセージとタイム・スタンプは、カスタム・アラート・ クラスに渡されます。 複数のカスタム・アラート・クラスが存在する場合があり、あるカスタム・アラート・クラスが別のカスタム・アラート・クラスの拡張であ る場合もあります。

注: アラート定義および通知は、データ・レベル・セキュリティーの影響を受けません。その理由として、アラートがユーザーとの関連で評価されないことや、アラート が複数のユーザーに関連付けられたデータベースに関連している可能性があり、そのアラート通知の受信者が 1 ⼈もいないという状態を回避するためなどが挙げられま す。

注: カウンターを含めて 30 以上のフィールドのある照会を使用するアラートがあると、配列境界外の例外 (Array out of bound exception) エラー・メッセージが 出され、異常検出は失敗に終わります。アラートには、30 以上の列を持つ照会を使用できません。そのような照会は、しきい値アラートに使用可能な照会のリストに表 ⽰されません。

# 管理者⽤のアラート・タスク

Guardium 管理者は、以下のタスクを実行します。

- 「グローバル・プロファイル」を使⽤して、アラート・メッセージ・テンプレートをカスタマイズします。
- 「アラート機能」を構成し、開始します。そうすることにより、メッセージが SMTP、SNMP、Syslog、またはカスタム・アラート・クラスに送信されます。
- 定義されたスケジュールに従って相関アラートを実行する異常検出エンジンを開始および停止します。
- カスタム・アラート・クラスを Guardium システムにアップロードします。

## ユーザー用のアラート・タスク

Guardium ユーザー (および管理者) は、以下の相関アラート・タスクを実行できます。

- 相関アラートに使⽤可能な照会を定義します。
- 相関アラートを定義します。
- カスタム・アラート・クラスを作成します。

## 相関アラート照会について

相関アラートは、いずれかのレポート・ドメインの照会に基づいています。 その照会は、アラートを定義する前に定義しておく必要があります。 照会には、少なくとも 1 つの⽇付フィールドが含まれていないと、相関アラートで使⽤できません。

## 相関アラートの作成

- 1. 「保護」 > 「データベースの侵⼊検出」 > 「アラート・ビルダー」をクリックして「アラート・ファインダー」を開きます。
- 2. 「アラート・ファインダー」パネルで「新規」をクリックして、「アラートの追加」パネルを表示します。
- 3. 「設定」ペインで以下を実行します。
	- a. 「名前」ボックスに、アラートの固有の名前を入力します。 アラート名にはアポストロフィ文字を含めないでください。
	- b. 「記述」ボックスに、アラートについて説明する短い文を入力します。
	- c. 「カテゴリー」ボックスに、オプションでカテゴリーを入力します。
	- d. 「分類」ボックスに、オプションで分類を入力します。
	- e. 「推奨アクション」には、特定のアラートに対する推奨アクションとしてのフリー・テキストをユーザーが追加できます。
	- f. リアルタイム・アラートの場合と同様に、ユーザーは、しきい値アラートが起動した場合に送信されるメッセージのテンプレートを選択できます。このテン プレートでは、特定のアラート⽤に適切な値に置換される変数の定義済みリストが使⽤されます。デフォルト・テンプレートおよび変数のリストについて は、『グローバル・プロファイル』ヘルプ・トピックにある『名前付きテンプレート』セクションで詳細を説明しています。

g. 「重大度」リストから重大度レベルを選択します。 E メール・アラートで「高」を設定すると、E メールに「高」のフラグが付きます。

- h. 照会の実行間隔を「実行頻度」フィールドに分単位で入力します。
- i. 「アクティブ」にチェック・マークを付けるとアラートはアクティブになり、このボックスをクリアすると実行を開始せずにアラート定義が保存されます (後でアクティブにできます)。中央マネージャー環境では、このボックスにマークを付けるとすべての管理対象ユニットでアラートがアクティブになり、 ク リアするとアラートが停⽌します。 中央マネージャー環境の特定のアプライアンスでアラートを無効にするには、「管理者コンソール」の「異常検出」パネ ルを使⽤します。
- j. このアラートの起動時にポリシー違反をログに記録する場合、「ポリシー違反をロギング」にチェック・マークを付けます。デフォルトでは、相関アラート は「アラートのトラッキング」ドメインにのみ記録されます。 このボックスにマークを付けると、相関アラートおよびリアルタイム・アラート (データ・ア クセス・セキュリティー・ポリシーから発⾏される) を「ポリシー違反」ドメインに⼀緒に表⽰できます。
- k. このアラートを適用状態ダッシュボードに含める場合、「適用状態ダッシュボードに表示」にチェック・マークを付けます。
- 4. 「アラート定義」パネルで以下を実行します。
	- a. このアラートに対して実行する照会を選択します。 表示される照会のリストには、次のことが定義された照会がすべて含まれます。
		- 少なくとも 1 つの日付フィールド (タイム・スタンプ) を含んでいる (タイム・スタンプ・フィールドは必須)
		- 1つのカウント・フィールドを含んでいる (カウント・フィールドは必須)
		- ご使用の Guardium ユーザー・アカウントでアクセスできる
	- b. 選択した照会にランタイム・パラメーターが含まれる場合、「アラート定義」ペインに「照会パラメーター」パネルが表示されます。アプリケーションに適 したパラメーター値を指定してください。
		- トラブルシューティングのヒント
			- カスタム照会をいずれかのを照会 レポート・ビルダーで作成したのに、照会リストに表示されていない場合は、そのカスタム照会にタイム・スタン プ (⽇付フィールド) があることを確認してください。
			- 「アラートの追加」画面の「アラート定義」パネルにある照会リストから照会を選択した後、その照会を編集する必要があるが、(「編集」アイコン で) 照会を編集できない場合には、を照会 - レポート・ビルダーに移動して照会を編集してください。
	- c. 「集計間隔」ボックスに、時間間隔の長さ (分単位) を入力します。 照会時に、現在時刻からこの間隔をさかのぼって監査リポジトリーが検査されます (例え ば、10 と⼊⼒すると、過去 10 分間のデータが検査されます)。
	- d. 次より早期の移動間隔期間: GBDI データをすぐには使用できません。照会の時間間隔全体にデータが存在するように、時間 (分単位) をさかのぼって集計間 隔を移動させるには、このフィールドを使用します。通常は 120 分で十分です。
	- 注: アグリゲーターで実⾏されるアラートは、定義されたマージ期間内のデータのみに基づくものです。

e. アラートと共にレポート全体をログに記録するには、「全照会結果をロギング」ボックスにチェック・マークを付けます。

- 5. 選択した照会に数値データの列が 1 つ以上含まれる場合、それらの列の 1 つを選択してテストに使用します。 デフォルトは、最後にリストされる項目であり、照 会の最後の列になります。これは常に、その⾏に統合されたオカレンス数になります。
- 6. 「アラートしきい値」ペインで、相関アラートが生成される際のしきい値を以下のように定義します。
	- 「しきい値」フィールドに、パネルの残りのフィールドの名前に従って適用されるしきい値の数値を入力します。
	- アラート条件値リストで、アラート生成のためのレポート値としきい値との関連付けを示す演算子 (より大きい、以上、より小さいなど) を選択します。
	- しきい値の数値をレポートの合計に適用する場合は「レポート当たり」を選択します。しきい値をレポートの1行に適用する場合は「行当たり」を選択しま す (レポートは、選択した、指定した集計時間をさかのぼって実行される照会の出力です)。

指定した「集計間隔」の間にデータが存在しない場合には、以下のようになります。

しきい値が「レポート当たり」である場合、間隔の値は 0 (ゼロ) であり、 しきい値条件が満たされる場合 (例えば指定される条件が「値が 1 未満のときにア ラート」である場合など) にアラートが⽣成されます。

しきい値が「行当たり」である場合、指定した条件に関係なくアラートは生成されません (これは、出力行が存在しないためです)。

○ 「絶対制限として」を選択して入力されたしきい値が絶対数であることを指定するか、 「次の期間内のパーセンテージ変化として」を選択してしきい値が 「開始」および「終了」フィールドで指定した期間内における変化のパーセンテージを表すことを指定します。

「次の期間内のパーセンテージ変化として」 オプションを選択した場合、⽇付ピッカー・コントロールを使⽤して「開始」および「終了」の⽇付を選択し ます。

「同じ「統合期間」の次の相対時間におけるパーセンテージ変化として」を選択した場合、1 つの相対日付が入力され、 アラートによって現行期間および相 対期間 (同じ間隔を使用する) の照会が実行されて、ベース期間の値のパーセンテージとして値が検査されます。

注: 相対期間を使用する場合、アラートが検査されるたびに照会が 2 回 (現行期間について 1 回と、相対期間について 1 回) 実行されます。

- 7. 「通知頻度」ボックスでは、アラート条件が満たされる場合にアラート受信者が通知を受ける頻度 (分単位) を指定します。
- 8. 「保存」をクリックしてアラート定義を保存します。
- 注: 定義が保存されるまでは、受信者やロールを割り当てたり、コメントを入力したりすることはできません。
- 9. 「アラート受信者」パネルで、このアラート条件が満たされる場合に通知を受けるユーザーまたはグループを、オプションで 1 つ以上指定します。 受信者を追加す るには、「受信者の追加」ボタンをクリックして、「アラート受信者の選択」パネルを開きます。
	- 注: アラートの受信者が管理者ユーザーである場合、その管理者にアラートの送信先 E メールを割り当てる必要があります。
- 注: しきい値アラートの追加の受信者は、「所有者」(データベースの所有者) です。 アラートに関連付けられた照会に、サーバー IP およびサービス名が含まれてお り、アラートが「⾏当たり」として評価される場合、受信者を「所有者」にすることができます。 その場合のアラート通知は、「アラート通知タイプ: メール、ア ラート・ユーザー ID: 0、アラート宛先: 所有者」でなければなりません。 リアルタイム・アラートの追加の受信者については、『[ポリシー](#page-71-0)』の『アラート・アクシ ョン』を参照してください。
- 10. オプションで「ロール」をクリックして、アラートのロールを割り当てます。
- 11. オプションで「コメント」をクリックして、定義にコメントを追加します。
- 12. 「適用」をクリックし、完了したら「完了」をクリックします。

## 相関アラートの変更

- 1. 「保護」 > 「データベースの侵入検出」 > 「アラート・ビルダー」をクリックして「アラート・ファインダー」を開きます。
- 2. 「アラート・ファインダー」パネルで、変更する相関アラートを選択します。
- 3. 「変更」をクリックして、「アラートの変更」パネルを開きます。
- 4. 『相関アラートの作成』トピックを参照して、アラート定義に変更を加えます。
- 5. 「保存」をクリックします。

# 相関アラートの削除

- 1. 「保護」 > 「データベースの侵⼊検出」 > 「アラート・ビルダー」をクリックして「アラート・ファインダー」を開きます。
- 2. 「アラート・ファインダー」パネルで、削除する相関アラートを選択します。
- 3. 「削除」ボタンをクリックします。アクションの確認を求めるプロンプトが出されます。

#### 親トピック**:** [保護](#page-71-1)

# 相関アラートを使ってイベントを通知する方法

アプリケーションのいずれかの個別ユーザーで最近 3 時間に 15 個より多い SQL エラーが存在する場合、相関アラートをトリガーします。

## このタスクについて

相関アラートを使用することで、一定時間に累積されたイベントについて通知します。通常、アプリケーションでは SQL エラーが発生しません。あるアプリケーションで SQL エラーが増加している場合、SQL インジェクションが試みられている可能性があり、警戒すべき徴候です。詳しくは、オンライン・ヘルプのトピック『相関アラー ト』および『照会』を参照してください。

#### 前提条件

- Eメール (SMTP) サーバーを構成します (「設定」>「ツールとビュー」>「アラート機能」)
- 相関アラートを完全に構成した後、それがアクティブ状態で、実行中であることを確認します (「設定」>「ツールとビュー」>「異常検出」)
- アラートは、例外 (相関アラートの場合) またはポリシー・ルール違反 (リアルタイム・アラートの場合) が検出されたことを⽰すメッセージです。

相関アラートは、指定された期間をさかのぼって、アラートしきい値が満たされたかどうかを判別する照会によって起動されます。

#### 相関アラートの手順の概要

1. SQL エラーのフィールド (カウント付き) およびアプリケーション・ユーザーの条件を使用して、例外トラッキングからカスタム照会を作成します。アラート・ビル ダーの中でこのカスタム照会を使用するには、日付フィールド (タイム・スタンプ) が必要です。

- 2. 「保護」 > 「データベースの侵⼊検出」 > 「アラート・ビルダー」をクリックして「アラート・ファインダー」を開きます。 3. 「新規」をクリックします。アラート・ビルダーのメニュー画面が表示されたら、説明に従って各フィールドに入力します。
- 4. 受信者を追加します。

| Client/Server                       | $\hat{\phantom{1}}$ | $\bigcirc$ SQL Errors from any application user<br>Main Entity: Exception |                     |                            |          | $^{\circ}$<br><b>Query Fields</b> |                         | Add Count Add Distinct Sort by count |         |
|-------------------------------------|---------------------|---------------------------------------------------------------------------|---------------------|----------------------------|----------|-----------------------------------|-------------------------|--------------------------------------|---------|
| <b>TAXS</b> Access Id               | $8 + 4$             |                                                                           |                     | Attribute                  |          | Field Mode                        |                         | Sort Rank                            |         |
| Timestamp                           |                     | Seq.                                                                      | Entity              |                            |          |                                   | Order-by                |                                      | Descend |
| Timestamp Date                      | с                   |                                                                           | Client/Server       | Client IP                  |          | Value $\vert \mathbf{v} \vert$    | □                       |                                      |         |
| Timestamp Time<br>Timestamp WeekDay | с                   | $\overline{2}$                                                            | Client/Server       | Server IP                  |          | Value $\vert \mathbf{v} \vert$    | $\Box$                  |                                      |         |
| Timestamp Year                      |                     |                                                                           |                     |                            |          |                                   |                         |                                      |         |
| <b>Ty</b> Server Type               | с                   | 3                                                                         | Client/Server       | Server Type                |          | Value $\vert \mathbf{v} \vert$    | $\Box$                  |                                      |         |
| 123 Client IP                       | c                   | 4                                                                         | Client/Server       | DB User Name               |          | Value $\vert \mathbf{v} \vert$    | $\Box$                  |                                      |         |
| 321 Server IP                       | C                   | 5                                                                         | Database Error Text | Database Error Text        |          | Count v                           |                         |                                      |         |
| Network Protocol                    |                     |                                                                           |                     |                            |          |                                   |                         |                                      |         |
| <b>B</b> DB Protocol                | c                   | 6                                                                         | Client/Server       | Timestamp                  |          | Value $\vert \mathbf{v} \vert$    | □                       |                                      |         |
| DB Protocol Version                 |                     |                                                                           |                     |                            |          |                                   |                         |                                      |         |
| <b>Co</b> DB User Name              | $\overline{a}$      |                                                                           | مستسب الممكمسية     |                            |          | aavy concreone                    |                         |                                      |         |
| Source Program                      |                     | Entity                                                                    | Agg.                | Attribute                  | Operator | Runtime Param.                    |                         |                                      |         |
| <b>TAXS</b> Client MAC              |                     | AND Exception Type                                                        | -----               | Exception Type Description | LIKE     | $\check{ }$<br>Attribute          | Exception.App User Name |                                      | ⊻ 0     |
| "hostX" Client Host Name            |                     |                                                                           |                     |                            |          |                                   |                         |                                      |         |

「例外」ドメイン、SQL エラーの照会

# 手順

1. 例外のトラッキング -照会ファインダーを開く

ユーザー:「ツール」>「レポートのビルド」を選択した後、「例外」ドメインのみを選択します。

2. 照会のドロップダウン選択項目を開きます。「SQL エラー」を選択します。SQL エラーがメイン・タイトルとなった構成画面が開きます。

3. 照会のテキスト・ボックスに固有の名前を入力して、この選択項目のコピーを作成します。照会名にはアポストロフィ文字を含めないでください。

- 4. カスタム照会では、照会フィールドの下で、クライアント/サーバー・エンティティー・リストから日付フィールド (タイム・スタンプ) を追加して、データベー ス・エラー・テキスト・フィールドをカウント・フィールド・モードに変更します。「照会条件」の下にある、例外タイプの「ランタイム・パラメーター」を「属 性」に変更して、「例外: アプリケーション・ユーザー名」を選択します。
- 5. 「保存」をクリックします。これで、任意のアプリケーション・ユーザーからの SQL エラーに関するこのカスタム照会をアラート・ビルダーで使用できます。

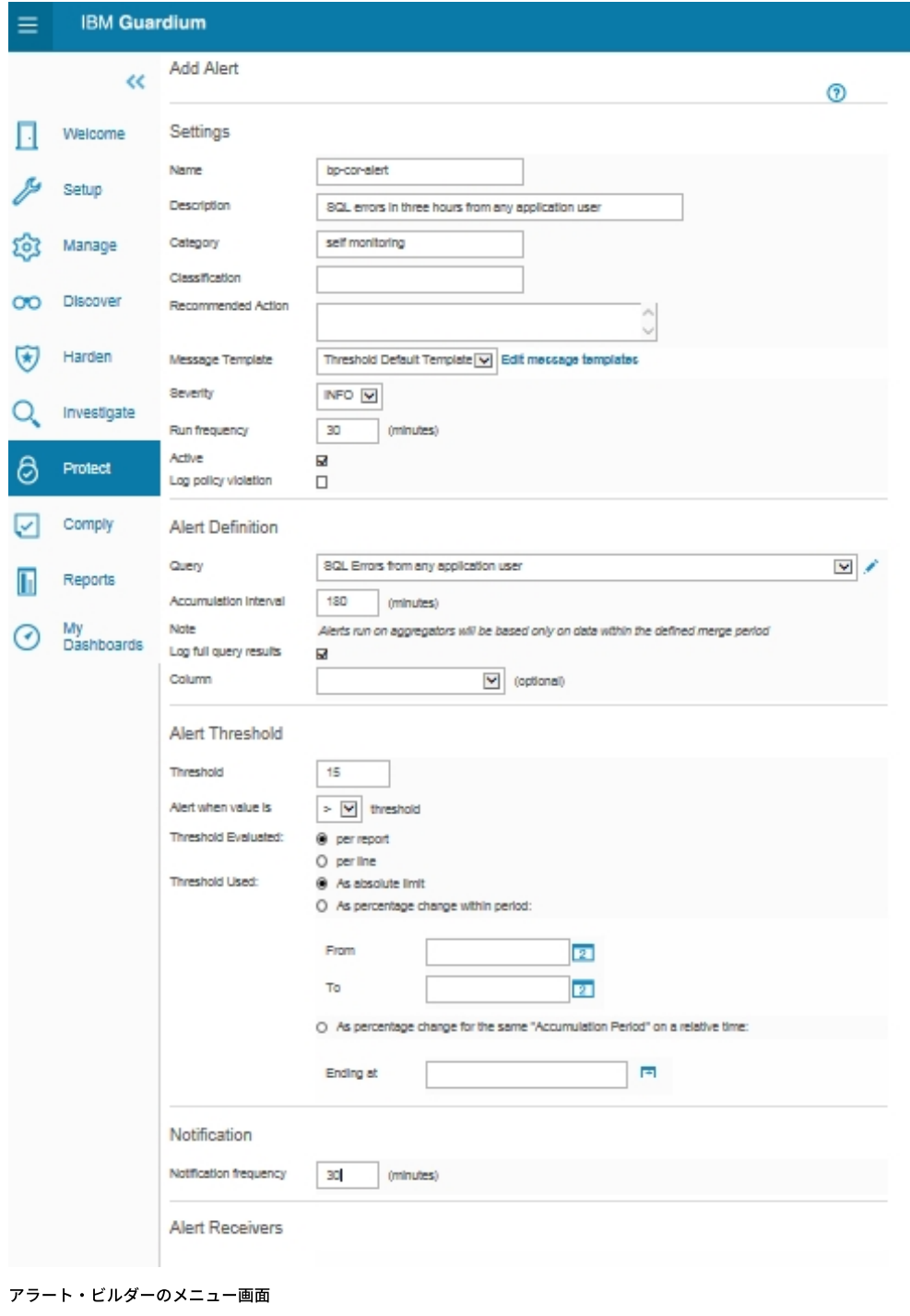

6. アラート・ビルダー -相関アラートの作成

7. 「保護」 > 「データベースの侵⼊検出」 > 「アラート・ビルダー」をクリックして「アラート・ファインダー」を開きます。

- 8. 「アラート・ファインダー」パネルで「新規」ボタンをクリックして、「アラートの追加」パネルを表示します。
- 9. 「名前」ボックスに、アラートの固有の名前を入力します。 アラート名にはアポストロフィ文字を含めないでください。
- 10. 「記述」ボックスに、アラートについて説明する短い文を入力します。
- 11. 「カテゴリー」ボックスに、オプションでカテゴリーを入力します。この場合は自己モニターが使用されました。
- 12. 「分類」ボックスに、オプションで分類を入力します。
- 13. 「重大度」リストから重大度レベルを選択します。 E メール・アラートの場合、「高」に設定すると、E メールに緊急フラグが付けられます。
- 14. 照会の実行間隔を「実行頻度」フィールドに分単位で入力します。
- 15. 「アクティブ」ボックスにマークを付けると、アラートがアクティブになります。
- 16. このアラートの起動時にポリシー違反をログに記録する場合、「ポリシー違反をロギング」ボックスにマークを付けます。デフォルトでは、相関アラートは「アラ ートのトラッキング」ドメインにのみ記録されます。 このボックスにマークを付けると、相関アラートおよびリアルタイム・アラート (データ・アクセス・セキュ リティー・ポリシーから発行される) を「ポリシー違反」ドメインに一緒に表示できます。
- 17. 「アラート定義」パネルの「照会」リストから、このアラートのために実行する照会を選択します。表示される照会のリストには、次のことが定義された照会がす べて含まれます。
	- 少なくとも 1 つの日付フィールド (タイム・スタンプ) を含んでいる (タイム・スタンプ・フィールドは必須)
	- 1つのカウント・フィールドを含んでいる (カウント・フィールドは必須)
	- ご使用の Guardium® ユーザー・アカウントでアクセスできる

トラブルシューティングのヒント: カスタム照会を照会 -レポート・ビルダーで作成したのに、照会リストに表⽰されていない場合は、そのカスタム照会にタイ ム・スタンプ (⽇付フィールド) があることを確認してください。

トラブルシューティングのヒント: 「アラートの追加」画⾯の「アラート定義」パネルにある照会リストから照会を選択した後、その照会を編集する必要がある が、(「編集」アイコンで) 照会を編集できない場合には、照会 - レポート・ビルダーに移動して照会を編集してください。

- 18. 選択した照会にランタイム・パラメーターが含まれる場合、「アラート定義」ペインに「照会パラメーター」パネルが表⽰されます。アプリケーションに適したパ ラメーター値を指定してください。
- 19. 「集計間隔」ボックスに、時間間隔の長さ (分単位) を入力します。 照会時に、現在時刻からこの間隔をさかのぼって監査リポジトリーが検査されます (例えば、10 と入力すると、過去10分間のデータが検査されます)。
- 20. アラートと共にレポート全体をログに記録するには、「全照会結果をロギング」ボックスにマークを付けます。
- 21. 選択した照会に数値データの列が 1 つ以上含まれる場合、それらの列の 1 つを選択してテストに使用します。 デフォルトは、最後にリストされる項目であり、照 会の最後の列になります。これは常に、その⾏に統合されたオカレンス数になります。
- 22. 「アラートしきい値」ペインで、相関アラートが生成される際のしきい値を以下のように定義します。
	- 「しきい値」フィールドに、パネルの残りのフィールドの名前に従って適用されるしきい値の数値を入力します。
	- 「値が次のときにアラート」リストから、アラート生成のためのレポート値としきい値との関連付けを示す演算子 (より大きい、以上、より小さいなど) を選 択します。
	- しきい値の数値がレポート総計に適⽤される場合は、「レポートごと」を選択します。

指定された「集計間隔」においてデータが存在しない場合: しきい値がレポートごとである場合、その間隔における値は 0 (ゼロ) であり、しきい値条件が満たされ るならアラートが生成されます (例えば「値が次のときにアラート通知: < 1」という条件が指定されている場合)。

- 23. 「通知頻度」ボックスでは、アラート条件が満たされる場合にアラート受信者が通知を受ける頻度 (分単位) を指定します。
- 24. 「適用」ボタンをクリックして、アラート定義を保存します。
- 注: 定義が保存されるまでは、受信者やロールを割り当てたり、コメントを入力したりすることはできません。

25. 「アラート受信者」パネルで、このアラート条件が満たされる場合に通知を受けるユーザーまたはグループを、オプションで 1 つ以上指定します。 受信者を追加す るには、「受信者の追加」ボタンをクリックして、「アラート受信者の選択」パネルを開きます。 受信者の追加について詳しくは、『通知』を参照してください。 26. オプションで「ロール」ボタンをクリックして、アラートのロールを割り当てます。『セキュリティー・ロール』を参照してください。

- 27. オプションで「コメント」ボタンをクリックして、定義にコメントを追加します。
- 28. 完了したら、「適用」ボタン、「完了」ボタンの順にクリックします。

いずれかのアプリケーション・ユーザーで最近 3 時間に 15 個より多い SQL エラーが存在する場合、指定された受信者にアラートが送信されます。

#### 親トピック**:** [保護](#page-71-1)

# インシデント管理

統合インシデント管理 (IIM) アプリケーションには、 データベースのセキュリティー・インシデントをトラッキングして解決するワークフロー自動化機能を備えたビジネ ス・ユーザー・インターフェースがあります。

このインターフェースでは、一連の関連するポリシー違反をグループにして1つのインシデントとし、特定の個人に割り当てることを管理者に可能にすることで、イン シデント管理を簡略化します。 これにより、監視チームによるレビューが必要なポリシー違反の数が減らせます。

インシデントの⽣成プロセスを定義してスケジュールすることで、ポリシー違反ログの読み取りや、新規インシデントの⽣成が⾏えます。 インシデントの⽣成プロセスで は、選択される各インシデントは次のようになります。

- 固有のインシデント番号が割り当てられる。
- ユーザーに割り当てられる。
- 重⼤度コードが割り当てられる。
- カテゴリーに割り当てられる。

さらに、ポリシー違反は、「ポリシー違反/インシデント管理」レポートから (権限を持つユーザーが) ⼿動で新規インシデントまたは既存のインシデントに割り当てるこ とができます。

インシデントが⽣成されると、管理者および他のユーザーは、(admin ポータルとユーザー・ポータルに含まれる) 「インシデント管理」タブからインシデントを操作しま す。ここからは、他のすべてのタスク (インシデントの割り当て、通知の送信、状況の割り当て、など) を実行できます。

インシデント管理機能は、「インシデント管理」レポートのドリルダウン・メニューからアクセスできます。 各ユーザーは、ユーザー・アカウントに割り当てられたセキ ュリティー・ロールに応じて、 レポートや機能のサブセットのみ使⽤できます。

インシデント管理レポートの独自のコピーを作成できますが、これらのコピーには「インシデント管理」タブの事前構成されたレポートから使用可能なすべての機能が備 わっているわけではありません。 インシデント、重⼤度コードなどを割り当てるには、「インシデント管理」タブのレポートを使⽤します。

## インシデント⽣成プロセスの定義

インシデントの⽣成プロセスでは、ポリシー違反ログへの照会が実⾏され、 その照会に基づいてインシデントが⽣成されます。デフォルトでは、インシデント⽣成プロセ スの定義およびスケジューリングは、admin ロールを持つユーザーに制限されます。

- 1. 「順守」 > 「ツールとビュー」 > 「インシデント生成」をクリックして、「インシデント生成プロセス」を開きます。
- 2. 「プロセスの追加」をクリックして、「インシデント生成プロセスの編集」パネルを開きます。
- 3. 「照会」リストから照会を選択します。 インシデント生成プロセスで使用される照会に適用されるいくつかの制約があります。 照会 レポート・ビルダーで照会を 開き、次の条件が満たされていることを確認することを推奨します。
	- 照会はポリシー違反ドメインのものであること。
	- 照会のチェック・ボックスにチェックが付いていること。詳しくは、<mark>列表示の選択を参照してください</mark>。
	- 照会のメイン・エンティティーがポリシー・ルール違反エンティティーであること。
	- 照会の照会フィールドに SQL 文字列 (SQL エンティティーのもの、またはポリシー・ルール違反エンティティーの「SQL 文字列全体」属性のもの) が含まれ
		- ないこと。
- 4. インシデントの重大度を選択します (デフォルトは「情報」)。
- 5. オプションで、インシデントのカテゴリーを入力します (デフォルトは「なし」)。

6. オプションで、インシデント生成のしきい値を入力します。 デフォルトは1で、照会で返されるすべての行がインシデントを生成します。 7. 「ユーザーに割り当て」リストから、インシデントを割り当てるユーザーを選択します。 8. 照会の開始日と終了日を入力します。 スケジュールした照会の場合、相対日付を使用します (例: 「現在 -1 日」や「現在」)。 9. 「保存」をクリックして、プロセスの定義を保存します。プロセスは、保存しないと実⾏またはスケジュールできません。 10. ここで照会を実行するには、「今すぐ1回実行」をクリックします。 11. 照会をスケジュールするには、「スケジュールの変更」をクリックして、汎用のスケジューリング・ユーティリティーを開きます。

# インシデントへの割り当て**/**再割り当て

1. いずれかの「インシデント管理」レポートで、割り当て/再割り当てをするポリシー違反をダブルクリックします。

- 2. ドリルダウン・メニューから「インシデントに割り当て/再割り当て」を選択します。このメニューを選択すると、オープン・インシデント (例えば、「インシデン ト #123 に割り当て」) のリストと 1 つの追加オプション (「新規インシデントに割り当て」) を含む新しいメニューが表⽰されます。
- 3. この違反を割り当てるインシデントを選択するか、「新規インシデントに割り当て」を選択して次の使用可能なインシデント番号 (順に番号が付けられます) にポリ シー違反を割り当てます。

変更が完了するとメッセージが表示され、「インシデント管理」パネルが更新されます。新しいインシデントが作成されると、「オープン・インシデント」レポー トの最初にリストされます。

### ユーザーへの割り当て

- 1. いずれかの「インシデント管理」レポートで、別のユーザーに割り当てるインシデントをダブルクリックします。
- 2. ドリルダウン・メニューから「ユーザーに割り当て」を選択します。 このメニューを選択すると、ユーザーのリストと 1 つの追加オプション「割り当て解除」を含 む新しいメニューが表⽰されます。
- 3. ユーザーを選択してインシデントに割り当てます。あるいは、「割り当て解除」を選択して現在割り当てられているユーザーを削除します。 ユーザーが割り当てら れている場合「状況の記述」は割り当て済みとなり、割り当てを解除すると「状況の記述」はオープンになります。

変更が完了するとメッセージが表⽰され、「インシデント管理」パネルが更新されます。

## 重⼤度の変更

- 1. いずれかの「インシデント管理」レポートで、重大度を変更するインシデントをダブルクリックします。
- 2. ドリルダウン・メニューから「重大度の変更」を選択します。 このメニューを選択すると、重大度コード (情報、低、中、高) のリストを含む新しいメニューが表 示されます。
- 3. 新規の重⼤度コードを選択します。

変更が完了するとメッセージが表⽰され、「インシデント管理」パネルが更新されます。

#### 通知

```
1. いずれかの「インシデント管理」レポートで、ユーザーが通知を受け取るインシデントをダブルクリックします。
```
- 2. ドリルダウン・メニューから「通知」を選択します。 このメニューを選択すると、 ユーザーのリストを含む新しいメニューが表示されます。
- 3. ユーザーを選択します。

ユーザーが通知を受けるとメッセージが表⽰されます。

## 状況の変更

```
1. いずれかの「インシデント管理」レポートで、状況を変更するインシデントをダブルクリックします。
```
2. ドリルダウン・メニューから「状況の変更」を選択します。 このメニューを選択すると、状況コードのリストを含む新しいメニューが表示されます。

割り当て済み -インシデントがこの状況になると、 ポリシー違反をこれ以上追加できません。ポリシー違反を追加するには、 インシデントの状況を「オー プン」に戻し、違反を追加してから状況を「割り当て済み」に戻します。

- クローズ済み -インシデントに「クローズ済み」のマークが付くと、変更ができなくなり、 リストに含まれなくなります。
- オープン 新規インシデントの初期の状況です。

3. 新規の状況コードを選択します。

変更が完了するとメッセージが表⽰され、「インシデント管理」パネルが更新されます。

# コメントの追加

1. いずれかの「インシデント管理」レポートで、コメントを追加するインシデントをダブルクリックします。

2. ドリルダウン・メニューから「コメント」を選択して、「ユーザー・コメント」ウィンドウを開きます。 コメントの追加方法に関する説明については、『コメン ト』を参照してください。

親トピック**:** [保護](#page-71-1)

# 複数のデータベース・セキュリティー・インシデントのレビュー管理方法

インシデントの管理を⾏い、データベースのセキュリティー・インシデントをトラッキングして解決します。

### このタスクについて

管理者は、⼀連の関連するポリシー違反をグループにして 1 つのインシデントとし、特定の個⼈に割り当てることができます。これにより、監視チームによるレビューが 必要なポリシー違反の数が減らせます。

前提条件

- ポリシーを作成します (『ポリシー』を参照)。
- 検査エンジンを起動します (『検査エンジン構成』を参照)。

セキュリティー・ポリシーには、データベース・クライアントとサーバーとの間の監視対象トラフィックに適⽤される順序付きルール・セットが含まれています。

ポリシー違反は、ルールが起動されるごとにログに記録されます。 ポリシー違反は、プロセスによって⾃動的に、または権限を持つユーザーによって⼿動でインシデント に割り当てられます (『インシデント管理』を参照してください)。

#### 手順の要約

- 1. 「順守」 > 「ツールとビュー」 > 「インシデント生成」をクリックして、「インシデント生成プロセス」を開きます。
- 2. インシデント生成プロセス (照会、重大度、しきい値、スケジューリング) の編集。
- 3. 「インシデント管理」タブのレポートを参照します。

#### インシデント管理

インシデント管理アプリケーションには、データベースのセキュリティー・インシデントをトラッキングして解決するワークフロー⾃動化機能を持つビジネス・ユーザ ー・インターフェースがあります。

インシデントの生成プロセスを定義してスケジュールすることで、ポリシー違反ログの読み取りや、新規インシデントの生成が行えます。インシデントの生成プロセスで は、選択される各インシデントは次のようになります。

- 固有のインシデント番号が割り当てられる。
- ユーザーに割り当てられる。
- 重大度コードが割り当てられる。
- カテゴリーに割り当てられる。

さらに、ポリシー違反は、「ポリシー違反/インシデント管理」レポートから (権限を持つユーザーが) ⼿動で新規インシデントまたは既存のインシデントに割り当てるこ とができます。

インシデントが⽣成されると、管理者および他のユーザーは、(admin ポータルとユーザー・ポータルに含まれる) 「インシデント管理」タブからインシデントを操作しま す。ここからは、他のすべてのタスク (インシデントの割り当て、通知の送信、状況の割り当て、など) を実行できます。

インシデント管理機能は、「インシデント管理」レポートのドリルダウン・メニューからアクセスできます。 各ユーザーは、ユーザー・アカウントに割り当てられたセキ ュリティー・ロールに応じて、 レポートや機能のサブセットのみ使⽤できます。

インシデント⽣成プロセスの定義

インシデントの⽣成プロセスでは、ポリシー違反ログへの照会が実⾏され、その照会に基づいてインシデントが⽣成されます。デフォルトでは、インシデント⽣成プロセ スの定義およびスケジューリングは、admin ロールを持つユーザーに制限されます。

## 手順

- 1. 「順守」 > 「ツールとビュー」 > 「インシデント生成」をクリックして、「インシデント生成プロセス」を開きます。
- 2. 「プロセスの追加」ボタンをクリックして、「インシデント生成プロセスの編集」パネルを開きます。
- 3. 「照会」リストから照会を選択します。 インシデント生成プロセスで使用される照会に適用されるいくつかの制約があります。 照会 レポート・ビルダーで照会を 開き、次の条件を満たすことを確認します。
	- 照会はポリシー違反ドメインのものであること。
	- o 照会のチェック・ボックスにチェックが付いていること。詳しくは、列表示の選択を参照してください。
	- 照会のメイン・エンティティーがポリシー・ルール違反エンティティーであること。
	- 照会の照会フィールドに SQL 文字列 (SQL エンティティーのもの、 またはポリシー・ルール違反エンティティーの「SQL 文字列全体」属性のもの) が含まれ ないこと。
- 4. インシデントの重大度を選択します (デフォルトは「情報」)。
- 5. オプションで、インシデントのカテゴリーを入力します (デフォルトは「なし」)。
- 6. オプションで、インシデント生成のしきい値を入力します。 デフォルトは1で、 照会で返されるすべての「行」がインシデントを生成します。
- 7. 「ユーザーに割り当て」リストから、インシデントを割り当てるユーザーを選択します。
- 8. 照会の開始日と終了日を入力します。 スケジュールした照会の場合、相対日付を使用します (例: 「現在 -1 日」や「現在」)。
- 9. 「保存」をクリックして、プロセスの定義を保存します。 プロセスは、保存しないと実⾏またはスケジュールできません。
- 10. ここで照会を実行するには、「今すぐ1回実行」をクリックします。
- 11. 照会をスケジュールするには、「スケジュールの変更」をクリックして、スケジューリング・ユーティリティーを開きます。スケジューラーの使用手順について は、共通ツール・ブックの『スケジューリング』を参照してください。

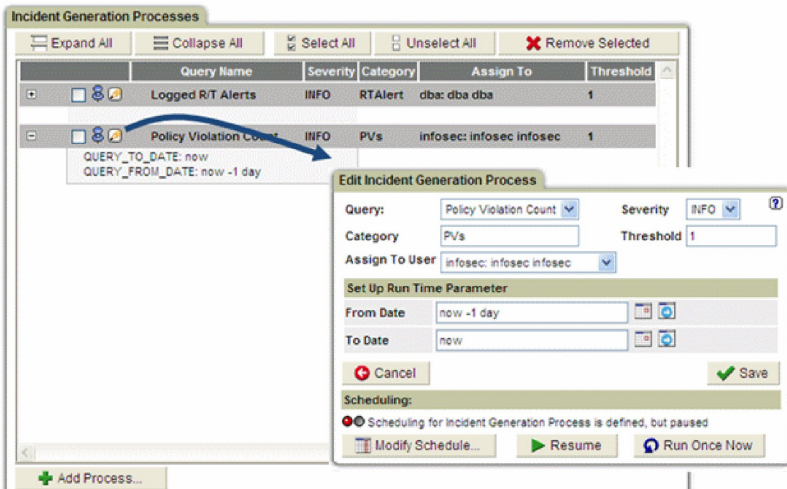

- 12. インシデントへの割り当て/再割り当て -いずれかの「インシデント管理」レポートで、割り当て /再割り当てを⾏うポリシー違反をダブルクリックします。
- 13. ドリルダウン・メニューから「インシデントに割り当て/再割り当て」を選択します。 このメニューを選択すると、オープン・インシデント (例えば、「インシデン ト #123 に割り当て」) のリストと 1 つの追加オプション (「新規インシデントに割り当て」) を含む新しいメニューが表⽰されます。
- 14. この違反を割り当てるインシデントを選択するか、「新規インシデントに割り当て」を選択して次の使用可能なインシデント番号 (順に番号が付けられます) にポリ シー違反を割り当てます。

変更が完了するとメッセージが表示され、「インシデント管理」パネルが更新されます。 新しいインシデントが作成されると、「オープン・インシデント」レポー トの最初にリストされます。

インシデントの「ポリシー違反/インシデント管理」レポートからは、以下が⾏えます。

- インシデントへの割り当て/再割り当て (このポリシー違反からインシデントを作成)。
- インシデントの重⼤度の変更。

**Dallas** 

○ 1 名以上のユーザーにインシデントを通知する。

Underline / Incident Nansagement (CLCLCLCLCLCLCLCLC

インシデントからクライアント IP アクティビティー、ユーザー・アクティビティー、または SQL のレポートを表⽰する。

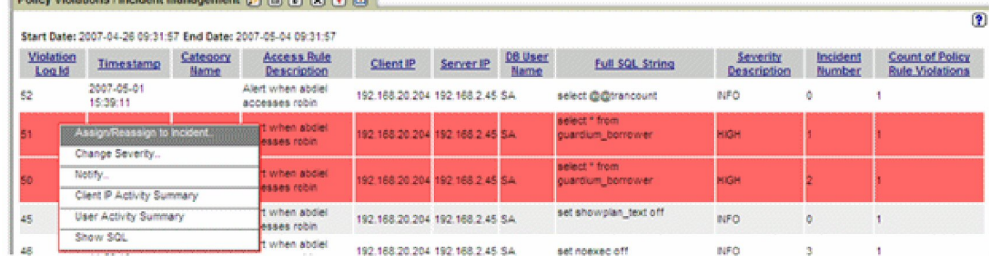

15. ユーザーに割り当てる - いずれかの「インシデント管理」レポートで、別のユーザーに割り当てるインシデントをダブルクリックします。

- 16. ドリルダウン・メニューから「ユーザーに割り当て」を選択します。 このメニューを選択すると、ユーザーのリストと 1 つの追加オプション「割り当て解除」を含 む新しいメニューが表⽰されます。
- 17. ユーザーを選択してインシデントに割り当てます。あるいは、「割り当て解除」を選択して現在割り当てられているユーザーを削除します。 ユーザーが割り当てら れている場合「状況の記述」は割り当て済みとなり、割り当てを解除すると「状況の記述」はオープンになります。

変更が完了するとメッセージが表⽰され、「インシデント管理」パネルが更新されます。

- 18. 重⼤度の変更 -いずれかの「インシデント管理」レポートで、重⼤度を変更するインシデントをダブルクリックします。
- 19. ドリルダウン・メニューから「重大度の変更」を選択します。 このメニューを選択すると、 重大度コード (情報、低、中、高) のリストを含む新しいメニューが表 示されます。
- 20. ⽬的の重⼤度コードを選択します。

変更が完了するとメッセージが表⽰され、「インシデント管理」パネルが更新されます。

ポリシー違反をインシデントに割り当てると、そのインシデントは「オープン・インシデント」レポートに表⽰されます。 「オープン・インシデント」レポートか らは、次のようなアクションを実⾏できます。

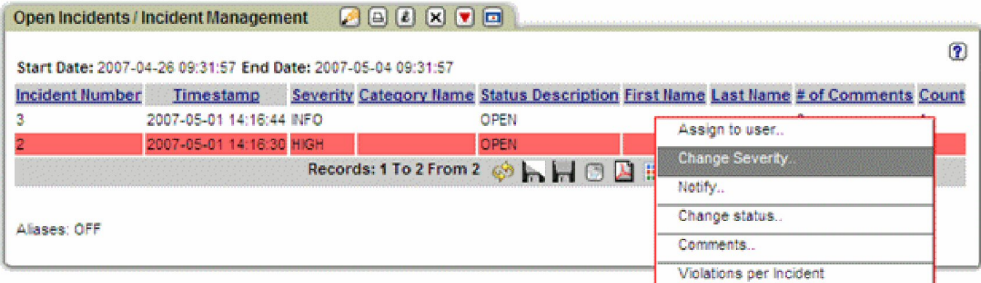

<sup>21.</sup> 通知 -いずれかの「インシデント管理」レポートで、ユーザーが通知を受け取るインシデントをダブルクリックします。

22. ドリルダウン・メニューから「通知」を選択します。 このメニューを選択すると、 ユーザーのリストを含む新しいメニューが表示されます。

# 23. ユーザーを選択します。

通知が行われると、メッセージが表示されます。

24. 状況の変更 -いずれかの「インシデント管理」レポートで、状況を変更するインシデントをダブルクリックします。

25. ドリルダウン・メニューから「状況の変更」を選択します。 このメニューを選択すると、 状況コードのリストを含む新しいメニューが表示されます。

- 割り当て済み -インシデントがこの状況になると、 ポリシー違反をこれ以上追加できません。ポリシー違反を追加するには、インシデントの状況を「オープ ン」に戻し、違反を追加してから状況を「割り当て済み」に戻します。
- クローズ済み -インシデントに「クローズ済み」のマークが付くと、変更ができなくなり、 リストに含まれなくなります。
- オープン 新規インシデントの初期の状況です。
- 26. ⽬的の状況コードを選択します。

変更が完了するとメッセージが表⽰され、「インシデント管理」パネルが更新されます。

- 27. コメントの追加 いずれかの「インシデント管理」レポートで、コメントを追加するインシデントをダブルクリックします。
- 28. ドリルダウン・メニューから「コメント」を選択して、「ユーザー・コメント」ウィンドウを開きます。コメントの追加手順については、『コメント』を参照して ください。

ユーザー・ポータルに、それぞれそのユーザーの「マイ・オープン・インシデント」レポートが表⽰されます。 「マイ・オープン・インシデント」レポートから は、次のようなアクションを実⾏できます。

My Open Incidents (C (B (B (B (B (B )

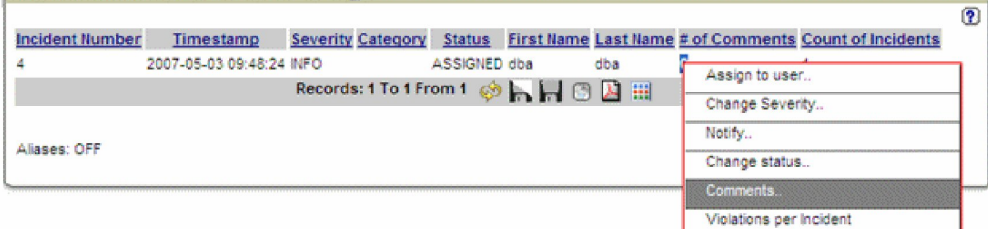

## <span id="page-116-0"></span>親トピック**:** [保護](#page-71-1)

# 照会再書き込み

照会再書き込み機能を使⽤してデータベース照会をインターセプトし、そのデータベース照会をセキュリティー・ポリシーで定義された条件に基づいて再書き込みするこ とにより、データベースに対するアクセス権を詳細に制御することができます。

照会の変更は、処理中に透過的に行われるため、照会を発行したユーザーが、再書き込みされた SOL ステートメントに基づく結果をシームレスに受信できます。

照会再書き込み機能は、照会の変更方法や補完方法を示す照会再書き込み定義と、その照会再書き込み定義を適用する特定の状況を示すランタイム・コンテキストを組み 合わせることによって実装されます。

データベース照会に対して処理中に再書き込みを⾏うことで、管理者は、以下の例に⽰すいくつかのタイプのアクセス制御を実装できるようになります。

表 1. 照会再書き込みによるアクセス制御の例

| アクセス制御                                                    | 元の SQL                             | 再書き込み後の SQL                             |  |  |  |  |  |
|-----------------------------------------------------------|------------------------------------|-----------------------------------------|--|--|--|--|--|
| WHERE 節を追加して行へのアクセスを制限する                                  | SELECT C from T                    | SELECT C from T WHERE<br>[values]       |  |  |  |  |  |
| SELECT リストを変更して列へのアクセスを制限する                               | SELECT C1 from T                   | SELECT C2 from T                        |  |  |  |  |  |
|                                                           | SELECT C1.C2 from SELECT C2 from T |                                         |  |  |  |  |  |
| SQL ステートメントに再書き込みして何もしないようにすることで、データベース・アクティビティーを<br>制限する |                                    | SELECT EMAIL from SELECT++ EMAIL from T |  |  |  |  |  |
| 照会 verb (SELECT、INSERT、UPDATE など) を変更して、ユーザーが実行できる操作を制限する | DROP TABLE T                       | UPDATE T SET [values]                   |  |  |  |  |  |
| ┃照会オブジェクト (TABLE、VIEW、COLUMN など) を変更して、ユーザーが実行できる操作を制限する  | SELECT C from T1                   | SELECT C from T2                        |  |  |  |  |  |

データベース照会の再書き込みをシームレスに実行できることにより、非常に強力かつ柔軟性の高い方法でアクセス制御を適用できるため、組織はセキュリティーについ てのさまざまな懸念に迅速に対応できます。例えば、照会再書き込み定義を作成することで、以下の対策を実施することができます。

- 複数のユーザーおよびアプリケーションが単一のデータベースを共有するが、すべてのユーザーおよびアプリケーションにすべてのデータへのアクセス権限を与え るわけではないマルチテナンシー・シナリオで、セキュリティーを適⽤する
- データベース全体を公開せずに、テスト目的でデータベースを実稼働環境に公開する
- 脆弱性に対するデータベース・レベルまたはアプリケーション・レベルの永続的な解決策を考案している間に、重大なセキュリティー上の脆弱性を直ちに修正する

以下のセクションを参照して、照会再書き込みのしくみや、Guardium 環境で照会再書き込みを使用できるように構成する方法に関する詳細情報を確認してください。

注: S-TAP が firewall\_default\_state=1 (照会再書き込みのデフォルト状態) に設定されている場合、qrw\_default\_state=1 を同時に設定することはできません。

[照会再書き込みのしくみ](#page-117-0) 照会再書き込み機能が Guardium でどのように実装されているかについて説明します。

## • 照会再書き込みの使用 照会再書き込み機能を有効化して使用する方法について説明します。

<span id="page-117-0"></span>親トピック**:** [保護](#page-71-1)

# 照会再書き込みのしくみ

照会再書き込み機能が Guardium でどのように実装されているかについて説明します。

## 概要

S-TAP でサポート対象データベース・サーバーに対して照会再書き込みが有効化されると ([照会再書き込みの有効化](#page-117-2)参照)、以下の 3 つのポリシー・ルール・アクションを 通じて照会再書き込み機能が実装されます。

- 照会再書き込み: アタッチ (QUERY REWRITE: ATTACH)
- 照会再書き込み: 定義の適用
- 照会再書き込み: デタッチ (QUERY REWRITE: DETACH)

これらのルール・アクションは、アクセス・ポリシー・ルールとしてインストールされます。これらのアクセス・ポリシー・ルールは、照会の再書き込み方法を示す照会 再書き込み定義と、それらの定義がいつ適⽤されるのかを⽰すランタイム・コンテキストの両⽅を指定します。

照会再書き込みルールが指定されると、セッションが以下のように処理されます。

- 1. SQL 要求が「照会再書き込み: アタッチ (QUERY REWRITE: ATTACH)」ルールをトリガーし、セッションに含まれる以降のすべてのアクティビティーが、照会再書 き込みによって監視されます。
- 2. 照会再書き込みによってセッションの監視が行われている間、トラフィックは S-TAP で保持され、セッション情報がアクセス・ポリシー・ルールと比較して検査さ れます。
- 3. 監視対象セッション内の照会が「照会再書き込み: 定義の適用」ルールに一致した場合、その照会は、定義に従って再書き込みが行われ、その後 S-TAP に送信され ます。
- 4. S-TAP が再書き込みされた照会をデータベース・サーバーにリリースします。
- 5. 「照会再書き込み: デタッチ (QUERY REWRITE: DETACH)」ルールがトリガーされると、照会再書き込みがセッションの残りの照会に対する監視を中止するか、 「照会再書き込み: アタッチ (QUERY REWRITE: ATTACH)」ルールが再度トリガーされるまで監視を中⽌します。

## 要件と制限事項

照会再書き込みは、以下のデータベース・サーバーと連動するよう意図されています。

- Oracle
- Db2 (Linux および Unix のみ)
- Microsoft SQL

サポートされるデータベース・サーバーおよび関連する制約事項については、『Platforms [supported](http://www-01.ibm.com/support/docview.wss?uid=swg27047801) for IBM Guardium 10.1』を参照してください。照会再書き込みに対 するデータベース・クライアント・サポートについて詳しくは、IBM Guardium サポートにお問い合わせください。

重要: 照会再書き込みでセッションを監視するときは、セッション内の各 SQL 要求について S-TAP にエンジンの判定を送信するために、スニファーが必要です。このプロ セスは非同期で行われ、スニファーと S-TAP の間に待ち時間が発生します。パフォーマンスの影響を受けやすいアプリケーションやトラステッド・アプリケーションの場 合は、セッションへのアタッチを防⽌する照会再書き込みのルール条件を作成してください。 親トピック**:** [照会再書き込み](#page-116-0) 関連タスク:

<span id="page-117-1"></span>[照会再書き込みの有効化](#page-117-2)

# 照会再書き込みの使用

照会再書き込み機能を有効化して使用する方法について説明します。

## このタスクについて

照会再書き込み機能を有効化して使用を開始するには、以下のタスク・シーケンスを実行します。

- 1. [照会再書き込みの有効化](#page-117-2)
- 照会再書き込み機能を使用できるように S-TAP を構成する方法について説明します。
- 2. [照会再書き込み定義の作成](#page-118-0)
- データ・マスキングやアクセス制御を行う場合に照会再書き込み定義を作成する方法について説明します。
- 3. [照会再書き込み定義のテスト](#page-119-0)
- サンプル⼊⼒に対して照会再書き込み定義をテストし、再書き込み定義が期待どおりに動作することを確認する⽅法について説明します。
- 4. [照会再書き込みをアクティブ化するセキュリティー・ポリシーの定義](#page-120-0)
- 照会再書き込み定義を実際の照会に対して使用するアクセス・ポリシー・ルールを作成する方法について説明します。 5. [照会再書き込み結果を検証するためのカスタム・レポートの作成](#page-120-1)

照会再書き込みアクティビティーを監査するための照会再書き込みトラッキング・レポートを作成する方法について説明します。

<span id="page-117-2"></span>親トピック**:** [照会再書き込み](#page-116-0)

# 照会再書き込みの有効化

照会再書き込み機能を使用できるように S-TAP を構成する方法について説明します。

照会再書き込み機能は、以下の場合にのみ実行されます。

- guard\_tap.ini ファイルで照会再書き込みが有効化されている。
- 照会再書き込みポリシー・ルールが存在し、セッション・トラフィックによってトリガーされる。

## このタスクについて

照会再書き込みは、S-TAP guard\_tap.ini ファイルの [TAP] セクションのパラメーター qrw\_installed によって制御されます。以下のいずれかの値を指定できます。

- 0=インストール済みポリシーのルールでトリガーされると、セッションごとに QRW がアクティブ化されます。
- 1=インストール済みポリシーに関係なく、すべてのセッションに対して QRW がアクティブ化されます。
- 2=デフォルトですべてのトラフィックに対して QRW ポリシー違反の監視が⾏われますが、最初のパケットから PRIORITY\_COUNT で指定された数までのパケット でイベントによって監視がトリガーされなければ、セッションの照会再書き込みはオフになります。

2 に設定される場合、コマンド Watch、Drop、Watch & Drop、および Unwatch によって QRW 操作を変更できます。状態 2 が有効になっているときに Watch コマ ンドを受け取ると、状態は 2 から 1 に変更され、接続は永続的にファイアウォールや照会再書き込み操作の影響を受けます。Drop または Watch & Drop を受け取る と、接続は即時に強制終了されます。状態 2 が有効になっているときに Unwatch コマンドを受け取ると、状態は 2 から 0 に変更され、接続はファイアウォールお よび照会再書き込み操作の影響を受けなくなります。

### 手順

- 1. root アカウントを使用して、データベース・サーバー・システムにログオンします。
- 2. S-TAP を停止します。
- 3. guard\_tap.ini 構成ファイルのバックアップ・コピーを作成します。デフォルトのファイルの場所は、Windows では ¥Program Files¥IBM¥Windows S-TAP¥Bin¥、 Linux では /usr/local/guardium/guard\_stap/guard\_tap.ini です。
- 4. guard\_tap.ini をテキスト・エディターで開きます。
- 5. パラメーター qrw\_installed = 0 を見つけ、必要に応じて編集します。
- 6. guard\_tap.ini への変更を保存します。
- 7. 検査エンジンを再始動します。そのためには、「管理」 > 「アクティビティー・モニター」 > 「検査エンジン」にナビゲートして、「検査エンジンの再始動」をク リックします。あるいは、CLI にユーザーとしてログインし、restart inspection engines CLI コマンドを使用して検査エンジンを再始動します。

## タスクの結果

このタスクが完了すると、照会再書き込み機能が有効化され、照会再書き込みアクションを含むポリシー・ルールに応答するようになります。 親トピック**:** [照会再書き込みの使⽤](#page-117-1) 次のトピック**:** [照会再書き込み定義の作成](#page-118-0)

# <span id="page-118-0"></span>照会再書き込み定義の作成

データ・マスキングやアクセス制御を⾏う場合に照会再書き込み定義を作成する⽅法について説明します。

## 手順

```
1. 「保護」 > 「セキュリティー・ポリシー」 > 「照会再書き込みビルダー」を開きます。
2. 照会再書き込み定義の分かりやすい固有の名前を「名前」フィールドに入力します。
3. モデル照会を作成して解析します。
   a. 「モデル照会を入力」フィールドにモデル照会を入力します。
    例えば、SELECT * from ステートメントの使用を禁止する再書き込み定義を作成するには、モデルとして SELECT * from EMPLOYEE と入力します。
   b. 「データベース・タイプ」メニューをクリックし、モデル照会に使用する SOL パーサーを選択します。
   c. 「解析」をクリックしてモデル照会を処理します。
    モデル照会が個別のコンポーネントに分解されます。このとき、アクション可能な各コンポーネントが下線付きテキストで強調表⽰されます。
4. モデル照会の特定のコンポーネントに再書き込みを行う方法を定義します。
   a. 解析された照会の下線付きコンポーネントのうち、再書き込みを⾏うコンポーネントをクリックします。照会再書き込み定義を作成できるようにするための
    ダイアログが開きます。
    オプション:
      ■ 解析された照会の個別の verb、フィールド、またはオブジェクトを選択して変更します
      ■ 照会にコンポーネントを追加します (解析された照会の横にグレーの下線付きテキストとして表示されます)
      ■ 解析された照会の横にあるグレーの下線付きの [R] をクリックして、照会全体を書き換えます
```
SELECT \* from EMPLOYEE の例 (SELECT \* from ステートメントの使用を禁止する) では、「\*」をクリックして再書き込み内容を指定します。

```
a. 「変更前:」フィールドは再書き込みの対象を示します。
```

```
b. 「終了」フィールドは再書き込み後のコンポーネントを定義します。
```
例えば、SELECT \* from ステートメントの使用を禁止するには、\* コンポーネントを特定オブジェクトのリスト (EMPNO, FIRSTNME, MIDINIT, LASTNAME, WORKDEPT, PHONENO, HIREDATE, JOB, EDLEVEL, SEX) に置き換えます。

重要:

再書き込み定義は構文に基づいているため、SELECT \* from [OBJECT] という形式のすべてのステートメントが例に一致します。例えば、SELECT \* from DEPARTMENT というステートメントと SELECT \* from EMPLOYEE というステートメントは、どちらも上記の例に一致します。

照会再書き込み定義を特定のオブジェクトに制限するには、アクセス・ポリシー・ルールを使用します。その方法については、照会再書き込みをアクティブ 化するセキュリティー・ポリシーの定義を参照してください。

c. 「保存」をクリックして再書き込み定義を保存し、次に「戻る」をクリックしてダイアログを閉じます。 5. 「リアルタイム・プレビュー」フィールドを使用して照会再書き込み定義の出力を確認し、必要に応じて変更を加えます。

上記の例では、SELECT \* from EMPLOYEE が SELECT EMPNO, FIRSTNME, MIDINIT, LASTNAME, WORKDEPT, PHONENO, HIREDATE, JOB, EDLEVEL, SEX from EMPLOYEE として再書き込みされます。

6. 結果に問題がなければ、「保存」をクリックして照会再書き込み定義を保存します。

照会再書き込み定義が保存され、「照会再書き込みビルダー」の使用可能な照会再書き込み定義のリストに表示されます。

# 次のタスク

照会再書き込み定義の操作を続けます。

- 追加の定義を作成するには、「新規」をクリックして、このタスクの手順を繰り返します。
- 既存の照会再書き込み定義を編集するには、使用可能な照会再書き込み定義のリスト内の項目をダブルクリックします。
- 既存の照会再書き込み定義をコピーして編集するには、使用可能な照会再書き込み定義のリスト内の項目を選択し、「コピー」をクリックします。
- 既存の照会再書き込み定義を削除するには、使用可能な照会再書き込み定義のリスト内の項目を選択し、「削除」をクリックします。

照会再書き込み定義の操作が完了したら、以下のシーケンスの次の手順に進んで、定義のテストと実装を行います。

```
親トピック: 照会再書き込みの使⽤
前のトピック: 照会再書き込みの有効化
次のトピック: 照会再書き込み定義のテスト
関連タスク: 照会再書き込みをアクティブ化するセキュリティー・ポリシーの定義
```
# <span id="page-119-0"></span>照会再書き込み定義のテスト

サンプル⼊⼒に対して照会再書き込み定義をテストし、再書き込み定義が期待どおりに動作することを確認する⽅法について説明します。

## 始める前に

このタスクを実⾏するには、1 つ以上の照会再書き込み定義が作成されている必要があります。

# 手順

- 1. 「保護」 > 「セキュリティー・ポリシー」 > 「照会再書き込みビルダー」を開きます。
- 2. 「テストのセットアップ」をクリックしてダイアログを開き、テストする照会再書き込み定義を選択します。
	- a. 「使用可能な照会再書き込み定義」フィールドから「照会再書き込み定義のテスト」フィールドに項目をドラッグ・アンド・ドロップします。 b. 「照会再書き込み定義のテスト」フィールドで項⽬をドラッグ・アンド・ドロップして、複数の定義をアクセス・ポリシーと同様に並べ替えます。 c. 完了したら、「保存」をクリックしてダイアログを閉じます。
- 3. 「テスト」フィールドにテスト照会を入力するか貼り付けます。
	- 例えば、SELECT \* from ステートメントの使用を禁止する再書き込み定義 ([照会再書き込み定義の作成](#page-118-0)を参照) をテストするには、以下のようなサンプル照会を入 力します。

SELECT \* from DEPARTMENT SELECT \* from EMPLOYEE SELECT FIRSTNME, case when SALARY > 150000 then 'high' when SALARY > 100000 then 'medium' when SALARY > 80000 then 'fair' else 'poor' end from EMPLOYEE DELETE from EMPLOYEE where EMPNO=100 INSERT into TEMP\_EMP SELECT \* from EMPLOYEE

### 4. 「テストの実行」をクリックしてサンプル照会を処理し、結果を確認します。

例えば、前のステップで⽰したサンプル照会をテストすると、以下の結果が返されます。

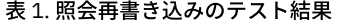

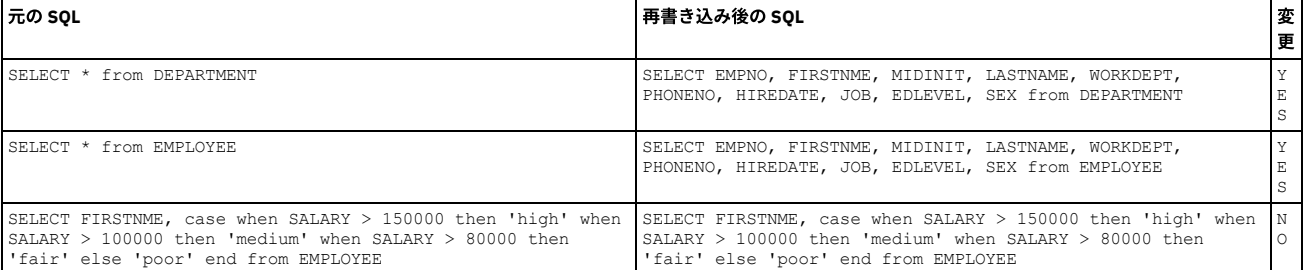

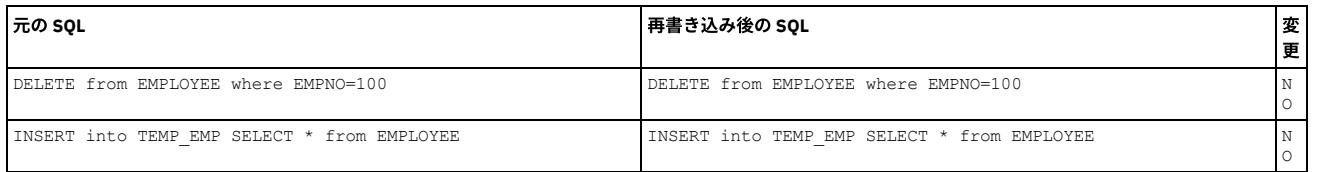

#### 重要:

再書き込み定義は構文に基づいているため、SELECT \* from [OBJECT] という形式のすべてのステートメントが例に一致します。例えば、SELECT \* from DEPARTMENT というステートメントと SELECT \* from EMPLOYEE というステートメントは、どちらも上記の例に一致します。

照会再書き込み定義を特定のオブジェクトに制限するには、アクセス・ポリシー・ルールを使用します。その方法については、照会再書き込みをアクティブ化する セキュリティー・ポリシーの定義を参照してください。

5. 引き続きサンプル照会を入力して、再書き込み定義をテストします。 「テストのセットアップ」をクリックして、テストに使用する再書き込み定義を変更するか並 べ替えます。

## 次のタスク

テスト結果に問題がなければ、セキュリティー・ポリシーを作成して、実際の照会への照会再書き込み定義の使⽤を開始します。 親トピック:照会再書き込みの使用 前のトピック**:** [照会再書き込み定義の作成](#page-118-0) 次のトピック**:** [照会再書き込みをアクティブ化するセキュリティー・ポリシーの定義](#page-120-0) 関連タスク: [照会再書き込みをアクティブ化するセキュリティー・ポリシーの定義](#page-120-0) [照会再書き込み定義の作成](#page-118-0)

# <span id="page-120-0"></span>照会再書き込みをアクティブ化するセキュリティー・ポリシーの定義

照会再書き込み定義を実際の照会に対して使用するアクセス・ポリシー・ルールを作成する方法について説明します。

## 始める前に

このタスクを実行するには、1 つ以上の照会再書き込み定義が作成およびテストされている必要があります。また、セキュリティー・ポリシーの作成方法を理解しておく 必要があります。

## 手順

- 1. 「保護」 > 「セキュリティー・ポリシー」 > 「ポリシー・ビルダー」を開きます。
- 2. 新規ポリシーを作成するか、既存のポリシーを変更して、照会再書き込み定義を使用します。
- ヒント: 新規ポリシーを作成して、照会再書き込み定義をテストすることを検討してください。テスト・ポリシーの動作に問題がなければ、既存のセキュリティ ー・ポリシーに再書き込みルールを追加します。
- 3. 選択したポリシーへの再書き込みルールの追加を開始するには、「ルールの編集」をクリックして、「ルールの追加」 > 「アクセス・ルールの追加」を選択しま す。
- 注: 照会再書き込みルールは、常にアクセス・ルールとして分類されます。
- 4. 「照会再書き込み: アタッチ (QUERY REWRITE: ATTACH)」ルール・アクションを使用してルールを追加します。「次のルールに進む」チェック・ボックスに必ずチ ェック・マークを付けてください。このルールは、照会再書き込みセッションをトリガーするために突き合わせる必要のある特定のセッション・パラメーターを識 別します (特定のデータベース・ユーザー名やクライアント IP アドレスなど)。
- 5. 1 つ以上の「照会再書き込み: 定義の適用」ルール・アクションを使用してルールを追加し、適用する照会再書き込み定義を選択します。このルールは、再書き込 み定義を適⽤して元の照会を変更するために突き合わせる必要のある特定のオブジェクトまたはコマンドを識別します。

例えば、SELECT \* from EMPLOYEE 照会の発行時にユーザーに返されて表示されるデータを制限できます。そのためには、「オブジェクト」フィールドを EMPLOYEE に設定して、\* をユーザーにアクセス権を付与するデータの定義済みの列のリストに置き換えて、照会再書き込み定義を作成します。

- 6. 「照会再書き込み: デタッチ (QUERY REWRITE: DETACH)」ルール・アクションを使用してルールを追加します。これにより、照会再書き込みセッションが切断さ れ、以降はセッション・トラフィックのモニターが⾏われなくなります。デタッチ・ルールに設定する条件は、アタッチ・ルールと同じ条件にしないでください。
- 7. 新規ポリシーをインストールするには、「ポリシー・ファインダー」に戻り、セキュリティー・ポリシーを選択して、「インストール・アクションの選択 (Select an installation action)」 > 「インストールおよびオーバーライド」を選択します。ポリシーのインストールを確認するよう求められたら、「OK」をクリックしま す。

### 8. データベース・サーバーにログインし、テスト照会を実行して、アクセス・ポリシーの再書き込みルールが意図したとおりに機能していることを確認します。 a. データベース・サーバーにログインします。

b. インストールしたアクセス・ポリシー・ルールをトリガーする (またはトリガーしない) 照会を実行し、照会再書き込み定義の基準と突き合わせます。

例えば、「オブジェクト」を EMPLOYEE に設定して SELECT \* from EMPLOYEE を発行すると、照会再書き込み定義で \* に定義した列の結果のみが表示さ れます。一方、SELECT \* from DEPARTMENT を発行すると、DEPARTMENT オブジェクトについて返されるすべての列のデータが表示されます。

### c. 再書き込みされた SQL が結果に反映されていることを確認します。

```
親トピック:照会再書き込みの使用
前のトピック: 照会再書き込み定義のテスト
次のトピック: 照会再書き込み結果を検証するためのカスタム・レポートの作成
関連概念: ポリシー
```
<span id="page-120-1"></span>照会再書き込み結果を検証するためのカスタム・レポートの作成

照会再書き込みアクティビティーを監査するための照会再書き込みトラッキング・レポートを作成する方法について説明します。

### 始める前に

このタスクを実行するには、照会再書き込み定義を適用するアクセス・ポリシー・ルールが作成およびインストールされている必要があります。また、レポートの作成方 法を理解しておく必要があります。

## このタスクについて

照会再書き込みトラッキング・レポートは、テスト環境と実稼働環境の両方における照会再書き込みアクションの検証に役立ちます。

# 手順

1. 照会 - レポート・ビルダーの使用の指示に従って、新規照会を作成します。

- 2. 以下のメイン・エンティティーのいずれかを選択します。
	- 照会再書き込みログ (Query Rewrite Log)
	- クライアント/サーバー
	- セッション
	- アクセス期間
- 3. 照会再書き込みレポートの開始点として以下の項目を追加してください。
	- クライアント/サーバー: タイム・スタンプ
	- クライアント/サーバー : DB ユーザー名
	- クライアント/サーバー: サーバー・タイプ
	- 照会再書き込みログ (Query Rewrite Log): 適⽤される QR 定義名 (Applied QR Definition Names)
	- 照会再書き込みログ (Query Rewrite Log): 入力 SQL (Input SQL)
	- 照会再書き込みログ (Query Rewrite Log): 出⼒ SQL (Output SQL)
- 4. 完了したらレポートを保存します。
- 5. 「マイ・カスタム・レポートに追加」をクリックしてレポートをカスタム・レポートに追加します。

6. 「レポート」 > 「マイ・カスタム・レポート」を開き、作成したレポートを選択して、照会再書き込みアクションのレポートを表示します。

親トピック**:** [照会再書き込みの使⽤](#page-117-1) 前のトピック**:** [照会再書き込みをアクティブ化するセキュリティー・ポリシーの定義](#page-120-0)

# <span id="page-121-1"></span>ファイル・アクティビティーのポリシーおよびルール

ファイル・アクティビティー・モニターは、UNIX ファイル・サーバーおよび Windows ファイル・サーバー上の機密データの保全性と保護を確保します。

● [ファイル・アクティビティーのポリシーおよびルールの機能](#page-121-0) ファイル・アクティビティー・モニターのポリシーは、Guardium で各種のファイル・アクティビティー・イベントをどのように処理するかを指定します。各ポリ シーは、順序付けられた一連のルールで構成されます。ポリシー内の各ルールは、そのルールと一致した場合に実行される条件付きアクションを定義します。条件 付きテストは単純なものにすることも (ある特定のユーザーは特定の場所にアクセスするなど)、複数の条件を考慮する複雑なテストにすることもできます。アクシ ョンは、何もしないというものから、イベントをブロックするというアクションまで、多岐に及びます。複数のグループ化アクションとアラート・アクションを結 合して、一致したルールに対する高度な応答を作成するように指示することができます。 FAM [ポリシーおよびそのルールを初めから作成する](#page-124-0)

- ファイル・アクティビティー・モニターをセットアップするには、「ファイルのためのポリシー・ビルダー」ウィンドウでポリシーとルールを定義して管理しま す。
- [調査ダッシュボードの「資格」タブでの](#page-124-1) FAM ポリシー・ルールの作成 調査ダッシュボードの結果表のモニター対象データ (データ・ソース名、ユーザー名、アクション、ファイル・パスなど) を使用して、ポリシー・ルールを作成でき ます。

## 親トピック**:** [保護](#page-71-1)

関連情報: Guardium [を使⽤したファイル・アクティビティーのモニター](https://www.securitylearningacademy.com/course/view.php?id=845) (ビデオ)

# <span id="page-121-0"></span>ファイル・アクティビティーのポリシーおよびルールの機能

ファイル・アクティビティー・モニターのポリシーは、Guardium で各種のファイル・アクティビティー・イベントをどのように処理するかを指定します。各ポリシー は、順序付けられた一連のルールで構成されます。ポリシー内の各ルールは、そのルールと一致した場合に実行される条件付きアクションを定義します。条件付きテスト は単純なものにすることも (ある特定のユーザーは特定の場所にアクセスするなど)、複数の条件を考慮する複雑なテストにすることもできます。アクションは、何もしな いというものから、イベントをブロックするというアクションまで、多岐に及びます。複数のグループ化アクションとアラート・アクションを結合して、一致したルール に対する高度な応答を作成するように指示することができます。

例えば、以下のケースに対するポリシーを定義できます。

- John が CONFIDENTIAL フォルダーに書き込んだ場合にポリシー違反をログに記録する。
- 特定のグループのユーザーがファイル SALARIES.XLS を削除するのをブロックする。
- JENNY が、名前が sample\* で始まるファイルから読み取りを行った場合に Krishna に E メールを送信する。
- PCI に関連する機密データが含まれているとして分類されたファイルへのすべてのアクセスを監査する。

グループ**:** Guardium では、ポリシーおよびレポートの作成のためにグループという概念が使⽤されます。

Guardium グループは、Guardium コレクターまたは中央マネージャーで作成され、保持されます。Guardium グループとファイル・システム・グループを混同しないでく ださい。

グループの命名⽅法を考慮することをお勧めします。例えば、データ・ソース (ファイル・サーバー) のグループ、ファイルのグループ (機密レベル別、または機密レベル とアプリケーションの組み合わせ別など)、ユーザーのグループ (既知のすべてのユーザー、許可されたユーザー、特権があるユーザーのリスト) などです。

ルールのガイドライン

- 範囲が広すぎるルール (モニターするファイルが多すぎるルール) は、システムが過負荷になり、処理時間と応答時間が長くなる可能性があります。
- 1つの FAM ルールに複数のパターンを含めることができます。ディレクトリーとその内容の両方を保護するには、「/FAMtest/\*」と「/FAMtest」という 2 つのパ ターンを持つルールを定義します。
- ファイル・パスからなるグループの場合、大/小文字とは関係なく、各パスが固有でなければなりません。例えば、1 つのグループに、C:¥ABC と C:¥abcdef という 2 つのパスを共存させることはできます。一方、1 つのグループに C:¥ABC と C:¥abc という 2 つのパスを共存させることはできません。グループ・ビルダーは大/ 小文字を区別しません。そのため、すべて大文字またはすべて小文字でメンバーを入力する必要はありません。 ただし、大/小文字を区別する UNIX では、パス /IBM/Guardium はパス /ibm/guardium と異なります。 これら両⽅のパスをモニターしたい場合、現在のグループ・ビルダーには制限があり、これらのパスは別個 の 2 つのパスとして⾒なされません。
- セキュリティー・ポリシーのルールの順序は非常に重要です。ルールはセットとして S-TAP に送信され、厳密に順番通りに処理されます。所定のユーザー・アクテ ィビティーが、ポリシー内の各ルールと順番に照合されチェックされます。このファイル・アクセスの条件を満たす最初のルールが適⽤され、後続のルールは無視 されます。ほとんどの場合、固有性の最も⾼いルールを最初に配置し、⼀般性の最も⾼いルールを最後に配置します。例えば、以下の 2 つのルールがあるとしま す。
	- ルール **A:** /data/\* へのすべてのアクセスの監査のみ ⾏います。
	- ルール **B:** ユーザー「joe」が /data/salaries にアクセスするのをブロックし、違反をログに記録し、監査します。

ルール A を最初に配置した場合、Joe が /data/salaries を読み取ろうとすると、次のルールに進む必要はなく、Joe のアクセスの監査のみ⾏われます。ルール B を 最初に配置すると、Joe の /data/salaries へのアクセスはブロックされ、次のルールに進む必要はありません。

**(**マルチアクション・サポートが組み込まれた**) 10.1.2** 以降のスニファーで **(**マルチアクションをサポートしていない**) 10.1.2** より前の **S-TAP** を使⽤する場合の **FAM** の動 作

- マルチアクション・ルールを使用する新しい 10.1.2 スニファー/UI で 10.1.2 より前の S-TAP を使用する場合、ブロッキングは正しく実装されます。このアクショ ンは、S-TAP 側で⾏われるためです。
- スニファー側でのこのアクションは、指定されているすべてのアクションが累積されたものとなります。
- 例えば、READ コマンドに対して「監査のみ」を選択し、DELETE コマンドに対して「ブロック」、「違反のロギング」、および「監査」を選択すると、DELETE コ マンドはブロックされますが、READ コマンドはブロックされません。一方、READ コマンドと DELETE コマンドの両方は、READ コマンドが「監査のみ」であっ ても、監査、違反のロギング、およびアラートの⽣成をトリガーします。
- ユーザーが 10.1.2 の S-TAP と 10.1.2 より前のスニファー/UI を使用する他の例では、マルチアクション・ルールを定義する手段はないため (したがって、サポー トする UI や GuardAPI がないため)、問題なく機能します。

#### ルールの属性

ルール名

固有の名前

#### データ・ソース

データ・ソースには、以下を指定できます。

- ドロップダウン・リストから選択したデータ・ソース
- ドロップダウン・リストから選択したグループ
- 「新規ルールの作成」ウィンドウで、選択したグループから作成したグループ
- 手動で入力したパス

#### ルール・アクション

ルール・アクションは、基準を満たした場合に実⾏されるアクションです。アクションは、以下のいずれかです。

- ルール基準に一致するすべてのファイル・アクセスに対する単一のアクション
- 複数のアクション (指定されたコマンド・カテゴリーまたは指定されたグループごとに 1 つのアクション) からなるマルチアクション・ルール。マルチアクシ ョン・ルールを使⽤する場合、「次のルールに進む」はサポートされないことに注意してください。

以下のルール・アクションがあります。

- アラートおよび監査: 指定された動作によりスニファーから直接生成されたアラートを送信し、イベントをログに記録します。
- 監査のみ: GDM 表にイベントのログを記録します。
- ブロック、違反のロギング、および監査: オブジェクトへのアクセスをブロックし、ポリシー違反とイベントをログに記録します。ブロック・アクションで は、アラート構成も必要です。
- 無視: アクションはとられません。
- 違反として記録、および監査: 対象をポリシー違反としてログに記録し、イベントをログに記録します。

アクセス・コマンド**:** 数百のファイル・システム・コマンドがあることから、コマンドは以下のカテゴリーに分類されています。

- 読み取り
- 書き込み
- 実行
- 削除
- ファイル操作。これには、ファイル・メタデータに影響する呼び出し (ファイル所有権の変更、ファイル許可の変更、および類似する呼び出し) が含まれま す。

これらのカテゴリーはシステムで固定されており、変更できません。ただし、カテゴリーの任意の組み合わせで含めた Guardium グループを作成し、そのグループ をセキュリティー・ポリシーで使⽤できます。例えば、「書き込み」と「実⾏」をメンバーとして含めた Guardium グループを作成できます。

コマンドを未指定のままにすると、すべてのファイル・システム・コマンドが一致としてカウントされます。一部の呼び出し (システム時刻の取得など) は、ファイ ルにまったく影響せず、無視されます。

ルール基準

所定のファイル・アクセスに対して、ルール基準を使用して、特定のアクションを実行するかどうかが判断されます。データ・ソース、またはデータ・ソースのグ ループ (ファイル・サーバー) に対して指定できるルール基準を以下に⽰します。

ユーザー**:** ファイルにアクセスする OS ユーザーです。Guardium グループでの定義に従い、ユーザーのグループも使⽤できます。ブランクのままにすると、root 以 外のすべてのユーザーにルールが適⽤されます。

ファイル・パス**:** Windows または UNIX のファイル・パス、個々のファイル・パス、または Guardium グループで定義されたファイル・パスのグループを使⽤でき ます。これをブランクにすることはできません (取り外し可能メディアが選択されている場合を除く)。ファイル・パスに含まれるサブディレクトリーをモニター対 象として選択することもできます。

名前の指定でのワイルドカードは以下のようになります。

- 「\*」文字は、任意の数の文字に一致します。
- 「?」文字は、単一の文字に一致します。
- UNIX では、円記号を使用して \* および ? をエスケープします。

ヒント: ワイルドカードでは追加の処理が発⽣します。ワイルドカードを使⽤し過ぎると、パフォーマンスに影響します。

#### **UNIX**

使用法:

ディスク上のすべてのファイルに一致させるには、/\* と入力します。

/tmp/My\*File.txt に正確に⼀致させるには、/tmp/My¥\*File.txt を使⽤します。

/tmp 内の.txt 拡張子のファイルと一致させるには、/tmp/\*.txt を使用します。

例: 以下の FAM ルール・パターンを使用します。/FAM\*

#### 意味

- ディレクトリー: /
- ファイル名: FAM\*

所定の位置の FAM ルールには、選択したサブディレクトリーがあります。(Subdirs: Yes)

以下のファイルがアクセスされます。

/guardium/modules/SUPERVISOR/10.0.0/FAM.output

この場合、「FAM.output」というファイル名が「FAM」という名前に一致します。このファイルは、指定されたディレクトリー「/」のサブディレクトリー内に存 在しています。

**Windows:** Windows では、ドライブ (C:¥ など) を指定する必要があります。

### 使用法:

C ドライブ上のすべてのファイルをモニターするには、C:¥ と入力し、「サブディレクトリーのモニター (Monitor subdirectories)」チェック・ボックスにマークを 付けます。

C:¥tmp 内の.txt 拡張子のファイルに一致させるには、C:¥tmp¥\*.txt を使用します。

### GuardAPI の例: 2 つのルールを使用したポリシーの作成

grdapi create\_policy ruleSetDesc=policy1 isFam=true grdapi create\_fam\_rule policyName=policy1 ruleName=rule1 serverHost="x.x.x.x" filePath="/famtest/\*" command="DELETE" actionName="Alert and Audit" notificationType="SYSLOG" grdapi create\_fam\_rule policyName=policy1 ruleName=rule2 serverHost="x.x.x.x" filePath="/famtest/\*" command="READ"<br>actionName="Alert and Audit" notificationType="MAIL"

policy1 -> rule1 -> "DELETE" -> "Alert and Audit" -> "SYSLOG"

policy1 -> rule2 -> "READ" -> "Alert and Audit" -> "MAIL"

#### GuardAPI の例: マルチアクション・ルールを使用したポリシーの作成

FAM のマルチアクション・ルール -マルチアクション・ルールは、複数のアクション (指定されたコマンド・カテゴリーまたは指定されたグループごとに 1 つのア クション) で構成されます。FAM のコンテキストでは、これらのコマンドは読み取り、書き込み、削除、実行、およびファイル操作です。システムがマルチアクシ ョン・ルールをサポートしていない場合、システムはルールを無視して次のルールに進みます。

grdapi create\_policy ruleSetDesc=policy1 isFam=true grdapi create\_fam\_rule policyName=policy1 ruleName=rule1 serverHost="x.x.x.x" filePath="/famtest/\*" add\_action\_to\_fam\_rule policyName=policy1 ruleName=rule1 command="DELETE, READ" actionName="Alert and Audit" notificationType="SYSLOG" add\_action\_to\_fam\_rule policyName=policy1 ruleName=rule1 command="WRITE" actionName="Alert and Audit" notificationType="MAIL"

policy1 -> rule1 -> "DELETE, READ" -> "Alert and Audit" -> "SYSLOG"

policy1 -> rule1 -> "WRITE" -> "Alert and Audit" -> "MAIL"

commandGroupId=20000 が存在し、"DELETE, WRITE" が含まれるという前提で、commandGroupId を使用して別のアクションを追加します。

add action to fam rule policyName=policy1 ruleName=rule1 command="READ" commandGroupId=20000 actionName="Ignore" notificationType=""

policy1 -> rule1 -> "READ, DELETE, WRITE" -> "Ignore"

### V.10.1.2 より前の S-TAP と V.10.1.2 以降のスニファーでの FAM の動作

FAM のマルチアクションは V.10.1.2 で導入されました。10.1.2 より前の S-TAP では FAM のマルチアクションがサポートされませんが、V.10.1.2 以降のスニファ ーではマルチアクションがサポートされます。スニファー側でのこのアクションは、指定されているすべてのアクションが累積されたものとなります。

例えば、ポリシーで READ コマンドには「監査のみ」が指定されていて、DELETE コマンドには「ブロック」、「違反のロギング」、および「監査」が指定されて いる場合、DELETE コマンドはブロックされますが、READ コマンドはブロックされません。一方、READ コマンドと DELETE コマンドの両方は、READ コマンドが 「監査のみ」であっても、監査、違反のロギング、およびアラートの生成をトリガーします。

<span id="page-124-0"></span>親トピック**:** [ファイル・アクティビティーのポリシーおよびルール](#page-121-1)

# **FAM** ポリシーおよびそのルールを初めから作成する

ファイル・アクティビティー・モニターをセットアップするには、「ファイルのためのポリシー・ビルダー」ウィンドウでポリシーとルールを定義して管理します。

## このタスクについて

「ファイルのためのポリシー・ビルダー」を開き、ポリシー・ビルダー内で他のビューを開いた後は、ページの下部にある「ファイルのためのポリシー・ビルダー」、 「新規ポリシー」、および「新規ルールの作成」をクリックすることで、各種のビューを切り替えることができます。

GuardAPI を使用してポリシーおよびルールを作成することもできます。

### 手順

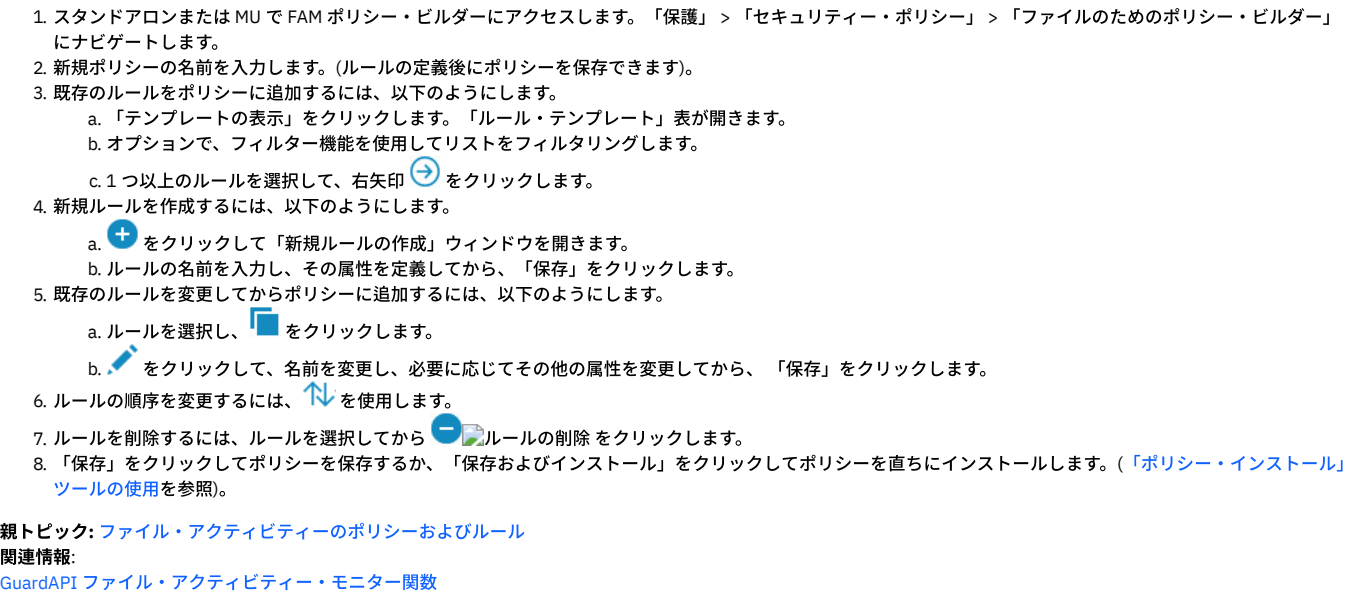

# <span id="page-124-1"></span>調査ダッシュボードの「資格」タブでの **FAM** ポリシー・ルールの作成

調査ダッシュボードの結果表のモニター対象データ (データ・ソース名、ユーザー名、アクション、ファイル・パスなど) を使用して、ポリシー・ルールを作成できます。

# 始める前に

- FAM バンドルをインストールして構成する必要があります。
- ディスカバリーおよび分類を有効にする必要があります。
- 調査ダッシュボードを有効にする必要があります ([調査ダッシュボードの有効化と無効化](#page-197-0)を参照)。

# このタスクについて

## 手順

- 1. 製品バナーのドロップダウン・リストから「ファイル」を選択し、検索アイコンをクリックして、ファイル・データの調査ダッシュボードを開きます。
- 2. 結果表の「資格」タブを開きます。「詳細」をクリックして個々のエントリーを表示します。
- 3. ルールを取り込むために使用する、結果内の 1 つ以上のエントリーを選択します。「すべて選択」チェック・ボックスを使用すると、現在表示されているすべての エントリー (データベース内のすべてのエントリーではない) を含めることができます。
- 4. 右クリックし、「ポリシー・ルールの追加」を選択します。 「ルールの作成」ダイアログが開き、選択したエントリーの値が表示されます。複数のエントリーを選 択した場合、それらのエントリーの値を含むグループが作成されます。既存のポリシーに追加するルールを作成することや、新規ルールを含む新規ポリシーを作成 することができます。
	- 注: ルールの範囲が広すぎる (モニターするファイルが多すぎる) 場合は、システムが過負荷になり、処理時間と応答時間が長くなります。
	- 注: 1 つの FAM ルールに複数のパターンを含めることができます。ディレクトリーとその内容の両方を保護するには、「/FAMtest/\*」と「/FAMtest」という 2 つの パターンを持つルールを定義します。
- 注: FAM ポリシーを使用する場合、モニター対象ファイル・パスを定義するグループを設定する際に大/小文字の区別について考慮する必要があります。そうしない と、グループを正常に作成できません。 回避策は、異なる 2 つの FAM ポリシー・ルールを作成することです。 分類 -グループのメンバーとして定義する⽂字列
- が、⼤/⼩⽂字が区別されない場合でも異なるときに、グループは正常に作成できます。例えば、1. C:¥ABC 2. C:¥abcdef です。グループのメンバーとして定義する

文字列が、大/小文字が区別されないと同じである場合にはグループを作成できません。例えば 1. C:¥ABC 2. C:¥abc の場合などです。そのため、すべて大文字また はすべて小文字でメンバーを入力する必要はありません。 グループ・ビルダーは大/小文字を区別しません。 ただし、大/小文字を区別する UNIX では、パス /IBM/Guardium はパス /ibm/guardium と異なります。 これら両方のパスをモニターしたい場合、現在のグループ・ビルダーには制限があり、同じパスとして見な しません。

- 5. データ・ソース、アクション、および条件を選択します。変更したい値を上書きします。「編集」をクリックして各フィールドを変更します。
- 6. 新規ポリシーを作成し、それをインストールするには、「作成およびインストール」をクリックします。ポリシーを作成し、それをインストールしない場合は、 「OK」をクリックします。

親トピック**:** [ファイル・アクティビティーのポリシーおよびルール](#page-121-1)

# **FAM MS Office** イベントの統合の構成

FAM モニターの Office イベント統合機能を使用して、MS Word、Excel、および PowerPoint の無関係のファイル・アクティビティーをフィルターで除外します。

FAM は、MS Office 製品の MS Word、Excel、および PowerPoint をモニターする際、システムで実際に何が起こったのかを判別しづらくなる、無関係の紛らわしい多数の ファイル・イベントを生成します。Office イベント統合機能を使用すると、無関係のファイル・アクティビティーをフィルターで除外して、有用なイベントの簡潔なスト リームのみがコレクターに提⽰されるようにすることができます。フィルターにより、無関係のイベントが⾼い割合でデータ・ストリームから除去されますが、無関係の ファイル・イベントが報告されることもあります。例えば、Windows および Office は、ファイルを実際にメモリーにロードすることなく、ファイル属性を読み取るため にファイルを複数回開きます。Office の場合、これは、ユーザーがファイルを開くときに起こります。Office は、最初にファイルを開いてから閉じて属性を読み取り (READ イベントが⽣成されます)、その後でファイルを実際のメモリーに読み込みます (もう 1 つの READ イベントが⽣成されます)。ファイルを開いて属性を読み取る場 合と、Office が実際のファイルを開いてメモリーに読み込む場合を区別するのは不可能です。

FAM モニターの Office フィルター・ソフトウェアは、一時ファイルに対して実行されたすべてのアクティビティー、Office ジャーナル・ファイルに対して実行されたすべ てのアクティビティー、およびエンド・ユーザーが実際に実⾏した処置を表さないその他のイベントの⼤部分をフィルターで除外します。また、ファイル・イベントの細 分性を高めることで、システムで何が発生したかについてのあいまいさを排除します。例えば、FILEOP イベントの代わりに、FILEOP を構成する実際の基礎的なイベント (RENAME FILE、SET FILE PERMISSIONS、および SET FILE PROPERTIES) を報告します。また、フォルダーで発⽣するアクティビティーに対しては、別個のイベントが あります。これには、CREATE FOLDER、OPEN FOLDER、CLOSE FOLDER、RENAME FOLDER、READ FOLDER、WRITE FOLDER、EXECUTE FOLDER、DELETE FOLDER、 SET FOLDER PERMISSION、および SET FOLDER PROPERTIES が含まれます。これらは、ファイルについて生成されるのと同じイベントです。唯一の相違点は、フォルダ ーに適⽤されることです。

OPEN FILE、CLOSE FILE、OPEN FOLDER、および CLOSE FOLDER の各イベントは、FAM モニターによってローカル側で処理されますが、コレクターには配信されませ ん。コレクターに配信されない理由は、Windows エクスプローラー・プログラムがバックグラウンドで絶えずファイルを開いたり閉じたりしていて、これらのイベント が有用であることは稀であるためです。それらのすべてをコレクターに報告すると、無用な情報をエンド・ユーザーに提供することになり、無益なトラフィックによって コレクターとネットワークのフラッディングが発⽣します。

Office イベント統合は、guard\_tap.ini ファイル内で下記のパラメーターで構成されます。 これらのパラメーターは、FAM モニターにのみ適⽤され、S-TAP では無視され ます。

guard\_tap.ini ファイルを変更するには、次のようにします。

1. root アカウントを使用して、データベース・サーバー・システムにログオンします。

2. S-TAP を停止します。

3. 構成ファイル (guard\_tap.ini) のバックアップ・コピーを作成します。デフォルトのファイルの場所は、¥Program Files¥IBM¥Windows S-TAP¥Bin¥ です。 4. 構成ファイルをテキスト・エディターで開きます。

- 5. 必要に応じてファイルを編集します。パラメーターは、ファイルの [Tap] セクション内になければなりません。
- 6. ファイルを保存します。
- 7. S-TAP を再始動します。.

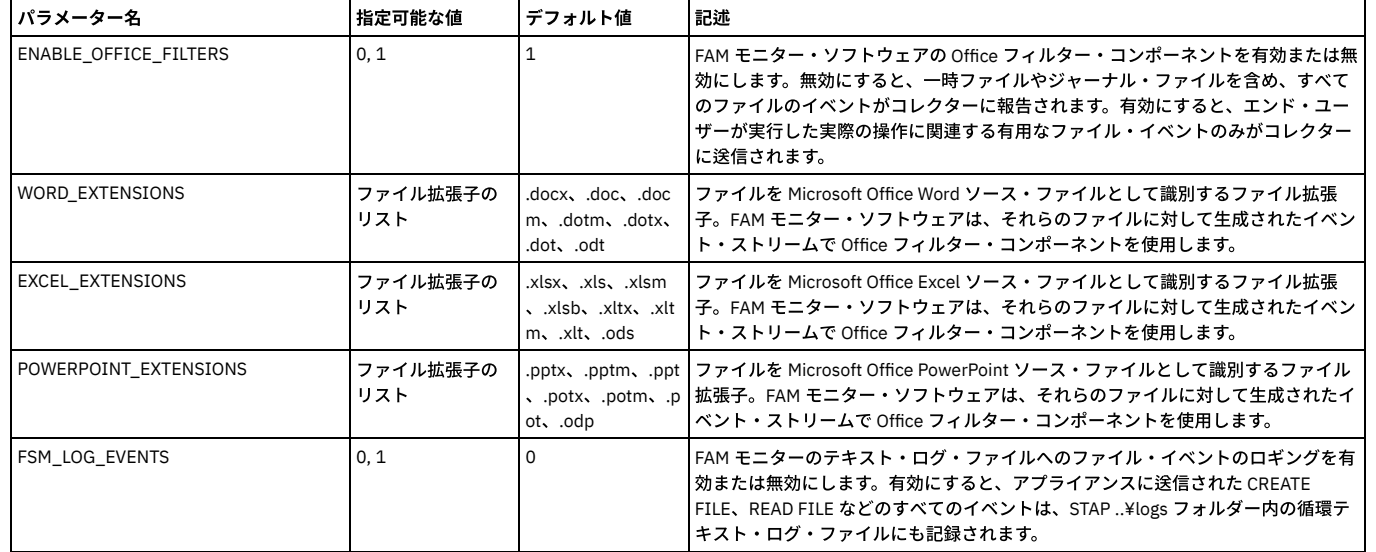

<span id="page-125-0"></span>親トピック**:** [保護](#page-71-1)

# モニターおよび監査

機密データを識別し、それを保護するステップを実⾏した後、このデータにアクセスするアクティビティーをモニターする必要があります。多くの場合、モニターにより 生成されるデータを使用することで、監査要件 (法的または内部) を順守できます。

[監査プロセスの作成](#page-126-0) 資産ディスカバリー、脆弱性評価と強化策、 データベース・アクティビティー・モニターおよび監査のレポート作成、レポートの配布、 主要な利害関係者による サインオフ、およびエスカレーションなどの データベース・アクティビティー・モニター・タスクを、1 つのスポットに統合することにより、 コンプライアンス・ ワークフロー・プロセスを合理化します。 [監査およびレポート](#page-147-0) Guardium は、収集したデータをドメイン・セットに編成します。各ドメインには、特定の関心領域 (データ・アクセス権、例外、ポリシー違反など) に関連する異 なるタイプの情報が格納されます。 [外部データ相関](#page-148-0) このトピックでは、エンタープライズ情報をインポートして既存の Guardium 内部データと共に使用するためのカスタム表とカスタム・ドメインの作成および管理 について説明します。 [プライバシー・セット](#page-153-0) プライバシー・セットとは、特別なモニターを⾏うために使⽤できる要素の集合です。 [カスタム・アラート](#page-154-0) アラート・メッセージを配布する⽅法として、E メール、SNMP、syslog、またはユーザー作成の Java™ クラスが可能です。この最後のオプションを「カスタム・ アラート」といいます。 ● [未解析ログ処理](#page-156-0) 未解析ログ・オプションは、Guardium® アプライアンスが情報を即時に解析することなくログに記録できるようにする処理です。 [データベース・ライセンス・レポート](#page-157-0) ライセンス・レビューは、ユーザーがそれぞれの業務を⾏うために必要な特権のみを持っていることを検証および確認するプロセスです。 [ユーザー識別](#page-157-1) Guardium には、データベース・トラフィックから実際のデータベース・ユーザーが識別できない場合に、アプリケーション・ユーザーを識別する方法がいくつか ⽤意されています。 [値変更監査](#page-165-0) 値変更監査フィーチャーは、データベース表内の値の変更をトラッキングします。 [監査データベースの作成](#page-166-0) 監査データベースを作成して値変更モニター・アクティビティーを実行します。 ● [モニター対象表アクセス](#page-169-0) この機能は、Optim™ Designer データ・ライフサイクル製品との相互作用を可能にするために、「最後の評価」フィールドを関連する表に追加します。 NAS および SharePoint [のファイル・アクティビティー・モニター](#page-170-0) Guardium ファイル・アクティビティー・モニター (FAM) は、Windows 環境の NAS デバイスおよび SharePoint サーバー上のファイルとディレクトリーのアクティ ビティーをモニターします。 [コンプライアンス・モニターのクイック・スタート](#page-174-0) モニター・エージェント (S-TAP) をデプロイした後、コンプライアンス・モニター・ツールを使用して、特定のセキュリティー基準および規制のモニターを設定し ます。 • PCI/DSS アクセラレーターを使用して PCI コンプライアンスを実装する方法

PCI/DSS 要件を満たすために、IBM Security Guardium の PCI/DSS アクセラレーターを構成し、⼀連のポリシーとレポートを作成します。

● [ワークフロー・ビルダー](#page-184-0) ワークフロー・ビルダーは、監査プロセスで使⽤する、カスタマイズされたワークフロー (ステップ、移⾏、およびアクション) を定義するために使⽤します。 [脅威検出分析](#page-188-0)

Guardium には、監査済みデータをスキャンおよび分析して、さまざまなタイプのデータベース攻撃を示す可能性のある徴候を検出するための特殊な脅威検出分析 が組み込まれています。

[調査ダッシュボード](#page-196-0) 調査ダッシュボードは、Guardium 環境に存在する可能性がある問題を特定して評価するための強力なツールを提供します。これはローカルまたはシステム全体の フィルタリングされていないデータを使⽤し、Guardium 環境全体で、その環境内のすべての Guardium コレクターを対象としてデータを照会するための多くのフ ィルタリング・オプションを提供します。

Outliers [Detection](#page-204-0) 2 つの簡単なステップで Outliers Detection を有効にして、Outliers Detection の監査を開始できます。これにより、Guardium が異常なサーバーの動作とユーザー の動作を識別し、考えられる攻撃を早期に検出するための処理を⾏えるようになります。 ● [データ保護ダッシュボード](#page-211-0)

<span id="page-126-0"></span>Guardium のデータ保護ダッシュボードは、上級セキュリティー担当者のためにリスクおよびコンプライアンスのデータの要約ビューを提供します。

# 監査プロセスの作成

資産ディスカバリー、脆弱性評価と強化策、 データベース・アクティビティー・モニターおよび監査のレポート作成、レポートの配布、 主要な利害関係者によるサイン オフ、およびエスカレーションなどの データベース・アクティビティー・モニター・タスクを、1 つのスポットに統合することにより、 コンプライアンス・ワークフロ ー・プロセスを合理化します。

以下の監査アクティビティーを⾃動化し、コンプライアンス・ワークフローに統合します。

- 複数の監査タスク (レポート、脆弱性評価など) を 1 つのプロセスにグループ化する機能。
- これらのプロセスの定期的な実⾏をスケジュールする。
- これらのタスクをバックグラウンドで実⾏する。
- タスクの結果を Comma-Separated Value (CSV) ファイルまたは ArcSight Common Event Format (CEF) ファイルに 書き込むか、Syslog を使用して他のシステムに 転送する。あるいは、その両方を行う。
- コメントおよびメモを追加する。
- プロセスをその発信者に割り当て、表示可能にする (結果が準備できると、発信者の To-Do リストに新規項目が追加されます)。
- プロセスを他のユーザー、ユーザー・グループ、またはロールに割り当てる。
- これらの割当先が結果にサインオンするための要件を作成する。
- 結果のエスカレーション (オリジナルの監査証跡の外部にいるユーザーへの割り当て) を許可する。

データベース・セキュリティーの管理を、定期的に実行される、時間を要する手動のアクティビティーから、 継続的な、企業のプライバシーおよびガバナンス要件 (PCI-DSS、SOX、データ・プライバシーおよび HIPAA など) を サポートする⾃動化プロセスに変換します。

監査結果を、追加のフォレンジック分析のために外部リポジトリー (Syslog、CSV/CEF ファイル、外部フィード) にエクスポートします。

「監査プロセス・ログ」レポートには、すべてのタスクに関する 詳細なアクティビティー・ログが、開始時刻および終了時刻も含めて示されます。 このレポートは、 admin ユーザーが「Guardium® モニター」タブを通じて入手可能です。監査タスクには、開始および終了時刻が示されますが、セキュリティー・アセスメントおよび分類 (キューに⼊れられます) の開始および終了は同じになります。

各ワークフロー・プロセスの結果 (レビュー、サインオフ証跡、およびコメントなど) はアーカイブ可能であり、 後ほど調査センターを通じてリストアし、レビューする ことができます。

コンプライアンス・ワークフロー⾃動化プロセスは、以下の疑問に答えます。

- 必要とするレポート、アセスメント、監査証跡、または分類のタイプは?
- この情報の受信者およびサインオフの処理方法は?
- 配布のスケジュールは?

コンプライアンス・ワークフロー⾃動化プロセスには、さらに次のようなエレメントも含まれます。

- プロセス定義
- 配布計画。以下を⾏います。
	- 受信者 (個々のユーザー、ユーザー・グループ、またはロールのいずれであっても可) を定義します。 (『プロセス受信者』を参照してください。) 各受信者に、レビュー/署名の責務を定義します。
	- 「継続」フラグを設定することにより、配布シーケンスを定義します。
- タスク・セット (『プロセス・タスクのタイプ』を参照してください。)
- スケジュール 監査プロセスはすぐに実行することも、スケジュールを定義して定期的に実行することもできます。

# プロセス・タスクのタイプ

ワークフロー・プロセスには、以下の監査タスクを任意の数、組み込むことができます。

- レポート (カスタムまたは事前定義)。 Guardium は、100 を超える調整固有のレポートのほか、数百もの事前定義レポートを提供します。
- セキュリティー・アセスメント・レポート。 セキュリティー・データベース・アセスメントは、データベース・インフラストラクチャーで脆弱性をスキャンし、 アセスメントリアルタイムの測定および履歴測定の両⽅による、データベースおよびデータ・セキュリティーの正常性のアセスメントを提供します。 このアセスメ ントでは、カスタム・テストを取り込むほか、共通データベース・セキュリティー・ベスト・プラクティス (STIG およ び CIG1 など) を使⽤してグループ化され た、既知の問題および脆弱性に基づく 事前定義脆弱性テストと、現行の環境を対比します。アプリケーションは、 (ベスト・プラクティスに基づく) 重み付け測定 基準を取り入れた セキュリティー・ヘルス・レポート・カードを生成し、 データベース・セキュリティーを強化するためのアクション計画を推奨します。
- エンティティー監査証跡。 特定のエンティティー (例えば、クライアント IP アドレスまたはアドレス・グループなど) に 関連するアクティビティーの詳細なレポー トが作成されます。
- プライバシー・セット。 オブジェクト/フィールド・ペア (例えば、社会保障番号と生年月日など) のグループに対するアクセスについて詳述したレポートが、 指定 された期間中に作成されます。
- 分類プロセス。 既存のデータベースのメタデータおよびデータがスキャンされ、機密である可能性のある情報 (社会保障番号や クレジット・カード番号など) につ いてレポートを作成します。
- 外部フィード。 データを外部の特殊なアプリケーションにエクスポートして、さらに詳細なフォレンジック分析を⾏うことができます。 注: 「オプション外部データ・フィード」は、プロダクト・キーによって使用可能になるオプション・コンポーネントです。このフィーチャーは、使用可能になっ ていない場合には「監査タスク」選択項⽬には表⽰されず、 「フィード・タイプ」リストは空になります。

## ワークフロー・プロセス、⼀元管理および統合

中央マネージャーにおいて、レポートはリモート・データ・ソース (管理対象ユニット) から データを参照可能です。これらのレポートを使用する監査プロセスは、中央マ ネージャーからのみアクセス可能であり、 管理対象ユニットからは不可視になります。

アグリゲーター・サーバーのワークフロー自動化 (監査処理) に、各アグリゲーター・タスクの一時データベースを作成し、 そのタスクに関連する日のみを指定するため の機能が組み込まれました。

注: 統合サーバーの一時データベースは、必要に応じて Guardium サポート・サービスによる実行後分析を行うため、 (CLI コマンド drop\_ad\_hoc\_audit\_db の値に応じて) 最⼤ 14 ⽇ までシステムに保持することができます。

監査プロセスでレポートを定義するとき、(FROM-TO フィールドで定義される) レポートの日数は特定のしきい値を超えることができません (デフォルトでは 1 カ月)。こ のしきい値を超えると、アグリゲーターで監査タスクの実⾏を試⾏中にランタイム・エラーが発⽣します。

(CLI で設定された) max\_audit\_reporting 値を 超える FROM-TO 範囲を指定した監査タスクを作成することが許容されています。これは、アグリゲーターに定義された監 査プロセスが、(このアグリゲーターがマネージャーである場合に) 管理対象コレクターで実行される場合があるからです。 コレクター・ユニットで実行される監査タス クには、max\_audit\_reporting 制限がありません。

したがって、許容範囲を超えるタスクを保存することは有効ですが、アグリゲーターでタスクを実⾏する際に、 実⾏時例外が発⽣する可能性があります。

監査レポートのしきい値は、CLI コマンド show max\_audit\_reporting または store max\_audit\_reporting を使用して構成できます。 無効な FROM-TO 範囲を指定してレポ ートを作成しても、警告メッセージは出されません。 代わりに、「監査プロセス」設定メニュー画⾯の「タスク・パラメーター」パネルに、固定メッセージが表⽰されま す (「ツール」/「監査プロセス・ビルダー」。「監査タスク」を開いて、「タスク・パラメーター」を表示)。固定メッセージを以下に示します。

アグリゲーターに関しては、許容される時刻範囲 (CLI: max\_audit\_reporting) を超えないレポートのみが実行されます。

注: パッチ・インストールの実行中は、すべての監査プロセスが停止します。

### 監査プロセスの停止

監査プロセスの停止は、監査タスクが実行されていない場合、または実行中の場合にのみ実行可能です。 監査プロセスを停止すると、以後、まだ開始されていないタスク は実行されません。 監査プロセスを停止しても、部分的な結果は送信されません。 監査プロセスが停止した結果として、停止したことを示すエラー・メッセージが出さ れます。 ただし、タスクが完了している場合、監査プロセスを停⽌しても、結果の送信は停⽌されません。

「順守」 > 「ツールとビュー」 > 「監査プロセス・ログ」レポートから起動した GuardAPI (カーソルを任意の⾏に置いてダブルクリックし、ドリルダウン) を使⽤して、 監査プロセスを停止します。

任意のユーザーの場合、監査プロセスを停止すると、そのユーザーに属する行 (タスクのみ、全詳細は含まれない) が表示されます。 admin ユーザーは全詳細を確認可能 であり、すべてのユーザーの監査プロセスを停止できます。 その他のユーザーは、自身の監査プロセスのみ停止できます。

注:

リモート・ソースを使⽤している照会は停⽌できません。リモート・ソースを使⽤している オンライン・レポートは停⽌できません。

監査プロセスの停⽌は、プライバシー・セット監査タスクや、外部フィード監査タスクには適⽤されません。 プライバシー・セット・タスクや外部フィード・タスクが開 始した場合、 プロセスが停⽌されてもこれらのタスクは完了します。

### 結果の配布

監査プロセスの受信者は、E メール、または各自の To-Do リスト (あるいはその両方) によって、処理中の監査プロセスの結果について通知を受けます。任意の受信者をプ ロセスの署名者に指定できます。 その場合、配布リストのその受信者のポイントで、受信者によって電⼦署名が付けられるかリリースされるまで、 結果をオプションで 保留にすることができます。 受信者は、個々のユーザー、ユーザー・グループ、またはロールのいずれであってもかまいません。

## 監査プロセス・サマリー

「監査プロセス・ファインダー」画⾯内に「監査プロセス状況サマリー (Audit Process Status Summary)」があります。このセクションには、スケジュールされた監査プ ロセス、結果、未処理の受信者およびエラーに関する情報が含まれています。 このサマリーは、複数の監査プロセス・レポートからのデータを統合したものです。

監査プロセスの結果を削除するためのボタンもあります。「監査プロセス・ファインダー」画面を参照してください。 「今すぐ 1 回実行」ボタンの横にある「結果」ボタ ンを見つけます (選択肢は「表示」または「削除」)。

監査プロセスの結果が削除されますが、レポートの削除者がトラッキングされ、ログに記録されます。 audit-delete ロールは、監査プロセスの結果が削除された場合のト ラッキングまたはロギングに使⽤されます。 audit-delete ロールを持っているユーザーは、レポートを削除することができます。管理ユーザーも、レポートを削除するこ とができます。トラッキングは、ユーザー・アクティビティー監査証跡レポートを使用して実行されます。

注: リモート・ソースの監査プロセスの結果は、100,000 件までに制限されています。 この制限を超える場合は、CLI コマンドの store save\_result\_fetch\_size (show save\_result\_fetch\_size) を使⽤してください。

## プロセス受信者

ワークフロー⾃動化プロセスには、任意の数の受信者を定義でき、各受信者が結果を受け取る順番を制御することができます。 また、受信者は、「エスカレート」機能を 使用して他の受信者に通知することができます。 受信者を定義せずに監査プロセスを実行することも可能です。 例えば、syslog に書き込みを行い、結果のレビュー (署名) を必要としない、 受信者のいない監査プロセスなど。

### 誰を受信者とするか**?**

「プロセス定義」パネルの受信者のドロップダウン・リストには、全 Guardium ユーザー、 ユーザー・グループ、およびロール (グループおよびロールには、そのように ラベルが付けられています) が含まれています。 グループまたはロールを選択すると、そのグループに属する、またはそのロールを持つすべてのユーザーが、結果を受信 します。

グループ受信者を選択した場合、 いずれかのワークフロー自動化タスクで照会条件に特殊ランタイム・パラメーター ./LoggedUser が使用されていると、 その照会はグル ープ内のユーザーごとに個別に実⾏され、各ユーザーは⾃⾝の結果だけを受信します。

例えば、会社に 3 つの DBA があり、各 DBA がそれぞれ異なるサーバー・セット の管理下にあるとします。「カスタム・データのアップロード」機能を使用して、各 DBA の責務分野を (サーバー IP とともに) Guardium システムにアップロードし、それをデータベース・アクティビティー・ドメインに相関し、このカスタム・ドメインでレ ポートを監査タスクとして使用します。3 つの DBA を含んだユーザー・グループが受信者に指定された場合、各 DBA は受信者の サーバーのコレクションに関連するレポ ートのみを受信します。

グループ受信者を選択し、 サインオフが必要とされる場合、各グループ・メンバーが結果に個別に署名する必要があります (前述の 説明のとおり、グループのメンバーご とに表⽰される結果セットが異なる可能性があります)。

E メール・アドレスだけを受信者とし、 結果がその E メール・アドレスに送信されるようにすることができます。 E メール・アドレスを入力するユーザーは、データをフ ィルターに掛けるために 使用されるユーザーを入力する必要があります。このユーザーは、ログイン・ユーザーと同じであるか、 データ階層でログイン・ユーザーの下 位にいるユーザーでなければなりません。

ロール受信者を選択した場合、 結果に署名する必要があるのは、そのロールの 1 ⼈のユーザーだけであり、 同じロールの他のユーザーは、結果に署名が付けられた際に 通知を受けます。

**注·** 

ワークフロー・イベントが作成された際には、 そのイベントが使用するすべての状況にロールを割り当てることができます (つまり、 その状況にある場合、イベントはこ のロールからのみ参照可能になります)。 イベントを監査プロセスに割り当てる際には、このイベントの状況に割り当てられた すべてのロールに、この監査プロセスの受 信者がいることが重要です。 そうでないと、監査結果⾏が、この⾏を参照したり、状況を変更したりできる受信者が いない状況に置かれる可能性があります。

この場合、admin ユーザー (ロールに関係なくすべてのイベントを参照可能) が、この⾏を確認し、その状況を変更できます。ただし、データ・レベル・セキュリティーが オンになっていると、admin ユーザーがこの⾏を参照できない可能性があります。admin ユーザーは、 (「グローバル・プロファイル」から) データ・レベル・セキュリテ ィーをオフにするか、 dataset\_exempt ロールを保持することが必要になります。 監査プロセスは、その監査プロセスに関連するイベントに対処する必要があるすべての ロールが受信者となるように構成することが重要です。

### **E** メール通知

オプションで、受信者は、E メールを通じて新規プロセスの結果の通知を受けることができます。結果を E メールで配布するためのオプションとして、次の 2 つがありま す。

リンクのみ - E メール通知には、Guardium システムに格納された結果へのハイパーテキスト・リンクが含まれます。リンクを機能させるには、Guardium システム に対するアクセス権を保持しているシステムからメールにアクセスする必要があります。E メール・リンクについて詳しくは、以下のセクションを参照してくださ

い。

● 全結果 - 結果を含んだ PDF ファイルまたは生成された CSV ファイルが E メールに添付されます。 ただし、オリジナルの配布リストに含まれない受信者を指定する 「エスカレーション」については例外であり、 この場合は PDF ファイルや CSV ファイルは添付されません。「全結果」オプションを選択する際には、 PDF ファイ ルや CSV ファイルに機密データやプライベート・データが含まれる可能性があるため、注意が必要です。監査プロセスを実行しており、「全結果を CSV で」にチ ェック・マークが付けられた受信者がいる場合、 タイプが「アセスメント」、「分類」、または「外部フィード」のタスクでは、CSV ファイルは⽣成されませ ん。 これらのタイプのタスクでは、エクスポート⽤の CSV/CEF/PDF ファイルも⽣成できません。 タイプが「レポート」、「プライバシー・セット」、または「エ ンティティー監査証跡」のタスクで、 「全結果を CSV で」にチェック・マークが付けられている受信者がいる場合にのみ、 CSV ファイルが⽣成されます。 注: 監査結果を表示する際に、生成済みの PDF が既存の場合は、「PDF の再作成」ボタンが表示され、そのボタンを使用して PDF を再作成し、ダウンロードするこ とができます。

# プロセス結果へのハイパーテキスト・リンク

E メール・メッセージでは、Guardium システム上のプロセス結果へのリンクが機能しない条件があります。例:

- 通常 Guardium システムにアクセスできないロケーションから E メールにアクセスしている場合、リンクは機能しません。例えば、オフィス外にいるときには、イ ンターネット経由で⾃⾝の E メールにアクセスすることはできますが、システムがインストールされている社内のプライベート・ネットワークや LAN にはアクセ スできません。
- レポート結果が保持されるよりも長い期間、自身のEメールにアクセスしていない場合、それらの結果はリンクをクリックしても使用可能になりません。例えば、 結果が 7 日間保持されるのに対し、2 週間の休暇を取っていたユーザーの E メールには、7 日よりも前の結果に対するリンクが含まれている可能性があり、それら のリンクは機能しません。

## 凍結される受信者リンクについて

プロセスが⼀度実⾏されると、既存の受信者リストは凍結されます。 これは、以下のことを意味します。

- リストから受信者を削除できません。
- 既存の受信者をリスト内で上位または下位に移動できません。
- リストの末尾にはいつでも受信者を追加でき、追加した時点で新規受信者を位置変更することは可能です。
- リスト上の受信者の Guardium ユーザー・アカウントが削除された場合、 その受信者は admin ユーザー・アカウント (削除不可) で 置き換えられます。したがっ て、削除された受信者に送信される予定であったすべての E メール通知を admin ユーザーが受信し、admin ユーザーはその受信者に対してリリースされたすべて の結果に対処する必要があります。
- 既存のプロセスに対して完全に異なる受信者セットを作成する必要がある場合、 オリジナルのプロセスを⾮アクティブ化し、そのコピーを作成して、 コピー・バ ージョンの受信者リストに変更を加えた後、保存します。

# 結果を受信者にリリースする方法

結果は、受信者リストにリストされている Guardium ユーザーにリリースされます。このとき、以下のように「継続」チェック・ボックスに準拠します。

- 「継続」チェック・ボックスにマークが付けられている場合、配布は中断なしでリストの次の受信者に継続されます。
- 「継続」チェック・ボックスがクリアされている場合、次の受信者への配布は、現行の受信者が必要なアクション (レビューまたは署名) を実行するまで保留になり ます。

例えば、以下のようにワークフロー・プロセスを定義するとします。

- DBA すべての DBA は、同時に結果を受け取ります。 各 DBA は、それぞれに関連付けられたサーバー IP に基づいて異なる結果セットを受信します。
- すべての DBA が署名付けされたときにのみ、DBA マネージャーが結果を表示できます。
- DBA マネージャーがレポートをリリースしたときにのみ、監査員が結果を表示できます。
- すべての監査員は、同時にレポートを受け取りますが、各結果に署名する必要があるのは、そのうちの1人 (任意) の監査員だけです。 その他の監査員は、結果に 署名が付けられたときに更新されます。
- 監査員は、結果を監査マネージャーにエスカレートすることができます。

このフローを定義する手順は、次のとおりです。

- DBA グループが最初の受信者として指定されます。
- DBA マネージャーは、リストでその次に位置します。
- 監査員ロール (グループではない) は、リストでその次に位置します。 いずれかの監査員が署名し、他の監査員は通知を受けることができます。 また、監査員は結 果セットを監査マネージャーにエスカレートすることができます。

注: 現行の受信者によって「継続」ボタンにマークが付けられている場合にのみ、次の受信者に結果が配布されます。 これは、レビュー/署名機能とは完全に異なる もので、レビュー/署名機能には全く依存しません。

注: CSV または CEF ファイルにエクスポートされたプロセス結果は、Guardium アーカイブおよびエクスポート・メカニズムによって、別のネットワーク・ロケー ションに送信されます。これらの結果は、受信者リストや署名アクションの影響を受けません。 これらは、Guardium CSV/CEF エクスポート・スケジュール (定義 されている場合) の対象となり、 最終的な格納先となるディレクトリーに認可されているアクセス権限の影響を受けます。

# 監査タスク出⼒を **CSV**、**CEF**、または **PDF** ファイルにエクスポート

他のアプリケーションが使⽤可能な情報を含んだレポート、または ⼤量のデータを含んだレポートを、別のファイル・フォーマットでエクスポートすることができます。 レポート、エンティティー監査証跡、およびプライバシー・セット・タスクの出⼒は CSV (Comma Separated Value) ファイルに、 データベース・アクティビティー・レ ポートの出力は ArcSight Common Event Format (CEF) ファイルにエクスポートすることができます。

さらに、CEF および CSV ファイルの出力を syslog に書き込むことができます。 リモート syslog 機能を使用する場合、出力 CEF/CSV ファイルがリモート syslog のロケー ションに 直ちに送信されます。remote syslog 関数により、 メッセージを各ファシリティーと重⼤度の組み合わせから、特定のリモート・システムに送信することができ ます。 詳しくは、remotelog (syslog) CLI コマンドの説明を参照してください。

CSV ファイルや CEF ファイルの各レコードは、レポートの 1 ⾏を表しています。

標準タスク出力に置き換わるのではなく、追加する形で、エクスポート・ファイルが作成されます。 これらのファイルは、以下を行う必要がある場合に便利です。

● インフラストラクチャー (Qradar、ArcSight、Network Intelligence、LogLogic、TSIEM など) 内の 既存の SIEM (Security Incident and Event Manager) との統合。

● 非常に大規模なコンプライアンス・タスク結果セットのレビューおよび分析。 (Web での表示用のタスク結果セットの出力は、5,000 行までに制限されています。 一方、CSV または CEF エクスポート・ファイルに書き込まれる行数に制限はありません。)

CSV および CEF エクスポート・ファイルは、次のフォーマットで名前が付けられ、Guardium システムに格納されます。

process\_task\_YYYY\_MMM\_DD-HHMMSS.<csv | cef>

ここで、process は監査プロセス定義で定義したラベル、 task はプロセス内の各タスクに定義可能な第 2 レベルのラベル、 YYYY\_MMM\_DD-HHMMSS はタスク実⾏時に 作成される日時スタンプです。

Guardium システム上の CSV または CEF エクスポート・ファイルには、直接アクセスすることはできません。Guardium 管理者は、「CSV/CEF エクスポート」機能を使用 して、これらのファイルを Guardium システムからネットワーク上の他のロケーションに移動する必要があります。これらのファイルにアクセスするには、Guardium 管 理者に確認の上、 これらのファイルがコピーされたロケーションを判別してください。

エクスポート・ファイルが Guardium システムの外部に送信されることには、次の 2 つの重要な意味があります。

- これらのファイルのリリースは、監査プロセスに定義された結果配布計画に関連付けられていません。 これらのファイルは、Guardium 管理者が定義したスケジュ ールでエクスポートされます。
- 一度「CSV/CEF エクスポート」機能を実行すると、「CSV/CEF エクスポート」操作で 定義された宛先ディレクトリーにアクセス可能なユーザーであれば (Guardium ユーザーであるかどうかを問わず)、 すべてのエクスポート・ファイルを使用できるようになります。このため、Guardium 管理者は、 Guardium CSV/CEF エクスポート宛先ディレクトリーから、適切なアクセス権限を備えた ディレクトリーに、エクスポート・ファイル・セットをコピーする追加の ジョブを (Guardium システムの外側で) スケジュールする場合があります。

CSV/CEF エクスポート・アクティビティーは、統合/アーカイブ・アクティビティー・レポートで使⽤可能です。

注: 監視データ・レベルでのセキュリティーが有効になっている場合、監査プロセスの出力 (ファイルを含む) がフィルタリングされ、ユーザーは、自身に割り当てられた データベースの情報だけを見ることができます。E メール受信者に添付ファイルとして送信されるファイル がフィルターに掛けられます。ただし、マシンにローカルにダ ウンロードされ、「結果エクスポート」機能を使⽤して他の場所に移動されたファイルは、データ・レベル・セキュリティー・フィルター操作の対象になりません。 CSV/CEF エクスポートについて詳しくは、 このトピックで後述する『CSV/CEF エクスポート』を参照してください。

次の表は、監査プロセス・ファイルを CSV/CEF/PDF にエクスポートした場合の動作を要約しています。

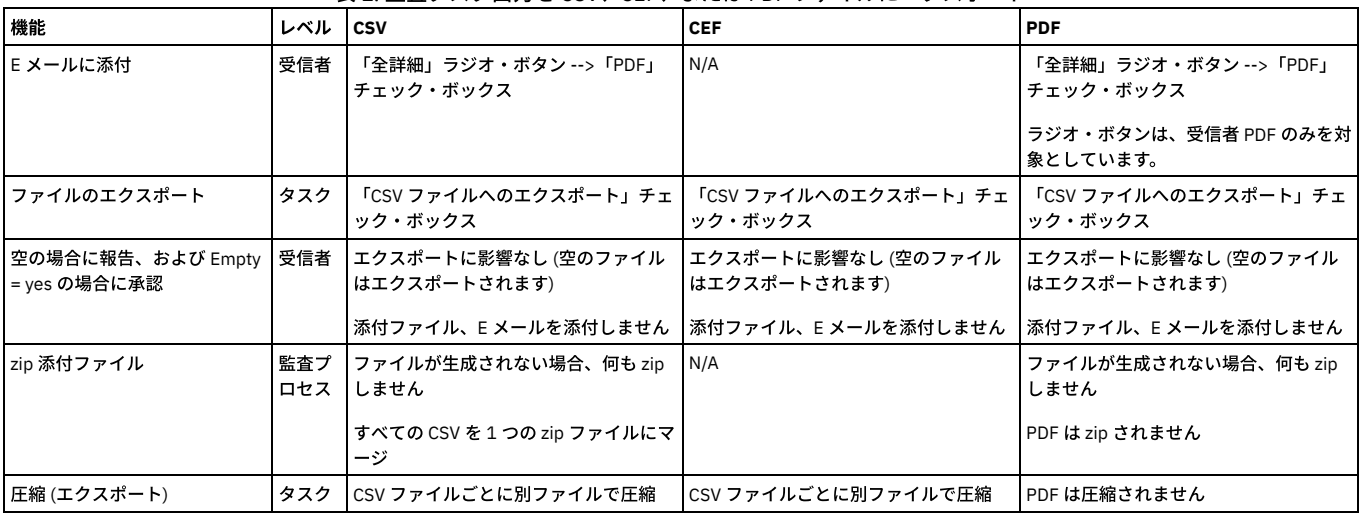

## 表 1. 監査タスク出力を CSV、CEF、または PDF ファイルにエクスポート

# 監査タスク出⼒における「**zip** して **E** メール」および「圧縮」の機能

「zip して E メール」は、「監査タスク・エクスポート」の最上位レベルのコントロールです。 「zip して E メール」することで、CSV または CEF ファイル・セットが生 成されます。 PDF は zip されることも、圧縮されることもありません。

#### 圧縮は個々のファイルに対して機能します。

注: CSV 添付ファイルでは、「zip して E メール」がクリアされている場合で あっても、「圧縮」を適用できます。「圧縮」は、タスクごとに行えます。 そのため、同じ E メールで、1 つの監査タスクは .csv ファイルを、別の監査タスクは .csv.gz ファイルを送信することができます。

「zip して E メール」および「圧縮」の相互作用は、以下のようになります。

- 「zip して E メール」がチェックされている場合 (「圧縮」がチェックされているかどうかに関係なく) CSV ファイルの 1 つの zip ファイルが添付ファイルになりま
- 「zip して E メール」がチェックされておらず、「圧縮」がチェックされている場合、 csv.gz ファイル・セットが添付ファイルになります。
- 「zip して E メール」と「圧縮」がいずれもチェックされていない場合、 csv ファイル・セットが添付ファイルになります。
- 「圧縮」がチェックされている場合、「すべてダウンロード」は csv.gz になります。
- 「圧縮」がクリアされている場合、「すべてダウンロード」は csv になります。
- 「圧縮」がチェックされている場合も、クリアされている場合も、「表示のダウンロード」は csv のままになります。
- 「圧縮」がチェックされている場合、CSV/CEF ファイルのエクスポートは gzip されます。
- 「圧縮」がクリアされている場合、CSV/CEF ファイルのエクスポートは gzip されません。

### **SCAP** または **AXIS** へのエクスポート

す。

「監査プロセス定義」の「タスクの新規追加」セクションで、「セキュリティー・アセスメント」の「タスク・タイプ」を 選択すると、いくつかの選択項⽬ (「AXIS xml のエクスポート」および 「SCAP xml のエクスポート」) が表示されます。監査プロセスの結果を保存するには、および「結果エクスポート」(「管理」 > 「データ管理」 > 「結果エクスポート (ファイル)」) でセットアップした宛先に XML ファイルを転送するには、これらの選択肢のいずれかを選択します。他の選択項⽬ (「レポート」、 「差異」、「レポートと差異」) は PDF 形式を構成するためのものです。

SCAP は、Security Content Automation Protocol です。AXIS は、Apache EXtensible Interaction System であり、 QRadar によって使⽤されます。

## レポートの作成または変更

「レポート・ビルダー」を使用すると、レポートを作成またはカスタマイズできます (行への強調表示色の適用など)。「レポート・ビルダー」を開くには、「レポート」 > 「レポート構成ツール」 > 「レポート・ビルダー」にナビゲートします。

# 監査ワークフロー・プロセスの作成

- 1. 「順守」 > 「ツールとビュー」 > 「監査プロセス・ビルダー」にナビゲートして「監査プロセス・ビルダー」を開きます。
- 2. 「新規」ボタンをクリックして「監査プロセス定義」パネルを開きます。「監査プロセス定義」パネルは、「⼀般」、 「受信者」、および「タスク」という 3 つの セクションに分割されます。
- 3. 最初に、「タスク」セクションに進みます。 プロセスを保存する前に、少なくとも 1 つの監査タスクを定義する必要があります。選択項目を設定する各タスクを順 に実行します。 監査プロセスに含める各監査タスクに該当する手順を実行してください。このセクションで詳細を示すタスクの選択項目は、 以下のとおりです。 レポート・タスクの定義
	- セキュリティー・アセスメント・タスクの定義
	- エンティティー監査証跡タスクの定義
	- プライバシー・セット・タスクの定義
	- 分類プロセス・タスクの定義
	- 外部フィード・タスクの定義
- 4. 「受信者」セクションに進みます。 ドロップダウン・ボックスを開いて、プロセスの受信者を追加します。 『受信者の追加』を参照してください。必要なアクショ ン、To-do リストへの追加、E メール通知、および継続的な配布を決定するには、チェックを付ける必要があります。 この場合も、『受信者の追加』で、これらの 選択項⽬の設定に関する完全な詳細を参照してください。
- 5. 「一般」セクションに進みます。「記述」ボックスに名前を入力します。 アポストロフィ文字は含めないでください。
- 6. 「アクティブ」ボックスにチェック・マークを付け、 このプロセスにスケジュールを関連付けます。
- 7. 保存期間の期限が切れた後にオフラインで結果を保存する場合は、「結果のアーカイブ」ボックスにマークを付けます。 アーカイブされた結果は、後ほど、システ ムにリストアして再度表⽰することができます。
- 8. 「Archive Result purge before Reviewed」ボックスを使用すると、すべてのレビューアーのレビューが完了し、すべてのサインオフが行われ、すべてのワークフロ ー・アクティビティーが満たされるまで結果を保持せずに特別プロセスの結果が削除されます。 この機能により、ユーザーは、結果がレビューされたかどうかに関 係なく、指定した期間 (1日など) の結果をオプションで削除することができます。
- 9. 「最低保持期間」の「(n) 日」または「(n) 実行」ボックスに、結果を保存する期間を入力します。 期間は日数 (デフォルトは 0) または実行数 (デフォルトは 5) のど ちらかで入力します。 その後、結果がアーカイブされ (「最低保持期間」ボックスにマークが付けられている場合)、システムからパージされます。 注: 結果は、結果の受信者がいる場合に限り表示されます。受信者を追加し、結果を再実行すると、その実行がドロップダウン・リストに表示されます。
- 10. 1 つ以上のタスクで CSV または CEF ファイルが作成される場合は、 オプションとして、すべてのファイルに含めるラベルを「CSV/CEF ファイル・ラベル」ボック スに入力できます。 これらのファイルも (Zip 形式に) 圧縮ができます。圧縮するには、「zip してメール」をクリックしてチェック・マークを付けます。 注: 10240 MB (10.240 GB) を超えるサイズの CSV/CEF ファイルのエクスポートは制限されます。 推奨されるベスト・プラクティスは、「.zip してメール」ボック スにチェック・マークを付けることです。
- 11. 監査プロセス定義の「E メールの件名」フィールドは、その監査プロセスの全受信者の E メールに使用されます。件名には、実行時にその件名を置き換える以下 の変数を 1 つ (以上) 含めることができます。
	- %%ProcessName は、監査プロセスの記述に置き換えられます。
	- o %%ExecutionStart は、最初のタスクの開始日時に置き換えられます。
	- o %%ExecutionEnd は、最後のタスクの終了日時に置き換えられます。

件名の入力時には、変数 (%% で始まる) の有無と、それらすべてが有効な変数であるかどうかが確認されます。

- 12. オプションで、セキュリティー・ロールを割り当てます。
- 13. オプションでコメントを追加します。
- 14. 該当するボタンをクリックして、監査ワークフロー・プロセスをスケジュールまたは実行します。
- 15. 「保存」をクリックします。作業を保存する前に、このメニュー画面を離れて他の構成を実行しないでください。 このセクションを離れて、監査タスクに必要な他 のものを作成する作業に移ると、 処理中の作業は保存されず、途中まで作成して中断した内容は保持されません。

例えば、監査プロセス・ビルダーでアセスメント・タスクを定義する場合、 最初に「セキュリティー・アセスメント・ビルダー」に進んでアセスメント・テスト を作成し、 次に「データ・ソース定義」に進んでアセスメント対象のデータベースを指定する必要があります。 監査ワークフローの作成時には、作業内容を保存 してから他のタスクに進むか、 それら他のタスクを最初に実⾏してから監査ワークフロー・プロセスを作成してください。

### 受信者の追加

- 1. 「受信者」列で、 Guardium 個⼈ユーザー、グループ、またはロールのドロップダウン・リストから 受信者を選択します。グループまたはロールを選択すると、そ のグループの全メンバーまたはそのロールを持つ全ユーザー が結果を受信します。署名が必須の場合、結果に署名する必要があるのは、1 ⼈のメンバーまたはユー ザーだけです。
- 2. 「必要なアクション」列で、次のいずれか 1 つのオプションを選択します。
	- レビュー (デフォルト) この受信者が、結果に署名する必要がないことを指定します。
	- レビューと署名 この受信者が、 (結果をオンラインで表示中に「結果に署名」ボタンをクリックして電子的に) 結果に 署名を付ける必要があることを指定し ます。
- 3. 「To-Do リスト」列で、「追加」チェック・ボックスにマークを付けるかクリアして、この受信者が処理中の結果についてそれぞれの「監査プロセスの To-Do リス ト」に通知を受けるかどうかを指定します。

注: 外部サーバーへのファイルの送信を、結果の To-Do リストへの追加や E メールの送信をせずに行う場合は、受信者を指定しない監査プロセスを 定義します。さ らに、結果を To-Do リストに追加しないようにするために、「受信者の追加」セクションで「To-Do リスト」チェック・ボックスをクリアし、「受信者」セクショ ンに受信者がある場合はすべて削除し、受信者の追加は⾏わないでください。

- 4. 「E メール通知」列で、次のいずれか 1 つのオプションを選択します。
	- なし -この受信者に E メールは送信されません。
- リンクのみ -E メール通知には、(Guardium システム上の) 結果に対するハイパーテキスト・リンクが含まれます。
- 結果 -E メールには、結果のコピーが PDF または CSV フォーマットで含まれます。分類タスクやアセスメント・タスクの結果、機密情報が返されることがあ るので注意してください。
- 5. 「継続」列のチェック・ボックスによって、結果の配布が次の受信者に継続される (デフォルト) か、この受信者が適切なアクションを実行するまで停止するどうか が制御されます。「継続」ボックスがクリアされており、 この受信者がグループまたはロールに属している場合、そのグループまたはロールのメンバーである い ずれかのユーザーが選択されたアクションを実⾏すると、結果がリスト上の次の受信者にリリースされます。

注: 現行の受信者によって「継続」ボタンにマークが付けられている場合にのみ、次の受信者に結果が配布されます。 これは、レビュー/署名機能とは完全に異なる もので、レビュー/署名機能には全く依存しません。

- 6. 「追加」をクリックしてリストの末尾に受信者を追加し、受信者ごとにこれらのステップを繰り返します。1 ⼈の受信者は必須です。
- 7. ユーザーではない受信者も許可されます。「E メール」を選択して E メール・アドレスを 入力すると、結果はその E メール・アドレスに送信されます。 ユーザー以 外の E メール・アドレスを入力する際には、 データのフィルター操作に使用されるユーザー名の要件があります。 このユーザーは、ログイン・ユーザーと同じで あるか、 階層でログイン・ユーザーの下位にいるユーザーでなければなりません。このユーザーは、画⾯の「受信者」セクションの 新しい列に保存されます。
- 8. 空の場合は承認 このチェック・ボックスをチェックすると、タスクのすべてのレポートが空の場合、次の動作を行います。自動的に結果に署名 (および/または確 認済みのマークを付ける)、 自動的に「続行」をクリック (関連付けられている場合)、Eメール通知を送信しない、タスクをそのユーザーの To-Do リストに追加し ない、 PDF/CSV/CEF ファイルを作成しない。このチェック・ボックスを使用すると、空の監査結果に自動的に署名が付けられ、その結果は監査結果ログ内で、他 の完了した (確認済み/署名済み) 監査結果と同じように表示されます。このアクションは、空のレポートおよび空のセキュリティー・アセスメント結果に適用され ます。 セクション『監査タスク出力を CSV、CEF、または PDF ファイルにエクスポート』で、Empty = YES の場合に承認する際の動作を要約した表を参照してくだ さい。

## **CSV** または **CEF** ファイルのエクスポート

レポート、エンティティー監査証跡、およびプライバシー・セット監査タスクの出力は CSV ファイルに、レポート監査タスクの出力は CEF ファイルにエクスポートする ことができます。 「監査タスク」の下の「レポート」、「エンティティー監査証跡」、または「プライバシー・セット」セクションから、 以下手順を実行します。

1 タイトルを選択します。

- 2. 「CSV/CEF ファイル・ラベル」ボックスに、オプションでファイル・ラベルを入力します。 デフォルトでは、タスクの「記述」がファイル・ラベルになります。 このラベルは、生成されるファイル名の1コンポーネントになります (他のコンポーネントは、ワークフロー自動化プロセスで定義されたラベルです)。
- 3. 「CSV ファイルへのエクスポート」または 「CEF ファイルのエクスポート」にマークを付けます。 注: CEF ファイル出力は、データ・アクセス・ドメインのレポート (例えば、 アクセス、例外、またはポリシー違反など) にのみ適しています。Guardium セルフ・ モニター・ドメイン (統合/アーカイブ、監査プロセス、Guardium ログインなど) のようなその他のドメインは、 CEF 拡張子にマップされません。
- 4. 「CEF のエクスポート」ファイルを選択した場合、オプションで「CEF を Syslog に書き込む」ボックスにマークを付けて、CEF レコードを syslog に書き込みま す。 リモート syslog ファシリティーが有効になっている場合、CEF ファイル・レコードはリモート syslog に書き込まれます。
- 5. 「圧縮」ボックスがチェックされている場合、 CSV/CEF エクスポート・ファイルは圧縮されます。
- 6. 「PDF ファイルのエクスポート」ボックスがチェックされている場合、 この監査タスクの (CSV エクスポート・ファイルと同様の名前が付けられた) PDF ファイル が作成され、 CSV/CEF ファイルと⼀緒にエクスポートされます。
	- 注: PDF エクスポート・ファイルは、前のステップで「圧縮」ボックスがチェックされている場合であっても、 圧縮されません。

## レポート・タスクの定義

コンプライアンス・ワークフロー自動化プロセスの定義をまだ開始していない場合は、この手順を実行する前に、ワークフロー・プロセスを作成してください。使用する レポートがまだ定義されていない場合は、最初に定義してください。

- 1. 「新規タスクの追加」ペインが開いていない場合、「監査タスクの追加」をクリックします。
- 2. 「レポート」ラジオ・ボタンをクリックします。
- 3. 「CSV/CEF ファイル・ラベル」、「CSV/CEF のエクスポート」、「PDF のエクスポート」、「Syslog に書き込む」、「圧縮」には、いくつかの選択項⽬がありま す。 『CSV または CEF ファイルのエクスポート』を参照してください。
- 4. 「PDF オプション」の選択項⽬には、「レポート」(現在の結果)、「差異」(1 つ前のレポートと新しいレポートの間の差異)、「レポートと差異」(その両⽅) があり ます。

注: 「PDF オプション」の選択内容は、PDF 添付ファイルと PDF エクスポート・ファイルの両方に適用されます。「差異」の結果は、このタスクの初回実行後にの み適用されます。 前の結果がない場合に、前の結果との差異は存在しません。一度に比較可能な行の最大数は、5000 です。 結果行の数が最大数を超える場合、差 異の結果にメッセージ

「(最初の 5000 行のみ比較)」

が表示されます。

- 5. 「タスク・パラメーター」ペインに、すべてのパラメーター値を入力します。 パラメーターは、選択したレポートに応じて異なります。
- 6. 「適用」をクリックします。

## ⾃動実⾏のための **API**

デフォルトでは、Guardium アプリケーションにはレポートへの多くの API 関数にリンクした設定データが添付されています。ユーザーには、GUI を通じてレポート・デ ータの API への作成済み呼び出しが提供されます。「レポート」の「API 割り当て」を使用して、事前定義された Guardium レポートまたはカスタム・レポートへの追加 API 関数にリンクできます。メニュー選択項目「自動実行のための API」が「監査タスクの追加」に表示されます。 レポート内に API パラメーターにリンクされたフィー ルドがある、 該当する事前定義 Guardium レポートまたはカスタム・レポートを選択する際にレポートします。 自動実行のための API メニュー項目が表示される事前定 義レポートの例として、 「アクセス・ポリシー違反」、「ディスカバーされたデータベース」、および「Guardium グループの詳細」があります。

# ワークフロー・ビルダー

ワークフロー・ビルダーで作成されるイベント・タイプの 正式な順序の管理は、「監査タスク」ウィンドウの「イベントおよび追加列」ボタンをクリックして⾏います。 このボタンは、監査タスクを作成して保存すると表示されます。この追加のボタンは、監査タスクを保存しないと表示されません。以下の手順で、監査タスクを追加する 際にこれらのワークフロー・アクティビティーを構成します。

1. 監査タスクを作成して保存します。保存後、追加の「イベントおよび追加列」ボタンが表示されます。

2. この追加のボタンをクリックします。

3. 次の画面で、「イベントおよびサインオフ」ボックスにチェック・マークを付けます。 ワークフロー・ビルダーで作成したワークフローが「イベントおよびサイン オフ」の選択項目として表示されます。

4. この選択項目を強調表示します。選択内容を適用 (保存) します。

- 5. 追加の情報 (会社コード、ビジネス・ユニット・ラベルなど) が、ワークフロー・レポートの 一部として必要である場合は、この情報を画面の「追加列」セクショ ンに追加して、「適⽤」(保存) をクリックします。 事前定義グループ列または作成したグループ列を選択するには、「タイプ」列を「グループ」に変更します。 完 了したら、このウィンドウを閉じます。
- 6. 監査タスクを適用 (保存) します。監査プロセス定義全体を適用 (保存) します。

この「イベントおよび追加列」ボタンは、すべての監査タスクで表⽰されます。 このボタンの上にカーソルを置くと、特定の監査タスクにリンクされた「イベント」また は「サインオフ」列が監査タスクにある かどうかをユーザーに通知する情報バルーンが表⽰されます。

注:

監視データ・レベルでのデータ・レベル・セキュリティーが有効な場合、ユーザーに対してユーザーのデータベース情報のみが表示されるよう、監査プロセスの出力がフ ィルタリングされます。

「監査タスクの追加」内の「レポート」の選択項⽬は、 「未処理のイベント」および「イベント状況の移⾏」の 2 つのプロシージャー型レポートです。これら 2 つのレ ポートを 2 つの新規監査タスクに追加して、すべてのワークフロー・イベントおよび移行の詳細を表示します。 これら 2 つのレポートは、フィルターに掛けられません (監視データ・レベル・セキュリティー・フィルター操作は適⽤されません)。 これら 2 つのレポートは、admin ユーザーおよび admin ロールを持つユーザー に対するレ ポート・リストでのみ、デフォルトで選択可能です。

「追加列」ボタンは分類タスクでは使用不可になっています。

監査タスクのコピーを作成。プロセスのコピーを作成している場合、コピー・プロセスを保存する前にコピー・タスクに変更を加えた場合、オリジナル・タスクに関連付 けられたワークフローのコピーは作成されません。

イベント状況の削除は、その状況が何らかのイベントの最初の状況ではなく、アクションに使用されていない場合にのみ許可されます。検証では、状況の削除を防止する イベント/アクションのリストが提供されます。

ワークフロー・イベントの所有者または作成者は、このイベントのすべての状況を、これらの状況に対してどのようなロールが割り当てられているかに関係なく、常に見 ることが可能です。

# セキュリティー・アセスメント・タスクの定義

コンプライアンス・ワークフロー自動化プロセスの定義をまだ開始していない場合は、この手順を実行する前に、ワークフロー・プロセスを作成してください。使用する アセスメントがまだ定義されていない場合は、最初に定義してください。

- 1. 「新規タスクの追加」ペインが開いていない場合、「監査タスクの追加」をクリックします。
- 2. 「セキュリティー・アセスメント」ボタンをクリックします。
- 3. 「セキュリティー・アセスメント」リストから、セキュリティー・アセスメントを選択します。
- 4. 「PDF の内容」の選択項⽬には、「レポート」(現在の結果)、「差異」(1 つ前のレポートと新規レポートの間の差異)、 および「レポートと差異」(その両⽅) があ ります。
- 5. 「適用」をクリックします。

注:

監視データ・レベルでのデータ・レベル・セキュリティーが有効な場合、ユーザーに対してユーザーのデータベース情報のみが表示されるよう、監査プロセスの出力がフ ィルタリングされます。

セキュリティー・アセスメント・タスクが空である場合 (例えば、ロール・セットなしのセキュリティー・アセスメントなど)、 この空のセキュリティー・アセスメント は、「監査ビルダー」のドロップダウン・リストには表⽰されません。

## エンティティー監査証跡タスクの定義

コンプライアンス・ワークフロー自動化プロセスの定義をまだ開始していない場合は、この手順を実行する前に、ワークフロー・プロセスを作成してください。

- 1. 「新規タスクの追加」ペインが開いていない場合、「監査タスクの追加」をクリックします。
- 2. 「エンティティー監査証跡」ボタンをクリックします。
- 3. 監査するエンティティーのタイプを選択します。選択したタイプに応じて、 以下の情報の指定が必要になります。
	- オブジェクト名を入力します。
	- オブジェクト・グループ: リストからオブジェクト・グループを選択します。
	- クライアント IP: クライアント IP アドレスを入力します。
	- クライアント IP グループ: クライアント IP グループを選択します。
	- サーバー IP: サーバー IP アドレスを入力します。
	- アプリケーション・ユーザー名: アプリケーション・ユーザー名を入力します。
- 4. 「CSV/CEF ファイル・ラベル」、「CEF を Syslog に書き込む」、「圧縮」、および「PDF のエクスポート」には、いくつかの選択項⽬があります。『CSV または CEF ファイルのエクスポート』を参照してください。
- 5. 「タスク・パラメーター」ペインで、ランタイム・パラメーター値を指定します (「開始」および「終了」期間のみが必須です)。
- 6. 「適用」をクリックします。

注: 監視データ・レベルでのデータ・レベル・セキュリティーが有効な場合、ユーザーに対してユーザーのデータベース情報のみが表示されるよう、監査プロセスの出力 がフィルタリングされます。

## プライバシー・セット・タスクの定義

コンプライアンス・ワークフロー自動化プロセスの定義をまだ開始していない場合は、この手順を実行する前に、ワークフロー・プロセスを作成してください。使用する プライバシー・セットがまだ定義されていない場合は、最初に定義してください。

- 1. 「新規タスクの追加」ペインが開いていない場合、「監査タスクの追加」をクリックします。
- 2. 「プライバシー・セット」ボタンをクリックします。
- 3. 「プライバシー・セット」リストから、プライバシー・セットを選択します。
- 4. 「アクセス詳細別レポート」または「アプリケーション・ユーザー別レポート」のいずれかを選択して、 結果のソートおよび表示方法を指定します。
- 5. 「CSV/CEF ファイル・ラベル」、「CEF を Syslog に書き込む」、「圧縮」、および「PDF のエクスポート」には、いくつかの選択項⽬があります。『CSV または CEF ファイルのエクスポート』を参照してください。
- 6. 「期間の開始」および「期間の終了」ボックスに、レポートの開始および終了の日付を入力します。
- 7. 「適用」をクリックします。

注: 監視データ・レベルでのデータ・レベル・セキュリティーが有効な場合、ユーザーに対してユーザーのデータベース情報のみが表示されるよう、監査プロセスの出力 がフィルタリングされます。

### 分類プロセス・タスクの定義

コンプライアンス・ワークフロー自動化プロセスの定義をまだ開始していない場合は、この手順を実行する前に、ワークフロー・プロセスを作成してください。使用する 分類プロセスがまだ定義されていない場合は、最初に定義してください。

- 1. 「新規タスクの追加」ペインが開いていない場合、「監査タスクの追加」をクリックします。
- 2. 「分類プロセス」ボタンをクリックします。
- 注: 分類プロセスで機密データが返されることがあり、これらの結果が PDF ファイルや CSV ファイルに追加されることに対する警告があります。
- 3. 「分類プロセス」リストから、分類プロセスを選択します。「適用」をクリックします。

注: 監視データ・レベルでのデータ・レベル・セキュリティーが有効な場合、ユーザーに対してユーザーのデータベース情報のみが表示されるよう、監査プロセスの出力 がフィルタリングされます。

## 外部フィード・タスクの定義

このタイプのワークフロー⾃動化タスクは、Guardium が収集したデータを外部アプリケーションにフィードし、 データをそのアプリケーションが認識するフォーマット にマッピングします。このタスク・タイプは、 パッチによって使⽤可能になる、追加のコストを要するフィーチャーです。

注: このフィーチャーを中央マネージャー環境で使用する場合、 外部フィード・パッチを中央マネージャーおよびこのタスクが実行されるすべての管理対象ユニットにイ ンストールする必要があります。

Guardium から外部アプリケーションへのデータのマップについて詳しくは、 購入したオプションの資料を参照してください。

コンプライアンス・ワークフロー自動化プロセスの定義をまだ開始していない場合は、この手順を実行する前に、ワークフロー・プロセスを作成してください。

- 1. 「新規タスクの追加」ペインが開いていない場合、「監査タスクの追加」をクリックします。
- 2. 「外部フィード」をクリックします。
- 3. 「フィード・タイプ」リストからフィード・タイプを選択します。
- 4. 次に表示されるコントロールは、選択したフィード・タイプに応じて異なります。 特定の外部フィード・タイプに関する追加情報については、『オプションの外部 フィード』を参照してください。
- 5. 「イベント・タイプ」リストから、イベント・タイプを選択します。
- 6. 「レポート」リストからレポートを1つ選択します。選択したレポートに応じて、「タスク・パラメーター」ペインに表示されるパラメーターの数が異なります。
- 7. 「抽出ラグ」ボックスにフィードが遅延される時間数を入力するか、「継続」ボックスにマークを付けて監査タスクが実行される直前の時間までのデータを組み込 みます。
- 8. 「データ・ソース」ペインで、外部フィードの 1 つ以上のデータ・ソースを指定します。
- 9.「タスク・パラメーター」ペインに、すべてのパラメーター値を入力します。 パラメーターは、選択したレポートに応じて異なります。
- 10. 「適用」をクリックします。

## 結果の表示または署名

- 1. コンプライアンス・ワークフロー自動化の結果を開きます。
- 2. 署名が必要な場合は、「結果に署名」ボタンをクリックしてください。
- 3. オプション。2これらの結果を別のユーザーに転送するには、「エスカレート」をクリックしてください (セクションの『プロセス結果のエスカレート』を参照)。 4. 「このウィンドウを閉じる」をクリックします。

注: 未処理のイベントがある場合、監査ビューアーからも To-do リストからも結果に署名できません。 未処理のイベントがある場合に、結果への署名が試みられると、以 下のメッセージが表⽰されます。

監査プロセスに署名できません。保留イベントがあります。

この結果に署名する前に、未解決のイベントをすべて更新してください。

注: 監査プロセスの結果を表示している際に、その結果に関連付けられたイベントがある場合、 すべてのイベントが最終状態になるまでは、その結果についての「結果に 署名」ボタンが使用可能にならないか、 このユーザーでは (データ・レベル・セキュリティーにより) 表示できない可能性があります。 注: このレポートには、 ⽇付または最終アクション時刻も含まれます。これらは「受信者」と「状況」の間の列にあります。 このレポートには、結果がユーザー AAA によ って署名されたことの他に、そのユーザー AAA がこの結果に署名した時間も示されます。

## 署名または表⽰せずに結果をリリース

- 1. 「To-Do リスト」パネルを開きます。
- 2. 配布リストの次の受信者にリリースする結果の「続行」ボタンをクリックします。
- 3. 「このウィンドウを閉じる」をクリックします。

## 結果配布の表示

- 1. コンプライアンス・ワークフロー自動化の結果を開きます。
- 2. 「詳細を表示」ボタンをクリックして、「配布状況」パネルを展開します。
- 3. 「このウィンドウを閉じる」をクリックします。
- 1. コンプライアンス・ワークフロー自動化の結果を開きます。
- 2. 「詳細を表示」ボタンをクリックして、「コメント」パネルを展開します。
- 注: これらは、Guardium システムからレポート・ページが取り出された際に結果に添付されたコメントです。独自にコメントを追加する場合、または他の受信者が 同時にコメントを追加している場合、 (ブラウザーのリフレッシュ機能を使用して) ページをリフレッシュするまでこれらのコメントは表示されません。 3. 「このウィンドウを閉じる」をクリックします。
- 

## プロセス結果のエスカレート

プロセス結果の受信者は、結果通知をレビューまたはサインオフ (あるいはその両⽅) のために、他の受信者に転送できます。 結果をオリジナルの監査およびサインオフ 証跡の外側の受信者にエスカレートする場合、 結果に CSV ファイルが含まれていると、そのファイルは通知には組み込まれません。

「設定」 > 「ツールとビュー」 > 「グローバル・プロファイル」メニューで「結果をすべてのユーザーにエスカレート」ボックスがチェックされている場合、監査結果の 受信者が誰かに関係なく、エスカレーションにシステムのどのユーザーも含めることができます。このボックスにチェック・マークを付けると、監視データ・レベルでの データ・レベル・セキュリティー が有効になっている場合であっても、監査プロセスの結果がすべてのユーザーにエスカレートされます。 デフォルトでは有効に設定さ れています。チェック・ボックスが無効になっている (チェック・ボックスに チェック・マークが付けられていない) 場合、監査プロセスのエスカレーションは ユーザー 階層の上位レベルのユーザーに対してのみ許可されます。 チェック・ボックスが無効になっており、ユーザー階層がない場合、エスカレーションは許可されません。

また、イベント権限に応じても異なります。例えば、infosec ユーザーは status1 のイベントのみ 表示可能であり、dba ユーザーは status2 のイベントのみ表示可能です。 dba ユーザーが受け取る結果は、infosec ユーザーが「エスカレート」をクリックすると表⽰される結果とは異なります。 infosec が dba に対してエスカレートすること は可能であり、その場合 dba は⾏が含まれない監査結果を受け取ることになります。

- 1. 転送するワークフロー自動化結果が開かれていない場合は、開いてください。
- 2. 「エスカレート」をクリックします。
- 3. 「受信者」リストから受信者を選択します。
- 4. 「必要なアクション」列で、 「レビュー」(デフォルト) または「レビューと署名」を選択します。
- 5. 「エスカレーション」ボタンをクリックして、操作を完了します。

注:

監査プロセスの結果をユーザー・グループに対してエスカレートすることはできません。ユーザーまたはロールに対してのみエスカレートできます。

To-Do リストに既に結果を得ているユーザーに対してエスカレートする際には、 追加の E メールを送信するかどうかを訊ねるポップアップ・メッセージが表⽰されます。 yes の場合、追加の E メールがそのユーザーに送信されますが、To-Do リストは増分されません。

## コンプライアンス・ワークフロー自動化プロセスのスケジュールまたは実行

- 1. 「順守」 > 「ツールとビュー」 > 「監査プロセス・ビルダー」にナビゲートして「監査プロセス・ビルダー」を開きます。
- 2. 「プロセス選択リスト」からプロセスを選択します。
- 3. 「変更」をクリックして、「監査プロセス定義」パネルを開きます。
- 4. プロセスを 1回実行する場合は「今すぐ 1回実行」を、 プロセスのスケジュールを定義する場合は「スケジュールの変更」をクリックします。
- 注: プロセスにスケジュールを定義した後、 プロセスは「アクティブ」とマークが付けられている場合のみ、そのスケジュールに従って実行されます。監査プロセ スをアクティブまたは非アクティブにする方法については、次のセクションを参照してください。

## コンプライアンス・ワークフロー自動化プロセスのアクティブ化または非アクティブ化

監査プロセスにスケジュールを定義した後、プロセスは「アクティブ」とマークが付けられている場合のみ、 そのスケジュールに従って実⾏されます。

監査プロセスをアクティブまたは非アクティブにする手順は、次のとおりです。

- 1. 「順守」 > 「ツールとビュー」 > 「監査プロセス・ビルダー」にナビゲートして「監査プロセス・ビルダー」を開きます。
- 2. 「プロセス選択リスト」から監査プロセスを選択します。
- 3. 「変更」をクリックします。
- 4. 「監査プロセス定義」パネルで、「アクティブ」ボックスにマークを付けて、プロセスをスケジュールに従って実行開始します。 または、「アクティブ」ボックス をクリアして、(定義されたスケジュールを無視して)プロセスの実行を停止します。
- 注: プロセスをアクティブにしているが、 スケジュールがない場合は、「スケジュールの変更」をクリックしてプロセス実行のスケジュールを定義してください。 5. 「保存」をクリックします。

- あらかじめ設定したスケジュールで事前定義されたレポートを作成する監査プロセス・ワークフローを作成し、レビューと署名のためにレポートをデータベース管 理者に割り当て、レビュー済みのレポートがさらに上司のレビューと署名のために送られるようにします。 ● [ワークフロー・プロセスの結果を開く](#page-138-0)
- 「表示」を使用して、ワークフロー・プロセスの結果を表示します。
- Guardium グループを使用してワークフローを配布する方法 受信者グループ・オプションを使用することによって、事前定義されたカスタム・マッピングに基づいてそれぞれの結果をそれぞれの Guardium ユーザーに送信す る、単⼀のコンプライアンス・ワークフロー監査プロセスを定義します。 [監査プロセスの](#page-147-1) To-do リスト
- このトピックでは、「監査プロセスの To-do リスト」と、これを開いて使用するために必要なステップについて説明します。

<span id="page-135-0"></span>親トピック**:** [モニターおよび監査](#page-125-0)

# 監査ワークフローの作成方法

あらかじめ設定したスケジュールで事前定義されたレポートを作成する監査プロセス・ワークフローを作成し、レビューと署名のためにレポートをデータベース管理者に 割り当て、レビュー済みのレポートがさらに上司のレビューと署名のために送られるようにします。

<sup>•</sup> 監査ワークフローの作成方法

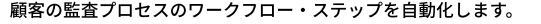

これについての詳細は、『コンプライアンス・ワークフロー⾃動化』トピックを参照してください。

# 手順

1. 「順守」 > 「ツールとビュー」 > 「監査プロセス・ビルダー」にナビゲートして「監査プロセス・ファインダー」を開きます。 2. 「新規」ボタンをクリックして、「監査プロセス定義」パネルを開きます。

「監査プロセス定義」パネルは、「⼀般」、「受信者の表」および「監査タスク」の 3 つのセクションに分かれています。

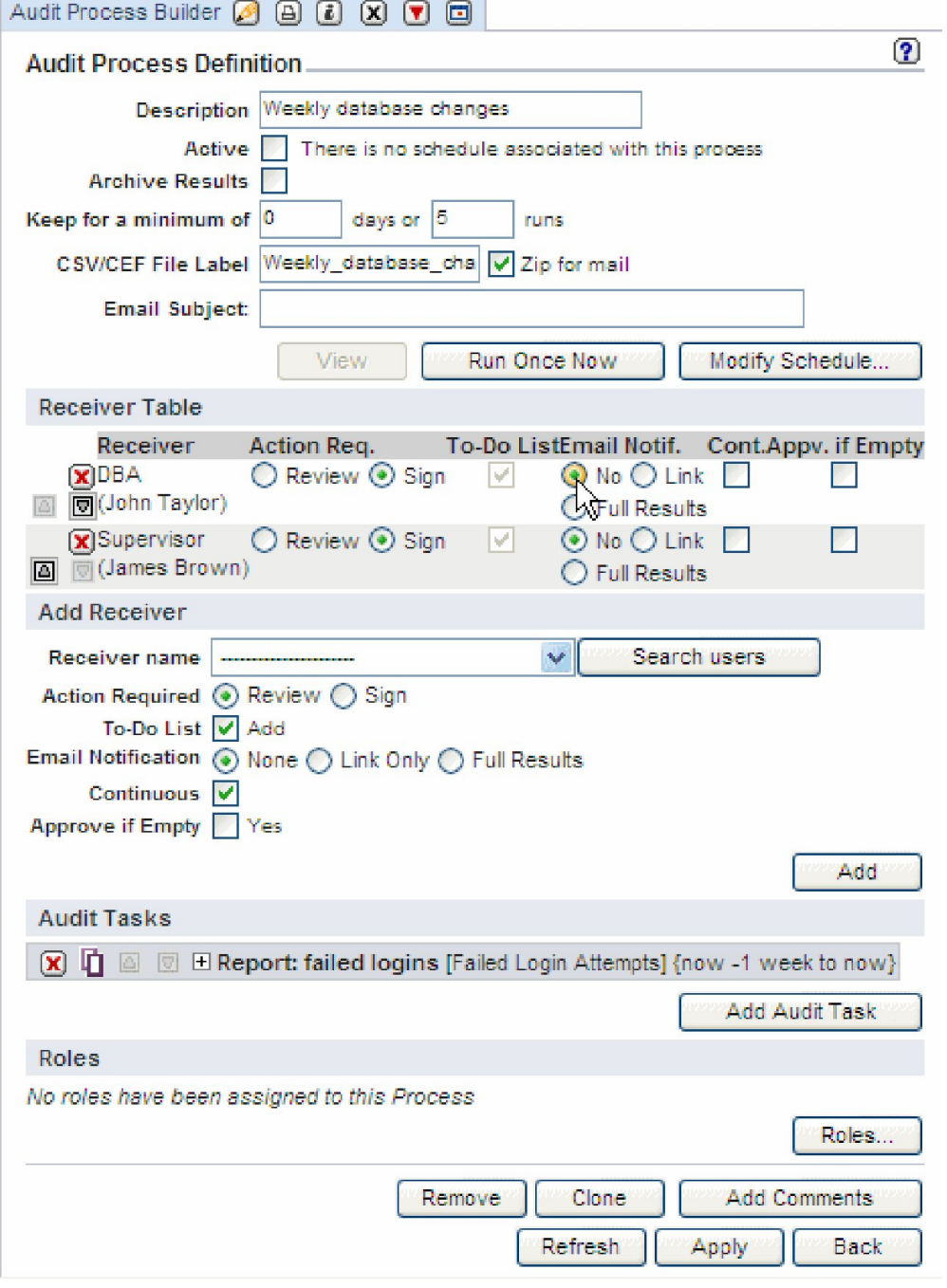

「監査プロセス・ビルダー」メニュー画面

- 3. 「一般」セクションに進みます。「記述」ボックスに名前を入力します。 アポストロフィ文字は含めないでください。
- 4. 「アクティブ」ボックスにチェックを付けて、プロセスにスケジュールを関連付けます。 プロセスを保存するには、少なくとも 1 つの監査タスクが定義されている 必要があります。
- 5. 保存期間の期限が切れた後にオフラインで結果を保存する場合は、「結果のアーカイブ」ボックスにマークを付けます。 アーカイブされた結果は、後ほど、アプラ イアンスにリストアして再度表⽰することができます。
- 6. 「最低保持期間」の「(n) 日」または「(n) 実行」ボックスに、結果を保存する期間を入力します。 期間は日数 (デフォルトは 0) または実行数 (デフォルトは 5) のど ちらかで入力します。 その後、結果はアーカイブされ (アーカイブ・ボックスにマークが付いている場合)、アプライアンスからパージされます。
- 7. 1 つ以上のタスクで CSV または CEF ファイルが作成される場合は、 オプションとして、すべてのファイルに含めるラベルを「CSV/CEF ファイル・ラベル」ボック スに入力できます。 これらのファイルも (Zip 形式に) 圧縮できます。圧縮するには、「CSV を zip してメール」ボックスをクリックしてチェック・マークを付けま す。
- 8. 監査プロセス定義の「E メールの件名」フィールドは、その監査プロセスの全受信者の E メールに使用されます。件名には、実行時にその件名を置き換える以下の 変数を 1 つ (以上) 含めることができます。
	- %%ProcessName は、監査プロセスの記述に置き換えられます。
	- o %%ExecutionStart は、最初のタスクの開始日時に置き換えられます。
	- o %%ExecutionEnd は、最後のタスクの終了日時に置き換えられます。

件名の入力時には、変数 (%% で始まる) の有無と、それらすべてが有効な変数であるかどうかが確認されます。

9. 「受信者」セクションに進みます。 ドロップダウン・ボックスを開いて、プロセスの受信者を追加します。 詳しい説明は、 『コンプライアンス・ワークフロー自 動化』のトピックの「受信者の追加」を参照してください。 必要なアクション、To-do リストへの追加、E メール通知、および継続的な配布を決定するには、チェ ックを付ける必要があります。 これら項⽬の設定についても、詳しい説明は『受信者の追加』を参照してください。 この例では、受信者の「継続」ボックスには チェックを付けません。 「継続」チェック・ボックスにマークが付けられている場合、 配布は中断なしでリストの次の受信者に継続されます。 「継続」チェッ ク・ボックスがクリアされている場合、 次の受信者への配布は、現⾏の受信者が必要なアクション (レビューまたは署名) を実⾏するまで保留になります。 この例 では、上司に送る前に、DBA がレポートを⾒て署名する必要があります。

10. 「タスク」セクションに進みます。 プロセスを保存する前に、少なくとも 1 つの監査タスクを定義する必要があります。

- 11. レポート・タスクを定義します。
	- a. 「タスクの新規追加」ペインが開いていない場合は、 「監査タスクの追加」をクリックします (図を参照)。
	- b. 「レポート」ボタンをクリックします。
	- c. 必要に応じて、CSV または CEF ファイル出力を作成して、syslog に書き込みます。
	- d. 「タスク・パラメーター」ペインに、すべてのパラメーター値を入力します。 パラメーターは、選択したレポートに応じて異なります。 e. 「適用」をクリックします。

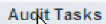

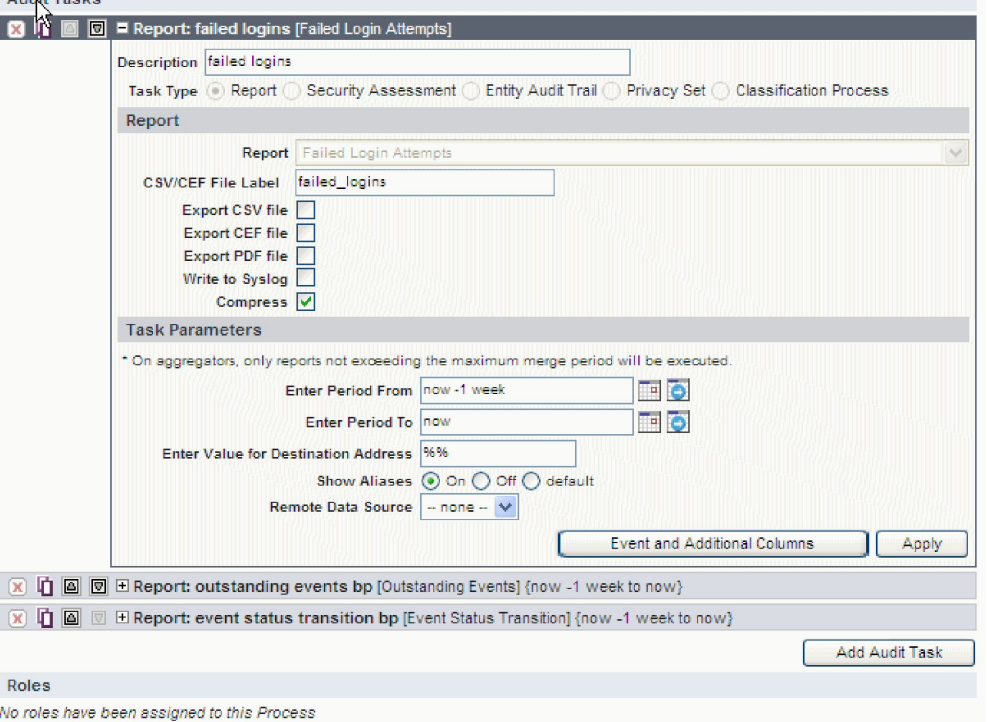

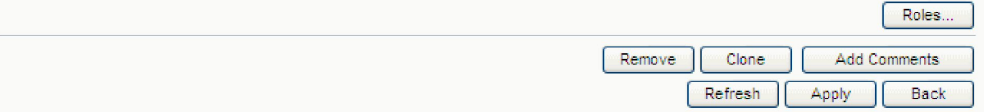

監査タスク -レポート

12. オプションでセキュリティー・ロールを割り当てます。

a. 1 つ以上のセキュリティー・ロール (レポート定義など) を割り当てる 項目を開くか、選択します。

- b. 「ロール」ボタンを クリックします。
- c. 「セキュリティー・ロールの割り当て」パネルで、割り当てるすべてのロールにマークを付けます (自分のアカウントに 割り当てられたロールのみが表示さ れます)。
- d. 「適用」をクリックします。

```
13. オプションでコメントを追加します。
14. 監査ワークフロー・プロセスをスケジュールまたは実⾏するためのボタンをクリックします (リンクを参照)。
```
15. 「適用」をクリックします。

```
16. コンプライアンス・ワークフロー自動化プロセスのスケジュールまたは実行
```

```
「順守」 > 「ツールとビュー」 > 「監査プロセス・ビルダー」にナビゲートして「監査プロセス・ファインダー」を開きます。
```
- a. 「プロセス選択リスト」からプロセスを選択します。
- b. 「変更」をクリックして、「監査プロセス定義」パネルを開きます。

c. プロセスを 1 回実行する場合は「今すぐ 1 回実行」をクリックし、プロセスのスケジュールを定義する場合は「スケジュールの変更」をクリックします。 注: プロセスにスケジュールを定義した後、 プロセスは「アクティブ」とマークが付けられている場合のみ、そのスケジュールに従って実⾏されます。

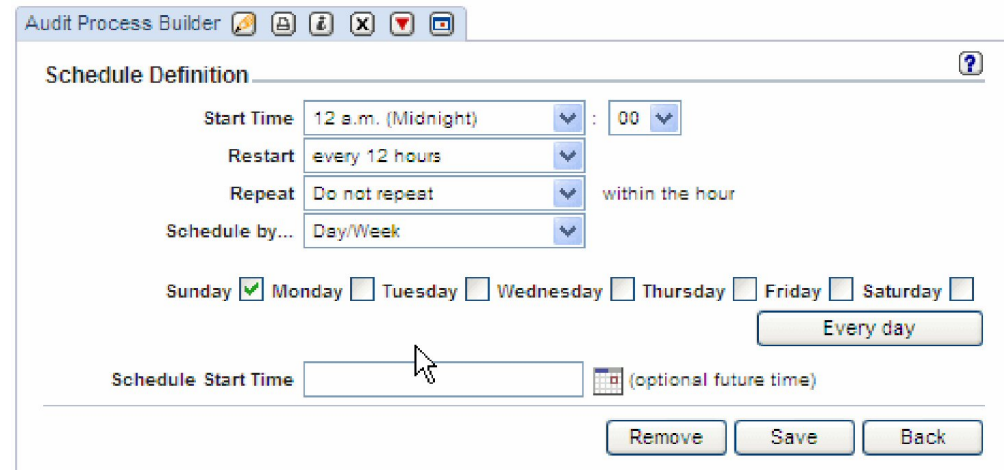

## 17. レポートの署名とレビュー

レポートを実行すると、レポートから配布状況を監視できます。 この例では、DBA はレポートを表示、署名していますが、上司はまだです。

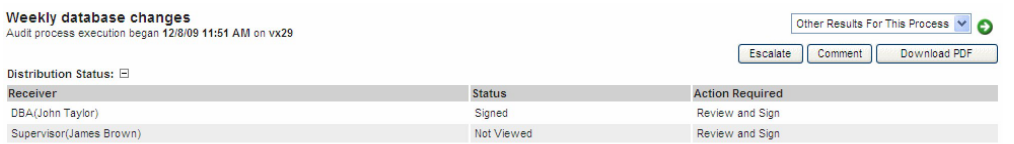

Comments: E

#### 配布状況

「監査プロセス・ログ」レポートには、すべてのタスクに関する 詳細なアクティビティー・ログが、開始時刻および終了時刻も含めて示されます。 このレポート は、「レポート」 > 「Guardium 運用レポート」 > 「監査プロセス・ログ」にナビゲートすると使用できます。監査タスクには、開始時刻と終了時刻が示されま す。

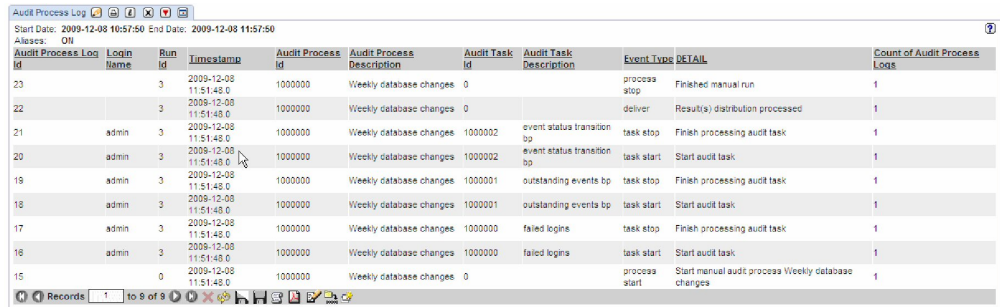

監査プロセス・ログの例

<span id="page-138-0"></span>親トピック**:** [監査プロセスの作成](#page-126-0)

# ワークフロー・プロセスの結果を開く

「表示」を使用して、ワークフロー・プロセスの結果を表示します。

以下のいずれかを実⾏します。

- 「ワークフロー自動化 To-Do リスト」(『監査プロセスの To-do リスト』を参照) を開き、表示または署名する結果の「表示」をクリックします。
- To-do リストまたは結果へのハイパーテキスト・リンクが含まれている E メール通知を受信した場合は、それらのリンクの 1 つをクリックして、E メールから直接 To-do リストまたは結果を開きます。E メールにアクセスしているロケーションにおける Guardium システムへのアクセス権限を持っている必要があります (持って いない場合、これらのリンクは機能しません)。Guardium システムにログインしていない場合は、ログインするようプロンプトが表⽰されます。

注: 新しい管理対象ユニットを中央マネージャーに登録するときに、監査結果が表示できないことがあります。アプリケーションは、管理対象ユニットが中央マネージャ ーに登録される前のタイム・スタンプが含まれている結果を表示しません。登録のタイム・スタンプには中央マネージャーの時刻が使用され、監査結果のタイム・スタン プには管理対象ノードの時刻が使⽤されます。このため、中央マネージャーの時刻が管理対象ユニットの時刻より先⾏している場合、管理対象ユニットの時刻が登録の時 刻を過ぎるまでは、管理対象ユニットで生成された結果は表示されません。 これは、2 台のマシンのロケーションによって発生する可能性は低く、24 時間以内で起こり ます。管理対象ユニットでの監査プロセスの結果は、登録後 24 時間以内に表示できる必要があります。 親トピック**:** [監査プロセスの作成](#page-126-0)

# <span id="page-138-1"></span>**Guardium グループを使用してワークフローを配布する方法**

受信者グループ・オプションを使用することによって、事前定義されたカスタム・マッピングに基づいてそれぞれの結果をそれぞれの Guardium ユーザーに送信する、単 ⼀のコンプライアンス・ワークフロー監査プロセスを定義します。

得られる価値: 単一の監査プロセスを設定し、適切な結果を適切なマネージャーに配布します。これにより、受信者ごとに別個の監査プロセスを作成せずに済みます。

IBM Security Guardium のコンプライアンス・ワークフロー⾃動化では、スケジュールに基づいて、レポート、分類結果、およびセキュリティー・アセスメントの結果を Guardium ユーザーに⾃動配信します。結果の受信者は、Guardium ユーザー、Guardium のロール、またはユーザー・グループとして定義できます。

例えば、15 人の DBA マネージャーがいる大規模な組織において、マネージャーは他のマネージャーの DBA の活動を見ることなく、自らが管理する DBA の活動をレビュ ーする必要がある、という場合を考えてみます。1 つの解決方法としては、マネージャーごとに 1 つずつの 15 種類の監査プロセスを設定する方法があります。 この方法 は構成にたいへん時間がかかります。また、各監査プロセスのスケジュールを別々に設定する必要があり、15 種類すべての監査プロセスに対してすべての全体的な変更 を個別に⾏う必要があるため、管理が困難です。

一方、ユーザー・グループ配布方式では、単一の監査プロセスの設定が可能で、マネージャー/DBA のマッピングに基づいて、適切な結果が各マネージャーに配布されま す。このプロセスでは事前に必要な構成が多くなりますが、保守時間が削減されます。 スケジュールする必要がある監査プロセスは 1 つだけであり、変更を適⽤する必要 があるロケーションも 1 つだけです。

# ユーザー・マッピング

プロセスの最初のステップは、レポート配布の基礎となる、Guardium 内のデータ・エレメントに、ユーザーをマップすることです。このドキュメントで使⽤される例は オブジェクトに基づいていますが、これらの概念は Guardium 内の任意のデータ・エレメントに適⽤することもできます。

例: 3 ⼈のユーザーは、データベース・サーバー内の監査要件 (PCI、HIPPA、および CCI) に基づいて、3 つの異なる表のセットに対し、以下のような責任を持っていま す。

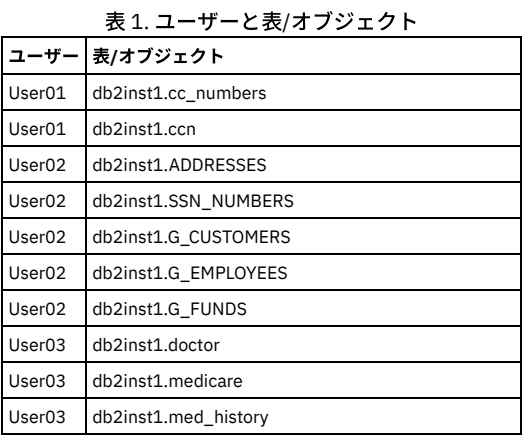

この表を、手動またはデータ・アップロードによって、Guardium 内にカスタム表として追加する必要があります。以下のステップで、カスタム表を手動で作成する方法 について説明します。スクリーン・ショットは「管理者」ユーザー・インターフェースのものですが、「ユーザー」ユーザー・インターフェース内からもアクセスできま す。

1. 「レポート」 > 「レポート構成ツール」 > 「カスタム表ビルダー」にナビゲートし、「⼿動定義」ボタンを押します。

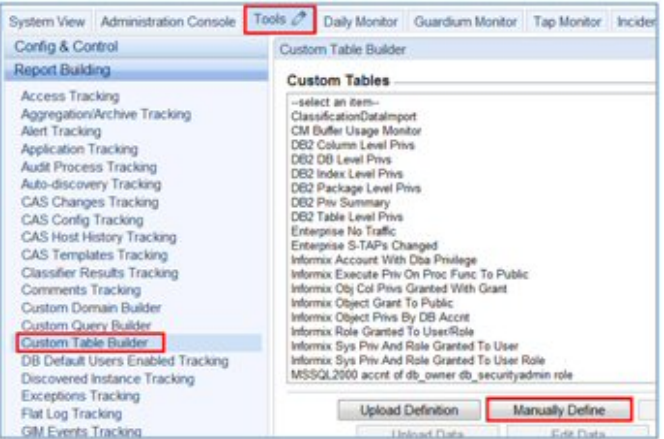

2. 「カスタム表ビルダー」画面で、表のレイアウトを定義します。「グループ・タイプ」が Guardium 内の正しいデータ・エレメントと一致していることを確認しま す。完了したら「適⽤」および「戻る」を押します。

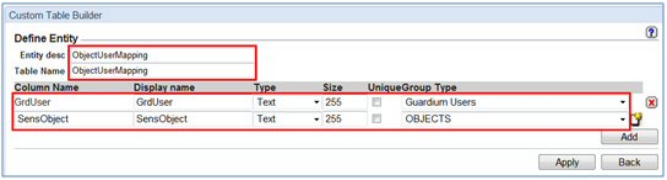

3. 「データの編集」を押して、レコードを手動で追加します。なお、大量のデータがある場合は、「データのアップロード」を選択して外部データ・ソースからイン ポートします。

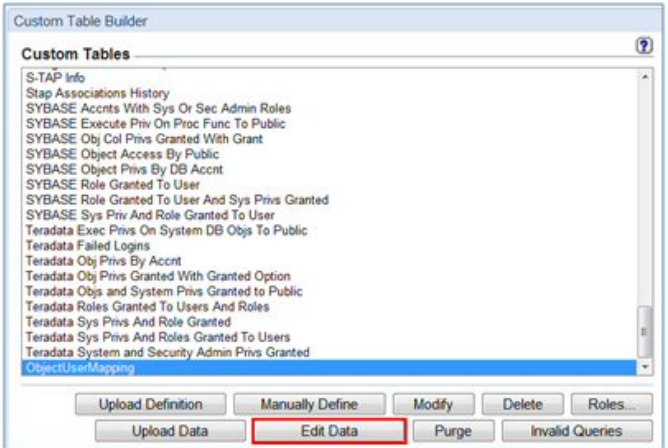

4. 「挿入」を押します。

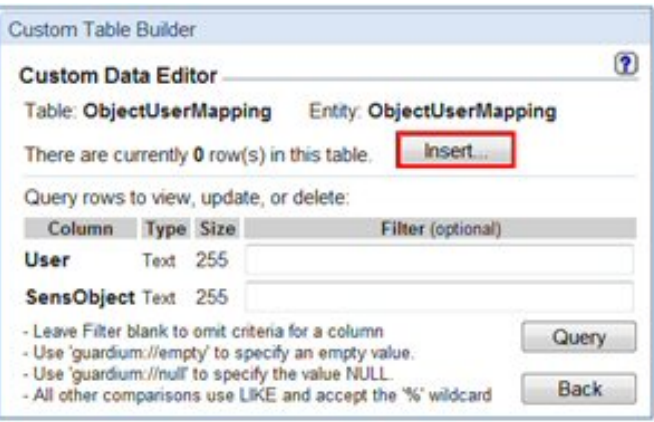

5. 値の組み合わせを入力し、すべての必須レコードを追加したら、「挿入」を押します。

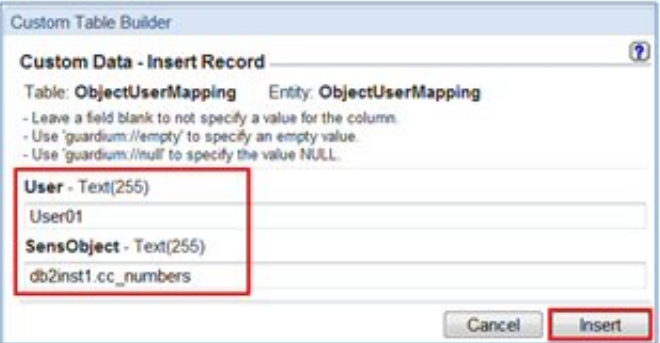

6. 完了したら、「照会」ボタンを押して、データをレビューします。

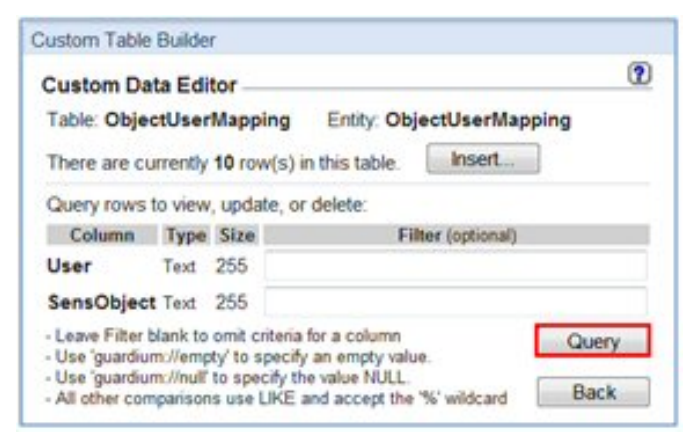

7. 完了したら、「先頭に戻る」を押します。

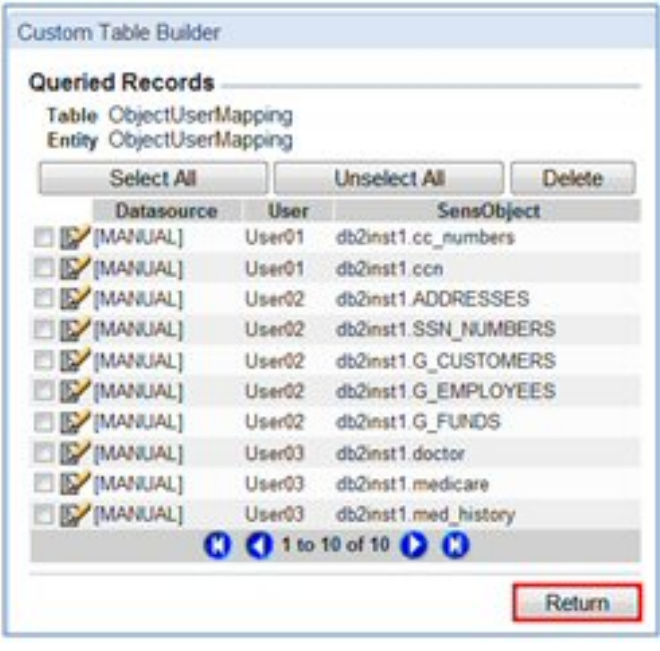

# カスタム・ドメイン

次に、カスタム・ドメインを使用して、このカスタム表を Guardium 表構造に結合します。

1. 「レポート」 > 「レポート構成ツール」 > 「カスタム・ドメイン・ビルダー」にナビゲートします。「*[*カスタム*]* アクセス」を強調表⽰して、「コピー」を押しま す。

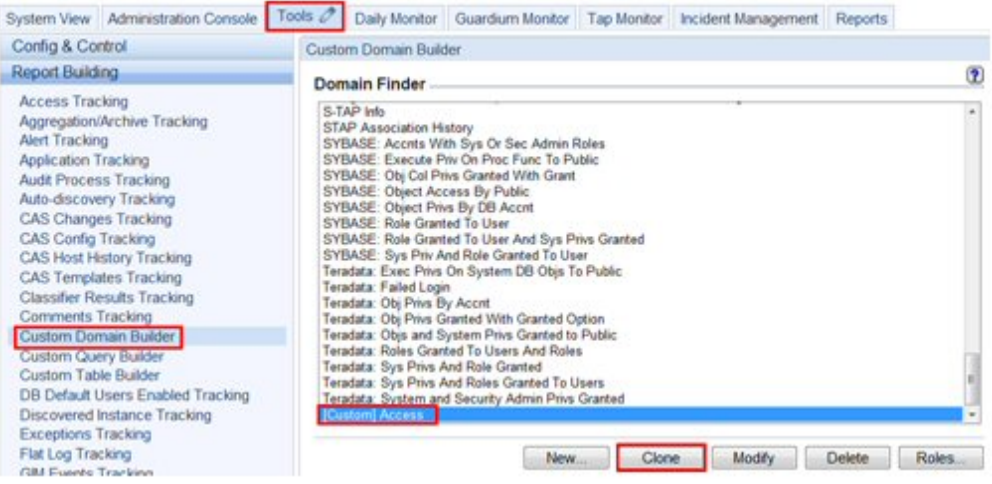

- 2. 「カスタム・ドメイン・ビルダー」で、次を行います。
	- a. 「使用可能エンティティー」で作成された新しい表を強調表示します
	- b. 「ドメイン・エンティティー」にある、カスタム表を結合する表を強調表示します。
	- c. 「結合条件」で、結合を作成する各表のフィールドを選択し、「ペアの追加」を押します

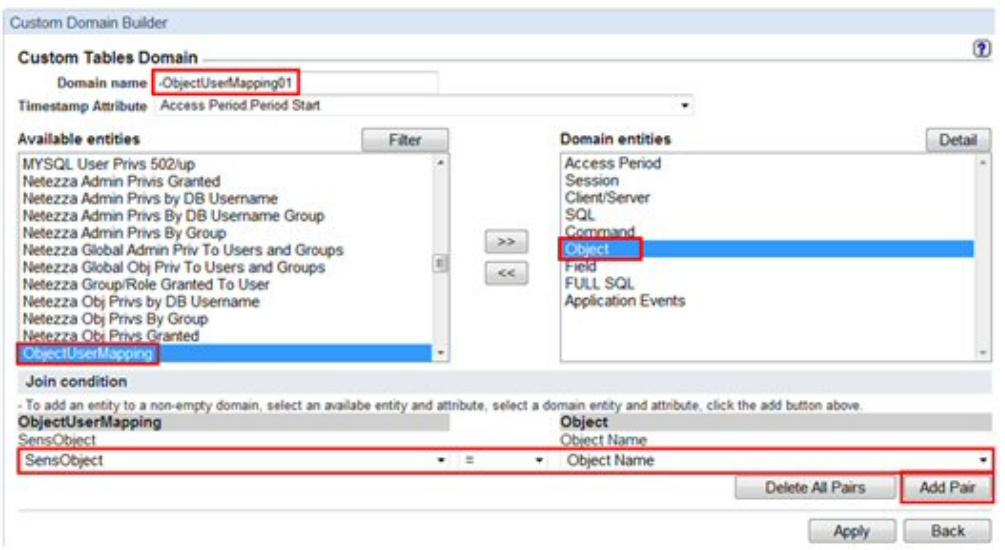

3. 矢印 (>>) ボタンを押して、「使用可能エンティティー」から「ドメイン・エンティティー」にカスタム表を移動します。

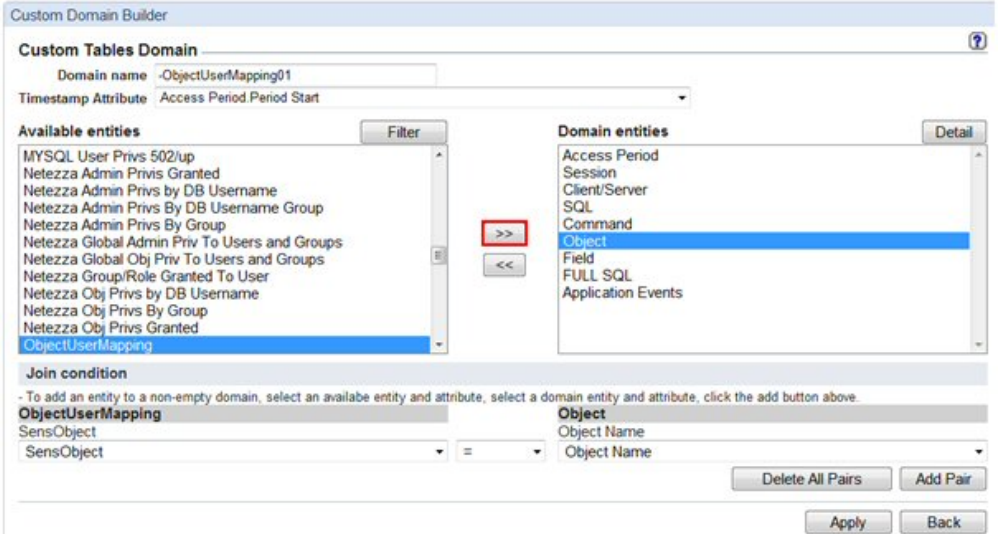

# 4. 「詳細」ボタンを押して、結合をレビューします。

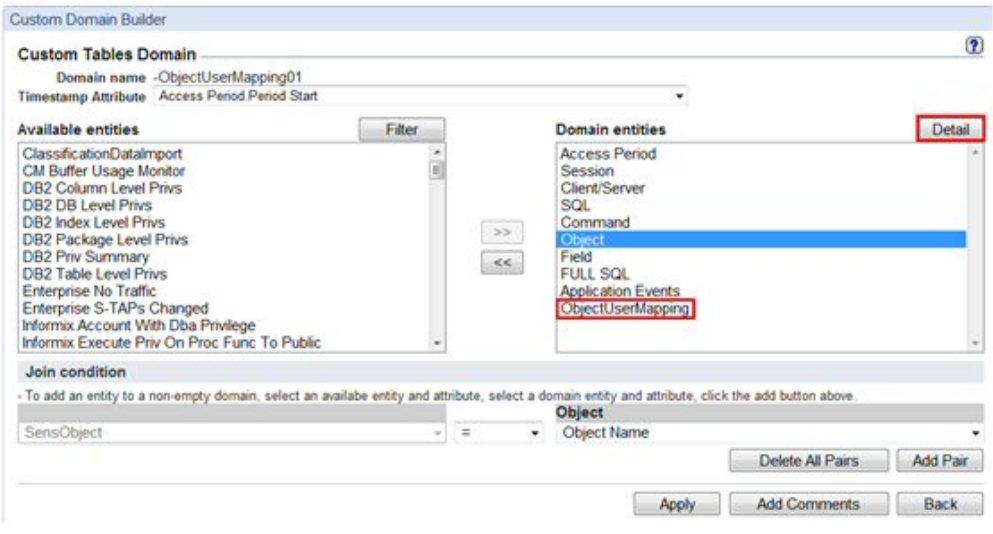

5. 結合が正しいことを確認し、「閉じる」を押します。

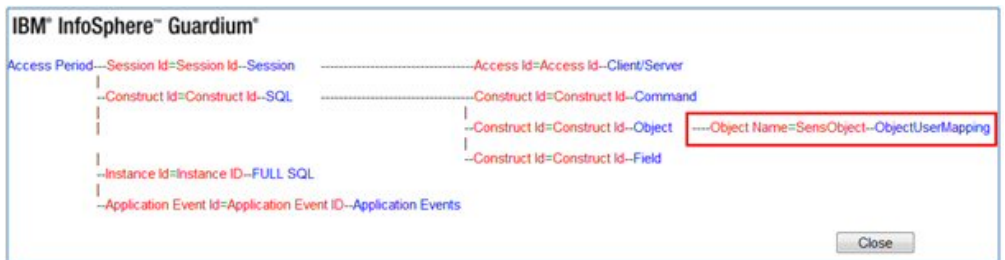

6. 「適用」を押して新しいカスタム・ドメインを保存します。

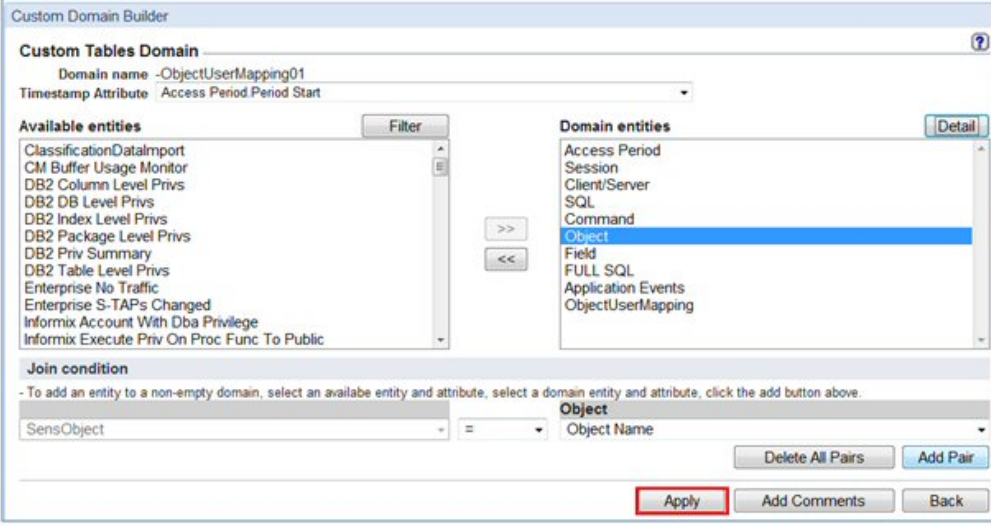

# カスタム・レポート

- 次に、ユーザーに配布するレポートを作成します。
	- 1. 「レポート」 > 「レポート構成ツール」 > 「レポート・ビルダー」にナビゲートし、「ドメイン」ドロップダウン・メニューから新規ドメインを選択します。

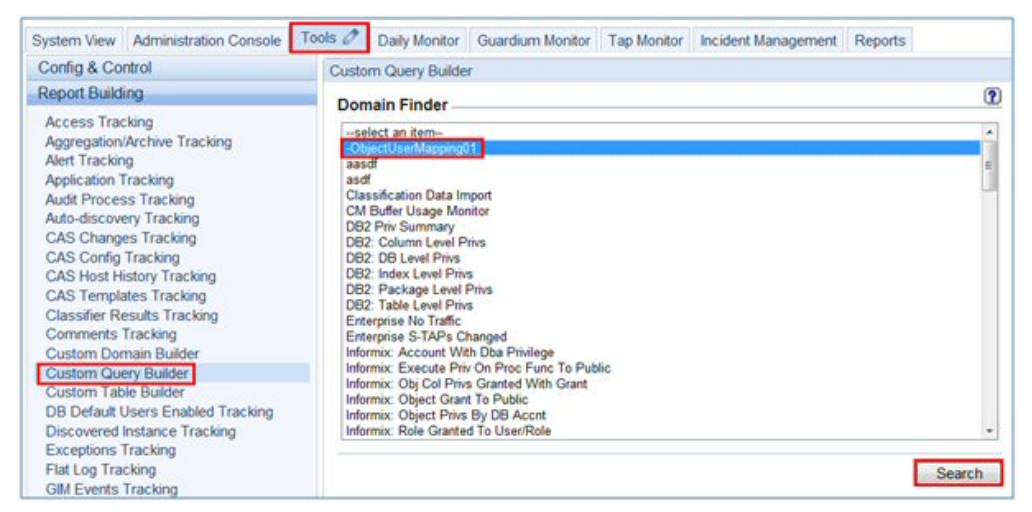

2. 「新規」をクリックします。

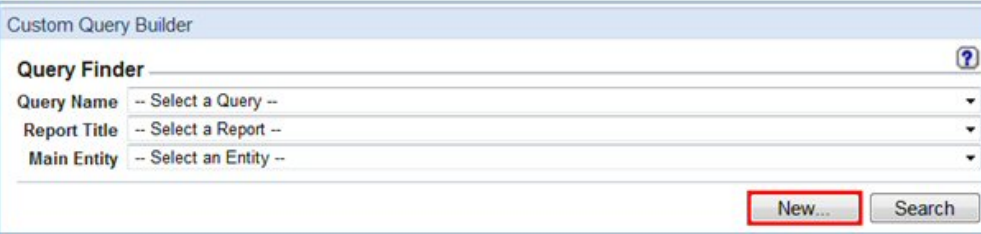

3. 「照会名」および「メイン・エンティティー」を入力し、「次へ」を押します。
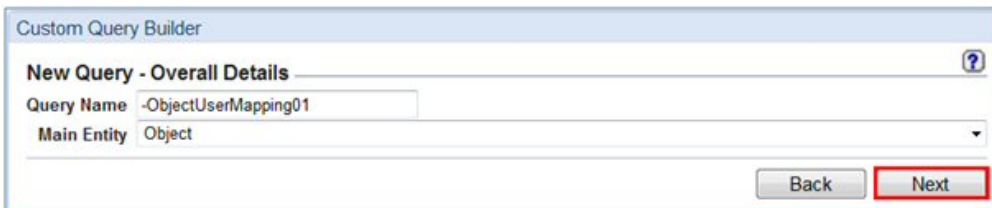

4. カスタム表内に作成されたユーザー・フィールドに対するランタイム・パラメーターを持つ新規レポートを作成します。

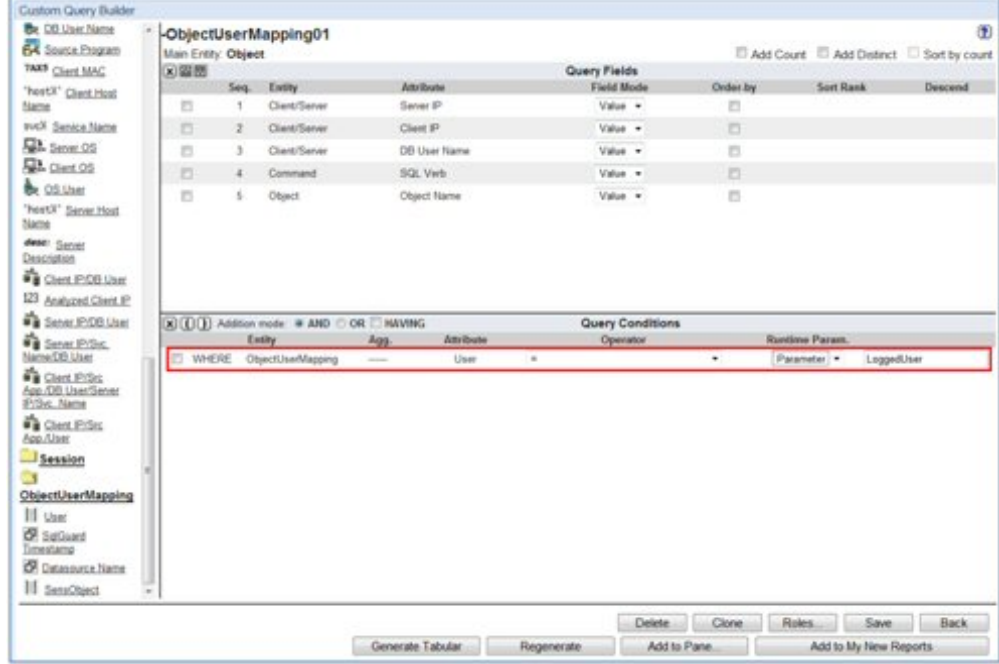

# ユーザー・グループ

カスタム表に基づいて、新しいグループ「Guardium Users」を作成します。

1. 「設定」 > 「ツールとビュー」 > 「グループ・ビルダー」にナビゲートし、「グループ・タイプ」として「**Guardium** ユーザー」が設定された新規グループを作成 します。

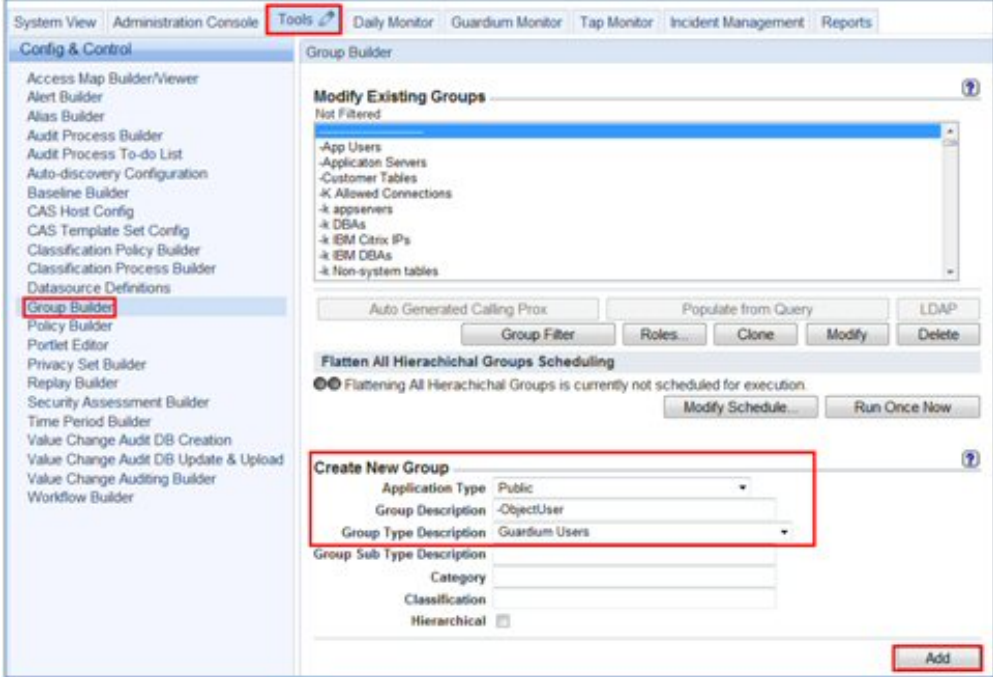

2. カスタム表からすべてのユーザーを追加します。

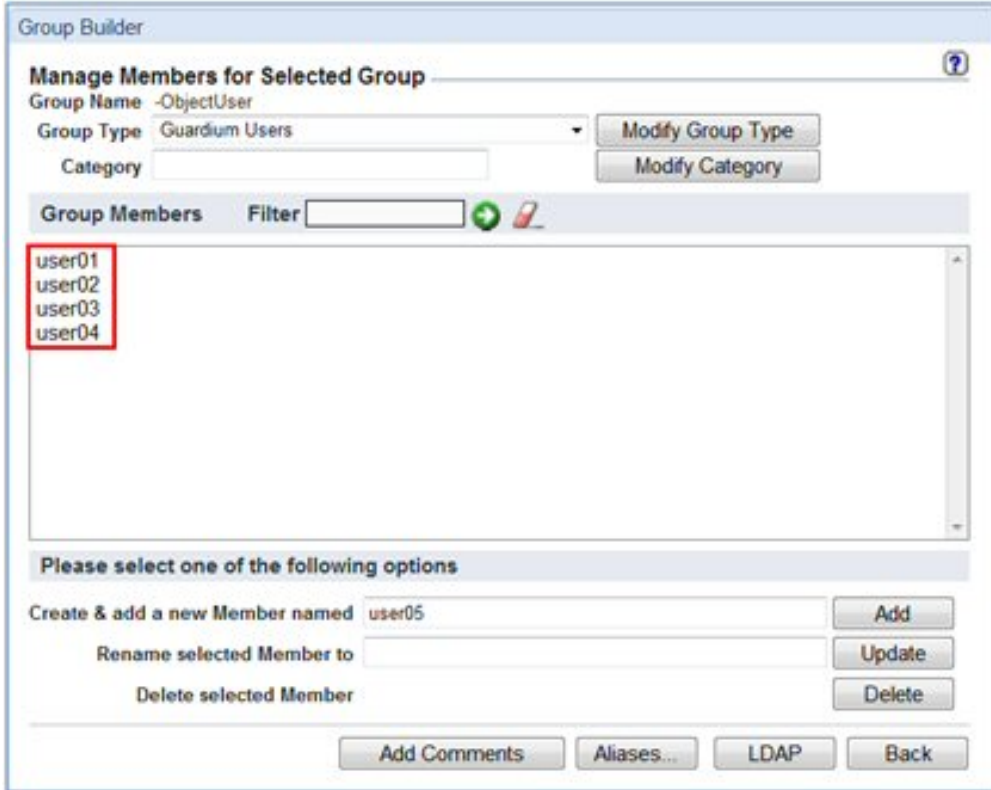

## 監査プロセス

- 1. 新しい監査プロセスを作成します。
- 2. 『ユーザー・グループ』で作成されたグループを「受信者」として選択します。
- 3. ステップ 4 で作成されるカスタム・レポートをタスクとして選択します。

4. ランタイム・パラメーターに、特殊なタグ「./LoggedUser」を入力します。 これにより、カスタム・マッピングに基づいて結果が配布されます。

5. 「今すぐ **1** 回実⾏」を押して監査プロセスを実⾏します

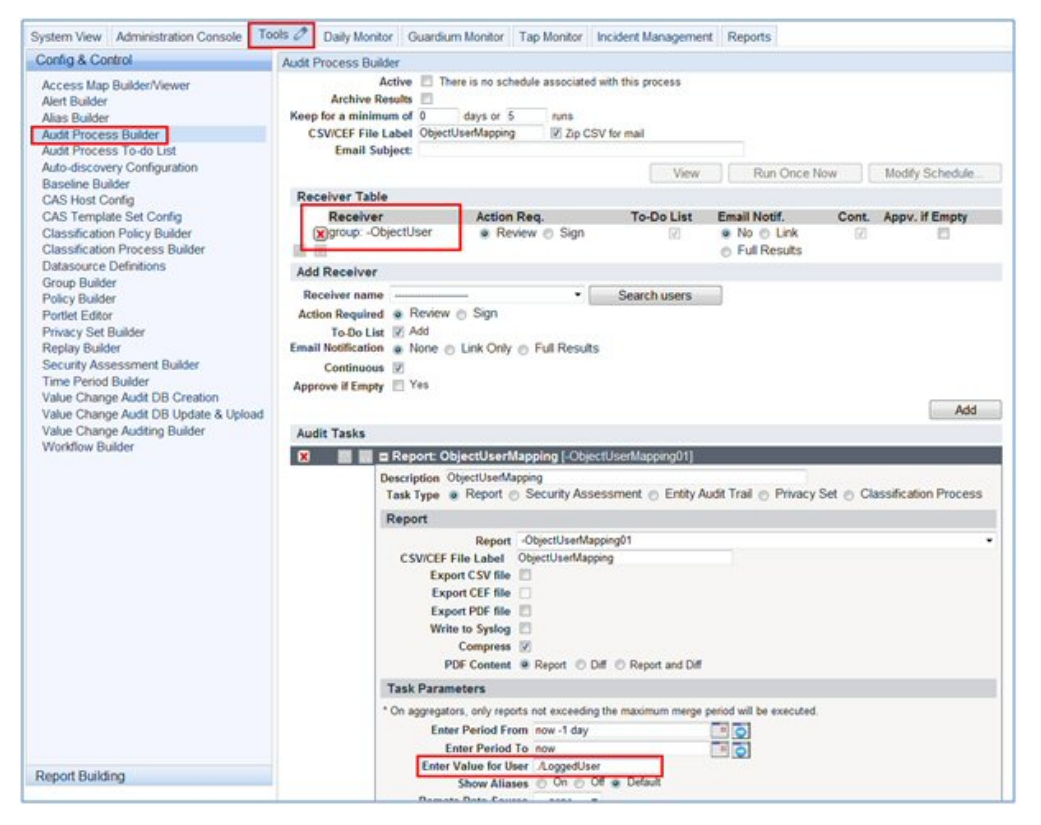

ユーザー

User01

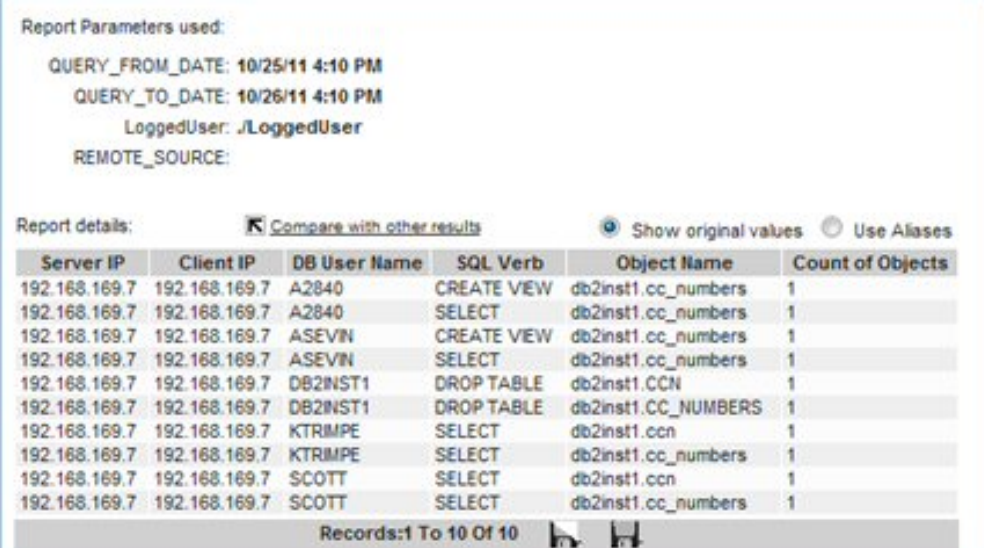

User02

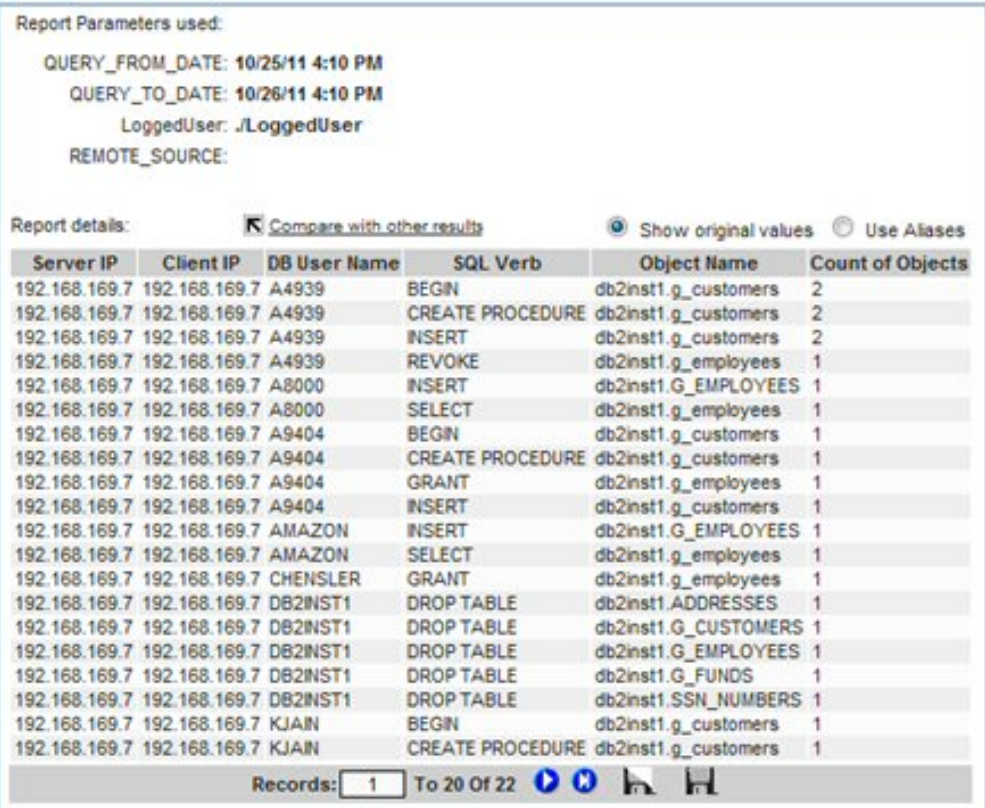

User03

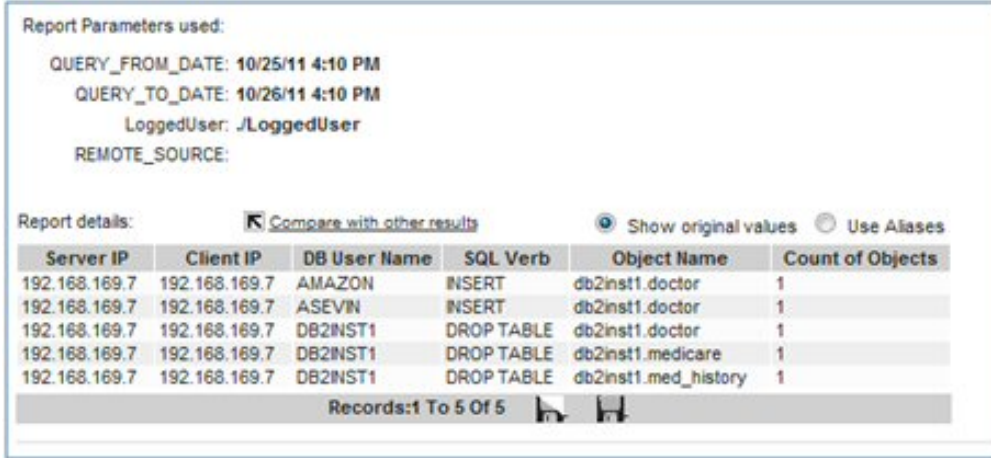

#### 親トピック**:** [監査プロセスの作成](#page-126-0)

# 監査プロセスの **To-do** リスト

このトピックでは、「監査プロセスの To-do リスト」と、これを開いて使用するために必要なステップについて説明します。

「監査プロセスの To-do リスト」は、以下を含むいくつかの方法で開くことができます。

- ページ・バナーの<mark>『三</mark>アイコンをクリックします。
- 「順守」 > 「ツールとビュー」 > 「監査プロセスの To-do リスト」にナビゲートします。
- E メール通知を受け取った場合は、「To-do リスト」リンクをクリックして To-do リストを開きます。または、「レポート」リンクをクリックして結果を開きま す。 いずれの場合も、E メールには Guardium® システムにアクセス可能なロケーションからアクセスする必要があります。

以下のステップで、「監査プロセスの To-do リスト」の使用法を説明します。

1. 開く対象の To-Do リストを所有するユーザーを選択します。これは、ドロップダウン・メニューを開くか、「ユーザーの検索」をクリックすることによって行いま す。 リストが空の場合は通知を受けます。

2. 管理者は、任意の To-Do リスト項目にある任意のアクションを実行できます。 管理者が実行するすべてのアクションはログに記録され、管理者がユーザーの代わ りにアクションを実⾏したことが⽰されます。

3. To-Do リスト項目ごとに選択可能な項目は、「表示」、「PDF 形式でダウンロード」および「表示された結果に署名」です。

「PDF の内容」の選択項⽬には、「レポート」(現在の結果)、「差異」(1 つ前のレポートと新規レポートの間の差異)、 および「レポートと差異」(その両⽅) があ ります。

注: 「PDF の内容」の選択内容は、PDF 添付ファイルと PDF エクスポート・ファイル の両方に適用されます。「差異」の結果は、このタスクの初回実行後にのみ適 用されます。 前の結果がない場合に、前の結果との差異は存在しません。一度に比較可能な行の最大数は、5000 です。 結果行の数が最大数を超える場合、差異の 結果にメッセージ「最初の 5000 行のみ比較」が表示されます。

4. セットの最新表示をするには、回転矢印のアイコンをクリックします。

注: 外部サーバーへのファイルの送信を、結果の To-Do リストへの追加や E メールの送信をせずに⾏う場合は、受信者を指定しない監査プロセスを 定義します。さらに、 結果を To-Do リストに追加しないようにするために、「受信者の追加」セクションで「To-Do リスト」チェック・ボックスをクリアし、「受信者」セクションに受信者が ある場合はすべて削除し、受信者の追加は⾏わないでください。

## **To-Do** リストとデータ・レベル・セキュリティー

To-Do リストにはプルダウン・メニューがあり、そこから他のユーザーの To-Do リストを確認できます。 admin ロールを持つユーザーのプルダウン・メニューとは異な り、それ以外のユーザーのプルダウン・メニューには、データ・レベル・セキュリティー (DLS) 階層における、現行ユーザーの下位に属するユーザーのみが含まれます。 ユーザーが exempt ロールを持っている場合、プルダウン・メニューにはすべてのユーザーが表示されます。 admin ロールを持つユーザーのプルダウン・メニューには、 すべてのユーザーが表⽰されます。

ユーザーが別のユーザーの結果にアクセスするとき、レポートに⽰されるデータは、 データ・レベル・セキュリティーおよび選択したユーザーのロールに従ってフィルタ ーに掛けられます (例えば、 カスタム・ワークフローの場合、データは選択したユーザーのロールとそのロールに定義された状況に従ってフィルターに掛けられます)。

admin ロールを持つユーザーが階層内の下位に属するユーザーの結果にアクセスする場合、前の段落で説明したように動作します。 管理者が階層内の下位に属していない ユーザーの結果にアクセスする場合、 管理者のデータ・レベル・セキュリティーを使用して結果が表示され、すべてのロールに関して表示されます。

イベントの状況の変更があったために、ユーザーの To-Do リストに今まで存在していなかった結果がそのリストに追加される場合には、ユーザーに対して E メールが送信 されます。 E メールに含まれるのは通知とリンクのみであり、PDF は含まれません。

ユーザーが他のユーザーの To-Do リストに移動すると、DLS フィルタリングを決定しているユーザーを示すメッセージが表示されます。

親トピック**:** [監査プロセスの作成](#page-126-0)

# 監査およびレポート

Guardium は、収集したデータをドメイン・セットに編成します。各ドメインには、特定の関心領域 (データ・アクセス権、例外、ポリシー違反など) に関連する異なるタ イプの情報が格納されます。

すべてのドメインおよびそれぞれのエンティティーについては[、ドメイン、エンティティー、および属性](#page-252-0)で説明しています。

照会 - レポート・ビルダー内での各ドメインへのアクセスは、セキュリティー・ロールによって制御されます。照会の作成方法について詳しくは、『<u>照会</u> - レポート・ビ ルダーの使⽤』を参照してください。

ユーザーは、標準のドメイン・セットに加えて、Guardium アプライアンスにアップロードされた情報を格納するカスタム・ドメインを定義できます。例えば、企業環境 に、総称データベース・ユーザー名 (hr23455、qa4872 など) を実際の⼈名 (Paula Smith、John Doe など) に関連付ける表があるとします。 その表がアップロードされる と、カスタム・ドメインから Guardium レポートに実名を表示できます。カスタム・ドメインの定義方法および使用方法について詳しくは、『[外部データ相関』](#page-148-0)を参照し てください。

<span id="page-148-0"></span>親トピック**:** [モニターおよび監査](#page-125-0)

# 外部データ相関

このトピックでは、エンタープライズ情報をインポートして既存の Guardium 内部データと共に使用するためのカスタム表とカスタム・ドメインの作成および管理につい て説明します。

貴重な情報が環境のさまざまなデータベースに貴重な情報が置かれていることがあります。データベース内の関連情報を Guardium によって収集されたデータと相互に関 連付けると、監査レポートで大いに役に立つ可能性があります。Guardium では、エンタープライズ情報を既存の Guardium 内部データと結合するカスタム表を作成でき ます。その後、この情報の照会を、それがあたかも事前定義データであるかのように作成できます。

例えば、全社員、社員それぞれのデータベース・ユーザー名、各社員の所属部門 (開発部門、財務部門、営業部門、人事部門など) が含まれる表があるとします。この表と そのすべてのデータをアップロードすると、この表を Guardium の内部表と相互参照し、例えば、営業部⾨のどの社員が財務データベースにアクセスしているか (疑わし いアクティビティーになる可能性がある) を調べることができます。

データマートについて詳しくは、[データマートを](#page-363-0)参照してください。

### カスタム表

カスタム表には、アプライアンスで使⽤可能にする 1 つ以上の属性が含まれます。その表のデータを既存の表からアップロードすることにより、コード化された名前と実 名を関連付けることができるようになります。

カスタム表を定義する前に、まず、既存のデータベース上の必要なデータが、サポートされるデータ・タイプであることを確認してください。 基礎となる JDBC ドライバ ーが以下の SQL タイプのいずれかとして受け取るデータ・タイプがサポートされます。INTEGER、BIGINT、SMALLINT、TINYINT、BIT、BOOLEAN、DECIMAL、 DOUBLE、FLOAT、NUMERIC、REAL、CHAR、VARCHAR、DATE、TIME、TIMESTAMP。次の表は、カスタム表へのアップロードがサポートされるデータ・タイプとサポ ートされないデータ・タイプのいくつかを要約したものです。

# カスタム表でサポートされるデータ・タイプとサポートされないデータ・タイプ

次の表を使⽤して、特定のデータベースでどのデータ・タイプがサポートされ、どのデータ・タイプがサポートされないかを確認してください。

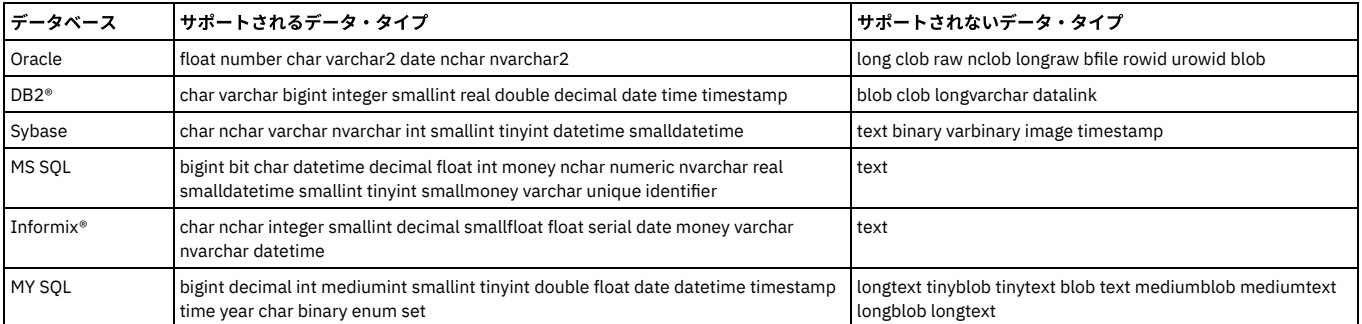

#### 表 1. カスタム表でサポートされるデータ・タイプとサポートされないデータ・タイプ

注: 動的 SQL では blob 値 (値が 1K でも) をキャプチャーできますが、静的 SQL では同じサイズの blob 値をキャプチャーできません。

#### カスタム表のアーカイブおよびリストア

「カスタム表ビルダー」画面には、「パージ/アーカイブ」というボタンがあります。

「カスタム表データのパージ」画⾯には、「アーカイブ」⽤のチェック・ボックスがあります。このボックスにチェック・マークを付けると、カスタム表のデータが通常 のデータ・アーカイブに組み込まれます。

このカスタム表データは、カスタム表の SQLGUARD\_TIMESTAMP 列の日付に基づいてアーカイブされます。

カスタム表のデータは、コレクターまたはアグリゲーターからアーカイブ可能です。

コレクターからアーカイブされたカスタム表のデータは、ソース・コレクターと同じ中央マネージャーによって管理されているコレクターまたはアグリゲーターにリスト アできます (メタデータが存在する必要があります)。

アグリゲーターからアーカイブされたカスタム表のデータは、ソース・アグリゲーターと同じ中央マネージャーによって管理されているアグリゲーターにリストアできま す。

Guardium システムにリストアするアーカイブ・ファイルにメタデータがない場合、カスタム表のデータはリストアされません。

カスタム表の構造が、アーカイブ時とリストア時で、SQL エラーの原因となるような方法で変わっている場合 (列が削除されていたり、タイプが変わっていたりする場 合)、統合/アーカイブ・アクティビティー・レポートに警告メッセージが表⽰され、データはリストアされません。

カスタム表がデフォルト・パージによってパージされるように設定されている場合、リストアされたデータは、リストア画⾯で指定した⽇数だけ保持されます。

カスタム表がアップロード時にデータを上書きするように設定されている場合、リストアされたデータは、アップロードの実⾏時に削除されます。

### カスタム・ドメイン

カスタム・ドメインにはカスタム表が 1 つ以上含まれます。 表が複数含まれる場合は、カスタム・ドメインを定義する際に表間の関連を定義します。

### カスタム照会

カスタム照会は、カスタム・ドメインに含まれるデータにアクセスします。 カスタム・ドメインに対する照会を作成するには、カスタム・クエリー・ビルダーを使⽤しま す。 その後、カスタム照会を他の照会のように使⽤して、レポートや監査タスクを⽣成したり、グループにデータを設定したり、別名を定義したりできます。

## データベース・ライセンス・レポート

DB ライセンス・レポートでは、カスタム・ドメイン機能を使用して、選択したデータベース上の外部データと事前定義ライセンス・レポートの内部データとのリンクを 作成します。これについては、トピック『内部データへの外部データのリンク』を参照してください。事前定義データベース・ライセンス・レポートの使⽤法について詳 しくは、『[データベース・ライセンス・レポート](#page-157-0)』を参照してください。ライセンス・レポートを参照するには、ユーザー・ポータルにログオンし、「DB ライセンス」 タブを表⽰します。

## カスタム表の作成

以下のいずれかにナビゲートして「カスタム表ビルダー」を開きます。

- 「順守」 > 「カスタム・レポート作成」 > 「カスタム表ビルダー」
- 「レポート」 > 「レポート構成ツール」 > 「カスタム表ビルダー」

# 表定義のアップロード

カスタム表の作成を⾏うには表定義をアップロードします。このためには、メタデータが定義されているデータベース・サーバーにあるこのメタデータにアクセスしま す。

注: Guardium® にアップロードされたカスタム表は、プロダクト・キーで使用可能になるオプション・コンポーネントです。これらのコンポーネントが使用可能になって いなければ、カスタム表に関する選択項⽬は、カスタム表ビルダーの選択項⽬として表⽰されません。

#### 1. カスタム表ビルダー を開きます。

- 2. 「定義のアップロード」をクリックして、「表構造のインポート」パネルを開きます。項⽬を選択する必要はありません。
- 3. 「エンティティーの記述」フィールドに表の記述を入力します。これが、カスタム照会の作成時にこの表を参照するために使用する名前になります。
- 4. 「表名」フィールドに、表のデータベース表名を入力します。これが、ローカル・データベースに表を作成するために使用する名前になります。
- 5. 「SQL ステートメント」フィールドに、表に対する有効な SQL ステートメントを入力します。この SQL ステートメントによって返される結果セットの構造は、定 義したカスタム表と同じでなければなりません。 例えば、my\_table という名前の表のすべての列がカスタム表に含まれる場合は、select \* from my\_table と入力し ます。
	- 注:

SQL ステートメントには、改行文字を使用しないでください。すべての列に明示的に名前を付ける必要があります (必要であれば列の別名を使用)。

- 6. 「データ・ソースの追加」をクリックして別のウィンドウにデータ・ソース・ファインダーを開きます。 データ・ソース・ファインダーで、外部データベースの場 所を定義できるほか、このプロセスで後ほど表の定義と内容を取得する際に必要となる資格情報を定義できます。
- 7. データ・ソース・ファインダーを使用して、表定義のアップロード元のデータベースを特定します。
- 8. 「取得」をクリックして表定義をアップロードします。この操作によって SQL ステートメントが実行され、表構造が取得されます。 SQL 要求は Guardium システ ムから外部データベースに送信されます。アップロードされるのは定義だけであることに注意してください。データは後でアップロードできます。

### 表定義を⼿動で定義する

1. カスタム表ビルダー を開きます。

- 2. 「手動定義」をクリックして「エンティティーの定義」パネルを開きます。
- 3. 「エンティティーの記述」フィールドに表の記述を入力します。これが、カスタム照会の作成時にこの表を参照するために使用する名前になります。 エンティティ ーの記述に特殊文字 ¥\$| &;'`" は使用できません。
- 4. 「表名」フィールドに、表のデータベース表名を入力します。これが、ローカル・データベースに表を作成するために使用する名前になります。
- 5. 定義する表の列ごとに、以下のようにします。
	- 「列名」ボックスに名前を⼊⼒します。これが、データベース表の列の名前になります。
	- 「表示名」 ボックスに名前を入力します。これが、カスタム・ドメイン・ビルダーおよびカスタム・クエリー・ビルダーで属性を参照するために使用する名 前になります。
	- データ・タイプ (テキスト、日付、整数、浮動小数点、またはタイム・スタンプ) を選択します。
	- テキスト属性の場合は、「サイズ」ボックスに最大文字数を入力します。(他のデータ・タイプでは「サイズ」ボックスは使用できません。)
	- 列の固有性を適⽤する場合は、「固有」 ボックスにチェック・マークを付けます。
	- 定義する属性はグループ・タイプと対応する場合は、そのグループ・タイプを「グループ・タイプ」 リストから選択します。
	- 「追加」をクリックして列を追加します。
- 6. 「エンティティー・キー」ドロップダウン・リストを使用して、エンティティー・キーとして使用する列を指定します。 エンティティー・キーは、カウントを選択 するときにクエリー・ビルダーで使⽤されます。
- 7. 「追加」ボタンをクリックした後で列の削除や属性の変更などの追加変更を行った場合は、「適用」をクリックして変更を保存します。
- 8. 表のすべての列を追加したら、「完了」をクリックします。

## 表定義の変更

カスタム表の定義を変更すると、その表を使⽤する照会に基づいた既存のレポートが無効になる場合があります。 例えば、削除された属性やデータ・タイプが変更された 属性を既存の照会が参照している場合があります。 カスタム表に変更を適⽤する際に、その表の属性を使⽤する照会が既に作成されている場合は、「照会リスト」パネル にそれらの照会が表示されます。 注:「変更」を使用して、インポートされている表構造を表示して確認することもできます。

1. カスタム表ビルダーを開きます。

- 2. 「エンティティー・ラベル」をクリックして強調表示することで、カスタム表を選択します。
- 3. 「変更」をクリックして、「エンティティーの変更」パネルを開きます。
- 4. 『表を手動で定義する』を参照してください。
- 5. カスタム表に変更を適用する際に、その表の属性に対する変更のために無効になる可能性のある照会がある場合は、「照会リスト」パネルにそれらの照会が表示さ れます。 「照会リスト」パネルを使⽤して、照会を選択して変更します。 直ちにすべての変更を⾏う必要はありません。いつでも戻って「無効な照会の検査」オプ ションを使⽤できます。

### 無効な照会

カスタム表の定義を変更すると、その表を使⽤する照会に基づいた既存のレポートが無効になる場合があります。 例えば、削除された属性やデータ・タイプが変更された 属性を既存の照会が参照している場合があります。 表の変更処理後に無効な照会を検査することをお勧めします。

- 1. カスタム表ビルダーを開きます。
- 2. 「無効な照会」をクリックします。
- 3. 「照会リスト」パネルに照会が表示されます。「照会リスト」パネルを使用して、照会を選択して変更します。

#### カスタム表からデータをパージする

オンデマンドまたはスケジュール・ベースで、Guardium サーバー上のカスタム表からデータをパージできます。

- 1. カスタム表ビルダーを開きます。
- 2. カスタム表を、表の名前をクリックして強調表示することで選択します。
- 3. 「パージ」をクリックして「カスタム表データのパージ」パネルを開きます。
- 4. 今すぐパージするには、「すべてパージ」をクリックします。
- 注: 「今すぐ 1 回実⾏」パージは、保持データがないか RESTORED\_DATA 表を調べます。「すべてパージ」は、保持データを検査することなく、削除されたすべて のレコードをパージします。
- 5. 「構成」パネルで、パージするデータの経過日数を、このパージ操作の日付より前の日数、週数、または月数として入力します。
- 6. パージのスケジュール設定操作を1回実行するには、「今すぐ1回実行」をクリックします。
- 7. 「スケジュールの変更」をクリックして標準の「スケジュール定義」パネルを開き、パージ操作のスケジュールを設定します。
- 8. 「完了」をクリックしてパネルを閉じます。

## カスタム表へのデータのアップロード

- 1. カスタム表ビルダーを開きます。
- 2. カスタム表を、表の名前をクリックして強調表示することで選択します。
- 3. 「データのアップロード」をクリックして「データのインポート」パネルを開きます。
- 4. 「SQL ステートメント」ボックスに、表に対する有効な SQL ステートメントを入力します。この SQL ステートメントによって返される結果セットの構造は、定義 したカスタム表と同じでなければなりません。例えば、my\_table という名前の表のすべての列がカスタム表に含まれる場合は、select \* from my\_table と入 力します。Guardium 内部の以下のフィールドを SQL ステートメントで使用できます。
	- ^FromDate?^ および ^ToDate?^。値はそれぞれ、前回のアップロード日と現在のアップロード日に相当します。
	- ^fromID^ および ^toID^。「ID 列名」と共に使用される場合に、それぞれ、前回のアップロードでの ID 列の最大値、および現在のアップロードの最大値か ら成ります。
	- 注: SQL ステートメントには、改行文字を使用しないでください。
- 5. 「ID 列名」の列名 (データ・ソース内で定義された表の列名) が使用されて ID によるトラッキングが可能であり、内部 Guardium フィールドの ^fromID^ および ^toID^ と共に使用されることを、必要に応じて指定します。
- 6. 「アップロード後の DML コマンド」ボックスに、データのアップロード後に実⾏する DML コマンド (update または delete SQL ステートメント) をセミコロンなし で入力します。 注: SQL ステートメントには、改行文字を使用しないでください。
- 7. 「デフォルト・パージの上書き (Overwrite Default Purge)」を構成するには、アップロード前にカスタム表のデータをパージする場合は、「アップロードごと」ラ ジオ・ボタンを選択します。そのデータ・ソースのデータをアップロード前にパージする場合は、「データ・ソースごと」ラジオ・ボタンを選択します。
- 8. 「デフォルトのカスタム表パージ・ジョブ」パージ・オブジェクト (初期デフォルトの経過日数は 60 日) の一部にするには、「デフォルト・パージ」ボタン (「カ スタム・データのアップロード」画⾯内) にチェック・マークを付けます。 この表のパージ・スケジュールを追加するには、最初の「カスタム表ビルダー」ページ に移動し、「カスタム表」を選択し、「パージ」をクリックして「カスタム表データのパージ」構成画⾯を開きます。
- 9. 以前のバージョンの Guardium から表をアップロードする場合のみ、「デフォルト・スケジュールを使用」ボックスにチェック・マークを付けます。 このチェッ ク・ボックスは、中央マネージャー・ビューにのみ表⽰され、定義済みのカスタム表である「CM バッファー使⽤状況モニター」、「エンタープライズの「トラフ ィックなし」、「S-TAP® 変更」、および「S-TAP 情報」に対してのみ表⽰されます。
- 10. 「データ・ソースの追加」をクリックして別のウィンドウにデータ・ソース・ファインダーを開きます。 このウィンドウを使用して、表データのアップロード元の データベースを 1 つ以上指定します。 複数のソースからアップロードするには、複数のデータ・ソースを追加します。 注:中央マネージャーの場合、「データのイ ンポート」ページに、「デフォルト・ソースを含める」という読み取り専⽤のチェック・ボックスがあります。このチェック・ボックスにチェック・マークが付い ている場合は、オンラインの登録済み管理対象ユニットすべてでデータのアップロードが繰り返されます。 注: データ・ソースを追加する場合、選択したデータ・ ソースのユーザー名とパスワードを指定せずに実⾏されるようにアプリケーションのスケジュールを設定することはできません。
- 11. 「検査/修復」をクリックすることにより、カスタム表のスキーマをメタデータのスキーマと比較できます。 一元管理環境の場合: 一元管理環境では、中央マネージ ャー上にカスタム表定義があるので、ローカル (管理対象ユニット)データベース上にカスタム表が存在するとは限りません。 カスタム表がローカルに存在するかど うかを確認し、存在しない場合はそれを作成するには、「検査/修復」ボタンをクリックします。
- 12. 「データ・ソースの検査」をクリックして外部データベース接続をテストします。 確認画面が表示されます。
- 13. 「適用」をクリックします。
- 14. このカスタム表にデータをアップロードするには、以下のいずれかの操作を行います。
	- データを手動でアップロードする場合は、「今すぐ1回実行」をクリックします。
	- スケジュールを構成する場合は、「スケジュールの変更」をクリックします。

## カスタム表の保守

カスタム表の作成⼿順 (前述) に従い、事前定義のカスタム表を選択する場合は、「メンテナンス」をクリックして、表エンジン・タイプと表索引を管理してください。 Guardium 内部データベースに保管されるデータが MYSQL ベースの場合は、すべての事前定義カスタム・データベースに関する カスタム表/ライセンスの表エンジン・タ イプ (InnoDB および MyISAM) が表⽰されます。MySQL データベースの表ストレージ・エンジンには InnoDB と MyISAM という 2 つの主要なタイプがあります。これらの MYSQL 表エンジン・タイプの主な違いは以下のとおりです。

- InnoDB の方が複雑で、MyISAM の方が単純です。
- データ保全性は、InnoDB の方が厳格で、MyISAM の方が緩やかです。
- 挿入と更新について InnoDB は行レベルのロックを実装し、MyISAM は表レベルのロックを実装します。
- InnoDB にはトランザクションがありますが、MyISAM にはありません。
- InnoDB には外部キーと関係制約がありますが、MyISAM にはありません。

注: 表の行番号が 1M より大きい場合、エンジン・タイプを変更することは許可されていません (選択項目がぼかし表示になります)。

「カスタム表の保守」メニュー内の他の選択項目として、「表索引の管理」があります。「挿入」をクリックして「表の索引の定義」を開きます。このポップアップ画面 には、 カスタム・ドメイン上で結合条件として使⽤される列に基づき、 索引に追加すべき表の列が提⽰されます。列を選択して保存します。索引が作成 (または再作成) されます。

## カスタム・データのアップロードのスケジュール設定

カスタム表定義が整うと、Guardium アプライアンス上のカスタム表にスケジュール・ベースでデータをアップロードできるようになります。

注: 新規インストールでは、エンタープライズ・レポートは⾃動的に開始されません。アップロード・スケジュールはカスタム表ごとに 1 つあります。Guardium アプライ アンス上でカスタム表のために予約されているディスク・スペース総量は 4GB です。

- 1. カスタム表ビルダー を開きます。
- 2. 「エンティティー・ラベル」をクリックして強調表示することで、カスタム表を選択します。
- 3. 「データのアップロード」をクリックして「データのインポート」パネルを開きます。
- 4. デフォルト・スケジュールを使用してこの表をアップロードするには、「デフォルト・スケジュールを使用」チェック・ボックスにマークを付けます。 それ以外の 場合、このカスタム表は独自のデータ・アップロード・スケジュールを使用します。
- 5. 「スケジュールの変更」 をクリックして標準の「スケジュール定義」パネルを開き、スケジュールを変更します。
- 6. 完了したら、「完了」をクリックします。

エンタープライズにより、他のジョブと同様にカスタム・アップロードについて報告されます。これらのジョブを有効にするには、次の 2 とおりの⽅法があります。

- カスタム表アップロード GUI を使用する (カスタム・アップロードに関するライセンスが必要)。
- 以下のように、CLI から GuardAPI を使用する。

grdapi add schedule jobName=CustomTablePurgeJob CM SNIFFER BUFFER USAGE obGroup=customTableJobGroup Enterprise S-TAPs Changed: grdapi add\_schedule jobName=customTableDataUpload\_106 jobGroup=customTableJobGroup CM Buffer Usage Monitor: grdapi add\_schedule jobName=customTableDataUpload 104 jobGroup=customTableJobGroup S-TAP Info: grdapi add schedule jobName=customTableDataUpload\_80 jobGroup=customTableJobGroup

# カスタム・ドメインの作成

カスタム表を 1 つ以上定義した後、カスタム・データを使用して照会およびレポート作成タスクを実行できるように、カスタム・ドメインを定義します。 収集された情報 はドメインに編成され、ドメインごとに特定の関心領域 (データ・アクセス、例外、ポリシー違反など) に関連する異なるタイプの情報が含まれます。ドメインごとに別々 のクエリー・ビルダー・ツールがあります。 カスタム・ドメインではユーザー定義のドメインが可能であり、Guardium アプライアンスにアップロードするデータの任意 の表を定義できます。 [『カスタム・ドメイン](#page-356-0)』を参照してください。これらのカスタム・ライセンス (特権) ドメインを使用するということは、ライセンス・レポートを 使用するということです。ライセンス・レポートには、ユーザーとしてログインした場合にアクセスできます。 これらのレポートを表示するには、「ユーザー」タブの 「データベース特権」に移動します。

注: DB ライセンス・ドメインは、プロダクト・キーにより有効になるオプションのコンポーネントです。これらのコンポーネントが使用可能になっていなければ、『カス タム・ドメイン』ヘルプ・トピックで⽰される選択項⽬は、カスタム・ドメイン・ビルダーの選択項⽬として表⽰されません。

- 1. 以下のいずれかにナビゲートして「カスタム・ドメイン・ビルダー」を開きます。
	- 「順守」 > 「カスタム・レポート作成」 > 「カスタム・ドメイン・ビルダー」
	- 「レポート」 > 「レポート構成ツール」 > 「カスタム・ドメイン・ビルダー」
	- 「順守」 > 「カスタム・レポート作成」 > 「カスタム・ドメイン・ビルダー」
- 2. 「ドメイン」をクリックして「ドメイン・ファインダー」パネルを開きます。
- 3. 「新規」をクリックして「カスタム表のドメイン」パネルを開きます。
- 4. ドメイン・ネームを入力します。ドメインに含めるカスタム表は通常1つなので、それと同じ名前をドメインに使用すると便利です。
- 5. 「使用可能エンティティー」ボックスに、定義されている (かつアクセス権限のある) カスタム表がすべてリストされます。 エンティティーを選択します。必要に応 じて、(「フィルター」) ツールをクリックして「エンティティー・フィルター」を開き、リストするエンティティーのみを選択するための Like 値を入力し、 「OK」をクリックします。フィルター・ウィンドウが閉じて「カスタム表のドメイン」パネルに戻ります。このパネルには、「使用可能エンティティー」ボックス にリストされた Like 値に一致するエンティティーのみが表示されます。 含めるエンティティーを選択します。
- 6. >> 矢印ボタンをクリックして、「使用可能エンティティー」リストで選択したエンティティーを「ドメイン・エンティティー」リストに移動します。

7. 既に表が1つ以上あるドメインにエンティティーを追加するには、以下の手順を行います。結合条件を使用して、エンティティー間の関係を定義する必要がありま す。追加エンティティーごとに、以下のようにします。

- 注: データ・レベル・セキュリティーがオンになっている場合、カスタム・ドメインに追加された内部エンティティーは、フィルター・ポリシーが定義された異な るドメインに属することはできません。
	- a. 「ドメイン・エンティティー」ボックスからエンティティーを選択します。そのエンティティーのすべての属性が、「ドメイン・エンティティー」ボックス のフィールド・ドロップダウン・リストで選択可能になります。そのリストから、結合演算で使⽤する属性を選択します。
	- b. 「使用可能エンティティー」リストから追加するエンティティーを選択します。そのエンティティーのすべての属性が、「使用可能エンティティー」ボック スのフィールド・ドロップダウン・リストで選択可能になります。そのリストから、結合演算で使⽤する属性を選択します。
	- c. 結合条件を等価 (例えば domainA.attributeB = domainC.attributeD) にする場合は、「=」(等価演算子) を選択します。 選択した属性を使用して結合条件を外 部結合にする場合は、外部結合を選択します。
	- d. 「フィールド・ペアの追加」をクリックします。「フィールド・ペアの追加」を使用して、この2つのエンティティーの属性のペアを、さらに結合条件に追 加できます。
	- e. 追加の結合演算があれば、ステップを繰り返します。
- 8. カスタム・ドメイン・エンティティーのタイム・スタンプ属性を選択します。 注: タイム・スタンプが設定されたエンティティーを少なくとも 1 つ使用する必要があります。カスタム・ドメインを保存するためには、タイム・スタンプが必要 のためです。
- 9. 「適用」をクリックします。

# カスタム・ドメインの変更

この目的は、外部データと内部データのリンケージを作成することです。

- 1. カスタム・ドメイン・ビルダー を開きます。
- 2. コピーを作成するカスタム・ドメインを選択します。
- 3. 「変更」をクリックして「カスタム表のドメイン」パネルを開きます。
- 4. 『カスタム・ドメイン・ビルダーを開く』 および『内部データへの外部データのリンク』を参照してください。
- 5. 「適用」をクリックして、変更を保存します。

## カスタム・ドメインの削除

- 1. カスタム・ドメイン・ビルダー を開きます。
- 2. コピーを作成するカスタム・ドメインを選択します。
- 3. 「ドメイン」をクリックして「ドメイン・ファインダー」パネルを開きます。
- 4. 「削除」をクリックしてカスタム・ドメインを削除します。

### カスタム・ドメインのコピー作成

1. カスタム・ドメイン・ビルダー を開きます。

- 2. コピーを作成するドメインにあるカスタム表を選択します。
- 3. 「ドメイン」をクリックして「ドメイン・ファインダー」パネルを開きます。
- 4. 「コピー」をクリックして「カスタム表のドメイン」パネルを開きます。
- 5. ドメイン・ネームを変更して新しいドメインを反映した名前にします。
- 6. 『カスタム・ドメイン・ビルダーを開く』 および『内部データへの外部データのリンク』を参照してください。
- 7. 「適用」をクリックして、変更を保存します。

## 内部データへの外部データのリンク

この目的は、外部データと内部データのリンケージを作成することです。

- 1. カスタム・ドメイン・ビルダー を開きます。
- 2. 外部データのあるカスタム表を選択します。
- 3. 「ドメイン」をクリックして「ドメイン・ファインダー」パネルを開きます。
- 4. 「変更」をクリックして「カスタム表のドメイン」パネルを開きます。
- 5. 「使用可能エンティティー」の横にある「フィルター」アイコンをクリックします。
- 6. フィルターの「カスタム」ボックスのチェック・マークを外します。必要に応じて、エンティティー名をフィルターに掛けるための「LIKE」条件を入力し、 「OK」をクリックします。
- 7. 外部データとリンクさせるエンティティーを、「使用可能エンティティー」 から選択します。
- 8. データを外部データと結合するために使用するフィールドを選択します。
- 9. 「ドメイン・エンティティー」で、外部データが含まれる表を強調表示します。
- 10. データを内部データと結合するために使用するフィールドを選択します。
- 11. 「フィールド・ペアの追加」をクリックして関係を追加します。
- 12. 二重矢印 >> をクリックして内部表を「ドメイン・エンティティー」リストに追加します。
- 13. 「適用」をクリックして、変更を保存します。

### カスタム照会の処理

このセクションでは、カスタム・クエリー・レポート・ビルダーの開き方について説明します。照会の定義については、<u>照会 - レポート・ビルダーの使用を参照してくだ</u> さい。カスタム表が 1 つ以上含まれるカスタム・ドメインのデータに対する照会を作成するには、カスタム・クエリー・ビルダーを使⽤します。

1. 「順守」 > 「カスタム・レポート作成」 > 「カスタム・クエリー・ビルダー」にナビゲートして「カスタム・クエリー・ビルダー」を開きます。 2. リストからカスタム・ドメインを選択します。このドメインにある照会/レポートのリストが開きます。 3. 既存の照会の表示、変更、またはコピー作成を行うには、「照会名」リストから選択します。

### **InfoSphere Discovery** との間の双⽅向インターフェース

IBM Guardium と InfoSphere® Discovery にはどちらにも、社会保障番号、クレジット・カード番号などの機密データを識別し、分類する機能があります。

IBM Guardium 製品のカスタマーは、双方向インターフェースを使用して、識別された機密データ情報を一方の製品から他方の製品に転送できます。一方の InfoSphere 製 品に対して既に時間を注ぎ込んでいるカスタマーは、他方の InfoSphere 製品にその機密データ情報を転送できます。 注: IBM Guardium では、分類プロセスは、定期的に実⾏される継続プロセスです。InfoSphere Discovery では、分類は、通常 1 回実⾏されるディスカバリー・プロセスの ⼀部です。

このデータは CSV ファイルを介して転送されます。

エクスポート/インポート手順の概要を以下に示します。

● Guardium からのエクスポート - 定義済みレポートを実行し (「Discovery への機密データのエクスポート」)、CSV ファイルとしてエクスポートします。

Guardium へのインポート - CSV データ・ソースに対してカスタム表をロードします。このデータ・ソースに対してデフォルトのレポートを定義します。

以下の⼿順を⾏います。

### **138** IBM Security Guardium V10.6

- Guardium からのエクスポート
- IBM Guardium から InfoSphere Discovery に分類データをエクスポート
- 1. Guardium アプリケーションで admin ユーザーとして、「ツール」>「レポートのビルド」>「分類結果のトラッキング」>「レポートの選択」>「Discovery への機 密データのエクスポート」に移動します。
- 注: このレポートを UI ペインに追加します (これはデフォルトでは行われません)。
- 2. 「レポート結果」画⾯で「カスタマイズ」アイコンをクリックし、検索条件を指定して、Discovery に転送する分類結果データをフィルターに掛けます。
- 3. レポートを実行し、「レコードをすべてダウンロード」をクリックします。
- 4. CSV として保存し、このファイルを InfoSphere Discovery の指⽰に従い Discovery にインポートします。

Guardium

へのインポート

InfoSphere Discovery から IBM Guardium に分類データをインポート

1. InfoSphere Discovery の指⽰に基づき、InfoSphere Discovery から分類データを CSV としてエクスポートします。

- 2. 以下のいずれかにナビゲートして「カスタム表ビルダー」を開きます。
	- 「順守」 > 「カスタム・レポート作成」 > 「カスタム表ビルダー」
	- 「レポート」 > 「レポート構成ツール」 > 「カスタム表ビルダー」
- 3. 「分類データのインポート」を選択し、「データのアップロード」をクリックします。
- 4. 「データのアップロード」画⾯で、「データ・ソースの追加」をクリックし、「新規」をクリックし、新規データ・ソースとして Discovery からインポートする CSV ファイルを定義します (「データベース・タイプ」=「テキスト」)。
- 注: または、Discovery データベースおよび分類結果データにアクセスする⽅法が判明している場合、Discovery データベースからデータを直接ロードできます。 5. データ・ソースとして CSV を定義した後、「データ・ソース・リスト」画面で 「追加」をクリックします。
- 6. 「データのアップロード」画面で、「データ・ソースの検査」、「適用」の順にクリックします。
- 7. 「今すぐ 1 回実⾏」をクリックして CSV からデータをロードします。
- 8. 「レポート・ビルダー」に移動し、分類データのインポート レポートを選択し、「ペインに追加」をクリックしてそのレポートをポータルに追加し、そのレポー トに移動します。
- 9. レポートにアクセスし、「カスタマイズ」をクリックして開始日付/終了日付を設定し、レポートを実行します。

レポート結果には、InfoSphere Discovery からインポートされた分類データが含まれます。ダブルクリックして、このレポートに割り当てられている API を呼び出しま す。Discovery からインポートしたデータは以下の目的で使用できます。

- 結果セットに基づき新規データ・ソースを追加する。
- 機密データ・グループを追加/更新する。
- データ・ソースおよび機密データの詳細に基づきポリシー・ルールを追加する。
- プライバシー・セットを追加する。

## **CSV** インターフェース・シグニチャー

以下の表に、IBM Guardium と InfoSphere Discovery の間の双方向転送で使用される CSV インターフェース・シグニチャーの例を示します。

#### 表 2. CSV インターフェース・シグニチャー

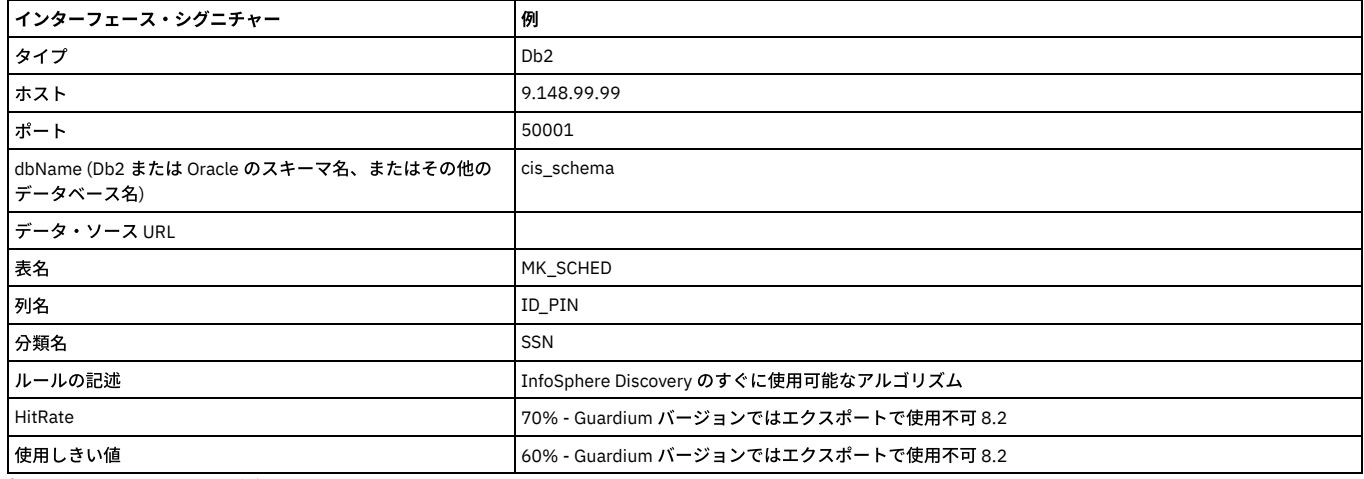

親トピック**:** [モニターおよび監査](#page-125-0)

# プライバシー・セット

プライバシー・セットとは、特別なモニターを⾏うために使⽤できる要素の集合です。

プライバシー・セットは、1 つ以上のオブジェクト-フィールド・ペアで構成されています。 例えば、employee 表の salary フィールド、 または salary history 表の全フィ ールドなど。 所定の時間フレーム内のこれらの要素に対する全アクセスをレポート可能です。

プライバシー・セットの処理については、いずれかのトピックを選択してください。

### プライバシー・セット・ビルダーを開く

プライバシー・セット定義にアクセスするには、Guardium® ユーザー・アカウントに、 対象のプライバシー・セット定義にも割り当てられているセキュリティー・ロー ルを割り当てる必要があります。 ユーザーがアクセスできないプライバシー・セットは、プライバシー・セットのリストには表⽰されません。

1. 以下のいずれかにナビゲートして「プライバシー・セットの識別」パネルを開きます。

- 「順守」 > 「ツールとビュー」 > 「プライバシー・セット・ビルダー」
- 「ディスカバー」 > 「データベース・ディスカバリー」 > 「プライバシー・セット・ビルダー」
- 2. 以下のいずれかを実行します。
	- 「新規」ボタンをクリックして、 新規プライバシー・セットを定義します (『プライバシー・セットの作成』を参照)。
	- リストからプライバシー・セットを選択し、以下のボタンのいずれか 1 つをクリックします。
		- コピー 『プライバシー・セットのコピー作成』を参照してください。
		- 変更 このボタンを使用して、定義を変更したり、その定義に基づいてレポートを実行したりします。 『プライバシー・セットの変更』または 『プラ イバシー・セット・レポートの実⾏』を参照してください。
		- 削除 『プライバシー・セットの削除』を参照してください。

## プライバシー・セットの作成

1. 以下のいずれかにナビゲートして「プライバシー・セットの識別」パネルを開きます。

- 「順守」 > 「ツールとビュー」 > 「プライバシー・セット・ビルダー」
- 「ディスカバー」 > 「データベース・ディスカバリー」 > 「プライバシー・セット・ビルダー」
- 2. 「新規」をクリックして、「プライバシー・セット定義」パネルを開きます。
- 3. 「プライバシー・セットの記述」ボックスで、 プライバシー・セットの固有の名前を入力します。 名前にはアポストロフィ文字を含めないでください。この名前 が、「プライバシー・セットの識別」パネルに表⽰されます。
- 4. 「セキュリティー分類」ドロップダウン・リストで、 このプライバシー・セットのセキュリティー分類をオプションで選択します。
- 5. 「このプライバシー・セットの要素」 ペインで、組み込む要素ペアごとに以下を行います。
	- 「オブジェクト」ボックスにオブジェクト名を入力します。
	- 「フィールド」ボックスにフィールド名を入力するか、 「このオブジェクトの任意のフィールド」ボックスにマークを付けて、 指定したオブジェクト (上 記) に含まれるすべてのフィールドを組み込みます。
	- 「新規オブジェクト フィールド・ペアの追加」をクリックします。
- 6. すべての要素の追加後、「保存」をクリックします。
- 7. オプションで「ロール」ボタンをクリックして、ロールを追加します。
- 8. オプションで「コメント」ボタンをクリックして、コメントを追加します。

# プライバシー・セットの変更

1. プライバシー・セット・ビルダーで、変更するプライバシー・セットを開きます。 『プライバシー・セット・ビルダーを開く』を参照してください。 2. 必要に応じて、プライバシー・セット定義に変更を加えます。 すべてのフィールドの説明は、『プライバシー・セットの作成』で参照してください。 3. 「保存」をクリックします。

4. 完了したら、「完了」をクリックします。

### プライバシー・セットのコピー作成

1. プライバシー・セット・ビルダーで、コピーを作成するプライバシー・セットを開きます。 『プライバシー・セット・ビルダーを開く』を参照してください。 2. プライバシー・セットのコピーには COPY OF 選択したプライバシー・セットという名前が付けられます。 この名前をより意味のある名前に変更することを推奨し ます。 名前にはアポストロフィ⽂字を含めないでください。 3. 必要に応じて、プライバシー・セット定義に追加の変更を加えます。 すべてのフィールドの説明は、『プライバシー・セットの作成』で参照してください。 4. 「保存」をクリックします。

5. 完了したら、「完了」をクリックします。

### プライバシー・セットの削除

監査プロセスを実行中の場合は、プライバシー・セットを削除できません。監査プロセスを停止してから手順を実行し、プライバシー・セットを削除してください。

- 1. 「プライバシー・セットの識別」パネルで、削除するプライバシー・セットを選択します。『プライバシー・セット・ビルダーを開く』を参照してください。
- 2. 「削除」をクリックして、アクションを確認します。
- 3. 「完了」をクリックします。

# プライバシー・セットの実⾏

ここでは、プライバシー・セット・レポートをオンデマンドで実⾏する⼿順を説明します。 プライバシー・セット・レポートをスケジュールするには、コンプライアン ス・ワークフローに組み込みます (『コンプライアンス・ワークフロー⾃動化』を参照)。

1. プライバシー・セット・ビルダーで、レポートのプライバシー・セットを開きます。 『プライバシー・セット・ビルダーを開く』を参照してください。

- 2. 「実行」をクリックします。
- 3. 「タスク・パラメーター」で、タスクの開始時刻および終了時刻を入力します。
- 4. 「アクセス詳細別レポート」または「アプリケーション・ユーザー別レポート」を選択して、結果の表示方法を指定します。 最初のオプションがデフォルトであ り、その場合クライアント IP、 サーバー IP、サーバー (名)、サーバー・タイプ、データベース・プロトコル、 ソース・プログラム名、およびデータベース・ユー ザー名の組み合わせごとにアクセス・カウントが表⽰されます。 「アプリケーション・ユーザー別レポート」を選択すると、レポートには (「データベース・ユー ザー名」に続けて) アプリケーション・ユーザーの名前を持つ 個別の列が組み込まれ、さらに出⼒がそのアプリケーション・ユーザーによって修飾されます。
- 5. 「今すぐ1回実行」をクリックします。実行後のレポートは、別ウィンドウで表示されます。
- 6. 「完了」をクリックします。

親トピック**:** [モニターおよび監査](#page-125-0)

カスタム・アラート

アラート・メッセージを配布する⽅法として、E メール、SNMP、syslog、またはユーザー作成の Java™ クラスが可能です。この最後のオプションを「カスタム・アラー ト」といいます。

アラートがトリガーされると、カスタム・アラート・クラスは状況に応じて適切な任意のアクションを実⾏できます (例えば Web ページの更新、電話番号へのテキスト・ メッセージの送信など)。

カスタム・アラート・クラスを作成するには、まず技術サポートに連絡して、必要なインターフェース・ファイルを⼊⼿してください。以下のトピックでは、インターフ ェースの実装方法について説明します。 『カスタム・アラート・インターフェースの使用』、および例を示す『カスタム・アラート・クラスのサンプル』の各トピックを 参照してください。

クラスがコンパイルされたら、Guardium® アプライアンスにアップロードする必要があります。『カスタム・クラスの管理』を参照してください。

カスタム・アラート・クラスのテストに関するガイドラインは、このトピック内の後⽅にある『カスタム・アラート・クラスのテスト』セクションを参照してください。

注: セキュリティー上の脆弱性のリスクを減らすために、信頼できないデータ・ソースのカスタム・コードを利用および実行しないでください。 注: 信頼できないソースのカスタム・コードを利用および実行しないでください 注: 信頼できないソースのデータを取得するカスタム・クラスを作成しないでください。

# カスタム・アラート・インターフェースの使用

}

カスタム・アラート・クラスを com.guardium.custom パッケージの中に含めて、com.guardium.custom.alerts.CustomerDefinedAlertingIfc インターフェースを実装する 必要があります (以下を参照)。

package com.guardium.custom public class YourClassNameHere implements CustomerDefinedAlertingIfc {

## このインターフェースには、以下に説明する 5 つのメソッドが含まれています。

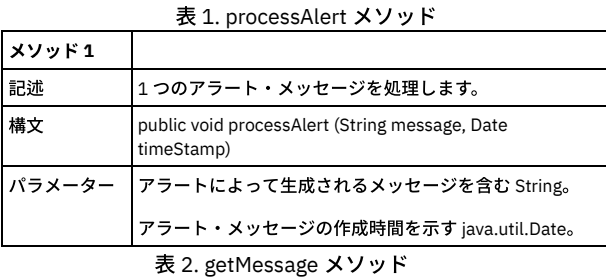

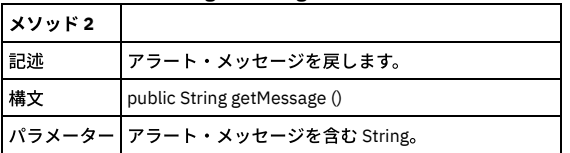

表 3. getTimeStamp メソッド

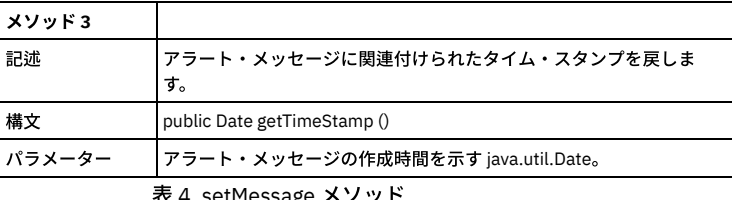

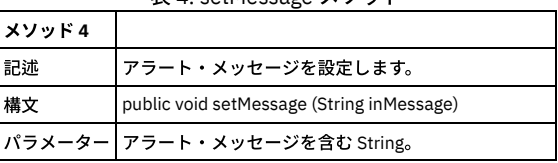

#### 表 5. setTimeStamp メソッド

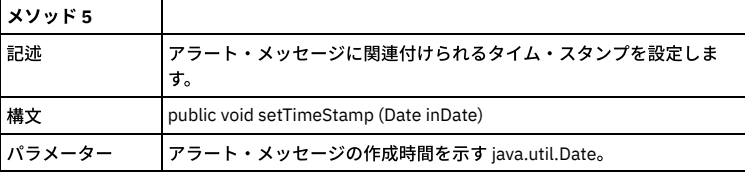

## カスタム・アラート・クラスのサンプル

以下のサンプル・プログラムは、前のセクションで説明した 5 つのメソッドを実装しています。このプログラムの processAlert メソッドは、単にアラート・メッセージと タイム・スタンプをシステム・コンソールに書き込むだけです。

/\* \* Sample Custom Alerting Class

\* \*/

```
package com.guardium.custom;
import java.text.DateFormat;
import java.util.Date;
public class HandleAlerts implements CustomerDefinedAlertingIfc {
private String message = "";
private Date timeStamp = null;
public void processAlert(String message, Date timeStamp){
.<br>setMessage(message);
setTimeStamp(timeStamp);
System.out.println(getMessage() + " on " +
 DateFormat.getDateInstance(). format(getTimeStamp()));
}
   public void setMessage(String inMessage){
       message = inMessage;
    }
   public String getMessage(){
       return message;
    }
public void setTimeStamp(Date inDate){
       timeStamp = inDate;
    }
    public Date getTimeStamp(){
       return timeStamp;
    }
```
# カスタム・アラート・クラスのテスト

}

カスタム・アラート・クラスをコンパイルした後、以下のような⼿順に従ってテストします。

- 1. カスタム・クラスをアプライアンスにアップロードします。これは、管理者コンソールから実行する管理機能です。『カスタム・クラスの管理』を参照してくださ **い。**
- 2. カスタム・アラート・クラスを使用する相関アラートまたはリアルタイム・アラートを定義します。どのアラート・タイプによってアラートが生成されるかに関わ らず、カスタム・アラートの結果の比較対象となる 2 番目の通知タイプ (例えば E メール) を割り当てると、テストが簡単になります。
- 3. 以下のいずれかを行うことにより、環境を検査します。
	- 相関アラートの場合:
		- 異常検出ポーリング間隔がテストに適した設定になっていること、および異常検出が開始済みであることを確認します。ポーリング間隔が長すぎると (30 分以上)、照会の実⾏までの待機時間が⻑くなる可能性があります。
		- アラート機能のポーリング間隔がテストに適した設定になっていること、およびアラート機能が開始済みであることを確認します。
		- テスト対象のアラートにアクティブ状態のマークが付いていることを確認します。
		- リアルタイム・アラートの場合:
			- カスタム・アラート・アクション付きのルールを含むポリシーが、インストール済みポリシーであることを確認します。
			- 更新後のポリシーがインストールされた後、検査エンジンが再始動したことを確認します。
		- アラート機能のポーリング間隔がテストに適した設定になっていること、およびアラート機能が開始済みであることを確認します。
- 4. アラートをトリガーするために必要なアクションを実行します (例えば、多数のログイン失敗を生成します)。

親トピック**:** [モニターおよび監査](#page-125-0)

# 未解析ログ処理

未解析ログ・オプションは、Guardium® アプライアンスが情報を即時に解析することなくログに記録できるようにする処理です。

こうすることで、処理リソースが節約され、より⼤量のトラフィックを処理できるようになります。後でコレクターまたはアグリゲーター・ユニットにおいて、そのデー タを解析して Guardium の内部データベースに組み⼊れることができます。

未解析ログ処理に関連する「ポリシー定義による未解析ログ」と「スロットル・メカニズムによる未解析ログ」という 2 つの Guardium 機能があります。

スロットル・メカニズムによる未解析ログ - これは、CLI コマンド store alp\_throttle 1 を実⾏することによって実装される機能です。GDM\_FLAT\_LOG 表に記録されたトラ フィックを処理するために、リアルタイムの S-TAP トラフィックに適⽤されるのと同じポリシーが使⽤されます。

スロットル・メカニズムによる未解析ログでは、ポリシー・ビルダーで「未解析ログ」チェック・ボックスにチェック・マークを付けないでください。

ポリシー定義による未解析ログ -この機能を選択するには、「設定」>「ツールとビュー」の「ポリシー・ビルダー」メニューと、「管理」>「アクティビティー・モニタ ー」の「未解析ログ処理」メニューを操作します。

注: 未解析ログに関するルールは、フィールド、オブジェクト、SQL 動詞 (コマンド)、オブジェクト/コマンド・グループ、およびオブジェクト/フィールド・グループを含 んだポリシー・ルールでは機能しません。未解析ログ処理において、「未解析」とは構⽂ツリーが構築されていないことを意味します。 構⽂ツリーがない場合、フィール ド、オブジェクト、および SQL 動詞は判別できません。

LOG FULL DETAILS、LOG FULL DETAILS PER SESSION、LOG FULL DETAILS VALUES、LOG FULL DETAILS VALUES PER SESSION、LOG MASKED DETAILS の各アクション は、フラット・ポリシーのルールでは機能しません。

「ポリシー・ビルダー」の「ポリシー定義」画⾯にリストされている「未解析ログ」チェック・ボックス・オプションを選択すると、次のようになります。

- データはリアルタイムでは解析されません。
- 未解析ログは、指定された「未解析ログ・リスト」レポートで確認できます。

1. 「管理」 > 「アクティビティー・モニター」 > 「未解析ログ処理」にナビゲートします。

- 2. 実行するアクティビティーを以下から選択します。
	- プロセス 未解析ログ情報を内部データベースにマージします。

アーカイブ/統合/パージ - 未解析ログをアーカイブまたは統合し、さらにオプションでパージします。

- パージのみ -未解析ログ・データをパージします。
- 3. 「適用」をクリックして構成を保存します。

4. プロセス・アクティビティーの場合、オプションで、以下のいずれかを実行できます。

- 「今すぐ 1 回実⾏」をクリックすると、直ちに未解析ログ情報を内部データベースにマージします。
- 「スケジュールの変更」をクリックすると、このアクティビティーのスケジュールを定義できます。開始時刻、再開の頻度、および繰り返しの頻度を選択で きます。「スケジュールの基準..[」フィールドで、「曜⽇」または「⽉」を選択する必要があります。スケジューリングについて詳しくは、『スケジューリ](#page-540-0) ング』を参照してください。

<span id="page-157-0"></span>親トピック**:** [モニターおよび監査](#page-125-0)

# データベース・ライセンス・レポート

ライセンス・レビューは、ユーザーがそれぞれの業務を⾏うために必要な特権のみを持っていることを検証および確認するプロセスです。

ユーザーの認証およびデータに対するロールに基づいたアクセス権の制限に加え、最も多くの特権を持つデータベース・ユーザーに対しても、定期的なライセンス・レビ ューを行う必要があります。このレビューは、ユーザーが自分の業務を行うのに必要な特権のみを持っていることを検証および確認するプロセスです。これは、データベ ース・ユーザー権限の認証レポート作成とも呼ばれます。

Guardium の事前定義データベース・ライセンス (特権) レポートを使用して、(例えば) システム特権を持つユーザーや、他のユーザーやロールにこれらの特権を付与した ユーザーを確認します。データベース・ライセンス・レポートは、データベース・アクセスの変更をトラッキングしたり、使用されないまま残っているアカウントや誤っ て付与された特権によるセキュリティー・ホールが存在しないことを確認したりする監査員にとって重要なものです。

カスタム・データベース・ライセンス・レポートは、構成にかかる時間を減らし、Oracle、MYSQL、DB2®、SYBASE、SYBASE IQ、Informix®、MS SQL 2000/2005/2008、Netezza®、Teradata、PostgreSQL、および Db2 on z/OS の各データベースからのデータのアップロードおよびレポート作成を容易にするために作成 されました。

Microsoft SOL Server データベースおよび Oracle データベースの場合、[資格最適化](#page-66-0)を使用してこの情報にアクセスすることもできます。

以下の手順に従って、データベース・ユーザーおよびアクセス権の最新のスナップショットで作成された Guardium の事前定義データベース・ライセンス (特権) レポート を使⽤してください。

1. データ・ソース/データベースをアプライアンスに追加します (「順守」 > 「カスタム・レポート作成」 > 「カスタム・ドメイン・ビルダー」にナビゲートしま す)。

2. データ・ソースをライセンスに割り当てます (「順守」 > 「カスタム・レポート作成」 > 「カスタム表ビルダー」にナビゲートします)。使用するライセンスのカス タム表リストを選択します。「データのアップロード」をクリックします。「データのインポート」メニュー画⾯で、ライセンス・レポートにデータ・ソースを割 り当てます。完了したら、「今すぐ 1 回実⾏」をクリックします。

3. ライセンス・レポートを参照するには、ユーザー・ポータルにログオンし、「DB ライセンス」タブを表示します。

DB ライセンス・レポートでは、Guardium® のカスタム・ドメイン機能を使用して、選択したデータベース上の外部データと事前定義ライセンス・レポートの内部データ とのリンクを作成します。カスタム・ドメイン・ビルダー、カスタム・クエリー・ビルダー、カスタム表ビルダーについての詳細情報は、『外部データ相関』を参照して ください。

事前定義の資格レポートは[、データベース・ライセンス・レポートに](#page-348-0)リストされています。

<span id="page-157-1"></span>親トピック**:** [モニターおよび監査](#page-125-0)

# ユーザー識別

Guardium® には、データベース・トラフィックから実際のデータベース・ユーザーが識別できない場合に、アプリケーション・ユーザーを識別する方法がいくつか用意さ れています。

一部のデータベース・アプリケーションは、少数のデータベース・ユーザー・アカウントを使用または共有するように設計されています。 これらのアプリケーションで は、ユーザーがデータベース管理システムとは関係なく管理されます。 つまり、そのアプリケーションの外部からデータベース・トラフィックを監視する場合、任意の時 点でデータベース接続を制御しているアプリケーション・ユーザーを判別することが困難になる可能性があります。 しかし、疑わしいデータベース・アクティビティーが 発生した場合は、特定のアクションを、個人のグループが共有するアカウントではなく、特定の個人に関連付ける必要があります。 つまり、データベース・ユーザーだけ ではなく、アプリケーション・ユーザーを認識している必要があります。

Guardium には、データベース・トラフィックから実際のデータベース・ユーザーが識別できない場合に、アプリケーション・ユーザーを識別する方法がいくつか用意さ れています。

- アプリケーション・ユーザー・トランスレーションによるユーザーの識別 広く使用されている一部の商業アプリケーション (Oracle EBS、PeopleSoft、SAP、な ど) の場合、Guardium は⾃動的にユーザーを識別できます。
- API によるユーザーの識別 アプリケーション・イベント API を使用すると、アプリケーション・ユーザーが接続の制御を行ったり解放したりした場合、またはそ の他関心のあるイベントが発生した場合に、Guardium にシグナルを通知することができます。 (これは、ユーザーの識別以外にも使用できます。)
- ストアード・プロシージャーによるユーザーの識別 -多くのアプリケーションでは、データベースのストアード・プロシージャーがアプリケーション・ユーザーの 識別に使⽤されます。 このような場合、ユーザー情報は、通常、ストアード・プロシージャーのパラメーターから抽出できます。

社内では、使⽤するアプリケーションに応じて、ユーザーの識別に複数の⽅法を使⽤する必要が⽣じる場合があります。

- [アプリケーション・ユーザー・トランスレーションによるユーザーの識別](#page-158-0) 一部のアプリケーションは、データベース接続のプールを管理します。 そのような 3 層アーキテクチャーでは、プールされた接続はすべて単一の機能 ID を使用し てデータベースにログインし、すべてのアプリケーション・ユーザーを内部で管理します。ユーザー・セッションでそのデータベースにアクセスする必要がある場 合、プールから接続を獲得し、その接続を使⽤した後、リリースしてプールに返します。このような状況が発⽣した場合、Guardium では、アプリケーションがデ ータベースと対話する⽅法は確認できますが、特定のデータベース・アクションを特定のアプリケーション・ユーザーに結びつけることはできません。 API [によるユーザーの識別](#page-162-0)
- ユーザーを内部的に管理するアプリケーションでは、アプリケーション・ユーザーをトラフィックから識別できないものがあります。 この場合に、Guardium アプ リケーション・イベント API を使⽤できます。
- [ストアード・プロシージャーによるユーザーの識別](#page-164-0) 既存の多くのアプリケーションでは、アプリケーション・ユーザーの識別に必要なすべての情報が既存のデータベース・トラフィックから (ストアード・プロシー

ジャー呼び出しから) 得られます。どの呼び出しを監視すべきか、どのパラメーターにユーザー名その他の必要情報が含まれるかを Guardium で認識しておくと、 ユーザーを⾃動的に識別できます。

<span id="page-158-0"></span>親トピック**:** [モニターおよび監査](#page-125-0)

# アプリケーション・ユーザー・トランスレーションによるユーザーの識別

一部のアプリケーションは、データベース接続のプールを管理します。 そのような 3 層アーキテクチャーでは、プールされた接続はすべて単一の機能 ID を使用してデー タベースにログインし、すべてのアプリケーション・ユーザーを内部で管理します。ユーザー・セッションでそのデータベースにアクセスする必要がある場合、プールか ら接続を獲得し、その接続を使用した後、リリースしてプールに返します。このような状況が発生した場合、Guardium® では、アプリケーションがデータベースと対話す る⽅法は確認できますが、特定のデータベース・アクションを特定のアプリケーション・ユーザーに結びつけることはできません。

Guardium には、一部の幅広く使用されるアプリケーションを対象として、アプリケーションからエンド・ユーザー情報を識別する標準装備サポートがあります。 それに より、データベース・アクティビティーをアプリケーション・エンド・ユーザーに関連付けることができます。

この機能を使用するには、以下の手順に従ってください。

- 1. アプリケーションのアプリケーション・ユーザー・トランスレーション構成を定義します。 『アプリケーション・ユーザー検出の構成』を参照してください。 2. そのアプリケーションに必要なすべての事前定義グループにデータを設定します。 『事前定義アプリケーション・グループへのデータの設定』を参照してくださ い。
- 3. そのアプリケーションの特殊レポート用のすべてのポートレットを再生成して、そのポートレットをページに配置します。 『特殊アプリケーション・レポート・ポ ートレットの再⽣成』を参照してください。

#### 選択的な監査証跡およびアプリケーション・ユーザー・トランスレーション

インストールしたデータ・アクセス・ポリシーで、選択的監査証跡機能を使⽤してログに記録されるデータ数を制限している場合、アプリケーション・ユーザー・トラン スレーションに適⽤される 2 つの重要な考慮事項があります。

- ポリシーは、アプリケーション・ユーザー・トランスレーション・ルールに合致しない (例えば、 アプリケーション・サーバーが発信元ではない) すべてのトラフ ィックを無視します。
- そのセキュリティー・ポリシーのパターンに合致する SQL だけが、特殊アプリケーション・ユーザー・トランスレーション・レポートの対象になります。

## アプリケーション・ユーザー検出の構成

- 1. 「保護」 > 「データベースの侵入検出」 > 「アプリケーション・ユーザー・トランスレーション」にナビゲートします。既存のアプリケーション・ユーザー・トラ ンスレーション構成の詳細がページの上部に表⽰されます。
- 2. 「アプリケーション・コード」ボックスに固有のコードを入力して、新規のアプリケーション・ユーザー・トランスレーション構成の作成を開始します。 注: 一元管理を行っている場合、管理マシンごとに異なるアプリケーション・コードを使用する必要があります。そうすることで、ユーザーごとに生成される別名 が、相互に競合することを防ぎます。 (⼀元管理を⾏っている場合、すべての管理対象ユニットで共有される⼀式の別名セットがあります。
- 3. 「アプリケーション・タイプ」リストから、次のアプリケーション・タイプを選択します。
	- BO-WI Business Objects / Web Intelligence
	- EBS Oracle E-Business Suite
	- o PeopleSoft
	- SAP Observed
	- SAP DB
	- SIEBEL Observed
	- SIEBEL DB
- 4. 「アプリケーション・バージョン」ボックスで、アプリケーション・バージョン番号 (例えば、11 など) を入力します。
- 5. 「データベース・タイプ」リストから、データベース・タイプを選択します。 選択したアプリケーション・タイプおよびバージョンで使用可能なタイプのみが表示 されます。
	- 注: 「アプリケーション・タイプ」が EBS、SIEBEL DB、または SAP DB に設定されている場合、「データ・ソースの追加」ボタンをクリックして既存のデータ・ ソースから選択するオプションがあります。データ・ソースは、構成中のアプリケーション・タイプに対してサポートされているデータベース・タイプの1つと一 致する必要があります。
- 6. 「サーバー IP」ボックスで、アプリケーションがデータベースに接続するために使用する IP アドレスを入力します。
- 7. 「ポート」ボックスで、アプリケーションがデータベースに接続するために使用するポート番号を入力します。
- 8. 「インスタンス名」ボックスで、アプリケーションがデータベースに接続するために使用するインスタンス名を入力します。
- 9. 「データベース名」ボックスで、アプリケーションのデータベース名を入力します。 (一部のアプリケーションでのみ必須であり、それ以外では使用されません。)
- 10. 「アクティブ」ボックスにマークを付けて、ユーザー・トランスレーションを有効にします。 ユーザー定義の最初のインポートが完了するまで、変換は⾏われませ ん。
- 11. データベースへのアクセス時に使用する Guardium の「ユーザー名」を入力します。データベースへのアクセス時に使用する Guardium の「パスワード」を入力し ます。
- 12. 責務 (例えば、管理など) とユーザー名を関連付ける場合は、「責務」ボックスにマークを付けます。 ユーザー名だけを記録する場合、「責務」ボックスはクリア します。 このボックスをクリアすると、ユーザーが実⾏したすべてのアクティビティーが、アクティビティー発⽣時の責務に関係なくグループ化されます。 注: アプリケーション・タイプが EBS (データベース・タイプは Oracle) である場合、「接続先サーバー IP」および「接続先ユーザー名」という 2 つの追加の選択項 目が表示されます。これらに値を指定すると、システムはその IP およびユーザー名を使用して接続し、責務およびユーザー名を検索します。
- 13. 「追加」ボタンをクリックして、アプリケーション・ユーザー・トランスレーション定義を保存します。 14. 続いて、『事前定義アプリケーション・グループへのデータの設定』 および『特殊アプリケーション・レポート・ポートレットの再生成』の手順に進みます。
- 15. 前のステップが完了したら、「管理」 > 「アクティビティー・モニター」 > 「検査エンジン」にナビゲートし、「検査エンジン構成」パネルで「検査エンジンの再 始動」をクリックします。
- 16. ステップ 16 の 2 つの手順で指定したタスクの実行後、「アプリケーション・ユーザー・トランスレーション」に戻って「今すぐ 1 回実行」をクリックし、このア プリケーション (およびその他定義されたもの) のユーザー定義をインポートします。
- 17. データ・インポート操作が正常に処理されたことを検証 (ステップ 20 を参照) した後で、このパネルに戻って「スケジュールの変更」ボタンをクリックし、定期的 に実行されるインポート操作を定義します。 ユーザー定義データのインポートは、使用環境に適した間隔で行われるようにスケジュールする必要があります。 新 規アプリケーション・ユーザー名が使用可能になるまでの最大時間は、インポート操作の実行間隔の時間です。 スケジューラーの使用方法に関する説明について は、『[スケジューリング』](#page-540-0)を参照してください。

18. アプリケーション・ユーザー・トランスレーションのデータ・インポートは、事前定義レポート (例えば、SAP アプリケーション・アクセス) を調べることで確認で きます。「レポート」 > 「レポート構成ツール」 > 「照会 -レポート・ビルダー」にナビゲートし、「SAP アプリケーション・アクセス」レポートを選択します。 このレポートを再生成してペインに追加してから、日付範囲を比較的大きく (例えば、データについて過去 1 年間遡るなど) 設定してください。

注: アプリケーション・ユーザー・トランスレーション設定のインストール後に初めて「今すぐ 1 回実行」をクリックすると、調べている表の最終更新日付が検索されま す。その後は、新規データのみがインポートされます。この操作を行わないと、数十年分に相当するデータが不必要にインポートされて、多くの表やデータベースが満杯 になる可能性があります。

# 事前定義アプリケーション・グループへのデータの設定

アプリケーション・ユーザー・トランスレーションが構成済みの場合、少なくとも 2 つの事前定義グループに、使⽤環境に固有の情報を設定する必要があります。 以下の [表は、アプリケーション・タイプごとにデータを設定する必要があるグループを⽰しています。](#page-528-0) グループへのデータの設定⽅法に関する説明については、『グループの概 要』を参照してください。

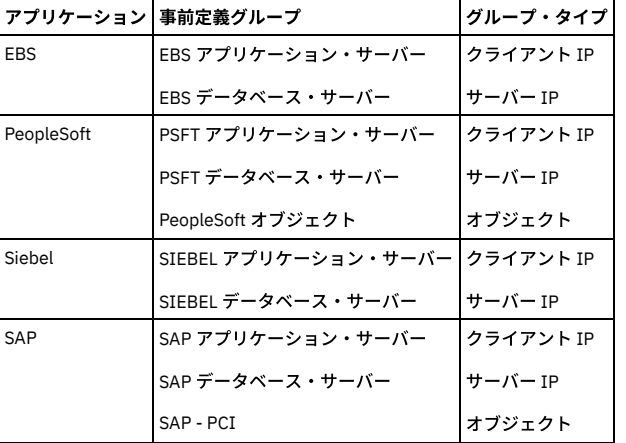

# **EBS** アプリケーションの **DB\_USER** パスワードを指定するのが好ましくない場合

特定の状況では、EBS トラフィックの変換に Oracle EBS の DB\_USER を使用したくないユーザーも存在します。 このシナリオでは、Oracle EBS を設定して、アプリケー ション・ユーザー・トランスレーションでトラフィックを変換するための以下の 2 つの選択肢があります。

- EBS が Oracle への通信に使用するユーザー名およびパスワード (多くの場合 APPS/\$passwd) を指定します。
- DB\_USER EBS が Oracle へのアクセスに使用するパスワードをユーザーが指定/入力したくない場合でも、アプリケーション・ユーザー・トランスレーションを行 うことは可能ですが、その処理はさらに複雑になります。
- 1. 別名/ユーザー/責務を収集するためにデータベースにアクセスすることを許可する Oracle ⽤のログインを作成/選択します。 そのユーザーには、表 [APPLSYS.]FND\_USER およびビュー FND\_RESPONSIBILITY\_VL (2 つの表 APPLSYS.FND\_RESPONSIBILITY および APPLSYS.FND\_RESPONSIBILITY\_TL を組み合わ せたもの) に対するアクセス権限が必要です。

( CREATE VIEW FND\_RESPONSIBILITY\_VL AS SELECT /\* \$HEADER\$ \*/ B.ROWID ROW\_ID , B.WEB\_HOST\_NAME ,

B.WEB\_AGENT\_NAME , B.APPLICATION\_ID , B.RESPONSIBILITY\_ID ,

B.RESPONSIBILITY\_KEY , B.LAST\_UPDATE\_DATE , B.LAST\_UPDATED\_BY ,

B.CREATION\_DATE , B.CREATED\_BY , B.LAST\_UPDATE\_LOGIN ,

B.DATA\_GROUP\_APPLICATION\_ID , B.DATA\_GROUP\_ID , B.MENU\_ID , B.START\_DATE , B.END\_DATE , B.GROUP\_APPLICATION\_ID ,

- B.REQUEST\_GROUP\_ID , B.VERSION , T.RESPONSIBILITY\_NAME ,
- T. DESCRIPTION FROM FND RESPONSIBILITY TL T, FND RESPONSIBILITY B

WHERE B.RESPONSIBILITY\_ID = T.RESPONSIBILITY\_ID

AND B.APPLICATION\_ID = T.APPLICATION\_ID

 $AND T. LANGUAGE = USERRNV('LANG')$ 

2. 次の SQL ステートメントを Guardium システムから直接実行します。select RESPONSIBILITY\_ID, RESPONSIBILITY\_NAME from FND\_RESPONSIBILITY\_VL order by RESPONSIBILITY\_ID; および SELECT USER\_ID, USER\_NAME from FND\_USER ORDER BY USER\_ID;

これら 2 つのステートメントを正常に実行するためのユーザーの設定が完了した後、2 つの異なるアプリケーション・ユーザー・トランスレーション項目が必要に なります。 これらの各項⽬に含まれるサーバー IP、ポート、およびインスタンス名 (そしてアプリケーション・タイプおよびアプリケーション・サーバー・タイプ として選択された EBS および Oracle) は、同じでなければなりません。

アプリケーション・コードが同じであるかどうかは関係ありません。 一方の項目には、EBS がデータベースへの接続に使用するユーザー名 (通常は APPS) が必要で すが、指定するパスワードは不正確 (ダミー) であってもかまいません。 もう一方の項目には、これらの表にアクセスするために作成されたユーザー名およびパス ワードが必要です。

3. 「アクティブ」および「責務」を選択してこれら両方の項目を入力した後、「今すぐ 1 回実行」をクリックして EBS を開始または再始動します (トラフィックを調 べる検査エンジン (S-TAP® またはネット) があることを想定しています)。 このようにすると、EBS トラフィックに関するデータの収集とそのデータに対する APPS ユーザー名の割り当てが⾏われるようになります。

# **Oracle EBS** アプリケーション・ユーザーに必要な **Oracle** の特権

トランスレーション:

1. カスタム DB ユーザーに対して、以下の表における select を認可します。

APPLSYS.FND\_USER

APPLSYS.FND\_RESPONSIBILITY

APPLSYS.FND\_RESPONSIBILITY\_TL

2. カスタム DB ユーザーに対して、APPLSYS.FND\_USER における専用の同義語 FND\_USER を作成します。

3. カスタム DB ユーザーに対して、FND\_RESPONSIBILITY\_VL という名のビューを作成します。 このビューは APPS ユーザーの下にあり、テンプレートとして使用で きます。

## SAP スタックのアプリケーション・ユーザー・トランスレーション対応の検証方法

IBM Guardium SAP アプリケーション・ユーザー・トランスレーションをサポートする場合、ABAP スタックと Java™ スタックでは方法が異なります。 注:

ABAP スタックと Java スタックではカーネルの仕様が異なります。

ABAP スタックと Java スタックのシステムでは、使用する表が異なります。

ABAP スタック

従来の ECC (Enterprise Core Components) SAP システムは ABAP コードで記述され、 主に SAP GUI を使用してアクセスしますが、Web アクセスも可能です。

SAP ABAP システムは、従来の SAP データベースに対して直接 (読み取り/書き込み/更新) アクセスを行います。 データベースは非常に大規模で、すべての機密データが含 まれます。 このような状況では、IBM Guardium が非常に役に立ちます。

### SAP GUI (ABAP スタック) にアクセスすると次の画面が表示されます。

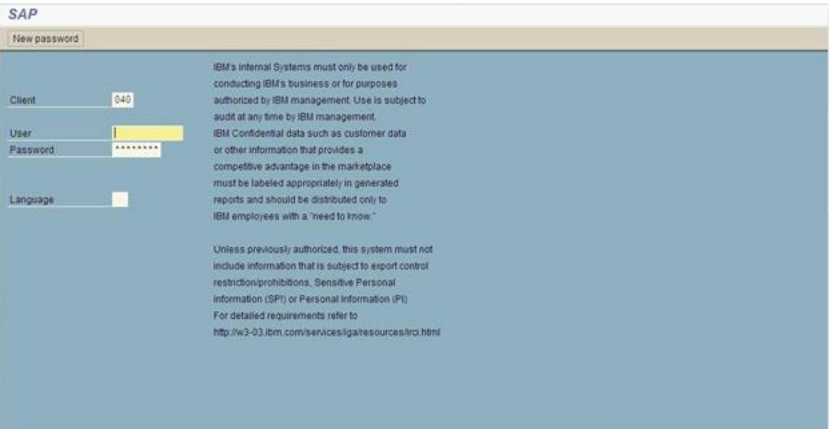

1-SAP GUI (ABAP スタック)

ABAP スタックの SAP カーネル・モジュールのアプリケーション・ユーザー・トランスレーション対応を検証するには、以下の手順を行います。

- 1. SAP にログインします。
- 2. 「システム」>「ステータス」に移動します。

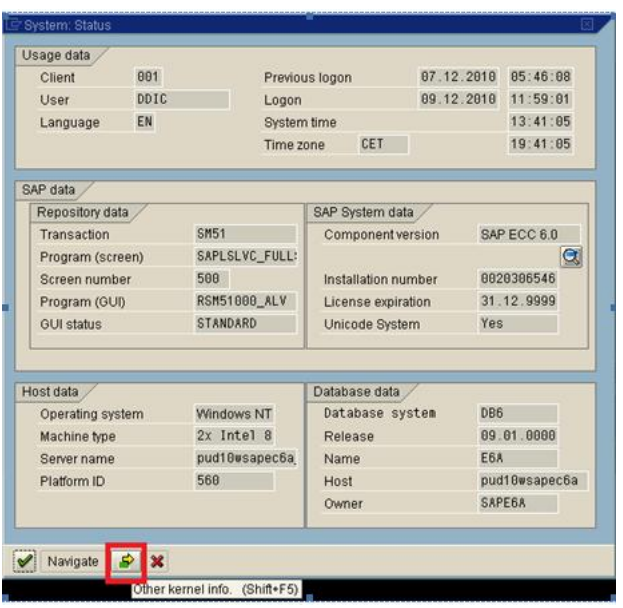

2-システム状況 (ABAP スタック)

3. 「システム状況」画⾯で「その他のカーネル情報 (Other Kernel Info)」をクリックします。

| Kernel Information |                   | Database information    |                      |  |
|--------------------|-------------------|-------------------------|----------------------|--|
| Kernel release!    | 700               | DB client lib.          | DB6 81               |  |
| Compilation        | NT 5.0 2195 Servi | DB releases             | DB6 08.02.*, DB6 1   |  |
| Sup.Pkg IvI.       | 75                | <b>DBSL</b> version     | 700.08               |  |
| ABAP Load          | 1563              | <b>DBSL Patch Level</b> | 073                  |  |
| CUA load           | 29                |                         |                      |  |
| Mode               | opt               |                         |                      |  |
| Rsyn file          |                   | System information      |                      |  |
|                    |                   | IP address              | 9.70.147.106         |  |
|                    |                   | <b>SAP</b> versions     | 700                  |  |
|                    |                   | <b>Operating System</b> | Windows NT $5.0$ , W |  |
|                    |                   | OP release              | 5.2                  |  |

3- システム・カーネル情報 (ABAP スタック)

この例では、カーネルは 700 です。

DB2® をバックエンドに持つ SAP は、SAP カーネル 640 でも使用可能ですが、ユーザーは DB6\_DBSL\_ACCOUNTING=1 を設定する必要があります (カーネル 700 以降で は、この DB6\_DBSL\_ACCOUNTING 値はデフォルトで 1 です)。Oracle をバックエンドに持つ SAP では、カーネル 710 以降が必要です。

データは、アプリケーション・ユーザー・フィールドおよびアプリケーション・イベント文字列に入力されます。

Java スタック

SAP ポータル・システムは Java コードで記述されたフロントエンド Web アプリケーションで、事前に用意された照会を利用して SAP 関連の Web ページを表示します。

ポータル・システムは、Web ブラウザーからのみアクセス可能です。ポータル・システムのデータベースは⾮常に⼩規模であり、表領域はわずかしかありません。

SAP ポータル・システム (Java スタック) にアクセスすると次の画面が表示されます。

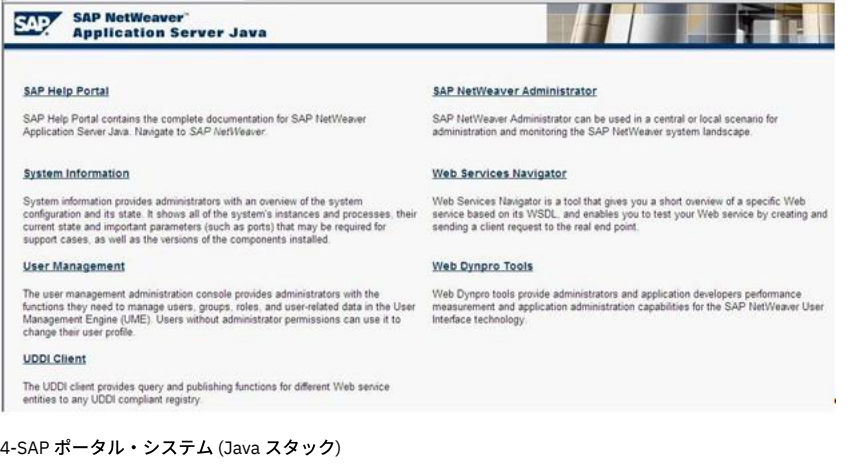

Java スタックの SAP カーネル・モジュールのアプリケーション・ユーザー・トランスレーション対応を検証するには、以下の手順を行います。 1.「システム情報」をク リックします。

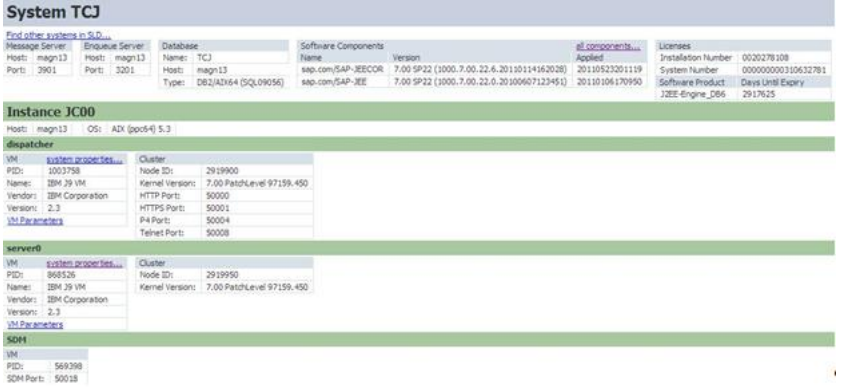

5-システム TCJ (Java スタック)

この例では、SAP カーネル・バージョンは 7.00 です。

Db2 または Oracle 用の SAP では、7.02 以降のカーネルが必要です。

#### <span id="page-162-0"></span>親トピック**:** [ユーザー識別](#page-157-1)

# **API** によるユーザーの識別

ユーザーを内部的に管理するアプリケーションでは、アプリケーション・ユーザーをトラフィックから識別できないものがあります。 この場合に、Guardium® アプリケ ーション・イベント API を使⽤できます。

アプリケーション・イベント API は、ユーザーが接続を獲得/リリースしたときや、他の対象とするイベントが発生した場合に、Guardium にシグナル通知するためにアプ リケーション内から発⾏できる単純な呼び出しを⽤意しています。

注: Guardium セキュリティー・ポリシーで選択的な監査証跡が有効にされている場合、アプリケーション・ユーザー/アプリケーション・イベントの設定とクリアに使用 したアプリケーション・イベント API コマンドはデフォルトで無視され、アプリケーション・ユーザー名/アプリケーション・イベントは記録されません。これらの項目 を記録してレポートや例外で使⽤できるようにするには、「監査のみ」のルール・アクションを指定して、適切なコマンドを識別するためのポリシー・ルールを組み込ん でください。

### **GuardAppUser - API** によるユーザーの識別

アプリケーション・ユーザー名とアプリケーション・イベント名の両方に 2 つの事前定義トリガーを使用して、 GDM\_CONSTRUCT\_INSTANCE.APP\_USER\_NAME と GDM\_APP\_EVENT.\* を設定します。

これらの事前定義トリガーは以下のとおりです。

- GuardAppEvent
- GuardAppUser

これらの各トリガーにより、トリガーが開始および停⽌されています。イベントには、Type、Username、StrValue、NumValue、および Date を設定するサブトリガーが あります。

Guardium システムは、AppUserName と AppEvent の詳細についての特殊な SELECT ステートメントを読み取ることができます。

#### 形式は次のとおりです。

Select "action" [additional parameters] FROM [location].

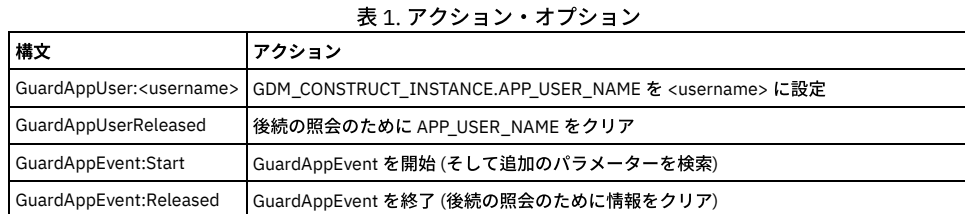

#### 表 2. 追加パラメーター (GDM\_APP\_EVENT の値を設定)

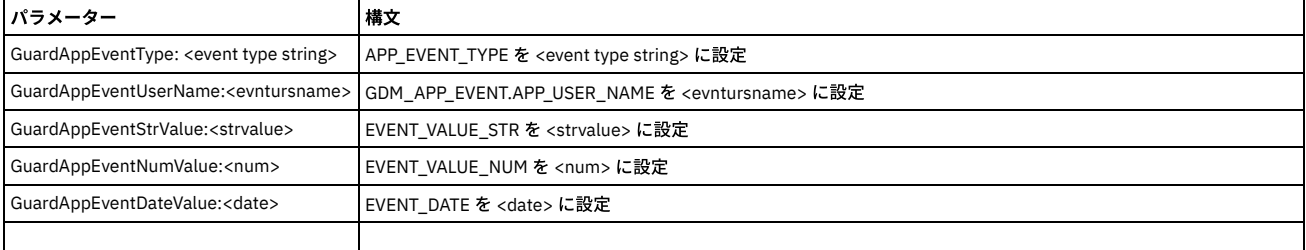

#### SELECT ステートメントの例をいくつか示します。

Select guardappuser:tiberius from dual

Select guardappuserreleased from dual

Select GuardAppEvent:Start, GuardAppEventType:Event1, GuardAppEventUserName:Tiberius, GuardAppEventStrValue:abc, GuardAppEventNumValue:123, GuardAppEventDateValue:2016-01-26 15:55:28 from dual

Select GuardAppEvent:Released from dual

ステートメントの FROM 部分は、データベース・タイプにより異なります。

Oracle の場合: from DUAL

Db2 の場合: from SYSIBM.SYSDUMMY1

Informix の場合: from SYSTABLES

MS-SOL の場合: <blank>

Sybase の場合: <blank>

MySQL の場合: <blank> または from DUAL のいずれか

# **Guardium** によるアプリケーション・ユーザー名および名前付きテンプレートの特定

Guardium を使用して「アプリケーション・ユーザー名」を取得するにはいくつかの方法があります。 Guardium には、データが受信された方法に基づいて、 APP\_USER\_NAME フィールド値が保管される 2 つの Turbine 表があります。

GDM\_CONSTRUCT\_INSTANCE

GDM\_APP\_EVENT

Guardium 内の名前付きテンプレートの %%AppUserName パラメーター (「グローバル・プロファイル」メニューを参照) は、Turbine 表 (GDM\_CONSTRUCT\_INSTANCE) にマップされます。Guardium では、名前付きテンプレートでそのパラメーターを使用するには、GDM\_CONSTRUCT\_INSTANCE 表内の APP\_USER\_NAME に「アプリケー ション・ユーザー」の値を取り込む必要があります。

アプリケーションの SQL コマンドの構⽂を以下のように変更します。

SELECT 'GuardAppUser:<value>'

これにより値は、正しい表に挿入され、名前付きテンプレートの %%AppUserName パラメーターは正しい値に置き換わります。

例 ........

........

select 'GuardAppUser:Db2\_User' FROM SYSIBM.SYSDUMMY1 ;

select \* from AppUser\_DB2;

select 'GuardAppUserReleased' FROM SYSIBM.SYSDUMMY1;

select \* from NoMoreUser\_DB2;

/var/log/messages ファイルで結果を検索します。

Jan 24 12:49:41 vx64 guard\_sender[28274]: LEEF:1.0|IBM|Guardium|10.0|Alert per match|ruleID=20003|ruleDesc=Alert per match|severity=INFO|devTime=2016-01- 24

11:50:39|serverType=DB2|classification=|category=|dbProtocolVersion=3.0|usrName=Db2\_User|sourceProgram=DB2JCC\_APPLICATION|start=1448383760000|dbUse r=DB2INST1|dst=9.70.144.126|dstPort=50000|src=9.70.144.126|srcPort=58781|protocol=TCP|type=SQL\_LANG|violationID=20|sql=select \* from AppUser\_DB2 FOR READ ONLY|error=

#### **GuardAppUser** によるアプリケーション・ユーザーの設定

この呼び出しを使用して、新しいアプリケーション・ユーザーが接続の制御を取得したことを示します。 指定されたアプリケーション・ユーザー名は、アクセス期間エン ティティーのアプリケーション・ユーザー属性で使用可能になります。 このセッションについてこの時点以降、Guardium は、接続におけるすべてのアクティビティーが このアプリケーション・ユーザーによるものと見なします。これは、 Guardium が別の GuardAppUser 呼び出しまたは GuardAppUserReleased 呼び出し (アプリケーショ ン・ユーザー名をクリアする) を受け取るまで続きます。

他のイベントの発生をシグナル通知するには (必要に応じてイベント・タイプが定義可能)、後述のセクションの GuardAppEvent 呼び出しを使用します。

構文: SELECT 'GuardAppUser:user\_name' FROM location

user\_name は、アプリケーション・ユーザー名を含んだ文字列です。 この文字列は、アクセス期間エンティティーのアプリケーション・ユーザー属性値として使用でき ます。

FROM location は、Oracle、DB2®、または Informix® の場合にのみ使用します。 (他のデータベース・タイプでは省略。) これは、 次のように正確に入力する必要がありま す。

- Oracle: FROM DUAL
- DB2: FROM SYSIBM.SYSDUMMY1
- **.** Informix: FROM SYSTABLES

## **GuardAppUserReleased** によるアプリケーション・ユーザーのクリア

GuardAppUserReleased 呼び出しを使用して、現行ユーザーが接続の制御を解放したことをシグナル通知します。 Guardium によりアプリケーション・ユーザー名がクリ アされます。この名前は、 別の GuardAppUser 呼び出しを受け取るまで、その接続で空の状態にされます。

構⽂: SELECT 'GuardAppUserReleased' FROM location

FROM location は、Oracle、Db2、または Informix の場合にのみ使用します。 (他のデータベース・タイプでは省略。) これは、 次のように正確に入力する必要がありま す。

- Oracle: FROM DUAL
- DB2: FROM SYSIBM.SYSDUMMY1
- **.** Informix: FROM SYSTABLES

#### **GuardAppEvent** によるアプリケーション・イベントの設定

この呼び出しは、アプリケーション・イベントの発生をシグナル通知するもっと汎用の方法を提供します。 独自のイベント・タイプを定義して、イベント(イベントの開 始時と終了時の両方) とともに格納するテキスト、数値、または日付値を指定できます。この呼び出しは、GuardAppUser 呼び出しとともに使用できます。Guardium は、 接続におけるすべてのアクティビティーがこのアプリケーション・イベントのものとみなします。これは、別の GuardAppEvent:Start コマンドか GuardAppEvent:Released コマンドを受け取るまで続きます。

#### 構⽂:

SELECT 'GuardAppEvent:Start|Released',

'GuardAppEventType:type',

'GuardAppEventUserName:name',

'GuardAppEventStrValue:string',

'GuardAppEventNumValue:number',

'GuardAppEventDateValue:date' FROM location

Start | Released - キーワード Start を使用してイベントが接続の制御を取得していることを示します。 または Released を使用してイベントが接続の制御を解放したこと を⽰します。

type はイベント・タイプを⽰します。 これは、Login、Logout、Credit、Debit などの任意の⽂字列値にできます。アプリケーション・イベント・エンティティーで、この 値は「イベント・タイプ」属性 (Start 呼び出しの場合) か「イベント・リリース・タイプ」属性 (Released 呼び出しの場合) に格納されます。

name は、このイベントに設定するユーザー名の値です。 アプリケーション・イベント・エンティティーで、この値は「イベント・ユーザー名」属性 (Start 呼び出しの場 合) か「イベント・リリース・ユーザー名」属性 (Released 呼び出しの場合) に格納されます。

string は、このイベントに設定する任意の⽂字列値です。 例えば、Login イベントの場合に、アカウント名を指定することができます。 アプリケーション・イベント・エ ンティティーで、この値は「イベント値 (⽂字列)」属性 (Start 呼び出しの場合) か「イベント・リリース値 (⽂字列)」属性 (Released 呼び出しの場合) に格納されます。

number は、このイベントに設定する任意の数値です。 例えば、Credit イベントの場合に、取引⾦額を指定することができます。 アプリケーション・イベント・エンティ ティーで、この値は「イベント値 (数値)」属性 (Start 呼び出しの場合) か「イベント・リリース値 (数値)」属性 (Released 呼び出しの場合) に格納されます。

date は、このイベントのユーザー指定の日付とオプションの時刻です。 形式は、yyyy-mm-dd hh:mm:ss とする必要がありますが、時刻の部分 (hh:mm:ss) はオプション です。 これは、現在の⽇時にすることも、トラックされているトランザクションから取得することもできます。 アプリケーション・イベント・エンティティーで、この値 は「イベントの日付」属性 (Start 呼び出しの場合) か「イベント・リリース日付」属性 (Released 呼び出しの場合) に格納されます。

FROM location は、Oracle、Db2、または Informix の場合にのみ使用します。 (他のデータベース・タイプでは省略。) 以下の例を参照してください。ただし、ダミー SQL では、ダミーの表名が許可されます。

- Oracle: FROM DUAL
- DB2: FROM SYSIBM.SYSDUMMY1
- Informix: FROM SYSTABLES

GuardAppEvent 呼び出しは、アプリケーション・イベント・エンティティーにデータを設定します (付録の『エンティティーおよび属性』セクションの『アプリケーショ ン・イベント・エンティティー』を参照)。 Guardium の照会およびレポートを作成する際、アクセスのトラッキング・ドメインまたはポリシー違反ドメインからアプリ ケーション・イベント・エンティティーにアクセスができます。

GuardAppEvent 呼び出しを使用してアプリケーション・イベント・エンティティーの属性が設定されていなければ、これらの値は空となります。

2つの日付属性について:

- 「イベントの日付」は、 GuardAppEvent 呼び出しを使用して設定するか、カスタム識別の手順 (以降のセクションで説明) から設定します。
- 「タイム・スタンプ」は、 Guardium がアプリケーション・イベント・エンティティーのインスタンスを格納した時刻です。

<span id="page-164-0"></span>親トピック**:** [ユーザー識別](#page-157-1)

# ストアード・プロシージャーによるユーザーの識別

既存の多くのアプリケーションでは、アプリケーション・ユーザーの識別に必要なすべての情報が既存のデータベース・トラフィックから (ストアード・プロシージャー 呼び出しから) 得られます。どの呼び出しを監視すべきか、どのパラメーターにユーザー名その他の必要情報が含まれるかを Guardium® で認識しておくと、ユーザーを自 動的に識別できます。

最も単純なケースとしては、多数のプロパティー値 (そのうち 1 つはユーザー名) を設定する 1 つのストアード・プロシージャーがアプリケーションに含まれるといった ものを想定できます。ユーザー名を設定する呼び出しは、例えば次のようになります。

set\_application\_property('user\_name', 'JohnDoe');

(下記で説明する) カスタム・プロシージャー・マッピングでは、以下の動作を Guardium に指示できます。

- 最初のパラメーター値が user\_name である set\_application\_property というストアード・プロシージャーを監視する。
- アプリケーション・ユーザーを、呼び出しにおける 2 番⽬のパラメーターの値 (例では JohnDoe) に設定する。

1 つのアプリケーションに複数のストアード・プロシージャーが含まれる場合もあり得ます。そのうち 1 つはアプリケーション・ユーザー・セッションを開始し、1 つは セッションを終了し、それ以外のストアード・プロシージャーはそのアプリケーションに特有の主要なイベントを通知するような場合です。Guardium のカスタム識別プ ロシージャー・メカニズムを使⽤すると、任意のアプリケーション・イベントをモニター対象としてトラッキングできます。

ユーザーを識別する方法はアプリケーションごとに異なる可能性があるため、各アプリケーション用に別個のカスタム識別プロシージャー・マッピングを定義する必要が 生じることがあります。これを行うには、以下に要約する手順に従います。

## カスタム識別プロシージャー・マッピングの定義

- 1. 「保護」 > 「データベースの侵入検出」 > 「カスタム ID プロシージャー」にナビゲートします。
- 2. 既存のマッピングを表示するには、表示対象のマップを含む行の「詳細情報」列アイコンの上にマウス・ポインターを置きます。
- 3. マッピングを追加するには、「追加」をクリックします。
- 4. 「カスタム・マップ名」ボックスで、このマッピングに使用する名前を入力します。
- 5. 「プロシージャー名」ボックスでは、情報を提供するデータベース・プロシージャーの名前を入力します。

## **150** IBM Security Guardium V10.6

- 6. アクション・リストから「設定」または「クリア」を選択します。これは、プロシージャー呼び出しによってアプリケーション値の設定または消去のどちらを実行 するかを指⽰します。
- 7. 既存のストアード・プロシージャー呼び出しから、1 つまたは 2 つの条件の下でのみ、アプリケーション情報が得られる場合には、
	- 条件のロケーション・ボックスを使用して、検査対象となるストアード・プロシージャー呼び出しパラメーターを指定します
	- 対応する条件の値ボックスを使用して、他の1つ以上のパラメーターからアプリケーション情報を設定するためにマッチさせる必要のある値を指定します。
	- 例えば、多数の値 (その 1 つはユーザー名) を設定するために set\_context という名前のストアード・プロシージャーがアプリケーションで使われるとしま
		- す。3 つのパラメーター (アプリケーション名、プロパティー名、および値) がプロシージャーに渡されます。標準的な 3 つの呼び出しを示します。 set\_context('publishing\_application', 'role\_name', 'manager');
			- set\_context('publishing\_application', 'user\_name', 'jsmith');
			- set\_context('publishing\_application', 'company', 'guardium');
	- 例では、対象となる呼び出しの形式が 2 番⽬のステートメントによって表されています。検査すべきパラメーターは 2 番⽬のパラメーター (プロパティー名) であるため、「条件 1: ロケーション」ボックスに 2 を入力して、「条件 1: 値」ボックスに user\_name を入力します。
	- さらに、呼び出しの別の形式でもユーザー名を設定する場合には、「条件 2: ロケーション」および「条件 2: 値」ボックスを使用できます。例えば、以下の ような形式のプロシージャー呼び出しを使ってユーザー名が設定されることがあるとします。
		- set\_context('admin\_application', 'admin\_name', 'wjones');
	- このプロシージャーを使ってアプリケーション・ユーザー名を設定するには、「条件 2: ロケーション」ボックスに 2 を入力して、「条件 2: 値」ボックスに admin\_name を入力します。

注: 2 つの条件を使用する場合、ユーザー名、または抽出される他の情報は、両方のタイプの呼び出しにおいて同じパラメーター位置でなければなりませ ん。

- 8. 「クリア」アクションの場合:
	- アプリケーション・ユーザーのみをクリアするには、「アプリケーション・ユーザー名の位置」を 1 に設定して、その他すべての位置をゼロに設定します。 その他すべてのクリア・アクションでは、アプリケーション・イベントとアプリケーション・ユーザーがクリアされます。
- 9. 「設定」アクションの場合、「パラメーター位置」ペインを使用して、ストアード・プロシージャー・パラメーターと Guardium アプリケーション・イベント属性 の間のマッピング関係を指定します。 最初のプロシージャー・パラメーターの番号は 1 になります。呼び出しによって設定されないすべての属性に対しては 0 (ゼ 口、デフォルト) を使用します。アプリケーション・ユーザー名の位置 - この時点以降 (既に説明したようにリセットの時点まで)、データベース・アクティビティ ーに関連付けるアプリケーション・ユーザー名のパラメーター位置を入力します。イベント文字列値の位置 - イベントの文字列値のパラメーター位置を入力します (ログインの場合、例えばユーザーまたはアカウントの名前)。イベント数値の位置 -イベントの数値のパラメーター位置を⼊⼒します (トランザクションの場合、例 えばドル金額)。イベント・タイプの位置 - イベント・タイプの名前のパラメーター位置を入力します (ログイン、ログアウト、クレジット要求など)。イベント日付 の位置 - イベントの日付/時刻値のパラメーター位置を入力します。形式は yyyy-mm-dd hh:mm:ss でなければなりません。時間の部分 (hh:mm:ss) はオプションで あり、省略した場合は 00:00:00 に設定されます。
	- 注: 「アプリケーション・ユーザー名の位置」が構成されている唯一のフィールドであり、このセッションに関連付けられている現行のアプリケーション・イベン トがない場合は、新規イベントは作成されません。代わりに、アプリケーション・ユーザーは、「アクセス期間」の「アプリケーション・ユーザー」で使⽤できる ようになります。このセッションに関連付けられている現⾏のアプリケーション・イベントがある場合は、アプリケーション・ユーザーは、「アクセス期間」の 「アプリケーション・ユーザー」および新規アプリケーション・イベントで更新されます。
- 10. 「サーバー情報」ペインで、「サーバー・タイプ」リストから、データベース・サーバーの種類を選択します。「データベース・ユーザー名」ボックスで、データ ベース・ユーザー名を入力します。オプション:「データベース名」ボックスにデータベース名を入力します。省略した場合、すべてのデータベースがモニターされ ます。オプション: 1 つまたは複数のサーバーを指定します。サーバーを指定しない場合、すべてのサーバーがモニターされます。特定の 1 つのサーバーだけを選択 するには、「サーバー IP」および「サーバー・ネットマスク」ボックスにサーバー IP アドレスとネットワーク・マスクを入力します。あるいは、複数サーバーか ら成るグループを選択するには、「サーバー IP グループ」リストからサーバー・グループを選択するか、「グループ」ボタンをクリックして新しいサーバー・グ ループを定義します。
- 11. 完了したら、「追加」ボタンをクリックしてマッピングをリストに追加します。

<span id="page-165-0"></span>親トピック**:** [ユーザー識別](#page-157-1)

# 値変更監査

値変更監査フィーチャーは、データベース表内の値の変更をトラッキングします。

値変更監査フィーチャーは、データベース表内の値の変更をトラッキングします。変更のトラッキング対象にする各表において、モニター対象にする SQL 値変更コマンド (INSERT、UPDATE、DELETE) を選択します。 モニター対象の表に対して値変更コマンドが実⾏されるたびに、before 値および after 値が収集されます。スケジュール・ べースで変更アクティビティーが Guardium® システムにアップロードされます。このシステムでは、すべてのレポート作成機能とアラート機能を使用できます。値変更監 査フィーチャーを使⽤するには、以下の基本的なステップを実⾏します。

- 1. データベース・サーバー上に監査データベースを作成します。このデータベースは、値変更データを、Guardium システムにアップロードされるまで保管しておく 場所です[。監査データベースの作成を](#page-166-0)参照してください。
- 2. モニター対象にする表を指定し、それぞれの表に対して、変更を記録する値変更コマンド (INSERT、DELETE、UPDATE) を選択します。変更を記録するため、モニ ター対象の各表にはトリガーが作成され、そのトリガーが監査データベースに値変更データを書き込みます。監査データベースを (トリガー経由で) 更新できるよう にするため、モニター対象の表に対して更新特権を持つすべてのユーザーに、監査データベースへの適切な特権が与えられます。これは、後にその表への更新特権 を与えられるユーザーに影響を与えます (ステップ 4 を参照)。モニター・アクティビティーの定義⽅法に関する詳細な説明については、『モニター・アクティビテ ィーの定義』を参照してください。
- 3. データベース・サーバーから Guardium システムへの、値変更データ転送のためのアップロードのスケジュールを設定します。『値変更アップロードのスケジュー ル設定』を参照してください。
- 4. 監査データベースへのアクセス権を保守します。 トリガーの作成後に新規のユーザーにそのトリガーのベースになっている表に対するアクセス権を与えられる場合 があります。 そのユーザーがモニター対象の値変更コマンドを発⾏した場合、そのコマンドは失敗します。ユーザーが監査データベースを更新するための適切な特 権を持っていないためです。 『特権ユーザー・リストの保守』を参照してください。
- 5. 管理コンソールから変更アクティビティーをモニターするか、または「値変更のトラッキング」照会ドメインを使用して、Guardium アプライアンス上にカスタ ム・レポートを作成します。 『値変更レポートの作成』を参照してください。

# モニター・アクティビティーの定義

監査データベースを定義した後、「値変更監査ビルダー」を使用して、モニター対象にする表を特定し、記録する変更のタイプ (INSERT、UPDATE、DELETE) を選択しま す。

- 1. 「強化」 > 「構成変更制御 (CAS アプリケーション)」 > 「値変更監査ビルダー」にナビゲートして「値変更監査ビルダー」を開きます。
- 2. 「データ・ソースの追加」をクリックして「データ・ソース・ファインダー」パネルを開きます。
- 3. 監査データベースを定義したデータ・ソースを選択します。監査データベースをまだ定義していない場合は、[監査データベースの作成](#page-166-0)を参照してください。

4. 「追加」をクリックして、ファインダーを閉じ、選択したデータ・ソースを「値変更監査」パネルに追加します。

- 5. オプションで、「スキーマ所有者」と「オブジェクト名」のどちらかまたは両方を入力すると、モニター対象にする表を選択するときに表示される表の数を制限で きます。「%」(パーセント) をワイルドカード文字として使用できます。 例えば、文字「a」で始まるすべての表を表示するように制限するには、「オブジェクト 名」ボックスに「a%」と入力します。
- 6. 「モニターする表の選択」をクリックして、「データ監査の定義」パネルを開きます。
- 7. モニター対象にするそれぞれの表の「選択」ボックスにチェック・マークを付けます。
- 注: ユーザー定義のデータ型を 1 つ以上含む表にはトリガーを定義できません。

「定義されたトリガー」列は、この表で既にトリガーが定義されているかどうかを示します。「挿入の監査」、「削除の監査」、および「更新の監査」のチェッ ク・ボックスは、トリガーでそのコマンドによる変更を記録するかどうかを指定します。

「定義されたトリガー」列にマークが付いていない場合、表の「選択」チェック・ボックスにチェック・マークを付けると、⾃動的に 3 つすべての監査チェック・ ボックス (「挿入の監査」、「削除の監査」、および「更新の監査」) にマークが付きます。 このうちの 1 つか 2 つのコマンドのモニターを行わない場合は、該当 するチェック・ボックスをクリアします。

8. 「選択の追加」をクリックして、選択した表で使用するトリガーを定義します。実行されるアクションが通知されます。

- 9. 「OK」をクリックしてメッセージ・ボックスを閉じ、「データ監査の定義」パネルを再表示します。選択した表は選択されたままの状態になっており、これらの表 の「トリガー定義済み」列にマークが付きます。注: 表にトリガーを定義するとすぐに、トリガーはアクティブになり、選択したコマンドによる変更が監査データ ベースに記録されるようになります。 トリガーの構成はすべて、データベース・サーバー上で実⾏される点が、他のほとんどの Guardium 構成と異なっています。 つまり、ほとんどの構成は Guardium データベース上で定義され、その後別のタスクとしてアクティブ化/⾮アクティブ化されます。
- 10. 追加のアクションを定義するには、これらのステップを繰り返します。また、トリガーを削除するには、該当する「選択」チェック・ボックスにチェック・マーク を付けて、「選択の削除」をクリックします。
- 11. すべての変更を完了したら、「完了」をクリックします。

注: 「キャンセル」ボタンを使用しても、「選択の追加」ボタンまたは「選択の削除」ボタンを使用してトリガーに加えた変更は元に戻りません。

### モニター・アクティビティー定義後の作業

データ・ソースに初めて値変更モニター・アクティビティーを追加した場合、このデータ・ソースのアップロードのスケジュールを設定する必要があります。これは、監 査データベースは、記録されたデータを Guardium システムにアップロードした後に初めて空にされるからです。次のセクションを参照してください。

## 値変更アップロードのスケジュール設定

1. 「強化」 > 「構成変更制御 (CAS アプリケーション)」 > 「値変更監査ビルダー」にナビゲートして「値変更監査ビルダー」を開きます。

2. アップロードのスケジュールを設定する監査データ・ソースを選択して、「アップロードのスケジュール」pをクリックすると、汎用のタスク・スケジューラーが 開きます。スケジュール設定の定義について詳しくは、共通ツール・ブックの『スケジュール』を参照してください。

## 特権ユーザー・リストの保守

値変更フィーチャーによってデータベース表にトリガーが追加されるときには、その時点でその表に更新権限を持つすべてのユーザーに対して、監査データベース表への 更新権限が付与されます。 これが必要なのは、トリガーが監査データベースを更新して新しい値と古い値を書き込むためです。 新規のユーザーにモニター対象の表に対 する更新権限を付与しても、そのユーザーが更新を試⾏したときに更新は許可されません。これは、そのユーザーが監査データベースを更新する権限を持っていないから です。この状況になった場合は、「値変更監査ビルダー」を使⽤して、監査データベースの特権ユーザー・リストを更新する必要があります。

監査データベースの特権ユーザー・リストを更新するとき、モニター対象データベースへのログインに使用するデータベース・ユーザー ID は、新規ユーザーの追加対象 であるロールの作成者でなければなりません。ユーザー ID が異なっていると、そのロールのメンバーは使用できません。

- 1. 「強化」 > 「構成変更制御 (CAS アプリケーション)」 > 「値変更監査ビルダー」にナビゲートして「値変更監査ビルダー」を開きます。
- 2. 「データ・ソースの追加」をクリックして「データ・ソース・ファインダー」パネルを開き、リストから該当するデータ・ソースを選択して「追加」をクリックし ます。
- 3. 「監査表特権ユーザーの更新」をクリックします。 監査データベース表を更新するためにトリガーを実行できるすべてのユーザーのアクセス権が更新され、その操 作が完了すると通知されます。
- 4. 「OK」をクリックしてメッセージ・ボックスを閉じます。

#### 値変更レポートの作成

デフォルトの「変更された値」レポートから値変更データを表⽰できます。あるいは、「値変更のトラッキング」ドメインを使⽤してカスタム・レポートを作成すること もできます。 デフォルトでは、「値変更のトラッキング」ドメインは、admin ロールを持つユーザーに制限されています。

## 「変更された値」デフォルト・レポート

「レポート」 > 「リアルタイム Guardium 運⽤レポート」 > 「変更された値」にナビゲートすることで、デフォルトの「変更された値」レポートを使⽤できます。

「変更された値」レポートの主要なエンティティーは「変更された列」エンティティーです。 ほとんどの場合、それぞれの監査アクション (INSERT、UPDATE、DELETE) に関して検出されたそれぞれの列変更ごとに、別のレポート行が表示されます。 ただし、MS SQL Server と Sybase では、モニター対象の表に主キーがない場合、1 つの 変更に対して2つの行が表示されます。つまり、古い値と新しい値が別の行に表示されます。

### <span id="page-166-0"></span>親トピック**:** [モニターおよび監査](#page-125-0)

# 監査データベースの作成

監査データベースを作成して値変更モニター・アクティビティーを実行します。

監査データベースを作成して値変更モニター・アクティビティーを実⾏するには、以下の操作を⾏うための適切な権限を持つユーザー・アカウントが必要です。

- サーバー上へのデータベースの作成
- サーバー上へのデータベース・ユーザー・アカウントの作成

## **Informix** または **Sybase** で監査データベースを定義する前に⾏う作業

Informix® および Sybase (トリガーをサポートしていないため Sybase IQ は除外) では、データベース・サーバーが稼働するオペレーティング・システムに応じて、監査デ ータベースを定義する前に以下の⼿順のいずれかを⾏う必要があります。

## **Informix** の設定 **-**新規データベース・スペースの配置または作成

このトピックは Informix (9.4 またはそれ以降) に適⽤されます。 Informix では、デフォルトのルート・データベース・スペースである root\_dbs の使⽤を避けるよう強く お勧めします。 このスペースは、ドロップすることも、サイズを削減することもできません。

定義済みの他のデータベース・スペースを使用するか、以下のいずれかの手順 (オペレーティング・システムによって異なります) を実行してデータベース・スペースを新 規作成する必要があります。

**Informix - Windows Server** 上での **Informix** データベース・スペースの作成

この手順は Guardium® GUI 外部で実行します。また、Informix バージョン 9.4 以降に適用されます。

1. データベース・サーバーがオンラインで listen 中であることを確認します。

2. guardium\_dbs\_dat.000 という名前のゼロ・バイトのファイルを C:¥IFMXDATA¥server-name ディレクトリーに作成します (sever-name は Informix サーバー名また はサービス名です)。 これは、空のテキスト・ファイルを保存してからそのファイルを名前変更し、接尾部の txt を 000 に置き換えることによって⾏えます。 3. 以下のディレクトリーを作業ディレクトリーにします。

C:¥Program Files¥Informix¥bin

#### 4. 以下のコマンドを実行します。

C:¥Program Files¥Informix¥bin>onspaces -c -d guardium\_dbs -p C:¥IFMXDATA¥server-name¥guardium\_dbs\_dat.000 -o 0 -s 150000

#### ファイルの作成が成功すると、以下のメッセージが表⽰されます。

Verifying physical disk space, please wait ... Space successfully added. \*\* WARNING \*\* A level 0 archive of Root DBSpace will need to be done.

- 5. Informix サーバーを再始動し、適切なツール (例えば、Aqua Data Studio リモート・クライアント) を使用して、作成した guardium\_dbs という名前のスペースへの 接続と検査を行います。 最初の接続試行では、サーバーが静止モードで実行されていることに関するメッセージが表示されて失敗する場合があります。 これが発 生した場合は、少なくともさらに 2 回再接続を試行します。これにより、動作するようになるはずです。
- 6. guardium\_dbs データベース・スペースが作成されたことを検査するには、Aqua Data Studio を使用して、Storage の下を確認します。

#### **Informix - Unix Server** 上での **Informix** データベース・スペースの作成

この手順は Guardium GUI 外部で実行します。また、Informix バージョン 9.4 以降に適用されます。

#### 1. コマンド行ウィンドウで以下のコマンドを実行します。

- su informix cd demo/server vi guardium\_dbs
- 2. テキストを追加せずに、空の guardium\_dbs ファイルを保存します。 3. 以下のコマンドを入力します。

chmod 660 guardium\_dbs cd ../../bin onspaces -c -d guardium\_dbs -p /home/informix10/demo/server/guardium\_dbs -o 0 -s 100000

## **Sybase** の設定 **-** ディスクの初期化

このトピックは Sybase サーバーのみに適⽤されます (Sybase IQ は該当しません。トリガーをサポートしていないからです)。 データベース・サーバーが稼働するオペレ ーティング・システムによって異なりますが、ディスクを初期化するために以下の⼿順のいずれかを⾏う必要があります。

#### **Sybase - Windows Sybase Server** でのディスクの初期化

- 1. Guardium 監査データベース guardium\_audit を作成するサーバーに接続します。 2. C: ドライブに guardium\_audit という名前のフォルダーを作成します。 3. データベースに接続します。 4. 以下のコマンドを実行します。 use master go disk init name="guardium\_auditdev", size=8192 go disk init name="guardium\_auditlog", physname="c:/guardium\_audit/guardium\_auditlog", size=8192 go
- **Sybase - Unix Sybase Server** でのディスクの初期化

#### 1. データベースに接続します。 2. 以下のステートメントを実行します。

```
use master
go
disk init name = 'guardium_auditdev', physname
='/home/sybase/data/guardium_auditdev' , size = 8192
go
disk init name = 'guardium_auditlog', physname
='/home/sybase/data/guardium_auditlog' , size = 8192
go
```
# データベースの作成

Informix または Sybase データベースの場合は、この手順を実行する前に、必ず準備タスクを実行しておいてください。

1. 「強化」 > 「構成変更制御 (CAS アプリケーション)」 > 「値変更監査データベースの作成」にナビゲートして「値変更データベース・ビルダー」を開きます。

2. 「データ・ソースの追加」をクリックして、「データ・ソース・ファインダー」パネルを開きます。 「値変更監査」アプリケーションから定義したデータ・ソース には、「値のモニター」というラベルが付けられています。 他のアプリケーション⽤に定義されたデータ・ソースには異なるラベル (例えば、Listener、 DBanalyzer など) が付けられています。そのようなデータ・ソースには、「値変更監査」アプリケーションのための適切なデータベース・アクセス権のセットがな い可能性があります。「値変更監査」アプリケーションではデータベース管理者権限を持つユーザー・アカウントが必要です。 適切なデータ・ソースが使⽤できな

い場合、「新規」ボタンをクリックして、モニター対象のデータベースに新しいデータ・ソースを定義します (データ・ソースの定義に関する詳細については、共 通ツール・ブックの『データ・ソース』を参照してください。

注: このデータベース・サーバーに GUARDIUM\_AUDIT データベースを既に作成済みの場合、もう 1 つ作成することはできません。新規作成する前に、 GUARDIUM AUDIT データベース/ユーザーをドロップする必要があります。

- 3. 管理者アカウントを使用するデータ・ソースを選択して「追加」をクリックすると、それが「値変更監査データベースの作成」パネルの「データ・ソース」ペイン に追加されます。
- 4. 「監査データ・ソース名」に入力します。 これは、後でモニター・タスクの定義とデータのアップロードを行う際にこのデータ・ソースを識別するために使用され る名前になります。 この名前と「データ・ソース」パネルにあるデータ・ソースの名前を混同しないようにしてください。
- 5. オプションで、「データ・ソースの共有」ボックスにマークを付けて、このデータ・ソースを他のアプリケーション (例えば、分類) と共有します。 デフォルトでは データ・ソースの共有はしません。 このタイプのデータ・ソースでは管理者特権が必要です。それで、このデータ・ソースを他のアプリケーションとは共有しない ことにするかもしれません。

注: データ・ソースを他のユーザーと共有するには、そのデータ・ソースにセキュリティー・ロールを割り当てます。

6. DB2® 以外のすべてのタイプのデータベースでは、「監査構成」ペインに追加のフィールドがあります。 すべてのフィールドが必須です。以下の表を参照して、適 切な値を⼊⼒してください。

| データベース・タイプ    | フィールド:説明                                                                                                    |  |  |  |
|---------------|----------------------------------------------------------------------------------------------------|--|--|--|
| Informix      | データベース・スペース: 使用する既存のデータベース・スペースの名前を入力するか、または監査データベース用に作成したデ<br>ータベース・スペースの名前 (前述の例では guardium dbs) を入力します。 これをブランクのままにした場合、デフォルトの<br>root dbs space が使用されます。これは推奨しません。 |  |  |  |
| MS SOL Server | 監査ユーザー名: 監査データベースにアクセスするときに使用する新しいデータベース・ユーザー名を入力します。 このユーザー<br>には sysadmin ロールが付与されます。                                                                                |  |  |  |
|               | 監査パスワード: パスワードを入力します。                                                                                                    |  |  |  |
|               | データ・ソースが MSSOL サーバーの場合は、「値変更監査データベースの作成」メニュー画面に追加の選択項目が表示されま<br>す。この追加の選択項目は、データ・ソースが MSSOL サーバーの場合にしか表示されません。                                                         |  |  |  |
|               | 互換モード: 選択項目は「デフォルト」と「MSSOL 2000」です。表のモニター時に使用する互換モードをプロセッサーに指示し<br>ます。                                                                                                 |  |  |  |
|               | MS SQL Server の互換モードを表示するには、GuardAPI コマンド grdapi list_compatibility_modes を使用してください。                                                                                   |  |  |  |
| Oracle        | 監査パスワード: システム・ユーザーのパスワードを入力します。これは監査データベースへのアクセスに使用するデータベー<br>ス・アカウントになります。                                                                                            |  |  |  |
|               | デフォルト表スペース: デフォルトの表スペースの名前を入力します。                                                                                                    |  |  |  |
|               | 一時表スペース: 一時表スペースの名前を入力します。                                                                                                    |  |  |  |
| Sybase        | 監査ユーザー名: 監査データベースにアクセスするときに使用する新しいデータベース・ユーザー名を入力します。 このユーザー<br>には sa_role が付与されます。                                                                                    |  |  |  |
|               | 監査パスワード: パスワードを入力します。                                                                                                    |  |  |  |
|               | データ・デバイス名: 監査データベースで使用するディスクを初期化する際に使用したのと同じデータ・デバイス名を入力します<br>(前述したディスク初期化手順の場合、guardium auditdev)。                                                                   |  |  |  |
|               | ログ・デバイス名: 監査データベースで使用するディスクを初期化する際に使用したのと同じログ・デバイス名を入力します (前<br>述したディスク初期化手順の場合、guardium_auditlog)。                                                                    |  |  |  |

表 1. 「監査構成」の追加フィールドの表

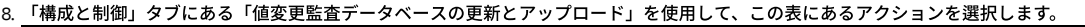

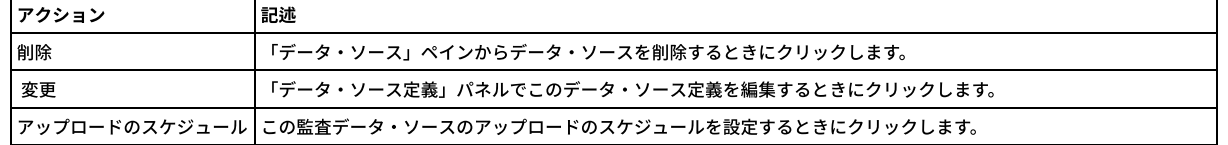

監査データベースをデータベース・サーバー上に作成すると、「値変更監査ビルダー」からそれを使用できるようになります。このビルダーは、トリガーのビルドに使用 するツールです[。値変更監査を](#page-165-0)参照してください。

親トピック**:** [モニターおよび監査](#page-125-0)

# モニター対象表アクセス

この機能は、Optim™ Designer データ・ライフサイクル製品との相互作用を可能にするために、「最後の評価」フィールドを関連する表に追加します。

この機能は、「表の最後の参照」とも呼びます。

この機能は、データ (事前定義外部フィード・マップ) とともに事前定義された Guardium の外部フィード、およびそれを実行する監査プロセスを使用します。

#### 以下の⼿順を⾏います。

- 1. ターゲット (Optim) 表を Informix® データベースに作成します。スクリプトを使用してください。
- 2. 「順守」 > 「ツールとビュー」 > 「監査プロセス・ビルダー」にナビゲートして「監査プロセス・ビルダー」を開き、「表の最後の参照」という名前のプロセスを 編集します。外部フィード・タスクにデータ・ソース (表を含む Informix データ・ソース) を追加して、サーバー・グループのランタイム・パラメーターをセット アップします。それ以外はすべて事前定義されているため、変更する必要はありません。
- 3. 監査プロセスを実行 (または定期的に実行するようにスケジュール) します。

注: 結果の表には、最後の実行のみ表示されます。受信者カウントは受信者の数であり、最後の実行以後の実行結果のみの数ではありません。

IBM Guardium は、データベース・オブジェクト (特に表) への外部参照を検出できます。この機能を Optim Designer とともに使用することで、非アクティブ表の廃止や、 特定の保存ポリシーによるアーカイブを管理できます。

Guardium® は、最後の参照日を含む表のリストを収集して保持します。リストは Guardium でポリシーを使用して作成されます。 このポリシーには、リスト内容の更新に 使用する、最後の参照の間隔と頻度が示されています。Guardium によってキャプチャーされる情報は「最後の参照」リストと呼ばれ、参照されなくなった表、および廃 ⽌の対象となる表のアクセス傾向などの情報を提供します。

アプリケーションの廃⽌を正確に計画できると、以下の作業に便利です。

- ハードウェアの廃⽌または再デプロイメントの計画
- アプリケーションをサポートするリソース (例えば、ハードウェア、DBA、アプリケーションの所有者、バックアップなどの IT 運用) の移動または廃止による、所 有コストの削減。
- ほとんど、あるいはまったくアクセスされない表の認識

IBM Guardium のこの機能は、Optim Designer ユーザー・インターフェースに直接追加されました。

Guardium によって Optim に提供される情報は、表項⽬ごとの以下の属性で構成されています。

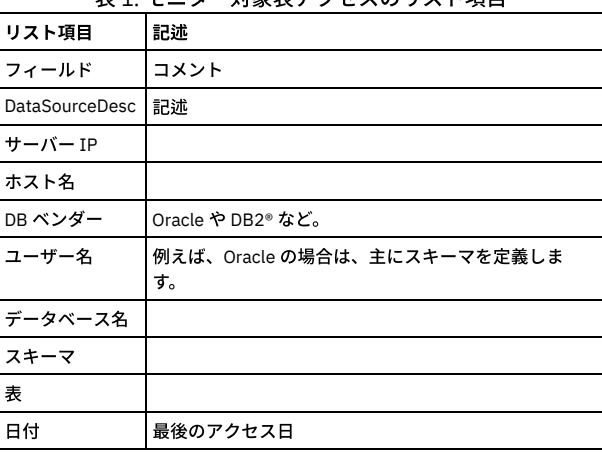

### 表1 モニター対象表アクセスのリスト項目

# **Optim** 製品での **Informix** 表の作成スクリプト

Last\_referenced\_datasource

create table last\_referenced\_datasource (

id serial(1) not null,

datasource\_desc varchar(100),

server\_ip char(39),

host\_name varchar(200),

db\_vendor char(40),

primary key (id) constraint last\_referenced\_datasource\_pk

);

Last\_referenced\_table

create table last\_referenced\_table (

id serial(1) not null,

datasource\_id int not null,

user\_name char(32),

db\_name char(128) not null,

schema\_name char(128) not null,

table\_name char(128) not null,

last\_reference datetime year to second not null,

primary key (id) constraint last\_referenced\_table\_pk,

foreign key (datasource\_id) references last\_referenced\_datasource(id) constraint last\_referenced\_table\_fk

);

<span id="page-170-1"></span>親トピック**:** [モニターおよび監査](#page-125-0)

# **NAS** および **SharePoint** のファイル・アクティビティー・モニター

Guardium ファイル・アクティビティー・モニター (FAM) は、Windows 環境の NAS デバイスおよび SharePoint サーバー上のファイルとディレクトリーのアクティビティ ーをモニターします。

NAS (Network Attached Storage) は、複数のストレージ・デバイスが含まれたネットワーク・アプライアンスに基づくファイル・レベルのストレージ・システムです。 SharePoint は、Web ベースのコラボレーション・プラットフォームであり、⽂書管理およびストレージ・システムでもあります。

FAM でこれらの環境をモニターできるため、ユーザーは、脅威を識別して操作を簡素化できます。

NAS デバイスまたは SharePoint 環境でファイル・アクティビティー・モニターを有効にするには、以下のワークフローを使用します。

[サポートされるプラットフォーム](#page-170-0)

Guardium ファイル・アクティビティー・モニター (FAM) は、以下の Windows プラットフォーム、NAS デバイス、および SharePoint のバージョンにインストール できます。

● [モニターのアクセス許可](#page-171-0)

NAS 環境または SharePoint 環境でファイル・アクティビティー・モニターを許可するために、以下のアクセス許可を有効にします。

[インストール](#page-173-0)

NAS または SharePoint 環境にファイル・アクティビティー・モニター (FAM) をインストールするには、以下の手順を実行します。

[構成](#page-173-1)

インストールした後、NAS または SharePoint 環境のモニターを開始するために、ファイル・アクティビティー・モニター (FAM) を構成します。

• 結果の表示

NAS デバイス上のファイル・アクティビティーを表示するには、「NAS ファイル・アクティビティー」レポートを使用します。SharePoint の場合は、 「SharePoint ファイル・アクティビティー」レポートを使用します。

<span id="page-170-0"></span>親トピック**:** [モニターおよび監査](#page-125-0)

# サポートされるプラットフォーム

Guardium ファイル・アクティビティー・モニター (FAM) は、以下の Windows プラットフォーム、NAS デバイス、および SharePoint のバージョンにインストールできま す。

### サポートされる **Windows** プラットフォーム

FAM は、以下の Windows サーバーにインストールできます。

- Windows 2016
- Windows 2012 R2
- Windows 2012
- Windows 2008 R2

### サポートされる **Network Attached Storage** デバイス

FAM は、以下の Network Attached Storage (NAS) デバイスと互換性があります。

- Hitachi® 11.2 以上
- NetApp® Data ONTAP®:
	- Cluster-Mode 8.2 以上
	- 7-Mode 7.2 以上
- EMC® VNX®:
	- VNX® 8.1
	- VNX® 7.1
- EMC® Isilon® 7.0 以上
- EMC® Celerra® 6.0 以上
- Dell EMC Unity™

#### サポートされる **SharePoint** のバージョン

FAM は、以下の SharePoint のバージョンと互換性があります。

- SharePoint® 2016
- SharePoint<sup>®</sup> 2013
- SharePoint® 2010

<span id="page-171-0"></span>親トピック**:** NAS および SharePoint [のファイル・アクティビティー・モニター](#page-170-1)

# モニターのアクセス許可

NAS 環境または SharePoint 環境でファイル・アクティビティー・モニターを許可するために、以下のアクセス許可を有効にします。

### **NAS** のアクセス許可

NetApp Data ONTAP Cluster-Mode のアクセス許可

NetApp Data ONTAP Cluster-Mode デバイスをターゲットとする場合、ポリシー名と資格情報の大文字小文字が区別されます。ポリシー名は StealthAUDIT、エン ジン名は StealthAUDITEngine でなければなりません。FPolicy をカスタマイズすることをお勧めします。NetApp デバイスへの影響が軽減されるためです。

アクティビティーのモニターに使用される FPolicy に関連付けられる資格情報は、少なくとも以下の CLI コマンドでプロビジョンされる必要があります。

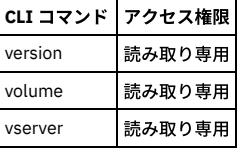

FPolicy を有効にして構成するためのその他のオプションについては、以下の CLI コマンドを使用します。

#### 「**FPolicy** の有効化および接続 **(Enable and connect FPolicy)**」オプションの使⽤

ファイル・アクティビティー・モニターは、FPolicy の定期的な検査によって、すべてがアクティブにモニターされるように構成することができます。「FPolicy の 有効化および接続 (Enable and connect FPolicy)」オプションを有効にする場合、FPolicy を有効にして、FPolicy に接続し、イベントを収集するために、資格情報に は以下のアクセス許可が必要になります。

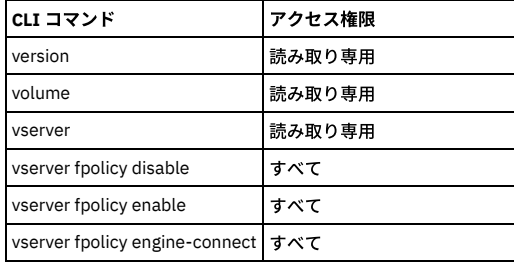

「**FPolicy** の構成 **(Configure FPolicy)**」オプションの使⽤

ファイル・アクティビティー・モニターは FPolicy を⾃動的に構成できます。「FPolicy の構成 (Configure FPolicy)」オプションを有効にする場合、FPolicy を有効に して、FPolicy に接続し、イベントを収集するために、資格情報には以下のアクセス許可が必要になります。

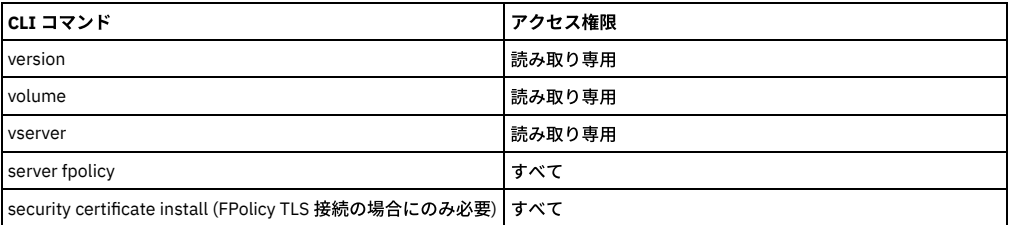

NetApp Data ONTAP 7-Mode のアクセス許可

FAM のインストール先で「ファイルとプリンターの共有」を有効にする必要があります。

ターゲット・デバイス上でファイル・アクティビティー・モニター⽤に FPolicy が構成されている必要があります。FPolicy をカスタマイズすることをお勧めしま す。NetApp デバイスへの影響が軽減されるためです。アクティビティーのモニターに使用される FPolicy に関連付けられる資格情報は、以下の API 呼び出しに対 するアクセスでプロビジョンされる必要があります。

- login-http-admin api-system-api-list
- api-system-get-version
- api-cifs-share-list-iter-\* api-volume-list-info-iter-\*

ファイル・アクティビティー・モニターが FPolicy を⾃動的に構成する場合は、以下のコマンドも必要です。

• api-fpolicy\*

ファイル・アクティビティー・モニターが「FPolicy の有効化および接続 (Enable and connect to the FPolicy)」オプションを使⽤するように構成される場合、以下 のコマンドも必要です。

 $\bullet$  cli-fpolicy\*

資格情報には、ターゲット・デバイスに対する以下のアクセス許可も必要です。

- 以下の両方のグループのグループ・メンバーシップ:
- ONTAP Power Users
- ONTAP backup Operators

EMC Celeriac または Unity のデバイス

FAM エージェントがデプロイされる Windows プロキシー・サーバーに EMC Common Event Enabler (CEE) をインストールする必要があります。

EMC Isilon デバイス

ファイル・アクティビティー・モニター・エージェントがデプロイされる Windows プロキシー・サーバーに EMC Common Event Enabler (CEE) をインストールす る必要があります。

Hitachi

Hitachi デバイスは、複数のエンタープライズ仮想サーバー (EVS) をホストできます。各 EVS には複数のファイル・システムがあります。監査の有効化および構成 は、ファイル・システムごとに行われます。HNAS は、監査ログ・ファイルを EVT 形式 (Windows XP/2003 以前の標準のイベント・ログ形式) で生成します。 Hitachi は、⽣成された監査ログを、ファイル・システム上のユーザーが指定した場所に保管します。FAM は、この場所にアクセスして、⽣成されるログ・ファイ ルを収集します。アクティビティーのモニターに使⽤される資格情報は、以下でプロビジョンされる必要があります。

- Hitachi デバイスに対してファイル・システム監査ポリシーを有効にする機能
- Hitachi ログ・ディレクトリーに対する監査権限

## ファイアウォール・ルール **- Windows** プロキシー・サーバー

NetApp Data ONTAP Cluster-Mode ファイアウォール・ルール

FAM と NetApp Data ONTAP Cluster-Mode デバイスの間の通信には、以下のファイアウォール設定が必要です。

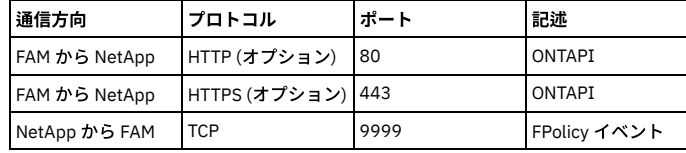

NetApp Data ONTAP 7-Mode ファイアウォール・ルール

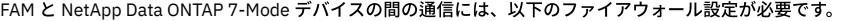

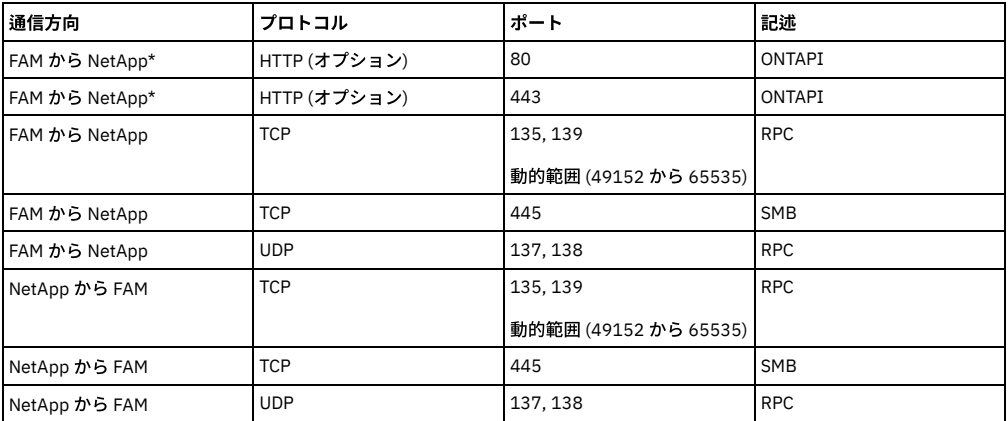

\* ファイル・アクティビティー・モニターの中で「FPolicy 構成 (FPolicy Configuration)」オプションおよび「FPolicy の有効化および接続 (FPolicy Enable and Connect)」オプションを使⽤する場合にのみ必要です。

EMC ファイアウォール・ルール

FAM と EMC Celerra、Dell EMC Unity、または EMC Isilon の各デバイスとの間の通信には、以下のファイアウォール設定が必要です。

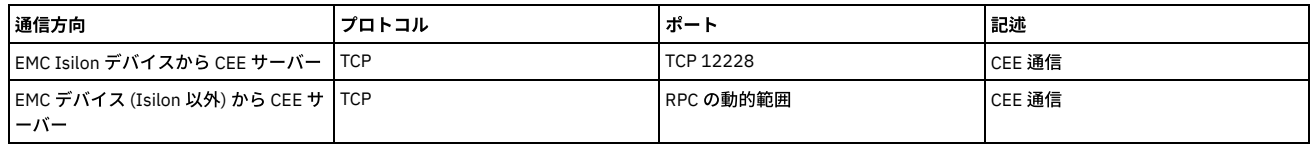

Hitachi ファイアウォール・ルール

FAM と Hitachi デバイスの間の通信には、以下のファイアウォール設定が必要です。 |通信方向 フロトコル ポート |記述

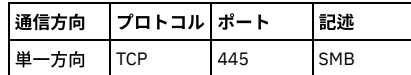

## **SharePoint** のアクセス許可

- 指定されるドメイン・ユーザーは、SharePoint アプリケーション・サーバー上のローカル管理者でなければなりません。
- SharePoint で監査設定を有効にする必要があります。

<span id="page-173-0"></span>親トピック**:** NAS および SharePoint [のファイル・アクティビティー・モニター](#page-170-1)

# インストール

NAS または SharePoint 環境にファイル・アクティビティー・モニター (FAM) をインストールするには、以下の手順を実行します。

## 始める前に

- 先に進む前に[、モニターのアクセス許可](#page-171-0)でアクセス権を確認してください。
- プラットフォームの前提条件およびサポートの詳細については、[サポートされるプラットフォーム](#page-170-0)を参照してください。
- サード・パーティーの前提条件: EMC デバイスをモニターするには、FAM がインストールされる Windows プロキシー・サーバーに EMC Common Event Enabler (CEE) をインストールする必要があります。

## 手順

- 1. 環境として NAS を使用するのか SharePoint を使用するのかを決定します。ユーザーが NAS デバイスをモニターする場合は、ネットワーク経由で NAS デバイスに アクセスできる Windows サーバーに FAM をインストールします。一方、ユーザーが SharePoint をモニターする場合は、SharePoint サーバーまたは SharePoint サ ーバー・ファームに FAM を直接インストールします。
- 注: このサーバー上に他の Guardium 製品があってはなりません。

2. FAM for NAS パッケージまたは FAM for SharePoint パッケージを Fix [Central](https://www-945.ibm.com/support/fixcentral/) からサーバーにダウンロードして、このファイルを unzip します。

- 3. FAM パッケージのインストーラー・ディレクトリーにナビゲートして、インストーラー・ディレクトリー内の実行可能ファイル setup.exe を実行します。
- 4. ウィザードのプロンプトに従って、インストールを完了します。

注:

NAS の場合、デフォルトのインストール・ディレクトリーは、C:¥Program Files¥IBM¥FAMforNAS です。

SharePoint の場合、デフォルトのインストール・ディレクトリーは、C:¥Program Files¥IBM¥FAMforSP です。

<span id="page-173-1"></span>親トピック**:** NAS および SharePoint [のファイル・アクティビティー・モニター](#page-170-1)

# 構成

インストールした後、NAS または SharePoint 環境のモニターを開始するために、ファイル・アクティビティー・モニター (FAM) を構成します。

## **NAS** デバイスの構成

Guardium ファイル・アクティビティー・モニターで、「モニター対象ホスト (Monitored Hosts)」タブの以下のオプションを使用して、NAS デバイスを構成します。 追加: リストから、モニターする NAS デバイスを選択します。 編集: メニューの「編集」ボタンをクリックして、以下のタブを使用し、NAS デバイスを構成します。 (a) 選択された NAS デバイス (Selected NAS Device) 「選択された NAS デバイス (Selected NAS Device)」タブで、テキスト・フィールドを使用して NAS サーバーの名前を指定します。 (b) 操作 (Operations) モニターするアクティビティー・イベントを選択します。これらの操作をファイルまたはディレクトリーのアクティビティーに関連付けることができます。 (c) パス・フィルタリング (Path Filtering) ホストのプロパティー・ウィンドウにあるこのタブでは、ユーザーは、ファイル・パスのコレクション・スコープ・フィルターを追加できます。指定された パスをモニター対象に含めることや、モニター対象から除外することができます。 (d) アカウントの除外 (Account Exclusions) ここに追加されたアカウントは、ファイル・システム・アクティビティーのモニター対象から除外されます。 (e) UNIX ID (Unix IDs) このタブでは、UNIX ID (UID) を Windows SID に変換する構成オプションを指定できます。これは、NetApp デバイスおよび EMC デバイスにのみ適⽤されま す。NAS デバイス上のアクティビティーがある場合、そのアクティビティー・イベントの UID が返されます。オペレーティング・システムによっては、 Active Directory の uidNumber 属性を使用して、UID を Active Directory アカウントにマップできます。アクティビティー・エージェントは、アクティビテ ィー・イベントからの UID に基づいて Active Directory SID を解決します。

# **SharePoint** の構成

Guardium ファイル・アクティビティー・モニターで、「モニター対象ホスト (Monitored Hosts)」タブの以下のオプションを使用して、SharePoint デバイスを構成しま す。

追加:

```
モニターする SharePoint サーバーまたはサーバー・ファームを追加します。
```
編集:

メニューの「編集」ボタンをクリックして、以下のタブを使⽤し、SharePoint を構成します。

(a) SharePoint

ローカル・システムと SharePoint の両方に対する管理特権を持つ資格情報を指定します。次に、「接続 (Connect)」をクリックします。

- (b) 操作 (Operations)
- モニターする SharePoint 操作および許可操作を選択します。
- (c) アカウントの除外 (Account Exclusions)
- ここに追加されたアカウントは、SharePoint アクティビティーのモニター対象から除外されます。

<span id="page-174-0"></span>親トピック**:** NAS および SharePoint [のファイル・アクティビティー・モニター](#page-170-1)

# 結果の表示

NAS デバイス上のファイル・アクティビティーを表示するには、「NAS ファイル・アクティビティー」レポートを使用します。SharePoint の場合は、「SharePoint ファ イル・アクティビティー」レポートを使⽤します。

## 手順

- 1. 「マイ・ダッシュボード」 > 「新規ダッシュボードの作成」をクリックして、新規ダッシュボードを開きます。
- 2. 「レポートの追加」をクリックすると、使用可能なレポートのリストが表示されます。「レポートの追加」ダイアログには、指定された基準を満たすすべてのレポ ートのリストが表示されます。レポートのリストを参照することも、「フィルター」フィールドに文字列を入力することもできます。文字を入力するにつれて、レ ポートのリストが更新されます。
- 3. NAS デバイス上のファイル・アクティビティーは「NAS ファイル・アクティビティー」レポートで表示でき、SharePoint 上のファイル・アクティビティーは 「SharePoint ファイル・アクティビティー」レポートで表⽰できます。レポートをクリックして、ダッシュボードに追加します。

## タスクの結果

結果を表示するには、カスタム・ポリシーを作成してインストールします。インストールされているデフォルトのポリシーは、すべてのトラフィックを無視する「不明な 接続に対するデータ・アクティビティーを無視 [テンプレート]」です。ポリシーの作成方法について詳しくは[、ポリシーおよびポリシー・ルールの作成とインストール](#page-103-0)を 参照してください。

<span id="page-174-1"></span>親トピック**:** NAS および SharePoint [のファイル・アクティビティー・モニター](#page-170-1)

# コンプライアンス・モニターのクイック・スタート

モニター・エージェント (S-TAP) をデプロイした後、コンプライアンス・モニター・ツールを使用して、特定のセキュリティー基準および規制のモニターを設定します。

Guardium は、以下のような特定の基準および規制に対応するグループ、セキュリティー・ポリシー、およびレポートなどの、コンプライアンス・モニター・テンプレー トをいくつか備えています。

- バーゼル銀⾏監督委員会 (BASEL II)
- 一般データ保護規則 (GDPR)
- Db2 for z/OS 用の一般データ保護規則 (Db2 for z/OS の GDPR)
- 医療保険の相互運⽤性と説明責任に関する法律 (HIPAA)
- クレジット・カード業界データ・セキュリティー基準 (PCI)
- 個人情報 (PII)
- サーベンス・オクスリー (SOX) 法への準拠

これらのクイック・スタート・コンプライアンス・モニター・テンプレートは、関連する基準または規制のいずれかに短期間で準拠する必要がある組織に特に役⽴ちま す。セキュリティー・ポリシーをインストールした後、コンプライアンス・モニター・ツールは、初期セットアップやグループへの組織固有の情報 (クライアント IP アド レスや特定の特権ユーザー ID など) の取り込みについて、管理者およびコンプライアンス担当者にガイドを提供します。 さらに、コンプライアンス・モニター・ツール は、Guardium 環境を定期的に検査して、コンプライアンス・モニター・テンプレートを使用してモニターできる新規のデータベースを調べます。 コンプライアンス・モニター・テンプレートを選択し、そのコンプライアンス・タイプを適用する必要があるデータベースを示すと、コンプライアンス・モニター・ツー ルは以下のアクションを実⾏します。

- 選択されたコンプライアンス・タイプのセキュリティー・ポリシーが作成されて、インストールされます。一元管理された環境では、ポリシーはコレクターにイン ストールされます。
- ポリシー・インストール・スケジュールは毎日午前 10:30 に定義されます。一元管理された環境では、ポリシー・インストール・スケジュールはコレクターで実行 されます。
- 選択したデータベースのサーバー IP アドレスがサーバー IP グループに取り込まれます。
- 現行ユーザーは、選択されたコンプライアンス・タイプのロールに割り当てられます。このロールにより、Guardium のメイン・ナビゲーションから関連するレポ ートおよびアクセラレーターへのアクセスが可能になります。
- サポートされている場合、機密データのディスカバー・シナリオが作成されます。
- 機密データのディスカバー・シナリオが作成され、選択されたデータベースの少なくとも 1 つにデータ・ソースが定義されている場合、シナリオは 1 週間に 1 回、 日曜日の午前 10:30 に実行するようにスケジュールされます。一元管理された環境では、スケジュールは中央マネージャーで実行されます。

次の表に、使⽤可能な各コンプライアンス・タイプでサポートされる機能を要約します。

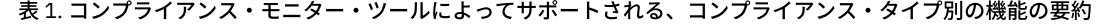

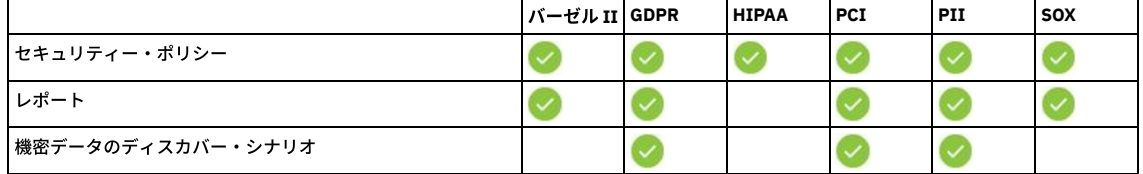

- [コンプライアンス・モニターの前提条件](#page-175-0) コンプライアンス・モニターを構成する前に、前提条件および制約事項を確認します。
- [コンプライアンス・モニターのセットアップ](#page-177-0)
- コンプライアンス・モニターの初期構成を実⾏する⽅法について説明します。 [グループへのデータの設定](#page-177-1)
- コンプライアンス・モニターのためにグループにデータを設定する⽅法について説明します。
- [機密データのスキャンの有効化](#page-178-0) データベース資格情報を保管し、機密データのディスカバリーおよび分類を許可する⽅法について説明します。 ● [コンプライアンス・モニター・ビューの概要](#page-179-0)
- コンプライアンス・モニター・ビューの解釈および応答⽅法について説明します。

親トピック**:** [モニターおよび監査](#page-125-0) 関連概念:

[ポリシー](#page-71-0) [データ・ソース](#page-28-0) 関連タスク: [機密データのディスカバー](#page-46-0) 関連情報: [グループ](#page-528-1) Guardium GDPR [アクセラレーター](https://www.securitylearningacademy.com/course/view.php?id=1559%20) (ビデオ)

# <span id="page-175-0"></span>コンプライアンス・モニターの前提条件

コンプライアンス・モニターを構成する前に、前提条件および制約事項を確認します。

コンプライアンス・モニター・ツールのクイック・スタートでは、テンプレートを使⽤することにより、コンプライアンス・モニターを環境内の新規のデータベース・サ ーバーに対して素早く設定します。これらのテンプレートは、新規の Guardium デプロイメントまたは拡張している Guardium デプロイメントでの使用に合わせて最適化 されます。 始める前に、以下の前提条件を検証することにより、最も簡単な構成と最も完全な機能を確保します。

- 中央マネージャーまたはスタンドアロン・システムとして構成された Guardium V10.1.3 以降を実行している、管理特権を持つ Guardium ユーザーである。
- S-TAP が新規のデータベース・サーバーにインストールされ、作動可能になっている。
- データベース・サーバーは、コンプライアンス・モニター・テンプレートによってサポートされている。
- 「デフォルト *-*不明な接続に対するデータ・アクティビティーを無視」ポリシー以外のポリシーがインストールされていない。 警告:

既存のポリシーに次の「ポリシー定義」設定がある場合にのみ、既存のポリシーとともにクイック・スタート・コンプライアンス・モニター・セキュリティー・ポ リシーをインストールできます。

- 未解析ログ: 無効
- 未解析ログに関するルール: 無効
- 選択的な監査証跡: 有効

既存のポリシーの設定が競合している場合、クイック・スタート・セキュリティー・ポリシーのインストールは失敗します。既存のデプロイメントで作業している 場合は、クイック・スタート・ポリシーを使用する前に、既存のポリシーをアンインストールすることを検討してください。この制約事項は、新規の Guardium デ プロイメントに影響を及ぼすことはありません。

以下のセクションでは、クイック・スタート・コンプライアンス・モニターの前提条件について詳しく説明します。

# モニター・エージェントのデプロイ

コンプライアンス・モニターの構成を開始する前に、Guardium モニター・エージェント (S-TAP) がデータベース・サーバーにインストールされ、Guardium システムと通 信するように構成されている必要があります。Guardium モニター・エージェントの迅速なインストールおよび構成については、[『モニター・エージェントのデプロイ』](#page-773-0) を参照してください。

他のインストール⽅法を含む S-TAP の詳細については、「S-TAP 管理ガイド」を参照してください。

# サポートされるデータベース

コンプライアンス・モニター・ツールは、以下の基準に基づいて、Guardium 環境でデータベースを検出します。

- Guardium システム上のアクティブ・トラフィック。
- ディスカバーされたインスタンス・レポート (「ディスカバー」 > 「レポート」 > 「ディスカバーされたインスタンス」)。

次の表に要約されているように、検出⽅式はサポートされるデータベース・タイプによって異なります。

表 1. サポートされるデータベース・タイプおよび検出方式の要約。

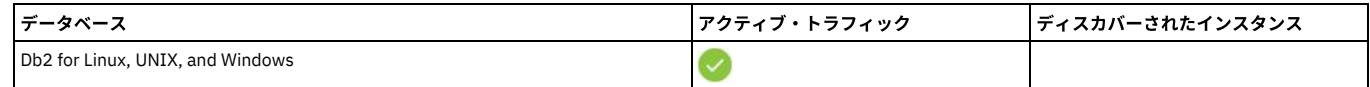

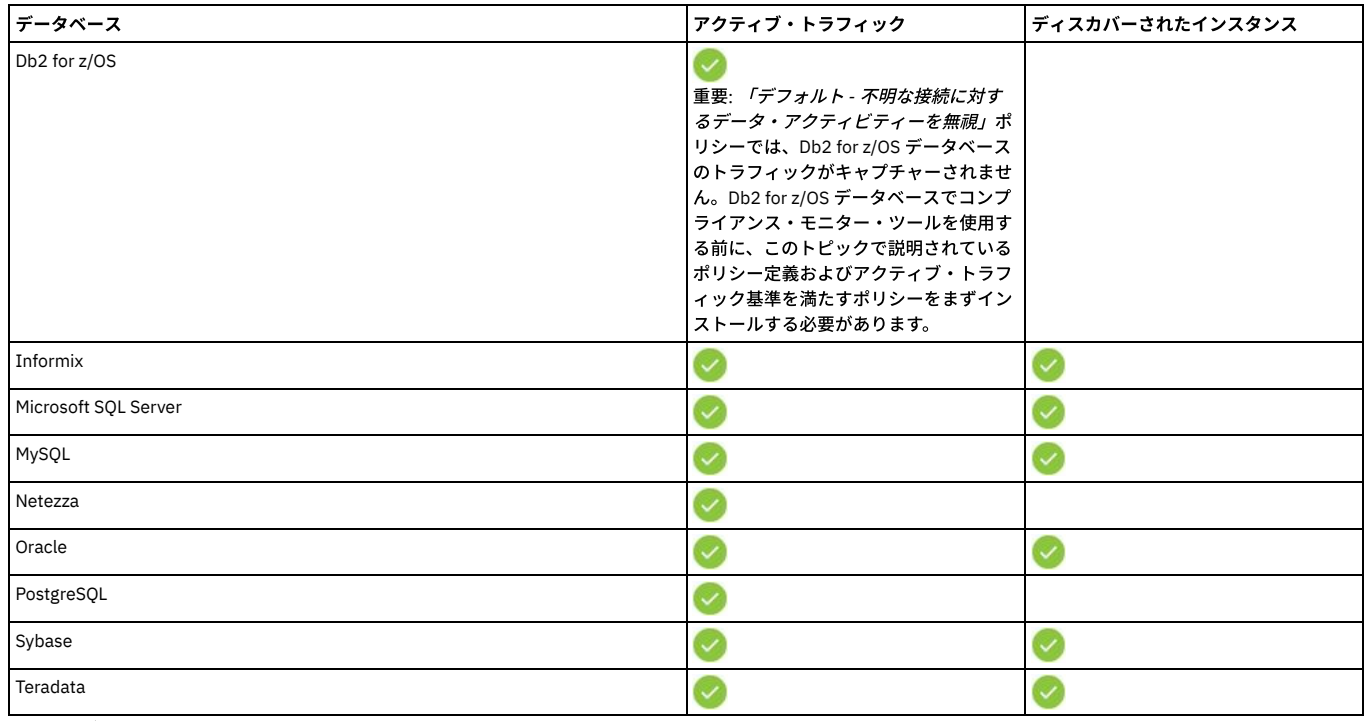

アクティブ・トラフィックは、以下の基準を満たします。

- トラフィックでは、以下のいずれかのプロトコルが使用されます。
	- Db2 for z/OS データベース: BATCH、CALL、CICS、CTL、DRDA、PRIV、RRSAF、TRAN、TSO、または UTIL。
	- その他のすべてのデータベース: TCP。
- トラフィックはローカルではない (サーバー IP はクライアント IP と等しくない)。
- 失敗したログインは無視される。
- トラフィックは暗号化されていない。

新しいデータベースについて、アクティブ・トラフィックが毎正時 17 分後に検査されます。例えば、13:00 に設定されたデータベースからのアクティブ・トラフィック は、13:17 に検出されます。

ディスカバーされたインスタンスは、以下の基準を満たします。

- データベースでポート範囲が指定されていない。
- データベースがデータ・ソースの作成にデータベース名を必要としない。

## 抽出ルールおよび戻りデータの検査

クイック・スタート・コンプライアンス・モニター・ポリシーによっては、抽出ルールを使⽤するものがあります。抽出ルールは、要求に応答してサーバーから返された データを評価します。例えば、抽出ルールは、社会保障番号やクレジット・カード番号などの機密データに関連付けられた数字パターンを検査する場合があります。

抽出ルールでは、ポリシーを使⽤するすべての検査エンジンについて「戻りデータの検査」設定が有効になっている必要があります。次のコンプライアンス・テンプレー トに含まれる抽出ルールを使⽤するには、返されたデータを検査エンジンが検査できるようにする必要があります。

- GDPR
- HIPAA
- $\bullet$  PCI
- PII (データ・プライバシー)

重要: 「戻りデータの検査」を有効にすると、返された結果セットによってネットワーク・トラフィックが増⼤します。 「戻りデータの検査」は、「管理」 > 「アクティビティー・モニター」 > [「検査エンジン」から有効にします。「戻りデータの検査」の設定について詳しくは、『検査エ](#page-428-0) ンジン構成』を参照してください。

## ポリシー定義の設定

すべてのコンプライアンス・モニター・セキュリティー・ポリシーは、以下のポリシー定義設定を使⽤します。

- 未解析ログ: 無効
- 未解析ログに関するルール: 無効
- 選択的な監査証跡: 有効

競合する「未解決ログ」、「未解析ログに関するルール」、または「選択的な監査証跡」の設定が含まれるポリシーは、同じ Guardium 環境にインストールできません。 その結果、異なる設定を使⽤するポリシーがインストールされている場合、クイック・スタート・コンプライアンス・モニター・テンプレートを使⽤できません。

新規の Guardium デプロイメントまたはユーザー定義のポリシーがないデプロイメントの場合、これらのポリシー設定との競合が発生する可能性は低くなります。既存の Guardium デプロイメントの場合、「コンプライアンス・モニターのセットアップ」ツールの使⽤中に「ポリシーが競合しています *(conflicting policies)*」というメッセー ジを受け取った場合、ポリシー定義設定を確認してください。

選択的な監査証跡について詳しくは[、ポリシー・ルールのアクション](#page-93-0)を参照してください。

例外: インストールされているポリシーが 1 つのみの場合、「デフォルト *-*不明な接続に対するデータ・アクティビティーを無視」ポリシーは、コンプライアンス・モニ ター・ポリシーのインストールによってオーバーライドされます。 親トピック**:** [コンプライアンス・モニターのクイック・スタート](#page-174-1)

# <span id="page-177-0"></span>コンプライアンス・モニターのセットアップ

コンプライアンス・モニターの初期構成を実⾏する⽅法について説明します。

#### 始める前に

前提条件および制約事項について詳しくは[、コンプライアンス・モニターの前提条件](#page-175-0)を参照してください。

### このタスクについて

コンプライアンス・モニターのセットアップ・ツールを使用して、データベースを 1 つ以上のコンプライアンス・テンプレートに関連付けます。この手順では、セキュリ ティー・ポリシー、グループ、レポート、および機密データのディスカバー・シナリオ (サポートされている場合) を迅速にインストールします。

#### 手順

- 1. 「設定」 > 「クイック・スタート」 > 「コンプライアンス・モニター」にナビゲートして、コンプライアンス・モニター・ページを開きます。
- 2. 「コンプライアンス・モニターのセットアップ」タイルの ♥️ アイコンをクリックして、コンプライアンス・モニターのセットアップ・ツールを開きます。
- 3. 「コンプライアンス・タイプ」セクションで、「有効にするコンプライアンス・タイプを選択してください」メニューを使用して、構成するデータベース・モニタ ーのタイプを選択します。 例えば、GDPR モニターを有効にするには、「⼀般データ保護規則 (GDPR)」を選択します。「次へ」をクリックして先に進みます。
- 4. 「データベース」セクションで、「使用可能なデータベース」表からデータベースを選択し、<mark>→)</mark>アイコンをクリックして、そのデータベースを「選択されたデー タベース」表に追加します。

ヒント:

- 「モニター対象データベースの除外」チェック・ボックスを使用すると、コンプライアンス・モニターが既に構成されているデータベースを非表示にできま す。
- 「Db2 for z/OS 用の一般データ保護規則 (Db2 for z/OS の GDPR)」コンプライアンス・タイプを使用する場合、Db2 for z/OS データベースのみが含まれるよ うに使用可能なデータベースのリストがフィルタリングされます。同様に、z/OS 以外のコンプライアンス・タイプを使用する場合、Db2 for z/OS データベー スは表示されません。
- 「選択されたデータベース」表からデータベースを選択し、「資格情報の指定」をクリックして、データベース資格情報を保管します。 資格情報を保管する と、一部のコンプライアンス・タイプの機密データのディスカバリーおよび分類が可能になります。自動構成がサポートされていない場合、資格情報の保管 ー・・・。<br>時に作成されるデータ・ソースを独自の機密データのディスカバー・シナリオで使用できます。
- データベースとコンプライアンス・タイプの関連付けを解除するには、構成を編集して、データベースを「選択されたデータベース」表から削除するか、ま <u>たはコンプライアンス・タイプ・タイルから「詳細表示」 > 「データベース」にナビゲートして、データベースの横にある <mark></del> アイコンをクリックします。</mark></u>
- 5. モニターするデータベースの識別が完了したら、「セットアップの実行」をクリックしてポリシーをインストールし、サーバー IP グループにデータを設定して、 コンプライアンス・モニター・レポートを実⾏します。
- 6. 「ページを最新表示して新しいコンテンツを表示しますか?」ダイアログで、「はい」をクリックしてページを最新表示し、セットアップを完了します。

#### タスクの結果

コンプライアンス・モニターをセットアップした後、構成したコンプライアンス・テンプレートに対応するコンプライアンス・モニター・ダッシュボードにタイルが表示 されます。

### 次のタスク

コンプライアンス・モニターを構成した後、コンプライアンス・モニター・タイルにいくつかの ズン アイコンが表示される場合があります。これらのアイコンは、追加 の構成が必要であることを示しています。「グループにデータを設定する」リンクを使用して追加グループにデータを設定するか、または「データ・ソース資格情報」リ ンクを使⽤して機密データのディスカバー・シナリオ⽤にデータベース資格情報を指定します。

重要: コンプライアンス・モニター・セットアップ・ツールを使用してモニターを構成すると、デフォルトのサーバー IP グループが自動的に作成され、データが設定され ます。ただし、いくつかの追加グループにデータを設定することによって、データベースへのアクセスを許可されるユーザーおよびアプリケーションを定義することが重 要です。コンプライアンス・モニター・ページからのグループへのデータの設定については[、グループへのデータの設定](#page-177-1)を参照してください。 親トピック**:** [コンプライアンス・モニターのクイック・スタート](#page-174-1) 関連概念: [コンプライアンス・モニターの前提条件](#page-175-0) 関連情報: [モニター・エージェントのデプロイ](#page-773-0)

# <span id="page-177-1"></span>グループへのデータの設定

コンプライアンス・モニターのためにグループにデータを設定する⽅法について説明します。

#### 始める前に

[コンプライアンス・モニターのセットアップ](#page-177-0)で説明されている⼿順に従って、コンプライアンス・モニター・テンプレートをインストールします。

# このタスクについて

コンプライアンス・モニター・セットアップ・ツールを使用してモニターを構成すると、デフォルトのサーバー IP グループが自動的に作成され、データが設定されま す。ただし、いくつかの追加グループにデータを設定することによって、データベースへのアクセスを許可されるユーザーおよびアプリケーションを定義することが重要 です。 以下の⼿順では、グループに素早くデータを設定する⽅法について説明します。 重要:

- 空のグループはワイルドカードとして扱われず、トラフィックを収集しません。
- 階層グループおよびネストされたグループはサポートされません。

### 手順

1. 以下のいずれかの方法を使用して、データが設定されていないグループを識別し、「グループの編集」ダイアログを開いて開始します。

- コンプライアンス・モニター・タイルの「モニター使用可能」セクションで、 ◇ アイコンを探して、関連付けられた「グループにデータを設定する」リン クをクリックします。
- コンプライアンス・モニター・タイルの「詳細表示」リンクをクリックして、詳細パネルを開き、「要約」タブを選択して、グループの横にある ノ アイコ ンをクリックします。
- ヒント:詳細パネルで、データが設定されていないグループが小さい● アイコンで強調表示されます。

この時点で、詳細ビューおよび 「グループの編集」 ダイアログがコンプライアンス・モニター・ダッシュボードの上に表⽰されます。

- 2. 「グループの編集」ダイアログから、オプションでグループの「カテゴリー」および「分類」を指定します。 「アプリケーション・タイプ」フィールド、「グルー プ・タイプ」フィールド、および 「説明」(「グループ名」として使⽤される) フィールドは、前のステップで選択されたグループに基づいてデータが設定されてお り、編集できません。
- 3. 「グループの編集」ダイアログから、以下のいずれかの方法を使用して、選択したグループのデータの設定を開始します。
	- 。 <mark>◆</mark> アイコンをクリックして、項目を「メンバー」表に追加し、手動でグループ・メンバーを指定します。
	- CSV ファイルからグループ・メンバーをインポートするには、「インポート」 > 「CSV から」をクリックします。
	- 同じグループ・タイプの別の Guardium グループからグループ・メンバーをインポートするには、「インポート」 > 「グループから」をクリックします。例 えば、「許可されたユーザー」グループは、ユーザーのリストが含まれる別のグループからデータを設定することができますが、IP アドレスのリストが含ま れるグループからデータを設定することはできません。
	- 外部データ・ソースからグループ・メンバーをインポートするには、「インポート」 > 「外部データ・ソースから」をクリックします。「データ・ソース」 メニューには、*共有* というマークが付いているか、またはタイプが*カスタム・ドメイン* [であるすべてのデータ・ソースが含まれます。詳しくは、『外部デ](#page-531-0) ータ・ソースからのインポート』を参照してください。
- 4. グループへのメンバーの追加が完了したら、「OK」をクリックして、コンプライアンス・モニター・ダッシュボードに戻ります。

<span id="page-178-0"></span>親トピック**:** [コンプライアンス・モニターのクイック・スタート](#page-174-1)

# 機密データのスキャンの有効化

データベース資格情報を保管し、機密データのディスカバリーおよび分類を許可する⽅法について説明します。

#### 始める前に

[コンプライアンス・モニターのセットアップ](#page-177-0)で説明されている⼿順に従って、コンプライアンス・モニター・テンプレートをインストールします。

# このタスクについて

以下の手順では、コンプライアンス・モニター・ツールを使用してデータベース資格情報を保管することによってデータ・ソースを作成する方法について説明します。資 格情報を保管して、データ・ソースを作成することにより、Guardium は機密データのディスカバリーおよび分類のためにデータベースにアクセスできます。

## 手順

1. 以下のいずれかの方法を使用して、データベース資格情報が必要な場所を特定します。

- コンプライアンス・モニター・タイルの「機密データのスキャン中」セクションで、 <u>≫ アイコンを探して、関連付けられた「データ・ソース資格情報</u>」リ ンクをクリックします。 コンプライアンス・モニター・データベース・ビューが、資格情報を必要とするデータベースのフィルター済みリストに対して開き ます。
- 「データベースの表⽰」リンクをクリックして、コンプライアンス・モニター・データベース・ビューを開き、「データ・ソース」列に アイコンが表 ⽰されていないデータベースを探します。
- 2. コンプライアンス・モニター・データベース・ビューから、資格情報を必要とするデータベースを選択し、「データ・ソース・アクション」 > 「資格情報の指定」 をクリックします。

ヒント:

- 複数のデータベースを選択して、「データ・ソース・アクション」 > 「資格情報の指定」をクリックすると、選択したすべてのデータベースの指定された資 格情報が保存されます。複数のデータベースの資格情報を指定する際には、選択したデータベースがすべて同じ資格情報を使⽤していることを確認してくだ さい。 同じ資格情報を指定していない場合、異なる資格情報を使⽤するデータベースは接続テストに失敗します。
- 資格情報を保管すると、一部のコンプライアンス・タイプの機密データのディスカバリーおよび分類が可能になります。自動構成がサポートされていない場 合、資格情報の保管時に作成されるデータ・ソースを独⾃の機密データのディスカバー・シナリオで使⽤できます。
- 3. 「資格情報の指定」ダイアログで、「ユーザー名」フィールドと「パスワード」フィールドを使用して、選択したデータベースの資格情報を指定します。「OK」を クリックして、コンプライアンス・モニター・データベース・ビューに戻ります。
- 4. コンプライアンス・モニター・データベース・ビューから、資格情報を保管しているデータベースを選択し、「データ・ソース・アクション」 > 「接続のテスト」 をクリックします。 「接続のテスト」を使⽤して、保管された資格情報がデータベースへのアクセスを許可していることを検証します。接続のテストが失敗した場 合、機密データのディスカバリーおよび分類は機能しません。

#### 重要:

- 接続のテストは時間がかかる可能性があります。一度に多数の接続をテストすることは推奨されません。
- 接続のテストが失敗した場合は、「設定」 > 「ツールとビュー」 > 「データ・ソース定義」にナビゲートし、データ・ソースを選択して、データ・ソース定 義を検証します。例えば、Db2 for z/OS データベースの正しいポートを指定するか、大/小文字混合の PostgreSQL データベース名を修正するか、あるいは使 ⽤環境に必要な他の接続プロパティーを設定することが必要な場合があります。
- Microsoft SQL Server の接続のテストが失敗した場合は、「SQL サーバー・ブラウザー」の Windows サービスが開始されていることを確認します。

#### タスクの結果

機密データのスキャンを有効にした後には、スキャン結果、およびポリシーに対して⾏った変更 (グループおよびグループ・メンバーシップに対する変更を含む) は、ポリ シーがポリシー・インストールのスケジュールに従ってインストールされた後に使⽤可能になります。デフォルトでは、クイック・スタート・コンプライアンス・モニタ ー・ツールは、毎⽇午前 10:30 に実⾏されるポリシー・インストール・スケジュールを定義します。 親トピック**:** [コンプライアンス・モニターのクイック・スタート](#page-174-1)

# <span id="page-179-0"></span>コンプライアンス・モニター・ビューの概要

コンプライアンス・モニター・ビューの解釈および応答⽅法について説明します。

## ユーザー・インターフェース

「コンプライアンス・モニター」ツールは、以下のビューから構成されています。

ダッシュボード・ビュー

これはデフォルトのビューであり、コンプライアンス・タイプ別に編成された、コンプライアンス・デプロイメントの現在の状況の概要を⽰します。個々のタイル には、いくつかのコンプライアンス・モニター・コンポーネントの現在の構成状況が反映されます。これにより、追加構成を必要とするコンプライアンス・タイプ を迅速に特定できます。

#### データベース・ビュー

データベース・ビューには、サポートされるコンプライアンス・モニター・テンプレートを使用して構成されているデータベースを示す表が表示されます。

#### コンプライアンス・モニターのセットアップ

コンプライアンス・モニターのセットアップ・ツールは、データベースとコンプライアンス・テンプレートを迅速に関連付けるため、および初期セットアップを実 ⾏するためのガイド付きインターフェースを提供します。ツールにアクセスするには、ダッシュボード・ビューの「コンプライアンス・モニターのセットアップ」 タイルの ♥️ アイコンをクリックするか、データベース・ビューでデータベースを選択して、「コンプライアンス・モニターのセットアップ」ボタンをクリックし ます。

コンプライアンス・モニター・ビューには、コンプライアンス・モニターの設定に関連した構成タスクを完了するための相互に関連する方法がいくつか示されます。次の 表に、さまざまなビューでサポートされるタスクの要約を⽰します。

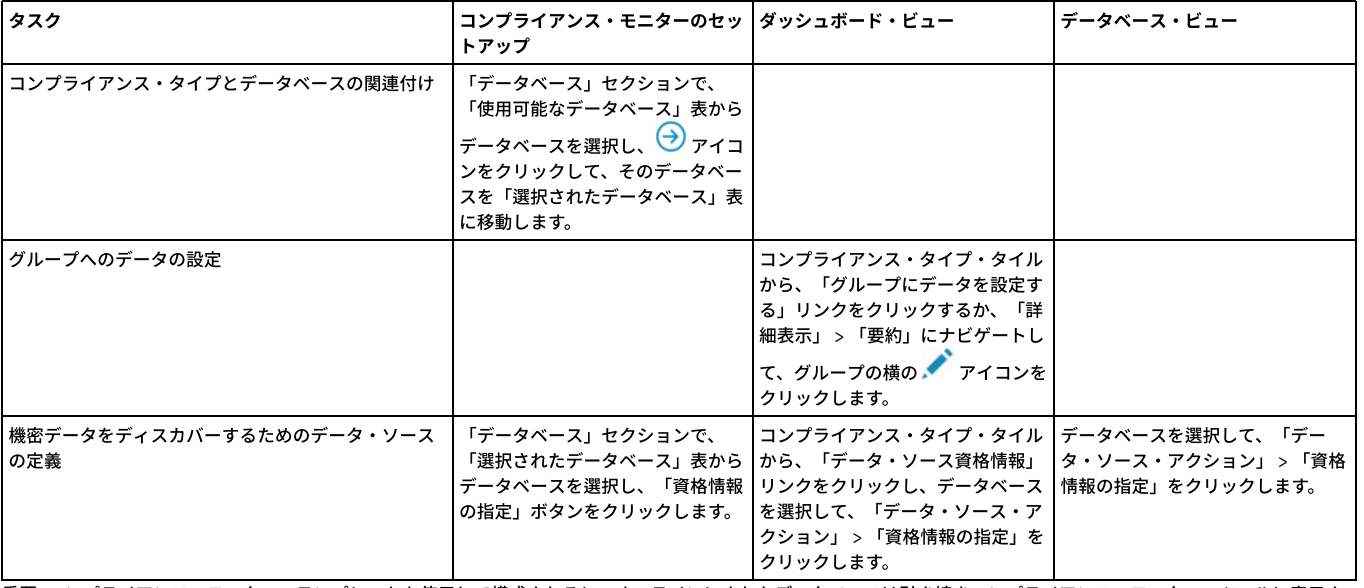

表 1. コンプライアンス・モニター・ビューによってサポートされるタスクの要約

重要: コンプライアンス・モニター・テンプレートを使用して構成されると、オフラインにされたデータベースは引き続きコンプライアンス・モニター・ツールに表示さ れます。

## ポリシー

クイック・スタート・コンプライアンス・モニター・テンプレートは、効果的で、変更せずに機能するように設計されたセキュリティー・ポリシーを提供します。これら のポリシーを使用して、コンプライアンス・モニターを素早く稼働状態にします。コンプライアンス・モニター・ダッシュボード・ビューから、「詳細表示」 > 「ポリシ ー」をクリックして、特定のコンプライアンス・タイプに関連付けられたポリシーを表⽰します。

コンプライアンス・モニターが中央マネージャーから構成されている場合、クイック・スタート・セキュリティー・ポリシーは⾃動的にすべてのコレクターにプッシュ・ ダウンされます。デフォルトのクイック・スタート・セキュリティー・ポリシー以外のポリシーがインストールされている場合は、クイック・スタート・ポリシーが最後 にインストールされます。
コンプライアンス・モニター・ポリシーを詳細に検討したい場合、「ポリシー・ファインダー」を介して確認できます。クイック・スタート・コンプライアンス・モニタ ー・ポリシーは、「Quick Start *compliance type*」という命名規則で識別されます。例えば、デフォルトの GDPR ポリシーの名前は Quick Start GDPR です。 また、「デー タのポリシー・ビルダー」を使⽤して、コンプライアンス・モニター・セキュリティー・ポリシーを編集することもできます。

コンプライアンス・モニター・ポリシーを変更した場合は、 「コンプライアンス・モニター」ダッシュボード・ビューからデフォルト設定に戻します。それには、必要な コンプライアンス・タイプ・タイルで「詳細表示」をクリックし、「ポリシー」タブを選択して、「デフォルトにリセット」をクリックします。デフォルト設定を復元す る前に、命名規則 Quick Start *compliance type timestamp* (*timestamp* はデフォルト設定が復元された⽇時を⽰す) を使⽤して、カスタマイズされたすべての設定がポリシ ーに保持されます。例えば、Quick Start GDPR 2017-05-01 19:17:59 のようになります。

#### ポリシー・インストールのスケジュール

デフォルトでは、クイック・スタート・コンプライアンス・モニター・ツールは、毎日午前 10:30 に実行されるポリシー・インストール・スケジュールを定義します。

コンプライアンス・モニターがスタンドアロン・マシンから構成されている場合、ポリシー・インストール・スケジュールは、(スケジュールがアクティブか一時停止か どうかに関係なく) 既存のポリシー・インストール・スケジュールが存在しない場合に定義されます。コンプライアンス・モニターが中央マネージャーから構成されてい る場合、ポリシー・インストール・スケジュールは、(既存のポリシー・インストール・スケジュールが存在するかどうかに関係なく) すべてのコレクターに対して構成さ れます。

## グループ

コンプライアンス・モニター・ツールは、各コンプライアンス・タイプに関連付けられている複数のグループに依存します。有効なコンプライアンス・モニターを設定す るには、これらのグループにデータを設定する必要があります。コンプライアンス・モニター・ダッシュボード・ビューから、「詳細表⽰」 > 「要約」をクリックして、 特定のコンプライアンス・タイプに関連付けられたグループを表示します。

#### 制約事項:

- 階層グループおよびネストされたグループはサポートされません。
- 空のグループはワイルドカードとして扱われず、トラフィックを収集しません。

データベースの数と、コンプライアンス・タイプの「詳細表示」 > 「要約」タブに示されている「サーバー IP」グループのメンバーの間に不一致がある場合があります。 この不一致は、単一のデータベース・サーバー上で実行されている複数のデータベース、またはコンプライアンス・モニター・ツールの外部で更新された「サーバー IP」グループを反映しています。

### レポート

クイック・スタート・コンプライアンス・モニター・テンプレートは、コンプライアンス・タイプごとにいくつかの事前定義されたレポートを提供します。コンプライア ンス・モニター・ダッシュボード・ビューから、「詳細表⽰」 > 「レポート」をクリックして、特定のコンプライアンス・タイプに関連付けられたレポートを表⽰しま す。 これらのレポートは、Guardium のメイン・ナビゲーションの「アクセラレーター」セクションでも使用できます。このレポートのリストは、コンプライアンス・タ イプごとに事前定義されており、ユーザーが定義したカスタム・レポートは反映されません。

制約事項: HIPAA コンプライアンス・モニター・テンプレートには、事前定義レポートは用意されていません。

## ユーザーおよびロール

現行ユーザーは、選択されたコンプライアンス・タイプのロールに割り当てられます。このロールにより、Guardium のメイン・ナビゲーションから関連するレポートお よびアクセラレーターへのアクセスが可能になります。複数の異なる Guardium ユーザーが別々のコンプライアンス・タイプを構成する場合、個々のユーザーは、構成さ れたコンプライアンス・タイプに関連付けられているレポートおよびアクセラレーターにのみアクセスできます。

例えば、*user1* が *GDPR* を構成し、*user2* が *PCI* を構成する場合、*user1* は PCI レポートおよびアクセラレーターにアクセスできません。なぜなら、PCI ロールが *user1* に割り当てられていないからです。ユーザーへの特定のロールの⼿動割り当てについては、[『アクセス管理の概要](#page-445-0)』を参照してください。

## 機密データ

コンプライアンス・タイプ・タイルの「一致するものが見つかりました」の値と、「詳細表示」 > 「要約」タブの関連するオブジェクト・グループの間に不一致がある場 合があります。「一致するものが見つかりました」は、機密データのディスカバリー・シナリオの基準に一致した固有表名と列名のペアの数を示します。OBJECTS グル ープのメンバーの数は固有表名の数で、すべてのスキャンからの累積値です。

重要: タイルの「機密データのスキャン中」セクションの ❤️ アイコンは、機密データのディスカバー用に 1 つ以上のデータ・ソースが構成されていることを示します。 「データベースの表⽰」をクリックして、機密データのディスカバー⽤にデータ・ソースが定義されているデータベースを調べます。 親トピック**:** [コンプライアンス・モニターのクイック・スタート](#page-174-0)

# **PCI/DSS** アクセラレーターを使⽤して **PCI** コンプライアンスを実装する⽅法

PCI/DSS 要件を満たすために、IBM Security Guardium の PCI/DSS アクセラレーターを構成し、⼀連のポリシーとレポートを作成します。

PCI/DSS (Payment Card Industry/ Data Security Standard) は、カード所有者データを保護するために設計された一連の技術要件と運用要件です。

付加価値: PCI/DSS の全体的なビューをユーザーに提供し、構成にかかる時間を短縮するために定義済みのポリシーとレポートを提供します。

以下の⼿順を⾏います。

1. PCI ロールを構成します。

2. 要件を満たすレポートとポリシーを構成します。

1. Guardium GUI ページから「accessmgr」ユーザー・アカウントを使⽤してログインします。ユーザー (この場合は user1) を選択して、「ロール」をクリックしま す。

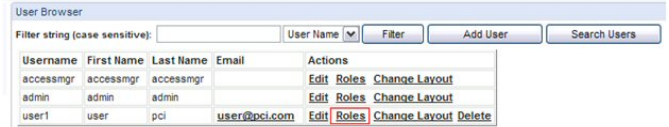

2. 「ユーザー・ロール・フォーム」で PCI を確認し、割り当てを保存します。

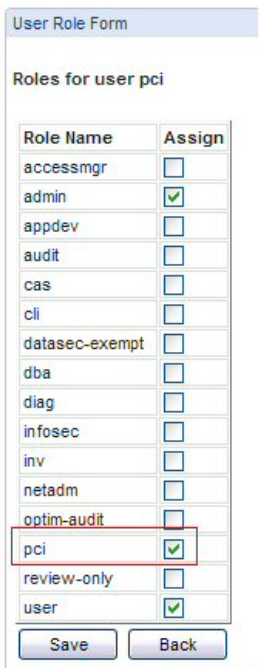

## **PCI** アクセラレーターの実装

「user1」を使用してログオンし、「アクセラレーター」をクリックします。

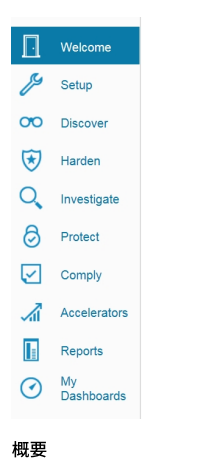

1. 「コンプライアンスのための PCI アクセラレーター」をクリックします。

2. 「PCI データ・セキュリティー基準」をクリックします。

#### **PCI Accelerator for Compliance**

The PCI Data Security Standard consists of twelve basic requirements and the requirements are focused information information in the material control in the material information in the standard of the standard of the stand

The PCI Accelerator simplifies organizational processes needed to support these monitoring and tacking mandates and to allow for cardholder data security. The Accelerator report templates can be custor of interests and the

- PCI Data Security Standard overview<br>Plan and Organize<br>PCI Req. 10: Track and Monitor Access<br>PCI Req. 11: Regularly Test and Validate<br>PCI Policy Violations Monitoring
- Other tools in the Guardium family of solutions available to assist in meeting regulations include the follow
- . Cardholder Database Access Map A graphical map of access between cardholder database access clients and servers. This map provides an at-a-glance view of activities by access type, content, and freq<br>To open the Access
- · PCI Compliance Security Assessments A detailed view of database access security health used to automate the compliance processes with continuous real-time snapshots customized for user defined<br>weights, and assessments.
- .<br>Full Audit Trail The non-intrusive generation of a full audit trail for data usage and modifications required by regulatory compliance. This capability is located under the Monitor/A

. Automated Scheduling - Automated scheduling of PCI work flows, audit tasks, and distribution of information to responsible parties across the organization. This functionality is located under the Comply tab

#### **PCI Data Security Standard**

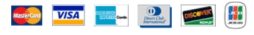

The Payment Card Industry (PCI) Data Security Standard offers a single approach to safeguarding sensitive data for all credit card brands. This standard is the result of collaboration between Visa and MasterCard, with the

The PCI Data Security Standard delivers a framework of tools and measurements needed to protect against cardholder data exposure and compromise across<br>the entire payment industry. It applies to all members, merchants, and

#### **PCI Compliance Validation**

Separate and distinct from the mandate to comply with PCI requirements is the validation of compliance. The validation process is a fundamental and critical function that identifies and corrects vulnerabilities, and prote

• Internal control

• International Communications of the extension of the extendion of the extendion of the extendion of the extendion of the extendion of the extendion of the extendion of the extendion of the extendion of the extendion of t

#### 計画と編成

#### 計画と編成

「概要」をクリックして、事前定義レポートがコンプライアンスにどのように準拠しているのかを示す概要を表示します。

- 1. カード所有者サーバー IP リスト: カード所有者情報データベース・サーバーのリスト。会社の実際の状態に従って、「PCI 許可されたサーバー IP」グループ の情報を設定してください。この情報により、カード所有者の情報を保管するデータベース・サーバーが指定されます。
- 2. カード所有者データベース: カード所有者情報データベース。「PCI カード所有者 DB: 指定済み」グループの情報を設定してください。この情報は、データ ベースのカード所有者情報に保管されます。
- 3. カード所有者オブジェクト: カード所有者情報オブジェクト。これは、PCI カード所有者の機密オブジェクトを設定する必要があります。
- 4. DB クライアントからサーバーへのマップ: クライアント/サーバー・マッピングの「PCI 許可されたサーバー IP」により、カード所有者情報を保管するデー タベース・サーバーを指定するグループ情報が設定されます。照会を使⽤して、カード所有者データベースへのクライアント・アクセスを検出することがで きます。
- 5. アクティブ DB ユーザー: ユーザーのカテゴリーのほかに、カード所有者データベースにアクセスした管理者を示します。「PCI 許可されたサーバー IP」と 「PCI 管理ユーザー」を設定してください。
- 6. カード所有者 DB 管理: カード所有者データベースの管理操作。「許可されたサーバー IP」と「PCI 管理ユーザー」を設定します。
- 7. 許可されたソース・プログラム: クレジット・プログラム・アクセス。「PCI 許可されたサーバー IP」と「PCI 許可されたソース・プログラム」を設定して ください。クレジット・カード所有者データベース・アクセスを記録するためのプロシージャーです。
- 8. 無許可アプリケーション・アクセス: 非クレジット・プログラム・アクセス。 「PCI 許可されたサーバー IP」と「PCI 許可されたソース・プログラム」を設 定してください。カード所有者データベース・アクセスに関するクレジット・プログラムのレコードです。
- 9. 8.5.8 共有アカウント: コンピューターへのアクセス権限を持つ各ユーザーに固有の ID を割り当てるための、PCI の 8 番⽬の要件。同じデータベース・ユー ザー名がカード所有者データベース IP からアクセスしようとしている回数をカウントするために、「PCI 許可されたサーバー IP」を設定します。

ステートメントで、クリックしてレポート書式を表示し、入力する必要がある特定のグループ・コンテンツを判別します。

**Q Q Records** 1 to 4 of 4 **0 Q X Ø h H B B B 2 3 O** 

以下に実際のグループの名前を⽰します。

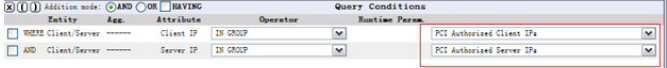

「設定」 > 「ツールとビュー」 > 「グループ・ビルダー」にナビゲートし、「既存グループの変更」選択項⽬でグループ名を選択します。

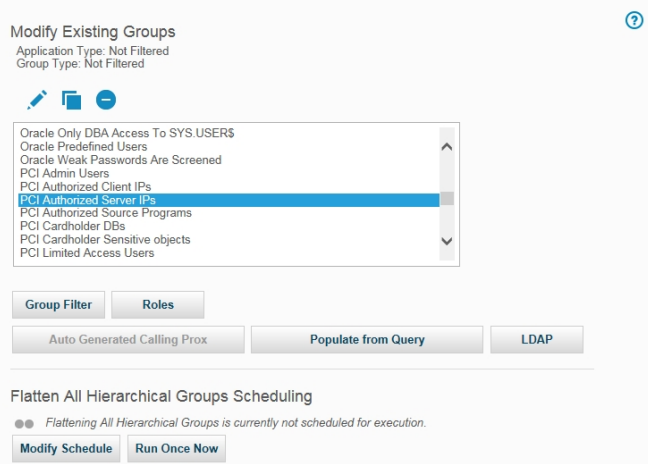

「変更」(鉛筆アイコン) をクリックして、「選択したグループのメンバーの管理」ページに移動します。新規メンバーを追加します。

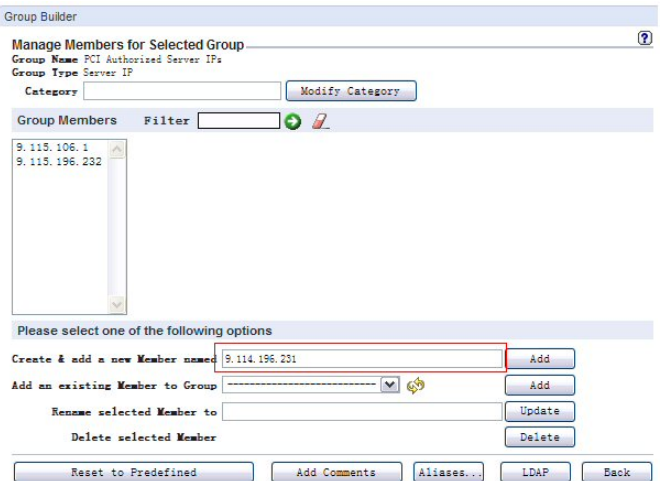

カスタマイズされた照会を使⽤してグループを⼊⼒することもできます。

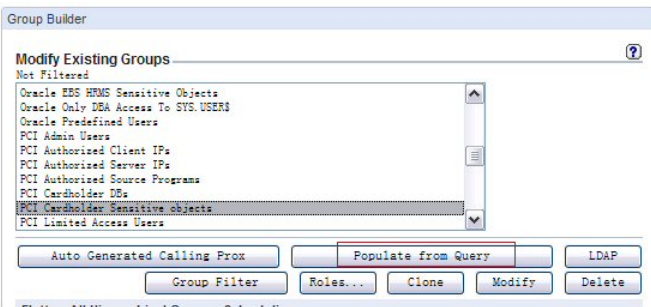

PCI 要件 10 トラッキングとモニター

「概要」をクリックして、Guardium モニターと事前定義レポートがコンプライアンスにどのように準拠しているのかを示す概要を表示します。

1. 10.2 および 10.3 自動化 -オンライン・ヘルプの保護ヘルプ・ブックと順守ヘルプ・ブックを使用して、このセクションを自動化します。 2. 10.2.1 データ・アクセス -カード所有者データへの PCI アクセス。「PCI 許可されたサーバー IP」と「PCI 管理ユーザー」を設定します。 3. 10.2.2 管理アクティビティー - 管理ユーザーによる PCI アクティビティー。「PCI 許可されたサーバー IP」と「PCI 管理ユーザー」を設定します。 4. 10.2.3 監査証跡アクセス - このセクションの手順を完全に実行するには、少なくとも「SQLGuard へのログイン (Logins to SQLGuard)」、「SQLGuard サーバ ー上のユーザー・アクティビティーの監査証跡 (User activity audit trails on SQLGuard server)」、「スケジュールされたジョブの例外」、「ユーザー To-do リスト」の 4 種類のレポートを定義する必要があります。「調査」 > 「照会 -レポート・ビルダー」 にナビゲートして、必要なレポートを作成します。 5. 10.2.4 無効なアクセス - PCI - 無効なログイン・アクセス試行: 失敗したログイン試行をデータベースに記録します。PCI - 無許可アプリケーション・アクセ ス: 「PCI 許可されたソース・プログラム」で定義されていないデータベース・アクセスを記録します。

6. 「10.2.6 初期化ログ」、「10.5 セキュア監査証跡」、および「10.6 アクセスの監査」の 3 つのセクションでは、組み込みオンライン・ヘルプのモニターお よび監査ヘルプ・ブックを使⽤することもできます。

#### PCI 要件 11 継続的な検証

「概要」をクリックすると、脆弱性アセスメントの重要性に関する説明が表⽰されます。アセスメント・プロセスを作成するには、「強化」 > 「アセスメント・ビ ルダー」をクリックします。

PCI ポリシー・モニター

「概要」をクリックすると、ポリシーについての概要が表示されます。

1. 現在のポリシー・インストールを表示するには、「設定」 > 「ツールとビュー」 > 「ポリシー・インストール」にナビゲートし、インストールに適したポリシーを 選択します。

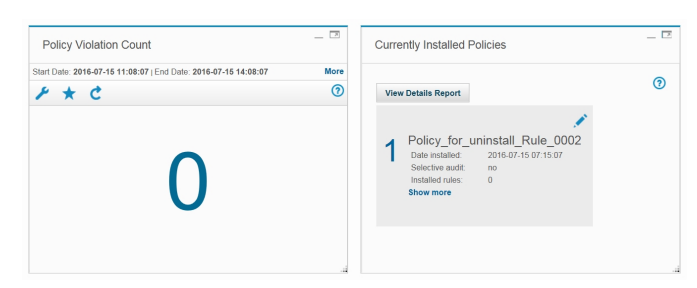

2. ポリシー違反 -違反操作のレコード。

<span id="page-184-0"></span>親トピック**:** [モニターおよび監査](#page-125-0)

# ワークフロー・ビルダー

ワークフロー・ビルダーは、監査プロセスで使用する、カスタマイズされたワークフロー (ステップ、移行、およびアクション) を定義するために使用します。

追加情報は、[『監査プロセスの作成](#page-126-0)』を参照してください。以下の手順に従います。

- ワークフロー・ステップを定義します (イベント状況)。
- ステップを追って移⾏のフローを定義します (アクション)。
- サインオフを要求するアクションを定義します。
- 各状況にロールを割り当てて、 各状況の確認を許可されるユーザーを定義します。

#### この機能の関連用語

イベント・タイプ -カスタム・ワークフロー

イベント状況 -ワークフローの状態/状況。

イベント・アクション - アクション/移行

注: ワークフロー・ビルダーは、プロダクト・キーによって使用可能になるオプション・コンポーネントです。

## ワークフロー・プロセスの作成

- 1. 管理アカウントを使用して、「順守」 > 「ツールとビュー」 > 「ワークフロー・ビルダー」にナビゲートして、「ワークフロー・ビルダー」を開きます。 DataPrivacy 特権を持つユーザー・アカウントを使用して、「アクセラレーター」 > 「データ・プライバシー」 > 「トラッキングとモニター」 > 「監査証跡および ワークフローの⾃動化」にナビゲートして、「ワークフロー・ビルダー」を開きます。
- 2. 最初の画面(「イベント・タイプ」) で、「イベント状況」をクリックして「イベント状況」構成に移動します。
- 3. 「イベント状況の追加」 をクリックして、新規イベント状況を定義します。複数のイベント状況が予期されています。状況の定義を入力し、 ワークフロー内で最後 となるタスクについては、「 最終」チェック・ボックスにチェック・マークを付けます。
- 4. 「イベント・タイプ」をクリックし、「イベント・タイプ定義の追加」で「追加」をクリックして、新規イベント・タイプを定義します。
- 5. 定義を入力し、ワークフロー内の最初のタスクを 指定します。
- 6. 次に、状況項目を強調表示し、「選択可能な状況」リストと 「許可される状況」リストの間にある「>」ボタンをクリックして、「選択可能な状況 」リストから、 そのワークフローの 許可される状況 をすべて選択します。
- 7. 終了したら、「保存」ボタンをクリックします。注: 「保存」ボタン (または「キャンセル」ボタン) は、名前、デフォルトのイベント、または使用可能なイベント に行った変更にのみ適用されます。
- 8. 「イベント・タイプ」メニュー画⾯の「 定義済みイベント・アクション」に進みます。「定義済みイベント・アクション」では、 そのワークフローの個々のイベ ント・アクションの指定を⾏います。
- 9. 「新規」 ボタンをクリックします。
- 10. 「イベント・アクションの記述」に入力し、「前の状況」、「次の状況」、およびこのイベント・アクションでサインオフが必要かどうかを指定します。「適用」 ボタンをクリックします。
- 11. すべてのイベント・アクションの記述と指定を⾏うまで、ステップ 9 と 10 を繰り返します。
- 12. 「イベント・タイプ」 メニュー画⾯の「ロール」セクションに 進みます。「ロール」では、 イベントが特定のイベント・アクションにある場合に、そのイベント を確認できる⼈を定義します。例えば、「検討中」のイベントを確認できる⼈や 「承認済み」のイベントを確認できる⼈です。
- 13. イベント・タイプ状況を選択し、 「ロール」ボタンをクリックします。
- 14. 「セキュリティー・ロールの割り当て」パネルで、割り当てるすべてのロールにマークを付けます (自分のアカウントに 割り当てられたロールのみが表示されま す)。「適⽤」をクリックして、セキュリティー・ロールの 選択を保存します。「戻る」ボタンをクリックします。
- 15. すべてのイベント・タイプ状況でロールを 定義するまで、ステップ 13 から 14 を繰り返します。
- 16. ワークフロー・ビルダーからの構成が 終了しました。
- 17. 「順守」 > 「ツールとビュー」 > 「監査プロセス・ビルダー」にナビゲートして「監査プロセス・ビルダー」を開き、ワークフローをスケジュールし、ワークフロ ー・レポートを作成および表⽰します。『レポート・タスクの定義』の下にある監査プロセス・ビルダーのステップを参照してください。

付録に、使⽤法のシナリオ『ワークフロー・ビルダーの ワークフロー例』があります。

注: 「監査プロセス・ビルダー」のタスク・タイプが「分類プロセス」である場合は、ワークフロー・ビルダーでカスタマイズ・ワークフローを作成することはできませ ん。

警告: ワークフロー・イベントが作成された際には、 そのイベントが使用するすべての状況にロールを割り当てることができます (つまり、 その状況にある場合、イベン トはこのロールからのみ参照可能になります)。 イベントを監査プロセスに割り当てる際には、このイベントの状況に割り当てられた すべてのロールに、この監査プロセ スの受信者がいることが重要です。 そうでないと、監査結果行が、この行を参照したり、状況を変更したりできる受信者が いない状況に置かれる可能性があります。

監査行がアクセス不能になった場合、admin ユーザー (ロールに関係なくすべてのイベントを表示可能) はこの行を表示し、その状況を変更できます。ただし、データ・レ ベル・セキュリティーがオンになっていると、 admin ユーザーがこの⾏を参照できない 可能性があります。admin ユーザーは、 (「グローバル・プロファイル」から) デ ータ・レベル・セキュリティーをオフにするか、 dataset\_exempt ロールを保持することが必要になります。 監査プロセスは、その監査プロセスに関連するイベントに対 処する必要があるすべてのロールが受信者となるように構成することが重要です。

注: イベント状況の削除は、その状況が何らかのイベントの最初または最後の状況ではなく、アクションに 使用されていない場合にのみ許可されます。検証では、状況の 削除を防⽌するイベント/アクションのリストが提供されます。

## 限定された数のレコードのみへのデフォルト・イベントの追加

監査プロセス・レポート・タスクの実行中、このプロセス・タスクの結果は、表 REPORT\_RESULT\_DATA\_ROW に保存されます。この表は、レポートのすべての行につい て、1 行を持ちます。このレポート・タスクにデフォルトのイベントが 割り当てられている場合には、そのレポートのすべての行について、表 TASK\_RESULT\_ADDITIONAL\_INFO に 行が追加されます。デフォルトのイベントが大規模な結果に対して使用される場合は、 これによってディスク・スペースの問題が 発⽣する可能性があります。限られた数のレコードを持つ タスク結果でのみイベントを作成します。そうしないと、多数のレコードを管理することが できません。デフォ ルトのイベントが意図したとおりの、制限された方法で使用される場合は、ディスク・スペースの問題もユーザビリティーの問題も発生しません。 数千個のイベントを クローズすることは容易ではありません。

- カスタマイズ・ワークフローの作成方法
- 特定のカスタマー・ステップ、移行、およびアクションで構成されるカスタマイズ・ワークフローを、 監査プロセスで使用されるように定義します。 • カスタマイズしたワークフローの使用方法
- カスタマイズした顧客のワークフロー慣行に応じた監査プロセスを定義します。顧客固有の監査プロセスや手法を Guardium® ソリューションに組み入れます。

<span id="page-185-0"></span>親トピック**:** [モニターおよび監査](#page-125-0)

# カスタマイズ・ワークフローの作成方法

特定のカスタマー・ステップ、移行、およびアクションで構成されるカスタマイズ・ワークフローを、 監査プロセスで使用されるように定義します。

## このタスクについて

ユーザーの特定の業務に基づいてワークフローの定義および 管理を⾏います。

このコンポーネントの概要については、『ワークフロー・ビルダー』を 参照してください。

前提条件

- 『監査ワークフローの作成方法』を参照してください。詳しくは、 『コンプライアンス・ワークフローの自動化』を参照してください。
- このカスタマイズ・ワークフローを作成した後、『 カスタマイズ・ワークフローと監査ワークフローの結合方法』を参照してください。

### 手順

- 1. 「順守」 > 「ツールとビュー」 > 「ワークフロー・ビルダー」にナビゲートして「ワークフロー・ビルダー」を開きます。
- 2. 最初の画面(「イベント・タイプ」) で、「イベント状況」ボタンをクリックして「イベント状況」構成に移動します。
- 3. 「イベント状況の追加」をクリックして、新規イベント状況 を定義します。複数のイベント状況が予期されています。状況の定義を入力し、 ワークフロー内で最後 となるタスクについては、「 最終」チェック・ボックスにチェック・マークを付けます。終了したら、次のステップに進みます。

3 ステップの簡単なワークフローの例: オープン、状態の検討、承認または非承認。ワークフローの各ステップは、 個別の定義済みタスク・イベント状況です。

例のワークフロー・タスク: オープン、 状態の検討、検討後に承認、または⾮承認。また、タスクがワークフロー内で 最後となる場合は、「最終」列にチェック・ マークを付けます。 この例では、最後のタスクの例は「承認済み」または「⾮承認」です。

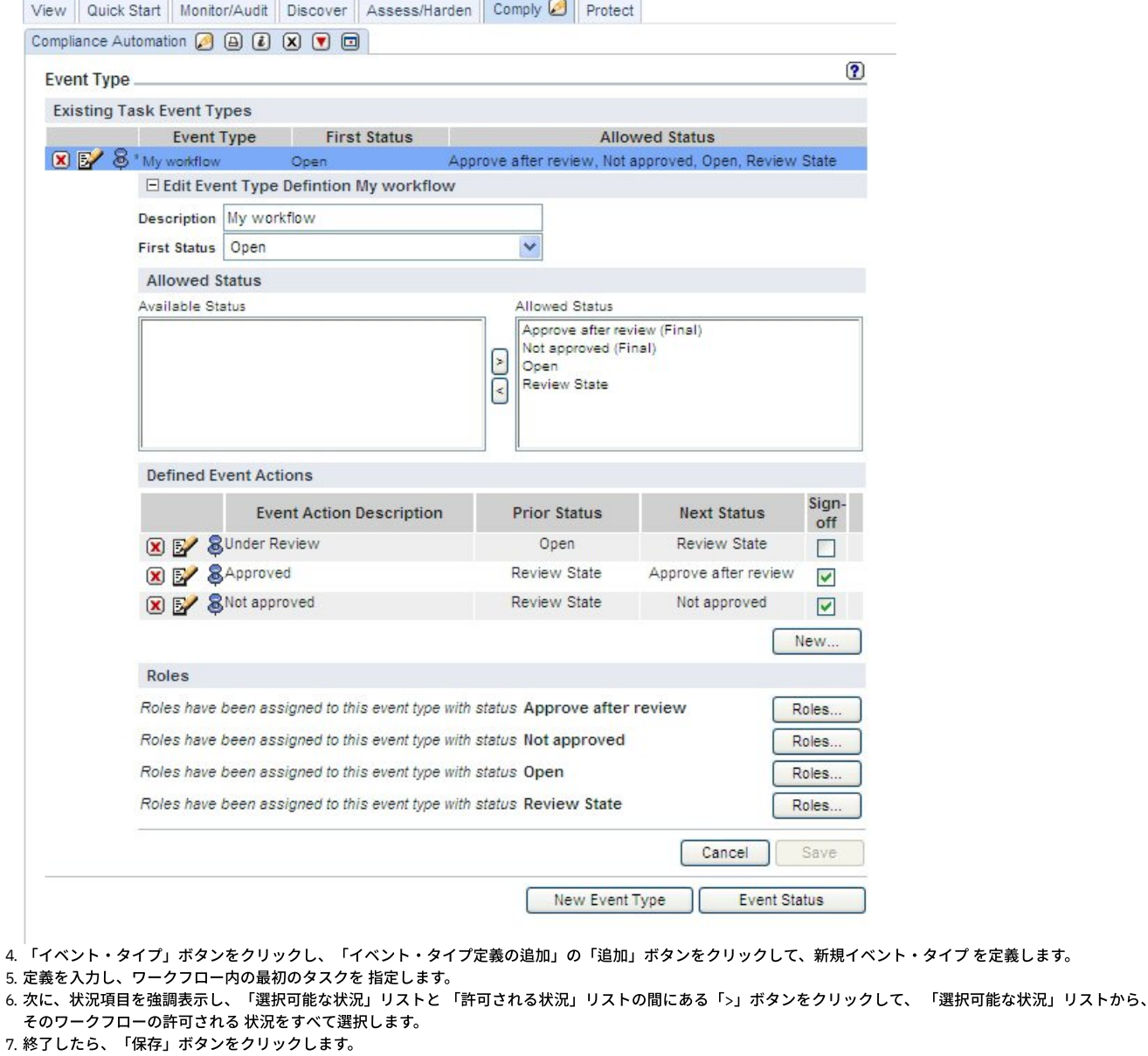

8. 「イベント・タイプ」メニュー画⾯の「 定義済みイベント・アクション」に進みます。「定義済みイベント・アクション」では、 そのワークフローの個々のイベ ント・アクションの指定を⾏います。

3 ステップの簡単なワークフローの例で説明すると、 イベント・アクション「検討中」では、前の状況が「オープン」で、次の状況が「検討の状態」になります。 「検討中」に続くイベント・アクションは「承認済み」で、前の状況が「検討の状態」、次の状況が「検討後に承認」になります。そうでなく、「⾮承認」のイベ ント・アクションが続く場合は、前の状況が「検討の状態」で、次の状況が「⾮承認」になります。また、イベント・アクションごとに指定されたレビューアー の、サインオフ機能があります (継続的または順次)。 前のスクリーン・ショットを参照してください。

- 10. 「イベント・アクションの記述」に入力し、「前の状況」、「次の状況」、およびこのイベント・アクションでサインオフが必要かどうかを指定します。「適用」 ボタンをクリックします。
- 11. すべてのイベント・アクションの記述と指定を⾏うまで、ステップ 9 と 10 を繰り返します。
- 12. 「イベント・タイプ」 メニュー画⾯の「ロール」セクションに 進みます。「ロール」では、 イベントが特定のイベント・アクションにある場合に、そのイベント を確認できる⼈を定義します。例えば、「検討中」のイベントを確認できる⼈や 「承認済み」のイベントを確認できる⼈です。
- 13. イベント・タイプ状況を選択し、 「ロール」ボタンをクリックします。
- 14. 「セキュリティー・ロールの割り当て」パネルで、割り当てるすべてのロールにマークを付けます (自分のアカウントに 割り当てられたロールのみが表示されま す)。「適⽤」をクリックして、セキュリティー・ロールの 選択を保存します。「戻る」ボタンをクリックします。
- 15. すべてのイベント・タイプ状況でロールを 定義するまで、ステップ 13 から 14 を繰り返します。
- 16. ワークフロー・ビルダーからの構成が 終了しました。
- 17. 「順守」 > 「ツールとビュー」 > 「監査プロセス・ビルダー」にナビゲートして「監査プロセス・ビルダー」を開き、ワークフローをスケジュールし、ワークフロ ー・レポートを作成および表⽰します。『レポート・タスクの定義』の下にある監査プロセス・ビルダーのステップを参照してください。
- <span id="page-186-0"></span>親トピック**:** [ワークフロー・ビルダー](#page-184-0)

# カスタマイズしたワークフローの使用方法

カスタマイズした顧客のワークフロー慣行に応じた監査プロセスを定義します。顧客固有の監査プロセスや手法を Guardium® ソリューションに組み入れます。

<sup>9.</sup> 「新規」 ボタンをクリックします。

Guardium 監査ワークフロー・プロセスにおけるカスタマイズ・ワークフロー

ワークフロー・ビルダーで作成されるイベント・タイプの 正式な順序の管理は、「監査タスク」ウィンドウの「イベントおよび追加列」ボタンをクリックして⾏います。 このボタンは、監査タスクを作成して保存すると表示されます。この追加のボタンは、監査タスクを保存しないと表示されません。

#### 前提条件

- カスタマイズしたワークフローの作成⽅法を参照。追加情報はワークフロー・ビルダーを参照してください。
- 『監査ワークフローの作成方法』を参照してください。詳しくは、 『コンプライアンス・ワークフローの自動化』を参照してください。
- 以下の追加ステップに従い、カスタマイズした顧客のワークフロー慣⾏に応じた監査プロセスを定義します。

### 手順

- 1. 以下の手順で、監査タスクを追加する際にこれらのワークフロー・アクティビティーを構成します。
- 2. 監査タスクを作成して保存します。保存すると、追加のボタンの「イベントおよび追加列」が表示されます。
- 3. この追加のボタンをクリックします。

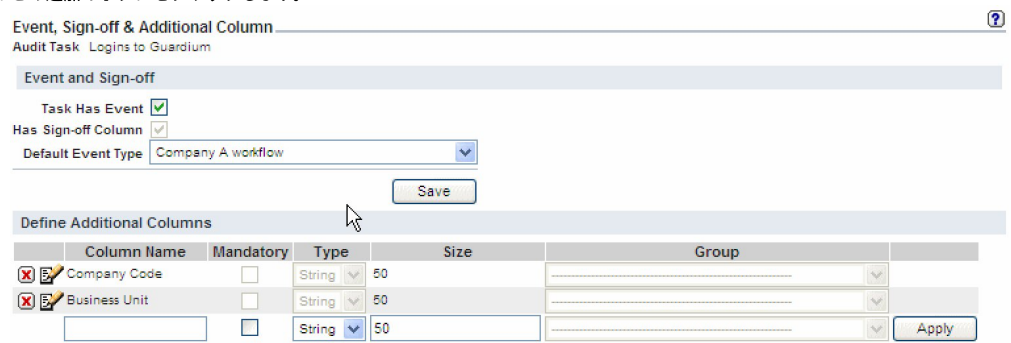

Close this window

- 4. 次の画面で、「イベントおよびサインオフ」ボックスにチェック・マークを付けます。 ワークフロー・ビルダーで作成したワークフローが「イベントおよびサイン オフ」の選択項⽬として表⽰されます。
- 5. この選択項目を強調表示します。選択を保存します。
- 6. 追加の情報 (会社コード、ビジネス・ユニット・ラベルなど) が、ワークフロー・レポートの 一部として必要である場合は、この情報を画面の「追加列」セクショ ンに追加して、「適⽤」(保存) をクリックします。 完了したら、このウィンドウを閉じます。
- 7. 監査タスクを適用 (保存) します。監査プロセス定義全体を適用 (保存) します。 「今すぐ 1 回実行」をクリックして、レポートを作成します。「表示」をクリック すると、レポートが表⽰されます。
- 8. 「今すぐ 1 回実行」をクリックして、レポートを作成します。「表示」をクリックすると、レポートが表示されます。<br>Report Parameters used:
	- QUERY\_FROM\_DATE: 10/16/09 8:25 AM QUERY\_TO\_DATE: 10/23/09 8:25 AM<br>REMOTE\_SOURCE:
	- HostnameLike: %%

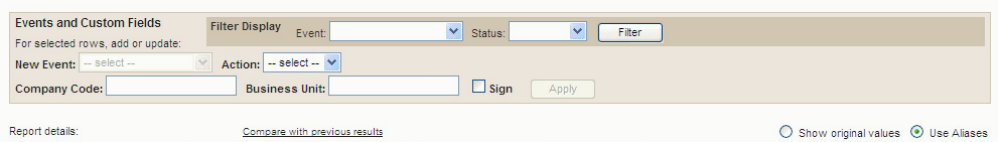

| User<br><b>Name</b> | Login<br>Succeeded          | <b>Loqin Date And</b><br><b>Time</b> | <b>Logout Date And</b><br>Time | Host<br><b>Name</b> | Remote<br><b>Address</b> | Company<br>Code | <b>Business</b><br><b>Unit</b> | Event/Status               | <b>Sign</b> | By                                   |
|---------------------|-----------------------------|--------------------------------------|--------------------------------|---------------------|--------------------------|-----------------|--------------------------------|----------------------------|-------------|--------------------------------------|
| $\Box$ admin        | <b>Login Succeded</b>       | 2009-10-22<br>07:23:18               | 2009-10-22 08:07:44 vx29       |                     | 192.168.1.115            |                 |                                | Company A<br>workflow/Open |             | Default Event 2009-10-23<br>08:25:33 |
| $\Box$ admin        | <b>Login Succeded</b>       | 2009-10-22<br>07:49:07               | 2009-10-22 08:02:53 vx29       |                     | 192.168.1.134            |                 |                                | Company A<br>workflow/Open |             | Default Event 2009-10-23<br>08:25:33 |
| $\Box$ admin        | Login Succeded              | 2009-10-22<br>08:14:35               | 2009-10-22 09:14:45 vx29       |                     | 192.168.1.115            |                 |                                | Company A<br>workflow/Open |             | Default Event 2009-10-23<br>08:25:33 |
| $\sqcap$ admin      | Login Succeded              | 2009-10-22<br>08:27:12               | 2009-10-22 09:00:45 vx29       |                     | 192.168.1.111            |                 |                                | Company A<br>workflow/Open |             | Default Event 2009-10-23<br>08:25:33 |
| $\Box$ admin        | <b>Login Succeded</b>       | 2009-10-22<br>09:32:17               | 2009-10-22 10:05:46 vx29       |                     | 192.168.168.2            |                 |                                | Company A<br>workflow/Open |             | Default Event 2009-10-23<br>08:25:33 |
| $\Box$ admin        | Login Succeded              | 2009-10-22<br>10:11:16               | 2009-10-22 12:06:50 vx29       |                     | 192.168.168.2            |                 |                                | Company A<br>workflow/Open |             | Default Event 2009-10-23<br>08:25:33 |
| $\Box$ admin        | Login Succeded              | 2009-10-22<br>10:59:27               | 2009-10-22 11:35:50 vx29       |                     | 192.168.1.115            |                 |                                | Company A<br>workflow/Open |             | Default Event 2009-10-23<br>08:25:33 |
| $\sqcap$ admin      | Login Succeded              | 2009-10-22<br>12:01:22               | 2009-10-22 12:46:51 vx29       |                     | 192 168 1 115            |                 |                                | Company A<br>workflow/Open |             | Default Event 2009-10-23<br>08:25:33 |
| $\Box$ admin        | Login Succeded              | 2009-10-22<br>12:43:52               | 2009-10-22 13:04:07 vx29       |                     | 192.168.168.2            |                 |                                | Company A<br>workflow/Open |             | Default Event 2009-10-23<br>08:25:33 |
| $\Box$ admin        | Login Succeded              | 2009-10-22<br>14:04:08               | 2009-10-22 14:07:12 vx29       |                     | 192.168.168.2            |                 |                                | Company A<br>workflow/Open |             | Default Event 2009-10-23<br>08:25:33 |
| $\Box$ admin        | Login Succeded              | 2009-10-22<br>14:13:07               |                                | vx29                | 192.168.168.2            |                 |                                | Company A<br>workflow/Open |             | Default Event 2009-10-23<br>08:25:33 |
| $\Box$ admin        | Login Succeded              | 2009-10-22<br>14:15:20               | 2009-10-22 14:46:12 vx29       |                     | 192 168 168 2            |                 |                                | Company A<br>workflow/Open |             | Default Event 2009-10-23<br>08:25:33 |
| $\Box$ admin        | Login Succeded              | 2009-10-22<br>15:14:43               | 2009-10-22 16:14:15 vx29       |                     | 192.168.1.111            |                 |                                | Company A<br>workflow/Open |             | Default Event 2009-10-23<br>08:25:33 |
| $\Box$ admin        | Login Succeded              | 2009-10-23<br>07:39:21               |                                | vx29                | 192.168.1.115            |                 |                                | Company A<br>workflow/Open |             | Default Event 2009-10-23<br>08:25:33 |
| hillpa billpa       | Password Expired 2009-10-20 | 09:06:54                             | 2009-10-20 09:06:54 vx29       |                     | 192.168 115              |                 |                                | Company A<br>workflow/Open |             | Default Event 2009-10-23<br>08:25:33 |
| $\Box$ billpa       | Login Succeded              | 2009-10-20<br>09:07:10               | 2009-10-20 09:23:04 vx29       |                     | 192.168.1.115            |                 |                                | Company A<br>workflow/Onen |             | Default Event 2009-10-23<br>08:25:33 |

この「イベントおよび追加列」ボタンは、すべての監査タスクで表示されます。

監視データ・レベルでのデータ・レベル・セキュリティーが有効な場合 (「グローバル・プロファイル」設定を参照)、ユーザーに対してユーザーのデータベース情 報のみが表⽰されるよう、監査プロセスの出⼒がフィルタリングされます。

「監査タスクの追加」内の「レポート」の選択項目は、「未処理のイベント」および「イベント状況の移行」の2つのプロシージャー型レポートです。これら2 つのレポートを 2 つの新しい監査タスクに追加することで、 すべてのワークフロー・イベントと移⾏の詳細を表⽰します。 これら 2 つのレポートは、フィルター 処理されません (監視データ・レベルのセキュリティー・フィルターは適用されません)。 これら 2 つのレポートは、admin ユーザーおよび admin ロールを持つユ ーザー に対するレポート・リストでのみ、デフォルトで選択可能です。

<span id="page-188-3"></span>親トピック**:** [ワークフロー・ビルダー](#page-184-0)

## 脅威検出分析

Guardium には、監査済みデータをスキャンおよび分析して、さまざまなタイプのデータベース攻撃を示す可能性のある徴候を検出するための特殊な脅威検出分析が組み 込まれています。

脅威検出分析では、監査済みデータをスキャンおよび分析して、SQL インジェクションまたはストアード・プロシージャーによるデータベース攻撃を⽰す可能性がある徴 候を検出します。Guardium は、常に変化するアタック・シグニチャーのディクショナリーとの比較には依存しません。代わりに、Guardium は、長期間にわたって監査デ ータのアクティビティー、例外、および異常値データ (Outliers [Detection\)](#page-204-0) を分析して、攻撃を示すパターンを探します。疑わしいイベントを一定期間にわたり追跡し、イ ベントを相互に関連付けることによって、Guardium は潜在的なリスクを包括的に示します。この手法はより柔軟かつ包括的であり、シグニチャーを継続的に更新する必 要がありません。

脅威検出分析は、MySQL、Oracle、および Db2 でサポートされています。

- SQL [インジェクション攻撃の特性](#page-188-0)
- [ストアード・プロシージャー攻撃の特性](#page-188-1)
- [脅威検出分析の有効化と無効化](#page-188-2)
- このトピックでは、脅威検出分析を有効化する際の前提条件と手順について説明します。
- [ケース・レポートの操作](#page-189-0)
- このトピックでは、ケース・レポートの操作について説明します。 ● [脅威分析の監査プロセス・ワークフローのアクティブ化](#page-189-1)
- この手順では、監査プロセスをスケジュールして、疑わしいストアード・プロシージャー・ケースおよび疑わしい SQL インジェクション・ケースの脅威分析結果を 配布する⽅法を説明します。
- [脅威診断ダッシュボードの操作](#page-190-0) 「疑わしい悪意のある STP ケース」 (ストアード・プロシージャー) または「疑わしい SQL インジェクション攻撃」レポートの特定の脅威ケースから呼び出される ダッシュボードは、脅威診断ダッシュボードと呼ばれます。
- [脅威検出分析機能](#page-192-0)

<span id="page-188-0"></span>親トピック**:** [モニターおよび監査](#page-125-0)

# **SQL** インジェクション攻撃の特性

SQL インジェクション攻撃は、ユーザーの入力と SQL 照会を連結することで、Web アプリケーションの脆弱性を悪用しようと試みます。これが成功すると、その攻撃で 正当な Web アプリケーションの接続を使用して、悪意のある SQL コマンドを実行できるようになります。SQL インジェクション攻撃は識別が困難である場合がありま す。これは、攻撃の個々のステップを他のステップから独立して分析した場合、そのステップが正当であると見なされる可能性があるためです。Guardium は脅威検出分 析を使用して、個々のステップを取り込み、それらのステップを1つの複雑な攻撃の一部として分析することで、潜在的な SQL インジェクション攻撃を識別します。

Guardium が識別する SQL インジェクション攻撃の典型的な徴候には、以下があります。

- 動的 SQL 照会の構造 (照会対象の列の数など) を識別しようとする攻撃者
- 極端に大量の新規照会 (具体的には、独特に構造化された照会、または通常とは異なる方法で構造化された照会)
- データベース構造に関する情報を格納する表へのアクセス

<span id="page-188-1"></span>親トピック**:** [脅威検出分析](#page-188-3)

# ストアード・プロシージャー攻撃の特性

悪意のあるストアード・プロシージャーとは、検出を免れ、⼀定の期間にわたって複雑な攻撃を実⾏するように設計されたコード・ブロックのことです。完全に同じ攻撃 を繰り返すことも、時間とともにその特性が変化することもあります。ストアード・プロシージャーは⻑期間にわたって休⽌する場合があります。その場合、疑わしい対 象として識別するのは、より困難になります。前の監査で通常とは異なるアクティビティーに気付いたとしても、次の監査が⾏われるまでには、以前のアクティビティー は忘れられてしまうためです。悪意のあるストアード・プロシージャーを使⽤することで、重要なテーブルが除去されたことを隠ぺいしたり、テーブルの内容を抽出した りすることができます。

疑わしいアクティビティーの例としては、機密オブジェクトでの DROP ステートメントを使用したストアード・プロシージャーの作成、DROP 動詞、欠落オブジェクトに よる SQL 例外、長期間の休止後に変更されたプロシージャーなどが挙げられます。

Guardium は、個々のストアード・プロシージャーに関連するアクティビティーを追跡するとともに、異常値マイニング・データを使用して、各種の徴候とユーザーとを 相互に関連付けます。Guardium では、この悪意のあるストアード・プロシージャー・ユース・ケースのこれらの典型的な徴候を検出できます (典型的な発生順で記載され ています)。

1. データベース管理者が、顧客テーブルからデータを削除する、悪意のあるプロシージャー A を作成する。

2. 1 カ月後、データベース管理者が、プロシージャー A を呼び出すために共通して使用されているプロシージャー B を変更する。

3. 別のユーザーが変更後のプロシージャー B を呼び出し、結果としてその罪のないユーザーによって顧客テーブルのデータが削除される。

<span id="page-188-2"></span>親トピック**:** [脅威検出分析](#page-188-3)

脅威検出分析の有効化と無効化

このトピックでは、脅威検出分析を有効化する際の前提条件と手順について説明します。

脅威検出分析は、Guardium バージョン 10.1.4 以上ではデフォルトで有効になっています。

脅威検出分析を有効化するには、以下を⾏います。

- 検索に必要な最⼩限のメモリーおよびストレージ要件 (4 CPU および 24 GB RAM) を満たしていることを確認します。
- システムに、ログに記録されたアプリケーション・データがあることを確認します。具体的には、インジェクションはアプリケーションから開始されるため、SQLI にはアプリケーション・データが必要です。システムがアプリケーションを「信頼」して、Guardium でモニターしていなければ、インジェクションを識別するこ とはできません。
- 異常値検出は、SQL インジェクションの脅威検出には必要になりませんが、疑わしいストアード・プロシージャーの検出を完全にサポートするために必要です。詳 しくは[、異常値検出の有効化と無効化](#page-205-0)を参照してください。
- Guardium API コマンド grdapi enable\_advanced\_threat\_scanning を使用して、各コレクターまたは中央マネージャーの複数の管理対象ユニットでの脅威検 出スキャンを有効にします。enable advanced threat scanning コマンドで使用可能なパラメーターについて詳しくは、『GuardAPI [脅威検出分析機能』](#page-192-0)を参照し てください。
- [ケース・レポートを関連する調査ユーザーに送信するための監査プロセスをセットアップします。これはオプションですが、推奨されています。詳しくは、脅威分](#page-189-1) 析の監査プロセス・ワークフローのアクティブ化を参照してください。

重要: 脅威検出は、ログに記録されたデータの分析と相関に依存します。したがって、ログに記録する前にフィルターでトラフィックを除外するルールは、脅威検出では 考慮されません。「S-TAP セッションを無視」ルールの使用を慎重に検討して、コレクターの容量を最適化する代わりにこれらのセッションがログに記録されなくなるリ スクを判断してください。

脅威検出分析を無効にするには、個々のコレクターまたは中央マネージャーに対してコマンド disable\_advanced\_threat\_scanning を使用します。

### 悪意のあるストアード・プロシージャーを分析する際の前提条件は以下のとおりです。

分析アルゴリズムは、部分的に機密オブジェクトのグループに依存します。 デフォルトでは、アルゴリズムはシステム定義の機密オブジェクト・グループ (グルー プ ID 5) のメンバーを使用します。異常値検出に別の機密オブジェクト・グループを既に指定している場合、脅威検出でもそれと同じグループが使用されます。異 常値検出が有効にされていないとしても、同じ GuardAPI コマンド set outliers detection parameter parameter name="sensitiveObjectGroupIds" parameter\_value=<group ID>,<group ID>,... を使用して独自の機密オブジェクト・グループを設定できます。

悪意のあるストアード・プロシージャー分析に必要なトラフィックを収集するためのポリシー・ルールをインストールする必要があります。

- 推奨: ポリシー内に、以下のルールを推奨されている順で作成してください。重要な点として、これらのすべてのルールについて「次のルールに進む」チェック・ ボックスにチェック・マークを付ける必要があります。
	- 1. アクセス・ルール: 「全詳細をロギング」(コマンド・グループ・フィルターが PROCEDURE DDL の場合)。
	- 2. アクセス・ルール: 「全詳細をロギング」(コマンド・グループ・フィルターが EXECUTE コマンドの場合)。使用しているデータベースが Oracle の場合は、 コマンド BEGIN をルールに含めます。
	- 3. 例外ルール: 「ロギングのみ」(エラー・タイプ・フィルターが SQL\_ERROR の場合)。

<span id="page-189-0"></span>親トピック**:** [脅威検出分析](#page-188-3)

# ケース・レポートの操作

このトピックでは、ケース・レポートの操作について説明します。

Guardium は一定期間にわたって徴候を分析し、それらを相互に関連付け、識別された潜在的な攻撃ごとにスコアを割り当てます。攻撃である可能性が高いことをスコア が示す場合、一連のイベントが1つのケースになり、そのケースの ID はコレクターごとに固有になります。これらのケースは、疑わしい攻撃ごとにケース・レポートで 外部化されます。 ケース・レポートには、以下のいずれかの⽅法でアクセスします。

- 中央マネージャーの To Do リストで通知を受け取るように監査プロセスをセットアップし、関連するコレクターで直接レポートを開きます。To Do リストは 1 時間 に 1 回更新されることに注意してください。
- 「調査」 > 「例外」にアクセスします。

ケース・レポートのウィンドウには、デフォルトでは、1 つのレポートで 1 ⾏ごとに 1 件のインシデントが最⼤ 3 件表⽰されます。各ケースには、1 から 3 までのリス ク・スコアが含まれます (3 が最も重⼤です)。以下の操作が可能です。

- 攻撃の要約を表示するには、ケース ID の上にカーソルを移動します (ストアード・プロシージャーのケースのみ)。
- 詳細な徴候レポートにアクセスするには、ケース ID の上にカーソルを移動して、「徴候にリンクします」をクリックします。
- ケース固有の脅威診断ダッシュボードを開くには、ケース ID をクリックします。[脅威診断ダッシュボードの操作](#page-190-0)を参照してください。

制約事項: ケース・レポートには以下の制約事項があります。

- データ・レベル・セキュリティーはありません。
- これらのレポートを複製することはできません。
- ケース・レポートの配布レポートを作成することはできますが、中央マネージャーでは、ケース・レポートから脅威診断ダッシュボードに直接リンクすることはで きません。また、追加のホバー・ヘルプや徴候へのリンクもありません。

<span id="page-189-1"></span>親トピック**:** [脅威検出分析](#page-188-3)

# 脅威分析の監査プロセス・ワークフローのアクティブ化

この手順では、監査プロセスをスケジュールして、疑わしいストアード・プロシージャー・ケースおよび疑わしい SOL インジェクション・ケースの脅威分析結果を配布す る⽅法を説明します。

## このタスクについて

適切なレビューアーへの脅威分析レポートの配布を制御する 2 つの監査プロセスが事前構成されています。

疑わしい悪意のある STP ケース (ストアード・プロシージャーのケース)

疑わしい SQL インジェクション・ケース

プロセスごとに 1 つの攻撃タイプに関して、疑わしいケースをプルします。これらのプロセスをカスタマイズすることも、プロセスをコピーして独⾃のプロセスを作成す ることもできます。

#### 手順

1. 「順守」 > 「ツールとビュー」 > 「監査プロセス・ビルダー」にナビゲートします。オプションで、「⾮アクティブのみ」ラジオ・ボタンをクリックするか、「フ ィルター」ボックスに Suspected と入力することで、使用可能な監査プロセスをフィルタリングできます。

このプロセスのデフォルトのタスクは、対応するレポート (「疑わしい悪意のある STP ケース」または「疑わしい SQL インジェクション・ケース」) です。これら のレポートのランタイム・パラメーターは変更しないでください。ただし、この同じ監査プロセスに、他のタスクを追加することはできます。例えば、両方の脅威 レポートを 1 つの監査プロセスに追加できます。

これらの監査プロセスを中央マネージャーから定義している場合、脅威データを確認する対象のコレクターごとにタスクを定義し、「リモート・データ・ソース」 オプションを使⽤します。

- 2. 「結果の送信」をクリックして、監査プロセスの受信者を定義します。定義した受信者が、疑わしい悪意のあるストアード・プロシージャーに関するレポートを受 け取ることになります。
- 3. デフォルトの受信者 (「ユーザー」) を選択してから. ✔️ アイコンをクリックして、組織に応じて適切な受信者 (複数可) を定義します。完了したら、「OK」をクリ ックします。
- 4. 「監査プロセスのスケジュール」」をクリックし、監査プロセスのスケジュールをレビューします。

このプロセスを毎日、午前 12 時 30 分 (異常値検出と脅威検出の両方の通常の実行後) から 1 時間に 1 回実行することをお勧めします。このタスクには、「従属ジ ョブの⾃動実⾏」チェック・ボックスは適⽤されないことに注意してください。

重要: 「スケジュールのアクティブ化」チェック・ボックスが選択されていることを確認します。 5. 「次へ」をクリックし、「保存」をクリックして監査プロセスの作業を完了します。

<span id="page-190-0"></span>親トピック**:** [脅威検出分析](#page-188-3)

# 脅威診断ダッシュボードの操作

「疑わしい悪意のある STP ケース」 (ストアード・プロシージャー) または「疑わしい SQL インジェクション攻撃」レポートの特定の脅威ケースから呼び出されるダッシ ュボードは、脅威診断ダッシュボードと呼ばれます。

脅威診断ダッシュボードが実⾏する内容は他の調査ダッシュボードとほとんど同じです。ただし、異なる点として、当該ケースのダッシュボードに疑わしいイベント (デ ータベース・ユーザー、サーバー、オブジェクトなど) のデータが取り込まれ、潜在的な攻撃を調査する際に役⽴つ、それらのイベントおよび周囲のイベントのさまざま なビューを提供する各種のグラフが使⽤されます。関連する検索および異常値データも、グラフと同じダッシュボードのページで使⽤できます。

多くの場合、事前定義されている脅威診断ダッシュボードの既存のフィルターは、いずれも変更する必要はありません。ただし、独⾃の⽐較分析を⾏う必要がある場合 は、既存のフィルターを変更できます。

ダッシュボードとグラフ・フィルターの操作について詳しくは[、調査ダッシュボード](#page-196-0)を参照してください。

ヒント: 脅威診断ダッシュボードは、関連する脅威レポートでケース番号をクリックすることによってのみ開くことができます。このダッシュボードや、その他すべての 事前定義されたダッシュボードに変更を保存することはできません。変更した後のダッシュボードを維持して以降の調査でも使⽤できるようにするには、ダッシュボード をコピーし、新しい名前を付けて保存する必要があります。さらに、「フィルター」メニューをクリックし、「保存」を選択して、フィルターも保存する必要がありま す。

参照データとは、脅威検出分析専用に事前定義された、一連のグラフ固有のフィルターのことです。これらのフィルターにより、調査中のケースと類似するが、一般的な ダッシュボード・フィルターでは含まれないデータが⽰されます。参照データをユーザーが変更することはできません。各グラフのフィルター・アイコンの上にカーソル を移動すると、参照データが表⽰されます。

通常の疑わしい悪意のあるストアード・プロシージャー攻撃では、この攻撃で脅威診断ダッシュボードがフィルタリングされ、以下の一般的なダッシュボード・フィルタ ーが組み込まれます。

- サーバー: 8.34.223.145
- データベース・ユーザー: USER1
- データベース: 8.4.134.213:31.5.12
- データベース・タイプ: MYSQL
- オブジェクト: stp1\_name

データベース・ユーザーに関するグラフには、同様のデータベース・ユーザー (USER2、USER3、USER4 など) の参照データが含まれます。これにより、⼀般的なダッシ ュボード・フィルターではこれらの追加のユーザーが含まれないとしても、疑わしいユーザーのアクティビティーを同様のユーザーと⽐較することができます。

関連する参照データはすべてのフィールドに含まれるわけではありません。参照フィルターが事前定義されていないフィールドはすべて、ダッシュボードでの場合と同じ ようにフィルタリングされます。

一部のグラフでは、ダッシュボード全体に選択されているフィルターにかかわらず、データを比較できるよう、フィルターを非アクティブにすることができます。こうす ることにより、アクティビティーの状況をより包括的に捉えることができます。

フィルター・アイコンをクリックして「グラフ・フィルターの設定」を開き、変更を⾏います。

- SQL [インジェクションの脅威の調査](#page-191-0)
- [ストアード・プロシージャーの脅威の調査](#page-191-1)

親トピック**:** [脅威検出分析](#page-188-3)

## <span id="page-191-0"></span>このタスクについて

この手順では、脅威診断ダッシュボードを使用して疑わしい SQL インジェクション攻撃を調査する方法を説明します。

#### 手順

1. To Do リストまたは「調査」 > 「例外」から、「疑わしい SQL インジェクション・ケース」ダッシュボードを開きます。各⾏が 1 つのケースを表し、攻撃の確実性 に対する「信頼度 (%)」評価、および攻撃のリスク・レベルが示されます。 2. 誤検出を評価するために、「表示」をクリックします。選択したケース ID の上にカーソルを移動し、「徴候 (Symptoms)」をクリックして「SQL インジェクショ ン・ケースの徴候」ページを開きます。すべての疑われるアクションが記述され、当該 SOL 文字列が表示されます。ユーザーが文字列に加えた変更そのものを確認 できます。文字列ごとに確認していくことで、前の照会から返されたエラーを使用して攻撃者がさらに多くのデータを系統的に手に入れる仕組みを観察できます。 3. ID 番号をクリックして、SQL インジェクション攻撃のデフォルト診断ダッシュボードを開きます。このダッシュボードは、インシデントの日付と、疑わしい Web アプリケーション接続の詳細でフィルタリングされています。これにより、攻撃が⾏われている間に発⽣したデータベース・トラフィックに、調査の対象を絞り込 めるようになっています。フィルターを変更または除去することで、調査の範囲を広げることもできます。グラフのデータに関する詳細を調べるには、下部にある グリッドを使用します。標準のダッシュボードに移動すると、疑われる SQL インジェクション攻撃に固有のフィルターがすべて取り消されることに注意してくださ い。 4. グラフを調査する際は、以下のガイドラインを使用してください。 ○ 時間目盛りを変更して攻撃のピーク時を見つけます。 ○ セキュリティー・ポリシーの違反を見つけて、攻撃時に特定の違反が他のアクティビティーと相関しているかどうかを確認します。 5. フィルター、時間フレームなどを変更してドリルダウンし、システム全体で違いがあるかどうかを確認します。 6. ダッシュボード内の以下のグラフを評価します。 時間およびオブジェクトごとのアクティビティー数 (Activities count per time and object) このグラフには、攻撃時に最も使用されたデータベース・オブジェクトが示されます。ダッシュボードの時間フレームを拡大することで、攻撃の前後でのア クティビティーの違いを⽐較できます。 特定のオブジェクトをフィルタリングするには、該当するセルをクリックします。⾊分けによって異なるオブジェク ト名が示されます。 時間およびエラーごとのエラー数 (Error count per time and error) このグラフは、Web アプリケーションで生成された SOL エラーの数を示します。SOL エラー・レートが高い場合、それは、ある種の SOL インジェクション 攻撃が⾏われている可能性があることを意味します。⾊分けによって異なるエラー・タイプが⽰されます。 時間および異常値の理由ごとの異常値の数 (Outlier count per time and outlier reason) SQL インジェクション攻撃には、通常の照会とは構造が異なる、⼤量の新規照会が伴います。これらの照会により、異常値が⽣成されます。このグラフを使 用して、問題となっている Web アプリケーションで生成された異常値の量と範囲を確認します。 時間および違反ごとの違反数 (Violations count per time and violation) SQL インジェクション攻撃が行われている間、攻撃者は、無許可のオブジェクトに対するアクセスがログに記録されるセキュリティー・ポリシーの違反を行 う可能性があります。攻撃のリスクを理解するには、違反の量とタイプを比較します。 疑わしいエラー・タイプ このグラフを使用して、SOL インジェクション攻撃で脆弱性を悪用するために使用されている特定の SOL エラーを調べます。特定のセルをクリックして検索 をフィルタリングし、該当するエラーを⽣成した SQL ステートメントを調べます。注⼊された SQL コードに気付く場合があります。 疑わしいオブジェクト名 (Suspicious object names) このグラフを使用して、SQL インジェクション攻撃で使用される疑わしいオブジェクトを確認します。検索の時間フレームを拡大して、攻撃が開始される前 に、これらのオブジェクトが使用されたかどうかを確認します。これらのオブジェクトの使用量を比較します。 親トピック**:** [脅威診断ダッシュボードの操作](#page-190-0)

# <span id="page-191-1"></span>ストアード・プロシージャーの脅威の調査

## このタスクについて

この手順では、脅威診断ダッシュボードを使用して疑わしいストアード・プロシージャー攻撃を調査する方法を説明します。

#### 手順

- 1. To Do リストまたは「調査」 > 「例外」から、「疑わしい悪意のある STP ケース」ダッシュボードを開きます。各⾏が 1 つのケースを表し、攻撃の確実性に対する 「信頼度」評価、および攻撃のリスク・レベルが示されます。
- 2. 誤検出を評価するために、「表示」をクリックします。
- 3. 選択したケース ID の上にカーソルを移動すると、ケースの詳細が表示されます。
- 4. 徴候をクリックして、「悪意のある STP ケースの徴候」ページを開きます。
- 5. ID 番号をクリックして、SOL インジェクション攻撃のデフォルト診断ダッシュボードを開きます。このダッシュボードは、インシデントの日付と、疑わしい Web アプリケーション接続の詳細でフィルタリングされています。これにより、攻撃が⾏われている間に発⽣したデータベース・トラフィックに、調査の対象を絞り込 めるようになっています。フィルターを変更または除去することで、調査の範囲を広げることもできます。グラフのデータに関する詳細を調べるには、下部にある グリッドを使⽤します。
- 6. グラフを調査する際は、以下のガイドラインを使用してください。
	- 時間目盛りを変更して攻撃のピーク時を見つけます。
	- セキュリティー・ポリシーの違反を見つけて、攻撃時に特定の違反が他のアクティビティーと相関しているかどうかを確認します。
- 7. フィルター、時間フレームなどを変更してドリルダウンし、システム全体で違いがあるかどうかを確認します。
- 8. ダッシュボード内の以下のグラフを評価します。

さまざまなサーバーでのエラーの⽐較 このグラフを使用して、このサーバーとデータベース・ユーザーのエラーの数が、他のサーバーとデータベース・ユーザーと比べて異常に多いかどうかを判 別します。

行動が類似する異なるデータベース・ユーザーのエラーの比較 (Compare errors from different database users with similar behavior)

このグラフを使用して、このデータベース・ユーザーのエラー・タイプと量を、類似するデータベース・ユーザーと比較します。類似するデータベース・ユ ーザーは、ストアード・プロシージャーを作成したすべてのユーザーです。 このデータベース・ユーザーによるストアード・プロシージャーでの類似のアクティビティー (Similar activities on stored procedures by this database user) このグラフを使用して、特定の期間にユーザーが作成/変更したストアード・プロシージャーを確認します。 このグラフは、動詞でフィルタリングされま す。このグラフを使⽤して、さまざまなストアード・プロシージャーでユーザーが実⾏したアクティビティーをドリルダウンして確認することもできます。 行動が類似するデータベース・ユーザーの違反の比較 (Compare violations from database users with similar behavior) ストアード・プロシージャーを作成するデータベース・ユーザーの間で、違反 (ポリシー) の量とタイプを比較します 行動が類似するデータベース・ユーザーの異常値の比較 (Compare outliers from database users with similar behavior) このグラフを使用して、このデータベース・ユーザーの異常値の量とタイプを、ストアード・プロシージャーを作成する他のデータベース・ユーザーと比較 します。 このデータベース・ユーザーのデータごとの異常値 (Outliers by data on this database user) このグラフを使用して、特定のデータベース・ユーザーの異常値の量と範囲を確認します。

<span id="page-192-0"></span>親トピック**:** [脅威診断ダッシュボードの操作](#page-190-0)

# **GuardAPI** 脅威検出分析機能

### **enable\_advanced\_threat\_scanning**

特定のデータベース攻撃 (SQL インジェクションや悪意のあるストアード・プロシージャーなど) がないか検査するスキャナー・プロセスを有効にします。

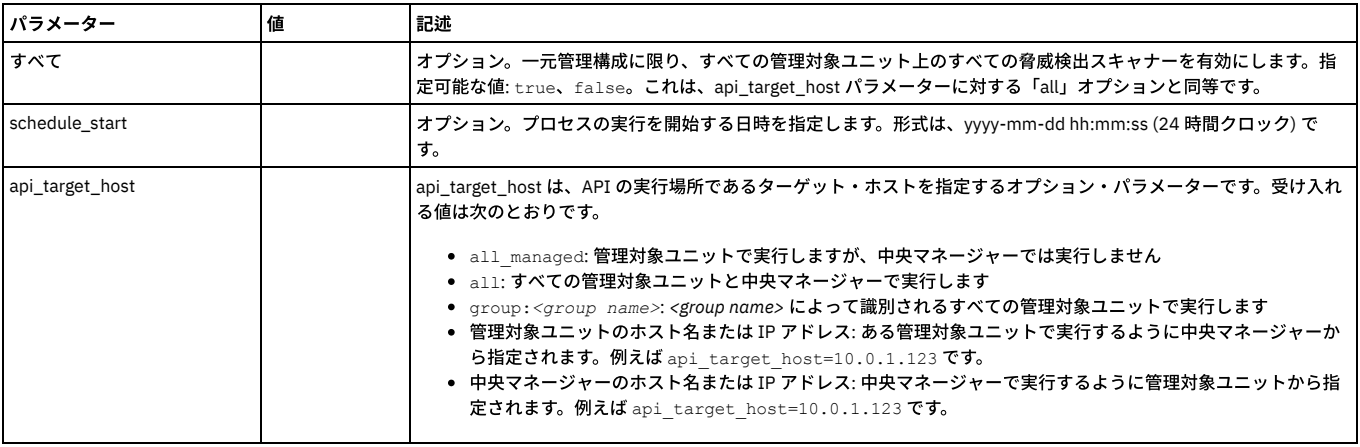

#### 例·

grdapi enable\_advanced\_threat\_scanning all=true schedule\_start="2016-03-24 12:00:05"

#### 異常値検出が無効になっているときに脅威分析が有効になっている場合は、以下のメッセージが表示されます。

Warning - Enabling advance threat scanning (AKA Eagle Eye) when Analytic anomaly detection is disabled. Advance threat scanning (AKA Eagle Eye) enabled. ok

### **disable\_advanced\_threat\_scanning**

#### コレクター上の脅威検出スキャナーを無効にします。

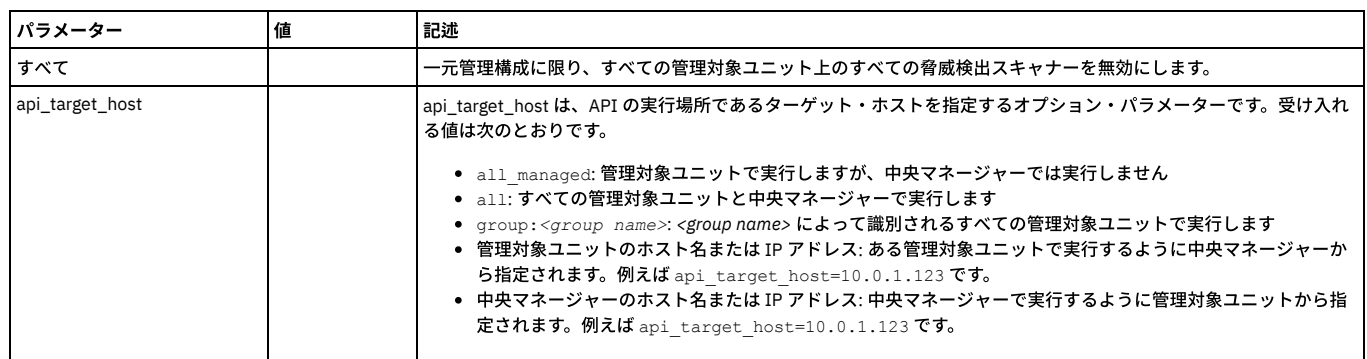

### **get\_eagle\_eye\_info**

### 脅威検出パラメーターの現在の設定を表示します。

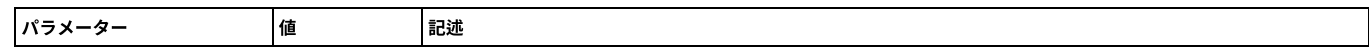

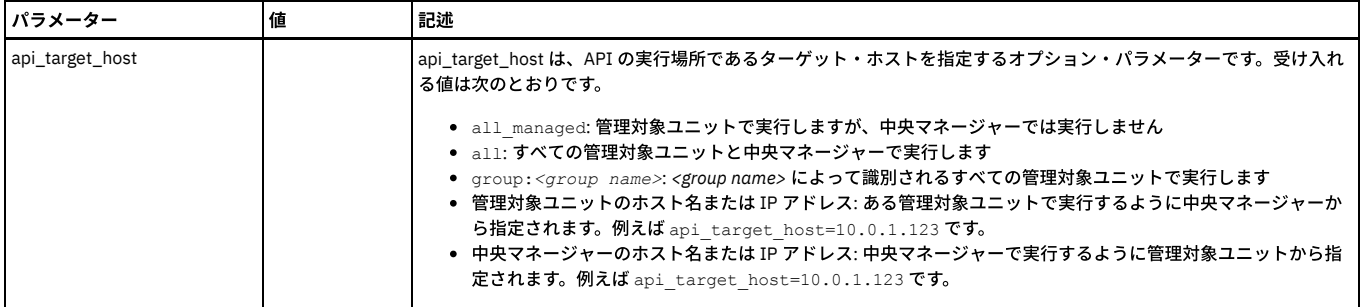

例:

grdapi get\_eagle\_eye\_info<br>Eagle Eve Parameters Values:<br>EI\_CASES\_DISPLAY\_LIMIT = 3<br>EI\_CONFIDENCE\_PCT\_CHANGE\_TO\_REDISPLAY\_CASE = 30<br>EI\_EAGLE\_EYE\_ENABLED = 1<br>EI\_PROCESSOR\_TIMEOUT\_SEC = 420<br>EI\_SCANNER\_PATCH\_DEF = 10<br>EI\_SCANNER

## **set\_eagle\_eye\_parameter**

## IBM 担当者の指示に従って使用してください。脅威検出の構成パラメーターを変更します。 これらのパラメーターは、以下のように parameter\_name および parameter\_value を使用して明示的に設定する必要があります。

set\_eagle\_eye\_scanner\_parameter parameter\_name=[parameter] parameter\_value=[value]

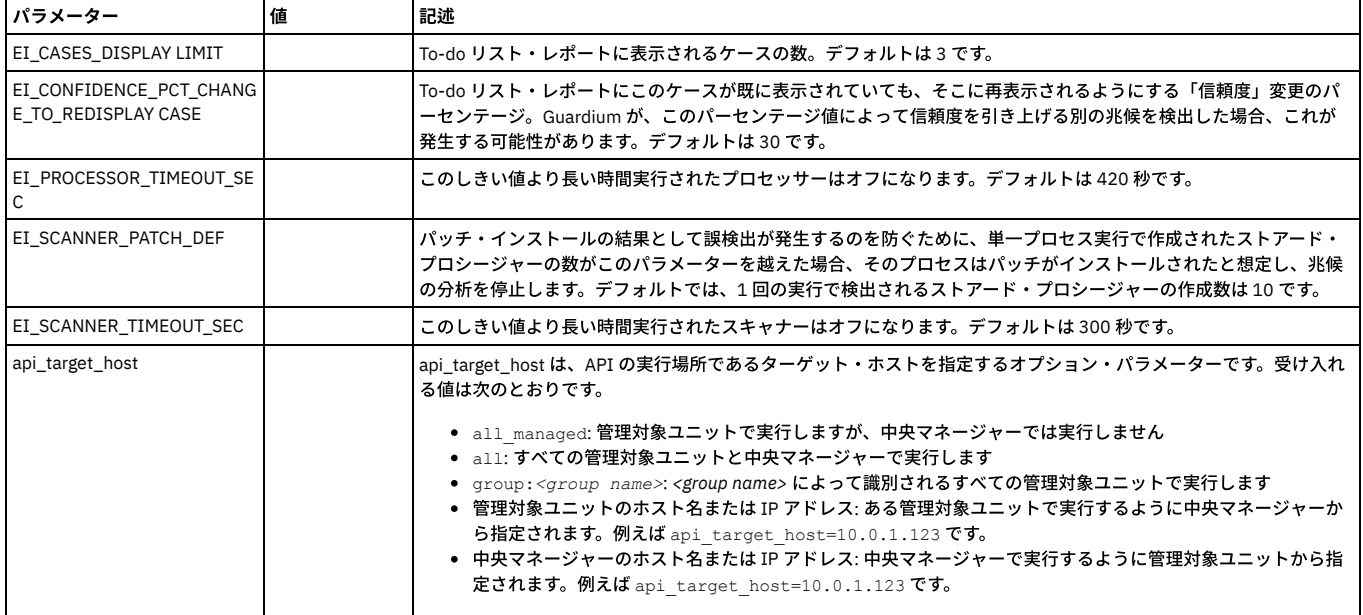

## **get\_eagle\_eye\_scanners\_info**

## スキャナー設定情報を返します。

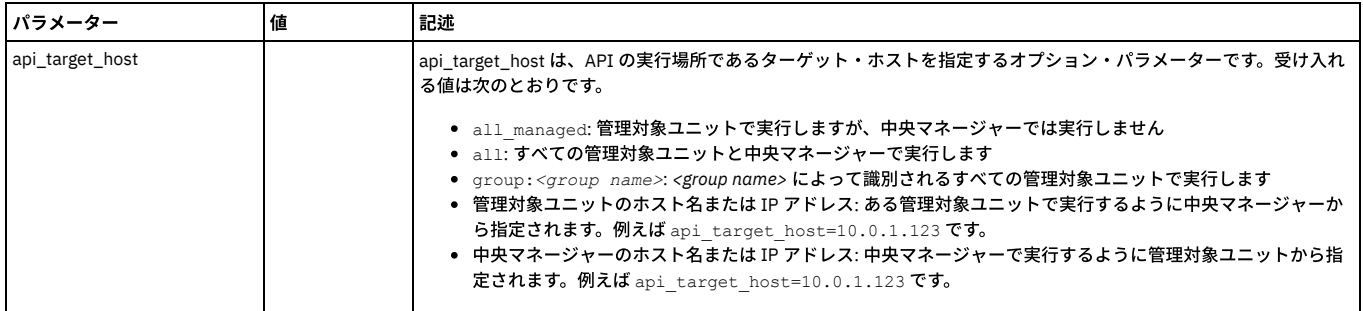

### 返されるデータには、以下の情報が含まれます。

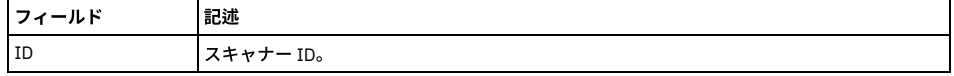

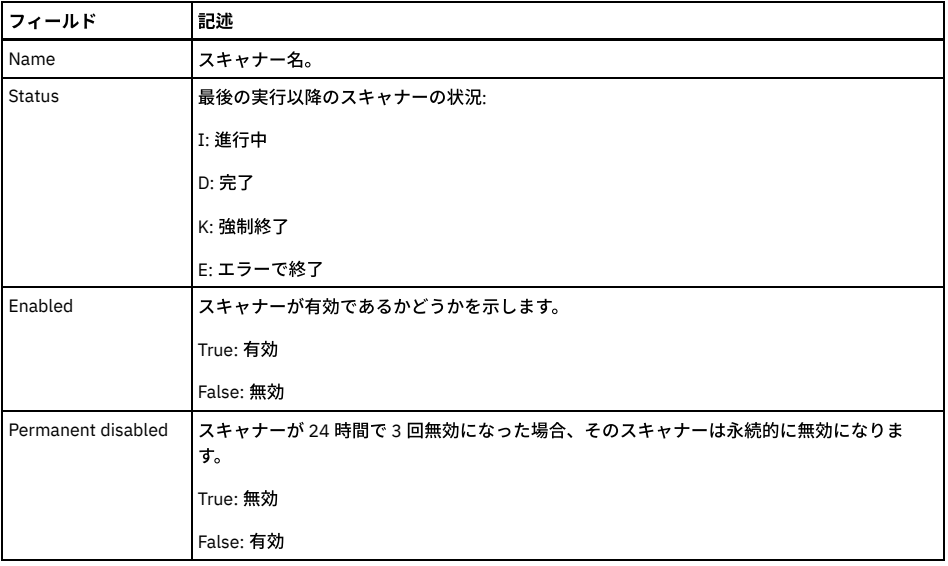

例:

grdapi get\_eagle\_eye\_scanners\_info

 $ID=0$ 

ID:1, Name:SQLInjectionExceptionsScanner, Status:D, Enabled:true, Permanent disabled:false ID:2, Name:NumNewConstructScanner, Status:D, Enabled:true, Permanent disabled:false

ID:3, Name:SQLInjectionSuspiciousObjectScanner, Status:D, Enabled:true, Permanent disabled:false

ID:4, Name:SqliQueryScanner, Status:Unknown, Enabled:false, Permanent disabled:true

ID:5, Name:EagleEyeSTPCreateProcedureScanner, Status:D, Enabled:true, Permanent disabled:false

ID:6, Name:EagleEyeSTPCallProcedureScanner, Status:D, Enabled:true, Permanent disabled:false ID:7, Name:EagleEyeSTPExceptionProcedureScanner, Status:D, Enabled:true, Permanent disabled:false

ID:8, Name:EagleEyePreviousStpUsageProcedureScanner, Status:D, Enabled:true, Permanent disabled:false

ID:9, Name:EagleEyeSTPViolationProcedureScanner, Status:D, Enabled:true, Permanent disabled:false

ID:10, Name:EagleEyeSTPUserOutlierScanner, Status:D, Enabled:true, Permanent disabled:false

ok

### **set\_eagle\_eye\_scanner\_parameter**

IBM 担当者の指示に従って使用してください。スキャナーをアクティブ化または非アクティブ化します。これらのパラメーターは、以下のように parameter\_name およ び parameter\_value を使用して明示的に設定する必要があります。

set\_eagle\_eye\_scanner\_parameter parameter\_name=[parameter] parameter\_value=[value]

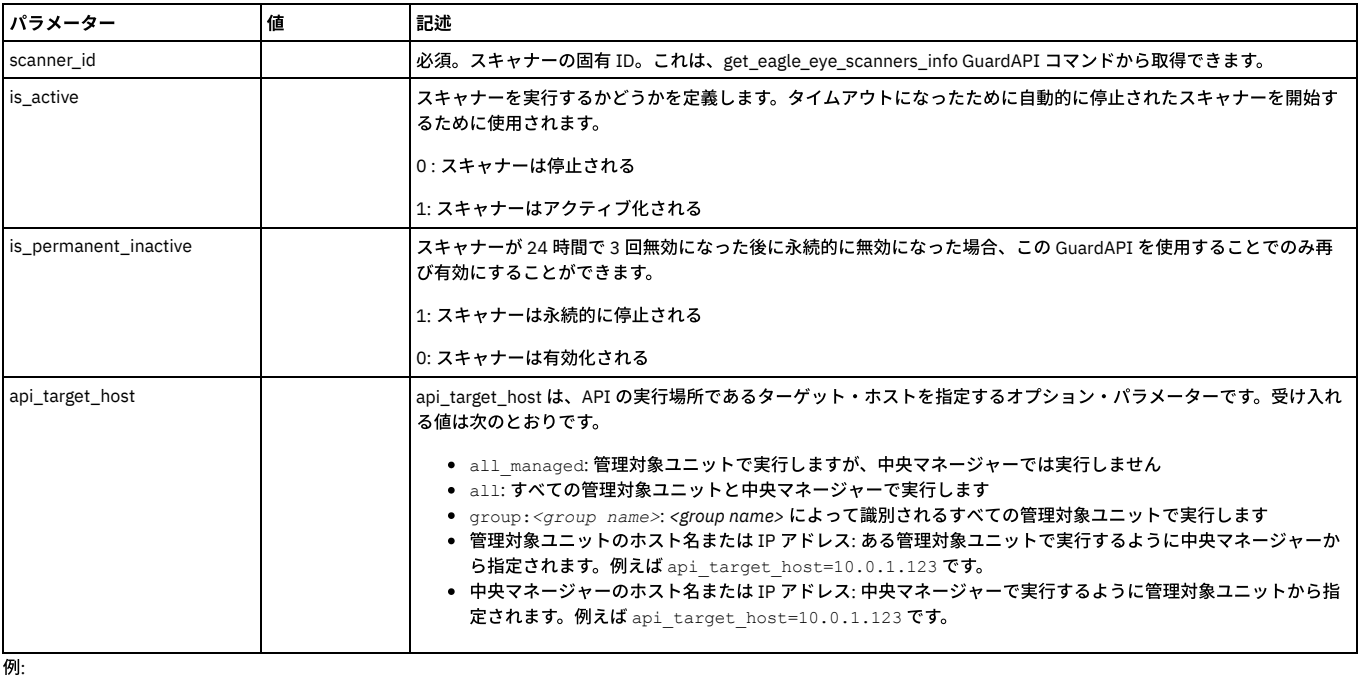

以下の例では、永続的に⾮アクティブ化されたスキャナーを再アクティブ化します。

set\_eagle\_eye\_scanner\_parameter scanner\_id=2 parameter\_name=is\_permanent\_inactive parameter\_value=0

**get\_eagle\_eye\_symptom\_period\_hours**

徴候期間パラメーターの値を時間単位で⽰します。徴候期間は、1 つのケースについて収集された徴候を、どのくらい前までプロセスが検索して分析するかを決定しま す。

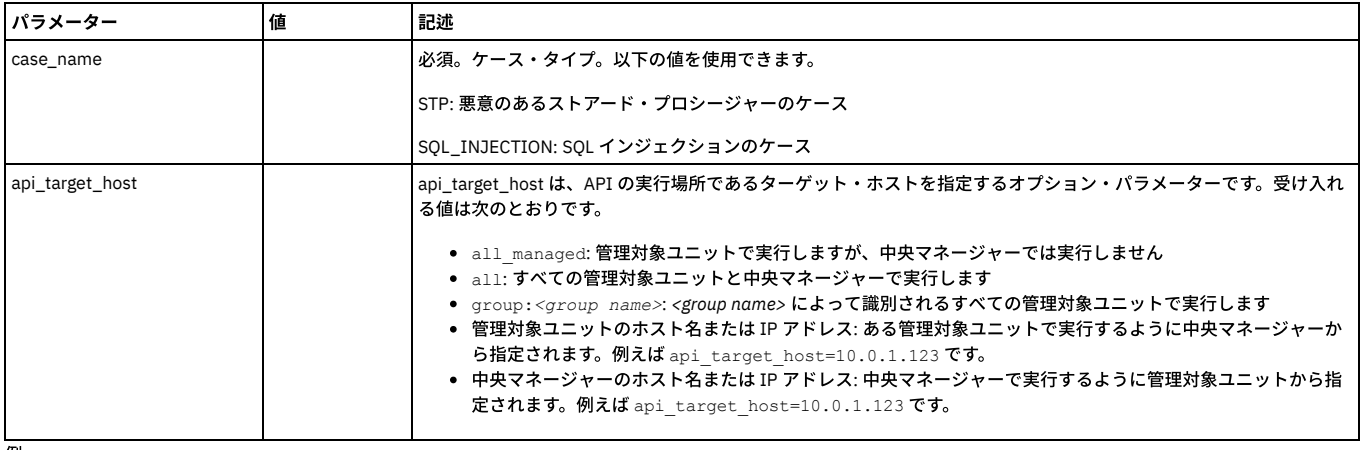

例:

grdapi get\_eagle\_eye\_symptom\_period\_hours case\_name=STP The symptoms period for case type: STP is: 168 in hours ok

## **set\_eagle\_eye\_symptom\_period\_hours**

徴候期間パラメーターの値を時間単位で設定します。徴候期間は、1 つのケースについて収集された徴候を、どのくらい前までプロセスが検索して分析するかを決定しま す。

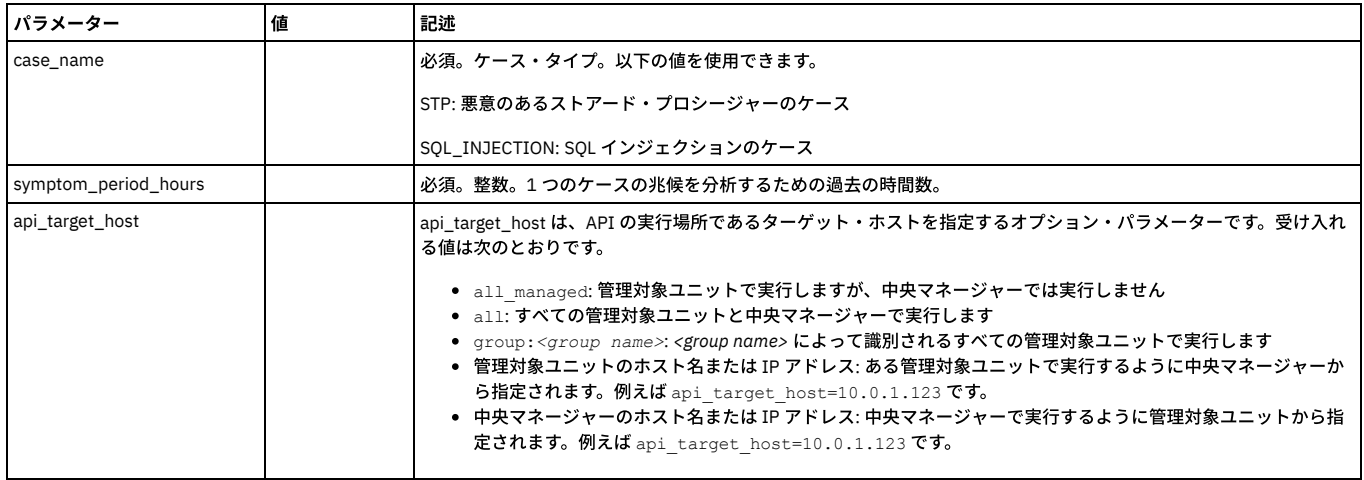

例:

grdapi set\_eagle\_eye\_symptom\_period\_hours case\_name=STP symptom\_period\_hours=170 The symptoms period for case type: STP was changed. The old value was: 168. The new value is: 170 ok

## **get\_eagle\_eye\_debug\_level**

IBM サービス担当員によって使用されます。現在のデバッグ・レベルを表示します。

- 1: オン
- 0:オフ

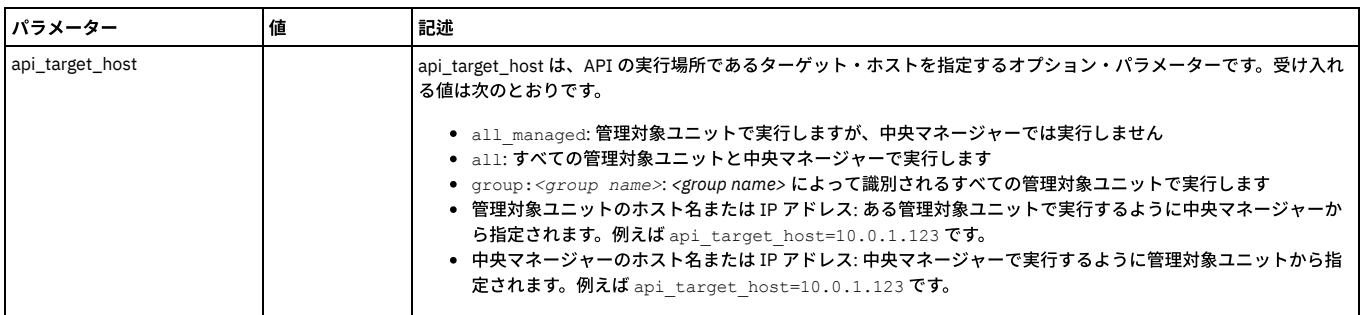

#### **set\_eagle\_eye\_debug\_level**

IBM サービス担当員によって使用されます。現在のデバッグ・レベルを表示します。

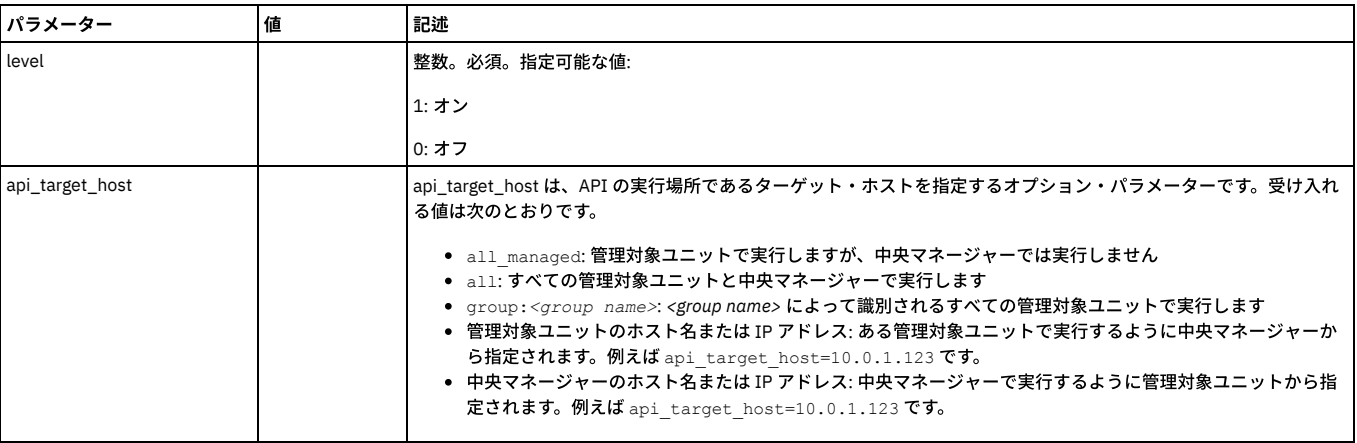

例·

grdapi set\_eagle\_eye\_debug\_level level=0

 $\overline{I}$ D=0

ok

<span id="page-196-0"></span>親トピック**:** [GuardAPI](#page-906-0)

# 調査ダッシュボード

調査ダッシュボードは、Guardium 環境に存在する可能性がある問題を特定して評価するための強力なツールを提供します。これはローカルまたはシステム全体のフィル タリングされていないデータを使⽤し、Guardium 環境全体で、その環境内のすべての Guardium コレクターを対象としてデータを照会するための多くのフィルタリン グ・オプションを提供します。

調査ダッシュボードは、データ全体にわたるパターン、異常、および関係を明らかにするのに役⽴つ相関グラフを提供します。トポロジー、統合、またはロード・バラン シング・スキームについての詳細な知識は必要ありません。これには、オリジナルの Quick Search for Enterprise の機能、およびデータを視覚化して分析するための他の ツールが含まれています。

注: 調査ダッシュボードはフルスクリーン・モードで表示することをお勧めします。 制約事項: 調査ダッシュボードとデータ・レベル・セキュリティーを同時に使用可能にすることはできません。

#### 動作モード

調査ダッシュボードは、以下の 3 つの操作モードをサポートします。

中央マネージャー専⽤モード

中央マネージャー上で実行依頼された照会は、検索が有効になっているすべての Guardium コレクターから企業規模の結果を返します。管理対象ユニットで実行依 頼された照会は、ローカルな結果を返します。

中央マネージャー専⽤モードは、デフォルトの動作モードです。

#### 全マシン・モード

企業規模の検索照会は、検索が有効になっている Guardium 環境のすべてのマシンから実行依頼されます。このモードでは、検索結果が返されるまで時間がかかる 場合があります。また、環境内のすべての管理対象ユニットが接続されている必要があります。

ローカル専⽤モード

このモードでは、検索照会が、検索を実行依頼したローカル・コレクターに制限されます。そのため、Guardium 環境内の他のコレクターからはデータが取得され ません。ローカル専用モードの CM では、データは表示されません。

検索モードの設定については、『GuardAPI Quick Search for [Enterprise](#page-1011-0) の機能』を参照してください。

[調査ダッシュボードの有効化と無効化](#page-197-0)

- このトピックでは、調査ダッシュボードを有効化および無効化する方法について説明します。
- [調査ダッシュボードでのファイル・アクティビティーの有効化](#page-197-1)
- [調査ダッシュボードへのアクセス](#page-198-0)
- [データの調査ダッシュボード](#page-198-1)

調査ダッシュボードは、事前設定されたグラフのグループと 1 つの表からなり、特定の時点でシステムに何が起こっているのかを理解するのに役⽴ちます。また、 調査ダッシュボードをベースに、独⾃にカスタマイズしたダッシュボードを作成することもできます。 ● [ファイルの調査ダッシュボード](#page-199-0)

調査ダッシュボードは、事前設定されたグラフのグループと 1 つの表からなり、特定の時点でシステムに何が起こっているのかを理解するのに役⽴ちます。また、 調査ダッシュボードをベースに、独⾃にカスタマイズしたダッシュボードを作成することもできます。

[調査ダッシュボードでのデータのフィルタリングおよびフィルターの保存](#page-200-0)

- [個々のグラフのフィルタリング](#page-201-0)
- [調査ダッシュボードの作成、保存、およびエクスポート](#page-201-1)
- トポロジー・ビューの使用
- トポロジー・ビューは、検索結果の Guardium アプライアンスを可視化したものです。
- [ローカル検索および分散検索](#page-202-0)
- データの洞察の使用
	- 「データの洞察」可視化により、ユーザーは Guardium システムによって収集されたイベントのシーケンスを詳しく検査できます。特定の時間枠におけるアクティ ビティーを総合的に描写し、異常な動作を検出するのに役⽴ちます。

親トピック**:** [モニターおよび監査](#page-125-0) 関連情報: GuardAPI [調査ダッシュボード機能](#page-1011-0) [調査ダッシュボードの](#page-880-0) CLI コマンド

# <span id="page-197-0"></span>調査ダッシュボードの有効化と無効化

このトピックでは、調査ダッシュボードを有効化および無効化する方法について説明します。

## 始める前に

調査ダッシュボードには以下の最⼩ハードウェア要件があります。

- 64 ビット・アーキテクチャー
- 24 GB RAM
- 4 コア CPU

制約事項: 調査ダッシュボードとデータ・レベル・セキュリティーを同時に有効化することはできません。

## 手順

- 1. CLI ロールを持つユーザーまたは管理者としてマシンにログインします。
- 2. 次の GuardAPI コマンドを使用して調査ダッシュボードを有効にします。

grdapi enable\_quick\_search schedule\_interval=2 schedule\_units=MINUTE

デフォルトでは、違反は検索結果に含まれません。違反を含めるには、次のように includeViolations パラメーターを true に設定します。

grdapi enable\_quick\_search schedule\_interval=2 schedule\_units=MINUTE includeViolations=true

異常値の検出を有効にするには、Outliers [Detection](#page-204-0)を参照してください。

検索索引の更新間隔など、追加のパラメーターを指定できます。パラメーターと説明の完全なリストについては、『GuardAPI [調査ダッシュボード機能』](#page-1011-0)の参照情 報を確認してください。

3. 次の GuardAPI コマンドを使用すると、任意のタイミングで調査ダッシュボード機能を無効にすることができます。

grdapi disable\_quick\_search

## タスクの結果

有効になったら[、調査ダッシュボードへのアクセスで](#page-198-0)詳細情報を確認し、調査ダッシュボードの使用を開始します。

#### 重要:

- 調査ダッシュボード機能を使用すると、中央マネージャーとコレクターの両方で、ポート 8983 とポート 9983 が開きます。これらのポートは、調査ダッシュボー ドを有効にすると開かれ、無効にすると閉じられます。調査ダッシュボードを使用するには、ポート 8983 とポート 9983 での中央マネージャーとコレクターの間 の双⽅向通信がファイアウォールでブロックされないようにしてください。
- 索引付き検索データは 3 日間保存されます。保存期間を変更するには、purge object Guardium CLI コマンドを使用します。例えば、「store purge object age 39 5」というコマンドを実行すると、データの保存期間が 5 日間に変更されます。39 という値は、検索索引に関連付けられているデフォルトのオブジェクト識別番号 であることに注意してください。詳しくは、『[構成および制御](#page-839-0) CLI コマンド』資料を参照してください。

親トピック**:** [調査ダッシュボード](#page-196-0) 関連情報: GuardAPI [調査ダッシュボード機能](#page-1011-0) [調査ダッシュボードの](#page-880-0) CLI コマンド

# <span id="page-197-1"></span>調査ダッシュボードでのファイル・アクティビティーの有効化

#### 始める前に

- FAM バンドルをインストールして構成する必要があります[。ファイルのディスカバリーおよび分類](#page-56-0) GIM パラメーターを参照してください。
- 調査ダッシュボードを有効にする必要があります[。調査ダッシュボードの有効化と無効化を](#page-197-0)参照してください。
- V10.0 Guardium システムでは、V10.1 FAM クローラーを使用しないでください。V10.1 Guardium システムでは、V10.0 FAM クローラーを使用しないでくださ い。

このタスクについて

注: FAM は、サーバーにサーバーの IP アドレスを照会して、検出された最初のものを選択します。ホストに複数の IP アドレスがある場合、ホスト名から「適切な」IP ア ドレスを選択する方法はありません。 レポートでその IP アドレスが表示されるようにするには、IP アドレスを明示的に指定してください。

#### 手順

1. コレクターの CLI プロンプトで、GuardAPI コマンドを実行します。 grdapi enable\_fam\_crawler [extraction\_start] [schedule\_start] [activity\_schedule\_interval] [activity\_schedule\_units] [entitlement schedule interval] [entitlement schedule units] 例: 次のコマンドは、ディスカバリーおよび分類の更新された結果を、分類データに ついては 2 分ごとに、資格情報については毎⽇、エンタープライズ検索に送信します。 grdapi enable\_fam\_crawler activity\_schedule\_interval=2 activity\_schedule\_units=MINUTE entitlement\_schedule\_interval=1 entitlement\_schedule\_units=DAY デフォルトでは、コマンドの入力時に抽出が開始され、コマンドを入力したとき (時刻) からデータが抽出されます。 2. 各コレクターで繰り返します。 親トピック**:** [調査ダッシュボード](#page-196-0) 関連概念: [ファイルの調査ダッシュボード](#page-199-0)

関連情報: GuardAPI [調査ダッシュボード機能](#page-1011-0)

## <span id="page-198-0"></span>調査ダッシュボードへのアクセス

### 手順

1. 「調査」 > 「データ・アクティビティーの検索」または「調査」 > 「ファイル・アクティビティーの検索」をクリックします。

2. または、検索をユーザー・インターフェースに切り替えて、調査ダッシュボードを検索します。次に、「データ・アクティビティーの検索」か「ファイル・アクテ ィビティーの検索」のいずれかを選択します。

## タスクの結果

データまたはファイルのデフォルトの調査ダッシュボードが開きます。デフォルトでは、ダッシュボード全体に適用されるフィルターのみ、過去 1 時間のデータを表示し ます。

<span id="page-198-1"></span>親トピック**:** [調査ダッシュボード](#page-196-0)

## データの調査ダッシュボード

調査ダッシュボードは、事前設定されたグラフのグループと 1 つの表からなり、特定の時点でシステムに何が起こっているのかを理解するのに役⽴ちます。また、調査ダ ッシュボードをベースに、独⾃にカスタマイズしたダッシュボードを作成することもできます。

データ・アクティビティー・モニターには4つのデフォルトのビューがあり、それぞれ異なるグラフと表があります。ダッシュボード・メニュー <mark>ニコ</mark> からビューを選択し ます。デフォルトのビューは変更できません。

デフォルトのダッシュボードには、過去1時間分のデータが以下の1つ以上のグラフと表に表示されます。

- トリメトリック・グラフ (3 軸データ・グラフ)。デフォルトのビューはカラー・マップです。追加のビューは、棒グラフ、バブル・グラフ、折れ線グラフ、円グラ フ、階段グラフ、および⾯グラフです。
- 結果表: 元のクイック検索の検索結果と調査機能を提供します。結果表は常にダッシュボードの下部に表示されます。これは任意のダッシュボードに追加できます。 以下のタブがあります。
	- アクティビティー : 「要約」タブと「詳細」タブ。「要約」タブの各行には、サーバーと DB のペアごとに記録されたアクティビティーのインスタンスの数 と、データベース・タイプの数が表⽰されます。「詳細な概要」には、ソース・プログラムの数、データベース・ユーザー、OS ユーザー、クライアントの ホスト名、クライアント IP、および日付が追加されます。「詳細」タブの各行に、1 つのアクティビティーに関する完全な詳細が示されます。
	- 異常値: [調査ダッシュボードでのデータ異常値の解釈を](#page-206-0)参照してください。
	- エラー: 「要約」タブと「詳細」タブ。「要約」タブの各⾏には、サーバーごとに報告されたエラーのインスタンスの数と、データベース・タイプおよびデ ータベース・ユーザーの数が表示されます。「詳細な概要」には、クライアント IP の数、エラー・タイプ、および日付が追加されます。「詳細」タブの各 行に、1つのエラーに関する完全な詳細が示されます。
	- 違反: 「要約」タブと「詳細」タブ。「要約」タブの各行には、サーバーと DB のペアごとに記録された違反のインスタンスの数と、データベース・タイプ の数が表示されます。「詳細な概要」には、ソース・プログラムの数、データベース・ユーザー、OS ユーザー、クライアントのホスト名、クライアント IP、重⼤度、違反、および⽇付が追加されます。「詳細」タブの各⾏に、1 つの違反に関する完全な詳細が⽰されます。
	- 完全な SQL: 各行はログに記録された 1 つの完全な SQL です。「検索」ボックスに文字列を入力して、「アクティビティー」タブまたは「エラー」タブにフ ィルタリングされた結果を表⽰できます。また、「アクティビティー」タブまたは「エラー」タブで開始して、1 つ以上の⾏を選択し、「完全な SQL」を右 クリックして選択し、「完全な SQL」タブで結果を表⽰することもできます。

追加またはオープンできる追加ビューは、以下のとおりです。

- トポロジー・ビュー ☆検索サーバー状況ビュー: トポロジー・ビューの使用を参照してください。
- アニメーション・バブル・チャート: 過去 48 時間にわたるデータ変更のアニメーション表示。このグラフは、24 時間の期間にわたるオブジェクトの動作を表しま す。 各オブジェクトは円として表され、その⾯積と位置 (x 軸と y 軸) がユーザー選択の 3 つの変数を表します。アニメーションは、24 時間にわたるオブジェクト の動作を表します。 「グラフの追加」ドロップダウンからアクセスします。
- アクティビティー・グラフ: 「結果表」の上にある、アクティビティーおよび異常値のボリュームを表示する折れ線グラフ。「グラフの追加」ドロップダウンから アクセスします。
- データの洞察: データ・アクティビティーの 3D 可視化。データの洞察の使用を参照してください。「グラフの追加」ドロップダウンからアクセスします。

このページのコントロールとオプションは以下のとおりです。

- 検索結果からカテゴリー化されたファセットのリスト (「場所」、「ユーザー」、「対象」、「例外」、および「タイミング」) が、すべてのダッシュボードの左側 に表示されます。これは削除できません。リストを展開して、個々のファセットをクリックすることにより、特定のファセットを基準にダッシュボード全体をフィ ルタリングできます。
- ウィンドウの上部にある「アクティブ・フィルター」行には、現在のフィルターが表示されます。フィルターを削除するには <mark>╳</mark> をクリックします。
- Big Data Intelligence のみ: 「Guardium システム (Guardium System)」または「GBDI Guardium Big Data Intelligence」を選択します。
- 検索フィールド: ファセットに関係なく、すべてのフィールドの結果を同時にフィルタリングするフリー・テキスト検索。
- ※ 分散検索: [ローカル検索および分散検索](#page-202-0)を参照してください。
- 表示するデータの対象期間: 変更するには、右上隅にあるドロップダウンをクリックします。オプションは、最後の 1 時間、最後の 3 時間、最後の 1 日、最後の 3 日、ユーザーが指定する任意の期間です。デフォルトは 1 時間です。「GBDI - Guardium Big Data Intelligence」を選択した場合の期間のオプションは、直近 1 日、 直近 3 日間、直近 3 週間、ユーザーが指定する任意の期間です。期間にはタイム・ゾーンの設定が含まれ、デフォルトでは現在の Guardium システム のタイム・ゾーンになっています。このタイム・ゾーンに従ってデータが報告されます。
- 「フィルター」ドロップダウン: [調査ダッシュボードでのデータのフィルタリングおよびフィルターの保存](#page-200-0)を参照してください。
- ◆ つつ新規ダッシュボードの追加 ★ つけッシュボードに変更を保存 つダッシュボードを別名で保存: [調査ダッシュボードの作成、保存、およびエクスポート](#page-201-1) を参照してください。

親トピック**:** [調査ダッシュボード](#page-196-0) 関連概念: [調査ダッシュボードでのデータ異常値の解釈](#page-206-0) 関連タスク: [トポロジー・ビューの使⽤](#page-201-2) データの洞察の使用

## <span id="page-199-0"></span>ファイルの調査ダッシュボード

調査ダッシュボードは、事前設定されたグラフのグループと 1 つの表からなり、特定の時点でシステムに何が起こっているのかを理解するのに役立ちます。また、調査ダ ッシュボードをベースに、独⾃にカスタマイズしたダッシュボードを作成することもできます。

デフォルトの FAM ビューは 2 つあり、それぞれ異なるグラフと表があります。ダッシュボード・メニュー ニー からビューを選択します。デフォルトのビューは変更でき ません。

注: Windows でリモート・デスクトップを経由して接続する場合を除き、ダッシュボードでは、サーバー IP とクライアント IP は常に同じです。クライアント IP は、リモ ート・デスクトップ・セッションを使⽤して接続している場合のみサポートされます。

注: FAM は、サーバーにサーバーの IP アドレスを照会して、検出された最初のものを選択します。ホストに複数の IP アドレスがある場合、ホスト名から「適切な」IP ア ドレスを選択する方法はありません。 レポートでその IP アドレスが確実に表示されるようにするには、IP アドレスを明示的に指定してください。 デフォルトのダッシュボードには、過去1時間分のデータが以下の1つ以上のグラフと表に表示されます。

- トリメトリック・グラフ (3 軸データ・グラフ): デフォルトのビューはカラー・マップです。追加のビューは、棒グラフ、バブル・グラフ、折れ線グラフ、円グラ フ、階段グラフ、および⾯グラフです。
- 結果表: 元のクイック検索の検索結果と調査機能を提供します。結果表は常にダッシュボードの下部に表示されます。これは、任意のダッシュボードに追加できま す。以下のタブがあります。
	- アクティビティー: ファイル・サーバーのポリシー・ルールに基づき、「要約」タブと「詳細」タブにモニター・データが表示されます。「要約」タブの各 行には、サーバーと OS ユーザーごとに記録されたアクセス・アクティビティーのインスタンス数が示されます。「詳細」タブには、「サーバーのホスト 名」、「サーバー」、「クライアントのホスト名」、「クライアント IP」、「OS ユーザー」、「ファイルの絶対パス名」、「コマンド」、「⽇付と時刻」 が追加されます。「詳細」タブの各⾏に、1 つのアクティビティーに関する完全な詳細が⽰されます。「アクティビティー」タブに表⽰されるデータは、コ レクターの⽇時と整合しています。
	- 異常値: [調査ダッシュボードでのファイル・アクティビティーの異常値の解釈](#page-207-0)を参照してください。
	- エラー:「要約」タブと「詳細」タブ。「要約」タブの各行には、サーバーとクライアント IP ごとに報告されたエラーのインスタンス数と日付が示されま す。「詳細な概要」には、エラーの詳細と時刻が追加されます。「詳細」タブの各⾏に、1 つのエラーに関する完全な詳細が⽰されます。
	- 違反: 「要約」タブと「詳細」タブ。「要約」タブの各⾏には、サーバー、ソース・プログラム、OS ユーザーの組み合わせごとに記録された違反のインスタ ンス数が示されます。「詳細な概要」には、クライアント IP、重大度、違反と違反の詳細、日付、時刻が追加されます。「詳細」タブの各行に、1 つの違反 に関する完全な詳細が⽰されます。「違反」タブに表⽰されるデータは、ファイル・サーバーの⽇時と整合しています。
	- 資格: 「要約」タブと「詳細」タブ。ファイル・サーバーの場合、このタブには現在の FAM 判定プランに基づく機密データが表示されます。「要約」タブの 各⾏には、サーバーと所有者ごとに記録されたアクセス・アクティビティーのインスタンス数が⽰されます。「詳細」タブには、「サーバーのホスト名」、 絶対パス、「タイプ」、「」、「サイズ」、「分類エンティティー」(このファイルを機密として識別する判定プラン)、「所有者」、「クライアントのホス ト名」、「クライアント IP」、「OS ユーザー」、「ファイルの絶対パス名」、書き込み/読み取り/実行/削除の権限を持つユーザーとグループ、最終変更、 「バージョン」(Sharepoint のみ)、作成時間、「⽇付」、「時刻」が追加されます。「詳細」タブの各⾏に、1 つのアクティビティーに関する完全な詳細が 示されます。この表のデータを使用して、ファイル・サーバーのポリシー・ルールとグループを作成できます (調査ダッシュボードの「資格」タブでの FAM ポリシー・ルールの作成を参照)。

追加または開くことができる追加のビューは、以下のとおりです。

- トポロジー・ビュー ☆検索サーバー状況ビュー: トポロジー・ビューの使用を参照してください。
- アニメーション・バブル・チャート: 過去 48 時間にわたるデータ変更のアニメーション表示。このグラフは、24 時間の期間にわたるオブジェクトの動作を表しま す。 各オブジェクトは円として表され、その⾯積と位置 (x 軸と y 軸) がユーザー選択の 3 つの変数を表します。アニメーションは、24 時間にわたるオブジェクト の動作を表します。「グラフの追加」ドロップダウンからアクセスします。
- アクティビティー・グラフ: 「結果表」の上にある、アクティビティーおよび異常値のボリュームを表示する折れ線グラフ。「グラフの追加」ドロップダウンから アクセスします。

このページのコントロールとオプションは以下のとおりです。

- 検索結果からカテゴリー化されたファセットのリスト (「場所」、「ユーザー」、「対象」、「例外」、および「タイミング」) が、すべてのダッシュボードの左側 に表示されます。これは削除できません。リストを展開して個々のファセットをクリックすることで、特定のファセットを基準にダッシュボード全体をフィルタリ ングできます。
- ウィンドウの上部にある「アクティブ・フィルター」行には、現在のフィルターが表示されます。フィルターを削除するには、ズ をクリックします。
- 検索フィールド: ファセットに関係なく、すべてのフィールドの結果を同時にフィルタリングするフリー・テキスト検索。
- ※ 分散検索: [ローカル検索および分散検索](#page-202-0)を参照してください。
- 表示するデータの対象期間: 変更するには、右上隅にあるドロップダウンをクリックします。オプションは、最後の1時間、最後の3時間、最後の1日、最後の3 ⽇、ユーザーが指定する任意の期間です。デフォルトは 1 時間です。
- 「フィルター」ドロップダウン: [調査ダッシュボードでのデータのフィルタリングおよびフィルターの保存](#page-200-0)を参照してください。
- ● ア新規ダッシュボードの追加 ★ アダッシュボードに変更を保存 アダッシュボードを別名で保存: [調査ダッシュボードの作成、保存、およびエクスポート](#page-201-1) を参照してください。

```
親トピック: 調査ダッシュボード
関連概念: 調査ダッシュボードでのファイル・アクティビティーの異常値の解釈
関連タスク: トポロジー・ビューの使⽤
```
# <span id="page-200-0"></span>調査ダッシュボードでのデータのフィルタリングおよびフィルターの保存

## このタスクについて

調査ダッシュボード全体および個々のグラフでデータをフィルタリングできます。「結果表」から関連情報にドリルダウンできます。

後で使用するためにフィルターを保存できます。フィルター・セットを保存するときは、フィルター・セットを共有するかどうかを選択し、それを共有するロールを選択 します。

### 手順

- 1. 以下のようにルールと構文を使用して、データをフィルタリングします。
	- ある語句と完全に一致する項目を検索するには、検索語を二重引用符で囲みます。例えば、「プロファイル・アラート・リスト」と入力すると、接続プロフ ァイル・アラート・リストの項⽬は返されますが、プロファイル・リスト・アラートの項⽬は返されません。
	- 指定したすべての検索語と一致する項目を検索するには、検索語をスペースで区切ります。例えば、Hadoop getlisting と入力すると、語の位置や順序にかか わらず、Hadoop と getlisting の両⽅が含まれている項⽬が返されます。
	- 指定したいずれかの検索語と一致する項目を検索するには、検索語を OR または縦棒 (|) で区切ります。例えば、Hadoop OR getlisting と入力すると、語の位 置にかかわらず、Hadoop か getlisting のいずれかが含まれている項⽬が返されます。
	- 指定した検索語が含まれない項目を検索するには、NOT またはピリオド (.) を使用します。例えば、NOT Hadoop と入力すると、語の位置にかかわらず、 Hadoop が含まれている項⽬は返されません。
	- ワイルドカードを使用するには、文字列の先頭または末尾にアスタリスク (\*) を付けます。例えば、10.10.70.\* と入力すると、文字列 10.10.70. の後にさら に⽂字が続いている項⽬が返されます。
	- 検索ルールは組み合わせて使用できます。例えば、2016–5-08 (19.\*|20.\*) と入力すると、5 月 8 日の 19:00:00 から 20:59:59 までの時刻範囲での結果が返 されます。

フィルターを追加すると、ビューに指定された *RefFilter* に基づいて各ビューが変更されます。現在のフィルターがメニュー・バーに表⽰されます。X をクリックす ると、それぞれをクリアできます。

- 2. 次のいずれかの方法で、検索結果を絞り込みます。
	- 以下のようにファセット・リストに基づいて特定のフィルターを選択します。

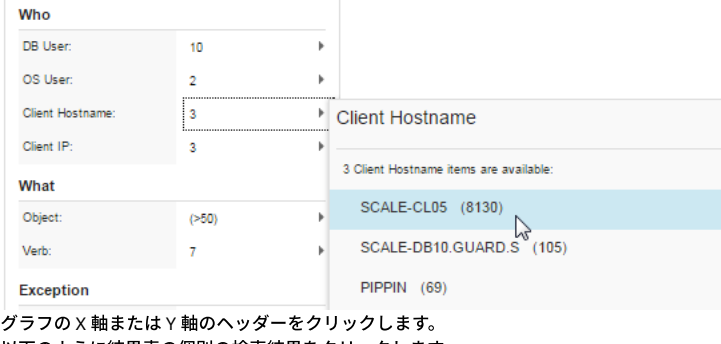

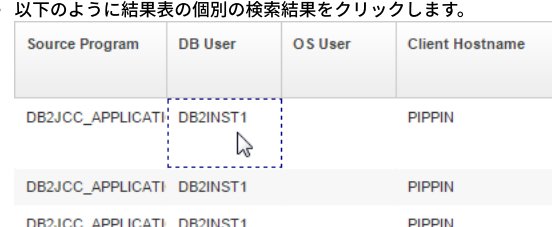

注: 1 つ以上の⾏を選択し、サーバー/データベース・ユーザー/クライアント IP セルのいずれかを右クリックして既存のグループに追加するか、または新規 グループを作成できます。

3. 個々の結果をドリルダウンします。その方法として、特定の検索結果を右クリックして、関連する異常値、エラー、違反を調べたり、いくつかの使用可能なドリル ダウン・レポートのうちの 1 つを表⽰したりします。

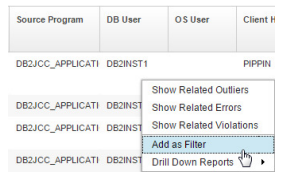

4. フィルター・セットを保存するには、「フィルター」 > 「保存」をクリックします。フィルターの名前を指定して、「プライベート」としてマークを付けるか、 「共有」をクリックして、フィルターを特定のロールと共有します。 デフォルトのフィルター・セットとして保存するには (ダッシュボードは常にこれらのフィル ターで開きます)、「デフォルト・フィルターとして設定」を選択します。作業が終了したら、「OK」をクリックしてフィルターを保存します。

<span id="page-201-0"></span>親トピック**:** [調査ダッシュボード](#page-196-0)

# 個々のグラフのフィルタリング

## このタスクについて

個々のグラフをフィルタリングできます。 アイコンは、グラフに対して一般的なダッシュボード・フィルターとは異なる特定のフィルターが設定されている場合、赤 になります。アイコンの上にマウスを移動すると、そのグラフで使⽤されているフィルターが表⽰されます。

グラフではフィルターを⾮アクティブとして設定できます。これは、グラフ・データがそのフィールドによってフィルタリングされないことを意味します。これにより Guardium は、特定のケースに関連した項目に加え、類似しているかまたは何らかの方法で調査に関する洞察をさらに提供する可能性がある他の項目を表示できます。 例: サーバー上のアクティビティーを調査中に、グラフの 1 つを他のサーバーのデータと比較できます。これは、そのグラフに対してのみ「サーバー」フィルターを非ア クティブ化することによって実行できます。 これを行うには、▼ アイコンをクリックし、その「サーバー」行について「非アクティブ」ラジオ・ボタンを選択します。

### 手順

1. ▼ アイコンをクリックします。「グラフ・フィルターの設定」が開きます。 2. 必要に応じてラジオ・ボタンをクリックまたはクリアして、「適用」をクリックします。

<span id="page-201-1"></span>親トピック**:** [調査ダッシュボード](#page-196-0)

# 調査ダッシュボードの作成、保存、およびエクスポート

## このタスクについて

ダッシュボードでデータをフィルタリングするには、多くの⽅法があります。フィルター・セットは、専⽤にすることも、共有にすることもできます。例えば、環境に詳 しい担当者は関連するフィルターをセットアップできます。この担当者は、特定の調査ユーザー向けのフィルターを作成してから、そのフィルターをそのロールと共有で きます。 事前定義のシステム・ダッシュボードを変更して、元の名前で保存することはできません。

重要: すべての調査ダッシュボードはパブリックです。ダッシュボードが保存されると、ダッシュボードにアクセスできるすべてのユーザーは、ダッシュボード・メニュ ーを使用して保存されたダッシュボードにもアクセスできます。さらに、ダッシュボードをデフォルト・ダッシュボードとして保存すると、すべてのユーザーにそのデフ ォルトが表⽰されます。

表示するデータに応じて、同じダッシュボードを異なるフィルター・セットで使用できます。

例: ダッシュボードに、データベース・ユーザーのアクティビティーとクライアント IP 別の明細を表示したアクティビティー・グラフが含まれています。同じデータを別 のデータベース (HR や Financial など) でフィルタリングして表示することもできます。また、データベースごとに異なるコマンド・タイプを追加することもできます。

- フィルター 1: データベース HR 別、動詞 SELECT 別
- フィルター 2: データベース FINANCIAL 別、動詞 UPDATE 別

同じダッシュボードを開き、「アクティブなフィルター」リストの上の <mark>↔</mark> アイコンと → アイコンを使用して、そのグラフに関連付けられた異なるフィルター・セッ トを切り替えることができます。

脅威診断を含む、すべての調査ダッシュボードを暗号化して、共有するためにエクスポートできます。フィルターではなく、ダッシュボード定義のみがエクスポートされ ます。

特定のインシデント・タイプの調査に適したグラフ・セットを使用して構成されたダッシュボードがある場合は、実際の攻撃データを含めたりフィルターを公開したりせ ずにこの知識を他の Guardium ユーザーと共有できます。

## 手順

- 1. 現在の表示を保存するには、■ アイコンをクリックします。
- 2. 変更およびその後の使用のためにダッシュボードを別の名前で保存するには、 レフィコンをクリックし、記述名およびオプションでカテゴリーを指定して保存し ます。また、ダッシュボードを保存する際にカテゴリーを定義することもできます。名前とカテゴリーにはスペースを含めることができます。 ダッシュボードを後 で取得するには、 ■■ アイコンをクリックして、ダッシュボード・メニューを開きます。
- 3. 調査ダッシュボードをエクスポートするには、「管理」 > 「データ管理」 > 「定義のエクスポート」に移動します。「タイプ」メニューから、「調査ダッシュボー ド」を選択し、エクスポートするダッシュボード定義を選択します。次に、「エクスポート」をクリックします。

<span id="page-201-2"></span>親トピック**:** [調査ダッシュボード](#page-196-0)

# トポロジー・ビューの使用

トポロジー・ビューは、検索結果の Guardium アプライアンスを可視化したものです。

各サーバーの詳細を表⽰したり、フィルター基準を選択したり、検索結果を Guardium 環境全体の特定のセグメントに絞り込んだりすることができます。塗りつぶされた 円はコレクターおよびアグリゲーターを表します。線のみの円は中央マネージャーを表します。円の⾊は、サーバーの状況を⽰します。中央マネージャーのアウトライ ン・カラーは、その状況を⽰します。円のサイズは、収集されたデータの相対ボリュームを⽰します。

トポロジー・ビューはスタンドアロン・マシンではサポートされていません。

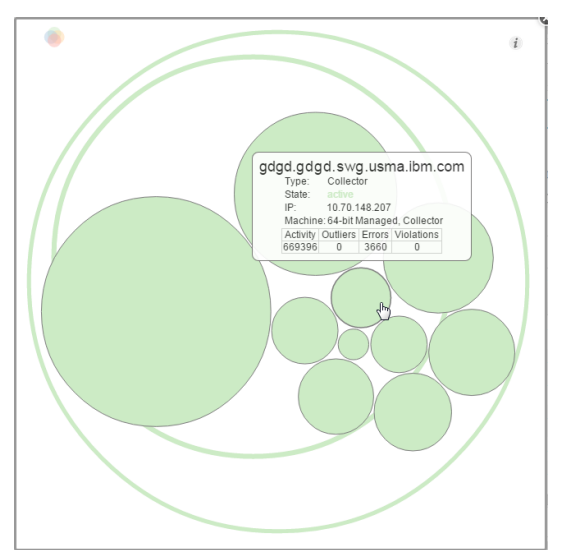

手順

1. トポロジー・ビューを開くには、調査ダッシュボードのツールバーの「検索サーバー状況ビュー」アイコン 「検索サーバー状況ビュー」 をクリックします。 2. オブジェクトの上にマウス・カーソルを置くと、そのオブジェクトに関する詳細情報が表示されます。

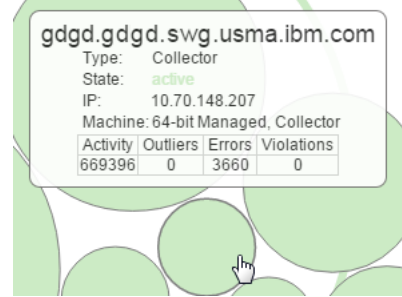

- 3. オブジェクトを選択し、検索結果をそのオブジェクトとその子 (存在する場合) のみに絞り込みます。トポロジー・ビュー内の複数のオブジェクトを選択または選択 解除するには、Ctrl キーを押しながらクリックします。
- 4. トポロジー・ビューを閉じるには、「閉じる」アイコン ◎ をクリックするか、トポロジー・ブラウザーの外側をクリックします。トポロジー・ビューで選択され た有効範囲に基づいて、検索結果は使用可能なデータを反映するように自動更新されます。

<span id="page-202-0"></span>親トピック**:** [調査ダッシュボード](#page-196-0)

## ローカル検索および分散検索

## このタスクについて

調査ダッシュボードは、ローカル・モードでも分散モードでも実行できます。ローカル・モードでは、検索はローカル・マシン (検索を実行するマシン) で使用可能なデー タに制限されます。例えば、個々のコレクターから実⾏されたローカル検索では、そのコレクターの下にあるデータ・ソースからの結果は返されますが、環境内の他のコ レクターの下にあるデータ・ソースからの結果は返されません。分散モードでは、検索を実⾏すると、Guardium 環境全体からのデータが返されます。結果は、検索が実 行された特定のマシンによって制限されることはありません。 検索結果を Guardium 環境全体の中の特定セグメントに便宜的に絞り込むためのトポロジー・ツールが用意 されています。

調査ダッシュボードは、ローカル検索モードにデフォルト設定されます。

#### 手順

1. ローカル検索と分散検索を切り替えるには、検索ウィンドウのツールバーにある「すべてのアプライアンスの検索の有効化/無効化 (Enable / Disable search all appliance)」アイコン <mark>や</mark> をクリックします。 ローカル検索または分散検索の選択に基づいて、検索結果は使用可能なデータを反映するように自動更新されます。 2. グローバル検索結果を Guardium 環境の特定セグメントでフィルタリングする方法について詳しくは、トポロジー・ビューの使用を参照してください。

<span id="page-202-1"></span>親トピック**:** [調査ダッシュボード](#page-196-0)

データの洞察の使用

「データの洞察」可視化により、ユーザーは Guardium システムによって収集されたイベントのシーケンスを詳しく検査できます。特定の時間枠におけるアクティビティ ーを総合的に描写し、異常な動作を検出するのに役⽴ちます。

### このタスクについて

データの洞察は、データ・トランザクションの全体像を把握し、予期しない動作を識別するために人間の視覚能力を使用するという革新的なパラダイムを導入します。 Guardium は、監査を支援し、攻撃を検出するための堅牢な機械学習機能とデータ分析機能を既に提供しています。アルゴリズム、データ分析、およびグラフは、累積さ れた経験と知識に基づいて設計されています。データの洞察は、人間の視覚認知の柔軟性を使用して、これまでは検出できなかった、既知の攻撃のパターンに適合しない 生データの関連と移動を特定します。このツールは複雑な視覚シナリオにおけるデータのさまざまな局面を提示し、大量の複雑なデータを直接調査するためのツールを監 視者に提供します。

データの洞察は、監査対象データを 3-D で可視化されたデータ・フロー (ソースから宛先まで) に時系列で変換し、発生したとおりに展開されたデータ・トランザクショ ンを表⽰します。

可視化スペースには 2 つのプレーンがあり、それぞれが特定のタイプの監査ドメインのエンティティーを表します。監査データ内のすべてのエントリーは、上部プレーン のオブジェクト (例えば、クライアント IP) から下部プレーンのオブジェクト (例えば、データベース) に移動する「点滅線」として表されます。 ソースと宛先の間の点滅 線は、特定のソースと宛先の間で相互作用があったことを示す証跡 (点線) を残します。それは背景へと徐々に消えていきます。証跡は、選択された期間のソースと宛先の 間の相互作用の概要を示します。各ソースおよび宛先のサイズは、アクティビティーのレベルと関連しています。 ソースは、宛先の近くおよび他の類似したソースの近く にあります。この表示はさまざまな方法で変更でき、データに関する追加の情報または局面を提供します。 データの洞察は、VR ヘッドセットを使用して表示できます。

データの洞察は、常に変化するこのパラダイムに対する答えです。これは、⼈間の視覚認知の柔軟性を追加して、既知の攻撃タイプとは関係なく、これまでは検出できな かった⽣データの関連と移動を特定します。

データの洞察は、監査対象データを 3-D で可視化されたデータ・ソースおよび宛先に時系列で変換し、発生したとおりに展開されたデータ・トランザクションを表示しま す。可視化スペースには 2 つのプレーンがあり、それぞれが 1 つのタイプの監査ドメインのエンティティーを表します。監査データ内のすべてのエントリーは、上部プレ ーンのオブジェクト (クライアント IP、OS ユーザー、またはソース・プログラム) から下部プレーンのオブジェクト (データベース、オブジェクト、またはサーバー) に移 動する「点滅線」として表されます。ソースと宛先の間の点滅線は、特定のソースと宛先の間で相互作用があったことを示す証跡 (点線) を残します。それは背景へと徐々 に消えていきます。 点滅線には、宛先データベースと同じカラーがあります。証跡は、選択された期間のソースと宛先の間の相互作用の概要を示します。ソースは、宛先 の近くおよび他の類似したソースの近くにあります。宛先エンティティーのサイズは、他の宛先エンティティーとの相対的なトランザクションの量に⽐例します。この表 示を変更する方法は多数あります。例えば、上部エンティティーの色分け (データ・ソースの詳細が変更されると色が変わります)、データの洞察グラフのフィルタリン グ、調査ダッシュボードのファセットなどです。また、VR ヘッドセットを使用してデータの洞察を表示することもできます。

#### 手順

1. 「調査ダッシュボード」ウィンドウで、「グラフの追加」 > 「データの洞察のグラフ」をクリックします。「グラフ設定」ウィンドウが開きます。

2. 「グラフ設定」ペインで、両方のプレーンに表示されるオブジェクト・タイプ、つまり両者の間のデータ・フローのタイプを変更します。オプションで、上部のプ レーンのエンティティーを 2 次基準で色分けし、別のレベルの分析を実行できます。例えば、上部のプレーンのオブジェクトがクライアント IP を表す場合、ソー ス・プログラムの色分けを選択すると、特定の IP クライアントによるさまざまなソース・プログラムの使用法や、異なるクライアント IP による共通のソース・プ ログラムの使用法を表示できます。カラーが繰り返し変更されるオブジェクトは、単一のクライアント IP 内のソース・プログラムの使用法が頻繁に変更されるこ とを示します。 「適用」をクリックします。

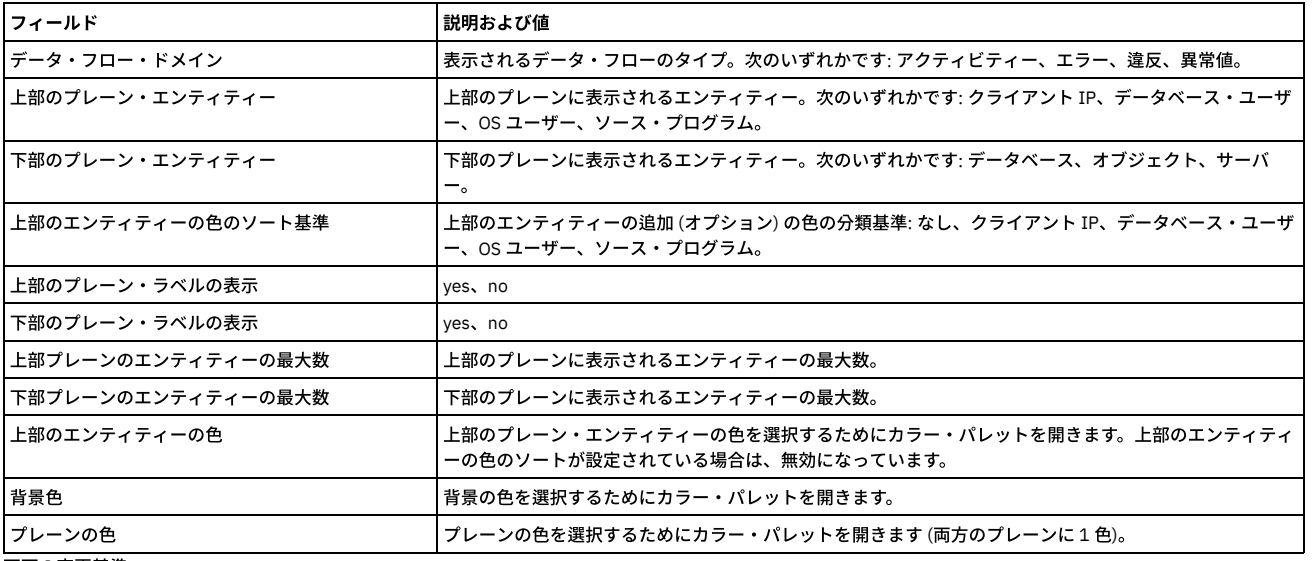

表 1. データの洞察グラフの設定

3. 画面の変更基準:

○ フルスクリーン・モードで詳細を表示するには、拡大アイコンをクリックします

ビューを回転させるには、左マウス・ボタンを押したままドラッグします

○ 水平移動するには、右マウス・ボタンを押したままドラッグします

○ ズームインおよびズームアウトするには、マウス・ホイールを使用します

4. エンティティーの表示基準:

○ 凡例で詳細を表示するには、エンティティーの上にカーソルを移動します

○ エンティティーのデータ・フローのみを表示するには、そのエンティティーをクリックします (その他のエンティティーはフェードアウトします)。終了する には、背景をクリックします。

(ダッシュボード全体に対する) アクティブなフィルターとして使⽤するには、エンティティーをダブルクリックします

<sup>5.</sup> 右上隅にある情報ペインには、現在表示されているアクションのタイム・スタンプ、これまで表示されたアクションの数、および 1 秒当たりのイベントのレートの 表示が示されます。この表示は、以下のように変更できます。

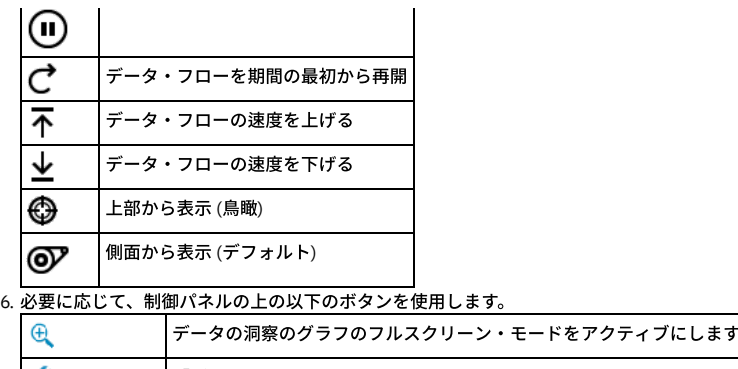

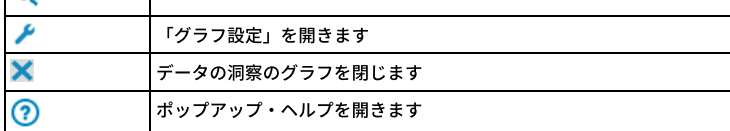

<span id="page-204-0"></span>親トピック**:** [調査ダッシュボード](#page-196-0)

## **Outliers Detection**

2 つの簡単なステップで Outliers Detection を有効にして、Outliers Detection の監査を開始できます。これにより、Guardium が異常なサーバーの動作とユーザーの動作 を識別し、考えられる攻撃を早期に検出するための処理を⾏えるようになります。

異常値とは、特定のデータベースまたはユーザーによるアクティビティーの「通常」の時間フレームまたは範囲から外れた特定の期間または範囲に発⽣した、特定のソー ス (DAM では、データベースまたはデータベース上の特定ユーザー。FAM では、サーバーまたは OS ユーザー) による動作のことです。異常値は、アクティビティー自体 が既存のセキュリティー・ポリシーに直接的に違反していなくても、セキュリティー違反の発⽣を⽰している可能性があります。

疑わしい異常値として識別されるユーザー・アクティビティーには以下があります。

- ユーザーが初めて表にアクセスする
- ユーザーが以前は選択したことのない表内の特定のデータを選択する
- エラーのボリュームが例外的に多い。例えば、アプリケーションがこれまでにない大量の SQL エラーを生成した場合です。この場合、SQL インジェクション攻撃が 進行中であることを示している可能性があります。
- アクティビティー自体は珍しいものではないが、アクティビティーのボリュームが異常である
- アクティビティー自体は珍しいものではないが、アクティビティーの発生時刻が異常である。例えば、データベース管理者が特定の表にこれまでになく頻繁にアク セスしている場合です。この場合、データベース管理者がデータを少しずつ時間をかけてダウンロードしていることを⽰している可能性があります。

疑わしい異常値として識別されるデータベース・アクティビティーには以下があります。

- エラーのボリュームが例外的に多い
- アクティビティー自体は珍しいものではないが、アクティビティーのボリュームが異常である
- アクティビティー自体は珍しいものではないが、アクティビティーの発生時刻が異常である

異常値マイニングによる検出結果は、調査ダッシュボード (クイック検索) およびレポートで使用可能になります。

異常値マイニングは、セキュリティー・ポリシーで監査済みのデータを対象とします。異常値について評価する対象のデータが、セキュリティー・ポリシーで監査済みで あることを確認してください。

Outliers Detection は、以下で実行できます。

- 中央マネージャー。アグリゲーターのコレクター (Outliers Detection をローカルで実行しているコレクターを除く) からのデータを使用します。
- コレクター。コレクターが所有するデータのみを使用します。
- 別の CM によって管理されているアグリゲーターからデータを受信する中央マネージャー。これは、複数 CM 環境です。
- [異常値検出のクイック・スタート](#page-204-1) 異常値を有効にし、いくつかの簡単なステップでアラートの受信を開始する方法について説明します。 [異常値検出の有効化と無効化](#page-205-0)
- 集中型環境、複数 CM 環境、またはスタンドアロン・コレクターのユニットからの異常値検出を有効/無効にします。
- [調査ダッシュボードでのデータ異常値の解釈](#page-206-0) Guardium には、アルゴリズムによって検出された異常値を特定し、それに応答するための便利なグラフィカル・インターフェースが用意されています。
- [調査ダッシュボードでのファイル・アクティビティーの異常値の解釈](#page-207-0) 調査ダッシュボードのアクティビティー・グラフと結果表でファイル・アクティビティー・モニターの異常値を確認するか (調査ダッシュボードが有効にされてい る必要があります)、「Analytic 異常値リスト」レポートをレビューします。 [異常値マイニング状況のモニター](#page-208-0)
- 「異常値マイニングの状況」ページを使用して、プロセスが実行される特定のユニット、および CM またはアグリゲーターのどちらかとの両方での異常値マイニン グ・プロセスをモニターします。
- 異常値検出で使用するユーザーとオブジェクトのグループ化 デフォルトの異常値検出アルゴリズムにグループ (ユーザー・グループ、オブジェクト・グループなど) を追加する⽅法を説明します。 ● [異常値検出からのイベントの除外](#page-209-1)
- 特定のイベント (テスト・データからのアクティビティーなど) を、異常値検出から除外することができます。

<span id="page-204-1"></span>親トピック**:** [モニターおよび監査](#page-125-0)

# 異常値検出のクイック・スタート

#### 始める前に

異常検出が有効になっています (「設定」 > 「ツールとビュー」 > 「異常検出」)。

#### このタスクについて

異常値検出は、任意の数のアグリゲーターで実⾏可能です。ただし、1 つのアグリゲーターから開始し、構成を詳細化してから、アグリゲーターを追加して拡張すること をお勧めします。開始する前に、異常値の調査に使⽤可能なリソースを判別します。次に、毎⽇報告される異常値の数を、調査可能な量に制限します。Guardium アルゴ リズムでは、調査する必要がある最重要のイベント (例えば、「トップ 10」だけではない) が提供されます。

異常値検出はセキュリティー・ポリシー・ルールおよび適⽤とは別のプロセスであるため、異常値でリアルタイム・アラートをセットアップすることはできません。ただ し、異常値データはレポートに含まれるため、相関アラートを作成することができます。相関アラートは、指定された期間をさかのぼって、アラートしきい値が満たされ たかどうかを判別する照会によって起動されます。

#### 手順

- 1. 異常値を有効にするには、 [異常値検出の有効化と無効化](#page-205-0)を参照してください。 2. オプションとして、異常値定義を微調整します。『異常値検出で使用するユーザーとオブジェクトのグループ化』および[『異常値検出からのイベントの除外』](#page-209-1)を参 照してください。 3. 照会を作成します。 a. 「レポート」 > 「レポート構成ツール」 > 「照会 -レポート・ビルダー」にナビゲートします。 b. ドメイン =「分析 (analytic)」、照会名 =「Analytic 異常値リスト」または「Analytic 日付別異常値サマリー」と設定します。他のすべての設定はデフォルト のままにしておいてかまいません。 c. 「レポートの作成」をクリックします。 4. 監査プロセスを作成します。 a. 「順守」 > 「ツールとビュー」 > 「監査プロセス・ビルダー」にナビゲートします。 b. プロセスに名前を付け、タスク (直前に作成したレポート) を追加します。 c. レシーバーを定義します。必要な通知の種類を決定します。アラートをセットアップし、それを To-do リストに追加し、ユーザーが検出結果をレビューおよ び正当化するように割り当てます。 d. プロセスを日次でスケジュールし、「保存」をクリックします。 5. すぐに表示できるように、異常値レポートを「マイ・ダッシュボード」に追加します。
- タスクの結果

```
ラーニング期間が完了すると、レポートにデータが含まれるようになり、アラートが送信されます。
親トピック: Outliers Detection
```
## <span id="page-205-0"></span>異常値検出の有効化と無効化

集中型環境、複数 CM 環境、またはスタンドアロン・コレクターのユニットからの異常値検出を有効/無効にします。

#### 始める前に

異常値は 24 ギガバイト以上のメモリーを備えた 64 ビット・アグリゲーターでのみ有効化にすることを強くお勧めします。

### このタスクについて

制約事項: Outliers Detection とデータ・レベル・セキュリティーを同時に有効にすることはできません。

異常値検出は、デフォルトでは無効になっています。どのトポロジーの、どんな Guardium システムの場合でも、異常値検出を有効および無効にするためには、1 つの API コマンド grdapi enable\_outliers\_detection が使用されます。

このコマンドが Guardium システムに与える影響は、その Guardium システムのセットアップに応じて異なります。

単⼀ CM 環境

追加のパラメーターを指定せずに API コマンドを実行することにより、CM で異常値検出を有効にして、すべての管理対象ユニット、およびその後に CM に登録さ れたすべてのユニットに対して異常値検出を有効/無効にします。あるいは、MU グループまたはユニットのリストに制限して有効/無効にすることができます。 同 様に、CM に対して異常値検出を無効にすると、CM に登録されているユニットに対しても無効になります。

アグリゲーターにデータを抽出するコレクターに対して異常値検出を有効にします。異常値検出がアグリゲーターに対して有効になり (まだ有効になっていない場 合)、コレクターはアグリゲーターへのデータ送信を開始します。コレクターに対して無効にすると、これがアグリゲーターにデータを送信する唯⼀のコレクターで ある場合は、コレクターはデータ送信を停⽌して、異常値検出はアグリゲーターに対して無効になります。

複数 CM 環境

追加のパラメーターを指定せずに API コマンドを実行することにより、CM で異常値検出を有効にして、すべての管理対象ユニット、およびその後に CM に登録さ れたすべてのユニットに対して異常値検出を有効/無効にします。あるいは、MU グループまたはユニットのリストに制限して有効/無効にすることができます。 同 様に、CM に対して異常値検出を無効にすると、CM に登録されているユニットに対しても無効になります。

コレクターと同じ CM 環境にないアグリゲーターにデータを抽出するコレクターに対して有効にする場合、コレクターはアグリゲーターへのデータ送信を開始し て、システムはアグリゲーターに対して異常値検出を有効にするようにユーザーに指⽰します。

アグリゲーターに対して有効にする場合、異常値検出が有効になり、同じ CM 環境にあるコレクターがデータ送信を開始します。別の CM 環境にあるコレクターか らアグリゲーターがデータを受信する場合、システムは、異常値検出を有効にする必要があるすべてのコレクターのメッセージを出⼒します。

```
単一のコレクター
```
アグリゲーターにデータを抽出しないコレクターでコマンドを実⾏して、ローカル側で有効/無効にします。

1. CLI ロールを持つユーザーまたは管理者として Guardium システムにログインします。

- 2. CM にあるすべてのユニット、およびその後で CM に登録されたすべてのユニットに対して異常値検出を有効にするには、grdapi enable\_outliers\_detection と入力 します。 オプション・パラメーターは以下のとおりです。
	- unitGroup: 既存のグループのグループ ID。CM に関連しており、オプションです。
	- unitlist: ユニットのコンマ区切りリスト。CM に関連しており、オプションです。
	- o FAM DAM は、異常値のタイプを指定するオプション・パラメーターです。デフォルトは DAM です。

パラメーター schedule\_interval および schedule\_units は無視されます。

3. 異常値検出機能を無効にするには、次のコマンドを入力します。オプション・パラメーターは指定しても指定しなくてもかまいません。

grdapi disable\_outliers\_detection

### タスクの結果

有効にすると、システムは、異常値データの収集を開始します。ラーニングが完了すると (14 ⽇間)、異常値データが調査ダッシュボード (調査ダッシュボードでのデータ [異常値の解釈および調査ダッシュボードでのファイル・アクティビティーの異常値の解釈を参照](#page-206-0)) および「異常値分析リスト」レポートで使用可能になります。

<span id="page-206-0"></span>**親トピック: Outliers [Detection](#page-204-0)** 

## 調査ダッシュボードでのデータ異常値の解釈

Guardium には、アルゴリズムによって検出された異常値を特定し、それに応答するための便利なグラフィカル・インターフェースが⽤意されています。

調査ダッシュボードで異常値検出データを表示するには、クイック検索を有効にする必要があります (grdapi enable\_quick\_search)。

例えば、ユーザー X に対して並外れた数のエラーを⽰す異常値があるとします。この場合、調査しなければならない点には、以下があります。

- 履歴を調べ、このユーザーに異常値が示されたのは、これが初めてであるかどうかを確認します。また、ユーザーに初めてこのタイプの異常値が示されたのかどう かも確認します。
- このユーザーを他のユーザーと⽐較して、このエラー・タイプはこのユーザーに固有であるかどうかを確認します。
- エラー・タイプを確認します。
- エラーの数が、このユーザーには標準的な数であるかどうかを調べます。
- ユーザーがアクセスした表の重要度を調べます。
- アクションを他のデータベースと⽐較します。

異常値の調査フローを辿ります。

- 1. 「データ」を選択するか、「ユーザー・インターフェース」ドロップダウンを使用し、「入力 (Enter)」をクリックして調査ダッシュボードを開きます、または、検 索フィールドにクイック検索を入力して、「データ・アクティビティーの検索」をクリックし、アクティビティー・グラフを追加します (「グラフの追加」 > 「ア クティビティー・グラフ」)。(ウィンドウの上部で、グラフの時間間隔を変更できます)。赤色のインディケーターは、直ちに対応する必要のある異常性の高いイベ ントを反映しています。⻩⾊のインディケーターは、他の調査または関連する調査の⼀環として注意を払う必要のある、より逸脱度の低い異常を表しています。
- 2. 異常値アイコンの上にカーソルを移動すると、ポップアップに詳細が表示されます。ここで「詳細を表示」をクリックすることで、結果表をフィルタリングして、 同じ期間に発⽣したアクティビティーまたは異常値を表⽰できます。
- 3. 異常値をクリックして「異常値」ビューの「要約」タブを開きます。このタブに、選択されている期間に異常値が検出されたソースの数と、重大な異常値および中 程度の異常値が示されます。
	- ファセット・リスト、個々の検索結果、または右クリック・メニューのいずれかを使用して、表内のデータをフィルタリングします。
	- 関連するアクティビティー、関連する例外、関連する違反を表示するには、異常値表の右クリック・メニューを使用します。
- 4. 特権ユーザーだけをモニターして、データを除外して焦点を絞り込めるよう試みます。
	- 特権ユーザーのアクティビティーのパターンと使用法について深い洞察を得ることができます。例えば、以下のことがわかる場合があります。
		- 特定のデータにアクセスしてはならないユーザー。
		- 異常に見える SOL アクティビティー (特権ユーザーが自分のアクティビティーを SOL 攻撃で隠ぺいしている可能性があります)。SOL インジェクショ ン攻撃の特性 も参照してください。
	- 時刻に関する異常値を確認します。
- 5. 機密オブジェクトだけをモニターして、データを除外して焦点を絞り込めるよう試みます。
- それらの機密オブジェクトにアクセスするユーザーのパターンと使用法について深い洞察を得ることができます。それらのオブジェクトに対する異常なアク セス・パターンを確認できる場合があります。
	- 時刻に関する異常値を確認します。
	- それらのオブジェクトに、どのユーティリティー (ソース・プログラム) がアクセスしたのかを調べます。

結果表の「異常値」タブには以下の 2 つのビューがあります。

- 「要約」には、異常値が検出された 1 時間当たりのソースごとの 1 行があり、異常スコアと 1 つ以上の理由が示されます。「要約」タブに表示されるすべての異常 値について、「詳細」タブにその詳細が⽰されるわけではないことに注意してください。
- 「詳細」は、発生したイベントのサンプルであり、イベントごとの1行と、その理由 (さまざまである場合を除く。表を参照) およびその他の詳細 (ソース・プログ ラム、オブジェクト、動詞など) があります。例えば、「⼤量」の場合、サンプリングはスコアが最も⾼いイベントを表します。「要約」タブの異常値ごとに「詳 細」タブに表示するサンプル (行) の数を構成できます。

この表に、「要約」ビューと「詳細」ビューの両方に含まれる列の説明を記載します。

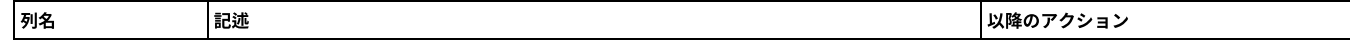

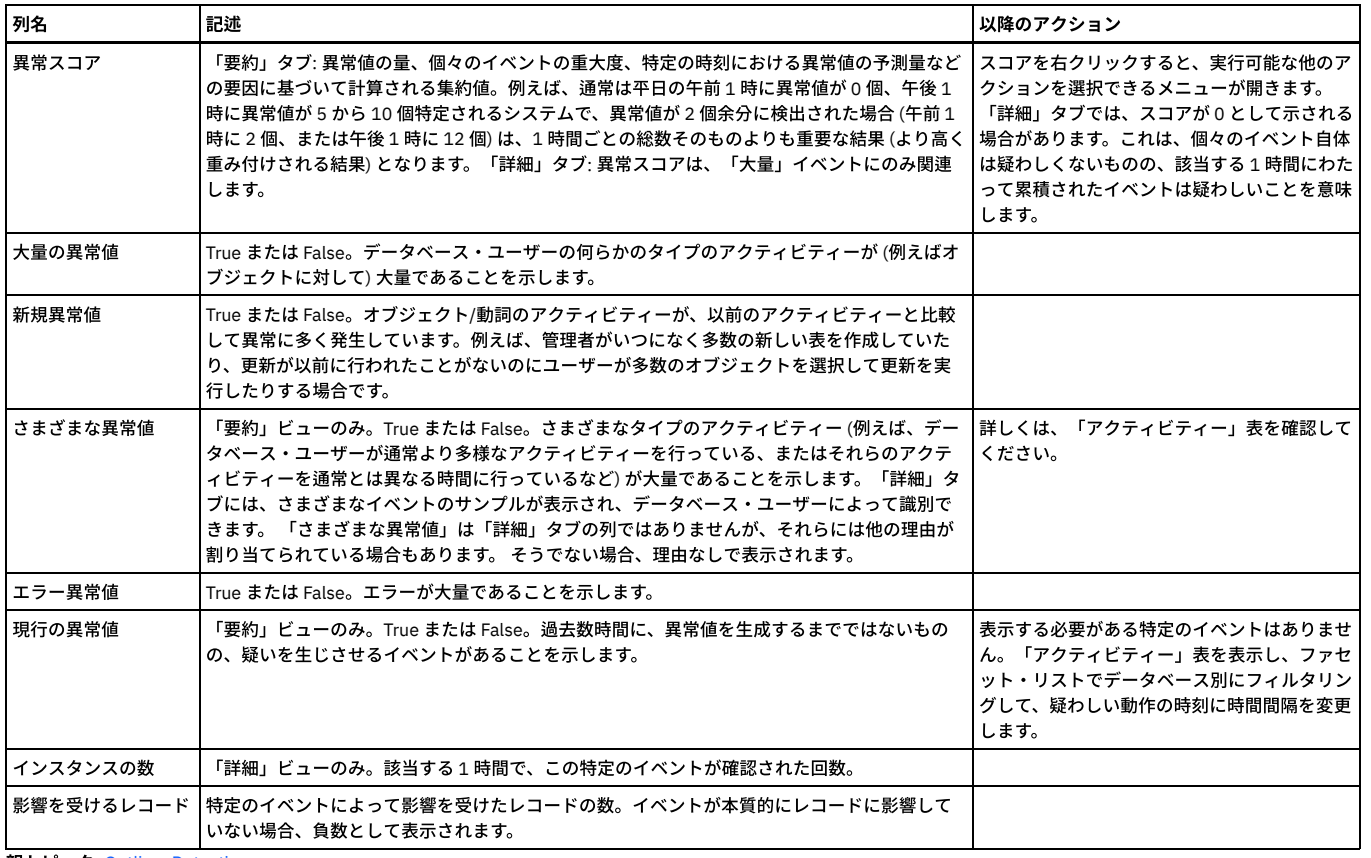

親トピック**:** Outliers [Detection](#page-204-0)

関連情報:

#### <span id="page-207-0"></span>[異常検出](#page-440-0)

# 調査ダッシュボードでのファイル・アクティビティーの異常値の解釈

調査ダッシュボードのアクティビティー・グラフと結果表でファイル・アクティビティー・モニターの異常値を確認するか (調査ダッシュボードが有効にされている必要 があります)、「Analytic 異常値リスト」レポートをレビューします。

調査ダッシュボードで異常値検出データを表示するには、クイック検索を有効にする必要があります (grdapi enable\_quick\_search)。

一般的なワークフローのガイドラインを以下に示します。

- 1. 「ファイル」を選択するか、「ユーザー・インターフェース」ドロップダウンを使用し、「入力 (Enter)」をクリックして調査ダッシュボードを開きます、または、 検索フィールドにクイック検索を入力し、「ファイル・アクティビティーの検索」をクリックしてアクティビティー・グラフで異常値を表示します。(ウィンドウ の上部で、グラフの時間間隔を変更できます)。赤色のインディケーターは、直ちに対応する必要のある異常性の高いイベントを反映しています。黄色のインディケ ーターは、他の調査または関連する調査の⼀環として注意を払う必要のある、より逸脱度の低い異常を表しています。
- 2. 異常値アイコンの上にカーソルを移動すると、該当する期間に検出された異常値に関する詳細情報が表示されます。
- 3. 結果表をフィルタリングして、同じ期間に発生したアクティビティーまたは異常値を表示するには、「詳細を表示」をクリックします。
- 4. 異常値をクリックして「異常値」ビューの「要約」タブを開きます。このタブに、選択されている期間に異常値が検出されたソースの数と、重大な異常値および中 程度の異常値が示されます。
	- ファセット・リスト、個々の検索結果、または右クリック・メニューのいずれかを使用して、表内のデータをフィルタリングします。
		- 関連するアクティビティー、関連する例外、関連する違反などを表示するには、異常値表の右クリック・メニューを使用します。
- 5. 特権ユーザーだけをモニターして、データを除外して焦点を絞り込めるよう試みます。
- 特権ユーザーのアクティビティーのパターンと使用法について深い洞察を得ることができます。例えば、以下のことがわかる場合があります。 特定のデータにアクセスしてはならないユーザー。
	- 時刻に関する異常値を確認します。
- 6. 機密オブジェクトだけをモニターして、データを除外して焦点を絞り込めるよう試みます。
	- それらの機密オブジェクトにアクセスするユーザーのパターンと使⽤法について深い洞察を得ることができます。それには、例えば機密データが含まれるフ ァイル・サーバーのグループを作成します。それらのオブジェクトに対する異常なアクセス・パターンを確認できる場合があります。
	- 時刻に関する異常値を確認します。
	- それらのオブジェクトに、どのユーティリティー (ソース・プログラム) がアクセスしたのかを調べます。
- 7. モニターを続⾏します。
	- アラート設定: (「Analytic 異常値サマリー」レポートに基づいて) 異常な時間帯に対するアラートを設定します。
	- 監査: 「異常値のレビュー」を定義 (「Analytic 異常値リスト」レポートで監査プロセスを定義) して、適切なロール/ユーザー・グループに割り当てます。

結果表の「異常値」タブには以下の 2 つのビューがあります。

- 「要約」には、異常値が検出された 1 時間当たりのソースごとの 1 行があり、異常スコアと 1 つ以上の理由が示されます。「要約」タブに表示されるすべての異常 値について、「詳細」タブにその詳細が⽰されるわけではないことに注意してください。
- 「詳細」は、発生したイベントのサンプルであり、イベントごとの 1 行と、その理由およびその他の詳細があります。例えば、「大量」の場合、サンプリングはス コアが最も高いイベントを表します。「要約」タブの異常値ごとに「詳細」タブに表示するサンプル (行) の数を構成できます。

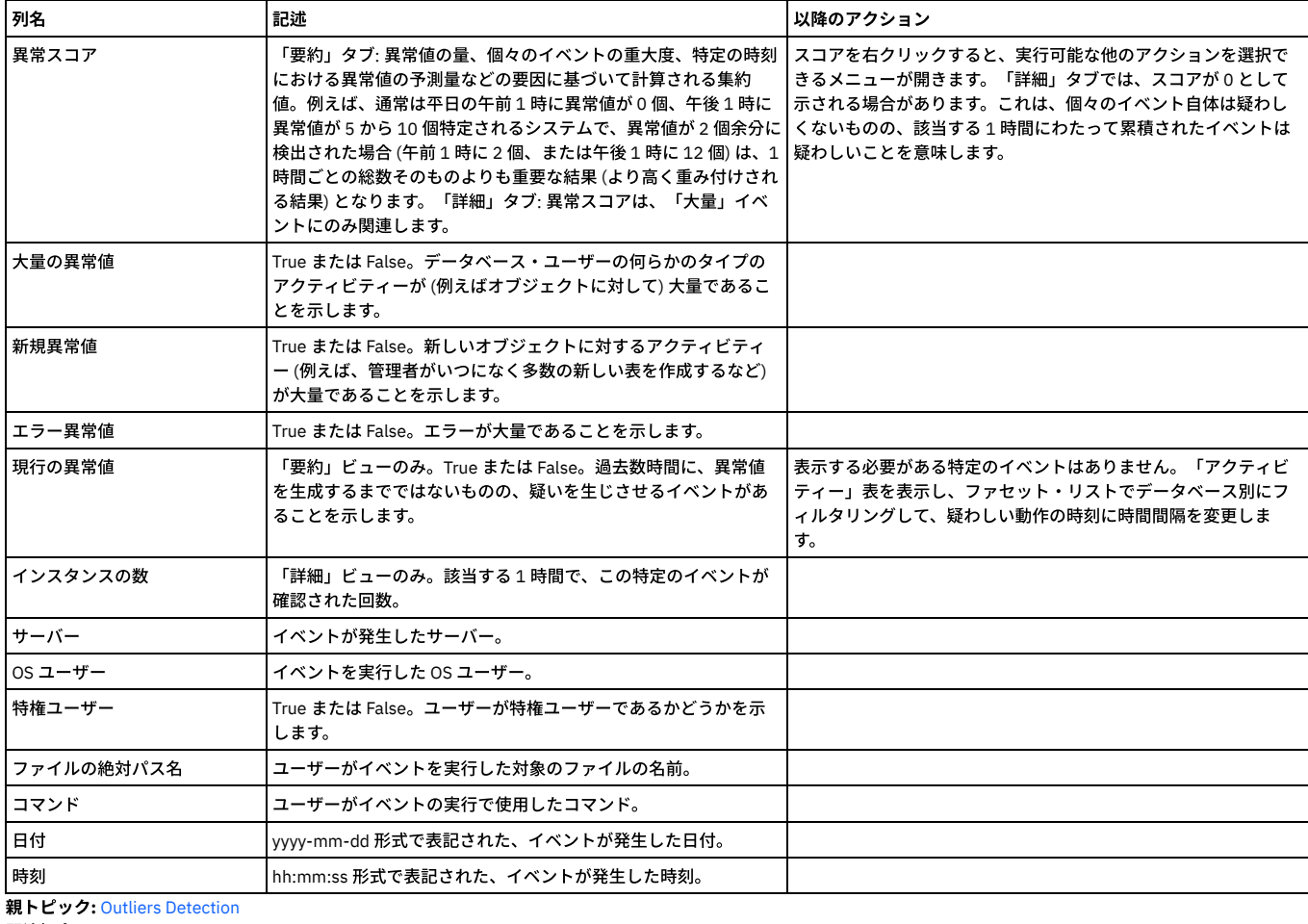

関連概念: [調査ダッシュボード](#page-196-0) 関連情報:

[GuardAPI](#page-1015-0) Outliers Detection 機能 [異常検出](#page-440-0)

# <span id="page-208-0"></span>異常値マイニング状況のモニター

「異常値マイニングの状況」ページを使用して、プロセスが実行される特定のユニット、および CM またはアグリゲーターのどちらかとの両方での異常値マイニング・プ ロセスをモニターします。

CM で表示される「異常値マイニングの状況」ページには、すべての管理対象アグリゲーターとそれらのアグリゲーターのコレクターの詳細が表示されます。CM 内のす べてのコレクターは、それぞれのアグリゲーターの下に個別の行で表示されます。別の CM 環境にあるアグリゲーターにデータをエクスポートしているコレクターの状況 の詳細は限られています。

アグリゲーターで表⽰すると、このウィンドウには、その特定のアグリゲーターのコレクターの詳細が表⽰されます。

コレクターから表示すると、1つのコレクターだけが表示されます。

このページには、「管理」 > 「保守」 > 「異常値マイニングの状況」からアクセスします。

以下の表に、このページおよび推奨されるユーザー・アクションについての説明を記載します。

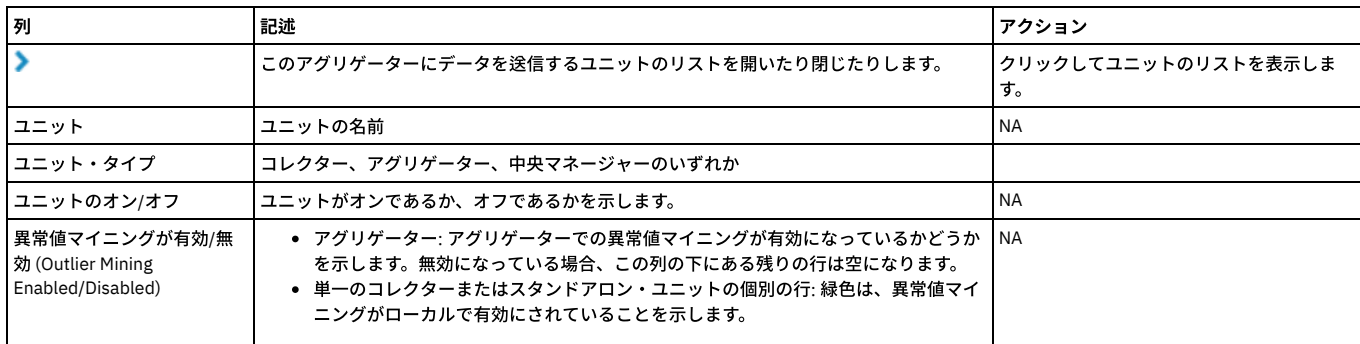

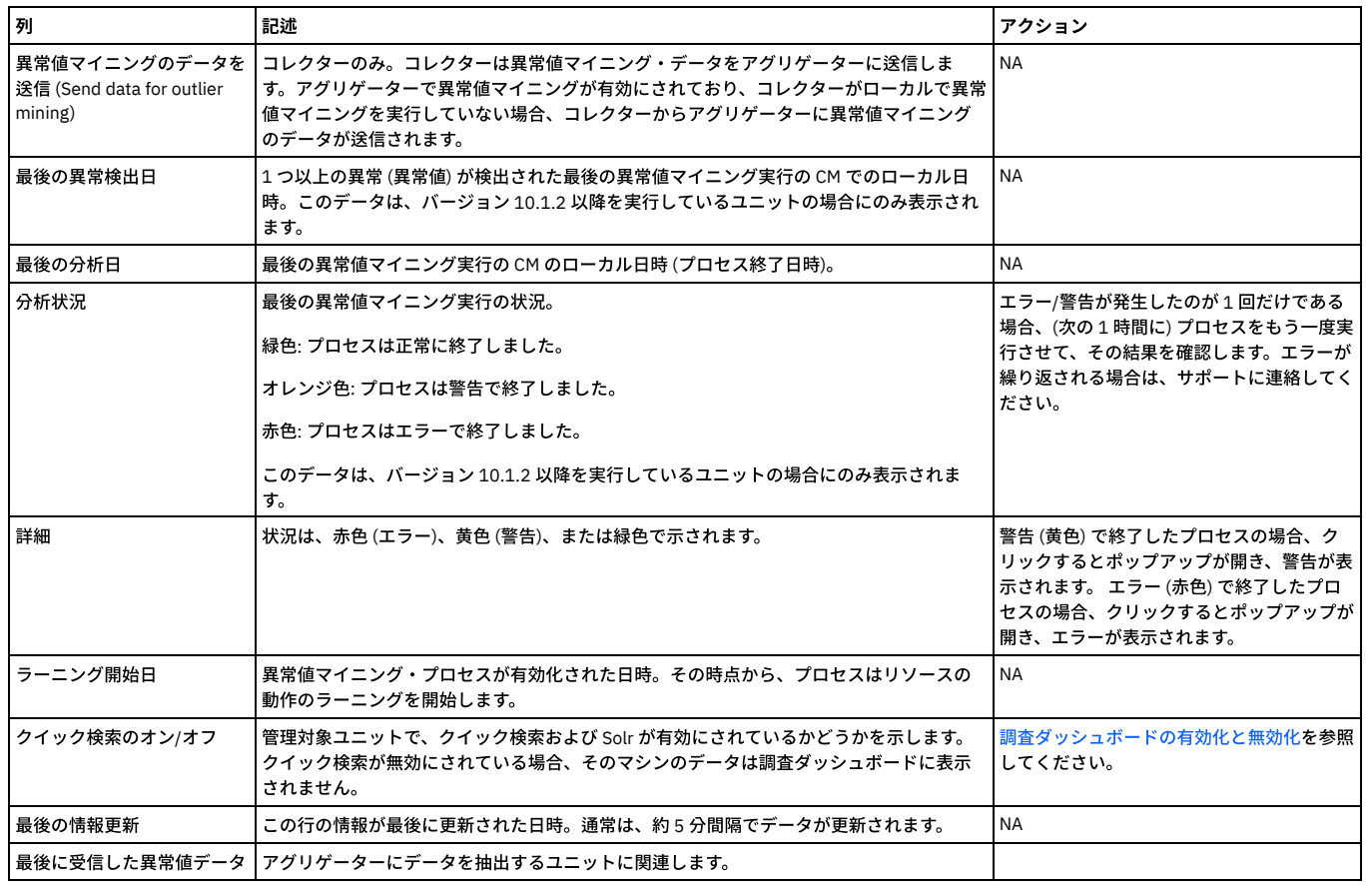

<span id="page-209-0"></span>親トピック**:** Outliers [Detection](#page-204-0)

# 異常値検出で使用するユーザーとオブジェクトのグループ化

デフォルトの異常値検出アルゴリズムにグループ (ユーザー・グループ、オブジェクト・グループなど) を追加する方法を説明します。

## このタスクについて

デフォルトでは、Guardium®の機械学習アルゴリズムで、比較的高い重み付けやスコアを付与される2つのユーザー・グループとオブジェクト、つまり管理ユーザーと機 密オブジェクトがあります。しかし、異常値検出にも使用できる別のグループが既に作成されている場合があります。例えば、疑わしいユーザーのグループや、さまざま なアプリケーションに応じた機密オブジェクトのさまざまなグループが存在する場合があります。

### 手順

1. このタスクを実行するには、grdapi コマンドで使用する内部グループ ID を知っている必要があります。グループ ID を取得するには、grdapi list group by desc desc=[group name] というコマンドを使用します。例えば、BadGuys という名前のグループがある場合は、以下のコマンドを入力する ことで、その内部グループ ID を取得できます。

grdapi list\_group\_by\_desc desc="BadGuys"

- 2. 目的の ID が判明したら、以下のようにランキング調整されたスコアの特権ユーザー・グループとして追加します (デフォルト・グループ 1 のスコアのランキングを 調整する場合も、そのグループを含める必要があることに注意してください)。 ID 1234 のグループを追加する場合: grdapi set\_outliers\_detection\_parameter parameter\_name="privUsersGroupIds" parameter\_value=1,1234
- 3. ID 333 および ID 156 の機密オブジェクトを追加する場合: set\_outliers\_detection\_parameter parameter\_name="sensitiveObjectGroupIds" parameter\_value=5,333,156

## タスクの結果

指定したグループまたは機密オブジェクトが異常値検出に追加され、アルゴリズムによって追加の重み付けが指定されます。

<span id="page-209-1"></span>親トピック**:** Outliers [Detection](#page-204-0)

## 異常値検出からのイベントの除外

特定のイベント (テスト・データからのアクティビティーなど) を、異常値検出から除外することができます。

## 異常値応答を使用した、特定の基準に一致するイベントの除外

- 1. 異常値応答を除外するには、異常値インディケーターを右クリックし、「無視」を選択します。
- 2. 特定の値を入力するか、ワイルドカード・エントリーを使用して (\* 文字を使用)、無視するイベントを定義します。

3. 該当するフィールドの ※ アイコンをクリックして、不要なフィールドを削除します。

- 4. 「OK」をクリックして変更をコミットします。
- 5. 以前に無視したイベントを無視しないようにするには、「Analytic ユーザー・フィードバック」レポートを表示し、以前に無視したイベントをダブルクリックし て、「呼び出し」 > 「delete\_analytic\_user\_feedback」を選択します。
- 例えば、サーバー 10.70.144.159、データベース ON1PARTR、および名前が GUARD で始まるすべてのデータベース・ユーザーからのすべてのアクティビティーを無視す る場合、ダイアログは以下のようになります。

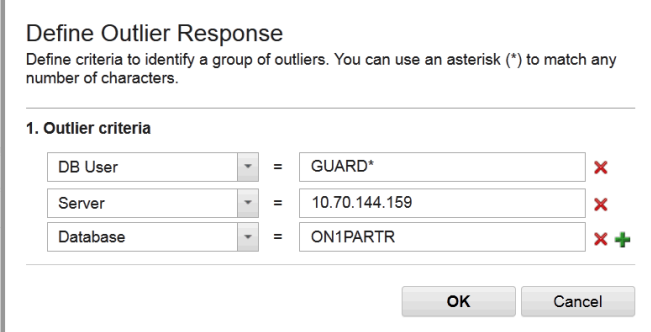

## 「グループ・ビルダー」を使用したイベントの除外

除外対象の項目が多数ある場合は、「グループ・ビルダー」を使用して、必要に応じて以下のグループのいずれかまたはすべてを設定します。

- Analytic 除外データベース・ユーザー
- Analytic 除外 OS ユーザー
- Analytic 除外サーバー IP
- Analytic 除外サービス名
- Analytic 除外ソース・プログラム

「グループ・ビルダー」には、カスタム表に対する照会から値を読み込む機能など、⼀括アップロードのためのオプションが⽤意されています。 Manage Members for Selected Group  $\mathcal{O}(\mathcal{O})$  and  $\mathcal{O}(\mathcal{O})$  . The set of  $\mathcal{O}(\mathcal{O})$ 

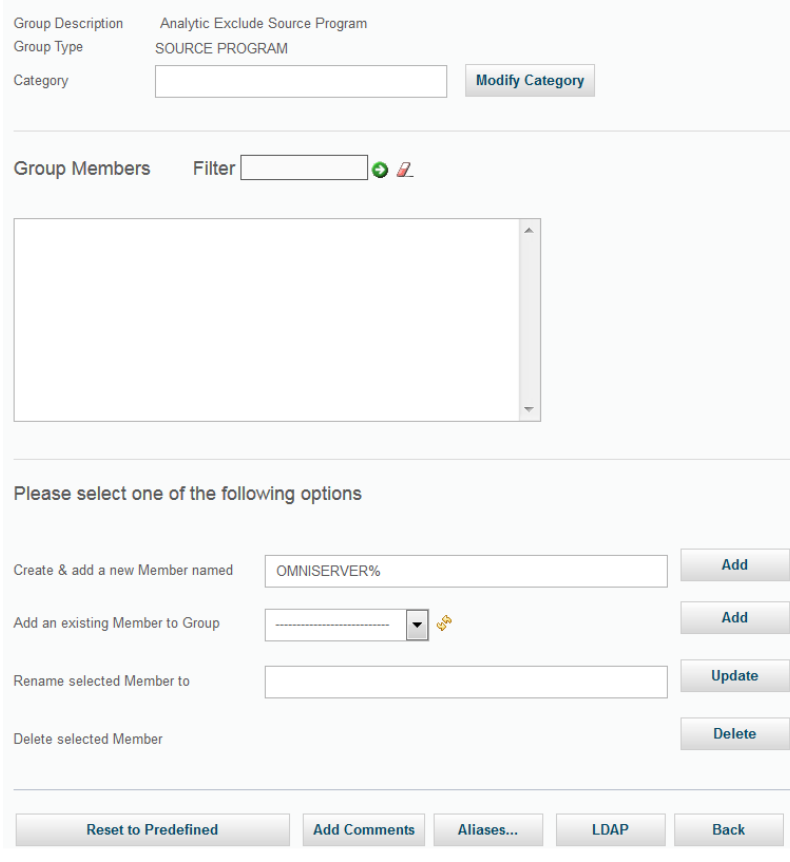

別の方法として、GuardAPI コマンドを使用して、Analytic 除外グループを設定することもできます。例えば、「Analytic 除外ソース・プログラム」グループに OMNISERVER を追加するには、以下のコマンドを使用します。

grdapi create create\_member\_to\_group\_by\_desc desc="Analytic Exclude Source Program" member="OMNISERVER%"

親トピック**:** Outliers [Detection](#page-204-0)

# データ保護ダッシュボード

Guardium のデータ保護ダッシュボードは、上級セキュリティー担当者のためにリスクおよびコンプライアンスのデータの要約ビューを提供します。

データ保護ダッシュボードには、コンプライアンスとリスクの統計に加えて複数の図表とグラフが含まれており、大きなモニターに連続的に表示されるように設計されて います。このダッシュボードを開くには、「調査」 > Guardium「データ保護ダッシュボード」にナビゲートします。

注意:

データ保護ダッシュボードを表示している間はセッションの有効期限が切れたり、ユーザーが自動的にログアウトすることはありません。 長い時間ダッシュボードを開い たままにする場合は注意してください。

情報:

- ダッシュボードは 20 分ごとに自動的に最新表示されます。
- デフォルトの検索設定は、1日前から収集されたデータを使用した分散検索です。

#### 図表とグラフ

いくつかの線グラフを使用すると、異なるタイプのデータを素早く比較できます。 例えば、グラフには一定期間におけるアクティビティー、エラー、および違反のボリュ ームを表⽰できます。

「異常アクティビティー」グラフには、アクティビティー全体に関する異常値の要約が表示されます。 このグラフでは、異常値の要約を示す点線が異常値の予期しないボ リュームを⽰します。

情報: これらのグラフの Y 軸はログの軸であり、グラフの比率をゆがめる可能性があります。値やカウントはログに記録されていません。

### リスクとコンプライアンスの統計

「リスク」統計には、「クリティカル」重⼤度で失敗したテストの数と、その失敗が発⽣したデータ・ソースの数が⽰されます。 各データ・ソースには、失敗したテスト が複数含まれる可能性があります。

「モニター対象データ・ソース」には、システムがアクティビティーをログに記録しているデータ・ソースの数が示されます。この統計は、利用可能なアクセス・ドメイ ン・データを調べることで計算されます。

「コンプライアンス To-do リスト・タスク」には、監査プロセスの以下の要約が表示されます。当日にクローズされたプロセスの数、オープンしていたのが 3 日未満のプ ロセスの数、4日以上オープンしているプロセスの数。

情報:

- ファセットおよびテキストの検索フィルターにより影響を受けないが、検索モードに影響を受ける統計。検索モードを変更するには、▼制御を使用して上部ペイン を拡張した後、 アイコンをクリックして分散検索とローカル検索を切り替えます。
- 統計コンポーネントは 1 時間に 1 回再計算されます。

<span id="page-211-0"></span>親トピック**:** [モニターおよび監査](#page-125-0)

## レポート

データ保護を⾏うには、データとファイルのアクティビティーをモニターする必要があります。Guardium は、データベース環境および Guardium システムに関する⼤量 のデータを収集します。このデータはレポートで表示できます。

Guardium は、多数の事前定義レポートを含む高度なレポート・ツールを提供します。ただし、独自のカスタム・レポートを作成したり、既存のレポートを変更したりす ることができます。

各レポートには、レポートに固有の照会によって定義された情報が示されます。照会は、収集される情報およびレポートでの表示方法を定義します。照会は、その他の目 的で情報を収集するためにも使⽤されます。例えば、照会結果からグループを取り込むことができます。

ダッシュボードでは、レポートを表⽰するためにグループ化できます。カスタム・レポートおよび事前定義レポートをダッシュボードおよび「マイ・カスタム・レポー ト」に追加できます。

- [定義済みレポート](#page-212-0) カスタム・レポートを最初から作成する前に、事前定義されている Guardium レポートを利⽤してください。 [ダッシュボードの作成およびレポートの追加](#page-238-0)
	- 1 つ以上のダッシュボードを作成し、それらにレポートを追加し、外観を構成することができます。
	- レポートの表示
	- レポートの表示には、ダッシュボードや UI 検索など、いくつかの方法があります。
	- 照会 レポート・ビルダーの使用
	- 事前定義レポートではニーズに対応できない場合は、照会を最初から作成するか、既存の照会をコピーして変更します。
	- [ドメイン、エンティティー、および属性](#page-252-0)
	- 各ドメインでは、特定の⽬的や機能 (データ・アクセス、例外、ポリシー違反など) に関連するデータ・セットが Guardium に保管されます。データはエンティティ ーごとにグループ化されます。エンティティーは、関連する属性の集合で、属性は基本的にフィールドの値です。 [カスタム・ドメイン](#page-356-0)
	- カスタム・ドメインではユーザー定義のドメインが可能であり、Guardium システムにアップロードされる任意のデータ表を定義できます。
	- [データマート](#page-363-0) データを後で使用するために抽出するには、データマートを使用します。データマートは、アクセス頻度の高いデータをさらに効率的に保管するために使用しま す。データをパージ時間の後に保存したり、Guardium からデータをエクスポートしたり、配布レポートを作成したりする場合に使用します。
	- [配布レポート・ビルダー](#page-368-0) この中央マネージャー機能により、特定の中央マネージャーに関連付けられているすべてまたは一部の Guardium 管理対象ユニットから、データを自動的に収集す

ることができます。配布レポートは、概要ビューの提供、データ・ソース間のデータの関連付け、およびデータのビューの要約を⾏うように設計されています。 コ レクター間での⾏レベル・データ収集については、引き続きアグリゲーターを使⽤します。

```
API 呼び出しおよびレポートの操作
```
- [外部フィードの操作](#page-385-0) Guardium レポート・データを外部データベースに直接送信するには、外部フィードを使用します。レポート・データを外部データベースに送信することは、いく つかのシナリオで役に立ちます。例えば、Guardium データを非 Guardium データと結合または関連付ける場合や、外部ツールで Guardium データを使用する場 合、あるいは、特に大規模なレポートでレコードのマシン構文解析を行う場合です。
- z/OS [のレポートの作成](#page-386-0) 組み込みレポートとサンプル照会をカスタマイズすることで z/OS データ・ソース用の Guardium レポートを作成する方法について説明します。

# <span id="page-212-0"></span>定義済みレポート

カスタム・レポートを最初から作成する前に、事前定義されている Guardium レポートを利用してください。

Guardium アプリケーションで使用可能な事前定義レポートにアクセスすることによって、求めている情報を迅速に取得できます。 これらの事前定義レポートは、ユーザ ーの必要に応じて、複製してカスタマイズすることができます。

Guardium 事前定義レポートを使用することは、推奨されるベスト・プラクティスでです。これにより、組織は、不適切に公開されたオブジェクト、過度の権限を持つユ ーザー、および無許可の管理アクションなどのセキュリティー・リスクを迅速かつ簡単に識別できます。 多くの事前定義レポートの例として、システム特権を持つアカウ ント、すべてのシステム特権および管理者特権 (ユーザー別およびロール別)、ユーザー別のオブジェクト特権、および PUBLIC アクセス権限を持つすべてのオブジェクト などがあります。

すべてのレポートに、すべてのパラメーターと値が表⽰されます。パラメーターと値の表⽰は、任意のレポート画⾯で「カスタマイズ」を使⽤して編集できます。

へルプの検索機能を使用して、特定のレポートに直接進みます。 語句を引用符で囲むと、検索語が正確に定義されます。

## 事前定義レポートのユース・ケース

#### データベース管理者

- SQL エラー SQL エラーの増加は、SQL インジェクション攻撃を示している可能性があります。
- DDL (スキーマ変更の確認) このレポートは、DDL の要求元となるクライアント IP、メイン SQL 動詞 (特定の DDL コマンド)、およびそのレコード用にアク セスされる合計オブジェクトを表⽰します。
- 失敗したログイン このレポートは、期限切れのログイン資格情報を使用したデータベースへのアクセス試行を示します。

#### 機密保護担当者

- 失敗したログイン -データベースにアクセスしようとした、適切な資格情報を持つユーザー。
- 無効なユーザー データベースにアクセスしようとした無効なユーザー。
- ポリシー違反 -セキュリティー・ポリシーに違反しているユーザーおよび問題。

#### 監査員

- コンプライアンス・レポート PCI、SOX、データ・プライバシー
- コンプライアンス・ワークフロー サインオフおよびプロシージャーの証拠を示します。
- [事前定義管理レポート](#page-212-1)
- このセクションでは、管理ユーザー向けの事前定義レポートについて簡単に説明します。
- [事前定義ユーザー・レポート](#page-229-0)
	- このセクションでは、デフォルトのユーザー・アクセス権限を持つユーザー向けのすべての事前定義レポートについて簡単に説明します。
- 共通の事前定義レポー このセクションでは、デフォルトのユーザー・アクセス権限またはデフォルトの admin アクセス権限のいずれかを持つユーザーが使用できるすべての事前定義レ ポートについて簡単に説明します。

<span id="page-212-1"></span>親トピック**:** [レポート](#page-211-0)

# 事前定義管理レポート

このセクションでは、管理ユーザー向けの事前定義レポートについて簡単に説明します。

注: 監視データ・レベルでのデータ・レベル・セキュリティーが有効な場合 (「グローバル・プロファイル」設定を参照)、ユーザーに対してユーザーのデータベース情報 のみが表示されるよう、監査プロセスの出力がフィルタリングされます。

事前定義管理レポートはアルファベット順にリストされます。

### 変更されたアクティブ **S-TAP**

このアラートは、中央マネージャー・システムでのみ実行されます。S-TAPホスト、S-TAP バージョン、変更された S-TAP、タイム・スタンプ、およびカウントが表示さ れます。

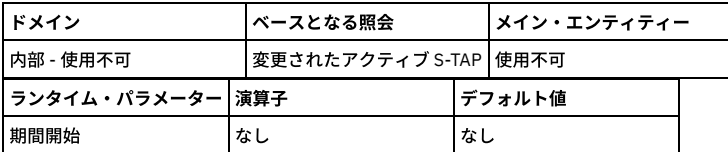

admin ユーザー・グループで定義したデータベース・ユーザー名によるデータベースへのログインのサマリー。 このレポートには、管理特権を持つユーザーがデータベ ースへのログインに使用するクライアント IP アドレス、 データベース・ユーザー名、ソース・プログラム、セッション開始日時、そのレコードのセッション総計が表示 されます。

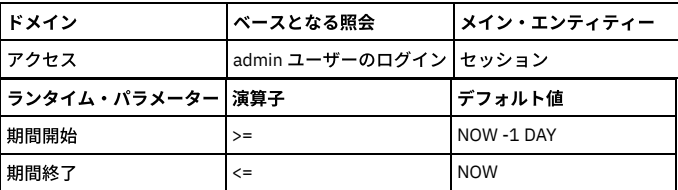

## 統合**/**アーカイブ・ログ

このレポートでは、Guardium の統合アクティビティーがアクティビティー・タイプ別にリストされます。 レポートの各行には、アクティビティー・タイプ、開始時刻、 ファイル名、状況、 コメント、Guardium ホスト名、パージされたレコード、期間の開始、期間の終了、 およびその⾏のログ・レコードの数が含まれています。 「Guardium ホスト名」ランタイム・パラメーターの設定によって、 出力を制限することができます。このパラメーターは、デフォルトでは % (すべてのサーバーを選択) に設定されています。 「パージされたレコード」列には、アクティビティー・タイプが「パージ」の場合にのみ、パージされたレコードの数が表⽰されます。

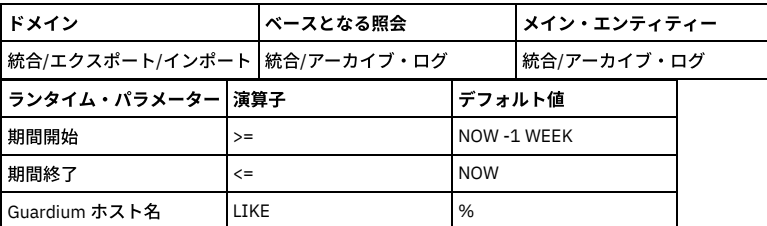

## すべての **Guardium** アプリケーション **-** ロール

このメニュー・ペインには、2 つのレポート (「全ロール -アプリケーション・アクセス」と 「全ロール -ユーザー」) が表⽰されます。

#### 全ロール **-** アプリケーション・アクセス

ロールごとに、このレポートにはそのロールが割り当てられているアプリケーションの数がリストされます。 ロールが割り当てられているアプリケーションをリストする には、 そのロールをクリックして、「レコード詳細」レポートまでドリルダウンします。

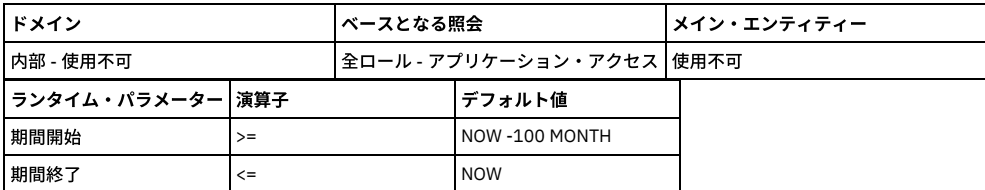

### 全ロール **-** ユーザー

ロールごとに、このレポートにはそのロールが割り当てられているユーザーの数がリストされます。 ロールが割り当てられているユーザーをリストするには、 そのロー ルをクリックして、「レコード詳細」レポートまでドリルダウンします。

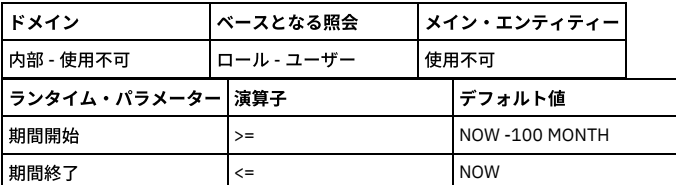

## アプライアンス設定

このレポートには、Guardium システムの構成設定が表示されます。*アプライアンス設定* レポートを使用して、Guardium 設定を迅速にレビューして確認できます。

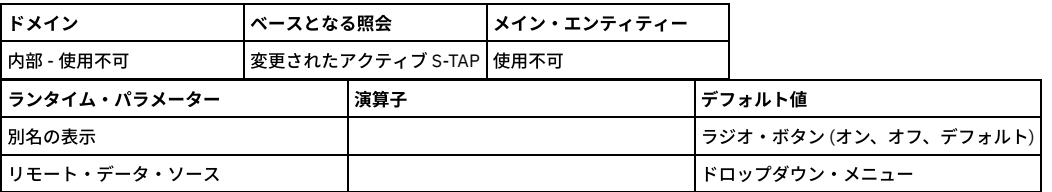

アプリケーション・オブジェクト・サマリー

このレポートは、Guardium アプリケーションのすべての定義のサマリーです。 例えば、「アプリケーション・オブジェクト」の「ランタイム・パラメーター」ページの 「ObjectNameLike」欄に Oracle と入力すると、Oracle が使われているオブジェクト・タイプとオブジェクトの記述がすべて検出されます。

注: このレポートでは、 メタデータが提示されるため、データ・レベル・セキュリティー・メカニズムではフィルタリングされません。 このメタデータには、Oracle SID などのデータベース関連情報が含まれていることがあります。

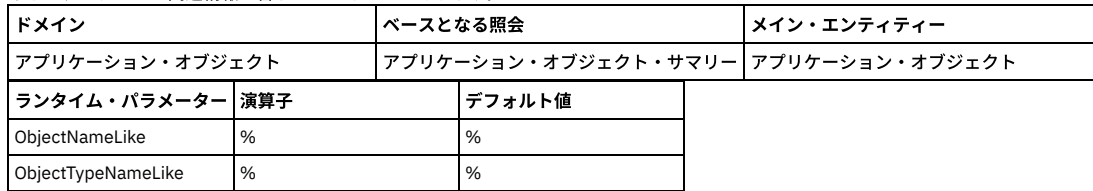

## 承認された **TAP** クライアント

特定の S-TAP のみ、Guardium アプリケーションへの接続が許可されます。このレポートは、承認されている S-TAP およびその状況を示します。

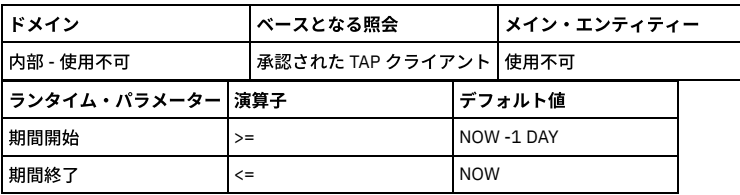

## 監査プロセス・ログ

監査プロセス・ログ

このレポートには、すべてのタスクに関する詳細なアクティビティー・ログが、開始時刻および終了時刻も含めて示されます。 このレポートは、admin ユーザーが入手可 能です。監査タスクには、開始および終了時刻が示されますが、セキュリティー・アセスメントおよび分類 (キューに入れられます) の開始および終了は同じになります。

監査プロセスは、その監査プロセス全体でサインオフするユーザーだけでなく、特定行のサインオフにまで拡張されています。 サインオフされたものと、特定行の状況が リスト表⽰されます。

監査プロセスを停止するには、この「監査プロセス・ログ」を使用してください。タスクを停止できるのは、 そのタスクが実行されていない場合、または実行中の場合 に限られます。まだ開始されていないタスクは実行されません。 部分的な結果は送信されません。 タスクが完了している場合は、監査プロセスを停止しても、結果の送 信は停止されません。 監査プロセスの停止は、「監査プロセス・ログ」レポートから、 GrdAPI コマンド invoke api によって実行されます。ユーザーには、 そのユーザー に属する行だけ (ただし、すべての詳細ではなくタスクのみ) が表示されます。 管理者ユーザーは全詳細を確認でき、任意のユーザーの実行を停止できます。 ユーザー は、⾃分の実⾏しか停⽌できません。

監査プロセスを停止しても、リモート・ソースを使用して実行している照会は取り消されません。リモート・ソースを使用するオンライン・レポートも同様に取り消され ません。

プライバシー・セットと外部フィードに対してはサポートされません。つまり、 プライバシー・セット・タスクが開始されていたり、外付けフィードが開始されていたり した場合、プロセスが停止してもそれは完了します (一方照会は強制終了されます)。

監査プロセス・ログ ID

ログイン名

実⾏ ID

タイム・スタンプ

監査プロセス ID

監査プロセスの記述

監査タスク ID

監査タスクの記述

イベント・タイプ

詳細

監査プロセス・ログの数

## 使⽤可能なパッチ

使用可能なパッチのリストを表示します。ランタイム・パラメーターはありません。 このレポート・ドメインはシステム専用です。

## バッファー使⽤状況モニター

バッファー使⽤状況の統計の詳細を表⽰します。このレポートにリストされるフィールドについては、 「スニファーのバッファー使⽤」エンティティーの説明を参照して ください。

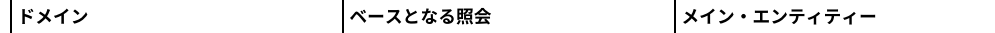

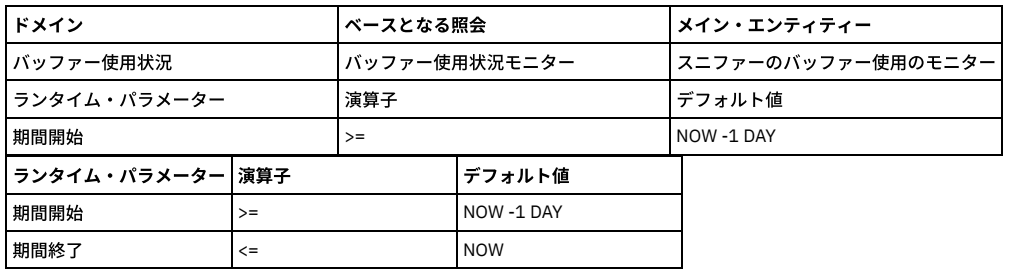

## **CAS** デプロイメント

この CAS レポートでは、データベース・タイプ、OS 名、 ホスト名、および OS タイプが詳しく記述されています。

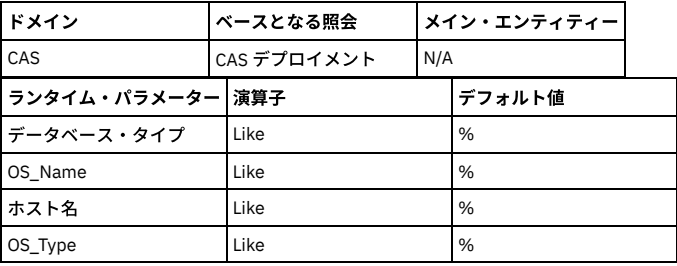

## 変更 **(CAS)**

## **CAS** 変更詳細

モニター対象の項⽬ごとに、所有者別に変更がリストされます。

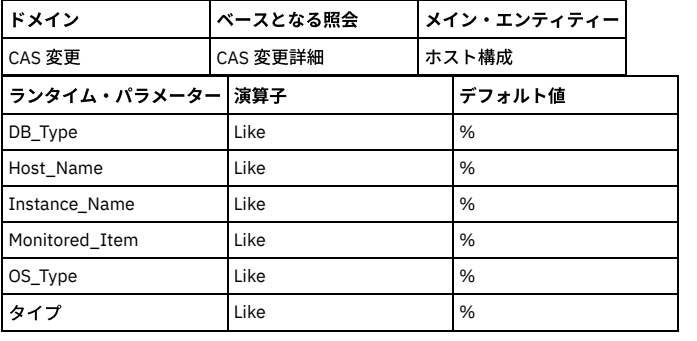

## **CAS** 保存データ

このレポートでは、検出された変更ごとに、保存されたデータがリストされます。このレポートは、ホスト名ごとにソートされ、次に最終変更時刻ごとにソートされま す。

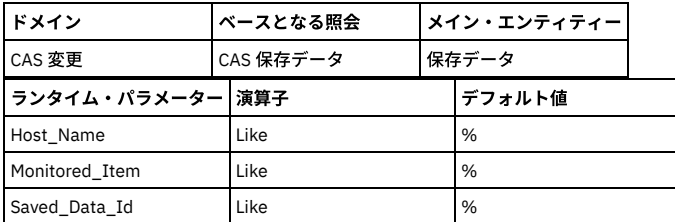

## 構成 **(CAS)**

### **CAS** インスタンス

このレポートは、CAS インスタンス定義 (CAS インスタンスは、特定の CAS ホストにテンプレート・セットを適⽤します) をリストします。 このレポートのデフォルトの ソート順は、標準のソート順とは異なります。ソート・キーは、優先順位の⾼いものから順に、ホスト名 (昇順)、インスタンス (昇順)、最後の状況変更 (降順) です。

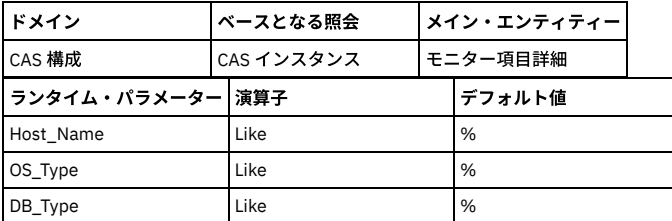
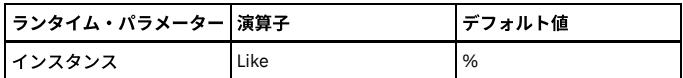

#### **CAS** インスタンス構成

このレポートは、CAS インスタンスの構成変更をリストします。このレポートのデフォルトのソート順は、標準のソート順とは異なります。ソート・キーは、優先順位の 高いものから順に、ホスト名 (昇順)、インスタンス (昇順)、最後の状況変更 (降順) です。以下のランタイム・パラメーターを使用することで、出力を制限できます。これ らのパラメーターは、デフォルトではすべての値を選択します。

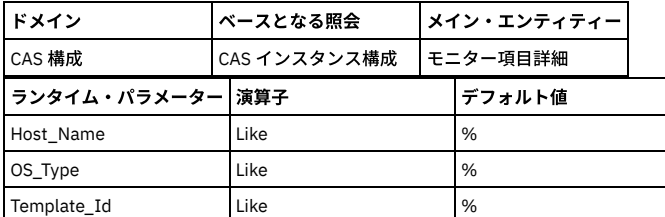

## 接続プロファイル・リスト

接続プロファイル・リストは、すべての許可された接続のグループです (接続プロファイル・リストは、すべての接続の詳細を示しています)。

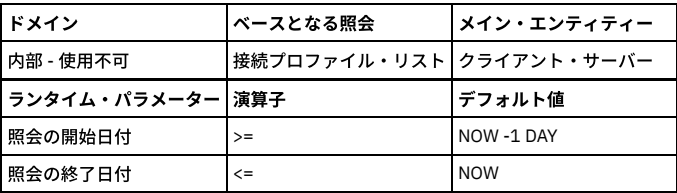

## 隔離された接続

Guardium ポリシーを使用して接続の終了や隔離をリアルタイムで行うことができます。 照会をベースにしたしきい値アラートを使用します。構成の手順については、 ト ピック『ポリシー』の『隔離』を参照してください。

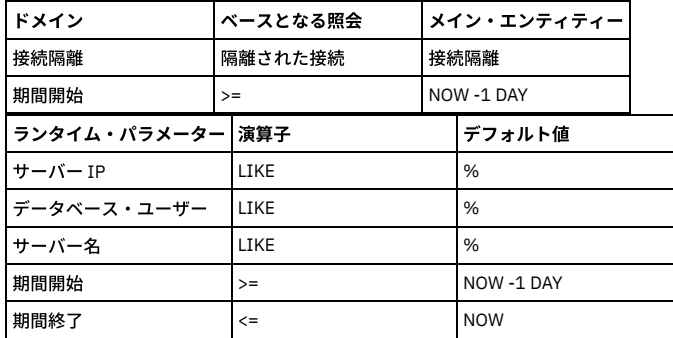

## **CPU** トラッカー

S-TAP ホストと、S-TAP を実⾏しているマシンの CPU の数をリストします。

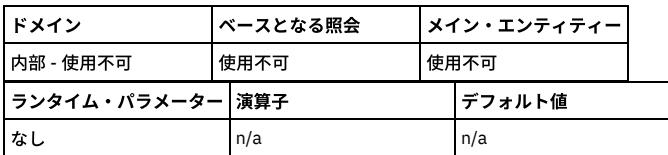

## **CPU** 使⽤量

デフォルトでは、最近 2 時間の CPU 使用量を表示します。このグラフィカル・レポートは、 最近のアクティビティーのみを表示するためのものです。「開始」および 「終了」のランタイム・パラメーターを変更して対象となる時間フレームを⼤きくすると、データが⼤きすぎるというメッセージが表⽰される場合があります。 より⼤き な時間枠を表⽰する場合は、表形式のレポートを使⽤してください。

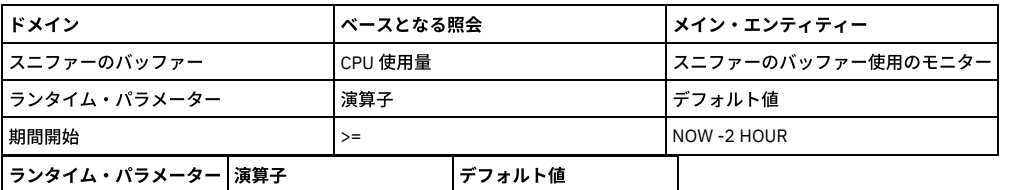

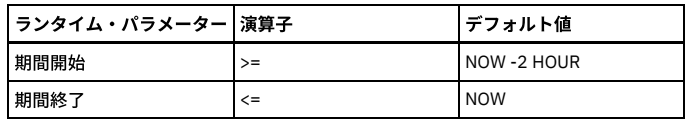

# タイプ別データベース**/**タイプ別データベース数

モニター対象の各データベース・タイプのサーバー・タイプとクライアント・ソース。

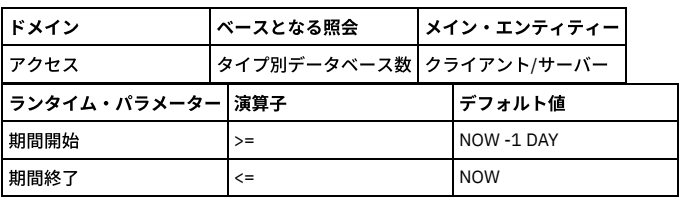

# ディスカバーされたデータベース

このレポートは、レポート期間について、「データベース・タイプ」属性値が不明でない「ディスカバーされたポート」エンティティーごとに、プローブ・タイム・スタ ンプ、サーバー IP、サーバーのホスト名、データベース・タイプ、ポート、ポート・タイプ、およびその⾏の「ディスカバーされたポート」数をリストします。

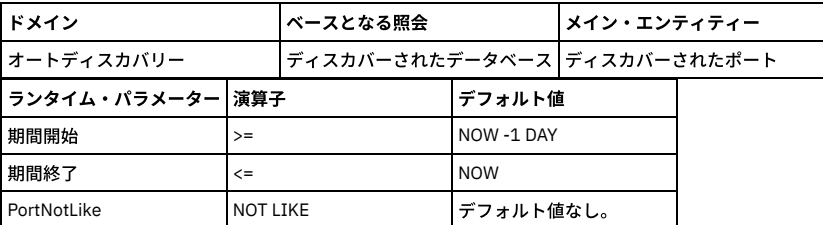

# **DB** ユーザー・マッピング・リスト

データベース・ユーザー (違反の原因となった SQL の起動者) とリアルタイム・アラート用 E メール・アドレス間のマッピング。

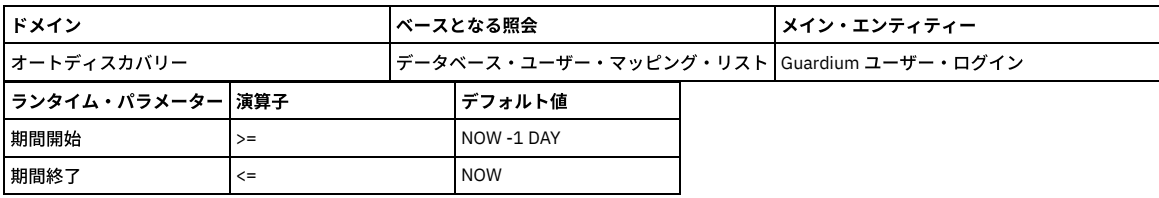

# 有効になっているデフォルト・データベース・ユーザー

このレポートでは、非資格情報スキャン API に提供されたデフォルト・ユーザーのグループとサーバー・リストに対するデータベース・スキャンの後に、有効であること が検出されたデフォルト・ユーザーの詳細を⽰します。 有効なユーザーがデータベース内で検出されたとき、このデータベース/ユーザーに関する検索結果は 1 回のみ報 告されます。 以降のスキャンでは、データベースのタイム・スタンプおよびデータベース・バージョンが更新されます。 以降のスキャンで以前検出されていたユーザー が検出されなくなった場合、タイム・スタンプはそのまま残ります。これによって、そのユーザーがデータベース上で有効であると最後に検出された時の履歴が保持され ます。 スキャンは分類リスナーの下で実行され、実行依頼されるジョブ (non\_credential\_scan API を使用) は、「Guardium ジョブ・キュー」レポートを使用してトラッ キングできます。

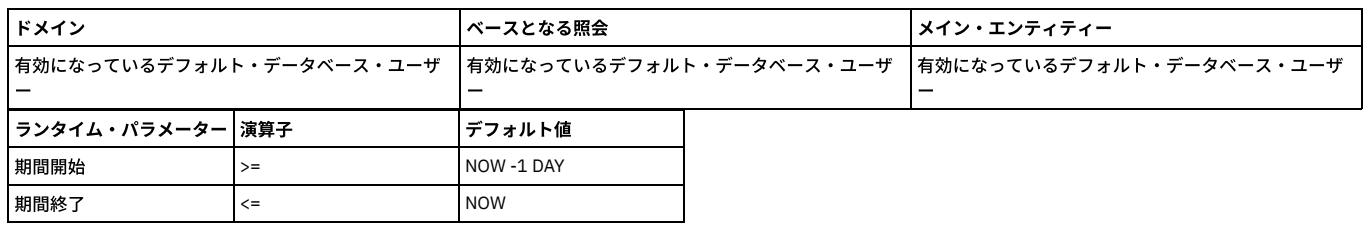

## データ・ソース

定義されているすべてのデータ・ソースをリストします。データ・ソース・タイプ、データ・ソース名、 データ・ソースの記述、ホスト、ポート、サービス名、ユーザー 名、データベース名、 最後の接続、共有、接続プロパティー。

このレポートの出⼒は、「データ・ソース名」ランタイム・パラメーターで制限できます。 このパラメーターは、デフォルトではすべてのデータ・ソースを選択する 「%」に設定されています。

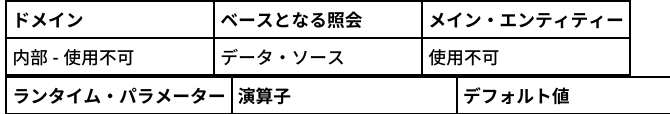

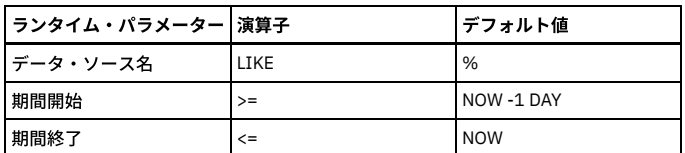

# ディスカバーされたインスタンス

この S-TAP レポートには、以下の情報の詳細が記載されています。

タイム・スタンプ、ホスト、プロトコル、ポート (最小)、ポート (最大)、KTAP データベース・ポート、 インスタンス名、クライアント、除外するクライアント、プロセ ス名、名前付きパイプ、 データベース・インスタンス・ディレクトリー、DB2® 共有メモリー調整、Db2 共有メモリー・クライアント位置、 Db2 共有メモリー・サイ ズ。

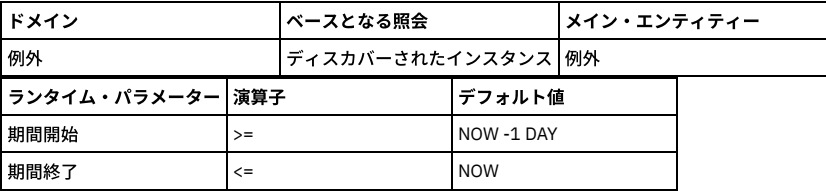

## データマート抽出ログ

データマートはデータウェアハウスのサブセットです。データウェアハウスでは、後から分析およびレポートで使用可能なように、データが汎用的な方式で集約および編 成されます。データマートはユーザー定義のデータ分析を始めとして、内容、表⽰、使いやすさの⾯で、ユーザーの特定の要求に対応していることが特徴です。

データマート抽出プログラムは、指定されたスケジュールに応じてバッチで実行されます。 データは要求された間隔に応じて時間、日、週、月ごとに要約され、要約の結 果は Guardium 分析データベース内の新しい表に保存されます。

ユーザーは、標準的なレポートと監査プロセスを使用してこのデータにアクセスできるようになります。データマート抽出データは、DM ドメインで使用可能です。エン ティティー名は、データマート・データに対して指定された新しい表の名前に従って設定されます。ユーザーは、標準の照会 -レポート・ビルダーを使⽤して、デフォル トの照会をコピーし、照会を編集して、ダッシュボードに追加することができます。

抽出ログは、データマート名、コレクター IP、サーバー IP、開始時刻、終了時刻、ID、開始された実行、終了した実行、レコードの数、状況、エラー・コードから構成 されます。

## 定義のエクスポート**/**インポート・ログ

このレポートでは、Guardium のエクスポート/インポート・アクティビティーがアクティビティー・タイプ別にリストされます。 レポートの各⾏には、アクティビティ ー・タイプ、開始時刻、ファイル名、状況、 コメント、およびその⾏のログ・レコードの数が含まれています。

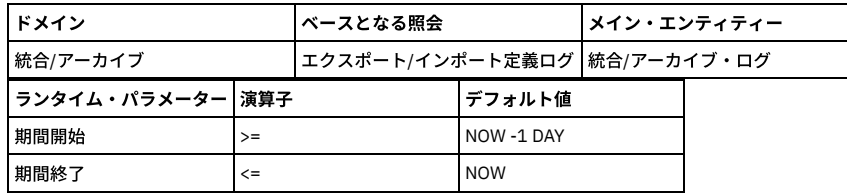

# ドロップされたリクエスト

検査エンジンによってドロップされたリクエストをトラッキングします (例外の記述 = ドロップされたデータベース要求)。極めてまれですが、⼤量の要求がある状況で、 ⼀部の要求が失われることがあります。 その場合、「ドロップされたリクエスト」レポートに、失われた要求があるセッションがリストされます。

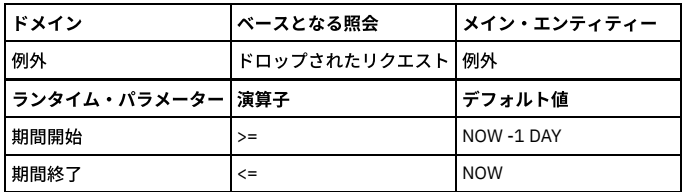

#### 例外数

レポート期間中にログに記録された例外の総数。

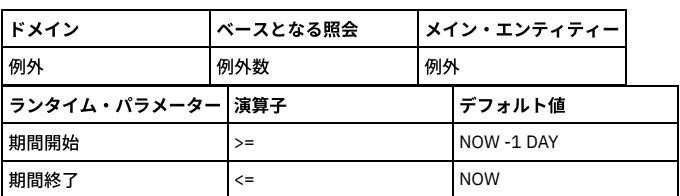

## エンタープライズ **S-TAP (**詳細**)** ビュー

このレポートについては、『S-TAP 情報 ([中央マネージャー](#page-226-0))』を参照してください。

### エンタープライズ **S-TAP** 関連履歴

エンタープライズ S-TAP 関連履歴は、ロード・バランサー環境で特定の Guardium システムに S-TAP が報告を行った期間について報告します。

#### エンタープライズ **S-TAP** ビュー

このレポートについては、『S-TAP 情報 ([中央マネージャー](#page-226-0))』を参照してください。

#### **Discovery** への機密データのエクスポート

Guardium と InfoSphere® Discovery には、機密データを分類するためのメカニズムがあります。

識別された機密データを Guardium から InfoSphere Discovery へ、および InfoSphere Discovery から Guardium へと転送するための双方向インターフェースが提供されて います。

このデータは CSV ファイルを介して転送されます。詳しくは、[外部データ相関](#page-148-0)を参照してください。

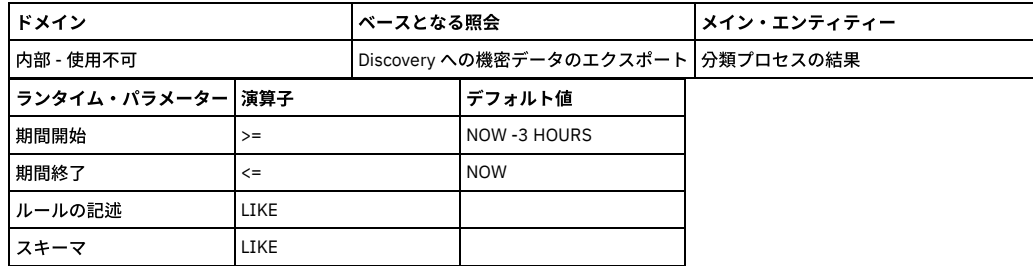

## エンタープライズ・バッファー使⽤状況モニター

このレポートには、すべての管理対象ユニットからのスニファーのバッファー使⽤の統合が表⽰されます。 アップロードのスケジュールを設定する必要があります。この レポートにリストされるフィールドについては、 「スニファーのバッファー使⽤」エンティティーの説明を参照してください。

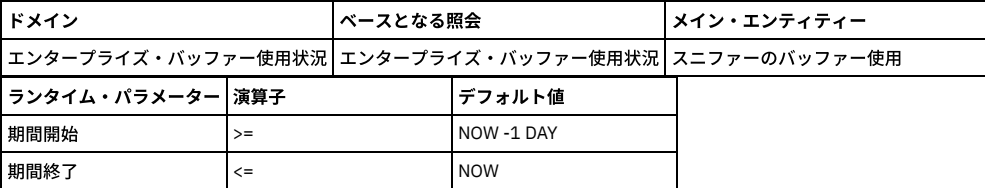

## **Guardium** ジョブ・キュー

Guardium ジョブ・キューを表示します。以前は分類/アセスメントのジョブ・キューと呼ばれていました。ジョブごとに、プロセス実行 ID、プロセス・タイプ、状況、 Guardium ジョブのプロセス ID、レポート結果 ID、 Guardium ジョブの記述、監査タスクの記述、キュー時刻、開始時刻、終了時刻、 およびデータ・ソースがリストさ れます。

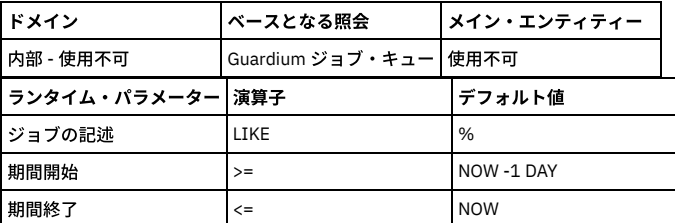

#### ジョブ・キュー

評価と分類は、それぞれジョブ・キューと呼ばれる個別のプロセスで実行されます。ジョブはキューに入れられ、実行を待機中のジョブを検索するためにリスナーがキュ ーを定期的にポーリングしている間、 その状況を維持します。

信止

実行中のジョブを右クリックしてドリルダウン・メニューを表示すると、実行中のジョブを停止し、取り消すオプションがあります。この時点ではジョブを再開すること はできません。

一時停止

実行中のジョブは、ジョブ・キューが過負荷に陥る原因になるハングしたジョブの数を少なくするために、 モニターされています。30 分間非アクティブの状態が続いて いるジョブがあれば、リスナーの強制終了と再始動が行われ、 ジョブの操作が事実上停止されます。リスナーが再始動する前にはクリーナーと呼ばれるプロセスが実行さ れ、状況が RUNNING から HALTED に設定され、その後にリスナーが再始動されます。HALTED は、ジョブの実行が完了できなかったことを示します。

#### 再実⾏依頼

ときには、リスナーがジョブのハング以外の理由 (例えばマシンのリブート) で再始動されることがあります。クリーナーは、実行中のジョブを一時停止する場合、そのジ ョブが過去8分以内に応答したかどうかを確認します。応答していれば、そのジョブはコピーされ、そのコピーがジョブ・キューに再実行依頼されます。一時停止した元 のジョブは引き続きキューに表示され、 そのジョブが処理できた結果も入手可能です。

#### モニター

ジョブがアクティブ状況を維持するメカニズムは、ジョブ・キュー・レコードのタイム・スタンプにタッチすることによります。ジョブ・キュー・レコードはジョブ全体 で使用されていることにご注意ください。個々の分類ルール、あるいは評価テストは、その親プロセスのタイム・スタンプと対話します。 モニターの対象になる個別のタ イム・スタンプは持っていません。

分類では、すべてのルールがテストされる前、すべての SQL 操作の後にタイム・スタンプが更新されます。例えば、分類がページングをサポートするデータベース内のデ ータをスキャンする場合は、 データの各バッチがデータベースから戻された後にタイム・スタンプにタッチします。これは、ターゲット・データベースの状態によって は、分類が、複数の⻑時間実⾏する照会 (実⾏時間は 30 分に制限されます) を呼び出す可能性があるためです。

評価は、評価内の各テストが評価された後にタイム・スタンプにタッチします。ほとんどの評価テストは数秒以内に実⾏されます。

#### 監視対象テスト

アセスメント・テストは比較的短時間で実行できますが、監視対象のアセスメント・テストは例外です。これらのテストは、Guardium アプライアンスで内部スニッフィ ング・データを使用する照会やレポートをベースにしていて、 比較的長時間実行できますが、処理中はタイム・スタンプを更新できません。 そのため、監視対象の評価 テストでは、開始時にタイム・スタンプが 2 時間先に設定され、 実⾏が終了するまでに、基本的に 2 時間半が与えられます。このことにより、ユーザーがジョブ・キュー を調べたときに、タイム・スタンプが未来の時刻に設定されているのを⾒て、混乱する場合があります。他の評価テストと同様、監視対象テストも終了時にタイム・スタ ンプにタッチします。次回のテストが監視対象のテストである場合、タイム・スタンプが再び 2 時間先の時刻に設定されます。次回のテストが監視対象のテストではない 場合、タイム・スタンプは現在の時刻に設定されます。

#### **GIM** クライアント状況

GIM クライアントのリストを表示します。

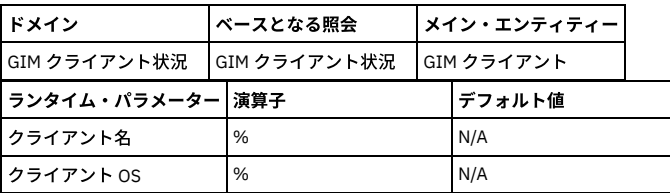

#### **GIM** イベント・リスト

GIM イベントのリストを表示します。

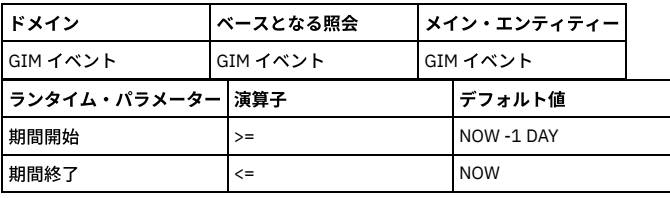

## **GIM** インストール済みモジュール

インストール済み GIM モジュールのリストを表示します。

注: このレポートには、ホストに関連付けられているモジュールが表示されます。モジュールがホストに割り当て済みの場合、そのモジュールがスケジュールまたはイン ストールされていない場合でも、このレポートには割り当て済みのバージョンが表示されます。現在インストールされているモジュールを確認するには、GIM クライアン ト状況レポートを確認してください。

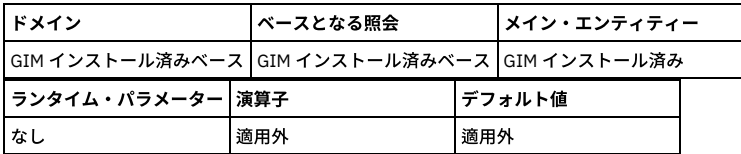

## グループ使⽤状況レポート

定義済みグループと、各グループに依存するエンティティーをすべてリスト表⽰します。

#### **Guardium API** 例外

すべての GuardAPI 例外のタイム・スタンプと説明を表示します。これらは、 例外タイプ ID が GUARD\_API\_EXCEPTION のジョブです。

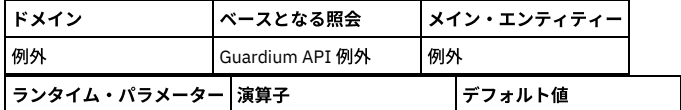

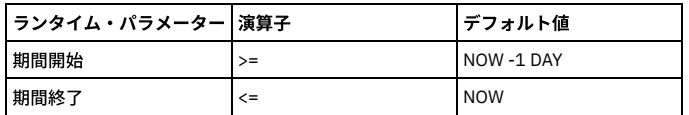

# **Guardium** アプリケーション

Guardium アプリケーションごとに、各行には、割り当てられたセキュリティー・ロール、または all というワード (すべてのロールが割り当てられていることを示す) が リストされます。

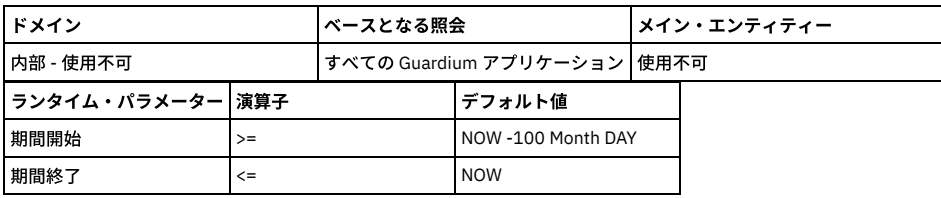

## **Guardium** グループの詳細

レポート期間について、このレポートの各⾏にはグループ・メンバーがリストされます。 列には以下の情報が⼊ります。グループの記述、グループ・タイプ、 グループ・ サブタイプ、タイム・スタンプ (「グループ・メンバー」エンティティーから)、グループ・メンバー、 およびその⾏の「グループ・メンバー」エンティティーの数。タイ ム・スタンプの値は、 レコードの更新時に常に現在時刻に設定されます。

このレポートの出力は、ランタイム・パラメーターで制限できます。パラメーターはいずれも LIKE 演算子を指定して使用され、デフォルト値は % (すべての値を選択) で す。

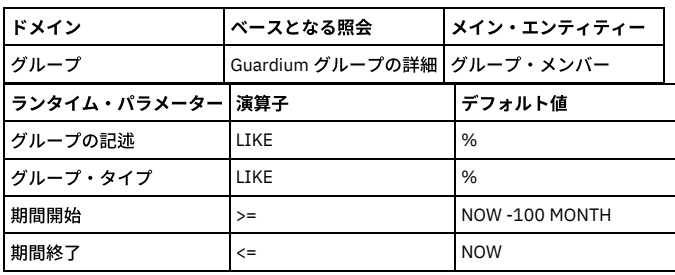

### **Guardium** ユーザー

各ユーザー、最終アクティビティーの⽇付、割り当てられているロールの数をリストします。 ユーザーごとに、「レコード詳細」レポートまでドリルダウンすると、その ユーザーに割り当てられているロールを確認できます。

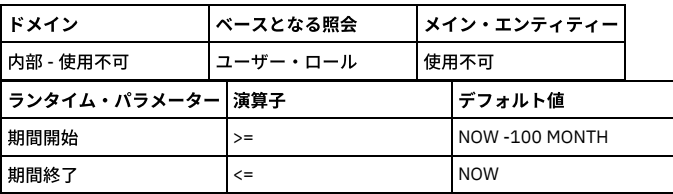

## ホスト履歴 **(CAS)**

このレポートは、CAS ホスト・イベントをリストします。このレポートのデフォルトのソート順は、標準のソート順とは異なります。ソート・キーは、優先順位の高いも のから順に、ホスト名 (昇順)、インスタンス、イベント時間 (降順) です。

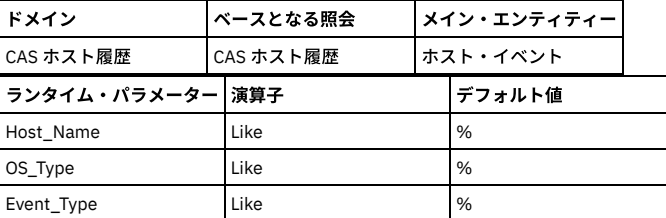

## **ILMT** 準備状況

このレポートには、データ・サーバーにインストールされているアクティブ/⾮アクティブな S-TAP に関する詳細が⽰されます。ILMT エージェントがインストールされて いる場合、このレポートには、データ・サーバーのプロセッサー値が⽰されます。ILMT エージェントがインストールされていない場合、プロセッサー値はブランクで す。このレポートは、S-TAP がインストールされていてアクティブになっているサーバーのプロセッサー値を示します。ILMT エージェントは、ILMT エージェントのイン ストール後にプロセッサー値を提供します。このレポートによって ILMT の要件が置き換わることはありません。(ILMT のコンプライアンスおよび監査の要件に従ってく ださい。)

⾮アクティブな検査エンジンすべてをリストします。

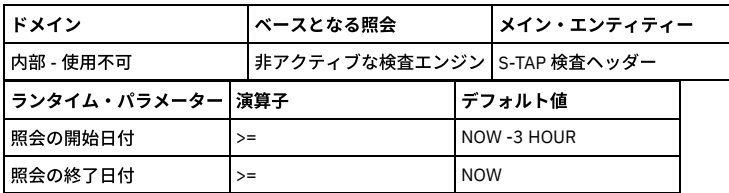

# ⾮アクティブな **S-TAP**

システムで定義されている非アクティブな S-TAP® をすべてリストします。これには 1 つだけ、 「期間開始」というランタイム・パラメーターがあり、デフォルトでは now -1 hour に設定されています。このパラメーターを使用して、非アクティブをどのように定義するのかを制御します。このレポートには、「S-TAP 状況」レポートと 同じデータの列が含まれており、レポートの各⾏のカウントが追加されています。

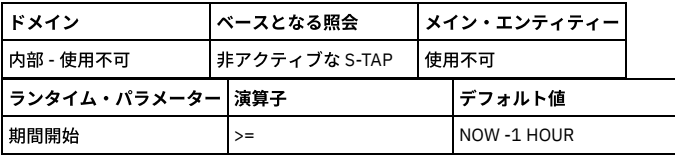

# インストール済みのパッチ

インストール済みパッチのリストを表⽰します。ランタイム・パラメーターはありません。 このレポート・ドメインはシステム専⽤です。

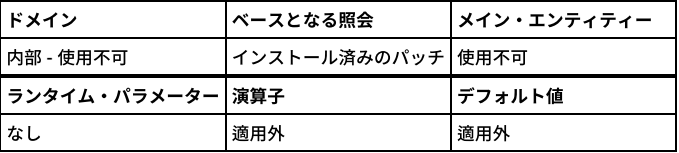

## **Guardium** へのログイン

このレポートの値はすべて、「Guardium ログイン」エンティティーから取得されます。 レポート期間中、このレポートの各行には、ユーザー名、ログイン成功 (1 は成 功、0 は失敗)、ログインの日時、ログアウトの日時 (ユーザーがまだログアウトしていない場合はブランク)、 ホスト名、(ユーザーの) リモート・アドレス、およびその ⾏のログイン数がリストされます。

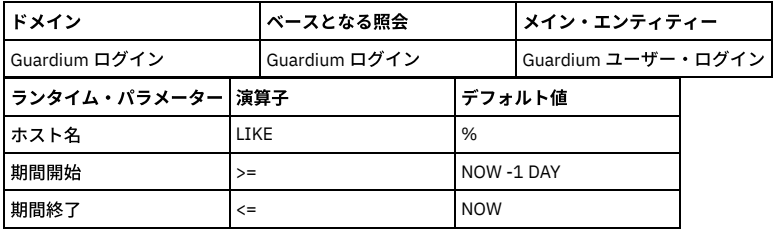

## ログに記録される **R/T** アラート

レポート期間中にログに記録されたリアルタイム・アラートの総数。ルールの記述ごとにリストされます。

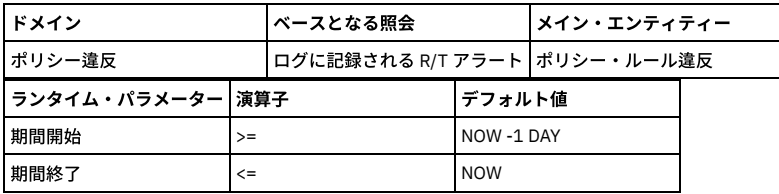

## ログに記録されるしきい値アラート

レポート期間中にログに記録されたしきい値アラートの総数。

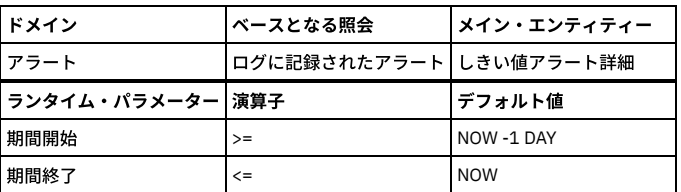

# コレクター・ロギング **(**統合ユニットからの場合のみ有効**)**

「ロギング・コレクター」レポートは「⽇次モニター」タブの下に表⽰され、統合ユニットでのみ有効です。このレポートでは、サーバー IP ごと、コレクターごと、 1 日ごとに、セッション数が表示されます。 例: 5 月 19 日に、アグリゲーター #1 がサーバー 192.168.x.x1 で 100 セッション、 サーバー 192.168.x.x2 で 50 セッションを 収集しました。アグリゲーター #2 がサーバー 192.168.x.x3 で 30 セッション、 サーバー 192.168.x.x4 で 90 セッションを収集しました、など。

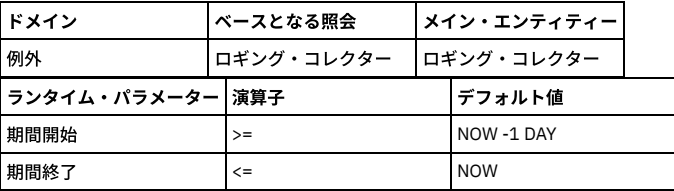

# 管理対象ユニット **(**中央マネージャー**)**

準備完了している管理対象ユニットを⽰す、中央マネージャーに関するエンタープライズ・レポート。統計アラートでこのレポートを使⽤して、管理対象ユニットがダウ ンした場合に管理者に E メールを送信します。

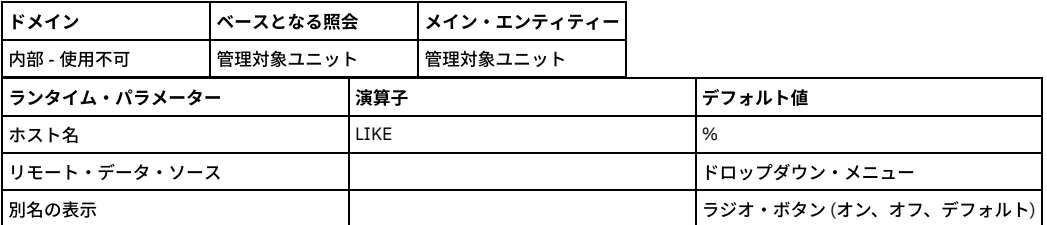

# アクティブな監査プロセスの数

アクティブな Guardium 監査プロセスの数。一元管理が実施されている場合、 このレポートは、中央マネージャー上でのみデータが入り、すべての管理対象ユニットでは 空になります (「要求された照会のデータが見つかりません」という標準メッセージが表示されます)。 このレポートにはランタイム・パラメーターはありません。

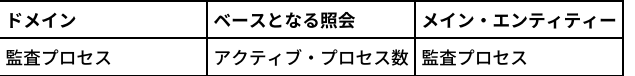

## 未処理監査プロセスのレビュー

未処理の Guardium 監査プロセスの数 (Guardium ユーザー別にリスト表示)。

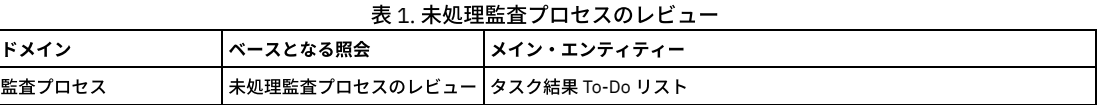

## プライマリー **Guardium** ホスト変更ログ

S-TAP のプライマリー・ホスト変更のログ。プライマリー・ホストとは、 S-TAP がデータを送信する Guardium ユニットです。このレポートの各⾏には、 S-TAP ホスト、 Guardium ホスト名、期間の開始、期間の終了がリストされます。

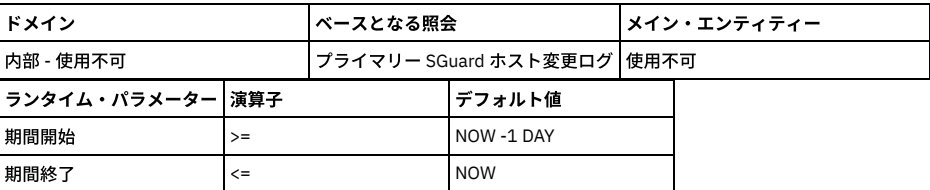

# 照会エンティティーと属性

このレポートでは、Guardium レポート内のすべてのエンティティーと属性がリストされます。 このレポートは、Guardium 属性間のリンケージを単純化して GuardAPI 呼び出しにするために作成されました。

このレポートは、create\_constant\_attribute、create\_api\_parameter\_mapping、delete\_api\_parameter\_mapping、または list\_param\_mapping\_for\_function を呼び出す場 合にも使⽤します。

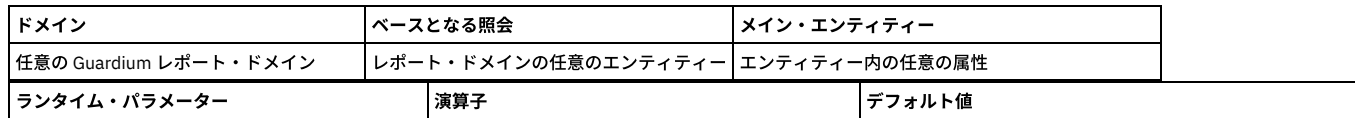

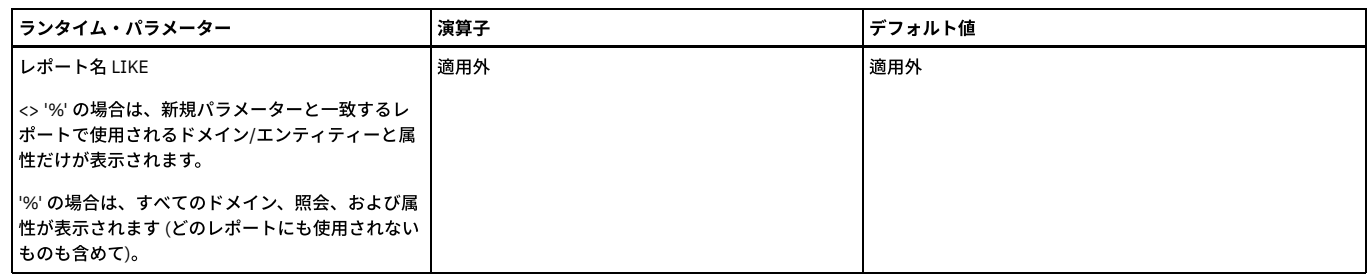

## リプレイ統計

このレポートは、実行の開始日/実行の終了日のリプレイ統計、構成名、スケジュール・セットアップ名、ジョブ状況、統計記述、セッション ID、正常な照会、失敗した 照会、合計照会、タイプ、アクティブ/待機中/完了済みの各タスクを示します。

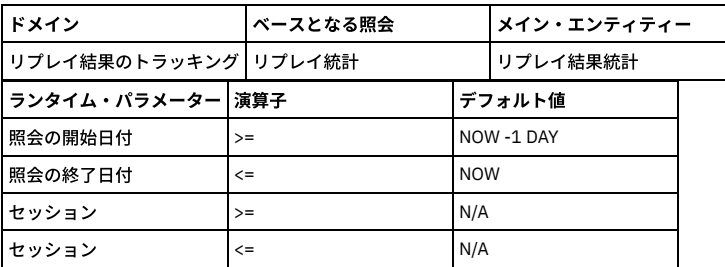

# リプレイ・サマリー

レポート期間内に、どの照会が失敗または成功したかに関する測定です。「リプレイ構成」で「失敗した照会」または「成功した照会」にチェック・マークを付けておく ことが必要です。

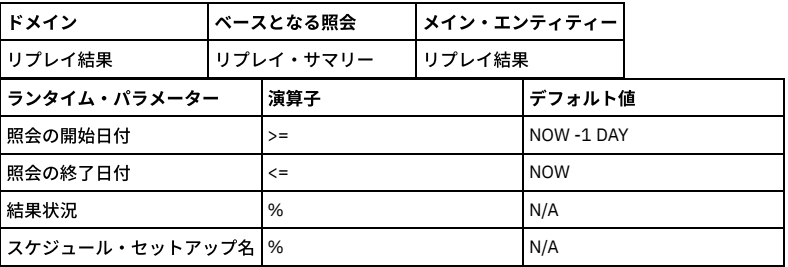

# リストアされたデータ

このレポートには 2 つの列 (RESTORED\_DAY と EXPIRATION\_DATE) があります。 ユーザーがアーカイブからデータをリストアすると、リストアされたデータと、このデ ータを保持するために指定した期間に従って、この表にデータが追加されます。 パージ・プロセスはこの表を調べてパージできるデータを判別し、有効期限が切れたレコ ードをクリーンアップします。 RESTORED\_DAY は、リストアされたデータの⽇付なので、過去の⽇付です。EXPIRATION\_DATE は、このデータがパージされる⽇付であ り、未来の⽇付です。

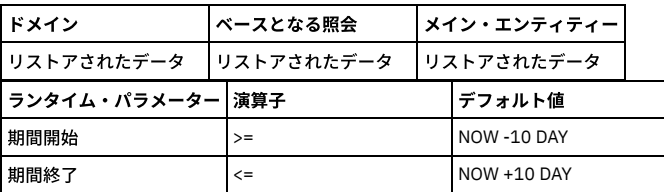

## リクエスト・レート

デフォルトでは、最近 2 時間のリクエスト・レートを表示します。このグラフィカル・レポートは、 最近のアクティビティーのみを表示するためのものです。ランタイ ム・パラメーターを変更して対象となる時間フレームを⼤きくすると、データが⼤きすぎるというメッセージが表⽰される場合があります。 より⼤きな時間枠を表⽰する 場合は、表形式のレポートを使⽤してください。

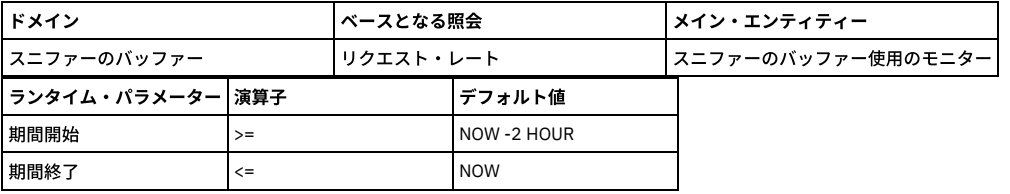

# スケジュールされたジョブの例外

スケジュールされたジョブ例外 (評価エラーなど) ごとに、そのタイム・スタンプと説明を表示します。. これらは、 例外タイプ ID が SCHED\_JOB\_EXCEPTION、 ASSESSMENT\_EXCEPTION、ASMT\_ERROR のいずれかであるジョブです。

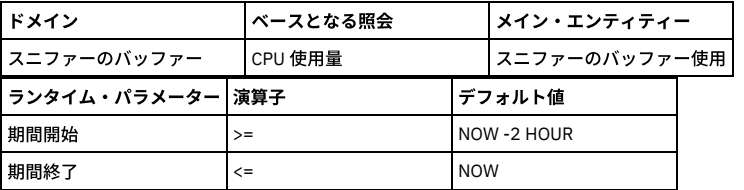

# スケジュールされたジョブ

現在スケジュールされているジョブのリストを表示します。

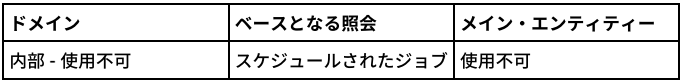

## セッション数

レポート期間中に開いた各種セッションの総数。

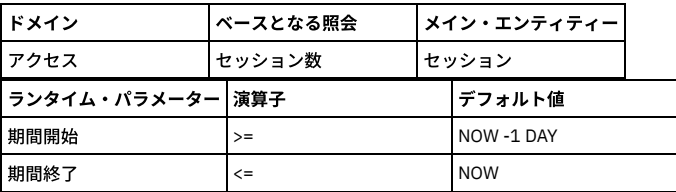

## **SQL** 数

レポート期間中に発⾏されたSQL コマンドの種類の総数。

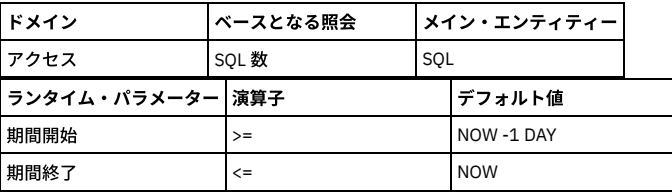

## **S-TAP** 構成変更履歴

このレポートは、検査エンジンが追加または変更されたときだけ表示されます。 ここには S-TAP 構成変更がリストされます。個々の検査エンジンの変更は、別々の行に 表示されます。 各行には、S-TAP ホスト、データベース・サーバー・タイプ、データベース・ポート (始まり)、データベース・ポート (終わり)、データベース・クライア ント IP、データベース・クライアント・マスク、 および変更のタイム・スタンプがリストされます。

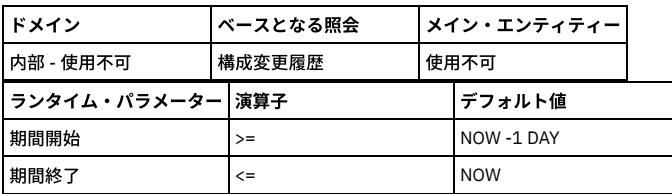

## **S-TAP** 状況

各 S-TAP ホストで定義されている各検査エンジンについて、状況情報を 表示します。このレポートは現在の状況をレポートするため、開始日と終了日の パラメーターは ありません。このレポートの各行は、S-TAP ホスト、データベース・サーバー・タイプ、状況、最後の応答、1 次ホスト名、および属性 (KTAP (インストール済み)、共有 メモリー・ドライバー (インストール済み)、Db2 共有メモリー・ドライバー (インストール済み)、名前付きパイプ・ドライバー (インストール済み)、およびアプリケーシ ョン・サーバー・インストール済み) の Yes/No インディケーターをリストします。さらに、ハンター DBS をリストします。

注: Db2 共有メモリー・ドライバーは Db2 Tap フィーチャーに置き換えられました。

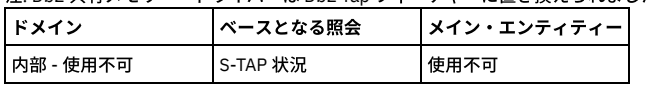

## **S-TAP** 検査

S-TAP 検査のすべての結果をリストします。

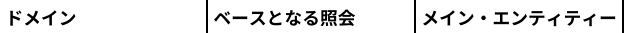

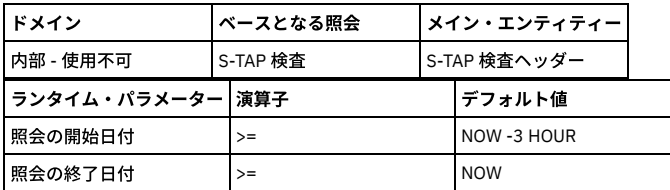

## **S-TAP** イベント

S-TAP に関する情報には、このレポートを使用します (内部データベースの SOFTWARE\_TAP\_EVENT 表から)。

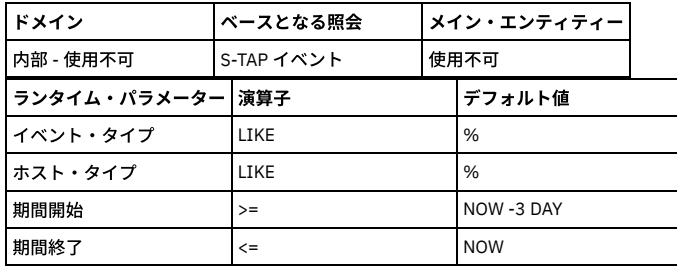

#### <span id="page-226-0"></span>**S-TAP** 情報 **(Central Manager)**

レポート: 『S-TAP レポート』を参照。 Central Manager では、追加のレポート、「S-TAP 情報」が使用可能です。このレポートは、環境全体の S-TAP をモニターしま す。このデータのアップロードには、カスタム表ビルダーを使⽤します。

S-TAP 情報は、「S-TAP 情報」エンティティーが含まれる事前定義カスタム・ドメインであり、ライセンス・ドメインと違って変更できません。

カスタム照会を定義する際は、アップロード・ページに移動して「検査/修復」をクリックし、CUSTOM データベースにカスタム表を作成します。そうしないと、照会を 保存するときに照会が検証されません。この表は、すべてのリモート・ソースから自動的にロードします。ユーザーは、使用するリモート・ソースを選択できません。す べてのリモート・ソースから取り込まれます。

このカスタム表とカスタム・ドメインに基づく、次の 2 つのレポートがあります。

エンタープライズ S-TAP ビューは、中央マネージャーから、コレクターまたは管理対象ユニット上のアクティブな S-TAP に関する情報を表⽰します (同じ S-TAP エンジン に対する重複があり、一方がアクティブで、他方が非アクティブの場合、アクティブな方のみがレポートに使用されます)。

詳細なエンタープライズ S-TAP ビューは、中央マネージャーから、すべてのコレクターまたは管理対象ユニット上のすべてのアクティブおよび非アクティブな S-TAP に 関する情報を表示します。

エンタープライズ S-STAP ビューと詳細なエンタープライズ S-TAP ビューが同じに見える場合は、1 つの管理対象ユニット上にあるただ 1 つの S-TAP が表示されているた めです。複数の S-TAP および複数の管理対象ユニットがある場合は、詳細なエンタープライズ S-TAP ビューの表示が違ったものになります。

これらの2つのレポートは、スタンドアロン・システムの「TAP モニター」タブから選択可能ですが、情報は表示されません。

アラート: 『監査プロセス定義の表⽰』で、アラート「検査エンジンと S-TAP」(検査エンジンと S-TAP の構成に関連するすべてのアクティビティーについてアラートを出 す) を参照。

### **S-TAP** 最後の応答

事前定義の照会およびレポートを使⽤可能ですが、 パネルには追加されません。

照会/レポートには、すべての S-TAP ホストと、各 ホストから送信された最後の応答 (ハートビート) が表示されます。

この照会の目的は、ホスト上の S-TAP が特定の期間応答しなかった場合にトリガーするアラートを定義できるようにすることです。

入力パラメーターは、「最後の応答の開始時刻」および 「最後の応答の終了時刻」です。

例えば、「最後の応答の開始時刻」に NOW -5 DAYS と指定し、「最後の応答の終了時刻」に NOW - 3 HOURS と指定して実行した場合、この 5 日間に最後の応答を送信 したホストのうち、過去 3 時間以内に応答していないホストに関して、ホスト名および最後の応答時刻が表⽰されます。

## **S-TAP** 状況モニター

このレポートは、この Guardium アプライアンスへの各 S-TAP レポートについて、 S-TAP ホスト、S-TAP バージョン、データベース・サーバー・タイプ、 状況 (アクティ ブまたは非アクティブ)、最後に受信した応答 (日時)、1 次ホスト名、 および (KTAP、MS SQL サーバー共有メモリー、Db2 共有メモリー、 ローカル TCP モニター、名前 付きパイプの使⽤、および暗号化の) true/false インジケーターを識別します。

このレポートはランタイム・パラメーターを持たず、変更不能なシステム専⽤の照会をベースにしています。

#### **STAP/Z** ファイル

STAP/Z は、Db2 (z/OS® 上の) から収集した、Db2 イベント、SQL ステートメントなどを含む⽣データのファイルを提供します。 このレポートでは、インターフェース ID、UA ファイル名 (非正規化された監査イベント)、 UT ファイル名 (非正規化された監査イベントのテキスト)、UH ファイル名 (非正規化された監査イベントのホスト変 数)、 ファイル状況、処理されたイベントの総数、失敗したイベントの数、タイム・スタンプがリストされます。 ランタイム・パラメーターは、FileName Like % と FileStatus Like % です。

このレポートでは、2 つのランタイム・パラメーター (FileName Like % と FileStatus Like %) が使用されます。 これは、変更不能なシステム専用の照会をベースにしてい ます。

## **TCP** 例外

レポート期間中、「例外タイプ」エンティティーの「例外の記述」が TCP/IP プロトコルの例外である例外ごとに、このレポートでは、「例外」エンティティーから以下 の属性値が1行にリストされます。

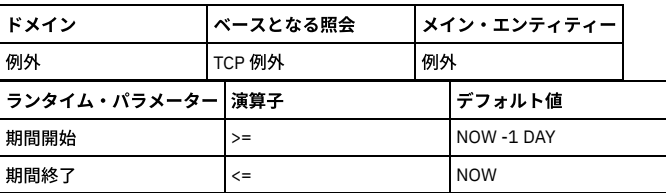

# テンプレート **(CAS)**

このレポートは、CAS テンプレートをリストします。デフォルトでは、すべてのテンプレート項⽬がリストされます。

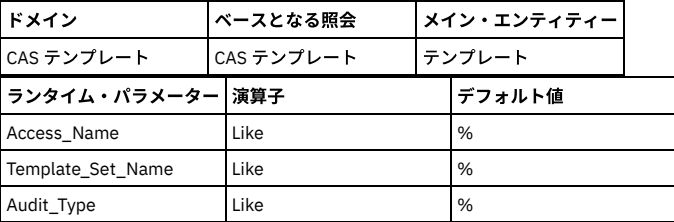

# テスト例外

一時的に免除されるテストとデータ・ソースのペアを示します。テスト例外の使用について詳しくは、『create\_test\_exception』を参照してください。

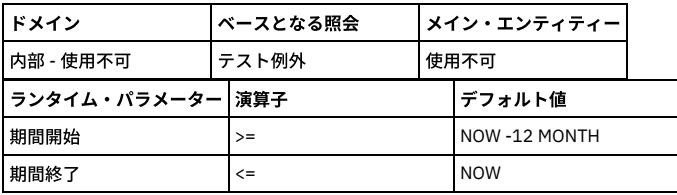

# スループット

レポート期間中の「アクセス期間」ごとに、各行に、期間の開始時刻、サーバー IP アドレス数、 アクセスの総数がリストされます (「アクセス期間」エンティティー)。

このレポートの出力は、「サーバー IP」ランタイム・パラメーターで制限できます。このパラメーターは、デフォルトではすべての IP アドレスを選択する % に設定され ています。

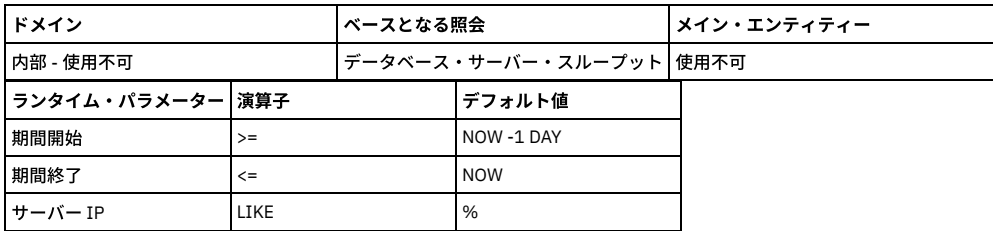

# スループット **(**グラフィカル**)**

このレポートは、表形式スループット・レポートの図表バージョン「分散ラベル付き線グラフ」です。 期間の開始時刻ごとに 1 つのデータ・ポイントでレポート期間中の アクセス総数が作図されます。

このレポートの出力は、「サーバー IP」ランタイム・パラメーターで制限できます。このパラメーターは、デフォルトではすべての IP アドレスを選択する % に設定され ています。

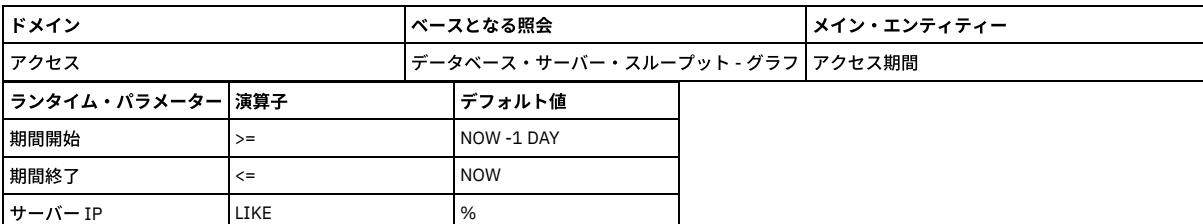

「ユーザー・アクティビティー監査証跡」メニュー選択には 2 つのレポートが表⽰されます。 さらに、それぞれのレポートから第 3 のレポートが⽣成されることがあり ます。 以下を参照してください。

- ユーザー・アクティビティー監査証跡
- システム/セキュリティー・アクティビティー
- Guardium ユーザー・アクティビティーの詳細 (ドリルダウン)

#### ユーザー・アクティビティー監査証跡

レポート期間中、「Guardium ユーザー・アクティビティー監査」エンティティーに表⽰される個々のユーザー名で、 各⾏には Guardium ユーザー名、アクティビティ ー・タイプの記述 (「Guardium アクティビティー・タイプ」エンティティーから)、変更されたエンティティーの数の値、ホスト名、およびその⾏の「Guardium アクテ ィビティー監査」エンティティーの総数が表⽰されます。

このレポートの任意の⾏から、「Guardium ユーザー・アクティビティーの詳細」レポートをドリルダウン・レポートとして選択できます。

| ドメイン               |        | <b> ベースとなる照会</b>  |                | <b> メイン・エンティティー</b>      |  |
|--------------------|--------|-------------------|----------------|--------------------------|--|
| Guardium アクティビティー  |        | ユーザー・アクティビティー監査証跡 |                | Guardium ユーザー・アクティビティー監査 |  |
| ランタイム・パラメーター   演算子 |        |                   | <b> デフォルト値</b> |                          |  |
| ホスト名               | LIKE   |                   | %              |                          |  |
| 期間開始               | $>=$   |                   | NOW -1 DAY     |                          |  |
| 期間終了               | $\leq$ |                   | <b>NOW</b>     |                          |  |

#### システム**/**セキュリティー・アクティビティー

レポート期間中、「Guardium ユーザー・アクティビティー監査」エンティティーに表⽰される個々のユーザー名で、 各⾏には Guardium ユーザー名、アクティビティ ー・タイプの記述 (「Guardium アクティビティー・タイプ」エンティティーから)、変更されたエンティティーの数の値、ホスト名、およびその⾏の「Guardium アクテ ィビティー監査」エンティティーの総数が表⽰されます。

このレポートの任意の⾏から、「Guardium ユーザー・アクティビティーの詳細」レポートをドリルダウン・レポートとして選択できます。

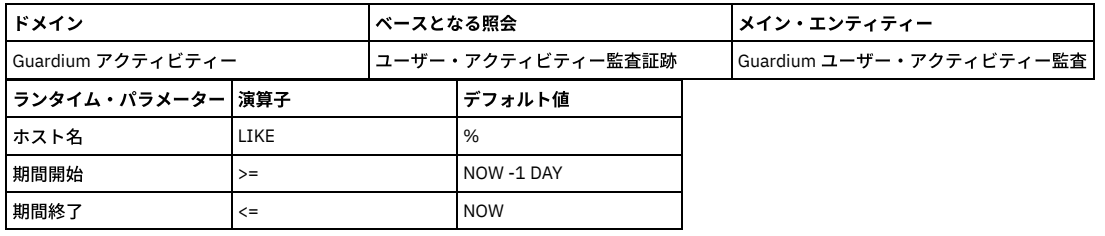

#### **Guardium** ユーザー・アクティビティーの詳細 **(**ドリルダウン**)**

このレポートはメニューからは選択できませんが、「ユーザー・アクティビティー監査証跡」レポートの任意の行、または「システム/セキュリティー・アクティビティ ー」レポートから開くことができます。このレポートの選択した⾏ (「ユーザー名」と「アクティビティー・タイプの記述」をベースとしたもの) では、 このレポート で、ユーザー名、タイム・スタンプ、エンティティーの変更、オブジェクトの記述、 すべての値、およびその⾏の「Guardium ユーザー・アクティビティー監査」エンテ ィティーの数といった属性値がリストされます。 属性値はすべて「Guardium ユーザー・アクティビティー監査」エンティティーから取得されますが、 「アクティビティ ー・タイプの記述」だけは例外で、「Guardium アクティビティー・タイプ」エンティティーから取得されます。

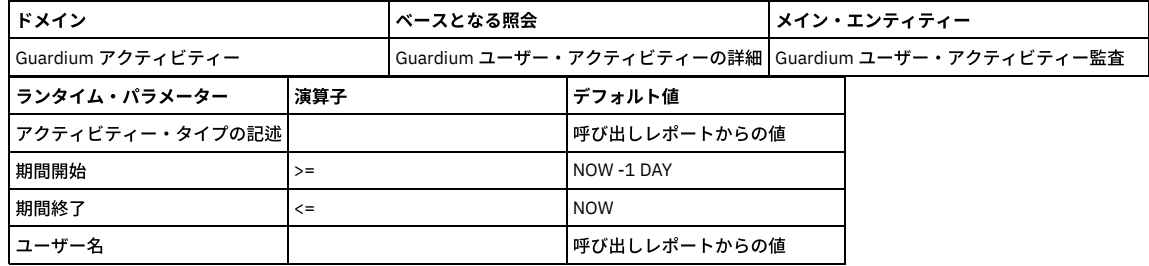

警告: ユーザーは、root ユーザーおよびその他の機密性の高いシステム・アカウントのアクティビティーがログに記録されていることを認識しておく必要があります。こ れらのユーザーのアクティビティーまでドリルダウンすると、コマンド行で入力された機密のコマンドとパスワードが表示されることがあります。 したがって、ユーザー は、可能な限り、このドリルダウン・レポートに表⽰させたくない機密のコマンド⾏情報を⼊⼒しないようにしてください。

### ユーザー **To-do** リスト

個々の Guardium 監査プロセスごとに、記述、ログイン名、必要なアクション (レビューまたは承認)、状況、 署名またはレビューしたユーザー、および指定したタスクの 実行日を表示します。

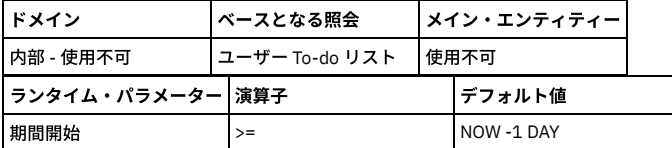

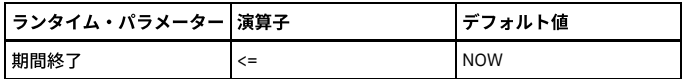

## ユーザー・コメント **-** 共有可能

共有可能なユーザー・コメントは、検査エンジン、インストール済みポリシー、 監査プロセスの結果の各コメント以外のすべてのコメントです。 共有可能なユーザー・ コメントごとに、このレポートでは、作成⽇、参照されたオブジェクトのタイプ (例: アラート)、オブジェクトの記述、コメントを作成したユーザー、およびコメントの 内容がリストされます。

注: 検査エンジン、インストール済みポリシー、または監査プロセスの結果に定義されたコメントは、個々の定義から表示できますが、レポート上には表示できません。

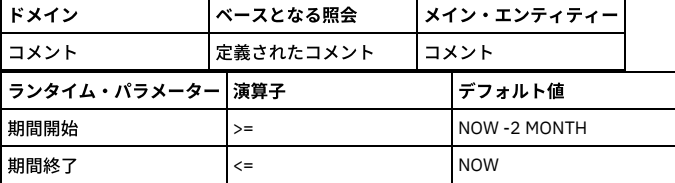

## ユニット使用状況レベル

以下のデフォルト・レポートには、ユニット使⽤状況データが表⽰されます。

- ユニット使用状況: 特定の時間フレームにおける各ユニットのユニット使用状況の最大レベルが表示されます。レポートの時間フレーム内のすべての期間について のユニットの詳細を表⽰するドリルダウンがあります。
- ユニット使用状況の分布: このレポートは、ユニットごとに、レポートの時間フレーム内の期間のパーセントを使用状況レベルの低、中、高で示します。
- 使用状況のしきい値: この事前定義レポートは、すべてのユニット使用状況パラメーターの下限しきい値と上限しきい値をすべて表示します。
- ユニット使用状況の日次サマリー ユニット使用状況データの日次サマリーが表示されます。

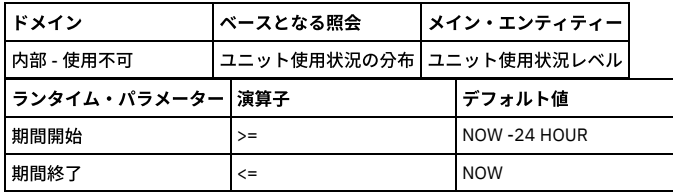

### 変更された値

レポート期間中、このレポートには、モニター値の変更に関する詳細情報が記録されます。 表⽰される属性値はすべて、「値のモニター」エンティティーから取得されま す。 このレポートのベースとなる照会のソート・シーケンスは、次のように標準のソート・シーケンスとは異なっています。

- サーバー IP
- データベース・タイプ
- 監査タイム・スタンプ
- 監査表の名前
- 監査の所有者

このレポートのベースとなる照会には多数のランタイム・パラメーターがあります。 そのすべてが LIKE 演算子を使用し、デフォルト値は % (すべての値が選択されると いう意味) です。

選択されたモニター値ごとに、このレポートでは、タイム・スタンプ、サーバー IP、 データベース・タイプ、サービス名、データベース名、監査ログイン名、監査タイ ム・スタンプ、 監査表の名前、監査の所有者、監査アクション、古い値の監査、新しい値の監査、 SQL テキスト、トリガーされる ID、およびその⾏の「列の変更」エン ティティーの数が、1 ⾏にリストされます。

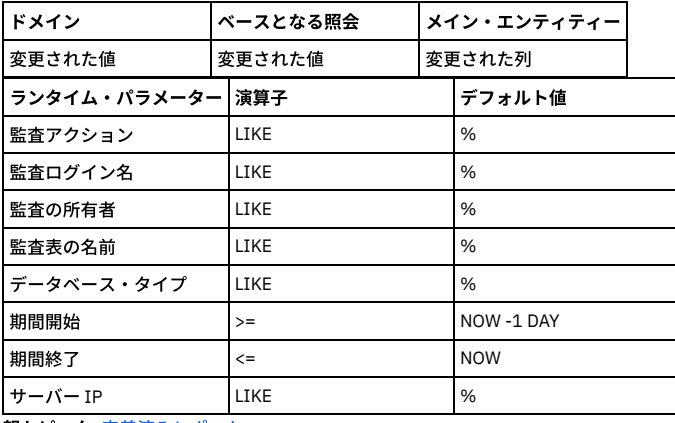

親トピック**:** [定義済みレポート](#page-212-0)

このセクションでは、デフォルトのユーザー・アクセス権限を持つユーザー向けのすべての事前定義レポートについて簡単に説明します。

注: 監視データ・レベルでのデータ・レベル・セキュリティーが有効な場合 (「グローバル・プロファイル」設定を参照)、ユーザーに対してユーザーのデータベース情報 のみが表示されるよう、監査プロセスの出力がフィルタリングされます。

#### インストール済みポリシーの表示

「現在インストールされているポリシー」レポートには、インストールされているポリシーの情報が 表⽰されます。インストール済みポリシーのリンクをクリックする と、別のウィンドウにポリシー・ルールが 表⽰されます。

#### タイプ別データベース数

モニターされる各データベース・タイプのサーバーおよびクライアントの数を 表示します (デフォルトの期間は当日です)。

#### リクエスト・レート

デフォルトでは、最近2時間のリクエスト・レートを表示します。このグラフィカル・レポートは、最近のアクティビティーのみを表示するためのものです。「開始」お よび「終了」のランタイム・パラメーターを変更して対象となる時間フレームを⻑くすると、データが⼤きすぎるというメッセージが表⽰される場合があります。(より⼤ きな時間枠を表示する場合は、表形式のレポートを使用してください。)

#### サーバー・タイプ別セッション

サーバー・タイプ (DB2®、Informix® など) ごとに、レポートの 1 行を使用して、 レポート期間 (デフォルトでは過去の 3 時間) にオープンされたセッションの総数が 表示 されます。

#### 機密オブジェクトに対する **DML** 実⾏

このレポートの 1 ⾏には、「機密オブジェクト」グループのオブジェクト名を参照する「DML コマンド」グループ からの各 SQL 動詞について、アクセス期間、クライア ント IP、 ソース・プログラム、およびその⾏で参照されるオブジェクトの総数が 表⽰されます。レポート・タイトルには Executions という⾔葉が含まれますが、 レポー トされるすべてのコマンドが実際に実⾏されたという保証はありません。

## 機密オブジェクトの使用

「機密オブジェクト」グループの各オブジェクトについて、レポート期間にそのオブジェクトを参照した 各クライアント IP とソース・プログラム、およびオブジェクト 参照数が1行に表示されます。

「機密オブジェクト」グループはインストール時には空です。企業内の誰かが、該当するメンバーのセットでグループにデータを設定する必要があります。

#### クライアント **IP** 別アクティビティー

レポート期間中に参照される各クライアント IP アドレスについて、 SQL 動詞の数、オブジェクト名、およびセッションの総数が 1 ⾏に表⽰されます。

## データベース・サーバー

レポートの 1 ⾏に、レポート期間中にアクセスされる各サーバー IP アドレスについて、 サーバー・タイプ、データベース名、サービス名、 そのサーバーにアクセスする ソース・プログラム数、およびその⾏のセッション総数が 表⽰されます。

## **IMS** アクセス **(z/OS)**

IMS へのアクセスをレポートするには、これを使用します (z/OS®)。

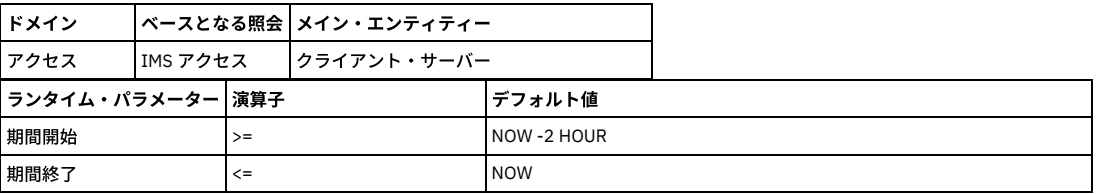

### **IMS** オブジェクト **(z/OS)**

IMS に対するオブジェクトをレポートするには、これを使用します (z/OS)。

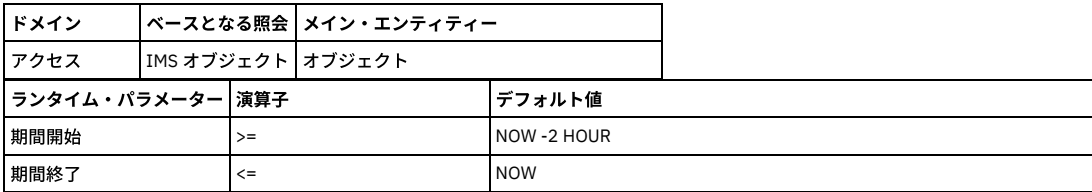

#### **IMS** イベント **(z/OS)**

IMS に対するイベントをレポートするには、これを使⽤します (z/OS)。

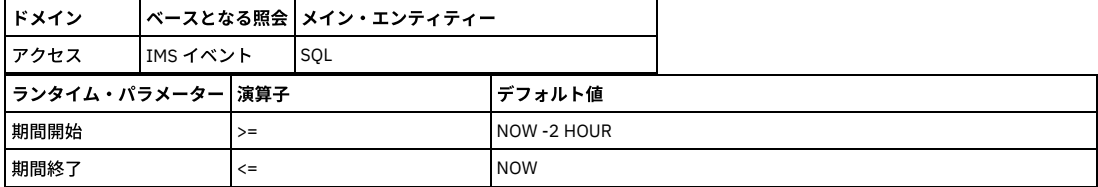

## **IMS** データ・アクセス詳細 **(z/OS)**

IMS に対するデータ・アクセス詳細をレポートするには、これを使用します (z/OS)。

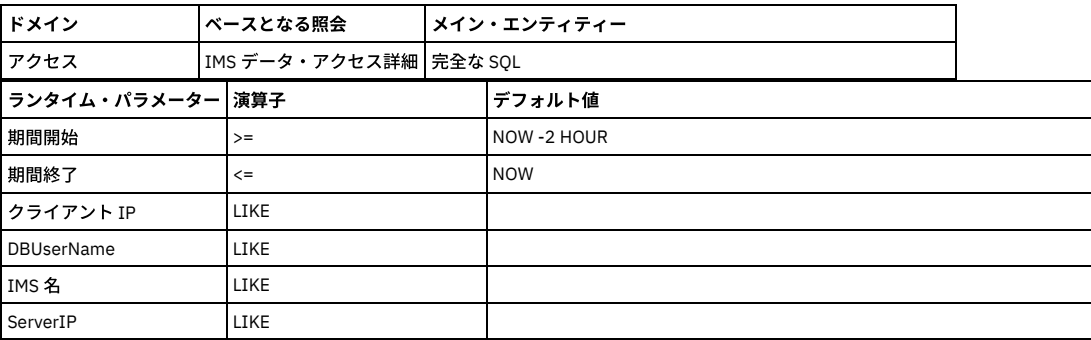

## ポリシー違反

このレポートは、レポート期間中にログに記録されるすべてのポリシー・ルール違反について、 「ポリシー・ルール違反」エンティティーからのタイム・スタンプ、 ア クセス・ルールの記述、クライアント IP、サーバー IP、データベース・ユーザー名、 「ポリシー・ルール違反」エンティティーからの SQL ⽂字列全体、重⼤度の記述、 およびその行の違反数を提供します。このレポートのベースとなる照会 (重大度付きポリシー違反リスト) にはアクセスできませんが、このレポートのコピーを作成するこ とができます。

#### 例外分布

円グラフの各扇形は、レポート期間中にログに記録された (「例外タイプ」エンティティーからの) 各「例外分布」属性値の例外の比率を 示します。

他のグラフと同様に、円グラフをドリルダウンして、そのグラフのベースとなる 表形式の照会を表示できます。 ここで利用可能な この表形式レポート (または、この表形 式レポートのドリルダウン) から アクセス可能な例外レポートがいくつかありますが、これらはメニューには 含まれていません。

#### 例外モニター

レポート期間中に記録される例外の数。ポータルでレポートをリフレッシュするたびに、 1 つのデータ・ポイントが作成されます。

#### 失敗したユーザー・ログイン試行

レポート期間中のログイン試⾏の各失敗について、 ユーザー名、ソース・アドレス、宛先アドレス、およびユーザーがログインを試⾏するサーバーの データベース・プ ロトコル・タイプをリストします。

#### **SQL** エラー

レポート期間中の各 SQL エラーについて、クライアント IP アドレス、 サーバー IP アドレス、サーバー・タイプ、データベース・ユーザー名、データベース・エラー・ テキスト、 およびそのレコードの合計エラー発⽣数を表⽰します。

#### 例外数

レポート期間中にログに記録される例外の総数 (「例外」エンティティー)。

#### 無効なユーザーのログイン

「無効なデータベース・ユーザー」グループのメンバーであるデータベース・ユーザーによる すべてのログインをリストします。各⾏に、データベース・ユーザー名、ク ライアント IP、サーバー IP、 サーバー・タイプ、ソース・プログラム、最後のログイン時 (「セッション開始」属性の最⼤値)、および その⾏のセッション数がリストさ れます。

「無効なデータベース・ユーザー」グループはインストール時は空です。 誰かがデータを設定する必要があります。このレポートのベースとなる照会 (無効なユーザーの ログイン) には、照会 - レポート・ビルダーからはアクセスできません。

#### アクティブ・ユーザーの最終ログイン

「アクティブ・ユーザー」グループの各メンバーについて、 レポート期間中に記録された最後のログイン。レポート期間中にログインがない場合でも、 このグループの すべてのメンバーがリストされます。この点は、グループのメンバーに基づく 他のほとんどのレポートとは異なります。「通常」は、メンバーに対して アクティビティ ーが⾒つからない場合は、そのメンバーはリストされません。

各行に、データベース・ユーザー名、クライアント IP、サーバー IP、 サーバー・タイプ、ソース・プログラム、最後のログイン時 (「セッション開始」属性の最大値)、 および その⾏のセッション数がリストされます。

「アクティブ・ユーザー」グループはインストール時は空です。 誰かがデータを設定する必要があります。このレポートのベースとなる照会 (アクティブ・ユーザーの最 終ログイン) には、照会 -レポート・ビルダーからはアクセスできません。

#### アクティビティーのないアクティブ・ユーザー

レポート期間中にアクティビティーを持たない、「アクティブ・ユーザー」グループのメンバーの リスト。レポート期間中にすべてのユーザーがアクティビティーを持つ 場合、このレポートは 空になります。

「アクティブ・ユーザー」グループは事前定義されていますが、インストール時は空です。 誰かがデータを設定する必要があります。このレポートのベースとなる照会 (アクティビティーのないアクティブ・ユーザー) には、照会 -レポート・ビルダーからはアクセスできません。

#### 無効なユーザーによるログイン試行の失敗

「無効なデータベース・ユーザー」グループのメンバーであるデータベース・ユーザーによる ログイン試⾏の失敗をリストします。レポート期間中にこのグループの誰か による ログイン試行の失敗がない場合、このレポートは空になります。

「無効なデータベース・ユーザー」グループは事前定義されていますが、インストール時は 空です。 誰かがデータを設定する必要があります。このレポートの標準装備 の照会には アクセスできません。このレポートのベースとなる照会 (無効なユーザーによるログイン試行の失敗) は、クエリー・ビルダーからは アクセスできません。

#### 期間あたりの超過エラー

エラー数/期間を表示します。例えば、同一のクライアント IP アドレス、サーバー IP アドレス、サーバー・タイプ、データベース・ユーザー名で 60 分間のエラー数が N 個より多いなど。

#### 指定日以降に非アクティブなユーザー

アクセス・レコードがあり、最大セッション開始時刻が 90 日より前の全ユーザーについて、ユーザーおよび最後のセッションの開始時刻を示します。(非アクティブ・ユ ーザーは、一度もログインしたことがない場合や、古いログインがすべてパージされた場合にはなくなります。)

#### **admin** ユーザーのログイン

レポート期間中に 1 つ以上のセッションを持っていた 「admin ユーザー」グループに含まれる各データベース・ユーザー名について、各⾏に クライアント IP、 データベ ース・ユーザー名、ソース・プログラム、セッション開始の時刻、 およびその⾏のセッション数がリストされます。

#### データベース定義済みユーザー・ログイン

レポート期間中に 1 つ以上のセッションを持っていた 「データベース定義済みユーザー」グループに含まれる各データベース・ユーザー名について、 各⾏に、データベ ース・ユーザー名、クライアント IP、 サーバー IP、ソース・プログラム、データベース名、 サービス名、およびその⾏のセッション数がリストされます。

#### 管理コマンドの使用状況

このレポートは、レポート期間中に表示された「管理コマンド」グループに含まれる 各 SQL 動詞について、SQL 動詞、深さ、オブジェクト名、クライアント IP、 および 参照されるオブジェクト数をリストします。

#### 管理オブジェクトの使用状況

レポート期間中に表示された「管理オブジェクト」グループに含まれる 各オブジェクト名について、各行にオブジェクト名、クライアント IP、サーバー IP、サービス 名、データベース名、ソース・プログラム、データベース・ユーザー名、 およびその⾏のオブジェクト数がリストされます。

#### 管理オブジェクトに対する **DML** 実⾏

「管理オブジェクト」グループのオブジェクト名を参照する「DML コマンド」グループからの 各 SQL 動詞について、このレポートは 1 ⾏に、データベース・ユーザー 名、クライアント IP、サーバー IP、 サーバー・タイプ、サービス名、データベース名、SQL 動詞、オブジェクト名および その行で参照されるオブジェクト数を表示しま す。

### **BACKUP コマンド実行**

このレポートは、レポート期間中に参照される「BACKUP コマンド」グループからの各 SQL 動詞について、 クライアント IP、サーバー IP、サービス名、データベース・ ユーザー名、ソース・プログラム、データベース名、オブジェクト名、SQL 動詞、およびその行で参照される オブジェクト数を表示します。

#### **RESTORE** コマンド実⾏

このレポートは、レポート期間中に参照される「BACKUP コマンド」グループからの各 SQL 動詞について、 クライアント IP、サーバー IP、サービス名、データベース・ ユーザー名、 ソース・プログラム、データベース名、オブジェクト名、SQL 動詞、およびその行で参照される オブジェクト数を表示します。

#### **REVOKE** コマンド実⾏

このレポートは、レポート期間中に参照される「REVOKE コマンド」グループからの各 SQL 動詞について、 クライアント IP、サーバー IP、サービス名、データベース・ ユーザー名、 ソース・プログラム、データベース名、オブジェクト名、SQL 動詞、およびこの行で 参照されるオブジェクト数を表示します。

#### **KILL** コマンド実⾏

このレポートは、レポート期間中に参照される「KILL コマンド」グループからの各 SQL 動詞について、 クライアント IP、サーバー IP、サービス名、データベース・ユー ザー名、 ソース・プログラム、データベース名、オブジェクト名、SQL 動詞、およびこの⾏で 参照されるオブジェクト数を表⽰します。

#### **DBCC** コマンド実⾏

このレポートは、レポート期間中に参照される「DBCC コマンド」グループからの各 SQL 動詞について、 クライアント IP、サーバー IP、サービス名、データベース・ユ ーザー名、 ソース・プログラム、データベース名、SQL ステートメント、およびその⾏で 参照されるオブジェクト数を表⽰します。

#### **GRANT** コマンド実⾏

このレポートは、レポート期間中に参照される「GRANT コマンド」グループからの各 SQL 動詞について、 クライアント IP、サーバー IP、サービス名、データベース・ ユーザー名、 ソース・プログラム、データベース名、オブジェクト名、SQL 動詞、およびその行で 参照されるオブジェクト数を表示します。

#### 特権アカウント使用状況

admin ユーザー・グループのユーザーによる VERB の実行に関して、ユーザー、VERB、および期間のカウントを示します。

#### ビジネス・オブジェクトの特権ユーザー・アクセス

ビジネス・オブジェクトの選択されたグループに存在するオブジェクトによる VERB の実行および admin ユーザーに関して、ユーザー、VERB、およびオブジェクトを示 します。

#### **CREATE** コマンド実⾏

このレポートは、レポート期間中に参照される「CREATE コマンド」グループからの各 SQL 動詞について、 クライアント IP、サーバー IP、サービス名、データベース・ ユーザー名、 ソース・プログラム、データベース名、オブジェクト名、SQL 動詞、およびその行で 参照されるオブジェクト数を表示します。

#### **DDL** コマンド

データベースに送信されるすべての DDL コマンド。このレポートは、 DDL の要求元となるクライアント IP、メイン SQL 動詞 (特定の DDL コマンド)、およびそのレコー ド用にアクセスされる合計オブジェクトを表示します。

このレポートは、レポート期間中に参照される「DDL コマンド」グループからの各 SQL 動詞について、 クライアント IP、サーバー IP、サーバー・タイプ、SQL 動詞、 およびその⾏で参照されるコマンド数を表⽰します。

#### **ALTER** コマンド実⾏

発行されるすべての ALTER コマンド。このレポートは、特定の行にリストされている クライアント IP/DDL コマンドの組み合わせごとに、 DDL の要求元となるクライア ント IP、サーバー IP アドレス、サービス名、データベース・ユーザー名、 ソース・プログラム、データベース名、オブジェクト名、およびのメイン SQL 動詞 (特定の DDL コマンド) を 表示します。

このレポートは、レポート期間中に参照される「ALTER コマンド」グループからの各 SQL 動詞について、 クライアント IP、サーバー IP、サービス名、データベース・ユ ーザー名、 ソース・プログラム、データベース名、オブジェクト名、SQL 動詞、およびその⾏で 参照されるオブジェクト数を表⽰します。

#### **DDL** 分布

この棒グラフは、レポート期間中に「DDL コマンド」グループから参照される コマンドの分布を示します。参照されるコマンドごとに、単一のバーが、影響を受けるオブ ジェクトの総数を⽰します。

#### **DROP コマンド実行**

このレポートは、レポート期間中に参照される「DROP コマンド」グループからの各 SQL 動詞について、 クライアント IP、サーバー IP、サービス名、データベース・ユ ーザー名、 ソース・プログラム、データベース名、オブジェクト名、SQL 動詞、およびその⾏で 参照されるオブジェクト数を表⽰します。

#### **1** ユーザー **1 IP**

このレポートの各⾏には、レポート期間中にセッション・データが収集されたデータベース・ユーザー名ごとに、 ユーザーのログイン元となるクライアント IP アドレス の数、およびセッションの総数が表示されます。

#### クライアント **IP** アクティビティーのサマリー

このレポートは、ランタイム・パラメーターとして指定されている、単一のクライアント IP アドレスからの レポート期間アクティビティーを表示します。レポートの各 ⾏には、 クライアント IP、ソース・プログラム、SQL 動詞、(SQL コマンド内のセンテンスの) 深さ、 オブジェクト名、およびその⾏のためにオブジェクトが参照された 回数が表示されます。

#### セッション・リスト

このレポートは、レポート期間のすべてのデータベース・セッションをリストします。 各セッションについて、レポートはセッション (エンティティー) タイム・スタン プ、 セッション開始 (タイム・スタンプ)、サーバー・タイプ、クライアント IP、サーバー IP、クライアント・ポート、 サーバー・ポート、ネットワーク・プロトコル、 データベース・プロトコル、データベース・プロトコル・バージョン、 データベース・ユーザー名、ソース・プログラム、およびその⾏のセッション数 (常に 1 でなけれ ば なりません) を表⽰します。

ほとんどのレポートと同様に、ドリルダウン・レポートが利用できます。 このレポートから アクセス可能なセッション・レポートは多数ありますが、これらはメニュー には含まれていません。以下のレポートと、選択したレポートの行からの値を使用して設定されたレポートのランタイム・パラメーターが含まれます。

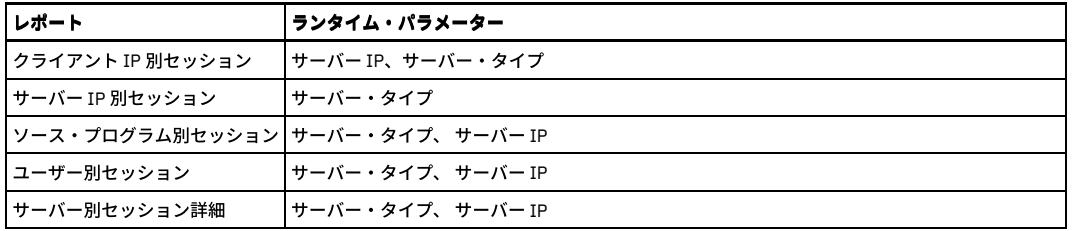

#### コマンド・リスト

このレポートは、レポート期間中に参照されるすべての SQL 動詞をリストします。最外部レベルでは、 コマンドは正時に「アクセス期間」エンティティーからの「期間 の開始」時刻によって グループ化されます (通常は 1 時間)。Guardium 管理者は、 ログ細分度を変更することによって、アクセス期間の長さを変更することが できます (デフォルトでは 1 時間)。レポート期間の各アクセス期間について、 各⾏にアクセス期間の開始時刻、 SQL 動詞、SQL ステートメントの動詞の深さ、親 (所有動詞へのポ インター)、 およびその⾏のオカレンス数がリストされます。

## オブジェクト・リスト

このレポートは、レポート期間中に参照されるすべてのオブジェクトをリストします。最外部レベルでは、 オブジェクトは正時に「アクセス期間」エンティティーからの 「期間の開始」時刻によって グループ化されます (通常は 1 時間)。SQL Guard 管理者は、 ログ細分度を変更することによって、アクセス期間の⻑さを変更することが で きます (デフォルトでは 1 時間)。レポート期間中の各アクセス期間について、 各⾏にアクセス期間の開始時刻、オブジェクト名、および その⾏のオカレンス数がリスト されます。

## オブジェクト・アクティビティーのサマリー

このレポートは、ランタイム・パラメーターとして指定されている単⼀オブジェクト名についての、レポート期間アクティビティーを表⽰します。レポートの各⾏には、 クライアント IP、ソース・プログラム、SQL 動詞、(SQL コマンド内のセンテンスの) 深さ、 オブジェクト名、およびその⾏のためにオブジェクトが参照された回数が表 示されます。

### アーカイブ候補

このレポートは、⻑期間アクセスされていないオブジェクト (データベース表またはストアード・プロシージャー など) をリストします。このレポートのベースとなる照 会にアクセスすることは できません。

#### 時間帯別アクセス詳細

このレポートは、レポート期間 (このレポートではデフォルトは 1 時間) に参照される 各データベース・ユーザー名について、⾮常に詳細なリストを作成します。 レポー トの各⾏は、データベース・ユーザー名、クライアント IP、サーバー IP、 期間の開始、ソース・プログラム、SQL (SQL エンティティーから)、およびアクセス期間中の オカレンス数をリストします。

#### データベース・ユーザー名別の完全な **SQL**

このレポートは、ランタイム・パラメーターに指定されている単一データベース・ユーザー名について、ログに記録されているレポート期間の「完全な SQL」属性値を表 示します。レポートの各行には、完全な SQL ID、(「完全な SQL」エンティティーの) タイム・スタンプ、クライアント IP、データベース・ユーザー名、セッション開 始、 ソース・プログラム、完全な SQL、およびその⾏のオカレンス数が表⽰されます。

#### クライアント **IP** 別の完全な **SQL**

このレポートは、ランタイム・パラメーターに指定されている単一クライアント IP について、ログに記録されているレポート期間の「完全な SQL」属性値を表示しま す。レポートの各⾏には、完全な SQL ID、 (「完全な SQL」エンティティーの) タイム・スタンプ、クライアント IP、データベース・ユーザー名、セッション開始、 ソー ス・プログラム、完全な SQL、およびその行のオカレンス数が表示されます。

## 未解析ログ・リスト

未解析ログ処理のタスクをリストします。

### 分類プロセスの結果

分類プロセスのタスクをリストします。

#### **DW** 休⽌オブジェクト

休止表に焦点を絞って、第2 グループのメンバーではない、1つのグループの全メンバーを表示します。例えば、このレポートは、すべてのオブジェクトグループに含ま れているが、選択で使⽤されていないオブジェクトを表⽰します。

## **DW** 休⽌オブジェクト**/**フィールド

休止表および列に焦点を絞って、第2 グループのメンバーではない、1 つのグループの全メンバーを表示します。このインスタンスでは、 グループは 2 タプルのタイプ (値属性のペアの複合であるメンバー) です。 例えば、このレポートは、すべてのオブジェクトおよびフィールドグループに含まれているが、選択で使用されていないオブ ジェクトを表⽰します。

### **DW EXECUTE** オブジェクト・アクセス

このレポートを使用して、実行中のストアード・プロシージャー名のセットで「DW EXECUTE オブジェクト」というグループを取り込みます。次に、「グループ・ビル ダー」/「⾃動⽣成呼び出しプロシージャー」で間接マッピングを使⽤して、 これらのプロシージャー内で使⽤されるオブジェクトをすべて⽣成します。

#### **DW SELECT** オブジェクト・アクセス

このレポートは、SELECT ステートメントを介してアクセスされる すべてのオブジェクト名を表⽰します。

## **DW SELECT** オブジェクト**/**フィールド・アクセス

このレポートは、SELECT ステートメントを介してアクセスされる すべてのオブジェクト名およびフィールド名を表⽰します。

#### ⻑時間実⾏されている照会

このレポートは、レポート期間について、最も長く実行されている照会と、 最も長い平均実行時間をリストします。照会ごとに、 クライアント IP、サーバー IP、SOL、 (「アクセス期間」エンティティーからの) 期間の開始、 平均実⾏時間、およびその⾏のオカレンス数がリストされます。このレポートのベースとなる照会にアクセスする ことは できません。

### スループット

このレポートは、レポート期間中に参照されるすべてのサーバー IP の数 および合計アクセス数を⽰します。最外部レベルでは、アクセスは正時に 「アクセス期間」エン ティティーからの「期間の開始」時刻によって グループ化されます (通常は 1 時間)。Guardium® 管理者は、 ログ細分度を変更することによって、アクセス期間の⻑さを 変更することが できます (デフォルトでは 1 時間)。各行には、 期間の開始時刻、参照されるサーバー IP の数、 およびその行の合計アクセス数がリストされます。

サーバー IP ランタイム・パラメーター (デフォルトではすべての IP アドレスを選択する "%" に 設定されています) を使用して、このレポートの出力を制限することがで きます。

### スループット **(**グラフィカル**)**

このレポートは、表形式スループット・レポートの図表バージョン「分散ラベル付き線グラフ」で、期間の開始時刻ごとに 1 つのデータ・ポイントでレポート期間中のア クセス総数を作図します。

サーバー IP ランタイム・パラメーター (デフォルトではすべての IP アドレスを選択する "%" に 設定されています) を使用して、このレポートの出力を制限することがで きます。

### アクティブなプライバシー・セット・タスクの数

1 つ以上のプライバシー・セット・タスクを含む、アクティブな Guardium 監査プロセスの数。一元管理が使用されている場合、このレポートには中央マネージャーに関 するデータのみが含まれ、 すべての管理対象ユニットに関しては空になります (「要求された照会のデータが見つかりません」という標準メッセージが表示されます)。こ のレポートは 標準とは異なるランタイム・パラメーターを持ちます。開始日付と終了日付のパラメーターがないため、 1 つ以上のプライバシー・セット・タスクが含まれ るすべての監査プロセスが レポートされます。このレポートのベースとなる照会 (アクティブ・プライバシー・セット・プロセスの数) の コピーを作成することはできま すが、デフォルト・レポートのコピー作成や再生成は できません。複製された照会には、すべての標準ランタイム・パラメーター (開始日付と終了日付 を含む) が含まれ ます。

### **Guardium** ジョブ・キュー

Guardium ジョブ・キューを表示します。ジョブごとに、プロセス実行 ID、プロセス・タイプ、状況、分類/評価プロセス ID、レポート結果 ID、分類/評価の記述、監査 タスクの記述、キュー時刻、開始時刻、終了時刻、 およびデータ・ソースがリストされます。

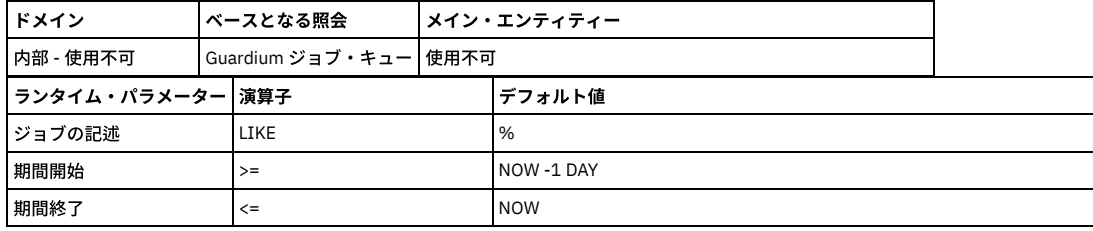

## ディスカバーされたデータベース

このレポートは、レポート期間について、「データベース・タイプ」属性値が不明でない「ディスカバーされたポート」エンティティーごとに、プローブ・タイム・スタ ンプ、サーバー IP、サーバーのホスト名、データベース・タイプ、ポート、ポート・タイプ、およびその⾏の「ディスカバーされたポート」数をリストします。

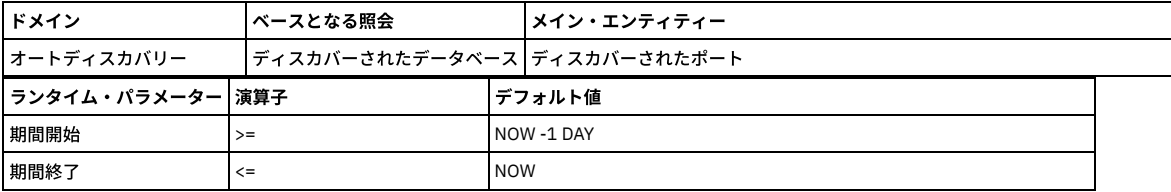

### データ・ソース

このレポートは、管理者用とユーザー用の両方のデフォルトのレイアウトに表示されます。「事前定義レポート - 共通」ページの『データ・ソース』を参照してくださ い。

このレポートは、管理者用とユーザー用の両方のデフォルトのレイアウトに表示されます。『事前定義レポート - 共通』ページの データ・ソース・バージョン履歴を参照 してください。

## **Guardium** ジョブ・キュー

Guardium ジョブ・キューを表示します。ジョブごとに、プロセス実行 ID、プロセス・タイプ、状況、分類/評価プロセス ID、レポート結果 ID、分類/評価の記述、監査 タスクの記述、キュー時刻、開始時刻、終了時刻、 およびデータ・ソースがリストされます。

#### 未処理監査プロセスのレビュー

このレポートは、各 Guardium ユーザー・ログイン名について、 未処理の Guardium 監査プロセスの数とタイプをリストします。未処理の監査プロセスには、 「Reviewed」または「Signed」以外の状況属性値 (「タスク結果 To-Do リスト」エンティティー内) が あります。このレポートは、標準とは異なるランタイム・パラメー ターを持ちます。 開始日付と終了日付がないため、未処理のタスクの結果がすべて レポートされます。このレポートのベースとなる照会のコピー (同じ名前を持つ) を 作 成することができますが、デフォルト・レポートのコピー作成や再生成は できません。複製された照会には、すべての標準ランタイム・パラメーター (開始日付と終了日 付 を含む) が含まれます。

## アクティブな監査プロセスの数

アクティブな Guardium 監査プロセスの数。一元管理が使用されている場合、このレポートには中央マネージャーに関するデータのみが含まれ、 すべての管理対象ユニッ トに関しては空になります (「要求された照会のデータが⾒つかりません」という標準メッセージが表⽰されます)。このレポートは標準とは異なるランタイム・ パラメー ターを持ちます。開始日付と終了日付のパラメーターがないため、すべてのアクティブな 監査プロセスがレポートされます。このレポートのベースとなる照会 (アクティ ブ・プロセス数) の コピーを作成することはできますが、デフォルト・レポートのコピー作成や再⽣成はできません。 複製された照会には、すべての標準ランタイム・パ ラメーター (開始日付と終了日付を含む) が含まれます。

### インストール済みポリシーの表示

この特別なレポートは、「現在インストールされているポリシー」パネルに、インストールされているポリシーに関する情報 (ポリシーの名前、それに含まれるルールの 数、そのポリシー定義の設定など) を表⽰します。このレポートのベースとなる照会にアクセスすることは できません。

### ポリシー違反数

このレポートは、レポート期間について、ログに記録されたポリシー違反の数を表示します。

#### ログに記録されるしきい値アラート

このレポートは、「しきい値アラート詳細」エンティティーの「アラートの記述」属性に基づいて、ログに記録されるしきい値アラートの タイプごとに、レポート期間中 にログに記録されたアラートの総数を示すバーを表示します。

#### ログに記録される **R/T** アラート

このレポートは、「ポリシー・ルール違反」エンティティーの「アクセス・ルールの記述」属性に基づいて、ログに記録されたリアルタイム・アラートのタイプごとに、 レポート期間中にログに記録されたアラートの総数を⽰すバーを表⽰します。

#### 違反**/**インシデント

[インシデント管理](#page-112-0)を参照してください。

親トピック**:** [定義済みレポート](#page-212-0)

## 共通の事前定義レポート

このセクションでは、デフォルトのユーザー・アクセス権限またはデフォルトの admin アクセス権限のいずれかを持つユーザーが使⽤できるすべての事前定義レポート について簡単に説明します。

共通のレポートは次のとおりです。

- データ・ソース・バージョン履歴
- データ・ソース

## ステータス・モニター

「ステータス・モニター」のグラフィカル・レポートには、Guardium アプライアンスの現在の状態 (1 秒当たりに処理するパケット数と要求数、使⽤されているディス ク・スペースとメモリーの量など) が表⽰されます。次の表で、各フィールドについて説明します。

ボックスには、Linux VMSTAT コマンドの出力が表示されます。このコマンドの知識があれば、 これらの統計はおなじみのものです。

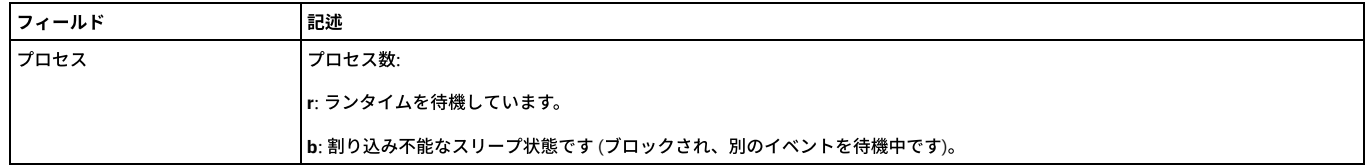

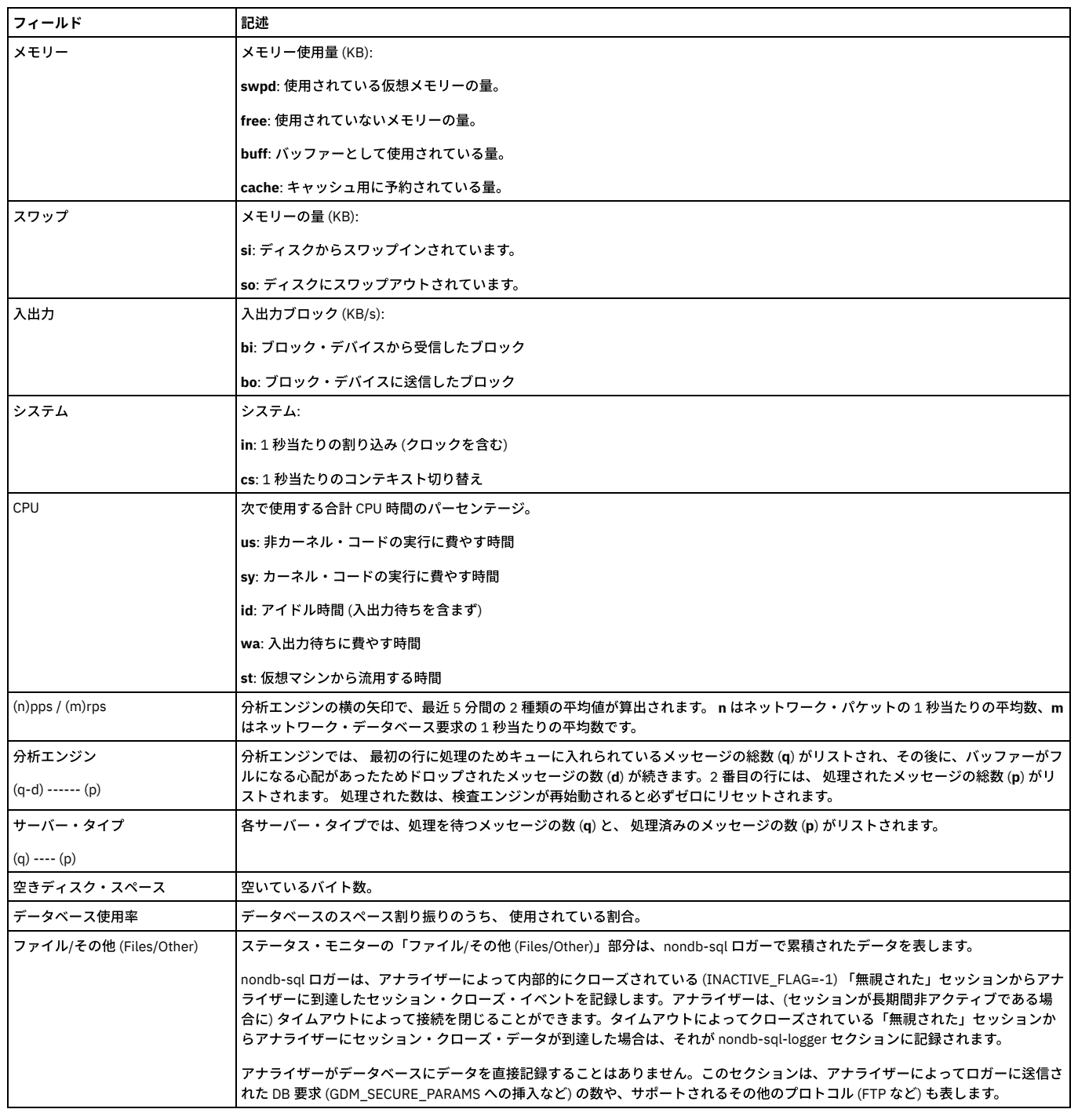

# データ・ソース・バージョン履歴

デフォルト・レイアウトのロケーション

- 管理者:「データ・ソース」レポートからドリルダウンして入手可能
- ユーザー: 「ディスカバー」>「データベース・ディスカバリー」

# データ・ソース

定義されているすべてのデータ・ソースをリストします。データ・ソース・タイプ、データ・ソース名、 データ・ソースの記述、ホスト、ポート、サービス名、ユーザー 名、データベース名、 最後の接続、共有、接続プロパティー。

このレポートの出力は、「データ・ソース名」ランタイム・パラメーターで制限できます。 このパラメーターは、デフォルトではすべてのデータ・ソースを選択する 「%」に設定されています。

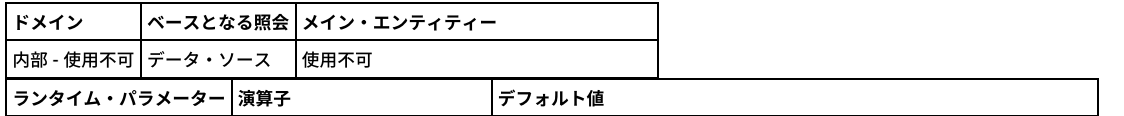

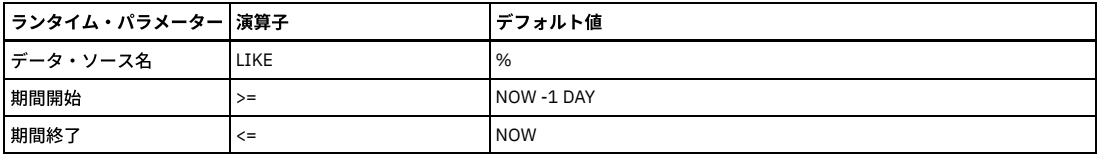

### 事前定義監査プロセス

「アプライアンスのモニター」という事前定義監査プロセスがあり、これには、リストされた進行中のレポートが含まれます。この監査プロセスは、デフォルトでは非ア クティブになっています。 管理者は、必要に応じてこれを活動化したり、スケジュールに⼊れたりすることができます。

注: この監査プロセスをスケジューリングする場合、 各レポートの FROM/TO の日付が定義済みのプロセス間隔と整合性があることを確認してください (例えば、 監査プ 口セスが週に一度しか実行されない場合は、レポート期間を1日にしても意味がありません。6日間はアクティビティーがないことになります)。 「アプライアンスのモニター」監査プロセスには、以下のレポートが含まれます。

- Guardium への失敗したログイン
- アクティブな Guardium ユーザー
- 統合エラーまたはアーカイブ・エラー
- ポリシー関連の変更
- 検査エンジンと S-TAP の変更
- データ・ソース変更
- CAS インスタンス構成変更
- CAS インスタンス
- CAS テンプレート
- スケジュールされたジョブの例外

<span id="page-238-0"></span>親トピック**:** [定義済みレポート](#page-212-0)

# ダッシュボードの作成およびレポートの追加

1 つ以上のダッシュボードを作成し、それらにレポートを追加し、外観を構成することができます。

#### 始める前に

定期的に表示するレポートの編成方法について検討します。レポートは 1 つのダッシュボードで表示しますか、それとも複数のダッシュボードで表示しますか。レポート をグループ化し順序付ける際に、レポートの⽬的または重要度のいずれを基準としますか、あるいは何か別のアプローチを使⽤しますか。ダッシュボードの再配置や新規 作成は、いつでも行うことができます。

#### このタスクについて

## 手順

- 1. 「マイ・ダッシュボード」 > 「新規ダッシュボードの作成」をクリックして、新規ダッシュボードを開きます。
- 2. 「名前」フィールドに記述名を入力します。この名前は、メニュー内のダッシュボードのリストで使用されます。
- 3. 「レポートの追加」 をクリックすると、使用可能なレポートのリストが表示されます。特定のレポートをお気に入りとして指定した場合は、「お気に入り」ボ ックスにチェック・マークを付けると、それらのレポートのみのリストを表⽰できます。グラフィカル・レポートのみを表⽰したい場合は、「グラフのみ」ボック スにチェック・マークを付けます。
- 4. 「レポートの追加」ダイアログには、指定された基準を満たすすべてのレポートのリストが表示されます。レポートのリストを参照することも、「フィルター」フ ィールドに⽂字列を⼊⼒することもできます。 ⽂字を⼊⼒するにつれて、レポートのリストが更新されます。
- 5. レポートのタイトルをクリックすると、そのレポートがダッシュボードに追加されます。必要な数だけレポートを追加してください。レポートを追加し終えたら、 「閉じる」をクリックします。

#### タスクの結果

選択されたいくつかのレポートに簡単にアクセスできるダッシュボードが用意できました。

### 次のタスク

ダッシュボードの外観をレビューします。ダッシュボードが使いやすいか、必要な情報を簡単に検索できるかを確認してください。問題がある場合は、さらに構成するこ とができます。 親トピック**:** [レポート](#page-211-0)

#### ダッシュボードの構成

ダッシュボードができるだけ便利になるように、外観のいくつかの側⾯を構成することができます。

## このタスクについて

レポートの使⽤⽅法について検討します。どのような配置にすると⽬標を達成しやすいでしょうか。いろいろ変更してみてください。

### 手順

1. レポートを再配置します。レポートを移動するには、レポートのタイトル・バーにカーソルを置いて、新しい場所にドラッグします。

- 2. 新たな列数を選択するには、「列数」エリアで「1」、「2」、または「3」をクリックします。デフォルトでは、レポートは 2 列で表示されます。各レポートにも っとスペースが必要な場合は、「1」をクリックすると、レポートをダッシュボードの最大幅にしたときの表示を確認できます。 より多くのレポートを一度に表示 したい場合は、3 列を試してみてください。
- 3. レポートのサイズを変更します。サイズ変更アイコンをドラッグして、レポートの⻑さや幅を変更します。レポートの幅を調整すると、その列にあるすべてのレポ ートで新しい幅が採⽤されます。列数を変更すると、すべての列はそれぞれのデフォルト幅に戻ります。

## ダッシュボードの使用

ダッシュボードにレポートを追加して、外観をカスタマイズするには、以下のステップを実⾏します。

#### このタスクについて

ダッシュボードは、「ペインに追加」および「マイ・レポートに追加 (Add to My Reports)」の代わりに使⽤されます。

#### 手順

1. ナビゲーションでダッシュボード・アイコンをクリックします。

- 2. 次に「新規ダッシュボードの作成」をクリックします。
- 3. 「レポートの追加」をクリックして、アクセス可能なすべてのレポート (作成した新規レポートを含む) から、レポートを選択します。
- 4. フィルタリングを利用すると、関心のあるレポートを素早く見つけることができます。
- 5. レポート名をクリックして、ダッシュボードに追加します。単に各レポートを選択するだけで、必要な数のレポートをダッシュボードに追加できます。
- 6. レイアウトを選択して、ダッシュボードをカスタマイズします。デフォルトは 2 列です。1 列 レポートではダッシュボードの幅が想定されます。2 列 -レポートで はダッシュボードの半分の幅が想定されます。3 列 -レポートではダッシュボードの 3 分の 1 の幅が想定されます。
- 7. 画面内のレポートを移動して、ダッシュボードをカスタマイズします。グラフをカスタマイズするには、 アイコンを使用します。
- 8. 特定のレポートをお気に入りとして指定するには、 ス アイコンを選択します。レポートをダッシュボードに追加する場合は、お気に入りに基づいてフィルタリン グするか、グラフに基づいてフィルタリングします。
- 9. 「編集」アイコンをクリックして、ダッシュボードに名前を付けます。

<span id="page-239-0"></span>10. ダッシュボードを削除するには、「削除」アイコン ■ をクリックします。

# レポートの表示

レポートの表示には、ダッシュボードや UI 検索など、いくつかの方法があります。

レポートは、以下のようにいくつかの⽅法で表⽰できます。

- レポートをダッシュボードに保存した場合は、ダッシュボードを開いてレポートを表示します。
- レポートをダッシュボードに追加できます。ダッシュボードを開き、「レポートの追加」をクリックして、リストからレポートを選択します。
- レポートをカスタム・レポートに追加します。
- レポート・ライフサイクルのカテゴリーにいくつかのレポートがリストされます。
- 最も関連性の⾼いライフサイクルの下にいくつかのレポートがリストされます。
- ユーザー・インターフェース (UI) の検索機能を使用して、ライフサイクルまたはダッシュボードにあるレポートを検索できます。バナーで、検索ボックスの横のド ロップダウン・リストから「ユーザー・インターフェース」を選択します。検索ボックスにレポートの名前を入力します。数文字入力すると、結果が表示され始め ます。結果のリストからレポートを選択します。

v10.6 より前から v10.6 以上にアップグレードした後、同じ照会に基づくレポートが複数ある場合は、アップグレード前のバージョンのレポートと同じ名前を持つすべて のレポートに対応した照会が 1 つあります。

以下の選択項目 (アイコン) を使用すると、レポートの編集および構成を行うためにアクセスできます。

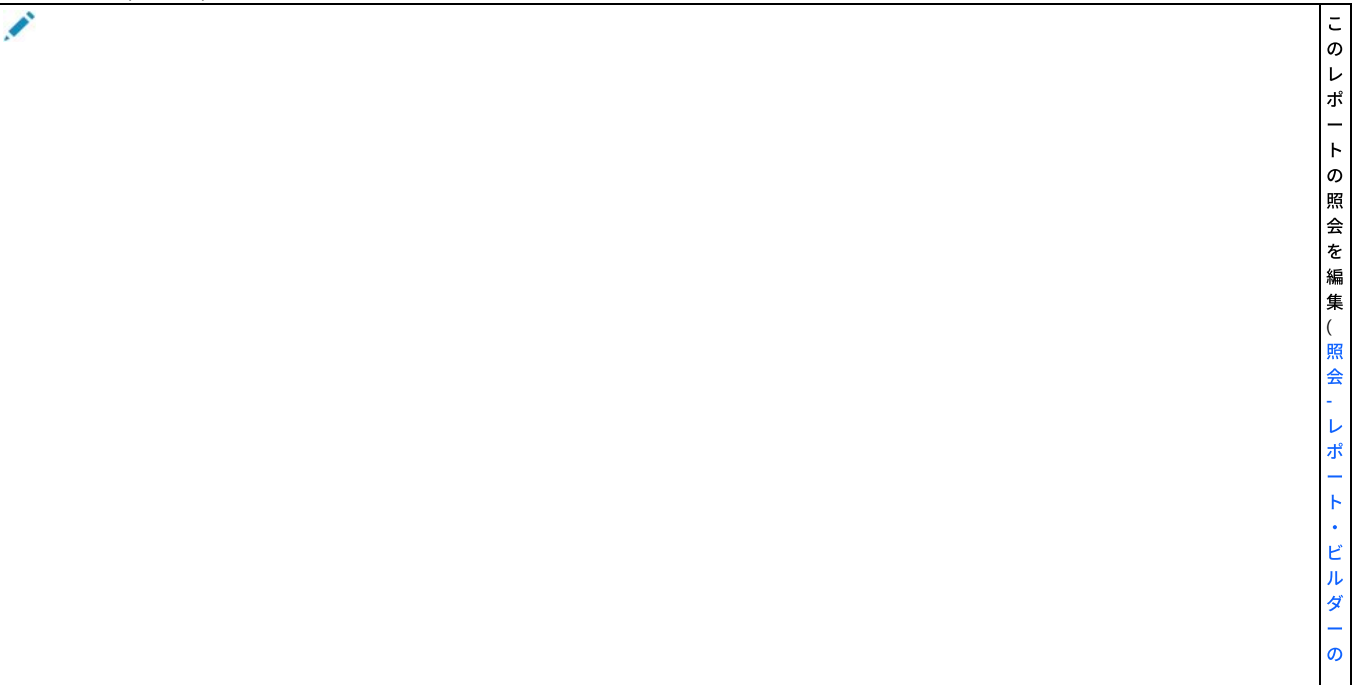

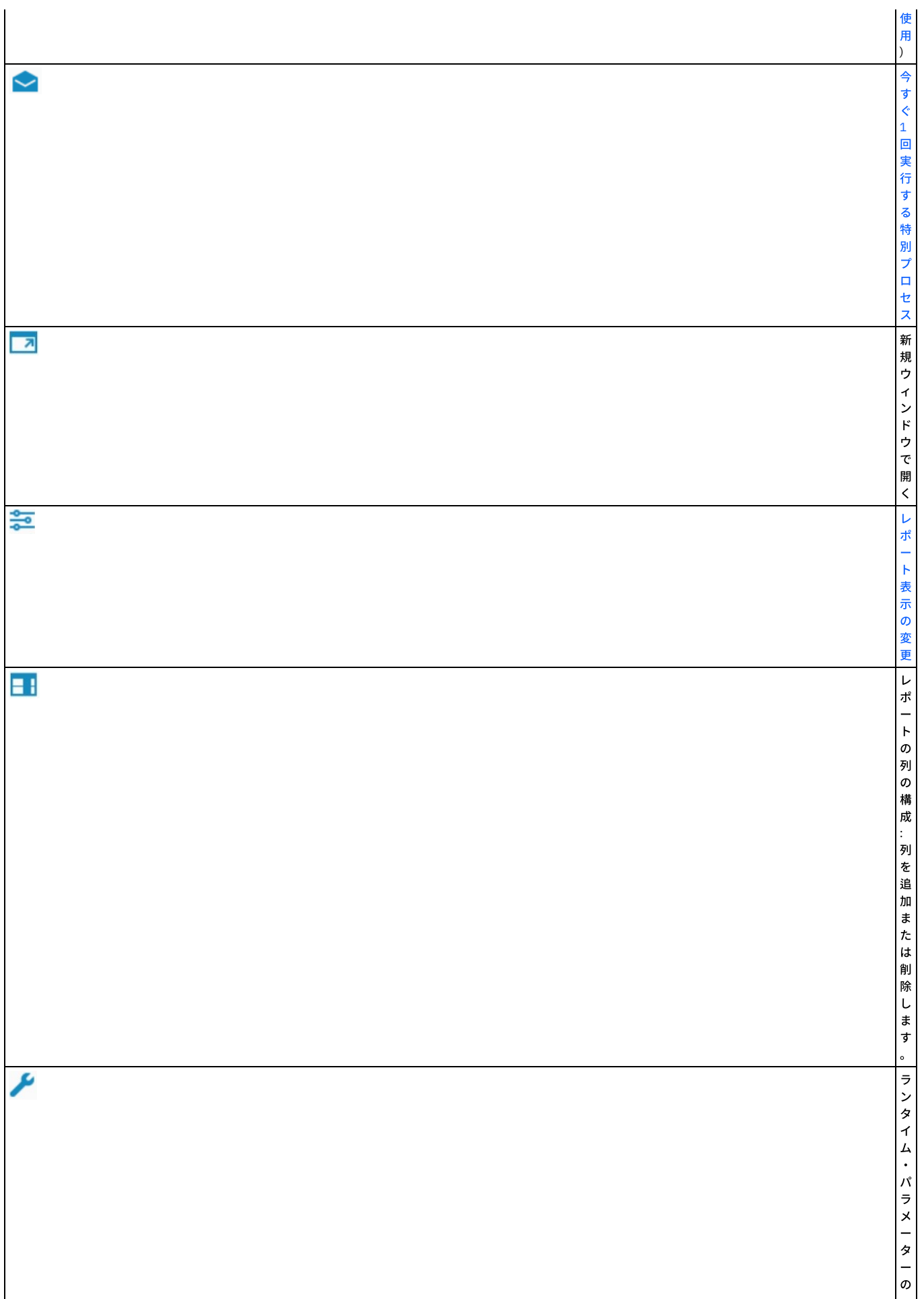

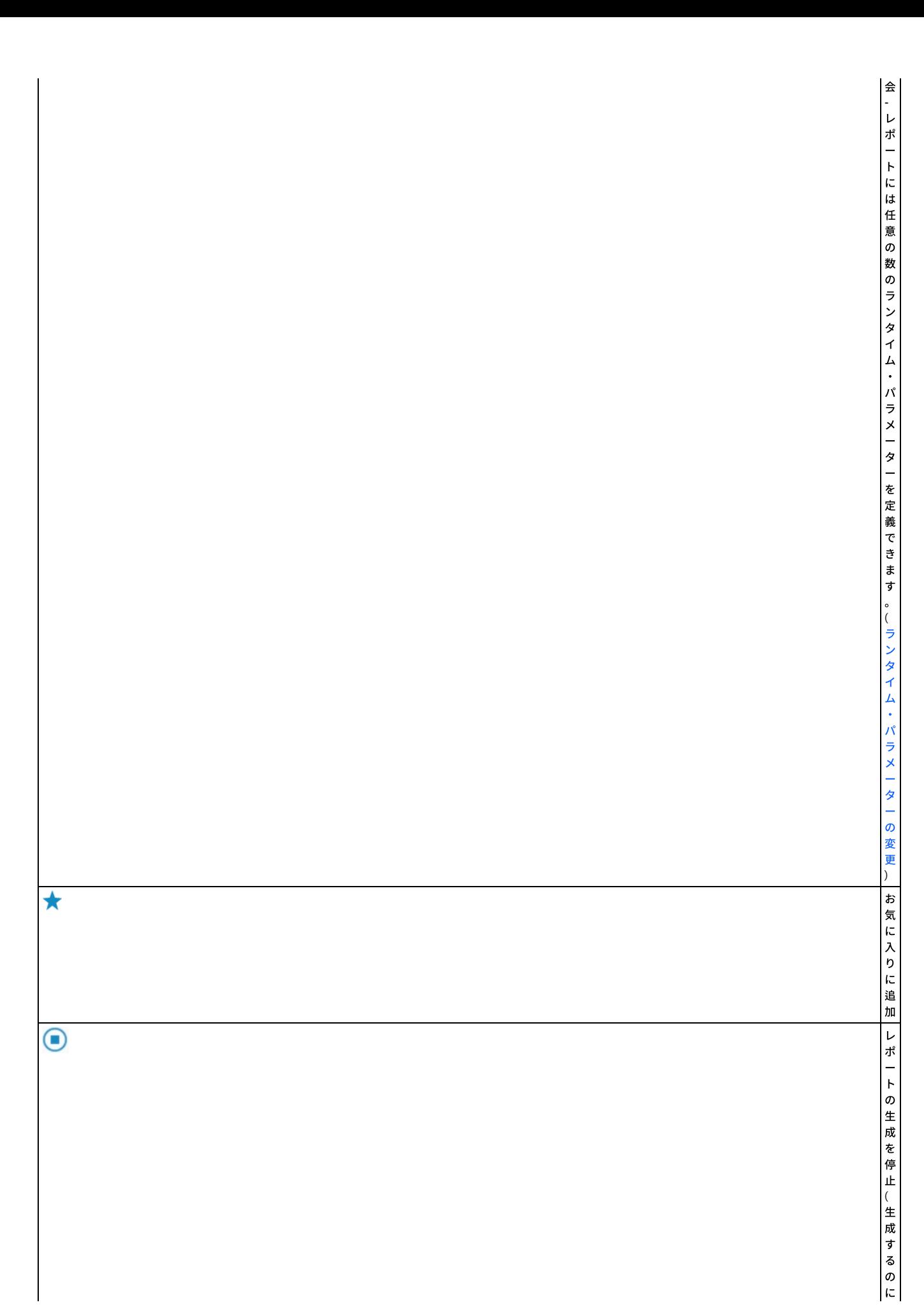

列を非表示にすることができます。列アイコンをクリックして、非表示にする列のチェック・ボックスをクリアしてください。

任意の列の内容に基づいてレポート・データをソートできます。ソートの基準となる列のタイトルをクリックしてください。順序を逆にするには、タイトルをもう一度ク リックします。ソートは常に実際のデータ値に対して実⾏されるため、定義されている別名は無視されます。

レポートの表⽰中に、そのレポートを印刷することができます。「エクスポート」 > 「完全印刷⽤レポート」をクリックすると、レポートの印刷⽤コピーが新規タブで開 きます。 新規タブでプリンター・アイコンをクリックして、レポートを印刷します。レポートを印刷するもう一つの方法として、レポートを PDF ファイルにエクスポー トし、その PDF ファイルを印刷することができます。

注: PDF テキストが小さすぎて読めない場合は、ページの幅を考えると、PDF レポートを横方向に拡大するのは物理的限界があります。PDF レポートの各行は 1 行に収ま る必要があるため、データに合うように書体サイズが変更されますが、すべてのデータを表示するために非常に小さい書体サイズになる可能性があります。

グラフィカル・レポートをカスタマイズするには、「グラフのカスタマイズ」アイコンをクリックします。選択肢としては、データから線グラフへの変換、X 軸と Y 軸の ⽅向の変更、レポートから円グラフまたは積み上げ縦棒グラフへの変換があります。

Oracle の情報を表示するレポートを表示する場合、疑問符 (?) 文字が使用されることがあります。これは、ログイン情報を使用できないことをビューアーに通知するため のものです。さらに、Oracle の情報を表示するレポートを表示する場合、数字「-1」が現れた箇所は、影響を受けたレコードの数が不明であること意味します。すべての Oracle セッションは記録されます。ログインが失敗したセッションであっても記録されます。

リモート接続を使用する Linux システムまたは Windows システムがログイン・パケットを使用して OS ユーザーを送信しなかった場合、その OS ユーザーはレポートに表 示されません。Linux のローカル接続では、UID チェーンを使用してユーザーを識別できます。UID [チェーンをサポートするシステムについては、](#page-670-0)S-TAP サポート・マト リックスを参照してください。

Big Data Intelligence レポートの表⽰には異なる点がいくつかあります。

Ć

● レポートには、データが 1000 項目単位のバッチで表示されます。各ページには右下隅で定義された行数が含まれます。レポートの下にあるページ番号によってそ のバッチ内のページが示されます。ページ番号を使用して、バッチ内でページをめくります。次のバッチに進むには、「次のバッチ」を使用します。バッチは順方

。

向に移動できます。前のバッチを表⽰するには、照会を再度実⾏します。 注: いずれかの列で矢印をクリックしてレポートをソートした場合は、次のバッチを使用することはできません。

- 「リフレッシュ」 をクリックすると、照会が再実行されます。
- [ランタイム・パラメーターの変更](#page-244-0) ランタイム・パラメーターを変更して、レポートの内容や表⽰を制御することができます。
- [レポートのリフレッシュ](#page-244-1) 一部のレポートは、データを自動的にリフレッシュするように構成されています。 その他のレポートでは、UI を使用してデータを手動でリフレッシュできます。
- [レポートのエクスポート](#page-245-2) レポートを PDF ファイルまたはコンマ区切り値のファイルにエクスポートできます。
- ドリルダウン・レポートの表示
- 多くのレポートが、より細かいデータを提供するドリルダウン・レポートにアクセスできるようになっています。
- 今すぐ1回実行する特別プロセス
- このプロセスでは、新しい監査プロセス・レポートを作成します。ユーザーに対してそのようなプロセスが存在している場合、パラメーターが更新され、同じプロ セスが使⽤されます。

<span id="page-244-0"></span>親トピック**:** [レポート](#page-211-0)

# ランタイム・パラメーターの変更

ランタイム・パラメーターを変更して、レポートの内容や表⽰を制御することができます。

```
次の表に、標準のランタイム・パラメーターをリストしています。レポートには、その他のパラメーターがある場合があります。
```
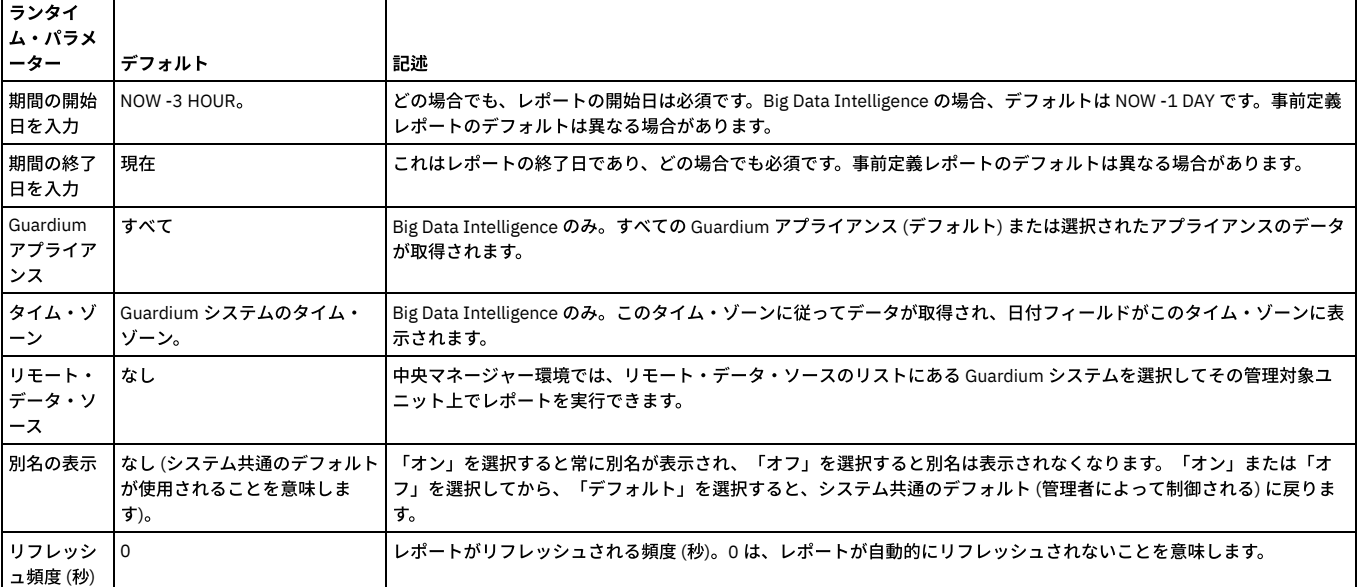

GuardAPI コマンド list\_parameter\_names\_by\_report\_name を使用します。この関数は、レポート名を入力パラメーターとして取り、そのレポートのランタイム・パラメ ーター名のリストを返します。

1. レポートにアクセスします。

- 2. 「ランタイム・パラメーターの構成」 ▶ をクリックします。
- 3. 必要に応じてパラメーターを変更し、「OK」をクリックします。

<span id="page-244-1"></span>**親トピック:レポートの表示** 

# レポートのリフレッシュ

一部のレポートは、データを自動的にリフレッシュするように構成されています。 その他のレポートでは、UI を使用してデータを手動でリフレッシュできます。

レポート・データを⼿動でリフレッシュするには、以下のようにいくつかの⽅法があります。

- レポート・ツールバーの「リフレッシュ」 をクリックします。
- 任意のツールバー・ボタンを使用して、レポートの印刷、レポート・データのダウンロード、またはレポートの PDF ファイルへの書き込みを行います。レポート・ データはこれらのアクションを実⾏する前にリフレッシュされます。
- refreshRate パラメーター値を設定することによって、周期的なリフレッシュのための時間間隔を設定します。このタスクを実⾏するには次のようにします。
	- レポート・ツールバーの をクリックします。
	- 「構成」ダイアログで、「refreshRate」パラメーターを、次に⾏うレポート・データの更新までの秒数に設定します。デフォルト値のゼロは、レポート・デ ータをスケジュール・ベースでリフレッシュしないことを表します。
	- 「OK」をクリックします。

```
親トピック: レポートの表⽰
```
# <span id="page-245-2"></span>レポートのエクスポート

レポートを PDF ファイルまたはコンマ区切り値のファイルにエクスポートできます。

レポートの内容を以下にエクスポートできます。

- PDF. 大きな PDF ファイルを生成すると、処理中に UI がタイムアウトになる可能性があります。大きな PDF ファイルを生成する予定の場合は、この処理を監査プ □セスの一部として行うか、UI のタイムアウト値を大きくして、この問題を回避することを検討してください。
- すべてのレコードの CSV
- 表示レコード (現在表示されているデータ) の CSV

1. レポートにアクセスします。

- 2. ツールバーの「エクスポート」をクリックして、以下のいずれかを選択します。
	- レコードをすべてダウンロード: すべてのレコードの CSV。ファイルを保存したり、表示したりすることができます。
	- 表示レコードのダウンロード: 表示レコード (現在表示されているデータ) の CSV。ファイルを保存したり、表示したりすることができます。
	- 完全印刷用レポート: 新しいブラウザー・ウィンドウが開き、すべてのレポートの詳細が表示されます。
	- o PDF 形式でダウンロード: ファイルを保存したり、表示したりすることができます。

<span id="page-245-3"></span>親トピック**:** [レポートの表⽰](#page-239-0)

# ドリルダウン・レポートの表示

多くのレポートが、より細かいデータを提供するドリルダウン・レポートにアクセスできるようになっています。

表形式レポートでドリルダウン・アクションが使用できる場合は、グリッドの行を右クリックすると、使用可能なドリルダウン・アクションを示すコンテキスト・メニュ ーが表示されます。

ドリルダウン・レポートとして使⽤可能にするには、以下のようにします。

- ドリルダウン・レポートのすべてのランタイム・パラメーターは、表示されているレポートから使用できなければなりません。
- セキュリティー・ロールが割り当てられている場合、ドリルダウン・レポートへのアクセス権が必要です。

親トピック**:** [レポートの表⽰](#page-239-0) 関連タスク: [照会のドリルダウン制御の変更](#page-248-0)

# <span id="page-245-1"></span>今すぐ **1** 回実⾏する特別プロセス

このプロセスでは、新しい監査プロセス・レポートを作成します。ユーザーに対してそのようなプロセスが存在している場合、パラメーターが更新され、同じプロセスが 使用されます。

## このタスクについて

このプロセスの動作は次のとおりです。

- 1. 新規プロセスの場合は、emailContentType パラメーターに示されるコンテンツ・タイプで、リスト (存在する場合) に 1 つまたは複数の E メール受信者を作成でき ます。また、includeUserReceiver パラメーターが true の場合は、(API を呼び出して) ログイン・ユーザーのためのユーザー・レシーバーも作成します。
- 2. 既存のプロセスの場合は、すべての E メール受信者が削除され、emailContentType パラメーターに定義されているコンテンツ・タイプで、新規リスト (存在する場 合) の E メールに置き換えられます。リストが空の場合は、E メール・アドレス・レシーバーがすべて削除されます。 ユーザーのレシーバーが既に存在する場合
- は、includeUserreceiver が false でもそれは削除されませんが、このパラメーターが true で、かつそのようなレシーバーが存在しない場合は、追加されます。

監査プロセスが生成されると、これは (「今すぐ 1 回実行」と同じように) 自動的に実行され、ユーザーはその監査プロセスが自分の To-Do リスト上のアイテムとなるこ とを期待します。特別な監査プロセスを作成する GuardAPI では、結果が 1 日ではなく 7 日間保持されます。結果は 7 日後に削除されます。パラメーターについて詳しく は、『GuardAPI ⼊⼒⽣成』ヘルプ・トピックの GuardAPI コマンド create\_ad\_hoc\_audit\_and\_run\_once を参照してください。

## 手順

- 1. 「今すぐ 1 回実行する特別プロセス」アイコン ■■ をクリックします。
- 2. 「随時」ダイアログで必要に応じて入力し、「OK」をクリックします。
	- E メール・アドレス: E メール・アドレスのコンマ区切りリスト
	- E メール受信者のコンテンツ・タイプ: PDF または CSV (ラジオ・ボタン 0 PDF / 1 CSV)
	- ユーザーを受信者として追加 (チェック・ボックス)

<span id="page-245-0"></span>親トピック**:** [レポートの表⽰](#page-239-0)

# 照会 - レポート・ビルダーの使用

事前定義レポートではニーズに対応できない場合は、照会を最初から作成するか、既存の照会をコピーして変更します。

照会の作成を開始する前に、レポートに何を記述するのかについて慎重に計画してください。一般的なユース・ケースは2つあります。

- システム内の特定のオカレンスを確認したい。このタイプの照会には 2 つの部分があります。システムで発生した 1 つ以上のイベント。これは、条件によって定義 されます。このイベントが発生したときのシステムの何について知りたいですか? これらは、レポートに表示される詳細 (列) です。
- システムの一部分の状況を知りたい。この場合は、レポートに表示する列を指定するだけでよいことがほとんどです。

最初に、必要なデータを含むドメインを⾒つけます。ドメインには、特定の機能や⽬的 (データ・アクセス、例外、ポリシー違反など) に関連するデータ・セットが含まれ ます。各照会は、1 つのドメインに基づき、そのドメインからデータを返します。すべてのドメインの説明については、[『ドメインのエンティティーおよび属性』](#page-252-1)を参照 してください。各ドメインには、属性のグループである 1 つ以上のエンティティーがあります。属性は、レポートで列として使⽤できるフィールドです。⼀部のエンティ ティーは、関連データにアクセスできるように複数のドメインに含まれています。例えば、「セッション」エンティティーは、「アクセス」ドメインと「例外」ドメイン の両方に含まれています。

いつ誰が何を実行したかに関するデータがトラッキングされます。詳細には静的なものと動的なものがあります。UI で上部から下部に向かって示されるドメイン内のエン ティティーは、静的な詳細から始まり、その後に⾮静的な詳細が続きます。例えば、「アクセス」ドメインでは、最初のエンティティーはクライアント/サーバーです。ク ライアント/サーバーの各ペアは 1 回保存されます。次のエンティティーはセッションです。クライアント/サーバーのペアには、⾮静的な詳細が⽰される複数のセッショ ン (例えば、セッション開始および⾮アクティブ・フラグ) があります。これにより、クライアント/サーバーとセッションの間に 1 対多の関係が作成されます。セッショ ン開始の各値を表示するには、複数の行が必要になることがあります。各セッション開始を記述してレポートを無用に長くするのではなく、カウント・オプションを使用 してセッション開始の発生回数を表示し、ドリルダウンしてさらに詳細なレポートを表示することができます。経験法則として、GUI でメイン・エンティティーの位置が 高いほど、レポートに示される行および値は少なくなります。レポートを管理しやすくなり、いつでもドリルダウンしてさらに詳細を表示することができます。

1 つのドメインに含まれていない 2 つのエンティティーの詳細が必要な場合は、カスタム・ドメインを作成できます ([カスタム・ドメイン](#page-356-0)を参照)。

照会では、1 つのドメインからのみデータが返されます。 照会が定義されるときに、そのドメイン内の1つのエンティティーが、照会のメイン・エンティティーに指定さ れます。照会により返される各データ行には、選択された属性について要求された期間で返された値に一致するメイン・エンティティーの出現数が含まれます。これによ り、1 対 1 の関係を持たないエンティティーから 2 次元のレポートの作成が可能になります。

ドメインを特定したら、そのドメイン内の事前定義レポートを調べて、⽬的のものと近いものがあるかどうかを確認します。ある場合は、それをコピーして変更できま す。ない場合は、照会を最初から作成します。

レポート・データ (列) を定義します。ドメイン内のすべてのエンティティーから列を選択できます。

オプションで、条件を定義します。条件は、使⽤した場合、特定のデータをレポートに組み込むためのトリガーとなります。例えば、状況に関する照会では、トリガーは 必要ありません。単に、システム内のエレメントの状況について知りたいだけであるためです。ただし、データベースのグループに対する特定のユーザーによる特定のア クションを確認したい場合は、これらが照会条件になります。条件では、ドメイン内の属性を演算⼦とともに使⽤します。条件とレポート列の間には特有の関係はありま せん。条件に属性を列として追加することも、追加しないこともできます。

オプションで SQL ステートメントで式の作成または Having 節を定義することもできます。

照会の保存時に照会と同じ名前で作成されるレポートには、これらのデータが表示されます。デフォルトのレポートは表形式のレポートであり、照会の構造を反映して、 各属性が別個の列に表⽰されるものになります。すべてのランタイム・パラメーターと表形式レポートの表⽰構成要素はカスタマイズ可能です。

クエリー・ビルダーには、以下で説明している照会のさまざまな側⾯を構成するための 6 つのリボンがあります。

「照会 -レポート・ビルダー」ページの下部には以下のボタンがあります。

- ダッシュボードに追加: 表示されているレポートを定義済みのダッシュボードに追加するためにクリックします
- マイ・カスタム・レポートに追加: 「レポート」 > 「マイ・カスタム・レポート」に追加するためにクリックします
- 照会の要約文字ベースの要約を開くためにクリックします

照会における「完全な SOL」属性に関する注意事項 照会で「完全な SOL」属性を使用する際には注意が必要です。これを使用すると、 属性の個別の値 (この場合、完全な SQL 照会文字列) がそれぞれ個別の行で返されるため、 過度に大容量のレポートが生成される可能性があります。一方、「完全な SQL」の文字列を予期している場合に、 レポートに全く情報が含まれない、 または多くのブランク列が含まれることがあります。Guardium は、ポリシー・ルールによって 指⽰された場合にのみ「完全な SQL」 をキャプチャーします。そして、レポート期間中には、 ポリシー・ルールが起動されない可能性があります。「完全な SQL」属性と、SQL にドリルダウンする機能を混同 しないでください。 データ・アクセス・ドメインの照会は、SQL 要求に関して何も⾏いません。

- [新規照会の作成、既存の照会の変更](#page-246-0) 照会用にドメインを選択すると、その選択されたドメインをメイン・エンティティーとして使用するすべての既存の照会 (レポート) が表示されます。これらの照会 をどれでもコピーできるほか、照会を最初から作成することもできます。
	- [照会名および属性の定義](#page-247-0) ドメインを選択してから、照会名およびメイン・エンティティーを設定し、ロール、データマート、ドリルダウン制御、および API 割り当てを構成します。 • 列表示の選択
	- ドメイン内のすべてのエンティティーの属性から、レポートの列を選択し、ソート階層を定義します。
	- [ソート順の設定](#page-249-1)
- [照会条件の定義](#page-249-2)
- [照会条件での式の作成の追加](#page-251-0)
- このフィーチャーは、属性の全体的なコンテンツそのものには基づいていないが、その属性の一部、その属性の関数、または複数の属性を組み合わせた関数に基づ いた条件 (ユーザー定義文字列および数式を含む) を追加する必要がある場合に使用します。
- [HAVING](#page-251-1) 条件
- 1 つ以上の列がカウント、最小、最大、平均、合計のいずれかの機能を使用していて、「グループ化基準」が必要な場合、このリボンを使用できます。
- レポート表示の変更

レポート・タイプ (表またはグラフ) を選択して、列名を変更し、色表示ルールを構成することができます。

親トピック**:** [レポート](#page-211-0) 関連概念: [ドメイン、エンティティー、および属性](#page-252-2)

# <span id="page-246-0"></span>新規照会の作成、既存の照会の変更

照会用にドメインを選択すると、その選択されたドメインをメイン・エンティティーとして使用するすべての既存の照会 (レポート) が表示されます。これらの照会をどれ でもコピーできるほか、照会を最初から作成することもできます。

# このタスクについて

各ドメインには、特定の⽬的や機能 (データ・アクセス、例外、ポリシー違反など) に関連するデータ・セットが含まれます。 名前は⾃明なので、関連するドメインを簡 単に選択できます。すべてのドメインの説明については、[『ドメインのエンティティーおよび属性](#page-252-1)』を参照してください。

- 1. 「調査」 > 「例外」 > 「照会 -レポート・ビルダー」にナビゲートするか、「レポート」 > 「レポート構成ツール」 > 「照会 -レポート・ビルダー」にナビゲート して、「クエリー・ビルダー」を開きます。
- 2. 照会するドメインを「ドメインの選択」ドロップダウンから選択します。 そのドメインに基づく照会 (レポート) のリストがドメイン・ネームの下に表示されます。 3. 事前定義の照会をクリックすると、ダイアログ・ボックスが開き、以下を選択できます。
	- 元の照会を開き (「元を開く」をクリック)、いくつかの属性 ([例えば、照](#page-248-0)[会のセキュリティー・ロールの管](#page-248-1)[理、](#page-248-0)[データマートへの照会の追](#page-248-2)[加、照会のドリル](#page-248-0) ダウン制御の変更、API [割り当ての変更](#page-248-3)、[ダッシュボードの作成およびレポートの追加](#page-238-0)) を変更します。照会属性や照会条件を変更することはできません。
		- 「コピーの作成」 をクリックして新規名を指定し、コピーを作成します。[照会名および属性の定義](#page-247-0)に進みます。
- 4. ユーザー定義の照会をクリックすると、右側のペインにそのプロパティーが開きます。照会を編集するか、 ■■■ をクリックして照会をコピーすることができます。 照会構成タスクを続行します。
- 5. 新規照会を作成するには、「新規」 <sup>● →</sup> [をクリックします。「新規照会」ページが開きます。「新規」](#page-247-0) をクリックします。「新規照会」ページが開きます。照 会名および属性の定義に進みます。

<span id="page-247-0"></span>親トピック:照会 - レポート・ビルダーの使用

# 照会名および属性の定義

ドメインを選択してから、照会名およびメイン・エンティティーを設定し、ロール、データマート、ドリルダウン制御、および API 割り当てを構成します。

### このタスクについて

照会を最初から作成する場合、次のステップとして、(ドメインから) メイン・エンティティーを選択します。 選択したメイン・エンティティーによって、以下のことが決 まります。

- レポートの詳細レベル。 レポートに含まれるメイン・エンティティーのオカレンスごとに、1 行のデータがあります。エンティティー階層内でのメイン・エンティ ティーのロケーションは、 どの値が表⽰可能になるかという点で重要です。階層の上位にあるエンティティーの属性には、タイプ値のフィールド・モードを設定で きます。階層の下位にあるエンティティーの属性には、タイプ値のフィールド・モードを設定できません。照会 -レポート・ビルダーのエンティティー・リストで 階層を確認できます。階層は、リストに表示されているとおり (上部から下部) です。
- レポートのデータを選択するために「期間開始」および「期間終了」ランタイム・パラメーターとの対比が行われる時間フィールド。照会 レポート・ビルダー は、(パラメーターの中でも特に) メイン・エンティティーを使用して、「期間開始」値および「期間終了」値の定義時に使用される時間フィールドを決定します。 これは、長期実行セッションの場合 (プールされたセッションがアプリケーション・サーバーによって開かれたままである場合など) に重要になることがあります。 適用可能な場合は「アクセス期間」エンティティーの「期間の開始」/「期間の終了」が使用され、それ以外の場合はメイン・エンティティーに従って期間の値が 選択されます。
	- セッション 使用されるタイム・スタンプは、セッション・エンティティーに対する最後の更新になります。
	- セッション開始 セッション・エンティティーの開始時刻が使用されます。
	- セッション終了 セッション・エンティティーの終了時刻が使用されます。
	- 完全な SQL -「完全な SQL」ドメインからのタイム・スタンプ。 値にリンクされていない場合であっても、照会には「完全な SQL」ドメインからの行が含ま れます (例えば、「全詳細をロギング」が設定されている場合、値はありません)。
	- 完全な SQL 値 -「完全な SQL」ドメインからのタイム・スタンプ。「完全な SQL」ドメインからの値がある場合にのみ、(それらが「フィールド」ドメイン にリンクされていなくても)照会に行が含まれます。
	- フィールド SQL 値 -「完全な SQL」ドメインからのタイム・スタンプ。「完全な SQL」ドメインからの値があり、 それらの値が「フィールド」ドメインにリ ンクされている場合にのみ、照会に⾏が含まれます。

このリボンのその他のオプションは、以下のとおりです。

- パーティションの最適化はデフォルトで有効にされており、パーティション化されたデータベース表での照会のパフォーマンスが向上します。「パーティションの 最適化」チェック・ボックスを選択解除することで、この機能を無効にできます。Guardium サポートからの指示がない限り、パーティションの最適化を無効にし ないでください。
- 「2 つのステージングで実行」を選択できます。タイプが「レポート」の監査タスクを 2 つのステージングで実行する場合はこれを選択してください。これは、特 定の表での照会に関するレポートにのみ該当します。この 2 つのステージングによる⽅式は、列および条件に対する監査プロセスとして、特定のエンティティーで 照会を実行する場合にのみ適用されます。そのエンティティーとは、アクセス (クライアント/サーバー)、セッション、アクセス期間、構文 (SQL)、オブジェクト、 およびセンテンス (コマンド) です。Like Group 演算子または別名に関連したいずれかの演算子 (In Aliases Group など) が使用された条件が照会に含まれてい る場合や、条件で「Having」が使用されている場合、この2 つのステージングによる方式は使用されません。デフォルトでは、照会は1 つのステージングで実行さ れます。システム全体で 2 つのステージングによる照会を無効にするには、ファイル /var/log/guard/DontRunInTwoStages を作成します。 このファイルの存在は、 2 つのステージングによる方式が使用されないことを示します。

注: タプル (結合されたフィールド) を含むフィールドは、2 つのステージングによる実⾏ではサポートされていません。

注: 「メイン・エンティティー」ドロップダウン・リストに含まれるのは、1 次エンティティーだけです。ただし、2 次エンティティー (例えば、「セッション開始」およ び「セッション終了」) には、対応する 1 次エンティティー (例えば、「セッション開始」および「セッション終了」の「セッション」) を通じてアクセスすることができ ます。

#### 手順

- 1. コピーされたレポートと新規レポートのいずれの場合も、右側のペインで照会名テキスト・ボックスに固有の照会名を入力します。
- 2. ドロップダウン・リストからメイン・エンティティーを選択します。
- 3. 「次へ」をクリックして、列を選択し、照会を保存します。照会が保存されると、このリボンで追加の関連ボタンを使用できるようになります。
- [照会のセキュリティー・ロールの管理](#page-248-1) デフォルトでは、照会を定義するユーザーのみがその照会に対するアクセス権限を持ちます。照会に対するアクセス権限を提供するために、その他のロール (また はすべてのロール) を追加および削除することができます。
- [データマートへの照会の追加](#page-248-2)
- [照会のドリルダウン制御の変更](#page-248-0) デフォルトで、レポートのドリルダウン・メニューには、そのレポートの属性で提供できるランタイム・パラメーターを持つすべてのレポートが組み込まれます。 ただし、通常のセキュリティー・ロール制約が課されます。

API [割り当ての変更](#page-248-3)

デフォルトで、Guardium アプリケーションには多くの API 関数をレポートにリンクした設定データが添付されています。これによりユーザーには、GUI を通じて レポート・データからの API への作成済み呼び出しが提供されます。「API 割り当て」を使⽤して、事前定義された Guardium レポートまたはカスタム・レポート へ追加 API 関数をリンクできます。

<span id="page-248-1"></span>親トピック: 照会 - レポート・ビルダーの使用

# 照会のセキュリティー・ロールの管理

デフォルトでは、照会を定義するユーザーのみがその照会に対するアクセス権限を持ちます。照会に対するアクセス権限を提供するために、その他のロール (またはすべ てのロール) を追加および削除することができます。

### このタスクについて

照会を定義するユーザーは、追加のユーザーにアクセス権限を付与できます。照会は、その照会へのアクセス権限を持たないユーザーの UI から完全に除外されます。

### 手順

- 1. 「照会名」リボンで、「ロール」をクリックします。 「セキュリティー・ロールの割り当て」ダイアログが開きます。
- 2. 個々のロールを選択または選択解除するか、すべてのロールにアクセス権限を付与する場合は「すべてのロール」を選択します。
- 3. 「OK」をクリックします。 ロールが更新され、パネルが閉じます。

<span id="page-248-2"></span>親トピック**:** [照会名および属性の定義](#page-247-0)

# データマートへの照会の追加

### このタスクについて

#### 手順

```
1. 「照会名」リボンで「データマート」をクリックします。 「データマート構成」ダイアログが開きます。
```
- 2. 既存のデータマートを選択するか、「新規」をクリックして新規データマートを作成します。
- 3. 抽出を構成して、「適用」をクリックします。

#### <span id="page-248-0"></span>親トピック**:** [照会名および属性の定義](#page-247-0)

# 照会のドリルダウン制御の変更

デフォルトで、レポートのドリルダウン・メニューには、そのレポートの属性で提供できるランタイム・パラメーターを持つすべてのレポートが組み込まれます。ただ し、通常のセキュリティー・ロール制約が課されます。

### このタスクについて

ドリルダウン制御には、「照会名」リボンの「拡張」オプションからアクセスします。

### 手順

- 1. 「照会名」リボンの「拡張」オプションの下にある「ドリルダウン制御」をクリックして、レポートの「ドリルダウン制御」パネルを開きます。
- 2. 無効にするレポートのチェック・ボックスにマークを付け、有効にするレポートのチェック・ボックスをクリアします。
- 3. 「適用」をクリックします。変更が正常に適用されたことを示すメッセージが表示されます。

4. 完了したら、「完了」をクリックします。

<span id="page-248-3"></span>親トピック**:** [照会名および属性の定義](#page-247-0)

# **API** 割り当ての変更

デフォルトで、Guardium アプリケーションには多くの API 関数をレポートにリンクした設定データが添付されています。これによりユーザーには、GUI を通じてレポー ト・データからの API への作成済み呼び出しが提供されます。「API 割り当て」を使⽤して、事前定義された Guardium レポートまたはカスタム・レポートへ追加 API 関 数をリンクできます。

# このタスクについて

リンクされた API 関数の使用に関する詳細については、『GuardAPI 入力の生成』にある資料を参照してください。

## 手順

1. 「照会名」リボンの「拡張」オプションの下の「API 割り当て」をクリックして、「API 割り当て」パネルを開きます。このパネルには、選択したレポートに現在 マップされている API 関数が表示されます。API パラメーターにリンクされたフィールドがレポート内にない場合は、API 関数をレポートにリンクすることが不適 切である場合があります。API パラメーターとレポート・フィールドのマッピングは、GUI と CLI の両方で行えます。API パラメーターとレポート・フィールドの マッピングの追加情報については、『GuardAPI 入力の生成』セクションの『GuardAPI パラメーターのドメイン・エンティティーおよび属性へのマッピング』を 参照してください。

- 2. 「API 関数」をクリックし、現在の API とレポートのパラメーター・マッピングを示すポップアップ・ウィンドウを表示します。ここでは API パラメーター、API パラメーターが必須かどうか、デフォルト値、そして、現在パラメーターにマップされたレポートのフィールドがあるかどうかが表⽰されます。 3. ⼤なり記号「>」をクリックして、選択した API 関数を、このレポートに割り当てられている現在の関数リストに追加します。
- 4. 「適用」をクリックして、変更を保存します。

<span id="page-249-0"></span>親トピック**:** [照会名および属性の定義](#page-247-0)

# 列表示の選択

ドメイン内のすべてのエンティティーの属性から、レポートの列を選択し、ソート階層を定義します。

## このタスクについて

列の数は以下を超えることはできません。

- 30 ⽂字列
- 25 数値列
- 6 テキスト列
- 8 日付列

手順

- 1. 「表示する列 (Columns to Display)」領域で、レポートに表示する列を選択します。ドロップダウン・リストに、ドメイン内のすべてのエンティティーが示されま す。
- 2. エンティティーをクリックして、その属性のリストを開き、すべてのエンティティーから目的の属性をすべて選択して、「追加」をクリックします。
- 3. オプションで、レポートで値ごとに 1 行で表示するには、「Distinct」を選択します (レポートで列の値の組み合わせごとに 1 行があります)。このオプションによ り、圧縮されたレポートが⽣成されますが、このオプションはパフォーマンスに影響を与える可能性があります。
- 4. オプションで、「カウント」を選択します。「カウント」オプションを選択すると、レポートにカウント列 (#) が追加され、1 行での値のセットの出現回数が示さ れます。このカウントはソートに使用できます。「カウント」を使用する場合、カウントを含めて最大4列をレポートに表示できます。
- 5. 上矢印と下矢印を使用して、レポートに表示したい順序で属性を配置します。UI での上部から下部の順序は、レポートでは左から右の順序になります。
- 6. 属性ごとに、フィールドについて表⽰する情報 (その値、カウント (個別の値の数)、最⼩値、最⼤値、平均値、または合計値) を選択します。

<span id="page-249-1"></span>親トピック: 照会 - レポート・ビルダーの使用

# ソート順の設定

## このタスクについて

「カウントでソート」オプションは、「選択した列」リボンで「カウント」チェック・ボックスを選択している場合に使用できます。このオプションにより、行は発生頻 度でソートされます。

#### 手順

```
1. 「結果のソート」リボンを開きます。
2. カウントでソートするには、「結果をカウントでソート (Sort results by count)」を選択します。
3. 列でソートするには、次のようにします。
   a. 「結果を列でソート」を選択します。
   b. をクリックして、1 次ソート基準にする列を選択します。ドロップダウンの昇順/降順のデフォルトは昇順です。必要に応じて変更します。
   c. 追加の列について上記の手順を繰り返し、「次のソート基準」をクリックして行を追加します。
   d. 列を削除するには、行の ■ をクリックします。
```
<span id="page-249-2"></span>**親トピック: 照会 - レポート・ビルダーの使用** 

# 照会条件の定義

## このタスクについて

照会条件の形式は <And/Or> <Field> <Operator> <Value/Parameter/Group> <Value> です。

ここで:

- And/Or: 条件または条件グループの関係を決定します。デフォルトは Add です。
- Field: 照会のドメイン内のいずれかのフィールド。
- Operator: 演算子のタイプは、選択したフィールドに応じて異なります。例えば、グループに関連付けることができない属性では、グループ・オプション (IN GROUP、LIKE GROUP) を指定できません。

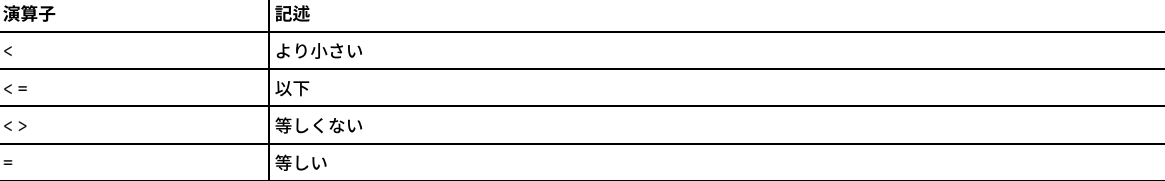

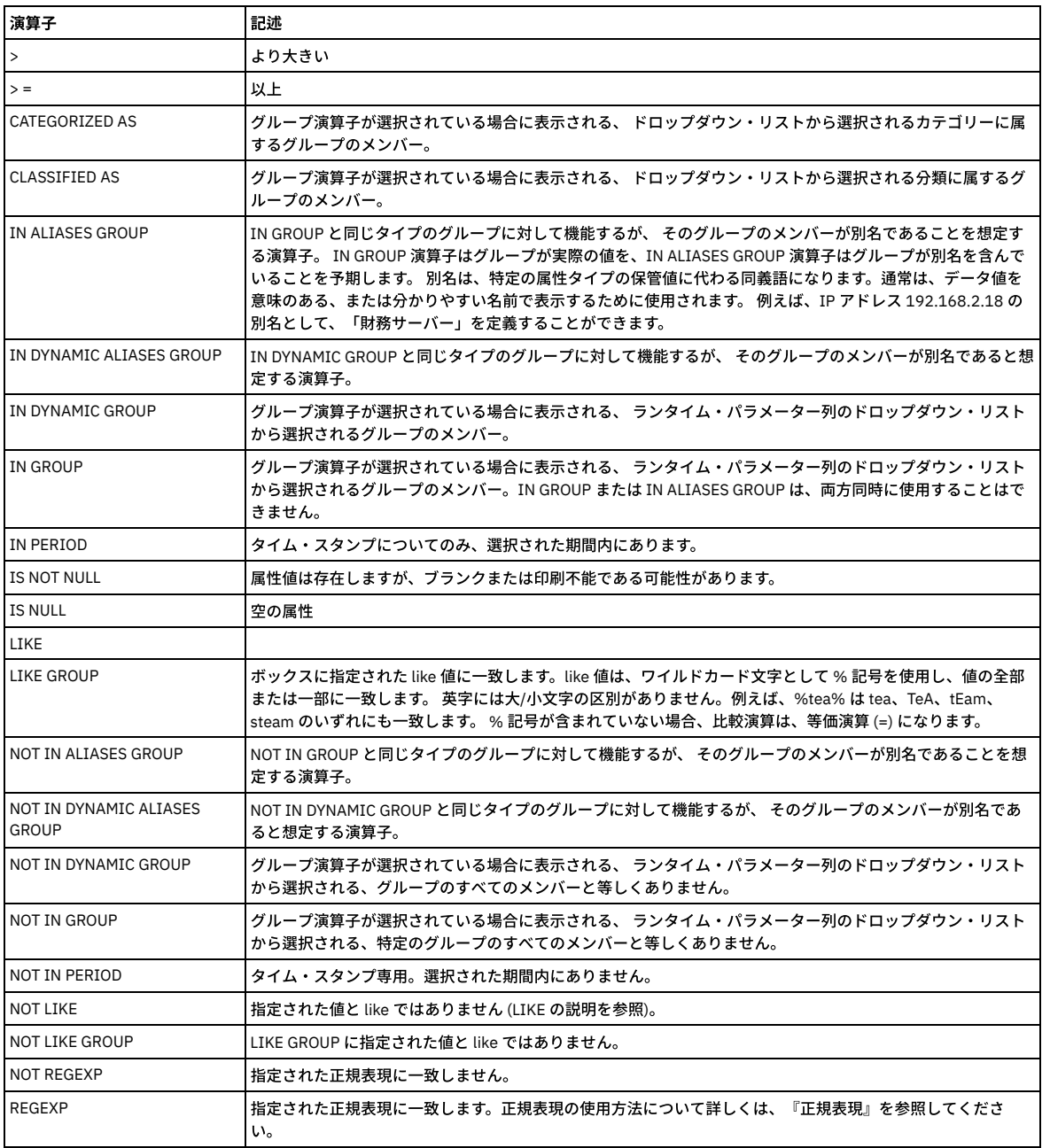

● 値/パラメーター/グループ:演算子に応じて異なります。

○ 値: フィールドが比較される定数。

○ パラメーター: 実行時に値を得るパラメーターの名前。パラメーター名には以下のいずれも使用できません。QUERY\_FROM\_DATE、QUERY\_TO\_DATE、 REMOTE\_SOURCE、SHOW\_ALIASES、FETCHSIZE、REFRESHRATE、current\_title、action、user、group、role、js\_peid、eventsubmit\_doupdate、page、 \_skin、template、media-type。パラメーター名は、⽂字で始まる必要があり、⽂字、数字、および下線のみを含めることができます。

○ グループ: フィールドのタイプと一致するグループのドロップダウン・リスト。フィールドと同じタイプのグループが先頭にアルファベット順で表示されま す。その後に、すべてのタイプのグループがタイプ別に表示されます。グループ・タイプと各タイプのグループはアルファベット順で表示されます。場合に よっては、フィールド・タイプと一致するグループ・タイプがいくつかあることに注意してください。例えば、「クライアント IP」の「クライアント IP/デ ータベース・ユーザー」、「クライアント IP/ソース・アプリケーション/データベース・ユーザー」、「クライアント IP/ソース・アプリケーション/データ ベース・ユーザー/サーバー IP/サービス名」と⼀致するグループ・タイプがあります。

● 値:「演算子」および「値/パラメーター/グループ」に応じて異なります。

照会条件には、個々の条件および条件のグループの両方を含めることができます。条件を追加する場合、または条件をグループに追加する場合、デフォルトの結合は ADD です。これを OR に変更できます。各条件グループは、括弧で囲まれている場合と同様に処理されます。次の図は、2 つの条件および 2 つの条件グループを以下のように 指定する照会を⽰しています。条件 1 **AND** 条件 2 **AND** (条件 3 **OR** 条件 4 **OR** (条件 5 **AND** 条件 6)) **AND** (条件 7 **AND** 条件 8)

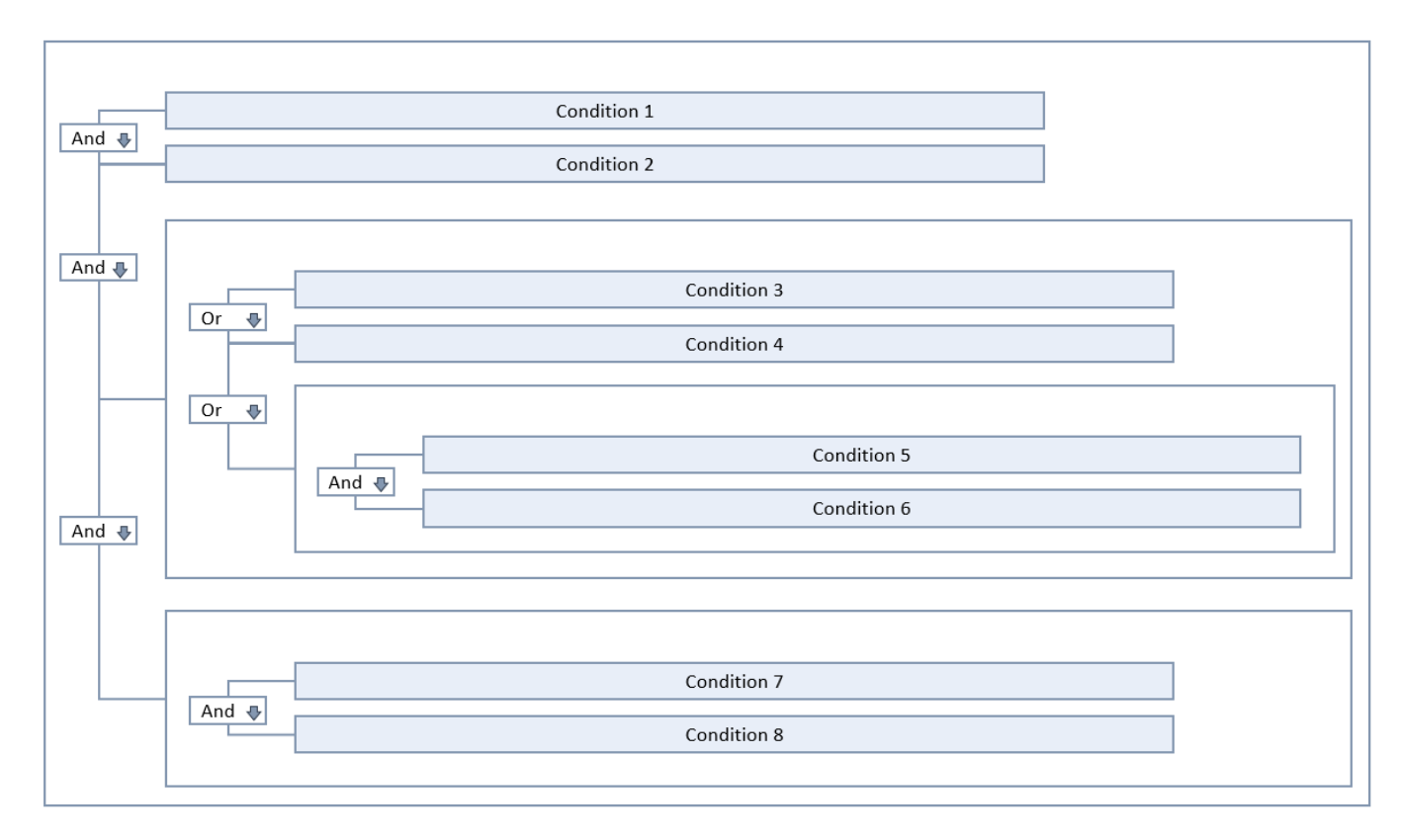

手順

- 1. 「条件」行で「編集」をクリックします。「条件」領域が展開されます。
- 2. 条件を追加するには、「条件の追加」をクリックして、最初の照会条件の値をドロップダウンで選択します。
- 3. 条件グループを追加するには、「条件グループの追加 (Add Condition Group)」 をクリックして、グループ内の条件の値をドロップダウンで選択します。
- 4. 必要に応じて上記の手順を繰り返します。
- 5. 「保存」をクリックします。

<span id="page-251-0"></span>親トピック:照会 - レポート・ビルダーの使用

# 照会条件での式の作成の追加

このフィーチャーは、属性の全体的なコンテンツそのものには基づいていないが、その属性の一部、その属性の関数、または複数の属性を組み合わせた関数に基づいた条 件 (ユーザー定義文字列および数式を含む) を追加する必要がある場合に使用します。

照会条件が保存されると、照会条件の横に、「式の作成」ペインを開くための「式の追加」アイコン ♪ が表示されます。このアイコンは、ユーザー定義文字列および数 式を追加するために使用します。

式の作成が定義されている場合は、「式の作成」アイコンの横に赤色のアスタリスク が表示されます。

例:

値 192.150.1.x. から、ストリング「150.1」の位置を返します。ここでストリング「150.1」は、値の 5 番目の文字です。ストリング「150.1」は、リストされている 5 つの文字に一致するクライアント IP のすべてのインスタンスを表します。

「式」フィールドで関数を実行する際、これは値を返し、かつその値は「入力ボックス」に入っていなければなりません。

関数 INSTR(:attribute, '150.1') を使用し、「式の追加」アイコンの隣にある入力ボックスに値「5」を入力すると、5 番目の位置に 150.1 があるレコードが返さ れます。

関数が INSTR(:attribute, '150.1') = 5 の場合、これはブール句となり、入力ボックスに入力できる値は 0 または 1 のみです。

INSTR(:attribute, '150.1')式を、別の「式の作成」ウィンドウに入力します。

「式の作成」ウィンドウで、式の妥当性をテストします。

もう 1 つの例: LENGTH(:attribute) >= 40。これは、40 ⽂字を超えるすべての SQL ステートメントの⻑さを返します。式には、実際の属性への参照を含める (または 含めない) ことが可能です。さらに、他の属性への参照を含めることもできます。

<span id="page-251-1"></span>親トピック:照会 - レポート・ビルダーの使用

# **HAVING** 条件

1 つ以上の列がカウント、最小、最大、平均、合計のいずれかの機能を使用していて、「グループ化基準」が必要な場合、このリボンを使用できます。
HAVING 条件は、追加の集約関数フィールドがある点を除き、他の照会条件と同様に機能します。形式は、<And/Or> <field> <aggregation function > <operator> <value/parameter/group> <value> です。集約関数には以下の値を指定できます。

- カウント
- 最小
- 最大
- 平均

Having 節で使用できる演算子は以下のとおりです。

- より小さい (<)
- 以下 (<=)
- 等しくない(<>)
- 等しい(=)
- より大(>)
- 以上 (>=)

親トピック:照会 - レポート・ビルダーの使用

### レポート表示の変更

レポート・タイプ (表またはグラフ) を選択して、列名を変更し、⾊表⽰ルールを構成することができます。

#### このタスクについて

図表タイプのレポートは、以下のいずれかが該当する場合にのみ使用できます。

- 「カウント」チェック・ボックスが照会レベルで選択されている。
- 照会のすべての列が数値である。

#### 手順

- 1. レポート・タイプを選択します。デフォルトは表です。「グラフ」を選択する場合は、タイプのドロップダウン・リストから図表タイプを選択します。
- 2. 「列見出し」セクションでは、列の名前を属性名から選択する名前に変更できます。
- 3. 「色表示ルール」セクションで以下を行います。

a. ルールを作成するには、 <sup>19</sup> をクリックして、色をルールに割り当てます。最初の一致 (上部から下部) が、レポートでの色を決定します。

- b. さらに多くのルールを作成するには、<sup>4+</sup>をクリックして、色をルールに割り当てます。
- c. ルールの順序を変更するには、 → および → を使用します。

<span id="page-252-1"></span>**親トピック: 照会 - レポート・ビルダーの使用** 

### ドメイン、エンティティー、および属性

各ドメインでは、特定の⽬的や機能 (データ・アクセス、例外、ポリシー違反など) に関連するデータ・セットが Guardium に保管されます。データはエンティティーごと にグループ化されます。エンティティーは、関連する属性の集合で、属性は基本的にフィールドの値です。

ドメインへのアクセスは、セキュリティー・ロールによって制御されます。各 Guardium ロールは通常、社内のそのロールの機能に応じて、ドメインのサブセットへのア クセス権限を持ちます。Guardium admin ロール・ユーザーは通常、すべてのレポート作成ドメインへのアクセス権限を持ちます。

ドメインによっては、オプション・コンポーネント (例えば CAS や分類) がインストールされている場合のみ使用可能なものもあります。 その他のドメインは、デフォル トで Guardium admin ロール・ユーザーのみが使⽤できます。例えば、Guardium アプライアンス (例えばアーカイブ・アクティビティー) に関連する情報をレポートしま す。

同様に、すべての属性をすべてのデータベース・プロトコルで使用できるわけではありません。 クエリー・ビルダーを使用する際に、この資料に記載されたエンティティ ーまたは属性が UI に表示されない場合、そのエンティティーまたは属性は、選択したデータベース・タイプには使用できません。

[ドメインのエンティティーおよび属性](#page-252-0) このトピックでは、各ドメインのエンティティーおよび属性について説明します。 [データベース・ライセンス・レポート](#page-348-0) データベース・ライセンス・レポートは、ユーザーが該当するデータのみに対するアクセス権限を持っていることを確認するために使用できます。Guardium シス テムには、いくつかのデータベース・タイプ⽤の事前定義のデータベース・ライセンス・レポートが⽤意されています。

<span id="page-252-0"></span>親トピック**:** [レポート](#page-211-0)

### ドメインのエンティティーおよび属性

このトピックでは、各ドメインのエンティティーおよび属性について説明します。

z/OS データ・ソース (Db2、データ・セット、および IMS) には、データ・ソース固有の属性があり、既存の属性の意味が、ここで説明する内容と異なる場合があります。 z/OS データ・ソースに固有のエンティティーおよび属性について詳しくは、以下の資料を参照してください。

- データ・セットのレポート・エンティティーおよび属性
- Db2 for z/OS のレポート・エンティティーおよび属性
- IMS のレポート・エンティティーおよび属性

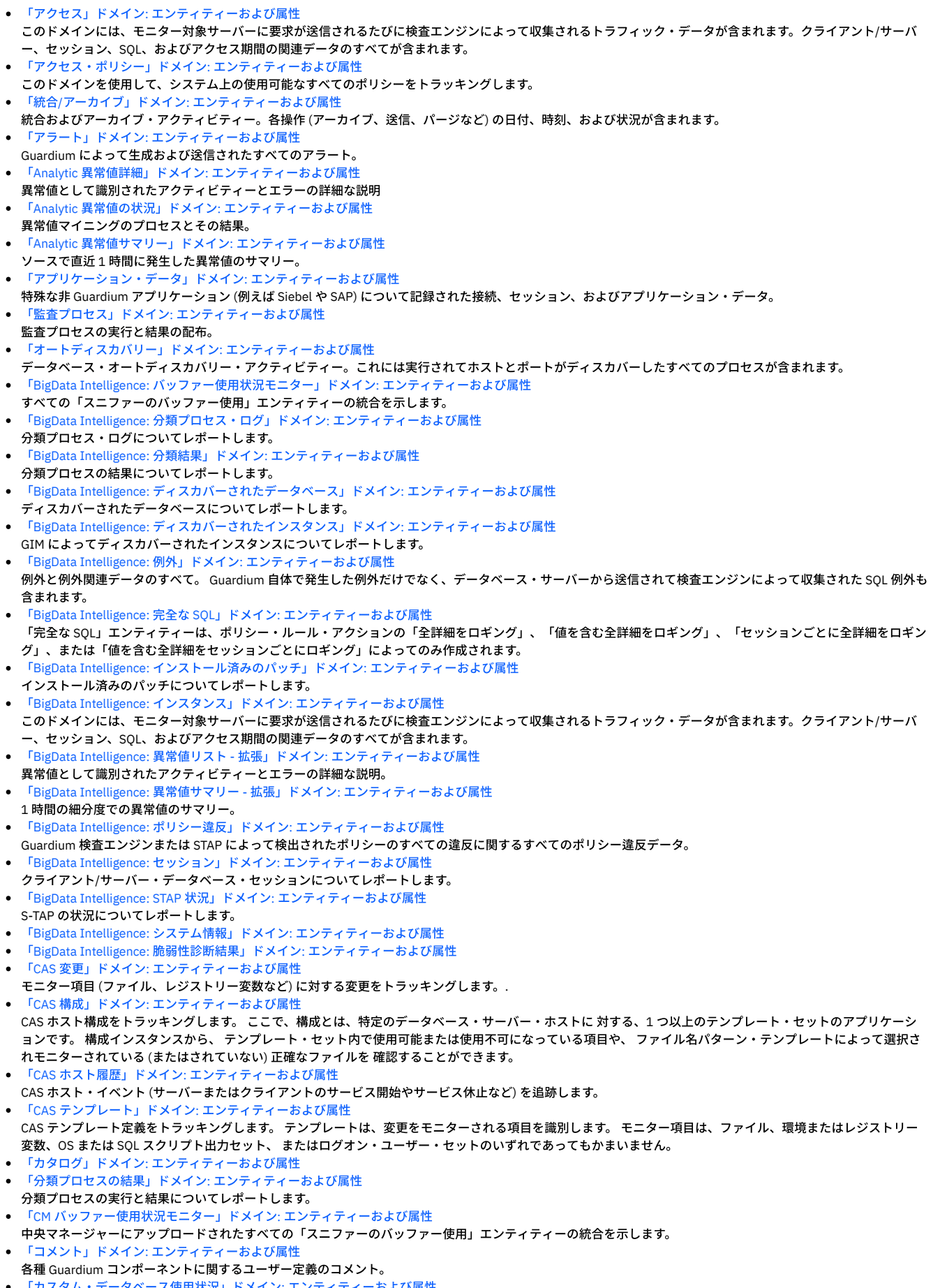

「カスタム・データベース使用状況」ドメイン: エンティティーおよび属性 カスタム・データベース統計

- [「有効になっているデータベース・デフォルト・ユーザー」ドメイン](#page-292-1): エンティティーおよび属性 デフォルト・ユーザーが有効になっているかどうかの詳細。
- [「ディスカバーされたインスタンス」ドメイン](#page-293-0): エンティティーおよび属性 GIM によってディスカバーされたインスタンス。
- [「分散データマート」ドメイン](#page-293-1): エンティティーおよび属性
- 「Eagle Eye」ドメイン: [エンティティーおよび属性](#page-294-0)
- 「例外」ドメイン: [エンティティーおよび属性](#page-295-0) このドメインには、トラフィックの詳細 (例外と例外関連データのすべて) が含まれます。 Guardium 自体で発生した例外だけでなく、データベース・サーバーから 送信されて検査エンジンによって収集された SQL 例外も含まれます。
- 「FAM」ドメイン: [エンティティーおよび属性](#page-300-0)
- ディスカバーされたファイルに関するメタデータ。
- 「FAM システム」ドメイン: [エンティティーおよび属性](#page-301-0)
- [「ファイル・アクティビティー・モニター」ドメイン](#page-302-0): エンティティーおよび属性
- 「未解析ログ」ドメイン: [エンティティーおよび属性](#page-303-0) 未解析ログ処理アクティビティー。
- 「GIM クライアント」ドメイン: [エンティティーおよび属性](#page-307-0)
- 「GIM イベント」ドメイン: [エンティティーおよび属性](#page-307-1) 「グループ」ドメイン: [エンティティーおよび属性](#page-307-2)
- Guardium グループのメンバーシップ。
- [「保護プロセス・ログ」ドメイン](#page-308-0): エンティティーおよび属性 Guardium で実⾏されているプロセスのログ。
- 「Guardium [アクティビティー」ドメイン](#page-308-1): エンティティーおよび属性
- Guardium エンティティーに対して Guardium ユーザーが⾏ったすべての変更 (レポートまたは照会の定義または変更)。
- 「Guardium [ジョブ・キュー」ドメイン](#page-309-0): エンティティーおよび属性
- 「Guardium ログイン」ドメイン: [エンティティーおよび属性](#page-310-0) Guardium ユーザーのログインとログアウトに関する全情報。
- 「IMS イベント」ドメイン: [エンティティーおよび属性](#page-310-1)
- [「インストール済みポリシー」ドメイン](#page-317-0): エンティティーおよび属性
- インストール済みポリシーのポリシー・パラメーターとポリシー・ルールの記述。「インストール済みポリシー」ドメインは、複数のポリシーと、ルール 1 つ当た り複数のアクションをサポートします。
- [「パーサー・エラー」ドメイン](#page-319-0): エンティティーおよび属性
- [「ポリシー違反」ドメイン](#page-322-0): エンティティーおよび属性
- Guardium 検査エンジンまたは STAP によって検出されたポリシーのすべての違反に関するすべてのポリシー違反データ。
- [「ポリシー違反サマリー」ドメイン](#page-328-0): エンティティーおよび属性
- Guardium 検査エンジンまたは STAP によって検出されたポリシーのすべての違反のサマリーに関するすべてのポリシー違反データ。
- [「照会再書き込み」ドメイン](#page-332-0): エンティティーおよび属性
- 「S-TAP 状況」ドメイン: [エンティティーおよび属性](#page-337-0)
- 「S-TAP 状況履歴」ドメイン: [エンティティーおよび属性](#page-338-0)
- 「S-TAP 検査」ドメイン: [エンティティーおよび属性](#page-339-0)
- 「S-TAP/Z ファイル」ドメイン: [エンティティーおよび属性](#page-339-1)
- [「セキュリティー・アセスメントの結果」ドメイン](#page-340-0): エンティティーおよび属性 脆弱性評価プロセスの結果を記録します。
- 「スニファーのバッファー使用のモニター」ドメイン: エンティティーおよび属性 検査エンジン統計。
- 「S-TAP の統計」ドメイン: [エンティティーおよび属性](#page-344-0)
- 「ユニット使用状況レベル」ドメイン
- 「ユーザー/ロール/[アプリケーション」ドメイン](#page-345-0): エンティティーおよび属性 Guardium ユーザー、ロール、およびアプリケーションを関連付けます (それにより、誰がどの Guardium アプリケーションへのアクセス権限を持っているかをレポ ートします)。
- 「VA サマリー」ドメイン: [エンティティーおよび属性](#page-346-0)
- [「脆弱性評価テスト」ドメイン](#page-346-1): エンティティーおよび属性
- セキュリティー・アセスメントに使⽤可能なテストについてレポートします。 「値の変更」ドメイン: [エンティティーおよび属性](#page-347-0)
- トリガー・ベースの値変更アプリケーションによってトラッキングされたすべての変更。

### <span id="page-254-0"></span>「アクセス」ドメイン**:** エンティティーおよび属性

このドメインには、モニター対象サーバーに要求が送信されるたびに検査エンジンによって収集されるトラフィック・データが含まれます。クライアント/サーバー、セ ッション、SQL、およびアクセス期間の関連データのすべてが含まれます。

使用可能なロール: すべて

#### 「クライアント**/**サーバー」エンティティー

このエンティティーは、特定のクライアント/サーバー接続について示します。固有の属性セット (タイム・スタンプを除く) が検出されるたびにインスタンスが作成され ます。

注: 「アクセスのトラッキング」の場合のみ、「クライアント/サーバー」エンティティー名は、プルダウン・メニューに 2 つの可能なエンティティー (「クライアント/サ ーバー」および「セッション別クライアント/サーバー」) として表⽰されます。

「セッション別クライアント/サーバー」は、「クライアント/サーバー」からカウントを取得し、「セッション」から日付状態を取得します。

「クライアント/サーバー」は、「クライアント/サーバー」からカウントを取得し、「クライアント/サーバー」から⽇付状態も取得します。

ユーザーが「クライアント/サーバー」を選択すると、照会には ATTRIBUTE\_ID = 1 が設定されます。ユーザーが「セッション別クライアント/サーバー」を選択すると、 照会には MAIN\_ATTRIBUTE\_ID = 0 が設定されます。

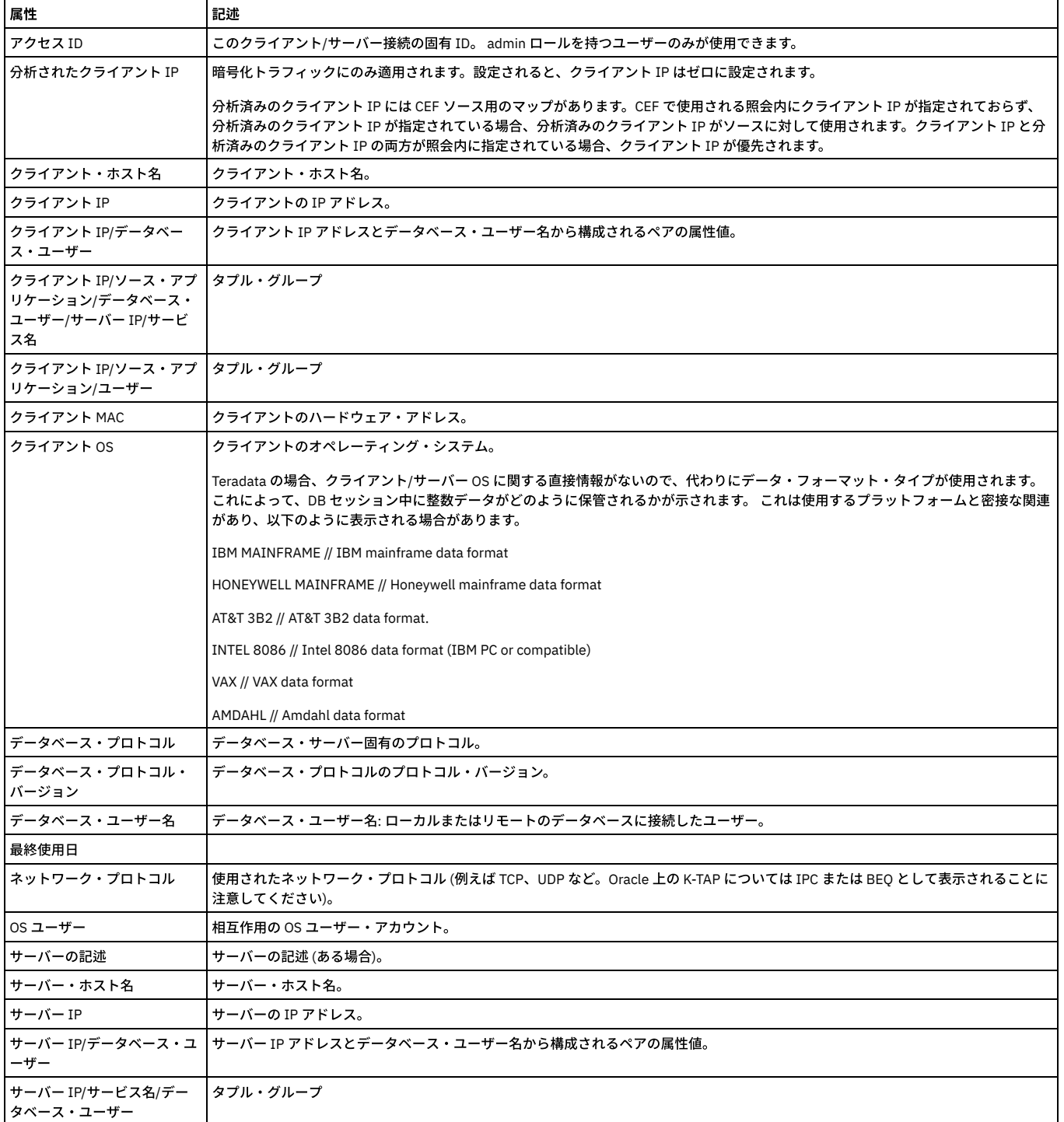

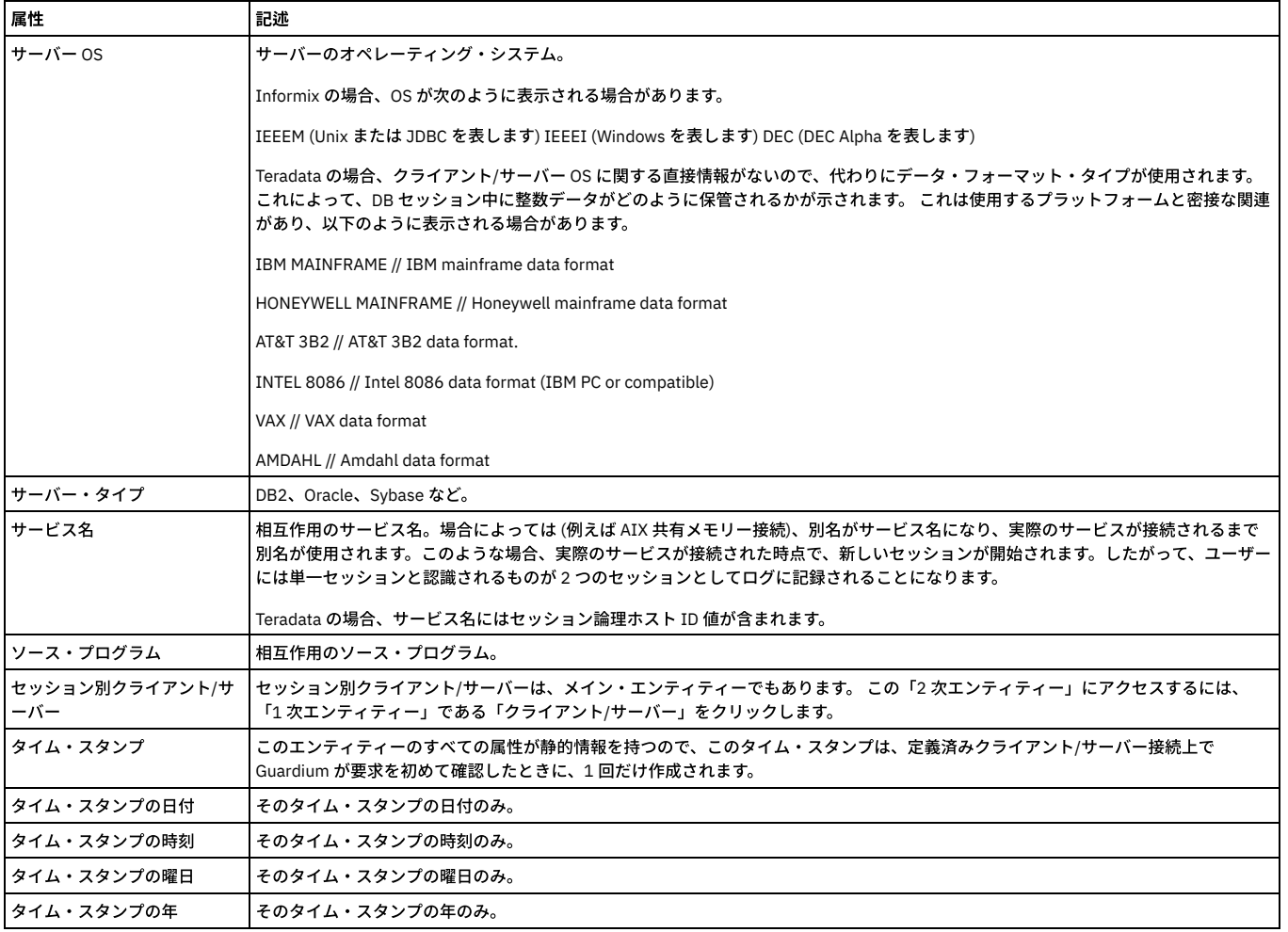

## 「セッション」エンティティー

このエンティティーは、クライアント/サーバー・データベース・セッションごとに作成されます。

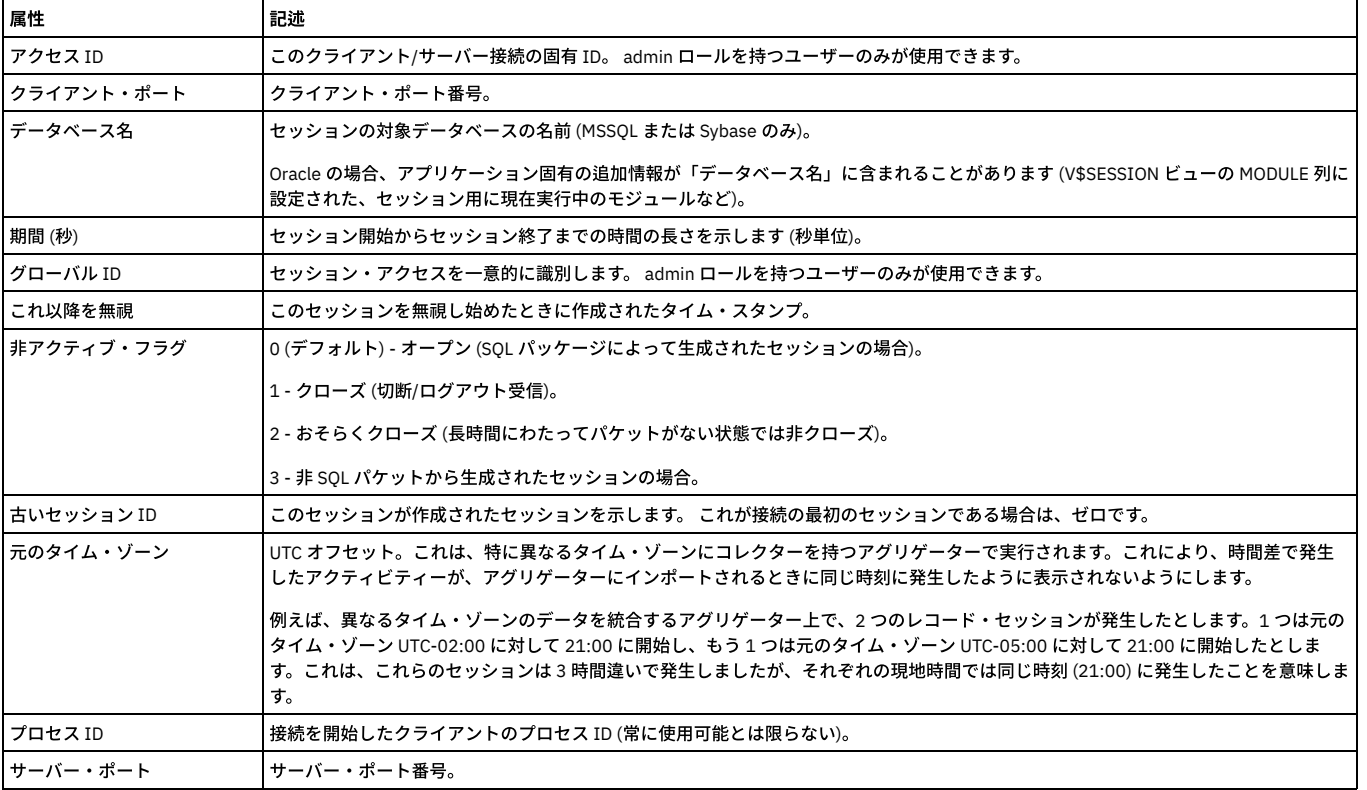

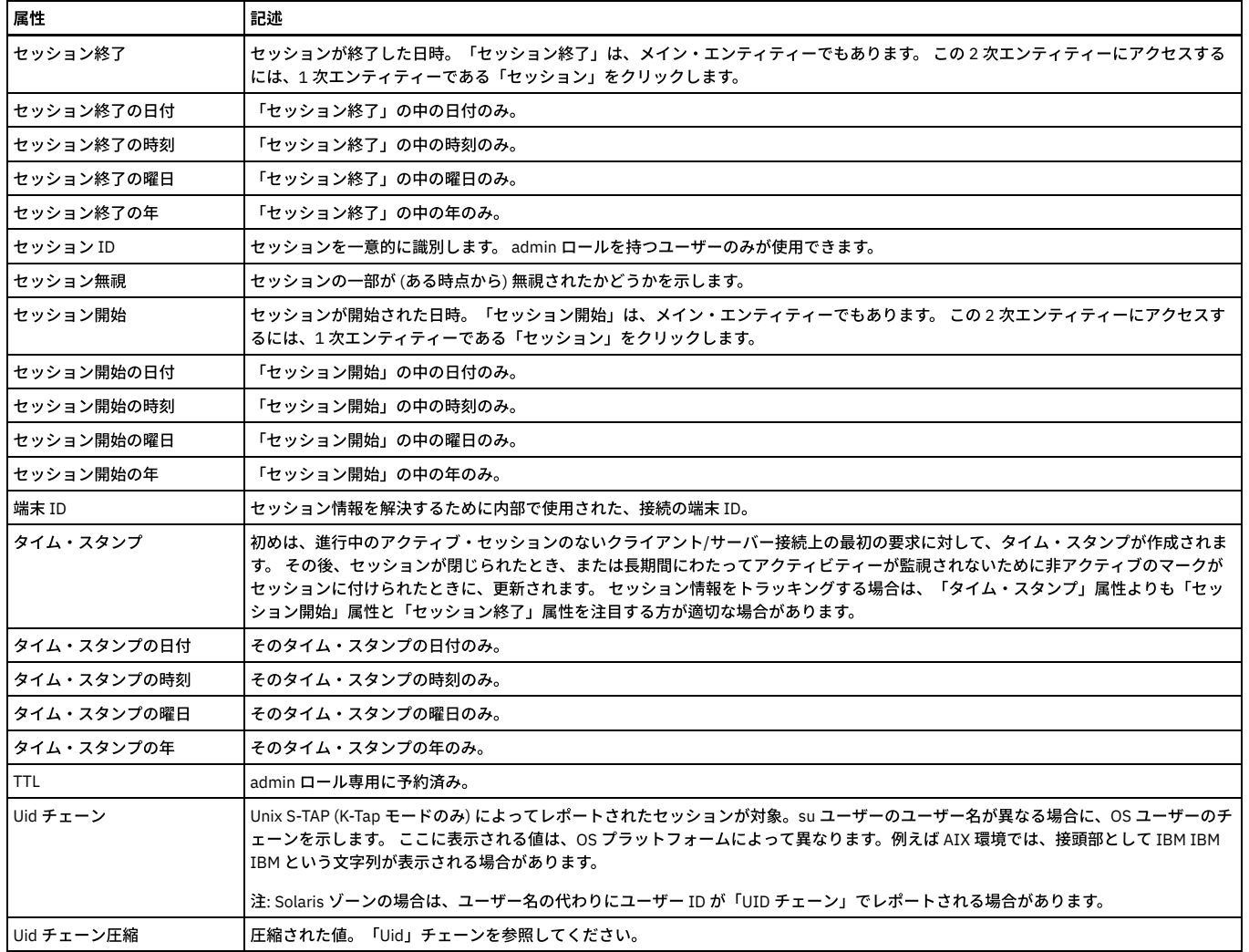

### 「クライアント**/**サーバー・セッション」エンティティー

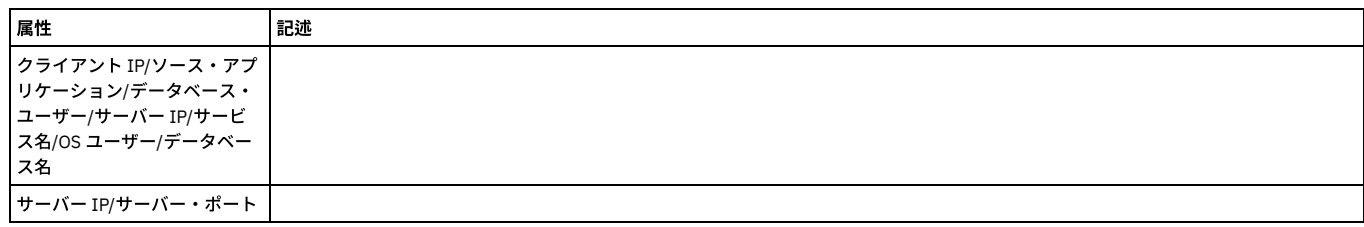

## 「アクセス期間」エンティティー

アクセス期間はセッションに関連します。デフォルトではアクセス期間の⻑さは 1 時間ですが、Guardium 管理者は「検査エンジン構成」で変更することができます (「ロ ギング単位」に該当)。

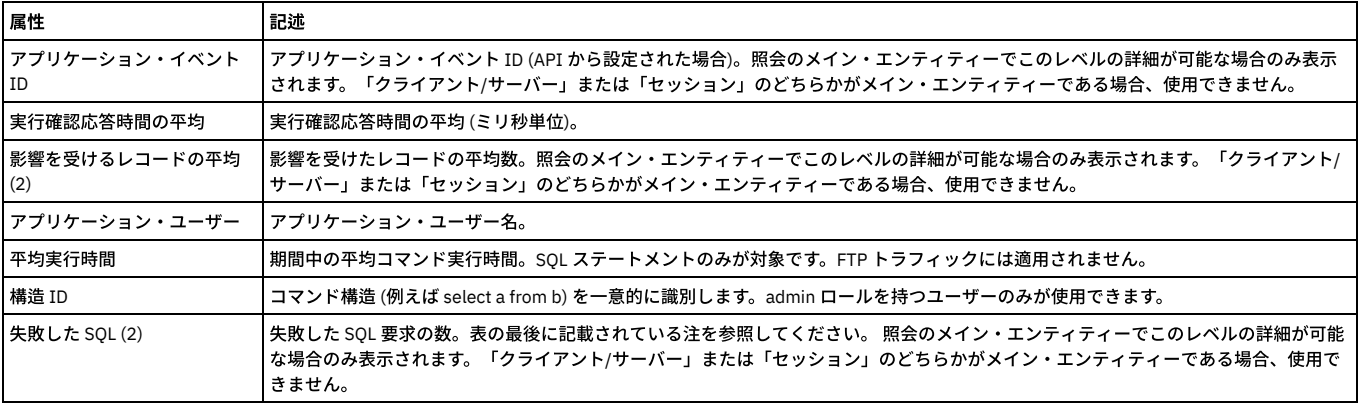

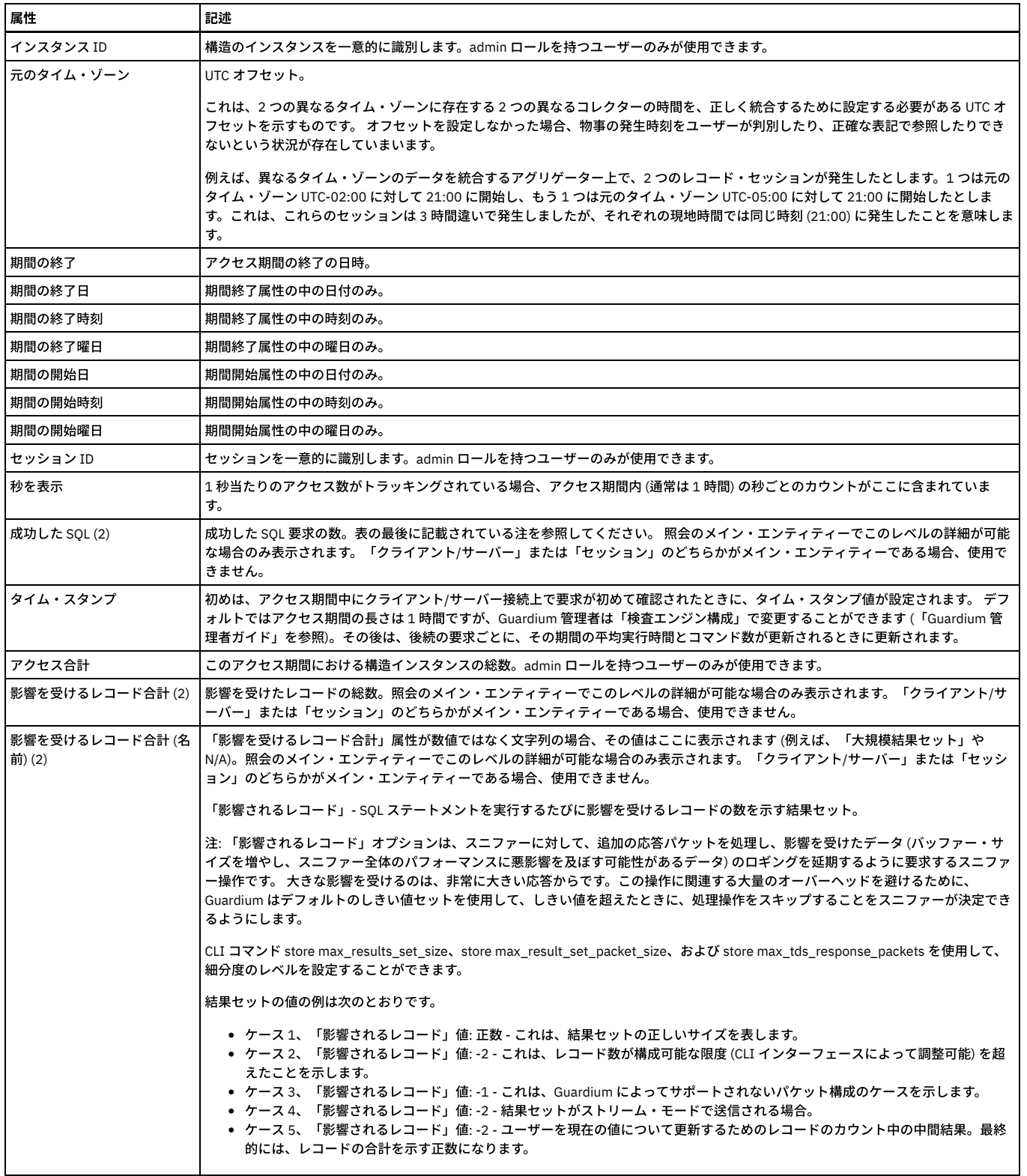

#### 「変更後のデータ値」エンティティー

このエンティティーは、IBM InfoSphere Change Data Capture (InfoSphere CDC) レプリケーション・ソリューションとともに使用されます。このソリューションを使用す ると、サポートされるデータベースとの相互レプリケーションを⾏うことができます。レプリケーションされたデータベースを保守することにより、処理のオーバーヘッ ドとネットワーク・トラフィックを低減することができます。

Database Activities Monitoring を使⽤する IBM Guardium ユーザーは、InfoSphere CDC にアクセスできます。

この Guardium 機能は、Java CDC ユーザー出口を使用して、値の変更情報を Guardium コレクターに送信します。

InfoSphere CDC のユーザー出口を使用すると、ユーザーは、指定された表に対してデータベース・イベントが発生する前または後に InfoSphere CDC で実行可能な一連の アクションを定義することができます。

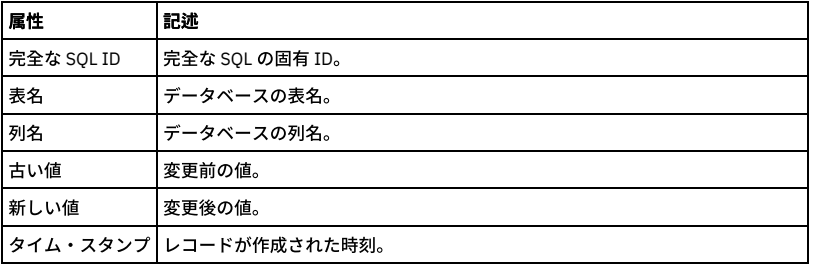

データベース・サーバーにインストールする必要がある 2 つのファイルは、IBM の InfoSphere Change Data Capture (InfoSphere CDC) アプリケーションとのインターフ ェースを取る Guardium エージェント⽤のファイルです。これらのファイルは、ビルドの sources/apps/GuardCDC/lib/ ディレクトリー内にあります。これらのファイル は、protobuf-java-2.4.1.jar と GuardCdc.jar です。

インストールの手順

前提条件 - InfoSphere Change Data Capture (InfoSphere CDC) アプリケーションが、データベース・サーバーに既にインストールされている必要があります。

データベース・サーバーに Guardium エージェントをインストールする手順:

1. これら 2 つのファイルを cdchome ディレクトリーの RepEngine/lib/ ディレクトリーにコピーします。絶対パスは、例えば /cdchome/cdc6.5.2/RepEngine/lib/ のようになります。

2. 各ファイルを unzip します。

3. guard\_cdc\_user\_exit\_config.mxl ファイルを編集して、Guardium\_Host 名を追加します。このファイルが置かれる場所は、例えば /cdchome/cdc6.5.2/RepEngine/lib/com/guardium/cdc/userexit/ のようになります。

4. GuardiumAgent に書き込みを⾏うように InfoSphere CDC を構成します。CDC アプリケーションのセットアップと構成には、いくつものステップがありま す。これらのステップは、IBM の InfoSphere CDC 開発/サポート・チームから⼊⼿できます。

### 「アプリケーション・ユーザー名」エンティティー

このエンティティーは、アプリケーション・イベントが存在する場合に、アプリケーション・イベントから取得したユーザー名を表⽰します。 存在しない場合、構成体イ ンスタンスから取得したユーザー名が表⽰されます。

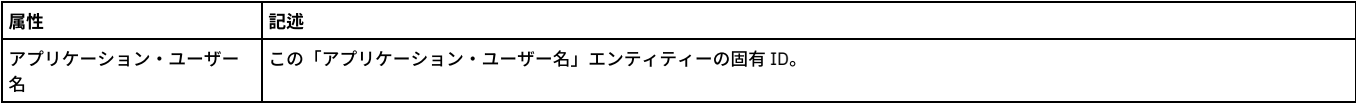

#### 「完全な **SQL** 値」エンティティー

これらのエンティティーは、「値を含む全詳細をロギング」および「値を含む全詳細をセッションごとにロギング」ポリシー・ルール・アクションによってのみ作成され ます。

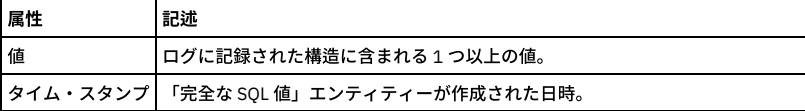

#### 「完全な **SQL**」エンティティー

「完全な SQL」エンティティーは、ポリシー・ルール・アクションの「全詳細をロギング」、「値を含む全詳細をロギング」、「セッションごとに全詳細をロギング」、 または「値を含む全詳細をセッションごとにロギング」によってのみ作成されます。

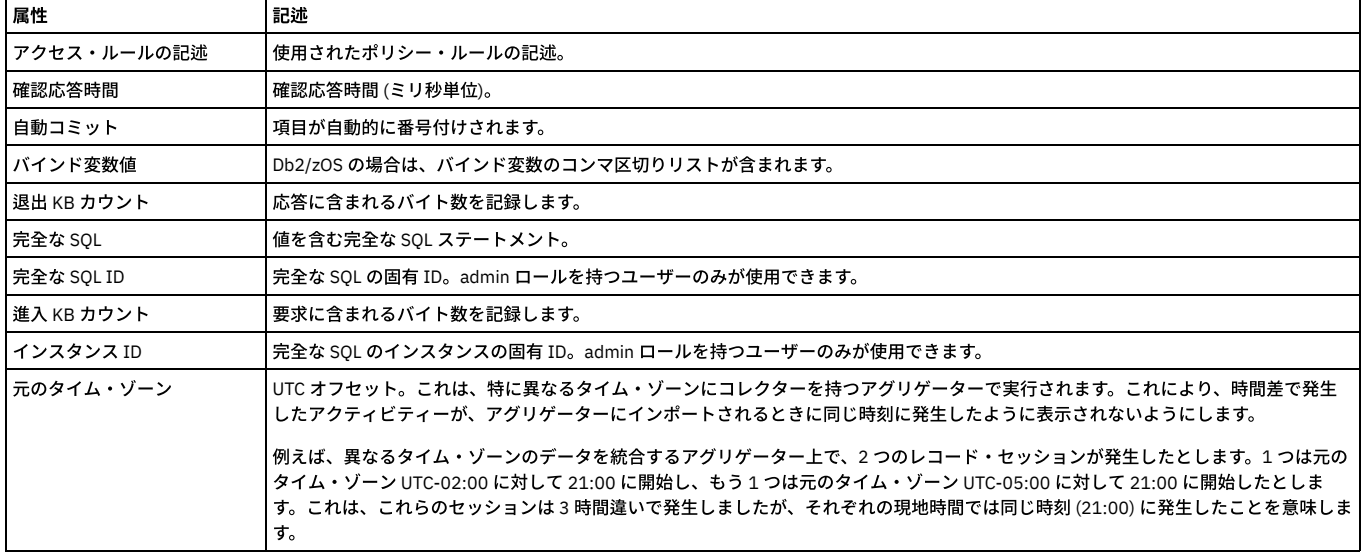

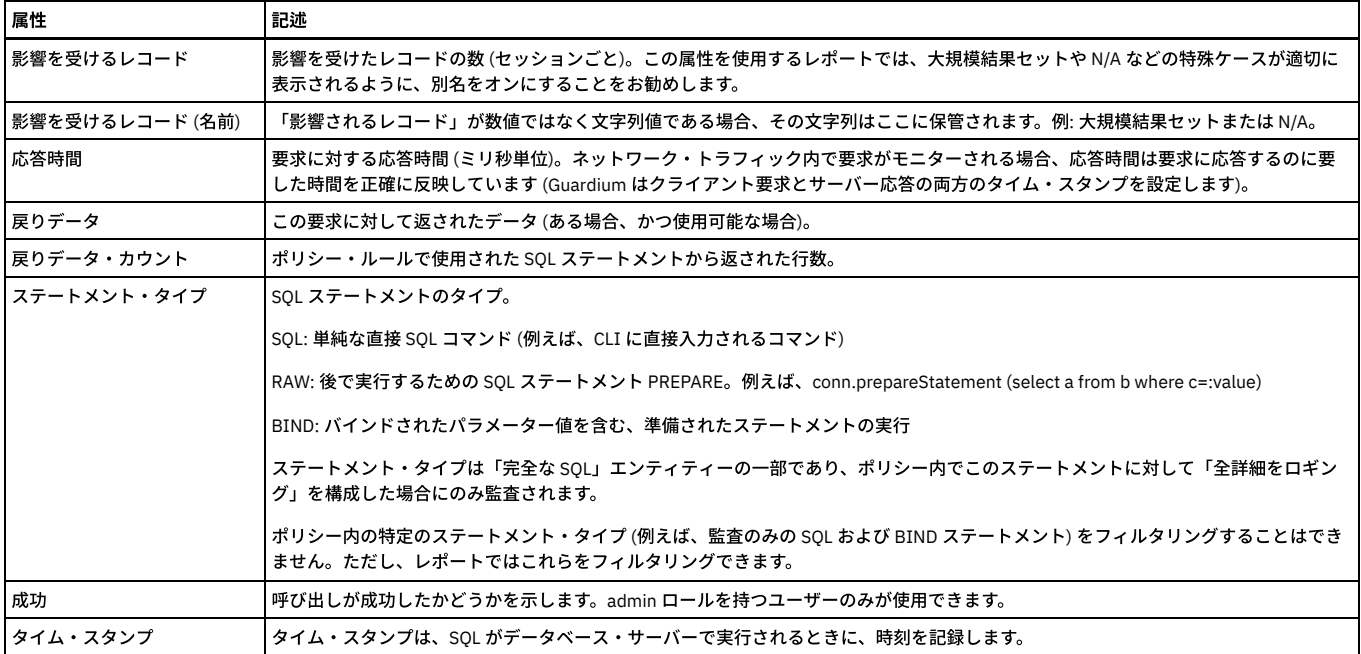

### 「アプリケーション・イベント」エンティティー

このエンティティーは、アプリケーション・イベント API 呼び出し (これらの属性値を設定する) またはカスタム識別プロシージャーと識別されたストアード・プロシー ジャー呼び出し (ストアード・プロシージャー・パラメーターをこれらの属性にマップする) をシステムが確認するたびに、作成されます。

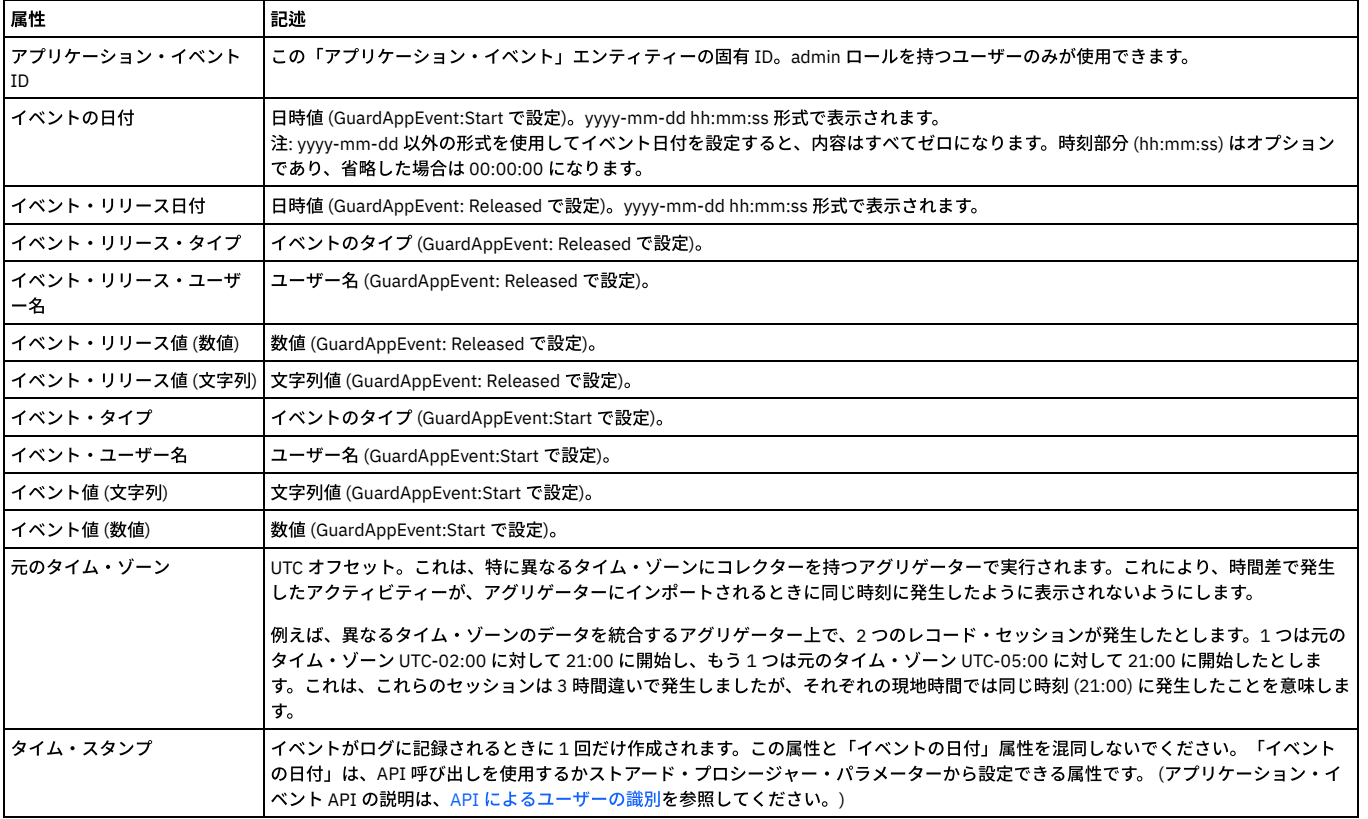

#### 「**SQL**」エンティティー

このエンティティーは、SQL の固有文字列ごとに作成されます。値は疑問符 (?) に置き換えられ、文字列のフォーマットのみが保管されます。

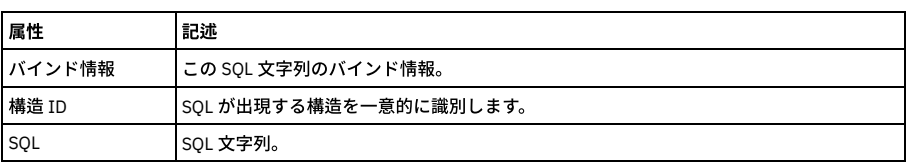

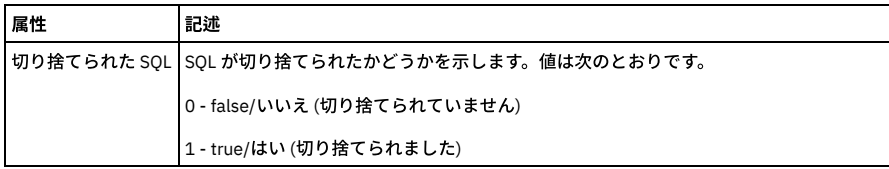

#### 「コマンド」エンティティー

各コマンドの親ノードとコマンド構造内でそのコマンドが現れる位置ごとに、エンティティーが作成されます。

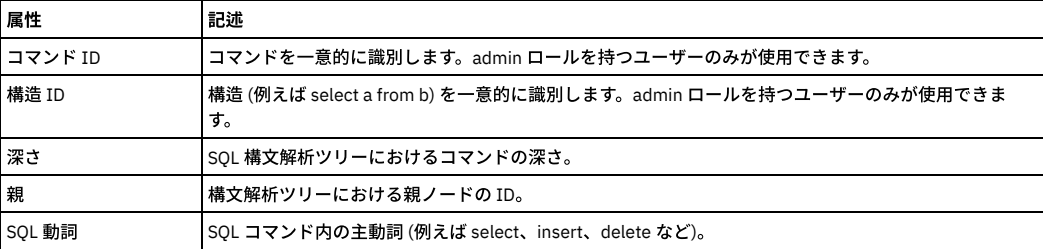

### 「オブジェクト・コマンド」エンティティー

オブジェクト・コマンド・エンティティーについて⽰します。

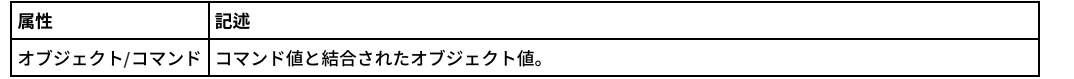

### 「オブジェクト」エンティティー

このエンティティーのインスタンスは、固有スキーマ内のオブジェクトごとに作成されます。

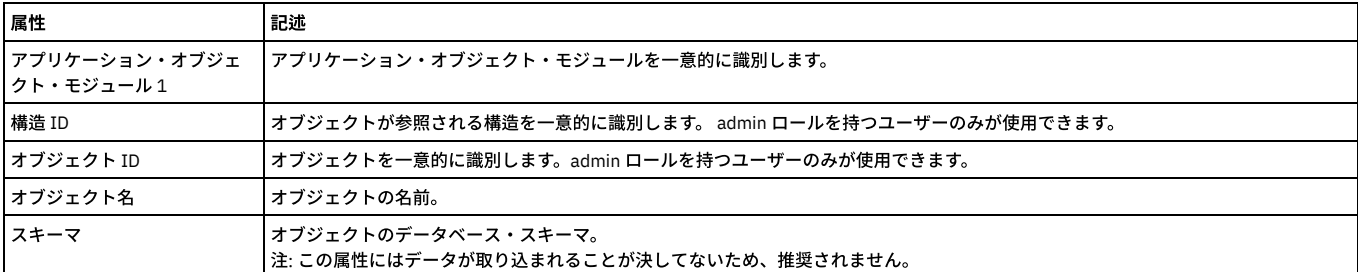

#### 「結合」エンティティー

結合表は、多対多の関係を実装するための 1 つの方法です。結合エンティティーは、SELECT SQL ステートメントで表を結合する場合に使用します。

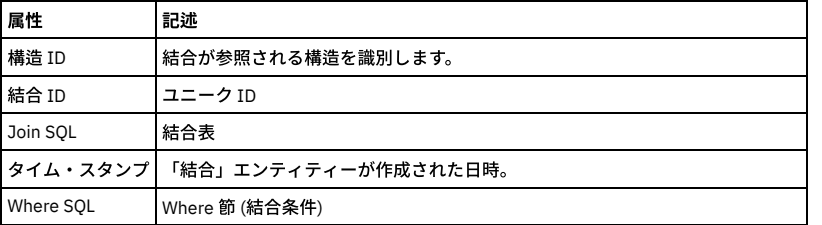

#### 「フィールド **SQL** 値」エンティティー

これらのエンティティーは、値も一緒にログに記録するポリシー・ルール・アクション (例えば、「値を含む全詳細をロギング」、「値を含む全詳細をセッションごとに ロギング」) によってのみ作成されます。ログに記録されたフィールド値は、フィールド名と関連付けられる場合と、そうでない場合があります。 例えば、次のステート メントがログに記録された場合、フィールド名が使⽤可能です (「フィールド」エンティティー内)。

insert into t1 (foo, bar) (10, 20)

しかし、次のステートメントがログに記録された場合は、使⽤不可です。

insert into t2 (10, 20)

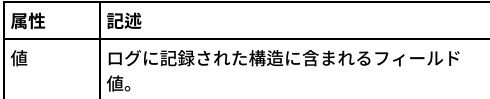

#### 「オブジェクト・フィールド」エンティティー

オブジェクト・フィールド・エンティティーについて⽰します。オブジェクトが指定されていないフィールドは、オブジェクトを含んだレポートには⽰されないことに注 意してください。

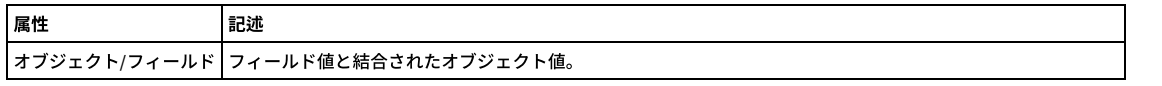

#### 「フィールド」エンティティー

Guardium は、新規フィールドを検出するたびに、フィールド・エンティティーを作成します。

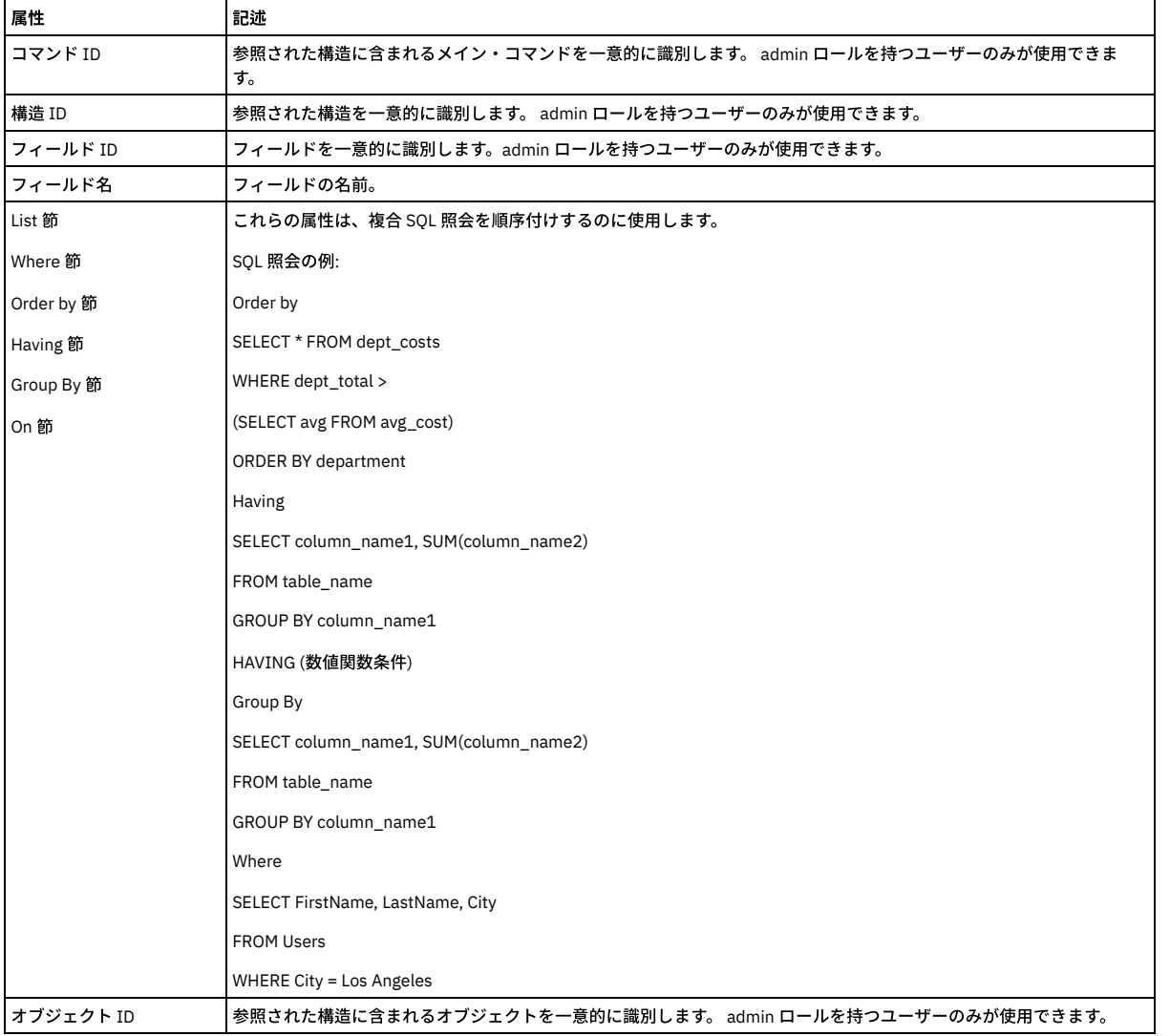

#### 「修飾オブジェクト」エンティティー

タプル では、複数の属性を組み合わせて 1 つのグループ・メンバーを形成することができます。この場合、「サーバー IP」、「サービス名」、「データベース名」、 「データベース・ユーザー」、および「オブジェクト」の各フィールドがまとめて結合されます。

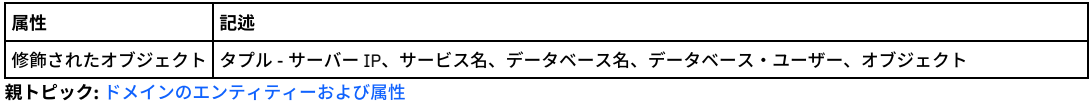

<span id="page-262-0"></span>

## 「アクセス・ポリシー」ドメイン**:** エンティティーおよび属性

このドメインを使用して、システム上の使用可能なすべてのポリシーをトラッキングします。

使用可能なロール: すべて

「アクセス・ポリシー」エンティティー

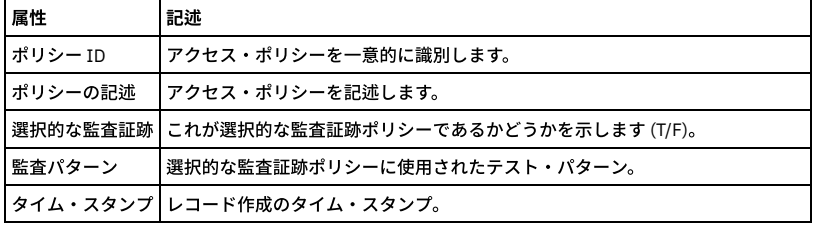

#### 「ルール」エンティティー

このエンティティーは、「インストール済みポリシー・ルール」エンティティーまたは「アクセス・ポリシー・ルール」エンティティーに対して使⽤することができま す。1 つ以上のインストール済みポリシーまたは 1 つ以上のアクセス・ポリシーのルールごとに、このエンティティーが 1 つ存在します。ID フィールド (内部データベー ス上のコンポーネントを一意的に識別する) は別として、これらのフィールドについてはすべて、『ポリシー』ヘルプ・トピックに記載されています。

- GDM\_INSTALLED\_POLICY\_RULES\_ID インストール済みポリシー・ルールを識別します。
- ACCESS\_RULE\_ID アクセス・ルールを識別します。
- ルールの記述 -ポリシー定義に含まれる。
- ルール位置 -ポリシー内の位置。
- ルール・タイプ アクセス、例外、または抽出。
- LAST ACCESSED 前回のアクセス
- クライアント IP ルール定義に含まれる。
- クライアント・ネットマスク ルール定義に含まれる。
- クライアント IP グループ -ルール定義に含まれる。
- サーバー IP ルール定義に含まれる。
- サーバー IP マスク (Server IP Mask) ルール定義に含まれる。
- クライアント MAC ルール定義に含まれる。
- ネット・プロトコル -ルール定義に含まれる。
- ネット・プロトコル・グループ -ルール定義に含まれる。
- フィールド -ルール定義に含まれる。
- フィールド・グループ (Field Group) ルール定義に含まれる。
- オブジェクト -ルール定義に含まれる。
- オブジェクト・グループ -ルール定義に含まれる。
- コマンド ルール定義に含まれる。
- コマンド・グループ -ルール定義に含まれる。
- オブジェクト・フィールド・グループ -ルール定義に含まれる。
- データベース・タイプ ルール定義に含まれる。
- サービス名 -ルール定義に含まれる。
- サービス名グループ (Service Name Group) ルール定義に含まれる。
- データベース名 ルール定義に含まれる。
- データベース名グループ -ルール定義に含まれる。
- データベース・ユーザー -ルール定義に含まれる。
- データベース・ユーザー・グループ ルール定義に含まれる。
- アプリケーション・ユーザー ルール定義に含まれる。
- アプリケーション・ユーザー・グループ (App User Group) ルール定義に含まれる。
- OS ユーザー ルール定義に含まれる。
- OS ユーザー・グループ ルール定義に含まれる。
- ソース・アプリケーション -ルール定義に含まれる。
- ソース・プログラム・グループ (Source Program Group) ルール定義に含まれる。
- パターン / XML パターン ルール定義に含まれる。
- 期間 -ルール定義に含まれる。
- 最⼩ 数 -ルール定義に含まれる。
- リセット間隔 -ルール定義に含まれる。
- 次のルールに進む / 取り消し ルール定義に含まれる。
- 値を記録 ルール定義に含まれる。
- アプリケーション・イベントの存在 ルール定義に含まれる。
- イベント・タイプ -ルール定義に含まれる。
- アプリケーション・イベント・テキスト値 ルール定義に含まれる。
- アプリケーション・イベント日付値 (App Event Date Value) ルール定義に含まれる。
- イベント・ユーザー名 ルール定義に含まれる。
- エラー・コード ルール定義に含まれる。
- 例外タイプ -ルール定義に含まれる。
- カテゴリー名 -ルール定義に含まれる。
- 分類名 -ルール定義に含まれる。
- 重大度 ルール定義に含まれる。
- データ・パターン -ルール定義に含まれる。
- SQL パターン -ルール定義に含まれる。
- マスキング・パターン‐ルール定義に含まれる。
- クライアント IP / グループ 単一の属性とその関連情報 (ある場合) を、レポートの単一列に表示できます。
- サーバー IP / グループ 単一の属性とその関連情報 (ある場合) を、レポートの単一列に表示できます。
- ネットワーク・プロトコル / グループ 単一の属性とその関連情報 (ある場合) を、レポートの単一列に表示できます。
- フィールド名 / グループ 単一の属性とその関連情報 (ある場合) を、レポートの単一列に表示できます。
- オブジェクト名 / グループ 単一の属性とその関連情報 (ある場合) を、レポートの単一列に表示できます。
- コマンド / グループ 単一の属性とその関連情報 (ある場合) を、レポートの単一列に表示できます。
- サービス名 / グループ 単一の属性とその関連情報 (ある場合) を、レポートの単一列に表示できます。
- データベース名 / グループ 単一の属性とその関連情報 (ある場合) を、レポートの単一列に表示できます。
- アプリケーション・ユーザー / グループ 単一の属性とその関連情報 (ある場合) を、レポートの単一列に表示できます。
- OS ユーザー / グループ 単一の属性とその関連情報 (ある場合) を、レポートの単一列に表示できます。
- ソース・プログラム / グループ 単一の属性とその関連情報 (ある場合) を、レポートの単一列に表示できます。
- エラー・コード / グループ 単一の属性とその関連情報 (ある場合) を、レポートの単一列に表示できます。
- アプリケーション・イベント・テキスト / 数値 / 日付 アプリケーション・イベントのテキスト属性、数値属性、および日付属性。
- カテゴリー / 分類 ルールのカテゴリーと分類の結合。
- GDM\_Installed\_Policy\_Header\_ID インストール済みポリシーのヘッダーを識別します。

注: GDM\_INSTALLED\_POLICY\_RULES\_ID および ACCESS\_RULE\_ID は、admin ロールを持つユーザーのみが使用できます。

#### 「ルール・アクション」エンティティー

このエンティティーは、「インストール済みポリシー・ルール・アクション」エンティティーまたは「アクセス・ポリシー・ルール・アクション」エンティティーに対し て使用することができます。1 つ以上のインストール済みポリシーまたは1 つ以上のアクセス・ポリシーのルールごとに、このエンティティーが1 つ存在します。

シーケンス -ルール内のアクションのシーケンス。

アクション

- 要求のブロック -『ポリシー』に記載された『ブロッキング・アクション』を参照してください。
- 違反またはトラフィックをロギングまたは無視 -『ポリシー』に記載された『ロギング・アクションまたは無視アクション』を参照してください。
- アラート -『ポリシー』に記載された『アラート・アクション』を参照してください。

#### 「アラート通知」エンティティー

ポリシー・アラート通知について⽰します。

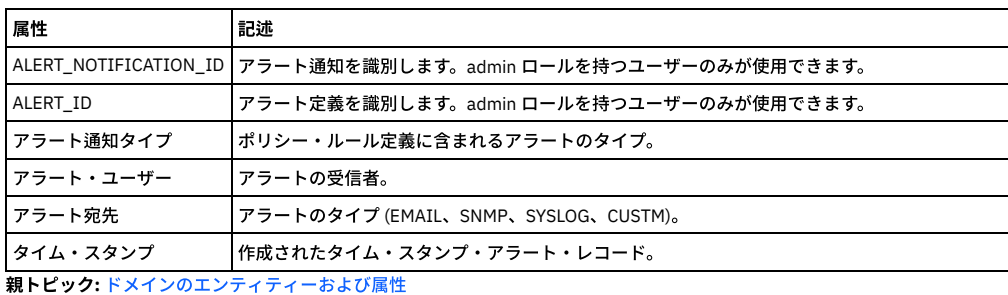

<span id="page-264-0"></span>

## 「統合**/**アーカイブ」ドメイン**:** エンティティーおよび属性

統合およびアーカイブ・アクティビティー。各操作 (アーカイブ、送信、パージなど) の日付、時刻、および状況が含まれます。

使⽤可能なロール: admin

#### 「アクティビティー・タイプ」エンティティー

「統合/アーカイブ」ドメインからのみ使用可能。「統合/アーカイブ」ドメインは、デフォルトでは、admin ロールが割り当てられたユーザーのみが使用できます。 「ア クティビティー・タイプ」エンティティーは、所有する「統合/インポート/エクスポート・ログ」エンティティーからのみアクセス可能です。このエンティティーは、ア クションのタイプ (統合の準備、暗号化、送信など) を示します。.

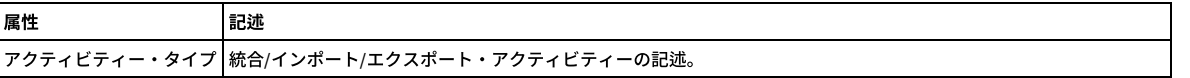

#### 「統合**/**アーカイブ・ログ」エンティティー

「統合/アーカイブ」ドメインからのみ使用可能。「統合/アーカイブ」ドメインは、デフォルトでは、admin ロールが割り当てられたユーザーのみが使用できます。 アク ティビティーごとに「統合/インポート/エクスポート・ログ」エンティティーが 1 つ以上作成されます。 例えば、アグリゲーター・システムがデータをインポートすると きに、通常は少なくとも次の 4 つのアクティビティーが表⽰されます。

統合の準備

重複インポートの検査 (ファイル当たり 1 つをこのアグリゲーターにエクスポート)

抽出 (ファイル当たり 1 つがマージの対象)

マージ (ファイル当たり 1 つをマージ)

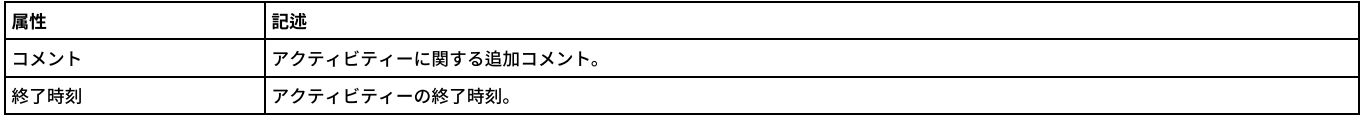

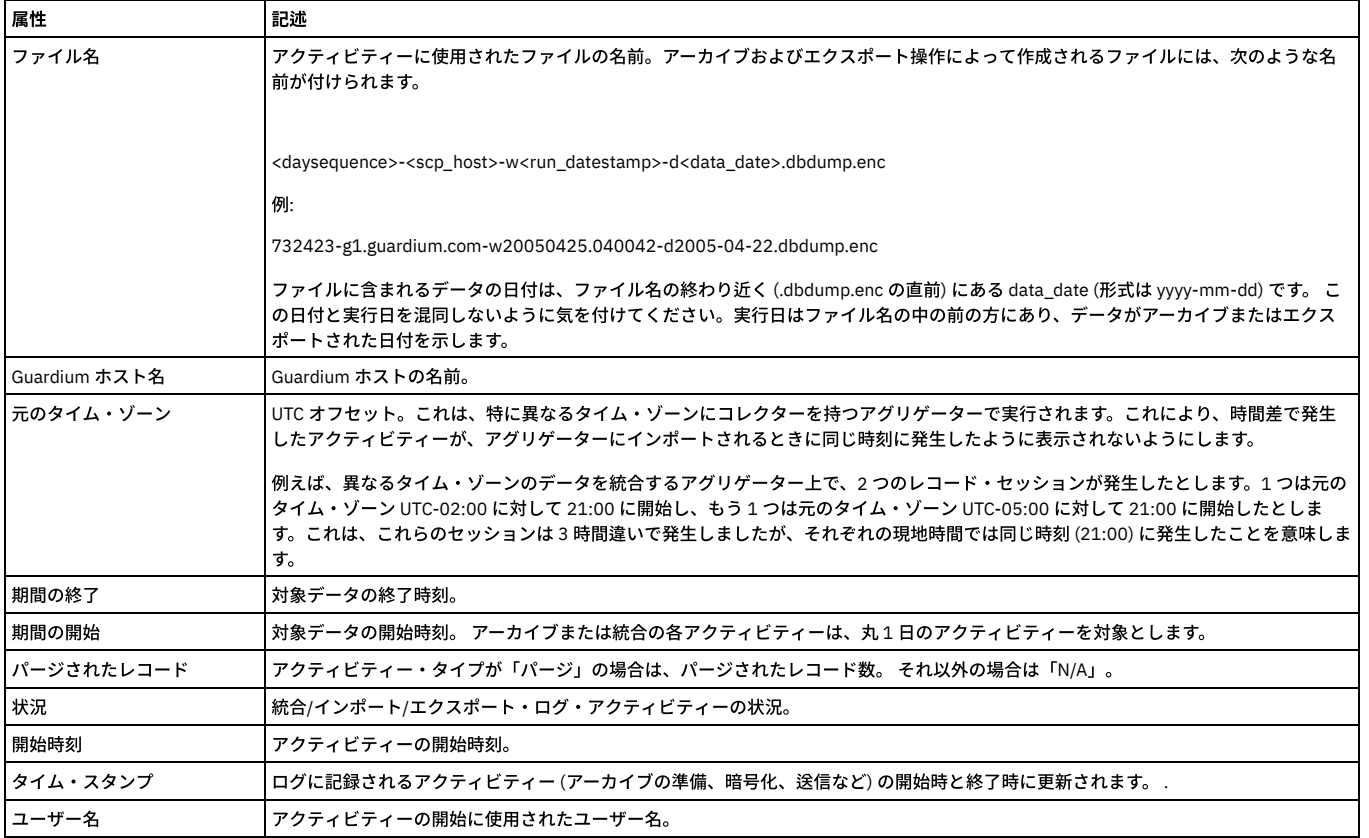

### 「統合**/**アーカイブ・デバッグ・ログ」エンティティー

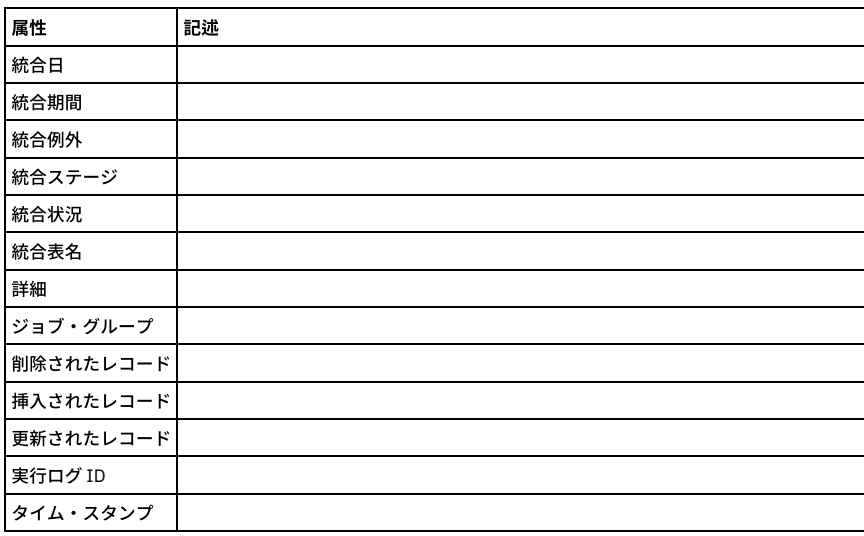

<span id="page-265-0"></span>親トピック**:** [ドメインのエンティティーおよび属性](#page-252-0)

## 「アラート」ドメイン**:** エンティティーおよび属性

Guardium によって⽣成および送信されたすべてのアラート。

使用可能なロール: すべて

### 「アクティビティー・タイプ」エンティティー

「統合/アーカイブ」ドメインからのみ使用可能。「統合/アーカイブ」ドメインは、デフォルトでは、admin ロールが割り当てられたユーザーのみが使用できます。 「ア クティビティー・タイプ」エンティティーは、所有する「統合/インポート/エクスポート・ログ」エンティティーからのみアクセス可能です。このエンティティーは、ア クションのタイプ (統合の準備、暗号化、送信など) を示します。.

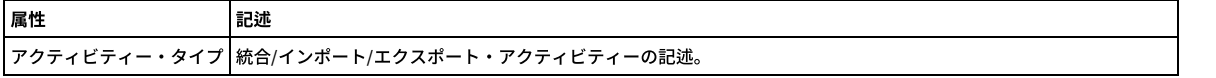

 $\blacksquare$ 

このエンティティーは、相関アラートが発⽣するたびに作成されます。

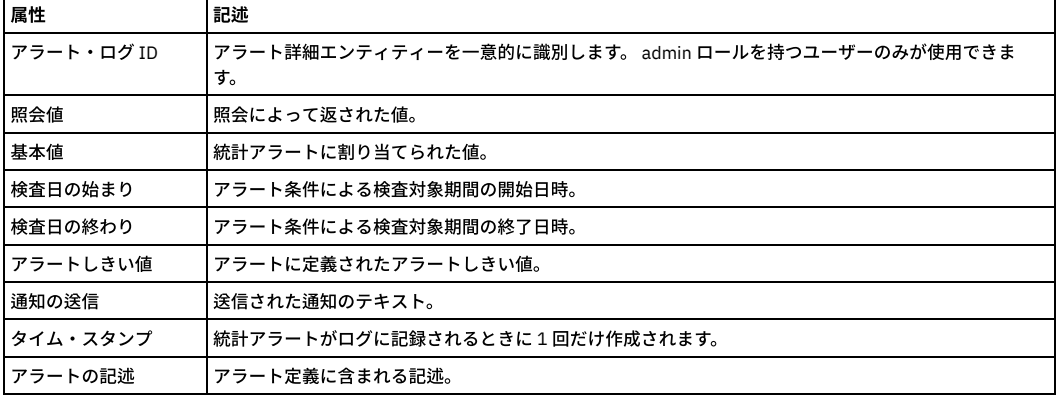

#### 「メッセージ・テキスト」エンティティー

しきい値アラートのメッセージのテキスト。

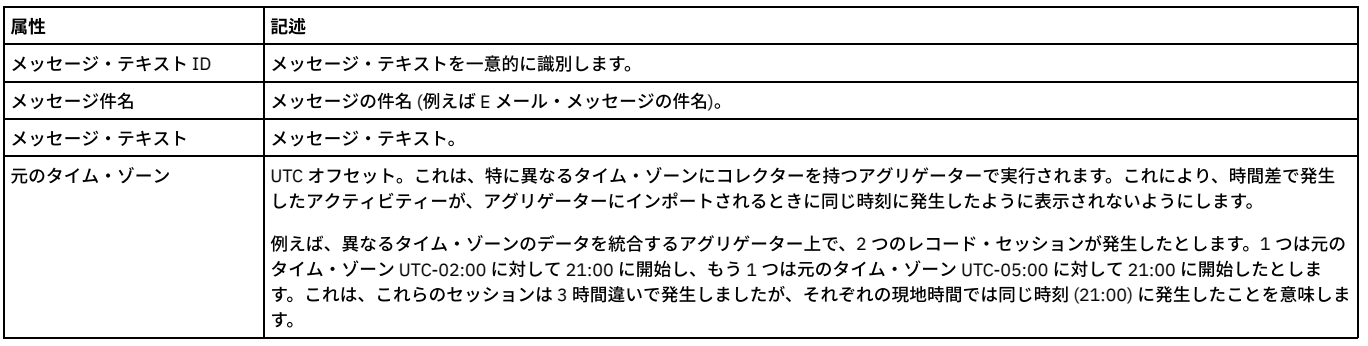

#### 「送信メッセージ」エンティティー

送信されたしきい値アラート・メッセージごとの、メッセージのメッセージ・タイプ、受信者、状況、および⽇付。

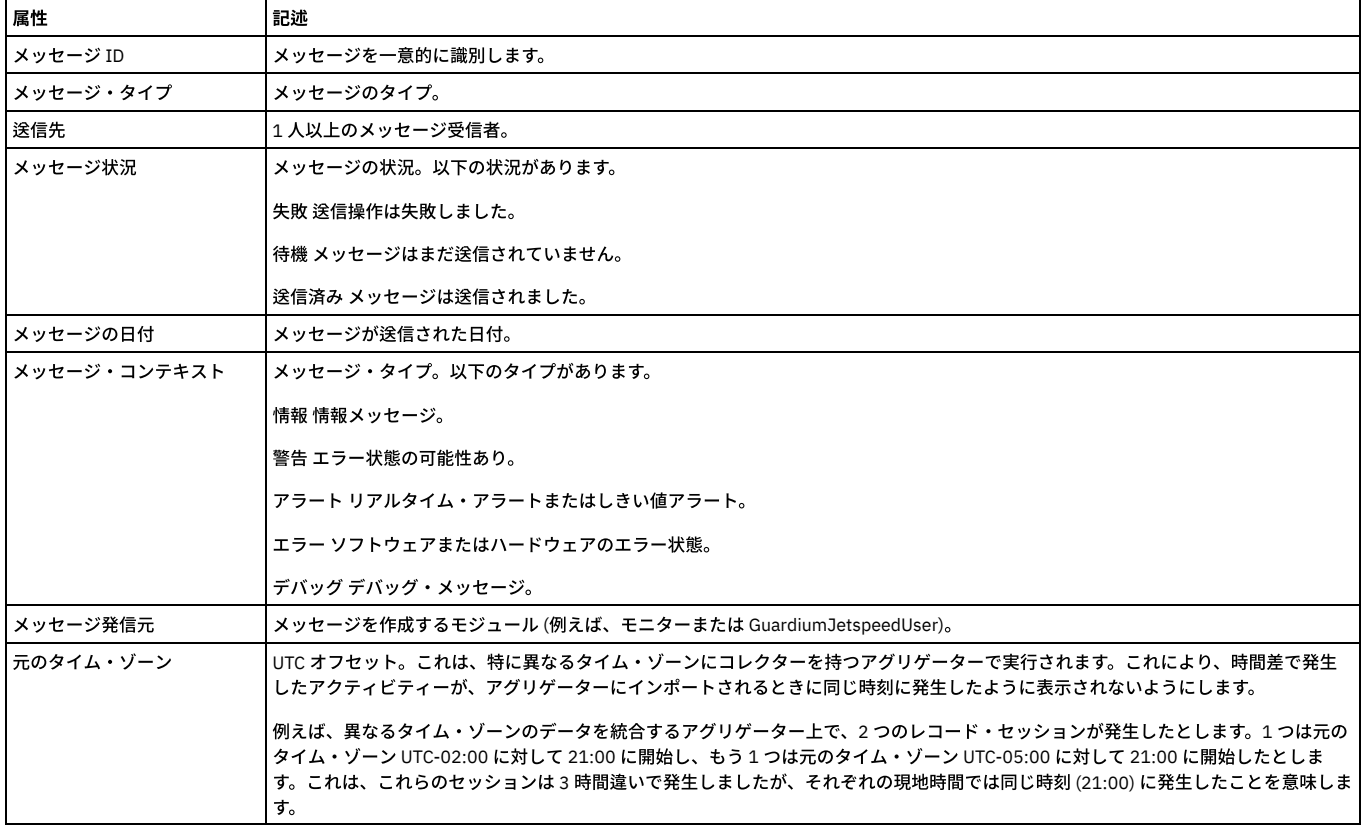

## <span id="page-267-0"></span>「**Analytic** 異常値詳細」ドメイン**:** エンティティーおよび属性

#### 異常値として識別されたアクティビティーとエラーの詳細な説明

使用可能なロール: admin

#### 「**Analytic** 異常値詳細」エンティティー

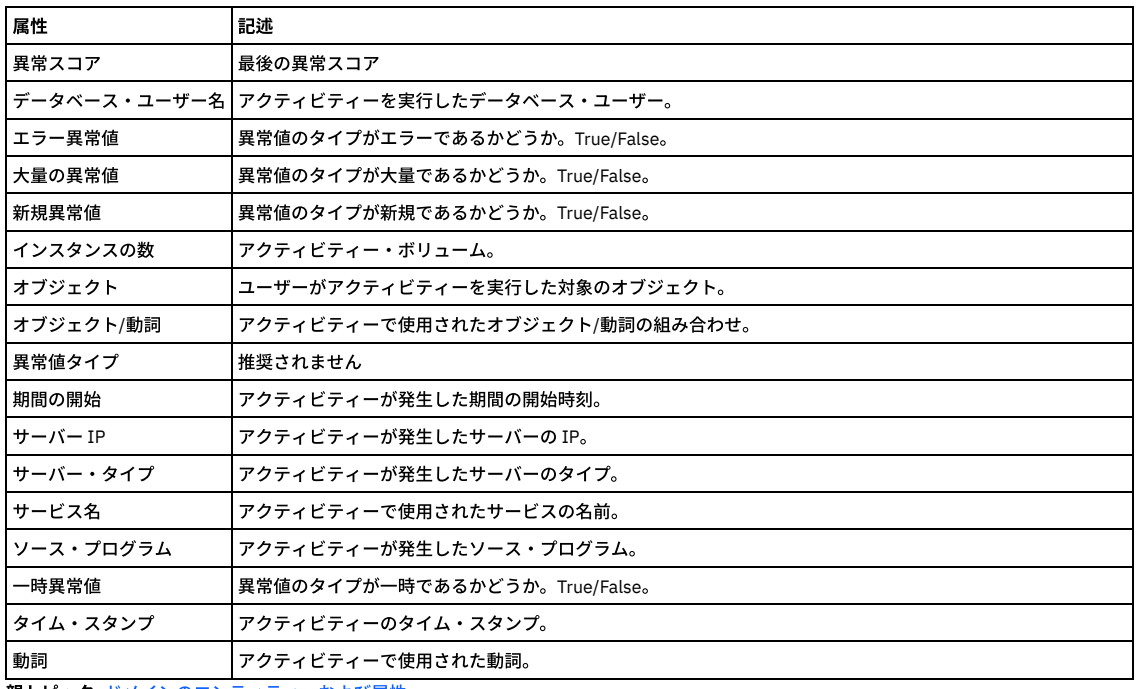

<span id="page-267-1"></span>親トピック**:** [ドメインのエンティティーおよび属性](#page-252-0)

# 「**Analytic** 異常値の状況」ドメイン**:** エンティティーおよび属性

異常値マイニングのプロセスとその結果。

使⽤可能なロール: admin

#### 「**Analytic** 状況」エンティティー

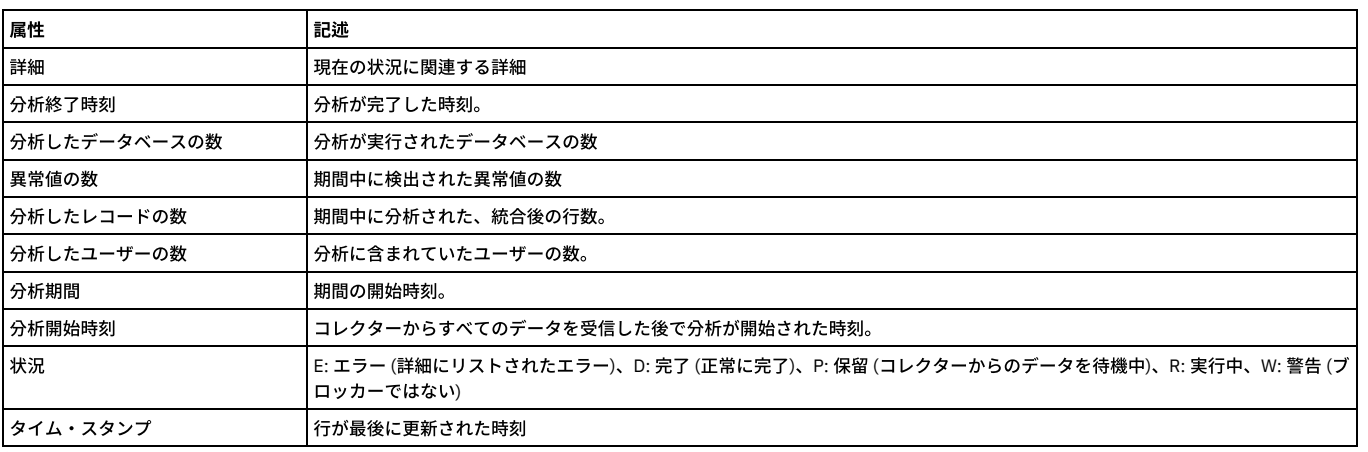

<span id="page-267-2"></span>親トピック**:** [ドメインのエンティティーおよび属性](#page-252-0)

## 「**Analytic** 異常値サマリー」ドメイン**:** エンティティーおよび属性

ソースで直近 1 時間に発⽣した異常値のサマリー。

使用可能なロール: admin

「**Analytic** 異常値サマリー」エンティティー

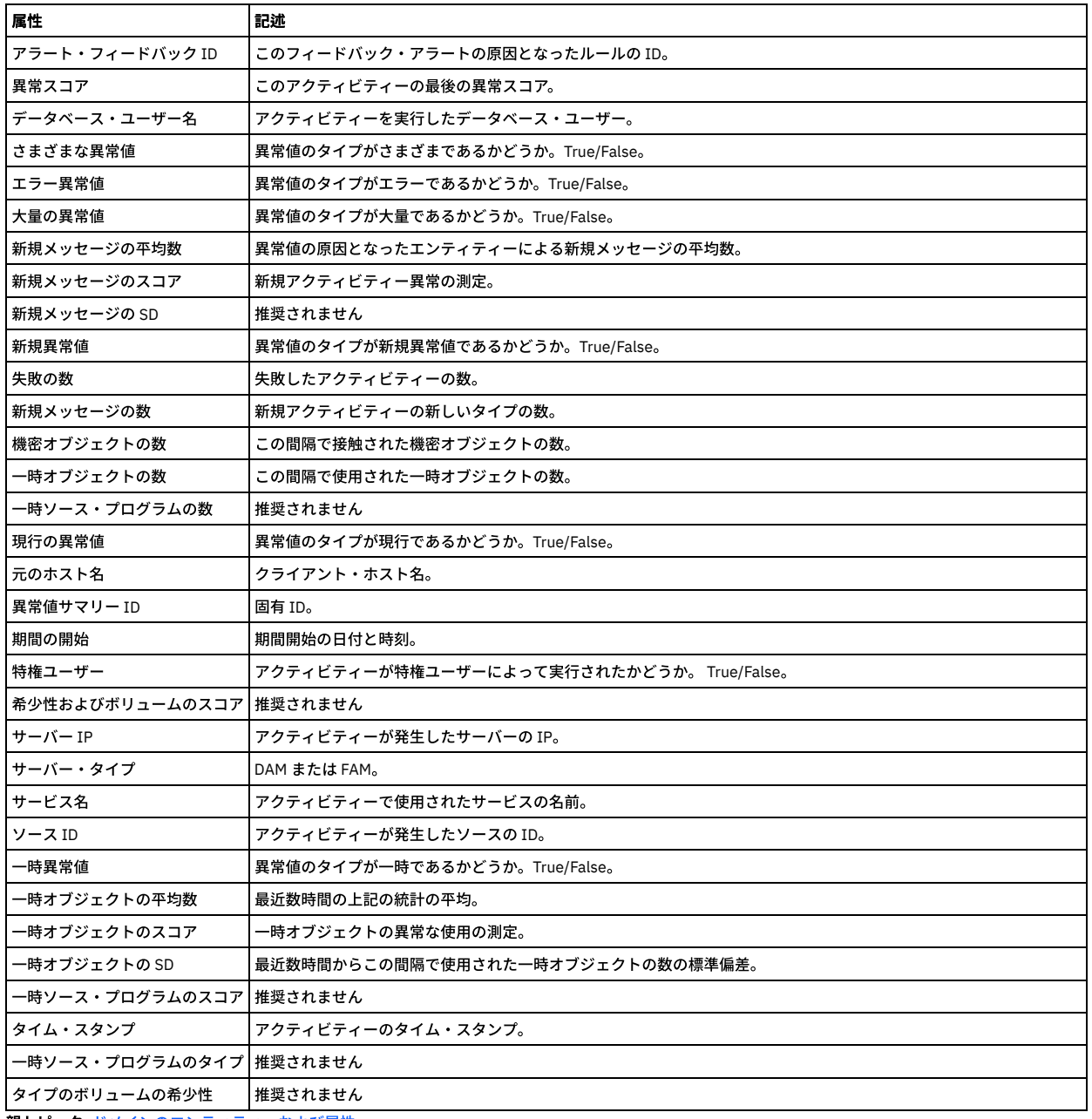

## <span id="page-268-0"></span>「アプリケーション・データ」ドメイン**:** エンティティーおよび属性

特殊な非 Guardium アプリケーション (例えば Siebel や SAP) について記録された接続、セッション、およびアプリケーション・データ。

使用可能なロール: admin

「クライアント**/**サーバー」エンティティー

このエンティティーは、特定のクライアント/サーバー接続について⽰します。固有の属性セット (タイム・スタンプを除く) が検出されるたびにインスタンスが作成され ます。

注: 「アクセスのトラッキング」の場合のみ、「クライアント/サーバー」エンティティー名は、プルダウン・メニューに 2 つの可能なエンティティー (「クライアント/サ ーバー」および「セッション別クライアント/サーバー」) として表⽰されます。

「セッション別クライアント/サーバー」は、「クライアント/サーバー」からカウントを取得し、「セッション」から日付状態を取得します。

「クライアント/サーバー」は、「クライアント/サーバー」からカウントを取得し、「クライアント/サーバー」から日付状態も取得します。

ユーザーが「クライアント/サーバー」を選択すると、照会には ATTRIBUTE\_ID = 1 が設定されます。ユーザーが「セッション別クライアント/サーバー」を選択すると、 照会には MAIN\_ATTRIBUTE\_ID = 0 が設定されます。

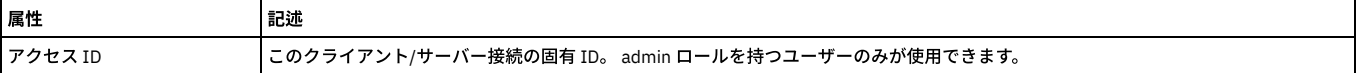

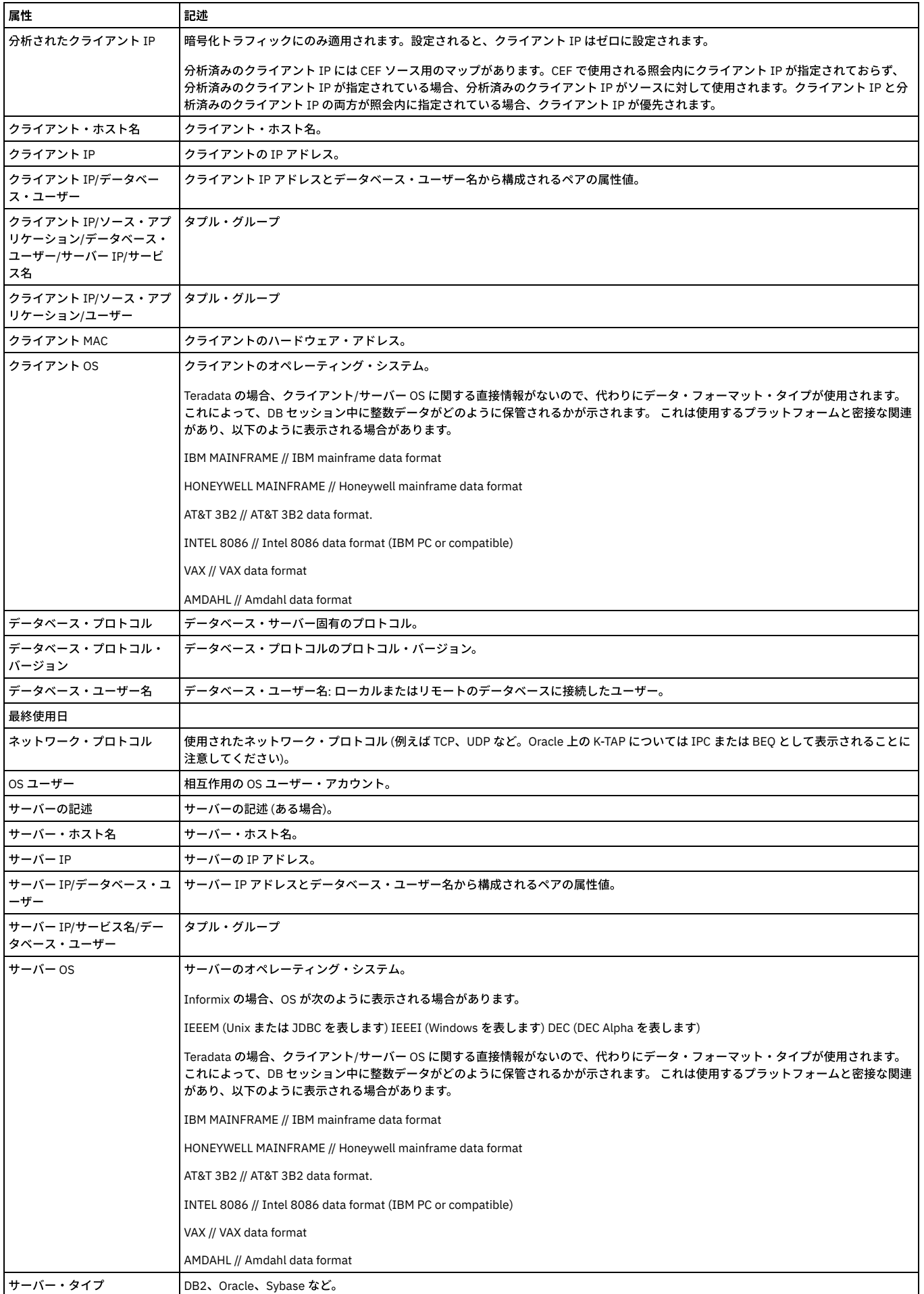

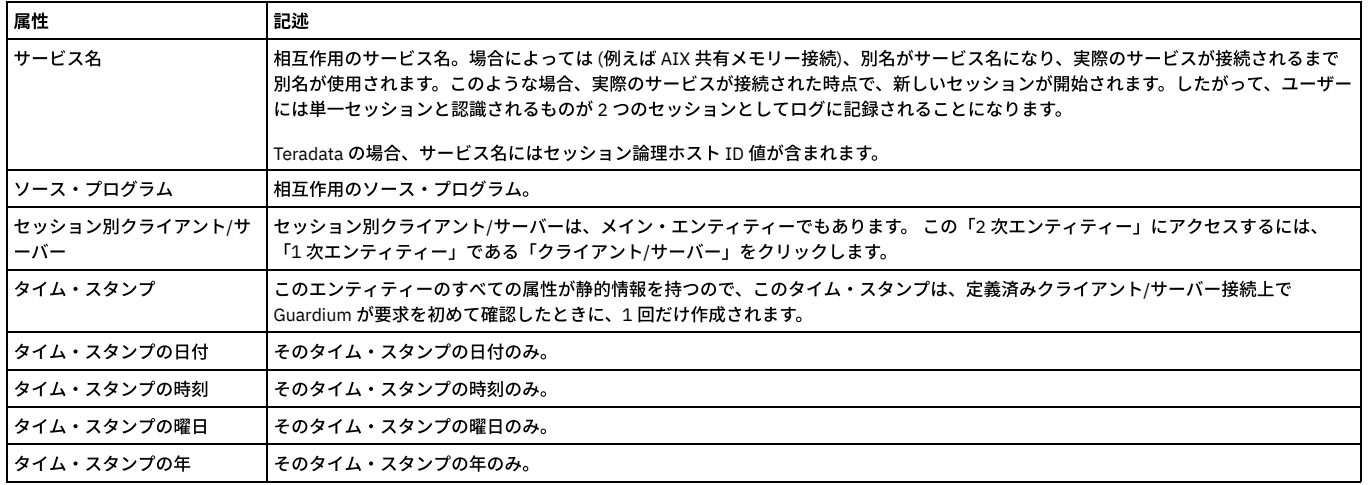

# 「セッション」エンティティー

このエンティティーは、クライアント/サーバー・データベース・セッションごとに作成されます。

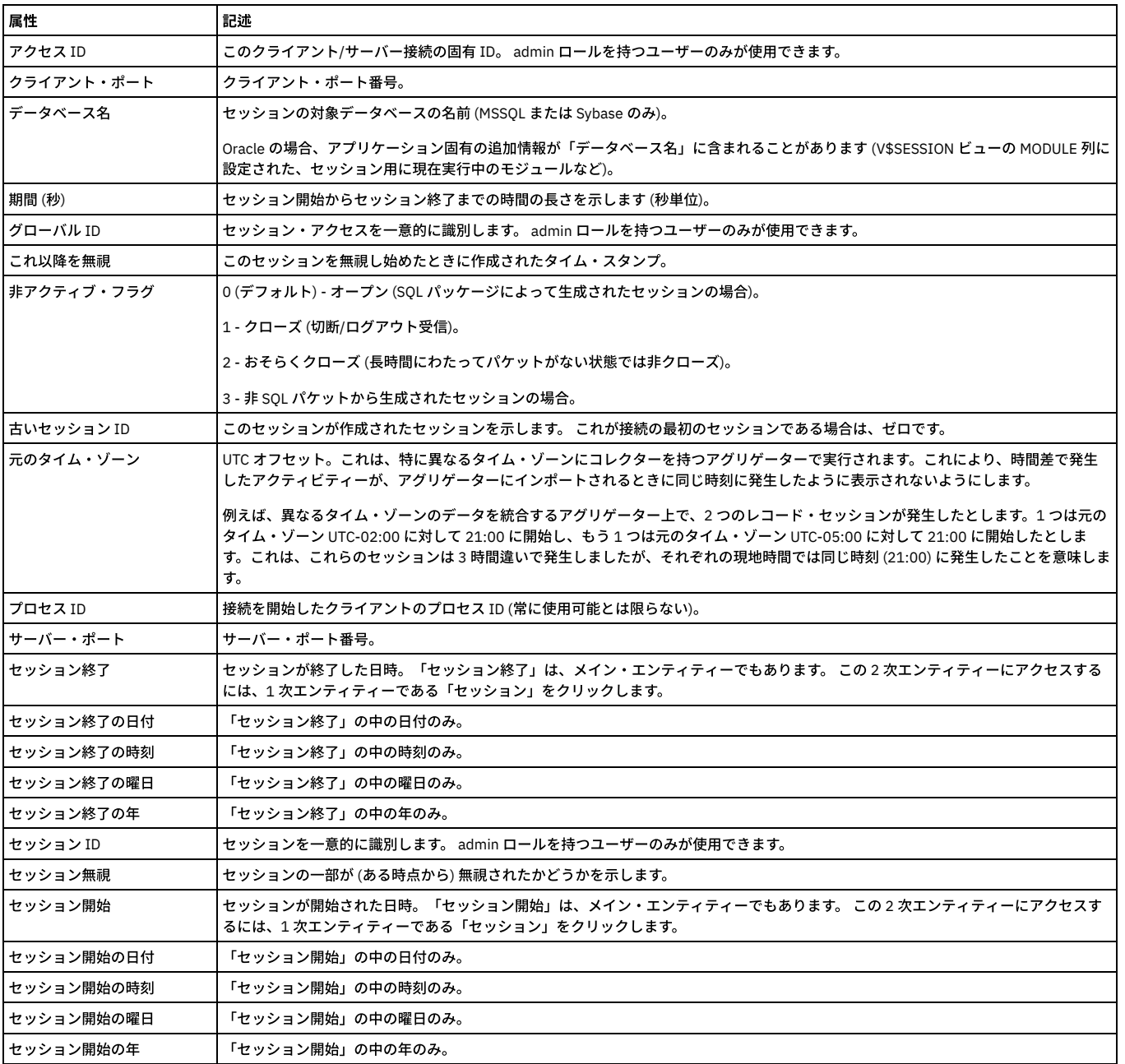

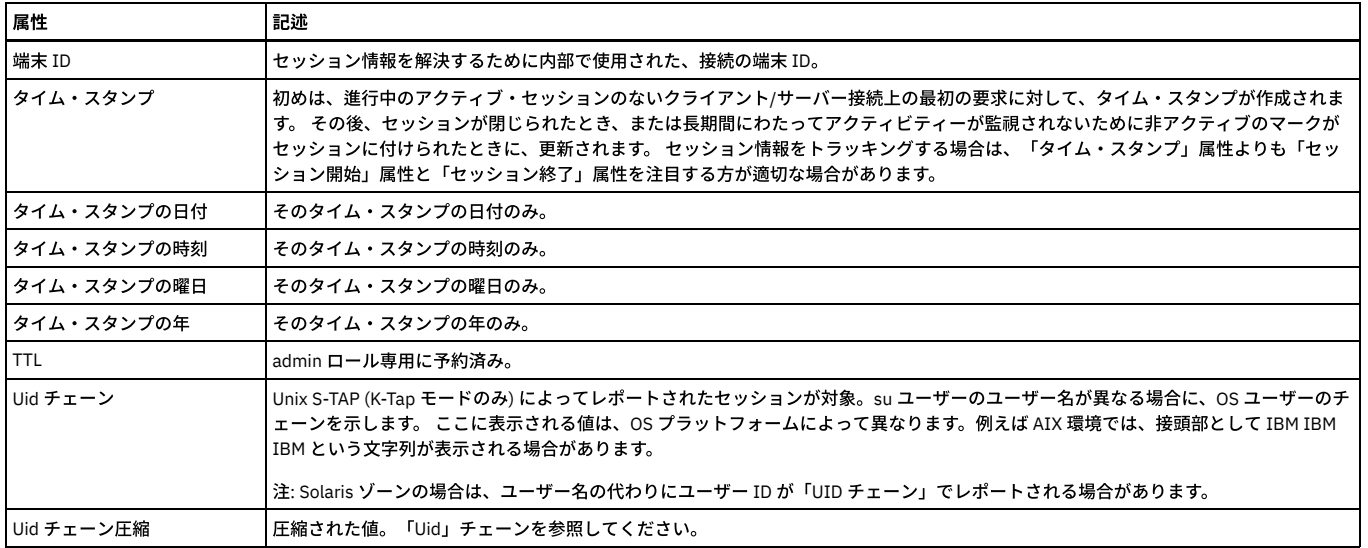

## 「アプリケーション・データ」エンティティー

SAP および Siebel レポートに使用されます。

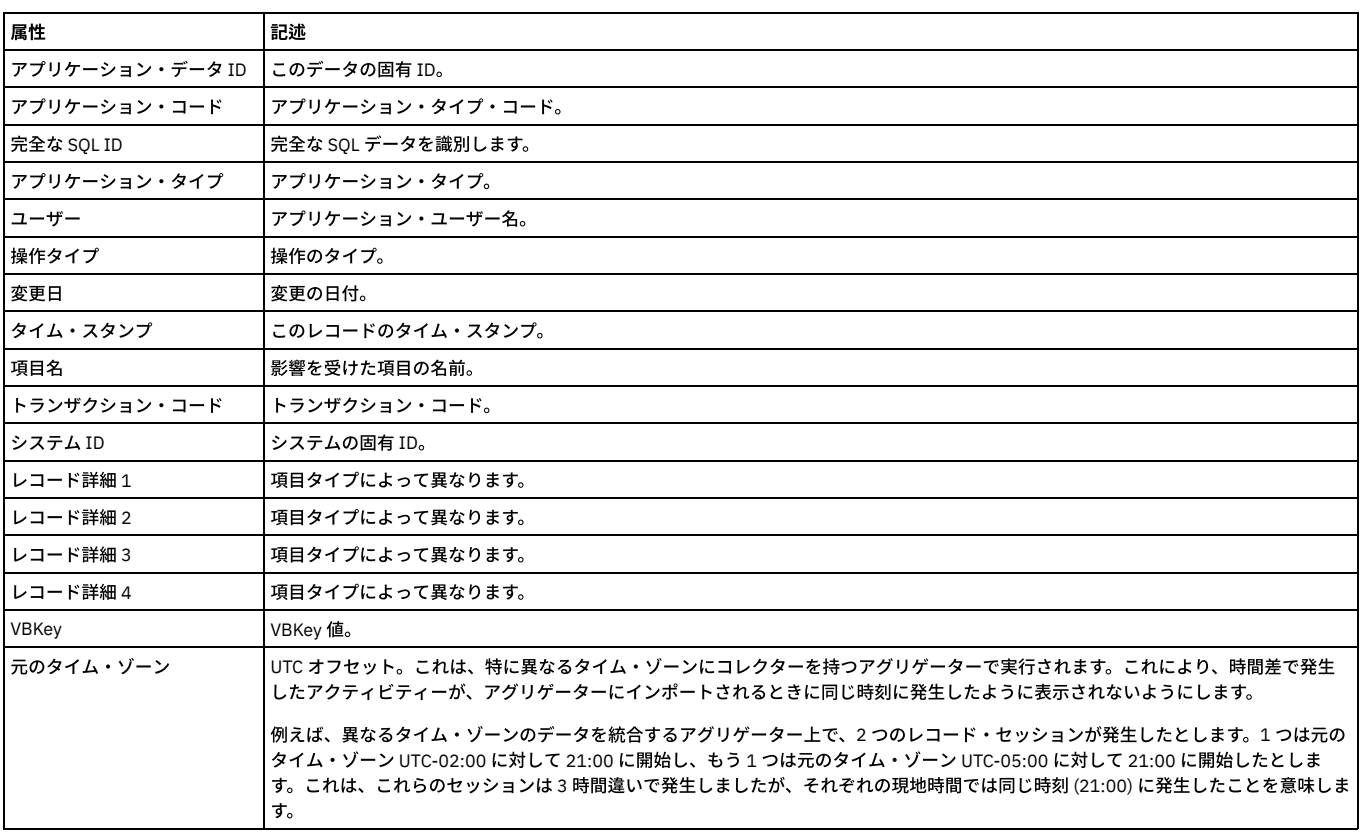

<span id="page-271-0"></span>親トピック**:** [ドメインのエンティティーおよび属性](#page-252-0)

# 「監査プロセス」ドメイン**:** エンティティーおよび属性

#### 監査プロセスの実⾏と結果の配布。

使用可能なロール: すべて

#### 「監査プロセス」エンティティー

このエンティティーには、監査プロセスの基本定義パラメーターが含まれます。

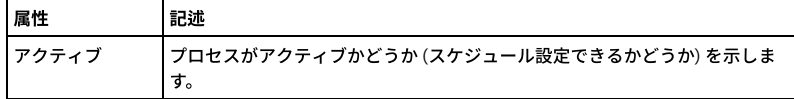

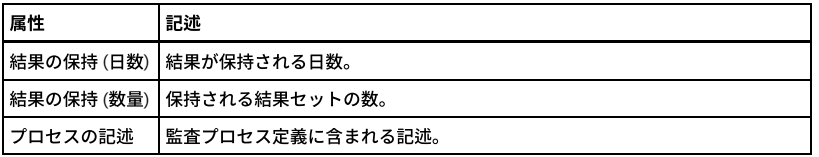

#### 「監査プロセス・コメント」エンティティー

このエンティティーには、監査プロセス定義に付加されたコメントが含まれます。監査プロセスの結果に付加されたコメントは、「監査プロセスの結果コメント」エンテ ィティーに含まれます。

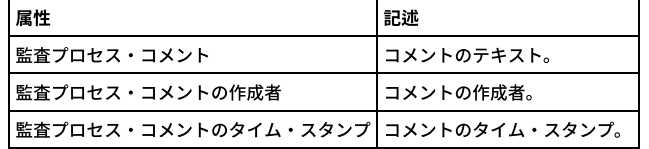

### 「監査タスク」エンティティー

このエンティティーは、単一の監査タスク (監査プロセス内) について示します。

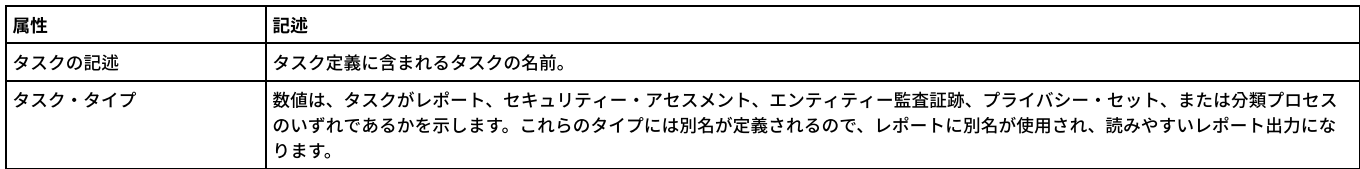

### 「監査プロセスの結果」エンティティー

このエンティティーには、監査プロセスの結果セットの実行日が含まれます。

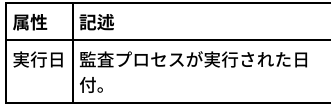

#### 「タスク受信者」エンティティー

結果の受信者が必要とするアクションを⽰します。

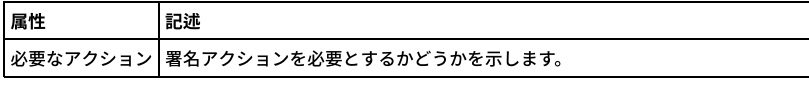

「タスク結果 **To Do** リスト」エンティティー

結果の現在の状況を⽰します。

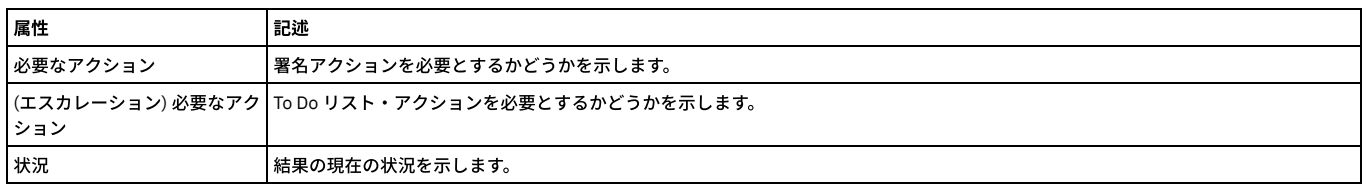

#### 「ユーザー」エンティティー

監査プロセスの結果の受信者として定義された Guardium ユーザーを識別します。

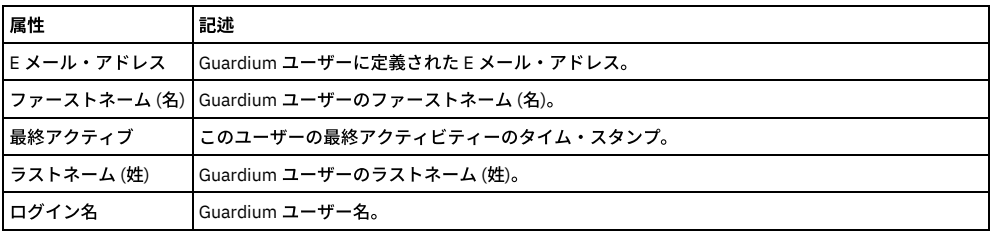

「監査プロセスの結果コメント」エンティティー

このエンティティーには、監査プロセスの結果に付加されたコメントが含まれます。監査プロセス定義に付加されたコメントは、「監査プロセス・コメント」エンティテ ィーに含まれます。

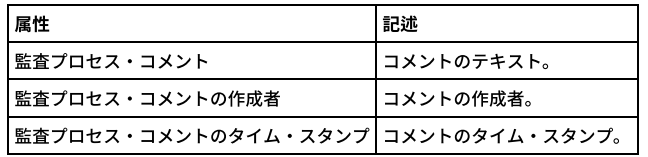

<span id="page-273-0"></span>親トピック**:** [ドメインのエンティティーおよび属性](#page-252-0)

### 「オートディスカバリー」ドメイン**:** エンティティーおよび属性

データベース・オートディスカバリー・アクティビティー。これには実⾏されてホストとポートがディスカバーしたすべてのプロセスが含まれます。

使用可能なロール: すべて

#### 「オートディスカバリー・スキャン」エンティティー

このエンティティーは、いつスキャンが実⾏されたかを識別します。

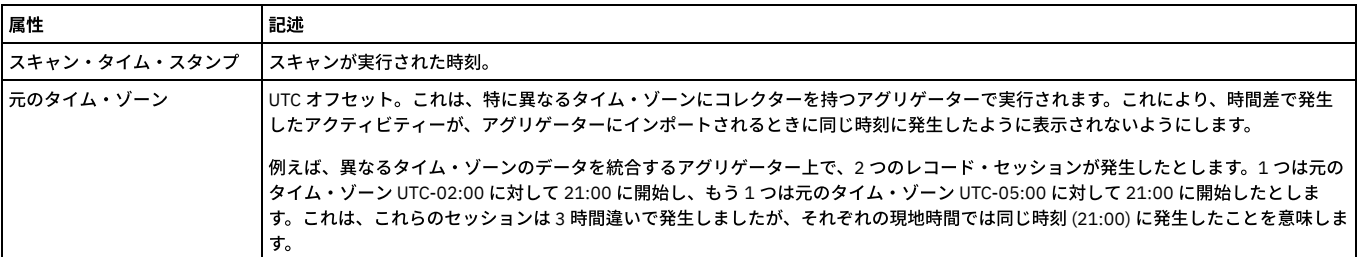

### 「ディスカバーされたホスト」エンティティー

このエンティティーは、ディスカバーされたホストを識別します。

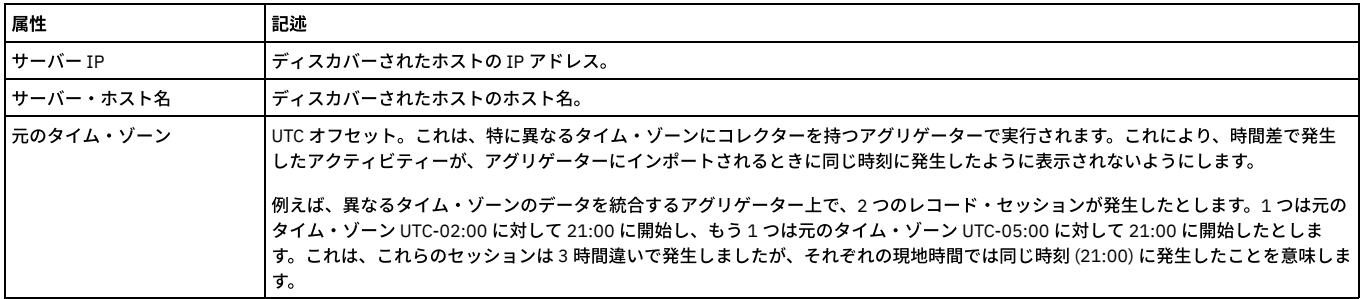

#### 「ディスカバーされたポート」エンティティー

このエンティティーは、ディスカバーされたポートを識別します。

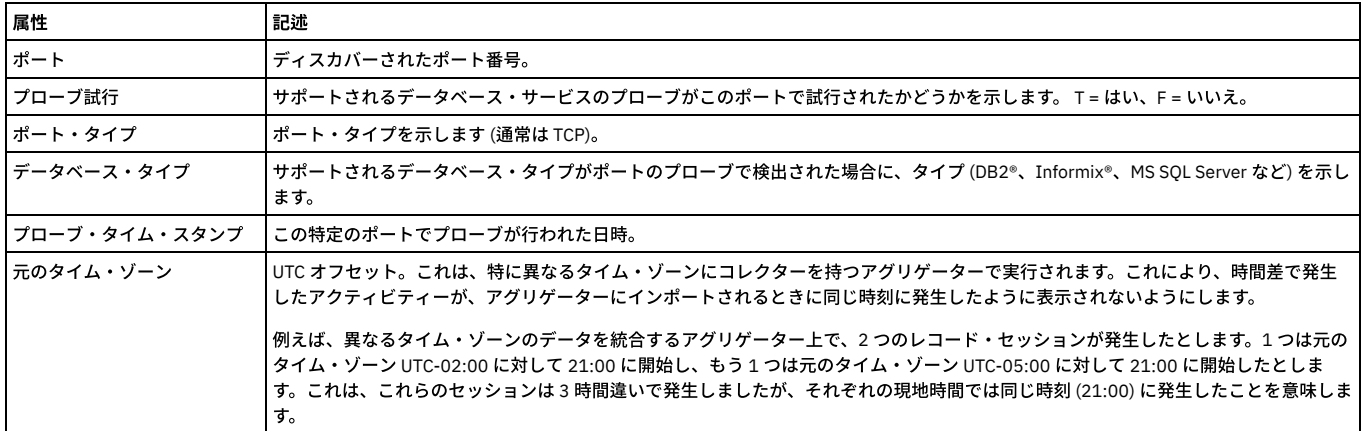

<span id="page-273-1"></span>親トピック**:** [ドメインのエンティティーおよび属性](#page-252-0)

# 「**BigData Intelligence:** バッファー使⽤状況モニター」ドメイン**:** エンティティーおよび属性

このドメインは、タイプ GBDI のデータ・ソースが定義されている Guardium システムで使⽤できます。

## 「**BigData Intelligence:** バッファー使⽤状況モニター」エンティティー

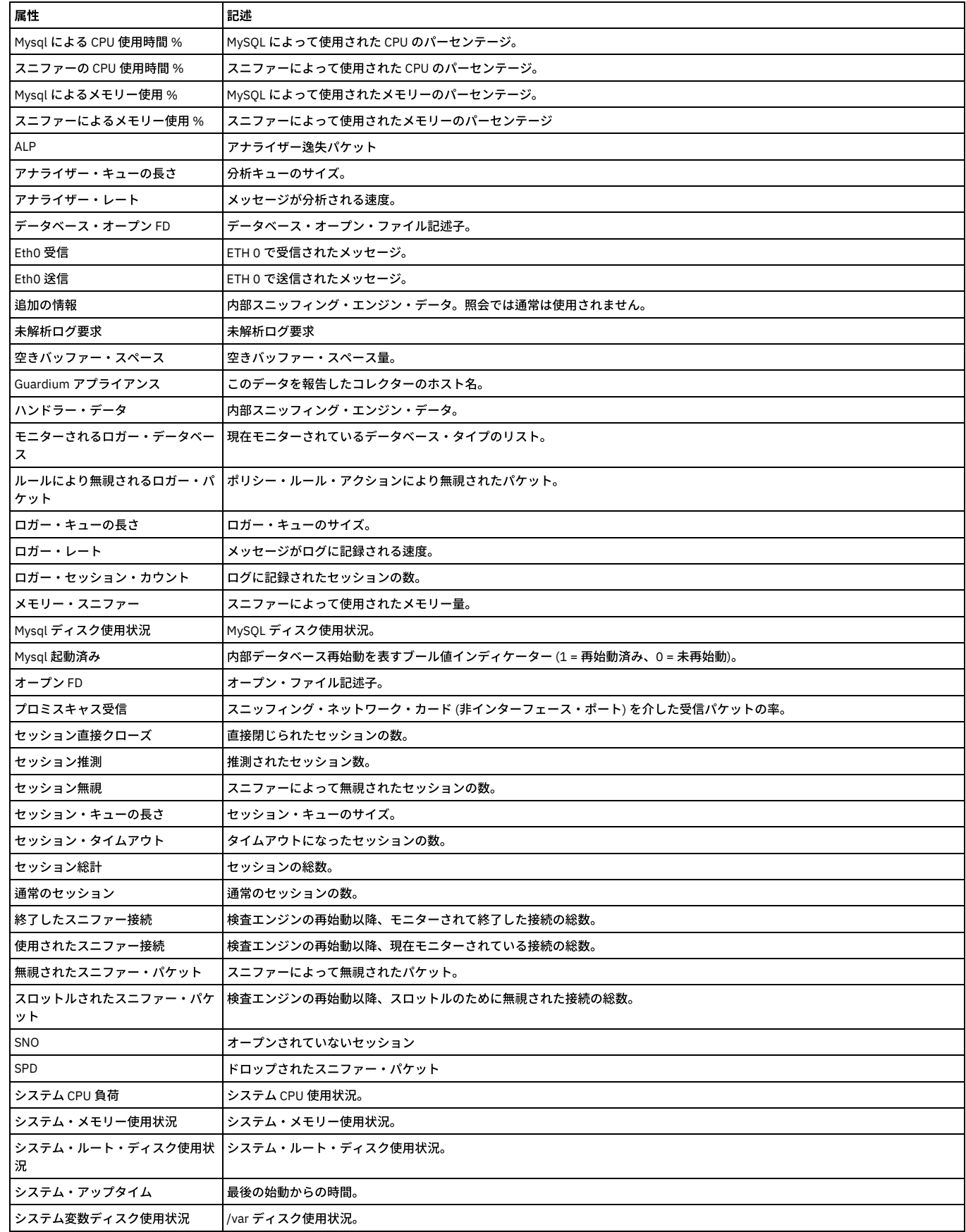

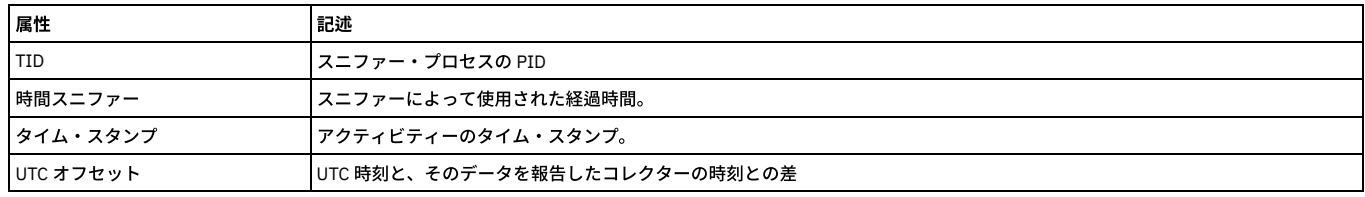

# <span id="page-275-0"></span>「**BigData Intelligence:** 分類プロセス・ログ」ドメイン**:** エンティティーおよび属性

分類プロセス・ログについてレポートします。

使用可能なロール: すべて。

このドメインは、タイプ GBDI のデータ・ソースが定義されている Guardium システムで使用できます。

### 「**BigData Intelligence:** 分類プロセス・ログ」エンティティー

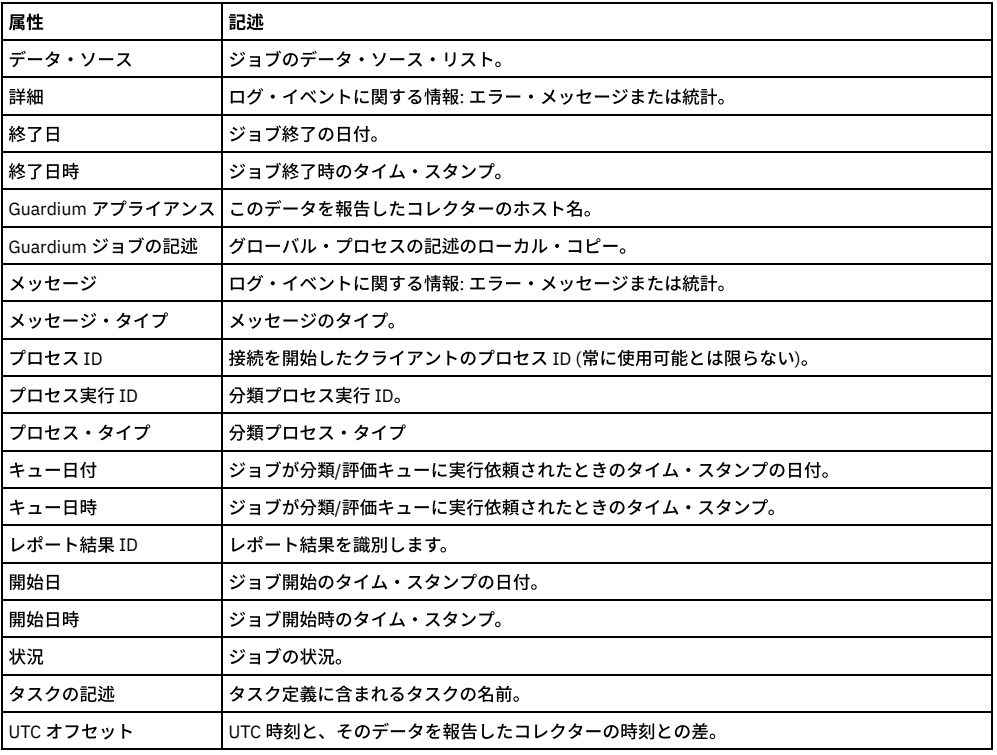

<span id="page-275-1"></span>親トピック**:** [ドメインのエンティティーおよび属性](#page-252-0)

# 「**BigData Intelligence:** 分類結果」ドメイン**:** エンティティーおよび属性

分類プロセスの結果についてレポートします。

使用可能なロール: すべて。

このドメインは、タイプ GBDI のデータ・ソースが定義されている Guardium システムで使用できます。

#### 「**BigData Intelligence:** 分類結果」エンティティー

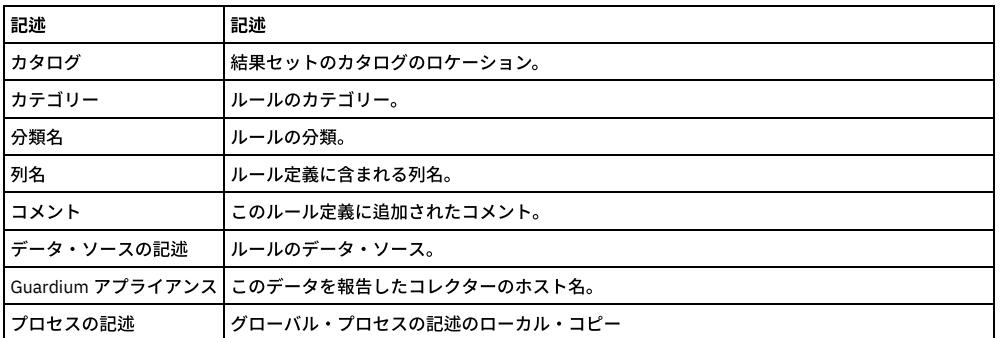

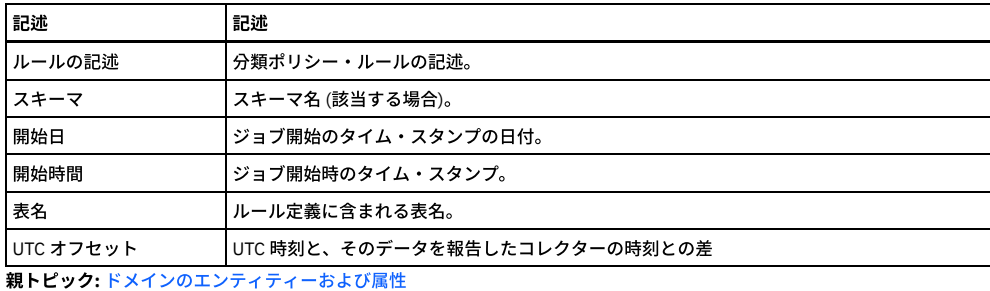

# <span id="page-276-0"></span>「**BigData Intelligence:** ディスカバーされたデータベース」ドメイン**:** エンティティーおよび属性

ディスカバーされたデータベースについてレポートします。

使用可能なロール: すべて。

このドメインは、タイプ GBDI のデータ・ソースが定義されている Guardium システムで使用できます。

#### 「ディスカバーされたデータベース」エンティティー

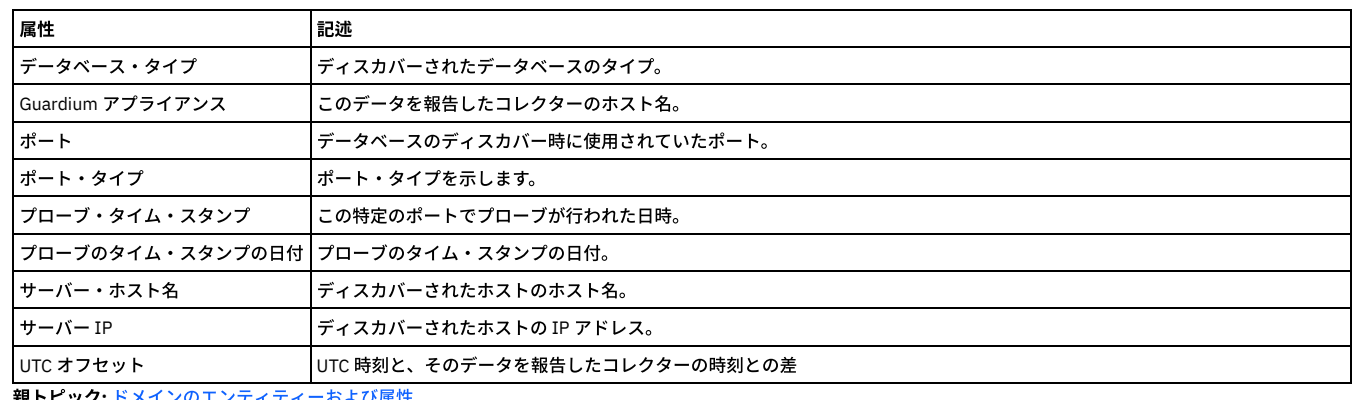

<span id="page-276-1"></span>親トピック**:** [ドメインのエンティティーおよび属性](#page-252-0)

# 「**BigData Intelligence:** ディスカバーされたインスタンス」ドメイン**:** エンティティーおよび属性

GIM によってディスカバーされたインスタンスについてレポートします。

使用可能なロール: すべて。

このドメインは、タイプ GBDI のデータ・ソースが定義されている Guardium システムで使用できます。

### 「**BigData:** ディスカバーされたインスタンス」エンティティー

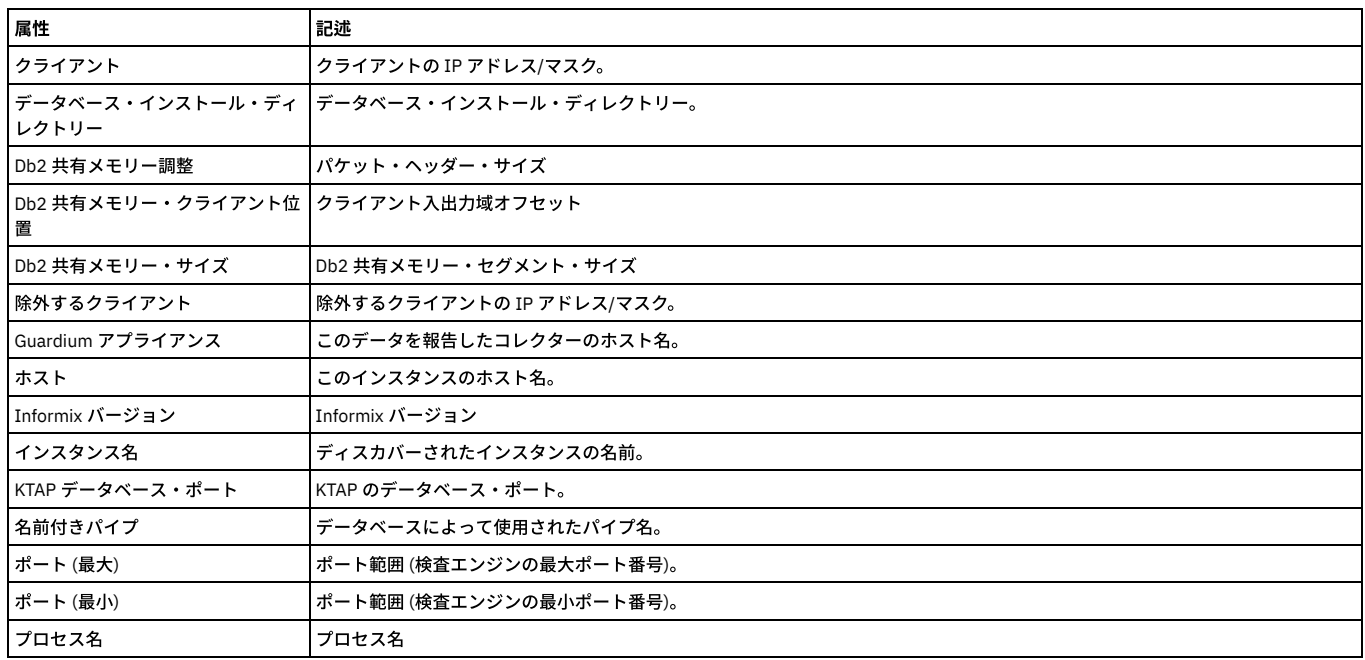

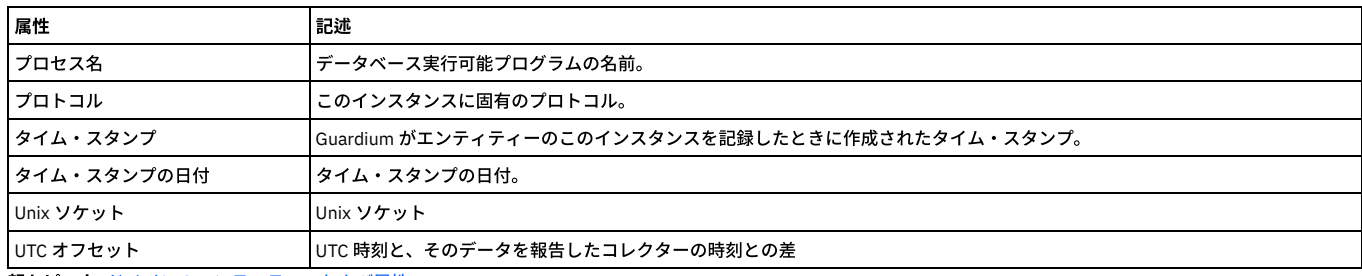

# <span id="page-277-0"></span>「**BigData Intelligence:** 例外」ドメイン**:** エンティティーおよび属性

例外と例外関連データのすべて。 Guardium 自体で発生した例外だけでなく、データベース・サーバーから送信されて検査エンジンによって収集された SQL 例外も含まれ ます。

使⽤可能なロール: すべて。

このドメインは、タイプ GBDI のデータ・ソースが定義されている Guardium システムで使⽤できます。

#### 「**BigData:** 例外」エンティティー

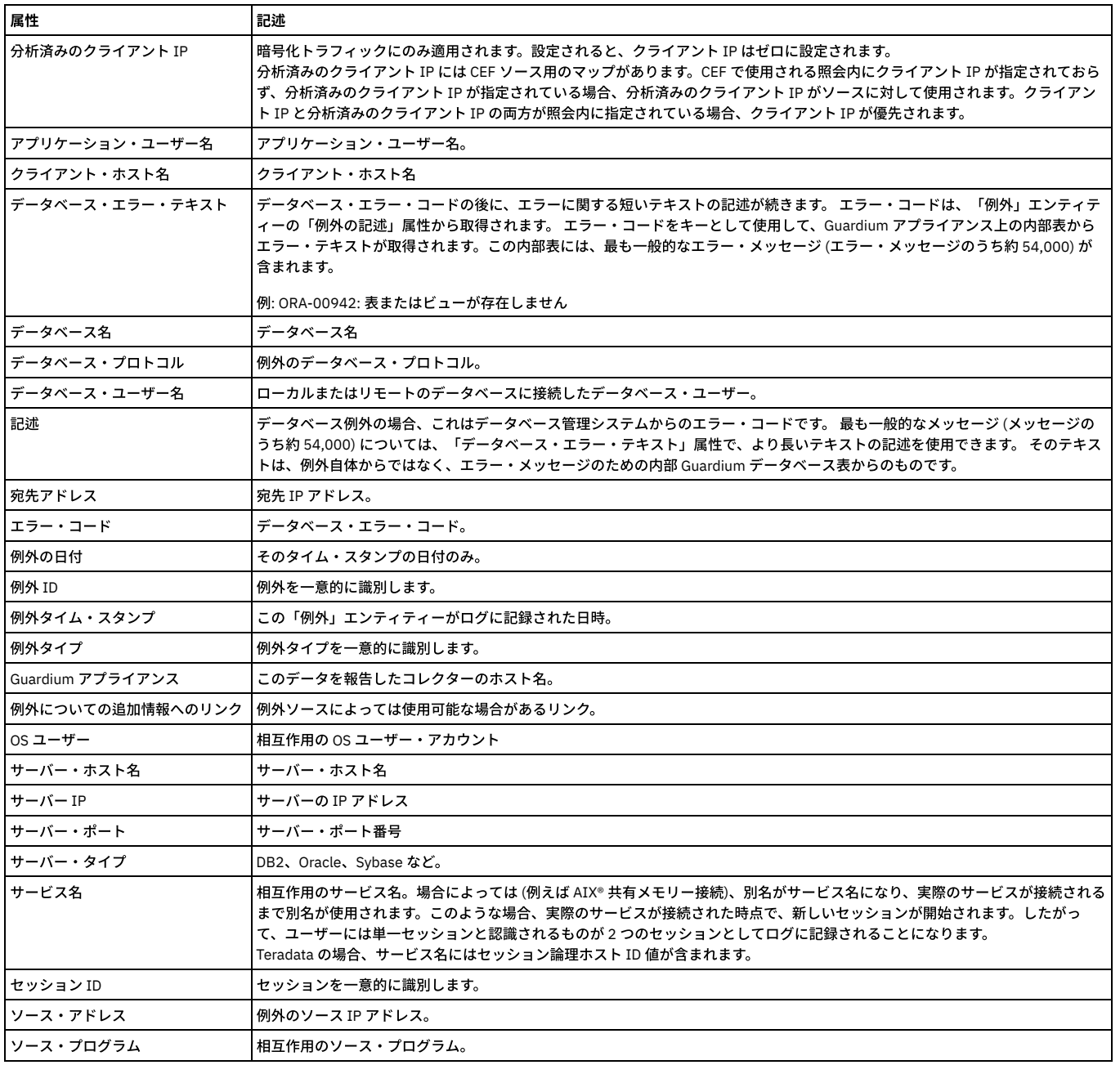

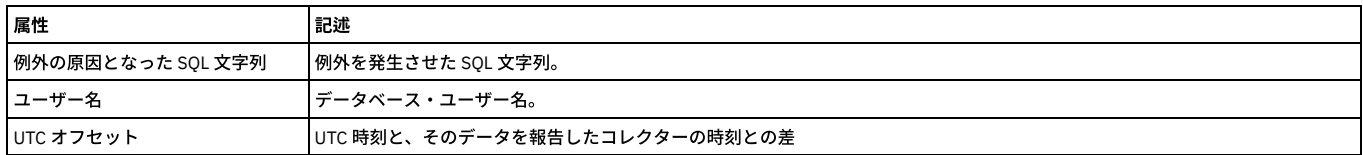

## <span id="page-278-0"></span>「**BigData Intelligence:** 完全な **SQL**」ドメイン**:** エンティティーおよび属性

「完全な SQL」エンティティーは、ポリシー・ルール・アクションの「全詳細をロギング」、「値を含む全詳細をロギング」、「セッションごとに全詳細をロギング」、 または「値を含む全詳細をセッションごとにロギング」によってのみ作成されます。

使用可能なロール: すべて。

このドメインは、タイプ GBDI のデータ・ソースが定義されている Guardium システムで使用できます。

### 「**BigData Intelligence:** 完全な **SQL**」エンティティー

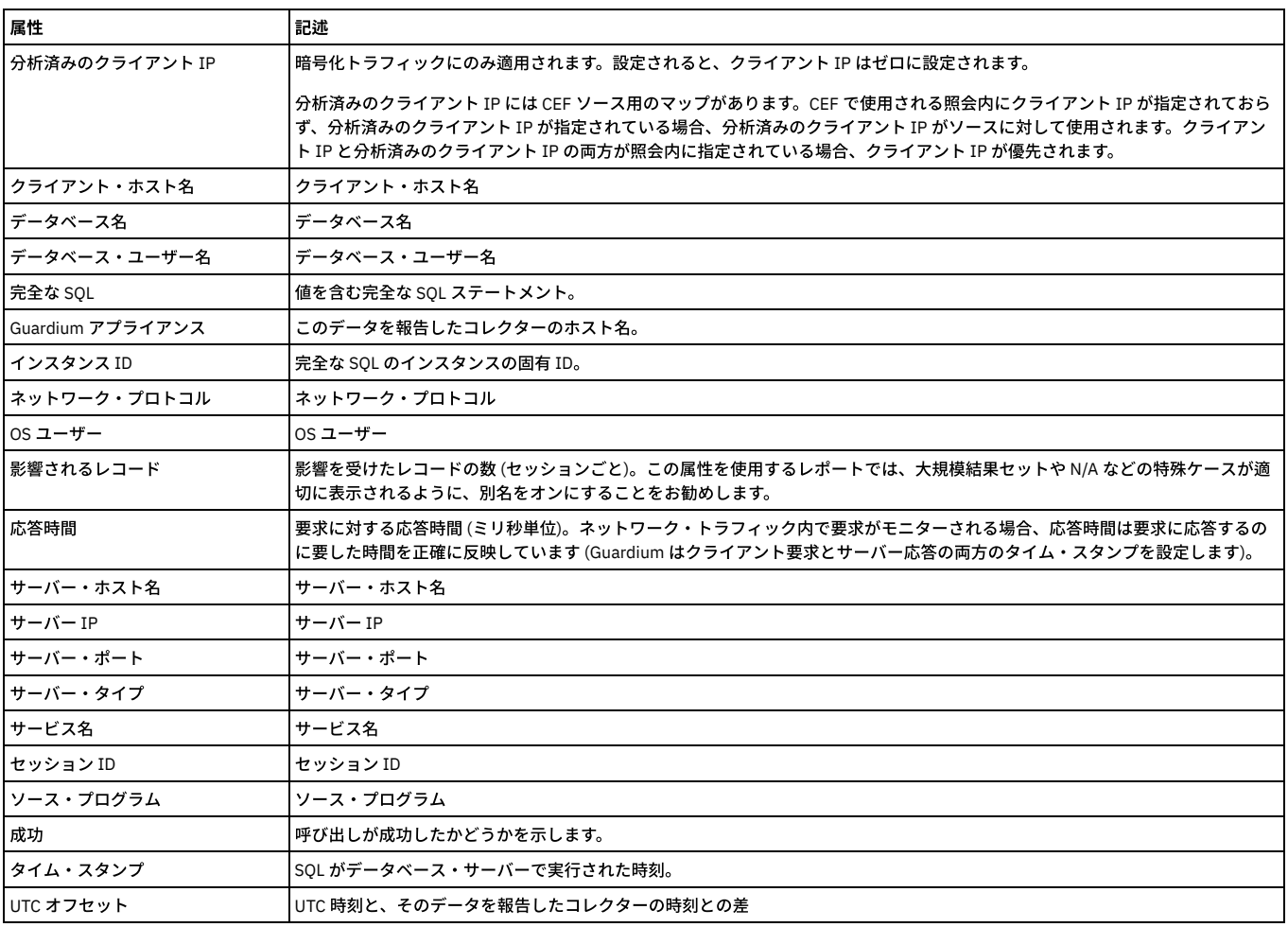

<span id="page-278-1"></span>親トピック**:** [ドメインのエンティティーおよび属性](#page-252-0)

# 「**BigData Intelligence:** インストール済みのパッチ」ドメイン**:** エンティティーおよび属性

インストール済みのパッチについてレポートします。

使用可能なロール: すべて。

このドメインは、タイプ GBDI のデータ・ソースが定義されている Guardium システムで使用できます。

#### 「**BigData Intelligence:** インストール済みのパッチ」エンティティー

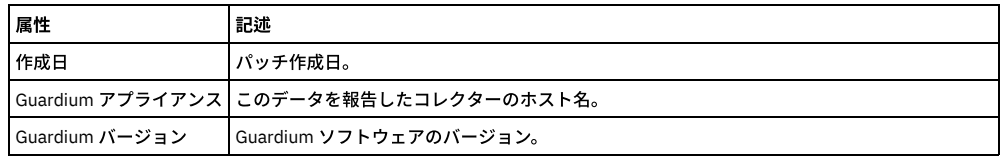

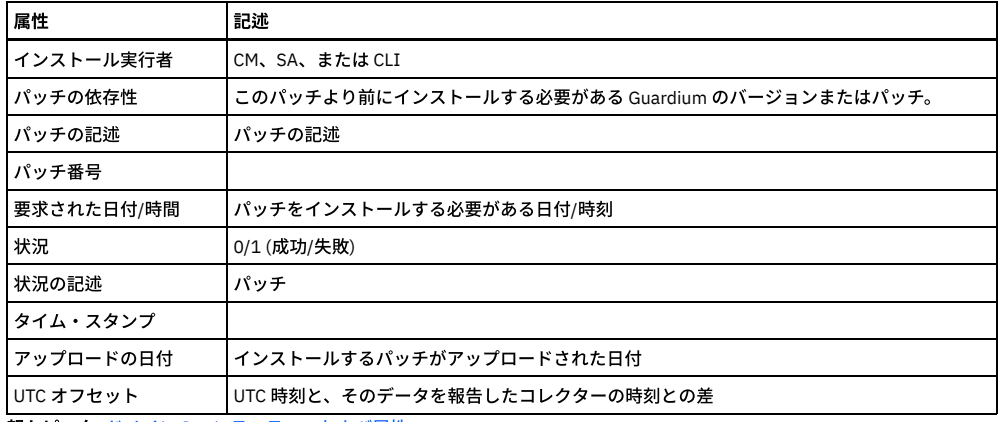

# <span id="page-279-0"></span>「**BigData Intelligence:** インスタンス」ドメイン**:** エンティティーおよび属性

このドメインには、モニター対象サーバーに要求が送信されるたびに検査エンジンによって収集されるトラフィック・データが含まれます。クライアント/サーバー、セ ッション、SQL、およびアクセス期間の関連データのすべてが含まれます。

使用可能なロール: すべて。

このドメインは、タイプ GBDI のデータ・ソースが定義されている Guardium システムで使用できます。

### 「**BigData Intelligence:** インスタンス」エンティティー

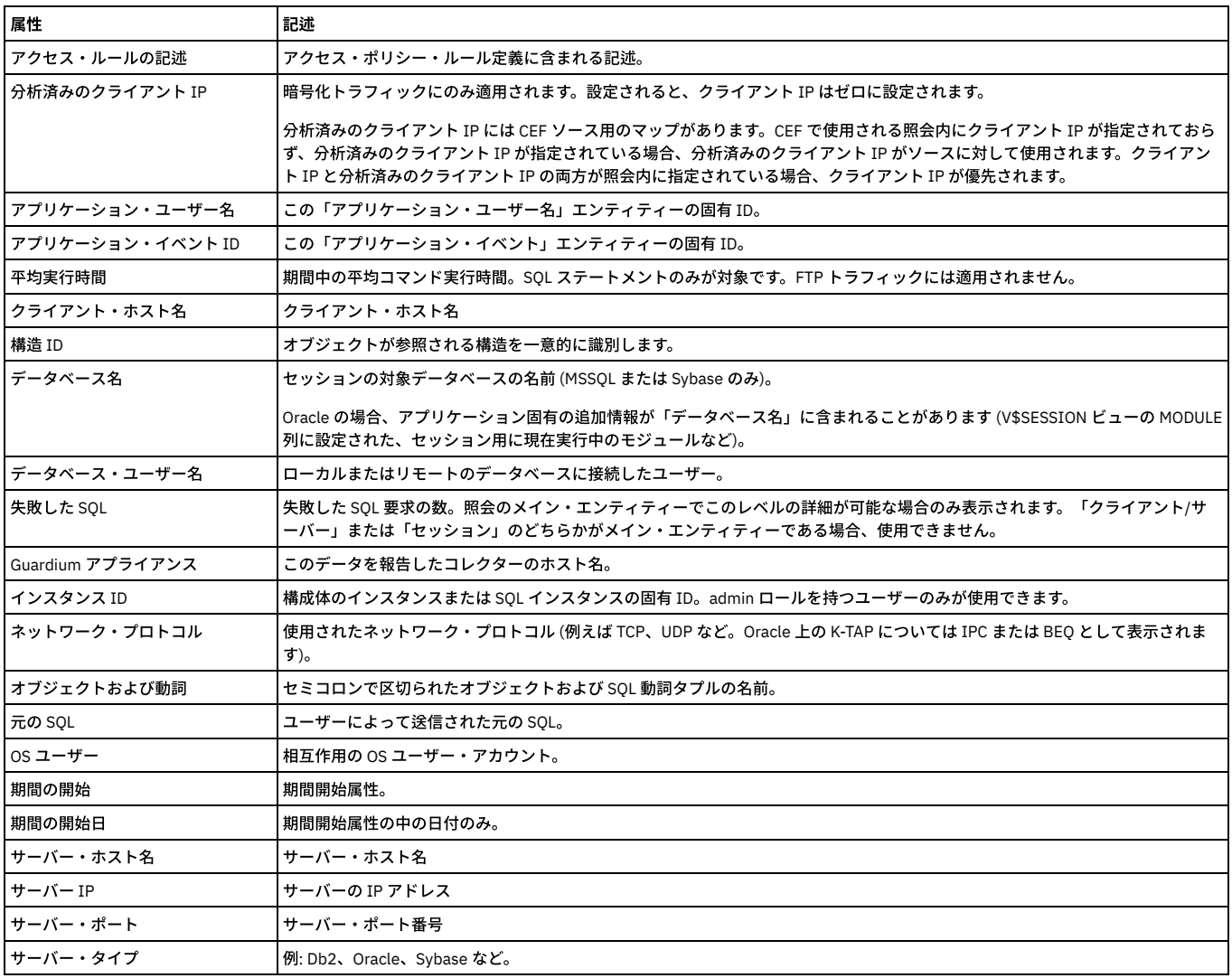

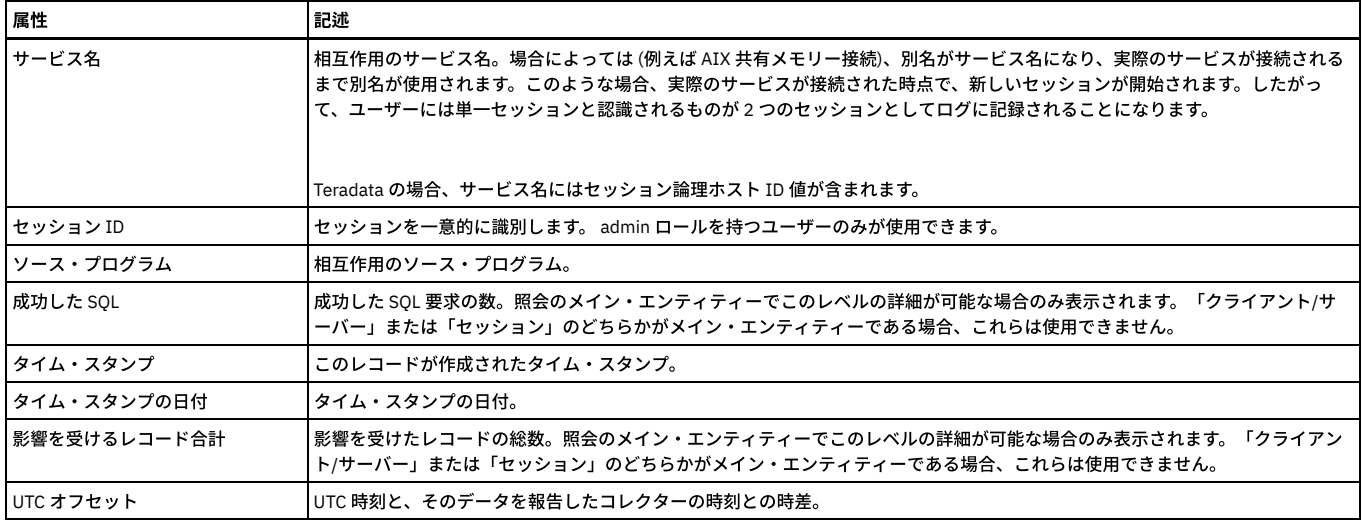

# <span id="page-280-0"></span>「**BigData Intelligence:** 異常値リスト **-**拡張」ドメイン**:** エンティティーおよび属性

異常値として識別されたアクティビティーとエラーの詳細な説明。

使用可能なロール: すべて。

このドメインは、タイプ GBDI のデータ・ソースが定義されている Guardium システムで使用できます。

#### 「**BigData Intelligence:** 異常値リスト **-** 拡張」エンティティー

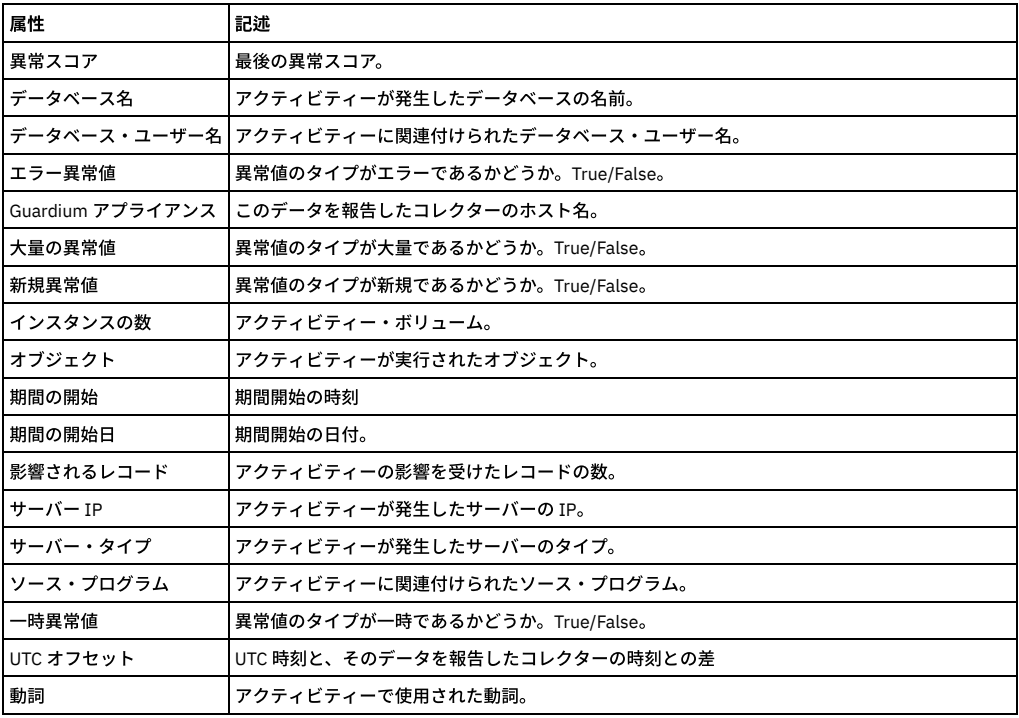

<span id="page-280-1"></span>親トピック**:** [ドメインのエンティティーおよび属性](#page-252-0)

# 「**BigData Intelligence:** 異常値サマリー **-**拡張」ドメイン**:** エンティティーおよび属性

1 時間の細分度での異常値のサマリー。

使用可能なロール: すべて。

このドメインは、タイプ GBDI のデータ・ソースが定義されている Guardium システムで使用できます。

#### 「**BigData Intelligence:** 異常値サマリー **-**拡張」エンティティー

属性 まんじん 記述

**266** IBM Security Guardium V10.6

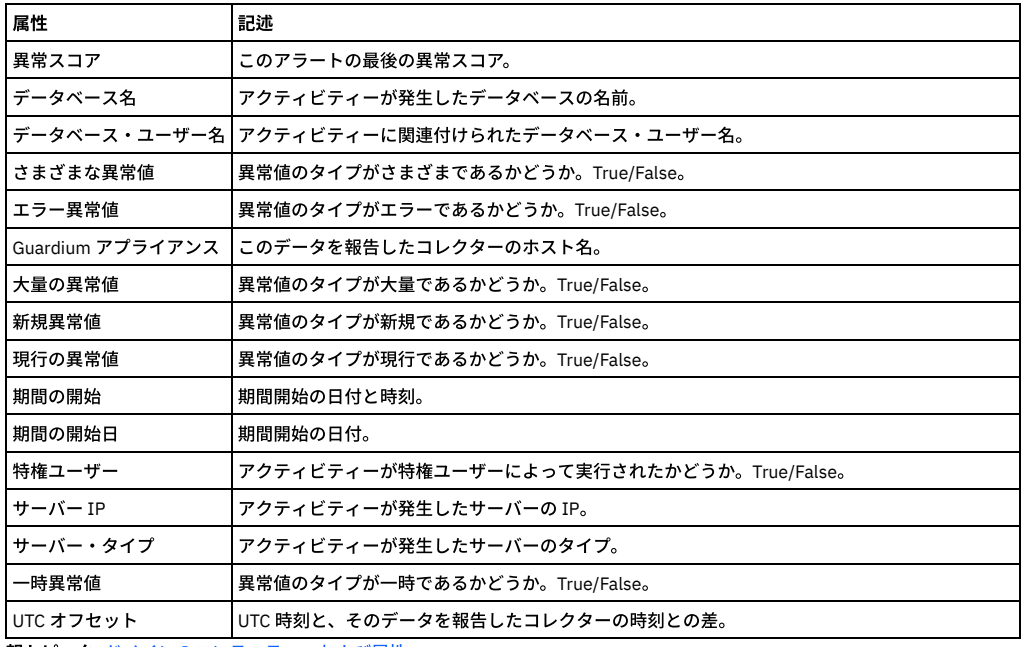

## <span id="page-281-0"></span>「**BigData Intelligence:** ポリシー違反」ドメイン**:** エンティティーおよび属性

Guardium 検査エンジンまたは STAP によって検出されたポリシーのすべての違反に関するすべてのポリシー違反データ。

このエンティティーは、ポリシー・ルール違反がログに記録されるたびに作成されます。 すべてのポリシー・ルール違反がログに記録されるわけではありません。ポリシ [ー・ルールのアクションに記載のルール・アクションの説明を参照してください。違反を引き起こしているアクセス・ルールは、従属する「アクセス・ルール」エンティ](#page-93-0) ティー (前述) で使用可能です。

#### 使用可能なロール: すべて。

このドメインは、タイプ GBDI のデータ・ソースが定義されている Guardium システムで使⽤できます。

#### 「**BigData Intelligence:** ポリシー違反」エンティティー

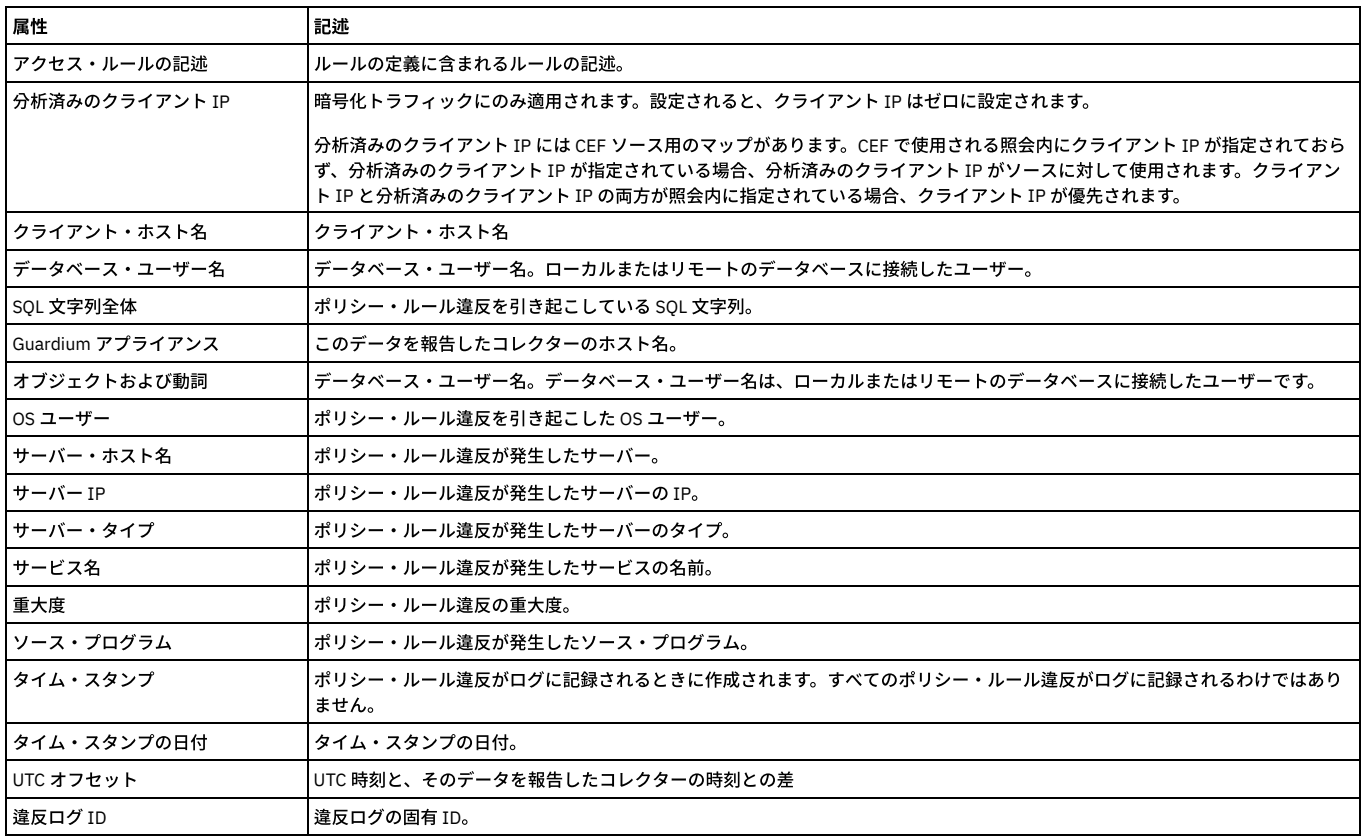

親トピック**:** [ドメインのエンティティーおよび属性](#page-252-0)

<span id="page-282-0"></span>クライアント/サーバー・データベース・セッションについてレポートします。

使用可能なロール: すべて。

このドメインは、タイプ GBDI のデータ・ソースが定義されている Guardium システムで使用できます。

「**BigData Intelligence:** セッション」エンティティー

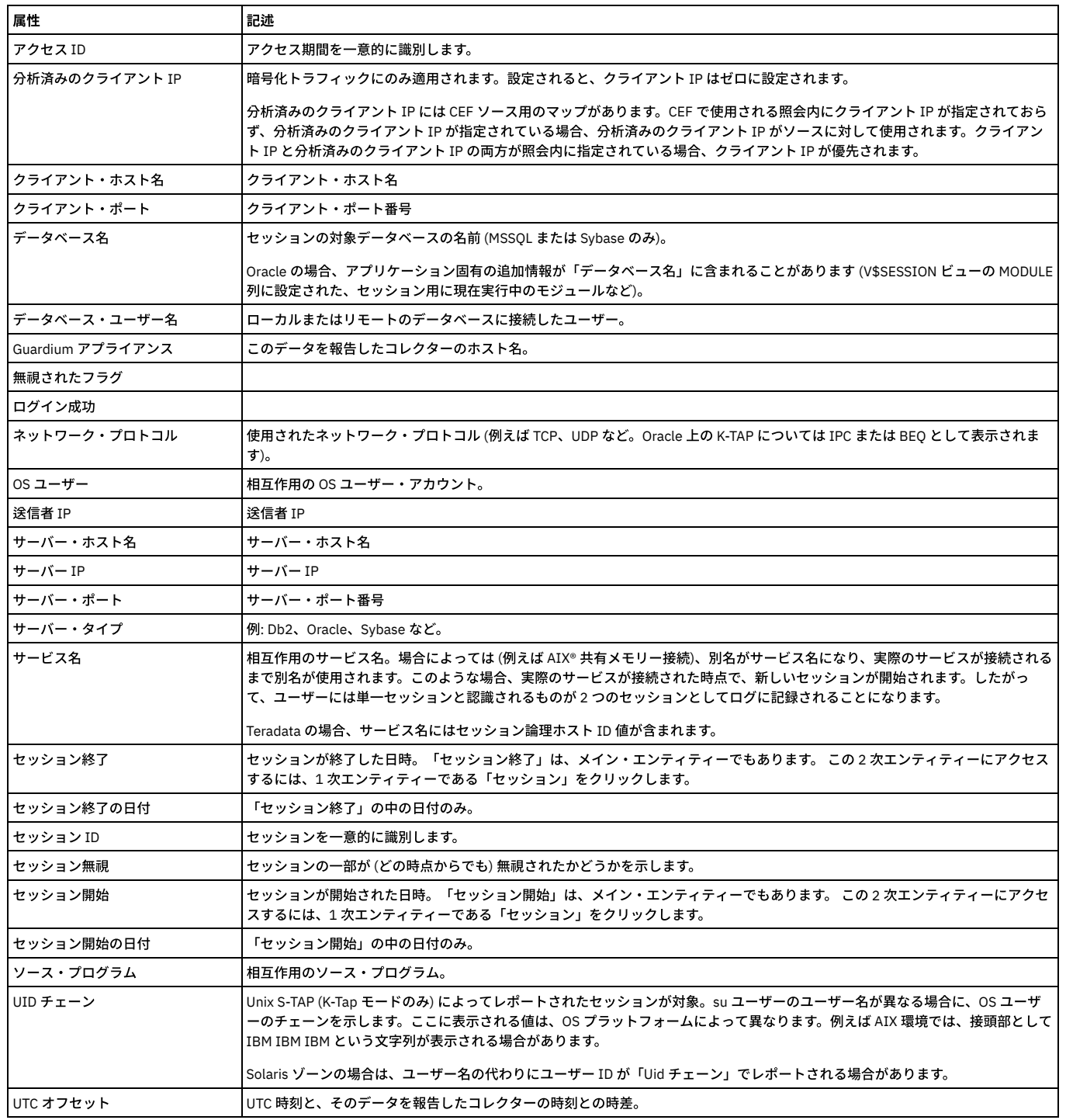

<span id="page-282-1"></span>親トピック**:** [ドメインのエンティティーおよび属性](#page-252-0)

# 「**BigData Intelligence: STAP** 状況」ドメイン**:** エンティティーおよび属性

S-TAP の状況についてレポートします。 使用可能なロール: すべて。

#### 「**BigData Intelligence: STAP** 状況」エンティティー

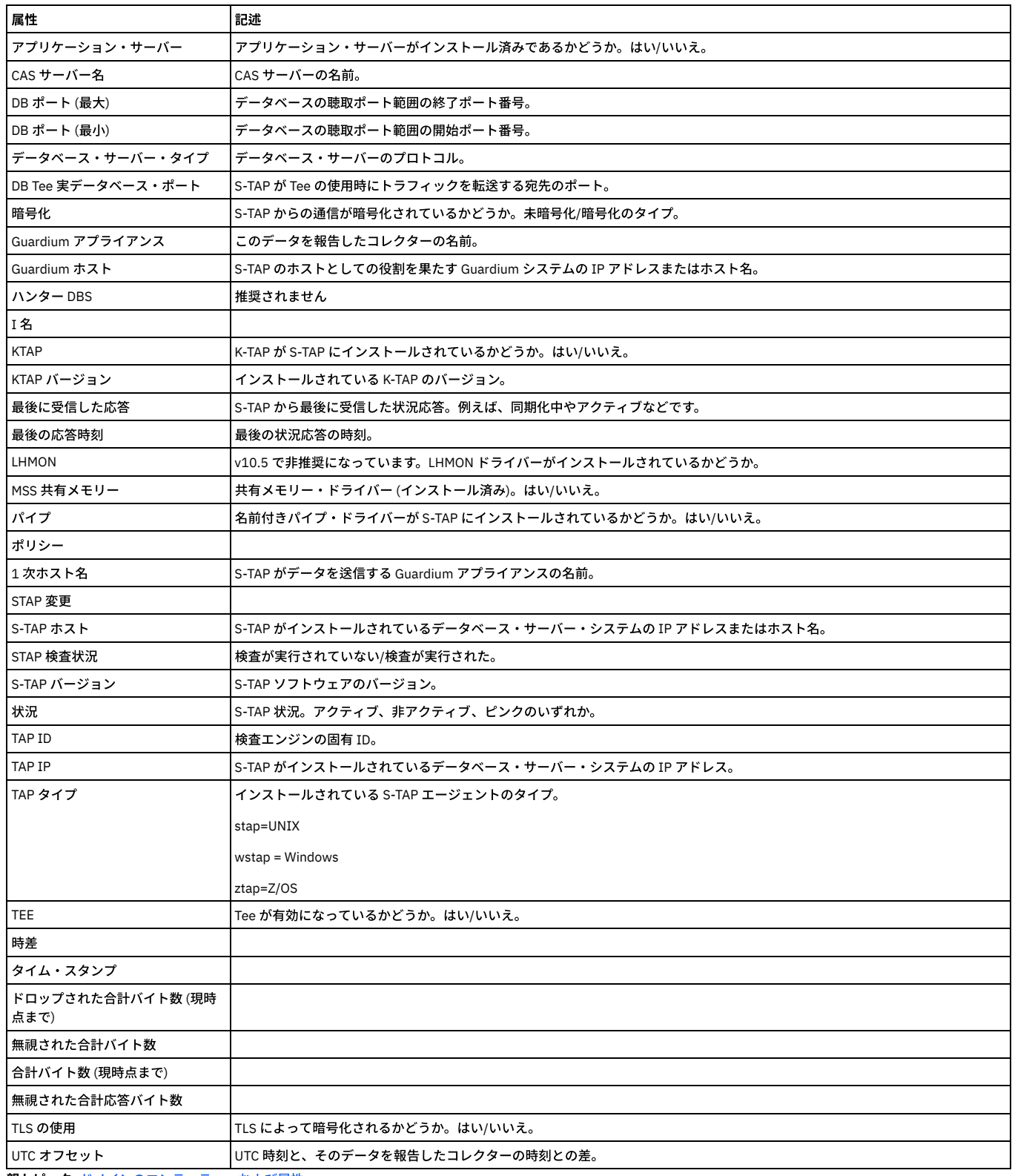

<span id="page-283-0"></span>親トピック**:** [ドメインのエンティティーおよび属性](#page-252-0)

# 「**BigData Intelligence:** システム情報」ドメイン**:** エンティティーおよび属性

使用可能なロール: すべて。

このドメインは、タイプ GBDI のデータ・ソースが定義されている Guardium システムで使用できます。

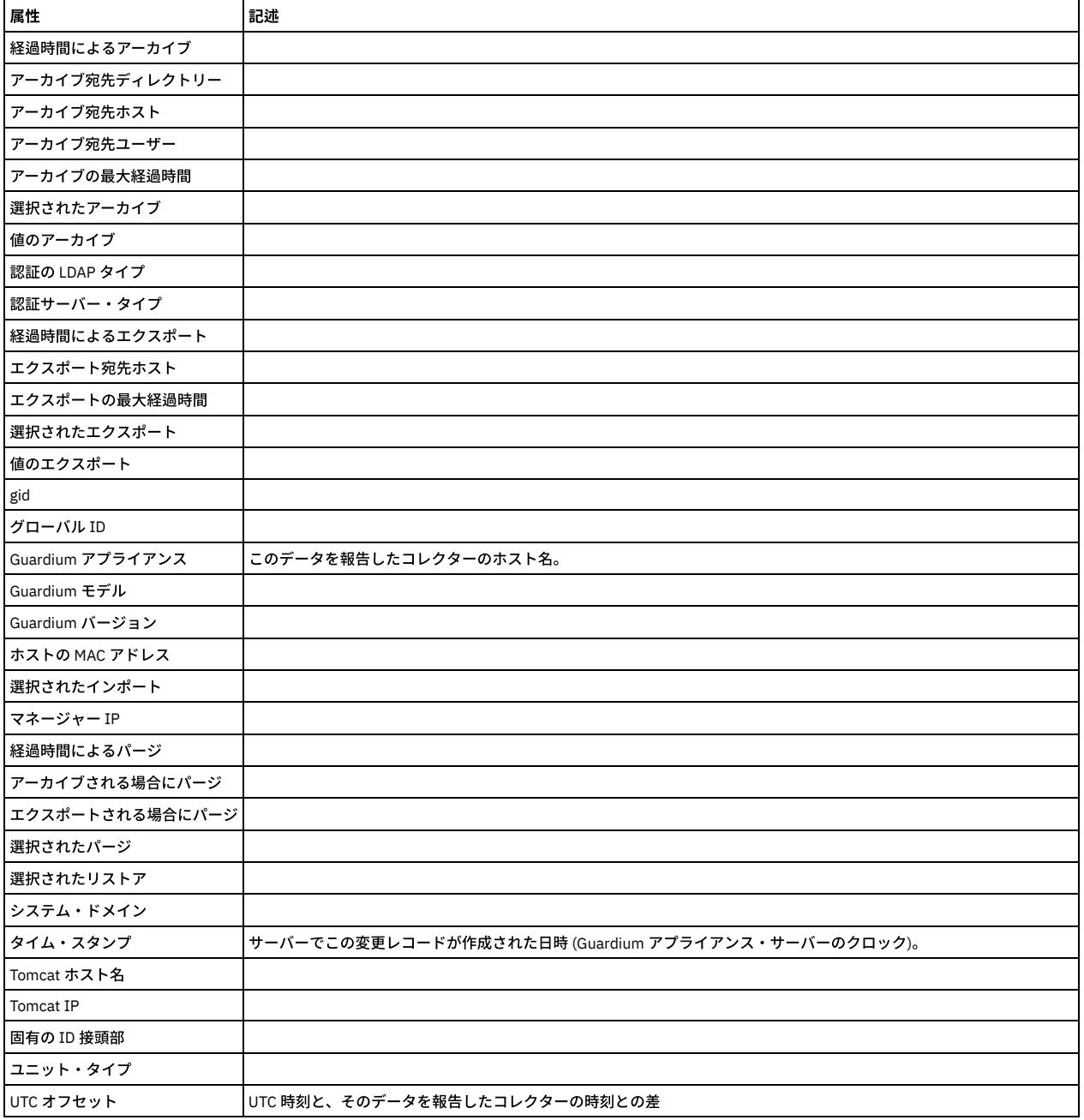

# <span id="page-284-0"></span>「**BigData Intelligence:** 脆弱性診断結果」ドメイン**:** エンティティーおよび属性

使用可能なロール: すべて。

このドメインは、タイプ GBDI のデータ・ソースが定義されている Guardium システムで使用できます。

### 「**BigData Intelligence:** 脆弱性診断結果」エンティティー

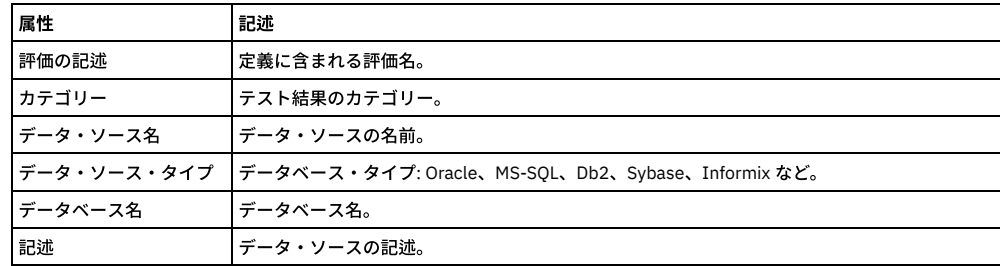

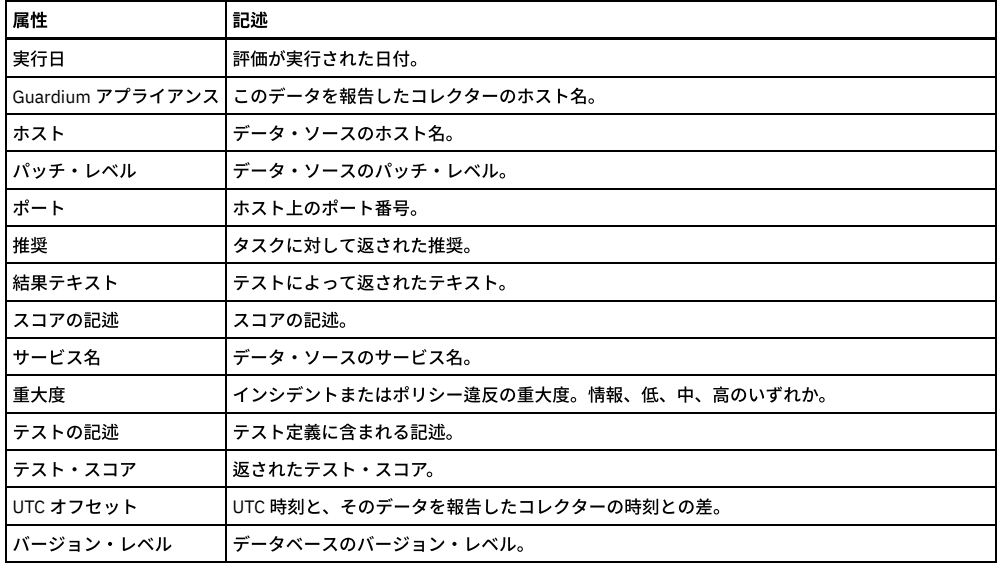

# <span id="page-285-0"></span>「**CAS** 変更」ドメイン**:** エンティティーおよび属性

モニター項⽬ (ファイル、レジストリー変数など) に対する変更をトラッキングします。.

使用可能なロール: すべて

#### 「モニターされた変更」エンティティー

このエンティティーは、モニター項目が変更されるたびに作成されます。CAS インスタンス内のモニター項目を識別し、変更の保存データを指し示します。

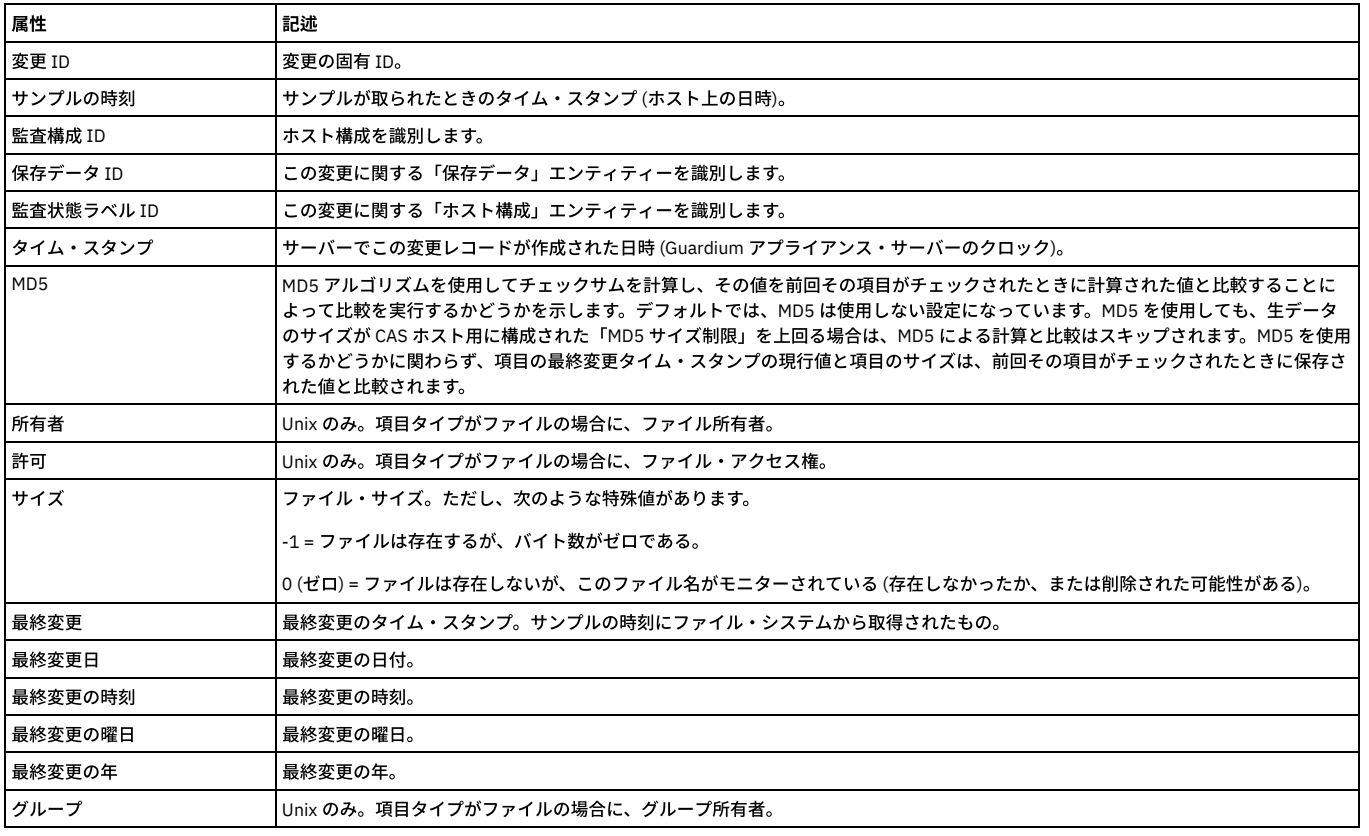

#### 「ホスト構成」エンティティー

「ホスト構成」エンティティーは、CAS インスタンス内の項⽬ごとに作成されます。

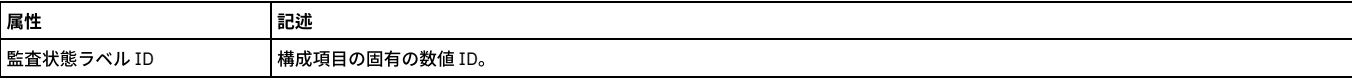

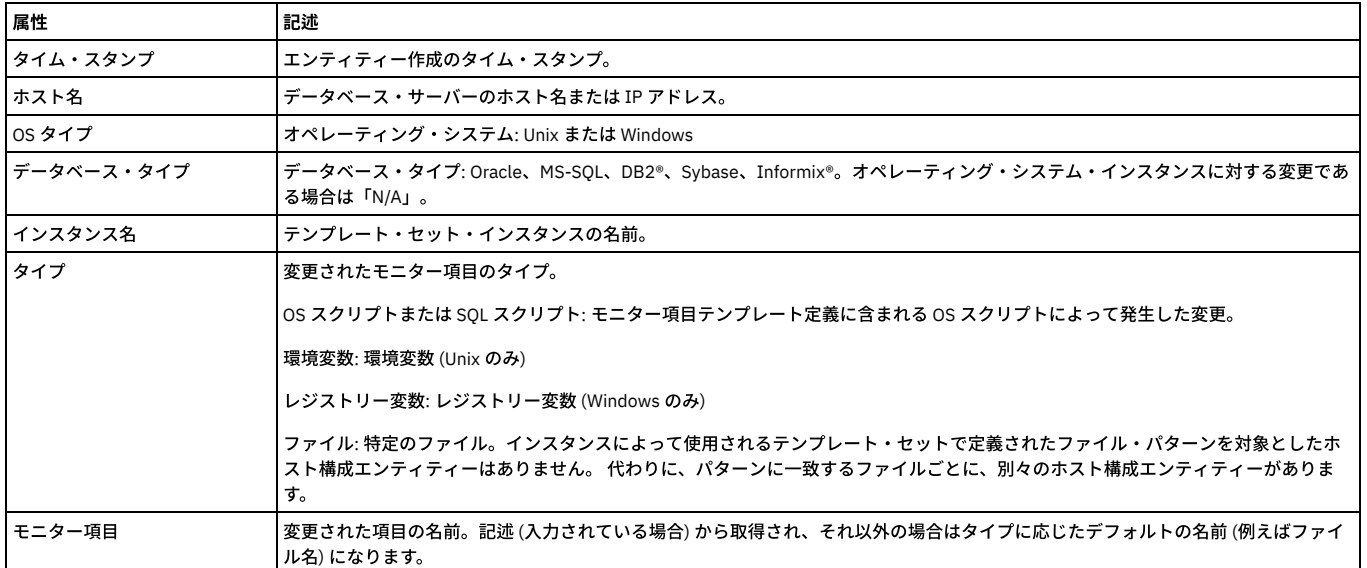

#### 「保存データ」エンティティー

「保存データ」エンティティーは、モニター対象の項⽬に対する変更が検出されるたびに作成されます (項⽬テンプレート定義でその項⽬の「データを保持」ボックスに マークが付けられた場合)。

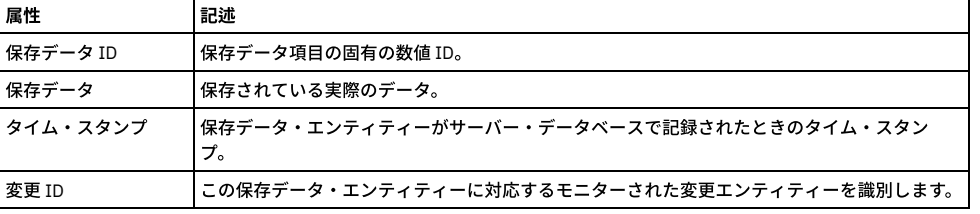

「保存データ ID」は、admin ロールを持つユーザーのみが使用できます。

<span id="page-286-0"></span>親トピック**:** [ドメインのエンティティーおよび属性](#page-252-0)

### 「**CAS** 構成」ドメイン**:** エンティティーおよび属性

CAS ホスト構成をトラッキングします。 ここで、構成とは、特定のデータベース・サーバー・ホストに 対する、1 つ以上のテンプレート・セットのアプリケーションで す。 構成インスタンスから、 テンプレート・セット内で使用可能または使用不可になっている項目や、 ファイル名パターン・テンプレートによって選択されモニターさ れている (またはされていない) 正確なファイルを 確認することができます。

#### 使用可能なロール: すべて

#### 「ホスト」エンティティー

CAS ホスト (データベース・サーバー) および CAS の現行の状況 (オンライン/オフライン) を識別します。データベース・サーバー・ホスト上で CAS が初めて認識された ときに、CAS ホスト・エンティティーが作成されます。 オンライン/オフライン状況が変わるたびに更新されます。 「ホスト」エンティティーは、「CAS ホスト履歴」ド メインおよび「CAS 構成」ドメインで使用可能です。

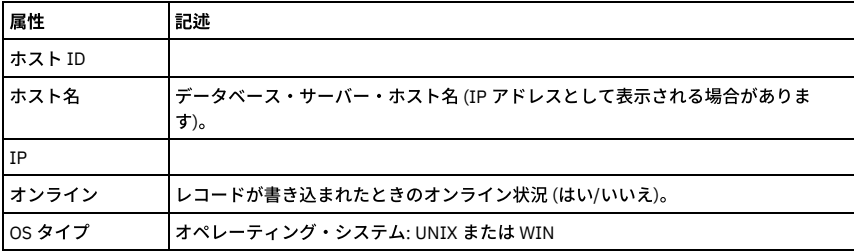

#### 「インスタンス構成」エンティティー

「インスタンス構成」エンティティーは、インスタンス構成が定義されるたびに作成されます。このエンティティーは、CAS インスタンスがデータベースに接続する方法 を (必要に応じて) 定義し、インスタンスの使⽤したテンプレート・セットを識別します。

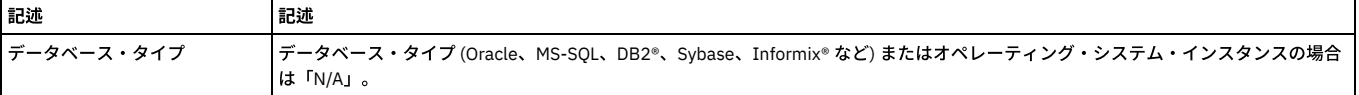

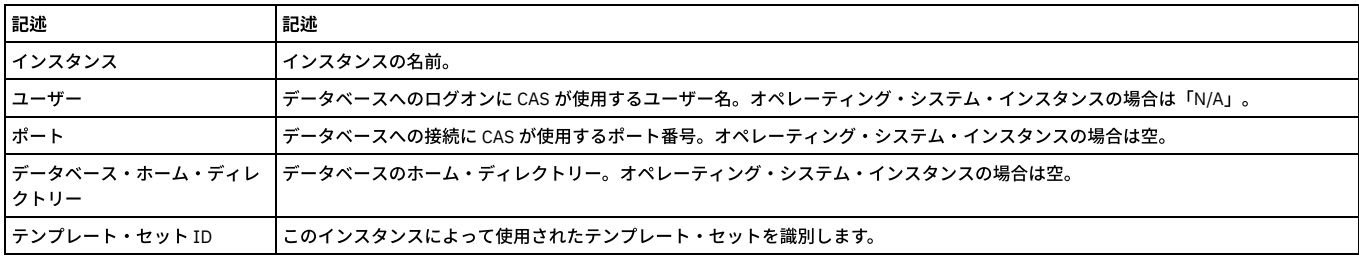

#### 「データ・ソース」エンティティー

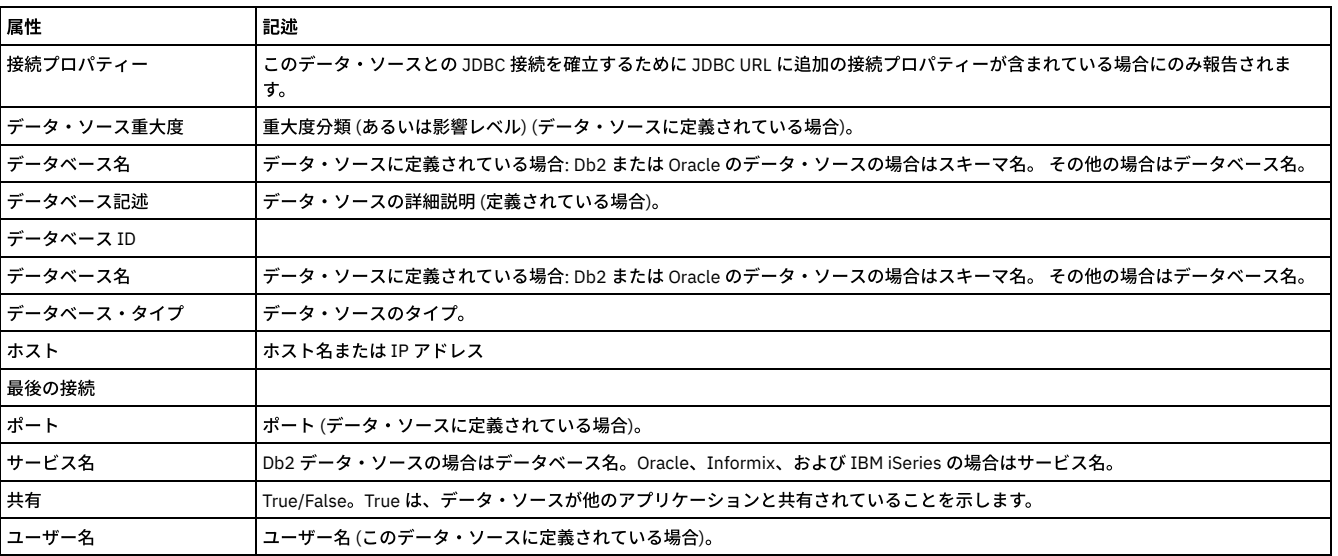

<span id="page-287-0"></span>親トピック**:** [ドメインのエンティティーおよび属性](#page-252-0)

### 「**CAS** ホスト履歴」ドメイン**:** エンティティーおよび属性

CAS ホスト・イベント (サーバーまたはクライアントのサービス開始やサービス休止など) を追跡します。

使用可能なロール: すべて

#### 「ホスト」エンティティー

CAS ホスト (データベース・サーバー) および CAS の現行の状況 (オンライン/オフライン) を識別します。データベース・サーバー・ホスト上で CAS が初めて認識された ときに、CAS ホスト・エンティティーが作成されます。 オンライン/オフライン状況が変わるたびに更新されます。 「ホスト」エンティティーは、「CAS ホスト履歴」ド メインおよび「CAS 構成」ドメインで使用可能です。

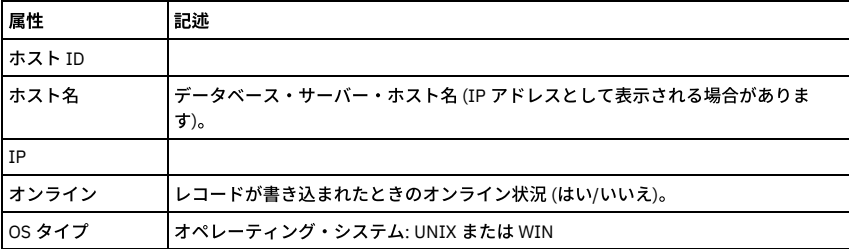

#### 「ホスト・イベント」エンティティー

CAS クライアント/サーバー関係におけるイベントの日時。ホスト・イベント・エンティティーは、CAS によってイベント (イベント・タイプを参照) が検出されるかシグ ナル通知されるたびに作成されます。

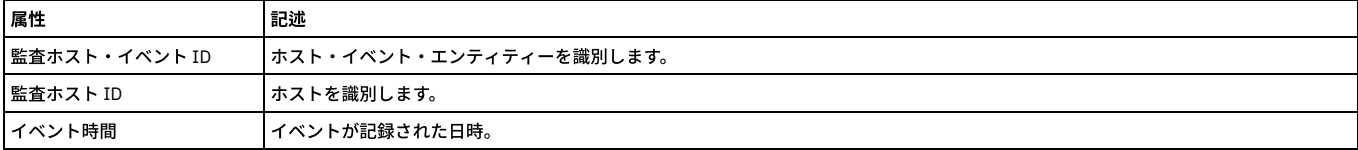
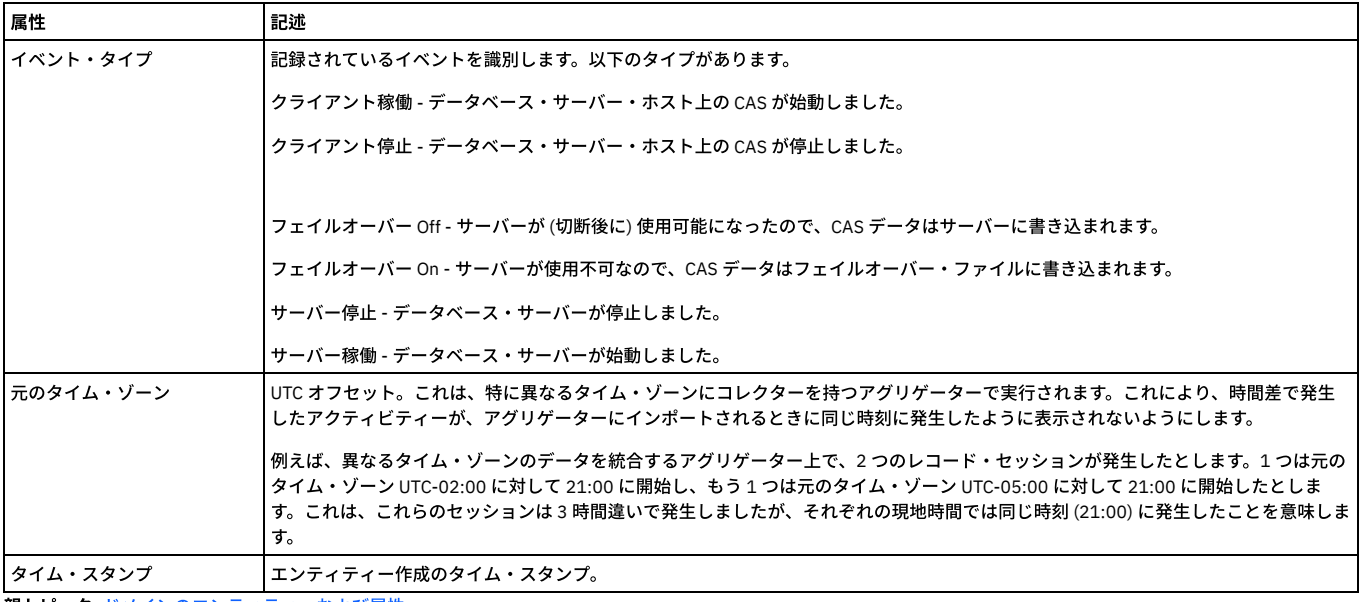

# 「**CAS** テンプレート」ドメイン**:** エンティティーおよび属性

CAS テンプレート定義をトラッキングします。 テンプレートは、変更をモニターされる項⽬を識別します。 モニター項⽬は、ファイル、環境またはレジストリー変数、 OS または SQL スクリプト出力セット、 またはログオン・ユーザー・セットのいずれであってもかまいません。

使用可能なロール: すべて

### 「テンプレート・セット」エンティティー

テンプレート・セット定義を記述します。「テンプレート・セット」エンティティーは、テンプレート・セットごとに作成されます。テンプレート・セットとは、特定の オペレーティング・システムまたはデータベース⽤のテンプレート項⽬のセットのことです。

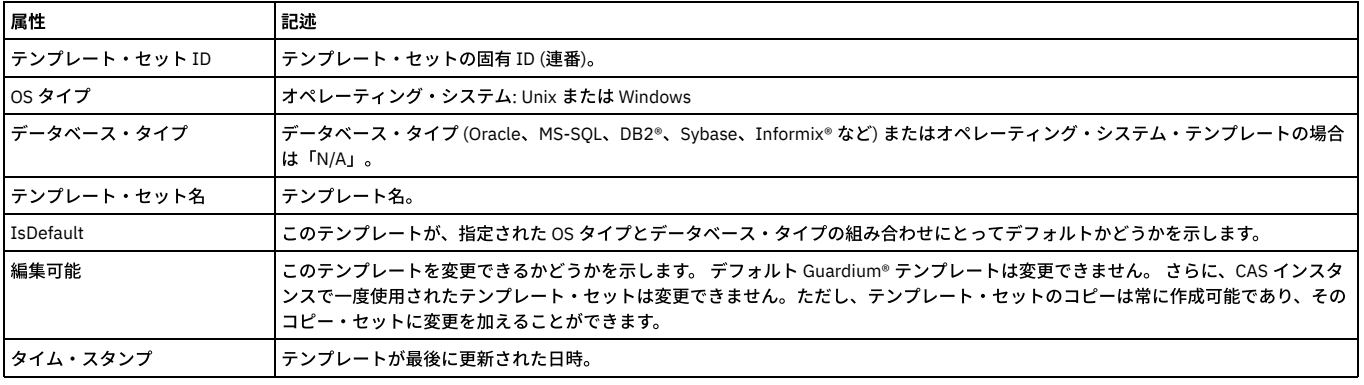

### 「テンプレート」エンティティー

テンプレート・セット内のテンプレート項⽬を記述します。

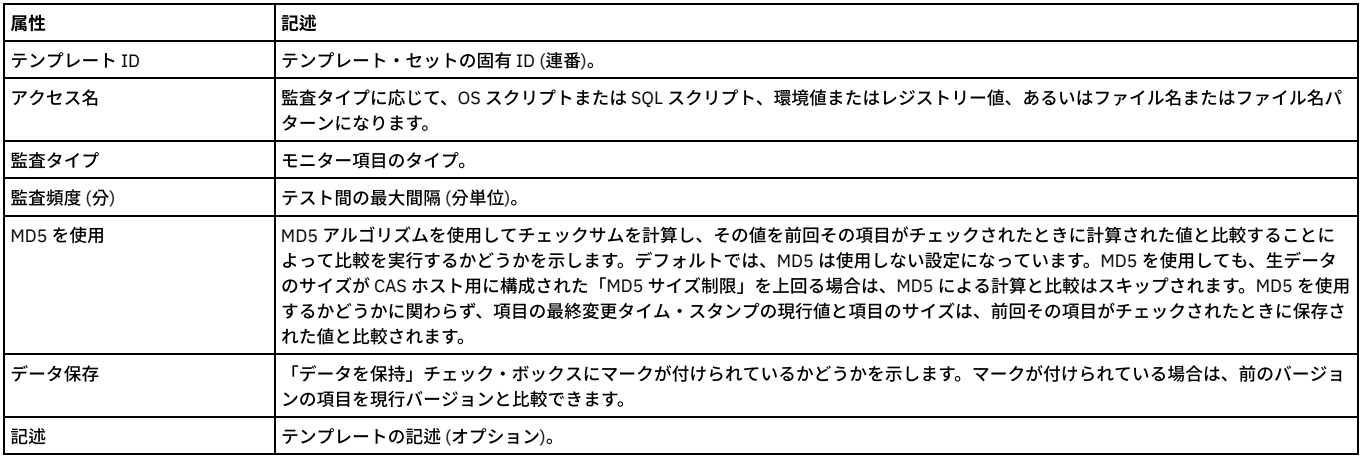

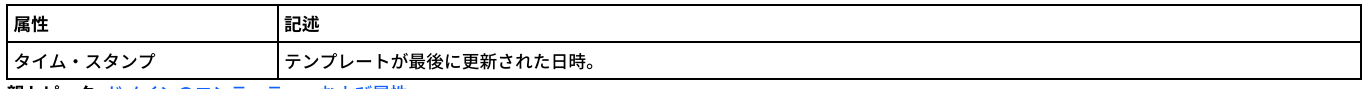

# 「カタログ」ドメイン**:** エンティティーおよび属性

「項目」エンティティー

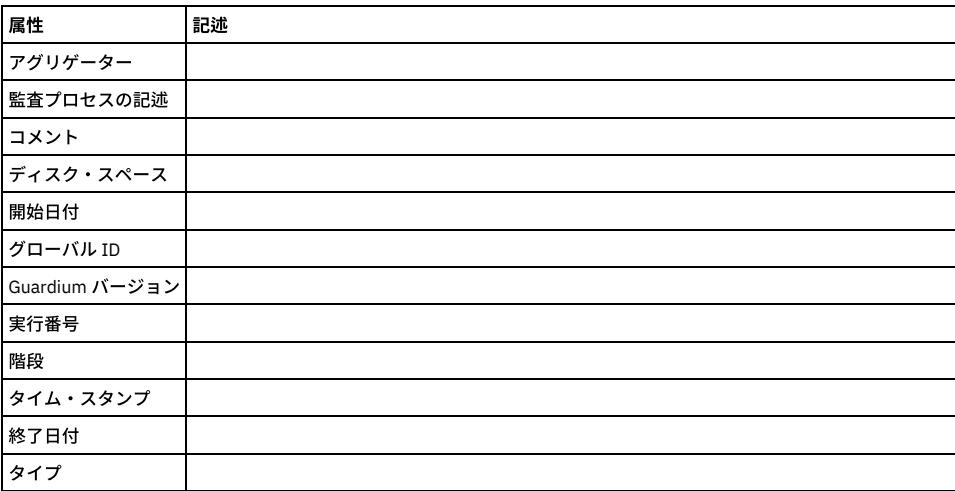

### 「ロケーション」エンティティー

アーカイブに保存されなかった日を確認する方法

変更可能な照会 (「ツール」タブ>「レポートのビルド」>「レポート・ビルダー」>「ロケーション・ビュー」照会) を使用して、アーカイブに保存されたファイルを示し たレポートを作成します。このレポートには、すべてのファイルとアーカイブの⽇付のリストが表⽰されます。このレポートに組み込まれなかった⽇付は、アーカイブに 保存されなかった⽇付です。必要であれば、リストに組み込まれていない⽇付のアーカイブを実⾏してください。

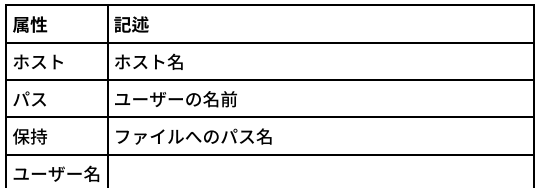

#### エンティティーによる使用

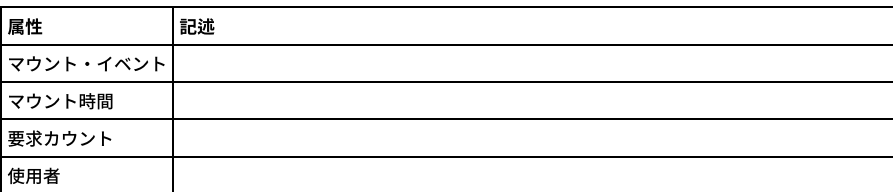

#### 「宛先」エンティティー

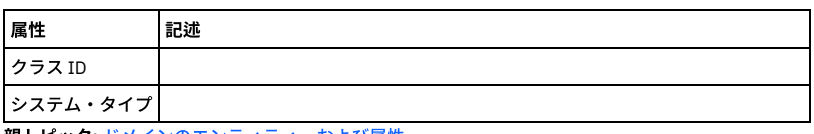

親トピック**:** [ドメインのエンティティーおよび属性](#page-252-0)

### 「分類プロセスの結果」ドメイン**:** エンティティーおよび属性

分類プロセスの実⾏と結果についてレポートします。

使用可能なロール: すべて

#### 「分類プロセス実行」エンティティー

このエンティティーは、分類プロセスのジョブ実行について示します。

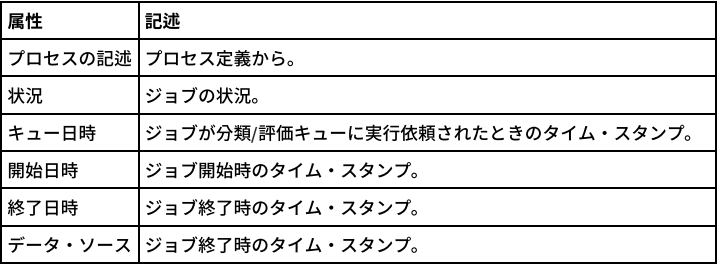

### 「分類プロセスの結果」エンティティー

このエンティティーは、実⾏される分類プロセス・ルールごとに作成されます。

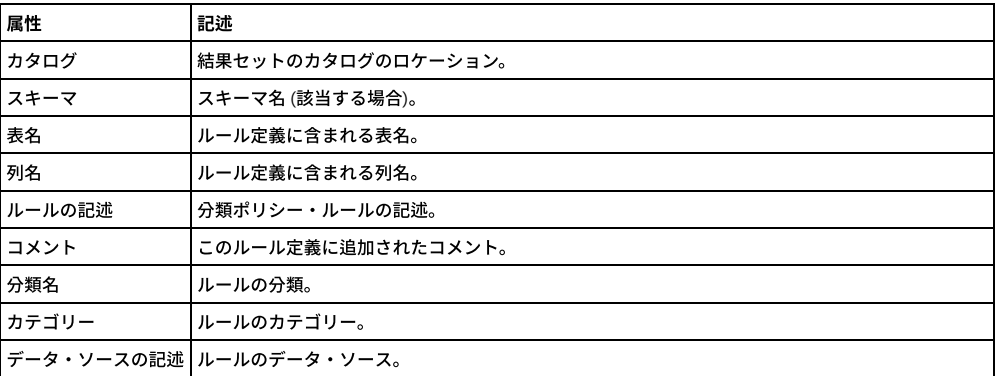

親トピック**:** [ドメインのエンティティーおよび属性](#page-252-0)

# 「**CM** バッファー使⽤状況モニター」ドメイン**:** エンティティーおよび属性

中央マネージャーにアップロードされたすべての「スニファーのバッファー使⽤」エンティティーの統合を⽰します。

### 「**CM** バッファー使⽤状況モニター」エンティティー

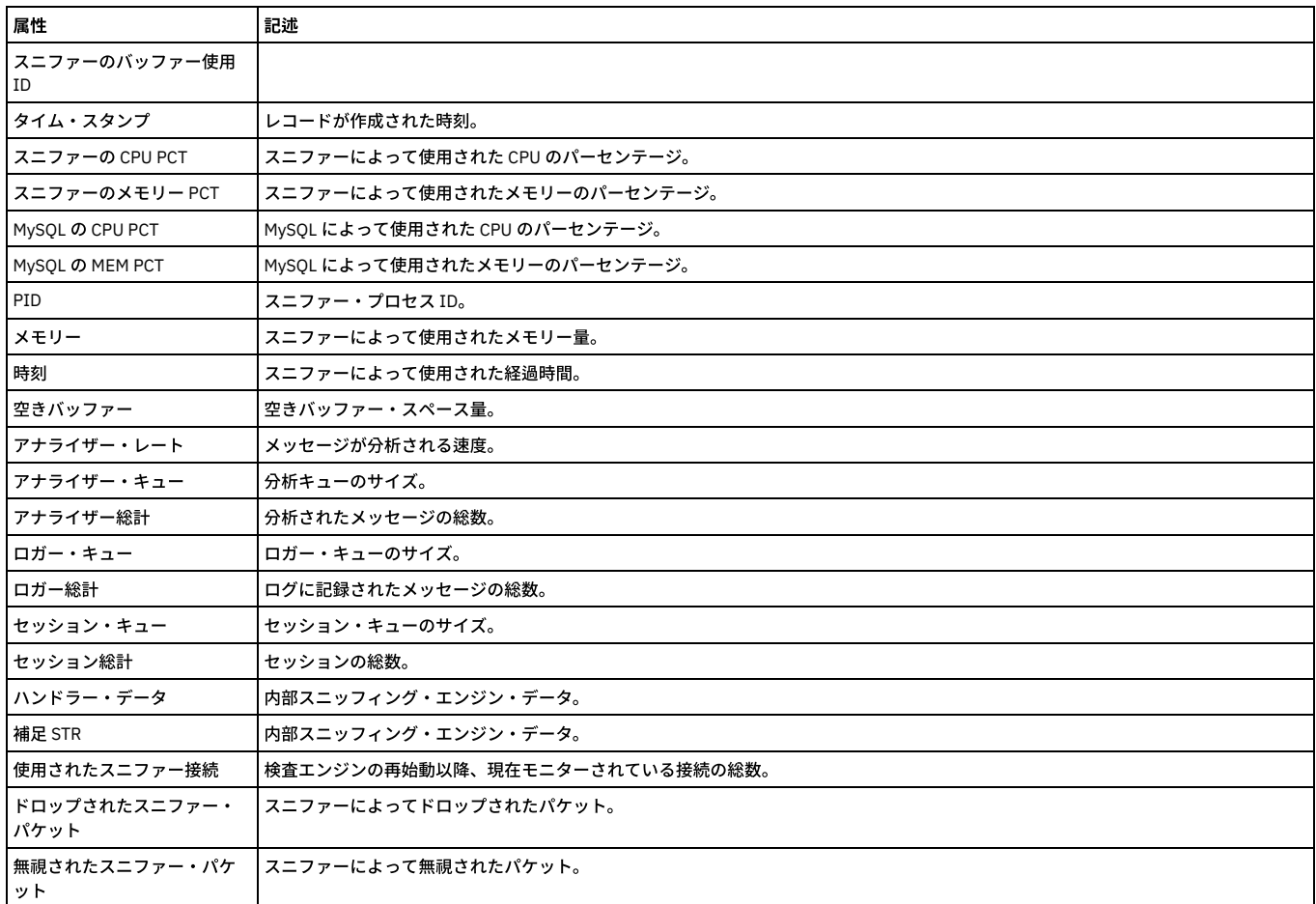

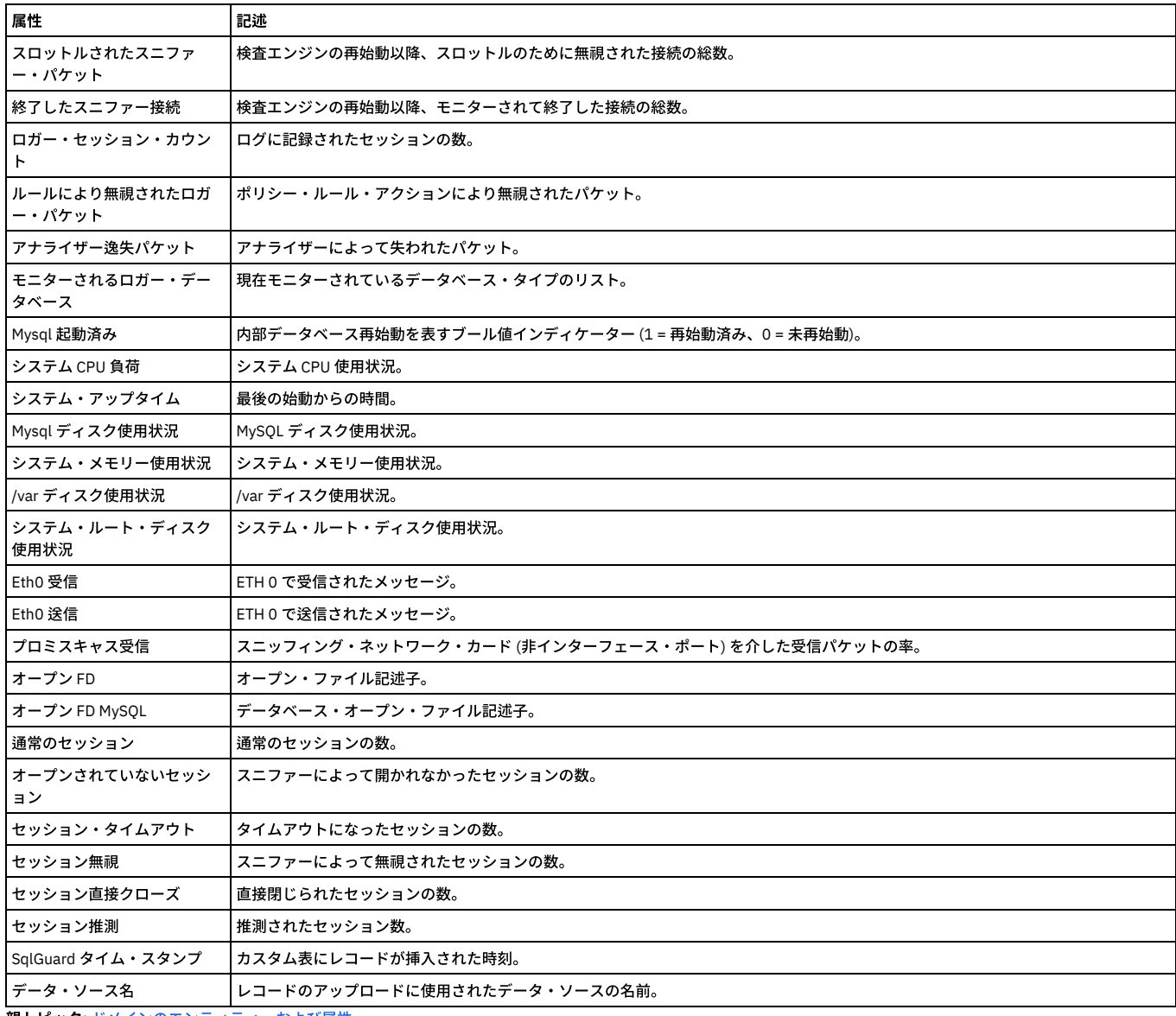

# 「コメント」ドメイン**:** エンティティーおよび属性

各種 Guardium コンポーネントに関するユーザー定義のコメント。

使用可能なロール: すべて

### 「コメント」エンティティー

このエンティティーは、ユーザー・コメントについて⽰します。「コメント」ドメインでのみ使⽤可能です。これは、admin ユーザーに限定されています。 このドメイン には、共有可能コメントのみが含まれます。共有可能コメントとは、ローカルに実行されるもの以外のすべてのコメントのことです (「ローカル・コメント」エンティテ ィーを参照)。

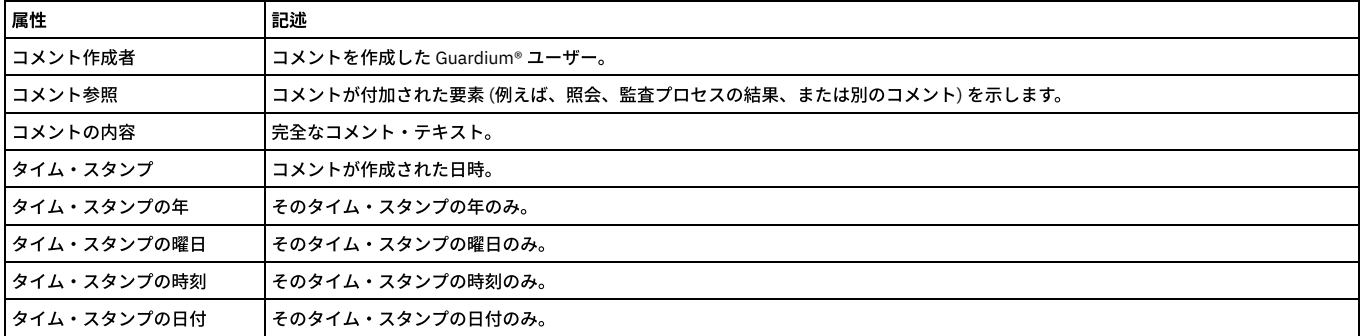

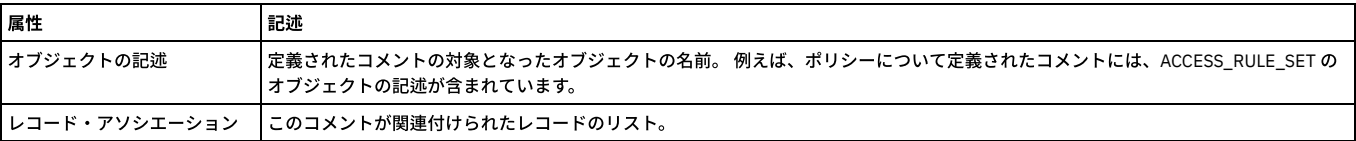

#### <span id="page-292-0"></span>「ローカル・コメント」エンティティー

このエンティティーで、ローカル・コメントを記述します。「コメント」ドメインでのみ使⽤可能です。これは、admin ユーザーに限定されています。 このエンティティ ーには、ローカルに実⾏されたプロセスと結果セットに関するローカル・コメントのみが含まれます。 共有可能なコメントは、「コメント」エンティティーで定義されま す。

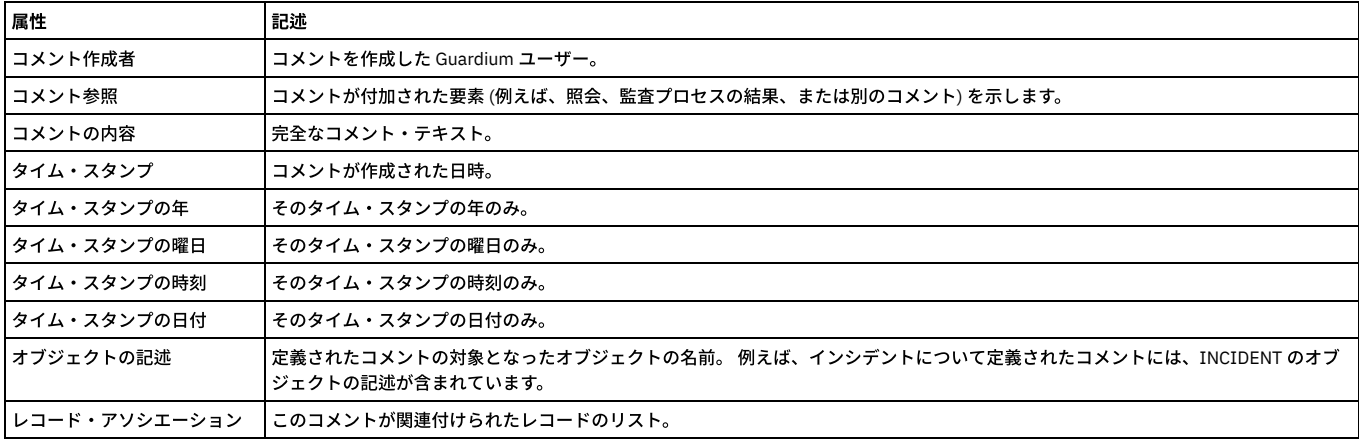

親トピック**:** [ドメインのエンティティーおよび属性](#page-252-0)

# 「カスタム・データベース使⽤状況」ドメイン**:** エンティティーおよび属性

カスタム・データベース統計

使用可能なロール: admin

### 「カスタム・データベース・ディスク使⽤状況」エンティティー

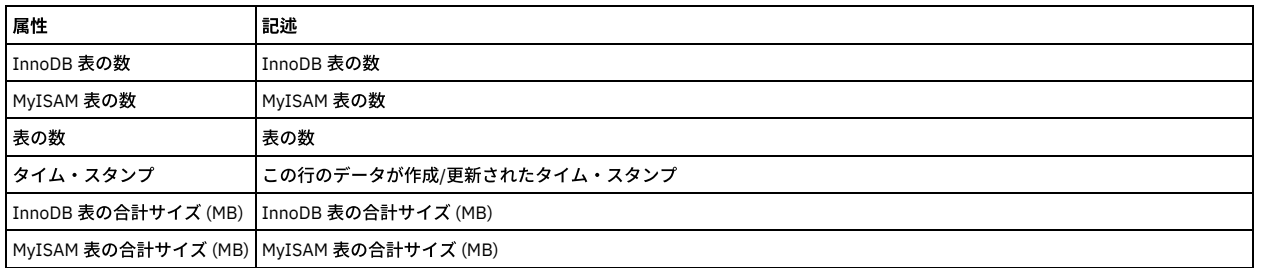

#### 「カスタム表ディスク使⽤状況」エンティティー

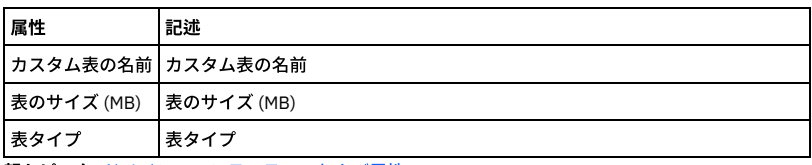

親トピック**:** [ドメインのエンティティーおよび属性](#page-252-0)

### 「有効になっているデータベース・デフォルト・ユーザー」ドメイン**:** エンティティーおよび属性

デフォルト・ユーザーが有効になっているかどうかの詳細。

#### 使用可能なロール: admin

非資格情報スキャン - データベースのリストをスキャンし、デフォルト・ユーザーが使用可能になっているかどうかを検査するプロセス。 デフォルト・ユーザーと、スキ ャン対象サーバー・リストが、パラメーターとして API に提供されます。 それぞれのデータベース・タイプについて、インストール時にデータベースにより作成されたデ フォルト・ユーザーとパスワードを含むデフォルトのグループが提供され、お客様がそのリストに追加したり削除したりできます。 グループのタイプは「データベース・ ユーザー/データベース・パスワード」であり、デフォルト・グループの名前は次のとおりです。

ORACLE デフォルト・ユーザー、Db2 デフォルト・ユーザー、SYBASE デフォルト・ユーザー、MS SQL SERVER デフォルト・ユーザー、INFORMIX デフォルト・ユーザ ー、MYSQL デフォルト・ユーザー、TERADATA デフォルト・ユーザー、IBM ISERIES デフォルト・ユーザー、POSTGRESQL デフォルト・ユーザー、NETEZZA デフォル ト・ユーザー

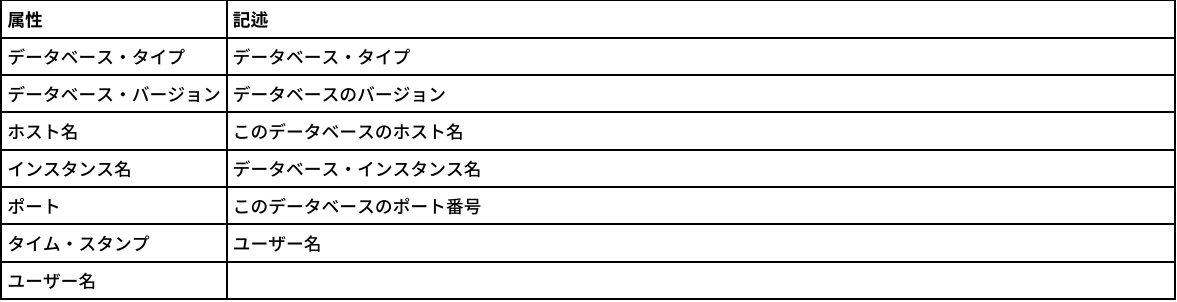

# 「ディスカバーされたインスタンス」ドメイン**:** エンティティーおよび属性

GIM によってディスカバーされたインスタンス。

使用可能なロール: すべて

### 「ディスカバーされたインスタンス」エンティティー

このエンティティーは、ディスカバーされたインスタンスを識別します。

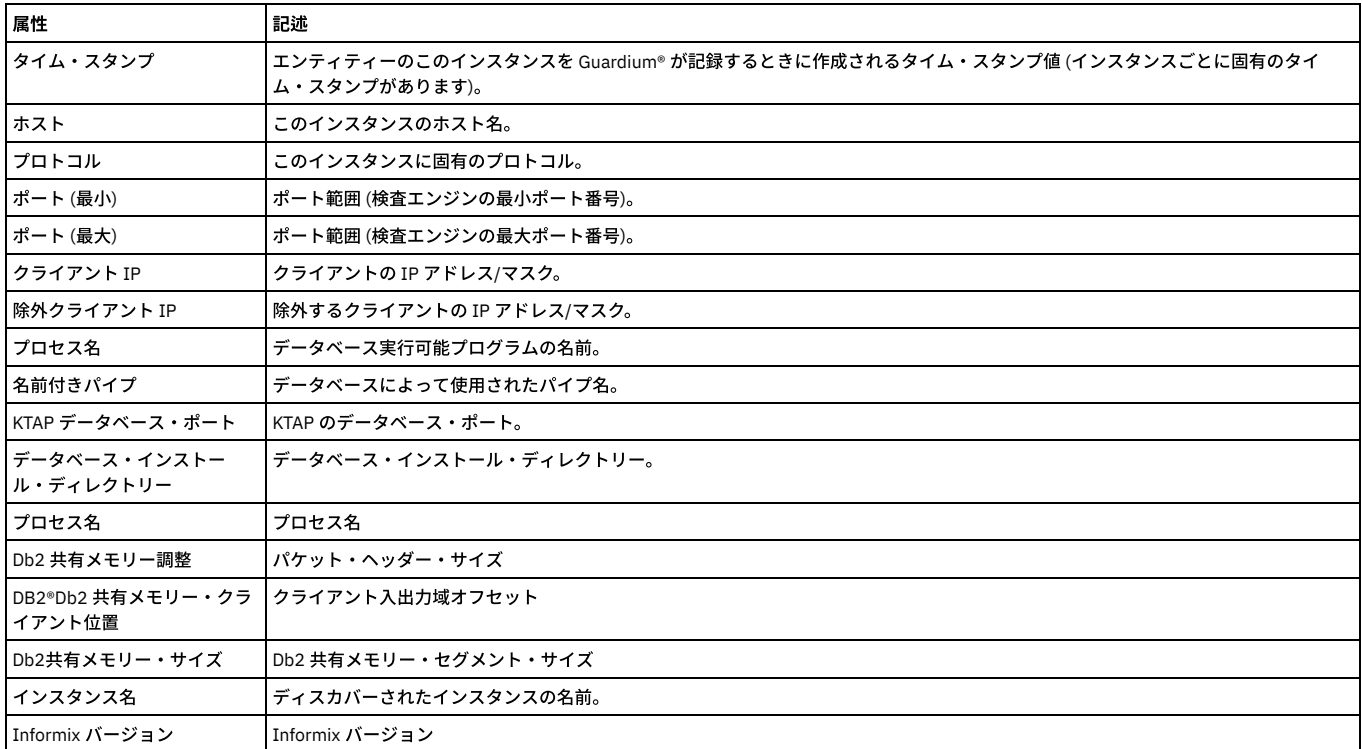

親トピック**:** [ドメインのエンティティーおよび属性](#page-252-0)

# 「分散データマート」ドメイン**:** エンティティーおよび属性

### 「分散データマート状況」エンティティー

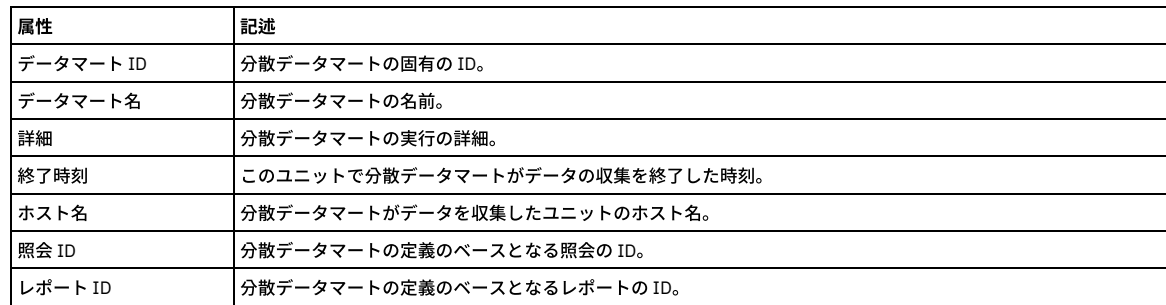

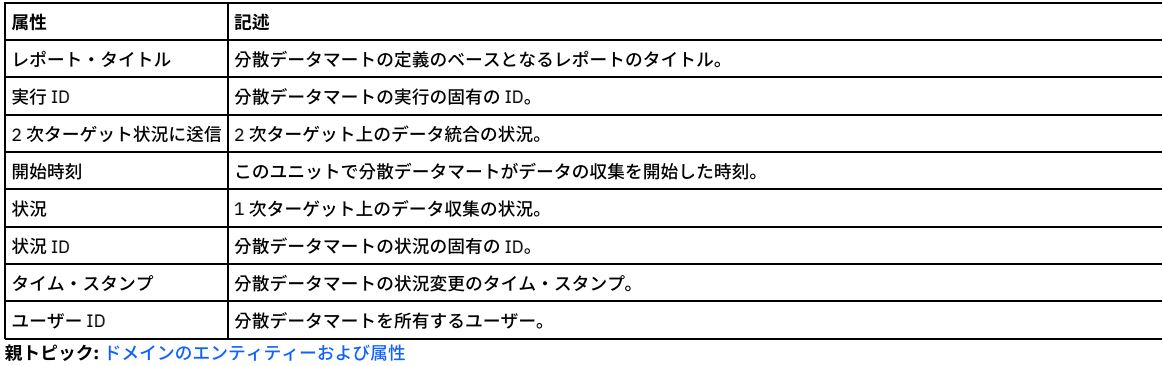

# 「**Eagle Eye**」ドメイン**:** エンティティーおよび属性

使⽤可能なロール: admin。

### 「ケース」エンティティー

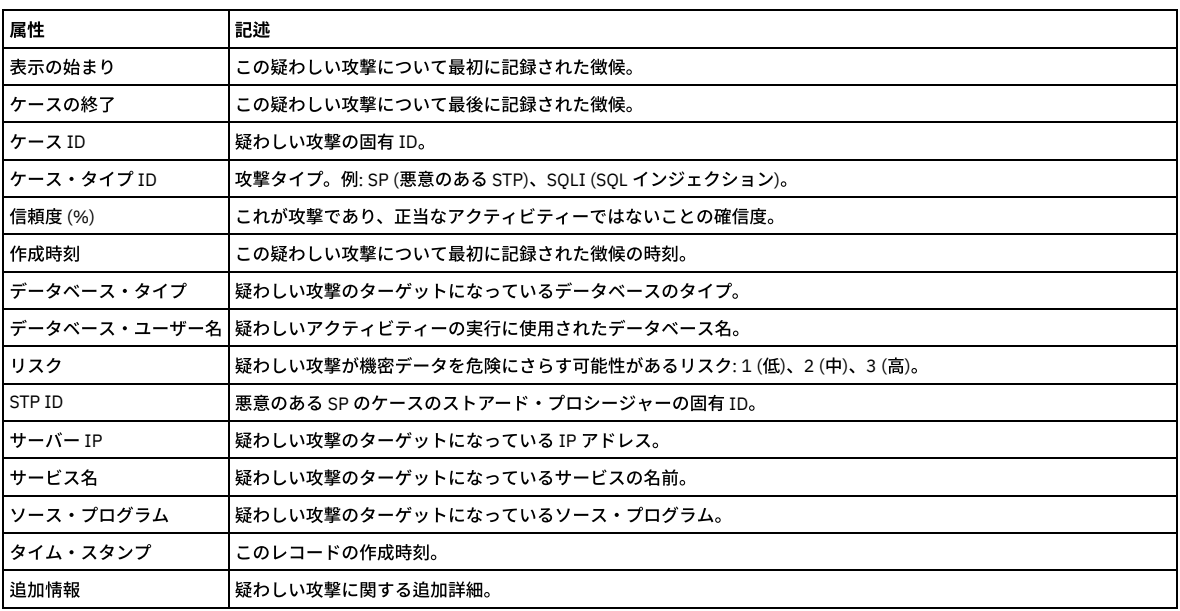

### 「ケース・タイプ」エンティティー

脅威検出ケースのメタデータ表。

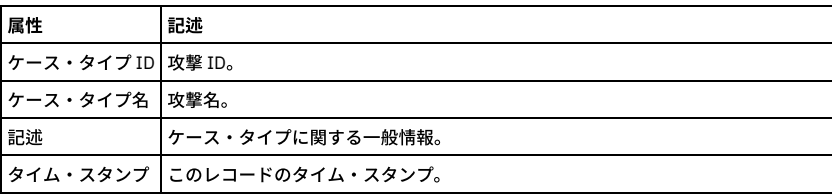

### 「ケースの徴候のリンク」エンティティー

リンク表。

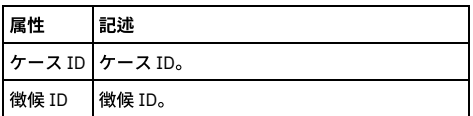

### 「ケースの徴候」エンティティー

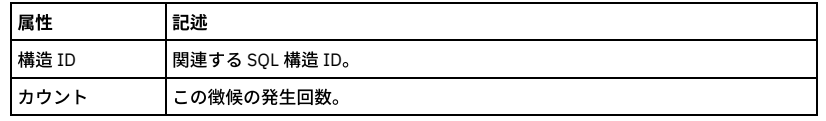

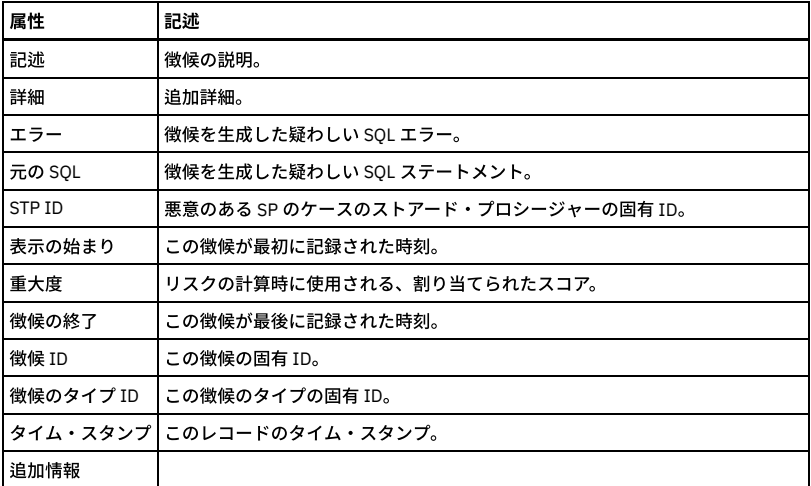

### 「徴候のタイプ」エンティティー

「アクティブ」を除くメタデータ表

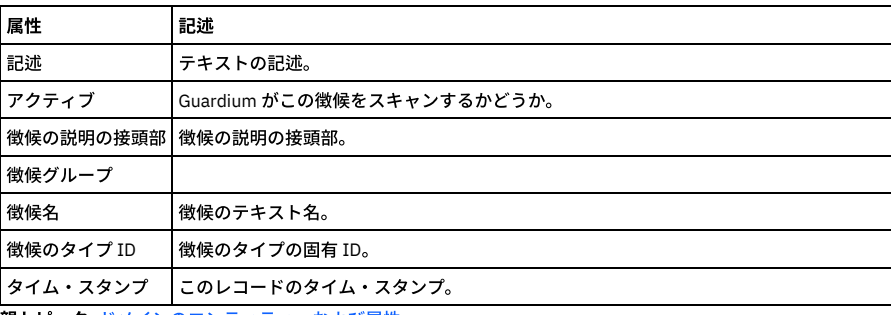

親トピック**:** [ドメインのエンティティーおよび属性](#page-252-0)

### 「例外」ドメイン**:** エンティティーおよび属性

このドメインには、トラフィックの詳細 (例外と例外関連データのすべて) が含まれます。 Guardium ⾃体で発⽣した例外だけでなく、データベース・サーバーから送信さ れて検査エンジンによって収集された SQL 例外も含まれます。

#### 使用可能なロール: すべて

#### 「クライアント**/**サーバー」エンティティー

このエンティティーは、特定のクライアント/サーバー接続について示します。固有の属性セット (タイム・スタンプを除く) が検出されるたびにインスタンスが作成され ます。

注: 「アクセスのトラッキング」の場合のみ、「クライアント/サーバー」エンティティー名は、プルダウン・メニューに 2 つの可能なエンティティー (「クライアント/サ ーバー」および「セッション別クライアント/サーバー」) として表⽰されます。

「セッション別クライアント/サーバー」は、「クライアント/サーバー」からカウントを取得し、「セッション」から日付状態を取得します。

「クライアント/サーバー」は、「クライアント/サーバー」からカウントを取得し、「クライアント/サーバー」から日付状態も取得します。

ユーザーが「クライアント/サーバー」を選択すると、照会には ATTRIBUTE\_ID = 1 が設定されます。ユーザーが「セッション別クライアント/サーバー」を選択すると、 照会には MAIN\_ATTRIBUTE\_ID = 0 が設定されます。

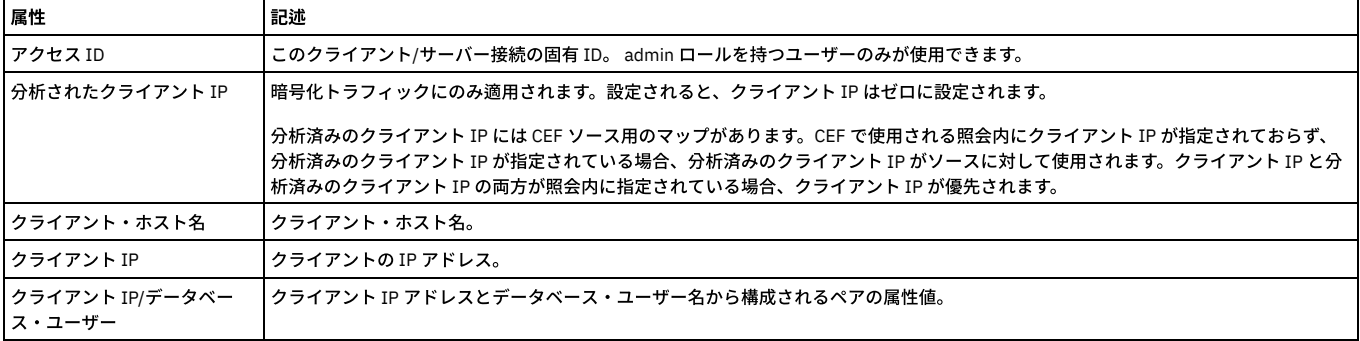

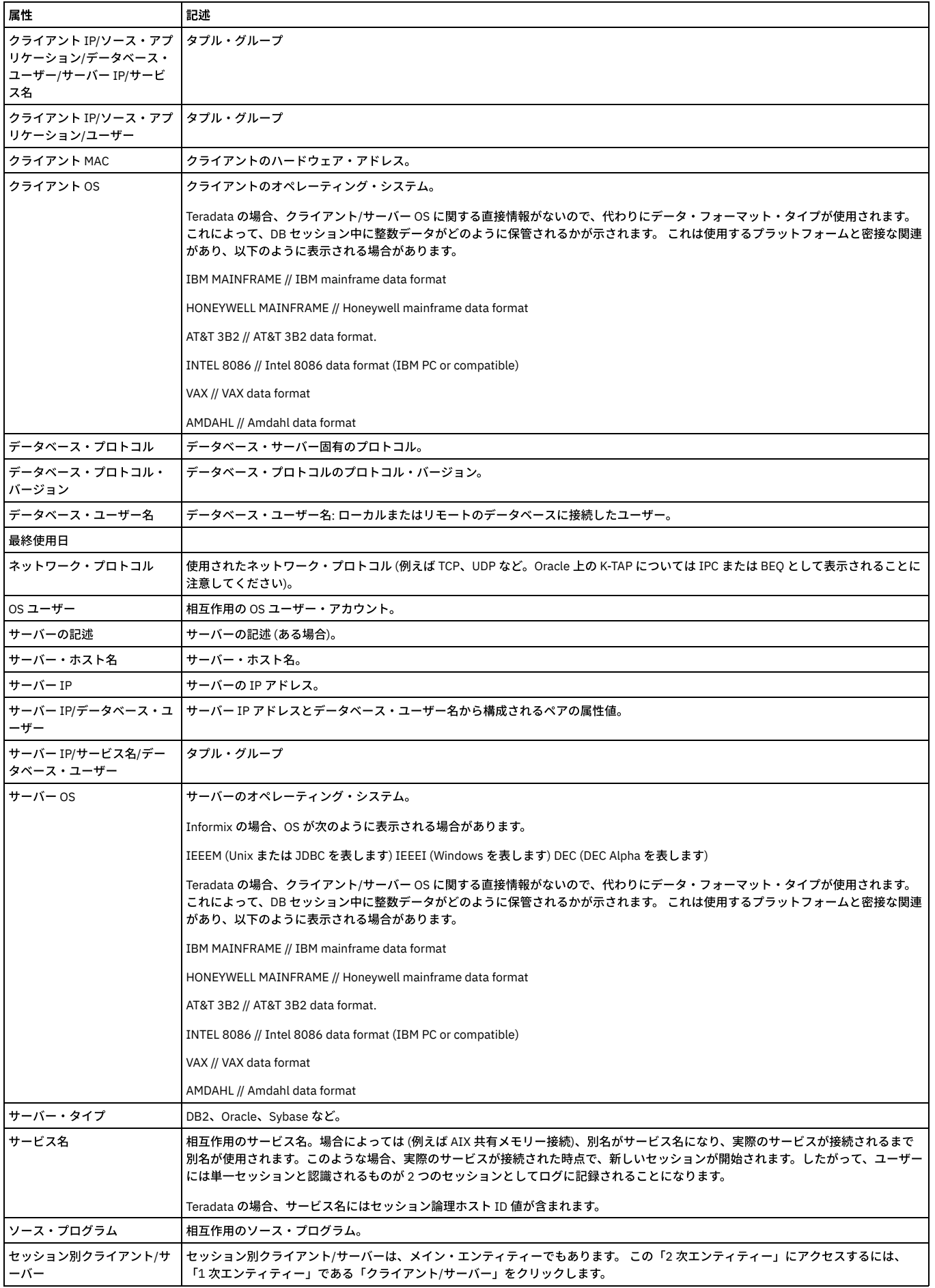

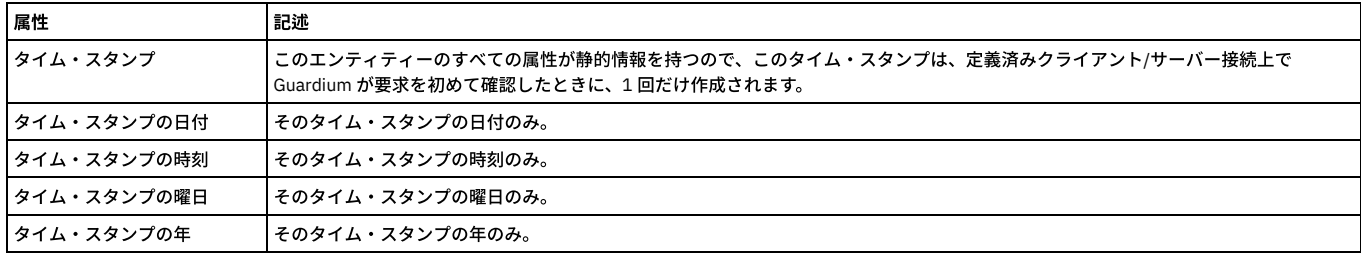

# 「セッション」エンティティー

このエンティティーは、クライアント/サーバー・データベース・セッションごとに作成されます。

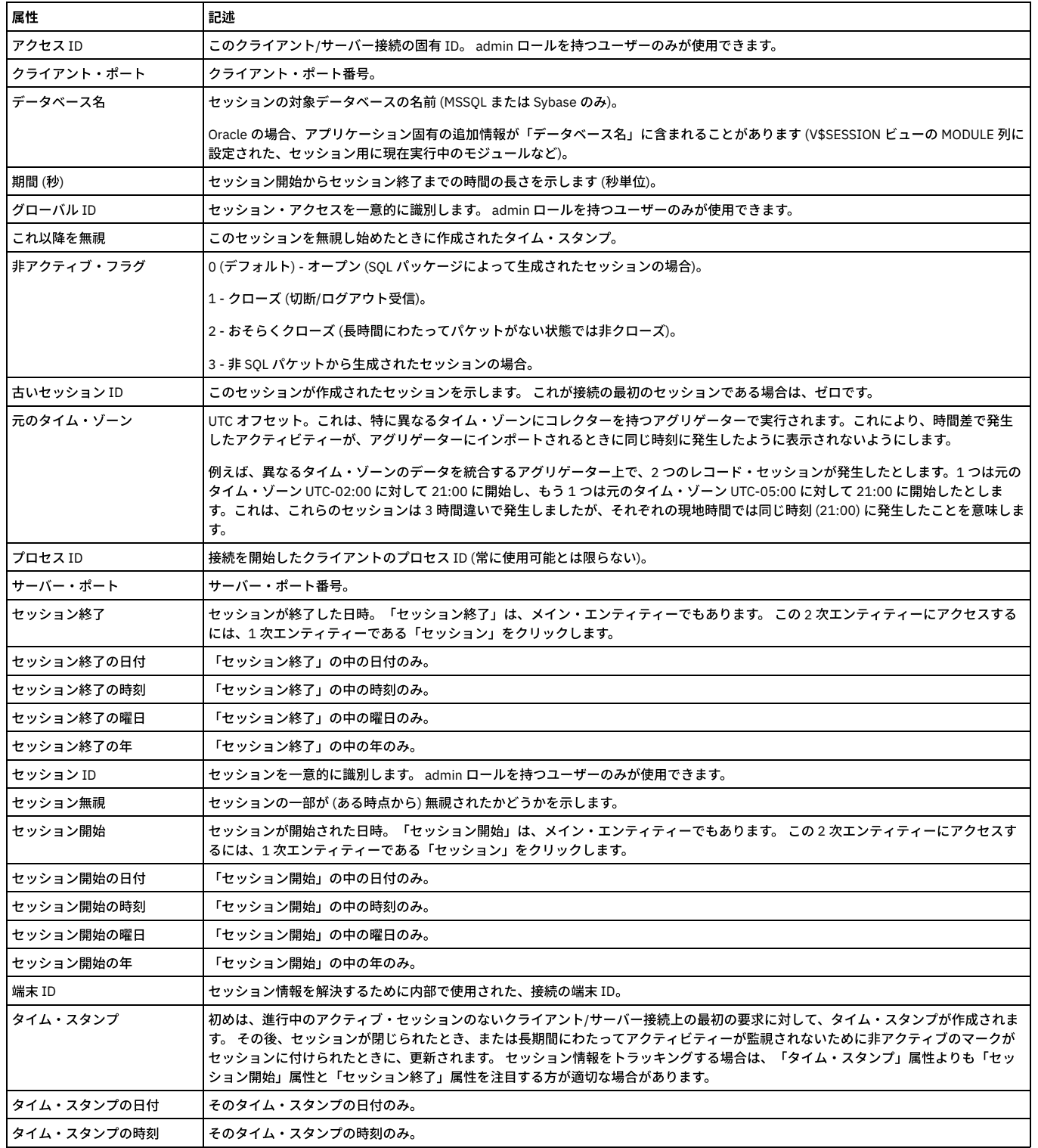

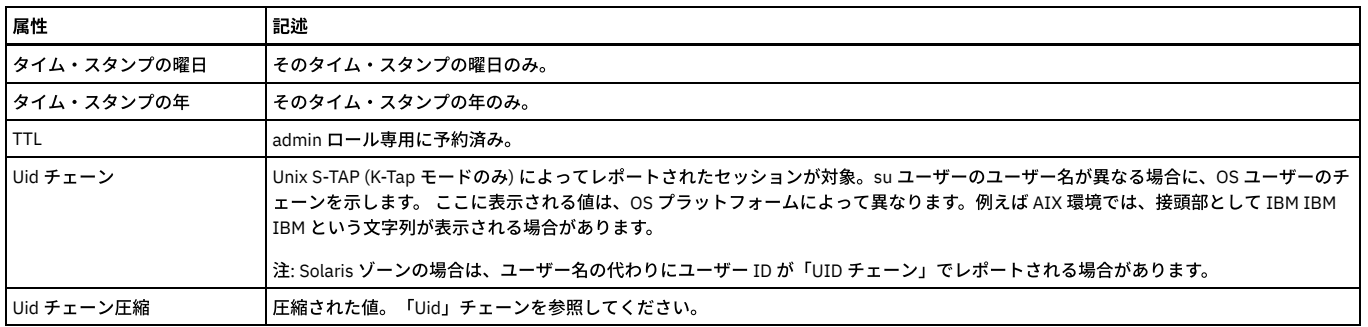

### 「クライアント**/**サーバー・セッション」エンティティー

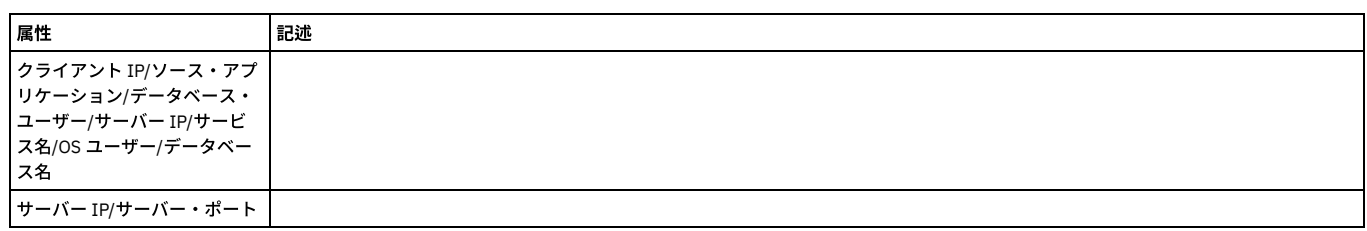

### 「例外タイプ」エンティティー

固定の例外タイプ・セットがあり、そのうちの 1 つが、ログに記録された各例外に関連付けられます。これらは、所有「例外」エンティティーからのレポート作成のみに 使用可能です。

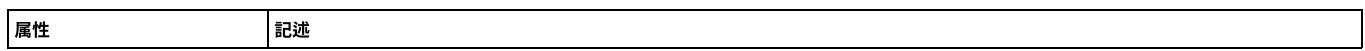

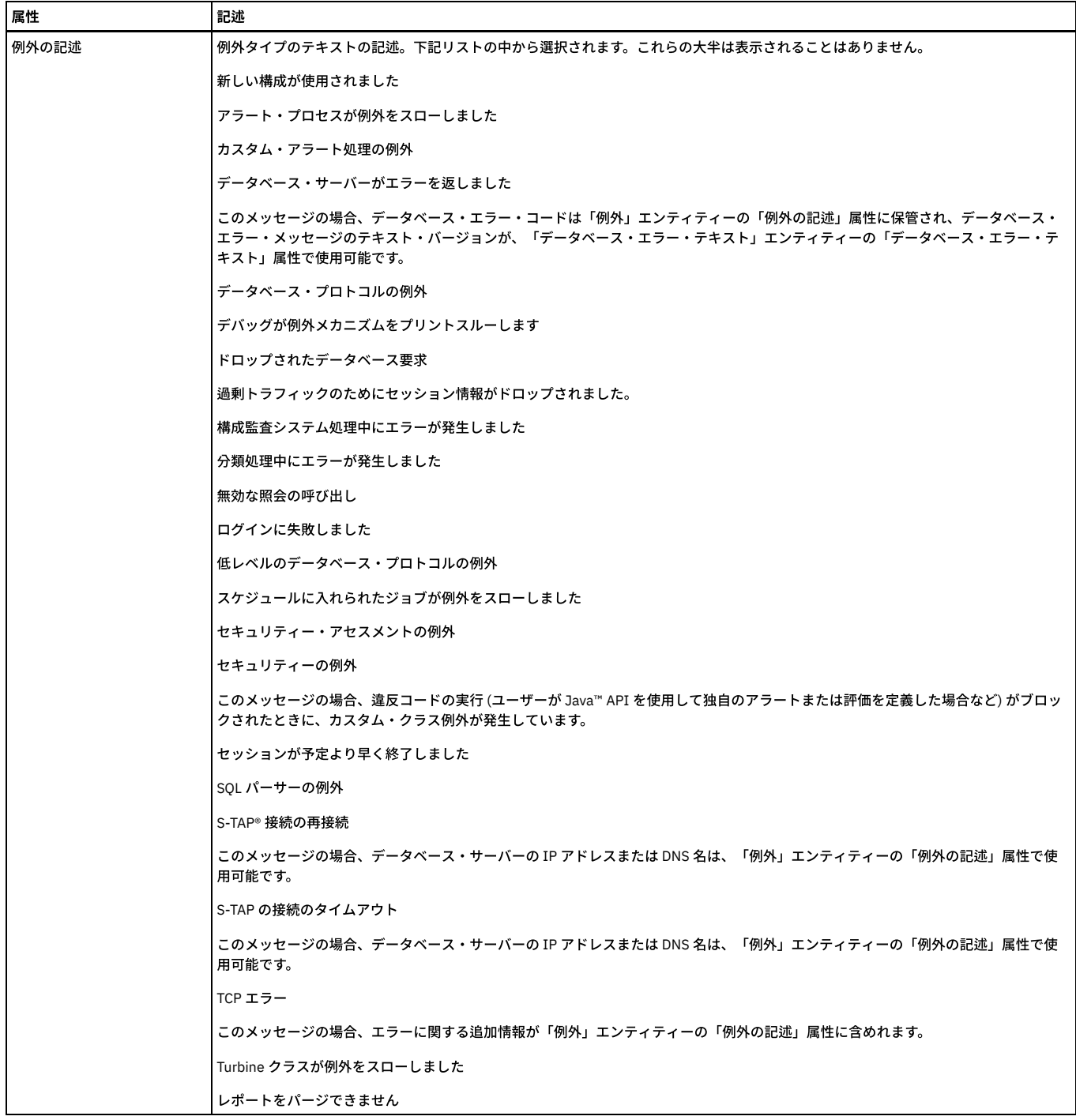

### 「例外」エンティティー

このエンティティーは、検出された例外ごとに作成されます。

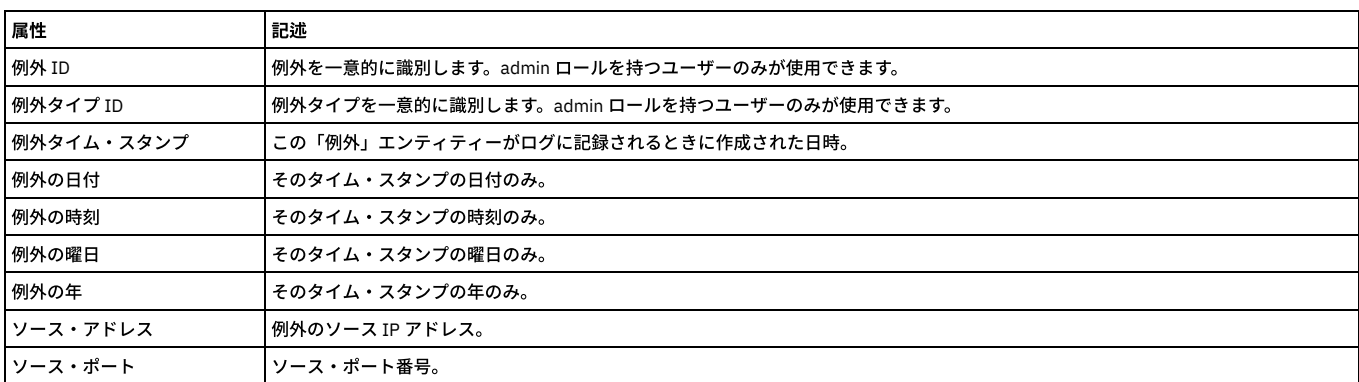

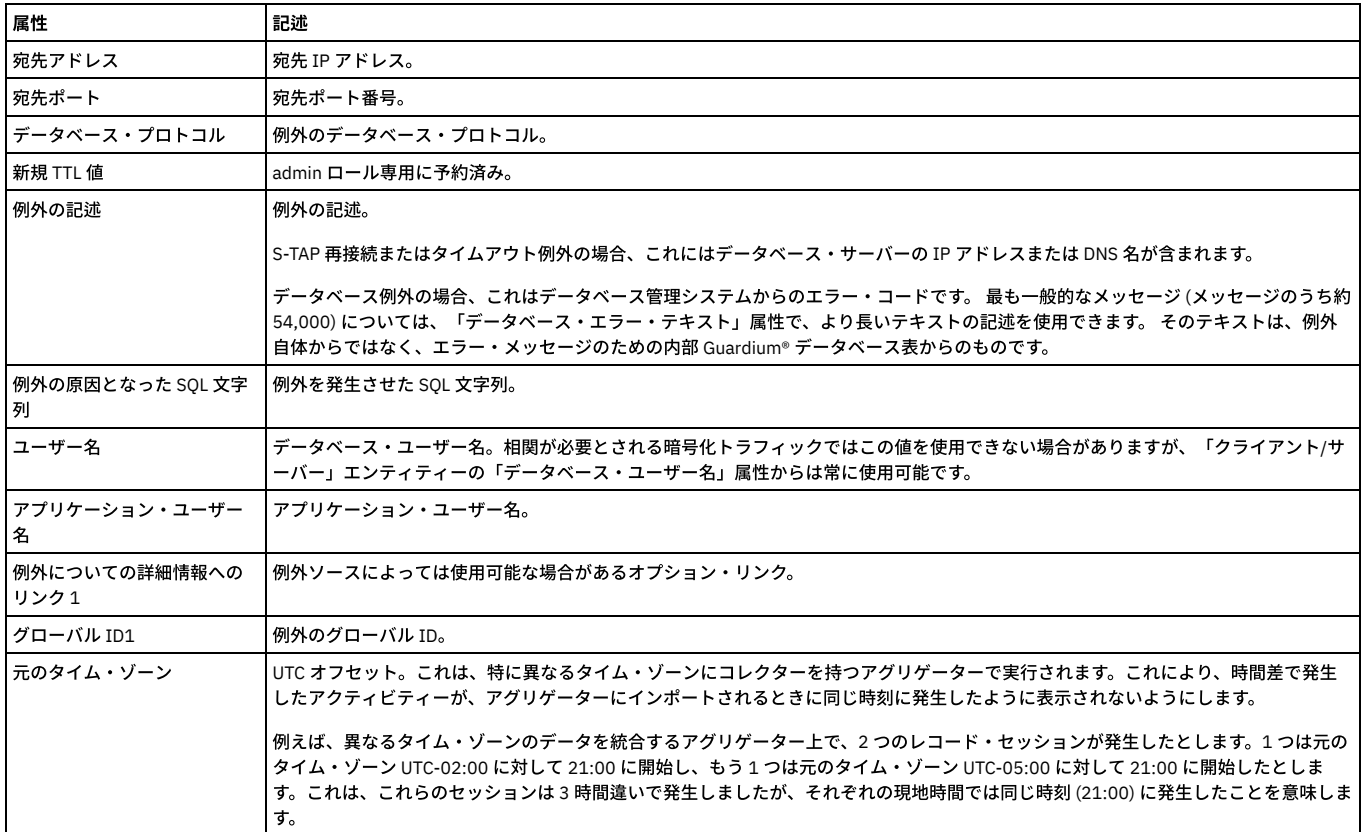

### 「データベース・エラー・テキスト」エンティティー

データベースの各一般的エラー・メッセージのテキストは、Guardium 内部データベースの表に格納されています。これは、所有する「例外」エンティティーから、デー タベース・エラーである各例外のレポートを作成する場合にのみ使用できます。例外のいくつかのタイプ (例えば、S-TAP 接続または再接続) には、データベース・エラ ー・テキストはありません。

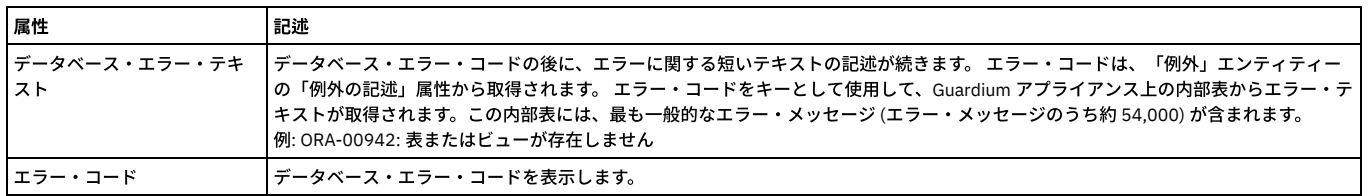

親トピック**:** [ドメインのエンティティーおよび属性](#page-252-0)

# 「**FAM**」ドメイン**:** エンティティーおよび属性

ディスカバーされたファイルに関するメタデータ。

使⽤可能なロール: admin、fam。

### 「**FAM** ファイル」エンティティー

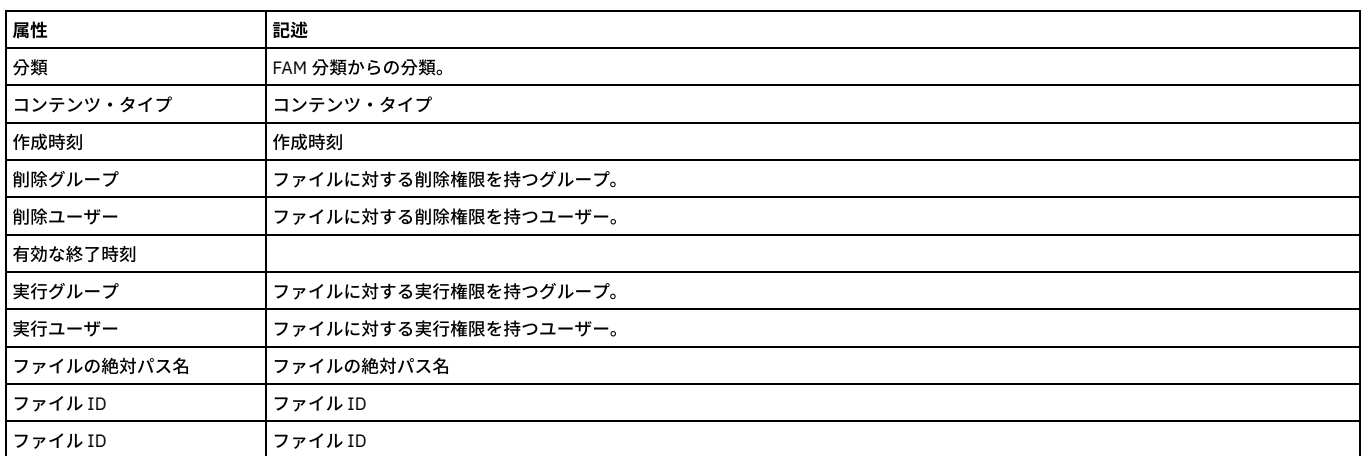

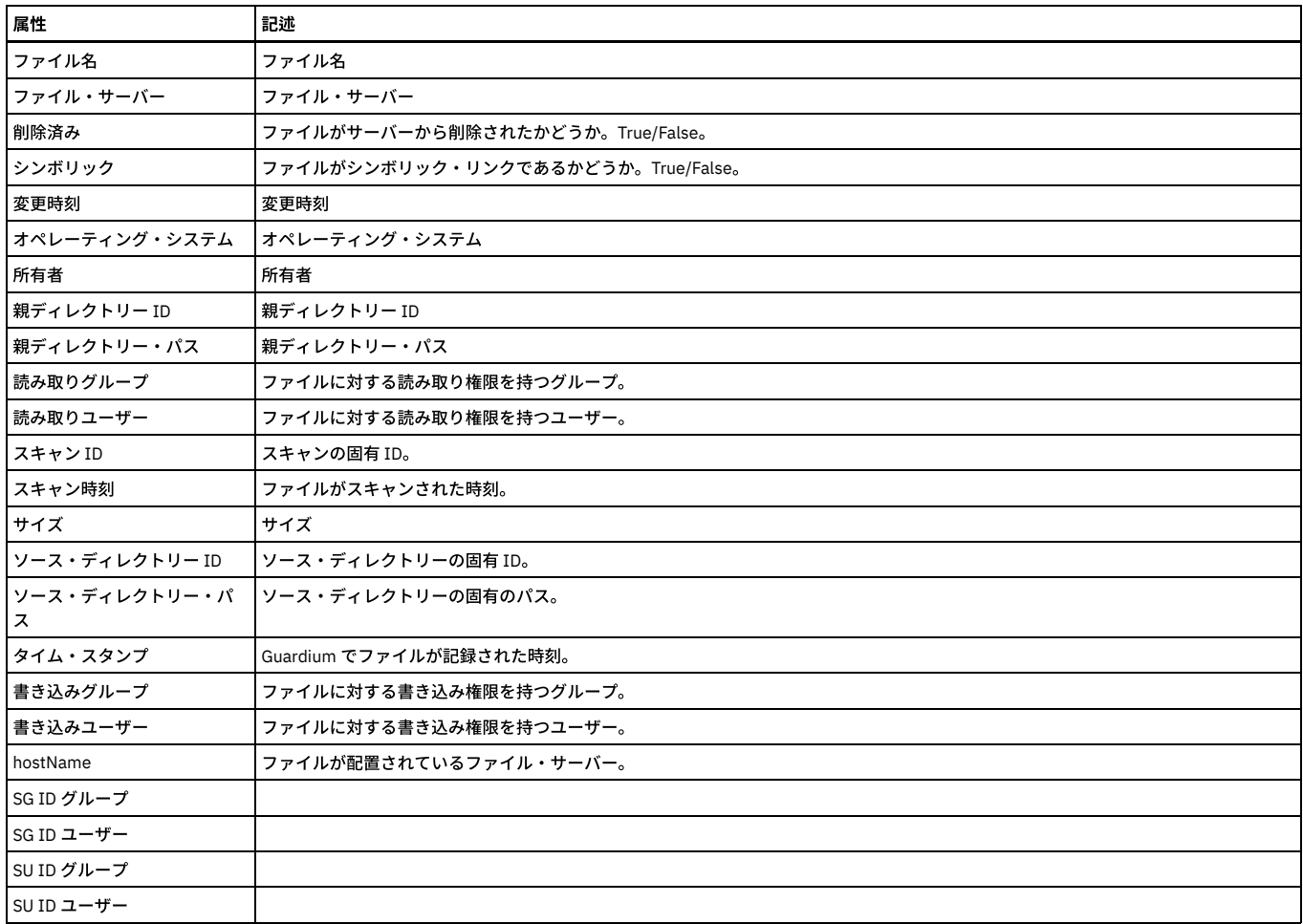

### **FAM** 分類エンティティー

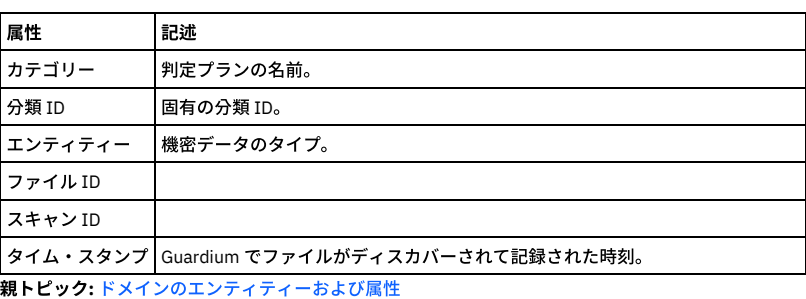

# 「**FAM** システム」ドメイン**:** エンティティーおよび属性

### 「**FAM** 状況」エンティティー

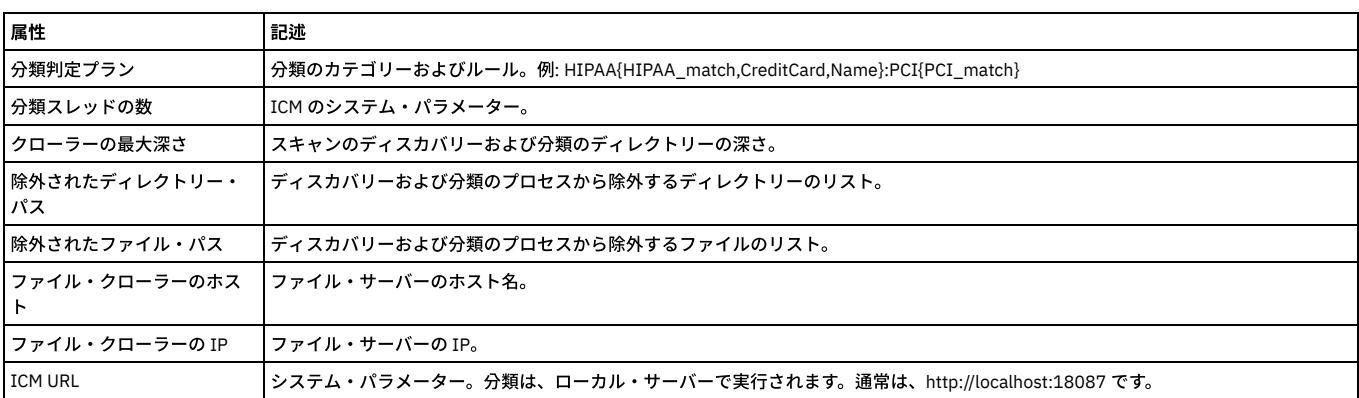

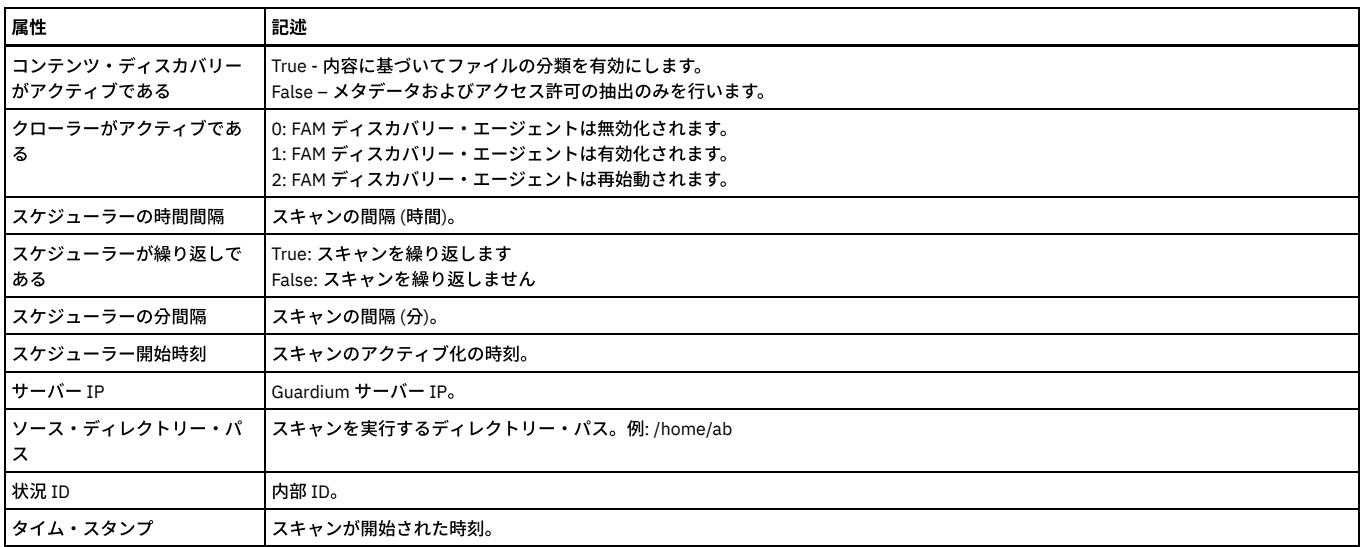

# 「ファイル・アクティビティー・モニター」ドメイン**:** エンティティーおよび属性

### 「スキャン」エンティティー

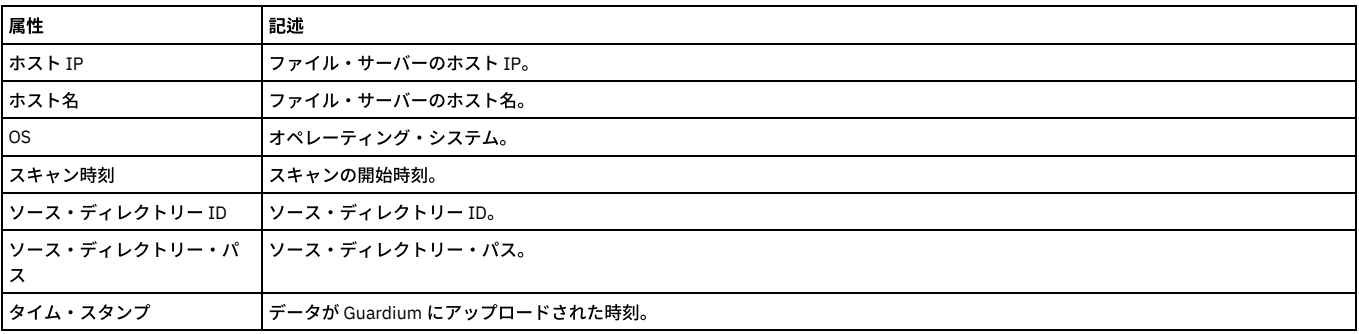

# 「ディレクトリー」エンティティー

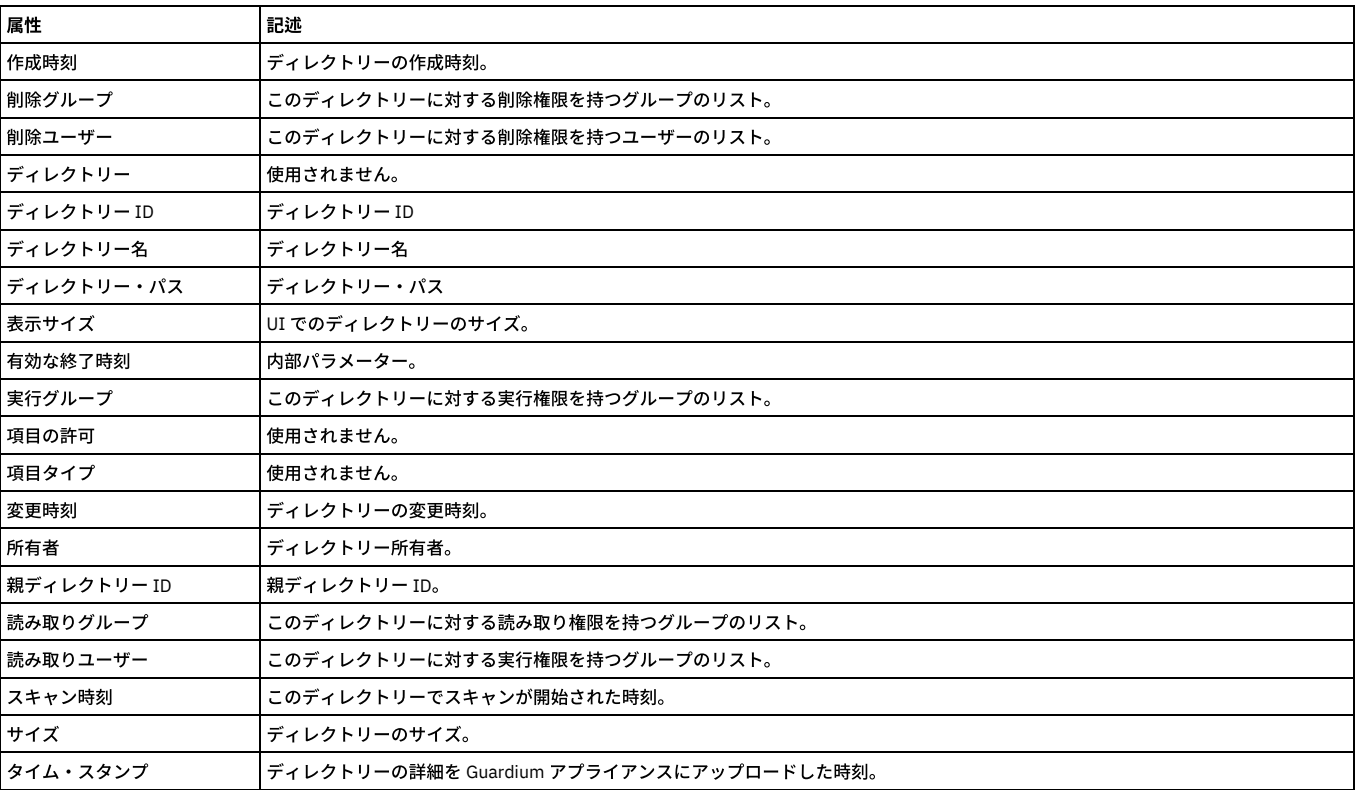

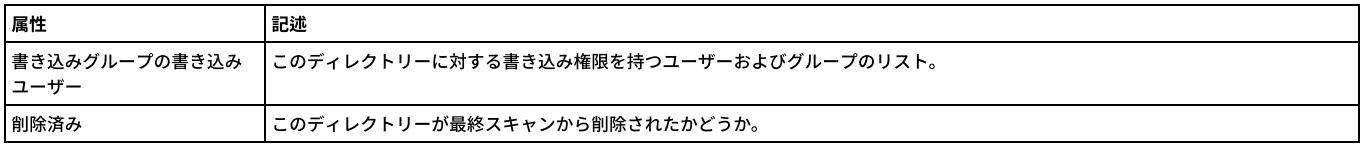

### 「ファイル」エンティティー

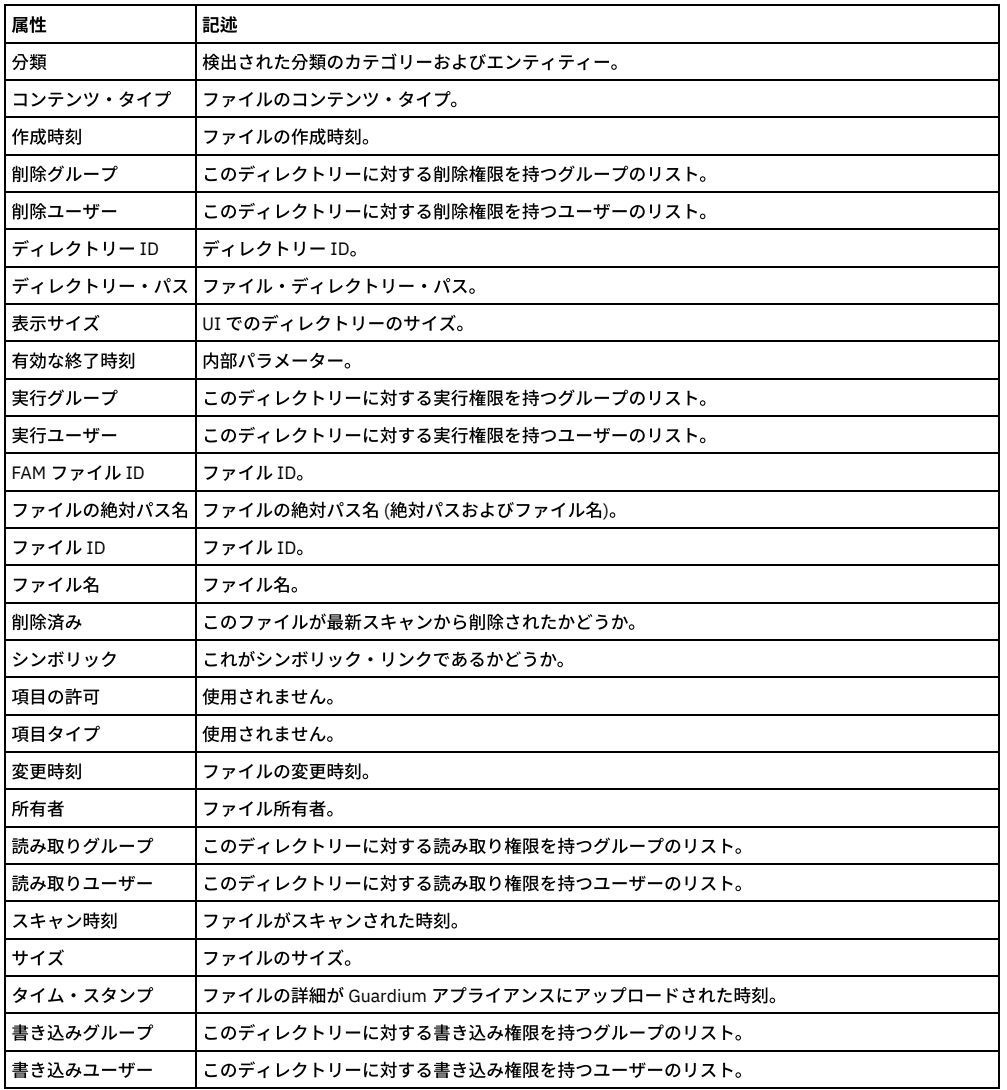

### 「分類」エンティティー

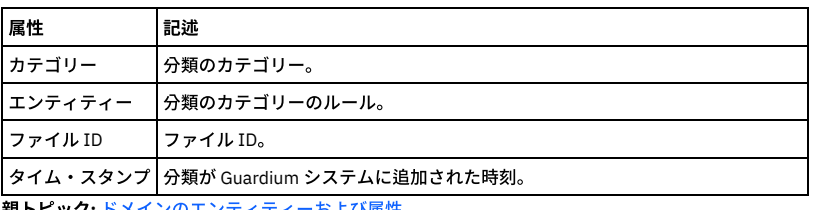

親トピック**:** [ドメインのエンティティーおよび属性](#page-252-0)

# 「未解析ログ」ドメイン**:** エンティティーおよび属性

未解析ログ処理アクティビティー。

使用可能なロール: すべて

「クライアント**/**サーバー」エンティティー

このエンティティーは、特定のクライアント/サーバー接続について示します。固有の属性セット (タイム・スタンプを除く) が検出されるたびにインスタンスが作成され ます。

注: 「アクセスのトラッキング」の場合のみ、「クライアント/サーバー」エンティティー名は、プルダウン・メニューに 2 つの可能なエンティティー (「クライアント/サ ーバー」および「セッション別クライアント/サーバー」) として表⽰されます。

「セッション別クライアント/サーバー」は、「クライアント/サーバー」からカウントを取得し、「セッション」から日付状態を取得します。

「クライアント/サーバー」は、「クライアント/サーバー」からカウントを取得し、「クライアント/サーバー」から日付状態も取得します。

ユーザーが「クライアント/サーバー」を選択すると、照会には ATTRIBUTE\_ID = 1 が設定されます。ユーザーが「セッション別クライアント/サーバー」を選択すると、 照会には MAIN\_ATTRIBUTE\_ID = 0 が設定されます。

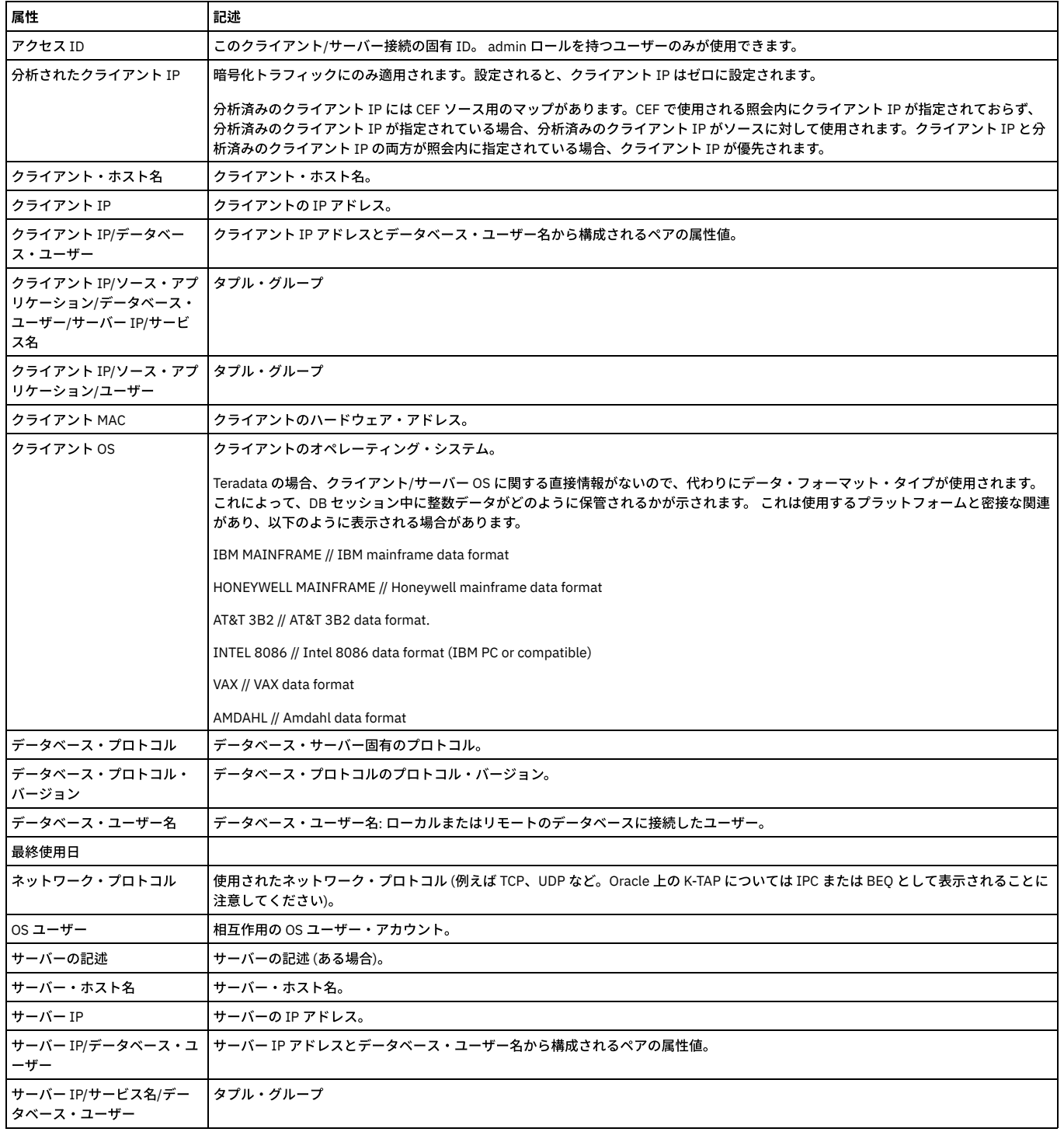

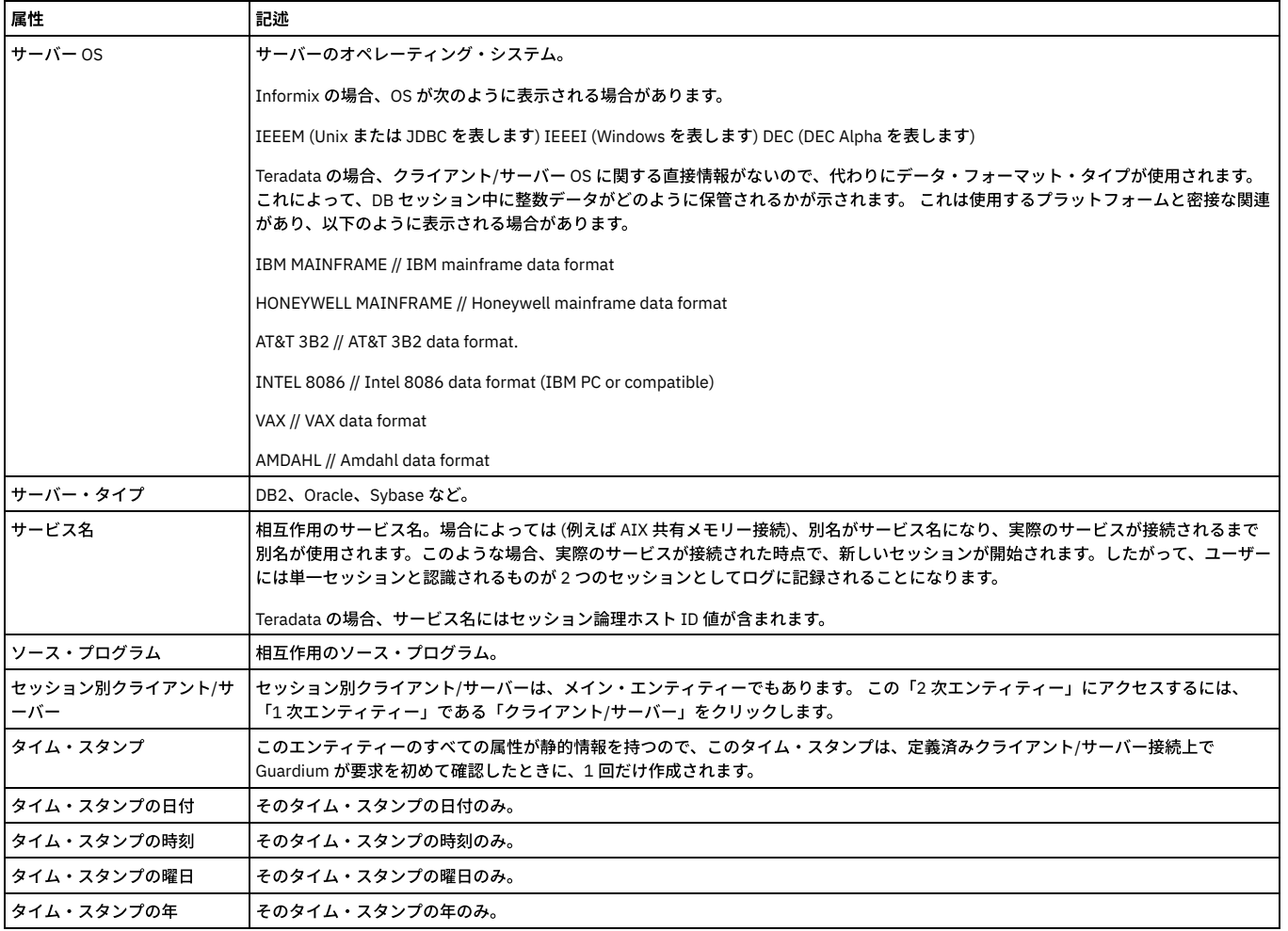

## <u>「セッション」エンティティー ――――――――――――――――――</u>

このエンティティーは、クライアント/サーバー・データベース・セッションごとに作成されます。

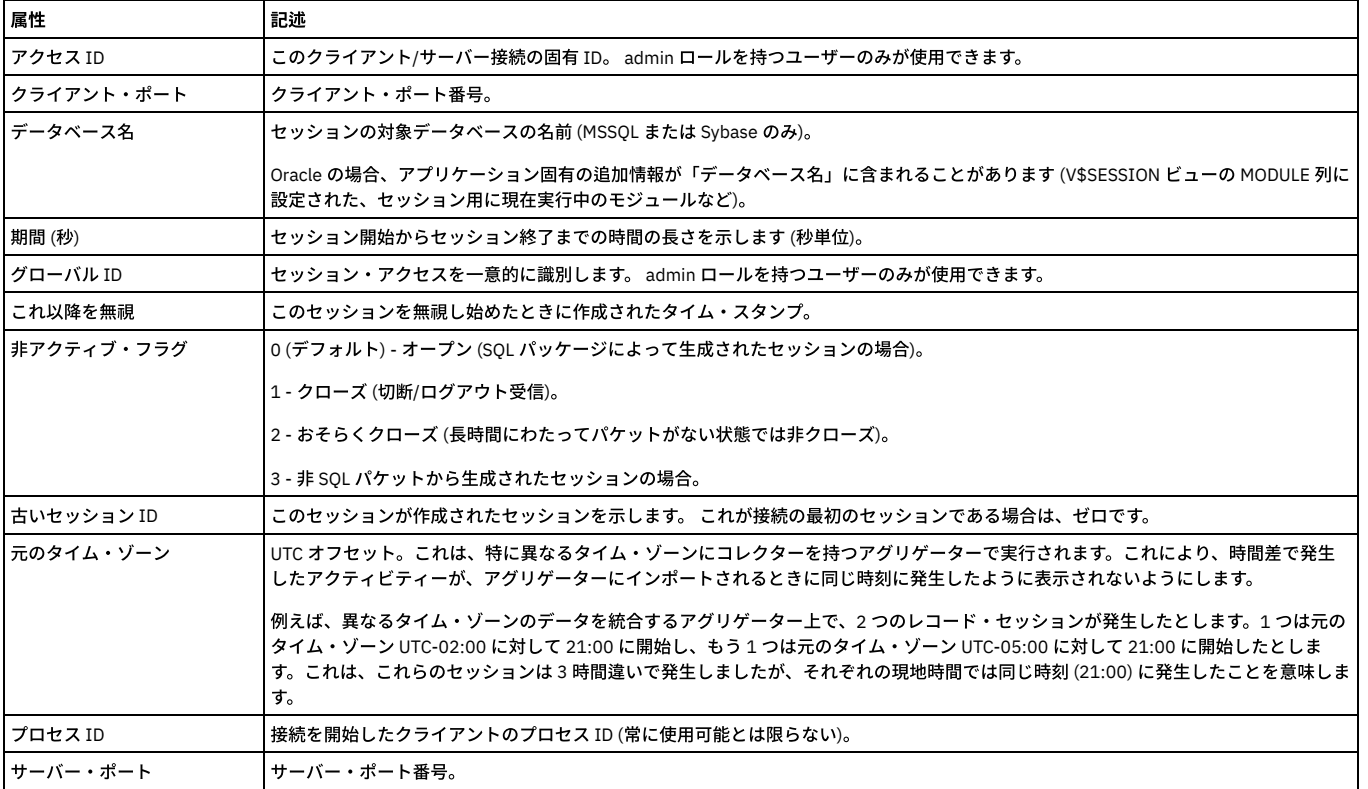

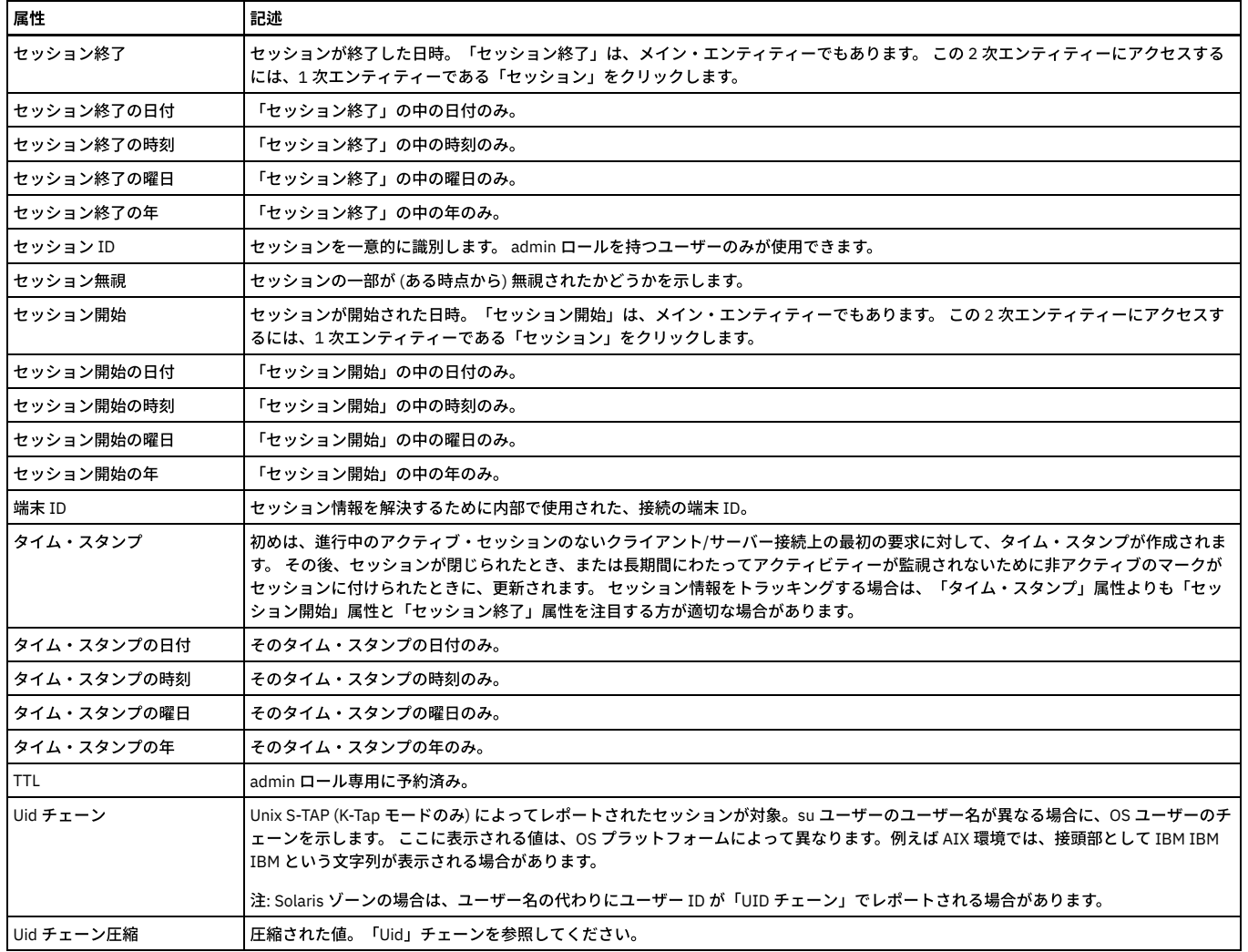

### 「未解析ログ」エンティティー

このエンティティーは、未解析ログ処理アクティビティーについて示します。

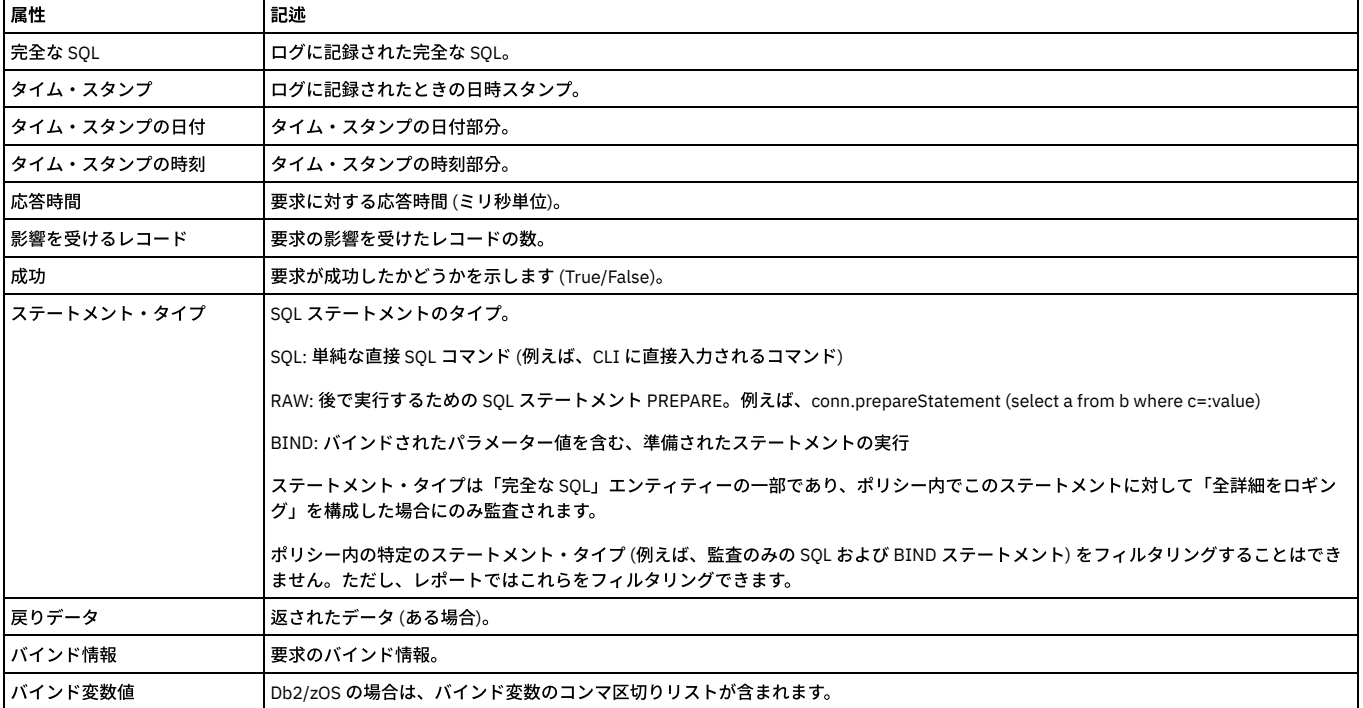

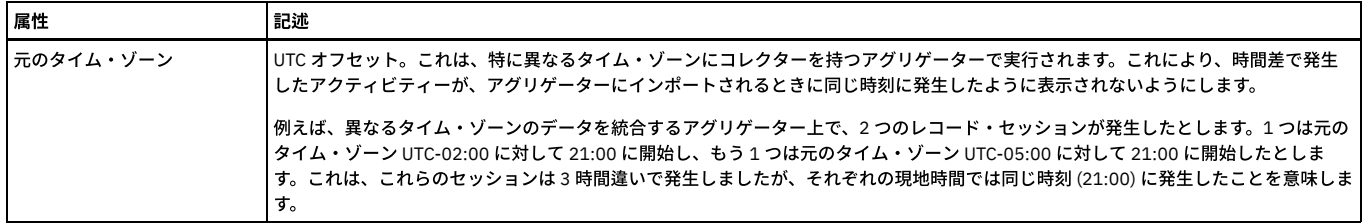

# 「**GIM** クライアント」ドメイン**:** エンティティーおよび属性

使⽤可能なロール: admin。

### 「**GIM** クライアント」エンティティー

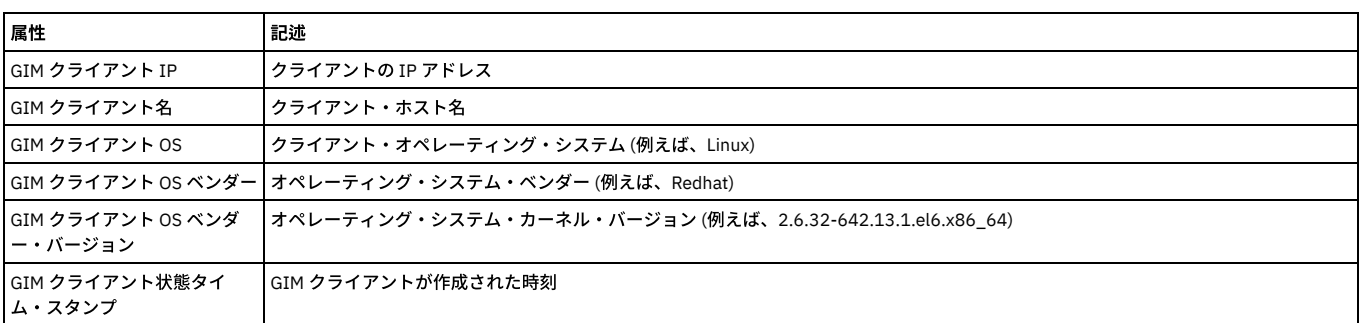

### 「**GIM** クライアント・モジュール状態」エンティティー

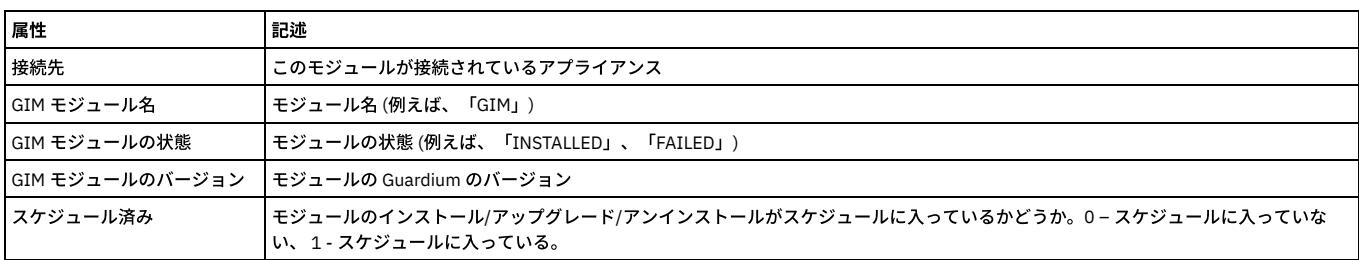

### 「**GIM** モジュール・ハートビート」エンティティー

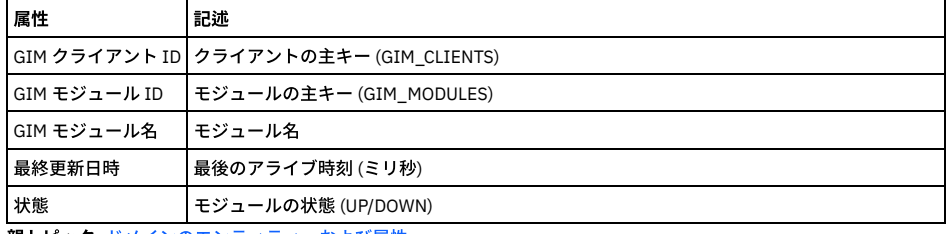

親トピック**:** [ドメインのエンティティーおよび属性](#page-252-0)

# 「**GIM** イベント」ドメイン**:** エンティティーおよび属性

使用可能なロール: すべて

### 「**GIM** イベント」エンティティー

このエンティティーは、Guardium Installation Manager (GIM) を使用中に発生したイベントについて示します。

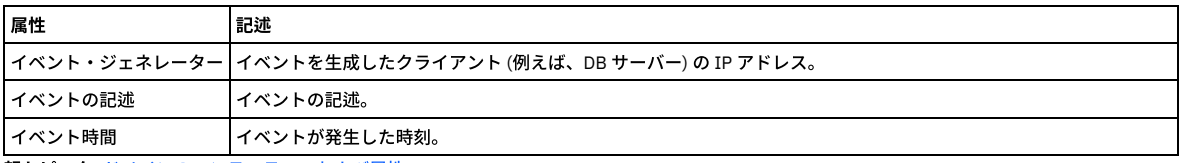

親トピック**:** [ドメインのエンティティーおよび属性](#page-252-0)

# 「グループ」ドメイン**:** エンティティーおよび属性

Guardium グループのメンバーシップ。

使用可能なロール: すべて

#### 「グループ・タイプ」エンティティー

このエンティティーは、Guardium グループのタイプ (ユーザー、クライアント IP アドレス、コマンドなど) について⽰します。

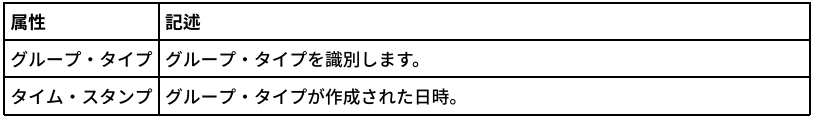

### 「グループ」エンティティー

このエンティティーは、Guardium に対して定義されたグループについて示します。

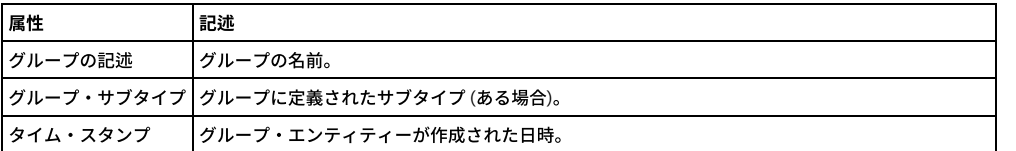

#### 「グループ・メンバー」エンティティー

このエンティティーは、Guardium に対して定義されたグループのメンバーについて示します。

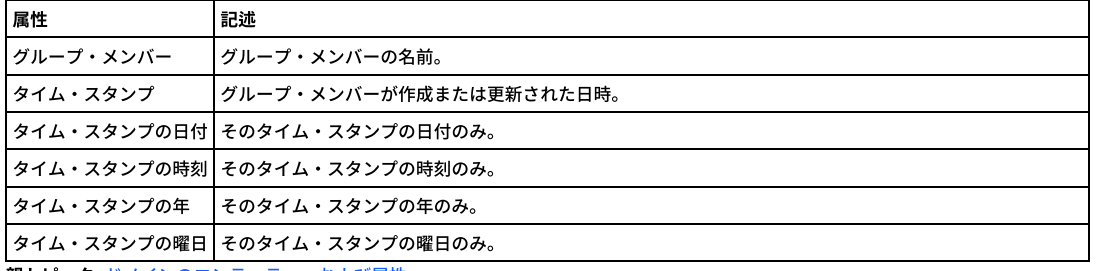

親トピック**:** [ドメインのエンティティーおよび属性](#page-252-0)

# 「保護プロセス・ログ」ドメイン**:** エンティティーおよび属性

Guardium で実⾏されているプロセスのログ。

使⽤可能なロール: admin。

#### 「保護プロセス・ログ」エンティティー

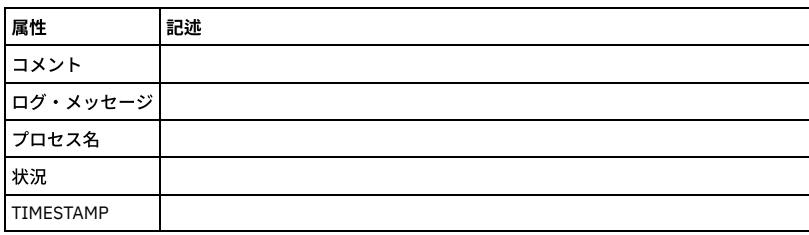

親トピック**:** [ドメインのエンティティーおよび属性](#page-252-0)

# 「**Guardium** アクティビティー」ドメイン**:** エンティティーおよび属性

Guardium エンティティーに対して Guardium ユーザーが⾏ったすべての変更 (レポートまたは照会の定義または変更)。

使用可能なロール: admin

#### **Guardium** アクティビティー・タイプ

このエンティティーは、さまざまなユーザー・アクティビティーについて示します。

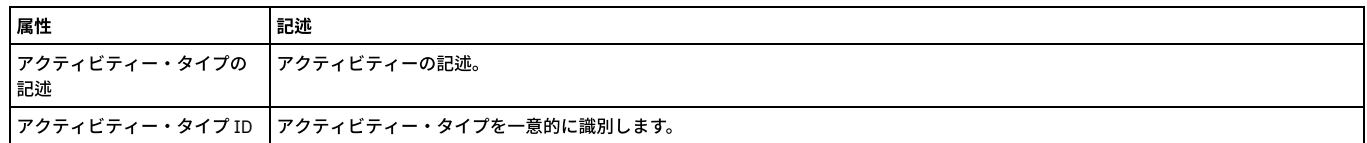

#### このエンティティーは、Guardium ユーザー・アクティビティーごとに作成されます。

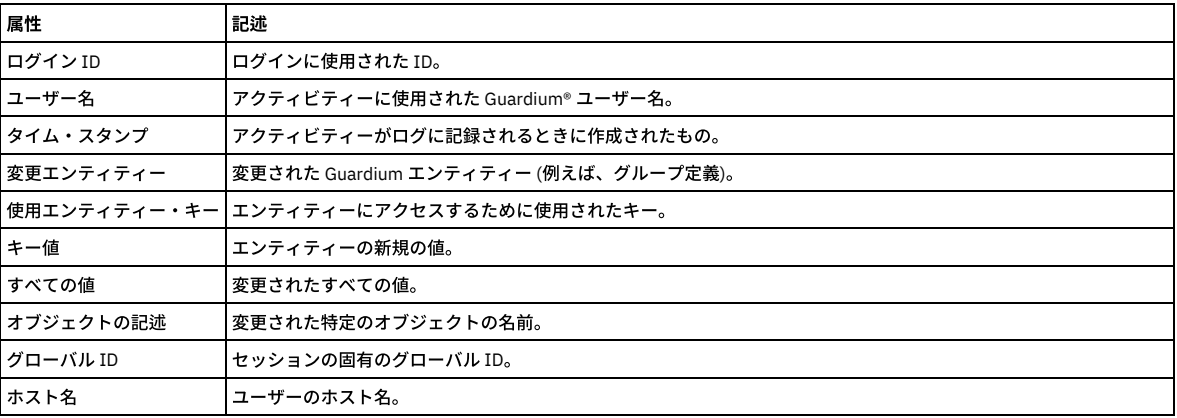

親トピック**:** [ドメインのエンティティーおよび属性](#page-252-0)

# 「**Guardium** ジョブ・キュー」ドメイン**:** エンティティーおよび属性

使用可能なロール: admin。

### 「**Guardium** ジョブ・キュー」エンティティー

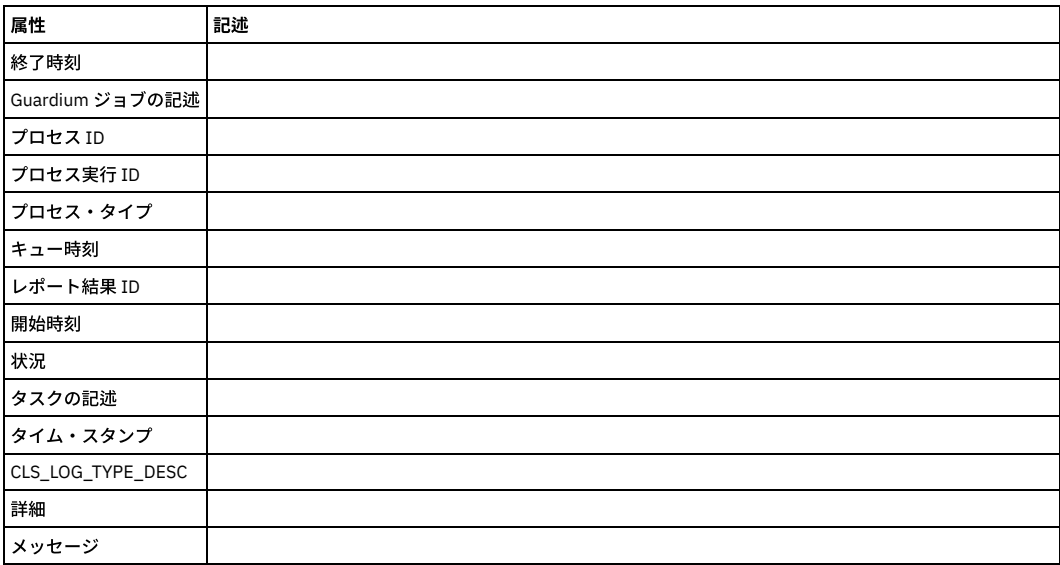

### **Guardium** 分類ログ

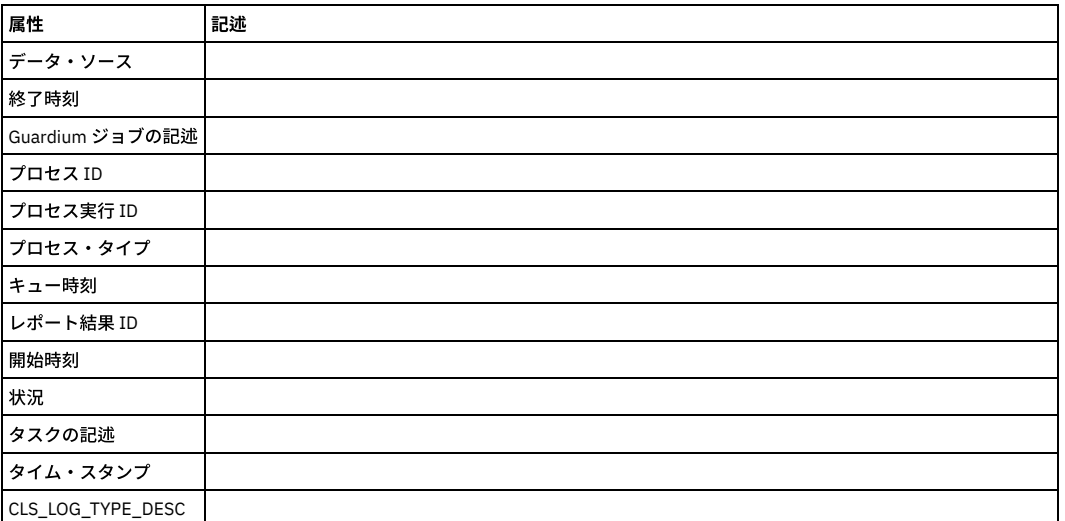

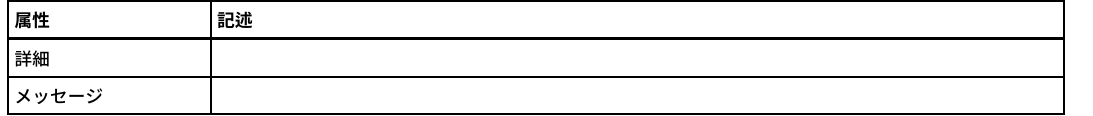

# 「**Guardium** ログイン」ドメイン**:** エンティティーおよび属性

Guardium ユーザーのログインとログアウトに関する全情報。

使⽤可能なロール: admin

#### 「**Guardium** ユーザー・ログイン」エンティティー

このエンティティーは、Guardium アプライアンスにユーザーがログインするたびに作成されます。

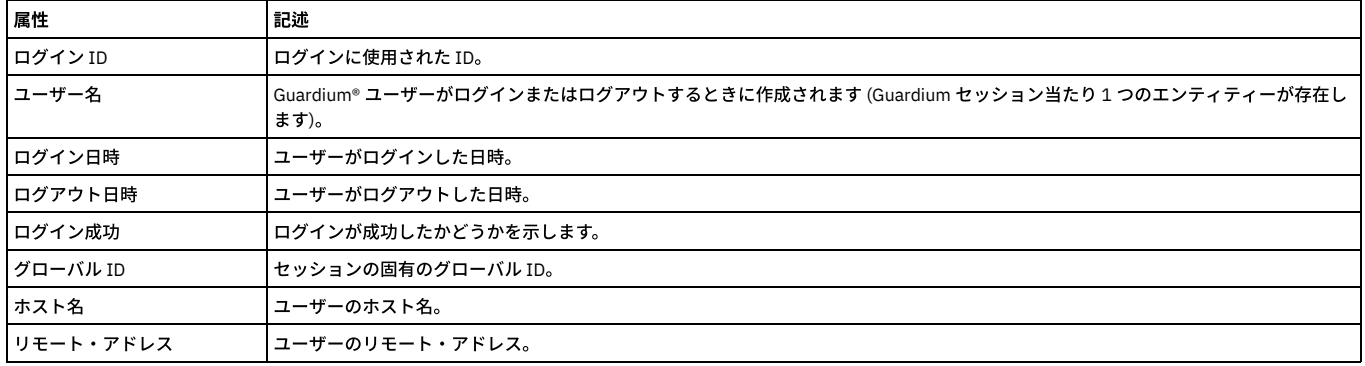

親トピック**:** [ドメインのエンティティーおよび属性](#page-252-0)

## 「**IMS** イベント」ドメイン**:** エンティティーおよび属性

#### 使用可能なロール: すべて。

#### 「クライアント**/**サーバー」エンティティー

このエンティティーは、特定のクライアント/サーバー接続について示します。固有の属性セット (タイム・スタンプを除く) が検出されるたびにインスタンスが作成され ます。

注: 「アクセスのトラッキング」の場合のみ、「クライアント/サーバー」エンティティー名は、プルダウン・メニューに 2 つの可能なエンティティー (「クライアント/サ ーバー」および「セッション別クライアント/サーバー」) として表⽰されます。

「セッション別クライアント/サーバー」は、「クライアント/サーバー」からカウントを取得し、「セッション」から日付状態を取得します。

「クライアント/サーバー」は、「クライアント/サーバー」からカウントを取得し、「クライアント/サーバー」から日付状態も取得します。

ユーザーが「クライアント/サーバー」を選択すると、照会には ATTRIBUTE\_ID = 1 が設定されます。ユーザーが「セッション別クライアント/サーバー」を選択すると、 照会には MAIN ATTRIBUTE ID = 0 が設定されます。

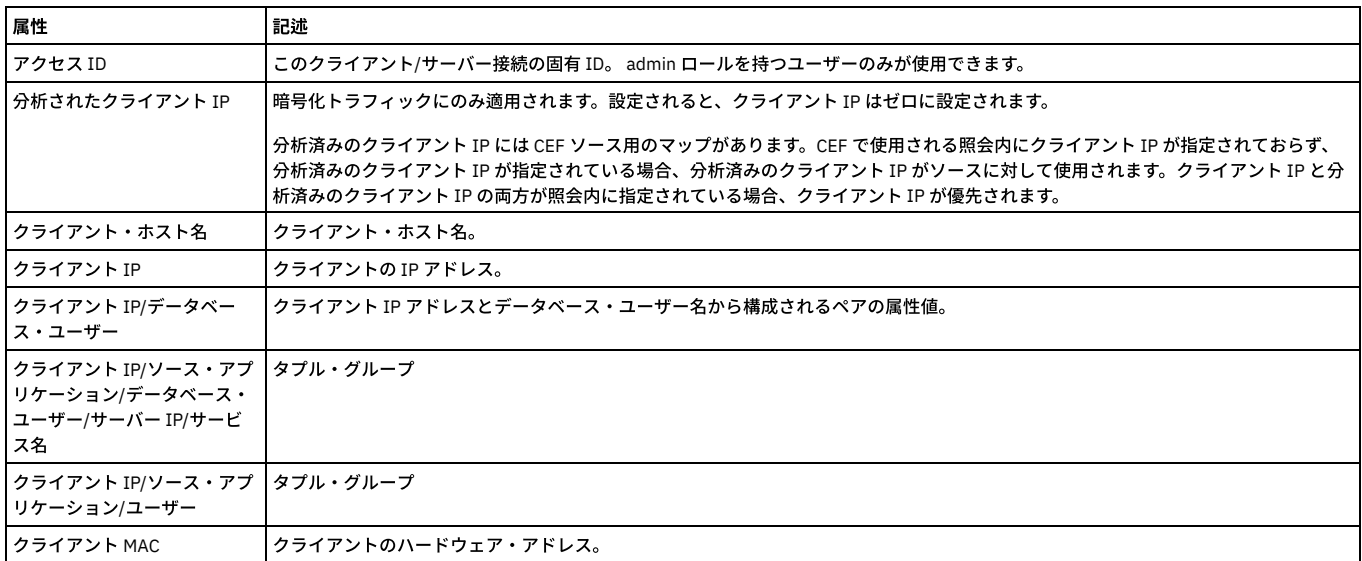

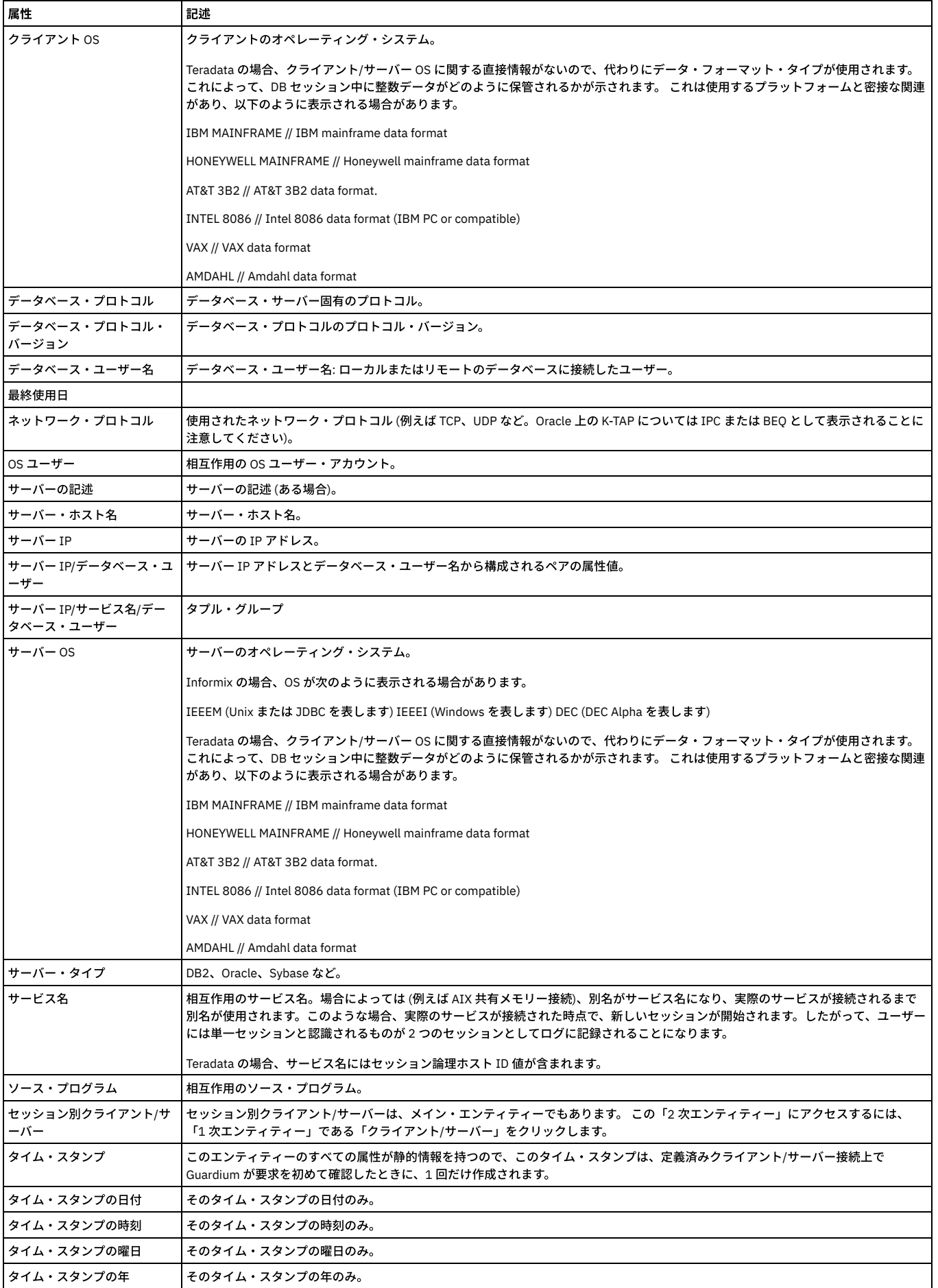

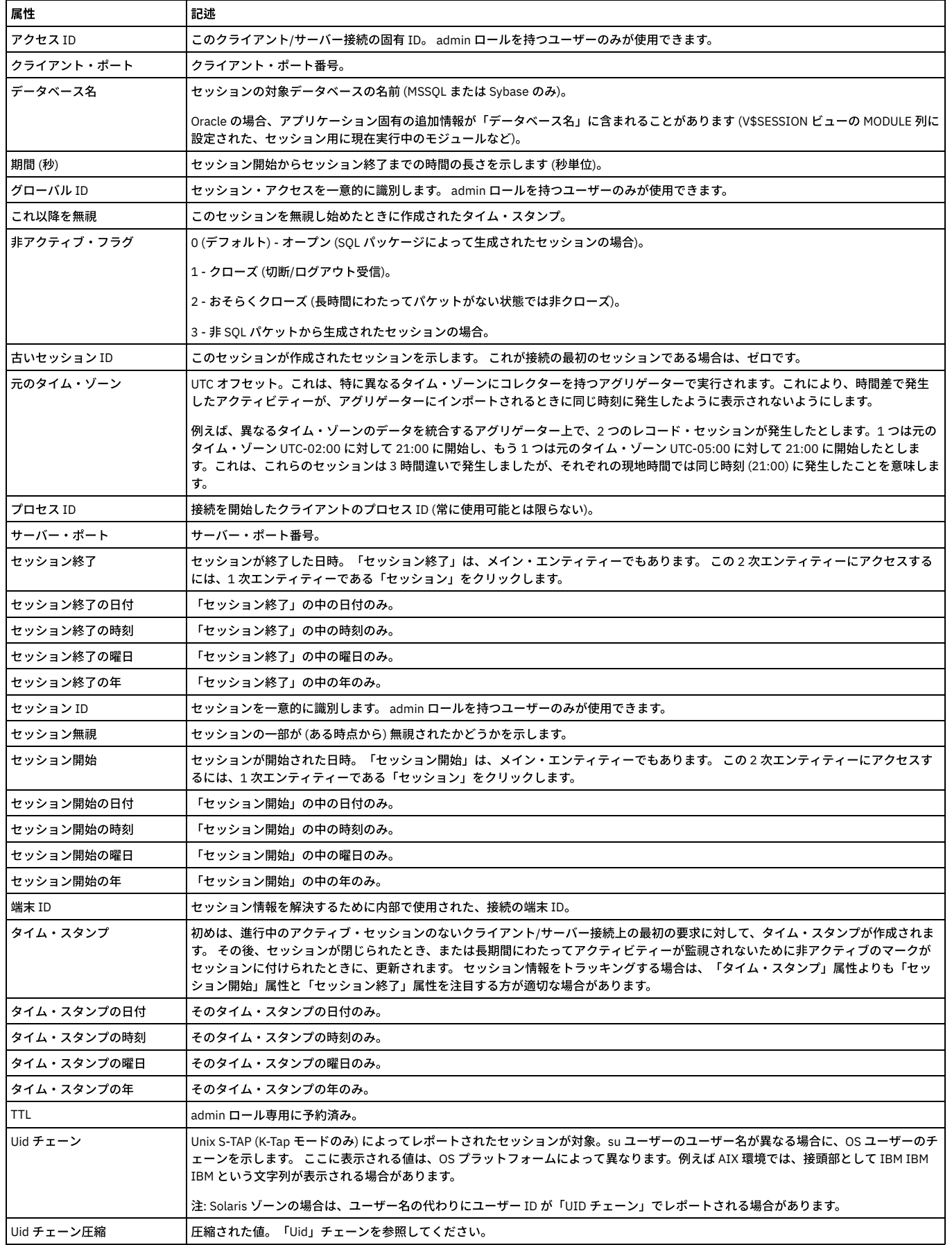

このエンティティーは、クライアント/サーバー・データベース・セッションごとに作成されます。

アクセス期間はセッションに関連します。デフォルトではアクセス期間の⻑さは 1 時間ですが、Guardium 管理者は「検査エンジン構成」で変更することができます (「ロ ギング単位」に該当)。

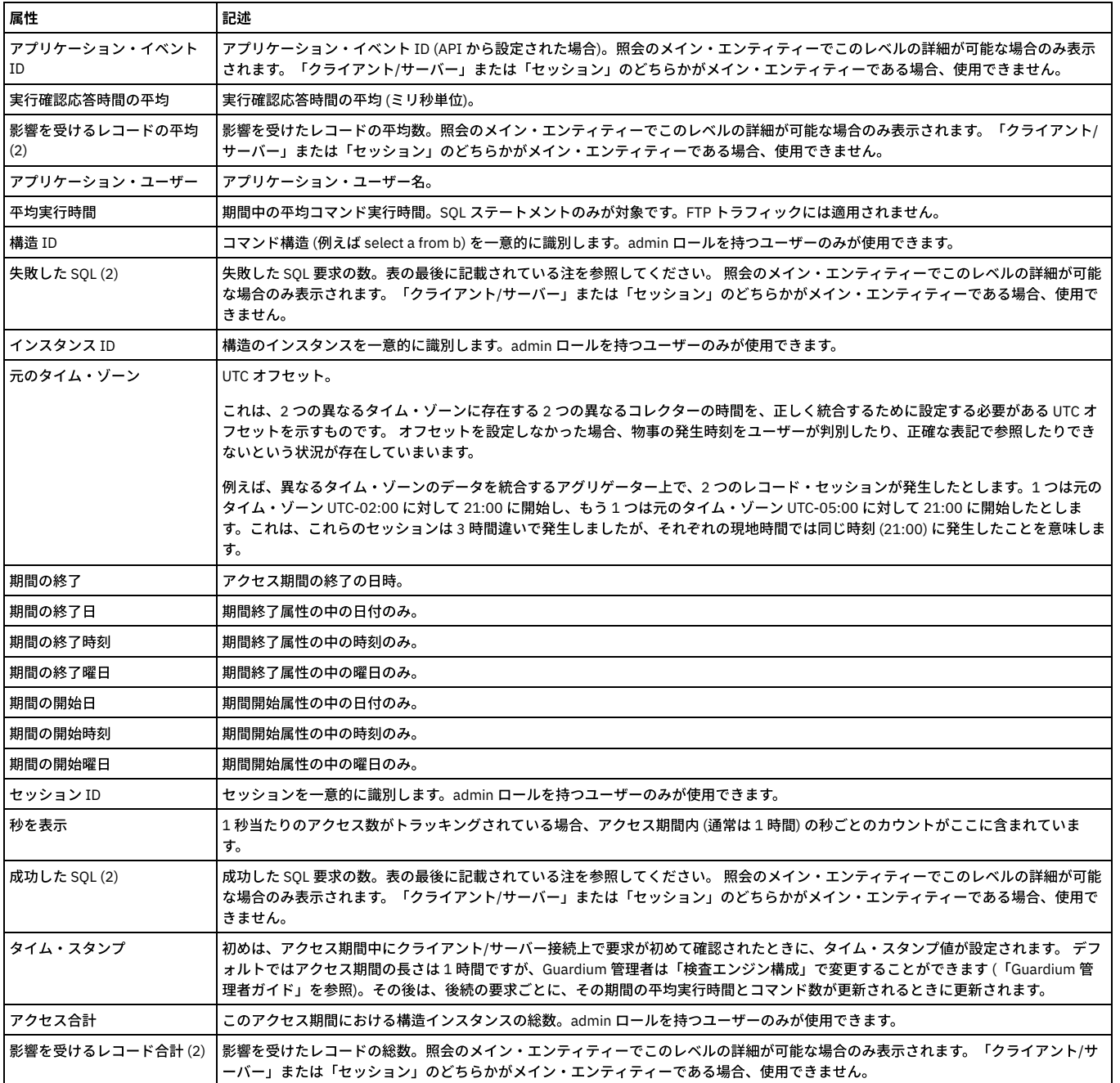

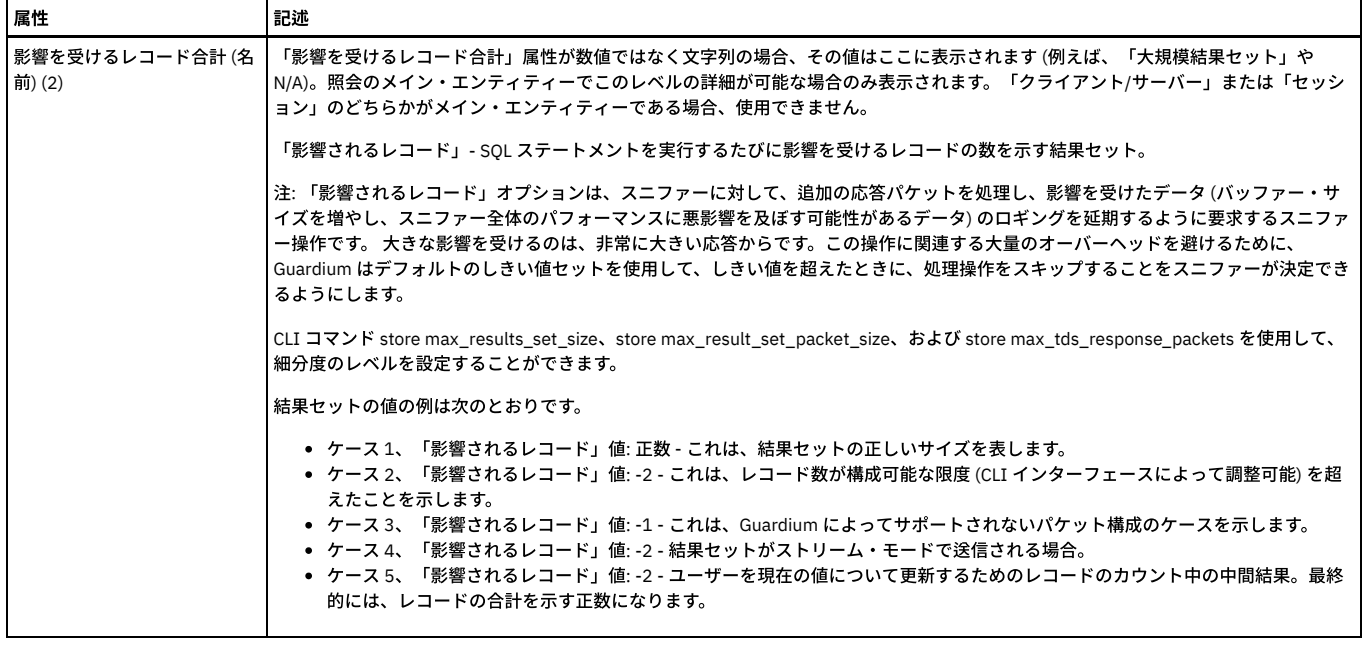

### 「**SQL**」エンティティー

このエンティティーは、SQL の固有文字列ごとに作成されます。値は疑問符 (?) に置き換えられ、文字列のフォーマットのみが保管されます。

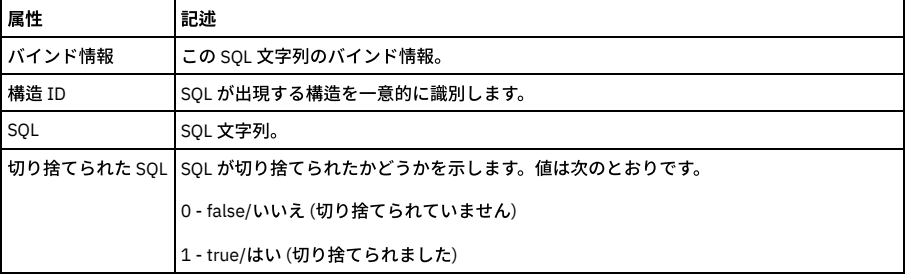

### 「完全な **SQL**」エンティティー

「完全な SQL」エンティティーは、ポリシー・ルール・アクションの「全詳細をロギング」、「値を含む全詳細をロギング」、「セッションごとに全詳細をロギング」、 または「値を含む全詳細をセッションごとにロギング」によってのみ作成されます。

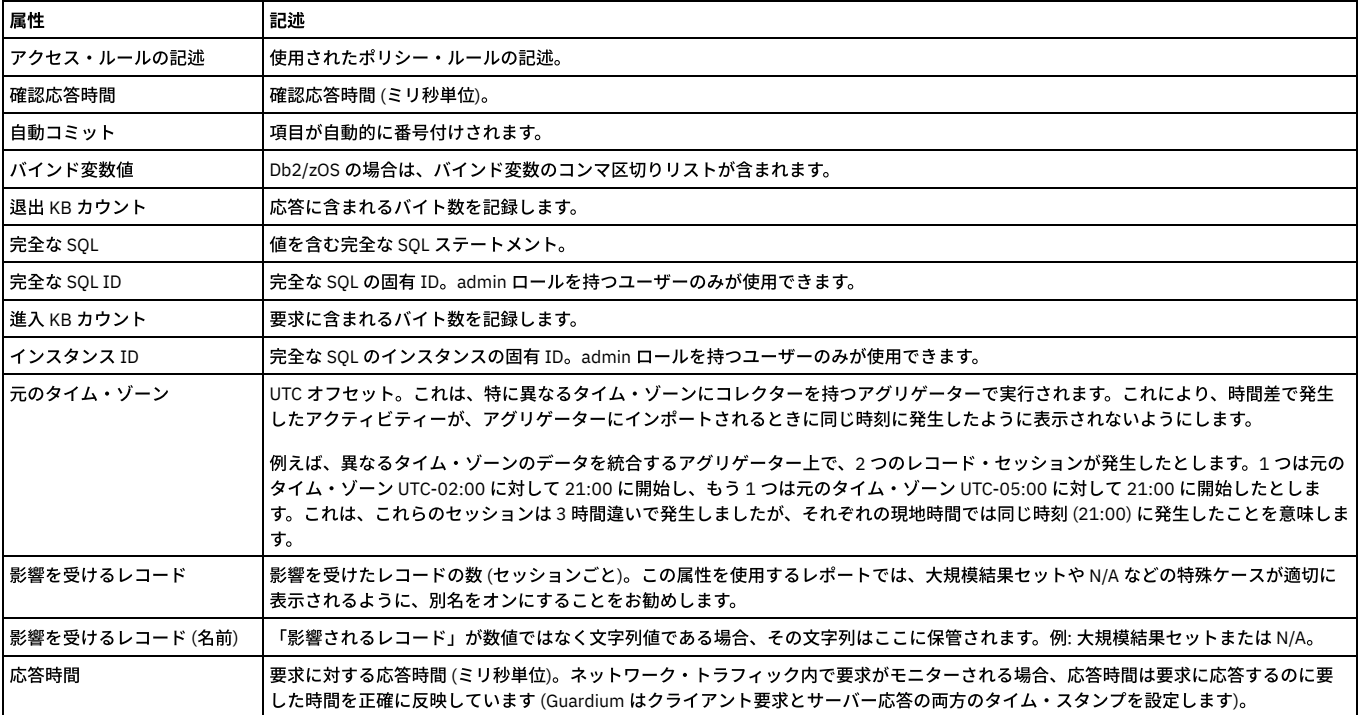

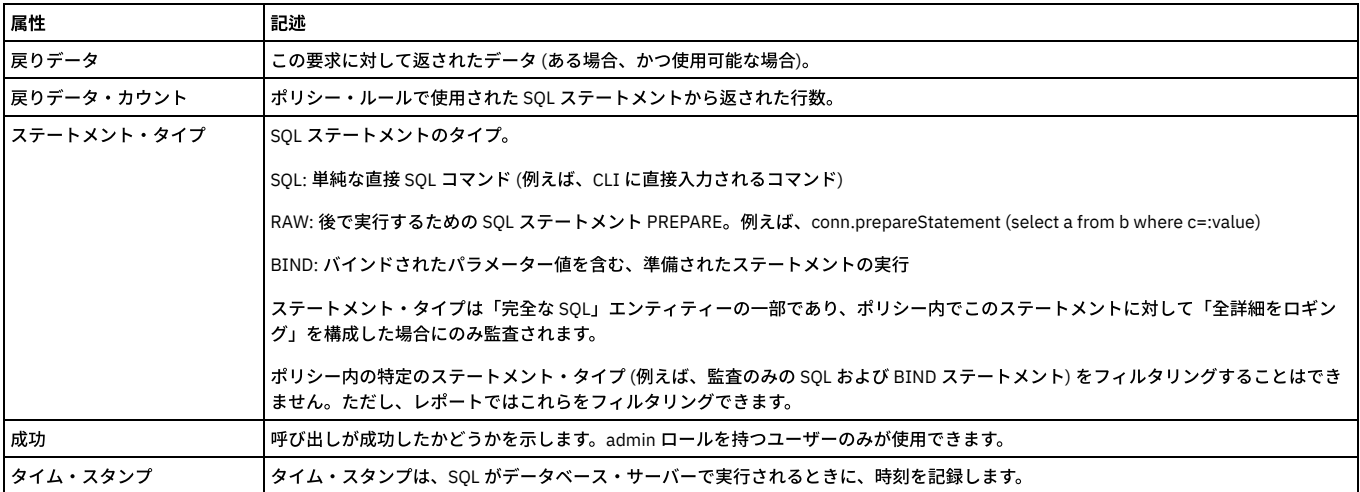

### 「完全な **SQL** 値」エンティティー

これらのエンティティーは、「値を含む全詳細をロギング」および「値を含む全詳細をセッションごとにロギング」ポリシー・ルール・アクションによってのみ作成され ます。

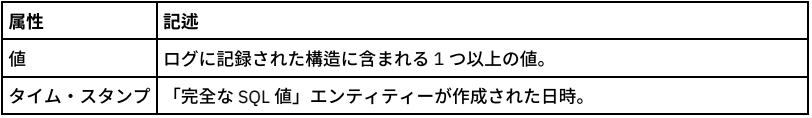

### 「**IMS** アプリケーション・イベント・リンク」エンティティー

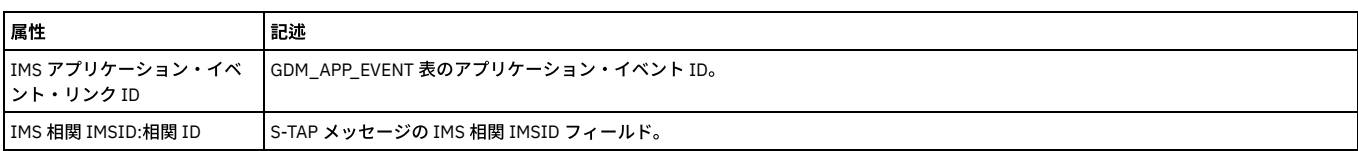

### 「**IMS** アプリケーション・イベント」エンティティー

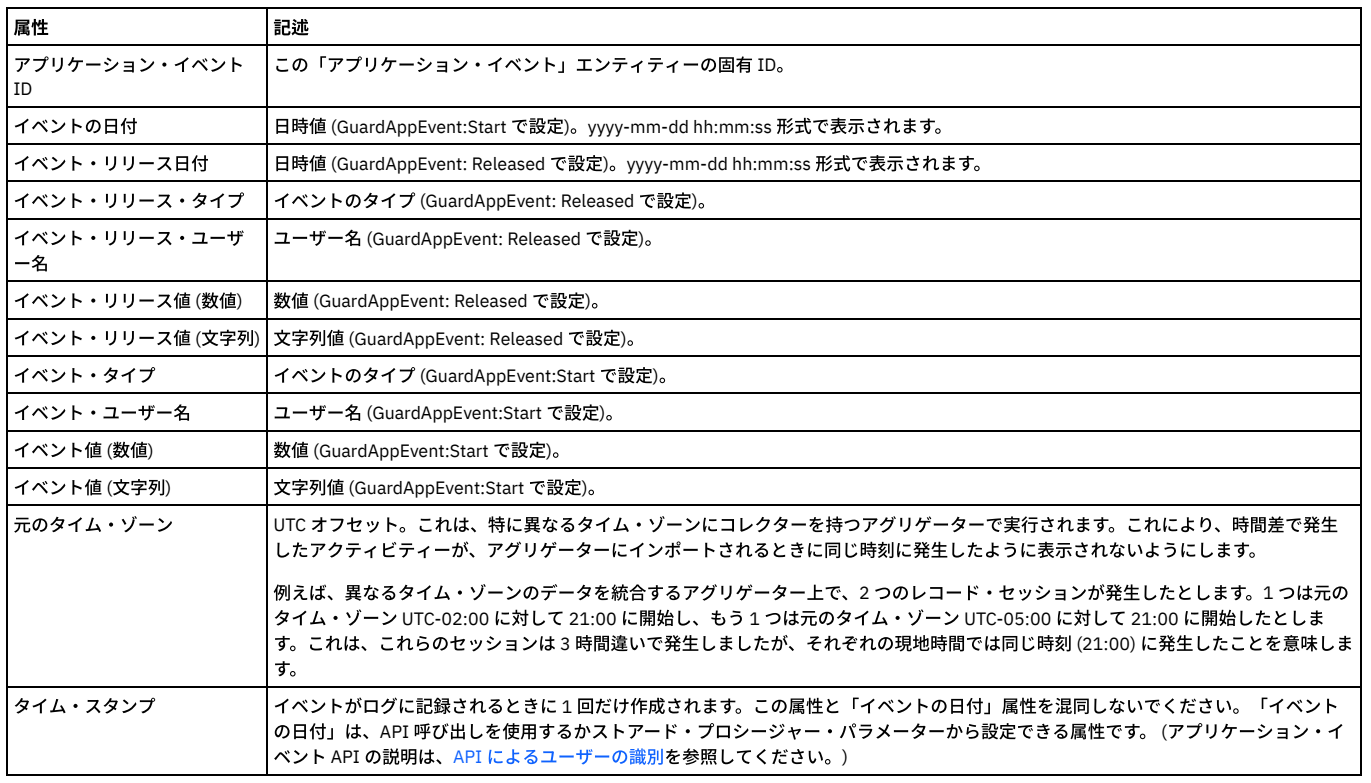

各コマンドの親ノードとコマンド構造内でそのコマンドが現れる位置ごとに、エンティティーが作成されます。

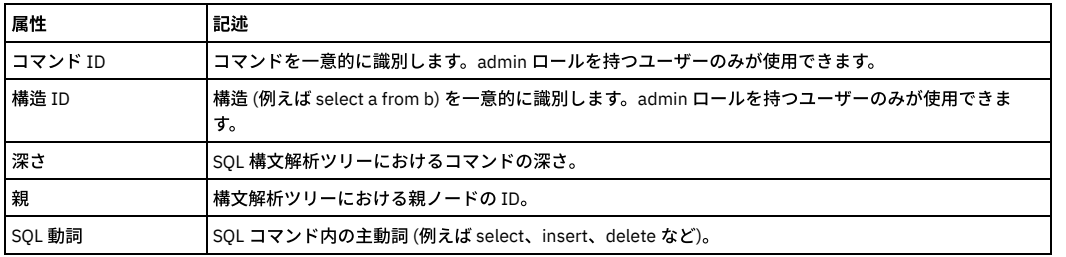

### 「オブジェクト」エンティティー

このエンティティーのインスタンスは、固有スキーマ内のオブジェクトごとに作成されます。

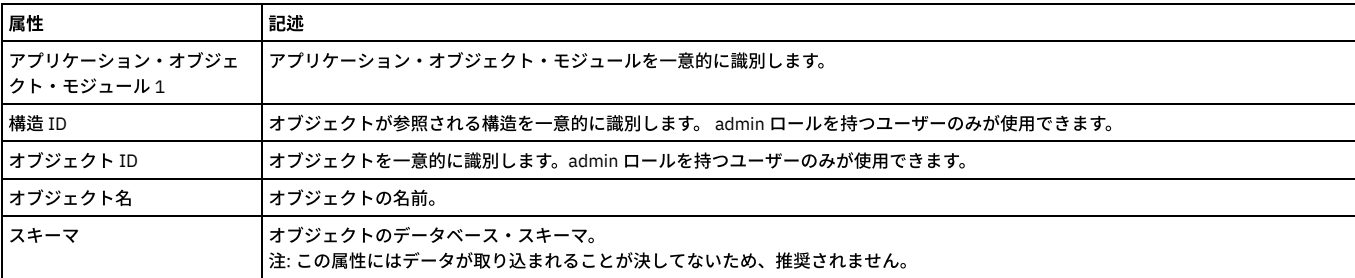

### 「フィールド」エンティティー

Guardium は、新規フィールドを検出するたびに、フィールド・エンティティーを作成します。

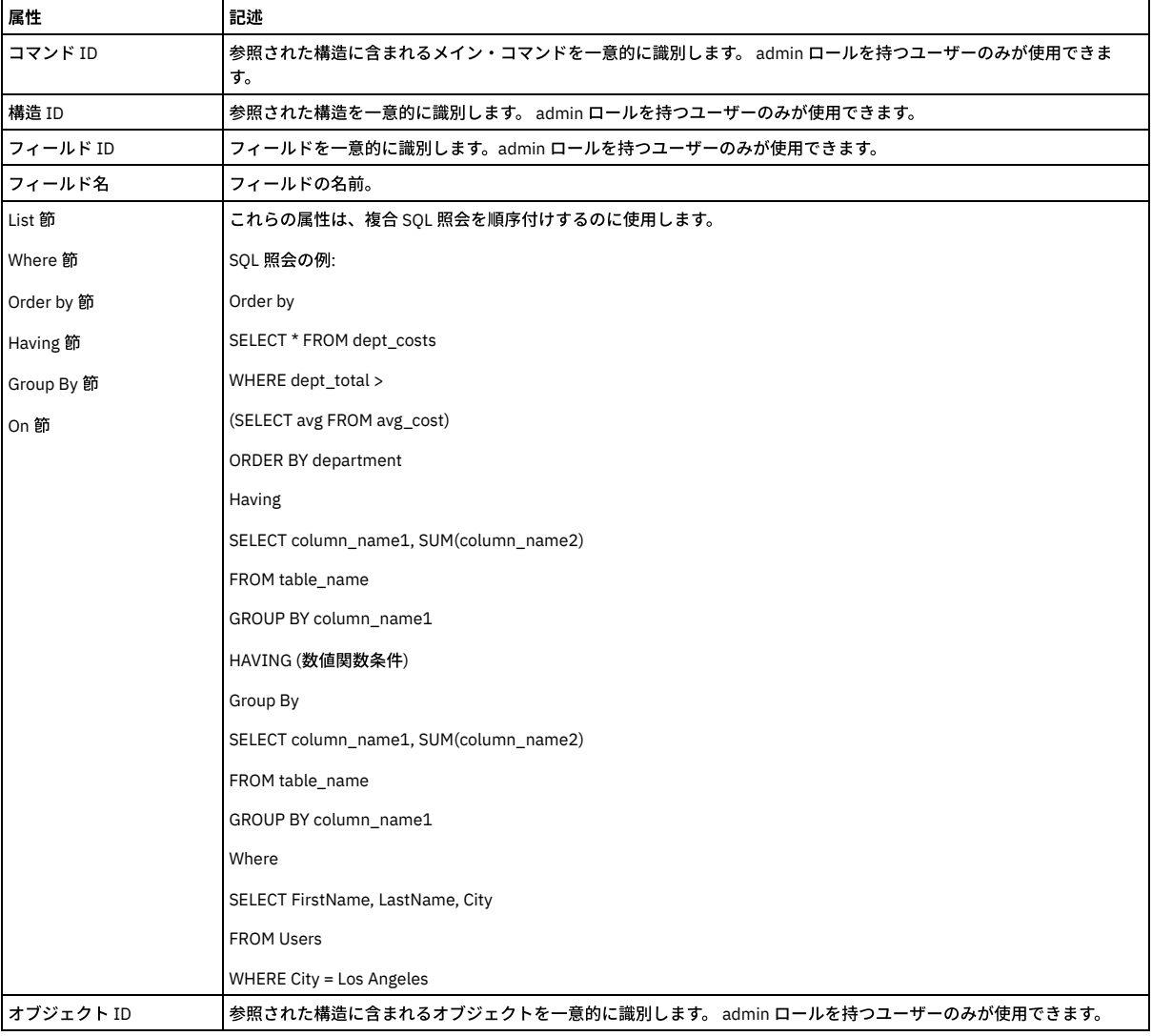

これらのエンティティーは、値も一緒にログに記録するポリシー・ルール・アクション (例えば、「値を含む全詳細をロギング」、「値を含む全詳細をセッションごとに ロギング」) によってのみ作成されます。ログに記録されたフィールド値は、フィールド名と関連付けられる場合と、そうでない場合があります。 例えば、次のステート メントがログに記録された場合、フィールド名が使用可能です (「フィールド」エンティティー内)。

insert into t1 (foo, bar) (10, 20)

しかし、次のステートメントがログに記録された場合は、使⽤不可です。

insert into t2 (10, 20)

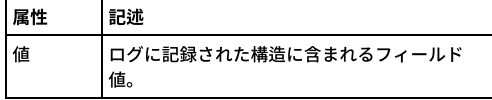

親トピック**:** [ドメインのエンティティーおよび属性](#page-252-0)

## 「インストール済みポリシー」ドメイン**:** エンティティーおよび属性

インストール済みポリシーのポリシー・パラメーターとポリシー・ルールの記述。「インストール済みポリシー」ドメインは、複数のポリシーと、ルール 1 つ当たり複数 のアクションをサポートします。

使用可能なロール: すべて

#### 「インストール済みポリシー」エンティティー

インストール済みポリシーについて⽰します。

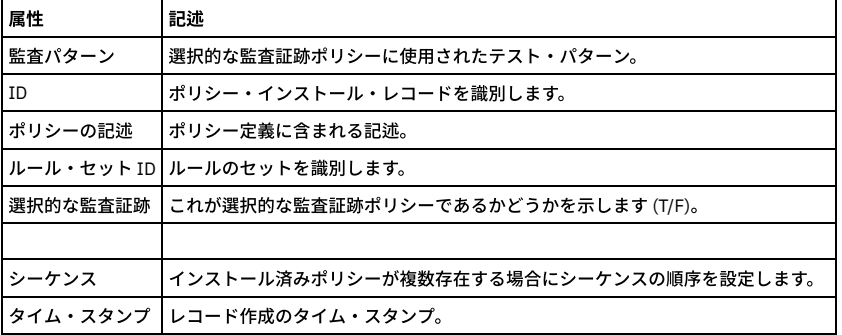

### 「インストール済みルール」エンティティー

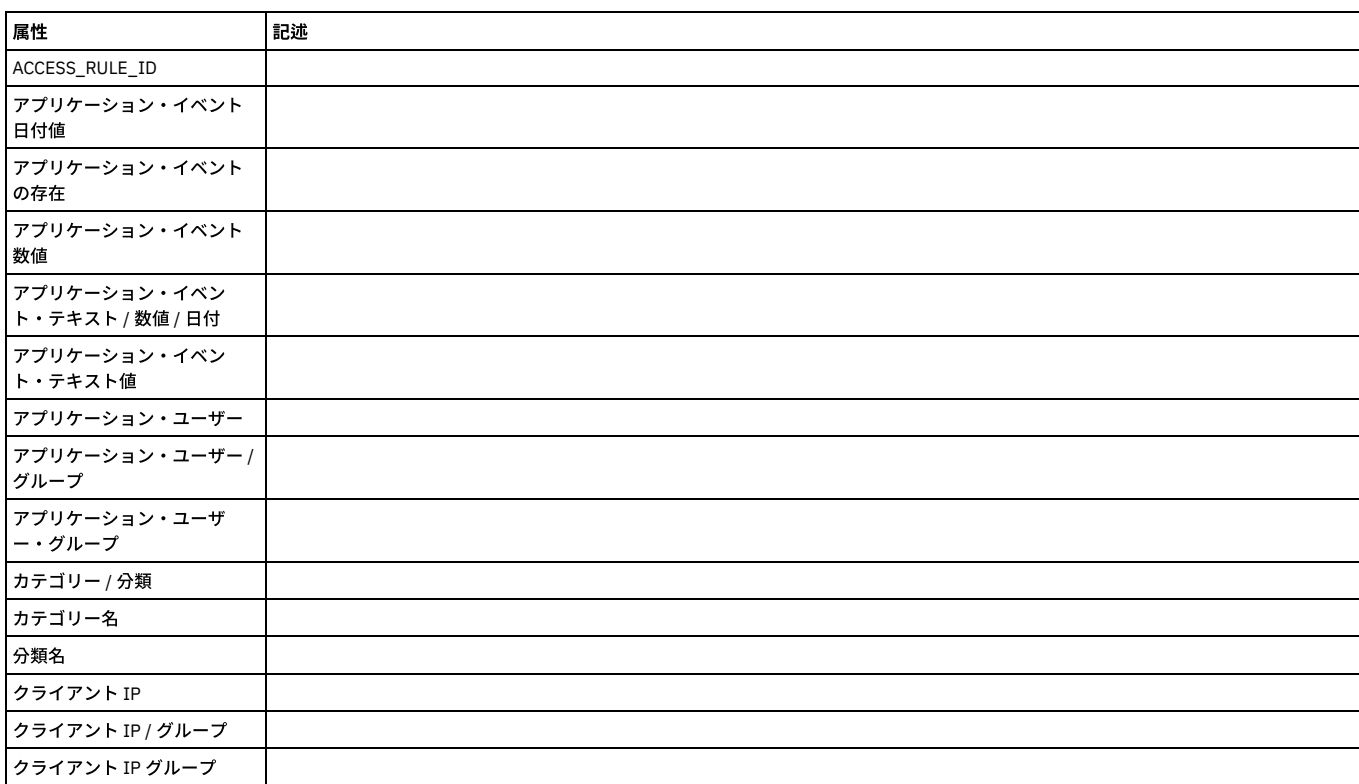

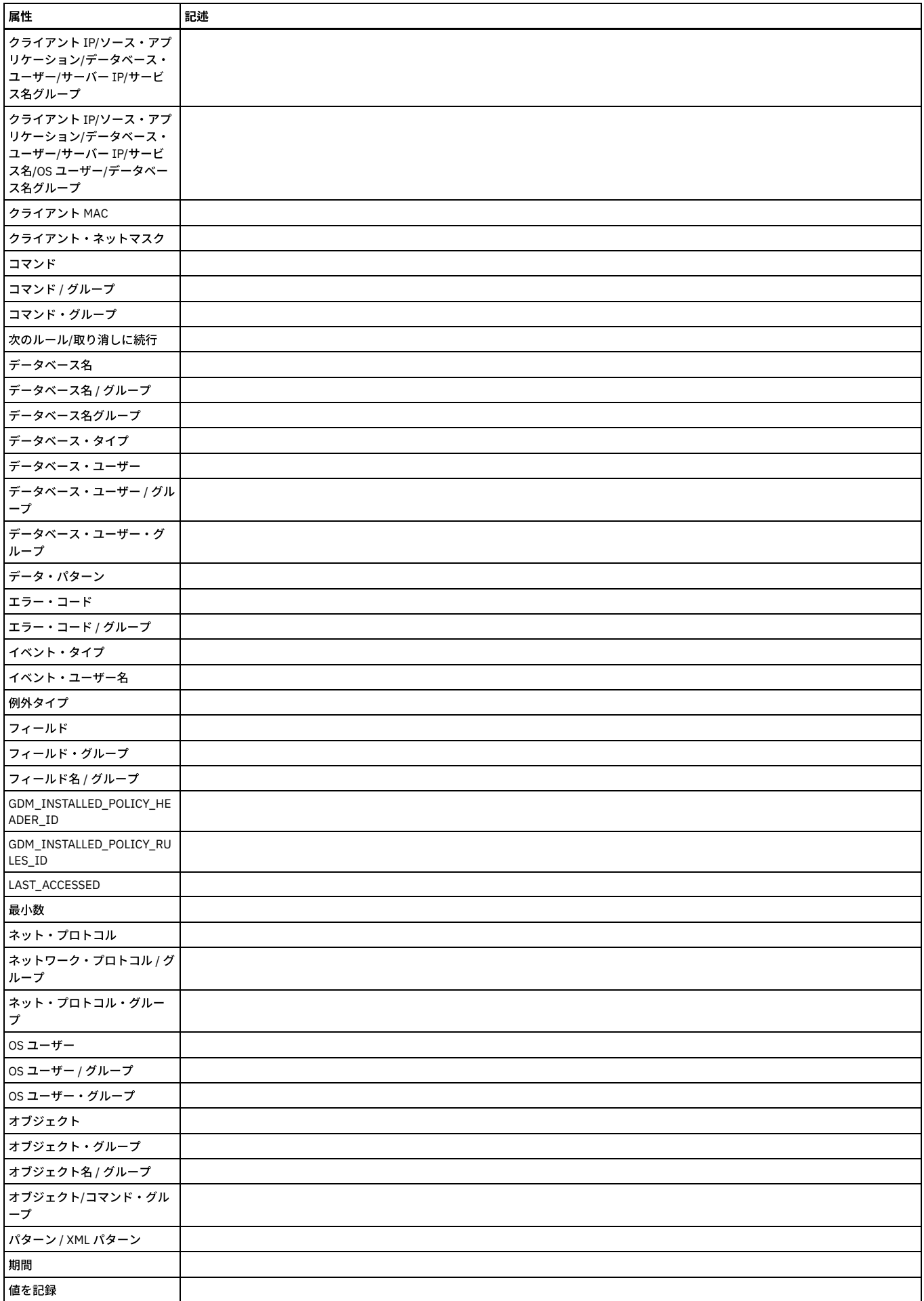

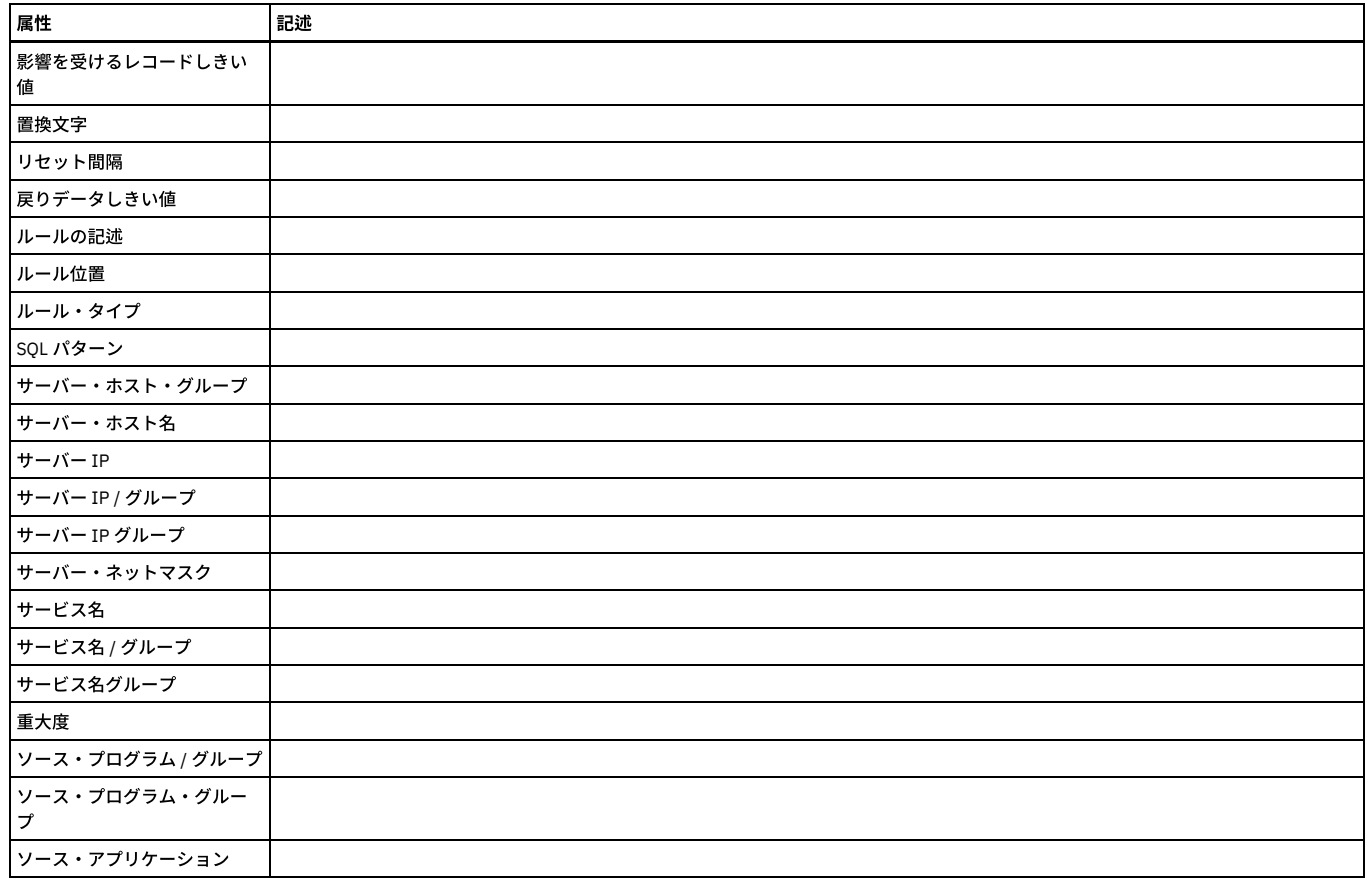

### 「インストール済みルール・アクション」エンティティー

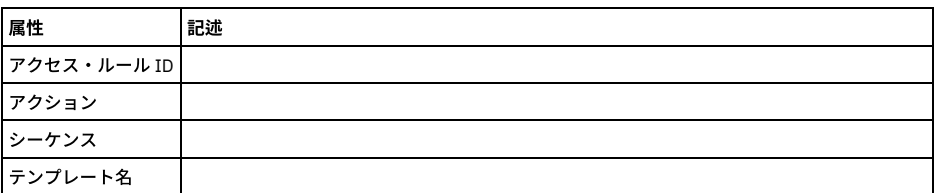

### 「インストール済みアラート通知」エンティティー

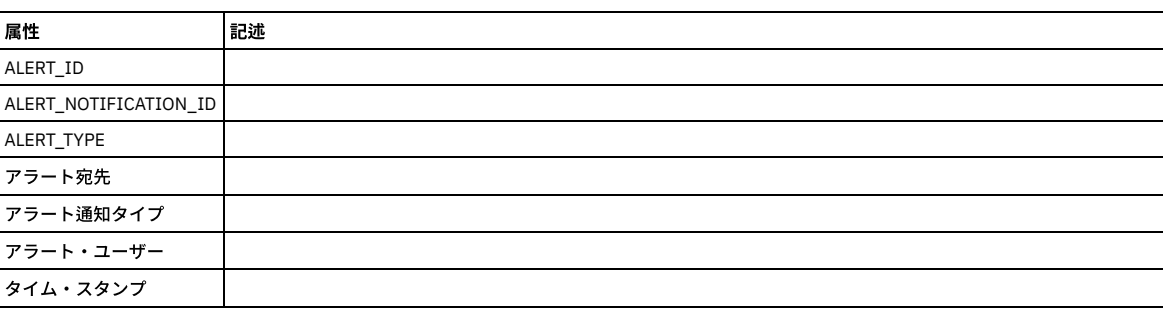

親トピック**:** [ドメインのエンティティーおよび属性](#page-252-0)

# 「パーサー・エラー」ドメイン**:** エンティティーおよび属性

使用可能なロール: admin。

### 「クライアント**/**サーバー」エンティティー

このエンティティーは、特定のクライアント/サーバー接続について示します。固有の属性セット (タイム・スタンプを除く) が検出されるたびにインスタンスが作成され ます。

注: 「アクセスのトラッキング」の場合のみ、「クライアント/サーバー」エンティティー名は、プルダウン・メニューに 2 つの可能なエンティティー (「クライアント/サ ーバー」および「セッション別クライアント/サーバー」) として表⽰されます。

「セッション別クライアント/サーバー」は、「クライアント/サーバー」からカウントを取得し、「セッション」から日付状態を取得します。

「クライアント/サーバー」は、「クライアント/サーバー」からカウントを取得し、「クライアント/サーバー」から日付状態も取得します。

ユーザーが「クライアント/サーバー」を選択すると、照会には ATTRIBUTE\_ID = 1 が設定されます。ユーザーが「セッション別クライアント/サーバー」を選択すると、 照会には MAIN\_ATTRIBUTE\_ID = 0 が設定されます。

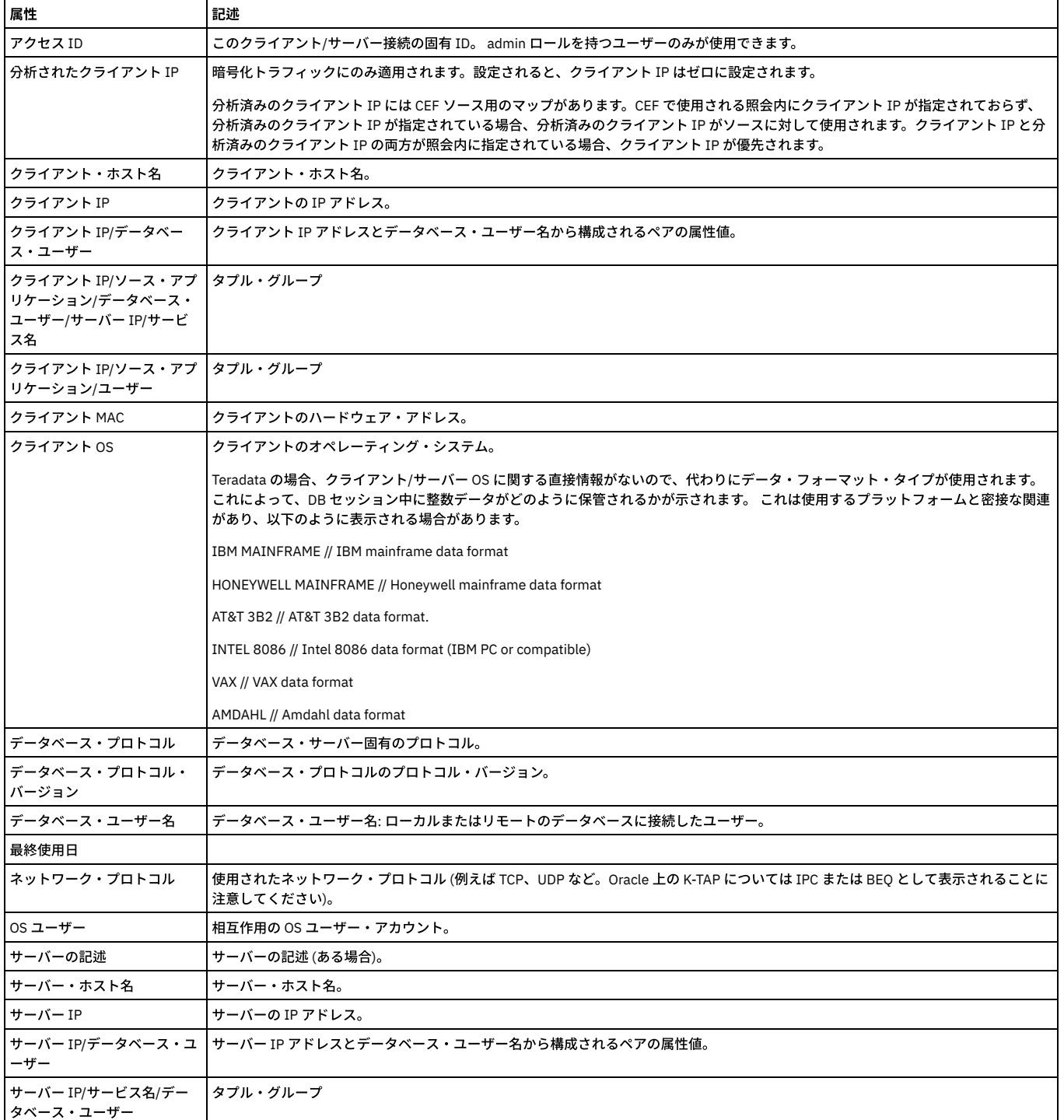

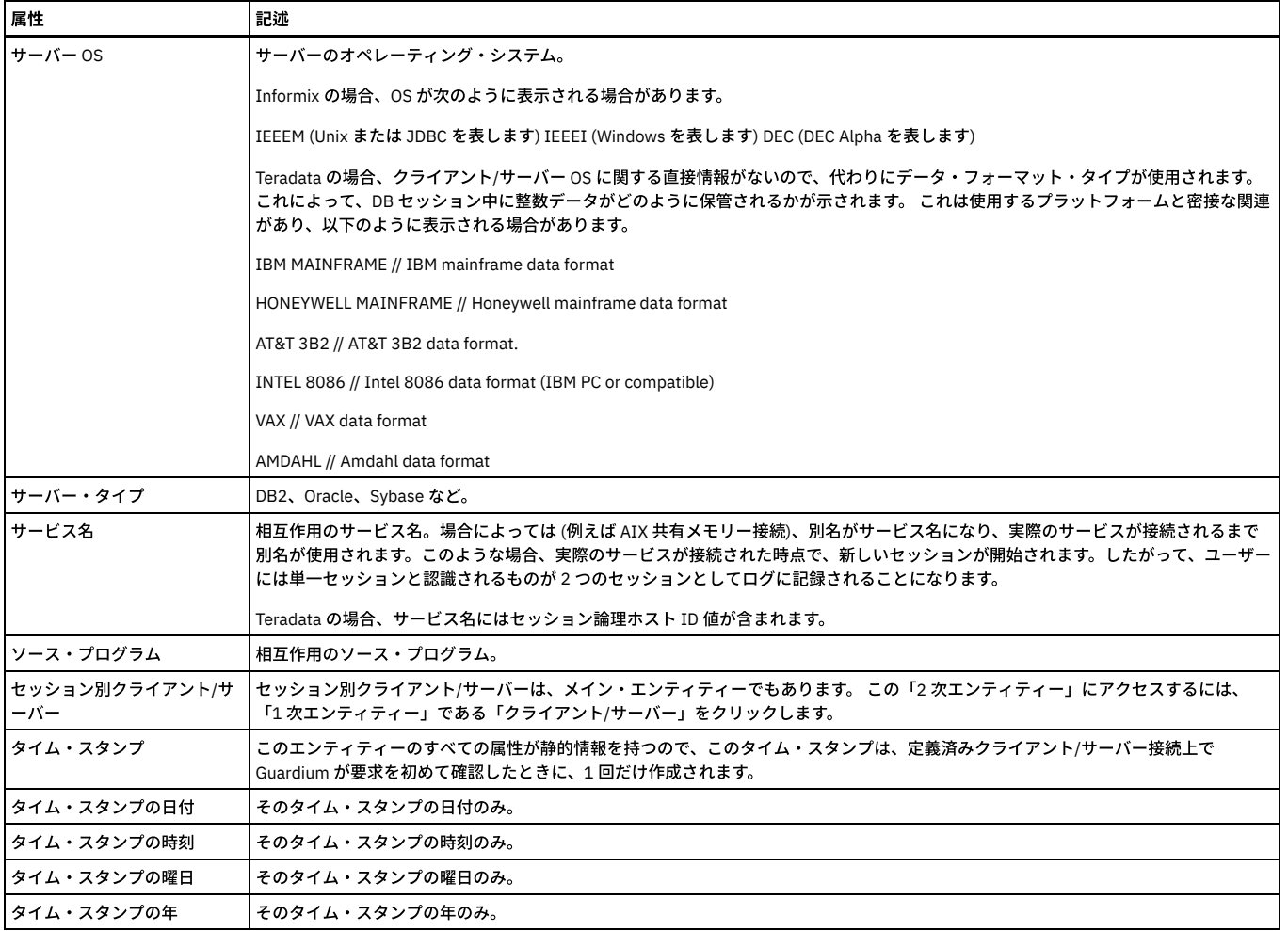

# 「セッション」エンティティー

このエンティティーは、クライアント/サーバー・データベース・セッションごとに作成されます。

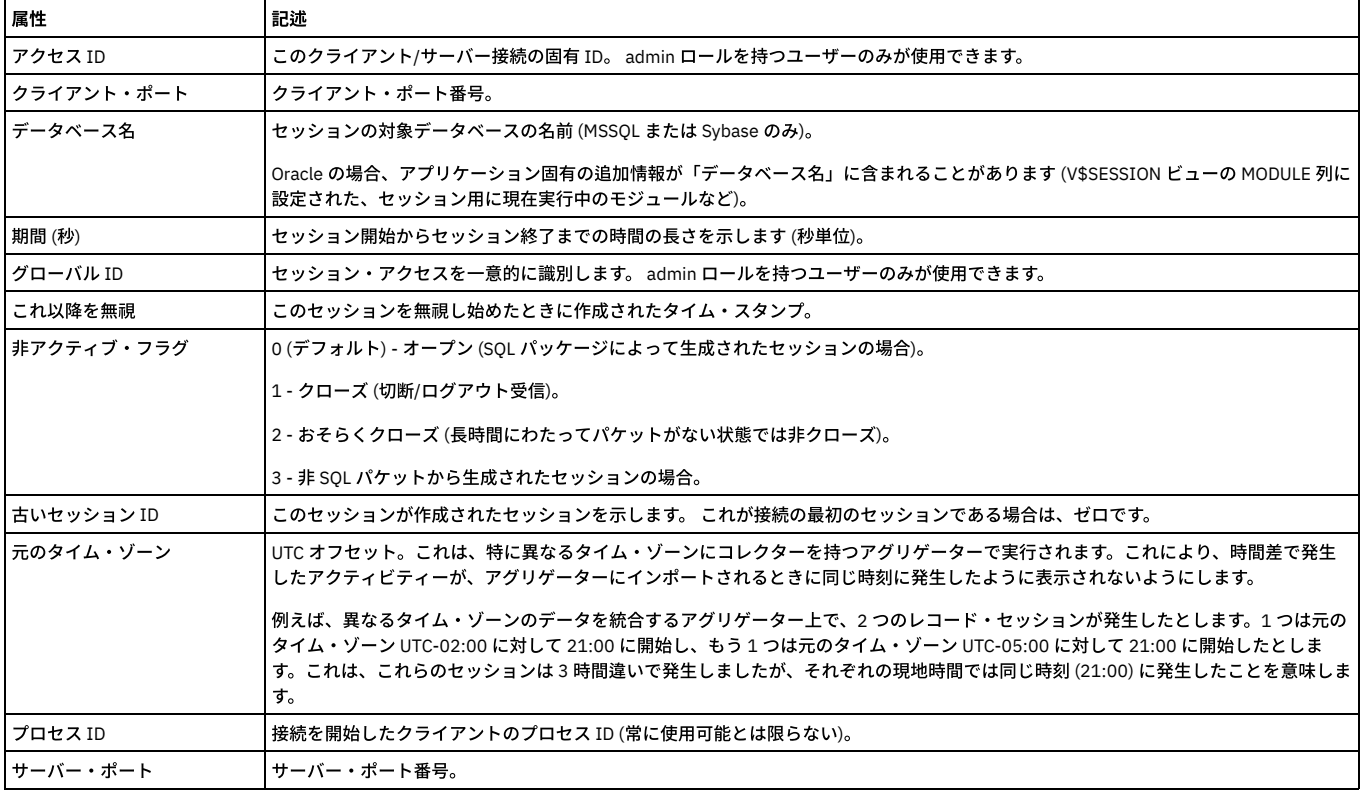

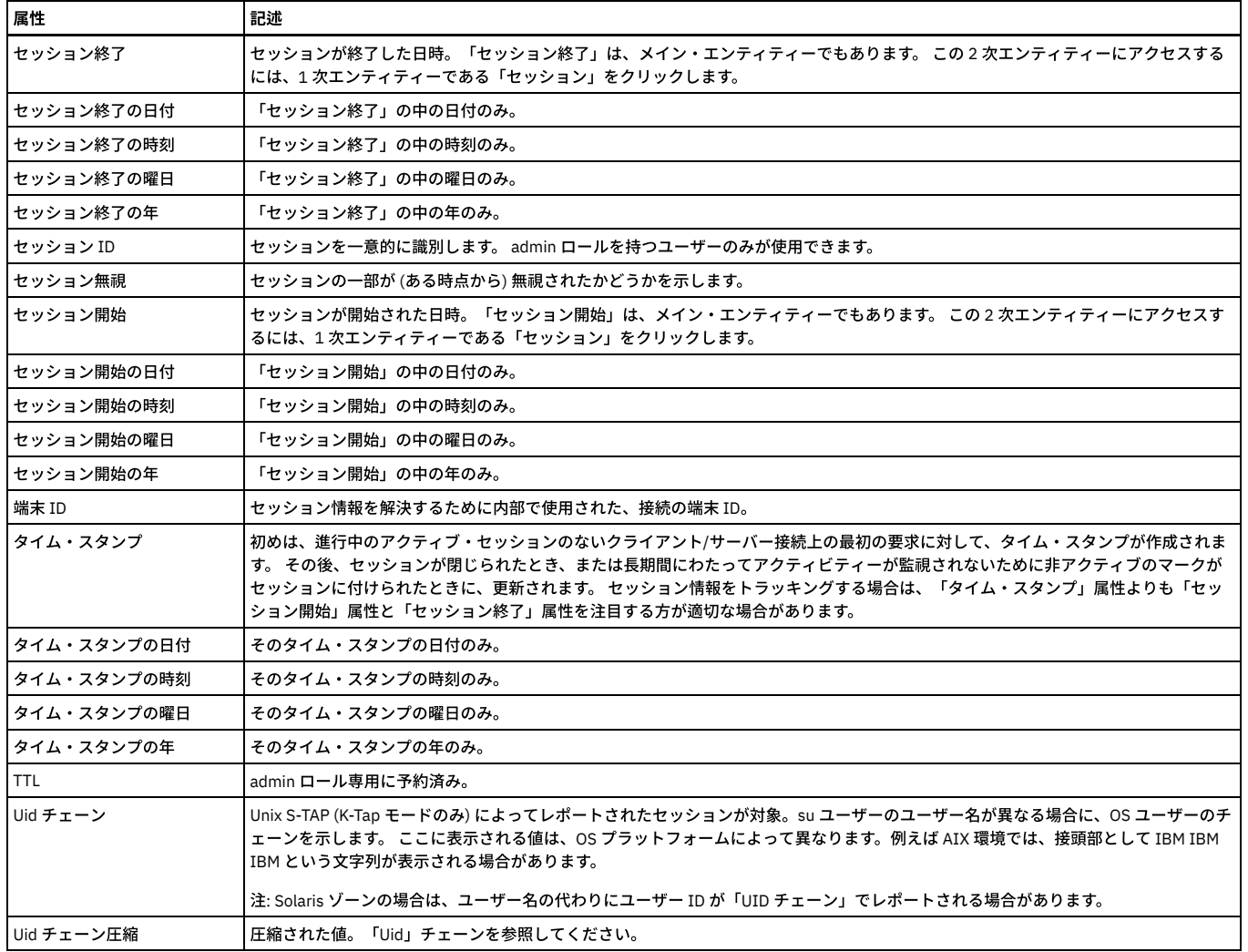

### 「パーサー・エラー」エンティティー

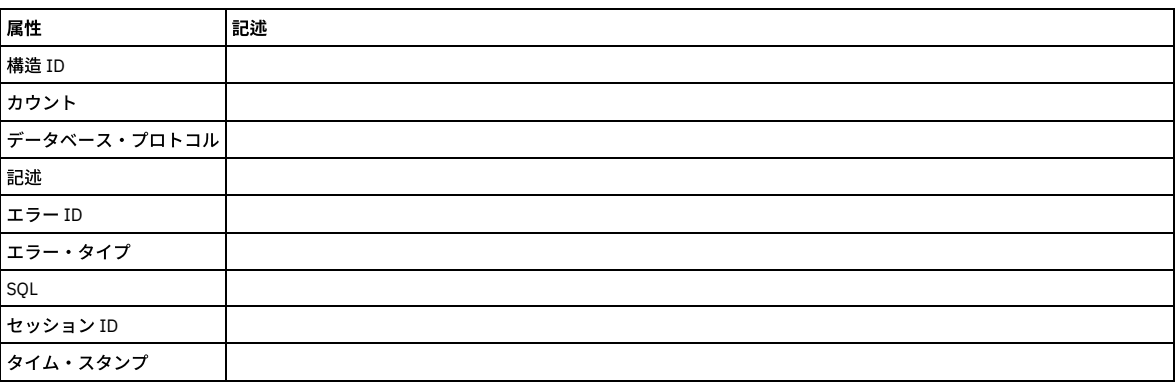

親トピック**:** [ドメインのエンティティーおよび属性](#page-252-0)

### 「ポリシー違反」ドメイン**:** エンティティーおよび属性

Guardium 検査エンジンまたは STAP によって検出されたポリシーのすべての違反に関するすべてのポリシー違反データ。

使用可能なロール: すべて

#### 「クライアント**/**サーバー」エンティティー

このエンティティーは、特定のクライアント/サーバー接続について⽰します。固有の属性セット (タイム・スタンプを除く) が検出されるたびにインスタンスが作成され ます。

注: 「アクセスのトラッキング」の場合のみ、「クライアント/サーバー」エンティティー名は、プルダウン・メニューに 2 つの可能なエンティティー (「クライアント/サ ーバー」および「セッション別クライアント/サーバー」) として表⽰されます。

「セッション別クライアント/サーバー」は、「クライアント/サーバー」からカウントを取得し、「セッション」から日付状態を取得します。

「クライアント/サーバー」は、「クライアント/サーバー」からカウントを取得し、「クライアント/サーバー」から日付状態も取得します。

ユーザーが「クライアント/サーバー」を選択すると、照会には ATTRIBUTE\_ID = 1 が設定されます。ユーザーが「セッション別クライアント/サーバー」を選択すると、 照会には MAIN\_ATTRIBUTE\_ID = 0 が設定されます。

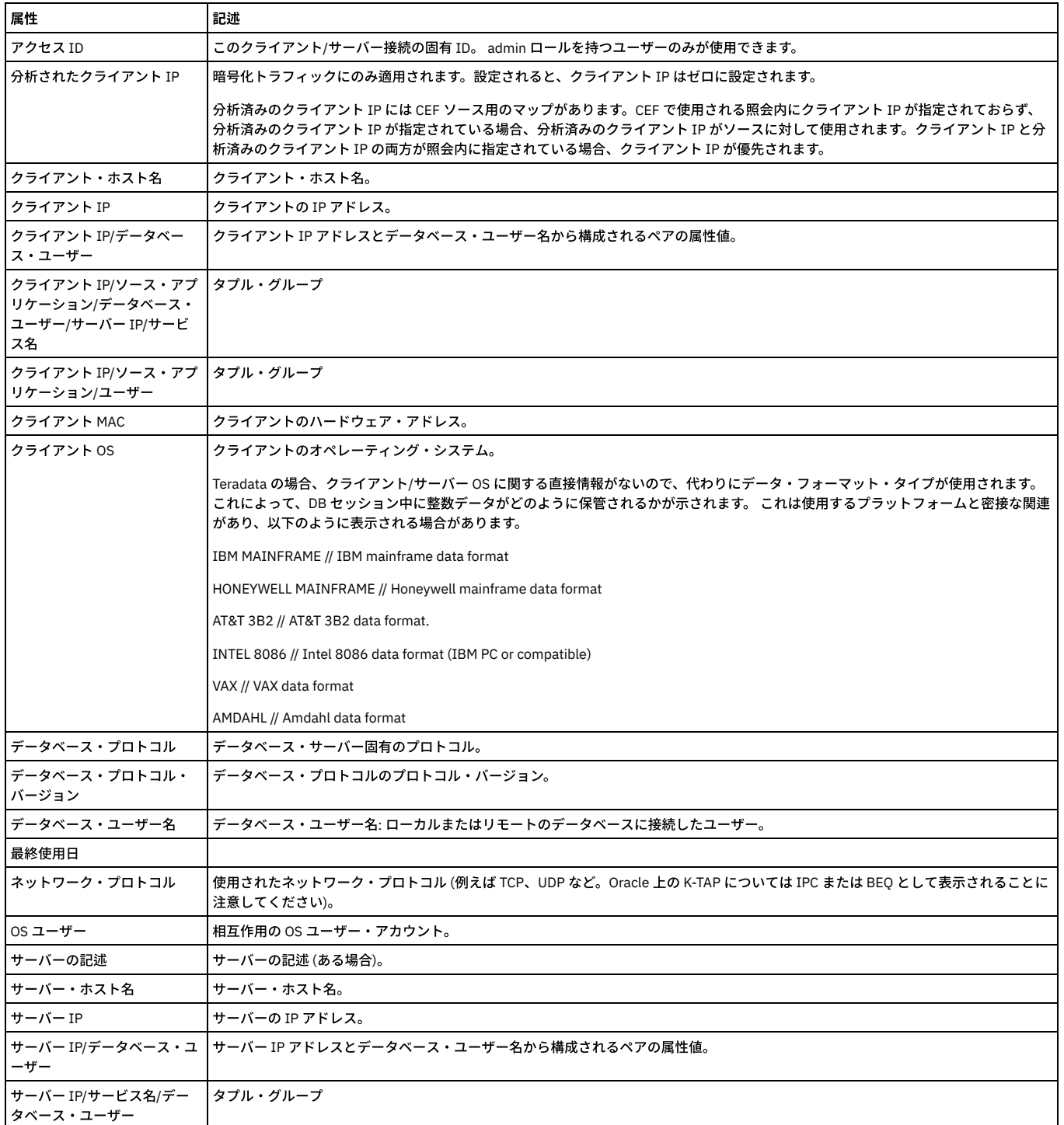
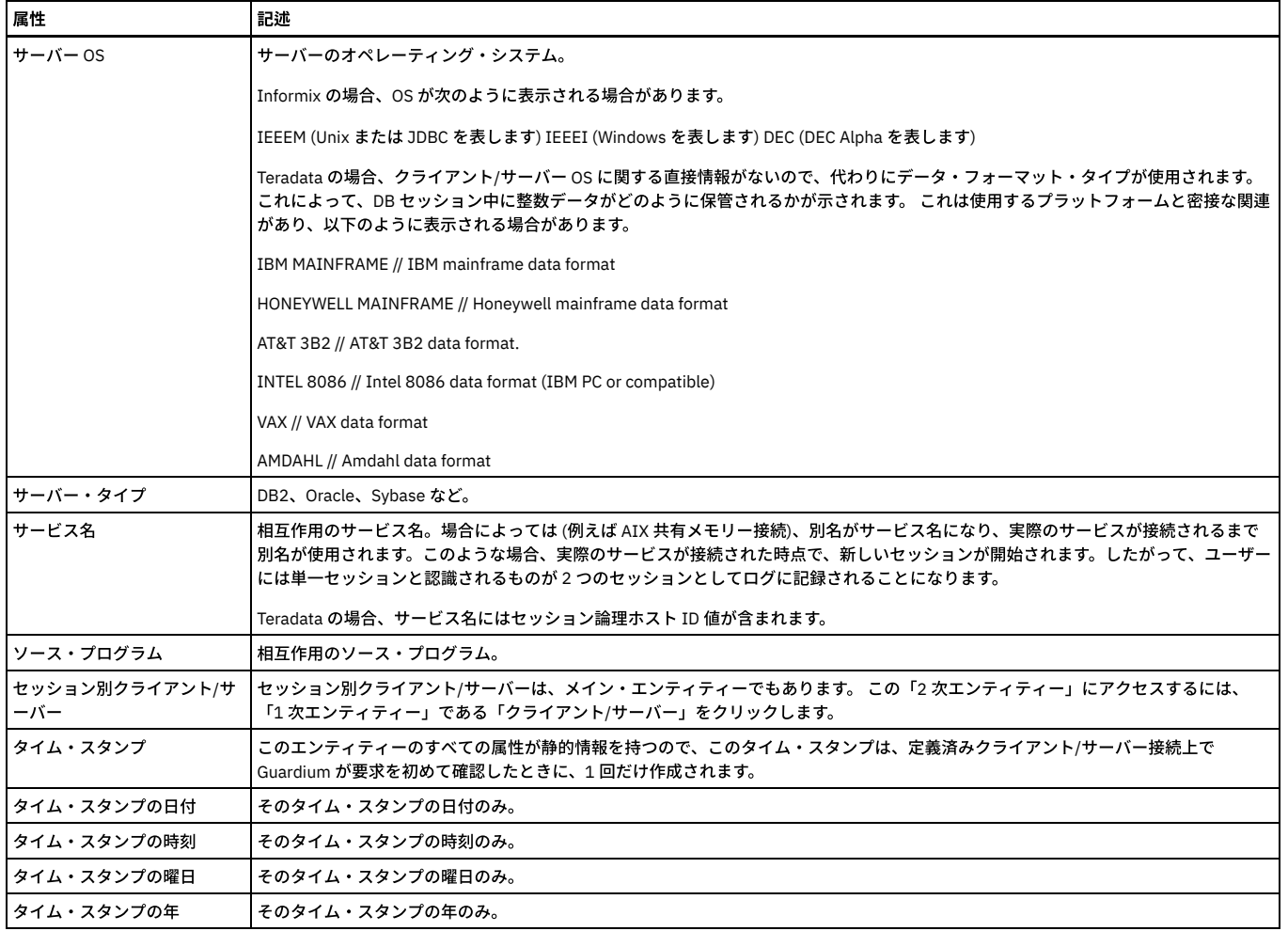

# 「インシデント状況」エンティティー

「インシデント」エンティティーの状況について示します。

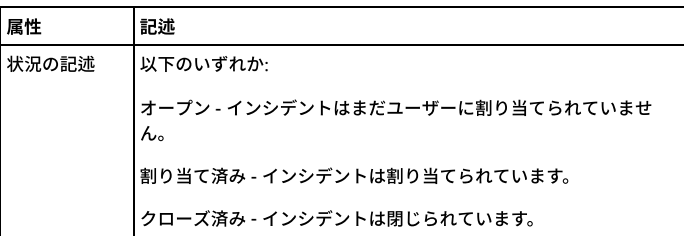

# 「インシデント重⼤度」エンティティー

インシデントのインシデント重⼤度の記述。

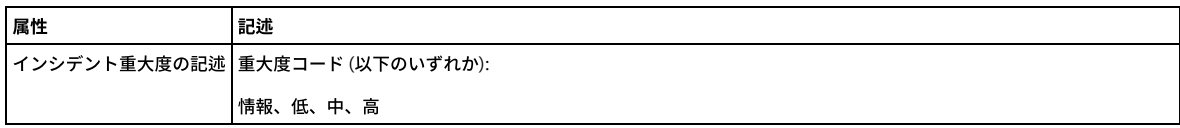

# 「ユーザー」エンティティー

### 監査プロセスの結果の受信者として定義された Guardium ユーザーを識別します。

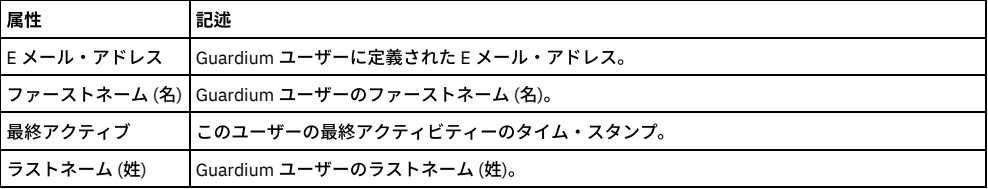

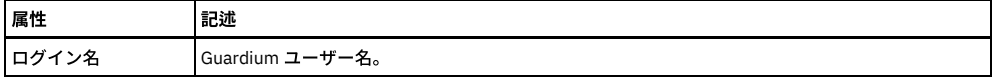

# 「セッション」エンティティー

このエンティティーは、クライアント/サーバー・データベース・セッションごとに作成されます。

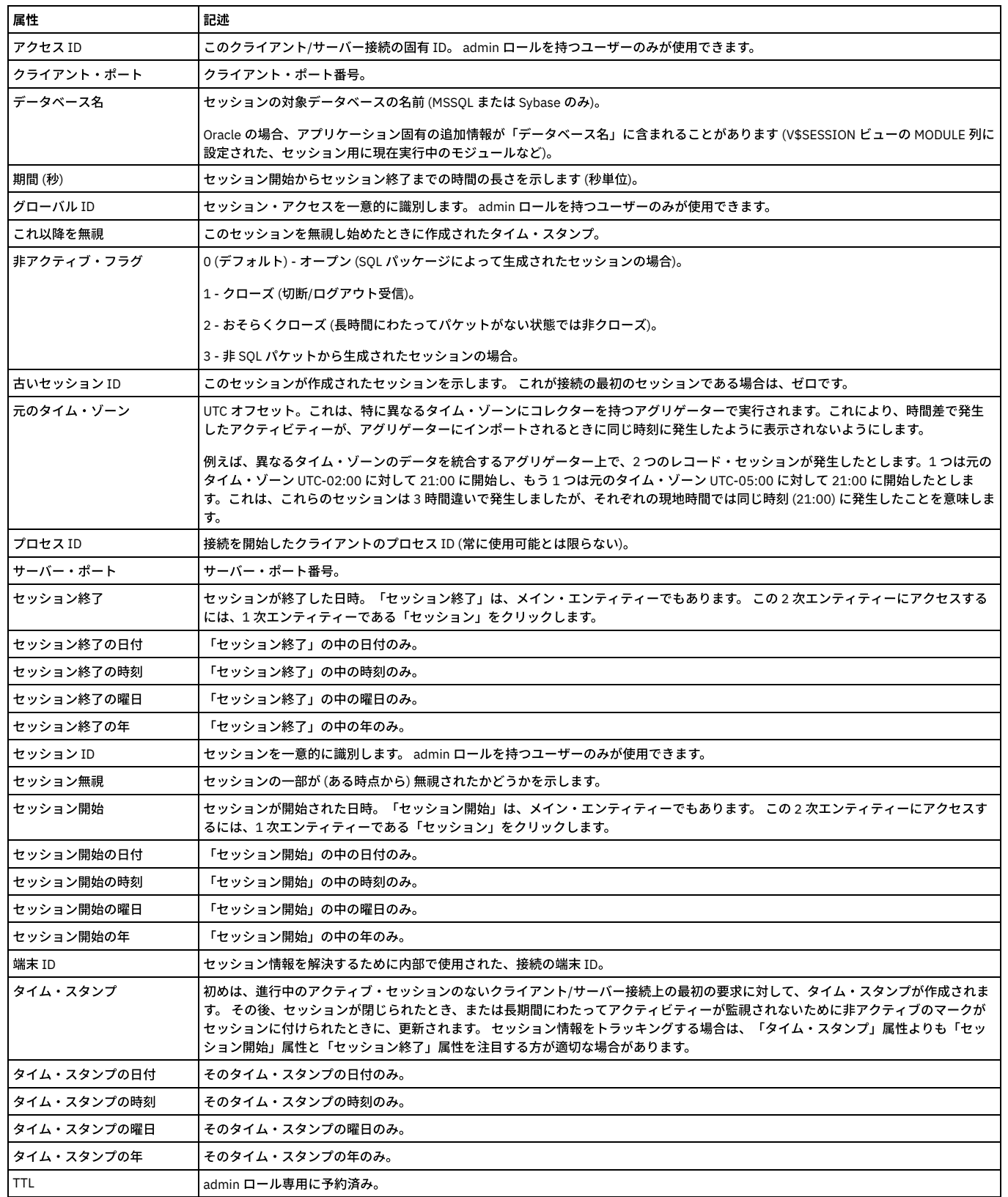

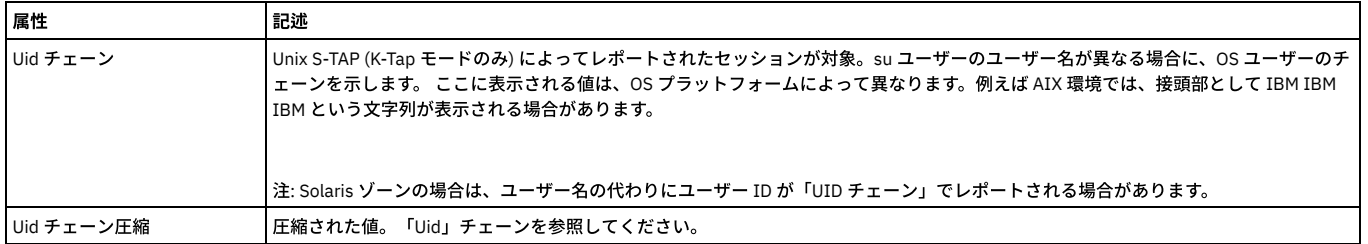

## 「重⼤度」エンティティー

インシデントまたはポリシー違反のインシデント重⼤度。

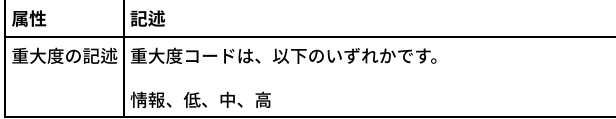

### 「インシデント」エンティティー

「インシデント」エンティティーは、インシデント生成プロセスによって作成されるか、ポリシー違反をインシデントに割り当てることによって手動で作成されます。

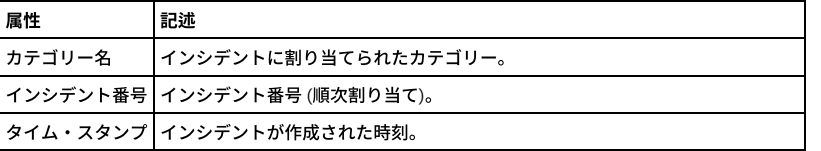

## 「クライアント**/**サーバー・セッション」エンティティー

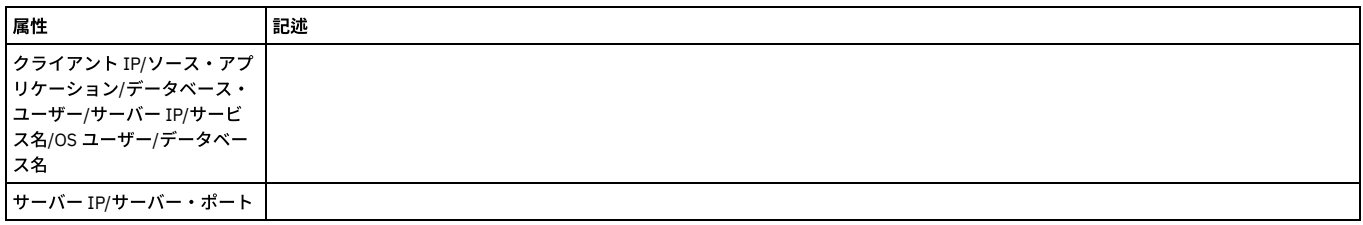

## 「ポリシー・ルール違反」エンティティー

このエンティティーは、ポリシー・ルール違反がログに記録されるたびに作成されます。 すべてのポリシー・ルール違反がログに記録されるわけではありません。第 11 章『ポリシーのビルド』に記載のルール・アクションの説明を参照してください。 違反を引き起こしているアクセス・ルールは、従属する「アクセス・ルール」エンテ ィティー (前述) で使⽤可能です。

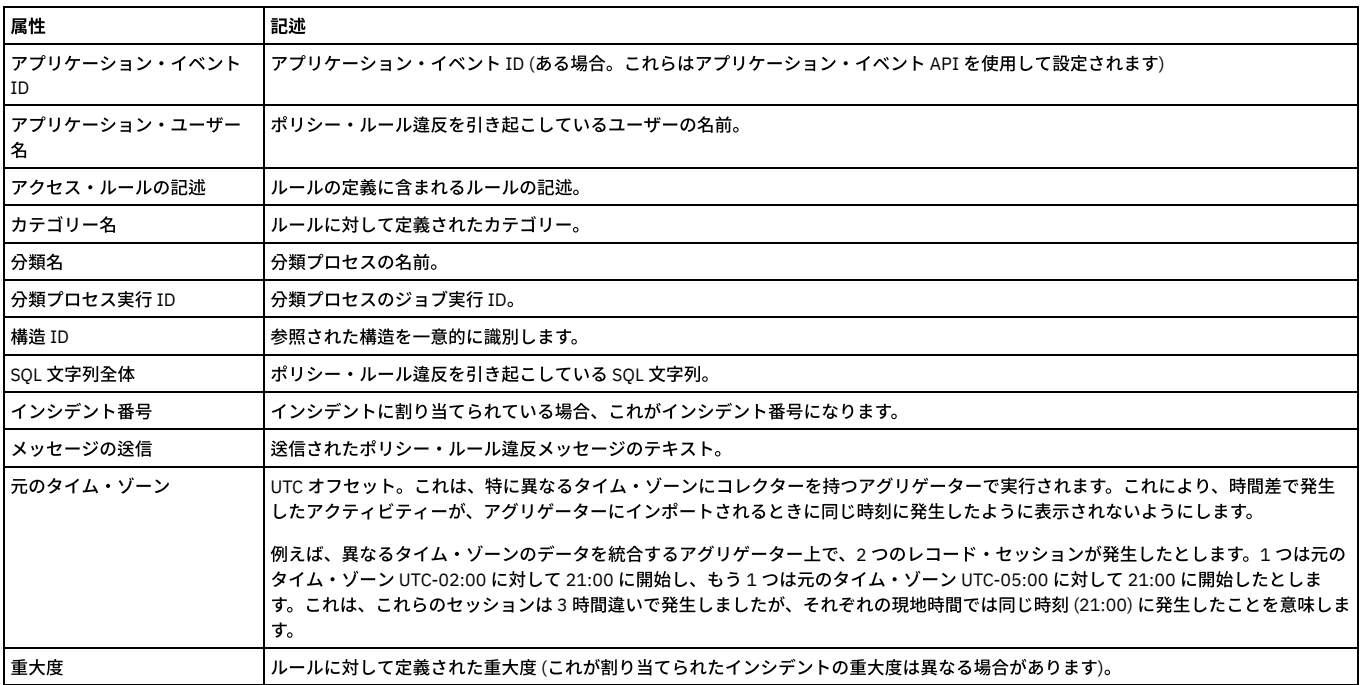

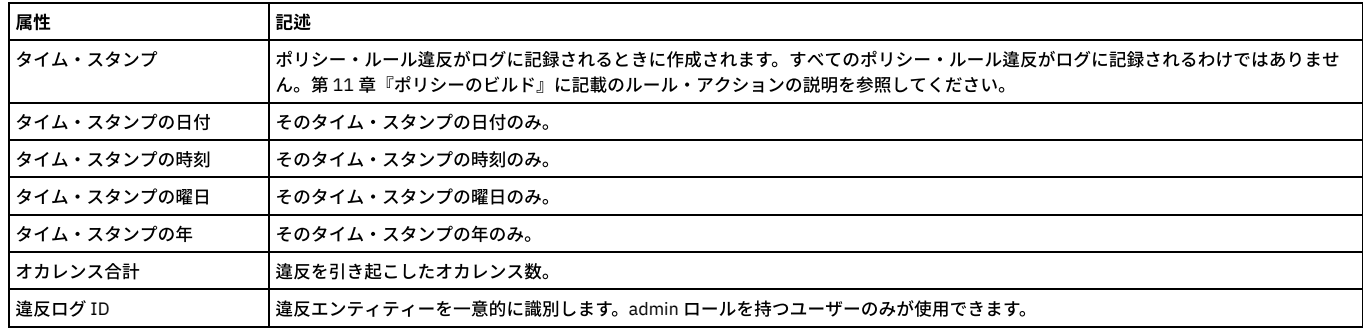

## 「アプリケーション・イベント」エンティティー

このエンティティーは、アプリケーション・イベント API 呼び出し (これらの属性値を設定する) またはカスタム識別プロシージャーと識別されたストアード・プロシー ジャー呼び出し (ストアード・プロシージャー・パラメーターをこれらの属性にマップする) をシステムが確認するたびに、作成されます。

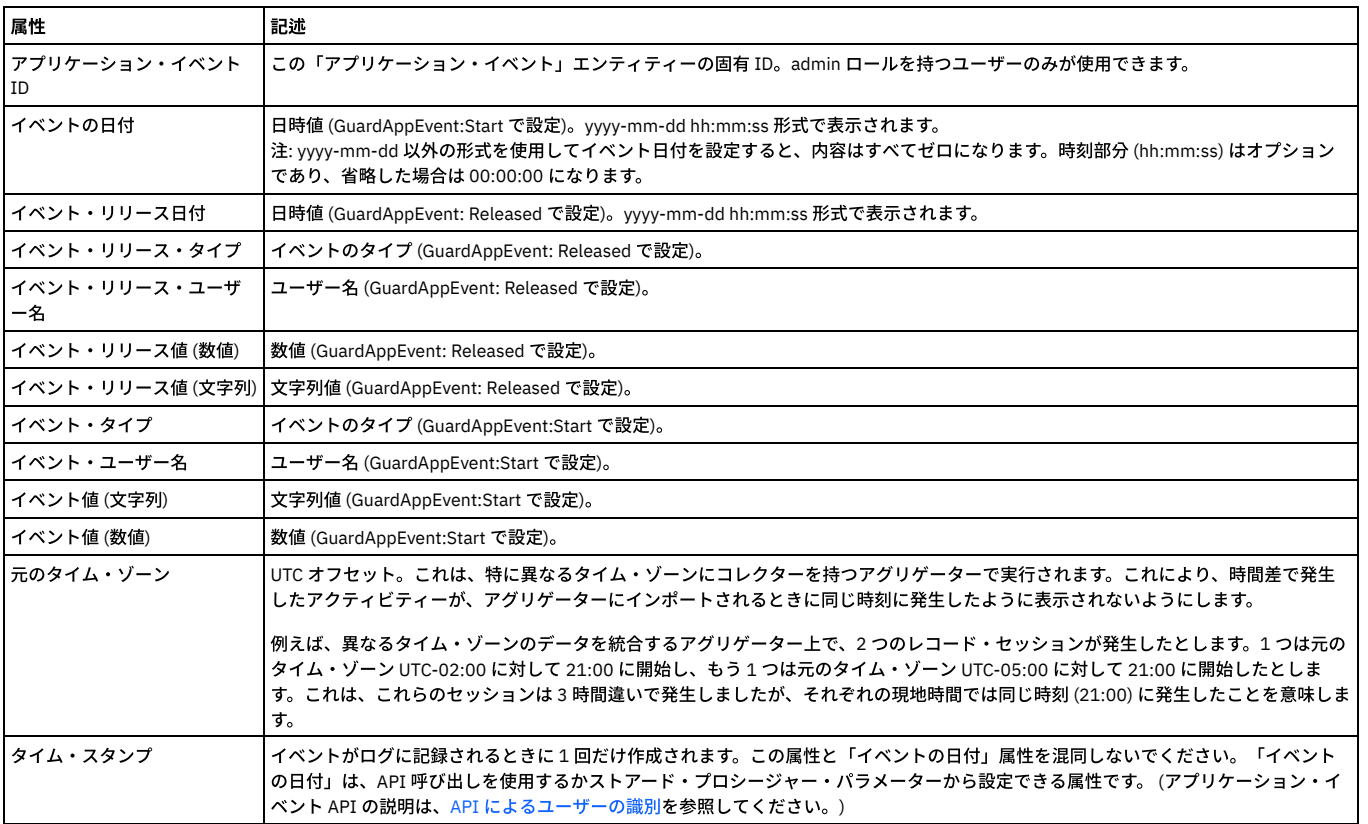

## 「**SQL**」エンティティー

このエンティティーは、SQL の固有文字列ごとに作成されます。値は疑問符 (?) に置き換えられ、文字列のフォーマットのみが保管されます。

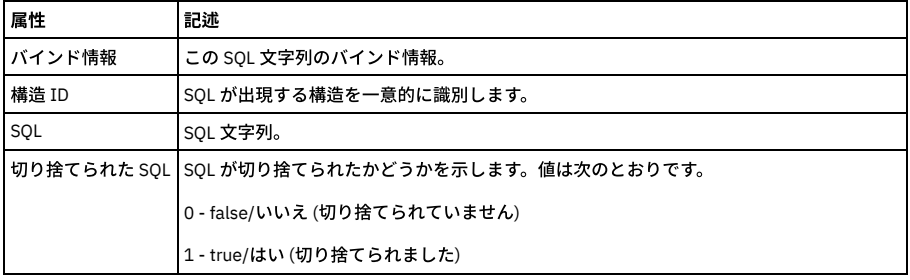

## 「コマンド」エンティティー

各コマンドの親ノードとコマンド構造内でそのコマンドが現れる位置ごとに、エンティティーが作成されます。

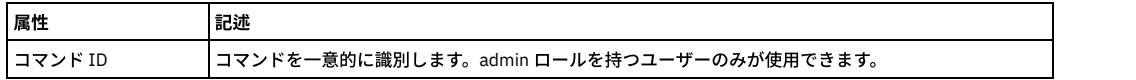

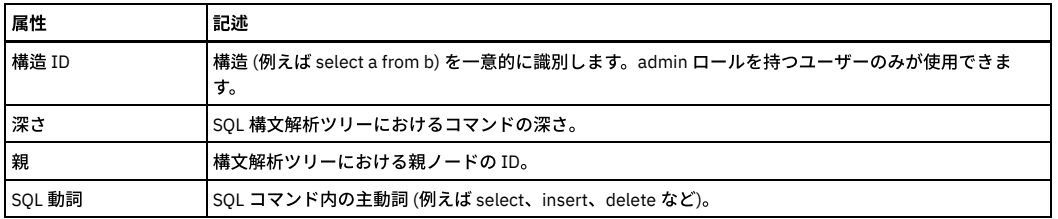

## 「オブジェクト」エンティティー

このエンティティーのインスタンスは、固有スキーマ内のオブジェクトごとに作成されます。

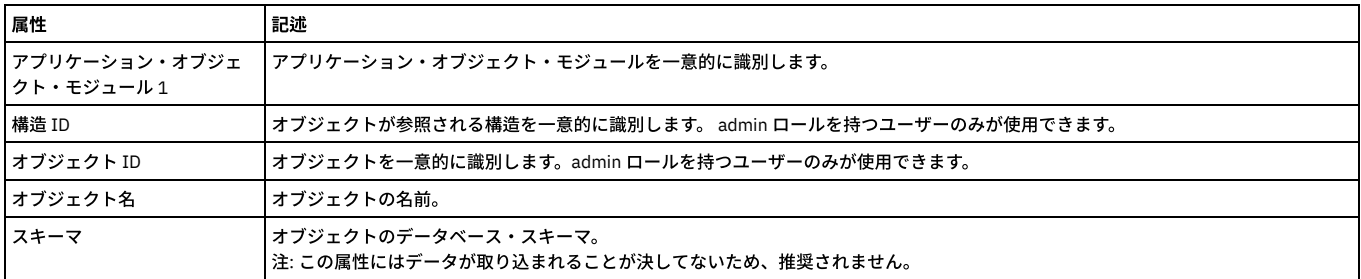

# 「フィールド」エンティティー

Guardium は、新規フィールドを検出するたびに、フィールド・エンティティーを作成します。

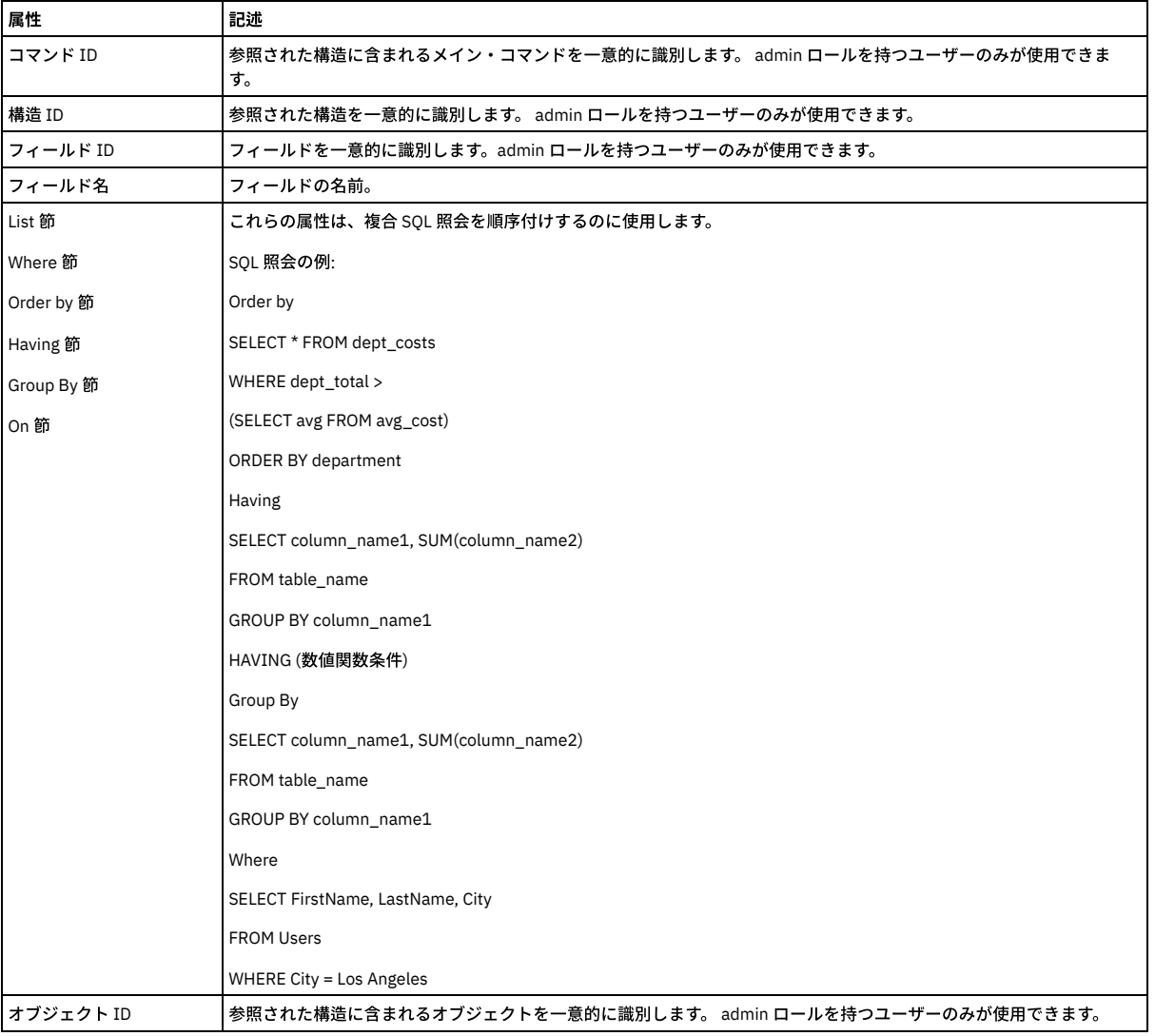

親トピック**:** [ドメインのエンティティーおよび属性](#page-252-0)

# 「ポリシー違反サマリー」ドメイン**:** エンティティーおよび属性

Guardium 検査エンジンまたは STAP によって検出されたポリシーのすべての違反のサマリーに関するすべてのポリシー違反データ。

#### 使用可能なロール: すべて

### 「クライアント**/**サーバー」エンティティー

このエンティティーは、特定のクライアント/サーバー接続について示します。固有の属性セット (タイム・スタンプを除く) が検出されるたびにインスタンスが作成され ます。

注: 「アクセスのトラッキング」の場合のみ、「クライアント/サーバー」エンティティー名は、プルダウン・メニューに 2 つの可能なエンティティー (「クライアント/サ ーバー」および「セッション別クライアント/サーバー」) として表⽰されます。

「セッション別クライアント/サーバー」は、「クライアント/サーバー」からカウントを取得し、「セッション」から日付状態を取得します。

「クライアント/サーバー」は、「クライアント/サーバー」からカウントを取得し、「クライアント/サーバー」から日付状態も取得します。

ユーザーが「クライアント/サーバー」を選択すると、照会には ATTRIBUTE\_ID = 1 が設定されます。ユーザーが「セッション別クライアント/サーバー」を選択すると、 照会には MAIN\_ATTRIBUTE\_ID = 0 が設定されます。

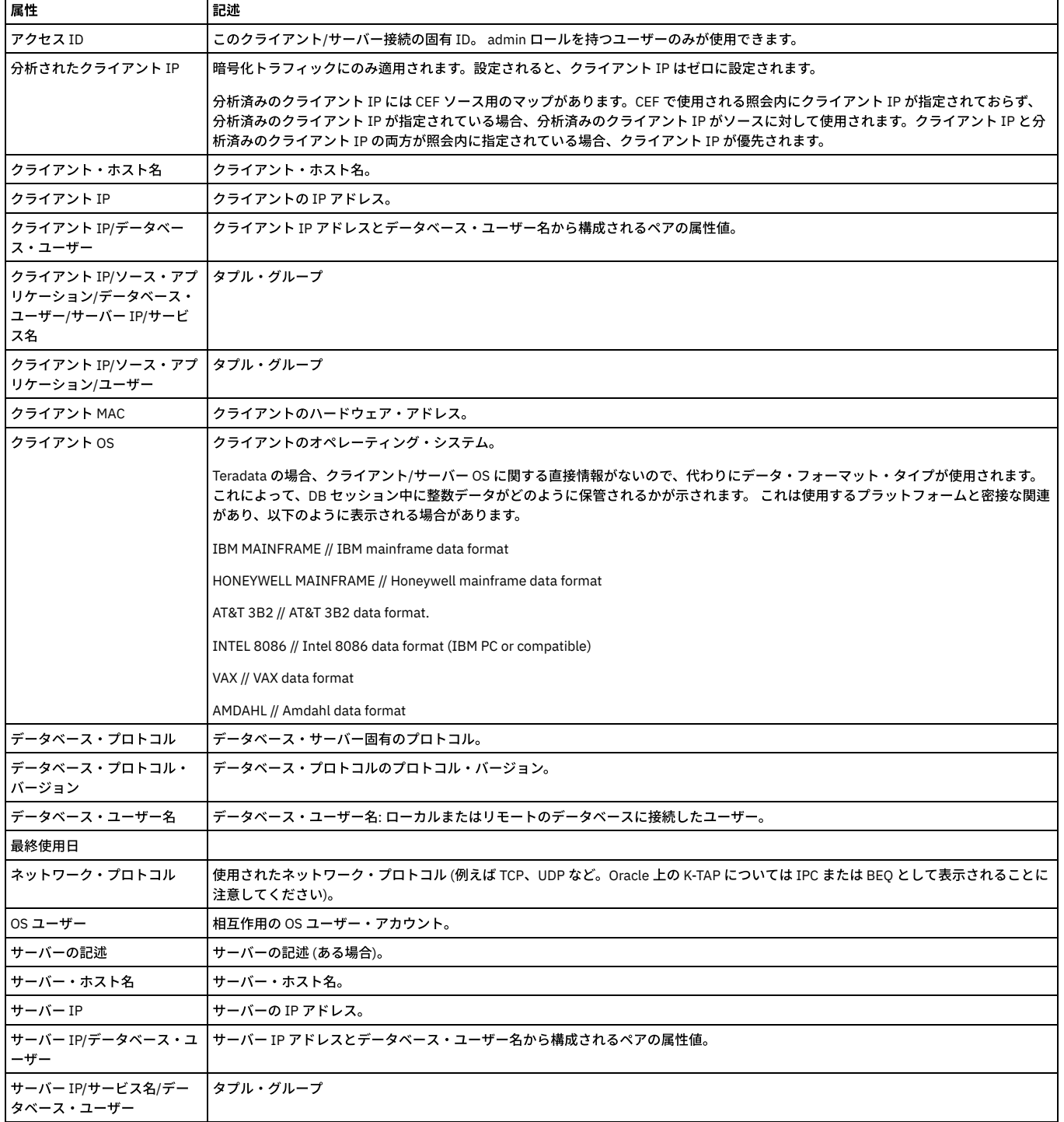

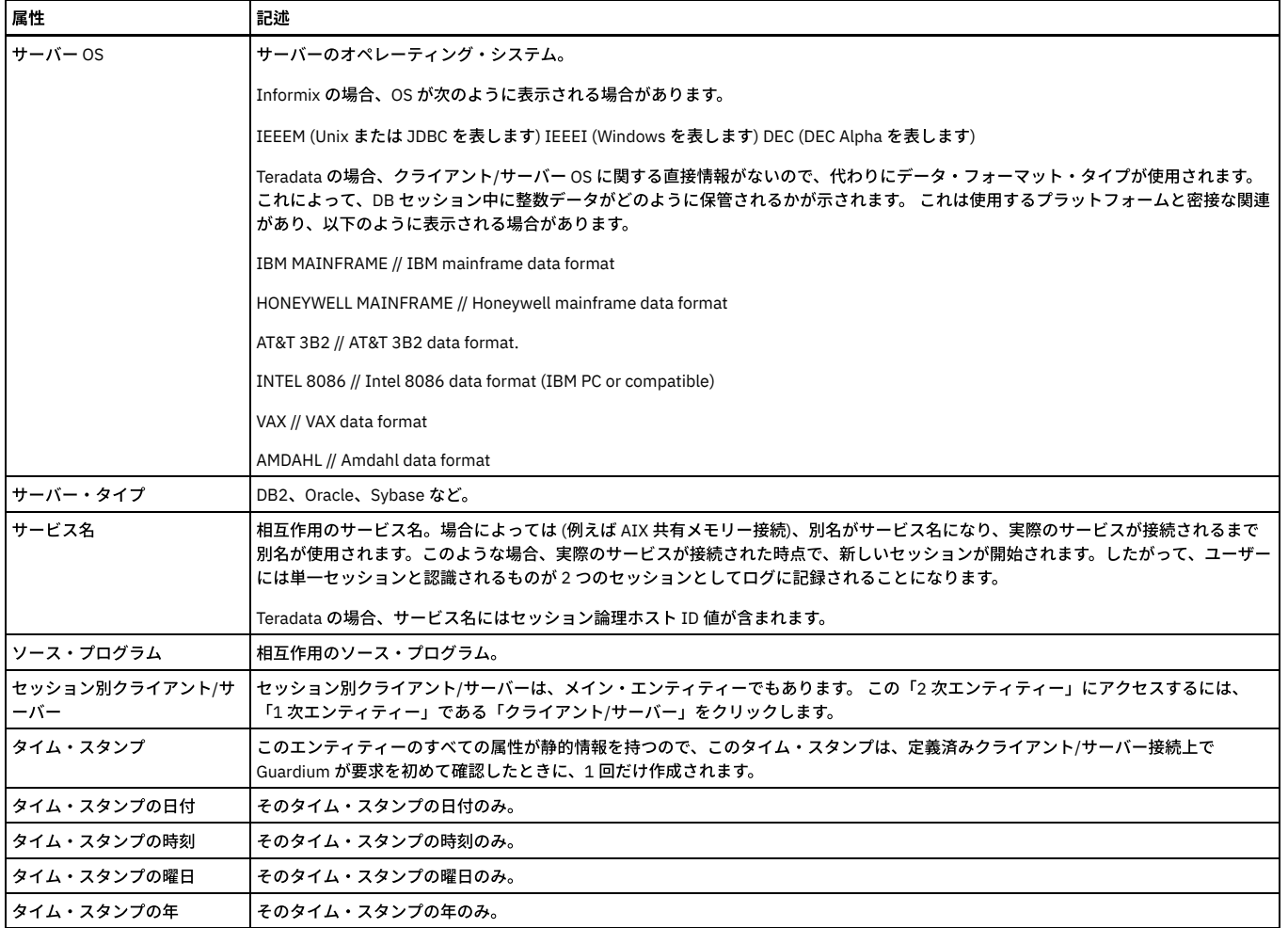

# 「クライアント**/**サーバー・セッション」エンティティー

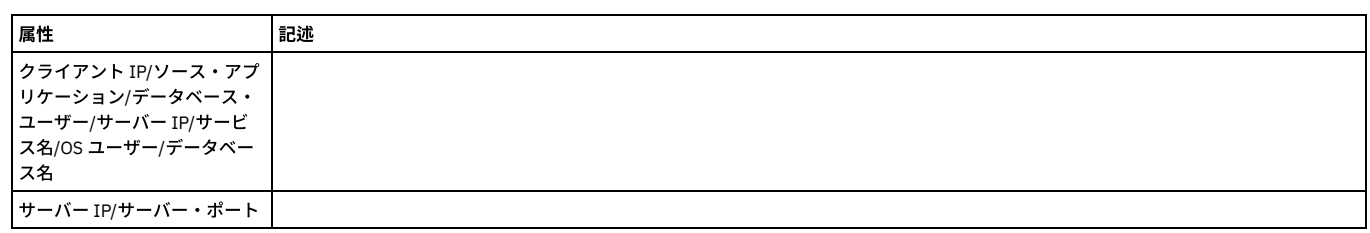

# 「ポリシー・ルール違反サマリー」エンティティー

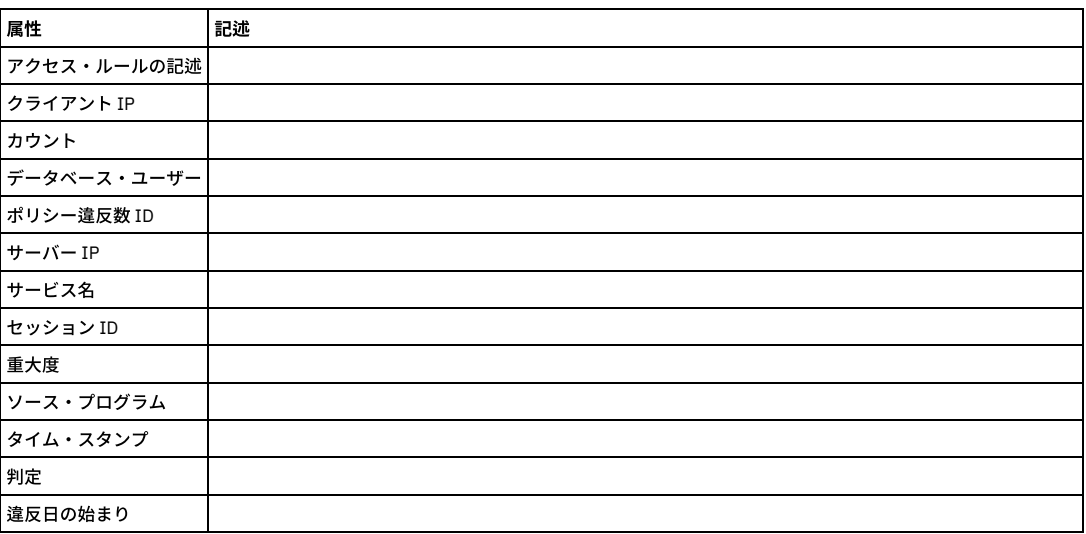

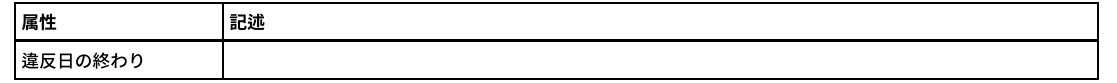

## 「ポリシー・ルール違反」エンティティー

このエンティティーは、ポリシー・ルール違反がログに記録されるたびに作成されます。 すべてのポリシー・ルール違反がログに記録されるわけではありません。第 11 章『ポリシーのビルド』に記載のルール・アクションの説明を参照してください。 違反を引き起こしているアクセス・ルールは、従属する「アクセス・ルール」エンテ ィティー (前述) で使⽤可能です。

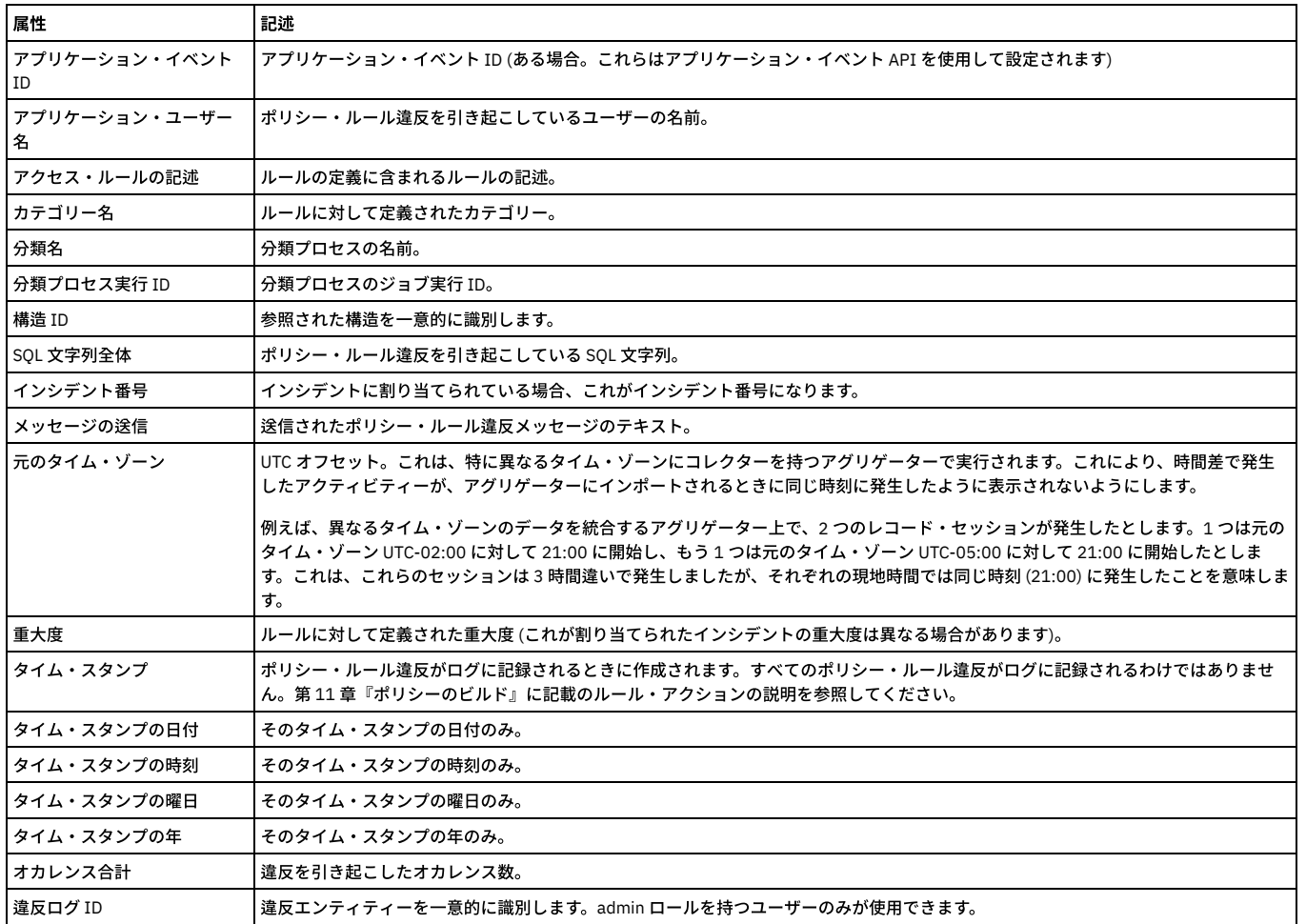

## 「セッション」エンティティー

このエンティティーは、クライアント/サーバー・データベース・セッションごとに作成されます。

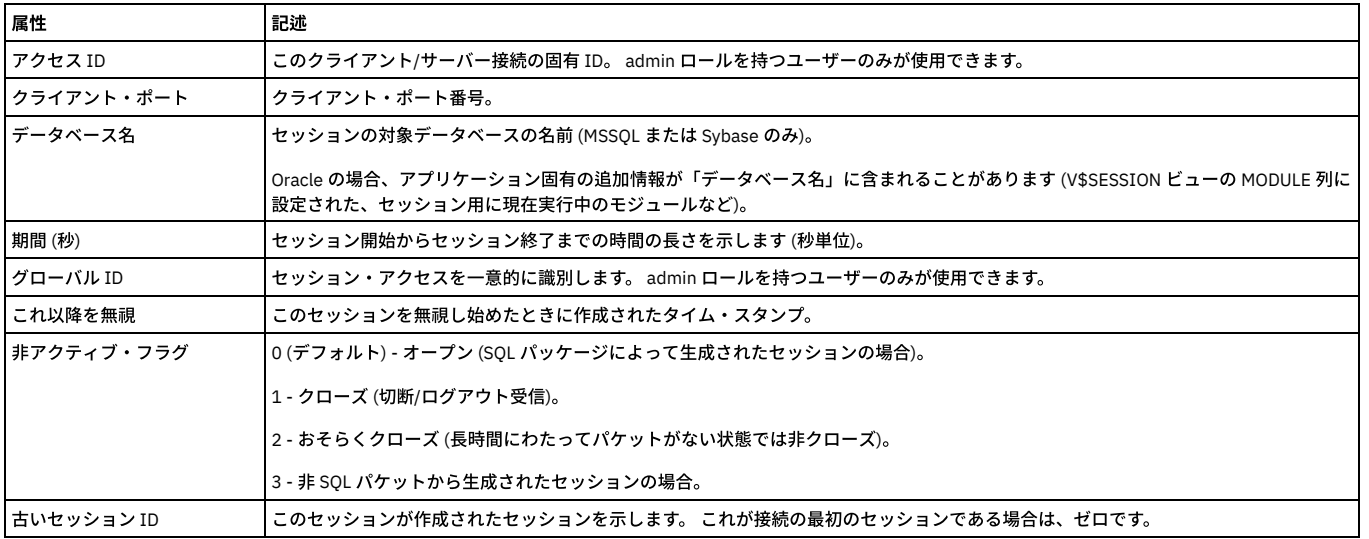

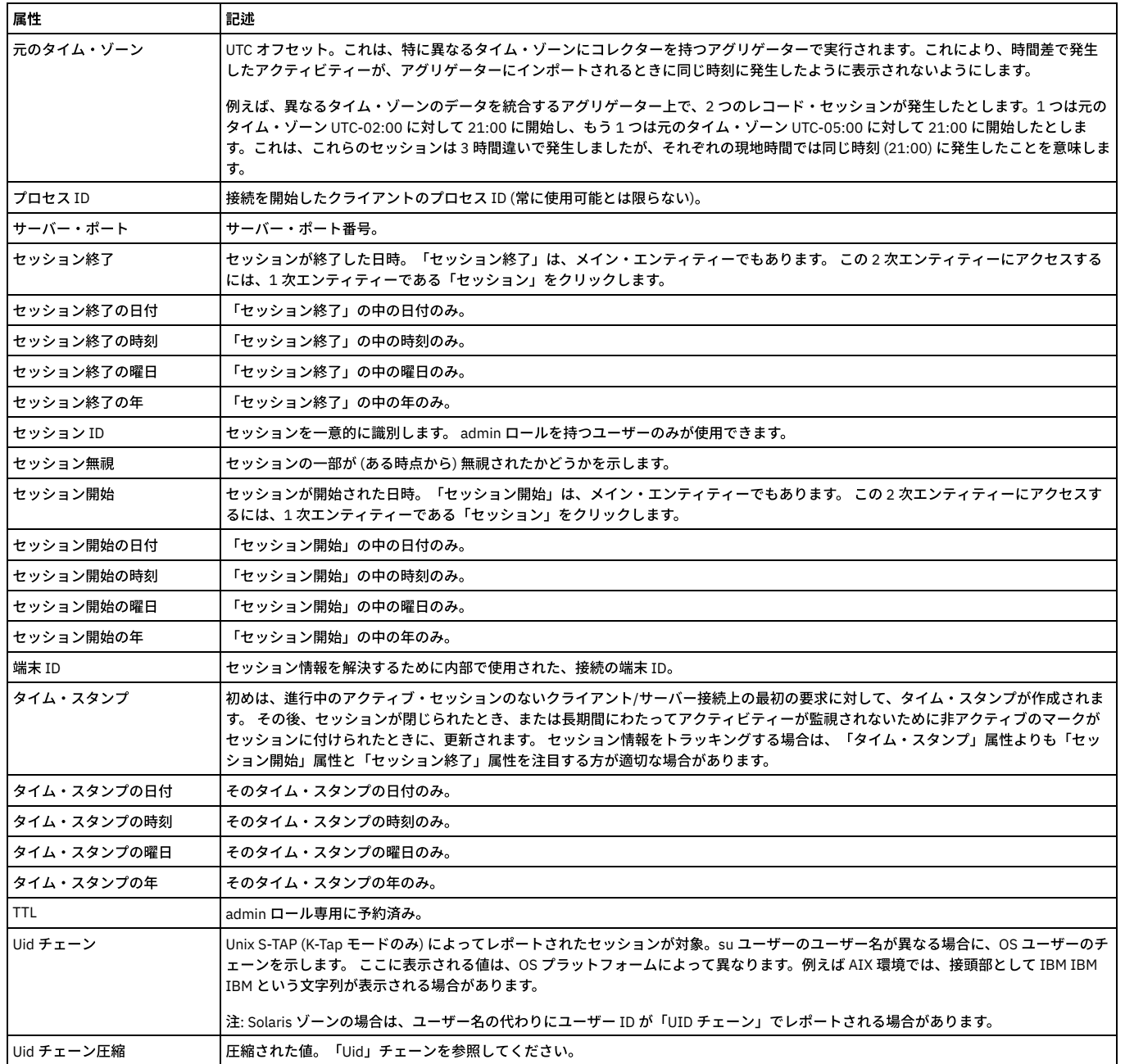

## 「重⼤度」エンティティー

インシデントまたはポリシー違反のインシデント重⼤度。

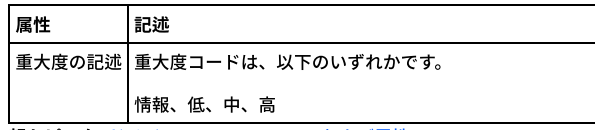

親トピック**:** [ドメインのエンティティーおよび属性](#page-252-0)

# 「照会再書き込み」ドメイン**:** エンティティーおよび属性

# 「照会再書き込みログ」エンティティー

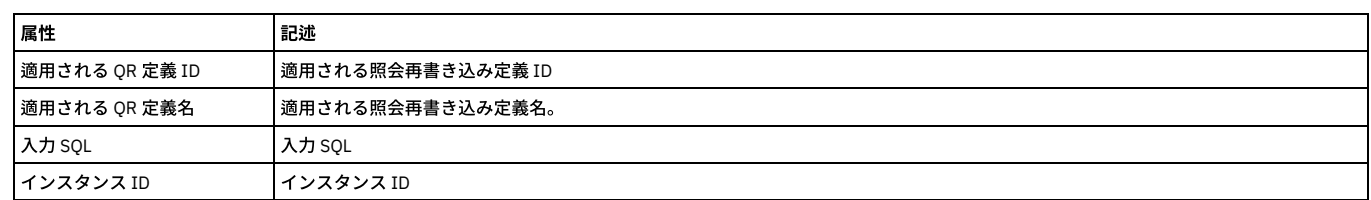

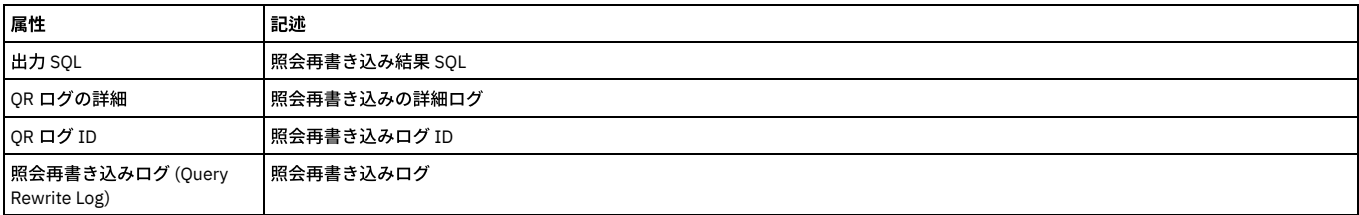

# 「クライアント**/**サーバー」エンティティー

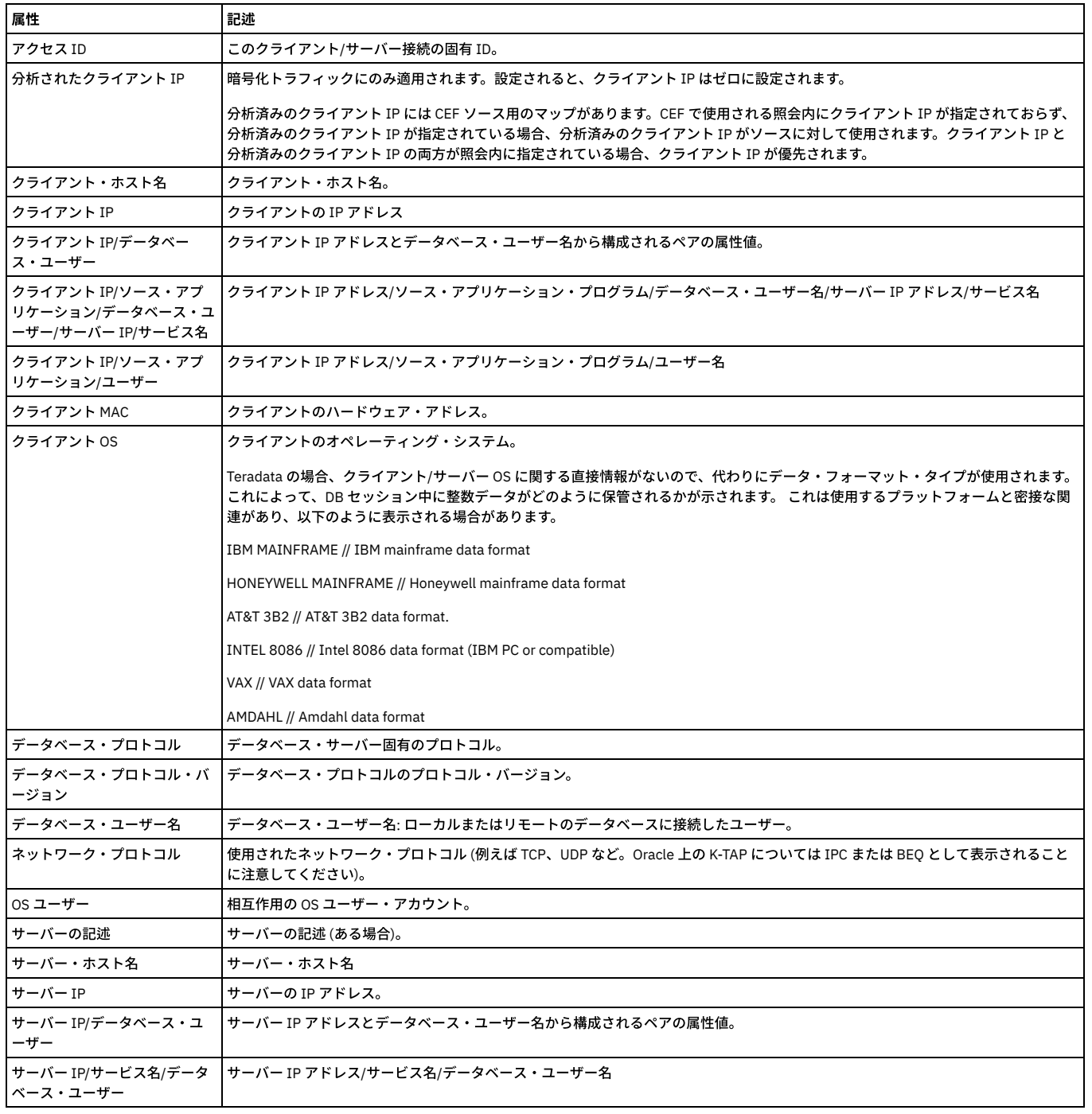

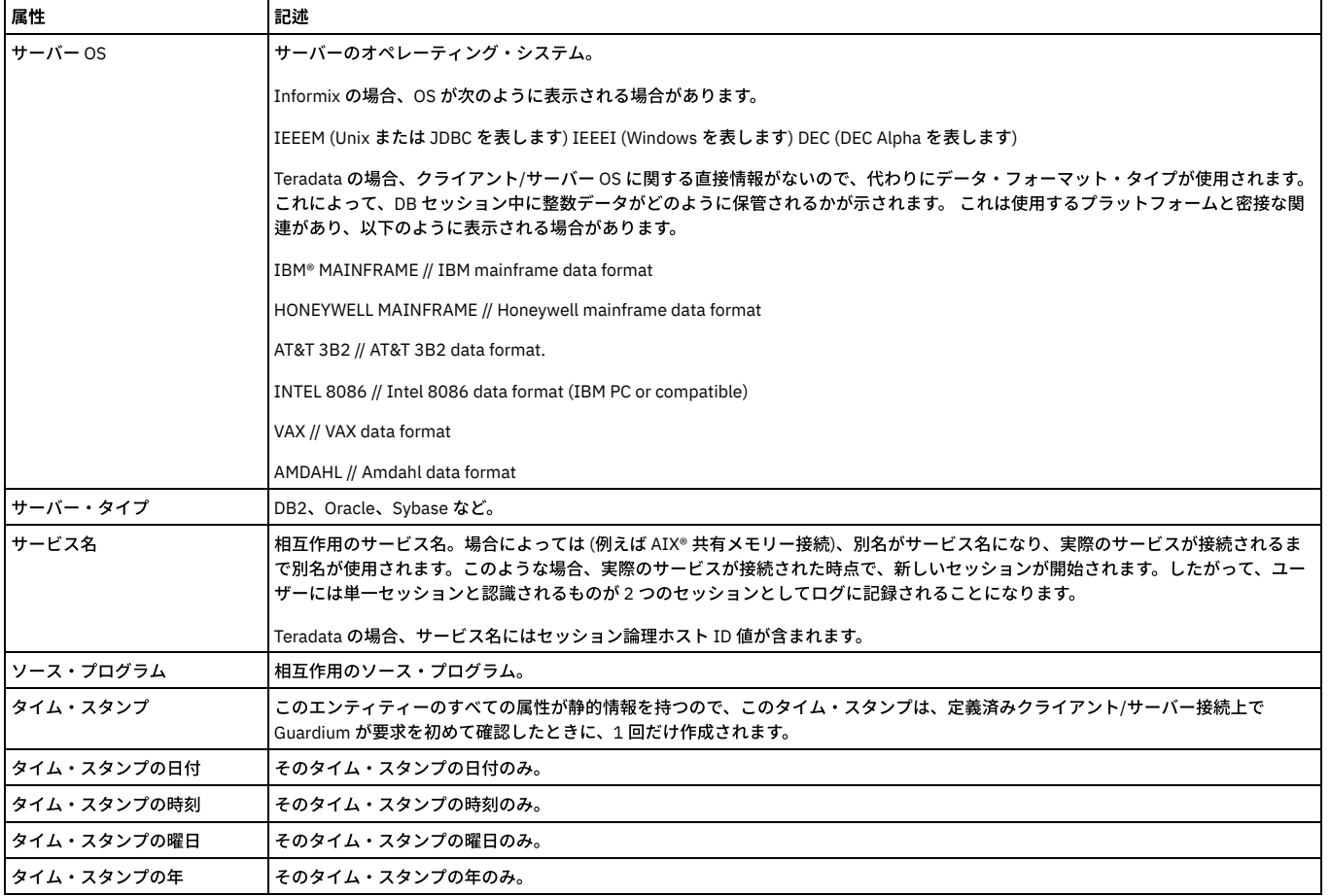

# 「セッション」エンティティー

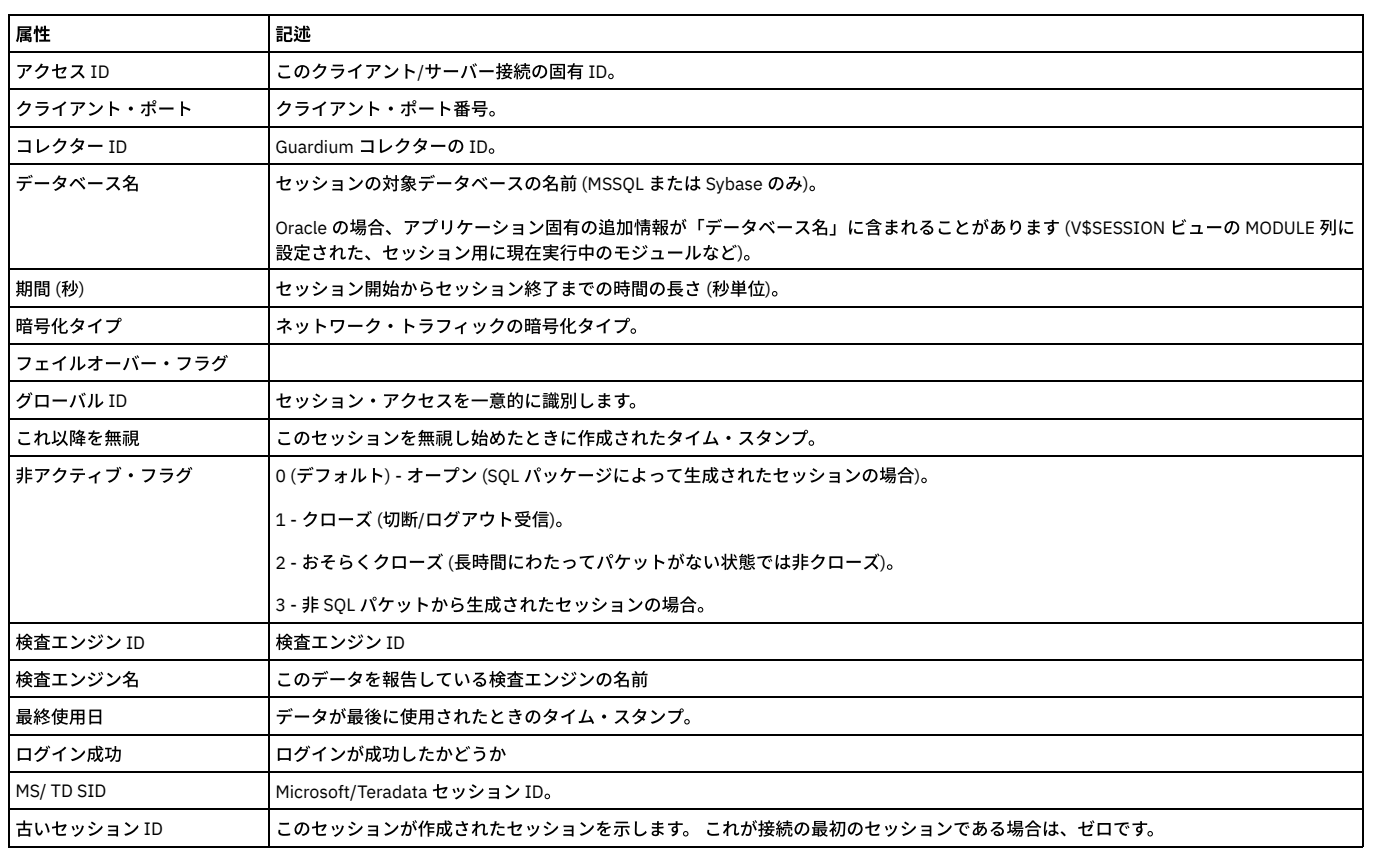

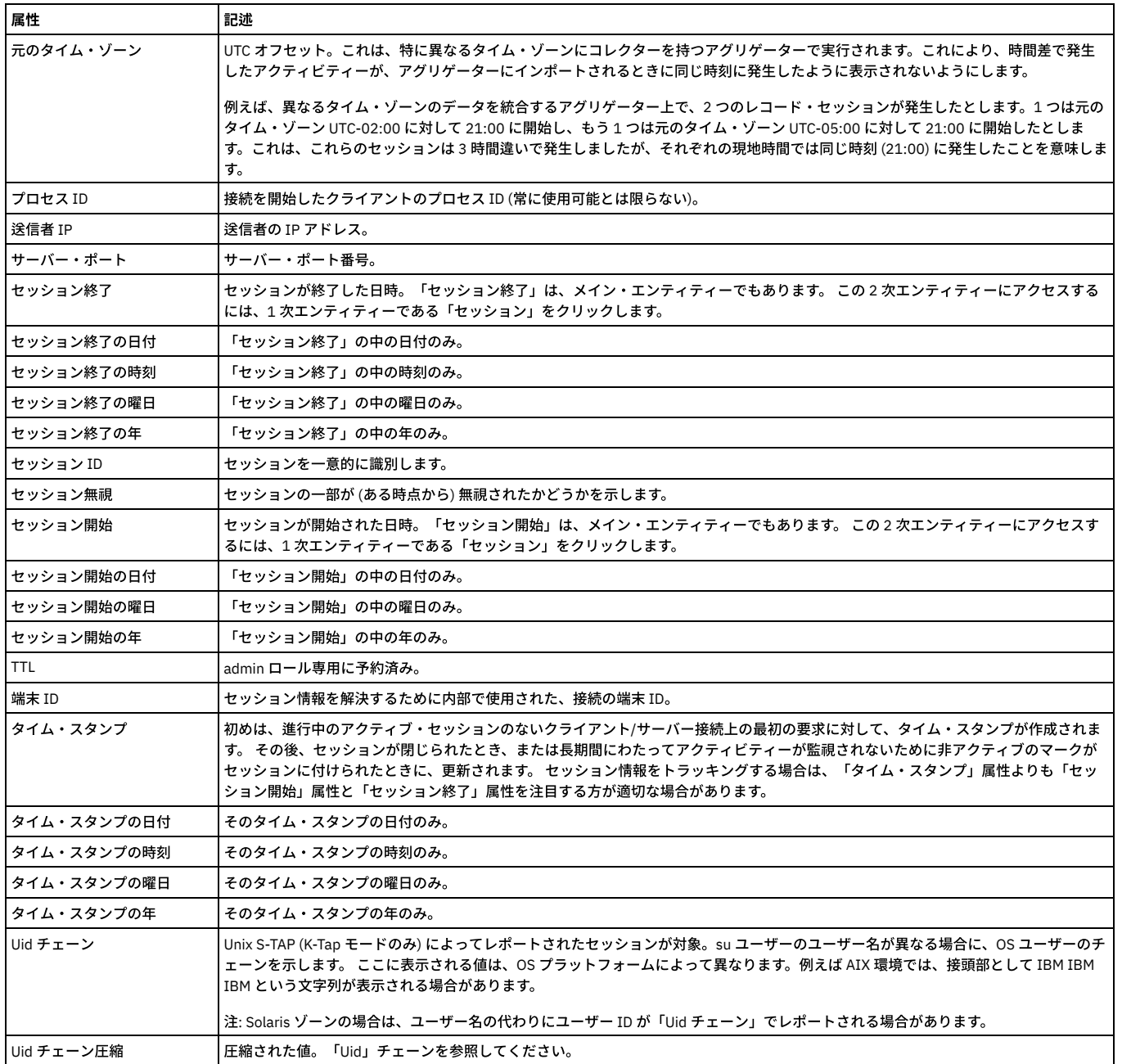

# 「アクセス期間」エンティティー

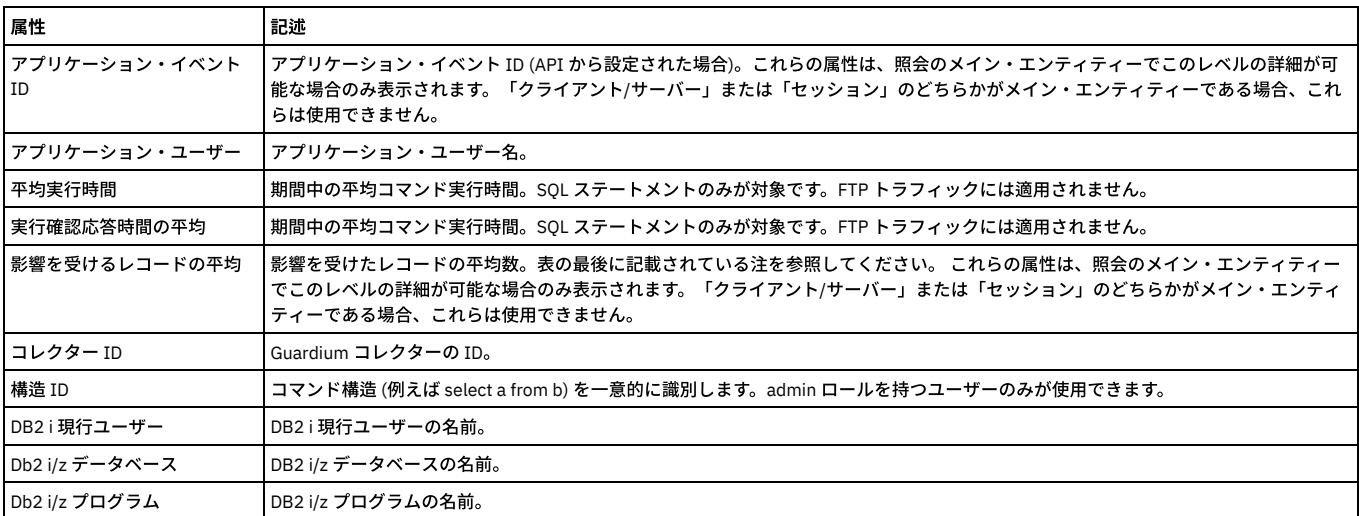

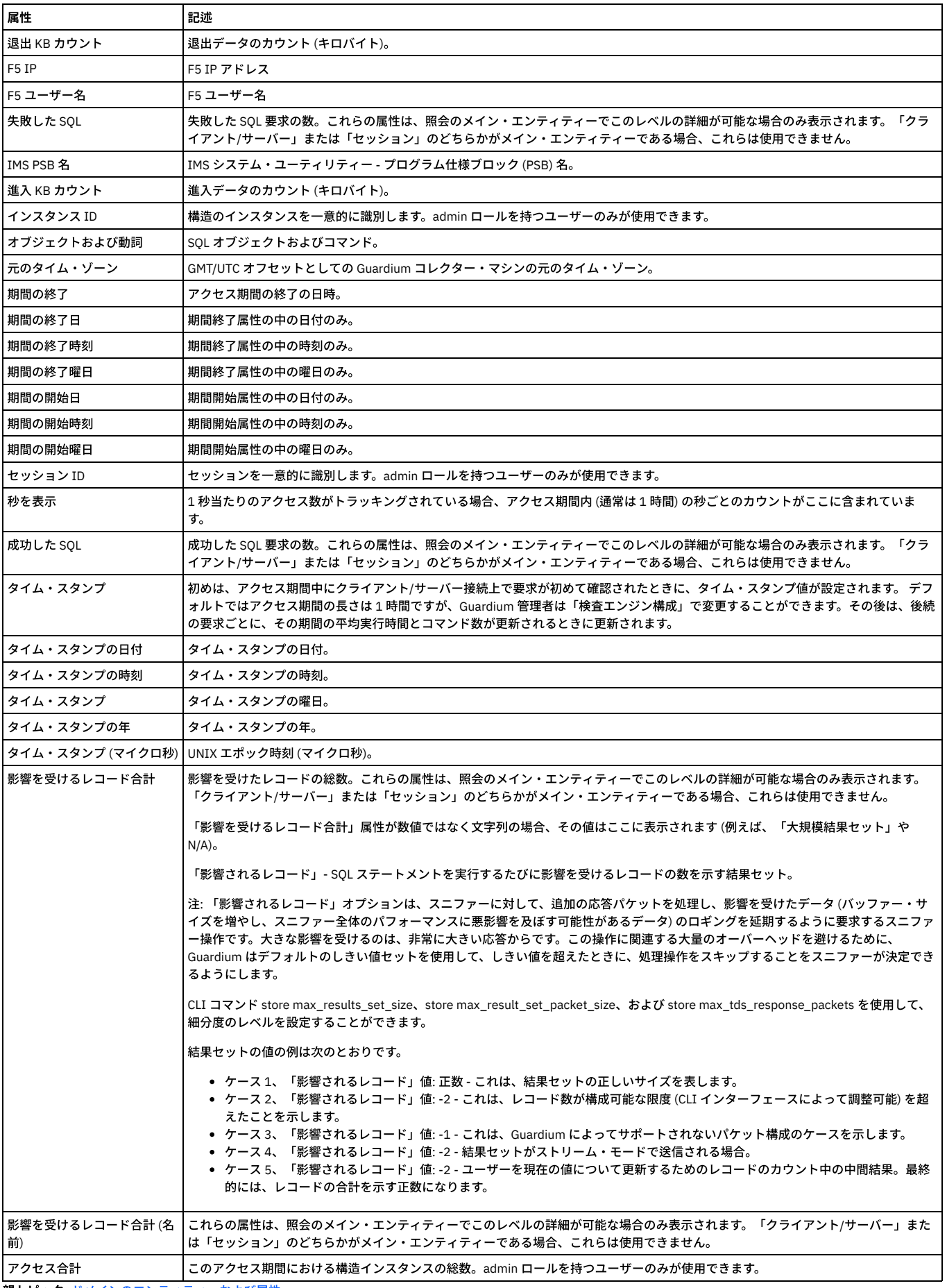

親トピック**:** [ドメインのエンティティーおよび属性](#page-252-0)

# 「**STAP** プロパティー」エンティティー

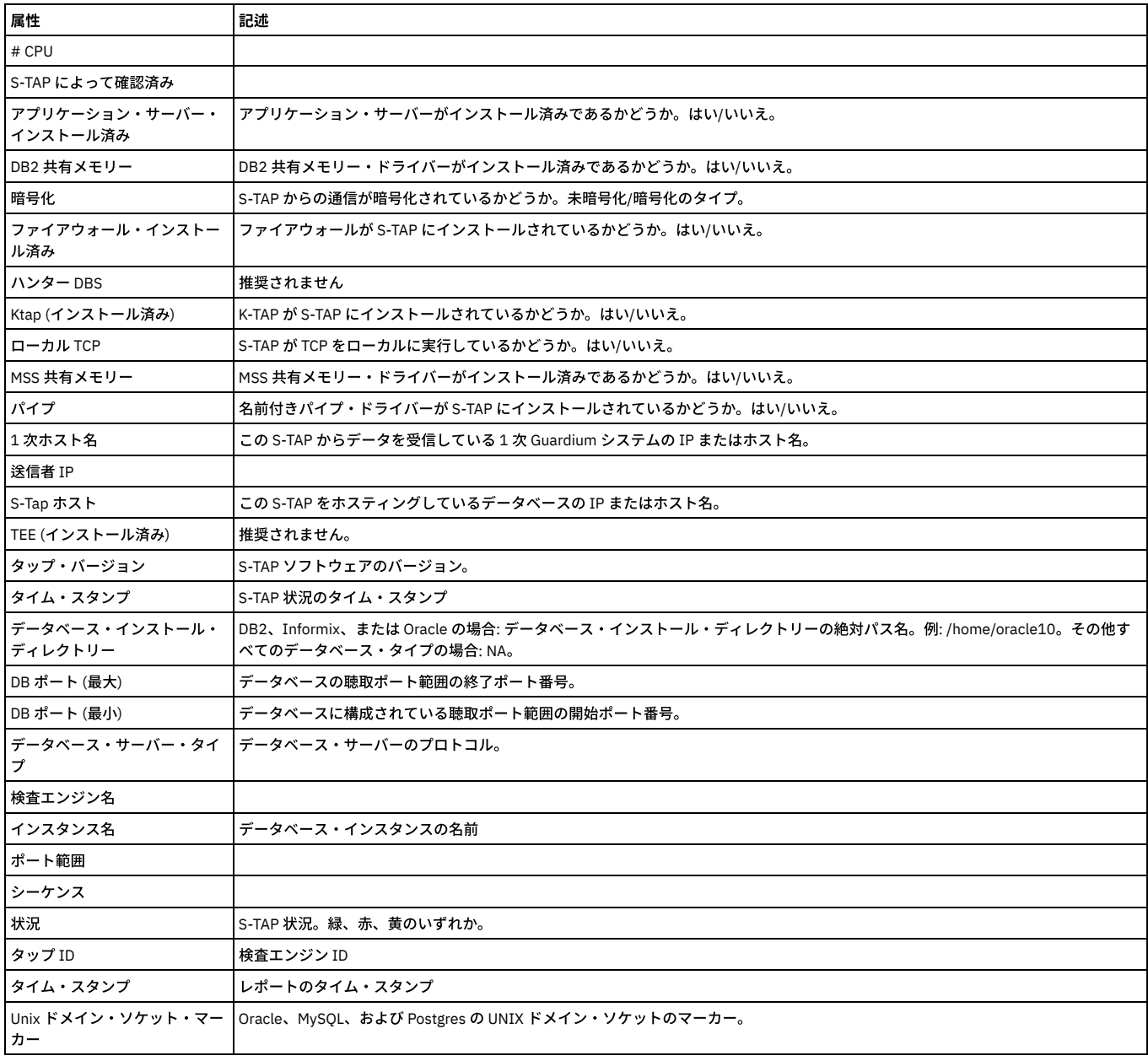

# 「**STAP** データベース・サーバー」エンティティー

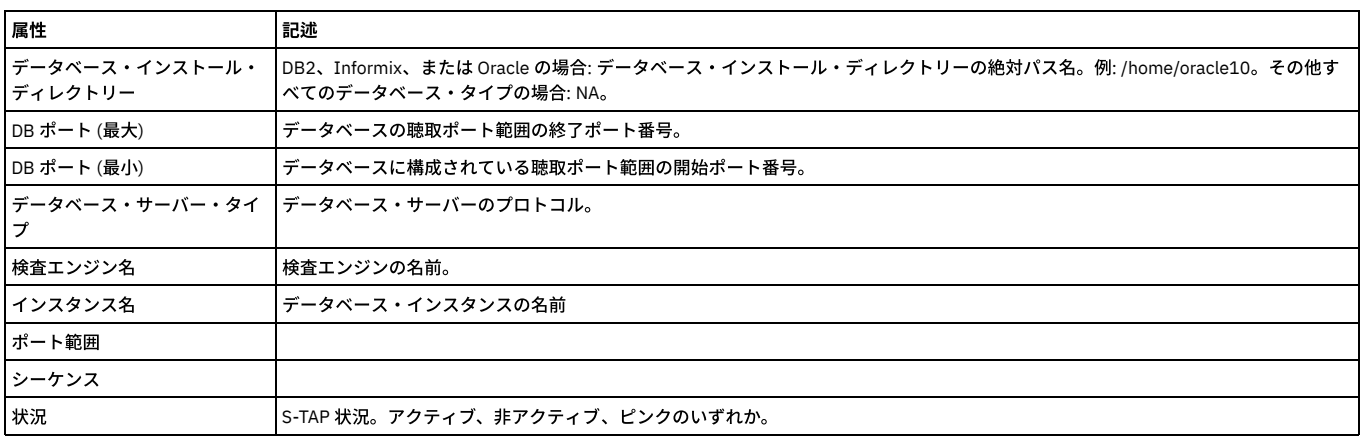

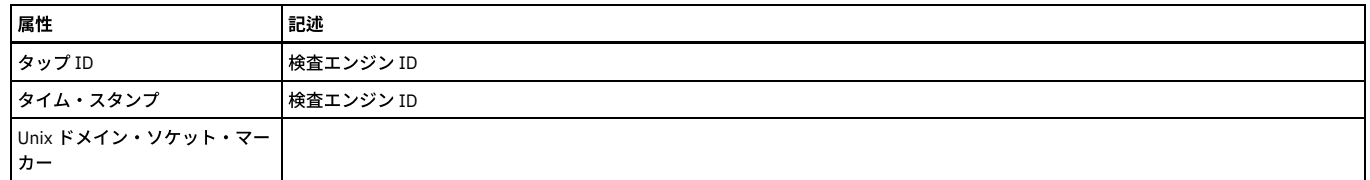

親トピック**:** [ドメインのエンティティーおよび属性](#page-252-0)

# 「**S-TAP** 状況履歴」ドメイン**:** エンティティーおよび属性

## 「**STAP** プロパティー履歴」エンティティー

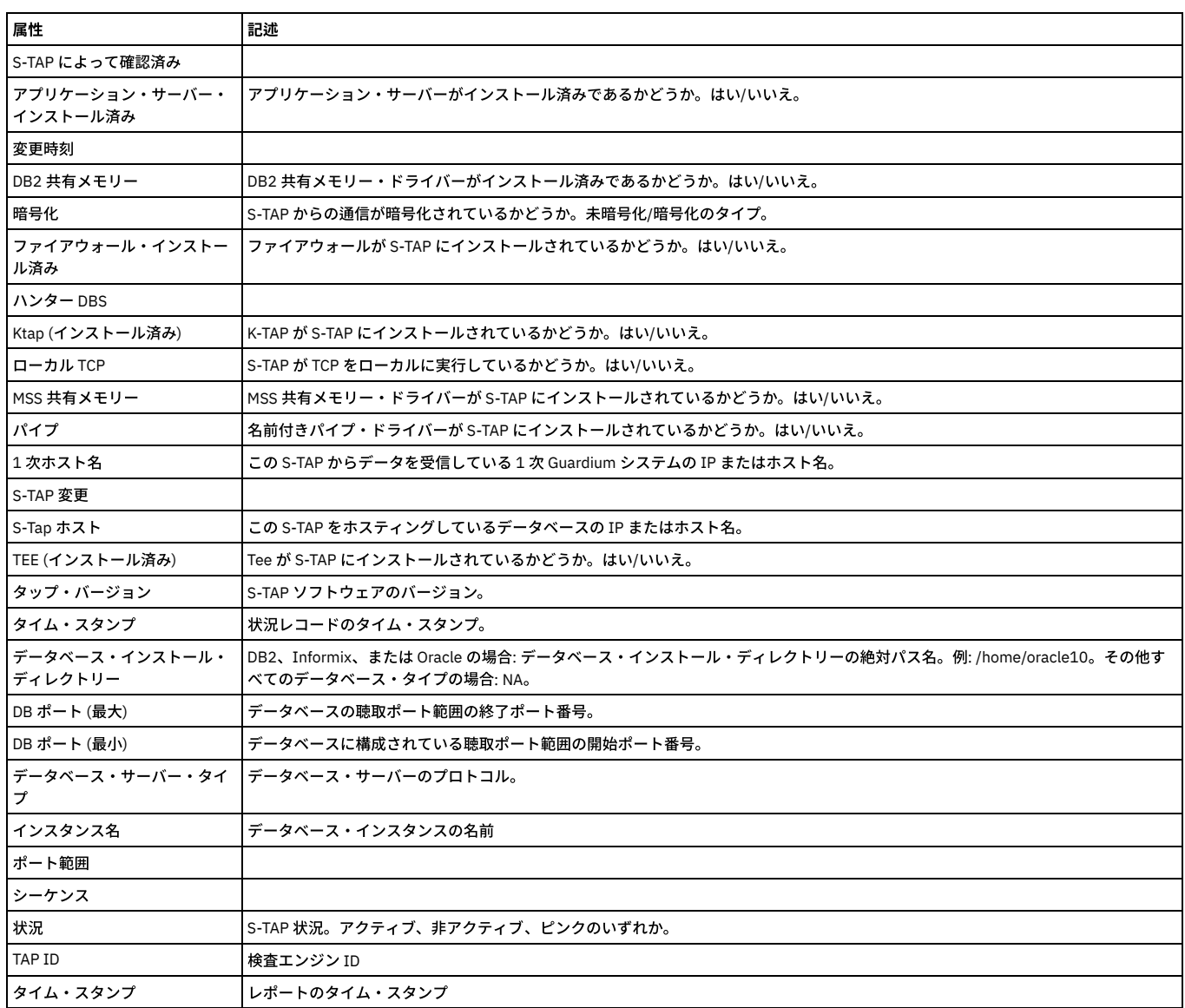

## 「**STAP** データベース・サーバー履歴」エンティティー

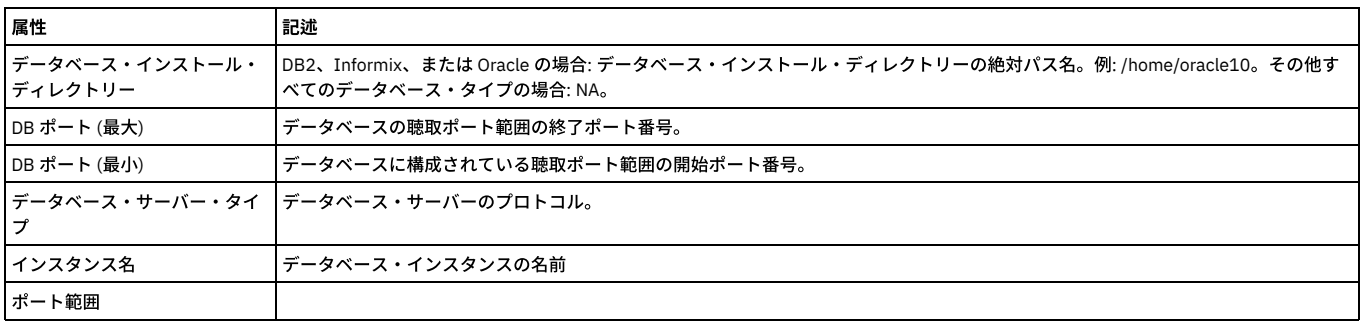

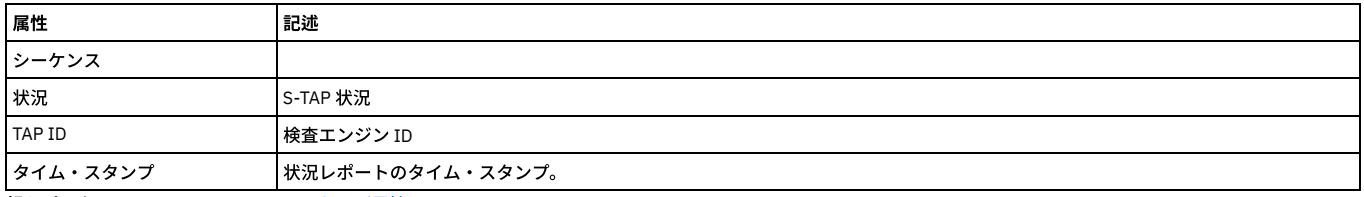

親トピック**:** [ドメインのエンティティーおよび属性](#page-252-0)

# 「**S-TAP** 検査」ドメイン**:** エンティティーおよび属性

## 「**STAP** 検査ヘッダー」エンティティー

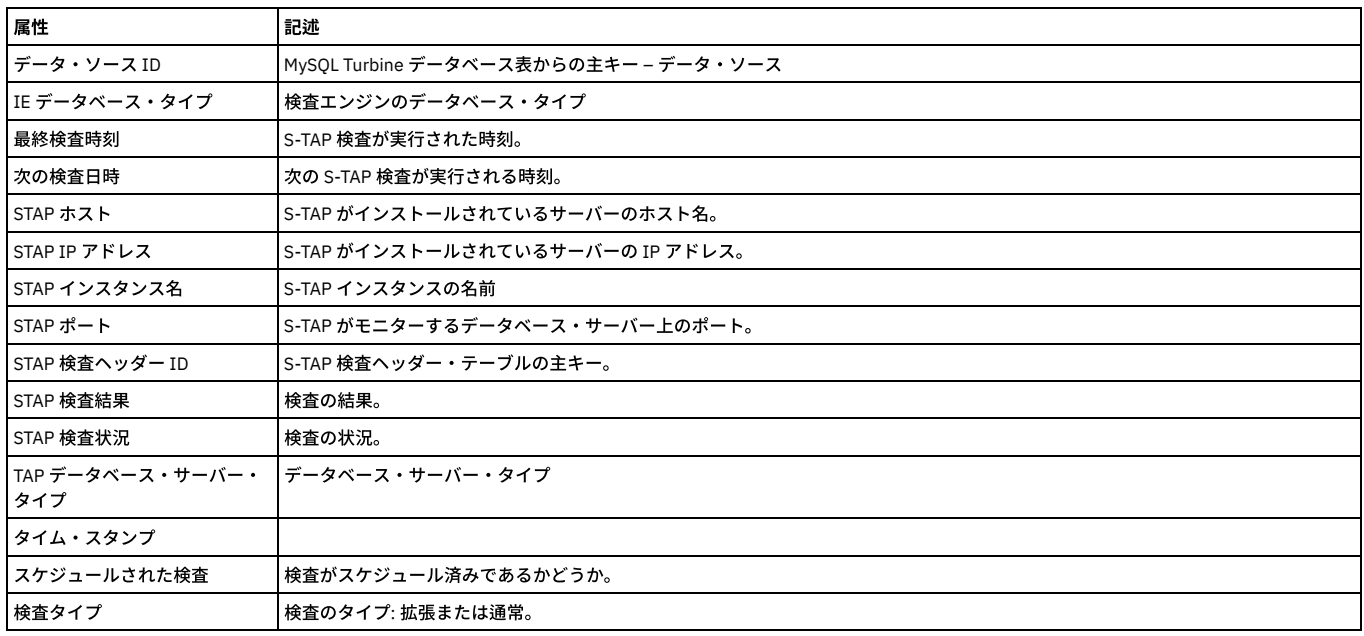

## 「**STAP** 検査結果」エンティティー

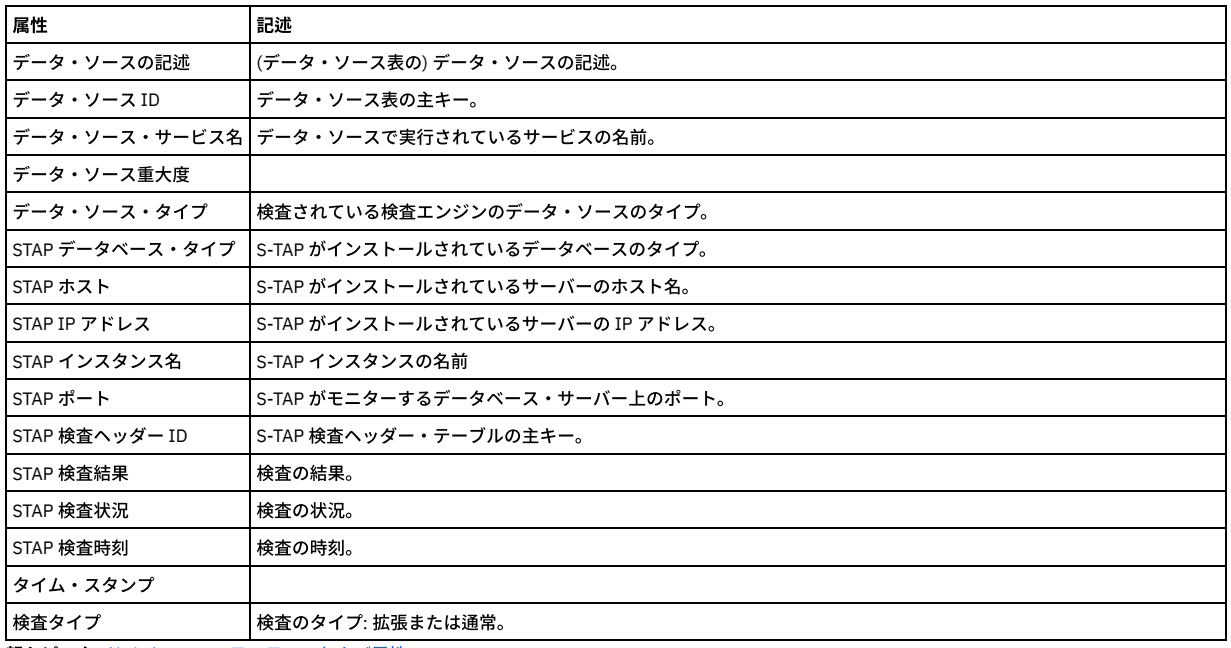

親トピック**:** [ドメインのエンティティーおよび属性](#page-252-0)

# 「**S-TAP/Z** ファイル」ドメイン**:** エンティティーおよび属性

### 「**STAP/Z** 定義のアップロード」エンティティー

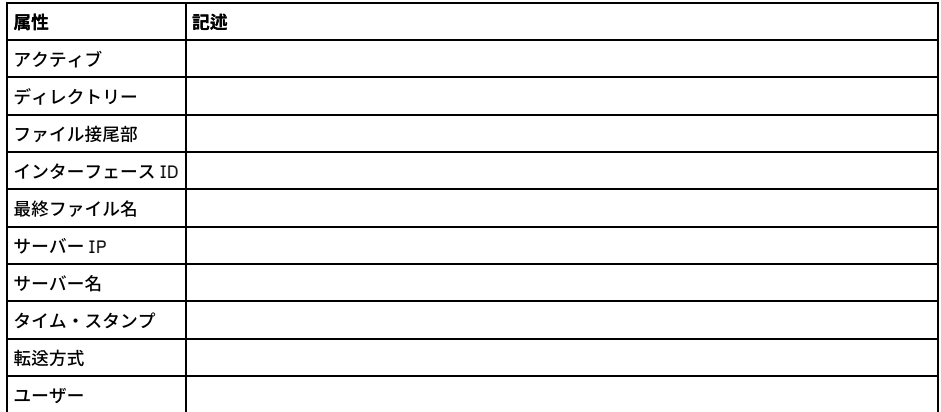

## 「**STAP/Z** ファイル」エンティティー

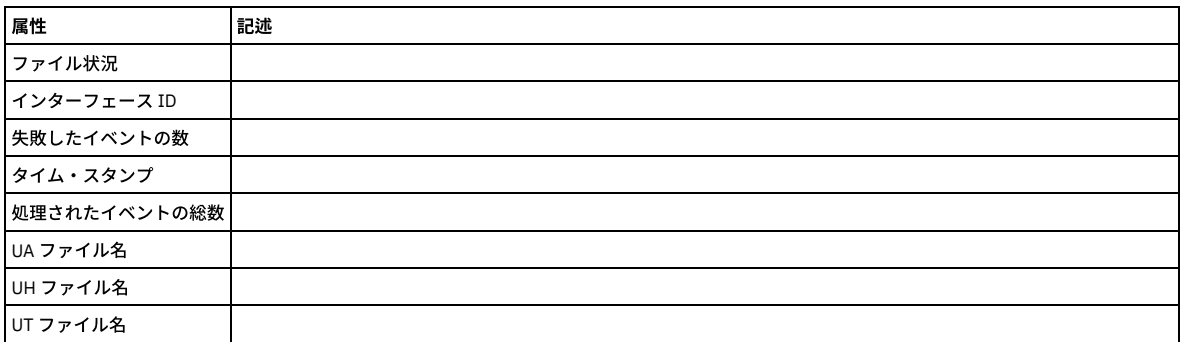

親トピック**:** [ドメインのエンティティーおよび属性](#page-252-0)

# 「セキュリティー・アセスメントの結果」ドメイン**:** エンティティーおよび属性

### 脆弱性評価プロセスの結果を記録します。

使用可能なロール: admin

# 「アセスメント結果ヘッダー」エンティティー

このエンティティーは、アセスメント結果セットのタスクごとに作成されます。

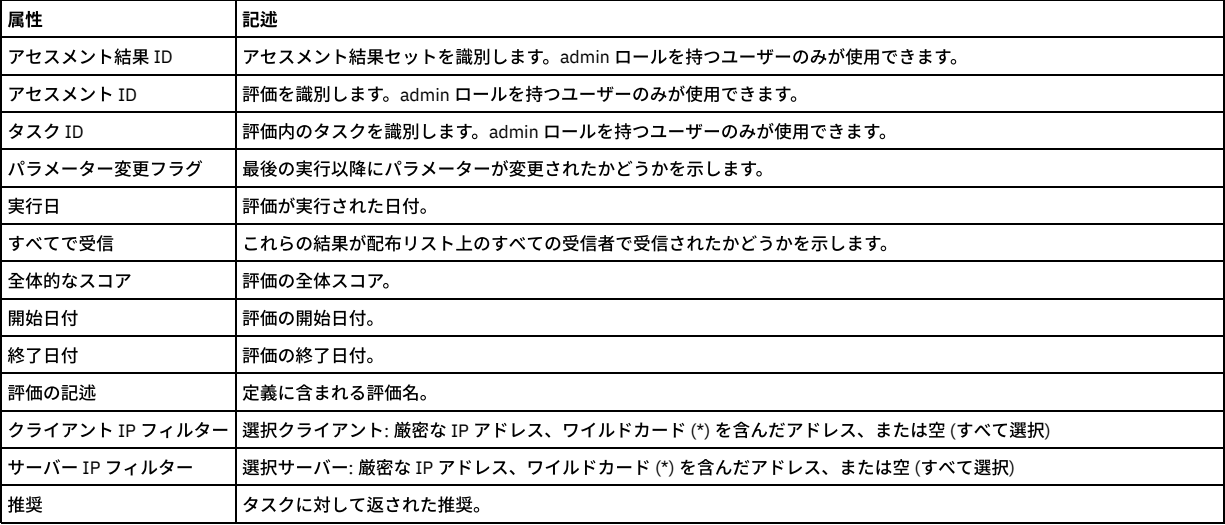

## 「テスト結果」エンティティー

このエンティティーは、テスト結果のセットごとに作成されます。

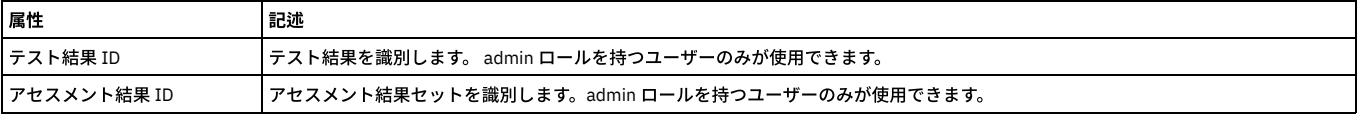

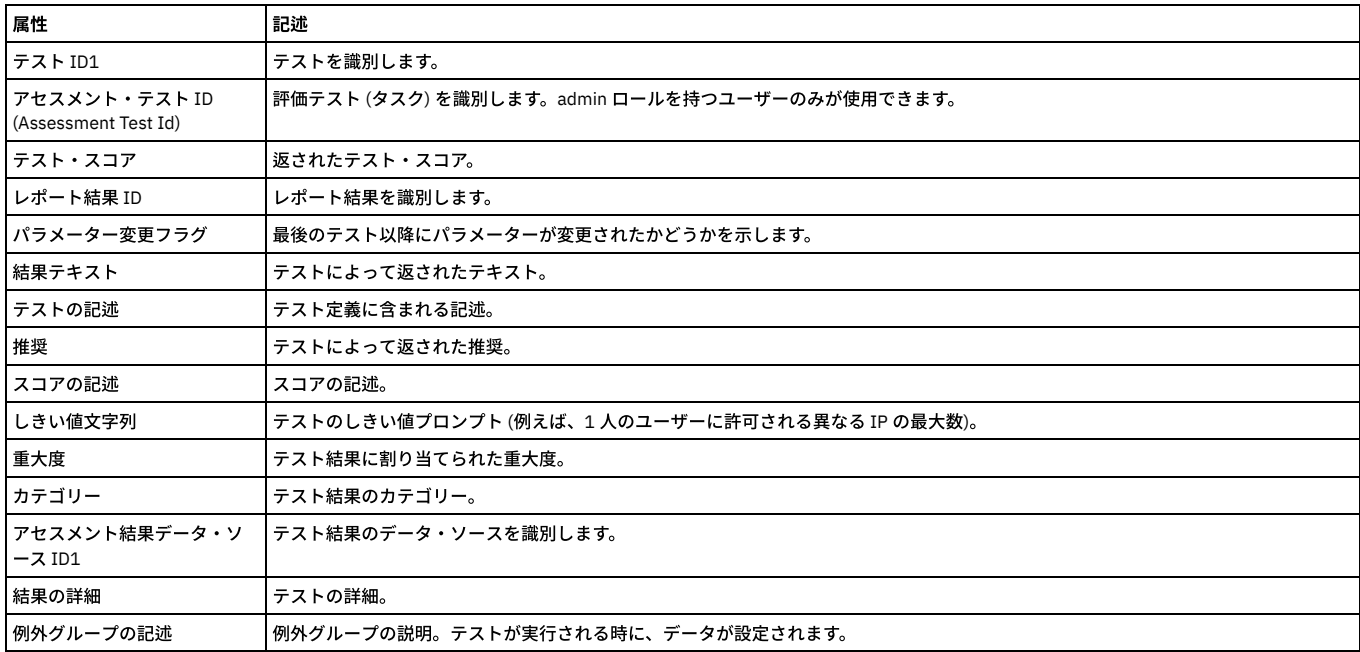

# 「**VA** サマリー」エンティティー

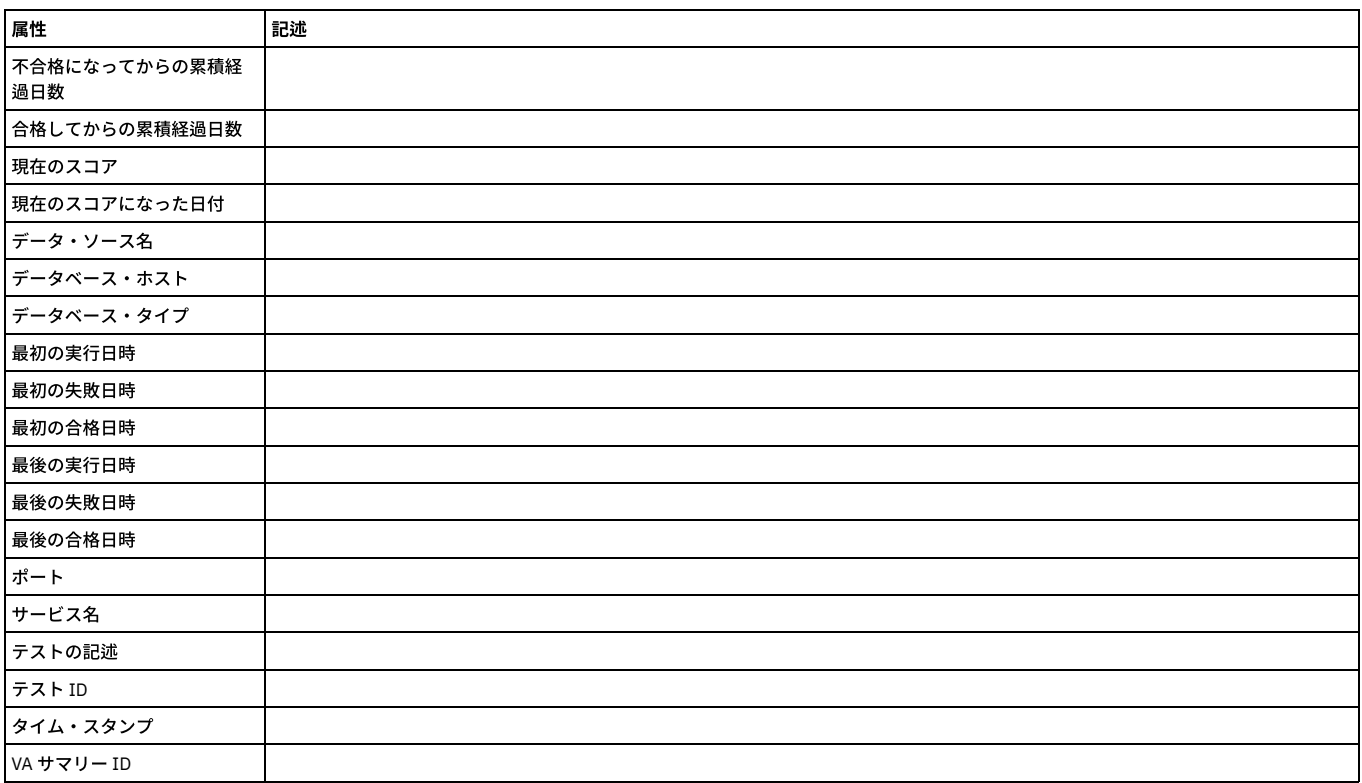

# 「アセスメント結果 **CVSS** 情報」エンティティー

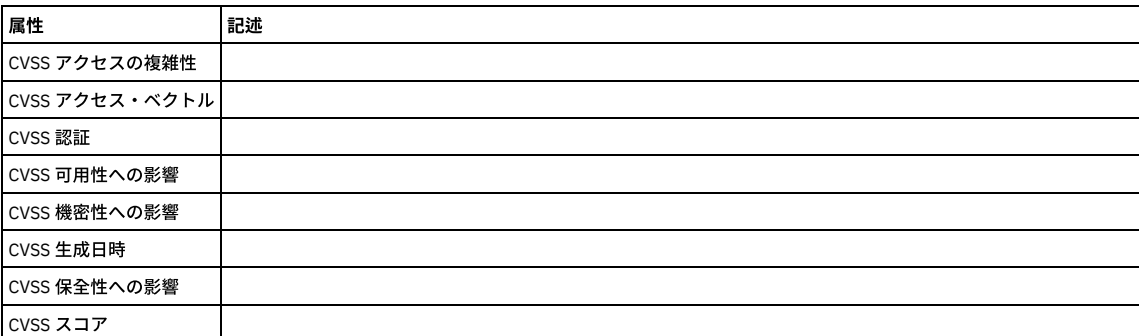

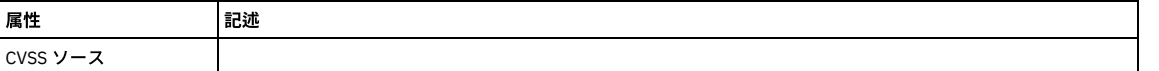

### 「アセスメント結果 **CVE** 参照」エンティティー

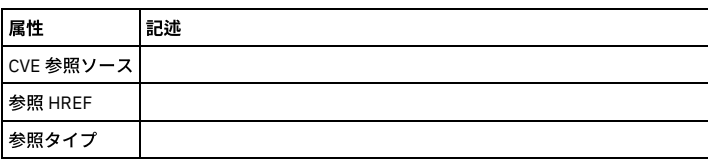

## 「アセスメント結果データ・ソース」エンティティー

このエンティティーは、評価テストによってアクセスされたデータ・ソースを識別します。

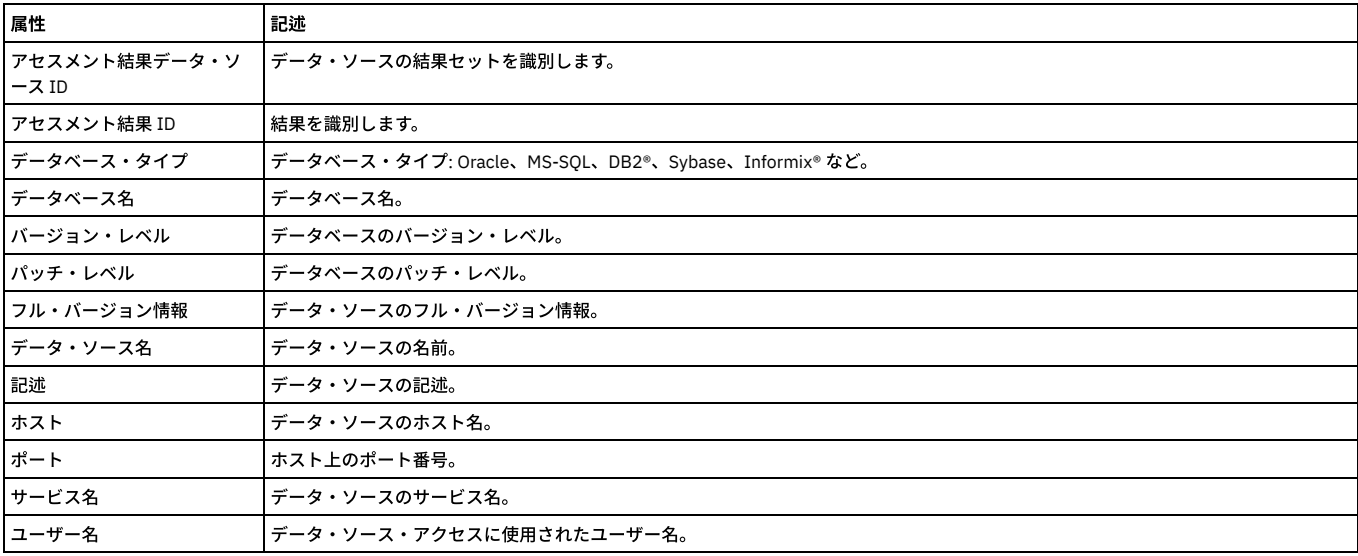

「アセスメント結果データ・ソース ID」および「アセスメント結果 ID」は、admin ロールを持つユーザーのみが使⽤できます。

### 「重⼤度」エンティティー

インシデントまたはポリシー違反のインシデント重⼤度。

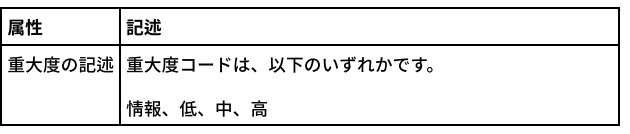

### 「評価ログ」エンティティー

このエンティティーは、評価が実⾏されるたびに作成されます。

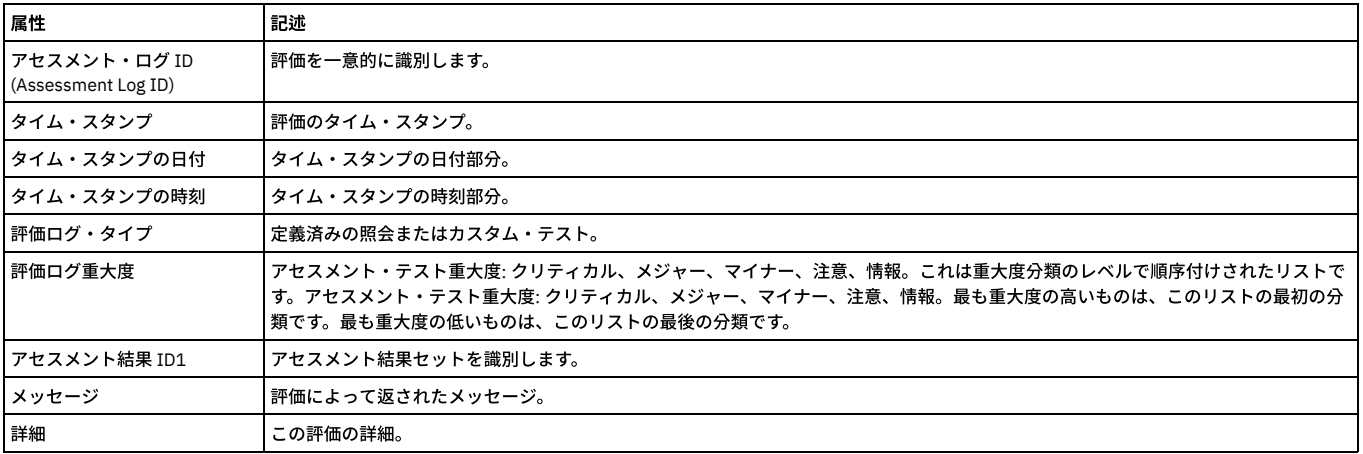

「アセスメント・ログ ID (Assessment Log ID)」は、admin ロールを持つユーザーのみが使⽤できます。

# 「スニファーのバッファー使⽤のモニター」ドメイン**:** エンティティーおよび属性

### 検査エンジン統計。

使用可能なロール: なし

## 「スニファーのバッファー使⽤」エンティティー

store system netfilter-buffer-size CLI コマンドで設定された間隔で (デフォルトでは 60 秒ごとに)、このエンティティーが作成されます。

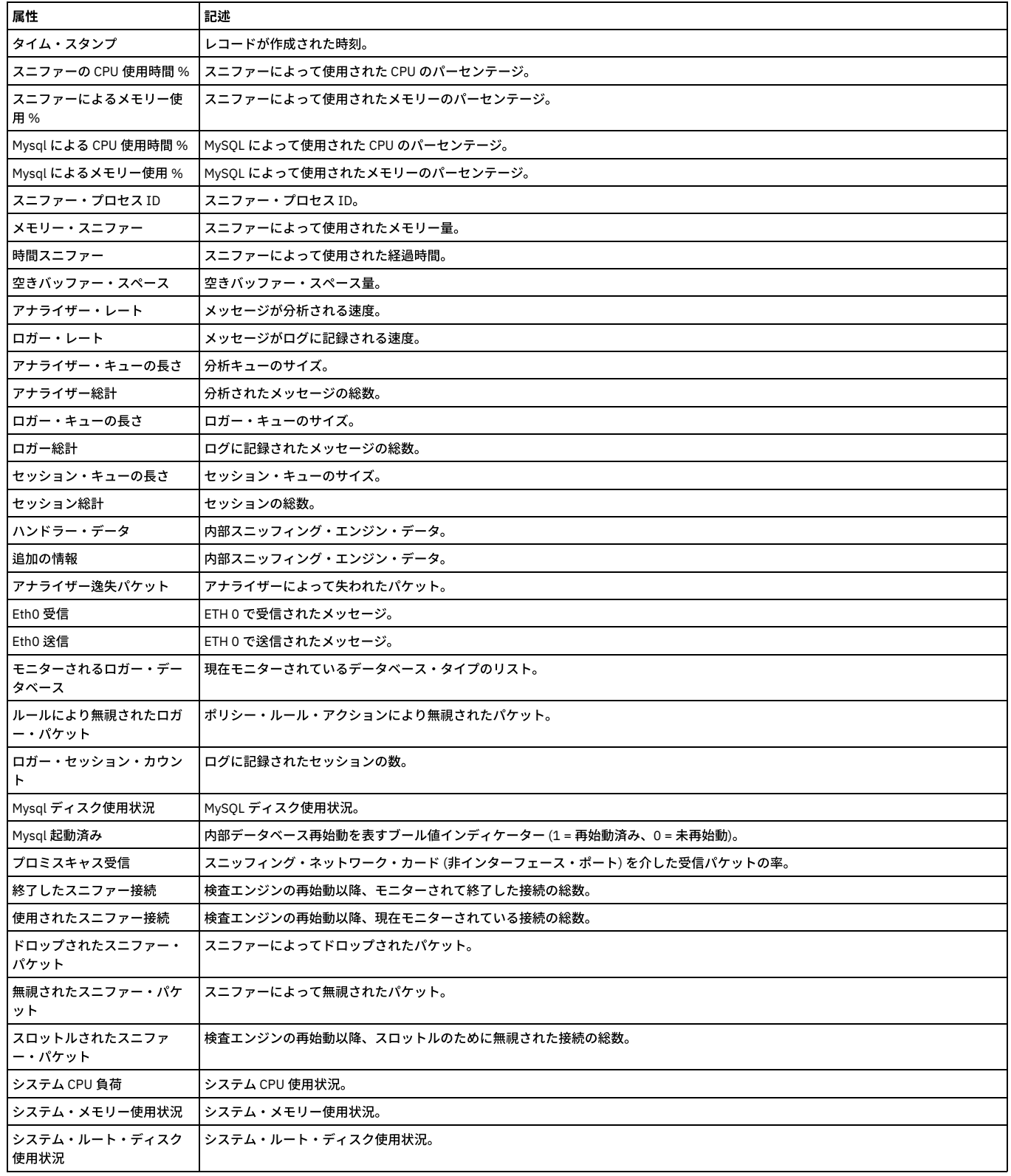

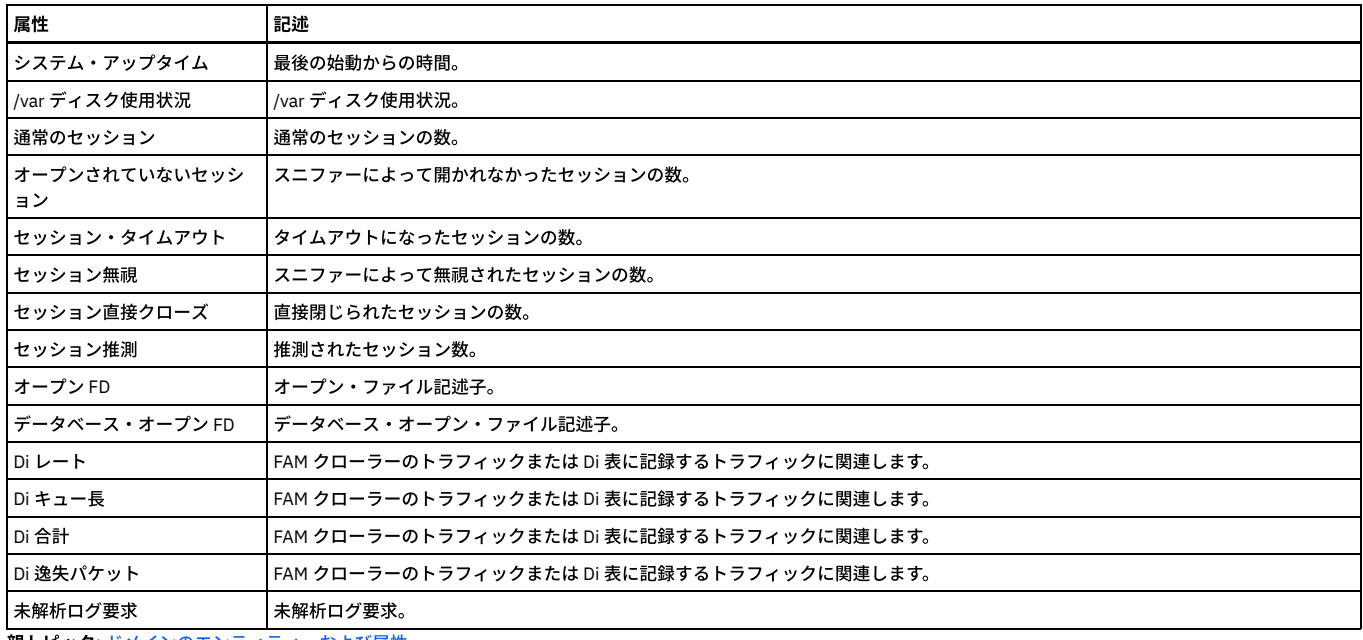

親トピック**:** [ドメインのエンティティーおよび属性](#page-252-0)

# 「**S-TAP** の統計」ドメイン**:** エンティティーおよび属性

### 使用可能なロール: すべて

### 「**STAP** 統計」エンティティー

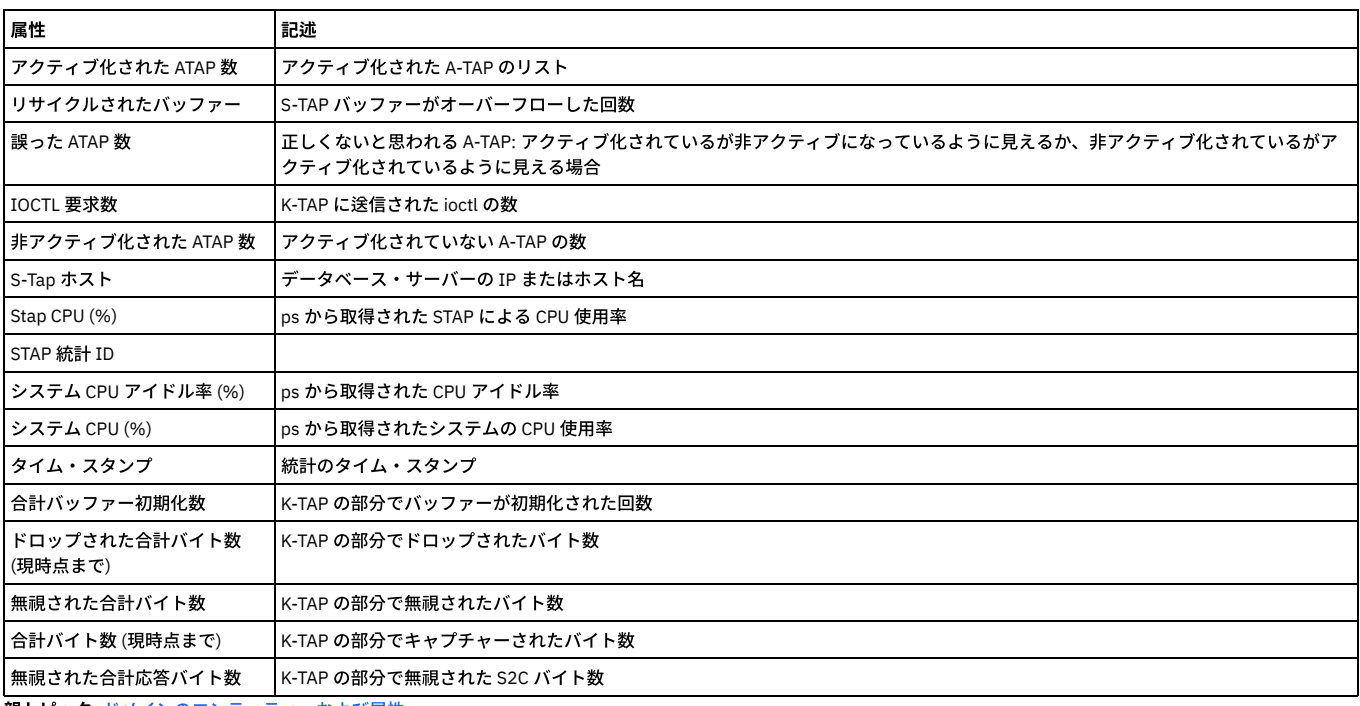

親トピック**:** [ドメインのエンティティーおよび属性](#page-252-0)

# 「ユニット使用状況レベル」ドメイン

### 使用可能なロール:

### 「ユニット使⽤状況レベル」エンティティー

「管理」 > 「レポート」 > 「ユニット使用状況」には、デフォルトで以下を含むユニット使用状況レポートがいくつか提供されています。

- ユニット使用状況: 特定の時間フレームにおける各ユニットのユニット使用状況の最大レベルが表示されます。レポートの時間フレーム内のすべての期間について のユニットの詳細を表⽰するドリルダウンがあります。
- ユニット使用状況の分布: このレポートは、ユニットごとに、レポートの時間フレーム内の期間のパーセントを使用状況レベルの低、中、高で示します。
- 使用状況のしきい値: この事前定義レポートは、すべてのユニット使用状況パラメーターの下限しきい値と上限しきい値をすべて表示します。

● ユニット使用状況の日次サマリー - ユニット使用状況データの日次サマリーが表示されます。

さらに、「ユニット使⽤状況レベル」トラッキングを使⽤すると、ユーザーはカスタムの照会やレポートを作成できます。 ヒント: ユニット使用状況データを使用するすべてのカスタム・レポートおよび事前定義レポートに対して別名を有効にして、ユニット使用状況レベルが数字ではなく、 意味のあるストリングとして表示されるようにします。例えば、1、2、3 ではなく「低」、「中」、「高」などです。 属性のリストには、以下が含まれます。

- ホスト名
- 期間の開始
- 再始動の数
- 再始動レベルの数
- スニファー・メモリー
- スニファー・メモリー・レベル
- MySOL メモリーの比率
- MySQL メモリーの比率のレベル
- 空きバッファー・スペース
- 空きバッファー・スペース・レベル
- アナライザー・キュー
- アナライザー・キュー・レベル
- ロガー・キュー
- ロガー・キュー・レベル
- MySQL ディスク使用状況
- MySQL ディスク使用レベル
- システム CPU 負荷
- システム CPU 負荷レベル
- システム変数ディスク使用状況
- システム変数ディスク使用状況レベル
- 全体のユニット使用状況レベル
- 要求の数
- 要求数のレベル
- 完全 SQL の数
- 完全 SQL 数のレベル
- 例外の数
- 例外数のレベル
- ポリシー違反の数
- ポリシー違反数のレベル
- 未解析ログ要求の数
- 未解析ログ要求数のレベル

注: 各パラメーターには、値と、その値およびしきい値に基づいて計算されたレベルが提供されます。 親トピック**:** [ドメインのエンティティーおよび属性](#page-252-0)

# 「ユーザー**/**ロール**/**アプリケーション」ドメイン**:** エンティティーおよび属性

Guardium ユーザー、ロール、およびアプリケーションを関連付けます (それにより、誰がどの Guardium アプリケーションへのアクセス権限を持っているかをレポートし ます)。

使⽤可能なロール: admin

### 「**Guardium** ロール」エンティティー

このエンティティー (「ユーザー」エンティティーの下) は、Guardium ロールを識別します。

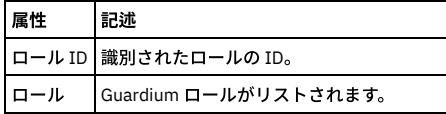

「**Guardium** アプリケーション」エンティティー

このエンティティー (「ユーザー」エンティティーの下) は、Guardium アプリケーションを識別します。

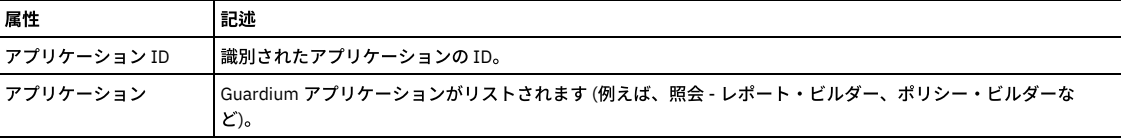

### 「ユーザー」エンティティー

監査プロセスの結果の受信者として定義された Guardium ユーザーを識別します。

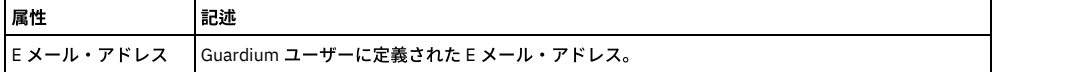

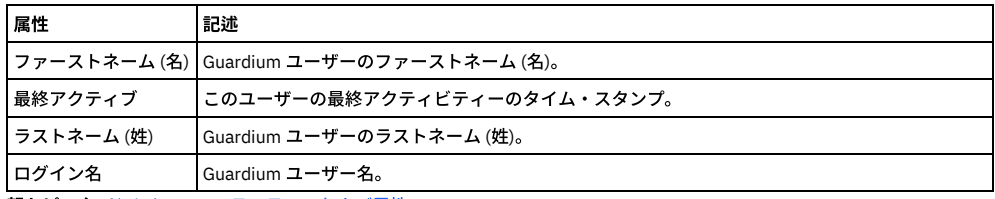

親トピック**:** [ドメインのエンティティーおよび属性](#page-252-0)

# 「**VA** サマリー」ドメイン**:** エンティティーおよび属性

使用可能なロール: ユーザー

### 「**VA** サマリー」エンティティー

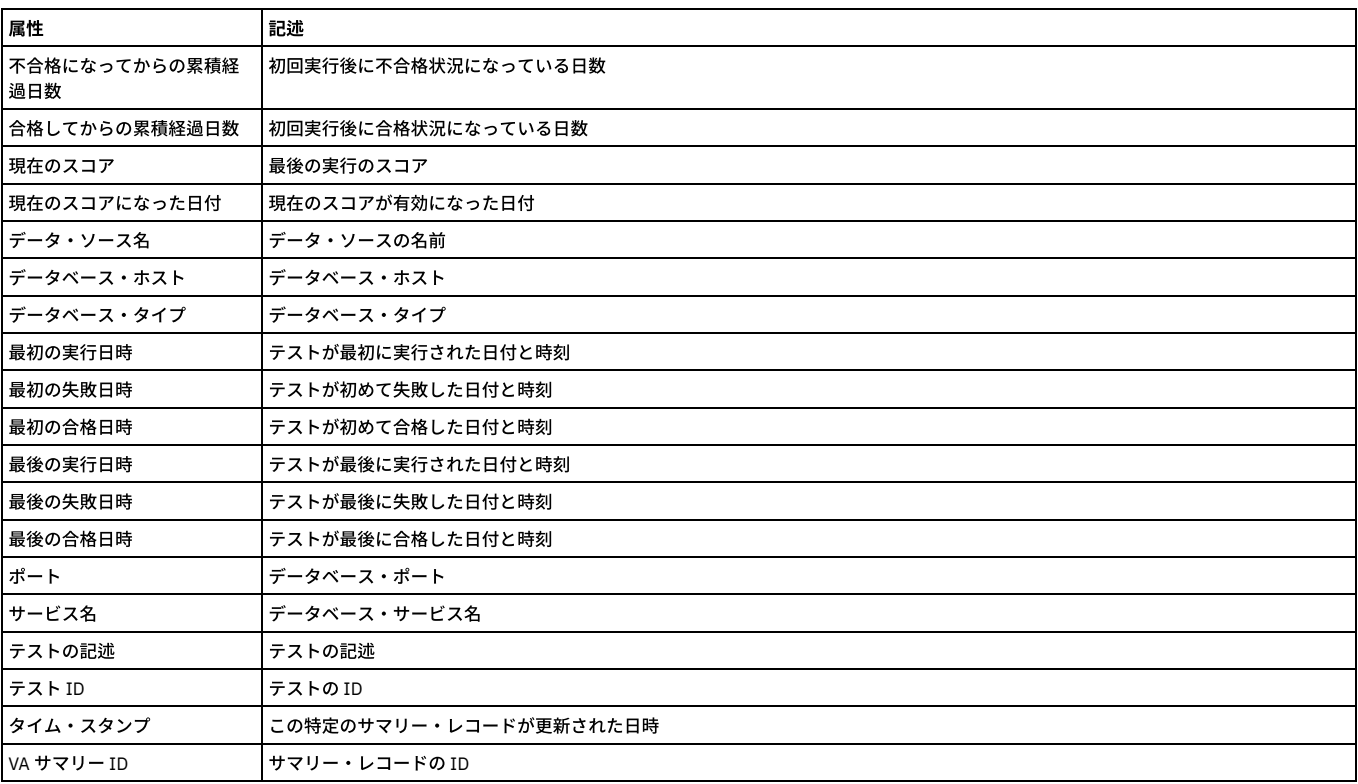

親トピック**:** [ドメインのエンティティーおよび属性](#page-252-0)

# 「脆弱性評価テスト」ドメイン**:** エンティティーおよび属性

セキュリティー・アセスメントに使⽤可能なテストについてレポートします。

使用可能なロール: admin

### 「評価テスト」エンティティー

このエンティティーには、使用可能なテストの項目が含まれます。

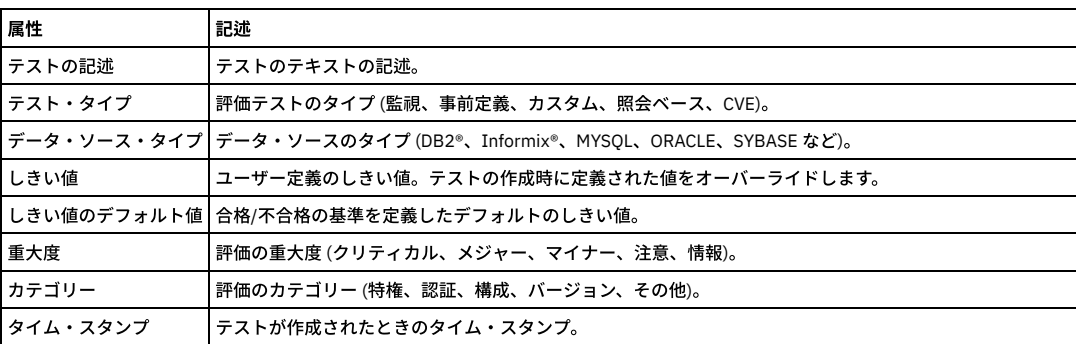

### **SQL** ベース評価定義

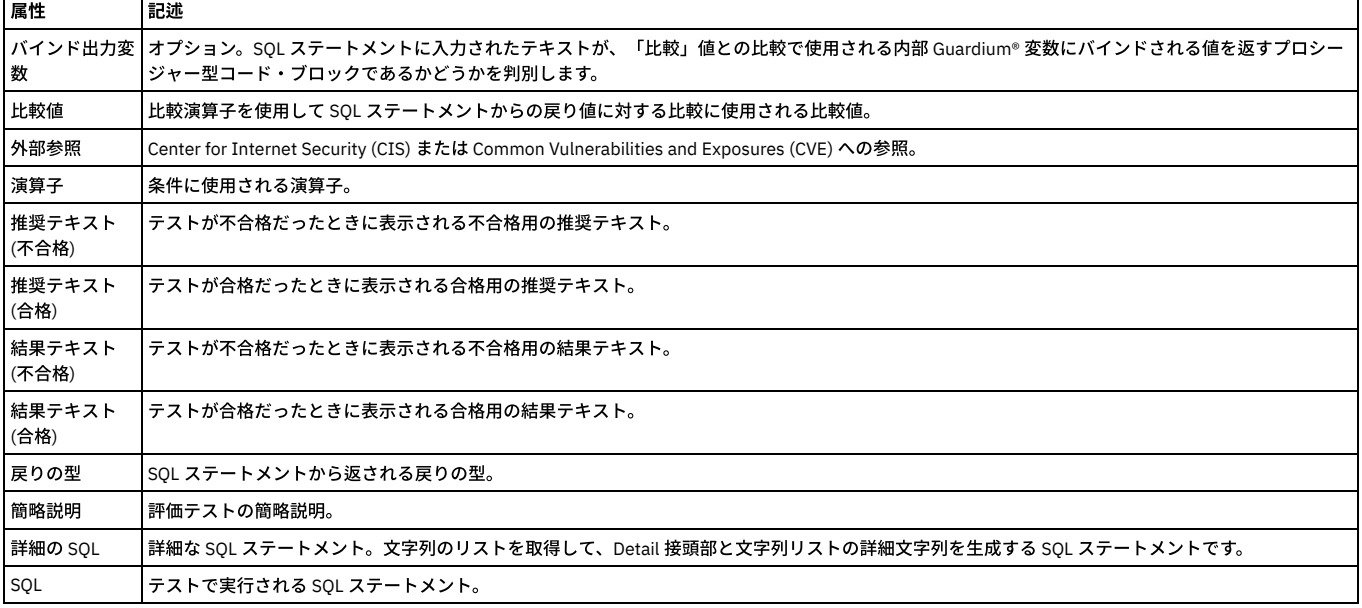

親トピック**:** [ドメインのエンティティーおよび属性](#page-252-0)

# 「値の変更」ドメイン**:** エンティティーおよび属性

トリガー・ベースの値変更アプリケーションによってトラッキングされたすべての変更。

使用可能なロール: admin

### 「値のモニター」エンティティー

「値のモニター」エンティティーは、記録された挿⼊、更新、または削除ごとに作成され、変更の詳細 (表名、アクション、SQL テキストなど) を含んでいます。 .

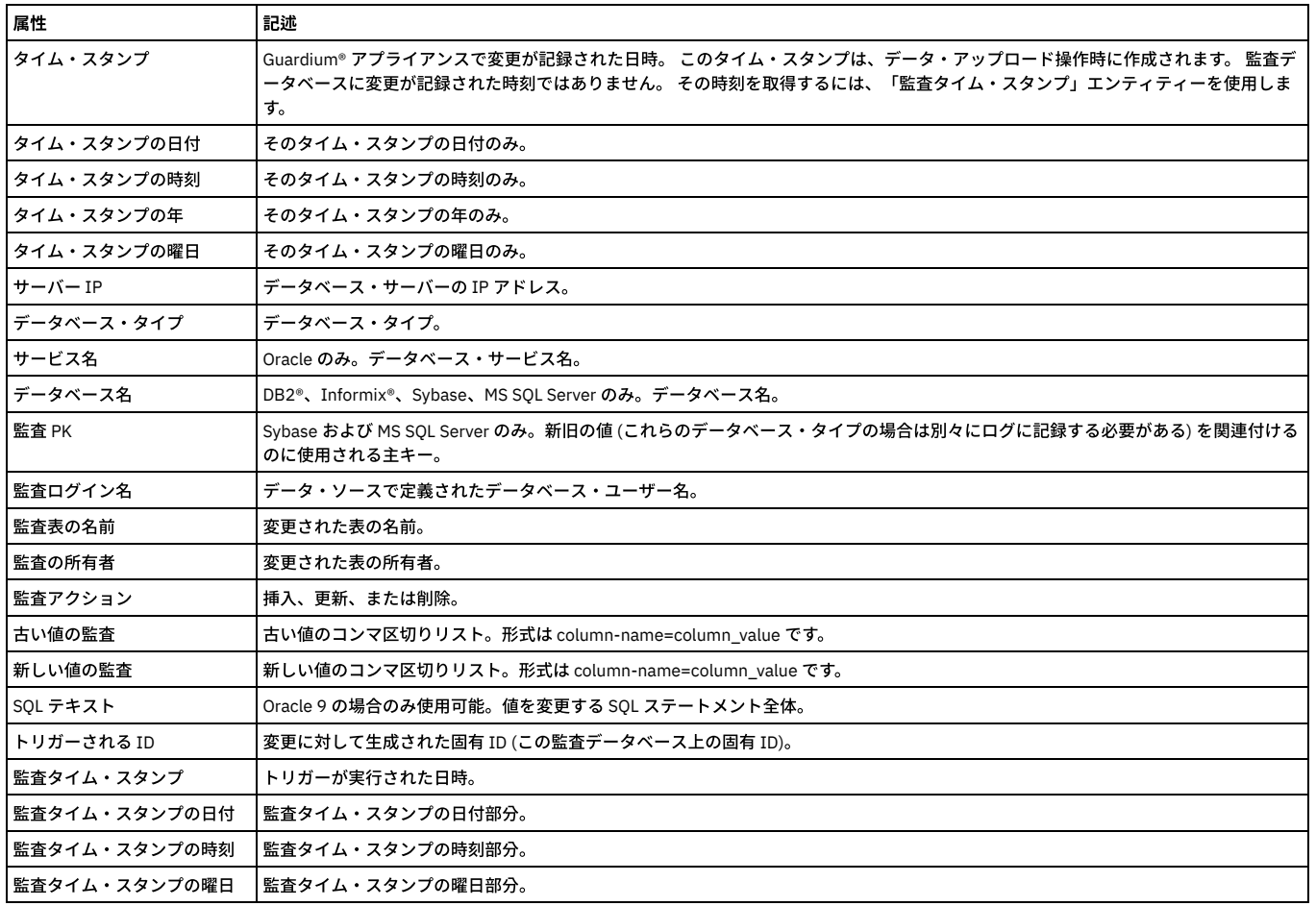

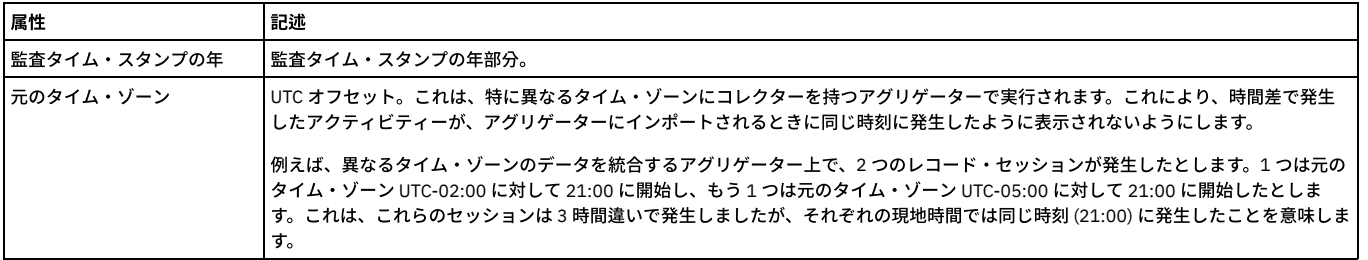

## 「変更された列」エンティティー

このエンティティーは、変更された列について示します。

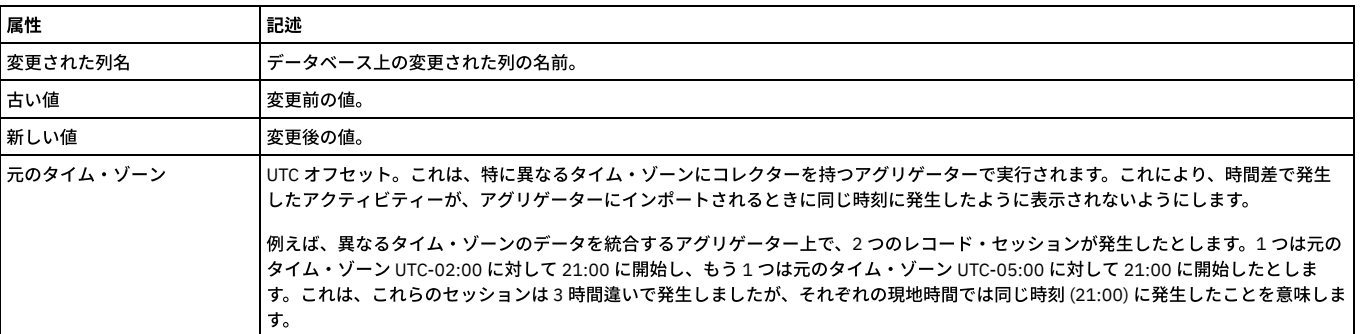

親トピック**:** [ドメインのエンティティーおよび属性](#page-252-0)

# データベース・ライセンス・レポート

データベース・ライセンス・レポートは、ユーザーが該当するデータのみに対するアクセス権限を持っていることを確認するために使用できます。Guardium システムに は、いくつかのデータベース・タイプ⽤の事前定義のデータベース・ライセンス・レポートが⽤意されています。

注: DB ライセンス・レポートは、プロダクト・キーにより有効になるオプションのコンポーネントです。これらのコンポーネントが有効になっていない場合は、カスタ ム・ドメイン・ビルダー、カスタム・クエリー・レポート・ビルダー、カスタム表ビルダーの選択に、以下に⽰す選択項⽬が表⽰されません。

事前定義ライセンス・レポートを以下にリストします。これらは、カスタム・ドメイン・ビルダー、カスタム・クエリー・レポート・ビルダー、カスタム表ビルダーの選 択でドメイン名として表⽰されます。

- Oracle DB ライセンス・ドメイン
- MYSQL DB ライセンス・ドメイン
- DB2® DB ライセンス・ドメイン
- Db2 for i 6.1 および 7.1 DB ライセンス・ドメイン
- SYBASE DB ライセンス・ドメイン
- Informix® DB ライセンス・ドメイン
- Microsoft SQL Server ライセンス・ドメイン
- Netezza® DB ライセンス・ドメイン
- Teradata DB ライセンス・ドメイン
- PostgreSQL DB ライセンス・ドメイン

[資格最適化](#page-66-0) も参照してください。

### **Oracle DB** ライセンス

以下のドメインは、Oracle DB ライセンスに関するアップロードおよびレポート作成を容易にするために提供されています。以下の各ドメインには、同じ名前を持つ単一 のエンティティーと事前定義されたレポートが 1 つあります。これらのドメインは、すべてカスタム・ドメイン・ビルダー、カスタム・クエリー・レポート・ビルダー、 カスタム表ビルダーで使用することができます。これらは、他の事前定義されたエンティティーやレポートと同様、変更はできませんが、コピーを作成してユーザー独自 のドメインやレポートにカスタマイズすることができます。ライセンス・レポートを参照するには、ユーザー・ポータルにログオンし、「DB ライセンス」タブを表示し ます。

Oracle

- 「ORA ALTER SYSTEM のアカウント」 -ALTER SYSTEM 特権および ALTER SESSION 特権を持つアカウント
- 「ORA BECOME USER 特権を持つアカウント」 BECOME USER 特権を持つアカウント
- 「ORA 全システム特権および ADMIN オプション」 ユーザーおよびロールに対するすべてのシステム特権および管理者オプションを⽰すレポート
- 「ORA オブジェクトおよび列特権」 -付与されているオブジェクト特権および列特権 (GRANT オプション付きまたはなし)
- 「ORA PUBLIC によるオブジェクト・アクセス」 -PUBLIC によるオブジェクト・アクセス
- 「ORA オブジェクト特権」 -SYS 内になく、DBA ロールではないデータベース・アカウントによるオブジェクト特権
- 「ORA SYS プロシージャーに対する PUBLIC 実⾏特権」 -PUBLIC に割り当てられている SYS PL/SQL プロシージャーに対する実⾏特権
- 「ORA 権限付与されたロール」 ユーザーおよびロールに権限付与されたロール
- 「ORA 権限付与されたシステム特権」 再帰的定義 (特権がロールに割り当てられ、そのロールがユーザーに割り当てられた状態) を含む、ユーザーに付与された システム特権を示す階層レポート
- 「ORA SYSDBA および SYSOPER アカウント」 -SYSDBA 特権および SYSOPER 特権を持つアカウント

さまざまなデータ・ソースからデータをアップロードできるようにするライセンスの場合、通常、データベースのアクセスに使⽤するログインが、照会で使⽤される表 (すべてのライセンスに対して⾮表⽰) を読み取れる必要があります。

以下のリスト (コメント行の見出し付き) は、ライセンスを機能させるために必要な、データベース表内での (またはデータベース表のビュー内での) 最小限の特権を示し ます。

#### /\* 以下の表およびビューに対する選択特権は必須です \*/

grant select on sys.dba\_tab\_privs to sqlguard;

grant select on sys.dba\_roles to sqlguard;

grant select on sys.dba\_users to sqlguard;

grant select on sys.dba\_role\_privs to sqlguard;

grant select on sys.dba\_sys\_privs to sqlguard;

grant select on sys.obj\$ to sqlguard;

grant select on sys.user\$ to sqlguard;

grant select on sys.objauth\$ to sqlguard;

grant select on sys.table\_privilege\_map to sqlguard;

grant select on sys.dba\_objects to sqlguard;

grant select on sys.v\_\$pwfile\_users to sqlguard;

grant select on sys.dba\_col\_privs to sqlguard;

### **MYSQL DB** ライセンス

以下のドメインは、MYSQL DB ライセンスでのアップロードおよびレポート作成を容易にするために提供されています。以下の各ドメインには、同じ名前を持つ単一のエ ンティティーと事前定義されたレポートが 1 つあります。これらのドメインは、すべてカスタム・ドメイン・ビルダー、カスタム・クエリー・レポート・ビルダー、カス タム表ビルダーで使⽤することができます。これらは、他の事前定義されたエンティティーやレポートと同様、変更はできませんが、コピーを作成してユーザー独⾃のド メインやレポートにカスタマイズすることができます。ライセンス・レポートを参照するには、ユーザー・ポータルにログオンし、「DB ライセンス」タブを表示しま す。

MYSQL: 末尾が「\_40」である照会では、最も基本的なバージョンの mysql スキーマ (MySQL 4.0 以降用) を使用します。information\_schema は MySQL 5.0 で導入されて から変更されていないため、末尾が \_50 の照会はありますが、末尾が \_51 の照会はありません。 末尾が \_50 の照会は、MySQL 5.0 および 5.1 で動作します。 また、 information\_schema は 6.0 でも変更される予定がないため、6.0 がリリースされた際には 6.0 でも動作します。末尾が「\_502」の照会 (MYSQL502) では、新しい information\_schema を使用します。これにはより多くの情報が含まれ、実際のデータ・ディクショナリーにより一層類似しています。

- MYSQL データベース特権 40
- MYSQL ユーザー特権 40
- MYSQL ホスト特権 40
- MYSOL 表特権 40
- MYSQL データベース特権 500
- MYSQL ユーザー特権 500
- MYSOL ホスト特権 500
- MYSQL 表特権 500
- MYSQL データベース特権 502
- MYSQL ユーザー特権 502
- MYSQL ホスト特権 502
- MYSQL 表特権 502

さまざまなデータ・ソースからデータをアップロードできるようにするライセンスの場合、通常、データベースのアクセスに使用するログインが、照会で使用される表 (すべてのライセンスに対して⾮表⽰) を読み取れる必要があります。

以下のリストで、データベース表内 (またはデータベース表のビュー内) でライセンスが機能するために最⼩限必要な特権について説明します。

注: データをアップロードするには、必要な特権に加え、ユーザーが MYSQL データベースに接続することが必要です。

MySQL の全バージョンについて、MySQL 5.0.1 を使用したライセンス照会では、表集合 mysql.db mysql.host mysql.tables\_priv mysql.user を使用します。

MySQL 5.0.2 以降の全バージョンについて、ライセンス照会では表集合 information\_schema.SCHEMA\_PRIVILEGES mysql.host information\_schema.TABLE\_PRIVILEGES information\_schema.USER\_PRIVILEGES を使⽤します。

データ・ソースに MYSQL データベース・タイプがあるものの、データベース名がない場合 (「データ・ソース定義」を確認し、「ロケーション」の下にあるデータベース 名が空である場合) は、データのアップロードが、ユーザーがアクセス権を持つすべての MYSQL データベースでループします。

### **Db2 DB** ライセンス

以下のドメインは、Db2 DB ライセンスでのアップロードおよびレポート作成を容易にするために提供されています。以下の各ドメインには、同じ名前を持つ単一のエン ティティーと事前定義されたレポートが 1 つあります。これらのドメインは、すべてカスタム・ドメイン・ビルダー、カスタム・クエリー・レポート・ビルダー、カスタ ム表ビルダーで使⽤することができます。これらは、他の事前定義されたエンティティーやレポートと同様、変更はできませんが、コピーを作成してユーザー独⾃のドメ インやレポートにカスタマイズすることができます。ライセンス・レポートを参照するには、ユーザー・ポータルにログオンし、「DB ライセンス」タブを表⽰します。

- Db2 列レベルの特権 (SELECT、UPDATE など)
- Db2 データベース・レベルの特権 (CONNECT、CREATE など)

● Db2 索引レベルの特権 (CONTROL)

Db2 パッケージ・レベルの特権 (コード・パッケージ対象の BIND、EXECUTE など)

● Db2 表レベルの特権 (SELECT、UPDATE など)Db2 特権サマリー

さまざまなデータ・ソースからデータをアップロードできるようにするライセンスの場合、通常、データベースのアクセスに使用するログインが、照会で使用される表 (すべてのライセンスに対して⾮表⽰) を読み取れる必要があります。

以下のリスト (コメント行の見出し付き) は、ライセンスを機能させるために必要な、データベース表内での (またはデータベース表のビュー内での) 最小限の特権を示し ます。

/\* 以下の表およびビューに対する選択特権は必須です \*/

GRANT SELECT ON SYSCAT.COLAUTH TO SQLGUARD;

GRANT SELECT ON SYSCAT.DBAUTH TO SQLGUARD;

GRANT SELECT ON SYSCAT.INDEXAUTH TO SQLGUARD;

GRANT SELECT ON SYSCAT.PACKAGEAUTH TO SQLGUARD;

GRANT SELECT ON SYSCAT.DBAUTH TO SQLGUARD;

GRANT SELECT ON SYSCAT.TABAUTH TO SQLGUARD;

GRANT SELECT ON SYSCAT.SCHEMAAUTH TO SQLGUARD;

GRANT SELECT ON SYSCAT.PASSTHRUAUTH TO SQLGUARD;

Db2 z/OS ライセンス

以下のドメインは、Db2 for z/OS の DB ライセンスでのアップロードおよびレポート作成を容易にするために提供されています。

Db2 zOS PUBLIC に付与された実行可能オブジェクト特権 DB2 zOS PUBLIC に付与されたオブジェクト特権 Db2 zOS GRANTEE に付与されたシステム特権 - V8 Db2 zOS GRANTEE に付与されたシステム特権 -V9 Db2 zOS GRANTEE に付与されたシステム特権 -V10 以降 DB2 zOS GRANTEE に付与されたデータベース特権 Db2 zOS GRANTEE に付与されたスキーマ特権 -V9 以降 Db2 zOS GRANTEE に付与されたスキーマ特権 -V8 のみ Db2 zOS GRANTEE に付与されたデータベース・リソース DB2 zOS GRANTEE に付与されたオブジェクト特権 Db2 zOS GRANT 付きで付与されたシステム特権 - V8 Db2 zOS GRANT 付きで付与されたシステム特権 - V9 Db2 zOS GRANT 付きで付与されたシステム特権 - V10 以降 DB2 zOS PUBLIC に付与されたデータベース・リソース DB2 zOS PUBLIC に付与されたスキーマ特権 DB2 zOS PUBLIC に付与されたデータベース特権 Db2 zOS PUBLIC に付与されたシステム特権 - V10 以降 Db2 zOS PUBLIC に付与されたシステム特権 - V9 Db2 zOS PUBLIC に付与されたシステム特権 - V8 DB2 zOS GRANT 付きで付与されたオブジェクト特権 DB2 zOS GRANT 付きで付与されたデータベース・リソース Db2 zOS GRANT 付きで付与されたスキーマ特権 - V8 のみ

Db2 zOS GRANT 付きで付与されたスキーマ特権 - V9 以降

Db2 zOS GRANT 付きで付与されたデータベース特権

### **Db2 for i 6.1** および **7.1 DB** ライセンス

以下のドメインは、Db2 for i DB ライセンスでのアップロードおよびレポート作成を容易にするために提供されています。以下の各ドメインには、同じ名前を持つ単一の エンティティーと事前定義されたレポートが 1 つあります。これらのドメインは、すべてカスタム・ドメイン・ビルダー、カスタム・クエリー・レポート・ビルダー、カ スタム表ビルダーで使用することができます。これらは、他の事前定義されたエンティティーやレポートと同様、変更はできませんが、コピーを作成してユーザー独自の ドメインやレポートにカスタマイズすることができます。ライセンス・レポートを参照するには、ユーザー・ポータルにログオンし、「DB ライセンス」タブを表⽰しま す。

スクリプト gdmmonitor-db2-IBMi.sql を使用して、データベース表内 (またはデータベース表のビュー内) でライセンスが機能するために必要な最小限の特権を詳述しま す。

GRANTEE に付与されたオブジェクト特権 (オブジェクト・タイプ: スキーマ、表、ビュー、パッケージ、ルーチン、シーケンス、列、グローバル変数、および XML スキー マ)

PUBLIC に付与されたオブジェクト特権 (オブジェクト・タイプ: スキーマ、表、ビュー、パッケージ、ルーチン、シーケンス、列、グローバル変数、および XML スキー マ)

PUBLIC に付与された実行可能オブジェクト特権 (オブジェクト・タイプ: パッケージおよびルーチン)

GRANT オプション付きで GRANTEE に付与されたオブジェクト特権 (オブジェクト・タイプ: スキーマ、表、ビュー、パッケージ、ルーチン、シーケンス、列、グローバ ル変数、および XML スキーマ)

すべてのオブジェクト特権は、事前定義された Guardium グループ「Db2 for i 除外システム・スキーマ -資格レポート」からデフォルト・システム・スキーマを除外しま す。除外するスキーマはこのグループに追加してください。

### **SYBASE DB** ライセンス

以下のドメインは、SYBASE DB ライセンスでのアップロードおよびレポート作成を容易にするために提供されています。以下の各ドメインには、同じ名前を持つ単一の エンティティーと事前定義されたレポートが 1 つあります。これらのドメインは、すべてカスタム・ドメイン・ビルダー、カスタム・クエリー・レポート・ビルダー、カ スタム表ビルダーで使用することができます。これらは、他の事前定義されたエンティティーやレポートと同様、変更はできませんが、コピーを作成してユーザー独自の ドメインやレポートにカスタマイズすることができます。ライセンス・レポートを参照するには、ユーザー・ポータルにログオンし、「DB ライセンス」タブを表⽰しま す。

- GRANT オプションを含む、SYBASE ユーザーに付与されたシステム特権とロール
- GRANT オプションを含む、SYBASE ユーザーに権限付与されたロールおよびユーザーとロールに付与されたシステム特権
- SYBASE PUBLIC によるオブジェクト・アクセス
- PUBLIC に割り当てられた、プロシージャーおよび関数に対する SYBASE 実⾏特権
- システムまたはセキュリティー admin ロールを持つ SYBASE アカウント
- GRANT オプション付きで付与された SYBASE オブジェクト特権および列特権
- SYBASE ユーザーに権限付与されたロール

さまざまなデータ・ソースからデータをアップロードできるようにするライセンスの場合、通常、データベースのアクセスに使用するログインが、照会で使用される表 (すべてのライセンスに対して⾮表⽰) を読み取れる必要があります。

以下のリスト (コメント行の見出し付き) は、ライセンスを機能させるために必要な、データベース表内での (またはデータベース表のビュー内での) 最小限の特権を示し ます。

/\* 以下の表およびビューに対する選択特権は必須です \*/

/\* 以下は MASTER データベースでは必須です \*/

grant select on master.dbo.sysloginroles to sqlguard

grant select on master.dbo.syslogins to sqlguard

grant select on master.dbo.syssrvroles to sqlguard

/\*以下は MASTER を含むすべてのデータベースで必須です \*/

grant select on sysprotects to sqlguard

grant select on sysusers to sqlguard

grant select on sysobjects to sqlguard

grant select on sysroles to sqlguard

データ・ソースに SYBASE データベース・タイプがあるものの、データベース名がない場合 (「データ・ソース定義」を確認し、「ロケーション」の下にあるデータベー ス名が空である場合) は、データのアップロードが、ユーザーがアクセス権を持つすべての SYBASE データベースでループします。

### **SYBASE IQ** ライセンス

サポートされるバージョンは sybase IQ 15 以上です。

データをアップロードするために以下のカスタム表定義が作成されます (ID は無視できます)。

- 139 | Sybase IQ オブジェクト特権 (DB ユーザー別)
- 140 | Sybase IQ オブジェクト特権 (グループ別)
- 141 | Sybase IQ ユーザーに付与されたシステム権限とグループ
- 142 | Sybase IQ ユーザーとグループに付与されたシステム権限とグループ
- 143 | Sybase IQ PUBLIC によるオブジェクト・アクセス
- 144 | Sybase IQ PUBLIC に付与されたプロシージャーと関数の実行特権
- 145 | Sybase IQ データベース管理者/アクセス権管理者などの権限を持つユーザー・グループ
- 146 | Sybase IQ GRANT 付きで付与された表、ビューの特権
- 147 | Sybase IQ ユーザーとグループに付与されたグループ
- 148 | Sybase IQ ログインが指定されたユーザー・グループのログイン・ポリシー

対応する照会およびレポートは以下のとおりです (ID は無視できます)。

```
● 597 | Sybase IQ オブジェクト特権 (DB ユーザー別)
```
- 598 | Sybase IQ オブジェクト特権 (グループ別)
- 599 | Sybase IQ ユーザーに付与されたシステム権限とグループ
- 600 | Sybase IQ ユーザーとグループの被付与者に付与されたシステム権限とグループ
- 601 | Sybase IQ PUBLIC によるオブジェクト・アクセス
- 602 | Sybase IQ PUBLIC に付与されたプロシージャーと関数に対する実行特権
- 603 | Sybase IQ データベース管理者/アクセス権管理者/ユーザー管理者/リモート・データベース管理者のデータベース権限を持つユーザー・グループ
- 604 | Sybase IQ GRANT 付きで付与された表、ビューの特権
- 605 | Sybase IQ ユーザーとグループに付与されたグループ
- 606 | Sybase IQ ログイン・オプション設定が指定されたユーザーとグループのログイン・ポリシー

```
これらは、他のライセンスと共に DB ライセンスの下に表示されます。
```

```
=========================================================================================
それぞれについて説明します。⼀部のものはそれ⾃体が説明になっています。しかし、さらに説明が必要なものもあります。
1 / *データベース・ユーザー別のオブジェクト特権。
オブジェクトには、表、ビュー、プロシージャーおよび関数が含まれます。
これらはユーザーにのみ付与される特権であり、グループやグループのメンバーシップは含まれていません。
*/
2. /*グループ別のオブジェクト特権。
オブジェクトには、表、ビュー、プロシージャーおよび関数が含まれます。
これらはグループにのみ付与される特権です。
*/
3 /* ユーザーに付与されたシステム権限とグループ。
*/
4 /* ユーザーとグループの被付与者に付与されたシステム権限とグループ。
*/
5 /* PUBLIC によるオブジェクト・アクセス。
表、ビュー、関数およびプロシージャーが含まれます。
*/
6 /* PUBLIC に付与されたプロシージャーと関数に対する実行特権。
*/
7 /* データベース管理者、アクセス権管理者、ユーザー管理者、またはリモート・データベース管理者のデータベース権限を持つユーザーとグループ。
*/
8 /* GRANT オプション付きでユーザーとグループに付与された表とビューの特権。
これは Sybase IQ で唯一許可される GRANT オプション・タイプであることに注意してください。 ルーチンに GRANT オプション付きで権限を付与することはできませ
ん。
*/
9 /* ユーザーとグループに付与されたグループ。
*/
10 /* ログイン・オプション設定を指定してユーザーとグループに割り当てられたログイン・ポリシー。 */
```
### **GuardAPI** を使⽤して **Sybase IQ** レポートにデータ・ソースを追加する⽅法

GuardAPI を使用して各 Sybase IQ レポートにデータ・ソースを追加し、それらのレポートを実行する方法です。

```
新しい各レポートにデータ・ソースを追加して、各レポートを実⾏する⽅法については、下記の例を参照してください。
```
すべての Sybase IQ ライセンス・レポートに関するデータ・ソースを追加

grdapi create datasource type="Sybase IQ" user=ent password=Guardium123 host=9.70.144.152 name="Sybase IQ entitlement6" shared=true owner=admin application=CustomDomain port=2638 dbName=sn5qpuff

#### すべての Sybase IQ ライセンス・レポートに対してデータ・ソースを追加

grdapi create datasourceRef by name application=CustomTables objName="Sybase IQ Exec priv on proc func to PUBLIC"datasourceName="Sybase IQ entitlement 6"

grdapi create\_datasourceRef\_by\_name application=CustomTablesobjName="Sybase IQ Group granted to user and group" datasourceName="Sybase IQ entitlement 6" grdapi create\_datasourceRef\_by\_name application=CustomTablesobjName="Sybase IQ Login policy for user group with login"datasourceName="Sybase IQ entitlement 6" grdapi create\_datasourceRef\_by\_name application=CustomTablesobjName="Sybase IQ Object Access By Public" datasourceName="Sybase IQ entitlement 6" grdapi create datasourceRef by name application=CustomTablesobjName="Sybase IQ Object Privileges By DB User" datasourceName="Sybase IQ entitlement 6" grdapi create\_datasourceRef\_by\_name application=CustomTablesobjName="Sybase IQ Object Privileges By Group" datasourceName="Sybase IQ entitlement 6" grdapi create\_datasourceRef\_by\_name application=CustomTablesobjName="Sybase IQ System Authority And Group Granted To User"datasourceName="Sybase IQ entitlement 6" grdapi create datasourceRef by name application=CustomTablesobjName="Sybase IQ System Authority And Group Granted To User And Group"datasourceName="Sybase IQ entitlement 6" grdapi create\_datasourceRef\_by\_name application=CustomTablesobjName="Sybase IQ Table View priv granted with grant"datasourceName="Sybase IQ entitlement 6" grdapi create\_datasourceRef\_by\_name application=CustomTablesobjName="Sybase IQ User Group With DBA Perms Admin etc"datasourceName="Sybase IQ entitlement 6" すべての Sybase IQ ライセンス・レポートを実⾏ grdapi upload\_custom\_data tableName=SYBASEIQ\_EXEC\_PRIV\_ON\_PROC\_FUNC\_TO\_PUBLIC

grdapi upload\_custom\_data tableName=SYBASEIQ\_GROUP\_GRANTED\_TO\_USER\_AND\_GROUP<br>grdapi upload\_custom\_data tableName=SYBASE\_OBJ\_COL\_PRIVS\_GRANTED\_WITH\_GRAN<br>grdapi upload\_custom\_data tableName=SYBASEIQ\_OBJECT\_ACCESS\_BY\_PUBLIC grdapi upload\_custom\_data tableName=SYBASEIQ\_OBJECT\_PRIVS\_BY\_DB\_USER<br>grdapi upload\_custom\_data tableName=SYBASEIQ\_OBJECT\_PRIVILEGES\_BY\_GROUP<br>grdapi upload\_custom\_data tableName=SYBASEIQ\_SYSTEM\_AUTHORITY\_AND\_GROUP\_GRANTED\_T tableName=SYBASEIQ\_SYSTEM\_AUTHORITY\_AND\_GROUP\_GRANTED\_TO\_USER\_AND\_GROUP\_grdapi upload\_custom\_data<br>tableName=SYBASEIQ\_TABLE\_VIEWS\_PRIV\_GRANTED\_WITH\_GRANT\_grdapi\_upload\_custom\_data tableName=SYBASEIQ\_USER\_GROUP\_WITH\_DBA\_PERMS\_ADMIN\_ETC

### **Informix DB** ライセンス

以下のドメインは、Informix DB ライセンスでのアップロードおよびレポート作成を容易にするために提供されています。以下の各ドメインには、同じ名前を持つ単一の エンティティーと事前定義されたレポートが 1 つあります。これらのドメインは、すべてカスタム・ドメイン・ビルダー、カスタム・クエリー・レポート・ビルダー、カ スタム表ビルダーで使用することができます。これらは、他の事前定義されたエンティティーやレポートと同様、変更はできませんが、コピーを作成してユーザー独自の ドメインやレポートにカスタマイズすることができます。ライセンス・レポートを参照するには、ユーザー・ポータルにログオンし、「DB ライセンス」タブを表⽰しま す。

- データベース・アカウントによる Informix オブジェクト特権 (システム・アカウントとロールを除く)
- GRANT オプション付きでユーザーに付与された Informix データベース・レベル特権、ロール、および言語
- GRANT オプション付きでユーザーおよびロールに付与された Informix データベース・レベル特権、ロール、および言語
- Informix PUBLIC に付与されたオブジェクト権限
- PUBLIC に付与された Informix プロシージャーおよび関数に対する Informix 実行特権
- DBA 特権付きの Informix アカウント GRANT オプション付きで付与された Informix オブジェクト特権および列特権
- ユーザーおよびロールに権限付与された Informix ロール

さまざまなデータ・ソースからデータをアップロードできるようにするライセンスの場合、通常、データベースのアクセスに使⽤するログインが、照会で使⽤される表 (すべてのライセンスに対して非表示) を読み取れる必要があります。以下のリスト (コメント行の見出し付き) は、ライセンスを機能させるために必要な、データベース表 内での (またはデータベース表のビュー内での) 最小限の特権を示します。

/\* 以下の表およびビューに対する選択特権は必須です \*/

システム・カタログの SELECT 特権については、すべてのユーザーが⼗分な特権を持っているため、どのユーザーにも特権を付与する必要はありません。Informix は、ユ ーザーに対してシステム・カタログを付与しないようです。通常は、以下の権限付与が使⽤されます。 ただしこの場合は必要ありません。

grant select on systables to sqlguard;

grant select on systabauth to sqlguard;

grant select on sysusers to sqlguard;

grant select on sysroleauth to sqlguard;

grant select on syslangauth to sqlguard;

grant select on sysroutinelangs to sqlguard;

grant select on sysprocauth to sqlguard;

grant select on sysprocedures to sqlguard;

grant select on syscolauth to sqlguard;

データ・ソースに Informix データベース・タイプがあるものの、データベース名がない場合 (「データ・ソース定義」を確認し、「ロケーション」の下にあるデータベー ス名が空である場合) は、データのアップロードが、ユーザーがアクセス権を持つすべての Informix データベースでループします。

### **Microsoft SQL Server 2005** 以降の **DB** ライセンス

以下のドメインは、Microsoft SQL Server 2005 以降の DB ライセンスでのアップロードおよびレポート作成を容易にするために提供されています。以下の各ドメインに は、同じ名前を持つ単一のエンティティーと事前定義されたレポートが 1 つあります。これらのドメインは、すべてカスタム・ドメイン・ビルダー、カスタム・クエリ ー・レポート・ビルダー、カスタム表ビルダーで使⽤することができます。これらは、他の事前定義されたエンティティーやレポートと同様、変更はできませんが、コピ ーを作成してユーザー独⾃のドメインやレポートにカスタマイズすることができます。ライセンス・レポートを参照するには、ユーザー・ポータルにログオンし、「**DB** ライセンス」タブを表⽰します。

注: 動的照会ストリング内のオブジェクトは、xxx\_DEPENDENCIES には表示されません。保管されたプログラム単位によって呼び出された EXECUTE IMMEDIATE SQL ス トリング内のオブジェクトは、従属関係を表示しません。この照会は、グループ ID 202「Dependencies\_exclude\_schema-MSSQL」で定義されたスキーマ所有者を除外 します。ユーザーは、従属関係照会を⾏うために、このグループのスキーマ名を追加または除去できます。

- Microsoft SQL Server デフォルトのシステム・ユーザーを除くデータベース・アカウントによるオブジェクト特権
- Microsoft SQL Server ユーザーに付与されたロール/システム特権
- Microsoft SQL Server GRANT オプション付きでユーザーおよびロールに付与されたロールおよびシステム特権
- Microsoft SQL Server PUBLIC によるオブジェクト・アクセス
- Microsoft SOL Server PUBLIC に割り当てられたシステム・プロシージャーおよび関数に対する実行特権
- Microsoft SQL Server db\_owner ロールおよび db\_securityadmin ロールのデータベース・アカウント
- Microsoft SQL Server sysadmin、serveradmin、および security admin のサーバー・アカウント /\* MASTER データベースに対してのみ実行します \*/
- Microsoft SQL Server GRANT オプション付きで付与されたオブジェクト特権および列特権
- Microsoft SQL Server ユーザーおよびロールに付与されたロール

さまざまなデータ・ソースからデータをアップロードできるようにするライセンスの場合、通常、データベースのアクセスに使⽤するログインが、照会で使⽤される表 (すべてのライセンスに対して⾮表⽰) を読み取れる必要があります。

以下のリスト (コメント行の見出し付き) は、ライセンスを機能させるために必要な、データベース表内での (またはデータベース表のビュー内での) 最小限の特権を示し ます。

#### /\* 以下の表およびビューに対する選択特権は必須です \*/

/\* 以下は MASTER データベースでは必須です \*/

grant select on sys.server\_principals to sqlguard

/\*以下は MASTER を含むすべてのデータベースで必須です \*/

grant select on sys.database\_permissions to sqlguard

grant select on sys.database\_principals to sqlguard

grant select on sys.all\_objects to sqlguard

grant select on sys.database\_role\_members to sqlguard

grant select on sys.columns to sqlguard

データ・ソースに MSSQL データベース・タイプがあるものの、データベース名がない場合 (「データ・ソース定義」を確認し、「ロケーション」の下にあるデータベース 名が空である場合) は、データのアップロードが、ユーザーがアクセス権を持つすべての MSSQL データベースでループします。

#### **Netezza DB** ライセンス

以下のドメインは、Netezza DB ライセンスでのアップロードおよびレポート作成を容易にするために提供されています。以下の各ドメインには、同じ名前を持つ単一の エンティティーと事前定義されたレポートが 1 つあります。これらのドメインは、すべてカスタム・ドメイン・ビルダー、カスタム・クエリー・レポート・ビルダー、カ スタム表ビルダーで使用することができます。これらは、他の事前定義されたエンティティーやレポートと同様、変更はできませんが、コピーを作成してユーザー独自の ドメインやレポートにカスタマイズすることができます。ライセンス・レポートを参照するには、ユーザー・ポータルにログオンし、「**DB** ライセンス」タブを表⽰しま す。

注: Netezza では、データベース・エラーのテキスト変換は行われません。エラーは例外の記述に表示されます。ユーザーは、必要に応じて Netezza の例外の記述を含む レポートのコピーを作成したり、追加したりできます。

- 「Netezza オブジェクト特権 (データベース・ユーザー名別)」 -ADMIN アカウント以外のデータベース・ユーザー名により、GRANT オプション付きまたはなしで 付与されたオブジェクト特権
- 「Netezza 管理者特権 (データベース・ユーザー名別)」 -ADMIN アカウント以外のデータベース・ユーザー名により、GRANT オプション付きまたはなしで付与さ れた管理者特権
- 「Netezza ユーザーに権限付与されたグループ/ロール」 -ユーザーに権限付与されたグループ (ロール)
- 「Netezza オブジェクト特権 (グループ別)」 PUBLIC を除くグループにより、GRANT オプション付きまたはなしで付与されたオブジェクト特権
- 「Netezza 管理者特権 (グループ別)」 PUBLIC を除くグループにより、GRANT オプション付きまたはなしで付与された管理者特権
- 「Netezza 管理者特権 (データベース・ユーザー名グループ別)」 -ADMIN アカウントおよび PUBLIC グループを除くデータベース・ユーザー名およびグループによ り、GRANT オプション付きまたはなしで付与された管理者特権
- 「Netezza 付与されたオブジェクト特権」 -GRANT オプション付きまたはなしで PUBLIC に対して付与されたオブジェクト特権
- 「Netezza 付与された管理者特権」 -GRANT オプション付きまたはなしで PUBLIC に対して付与された管理特権
- 「Netezza ユーザーおよびグループに対するグローバル管理者特権」 -ADMIN アカウントを除くユーザーおよびグループに付与されたグローバル管理者特権
- 「Netezza ユーザーおよびグループに対するグローバル・オブジェクト特権」 -ADMIN アカウントを除くユーザーおよびグループに付与されたグローバル・オブジ ェクト特権

さまざまなデータ・ソースからデータをアップロードできるようにするライセンスの場合、通常、データベースのアクセスに使⽤するログインが、照会で使⽤される表 (すべてのライセンスに対して⾮表⽰) を読み取れる必要があります。

以下のリスト (コメント行の見出し付き) は、ライセンスを機能させるために必要な、データベース表内での (またはデータベース表のビュー内での) 最小限の特権を示し ます。

/\* 以下の表およびビューに対する選択特権は必須です \*/

/\* このスクリプトは、システム・データベースから実⾏する必要があります \*/

GRANT SELECT ON SYSTEM VIEW TO sqlguard;

GRANT LIST ON DATABASE TO sqlguard;

GRANT LIST ON USER TO sqlguard;

GRANT LIST ON GROUP TO sqlguard;

GRANT SELECT ON \_V\_CONNECTION TO sqlguard;

Netezza ライセンス照会では、特にこれらのレポートを実行する予定のユーザーに対して特権を付与する際に、システム・データベースへの接続が推奨されます。特権の 付与は、システム・データベースから⾏う必要があります。それ以外のデータベースから付与された特権は、その特定のデータベースでのみ有効になります。システム・ データベースから特権の付与が⾏われた場合は、特殊機構により、付与された特権がすべてのデータベースで有効になります。

### **Teradata DB** ライセンス

以下のドメインは、Teradata DB ライセンスでのアップロードおよびレポート作成を容易にするために提供されています。以下の各ドメインには、同じ名前を持つ単一の エンティティーと事前定義されたレポートが 1 つあります。これらのドメインは、すべてカスタム・ドメイン・ビルダー、カスタム・クエリー・レポート・ビルダー、カ スタム表ビルダーで使用することができます。これらは、他の事前定義されたエンティティーやレポートと同様、変更はできませんが、コピーを作成してユーザー独自の ドメインやレポートにカスタマイズすることができます。ライセンス・レポートを参照するには、ユーザー・ポータルにログオンし、「**DB** ライセンス」タブを表⽰しま す。

- デフォルトのシステム・ユーザーを除くデータベース・アカウントにより付与された Teradata オブジェクト特権
- GRANT オプション付きで Teradata ユーザーに付与されたシステム特権とロール
- GRANT オプション付きで Teradata ユーザーおよびロールに権限付与されたロール
- Teradata ユーザーおよびロールに権限付与されたロール。 GRANT オプション付きでユーザーおよびロールに付与されたシステム特権。
- PUBLIC に対して付与された Teradata オブジェクト特権およびシステム特権。Teradata では、PUBLIC に対してロールを権限付与できないことに注意してくださ い。
- PUBLIC に対して付与されたシステム・データベース・オブジェクトに対する Teradata 実行特権
- ユーザーおよびロールに付与された Teradata システム管理者特権およびセキュリティー管理者特権 注: Teradata には、システム管理者またはセキュリティー管理者というロールはありません。ユーザーは独自のロールを作成する必要があります。次のような重要 なシステム特権は、通常、一般的なユーザーに付与されません: ABORT SESSION、CREATE DATABASE、CREATE PROFILE、CREATE ROLE、CREATE USER、DROP DATABASE、DROP PROFILE、DROP ROLE、DROP USER、MONITOR RESOURCE、MONITOR SESSION、REPLICATION OVERRIDE、SET SESSION RATE、SET RESOURCE RATE。
- GRANT オプション付きでユーザーに付与された Teradata オブジェクト特権。DBC および grantee = 'All' は含みません。

さまざまなデータ・ソースからデータをアップロードできるようにするライセンスの場合、通常、データベースのアクセスに使⽤するログインが、照会で使⽤される表 (すべてのライセンスに対して⾮表⽰) を読み取れる必要があります。

以下のリスト (コメント行の見出し付き) は、ライセンスを機能させるために必要な、データベース表内での (またはデータベース表のビュー内での) 最小限の特権を示し ます。

/\* 以下の表およびビューに対する選択特権は必須です \*/

GRANT SELECT ON DBC.AllRights TO sqlguard;

GRANT SELECT ON DBC.Tables TO sqlguard;

GRANT SELECT ON DBC.AllRoleRights TO sqlguard;

GRANT SELECT ON DBC.RoleMembers TO sqlguard;

### **PostgreSQL DB** ライセンス

以下のドメインは、PostgreSQL DB ライセンスでのアップロードおよびレポート作成を容易にするために提供されています。以下の各ドメインには、同じ名前を持つ単一 のエンティティーと事前定義されたレポートが 1 つあります。これらのドメインは、すべてカスタム・ドメイン・ビルダー、カスタム・クエリー・レポート・ビルダー、 カスタム表ビルダーで使⽤することができます。これらは、他の事前定義されたエンティティーやレポートと同様、変更はできませんが、コピーを作成してユーザー独⾃ のドメインやレポートにカスタマイズすることができます。ライセンス・レポートを参照するには、ユーザー・ポータルにログオンし、「DB ライセンス」タブを表示し ます。

PostgreSQL には、7 つのライセンス・カスタム・ドメイン、照会、レポートがあります。これを以下に示します (それぞれについてレポート名、説明、注記を示します)。

「PostgreSQL GRANT オプションあり/なしで PUBLIC ユーザー・ロールに付与されたデータベースに対する特権」。GRANT オプション付きまたはなしで、

PUBLIC、ユーザーおよびロールに付与されたデータベースに対する特権です。任意のデータベース (理想的には PostgreSQL) でこれを実行します。

- 「PostgreSQL GRANT オプションあり/なしで PUBLIC ユーザー・ロールに付与された⾔語に対する特権」。GRANT オプション付きまたはなしで、PUBLIC、ユーザ ーおよびロールに対して付与された⾔語に対する特権です。
- 「PostgreSQL GRANT オプションあり/なしで PUBLIC ユーザー・ロールに付与されたスキーマに対する特権」。GRANT オプション付きまたはなしで、PUBLIC、ユ ーザーおよびロールに付与されたスキーマに対する特権です。
- 「PostgreSQL GRANT オプションあり/なしで PUBLIC ユーザー・ロールに付与された表スペースに対する特権」。GRANT オプション付きまたはなしで、PUBLIC、 ユーザーおよびロールに対して付与された表スペースに対する特権です。任意のデータベース (理想的には PostgreSQL) でこれを実⾏します。
- 「ユーザーまたはロールに付与された PostgreSQL ロールまたはユーザー」。GRANT オプション付きでユーザーまたはロールに権限付与されたロールまたはユーザ ーです。任意のデータベースでこれを⼀度実⾏します。理想的には PostgreSQL で実⾏します。
- 「PostgreSQL ユーザーまたはロールに権限付与されたスーパーユーザー」。ユーザーまたはロールに権限付与されたスーパーユーザーです。任意のデータベース でこれを⼀度実⾏します。理想的には PostgreSQL で実⾏します。
- 「PostgreSQL ユーザーおよびロールに付与されたシステム特権」。ユーザーおよびロールに付与されたシステム特権です。任意のデータベースでこれを一度実行 します。理想的には PostgreSQL で実行します。
- 「PostgreSQL PUBLIC に付与された表、ビュー、シーケンス、および関数特権」。PUBLIC に対して付与された、表、ビュー、シーケンス、および関数特権です。 データベースごとにこれを実⾏します。
- 「PostgreSQL GRANT オプション付きで付与された表、ビュー、シーケンス、および関数特権」。GRANT オプションのみを付加して、ユーザーおよびロールに付 与された表、ビュー、シーケンス、および関数特権です。PostgreSQL アカウントを除きます。
- 「PostgreSQL ロールに付与された表、ビュー、シーケンス、関数特権」。ロールに付与された、表、ビュー、シーケンス、および関数特権です。 PUBLIC は除き ます。
- 「PostgreSQL ログインに付与された表、ビュー、シーケンス、および関数特権」。ログインに付与された、表、ビュー、シーケンス、および関数特権です。 postgres システム・ユーザーを除きます。

注: バージョン 8.3.6 以降、PostgreSQL では PUBLIC に対する管理者オプションの付与をサポートしていません。関数のみで、ストアード・プロシージャーはありませ ん。表の権限付与のみがサポートされ、列の権限付与はサポートされていません。PUBLIC はグループであり、ユーザーではありません。PUBLIC は、pg\_roles には表示 されません。これらのすべての照会を実⾏する必要がある特権は、「GRANT CONNECT ON DATABASE PostgreSQL TO username;」のみです。

さまざまなデータ・ソースからデータをアップロードできるようにするライセンスの場合、通常、データベースのアクセスに使⽤するログインが、照会で使⽤される表 (すべてのライセンスに対して⾮表⽰) を読み取れる必要があります。

以下のリスト (コメント行の見出し付き) は、ライセンスを機能させるために必要な、データベース表内での (またはデータベース表のビュー内での) 最小限の特権を示し ます。

/\* 以下の表およびビューに対する選択特権は必須です \*/

/\*これは POSTGRES データベースで必須です。\*/

grant connect on database postgres to sqlguard;

/\*以下は POSTGRES を含むすべてのデータベースで必須です (デフォルトで既に PUBLIC に付与されています) \*/

grant select on pg\_class to sqlguard;

grant select on pg\_namespace to sqlguard;

grant select on pg\_roles to sqlguard;

grant select on pg\_proc to sqlguard;

grant select on pg\_auth\_members to sqlguard;

grant select on pg\_language to sqlguard;

grant select on pg\_tablespace to sqlguard;

grant select on pg\_database to sqlguard;

データ・ソースに PostgreSQL データベース・タイプがあるものの、データベース名がない場合 (「データ・ソース定義」を確認し、「ロケーション」の下にあるデータベ ース名が空である場合) は、データのアップロードが、ユーザーがアクセス権を持つすべての PostgreSQL データベースでループします。

親トピック**:** [ドメイン、エンティティー、および属性](#page-252-1)

# カスタム・ドメイン

カスタム・ドメインではユーザー定義のドメインが可能であり、Guardium システムにアップロードされる任意のデータ表を定義できます。

これらのカスタム・ライセンス (特権) ドメインを使用するということは、ライセンス・レポートを使用するということです。ライセンス・レポートには、ユーザーとして ログインした場合にアクセスできます。 これらのレポートを表⽰するには、「ユーザー」タブの「データベース特権」に移動します。

いくつかのカスタム・ドメインが事前定義されています。これらを使⽤してデータをインポートできます。

カスタム・ドメインを作成して、直後にカスタム・クエリー・レポート・ビルダーで表⽰しない場合は、UI からログアウトして再びログインします。

カスタム表およびカスタム・ドメインの使⽤について詳しくは[、外部データ相関を](#page-148-0)参照してください。

#### **[**カスタム**]** アクセス

このドメインには、標準のデータ・アクセス・ドメインと同じエンティティーがすべて含まれています。これがカスタム・ドメインとして提供されることにより、このド メインの情報と、ユーザーによって既にアップロードされた任意のカスタム表の情報を含む追加のユーザー定義ドメインを作成できます。 [カスタム] アクセス・ドメイン は、コピーする必要があります。このドメインはバージョンごとに更新されるため、このドメイン上でレポートを作成することはお勧めしません。アクセス・ドメインに 含まれるエンティティーについての説明は、『ドメイン』のトピックのアクセス・ドメインに関する説明を参照してください。

### **S-TAP** 情報 **(**中央マネージャー**)**

レポート:『S-TAP® レポート』を参照。中央マネージャーでは、追加のレポート、「S-TAP 情報」が使用可能です。このレポートは、環境全体の S-TAP をモニターしま す。このデータのアップロードには、カスタム表ビルダーを使⽤します。

S-TAP 情報は、「S-TAP 情報」エンティティーが含まれている事前定義されたカスタム・ドメインであり、変更することはできません。

カスタム照会を定義する際は、アップロード・ページに移動して「検査/修復」をクリックし、CUSTOM データベースにカスタム表を作成します。そうしないと、照会を 保存するときに照会が検証されません。この表は、すべてのリモート・ソースから⾃動的にロードします。ユーザーは、使⽤するリモート・ソースを選択できません。す べてのリモート・ソースから取り込まれます。

このカスタム表とカスタム・ドメインに基づく、次の 2 つのレポートがあります。

エンタープライズ S-TAP ビューは、中央マネージャーから、コレクターまたは管理対象ユニット上のアクティブな S-TAP に関する情報を表⽰します (同じ S-TAP エンジン に対する重複があり、一方がアクティブで、他方が非アクティブの場合、アクティブな方のみがレポートに使用されます)。

「詳細なエンタープライズ S-TAP ビュー」は、中央マネージャーから、すべてのコレクターおよび/または管理対象ユニット上のすべてのアクティブおよびパッシブな S-TAP に関する情報を表示します。

エンタープライズ S-TAP ビューと詳細なエンタープライズ S-TAP ビューが同じに見える場合は、1 つの管理対象ユニット上にあるただ 1 つの S-TAP が表示されているた めです。複数の S-TAP および複数の管理対象ユニットがある場合は、詳細なエンタープライズ S-TAP ビューの表示が違ったものになります。

これらの 2 つのレポートは、スタンドアロン・システムの「TAP モニター」タブから選択可能ですが、情報は表⽰されません。

### **DB** ライセンス・ドメイン

ユーザーの認証およびデータに対するロールに基づいたアクセス権の制限に加え、最も多くの特権を持つデータベース・ユーザーに対しても、定期的なライセンス・レビ ューを⾏う必要があります。このレビューは、ユーザーが⾃分の業務を⾏うのに必要な特権のみを持っていることを検証および確認するプロセスです。これは、データベ ース・ユーザー権限の認証レポート作成とも呼ばれます。

Guardium の事前定義データベース・ライセンス (特権) レポートを使用して、(例えば) システム特権を持つユーザーや、他のユーザーやロールにこれらの特権を付与した ユーザーを確認します。データベース・ライセンス・レポートは、データベース・アクセスの変更をトラッキングしたり、使⽤されないまま残っているアカウントや誤っ て付与された特権によるセキュリティー・ホールが存在しないことを確認したりする監査員にとって重要なものです。

DB ライセンス・レポートでは、カスタム・ドメイン機能を使用して、選択したデータベース上の外部データと事前定義ライセンス・レポートの内部データとのリンクを 作成します。事前定義データベース・ライセンス・レポートの使用法について詳しくは、『データベース・ライセンス・レポート』を参照してください。ライセンス・レ ポートを参照するには、ユーザー・ポータルにログオンし、「DB ライセンス」タブを表⽰します。

注: DB ライセンス・レポートは、プロダクト・キーにより有効になるオプションのコンポーネントです。これらのコンポーネントが有効になっていない場合は、カスタ ム・ドメイン・ビルダー、カスタム・クエリー・レポート・ビルダー、カスタム表ビルダーの選択に、選択項⽬が表⽰されません。

事前定義ライセンス・レポートを以下にリストします。これらは、カスタム・ドメイン・ビルダー、カスタム・クエリー・レポート・ビルダー、カスタム表ビルダーの選 択でドメイン名として表示されます。

- Oracle DB ライセンス
- MYSQL DB ライセンス
- DB2® DB ライセンス
- SYBASE DB ライセンス
- Informix® DB ライセンス
- Microsoft SOL Server DB ライセンス
- Netezza® DB ライセンス
- Teradata DB ライセンス
- PostgreSQL DB ライセンス

#### **Oracle DB** ライセンス

以下のドメインは、Oracle DB ライセンスに関するアップロードおよびレポート作成を容易にするために提供されています。以下の各ドメインには、同じ名前を持つ単一 のエンティティーと事前定義されたレポートが 1 つあります。これらのドメインは、すべてカスタム・ドメイン・ビルダー、カスタム・クエリー・レポート・ビルダー、 カスタム表ビルダーで使用することができます。これらは、他の事前定義されたエンティティーやレポートと同様、変更はできませんが、コピーを作成してユーザー独自 のドメインやレポートにカスタマイズすることができます。ライセンス・レポートを参照するには、ユーザー・ポータルにログオンし、「DB ライセンス」タブを表示し ます。

Oracle

- 「ORA ALTER SYSTEM のアカウント」 ALTER SYSTEM 特権および ALTER SESSION 特権を持つアカウント
- 「ORA BECOME USER 特権を持つアカウント」 BECOME USER 特権を持つアカウント
- 「ORA 全システム特権および ADMIN オプション」 ユーザーおよびロールに対するすべてのシステム特権および管理者オプションを示すレポート
- 「ORA オブジェクトおよび列特権」 -付与されているオブジェクト特権および列特権 (GRANT オプション付きまたはなし)
- 「ORA PUBLIC によるオブジェクト・アクセス」 -PUBLIC によるオブジェクト・アクセス
- 「ORA オブジェクト特権」 -SYS 内になく、DBA ロールではないデータベース・アカウントによるオブジェクト特権
- 「ORA SYS プロシージャーに対する PUBLIC 実行特権」 PUBLIC に割り当てられている SYS PL/SOL プロシージャーに対する実行特権
- 「ORA 権限付与されたロール」 ユーザーおよびロールに権限付与されたロール
- 「ORA 権限付与されたシステム特権」 再帰的定義 (特権がロールに割り当てられ、そのロールがユーザーに割り当てられた状態) を含む、ユーザーに付与された システム特権を示す階層レポート
- 「ORA SYSDBA および SYSOPER アカウント」 SYSDBA 特権および SYSOPER 特権を持つアカウント

さまざまなデータ・ソースからデータをアップロードできるようにするライセンスの場合、通常、データベースのアクセスに使⽤するログインが、照会で使⽤される表 (すべてのライセンスに対して⾮表⽰) を読み取れる必要があります。

以下のリスト (コメント行の見出し付き) は、ライセンスを機能させるために必要な、データベース表内での (またはデータベース表のビュー内での) 最小限の特権を示し ます。

### /\* 以下の表およびビューに対する選択特権は必須です \*/

grant select on sys.dba\_tab\_privs to sqlguard;

grant select on sys.dba\_roles to sqlguard;

grant select on sys.dba\_users to sqlguard;

grant select on sys.dba\_role\_privs to sqlguard;

grant select on sys.dba\_sys\_privs to sqlguard;

grant select on sys.obj\$ to sqlguard;

grant select on sys.user\$ to sqlguard;

grant select on sys.objauth\$ to sqlguard;

grant select on sys.table\_privilege\_map to sqlguard;

grant select on sys.dba\_objects to sqlguard;

grant select on sys.v\_\$pwfile\_users to sqlguard;

grant select on sys.dba\_col\_privs to sqlguard;

#### **MYSQL DB** ライセンス

以下のドメインは、MYSQL DB ライセンスでのアップロードおよびレポート作成を容易にするために提供されています。以下の各ドメインには、同じ名前を持つ単一のエ ンティティーと事前定義されたレポートが 1 つあります。これらのドメインは、すべてカスタム・ドメイン・ビルダー、カスタム・クエリー・レポート・ビルダー、カス タム表ビルダーで使用することができます。これらは、他の事前定義されたエンティティーやレポートと同様、変更はできませんが、コピーを作成してユーザー独自のド メインやレポートにカスタマイズすることができます。ライセンス・レポートを参照するには、ユーザー・ポータルにログオンし、「DB ライセンス」タブを表示しま す。

MYSQL: 末尾が\_40 である照会では、最も基本的なバージョンの mysql スキーマ (MySQL 4.0 以降用) を使用します。information\_schema は MySQL 5.0 で導入されてから 変更されていないため、末尾が \_50 の照会はありますが、末尾が \_51 の照会はありません。 末尾が \_50 の照会は、MySQL 5.0 および 5.1 で動作します。 また、 information\_schema は 6.0 でも変更される予定がないため、6.0 がリリースされた際には 6.0 でも動作します。末尾が \_502 の照会 (MYSQL502) では、新しい information\_schema を使用します。これにはより多くの情報が含まれ、実際のデータ・ディクショナリーにより一層類似しています。

- MYSOL データベース特権 40
- MYSQL ユーザー特権 40
- MYSQL ホスト特権 40
- MYSOL 表特権 40
- MYSQL データベース特権 500
- MYSQL ユーザー特権 500
- MYSQL ホスト特権 500
- MYSQL 表特権 500
- MYSQL データベース特権 502
- MYSQL ユーザー特権 502
- MYSQL ホスト特権 502
- MYSQL 表特権 502

さまざまなデータ・ソースからデータをアップロードできるようにするライセンスの場合、通常、データベースのアクセスに使用するログインが、照会で使用される表 (すべてのライセンスに対して⾮表⽰) を読み取れる必要があります。

以下のリストで、データベース表内 (またはデータベース表のビュー内) でライセンスが機能するために最⼩限必要な特権について説明します。

注: データをアップロードするには、必要な特権に加え、ユーザーが MYSQL データベースに接続することが必要です。

MySQL の全バージョンについて、MySOL 5.0.1 を使用したライセンス照会では、表集合 mysql.db mysql.host mysql.tables\_priv mysql.user を使用します。

MySOL 5.0.2 以降の全バージョンについて、ライセンス照会では表集合 information\_schema.SCHEMA\_PRIVILEGES mysql.host information\_schema.TABLE\_PRIVILEGES information\_schema.USER\_PRIVILEGES を使⽤します。

データ・ソースに MYSQL データベース・タイプがあるものの、データベース名がない場合 (「データ・ソース定義」を確認し、「ロケーション」の下にあるデータベース 名が空である場合) は、データのアップロードが、ユーザーがアクセス権を持つすべての MYSQL データベースでループします。

### **Db2 DB** ライセンス

以下のドメインは、Db2 DB ライセンスでのアップロードおよびレポート作成を容易にするために提供されています。以下の各ドメインには、同じ名前を持つ単一のエン ティティーと事前定義されたレポートが 1 つあります。これらのドメインは、すべてカスタム・ドメイン・ビルダー、カスタム・クエリー・レポート・ビルダー、カスタ ム表ビルダーで使⽤することができます。これらは、他の事前定義されたエンティティーやレポートと同様、変更はできませんが、コピーを作成してユーザー独⾃のドメ インやレポートにカスタマイズすることができます。ライセンス・レポートを参照するには、ユーザー・ポータルにログオンし、「DB ライセンス」タブを表⽰します。

- Db2 列レベルの特権 (SELECT、UPDATE など)
- Db2 データベース・レベルの特権 (CONNECT、CREATE など)
- Db2 索引レベルの特権 (CONTROL)
- Db2 パッケージ・レベルの特権 (コード・パッケージ対象の BIND、EXECUTE など)
- Db2 表レベルの特権 (SELECT、UPDATE など)Db2 特権サマリー

さまざまなデータ・ソースからデータをアップロードできるようにするライセンスの場合、通常、データベースのアクセスに使⽤するログインが、照会で使⽤される表 (すべてのライセンスに対して⾮表⽰) を読み取れる必要があります。

以下のリスト (コメント行の見出し付き) は、ライセンスを機能させるために必要な、データベース表内での (またはデータベース表のビュー内での) 最小限の特権を示し ます。

/\* 以下の表およびビューに対する選択特権は必須です \*/

GRANT SELECT ON SYSCAT.COLAUTH TO SOLGUARD:

GRANT SELECT ON SYSCAT.DBAUTH TO SQLGUARD;

GRANT SELECT ON SYSCAT.INDEXAUTH TO SQLGUARD;

GRANT SELECT ON SYSCAT.PACKAGEAUTH TO SQLGUARD;

GRANT SELECT ON SYSCAT.DBAUTH TO SQLGUARD;

GRANT SELECT ON SYSCAT.TABAUTH TO SQLGUARD;

GRANT SELECT ON SYSCAT.SCHEMAAUTH TO SQLGUARD;

GRANT SELECT ON SYSCAT.PASSTHRUAUTH TO SQLGUARD;

#### **SYBASE DB** ライセンス

以下のドメインは、SYBASE DB ライセンスでのアップロードおよびレポート作成を容易にするために提供されています。以下の各ドメインには、同じ名前を持つ単一の エンティティーと事前定義されたレポートが 1 つあります。これらのドメインは、すべてカスタム・ドメイン・ビルダー、カスタム・クエリー・レポート・ビルダー、カ スタム表ビルダーで使用することができます。これらは、他の事前定義されたエンティティーやレポートと同様、変更はできませんが、コピーを作成してユーザー独自の ドメインやレポートにカスタマイズすることができます。ライセンス・レポートを参照するには、ユーザー・ポータルにログオンし、「DB ライセンス」タブを表⽰しま す。

- GRANT オプションを含む、SYBASE ユーザーに付与されたシステム特権とロール
- GRANT オプションを含む、SYBASE ユーザーに権限付与されたロールおよびユーザーとロールに付与されたシステム特権
- SYBASE PUBLIC によるオブジェクト・アクセス
- PUBLIC に割り当てられた、プロシージャーおよび関数に対する SYBASE 実⾏特権
- システムまたはセキュリティー admin ロールを持つ SYBASE アカウント
- GRANT オプション付きで付与された SYBASE オブジェクト特権および列特権
- SYBASE ユーザーに権限付与されたロール

さまざまなデータ・ソースからデータをアップロードできるようにするライセンスの場合、通常、データベースのアクセスに使⽤するログインが、照会で使⽤される表 (すべてのライセンスに対して⾮表⽰) を読み取れる必要があります。

以下のリスト (コメント行の見出し付き) は、ライセンスを機能させるために必要な、データベース表内での (またはデータベース表のビュー内での) 最小限の特権を示し ます。

/\* 以下の表およびビューに対する選択特権は必須です \*/

/\* 以下は MASTER データベースでは必須です \*/

grant select on master.dbo.sysloginroles to sqlguard

grant select on master.dbo.syslogins to sqlguard

grant select on master.dbo.syssrvroles to sqlguard

/\*以下は MASTER を含むすべてのデータベースで必須です \*/

grant select on sysprotects to sqlguard

grant select on sysusers to sqlguard

grant select on sysobjects to sqlguard

grant select on sysroles to sqlguard

データ・ソースに SYBASE データベース・タイプがあるものの、データベース名がない場合 (「データ・ソース定義」を確認し、「ロケーション」の下にあるデータベー ス名が空である場合) は、データのアップロードが、ユーザーがアクセス権を持つすべての SYBASE データベースでループします。

#### **Informix DB** ライセンス

以下のドメインは、Informix DB ライセンスでのアップロードおよびレポート作成を容易にするために提供されています。以下の各ドメインには、同じ名前を持つ単一の エンティティーと事前定義されたレポートが 1 つあります。これらのドメインは、すべてカスタム・ドメイン・ビルダー、カスタム・クエリー・レポート・ビルダー、カ スタム表ビルダーで使用することができます。これらは、他の事前定義されたエンティティーやレポートと同様、変更はできませんが、コピーを作成してユーザー独自の ドメインやレポートにカスタマイズすることができます。ライセンス・レポートを参照するには、ユーザー・ポータルにログオンし、「DB ライセンス」タブを表⽰しま す。

- データベース・アカウントによる Informix オブジェクト特権 (システム・アカウントとロールを除く)
- GRANT オプション付きでユーザーに付与された Informix データベース・レベル特権、ロール、および言語
- GRANT オプション付きでユーザーおよびロールに付与された Informix データベース・レベル特権、ロール、および言語
- Informix PUBLIC に付与されたオブジェクト権限
- PUBLIC に付与された Informix プロシージャーおよび関数に対する Informix 実行特権
- DBA 特権付きの Informix アカウント GRANT オプション付きで付与された Informix オブジェクト特権および列特権
- ユーザーおよびロールに権限付与された Informix ロール

さまざまなデータ・ソースからデータをアップロードできるようにするライセンスの場合、通常、データベースのアクセスに使⽤するログインが、照会で使⽤される表 (すべてのライセンスに対して非表示) を読み取れる必要があります。以下のリスト (コメント行の見出し付き) は、ライセンスを機能させるために必要な、データベース表 内での (またはデータベース表のビュー内での) 最小限の特権を示します。

/\* 以下の表およびビューに対する選択特権は必須です \*/

システム・カタログの SELECT 特権については、すべてのユーザーが⼗分な特権を持っているため、どのユーザーにも特権を付与する必要はありません。Informix は、ユ ーザーに対してシステム・カタログを付与しないようです。通常は、権限付与が使⽤されます。 ただしこの場合は必要ありません。

grant select on systables to sqlguard;

grant select on systabauth to sqlguard;

grant select on sysusers to sqlguard;
grant select on sysroleauth to sqlguard;

grant select on syslangauth to sqlguard;

grant select on sysroutinelangs to sqlguard;

grant select on sysprocauth to sqlguard;

grant select on sysprocedures to sqlguard;

grant select on syscolauth to sqlguard;

データ・ソースに Informix データベース・タイプがあるものの、データベース名がない場合 (「データ・ソース定義」を確認し、「ロケーション」の下にあるデータベー ス名が空である場合) は、データのアップロードが、ユーザーがアクセス権を持つすべての Informix データベースでループします。

### **Microsoft SQL Server 2005** 以降の **DB** ライセンス

以下のドメインは、Microsoft SQL Server 2005 以降の DB ライセンスでのアップロードおよびレポート作成を容易にするために提供されています。以下の各ドメインに は、同じ名前を持つ単一のエンティティーと事前定義されたレポートが1つあります。これらのドメインは、すべてカスタム・ドメイン・ビルダー、カスタム・クエリ ー・レポート・ビルダー、カスタム表ビルダーで使⽤することができます。これらは、他の事前定義されたエンティティーやレポートと同様、変更はできませんが、コピ ーを作成してユーザー独⾃のドメインやレポートにカスタマイズすることができます。ライセンス・レポートを参照するには、ユーザー・ポータルにログオンし、「**DB** ライセンス」タブを表⽰します。

注: 動的照会ストリング内のオブジェクトは、xxx\_DEPENDENCIES には表示されません。保管されたプログラム単位によって呼び出された EXECUTE IMMEDIATE SQL ス トリング内のオブジェクトは、従属関係を表示しません。この照会は、グループ ID 202「Dependencies\_exclude\_schema-MSSQL」で定義されたスキーマ所有者を除外 します。ユーザーは、従属関係照会を⾏うために、このグループのスキーマ名を追加または除去できます。

- Microsoft SQL Server デフォルトのシステム・ユーザーを除くデータベース・アカウントによるオブジェクト特権
- Microsoft SQL Server ユーザーに付与されたロール/システム特権
- Microsoft SQL Server GRANT オプション付きでユーザーおよびロールに付与されたロールおよびシステム特権
- Microsoft SOL Server PUBLIC によるオブジェクト・アクセス
- Microsoft SQL Server PUBLIC に割り当てられたシステム・プロシージャーおよび関数に対する実行特権
- Microsoft SQL Server db\_owner ロールおよび db\_securityadmin ロールのデータベース・アカウント
- Microsoft SQL Server sysadmin、serveradmin、および security admin のサーバー・アカウント /\* MASTER データベースに対してのみ実行します \*/
- Microsoft SQL Server GRANT オプション付きで付与されたオブジェクト特権および列特権
- Microsoft SQL Server ユーザーおよびロールに付与されたロール

さまざまなデータ・ソースからデータをアップロードできるようにするライセンスの場合、通常、データベースのアクセスに使⽤するログインが、照会で使⽤される表 (すべてのライセンスに対して⾮表⽰) を読み取れる必要があります。

以下のリスト (コメント行の見出し付き) は、ライセンスを機能させるために必要な、データベース表内での (またはデータベース表のビュー内での) 最小限の特権を示し ます。

#### /\* 以下の表およびビューに対する選択特権は必須です \*/

/\* 以下は MASTER データベースでは必須です \*/

grant select on sys.server\_principals to sqlguard

/\*以下は MASTER を含むすべてのデータベースで必須です \*/

grant select on sys.database\_permissions to sqlguard

grant select on sys.database\_principals to sqlguard

grant select on sys.all\_objects to sqlguard

grant select on sys.database\_role\_members to sqlguard

grant select on sys.columns to sqlguard

データ・ソースに MSSQL データベース・タイプがあるものの、データベース名がない場合 (「データ・ソース定義」を確認し、「ロケーション」の下にあるデータベース 名が空である場合) は、データのアップロードが、ユーザーがアクセス権を持つすべての MSSQL データベースでループします。

## **Netezza DB** ライセンス

以下のドメインは、Netezza DB ライセンスでのアップロードおよびレポート作成を容易にするために提供されています。以下の各ドメインには、同じ名前を持つ単一の エンティティーと事前定義されたレポートが 1 つあります。これらのドメインは、すべてカスタム・ドメイン・ビルダー、カスタム・ドメイン照会、カスタム表ビルダー で使用することができます。これらは、他の事前定義されたエンティティーやレポートと同様、変更はできませんが、コピーを作成してユーザー独自のドメインやレポー トにカスタマイズすることができます。ライセンス・レポートを参照するには、ユーザー・ポータルにログオンし、「**DB** ライセンス」タブを表⽰します。

注: Netezza では、データベース・エラーのテキスト変換は行われません。エラーは例外の記述に表示されます。ユーザーは、必要に応じて Netezza の例外の記述を含む レポートのコピーを作成したり、追加したりできます。

- 「Netezza オブジェクト特権 (データベース・ユーザー名別)」 -ADMIN アカウント以外のデータベース・ユーザー名により、GRANT オプション付きまたはなしで 付与されたオブジェクト特権
- 「Netezza 管理者特権 (データベース・ユーザー名別)」 -ADMIN アカウント以外のデータベース・ユーザー名により、GRANT オプション付きまたはなしで付与さ れた管理者特権
- 「Netezza ユーザーに権限付与されたグループ/ロール」 -ユーザーに権限付与されたグループ (ロール)
- 「Netezza オブジェクト特権 (グループ別)」 PUBLIC を除くグループにより、GRANT オプション付きまたはなしで付与されたオブジェクト特権
- 「Netezza 管理者特権 (グループ別)」 PUBLIC を除くグループにより、GRANT オプション付きまたはなしで付与された管理者特権
- 「Netezza 管理者特権 (データベース・ユーザー名グループ別)」 -ADMIN アカウントおよび PUBLIC グループを除くデータベース・ユーザー名およびグループによ り、GRANT オプション付きまたはなしで付与された管理者特権
- 「Netezza 付与されたオブジェクト特権」 -GRANT オプション付きまたはなしで PUBLIC に対して付与されたオブジェクト特権
- 「Netezza 付与された管理者特権」 -GRANT オプション付きまたはなしで PUBLIC に対して付与された管理特権
- 「Netezza ユーザーおよびグループに対するグローバル管理者特権」 -ADMIN アカウントを除くユーザーおよびグループに付与されたグローバル管理者特権
- 「Netezza ユーザーおよびグループに対するグローバル・オブジェクト特権」 -ADMIN アカウントを除くユーザーおよびグループに付与されたグローバル・オブジ ェクト特権

さまざまなデータ・ソースからデータをアップロードできるようにするライセンスの場合、通常、データベースのアクセスに使⽤するログインが、照会で使⽤される表 (すべてのライセンスに対して⾮表⽰) を読み取れる必要があります。

以下のリスト (コメント行の見出し付き) は、ライセンスを機能させるために必要な、データベース表内での (またはデータベース表のビュー内での) 最小限の特権を示し ます。

/\* 以下の表およびビューに対する選択特権は必須です \*/

/\* このスクリプトは、システム・データベースから実⾏する必要があります \*/

GRANT SELECT ON SYSTEM VIEW TO sqlguard;

GRANT LIST ON DATABASE TO sqlguard;

GRANT LIST ON USER TO sqlguard;

GRANT LIST ON GROUP TO sqlguard;

GRANT SELECT ON V CONNECTION TO sqlguard;

Netezza ライセンス照会では、特にこれらのレポートを実行する予定のユーザーに対して特権を付与する際に、システム・データベースへの接続が推奨されます。特権の 付与は、システム・データベースから⾏う必要があります。それ以外のデータベースから付与された特権は、その特定のデータベースでのみ有効になります。システム・ データベースから特権の付与が⾏われた場合は、特殊機構により、付与された特権がすべてのデータベースで有効になります。

#### **Teradata DB** ライセンス

以下のドメインは、Teradata DB ライセンスでのアップロードおよびレポート作成を容易にするために提供されています。以下の各ドメインには、同じ名前を持つ単一の エンティティーと事前定義されたレポートが 1 つあります。これらのドメインは、すべてカスタム・ドメイン・ビルダー、カスタム・ドメイン照会、カスタム表ビルダー で使用することができます。これらは、他の事前定義されたエンティティーやレポートと同様、変更はできませんが、コピーを作成してユーザー独自のドメインやレポー トにカスタマイズすることができます。ライセンス・レポートを参照するには、ユーザー・ポータルにログオンし、「**DB** ライセンス」タブを表⽰します。

- デフォルトのシステム・ユーザーを除くデータベース・アカウントにより付与された Teradata オブジェクト特権
- GRANT オプション付きで Teradata ユーザーに付与されたシステム特権とロール
- GRANT オプション付きで Teradata ユーザーおよびロールに権限付与されたロール
- Teradata ユーザーおよびロールに権限付与されたロール。 GRANT オプション付きでユーザーおよびロールに付与されたシステム特権。
- PUBLIC に対して付与された Teradata オブジェクト特権およびシステム特権。Teradata では、PUBLIC に対してロールを権限付与できないことに注意してくださ い。
- PUBLIC に対して付与されたシステム・データベース・オブジェクトに対する Teradata 実行特権
- ユーザーおよびロールに付与された Teradata システム管理者特権およびセキュリティー管理者特権 注: Teradata には、システム管理者またはセキュリティー管理者というロールはありません。ユーザーは独自のロールを作成する必要があります。次のような重要 なシステム特権は、通常、一般的なユーザーに付与されません: ABORT SESSION、CREATE DATABASE、CREATE PROFILE、CREATE ROLE、CREATE USER、DROP DATABASE、DROP PROFILE、DROP ROLE、DROP USER、MONITOR RESOURCE、MONITOR SESSION、REPLICATION OVERRIDE、SET SESSION RATE、SET RESOURCE RATE。
- GRANT オプション付きでユーザーに付与された Teradata オブジェクト特権。DBC および grantee = 'All' は含みません。

さまざまなデータ・ソースからデータをアップロードできるようにするライセンスの場合、通常、データベースのアクセスに使⽤するログインが、照会で使⽤される表 (すべてのライセンスに対して⾮表⽰) を読み取れる必要があります。

以下のリスト (コメント行の見出し付き) は、ライセンスを機能させるために必要な、データベース表内での (またはデータベース表のビュー内での) 最小限の特権を示し ます。

/\* 以下の表およびビューに対する選択特権は必須です \*/

GRANT SELECT ON DBC.AllRights TO sqlguard;

GRANT SELECT ON DBC.Tables TO sqlguard;

GRANT SELECT ON DBC.RoleMembers TO sqlguard;

#### **PostgreSQL DB** ライセンス

以下のドメインは、PostgreSQL DB ライセンスでのアップロードおよびレポート作成を容易にするために提供されています。以下の各ドメインには、同じ名前を持つ単一 のエンティティーと事前定義されたレポートが 1 つあります。これらのドメインは、すべてカスタム・ドメイン・ビルダー、カスタム・ドメイン照会、カスタム表ビルダ ーで使⽤することができます。これらは、他の事前定義されたエンティティーやレポートと同様、変更はできませんが、コピーを作成してユーザー独⾃のドメインやレポ ートにカスタマイズすることができます。ライセンス・レポートを参照するには、ユーザー・ポータルにログオンし、「**DB** ライセンス」タブを表⽰します。

PostgreSQL には、7 つのライセンス・カスタム・ドメイン、照会、レポートがあります。これを以下に示します (それぞれについてレポート名、説明、注記を示します)。

- 「PostgreSQL GRANT オプションあり/なしで PUBLIC ユーザー・ロールに付与されたデータベースに対する特権」。GRANT オプション付きまたはなしで、 PUBLIC、ユーザーおよびロールに付与されたデータベースに対する特権です。任意のデータベース (理想的には PostgreSQL) でこれを実行します。
- 「PostgreSQL GRANT オプションあり/なしで PUBLIC ユーザー・ロールに付与された⾔語に対する特権」。GRANT オプション付きまたはなしで、PUBLIC、ユーザ ーおよびロールに対して付与された⾔語に対する特権です。
- 「PostgreSQL GRANT オプションあり/なしで PUBLIC ユーザー・ロールに付与されたスキーマに対する特権」。GRANT オプション付きまたはなしで、PUBLIC、ユ ーザーおよびロールに付与されたスキーマに対する特権です。
- 「PostgreSQL GRANT オプションあり/なしで PUBLIC ユーザー・ロールに付与された表スペースに対する特権」。GRANT オプション付きまたはなしで、PUBLIC、 ユーザーおよびロールに対して付与された表スペースに対する特権です。任意のデータベース (理想的には PostgreSQL) でこれを実行します。
- 「ユーザーまたはロールに付与された PostgreSQL ロールまたはユーザー」。GRANT オプション付きでユーザーまたはロールに権限付与されたロールまたはユーザ ーです。任意のデータベースでこれを⼀度実⾏します。理想的には PostgreSQL で実⾏します。
- 「PostgreSQL ユーザーまたはロールに権限付与されたスーパーユーザー」。ユーザーまたはロールに権限付与されたスーパーユーザーです。任意のデータベース でこれを⼀度実⾏します。理想的には PostgreSQL で実⾏します。
- 「PostgreSQL ユーザーおよびロールに付与されたシステム特権」。ユーザーおよびロールに付与されたシステム特権です。任意のデータベースでこれを一度実行 します。理想的には PostgreSQL で実行します。
- 「PostgreSQL PUBLIC に付与された表、ビュー、シーケンス、および関数特権」。PUBLIC に対して付与された、表、ビュー、シーケンス、および関数特権です。 データベースごとにこれを実⾏します。
- 「PostgreSQL GRANT オプション付きで付与された表、ビュー、シーケンス、および関数特権」。GRANT オプションのみを付加して、ユーザーおよびロールに付 与された表、ビュー、シーケンス、および関数特権です。PostgreSQL アカウントを除きます。
- 「PostgreSQL ロールに付与された表、ビュー、シーケンス、関数特権」。ロールに付与された、表、ビュー、シーケンス、および関数特権です。 PUBLIC は除き ます。
- 「PostgreSQL ログインに付与された表、ビュー、シーケンス、および関数特権」。ログインに付与された、表、ビュー、シーケンス、および関数特権です。 postgres システム・ユーザーを除きます。

注: バージョン 8.3.6 以降、PostgreSQL では PUBLIC に対する管理者オプションの付与をサポートしていません。関数のみで、ストアード・プロシージャーはありませ ん。表の権限付与のみがサポートされ、列の権限付与はサポートされていません。PUBLIC はグループであり、ユーザーではありません。PUBLIC は、pg\_roles には表示 されません。これらのすべての照会を実⾏する必要がある特権は、「GRANT CONNECT ON DATABASE PostgreSQL TO username;」のみです。

さまざまなデータ・ソースからデータをアップロードできるようにするライセンスの場合、通常、データベースのアクセスに使⽤するログインが、照会で使⽤される表 (すべてのライセンスに対して⾮表⽰) を読み取れる必要があります。

以下のリスト (コメント行の見出し付き) は、ライセンスを機能させるために必要な、データベース表内での (またはデータベース表のビュー内での) 最小限の特権を示し ます。

/\* 以下の表およびビューに対する選択特権は必須です \*/

/\*これは POSTGRES データベースで必須です。\*/

grant connect on database postgres to sqlguard;

/\*以下は POSTGRES を含むすべてのデータベースで必須です (デフォルトで既に PUBLIC に付与されています) \*/

grant select on pg\_class to sqlguard;

grant select on pg\_namespace to sqlguard;

grant select on pg\_roles to sqlguard;

grant select on pg\_proc to sqlguard;

grant select on pg\_auth\_members to sqlguard;

grant select on pg\_language to sqlguard;

grant select on pg\_tablespace to sqlguard;

データ・ソースに PostgreSQL データベース・タイプがあるものの、データベース名がない場合 (「データ・ソース定義」を確認し、「ロケーション」の下にあるデータベ ース名が空である場合) は、データのアップロードが、ユーザーがアクセス権を持つすべての PostgreSQL データベースでループします。

#### <span id="page-363-1"></span>親トピック**:** [レポート](#page-211-0)

# データマート

データを後で使用するために抽出するには、データマートを使用します。データマートは、アクセス頻度の高いデータをさらに効率的に保管するために使用します。デー タをパージ時間の後に保存したり、Guardium からデータをエクスポートしたり、配布レポートを作成したりする場合に使用します。

データマートには次の 2 つのタイプがあります。

- データを表に抽出します (Guardium)。
- 外部システムにエクスポートするためにデータをファイルに抽出します。

データマートは、複数のアグリゲーターやコレクターからのデータを結合して配布レポートを作成するために使用できます ([配布レポート・ビルダー](#page-368-0) を参照)。

⼀元管理およびデータマート

⼀元管理環境では、構成は、管理対象ユニットに⾃動的に配布されます。管理対象ユニットでは、抽出スケジュールを指定変更できます。中央マネージャーが複数 の場合は、エクスポート/インポート機能を使用してデータマート定義をコピーすることができます。

- [表へのデータマートの抽出](#page-363-0) データマート表は、アクセス頻度の高いデータ、レポートで使用できるようにしたいデータが大量にあるシステム、およびスケジュール済みのパージの後に保存し たいデータに使⽤します。
- [ファイルへのデータマートの抽出](#page-364-0)
- ニーズに対応するために、CSV ファイルへのデータ抽出を作成できます。
- [ファイルへの事前定義データ抽出の管理](#page-365-0)

Guardium では、ファイルへの事前定義データ抽出はデフォルトで無効になっています。エクスポート抽出を GuardAPI または GUI でスケジュールすることによ り、有効にすることができます。

<span id="page-363-0"></span>親トピック**:** [レポート](#page-211-0)

# 表へのデータマートの抽出

データマート表は、アクセス頻度の⾼いデータ、レポートで使⽤できるようにしたいデータが⼤量にあるシステム、およびスケジュール済みのパージの後に保存したいデ ータに使⽤します。

#### 始める前に

前提条件: データマート・ビルダーへのアクセス権 (ユーザー・ロール)。

#### このタスクについて

表タイプに事前定義されているデータマートはありません。「データマート」アイコン ♪ があるレポートからデータマート表を作成できます。データマートでは、指 定された細分度に応じて時間、日、週、または月ごとにデータが要約されます。表データマートを作成すると、Guardium は、割り当てられた名前で照会 - レポートを作 成します。この照会 -レポートは、その他の照会 -レポートと同じように変更できます。 照会 -レポートをコピーして、正確なニーズに合わせて変更することができま す。 Guardium は、カスタム・ドメインおよび同じ名前のカスタム表も作成します[。外部データ相関で](#page-148-0)、カスタム・ドメインおよびカスタム表の使用について説明してい ます。

これらのレポートのパラメーターを使用して、関数 (API) を実行し、スクリプトを生成することができます。API [呼び出しおよびレポートの操作を](#page-373-0)参照してください。

データマートの永続性: オリジナルの照会またはレポートへの変更はデータマートには影響しません。作成時に、元になる分析定義のスナップショットもデータマートと ⼀緒に保存されるためです。

データマートの抽出を初めて実行する場合 (スケジュール実行または「今すぐ 1 回実行」)、時間間隔に基づいて、初始動の日付から現在時刻までのデータが抽出されま す。次の期間開始が DM\_EXTRACTION\_STATE 表に保存されます。次回の実行時に、次の期間開始から開始されるデータが抽出されます。次の期間開始より前にデータマ ート抽出を実⾏すると、その期間は抽出によって既に処理されているため、データマート抽出は「空」として表⽰されます。次の期間開始より前のデータを抽出するに は、古いデータをリストアしてから、データマートをもう⼀度実⾏してください。

事前に定義されたデータマート抽出ログ・レポートを使⽤して抽出ログを追跡できます。

アクセス権限があるすべてのデータマートのリストを表⽰するには、「レポート」 > 「レポート構成ツール」 > 「データマート」にナビゲートします。そのページから、 データマートを開いて変更することができます。

変更が作成された後、その「次の経過後にパージ」の⽇数とスケジュールを変更できます。データマートにアクセスするには、データマートの作成元のレポートを開き、

▲▲ をクリックして、このレポートに基づくデータマートのリストからデータマートを選択し、この手順の指示に従います。データマートが選択されていて、新規データ マートを作成する場合は、「新規」をクリックします。

手順

1. データマートの作成元のレポートにアクセスして、▲ をクリックします。「データマート」ダイアログが開きます。

2. データマート名を入力してください。オプションで、説明を入力します。

- 3. 「結果の抽出先」行で「表」が選択されていることを確認します。
- 4. オプションで、表名を入力します。指定しない場合は、DM として保存されます。カスタム・ドメインで索引を定義し、GuardAPI を使用して表サイズを確認できる ため、直観的な名前を定義すると有用です。
- 5. 時間の細分度を指定します。これは、結果のデータマート表の細分度です。この細分度は、対応するレポートの実行頻度 (毎時、毎日、毎日) と一致させてくださ い。
- 6. 「アーカイブ/エクスポート」オプションは、このデータマート表からのデータがデータ・エクスポートおよびデータ・アーカイブに含まれるかどうかを制御しま す (これらのプロセスがこのユニットで構成されている場合)。このデータマートに対してデータ・エクスポートおよびデータ・アーカイブを有効にするには、「は い」を選択します。
- 7. パージ日数を設定します。パージ日数は、ビジネス・ケース (例えば、そのデータがレポートで必要になる日数、データのサイズ、使用可能なディスク・スペース) を反映している必要があります。
- 8. カレンダー・アイコンから「初始動」の時刻を選択します。これは、データマート抽出が初めて実行されるときに抽出されるデータの最初の日付/時刻です。例え ば、2018 年 11 月 5 日にデータマートを定義するときに、2018 年 11 月 1 日のデータが必要であるとします。この場合は、「初始動」を 2018 年 11 月 1 日に設 定します。
- 9. 「適用」をクリックし、データマートを保存します。
- 10. 定期的なデータ抽出を定義するには、「スケジューリング」セクションで「スケジュールの変更」をクリックして、データマート抽出スケジュールを定義します。 開始時刻: 抽出が開始される時刻
	- 再始動:「1回だけ実行」のままにします
	- スケジュールの基準:「曜日」を選択します
	- 「毎日」をクリックします
	- 開始時刻のスケジュール設定: データマートを将来開始する場合を除き、ブランクのままにします。将来開始する場合は、カレンダーを開き、データマート のエクスポートを開始する日付を選択します。
	- 従属ジョブの⾃動実⾏。チェック・マークを外したままにします。これはデータマートには関係ありません。
- 11. このデータマートに対するアクセス権限を持つユーザー・ロールを選択します。
	- a. 「ロール」をクリックします。
	- b. 「ロール」ダイアログで、「すべてのロール」または個々のロールのいずれかを選択します。
	- c. 「適用」をクリックします。ロールが保存され、ダイアログが閉じます。
- 12. レポート抽出を一時的に停止するには「一時停止」をクリックして、レポート抽出を再開するには「再開」をクリックします。

13. 抽出をリアルタイムで1回実行するには、「今すぐ1回実行」をクリックします。

親トピック**:** [データマート](#page-363-1) 関連情報: GuardAPI [データマート関数](#page-953-0)

# <span id="page-364-0"></span>ファイルへのデータマートの抽出

ニーズに対応するために、CSV ファイルへのデータ抽出を作成できます。

### このタスクについて

抽出された CSV ファイルの名前の形式は、<filename>\_<timestamp>.csv です。例えば、SESSION\_LIST\_20180219060000.csv です。これらのファイルは、抽出の定義 時に指定する場所に保管されます。ファイルへの抽出を定義した後、これらの抽出ですべての GRD API コマンドを使用できます。

データマートの全体的な状況を確認するには、データマート抽出ログ・レポートを表⽰します。

データマート構成コマンドは、CM ごとに 1 回のみ実⾏します。すべてのコレクターが中央マネージャーからこの情報を受信できるためです。

### 手順

- 1. データマートの作成元のレポートにアクセスして、▲ をクリックします。「データマート」ダイアログが開きます。
- 2. 「データマート構成」でデータマート名を入力します。オプションで、説明を入力します。
- 3. 「結果の抽出先」行で「ファイル」を選択します。
- 4. ファイル名を入力します。
- 5. オプションで、ファイル・パスを入力します。ブランクのままにする場合、ファイルは、/opt/IBM/Guardium/data/dump/DATAMART/ に保存されます。ファイル・ パスは共有ディレクトリーでなければなりません。
- 6. 時間の細分度を指定します。これは、結果のデータマート表の細分度です。この細分度は、対応するレポートの実行頻度 (毎時、毎日、毎月) と一致させてくださ い。
- 7. 「アーカイブ/エクスポート」オプションは、このデータマート表からのデータがデータ・エクスポートおよびデータ・アーカイブに含まれるかどうかを制御しま す (これらのプロセスがこのユニットで構成されている場合)。このデータマートに対してデータ・エクスポートおよびデータ・アーカイブを有効にするには、「は い」を選択します。
- 8. パージ日数を設定します。パージ日数は、ビジネス・ケース (例えば、そのデータがレポートで必要になる日数、データのサイズ、使用可能なディスク・スペース) を反映している必要があります。
- 9. カレンダー・アイコンから「初始動」の時刻を選択します。これは、データマート抽出が初めて実行されるときに抽出されるデータの最初の日付/時刻です。例え ば、2018 年 11 月 5 日にデータマートを定義するときに、2018 年 11 月 1 日のデータが必要であるとします。この場合は、「初始動」を 2018 年 11 月 1 日に設 定します。
- 10. 「適用」をクリックし、データマートを保存します。
- 11. 定期的なデータ抽出を定義するには、「スケジューリング」セクションで「スケジュールの変更」をクリックして、データマート抽出スケジュールを定義します。 開始時刻: 抽出が開始される時刻
	- 再始動:「1回だけ実行」のままにします
	- スケジュールの基準:「曜日」を選択します
	- 「毎日」をクリックします
	- 開始時刻のスケジュール設定: データマートを将来開始する場合を除き、ブランクのままにします。将来開始する場合は、カレンダーを開き、データマート のエクスポートを開始する⽇付を選択します。

従属ジョブの⾃動実⾏。チェック・マークを外したままにします。これはデータマートには関係ありません。

- 12. このデータマートに対するアクセス権限を持つユーザー・ロールを選択します。
	- a. 「ロール」をクリックします。

b. 「ロール」ダイアログで、「すべてのロール」または個々のロールのいずれかを選択します。 c. 「適用」をクリックします。ロールが保存され、ダイアログが閉じます。 13. レポート抽出を一時的に停止するには「一時停止」をクリックして、レポート抽出を再開するには「再開」をクリックします。

親トピック**:** [データマート](#page-363-1) 関連情報: GuardAPI [データマート関数](#page-953-0)

# <span id="page-365-0"></span>ファイルへの事前定義データ抽出の管理

Guardium では、ファイルへの事前定義データ抽出はデフォルトで無効になっています。エクスポート抽出を GuardAPI または GUI でスケジュールすることにより、有効 にすることができます。

ファイルへの事前定義抽出は、[表](#page-365-1)1にリストされています。

デフォルトでは、抽出は毎時実⾏されます。この設定は変更できます。

外部システムにデータを送信できる⼀連の事前定義データマートがあります。これらの名前は「エクスポート:」で始まります。

抽出ファイルの接頭部は Global\_ID とソース・マシンのホストの短縮名です。

状況: 例えばターゲット・マシンのダウンなど何らかの理由でファイル転送が失敗した場合、次の実行で転送を再試行します。バックログは /var/exportdir ディレクトリー に保持されます。 パージ・プロセスにより、1日を経過したバックログはクリーンアップされます。

バンドルされたデータマート: 複数の CSV エクスポートのデータマートをまとめてバンドルすることができます。このバンドルには、メインデータマートが設定されま す。 バンドルに含まれる各データマートが、それぞれに固有のスケジュールに基づいてデータをプルします。メインデータマートはデータを抽出した後、バンドルに含ま れるすべてのデータマートからのデータ・ファイルを同じ tar ファイルに含めて宛先サーバーに送信します。メインデータマートは、最新のスケジュールの抽出時刻を使 ⽤して、その他すべてのデータマートが組み込まれるようにする必要があります。

完全な SQL データマートは、「全詳細をロギング」または「マスクされた詳細をロギング」が定義され、インストールされている場合のみ機能します。

異常値データマートは、異常値検出が有効な場合のみ機能します。

データマート・スケジューラーがしばらくの間停止しており、データを遡及的に抽出したくない場合、抽出を再実行するようにスケジュールを変更する前に、「データマ ート構成」画⾯で適切な「初始動」を設定してください。

Guardium の内部プロセスに基づき、事前定義抽出に推奨される実行時間があります。これらは、[表](#page-367-0)2に示されています。

データ抽出の基本構成 **(**詳細については、**GuardAPI** [データマート関数](#page-953-0)を参照**)**

データマートをアクティブに設定

grdapi datamart\_set\_active Name="Export:Exception Log"

データマートを⾮アクティブに設定

grdapi datamart\_set\_inactive Name="Export:Exception Log"

データマート抽出のためのジョブのスケジュール化 grdapi schedule\_job jobType=dataMartExtraction cronString="0 1 0/1 ? \* 1,2,3,4,5,6,7" objectName="Export:Exception Log" startTime="YYYY-MM-DD HH:MM:SS" Guardium スケジューラーはアプライアンスに対してローカルであるため、データの抽出元の各アプライアンスで grdapi スケジューリング・コマンドを実行する必 要があります。

#### startTime を使用して、必要に応じて将来の開始時刻を設定します。またデータマートをすぐに開始したい場合は削除できます。

スケジュール済みジョブの削除

grdapi delete\_schedule deleteJob="true" jobGroup="DataMartExtractionJobGroup" obname="DataMartExtractionJob\_25"

出力 CSV ファイルにヘッダー (列名) を組み込み

grdapi datamart\_include\_file\_header Name=" Export:Exception Log" includeFileHeader="Yes"

ターゲット・ホストの詳細の設定

grdapi datamart\_update\_copy\_file\_info destinationHost="Machine\_Host" destinationPassword="\*\*\*\*\*\*\*\*" destinationPath="/where/to/store/"

destinationUser="user" Name="Export:Exception Log" transferMethod="SCP" withCOMPLETEfile=false

#### ターゲット・サーバーに出力を送信

grdapi datamart\_update\_copy\_file\_info destinationHost="destination server name"

destinationPassword="destination server PW"

destinationPath="destination server" destinationUser="destination server user"

Name="Export:Session Log" transferMethod="SCP"

<span id="page-365-1"></span>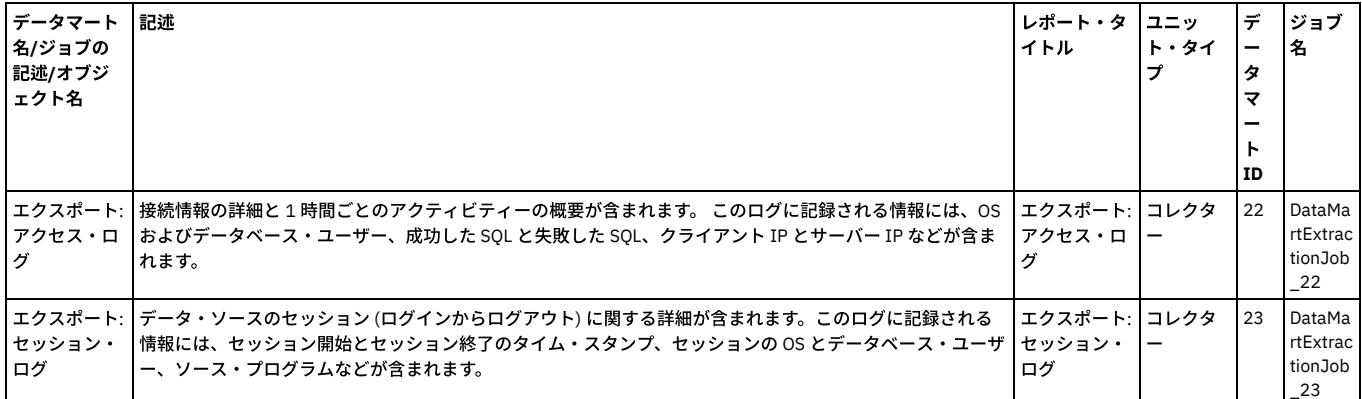

## 表 1. 事前定義データマート・エクスポート・ジョブ

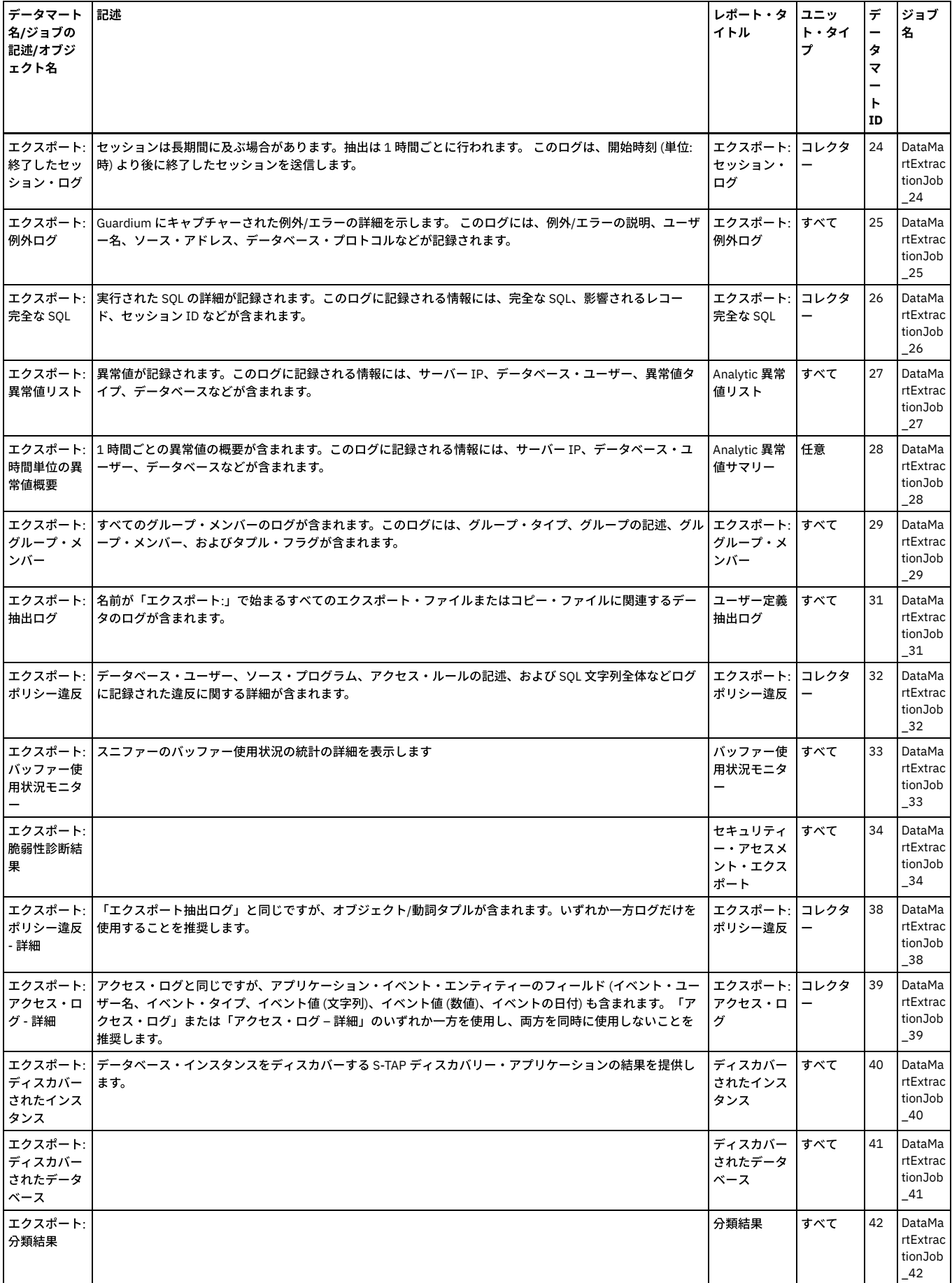

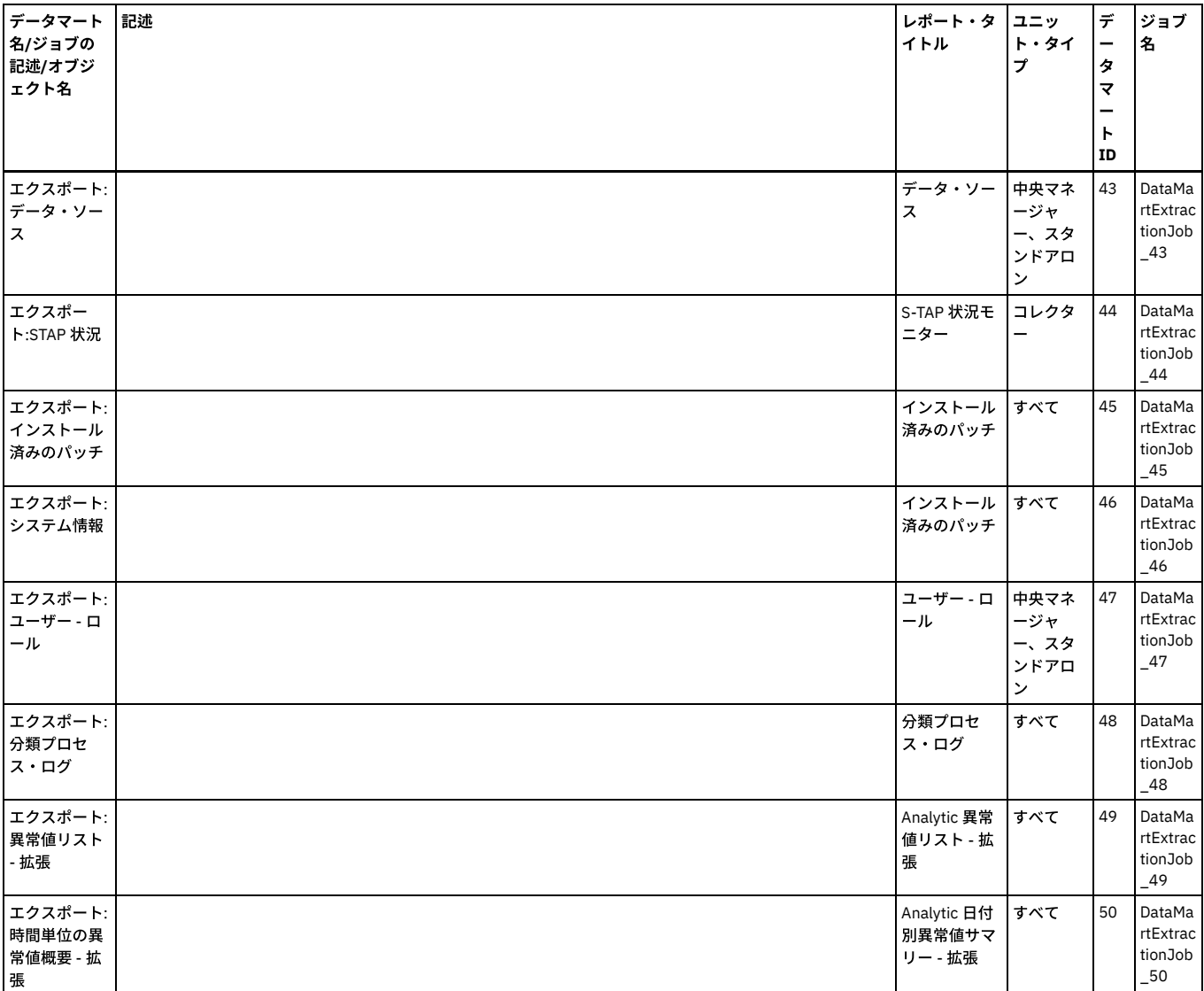

## 表 2. 事前定義データマート・エクスポート・ジョブのデフォルトの

<span id="page-367-0"></span>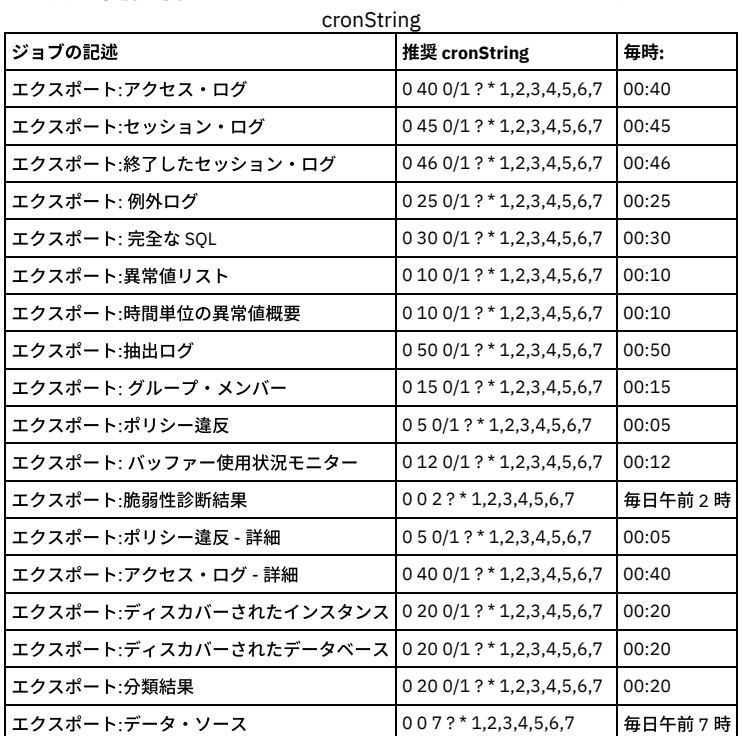

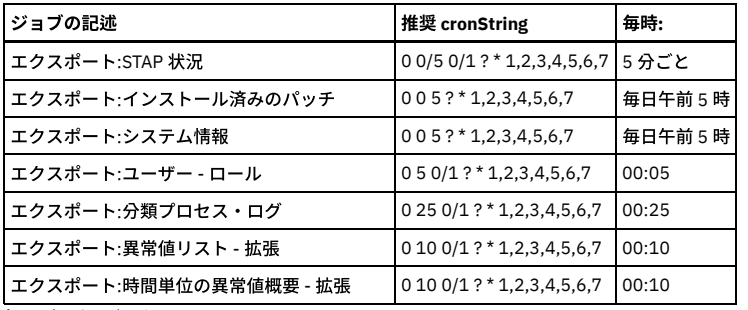

親トピック**:** [データマート](#page-363-1)

関連情報:

<span id="page-368-0"></span>GuardAPI [データマート関数](#page-953-0)

## 配布レポート・ビルダー

この中央マネージャー機能により、特定の中央マネージャーに関連付けられているすべてまたは⼀部の Guardium 管理対象ユニットから、データを⾃動的に収集すること ができます。配布レポートは、概要ビューの提供、データ・ソース間のデータの関連付け、およびデータのビューの要約を⾏うように設計されています。 コレクター間で の行レベル・データ収集については、引き続きアグリゲーターを使用します。

複雑なエンタープライズ環境では、特定のレポートで必要になるデータが存在する管理対象ユニットをユーザーが必ずしも正確に知っているわけではない場合に問題が発 生する可能性がありますが、この機能により、こうした問題を軽減することができます。この問題は、ロード・バランシングなどの構成オプションに基づく Guardium コ レクターとデータベース間のリンクの時間経過に伴う変化によって発⽣する場合があります。この問題は、アグリゲーターとコレクターの期間やデータ保存ポリシーなど の考慮事項によってさらに複雑なものになります。

配布レポートは、簡単に作成できます。「配布レポート」画⾯で配布レポートを定義して任意のペインに追加するだけで、すぐに使⽤できるようになります。

配布レポートは、中央マネージャー上のデータマートをオプションで使⽤して、スケジュールされた統合データの収集を経時的に有効にします。要するに、配布レポート のデータはフラット・テーブルとして保管されるため、必要なレポートを作成する際に、複雑な結合処理を⾏う必要はありません。これにより、これらのエンタープライ ズ・レポートの応答時間が⼤幅に短縮されます。

配布レポートのデータは、コレクターおよびアグリゲーター、さらには中央マネージャーからも収集することができます。レポートのデフォルトの配布バージョンには、 対象データを管理するユニットのホスト名が含まれます。

配布レポートには 2 つのタイプがあります。

- 即時レポートには、「データ収集元」リストで選択された各ユニットからの限られた量のデータが⽰されます。これはオンデマンドで⾏われます。
- スケジュールされたレポートは、スケジュールおよび時間細分度によって定義されているようにバックグラウンドで実行され、1 次と 2 次 (定義されている場合) の ターゲット上の表にデータを保存します。

以下に、事前定義されている配布レポートを示します。

- エンタープライズ S-TAP 検査
- 統合/アーカイブ・ログ
- 失敗したユーザー・ログイン試行
- スケジュールされたジョブの例外

前提条件 – ⼀元管理画⾯で管理対象ユニットのグループを作成します。

- 1. 配布レポートを作成します。
- 2. 収集したデータをレビューします。
- 3. 収集したデータに関する追加の要約レポートを作成します。

配布レポートの実行: 即時実行またはスケジュールによる実行

配布レポートを定義する際、レポートを即時に実⾏するか、または、レポートをバックグラウンドで実⾏するようにスケジュールして、中央マネージャーに結果を 収集します。

- 即時: このモードでは、オンデマンド (GUI を使用して実行) でデータが収集され、関連する管理対象ユニットから結果が収集されると共に、結果が表示され ます。配布レポートには、データがまだ転送中であるのか、あるいは特定の管理対象ユニットからすべてのデータを受信したのかを示す状況インディケータ ーが含まれます。このモードの場合、データは中央マネージャーには保存されません。レポートを閉じると同時に、データが消去されます。
- スケジュール済み: このモードでは、すぐに応答を返すことができるよう、事前にデータが収集されます。スケジューラーで指定した時間間隔に従い、指定 された管理対象ユニットの関連するすべての統合データが中央マネージャー・マシン上の指定されたデータマート表に送信され、この表に対するデフォルト のレポートが作成されます。この表には、その独自のドメインとエンティティーも含まれており、クエリー・ビルダーを使用して追加のクエリーとレポート を作成することができます。これらのレポートを監査プロセスに追加して、プロセスを定期的に実⾏することができます。また、プロセスの結果を、レビュ ーまたはサインオフのためにロール、ユーザー、ユーザー・グループに割り当てることができます。

配布レポートを計画する場合の考慮事項

- 32 ビットの中央マネージャーと 64 ビットの管理対象ユニットが存在する混合環境の場合、64 ビット・システムの情報は配布レポートには表示されませ ん。この場合に情報を表⽰するには、中央マネージャーを 64 ビットにアップグレードする必要があります。
- 中央マネージャーに送信されるデータを調整する必要があるため、すべての管理対象ユニットのクロック時刻を、目的の管理対象ユニットが存在するタイ ム・ゾーンの現在時刻に設定しておくことが⾮常に重要です。中央マネージャーと管理対象ユニットの時間が10 分違っているだけでも、配布レポートのパ フォーマンスと信頼性に影響します。
- スケジュール済み配布レポートの定義はエクスポートおよびインポートできますが、即時配布レポートの定義はエクスポートすることもインポートすること もできません。エクスポートおよびインポートされた定義には、スケジュール⾃体は含まれません。バックアップ⽤の中央マネージャーやテスト⽤の中央マ

ネージャーなど、他のシステム上で再作成する必要がある場合は、定義とスケジューリングのレコードを保持することをお勧めします。システム・バックア ップには、配布レポートの構成情報が含まれます。

- アグリゲーターとコレクターの両方からレポート・データを収集するように指定した場合、デフォルトの配布レポートに重複データが含まれることがありま す (ただし、Guardium のホスト名は異なります)。 この場合、配布レポートの構成に対して、コレクターとアグリゲーターのいずれかのみを指定することを 特にお勧めします。
- 配布レポートは、配布レポート以外の既存のレポートに基づいています。 スケジュール・モードで配布レポートを定義する際に、元の照会にランタイム・パ ラメーターが指定されている場合は、それらのパラメーターの値 (または、ワイルドカードの「%」) を指定するための画面が表示されます。
- スケジュール済み配布レポートごとにターゲットの Guardium システムを選択できます。(デフォルトでは、ターゲットは中央マネージャーです。選択可能な ターゲット・システムのリストは、GRDAPI コマンド grdapi set\_distributed\_report\_target target\_host\_name=[unit host name] によって設定されます。) タ ーゲット・システムでは、配布レポートの前にはなかったデータがデータベース上に配置されます。パージ、アップグレード、バックアップについて、運⽤ ⽅法の変更を前もって計画してください。

#### 編集および更新

配布レポートの場合、ベース・レポートを編集して更新し、更新後のレポート構造に基づいて配布レポートを更新します。

ベース・レポートの列を変更するか、ベース・レポートの Where 節を追加または削除してから、レポートを保存して再⽣成した場合、この更新後のレポートに基 づいて配布レポートを更新するには、既存の配布レポートで「レポート変更の保存」をクリックします。これだけで、変更が適⽤されます。

既存のレポート・パラメーターを更新する場合は、最初に「レポート変更の適⽤」をクリックし、パラメーターの値を更新してから「レポート変更の保存」をクリ ックする必要があります。これで、更新が適⽤されます。

#### 時刻の詳細

レポートを実行する際に、レポート・カスタマイザーを使用して、照会の絶対時間枠 (from 3-31-2014 8:00am to 3-31-2014 11:00am) または相対時間枠 (NOW -3 HOUR) を指定することができます。

絶対時間を指定した場合、各 Guardium システムは現地時間に基づいて稼働します。例えば、配布レポートが東部標準時 (EST) の Guardium システムと太平洋標準 時 (PST) の Guardium システムからデータを収集する場合、各システムは現地時間に基づいて照会を実行します。この例は (午前中のピーク時間帯、深夜の時間 帯、特定の絶対時間を確認する場合に便利です)、ニューヨークに存在するシステムは東部標準時の 08:00 から 11:00 までの結果を収集し、カリフォルニアに存在 するシステムは、太平洋標準時の 08:00 から 11:00 までの結果を収集します。

相対時間を指定した場合、各システムは、システムの現在時刻に従って「NOW -N」を実行します。これは、リアルタイム・レポートの場合に重要になります。リ アルタイム・レポートおよびリアルタイムに近いレポートの場合、絶対時間を使⽤することはできません。リアルタイムでモニターを⾏う場合は、「即時」モード を使⽤してください。

#### 配布レポートの状況の確認

各配布レポートには、結果の取り込みに成功したマシンと失敗したマシンを⽰す状況レポートが付属しています。GUI で配布レポートにナビゲートすると、状況レ ポートにアクセスするためのリンクが強調表示されます。

スケジュールされたレポートの場合、状況レポートの任意の行をクリックすると、特定のユニット上でレポートを再実行するための API を実行することができま す。

スケジュール・モードでの配布レポートの特定の実行でエラーが発生した場合、以下の手順により、状況レポートからレポートを再実行することができます。

1. 状況レポートのいずれかの行をダブルクリックして「呼び出し」メニューを表示します。次に、「呼び出し」をクリックします。

- 2. 選択項⽬の「rerun\_distributed\_report」をクリックします。
- 3. これにより、特定の実行を再実行するためのポップアップ画面が開きます。レポート内の任意の行を開くことができますが、再実行できるのは「エラー」状 態の⾏だけです。

#### 配布レポートを再実⾏するための GuardAPI

状況レポートを呼び出すための、GUI に記載された再試行コマンドには、GuardAPI コマンドを使用してアクセスすることもできます。

#### 構⽂

grdapi rerun\_distributed\_report

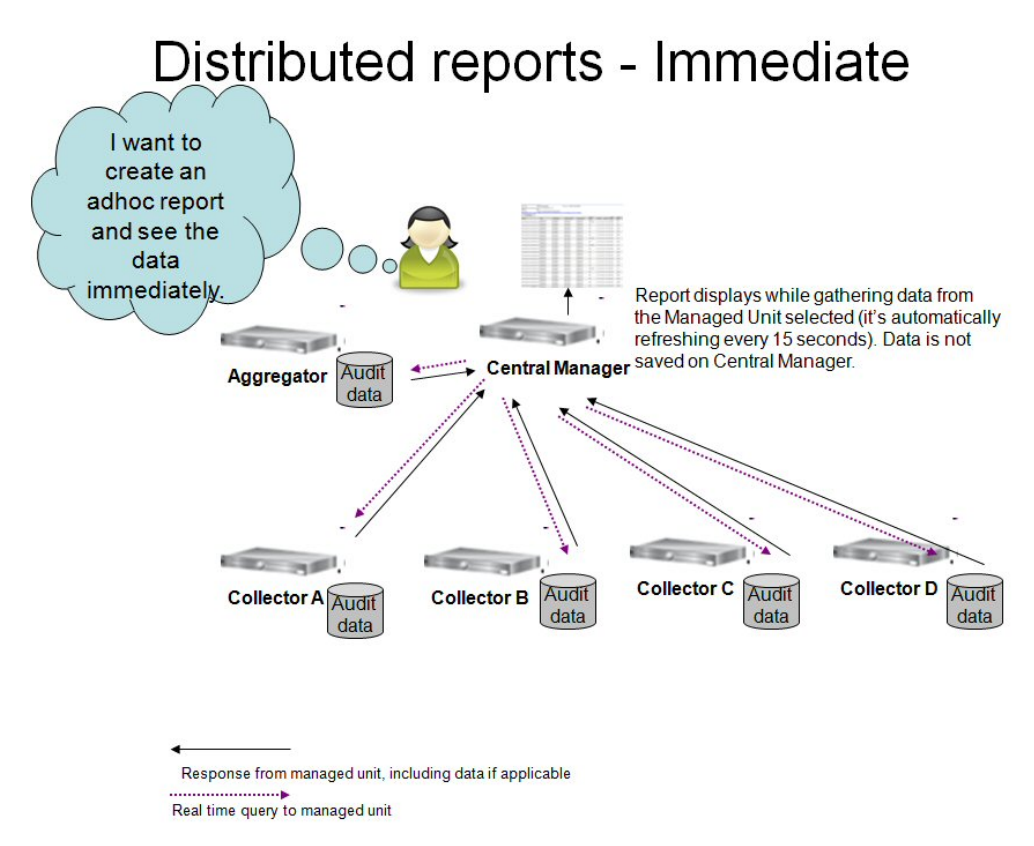

この図は、即時配布レポートを実行するためのプロセスを示しています。

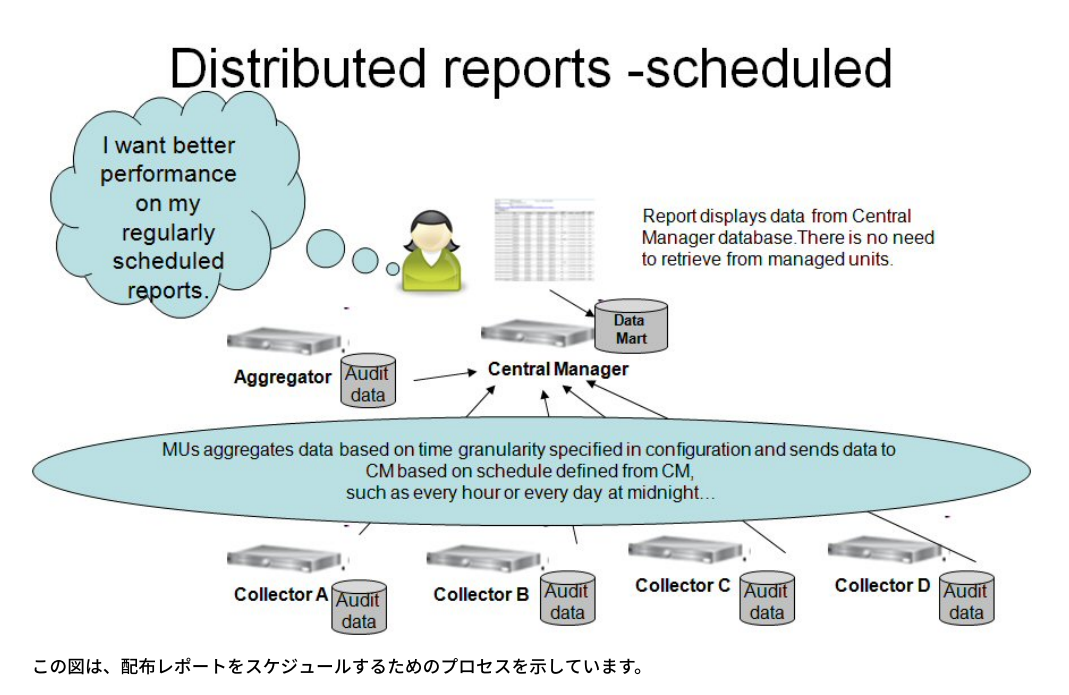

配布レポートの拡張: ターゲット・システムを任意の Guardium システムに設定する

配布レポートは、指定された Guardium システムに照会要求を配布します。システムはターゲット・システム内にデータを収集して結果を統合し、その統合された 結果のビューを提供します。 この結果は、追加の照会の定義のためにクエリー・ビルダーで使⽤することができます。

配布レポート機能を使用して、ターゲット・システムを任意の Guardium システムに設定できるようになりました。以前のバージョンでは、ターゲット・システム の設定は許可されておらず、常に中央マネージャー (CM) に設定されていました。

要件の理由

多くの場合、配布レポートに関係なく CM に対する負荷が高くなります。CM はアグリゲーターとして使用されることもありますが、その場合は CM の負荷がさら に高くなります。

このような場合、ユーザーがターゲット・システムを設定できるようにした方がはるかに効率的です。

ソリューション

- ターゲット・システムは、配布レポートごとに設定することができます。CLI コマンドを使用して、オプションのターゲット・システムを設定することがで きます。CLI を使用して設定されたリストは、配布レポート・ビルダーの GUI に表示されます。
- 重要: この変更は、配布レポートのスケジュール・モードにのみ影響します。「即時」モードは、この変更には含まれていません。 そのため、随時の配布レ ポートの結果ビューアーには、CM 経由でのみアクセスすることができます。
- これまでと同様に、CM 経由でのみ配布レポートの定義を編集することができます。

CLI コマンド (CM 経由でのみ使用可能)

1. システムをターゲット・システムとして設定:

grdapi set\_distributed\_report\_target target\_host\_name=[unit host name]

2. システムのターゲット・システムとしての設定をキャンセル:

grdapi cancel\_distributed\_report\_target target\_host\_name=[unit host name]

このユニットがターゲット・システムとして設定されている配布レポートがまだ存在する場合は、エラーとともにそれらのレポートのリストが返されます。

3. ターゲット・システムのリストを取得:

grdapi get\_distributed\_report\_target\_info

その他の CLI コマンド

スケジュールが設定された配布レポートの場合、ユニットごとの行の最大数の値を保管または表示します。

show scheduled\_distributed

store scheduled\_distributed

store コマンドには、1 つのパラメーター maximum\_rows\_per\_unit があります。 このパラメーターの値が 15,000 より⼤きいか、0 と等しい (制限なし) 場合、ユー ザーに次の警告メッセージが表⽰されます。

コレクターの数によっては、ユニット当たりの最大行数を高い値に設定すると、パフォーマンスに悪影響が及ぶ可能性があります。(Depending on number of collectors, setting maximum number of rows per unit to a high value might have negative impact on performance.)

● [配布レポートの作成](#page-371-0)

中央マネージャーで配布レポートを作成および変更する⽅法を説明します。

```
親トピック: レポート
```
## 配布レポートの作成

中央マネージャーで配布レポートを作成および変更する⽅法を説明します。

### 始める前に

管理対象ユニットのグループからデータを収集する場合は、そのグループが定義されていることを確認します。

#### このタスクについて

この例では、特定のコレクターで記録された例外 (例えば SQL エラー) について、より広い範囲の視野と相関性についての洞察を得るための方法を示します。

次の画面キャプチャーは、配布レポート「ユーザー別例外の合計の相関 (配布) (Correlate Total Exceptions By User (Distributed))」の例を示しています。 このビューに は、この配布レポートで選択した Guardium 管理対象ユニットに関連付けられているすべてのデータベースからのユーザーごとの例外の合計が表⽰されます。同様に、シ ステム全体における失敗したログイン試⾏の合計や、ソース・プログラム当たりの例外の合計を表⽰できます。

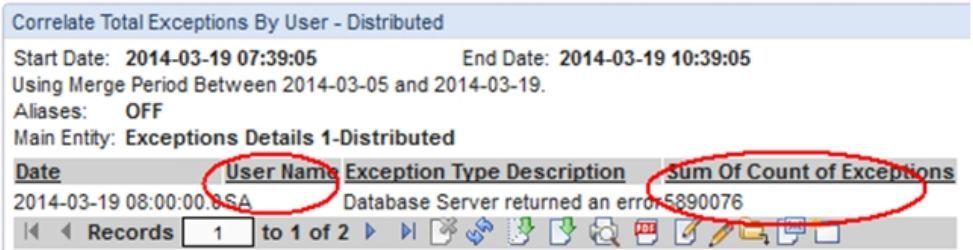

この具体例では、レポートのデータは 1 時間ごとに収集されます。最初の結果を得るために 1 時間以上待つ必要はありません。

注: 「配布レポートの状況 - 詳細を表示するには、ここをクリックします。」の行は、データ収集の状況を示します。管理対象ユニットにデータがない場合、この行は赤色 で⽰されます。この⾏をクリックすると、ユニットごとの 1 時間当たりの状況に関する詳細レポートにナビゲートします。

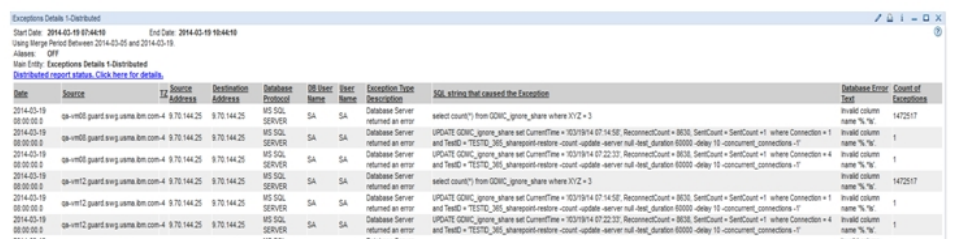

手順

1. 「レポート」 > 「レポート構成ツール」 > 「配布レポート・ビルダー」をクリックします。 2. 「新規」をクリックします。 3. 「レポートに基づく」ドロップダウン・リストから、この配布レポートのベースとするレポートを選択します。 この例では、「例外の詳細」を選択します。

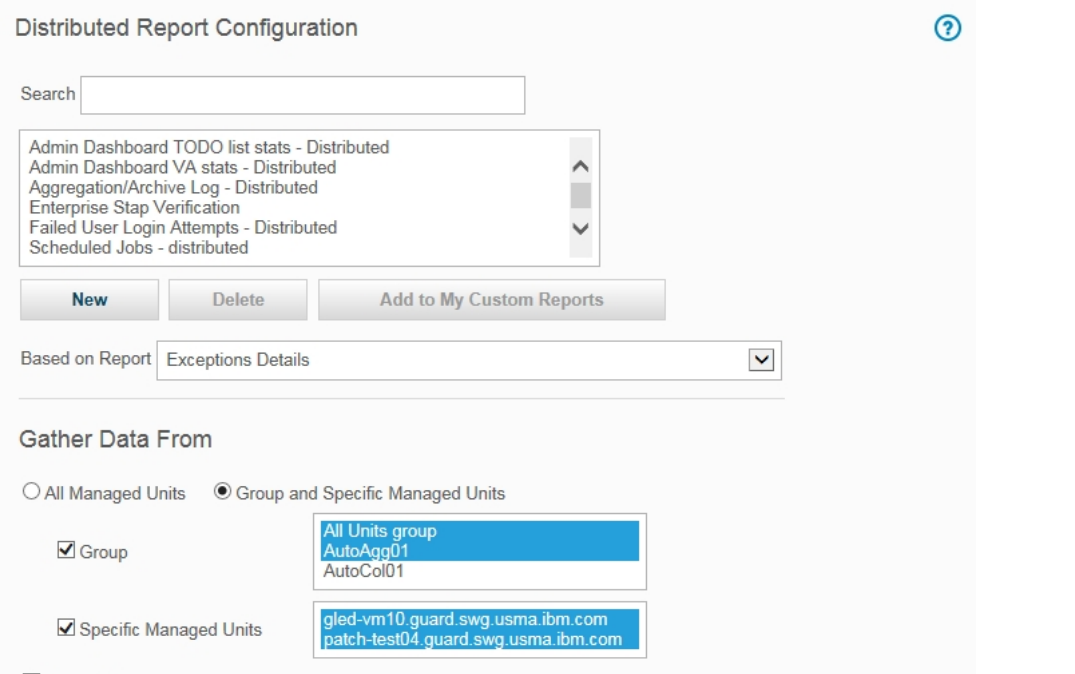

- 4. ビルダーの「データ収集元」セクションで、「すべての管理対象ユニット」(中央マネージャーで管理されているユニット) を選択するか、特定の「グループと特定 の管理対象ユニット」を指定します。これらのデータが配布レポートに組み込まれます。中央マネージャーがアグリゲーターを兼ねている場合は、対象として含め る必要が⽣じることがあります。この例では、「グループ」リストから 2 つのグループを選択し、「管理対象ユニット」リストから数個の管理対象ユニットを選択 しますが、「中央マネージャー」のチェック・マークは外したままにします。
- 5. 「動作モード」で、レポートのタイプとして即時またはスケジュールを選択します。即時モードは、主にオンライン/リアルタイム・モニター用であり、最近の失敗 したログイン試⾏、最近の過度の例外、またはリアルタイム・アラートなどの表⽰に使⽤します。スケジュール・モードは、定義されたスケジュールに基づいて定 期的に実行される継続的データ収集です。この例では、1 時間ごとに例外を要約します。「例外の記述」および「宛先アドレス」の値を入力するための要件があり ます。

Central Manager

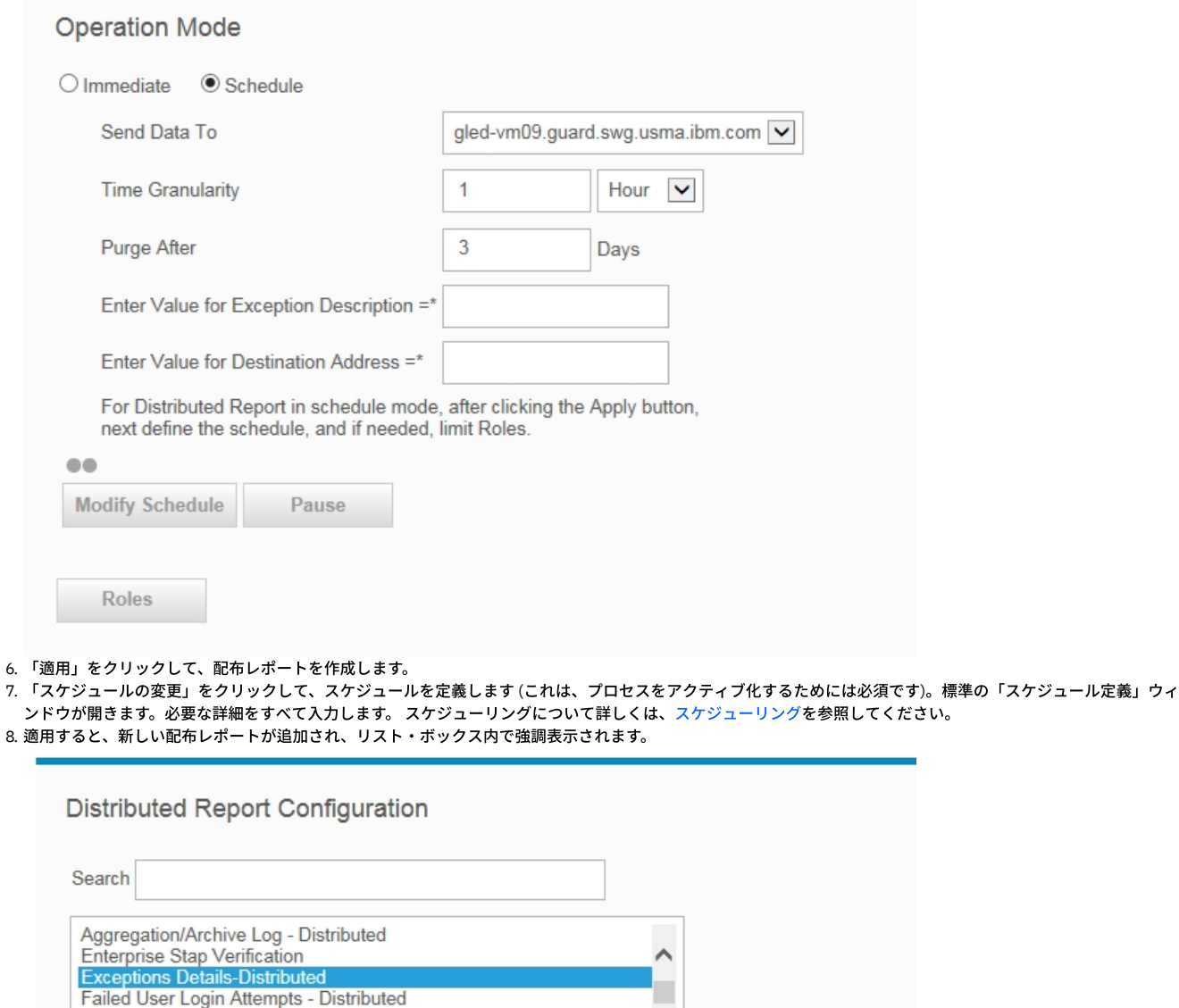

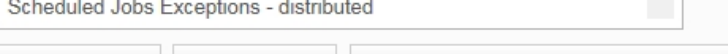

**Add to My Custom Reports New Delete** 

Based on Report : Exceptions Details

Scheduled Jobs - distributed

9. このレポートに対してロールを制限する場合は、「ロール」をクリックして、「セキュリティー・ロールの割り当て」ウィンドウを開き、ロールを選択して、「適 ⽤」をクリックします。

## タスクの結果

データは、指定されたすべての管理対象ユニットから収集され、指定された新規エンティティー (表) に保管されます。これで、このエンティティーは、照会 -レポート・ ビルダーを通じて、追加の照会の作成に使⽤できます。追加の照会を作成するためのオプションは、配布レポートの結果画⾯でも使⽤できます。「このレポートの照会を 編集」をクリックします。

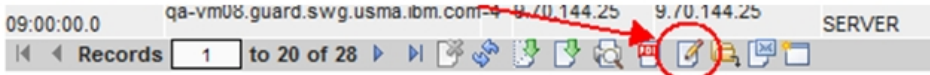

このデフォルト・レポートは変更できません。「コピー」をクリックし、名前を付けて、すべての属性を削除し、「⽇付」、「ユーザー名」、「例外タイプの記述」、お よび「例外の合計数 (Sum Of Count Of Exceptions)」をそのままにしてください。 親トピック**:** [配布レポート・ビルダー](#page-368-0)

# <span id="page-373-0"></span>**API** 呼び出しおよびレポートの操作

• レポートから API 呼び出しを生成する方法 レポート内の単一行を使用して、またはレポート全体に基づいて、レポートから Guard API 呼び出しを生成します。

- API 呼び出しで定数を使用する方法 API 関数の呼び出し時に使用する新しいエンティティー属性を作成します。
- [カスタム・レポートから](#page-381-0) API 呼び出しを使用する方法 API 関数をレポートにリンクし、レポートの各フィールドを API 関数のパラメーターにマップします。

<span id="page-374-0"></span>親トピック**:** [レポート](#page-211-0)

# レポートから **API** 呼び出しを⽣成する⽅法

レポート内の単一行を使用して、またはレポート全体に基づいて、レポートから Guard API 呼び出しを生成します。

付加価値: レポートに表示されるシステムの既存データを API 呼び出しのパラメーターとして使用することにより、システム・レベルのコマンドを実行したり長い API 呼 び出しを入力したりしなくても、GUI を使用して素早く簡単に API 呼び出しを生成しデータを設定できます。その結果、データ・ソースの作成や検査エンジンの定義、ユ ーザー階層の保守、あるいは S-TAP などの Guardium フィーチャーの保守などの操作を素早く実⾏できます。

#### 単一行の API 呼び出し

このシナリオでは、「ユーザー階層によるデータ・セキュリティー」にデータを設定するための API ファンクション・コールを⽣成します。

1. 最初に、ユーザー **scott** の現在の「ユーザー階層によるデータ・セキュリティー」

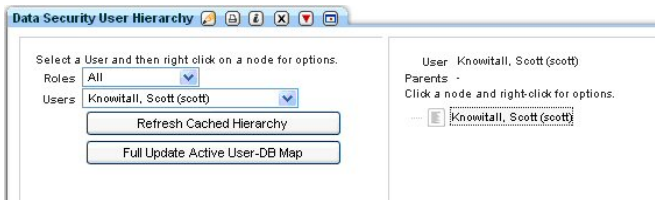

」を表示します。

2. API 関数を呼び出すには、目的の API 関数が現在リンクされているレポートを見つける必要があります。 ユーザー階層の作成はユーザーに関連しているので、ユー ザー・レポートを選択することが、よい結果をもたらします。 このシナリオでは、「ユーザー **-** ロール」レポートを選択しました。

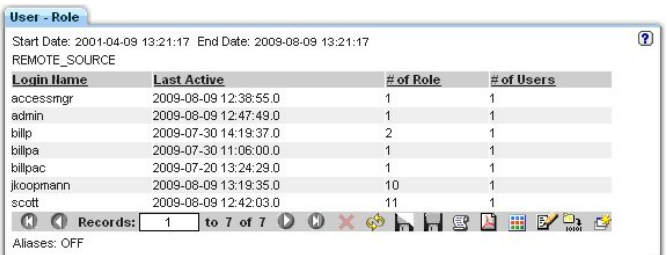

3. 行をダブルクリックしてドリルダウンすると、「呼び出し...」オプションが表示されます。

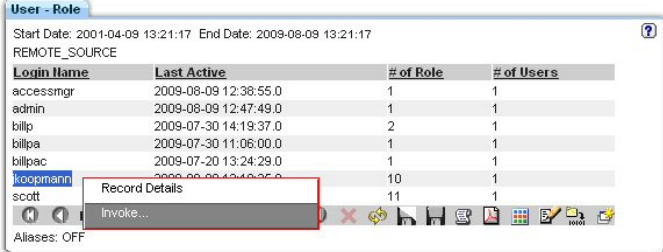

4. 「呼び出し**...**」オプションをクリックして、 このレポートにマップされる API 関数のリストを表⽰します。

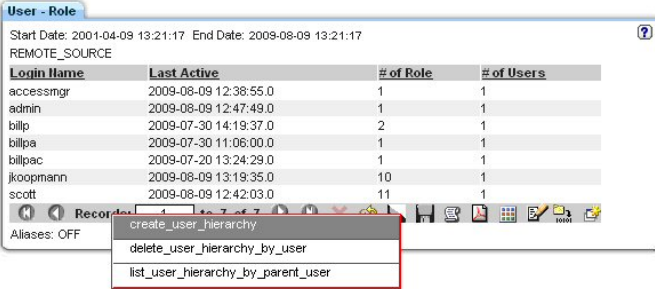

- 5. 呼び出す **API** をクリックします。 レポートと呼び出される API 関数の「API 呼び出しフォーム」が表⽰されます。
- 6. 選択した API 呼び出しの必須パラメーターを入力し、必須以外のパラメーターがあれば入力します。パラメーターの多くはレポートに基づいてあらかじめ入力され ていますが、変更して固有の API 呼び出しを作成することもできます。必須のパラメーターと必須以外のパラメーターの入力については、 「GuardAPI リファレン ス・ガイド」の個々の API 関数呼び出しを参照してください。

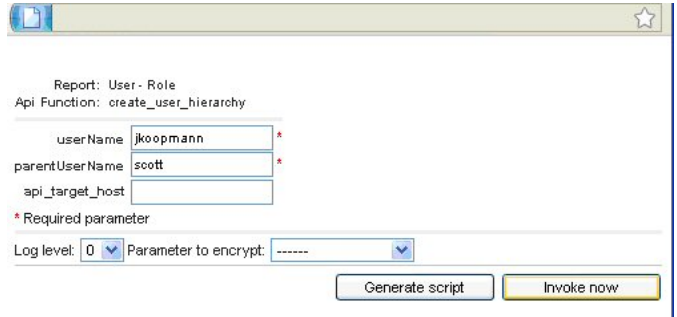

- 7. ドロップダウン・リストを使⽤してログ・レベルを選択します。ログ・レベルの意味は、次のとおりです。0: 「戻りコード」で定義されている ID=*identifier* と ERR=error\_code を返します。1: 追加情報を画面に表示します。2: 情報を Guardium アプリケーション・デバッグ・ログに書き込みます。3: 1 と2 の両方の処理を行 います。
- 8. ドロップダウン・リストを使用して「暗号化するパラメーター」を選択します。 注: パラメーター暗号化は共有パスワードを設定することによって有効になり、スクリプト生成を介して API 関数を呼び出す場合のみ該当します。
- 9. 「今すぐ呼び出し」または「スクリプトを生成」を選択します。
	- a. 「今すぐ呼び出し」を選択すると、ただちに API 呼び出しが実行され、「API 呼び出し出力」画面に API 呼び出しの状況が表示されます。

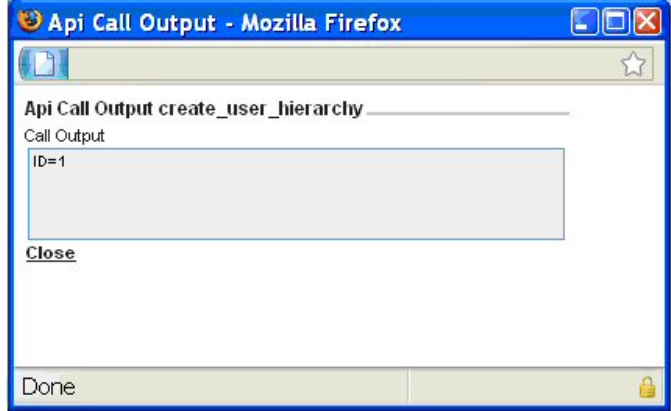

b. 「スクリプトを生成」を選択した場合は、生成されたスクリプトを任意のエディターで開きます。後で編集して実行する場合は、ディスクに保存することも できます。スクリプトに空のパラメーター値 (「< >」で表記) が含まれている場合は、必要な値に置き換えてください。 注: API 呼び出しでは、スクリプトの空のパラメーターは無視されるため、空のままにしておくこともできます。

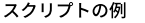

# A template script for invoking guardAPI function create\_user\_hierarchy :

# Usage: ssh cli@a1.corp.com<create\_user\_hierarchy\_api\_call.txt

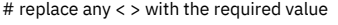

#

grdapi create\_user\_hierarchy userName=jkoopmann parentUserName=scott

c. CLI 関数呼び出しの実⾏

呼び出しの例

\$ ssh cli@a1.corp.com<create\_user\_hierarchy\_api\_call.txt

10. 検証します。このシナリオの場合は、「ユーザー階層によるデータ・セキュリティー」の再表示になります。

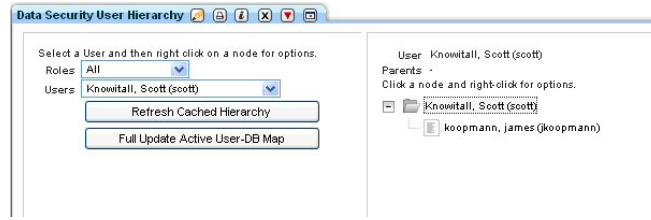

複数⾏の API 呼び出し

このシナリオでは、レポート・フィールドにパラメーターがマップされたカスタム・レポートを使⽤します。 追加情報については、このセクションで後述する追加シナリ オを参照してください。

1. 始めに、ユーザー **scott** の現在の「ユーザー階層によるデータ・セキュリティー」を⾒てみましょう。

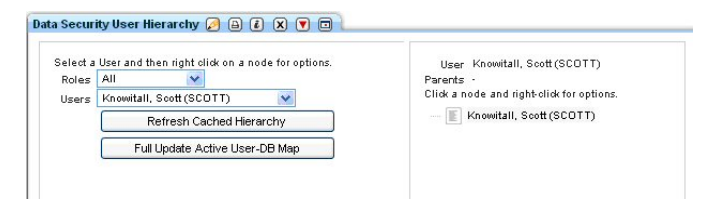

2. 「呼び出し**...**」アイコンをクリックして、このレポートにマップされる API のリストを表⽰します。

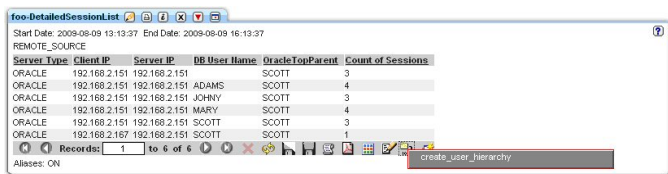

3. 呼び出す API をクリックします。 レポートと呼び出される API 関数の「API 呼び出しフォーム」が表示されます。レポートから複数行を対象に API 呼び出しを起 動すると「API 呼び出し形式」が生成されて表示され、画面に表示されたすべてのレコードを編集できるようになります。表示されるレコードはフェッチ・サイズ によって異なり、最⼤で 20 です。

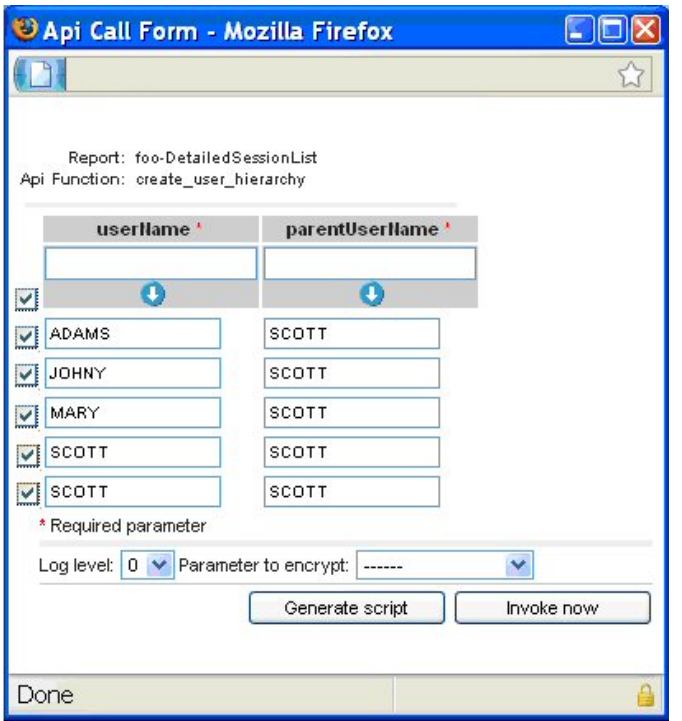

- 4. チェック・ボックスを使用して、API 呼び出しのターゲットになる行を選択/選択解除します。
- 5. 選択した API 呼び出しの必須パラメーターを入力し、 必須以外のパラメーターがあれば入力します。パラメーターの多くはレポートに基づいてあらかじめ入力さ れていますが、変更して固有の API 呼び出しを作成することもできます。必須のパラメーターと必須以外のパラメーターの入力については、 「GuardAPI リファレ ンス・ガイド」の個々の API 関数呼び出しを参照してください。さらに、API 用パラメーターのセットを使用して、パラメーターの値を入力します。下矢印をクリ ックすると、すべてのレコードについてそのパラメーターのデータが設定されます。
- 6. ドロップダウン・リストを使⽤してログ・レベルを選択します。ログ・レベルの意味は、次のとおりです。0: 「戻りコード」で定義されている ID=*identifier* と ERR=error\_code を返します。1: 追加情報を画面に表示します。2: 情報を Guardium アプリケーション・デバッグ・ログに書き込みます。3: 1 と2 の両方の処理を行 います。
- 7. ドロップダウン・リストを使用して「暗号化するパラメーター」を選択します。 注: パラメーター暗号化は共有パスワードを設定することによって有効になり、スクリプト生成を介して API 関数を呼び出す場合のみ該当します。
- 8. 「今すぐ呼び出し」または「スクリプトを生成」を選択します。
	- a. 「今すぐ呼び出し」を選択すると、ただちに API 呼び出しが実行され、「API 呼び出し出力」画面に API 呼び出しの状況が表示されます。階層に循環関係を 持たせることができないため、このシナリオの最後の 2 つの API 呼び出しは失敗します。
	- b. 「スクリプトを生成」を選択した場合は、生成されたスクリプトを任意のエディターで開きます。後で編集して実行する場合は、ディスクに保存することも できます。スクリプトに空のパラメーター値 (「< >」で表記) が含まれている場合は、必要な値に置き換えることができます。このシナリオの場合、スクリ プトの最後の 2 ⾏のために循環エラーが⽣じることがわかっているので、この 2 ⾏をすぐに削除できます。 注: 空のパラメーターは、API 呼び出しで無視されるため、スクリプトで有効です。 スクリプトの例
		- # A template script for invoking guardAPI function create user hierarchy :
	- # Usage: ssh cli@a1.corp.com<create user hierarchy api call.txt
	- # replace any < > with the required value

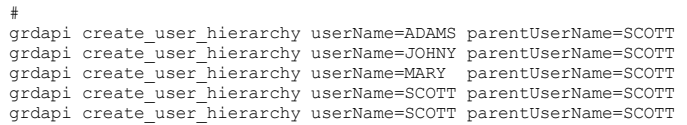

### 次に、以下のような CLI 関数呼び出しを実行します。

\$ ssh cli@a1.corp.com<create\_user\_hierarchy\_api\_call.txt

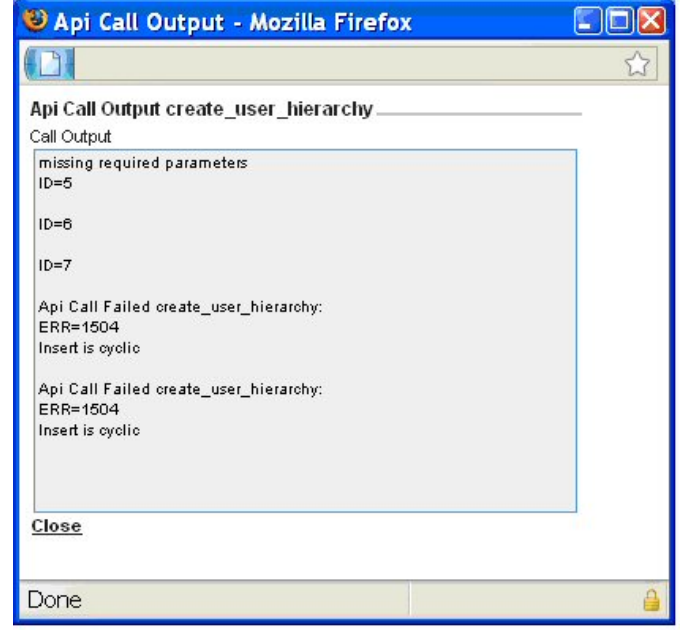

9. 検証します。このシナリオの場合は、「ユーザー階層によるデータ・セキュリティー」の再表示になります。

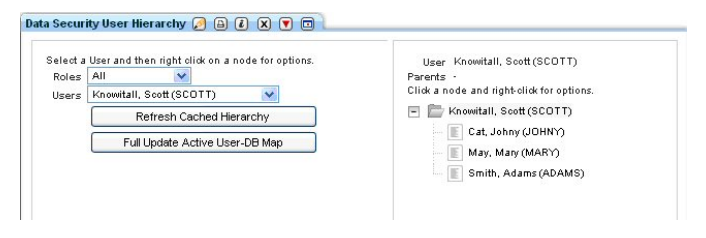

<span id="page-377-0"></span>親トピック**:** API [呼び出しおよびレポートの操作](#page-373-0)

# API 呼び出しで定数を使用する方法

API 関数の呼び出し時に使用する新しいエンティティー属性を作成します。

付加価値: GUI を使用して、API 関数呼び出しでパラメーターの入力に使用できるユーザー定義の定数を作成します。

1. このレポートから、パラメーターのマッピングに使用できるフィールドを持つように、これを変更することができます。

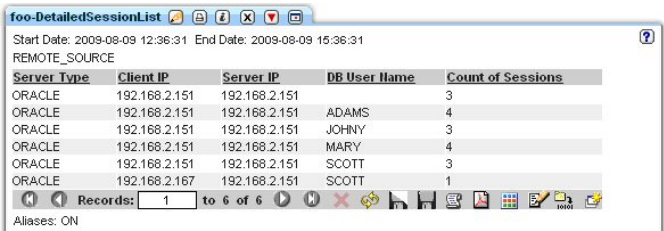

2. ACCESS RULES VIOLATIONS ドメイン内の「クライアント/サーバー」エンティティーの「照会エンティティーと属性」レポートに移動します。 ⾏をダブルクリッ クして、「呼び出し...」オプションを選択します。

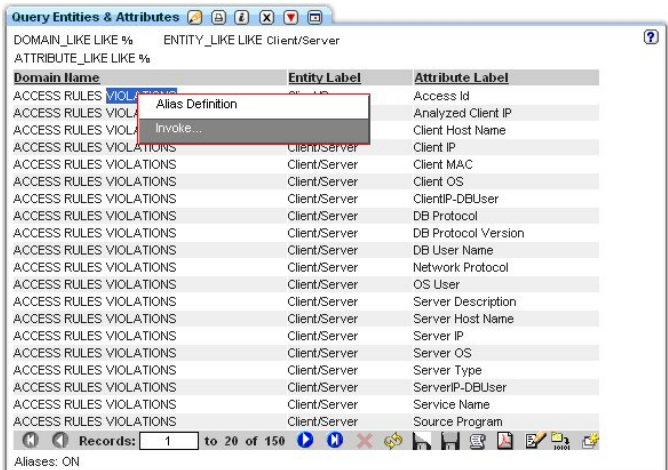

3. API 関数 create\_constant\_attribute を呼び出します。

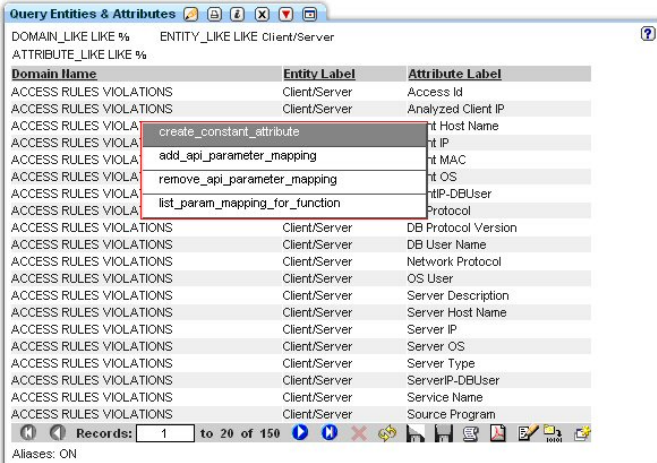

4. 使用する定数値 (「SCOTT」) を入力し、名前を付ける attributeLabel (「OracleTopParent」) を入力してから、「今すぐ呼び出し」ボタンをクリックして定数を作 成します。

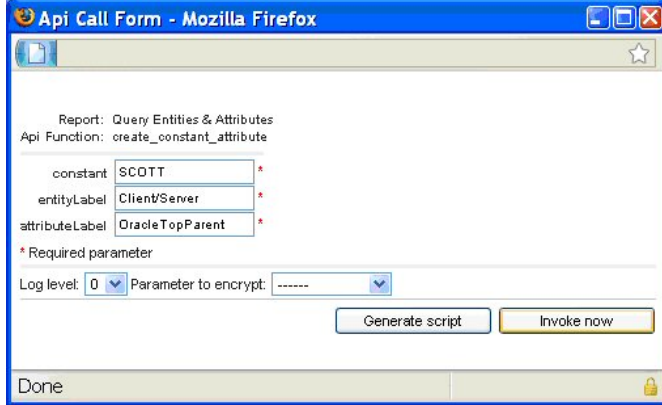

5. 「今すぐ呼び出し」ボタンをクリックすると、定数が作成されたことを示す「API 呼び出し出力」状況が生成されます。

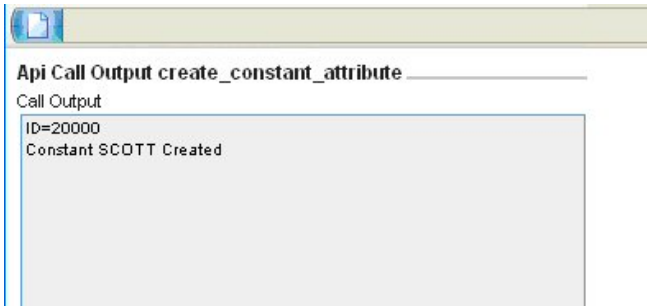

6. 「照会エンティティーと属性」レポートが再表示されて、作成された新規属性が表示されます。

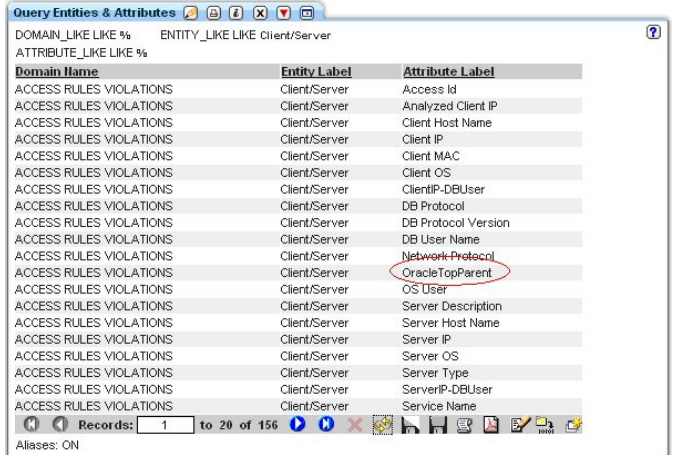

## 7. 次に、新規に作成された定数をレポート用にマップできます。 新規行をダブルクリックして、「呼び出し...」オプションを選択します。

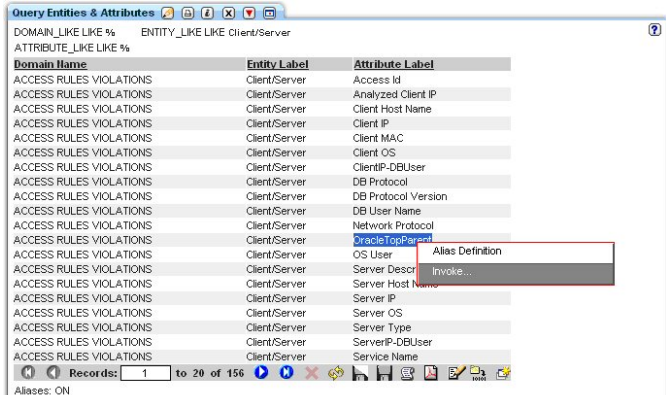

8. create\_api\_parameter\_mapping オプションを選択します。

| ATTRIBUTE LIKE LIKE %    |                     |                        |                                 |  |
|--------------------------|---------------------|------------------------|---------------------------------|--|
|                          |                     |                        |                                 |  |
| <b>Domain Name</b>       | <b>Entity Label</b> | <b>Attribute Label</b> |                                 |  |
| ACCESS RULES VIOLATIONS  | Client/Server       | Access Id              |                                 |  |
| ACCESS RULES VIOLATIONS  | Client/Server       | Analyzed Client IP     |                                 |  |
| ACCESS RHI ES VIOLATIONS | Client/Server       | Client Host Name       |                                 |  |
| ACCESS RHLES VIOLATIONS  | Client/Server       | Client IP              |                                 |  |
| ACCESS RULES VIOLATIONS  | Client/Server       | Client MAC             |                                 |  |
| ACCESS RULES VIOLATIONS  | Client/Server       | Client OS              |                                 |  |
| ACCESS RULES VIOLATIONS  | Client/Server       | ClientIP-DBLIser       |                                 |  |
| ACCESS RHLES VIOLATIONS  | Client/Server       | DB Protocol            |                                 |  |
| ACCESS RULES VIOLATIONS  | Client/Server       | DB Protocol Version    |                                 |  |
| ACCESS RULES VIOLATIONS  | Client/Server       | <b>DB User Name</b>    |                                 |  |
| ACCESS RULES VIOLATIONS  | Client/Server       | Network Protocol       |                                 |  |
| ACCESS RULES VIOLATIONS  | Client/Server       | OS Liser               | create constant attribute       |  |
| ACCESS RHI ES VIOLATIONS | Client/Server       | Server Description     |                                 |  |
| ACCESS RHI ES VIOLATIONS | Client/Server       | Server Host Name       | create api parameter mapping    |  |
| ACCESS RULES VIOLATIONS  | Client/Server       | Server IP              | delete api parameter mapping    |  |
| ACCESS RULES VIOLATIONS  | Client/Server       | Server OS              |                                 |  |
| ACCESS RHLES VIOLATIONS  | Client/Server       | Server Type            | list param mapping for function |  |
| ACCESS RHLES VIOLATIONS  | Client/Server       | ServerIP-DBI Iser      |                                 |  |
| ACCESS RULES VIOLATIONS  | Client/Server       | Service Name           |                                 |  |
| ACCESS RULES VIOLATIONS  | Client/Server       | Source Program         |                                 |  |

9. functionName と parameterName を入力して、「今すぐ呼び出し」ボタンをクリックします。

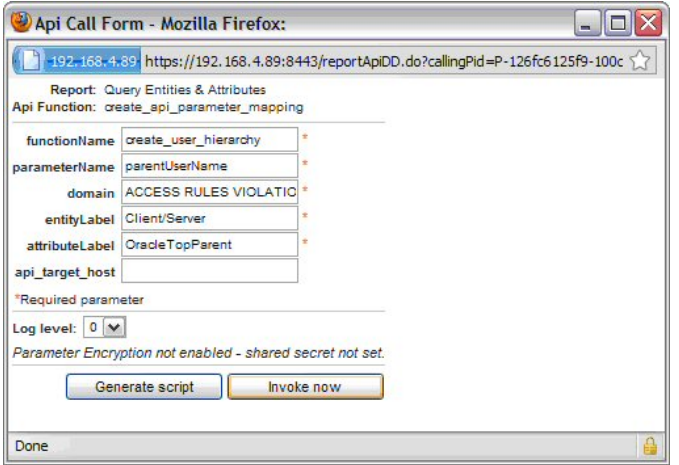

10. 新しく作成した属性はレポートに追加する必要があります。 クエリー・ビルダーを使用して照会を編集し、フィールドを追加します。

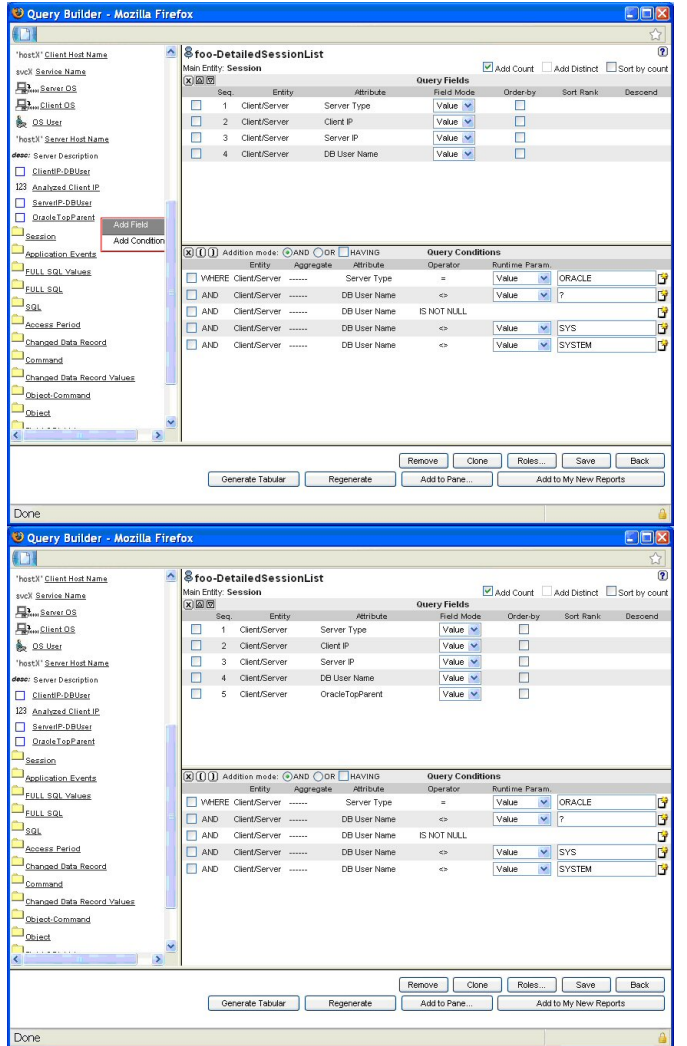

11. 次に、レポートが表示されると、新規属性が表示されます。

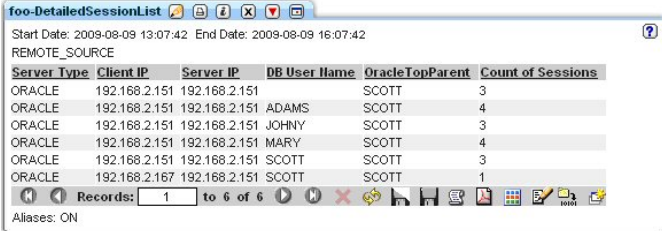

12. 新規定数の使⽤法を検証するには、⾏をダブルクリックして「呼び出し...」オプションを選択します。

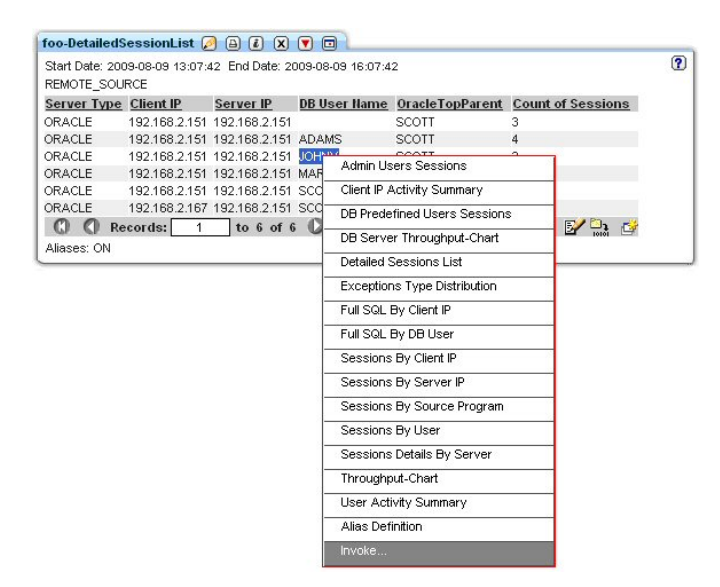

## 13. API 関数を選択します。

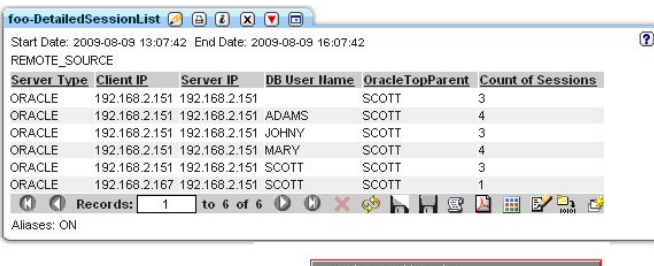

14. 次に、新規に追加した定数から parentUserName が取り込まれます。 「今すぐ呼び出し」ボタンをクリックします。

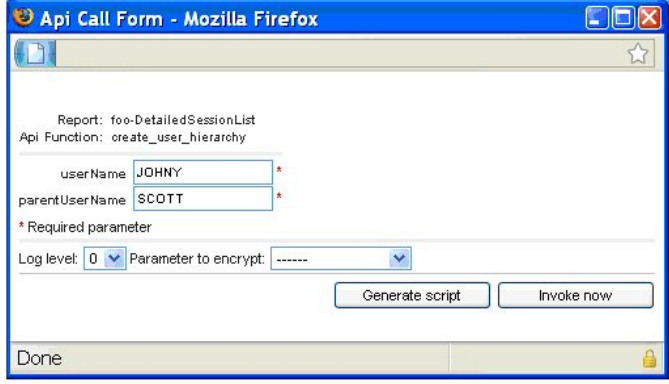

15. 新規の「データ・セキュリティー・ユーザー階層」を検証します。

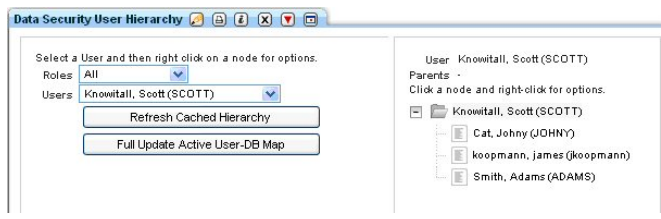

<span id="page-381-0"></span>親トピック**:** API [呼び出しおよびレポートの操作](#page-373-0)

# カスタム・レポートから API 呼び出しを使用する方法

API 関数をレポートにリンクし、レポートの各フィールドを API 関数のパラメーターにマップします。

付加価値: GUI を介して、API 関数呼び出しで使用するカスタム・レポート・フィールドに API パラメーターを迅速かつ簡単にマップします

デフォルトでは、新しく作成したカスタム・レポートには API 関数はリンクされていません。レポートへの API 関数のリンクは、Guardium の照会 -レポート・ビルダー から⾏います。

- 1. 照会 レポート・ビルダーを開き、ご使用のカスタム・レポートを見つけてから、「API 割り当て」ボタンをクリックします。
- 2. 「API 割り当て」パネルには、選択したレポートに割り当てられたすべての API 関数が表示されます。このシナリオでは、選択したレポートには API 関数は割り当 てられていないことに注意してください。

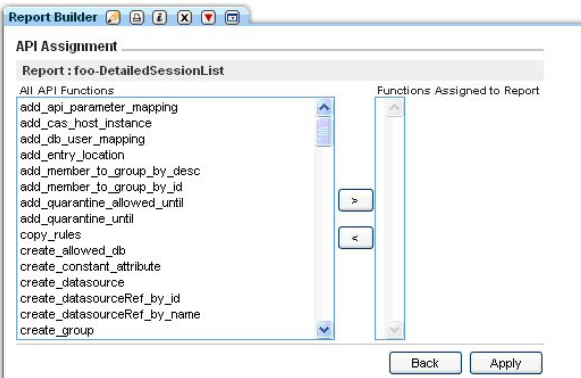

3. API 関数をレポートに割り当てるため、レポートにリンクする API を見つけ、「>」をクリックして「適用」ボタンをクリックします。 このシナリオでは、 create\_uer\_hierarchy を選択しました。 選択すると、パラメーター・マッピング (API 関数呼び出しの際にどのレポート・フィールドが使用されるか) が表示された ポップアップ・ウィンドウが表⽰されます。 パラメーター名にマップされたレポート・フィールドはないことに注意してください。

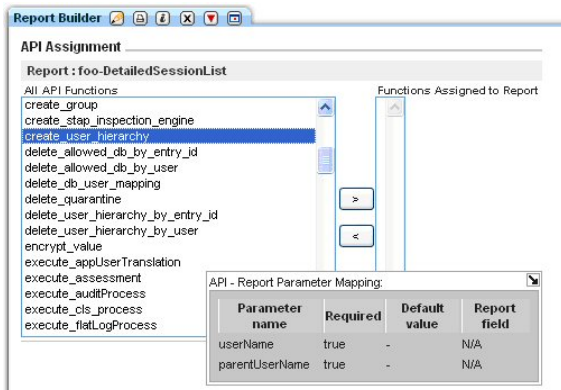

4. この時点では、どのレポート・フィールドも API パラメーターにマップされていません。 ユーザーは、「照会エンティティーと属性」レポートに移動してこれら のマッピングを作成できます。 これを行わない場合、API 呼び出しを行ったときに、どのパラメーターにも値はありません。 API パラメーター・マッピングを追加 します。 「照会エンティティーと属性」レポートを開いて、マッピングを作成します。 このシナリオのレポートでは、ACCESS RULES VIOLATIONS ドメイン内で は「クライアント/サーバー」エンティティーを使⽤するので、「カスタマイズ」ボタンを使⽤してレポートをフィルタリングし、「クライアント/サーバー」エン ティティーのみを表⽰するようにレポートを変更します。

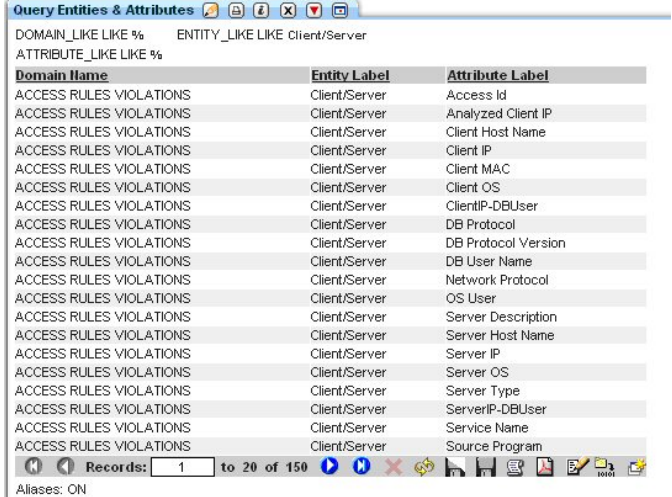

5. パラメーター名に割り当てる属性をダブルクリックして、「呼び出し...」オプションをクリックします。

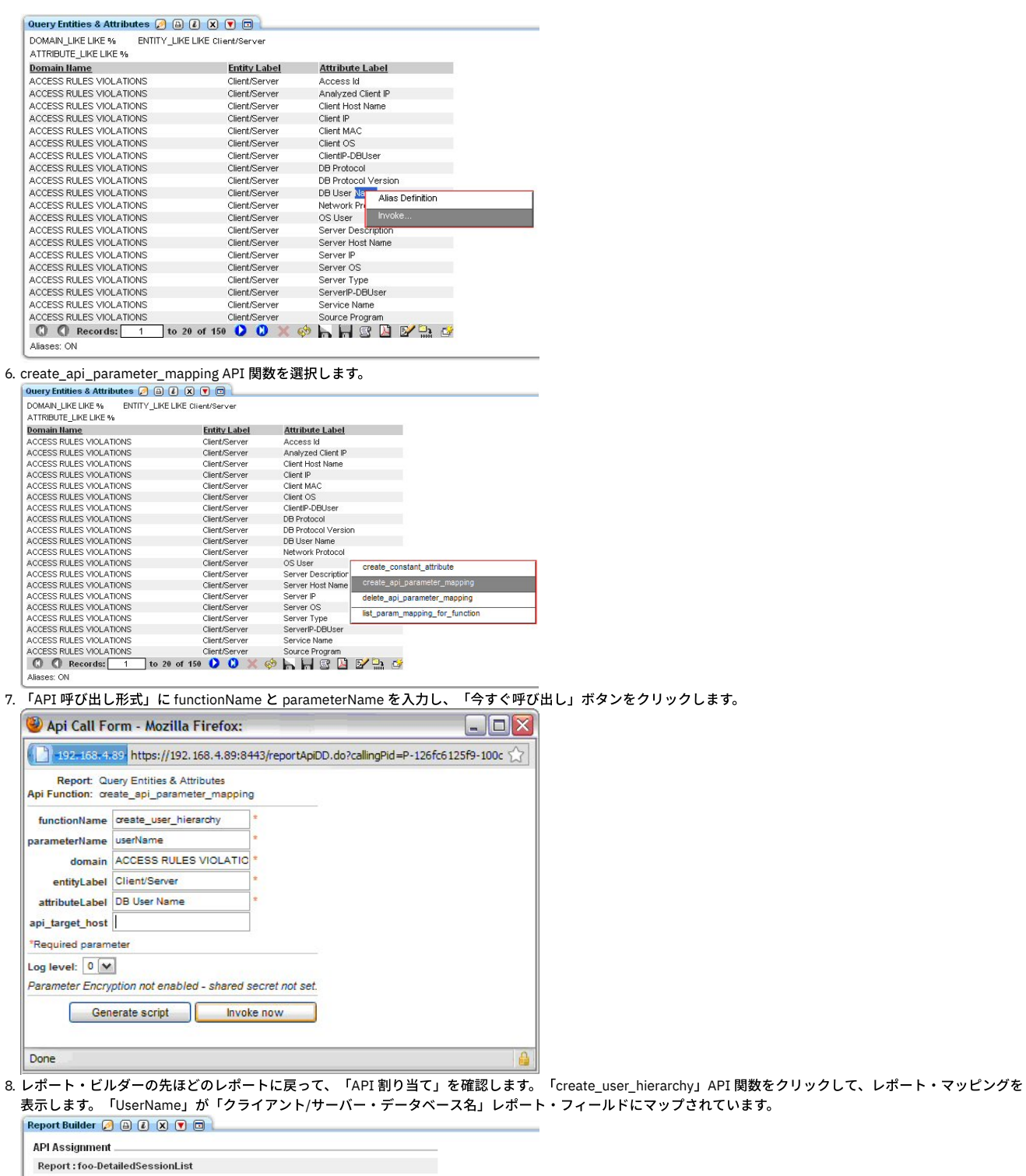

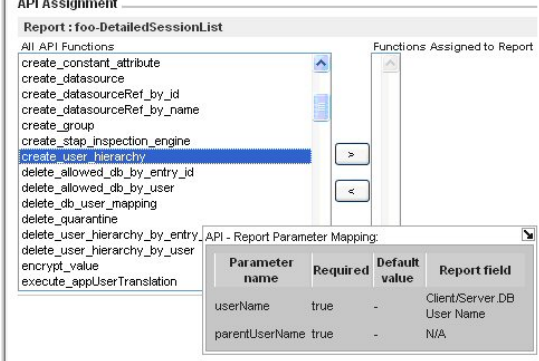

9. 「>」をクリックして「適用」ボタンをクリックします。

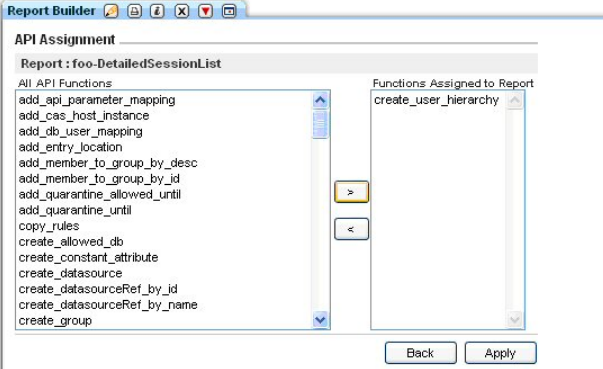

10. 次に、このレポートを介して create\_user\_hierarchy API 関数を呼び出すと、パラメーター userName がレポートから取り込まれます。 これを確認するには、レポ ートに戻って⾏をダブルクリックしてから、「呼び出し...」オプションをクリックします。

| REMOTE SOURCE |               | Start Date: 2009-08-09 12:36:31 End Date: 2009-08-09 15:36:31 |                    |                       |                               |    | $\left( 2\right)$ |
|---------------|---------------|---------------------------------------------------------------|--------------------|-----------------------|-------------------------------|----|-------------------|
| Server Type   | Client IP     | Server IP                                                     |                    | <b>DB User Hame</b>   | <b>Count of Sessions</b>      |    |                   |
| ORACLE.       | 192.168.2.151 | 192 168 2 151                                                 |                    |                       | з                             |    |                   |
| ORACLE        | 192.168.2.151 | 192.168.2.151                                                 | ADA <sup>140</sup> |                       | Admin Hsers Sessions          |    |                   |
| <b>ORACLE</b> | 192.168.2.151 | 192.168.2.151                                                 | <b>JOHN</b>        |                       |                               |    |                   |
| ORACLE        | 192.168.2.151 | 192.168.2.151                                                 | MAR                |                       | Client IP Activity Summary    |    |                   |
| ORACLE        | 192.168.2.151 | 192.168.2.151                                                 | scot               |                       | DB Predefined Lisers Sessions |    |                   |
| ORACLE        | 192.168.2.167 | 192.168.2.151                                                 | <b>SCO</b>         |                       |                               |    |                   |
| O O           | Records: 1    | to 6 of 6 $\circ$ 0                                           |                    |                       | DB Server Throughput-Chart    | ۵ř |                   |
| Aliases: ON   |               |                                                               |                    |                       | Detailed Sessions List        |    |                   |
|               |               |                                                               |                    |                       | Exceptions Type Distribution  |    |                   |
|               |               |                                                               |                    | Full SQL By Client IP |                               |    |                   |
|               |               |                                                               |                    | Full SQL By DB User   |                               |    |                   |
|               |               |                                                               |                    | Sessions By Client IP |                               |    |                   |
|               |               |                                                               |                    |                       | Sessions By Server IP         |    |                   |
|               |               |                                                               |                    |                       | Sessions By Source Program    |    |                   |
|               |               |                                                               |                    | Sessions By User      |                               |    |                   |
|               |               |                                                               |                    |                       | Sessions Details By Server    |    |                   |
|               |               |                                                               |                    | Throughput-Chart      |                               |    |                   |
|               |               |                                                               |                    |                       | User Activity Summary         |    |                   |
|               |               |                                                               |                    | Alias Definition      |                               |    |                   |

11. API 関数 (この場合は create\_user\_hierarchy) をクリックします。

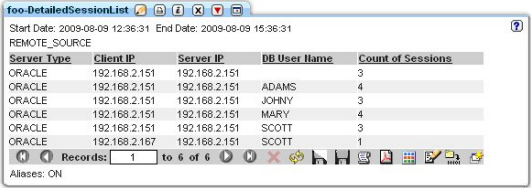

create\_user\_hierarchy and a control of the

Invoke...

12. userName はすでにレポート・フィールドから取り込まれていることに注意してください。

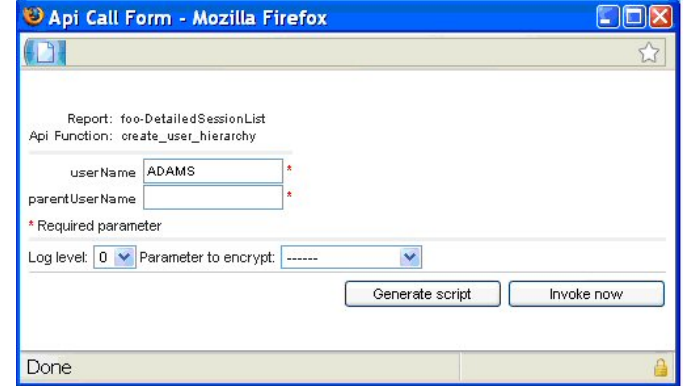

13. parentUserName を入力して「今すぐ呼び出し」ボタンをクリックします。

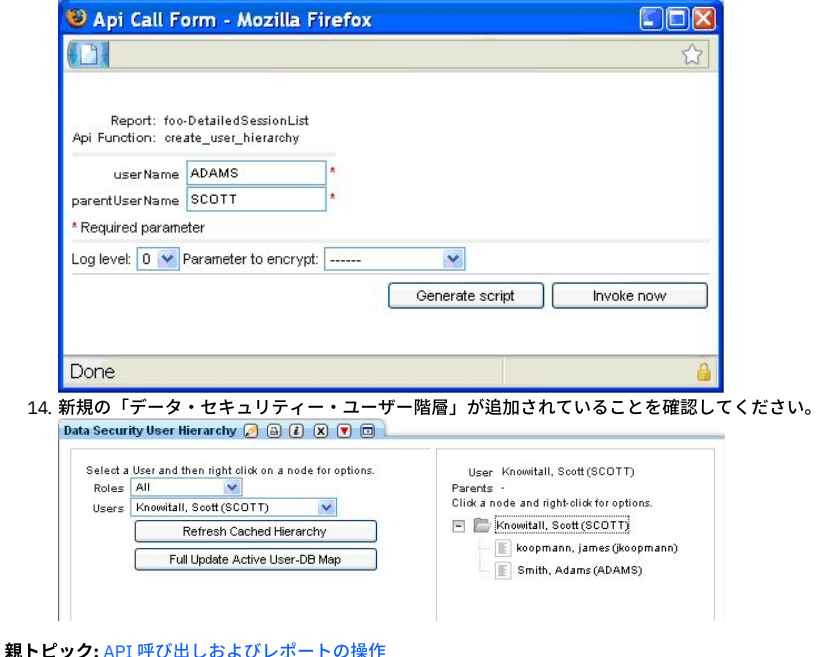

<span id="page-385-1"></span>

# 外部フィードの操作

Guardium レポート・データを外部データベースに直接送信するには、外部フィードを使用します。レポート・データを外部データベースに送信することは、いくつかの シナリオで役に立ちます。例えば、Guardium データを非 Guardium データと結合または関連付ける場合や、外部ツールで Guardium データを使用する場合、あるいは、 特に大規模なレポートでレコードのマシン構文解析を行う場合です。

[外部フィードのマッピング](#page-385-0) 外部フィードをマップして、Guardium レポート・データを外部データベースに直接送信する方法について説明します。 [外部フィードの作成](#page-386-0) 外部フィード・タスクは、タスクおよびターゲットの外部データベースを定義します。

<span id="page-385-0"></span>親トピック**:** [レポート](#page-211-0)

# 外部フィードのマッピング

外部フィードをマップして、Guardium レポート・データを外部データベースに直接送信する⽅法について説明します。

### 始める前に

外部フィードをマップする前に、以下の前提条件を確認してください。

フィードからデータを受信する外部データベースを特定し、そのデータベースに必要な接続情報 (IP アドレス、ポート番号、ユーザー名、パスワードなど) を収集 します。外部フィードは、現在はリレーショナル・データベースをサポートしており、他のデータベース・タイプでは機能しない可能性があります。 外部フィードにデータを提供する Guardium レポートを特定します。

## このタスクについて

外部フィードを使用すると、Guardium レポート情報を外部データベースに直接送信できます。レポート内に定義できるものはすべて外部フィード経由で送信できます。 これらのフィードは、Guardium のレポート・メカニズムから外部データベース上の表フィールドへの DOMAIN\_ID および ATTRIBUTE\_ID のマッピングに依存していま す。各マッピングは、4 つの表 (EF\_MAP\_TYPE\_HDR、EF\_MAP\_TABLE、EF\_MAP\_COLUMN、および EF\_MAP\_GDM\_TYPE) 内のレコードから成っています。 grdapi\_create\_ef\_mapping 関数を使用すると、これらの表を作成しマッピングを設定することができます。

### 手順

- 1. 外部フィードを使用して転送したいデータを含むレポートを生成します。必要なレポート・データにシステムがアクセスできる場合は、中央マネージャー、アグリ ゲーター、またはスタンドアロン Guardium インスタンスからこの操作を実⾏できます。
- 2. CLI から、grdapi create ef mapping reportName="My report" を実行します。grdapi\_create\_ef\_mapping 関数は、マッピングを設定するだけでなく、後 続のステップで使用される create table ステートメントのサンプルも生成します。
- 3. レポートが定義される Guardium システム上の /var/log/guard で、ef\_sample\_[my\_report].sql などのファイル名を検索します。このファイルには、create table ス テートメントの例が含まれています。 外部データベースの要件に合うようにこのファイル内のステートメントを変更する必要があります。ファイルを変更した後、 外部データベースに対してステートメントを実⾏して、ターゲット表を作成します。

### タスクの結果

これで外部フィードは、監査プロセス・ビルダーを通して定義されたワークフロー・プロセス内で使用できます[。外部フィードの作成](#page-386-0)に進みます。 親トピック**:** [外部フィードの操作](#page-385-1)

```
外部フィードの作成
```
外部フィード・タスクは、タスクおよびターゲットの外部データベースを定義します。

外部フィードを使⽤する前に、以下の前提条件を確認してください。

- [外部フィードのマッピング](#page-385-0): Guardium と外部データベースの間のフィードをマップします。外部フィードは、現在はリレーショナル・データベースをサポートして おり、他のデータベース・タイプでは機能しない可能性があります。
- 「外部データ・フィード」は、オプション・コンポーネントです。(プロダクト・キーによって) 有効にする必要があります。そうしないと、外部フィードを作成で きません。
- 外部フィード経由で送信するデータを定義するレポートを作成します。 事前定義レポートは、外部フィードでは動作しません。事前定義レポートを使用したい場合 は、レポートのコピーを作成し、そのコピーを外部フィードに使⽤します。

オプションの外部フィード・タスクが初めて実行されるときに、必要な監査ソースの内部表現が作成されます。監査ソースの作成日よりも前の日付のタイム・スタンプが あるデータは保管できない、という制限が1つあります。つまり、タスクが初めて実行されるとき、現在日付のデータのみがエクスポートされるという意味です。その日 付の後に続いてタスクを実行すると、その日付以降のすべてのデータをエクスポートできます。(言い換えれば、翌日は、その日のデータに加えて前日のデータもエクスポ ートできます。)

コンプライアンス・ワークフロー自動化プロセスの定義をまだ開始していない場合は、この手順を実行する前に、[ワークフロー・プロセスの作成を](#page-184-0)参照してください。

- 1. 「順守」 > 「ツールとビュー」 > 「監査プロセス・ビルダー」にナビゲートして、 をクリックします。「新規監査プロセスの作成」ウィンドウが開きます。
- 2. プロセスの名前を入力します。
- 3. 「タスクの追加」リボンを開き、 カ をクリックします。
- 4. 「タスク・タイプ」ドロップダウン・リストから、「外部フィード」を選択します。「新規タスク」ウィンドウが最新表示され、外部フィードのパラメーターが表 示されます。
- 5. 以下のパラメーターを入力します。
	- 名前: 固有のタスク名 ○ フィード・タイプ: (次に表示されるコントロールは、選択したフィード・タイプに応じて異なります。)
	- 外部フィード・イベント:
	- レポート: 選択したレポートに応じて、「タスク・パラメーター」ペインに表⽰されるパラメーターの数が異なります。
	- 「抽出ラグ」ボックスにフィードが遅延される時間数を入力し、「継続」ボックスにマークを付けて監査タスクが実行される直前の時間までのデータを組み 込みます。抽出ラグは、「継続」ボックスにマークが付いている場合のみ動作します。
	- データ・ソース: 外部フィードの 1 つ以上のデータ・ソースを指定するか、 ♥️ をクリックして新規データ・ソースを作成します。
	- 「タスク・パラメーター」ペインに、すべてのパラメーター値を⼊⼒します。 パラメーターは、選択したレポートに応じて異なります。カウント列は、外部 フィードではサポートされません。
- 6. 「OK」をクリックします。

親トピック**:** [外部フィードの操作](#page-385-1) 関連概念: [監査プロセスの作成](#page-126-0) 関連タスク: [外部フィードのマッピング](#page-385-0)

## **z/OS** のレポートの作成

組み込みレポートとサンプル照会をカスタマイズすることで z/OS データ・ソース用の Guardium レポートを作成する方法について説明します。

z/OS データ・ソースのレポートを作成するプロセスは他のデータベースでも同じですが、メインフレームの概念と Guardium のレポート・エンティティーおよび属性の 間には必ずしも直接的な対応はありません。 監査員とメインフレーム担当者がコミュニケーションを取りやすいように、このセクションではメインフレーム・イベント・ データと Guardium のエンティティーおよび属性とのマッピングを概説しています。カスタマイズ可能ないくつかの組み込みレポートがあり、この情報では標準的な監査 シナリオに役⽴つ追加の照会について説明しています。

親トピック**:** [レポート](#page-211-0) 関連概念: [ドメイン、エンティティー、および属性](#page-252-0) 照会 - レポート・ビルダーの使用 [ドメインのエンティティーおよび属性](#page-252-1)

## <span id="page-386-1"></span>評価および強化

Guardium® の「脆弱性評価」ソリューションは、IT 環境に対するセキュリティーおよびコンプライアンスのライフサイクル管理における最初のステップです。事前定義 アセスメントまたはカスタム・アセスメントとプロセス・ワークフロー監査のセットを使用して、自動化方式でデータベースの脆弱性を特定および処置し、予防的に構成 を改善し、インフラストラクチャーを強化することができます。

Guardium [脆弱性評価の紹介](#page-387-0)

- Guardium 脆弱性評価では、データベース・インフラストラクチャー内のセキュリティー脆弱性を特定し、修正することができます。 [脆弱性評価のタイプ](#page-395-0)
- Guardium には、データベース構成のパラメーター、特権、およびその他の脆弱性などを検査するための、2000 を超える事前定義テストがあります。⼀部のテスト を特定の要件に対応するためにカスタマイズすることもできます。

[評価](#page-399-0)

アセスメントとは、データベース・インフラストラクチャーの脆弱性をスキャンし、リアルタイム測定と履歴測定によるデータベースおよびデータ・セキュリティ ーの正常性評価を⾏う⼀連のテストを指します。

[必要とされるスキーマ変更](#page-408-0) Guardium V9.1 では、IBM DB2 for z/OS 上での脆弱性評価テストで使用されるスキーマが変更されています。9.1 より前のリリースからアップグレードする場合、 これらのテストを引き続き使⽤するためには、データベースを更新する必要があります。

#### RACF [の脆弱性の評価](#page-408-1)

IBM DB2 for z/OS を使用する場合は、脆弱性評価テストで RACF の脆弱性を評価することができます。RACF アセスメントを使用するには、少なくともバージョン 9.1 の Guardium がインストールされている必要があります。

[構成監査システム](#page-409-0) (CAS)

構成監査システム (CAS) は、サーバー環境に対する変更をトラッキングして報告します。例えば、構成ファイル、環境変数やレジストリー変数、他のデータベー ス・コンポーネントやオペレーティング・システムのコンポーネント (データベース管理システムやオペレーティング・システムが使用する実行可能ファイルやス クリプトを含む) の変更などです。このデータは Guardium システム上で使用可能であり、レポートやアラートに使用できます。

## <span id="page-387-0"></span>**Guardium** 脆弱性評価の紹介

Guardium 脆弱性評価では、データベース・インフラストラクチャー内のセキュリティー脆弱性を特定し、修正することができます。

データベース脆弱性評価は、データベース・インフラストラクチャーで脆弱性をスキャンし、リアルタイム測定および履歴測定によるデータベースおよびデータ・セキュ リティーの正常性を評価するために使⽤されます。

脆弱性評価では、以下の 3 タイプの成果物を使⽤します。

テスト

テストでは、特定の脅威または関⼼⾯に対する脆弱性についてデータベース環境が検査されます。

アセスメント

アセスメントとは、まとめて実⾏される⼀連のテストが含まれたジョブを指します。

データ・ソース

データ自体のソース(データベースや XML ファイルなど)、およびデータへのアクセスに必要な接続情報。

Guardium® 脆弱性評価アプリケーションを使用すると、組織は、一貫性のある自動化された方式で、データベースの脆弱性を識別および処置することができます。 Guardium の評価プロセスでは、以下を行うことによって、データベース環境の正常性を評価し、改善方法を推奨します。

- ベスト・プラクティスと対比してシステム構成を評価し、データベース・リソースに対する脆弱性または潜在的な脅威を (構成および動作上のリスクも含めて) 検出 します。例えば、無効化されていないすべてのデフォルト・アカウントを識別する、PUBLIC 特権および選択した認証方式を検査する、などです。
- セキュリティー・パッチの⽋落など、IT 環境に内在する脆弱性を検出します。
- 最もクリティカルなリスクおよび脆弱性が発見された領域をベースに、アクション・プランを推奨し、優先順位付けします。 レポートおよび推奨を生成すること で、コンプライアンスの変更に対応し、評価されたデータベース環境のセキュリティーを向上させる⽅法についてのガイドラインが提供されます。

Guardium のデータベース脆弱性評価では、2 つの中心的なテスト方式を組み合わせることにより、全範囲を網羅しています。 この方法では、複数の情報ソースを利用し て、データベースとデータ環境のセキュリティー正常性の全体像を作成します。

1. エージェント・ベース - 各エンドポイント (例えば、データベース・サーバー) にインストールされたソフトウェアを使⽤。 これらにより、データベース・コンソー ルからの管理者による機密データへの直接アクセスなどの、リモートでは判別できないエンドポイントの側⾯を判別できます。 2. スキャン - 資格情報によるアクセスを介したネットワーク上でのエンドポイントに対する問い合わせ。

Guardium「脆弱性および脅威の管理」ソリューションには、以下が含まれています。

- データベース・オートディスカバリー データベース環境のネットワーク・オートディスカバリーを実行し、データベースのクライアントとサーバー間の対話のグ ラフィカル表現を作成します。
- データベース・コンテンツ分類 機密データ (16 桁のクレジット・カード番号および 9 桁の社会保障番号など) を自動的に検出、分類して、問題のあるビジネス や、機密データを保管する IT プロセスを組織が迅速に識別するのに役立ちます。
- データベース脆弱性評価 -データベース・インフラストラクチャーで脆弱性をスキャンし、リアルタイムの測定および履歴測定によるデータベースおよびデータ・ セキュリティーの正常性の評価を⾏います。
- CAS (構成監査システム) データベース構造、セキュリティーおよびアクセス制御、重要なデータ値、データベース構成ファイルなどの項目に対して加えられたす べての変更をトラッキングします。
- コンプライアンス・ワークフロー自動化 評価と強化策、アクティビティー・モニターに始まり、監査レポート、レポート配布、および主要な利害関係者によるサ インオフに⾄るまで、コンプライアンス・プロセス全体を⾃動化します。

CAS (構成監査システム) は、脆弱性および脅威の識別において重要な役割を果たします。Guardium の事前構成およびユーザー定義された CAS テンプレートを評価テスト で使用して、ユーザーのデータベース環境の履歴ビューを起動することができます。 CAS を使用すると、Guardium はデータベースに対する脆弱性を OS レベル (ファイル のアクセス権、所有権、および環境変数など) で識別できます。 これらのテストは名前に *Assessment* というワードが含まれており、「CAS テンプレート・セット定義」 パネルから参照可能です。

注: 脆弱性評価 (VA) および構成監査システム (CAS) は、英語のみでサポートされています。

Common Vulnerabilities and Exposures (CVE®) は、公に知られた機密保護の脆弱性についての共通名称 (つまり CVE ID) の辞書です。 CVE の共通 ID を使⽤することによ り、別個のネットワーク・セキュリティー・データベースやツールの間でデータが共有しやすくなり、対象を評価するためのベースラインが提供されます。 例えば、レポ ートに CVE ID が組み込まれていると、ユーザーは、1 つ以上の別個の CVE 互換データベースにあるフィックス情報に素早く正確にアクセスし、問題を修正することがで きます。

多くの組織が、CVE ID を組み込むことにより、自社の機密保護製品およびサービスを CVE 互換にしています。Guardium は、MITRE Corporation の提供する Common Vulnerabilities and Exposures (CVE) を常にモニターしています。 関連するデータベース関連の脆弱性を調べるために、これらのテストが追加されます。

ユーザーが特定のデータベースの CVE 名を表示して、個々の脆弱性を検出する助けとして、セキュリティー・アセスメント・ビルダーを使用してテストを構成する際に、 必要なデータベースの CVE ラジオ・ボタンを選択し、該当する CVE ID を選択および追加することができます。 追加情報は、MITRE Corporation が保守する CVE リストの マスター・コピーで常に検索できます。

Guardium ソリューションで CVE を最新の状態に保つため、Guardium では最新の CVE データベースをダウンロードして使用し、データベース表にすべての最新 CVE 項目 および候補を取り込みます。 Guardium は、ダウンロードした CVE データと、Guardium 脆弱性評価リポジトリー内に既にある CVE データを、プログラムを使用して比較 し、レビュー用に新しい CVE のリストを生成します。 次いで、Guardium データベース・セキュリティー・チームは、これらの Guardium 脆弱性知識ベースの候補を手動 でレビューし、テストして、関連するものを GA Guardium 脆弱性評価知識ベースに追加します。 これらのテストには該当する CVE 番号のタグが付けられ、⼀度 GA リポ ジトリーに入れられると、Guardium 脆弱性評価アプリケーションを使用してこれらのテストを自動的に実行できるようになります。

- 注:
	- 脆弱性評価と資格レポートのどちらについても、資格レポートの特権を付与するためのスクリプトを検索する場合は、gdmmonitor\_scripts ディレクトリー内のスク リプトを使用してください。entitlement\_monitor\_role フォルダーは更新されなくなったため、使用しないでください。
	- 有効期限が切れた製品ライセンス・キーを使用した場合、またはデータ・ソースの数が制限されているライセンスを使用した場合は、次のメッセージが表示される ことがあります。「データ・ソースを追加できません。データ・ソースのライセンス許容最大数に達しています。「ライセンス有効期限」の日付および「データ・ソ ースの数」は、「管理者コンソール」の「システム構成」パネルで確認できます。*N* 個のデータ・ソースがある脆弱性プロセスまたは分類プロセスは、実⾏される たびに *N* 個のスキャンとしてカウントされます。
	- Guardium「脆弱性評価」では、評価対象データベースへのアクセス権が必要です。これを行うために、Guardium には、Guardium で使用するデータベース内にユ ーザーとロールを作成する一連の SQL スクリプト (データベース・タイプごとに 1 つのスクリプト) が用意されています。

テンプレート・スクリプトが作成され、ファイル・サーバーを介してパス /log/debug-logs/gdmmonitor\_scripts/ で検出およびダウンロードが可能になると、 Guardium システムで使⽤できます。README.txt ファイルには、さらに詳しい情報が含まれています。

## **Guardium** 脆弱性評価テストの例外

Guardium 脆弱性評価テストの例外グループには、データベースのインストール時に作成されたデフォルトのメンバー、スキーマ、オブジェクト、または特権が事前に設 定されています。これらのグループを使⽤して、脆弱性評価の実⾏時の誤検出を防ぎます。評価が失敗した場合は、適切な例外グループをテストにリンクし、デフォルト のメンバーを除外して、テストを再度実⾏します。これでテストが違反なしで実⾏される場合、データベースのインストール時に作成されたデフォルトのメンバー、スキ ーマ、オブジェクト、または特権が初期違反の原因だったことを⽰します。

| グループID | グループ名                                                                                        | テスト名                                              | テスト ID | データベース・タイプ      |
|--------|----------------------------------------------------------------------------------------------|---------------------------------------------------|--------|-----------------|
| 82     | Sybase 許可された PUBLIC への特<br>権の付与                                                              | 非免除の特権が PUBLIC に付与され  61<br>ていない                  |        | SYBASE ASE      |
| 83     | MS-SOL 許可された PUBLIC への特<br>権の付与                                                              | 非免除の特権が PUBLIC に付与され  270<br>ていない                 |        | MSSQL           |
| 115    | Db2 許可された PUBLIC への特権の<br>付与                                                                 | オブジェクト特権が PUBLIC に付与 105<br>されていない                |        | Db2 LUW         |
| 144    | Db2 非制限的に許可された PUBLIC<br>への特権の付与                                                             | オブジェクト特権が PUBLIC に付与 105<br>されていない                |        | Db2 LUW         |
| 116    | Teradata 許可された PUBLIC への特   PUBLIC に付与されているオブジェ<br>権の付与                                      | クト特権                                              | 2029   | <b>TERADATA</b> |
| 117    | PostgreSQL 許可された PUBLIC へ<br>の特権の付与                                                          | PUBLIC に付与されているオブジェ<br>クト特権                       | 315    | POSTGRESQL      |
| 118    | Netezza 許可された PUBLIC への特<br>権の付与                                                             | PUBLIC に付与されたオブジェクト<br>特権 (Netezza)               | 2053   | NETEZZA         |
| 65     | MS-SQL データベース管理者                                                                             | 固定サーバー・ロールに関する権限  159<br>がデータベース管理者のみに付与さ<br>れている |        | <b>MSSOL</b>    |
| 165    | Oracle データベース管理者のみが<br>SYS.USER\$ にアクセスできる                                                   | データベース管理者のみが<br>SYS.USER\$ にアクセスできる               | 222    | ORACLE          |
| 166    | MS-SQL ユーザーに付与されている<br>DDL                                                                   | ユーザーに付与されている DDL                                  | 321    | MSSQL           |
| 167    | MS-SQL ユーザーに付与されている<br>プロシージャー                                                               | ユーザーに付与されているプロシー  322<br>ジャー                      |        | <b>MSSOL</b>    |
| 168    | MS-SQL 個々のユーザーに特権が付<br>与されていない                                                               | 個々のユーザーに特権が付与されて  154<br>いない                      |        | MSSQL           |
| 170    | PUBLIC に付与されている Sybase<br>IQ プロシージャーおよび関数特権                                                  | プロシージャーおよび関数に対する  2230<br>特権が PUBLIC に付与されました。    |        | SYBASE IQ       |
| 171    | Sybase IO 個別のプロシージャー特<br>権または関数特権がない                                                         | 個別のプロシージャー特権または関 2227<br>数特権がありません。               |        | SYBASE IO       |
| 172    | 張プロシージャーへのアクセス権限 ージャーへのアクセス権限がない<br>がない                                                      | MS-SQL レジストリー・アクセス拡  レジストリー・アクセス拡張プロシ  215        |        | MSSQL           |
| 173    | MS-SQL ロールに付与されているロ<br>ール                                                                    | ロールに付与されているロール                                    | 323    | <b>MSSOL</b>    |
| 185    | サーバー・レベルの MS-SOL アクセ   サーバー・レベルのアクセス権限<br>ス権限が、データベース管理者以外 が、データベース管理者以外のユー<br>のユーザーに付与されました | ザーに付与されました                                        | 2289   | MSSQL           |
| 186    | MS-SOL MSDB データベースのロー<br>ル・メンバー特権                                                            | MSDB データベースのロール・メン   2296<br>バー特権                 |        | <b>MSSOL</b>    |
| 48     | Db2 データベース Version+Patches  バージョン: Db2                                                       |                                                   | 16     | Db2 LUW         |
| 48     | Db2 データベース Version+Patches Db2 パッチ・レベル                                                       |                                                   | 54     | Db2 LUW         |

表 1. マッピングをテストするための脆弱性診断のグループ

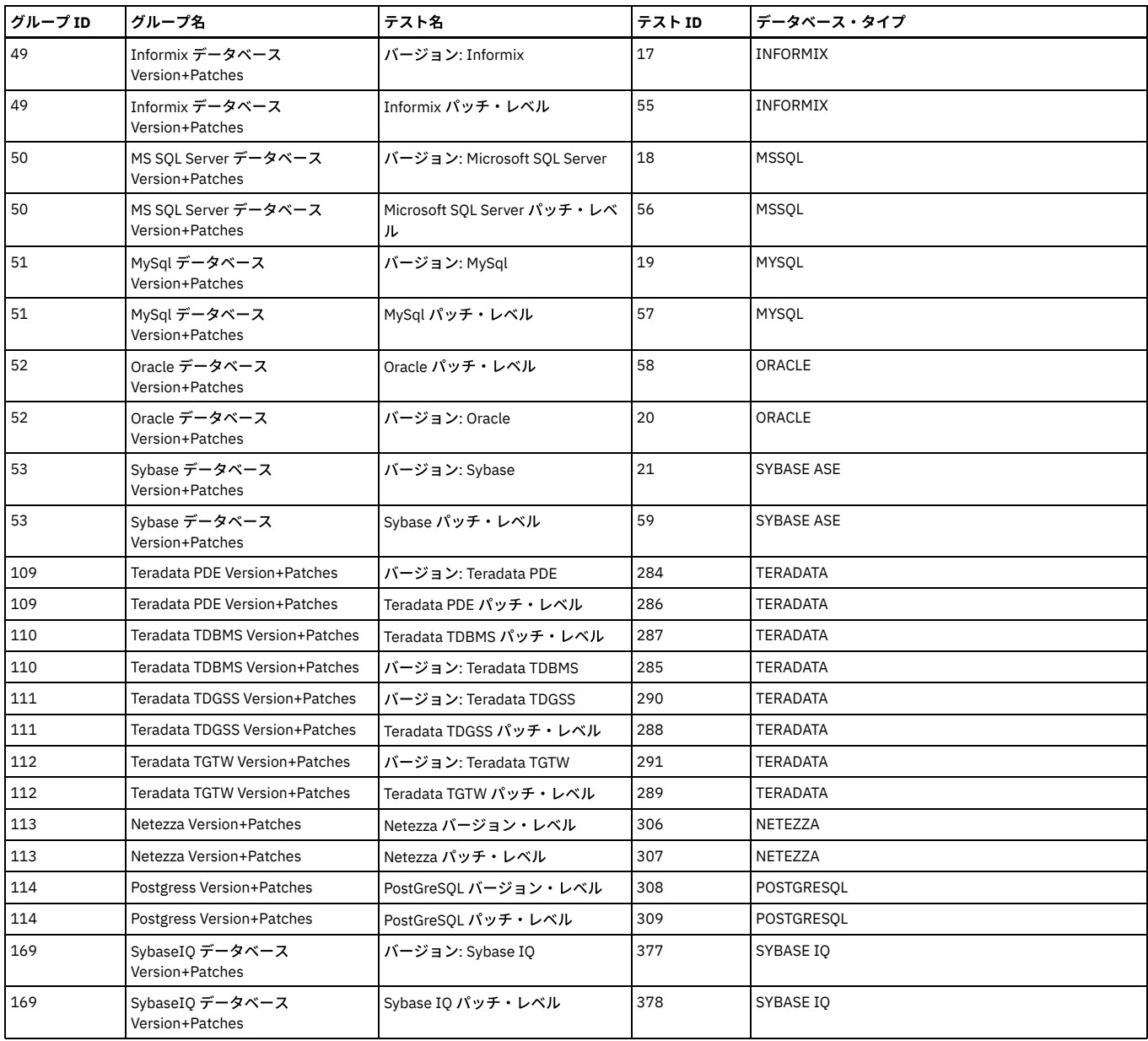

### **MongoDB**

2007 年に開発された MongoDB は、NoSQL のドキュメント指向データベースです。MongoDB では、動的スキーマに基づく JSON ドキュメントを使⽤します (このフォー マットは BSON と呼ばれます)。MongoDB では、コレクションは RDBMS 表に相当し、ドキュメントは RDBMS 表内のレコードに相当します。

MongoDB は、大きく急速に成長している NoSQL データベース・システムです。Web アプリケーションでよく見られる JSON ドキュメントなどの非リレーショナル形式デ ータはプログラミングが容易であるため、運用システムや Web アプリケーションのバックエンドとして使用される傾向にあります。

- Guardium 脆弱性評価 (VA) でサポートされる最初の NoSQL データベースです。
- 最初の非 JDBC データベース接続です。接続では Java ドライバーが使用されます。
- MongoDB データ・ソースは、SSL クライアント証明書を使用した SSL サーバーとクライアント/サーバーの接続をサポートしています。
- MongoDB クラスターの Guardium の VA ソリューションは、複数の Mongo (レプリカ・セットの 1 次ノードとすべての 2 次ノード) 上で実行することができます。
- MongoDB では資格レポートおよび照会ベース・ビルダーはサポートされません。

SSL を使用した MongoDB データ・ソース

自己署名用に別途用意したサーバー証明書をインポートできます。お客様が独自の証明書をインポートすることもできます。 さらに、証明書は中央マネージャー上で機能 し、コレクターにプッシュダウンされます。

CAS for MongoDB

Mongo CAS アセスメント・テンプレートを使用すると、データ・ソース内の複数のパスを指定して、ファイル・システムのさまざまなコンポーネントをスキャンするこ とができます。

#### **Teradata Aster**

#### Aster データ

2011 年に Teradata によって買収されました。通常は、データウェアハウジングおよび分析アプリケーション (OLAP) に使用されます。Aster Data は、構造化照会言語 (SQL) を MapReduce 内で使⽤できるようにする SQL-MapReduce と呼ばれるフレームワークを構築しました。最もよく連想されるのは、クリック・ストリーム系のアプ リケーションです。

クイーン・ノードですべてのテストを実⾏するには、セキュリティー・アセスメントを作成する必要があります。Aster Data ⽤のデータベース接続はすべて、クイーン・ ノードのみを通過します。

ワーカー・ノードとローダー・ノードでテストが必要となるのは、CAS テスト (ファイル許可とファイル所有権) を実行する場合のみです。

特権テストは、所定の Aster インスタンスに含まれるすべてのデータベースをループします。

#### **SAP HANA**

SAP HANA は、SAP SE によって開発され販売されている、メモリー内の列指向型リレーショナル・データベース管理システムです。HANA のアーキテクチャーは、同一 プラットフォーム上で、⾼いトランザクション率と複雑な照会処理の両⽅に対処するように設計されています。

- 脆弱性評価および分類用のデータベース特権 Guardium は、脆弱性評価の実行に必要な最小限の特権を備えたグループや役割の作成を簡素化する一連のスクリプトを備えています。 ● Db2 for i 用の VA [のデプロイ](#page-391-0)
- ユーザーのグループが脆弱性評価を実⾏できるようにして、テストを構成して実⾏します。
- [Cloudera](#page-392-0) での VA の使用
- Apache Hadoop の Cloudera ディストリビューションで Guardium 脆弱性評価を使用する方法を説明します。

<span id="page-390-0"></span>親トピック**:** [評価および強化](#page-386-1)

## 脆弱性評価および分類用のデータベース特権

Guardium は、脆弱性評価の実行に必要な最小限の特権を備えたグループや役割の作成を簡素化する一連のスクリプトを備えています。

### 始める前に

このタスクでは、Guardium システムからスクリプトをダウンロードし、データベース・サーバーでそのスクリプトを実⾏する必要があります。Guardium システムへのア クセスに使用するマシンの IP アドレスを特定する必要があります。これは、スクリプトをデータベース・サーバーに転送する前にダウンロードする個別のワークステー ションの IP アドレスにすることも、データベース・サーバー⾃体の IP アドレスにすることもできます。

### このタスクについて

Guardium 脆弱性評価の実行および Guardium 分類の使用には、データベースに対するアクセス権限および特定のデータベース特権が必要です。Guardium は、脆弱性評価 の実行に必要な最小限の特権を備えたグループや役割の作成を簡素化する一連のスクリプトを備えています。作成されたグループまたは役割は、評価を実行する必要があ る任意のデータベース・ユーザーに割り当てることができます。そのユーザーを使用して Guardium データ・ソースを作成して、VA スキャンを実行します。

ほとんどのデータベース・タイプをサポートするスクリプトが用意されており、データベース・ツール自体で実行するように設計されています。各スクリプトのスクリプ ト・ヘッダーに、詳細な説明が含まれています。各データベース・タイプに対して付与される特権は、スクリプトで各権限付与を⾒ることで確認できます。 重要: スクリプトを実⾏する前には、データベース管理者は、スクリプト・ヘッダーに含まれている説明を読み、スクリプトで実⾏されるデータベース・アクションを確 認する必要があります。

### 手順

1. Guardium システムで、fileserver CLI コマンドを使用してファイル・サーバーを有効にします。 例えば、ファイル・サーバーを 1 時間有効にし、IP アドレスが 10.0.0.1 のシステムにスクリプトをダウンロードするには、以下のコマンドを使用します。

fileserver 10.0.0.1 3600

正常に開始されると、ファイル・サーバーで以下のような出力が表示されます。

Starting the file server... The file server is ready at https://guardium.host.com:8445 The timeout has been set to 3600 seconds and it may timeout during the uploading.

The upload will only be accessible from the IP you are logged in from: 10.0.0.1

ファイル・サーバーを停止するには ENTER を押してください。

2. スクリプトをダウンロードするマシンで、Web ブラウザーを使用してファイル・サーバーにアクセスします。例えば、https://guardium.host.com:8445 で実 行されている Guardium システムの場合、以下の URL で脆弱性評価および分類用のスクリプトにアクセスします。

https://guardium.host.com:8445/log/debug-logs/gdmmonitor\_scripts/ https://guardium.host.com:8445/log/debug-logs/classification\_role/

重要: Guardium 分類のディスカバリー・プロセスでは、脆弱性評価テストで求められるよりも高いレベルのデータベース・アクセス権限が必要になります。脆弱性 評価では gdmmonitor\_scripts 内のスクリプト、分類では classification\_role 内のスクリプトを使用することをお勧めします。スクリプトを実行する前に は、データベース管理者は、スクリプト・ヘッダーに含まれている説明を読み、スクリプトで実⾏されるデータベース・アクションを確認する必要があります。ス クリプトを実⾏する前には、データベース管理者は、スクリプト・ヘッダーに含まれている説明を読み、スクリプトで実⾏されるデータベース・アクションを確認 する必要があります。

3. Web ブラウザーで[右クリック] > 「名前を付けてリンク先を保存...」アクションまたは同様の機能を使用して、必要なスクリプトをダウンロードします。 README.txt ファイルを確認して、特定のデータベース・タイプで使用するのに適したスクリプトを特定します。 ヒント: Microsoft SQL Server ⽤のスクリプトは以下のとおりです。

o gdmmonitor-mss.sql。Microsoft SQL Server 用です。

o gdmmonitor-mss-SA.sql。Microsoft SQL Server 脆弱性評価テストの 6 つで必要な管理特権を付与します。該当する特権を許可しなかった場合、特権が不十 分であることを⽰すエラーがテストで返されます。該当する 6 つのテストは、使⽤可能なテストのわずか 5% にすぎません。

### 次のタスク

データベース・サーバーで必要なスクリプトをダウンロードしたら、スクリプト・ヘッダーに含まれている説明を念⼊りに確認し、その説明に従ってください。

<span id="page-391-0"></span>親トピック**:** Guardium [脆弱性評価の紹介](#page-387-0)

## **Db2 for i** ⽤の **VA** のデプロイ

ユーザーのグループが脆弱性評価を実行できるようにして、テストを構成して実行します。

## このタスクについて

デプロイメントの手順

1. Guardium システムから脆弱性評価機能がデプロイされます。

- 2. Guardium に付属するスクリプトをターゲット・データベースに対して実行し、適切な特権を持つロールを作成します。次に、データベースに対するデータ・ソー ス接続を作成します。
- 3. セキュリティー・アセスメントを作成し、使用するデータ・ソースと実行するテストを選択します。
- 4. 実行したテストが完了すると、レポートが作成されます。このレポートには、合格したテスト項目と不合格だったテスト項目のほかに、保護を強化する必要がある 箇所について、詳細な推奨事項が記録されます。

IBM for i バージョン・サポート:

IBM for i 6.1、7.1、7.2 のパーティション

VA テスト範囲 (合計で 115 件のテスト):

特殊権限を持つプロファイル

データベース関数の使⽤権限を持つプロファイル

パスワード・ポリシー

PUBLIC に付与されているデータベース・オブジェクト特権

個々のユーザーに付与されているデータベース・オブジェクト特権

GRANT オプションが設定されているデータベース・オブジェクト特権

セキュリティーの APAR

資格レポート:

特殊権限を持つプロファイル

ユーザーに付与されているグループ

PUBLIC に付与されているデータベース・オブジェクト特権

PUBLIC に付与されているデータベース実行可能オブジェクト特権

個々のユーザーに付与されているデータベース・オブジェクト特権

GRANT オプションが設定されているデータベース・オブジェクト特権

## 手順

1. 「グループ・ビルダー」を使用して、VA を使用するユーザーのグループを作成します。「設定」 > 「ツールとビュー」 > 「グループ・ビルダー」をクリックし、 「グループ・ビルダー」を開きます。次のステップでは、gdmmonitor という名前のグループを対象としたスクリプトを使⽤しています。 2. Db2 for i システムで以下のスクリプトを実行し、VA の実行に必要な特権をこのグループに付与します。この処理は、データベースのネイティブ・クライアントを 使⽤して、Guardium システムの外部で実⾏されます。

grant select on SYSIBMADM. FUNCTION INFO to gdmmonitor; grant select on SYSIBMADM.FUNCTION USAGE to gdmmonitor; grant select on SYSIBMADM.GROUP PROFILE ENTRIES to gdmmonitor; grant select on SYSIBMADM. SYSTEM VALUE INFO to gdmmonitor; grant select on SYSIBMADM.USER STORAGE to gdmmonitor; grant select on Qsys2.Authorizations to gdmmonitor; grant select on SYSIBMADM.USER INFO to gdmmonitor; grant select on QSYS2.SYSSCHEMAAUTH to gdmmonitor; grant select on QSYS2.SYSTABAUTH to gdmmonitor; grant select on QSYS2. SYSPACKAGEAUTH to gdmmonitor; grant select on QSYS2.SYSROUTINEAUTH to gdmmonitor; grant select on QSYS2. SYSSEQUENCEAUTH to gdmmonitor; grant select on QSYS2.SYSCOLAUTH to gdmmonitor;

IBM Db2 for i v7.1 以降の場合は、以下のスクリプトも含めてください。

grant select on QSYS2.SYSVARIABLEAUTH to gdmmonitor; grant select on QSYS2.SYSXSROBJECTAUTH to gdmmonitor;

- 3. Db2 for i システムへの JDBC 接続を作成します。「データ・ソース・ファインダー」を開きます。これを行うには、「設定」 > 「ツールとビュー」 > 「データ・ソ ース定義」をクリックし、次に「アプリケーション選択」メニューから「セキュリティー・アセスメント」をクリックします。
	- a. 「新規」をクリックして適切な情報を入力します。「接続プロパティー」で、「property1=com.ibm.as400.access.AS400JDBCDriver;translate binary=true」と入力します。
- 4. 「アセスメント・ビルダー」を使用して、アセスメントを作成します。 「強化」 > 「脆弱性評価」 > 「アセスメント・ビルダー」をクリックし、「アセスメン ト・ビルダー」を開きます。
	- a. アセスメントの説明を入力します。
	- b. 前のステップで作成したデータ・ソースを追加します。これを⾏うには、「データ・ソースの追加」をクリックし、「データ・ソース・ファインダー」から データ・ソースを選択して「追加」をクリックします。
		- 注: テストを構成する前に、「適用」をクリックしてアセスメントを保存する必要があります。
- 5. 「テストの構成」をクリックし、アセスメントにテストを追加します。「IBM for i」タブをクリックし、追加するテストを選択して「選択の追加」をクリックしま す。
- 6.「戻る」をクリックし、「セキュリティー・アセスメント・ファインダー」に戻ります。「今すぐ 1 回実行」をクリックしてテストを実行するか、「監査プロセ ス・ビルダー」を使用してテストをスケジュールします。「監査プロセス・ビルダー」を開くには、「ディスカバー」 > 「分類」 > 「監査プロセス・ビルダー」を クリックします。
- 7. 「結果の表示」をクリックすると、実行されたすべてのテストの詳細 (スコアを改善するための推奨事項を含む) が表示されます。

## タスクの結果

テストが不合格だった場合、以下の対処が可能です。

- データベースにパッチを適用する (パッチに関係する問題がある場合)
- 推奨されるベスト・プラクティスに従い、データベースのパラメーターを再構成する
- 使用しているアプリケーションでは必要ないオブジェクトやシステム特権を取り消す
- 被付与者に直接付与されているオブジェクトを取り消し、ロールまたはグループに対してオブジェクト特権を付与し、被付与者をそのロールまたはグループに割り 当てる
- パスワード・ポリシー設定を変更するか、ユーザーのデフォルト・パスワードを変更する
- 例外グループを作成し、不合格だったテストにそのグループをリンクしてもう一度テストを実行する (使用しているアプリケーションで、特定の権限付与が必要に なる場合)

<span id="page-392-0"></span>親トピック**:** Guardium [脆弱性評価の紹介](#page-387-0)

# **Cloudera での VA の使用**

Apache Hadoop の Cloudera ディストリビューションで Guardium 脆弱性評価を使用する方法を説明します。

Cloudera Manager

データ・ソースのセットアップ

Cloudera Manager データ・ソースは、接続に Cloudera Manager Java API を使⽤します。JDBC は使⽤しません。

クラスター名をデータ・ソース GUI で定義する必要があります。クラスター名は、左側の Cloudera Manager GUI でのクラスター表⽰名です。

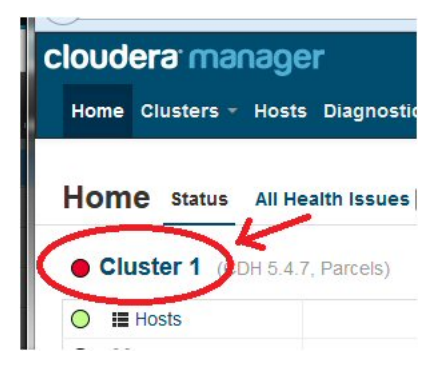

Cloudera Manager の脆弱性評価テストを実行するには、ほとんどの脆弱性評価テストで、読み取り専用ロールを持つデータ・ソース・ユーザーを定義する必要が あります。しかし脆弱性評価テストの中には、データ・ソース・ユーザーがテストを実⾏するための最⼩限の特権としてクラスター管理者ロールを持っている必要 があるものが少数あります。

以下の脆弱性評価テストでは、データ・ソース・ユーザーがクラスター管理者ロールを持っている必要があります。

- 1. 認証バックエンド順序
- 2. 管理コンソールの HTTP ポート
- 3. 管理コンソールの HTTPS ポート
- 4. サーバーに対してエージェントの TLS 認証を使用する
- 5. 管理コンソールに対して TLS 暗号化を使用する
- 6. エージェントに対して TLS 暗号化を使用する

この情報は、Cloudera Manager gdmmonitor スクリプト (/log/var-log-guard/gdmmonitor\_scripts/gdmmonitor-Cloudera-Manager.sql) でも⼊⼿できます。

SSL が有効な場合、「SSL の使用」にチェック・マークを付け、「サーバーの SSL 証明書をインポートします」にチェック・マークを付けます。

「CAS データベース・インスタンス」の設定

アカウントは root でなければなりません。

ディレクトリーは、Cloudera Manager のインストール・パスとして定義する必要があります。例: installpath=/opt/cloudera

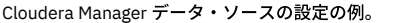

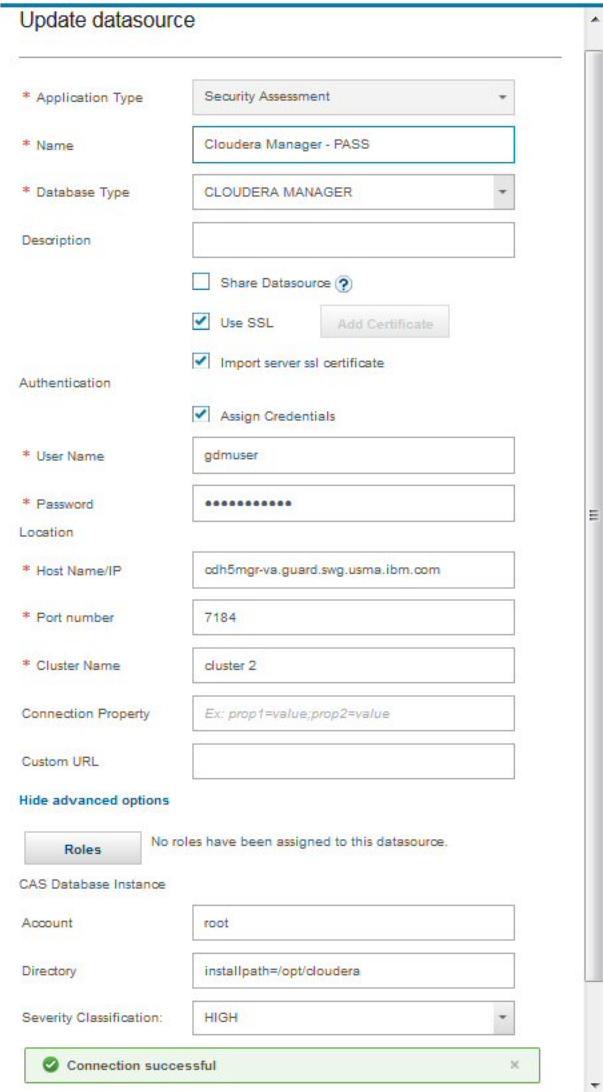

Hive

データ・ソースのセットアップ

Apache Hive JDBC ドライバー 1.1.1 を使用します。

Kerberos - ユーザー名とパスワードは有効な Kerberos ユーザー ID とパスワードでなければなりません。これは CA にも使⽤されます。ご使⽤の Kerberos ユーザー ID とパスワードを Hive の beeline コマンド⾏へのログインに使⽤できることをテストして確認します。

ご使用のアプライアンスの KDC およびレルムを定義する Kerberos 構成が既に作成されていることを確認してください。Guardium GUI で、「設定」>「ツールとビ ュー」>「Kerberos 構成」の順に進みます。Kerberos 構成が作成されていない場合は、+ アイコンをクリックして新規の Kerberos 構成を作成します。

**Edit Kerberos Configuration** 

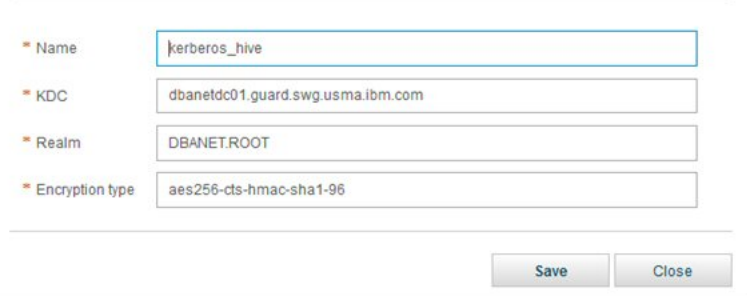

Kerberos 構成を作成した後、それを選択して、データ・ソースのセットアップを構成できます。

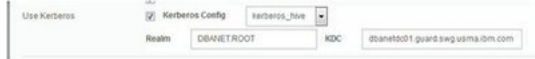

SSL が有効な場合、「SSL の使用」ボックスにチェック・マークを付け、「サーバーの SSL 証明書をインポートします」ボックスにチェック・マークを付けます。

注: Hive は LDAP/SSL または Kerberos の一方のみサポートでき、両方はサポートできません。

「CAS データベース・インスタンス」の設定

1. ディレクトリーは、Cloudera Manager のインストール・パスとして定義する必要があります。例: installpath=/opt/cloudera

- 2. HDFS が Kerberos に対して有効になっている場合、データ・ソース・ユーザー名とパスワードは有効な Kerberos ユーザー ID とパスワードでなければなり ません。CAS スクリプトは、Kerberos チケットの取得にそれを使用します。
- 3. アカウントは root でなければなりません。CAS を必要とする特定のパラメーター・テストの場合、Cloudera エージェント・プロセス・ディレクトリー (/var/run/cloudera-scm-agent/process/) でリアルタイム構成にアクセスするために CAS ユーザーが root であることが重要です。

注: Guardium は構成データに何らかの変更や修正を⾏うことはありません。

#### Hive の場合

特権テストでは、データ・ソース・アカウントは Sentry Admin グループのメンバーである必要があります。Sentry Admin グループを確認する⼿順については、 Hive gdmmonitor スクリプトを参照してください。

Hive データ・ソースのセットアップ時には、データ・ソースが Hive server2 を指しているときにのみ JDBC テスト接続を実⾏できます。他のすべての Hive デー タ・ソースについては、Cloudera サービスがインストールされているノード名を使⽤して、この特定のデータ・ソースのコピーを作成できます。 Hive server2 デ ータ・ソースと同様に、コピーされたデータ・ソースにも有効なユーザー名およびパスワードがあることを確認してください。これらのデータ・ソースについて は、データ・ソース・テスト接続を実行できません。しかし、Guardium は、Kerberos が有効な場合の CAS を使用した Kerberos 接続の実行は、データ・ソースか らのユーザー名とパスワードの正確性に基づいて⾏います。

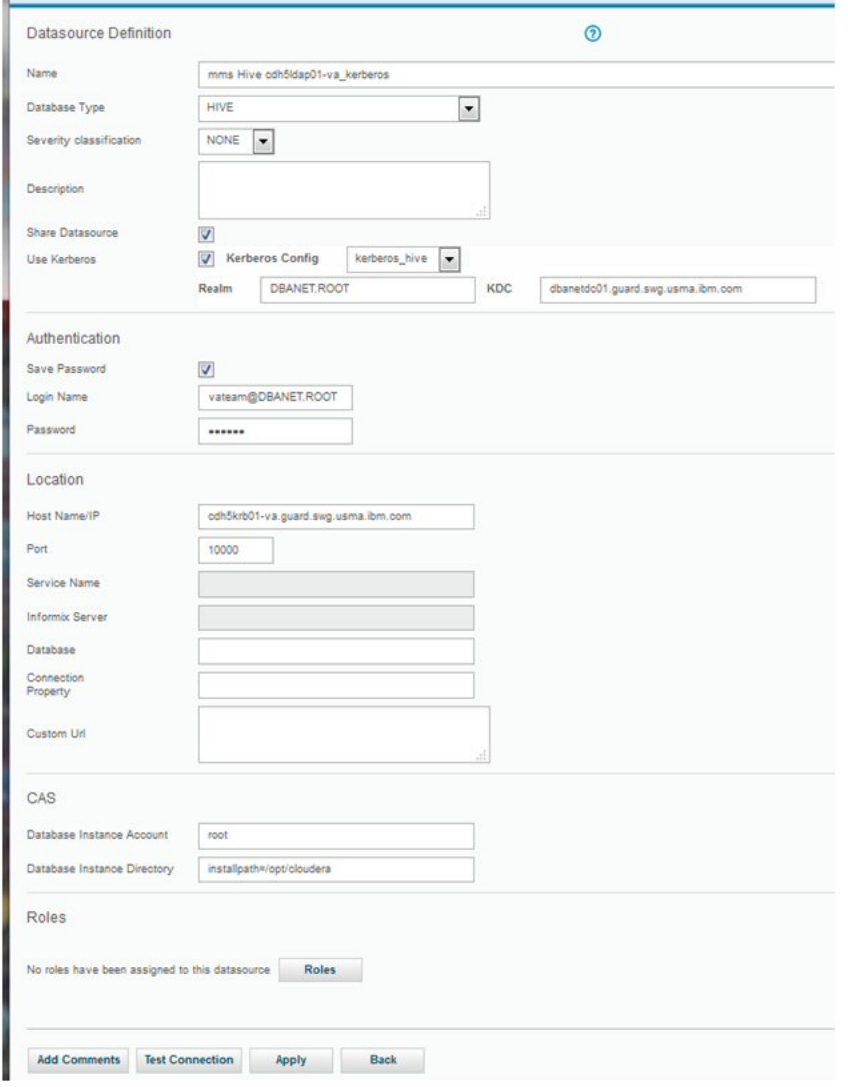

#### 脆弱性評価のテスト

Hive 特権テストには、Sentry サービスがインストールおよび構成されている必要があります。Sentry がない場合、セキュリティーはありません。だれでも Hive に 接続して、データにアクセスできます。

HDFS パラメーターの脆弱性評価 CAS テストは、Cloudera エージェント・プロセス・ディレクトリー (/var/run/cloudera-scm-agent/process/) の構成ファイルから ⾏われます。これらのプロセス・ディレクトリー内のフォルダー名は、Cloudera エージェント・サービスが開始されるたびに変更されます。

一部の HDFS パラメーター CAS テストでは、データ・ソース・システムが特定のノード構成 (例えば、NameNode や DataNode など) である必要があります。ま た、一部の CAS テストでは、データ・ソース・システムに Yarn、Mapreduce、または Hive Server がインストールされている必要があります。 ご使用のデータ・ ソース・システム構成に基づいて、評価のためのテストを慎重に選択してください。テストの要件が満たされない場合は、テストはエラーになり、これらのテスト を適切な Cloudera サービスで実⾏するように推奨されます。要件はテストの説明にも記載されています。

Hive データ・ソースを作成する場合、各 Cloudera サービスに対して 1 つのデータ・ソース (NameNode、DataNode、HiveServer2、Hive メタストア、Yarn NodeManager、および Yarn ResourceManager) があることが推奨されます。

クラスター内のノードの数に関係なく、これらのすべてのサービスに対応する Guardium Hive データ・ソースがある場合は、ご使⽤の環境を適切にセットアップし て脆弱性評価を実⾏してください。

例

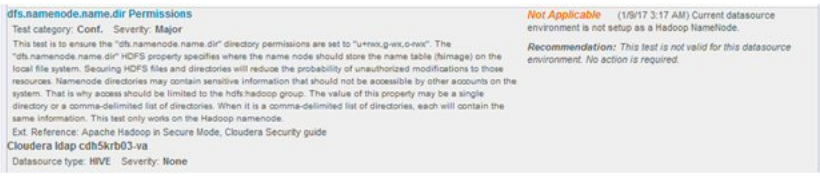

<span id="page-395-0"></span>親トピック**:** Guardium [脆弱性評価の紹介](#page-387-0)

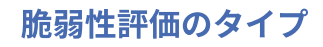
Guardium® には、データベース構成のパラメーター、特権、およびその他の脆弱性などを検査するための、2000 を超える事前定義テストがあります。一部のテストを特 定の要件に対応するためにカスタマイズすることもできます。

# 脆弱性評価 **-**テスト・タイプ

1 つの脆弱性評価に、事前定義またはカスタムの以下のタイプのテストが 1 つ以上含まれる場合があります。

事前定義テストは、データベース環境で発⽣する可能性のある、共通する脆弱性の問題を⽰す⽬的で設計されています。 ただし、データベース・アプリケーションの性質 が非常に多様であることが原因で、これらのテストの中には、特定のデータベースに適合しても、別のデータベース (同一組織内にあっても) にはまったく適合しないもの があります。

そのため、Guardium では、事前定義テストの一部を組織に固有の要件に合わせてカスタマイズできるようにしています。さらに、評価に常に業界の最新のベスト・プラ クティスを反映させ、新たに発見された脆弱性から保護するため、 Guardium は、データベース保護サブスクリプション (DPS) サービスの一環として新しい評価テストを 配布し、四半期ごとに更新します。詳しくは、「Guardium 管理ガイド」を参照してください。

事前定義テストには、「特権」、「認証」、「構成」、「バージョン」、「CVE」、「セキュリティー APAR」、「照会ベース」、および「CAS ベース」のテストが含ま れます。照会ベース・テストおよび CAS ベース・テストをカスタマイズすることもできます。

### テストのカテゴリー

セキュリティー関連の脆弱性に関するいくつかの⾼⽔準テストの現⾏のカテゴリーには、以下のようなものがあります。

```
特権
```
- オブジェクト作成/使用権限
- o DBA および個々のユーザーに付与される特権
- システム・レベル権限
- 認証

```
○ ユーザー・アカウントの使用
○ リモート・ログインの使用
```
- パスワード規則
- 構成

```
データベース固有のパラメーター設定
```
- システム・レベルのパラメーター設定
- バージョン
	- データベース・バージョン データベース・パッチ・レベル
- その他
	- インストールしたサンプル・データベース
	- ファイル所有権
	- ファイルの許可

# **CVE** テスト

Guardium は、MITRE Corporation の提供する Common Vulnerabilities and Exposures (CVE) を常にモニターしています。 関連するデータベース関連の脆弱性を調べるた めに、これらのテストが追加されます。

# セキュリティー **APAR** テスト

Guardium では、関連するデータベース関連の脆弱性をモニターするために事前定義されたセキュリティー・プログラム診断依頼書 (APAR) テストが追加されています。

## 照会ベース・テスト

照会ベース・テストは、独自のテスト基準を定義することで迅速かつ容易に作成できる事前定義テストまたはカスタム・テストです。カスタムの照会ベース・テストの作 成に関する追加情報については、[照会ベース・テストの定義を](#page-397-0)参照してください。

## **CAS** ベース・テスト

CAS ベース・テストは、OS スクリプト・コマンド・タイプの CAS テンプレート項目に基づく事前定義またはカスタム・テストで、CAS 収集データを使用します。

ユーザーは、テンプレート項目を指定して CAS 結果の内容に対するテストを実行できます。OS スクリプト・タイプの CAS [テンプレートの作成については、新しいテンプ](#page-420-0) レート・セットの作成を参照してください。

Guardium は、CAS ベース・テストの作成に使⽤できる OS スクリプト・タイプの CAS テンプレート項⽬で事前構成されています。これらのテストは名前に *Assessment* という語が含まれており、「CAS テンプレート・セット定義」パネルからアクセス可能です。例えば、Unix/Oracle ⽤評価セットの名前は、Guardium Unix/Oracle Assessment になります。さらに、ファイル・アクセス権が関係する追加テンプレートも、アクセス権および所有権の検査に使用されます。 これらのテンプレート・セッ トを表示し、これらの OS スクリプト・タイプの項目を参照する方法については、[『テンプレート・セットの変更](#page-420-1)』を参照してください。

CAS ベース・テストの作成時または変更時に事前定義テストとカスタム・テストの両方を選択できます。『CAS [ベース・テストの定義](#page-398-0)』で追加情報を参照してください。

[照会ベース・テストの定義](#page-397-0)

- SQL ステートメントを実行する照会に基づいてテストを作成します。
- CAS [ベース・テストの定義](#page-398-0)

脆弱性評価では、CAS メカニズムを使用して、データベース・サーバーに対して OS レベルのテストを実行し、脆弱性を識別します。

親トピック**:** [評価および強化](#page-386-0)

# <span id="page-397-0"></span>照会ベース・テストの定義

SOL ステートメントを実行する照会に基づいてテストを作成します。

このタスクについて

```
以下のいずれかの⽅法で、新規照会ベース・テストを作成できます。
```
#### 新規

```
作成を最初から開始してすべてのフィールドを定義します。
```
コピー

```
既存の照会ベース・テストをコピーします。
変更
```
既存の照会ベース・テストに変更を加えます。

### 手順

```
1. 「強化」 > 「脆弱性評価」 > 「アセスメント・ビルダー」をクリックし、「アセスメント・ビルダー」を開きます。
2. 「ユーザー定義テスト」から、「照会ベース・テスト」をクリックします。
3. 「新規」、「コピー」、「変更」のいずれかをクリックし、「照会ベース・テスト・ビルダー」を開きます。
4. 固有の「テスト名」を入力します。
5. 「データベース・タイプ」を選択します。
6. 「カテゴリー」を選択します。
7. 「重⼤度」を選択します。
8. オプション: テストの「簡略記述」を入力します。
9. オプション: テストの「外部参照」を入力します。
10. テストに合格したときに表示される「合格の結果テキスト」を入力します。
11. テストに不合格だったときに表示される「不合格の結果テキスト」を入力します。
```
12. テストで実行される「SQL ステートメント」を入力します。

SQL ステートメント内でグループ・メンバーを追加および参照するには、以下の規則に従います。

例:

```
グループ MyUsersGroup に定義されたユーザーのグループを参照し、それを実際に使⽤されるグループ・メンバーで置き換えるには、次のようにします。
```
Select ... from DBA\_GRANTS where ... AND USER in  $(\sim G \sim MyUsersGroup\sim)$  and ...

この結果、以下のような SQL ステートメントが得られます。ここで、U1、U2 などは MyUsersGroup グループのメンバーです。

Select ... from DBA GRANTS where ... AND USER in ('U1','U2','U3',...) and ...

グループにメンバーが存在しない場合、データベースはエラーを返します。 この場合、参照は、次のような⼀組の引⽤符に置き換えられます。

Select ... from DBA\_GRANTS where ... AND USER in ('') and ...

以下の規則に従って、(特定のグループ・タイプの) 特定の別名への参照を実際の別名に置き換えます。

例·

Select ... from USER\_OBJECTS where ... AND OBJECT\_TYPE = '~~A~GroupType~TYPE~~'

グループ・タイプ GroupType の TYPE に別名がある場合、⽂字列がそれに置換されて、結果として以下のような SQL が得られます。

Select ... from USER\_OBJECTS where ... AND OBJECT\_TYPE = 'TYPE'

ここで、TYPE は実際の別名です。

13. オプション: 「詳細な SQL ステートメント」を入力します。この SQL ステートメントは、文字列のリストを取得して、「詳細の接頭部」+ 文字列リストから成る詳 細⽂字列を⽣成するものです。「詳細の接頭部」の例を参照してください。

注: 生成される詳細は、照会ベース・テストが失敗した時しか表示されません。これにより、ユーザーは、テストの失敗の原因になった情報を取得する SQL ステー トメントを入力し、失敗の原因の特定に役立てることができます。

注: 詳細文字列は、アセスメント・テスト名をクリックすることにより「セキュリティー・アセスメント結果」で確認できます。また、「テスト結果」エンティテ ィーの「結果の詳細」属性により照会することもできます。

- 14. オプション: 「テスト前検査 SQL ステートメント」を入力します。このステートメントは、テストの実行前に実行されます。 このステートメントで 0 が返される と、テストは実⾏されません。 このテストで 1 またはエラーが返されると、テストが実⾏されます。
- 15. オプション: 「テスト前失敗メッセージ」を入力します。SQL ステートメントで 0 が返されたためにテストが実行されない場合は、このメッセージがアセスメント 結果に挿入されます。

16. オプション: 「ループ・データベース」に、テストがループする必要があるデータベースのリストを入力します。 テストでは、指定したすべてのデータベースから 返された結果の和集合または合計が返されます。 この関数は、テストで整数値が返され、かつ、データベース・タイプが Informix、SQL Server、Sybase SE、 PostgreSQL および MySQL である場合にのみ使⽤できます。 ループは、「DB ループ・フラグ」ボックスにチェックマークが付いている場合に実⾏されます。 テス トの実行時に、指定された 1 つ以上のデータベースが使用できないことがあります。 このような場合、テストでは、そのデータベースがスキップされて続行される か、テストが停⽌して失敗メッセージが発⾏されます。これは、「エラーの場合はスキップ」ボックスにチェックマークが付いているかどうかによって異なりま す。

17. オプション: 詳細文字列の先頭に現れる「詳細の接頭部」を入力します。

「詳細な SQL ステートメント」および「詳細の接頭部」の例: 特定の権限を付与されたオブジェクトを検査するテスト。 詳細の接頭部: "Objects found with certain GRANT:" 詳細な SQL ステートメント: SELECT object FROM....--returning 4 records:

Obj1 Obj2 Obj3 Obj4 ==> Details: Objects found with certain GRANT: Obj1, Obj2, Obj3, Obj4

#### 18. オプション: SOL ステートメントに入力したテキストが、「比較値」との比較で使用される内部 Guardium® 変数にバインドされる値を返すプロシージャー型コー ド・ブロックである場合は、「出⼒変数のバインド」チェック・ボックスにチェック・マークを付けます。

```
例 (Oracle):
  declare
      retval integer := 0;
      strval varchar2(255) := '';
      nver number;
      sver varchar2(255) := ';
  begin
      select VERSION
      into sver
      from V$INSTANCE;
      nver := to_number(substr(sver,1,(instr(sver,'.',1,2) - 1)));
if nver >= 11.1 then
         select VALUE
         into strval
         from V$PARAMETER
         where NAME = 'sec_case_sensitive_logon';
      end if;
      if (nver < 11.1 or strval = 'TRUE') then
         retval := 0;else
         retval := 1;
      end if;
      ? := retval;
  end;
19. SQL ステートメントから返される「戻りの型」を選択します。
20. 条件に使用する「演算子」を選択します。
21. 「比較値」を入力します。この値は、比較演算子を使用して SQL ステートメントからの戻り値と比較するために使用されます。この比較によって、テストの合格/
  不合格が判定されます。 さらに、「RE」(regex) をクリックして、比較値を正規表現で定義することもできます。
```

```
22. 以下のいずれかを実⾏します。
```
- 「戻る」をクリックし、変更をキャンセルして前の画⾯に戻ります。
- 「適⽤」をクリックして、照会ベース・テストを保存します。

# タスクの結果

この新規作成された照会ベース・テストをアセスメントに追加できます。

## 次のタスク

<span id="page-398-0"></span>親トピック**:** [脆弱性評価のタイプ](#page-395-0)

# **CAS** ベース・テストの定義

脆弱性評価では、CAS メカニズムを使用して、データベース・サーバーに対して OS レベルのテストを実行し、脆弱性を識別します。

## 始める前に

## このタスクについて

既存の CAS ベース・テストに変更を加えるか、作成を最初から開始してすべてのフィールドを定義することにより、新規 CAS ベース・テストを作成することができま す。

# 手順

- 1. 「強化」 > 「脆弱性評価」 > 「アセスメント・ビルダー」をクリックし、「アセスメント・ビルダー」を開きます。
- 2. 「ユーザー定義テスト」から、「CAS ベース・テスト」をクリックして「CAS ベース・テスト・ファインダー」パネルを開きます。
- 3. 「新規」または「変更」をクリックして、新規テストを作成します。
- 4. 固有の「テスト名」を入力します。
- 5. 「データベース・タイプ」メニューからデータベースを選択します。
- 6. 「カテゴリー」メニューからカテゴリーを選択します。
- 7. 「重⼤度」メニューからカテゴリーを選択します。
- 8. オプション: テストの「簡略記述」を入力します。
- 9. オプション: テストの「外部参照」を入力します。
- 10. テストに合格したときに表示される「合格の結果テキスト」を入力します。
- 11. テストに不合格だったときに表示される「不合格の結果テキスト」を入力します。
- 12. テストに合格したときに表示される「合格の推奨テキスト」を入力します。
- 13. テストに不合格だったときに表示される「不合格の推奨テキスト」を入力します。不合格の推奨テキスト: クロスサイト・ハッキングを防止するため、「不合格の 推奨テキスト」テキスト・ボックス内で expression、function、javascript、script、alert、eval、<img、ContentType のいずれかの名前が使用されている場合、そ の名前は書き直されます。
- 14. 「CAS テンプレート」メニューから、使用するテンプレートを選択します。
- 15. 「演算子」メニューから、使用する演算子を選択します。
- 16. 「検索文字列」に、CAS テンプレートから返される内容を比較するために演算子とともに使用する検索文字列を入力します。この比較によって、このテストの合 格/不合格が判定されます。「RE」アイコンをクリックして、検索文字列に対して正規表現を定義することも可能です。
- 17. オプション: 検索文字列との一致があればテストを不合格にする場合は、「一致した場合に不合格」チェック・ボックスにチェック・マークを付けます。
- 18. 「適用」をクリックし、CAS ベース・テストを保存します。

# タスクの結果

この新規作成された CAS ベース・テストをアセスメントに追加できます。 親トピック**:** [脆弱性評価のタイプ](#page-395-0)

# <span id="page-399-1"></span>評価

アセスメントとは、データベース・インフラストラクチャーの脆弱性をスキャンし、リアルタイム測定と履歴測定によるデータベースおよびデータ・セキュリティーの正 常性評価を行う一連のテストを指します。

- [アセスメントの作成](#page-399-0)
- アセスメントの作成、既存のアセスメントの変更またはコピーを⾏います。
- セキュリティー・アセスメントの作成方法 選択したデータ・ソースに対してセキュリティー・アセスメントを実⾏することで、事前に脆弱性を特定および処置し、構成を改善し、インフラストラクチャーを 強化します。
- アセスメントの実行
- アセスメントの結果を得るには、アセスメントを作成後に実⾏する必要があります。
- アセスメント結果の表示
- アセスメント結果の表示中に、さまざまなアクションを実行できます。
- [脆弱性診断テストの例外の作成](#page-406-0) セキュリティー・アセスメントからグループの特定メンバーを除外するには、テスト例外を使⽤します。例外グループに対してセキュリティー・アセスメントを実 ⾏すると、グループの特定メンバーがアセスメント結果に影響を及ぼしているかどうかを確認できます。これは、グループ設定を変更したくない場合や、変更が許 可されていない場合に便利です。
- [データベース・バージョンおよびパッチ・レベルの変更](#page-407-0) データベース・バージョンおよびパッチ・レベルを⼿動で追加して、不合格の脆弱性評価をオーバーライドします。 ● VA [サマリー](#page-407-1)
- 以下の表に、VA サマリー表に表示される各テストの情報およびデータベース・キーをリストします。ユニーク ID ごとのテスト結果、不合格になってからの累積経 過日数、最初に不合格になった日付/ 最後に不合格になった日付、最後に合格した日付、および最後にスキャンされた日付などが示されます。この情報はトラッキ ングされ、ユーザーはこの情報に基づいてレポートを作成できます。

<span id="page-399-0"></span>親トピック**:** [評価および強化](#page-386-0)

# アセスメントの作成

アセスメントの作成、既存のアセスメントの変更またはコピーを⾏います。

## 始める前に

「強化」 > 「脆弱性評価」 > 「アセスメント・ビルダー」をクリックし、「アセスメント・ビルダー」を開きます。

# このタスクについて

## 手順

- 1. 完全に新規のアセスメントを作成するには、「セキュリティー・アセスメント・ファインダー」パネルで「新規」をクリックします。 既存のアセスメントで作業を するには、「コピー」または「変更」をクリックします。 これらのいずれのボタンをクリックしても、「セキュリティー・アセスメント・ビルダー」パネルが開き ます。 完全に新規のアセスメントを作成する場合は、以下のステップをすべて実行します。既存のアセスメントをコピーまたは変更する場合は、新規の記述を入力 した後、変更したいフィールドのみを変更します。
- 2. そのアセスメントに固有の「記述」を入力します。
- 3. 「データ・ソースの追加」をクリックし、必要な情報を入力して「追加」をクリックすることにより、データ・ソースを追加します。
- 4. 「テストの構成」をクリックし、アセスメントにテストを追加します。
	- a. 「追加できるテスト」ペインから、以前に追加したデータ・ソースの該当するタブを選択します。
	- b. 必要なテストを選択し、「選択の追加」をクリックしてそれらをアセスメントに追加します。追加した選択内容は、「アセスメント・テスト選択」ペインに 表示されます。
	- c. 「アセスメント・テスト選択」を使用して、アセスメントのテストを管理します。選択したテストを削除したり、任意のテストに対して「このテストのチュ ーニングを調整」をクリックし、そのテストのパラメーターをカスタマイズしたりすることができます。
- 5. アセスメントにロールを追加します。
- 注: アセスメントには、そのベースのデータ・ソースにロールを割り当てるまでは、ロールを割り当てることができません。
- 6. 「適用」をクリックして、アセスメントを保存します。

「CAS サポート」をクリックし、アセスメントに関する適切なデータを指定します。

任意のアセスメントに対して「コメントの追加」を使用して、アセスメントに対して加えた変更の内容や理由を文書化および記録することもできます。

# タスクの結果

これで新規のアセスメントを実⾏する準備ができました。 親トピック**:** [評価](#page-399-1)

# <span id="page-400-0"></span>セキュリティー・アセスメントの作成方法

選択したデータ・ソースに対してセキュリティー・アセスメントを実⾏することで、事前に脆弱性を特定および処置し、構成を改善し、インフラストラクチャーを強化し ます。

このタスクについて

セキュリティー・アセスメントを作成するための基本的なステップは、以下のとおりです。

1. アセスメントの作成 2. アセスメントへのデータ・ソースの追加

3. アセスメントへのテストの追加

手順

1. 「アセスメント・ビルダー」を開いて、アセスメントを作成または変更します。「強化」 > 「脆弱性評価」 > 「アセスメント・ビルダー」をクリックし、「アセス メント・ビルダー」を開きます。

 $\odot$ 

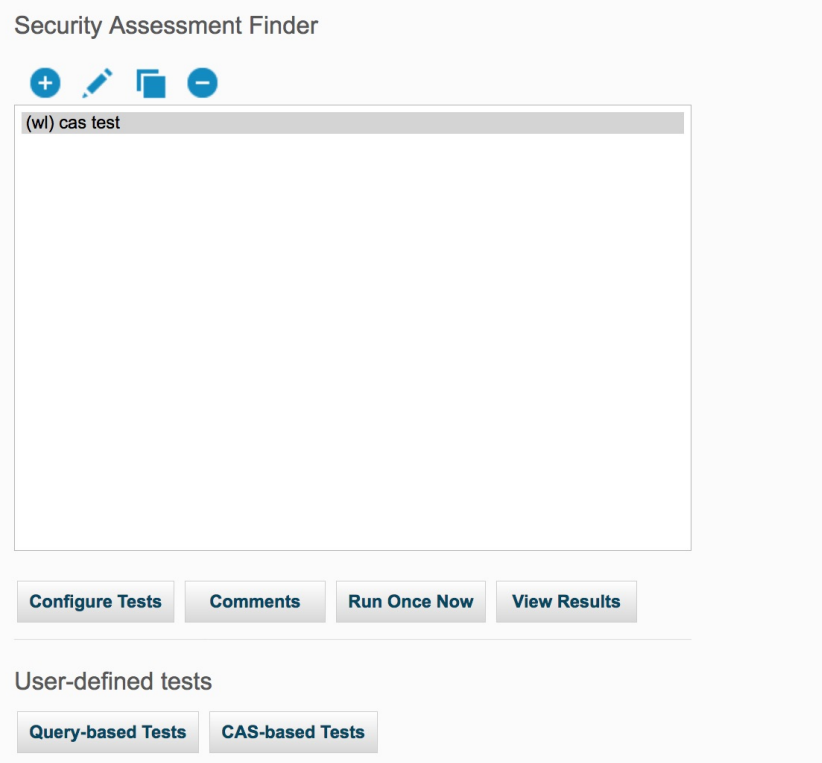

2. 「新規」をクリックして、新規のセキュリティー・アセスメントを作成します。

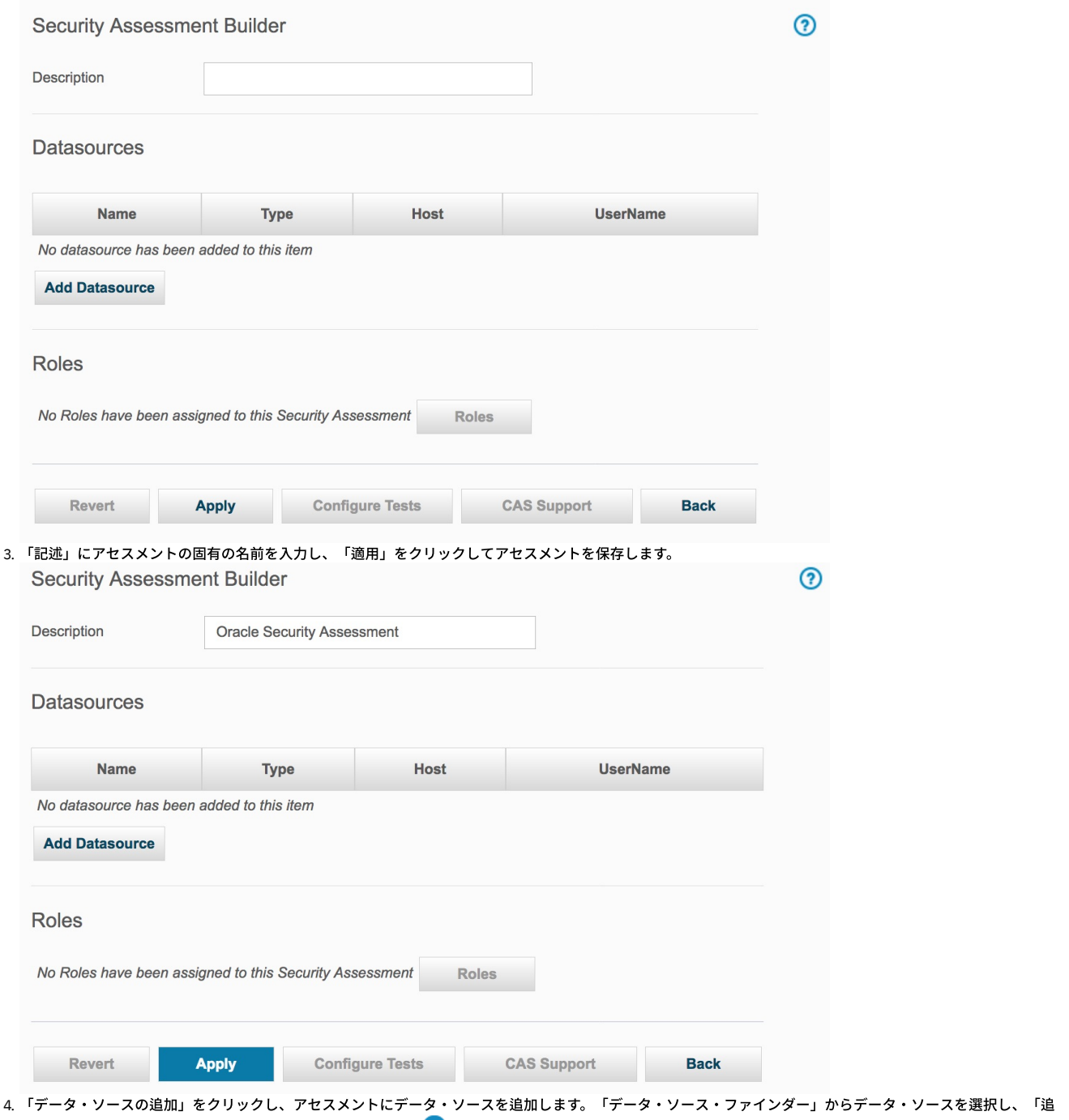

加」をクリックします。新規データ・ソースを追加するには、 ❤️ をクリックし、「データベース定義」ウィンドウで情報を入力して、「適用」をクリックしま す。 詳しくは、『データ・ソース』を参照してください。

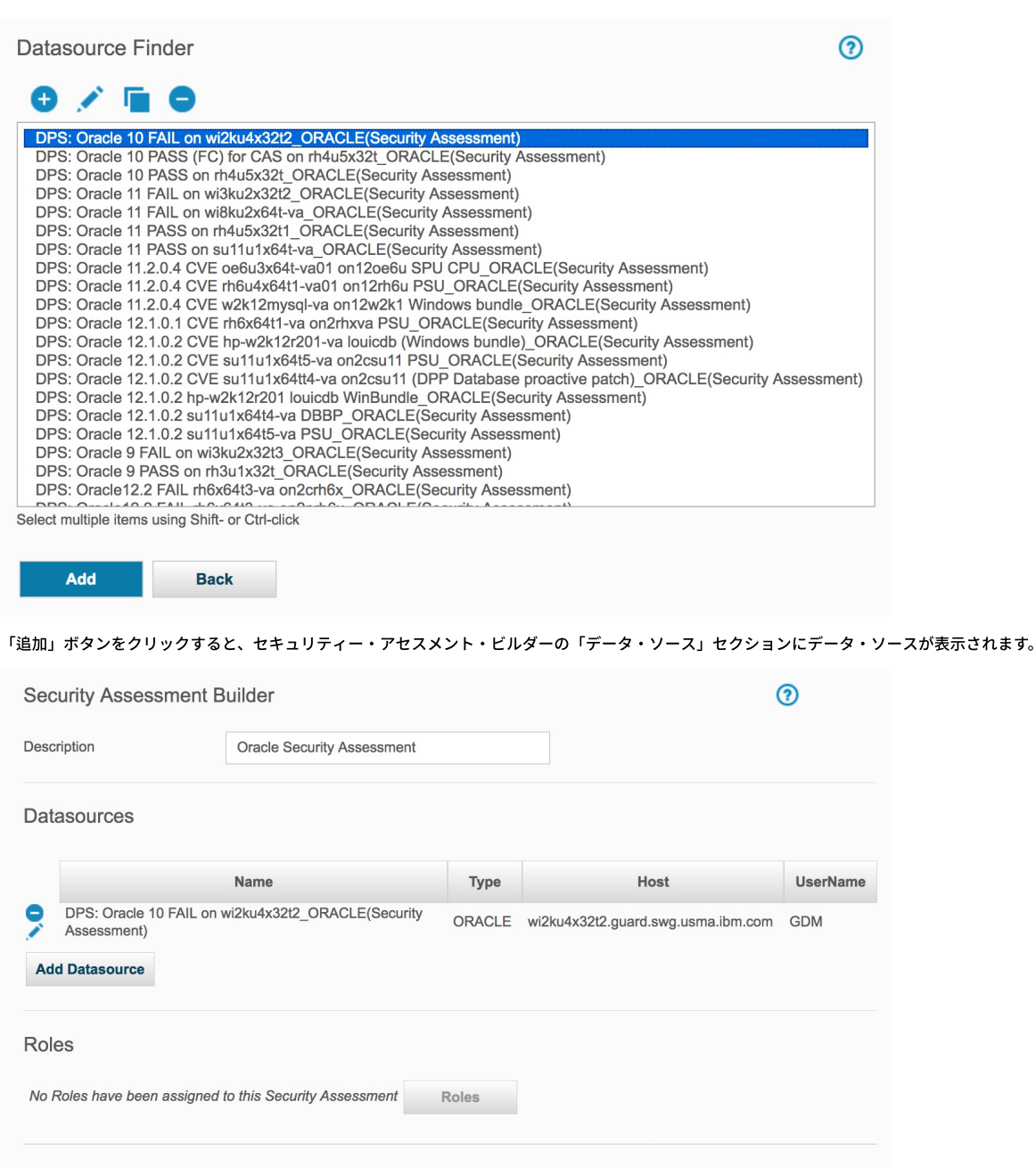

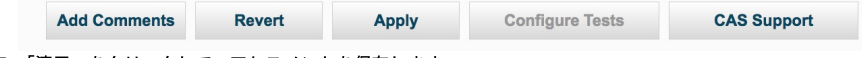

**Back** 

5. 「適用」をクリックして、アセスメントを保存します。

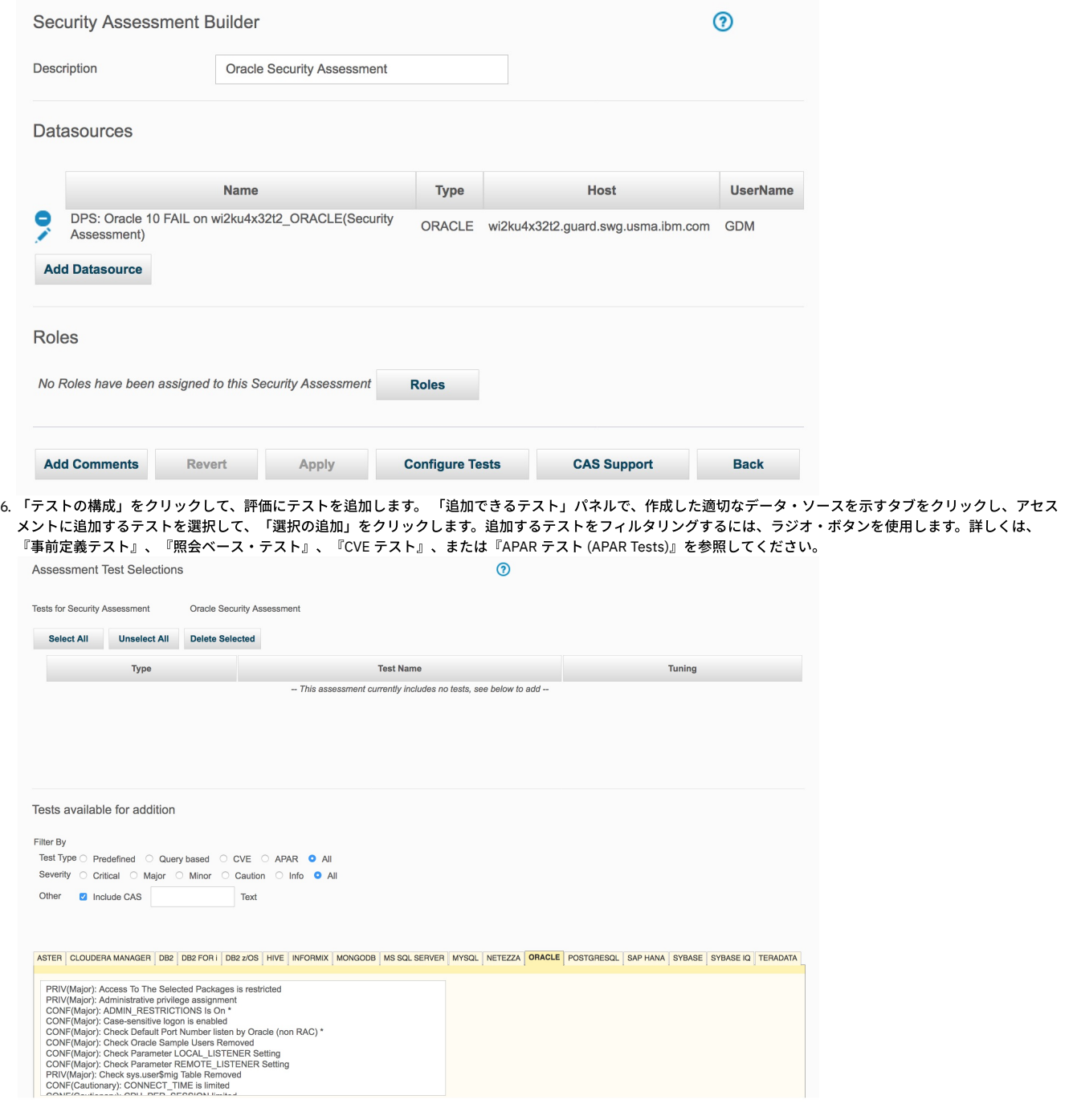

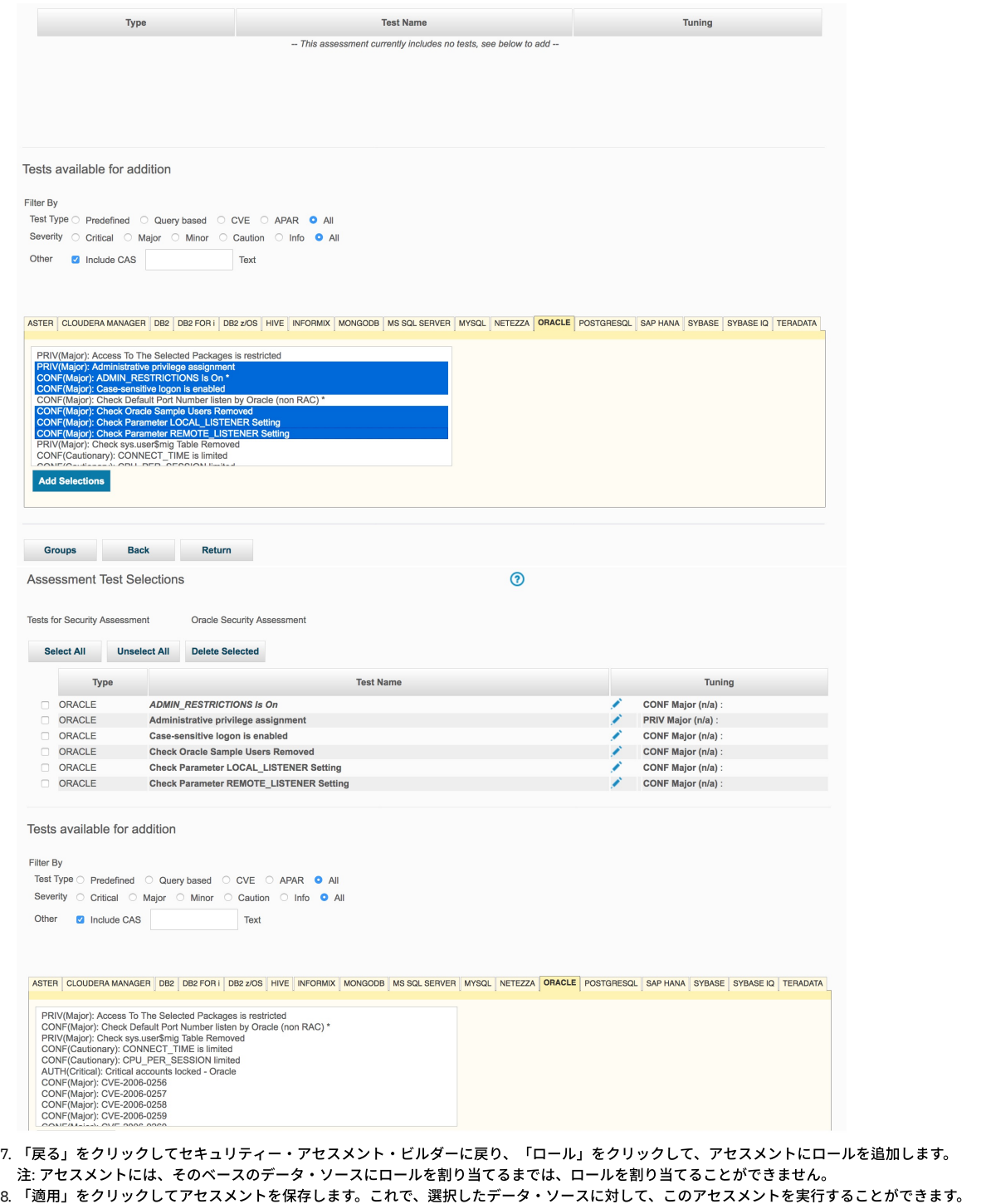

<span id="page-404-0"></span>親トピック**:** [評価](#page-399-1)

# アセスメントの実行

アセスメントの結果を得るには、アセスメントを作成後に実⾏する必要があります。

アセスメントは、シリアル・モードまたはパラレル・モードで実行できます。複数のアセスメントの実行をスケジュールに入れる場合、Guardium ジョブ・キュー・レポ ートでキューを表示できます。アセスメントの結果について詳しくは、『アセスメント結果の表示』を参照してください。

オプションで、アセスメント定義の実⾏の⾃動化プロセスを定義し、スケジュールに⼊れることができます。 「監査プロセス・ファインダー」パネルから操作を開始し て、監査プロセス・スケジュールの作成や変更を⾏います。 アセスメントを⾃動的に実⾏するスケジュールを作成するには、「監査プロセス・ファインダー」パネルに移 動します。 監査プロセスの定義について詳しくは、『コンプライアンス・ワークフロー⾃動化』を参照してください。

マルチスレッド・アセスメント

Guardium では、CPU のパフォーマンスと使用状況を最適化するために、複数の脆弱性評価を並行して実行できます。並行して実行できるスレッドの数は、マシン内の CPU コアの数に 2 を乗算することで得られます。

⼀例として、4 個の CPU コアがある場合は、定義して同時に実⾏できるプロセスの最⼤数は 8 です。CPU コアの数に関係なく、上限は 100 です。

並⾏性の制限を取得または定義するには、[GuardAPI](#page-947-0) 分類関数を参照してください。

#### <span id="page-405-0"></span>親トピック**:** [評価](#page-399-1)

# アセスメント結果の表示

アセスメント結果の表⽰中に、さまざまなアクションを実⾏できます。

### アセスメント結果の表示

「照会 -レポート・ビルダー」でアセスメントの結果を表⽰します。「調査」 > 「照会 - レポート・ビルダー」をクリックして「照会 -レポート・ビルダー」を開き、フ ィルターを使⽤して必要なレポートを⾒つけます。

### アセスメント結果の解釈

アセスメントでは、複数のレポートに基づいて複数のテストを評価します。結果全体は、「セキュリティー・アセスメントの結果」というタイトルが付いた別個のブラウ ザー・ウィンドウに表⽰されます。そのウィンドウには以下のセクションがあります。

#### アセスメント **ID**

アセスメント結果には、以下の情報が⽰されます。

- アセスメント名
- アセスメントを実行した日時
- アセスメントの期間
- クライアントおよびサーバーの IP アドレスまたはサブネット

### アセスメントの選択

ドロップダウン・メニューを使⽤して、アセスメントの過去の結果を選択して表⽰します。デフォルトでは最新の結果が表⽰されます。

#### アセスメント結果履歴

「アセスメント結果履歴」にはある期間にわたるテストの合格率が表⽰されます。テストの合格率をさらに改善するための推奨事項が「アセスメント・テスト結果」セク ションの下に表示されます。

#### ログの表示

これをクリックすると、新しいウィンドウに、アセスメント・テストのランタイム実行を示す「実行ログ」が表示されます。イベントとメッセージのタイム・スタンプ は、特定のテストが不合格になった原因と考えられる問題をデバッグするときに役⽴ちます。

### 結果のサマリー

表形式のグラフにより、このアセスメントで実行されたすべてのテストの要約が示されます。x 軸はテストの重大度 (クリティカル、メジャー、マイナー、注意、または情 報) を表します。y 軸はテストのタイプ (特権、認証、構成、バージョン、またはその他) を表します。 グリッド内に、テストの実⾏試⾏時に合格、不合格、あるいはエラ ーとなったテストの回数がそれぞれ⽰されます。 これらの数値は、「アセスメント・テスト結果」セクションの下に⽰されるアセスメント・テストの詳細に直接関連して います。

#### 現在適用されているフィルタリング

フィルタリングを現在の適用内容から変更したい場合は、以下の2つのオプションを使用し、必要に応じて結果をフィルターに掛けます。

フィルタリングのリセット -「フィルター/ソート制御」オプションで選択されたフィルタリング・オプションをすべて削除します。

フィルター/ソート制御 - これを使用して、レポートのフィルター/ ソート・オプションを開きます。オプションを使用すると、「重大度」、データ・ソース重大度分類 (「DS 重⼤度分類」)、「スコア」(合格、不合格、またはエラー)、および「テスト・タイプ」(監視/データベース・タイプ) ごとにフィルター操作ができます。ソート・オ プションを使用すると、重大度、スコア、およびデータ・ソースを組み合わせたソートを実行できます。選択したフィルター/ソート・オプションを有効にするには、「適 ⽤」をクリックします。

# アセスメント・テスト結果

「アセスメント・テスト結果」セクションでは、実⾏したテストの詳細な説明、ターゲット・データ・ソースとデータ・ソース重⼤度分類に関する情報、およびテストの 合格/不合格状況、重⼤度、外部参照、および現在状況の理由が⽰されます。各テスト名はクリックできるようになっていて、その特定のテストについての関連情報以外 のすべての情報をレポートからフィルター除去することができます。 「理由」フィールドには吹き出しヘルプ機能があり、不合格またはエラーになったテストに対する改 善策に役⽴つ推奨事項が表⽰されます。

アセスメント結果には、以下の各カテゴリー内のテスト数と合格したテスト数のカウントが含まれます。

- CIS テスト
- CVE テスト
- STIG テスト

これらの値は、アセスメント結果ビューアーに表示され、VA 結果ドメインの一部としてレポートの作成に使用できます。

「データ・ソース詳細」セクションを展開すると、このアセスメントで参照されているすべてのデータ・ソースが表⽰され、それと共にデータ・ソース固有の環境情報が 示されます。

# **CVE** および **CVSS** 情報

アセスメント・テスト結果ビューアーには、CVE レコードおよび CVSS 情報が表⽰されます。

参照リンクはクリックできます (新しいウィンドウが開きます)。対応するレコードが結果に含まれていない場合は、いずれのセクションも表⽰されません。

重要な CVSS フィールドは以下のとおりです。

- CVSS スコア
- アクヤスの複雑性
- 可用性への影響
- 機密性への影響
- 保全性への影響
- 認証
- アクセス・ベンダー
- ソース
- 生成日時

## 不合格だったテストの処理

アセスメントで⼀部のテストに不合格状況が表⽰される場合、以下のいずれかのアクションを実⾏できます。

テストの例外を追加する

このアクションを実行すると、一定期間、テストは必ず合格になります。 例えば、最新の使用可能なサービス更新が適用されていることを確認するテストで不合格 となるサーバーのグループがあるとします。 週末のメンテナンス・ウィンドウまで、更新を適⽤することはできません。 それまでテストで不合格となり続けるの は望ましくありません。 結果パネル内の「不合格」という単語を右クリックすると、「テスト例外の追加」ポップアップ・メニューが表⽰されます。 例外の終了 日時を指定し、オプションでコメントを指定します。 テストがこのアセスメントから実行されるか、あるいは別のアセスメントの一部として実行されるかに関係な く、例外の期限切れ前にテストが実⾏されるたびに、すべてのデータ・ソースでテストは合格となります。

#### 不合格の要素を例外グループに追加する

テストで不合格となった場合、テストの名前をクリックすると、さらに情報を表⽰できます。 新規パネルに、「詳細」というタイトルのエリアが含まれます。この ヘッダーの下に、不合格となったテストの要素が表⽰されます。要素が表⽰された場合は、それらをこのテストの例外グループに追加できます。 これを⾏うには、 ヘッダー「詳細:」をクリックして新規ダイアログを開きます。 このダイアログに不合格の要素が表⽰され、各要素に 1 つのチェック・ボックスがあります。 例外 グループに追加する要素のチェック・ボックスにチェック・マークを付け、他のチェック・ボックスのチェック・マークを外します。 次に、グループを選択しま す。このテストにデフォルトの例外グループが定義されている場合は、それがダイアログに表⽰され、事前選択されています。 ドロップダウン・リストには、定義 されている他のすべてのタイプ VA テスト例外のグループが表示されます。 リストからグループを選択するには、リストの横のラジオ・ボタンをクリックし、リス トからグループを選択します。 「保存」をクリックして、選択項⽬を実装します。 残りの要素を別のグループに追加するには、再度「詳細」をクリックします。

#### **PDF** へのエクスポート、あるいは **SCAP** または **AXIS XML** へのエクスポート

「PDF のダウンロード」をクリックすると、アセスメント結果の PDF バージョンを⽣成できます。

「XML のダウンロード」ボタンを使用して、2 つのメニュー選択項目 (「SCAP xml としてダウンロード」と「AXIS xml としてダウンロード」) を開きます。 それらの選択 項目のいずれかを選んで、表示されているアセスメント結果を表す XML ファイルをワークステーションにダウンロードします。 このファイルは、Security Content Automation Protocol (SCAP) XML または QRadar で使用される Apache EXtensible Interaction System (AXIS) XML 用にフォーマットされます。

### <span id="page-406-0"></span>親トピック**:** [評価](#page-399-1)

# 脆弱性診断テストの例外の作成

セキュリティー・アセスメントからグループの特定メンバーを除外するには、テスト例外を使⽤します。例外グループに対してセキュリティー・アセスメントを実⾏する と、グループの特定メンバーがアセスメント結果に影響を及ぼしているかどうかを確認できます。これは、グループ設定を変更したくない場合や、変更が許可されていな い場合に便利です。

# 手順

1. 「設定」 > 「ツールとビュー」 > 「グループ・ビルダー」をクリックし、「グループ・ビルダー」を開きます。

- 2. 「グループ・タイプ」メニューから「脆弱性診断テストの例外」を選択し、事前定義された例外グループのリストを表示します。
- 3. 「既存グループの変更」メニューからグループを選択し、「変更」をクリックします。
- 4. 脆弱性評価テストから除外するグループ・メンバーを追加します。

5. 「強化」 > 「脆弱性評価」 > 「アセスメント・ビルダー」をクリックし、「アセスメント・ビルダー」を開きます。「セキュリティー・アセスメント・ファインダ ー」からアセスメントを選択し、「テストの構成」をクリックします。

6. 例外を追加したいテストを見つけ、「チューニング」列からそのテストの「このテストのチューニングを調整」ボタンをクリックします。

7. メニューから例外グループを選択し、「保存」をクリックします。アセスメントを再実行し、例外グループがテスト結果に影響を及ぼしているかどうかを確認しま す。

注: デフォルトでは、Guardium には IBM iSeries プロファイル・ユーザー例外という例外グループが含まれています。このグループをコピーし、必要に応じて変更 を加えることができます。

すべてのデータベース・オブジェクト特権テストでは、Guardium グループからデフォルトのシステム・スキーマが除外されます。

#### 親トピック**:** [評価](#page-399-1)

# <span id="page-407-0"></span>データベース・バージョンおよびパッチ・レベルの変更

データベース・バージョンおよびパッチ・レベルを⼿動で追加して、不合格の脆弱性評価をオーバーライドします。

### このタスクについて

データベース・バージョンおよびパッチ・レベルが定義済みのレベルより低い場合は、セキュリティー・アセスメントが不合格となるように設計されています。これをオ ーバーライドするために、推奨されるパッチ・レベルおよびデータベース・バージョンをグループ・ビルダーに⼿動で追加できます。 注: Netezza ユーザーの場合、セキュリティー・アセスメントに合格するためには、データベース・バージョンおよびパッチ・レベルが定義済みのレベルと一致している 必要があります。

### 手順

- 1. 「設定」 > 「ツールとビュー」 > 「グループ・ビルダー」にナビゲートして、「グループ・ビルダー」を開きます。
- 2. ご使⽤のデータベース Version+Patches を選択します。 例えば、「Oracle データベース Version+Patches」を選択します。
- ヒント: 表フィルターに patch と入力して、「グループ・ビルダー」をフィルタリングします。
- 3. 編集するために、タケリックします。「グループの編集」ウィンドウが開きます。
- 4. 「メンバー」タブを開き、 <sup>十</sup> をクリックして、メンバーを追加します。
	- a. 「DB のバージョン (DB Ver.)」フィールドおよび「パッチ (Patches)」フィールドを使用して、データベース・バージョンおよびパッチ・レベルを入力しま す。
	- b. 「OK」をクリックして、グループ・メンバーを追加します。
- ヒント: 「DB のバージョン (DB Ver.)」フィールドおよび「パッチ (Patches)」フィールドの構⽂を判別するには、既存のレコードを使⽤してください。
- 5. 「保存」をクリックします。

<span id="page-407-1"></span>親トピック**:** [評価](#page-399-1)

# **VA** サマリー

以下の表に、VA サマリー表に表示される各テストの情報およびデータベース・キーをリストします。ユニーク ID ごとのテスト結果、不合格になってからの累積経過日 数、最初に不合格になった日付/ 最後に不合格になった日付、最後に合格した日付、および最後にスキャンされた日付などが示されます。この情報はトラッキングされ、 ユーザーはこの情報に基づいてレポートを作成できます。

## **VA** サマリー

キーには、3 つのオリジナル要素に加えて、データ・ソース名が含まれる場合があります。デフォルトは、ホスト、ポート、およびインスタンス名です。

クエリー・ビルダーで VA サマリー・トラッキングを使⽤して、 照会およびレポートを定義します。

この表はエクスポート/インポートできます。インポート・データは、 Guardium システムの既存データをオーバーライドします (キーごと)。

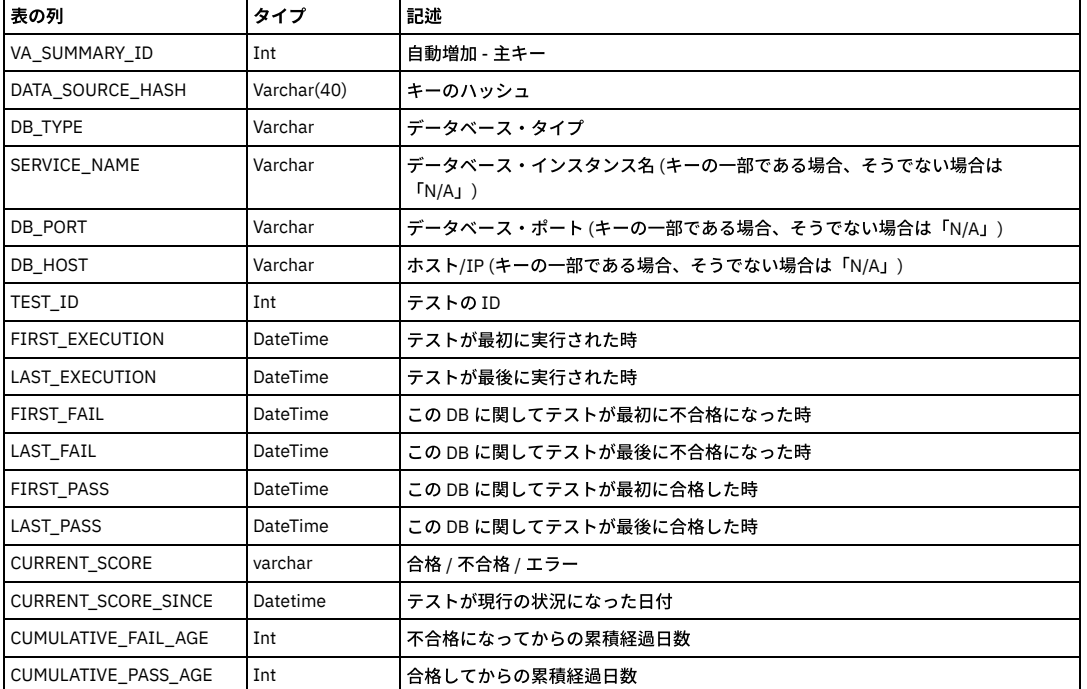

表 1. VA サマリー

CLI コマンドは、store va\_test\_show\_query および show va\_test\_show\_query です。export va\_summary は、この情報をエクスポートするときに使⽤します。

キーを変更または表示する GuardAPI コマンドは、 grdapi modify\_va\_summary\_key および grdapi reset\_va\_summary\_by\_key です。 合格および不合格の両方に関する累 積経過日数をリセットする GuardAPI コマンドは、 grdapi reset\_va\_summary\_by\_id です。この情報をエクスポートするときには grdapi export\_va\_summary を使用しま

す。

grdapi reset\_va\_summary\_by\_ke および grdapi modify\_va\_summary\_key に、追加のパラメーター datasourceName が追加されました。

VA サマリーのエンティティーは追加の属性 Datasource Name を持ちます。Datasource Name にデータが設定されるのは、データソース名がキーの一部である場合のみで す。

注: GrdAPI コマンド modify\_va\_summary\_key の 4 つのパラメーター (useHost、usePort、useServiceName、useDatasourceName) のすべてに false を指定して呼び出す と、キーを空にすることができます。この場合、キーが空になると、VA サマリーの計算は無効になります (サマリー・データの計算、更新、保存は⾏われません)。 親トピック**:** [評価](#page-399-1)

# 必要とされるスキーマ変更

Guardium V9.1 では、IBM DB2 for z/OS 上での脆弱性評価テストで使⽤されるスキーマが変更されています。9.1 より前のリリースからアップグレードする場合、これら のテストを引き続き使⽤するためには、データベースを更新する必要があります。

## このタスクについて

ご使用の Guardium システムをバージョン 10.x にアップグレードする場合は、データベース・サーバー上に新しいデータベース表を作成する必要があります。 これらの 表により、新しいテスト・セットに対するサポートが追加されますが、新しいテストを使⽤するかどうかにかかわらず、これらの表を作成する必要があります。 前のリリースでは、次の表は gdmmonitor スキーマで作成され、データが設定されました。

- **GDMMONITOR OS GROUP**
- GDMMONITOR.OS\_USER

これらの表は、次の CKADBVA スキーマの表に置き換えられます。

- CKADBVA.CKA\_OS\_GROUP
- CKADBVA.CKA\_OS\_USER

#### 手順

- 1. Install Guardium 10.x
- 2. ご使用の Guardiumシステムの /var/log/guard/gdmmonitor\_scripts ディレクトリーから、create\_CKADBVA-schema\_tables\_zOS.sql を データベース・サーバーにコ ピーします。 データベース・サーバー上で、fileserver コマンドを実⾏して、このファイルを取得します。
- 3. スクリプトには、スクリプトの実行の前後に実行すべきステップを説明した指示が含まれています。これらの指示をよく読んで、スクリプトを実行します。
- 4. 新しい表に、元の表に格納されていたデータと同様のデータを設定します。

#### タスクの結果

これで、現行の脆弱性評価テストを使用するようにシステムが構成されました。

#### 次のタスク

親トピック**:** [評価および強化](#page-386-0)

# **RACF** の脆弱性の評価

IBM DB2 for z/OS を使用する場合は、脆弱性評価テストで RACF の脆弱性を評価することができます。RACF アセスメントを使用するには、少なくともバージョン 9.1 の Guardium がインストールされている必要があります。

#### このタスクについて

リソース・アクセス管理機能 (RACF) 特権がデータベース内で付与されたのかデータベース外で付与されたのかを評価します。 RACF 脆弱性評価を構成するこのテストで は、オブジェクト特権、データベース特権、およびシステム特権のアクセス制御が識別されます。

これらのテストを使用するためには、IBM Security zSecure Audit バージョン 2.1 を入手し、インストールする必要があります。 この製品は、これらのテストで RACF と の対話に使用されるコマンドを使用可能にします。

資格を検査するテストでは、合格/不合格のグレードは返されません。資格を持つユーザーのリストが返されます。 これらのレポートのサンプルには、被付与者に付与さ れた表特権およびビュー特権と、被付与者に付与されたパッケージ特権が含まれています。非常に多数のユーザーやアプリケーションが含まれている大規模な環境では、 これらのレポートによって膨大な量のデータが生成されます。このような大規模な環境でこれらのレポートを実行すると、プロセスが長い時間実行され、大量のリソース が消費される可能性があり、最終的にタイムアウトになることがあります。

#### 手順

- 1. データベース・サーバー上で脆弱性評価をサポートするために使用されるデータベース・スキーマをアップグレードします。
- 2. データベース・サーバーに zSecure Audit をインストールします。 zSecure Audit に付属している説明とツールを使用して、新しい zSecure テストをサポートする ために、CKADBVA スキーマの およそ 24 個の表にデータを設定する方法を確認します。
- 3. zSecure チームは、zSecure Audit と Guardium 脆弱性評価との連携を可能にする PTF を発行します。この PTF を入手し、付属している説明に従って PTF を適用し ます。

#### タスクの結果

これでシステムが、新しい zSecure テストを活用するように構成されます。

実行する新しいテストを選択して、RACF の脆弱性を評価します。テストを構成し、実行します。

<span id="page-409-0"></span>親トピック**:** [評価および強化](#page-386-0)

# 構成監査システム **(CAS)**

構成監査システム (CAS) は、サーバー環境に対する変更をトラッキングして報告します。例えば、構成ファイル、環境変数やレジストリー変数、他のデータベース・コン ポーネントやオペレーティング・システムのコンポーネント (データベース管理システムやオペレーティング・システムが使用する実行可能ファイルやスクリプトを含む) の変更などです。このデータは Guardium システム上で使用可能であり、レポートやアラートに使用できます。

注: 構成監査システムは英語でのみサポートされています。

### **CAS** エージェント

CAS はデータベース・サーバー上にインストールされたエージェントであり、モニター対象のエンティティーの内容、所有権、またはアクセス権に変更が加えられるたび に、Guardium システムに報告します。CAS クライアントは、S-TAP® のインストールで使用するのと同じユーティリティーを使用して、データベース・サーバー・システ ム上にインストールします。CAS と S-TAP は互いに独立して実行されますが、構成情報はコンポーネント間で共有します。 CAS クライアントをホスト上にインストール した後、実際の変更監査機能を Guardium® ポータルで構成します。

#### **CAS** サーバー

CAS サーバーは、Guardium のコンポーネントであり、Guardium システム上で稼働します。これは、Tomcat アプリケーション・サーバーとは関係なく、スタンドアロ ン・プロセスとして実⾏されます。 また、inittab ファイルを介して制御されます。

CAS サーバーは、Guardium システム上の少数の使用可能なプロセッサーを使用するように構成されています。CAS で使用されるプロセッサーの数は、 *divide\_num\_of\_processors\_by* パラメーターを使⽤して決定されます。 このパラメーターは cas.server.config.properties ファイルに保管されます。そのデフォルト値は 2 です。Guardium システム上で使用可能なプロセッサーの数がこの値で除算されます。これにより、割り振られたプロセッサー上で CAS によって CPU が 100% 使用され ている場合でも、残りのプロセッサーを他のアプリケーションで使⽤できるようになります。

## **CAS** サーバー認証

Guardium は、SSL で提供される基本セキュリティーに加え、データベース・サーバー上で実⾏される CAS クライアント上での CAS サーバー認証をサポートします。 こ れは、CAS クライアントが Guardium の CAS サーバーとのみ通信することを保証するものとなります。 非認証接続および共通名 (CN) の不一致は CAS ログ・ファイルで報 告されます。

この構成を行うと、CAS サーバー始動時には、署名済み証明書が秘密鍵とともにそこにロードされ、接続を受け入れるサーバー・ソケットにそれらが割り当てられます。 データベース・サーバー側にある CAS クライアントは、以下の接続モードをサポートします。

- 1. ⾮セキュア接続 (use\_tls='0')
- 2. 認証なしのセキュア接続 (use\_tls ='1', guardium\_ca\_path=NULL)。このモードでは、CAS サーバーとの通信手段として SSL の使用が強制されます (つまり、サーバ ー認証なしの SSL の使⽤)。
- 3. サーバー認証付きセキュア接続 (use\_tls ='1', guardium\_ca\_path=<public key location>)。CAS クライアントは CAS サーバーを認証するために公開鍵を使用しま す。この公開鍵 (ca.cert.pem) は <install\_dir>/etc/pki/certs/trusted の下に配置されます。

ca.cert.pem はルート認証局証明書 (自己署名されたもの) を格納したファイルです。これは、ブラウザーにおけるトラステッド CA 証明書 (VeriSign の証明書など) に相当します。

すべての gmachine 証明書はルート認証局によって発行/署名されます。このようにして、証明書は検証され、トラスト・チェーンが確立されます。

guardium\_ca\_path には、実際の公開鍵ファイル名を示す絶対パスを設定することもできますし、単にディレクトリー名 (<install\_dir>/etc/pki/certs/trusted) を設定 することもできます。ディレクトリー名の場合、そのディレクトリーの中にあるすべての公開鍵がサーバーの認証に使⽤されます。 公開鍵が存在しないファイルま たはディレクトリーを guardium\_ca\_path に設定すると、接続を試⾏しても失敗します。

4. サーバー認証付きセキュア接続と共通名検証。 このモードには追加検査があり、サーバーからの証明書 CN はパラメーター sqlguard\_cert\_cn で設定された CN と比 較されます。 sqlguard\_cert\_cn が NULL または空である場合、この検査は使用不可になります。 それ以外の場合、Guardium の自己署名証明書が持つのと同じ CN ('gmachine') が設定されていることが必要です。

注: ここに記載されているパラメーターはすべて guard\_tap.ini ファイルに含まれています。

### **CAS での SSL の使用**

CAS エージェントは、CAS サーバーにデータを送信する際に Secure Sockets Layer (SSL) 接続を使用するように構成できます。 バージョン 10.6 でインストールされた CAS サーバーは、米国連邦情報処理標準 140-2 (FIPS 140-2) の要件に準拠しています。SSL を使用してこの CAS サーバーと通信できるのは、FIPS 準拠の CAS エージェ ントだけです。 このアプローチを使⽤する場合は、ご使⽤の CAS エージェントをこのパッチとともに配布されたバージョンにアップグレードする必要があります。 ま た、CAS エージェントが実行されているサーバーに IBM Java がインストール済みでなければなりません。さらに、CAS エージェントがそれを使用するように構成されて いる必要があります。 FIPS 通信を使⽤するためには、証明書ベースの認証を使⽤している必要があります。

古い CAS エージェントで、SSL を使用して、更新済みの CAS サーバーと通信しようとすると、CAS エージェント・システム上のログ・ファイルに次のメッセージが表示 されます。

javax.net.ssl.SSLHandshakeException: Received fatal alert: handshake\_failure

Guardium システム上の CAS ログ・ファイルに次のメッセージが表示されることもあります。

javax.net.ssl.SSLHandshakeException: Client requested protocol SSLv3 not enabled or not supported

### テンプレート・セット

CAS テンプレート・セットには、一緒に組み込まれている項目テンプレートのリストが含まれていて、特定のタイプのデータベース (UNIX 上の Oracle など) のモニターな どの共通の⽬的を共有しています。このセットは次の 2 つのタイプのいずれかです。

- オペレーティング・システムのみ (UNIX または Windows)
- データベース (UNIX-Oracle、Windows-Oracle、UNIX-Db2、Windows-Db2 など)

データベース・テンプレート・セットは、データベース・タイプとオペレーティング・システム・タイプのどちらの場合も常に固有のものです。

# **CAS** テンプレート項⽬

単一のモニター対象エンティティーに対するモニター・タスクの定義または属性セット。ユーザーは、新規の CAS テンプレートを作成して新しい CAS テストを定義する ことも、変更可能な事前定義 CAS テンプレートを使用することもできます。

テンプレート項目は、特定のファイルまたはファイル・パターン、環境変数またはレジストリー変数、OS スクリプトまたは SQL スクリプトの出力、あるいはログインし たユーザーのリストです。 これらの項⽬すべての状態は、⽣データ、つまりファイルの内容やレジストリー変数の値などによって影響を受けます。 CAS は、⽣データの サイズを検査するか、または⽣データのチェックサムを計算することによって、変更を検出します。 ファイルの場合は、ファイルの所有権、アクセス許可、パスなどの CAS はシステム・レベルの変更も検査します。

すべてのユニット (コレクターとアグリゲーター) が 1 つのマネージャーによって管理されるフェデレーテッド環境では、すべてのテンプレートはコレクターとアグリゲー ターの両方で共有され、CAS データはレポート作成や脆弱性評価に使用できます。 コレクターとアグリゲーター (またはアーカイブされるデータがリストアされるホスト) が同一管理クラスターの一部ではない場合、テンプレートは共有されません。それで、CAS データは、たとえデータが存在していたとしても脆弱性評価には使用できなく なります。これを改善するには、定義のエクスポート/インポートを使⽤してテンプレートをコレクターからアグリゲーター (またはリストア・ターゲット) にコピーしま す。

注: クライアントあたり、10,000 を超えるファイルをモニターするように CAS に要求しないでください。 注: 処理するモニター対象のファイル数が、1 時間あたり 1,000 以下になるように、 CAS を構成することをお勧めします。

# モニター対象エンティティー

モニター対象にできる実際のエンティティーとしては、1 つのファイル (その内容とプロパティー)、環境変数の値または Windows レジストリーの値、さらに OS のコマン ドやスクリプトと SOL ステートメントからの出力が挙げられます。

#### **CAS** インスタンス

特定のホスト (そのテンプレート・セットのインスタンスの作成と特定のホスト上への適用を行うホスト) への CAS テンプレート・セットの適用

#### **CAS** 構成

CAS 構成によって 1 つ以上の CAS インスタンスが定義されます。各インスタンスは、ホスト上のセットになった項目をモニターするために使用されるテンプレート・セ ットを識別します。

## デフォルトのテンプレート・セット

Guardium は、サポートされる各オペレーティング・システム・タイプおよびデータベース・タイプに対して、事前構成されたデフォルトのテンプレート・セットを提供 しています。これは UNIX または Windows プラットフォーム上のさまざまなデータベースをモニターするためのものです。 デフォルトのテンプレート・セットから操作 を開始して、特定のテンプレート・セット・タイプ⽤に定義された新規のテンプレート・セットを使⽤できます。 テンプレート・セット・タイプは、 オペレーティン グ・システムのみ (Unix または Windows)、またはデータベース管理システム (DB2®、Informix®、Oracle など) のどちらかです。データベース管理システムは常にオペレ ーティング・システム・タイプで修飾されます。 例えば、UNIX-Oracle、あるいは Windows-Oracle というようになります。多くの事前構成されたデフォルトのテンプレ ート・セットは、Guardium の脆弱性評価で使⽤され、例えば、既知のパラメーター、ファイルのロケーション、ファイル・アクセス権などを検査することができます。

Guardium デフォルト・テンプレート・セットを変更することはできませんが、そのコピーを作成してコピーとして作成したバージョンを変更することはできます。各 Guardium デフォルト・テンプレート・セットは、一連のモニター対象項目を定義します。デフォルト・テンプレート・セットでモニターされる項目それぞれの機能と使 用法をよく把握して、実際の環境に合ったものを使用してください。独自のテンプレート・セットを定義した場合、そのテンプレート・セットを、そのテンプレート・セ ットが対象とするタイプにおけるデフォルトとして指定することができます。 そのようにすれば、独⾃の新しいデフォルト・テンプレート・セットから操作を開始して、 特定のオペレーティング・システムとデータベース・タイプ⽤の新規のテンプレート・セットを定義できます。 そのタイプにおける Guardium デフォルト・テンプレー ト・セットは削除されません。定義は残りますが、デフォルトとしてのマークは付かなくなります。

#### テンプレート・セット作成を特定のデータベース構成に合わせるための理論的根拠

Guardium は事前定義 CAS テンプレート・セットを各データベース・タイプ用に提供していますが、データベース構成の種類は多彩であるため、実稼働環境のすべての要 件に合わせるには、事前定義テンプレート・セットを微調整するか、またはテンプレート・セットを新規作成しなければならない場合もあります。とりわけ、データベー ス・ソフトウェアとデータ・ファイルのロケーションに関してはこれが当てはまります。 CAS を使用してデータベース・ファイルの所有権、アクセス許可、そして変更内 容をモニターする場合は、追加のテンプレートの作成を計画する必要があります。

例えば、Oracle ⽤の事前定義 CAS テンプレート・セットにはいくつかのテンプレートが含まれていますが、その中に次のものがあります。

- \$ORACLE\_HOME/oradata/../.\*dbf
- \$ORACLE HOME/oradata/../.\*ctl
- \$ORACLE\_HOME/oradata/../.\*log
- \$ORACLE\_HOME/../init.\*.ora

見てわかるとおり、これらのファイル・パターン・テンプレートは、すべて同じルート \$ORACLE\_HOME で始まります (注: これは、必ずしもご使用のデータベース・サー バーで必ずしも定義されている \$ORACLE\_HOME 環境変数であるわけではありません。設定によっては、CAS はデータ・ソースのフィールド「データベース・インスタン ス・ディレクトリー」を \$ORACLE\_HOME の値として使用します)。

実稼働環境で、Oracle のデータ・ファイルがログ・ファイルと同一のディレクトリー・ツリーに存在しないか、場合によっては同一のデバイス上にさえ存在しない可能性 があります。また、Oracle 構成ファイルもさらに別のロケーションにある可能性もあります。

CAS で 以下のような Oracle のファイルすべてを検出してモニターできるような、絶対パスを使用する追加の CAS テンプレートを作成することもできます。

- /u01/oradata/mydb/\*.dbf
- /u02/oradata/mydb/\*.dbf
- /u03/oradata/mydb/\*.dbf
- /u01/oradata/mydb/\*.ctl
- /u02/oradata/mydb/\*.ctl
- /u03/oradata/mydb/\*.ctl
- /home/oracle11/admin/mydb/bdump/\*.log
- /home/oracle11/product/11.1/db\_1/dbs/init\*.ora

さらには、Oracle インスタンス・アカウントで定義した追加の環境変数を使用することもできます。 例えば変数を、\$ORA\_DATA1、\$ORA\_DATA2 および \$ORA\_SOFT と して定義した場合、次のように指定できます。

- \$ORA\_DATA1/mydb/\*.dbf
- \$ORA\_DATA2/mydb/\*.dbf
- \$ORA\_DATA1/mydb/\*.ctl
- \$ORA\_DATA2/mydb/\*.ctl
- \$ORA\_SOFT/admin/mydb/bdump/\*.log
- \$ORA\_SOFT/product/11.1/db\_1/dbs/init\*.ora

# 別のロケーションからのファイルのソーシング

CAS テンプレートでは、ユーザー・プロファイルなどの特定のファイルが特定のロケーションにあることを前提としています。 CAS は、正規表現を使⽤して指定した他 のロケーションで、これらのファイルを検索するように構成できます。 この機能を使用するには、user\_profile\_files パラメーターを config ディレクトリー内の cas.client.config.properties ファイルに追加します。 各項⽬の形式は、次のとおりです。

*identifying\_string*=*comma-separated list of files*

例えば、いずれかの Db2 ユーザーのホーム・ディレクトリーで .profile ファイルを検索するとします。 この例では、これらすべてのホーム・ディレクトリーの名前に 「db2」という文字列が含まれていることを前提としています。 プロパティー・ファイルに次の行を追加します。

user profile files=.\*db2.\*=.profile

複数のパターンを指定する必要がある場合は、縦線記号 (|) を使用してパターンを区切ります。 mysql ユーザーのプロファイルを前の項目に追加する場合は、前述の例を 以下のものに置き換えます。

user\_profile\_files=.\*db2.\*=.profile|.\*mysql.\*=.profile

- Windows サーバーにおける CAS の前提条件、インストール、および実行
- CAS の前提条件と、ご使用のデータベース・サーバーへの CAS エージェントのインストール方法について説明します。
- Linux/UNIX サーバーにおける CAS の前提条件、インストール、および実行
- CAS の前提条件と、ご使用のデータベース・サーバーへの CAS エージェントのインストール方法について説明します。 Java [ホーム・ディレクトリーの場所の探索とバージョンの確認](#page-413-0)
- CAS をインストールする前に、ホーム・ディレクトリーの場所の探索と Java バージョンの確認を⾏います。
- CAS [の始動とフェイルオーバー](#page-414-0)
- フェイルオーバーと接続の種々のパラメーターは『S-TAP 制御の変更監査』で変更できます。
- CAS [テンプレート](#page-415-0)
- Guardium には、データ・リポジトリーのタイプごとに CAS テンプレートのセットが1つ用意されています。
- CAS [テンプレートの処理](#page-420-2) このセクションでは、CAS テンプレートの維持方法について説明します。
- CAS [ホスト](#page-422-0)
- 構成監査システム (CAS) のホスト構成では、1 つ以上の CAS インスタンスが定義されます。 CAS [レポート](#page-424-0)
- このセクションでは、構成監査システム (CAS) のレポート作成について説明します。
- CAS [状況](#page-424-1)

「管理」 > 「変更モニター」 > 「CAS 状況」をクリックして、「構成監査システム状況」を開きます。

<span id="page-411-0"></span>親トピック**:** [評価および強化](#page-386-0)

# **Windows** サーバーにおける **CAS** の前提条件、インストール、および実⾏

CAS の前提条件と、ご使用のデータベース・サーバーへの CAS エージェントのインストール方法について説明します。

# **Windows** における前提条件

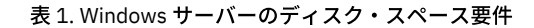

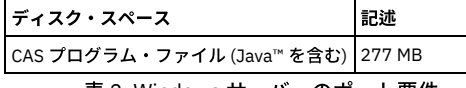

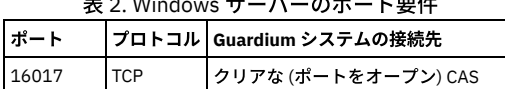

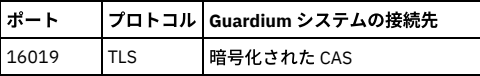

# **CAS** のインストール

Windows インストーラーを使用します。これについては特に説明を要しません。

## **CAS** および **64** ビットの **Windows** レジストリー

Windows では、ソフトウェア構成パラメーターはキー HKEY\_LOCAL\_MACHINE¥SOFTWARE のレジストリー・ツリーに格納されています。 64 ビット・マシンでは、同じ アプリケーションの 64 ビット・バージョンと 32 ビット・バージョンの両⽅を稼働できるため、64 ビット・アプリケーションと 32 ビット・アプリケーションの構成パ ラメーターを区別する必要があります。

この問題に対する Microsoft の解決策は、レジストリーをパーティションで区切ることです。WOW6432Node というラベルが付いた特殊キーが、 キー HKEY\_LOCAL\_MACHINE¥SOFTWARE のレジストリー・ツリーに追加されます。32 ビット・ アプリケーションがキー HKEY\_LOCAL\_MACHINE¥SOFTWARE にあるパスを 介してレジストリーにアクセスしようとすると、 Windows はそのパスに特殊キー WOW6432Node を挿⼊します。このようにすることで、32 ビット・アプリケーション は 32 ビット・マシンで⾏うのと同じように Windows レジストリーを扱い、 Windows は正しいパーティションへのリダイレクトを処理します。

CAS は 32 ビットの Java アプリケーションであるため、 通常は 64 ビットのソフトウェア構成パラメーターへのアクセスは持ちません。 CAS は、64 ビットの環境を検出 し、パーティション化されたレジストリーを 処理するように拡張されています。CAS がレジストリーに対して関⼼を持つのは、レジストリー・キーの値を取得して、 変 更を検出したり、推奨値と⽐較したりするためです。

例として、CAS が HKEY\_LOCAL\_MACHINE¥SOFTWARE¥MyApp¥Parameter1 の値を取得するとします。その値は、 パーティションのどちらかにあるか、両方にあるか、 どちらにもないかのいずれかです。値がどちらのパーティションにもない場合、CAS は NULL を取得します。それ以外の場合は、 ⽂字列 WOW6432Node によって区切ら れた 2 つの値の連結である文字列を戻します。値が 64 ビット・パーティションにはあるが、32 ビット・パーティションにはない場合、 取得される文字列は Value64WOW6432Nodenull のようになります。逆に、値が 32 ビット・パーティションにはあるが、64 ビット・パーティションにはない場合、⽂字列は nullWOW6432NodeValue32 です。 最後に、値が両方のパーティションにある場合、返される文字列は Value64WOW6432NodeValue32 です。 この新しいレジストリー 値パターン検索は、必要に応じて、両方のレジストリー・パーティションを検索します。

## **JAVA\_HOME** ロケーションの **CAS** 再構成

ほとんどの場合、インストール・プログラムは JAVA\_HOME 値の検索を処理します。 この値は CAS 構成ファイルにあります。

なんらかの理由 (Guardium® CAS 製品のインストール後に新しい Java バージョンを インストールするなど) で、JAVA HOME のロケーションを変更する必要がある場合 は、 以下の⼿順に従ってください。

1. CAS 構成ファイルを⾒つけて、編集⽤に開きます。絶対パス名は以下のとおりです。<installation directory>/case/conf/wrapper.conf

- 2. wrapper.java.command=<value>の項目を見つけます。
- 3. 値を JAVA\_HOME ディレクトリーに置換します。
- 4. ファイルを保存します。

<span id="page-412-0"></span>親トピック**:** [構成監査システム](#page-409-0) (CAS)

# **Linux/UNIX** サーバーにおける **CAS** の前提条件、インストール、および実⾏

CAS の前提条件と、ご使用のデータベース・サーバーへの CAS エージェントのインストール方法について説明します。

## **Linux/UNIX** サーバーにおける前提条件

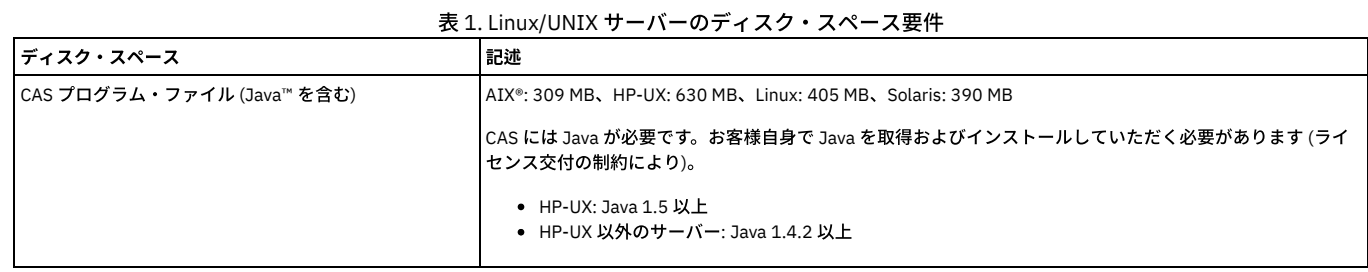

#### 表 2. Linux/UNIX サーバーのポート要件

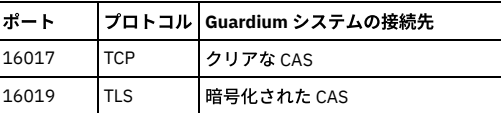

# コマンド⾏からの **CAS** クライアントのインストール

#### 1. root アカウントを使用して、データベース・サーバー・システムにログオンします。

2. コマンド guard-cas-setup を次の構文を使用して実行します。

guard-cas-setup -- install --java-home <JAVA\_HOME> --install-path <INSTALL\_PATH> --stap-conf <FULL\_PATH\_TO\_GUARD\_TAP\_INI> usage (variables are shown enclosed in angled brackets:  $\langle \rangle$ : guard-cas-setup -- uninstall

<guard-cas-setup> is the name of the script file

-- install は、CAS のインストールを示します。

# **398** IBM Security Guardium V10.6

-- uninstall は、CAS のアンインストールを示します。 --java-home <JAVA\_HOME> は、JAVA\_HOME ディレクトリーを識別します。 --install-path は、インストール・パスを識別します。 --stap-conf <FULL PATH\_TO\_GUARD\_TAP\_INI>identifies where the guard tap.ini file is located

CAS パラメーターについては、CAS [パラメーター](#page-744-0) を参照してください。

# コマンド⾏からの **CAS** の始動および停⽌

インストールまたはアンインストールのシナリオに応じて、コマンド行から CAS を始動および停止する必要がある場合があります。シナリオによっては、guard\_tap.ini ファイルへの --stap-conf パスを指定しない場合があります (これはオプション・パラメーターであるため)。この場合、CAS は始動しません。CAS を始動または停⽌する 必要がある場合、次の方法を使用します。

- 1. root アカウントを使用して、データベース・サーバー・システムにログオンします。 2. Red Hat Enterprise Linux 6 の場合は、stop cas コマンドまたは start cas コマンドを使用して CAS を停止または始動します。 3. その他すべての場合: a. /etc/inittab ファイル内の CAS エージェント項目を、コメント化するか (CAS を停止する場合)、コメントを削除します (CAS を始動する場合)。デフォルト・
	- インストールでは、このステートメントは以下のようになります。

cas:<nnnn>::respawn:/usr/local/guardium/guard stap/cas/bin/run wrapper.sh /usr/local/guardium/guard stap/cas/bin

```
b. /etc/inittab ファイルを保存します。
    c. init q コマンドを実行します。
4. -fe | grep cas コマンドを実⾏することで、CAS が実⾏されているかどうかを検証できます。
```
# **JAVA\_HOME** ロケーションの **CAS** 再構成

ほとんどの場合、インストール・プログラムは JAVA HOME 値の検索を処理します。 この値は CAS 構成ファイルにあります。

```
なんらかの理由 (Guardium® CAS 製品のインストール後に新しい Java バージョンを インストールするなど) で、JAVA_HOME のロケーションを変更する必要がある場合
は、 以下の⼿順に従ってください。
```
1. CAS 構成ファイルを⾒つけて、編集⽤に開きます。絶対パス名は以下のとおりです。<installation directory>/case/conf/wrapper.conf 2. wrapper.java.command=<value>の項目を見つけます。 3. 値を JAVA\_HOME ディレクトリーに置換します。 4. ファイルを保存します。

<span id="page-413-0"></span>親トピック**:** [構成監査システム](#page-409-0) (CAS)

# **Java** ホーム・ディレクトリーの場所の探索とバージョンの確認

CAS をインストールする前に、ホーム・ディレクトリーの場所の探索と Java バージョンの確認を行います。

# このタスクについて

CAS を UNIX システムにインストールする際には、以下の 2 つの要件があります。

- JAVA HOME ディレクトリーを特定する。CAS のインストール中に、その場所を求めるプロンプトが出されます。
- サポートされる Java™ のバージョンがインストールされていることを確認する。サポートされるバージョンがインストールされていない場合は、CAS をインスト ールする前にそれをインストールする必要があります。
	- 注: FIPS 準拠の環境で SSL による CAS を使用するには、CAS エージェントが実行されているサーバーに IBM Java がインストールされている必要があります。

JAVA HOME ディレクトリーには、Java コマンドが格納されています。以下に例を示します。

- java コマンドが /usr/local/j2sdk1.4.2\_03/bin/java の場合
- JAVA\_HOME ディレクトリーは、/usr/local/j2sdk1.4.2\_03 です。

# 手順

1. which java コマンドを入力します。例:

[root@yourserver ~]# which java /usr/local/j2sdk1.4.2\_03/bin/java

JAVA\_HOME ディレクトリーは /usr/local/j2sdk1.4.2\_03 です。

2. which java コマンドによってシンボリック・リンクが戻された場合は、ls -ld <symbolic\_link> コマンドを使用して実際の Java ディレクトリー名を判別します。 3. which java コマンドによって「command not found」というメッセージが戻された場合、Java はインストールされていても、PATH 変数には含まれていない可能性 があります。この場合は、find コマンドを使用して Java ディレクトリーを見つけます。以下に例を示します。

[root@yourserver ~]# find . -name java ./usr/bin/

#### 4. バージョン番号を確認するには、Java ディレクトリーから java -version コマンドを実行します。以下に例を示します。

[root@yourserver ~]# /usr/local/j2sdk1.4.2\_03/bin/java -version java version "1.4.2\_03" Java(TM) 2 Runtime Environment, Standard Edition (build 1.4.2\_03-b02) Java HotSpot(TM) Client VM (build 1.4.2\_03-b02, mixed mode)

5. 返された Java バージョンをメモします。この情報を求めるプロンプトは出されませんが、後で問題が発生した場合に、サポートされない Java バージョンの可能性 を除外できます。

# <span id="page-414-0"></span>**CAS** の始動とフェイルオーバー

フェイルオーバーと接続の種々のパラメーターは『S-TAP® 制御の変更監査』で変更できます。

CAS クライアントは、ホスト上で始動するときに、以前にシステムに書き込んだチェックポイント・ファイルがあるかどうかを検索します。 CAS は、このファイルから 前回実⾏時に⾏った処理を知ることができます。 それから、CAS は Guardium システムに接続します。チェックポイント・ファイルが検出された場合は、CAS は、そのモ ニター割り当てのバージョンを、Guardium® データベースに保管されているバージョンと⽐較して検証するように、Guardium システムに要求します。CAS クライアント と Guardium システムが切断されていた間に、割り当てに変更があった可能性があります。差異があった場合そのすべてが解決されると、CAS はモニターを再開します。 チェックポイント・ファイルが検出されなかった場合、CAS は、Guardium システムにどのような処理を⾏うかを尋ねます。Guardium システムがそのデータベースで CAS ホストを検出した場合、関連するテンプレート・セットが CAS クライアントに送信され、モニター項⽬に展開され、モニターが開始されます。Guardium システムが データベースで CAS ホストを検出できなかった場合は、その CAS ホストをデータベースに追加し、CAS ホストのオペレーティング・システム⽤のデフォルト・テンプレ ート・セットを送信します。

CAS クライアントと Guardium システムの間の接続が失われると、1 次 Guardium システムとの連絡が失われたことを CAS クライアントと Guardium システムが検出する までに、最大5分 (CAS クライアントが Guardium システムからのメッセージを待機する時間) かかります。通信エラーが検出された場合にはこれより早い場合もありま す。

CAS クライアントが Guardium システムとの接続を失った場合、または初期接続ができなかった場合、CAS クライアントはフェイルオーバー・ファイルを開いて、 Guardium システムに送信するはずだったメッセージをフェイルオーバー・ファイルに書き込み始めます。このフェイルオーバー・ファイルのパスは、guard\_tap.ini の中 に、cas\_fail\_over\_file という名前で保管されています。通信が再確立されると、CAS クライアントはシャットダウンと再始動を行い、フェイルオーバー・ファイルに保管 したすべてのメッセージを Guardium システムに送信し、そのファイルを削除します。CAS クライアントが初期接続できなかった場合は、チェックポイント・ファイルを 使用してモニター対象を判別し、通信障害の前に行っていた作業を続行します。

通信が失われると、クライアントはスレッドも開始します。このスレッドは周期的に 1 次 Guardium システムとの再接続を試行します。CAS が再接続を試行する回数と、 再接続試行の平均時間間隔は、構成可能なパラメーターになっています。 クライアントは、guard\_tap.ini の cas\_server\_failover\_delay という名前で設定された期間、再接 続を試行します。その時間が過ぎると、クライアントは guard\_tap.ini で指定される 2 次サーバーへの接続も試行します。2 次サーバーへの試行は、guard\_tap.ini の SQL\_Guard セクションにリストされた「primary」属性値の順序で⾏われます。primary が 1 でない場合は 2 次になります。クライアントが 2 次サーバーに接続している 間も、1 次サーバーへの再接続の試⾏を継続します。

再接続の試行限度に達すると、CAS クライアントは再接続の試行を停止しますが、フェイルオーバー・ファイルへのデータの書き込みは継続します。 データベース・サー バー上のディスク・スペース所要量を一定以下にするため、実際には2 つのフェイルオーバー・ファイルが存在します。 CAS はフェイルオーバー・ファイルの最大サイ ズ (これは構成可能) に達するまで 1 つのファイルに書き込みます。それからもう一方に切り替え、そのファイルにあった以前のデータに上書きします。 デフォルトのフ ェイルオーバー・ファイルのサイズは、50MB (ファイルごと) です。

CAS クライアントを構成する際には、1 つ以上の 2 次 Guardium システムを指定できます。フェイルオーバー・モードでは、CAS は guard\_tap.ini の cas\_server\_failover\_delay で指定された時間を超えるまでは、1 次サーバーへの再接続のみを試行します。その時間になると、CAS は、1 次サーバーに試行すると同時に 2 次サーバーへの接続試行も開始します (再接続試行中に最初に接続を試行するのは常に 1 次サーバーです)。 CAS は、2 次サーバーに接続している間も、1 次サーバーへの 再接続の試⾏を続⾏します。

CAS クライアントの構成変更は、1 次サーバーからのみ⾏うことができ、ホストがオンラインのときにのみ実⾏できます。 Guardium システムがスタンドアロン構成にな っている場合、1 次サーバー上で CAS クライアントの構成が変更されるたびに、ホスト上にエクスポート・ファイルが保存されます。CAS クライアントが 2 次サーバーに 接続すると、保存されたエクスポート・ファイルはホストから 2 次サーバーにインポートされます。

1次サーバーと 2 次サーバーの両方で構成を別個に維持する必要はありません。ただし、1 次サーバー上で個々のモニター対象項目のパラメーターがテンプレート定義か ら変更された場合、その変更は 2 次サーバーに転送されることはありません。 例えば、特定のファイルに対するテスト間隔がテンプレートのデフォルトである 1 時間か ら 10 分に変更された場合でも、2 次サーバーでのテスト間隔は元の 1 時間のままです。基本的には、モニター対象項目はインポートされた構成のテンプレートから再生 成されます。 2 次サーバーの検索を開始するまでの遅延は時間に直接基づいており、フェイルオーバー・ファイルのサイズは関係ありません。 遅延は guard tap.ini の cas\_server\_failover\_delay パラメーターで設定され、デフォルトは 60 分です。

フェイルオーバーと接続の種々のパラメーターは『S-TAP 制御の変更監査』で変更できます。

S-TAP の場合と同様、CAS 接続に障害があると Guardiumシステム上に例外が作成されるため、障害を検出すると即座にアラートを出すことができます。

### **2** 次サーバーの設定と保守

データベース・サーバー・システム上の S-TAP/CAS 構成ファイルには、1 つ以上の 2 次 Guardium サーバーを定義できます。1 次 Guardium サーバーが使⽤不可になった 場合、そのデータベース・サーバー・システム上の CAS は 2 次 Guardium システムに接続します (前述のとおりです。『始動とフェイルオーバー』を参照してください)。

# フェイルオーバーのルール

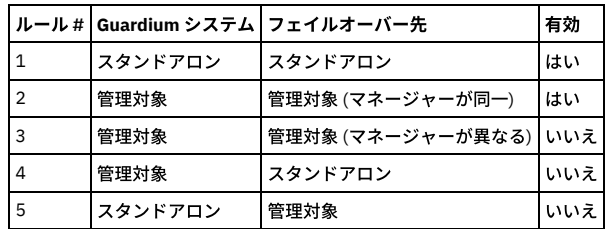

# **CAS** フェイルオーバーの制限

- 1. CAS インスタンスは、ソース Guardium システムが管理対象ユニットであり、ターゲット Guardium システムが以下のいずれかである場合には、フェイルオーバー Guardium システムへ再配置されません。
	- スタンドアロン Guardium システム

○ 異なるマネージャーが管理している管理対象ユニット

2. CAS インポート/エクスポート・オプションは、マネージャーとスタンドアロン・マシンのみに制限されます。

## **CAS** ホストのエクスポート

- 1. 「管理」 > 「統合/アーカイブ」 > 「エクスポート」をクリックし、「定義のエクスポート」パネルを開きます。「タイプ」メニューから「CAS ホスト」を選択 し、エクスポートする定義を「エクスポートする定義」メニューから選択し、「エクスポート」をクリックします。
- 2. exp\_<date>\_<time>.sql という名前のファイルがシステムに保存されます。このファイルには、選択したすべての CAS ホストの定義と、それらの CAS ホストが使 ⽤するすべてのテンプレート・セットの定義が格納されます。

## **CAS** ホストのインポート

- 1. 「管理」 > 「統合/アーカイブ」 > 「インポート」をクリックし、「定義のインポート」パネルを開きます。
- 2. 「参照」ボタンと「アップロード」ボタンを使用してファイルを選択してアップロードした後、「アップロード済み定義のインポート」ペインから定義を選択しま す。
- 3. 「この定義セットをインポート」■をクリックして定義をインポートします。
- 4. 選択したアクションを (行うか行わないかを) 確認します。

注: インポート操作では、既存の定義に上書きされません。既存の定義と同じ名前の定義をインポートしようとすると、その項⽬は置き換えられなかったことが通 知されます。 インポートされた定義で既存の定義を上書きする場合は、インポート操作を実⾏する前に、既存の定義を削除する必要があります。

#### **CAS** ホストの **2** 次サーバーの保守

CAS 構成は、エクスポートとインポート操作を使用して保守することもできます。 インポート操作では既存の定義は置換されないため、それぞれの2次サーバーで、古 い CAS ホスト定義を削除してから新しいものをインポートする必要があります。

この手順を実行するのは、必ず、選択した CAS ホストが 1 次サーバーに接続されているときのみにしてください。

1. CAS ホストの定義をエクスポートします (前のセクションを参照)。

- 2. それぞれの2次サーバーで以下の操作を行います。
	- 置換の対象になる古い CAS ホスト定義を削除します。

o 1 次サーバーからエクスポートした定義をインポートします (前述の『CAS ホストのインポート』を参照)。

# **CAS** クライアントの変更の無視アラート

CAS クライアント・エージェントは、事前定義設定に基づいて、変更通知が CAS サーバーに送信されないようにすることができます。

CAS クライアント・エージェントは、CAS クライアント・エージェントの cas.client.config.properties 構成ファイル内で新しいパラメーター ignore\_change\_alerts を探し ます。

このパラメーターが⾒つからないか設定されていない場合、CAS クライアントは変更なしで動作し、「変更の無視アラート」機能は有効になりません (例えば、CAS クラ イアントはファイル変更時にアラートを出します)。

新規パラメーターが設定されている場合、CAS クライアント・エージェントは、パラメーター値に指定された変更タイプに基づいて、変更通知の送信を無視します。

使⽤可能な変更タイプは次のとおりです。

PERMISSION、SIZE、OWNER、GROUP、TIMESTAMP

複数の変更タイプを無視する場合は、指定した複数の変更タイプを「*+*」で区切って連結して設定できます。

例:

OWNER と GROUP の変更時に変更通知が送信されないようにするには、以下のようにパラメーターを設定します。

ignore\_change\_alerts=OWNER+GROUP

注: 初期インストール時または新規テンプレートの定義時に、ファイルの最初のスキャンが実行され、これらのファイルは、「変更の無視アラート」の設定に関係なく、 「CAS 変更」レポートに表示されます。

# 無効な非 IP ホスト名の修正

ユーザーが無効な tap\_ip (guard\_tap.ini パラメーター) または CAS\_TAP\_IP (GIM パラメーター) を指定して CAS エージェントをインストールすると、そのホストに関して 定義された Windows データ・ソースが使用できなくなる可能性があります (リモート・データベースへのアクセスを必要とするアクティビティーについて使用された場 合)。

このような状況が起きた場合は、データ・ソースを削除し、tap\_ip パラメーターを正しいデータベース・サーバー・ホスト名/IP に変更する必要があります。

<span id="page-415-0"></span>親トピック**:** [構成監査システム](#page-409-0) (CAS)

# **CAS** テンプレート

Guardium には、データ・リポジトリーのタイプごとに CAS テンプレートのセットが1つ用意されています。

**CAS** テンプレート **-Db2**

OS スクリプト

実行する OS スクリプトを指定します。CAS ホーム・ディレクトリーの下のスクリプト・ディレクトリーを示す変数 \$SCRIPTS で始まり、実行するスクリプト (例えば、 \$HOME/ db2\_spm\_log\_path\_group\_test.sh") を示している必要があります。スクリプト自体も CAS \$SCRIPTS ディレクトリーにある必要があります。 スクリプトか らの出力は、Guardium® データベースに格納され、セキュリティー・アセスメントに使用されます。 これは、実行可能なシェル・スクリプトまたはバッチ・スクリプト か、あるいはコマンド行に入力できるコマンドのセットのいずれかです。 Java の構文解析は変更される可能性が高いため、最も単純な種類のコマンド以外については直 接実行するのではなく、スクリプトに配置することを推奨します。 UNIX では、スクリプトは指定した OS ユーザーの環境で実行されます。 ユーザーがスクリプトを記述 するために使用できる実行環境用に、3 つの環境変数が定義されます。\$UCAS はデータベース・ユーザー名、\$PCAS はデータベース・パスワード、\$ICAS はデータベー ス・インスタンス名です。 Windows の場合、これらの 3 つの値はバッチ・ファイル実行時に最後の 3 つの引数として付加されます。 例えば、OS スクリプト・テンプレ ート %SCRIPTS%¥MyScript.bat my-arg1 my-arg2 を使う場合、%3、%4、および %5 はそれぞれ DB ユーザー名、パスワード、およびインスタンス名になります。

#### ファイル

セキュリティー・アセスメントでトラッキングおよびモニターの対象にするファイルを指定します。 ファイルのパスは、絶対パスまたは \$INSTHOME 変数を基準とする 相対パスにすることができます。「データ・ソース定義」パネルの「データベース・インスタンス・ディレクトリー」で、\$INSTHOME 変数の値を設定します。 これは単 一のファイルの名前と見なされます。OS ユーザー環境の環境変数をファイル名の中で使うことができ、展開して使用されます。例えば、\$HOME/START.sh は DB2® ユー ザーのホーム・ディレクトリーにある始動スクリプトの名前です。

#### ファイル・パターン

セキュリティー・アセスメントでトラッキングおよびモニターの対象にするファイルのグループを指定します。 ファイルのパスは、絶対パスまたは \$INSTHOME 変数を 基準とする相対パスにすることができます。 「データ・ソース定義」パネルの「データベース・インスタンス・ディレクトリー」で、\$INSTHOME 変数の値を設定しま す。 パスの中で指定する「*..*」は、その前のパス部分とその後のパス部分の間に 1 つ以上のディレクトリーがあることを⽰します。パスの中で指定する「*.+*」は、その前 のパス部分とその後のパス部分の間に1つだけディレクトリーがあることを示します。 例えば、\$INSTHOME/sqllib/../db2.\* という指定は、1つの単一識別文字列 (ディレクトリー内のすべてのファイルに一致するファイル・パターン) から多くの単一ファイル識別文字列を作成するための簡略表記になります。ファイル・パターン は、「/」で分離した一連の正規表現と見なせます。ファイルの絶対パスの各要素が順番どおりにその正規表現の1つと一致すれば、そのファイルが一致したということ になります。 パターンの要素が環境変数である場合、突き合わせの前に環境変数が展開されます。 パターンのいずれかの要素が「*..*」である場合、ゼロ個以上のディレク トリー・レベルと⼀致することになります。 例えば、/usr/local/../foo は、/usr/local/foo や /usr/local/gunk/junk/bunk/foo と⼀致します。 1 つのファイル・パターンに複 数の「..」要素を使用する必要はありませんし、使用すべきではありません。そのようにすると、パターンを展開するのに非常に時間がかかってしまうからです。混乱を 避けるため、正規表現では Windows で使用される可能性のある区切り文字として¥を使用することはできません。

さらに、「Guardium Unix/Db2 のアセスメント: UNIX - Db2 for Unix」セットには、以下のテンプレートが含まれています。

Db2govd SETUID ビット未設定

このテストは、DB2GOVD の SETUID ビットが無効になっているかどうかをモニターします。

Db2start SETUID ビット未設定

このテストは、DB2START の SETUID ビットが無効になっているかどうかをモニターします。

Db2stop SETUID ビット未設定

このテストは、DB2STOP の SETUID ビットが無効になっているかどうかをモニターします。

ファイル所有権

このテストは、Db2 ファイルのファイル所有権およびその変更をモニターします。

ファイルの許可

このテストは、Db2 ファイルのファイル・アクセス許可およびその変更をモニターします。

### **CAS** テンプレート **-Informix**

#### OS スクリプト

実行する OS スクリプトを指定します。CAS ホーム・ディレクトリーの下のスクリプト・ディレクトリーを示す変数 \$SCRIPTS で始まり、実行するスクリプト (例えば、 \$HOME/ informix\_rootpath\_owner.sh") を示している必要があります。スクリプト自体も CAS \$SCRIPTS ディレクトリーにある必要があります。 スクリプトからの 出力は、Guardium データベースに格納され、セキュリティー・アセスメントに使用されます。 これは、実行可能なシェル・スクリプトまたはバッチ・スクリプトか、あ るいはコマンド行に入力できるコマンドのセットのいずれかです。 Java の構文解析は変更される可能性が高いため、最も単純な種類のコマンド以外については直接実行 するのではなく、スクリプトに配置することを推奨します。 UNIX では、スクリプトは指定した OS ユーザーの環境で実行されます。 ユーザーがスクリプトを記述するた めに使用できる実行環境用に、3 つの環境変数が定義されます。\$UCAS はデータベース・ユーザー名、\$PCAS はデータベース・パスワード、\$ICAS はデータベース・イ ンスタンス名です。 Windows の場合、これらの 3 つの値はバッチ・ファイル実⾏時に最後の 3 つの引数として付加されます。 例えば、OS スクリプト・テンプレート %SCRIPTS%¥MyScript.bat my-arg1 my-arg2 を使う場合、%3、%4、および %5 はそれぞれ DB ユーザー名、パスワード、およびインスタンス名になります。

ファイル

セキュリティー・アセスメントでトラッキングとモニターの対象にするファイルを指定します。 ファイルのパスは、絶対パスまたは \$ INFORMIXDIR 変数を基準とする相 対パスにすることができます。「データ・ソース定義」パネルの「データベース・インスタンス・ディレクトリー」で、\$INFORMIXDIR 変数の値を設定します。 これは 単一のファイルの名前と見なされます。OS ユーザー環境の環境変数をファイル名の中で使うことができ、展開して使用されます。例えば、\$HOME/START.sh は Informix® ユーザーのホーム・ディレクトリーにある始動スクリプトの名前です。

さらに、UNIX ⽤の「Guardium Unix/Informix のアセスメント」セットには、以下のテンプレートが含まれています。

ログ・ファイルに対するエラーのスキャン

このテストは、online.log ファイルにエラーがあるかどうかをモニターします。

ファイル所有権

このテストは、Informix ファイルのファイル所有権およびその変更をモニターします。

ファイルの許可

#### **CAS** テンプレート **-Oracle**

#### OS スクリプト

実行する OS スクリプトを指定します。CAS ホーム・ディレクトリーの下のスクリプト・ディレクトリーを示す変数 \$SCRIPTS で始まり、実行するスクリプト (例えば、 \$SCRIPTS/oracle\_user.sh) を示している必要があります。スクリプト自体も CAS \$SCRIPTS ディレクトリーにある必要があります。 スクリプトからの出力は、Guardium データベースに格納され、セキュリティー・アセスメントに使用されます。(これは、実行可能なシェル・スクリプトまたはバッチ・スクリプトか、あるいはコマンド行に 入力できるコマンドのセットのいずれかです。 Java の構文解析は変更される可能性が高いため、最も単純な種類のコマンド以外については直接実行するのではなく、ス クリプトに配置することを推奨します。 UNIX では、スクリプトは指定した OS ユーザーの環境で実行されます。 ユーザーがスクリプトを記述するために使用できる実行 環境用に、3 つの環境変数が定義されます。\$UCAS はデータベース・ユーザー名、\$PCAS はデータベース・パスワード、\$ICAS はデータベース・インスタンス名です。 Windows の場合、これらの 3 つの値はバッチ・ファイル実行時に最後の 3 つの引数として付加されます。 例えば、OS スクリプト・テンプレート \$SCRIPTS/mysql\_mysqld\_user.sh を使用する場合、%3、%4、および %5 はそれぞれ DB ユーザー名、パスワード、およびインスタンス名になります。)

#### ファイル

トラッキングとモニターの対象にするファイルを指定します。 ファイルのパスは、絶対パスまたは \$ORACLE\_HOME 変数を基準とする相対パスにすることができます。 \$ORACLE\_HOME 変数の値は「データ・ソース定義」パネルの「データベース・インスタンス・ディレクトリー」フィールドで設定した値です。(これは単一のファイルの 名前と見なされます。OS ユーザー環境の環境変数をファイル名の中で使うことができ、展開して使用されます。例えば、\$HOME/START.sh は Oracle ユーザーのホーム・ ディレクトリーにある始動スクリプトの名前です。)

#### ファイル・パターン

トラッキングとモニターの対象にするファイルのグループを指定します。ファイルのパスは、絶対パスまたは \$ORACLE\_HOME 変数を基準とする相対パスにすることがで きます。「データ・ソース定義」パネルの「データベース・インスタンス・ディレクトリー」で、\$ORACLE\_HOME 変数の値を設定します。 パスの中で指定する「*..*」 は、その前のパス部分とその後のパス部分の間に 1 つ以上のディレクトリーがあることを⽰します。パスの中で指定する「*.+*」は、その前のパス部分とその後のパス部分 の間に 1 つだけディレクトリーがあることを示します。 例えば、\$ORACLE\_HOME/oradata/../\*.dbf とします。これは、1 つの単一ファイル識別文字列であるファイル・パ ターンから多くの単一ファイル識別文字列を作成するための簡略表記になります。ファイル・パターンは、「/」で分離した一連の正規表現と見なせます。ファイルの絶対 パスの各要素が順番どおりにその正規表現の1つと一致すれば、そのファイルが一致したということになります。 パターンの要素が環境変数である場合、突き合わせの前 に環境変数が展開されます。 パターンのいずれかの要素が「..」である場合、ゼロ個以上のディレクトリー・レベルと一致することになります。 例えば、/usr/local/../foo は、/usr/local/foo や /usr/local/gunk/junk/bunk/foo と一致します。1つのファイル・パターンに複数の「..」要素を使用する必要はありませんし、使用すべきではありま せん。そのようにすると、パターンを展開するのに非常に時間がかかってしまうからです。混乱を避けるため、正規表現では Windows で使用される可能性のある区切り 文字として¥を使用することはできません。前述のファイル・パターンは正しくありません。\*.dbf は有効な正規表現ではないからです。この場合は .\*dbf とする必要があ ります。

さらに、デフォルトの Guardium Unix/Oracle テンプレート・セットには、以下のテンプレートが含まれています。

ADMIN\_RESTRICTIONS がオン

このテストは、listener.ora パラメーター ADMIN\_RESTRICTIONS が適切に設定されているかどうかをモニターします。

#### ファイル所有権

このテストは、Oracle データ・ファイル、ログ、実行可能ファイルなどのファイル所有権およびその変更をモニターします。

ファイルの許可

このテストは、Oracle データ・ファイル、ログ、実行可能ファイルなどのファイル・アクセス許可およびその変更をモニターします。

ログ・ファイルに対するエラーのスキャン

このテストは、Oracle ログ・ファイルにエラー⽂字列が出現するかどうかをスキャンします。

SPOOLMAIN.LOG が存在しない

このテストは、Oracle SPOOLMAIN.LOG が存在するかどうか検査します。

### **CAS** テンプレート **-MongoDB**

MongoDB は、非リレーショナル形式のデータ (JSON 文書など) のプログラミングが容易であるため、運用システムや Web アプリケーションのバックエンドとして使用さ れることが⼀般的です。

Unix/MongoDB テンプレートを使用すると、データ・ソースに複数のパスや複数のディレクトリーを指定して、MongoDB データ・ソース定義で指定された各種コンポー ネントをスキャンすることができます。

ファイル・パターンをスキャンするには、「\$」で始まるテンプレート項⽬を選択します。

\$SCRIPTS/mongodb\_unmask\_value.sh 項⽬は選択しないでください。これは Guardium の予約項⽬です。

テンプレート項目が MongoDB データ・ソース定義で「データベース・インスタンス・ディレクトリー」の一部として指定されていない場合は、この項目はスキップオー バーされ、スキャンされません。

注: CAS スクリプトが機能するためには、Mongo DB サーバー上で MongoDB アカウントのログインを有効にする必要があります。ログインを有効にするには、root として ログインし、chsh mongod コマンドを実行し、新しいシェルを求めるプロンプトが出されたら /bin/bash と入力します。

注: 複数のファイル・パスを使用して、任意のタイプのデータ・ソースのテンプレートを独自に作成することができます。独自のテンプレートを作成する際には、

Unix/MongoDB を参考にすることをお勧めします。MongoDB データ・ソースの新規テンプレートを作成する場合は、Unix/MongoDB テンプレートをコピーし、それに変 更を加えることができます。

注: MongoDB データ・ソースは、SSL クライアント証明書を使用した SSL サーバーとクライアント/サーバーの接続をサポートしています。MongoDB 接続では、JDBC デ ータベース接続ではなく Java ドライバーを使⽤します。

注: MongoDB クラスターの VA ソリューションは、複数の Mongo (レプリカ・セットの 1 次ノードとすべての 2 次ノード) 上で実行することができます。

# **CAS** テンプレート **-Netezza®**

### ファイル所有権

このテストは、CAS テンプレートの定義に従って、ファイルが正しいグループに所有され、所属しているかどうかを検査します。

ファイルの許可

このテストは、CAS テンプレートの定義に従って、ファイル・アクセス権が適切に設定されているかどうかを検査します。

ログ・ファイルに対するエラーのスキャン

このテストは、以下の 2 つのログ・ファイルに対してイベント (FATAL、ERROR、DEBUG、ABORT、および PANIC) があるかどうかを検査しま す。/nz/kit/log/postgres/pg.log および /nz/kit/log/startupsvr/startupsvr.log

### **Oracle RAC** システムの場合の構成

Oracle RAC システムの場合に必要な構成は以下のとおりです。 S-TAP でインストールされた、各ノード上の guard\_tap.ini を以下のように変更します。 unix\_domain\_socket\_marker=<key> <key> 値は IPC プロトコル定義内の listener.ora に⾒つかります。 例 1: listener.ora 内の記述が以下のようになっている場合、 LISTENER=(DESCRIPTION=(ADDRESS\_LIST=(ADDRESS=(PROTOCOL=IPC)(KEY=ORCL)))) 以下のパラメーターをそれに従って変更します。 unix\_domain\_socket\_marker=ORCL 例 2: listener.ora 内に複数の IPC ⾏がある場合、すべてのキーの共通項を使⽤します。LISTENER=(DESCRIPTION=(ADDRESS\_LIST=(ADDRESS=(PROTOCOL=IPC)

(KEY=LISTENER)))) LISTENER\_SCAN1=(DESCRIPTION=(ADDRESS\_LIST=(ADDRESS=(PROTOCOL=IPC)(KEY=LISTENER\_SCAN1)))) LISTENER\_SCAN2=(DESCRIPTION= (ADDRESS\_LIST=(ADDRESS=(PROTOCOL=IPC)(KEY=LISTENER\_SCAN2)))) LISTENER\_SCAN3=(DESCRIPTION=(ADDRESS\_LIST=(ADDRESS=(PROTOCOL=IPC) (KEY=LISTENER\_SCAN3))))

Guardium はパスで文字列検索を使用するので、「LISTENER」を指定すれば、 上記の 4 つすべてに有効です。この場合、以下のように使用します。 unix\_domain\_socket\_marker=LISTENER

## **CAS** テンプレート **-PostgreSQL**

注: PostgreSQL\_BIN および PostgreSQL\_DATA 環境変数が正しく定義されていることは非常に重要です。設定が無効である場合、他の CAS 評価テストが正しく作動しなく なるか、まったく作動しなくなります。

#### ファイル所有権

このテストは、CAS テンプレートの定義に従って、ファイルが正しいグループに所有され、所属しているかどうかを検査します。

#### ファイルの許可

このテストは、CAS テンプレートの定義に従って、ファイル・アクセス権が適切に設定されているかどうかを検査します。

#### PostgreSQL\_BIN 環境変数が定義済み

このテストは、データベース・サーバーで \$PostgreSQL\_BIN 環境変数が定義されているかどうかを検査します。この変数は、Unix/Linux の root アカウントの下に定義す る必要があります。あるいは、root ログイン用の .profile に追加することができます。Windows OS の場合は、管理者ログインに対してこれを定義する必要があります。 Red Hat Linux の場合、PostgreSQL BIN フォルダーは通常は /usr/bin 内にあります。Solaris の場合、通常これは /data/postgres/postgres/8.3-community/bin/64 などのよ うになります。この環境変数の設定は⾮常に重要です。他の評価テストはこのフォルダーのロケーションに依存するためです。

#### PostgreSQL\_DATA 環境変数が定義済み

このテストは、データベース・サーバーで \$PostgreSQL\_DATA 環境変数が定義されているかどうかを検査します。この変数は、Unix/Linux の root アカウントの下に定義 する必要があります。あるいは、root ログイン⽤の .profile に追加することができます。Windows OS の場合は、管理者ログインに対してこれを定義する必要がありま す。Red Hat Linux の場合、DATA フォルダーのデフォルトは通常は /var/lib/pgsql/data 内にあります。 Solaris の場合、一定のロケーションはありません。 この環境変数 の設定は⾮常に重要です。他の評価テストは、正しい構成ファイルを検出するためにこのフォルダーのロケーションに依存するためです。

## **CAS** テンプレート **-SQL Server**

#### OS スクリプト

実行する OS スクリプトを指定します。 スクリプトからの出力は、Guardium データベースに格納されます。 これは、実行可能なシェル・スクリプトまたはバッチ・スク リプトか、あるいはコマンドに⼊⼒できるコマンドのセットのいずれかです。

#### レジストリー変数

セキュリティー・アセスメント・テストで必要な特定のキー値を Windows レジストリーから検索します。

#### **CAS** テンプレート **-Sybase**

#### OS スクリプト

実行する OS スクリプトを指定します。CAS ホーム・ディレクトリーの下のスクリプト・ディレクトリーを示す変数 \$SCRIPTS で始まり、実行するスクリプト (例えば、 \$HOME/sybase\_sysdevice\_type\_test.sh) を示している必要があります。スクリプト自体も CAS \$SCRIPTS ディレクトリーにある必要があります。 スクリプトからの出力 は、Guardium データベースに格納され、セキュリティー・アセスメントに使用されます。 これは、実行可能なシェル・スクリプトまたはバッチ・スクリプトか、あるい はコマンド行に入力できるコマンドのセットのいずれかです。 Java の構文解析は変更される可能性が高いため、最も単純な種類のコマンド以外については直接実行する

のではなく、スクリプトに配置することを推奨します。 UNIX では、スクリプトは指定した OS ユーザーの環境で実行されます。 ユーザーがスクリプトを記述するために 使用できる実行環境用に、3 つの環境変数が定義されます。\$UCAS はデータベース・ユーザー名、\$PCAS はデータベース・パスワード、\$ICAS はデータベース・インス タンス名です。 Windows の場合、これらの 3 つの値はバッチ・ファイル実⾏時に最後の 3 つの引数として付加されます。 例えば、OS スクリプト・テンプレート 「%SCRIPTS%¥MyScript.bat my-arg1 my-arg2」を使う場合、%3、%4、および %5 はそれぞれ DB ユーザー名、パスワード、およびインスタンス名になります。

#### ファイル

セキュリティー・アセスメントでトラッキングとモニターの対象にするファイルを指定します。 ファイルのパスは、絶対パスまたは \$SYBASE 変数を基準とする相対パス にすることができます。 \$SYBASE 変数の値は「データ・ソース定義」パネルの「データベース・インスタンス・ディレクトリー」フィールドで設定した値です。 これは 単一のファイルの名前と見なされます。OS ユーザー環境の環境変数をファイル名の中で使うことができ、展開して使用されます。例えば、\$HOME/START.sh は Sybase ユ ーザーのホーム・ディレクトリーにある始動スクリプトの名前です。

#### ファイル・パターン

セキュリティー・アセスメントでトラッキングとモニターの対象にするファイルのグループを指定します。 ファイルのパスは、絶対パスまたは \$SYBASE 変数を基準とす る相対パスにすることができます。 \$SYBASE 変数の値は「データ・ソース定義」パネルの「データベース・インスタンス・ディレクトリー」フィールドで設定した値で す。パスの中で指定する「*..*」は、その前のパス部分とその後のパス部分の間に 1 つ以上のディレクトリーがあることを⽰します。パスの中で指定する「*.+*」は、その前 のパス部分の間に1つだけディレクトリーがあることを示します。 例えば、「\$SYBASE/../.\*dat」という指定は、1つの単一ファイル識別文字列であ るファイル・パターンから多くの単一ファイル識別文字列を作成するための簡略表記になります。ファイル・パターンは、「/」で分離した一連の正規表現と見なせます。 ファイルの絶対パスの各要素が順番どおりにその正規表現の 1 つと一致すれば、そのファイルが一致したということになります。 パターンの要素が環境変数である場合、 突き合わせの前に環境変数が展開されます。 パターンのいずれかの要素が「..」である場合、ゼロ個以上のディレクトリー・レベルと一致することになります。 例え ば、/usr/local/../foo は、/usr/local/foo や /usr/local/gunk/junk/bunk/foo と⼀致します。 1 つのファイル・パターンに複数の「*..*」要素を使⽤する必要はありませんし、 使用すべきではありません。そのようにすると、パターンを展開するのに非常に時間がかかってしまうからです。混乱を避けるため、正規表現では Windows で使用され る可能性のある区切り⽂字として *¥* を使⽤することはできません。

さらに、「Guardium Unix/Sybase のアセスメント: UNIX - SYBASE」セットには、以下のテンプレートが含まれています。

ログ・ファイルに対するエラーのスキャン

このテストは、Sybase ログ・ファイルにエラーがあるかどうかをモニターします。

sysdevice 所有者が sysbase

このテストは、sysdevice の所有権をモニターします。

ファイル所有権

このテストは、Sybase ファイルのファイル所有権およびその変更をモニターします。

ファイルの許可

このテストは、Sybase ファイルのファイル・アクセス許可およびその変更をモニターします。

#### **CAS** テンプレート **-Teradata**

#### ファイル所有権

このテストは、CAS テンプレートの定義に従って、ファイルが正しいグループに所有され、所属しているかどうかを検査します。

#### ファイルの許可

このテストは、CAS テンプレートの定義に従って、ファイル・アクセス権が適切に設定されているかどうかを検査します。

### Aster データ

Aster Data は 2011 年に Teradata によって買収されました。Aster Data は一般的に、データウェアハウジングおよび分析アプリケーション (OLAP) に使用されま す。Aster Data は、構造化照会言語 (SOL) を MapReduce 内で使用できるようにする SOL-MapReduce と呼ばれるフレームワークを構築しました。Aster Data で最 もよく連想されるのは、クリック・ストリーム系のアプリケーションです。

Aster nCluster には、クイーン・ノード・グループ、ワーカー・ノード・グループ、およびローダー・ノード・グループが含まれています。CAS エージェントは、3 つすべてのノード・グループにインストールされます。

クイーン・ノードですべてのテストを実⾏するには、セキュリティー・アセスメントを作成する必要があります。Aster Data ⽤のデータベース接続はすべて、クイ ーン・ノードのみを通過します。

ワーカー・ノードとローダー・ノードでテストが必要となるのは、CAS テスト (ファイル許可とファイル所有権) を実行する場合のみです。

特権テストは、所定のインスタンスに含まれるすべてのデータベースをループします。

CAS アクセスを必要とする脆弱性評価テストを実行し、CAS データ・ソース構成の選択を入力する際には、データベース・インスタンス・アカウントで Aster のイ ンストールに使⽤したユーザー名を指定してください。このユーザー名は通常、beehive と呼ばれます。

データベース・インスタンス・ディレクトリーでは、これが beehive ユーザーのホーム・ディレクトリーとなります。デフォルトは通常、/home/beehive です。

CAS を使用しない脆弱性評価テストを実行する場合は、ユーザーがクラスター内のクイーン・ノードを指定して、独自のデータ・ソースを作成する必要がありま す。

CAS に依存する脆弱性評価テストを実⾏する際に、テスト対象ノードがワーカーのいずれかである場合は、クイーン・ノードを指すようにデータ・ソース内の「カ スタム URL」を設定する必要があります (これは listen 方法を示します)。

例

ホスト名/IP = Worker.guard.xxx.xxx..com または 1xx.1xx.111.111 (ワーカーがこれを listen していない場合でも、これが実際のワーカー・ホストになります。CAS はこのワーカーのノードからデータを送受信できるため、これが必要となります。)

ポート = 2046 または使⽤される任意のポート

データベース = beehive

カスタム URL = jdbc:ncluster://aster6q:2406/beehive (この JDBC の例は、実際にはポート 2406 および beehive データベース上のクイーン・ノードである aster6q に接続することを示しています。)

データベース・インスタンス・アカウント = beehive

データベース・インスタンス・ディレクトリー = /home/beehive

<span id="page-420-2"></span>親トピック**:** [構成監査システム](#page-409-0) (CAS)

# **CAS** テンプレートの処理

このセクションでは、CAS テンプレートの維持方法について説明します。

## テンプレート**/**テンプレート・セットの定義

- 新しいテンプレート・セットの作成
- テンプレート・セットの変更
- テンプレート・セットのコピー作成
- <span id="page-420-0"></span>テンプレート・セットの削除

### 新しいテンプレート・セットの作成

- 1. 「強化」 > 「構成変更制御 (CAS アプリケーション)」 > 「CAS テンプレート・セットの構成」をクリックして、「CAS 構成ナビゲーター」を開きます。
- 2. 「新規」をクリックして、「モニター項⽬テンプレート定義」パネルを開きます。
- 3. OS タイプを選択します。
- 4. データベース・タイプを選択します。特定のデータベース・タイプがテンプレート・セットで必要とされない場合は、「データベース・タイプ」として N\_A を選 択します。
- 5. テンプレート・セット名として固有の名前を入力します。
- 注: 128 ⽂字を超えるテンプレート・セット名は切り捨てられます。
- 6. 「適用」をクリックして、CAS テンプレート・セット定義を保存します。
- 7. 新しいテンプレート・セットに項目を追加するには、「セットに追加」をクリックします。『テンプレート・セット項目の定義』を参照してください。

### **Guardium® CAS** パネルを⾒つける

デフォルトでは、CAS 構成機能へのアクセス権限は admin ユーザー、および CAS ロールを割り当てられたユーザーに限定されます。

「強化」をクリックします。CAS 機能のリストは「構成変更制御 (CAS アプリケーション)」ヘッダー内に表⽰されます。

#### **CAS** 構成ナビゲーターを開く

「CAS 構成ナビゲーター」パネルから操作を開始して、CAS テンプレート・セットを作成または変更することができます。

「強化」 > 「構成変更制御 (CAS アプリケーション)」 > 「CAS テンプレート・セットの構成」をクリックして、「CAS 構成ナビゲーター」パネルを開きます。

<span id="page-420-1"></span>リストは OS タイプやデータベース・タイプでフィルタリングすることができます。

### テンプレート・セットの変更

既存の CAS テンプレート・セットを変更するには、「CAS 構成ナビゲーター」パネルを使用します。いずれかの CAS ホストでテンプレート・セットが既に使用中の場 合、そのテンプレート・セットで変更できる点は限られています。定義のいくつかの要素を少し変更することはできますが、テンプレートの追加/削除はできません。

1. 「強化」 > 「構成変更制御 (CAS アプリケーション)」 > 「CAS テンプレート・セットの構成」をクリックして、「CAS 構成ナビゲーター」パネルを開きます。 2. テンプレート・セット・リストを OS タイプまたはデータベース・タイプでフィルターに掛けます。 3. 変更するテンプレート・セットを選択して「変更」をクリックすると、「CAS テンプレート・セット定義」パネルが開きます。 4. 必要な変更を加え、「適用」をクリックして変更内容を保存します。

# テンプレート・セットのコピー作成

1. 「強化」 > 「構成変更制御 (CAS アプリケーション)」 > 「CAS テンプレート・セットの構成」をクリックして、「CAS 構成ナビゲーター」パネルを開きます。

- 2. テンプレート・セット・リストを OS タイプまたはデータベース・タイプでフィルターに掛けます。
- 3. コピーするテンプレート・セットを選択して「コピー」をクリックすると、「CAS テンプレート・セット定義」パネルが開きます。
- 4. コピーが作成されたら、必要に応じてコピーに変更を加えます。

注: 事前定義テンプレートは編集できません。これには CAS ホストで使用されているものと同じ制約事項があります。お客様が変更を加える場合は、そのコピーを作成 し、作成したコピーを編集する必要があります。

### テンプレート・セットの削除

1. 「強化」 > 「構成変更制御 (CAS アプリケーション)」 > 「CAS テンプレート・セットの構成」をクリックして、「CAS 構成ナビゲーター」パネルを開きます。 2. テンプレート・セット・リストを OS タイプまたはデータベース・タイプでフィルターに掛けます。

## テンプレート・セット項⽬の定義

いずれかの CAS ホストでテンプレート・セットが既に使用中の場合、そのテンプレート・セットで変更できる点は限られています。定義のいくつかの要素を少し変更する ことはできますが、テンプレートの追加/削除はできません。

- 新しいテンプレート・セット項⽬の作成
- テンプレート・セット項目の変更
- テンプレート・セット項目の削除

### 新しいテンプレート・セット項⽬の作成

- 1. 「強化」 > 「構成変更制御 (CAS アプリケーション)」 > 「CAS テンプレート・セットの構成」をクリックして、「CAS 構成ナビゲーター」パネルを開きます。
- 2. 「新規」をクリックして、「モニター項目テンプレート定義」パネルを開きます。
- 3. テンプレート・セット名を入力し、OS タイプとデータベース・タイプを選択して、「適用」をクリックします。
- 4. 「セットに追加」をクリックし、新規項目を作成します。

## テンプレート・セット項⽬の変更

- 1. 「強化」 > 「構成変更制御 (CAS アプリケーション)」 > 「CAS テンプレート・セットの構成」をクリックして、「CAS 構成ナビゲーター」パネルを開きます。
- 2. テンプレート・セット・リストを OS タイプまたはデータベース・タイプでフィルターに掛けます。
- 3. 変更するテンプレート・セットを選択して「変更」をクリックすると、「CAS テンプレート・セット定義」パネルが開きます。
- 4. 変更する項目を選択し、「選択したものを編集」をクリックします。必要な変更を加え、「適用」をクリックして変更内容を保存します。

# テンプレート・セット項⽬の削除

1. 「強化」 > 「構成変更制御 (CAS アプリケーション)」 > 「CAS テンプレート・セットの構成」をクリックして、「CAS 構成ナビゲーター」パネルを開きます。

- 2. テンプレート・セット・リストを OS タイプまたはデータベース・タイプでフィルターに掛けます。
- 3. 変更するテンプレート・セットを選択して「変更」をクリックすると、「CAS テンプレート・セット定義」パネルが開きます。
- 4. 削除する項⽬を選択し、「選択したものを削除」をクリックします。

### **CAS** アイテム・テンプレート定義パネル

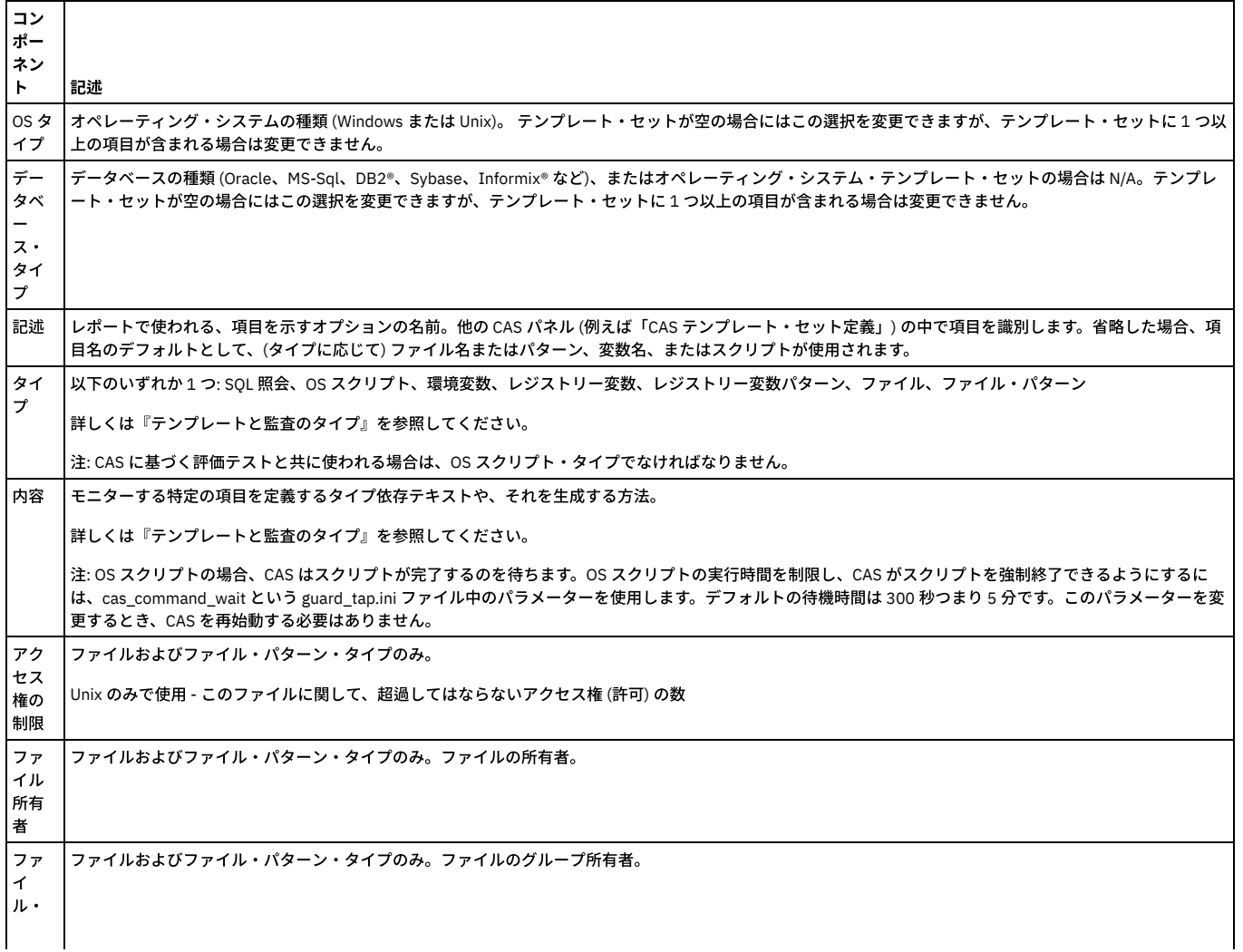

グル ープ

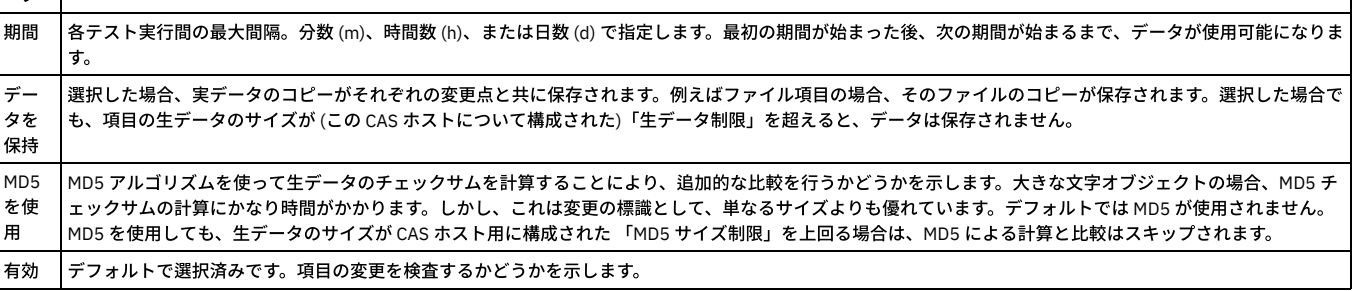

# テンプレートと監査のタイプ

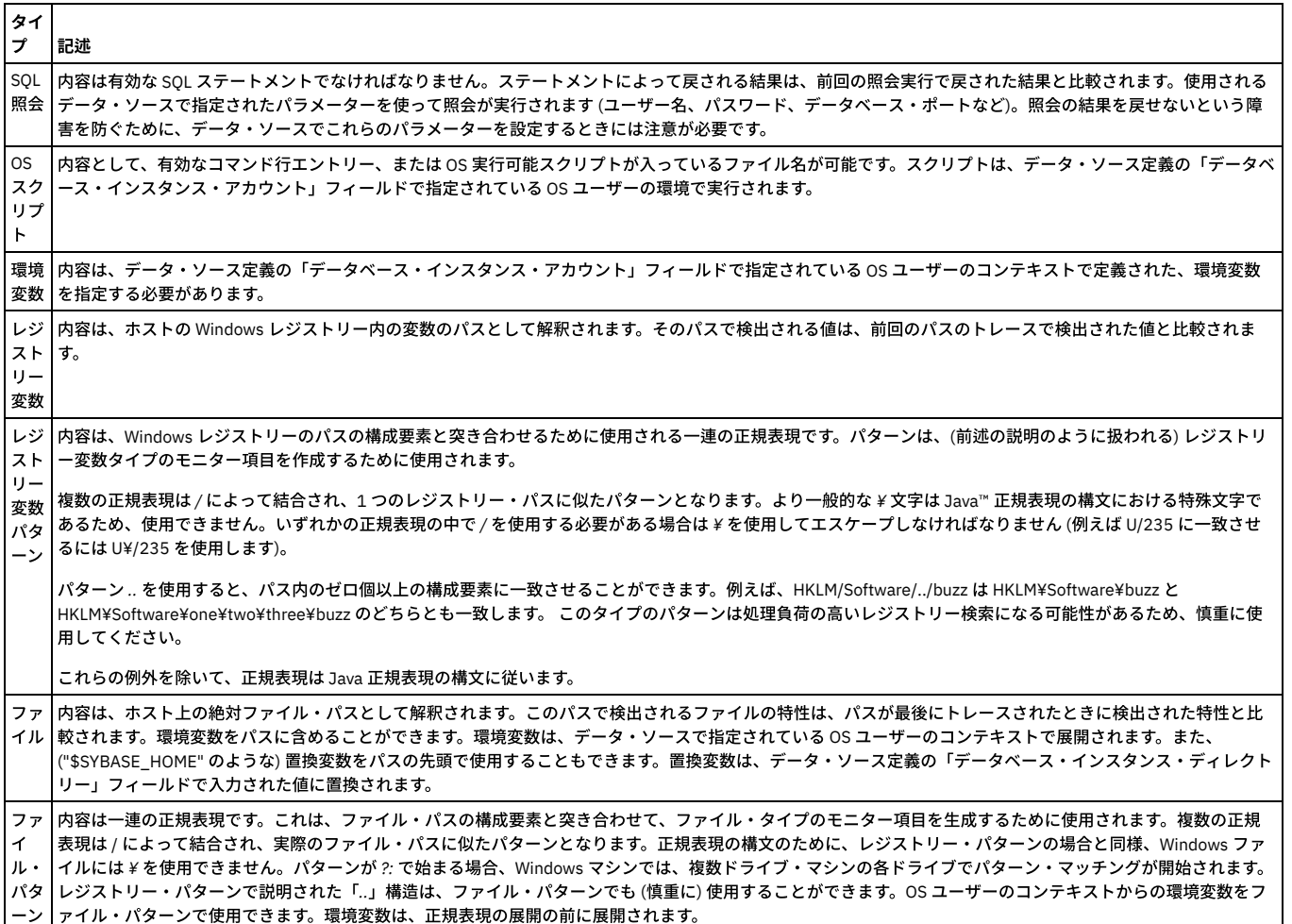

# **GuardAPI** コマンド

create\_cas\_template\_set

create\_cas\_template

create\_datasource

create\_cas\_host\_instance

<span id="page-422-0"></span>親トピック**:** [構成監査システム](#page-409-0) (CAS)

# **CAS** ホスト

構成監査システム (CAS) のホスト構成では、1 つ以上の CAS インスタンスが定義されます。

1 つ以上の CAS テンプレート・セットを定義して CAS をデータベース・サーバーにインストールすると、CAS をそのホスト上で構成する準備ができた状態になります。 CAS ホスト構成は 1 つ以上の CAS インスタンスを定義します。各 CAS インスタンスは 1 つの CAS テンプレート・セットを指定し、データベースへの接続に必要なパラメ ーターをすべて定義します。CAS がインストールされているデータベース・サーバーごとに 1 つの CAS ホスト構成があり、通常は複数の CAS インスタンスがそこに含ま

れます (例えばオペレーティング・システム項目をモニターする 1 つの CAS インスタンスと、個々のデータベース・インスタンスをモニターする追加的な複数の CAS イ ンスタンス)。

- CAS インスタンスの定義
- CAS インスタンスの変更
- CAS インスタンスの削除
- CAS インスタンスの無効化

## **CAS** インスタンスの定義

1. 「強化」 > 「構成変更制御 (CAS アプリケーション)」 > 「CAS ホスト構成」をクリックして、「CAS 構成ナビゲーター」を開きます。

メニューには、CAS がインストールされているすべてのデータベース・サーバーがリストされ、このホストが Guardiumに接続済みです。

2. リストのフィルタリングを使用して、OS タイプまたはデータベース・タイプでフィルターに掛け、処理したいホストを見つけることができます。

- 3. 変更するホストを強調表示し、「変更」をクリックします。
- 4. メニューからテンプレート・セットを選択します。

注: CAS インスタンスは、ホストがオフライン状態である場合、またはホストの 2 次 Guardium システムである場合には、定義することはできません。

- 5. 「データ・ソースの追加」をクリックして「データ・ソース・ファインダー」パネルを開きます。
- 注: このホストで、このテンプレート・セット⽤の互換データ・ソースが存在しない場合は、「新規」をクリックして「データ・ソース定義」パネルを開き、デー タ・ソースを追加することができます。
- 6. テンプレート・セットに追加するデータ・ソースを選択し、「追加」をクリックしてテンプレート・セットに追加します。

#### **Guardium® CAS** パネルを⾒つける

CAS 構成機能へのアクセス権限は admin ユーザー、および CAS ロールを割り当てられたユーザーに限定されます。

「強化」をクリックします。CAS 機能はすべて「構成変更制御 (CAS アプリケーション)」ヘッダー内にリストされます。

# **CAS** 構成ナビゲーターを開く

「CAS 構成ナビゲーター」パネルから操作を開始して、CAS ホストを作成または変更することができます。

「強化」 > 「構成変更制御 (CAS アプリケーション)」 > 「CAS ホスト構成」をクリックして、「CAS 構成ナビゲーター」パネルを開きます。

# **CAS** インスタンスの変更

- 1. CAS 構成ナビゲーターを開きます。
- 2. リストのフィルタリングを使用して、OS タイプまたはデータベース・タイプでフィルターに掛け、処理したいインスタンスを見つけることができます。
- 3. 変更するホストを強調表示し、「変更」をクリックします。

選択したホストに関連付けられた定義済み CAS インスタンスがリストされて、それと共に以下の情報と編集オプションが表示されます。

#### 表 1. CAS インスタンスの変更

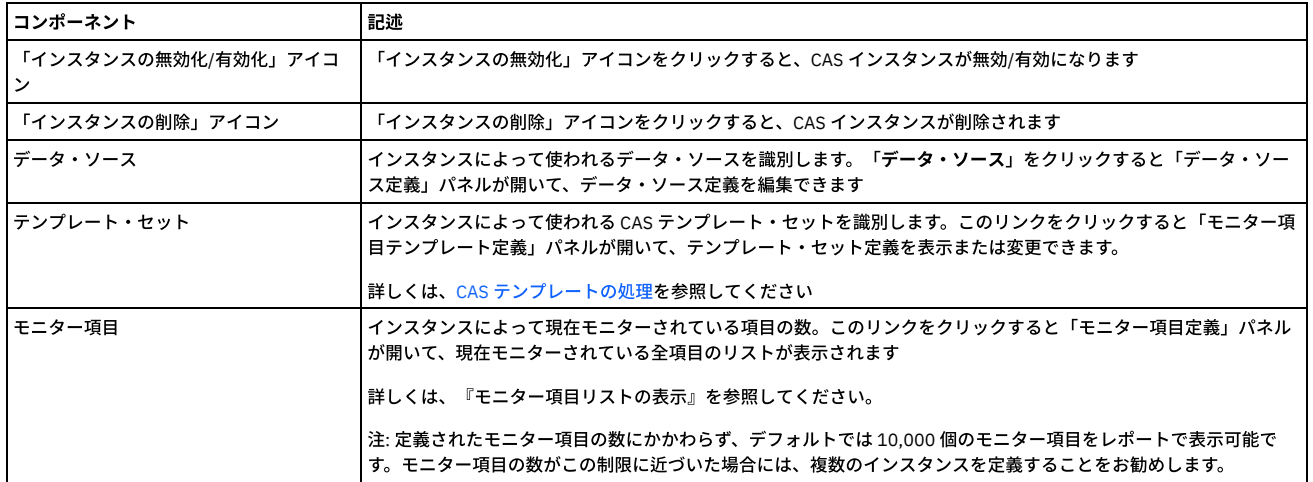

## **CAS** インスタンスの削除

1. CAS 構成ナビゲーターを開きます。

2. リストのフィルタリングを使用して、OS タイプまたはデータベース・タイプでフィルターに掛け、処理したいインスタンスを見つけることができます。

3. 「インスタンスの削除」をクリックして、CAS インスタンスを削除します。収集されたすべての変更データも削除されます。

#### **CAS** インスタンスの無効化

1. CAS 構成ナビゲーターを開きます。

2. リストのフィルタリングを使用して、OS タイプまたはデータベース・タイプでフィルターに掛け、処理したいインスタンスを見つけることができます。

3. 変更するホストを強調表示して「変更」をクリックするか、ダブルクリックすると、「ホスト・インスタンス定義」パネルが開きます。

4. 「インスタンスの無効化」アイコンをクリックすると、CAS インスタンスが無効になります。このアイコンを再びクリックしてインスタンスを有効にするまでは、 変更データは収集されません。

## モニター項目リストの表示

「ホスト・インスタンス定義」パネルで「モニター項目」リンクをクリックすると、モニターされる項目の詳細リストが「モニター項目定義」パネルに表示されます。以 下の表では、このホスト構成に関する「モニター項⽬定義」パネルに表⽰されるコンポーネントについて説明します。

モニターされるすべての項目は、生データ、ホスト上の文字オブジェクト、SQL 照会の結果、OS スクリプトの出力、またはファイルの内容を参照します。その文字オブ ジェクトのサイズが計算されます。項目がファイルである場合、許可、所有者、グループ、最終変更時間もまた検査されます。項目が最後に検査された時点と比べて、こ れらのいずれかが変更されている場合には、変更が記録されます。

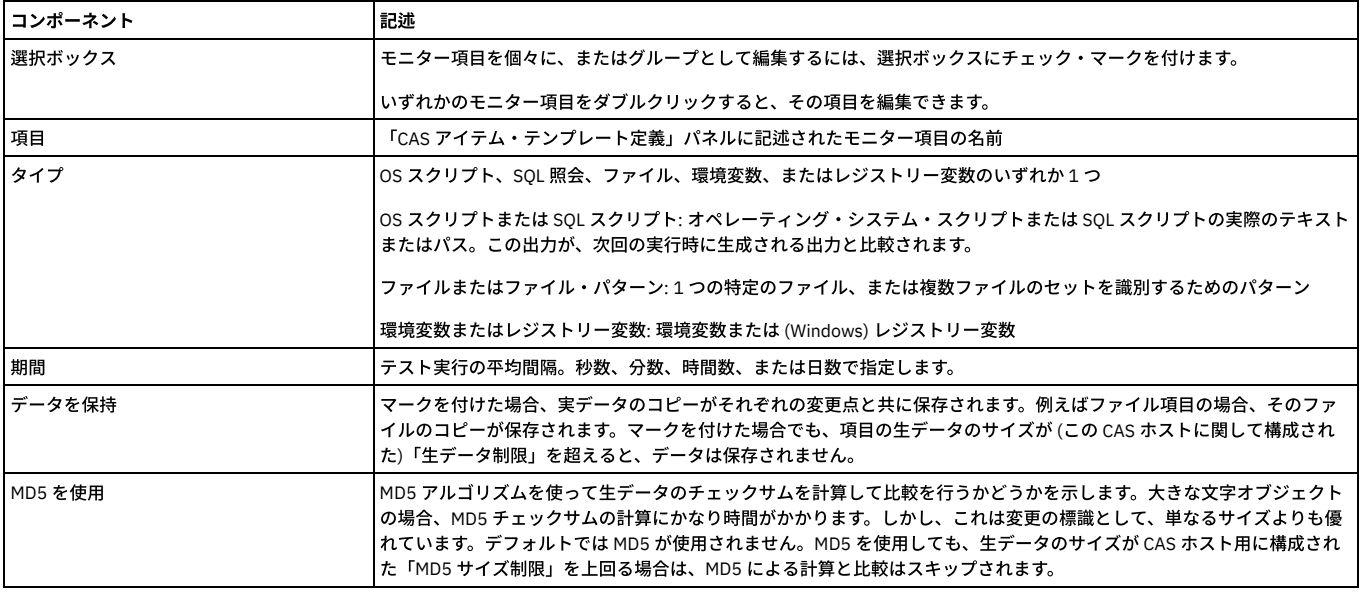

#### 表 2. モニター 項目リストの表示

#### **GuardAPI** コマンド

delete\_cas\_host

list\_cas\_hosts

create\_cas\_host\_instance

delete\_cas\_host\_instance

list\_cas\_host\_instances

update\_cas\_host\_instance

<span id="page-424-0"></span>親トピック**:** [構成監査システム](#page-409-0) (CAS)

# **CAS** レポート

このセクションでは、構成監査システム (CAS) のレポート作成について説明します。

admin ユーザーは、すべてのクエリー・ビルダーおよびデフォルト・レポートに対するアクセス権限を持ちます。 admin ロールでは、デフォルト CAS レポートにアクセ ス可能ですが、 CAS クエリー・ビルダーにはアクセスできません。 CAS ロールでは、デフォルト CAS レポートとクエリー・ビルダーの両方にアクセス可能です。

#### 照会 **-**レポート・ビルダーへのアクセス

照会 - レポート・ビルダーの使用を参照してください。

CAS ドメインについては[、ドメイン、エンティティー、および属性で](#page-252-0)説明しています。

CAS 事前定義レポートについては[、事前定義管理レポートで](#page-212-0)説明しています。

#### デフォルト **CAS** レポートへのアクセス

CAS 関連のデフォルト・レポートを表示するには、「強化」 > 「レポート」をクリックします。

<span id="page-424-1"></span>親トピック**:** [構成監査システム](#page-409-0) (CAS)

# **CAS** 状況

「管理」 > 「変更モニター」 > 「CAS 状況」をクリックして、「構成監査システム状況」を開きます。

CAS がインストールされ、実⾏されており、かつ、この Guardium システムがアクティブな Guardium® ホストとして構成されているデータベース・サーバーごとに、こ のパネルに CAS 状況と、そのデータベース・サーバーに構成されている各 CAS インスタンスの状況が表示されます。

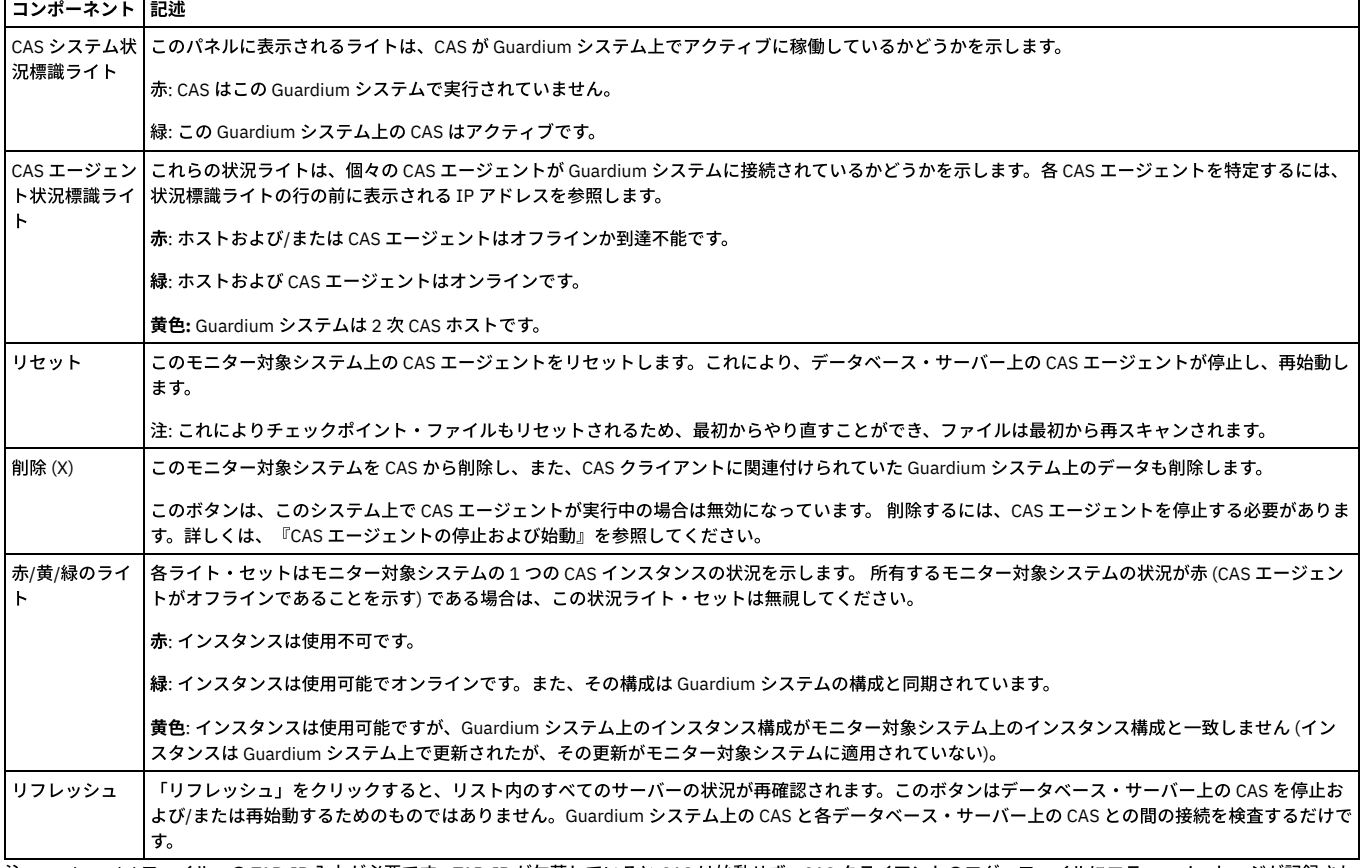

状況標識ライトの色を区別できない場合は、状況ライト上にマウスを移動すると、テキスト・ボックスに現在の状況が表示されます。

注: guard\_tap.ini ファイルへの TAP\_IP 入力が必要です。TAP\_IP が欠落していると CAS は始動せず、CAS クライアントのログ・ファイルにエラー・メッセージが記録され ます。

## **CAS** エージェントの停⽌および始動

ある種の状況においては、モニター対象システム上で CAS エージェントを停止または始動しなければならない場合があります。 注: CAS エージェントを停止して再始動する場合は、「管理」 > 「変更モニター」 > 「CAS 状況」をクリックします。

UNIX ホスト トでの CAS の停止

- 1. /etc/inittab ファイルを編集します。
- 2. CAS の respawn 行を見つけます。

cas:2345:respawn:/usr/local/guardium/guard\_stap/cas/bin/run\_wrapper.sh /usr/local/guardium/guard\_stap/cas/bin

3. 先頭文字の位置に「#」を挿入して、この行をコメント化します。

- 4. ファイルを保存します。
- 5. コマンド init -q を入力します。
- 6. コマンド ps -er | grep cas を入力します。

7. リストされているそれぞれのプロセスの PID をメモします。

- 8. リストされているプロセスごとに、コマンド kill -9 <pid> を実行します。
- 9. Guardium 管理者ポータルの「構成監査システム状況」パネルで、この CAS ホストの状況ライトが赤になっている必要があり、また、「削除」ボタンが有効になっ ている必要があります。これにより、Guardium システムの内部データベースのこの CAS ホストからデータを削除できます。

UNIX ホスト上での CAS の始動

CAS が、前述のように /etc/inittab ファイルを編集して停⽌された場合にのみ、次の⼿順に従って CAS エージェントを再始動します。

- 1. /etc/inittab ファイルを編集します。
- 2. 次の⾏を⾒つけます。

#cas:2345:respawn:/usr/local/quardium/quard\_stap/cas/bin/run\_wrapper.sh /usr/local/quardium/quard\_stap/cas/bin

3. 例 (ステップ 2.) で、先頭文字の位置の # を削除して、この行をアンコメントします。オペレーティング・システムによって、コメント文字は異なる場合がありま

- す。
- 4. ファイルを保存します。

5. コマンド init -q を入力して CAS エージェントを再始動します。

Windows ホスト上での CAS の始動および停止

Windows では CAS はシステム・サービスとして実行されます。

- 1. 「サービス」パネルで、構成監査システムのクライアント項目を強調表示します。
- 2. 「操作」メニューから「始動」 または「停止」を選択します。

<span id="page-426-1"></span>親トピック**:** [構成監査システム](#page-409-0) (CAS)

# **Guardium** システムの構成

ビジネス⽬標を効果的かつ効率的に達成できるようにするために、Guardium システムのいくつかの側⾯を構成できます。

- [システム構成](#page-426-0)
- 「システム構成」パネル上のほとんどの情報は、インストール時に CLI を使用して設定されます。
- [検査エンジン構成](#page-428-0)

検査エンジンは 1 つ以上のサーバーからなるサーバー・セットと、1 つ以上のクライアントからなるクライアント・セットとの間の、特定のデータベース・プロト コル (Oracle や Sybase など) を使用したトラフィックをモニターします。

[ポータル構成](#page-431-0)

Guardium® アプライアンスの Web サーバーは、デフォルト・ポート (8443) のままにしておくことも、ポータルを再設定することもできます。デフォルト・ポート のご使⽤を強くお勧めします。

- TLS [のバージョンの管理](#page-432-0)
- すべてのアプライアンス、S-TAP エージェント、CAS クライアント、および GIM クライアントで TLS 1.0/1.1 を無効にして TLS 1.2 を有効にすることができます。 • 新規レイアウトの生成
- [認証の構成](#page-433-1)
- デフォルトでは、Guardium ユーザー・ログインは他のアプリケーションから独⽴して Guardium によって認証されます。
- [グローバル・プロファイル](#page-434-0) 「グローバル・プロファイル」パネルでは、すべてのユーザーに適⽤されるデフォルトを定義します。
- [アラート機能の構成](#page-439-0)
- アラート機能を構成してアクティブ化するまでは、E メール・メッセージ、SNMP トラップ、アラート関連 Syslog メッセージはまったく送信されません。 [異常検出](#page-440-0)
	- 異常検出プロセスは、アラートの照会に基づいて相関アラート通知を作成して保存する (ただし送信はしない) ためにポーリング間隔ごとに実⾏されます。
	- [セッション推論](#page-440-1)

セッション推論は、指定された期間にわたって⾮アクティブ状態が続いている開いたセッションがあるかどうか検査し、それらにクローズ済みのマークを付けま す。

Guardium への S-TAP [接続のブロック](#page-441-0) (S-TAP 認証)

この機能を使用して、クライアントが Guardium システムへのアクセスを許可されている特定の S-TAP ホストを制御します。

IP [からホスト名への別名割り当て](#page-441-1)

IP からホスト名への別名割り当て機能は、ドメイン・ネーム・システム (DNS) サーバーにアクセスして、クライアントおよびサーバーの IP アドレスのホスト名別 名を定義します。

[システム・バックアップ](#page-441-2)

システム・バックアップ機能を使⽤すると、オンデマンドまたはスケジュールに基づいて実⾏可能なバックアップ操作を定義できます。

• [ソケット接続権限の構成](#page-445-0)

このトピックは、カスタム・アラート・クラスに適用されます。

# <span id="page-426-0"></span>システム構成

「システム構成」パネル上のほとんどの情報は、インストール時に CLI を使用して設定されます。

システムを構成する⽅法、またはその他のシステム構成設定を変更する⽅法については、『システム構成の変更』を参照してください。

アプライアンス内の各種機能を使用するためには、有効なライセンスがなければなりません。システムが始動してからライセンスを入力した場合、GUI を再始動する必要 があります。

# システム共有パスワードについて

Guardium® 管理者は、「システム構成」でシステム共有パスワードを定義します。システム共有パスワードには、以下の2つの一般的な用途があります。

- アーカイブ/エクスポート・アクティビティーによってアプライアンスからエクスポートされたファイルを暗号化する
- 中央マネージャーと管理対象ユニットの間のセキュア通信を確立する

「一元管理」または「統合」(あるいはその両方) を使用している場合、関連するすべてのシステムの「システム共有パスワード」を同じ値に設定する必要があります。

システム共有パスワードの値は、インストール時は NULL です。 企業のセキュリティー・プラクティスに応じて、システム共有パスワードを定期的に変更する必要が生じ ることがあります。 各アプライアンスは、そのアプライアンスで定義されているすべての共有パスワードの履歴レコードが⼊っている共有パスワード・ファイルを保守し ます。 したがって、同じシステムが後⽇、そのシステムで暗号化された情報を暗号化解除する場合に問題が発⽣することはありません。

あるシステムから情報がエクスポートまたはアーカイブされ、別のシステムにインポートまたはリストアされた場合、後者のシステムは、前者のシステムで使⽤された共 有パスワードへのアクセス権限を持っている必要があります。 このような場合のために、ある Guardium システムからシステム共有パスワードをエクスポートし、それら を別のシステムにインポートする⽬的で使⽤できる CLI コマンドがあります。

CLI 付録で以下のコマンドを参照してください。

- aggregator backup keys file
- aggregator restore keys file

## システム構成の変更

1. 「設定」 > 「ツールとビュー」 > 「システム」をクリックして、「システム構成」を開きます。

2. 変更を加えます。

3. 「適用」をクリックして、更新されたシステム構成を保存します。

注: 適用した変更は、Guardium システムを再始動するまで有効になりません。構成変更を適用した後で、「再始動」をクリックし、システムを停止してから再始動しま す。

| 表 1. システム構成パネル・リファレンス                                                   |                                                                                                    |
|-------------------------------------------------------------------------|----------------------------------------------------------------------------------------------------|
| フィールドまたはコントロール                                                          | 記述                                                                                                    |
| 固有グローバル ID                                                              | この値は、データの照合と統合に使用します。 デフォルト値は、マシンの MAC アドレスから派生した固有値です。 この値は、<br>システムがモニター操作を開始した後は変更しないでください。                                                                                                    |
| システム共有パスワード                                                             | ここで入力した値は表示されません。 入力した文字はマスクされます。                                                                                                    |
|                                                                         | システム共有パスワードはアーカイブ/リストア操作、および一元管理/統合操作で使用されます。これを使用する場合、互いに通<br>信するすべてのユニットの間でその値が同じでなければなりません。インストール時にはこの値は NULL で、時間の経過ととも<br>に変化する可能性があります。                                                                                                    |
|                                                                         | システム共有パスワードは次のような場合に使用されます。                                                                                                    |
|                                                                         | ● 中央マネージャーと管理対象ユニットの間でセキュア接続が確立されるとき。<br>● 統合されるユニットが、アグリゲーターにエクスポートされるデータに署名して暗号化するとき。<br>● いずれかのユニットが、アーカイブ用のデータに署名して暗号化するとき。<br>● アグリゲーターが、統合されるユニットからデータをインポートするとき。<br>● いずれかのユニットがアーカイブ・データをリストアするとき。                                                                        |
|                                                                         | 企業のセキュリティー・プラクティスに応じて、システム共有パスワードを時々変更する必要が生じることがあります。共有パ<br>スワードは変更される可能性があるため、各システムは、そのシステムで定義されているすべての共有パスワードの履歴レコー<br>ドが入っている共有パスワード・ファイルを保守します。これにより、古い共有パスワードを使ってシステムからエクスポート<br>(またはアーカイブ) されたファイルを、新しく置換された同じ共有パスワードを持つシステムでインポート (またはリストア) す<br>ることができます。                |
|                                                                         | 注意: 使用する場合は、必ず共有パスワードの値を安全なロケーションに保存するようにしてください。 この値が失われると、ア<br>ーカイブされたデータにアクセスできなくなります。                                                                                                    |
| パスワードの再入力                                                               | システム共有パスワードを入力または変更する場合は、新しい値を再入力します。ここで入力した値は表示されません。入力し<br>た文字は、すべてアスタリスクで表示されます。                                                                                                    |
| ライセンス・キー                                                                | ライセンス・キーは、インストール時に構成に挿入されます。このフィールドは、技術サポートからの指示がある場合を除き、<br>変更しないでください。 オプションのコンポーネントを追加する場合は、新規プロダクト・キーをここに貼り付けなければなら<br>ないことがあります。                                                                                                    |
|                                                                         | 一元管理ユニットで新規プロダクト・キーをインストールする場合は、「適用」をクリックすると、「警告: 一元管理ユニット<br>のライセンスを変更するには、すべての管理対象ユニットの情報をリフレッシュする必要があります。」という警告メッセージを<br>受け取ります。新規プロダクト・キーをインストールするには、「OK」をクリックしてメッセージ・ウィンドウを閉じた後で、<br>「適用」を再度クリックする必要があります。データは正常に保存されました。というメッセージを受け取ることによって、新規<br>ライセンスがインストールされたことを確認できます。 |
|                                                                         | 新規プロダクト・キーを一元管理ユニットにインストールする場合に、CM に適用されたライセンスをその管理対象ユニット上で<br>リフレッシュする必要があるという警告を受け取ることがあります。 この場合は、中央マネージャーからリフレッシュを実行す<br>る必要があります。それには、中央マネージャーから、リストされている各コレクターのリフレッシュ・アイコンを押します。                                                                                            |
|                                                                         | ライセンスは、製品およびそれに対応する機能へのアクセス権をユーザーに付与します。                                                                                                    |
|                                                                         | ライセンスは、追加することもオーバーライドすることもできます。                                                                                                    |
|                                                                         | アクティブ・ライセンスは、ADMINCONSOLE_PARAMETER の LICENSE_KEY に格納されます。                                                                                                    |
|                                                                         | 製品タイプ: DAM、FAM、VA                                                                                                    |
|                                                                         | 製品タイプのエディション: Express、Standard、Advanced                                                                                                    |
| データ・ソースの数                                                               | 制限付きライセンスが適用されている場合、データ・ソース・ライセンスごとに許容されるデータ・ソースの最大数が表示され<br>ます。                                                                                                    |
| 残計量スキャン数                                                                | 制限付きライセンスが適用されている場合、計量ライセンスごとに許容される脆弱性評価スキャンの数 (データ・ソース計量) が<br>表示されます。脆弱性評価がトリガーされるたびに、このスキャン・カウンターが1つずつ減少します。                                                                                                    |
| ライセンス有効期限:                                                              | 制限付きライセンスが適用されている場合、ライセンスが無効になることが確定している日付が表示されます。                                                                                                    |
| ライセンスの数                                                                 | この値は、残っているライセンスの数を示します。                                                                                                    |
| 注: ネットワーク・アドレス、2 次管<br>理インターフェース、およびルーティ <br>ングの設定は、CLI を使用して構成し<br>ます。 | これらの設定は、GUI を使用して構成することはできないため、「システム構成」ユーザー・インターフェースではグレー化し<br>て表示されます。                                                                                                    |
| システム・ホスト名                                                               | Guardium システムの解決可能なホスト名。この名前は、1 次システム IP アドレスの DNS ホスト名に一致している必要がありま<br>す。                                                                                                    |
| ドメイン                                                                    | Guardium システムがある DNS ドメインの名前。                                                                                                    |
| システム IP アドレス                                                            | ユーザーと S-TAP® または CAS エージェントが Guardium システムへの接続に使用する 1 次 IP アドレス。これは、ETH0 という<br>ラベルの付いたネットワーク・インターフェースに割り当てられます。                                                                                                    |
| サブネット・マスク                                                               | 1 次システム IP アドレスのサブネット・マスク。                                                                                                    |

表 1. システム構成パネル・リファレンス

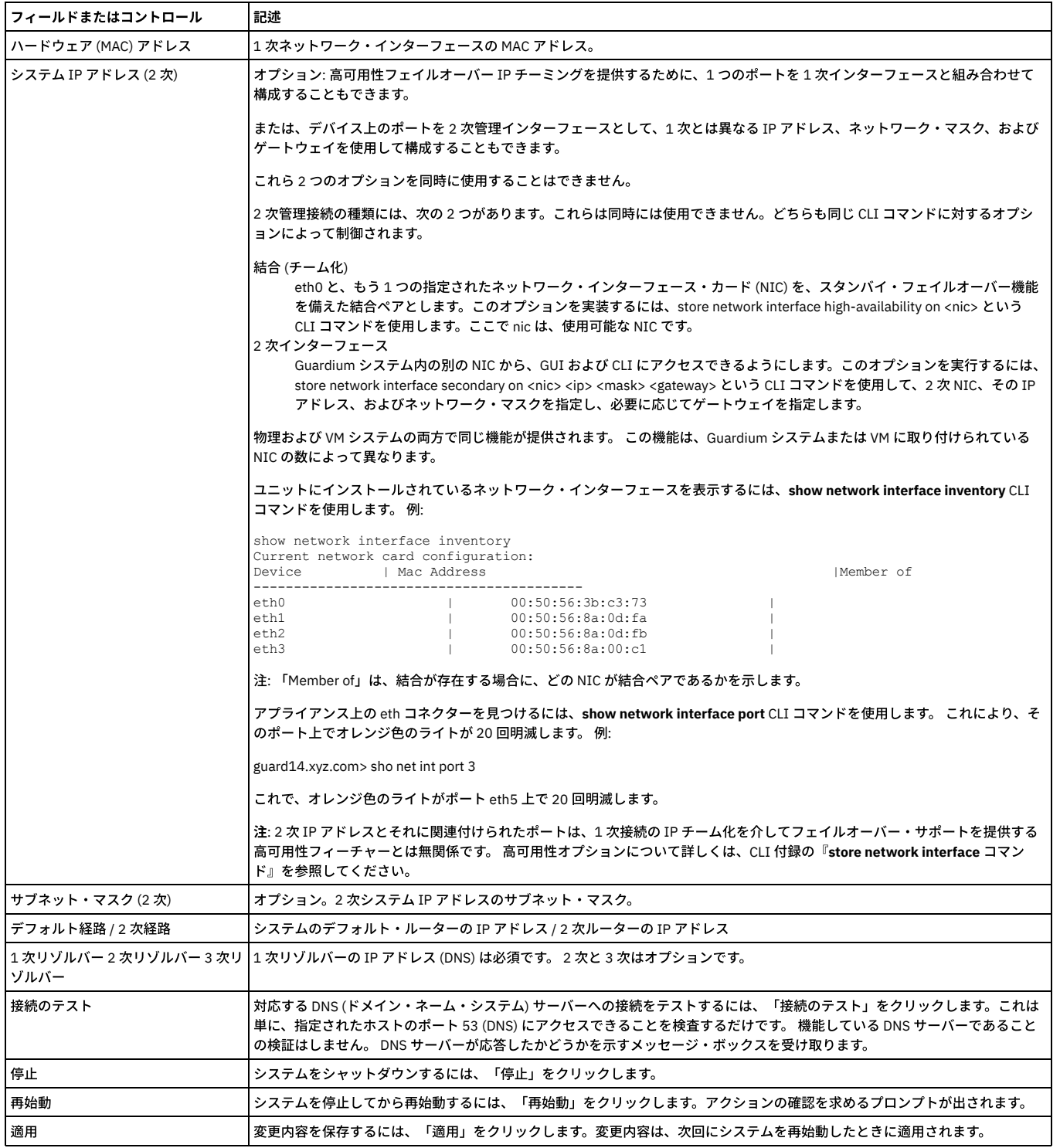

<span id="page-428-0"></span>親トピック**:** Guardium [システムの構成](#page-426-1)

# 検査エンジン構成

検査エンジンは 1 つ以上のサーバーからなるサーバー・セットと、1 つ以上のクライアントからなるクライアント・セットとの間の、特定のデータベース・プロトコル (Oracle や Sybase など) を使⽤したトラフィックをモニターします。

検査エンジンはネットワーク・パケットから SQL を抜き出し、センテンス、要求、コマンド、オブジェクト、およびフィールドを識別する構⽂解析ツリーをコンパイルし て、そのトラフィックについての詳細情報を内部データベースに記録します。

Guardium アプライアンス上で複数の検査エンジンを構成し、開始したり停止したりすることができます。

検査エンジンは中央マネージャー・ユニット上で定義したり実⾏したりすることはできません。 ただし、管理対象ユニット上の検査エンジンを、中央マネージャー制御 パネルから開始および停⽌することができます。

また、検査エンジンは S-TAP® 上でも定義されます。S-TAP がこの Guardium® アプライアンスにレポートを送る場合は、アプライアンスが S-TAP と同じトラフィックをモ ニターしないように気をつけてください。 そのような状況が発⽣すると、分析エンジンが重複するパケットを受け取り、メッセージを再構成できず、そのトラフィックを

### **IP** アドレスの選択

各検査エンジンは 1 つ以上のクライアントおよびサーバーの IP アドレス間のトラフィックをモニターします。 検査エンジンの定義において、これらは IP アドレスおよび マスクを使用して定義されます。IP アドレスを単一のロケーションと考え、マスクを一定範囲の IP アドレスを定義できるワイルドカードの手段と考えることができま す。

IP アドレスの形式は n.n.n.n で、それぞれの n は 0 から 255 の範囲の 8 ビットの数字 (オクテットと呼ぶ) です。

例えば、ご使用の PC の IP アドレスが 192.168.1.3 だとします。このアドレスは例で使用されます。これらは 2 進数なので、最後のオクテット (3) は 00000011 と表記さ れます。

マスクは IP アドレスと同じ形式 (n.n.n.n) で指定されます。 マスクの任意のビット位置にあるゼロは、ワイルドカードの意味になります。したがって、マスク 255.255.255.240 と IP アドレス 192.168.1.3 を組み合わせると、最後のオクテットが 0 から 15 のすべての値に一致します。これは、値 240 は 2 進数で 11110000 だか らです。しかし最初の 3 つのオクテットでは値 192.168.1 にのみ一致します。これは 255 は 2 進数で表すとすべて 1 である (つまり、最初の 3 つのオクテットにはワイル ドカードが適⽤されない) からです。

2 進数によるマスクの指定は多少紛らわしいかもしれません。しかし便宜上、IP アドレスは通常、階層的にグループ化されており、あるカテゴリー (デスクトップ・コン ピューターなど) のすべてのアドレスは最後の 2 つのオクテットのいずれかでグループ化されます。したがって、実際にマスクで最もよく⽬にする数字は 255 (ワイルドカ ードなし) または 0 (すべて) となります。

このように、マスク 255.255.255.255 (ゼロ・ビットを持たない) は、IP アドレスにより指定される単一のアドレス (例では 192.168.1.3) のみを識別します。

または、マスク 255.255.255.0 を同じ IP アドレスと組み合わせると、192.168.1 で始まるすべての IP アドレスが一致します。

#### すべてのアドレスの選択

すべての IP アドレスを示すのにしばしば利用される IP アドレスの 0.0.0.0 は、Guardium では許可されません。IP アドレスとマスクの組み合わせですべての IP アドレス を選択するには、任意のゼロ以外の IP アドレスにすべてがゼロのマスクを続けます (例えば 1.1.1.1/0.0.0.0 となります)。ただし、 0.0.0.0/0.0.0.0 は有効な組み合わせで す。

# すべての検査エンジンに適⽤される設定の構成

1. 「管理」 > 「アクティビティー・モニター」 > 「検査エンジン」をクリックして、「検査エンジン構成」を開きます。

2. 表を参照して、必要な変更を行います。

3. 変更が終わったら「適用」をクリックして、更新したシステム構成を保存します。

4. 必要に応じて、検査エンジンにコメントを追加します。

5. 「検査エンジンの再始動」をクリックします。

注: 適用された変更は、検査エンジンが再始動するまで有効になりません。検査エンジンの構成変更を適用した後、「再始動」ボタンをクリックしてシステムを停止し、 (新しい構成設定を使⽤して) 再始動します。

注: HTTP サポートについては、検査エンジン構成に制限があります。 次の検査エンジン設定は HTTP ではサポートされません: 「デフォルトで値をキャプチャー」、「デ フォルトで自動コミットをマーク」、「順序付けをロギング」、「例外 SQL 文字列をロギング」、「影響を受けるレコードをロギング」、「平均応答時間を計算」、 「戻りデータの検査」、「空セッションを記録」。

#### 表 1. すべての検査エンジンに適用される設定

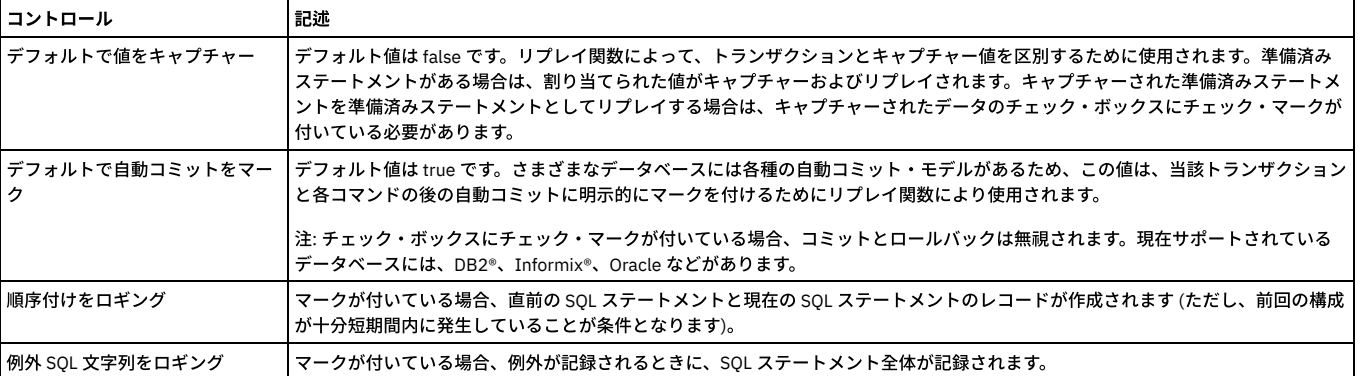

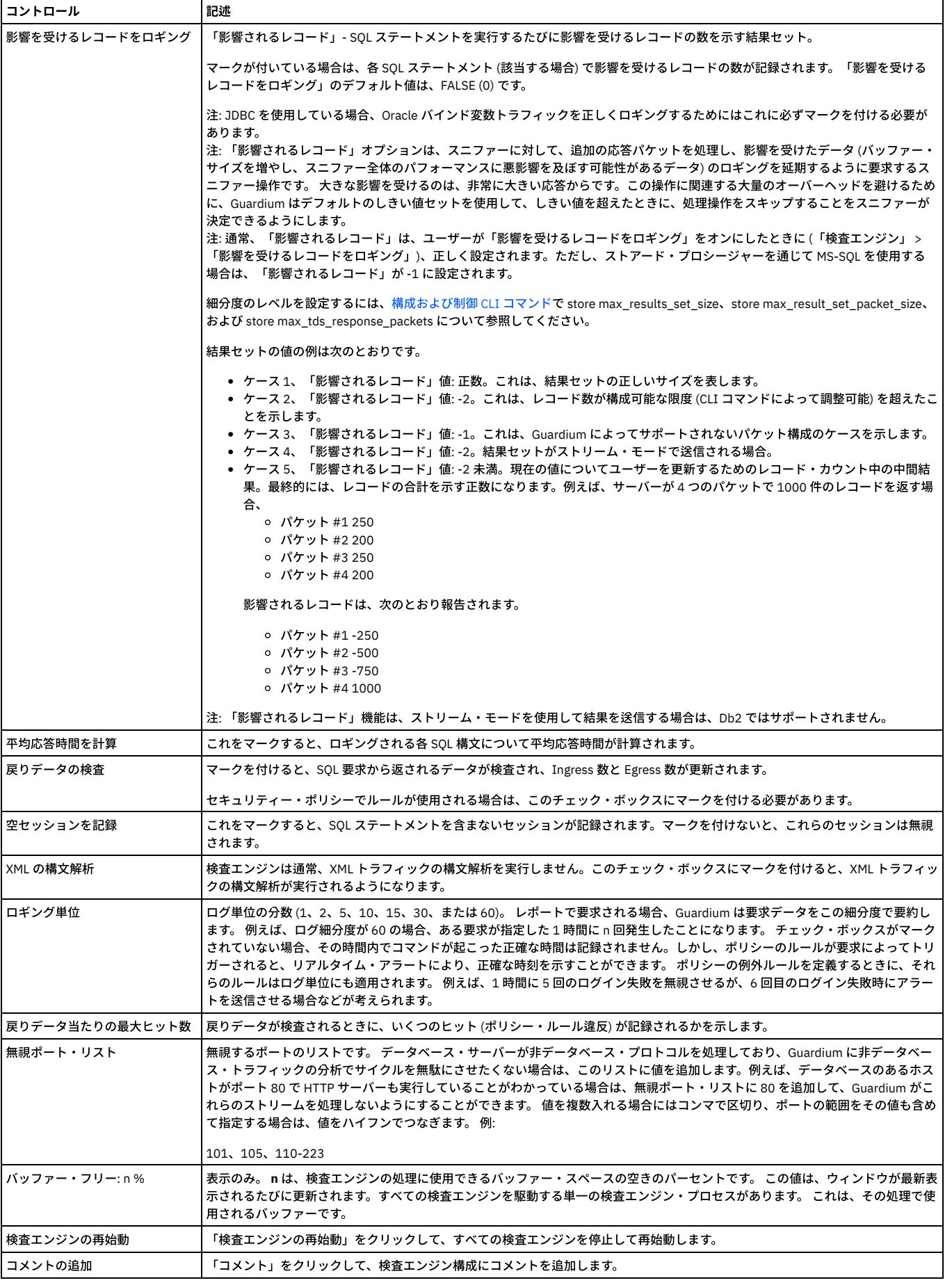

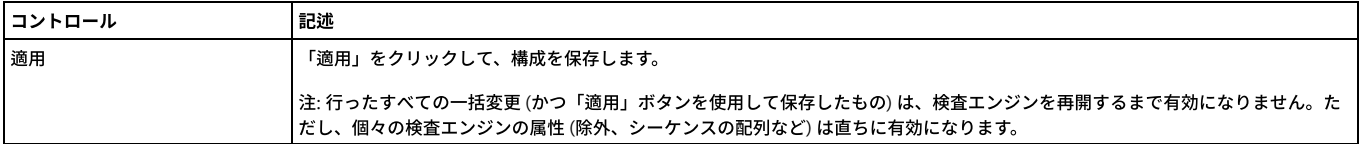

## 検査エンジンの作成

- 1.「管理」 > 「アクティビティー・モニター」 > 「検査エンジン」をクリックして、「検査エンジン」を開きます。
- 2. 「検査エンジンの追加」をクリックして、パネルを展開します。
- 3. 「名前」ボックスに名前を入力します。 この名前はアプライアンスで固有でなければなりません。名前には文字と数字のみを使用することをお勧めします。特殊文 字を使うと、CLI を介してこの検査エンジンを操作できなくなるからです。
- 4. 「プロトコル」ボックスから、モニター対象のプロトコル (Windows: CouchDB, DB2, DB2 Exit, Informix, MongoDB, MS SQL, Mysql, Oracle, PostgreSQL, Sybase; UNIX: Aster, Cassandra, CouchDB, DB2, DB2 Exit, exclude IE, FTP, GreenPlumDB, Hadoop, Hive, HTTP, Hue, IBM iSeries, Impala, Informix, Informix Exit, Kerberos, MariaDB, MongoDB, Mysql, Netezza, Oracle, PostgreSQL, SAP HANAVertics, Sybase, Teradata, Vertica, or WebHDFS) またはキーワード「IE を除外」のいずれかを選 択します。指定したクライアントとサーバー間のすべてのトラフィックを無視する場合は、IE を除外を選択します。 注: 「IE を除外」はポートに対してのみ作動します。IP には関係しません。無視するポートの範囲を入力します。このポートで特定の IP を除外する場合は、作成

した検査エンジンで「除外データベース・クライアント IP」を使用できます。特定のポート範囲についてパケットを選出する必要がない場合、タイプ「IE を除 外」(IGNORE) の別個の検査エンジンを定義します。このエンジンで定義する必要がある値は、PORT\_RANGE\_START と PORT\_RANGE\_END のみです。例えば、ポ ート範囲 1024-65535 を使用して包括的なすべての Oracle 検査エンジンが定義されている状況で、特定のポートを除外する必要がある場合、この種類の除外処理 が必要になります。Oracle for Windows を使⽤する場合は、ポート範囲を 1000 から 65535 に拡⼤してください。

注: GreenPlum データベースから IPC トラフィックを送信した場合、これは Guardium システムで PostgresSQL トラフィックとしてログに記録されます。 GreenPlum データベースから TCP トラフィックを送信した場合、これは検査エンジンで GreenPlum データベースとしてログに記録されます。TCP トラフィックの 場合、Guardium はポートによって (GreenPlum のポートは、ポート 5432) データベースを判別します。Guardium システムは、IPC トラフィックについては名前付 きパイプを使用し、GreenPlum データベースについては、PostgresSQL をデータベースの名前として使用します。PostgresSQL と Greenplum データベースの両方 が同じシステム上にあるとき、それぞれの IPC トラフィックは、guard\_tap.ini ファイルに設定されている最初の PostgresSQL または Greenplum データベース IE に応じて、DB\_PROTOCOL に記録されます。

5. 「データベース・クライアント IP/マスク」ボックスに、モニター対象のクライアントのリスト (データベース接続が開始されたクライアント・ホスト) を入力しま す (または、「除外データベース・クライアント IP」がマークされている場合は、除外するクライアントのリストを入力します)。各クライアントは IP アドレスお よびサブネット・マスクで識別されます。概要には、これらのフィールドの使⽤法に関する詳しい説明があります。

正符号をクリックして、追加の IP アドレスおよびサブネット・マスクを追加します。負符号をクリックすると、最後の IP アドレスとサブネット・マスクが削除さ れます。

6. 「データベース・サーバー IP/マスク」ボックスに、モニター対象のデータベース・サーバー (データベースがある場所) のリストを入力します。各サーバーは IP ア ドレスおよびサブネット・マスクで識別されます。 概要には、これらのフィールドの使⽤法に関する詳しい説明があります。

正符号をクリックして、追加の IP アドレスおよびサブネット・マスクを追加します。負符号をクリックすると、最後の IP アドレスとサブネット・マスクが削除さ れます。

7. 「ポート」ボックスに、指定したクライアントとデータベース・サーバー間のトラフィックをモニターするのに使用する単一ポートまたはポートの範囲を入力しま す。 たいていの場合、これは単一ポートです。

警告: 広いポート範囲を入力しないでください。適正なポートのみを含めるようにしてください。データベース・トラフィックを送信しないポート上のトラフィッ クや環境に関係ないトラフィックの分析を試⾏することにより、検査エンジンの速度が低下することがあります。

8. 開始時にこの検査エンジンを自動的に始動させる場合は、「始動時にアクティブ」ボックスにマークを付けます。

- 9. 「データベース・クライアント IP/マスク」リストにリストされたクライアントを除くすべてのクライアントのトラフィックを検査エンジンにモニターさせる場合 は、「除外データベース・クライアント IP」ボックスにマークを付けます。このオプションと「無視」プロトコルの選択との違いを正しく理解してください。この オプションでは、IP アドレスからのトラフィックを除くすべてのトラフィックが含まれます。その他のすべてのクライアントを含めずに、特定のクライアントのセ ットを無視するには、それらのクライアント⽤に別の検査エンジンを定義し、「無視」プロトコルを使⽤します。
- 10. 「追加」をクリックして、定義を保存します。
- 11. 必要に応じて、検査エンジン・リストの検査エンジンの位置を変更します。 検査エンジンで定義したフィルター処理機構が、順番に実⾏されます。 必要な場合は、 定義の枠にある「Up」ボタンまたは「Down」ボタンを使用して、新しい検査エンジン構成の位置や、既存の構成の位置を変更します。
- 12. 必要に応じて、「開始」をクリックして、ここで構成した検査エンジンを開始します。 検査エンジンが開始されると、「始動」ボタンが「停止」ボタンに置き換わ ります。
- 13. 注: TAP\_IDENTIFIER の値を指定したときに、その値にスペースが含まれている場合は、Guardium によってそのスペースが⾃動的にハイフンに置き換えられます。 例えば、"Sample description" という値は "Sample-description" になります。

# 検査エンジンの開始または停止

「管理」 > 「アクティビティー・モニター」 > 「検査エンジン」をクリックして、「検査エンジン」を開きます。検査エンジンを開始するには、「開始」をクリックしま す。 検査エンジンを停⽌するには、「停⽌」をクリックします。

# 検査エンジンの削除

検査エンジンを使⽤しなくなった場合は、検査エンジンを誤って再開しないように、定義を削除することをお勧めします。

1. 「管理」 > 「アクティビティー・モニター」 > 「検査エンジン」をクリックして、「検査エンジン」を開きます。 2. 削除する検査エンジンが停止していない場合は「停止」をクリックします。 3. 検査エンジンを削除するには、「削除」をクリックします。

<span id="page-431-0"></span>親トピック**:** Guardium [システムの構成](#page-426-1)

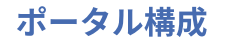
Guardium® アプライアンスの Web サーバーは、デフォルト・ポート (8443) のままにしておくことも、ポータルを再設定することもできます。デフォルト・ポートのご使 ⽤を強くお勧めします。

- 1. 「設定」 > 「ツールとビュー」 > 「ポータル」をクリックして、「ポータル」を開きます。
- 2. 「始動時にアクティブ」チェック・ボックスがマークされていない場合はマークを付けます (このチェック・ボックスは無効にしないでください)。
- 3. 「HTTPS ポート」を 1025 から 65535 までの整数値に設定します。
- 4. 「適用」をクリックして、値を保存します。(Guardium セキュリティー・ポータルは、再始動するまではこのポートでの listen を開始しません。)あるいは「元に戻 す」をクリックして、最後の「適⽤」操作で保管した値をリストアします。
- 5. 変更を保存したら、「再始動」をクリックして、Guardium Web サーバーを再始動します。これで、新しく割り当てたポート上のユニットに接続できます。 注: 新しいポート番号で再始動したユニットに再接続するには、ブラウザーで Guardium ログイン・ページを開く際に使用する URL を変更する必要があります。

Guardium アプライアンスにログインするときにユーザー・パスワードが認証される方法を定義するには、Guardium ポータル構成を使用します。 3 つの選択肢がありま す。

それらの選択肢は、ローカル (Guardium のデフォルト)、RADIUS、LDAP です。

「設定」 > 「ツールとビュー」 > 「ポータル」の下のポータル構成画面は、以下の用途で使用されます。

1. ユーザー・パスワードを認証するための最善の方法を定義する。

2. 認証タイプをリセットするために GUI を再始動する。

ローカル接続は、特定のユーザーのパスワードがログインから定義される場合に機能します。 ログインは accessmgr ロールを使って定義されます。 デフォルトでは、 accessmgr ロールを持つ **accessmgr** アカウントにログインします。 このロールによりユーザーは、ユーザー・アカウントを追加またはアップロードし、パスワードを作 成することが可能になります。

accessmgr ロール・タイプを使ってユーザー名とパスワードを定義すると、Guardium アプライアンスにログインする際、ユーザーごとに定義済みのパスワードが使用さ れます。

RADIUS 接続では、Radius サーバーを通じたログイン認証が可能になります。パスワードと SecurID トークン番号の両⽅を使って Radius/RSA サーバーを定義できます。 SecurID トークンの数値パスワードは、ハードウェア・トークンを介して表示されます。

Radius/RSA サーバーは Windows サーバー上で定義されます。また、セキュリティー RSA SecurID トークンが Radius サーバー上に定義され、保管されます。Radius ポー タルを機能させるためにそれをダウンロードする必要はありません。

さらに、Unix プラットフォームを使って Radius サーバー接続を定義することができます。Radius は FreeRadius としても定義されます。 ユーザー・アカウントとパスワ ードが Radius サーバー上で定義されており、それらのダウンロードは必要ありません。 FreeRadius を使用するために、クライアント (Guardium サーバー)、ユーザー 名、およびパスワードが FreeRadius Unix サーバー上で定義され、Radius ポータル接続の定義時に使用されます。

デフォルトのポータルは「ローカル」に設定されます。

LDAP 接続は、特定の LDAP サーバーでパスワードが定義され、保管されている場合に機能します。 ユーザーが LDAP ポータルを使ってログインするためには、まず LDAP サーバーからユーザー・アカウント名がインポートされる必要があります。accessmgr アカウントから使用可能な「ユーザー LDAP インポート」機能を使用して、 LDAP ロケーションを定義した後、LDAP ユーザーをインポートします。パスワードをアップロードする必要はありません。

親トピック**:** Guardium [システムの構成](#page-426-0)

# **TLS** のバージョンの管理

すべてのアプライアンス、S-TAP エージェント、CAS クライアント、および GIM クライアントで TLS 1.0/1.1 を無効にして TLS 1.2 を有効にすることができます。

#### このタスクについて

この機能は、v10.1.4 で導入されました。

Guardium リリース v10.1.4 以降、Guardium システムのセキュリティーを強化するために、通信プロトコル TLS 1.0/1.1 をオプションで無効にすることができます。TLS 1.0/1.1 を無効にすると、結果的に TLS 1.2 プロトコルが有効になります。TLS 1.0/1.1 の使用時には通信の安全性が低くなる場合があります。

中央マネージャーまたはスタンドアロン・ユニット (あるいはその両方) から CLI を使用して TLS 1.0/1.1 を無効にする必要があります。この機能を有効にするには、お客 様の Guardium アプライアンス、S-TAP エージェント、CAS クライアント、および GIM クライアントが特定のバージョンでなければなりません。

TLS 1.1 を無効にすると、管理対象ユニットと S-TAP が特定のバージョンであることが自動的に確認されますが、CAS クライアントのバージョンは確認できません。CAS を使用するお客様は、ご使用の CAS クライアントがバージョン 10.1.4 になっていて、それらのデータベース・サーバーで Java 7 が使用可能になっていることを確認する 必要があります。この確認を⾏わないと、データベース・サーバーへの CAS 接続を確認できなくなります。

また、すべての管理対象ユニットにバージョン 10.1.4 がインストールされており、GIM クライアントと S-TAP が最⼩バージョン 10.1.2 であることも確認する必要があり ます。すべての要求を満たさないと TLS 1.0/1.1 は無効になりません。

管理対象環境のすべてのユニット (中央マネージャー、アグリゲーター、管理対象ユニット) で TLS 1.0/1.1 に関する情報を取得する場合、および TLS 1.0/1.1 を無効にす る場合は、中央マネージャーで以下のコマンドを実⾏してください。

### 手順

```
1. CLI に admin としてアクセスします。
2. 次のコマンドを入力します。
```
grdapi get secured protocols info

中央マネージャーからこのコマンドを実行すると、すべての管理対象ユニットに伝搬されます。システムは、有効なプロトコル (TLS 1.0/1.1 および TLS 1.2) を出力し、 TLS 1.0/1.1 プロトコルを無効にできるかどうかを示します。エラー・コード 1000+ は、TLS 1.0/1.1 を無効にする前に管理者が対応する必要があるコンポーネントの問 題を示します。表示されるメッセージには、TLS 1.0/1.1 を無効にするための要件を満たしていないコンポーネントが示されます。警告メッセージは、オフラインまたは 到達不能の管理対象ユニットに対して⽣成されます。オフラインのユニットは、オンラインに戻ったときに個別に管理する必要があります。

3. TLS 1.0/1.1 を無効にするには、次のように入力します。

grdapi disable\_deprecated\_protocols

中央マネージャーからこのコマンドを実⾏すると、すべての管理対象ユニットに伝搬されます。このコマンドは、まず上述のバージョン検査を実⾏します。無効化のため の要件が満たされた場合、このコマンドは、中央マネージャーの各サービスおよびすべての管理対象ユニットの構成設定を変更します。無効化のための要件が満たされて いない場合、システムは、非推奨のプロトコルが有効であり、すべての管理対象ユニットまたはコンポーネント (あるいはその両方) がアップグレードされるまで有効のま まにする必要があることを⽰します。

4. admin ロールを持つ Guardium ユーザーは、非推奨のプロトコルを無効化する際にオフラインだったすべての管理対象ユニットに対して、それらの管理対象ユニッ ト上で CLI セッションを手動で開始し、local\_disable\_depreciated\_protocols を実行して構成変更を行う必要があります。

grdapi local\_disable\_deprecated\_protocols

5. TLS 1.0/1.1 に戻すには、次のように入力します。

grdapi enable\_deprecated\_protocols all=true

この GuardAPI コマンドは、構成設定を元に戻し、中央マネージャーのサービスとすべての管理対象ユニットを再始動して非推奨のプロトコルを有効にするフォー ルバックです。この GuardAPI コマンドは、中央マネージャーから all=true 引数を指定して実行し、中央マネージャーとすべての管理対象ユニットの非推奨のプロ トコルを有効にすることができます。パラメーター all=true を指定しないと、⾮推奨のプロトコルは GuardAPI を実⾏するアプライアンスでのみ有効になります。 6. admin ロールを持つ Guardium ユーザーは、中央マネージャーおよび管理対象ユニット間の通信が安定して正常に動作していることを確認する必要があります。

親トピック**:** Guardium [システムの構成](#page-426-0)

# 新規レイアウトの生成

## ユーザー・レイアウトに基づいてロールの新規レイアウトを生成

Guardium® 管理者またはアクセス・マネージャーは、CLI を使用してロールのデフォルトのレイアウトを生成できます。レイアウトを生成すると、そのロールを割り当て られた新規ユーザーの初回ログイン後に、そのレイアウトが使⽤されます。

注: ユーザーおよびロールのデフォルトの .psml 構造は、admin ユーザーが GUI で定義できます。 詳しくは、『ポートレット・エディター』を参照してください。

generate-role-layout CLI コマンドを使用することにより、指定したユーザーのレイアウトによって既存のロール用の新規レイアウトを生成できます。 新規のロール用レ イアウトが定義されると、そのロールを初めてのログイン前に割り当てられたユーザーは、そのロール⽤のレイアウトを受け取ります。

generate-role-layout

構文 generate-role-layout <user> <role>

注: ユーザー (ログイン名) とロールには大/小文字の区別がありません。

パラメーター

次のパラメーターのいずれかがスペースを含む場合 (ユーザーの John Doe またはロールの DBA Managers)、スペース⽂字を下線⽂字に置き換えてください。

例:

generate-role-layout John\_Doe DBA\_Managers

user - レイアウトがロール用レイアウトのモデルとして使用されるユーザーの名前。 ユーザーが存在しない場合は、「次のユーザーは存在しません: <user> (No such user '<user>')」というメッセージが表示されます。

role - 新規レイアウトの付加先のロール。

親トピック**:** Guardium [システムの構成](#page-426-0)

# 認証の構成

デフォルトでは、Guardium® ユーザー・ログインは他のアプリケーションから独⽴して Guardium によって認証されます。

Guardium admin ユーザー・アカウントのログインは、常に Guardium だけによって認証されます。他のすべての Guardium ユーザー・アカウントの場合、RADIUS また は LDAP を使用するよう認証を構成することができます。これら 2 つの場合、認証サーバーと接続するための追加的な構成情報が必要になります。 注: FreeRadius クライアント・ソフトウェアがサポートされます。

代替的な認証方式を使用する場合であっても、すべての Guardium ユーザーを Guardium アプライアンス上でユーザーとして定義する必要があります。他のアプリケーシ ョンによって実⾏されるのは認証だけです。

ユーザー・アカウントとロールは accessmgr ユーザーによって管理されますが、使用される認証方式は admin ユーザーによって管理されます。これは、職掌分散のため の標準的なベスト・プラクティスです。

認証を構成する⽅法については、次のトピックを参照してください。

#### **Guardium** 認証の構成

- 1. 「設定」 > 「ツールとビュー」 > 「ポータル」をクリックして、「認証構成」を開きます。
- 2. 「認証構成」パネルで「Guardium」ラジオ・ボタンを選択します。

#### **RADIUS** 認証の構成

- 1. 「設定」 > 「ツールとビュー」 > 「ポータル」をクリックして、「認証構成」を開きます。
- 2. 「認証構成」パネルで「RADIUS」ラジオ・ボタンを選択します。追加のフィールドがパネルに表⽰されます。
- 3. 「プライマリー・サーバー」ボックスで、1次 RADIUS サーバーのホスト名または IP アドレスを入力します。
- 4. オプションで、2 次および 3 次 RADIUS サーバーのホスト名または IP アドレスを入力します。
- 5. RADIUS によって使用される UDP ポート (1812 または 1645) を入力します。
- 6. RADIUS サーバーの「共有パスワード」を2度入力します。
- 7. 「タイムアウト秒数」を入力します (デフォルトは 120)。
- 8. 「認証タイプ」を次のように選択します。
	- PAP パスワード認証プロトコル
		- CHAP チャレンジ・ハンドシェーク認証プロトコル
		- o MS-CHAPv2 Microsoft チャレンジ・ハンドシェーク認証プロトコル (バージョン 2)
- 9. オプションで、「テスト」をクリックして構成を検証します。テストの結果が通知されます。なお、変更内容を保存するために「適用」ボタンをクリックしたとき にも、常に構成がテストされます。
- 10. 「適⽤」をクリックします。Guardium はテスト・ユーザーの認証を試み、その結果を通知します。

#### **LDAP** 認証の構成

- 1. 「設定」 > 「ツールとビュー」 > 「ポータル」をクリックして、「認証構成」を開きます。
- 2. 「認証構成」で「LDAP」ラジオ・ボタンを選択します。
- 3. 「サーバー」ボックスで、LDAP サーバーのホスト名または IP アドレスを入力します。
- 4. 「ポート」番号を入力します (LDAP over SSL のデフォルトは 636 です)。
- 5. 「ユーザー RDN タイプ」(相対識別名タイプ) を入力します。デフォルトでは uid です。

注:

この属性は LDAP 認証用にユーザーを識別します。Access Manager が LDAP ユーザー・インポート操作を実行するため、ここで使われる属性を Access Manager に 認識させる必要があります。LDAP ユーザーのインポートについて、詳しくは『LDAP ユーザー・インポート』ヘルプ・リンクをクリックしてください。

RDN 値として SamAccountName を使用する場合、フルネームで a =search または =[domain name] のいずれかを使用する必要があります。

例: SamAccountName=search、SamAccountName=dom

- 6. 「ユーザー基本 DN」(識別名) を入力します。
- 7. LDAP サーバーの必要に応じて「SSL を使用」チェック・ボックスにマークを付けるか、クリアします。
- 8. オプション。1つ以上のトラステッド証明書を検査するには、「トラステッド証明書」をクリックして、パネルの指示に従います。
- 9. オプション。トラステッド証明書を追加するには、「トラステッド証明書の追加」をクリックして、パネルの指示に従います。
- 10. オプション。「テスト」をクリックして、構成を検証します。テストの結果が通知されます。なお、変更内容を保存するために「適⽤」をクリックしたときにも、 常に構成がテストされます。
- 11. 「適用」をクリックします。Guardium はテスト・ユーザーの認証を試み、その結果を通知します。

親トピック**:** Guardium [システムの構成](#page-426-0)

# グローバル・プロファイル

「グローバル・プロファイル」パネルでは、すべてのユーザーに適⽤されるデフォルトを定義します。

#### デフォルト別名設定のオーバーライド

デフォルトでは、どの新規レポートにも、およびデフォルト・レイアウトに含まれるどのレポートにも、別名は使⽤されません。

別名は、特定の属性タイプの保管値に代わる同義語になります。通常は、データ値を意味のある、または分かりやすい名前で表示するために使用されます。 例えば、IP アドレス 192.168.2.18 の別名として、「財務サーバー」を定義することができます。

デフォルトで別名を表⽰させるには、次のようにして、すべてのレポートのデフォルト別名設定を変更できます。

- 「設定」 > 「ツールとビュー」 > 「グローバル・プロファイル」をクリックして、「グローバル・プロファイル」を開きます。
- 「特に指定されない限りレポートで別名を使用」チェック・ボックスにマークを付けます。
- 「適用」をクリックします。

## **PDF** ページ・フッターのカスタマイズ

さまざまな Guardium® コンポーネント (監査タスクなど) によって作成される PDF ファイルには、標準のページ・フッターがあります。このフッターをカスタマイズする には、次のようにします。

1. 「設定」 > 「ツールとビュー」 > 「グローバル・プロファイル」をクリックして、「グローバル・プロファイル」を開きます。

- 2. 「PDF フッター・テキスト」フィールドで、各ページの下部に出力されるテキストを入力します。
- 注: PDF フッター・テキストは、中央マネージャー/アグリゲーターから管理対象ユニットに配布されません。
- 3. 「適用」をクリックします。

### アラート・メッセージ・テンプレートの編集

アラートの⽣成に使われるメッセージ・テンプレートをカスタマイズするには、次のようにします。

1. 「設定」 > 「ツールとビュー」 > 「グローバル・プロファイル」をクリックして、「グローバル・プロファイル」を開きます。

2. 「メッセージ・テンプレート」テキスト・ボックスで、アラート・テンプレート・テキストを編集します。

「折り返しなし」チェック・ボックスにマークを付けると、メッセージ内の改行の位置を表示できます。

3. 完了したら、「適用」をクリックします。

4. 検査エンジンが再始動するまで、変更内容は有効になりません。これを直ちに有効にするには、「管理」 > 「アクティビティー・モニター」 > 「検査エンジン」を クリックして、「検査エンジン」を開きます。「検査エンジンの再始動」をクリックします。

|                     | ノ・ノ ヒ                                                                                                    |
|---------------------|----------------------------------------------------------------------------------------------------|
| 変数                  | 記述                                                                                                    |
| %%AppUserName       | アプリケーション・ユーザー名                                                                                                 |
| %%AuthorizationCode | 許可コード                                                                                                    |
| %%category          | ルール定義でのカテゴリー                                                                                                   |
| %%classification    | ルール定義での分類                                                                                                    |
| %%clientHostname    | クライアント・ホスト名                                                                                                    |
| %%clientIP          | クライアントの IP アドレス                                                                                                |
| %%clientPort        | クライアント・ポート番号                                                                                                   |
| %%ConstructID       | アラート・メッセージに関連付けられている SQL 要求の構造 ID                                                                              |
| %%DBName            | データベース名。                                                                                                    |
| %%DBProtocol        | データベース・プロトコル                                                                                                   |
| %%DBProtocolVersion | データベース・プロトコル・バージョン                                                                                             |
| %%DBUser            | データベース・ユーザー名                                                                                                   |
| %%lastError         | 最後のエラーの記述 (例外ルールを起動する SQL エラー要求に、最後のエラーの記述フィールドが含まれる場合にのみ使用可能)                                                 |
| %%netProtocol       | ネットワーク・プロトコル (Oracle 上の K-TAP では IPC または BEO として表示されます)                                                        |
| %%OSUser            | セッション情報 (GDM_ACCESS での OS_USER)                                                                                |
| %%receiptTime       | アラートの発生時間を表すタイム・スタンプ                                                                                           |
| %%receiptTimeMills  | アラートの発生時間を表す数値 (固定日 1900 年 1 月 1 日からのミリ秒数)                                                                     |
| %%RecordsAffected   | 影響を受けるレコード<br>重要: %%RecordsAffected 変数は、sysloq 通知タイプが指定された「アラートのみ」ルール・アクションのメッセージ・テン<br>プレートで使用される場合は、値を返しません。 |
| %%requestType       | 要求タイプ                                                                                                    |
| %%ruleDescription   | ポリシー・ルール定義でのルールの記述                                                                                             |
| %%ruleID            | ルール定義でのルール番号                                                                                                   |
| %%serverHostname    | サーバー・ホスト名                                                                                                    |
| %%serverIP          | サーバーの IP アドレス                                                                                                  |
| %%serverPort        | サーバー・ポート番号                                                                                                    |
| %%serverType        | データベース・サーバー・タイプ                                                                                                |
| %%serviceName       | サービス名                                                                                                    |
| %%sessionStart      | セッション開始時間 (ログイン時間)                                                                                             |
| %%sessionStartMills | アラートが発生したセッションの開始時間を表す数値 (固定日 1900 年 1 月 1 日からのミリ秒数)                                                           |
| %%severity          | ルール定義での重大度                                                                                                    |
| %%SourceProgram     | ソース・プログラム名                                                                                                    |
| %%SQLNoValue        | マスクされた値を含む SQL 文字列。SYSLOG 内で SQL の値が ? に置き換えられます。                                                              |
| %%SQLString         | SQL 文字列 (存在する場合)                                                                                               |
| %%SQLTimestamp      | パケット/要求の時間 (GDM_CONSTRUCT_TEXT での TIMESTAMP)                                                                   |
| %%Subject[]         | この変数がメッセージ・テンプレートで使用されている場合、[ ] の間に表示されるものすべて (例えば、ファイル名、E メール送<br>信者、説明) は、ユーザーに送信される E メールの件名行になります。         |
| %%Verb              | 深さ 0 の SQL 動詞。同じ深さで複数の SQL 動詞を使用できます。                                                                          |
| %%violationID       | GDM_POLICY_VIOLATION_LOG でのこのアラートの POLICY_VIOLATION_LOG_ID を表す数値 (これはポリシー違反/インシデン<br>ト管理レポートの「違反ログ ID」と同じです)   |

表 1. アラート・メッセージ・テンプレートの変数

# 名前付きテンプレート

メッセージ・テンプレートを使⽤してアラートが⽣成されます。

この機能は、複数のメッセージ・テンプレートを定義し、異なるルールに対して異なるテンプレートを使用できるようにします。これまでは、すべてのルール、すべての 受信者タイプなどに対してただ 1 つのメッセージ・テンプレートしか使⽤できませんでした。

名前付きメッセージ・テンプレートを追加、変更、および削除するには、「編集」をクリックします。新しい名前付きテンプレートを作成するとき、⽂字列には最初、グ ローバル・プロファイルのメッセージ・テンプレートで現在設定されている内容のコピーが入っています。可能な重大度のレベルは「R/T アラート」のみです。

SIEM ソリューション (ArcSight、EnVision および QRadar) 用に事前定義メッセージ・テンプレートが作成されています。Guardium システムには、この 2 つの SIEM ソリ ューションと統合するための 2 つの認定済み (合意済み) テンプレートがプリロードされています。

名前付きテンプレートのビルダーは、 2 つのテンプレート・タイプ (リアルタイム・アラートおよび 監査プロセス・レポート) から選択できます。

監査プロセス・レポートは、プロセス・タスクを監査するときに使用します。

「名前付きテンプレートの編集」をクリックします。「SIEM」を選択し、「変更」をクリックします。「リアルタイム・アラート」または「監査プロセス・レポート」を 選択します。

編集した後、複数のメッセージ・テンプレートを「ポリシー・ビルダー」メニューの中から選択できます[。ポリシーを](#page-71-0)参照してください。

QRadar テンプレートを追加すると、(QRadar のフォーマットである) LEEF フォーマットを使用して、QRadar にリアルタイム・アラートまたは監査プロセス・レポートを 送信できます。

ステップに従って、リアルタイム・アラートまたは監査プロセスの結果を QRadar SIEM に送信します。

リアルタイム・アラート (Guardium から QRadar へ)

1. リアルタイム・アラートを作成します。 2. syslog に書き込みます。 3. テンプレート型 (読み取り時間アラート) を選択します。 4. (LEEF マッピング /事前定義メッセージ・テンプレートを介して) Q1 Labs QRadar SIEM に転送します -グローバル・プロファイルから QRadar 名前付きテン プレートを選択します。 5. CLI から、CLI コマンド「store remotelog」を実⾏して、syslog メッセージを QRadar に転送します。

監査プロセス・レポート (Guardium から QRadar へ)

「強化」 > 「脆弱性評価」 > 「監査プロセス・ビルダー」をクリックして、「監査プロセス・ビルダー」を開きます。

1. 監査プロセス・レポートを作成します (監査プロセス・ビルダー)。

2. syslog に書き込みます。 3. テンプレート型 (監査プロセス・レポート) を選択します。

4. (LEEF マッピング /事前定義メッセージ・テンプレートを介して) Q1 Labs QRadar SIEM に転送します -グローバル・プロファイルから QRadar 名前付きテン プレートを選択します。

5. CLI から、CLI コマンド「store remotelog」を実行して、syslog メッセージを QRadar に転送します。

例として、「ディスカバーされたデータベース」レポート用のデフォルト LEEF テンプレートを以下に示します。

LEEF:0|IBM|Guardium|9.0|Databases Discovered|Time Probed=\${1}|Server IP=\${2}|Server Host Name=\${3}|DB Type=\${4}|Port=\${5}|Port Type=\${6}

#### テンプレートにマップされるレポートの列を以下に⽰します。

プローブ時間 サーバー IP サーバー・ホスト名 データベース・タイプ ポート ポート・タイプ

1. 「CSV ファイルへのエクスポート」と「Syslog に書き込む」にチェック・マークを付けます。

- 2. 名前付きテンプレート LEEF Discovered Databases を選択します。
- 3. store remotelog コマンドを使用して、リモート Syslog を構成します。例:

store remotelog add user.info 9.70.145.68 udp

これにより、監査プロセスからすべてのレコードが、指定された IP アドレスにプッシュされます。

#### 送信者のエンコード

出力メッセージ (E メールおよび SNMP トラップ) を、UTF8 以外のエンコード・スキーマでエンコードするには、CLI コマンド store sender encoding を使用しま す。

1 タイプのテンプレートのフィルター操作

すべてのリアルタイム・アラートまたは監査プロセス・レポートを選択するためのフィルター・メカニズムがあります。各選択項⽬にチェック・マークを付ける か、外します。

#### Envision 2 メッセージ・テンプレート

GUARDIUM\_ALERT:

rule-id=%%ruleID^^category=%%category^^classification=%%classification^^severity=%%severity^^session-start-time=%%sessionStart^^clienthostname=%%clientHostname^^client-ip=%%clientIP^^server-type=%%serverType^^server-ip=%%serverIP^^src-program=%%SourceProgram^^osuser=%%OSUser^^db-user=%%DBUser^^app-user=%%AppUserName^^service-name=%%serviceName^^req-type=%%requestType^^ruledesc=%%ruleDescription^^sql=%%SQLNoValue

しきい値のデフォルトのテンプレート

リアルタイム・アラートの場合と同様に、しきい値に到達したときに送信されるメッセージのテンプレートを選択できます。このテンプレートでは、特定のアラー ト用に適切な値に置換される変数の定義済みリストが使用されます。

これらの変数は、以下のとおりです。

%%alertName - アラート名

%%description - アラートの記述

%%alertQueryValue - アラートの原因となった照会値

%%alertThreshold - アラートのしきい値

%%alertQueryFromDate - 照会期間の開始

%%alertQueryToDate - 照会期間の終了

%alertBaseQueryValue - アラートの基本照会値

%%classification - アラートの分類

%%category - アラートのカテゴリー

%%severity - アラートの重⼤度

%%recommendation - アラートに対する推奨アクション

%%Subject[] - メッセージの件名

しきい値アラートのデフォルトのテンプレートは、以下のとおりです (コピーと編集が可能)。

%%Subject[Guardium アラート。 重大度: (%%severity)、アラート名: %%alertName]

アラート名: %%alertName。 アラートの記述: %%description。

現⾏値: %%alertQueryValue

基本照会値: %%alertBaseQueryValue

しきい値: %%alertThreshold

照会期間: %%alertQueryFromDate - %%alertQueryToDate

アラートの分類: %%classification

カテゴリー: %%category

重⼤度: %%severity

推奨アクション: %%recommendation

リアルタイム・アラートと E メールのカスタマイズ

```
E メールの件名に Guardium アプライアンス名を含む接頭部を表示するかどうかを制御します。
E メール本文に E メールの件名を表示するかどうかを制御します。
Guardium ユーザーが、名前付きテンプレート (件名または本文のいずれか) にアプライアンスのホスト名を追加できるように、命名テンプレート・パラメーター
%%applianceHostName を追加します。
これを行うには、ADMINCONSOLE_PARAMETERS 表の以下の2つのフィールドを使用します。
APPEND_APPLIANCENAME_SUBJECT
APPEND_SUBJECT_IN_BODY
これら2つのフィールドの内容を制御するには、以下の CLI コマンドを使用します。
show alerter email append_name_subject
store alerter email append_name_subject
E メールの件名にアプライアンス名を付加するためのフラグを表示または保管します
show alerter email append subject body
store alerter email append_subject_body は、E メール本文の先頭に E メールの件名を付加するためのフラグを表示または保管します
CLI 内の値が変更されるたびに、送信される E メールに直ちに反映されます。
```
### **CSV** 区切り⽂字

監査プロセスで使われる区切り文字を定義するには、次のようにします。

1. 「設定」 > 「ツールとビュー」 > 「グローバル・プロファイル」をクリックして、「グローバル・プロファイル」を開きます。

2. コンマ、セミコロン、タブのいずれかを選択するか、または、使用される CSV 区切り文字を「その他」ボックスで独自に定義します。

3. 「適用」をクリックします。

### **Guardium** ウィンドウへの他の **HTML** コンテンツの追加

他の HTML コンテンツを Guardium ウィンドウに追加するには、次のようにします。

- 1. 「設定」 > 「ツールとビュー」 > 「グローバル・プロファイル」をクリックして、「グローバル・プロファイル」を開きます。
- 2. 「HTML 左」および「HTML 右」テキスト・ボックスで、ウィンドウ上に含めるテキストまたは他の項目を表す HTML を入力します。
- 3. オプションで、プレビュー・ボタンをクリックして、HTML が予期したとおりに表示されるかどうかを確認します。
- 4. 「適用」をクリックします。

#### ログイン・メッセージの追加または無効化

ユーザー・ログイン時にメッセージ・ボックスに毎回表⽰されるメッセージを追加するには、次のようにします。

- 1. 「設定」 > 「ツールとビュー」 > 「グローバル・プロファイル」をクリックして、「グローバル・プロファイル」を開きます。
- 2. 「ログイン・メッセージ」テキスト・ボックスで、各ユーザーのログイン時に表示するテキストを入力します。
- 3. 「ログイン・メッセージを表示」ボックスにマークを付けると、ログイン・メッセージの表示が有効になります (ボックスをクリアすると表示が無効になります)。

## 同じユーザーによる複数の同時ログインの有効化**/**無効化

デフォルトでは、同じ Guardium ユーザーが複数の IP アドレスからアプライアンスにログインできます。同じユーザーからの複数の同時ログインを無効にすることがで きます。無効化した場合、各 Guardium ユーザーは同時に 1 つの IP アドレスからのみログインできます。ユーザーがログアウトせずにブラウザーを閉じた場合、非アク ティブ状態のため接続がタイムアウトになります。したがってユーザー・アカウントが⻑時間にわたってブロックされることはありません。

この設定を変更するには、次のようにします。

- 1. 「設定」 > 「ツールとビュー」 > 「グローバル・プロファイル」をクリックして、「グローバル・プロファイル」を開きます。
- 2. フィールド「異なる IP からの同時ログイン」を探します。
- 3. 現在の状況に応じて、「有効化」または「無効化」をクリックして、設定を変更します。
- 注: この機能が無効になっている場合は、「有効化」ボタンの横に「アンロック」ボタンが表示されます。「アンロック」をクリックすると、別のユーザーがこの ユーザー・アカウントを使って別の IP アドレスからログインできるようになります。これはサポートを⽬的として備えられています。

#### 監視データ・レベルにおけるデータ・レベル・セキュリティーの有効化

この機能では、特定の Guardium ユーザーが特定のデータベースを担当することを想定します。そのため、システム全体に渡って結果をフィルタリングするメカニズムが 存在し、各ユーザーは⾃分が担当するデータベースの情報だけを表⽰できるようになっています。

制約事項: データ・レベル・セキュリティーと調査ダッシュボードは同時に有効化できません。

この設定を変更するには、次のようにします。

- 1. 「設定」 > 「ツールとビュー」 > 「グローバル・プロファイル」をクリックして、「グローバル・プロファイル」を開きます。
- 2. 「データ・レベル・セキュリティーのフィルタリング」オプションの「有効化」または「無効化」ボタンをクリックします
- 注: データ・レベル・セキュリティーが有効で、datasec-exempt ロールがユーザーに割り当てられている場合、datasec-exempt ロールがアクティブになります。 3. 追加の選択項目には、以下のものがあります。
	- o すべて表示 行がどのユーザーに属するかにかかわらず、ログイン済みのビューアーで結果のすべての行を表示できるようにします。Datasec-exempt ロー ルと併⽤すると、データ・レベル・セキュリティーのフィルタリングをオーバーライドできます。
	- 間接レコードを含める ログインしたビューアーでは、ログイン済みユーザーに属する行を表示できることに加えて、ユーザー階層でログイン済みユーザー の下位にあるユーザーに属するすべての行を表示できます。

注: 監視データ・レベルでのデータ・レベル・セキュリティーが有効になっている場合、監査プロセスのエスカレーションはユーザー階層の上位レベルのユーザーに対し てのみ許可されます。

## デフォルトのフィルタリング

オンライン・ビューアーおよび監査プロセスの結果配布のデフォルト設定。

「すべて表示」- デフォルト設定は、無効になっています。

#### 結果をすべてのユーザーにエスカレートする

「結果をすべてのユーザーにエスカレート」 -このチェック・ボックスにチェック・マークを付けると、監視データ・レベルでのデータ・レベル・セキュリティーが有効 になっている場合であっても、監査プロセスの結果 (および PDF バージョン) がすべてのユーザーにエスカレートされます。 デフォルト設定では有効になっています。こ のチェック・ボックスが無効になっている (チェック・ボックスにチェック・マークが付けられていない) 場合、監査プロセスのエスカレーションはユーザー階層の上位レ ベルのユーザーおよび datasec-exempt ロールを持つユーザーに対してのみ許可されます。チェック・ボックスが無効になっており、ユーザー階層がない場合、エスカレ ーションは許可されません。

## カスタム・データベース表の最⼤サイズ

カスタム・データベース表のサイズを MB 単位で設定します。 デフォルト値は 4000 MB です。

この時点で、「グローバル・プロファイル」メニューに、現在の使用量を確認するためのボタンが表示されます。 「現在の使用量」ボタンをクリックすると、INNODB、 MYISAM および合計について値が表示されます。

注: カスタム・サイズ制限は、データのインポートの前にテストされます。 インポートによって最⼤サイズ制限を超える可能性があります。 制限を超えた場合、その次の インポートが回避されます。

#### 異なるポートを介するファイルの **SCP** および **FTP** 送信

SCP および FTP を介するファイル送信に使用できるポートに変更します。

グローバル・プロファイルの場合 -エクスポートおよびパッチ・バックアップを変更できます。 ssh/scp/sftp のデフォルトのポートは 22 です。FTP のデフォルトのポー トは 21 です。

注: Guardium GUI にポートとして「0」が表示される場合、デフォルト・ポートが使用されており、変更の必要がないことを示します。

#### **Guardium** ウィンドウへのロゴの追加

企業のロゴ・グラフィックを Guardium ウィンドウに追加するか、または他の HTML コンテンツを Guardium ウィンドウに追加するには、次のようにします。

1. 「設定」 > 「ツールとビュー」 > 「グローバル・プロファイル」をクリックして、「グローバル・プロファイル」を開きます。

2. ポータル・ウィンドウにロゴ・イメージを含めるには、「ロゴ・イメージのアップロード」でイメージ・ファイル名を入力するか、「参照」をクリックして Guardium アプライアンスにアップロードするファイルを選択した後、「アップロード」をクリックします。

3. ブラウザー・ウィンドウをリフレッシュします。新しいロゴが表示されます。

#### **Must Gather** の暗号化

「Must Gather の暗号化 (Encrypt Must Gather)」が、「グローバル・プロファイル」に追加されました。デフォルトでは、クリアされています (暗号化しない)。これがク リアされている場合、Must Gather 出力は圧縮されるだけで、暗号化されません。このチェック・ボックスにチェック・マークを付けると、以降のすべての Must Gather 出力は暗号化されます。暗号化は、store encrypt\_must\_gather on CLI コマンドを使用してオンに設定したり、store encrypt\_must\_gather off を使用してオフに設定した りすることもできます。

#### **Guardium** の更新の確認

チェック・マークを追加すると、お客様がダウンロードできる、関連する随時の Guardium パッチ、GPU/CFP/バンドル、Sniffer パッチ、およびセキュリティー・パッチ が表示されます。パッチは、インストールされると、リストに表示されなくなります。

### データ・ソース接続タイムアウト

データ・ソース接続タイムアウトを分単位で設定します。デフォルトは 60 秒間です。

この値を更新するための対応する GrdAPI コマンドは、grdapi update\_datasource\_connection\_timeout timeoutInSecond=80 です。

<span id="page-439-0"></span>親トピック**:** Guardium [システムの構成](#page-426-0)

# アラート機能の構成

アラート機能を構成してアクティブ化するまでは、E メール・メッセージ、SNMP トラップ、アラート関連 Syslog メッセージはまったく送信されません。

アラート機能用のメッセージは他のコンポーネントによって作成され、キューに入れられます。アラート機能は、構成済みのポーリング間隔に基づいてメッセージを検査 し、送信します。

個々の相関アラートを構成、有効化、または無効化するには[、相関アラート](#page-107-0)を参照してください。相関アラートおよびアプライアンス・アラートが生成されるためには、 異常検出も開始済みでなければなりません。 リアルタイム・アラートが⽣成されるためには、セキュリティー・ポリシーがインストール済みでなければなりません。

メール/SNMP/SYSLOG メッセージは、優先度に従って送出されます。

# 始動時のアラート機能の⾃動アクティブ化

- 1. 「設定」 > 「ツールとビュー」 > 「アラート機能」をクリックして「アラート機能」を開くか、「保護」 > 「データベースの侵⼊検出」 > 「アラート機能」をク リックして「アラート機能」を開きます。
- 2. 「始動時にアクティブ」チェック・ボックスにマークを付けます。アプライアンスが再始動するたびに、アラート機能が⾃動的にアクティブ化されます。
- 3. 「適用」をクリックします。
- 4. アラート機能が実行中でない場合、これを開始するには「再始動」をクリックします。

アラート機能によるメッセージ検査**/**送信の頻度の設定

- 1. 「設定」 > 「ツールとビュー」 > 「アラート機能」をクリックして「アラート機能」を開くか、「保護」 > 「データベースの侵⼊検出」 > 「アラート機能」をク リックして「アラート機能」を開きます。
- 2. 「ポーリング間隔」(秒) を入力します。
- 3. 「適用」をクリックします。

## **SMTP (E** メール**)** メッセージを送信するようアラート機能を構成する

- 1. 「設定」 > 「ツールとビュー」 > 「アラート機能」をクリックして「アラート機能」を開くか、「保護」 > 「データベースの侵⼊検出」 > 「アラート機能」をク リックして「アラート機能」を開きます。
	- 注: このトピックの残りの項⽬はすべて、「アラート機能」パネルの「SMTP」セクションに含まれています。
- 2. 「IP アドレス」ボックスに SMTP ゲートウェイの IP アドレスを入力します。
- 3. 「ポート」ボックスに SMTP ポート番号を入力します (ほとんどの場合、25 です)。
- 4. オプションで、「接続のテスト」ハイパーテキスト・リンクをクリックして SMTP アドレスとポートを検証します。これは単に、指定されたホストとポートにアク セスできることを検査するだけです。機能している SMTP サーバーであることを検証するものではありません。この操作の成功または失敗を通知するダイアログ・ ボックスが表示されます。

注: この SMTP サーバーが認証を使用する場合、以下の 2 つのフィールドで、そのメール・サーバーの有効なユーザー名とパスワードを提供する必要があります。 そうでない場合は、これらのフィールドをブランクにすることができます。

5. SMTP サーバーが認証を使用する場合、メール・サーバーの有効なユーザー名を「ユーザー名」ボックスに入力します。

- 6. SMTP サーバーが認証を使用する場合、ユーザーのパスワードを「パスワード」ボックスに入力します。「パスワードの再入力」ボックスにそれを再び入力しま す。
- 7. 「送信先 E メールアドレス」ボックスに、システムから送られる E メールの送信先アドレスを入力します。 通常、このアドレスは、頻繁にチェックされる管理アカ ウントです。
- 8. SMTP サーバーが認証を使用する場合、「認証方式」で 「認証」 を選択します。そうでない場合は、「なし」を選択します。「認証」を選択した場合、認証で使わ れるユーザー名とパスワードを指定する必要があります。
- 9. 「適用」をクリックして、構成を保存します。
- 注: アラート機能が再始動するまでは、新しい構成は使用されません。
- 10. 「再始動」をクリックすると、新しい構成を使ってアラート機能が再始動します。

**SNMP** トラップを送信するようアラート機能を構成する

1. 「設定」 > 「ツールとビュー」 > 「アラート機能」をクリックして「アラート機能」を開くか、「保護」 > 「データベースの侵入検出」 > 「アラート機能」をク リックして「アラート機能」を開きます。

注: このトピックの残りの項⽬はすべて、「アラート機能」パネルの「SMTP」セクションに含まれています。

- 2. 「IP アドレス」ボックスで、SNMP トラップの送信先となる IP アドレスを入力します。
- 3. オプションで、「接続のテスト」ハイパーテキスト・リンクをクリックして SNMP アドレスとポート (162) を検証します。これは単に、指定されたホストとポート にアクセスできることを検査するだけです。機能している SNMP サーバーであることを検証するものではありません。この操作の成功または失敗を通知するダイア ログ・ボックスが表⽰されます。
- 4. 「「トラップ」コミュニティー」ボックスに、トラップのコミュニティー名を入力します。 「コミュニティーの再入力」ボックスにコミュニティーを再入力しま す。
- 5. 「適用」をクリックして、構成を保存します。
- 注: アラート機能が再始動するまでは、新しい構成は使用されません。
- 6. 「再始動」をクリックすると、新しい構成を使ってアラート機能が再始動します。

親トピック**:** Guardium [システムの構成](#page-426-0)

# 異常検出

異常検出プロセスは、アラートの照会に基づいて相関アラート通知を作成して保存する (ただし送信はしない) ためにポーリング間隔ごとに実⾏されます。

この通知は、各アラートに対して定義されたスケジュールに従って実行されます。 通知の送信について詳しくは、[アラート機能の構成](#page-439-0)を参照してください。

異常検出プロセスは、指定された期間をさかのぼって調査する相関アラートの照会の結果と、 相関アラートのしきい値を使用して、条件 (例えば過剰なログイン失敗数) が満たされたかどうかを判別します。詳しくは、[相関アラートを](#page-107-0)参照してください。

中央マネージャー環境では、各 Guardium システムの「異常検出」パネルを使用して、その特定の Guardium システムに適さない相関アラートをオフにすることができま す。一元管理下では、すべての相関アラートは、どのシステムで作成や更新が行われたかに関係なく、中央マネージャーで定義されます。これらの相関アラートは、すべ ての Guardium システムに対して同じになり、アクティブ化されるときには、デフォルトですべての Guardium システムに対してアクティブ化されます。

注: 保存したアラート・メッセージを SYSLOG、E メール、または SNMP トラップに送信するには、アラート機能コンポーネントを構成して開始する必要があります。 注: 異常検出は、(セキュリティー・ポリシーによって生成される) リアルタイム・アラートの生成には関与しません。

### 始動時の異常検出の⾃動アクティブ化

- 1. 「設定」 > 「ツールとビュー」 > 「異常検出」をクリックして、「異常検出」を開きます。
- 2. 「始動時にアクティブ」チェック・ボックスにマークを付けます。Guardium システムが再始動するたびに、異常検出が⾃動的にアクティブ化されます。
- 3. 「適用」をクリックします。

#### 異常検出によってアプライアンスの問題を検査する頻度の設定

- 1. 「設定」 > 「ツールとビュー」 > 「異常検出」をクリックして、「異常検出」を開きます。
- 2. 「ポーリング間隔」(分) を入力します。
- 3. 「適用」をクリックします。

### アクティブ・アラートの有効化**/**無効化

中央マネージャー環境でアラートをグローバルに無効化するには、「アラートの変更」パネルの「アクティブ」チェック・ボックスをクリアするのが簡単な⽅法です。

一元管理環境で 1 つの Guardium システムのアラートを有効または無効にするには、以下の手順に従ってください。

1. 1 つ以上のアラートを無効にする対象の Guardium システムの UI にログインします。 2. 「設定」 > 「ツールとビュー」 > 「異常検出」をクリックして、「異常検出」を開きます。 3. いずれかのアラートを無効にするには、「アクティブ・アラート」ボックスでそれを選択して「無効化」をクリックします。 4. いずれかのアラートを有効にするには、「ローカルでは無効なアラート」ボックスでそれを選択して「有効化」をクリックします。

#### 異常検出の停⽌**/**再始動

1. 「設定」 > 「ツールとビュー」 > 「異常検出」をクリックして、「異常検出」を開きます。

2. 異常検出を停止するには「停止」をクリックし、再始動するには「再始動」をクリックします。

親トピック**:** Guardium [システムの構成](#page-426-0)

# セッション推論

セッション推論は、指定された期間にわたって⾮アクティブ状態が続いている開いたセッションがあるかどうか検査し、それらにクローズ済みのマークを付けます。

セッション推論オプションを構成するには、次のようにします。

- 1. 「設定」 > 「セッション推論」をクリックして、「セッション推論」を開きます。
- 2. Guardium® システムの開始時にセッション推論を開始するには、「始動時にアクティブ」ボックスにマークを付けます。
- 3. 「ポーリング間隔」ボックスに、セッション推論により開いたセッションがないか検査する頻度 (分数) を入力します。デフォルトは 120 (分) です。
- 4. 「最大非アクティブ期間」ボックスに、セッションにクローズ済みのマークを付けるまでの、非アクティブ状態の分数を入力します。デフォルトは 720 (分) です。
- 5. 「適用」をクリックすると、構成データベースに値が保管されます。セッション推論が再始動するまでは、新しい構成は使用されません。
- 6. 「再始動」をクリックすると、新しい構成を使ってセッション推論が再始動します。

セッション推論を停止するには、「セッション推論」パネルを開いて「停止」をクリックします。

親トピック**:** Guardium [システムの構成](#page-426-0)

この機能を使用して、クライアントが Guardium システムへのアクセスを許可されている特定の S-TAP ホストを制御します。

#### このタスクについて

有効にすると、指定された S-TAP クライアントのみが Guardium システムへのアクセスを許可されます。

CLI コマンド store stap approval または GuardAPI コマンド grdapi store\_stap\_approval を使⽤してこの機能を制御することもできます。

CLI コマンド store stap approval を使用する場合は、コマンド restart inspection-core を実行した後に新規構成が有効になります。

承認された STAP は、「管理」 > 「レポート」 > 「変更モニター」 > 「承認された Tap クライアント」または「レポート」 > 「リアルタイム Guardium 運用レポート」 > 「承認された Tap クライアント」で確認します。

### 手順

1. 「管理」 > 「アクティビティー・モニター」 > 「S-TAP 認証」にアクセスします。

- 2. 「S-TAP 承認が必要」を選択します。
- 3. 承認された S-TAP クライアント・ホストの IP アドレス (ホスト名ではない) を「承認された S-TAP クライアント」セクションで指定し、「追加」をクリックしま す。

4. 各 S-TAP クライアントに対してこの手順を繰り返します。

# タスクの結果

注: ⼀元管理された環境内では、承認された S-TAP に IP アドレスを追加した後、同期に関連する待ち時間が発⽣します。この待ち時間は、最⼤で 1 時間かかる可能性があ ります。同期が完了すると、承認済みの S-TAP の状況が「管理」 > 「アクティビティー・モニター」 > 「S-TAP 制御」に緑色で表示されます。 親トピック**:** Guardium [システムの構成](#page-426-0)

# **IP** からホスト名への別名割り当て

IP からホスト名への別名割り当て機能は、ドメイン・ネーム・システム (DNS) サーバーにアクセスして、クライアントおよびサーバーの IP アドレスのホスト名別名を定 義します。

それぞれクライアント用、およびサーバー用に別個の IP アドレス・セットが 2 つあります。IP からホスト名への別名割り当てが有効になっている場合、適切な場合に Guardium® 内で IP アドレスが別名に置き換えられます。

- 1. 「保護」 > 「データベースの侵入検出」 > 「IP からホスト名への別名割り当て」をクリックして、「IP からホスト名への別名割り当て」を開きます。
- 2. 「クライアント IP とサーバー IP のホスト名別名の生成 (使用可能な場合)」チェック・ボックスにマークを付け、ホスト名の別名を有効にします。

2 番目のチェック・ボックスにアクセスできるようになります。このチェック・ボックスの名前は「既存のホスト名別名の更新 (再発見された場合)」です。

- 3. このチェック・ボックスにマークを付け、以前に定義された、現在の DNS ホスト名に一致しない別名 (通常、その IP アドレスのホスト名が変更されたことを示す) を更新します。いくつかの別名を手操作で既に割り当てた場合は、このような動作が不適切であることがあります。例えば、ある IP アドレスの DNS ホスト名が dbserver204.guardium.com で、そのサーバーの通称が QA Sybase Server であるとします。その IP アドレスの別名として QA Sybase Server が手動で定義されてお り、かつ「既存のホスト名別名の更新 (再発見された場合)」のチェック・ボックスにマークが付けられている場合、その別名は DNS ホスト名により上書きされま す。
- 4. 「適用」をクリックして、IP からホスト名への別名割り当て構成を保存します。
- 5. 以下のいずれかを実行します。
	- 「今すぐ 1 回実行」をクリックすると、別名が直ちに生成されます。
	- 「スケジュールの定義」をクリックすると、このタスク実⾏のスケジュールを定義できます。詳しくは[、スケジューリング](#page-540-0)を参照してください。

定義した[別名](#page-541-0)を表示するには、『別名』を参照してください。

親トピック**:** Guardium [システムの構成](#page-426-0)

# システム・バックアップ

システム・バックアップ機能を使⽤すると、オンデマンドまたはスケジュールに基づいて実⾏可能なバックアップ操作を定義できます。

## システム・バックアップ

ハードウェア破損が生じた場合にサーバーを復元する目的で、必要なすべてのデータと構成値をバックアップして保管するために、システム・バックアップを使用しま す。

すべての構成情報とデータが 1 つの暗号化ファイルに書き込まれ、このアプライアンスのバックアップ用に構成された転送方式を使用して、指定の宛先に送信されます。

バックアップされたシステム情報をリストアするには、restore system CLI コマンドを使用します。また、特定のユーザーのロールとして diag が定義されている場合に は、CLI コマンド diag を使⽤できます。

システム・バックアップは、以下の⽅式をサポートしています。

- SCP デフォルトで定義され、CLI および GUI を介してアクセス可能
- FTP デフォルトで定義され、CLI および GUI を介してアクセス可能
- Centera CLI にログインし、次のコマンドを実行して GUI に追加可能: store storage centera backup on
- TSM 追加できます。そのためには CLI にログインし、次のコマンドを実行します: store storage tsm backup on
- AMAZON S3 デフォルトで定義され、CLI および GUI を介してアクセス可能。CLI からアクセスできるのは、GUI で定義されている場合です。
- Softlayer Softlayer のクラウド・バックアップ
- Cleversafe CleverSafe 機能。Amazon S3 に類似する方法でバックアップを保管します。使用可能なバケットのリストが GUI に直接抽出されます。最初にリストさ れている名前は、データベースに保存したバケットの名前です。注: (Guardium UI/CLI から) 新しいバケットを作成することも、バケットを削除することもできませ ん。

注: システム・リストアは、システム・バックアップと同じパッチ・レベルに対して実行する必要があります。例えばバージョン 7.0 パッチ 7 の時点でアプライアンスを バックアップした後、新しく構築したアプライアンスにこのバックアップをリストアするには、まずバージョン 7.0 のパッチ 1 から 7 までをアプライアンスにインストー ルした後で、ファイルをリストアする必要があります。

システム情報をバックアップするには、次のようにします。

- 1. 「管理」 > 「データ管理」 > 「システム・バックアップ」をクリックして、「システム・バックアップ」を開きます。
- 2. リストから、ストレージ方式のラジオ・ボタンを選択します。Guardium システムの構成方法によっては、これらのボタンの1つ以上が選択できない場合がありま す。アーカイブおよびバックアップのストレージ方式の構成方法については[、構成および制御](#page-839-0) CLI コマンドで show storage-system コマンドと store storagesystem コマンドの説明を参照してください。
	- o **EMC CENTERA**
	- TSM
	- o SCP
	- FTP
	- o AMAZON S3
	- o Softlayer
	- Cleversafe
- 3. 選択したストレージ方式に応じて、適切な手順を実行します。
	- o SCP または FTP アーカイブまたはバックアップの構成
	- o EMC Centera アーカイブまたはバックアップの構成
	- TSM アーカイブまたはバックアップの構成
	- o AMAZON S3 アーカイブまたはバックアップの構成
	- o Softlayer オブジェクト・ストレージ・クラウド・バックアップの構成
	- Cleversafe 入力> 有効なエンドポイント、有効なバケット名、有効なアクセス・キー、有効な共有パスワード
- 4. 「バックアップ」の次のチェック・ボックスのいずれかまたは両方にマークを付けます。
	- 「構成」チェック・ボックスにマークを付けると、すべての定義がバックアップされます。
	- 「データ」チェック・ボックスにマークを付けると、すべてのデータがバックアップされます。(データを定期的にアーカイブしている場合は、これは不要で す。)
- 5. 「スケジューリング」セクションを使用して、この操作を定期的に実行するためのスケジュールを定義できます。
- 6. 「保存」」をクリックすると、構成の変更が検証されて、保存されます。システムはそのロケーションにテスト・データ・ファイルを送信することにより、構成の 検証を試みます。
	- 操作が失敗すると、エラー・メッセージが表⽰され、構成は保存されません。
	- 操作が成功すると、構成が保存されます。
- 7. 「今すぐ1回実行」をクリックして、操作を1回実行します。

注: SCP/FTP/TSM/Centera/AMAZON S3/Softlayer ファイル転送中にバックアップ・ファイルの転送が失敗した場合、(システム・バックアップ、構成バックアップ、アー カイブ、CSV アーカイブなど) バックアップ/アーカイブ・ファイルの各セットの最後のファイルが diag/current フォルダーに保存されます。その後、バックアップ・ファ イルの宛先が再びオンラインになったときに、diag/current フォルダーから宛先に⼿操作でバックアップ・ファイルを転送できます。 バックアップ/アーカイブ・ファイ ルのセットが diag/current フォルダーに保存されるのは、ファイル転送が失敗した場合だけです。 別のバックアップ・ファイル転送中にファイルの転送が失敗した場合、 バックアップ/アーカイブ・ファイルのセットが diag/current フォルダーに再び保存されます。ただし、保存されるファイルが多くなりすぎてディスク・スペースが不⾜ するのを防ぐために、それぞれの種類の最新のファイルだけが保存されます。それより前のバックアップ・ファイルは上書きされます。 注: システム・バックアップを実行し、GIM を定義してあるサーバーから別のサーバーにリストアするときは、 リストア・サーバーに対する GIM フェイルオーバーを構

成する必要があります。この GIM 構成は、 バックアップ中央マネージャーまたはシステム・バックアップおよびリストアに適⽤されます。

## 異なるポートを介するファイルの **SCP** および **FTP** 送信

SCP および FTP を介するファイル送信に使用できるポートに変更します。

システム・バックアップの場合 -プロトコル (SCP または FTP) を設定し、ホスト、ディレクトリー、およびポートを指定します。 ssh/scp/sftp のデフォルトのポートは 22 です。FTP のデフォルトのポートは 21 です。

## バックアップ**/**アーカイブのスクリプトによる **/var** 容量の使い尽くしの防⽌

バックアップ・プロセスは、実行前に /var の空き容量をチェックして失敗を防止します。 このプロセスは、バックアップ用のスペースが十分にない場合にも、 ユーザー に警告を出します。

アーカイブ・プロセスは、 静的表のサイズをチェックし、アーカイブを作成できる空き容量が /var にあることを 確認します。

バックアップが 50% を超えると、 ログ・ファイルおよび GUI にエラーが記録されるようになっています。例:

ERROR: /var backup space is at 60% used. Insufficient disk space for backup.

# **Guardium** での **Amazon S3** へのアーカイブおよびバックアップ

Guardium から、Amazon S3 へのデータのアーカイブとバックアップを行う場合に、この機能を使用します。

Amazon S3 (Amazon Simple Storage Service) は、いつでも、Web 上のどこからでも容量に関係なく、データを格納/取得できるシンプルな Web サービス・インターフェ ースを提供します。これによって、Amazon が Web サイトの稼働に使用しているものと同じ、拡張性と信頼性が高く、安全でありながら安価なインフラストラクチャー を、あらゆる開発者が利⽤することが可能になります。

#### 前提条件

1. Amazon アカウント

#### 2. S3 サービスの登録

3. Amazon S3 にアクセスするためには、Amazon S3 の認証情報が必要です。 必要な認証情報は次のとおりです。

- Access Key ID (アクセス・キー ID): ユーザーをサービス要求の担当者として識別します。各要求にこの ID が含まれている必要があります。これは機密では なく、暗号化する必要はありません (20 ⽂字の英数字から成るシーケンス)。
- o Secret Access Key (シークレット・アクセス・キー): Secret Access Key は Access Key ID に関連付けられ、要求に含まれているデジタル署名を計算します。 Secret Access Key は機密事項であり、ユーザーと AWS のみが保持する必要があります (40 ⽂字から成るシーケンス)。このキーは、ファイルではなく、単 なる長い文字列であり、この文字列を使用して、要求内に含まれている必要があるデジタル署名を計算します。

「管理コンソール」メニューの「データ管理」セクションでは、次の 2 つのアーカイブ操作を選択可能です。

- 「データ・アーカイブ」は、アプライアンスによって所定の期間内にキャプチャーされたデータをバックアップします。
- 「結果アーカイブ」は、監査タスクの結果 (レポート、アセスメント・テスト、エンティティー監査証跡、プライバシー・セット、および分類プロセス) のほか、表 ⽰およびサインオフの証跡、ワークフロー・プロセスからの調整コメントをバックアップします。

Guardium データがアーカイブされると、⽇ごとに別のデータ・ファイルができます。

アーカイブ・データ・ファイルの名前は、次の形式になります。

<time>-<hostname.domain>-w<run\_datestamp>-d<data\_date>.dbdump.enc

アーカイブ機能は、不正に開封できない、署名付きの暗号化ファイルを作成します。 ⽣成されたアーカイブ・ファイルの名前を変更することはできません。 アーカイブ 操作は、アーカイブ処理中に作成されるファイル名に依存します。

ハードウェア破損が生じた場合にサーバーを復元する目的で、必要なすべてのデータと構成値をバックアップして保管するために、システム・バックアップを使用しま す。

すべての構成情報とデータが 1 つの暗号化ファイルに書き込まれ、このアプライアンスのバックアップ⽤に構成された転送⽅式を使⽤して、指定の宛先に送信されます。

バックアップ・システム・ファイルの形式は、次のとおりです。

<data\_date>-<time>-<hostname.domain>-SQLGUARD\_CONFIG-9.0.tgz <data<sup>d</sup>ate>-<time>-<hostname.domain>-SQLGUARD\_DATA-9.0.tgz

「統合/アーカイブ・ログ」レポートを使用して、操作が正常に完了したことを確認できます。各アーカイブ操作には、複数のアクティビティーがリストされていなけれ ばなりません。 また、各アクティビティーの状況は成功でなければなりません。

Guardium カタログは、アーカイブ・データの宛先に関係なくすべてのアーカイブ・ファイルの送信場所を記録するため、以降のどの時点においても、最小限の労力でシ ステムでアーカイブ・ファイルを取得およびリストアすることができます。

アプライアンスごとに個別のカタログが保守され、アプライアンスがデータや結果をアーカイブするたびにカタログに新しいレコードが追加されます。

カタログ・エントリーは、以下のいずれかの⽅法により、アプライアンス間で転送することができます。

- 統合 カタログ表は統合されます。つまり、アグリゲーターが、そのすべてのコレクターのカタログをマージしたものを保持することになります。
- カタログのエクスポート/インポート -これらの機能は、コレクター間でカタログ・エントリーを転送したり、将来のリストアのためにカタログをバックアップした りするために使⽤できます。
- データのリストア 各データ・リストア操作には、アーカイブした日のデータ (その日のカタログも含む) が含まれます。 したがって、データのリストア時には、カ タログも更新されます。

カタログ・エントリーは、別のシステムからインポートされたときには、そのシステムによって暗号化されたファイルをポイントします。 そのようなファイルをリストア またはインポートする前に、そのファイルを暗号化したシステムのシステム共有パスワードが、インポート側のシステムで使⽤できなければなりません。

Guardium CLI からの Amazon S3 の有効化

Amazon S3 のアーカイブ/バックアップ・オプションは、デフォルトでは Guardium GUI で有効になっています。Guardium CLI から Amazon S3 を有効にするには、次の CLI コマンドを実⾏します。

store storage-system amazon\_s3 archive on store storage-system amazon\_s3 backup on

Amazon S3 では、Guardium システムのクロック時刻が正確であること (15 分以内) が求められます。 そうでない場合、Amazon のエラーとなります。要求の時刻と現在 の時刻の差が大きすぎると、要求は受け入れられません。

Guardium のシステム時刻が正確でない場合は、次の CLI コマンドを使用して正しい時刻を設定してください。

show system ntp server store system ntp server (An example is ntp server: ntp.swg.usma.ibm.com) store system ntp state on

ユーザー・インターフェース

バックアップを構成するには、「システム・バックアップ」画⾯ (「管理」 > 「データ管理」 > 「システム・バックアップ」) を使⽤します。CLI コマンドを使⽤して Amazon S3 を有効にすると、プロトコルのリストに「Amazon S3」が表示されます。

以下のユーザー入力が必要です。

- S3 Bucket Name (S3 バケット名)。Amazon S3 に保管されるすべてのオブジェクトは、バケット内に格納されます。バケットは、Amazon S3 に保管されるオブジ ェクトの名前空間をパーティション化します。1 つのバケット内では、保管するオブジェクトに任意の名前を使用できますが、バケット名は Amazon S3 内の全バ ケットの中で⼀意である必要があります。
- Access Key ID
- Secret Access Key

#### バケット名が存在しない場合は、作成されます。

Secret Access Key は、データベースに保存されるときに暗号化されます。

Amazon S3 にファイルがアップロードされたことの確認

1. AWS マネジメント・コンソールに、E メール・アドレスとパスワードを使用してログオンします。

http://aws.amazon.com/console/

1. 「S3」をクリックします。

2. Guardium UI で指定したバケットをクリックします。

#### **Softlayer** オブジェクト・ストレージ

SoftLayer オブジェクト・ストレージは、冗⻑かつハイ・スケーラブルなクラウド・ストレージ・サービスです。 このサービスを使⽤すると、インターネット上でデータ を簡単に保管、検索、取得できます。 これは OpenStack Swift プラットフォームに基づくサービスであり、RESTful API および Web ポータルを使用してアクセスできま す。

#### 事前に必要な情報:

- 認証エンドポイント 認証要求は、ご使用のオブジェクト・ストレージ・アカウントに関連付けられたエンドポイントに送信する必要があります。 https://dal05.objectstorage.softlayer.net/auth/v1.0
- コンテナー -オブジェクト・ストレージ内のすべてのデータの基本ストレージ・ユニットはコンテナーです。ここにはデータ/ファイルが保管され、オブジェクト・ ストレージ・アカウントに関連付けられている必要があります。
- X-Auth-User 認証するユーザー名 (テナント値:ユーザー名)
- X-Auth-Key 認証する API キー (パスワード)

アカウント資格情報は https://control.softlayer.com/ にログオンすると取得できます。

GUI からの Softlayer によるシステム・バックアップ

- 1. 「管理」 > 「データ管理」 > 「システム・バックアップ」、「管理」 > 「データ管理」 > 「データ・アーカイブ」、または「管理」 > 「データ管理」 > 「結果アーカイブ」をクリックします。
- 2. Softlayer プロトコルを選択します。
- 3. 認証エンドポイント URL を入力します (例: https://dal05.objectstorage.softlayer.net/auth/v1.0)。
- 4. オブジェクト・ストレージ・コンテナー名を指定します (例: yourname\_Container)
- 5. X-Auth-User (テナント値: ユーザー名) を指定します (例: username)
- 6. X-Auth Key を⼊⼒します (例: password)
- 7. バックアップ対象 (構成またはデータ) を指定します。
- 8. 「スケジュールの変更」または「今すぐ1回実行」を選択します。

CLI によるシステム・バックアップ (構成)

CLI にアクセスします。

CLI> backup system

1. DATA

2. CONFIGURATION

Please enter the number of your choice: (q to quit) 1

1. SCP

2. CONFIGURED DESTINATION

Please enter the number of your choice: (q to quit) 2

Make sure destination is configured in the GUI under the <System Backup> option

Please wait, this may take some time.

Performing a DEFAULT backup, config=

システム・バックアップおよびシステム・リストア

CLI にアクセスします。

CLI> restore system

1. SCP

2. FTP

3. TSM

**430** IBM Security Guardium V10.6

4. CENTERA 5. AMAZONS3 7. SOFTLAYER 8. SFTP Please enter the number of your choice: (q to quit) 7 Enter the SoftLayer Authentication Endpoint URL: Enter Softlayer Object Storage Container name: Enter Softlayer X-Auth-User: Enter X-Auth-Key: Enter a file name from list: Authenticate success! Download file success! Select your recovery type, for most cases, use the normal option: 1. normal 2. upgrade システム・バックアップ > Cleversafe 前提条件 Guardium サーバーを正しい現地時間に設定する必要があります。必要に応じて NTPserver サーバーを使用して変更します。 システム・バックアップの選択: 認証エンドポイント URL (AWS) アクセス・キー (AWS) 秘密アクセス・キー バケット名 証明書のすべての質問に対して yes と応答します。 親トピック**:** Guardium [システムの構成](#page-426-0)

# ソケット接続権限の構成

このトピックは、カスタム・アラート・クラスに適用されます。

カスタム・クラスによって使われるすべてのソケット接続の権限を構成するには、この⼿順に従ってください。

1. 「設定」 > 「評価」 > 「通信の許可」をクリックして、「通信の許可」を開きます。 2. 「ソケット接続権限の追加」 をクリックして、そのペインを拡張します。 3. ホストの IP アドレスまたはホスト名を入力します。 4. ソケット接続のポート番号を入力します。 5. 説明を入力します。 6. 「保存」をクリックします。

<span id="page-445-0"></span>親トピック**:** Guardium [システムの構成](#page-426-0)

# アクセス管理の概要

アクセス管理は、アカウントの管理、保守、モニター、および取り消しの 4 つのタスクで構成されています。

アクセス管理は、システム管理の職務とは別個のものです。

Guardium® アプライアンスには、accessmgr および admin という 2 つの事前定義ユーザーがあります。

- *accessmgr* は、アクセス・マネージャーに割り当てられるユーザー名です。デフォルトでは、アクセス・マネージャー が、ユーザー・アカウントおよびセキュリテ ィー・ロールの管理権限を持つ唯⼀のユーザーになります。
- *admin* は、(1 次) Guardium 管理者に割り当てられるユーザー名です。デフォルトでは、管理者には、ユーザー・アカウントやセキュリティー・ロールを管理する 権限がありません。 admin ユーザーは、より広範な一連の特権を持ちます。

注:

admin および accessmgr ロールを、同一ユーザーに割り当てることはできません。既存の状態やアップグレードの結果として、同一ユーザーがこれら両方のロールを持 つ場合があります。ただし、現行の使用では、これらの2つのロールを同一ユーザーに割り当てることはできません。

以前は、ユニットをアップグレードすると、accessmgr ロールが admin ユーザーに割り当てられ、accessmgr ユーザーが無効にされていました。このアップグレード状 態では、まず admin としてログインして accessmgr ユーザーを有効にした後、 accessmgr としてログインして (初期パスワード「accessmgr」を使用すると、システム から変更を求めるプロンプトがユーザーに出されます)、admin ユーザーから accessmgr ロールを削除する必要がありました。

# アクセス管理の選択

- 「ユーザー・ブラウザー」- ユーザーの管理
- 「ロール・ブラウザー」 -アクセス権の管理およびロールのレイアウトのカスタマイズ
- 「ロール権限」- アプリケーションの権限の管理
- 「LDAP ユーザーのインポート」 -LDAP からのユーザーのインポート

### データ・セキュリティーの選択

- 関連付けられたデータ・ソース
- 関連付けられていないデータ・ソース
- 関連付けられたサーバー
- 関連付けられていないサーバー
- ユーザー階層
- ユーザー データベース関連付け

#### **Accessmgr** からの事前定義レポート

Accessmgr ユーザーは以下の事前定義レポートを使用できます。

#### ユーザーとロールのレポート

ユーザーの定義と変更 (『ユーザーの管理』を参照) では、 Guardium システムを使用するユーザーと、そのユーザーに割り当てるロール (『ロールの管理』を参照) の両方 を決める必要があります。 ロールとは、そこに属するユーザー全員に同じアクセス権限が割り当てられる、ユーザーのグループです。

ユーザーとロールのレポートには、次のレポートが含まれています。

- ユーザー ロール -- ユーザーが所属しているロールの数を、ユーザー別に表示するレポート。
- 全ロール ユーザー -- ロールに属するユーザーの数を、 ロール別に表示するレポート。

注: admin と access manager は既存ですが、その他のロールは access manager によって作成されます。

以下のレポートは、中央マネージャーまたはスタンドアロン・ユニットで使⽤できます。管理対象マシンで使⽤しようとすると、エラー・メッセージが表⽰されます。 「関連付けられていないサーバー」では、中央マネージャーのシステム内にあるすべての管理対象ユニットのサーバーが表⽰されます。

# 関連付けられたデータ・ソース

このレポートでは、データ・ソース名、ホスト、サービス名、ログイン名、関連付けのタイプが識別されます。 この情報は、「ユーザーとデータベース間の関連」アクテ ィビティーで⾏った選択から取得されます。ヘルプ・トピック『データ・ユーザー・セキュリティー -階層および関連付け』を参照してください。

#### 関連付けられていないデータ・ソース

このレポートは、どのユーザーとも関連付けられていないデータ・ソースのリストです。 このレポートでは、データ・ソース名、データ・ソース・タイプ、ホスト、およ びサービス名が識別されます。 この情報は、「ユーザーとデータベース間の関連」アクティビティーで⾏った選択から取得されます。ヘルプ・トピック『データ・ユーザ ー・セキュリティー -階層および関連付け』を参照してください。

### 関連付けられたサーバー

このレポートでは、サーバー IP、サービス名、ログイン名、および関連付けのタイプが識別されます。 この情報は、「ユーザーとデータベース間の関連」アクティビテ ィーで⾏った選択から取得されます。ヘルプ・トピック『データ・ユーザー・セキュリティー -階層および関連付け』を参照してください。

# 関連付けられていないサーバー

このレポートは、どのユーザーとも関連付けられていないサーバーのリストです。 このレポートでは、サーバー IP とサービス名が識別されます。 この情報は、「ユーザ ーとデータベース間の関連」アクティビティーで⾏った選択から取得されます。ヘルプ・トピック『データ・ユーザー・セキュリティー -階層および関連付け』を参照し てください。

- [ロールについて](#page-447-0)
- Guardium ユーザーにロールを割り当てて、特定のアクセス権を付与します。ロールの例として、CLI、admin、accessmgr、CAS、および user が挙げられます。 [ロールと権限の管理](#page-449-0)
- ロールおよびアクセス権により、ユーザーの職務に基づいた各種アクセス・レベルがユーザーに提供されます。
- 最小限のアクセス権しか持たないロールの作成方法 このトピックでは、最小限のアクセス権しか持たない新規ロール (例えば、監査プロセスの To-do リストへのアクセスおよび特定のレポートの表示のみが可能な監 査員ロール) を作成する⽅法について説明します。
- [ユーザーの管理](#page-450-0)
	- ユーザー・アカウントの追加、ユーザー・アカウントの有効化または無効化、LDAP からのメンバーのインポート、またはユーザー権限の編集を⾏うには、ユーザ ー名 accessmgr が割り当てられたアクセス・マネージャーを使用します。「アクセス」 > 「アクセス管理」 > 「ユーザー・ブラウザー」をクリックして、「ユーザ ー・ブラウザー」を開き、ユーザー・アカウントを参照します。
- CLI への適切なログイン資格を持つユーザーの作成方法

このタスクは、CLI を使用して GuardAPI コマンドを実行するための適切なロールとライセンスを持つユーザーを作成するときに使用します。 LDAP [からのユーザーのインポート](#page-454-0)

Guardium ユーザー定義を LDAP サーバーからインポートすることができます。これには、該当するユーザーを取得するインポート操作の構成をします。

- 「データ・セキュリティー」- [ユーザー階層およびデータベースの関連付け](#page-456-0)
- データ・セキュリティー機能を使用して、ユーザーの階層を作成し、ユーザーを特定のデータベースおよびサーバーに関連付けることができます。Guardium のデ ータ・セキュリティー機能は、どのユーザーがどの情報にアクセスしたかを報告し、確実に特定のユーザーのみが⾃分の担当している情報を表⽰できるようにしま す。
- ユーザー階層の定義方法 アクセス・マネージャー・アカウントから UI を使用すると、容易にユーザー階層を定義できます。
- スマート・カードを使用した Guardium UI へのログイン Guardium のスマート・カード・サポートは、すべてのベンダーがユーザー・アクセスで多要素認証をサポートする必要があるという米国政府の義務付けを満たし ています。スマート・カード認証がサポートされるのは、Web ベースの Guardium ユーザー・インターフェース (UI) へのアクセスのみです。

# <span id="page-447-0"></span>ロールについて

Guardium ユーザーにロールを割り当てて、特定のアクセス権を付与します。ロールの例として、CLI、admin、accessmgr、CAS、および user が挙げられます。

アクセス・マネージャーはロールを定義し、それをユーザーおよびアプリケーションに割り当てます。 ロールがアプリケーションまたは項⽬の定義 (特定の照会など) に 割り当てられると、そのロールを割り当てられた Guardium ユーザーのみがそのコンポーネントにアクセスできます。

ユーザー定義が LDAP [サーバーからインポートされるときに、その定義が属するグループは、オプションでロールとして定義できます。](#page-454-0) 詳しくは、LDAP からのユーザー のインポートを参照してください。

注: ユーザーにロールを割り当てるときに、admin ロールとアクセス・マネージャー・ロールを同一ユーザーに割り当てることはできません。 注: カスタム作成のロールを、デフォルトで提供されるロール (例: user、admin、accessmgr、cli、inv、datasec-exempt、review-only) と組み合わせて使用することはで きません。 注: admin ロールおよびオブジェクトの所有者は、デフォルトですべてのオブジェクトにアクセスできます。

注: 基本ロールを選択して (ナビゲーション項⽬を追加して) カスタマイズした後、 そのカスタマイズしたロールをコピーした場合、カスタマイズまたはコピーしたロール をデフォルトにリセットすると、 カスタマイズ内容が失われます。

# デフォルトのロール

Guardium システムは、管理者、ユーザー、アクセス・マネージャー、および調査という、⼤きく 4 つのデフォルトのロールに分類されるユーザーをサポートするために 事前構成されています。 Guardium アクセス・マネージャーは新しいロールを作成することもできます。 注: 注: 監視データ・レベルにおいてデータ・レベル・セキュリティーが有効になっている場合 (「グローバル・プロファイル」設定を参照)、監査プロセスのエスカレーシ ョンはデータ階層の上位レベルのユーザーに対してのみ許可されます (『アクセス・マネージャー』を参照)。Datasec-exempt ユーザーは誰に対してでも、無制限にエス カレーションできます。

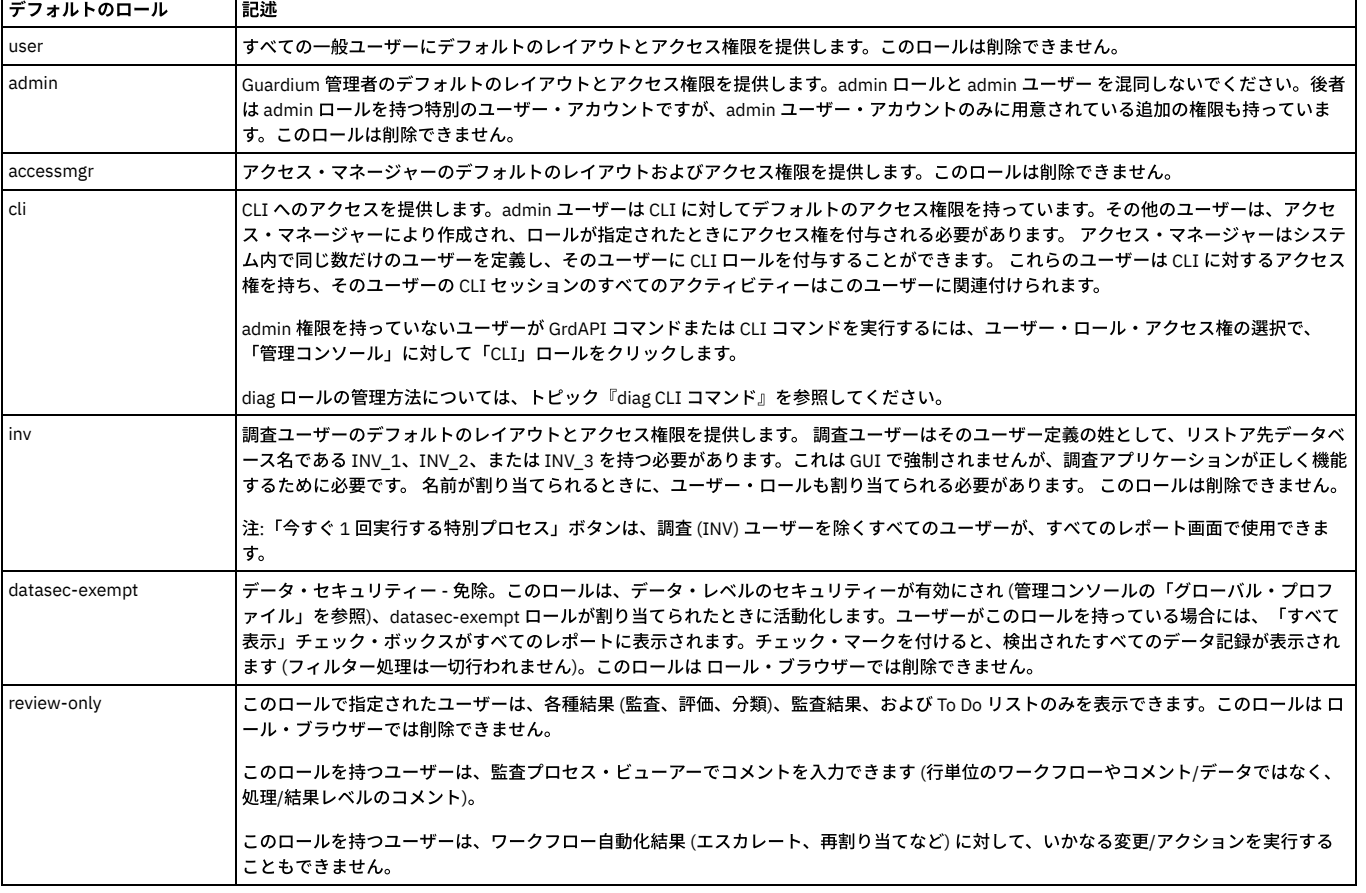

#### 表 1. デフォルトのロール

## サンプル・ロール

デフォルトのロールに加えて、⼀連のロールのサンプルも定義されています。

表 2. サンプル・ロール

| サンプル・ロール              | 記述                                                                                                    |
|-----------------------|----------------------------------------------------------------------------------------------------|
| dba                   | セキュリティーでデータベースを中心とした監視を行うユーザー。データベース関連のレポートにアクセスでき、データベース・オブジェ<br>クトのトラッキングを行います。                                                                                                    |
| infosec               | 機密保護に重点的に関与するユーザー。データベースへのアクセスのトラッキング、ネットワーク要求、監査、およびフォレンジックの処<br>理などを行います。                                                                                                    |
| netadm                | ネットワークを中心とした監視を行うユーザー。データベース要求の IP 送信元などを監視します。                                                                                                    |
| appdev                | アプリケーション開発者、アーキテクト、および OA 担当者。アプリケーションを中心とした監視を行い、アプリケーションにより生成さ<br>れた SQL ストリームのトラッキングとそれに関するレポートを行います。                                                                                                    |
| audit                 | 監査レポートを表示する必要がある監査員およびその他のユーザー。                                                                                                    |
|                       | 注: このロールをコピーしようとすると、このロールのすべての側面をコピーできるわけではないことを示す組み込みメッセージが表示さ<br>れます。メッセージは以下のとおりです。「"audit" ロールのレイアウトおよびアクセス権を使用して新しいロールを作成します。"audit"<br>ロールに関連付けられた特権および特別なアクションはコピーされません。」                                                                                                    |
| audit-delete          | 監査プロセスの結果が削除されている場合、このロールを使用して、トラッキングまたはロギングが実行されます。audit-delete ロールを<br>所有するユーザーは、レポートを削除できます。管理ユーザーも、レポートを削除することができます。トラッキングは、ユーザー・アク<br>ティビティー監査証跡レポートを使用して実行されます。                                                                                                    |
| admin-console-only    | このロールで指定されたユーザーは、管理コンソール・タブにのみアクセスできます。                                                                                                    |
| cas                   | 構成監査システム (CAS)                                                                                                    |
| vulnerability-assess  | このロールで指定されたユーザーは、脆弱性結果のみを表示できます。                                                                                                    |
| diag                  | このロールで指定されたユーザーは、CLI で diag コマンドにアクセスして実行することができます。                                                                                                    |
| workload-replay-admin | このロールで指定されたユーザーは、ワークロード・リプレイ機能を定義および変更することができます。                                                                                                    |
| workload-replay-user  | このロールで指定されたユーザーは、ワークロード・リプレイ機能を実行できます。                                                                                                    |
| fam                   | このロールで指定されたユーザーは、ファイル・アクティビティー・モニター機能を定義および変更することができます。                                                                                                    |
| BaselII               | アクセラレーター - Basel II。このロールは削除できません。                                                                                                    |
|                       | バーゼル II の第 2 部のセクション 4 とセクション 5 の要件では、金融機関が財務情報をもとに証券化の枠組みを定義し、それに伴う運営<br>上のリスクを推定しなければならないことが定められています。                                                                                                    |
| DataPrivacy           | アクセラレーター - データ・プライバシー。このロールは削除できません。                                                                                                    |
|                       | データ・プライバシー・アクセラレーターは、特に ID の盗用に対して保護を施し、業界のベスト・プラクティスに基づく、事前に定義し<br>たポリシー、リアルタイム・アラート、および監査レポートのポートフォリオを提供しています。データ・プライバシー・アクセラレータ<br>ーを使用すると、セキュリティー管理者、プライバシー保護担当者、およびデータベース管理者は、データ要素 (「プライバシー・セッ<br>ト」という) の組み合わせを定義することから作業を開始できます。これらに対するアクセスは、内部ユーザーによるハッキングまたは不<br>適切なアクティビティーを示している可能性があります。 |
| GDPR                  | アクセラレーター - GDPR。このロールは削除できません。                                                                                                    |
|                       | Guardium GDPR アクセラレーターは、データに対する GDPR ワークフローと、GDPR のグループおよびポリシーに基づく事前定義レポー<br>トを提供します。GDPR アクセラレーターの処理を開始するには、GDPR ロールを Guardium ユーザーに割り当て、そのユーザーのアカウ<br>ントを使用して「アクセラレーター」 > 「GDPR」にナビゲートします。                                                                                                    |
| <b>GDPR FAM</b>       | アクセラレーター - GDPR FAM。このロールは削除できません。                                                                                                    |
|                       | Guardium GDPR FAM アクセラレーターは、ファイル・サーバーに対する GDPR ワークフローと、GDPR のグループおよびポリシーに基づ<br>く事前定義レポートを提供します。GDPR FAM アクセラレーターの処理を開始するには、GDPR FAM ロールを Guardium ユーザーに割り当<br>て、そのユーザーのアカウントを使用して「アクセラレーター」 > 「GDPR」にナビゲートします。                                                                                        |
| pci                   | アクセラレーター - PCI。このロールは削除できません。                                                                                                    |
|                       | _PCI DSS は、カード所有者データを保護するために設計された一連の技術要件と運用要件であり、カード所有者データの保管、処理、使<br>用、または送信を行うすべての組織に適用されます。この要件に準拠できない場合、特権の喪失や厳しい罰金のほか、データ・ブリーチの<br>発生時にはブランドやサービスに関する消費者の信頼感の著しい低下が伴う可能性があります。IBM Guardium アクセラレーターは、事前<br>定義ポリシー、レポート、グループ定義などを使用して、この規格の各部分に準拠するプロセスを実施する上で役立ちます。                              |
| SOX                   | アクセラレーター - SOX。このロールは削除できません。                                                                                                    |
|                       | SOX 法の第 404 条では、財務報告について会社ごとに適切な内部統制機構と手続きを確立し、維持していくことが求められています。                                                                                                    |

# 中央マネージャー環境のロール

中央マネージャー環境では、すべてのユーザー・アカウント、ロール、およびアクセス権が中央マネージャーによって制御されます。 これらの定義のいずれかを管理する には、中央マネージャーにログインしている必要があります (管理対象ユニットにではなく)。

# ロールの作成

1. accessmgr としてログインし、「アクセス」 > 「アクセス管理」 > 「ロール・ブラウザー」をクリックして、「ユーザー・ロール・ブラウザー」を開きます。

- 2. 「ロールの追加」をクリックして、「ロール・フォーム」パネルを開きます。
- 3. 「ロール名」に固有の名前を入力して、「ロールの追加」をクリックします。

# ロールの削除

1. 「アクセス」 > 「アクセス管理」 > 「ロール・ブラウザー」をクリックして、「ユーザー・ロール・ブラウザー」を開きます。

- 2. いずれかのロールの「削除」をクリックします (一部のロールは削除できません。そのようなロールには、「削除」オプションはありません)。 すると、そのロール の「ロール・フォーム」が開きます。
- 3. 「削除の確認」をクリックします。そのロールへのすべての参照が削除されることを通知するメッセージが表示され、操作を確認するよう求められます。
- 4. 削除を確認するには「OK」を、操作を中止するには「キャンセル」をクリックします。

<span id="page-449-0"></span>親トピック**:** [アクセス管理の概要](#page-445-0)

# ロールと権限の管理

ロールおよびアクセス権により、ユーザーの職務に基づいた各種アクセス・レベルがユーザーに提供されます。

ロールには user、admin、audit などがあります。ロールを使用すると、ユーザー・グループ全体に対するアクセス権を容易に定義できます。新規ロールを作成したりそ のロールにユーザーを割り当てたりすることができるのは、アクセス・マネージャーのみです。アクセス・マネージャーは、ロール作成の⼀環として、そのロールのナビ ゲーション・メニューおよびアクセス権をカスタマイズすることもできます。

カスタマイズしたロールを作成するには、以下のような、いくつかの処理が必要です。

- 新規ロールを作成する
- ロールのアクセス権を管理し、ユーザーがアクセスできる対象を制限する
- オプションで、ロールのナビゲーション・メニューをカスタマイズし、ユーザーが表示可能な内容をさらに制限する
- ユーザーをロールに追加する

特定のアプリケーションへのアクセスを制限するには、以下の2つの方法があります。

アプリケーションからのアクセスの制限

アプリケーションからのアクセスを制限するには、「ロール権限」 > 「アプリケーション・ロール権限の編集」画⾯で「すべてのロール」チェック・ボックスを選 択解除します。次に、アプリケーションにアクセスする必要がある個々のロールを選択します。

この処理は、「すべてのロール」チェック・ボックスが既に選択解除されている場合も同じです。 単に、アプリケーションへのアクセス権を付与するか取り消すロ ールを個別に選択または選択解除します。

特定のアプリケーションに対して「すべてのロール」が選択されている場合は、現在定義されているすべてのロールがそのアプリケーションにアクセスできます。

ロールからのアクセスの制限

ロールからのアクセスを制限するには、 「ロール・ブラウザー」 > 「権限の管理」画⾯にナビゲートし、 アプリケーションを個別に「アクセス可能なアプリケー ション (Accessible applications)」リストから「アクセス不能なアプリケーション (Inaccessible applications)」リストに移動します。

アクセス権を管理したり新規ロールのナビゲーション・メニューをカスタマイズしたりすると、 「アクセス可能なアプリケーション (Accessible applications)」リ ストに表示されるデフォルトに、「ロール権限」 > 「アプリケーション・ロール権限の編集」画面で 「すべてのロール」チェック・ボックスを選択したアプリケ ーションが反映されます。

ロールおよびアクセス権を操作するときにアプリケーションのアクセス権を削除すると、新規ロールのデフォルト・アクセス権も変化します。つまり、アプリケーション のアクセス権を削除すると、その後に作成するすべてのロールでもそのアプリケーションに対するアクセス権が欠落します。デフォルトで「アクセス可能なアプリケーシ ョン (Accessible applications)」リストに表⽰されなくなったアプリケーションのアクセス権を新規ロールに付与する場合は、その新規ロールに対して必要なアプリケー ションを「アクセス不能なアプリケーション (Inaccessible applications)」リストから「アクセス可能なアプリケーション (Accessible applications)」リストに移動する必 要があります。

「ロール・ブラウザー」 > 「ナビゲーション・メニューのカスタマイズ (Customize Navigation Menu)」ツールを使用してメニュー項目を非表示にすることで、アクセス 権を特定のツールに制限することもできます。この⽅法では、デフォルトのアプリケーション・アクセス権を変更せずにアクセスが制限されますが、アクセス権ベースの ⽅法より安全性が低くなる場合があります。

ベスト・プラクティス:

- ロールのアクセス権を編集した後、 「ロール・ブラウザー」 > 「ナビゲーション・メニューのカスタマイズ (Customize Navigation Menu)」画⾯に表⽰される、そ のロールのナビゲーション・レイアウトを確認します。必要に応じて「ナビゲーション・メニュー (Navigation Menu)」リストの項⽬を追加または削除して、ロー ルに適したレイアウトを作成します。
- 事前定義のロールをコピーしてから編集し、必要なアクセス権およびナビゲーション・メニューを設定します。この方法を行えば、 必要に応じて元のロールに戻す ことができます。

```
親トピック: アクセス管理の概要
関連タスク: 最小限のアクセス権しか持たないロールの作成方法
関連情報: ユーザー・インターフェースのカスタマイズ (Customizing the user interface)
ユーザー、ロール、および Guardium システムの管理 (ビデオ)
```
# <span id="page-449-1"></span>最小限のアクセス権しか持たないロールの作成方法

このトピックでは、最小限のアクセス権しか持たない新規ロール (例えば、監査プロセスの To-do リストへのアクセスおよび特定のレポートの表示のみが可能な監査員ロ ール) を作成する⽅法について説明します。

### 手順

1. 新規ロールを作成します。

a. *accessmgr* としてログインし、 「アクセス」 > 「アクセス管理」にナビゲートして、「ロール・ブラウザー」を選択します。

b. 「ロールの追加」ボタンをクリックし、ロールに名前を指定して 「ロールの追加」ボタンをクリックし、新規ロールを作成します。

- 2. 新規ロールが「監査プロセスの To-do リスト」および「レポート・ビルダー」 (レポートを表示するために必要です) のみにアクセスできるように、アクセス権を管 理します。
	- a. 「ロール・ブラウザー」で、新規ロールの「権限の管理」リンクをクリックします。
	- b. 「アクセス可能な項目」リストのヘッダーにあるチェック・ボックスを選択し、 矢印を使用してすべての項目を「アクセス不能な項目」リストに移動しま す。 制限の厳しいロールを作成するときは、まずアクセス権を削除するほうが簡単です。
	- c. 「アクセス不能な項目」リストで 「監査プロセスの To-do リスト」および「レポート・ビルダー」を選択し、矢印を使用して「アクセス可能な項目」リス トに戻します。 これで、新規ロールがこれら 2 つのアプリケーションのみにアクセスできるようになりました。
	- d. 「OK」ボタンをクリックして、変更内容を確定します。
- 3. メニューおよびナビゲーションをカスタマイズするために、新規ロールで使用できるレポートおよびアプリケーションを定義します。
	- a. 「ロール・ブラウザー」で、新規ロールの「ナビゲーション・メニューのカスタマイズ (Customize Navigation Menu)」リンクをクリックします。
	- b. 「ナビゲーション・メニュー (Navigation Menu)」リストで、「レポート」グループを選択します (強調表⽰されます)。 選択したグループが、以降のステッ プで追加するメニュー項⽬の宛先となります。
	- c. 「使用可能なツールとレポート (Available Tools and Reports)」リストで、 「レポート」セクションを展開するか「フィルター」を使用して特定のレポート を探し、新規ロールで使用可能にする必要がある項目それぞれの横にあるチェック・ボックスを選択した後、矢印を使用して、その項目を「ナビゲーショ ン・メニュー (Navigation Menu)」リストに追加します。 「ナビゲーション・メニュー (Navigation Menu)」リストに移動した項⽬が、 このロールに割り当て られたユーザーに表⽰されるようになります。
	- d. 「ナビゲーション・メニュー (Navigation Menu)」リストで、 「レポート」 > 「レポート構成ツール」および「調査」グループの横にある ズ アイコンをク リックして、 「レポート・ビルダー」へのアクセス権を削除します。 これにより、このロールのメニュー構造が簡素化され、 「レポート・ビルダー」ツー ルへのアクセス権が削除されますが、 レポートにアクセスする必要があるアプリケーション・アクセス権は削除されません。
- e. 「OK」ボタンをクリックして、変更内容を確定します。 これで、ユーザーへの割り当てが可能なごく最小限の特権を持つ新規ロールが作成されました。 4. オプションで、新規ロールのカスタム・ホーム・ページを指定します。
	- a. 「ロール・ブラウザー」で、新規ロールの「ナビゲーション・メニューのカスタマイズ (Customize Navigation Menu)」リンクをクリックします。
		- b. 「ナビゲーション・メニュー (Navigation Menu)」リストで、 「順守」 > 「ツールとビュー」 > 「監査プロセスの To-do リスト」を選択してから、ツールバ

—の <mark>● コ</mark>アイコンをクリックし、 新しいデフォルト・ホーム・ページを指定します。 このロールに割り当てられたユーザーがログインすると、 デフォル ト画⾯として「監査プロセスの To-do リスト」が表⽰されるようになります。

- c. 「OK」ボタンをクリックして、変更内容を確定します。
- 5. 新規ユーザーを作成し、そのユーザーをこの新規ロールに追加します。
	- a. 「アクセス」 > 「アクセス管理」にナビゲートして 「ユーザー・ブラウザー」を選択します。
	- b. 「ユーザーの追加」をクリックし、必要な情報を指定して、「ユーザーの追加」をクリックし、新規ユーザーを作成します。 作成したユーザーが「ユーザ ー・ブラウザー」にリストされます。

新規ユーザーを作成したとき、アカウントはデフォルトで無効になっています。ユーザーがアカウントに即時アクセスできるようにする場合は、 「無効」チ ェック・ボックスを選択解除します。

c. 「ユーザー・ブラウザー」で新規ユーザーの「ロール」リンクをクリックすると、 使用可能なロールのリストが表示されます。 d. 以前に作成したカスタム・ロールの横にある「割り当て」チェック・ボックスを選択します。 これにより、新規ロールにユーザーが割り当てられます。 e. *user* ロールの横にある「割り当て」チェック・ボックスを選択解除します。 *user* ロールを選択解除すると、新規ユーザーがデフォルトの *user* アクセス権お よび許可を継承できなくなります。 f. 「保存」をクリックして、変更内容を確定します。

親トピック**:** [アクセス管理の概要](#page-445-0)

関連概念: [ロールと権限の管理](#page-449-0)

# <span id="page-450-0"></span>ユーザーの管理

ユーザー・アカウントの追加、ユーザー・アカウントの有効化または無効化、LDAP からのメンバーのインポート、またはユーザー権限の編集を⾏うには、ユーザー名 *accessmgr* が割り当てられたアクセス・マネージャーを使⽤します。「アクセス」 > 「アクセス管理」 > 「ユーザー・ブラウザー」をクリックして、「ユーザー・ブラウ ザー」を開き、ユーザー・アカウントを参照します。

ユーザーの定義と変更には、Guardium® システムを誰が使用するのか、およびその人たちにどのロールを割り当てるかの両方を決定する作業が含まれます。 ユーザーの グループは、すべて同じロールと同じアクセス権を持つことができます (そのように選択する場合)。 ロールについて詳しくは、[ロールについて](#page-447-0)を参照してください。

注: ロールにデフォルトのレイアウトを定義して、そのロールを割り当てられたすべての新規ユーザーがそのレイアウトを持つようにすることができます。「CLI リファレ ンス」の 『新規レイアウトの⽣成』を参照してください。

ユーザー定義は LDAP サーバーからオンデマンドで、またはスケジュールに従ってインポートできます。

ユーザーがどのように Guardium システムに定義されているかに関係なく、Guardium 管理者は Guardium、LDAP、または Radius を介してユーザーを認証するようにシス テムを構成できます。

Guardium システムを開始する際の初期の重要なタスクは、そのシステムを使用するのはどのユーザー・グループで、そのグループの機能は何かを確認することです。例 えば、情報セキュリティー・グループはアラートおよびトラブルシューティングのために Guardium を使用し、データベース管理者グループはレポートとモニターのため に Guardium を使用します。Guardium システムにアクセスするユーザーを決定するときには、会社の機密データがこのシステムによって取り出される可能性があること を念頭においてください。 したがって、そのデータに誰がアクセスできるかには⼗分に注意を払ってください。

どのユーザー・グループが Guardium システムを使用するか (そして何の目的で使用するか) を決定したら、それぞれのユーザーについて次の情報を収集します。

ユーザーの姓名

- ユーザーのアカウント名 (ログインに使用する名前)
- ユーザーの E メール・アドレス
- ユーザーの国または場所
- Guardium でのユーザーの機能/ロール

ユーザー・アカウントのセキュリティー

ユーザー・アカウントに対して追加のセキュリティーを提供するために、いくつかの設定を変更できます。 これらの設定は CLI コマンドの show および store password を使用して有効または無効にできます (「CLI リファレンス」の『ユーザー・アカウント、パスワード、および認証 CLI コマンド』を参照)。

- デフォルトで、パスワードの検証は有効になっています。これは、パスワードには最低 8 文字が必要で、次のそれぞれの種類の文字が少なくとも 1 文字含まれてい なければならないことを意味します。
	- o A からZ の英大文字
	- o a から z の英小文字
	- 0 から 9 の数字
	- 特殊文字: @#\$%^&.;!-+=
	- 注: パスワード検証が無効になっている場合はすべての文字を使用できます。
- デフォルトでは、パスワードの有効期限は有効になっています。指定した日数が経過したら有効期限が切れるようにパスワードを構成できます。
- デフォルトでは、ログイン試行の失敗が指定された回数に達したときのアカウントのロックアウトは有効になっています。一定時間内の試行回数が一定数に達した 後、またはアカウントが存続する期間中の試⾏回数の累計が⼀定数に達した後でロックアウトが発⽣するように構成できます。

# ロックされたアカウント

- 1. 「アクセス」 > 「アクセス管理」をクリックして、「ユーザー・ブラウザー」を開き、ユーザーのリストを表示します。
- 2. 任意のユーザーの「編集」をクリックして、「無効」チェック・ボックスをクリアし、「ユーザーの更新」をクリックして、変更内容を保存します。 注: admin ユーザー・アカウントがロックされた場合は、unlock admin CLI コマンドを使用してこれをアンロックします (「CLI リファレンス」の『構成および制御 CLI コマンド』を参照してください)。

## ユーザー・アカウントの作成

- 1. 「ユーザー・ブラウザー」を開き、「ユーザーの追加」をクリックして、「ユーザー・フォーム」パネルを開きます。
- 2. 「ユーザー名」に固有の名前を入力します。名前にはアポストロフィ文字を含めないでください。ユーザー名には大/小文字の区別がありません。 注: 「ユーザーの追加」パネルまたは「ユーザー LDAP インポート」のいずれかから手動でユーザーを追加するときに、ファーストネームとラストネームのどちら かまたは両⽅がない場合は、ログイン名が使⽤されます。
- 3. パスワードを入力して、「パスワード (確認)」ボックスにもう一度入力して確認します。割り当てたパスワードは一時的なもので、ユーザーは最初のログインの 後、これを変更するよう要求されます。 注: パスワードは大/小文字の区別があります。 パスワード検証が有効 (デフォルト) になっている場合、パスワードは 8 文字以上の長さでなければならず、さらに、 英大文字 (A-Z)、英小文字 (a-z)、数字 (0-9)、および特殊文字 (@\$%^&.;!-+=\_) を、それぞれ 1 つ以上含んでいる必要があります。 注: ユーザー名での非ラテン文字 (中国語や日本語など) の使用はサポートされていません。
- 4. ユーザーのファーストネームとラストネームをそれぞれのフィールドに入力します。 注: 調査センターのロール (inv) を割り当てられているユーザーのラストネームには、制限が適用されます。ユーザーにこの調査ロールを割り当てる場合、そのユー ザーのラストネームは INV\_1、INV\_2、INV\_3 でなければなりません。UI では、このフィールドに別の名前を入力することを制限しませんが、前述のラストネーム が入力されなければ、アプリケーションは適切に機能しなくなります。また、調査ユーザーにその他のロールを割り当てることはできません。inv のみでなければ なりません。これは、user ロールまたは admin ロールが必要とされない唯一の場合です。
- 5. (オプション) ユーザーの E メール・アドレスを入力します。
- 6. (オプション) ドロップダウン・メニューからユーザーの国または場所を選択します。
- 7. (注意) 「無効」チェック・ボックスには、デフォルトでチェック・マークが付けられています。チェック・ボックスをクリアし、アカウントを有効にするのは、一 連の正しいロールがユーザーに対して割り当てられた後まで待つようお勧めします。

ユーザーが初回にログインしたときにそのレイアウトにすべてのコンポーネントが含まれるよう、最初にロールを割り当てておく⽅がずっと簡単です。 ユーザーが 初回にログインするときに、そのレイアウトはその時点で割り当てられているすべてのロールを使⽤して作成されます。後でロールが追加された場合、ユーザーは そのロールで使用可能なすべての対象にアクセスできますが、そのロールに固有のレポートまたはアプリケーションを手動で追加しなければなりません。

8. 「ユーザーの追加」をクリックして新しいユーザー・アカウント定義を保存し、パネルを閉じます。

これでユーザーの定義は完了です。初回ログインのパスワードをユーザーに通知する前に、ユーザーのために適切なロールを追加することをお勧めします。詳細について は[、ロールについてを](#page-447-0)参照してください。

## 複数のユーザーの有効化**/**無効化

「ユーザー・ブラウザー」を開いて「ユーザーの検索」をクリックすると、ユーザーをロール別に簡単にフィルタリングできます。ユーザーの選択時には、ユーザーを有 効または無効にするオプションがあります。ユーザーはデフォルトで無効になっているため、このメニューは、複数のユーザーの状況を容易に変更するのに⾮常に便利で す。

## ユーザー・アカウントの更新

- 1. 「ユーザー・ブラウザー」を開き、変更を加えるユーザーの「編集」をクリックします。
- 2. 「ユーザー・フォーム」パネルの任意の値を置き換えます。
- 3. 「ユーザーの更新」をクリックして、変更内容を保存します。

注: ユーザーのパスワードを変更するには、そのユーザーが次回にログインした後に自身でパスワードを変更する必要があります。

# 無効なユーザー・アカウントを有効にする

- 1. 「ユーザー・ブラウザー」を開き、有効にするユーザーの「編集」をクリックします。
- 2. 「無効」チェック・ボックスをクリアします。
- 3. ユーザーがパスワードを忘れてしまった場合は、新規パスワードを「パスワード」と「パスワード (確認)」の両方のボックスに入力します。
- 4. 「ユーザーの更新」をクリックします。

# ユーザー・アカウントの削除

1. 「アクセス」 > 「アクセス管理」をクリックして、「ユーザー・ブラウザー」を開きます。

2. 削除するユーザーの「削除」をクリックします。

3. 「削除の確認」をクリックします。

注: 削除されたユーザーに送信されていたアラートは、今度は管理者に送信されるようになります。ただし、これはアクセス・ポリシーが再インストールされるまで有効 になりません。

# データ・セキュリティー・ユーザー階層を定義する

1. 「データ・セキュリティー」 > 「ユーザー階層」をクリックします。

- 2. 「ユーザー」メニューからユーザーを選択して画面を最新表示し、選択したユーザーの現在の階層をユーザー・ペインに表示します。
- 3. ユーザー・ノードを右クリックして、以下のオプションを表示します。
	- ユーザーの追加 「ユーザーの追加」をクリックすると、「ユーザーの追加」ダイアログが表⽰されます。検索するか、ロール別にフィルタリングして、選 択したユーザーの⼦孫としてユーザーを追加します。

こうして、ある階層の親には特定のサーバーおよびデータベースの表示を許可し、その階層の子には許可しないことで、データ・レベルのセキュリティー軽 量のための⼿段を作成できます。 構成によっては、⼦のデータ・レベル・セキュリティーを親が継承するという継承を⾏うこともできます。

- 注: ユーザーが複数の親を持つことができ、かつ、親が複数のユーザーを持つことができる、「多対多」の関係が許可されます。
- 親からユーザーをリンク解除 子孫を親から切り離します。
- すべての子孫を親から切り離します。
- 4. 「キャッシュ階層のリフレッシュ」をクリックして、最近の変更内容をユーザー階層マップに適用します。
- 5. 「アクティブなユーザー DB マップの全更新」をクリックして、最近の変更内容を、アクティブなユーザー DB 関連付けマップにすべて適用します。 注: ベスト・プラクティスではユーザー階層の変更後に「アクティブな「ユーザー - DB」マップの全更新」を行います。

階層またはデータベースへの関連付けに (UI または GuardAPI を介して) 変更を加えたとき、その変更内容は自動的には有効になりません。「定期更新」が実行さ れたのが「初めて」でない限り、「定期更新」はこの変更内容をピックアップしません。 それ以外の場合、変更内容を有効にするには、ユーザーは「全更新」をク リックするか、Full Update GuardAPI コマンドを実⾏する必要があります。

ユーザー階層の定期更新は、10 分ごとに自動的に実行されます。 手動では実行できません。これはインクリメンタル更新です。つまり、最後に定期更新が実行さ れたとき以降に検出された新しいサーバー IP またはサービス名のみを検査しているということです。 既存の階層および関連付けを新しい IP/サービス名と比較し、 どのユーザーがこれらの IP/サービス名へのアクセス権限を持つ必要があるかを特定します。

ユーザー階層の全更新は自動的には実行されません。 UI または GuardAPI 関数を介して行われる場合にのみ、実行されます。これは、すべての IP/サービス名を既 存の階層および関連付けと比較し、誰が何に対するアクセス権限を持つかを特定します。

# データ・セキュリティー・ユーザーとデータベースの関連付けを定義する

「ユーザーとデータベースの関連付けによるデータ・セキュリティー」を使用して、ユーザーの検索、使用可能なサーバーおよびサービス名 (データベース) へのユーザー の割り当て、およびそれらからのユーザーの削除を行います。

- 1. 「データ・セキュリティー」 > 「ユーザー -データベース関連付け」をクリックして、「ユーザー -データベース関連付け」パネルを開きます。
- 2. 「サーバーおよびサービス名の推奨」のチェック・ボックスを選択して、ユーザーに関連付けるデータベースとサービス名を見つけます。次のような選択肢があり ます。
	- 監視対象アクセス -Guardium 内部データベース表「GDM\_Access」からの監視対象トラフィック。
	- データ・ソース定義 -データ・ソースの名前、データベース・タイプ、認証情報、およびロケーションなどの既存のデータ・ソース定義情報。
	- S-TAP® 定義 -データベース・サーバーの IP アドレスや、S-TAP からデータを受け取る Guardium ホストの IP アドレスなどの既存の S-TAP 定義情報。
	- 自動検出されたホスト Guardium オートディスカバリー・プロセスによって検出され、以前は認識されていなかったホスト。Guardium のオートディスカバ リー・アプリケーションは、ネットワークをプローブして、データベースを検索し、 ディスカバーしたすべてのデータベースについてレポートを作成するよ うに構成できます。

o Guardium Install Manager (GIM) が検出したシステム - GIM によって検出され、以前は認識されていなかったホスト。

3. 「移動」をクリックし、使用可能なサーバー、サービス名、および現在関連付けられているユーザーを見つけて表示します。

注: ノード・ツリーをトラバースする際に、各サーバーおよびサービス名の横に数値標識が表示され、直接関連付けられたユーザーおよび関連付けられた子孫ユー ザーの数が示されます。この標識は直接関連付けの場合は [nn] の形式をとり、子孫の関連付け (例えば、現在のサーバー内のサーバーまたはサービス名にユーザー が関連付けられている) の場合は (mm) の形式をとります。同様に、サーバーまたはサービス名に関連付けられているユーザーを表⽰するとき、ツリーのより上位 レベルのノードに関連付けられているユーザーがいる場合は、そのユーザーが表⽰されます。

- 4. サーバーまたはサービス名のノードをクリックして、関連付けられているユーザーを表示します。 任意のノードを選択して、以下のいずれかを実行できます。 ユーザーとデータベースの関連付けを新規に追加するには、「ユーザーの追加」をクリックし、追加する任意のユーザー (複数可) をクリックしてから、「追 加」をクリックします。
	- グループとデータベースの関連付けを新規に追加するには、「グループの追加」をクリックします。「グループの追加」を選択すると、「グループ・ビルダ ー」を使用してグループ・タイプ「Guardium ユーザー」として作成されたグループが表示されます。追加するグループを選択して、「追加」をクリックし ます。
	- サーバーまたはサービス名のノードを右クリックして、以下のいずれかを実⾏します。
- 5. サーバーまたはサービス名のノードを右クリックすると、以下のいずれかを実行するためのオプションが表示されます。
	- サーバーを強調表⽰する。
	- サーバーを展開または縮⼩する。
	- サーバーを検索する。
	- サーバー、サービス名、または無名サービスを追加する。
	- サーバーを削除する。
- 6. ツリー構造の前にある「IP」フィールドと「サービス名」フィールドを使用して、IP または IP/サービス名のペアを追加します。

注: 「検索」ボタンを使用して、IP/サービス名ツリー構造を検索することができます。IP 文字列は部分的に入力したり、ワイルドカード \* を含めることができま す。例えば、「192.168」と「192.168.\*.\*」はどちらも有効です。ただし、ワイルドカードの後ろに数値を入れることはできず、数値とワイルドカードでオクテッ トを形成することはできません。サービス名には任意の場所にワイルドカード「%」を含めることができます。

7. 「アクティブなユーザー -DB マップの全更新」をクリックして、最近の変更内容を、アクティブなユーザー -DB 関連付けマップにすべて適⽤します。

注: 「ユーザー -データベース関連付け」を変更してから、「アクティブなユーザー -DB マップの全更新」を⾏うのがベスト・プラクティスです。

ユーザー階層の全更新は自動的には実行されません。 「アクティブなユーザー - DB マップの全更新」ボタンまたは GuardAPI 関数を介して行われる場合にのみ、 実行されます。これは、すべての IP/サービス名を既存の階層および関連付けと比較し、誰が何に対するアクセス権限を持つかを特定します。

ユーザー階層の定期更新は、10 分ごとに自動的に実行されます (手動では実行できません)。この更新は、最後に定期更新が実行されたとき以降に検出された新し いサーバー IP またはサービス名のみを検査します。既存の階層および関連付けを新しい IP/サービス名と⽐較し、どのユーザーがこれらの IP/サービス名へのアク セス権限を持つ必要があるかを特定します。

データベースの関連付けに (UI または GuardAPI を介して) 変更を加えたとき、その変更内容は自動的には有効になりません。「定期更新」が実行されたのが「初 めて」でない限り、「定期更新」はこの変更内容をピックアップしません。それ以外の場合、変更内容を有効にするには、「アクティブなユーザー -DB マップの 全更新」ボタンをクリックするか、full update GuardAPI コマンドを実⾏する必要があります。

#### <span id="page-453-0"></span>親トピック**:** [アクセス管理の概要](#page-445-0)

# CLI への適切なログイン資格を持つユーザーの作成方法

このタスクは、CLI を使用して GuardAPI コマンドを実行するための適切なロールとライセンスを持つユーザーを作成するときに使用します。

# このタスクについて

次の理由から、この how-to トピックは重要です。 (1) GuardAPI コマンドは CLI からしか実⾏できません。 (2) ほとんどの GuardAPI コマンドは特定のアプリケーション とそのロールに関連付けられているため、適切なロールを持たない 標準の CLI ユーザー (ハードコーディングされた「admin」ロールを持つユーザー) では実⾏できない GuardAPI コマンドが多数あります。

#### 手順

1. accessmgr としてログインし、「アクセス」 > 「アクセス管理」 > 「ユーザー・ブラウザー」をクリックして、「ユーザー・ブラウザー」を開きます。 2. 「ユーザー・ブラウザー」パネルで、「ユーザーの追加」をクリックします。

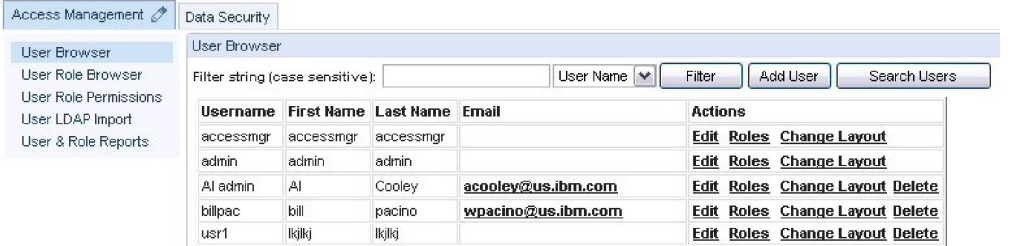

3. 「ユーザー・フォーム」に入力し、「無効」チェック・ボックスをクリアして作成時にユーザーを有効にするようにしてから、「ユーザーの追加」をクリックしま す。

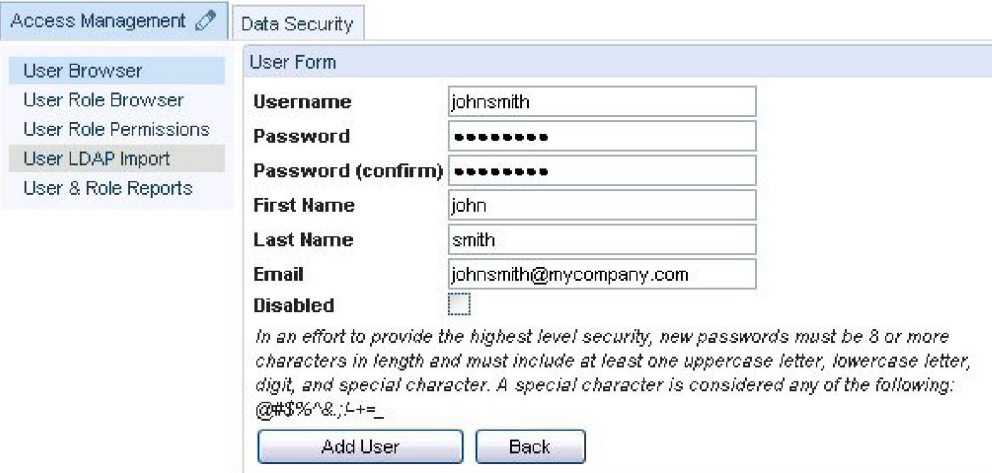

ユーザーを作成した初期状態では、CLI にログインする特権がなく、GuardAPI コマンドはいずれも実行できません。例えば、新しく作成したユーザーの CLI アカ ウント (guardcli1 から guardcli5) を使用すると、 すぐに切断されて、必要なロールが定義されていないことが示されます。

\$ ssh -l guardcli1 192.168.1.89 guardcli1@192.168.1.89's password: Last login: Tue Aug 10 18:37:25 2010 from 192.168.1.14 Welcome guardcli1 - your last login was Tue Aug 10 18:37:26 2010 Please enter your GUI login (one with ADMIN or CLI role defined):johnsmith No such user or user does not have the necessary role defined. Connection to 192.168.1.89 closed.

4. 「ユーザー・ブラウザー」パネルで、任意のユーザーの「ロール」をクリックして、「ユーザー・ロール・フォーム」パネルを表示します。

5. 「CLI」チェック・ボックスにチェックマークを付けて、「保存」をクリックすると、ユーザーに CLI アクセス権が付与されます。

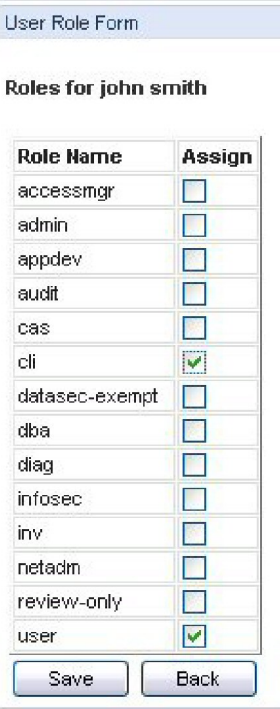

これで、新しく作成したユーザーの CLI アカウント (guardcli1 から guardcli5) の使用を試みると、パスワードが要求されて、CLI へのアクセスが許可されます。

\$ ssh -l guardcli1 192.168.1.89 guardcli1@192.168.1.89's password: Last login: Tue Aug 10 18:39:01 2012 from 192.168.1.14 Welcome guardcli1 - your last login was Tue Aug 10 18:39:02 2011 The 'set guiuser' command must be run (successfully) before any other commands will work set guiuser admin Enter current password 192.168.1.89>

#### 6. 必要に応じて追加のロールを付与し、GuardAPI 関数を実行するためのアクセス権限をユーザーに許可します。

例えば、ユーザー johnsmith で次の GuardAPI コマンドを実⾏すると、実⾏できる API コマンドがないことが分かります。

192.168.1.89 >grdapi commands user  $ID=0$ Matching API Function list: ok

しかし、johnsmith に accessmgr ロールを付与 (上記のステップ 5) した場合は、同じ GuardAPI コマンドを使⽤すると、次の API コマンドが使⽤可能であることが 分かります。

192.168.1.89> grdapi commands user ID=0 Matching API Function list : create\_db\_user\_mapping create\_user\_hierarchy delete\_allowed\_db\_by\_user delete\_db\_user\_mapping<br>delete user hierarchy by entry id delete\_user\_hierarchy\_by\_user execute\_ldap\_user\_import list\_allowed\_db\_by\_user list\_db\_user\_mapping list\_user\_hierarchy\_by parent\_user update\_user\_db ok

#### <span id="page-454-0"></span>親トピック**:** [アクセス管理の概要](#page-445-0)

# **LDAP** からのユーザーのインポート

Guardium® ユーザー定義を LDAP サーバーからインポートすることができます。これには、該当するユーザーを取得するインポート操作の構成をします。

インポート操作は、オンデマンドで実⾏するか、または定期的に実⾏するようにスケジュールすることが可能です。 新規ユーザーのみをインポートするか、または既存の ユーザー定義を置換するかを選択することができます。どちらの場合も、LDAP グループは Guardium のロールとしてインポートできます。

LDAP ユーザーをインポートする場合:

- Guardium の admin ユーザー定義は、いかなる形でも変更されません。
- 既存のユーザーは削除されません (つまり、ユーザー・セット全体が LDAP からインポートされるセットで置き換えられるわけではありません)。
- Guardium パスワードは変更されません。
- Guardium に追加される新規ユーザー:
	- デフォルトで非アクティブのマークが付けられる

```
ブランク・パスワードを持つ
ユーザー・ロールを割り当てられる
```
注:

ユーザー名の特殊⽂字はサポートされません。

アクセス管理を介して (「ユーザーの追加」または「LDAP ユーザーのインポート」から) 手動でユーザーを追加するときに、姓名のどちらかまたは両方がない場合は、ロ グイン名が使⽤されます。

この LDAP 構成メニュー画面では、いくつかのメニュー項目でヒントが表示されます。カーソルをメニュー項目 (「ユーザーのオブジェクト・クラス」など) に移動する と、 短い説明が表⽰されます。

CLI ユーザーの特権は分離されないため、Guardium CLI ユーザーは LDAP 環境で認証できません。

### **LDAP** ユーザー・インポートの構成

ユーザーの識別に使用する属性は、Guardium 管理者により、「LDAP 認証の構成」パネルの「ユーザー RDN タイプ」ボックスで定義されています。詳しくは、『LDAP 認証の構成』を参照してください。 デフォルトは uid ですが、Guardium 管理者と相談して使用する値を決めてください。RDN 値として SamAccountName を使用する場 合、フルネームで a=search または =[domain name] のいずれかを使⽤する必要があります。例: SamAccountName=search、SamAccountName=dom

注: LDAP ユーザー・インポートを構成する accessmgr ユーザーには、グループ・ビルダーの実行特権が必要です。 特定の状態において、ロール特権に変更が加えられた 場合、accessmgr のグループ・ビルダーに対する特権が取り消される可能性があります。 その結果、LDAP ユーザー・インポートを正常に保存することも実行することも できなくなります。 アクセス管理ポータルに移動して、選択項⽬から「ロール権限」を選択してください。グループ・ビルダー・アプリケーションを選択し、「すべての ロール」ボックスまたは「accessmgr」ボックスにチェック・マークが付けられていることを確認します。

1. 「アクセス」 > 「アクセス管理」 > 「LDAP ユーザーのインポート」をクリックして、「LDAP ユーザーのインポート」パネルを開きます。

必須情報の入力については、このヘルプ・トピックの最後にある『Tivoli® LDAP 構成の例』を参照してください。

2. 「LDAP ホスト名」に、アクセス先の LDAP サーバーの IP アドレスまたはホスト名を入力します。

- 3. 「ポート」に、LDAP サーバーへの接続に使用するポート番号を入力します。
- 4. 「サーバー・タイプ」メニューから、LDAP サーバー・タイプを選択します。

5. Guardium から LDAP サーバーに SSL (Secure Sockets Layer) 接続を使用して接続する場合は、「SSL 接続を使用」チェック・ボックスにチェック・マークを付けま す。

- 6. 「基本 DN」に、検索を開始する、ツリー内のノードを指定します。例えば、企業ツリーは DC=encore,DC=corp,DC=root のように開始されることがあります。
- 7. 「インポートする属性」に、ユーザーのインポートに使用する属性 (例えば、cn) を入力します。各属性は名前を持ち、objectClass に属します。 8. インポートする前にすべての既存のグループ・メンバーを削除する場合は、「インポートする前に既存のグループ・メンバーをクリアする」チェック・ボックスに チェック・マークを付けます。
- 9. 「ログイン・ユーザー」および「パスワード」に、LDAP サーバーに接続するユーザー・アカウントの情報を入力します。
- 10. 「検索フィルターの有効範囲」に、基本レベルにのみ検索を適用する場合は「1 レベル」を、基本レベルの下のレベルに検索を適用する場合は「サブツリー」を選 択します。
- 11. 「制限」に、返される項目の最大数を入力します。過剰な数のメンバーを意図せずロードしてしまうことを防ぐため、このフィールドを 使用して、新規照会や、既 存の照会への変更をテストすることをお勧めします。
- 12. オプション**:** 「検索フィルター」に、基本 DN、有効範囲、および検索フィルターを定義します。通常、インポートは LDAP グループのメンバーシップに基づいてい るため、memberOF キーワードを使用します。 例えば、「memberOf=CN=syyTestGroup,DC=encore,DC=corp,DC=root」を使用します。
- 13. 「適用」をクリックして、構成設定を保存します。
- 注: 「構成 一般」セクションの「状況」標識が「*このグループの LDAP インポートは現在、次のように設定されています*」に変わり、「スケジュールの変更」ボタ ンと「今すぐ 1 回実⾏」ボタンが有効になります。これで、LDAP サーバーからインポートすることができます。

### **LDAP** ユーザー・インポートのスケジュール

LDAP インポートがまだ構成されていない場合は、この手順を実行する前に、LDAP ユーザー・インポートの構成を実行する必要があります。

1. 「アクセス」 > 「アクセス管理」 > 「LDAP ユーザーのインポート」をクリックして、「LDAP ユーザーのインポート」パネルを開きます。

#### **LDAP** ユーザー・インポートの実⾏

LDAP ユーザー・インポートをオンデマンドで実行する際には、照会によって返される各ユーザーを受け入れるまたは拒否する機会が与えられます。 これは特に、テスト を目的とする場合に便利です。LDAP インポートがまだ構成されていない場合は、この手順を実行する前に、LDAP ユーザー・インポートの構成を実行する必要がありま す。

- 1. 「アクセス」 > 「アクセス管理」 > 「LDAP ユーザーのインポート」をクリックして、「LDAP ユーザーのインポート」パネルを開きます。
- 2. 「今すぐ 1 回実行」をクリックします。タスクの完了後、ユーザーの選択基準を満たすメンバー・セットが「LDAP 照会結果」パネルに表示されます。
- 3. 「LDAP 照会結果」パネルで、追加する各ユーザーのチェック・ボックスにマークを付けて、「インポート」をクリックします (または「キャンセル」をクリックし て、ユーザーをインポートせずに戻ります)。

4. 追加されたユーザーを表⽰するには、「アクセス」 > 「アクセス管理」 > 「ユーザー・ブラウザー」をクリックして、「ユーザー・ブラウザー」を開きます。 正 しいユーザー・アカウントが追加されていることを確認します。

# **Tivoli LDAP** 構成の例

表 1. Tivoli LDAP 構成の例

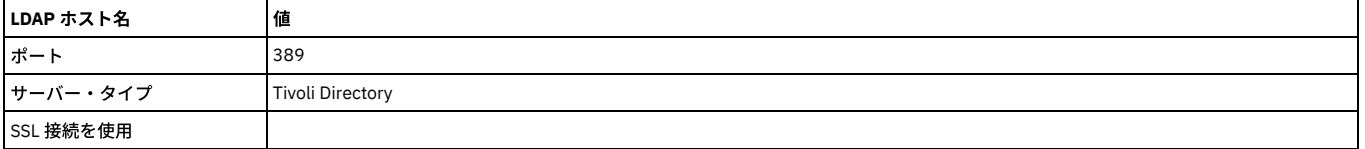

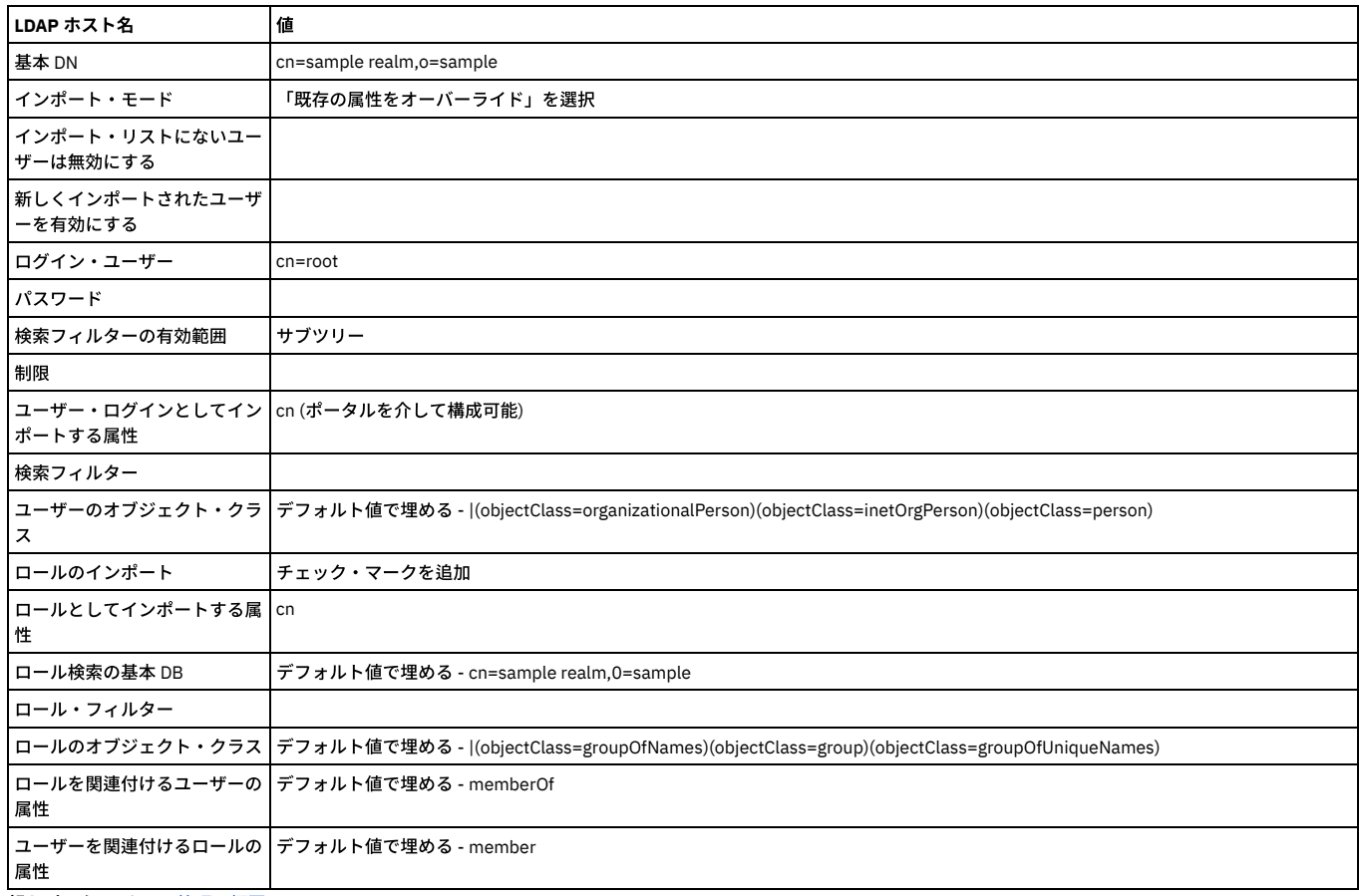

<span id="page-456-0"></span>親トピック**:** [アクセス管理の概要](#page-445-0)

# 「データ・セキュリティー」**-** ユーザー階層およびデータベースの関連付け

データ・セキュリティー機能を使用して、ユーザーの階層を作成し、ユーザーを特定のデータベースおよびサーバーに関連付けることができます。Guardium® のデータ・ セキュリティー機能は、どのユーザーがどの情報にアクセスしたかを報告し、確実に特定のユーザーのみが⾃分の担当している情報を表⽰できるようにします。

Guardium のデータ・セキュリティー機能を有効にして使用するには、以下の手順を実行します。

1. データ・セキュリティーの有効化 2. ユーザー階層の作成 3. ユーザーとデータベースの関連付けの作成 4. 結果のフィルタリング

データ・セキュリティー機能を分類機能 (データベースの複数の場所にある機密データをディスカバーおよび分類する機能) と併⽤すると、データ・レベル・セキュリティ ーは、指定されたユーザーが指定されたデータ・ソース (データ・ソース定義) からの分類結果を表⽰できないようにします。また、タスク・タイプが「分類」の場合、デ ータ・レベル・セキュリティーを使⽤すると、指定されたユーザーが監査タスク結果を表⽰できないようにすることも可能です。

# データ・セキュリティーの有効化

制約事項: データ・レベル・セキュリティーと調査ダッシュボードは同時に有効化できません。

1. admin ユーザーとしてログインし、「設定」 > 「グローバル・プロファイル」をクリックして、「グローバル・プロファイル」を開きます。

2. データ・レベル・セキュリティーのフィルタリングの「有効化」をクリックします。

注: データ・レベル・セキュリティーのフィルタリングの状況標識アイコンが ◇ として表示されます。

「サービス状況 (Services Status)」パネル (「設定」 > 「サービス状況 (Services Status)」) を参照することによって、データ・レベル・セキュリティーのフィルタ リングが有効になっていることを確認できます。

データ・レベル・セキュリティーのフィルタリングが有効になっている状態で、accessmgr としてログインし、「ユーザー階層」機能と「ユーザー -データベース 関連付け」機能を使⽤します。

### ユーザー階層の作成

「ユーザー階層」には、すべてのユーザー間の親子関係が表示されます。ユーザー階層は、関係の親には特定のサーバーおよびデータベースの表示を許可しますが、子に は許可しません。

accessmgr としてログインし、「データ・セキュリティー」 > 「ユーザー階層」をクリックして、「ユーザー階層」を開きます。

以下のいずれかを実⾏します。

- 「アクティブなユーザー DB マップの全更新」をクリックして、ユーザーの階層全体を表示します。
- 「ロール」フィルターと「ユーザー」フィルターを使用して、特定のユーザーまたはロールの階層を表示します。ツリーを展開または縮小したり、特定の階層にユ ーザーを追加したりするには、階層内のノードを右クリックします。
- 「キャッシュ階層のリフレッシュ」をクリックして、階層を更新します。

注: 構成によっては、子のデータ・レベル・セキュリティーを親が継承するという、継承を行うこともできます。

#### ユーザーとデータベースの関連付けの作成

「ユーザー -データベース関連付け」機能は、ユーザーを特定のデータベースにマップして、ユーザーが、表⽰を許可されているデータしか表⽰できないようにします。

accessmgr としてログインし、「データ・セキュリティー」 > 「ユーザー - データベース関連付け」をクリックして、「ユーザー -データベース関連付け」を開きます。

以下のいずれかを実⾏します。

- 1. 「アクティブなユーザー DB マップの全更新」をクリックして、データベースへのユーザーの現在のマッピングを表示します。
- 2. 「サーバーおよびサービス名の推奨」リストからオプションを選択して、「移動」をクリックし、新規の「ユーザー -DB 関連付け」マップを作成します。 注: マップが完全に更新された後、すべてのサーバーをリストしたツリーが表⽰されます。ツリー内の任意のノードをクリックすると、そのノードに現在関連付け られているユーザーが表示されます。

デュアル・スタック構成を使用している場合は、ルート・ノード、およびアドレスの2つのツリー (選択可) が表示されます。1 つのツリーは IPv4 アドレスを示 し、長い方のツリーは IPv6 アドレスを示します。

ユーザーまたはグループをノードに追加するには、ノードを選択して、「ユーザーの追加」または「グループの追加」をクリックします。

### ⼀元管理

一元管理アプライアンスでは、「ユーザー - データベース関連付け」画面に、管理対象ノードのデータに基づいてデータベースの関連付けを作成できるようにするための ボックスも表⽰されます。リモート・ソースの選択は、⼀元管理アプライアンスに表⽰されるボックスからのみ⾏います。また、すべての管理対象ノードからデータを取 得するチェック・ボックスも表示されます。

#### 結果のフィルタリング

監視データ・レベルにおけるデータ・レベル・セキュリティーには、特定のユーザーおよびそのユーザーが担当する特定のデータベースに対するデータのフィルタリング が必要です。

システム・レベルでのフィルタリングは「ユーザー階層」および「ユーザー -データベース関連付け」に基づいて⾏われます。そのため、Guardium システム内のさまざ まなレポート、監査プロセス、セキュリティー・アセスメントなどでは、ユーザーに割り当てられているデータベースの情報のみがユーザーに表⽰されます。

admin ユーザーとしてログインし、「グローバル・プロファイル」を使用して、結果をフィルタリングします。 「設定」 > 「グローバル・プロファイル」をクリックし て、「グローバル・プロファイル」を開きます。

- デフォルトのフィルタリング
	- すべて表⽰ -このオプションを使⽤できるのは、ログインしているユーザーに特殊なロール *datasec-exempt* が定義されている場合だけです。このロールに より、データ・レベル・セキュリティーがない場合と同様に、すべてのデータを表⽰できるようになります。
	- 間接レコードを含める このチェック・ボックスは、ログインしたユーザーに属する⾏だけでなく、その階層におけるその他のユーザーに属する⾏もすべて ビューアーに表⽰します。
- 監査プロセスのエスカレーション: このタイプのタスクに対するエスカレーションは、datasec-exempt ロールを持つユーザーに対してのみ許可されます。 datasecexmpt ロールを持たないユーザーは、エスカレーション・リストに表示されません。

「結果をすべてのユーザーにエスカレート」- このチェック・ボックスにチェック・マークを付けると、監視データ・レベルでのデータ・レベル・セキュリティー が有効になっている場合であっても、監査プロセスの結果 (および PDF バージョン) がすべてのユーザーにエスカレートされます。デフォルト設定では有効になっ ています。このチェック・ボックスが無効になっている (チェック・ボックスにチェック・マークが付けられていない) 場合、監査プロセスのエスカレーションはユ ーザー階層の上位レベルのユーザーおよび datasec-exempt ロールを持つユーザーに対してのみ許可されます。チェック・ボックスが無効になっており、ユーザー 階層がない場合、 エスカレーションは許可されません。

- 結果の (E メールの添付書類による) 配布用の PDF および CSV の生成では、「管理コンソール」パラメーターで設定されているデフォルトのグローバル・プロファ イル値が使⽤されます。
- ビューアーから生成された PDF および CSV では、画面上で使用されるものと同じフィルタリングが使用されます。

注:

ユーザーとデータベースの関連付けによるデータ・セキュリティーでは、Access、Exception、および Policy Violations の各ドメイン (およびこれらのドメインまたはこれ らのドメインの表を使⽤するカスタム・ドメイン) からのレポートのみをフィルタリングします。その他のすべてのドメイン (レポート) は、ユーザーとデータベースの関 連付けによるデータ・セキュリティーによりフィルタリングされません。

admin ロールを持つユーザーは、すべてのロールのイベント・タイプを表示できます (ただし情報は、監視データ・レベルのセキュリティー・パラメーターに基づいてフ ィルタリングされます)。

データ・レベル・セキュリティーが有効になっている場合、データ・レベル・セキュリティーのフィルタリングが正しく機能するように、カスタム・ドメインに追加され た事前定義エンティティーが、その同じドメイン内にある必要があります。

データ・レベル・セキュリティーが有効な場合に、2 つの事前定義エンティティー・サブジェクトが、フィルタリング・ポリシーを使用している (カスタム・ドメイン以 外の) 2 つのドメインからデータを送信しようとする場合、2 つの事前定義エンティティー・サブジェクトの送信は許可されません。データ・レベル・セキュリティー は、1 種類のフィルタリング・ポリシーしか実施できません (例えば、server\_ip/service\_name に応じた 1 つのポリシーおよびデータ・ソースに応じた 1 つのポリシーの み)。

親トピック**:** [アクセス管理の概要](#page-445-0)

# <span id="page-458-0"></span>ユーザー階層の定義方法

アクセス・マネージャー・アカウントから UI を使用すると、容易にユーザー階層を定義できます。

# このタスクについて

ユーザー階層によるデータ・セキュリティーは、ユーザー間の親⼦関係を表します。これにより、ある階層の親には特定のサーバーおよびデータベースの表⽰を許可し、 その階層の子には許可しないことで、データ・レベルのセキュリティーを作成および適用できます。構成によっては、子のデータ・レベル・セキュリティーを親が継承す るという継承を⾏うこともできます。

# 手順

1. accessmgr としてログインし、「データ・セキュリティー」 > 「ユーザー階層」をクリックします。

 $|\langle$ 

2. 「ユーザー」ドロップダウン・メニューからユーザーを選択し、そのユーザーを「データ・セキュリティー・ユーザー階層」ペイン内に表⽰させます。この例で は、john smith をユーザーとして使⽤します。

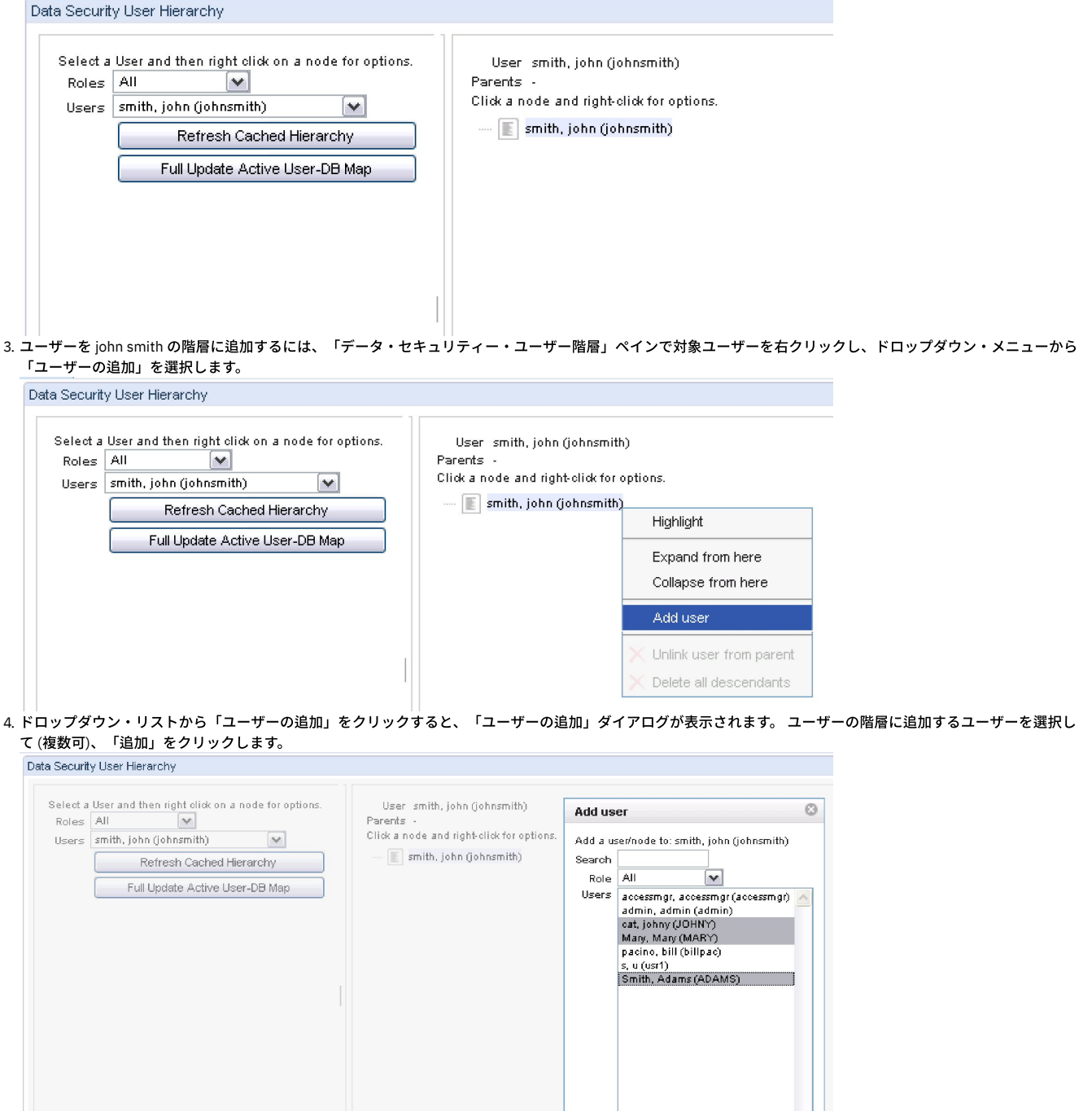

Add Cancel

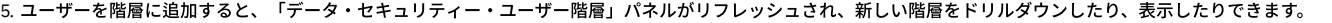

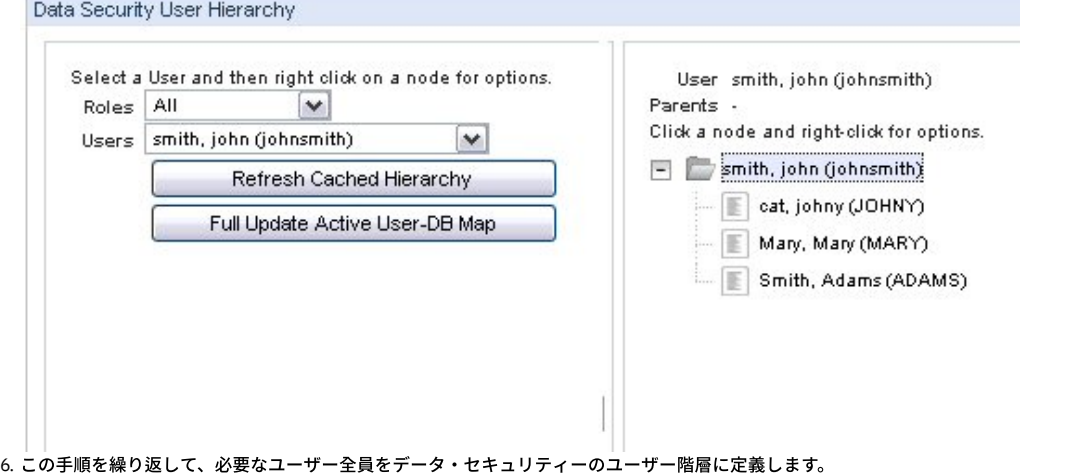

<span id="page-459-0"></span>親トピック**:** [アクセス管理の概要](#page-445-0)

# スマート・カードを使⽤した **Guardium UI** へのログイン

Guardium のスマート・カード・サポートは、すべてのベンダーがユーザー・アクセスで多要素認証をサポートする必要があるという米国政府の義務付けを満たしていま す。スマート・カード認証がサポートされるのは、Web ベースの Guardium ユーザー・インターフェース (UI) へのアクセスのみです。

### 始める前に

多要素認証の要件の詳細は、「Security and Privacy Controls for Federal Information Systems and Organizations」 (NIST Special Publication 800-53) ⽂書の 『Identification and Authentication (Organizational Users) (IA-2)』セクションに記載されています。NIST 800-53 は、NIST の Web サイト (https://www.nist.gov) から⼊ 手できます。

政府系アプリケーションでは、Personal Identity Verification (PIV) カードを参照します。民間のアプリケーションでは、Common Access Card (CAC) カードを参照しま す。PIV カードと CAC カードでは認証局が異なりますが、それ以外の点ではこれらのカードは同じです。

Guardium のスマート・カード・サポートは、「Personal Identity Verification (PIV) of Federal Employees and Contractors」(FIPS Publication 201-2) ⽂書の『PIV Cardholder Authentication (6)』セクションに記載されている PIV 保証レベルで⾼信頼度を満たしています。FIPS 201-2 は、NIST の次の Web サイト (https://www.nist.gov) から⼊⼿できます。

#### 前提条件

デバイスが必要とするのは次のとおりです。

- Web ブラウザー経由での、スマート・カード証明書にアクセスできる Guardium UI へのアクセス
- スマート・カード・リーダー
- 有効な PIV/CAC カード

# このタスクについて

このタスクでは、スマート・カード上の情報を Guardium ユーザーと正しく関連付ける⽅法について説明します。

スマート・カードと関連付ける Guardium ユーザーを作成します。既存のユーザーをスマート・カードと関連付ける場合、新しいユーザーを作成する必要はありません。 ユーザーの作成とアクセス管理について詳しくは、『アクセス管理の概要』を参照してください。

1. 管理ユーザーとして Guardium UI にログインします。

- 2. 「セットアップ」 > 「ツールとビュー」 > 「ポータル」に移動します。
- 3. 「認証構成」セクションの下で、「スマート・カード」オプションを選択します。「スマート・カード」オプションがない場合は、スマート・カード・パッチがイ ンストールされていることを確認してください。
- 4. 「正規表現一致パターン」フィールドで、スマート・カード上のユーザー情報と一致する正規表現 (regex) を指定します。

### 例

### ユーザーの作成

Guardium アプリケーションには、ユーザーを作成するさまざまな方法が用意されています。ユーザーの作成方法に関係なく、認証にスマート・カードを使用するように Web を構成すると、スマート・カードの資格情報のみを使用して SSL/TLS 通信を確立します (Guardium サイトは https を使用します)。

ユーザーを手動で作成する方法の例を次に示します。

1. Accessmgr として CM にログインします。 2. 「アクセス」「ユーザー・ブラウザー」を選択します。 3. 「追加」をクリックします。 4. ユーザー名「Test Cardholder X」を追加します。 5. パスワードを 2 回追加します。 6. ユーザーと同じファーストネーム (名) とラストネーム (姓) を入力します。 7. 「追加」をクリックします。

これで、マッピングを構成できるため、スマート・カードが存在するときは、スマート・カード上の情報がシステム内のユーザーに正しくマップされます。

1. CM から、またはスタンドアロンで Admin としてログインします。 2. ログイン後、「セットアップ」 > 「ツールとビュー」 > 「ポータル」に移動します。

「認証構成」というタイトルのメニュー画⾯が表⽰された場合は、スマート・カード・サポート・パッチがインストールされています。

ここで、「正規表現一致パターン」で正規表現を使用して、スマート・カード上のユーザー情報を照合します。正規表現一致パターンの例を次に示します。

CN ?= ?(.\*?), ?OU ?= ?Test Agency, ?OU ?= ?Test Department, ?O ?= ?Test Government, ?C ?= ?US

これは、HTTPS を確立するために Web サーバーに送信するように選択したクライアント証明書を持つスマート・カードと連携して動作します。選択したスマート・カー ド上で、このクライアント証明書は Web サーバーが要求したときにその内容を Web サーバーに提供します。これは、この機能が有効なときに発⽣する厳密な動作です。 例えば、クライアント証明書は、バージョン、シリアル番号、署名アルゴリズム、署名ハッシュ・アルゴリズム、発⾏者、有効⽇の始まり、有効⽇の終わり、所有者など の詳細情報を持ちます。

この例では、次のいずれかのパターンを使用できます。両方ともマッピングと照合されます。 パターン 1 はより厳密です。パターン 2 は、目的に応じて、ニーズに合う独 自のパターンを記述できます。効率の良いマッピング・パターンを記述するには、スマート・カード上のデータに詳しいユーザーと協力する必要があります。

パターン 1:

CN ?= ?(.\*?), ?OU ?= ?Test Agency, ?OU ?= ?Test Department, ?O ?= ?Test Government, ?C ?= ?US

パターン 2:

 $CN$  ?= ?(.\*?)

例は両方とも、証明書所有者の CN 属性の値を取得します。これは、ブラウザーで証明書の詳細を調べることで確認できます。この場合は、「Test Cardholder X」です。 このパターンを正しく構成することは、スマート・カードの認証を確実に成功させるために最も重要な部分であると考えられます。

他のモジュールで現在使用できる正規表現検証ツールは、この目的では使用できないことに注意してください。(『トラブルシューティングまたはリカバリー・シナリ オ』セクションの項⽬ 2 と 3 を参照)。

ここで保存します。まだ完了していないことと、CLI から有効にする必要があることに注意してください。有効化の一部は、GUI が存在しない、サーバーのシャットダウ ン後に実⾏する必要があるためです。

CLI での実⾏部分のために GUI から移動する前に、ルート CA 証明書をトラストストアにアップロードする必要があります。

Web サーバーのトラストストアへのルート CA 証明書のアップロード

この部分では、GUI が使用するトラストストアにルート CA の証明書をアップロードする方法について説明します。「Guardium ポータル」画面と「認証構成」画面の 「証明書のインポート」選択肢を使用します。

スマート・カード上の証明書に署名した CA のルート証明書がない場合、CA が署名したユーザー証明書、またはユーザー証明書が含まれているスマート・カードからルー ト証明書をエクスポートできます。

顧客から授与されたか、certMgr.exe などの認証管理ツールまたはオープン SSL などのツールを使用してスマート・カードからエクスポートすることで、取得した証明書 を持っていると想定します。

トラステッド CA のパブリック・ルート証明書。これが、スマート・カード・インフラストラクチャーと、スマート・カードの配布と認証に対する標準的な⽅法を既に持 つ環境では最も⼀般的なルート証明書のソースです。

スマート・カード認証に使用する証明書を選択します。署名チェーンは、一連の署名認証局をリストします。選択に最適な証明書は、通常、ユーザー証明書の上の中間認 証局の証明書です。

CLI からの機能の有効化 (CLI でのみ実行可)

状況を確認するために、次の CLI コマンドを使用します。

show system websmartcard

この CLI コマンドをオンにするために、次を使用します。

store system websmartcard on

この CLI コマンドをオフにするために、次を使用します。

store system websmartcard off

この機能をオフにすると、ローカル認証を使用するシステムとともに GUI が自動的に再開されます。これは、システムの初回デプロイ時に、設定した正規表現が正しくな くてエラーが表⽰されるときにも役⽴ちます。

注: 認証にはしが使用されますが、アクセス制御 (ユーザーがアクセス権を持つモジュール、ユーザーがアクセスできるナビゲーションなど) は、引き続きスマート・カー ド認証がない場合と同様に⾏われます。

この機能の有効化後

機能を有効にすると、サイトにアクセスできる⽅法は有効なスマート・カード (PIV、CAC など) 経由のみになります。

これで、GUI サイトにアクセスすると、証明書の選択を求める認証プロンプトが表示されるようになります。

上記の詳細は、管理者がセットアップします。正しく設定されている場合、エンド・ユーザーに必要なのはカードの挿⼊のみで、直接サイトのコンテンツに移動できま す。

有効なスマート・カードを持つユーザーが Web サイトをロードすると、スマート・カードの PIN を求めるプロンプトがブラウザーに表⽰されます。この PIN により、要 求されたときにカード上のクライアント証明書にアクセスできるようになります。

PIN の指定後は、ユーザー・フィールドにスマート・カードから抽出したログイン情報が事前入力された通常の Guardium ログイン・ページが表示されます。ここではパ スワードが使⽤されないことに注意してください。ユーザー・フィールドに表⽰されるのは、マッピングのために抽出されたユーザーのプレースホルダーのみです。

例えば、証明書が有効で、「Test Cardholder X」に対するスマート・カード発行者のルート CA が Guardium の Web サーバーにロードされた場合 (実行方法についてはセ クション『Web サーバーのトラストストアへのルート CA 証明書のアップロード』を参照)、ユーザー・フィールドには「Test Cardholder X」が事前入力され、スマー ト・カードの PIN を求めるプロンプトが表⽰されます。これは、スマート・カード上のクライアント証明書にアクセスするためです。クライアント証明書はスマート・カ ード上に留まり、ファイルにエクスポートすることはできません。プロンプトが2回表示される場合がありますが、単に PIN を指定してください。

#### 次のタスク

トラブルシューティングまたはリカバリー・シナリオ

この機能を有効にした後、Guardium の URL をロードしたときに、エラー・ページが表⽰されます。

診断: 照合する正規表現の構成が正しくないか、カード上に有効な証明書がない可能性が高いと思われます。

照合する正規表現を作成したが、機能しているように見えません。Guardium には正規表現検証ツールがあったことを思い出し、ツールで機能する場合は有効な正規表現 であると考えてそのツールを使⽤しました。 残念ながら、そのツールでテストに成功しても、スマート・カード構成では正規表現パターンが動作しません。

診断: そのツールは、テキスト段落内に正規表現が⾒つかるかどうかを検出するためのものです。そのため、このケースでは機能しません。この構成は、証明書の詳細に 表示される所有者に表示される証明書テキストからテキストの一部を抽出するためのものです。

証明書を選択するためのプロンプトがブラウザーに表示されません。

診断: PC/ラップトップはカード・リーダーとスマート・カードをインストールできます。スマート・カードにある証明書のコピーが Windows OS の certmgr にコピーされ ます。ただし、サイトにアクセスするときに、ブラウザー (IE、Firefox、または Chrome) が証明書を読み取りません。つまり、この 3 つのブラウザーはすべて、証明書を 読み取ることができないため、証明書を選択するためのプロンプトが表⽰されません。

この現象は、テストしたいくつかのラップトップ上で、すべてのブラウザーについて認められました。この場合、Guardium サイトでのみ発⽣するわけではありません。 スマート・カードの動作を必要とする他のサイトでも、この現象が発⽣します。これはまれな現象です。

解決策: スマート・カードを管理する部門に連絡してください。

<span id="page-461-1"></span>親トピック**:** [アクセス管理の概要](#page-445-0)

# 統合および⼀元管理

統合を使用すると、複数の Guardium システムから取得したデータを 1 つにまとめて表示することができます。一元管理を使用すると、複数の Guardium システム間で整 合性を維持することができます。

• [統合](#page-461-0)

複数の Guardium® ユニットから情報を収集して 1 つの Guardium 統合アプライアンスにマージすることにより、データベースの使用状況に関するエンタープライ ズ全般のビューを表⽰できるようにします。

[⼀元管理](#page-467-0)

⼀元管理構成では、1 つの Guardium ユニットが中央マネージャーとして指定されます。 このユニットは、他の Guardium ユニット (管理対象ユニットと呼ばれる) をモニターして制御するために使⽤できます。 管理対象外のユニットはスタンドアロン・ユニットと呼ばれます。 • [調査センター](#page-494-0)

調査センターは統合サーバーの拡張機能です。 調査ユーザーは (一度定義されると) 選択した履歴日付のデータおよび結果をリストアし、フォレンジック調査を実 行できます。 日にち (日付) をリストアしたら、調査ユーザーは標準の Guardium UI を使用して、調査対象日付の範囲だけのレポートを定義し、表示できます。

# <span id="page-461-0"></span>統合

複数の Guardium® ユニットから情報を収集して 1 つの Guardium 統合アプライアンスにマージすることにより、データベースの使用状況に関するエンタープライズ全般 のビューを表⽰できるようにします。

# 統合プロセス

- ソース・アプライアンスからアグリゲーターに日次ベースでデータをエクスポート (すなわち、日次エクスポート・ファイルをアグリゲーターにコピー) することに よって実施されます。
- その後に、アグリゲーターはアップロードされたファイルを調べ、各ファイルを抽出して、アグリゲーター上の内部リポジトリーにマージします。

例えば、エンタープライズ・デプロイメントで Guardium を実行している場合、複数の異なる環境 (例えばさまざまな地理的位置、業務単位など) をモニターする複数の Guardium サーバーが存在することがあります。すべてのデータを中心的なロケーションに集めることができれば、エンタープライズ全体のデータベース使用状況を確認 するうえで役立つでしょう。統合アプライアンスとして (初期インストール手順で) 構成された 1 つのサーバーに別の多数のサーバーからデータをエクスポートして、この ことを達成できます。このようなデプロイメントでは、通常、すべてのレポート、アセスメント、監査プロセスなどを統合アプライアンスで実行することによって、必ず しもエンタープライズ全般のビューではないにしても、幅広いビューを⽣成できます。ただし、アグリゲーターでデータを収集するわけではありません。コレクターから 取り込んだデータを表示するときに、アグリゲーターを使用します。

事前定義された統合レポートは、「Guardium モニター」タブの「エンタープライズ・バッファー使用状況モニター」、「日次モニター」タブの「ロギング・コレクタ ー」にあります。

アプライアンス・タイプ

これを使用して、データベース・アクティビティーを収集し、そのアクティビティーをリアルタイムで分析し、内部リポジトリーに記録して、さらに詳しく分析す るか、(アラート送信やブロッキングなどの) 対応をリアルタイムで行うか、あるいはこの両方を行います。 このユニットは、データベース・アクティビティーをリアルタイムでキャプチャーおよび分析するために使⽤します。

アグリゲーター (注 1、2 を参照)

これを使用して、複数のアプライアンス (コレクターおよび他のアグリゲーター) から情報を収集してマージし、環境全体の総括的なビューを作成し、エンタープラ イズ・レベルのレポートを⽣成します。 アグリゲーターはデータそのものを収集するのではなく、複数のソースからのデータを統合するだけです。

中央マネージャー (注 1、3、4 を参照)

このアプライアンスを使用して、複数の Guardium アプライアンスを管理および制御します。

中央マネージャー (CM) を使用して、Guardium のデプロイメント全体 (すなわち、すべてのコレクターおよびアグリゲーター) を単一のコンソール (CM コンソール) から管理します。

管理内容として、パッチ・インストール、ソフトウェア更新、および照会、レポート、グループ、ユーザー、ポリシーなどの管理と構成があります。

注:

多くの環境では、中央マネージャーはアグリゲーターでもあります。 中央マネージャーとアグリゲーターは同じアプライアンスにインストールできます。

Guardium アプライアンスは、中央マネージャーにプロモートできるように、インストール時にアグリゲーターとして構成する必要があります。

フェデレーテッド環境ごとの中央マネージャーの数は 1 つです。

中央マネージャー/アグリゲーターの制約

v9.5 (v9.0 パッチ 500) 以降、アプリケーションには、中央マネージャーがアグリゲーター・タイプのアプライアンスでなければならないという制約があります。 つまり、v9.5 以降では、アグリゲーター・タイプのアプライアンスのみを中央マネージャー・アプライアンスにプロモートできます。v9.5 より前の既存の CM アプ ライアンスは、この変更の対象ではありません。

アップグレード後にダウンと表⽰されるユニットについての解決策

問題: 検索モードが CM\_only モードまたは Local\_only モードのアグリゲーターをアップグレードすると、アップグレード後に検索でこのユニットがダウンとして表 示される。また、アップグレード後にユーザーが検索モードを all\_machines に変更することを選択すると、アグリゲーターから検索を使用できなくなる。

解決策: アグリゲーター・ユニットをアップグレードした後、検索のツールチップでそのアグリゲーター・ユニットがダウンと表示されないようにする場合、ユー ザーは以下の 2 つのコマンドを実⾏できます。

1. grdapi enable\_quick\_search schedule\_interval=2 schedule\_units=MINUTE

2. restart network

注: 環境が以前 cm\_only モードまたは local\_only モードであった場合、または今後 cm\_only モードまたは local\_only モードにする場合、この⼿順ではアグリゲータ ーからの検索は有効にならず、アグリゲーターがダウンと表⽰されなくなるだけです。

用語

表 1.

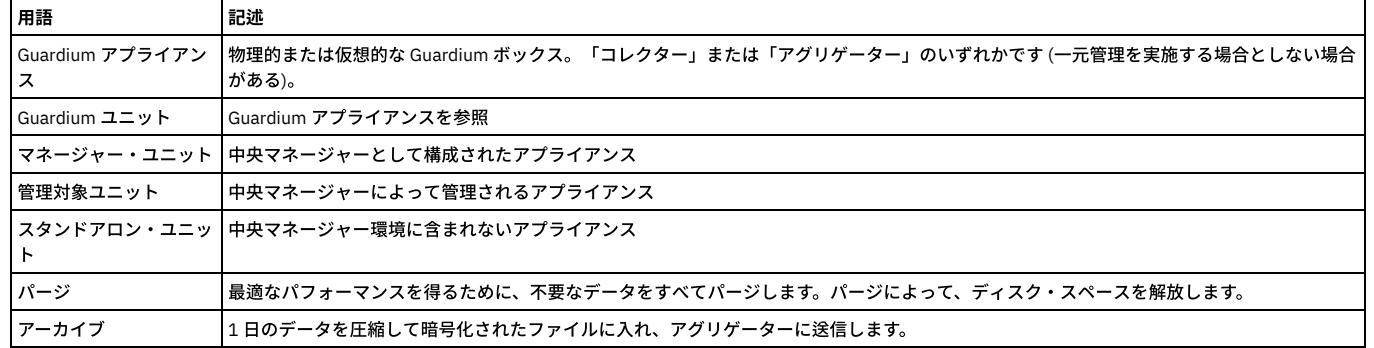

## 階層的な統合

Guardium では階層的な統合もサポートされます。これは、複数の統合アプライアンスを上位レベルの中心的な統合アプライアンスにマージすることです。複数レベルの ビューを提供するには、これが役立ちます。例えば、複数のユニットを統合する北アメリカ地域用の統合アプライアンスを1つ、複数のユニットを統合するアジア地域用 の別の統合アプライアンスを1つそれでれ配置し、北米とアジアの統合アプライアンスの内容をマージして単一の企業ビューを提供する中心的なグローバル統合アプライ アンスを配置できます。データを集計するために、統合されているすべての Guardium サーバーはスケジュールに基づいてデータを統合アプライアンスにエクスポートし ます。統合アプライアンスはそのデータを統合アプライアンス上の単⼀のデータベースの中にインポートします。これにより、統合アプライアンスに対して実⾏されるレ ポートは、統合されるすべての Guardium サーバーから集計されたデータに基づくようになります。

# システム共有パスワードについて

Guardium 管理者は「システム構成」パネルでシステム共有パスワードを定義します。以下のセクションでは、これについて説明します。システム共有パスワードはアー カイブ/リストア操作、および一元管理/統合操作で使用されます。これを使用する場合、互いに通信するすべてのユニットの間でその値が同じでなければなりません。イ ンストール時にはこの値は NULL で、時間の経過とともに変化する可能性があります。

システム共有パスワードは次のような場合に使⽤されます。

- 中央マネージャーと管理対象ユニットの間でセキュア接続が確立されるとき。
- 統合される装置が、アグリゲーターにエクスポートされるデータに署名して暗号化するとき。

● いずれかの装置が、アーカイブ用のデータに署名して暗号化するとき。

- アグリゲーターが、統合される装置からデータをインポートするとき。
- いずれかのユニットがアーカイブ・データをリストアするとき。

企業のセキュリティー・プラクティスに応じて、システム共有パスワードを時々変更する必要が⽣じることがあります。共有パスワードは変更される可能性があるため、 各システムは、そのシステムで定義されているすべての共有パスワードの履歴レコードが⼊っている共有パスワード鍵ファイルを保守します。これにより、古い共有パス ワードを使ってシステムからエクスポート (またはアーカイブ) されたファイルを、新しく置換された同じ共有パスワードを持つシステムでインポート (またはリストア) することができます。CLI を使って (現在および過去の) 共有パスワードを 1 つのアプライアンスからエクスポートして、別のアプライアンスにインポートできます。

統合が機能するためには、アグリゲーターおよび統合されるすべてのコレクターで共有パスワードを設定する (それらの間で同じに設定する) 必要があります。

## 統合、アーカイブ、およびパージ操作

スケジュールされたエクスポート操作により、Guardium コレクター・ユニットから Guardium 統合アプライアンスにデータが送信されます。統合アプライアンスは、独 自のスケジュールでインポート操作を実行し、統合処理を完了します。 この一方または両方のユニットにおいて、アーカイブ操作とパージ操作がスケジュールされ、それ により (スペースを解放し、内部データベースのアクセス操作を高速化する目的で) データは定期的にバックアップおよびパージされます。エクスポート、アーカイブ、パ ージの各機能では、同じデータを処理できますが、同じ日付範囲を処理することはできません。例えば 1 日より古いすべての情報をエクスポートおよびアーカイブし、1 カ月より古いすべての情報をパージすることで、常に1カ月分のデータを送信側装置上に残しておくことができます。

注:

アグリゲーターでインポートのスケジュールを設定するときには、すべてのコレクターでエクスポートが完了してからインポートを実⾏するように計画してください。

CAS データも統合とアーカイブの対象になります。

注: アグリゲーター・サーバーでは No Traffic アラートが非アクティブです。

#### アグリゲーターでのデータの管理

- データのエクスポート
- エクスポートの停止
- データのインポート
- インポートの停止
- アーカイブとパージ
- アーカイブとパージの停止
- アーカイブおよびパージ処理の検証
- 統合およびアーカイブ・アクティビティーに関するレポート
- リストア

#### データのエクスポート

#### 表 2. データのエクスポート

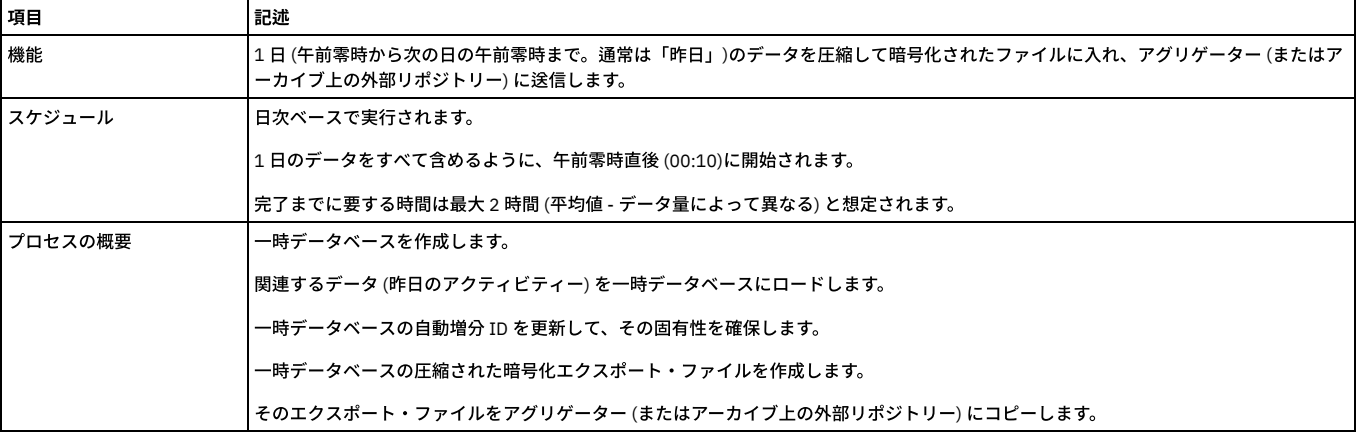

統合アプライアンスにデータをエクスポートするには、手順に従います。各 Guardium ユニットに対して 1 つのエクスポート構成を定義できます。

- 1. 「管理」 > 「データ管理」 > 「データ・エクスポート」をクリックして、「データ・エクスポート」を開きます。
- 2. 「エクスポート」ボックスを選択します。これにより、データ・エクスポートの追加オプションが開きます。
- 3. 「次の期間を経過したデータをエクスポート」に続くボックスで、エクスポート操作の対象となる開始日を、当日 (0 日) よりさかのぼった日数、週数、または月数 として指定します。 これらはカレンダーによる計測であり、今日が4月24日である場合、4月23日にキャプチャーした全データは、操作が実行された時刻に関 係なく1日古いデータということになります。 昨日のデータからデータ・アーカイブを開始するには、値1を入力します。
- 4. オプションで、「次の期間を経過したデータを無視」に続くボックスを使用して、何日分のデータをアーカイブするかを制御します。 ここで指定する値は「次の期 間を経過したデータをエクスポート」の値より⼤きくする必要があります。つまり、常に少なくとも 2 ⽇分のデータがエクスポートされます。 「次の期間を経過し たデータを無視」をブランクのままにした場合、「次の期間を経過したデータをエクスポート」⾏で指定された値よりも古いすべての⽇のデータがエクスポートさ れます。「次の期間を経過したデータを無視」の値を常に設定することをお勧めします。そうしないと、まったく同じ⽇のデータを何度もエクスポートすることに なり、(無視される) 重複データのためにネットワークやアグリゲーターに過負荷が発⽣します。
- 5. デフォルトでは「値のエクスポート」ボックスが選択されます。データ・エクスポートが禁止されている国にコレクターが配置され、別の国に統合アプライアンス が配置されているような場合、「値のエクスポート」チェック・ボックスのチェック・マークをクリアすることができます。これにより、データベース値を含んで いるすべてのフィールドがマスクされます。
- 6. 「ホスト」ボックスに、このシステムの暗号化データ・ファイルの送信先となる統合アプライアンスの IP アドレスまたは DNS ホスト名を入力します。複数のアグ リゲーターのエクスポート・データのために 2 次統合を使用可能にするオプションもあります。「ホスト」ボックスは 2 つ使用可能であり、1 つ目のホストは必須

ですが、2 次ホストはオプションです。 このユニットと、データ送信先の統合アプライアンスとの間では、システム共有パスワードが同じでなければなりません。 そうでない場合、エクスポート操作は可能ですが、データを受け取る側の統合アプライアンスはエクスポート・ファイルを暗号化解除できず、インポートが失敗し ます。詳しくは[、システム構成](#page-426-1)のシステム共有パスワードの説明を参照してください。共有パスワードは、エクスポート・システムと受信システムとで同じでなけ ればなりません。 この理由は、同じ共有パスワードを持っていないと、 エクスポート・システムの構成が設定されず、 受信システムに送信できないというメッセ ージがテスト・ファイルに関して出⼒されるからです。

- 7. 「スケジューリング」セクションを使用して、この操作を定期的に実行するためのスケジュールを定義できます。
- 8. この装置のエクスポート/パージ構成を保存するには「保存」ボタンをクリックします。「適用」ボタンをクリックすると、システムは、指定されたアグリゲータ ー・ホストがこのユニットからのデータを受け⼊れるかどうか確認しようとします。この操作が失敗した場合、「テスト・データ・ファイルをこのホストに送信で きませんでした」というメッセージが表示されて、構成は保存されません。ホスト名または IP アドレスが正しく入力されていること、およびホストがオンライン であることを確認してください。
- 9. 「今すぐ1回実行」をクリックして、操作を1回実行します。

# エクスポートの停止

統合アプライアンスへのデータ・エクスポートを停止するには、次のようにします。

- 1. 「管理」 > 「データ管理」 > 「データ・エクスポート」をクリックして、「データ・エクスポート」を開きます。
- 2. 「エクスポート」チェック・ボックスをクリアします。
- 3. 「保存」をクリックします。
- 注:「今すぐ1回実行」ボタンをクリックした後でエクスポートを停止することはできません。

# データのインポート

Guardium コレクター・ユニットは、統合アプライアンスとして構成された別の Guardium アプライアンスに、暗号化されたデータ・ファイルをエクスポートします。統 合アプライアンスがインポート操作を実⾏し、すべてのデータを暗号化解除して独⾃の内部データベースにマージするまで、暗号化データ・ファイルは統合アプライアン ス上の特別なロケーションに保管されます。

注: まだ完全に着信し終わっていないファイルをインポートしてしまうのを防ぐために、統合アプライアンスは最近 2 分間に変更されたファイルをインポートしません。 表 3. データのインポート

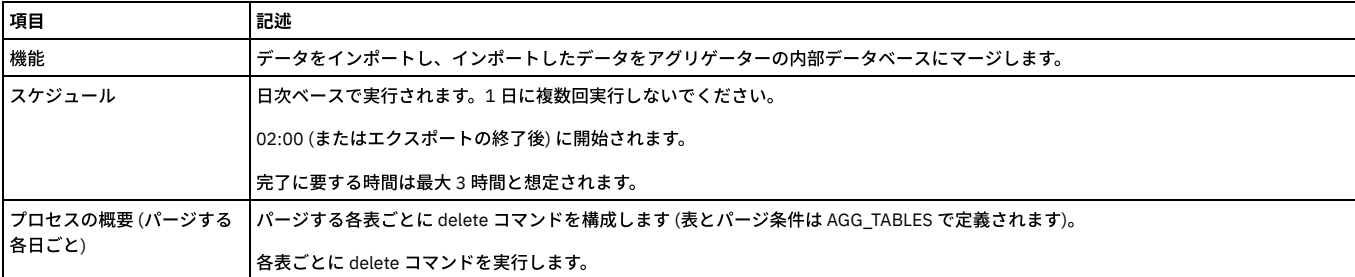

統合アプライアンス上でデータ・インポート操作を定義するには、以下の手順に従います。各ユニットに対して、データ・インポート構成を 1 つだけ定義できます。

- 1. 「管理」 > 「データ管理」 > 「インポート」をクリックして、「インポート」を開きます。
- 2. 「インポート」チェック・ボックスを選択します。すると、インポートされるデータ・ファイルのロケーションを示す変更不能な追加のフィールドが表示されま す。
- 3. 「適用」をクリックして、構成を保存します。「適用」ボタンは、「データのインポート元」チェック・ボックスのオン/オフを切り替えたときにのみ、使用可能に なります。
- 4. 「今すぐ1回実行」をクリックして、操作を1回実行します。
- 5. 「スケジュールの変更」をクリックすると、汎用のタスク・スケジューラーが開いて、定期的に実行するよう操作をスケジュールできます。この統合アプライアン スと、これにデータをエクスポートするすべてのユニットの間で、システム共有パスワードが同じでなければなりません。そうでない場合、エクスポート操作は正 常に⾏われますが、統合アプライアンスはエクスポートされたデータ・ファイルを暗号化解除できません。

#### インポートの停止

他の Guardium ユニットから送られるデータのインポートを停⽌するには、次のようにします。

- 1. 「管理」 > 「データ管理」 > 「インポート」をクリックして、「インポート」を開きます。
- 2. 「データのインポート (Import data)」ボックスをクリアします。
- 3. 「適用」をクリックして、構成を保存します。インポートを停止しても、他の Guardium ユニットからこのシステムへのデータ・エクスポートは停止しません。そ れを停止するには、送信側の各ユニットにおいてエクスポート操作を停止する必要があります。
- 注:「今すぐ1回実行」ボタンをクリックした後でインポートを停止することはできません。

## アーカイブとパージ

Guardium システムを正常に稼働させるには、定期的にデータをアーカイブおよびパージすることが重要です。最適なパフォーマンスを得るために、不要なデータをすべ てアーカイブしてパージすることを強くお勧めします。パージを実行して、ディスク・スペースを解放することは重要です。例えば 3 カ月分のデータだけを Guardium ア プライアンス上に残しておく必要がある場合、90 ⽇より古いすべてのデータをアーカイブしてパージします。

アーカイブ/パージ処理により、スペースが解放され、将来の使用に備えて情報が保存されます。スタンドアロン・ユニットおよび統合ユニットから定期的にデータをア ーカイブ/パージするのが適切です。Guardium のアーカイブ機能は、不正開封できない、署名付きの暗号化ファイルを作成します。アーカイブ・ファイルは、ファイル・ サーバーやストレージ・システムなどの外部システムに転送され格納されます。

注:

アーカイブとパージが両⽅ともスケジュールされている場合、アーカイブの後にパージが実⾏されます。

コレクターでアーカイブしたデータは、別のコレクターまたはアグリゲーター・サーバーでリストアできます。アグリゲーターでアーカイブしたデータをコレクター・マ シンでリストアすることはサポートされていません。

アグリゲーター・システム上のデータのアーカイブ - 月の最初の日にすべての静的表がアーカイブされます。それ以外の日は、 アーカイブ・データに追加されたデータの みがアーカイブされます。 この方法は、コレクターで使用される方法と同じです。静的表を 通常のパージ・プロセスに追加すると、 オーファンの存在が排除され、ディ スク・スペースが解放されるため、レポートのパフォーマンスが改善されます。

アグリゲーター上の静的表のアーカイブとエクスポートにおいて、 すべての静的データが対象に含められるのは、アーカイブの場合は⽉の最初の⽇に限られます。 エク スポートの場合は、エクスポート構成が変更されたときです。CLI コマンド store archive\_table\_by\_date [enable | disable] または show archive\_table\_by\_date を使用して ください。 他に関連する CLI コマンドとしては、store aggregator clean orphans や show aggregator clean orphans があります。

データ管理タスクのスケジューリング -ユニットの作成時には、デフォルトのスケジュール時刻が提供されます。その時刻を状況に応じて修正することができます。デー タ管理タスクは、夜間などのビジーでないときにスケジュールする必要があります。データ管理タスクはタスク同⼠が重なることがないように (例えば、1 つのタスクが 開始して終了する前に、別のタスクを開始することはできません)、⼀定の間隔を置いてスケジュールする必要があります。

データ・インポートとデータ・アーカイブを実行するアグリゲーター/中央マネージャーを扱うときのアグリゲーターのデータ・アーカイブ。デフォルトまたは一般的な 設定は、データ・アーカイブで、1日を経過したデータのアーカイブを実行し、2 日を経過したデータを無視することです。他のコレクター/アグリゲーターからのデー タ・インポートの前にデータ・アーカイブの実⾏がスケジュールされていると、アーカイブにその⽇のアーカイブ⽤のインポートが含まれません。次のスケジュールがあ るとします: 午前 0 時 30 分にデータ・アーカイブを実行し、午前 6 時に 1 日を経過したデータを対象にデータ・インポートを実行する (このとき、2 日を経過したデータ は対象としない)。 アーカイブの発生時に、「昨日」に相当するデータはアーカイブされません。その日のデータ用のインポートがまだ行われていないためです。この例 では、データ・アーカイブを、データ・インポートが終了した後に発生するように、スケジュール変更する必要があります。このようにすると、アーカイブに正しく昨日 のデータが含まれるようになります。

| 項目                       | 記述                                                                                                   |
|--------------------------|----------------------------------------------------------------------------------------------------|
| パージ機能                    | アプライアンスから古いレコード (通常、60 日を超えたもの) を削除して、スペースを解放し、内部データベースへのアクセス操作を迅速<br>化します。                          |
|                          | パージは日付に基づいて行われます (すなわち、終日分のデータが削除されます) が、引き続き「使用中」(オープン・セッションなど) の<br>レコードは削除されません。                  |
| スケジュール                   | デフォルト・パージ・アクティビティーは、毎日午前 5:00 にスケジュールされます。                                                           |
|                          | コレクター (エクスポート/アーカイブ後)                                                                                |
|                          | アグリゲーター (インポート後)                                                                                     |
|                          | 完了に要する時間は最大2時間と想定されます。                                                                               |
| プロセスの概要 (パージする<br> 各日ごと) | パージ構成は、データ・アーカイブとデータ・エクスポートの両方で使用されます。                                                               |
|                          | 「次の期間を経過したデータをパージ」フィールドを使用して、パージ操作の開始日を、当日 (0 日) よりさかのぼった日数、週数、また<br>は月数として指定します。                    |
| <b> デフォルト・パージ</b>        | パージのデフォルト値は 60 日です。                                                                                  |
|                          | デフォルト・パージ・アクティビティーは、毎日午前 5:00 にスケジュールされます。                                                           |
|                          | 新規インストールでは、デフォルトの値とアクティビティーに基づくデフォルト・パージ・スケジュールがインストールされます。                                          |
|                          | ユニット・タイプをマネージャー管理に変更したり、スタンドアロンに戻したりするときに、デフォルト・パージ・スケジュールが適用<br>されます。パージ・スケジュールは、アップグレード中は影響を受けません。 |

表 4. データのアーカイブとパージ

特定の時点で、このデータに関するレポートまたは調査を実行する必要が生じることがあります。例えば一部の規制環境では、24 時間以内に照会できる形式でこの情報 を 3 年、5 年、または 7 年にわたって保持する必要があります。この作業は、アーカイブ・データをユニットに復元する Guardium リストア機能によってサポートされま す。

以下のセクションでは、アーカイブを定義してスケジュールする方法、およびアーカイブからリストアする方法について説明します。

注: アーカイブ操作とリストア操作は、アーカイブ処理時に生成されるファイル名に依存します。アーカイブ・ファイルの名前を決して変更しないでください。

アーカイブ・データ・ファイルをネットワーク上の SCP または FTP ホストに送信したり、EMC Centera または TSM ストレージ・システム (構成されている場合) に送信し たりすることができます。各ユニットに対して 1 つのアーカイブ構成を定義できます。ネットワーク上の別のホストにデータをアーカイブして、(オプションで) ユニット のデータをパージするには、手順に従います。

- 1. 「管理」 > 「データ管理」 > 「データ・アーカイブ」をクリックして、「データ・アーカイブ」を開きます。
- 2. 「アーカイブ」チェック・ボックスを選択すると、アーカイブ処理に関する追加のフィールドが表⽰されます。
- 3. 「次の期間を経過したデータをアーカイブ」に続くボックスに、アーカイブ操作の開始日を、当日 (0 日) よりさかのぼった日数、週数、または月数として指定しま す。 これらはカレンダーによる計測であり、今日が 4 月 24 日である場合、4 月 23 日にキャプチャーした全データは、操作が実行された時刻に関係なく 1 日古い データということになります。昨日のデータからデータ・アーカイブを開始するには、値1を入力します。
- 4. オプションで、「次の期間を経過したデータを無視」に続くボックスを使用して、何日分のデータをアーカイブするかを制御します。 ここに指定する値は、「次の 期間を経過したデータをアーカイブ」フィールドの値よりも⼤きくなければなりません。 「次の期間を経過したデータを無視」⾏をブランクのままにすると、 「次の期間を経過したデータをアーカイブ」⾏で指定した値より古いすべての⽇のデータがアーカイブされます。つまり、毎⽇アーカイブを⾏い、30 ⽇より古い データをパージする場合には、(31日目にパージされるまで) 日次データを 30 回アーカイブすることになります。(CLI コマンド store storage-system を使って) シ ステムで構成されたアーカイブ・オプションに応じて、EMC Centera または TSM オプションがパネルに含まれることがあります。このいずれかのアーカイブ宛先 を選択する場合は、以下の該当するトピックを参照してください。
	- a. EMC Centera のアーカイブとバックアップ

b. TSM のアーカイブとバックアップ

<sup>5.</sup> アーカイブ・データを受信するホストの名前を、IP アドレスまたは DNS で「ホスト」に入力します。

- 6. 「ディレクトリー」ボックスで、データの格納先ディレクトリーを指定します。FTP または SCP のどちらのファイル転送方式を使用するかに応じて、指定方法が異 なります。FTP の場合、FTP アカウントのホーム・ディレクトリーを基準にした相対パスでディレクトリーを指定します。SCP の場合、絶対パスとしてディレクト リーを指定します。
- 7. 「ユーザー名」ボックスで、ホスト・マシンへのログオンに使用するユーザー名を入力します。このユーザーは、「ディレクトリー」ボックスで指定したディレク トリーに対する書き込み/実⾏権限を保持していなければなりません。
- 8. ユーザーのパスワードを「パスワード」ボックスに入力した後、「パスワードの再入力」ボックスに再入力します。

9. データ・パージ

- 10. アーカイブされるかどうかに関わらずデータをパージするには、「パージ」チェック・ボックスを選択します。このボックスにチェック・マークを付けると、「次 の期間を経過したデータをパージ」フィールドが表示されます。 重要: パージ構成は、データ・アーカイブとデータ・エクスポートの両方で使用されることに注意 してください。ここで⾏った変更は、すべてのデータ・エクスポートの実⾏に適⽤されます。データ・アーカイブの場合も同様です。パージがアクティブになって いて、データ・エクスポートとデータ・アーカイブの両方が同じ日に実行される場合には、最初に実行された操作が古いデータをすべてパージした後に2番目の操 作が実行されます。そのため、データ・エクスポートとデータ・アーカイブが共に構成されているときは常に、エクスポート基準経過日数とアーカイブ基準経過日 数の両⽅よりもパージ基準経過⽇数の⽅が⼤きくなければなりません。
- 11. データをパージする場合は、「次の期間を経過したデータをパージ」フィールドを使用して、パージ操作の対象となる開始日を、当日 (0 日) よりさかのぼった日 数、週数、または月数として指定します。指定した日、およびそれより古いすべての日のデータは、注に示す例外を除いてすべてパージされます。パージ開始日に 指定する値は、「次の期間を経過したデータをアーカイブ」に指定した値よりも⼤きくなければなりません。さらに、データ・エクスポートがアクティブである場 合 (統合アプライアンスへの「データのエクスポート」を参照)、ここに指定するパージ開始日は、「次の期間を経過したデータをエクスポート」の値よりも大きく なければなりません。 それ以前の操作によってまだアーカイブ/エクスポートされていないデータをパージする際には、警告は出されません。パージ操作では、リ ストア操作で指定される「リストアしたデータをパージしない」時間枠の範囲内に経過日数が入っているリストア・データはパージされません。詳しくは、アーカ イブ・データの「リストア」を参照してください。
- 12. 「スケジューリング」セクションを使用して、この操作を定期的に実行するためのスケジュールを定義できます。
- 13. 「保存」」をクリックすると、構成の変更が検証されて、保存されます。「保存」ボタンをクリックすると、システムは指定された「ホスト」、「ディレクトリ ー」、「ユーザー名」、「パスワード」を検証しようとします (テスト・データ・ファイルをそのロケーションに送信することにより)。
- 14. 「今すぐ1回実行」をクリックして、操作を1回実行します。

# アグリゲーターでのオーファン・クリーンアップ

リストアされたデータがアグリゲーターに含まれる場合、そのリストアされたデータに関連するオーファン・クリーンアップは、データが最初にリストアされたときに設 定された有効期限に従って実⾏されるように設定されます。

GuardAPI コマンドを使用して有効期限に関連する変更を行っても、リストアされたデータがオーファン・クリーンアップの対象となる日付には影響しません。

**例えば、ユーザーがデータをリストアし、そのデータを 7 日間保持したいとします。したがって、このデータの有効期限は、本日から、このデータがオーファン・クリー** ンアップの対象になる 7 ⽇後までの 7 ⽇間です。

有効期限を変更しても、コンピューターに残されているデータは、最初に設計されたとおりにオーファン・クリーンアップの対象になります (データをより短い/より⻑い 期間保持するように設定しても、そのデータがオーファン・クリーンアップの対象となる⽇付には影響しません。ユーザーは、特に有効期間をより⻑い期間に変更する場 合、データを失わないようにするために、この点に特に注意する必要があります)。

## **EMC Centera** のアーカイブとバックアップ

EMC Centera を使⽤するには、

- 1. 「管理」 > 「データ管理」 > 「データ・アーカイブ」をクリックして、「データ・エクスポート」を開きます。
- 2. 「データ管理」セクションで、「データ・アーカイブ」または「システム・バックアップ」をクリックします。初期状態では、「ネットワーク」ラジオ・ボタンが デフォルトで選択され、ネットワーク・バックアップ・パラメーターが表示されています。
- 3. 「EMC Centera」ラジオ・ボタンを選択します。EMC Centera パラメーターがパネルに表示されます。
- 4. 「保持」ボックスに、データを保持する⽇数を⼊⼒します。 最⼤値は 24855 (68 年) です。それより⻑く保存する場合には、後ほどデータをリストアして再び保存 します。
- 5. 「Centera プール・アドレス」ボックスに、Centera プール接続文字列を入力します (例えば 10.2.3.4,10.6.7.8/var/centera/profile1\_rwe.pea)
- 6. 「PEA ファイルのアップロード」をクリックして、接続文字列に使用する Centera PEA ファイルをアップロードします。
- 7. 「保存」をクリックして構成を保存します。システムは、指定された接続文字列を使用してプールを開くことにより、Centera アドレスの検証を試みます。操作が 失敗すると、通知メッセージが表⽰され、構成は保存されません。

## **TSM** のアーカイブとバックアップ

アーカイブまたはバックアップの宛先として TSM を選択した場合、アーカイブ構成パネルまたはバックアップ構成パネルの TSM 部分が拡張されます。TSM をアーカイ ブ/バックアップの宛先として設定する前に、Guardium システムをクライアント・ノードとして TSM サーバーに登録しておく必要があります。TSM クライアント・シス テム・オプション・ファイル (dsm.sys) を (例えばご使用の PC 上に) 作成して、Guardium にアップロードする必要があります。さらに、そのファイルが定義される方法に よっては、dsm.opt ファイルもまたアップロードする必要があります。 Guardium で使用するために dsm.sys ファイルを作成する方法については、所属する組織の TSM 管理者に問い合わせてください。TSM 構成ファイルをアップロードするには、CLI コマンド import tsm config を使⽤します。

TSM (または Spectrum Protect クライアント) ライフサイクルは、Spectrum Protect 製品用語で定義されます。

#### TSM を使用するには、

- 1. 「管理」 > 「データ管理」 > 「データ・アーカイブ」をクリックして、「データ・アーカイブ」を開きます。
- 2. 「TSM」ラジオ・ボタンを選択します。TSM パラメーターがパネルに表示されます。
- 3. 「パスワード」ボックスで、TSM サービスを要求するためにこの Guardium ユニットが使用する TSM パスワードを入力して、「パスワードの再入力」ボックスに 再び入力します。
- 4. オプションで、dsm.sys ファイルの servername 項目と一致するように、「サーバー名」を入力します。
- 5. オプションで、「ホスト」に名前を指定します。
- 6. 「保存」をクリックして構成を保存します。「適用」ボタンをクリックすると、システムは dsmc アーカイブ・コマンドを使用してサーバーにテスト・ファイルを 送信することにより、TSM 宛先の検証を試みます。操作が失敗すると、通知メッセージが表示され、構成は保存されません。

## アーカイブとパージの停⽌

1. 「管理」 > 「データ管理」 > 「データ・アーカイブ」をクリックして、「データ・アーカイブ」を開きます。

- 2. 「アーカイブ」または「パージ」ボックスをクリアします。
- 3. 「保存」をクリックします。

### アーカイブおよびパージ処理の検証

1. 「レポート」 > 「Guardium 運用レポート」 > 「統合/アーカイブ・ログ」 をクリックして、「統合/アーカイブ・ログ」を開きます。

2. それぞれのアーカイブ/パージ操作の状況が「成功」になっていることを確認します。

#### 統合およびアーカイブ・アクティビティーに関するレポート

1. 「管理」 > 「レポート」 > 「データ管理」 > 「統合/アーカイブ・ログ」にナビゲートして、「統合/アーカイブ・ログ」を開きます。 2. 照会を定義してレポートを作成します。

#### リストア

前述したように、アーカイブは SCP ホストまたは FTP ホストに、あるいは Centera ストレージ・システムまたは TSM ストレージ・システムに書き込まれます。アーカイ ブをリストアするには、データのリストア先となる Guardium システムに 1 つ以上の適切なファイルをコピーする必要があります。各⽇のデータに対して 1 つの別個のフ ァイルがあります。 アーカイブ/パージ操作の構成⽅法によっては、同じ⽇に対して、アーカイブ・データの複数コピーが存在する場合があります。アーカイブとエクス ポートのデータ・ファイル名は同じ形式です (<daysequence>-<hostname.domain>-w<run> datestamp>-d<data\_date>.dbdump/TAR ファイル)。バックアップ・システ ムではなく、アーカイブ済みデータのファイルをリストアするには、「カタログ・アーカイブ」という GUI 画面を使用する必要があります。アーカイブ操作とリストア操 作は、アーカイブ処理時に生成されるファイル名に依存します。アーカイブ・ファイルの名前を決して変更しないでください。生成済みのファイル名が変更された場合、 リストア操作は正常に機能しません。

例えば 732423-g1.guardium.com-w20050425.040042-d2009-04-22.dbdump/TAR ファイルとなります。

その月に作成された最初のアーカイブからデータをリストアする場合を除いて、複数日のデータをリストアする必要があります。その理由は、Guardium がデータをリス トアする際、リストア対象のデータがアーカイブされたときのすべての情報が必要になるためです。アーカイブが作成された後、そのような情報の⼀部は、使われないた め既にパージされた可能性があります。各⽉にデータが初めてアーカイブされるとき、リストア操作に必要なすべての情報が⾃動的にアーカイブされます。したがって、 データをリストアする場合、月の第1日をリストアして、それ以降、目的の日までのすべての日をリストアするか、目的の日をリストアしてから、以降の月の第1日をリ ストアできます。

例えば 6 月 28 日をリストアするには、6 月1 日から 6 月 28 日までをリストアするか、あるいは 6 月 28 日と 7 月1 日をリストアします。

バックアップ・システムではなく、アーカイブ済みデータのファイルをリストアするには、「カタログ・アーカイブ」という GUI 画面を使用する必要があります。アーカ イブ操作とリストア操作は、アーカイブ処理時に⽣成されるファイル名に依存します。アーカイブ・ファイルの名前を決して変更しないでください。⽣成済みのファイル 名が変更された場合、リストア操作は正常に機能しません。

- 1. 「管理」 > 「データ管理」 > 「データのリストア」をクリックして、「データのリストア」を開きます。
- 2. 「開始」ボックスに日付を入力し、データを必要とする最も古い日付を指定します。
- 3. 「終了」ボックスに日付を入力し、データを必要とする最も新しい日付を指定します。
- 4. 「ホスト名」 ボックスに、アーカイブの起点となる Guardium アプライアンスの名前をオプションで入力します。
- 5. 「検索」をクリックします。
- 6. 「検索結果」パネルで、リストアする各アーカイブの「選択」ボックスにマークを付けます。
- 7. 「リストアしたデータを少なくとも次の期間パージしない」ボックスに、リストアしたデータをアプライアンスに保持する日数を入力します。
- 8. 「復元」をクリックします。
- 9. 完了したら、「完了」をクリックします。

# トラブルシューティング

技術サポートへのエスカレーションを⾏うときには、問題発⽣時からの詳細なログを提供してください。「管理」 > 「レポート」 > 「データ管理」 > 「統合/アーカイ ブ・ログ」にナビゲートし、該当する期間のレポートを定義します。

### アグリゲーター当たりのコレクター最⼤数の計算

Guardium システムが .ISO から作成される場合、アグリゲーター当たりのコレクター最大数にはデフォルト値 10 が設定されます。

お客様が Guardium システムをアップグレードすると、システムは、以下のロジックを使用してコレクターの最大数を計算します。

- 1. 内部の Guardium 表のデータにしたがって、コレクターの数を取得します。デフォルト値は 10 です。
- 2. ステップ 1 の結果が 0 (コレクターが⾒つからない) である場合、システムはこの値を 10 に設定します。
- 3. 異なる数のコレクターが⾒つかった場合、システムは、ステップ 2 で判別される数に 20 % を追加します。
- 4. 例えば、ステップ 1 でコレクターが⾒つからなかった場合、ステップ 2 で値 10 を設定してから、ステップ 3 で 20% を追加して 12 にします。
- 5. 別の例では、ステップ 1 でシステムはアグリゲーターにエクスポートする 5 つのコレクターを検出しました。この場合、値は 5 に設定されます。結果が 5 であり、 0 でなかったので、ステップ 2 は該当しません。ステップ 3 は、5 に 20% を追加し、この値を 6 に設定します。

<span id="page-467-0"></span>親トピック**:** [統合および⼀元管理](#page-461-1)

# ⼀元管理

⼀元管理構成では、1 つの Guardium® ユニットが中央マネージャーとして指定されます。 このユニットは、他の Guardium ユニット (管理対象ユニットと呼ばれる) をモ ニターして制御するために使⽤できます。 管理対象外のユニットはスタンドアロン・ユニットと呼ばれます。
ローカル・マシンという概念は一元管理システム内の任意のマシンを指します。アプリケーションによっては (監査プロセス、照会、ポートレットなど)、管理対象ユニッ トと中央マネージャーの両⽅で実⾏できるものがあります。 どちらの場合も、定義は中央マネージャーから、データはローカル・マシンから来ます (ローカル・マシンが 中央マネージャーの場合もある)。

一元管理システムが設定されると、お客様は中央マネージャーと管理対象ユニットのどちらかを使用して、大部分の定義の作成または変更を行うことができます。 実際の 編集をどのマシンで⾏っているかには関わらず、定義のほとんどは中央マネージャー上にあることに留意してください。

注:

- リモート・ソース機能を使用すると、マネージャー上のユーザーは (正しいロール特権を保持していれば) 任意のレポートを管理対象ユニット上で実行でき、また、 その管理対象ユニットのデータと情報を表示できます。
- CAS テンプレート定義は他のすべての定義 (レポート、ポリシー、アラートなど) と同様に、フェデレーテッド環境内のすべてのユニット間で共有されます。
- ユーザーによる CAS レポートの実行は、マネージャー上で行うことを推奨します。特に、CAS 構成、ホスト、およびテンプレートと関連する CAS レポートについ てはそのようにしてください。
- 「カスタム・ドメイン・ビルダー」を使用してリモート表 (中央マネージャー環境内のマネージャー上にある表。「データ・ソース」や「コメント」など) の一部ま たはすべてを使⽤するレポートを作成している場合、そのレポートは管理対象ノード上では動作しません。データは戻されません。
- ・マネージャーの「一元管理」ページでは、特定の時間間隔に基づく自動的なリフレッシュは行わなくなりました。このページは、システムの GUI タイムアウトに 基づいてタイムアウトになります。
- 一定期間アクティビティーがない場合、システムは自動的にユーザーをログアウトし、再度サインインするよう求めます。GUI タイムアウトの長さは CLI コマンド show/store session timeout を使用して設定できます (デフォルトは 900 秒)。セッションがアクティブな間は、状況ライトが 5 分ごとにリフレッシュされます。
- ユーザーがデータを中央マネージャーから管理対象ノードに同期またはアップロードしようとしている場合、そのようなタイプのアクティビティーに関係するすべ てのノードでは、Guardium のバージョンが同⼀でなければなりません。
- 予備の一元管理の移行では、その一元管理環境で定義されているユニット数によって、ユニット・タイプの同期化の実行に最大 5 分かかる場合があります。
- Guardium [コンポーネント・サービス](#page-468-0)
- ⼀元管理環境内の Guardium コンポーネントと、その取得元ロケーションを識別します。
- [⼀元管理の実装](#page-470-0)
- 特定のマシンを中央マネージャーにして、他のマシンを⼀元管理システムに接続し、管理対象ユニットを登録して中央マネージャーと通信できるようにします。 ● 一元管理機能の使用
- ⼀元管理機能を使⽤すると、ポータル・ユーザー・アカウントの同期化、管理対象ユニットのモニター、および管理対象ユニットへのセキュリティー・ポリシーの インストールを⾏うことができます。

<span id="page-468-0"></span>親トピック**:** [統合および⼀元管理](#page-461-0)

# **Guardium** コンポーネント・サービス

⼀元管理環境内の Guardium コンポーネントと、その取得元ロケーションを識別します。

この装置は、他の Guardium 装置 (管理対象装置と呼ばれる) をモニターして制御するために使用できます。 管理対象外のユニットはスタンドアロン・ユニットと呼ばれま す。

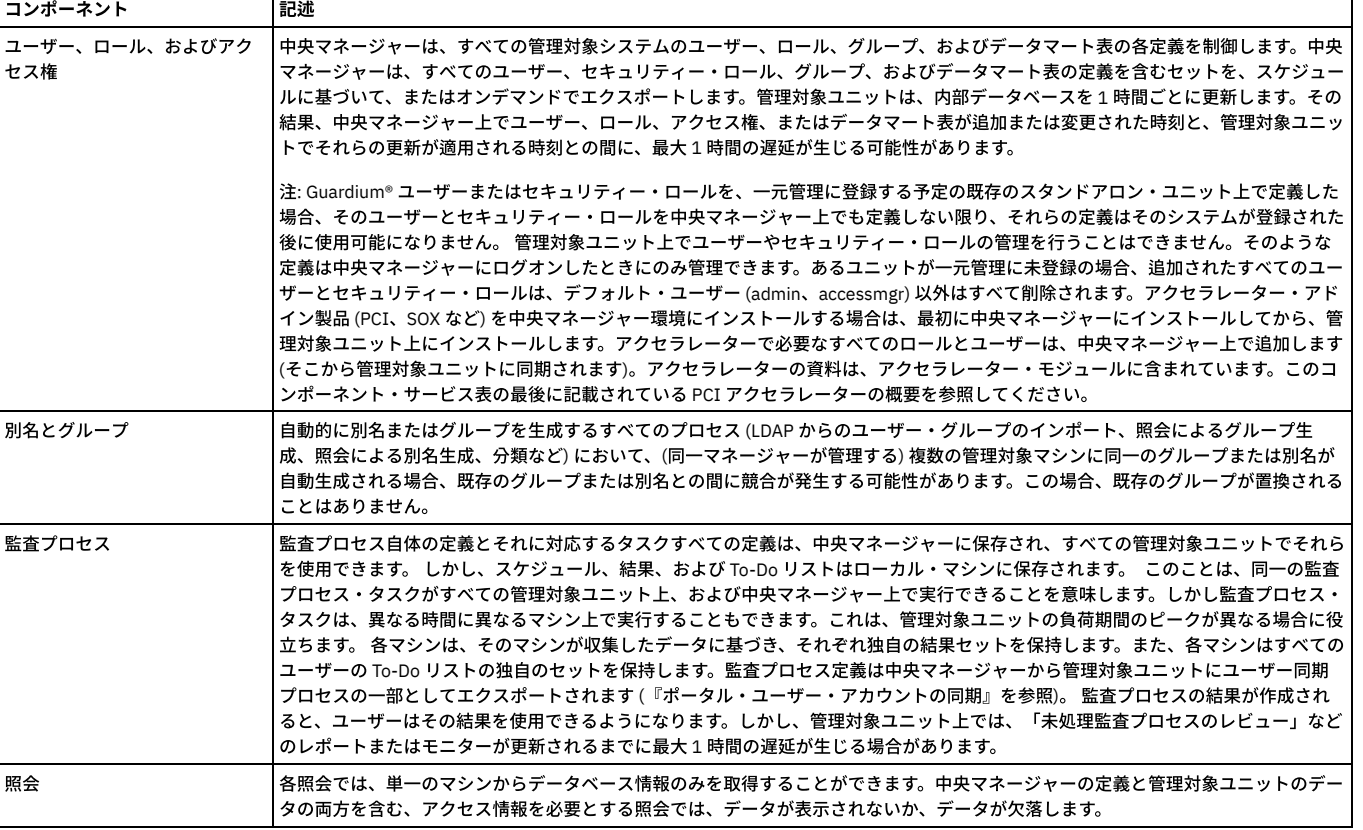

表 1. Guardium コンポーネント・サービス

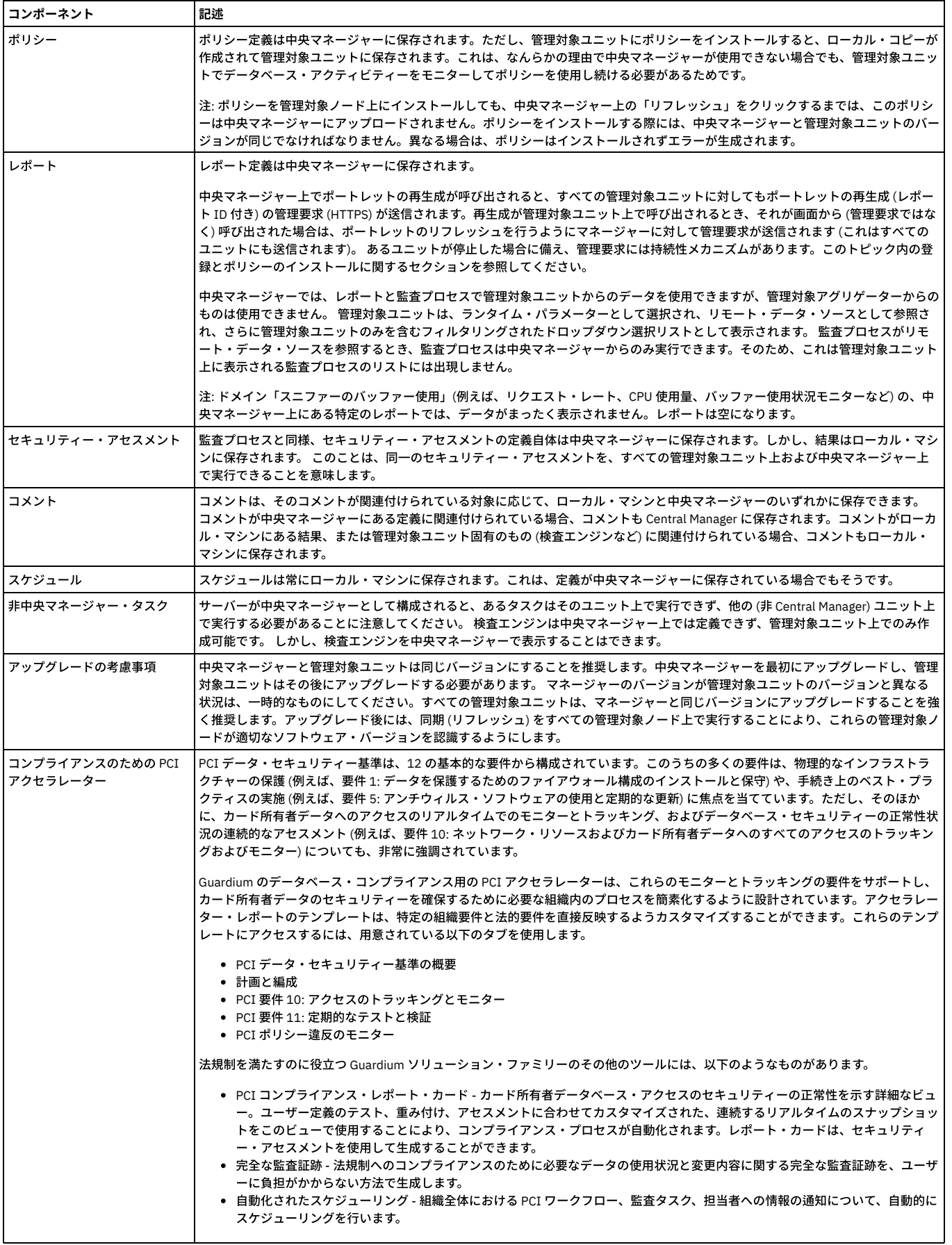

以下の表は、一元管理環境でどのコンポーネントがどのロケーションから取られるかを識別するのに役立ちます。

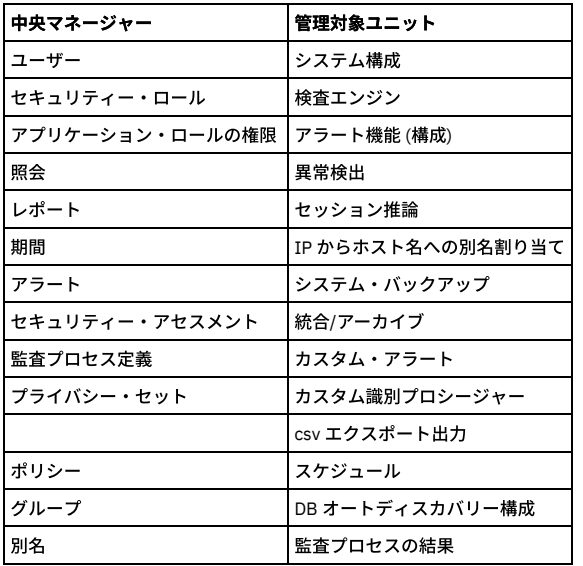

ユーザー、セキュリティー・ロール、監査プロセスの各定義、およびグループは、後で説明するように、中央マネージャーからすべての管理対象ユニットへ、スケジュー ルに基づいてエクスポートされます。

中央マネージャーから、管理者は以下のことを実⾏できます。

- 管理対象として Guardium ユニットを登録する
- 管理対象ユニットをモニターする (ユニットの使用可能性、検査エンジンの状況など)
- 管理対象ユニットのシステム・ログ・ファイル (syslogs) を表⽰する
- 管理対象ユニット上のデータを使用してレポートを表示する
- 管理対象ユニットの主な統計を表示する
- Guardium セキュリティー・ポリシーを管理対象ユニットにインストールする
- 管理対象ユニットを再始動する
- 管理対象ユニット上で Guardium 検査エンジンを管理する
- すべての管理対象システム上で使用されるユーザー、セキュリティー・ロール、グループ、およびアプリケーション・ロール権限の完全なセットを保守する
- パッチ配布
- アップロードした JAR ファイルの配布
- パッチ・バックアップ設定の配布
- 認証構成の配布
- 構成の配布

注: 管理者は、アプリケーション・ロール権限を任意の管理対象ユニットから変更できます。これを⾏うと、権限はすべての管理対象ユニットで変更されます。 親トピック**:** [⼀元管理](#page-467-0)

# <span id="page-470-0"></span>⼀元管理の実装

特定のマシンを中央マネージャーにして、他のマシンを⼀元管理システムに接続し、管理対象ユニットを登録して中央マネージャーと通信できるようにします。

- 新規インストールでの一元管理の実装
- 既存インストールでの一元管理の実装
- 一元管理ユニットが使用不可の場合
- 新規インストールでの一元管理の実装 1 台のマシンを中央マネージャーにして、同じ共有パスワードを使用し、ユニットを登録して、管理対象ユニットをグループ化します。 ● 既存インストールでの一元管理の実装
- 既存の Guardium 環境に一元管理を実装し、アクティブ・インスタンスを持つ CAS コレクターを管理対象にマイグレーションします。

<span id="page-470-1"></span>親トピック**:** [⼀元管理](#page-467-0)

# 新規インストールでの⼀元管理の実装

1 台のマシンを中央マネージャーにして、同じ共有パスワードを使用し、ユニットを登録して、管理対象ユニットをグループ化します。

#### **1** 台のマシンを中央マネージャーにする作業

まず、1台のマシンを中央マネージャーにします。マシンを選択します。次に、以下の手順を実行します。

1. 中央マネージャーにするマシンの CLI にログインします。

2. store unit type manager と入力します。このステップによって、マシンは中央マネージャーになります。ただし、まだ何も管理していません。

同じ共有パスワードの使用

中央マネージャーを用意したら、他のマシンを一元管理システムに接続する必要があります。セキュリティー上の理由で、マシン間の通信は、同じ共有パスワードを使用 して暗号化することが要件になっています。このステップを実⾏するには、以下のアクション項⽬を実⾏します。

- 1. 「設定」 > 「ツールとビュー」 > 「システム」をクリックして、「システム」を開きます。
- 2. すべてのシステムで、共有パスワードを同じ文字列に設定します。
- [ユニットの登録](#page-471-0)
- 管理対象ユニットを登録して、中央マネージャーと通信できるようにします。
- [管理対象ユニットの登録抹消](#page-472-0)

ユニットが登録抹消されたときは、必ず中央マネージャーからそのユニットを登録抹消してください。このメソッドは、中央マネージャーで管理対象ユニットの数 を減らす唯一の方法です。

[ポータル・ユーザー・アカウントの同期](#page-473-1) 中央マネージャーを使⽤して、ポータル・ユーザーの同期を管理します。

<span id="page-471-0"></span>親トピック**:** [⼀元管理の実装](#page-470-0)

# ユニットの登録

管理対象ユニットを登録して、中央マネージャーと通信できるようにします。

一元管理への Guardium 装置の登録は、Central Manager からでも、その装置自体からでも行えます。登録をどのように行った場合でも、中央マネージャーとすべての管 理対象ユニットは同じシステム共有パスワードを持つ必要があります。管理対象にするユニットが別のマネージャーの一元管理に既に登録されている場合、その中央マネ ージャーからユニットを登録抹消してから、新規マネージャーに登録します。一元管理に登録および登録抹消したときにそのユニットに対して実行される処理を必ず正確 に把握するようにしてください。

注: 管理対象ユニットにログインしているユーザーが中央マネージャーに存在しない場合は、セッションが無効になります。そのユニットが中央マネージャーに登録され るまで、セッションは無効な状態のままです。

## 登録時に実⾏される処理

登録時には、以下のアクションが実⾏されます。

- ユニット・タイプが管理対象に設定され、マネージャー IP が保管されます。
- マネージャーのプロダクト・キーが適⽤されます。(ライセンス・キーは、ping またはユーザー同期では伝搬しません。登録時、またはシステムのリフレッシュ時 に送信されます。)
- すべてのジョブ・スケジューリングがデフォルトにリセットされます。
- すべての psml ファイル (ポータル GUI カスタマイズ) が削除されます。
- すべてのローカル・ユーザーとロールが削除されます。
- 評価されない、しきい値アラートのリストがリセットされます。
- ユーザー・ロール、マネージャーからのアクセス権がロードされます。
- カスタム・クラス、ユーザーがアップロードした JAR、マネージャーからの LDAP トラストストアがアップロードされます。
- 管理対象からマネージャーへのデータベース接続が有効になります。
- マネージャーから管理対象へのデータベース接続が有効になります。
- 必要に応じて、CAS リスナーが始動します。

登録の後、レポート、照会、グループ、ポリシー、監査などのすべての定義が中央マネージャーから取得されます。

## 登録したユニットの状況がオフラインのままである場合

登録したユニットがオンラインになっており、中央マネージャーからアクセス可能であるにもかかわらず、状況がオフラインのままである場合は、以下の手順を実行しま す。

- 管理対象にする装置がオンラインで、アクセス可能なおかつ作動可能であるかどうか検査します。これは、ブラウザー・ウィンドウを使用して、その装置の Guardium システムにログインして行います。
- そのユニットの「リフレッシュ」をクリックします。
- ユニットの IP アドレスの入力が正しいことを確認します。
- ユニットが中央マネージャーと同じ共有パスワードを持っていることを確認します。

注: ユニットの登録がオフラインの場合は、登録要求が保持されます。この要求は、ユニットが登録されるまで、指定された IP/ポートに、設定された間隔で再送されま す。正常に実⾏されない登録要求は、7 ⽇後に有効期限切れとなります。

## 管理対象ユニットからの登録

管理対象ユニット上で GUI を使⽤して、ユニットを中央マネージャーに登録できます。あるいは、CLI の register コマンドを使⽤することもできます。これについては、 『CLI を使用した管理対象ユニットの登録』で説明します。

- 1.「設定」 > 「一元管理」 > 「登録およびロード・バランシング」をクリックして「一元管理登録」を開きます。
- 2. 「ホスト IP」に、中央マネージャーの IP アドレスを入力します。
- 3. 「ポート」に、中央マネージャーの https ポート (通常は 8443) を入力します。
- 4. 「登録」をクリックします。

管理対象ユニット上で登録を⾏うとすぐに中央マネージャーとの通信が開始され、これ以上の操作は必要ありません。

注: 一元管理で登録を行うとき、一元管理ユニットはオンラインで、このユニットからアクセス可能でなければなりません。これとは対照的に、一元管理ユニットからユ ニットを管理対象として登録するときは、現在アクセス可能ではないユニットの登録ができます。

1. 管理対象ユニットで、CLI にログインします。

2. register management <Manager IP> <Manager Port>と入力します。

管理対象ユニット上で登録を⾏うとすぐに中央マネージャーとの通信が開始され、これ以上の操作は必要ありません。

#### 中央マネージャーからのユニットの登録

現在アクセスできないユニットを登録できます。

- 1. 「管理」 > 「一元管理」 > 「一元管理」にナビゲートして「一元管理」を開きます。
- 2. 「新規登録」をクリックします。「ユニット登録」ページが開きます。
- 3. ユニットの IP およびポートを入力し、「保存」をクリックします。「一元管理」ページがリフレッシュされ、新しいユニットが表示されます。

<span id="page-472-0"></span>親トピック**:** [新規インストールでの⼀元管理の実装](#page-470-1)

# 管理対象ユニットの登録抹消

ユニットが登録抹消されたときは、必ず中央マネージャーからそのユニットを登録抹消してください。このメソッドは、中央マネージャーで管理対象ユニットの数を減ら す唯一の方法です。

管理対象ユニットからユニットを登録抹消しても、そのユニットが中央マネージャー上で登録抹消されることはありません。中央マネージャーは、ライセンス交付の⽬的 で引き続きそのユニットを管理対象ユニットとしてカウントし、そのユニットを管理対象として扱います。これにより、別のユニットを中央マネージャーに登録できなく なる可能性があります。管理対象ユニット上の登録抹消機能は、緊急時の使用のみを目的として組み込まれています。Manager がサービスを提供しなくなった場合、ユニ ットは、登録抹消してからでなければ別のマネージャーに登録できません。

管理対象ユニットからユニットを登録抹消しても、そのユニットは引き続き中央マネージャー画⾯に表⽰されます。そのユニットの「リフレッシュ」ボタンを押すと、そ のユニットが再登録されます。そのユニットの他の操作ボタンを押すと、そのユニットが管理対象ではなくなったことを示すメッセージが表示され、マネージャーからユ ニットが削除されます。

管理対象ユニット上で GUI を使用して、ユニットを中央マネージャーから登録抹消できます。また、CLI の unregister コマンドを使用することもできます。これについて は、『CLI を使用した管理対象ユニットの登録抹消』で説明します。

- 1. 管理対象ユニットの Guardium UI に admin としてログインします。
- 2. 「設定」 > 「一元管理」 > 「登録およびロード・バランシング」をクリックして「一元管理登録」を開きます。
- 3. 「登録抹消」をクリックします。

#### 登録抹消時に実⾏される処理

登録抹消時には、以下のアクションが実⾏されます。

- ユニット・タイプがスタンドアロンに設定されます。
- マネージャーの IP がクリアされます。
- プロダクト・キーがクリアされます (新規マネージャーに登録するかライセンスを手動でロードするまではライセンスは NULL です)。
- 評価されない、しきい値アラートのリストがリセットされます。
- すべてのジョブ・スケジューリングがデフォルトにリセットされます。
- Psml ファイルが削除されます。
- デフォルト・ユーザー (admin、accessmgr) 以外のすべてのユーザーが削除されます。
- 管理対象からマネージャーへのデータベース接続が無効になります。
- GUI が再始動されます。

登録抹消の後、レポート、照会、グループ、ポリシー、監査などのすべての定義はローカル・データベースから取得されます。中央マネージャーに保管された定義にはア クセスできなくなります。

確認方法が分からない場合は、ユニットを登録抹消する前に Guardium サポートに連絡してください。

#### 中央マネージャーからのユニットの登録抹消

1. 中央マネージャーに admin としてログインします。

- 2. 「管理」 > 「一元管理」 > 「一元管理」をクリックして、「登録」を開きます。
- 3. 登録抹消を行う管理対象ユニットに対応するチェック・ボックスにマークを付けます。
- 4. 「登録抹消」をクリックします。

管理対象ユニットを中央マネージャー画⾯から登録抹消すると、管理対象ユニットのリストからそのユニットが削除され、スタンドアロン・ユニットに設定されます。

注: そのユニットのプロダクト・キーは削除され、ユニットを別のマネージャーに登録しない限り、そのプロダクト・キーは⼿動で設定されることになります。

#### 管理対象ユニットからの登録抹消

管理対象ユニットで UI を使用して、ユニットを中央マネージャーから登録抹消できます。また、CLI の unregister コマンドを使用することもできます。これについては、 『CLI を使用した管理対象ユニットの登録抹消』で説明します。

- 1. 管理対象ユニットに admin としてログインします。
- 2. 「設定」 > 「一元管理」 > 「登録およびロード・バランシング」をクリックして「登録」を開きます。
- 3. 「登録抹消」をクリックします。

CLI を使用して管理対象ユニットを登録抹消するには、以下の手順を実行します。

1. 管理対象ユニットで、CLI にログインします。

2. 「unregister management」と入力します。

#### 管理対象ユニットから登録抹消した後、中央マネージャーとの通信が切断され、これ以上の操作は必要ありません。

<span id="page-473-1"></span>親トピック**:** [新規インストールでの⼀元管理の実装](#page-470-1)

# ポータル・ユーザー・アカウントの同期

中央マネージャーを使⽤して、ポータル・ユーザーの同期を管理します。

## このタスクについて

前述したように、中央マネージャーはすべての管理対象ユニットのユーザー、セキュリティー・ロール、グループ、およびデータマート表の各定義を制御します。中央マ ネージャーは、すべてのユーザー・ロールとセキュリティー・ロールのセットの、暗号化された署名付きのコピーを作成します。また、中央マネージャーは、その情報を すべての管理対象ユニットに送信します。さらに、ローカル処理で必要な他の⼀部の定義 (グループとグループ・メンバー、監査プロセス、別名など) もコピーされます。 管理対象ユニットは、その後、内部データベースを 1 時間ごとに更新します。このプロセスは、ロールまたはデータマート表の使用において最大 1 時間の遅延が生じる可 能性があることを意味します。

ユーザー同期の全サイクルが実⾏されるのは、登録時、または⼀元管理画⾯で「リフレッシュ」をクリックしたときです。どちらの場合も、同期情報がマネージャーから 送信され、管理対象ユニットにただちにロードされます。

注: スケジュールを設定するときは、他のスケジュール済みジョブ (インポートなど) を妨げないように注意してください。そのジョブを開始できなくなる可能性がありま す。

#### 手順

ポータル・ユーザーの同期を管理するには、「管理」 > 「一元管理」 > 「ポータル・ユーザー同期」をクリックします。

a. 「スケジュールの変更」 をクリックして、標準のタスク・スケジューラーを使用してユーザー同期タスクのスケジュールを変更します。

b. タスクがアクティブにスケジュールされている場合、「一時停止」をクリックすると、それ以後のスケジュールされた実行を停止します。

- c. タスクが一時停止している場合、「再開」をクリックすると、タスクの実行を (定義済みのスケジュールに従って) 再度開始します。
- d. 「今すぐ1回実行」をクリックすると、同期タスクがただちに実行されます。
- 注: スケジュールされているタスクまたは「今すぐ 1 回実行」されるタスクとは、データの収集と管理対象ユニットへのそのデータの送信のみを指します。管理対 象ユニットは、データを受信してから最⼤ 1 時間後まで、そのデータを使⽤したユーザー表の更新をしない場合があります。

<span id="page-473-0"></span>親トピック**:** [新規インストールでの⼀元管理の実装](#page-470-1)

# 既存インストールでの⼀元管理の実装

既存の Guardium 環境に一元管理を実装し、アクティブ・インスタンスを持つ CAS コレクターを管理対象にマイグレーションします。

既存の Guardium 環境では、概略を示す手順を参照して、一元管理の実装計画を作成します。既存の Guardium ユニットを中央マネージャーに変換する場合は、中央マネ ージャーがネットワーク・トラフィックをモニターできないことに留意してください。例えば、検査エンジンを中央マネージャー上で定義することはできません。

- 1. 中央マネージャーおよびすべての管理対象ユニットで使用するシステム共有パスワードを選択します。詳しくは、『システム構成』のシステム共有パスワードに関 するトピックを参照してください。
- 2. 中央マネージャー・ユニットをインストールするか、既存システムの 1 つを Central Manager として指定します。どちらの場合でも、store unit type コマンドを使 ⽤して、中央マネージャーにマネージャー属性を設定します。
- 3. スタンドアロン・ユニットからの定義で一元管理環境で使用可能にするものはすべて、そのスタンドアロン・ユニットを管理対象として登録する前にエクスポート しておく必要があります。後で、それらの定義は中央マネージャーにインポートされます。定義をエクスポートまたはインポートする前に、管理対象ユニットとな
	- るスタンドアロン・ユニットごとに、ここで示す手順を実行してください。『定義のエクスポート/インポート』の概要情報を参照してください。 ○ システムが管理対象ユニットになった後に使用できるようにするスタンドアロン・システムの定義を決定します。スタンドアロン・システム上のコンポーネ ントのうち、使⽤可能にしないものについては無視してください。
		- スタンドアロン・ユニット上で定義されていたセキュリティー・ロールとグループを中央マネージャー上で定義されているものとを比較します。一元管理下 では、これらの定義の単一のバージョンをすべてのユニットに適用します。同じ名前のセキュリティー・ロールが両方のシステムに存在し、異なる目的で使 ⽤されている場合、中央マネージャーにロールを新規追加し、定義のインポート後に該当する定義にその新規ロールを割り当てます。
		- 同じグループ名がスタンドアロン・ユニットと中央マネージャーに存在し、そのメンバーが異なっている場合、スタンドアロン・システム上に複写したグル ープを新規作成します。このとき、中央マネージャー上に存在しないグループ名を選択するよう注意してください。エクスポートする対象の定義すべてにお いて、古いグループ名への参照を新規グループ名への参照に変更します。
		- すべての定義に割り当てられたセキュリティー・ロールは、すべてスタンドアロン・システムからエクスポートされます。定義をインポートするときは、ロ ールなしでインポートされます。そのため、ロールは⼿動で追加する必要があります。
		- 各システムのアプリケーション・ロール権限を確認します。スタンドアロン・ユニット上のアプリケーションに割り当てられたセキュリティー・ロールのい ずれかが中央マネージャーで⽋落している場合は、それを中央マネージャーに追加します。
		- システムが管理対象ユニットになった後に使用できるようにするすべてのスタンドアロン・システムの定義をエクスポートします。(『定義のエクスポート/ インポート』参照)。ユーザーとセキュリティー・ロールはエクスポートしないでください。ある定義についてインポートするか不明である場合は、それを 別個のエクスポート操作でエクスポートしておけば、その定義を中央マネージャーにインポートするかどうかを後で決定できます。 ⼀元管理に登録すると、 スタンドアロン・ユニットにあった古い定義はいずれも使⽤できなくなります。
		- スタンドアロン・ユニット上で、監査プロセスの結果の PDF バージョンを作成し、適切なロケーションに保管しておきます。 一元管理下では、一元管理下 で作成された監査結果のみが使⽤可能です。
		- すべてのユーザーに対して、スタンドアロン・ユニット上で、カスタム・レポートを含むすべてのポートレットを削除するように、そして一元管理への変換 が完了するまで新規のレポートは作成しないように指示します。
		- 中央マネージャー上で、スタンドアロン・ユニットにあったすべてのユーザーを⼿動で追加します。
		- スタンドアロン・ユニット上で、admin ユーザーを除くすべてのユーザー定義を削除します (admin は削除できません)。
		- スタンドアロン・ユニットを一元管理に登録します。『一元管理へのユニットの登録』を参照してください。
		- 中央マネージャー上で、スタンドアロン・システムからエクスポートしたすべての定義をインポートします。組み込んだ項⽬への参照 (例えば、アラート通 知の受信者など) が正しいかどうか確認します。セキュリティー・ロールを、必要に応じてすべてのインポート定義に再度割り当てます。

○ レイアウトに表示するカスタム・レポート用にポートレットを再生成するには、「レポート・ビルダー」アプリケーションを使用する必要があることを管理 対象ユニットのユーザーに知らせます。

スタンドアロン **CAS** コレクターの管理対象へのマイグレーション

アクティブ・インスタンスを持つ CAS コレクターを管理対象にマイグレーションするときには、以下の手順を使用します。

1. CAS ホスト定義をスタンドアロン・コレクターからエクスポートします。

- 2. スタンドアロン・コレクターを管理対象にします。
- 3. 管理対象になったコレクターの GUI から CAS ホストを再始動します。
- 4. CAS ホスト定義をマネージャーにインポートします。
- 5. 管理対象コレクターの GUI から CAS ホストを再度再始動します。

これらのステップを実行すると、CAS コレクターはスタンドアロンだったときと同じインスタンスを保持し、同じファイルをモニターします。

注: スタンドアロンだったときに収集された CAS データは削除されます。ファイルに変更がなければ、収集される CAS データはありません。 親トピック**:** [⼀元管理の実装](#page-470-0)

## <span id="page-474-0"></span>-元管理機能の使用

⼀元管理機能を使⽤すると、ポータル・ユーザー・アカウントの同期化、管理対象ユニットのモニター、および管理対象ユニットへのセキュリティー・ポリシーのインス トールを⾏うことができます。

- 「適用状態」ビュー
- 「適用状態」のビューでは、Guardium 環境全体に関する情報が収集され、強力で簡単に取り込まれるグラフィカル・ビューに表示されます。 [エンタープライズ・ロード・バランシング](#page-481-0)
- 
- エンタープライズ・ロード・バランサーは、管理対象ユニットをシステムの負荷と利用可能性に基づいて動的に S-TAP エージェントに割り当てます。 [デプロイメント・インベントリー](#page-485-0)
- 「インベントリー (inventory)」ビューには、すべてのデータベース・サーバーとインストール済みの S-TAP クライアントまたは GIM クライアントの⼀元管理ビュ ーが表⽰されます。
- [「リソース・デプロイメント」ビュー](#page-485-1) 「リソース・デプロイメント」ビューには、すべてのデータベース・サーバーと、関連するコレクター、アグリゲーター、および中央マネージャーの一元管理ビュ ーが表示されます。
- [管理対象ユニット・グループの作成](#page-485-2)
- 管理対象ユニットをグループに編成してから、それらのグループにアクションを実⾏します。
- [管理対象ユニットのモニター](#page-485-3) −元管理を使用して管理対象ユニットをモニターします。
- [管理対象ユニットへのセキュリティー・ポリシーのインストール](#page-488-0)
- 管理対象ユニットにセキュリティー・ポリシーをインストールします。
- [⼀元化パッチ管理](#page-489-0)
- パッチのインストール、状況、および履歴を表示可能にし、制御します。
- [構成プロファイルの処理](#page-489-1) 構成プロファイルにより、中央マネージャーから構成設定およびスケジューリング設定を定義して、中央マネージャー⾃体の構成を変更することなく、それらの設 定を管理対象ユニット・グループに配布することができます。
- [構成の配布](#page-490-0)
- 構成、ならびにそのスケジュールは、全体またはその一部を、中央マネージャーと管理対象ユニットの間で配布することができます。
- [認証構成の配布](#page-491-0)

各アプライアンスで別個に認証を構成する代わりに、中央マネージャー上で⼀元管理認証 (認証の構成) を 1 回構成し、それからすべての管理対象ユニットに配布す ることができます。このようにすると、情報の入力を1回行うことで、その情報を一部またはすべてのユニットに適用することができます。一部のユニットで異な るタイプの認証を使⽤することもできます。 • [予備の中央マネージャー](#page-491-1)

予備の中央マネージャーまたはバックアップ中央マネージャー (CM) を使用して、プライマリー CM が使用不可になった場合に備えてセカンダリー CM またはバッ クアップ CM を構成します。

<span id="page-474-1"></span>親トピック**:** [⼀元管理](#page-467-0)

# 「適用状態」ビュー

「適用状態」のビューでは、Guardium 環境全体に関する情報が収集され、強力で簡単に取り込まれるグラフィカル・ビューに表示されます。

「適用状態」のビューを使用すると、システムの使用傾向を調査すること、および不安定なシステムやダウンしているシステムを素早く特定することができます。これら のビューにより、対応時間が削減され、Guardium デプロイメント内の問題によるリスクが軽減されます。「適用状態」のビューは、異なる複数の情報ソースを固有の関 連ビューに統合することで連携して動作するように設計されています。

「適用状態トポロジー」ビューおよび「適用状態表」ビュー

「適用状態トポロジー」ビューおよび「適用状態表」ビューには、環境内のシステム間のデータ・フロー関係が表示されます。これらのビューにより容易に、問題 のあるシステムを識別し、根本的な問題を調査できます。

トポロジー・ビューにアクセスするには、「管理」 > 「システム・ビュー」 > 「適⽤状態トポロジー」にナビゲートします。表ビューにアクセスするには、「管 理」 > 「システム・ビュー」 > 「適⽤状態表」にナビゲートします。

適用状態ダッシュボード

「適用状態ダッシュボード」では、Guardium デプロイメントで検出された問題の概要を一目で確認できます。このダッシュボードは、問題が特定された個々のシ ステムを調査する前に、正常性データでパターンと傾向を特定するのに特に便利です。

#### 以下の表に、「適⽤状態」の各ビューで使⽤できるデータのタイプをまとめます。

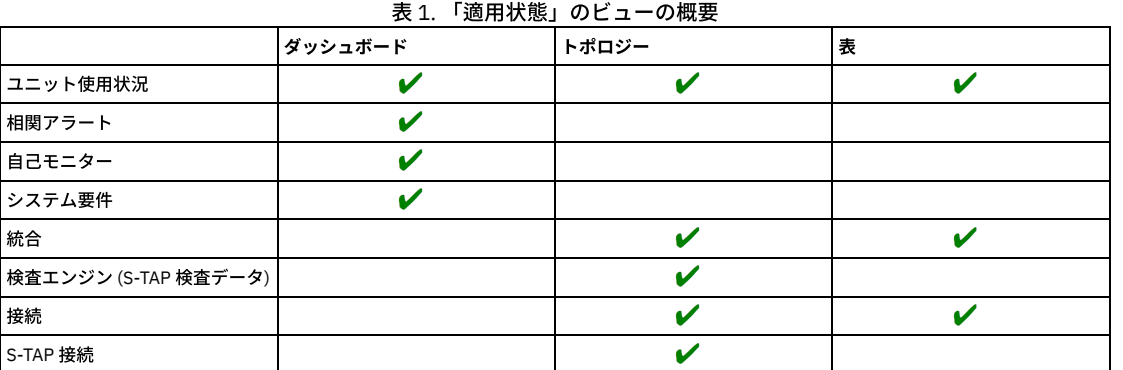

重要: 「適⽤状態」のビューには、Guardium 環境全体から収集されたデータが表⽰されます。これらのビューは、中央マネージャーからのみ使⽤できます。

● 「適用状態」のビューのための中央マネージャーの構成 「適用状態」のビューを使用するには、ユニット使用状況データの収集を有効にし、相関アラートを構成し、環境のデータ・インポートおよびエクスポートを構成 します。

- 「適用状態トポロジー」ビューおよび「適用状態表」ビュー
- 「適用状態トポロジー」ビューおよび「適用状態表」ビューで、Guardium 環境の構成とそのデータがどのように表示されるかについて詳しく説明します。 • 適用状態ダッシュボード

Guardium デプロイメント全体からのデータが適用状態ダッシュボードにどのように表示されるかについて詳しく説明します。 ▶ シナリオ:「適用状態トポロジー」ビューを使用した過負荷システムのトラブルシューティング

このトピックでは、「適用状態トポロジー」ビューを使用して、環境内の過負荷システムを特定し、修正する方法について説明します。

<span id="page-475-0"></span>親トピック**:** [⼀元管理機能の使⽤](#page-474-0)

# 「適用状態」のビューのための中央マネージャーの構成

「適用状態」のビューを使用するには、ユニット使用状況データの収集を有効にし、相関アラートを構成し、環境のデータ・インポートおよびエクスポートを構成しま す。

## このタスクについて

中央マネージャーの「適用状態」のビューには、Guardium 環境全体からのデータが表示されます。デプロイメント全体に関するデータを表示できるようにするために、 ユニット使用状況データの収集、相関アラートの構成が必要であり、またデータのインポート、エクスポート、および S-TAP 検査を正しく構成する必要があります。「適 用状態」のビューに表示されるデータの概要については、「適用状態」ビューを参照してください。

デプロイメントは、「適用状態」のビューをサポートするように既に構成されている場合が多いです。いずれかの「適用状態」のビューで以下のいずれかの問題を見つけ た場合、この⼿順で説明されている構成ステップを確認してください。

- CM バッファー使用状況レポートはスケジュールに入っていません
- ユニット使用状況レポートはスケジュールに入っていません
- エクスポートはスケジュールに入っていません
- インポートはスケジュールに入っていません
- 問題は見つかりませんでした
- 状況不明

#### 手順

- 1. 中央マネージャーからのユニット使用状況データの収集と処理を構成します。 詳しくは、『ユニット使用状況データ処理の構成』を参照してください。 2. 「適用状態ダッシュボード」への相関アラートの組み込みを有効にします。
	- a. 「保護」 > 「データベース侵入保護 (Database Intrusion Protection)」 > 「アラート・ビルダー」を開きます。

b. 既存のアラートを選択し、メンアイコンをクリックします。または、 → アイコンをクリックして新規アラートを作成します。

- c. アラートの「カテゴリー」を指定します。 カテゴリーが指定されていないアラートは「カテゴリーなし」として表示されます。
	- d. ダッシュボードにアラートを組み込むために、「適用状態ダッシュボードに表示」チェック・ボックスを選択します。
- 重要: 適用状態ダッシュボードにアラートを組み込むために、「重大度」を「低」、「中」、または「高」に設定する必要があります。 アラートの定義について詳しくは[、アラートの作成](#page-107-0)を参照してください。
- 3. 中央マネージャーからのデータのインポートとエクスポートを構成します。 詳しくは、[統合](#page-461-1)を参照してください。
- ヒント: 「構成プロファイルの配布」ツールを使⽤して、Guardium デプロイメントのデータ・インポートおよびエクスポートを構成するプロセスを簡素化します。 詳しくは[、構成プロファイルの処理](#page-489-1)を参照してください。
- 4. サポートされるすべての S-TAP のために S-TAP 検査を構成します。 詳しくは、Windows で[の検査エンジンの検査](#page-644-0)および UNIX で[の検査エンジンの検査を](#page-697-0)参照して ください。

#### タスクの結果

構成手順を完了し、データを更新できるようにした後、「適用状態トポロジー」および「適用状態表」ビューに、 ♥️ 状況が主に表示されます (ただし、システムに既存 の正常性の問題がある場合は除きます)。「適用状態ダッシュボード」には、既存のユニット使用状況の問題が含まれ、新しい相関アラートの状態の表示が開始されま す。

ユニット使用状況、またはデータのインポートおよびエクスポートのスケジュールについてアラートがある場合、最大1時間待機し、「適用状態」ビューを新しい情報で 更新できるようにします。新しい相関アラート・データを使⽤できるかどうかは、アラートに対して指定されている通知頻度によって決まります。

親トピック**:** [「適⽤状態」ビュー](#page-474-1) 関連概念: [統合](#page-461-1) 関連タスク: [ユニット使⽤状況データ処理の構成](#page-499-0) [構成プロファイルの処理](#page-489-1) 関連情報: [相関アラート](#page-107-0)

# <span id="page-476-0"></span>「適用状態トポロジー」ビューおよび「適用状態表」ビュー

「適用状態トポロジー」ビューおよび「適用状態表」ビューで、Guardium 環境の構成とそのデータがどのように表示されるかについて詳しく説明します。

「適用状態トポロジー」ビューは、中央マネージャーからアクセス可能であり、その中央マネージャーに接続されている Guardium 環境全体の概要を可視化します。 「適 用状態トポロジー」ビューには、環境内のノード間の関係の表示に加えて、接続されているすべてのアグリゲーター、コレクター、および S-TAPs に関する適用状態の情 報も示されます。環境で検出された正常性の問題に素早く対処できるようにするために、「適用状態トポロジー」ビューから複数の調査および解決アクションを直接使用 できます。

デフォルトの「適用状態トポロジー」ビューは、アグリゲーターと管理対象ユニット間のデータのインポートとエクスポートの関係を示すデータ・フロー・ビューです。 「適用状態トポロジー」ビューは、「管理」 > 「システム・ビュー」 > 「適用状態トポロジー」で開きます。

また、「管理」 > 「システム・ビュー」 > 「適用状態表」で、適用状態データのソート可能な表ビューも使用できます。

## データ可用性

いくつかの要因が、システム・データの可用性、およびそのデータの「適用状態トポロジー」ビューと「適用状態表」ビューでの表示に影響します。「適用状態」ビュー を使用するようにシステムを構成する方法については、「適用状態」のビューのための中央マネージャーの構成を参照してください。

バックアップ CM は、その接続状況のみ表示します。

#### データのタイプ

正しく構成されている場合、「適用状態トポロジー」ビューおよび「適用状態表」ビューには、複数の異なるソースから収集されたデータが表示されます。表示さ れるデータのタイプはユニット・タイプによって決まります。これについて、以下のセクションで概説します。

接続

接続カテゴリーは、Guardium 環境内のシステムが通信できるかどうかを示します。

- 適用対象: 中央マネージャー、アグリゲーター、コレクター、および S-TAPs
- 例:「ユニットは応答しません」、「S-TAP は応答しません」、「不正確な S-TAP構成」など

#### ユニット使用状況

ユニット使用状況カテゴリーは、Guardium システムがどの程度ロードされているかに関する情報を示します。

- 適用対象: 中央マネージャー、アグリゲーター、およびコレクター
- 例:「CPU ロード」、「空きバッファー・スペース」、「MySQL ディスク使用状況」など
- 詳しくは、ユニット使用状況レベルを参照してください。

#### 統合

統合カテゴリーは、Guardium システム間のデータのインポートおよびエクスポートのフローに関する情報を示します。

- 適用対象: 中央マネージャー (アグリゲーターとして構成されている場合)、アグリゲーター、およびコレクター
- 例:「インポートに失敗しました」、「エクスポートに失敗しました」、「エクスポートはスケジュールに入っていません」など
- 詳細については[、事前定義管理レポートお](#page-212-0)よび [統合](#page-461-1) を参照してください。

#### 検査エンジン

検査エンジン・カテゴリーは、S-TAP 検査情報を提供します。

- 適用対象: S-TAPs
- 例:「S-TAP 検査が失敗しました」など
- 詳細については、[Configuring](#page-699-0) the S-TAP [verification](#page-645-0) schedule および Viewing S-TAP verification results を参照してください。

<mark>ご)</mark>アイコンをクリックすると、「設定のカスタマイズ」ダイアログが開きます。ここで、「適用状態トポロジー」ビューおよび「適用状態表」ビューに表示する データのタイプを定義できます。

#### データ待ち時間

事前設定およびユーザー定義の複数のスケジュールによって、「適⽤状態トポロジー」ビューに表⽰されるデータの待ち時間が決まります。これらのスケジュール について、以下の表にまとめます。

表1. 「適田状能トポロジー」ビューのデータ待ち時間

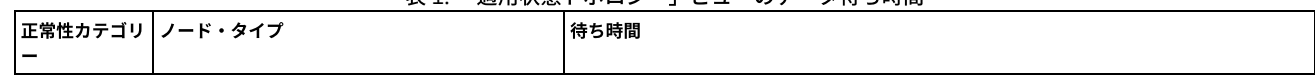

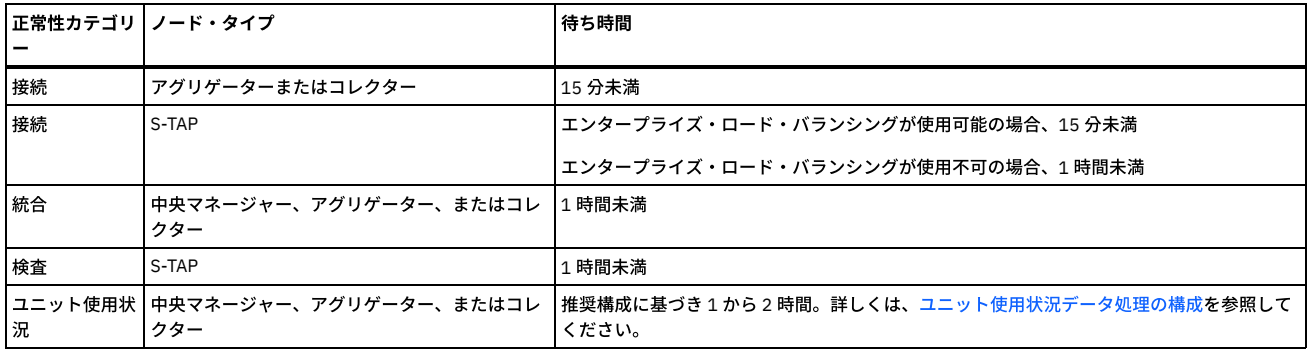

特定の環境変更および構成変更について、以下の待ち時間を監視します。

- 新しく登録されたアグリゲーターまたはコレクターは、15 分以内に「適用状態」ビューで使用できるようになります。
- コレクターからデータ・エクスポート・スケジュールまたはデータ・エクスポート構成を削除した場合、2 時間以内に「適用状態」ビューに反映されます。

#### データ表示

#### 正常性状況

「適用状態トポロジー」ビューには、Guardium システムに関する 3 つのカテゴリーの正常性情報 (「接続」、「ユニット使用状況」、および「統合」) が表示され ます。これらのカテゴリーのメトリックには、次のいずれかの正常性状況が割り当てられます:「状況不明」(重大度最小)、「正常性の問題はありません」、「重大 度低 (low severity)」、「重⼤度中」、「重⼤度⾼」(重⼤度最⼤)。全体状況は、表⽰される正常性カテゴリーに含まれる個々のメトリックの最も重⼤な状況によっ て決まります。「設定のカスタマイズ」ダイアログを使⽤して除外したデータは、システムの全体状況を決定するのに使⽤されません。

例えば、「ユニット使用状況」カテゴリーの「再始動」メトリックに「重大度高」状況が割り当てられているが、別のカテゴリーに正常性の問題が存在しない場 合、そのシステムの「全体状況」は「重大度高」になります。この動作により、最も重大な状態をシステムの全体状況としていつでも一目で確認できます。

「管理」 > 「システム・ビュー」 > 「適用状態トポロジー」ビューには、重大度が低、中、または高の問題が少なくとも 1 つ検出された場合に限り、使用可能な正 常性カテゴリーの詳細な状況が表示されます。

「管理」 > 「システム・ビュー」 > 「適用状態表」ビューには、使用可能な正常性カテゴリーの詳細な状況が常に表示されます。

#### 正常性状況のロールアップ

「適用状態トポロジー」ビューには、Guardium 環境全体の正常性情報を効率よく表示するために、正常性状況のロールアップ方針が実装されています。この方針 を使用すると、子ノードは親ノードの下に縮小され、子の正常性状況は親にロールアップされます。ロールアップされた状況は、親ノードに付加された小さいアイ コンとして表されます。

重要: 状況を親コレクターにロールアップする S-TAP ノードに対してのみ、正常性状況のロールアップがサポートされます。

例えば、<mark>、●</mark> は、正常性の問題がないコレクターを示していますが、小さい赤色の円は、そのコレクターに関連する 1 つ以上の S-TAPs に、重大度が高の問題があ ることを示します。そのコレクターをクリックすると、ノードが展開され、関連した S-TAPs とそれらの正常性状況が表示されます。例えば、

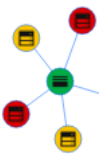

は、コレクターに関連する 4 つの S-TAPs のうち、2 つの S-TAPs に重大度が高の正常性の問題があり、別の 2 つの S-TAPs に重大度が低の正常性の問題があること を⽰します。

子ノードが縮小されているときに、子ノードから親ノードにロールアップされるのは、最も重大な状況のみです。上記の例では、親ノードは小さい赤色の円を示し ています。これは、その 1 つ以上の子に重大度が高の問題があるためです。ただし、1 つ以上の子ノードに重大度が低の問題がある一方で、他のすべての子ノード には正常性の問題がない場合、親ノードには小さい黄色い円が表示されます。

## デプロイメントの表示

「適用状態トポロジー」ビューには、予期しないデプロイメント構成が表示されることがあります。これらの構成シナリオのいくつかについて、以下のセクションで説明 します。

Guardium V10.1.3 より前の管理対象ユニット

Guardium V10.1.3 より前の管理対象ユニットがバージョン V10.1.3 以後の中央マネージャーに接続している場合、これらの管理対象ユニットでは、不正確または 不整合なユニット使用状況データが表示されることがあります。この問題を解決するには、中央マネージャーの CLI にログインし、管理対象ユニットごとに次のコ マンドを実⾏します。

grdapi change\_tracker\_reset host=[managed unit host name or IP address]

ベスト・プラクティス: 管理対象環境では、すべてのユニットが同じ Guardium バージョン・レベルで作動するようにお勧めします。 Guardium V10.1 より前の管理対象ユニット

Guardium V10.1 より前の管理対象ユニットを「適用状態トポロジー」ページまたは「適用状態表」から表示した場合、これらの管理対象ユニットでは、「統合」 正常性セクションで「状況不明」が表⽰されます。

ベスト・プラクティス: 管理対象環境では、すべてのユニットが同じ Guardium バージョン・レベルで作動するようにお勧めします。

「適用状態トポロジー」ビューには、S-TAP 検査用に構成されている S-TAP、およびエンタープライズ・ロード・バランシングに参加している S-TAP が表示されま す。S-TAP を、S-TAP 検査用に構成できない場合、またはエンタープライズ・ロード・バランシングに参加するように構成できない場合、S-TAP は表示されませ ん。

S-TAP ロード・バランシング

S-TAP ロード・バランシングが participate\_in\_load\_balancing パラメーターを使用して構成され、S-TAP が、複数のコレクター間でトラフィックのバランスを取る ように構成されている場合、「適用状態トポロジー」ビューには、その S-TAP が各コレクターの子ノードとして表示されます。例えば、S-TAP 1 が*コレクター A* と コレクター B でロード・バランシングされる場合、*コレクター A と コレクター B の*両方が、「適用状態トポロジー」ビューで S-TAP 1 を子として表示します。

非管理対象ユニット

コレクターが中央マネージャーネレマネージャーとして構成されているアグリゲーターにデータをエクスポートする一方で、そのコレクターがその一元管理 クラスターの管理対象ユニットとして指定されていない場合、「適⽤状態トポロジー」ビューでは、コレクターの「全体状況」が「正常性状況が利⽤できません」 として表示されます。コレクターが中央マネージャーの管理対象ユニットとして指定されている場合を除いて、コレクターに関する追加情報は「適用状態トポロジ ー」ビューでは利⽤できません。

1 次ホストおよび 2 次ホストにデータをエクスポートするコレクター

1 次ホストの「カカバス」の両方にデータをエクスポートするようにコレクターが構成されている場合、「適用状態トポロジー」ビューでは 1 次ホストのみ使用され ます。

親トピック**:** [「適⽤状態」ビュー](#page-474-1) 関連タスク: 「適用状態」のビューのための中央マネージャーの構成

# <span id="page-478-0"></span>適用状態ダッシュボード

Guardium デプロイメント全体からのデータが適用状態ダッシュボードにどのように表示されるかについて詳しく説明します。

## データ可用性

複数の要因が正常性データの可⽤性および待ち時間に影響し、またそのデータが適⽤状態ダッシュボードにどのように表⽰されるかにも影響します。以下の表に、ダッシ ュボードに含まれるデータ、トリガー基準、データ待ち時間、およびパージについての情報をまとめます。

| データ・ソー 情報タイプ<br>ス |                                                                   | トリガー基準                                             | データ待ち時間                                                                                                    | データ・パージ間隔                                                            |
|-------------------|-------------------------------------------------------------------|----------------------------------------------------|----------------------------------------------------------------------------------------------------|----------------------------------------------------------------------|
| システム・リ<br>ソース     | ステム・メモリー、/var ディ丨ていない<br>スク容量など)                                  |                                                    | システム構成 (CPU コア、シ  システムが最小要件を満たし ユーザー・インターフェース・サーバーが始  適用外<br> 動または再始動すると常に更新される                                                                                                    |                                                                      |
| 状況                | ユニット使用 ユニット使用状況データ (ス<br>ニファー再始動、MySQL デ<br>ィスク使用状況、CPU 負荷な<br>ど) | い値を超える                                             | 値がユニット使用状況のしき  推奨構成に基づき 1 から 2 時間以内に更新<br>される。詳しくは、ユニット使用状況データ丨<br>処理の構成を参照してください。                                                                                                    | ユニット使用状況データは 60 日後にパージ<br>される<br>スニファーのバッファー使用状況データは<br>14 日後にパージされる |
| システム自己<br>モニター    | MySQL ディスク使用状況お<br>よびシステム・ディスク使用<br>状況                            | 値以上になる (重大度が)<br>「高」では 75%、重大度が<br>「クリティカル」では 90%) | 使用量がデフォルトのしきい   5 から 10 分ごとに更新される<br>  重大度が「高」では、15 分の期間内に同じ<br>イベントが複数回発生した場合、最新の発生 <br>を反映するようにタイム・スタンプが更新さ<br>れます。15 分の間隔後に同じイベントが発<br>生した場合、最新のタイム・スタンプを使用<br>して新しいエントリーが作成されます。<br>「クリティカル」な問題では、イベントが発<br>生するたびに固有のタイム・スタンプを使用<br>してエントリーが作成されます。 | 重大度が「高」の問題は 7 日後にパージさ<br>れる<br>「クリティカル」な問題はパージされない                   |
|                   |                                                                   |                                                    | 相関アラート トリガーされた相関アラート アラートしきい値に到達する アラート通知の頻度に基づき更新される。詳   データは 7 日後にパージされる<br>しくは、相関アラートを参照してください。                                                                                                    |                                                                      |

表 1. 適用状態ダッシュボードのデータの概要

重要:

● Guardium V10.1.2 以降を実行するシステムからのデータのみが適用状態ダッシュボードに表示されます。

● システムのホスト名を変更すると、元のホスト名に関連付けられている既存のデータは適用状態ダッシュボードに表示されなくなります。

● フェイルオーバー・シナリオ中にプライマリー中央マネージャーがバックアップ中央マネージャーにデータを転送しているとき、最大 30 分、適用状態ダッシュボ ードでデータが使⽤不可になります。

#### データ表示

適用状態ダッシュボードでは、各種タイルまたは小さなウィンドウに類似するコンテナーを通じてデータがフォーマット設定され、表示されます。以下の表に、各ダッシ ュボード・タイルに表⽰されるデータをまとめます。

主っ 適田実能ガッシュギーゼのカスルの概要

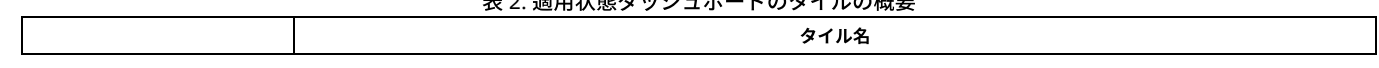

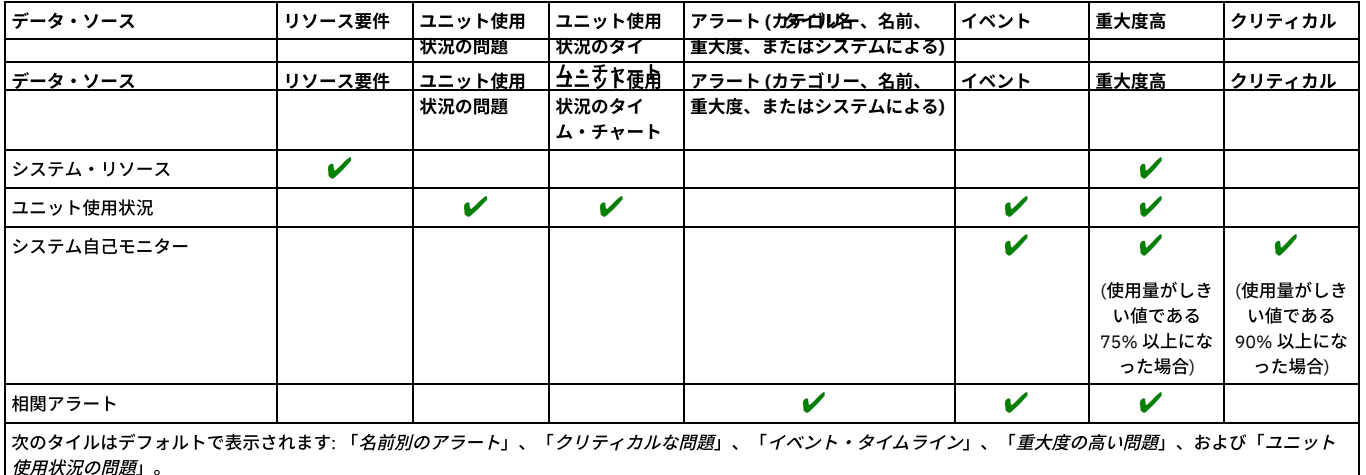

## ダッシュボード・フィルター

ダッシュボード・フィルターを使用すると、Guardium システム、問題の重大度、および期間に基づきデータを素早くフィルタリングできます。フィルター設定は、特に 注記がない限り、ダッシュボードのどの部分に表示されるデータにも影響します。

Guardium システム・フィルターを使用すると、ユニット・タイプにより、または「管理」 > 「一元管理」 > 「管理対象ユニット・グループ」で定義されているグループ により、ダッシュボードをフィルタリングできます。

デフォルトでは、ダッシュボードには、発生したすべての問題 (「低」、「中」、「高」、および「クリティカル」) が表示されます。「重大度」メニューを使用すると、 ダッシュボードで重大度によりデータをフィルタリングできます。「高」を選択すると、ダッシュボード全体がフィルタリングされ、重大度が高の問題のみが表示されま す。「クリティカル」を選択すると、ダッシュボード全体がフィルタリングされ、クリティカルな問題のみが表示されます。「高」と「クリティカル」の両方の問題を選 択することもできます。この場合、これらよりも重⼤度が低いすべてのデータがフィルターにより除外されます。 注意:

- 未処理または未解決のクリティカルな問題は、「重大度」フィルターの設定に関係なく、ダッシュボードに表示されます。
- 「*ユニット使用状況の問題*」タイルでは、ダッシュボードの「重大度」フィルターは、ユニット使用状況の重大度全体に基づきます。ユニット使用状況の重大度が 割り当てられる⽅法について詳しくは、[ユニット使⽤状況の問題](#page-480-1)を参照してください。

時間フィルターにより、ダッシュボードに表⽰されるデータの範囲が決まります。デフォルトの設定では、1 時間から 3 週間までの期間を使⽤できますが、カスタム期間 もサポートされています。時間フィルターは、クリティカルな問題には適用されません。クリティカルな問題は、時間フィルターの設定に関係なく常に表示されます。

「グラフの追加」メニューを使⽤すると、ダッシュボードにタイルを追加することや、以前削除したデフォルトのタイルを元の場所に戻すことができます。

## ダッシュボード・サマリー **(Dashboard summary)**

「ダッシュボード・サマリー (dashboard summary)」には、Guardium デプロイメントで検出された正常性の問題の全体数が表⽰されます。 「問題のあるコレクター」お よび「問題のあるアグリゲーター」の数は、正常性の問題が検出されたシステム (コレクターおよびアグリゲーター) の数を⽰します。「クリティカル」および「⾼」の数 は、ダッシュボードに含まれるすべてのシステムで検出された問題の数を⽰します。 注:

- ダッシュボードに対してタイルを追加または削除しても、「クリティカル」および「高」の数は影響を受けません。
- 「ダッシュボード・サマリー (dashboard summary)」バー上の数は、ダッシュボード・フィルターの設定を反映します。

## カテゴリー、名前、重⼤度、またはシステムによるアラート

適用状態ダッシュボードは、Guardium 相関アラート (「カテゴリー別のアラート」、「名前別のアラート」、「*重大度別のアラート*」、および「*システム別のアラー* ト」) に基づく複数のタイルをサポートしています。ダッシュボードに相関アラート・タイルを追加するには、「グラフの追加」メニューを使⽤します。

相関アラートは、適用状態ダッシュボードに含めるかどうか明示的に構成する必要があります。ダッシュボードのアラートの構成については、「適用状態」のビューのた めの中央マネージャーの構成を参照してください。

#### リソース要件

「*リソース要件*」タイルは、Guardium デプロイメント内のシステムが、CPU、メモリー、および /var ディスク容量に関する最小ハードウェア要件を満たしているかどう かを示します。最小要件を満たしていないシステム・リソースは、重大度が高の問題として示され、「リソース要件」タイルと「重大度の高い問題」タイルの両方に表示 されます。

タイルの詳細ビューの「正常なシステムを含める」チェック・ボックスを使⽤すると、ダッシュボードのフィルター・バーで⽰されているシステムおよび時間フレームに 対して使用できるすべてのデータを含めることができます。「正常なシステムを含める」チェック・ボックスは、ダッシュボード・フィルター全体の「重大度」設定より も優先され、使⽤可能なすべてのデータが組み込まれます。正常性の問題が検出されなかったシステムは、デフォルトでは除外されます。

Guardium デプロイメントのリソース要件のうち満たされているものと満たされていないものをすべて表示する表は、「管理」 > 「一元管理」 > 「システム・リソース」 でも表⽰できます。

注:

システム・リソースの問題は、特定のタイム・スタンプに関連付けられていないため、「イベント」タイムラインには表⽰されません。

<span id="page-480-1"></span>「ユニット使用状況の問題」タイルには、ユニット使用状況のしきい値に基づいて問題が表示されます。このタイルに表示される問題は、各しきい値を超えた個々のメト リックを表します。指定の期間内に個々のシステムに対して使用可能なすべてのメトリックで検出された問題のうち、最も重大度の高い問題に基づき、全体的な重大度が 割り当てられます。ユニット使⽤状況のしきい値について詳しくは、[ユニット使⽤状況レベル](#page-498-0)を参照してください。

「ユニット使用状況の問題」タイルの詳細ビューには、「期間の開始」時刻と「タイム・スタンプ」の両方が含まれます。

- 「期間の開始」時刻は、「*CM バッファー使用状況モニター*」のデータが時間単位の期間 (例えば、13:00、12:00、および 11:00 に開始される期間) にロールアッ プされたことを⽰します。
- 「タイム・スタンプ」は、ユニット使用状況レベルのデータが適用状態ダッシュボードにいつ追加されたかを示します。この追加は、ユニット使用状況レベルのス ケジュールに基づき、または「今すぐ *1* 回実⾏」を使⽤することで⾏われます。

#### 詳しくは、[ユニット使⽤状況データ処理の構成を](#page-499-0)参照してください。

ユニット使用状況データが適用状態ダッシュボードに初めて追加された時点では、すべてのユニット使用状況データで、「タイム・スタンプ」が同じになりますが、「*期* 間の開始」時刻は異なります。時間が経過すると、タイム・スタンプはユニット使用状況レベルのスケジュールに基づいた間隔を置いて表示されます。例えば、ユニット 使用状況レベルのデータが、正時の1時間 40 分後に収集される場合、「期間の開始」時刻と「タイム・スタンプ」の値は以下のようになります。

表 3. ユニット使用状況の

「期間の開始」時刻と「タ

イム・スタンプ」値の例

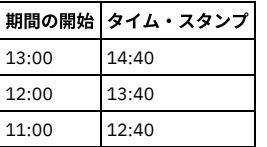

タイルの詳細ビューの「正常なシステムを含める」チェック・ボックスを使⽤すると、ダッシュボードのフィルター・バーで⽰されているシステムおよび時間フレームに 対して使用できるすべてのデータを含めることができます。「正常なシステムを含める」チェック・ボックスは、ダッシュボード・フィルター全体の「重大度」設定より も優先され、使⽤可能なすべてのデータが組み込まれます。正常性の問題が検出されなかったシステムは、デフォルトでは除外されます。

## ユニット使用状況のタイム・チャート

「ユニット使用状況のタイム・チャート」を使用すると、時間の経過に伴うユニット使用状況データの傾向を監視できます。「ユニット使用状況のタイム・チャート」 は、単一の Guardium システムに対して複数のユニット使用状況メトリックを表示するように構成したり、複数の Guardium システムに対して単一のユニット使用状況メ トリックを表⽰するように構成したりできます。

「ユニット使用状況のタイム・チャート」は、以下の基準に基づいて構造化されます。

X 軸は、「期間の開始」時刻を表します。

- 複数のメトリックがグラフ化され、メトリックの値が同じ範囲内にある場合、Y 軸が1つ描画されます。例えば、「MySQ*L ディスク使用状況*」と「/var ディ*スク使* 用状況」はどちらもパーセンテージで表され、同じ Y 軸を使用して描画されます。
- 複数のメトリックがグラフ化され、メトリックの値が類似していない場合、Y 軸が 2 つ描画されます。例えば、「*MySQL ディスク使用状況*」はパーセンテージで表 され、「*未解析ログ要求*」は整数で表されるため、2 つの Y 軸 (一方はパーセンテージを表示し、もう一方は整数を表示する) が描画されます。
- メトリックの値が Y 軸の範囲外になった場合、その値はグラフの下部に表示されます。この動作により、類似する単位を使用して異なるメトリックを表す一方で、 値が⼤幅に異なるシナリオ (例えば、千単位の範囲の整数と 100 万単位の範囲の整数) にも対応できます。 ヒント: 値が⼤幅に異なる範囲にある場合は、複数のタイム・チャートを作成してください。

注: ダッシュボードのフィルター・バーで指定されている時間フレーム内に、システムに関するユニット使用状況データが存在しない場合、そのシステムは「タイム・チ ャートの設定」 > 「ホスト名」メニューには含まれません。 親トピック**:** [「適⽤状態」ビュー](#page-474-1) 関連タスク: 「適用状態」のビューのための中央マネージャーの構成 [ユニット使⽤状況データ処理の構成](#page-499-0)

# <span id="page-480-0"></span>シナリオ**:**「適⽤状態トポロジー」ビューを使⽤した過負荷システムのトラブルシューティング

このトピックでは、「適用状態トポロジー」ビューを使用して、環境内の過負荷システムを特定し、修正する方法について説明します。

## このタスクについて

このシナリオでは、「適用状態トポロジー」ビューから正常性の問題を特定し、根本原因を評価し、さらにその評価と追加データを関連付けた後で、問題を解決し、修正 を検証します。ここで説明する例では、過負荷のコレクターを取り上げますが、このプロセスは他のケースにも適⽤できます。

#### 手順

- 1. 中央マネージャーで、「管理」 > 「システム・ビュー」 > 「適用状態トポロジー」にナビゲートします。
- 2. 適用状態トポロジーを確認し、環境内のシステムの全体的な正常性を評価します。 大まかには、 ━━アイコンにより、正常なシステムが示され、一方 ━━アイコン および アイコンにより、正常性に問題があるシステムが示されます。
- 3. <mark>●</mark>状況アイコンまたは 状況アイコンがあるシステムを見つけた場合、そのノードをクリックすると、追加の正常性情報を含むオーバーレイが表示されます。
- 4. ノードのオーバーレイに表示される情報を使用して、正常性の問題の診断を開始します。例えば、「変数ディスク使用状況」、「再始動」、「アナライザー・キュ ー」、および「ロガー・キュー」の重⼤度状況が⾼または中のコレクターは過負荷となっています。

5. 「適用状態トポロジー」ビューから正常性の問題を最初に評価した後、見つけた内容と追加データの関連付けを試行します。例えば、システムが過負荷となってい る疑いがある場合、そのシステムのトラフィックのモニターを開始します。

- 6. 正常性の根本問題の診断が確定した場合、修正アクションを実行します。この過負荷システムの例では[、エンタープライズ・ロード・バランシング](#page-481-0)を確立すること や、S-TAPs を別のコレクターに再割り当てすることができます。 エンタープライズ・ロード・バランシングが既に構成され、使用されている場合、この一連の症 状は通常発⽣しません。
- 7. 修正アクションを実行した後、ユニット使用状況および中央マネージャーのバッファー使用モニター・データの次回更新に続いて、「適用状態トポロジー」ビュー でノードの状況が更新されます。この更新間隔は[、ユニット使⽤状況データの処理のスケジュール](#page-499-0)によって決まります。

親トピック**:** [「適⽤状態」ビュー](#page-474-1) 関連情報: S-TAP ユーザーズ・ガイド

# <span id="page-481-0"></span>エンタープライズ・ロード・バランシング

エンタープライズ・ロード・バランサーは、管理対象ユニットをシステムの負荷と利用可能性に基づいて動的に S-TAP エージェントに割り当てます。

#### 概要

ロード・バランシングを行うと、新しい S-TAPs がインストールされた場合や、管理対象ユニットが使用不可である場合のフェイルオーバー時に、管理対象ユニットが S-TAP エージェントに対して自動的に割り当てられます。 ロード・バランシング・アプリケーションは、負荷が低い管理対象ユニットに S-TAP エージェントを再配置する ことにより、負荷の高い管理対象ユニットやビジー状態の管理対象ユニットの負荷を動的に分散します。

エンタープライズ・ロード・バランシング・アプリケーションにより、いくつかのタスクが⾃動化されます。

- 管理対象ユニットを S-TAP エージェントに割り当てる前に、それらの管理対象ユニットの負荷を手動で評価する必要がなくなります。
- インストール後の S-TAP の構成作業の一部として、フェイルオーバー用の管理対象ユニットを定義する必要がなくなります。これは、ロード・バランサーにより、 フェイルオーバーのシナリオが動的に管理されるためです。
- 負荷の高い管理対象ユニットから負荷の低い管理対象ユニットに S-TAP エージェントを手動で再配置する必要がなくなります。

重要: エンタープライズ・ロード・バランシング・アプリケーションを使⽤すると、Guardium システムにより、S-TAP エージェントに対する管理対象ユニットの割り当て が制御されます。 これは、動的な自動プロセスです。使用可能な管理対象ユニットの相対的な負荷に基づいて S-TAPs の関連付けが変化します。ロード・バランシングの すべてのアクティビティーを確認するには、「ロード・バランサー・イベント」レポートを使⽤してください。 注: エンタープライズ・ロード・バランシングを使用するように S-TAP を構成する場合、F5 ベースのロード・バランシングは使用できません。

#### 前提条件

エンタープライズ・ロード・バランサーは中央マネージャーまたは管理対象ユニット上で稼働し、ポート 8443 を listen し、トランスポート層セキュリティー (TLS) を使 用します。新しいファイアウォールや追加のシステム設定は必要ありません。S-TAP は V10.1 以上でなければなりません。

ロード・バランシングは、Guardium システム上でデフォルトで無効になっています。S-TAPs を有効にしてロード・バランシングを行う方法については、Windows の一 般パラメーターおよび UNIX の一般パラメーターを参照してください。

## ロード・バランシングの仕組み

エンタープライズ・ロード・バランシング・アプリケーションは、すべての管理対象ユニットから最新の負荷情報を収集して保守することによって機能します。

このアプリケーションは、管理対象ユニットの負荷情報を使用して、ロード・マップを作成します。このロード・マップにより、ロード・バランシングを指示するデータ と、管理対象ユニットの割り当てアクティビティーが指定されます。 GuardAPI コマンドの grdapi get\_load\_balancer\_load\_map を使⽤すると、現在のロード・マップを いつでも表⽰することができます。

負荷情報は、LOAD\_BALANCER\_ENABLED=1 パラメーターが構成されているオンライン状態の管理対象ユニットからのみ収集されます。LOAD\_BALANCER\_ENABLED=0 を設定すると、ロード・バランシングが無効になり、ロード・バランシング・アクティビティーの実行中に管理対象ユニットが S-TAP エージェントに動的に割り当てられ ることがなくなります。

特定の管理対象ユニットから負荷情報を収集できなかった場合は、「ロード・バランサー・イベント」レポートにエラーとして記録されますが、全体的な負荷情報収集プ ロセスとロード・バランシング・プロセスには影響しません。ただし、負荷情報を収集できなかった管理対象ユニットは、ロード・バランシング・プロセスの対象から除 外されます。

- エンタープライズ・ロード・バランシング用に S-TAP を管理対象ユニットに関連付ける ここでは、S-TAP グループを作成して管理対象ユニットのグループに関連付けることにより、エンタープライズ・ロード・バランシング機能を使用する方法につい て説明します。
- エンタープライズ・ロード・バランシングのロード・マップの表示 ここでは、現在のエンタープライズ・ロード・バランサーのロード・マップを表示する方法について説明します。
- エンタープライズ・ロード・バランシング・アクティビティー・レポートの表示
- ここでは、エンタープライズ・ロード・バランシングのイベントとアクティビティーのレポートを表示する方法について説明します。
- [エンタープライズ・ロード・バランシングの](#page-483-1) Guardium 構成パラメーター この参照情報では、ロード・バランサーの構成パラメーターについて詳しく説明します。CM では、「管理」 > 「一元管理」 > 「エンタープライズ・ロード・バラ ンシング」 > 「エンタープライズ・ロード・バランシング・プロパティー」からアクセスします。MU では、「セットアップ」 > 「⼀元管理」 > 「登録およびロー ド・バランシング」からアクセスします。

<span id="page-481-1"></span>親トピック**:** [⼀元管理機能の使⽤](#page-474-0)

# エンタープライズ・ロード・バランシング⽤に **S-TAP** を管理対象ユニットに関連付ける

ここでは、S-TAP グループを作成して管理対象ユニットのグループに関連付けることにより、エンタープライズ・ロード・バランシング機能を使用する方法について説明 します。

ロード・バランシングを行うと、S-TAP グループと管理対象ユニット・グループとの間に関連付けが作成され、グループ内の S-TAPs を、グループ内で最も可用性が高い 管理対象ユニットに再割り当てできるようになります。このタスクでは、エンタープライズ・ロード・バランシング機能を使用できるようにするため、S-TAP グループと 管理対象ユニット・グループとの間に関連付けを作成する必要があります。

## 手順

1. 中央マネージャーで、「管理」 > 「一元管理」 > 「エンタープライズ・ロード・バランサー (Enterprise Load Balancer)」 > 「S-TAP と管理対象ユニットの関連付 け」にナビゲートします。 2. まだ S-TAP グループが作成されていないか、新しい S-TAP グループが必要な場合は、新たに S-TAP グループを作成します。 a. ♥️ アイコンをクリックして、「新規 S-TAP グループの作成」ダイアログを開きます。 b. 「グループ名」フィールドに名前を入力します。 例えば、North American S-TAPs などです。 推奨: 他の Guardium コンポーネントとの互換性を維持するために、グループ名でスペースや特殊文字は使用しないでください。 c. 既存のホスト名から選択するか、「グループ・メンバー」フィールドを使用して新規メンバーを追加することにより、グループ・メンバーを追加します。<mark>ビ</mark> アイコンが表⽰されている S-TAPs は、新しい S-TAP グループに含まれています。 d. 「新規グループの作成」をクリックして、S-TAP グループを作成します。 3. S-TAP グループを管理対象ユニット・グループに関連付けます。 a. 関連付ける S-TAP グループを選択します。 例えば、North\_American\_S-TAPS などです。 b. 「管理対象ユニットの関連付け」をクリックして、「管理対象ユニット・グループの関連付け」ダイアログを開きます。 c. 必要な場合は、新しい管理対象ユニット・グループを作成します。 i. 「管理」 > 「一元管理」 > 「管理対象ユニット・グループ」にナビゲートします。 ii. ♥️アイコンをクリックして、「新規管理対象ユニット・グループの作成」ダイアログを開きます。 iii. 「グループ名」フィールドに名前を入力します。例えば、North American MUs などです。 推奨: 他の Guardium コンポーネントとの互換性を維持するために、グループ名でスペースや特殊文字は使用しないでください。 iv. 既存の「管理対象ユニット IP アドレス (Managed Unit IP addresses)」から選択してグループ・メンバーを追加します。 v. 「新規グループの作成」をクリックして、管理対象ユニットの新しいグループを作成します。 d. S-TAP グループに関連付ける管理対象ユニット・グループを選択します。例えば、North American\_MUs などです。 e. 「適用」をクリックします。 4. 「保存」をクリックして、S-TAP グループと管理対象ユニット・グループ間の関連付けを完了します。 5. (オプション) S-TAP グループを管理対象ユニットのフェイルオーバー・グループに関連付けます。 a. 関連付けたい S-TAP グループを選択します。これには、既に管理対象ユニット・グループに関連付けられているものを選択します。例えば、 North\_American\_S-TAPS などです。 b. 「フェイルオーバー・グループの関連付け」をクリックして「フェイルオーバー・グループの関連付け」ダイアログを開きます。 c. 必要な場合は、上記と同じようにして新しい管理対象ユニット・グループを作成します。通常の管理対象ユニット・グループとフェイルオーバー・グループ の両方は、S-TAP グループとの関連付けの際に指定されるまで同じです。

d. S-TAP グループに関連付ける管理対象ユニット・グループを選択します。例えば、North\_American\_MUs\_failover などです。 e. 「適用」をクリックします。

6. 「保存」をクリックして、S-TAP グループと管理対象ユニット・グループ間の関連付けを完了します。

<span id="page-482-0"></span>親トピック**:** [エンタープライズ・ロード・バランシング](#page-481-0)

# エンタープライズ・ロード・バランシングのロード・マップの表示

ここでは、現在のエンタープライズ・ロード・バランサーのロード・マップを表示する方法について説明します。

## このタスクについて

エンタープライズ・ロード・バランシング・アプリケーションは、管理対象ユニットから収集した負荷情報を使⽤して、ロード・マップを作成します。このロード・マッ プにより、ロード・バランシングを指⽰するデータと、管理対象ユニットの割り当てアクティビティーが指定されます。

#### 手順

- 1. 現在のロード・マップを Guardium UI のレポートとして表示するには、「管理」 > 「レポート」 > 「ユニット使用状況」 > 「ロード・バランサー」にナビゲート します。
- 2. また、現在のロード・マップは Guardium API を使用して表示することもできます。GuardAPI コマンドの grdapi get\_load\_balancer\_load\_map を実行します。

ロード・マップは以下の例のようになります。

 $ID=0$ 

\*\*\*\*\*\*\*\*\*\*\*\* LOAD MAP \*\*\*\*\*\*\*\*\*\*\*\*\*

\*\*\*\*\*\*\*\*\*\*\*\*\*\*\*\* LOADED MU LIST \*\*\*\*\*\*\*\*\*\*\*\*\*\*\*\*\*\*\*\*\*\*\*

\*\*\*\*\*\*\*\*\*\*\*\*\*\*\*\* VACANT MU LIST \*\*\*\*\*\*\*\*\*\*\*\*\*\*\*\*\*\*\*\*\*\*\*

{ MU=myguard\_01.domain.com MU\_QUEUE\_SIZE(MB)=25.0 MU\_TIMES\_REBALANED=0 MU\_IINDU\_IUDINAL\_USED\_QUEUE(%)=0.0  $MU$ MAX LOAD CONTIB BY STAP(MB)=0.0 MU\_ADJUSTED\_STAP\_CONTRIB\_IN\_MB=0.0

**468** IBM Security Guardium V10.6

```
MU_BASE_MAX_USED_QUEUE_IN_MB=0.0
   IS_REBALANCABLE=true
    INSTALLED_POLICIES=log_full details|<br>APPLIANCE_RESOURCE_INFO={NUM_PROCESSORS=4,CPU_SPEED=2800,CPU_CACHE=25600,CPU_CORES=4,<br>CACHE_READ_RATE=7870,HARD_DRIVE_READ_RATE=186,MEMORY_SIZE=24607}
   STAP_LIST=
        {
STAP_IP=01_gct1.domain.com, STAP_HOST=01_gct1.domain.com, CONNECTED_TO_MU=gct1.domain.com,
           PARTICIPATES_IN_LOAD_BALANCING=false, MAX_STAP_CONTIBUTION_TO_LOAD_IN_MB=0.0,
           AVG_STAP_CONTIBUTION_TO_LOAD_IN_MB=0.0
        }
        {<br>STAP_IP=02_gct1.domain.com, STAP_HOST=02_gct1.domain.com, CONNECTED_TO_MU=gct1.domain.com,<br>PARTICIPATES_IN_LOAD_BALANCING=false, MAX_STAP_CONTIBUTION_TO_LOAD_IN_MB=0.0,
           AVG_STAP_CONTIBUTION_TO_LOAD_IN_MB=0.0
        }
        {
STAP_IP=03_gct1.domain.com, STAP_HOST=03_gct1.domain.com, CONNECTED_TO_MU=gct1.domain.com,
           PARTICIPATES_IN_LOAD_BALANCING=false, MAX_STAP_CONTIBUTION_TO_LOAD_IN_MB=0.0,
           AVG_STAP_CONTIBUTION_TO_LOAD_IN_MB=0.0
       }
  }
*************** STAP -> MUS ALLOCATION TABLE ***********************************
03_gct1.domain.com ----> gct1.domain.com
02_gct1.domain.com ----> gct1.domain.com
01_gct1.domain.com ----> gct1.domain.com
ok
```
<span id="page-483-0"></span>親トピック**:** [エンタープライズ・ロード・バランシング](#page-481-0)

# エンタープライズ・ロード・バランシング・アクティビティー・レポートの表示

ここでは、エンタープライズ・ロード・バランシングのイベントとアクティビティーのレポートを表⽰する⽅法について説明します。

## このタスクについて

「エンタープライズ・ロード・バランサー・イベント」レポートには、S-TAP エージェントと管理対象ユニットとの間の正常な関連付け、管理対象ユニットの負荷の変 化、失敗した関連付けなど、ロード・バランシングに関するすべてのイベントとアクティビティーが表⽰されます。

#### 手順

このレポートを表⽰するには、「管理」 > 「レポート」 > 「アクティビティー・モニター」 > 「エンタープライズ・ロード・バランサー・イベント」にナビゲートしま す。

<span id="page-483-1"></span>親トピック**:** [エンタープライズ・ロード・バランシング](#page-481-0)

# エンタープライズ・ロード・バランシングの **Guardium** 構成パラメーター

この参照情報では、ロード・バランサーの構成パラメーターについて詳しく説明します。CM では、「管理」 > 「一元管理」 > 「エンタープライズ・ロード・バランシン グ」 > 「エンタープライズ・ロード・バランシング・プロパティー」からアクセスします。MU では、「セットアップ」 > 「一元管理」 > 「登録およびロード・バランシ ング」からアクセスします。

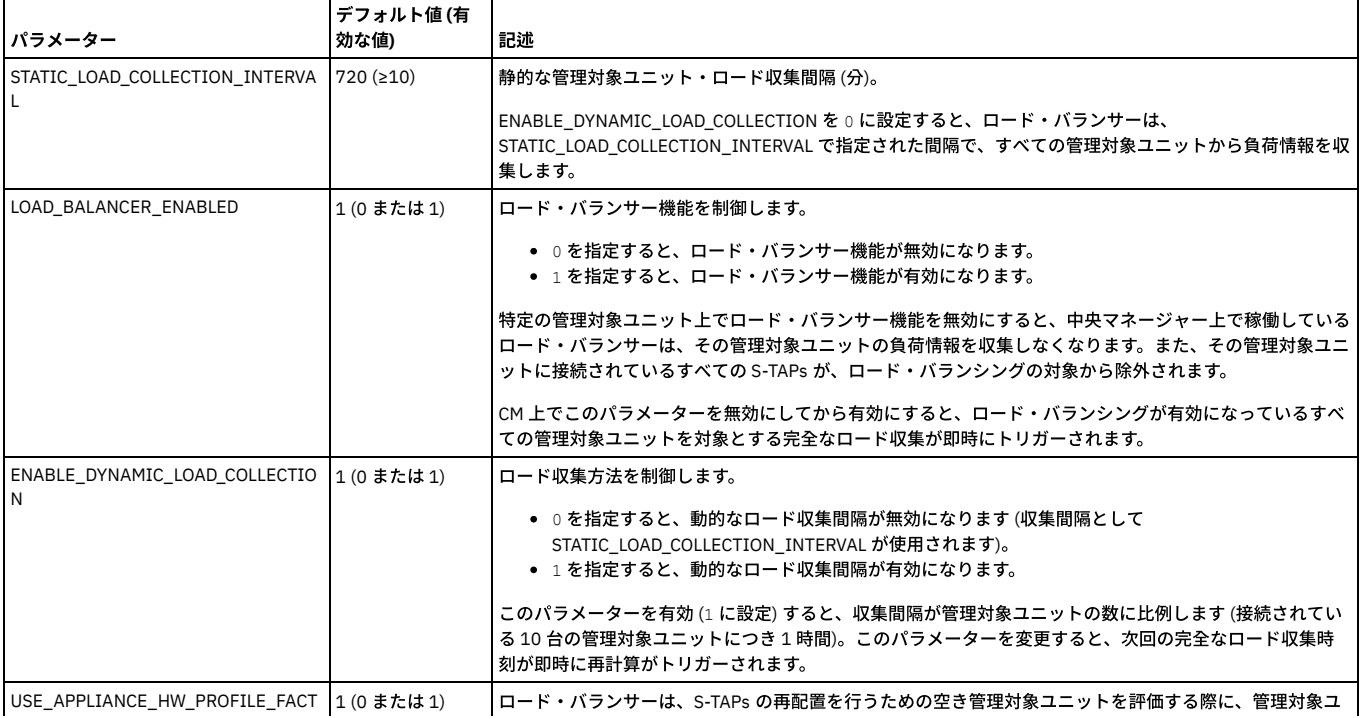

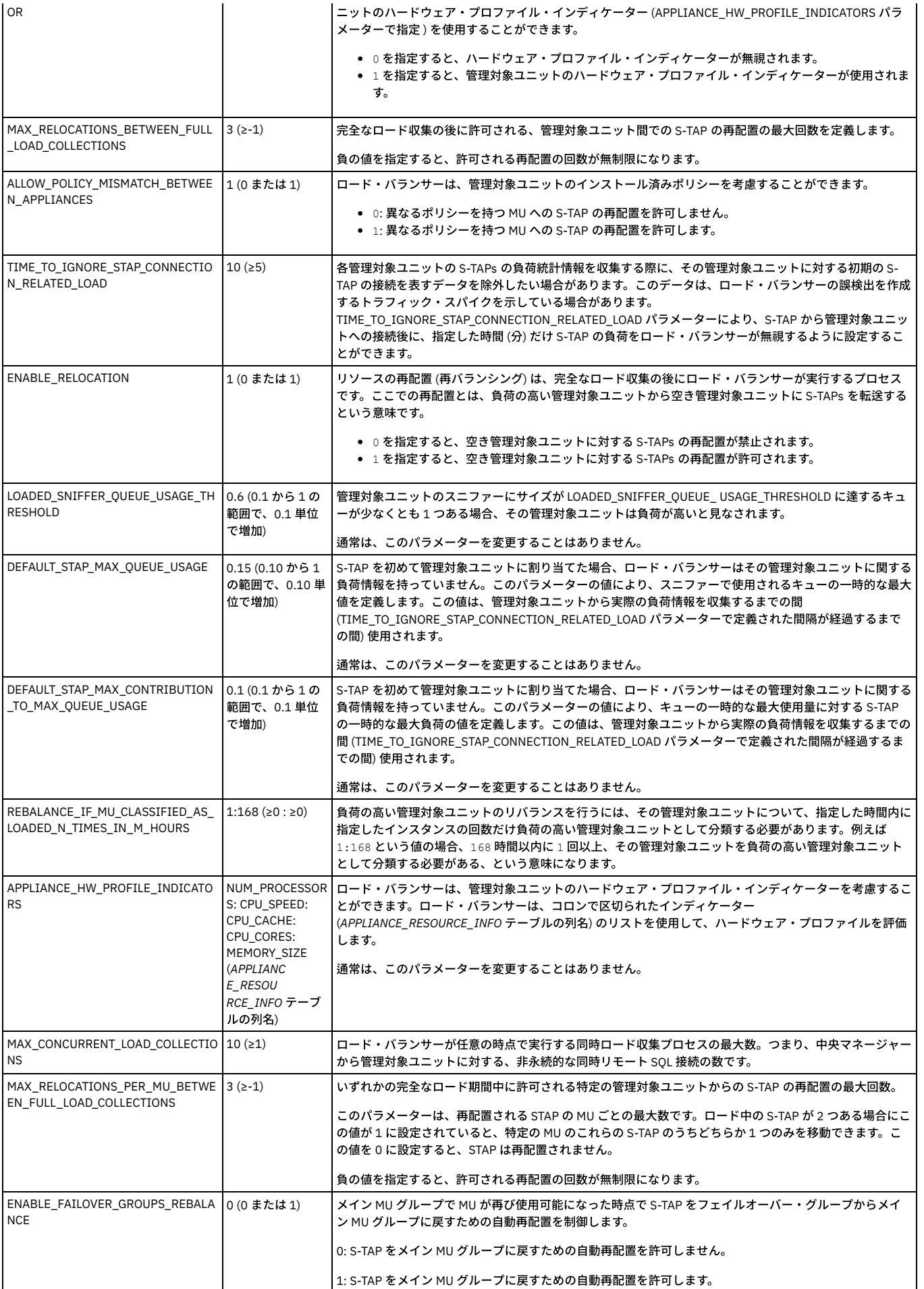

親トピック**:** [エンタープライズ・ロード・バランシング](#page-481-0) 関連情報: GuardAPI [エンタープライズ・ロード・バランシング関数](#page-974-0)

# <span id="page-485-0"></span>デプロイメント・インベントリー

「インベントリー (inventory)」ビューには、すべてのデータベース・サーバーとインストール済みの S-TAP クライアントまたは GIM クライアントの一元管理ビューが表 示されます。

<span id="page-485-1"></span>親トピック: 一元管理機能の使用

# 「リソース・デプロイメント」ビュー

「リソース・デプロイメント」ビューには、すべてのデータベース・サーバーと、関連するコレクター、アグリゲーター、および中央マネージャーの⼀元管理ビューが表 示されます。

<span id="page-485-2"></span>親トピック: 一元管理機能の使用

# 管理対象ユニット・グループの作成

管理対象ユニットをグループに編成してから、それらのグループにアクションを実⾏します。

## このタスクについて

管理対象ユニット・グループを使⽤すると、管理対象ユニットを分かりやすいグループに編成してから、それらのグループにアクションを実⾏することができます。例え ば、特定のユニット・タイプ、地理的位置、または業務別の管理対象ユニット・グループを作成できます。実⾏するアクションには、管理対象ユニットのグループへのポ リシーのインストール、またはパッチもしくは構成の配布などがあります。

## 手順

- 1. 「管理」 > 「一元管理」 > 「管理対象ユニット・グループ」にナビゲートします。
- 2. 「管理対象ユニット・グループ」ページで、 → をクリックして新規管理対象ユニット・グループを作成するか、 ◆ をクリックして既存のグループを編集しま す。
- 3.「新規管理対象ユニット・グループの作成」ダイアログで、「グループ名」フィールドにグループの名前を入力します。 推奨: 他の Guardium コンポーネントとの互換性を維持するために、グループ名でスペースや特殊文字は使用しないでください。
- 4. □ アイコンを使用して、グループに組み込む管理対象ユニットを選択します。
- 5. グループに組み込む管理対象ユニットの選択が完了したら、「保存」ボタンをクリックします。 新しい管理対象ユニット・グループが保存され、「管理対象ユニッ ト・グループ」ページに表⽰されます。
- 6. オプションとして、「管理対象ユニット・グループ」ページで、国アイコンをクリックして、グループを展開し、その管理対象ユニットを表示します。

## タスクの結果

定義後、管理対象ユニット・グループは、「管理」 > 「一元管理」 > 「一元管理」ページから、「管理」 > 「一元管理」 > 「構成プロファイルの配布」ページから、 「管理」 > 「一元管理」 > 「エンタープライズ・ロード・バランシング」 > 「S-TAP と管理対象ユニットの関連付け」ツール内の管理対象ユニット・グループとして、お よび管理対象ユニット・グループが使⽤されるその他の場所で利⽤できます。 親トピック: 一元管理機能の使用

# <span id="page-485-3"></span>管理対象ユニットのモニター

⼀元管理を使⽤して管理対象ユニットをモニターします。

管理対象装置をモニターするには次のようにします。

1. admin ユーザーとして、管理対象ユニットの「Guardium® GUI」にログインします。 2. 「レポート」 > 「Guardium 運用レポート」 > 「管理対象ユニット」をクリックして、「管理対象ユニット」を開きます。

「一元管理」ペインの各コンポーネントの説明を、以下の表に示します。

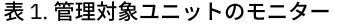

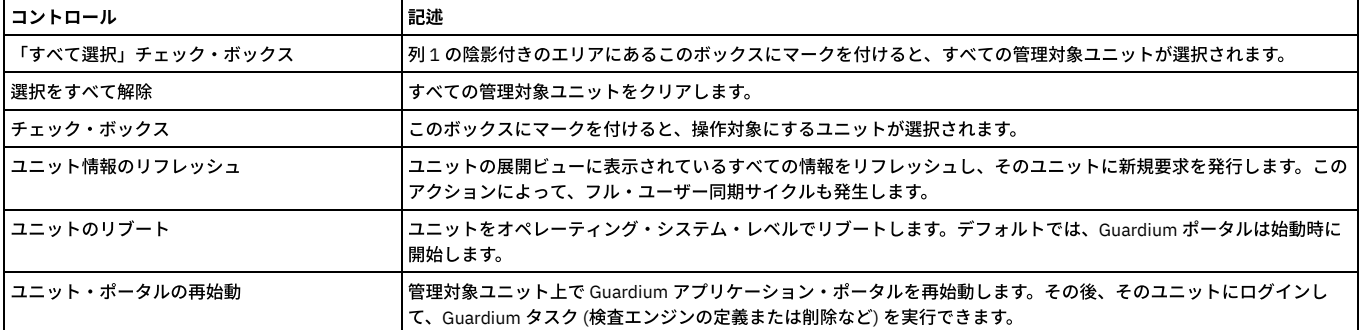

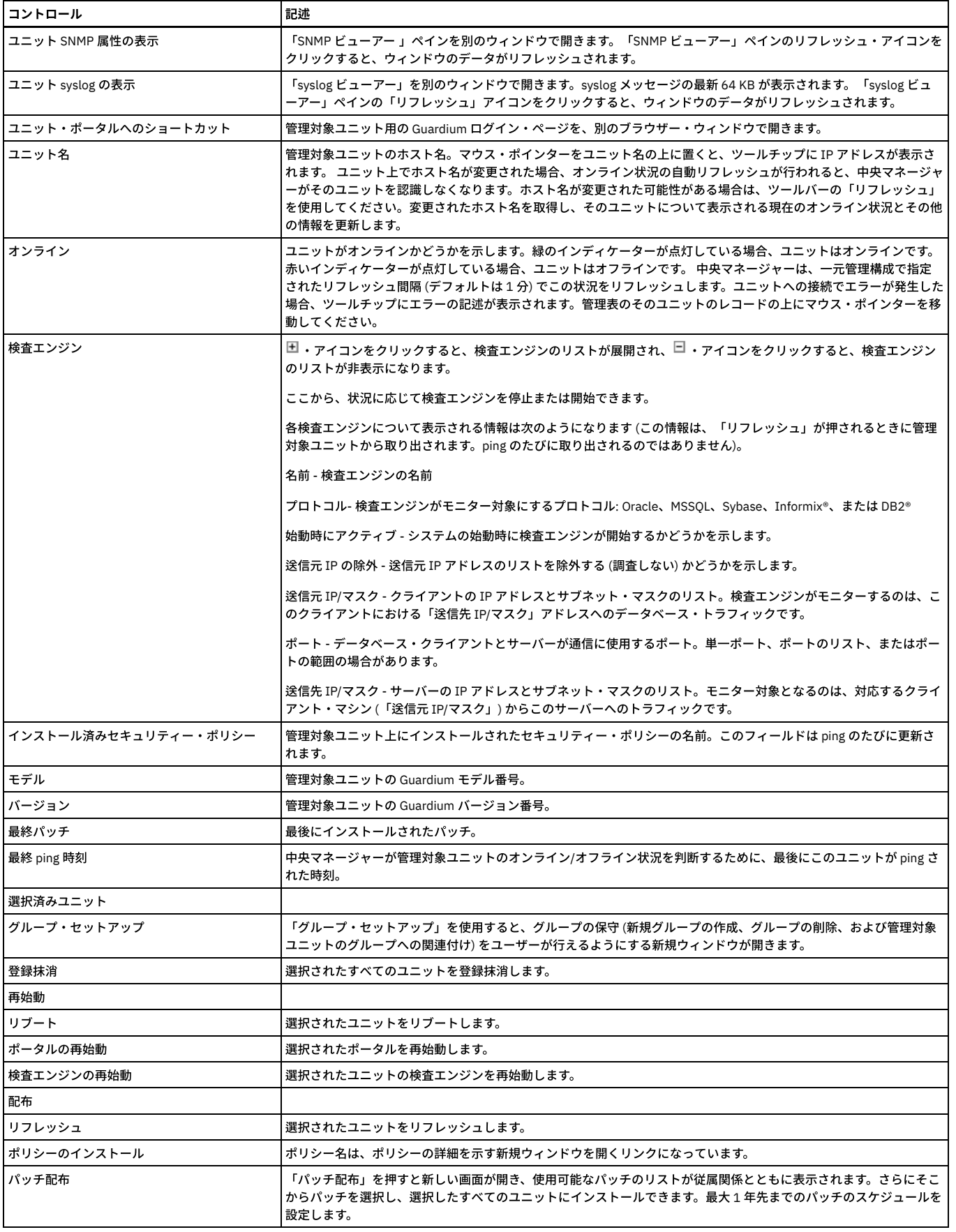

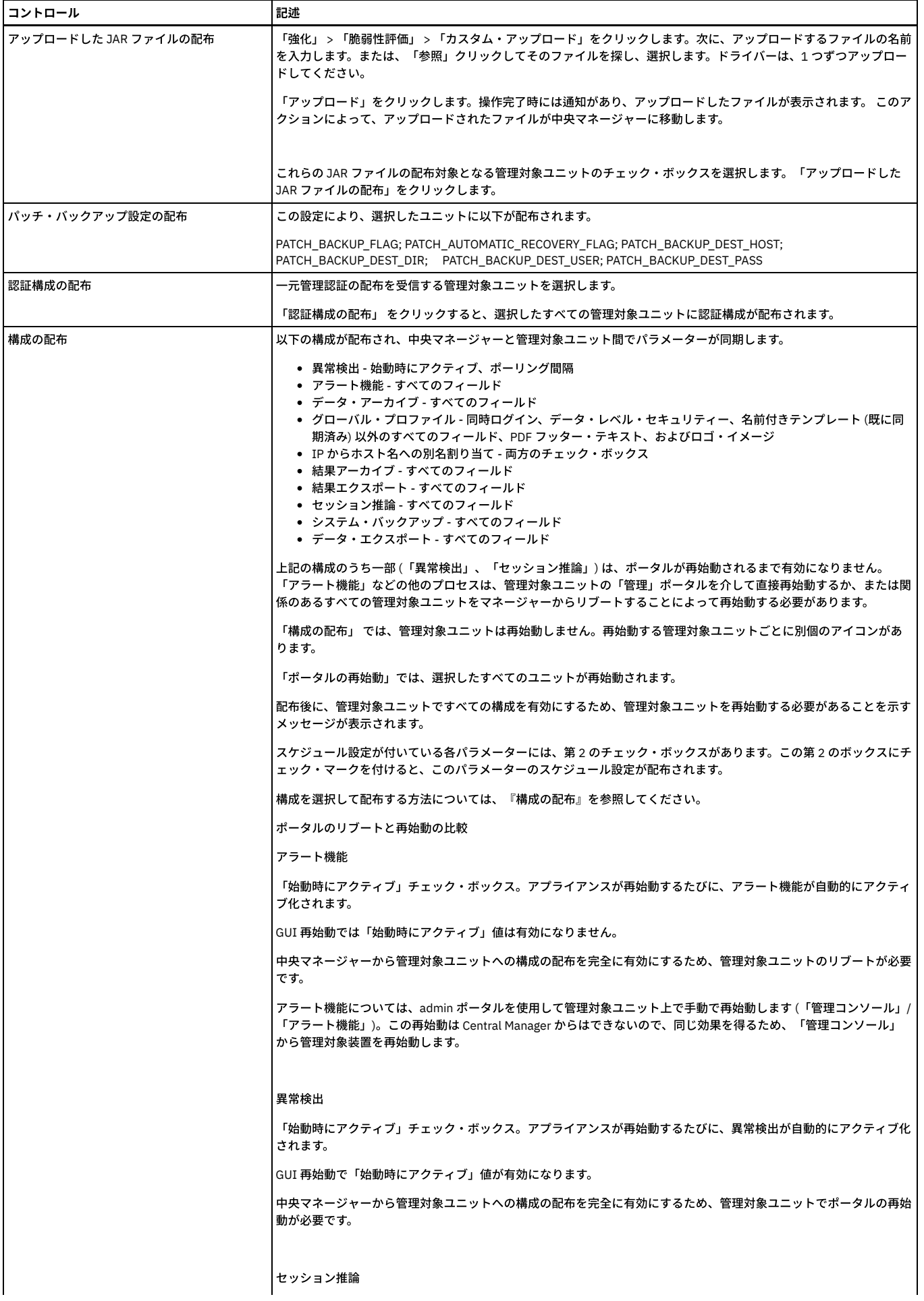

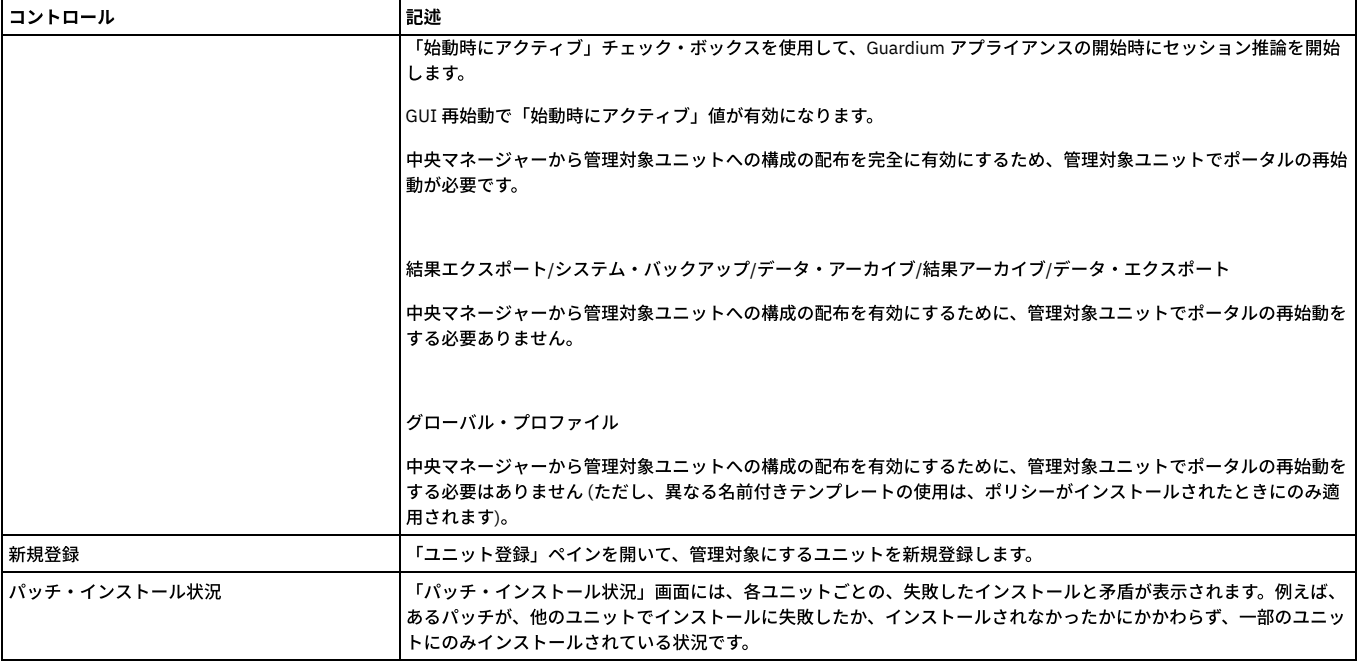

## 中央マネージャーを使⽤した、個々の管理対象ユニットまたは管理対象ユニット・グループへの相関アラートの割り当て

## この新機能は、管理対象環境に対するものです。

中央マネージャーが、個々の管理対象ユニットまたは管理対象ユニット・グループに相関アラートを割り当てることができるようにします。ユニットまたはグループに割 り当てるか、ユニットまたはグループから除外することができます。また、中央マネージャー⾃体で実⾏するかどうかも指定する必要があります。使⽤されるグループは 管理対象ユニット・グループであり、中央マネージャーのページで使⽤されるのと同じタイプのグループです。

管理対象環境の中央マネージャーで、アラート・ビルダーには、「管理対象ユニット」⽤の新しいセクションがあります。このセクションで、アラートに組み込むか、ア ラートから除外する単一のユニットまたは管理対象ユニットのグループのどちらかを指定します。また、その中央マネージャー自体が組み込まれるか、除外されるかも、 チェック・ボックスで指定します。デフォルトの動作は既存の動作と⼀致します。すなわち、アラートはどこでも実⾏されます。アラートがどこでも実⾏されないことを 指定する場合、指定する場所でアラートが実行されることを確認してください。UI には、単一ユニットまたはグループの組み込み/除外のための4つのオプションが含ま れています。また、管理グループのリストから選択し、必要に応じて新規管理グループを作成するか、または既存の管理対象ユニット・グループを編集するためのダイア ログも含まれています。

個々の管理対象ユニットで、アラート・ビルダーは管理対象ユニットのセクションを表⽰しません。中央マネージャーだけがユニットとグループにアラートを割り当てる ことができます。

所定の管理対象ユニットで「アラート」表にエントリーがある場合、そのユニットの除外元のアラートごとにそのユニットを除外するために、システム生成グループが自 動的に作成されます。これが⾏われるのは、アラートがその管理対象ユニットで開始する場合です。

アラートをローカルで有効/無効にするために、管理コンソールで異常検出ページのアラート・ペインが使用されました。この機能の場合、アラート・ペインは中央マネ ージャーにのみ表⽰されます。

管理対象ユニットには、アクティブ・アラートおよびそれらのアクティブ・アラートが有効であるかどうかを示す表示が表示されます。

<span id="page-488-0"></span>親トピック: 一元管理機能の使用

# 管理対象ユニットへのセキュリティー・ポリシーのインストール

管理対象ユニットにセキュリティー・ポリシーをインストールします。

#### このタスクについて

管理対象ユニットへのセキュリティー・ポリシーのインストール

# 手順

- 1. 「設定」 > 「ツールとビュー」 > 「ポリシー・インストール」をクリックして、「現在インストールされているポリシー」と「ポリシー・インストーラー」を開き ます。
- 2. 「ポリシー」リストから、インストールするポリシーを選択します。

3. リストからインストール・アクションの選択をします。インストール・アクションを選択した後、各ポリシーのインストールの成功 (または失敗) が通知されます。 選択したユニットを使用できない場合 (オフラインの場合やリンクが停止している場合)、中央マネージャーからそのことが通知されます。最長で 7 日間 (そのユニ ットが⼀元管理に登録されている間)、引き続き新しいポリシーのインストールが試みられます。

4. 「ポリシー」リストから、インストールするポリシーを選択します。

a. 「インストールおよびオーバーライド」- インストール済みのポリシーすべてを削除し、代わりに選択したものをインストールします。

b. 「最後のインストール」- 選択したポリシーをシーケンスの最後のものとしてインストールします。すなわち、現在インストールされているすべてのポリシ ーの後にこのポリシーをインストールし、優先度は最も低いです。

<sup>5.</sup> 使用可能なインストール・アクションには、以下の項目があります。

```
c. 「最初のインストール」- 選択したポリシーをシーケンスの最初のものとしてインストールします。現在インストールされているすべてのポリシーより前
に、このポリシーをインストールします。
```

```
注: 中央マネージャーからポリシーをインストールする場合、「今すぐ 1 回実⾏」 (およびスケジューラー) を選択すると、インストール済みポリシー内の既存のグ
ループが更新されます。
```
ルールの変更 (グループの追加と削除を含む) をロードするには、次のいずれかを⾏う必要があります。

```
a. コレクターからのポリシーの初期インストール
```
b. コレクターまたは中央マネージャーからのポリシーの再インストール

<span id="page-489-0"></span>親トピック: 一元管理機能の使用

# ⼀元化パッチ管理

パッチのインストール、状況、および履歴を表示可能にし、制御します。

#### このタスクについて

パッチのインストール、状況、および履歴を表示可能にし、制御します。一元管理クラスターは、Central Manager から管理対象装置にパッチをインストールする機能を 備えています。

パッチをインストールするときには、パッチをインストールする時期を示す日時要求を指定できます。日時を入力しない場合、または「now」が入力された場合、インス トール要求時間は「今すぐ」です。

注: 正常にインストールされているパッチを再インストールできます。これは、バッチ処理の対象となるパッチに対して重要です。パッチが既にインストールされている 場合は、警告で通知されます。

管理者ユーザーとして、管理対象ユニットの「Guardium® GUI」にログインします。

#### 手順

1. 「管理」 > 「一元管理」 > 「一元管理」をクリックします。

- 2. パッチが必要なユニットを選択し、「パッチ配布」をクリックします。
- 3. 「パッチ配布」画⾯から、配布するパッチを選択し、「今すぐパッチをインストール」または「パッチのスケジュールを設定」をクリックします。

4. インストールの状況を確認するには、「管理」 > 「一元管理」 > 「一元管理」をクリックし、ユニットを選択し、「パッチ・インストール状況」をクリックしま す。「パッチ・インストール状況」画面には、各ユニットごとの、失敗したインストールと矛盾が表示されます。例えば、あるパッチが、他のユニットでインスト ールに失敗したか、インストールされなかったかにかかわらず、⼀部のユニットにのみインストールされている状況です。「パッチ配布」画⾯からパッチを削除す るには、パッチの横の削除アイコン (赤色の x) をクリックします。これにより、アプライアンスのパッチ配布ディレクトリーからはパッチは削除されませんが、表 示からは削除されます。

<span id="page-489-1"></span>親トピック**:** [⼀元管理機能の使⽤](#page-474-0)

# 構成プロファイルの処理

構成プロファイルにより、中央マネージャーから構成設定およびスケジューリング設定を定義して、中央マネージャー⾃体の構成を変更することなく、それらの設定を管 理対象ユニット・グループに配布することができます。

#### 始める前に

構成プロファイルを作成し、配布する前に、以下の前提条件を確認してください。

- 中央マネージャーとその管理対象ユニット間のポート 8447 を介した通信を許可します
- 中央マネージャーと、構成を受け取る管理対象ユニットは、Guardium V10.1 以上でなければなりません

## このタスクについて

構成プロファイルには、構成タイプ (構成設定とスケジューリング設定の 1 つ以上のセット) と、構成設定とスケジューリング設定で更新される管理対象ユニット・グルー プのリストという 2 つのタイプの情報が含まれています。構成プロファイルは、定義した後、保管および変更して、構成設定とスケジューリング設定の特定のセットを特 定の管理対象ユニット・グループに配布するために再使⽤することができます。

構成プロファイルに追加できる構成タイプは次のとおりです。

- アラート機能
- データ・アーカイブ
- データ・エクスポート
- データ・インポートのスケジュール
- 未解析ログ処理
- IP からホスト名への別名割り当て
- Kerberos
- PIM データ相関
- ポリシー・インストールのスケジュール
- 結果アーカイブ (監査)
- 結果エクスポート (ファイル)
- セッション推論
- システム・バックアップ
- ユニット使⽤状況のスケジュール

ユニット使⽤状況のしきい値

構成プロファイルは、中央マネージャーのローカル設定とは無関係に定義されます。 そのため、中央マネージャーの構成を中断したり、管理対象ユニットを個別に構成す る必要なしに、構成設定を素早く定義し、その設定を管理対象ユニット・グループにデプロイすることができます。

この作業では、構成プロファイルの作成、配布、および保存の方法を説明します。

#### 手順

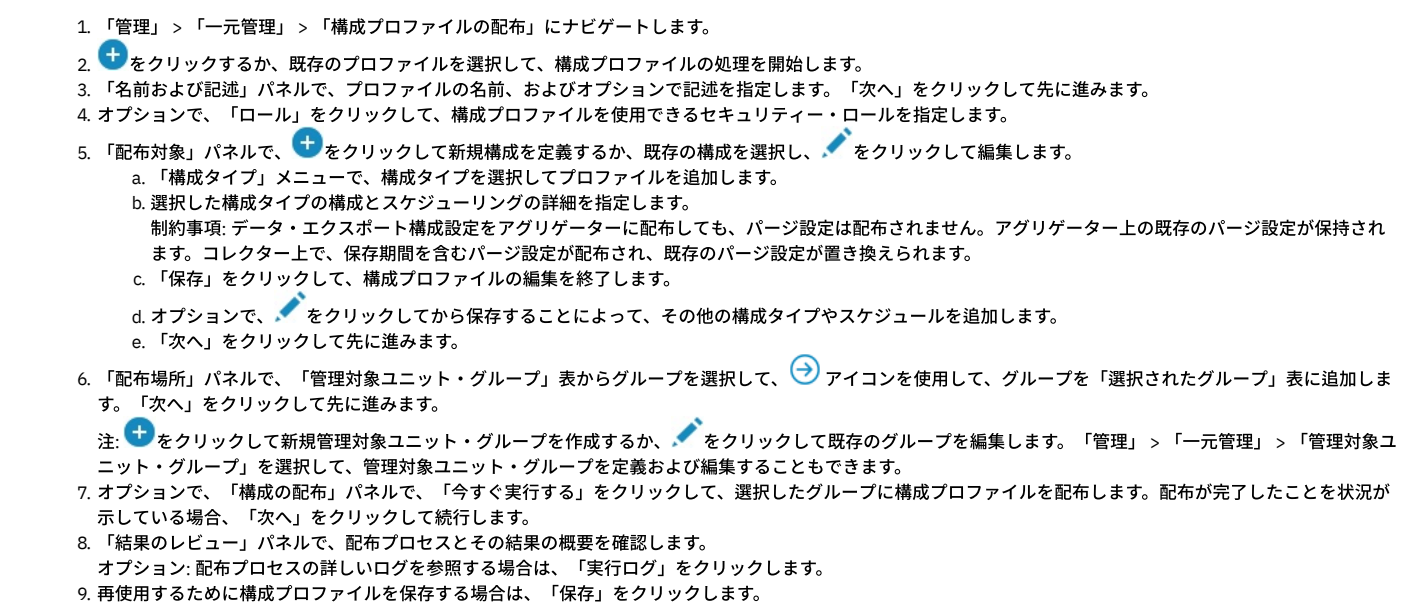

#### 次のタスク

構成プロファイルを中央マネージャー間で移動する必要がある場合は、「管理」 > 「データ管理」 > 「定義のエクスポート」および「管理」 > 「データ管理」 > 「定義 のインポート」を使⽤して、「タイプ」メニューから「構成プロファイル」を選択します。 親トピック**:** [⼀元管理機能の使⽤](#page-474-0) 関連概念: [統合](#page-461-1) [アラート機能の構成](#page-439-0) [定義のエクスポート](#page-513-0)/インポート IP [からホスト名への別名割り当て](#page-441-0) [スケジューリング](#page-540-0)

# <span id="page-490-0"></span>構成の配布

構成、ならびにそのスケジュールは、全体またはその⼀部を、中央マネージャーと管理対象ユニットの間で配布することができます。

#### 手順

1. 構成を受け取る管理対象ユニットを「選択」します。

- 2. 「構成の配布」をクリックして、「構成の配布」ウィンドウを表示します。
- 3. 配布する「構成」に対応するボックスにチェック・マークを付けます。 ヘッダーにあるチェック・ボックスを使用すれば、すべての構成が選択されます。
- 4. 配布する「スケジュール」に対応するボックスにチェック・マークを付けます。 ヘッダーにあるチェック・ボックスを使用すれば、すべてのスケジュールが選択さ れます。構成がスケジュールされていない場合は、チェック・ボックスが表示されず、代わりに「適用外」が表示されます。
- 5. 「配布」をクリックし、構成とスケジュールを配布します。
- 6. オプション: 配布を中止するには、「キャンセル」をクリックします。

## タスクの結果

コマンドを使用する場合は、「一元管理」 > 「構成の配布」 > 「グローバル・プロファイル」をクリックすると、以下の値が配布されます。

- ACTIVATE\_ALIASES
- CUSTOM\_DB\_MAX\_SIZE
- CHECK\_CONCURRENT\_LOGIN
- HTML\_BOTTOM\_RIGHT
- HTML\_BOTTOM\_LEFT
- DISPLAY\_LOGIN\_MESSAGE
- LOGIN\_MESSAGE
- CSV\_DELIMETER
- FILTERING\_ENABLED
- INCLUDE\_CHILDREN\_ON\_FILTER
- SHOW\_ALL\_RECORDS
- ACCORDION\_DISABLED
- SCHEDULER\_RESTART\_INTERVAL
- SCHEDULER\_RESTART\_WAIT\_SHUTDOWN
- ESCALATE TO ALL
- MESSAGE\_TEMPLATE

<span id="page-491-0"></span>親トピック: 一元管理機能の使用

# 認証構成の配布

各アプライアンスで別個に認証を構成する代わりに、中央マネージャー上で⼀元管理認証 (認証の構成) を 1 回構成し、それからすべての管理対象ユニットに配布すること ができます。このようにすると、情報の入力を 1 回行うことで、その情報を一部またはすべてのユニットに適用することができます。一部のユニットで異なるタイプの認 証を使⽤することもできます。

#### 手順

- 1. 認証 (認証の構成) を中央マネージャーと管理対象ユニットの両方で確実に実行します。LDAP 認証を使用している場合、LDAP が中央マネージャー上と管理対象ユ ニットの両⽅で構成されていることを確認します。
- 2. 一元管理認証の配布を受信する管理対象ユニットを選択します。
- 3. 「認証構成の配布」 をクリックすると、選択したすべての管理対象ユニットに認証構成が配布されます。

<span id="page-491-1"></span>親トピック**:** [⼀元管理機能の使⽤](#page-474-0)

# 予備の中央マネージャー

予備の中央マネージャーまたはバックアップ中央マネージャー (CM) を使用して、プライマリー CM が使用不可になった場合に備えてセカンダリー CM またはバックアッ プ CM を構成します。

予備の中央マネージャーでは、以下の機能がサポートされています。

1. バックアップ中央マネージャー - プライマリー中央マネージャーの接続が切断されると、「プライマリー CM に設定」リンクが使用可能になります。

2. ユーザー・レイアウトが保持されます。

3. ユーザーおよびロールは同期バックアップに含まれており、ポータル・ユーザー同期に依存しません。

4. ユーザー・グループのロール・データが保持されます。

5. GuardAPI 関数 make\_primary\_cm が追加され、中央マネージャーへの切り替えを CLI から実行できるようになっています。

- 6. プライマリー中央マネージャーからバックアップ中央マネージャーへの切り替え後に、監査プロセス・ビルダーのプロセスからのデータが保持されます。
- 7. 一元管理バックアップには、以前と同様、すべての定義 (レポート、照会、アラート、ポリシー、監査プロセスなど)、ユーザー、およびロールが含まれます。
- 8. バックアップ対象に、エンタープライズ・レポート、配布レポート、および LDAP のスケジュールが含まれます。
- 9. バックアップ対象に、すべての監査プロセスのスケジュール、およびデータ管理プロセス (アーカイブ、エクスポート、バックアップ、インポートなど) のスケジュ ールと設定が含まれます。

10. バックアップ対象に、アラート機能および送信者の設定が含まれます。

11. ユーザーの GUI カスタマイズ、カスタム・クラス、およびアップロードされた JDBC ドライバーが含まれます。

注: データ (収集されたデータ、監査結果のデータ、およびカスタム表のデータなど) は含まれません。 注:

バックアップ CM 上の cm\_sync\_file の状況をリストするには、CLI コマンド show local\_cm\_sync\_file を使⽤します。各管理対象ユニットのバックアップ CM IP の値をリ ストするには、GuardAPI コマンド grdapi show backup cm ip を使用します (この API コマンドを実行できるのは、中央マネージャー上のみです)。

注: 中央マネージャーのロード・バランシングを伴うフェイルオーバー -フェイルオーバー後に新しい管理対象ユニットが接続してすぐに切断すると、フェイルオーバ ー・メッセージが受信されるまで、正しい DB\_USER が送信されません。

開発サーバーまたはセカンダリー・サーバーで以下の手順を実行して、テストを行ってください。正常に動作した場合は、プライマリー (稼働中の) Guardium サーバーで 以下の⼿順を実⾏してください。

#### 中央マネージャーへのパッチのインストール

- 1. 現在のプライマリー CM から、CLI としてログインします。
- 2. CLI コマンド store system patch install scp を使用して、パッチをインストールします。
- 3. この CLI コマンドにより、Guardium サーバーにファイルがコピーされ、これらのファイルをインストールできるようになります。
- 4. CLI コマンド show system patch install を使用して、これらのパッチのインストール状況を監視します。
- 5. 両方のパッチのパッチ状況が「DONE: Patch installation Succeeded.」と表示されるまで待機します。

バックアップ CM へのパッチのインストール

- 1. 現在のプライマリー CM GUI に admin としてログインします。
- 2. 「設定」>「ツールとビュー」を選択し、次に「中央マネージャー」を選択します。

3. 中央マネージャー上にあるバックアップ CM 管理対象ユニットのチェック・ボックスをクリックします。

4. 「パッチ配布」をクリックし、前の手順でプライマリー CM にインストールしたすべてのパッチをインストールします。

パッチのインストールの例

- 1. 「パッチ配布」をクリックします。
- 2. 「今すぐパッチをインストール」をクリックします。
- 3. パッチがすべての管理対象サーバーに確実にインストールされるまで、約 15 分間、待機します。
- 4. 確認のために、バックアップ CM に CLI としてログインし、バックアップ CM サーバーから CLI コマンド show system patch install を実⾏します。
- その他すべての管理対象サーバーへのパッチのインストール (オプションの手順)
	- 1. 上記の手順を繰り返して、すべての管理対象サーバーにパッチをインストールします。
	- 2. 次の手順に進む前に、すべてのパッチがインストールされていることを確認します。

すべてのパッチが CM および管理対象サーバーにインストールされた後の手順

- 1. 現在のプライマリー CM に admin としてログインします。
- 2. 「設定」>「ツールとビュー」を選択し、次に「中央マネージャー」を選択します。「バックアップ CM の指定」をクリックします。
- 3. 返された適格なバックアップ CM 候補のリストから、バックアップ CM サーバーを選択します。
- 4. 「滴用」をクリックします。
- 5. バックアップ CM が同期化されて、新規バックアップ CM ファイルが作成され、バックアップ CM にコピーされるまで、約 2 分間、待機します。
- 6. 2 つのバックアップ CM 同期ファイルについて、バックアップのすべての処理が 2 回完了するまで (約 1 時間) 待機します。これらのファイルは、バックアッ プ CM にコピーされ、「Guardium モニター」タブの「統合/アーカイブ・ログ」レポートに表⽰されます。
- 7. バックアップ CM 同期ファイルの作成の進行状況を表示するには、「Guardium モニター」を選択し、「統合/アーカイブ・ログ」レポートを選択します。
- 8. アクティビティー・バックアップが開始され、「統合/アーカイブ・ログ」レポートから cm\_sync\_file.tgz ファイルが作成されたことを確認します。
	- a. GUI から管理者としてログインします。
	- b. 「Guardium モニター」タブを選択します。
	- c. 「統合/アーカイブ」レポートを選択します。
	- d. バックアップ・タイプを探します。
- 9. 完了すると、以下の状態になります。
	- a. パッチが CM にインストールされています。
	- b. パッチがバックアップ CM にインストールされています。
	- c. オプション: パッチが他のすべての管理対象ユニットにインストールされています。
	- d. 2 つのバックアップ CM 同期ファイルが作成されています (「Guardium モニター」タブの「統合/アーカイブ・ログ」ファイルを参照)。
	- e. 以下の手順では、現在のプライマリー CM とその管理対象ノードをバックアップ CM に変換するプロセスの概要を示します。
- 注:
	- 重要: バックアップ CM をサポートする 2 つのバックアップ CM 同期ファイルの処理が確実に完了するまで、約 1 時間、待機してください。
	- バックアップ CM 同期ファイルのバックアップ・スケジュールは、約 30 分ごとです。
	- バックアップ CM ファイルを作成し、そのファイルをバックアップ CM 上のディレクトリーにコピーするためのプロセスが、CM で実⾏されます。

2 つの同期ファイルの処理が完了した後のバックアップ CM プロセスの開始

プライマリー CM Guardium サーバーをシャットダウンします。

プライマリー CM をシャットダウンするためのアクセス権限がない場合は、バックアップ CM に直接移動して、admin としてログインし (「設定」>「ツールとビュ ー」を選択し、次に「⼀元管理」を選択)、「プライマリー CM に設定」をクリックします。本資料のセクション『バックアップ CM をプライマリー CM にするため の構成を開始するための⼿順』にスキップします。

1. 約 5 分間待機し、バックアップ CM の GUI に admin として再度ログインします。

2. プライマリー CM が完全にシャットダウンされたら、次のステップに進むことができます。

注:

プライマリー CM にログインしているときに、そのプライマリー CM がシャットダウンされた場合は、接続がタイムアウトになったことを示すメッセージが表示さ れます。

#### バックアップ CM をプライマリー CM にするための構成を開始するための手順

セカンダリー CM は、約5分間、応答できない状態になります。5分後にログインすると、「プライマリー CM に設定」リンクが使用可能になります。このリンク は、admin としてログインし、「設定」>「ツールとビュー」>「一元管理」を選択すると使用可能になります。

- 1. プライマリー・サーバーがシャットダウンされると、バックアップ CM に「リモート・マネージャーに接続できません。(バックアップ CM の名前) への切り 替えを検討してください」というメッセージが表⽰されます。
- 2. 切り替えを行う場合は、以下の手順を実行します。
	- a. 管理者としてログインします
	- b. 「設定」>「ツールとビュー」を選択します。
	- c. 「プライマリー CM に設定」をクリックします (「プライマリー CM に設定」リンクは複数回クリックしないでください。また、このプロセスの実行 中は、この画⾯から移動せず、他のオプションを選択しないでください。このプロセスの進⾏状況と完了を確認できるログ・ファイルが作成されま す)。このプロセスの完了にはしばらく時間がかかります。安全防護策として、このボタンを複数回クリックしてしまっても、現在のプロセスには変更 が加えられないようになっています。
	- d. 数秒後に、「このユニットをプライマリー CM にしてよろしいですか?」というメッセージが表⽰されます。「OK」をクリックします。
	- e. さらに数秒後に、「数分の時間がかかる場合があります」というメッセージが表示されます。バックアップ CM がプライマリー CM になるために要す る時間は、バックアップ CM 同期ファイルからバックアップされるデータの量、およびプライマリー CM になるバックアップ CM への切り替えを⾏う 管理対象ノードの総数によって異なります。「OK」をクリックします。

「OK」をクリックすると、load\_secondary\_cm\_sync\_file.log というログ・ファイルが直ちに作成されます。このファイルを使用すると、切り替えの 進行状況から、バックアップ CM への切り替えプロセスの完了に至るまでを確認できます。このファイルは GUI から表示できます。以降の手順では、 このログ・ファイルを表示するための方法を示します。

f. 最後のメッセージが画⾯に表⽰されるまでには、しばらく時間がかかります。これが、バックアップ CM への切り替えが完了する前の最後のメッセー ジになります。そのメッセージは、「GUI は今すぐ再始動されます。数分後に再度ログインすると、バックアップ CM がプライマリー CM になりま す」です。「OK」をクリックします。

バックアップ CM がプライマリーになり、すべての管理対象ノードが新規プライマリー CM への切り替えを完了するまで、数分間待機します。

CM バックアップ・プロセスの実行中 – 進行状況ログ・ファイルの表示

「プライマリー CM に設定」プロセスの実行中に、バックアップ CM から以下の手順を実行して、バックアップ CM がプライマリー CM になるまでの進行状況を確 認することができます。

前提条件: ログ・ファイルを表示するには、接続先サーバーの IP が必要です。

- 1. バックアップ CM サーバーで Putty.exe セッションから CLI としてログインします。
- 2. CLI から、「Fileserver <IP> (IP 番号を入力) 3600」を実行します (例: fileserver 9.70.32.122 3600)。
- 3. GUI から、値 http://yourserver.x.x.x.com を入力します (コマンドの入力後に CLI 画面に表示されます)。例: http://joe.server.guardium.com (サーバー名はバ ックアップ CM サーバー)

UI で、ファイルを選択するためのファイル・サーバー・ウィンドウが開きます。Sqlguard ログを選択します。

4. ファイル load\_secondary\_cm\_sync\_file.log を選択します (このファイルは、ステップ 3 のファイル・リストに表⽰されます)。これにより、バックアップ CM がプライマリー CM になるまでの進⾏状況を確認できるようになります。

表⽰するログ・ファイルを探します。

load\_secondary\_cm\_sync\_file.log に以下の⾏が表⽰されたら、CM バックアップ・プロセスは完了です。

Import CM sync info - DONE

5. すべての管理対象ユニットが新規プライマリー CM から使用可能になるまで、約10 分間待機します。

バックアップ CM がプライマリーになり、すべての管理対象ノードがバックアップ CM サーバーによって管理されるようになった後の手順

これで、以前の CM サーバーを起動できるようになります。以前のサーバーを稼働させたら、以下の手順を実行して、このサーバーをバックアップ CM サーバーと して追加します。

1. 以前のプライマリー CM をリブートします。

2. サーバーが起動したら、CLI としてログインします。

- 3. マネージャー・ユニット・タイプを削除します。delete unit type manager と入力します。
- 4. 完了すると、CLI から OK メッセージが表示されます。
- 5. 非常に重要: deleted unit type で成功メッセージと GUI 再始動メッセージが表示された後も、GUI が完全に再始動するまで約 5 分間待機してください。
- 6. 5 分経過したら、新規プライマリー CM にログインして、以前の CM を管理対象ユニットとして登録します。
- 7. 新規プライマリー CM に admin としてログインします。
- 8. 「設定」>「ツールとビュー」>「一元管理」を選択します。

9. 「新規登録」をクリックします。

- 10. 前のステップでリブートした以前のプライマリー CM の IP を入力します。
- 11. ポートとして 8443 と入力します。
- 12. 「保存」をクリックします。 (重要: このボタンを 2 回クリックしないように注意してください。)

13. 以前のプライマリー CM が登録されるまで、しばらく待機します。

14. 以前のプライマリー CM を新規バックアップ CM に設定します。

```
15. 「バックアップ CM の指定」をクリックします。
```

```
16. 以前のプライマリー CM サーバーをクリックします。
```

```
17. 「適用」をクリックします。
```
18. これで、以前のプライマリー CM サーバーが新規バックアップ CM サーバーに設定されました。

19. 「一元管理」画面をリフレッシュすると、新規ユニット・タイプの「バックアップ CM」が定義されていることを確認できます。

20. これで、このタスクは完了です。

バックアップ CM プロセスの完了後のレポート・データ

バックアップ CM プロセスの完了後に以下のデータが欠落します。これは、プライマリー CM からセカンダリー CM への「初回」の切り替えにのみ関連します。 欠落データ:

1. 監査プロセスの結果

- 2. カスタム表データ
- 3. カスタム・レポート・データ
- 4. VA 結果
- 5. 分類結果
- 6. DSD 結果
- 7. CAS 結果
- 8. データマート・データ
- 9. 収集済みデータ
- 10. 資格データ

新規プライマリー CM でこれらのレポートを再実行した後、レポートにデータが再追加されます。旧プライマリー CM に切り替えると、これらのレポートのデータ が表⽰されます。

親トピック: 一元管理機能の使用

# 調査センター

調査センターは統合サーバーの拡張機能です。 調査ユーザーは (一度定義されると) 選択した履歴日付のデータおよび結果をリストアし、フォレンジック調査を実行でき ます。 日にち (日付) をリストアしたら、調査ユーザーは標準の Guardium® UI を使用して、調査対象日付の範囲だけのレポートを定義し、表示できます。

各 Guardium アプライアンスは、アーカイブされたすべてのデータおよび結果のカタログを保持します。 このカタログにはアーカイブ、アーカイブのロケーション、およ びそれらにアクセスするための資格情報についての情報が含まれています。 統合プロセスの⼀環として、カタログはコレクターからエクスポートされ、統合サーバーの完 全なカタログにマージされます。カタログが整っていれば、調査ユーザーはリストアのために希望する日付を選択することができ、これらの日付は自動的に調査センター にアップロードされてその調査ユーザーのビューにマージされます。 統合サーバーを通じてコレクターのカタログをマージするほかに、「設定」>「ツールとビュー」か らカタログをエクスポートおよびインポートすることもできます。

## ユーザーおよびロール

Guardium 統合サーバーには特別の調査ロール (inv) があります。inv ロールを持つユーザーは、履歴データに対してフォレンジック調査を実⾏することができます。

調査ユーザーは、大部分において、他のユーザーが使用するのと同じ照会定義およびレポート定義を利用します。 最大の違いは、調査ユーザーは自分の調査データベース 用に選択したデータのみを表示することです (1 つの INV データベースを共用するように複数の調査機能を構成できます)。選択したデータはアーカイブからリストアでき ます。または、まだパージされていないデータの場合は現在のデータベースから表⽰できます。 調査ユーザーは、アーカイブされた監査プロセスの結果もリストア、およ び表⽰できます。

注意: ロール inv は、ユーザーを別の調査専用内部データベースに接続できる特別のロールです。 これはロール user と組み合わせる必要があり、一般に他のすべてのロー ルとは両⽴しません。

注: 調査ユーザーを正しく構成するには、ユーザーの姓を 3 つの調査データベース (「INV\_1」、「INV\_2」、または「INV\_3」) のいずれかの名前に設定する必要がありま す (大/小文字の区別あり)。

調査ユーザーを作成するとき、使⽤する調査データベースにユーザー名が対応するよう、または使⽤する調査データベースを表す表記がユーザー名に含まれるようにする ことをお勧めします。例えば、ユーザーが INV\_1 データベースを使用する場合、ユーザー名を「john1」や「inv1」のようにします。

注: 「随時監査プロセスを実行」ボタンは、調査 (INV) ユーザーを除くすべてのユーザーが、すべてのレポート画面で使用できます。

#### 監査プロセスおよび **INV** ロール

ユーザーが INV の場合は、監査プロセス・ファインダーがロールと所有権に従って監査プロセスを表示しますが、INV に所有されていないすべての監査プロセスについて は、「コピー」または「新規」のみが許可されます。

ユーザーが INV の場合、監査プロセス定義メニュー画⾯では次のことが許可されます。

- 調査ユーザーおよび/または特定の E メール・アドレスのみが受信者として許可されます (INV 以外の通常ユーザー、グループ、ロールは受信者として許可されませ ん)。
- 保存されたレポート監査タスク内の「イベントおよび追加列」ボタンは常に使用不可に設定されます。 いずれの API 自動化も指定できません。
- スケジュールは指定できません。INV データに対する監査プロセスは、「今すぐ実行する」ボタンを使用して手動でのみ実行できます。
- タイプが「レポート」の監査タスクのみ許可されます。
- 「アクティブ」は使用できません。「日数の保持」および「実行の保持」フィールドも使用できません。

ユーザーが INV でない場合、監査プロセス・ファインダーは (割り当てられたロールにかかわらず) 調査ユーザーが所有するどの監査プロセスも表示しません。

監査プロセスが INV のデータに対して実行されるときには、結果のタイトルの後ろに「Executed on Investigation center by」という言葉と INV ユーザーの名前が付きま す。

結果には、実⾏時に調査データベースにデータがマウントされた⽇付とマウントされたデータのソース・ホストを指定したコメントが付けられます。

この結果は監査プロセス・ビルダーから、または結果のナビゲーション・リストで表示できます。

調査センターに対して実⾏された監査の結果はアーカイブできず、結果は調査データが破棄されるときに破棄されます。

## 調査コンテキスト

Guardium の調査センターは、並⾏して 1 から 3 つの調査期間 (INV\_1、INV\_2、および INV\_3 と呼ばれる) をサポートします。これらはそれぞれ別々の履歴データを保持 することができ、その期間のフォレンジック調査の手段を提供します。調査ユーザーを作成する際に、そのユーザーを調査データベースの1つと関連付けるためには、ユ ーザーの姓を INV\_1、INV\_2、または INV\_3 のいずれかにする必要があります。 調査ユーザーの 1 人を使用して調査センターにログインすると、選択した調査期間がラ ベルに⽰されます。

#### **GUI**

調査ロールを持つユーザーには、調査センター固有の 2 つの追加のタブが表⽰されます。

- 「監査」タブでは、リストアされた監査プロセスの結果にアクセスできます。
- 「ボリューム管理」タブでは、ユーザーが調査期間を設定または変更したり、リストアする監査プロセスの結果を選択したり、調査の終了時にデータを破棄するこ とができます。

#### 調査センターの処理

- 監査結果のリストア
- リストア・ログの表示
- リストアされた監査結果の表示

#### 監査結果のリストア

「監査プロセス・ビルダー」チェック・ボックスで、プロセスの結果をアーカイブするかどうかを指定できます。 すべての署名者によって署名されており、アーカイブの チェック・マークが付けられたプロセスの結果のみがアーカイブされます。 特定の実⾏の結果は圧縮され、zip されて保管され、ロケーションはカタログに記録され、監 査結果のリストアで選択とリストアの際に使用されます。 Guardium 監査プロセスからアーカイブされた結果は、調査センターヘリストアされますが、これには結果、ビ ュー、サインオフ証跡とならんで、これらの結果に関連付けられたコメントが含まれます。

inv ロールを持つユーザーとして Guardium インターフェースにログインした後で、以下を行います。

- 1. 「ボリューム管理」タブをクリックします。
- 2. 「監査結果のリストア」をクリックして、「リストアされた結果」パネルを開きます。前にリストアを実行していた場合は、現在リストアされている、使用中の結 果がこのパネルに表⽰されます。 この時点で、「データの破棄」をクリックすると、以前にマウントされたすべての結果をアンマウントできます。
- 3. 「監査結果のリストア」をクリックして、「結果リストアの検索条件 (Results Restore Search Criteria)」パネルを開きます。
- 4. 検索する開始期間について、開始日を「開始日:」ボックスに入力します。
- 5. 検索する終了期間について、終了日を「終了日:」ボックスに入力します。
- 6. 結果セットをフィルター処理できるように、オプションで「ホスト名」、「監査プロセス」、または「実行番号」を入力します。
- 7. 「検索」をクリックし、結果セットを表示します。
- 8. 作成された結果セットから、リストアする結果の「選択」ボックスにチェック・マークを付けます。 選択処理を速めるために、「すべて選択」または「選択をすべ て解除」をクリックすることもできます。
- 9. 選択した結果を復元するには、「復元」をクリックします。リストアする結果の数、およびデータ・セットがシステムに対してローカルであるかどうかによって、 リストア・プロセスに時間がかかることがあります。
- 10. リストア・プロセスの進行状況は「リストア・ログの表示」でチェックできます。

#### リストア・ログの表⽰

リストア・ログは、過去のアーカイブ/リストアと、現在ログインしているユーザーの現在のリストアの試⾏およびフィルター処理を表⽰します。 このログにより、ユー ザーはデータと監査結果の両⽅について、正常にリストアが⾏われたかどうかを確認できます。

inv ロールを持つユーザーとして Guardium インターフェースにログインした後で、「リストアのログ」をクリックして「マイ・リストア・ログ」を開きます。このパネ ルから、すべてのリストアの試⾏の状態を⾒ることができます。

## リストアされた監査結果の表示

inv ロールを持つユーザーとして Guardium インターフェースにログインした後で、以下を⾏います。

- 1. 「監査」タブをクリックします。
- 2. 「結果のナビゲーション」リンクをクリックして、「監査プロセス・ファインダー」パネルを開きます。

3. 監査プロセスがある場合は、ドロップダウン・リストからプロセスを選択します。

4. 「表示」をクリックして、別のウィンドウを開き、使用可能なレポートを表示して監査結果を確認します。

<span id="page-496-0"></span>親トピック**:** [統合および⼀元管理](#page-461-0)

# **Guardium** システムの管理

管理タスクには、システムの正常性のモニターや、グループ、ドメイン、通知などの成果物の管理が含まれます。 [Guardium](#page-497-0) の管理 Guardium® 管理者は、各種の管理およびメンテナンス・タスクを⾏います。 [証明書](#page-497-1) 機能が失われないように、証明書を定期的に確認してください。 新しい証明書を入手してインストールするには、CLI コマンドを使用します。 • ユニット使用状況レベル Guardium 環境内の頻繁に使用されているシステムとあまり使用されていないシステムを特定するには、ユニット使用状況レポートを使用します。 [カスタム・アップロード](#page-500-0) データベース・アクティビティー・モニター・コンテンツ・サブスクリプション (旧称は、データベース保護サブスクリプション・サービス)は、事前定義アセスメ ント・テスト、SQL ベースのテスト、CVE、APAR、およびグループ (データベース・バージョンやパッチなど) の保守をサポートしています。 [「サービス状況](#page-504-0) (Services Status)」パネル 「サービス状況 (Services Status)」パネルは、CAS やアラート機能などのサービスの状況を確認して、必要な場合には各サービスをさらに調査するための、⼀元管 理された場所です。「設定」 > 「ツールとビュー」 > 「サービス状況 (Services Status)」をクリックして、「サービス状況 (Services Status)」パネルを開きます。 「サービス状況 (Services Status)」パネルが開かれるたびに、各サービスの状況が最新表⽰されます。 [アーカイブ、パージおよびリストア](#page-504-1) アーカイブおよびパージ操作は、スケジュールに基づいて実⾏する必要があります。 キャプチャーされた情報を監査のために保管するには、「データ・アーカイ ブ」と「結果アーカイブ」を使⽤します。このトピックの終わりで、Guardium での Amazon S3 へのアーカイブおよびバックアップについても説明しています。 [Guardium](#page-510-0) カタログ Guardium システムからデータをアーカイブすると、Guardium カタログは、すべてのアーカイブ・ファイルの送信先を追跡して、そのファイルを取得およびリス トアできるようにします。 • バックアップとアーカイブの管理方法 データを保持する方法を確立し、アクティビティー・ボリュームの制御を行い、データのアーカイブとパージのスケジューリングと、毎月のバックアップのスケジ ューリングを管理します。 ● [結果のエクスポート](#page-513-1) (CSV、CEF、PDF) CSV、CEF、および PDF ファイルをワークフロー・プロセスで作成できます。この機能で、Guardium システム上に存在するこれらのファイルをすべてエクスポー トします。 • [定義のエクスポート](#page-513-0)/インポート 要件が同じまたは同じようなシステムが複数あり、⼀元管理を使⽤していない場合は、これらのシステムのソフトウェア・リリース・レベルが同じであれば、必要 なコンポーネントを 1 つのシステムで定義し、その定義を他のシステムにエクスポートできます。 • [分散インターフェース](#page-516-0) この構成画面は、分散インターフェースを定義し、プロトコル・バッファー (.proto) ファイルを DIST\_INT データベースにアップロードするために使用します。 [カスタム・クラスの管理](#page-517-0) アラートまたは評価で使⽤されるカスタム・クラスをアップロードして保守します。 カスタム・クラスを管理するには、「設定」 > 「カスタム・クラス」をクリッ クします。 ● ブラウザーの SSL 証明書チャレンジを回避するためのアプライアンス証明書のインストール方法 IBM Security Guardium CLI コマンドを使用して、証明書署名要求 (CSR) の作成、および Guardium システム上へのサーバー証明書、認証局 (CA) 証明書またはトラ ステッド・パス証明書のインストールを⾏います。 • GDPR 対応のための適用 特定の設定が変更されると、Guardium によって何らかの個⼈識別情報 (PII) が収集されることがあります。 • 自己モニター Guardium ソリューションは、自己モニターを行って、中断を最小限に抑え、可能な場合は常に問題を自動的に修正します。 [グループ](#page-528-0) グループを使用すると、分類、ポリシー、照会の各定義を簡単に作成および管理できるほか、更新を S-TAP クライアントおよび GIM クライアントに展開すること ができます。アクセス・ポリシーのデータ・オブジェクトのグループを繰り返し定義するのではなく、オブジェクトをグループに⼊れると、簡単に管理できます。 [セキュリティー・ロール](#page-537-0) セキュリティー・ロールは、データ (グループ、照会、レポートなど) へのアクセスを許可したり、アプリケーション (「グループ・ビルダー」、「クエリー -レポ ート・ビルダー」、「ポリシー・ビルダー」、「CAS」、「セキュリティー・アセスメント」など) へのアクセスを許可するために使用します。 • [通知](#page-537-1) 通知を作成するには、「アラート機能」および「アラート・ビルダー」を使用します。アラート・アクションに E メールまたはその他の通知が必要な場合は、以下 の手順に従って、各タイプの通知について定義してください。 • リアルタイム・アラートの作成方法 同じユーザーによるログインの失敗が 5 分以内で 3 回を超えた場合に、 データベース管理者にリアルタイム・アラートを送ります。 ● [カスタム・アラート・クラスの管理](#page-539-0) カスタムの受信者にアラートを送信するには、カスタム・アラート・クラスを使⽤します。 カスタム・クラスをアップロードしてから、「アラート・ビルダー」を 使⽤して、アラート通知受信者としてカスタム・クラスを指定します。 [事前定義アラート](#page-539-1) 表で、「アラート・ビルダー」にある事前定義アラートについて説明します。 [スケジューリング](#page-540-0) 汎用スケジューラーは、さまざまなタイプのタスク (アーカイブ、統合、 ワークフロー・オートメーションなど) をスケジュールに入れるために使用します。 • [別名](#page-541-0) レポートまたは照会で使⽤されるデータ値またはデータ・オブジェクトのシノニムを作成します。 ● 日付とタイム・スタンプ カレンダー・ツールを使用して絶対日付を選択し、相対日付ピッカーを使用して現在時刻からの相対的な日付を選択します。 [ビルド期間](#page-543-0) ポリシー・ルールおよび照会条件によって、ユーザー定義の期間内にイベントが発⽣したかどうかをテストできます。 [コメント](#page-544-0) コメントは、定義とワークフロー・プロセス結果に適⽤されます。

- パッチのインストール方法
- 1 つのパッチ、または複数のパッチをバックグラウンド・プロセスとしてインストールします。
- [サポート・メンテナンス](#page-546-0)

サポート・メンテナンス・フィーチャーは、パスワードで保護されており、技術サポートから指⽰があった場合にのみ使⽤できます。詳しくは、技術サポートにお 問い合わせください。

# <span id="page-497-0"></span>**Guardium** の管理

Guardium® 管理者は、各種の管理およびメンテナンス・タスクを⾏います。

admin ロールが割り当てられたユーザーは、Guardium 管理者と呼ばれます。これは、admin ユーザー・アカウントとは明らかに異なります。

#### **admin** ロール特権

Guardium admin ロールは、そのロールに明示的に割り当てられていない特権があります。例えば、admin ロールを持つユーザーがプライバシー設定定義のリストを表示 すると、Guardium システムに定義されているプライバシー・セットがすべて表示され、これらの定義をどれでも表示、変更、または削除できます。admin ロールのない ユーザーがプライバシー・セットのリストにアクセスすると、自身の (すなわち自身が作成した) プライバシー・セットのみ表示されます。他にそのユーザーにも割り当て られている、セキュリティー・ロールが割り当てられたすべてのプライバシー・セットも表⽰されます。

## **CLI diag** コマンド・アクセス

diag CLI コマンドを使用するには、追加のパスワードが必要です。これには admin ロールを持つどのユーザーのパスワードも使用できます。

⾃動アカウント・ロックアウトが有効な場合 (指定されている回数ユーザー・アカウントへのログインに失敗すると、そのアカウントをロックする機能)、admin ユーザ ー・アカウントで何度かログインに失敗すると、ロックされる場合があります。これが発生した場合は、unlock admin CLI コマンドを使用してこれをアンロックしてくだ さい。

注: アクセス・マネージャー (accessmgr) は、「ユーザー・ブラウザー」からアカウントをアンロックできます。 「アクセス」 > 「アクセス管理」 > 「ユーザー・ブラウ ザー」をクリックして、「ユーザー・ブラウザー」を開きます。

## **admin** ユーザー特権

admin ユーザーは、次のように admin ロールに付与されない追加の特権を持ちます。

- すべてのユーザーの To-Do リストへのアクセス
- インポートされた定義の所有者
- アクセス管理機能

## **admin** ユーザーの **To-Do** リストに対する権限

To-do リストとは、監査プロセスの結果のユーザーへの配布を制御するワークフロー⾃動化機能です。admin ユーザーには、この領域で特殊な特権および責務がありま す。ユーザー・アカウントが無効化されると、そのユーザーに対するすべての監査プロセスの結果が admin ユーザーに⾃動的に再割り当てされます。ユーザーがその他の 何らかの理由で使用不可の場合、監査プロセスの結果をそのユーザーの To-Do リストにインストールする (すなわち、結果を次の受信者にリリースする前にサインオフを 待つ) ことができます。admin ユーザーは、あらゆるユーザーの To-Do リストを開き、そのユーザーが使用できるすべてのアクションを実行できます。 admin ユーザーが 別のユーザーの To-Do リスト上のアクションを実行すると、その事実が監査プロセスのアクティビティー・ログに記録されます。例えば、「admin ユーザーがユーザー x の代わりに結果に署名した」。

## インポートされる定義所有権

定義がエクスポートされると、すべてのロールが削除され、所有者が admin ユーザーに変更されます。これは、インポート側システムで定義の使用方法を制御する唯一の 方法です。

## アクセス管理と管理者

セキュリティー上の⽬的で、アクセス・マネージャーと管理者の職務は分離されています。管理ユーザーはアクセス・マネージャーの特権を持つことができず、逆もまた 同様です。

次に admin ユーザーがログインすると、アクセス・マネージャーの機能が使用可能になります。これは、admin ユーザーのみに可能です (admin ロールを持つ他のユーザ ーには使⽤可能になりません)。

注:

既存の状態やアップグレードの結果として、同一ユーザーがこれら両方のロールを持つ場合があります。ただし、現行の使用では、これらの2つのロールを同一ユーザー に割り当てることはできません。

以前は、ユニットをアップグレードすると、accessmgr ロールが admin ユーザーに割り当てられ、accessmgr ユーザーが無効にされていました。

この状況では、accessmgr および admin を構成するには、admin としてログインして、accessmgr ユーザーを有効にしてから、accessmgr としてログインして (デフォル トの初期パスワードは guardium)、admin ユーザーから accessmgr ロールを削除します。

<span id="page-497-1"></span>親トピック**:** Guardium [システムの管理](#page-496-0)

# 証明書

機能が失われないように、証明書を定期的に確認してください。 新しい証明書を入手してインストールするには、CLI コマンドを使用します。

証明書の有効期限が切れると、機能が失われます。show certificate warn\_expire コマンドを定期的に実行して、期限が切れた証明書がないか確認してください。このコマ ンドは、6 カ⽉以内に有効期限が切れる証明書と、既に有効期限が切れた証明書を表⽰します。ユーザー・インターフェースでも、有効期限が切れる証明について通知さ れます。すべての証明書の概要を表示するには、コマンド show certificate summary を実行します。

証明書関連の CLI コマンドについて詳しくは、『証明書 CLI [コマンド](#page-833-0)』を参照してください。 親トピック**:** Guardium [システムの管理](#page-496-0)

# <span id="page-498-0"></span>ユニット使用状況レベル

Guardium 環境内の頻繁に使用されているシステムとあまり使用されていないシステムを特定するには、ユニット使用状況レポートを使用します。

「管理」 > 「レポート」 > 「ユニット使用状況」をクリックし、いずれかのレポートを選択して、ユニット使用状況レポートを開きます。

デフォルトのユニット使⽤状況レポートには、以下が含まれます。

- バッファー使用状況モニター
- CPU トラッカー
- エンタープライズ・バッファー使用状況モニター
- ユニット使用状況

### 使用状況パラメーター

ほとんどのパラメーターは、特定のユニットの、特定の時刻範囲における平均値です。「再始動の数」は、さまざまな PID に基づく、特定の時刻範囲におけるスニファー の再始動回数です。

サポートされるパラメーターは次のとおりです。

- 再始動の数
- スニファー・メモリー
- MySQL メモリーの比率
- 空きバッファー・スペース
- アナライザー・キュー
- ロガー・キュー

制約事項: ロガー・キューの SQL 数は 500 に制限されています。500 を超える SQL を同時にこのキューに入れようとすると、キュー制限を超えた余分な SQL によ り RA=-1 がログに記録されます。

- MySQL ディスク使用状況
- システム CPU 負荷
- システム変数ディスク使用状況
- 要求の数
- 完全な SQL の数
- 例外の数
- ポリシー違反の数
- ディスク使用量のクイック検索
- ドキュメントの数のクイック検索
- 未解析ログ要求

#### しきい値

パラメーターごとに 2 つのしきい値が定義されています。これらのしきい値が、3 つの使用状況レベル (低、中、および高) の区切りとなります。

使⽤状況レベルは以下のとおりです。

- 低: 値がしきい値1 を下回っている場合
- 中: 値がしきい値1を上回り、しきい値2を下回っている場合
- 高: 値がしきい値 2 を上回っている場合

各ユニットの全体的な使用状況レベルもあります。各期間について、このレベルが、その期間におけるすべてのレベルの最高レベルとなります。

#### レポート作成

使用可能なユニット使用状況レポートを表示するには、「管理」 > 「レポート」 > 「ユニット使用状況」をクリックします。

「ユニット使⽤状況レベル」トラッキング・オプションを使⽤すると、カスタムの照会やレポートを作成できます。

カスタム・レポートおよび事前定義レポートでユニット使用状況データを使用するときは、別名を使用することをお勧めします。そうしなければ、使用状況レベルが 「低」、「中」、「高」ではなく、数字 (1、2、3) で表示されます。

属性のリストには、以下が含まれます。

- ホスト名
- 期間の開始
- 再始動の数
- 再始動レベルの数
- スニファー・メモリー
- スニファー・メモリー・レベル
- MySQL メモリーの比率
- MySQL メモリーの比率のレベル
- 空きバッファー・スペース
- 空きバッファー・スペース・レベル
- アナライザー・キュー
- アナライザー・キュー・レベル
- ロガー・キュー
- ロガー・キュー・レベル
- MySQL ディスク使用状況
- MySQL ディスク使用レベル
- システム CPU 負荷
- システム CPU 負荷レベル
- システム変数ディスク使用状況
- システム変数ディスク使用状況レベル
- 全体のユニット使用状況レベル
- 要求の数
- 要求数のレベル
- 完全 SQL の数
- 完全 SQL 数のレベル
- 例外の数
- 例外数のレベル
- ポリシー違反の数
- ポリシー違反数のレベル
- 未解析ログ要求数
- 未解析ログ要求数のレベル

注: 各パラメーターには、値があり、さらに値およびしきい値に基づいて計算されるレベルがあります。

## ユニット使用状況で使用可能なスループット情報

スループット・データは、コレクター・ユニットごとに収集されます。CM は、すべてのスループット・データを統合して、企業のカスタム表を作成します。この表は、 事前定義の使⽤状況レポートに追加されます。

収集されるスループット情報は、以下のとおりです。

- (その期間における) 要求の数 (構造インスタンスから)
- (その期間における) 完全 SQL の数 (構造テキストから)
- 例外の数
- ポリシー違反の数

デフォルトでは、スループット情報は 1 時間ごとに収集されます。

#### ユニット使⽤状況を使⽤するための **GuardAPI** コマンドと **CLI** コマンド

#### GuardAPI:

- list\_Utilization\_Thresholds
- update Utilization Thresholds
	- アナライザー・キュー
	- 未解析ログ要求
	- 空きバッファー・スペース
	- ロガー・キュー
	- *Mysql* ディスク使⽤状況
	- 例外の数
	- 完全な *SQL*の数 ポリシー違反の数
	- 要求の数
	- 再始動の数
	-
	- *Mysql* メモリーの⽐率
	- ディスク使用量のクイック検索 ドキュメントの数のクイック検索
	- スニファー・メモリー
	- システム *CPU* 負荷
	-
- システム変数ディスク使用状況 reset\_unit\_utilization

- CLI コマンド:
	- store monitor gdm\_statistics: ユニット使用状況に関する情報を取得するスクリプトを実行するためのスケジュールを設定します
	- show monitor gdm\_statistics: スケジュールを表示します
	- ユニット使用状況データ処理の構成

この手順では、ユニット使用状況データを処理して表示するための Guardium システムの構成方法を説明します。

<span id="page-499-0"></span>親トピック**:** Guardium [システムの管理](#page-496-0)

ユニット使⽤状況データ処理の構成

#### このタスクについて

一元管理される環境の場合、ユニット使用状況情報の表示には、中央マネージャーでの 2 つのプロセスのスケジュールが必要です。すなわち、中央マネージャー・バッフ ァー使用状況モニター用のデータのアップロード、およびユニット使用状況データの処理です。

スタンドアロン・システムの場合、ユニット使用状況情報の表示には、ユニット使用状況データの処理のスケジュールのみが必要です。スタンドアロン・システムを使用 する場合、中央マネージャー・バッファー使⽤状況モニター⽤のデータ・アップロードをスケジュールする必要はありません。

#### 手順

1. 一元管理される環境の場合、中央マネージャー・バッファー使用状況モニター・データをアップロードするためのスケジュールを中央マネージャーで定義します。 a. 「レポート」 > 「レポート構成ツール」 > 「カスタム表ビルダー」にナビゲートします。

b. 「カスタム表」画面で、「CM バッファー使用状況モニター」を選択し、「データのアップロード」をクリックして次に進みます。

- c. 「データのアップロード」画面で、「スケジュールの変更」をクリックして、中央マネージャー・バッファー使用状況モニター・データをアップロードする ためのスケジュールを定義します。スケジュールの定義後、「保存」をクリックしてから、「先頭に戻る」をクリックして「データのアップロード」画⾯に 戻ります。 1 時間に 1 回プロセスを実⾏するようにスケジュールするのが、最初は多くのデプロイメントで妥当な⽅法ですが、使⽤可能なリソースまたはデ ータの現⾏性のニーズに合わせて間隔を調整できます。
- 重要: ユニット使用状況レポートで最新のデータを使用できるようにするには、ユニット使用状況データを処理する前に、バッファー使用状況モニター・デ ータを処理するスケジュールを定義します。また、バッファー使⽤状況モニター・データは、特定時間に正確に実⾏されるようにスケジュールしないでくだ さい。
- ベスト・プラクティス: 正時の 10 分後にバッファー使用状況モニター・データを処理し、正時の 40 分後にユニット使用状況データを処理するスケジュール を定義します。
- d. 「データのアップロード」画面で、オプションとして「今すぐ1回実行」をクリックして即時にデータをアップロードします。
- 2. 一元管理される環境またはスタンドアロン・システムの場合、ユニット使用状況データを処理するためのスケジュールを定義します。 一元管理される環境では、中 央マネージャーでユニット使⽤状況スケジュールを定義するだけで済みます。
	- a. 「管理」 > 「ユニット使用状況」 > 「ユニット使用状況レベル」にナビゲートします。
	- b. 「ユニット使用状況レベル」画面で、「スケジュールの変更」をクリックして、ユニット使用状況データを処理するためのスケジュールを定義します。スケ ジュールの定義後、「保存」をクリックしてから、「先頭に戻る」をクリックして「ユニット使⽤状況レベル」画⾯に戻ります。 1 時間に 1 回プロセスを実 行するようにスケジュールするのが、最初は多くのデプロイメントで妥当な方法ですが、使用可能なリソースまたはデータの現行性のニーズに合わせて間隔 を調整できます。
	- 重要: ユニット使用状況レポートで最新のデータを使用できるようにするには、バッファー使用状況モニター・データを処理した後にユニット使用状況デー タを処理するスケジュールを定義します。
	- ベスト・プラクティス: 正時の 10 分後にバッファー使用状況モニター・データを処理し、正時の 40 分後にユニット使用状況データを処理するスケジュール を定義します。
	- c. 「ユニット使用状況レベル」画面で、オプションとして「今すぐ 1 回実行」をクリックして即時にデータを処理します。

#### タスクの結果

上記のステップの完了後、「管理」 > 「レポート」 > 「ユニット使用状況」にナビゲートしてユニット使用状況レポートを表示します。集中管理される環境では、中央マ ネージャーとその管理対象ユニットのデータが利用可能です。スタンドアロン・システムの場合、その個別システムのデータのみが使用可能です。スケジュールを定義す る際に「今すぐ 1 回実行」オプションを使用しなかった場合、ユニット使用状況レポートが最新データで更新される前に、それらのプロセスが実行されるまで待つ必要が あります。

<span id="page-500-0"></span>親トピック**:** [ユニット使⽤状況レベル](#page-498-0)

# カスタム・アップロード

データベース・アクティビティー・モニター・コンテンツ・サブスクリプション (旧称は、データベース保護サブスクリプション・サービス)は、事前定義アセスメント・ テスト、SQL ベースのテスト、CVE、APAR、およびグループ (データベース・バージョンやパッチなど) の保守をサポートしています。

アップロードは、情報を常に最新の状態に維持し、業界のベスト・プラクティスにおいて、新たに発見された脆弱性から保護するために使用されます。 更新の配布は、四 半期ごとに⾏われます。

カスタム・アップロードを使⽤して、以下のものをアップロードします。 DPS 更新ファイル、Oracle JDBC ドライバー、MS SQL Server JDBC ドライバー、および Db2 for z/OS ライセンス jar。

注: 事前定義された Guardium® グループと同じ名前のカスタム・グループが存在する場合、アップロード・プロセスによって、事前定義グループの名前の前に 「Guardium」が追加されます。

- 1. 「強化」 > 「脆弱性評価」 > 「カスタム・アップロード」をクリックして「カスタム・アップロード」を開きます。
- 2. 「DPS のアップロード」で、「参照」をクリックして、アップロードするファイルを見つけ、選択します。
- 注: どのファイルがアップロードされたかを確認するには、「DPS のインポート」ペインを参照してください。
- 3. 「Db2 z/OS ライセンス jar のアップロード」で、「参照」をクリックして、ファイルを見つけ、選択します。
- 4. 「Oracle JDBC ドライバーのアップロード」または「MS SQL Server JDBC ドライバーのアップロード」を使⽤して、オープン・ソース・ドライバーをアップロー ドします。 アップロードの後、「データ・ソース・ファインダー」にデータベースが追加されています。ドライバーは、1 つずつアップロードしてください。 注: Oracle データ・ダイレクト・ドライバーまたは MS SQL データ・ダイレクト・ドライバーよりもオープン・ソース・ドライバーを使用することが推奨される場 合が 2 種類あります。
	- a. Windows Authentication for MS SQL Server をサポートする場合。その他のすべての⽤法では、Guardium アプライアンスにプリロードされたデータ・ダイレ クト・ドライバーを使⽤することで⼗分です。
	- b. Oracle バージョン 10 以上で「値変更のトラッキング」アプリケーションを使用する場合。トリガーの代わりにストリームの使用をサポートするには、オー プン・ソース・ドライバーが推奨されます。

キーワードを使⽤して、オープン・ソース JDBC ドライバーを検索してダウンロードします (例: *open source JDBC driver for MS SQL*)。

5. 中央マネージャーを使用して、.jar ファイルを管理対象ユニットに配布します。ファイルのアップロードが成功したら、中央マネージャーと管理対象ユニットで GUI を再始動する必要があります。

注:

ユニット間で相互に定義をエクスポートしたり、インポートしたりする場合は、サブスクライブしたグループがエクスポートされないように注意してください。 サブスク ライブしたグループを参照する定義をエクスポートする場合、ユーザーは参照されるサブスクライブしたグループをすべて、インポート側ユニット (フェデレーテッド環 境では中央マネージャー) にインストールしておく必要があります。

DB2® z/OS® ライセンス JAR ファイルをアップロードする場合、ライセンスは GUI を再始動した後に有効になります。

注: 何らかの理由 (例えば、サーバーの再始動や GUI の再始動など) で DPS が停止した場合、30 分間待ってから DPS アップロード・プロセスを再開することを推奨してい ます。

最新の Oracle DataDirect ドライバーを使用して、Oracle サーバーで ASO を有効にする

最新の Oracle DataDirect ドライバーを使用して Oracle サーバーで ASO を有効にする場合、以下を参照してください。

SQLNET.CRYPTO\_CHECKSUM\_SERVER = 必須

SQLNET.ENCRYPTION\_SERVER = 必須

SQLNET.ENCRYPTION\_TYPES\_SERVER = (AES256, AES192, AES128)

#SQLNET.CRYPTO\_CHECKSUM\_TYPES\_SERVER = (SHA256)

SQLNET.CRYPTO\_CHECKSUM\_TYPES\_SERVER = (SHA1)

Oracle JDBC ドライバーは動作し、接続プロパティーの指定は不要です。

ただし、最新の Oracle JDBC ドライバーを Oracle からダウンロードする必要があります。ファイル名は ojdbc7.jar です。キーワードを使用して、オープン・ソース JDBC ドライバーを検索してダウンロードします (例: open source JDBC driver for Oracle)。次に、Guardium カスタム・アップロード機能を使⽤して、そのドライ バーをアプライアンスにアップロードします。

Oracle DataDirect ドライバーを引き続き使用する場合、データ・ソースに対する接続プロパティーを指定する必要があります。

Oracle DataDirect ドライバーの接続プロパティーを定義する場合、以下を使用します。

DataIntegrityLevel=required;EncryptionLevel=required;DataIntegrityTypes=(MD5、SHA1)

注: 現在の Oracle DataDirect ドライバーは SHA-256 をサポートしていません。このため、SHA-1 を使用する必要があります。これが、sqlnet.ora 参照 (#SQLNET.CRYPTO\_CHECKSUM\_TYPES\_SERVER = (SHA256)) をコメント化する必要があった理由です。ただし、Guardium カスタマーが SHA-256 を使⽤して接続 する必要がある場合、代わりに Oracle JDBC ドライバーを使用する必要があります。

データ・ダイレクトのリファレンス:

<https://www.progress.com/documentation/datadirect-connectors>

⼀連のコマンドのリファレンスとして、Oracle データベースの JDBC のユーザー・ガイド (PDF) をダウンロードしてください。

「カスタム・アップロード」機能を使用してデータ・ソース・アップロード・ファイルを作成および保存するときのタブ区切りファイル (.TXT) の使用

コンマ区切りファイル構造 (.CSV) を使用する場合、いずれかの列値にコンマが含まれていると、意図したとおりに動作しません。

以下の⼿順を⾏います。

1. EXCEL を使用している場合、タブ区切り (.TXT) ファイルとしてファイルを保存します。

- 2. OpenOffice または Libre Office を使用している場合、タブ区切り文字付きの (.CSV) ファイルとして保存します。
- 3. admin としてログインし、「強化」 > 「構成変更制御 (CAS アプリケーション)」 > 「カスタム・アップロード」をクリックして、「カスタム・アップロー ド」を開きます。

4. 「CSV をアップロードしてデータ・ソースを作成/更新」で、「参照...」をクリックして、タブ区切りファイルを選択します。

### **CSV** のアップロード・メニューにより **CSV** をアップロードしてデータ・ソースを作成する

データ・ソース情報を格納するタブ区切り .TXT 形式ファイルを作成するには、以下の⼿順を⾏います。これにより、このタブ区切り .TXT ファイルは、Guardium アプリ ケーション内の「カスタム・アップロード」機能によって多くのデータ・ソース・タイプに使⽤できます。

データ・ソースをインポートする機能の使用は、必ずしもすべての Guardium ソフトウェア・リリースで互換性があるわけではありませんでした。この手順によって、あ らゆるデータ・ソースのアップロードが可能になります。

以下のリストは、.TXT 形式のタブ区切りデータ・ソース・アップロード・ファイルを作成するときに Excel スプレッドシートに追加する必要があるヘッダー列です。

列の値 (.CSV データ・ソース・アップロード・ファイルで受け入れられる)

表 1. create\_datasource

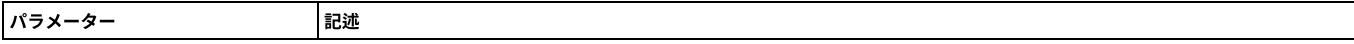

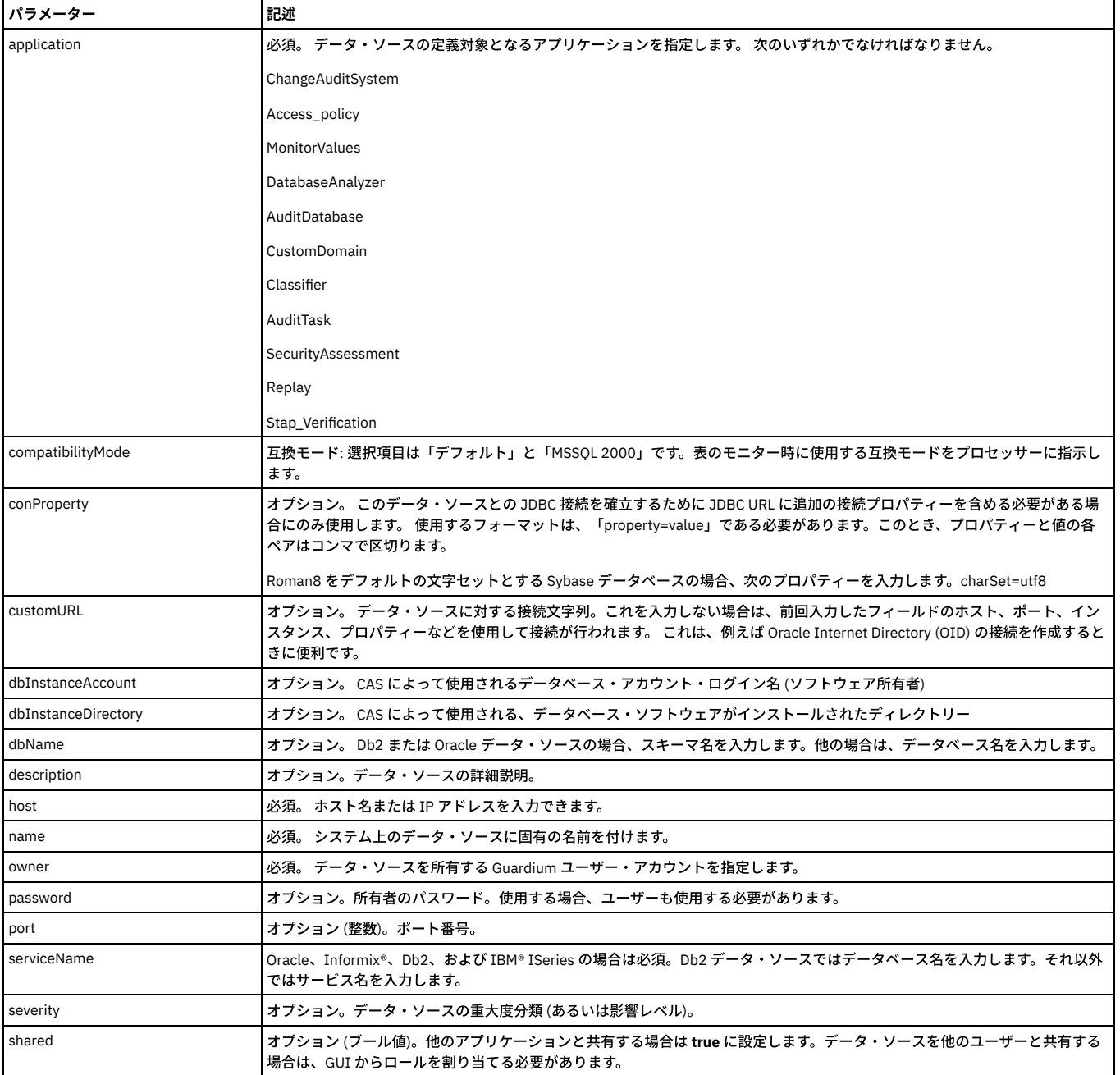

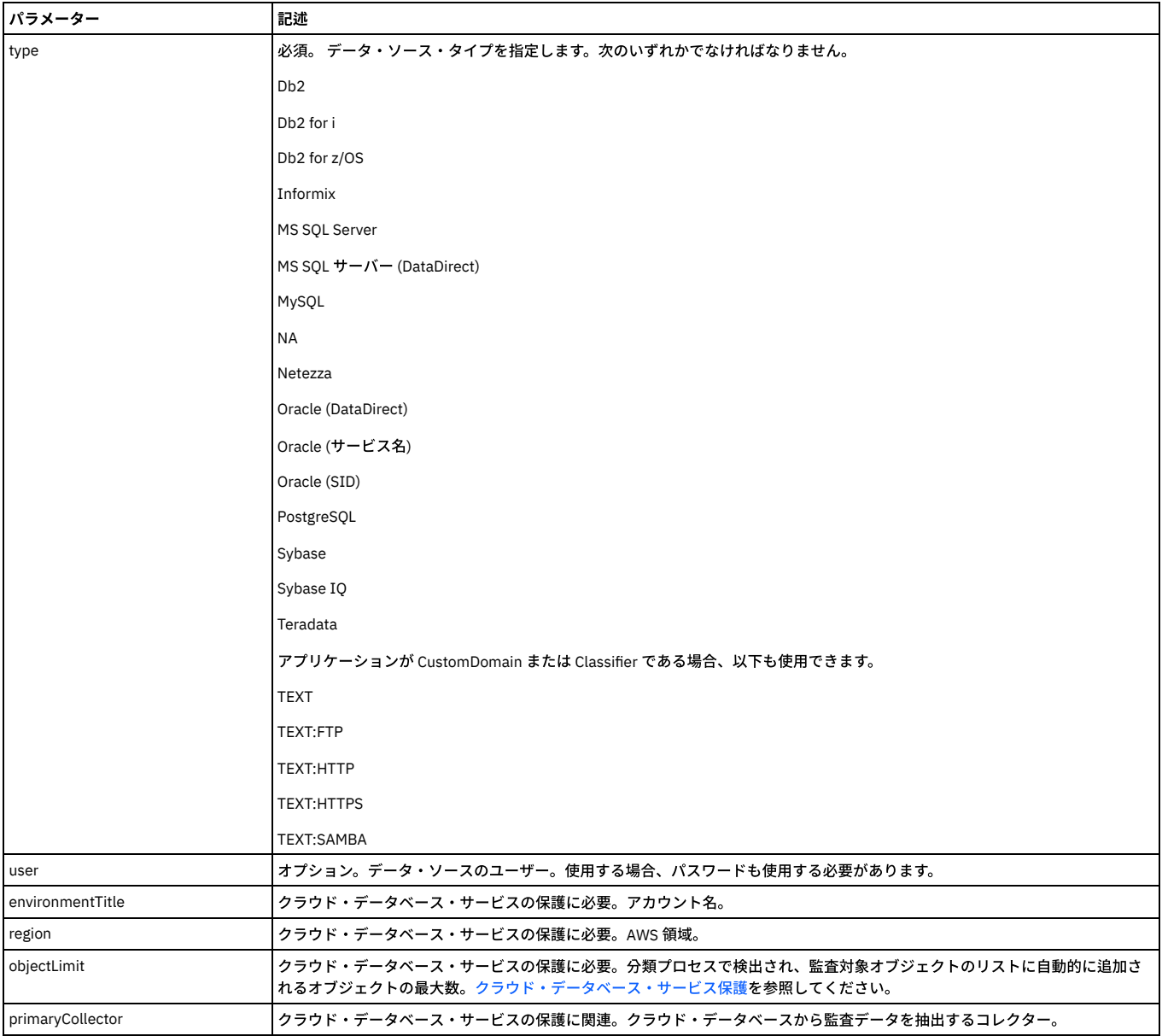

注:

- 1. 各列名は、タブ区切り形式 (.TXT) ファイルとして保存される Excel スプレッドシートに含める必要があります。
- 2. 作成されるデータ・ソース名 (データ・ソースを検索するときに表示されるもの) は、名前列とタイプ列の両方で構成されます。
- 3. アップロード・ファイルは、列タブ区切り形式のファイル・タイプとして保存される必要があります。

txt ファイルを CSV テキスト形式で作成およびアップロードしてデータ・ソースのデータを追加するステップ

- 1. データ・ソース・インポート機能をサポートする以下のヘッダーおよびデータ・ソースのデータを使用して、Excel スプレッドシート・ファイルを作成してタブ区 切り .TXT ファイルとして保存します。
- 2. Guardium アプリケーションへのアップロード⽤の PC または UNIX/Linux デバイスに対して .txt ファイルを作成して保存します。
- 3. admin としてログインし、「強化」 > 「構成変更制御 (CAS アプリケーション)」 > 「カスタム・アップロード」をクリックして、「カスタム・アップロード」を開 きます。
- 4. 「CSV をアップロードしてデータ・ソースを作成/更新」で、「参照」 をクリックして、タブで区切られたデータ・ソース情報を格納している .txt ファイルを選択 します。
- 5. 「アップロード」をクリックします。

.txt ファイルからアップロードされた値を示すメッセージが表示されます。

- 1. 「新規」: ファイルをアップロードするたびに (ファイルを保存して新規データ・ソース・メンバーを追加した場合)、これらのメンバーは「新規」状況になりま す。
- 2. 「更新」: 同じデータ・ソースに変更を加えてアップロードすると、「更新」の状況が付与されます。
- 3. 「不合格」: 失敗したデータ・ソースまたはエラーが表示されます
## 「サービス状況 **(Services Status)**」パネル

「サービス状況 (Services Status)」パネルは、CAS やアラート機能などのサービスの状況を確認して、必要な場合には各サービスをさらに調査するための、⼀元管理され た場所です。「設定」 > 「ツールとビュー」 > 「サービス状況 (Services Status)」をクリックして、「サービス状況 (Services Status)」パネルを開きます。 「サービス状 況 (Services Status)」パネルが開かれるたびに、各サービスの状況が最新表示されます。

例えば、5 分間でログインの失敗が 3 回を超えた場合に常にリアルタイム・アラートを送信するポリシーを設定するとします。この潜在的な侵⼊から保護するために、ポ リシーがインストールされていて、アラート機能がオンになっていることを確認する必要があります。

「サービス状況 (Services Status)」 パネルを使用して、これらのサービスの両方が適切に構成されていることを確認します。

いずれかのサービスをクリックすると、その構成ページに移動します。そのページで、サービスのオンとオフの切り替え、サービスの再始動、サービスの構成など関連す る操作を実⾏できます。

何らかの理由でポリシーが正しくインストールされていなかった場合は、「設定」 > 「ツールとビュー」 > 「ポリシー・インストール」をクリックして、「ポリシー・イ ンストーラー」に進み、現在インストールされているポリシーを表⽰して、必要な変更を加えます。

それぞれのサービスに、以下のいずれかのアイコンが表示されます。

- サービスが実行中/スケジュール済みの場合:
- サービスが一時停止している場合: <mark>↓</mark>
- サービスがオフの場合: **※**

親トピック**:** Guardium [システムの管理](#page-496-0)

## アーカイブ、パージおよびリストア

アーカイブおよびパージ操作は、スケジュールに基づいて実⾏する必要があります。 キャプチャーされた情報を監査のために保管するには、「データ・アーカイブ」と 「結果アーカイブ」を使⽤します。このトピックの終わりで、Guardium での Amazon S3 へのアーカイブおよびバックアップについても説明しています。

「データ・アーカイブ」および「結果アーカイブ」は、「管理」 > 「データ管理」をクリックすると⾒つかります。

- 「データ・アーカイブ」は、Guardium システムによって一定期間内にキャプチャーされたデータをバックアップします。データ・アーカイブを構成する際には、 パージ操作も構成できます。 通常、データは毎日、1日の終わりにアーカイブされます。こうすることで、災害発生時に失われるのはその当日のデータだけになり ます。データのパージは、アプリケーションごとに異なり、ビジネス要件や監査要件によってかなり大きな違いがあります。 ほとんどの場合、データは Guardium システム上に 6 カ月以上保持することができます。
- 「結果アーカイブ」は、監査タスクの結果 (レポート、アセスメント・テスト、エンティティー監査証跡、プライバシー・セット、および分類プロセス) のほか、表 示およびサインオフの証跡、ワークフロー・プロセスからの調整コメントをバックアップします。 結果セットは、ワークフロー・プロセスの定義に従ってシステム からパージされます。

統合環境では、データはコレクター、アグリゲーター、またはその両方のロケーションからアーカイブできます。 データは、一度だけアーカイブするのが最も一般的で す。 アーカイブ元となるロケーションは、ユーザーの要件に応じて異なります。

スケジュールされたエクスポート操作により、Guardium® コレクター・ユニットから Guardium 統合サーバーにデータが送信されます。統合サーバーは、独自のスケジュ ールでインポート操作を実⾏し、統合プロセスを完了します。 この⼀⽅または両⽅のユニットにおいて、アーカイブ操作とパージ操作がスケジュールされます。これらの 操作は (スペースを解放し、内部データベースのアクセス操作を高速化する目的で) 定期的にデータをバックアップしてパージします。

アーカイブ・ファイルは、SCP または FTP プロトコルを使用して送信することもできますし、EMC Centera や TSM ストレージ・システムが構成されている場合には、そ こに送信することもできます。 各 Guardium システムには、単⼀のアーカイブ構成を定義できます。

Guardium のアーカイブ機能では、改ざんできない、署名付きの暗号化ファイルが作成されます。 ⽣成されたアーカイブ・ファイルの名前を変更しないでください。 アー カイブ操作およびリストア操作は、アーカイブ処理中に作成されるファイル名に依存します。

アーカイブおよびエクスポートの各アクティビティーでは、システム共有パスワードを使⽤して暗号化データ・ファイルが作成されます。 あるシステムで暗号化した情報 を、別のシステムでリストア可能にするには、アーカイブ側の システムでそのファイルを作成したときに使⽤した共有パスワードが、リストア側のシステムに必要です。

データをアーカイブする際には、必ず操作が正常に完了したことを確認してください。 これを⾏うには、「管理」 > 「レポート」 > 「データ管理」 > 「統合/アーカイ ブ・ログ」をクリックして、「統合/アーカイブ・ログ」を開きます。アーカイブ操作ごとに複数のアクティビティーがリストされていて、各アクティビティーの状況は完 了になっているはずです。

「管理」 > 「データ管理」 > 「システム・バックアップ」をクリックして、システム・バックアップ・タスクを実⾏します。CLI からバックアップ・タスクを実⾏するこ ともできます。詳しくは[、ファイル処理](#page-871-0) CLI コマンドを参照してください。

## デフォルト・パージ

- パージのデフォルト値は 60 ⽇です。
- デフォルト・パージ・アクティビティーは、毎日午前 5:00 にスケジュールされます。
- 新規インストールでは、デフォルトの値とアクティビティーに基づくデフォルト・パージ・スケジュールがインストールされます。
- ユニット・タイプを「管理対象ユニット」に変更するか、「スタンドアロン・ユニット」に戻すと、デフォルト・パージ・スケジュールが適用されます
- パージ・スケジュールは、アップグレード中は影響を受けません
- 多数のレコード (1000 万件以上) をパージするときは、バッチ・サイズを大きく (500k から 1M) 設定するのが最も有効な方法です。 小さめのバッチ・サイズまた は NULL を使用すると、パージに要する時間が何時間も余計にかかります。 小規模のパージは短時間で終了するため、バッチ・サイズを大きく設定する方法はパー ジが⼤規模である場合にのみ該当します。

注: バッチ・サイズの設定は、UI では実行できません。GuardAPI コマンド grdapi set\_purge\_batch\_size batchSize を使用して、バッチ・サイズを設定します。

「レポート・ビルダー」を使⽤して、アーカイブの⽇付を⽰す全ファイルのリストを表⽰します。「管理」 > 「レポート」 > 「レポート・ビルダー」をクリックして、 「レポート・ビルダー」を開きます。「照会」メニューから、「ロケーション・ビュー」を選択します。このレポートに組み込まれなかった⽇付は、アーカイブに保存さ れなかった⽇付です。必要であれば、リストに組み込まれていない⽇付のアーカイブを実⾏してください。

## データ・アーカイブおよびパージの構成

- 1. 「管理」 > 「データ管理」 > 「データ・アーカイブ」をクリックして、「データ・アーカイブ」を開きます。
- 2. アーカイブするには、「アーカイブ」チェック・ボックスにチェック・マークを付けます。「構成」パネルに、追加のフィールドが表示されます。
- 3. 「次の期間を経過したデータをアーカイブ」で、値を入力して、メニューから時間の単位を選択します。前日のデータからデータのアーカイブを開始するには、値 1を入力し、メニューから「日」を選択します。
- 4. 何日分のデータをアーカイブするかを制御するには、「次の期間を経過したデータを無視」を使用します。ここに指定する値は、「次の期間を経過したデータをア ーカイブ」」の値よりも⼤きくなければなりません。
- 注: このフィールドをブランクのままにすると、「次の期間を経過したデータをアーカイブ」で指定した値より古いすべての⽇のデータがアーカイブされます。 つ まり、毎日アーカイブを行い、30 日より古いデータをパージする場合には、(31 日目にパージされるまで) 日次データを 30 回アーカイブすることになります。
- 5. SQL 文字列からの値をアーカイブ・データに含めるには、「値のアーカイブ」チェック・ボックスにチェック・マークを付けます。このボックスをクリアすると、 値はアーカイブでは疑問符⽂字に置き換えられます (したがって、リストア操作以後、これらの値を使⽤できなくなります)。
- 6. 「プロトコル」オプションを選択して、適切な情報を入力します。Guardium システムの構成方法によっては、これらのボタンの 1 つ以上が選択できない場合があ ります。 アーカイブおよびバックアップのストレージ方式の構成方法については、show storage-system および store storage-system コマンドの説明を参照してく ださい。
- 7. 選択したストレージ方式に応じて、適切な手順を実行します。
	- o SCP または FTP アーカイブまたはバックアップの構成
	- o EMC Centera アーカイブまたはバックアップの構成
	- TSM アーカイブまたはバックアップの構成
- 8. 「パージ」チェック・ボックスにチェック・マークを付けて、パージ操作を定義します。

重要: このパージ構成は、データ・アーカイブとデータ・エクスポートの両方で使用されます。 ここで行った変更は、すべてのデータ・エクスポートの実行に適用 されます。逆もまた同様です。パージがアクティブになっていて、データ・エクスポートとデータ・アーカイブの両方が同じ日に実行される場合には、最初に実行 された操作が古いデータをすべてパージした後に 2 番⽬の操作が実⾏されます。

そのため、データ・エクスポートとデータ・アーカイブが共に構成されているときは常に、エクスポート基準経過日数とアーカイブ基準経過日数の両方よりもパー ジ基準経過日数の方が大きくなければなりません。

9. データをパージする場合は、「次の期間を経過したデータをパージ」フィールドを使用して、パージ操作の対象となる開始日を、当日 (0 日) よりさかのぼった日 数、週数、または月数として指定します。指定した日、およびそれより古いすべての日のデータは、注に示す例外を除いてすべてパージされます。パージ開始日に 指定する値は、「次の期間を経過したデータをアーカイブ」に指定した値よりも⼤きくなければなりません。 また、データ・エクスポートがアクティブになって いる場合、ここに指定するパージ開始日は、「次の期間を経過したデータをエクスポート」の値よりも大きくなければなりません。『重要』の注を参照してくださ い。 注:

それ以前の操作によってまだアーカイブ/エクスポートされていないデータをパージする際には、警告は出されません。

パージ操作では、リストア操作で指定される「リストアしたデータをパージしない」時間枠の範囲内に経過⽇数が⼊っているリストア・データはパージされませ ん。

- 10. 「スケジューリング」セクションを使用して、この操作を定期的に実行するためのスケジュールを定義できます。
- 11. 「保存」をクリックして、構成の変更を保存します。システムはそのロケーションにテスト・データ・ファイルを送信することにより、構成の検証を試みます。 操作が失敗すると、エラー・メッセージが表⽰され、構成は保存されません。
	- 操作が成功すると、構成が保存されます。
- 12. 「今すぐ1回実行」をクリックして、操作を1回実行します。

### **SCP** または **FTP** アーカイブまたはバックアップの構成

アーカイブまたはバックアップの構成パネルで SCP または FTP を選択した後、以下の情報を指定する必要があります。

- 1. 「ホスト」に、アーカイブ・データを受信するホストの IP アドレスまたはホスト名を入力します。
- 2. 「ディレクトリー」に、データの格納先ディレクトリーを指定します。FTP または SCP のどちらのファイル転送方式を使用するかに応じて、指定方法が異なりま す。
	- o FTP の場合: FTP アカウントのホーム・ディレクトリーに対する相対パスでディレクトリーを指定します。
	- o SCP の場合: 絶対パスとしてディレクトリーを指定します。
- 3. 「ポート」に、SCP および FTP を介したファイル送信に使⽤できるポートを指定します。ssh/scp/sftp のデフォルトのポートは 22 です。FTP のデフォルトのポー トは 21 です。
- 注: ポートにゼロ (0) が表示される場合、デフォルト・ポートが使用されていて、変更の必要がないことを示します。
- 4. 「ユーザー名」および「パスワード」に、SCP サーバーまたは FTP サーバーにログオンするユーザーの資格情報を入力します。 このユーザーは、「ディレクトリ ー」で指定したディレクトリーに対する書き込み権限/実⾏権限を保持していなければなりません。

Windows の場合、ドメイン・ユーザーは domain¥user の形式にしてください。

5. 「保存」をクリックして構成を保存します。

## **EMC Centera** アーカイブまたはバックアップの構成

このバックアップまたはアーカイブ・タスクでは、ファイルがオフサイトの EMC Centera ストレージ・システムにコピーされます。 EMC からのライセンスのほか、ユー ザー名およびパスワードが必要です。 このタスクでは、次の 4 つのメイン・アクションが必要です。

1. ネットワーク上で EMC Centera でのアカウントを確⽴する (IP アドレスおよび ClipID が必要)。

2. Guardium システムからデータまたは構成ファイルのいずれかまたは両方を構成する。 3. ライブラリーを定義およびエクスポートする。 4. ファイルが EMC Centera ストレージ・システムに格納されていることを確認する。

## **CLI** アクション

#### CLI から以下のコマンドを実⾏します。

store storage-system centera backup ON show storage-system

## **Centera** アーカイブまたはバックアップの構成

「管理」 > 「データ管理」 > 「システム・バックアップ」をクリックして、「システム・バックアップ」を開きます。「EMC Centera」を選択します。以下の情報を指定 する必要があります。

- 1. 「保持」に、データを保持する⽇数を⼊⼒します。最⼤値は 24855 (68 年) です。それより⻑くデータを保存する場合は、後ほどデータをリストアして再度保存し ます。
- 2. 「Centera プール・アドレス」に、Centera プール接続文字列を入力します (例: 10.2.3.4,10.6.7.8?/var/centera/us1\_profile1\_rwe.pea txt)。
- 注: この IP アドレスおよび .PEA ファイルは、EMC Centera から取得します。 パスを構成する際には、疑問符が必須です。 「.../var/centera/...」を含むパス名でな ければバックアップが失敗するため、このパス名は重要です。 .PEA ファイルは、Centera バックアップ要求ごとにアクセス権、ユーザー名、およびパスワード認 証を提供します。
- 3. 「PEA ファイルのアップロード」をクリックして、接続文字列に使用される Centera PEA ファイルをアップロードします。この場合にも「Centera プール・アドレ ス」が必要です。
- 注: 「このアドレスのプールを開くことができません」というメッセージが表示される場合、Guardium システムのホスト名のサイズを確認してください。Centera では、長さが4文字未満のホスト名の使用時に、タイムアウト問題が報告されています。
- 4. 「保存」をクリックして構成を保存します。システムは、指定された接続文字列を使用してプールを開くことにより、Centera アドレスの検証を試みます。操作が 失敗すると、通知メッセージが表⽰され、構成は保存されません。
- 5. 「今すぐ 1回実行」をクリックし、ダウンロードした. PEA ファイルを使用してバックアップを実行します。

ファイルが EMC Centera にコピーされていることを確認します。このタスクでは、対象のファイルの名前と ClipID が必須です。

### **TSM** アーカイブまたはバックアップの構成

TSM サーバーへアーカイブする前には、CLI を使⽤して Guardium システムに dsm.sys 構成ファイルをアップロードする必要があります。 import tsm config CLI コマンド を使用します。 アーカイブまたはバックアップの構成パネルで TSM を選択した後、以下の情報を指定します。

- 1. 「パスワード」に、TSM サービスを要求するためにこの Guardium システムが使用する TSM パスワードを入力し、「パスワードの再入力」ボックスに再び入力し ます。
- 2. オプションで、dsm.sys ファイルの servername 項目と一致するように、「サーバー名」を入力します。
- 3. オプションで、「ホスト」名を指定します。
- 4. 「保存」をクリックして構成を保存します。「保存」ボタンをクリックすると、システムは dsmc アーカイブ・コマンドを使用してサーバーにテスト・ファイルを
- 送信することにより、TSM 宛先の検証を試みます。操作が失敗すると、通知メッセージが表示され、構成は保存されません。
- 5. アーカイブまたはバックアップ手順に戻って、構成を完了します。

## 結果アーカイブの構成

- 1. 「管理」 > 「データ管理」 > 「結果アーカイブ (監査)」をクリックして、「結果アーカイブ」を開きます。
- 2. 「次の期間を経過した結果をアーカイブ」に続くファイルに、アーカイブ操作の開始日を、当日 (0 日) よりさかのぼった日数、週数、または月数として指定しま す。前日のデータから結果のアーカイブを開始するには、値1を入力し、リストから「日」を選択します。
- 3. オプションで、「次の期間を経過した結果を無視」に続くフィールドを使用して、何日分の結果をアーカイブするかを制御します。 ここに指定する値は、「次の期 間を経過した結果をアーカイブ」の値よりも⼤きくなければなりません。
- 4. ラジオ・ボタンでストレージ方式を選択します。Guardium システムの構成方法によっては、これらのボタンの 1 つ以上が選択できない場合があります。アーカイ ブおよびバックアップのストレージ方式の構成方法については、[構成および制御](#page-839-0) CLI コマンドで show storage-system コマンドと store storage-system コマンドの 説明を参照してください。
	- EMC CENTERA
	- TSM
	- o SCP
	- FTP
- 5. 選択したストレージ方式に応じて、適切な手順を実行します。
	- o SCP または FTP アーカイブまたはバックアップの構成
	- o EMC Centera アーカイブまたはバックアップの構成
	- TSM アーカイブまたはバックアップの構成
	- Guardium での Amazon S3 へのアーカイブおよびバックアップ
- 6. 「スケジューリング」セクションを使用して、この操作を定期的に実行するためのスケジュールを定義できます。
- 7. 「保存」」をクリックすると、構成の変更が検証されて、保存されます。システムはそのロケーションにテスト・データ・ファイルを送信することにより、構成の 検証を試みます。
	- 操作が失敗すると、エラー・メッセージが表⽰され、構成は保存されません。
	- 操作が成功すると、構成が保存されます。
- 8. 「今すぐ1回実行」をクリックして、操作を1回実行します。

## データのリストア

このシステムが、リストアするアーカイブを生成したシステムではない場合、カタログ・アーカイブを使用してカタログでロケーション・エントリーを作成し、「追加」 (参照:「Guardium カタログ」) または「GuardAPI」(参照:「CLI および API」>「GuardAPI リファレンス」>「GuardAPI カタログ・エントリー関数」) をクリックする必 要があります。データのリストアが開始されると、この情報を使⽤してファイルがシステムに転送され、その後データが処理されます。

データをリストアする前に

- TSM からリストアする前には、CLI を使用して Guardium システムに dsm.sys 構成ファイルをアップロードする必要があります。import tsm config CLI コマンドを 使⽤します。
- EMC Centera からリストアする前には、「データ・アーカイブ」パネルを使用して Guardium システムに PEA ファイルをアップロードする必要があります。
- 別の Guardium システムが暗号化したファイルをリストアまたはインポートする前に、そのシステムがファイルの暗号化に使用したシステム共有パスワードが、こ ちらのシステムでも使用可能であることを確認してください (使用可能でない場合、ファイルを暗号化解除できません)[。システム構成](#page-426-0)の『システム共有パスワード について』を参照してください。
- Guardium コレクターでリストアする前には、CLI コマンド stop inspection-core を実行して、inspection-core プロセスを停止してください。 注: そのデータは、リストア処理の間はキャプチャーできません。

データのリストア手順は、以下のとおりです。

- 1. 「管理」 > 「データ管理」 > 「データのリストア」をクリックして、「データのリストア」を開きます。
- 2. 「開始」に日付を入力し、データを必要とする最も古い日付を指定します。
- 3. 「終了」に日付を入力し、データを必要とする最も新しい日付を指定します。
- 4. 「ホスト名」に、アーカイブが行われた Guardium システムの名前をオプションで入力します。
- 5. 「検索」をクリックします。
- 6. 「検索結果」パネルで、リストアする各アーカイブの「選択」チェック・ボックスにチェック・マークを付けます。
- 7. 「リストアしたデータを少なくとも次の期間パージしない」フィールドに、リストアしたデータをシステムに保持する日数を入力します。
- 8. 「復元」をクリックします。
- 9. 完了したら、「完了」をクリックします。

注: コレクターからアーカイブしたデータのリストアは、 同じコレクターへのリストア、アグリゲーターへのリストア、 または統合クラスターに属さない調査専用の別の コレクターへのリストアのみにしてください。コレクターが異常終了した場合は、 システム・バックアップを新規のクリーンなコレクターにリストアできます。

### **Guardium** での **Amazon S3** へのアーカイブおよびバックアップ

Guardium から、Amazon S3 へのデータのアーカイブとバックアップを行う場合に、この機能を使用します。

Amazon S3 (Amazon Simple Storage Service) は、いつでも、Web 上のどこからでも容量に関係なく、データを格納/取得できるシンプルな Web サービス・インターフェ ースを提供します。これによって、Amazon が Web サイトの稼働に使用しているものと同じ、拡張性と信頼性が高く、安全でありながら安価なインフラストラクチャー を、あらゆる開発者が利⽤することが可能になります。

#### 前提条件

- 1. Amazon アカウント
- 2. S3 サービスの登録
- 3. Amazon S3 にアクセスするためには、Amazon S3 の認証情報が必要です。 必要な認証情報は次のとおりです。
	- o Access Key ID (アクセス・キー ID): ユーザーをサービス要求の担当者として識別します。各要求にこの ID が含まれている必要があります。これは機密では なく、暗号化する必要はありません (20 ⽂字の英数字から成るシーケンス)。
	- o Secret Access Key (シークレット・アクセス・キー): Secret Access Key は Access Key ID に関連付けられ、要求に含まれているデジタル署名を計算します。 Secret Access Key は機密事項であり、ユーザーと AWS のみが保持する必要があります (40 ⽂字から成るシーケンス)。このキーは、ファイルではなく、単 なる長い文字列であり、この文字列を使用して、要求内に含まれている必要があるデジタル署名を計算します。
- 「データ・アーカイブ」は、システムによって所定の期間内にキャプチャーされたデータをバックアップします。
- 「結果アーカイブ」は、監査タスクの結果 (レポート、アセスメント・テスト、エンティティー監査証跡、プライバシー・セット、および分類プロセス) のほか、表 示およびサインオフの証跡、ワークフロー・プロセスからの調整コメントをバックアップします。

Guardium データがアーカイブされると、⽇ごとに別のデータ・ファイルができます。

アーカイブ・データ・ファイルの名前は、次の形式になります。

<time>-<hostname.domain>-w<run\_datestamp>-d<data\_date>.dbdump.enc

Guardium のアーカイブ機能では、改ざんできない、署名付きの暗号化ファイルが作成されます。⽣成されたアーカイブ・ファイルの名前を変更することはできません。 アーカイブ操作は、アーカイブ処理中に作成されるファイル名に依存します。

ハードウェア破損が生じた場合にサーバーを復元する目的で、必要なすべてのデータと構成値をバックアップして保管するために、システム・バックアップを使用しま す。

すべての構成情報とデータが 1 つの暗号化ファイルに書き込まれ、このシステムのバックアップ⽤に構成された転送⽅式を使⽤して、指定の宛先に送信されます。

バックアップ・システム・ファイルの形式は、次のとおりです。

<data\_date>-<time>-<hostname.domain>-SQLGUARD\_CONFIG-9.0.tgz <data\_date>-<time>-<hostname.domain>-SQLGUARD\_DATA-9.0.tgz

Guardium の「統合/アーカイブ・ログ」レポートを使用して、操作が正常に完了したことを確認してください。「管理」 > 「レポート」 > 「データ管理」 > 「統合/アー カイブ・ログ」をクリックして、「統合/アーカイブ・ログ」を開きます。各アーカイブ操作には、複数のアクティビティーがリストされていなければなりません。 ま た、各アクティビティーの状況は「成功」でなければなりません。

Guardium カタログは、アーカイブ・データの宛先に関係なくすべてのアーカイブ・ファイルの送信場所を記録するため、以降のどの時点においても、最小限の労力でシ ステムでアーカイブ・ファイルを取得およびリストアすることができます。

システムごとに個別のカタログが保守され、システムがデータや結果をアーカイブするたびにカタログに新しいレコードが追加されます。

カタログ・エントリーは、以下のいずれかの⽅法により、アプライアンス間で転送することができます。

統合 -カタログ表は統合されます。つまり、アグリゲーターが、そのすべてのコレクターのカタログをマージしたものを保持することになります。

- カタログのエクスポート/インポート -これらの機能は、コレクター間でカタログ・エントリーを転送したり、将来のリストアのためにカタログをバックアップした りするために使⽤できます。
- データのリストア 各データ・リストア操作には、アーカイブした日のデータ (その日のカタログも含む) が含まれます。 したがって、データのリストア時には、カ タログも更新されます。

カタログ・エントリーは、別のシステムからインポートされたときには、そのシステムによって暗号化されたファイルをポイントします。 そのようなファイルをリストア またはインポートする前に、そのファイルを暗号化したシステムのシステム共有パスワードが、インポート側のシステムで使⽤できなければなりません。

#### Guardium CLI からの Amazon S3 の有効化

Amazon S3 のアーカイブ/バックアップ・オプションは、デフォルトでは Guardium GUI で有効になっていません。Guardium CLI から Amazon S3 を有効にするには、次 の CLI コマンドを実行します。

store storage-system amazon\_s3 archive on store storage-system amazon\_s3 backup on

Amazon S3 では、Guardium システムのクロック時刻が正確であること (15 分以内) が求められます。 そうでない場合、Amazon のエラーとなります。要求の時刻と現在 の時刻の差が大きすぎると、要求は受け入れられません。

Guardium のシステム時刻が正確でない場合は、次の CLI コマンドを使用して正しい時刻を設定してください。

show system ntp server store system ntp server (An example is ntp server: ntp.swg.usma.ibm.com) store system ntp state on

#### ユーザー・インターフェース

バックアップを構成するには、「システム・バックアップ」を使⽤します。「管理」 > 「データ管理」 > 「システム・バックアップ」をクリックして、「システム・バッ クアップ」を開きます。

#### 以下のユーザー入力が必要です。

- S3 Bucket Name (S3 バケット名)。Amazon S3 に保管されるすべてのオブジェクトは、バケット内に格納されます。バケットは、Amazon S3 に保管されるオブジ ェクトの名前空間をパーティション化します。1 つのバケット内では、保管するオブジェクトに任意の名前を使用できますが、バケット名は Amazon S3 内の全バ ケットの中で⼀意である必要があります。
- Access Key ID
- Secret Access Key

バケット名が存在しない場合は、作成されます。

Secret Access Key は、データベースに保存されるときに暗号化されます。

Amazon S3 にファイルがアップロードされたことの確認

1. AWS マネジメント・コンソールに、E メール・アドレスとパスワードを使用してログオンします。

http://aws.amazon.com/console/

1. 「S3」をクリックします。

2. Guardium UI で指定したバケットをクリックします。

## **Guardium アプライアンスからデータをパージする方法**

Guardium アプライアンスでは、次の2つの領域が満杯になる可能性があり、それが原因で GUI が停止する場合があります。

- 内部データベース
- ファイル・システム⾃体 (通常 /var パーティション)

ユーザー CLI として、次の CLI コマンドを使用してデータベースが満杯かどうか確認します。

support show db-status free %

これで 10% 以下という結果が返ってきた場合、データベースは 90% 以上が埋まっています。

/var パーティション (ファイル・システム) が 90% 以上埋まっているかどうか確認するために、CLI から must gather コマンドを実⾏します。

support must\_gather system\_db\_info

ファイル・サーバーで表示できる system\_output.txt ファイル内の df -k 出力を、ファイル・サーバーを使用して確認できます。

must\_gather/system\_logs/system\_output.txt

または、このファイルは、system.<datetime>.tgz ファイルをダウンロードした後にそこから取り出します。

system\_output.txt ファイル内で、詳細を確認できます。

以下では、/var パーティションが 65% 埋まっています。

==========2016-11-30 08:36:09 ... Output of df command:==========

Filesystem 1024-blocks Used Available Capacity Mounted on

/dev/sda3 10154020 2272668 7357232 24% /

/dev/sda2 28571320 17384504 9712052 65% /var

/dev/sda1 505604 33476 446024 7% /boot

tmpfs 6169768 0 6169768 0% /dev/shm

より新しい Guardium バージョンには、安全なキャッチ/機能が備わっており、これにより、データベースまたはファイル・システムが特定のレベルに到達すると、メイ ン・プロセスはそれ以上のデータを収集するのを停⽌します。

デフォルトでは、データベース、ファイル・システム、またはこれらの両方が 90% 埋まったらプロセスは停止します (この例は v10.1 の資料に基づきます)。CLI を使用 して、安全なキャッチの現⾏値を確認できます。

CLI> show auto\_stop\_services\_when\_full

注: auto\_stop\_services\_when\_full がオフの場合、アプライアンスでは、システムが 100% 満杯になる可能性があり、それによりシステムにまったくアクセスできなりま す。

以下の回答で説明されている特定の状況で一時的に使用される場合を除き、auto\_stop\_services\_when\_full をオフにする必要はありません。以下の特定の状況では、説明 に従ってオフにし、スペースの問題を解決した後にオンに戻す必要があります。

注: auto\_stop をオフに切り替える前に inspection-core を停止する必要があります。これにより、システムはそれ以上満杯にならなくなります。

この場合、ファイル・システムまたはデータベースが 90% 満杯のときには、システムにより inspection-core およびその他のプロセスが自動的に停止されます。これに は、GUI インターフェースが含まれます。このため、その時点で GUI に接続できなくなります。

次のコマンドを使用して、停止したサービスを再始動しようとすると、システム (および GUI インターフェース) は 5 分後に同じ理由で再び停止する可能性があります。 restart stopped\_services

注: このコマンドは、スペースがリカバリーされたことを確認した後でのみ使用する必要があります。

データベースまたはファイル・システムが満杯で「⾃動停⽌」レベルになる前に、システム・ログ (メッセージ・ファイル) で警告を受け取るはずです。

⾃動停⽌がトリガーされる前に、スペースの問題に関する E メールが送信されるようにアラートを設定できます。Guardium のデータベースが満杯になったときのアラー トを参照してください。

must\_gather コマンドを実⾏し、作成された圧縮ファイル内を調べて、最新のメッセージ・ファイルが含まれているか確認できます。

support must\_gather system\_db\_info

>>>GUI がダウンした場合、内部データベースからデータをパージする

自動停止がトリガーされた場合、GUI などのサービスが停止します。これにより、「今すぐ 1 回実行」パージ・オプションを使用したデータの緊急パージも実行できなく なります。

この緊急パージを実行するには、以下を行います。

アプライアンスにデータがこれ以上フラッディングしないようにするために、コレクターで inspection-core をオフにする必要があります。

stop inspection-core

• show processlist を除くデータベース・コマンドが実行されていないことを確認します (必要な場合は、次のステップの前に、実行中のコマンドを終了してかまい ません)。

support show db-processlist running

『What can I do if I see my Guardium Appliance getting full?』で説明されているように、GUI にアクセスしてパージを実⾏するために、単純に restart gui を実⾏できるよ うにする必要があります。

GUI が 5 分ごとにダウンするという問題が発生した場合、GUI を再始動し、一部のデータをパージできるようにするために、auto\_stop\_services\_when\_full を「一時的」 にオフに切り替えることを検討してください。この方法で GUI を再始動した場合、5 分間だけ GUI が実行されます。十分なデータがパージされる前、またはパージの継続 を設定する前に、メインの Nanny プロセスによってサービスが再び停止される場合があります。

注: auto\_stop\_services\_when\_full がオフの場合、アプライアンスでは、システムが 100% 満杯になる可能性があり、それによりシステムにまったくアクセスできなりま す。

ここで説明されている特定の状況で一時的に使用される場合を除き、auto\_stop\_services\_when\_full をオフにする必要はありません。特定の状況では、説明に従ってオフ にし、スペースの問題を解決した後にオンに戻す必要があります。

auto\_stop をオフに切り替える前に inspection-core を停⽌する必要があります。これにより、システムはそれ以上満杯にならなくなります。

CLI> store auto\_stop\_services\_when\_full off

CLI> show auto\_stop\_services\_when\_full [off | restart | gui ]

これで、GUI にアクセスし、その後「データ管理アーカイブ (Data Management Archive)」にアクセスし、一部のデータを消去するためにパージの実行を設定できます。

データベースが満杯かどうか引き続き確認します。パージ・プロセスが終了すると統合アーカイブ・ログが表⽰されます。

プロセスが終了し、システムにスペースができた後、auto\_stop を再びオンに設定し、停止しているサービスを再始動する必要があります。

store auto\_stop\_services\_when\_full on

restart stopped services

必要に応じて、inspection-core を開始します。

これで、データの収集が再び開始されるはずです。

システムが満杯になったとき、多くの場合、⾮常に多くのアクティビティーが記録されています。

## **Guardium** カタログ

Guardium システムからデータをアーカイブすると、Guardium カタログは、すべてのアーカイブ・ファイルの送信先を追跡して、そのファイルを取得およびリストアで きるようにします。

### このタスクについて

Guardium システムごとに個別のカタログが保守され、データまたは結果をアーカイブするたびにカタログに新しいレコードが追加されます。カタログ・エントリーは、 以下のいずれかの⽅法により、アプライアンス間で転送することができます。

- 統合: カタログ表は統合されます。つまり、アグリゲーターが、そのすべてのコレクターのカタログをマージしています。
- カタログのエクスポート/インポート: これらの機能は、コレクター間でカタログ・エントリーを転送したり、将来のリストアのためにカタログをバックアップした りするために使⽤できます。
- データのリストア 各データ・リストア操作には、アーカイブした日のデータ (その日のカタログも含む) が含まれます。データのリストア時には、カタログも更新 されます。

カタログをアーカイブしたり、カタログを外部ストレージにエクスポートしたり、保管されているカタログをインポートしたりすることができます。

カタログ・エントリーは、別のシステムからインポートされると、そのシステムによって暗号化されたファイルをポイントします。そのようなファイルをリストアまたは インポートする前に、そのファイルを暗号化したシステムのシステム共有パスワードが、インポート側のシステムで使用できなければなりません。aggregator backup keys file CLI コマンドおよび aggregator restore keys file CLI コマンドを使⽤して、ある Guardium システムから別のシステムに共有パスワードをコピーすることができま す。

親トピック**:** Guardium [システムの管理](#page-496-0)

## カタログのアーカイブ

#### 手順

```
1. 「管理」 > 「データ管理」 > 「カタログ・アーカイブ」をクリックします。
2. 日付範囲を指定して選択可能なカタログ・エントリーを表示するか、カタログ・エントリーを追加することができます。 カタログ・エントリーを表示する場合:
   a. 「開始」に日付を入力し、データを必要とする最も古い日付を指定します。
   b. 「終了」に日付を入力し、データを必要とする最も新しい日付を指定します。
   c. オプション: 「ホスト名」に、アーカイブが行われた Guardium® システムの名前を入力します。
   d. 「検索」をクリックします。
 カタログ・エントリーを追加する場合:
   a. 「追加」をクリックします。
   b. 「ファイル名」を入力します。
   c. 「ホスト名」を入力します。
   d. ファイルの「パス」を入力します。
    注:
    FTP の場合、FTP アカウントのホーム・ディレクトリーを基準にした相対パスでディレクトリーを指定します。
    SCP の場合: 絶対パスとしてディレクトリーを指定します。
    TSM の場合: 元のロケーションの絶対パスとしてディレクトリーを指定します。
   e. このロケーションにアクセスするための「ユーザー名」および「パスワード」を入力します。
   f. 「保持」フィールドに、この項目をカタログ内に保持する日数 (デフォルト値は 365) を入力します。
   g. 「ストレージ・システム」メニューから、ファイルを格納するためのオプションを選択します。
   h. 「保存」をクリックします。
3. カタログ・エントリーを削除するには、カタログを開き、エントリーを選択して、「選択したものを削除 (Remove Selected)」をクリックします。
4. 完了したら、「完了」をクリックします。
```
#### カタログのエクスポート

### 手順

1. 「管理」 > 「データ管理」 > 「カタログ・エクスポート」をクリックします。

- 2. 「タイプ」ドロップダウン・リストから定義タイプを選択します。 「エクスポートする定義」リストに、選択したタイプの定義が設定されます。
- 3. このタイプの定義でエクスポートするものをすべて選択して、「エクスポート」をクリックします。 ご使用のブラウザーのセキュリティー設定に応じて、ファイル を保存するか開くかを訪ねるメッセージが表⽰される場合があります。
- 4. エクスポート・ファイルを保存するためのロケーションを選択します。

### カタログのインポート

## 手順

- 1. 「管理」 > 「データ管理」 > 「カタログ・インポート」をクリックします。
- 2. 「参照」をクリックしてファイルを見つけ、選択します。
- 3. 「アップロード」をクリックします。操作完了時には通知が出され、ファイルに含まれる定義が表示されます。さらにファイルをアップロードするには、手順を繰 り返します。
- 4. アップロード・ファイルをインポートする場合は「インポート」をクリックします。または、内容をインポートせずにアップロード・ファイルを削除する場合は 「インポートなしで削除 (Remove without Importing)」をクリックします。

## バックアップとアーカイブの管理方法

データを保持する方法を確立し、アクティビティー・ボリュームの制御を行い、データのアーカイブとパージのスケジューリングと、毎月のバックアップのスケジューリ ングを管理します。

付加価値: ベスト・プラクティス。データが損失しないように、データを保護してください。監査のために、いつでもデータにアクセスできるようにしてください。

システム・バックアップ機能を使⽤すると、オンデマンドまたはスケジュールに基づいて実⾏可能なバックアップ操作を定義できます。

ハードウェア破損が生じた場合にサーバーを復元する目的で、必要なすべてのデータと構成値をバックアップして保管するために、システム・バックアップを使用しま す。

使用可能なアーカイブ操作は 2 つあります。「管理」 > 「データ管理」に移動して、「データ・アーカイブ」機能または「結果アーカイブ」機能を選択します。

- 「データ・アーカイブ」は、Guardium システムによって所定の期間内にキャプチャーされたデータをバックアップします。データ・アーカイブを構成する際に は、パージ操作も構成できます。 通常、データは、キャプチャーされた日の終わりにアーカイブされます。 こうすることで、災害発生時に失われるのはその当日 のデータだけになります。 データのパージは、アプリケーションごとに異なり、ビジネス要件や監査要件によってかなり大きな違いがあります。 ほとんどの場 合、データはマシン上に 6 カ⽉以上保持することができます。
- 「*結果アーカイブ*」は、監査タスクの結果 (レポート、アセスメント・テスト、エンティティー監査証跡、プライバシー・セット、および分類プロセス) のほか、表 示およびサインオフの証跡、ワークフロー・プロセスからの調整コメントをバックアップします。結果セットは、ワークフロー・プロセスの定義に従ってシステム からパージされます。

統合環境では、データはコレクター、アグリゲーター、またはその両方のロケーションからアーカイブできます。 データは、一度だけアーカイブするのが最も一般的で す。 アーカイブ元となるロケーションは、ユーザーの要件に応じて異なります。

データをアーカイブする際には、必ず操作が正常に完了したことを確認してください。 これを確認するには、管理者ユーザーとしてログインし、「管理」 > 「レポー ト」 > 「データ管理」 > 「統合/アーカイブ・ログ」をクリックして、「統合/アーカイブ・ログ」を開きます。各アーカイブ操作には、複数のアクティビティーがリスト されていなければなりません。また、各アクティビティーの状況は「成功」でなければなりません。

## データ・バックアップ

推奨されるデータ・バックアップのタイプは、以下の 3 つです。

- 1. フルバックアップ/システム・バックアップ
	- a. 中央マネージャー・ユニットの週次または日次のフルバックアップ (スタンドアロンの中央マネージャーの場合)。
	- b. アグリゲーターまたはコレクターについてオフピーク時に実行する月次のバックアップ。
- 2. アグリゲーターまたはコレクター用の日次アーカイブ。これらのアーカイブは、増分バックアップと考えることができます。アグリゲーターのアーカイブ・ファイ ルは、コレクターのアーカイブ・ファイルよりも大幅に大きくなります。例えば、1 つのアグリゲーターに対して 10 個のコレクターがデータを送信する場合、ア ーカイブ・ファイルの最初のサイズは、これら 10 個のコレクターのアーカイブ・ファイル全体と同じサイズになります。ただし、アグリゲーターのアーカイブ・ ファイルには、毎⽇コレクターから送信されるのとは別のデータが含まれるため、このファイルのサイズは、コレクターのアーカイブ・ファイルをすべて組み合わ せたサイズよりも⼤幅に⼤きくなります。
- 3. アグリゲーター用の結果アーカイブ (これは、日次バックアップとフルバックアップのデータの特殊なサブセットです)。結果アーカイブを使用する代わりに、すべ てのユーザーがレビュー・プロセスを完了した後で、「監査プロセス」から PDF ファイルの保存操作を実⾏することもできます。

## データの保持

データのバックアップとアーカイブ・ファイルは、災害からの復旧と、履歴調査または監査の目的で役立ちます。

以下の推奨事項は、社内のデータ保持ポリシーに基づいて変更することができます。例えば、組織によっては、すべてのバックアップを 18 カ月間保持しなければならな い場合があります。

#### 災害からの復旧⽬的でのデータ保持

- 各ユニットのフルバックアップを 3 カ月分ごとに循環して保持します。
- 管理対象コレクターの日次アーカイブを2週間ごとに循環して保持します。

注: スタンドアロンのコレクターを使用している場合、日次アーカイブは、データ保持ポリシーに従って保存してください。

#### 履歴調査または監査⽬的でのデータ保持

● アグリゲーターのすべての日次アーカイブを、監査ポリシーまたは会社のデータ保持ポリシーで定義されている期間だけ保持します。

### 記憶容量

以下に示すサイズは、補助ストレージ容量を計画するためのバックアップとアーカイブ・ファイルのサイズの見積もりまたは範囲にすぎません。

実際のサイズは、(1) Guardium コレクターに記録されるデータベース・アクティビティーのボリュームおよび細分度と、(2) バックアップ・ファイルの保存期間に応じて 異なります。

コレクター: 約 40 MB (特権ユーザー・モニターの場合) から 1 GB (すべてのトラフィックについてすべての詳細を記録する広範なモニターの場合) まで。

アグリゲーター: コレクターの数のおおよその倍数。例えば、コレクターの数に 40 MB を掛けた値。

月次システム・バックアップ: Dell R610 または IBM xSeries 3550 M4 (600 GB ディスク) で、データベースが 50% 使用されていることを想定

注: このバックアップでは、バックアップ・ファイルの圧縮比率は約 1:8 になります。

コレクター: 7 GB から 10 GB まで

アグリゲーター: 16 GB から 20 GB まで

中央マネージャー (集約なし): << 1 GB

結果アーカイブ

実装された監査プロセスの数と頻度によって異なります。

### アクティビティー・ボリュームの制御

データベース・サーバーでモニターされるアクティビティーと、コレクターに記録されるアクティビティーのボリュームを制御すると、ネットワーク使⽤率の削減、 Guardium システムのデータベース・ディスク使用量の削減、IBM Security Guardium インフラストラクチャーの全体的な性能とパフォーマンスの改善に役立ちます。

この制御は、主に、検査エンジン構成を介してポリシー・ルールで⾏われます。

一般的なガイドラインを以下に示します。

- 検査エンジンで、ポート範囲は使用しないでください。
- 信頼できるアプリケーションとバッチ・プログラムをすべて特定してください。通常、これらのプログラムによって大量のデータベース・アクティビティーが生成 されるため、可能であれば、「S-TAP セッションを無視」アクションまたは「ロギングをスキップ」アクションを使用して、これらのアクティビティーを無視また はスキップしてください。
- 必要である場合を除き、「全詳細をロギング」アクションは使⽤しないでください。
- 可能であれば、選択的な監査ポリシーを「S-TAP セッションを無視」ルールとともに使用して、ネットワーク・トラフィックを最小化してください。
- 例えば、抽出ルールを使用しない場合、結果セットは検査されません。結果セットが Guardium システムに送信されないように、「セッションごとに応答を無視」 アクションを使⽤することを検討してください。
- 新しいデータベースとアプリケーションに対応するために、ポリシー・ルール (グループを含む) のレビューと更新を定期的に実行するプロセスを確立してくださ い。
- SQL エラーを定期的にモニターし、DBA とアプリケーションの開発チームが修復を行うためのプロセスを確立してください。

### スケジューリング

以下の表に、Guardium システムで構成する必要がある主なスケジュールの要約を示します。この表の下に、各プロセスの簡単な説明があります。

「統合/アーカイブ・ログ」を使用すると、各プロセスの時刻と状況が記録されるため、スケジューリング時刻の調整に役立ちます。

以下の表に、コレクターとしてデプロイされる、Guardium システムのタスクのスケジュールをリストします。

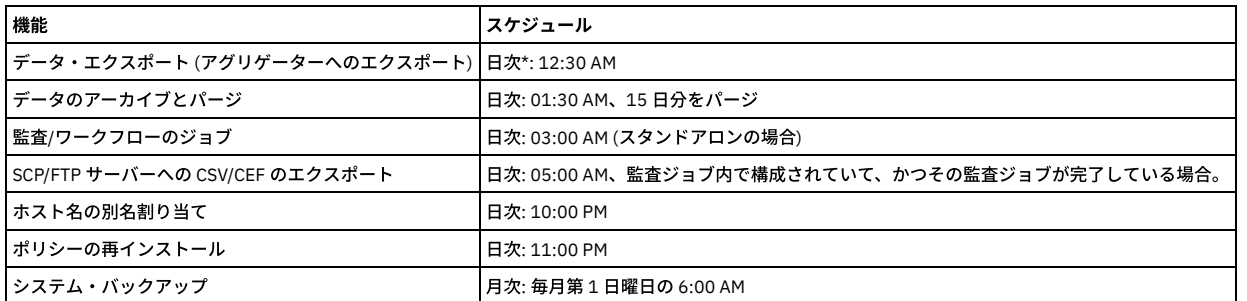

以下の表に、アグリゲーターとしてデプロイされる、Guardium システムのタスクのスケジュールをリストします。

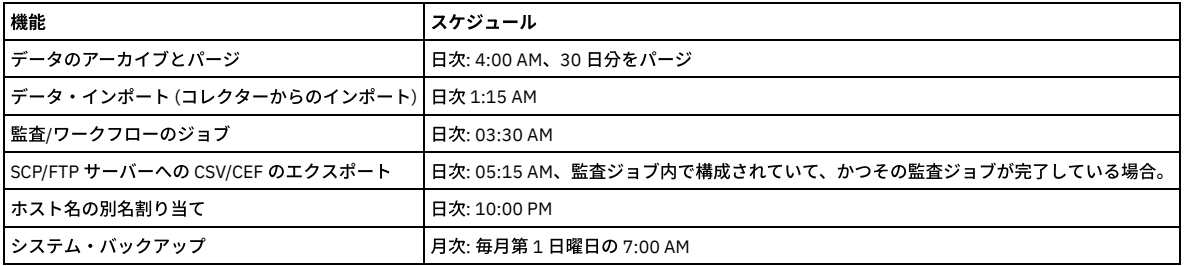

注: 各 Guardium システムにおける内部の始業時処理と競合することを避けるため、12:15 AM よりも前の時刻にはスケジューリングしないでください。

日次データ・アーカイブを設定する場合は、1 日以上経過したデータをアーカイブし、2 日以上経過したデータについては無視するように設定してください。 初回の実行 では、すべてのデータがデータベースにアーカイブされ、それ以降の処理では、前⽇のデータだけがアーカイブされます。

オンラインで保持されるデータの量は各 Guardium システムのデータベースのサイズによって制限されるため、パージ処理は、オンラインで保持されるデータ量の管理に 役立ちます。パージ処理は、日次アーカイブと連携して機能します。データベースがいっぱいになるのを避け、データベースのパフォーマンスを改善するために、必要最 ⼩限の量のデータだけを保持することをお勧めします。

コレクターの場合、コレクター用に 15 日分、アグリゲーター用に 30 日分のデータを保持することをお勧めします。ただし、実際の期間は、記録されるデータの量 (S-TAP の数、ポリシー・ルールの数、コレクターの数など) によって異なります。

データのエクスポートとインポート

前日に記録されたアクティビティーは、コレクターから、そのコレクターに割り当てられたアグリゲーターへ、統合レポート用に毎日エクスポートされます (プッシュ処 理)。 このアクティビティーは、アグリゲーターでの「データ・インポート」に対応しています。

注: 利便性を考慮して、「アーカイブ」設定画面でも「エクスポート」設定画面でもパージを構成できるようになっています。

データ・インポート処理は、アグリゲーター上でのみスケジュールされます。この処理では、コレクターからエクスポートされた前日のデータがインポートされて処理さ れます。

月次バックアップ

既に説明したように、システム・バックアップはフルバックアップであり、災害からの復旧目的で使用されます。以下に、毎月第1日曜日の 6:00 AM に開始される月次ス ケジュールの例を⽰します。

親トピック**:** Guardium [システムの管理](#page-496-0)

## 結果のエクスポート **(CSV**、**CEF**、**PDF)**

CSV、CEF、および PDF ファイルをワークフロー・プロセスで作成できます。この機能で、Guardium システム上に存在するこれらのファイルをすべてエクスポートしま す。

ワークフロー・プロセスによって作成される CEF/CSV ファイルを syslog に書き込むこともできます。この処理が行われた場合、それらのファイルはここで説明する方法 でエクスポートすることはできません。 それらのファイルは、他の⽅法で syslog からアクセスする必要があります。

CSV、CEF、および PDF ファイルをエクスポートするには、以下のようにします。

- 1. 「管理」 > 「データ管理」 > 「結果エクスポート (ファイル)」をクリックして、「結果エクスポート (ファイル)」を開きます。
- 2. 「プロトコル」ラジオ・ボタンから、オプション (SCP、FTP、Amazon S3、または Softlayer) を選択します。
- 3. 「ホスト」に、ファイルを受信するホストの IP アドレスまたは DNS ホスト名を入力します。
- 4. 「ディレクトリー」に、データの格納先ディレクトリーを指定します。このディレクトリーの指定方法は、選択したプロトコルによって異なります。 o FTP の場合: FTP アカウントのホーム・ディレクトリーに対する相対パスでディレクトリーを指定します。 o SCP の場合: 絶対パスとしてディレクトリーを指定します。
- 5. SCP および FTP を介するファイル送信に使⽤できるポートに変更します。SSH、FTP、および SFTP のデフォルトのポートは 22 です。FTP のデフォルトのポートは 21 です。
- 6. 「ユーザー名」および「パスワード」に、ホスト・マシンにログインするユーザーの資格情報を入力します。 このユーザーは、「ディレクトリー」フィールドで指 定したディレクトリーに対する書き込み権限/実⾏権限を保持していなければなりません。
- 7. 「スケジューリング」セクションを使用して、この操作を定期的に実行するためのスケジュールを定義できます。
- 8. 「保存」をクリックして構成を保存します。システムはそのロケーションにテスト・データ・ファイルを送信することにより、構成の検証を試みます。この操作が 失敗した場合は、エラー・メッセージが表⽰されます。
- 9. 「今すぐ1回実行」をクリックして、操作を1回実行します。
- 10. ファイルがエクスポートされたことを検証するには、「統合/アーカイブ・ログ」にチェック・マークを付けます。エクスポートした CSV または CEF ファイルのそ れぞれに、「送信」アクティビティーがなければなりません。

デフォルトの区切り文字を定義するには、「設定」 > 「ツールとビュー」 > 「グローバル・プロファイル」をクリックして、「グローバル・プロファイル」を開きます。

すべてのファイル名に含めるラベルを⼊⼒するには、「ツール」>「監査プロセス・ビルダー」に移動します。

注:

Syslog メッセージの最⼤サイズは 4000 です。CSV 結果は、この制限を超えると切り捨てられます。

.CSV ファイルを読み取るために使⽤するアプリケーションが何であっても、エンコードは UTF-8 に設定します。Excel では、異なる⽂字セットがデフォルトではされるた め、.CSV ファイルが破損する可能性があります。Excel を使用する場合、単にファイルを開くのではなく、またはファイルの関連付けに基づいて Excel を起動するのでは なく、.CSV ファイルをインポートし、UTF-8 エンコードを選択します。

親トピック**:** Guardium [システムの管理](#page-496-0)

## 定義のエクスポート**/**インポート

要件が同じまたは同じようなシステムが複数あり、一元管理を使用していない場合は、これらのシステムのソフトウェア・リリース・レベルが同じであれば、必要なコン ポーネントを 1 つのシステムで定義し、その定義を他のシステムにエクスポートできます。

一度にエクスポートできる定義のタイプ (例えばレポート) は 1 つです。 要素のエクスポートごとに、参照される他の定義もエクスポートされます。 例えば、レポートは 常に照会に基づいており、IP アドレス・グループや期間などの他の項⽬も参照することがあります。 参照される定義はすべて (セキュリティー・ロールを除く)、レポー ト定義と共にエクスポートされます。 ただし、その定義が複数のエクスポート項⽬で参照される場合は、1 つの定義のコピーのみがエクスポートされます。 ポリシーまた は照会のエクスポートでは、エクスポートされるポリシーまたは照会が参照するグループのみがエクスポートされます。 これまでは、ポリシーまたは照会をエクスポート すると、すべてのグループがエクスポートされていました。

#### 定義のエクスポート/インポート

定義のエクスポートおよびインポートを使用して、特定の Guardium システムから機能データを保存した後、復元します。 例えば、この機能により、1つの Guardium システム上でレポートを作成し、次に同じ Guardium のバージョンがインストールされている別のサーバー上にその同じレポートをインポートすること ができます。

注: この機能は、サーバーのフルバックアップと同じではありません。この機能を使用していても、定期的に、または手動により、バックアップを定義して実行す る必要があります。

定義のエクスポート -これは、レポート/照会、CAS データ、分類データなど、定義されている機能値を保存して共有するために使⽤されます。エクスポート・タイ プは PC 上に .sql ファイル・タイプとして保存されます。

定義のインポート - この機能は、同じ Guardium ソフトウェア・バージョンを使用しているサーバー上に、エクスポート済み定義をインポートするために使用され ます。例えば、Guardium V10 システムから定義をエクスポートする場合は、別の V10 システムにのみ、それらの定義をインポートできます。

注:

- グラフィカル・レポートをエクスポートする場合、表示パラメーター設定 (色、フォント、タイトルなど) はエクスポートされません。これらのレポートをインポー トすると、インポート側システムのデフォルトの表⽰パラメーター設定が使⽤されます。
- サブスクライブしたグループはエクスポートされません。 サブスクライブしたグループを参照する定義をエクスポートする場合は、参照されるサブスクライブし たグループをすべて、インポート側アプライアンス (フェデレーテッド環境では中央マネージャー) にインストールしておく必要があります。
- エクスポート/インポート定義のログの保存期間は、モニターされるデータベースのアクティビティー・ログと同じです。
- コメントはエクスポートに含まれません。
- 実行がスケジュール設定 (スケジュール時刻を含む) された監査プロセス定義を別のシステムにエクスポートした場合、「監査プロセス・ビルダー」の「アクティ ブ」チェック・ボックスにチェック・マークは付けられません (⾮アクティブ)。
- 1 つのアプライアンスで定義されて別の (無関係の) アプライアンスにエクスポートされた監査プロセスの「開始時刻のスケジュール設定」- 元の「開始時刻のスケ ジュール設定」が定義されている場合は、保持されます。 元の「開始時刻のスケジュール設定」が定義されていない場合 (空の場合)、インポートされた「開始時刻 のスケジュール設定」は、それがインポートされた時刻に設定されます。
- オープン・ソース・ドライバーを使用するデータ・ソースをエクスポートする場合、オープン・ソース・ドライバーはエクスポートに含まれません。オープン・ソ ース・ドライバーを使⽤して作成されたデータ・ソース定義をインポートする前に、まずそのオープン・ソース・ドライバーを新しいシステムにアップロードして おく必要があります。そうしないと、データ・ダイレクト・ドライバーがインポートされると、それがオープン・ソース・ドライバーの代わりに使⽤されるように なります。
- 大規模で複雑なインポートでは、かなり時間がかかることがあり、ユーザーのセッションの長さを超える場合があります。 この状況になってセッションがタイムア ウトになっても、インポートは完了するまでバックグラウンドで実⾏され続けます。
- 分類ポリシーの定義をエクスポートする場合、ポリシーに関連付けられているカスタム評価クラスは定義と共にエクスポートされません。インポート済みポリシー を動作させるには、カスタム評価クラスを個別にアップロードする必要があります。
- 異なる⾔語間での定義のエクスポート/インポートは機能しません。例えば、中国語 (簡体字) の Guardium® システムからファイルをエクスポートし、英語の Guardium システムにそのファイルをインポートしようとしても成功しません。

## **XACML** プロトコルへのエクスポート

Guardium は、XACML ファイルへのポリシー・ルールのエクスポート、および別の Guardium システムへの XACML ファイルのインポートをサポートしています。

XACML (eXtensible Access Control Markup Language) は、XML 内に実装される宣言アクセス制御ポリシー言語で、ポリシーの解釈方法を記述する処理モデルでもありま す。

標準的な XACML のエクスポート/インポートが双方向のインターフェースとして使用され、Optim Designer と Guardium の間でポリシー・ルールが転送されます。

Optim Designer は、さまざまな目的で、さまざまな手段によってデータ値を変換できます。コア Optim ランタイム (z/OS および Distributed) において、列マップ内で宣言 されたデータ・プライバシー関数を呼び出すことにより、この操作が⾏われます。 Optim Privacy では、これは属性に対するデータ・プライバシー・ポリシーの適⽤とし てユーザーにより指定され、データ・アクセス・プラン内のエンティティーによって参照されます。

Optim Privacy と Guardium の両方を購入したお客様は、一方の製品からポリシーとプライバシーの情報を XACML にエクスポートし、他方の製品にインポートすることが できます。

注: 以前のバージョンの Guardium からの XACML インポートはサポートされていません。 Guardium のポリシーを XACML にエクスポートするには、以下の手順を実行します。

- 1. 「管理」 > 「データ管理」 > 「エクスポート」をクリックします。
- 2. 「タイプ」メニューから「ポリシー」を選択します。
- 3. 「XACML ファイルへのエクスポート」チェック・ボックスにチェック・マークを付けます。
- 4. 「エクスポートする定義」メニューから定義を選択します。
- 5. 「エクスポート」をクリックします。

別の Guardium システムまたは Optim Privacy から XACML ファイルをインポートするには、「管理」 > 「データ管理」 > 「インポート」をクリックして、「定義のイン ポート」を開きます。

### グループのインポート

既に存在するグループをインポートする場合、メンバーが追加される場合がありますが、メンバーが削除されることはありません。

### 別名のインポート

別名をインポートする場合、新しい別名が追加される場合がありますが、別名が削除されることはありません。

### インポートされた定義の所有権

定義が作成されると、それを作成したユーザーが、その定義の所有者として保存されます。 この意味は、その定義にセキュリティー・ロールが割り当てられていなけれ ば、それへのアクセス権限があるのは、所有者と admin ユーザーのみであるということです。

定義がインポートされると、所有者は常に admin ユーザーに変更されます。

## インポートされた定義のロール

セキュリティー・ロールの参照は、エクスポートされた定義から削除されます。 したがって、インポートされた定義には、ロールが割り当てられていません。

エクスポートされる定義内にユーザーの参照があると、そのユーザー定義がエクスポートされます。 定義がインポートされるとき、参照されるユーザー定義がインポート されるのは、インポート側システムにそのユーザー定義が存在しない場合のみです。つまり、既存のユーザー定義に上書きされることはありません。 『ロールおよびユー ザーの重複に関する考慮点』に記載されているように、これにはいくつかの考慮点があります。

なお、インポートされたユーザー定義は使用不可に設定されます。つまり、インポートされたユーザーは、インポート側システムから送信された E メール通知を受信でき ますが、管理者がそのアカウントを使⽤可能に設定するまで、そのシステムにログインできないことになります。

## グループおよびユーザーの重複に関する考慮点

エクスポートされた定義によって参照されるグループがインポート側システムに存在する場合、エクスポート側システムからのそのグループの定義はインポートされませ ん。そのために、両⽅のシステムでグループが同じ⽬的に使⽤されていない場合は、何らかの混乱が⽣じる可能性があります。

インポート側システムにユーザー定義が存在する場合、エクスポート側システムで定義されたその同じ個⼈のユーザー定義ではない可能性があります。例えば、エクスポ ート側システムでは、E メール・アドレスが john\_doe@aaa.com のユーザー jdoe は、エクスポートされたアラートからの出力の受信者であるとします。 一方、インポー ト側システムでは、E メール・アドレスが jane\_doe@zzz.com のユーザー jdoe が既に存在するとします。 エクスポートされたユーザー定義はインポートされません。イ ンポートされたアラートが起動すると、E メールは jane\_doe@zzz.com アドレスに送信されます。いずれにしても、セキュリティー・ロールまたはユーザー定義がインポ ートされないときは、両⽅のシステムでの定義を確認して、違いがないか調べてください。 違いがある場合は、それらの定義に対して適切な調整を⾏ってください。

## エクスポートの定義タイプ

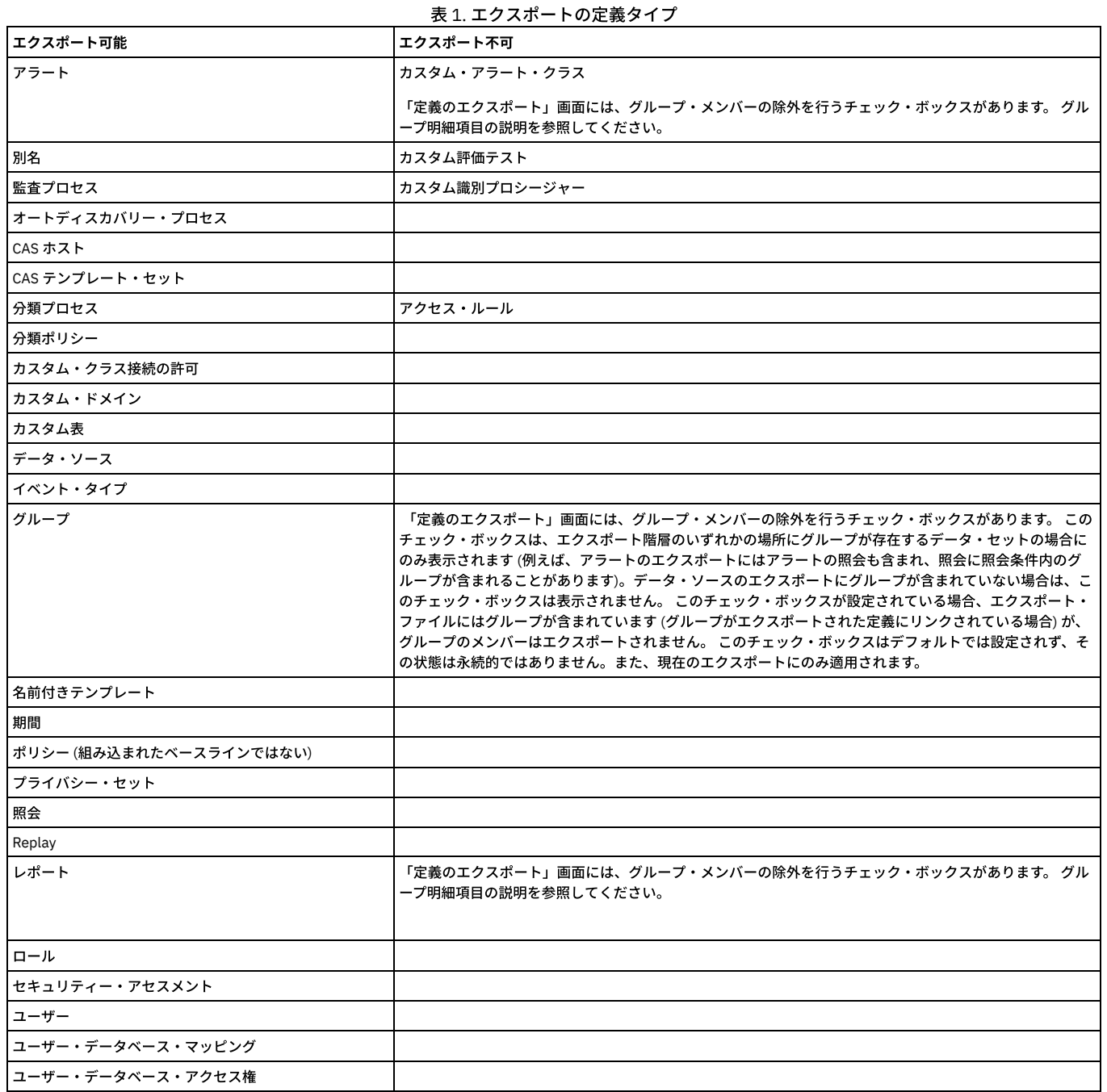

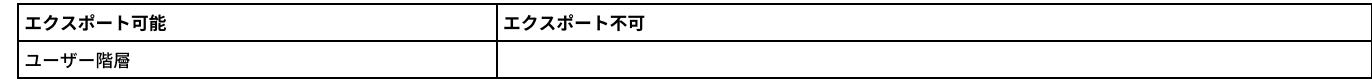

## エクスポート定義

- 1. 「管理」 > 「データ管理」 > 「エクスポート」をクリックして、「定義のエクスポート」ペインを開きます。
- 2. 「タイプ」メニューからオプションを選択します。「エクスポートする定義」ボックスに、選択したタイプの定義が設定されます。 3. このタイプのすべての定義をエクスポートすることを選択します。
- 注: 名前に引用文字が 1 つ以上含まれるポリシー定義はエクスポートしないでください。こうした定義はエクスポートできますが、インポートできません。 このよ うな定義をエクスポートするには、そのコピーを作成し、引用文字を使用しない名前を付けた後にエクスポートします。
- 4. 「エクスポート」をクリックします。ご使用のブラウザーのセキュリティー設定に応じて、ファイルを保存するか、それともエディターを使用して開くかを尋ねる 警告メッセージが表⽰される場合があります。
- 5. エクスポート・ファイルを適切な場所に保存します。

## インポート定義

- 1. 「管理」 > 「データ管理」 > 「インポート」をクリックして、「定義のインポート」ペインを開きます。
- 2. 「参照」をクリックしてファイルを見つけ、選択します。
- 3. 「アップロード」をクリックします。操作完了時には通知が出され、ファイルに含まれる定義が表示されます。追加のファイルをアップロードするには、手順を繰 り返します。
- 4. 直接インポートされた、または照会やポリシーなどの他のデータ・セットを通じてインポートされた新規グループ・メンバーの追加方法の動作を設定するには、 「グループ・メンバーを完全に同期」チェック・ボックスを使用します。 このチェック・ボックスをオフにすると、インポートされた新規メンバーは追加され、 ⽅でインポートされなかったメンバーは削除されません。このチェック・ボックスをオンにすると、インポートされなかったグループ・メンバーは削除されます。 チェック・ボックスの設定を保存するには、チェック・ボックスの横にある「デフォルトとして設定」ボタンを使⽤します。
- 5. 「この定義セットをインポート」をクリックすると、定義セットがインポートされます。または「この定義セットをインポートなしで削除」をクリックすると、定 義をインポートせずに、アップロード・ファイルが削除されます。
- 6. いずれのアクションの場合も、確認を求めるプロンプトが出されます。 注: インポート操作では、既存の定義に上書きされません。既存の定義と同じ名前の定義をインポートしようとすると、その項⽬は置き換えられなかったことが通 知されます。 インポートされた定義で既存の定義を上書きする場合は、インポート操作を実⾏する前に、既存の定義を削除する必要があります。

親トピック**:** Guardium [システムの管理](#page-496-0)

## 分散インターフェース

この構成画面は、分散インターフェースを定義し、プロトコル・バッファー (.proto) ファイルを DIST\_INT データベースにアップロードするために使用します。

このデータベースから、照会ドメイン・メタデータが⾃動的に作成されます。 メタデータの作成後、ユーザーは「カスタム・ドメイン・ビルダー」に移動して、データを 変更したり、コピー作成したりして、カスタム・レポートを作成することができます。分散インターフェース・データは、プロトコル・バッファーを使⽤します。 プロト コル・バッファーは、構造化データをシリアライズするための、柔軟、効率的、かつ⾃動化されたメカニズムです。

Universal Feed タイプ 3 の場合、「管理」 > 「データ管理」 > 「分散インターフェース」をクリックして、DIST\_INT データベースの構成用のプロトコル定義ファイルを アップロードします。

注: 表エンジン・タイプと表索引を管理する場合は、「メンテナンス」をクリックします。Guardium 内部データベースに保管されるデータが MYSQL ベースのため、 Universal Feed 表の表エンジン・タイプ (InnoDB および MyISAM) が、すべての Universal Feed 表に対して表⽰されます。 InnoDB および MyISAM の保守について詳しく は[、外部データ相関を](#page-148-0)参照してください。

## 分散インターフェースの構成

- 1.「管理」 > 「データ管理」 > 「分散インターフェース」をクリックして、「分散インターフェース・ファインダー」を開きます。
- 2. 「新規」をクリックして、新しい分散インターフェースを作成するか、「分散インターフェース・ファインダー」から既存の分散インターフェースを選択して、 「変更」または「削除」をクリックします。
- 3. 「ベンダー ID」に、ベンダーの ID (例えば、20000) を入力します。
- 4. 「ドメイン・ネーム」に、カスタム・ドメイン・ビルダーから選択可能になるドメインの名前を入力します。
- 5. 「統合に包含」にチェック・マークを付けます。
- 6. 「ファイル名」で、「参照」をクリックしてファイルを選択します。
- 7. 「適用」をクリックして、この構成を保存します。
- 8. 「カスタム・ドメイン・ビルダー」でカスタム・レポートを作成します。 「設定」 > 「ツールとビュー」 > 「カスタム・ドメイン・ビルダー」をクリックして、 「カスタム・ドメイン・ビルダー」を開きます。

## **.proto** ファイルの例

```
package bim;
option java_package = "com.ibm.infosphere.bim.proto";
\overline{\text{option}} java<sup>-outer</sup> classname = "BimEvent";
// NOTE: AssetID and Property_type (== Property name!) are strings.
// For AssetID , it is safest to use a UUID since it provides world-wide unique ID.
// This will be the key to the table of current metrics and property values.
// per each asset, per each property , there will be one value (recent, or min, or max,etc)
message EventTypeID {<br>required string eventType
                                                 = 1; //e.g. Schema change
}
message AssetID {
    required string assetId = 1;}
message InfoPropertyID {
    required string assetId = 1;
```
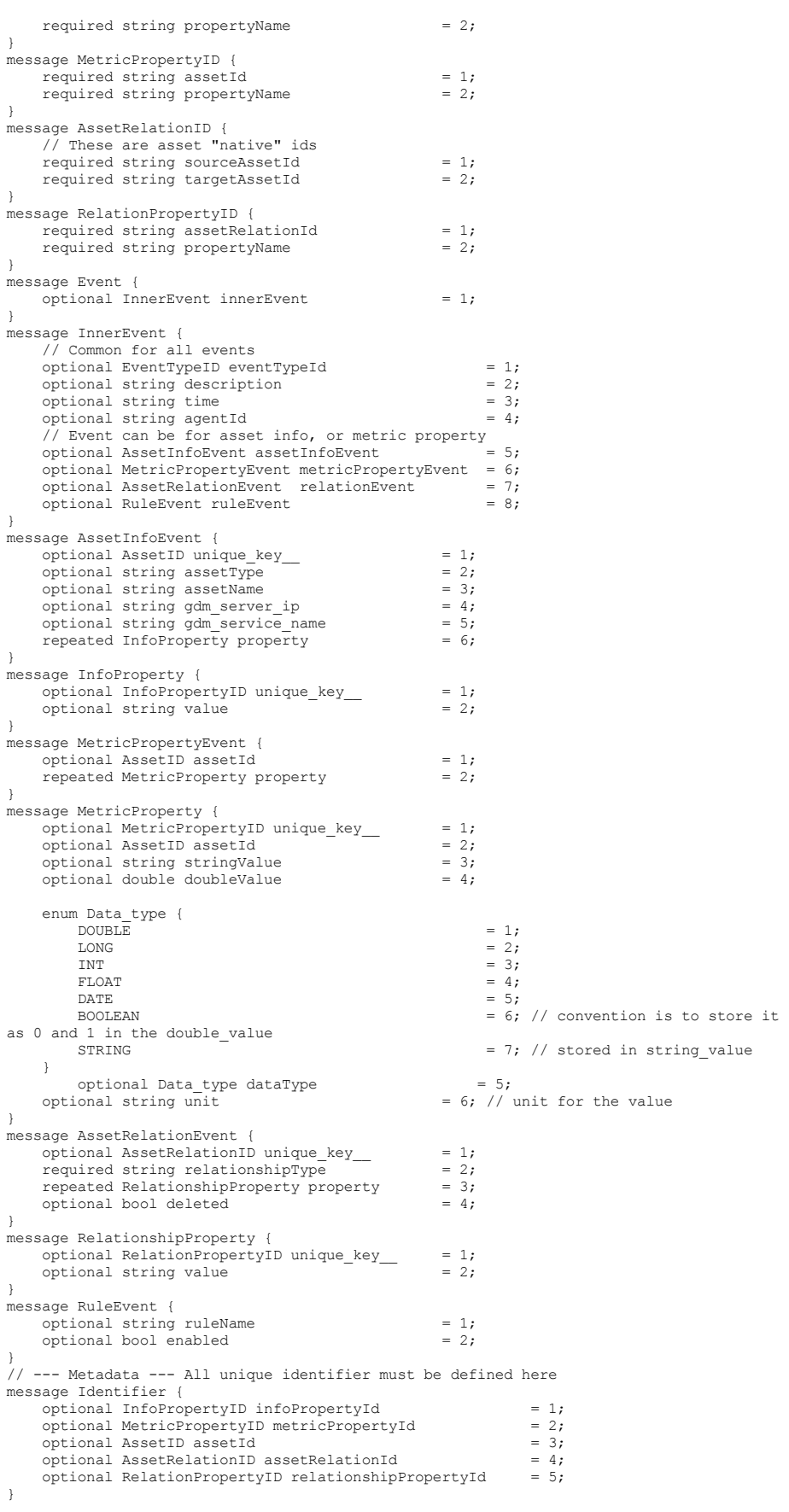

親トピック**:** Guardium [システムの管理](#page-496-0)

# カスタム・クラスの管理

アラートまたは評価で使⽤されるカスタム・クラスをアップロードして保守します。 カスタム・クラスを管理するには、「設定」 > 「カスタム・クラス」をクリックしま す。

クラスをコンパイルした後、これを Guardium® システムにアップロードする必要があります。

## カスタム・クラスのアップロード

- 1. アラートまたは評価のためのカスタム・クラスをアップロードできます。「設定」 > 「カスタム・クラス」をクリックしてから、「アラート」 > 「アップロード」 または「評価」 > 「アップロード」のいずれかをクリックして、カスタム・クラスをアップロードします。
- 2. カスタム・クラスの説明を入力します。
- 3. 「参照」をクリックし、アップロードするクラス・ファイルを見つけ、選択します。
- 4. 「適用」をクリックします。

### カスタム・クラスのアップデート

- 1. 「設定」 > 「カスタム・クラス」を選択してから、「アラート」 > 「更新」または「評価」 > 「更新」のいずれかを選択します。
- 2. 更新するクラスの「説明」を選択します。
- 3. 「参照」をクリックして、更新に使用するクラス・ファイルを見つけ、選択します。
- 4. 「適用」をクリックします。

#### カスタム・クラスの削除

- 1. 「設定」を選択してから、「アラート」 > 「削除」または「評価」 > 「削除」のいずれかを選択します。
- 2. 削除するクラスの「説明」を選択します。
- 注: 他のコンポーネントで使用中のクラスは削除できません (インストールされたポリシーなど)。
- 3. 「削除」をクリックします。

親トピック**:** Guardium [システムの管理](#page-496-0)

## ブラウザーの **SSL** 証明書チャレンジを回避するためのアプライアンス証明書のインストール⽅法

IBM Security Guardium CLI コマンドを使用して、証明書署名要求 (CSR) の作成、および Guardium® システム上へのサーバー証明書、認証局 (CA) 証明書またはトラステッ ド・パス証明書のインストールを⾏います。

#### このタスクについて

#### 以下のような証明書エラーの警告画⾯が表⽰されなくなります。

There is a problem with this website's security certificate. The security certificate presented by this website was issued for a different website's address. Security certificate problems may indicate an attempt to fool you or intercept any data you send to the server.

すべての証明書コマンドの詳細については、『証明書 CLI コマンド』を参照してください。

注: 1 つの前提条件は、証明書の署名のために使用する CA (Verisign、Thwate、Geotrust、GoDaddy、Comodo、within-your-company など) からの公開証明書を用意して おくことです。

注: Guardium は、CA サービスは提供しません。また、デフォルトでインストールされているもの以外の証明書をシステムに添付することもありません。独自の証明書を 希望するお客様は、サード・パーティー CA にお問い合わせください。

注: 証明書に自己署名がない場合、最低レベルのパブリック証明書 (例えば、自己署名がある証明書) を署名者ごとに取得する必要もあります。openssl x509 -in t.pem text -noout コマンドを使用すると、x509 証明書の内容を表示できます。

#### 手順

- 1. 証明書の署名のために使用する CA (認証局) (Verisign、Thwate、Geotrust、GoDaddy、Comodo、自社内など) から取得した公開証明書を使用できる状態にします。
- 2. 署名付きの証明書を配置する個々の Guardium システムで CLI にログインします。

コマンドを実行する前に、該当する証明書 (バイナリー形式ではなく PEM 形式) を CA から取得し、その証明書 (Begin 行と End 行を含む) をクリップボードにコピ ーします。

3. コマンド store certificate keystore を入力します。次のプロンプトが表示されます。

What is a one-word alias we can use to uniquely identify this certificate?

#### 証明書に付ける1単語の名前を入力し、Enter を押します。

#### 次の指示が表示されます。

Please paste your CA certificate, in PEM format. Include the BEGIN and END lines, and then press CTRL-D.

PEM 形式の証明書をコマンド行に貼り付けた後、CRTL-D を押します。保管操作の成功または失敗が通知されます。

署名のために使⽤する CA が Guardium システムで信頼できる CA として設定されます。

4. 次に、CLI コマンド・プロンプトで create csr gui と入力します。

要求された情報を入力します。証明書の CN (共通名) がボックスの hostname.domain に設定されていないと、ブラウザーから証明書エラーが生成されます。

パラメーターはありませんが、部門 (OU)、国別コード (C)、などを提供するようプロンプトが出されます。この情報は必ず正確に入力してください。最後のプロン プトは次のようなものです。

DSA (デジタル署名アルゴリズム) は、デジタル署名に関する連邦情報処理標準 (FIPS) です。RSA は、鍵の生成、暗号化、および暗号化解除を行う公開鍵暗号方式 です。デフォルトの暗号化アルゴリズムは RSA です。

#### 最後のプロンプトに応えた後、要求の説明とそれに続いて要求そのもの、さらに続いて追加の説明がシステムに表示されます。 例:

This is the generated CSR: Certificate Request: Data: Version: 0 (0x0) Subject: C=US, ST=MA, L=Littleton, O=XYZCorp, OU=Accounting, CN=g2.xyz.com -----BEGIN NEW CERTIFICATE REQUEST--

MIICWjCCAhcCAQAwVDELMAkGA1UEBhMCVVMxEDAOBgNVBAgTB1dhbHRoYW0xETAPBgNVBAoTCEd1 YXJkaXVtMRUwEwYDVQQLEwxndWFyZGl1bS5jb20xCTAHBgNVBAMTADCCAbgwggEsBgcqhkjOOAQB

MIIBHwKBgQD9f1OBHXUSKVLfSpwu7OTn9hG3UjzvRADDHj+AtlEmaUVdQCJR+1k9jVj6v8X1ujD2 y5tVbNeBO4AdNG/yZmC3a5lQpaSfn+gEexAiwk+7qdf+t8Yb+DtX58aophUPBPuD9tPFHsMCNVQT

WhaRMvZ1864rYdcq7/IiAxmd0UgBxwIVAJdgUI8VIwvMspK5gqLrhAvwWBz1AoGBAPfhoIXWmz3e

y7yrXDa4V7l5lK+7+jrqgvlXTAs9B4JnUVlXjrrUWU/mcQcQgYC0SRZxI+hMKBYTt88JMozIpuE8

FnqLVHyNKOCjrh4rs6Z1kW6jfwv6ITVi8ftiegEkO8yk8b6oUZCJqIPf4VrlnwaSi2ZegHtVJWQB TDv+z0kqA4GFAAKBgQCONsEB4g4/limbHkuZ5YnLn9CGM3a2evEnqjXZts4itxeTYwPQvdkjdSmQ

kaQlBxmNUsZOJZrq5nC5Cg3X9spa+BzFr+PgR/5zka17nHcxKXCjVjLk451L67KllXv61TUfv/bU

PKmiaGKDttsP2ktG4dBFXQdICJEGo0aNFCYn6qAAMAsGByqGSM44BAMFAAMwADAtAhUAhHTY5z9X NiBAuyAC9PS4GzleYakCFF2kcfxfjX1BFy5I228XWMAU0N95 ---END NEW CERTIFICATE REQUEST-

注: 共通名では、FODN (完全修飾ドメイン名) 形式のホスト名を使用します。ただし、FDON (system1.us.ibm.com など) の代わりに短縮ホスト名 (system1 など) を 使用して GUI に通常接続すると、「アドレスが一致しません (Address Mismatch)」という証明書エラーを受け取るため、証明書を使用するために CN=system1 を 変更するか、https://system1.us.ibm.com:8443/sqlguard を使用して接続する必要があります。

注: 国別コードは2文字でなければなりません。

注: 鍵サイズとして 1024 または 2048 を使⽤できます。

5. ⽣成されたハッシュを ---Begin CSR---- から ---End CSR--- までコピーして、テキスト⽂書に貼り付けます。この⽂書を CA に送信して、署名付きの鍵を送り返して もらいます。

続行する前に「件名」行を調べて、会社の情報を正しく入力していることを確認します。 ここから先は、サーバー証明書を CA から取得する際に通常使用する手順 に従います。

注: 要求を CA に送信する場合、証明書を PKCS#7 PEM 形式にするように要求する必要があります。

6. CA が CSR に署名して、署名付きの鍵を送り返します。

7. Guardium システムの CLI プロンプトに戻って、CA から送られてきた署名付きの鍵を配置します。以下を入力します: store certificate gui。

表示どおり正確にコマンドを入力します。下記の情報が表示され、プロンプトが出されます。

Please paste your new server certificate, in PEM format.

Include the BEGIN and END lines, and then press CTRL-D.

#### PEM 形式の証明書をコマンド行に貼り付けた後、CRTL-D を押します。保管操作の成功または失敗が通知されます。

-----BEGIN CERTIFICATE----- MIIDvTCCAqegAwIBAgIBATALBgkqhkiG9w0BAQUwcjELMAkGA1UEBhMCVVMxEzAR BgNVBAgTCldhc2hpbmd0b24xDzANBgNVBAcTBllha2ltYTEMMAoGA1UEChMDSUJN MRUwEwYDVQQLEwxHdWFyZGl1bURlbW8xGDAWBgNVBAMTD0d1YXJkaXVtRGVtb19D QTAeFw0xMTAzMjUxNTM1MTRaFw02OTEyMzEyMzU5NTlaMHIxCzAJBgNVBAYTAlVT MRMwEQYDVQQIEwpXYXNoaW5ndG9uMQ8wDQYDVQQHEwZZYWtpbWExDDAKBgNVBAoT A0lCTTEVMBMGA1UECxMMR3VhcmRpdW1EZW1vMRgwFgYDVQQDEw9HdWFyZGl1bURl bW9fQ0EwggEgMAsGCSqGSIb3DQEBAQOCAQ8AMIIBCgKCAQEAw08aZVJNdnC69LR6 YtvHO+KbsqA89vCezLw7xmEa7F6+io0NofIFX7b7FvSkxzx1SO4eStaQSTDBxOGk mqK2vk3VeJk9+lItofUuQXl1CZ1R4wQPMRfaWgELt+t94XB3Y1zmI68vwfr1fB32 u3Yjpt4aq27sTMrjEqZIyDqQ7hQ1tpMtoBUqNi54wN+OJjhtpNYDAkCHs+3NPqXE 6HeL7W5X6PJ+YCyyZiXeqQ+T8qdpH0KDVJGJLGX1YC+0WnQz/S2kaaRfxe6Nhe6q YeYaD09tlWkVrZQm8a76SDULjzjrQ4wNoTJu17JQk7Uc835RE/bF5WMsaN5HGs3s 9zP3uwIDAQABo2QwYjAPBgNVHRMBAf8EBTADAQH/MA8GA1UdDwEB/wQFAwMHBgAw HQYDVR0OBBYEFINmKThm8tA+Z8cyFC7MOZ7v398SMB8GA1UdIwQYMBaAFINmKThm 8tA+Z8cyFC7MOZ7v398SMAsGCSqGSIb3DQEBBQOCAQEAcXttcJwy1aowq9wtJksK q6n6laEFR38i+pLJ6kArjoJGP5WxFdaYcDQr5cAw2Q6YFZvQGaYAqiSS6ezF20PT 3BrrP+Mg/SK8jgPvM0ekodmpr385iQqSDneTTwPPrIaQBrrtb2510wHSEyiVcRRI 4vn3ktVahjiSMD92bfmZilPYQ51pD0jFgGFFRvekulPWGWv7iuCT+alCM99/76xR uWrRc7cxypfxK1yymptizZVrxLHS47VVoXzmZ7yO3kfhhdZbBmoXg1MDM82rVdnp WVQdlSasn8deHaVG//RsCrWx4PxN8TVIDGbfh0nWRYU4zPORvWst3fa+h9B2W55z /A== -----END CERTIFICATE-----

8. 最後のステップとして、コマンド restart gui を使用して UI を再始動します。

1 つの Guardium ユニットに 1 つの証明書を正常にインストールできました。オンサイトのすべての Guardium システムで⼿順を繰り返してください。

親トピック**:** Guardium [システムの管理](#page-496-0)

## **GDPR** 対応のための適⽤

特定の設定が変更されると、Guardium によって何らかの個⼈識別情報 (PII) が収集されることがあります。

1) ポリシー・ビルダー

ポリシー・ビルダーでポリシー・ルール・アクションを設定しているときに「全詳細をロギング」にチェック・マークを付けると、Guardium コレクターにデータ が返されます。調査対象のトラフィックのタイプによっては、PII が含まれていることがあります。詳しくは、[『ルール・アクション](#page-93-0)』を参照してください。

2) 検査エンジン

検査エンジンを構成しているときに「戻りデータの検査」にチェック・マークを付けると、結果セットを含むトラフィックのデータが Guardium コレクターに返さ れます。調査対象のトラフィックのタイプによっては、PII が含まれていることがあります。詳しくは、[『検査エンジン構成](#page-428-0)』を参照してください。

GDPR 対応のための適用に関する以下のガイドラインに従ってください。

1) 暗号化

ポリシー・ルール・アクションを「*全詳細をロギング*」に構成するか、検査エンジンを「*戻りデータの検査*」に構成する必要があるお客様は、アプライアンスのデ ィスク暗号化を検討することをお勧めします。詳しくは、『暗号化された LVM によるパーティション化の方法』を参照してください。

#### 2) パージ間隔

例外をトリガーしたデータベース・トラフィックに PII が含まれていた場合、PII が含まれている可能性があるデバッグ情報が Guardium によって収集されること があります。Guardium の管理者は、GUI パージ・パネルまたは CLI コマンド store purge objects age を使用してパージ間隔を設定することによって、データをパ ージできます。詳しくは、『[調査ダッシュボードの有効化と無効化](#page-197-0)』を参照してください。

これらのいくつかの項目のデフォルトは、CLI 補完コマンド show purge [objects](#page-853-0) age を使用して表示できます。間隔は、*日数* で定義されます。

3) SQL マスキング

PII が含まれている SQL 照会が失敗すると、Guardium によって PII が収集されることがあります。SQL 例外が発生したら、CLI コマンド snif\_mask\_sql\_value を使 用して、値をマスクしてください。このコマンドについて詳しくは、『[snif\\_mask\\_sql\\_value](#page-857-0)』を参照してください。

<span id="page-520-1"></span>親トピック**:** Guardium [システムの管理](#page-496-0)

## 自己モニター

Guardium ソリューションは、⾃⼰モニターを⾏って、中断を最⼩限に抑え、可能な場合は常に問題を⾃動的に修正します。

Guardium ソリューションが使用可能で、正常に機能しており、改ざんされておらず、問題がある場合はユーザーに警告することを保証するために、以下の三方面からの アプローチが使⽤されます。

- レポート: 文字ベースの場合も、グラフィック・ベースの場合もありますが、レポートは Guardium® ソリューションの中核です。ユーザーは、Guardium のクエリ ー - レポート・ビルダーを使⽤することにより、関連付けられたドメインおよびエンティティーを介して収集された任意の⾃⼰モニター・データに関するレポート を効率的に作成できます。定義済みレポートの多くは、より詳細に指定することにより、より⾼い細分度を提供できるように改善できます。ドメインの脆弱性診断 テストを使⽤して、セキュリティーの評価に使⽤できるテストに関するレポートを作成します。
- アラート: ユーザーは、レポートの作成に加え、定義したしきい値を使用して、それらのレポートに基づくアラートを定義できます。アラートは、例外やポリシ ー・ルール違反を示します。アラートの生成はリアルタイムか、または履歴分析により決定されます。次に、これらのアラートにより、SMTP、SNMP、syslog、カ スタム Java™ クラスを使用したユーザーへの通知をトリガーすることができます。
- 自己モニター・ユーティリティー: Guardium では、内蔵の自己モニター・デーモン (常時稼働) サービス・ユーティリティーが、コレクターとアグリゲーターに実 装されます。このユーティリティーは 5 分ごとに起動され、システム・スキャンを実⾏し、コンポーネントが最適に構成されているか、あるいは効率的に作動して いるかをチェックして、必要に応じて修復します。例えば、Web サーバーがダウンしていることをユーティリティーが検出すると、まずサービスが完全にシャット ダウンしているかどうかが検証され、サービスが再開されてから、管理ユーザーにアラートが送られます。

<span id="page-520-0"></span>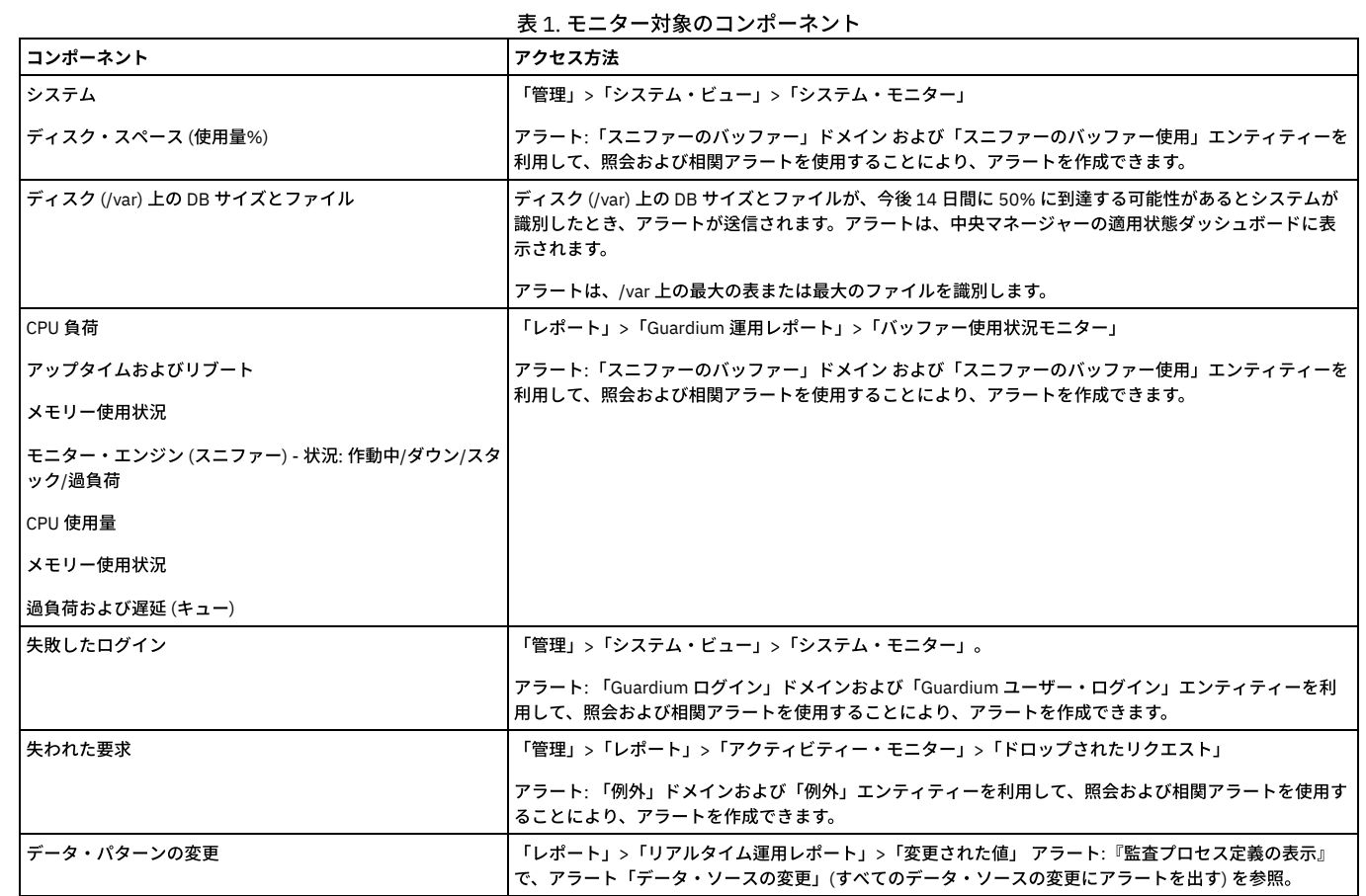

## モニター対象のコンポーネント

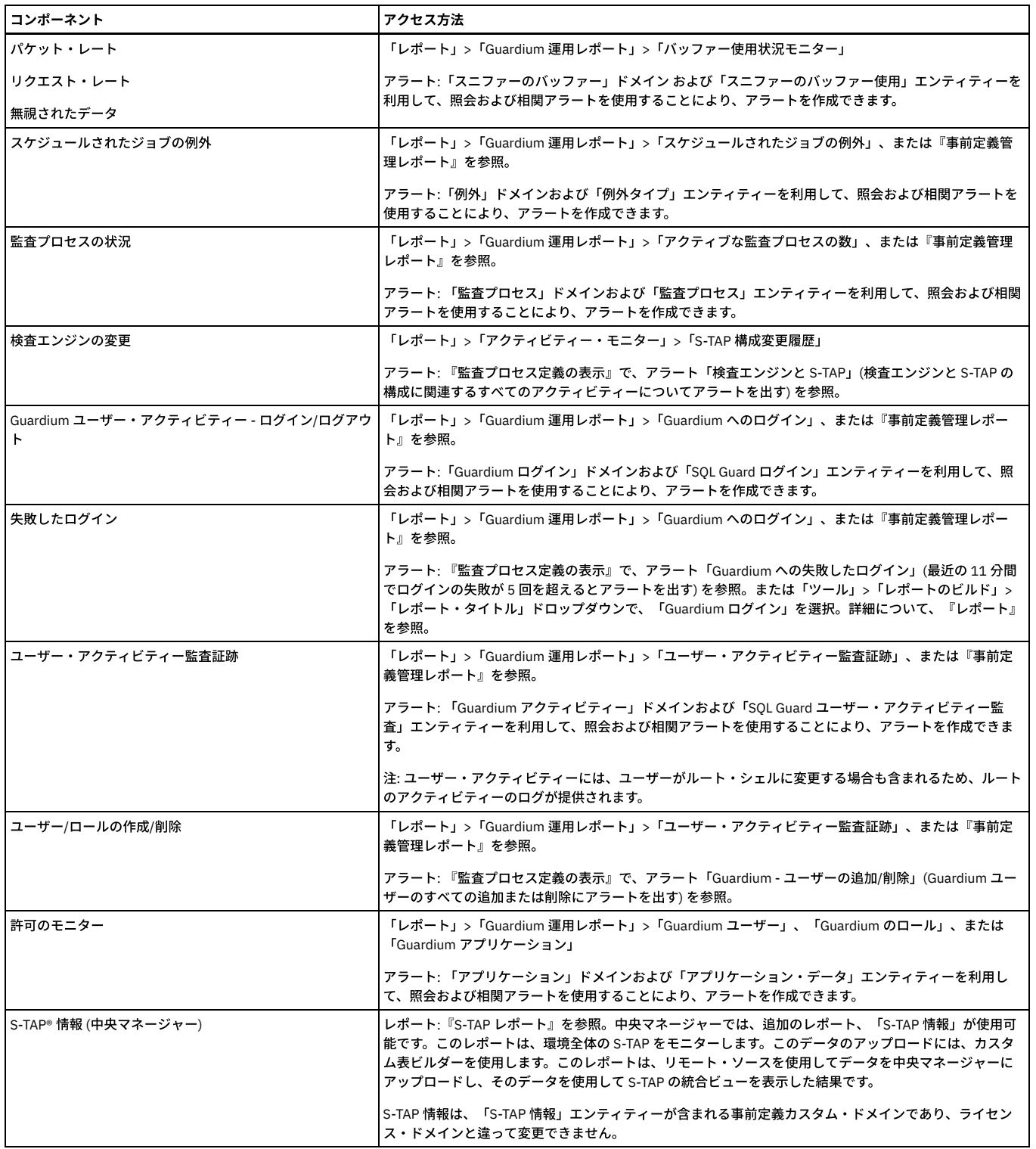

## **Guardium Nanny** プロセス

Guardium Nanny は、システムのクリティカル・リソースをモニターし、潜在的な問題が発⽣する際にアラートを出す内部プロセスです。Nanny のアラートは syslog に送 られ、そこから転送されたり、E メールとして管理者に送信したりできます。場合により、修正処置がとられます。

Nanny は Guardium システム内のキー・コンポーネントおよびクリティカル・リソースを監視し、それらの可用性と信頼性を保証します。リソースおよびコンポーネント には以下が含まれます。

- Web サービスのモニター -サービス・ポート (デフォルトで 8443) が応答していない、または tomcat サービスが起動していない。
	- syslog メッセージ
	- 管理者にメール送信
	- Web サービス再始動の実行
- 検査エンジン・アクティビティー -スニフの過負荷、応答なし、または失敗。
	- syslog メッセージ
	- 管理者にメール送信
- o Guardium サポートにメール送信 (オプション)
- 条件により、スニフを再始動して修正を試行
- o プロセスが停止した場合にスニフの respawn を試行
- ディスク・スペース使用状況 重要なパーティションで 75% 以上になった場合にアラートを出す。
	- syslog メッセージ
	- 管理者にアラート送信
	- 95% を超える場合に一時ファイルをクリーニングし、予防処置を実行
- アプライアンスへのログイン (ssh) の失敗 失敗した ssh ログイン試行に関する ssh デーモンのメッセージおよびアラートを確認する。
	- 管理者にメール送信 (既に syslog 内にある)
- 内部データベース (TURBINE) のモニター サービスが開始されていること、状況、および容量使用状況モニターの検証。
	- syslog メッセージ
	- 管理者にメール送信
	- サービスの再始動
- ファイル・システムの使用状況 Nanny.pl が 5 分ごとに /var のファイル・システムを検査して、/var ディレクトリーの使用率が 75% を超えるとアラートで警告 し、/var ディレクトリーの使用率が 90% を超えるとクリティカル・アラートで警告してサービスを停止する。
	- syslog メッセージ
	- 管理者にアラート送信
	- o 管理者がクリーンアップする必要がある (使用する CLI コマンドは show filesystem usage、clear filesystem dir、および restart stopped\_services)
- アラートを介して Guardium システムをモニターする方法
- 組み込み相関アラートとカスタム相関アラートを組み合わせて使用して、IBM Security Guardium システムのキャパシティー、パフォーマンス、可用性をモニター します。
- SNMP [によるモニター](#page-526-0)
- Guardium システムには SNMP エージェントがインストールされており、guardiumsnmp という名前の SNMP コミュニティーを使用して読み取り専用アクセス権限 が提供されています。
- 実行照会モニター
	- 「実行照会モニター」にはアクティブ・ユーザー照会の状況が表示され、これによってすべてのレポート/モニター照会のタイムアウト値を設定することができま す。

<span id="page-522-0"></span>親トピック**:** Guardium [システムの管理](#page-496-0)

## アラートを介して **Guardium** システムをモニターする⽅法

組み込み相関アラートとカスタム相関アラートを組み合わせて使用して、IBM Security Guardium システムのキャパシティー、パフォーマンス、可用性をモニターしま す。

CPU 使用率、データベースのディスク・スペース、非アクティブ STAP、および「トラフィックなし」の各状態など、システムのパフォーマンスに影響を与える可能性の ある問題についてユーザーに警告します。

「スニファーのバッファー使用」ドメインは、以下に示すアラートの大部分の基礎になっています。

## スニファー再始動アラート

コレクター上のスニファーが 1 時間に 3 回以上再始動した場合にアラートが送信されます。

「スニファーのバッファー使用」ドメインを使用して、以下の列とフィールドを持つ照会を作成します。条件はありません。

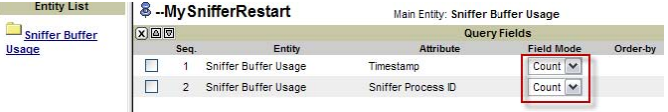

この照会の出力例を以下に示します。

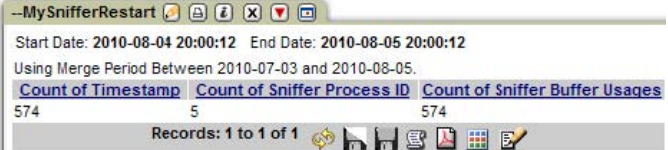

次に、アラートを定義します。

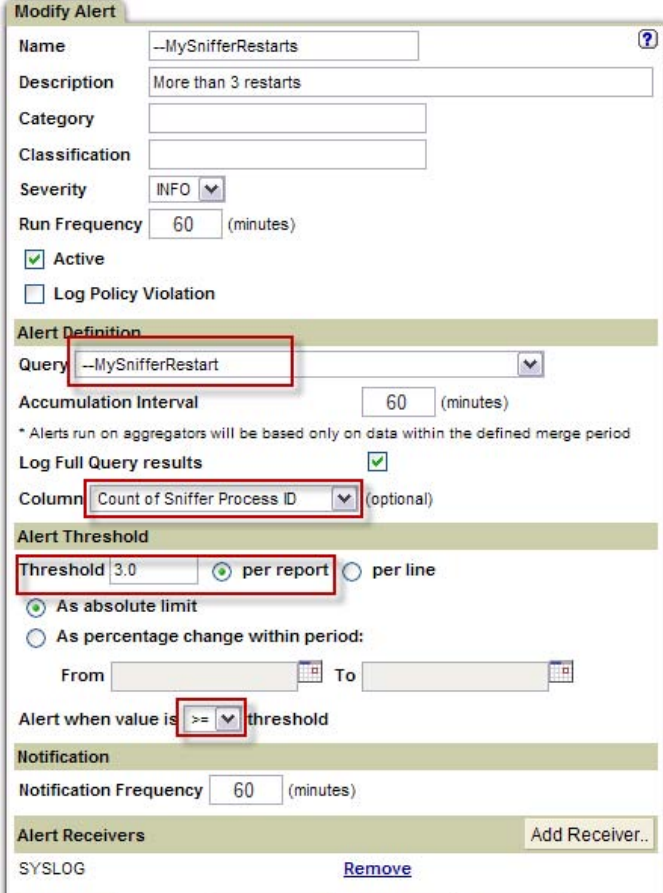

## ⾼ **CPU** 使⽤率

「エンタープライズ・バッファー使用状況」ドメインを使用して、システムの CPU 使用率をモニターするアラートを作成します。CPU 使用率が 75% を超える照会例を以 下に示します。

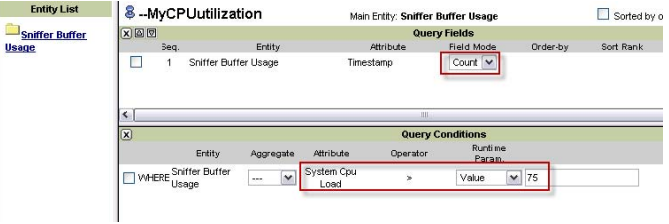

このアラートは、75% の使⽤率を 24 時間で 360 回 (例えば、1 ⽇の 25%) 超えた場合にのみ起動するように設定されます。

注: 「スニファーのバッファー使用」ドメインには 1 分ごとにデータが取り込まれるため、24 時間で 1440 項目が生成されます。

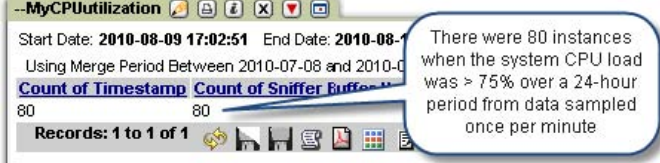

アラートを定義するには、「保護」 > 「データベースの侵⼊検出」 > 「アラート・ビルダー」をクリックします。

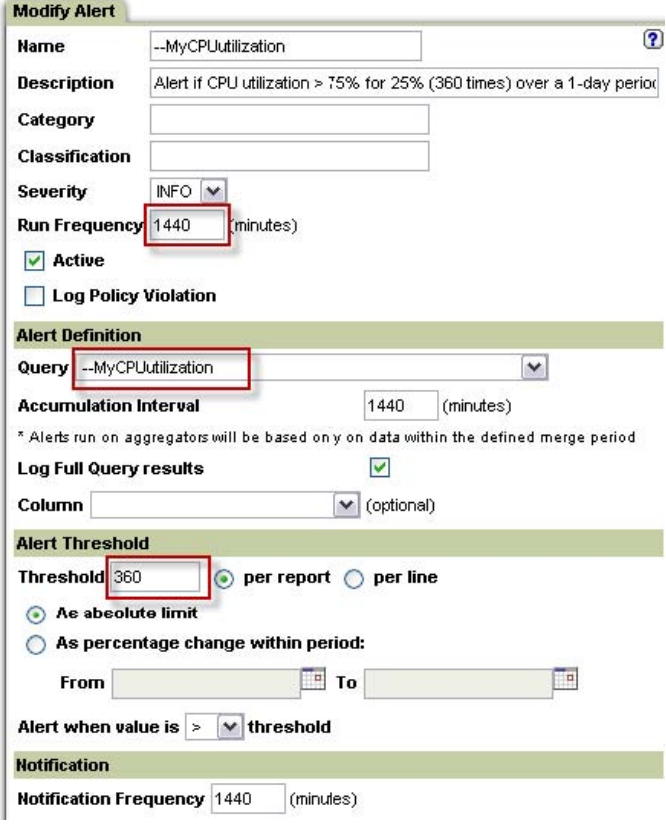

## データベース・ディスク・スペースのアラート

クエリー・ビルダーを使用して 2 つのレポート (類似のもの) と 2 つのアラートを作成します。アラートの 1 つはコレクター用で、もう 1 つはアグリゲーター用です。これ は、データベース・サイズはコレクターでは固定されていますが、アグリゲーターでは動的であるためです (最大で VAR パーティションのサイズまで)。

ディスク (/var) 上の DB サイズとファイルが、今後 14 日間に 50% に到達する可能性があるとシステムが識別したときに、アラートが自動的に送信されます。『ディスク (/var) 上の DB サイズとファイル』を参照してください。

#### アグリゲーター・ディスク・スペースのアラート

1. メイン・エンティティーとして「スニファーのバッファー使用」を持つ新しい照会を作成します。

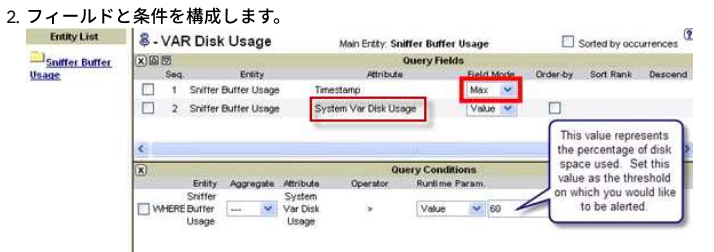

3. 「アラート・ビルダー」で新規アラートを設定します。 「保護」 > 「データベースの侵入検出」 > 「アラート・ビルダー」をクリックして、「アラート・ビルダ ー」を開きます。

### コレクター・ディスク・スペースのアラート

前のステップを繰り返して、コレクターのディスク・スペースをモニターするためのアラートを作成します。

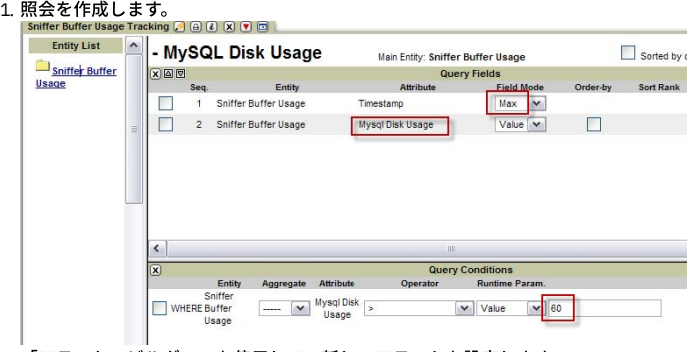

2. 「アラート・ビルダー」を使用して、新しいアラートを設定します。

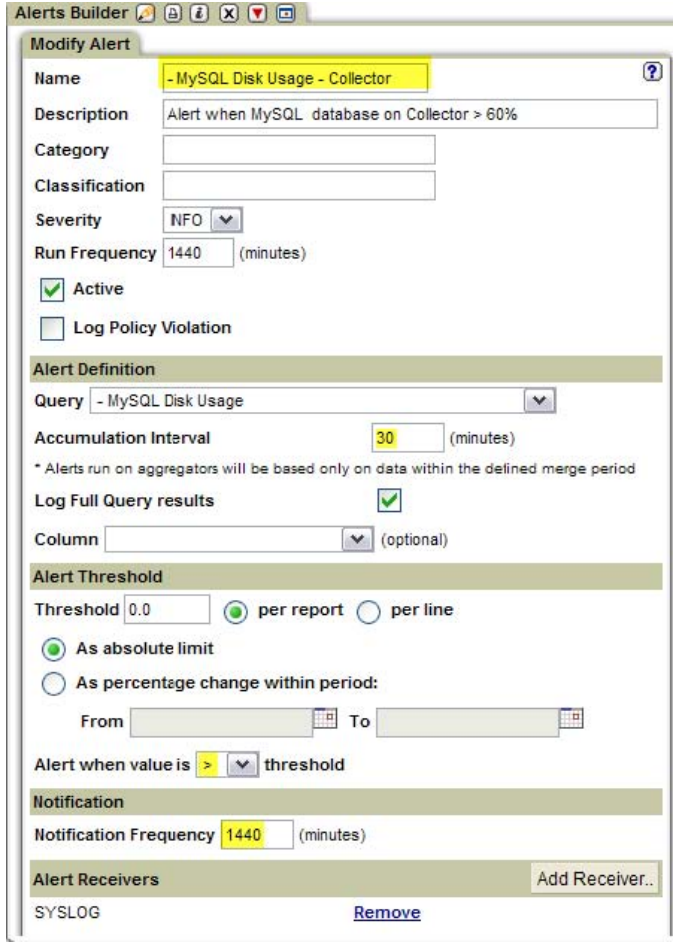

## データ・インポート、マージ **(**統合**)**、アーカイブ、または障害バックアップのアラート

これは、アクティブ化してスケジューリングする必要がある組み込みアラートです。

### ⾮アクティブ **S-TAP** アラート

これは組み込みアラートであり、アクティブ化してスケジューリングする必要があります。

1 次コレクターと 2 次コレクターで構成された S-TAP では、ネットワークの問題などが原因で S-TAP が 1 次コレクターと通信できない場合、2 次コレクターにフェイル オーバーします。元の 1 次コレクターが S-TAP を ping できない場合、⾮アクティブな S-TAP アラートが⽣成されます。

注: 構成が正しくない場合、クラスター構成内の S-TAP によって誤ったアラートが⽣成されることがあります。

## 「トラフィックなし」アラート

これは組み込みアラートであり、アクティブ化してスケジューリングする必要があります。

このアラートは、以前にコレクターがトラフィックを受信していたアクティブな検査エンジンからのトラフィックがあるかどうかを検査し、さらに、ポリシーによって処 理されるトラフィックがあるかどうかを検査します。両方の条件が 48 時間以内に満たされない場合、アラートが生成されます。

### 随時レポートを介したアプリケーション・モニター

一般的なルールとして、1 時間を超える随時照会または随時レポートをコレクターで呼び出すことは避けてください。大規模な照会や、実行に長時間を要する照会は、ア グリゲーターで呼び出す必要があります。監査プロセスを使⽤すると、最適なスケジュールを設定することができます。

以下の2つのレポートについて、各コレクターで毎週実行されるように、中央マネージャーからスケジューリングする必要があります。

注: また、これらのレポートは、それぞれのアグリゲーターで個別にスケジューリングする必要があります。

カスタムの「スニファーのバッファー使⽤」レポート

「スニファーのバッファー使⽤」ドメインを使⽤して、以下のフィールドを持つレポートを作成します。

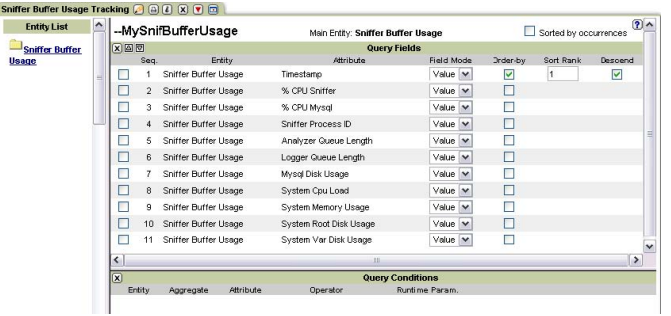

### **S-TAP** 状況レポート

このレポートには、特定のコレクターに関するすべての S-TAP と検査エンジンの主要なパラメーターが表⽰されます。 このレポートを変更することはできませんが、各 コレクターで実⾏したり、各コレクターを指す中央マネージャーから実⾏したり、各コレクターの監査プロセスを介してスケジューリングしたりすることができます。

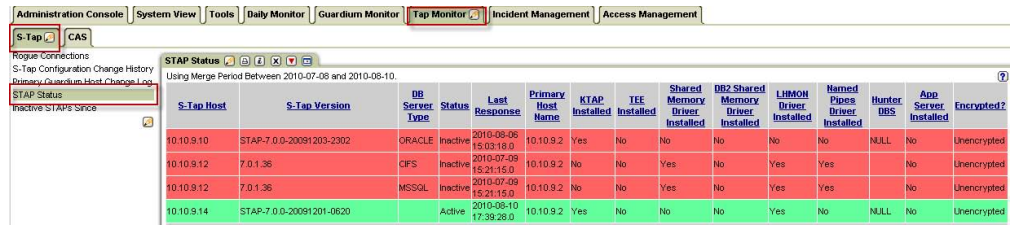

<span id="page-526-0"></span>親トピック**:** [⾃⼰モニター](#page-520-1)

## **SNMP** によるモニター

Guardium® システムには SNMP エージェントがインストールされており、guardiumsnmp という名前の SNMP コミュニティーを使用して読み取り専用アクセス権限が提 供されています。

照会を行う際に、値 -1 (マイナス 1) は、データベースで NULL を示します。 このセクションの最後にある表に、使用可能な SNMP OID がリストされています。

### **SNMP** の例

UNIX セッションから、snmpget または snmpwalk コマンドを使用して SQL Guard SNMP 情報を表示できます。 (コマンド構文を表示するには、snmpget -h または snmpwalk -h を使用します。) SNMP 情報を表示するために、さまざまな UI ベースのソフトウェア・パッケージを使用できます。これらの代替手段についてはここでは説 明しません。

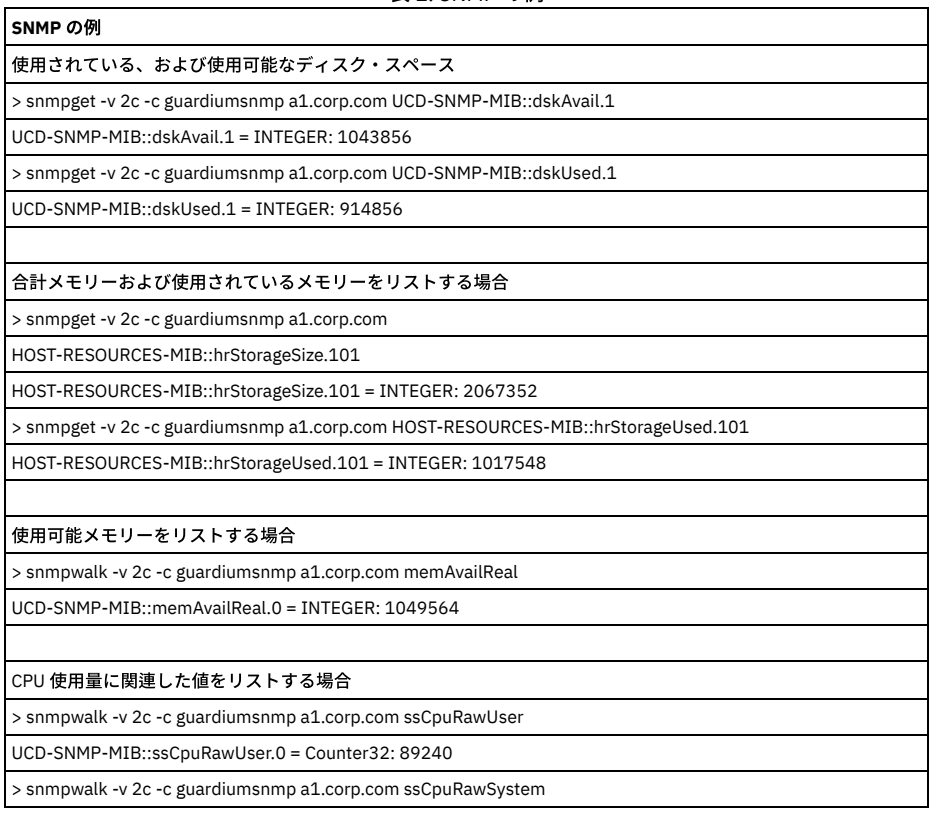

#### 表 1. SNMP の例

## **SNMP** の例 UCD-SNMP-MIB::ssCpuRawSystem.0 = Counter32: 195310 > snmpwalk -v 2c -c guardiumsnmp a1.corp.com ssCpuRawNice UCD-SNMP-MIB::ssCpuRawNice.0 = Counter32: 11 注: RawUser、RawSystem、および RawNice 番号を追加すると、CPU 総使用量に近い概算を得ることができます。 > snmpwalk -v 2c -c guardiumsnmp a1.corp.com ssCpuRawIdle

UCD-SNMP-MIB::ssCpuRawIdle.0 = Counter32: 26734332

## **Guardium SNMP OID**

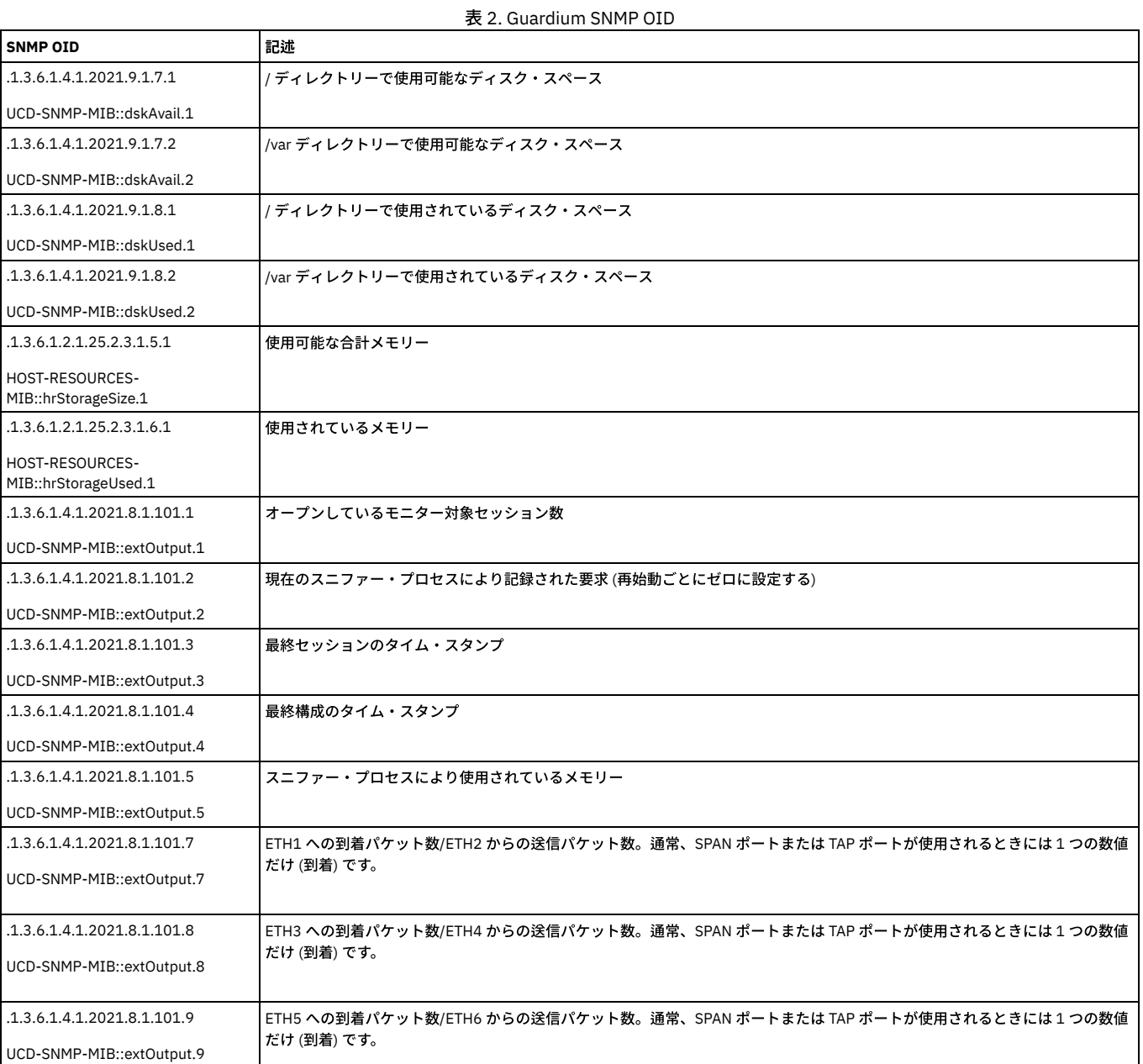

マシンでアクセス可能な他の MIB は SNMPv2-MIB、IF-MIB、RFC1213-MIB、および HOST-RESOURCES-MIB です。

<span id="page-527-0"></span>親トピック**:** [⾃⼰モニター](#page-520-1)

## 実行照会モニター

「実行照会モニター」にはアクティブ・ユーザー照会の状況が表示され、これによってすべてのレポート/モニター照会のタイムアウト値を設定することができます。

「管理」 > 「アクティビティー・モニター」 > 「実⾏照会モニター」をクリックして、「実⾏照会モニター」を開きます。

「実行照会モニター」から以下のことを実行できます。

- ポートレットで稼働中のすべてのレポートおよびモニターの照会タイムアウトを設定します。ポリシー・シミュレーション、監査プロセス、内部処理などの、他の 照会処理は、このタイムアウト値の影響を受けません。デフォルトは 180 秒 (3 分) です。
- 現在実行中のユーザー照会を強制終了します。監査プロセスなど、このパネルにリストされている一部の照会は、指定した照会タイムアウトを超えている可能性が あります。このようなことが予想されるのは、レポート/モニター照会タイムアウトがポートレットで実⾏中のレポートおよびモニターにのみ適⽤されるためです。

照会タイムアウトをデフォルト設定 (180 秒) を超えて長時間にわたって設定することはお勧めしません。この制限を超えて設定すると、特別なレポート・アクティビティ ーによってシステムに過負荷がかかる可能性が⾼くなります。

タイムアウト設定を変更するには、「レポート/モニター照会タイムアウト (秒)」に秒数を入力して、「更新」をクリックします。 更新が完了したことが通知されます。

<span id="page-528-1"></span>親トピック**:** [⾃⼰モニター](#page-520-1)

## グループ

グループを使用すると、分類、ポリシー、照会の各定義を簡単に作成および管理できるほか、更新を S-TAP クライアントおよび GIM クライアントに展開することができ ます。アクセス・ポリシーのデータ・オブジェクトのグループを繰り返し定義するのではなく、オブジェクトをグループに⼊れると、簡単に管理できます。

- [グループの概要](#page-528-0) 類似のデータ・オブジェクトをグループ化して、照会、ポリシー、および分類の各定義の作成に使用します。事前定義された多数のグループのうちの1つを使用す るか、「グループ・ビルダー」を使⽤して独⾃のグループを作成します。
- グループ・ビルダーの使用 グループ・ビルダーはグループ・メンバーシップとグループの使⽤について⼀⽬で確認できる情報を提供します。また、グループにデータを取り込むための便利な ⽅法がいくつか⽤意されています。
- 照会およびポリシーでのグループの使用
- 照会の条件演算子、およびポリシーでグループを使用する場所についての簡単な概要
- 例: グループを使用したルールとポリシーの作成
- グループを使⽤して、ポリシーのルール条件を素早く指定します。
- [事前定義グループ](#page-532-1) このセクションでは、Guardium® の事前定義グループについて詳しく説明します。

<span id="page-528-0"></span>親トピック**:** Guardium [システムの管理](#page-496-0)

## グループの概要

類似のデータ・オブジェクトをグループ化して、照会、ポリシー、および分類の各定義の作成に使用します。事前定義された多数のグループのうちの 1 つを使用するか、 「グループ・ビルダー」を使用して独自のグループを作成します。

グループの使⽤が役⽴つ状況は多くあります。類似のデータ・オブジェクトをグループ化することにより、複数のデータ・オブジェクトを個別に選択する必要なしに、ポ リシー、分類、照会、およびレポートでオブジェクトのセット全体を使⽤できます。

照会またはポリシーに変更を加える必要がある場合、変更内容を各オブジェクトに個別に適⽤するのではなく、グループに適⽤できます。

S-TAP および GIM も、複数の管理対象サーバーにまたがって更新を容易に展開できるようにするために、グループを使用します。

## グループ・ビルダー

「グループ・ビルダー」では、ユーザー・インターフェースから、新規グループを作成したり、既存のグループに変更を加えたりすることができます。

「設定」 > 「グループ・ビルダー」をクリックして、「グループ・ビルダー」を開きます。

「グループ・フィルター」画⾯では、アプリケーション・タイプ、グループ・タイプ、説明、またはカテゴリーに基づいてグループを簡単にソートできます。

### グループのタイプ

「グループ・タイプ」フィールドは、一緒にグループ化されるデータのタイプを指します。 例えば、「*サーバー IP*」では、IP アドレスとして配列されたデータが予期さ れ、「ユーザー」では、アプリケーションのユーザーの名前が⽰されることが予期されます。

## タプル・グループ

タプル・グループでは、複数の属性を組み合わせて 1 つの複合グループ・メンバーを形成することができます。3 つの順序付き値セットは、3 タプルと呼ばれます。 n 個 の値属性セットがあるものを n タプルと呼びます。 これにより、レポートおよびポリシー・ルールの条件の指定が簡略化されます。

以下にタプル・グループの例を⽰します。

- タプル・グループ -オブジェクト/コマンド、オブジェクト/フィールド、クライアント IP/データベース・ユーザー、サーバー IP/データベース・ユーザー
- 3 タプル・グループ -クライアント IP/ソース・プログラム/データベース・ユーザー、データベース・ユーザー/オブジェクト/特権
- 5 タプル・グループ -クライアント IP/ソース・プログラム/データベース・ユーザー/サーバー IP/サービス・インスタンス
- 7 タプル・グループ クライアント IP/ソース・アプリケーション/データベース・ユーザー/サーバー IP/サービス名/OS ユーザー/データベース名

タプルには、1つのスラッシュおよび1つのワイルドカード文字 (%) を使用できます。ダブルスラッシュ (//) の使用はサポートされません。

注: タプル・クエリー - ユーザーが LIKE GROUP 条件を使用しようとし、データ内に「¥」がある場合、結果は正しくない場合があります。データ内に「¥」がある場合、 ユーザーは代わりに IN GROUP を使用する必要があります。

### 事前定義グループ

Guardium には、いくつもの事前定義されたグループが含まれています。「グループ・フィルター」および「グループ・タイプ」メニューを使用して、グループのリスト を表⽰し、ニーズに最も適したグループを⾒つけます。

グループ・タイプ「データベー*ス・ユーザー/データベース・パスワード*」は、デフォルトで admin ユーザーのみが使用可能です。このデフォルト設定を変更する場合 は、グループのロールを変更してください。

## 重複するグループ・メンバーシップ

グループ・メンバーを複数のグループに⼊れることができます。

例えば、2 つの事前定義グループ「Create コマンド」および「DDL コマンド」がいずれも「CREATE TABLE」という名前のメンバーを持つとします。いずれかの一方のグ ループを照会する場合、レポート期間のすべての CREATE TABLE メンバーがそのグループでカウントされます。

各メンバーが 1 つのグループにのみ属するようにグループ・セットを定義する場合があります。例えば、レポート⽬的で、データベース・ユーザーを「従業員」または 「コンサルタント」の2つのグループのいずれかにグループ化する必要があるとします。 これらの各グループを同じサブグループ・タイプ (「雇用者の身分」など) で定 義します。 サブグループが使⽤される場合、メンバーが同じサブグループ・タイプの別のグループに既に追加されていると、システムは、そのメンバーをサブグループに 追加することを許可しません。

### メンバー内のワイルドカード

グループが照会条件やポリシー・ルールで使用される場合に、グループ・メンバーにワイルドカード (%) 文字を含めることができます。

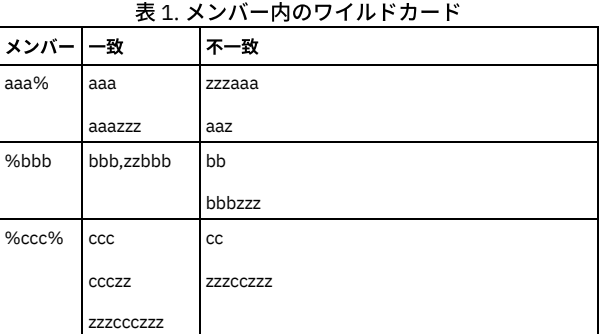

### 管理対象ユニット・グループ

ポリシーの作成および管理を簡素化するために、およびレポート表⽰を明確にするために要素をグループ化しますが、この要素のグループ化に使⽤される管理対象ユニッ [ト・グループとグループ・ビルダーを介して作成されたグループには明確な違いがあります。管理対象ユニット・グループについて詳しくは、管理対象ユニット・グルー](#page-485-0) プの作成を参照してください。

<span id="page-529-0"></span>親トピック**:** [グループ](#page-528-1)

## グループ・ビルダーの使用

グループ・ビルダーはグループ・メンバーシップとグループの使⽤について⼀⽬で確認できる情報を提供します。また、グループにデータを取り込むための便利な⽅法が いくつか⽤意されています。

グループ・ビルダーを使用して、グループを作成し、CSV ファイル、外部データ・ソース、および既存のグループを含むさまざまなソースからグループにデータを取り込 みます。さらに、グループ・ビルダーは、グループ・メンバーシップについて、またグループがセキュリティー・ポリシー、分類ポリシー、照会、およびレポートのどこ で使用されているかについて、一目で確認できる情報を提供します。

グループ・ビルダーには、「設定」 > 「ツールとビュー」 > 「グループ・ビルダー」でアクセスできます。

- [グループの作成および編集](#page-529-1)
- グループの作成⽅法と編集⽅法について説明します。
- グループ・メンバーシップおよびグループの使用場所の表示
- グループ・メンバーシップの表⽰⽅法およびグループが使⽤されているポリシー、レポート、照会の識別⽅法について説明します。 • [グループへの取り込み](#page-530-1)
- グループ・ビルダーでは、メンバーをグループへ追加するための複数の⽅法がサポートされています。

<span id="page-529-1"></span>親トピック**:** [グループ](#page-528-1)

## グループの作成および編集

グループの作成⽅法と編集⽅法について説明します。

親トピック**:** [グループ・ビルダーの使⽤](#page-529-0)

### グループの作成

1. 「設定」 > 「ツールとビュー」 > 「グループ・ビルダー」にナビゲートして、グループ・ビルダーを開きます。

- 2. 「グループ・ビルダー」表で カフイコンをクリックします。
- 3. 「新規グループの作成」ダイアログを使用して、新規グループを定義します。 グループの説明を入力し、「アプリケーション・タイプ」メニューと「グループ・タ イプ」メニューを使⽤してグループを定義します。
- 4. 新規グループを定義したら、「メンバー」タブを使用してグループにデータを取り込みます。 グループへのデータの取り込みについては[、グループへの取り込み](#page-530-1)を 参照してください。
- 5. 「保存」をクリックして、新規グループの定義を終了します。

## グループの編集

#### 手順

- 1. 「設定」 > 「ツールとビュー」 > 「グループ・ビルダー」にナビゲートして、グループ・ビルダーを開きます。
- 2. 「グループ・ビルダー」表からグループを選択し、 アイコンをクリックします。
- 3.「グループの編集」ダイアログを使用してグループの設定を変更します。 グループへのメンバーの追加またはグループ・メンバーシップの変更を行うには、「メン バー」タブを使⽤します。グループへのデータの取り込みについては[、グループへの取り込み](#page-530-1)を参照してください。
- <span id="page-530-0"></span>4. 「保存」をクリックしてグループの編集を終了します。

## グループ・メンバーシップおよびグループの使用場所の表示

グループ・メンバーシップの表⽰⽅法およびグループが使⽤されているポリシー、レポート、照会の識別⽅法について説明します。

親トピック**:** [グループ・ビルダーの使⽤](#page-529-0)

## グループ・メンバーシップの表⽰

#### このタスクについて

「グループ・ビルダー」表の「メンバー」列と「データ設定元」列は、グループ内のメンバー数およびグループへのデータの取り込み方法を示します。以下の手順では、 グループ・メンバーシップと、グループへのデータの取り込み⽅法についての詳細情報を取得する⽅法について説明します。

### 手順

- 1. 「設定」 > 「ツールとビュー」 > 「グループ・ビルダー」にナビゲートして、グループ・ビルダーを開きます。
- 2. 「グループ・ビルダー」表からグループを選択し、 アイコンをクリックすることで、「グループの編集」ダイアログを開きます。
- 3. 「グループの編集」ダイアログで「メンバー」タブをクリックして、グループ・メンバーシップを表示します。

#### グループの使⽤場所の識別

#### このタスクについて

「グループ・ビルダー」表の「分類で使用」、「ポリシーで使用」、および「照会で使用」の各列は、グループが Guardium のどこで使用されているかについての概要を 示します。以下の手順では、グループが使用されているポリシー、照会、およびレポートの詳細情報を取得する方法を説明します。

#### 手順

- 1. 「設定」 > 「ツールとビュー」 > 「グループ・ビルダー」にナビゲートして、グループ・ビルダーを開きます。
- 2. 「グループ・ビルダー」表からグループを選択して「アクション」 > 「詳細表示」をクリックすることで、詳細パネルを開きます。
- 重要:「詳細表示」アクションは、選択されたグループがポリシーや照会などによって使用されている場合にのみ有効になっています。
- 3. 詳細パネルの「ポリシー」タブと「照会」タブを使用して、選択したグループがセキュリティー・ポリシー、分類ポリシー、照会、およびレポートのどこで使用さ れているかを表⽰します。

## <span id="page-530-1"></span>グループへの取り込み

グループ・ビルダーでは、メンバーをグループへ追加するための複数の⽅法がサポートされています。

## 手順

```
1. ● アイコンをクリックして新規グループを作成するか、「グループ・ビルダー」表からグループを選択し、 ● アイコンをクリックして既存のグループを編集し
 ます。
2. 「新規グループの作成」ダイアログまたは「グループの編集」ダイアログの「メンバー」タブを選択します。
3. 以下のいずれかの方法を使用して、グループにデータを取り込みます。
   ○■フイコンを使用して、グループ・メンバーを手動で定義します。
   ○ 「インポート」メニューを使用して、以下のいずれかの方法を使用してグループ・メンバーを追加します。
      ■ CSV から
      グループから
      ■ 外部データ・ソースから
      ■ 照会から
      ■ LDAP から
    ヒント: 構成されると、スケジュール可能なインポート・アクションが「新規グループの作成」ダイアログまたは「グループの編集」ダイアログにタブとし
    て表示されます。「CSV からインポート」などの一回限りのアクションはスケジュールできないため、ダイアログ上に新しいタブは表示されません。
   ○ 一部のグループ・タイプでは、グループへデータを取り込むための方法として、以下の拡張された方法もサポートされています。
```
- データ・ソースに対するストアード・プロシージャー分析の使用
- データベース従属関係の使用
- 逆従属関係の使用
- 監視対象プロシージャーの使用
- 選択したオブジェクトの生成

重要: Guradium V10.1.4 で導⼊されたグループ・ビルダーを使⽤すると、拡張インポート・アクションはターゲット・グループに対して呼び出されます。タ ーゲット・グループには、ユーザー選択の⼊⼒グループに対して実⾏される分析の結果に基づいてデータが取り込まれます。これは、レガシー・グループ・ ビルダーからの動作の変更を意味します。レガシー・グループ・ビルダーでは、拡張アクションは分析対象の⼊⼒を含むソース・グループに対して呼び出さ れ、ユーザー選択のグループに分析結果がインポートされました。

● [外部データ・ソースからのインポート](#page-531-1) Guardium グループに独自データベースのデータを素早く追加し、それらのグループとデータの同期を保つ方法について説明します。

<span id="page-531-1"></span>親トピック**:** [グループ・ビルダーの使⽤](#page-529-0)

## 外部データ・ソースからのインポート

Guardium グループに独自データベースのデータを素早く追加し、それらのグループとデータの同期を保つ方法について説明します。

### このタスクについて

「インポート」 > 「外部データ・ソースから」を使用すると、独自データ・ソースのデータを Guardium グループに追加するためのカスタム表、ドメイン、および照会の 作成が自動化されます。これらの成果物は、作成後、Guardium とデータの間の永続的な接続を表します。データを更新すると、関連する Guardium グループに反映され ます。

### 手順

1. 「インポート」 > 「外部データ・ソースから」を選択して「外部データ・ソースからインポート」ダイアログにアクセスします。

- 2. 「データ・ソース」メニューを使用して、データ・ソースからデータをインポートします。 カフイコンをクリックして新規データ・ソースを定義するか、 ア イコンをクリックして既存のデータ・ソースを編集します。
- 3.「表名」フィールドおよび「列名」フィールドを使用して、データ・ソースからインポートするデータの場所を指定します。
- 4. 「OK」をクリックして先に進みます。

### タスクの結果

「外部データ・ソースからインポート」ダイアログでの入力を完了すると、以下の Guardium 成果物が自動的に作成または更新されます。

- カスタム表
- カスタム・データ・ソース
- カスタム・ドメイン
- カスタム・クエリー
- グループ

これらの成果物は、次の表で説明されている命名規則を使用して、標準 Guardium ツールを通じて使用できます。この表の *[table name] と [column name]* は、「外部デー タ・ソースからインポート」ダイアログの「表名」フィールドと「列名」フィールドから取得されます。

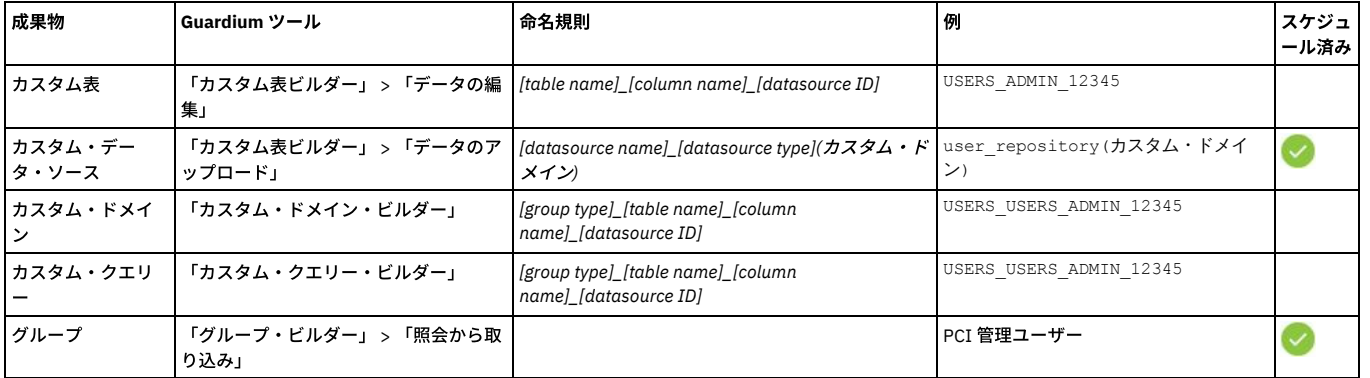

### 表 1. 外部データ・ソースからインポート: 作成される成果物の概要

重要: インポートされた名前は、64 ⽂字より後が切り捨てられます。

<span id="page-531-0"></span>親トピック**:** [グループへの取り込み](#page-530-1)

## 照会およびポリシーでのグループの使用

照会の条件演算子、およびポリシーでグループを使用する場所についての簡単な概要

#### 照会

照会では、条件演算子とグループが使用されます。以下に、各条件演算子の例を示します。

- IN GROUP 値が、選択したグループの任意のメンバーと一致する場合、 条件は真になります。IN ALIASES GROUP 演算子は、IN GROUP と同じタイプのグループ に対して機能しますが、 そのグループのメンバーが別名であると想定します。 IN GROUP 演算子はグループが実際の値を、IN ALIASES GROUP 演算子はグループ が別名を含んでいることを予期します。 クエリー・ビルダー・ビルダーは、グループ内の別名値に⼀致するデータベース値のレコードを探します。
- NOT IN GROUP 値が、選択したグループのどのメンバーとも一致しない場合、 条件は真になります。NOT IN ALIASES GROUP は、NOT IN GROUP と同じタイプの グループに対して機能しますが、そのグループのメンバーが別名であると想定します。
- IN DYNAMIC GROUP 値が、ランタイム・パラメーターとして指定された任意のグループのメンバーと一致する場合、条件は真になります。 IN DYNAMIC ALIASES GROUP は、IN DYNAMIC GROUP と同じタイプのグループに対して機能しますが、 そのグループのメンバーが別名であると想定します。
- NOT IN DYNAMIC GROUP 値が、ランタイム・パラメーターとして指定されるグループの任意のメンバーに一致しない場合、 条件は真になります。NOT IN DYNAMIC ALIASES GROUP は、NOT IN DYNAMIC GROUP と同じタイプのグループに対して機能しますが、 そのグループのメンバーが別名であると想定します。 注: グループには、使用する演算子 (IN GROUP または IN ALIASES GROUP) に応じて、別名が含まれる場合も実値が含まれる場合もありますが、これらの演算子を 同時に使⽤することはできません。
- LIKE GROUP 値が、選択したグループのいずれかのメンバーと類似している場合、条件は真になります。この条件では、グループ・メンバー名にワイルドカード (%) ⽂字を使⽤できます。

注: LIKE メンバー値では、値の全部または一部に一致する 1 つ以上のワイルドカード (%) 文字が使用されます。 LIKE 比較では、英字に大/小文字の区別はありませ ん。例えば、%tea% は tea、 TeA、tEam、または steam と一致します。

## ポリシーおよびルール

ポリシーの一部としてルールを作成する場合は、グループを使用することで、目的のパラメーターを指定するプロセスを簡略化できます。

「ルール定義」ペインの「グループ」ドロップダウン・メニューがある場所で、グループを選択できます。

さらに、グループを急いで作成または変更する必要が生じた場合は、「グループ」アイコン <mark>、</mark>をクリックして「グループ定義」ウィンドウを開き、必要な変更を加えま す。

例: 実動サーバー上で発生しているアクティビティーをキャプチャーする場合は、完全 IP アドレスを毎回入力する代わりに、*「実動サーバー」* というグループを作成し て、これを使⽤できます。

<span id="page-532-0"></span>親トピック**:** [グループ](#page-528-1)

## 例**:** グループを使⽤したルールとポリシーの作成

グループを使⽤して、ポリシーのルール条件を素早く指定します。

## このタスクについて

各ポリシーは、1 つ以上のルールで構成されています。ルールを規定する条件を指定し、そのルールがトリガーされたときに実⾏するアクションを 1 つ以上選択します。 この例では、グループを使用して無許可ユーザーを識別し、機密オブジェクトのグループへのそれらのユーザーのアクセスの詳細をログに記録し、アクセスが発生したこ とを⽰すアラートを送信する⽅法を説明します。

#### 手順

- 1. Guardium システムにログインし、「設定」 > 「ツールとビュー」 > 「データのポリシー・ビルダー」をクリックして、「ポリシー・ビルダー」を開きます。
- 2. ♥ アイコンをクリックして、「ポリシー定義」ウィンドウを開き、新規ポリシーを作成します。
- 3. ポリシー定義を定義し、「適用」をクリックしてポリシーを保存します。
- 4. 「ルールの編集」をクリックして「ポリシー・ルール」ウィンドウを開き、ポリシーへのルールの追加を開始します。
- 5. 「ルールの追加」 > 「アクセス・ルールの追加」をクリックして、ポリシーに新しいルールを追加します。
- 6. 最初にルールの「記述」を指定します。オプションで、「カテゴリー」ラベルおよび「分類」ラベルを指定します。
- 7. データの検索場所を指定します。「サーバー IP」⾏で、「(パブリック) PCI 許可されたサーバー IP」グループを選択します。 ルールは、すべての PCI サーバーか らのすべてのアクティビティーに適⽤されます。
	- 注: 「グループ・ビルダー」に移動して、任意のグループのメンバーを表⽰したり、任意のグループを変更したりすることができます。
- 8. 無許可ユーザーを指定します。「データベース・ユーザー」⾏で「Not」チェック・ボックスにマークを付け、「(パブリック) 許可されたユーザー」グループを選 択します。 「*(*パブリック*)* 許可されたユーザー」グループに所属しないすべてのユーザーにルールが適⽤されます。
- 9. 機密オブジェクトを指定します。「オブジェクト」行で、「(パブリック) PCI カード所有者の機密オブジェクト」を選択します。 これで、ルールは、PCI 機密オブ ジェクトにアクセスしようとしている PCI サーバー上のすべての無許可ユーザーに適⽤されます。
- 10. 「アクションの追加」をクリックし、メニューから「アクション」 > 「全詳細をロギング」を選択して、ルールにアクションを追加します。「適用」をクリックし てルールを保存します。 このアクションにより、アクセスの正確なタイム・スタンプなど、アクセスの詳細がログに記録されます。
- 11. 「アクションの追加」をクリックし、メニューから「アクション」 > 「セッションごとに 1 回アラート」を選択して、ルールに別のアクションを追加します。アラ ートの宛先を指定し、「適⽤」をクリックしてルールを保存します。 このアクションにより、ルールがトリガーされたことを⽰すアラートが送信されるか、ログに 記録されます。
- 12. 「保存」をクリックして、ルールを保存します。
- 13. ポリシーをインストールします。
	- a. 作成したポリシーを検索します。「戻る」を 2 回クリックするか、「ポリシー・ビルダー」をクリックして「ポリシー・ファインダー」に移動し、ポリシー のリストを参照します。
	- b. ポリシーを選択した状態で、インストール・アクション・メニューから「インストールおよびオーバーライド」を選択します。
	- c. 「OK」をクリックして、ポリシーのインストールを確認してから、「最近のログと違反」にチェック・マークを付けて、ポリシーがインストールされたこと を確認します。

これで、ポリシーはインストールされてアクティブになっています。「*(*パブリック*)* 許可されたユーザー」グループに属していないいずれかのユーザーが 「*(*パブリック*) PCI* カード所有者の機密オブジェクト」グループ内のオブジェクトにアクセスしようとすると、そのセッションがログに記録され、アクセス を⽰すアラートがトリガーされます。

<span id="page-532-1"></span>親トピック**:** [グループ](#page-528-1)

事前定義グループ

このセクションでは、Guardium® の事前定義グループについて詳しく説明します。

次の表では、Guardium システムに含まれている事前定義グループについて説明しています。すべてのグループのリストを表示するには、「設定」 > 「グループ・ビルダ ー」をクリックして、「グループ・ビルダー」を開きます。「アプリケーション」メニューから「*SQL\_APP\_NAME*」を選択して、「次へ」をクリックします。次の画⾯の 「選択されたグループ」から、メンバーの管理を行います。グループ・タイプという用語は、ラベルによって示されるデータ・タイプの予期を指します。 例えば、グルー プ・タイプ「サーバー *IP*」では、IP アドレスとして配列されたデータ (192.168.1.0) が予期され、グループ・タイプ「ユーザー」では、アプリケーションのユーザーの名 前が⽰されることが予期されます。

事前定義グループは定期的に追加され、この追加の事前定義グループについてはここに説明されていない場合があります。 「グループ・ビルダー」を開き、すべての既存 のグループを表示します。

グループ・タイプ「データベース・ユーザー/データベース・パスワード」の事前定義グループは、admin のロールを持つユーザーにしか許可されていません。 ユーザー は好みに応じて他のロールを追加できます。さらには、グループに対してすべてのロールを許可することもできます。

| SQL_APP_NAME  | <b>GROUP_DESCRIPTION</b>                      | <b>MEMBERS</b>                      |
|---------------|-----------------------------------------------|-------------------------------------|
| DB2® zOS グループ | zOS 監査動的 SQL                                  | Db2 コマンドのグループ・タイプ                   |
| Db2 zOS グループ  | zOS 監査照会                                      | Db2 コマンドのグループ・タイプ                   |
| Db2 zOS グループ  | zOS 監査のアップデート                                 | Db2 コマンドのグループ・タイプ                   |
| Db2 zOS グループ  | zOS 監査の削除                                     | Db2 コマンドのグループ・タイプ                   |
| Db2 zOS グループ  | zOS 監査の挿入                                     | Db2 コマンドのグループ・タイプ                   |
| Db2 zOS グループ  | zOS 監査ユーティリティー                                | Db2 コマンドのグループ・タイプ                   |
| Db2 zOS グループ  | zOS 監査オブジェクト・メンテナンス                           | Db2 コマンドのグループ・タイプ                   |
| Db2 zOS グループ  | zOS 監査ユーザー・メンテナンス                             | Db2 コマンドのグループ・タイプ                   |
| Db2 zOS グループ  | zOS 監査のユーザー許可の変更                              | Db2 コマンドのグループ・タイプ                   |
| Db2 zOS グループ  | zOS 監査 Db2 コマンド                               | Db2 コマンドのグループ・タイプ                   |
| Db2 zOS グループ  | zOS 監査計画/パッケージ・メンテナンス                         | Db2 コマンドのグループ・タイプ                   |
| IMS zOS グループ  | zOS IMS 監査照会                                  | IMS コマンドのグループ・タイプ                   |
| IMS zOS グループ  | zOS IMS 監査のアップデート                             | IMS コマンドのグループ・タイプ                   |
| IMS zOS グループ  | zOS IMS 監査の削除                                 | IMS コマンドのグループ・タイプ                   |
| IMS zOS グループ  | zOS IMS 監査の挿入                                 | IMS コマンドのグループ・タイプ                   |
| IMS zOS グループ  | zOS IMS 監査データベース・コマンド                         | IMS コマンドのグループ・タイプ                   |
| ポリシー・ビルダー     | カード所有者オブジェクト                                  | グループ・タイプ、オブジェクト                     |
| ポリシー・ビルダー     | 財務オブジェクト                                      | グループ・タイプ、オブジェクト                     |
| ポリシー・ビルダー     | PHI オブジェクト                                    | グループ・タイプ、オブジェクト                     |
| ポリシー・ビルダー     | 許可されたクライアント IP                                | グループ・タイプ、クライアント IP                  |
| ポリシー・ビルダー     | 実動ユーザー                                        | グループ・タイプ、ユーザー                       |
| ポリシー・ビルダー     | PII オブジェクト                                    | グループ・タイプ、オブジェクト                     |
| ポリシー・ビルダー     | 実動サーバー                                        | グループ・タイプ、サーバー IP                    |
| ポリシー・ビルダー     | 財務サーバー                                        | グループ・タイプ、サーバー IP                    |
| ポリシー・ビルダー     | 機能ユーザー                                        | グループ・タイプ、ユーザー                       |
| ポリシー・ビルダー     | Sharepoint $\forall -\pi$                     | グループ・タイプ、サーバー IP                    |
|               | セキュリティー・アセスメント・ビ   Db2 データベース Version+Patches | (特定の) データベース・バージョンおよびパッチ・レベルのテストに使用 |
| ルダー           | Informix® データベース Version+Patches              |                                     |
|               | MS SQL Server データベース Version+Patches          |                                     |
|               | MySql データベース Version+Patches                  |                                     |
|               | Netezza® Version+Patches                      |                                     |
|               | Oracle データベース Version+Patches                 |                                     |
|               | Postgress Version+Patches                     |                                     |
|               | Sybase データベース Version+Patches                 |                                     |
|               | Teradata PDE Version+Patches                  |                                     |
|               | Teradata TDBMS Version+Patches                |                                     |
|               | Teradata TDGSS Version+Patches                |                                     |
|               | Teradata TGTW Version+Patches                 |                                     |

主 4. 重音高差ガループ

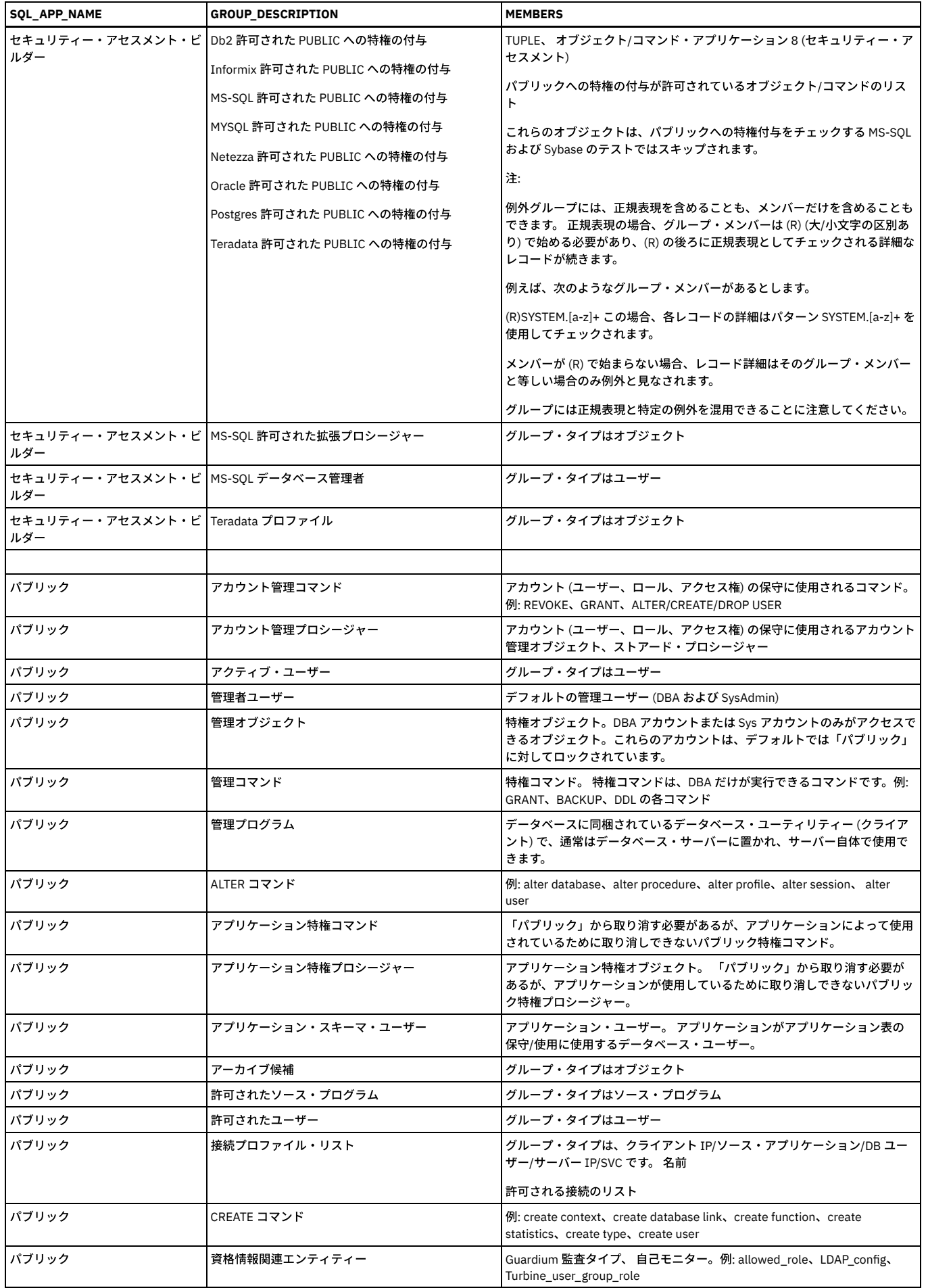

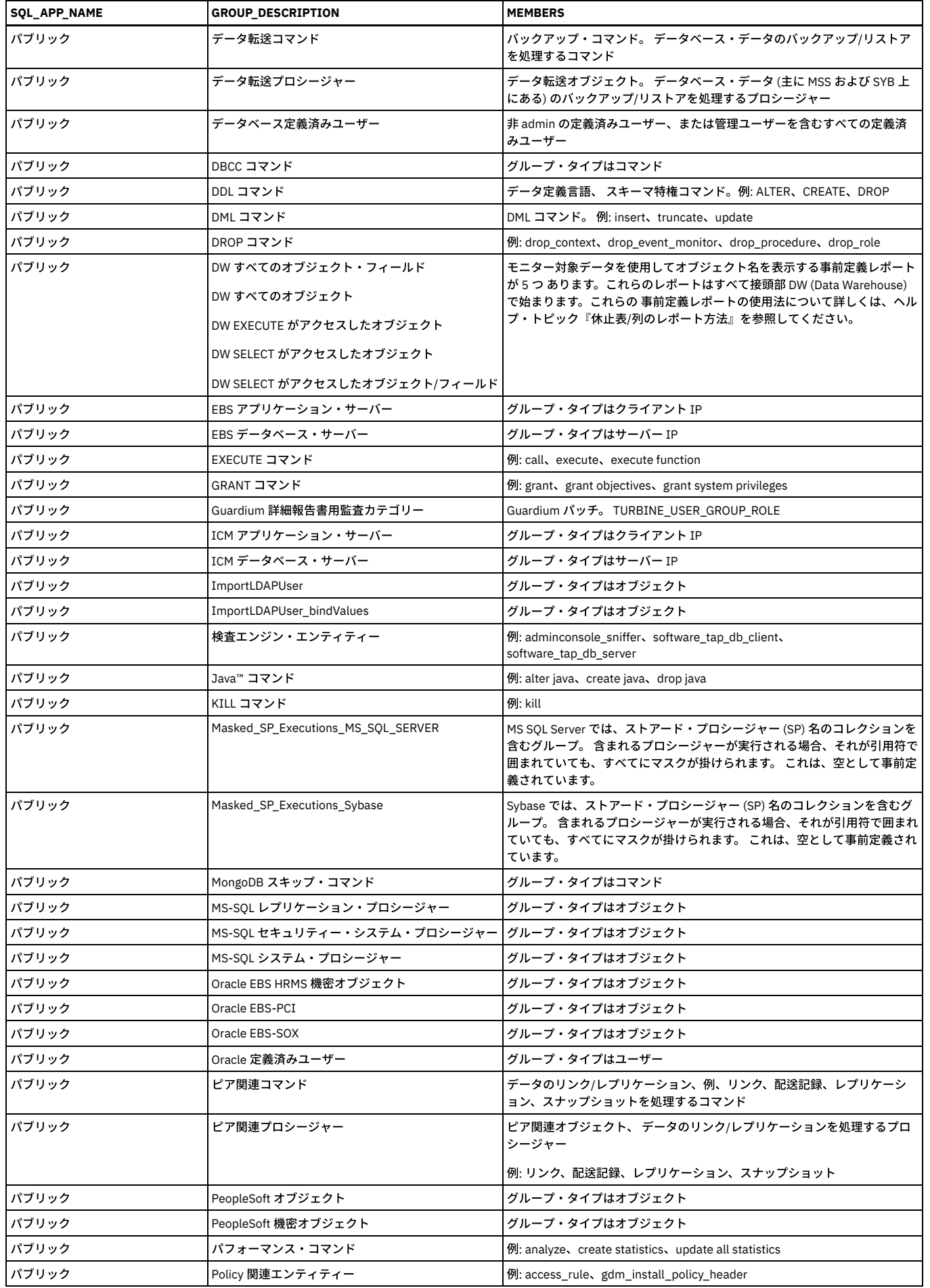

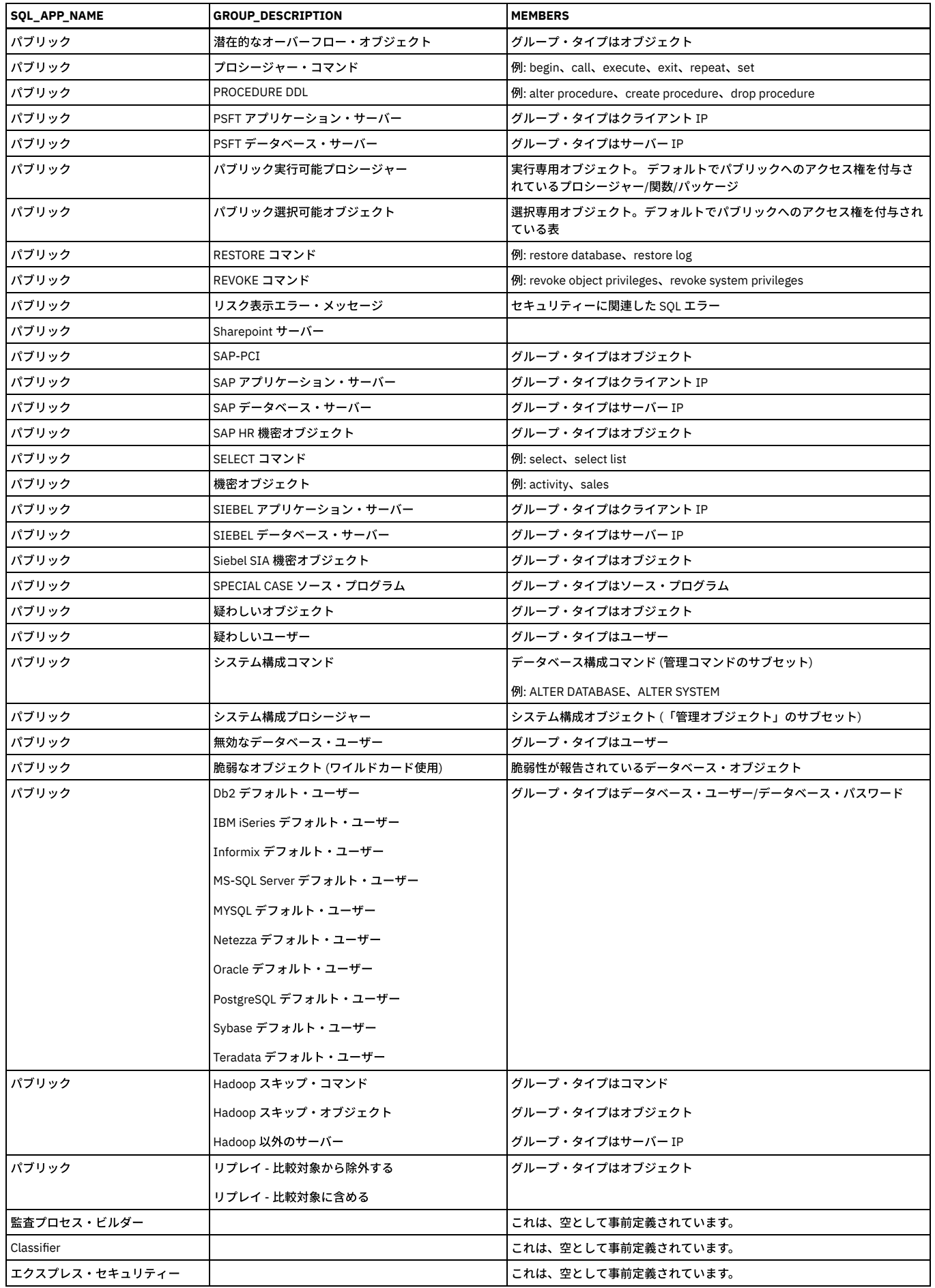

## セキュリティー・ロール

セキュリティー・ロールは、データ (グループ、照会、レポートなど) へのアクセスを許可したり、アプリケーション (「グループ・ビルダー」、「クエリー -レポート・ ビルダー」、「ポリシー・ビルダー」、「CAS」、「セキュリティー・アセスメント」など) へのアクセスを許可するために使⽤します。

デフォルトでは、コンポーネントが最初に定義されるときに、owner (定義を行った人) と admin ユーザー (特別な特権を持つ) がそのコンポーネントへのアクセスおよび 変更を 許可されます。

セキュリティー・ロールを割り当てることによって、定義したコンポーネントに他のユーザーが アクセスできるようにすることができます。例えば、DBA という名前の セキュリティー・ロールを 監査プロセスに割り当てると、DBA ロールに割り当てられたすべてのユーザーが、その監査プロセスにアクセスできます。

注: LDAP ユーザー・インポートを構成する accessmgr ユーザーには、グループ・ビルダーの実行特権が必要です。 特定の状態において、ロール特権に変更が加えられた 場合、accessmgr のグループ・ビルダーに対する特権が取り消される可能性があります。 その結果、LDAP ユーザー・インポートを正常に保存することも実行することも できなくなります。 アクセス管理ポータルに移動して、「ロール権限」を選択してください。グループ・ビルダー・アプリケーションを選択し、「すべてのロール」ボッ クスまたは「accessmgr」ボックスにチェック・マークが付けられていることを確認します。

#### セキュリティー・ロールの割り当て

- 1. 1 つ以上のセキュリティー・ロール (ポリシー定義またはレポート定義など) を割り当てる項⽬を開くか、選択します。
- 2. 「ロール」をクリックします。
- 3. 「セキュリティー・ロールの割り当て」リストから、割り当てるすべてのロールにチェック・マークを付けます。自分のアカウントに割り当てられているロールの みを割り当てることができます。
- 4. 「適用」をクリックします。

#### 新規セキュリティー・ロールの定義

デフォルトでは、特別な accessmgr ユーザー のみが、セキュリティー・ロールの作成または削除を許可されています。

1. accessmgr としてログインし、「アクセス」 > 「アクセス管理」 > 「ユーザー・ロール・ブラウザー」をクリックして、「ユーザー・ロール・ブラウザー」を開き ます。

- 2. ロール・ブラウザーの最後にある「ロールの追加」をクリックします。
- 3. 「ロール・フォーム」パネルで、新しい「ロール名」を入力して、「ロールの追加」をクリックします。

## セキュリティー・ロールの削除

デフォルトでは、特別な accessmgr ユーザー のみが、セキュリティー・ロールの作成または削除を許可されています。コンポーネントに割り当てられたロールを削除す るには、コンポーネントへのセキュリティー・ロールの割り当てを参照してください。

1. accessmgr としてログインし、「アクセス」 > 「アクセス管理」 > 「ユーザー・ロール・ブラウザー」をクリックして、「ユーザー・ロール・ブラウザー」を開き ます。

2. ロールの「削除」をクリックしてから、「削除の確認」をクリックします。

親トピック**:** Guardium [システムの管理](#page-496-0)

### 通知

通知を作成するには、「アラート機能」および「アラート・ビルダー」を使用します。アラート・アクションに E メールまたはその他の通知が必要な場合は、以下の手順 に従って、各タイプの通知について定義してください。

### アラート機能の構成

- 1. アラート・アクションを選択する前に、「アラート機能」で E メールの SMTP 設定を構成する必要があります。
- 2. 「保護」 > 「データベースの侵入検出」 > 「アラート機能」をクリックして、「アラート機能」を開きます。
- 3. SMTP または SNMP (あるいは両方) の情報を入力します。
- 4. 各セクションに入力した後、「接続のテスト」をクリックして、接続が機能していることを確認します。接続が機能していない場合は、接続が到達不能であるとい うメッセージを受け取ります。
- 5. 「適用」をクリックして、構成を保存します。
- 6. 最低でも IP アドレス/ホスト名、ポート、および送信先 E メールアドレスを指定しなければなりません。
- 7. 「通知タイプ」メニューから「メール」を選択します。メッセージの重大度が「高」の場合、緊急フラグが設定されます。
- 8. 「アラート受信者」リストからユーザー (個人またはグループ) を選択します。リアルタイム E メール通知の追加の受信者は、「起動者」(ポリシー起動の原因とな った実際の SQL コマンドを開始したユーザー) と「所有者」(データベースの所有者) です。起動者と所有者は、Guardium® API を使用して構成されたユーザー ID (IP ベース) を取得することによって識別されます。
- 9. 「追加」をクリックします。

## アラートの作成

- 1. 「アラート機能」を構成した後、「保護」 > 「データベースの侵入検出」 > 「アラート・ビルダー」をクリックして、「アラート・ビルダー」を開きます。
- 2. 「設定」、「アラート定義」、「アラートしきい値」、および「通知」の各セクションに情報を入力して、「適用」をクリックします。
- 3. 「受信者の追加..」をクリックしてユーザーを選択することで、通知を受け取るユーザーを選択します。

親トピック**:** Guardium [システムの管理](#page-496-0)

## リアルタイム・アラートの作成方法

同じユーザーによるログインの失敗が 5 分以内で 3 回を超えた場合に、 データベース管理者にリアルタイム・アラートを送ります。

このタスクについて

疑わしいアクティビティーが検出された場合や、アクセス・ポリシーに違反があった場合に、リアルタイムのセキュリティー・アラートを⽣成します。

以下の⼿順を⾏います。

1. ポリシーの作成 2. ポリシーへのルールの追加 3. ポリシーのインストール 4. ポリシー起動時のリアルタイム・アラートのセットアップ

前提条件

「アラート機能」での SMTP の構成。 「保護」 > 「データベースの侵入検出」 > 「アラート機能」をクリックして、「アラート機能」を開いて、SMTP 情報を入力しま す。

注: ポリシー違反は、インシデント管理でレポートとして表示することも可能です。詳しくは、『ポリシー』を参照してください。

手順

#### 1. ポリシーを作成します。

```
a. 「設定」 > 「ツールとビュー」 > 「データまたはアプリケーションのポリシー・ビルダー」をクリックして「ポリシー・ビルダー」を開きます。
   b. 「新規」をクリックするか、「ポリシー・ファインダー」でポリシーを選択して「変更」をクリックすることで、既存のポリシーを変更します。
   c. 必須情報を入力して、「適用」をクリックし、ポリシーを保存します。
2. ポリシーにルールを追加します。
   a. ポリシーを保存したら、「ルールの編集」をクリックして既存のポリシー・ルールを表示します。
   b. 「ルールの追加...」をクリックすると、5 つのルール・オプションが表示されます。
```
c. 「例外ルールの追加」を選択して必須情報を入力します。

「例外ルール定義」画面には、最初に以下の項目が表示されます:

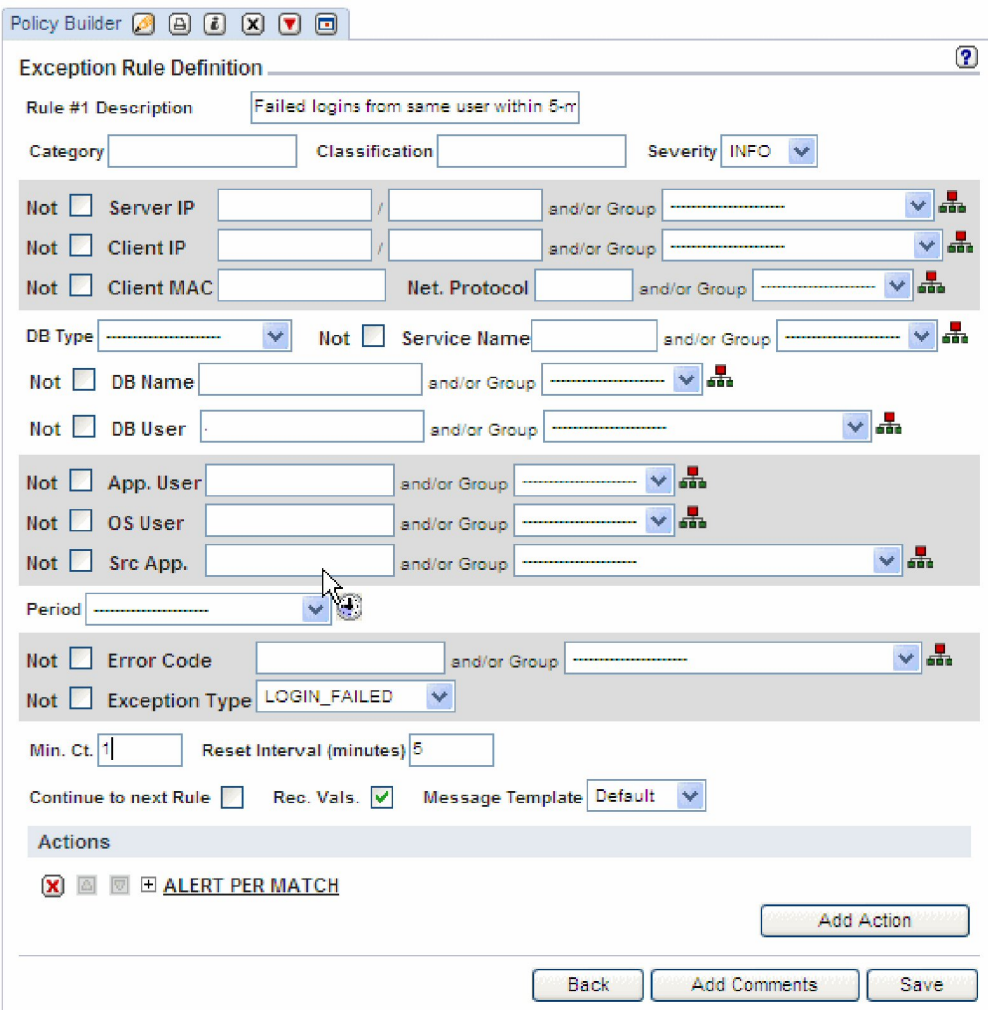

- 記述 ルールの簡潔な記述名を入力します。
- カテゴリー カテゴリーは違反とともにログに記録され、グループ化およびレポート目的で使用されます。何も入力しないと、ポリシーのデフォルト が使⽤されます。
- 分類 (オプション) 「分類」ボックスに分類を入力します。カテゴリー同様、これらは例外とともにログに記録され、グループ化およびレポート目的 で使用されます。
- 重大度 メニューから重大度コード (「情報」、「低」、「なし」、「中」、または「高」) を選択します (デフォルトは「情報」です)。

d. 他のフィールドを使用してルールの突き合わせ方法 (検索する場所、検索対象、検索対象ユーザー、検索するタイミング) を指定します。

e. 個々の値を別々にカウントするには、「データベース・ユーザー」フィールドにピリオド「.」を入力します。

f. 「例外タイプ (Excpt. Type)」 (例外タイプ) メニューから、「LOGIN\_FAILED」を選択します。

g. 「最小数」を使用して、ルールが何回一致したらアクションを起動するかの最小回数を設定します。この例では 1 を選択します。 ルールが成立した回数は、 アクションが起動されるごとに、またはリセット間隔が満了になるとリセットされます。

h. 「リセット間隔」を使用して、ルール・カウンターをゼロにリセットするまでの時間を分数で設定します。カウンターはまた、ルール・アクションが起動す るごとにゼロにリセットされます。この例では、「5」を選択してください。

i. 「次のルールに進む」チェック・ボックスにチェック・マークを付け、このルールが成立してルールのアクションが起動された後にルールのテストを続行す るようにします。これが選択されていない場合は、このルールが成⽴した際に、追加のルールはテストされません。

j. 「値を記録」チェック・ボックスにチェック・マークを付けると、ルールのアクションが起動されたときに、そのイベントの原因となる SQL ステートメント 全体がログに記録され、ポリシー違反レポートで参照できるようになることを意味します。マークを付けない場合、SQL ⽂字列属性は空になります。 3. ルールが起動したときのアクションを追加します。

- a. 「例外ルール定義」画面のアクション・セクションから、「アクションの追加」をクリックします。
- b. 「アクション」メニューからオプションを選択して、「適⽤」をクリックします。この例では、*ALERT PER MATCH* が選択され、ルールが起動するたびに通 知を受け取るようにしています。
- c. 「通知タイプ」メニューからオプションを選択します。 メール通知タイプまたは SNMP 通知タイプの「アラート機能」を構成する必要があります。
- d. アラート受信者を追加し、「適用」をクリックしてアクションを保存します。
- 4. ポリシーをインストールします。
	- a. 「設定」 > 「ツールとビュー」 > 「ポリシー・インストール」をクリックします。

b. 「ポリシー・インストーラー」メニューからポリシーを探し、インストール・アクションを選択して、「スケジュールの変更」または「今すぐ 1 回実⾏」を クリックします。 これで、ポリシーがインストールされました。アラート受信者は、ポリシー・ルールの起動時にリアルタイム通知を受信します。

親トピック**:** Guardium [システムの管理](#page-496-0)

## カスタム・アラート・クラスの管理

カスタムの受信者にアラートを送信するには、カスタム・アラート・クラスを使用します。 カスタム・クラスをアップロードしてから、「アラート・ビルダー」を使用し て、アラート通知受信者としてカスタム・クラスを指定します。

- カスタム・クラスを使用するには、事前に Guardium システムにアップロードしておく必要があります。「セットアップ」 > 「カスタム・クラス」 > 「アラート」 > 「アラート・クラスのアップロード」をクリックして、カスタム・アラート・クラスをアップロードします。「参照」をクリックしてファイルを選択し、「適 ⽤」をクリックして保存します。
- カスタム・クラスをアップロードした後、「アラート・ビルダー」を使用し、そのカスタム・クラスをアラートで使用します。「管理」 > 「データベースの侵入検 出」 > 「アラート・ビルダー」をクリックして、「アラート・ビルダー」を開きます。必須情報を⼊⼒して、「通知タイプ」メニューから「*CUSTM*」を選択し、 「保存」をクリックします。

親トピック**:** Guardium [システムの管理](#page-496-0)

## 事前定義アラート

表で、「アラート・ビルダー」にある事前定義アラートについて説明します。

Guardium は、「アラート・ビルダー」で見つかる一連の事前定義アラートを備えています。「保護」 > 「データベースの侵入検出」 > 「アラート・ビルダー」をクリッ クして、「アラート・ビルダー」を開きます。「アラート・ビルダー」を開くと、「アラート・ファインダー」にすべての既存のアラートのリストが表⽰されます。ファ インダーからアラートを選択して、「変更」をクリックし、編集します。

「アラートの変更」画⾯で、受信者やしきい値など、アラートの任意の部分を変更します。

アラートの基準となっているデフォルトの照会は変更できません。照会を変更する場合、照会の「この照会を編集」アイコン $\overline{\mathbb{B}'}$  をクリックして、「クエリー・ビルダ ー」を開きます。ビルダーで照会のコピーを作成した後、ニーズに合わせてこれを変更します。

アラートに変更を加えた後、「適⽤」をクリックして保存します。

次の表に、すべての事前定義アラートを⽰します。

#### 表 1. 事前定義アラート

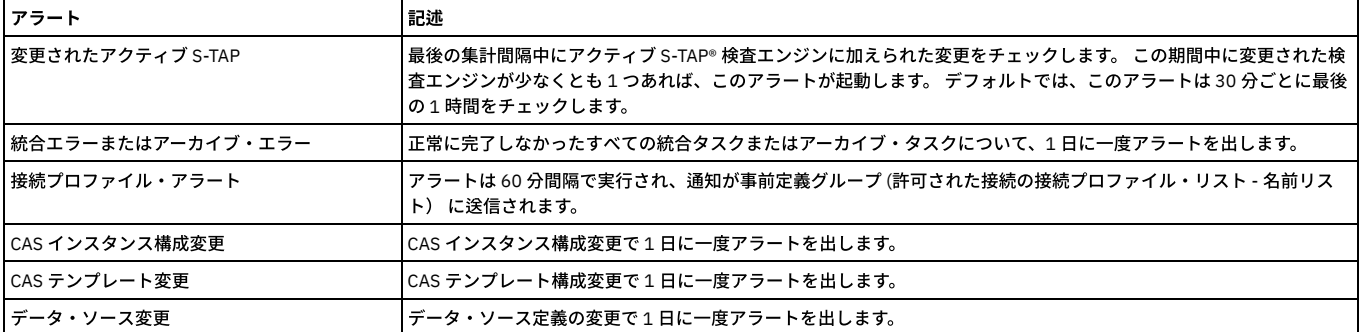
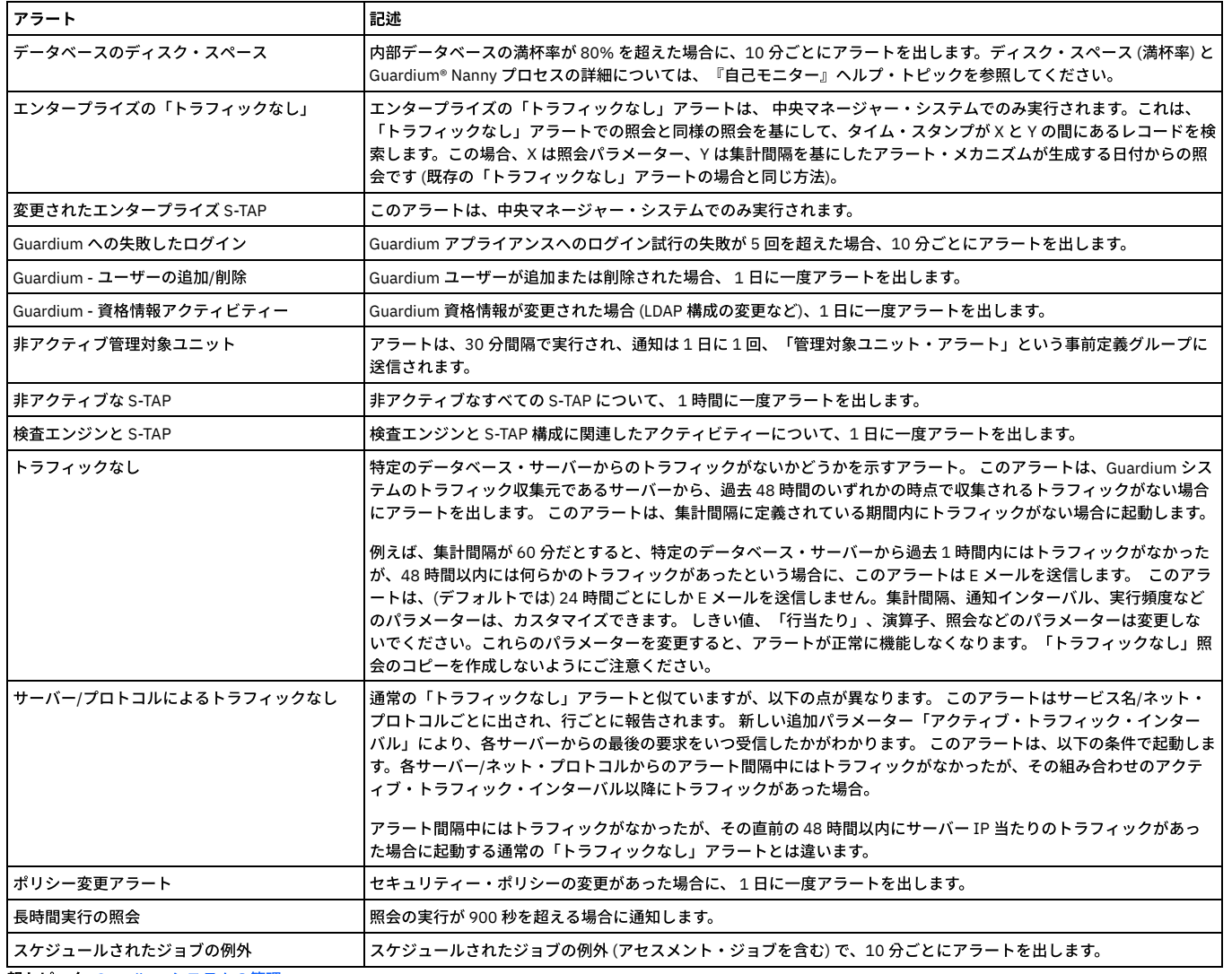

親トピック**:** Guardium [システムの管理](#page-496-0)

# スケジューリング

汎用スケジューラーは、さまざまなタイプのタスク (アーカイブ、統合、 ワークフロー・オートメーションなど) をスケジュールに入れるために使用します。

実行中の タスクのタイプにより、ここで説明するすべての機能が使用可能であるとは限りません。 例えば、タスク・タイプのスケジュールは一時停止できるものと、 で きないものがあります (停⽌または開始のみ可能)。

注: 夏時間の期間中にタスクをスケジュールに入れると、スケジュール異常が発生する可能性がある ことに注意してください。

## スケジュールの定義または変更

- 1. タスク (「監査プロセス・ビルダー」など) で、「スケジュールの定義」または「スケジュールの変更」をクリックして、「スケジュール定義」パネルを開きます。 2. 「開始時刻」に入力します。デフォルトは 12 a.m. (午前零時) です。
- 3. オプションで、タスクを1日に複数回実行するには、以下のようにします。
	- 「再始動」リストから値を 選択します (毎時から最大 12 時間ごと)。デフォルトは「1 回だけ実行 」で、タスクが同じ日に再始動されないことを意味しま す。
	- 「繰り返し」リストから値を 選択します (毎分から最⼤ 59 分ごと)。デフォルトは「繰り返しなし」です。
- 4. 「スケジュールの基準 」リストから、以下のいずれかを選択します。
	- 「曜日」 1 つ以上の曜日 (月曜日、火曜日、水曜日など) に基づくスケジュールを 定義します。
	- 「月」 毎月または特定の月で、その月の1日以上の日に基づいてスケジュールを 定義します。

「スケジュールの基準」リストから 「曜日」を選択した場合、タスクを実行する各曜日に マークを付けるか、「毎日」をクリックしてすべての日を選択します (既 にすべての⽇が選択されている場合は、 すべてクリアされます)。

または

「スケジュールの基準」リストから「月」を選択した場合、以下のいずれかを実行します。

- 日付 (例えば 15 日) を選択するには、次のようにします。
	- 「日」ボタンを選択します。
	- 選択した月に応じて、日付を1から 31 から 選択します。
	- 「毎月」、または1つ以上の特定の月を選択します。
- その月内の曜日オカレンス (例えば、第1月曜日) を選択するには、次のようにします。
	- ボタンを選択します。
	- 月初めからの相対的な週 (第 1、第 2、第 3 など) を 選択します。
	- 曜日 (日曜日、月曜日、火曜日など) を 選択します。
	- 「毎月」または1つ以上の特定の月を選択します。
- 5. 「開始時刻のスケジュール設定 」リストから、タスクを実⾏する時分を選択します。 NOW より前の時刻が選択されている場合、スケジューラーの開始時刻は NOW に戻ります。
- 6. 「適用」をクリックします。

### スケジュールの一時停止

注: スケジュールに入れられたすべてのタイプのタスクが一時停止オプションを提供するわけではない、ということに注意してください。

- 1. 「一時停止」をクリックします。
- 2. アクションを確認します。

#### スケジュールの削除

スケジュールの定義が完了した後、「スケジュール定義」パネルに 「削除」ボタンが表示されます。

- 1. 「スケジュールの定義」または「スケジュールの変更」をクリックして、「スケジュール定義」パネルを開きます。
- 2. 「削除」ボタンをクリックします。

親トピック**:** Guardium [システムの管理](#page-496-0)

# 別名

レポートまたは照会で使⽤されるデータ値またはデータ・オブジェクトのシノニムを作成します。

#### 別名の概要

別名は、データ値を意味のある、または分かりやすい名前で表示するために使用されます。

例えば、IP アドレス 192.168.2.18 の別名として、「*財務サーバー*」を定義することができます。別名を定義すると、ユーザーはデータ値の代わりに別名を使用してレポ ート結果を表⽰し、 照会を形成し、パラメーター値を⼊⼒することができるようになります。

別名を定義する⽅法は、何とおりかあります。

● 「IP からホスト名への別名割り当て」ツール - 検出されたクライアント IP とサーバー IP に対して別名を生成するには、このツールを使用します。

「保護」 > 「データベースの侵⼊検出」 > 「IP からホスト名への別名割り当て」をクリックして、「IP からホスト名への別名割り当て」ツールを開きます。

● 「別名ビルダー」 – 別名を手動で定義する場合、この方法を使用します。

「順守」 > 「ツールとビュー」 > 「別名ビルダー」をクリックして、「別名ビルダー」を開きます。

- 照会
- 「別名クイック定義」 (「グループ・ビルダー」使用時)

注: 中央マネージャーまたは管理対象ユニットでの別名変更を他のシステム・ユニットで有効にするには、 GUI を再起動するか、そのシステム・ユニットの GUI を使用し て別名変更を⾏う必要があります。

## **IP** からホスト名への別名割り当て

別名の一般的な応用方法の 1 つは、IP アドレスのシノニムとして使用することです。 このツールを使用して、クライアント IP とサーバー IP のディスカバリーのスケジ ュールを設定し、それらの別名を⽣成します。

- 1. 「保護」 > 「データベースの侵入検出」 > 「IP からホスト名への別名割り当て」をクリックして、「IP からホスト名への別名割り当て」ツールを開きます。
- 2. 「クライアント IP とサーバー IP のホスト名別名の生成 (使用可能な場合)」チェック・ボックスにチェック・マークを付けます。

3. ツールがホスト名別名を継続的に探して更新するようにする場合は、「既存のホスト名別名の更新 (再発見された場合)」チェック・ボックスにチェック・マークを 付けます。

4.

- 5. 「適用」をクリックして構成を保存した後、操作のスケジュールを設定します。
	- 「今すぐ 1 回実⾏」をクリックすると、ツールが直ちに開始されます。
	- 今後のツールのスケジュールを設定するには、「スケジュールの定義...」をクリックします。
	- クライアント IP とサーバー IP の別名の生成を一時停止するには、「一時停止」をクリックします。

### 別名ビルダー

別名を手動で作成するには、この方法を使用します。

- 1. 「設定」 > 「ツールとビュー」 > 「別名ビルダー」をクリックして、「別名ビルダー」を開きます。
- 2. 別名を定義する属性タイプを選択します。
- 3.「値」フィールドと「別名」フィールドを使用して、その属性タイプで検索をフィルタリングし、「検索」をクリックします。
- 4. いずれかの結果が検索と一致すると、値と別名の表に表示されます。検索結果の「適用」をクリックするか、「値」および「別名」の名前を指定してから「追加」 をクリックして新規別名を追加します。

5. 「項⽬のコメント」アイコン をクリックして、別名にコメントを追加します。これは、将来、別名の参照先を素早く⾒つける上で役⽴ちます。

### 照会を使用した別名定義

このメソッドは、照会から別名を作成する場合に使⽤します。カスタム表が Guardium® にアップロードされると、その表を使⽤して別名を特定の値にマップすることがで きます。

1. 「設定」 > 「ツールとビュー」 > 「別名ビルダー」をクリックして、「別名ビルダー」を開きます。

2. 別名を定義する属性タイプを「別名ファインダー」から選択して、「照会から取り込み」をクリックして、「照会からの別名ビルダーの設定」パネルを開きます。 3. 必須情報を入力して、「保存」をクリックし、別名を保存します。

- 「照会」メニューから、実⾏する照会を選択します。
	- 「値の列の選択」と「別名の列の選択」の両⽅の値を選択します。
- 列の値を選択した後、その他のフィールド (「開始日付」、「終了日付」、「リモート・ソース」、および選択した照会に関する追加のパラメーター) が表示 され、これらのフィールドに⼊⼒する必要があります。
- 照会から取り込む前にグループの既存の内容を削除するには、「インポートする前に既存のグループ・メンバーをクリアする」チェック・ボックスにチェッ ク・マークを付けます。
- 「保存」をクリックして、保存します。
- 照会が保存されると、「スケジューリング」ボタンがアクティブになります。「スケジュールの変更」をクリックして照会を将来に実⾏することも、「今す ぐ 1 回実⾏」をクリックして照会をすぐに実⾏することもできます。

### グループ・ビルダーからの別名クイック定義

グループの作成時または取り込み時にすぐにグループの別名を作成するには、この方法を使用します。

- 1. 「設定」 > 「グループ・ビルダー」をクリックして、「グループ・ビルダー」を開きます。リストから任意のグループを選択して、「変更」をクリックします。
- 2. 「別名...」をクリックして、「別名クイック定義」ウィンドウを開きます。グループ (複数可) の別名を入力して、「適用」をクリックし、別名を保存します。

### **別名用の GuardAPI**

これらの GuardAPI コマンドは、別名機能の作成、更新および削除に使用します。

- grdapi create\_alias
- grdapi update alias
- grdapi delete\_alias

親トピック**:** Guardium [システムの管理](#page-496-0) 関連情報: □ 高度な Guardium [システム管理および構成](https://www.securitylearningacademy.com/course/view.php?id=572) (ビデオ)

# 日付とタイム・スタンプ

カレンダー・ツールを使用して絶対日付を選択し、相対日付ピッカーを使用して現在時刻からの相対的な日付を選択します。

日付フィールドにデータを追加するために使用する 2 つのツールがあります。1 つは絶対日付を選択するためのカレンダー・ツール、もう 1 つは現在時刻からの相対的な 日付 (例えば、now -1 day) を選択する相対日付ピッカーです。さらに、絶対日付または相対日付を手動で入力することもできます。

日付を選択または入力する際には、ブラウザーを実行しているシステム上の日付が、接続先の Guardium® アプライアンス上の日付とは異なる場合があることに注意して ください。

## 照会内のタイム・スタンプ

タイム・スタンプを照会に含める場合は、注意が必要です。

まず、timestamp (小文字の「t」) および Timestamp (大文字の「T」) の区別に注意してください。

- timestamp (小文字の t) は、結合された日付と時刻の値を含んでいるデータ・タイプであり、印刷時には yyyy-mm-dd hh:mm:ss のフォーマットで示されます (例: 2005-07-17 15:40:25)。照会の作成または編集時に、timestamp データ・タイプのほとんどの属性は、時計アイコン付きで「エンティティー・リスト」パネルに 表示されます。
- Timestamp (大文字の T) は多くのエンティティー・タイプに定義される属性です。これには通常、そのエンティティーの最終更新時刻が含まれます。

Timestamp 属性値を照会に含めると、Timestamp 値ごとに行が作成されます。これにより、過剰な出力が行われる場合があります。この問題を回避するには、照会に Timestamp を含める際に count アグリゲーターを使用し、レポート行にドリルダウンを行い、その行のみに含まれる項目の個別の Timestamp 値をドリルダウン・レポー トに表⽰します。「照会」の『フィールドの統合』を参照してください。

複数のエンティティーの Timestamp 属性を含む照会で Timestamp 値を表⽰する場合は、そのレポートに適切なエンティティー・タイプの Timestamp 属性を選択するよ う注意してください。例えば、「セッション」をメイン・エンティティーに選択して、照会で「クライアント/サーバー」エンティティーおよび「セッション」エンティ ティーの両方の情報を表示する場合は、1 つまたは両方のエンティティーの Timestamp 属性を表示できます。「クライアント/サーバー」の Timestamp を含める場合は、 特定のクライアント/サーバー接続のすべてのセッションで同じ値が出力されます。この値は常に、特定のクライアント/サーバーが最後に更新された時刻です。セッショ ンの Timestamp 属性を含めると、リストされている各セッションが最後に更新された時刻が表⽰されます。

ヒント: レポートに異なる時刻が表⽰されると予期される場合に、すべて同じ時刻が表⽰されるときには、エンティティー階層内での位置が、レポートに必要な詳細レベ ルに対して⾼すぎるエンティティーの Timestamp 属性が含まれている可能性があります。

## カレンダーから絶対⽇付を選択する

カレンダー・ウィンドウを使⽤して絶対⽇付を選択するには、次のようにします。

- 1. 日付を挿入するフィールドの「カレンダー」ボタンをクリックします。これにより、別のウィンドウにカレンダーが開きます。
	- 矢印ボタンをクリックすると、カレンダー・ウィンドウに前月または翌月が表示されます。
- 2. 日付をクリックして選択します。カレンダー・ウィンドウが閉じ、クリックしたカレンダー・ツールの隣にある「日付」フィールドに選択した日付が挿入されま す。

注: カレンダーを使用して選択した日付のデフォルトの時刻は常に 00:00:00 (その日の始め) です。他の時刻を指定するには、24 時間フォーマット (hh:mm:ss) で希 望の時刻を入力し、この値を上書きします。ここで hh は時間 (0-23)、mm および ss はそれぞれ分および秒 (いずれも 0-59) です。

## 絶対日付を手動で入力する

- 1. 日付を入力するフィールドをクリックし、yyyy-mm-dd フォーマットで日付を入力します。
	- yyyy はオプションであり、任意の正整数値を使用できます。省略した場合、yyyy にはデフォルトで現在の年が使用されます。1 桁または 2 桁の年が入力され た場合、日付の世紀の部分にはデフォルトで 19 が使用されます。
		- mm は、⽉ (1-12) です。
	- o dd は、その月の日 (月に応じて1から 28、29、30、または 31) です。

2. 時刻が入力されない場合、時刻にはデフォルトの 00:00:00 (その日の始め) が使用されます。他の時刻を指定するには、24 時間フォーマット (hh:mm:ss) で希望の 時刻を入力し、この値を上書きします。ここで hh は時間 (0-23)、mm および ss はそれぞれ分および秒 (いずれも 0-59) です。

## 日付ピッカーから相対日付を選択する

絶対日付を指定するよりも、現在の日付 (now) やその他の日付 (例えば、first Monday) のいずれかに対する相対日付を指定するほうが便利であることがよくあります。例 えば、常に過去 7 日間の情報を照会に含める場合は、相対日付 (例えば、start = now minus seven days および end = now) を定義する方が便利です。「相対日付ピッカ ー」ツールを使⽤して、多くのタイプのタスクで相対⽇付を選択できます。

1. 相対日付が使用可能なフィールドの横にある「相対日付ピッカー」ボタンをクリックします。これにより、「相対日付ピッカー」ウィンドウが開きます。

- 2. リストから「Now」、「Start」、または「End」を選択します。選択内容にかかわらず、表示が変更され、さらに選択項目が表示されます。
- 3. 中央のリストから、「this」、「last」、または「previous」を選択します。これは、特定の単位 (次のリストで選択される「日」、「週」、「月」、または「曜 ⽇」) に対する相対的なものです。
	- 「This」は、現在の単位です。
	- 「Last」は、現在の単位から 1 を引いたものです。
	- 「Previous」は、現在の単位から 2 を引いたものです。
- 4. 「日」、「週」、「月」、または特定の曜日 (月曜日から金曜日) を選択します。
- 5. 完了したら、「OK」ボタンをクリックします。クリックした「相対日付ピッカー」ボタンの隣にあるフィールドに、相対日付が挿入されます。
- 6.

## 相対日付を手動で入力する

相対日付を手動で入力するには、いずれかのステップに従います。キーワードには大/小文字の区別はありませんが、各コンポーネントを 1 つ以上のスペースで区切る必 要があります。

相対日付を入力する際に使用できる一般的なフォーマットには、以下の 3 つがあります。

NOW に続けて指定した負の数と、minute、hour、day、week、month

または

Start of または End of に続けて、this、last、または previous と day、week、または month

または

Last または Previous に続けて曜日 (Sunday、Monday、Tuesday など)

## **NOW** に対する相対⽇付

- 1. 相対日付を入力するフィールド内をクリックします。
- 2. キーワード「NOW」を入力します。
- 3. 相対的な時間数、日数、週数、または月数を指定する負の整数を入力します (負符号 (-) と整数の間にスペースを入れることはできません)。
- 4. 使用する単位のキーワード (HOUR、DAY、WEEK、または MONTH) を入力します。複数形 (hours、days など) は使用できないことに注意してください。例: now -14 day

## 日、週、または月に対する相対日付

- 1. 相対日付を入力するフィールド内をクリックします。
- 2. キーワード「START OF」または「END OF」を入力します。
- 3. 「THIS」、「LAST」または「PREVIOUS」に続けて、「DAY」、「WEEK」、または「MONTH」を入力します。例: end of last week

### 曜日に対する相対日付

- 1. 相対日付を入力するフィールド内をクリックします。
- 2. キーワード「START OF」または「END OF」を入力します。
- 3. 「LAST」または「PREVIOUS」に続けて、「SUNDAY」、「MONDAY」、「TUESDAY」、「WEDNESDAY」、「THURSDAY」、「FRIDAY」、または 「SATURDAY」を⼊⼒します。例: start of previous Tuesday

親トピック**:** Guardium [システムの管理](#page-496-0)

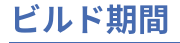

ポリシー・ルールおよび照会条件によって、ユーザー定義の期間内にイベントが発⽣したかどうかをテストできます。

「期間ビルダー」を開くと、事前定義された一連の期間が使用可能な状態になっています。要件を満たすようにこれらの使用可能期間を編集したり、独自の期間を定義し たりすることができます。

#### 期間の追加

- 1. 「設定」 > 「ツールとビュー」 > 「期間ビルダー」をクリックして、「期間ビルダー」にナビゲートします。
- 2. をクリックして、「期間の追加」ペインを開きます。
- 3. 連続期間か繰り返しブロック期間のいずれかを作成できます。例えば、以下の 2 つのカスタム期間は、両方とも月曜日の 09:00 (午前 9 時) に始まり、金曜日の 17:00 (午後 5 時) に終了します。
	- 「出勤週 (Workweek)」は連続しており、月曜日の午前9 時に始まり金曜日の午後5 時に終わる単一の 164 時間の期間を定義します。
	- 「出勤日」は繰り返しブロック (つまり、不連続) であり、連続した 5 つの日 (月曜日から金曜日まで) に対して 8 時間の期間 (午前 9 時から午後 5 時まで) を 個別に 5 つ定義します。
- 4. 「名前」ボックスに、当該期間の名前を入力します。 この例では、「出勤週 (Workweek)」または「出勤日」のいずれかを入力します。
	- 注: 記述にはアポストロフィ (') を使用しないでください。
	- 「出勤週 (Workweek)」では、「連続」を選択します。
		- 「出勤⽇」では、「繰り返しブロック」を選択します。
- 5. 「開始時刻」ボックスに、開始時刻の時 (00 から 24) および分 (00 から 59) を入力します。この例では、「09:00」と入力します。
- 6. 「終了時刻」ボックスに、終了時刻の時 (00 から 24) および分 (00 から 59) を入力します。この例では、「17:00」と入力します。
- 7. 「開始曜日」ボックスで、開始する曜日を選択します。
- 8. 「終了曜日」ボックスで、終了する曜日を選択します。
- 9. 「OK」をクリックして新規期間を保存します。

#### 期間の編集

- 1. 「期間ビルダー」から、既存の期間を選択し、 をクリックして、「期間の編集 (Edit time period)」ペインを開きます。
- 2. 選択した期間の「期間の編集 (Edit time period)」ペインで、必要に応じて各フィールドを変更します。
- 3. 「OK」をクリックして変更を保存します。

#### 期間の削除

- 1. 「設定」 > 「ツールとビュー」 > 「期間ビルダー」をクリックして、「期間ビルダー」にナビゲートします。
- 2. 削除する期間を選択し、 をクリックして、選択した期間を削除します。 注: 既存のポリシー・ルールで使用されている期間は削除できません。

親トピック**:** Guardium [システムの管理](#page-496-0)

# コメント

コメントは、定義とワークフロー・プロセス結果に適⽤されます。

コメントは、UI 全体のいくつかの場所で追加または表示できます。コメントは、参照の目的でグループまたは別名に追加したり、監査要件を軽減するためにレポートに追 加したりすることができます。例えば、特定の⽇付に構成変更が⾏われた理由を、監査員が確認する場合です。変更を加えた理由を簡単に参照できるように、コメントを 使⽤します。

コメントは定義 (グループ、別名、レポート、ポリシー) およびワークフロー・プロセス結果に適⽤されます。1 つのコンポーネントに複数のコメントを追加でき、コメン トにもコメントを追加できます。ただし、既存のコメントの変更や削除はできません。

以下のとおり、2 つの異なる種類のコメントがあります。

- 「コメント」エンティティー 中央マネージャー上に保管されます。その一元管理環境内で使用可能であり、ロールとアクセス権について通常の制約が課されま す。
- 「ローカル・コメント」エンティティー 単一のユニットに対して定義され、そのユニットのローカルでの使用にとどまります。スタンドアロン・ユニットまたは 管理対象ユニットのローカル・コメントは、中央マネージャーには保管されません。

コメントの追加または表示

- 1. コメントを表示するには、「順守」 > 「レポート」 > 「ユーザー・コメント」をクリックして、「ユーザー・コメント」ウィンドウを開きます。
- 2. UI 全体で、コメントをエンティティーまたはレポートに追加するための各種の方法があります。
	- グループにコメントを追加するには、グループを変更して、「選択したグループのメンバーの管理」画⾯で「コメントの追加」をクリックします。
	- 「別名ビルダー」を開き、「コメント」アイコン をクリックして、別名にコメントを追加します。「設定」 > 「ツールとビュー」 > 「別名ビルダー」 をクリックして、「別名ビルダー」を開きます。

```
レポート・コメント
```
すべてのユーザー・コメントのレポートを表⽰するには、「順守」 > 「レポート」 > 「ユーザー・コメント」をクリックします。

- 「ローカル・コメント」エンティティーは、中央マネージャー環境でのみ使用されます。ローカル・コメントは、そのコメントが定義されたシステムのローカルで の使用にとどまり、中央マネージャーには保管されません。
- 「コメント」エンティティーには、中央マネージャーに保管されているコメントが入っています。

親トピック**:** Guardium [システムの管理](#page-496-0)

1 つのパッチ、または複数のパッチをバックグラウンド・プロセスとしてインストールします。

## このタスクについて

このトピックでは、パッチのインストール、状況、および履歴を表示可能にし、制御する方法について説明します。

詳しくは、『⼀元管理』を参照してください。

この How-to トピックでは、最新の Guardium パッチのインストールに役立つ CLI のコマンドと GUI の選択項目を組み合わせて使用しています。Guardium システムは、 パッチのインストール後にリブートする必要があります。

重要: ZIP 形式でダウンロードしたパッチは、アップロードおよびインストールの前に Guardium システム外部で unzip しておく必要があります。データベース構造の変更 を伴うパッチについて以下の制約事項に注意してください。

- 負荷の高いレポート、監査プロセス、バックアップ、インポートなどの長期実行プロセスとの競合を避けるために、パッチのインストールは Guardium システムの 負荷が低い時間に実⾏またはスケジュールしてください。
- パッチ・インストールの正確な所要時間は、データベース使用状況、データ分布などの考慮事項によって異なります。
- パッチのインストールはトップダウン方式、つまり最初に中央マネージャーにパッチを適用してから、アグリゲーターに適用し、最後にコレクターに適用してくだ さい。

以下の手順では、中央マネージャーとして指定および構成されている Guardium システムからステップを実行します。

- 1. CLI コマンド store system patch install を入力して、ネットワーク・ロケーションから 1 つのパッチ、または複数のパッチを中央マネージャーにインストールしま す。
- 2. 「設定」 > 「ツールとビュー」 > 「パッチ配布」をクリックして、パッチを CM から管理対象ユニットに移動します。

#### 手順

#### 中央マネージャーへのパッチのインストール

注: 圧縮された 1 つのパッチ・ファイルに複数のパッチが含まれることがありますが、一度にインストールできるパッチは 1 つのみです。複数のパッチをインストールす るには、インストールする必要があるすべてのパッチをコンマで区切って選択します。CLI は内部的に、リストの各パッチに関する要求を (ユーザーによって指定された順 序で) 実行依頼しますが、その際、最初のパッチはユーザーによって指定された要求時間に行われ、後続の各パッチは前のパッチの 3 分後になります。さらに CLI は、指 定された (1 つまたは複数の) パッチが既に要求されているかどうか確認し、重複要求を許可しません。

#### 1. 次のコマンドを入力します。

store system patch install <type> <date> <time>

ここで、<type>は sys、ftp、scp、または cd で、<date>と<time>は、YYYY-mm-dd および hh:mm:ss という形式のパッチ・インストール要求の日付と時刻 です。日付と時刻を入力しない場合、または「now」を入力した場合、インストール要求時刻は「今すぐ」です。

### 表 1. パッチ・インストール・タイプの説明およびパラメーター

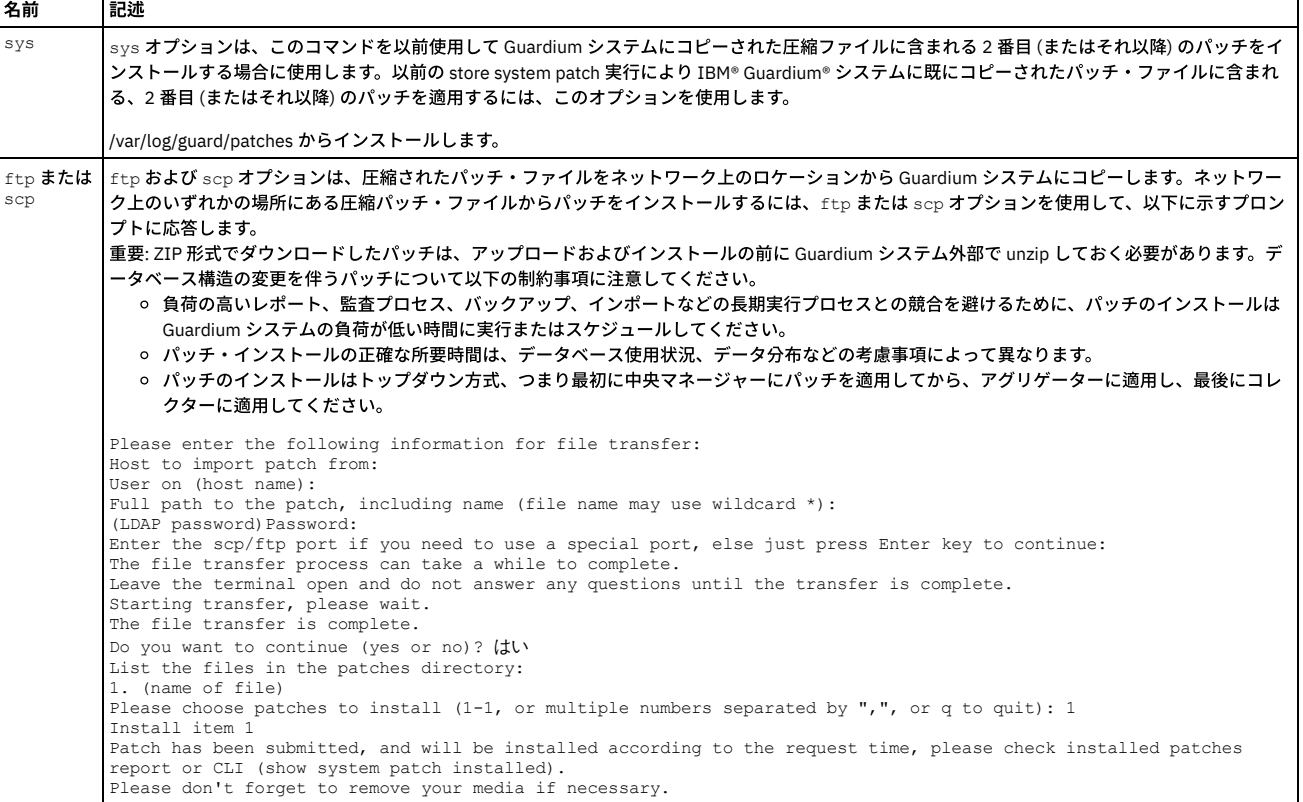

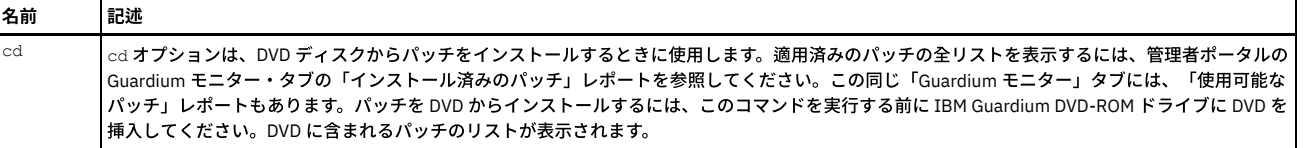

- o パッチ・インストール要求を削除するには、CLI コマンド delete scheduled-patch を使用します。
- パッチは、インストール後、中央マネージャーにのみ残ります。スタンドアロンまたは管理対象ユニットのパッチ・ファイルは、インストール後に削除され ます。
- 
- o 使用可能なパッチを表示するには、以下を使用します: show system patch available ○ 既にインストールされているパッチ、およびインストールされるようスケジュールされているパッチを表示するには、以下を使用します。日時とインストー ル状況が示されます: show system patch installed

o Guardium アプライアンスで稼働する HTTPS ベースのファイル・サーバーを始動するには、fileserver コマンドを使用します。このファシリティーは、ユ ニットへのパッチのアップロード、またはユニットからのデバッグ情報のダウンロードを容易に実⾏できるようにすることを⽬的としています。 このファシ リティーは開始のたびに、パッチのアップロード先のディレクトリーに含まれるすべてのファイルを削除します。

注: ファイル・サーバーがアクセスすることになるファイルを生成する操作は、ファイル・サーバーの開始前に完了する必要があります (ファイルをファイ ル・サーバーが使⽤できるようにするため)。

- a. ファイル・サーバーを開始するには、fileserver コマンド fileserver を入力します。
- b. ファイル・サーバーを開始しています。これは https://(ユニットの名前) にあります。
- c. ファイル・サーバーを停⽌するには ENTER を押してください。
- d. ブラウザー・ウィンドウでファイル・サーバーを開き、以下のいずれかを実行します。
	- パッチをアップロードするには、「Upload a patch」をクリックし、指示に従います。
	- ログ・データをダウンロードするには、まず「Sqlguard logs」をクリックします。次に、目的のファイルに移動してそれを右クリックし、他の ファイルの場合と同様にダウンロードします。
- e. 完了した後で CLI セッションに戻り、**Enter** を押してセッションを終了します。

#### UI を使用した中央マネージャーから管理対象ユニットへのパッチの移動

2. 「設定」 > 「ツールとビュー」 > 「パッチ配布」をクリックします。

「パッチ配布」ボタンを押すと新しい画⾯が開き、使⽤可能なパッチのリストが従属関係とともに表⽰されます。さらにそこからパッチを選択し、選択したすべて のユニットにインストールできます。使用可能なパッチのリストは、使用可能なパッチのうち、選択したユニットごとに現在インストール済みのパッチを使用可能 なパッチの従属関係リストとともに評価されたもので構成されます。 使用可能でもインストール可能ではないパッチ (依存するパッチが欠落している) は、リスト 中でグレー化して表示され、選択できなくなっています。 インストールするパッチの選択は単一選択です。一度に 1 つのパッチしかをインストールできません。 いったんパッチを選択して「インストール」ボタンを押すと、選択したユニットすべてにパッチをインストールするコマンドが送信されます。このパッチ・インス トール処理はバックグラウンドで⾏われます。

- 3. 「一元管理」 > 「一元管理」 > 「パッチ配布」にナビゲートします。
- 4. 「パッチ・インストール状況」をクリックします。「パッチ・インストール状況」画面には、各ユニットに対して、失敗したインストールと不一致が表示されま す。不一致とは、1つのパッチが一部のユニットのみにインストールされているような状況であり、他のユニットでのインストールが失敗したのか、インストール しなかったのかには関係ありません。

## タスクの結果

これで、パッチを適用したシステムを使用できるようになりました。ただし、パッチをインストールした後、Guardium システムをリブートする必要があります。

親トピック**:** Guardium [システムの管理](#page-496-0) 関連情報: <sup>E+</sup>Guardium パッチをダウンロードし、インストールする方法 (ビデオ)

# サポート・メンテナンス

● [Hadoop](#page-547-1) 統合

サポート・メンテナンス・フィーチャーは、パスワードで保護されており、技術サポートから指⽰があった場合にのみ使⽤できます。詳しくは、技術サポートにお問い合 わせください。

<span id="page-546-0"></span>親トピック**:** Guardium [システムの管理](#page-496-0)

# 製品の統合

#### IBM Guardium を他の製品と統合できます。

- Guardium システムと通信するように BIG-IP [アプリケーション・セキュリティー・マネージャー](#page-547-0) (ASM) を構成する
- (F5 Networks が提供する) Big-IP ASM を Guardium のリアルタイム・データベース・アクティビティー・モニターと併⽤して、Web アプリケーション層とデータ ベース・アプリケーション・サーバー層との間の ID 伝搬の問題を解決します。
- このトピックでは、Guardium で Hadoop データをモニターするための基本概念およびプロセスについて説明します。
- [Guardium](#page-556-0) DAM と PIM の統合 Privileged Information Management (PIM) の支援により、組織は、共有特権 ID の使用を自動化および追跡でき、さらにそれらの共有特権 ID の使用をモニターでき ます。
- ORadar と [Guardium](#page-558-0) の統合 QRadar と Guardium は両方向の情報フローで連係して動作して、Guardium データ保護ポリシーを自動的に更新し、また QRadar からのセキュリティー・インテリ ジェンス・イベントにほぼリアルタイムで応答することができます。
- OPTIM から Guardium [へのインターフェース](#page-559-0) OPTIM から Guardium へのインターフェースは、Protobuf (汎用フィード・エージェント) を使用して Optim アクティビティー・ログを Guardium に送信します。 [リアルタイム・アラートおよび相関分析と](#page-559-1) SIEM 製品との統合
- データベースのアクティビティー・パターン、構造、およびプロトコルのコンテキスト・ナレッジを、SIEM システムのサード・パーティー・データベースに直接

配布します。

- InfoSphere Discovery に機密データを転送する方法 IBM Security Guardium で識別および分類された機密データ情報を取得し、その情報を InfoSphere® Discovery に転送します。 ● CEE [マッピング](#page-565-0)
- ArcSight の CEF 標準は、⼀連の必須フィールドと、⼀連のオプション・フィールドを定義しています。
- LEEF [マッピング](#page-567-0)

<span id="page-547-0"></span>QRadar からの Log Event Extended Format (LEEF)

# **Guardium** システムと通信するように **BIG-IP** アプリケーション・セキュリティー・マネージャー **(ASM)** を構成する

(F5 Networks が提供する) Big-IP ASM を Guardium のリアルタイム・データベース・アクティビティー・モニターと併⽤して、Web アプリケーション層とデータベー ス・アプリケーション・サーバー層との間の ID 伝搬の問題を解決します。

このソリューションでは、BIG-IP ASM と Guardium® システムとの間のワイヤー・フォーマットとして、Google のプロトコル・バッファー (.protobuf) を使用します。

Big-IP ASM と Guardium リアルタイム・データベース・アクティビティー・モニターの統合の構成に関する情報は、F5 の Web [サイト](https://f5.com/)で提供されています。

#### <span id="page-547-1"></span>親トピック**:** [製品の統合](#page-546-0)

# **Hadoop** 統合

このトピックでは、Guardium で Hadoop データをモニターするための基本概念およびプロセスについて説明します。

## キャパシティー・プランニング

以下のサイズ決定ガイドラインは、監査対象トラフィックが平均的な量であることを前提としています。監査対象トラフィックの量が多い場合、追加のリソースが必要に なることがあります。

- コレクターごとに 10 個の管理ノードまたはサーバー・ノード
- データ・ノードに対して S-TAP が必要な場合 (すべてのコンポーネントに対しては S-TAP が必要ない場合)、コレクターごとに 20 個以上のデータ・ノード
- 物理アプライアンスを使用するとき、場合によりコレクターごとに追加ノード

ノードのプロセッサー・バリュー・ユニット (PVU) によってサイズ決定することもできますが、少ない量のトラフィックを監査する場合、この⽅法ではサイズが⼤きくな りすぎることがあります。キャパシティー・サイズ決定ガイドラインは、コレクターごとに 4000 PVU です。

## 統合のシナリオ

Cloudera で SSL 暗号化を使用する場合、Cloudera Navigator を使用した Hadoop 統合を参照してください。

[Hortonworks](#page-553-0) Hadoop クラスターで SSL 暗号化を使用する場合、Hortonworks および Apache Ranger を使用した Hadoop 統合を参照してください。 注: Hive を使用した戻りデータの編集はサポートされていません。Hive を使用したデータ編集が必要な場合、標準 Guardium S-TAP を使用した Hadoop 統合を参照してく ださい。

Hadoop クラスターで SSL 暗号化が必要ない場合、標準 Guardium S-TAP を使用した Hadoop 統合を参照してください。

- 標準 Guardium S-TAP を使用した Hadoop 統合 HDFS および MapReduce モニターのために標準 Guardium S-TAP を使用して Hadoop を統合する方法について説明します。
- Cloudera Navigator を使用した Hadoop 統合
- Cloudera のネイティブ・データ・ガバナンス・ソリューションである Cloudera Navigator を使用して Hadoop を統合する方法について説明します。
- [Hortonworks](#page-553-0) および Apache Ranger を使用した Hadoop 統合 Hortonworks Data Platform に含まれる Apache Ranger を使⽤すると、ポリシーにより、Hive、HBASE、HDFS などの Hadoop コンポーネントに対して詳細なアク セス制御および監査を実⾏できます。

親トピック**:** [製品の統合](#page-546-0) 関連情報: Hadoop 用の S-TAP [構成パラメーター](#page-743-0)

# <span id="page-547-2"></span>標準 **Guardium S-TAP** を使⽤した **Hadoop** 統合

HDFS および MapReduce モニターのために標準 Guardium S-TAP を使用して Hadoop を統合する方法について説明します。

Hadoop デプロイメントには、以下の 2 つの基本コンポーネントが含まれます。

- Hadoop 分散ファイル・システム (HDFS)。これにはデータが保管されます。
- MapReduce または MapReduce 2。これらは、データにアクセスし、分析するためのフレームワークを提供します。

管理コンソール・トラフィックを除くすべてのデータが HDFS を経由するため、これらの 2 つのコンポーネントでのキャプチャー・アクティビティーでは、基本監査要件 が対象になります。

HDFS アクティビティーは、監査では扱いにくいので注意してください。これは、リレーショナル・データベースでのファイル・アクセスのモニターにやや類似している ためです。Hive、Big SQL、Impala など、環境で使用されている他のコンポーネントからのアクティビティーのモニターを検討してください。これらのコンポーネント は、データベース・アクセスとかなり類似するモニターをサポートしています。

Guardium は、Hive および Impala について抽出ルールを使用した編集、および S-GATE ターミネートを使用したブロックをサポートしています。V9.x では、S-TAP 使用 時に BigSQL 用のブロックがサポートされていました。

Hadoop での編集およびブロック・ポリシーの使用について詳しくは、「IBM Security Guardium [Deployment](http://www-01.ibm.com/support/docview.wss?uid=swg21987961) Guide for Hadoop Systems」を参照してください。

#### **Kerberos**

Guardium は、Kerberos セキュア・クラスターの使用をいくつかの制限付きでサポートしています。Kerberos ユーザー ID を暗号化解除するために、Guardium では、キ ータブ・ファイルを生成し、特定の場所に配置する必要があります。詳しくは、「IBM Security Guardium [Deployment](http://www-01.ibm.com/support/docview.wss?uid=swg21987961) Guide for Hadoop Systems」を参照してください。

重要: HBase または Hive を使⽤する場合に限り、Kerberos 構成が必要になることがあります。

- [推奨事項と制限事項](#page-548-0)
- Guardium と Hadoop を統合する場合、以下の推奨事項が参考になります。
- Hadoop での S-TAP [および検査エンジン](#page-548-1) Guardium S-TAP をデプロイし、Hadoop で使用する検査エンジンを構成します。
- Hadoop に関する Guardium [ポリシーおよびルール](#page-549-0)
- Hadoop アクティビティーをモニターするための Guardium ポリシーおよびルールの作成を開始します。
- Hadoop を使用した Guardium レポート
- Hadoop 用の組み込み Guardium レポートを使用することや、Hadoop オブジェクトおよびコマンドを使用してカスタム・レポートを定義することができます。

<span id="page-548-0"></span>親トピック**:** [Hadoop](#page-547-1) 統合

## 推奨事項と制限事項

Guardium と Hadoop を統合する場合、以下の推奨事項が参考になります。

## デプロイメントの推奨事項

コレクターのフラッディングを回避するために、および問題の診断を簡素化するために、Guardium コレクターが処理するトラフィックの量およびタイプを削減するため の以下の方針を検討します。

- ネットワークを介してアプライアンスにフローする必要があるデータを制限するために、構成する検査エンジンの数を制限します。
- コレクターでログに記録されるデータの量を制限するために、ポリシーで条件を設定します。

1つの戦略として、検査エンジンを追加し、HDFS などの追加の高ボリューム・トラフィックに対してポリシーを開く前に、Hive コマンド行照会を構成し、テストを行う 場合があります。

新しい検査エンジンを構成するたびに、S-TAP を再始動する必要があります。

多くのサービスでトラフィックが⽣成されるため、Guardium システムは必ずモニターしてください。Guardium デプロイメントのレッドブックに、システムをモニター する⽅法、およびコレクターに対するトラフィックが多すぎないか確認する⽅法についての詳細が含まれます。

#### 制限

標準 Guardium S-TAP を使用して Hadoop をモニターする場合、以下の制限が適用されます。

- SSL 暗号化はサポートされません (ただし、Ranger で Hortonworks を使用した場合、または Cloudera Manager で Cloudera を使用した場合は除きます)。Ranger と Cloudera Manager の統合は、この情報の個別セクションで扱います。
- UID チェーンはサポートされません。
- ブロックと編集は、Big SQL、Hive、および Impala に対してのみサポートされます。
- 構成監査システムおよび機密データ・ディスカバリーは現時点ではサポートされていません。
- Guardium は、現時点では、例えば、サービスの開始や停止を監査する管理コマンドはサポートしていません。
- Kerberos を使用した場合、Gardium のロード・バランシングおよびフェイルオーバー・オプションはサポートされません。ただし、仮想 IP アドレスが使用される F5 またはその他のロード·バランシングはオプションとして使用できます。

#### **IBM InfoSphere BigInsights** および **Big SQL** の考慮事項

他のほとんどの Hadoop ディストリビューションと異なり、GPFS および Big SQL での Hadoop には以下の制限が適⽤されます。

PGFS での Hadoop (IBM Spectrum Scale)

BigInsights の GPFS デプロイメントには、HDFS Transparency Connector が必要です。

Big SQL

Big SQL エンジンがインストールされているすべてのノードに S-TAP をインストールする必要があります。Big SQL のサポートは包括的であり、Guardium が Db2 に対して既にサポートしている内容と類似しています。

Kerberos または GPFS を使用する場合、Big SQL ノードごとに特別な通信出口を構成する必要があります。Guardium は、Big SQL と対話する、動的にロードされる 共有ライブラリーを提供しています。実行時に Big SQL により、SQL 要求およびユーティリティー要求が実行されると、そのライブラリー内の関数が呼び出されま す。

制約事項: モニターおよび監査は、Big SQL の出口手法を使用した場合にのみサポートされます。編集およびブロックは、S-TAP を使用した場合にのみサポートされ る拡張機能です。

<span id="page-548-1"></span>**親トピック:** 標準 Guardium S-TAP を使用した Hadoop 統合

# **Hadoop** での **S-TAP** および検査エンジン

## **S-TAP** および **GIM** クライアントのデプロイ

Guardium は、Hadoop 用の CAS およびデータベース・ディスカバリーをまだサポートしていないため、S-TAP および GIM クライアントのみ必要になります。S-TAP デプ ロイメントでは、ご使⽤のオペレーティング・システムおよびカーネル・レベルに対応する正しい S-TAP をダウンロードしてください。

重要: エッジ・ノードに対しては S-TAP をお勧めします (特に、データのランディング・ゾーンとしてエッジ・ノードを使⽤する場合)。

#### 検査エンジンの構成

S-TAP のデプロイ後、Guardium アプライアンスから適切な検査エンジンを定義する必要があります。検査エンジンで、特定の S-TAP ホストからモニターするトラフィッ クを指定します。例えば、特定の S-TAP ホストにおいて、ポート 8032 および 60000 からのトラフィックを Guardium でモニターするように検査エンジンで⽰す場合が あります。検査エンジンでは、Hadoop、HTTP など、モニターするプロトコルも指定します。

検査エンジンを構成する前に、Hadoop 管理者と協⼒して、モニターする各 Hadoop ノードに関する以下の情報を収集します。

- モニターする Hadoop ノードおよびサービス
- サービスのポート番号
- サーバーの IP アドレス (例えば、S-TAP ホストの IP アドレス)

検査エンジン・プロトコルは、次の表に⽰されているように Hadoop ノード・タイプおよびサービスに基づいて決定します。

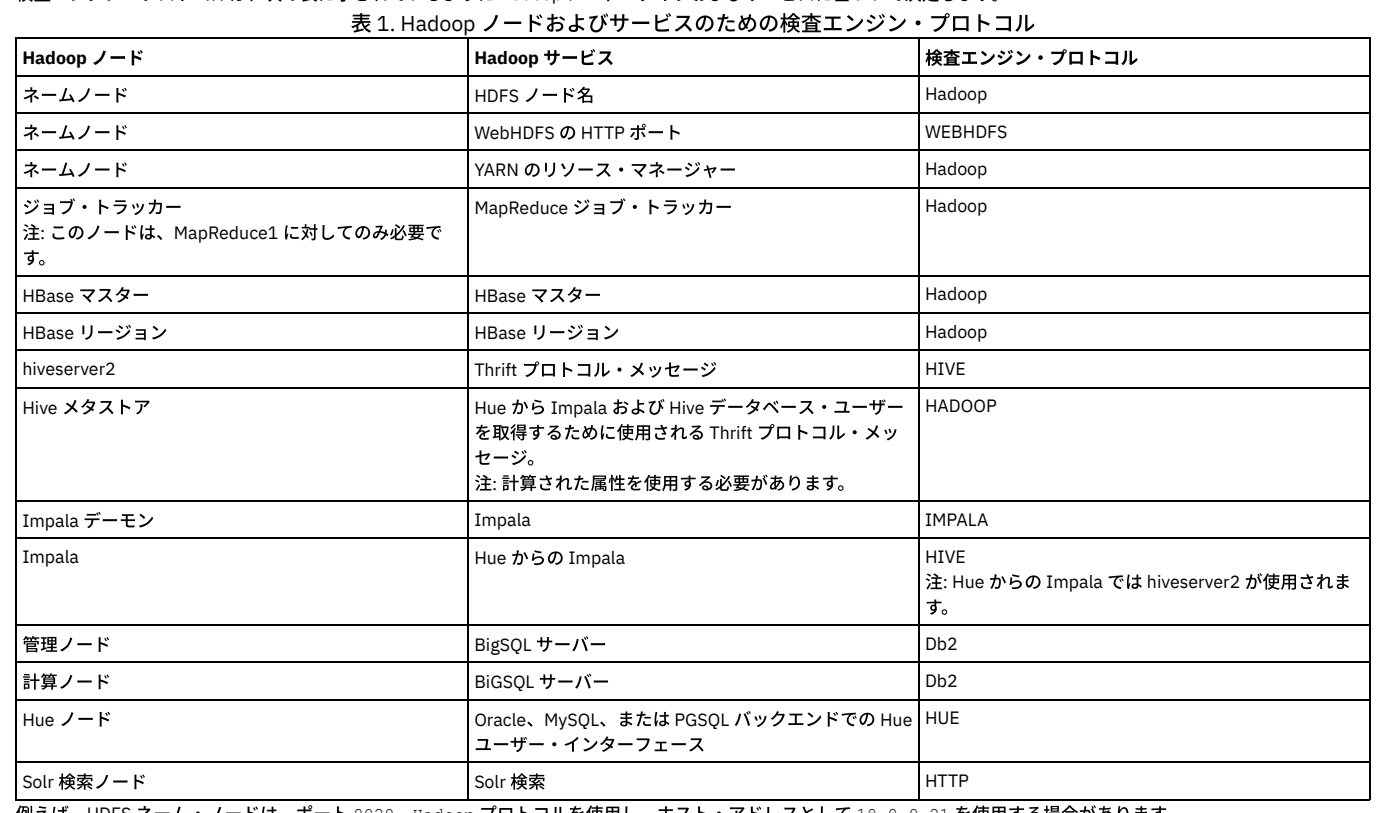

例えば、HDFS ネーム・ノードは、ポート 8020、Hadoop プロトコルを使用し、ホスト・アドレスとして 10.0.0.21 を使用する場合があります。 Guardium ユーザー・インターフェースで「管理」 > 「アクティビティー」 > 「モニター」 > 「S-TAP 制御」にナビゲートして、または Guardium API コマンドを使用し

て、この情報を指定することで、検査エンジンを構成できます。Guardium API コマンドは、例えば、以下のようになります。

grdapi create stap inspection engine client=0.0.0.0/0.0.0.0 protocol=HADOOP ktapDbPort=8020 portMax=8020 portMin=8020 connectToIp=127.0.0.0 stapHost=10.0.0.21

#### 制限:

- Hive CLI は、Hadoop ディストリビューションでは非推奨で、Guardium ではサポートされていません。
- Impala では、Impala デーモンを実⾏するすべてのノードに対して検査エンジンを構成する必要があります。
- HBase では、マスター・ノードを含むすべてのデータ・ノードで S-TAP が必要です。
- Kerberos または GPFS を備えた Big SQL を使用する場合、DB2\_Exit のある S-TAP を構成する必要があります。これは、Big SQL/Db2 暗号化トラフィック、GPFS、 またはこの両方をキャプチャーするための安全で効率的な方法です。ただし、このシナリオではブロックおよび編集はサポートされません。Big SQL サポートにつ いての追加情報は、Guardium に関する IBM developerWorks で入手できます。

その他の例および詳しい説明については、「IBM Security Guardium [Deployment](http://www-01.ibm.com/support/docview.wss?uid=swg21987961) Guide for Hadoop Systems」を参照してください。 **親トピック:** 標準 Guardium S-TAP を使用した Hadoop 統合

# <span id="page-549-0"></span>**Hadoop** に関する **Guardium** ポリシーおよびルール

Hadoop アクティビティーをモニターするための Guardium ポリシーおよびルールの作成を開始します。

モニターを⽬的にする場合、ユーザー、モニター対象のデータ・オブジェクト、および実⾏するアクションまたはコマンドの観点から考えることは有⽤です。Guardium の用語では、これらはそれぞれ、DB ユーザー、オブジェクト、および*動詞* またはコマンドになります。これらのエンティティーは、リアルタイム・アラートなど、特定 のアクションをトリガーするためのポリシー・ルールで使⽤できます。

Guardium ポリシー・ルール・アクションを使用すると、ポリシー違反のログ記録やアラートに加えて、パフォーマンスのためにトラフィックをフィルタリングできるよ うになります。Hadoop トラフィックでは、「*S-TAP* セッションを無視」など、セッション・レベルのフィルタリング・アクションは使⽤できません。これは、Hadoop がリレーショナル・データベースと同じ⽅法でセッション管理を⾏わないためです。リレーショナル・データベースでは、データベースにログインするとセッションが確 立され、ログアウトするまでそのセッション内で SQL トラフィックが生成されます。Hadoop では、各コマンドがそれ独自のセッションであり、クラスター全体に処理が 分散されると、各コマンドにより多数のセッションが作成されることがあります。

Guardium は、コマンド行コンポーネントの失敗したログインを Hue および IBM BigSQL から表示できます。しかし、通常はこれらの失敗したログインをキャッチするこ とはできません。

ファイル・システム・レベルでアクセス権の例外を受け取るため、例外ドメインを使⽤してそれらをレポートします。

トラフィックがキャプチャーされるようにするために、標準装備の Hadoop ポリシーからポリシーの作成を開始します。トラフィックが少ないテスト環境でデフォルト・ ポリシーをテストすることをお勧めします。また、表示されるノイズの量を削減するために、Hive など単一のサーバー・タイプにトラフィックを制限するアクセス・ルー ルをもう 1 つ追加できます。コレクターへのトラフィックのフローに問題がなければ、デフォルト・ポリシーを複製して、セキュリティーおよびコンプライアンスの要件 に合致したポリシーを作成できます。

実動 Hadoop 環境のためのポリシーの詳しい説明および例については、「IBM Security Guardium [Deployment](http://www-01.ibm.com/support/docview.wss?uid=swg21987961) Guide for Hadoop Systems」を参照してください。

<span id="page-550-0"></span>**親トピック:** 標準 Guardium S-TAP を使用した Hadoop 統合

# **Hadoop** を使⽤した **Guardium** レポート

Hadoop 用の組み込み Guardium レポートを使用することや、Hadoop オブジェクトおよびコマンドを使用してカスタム・レポートを定義することができます。

Guardium には、Hadoop 用の組み込みレポートがいくつか含まれます。使用可能なレポートのリストを表示するには、「マイ・ダッシュボード」 > 「新規ダッシュボー ドの作成 (Create a new dashboard)」にナビゲートし、「レポートの追加」をクリックします。「レポートの追加」ウィンドウで、検索フィールドに hadoop と入力し、 使用可能な Hadoop レポートのリストを表示します。

⼀部の組み込みレポートでは、コンポーネント・ベースのレポートが提供されます。このレポートは、構成を検証する場合や、コンポーネントからトラフィックを正常に キャッチしているか検証する場合に便利です。「*Hadoop -* 許可レポート」、「*Hadoop -* 機密オブジェクトにアクセスする特権ユーザー」、「*Hadoop -* 例外レポート」、 「*Hadoop -* ユーザー・ログイン」など、その他のレポートは、セキュリティーおよびコンプライアンスに焦点を当てています。

このセクションには、Hadoop で使用されるオブジェクトとコマンドまたは動詞のリストが含まれています。グループ・ビルダー・ツールを使用して、Guardium のグル ープにコマンドをカット・アンド・ペーストできます。また、ご使⽤の環境に基づいてユーザーおよびオブジェクトのグループを作成する必要があります。

Hadoop オブジェクト

- HDFS ファイル/ディレクトリー
- MapReduce 2 ジョブ名

MapReduce 2 より前、MapReduce ジョブ名は個別オブジェクトとしてログに記録されませんでした。ただし、組み込み MapReduce レポートとその計算済 み属性を使⽤して完全メッセージからジョブ名を取得することで MapReduce ジョブ名を取得できました。

● IBM Big SQL、Impala、Hive、HBase の表およびビューの名前

HDFS コマンド

- HDFS の読み取りコマンド:
	- getFileInfo
	- getBlockLocations
	- **e** getFileLocation
	- getListing

HDFS の書き込みコマンド:

- addBlock
- complete
- create
- delete • mkdirs
- rename
- 

HBase コマンド

HBase の読み取りコマンド:

- list
- $\cdot$  scan

HBase の書き込みコマンド:

- createTable
- disableTable
- deleteTable

• multi

通常、これは insert/update コマンドです。Ranger 統合デプロイメント・オプションでは、これは put コマンドです。

• drop

Big SQL、Hive、および Impala のオブジェクトおよびコマンド

Big SQL、Hive、および Impala の照会言語は、SQL に類似しており、Guardium の他のほとんどのリレーショナル・データベースで使用される通常の解析およびロ ギング・ルールをサポートしています。ALTER コマンド、CREATE コマンド、管理コマンドなど、これらのコマンドの多くは Guardium コマンド・グループに既に 含まれています。SQL 構文のサポート範囲は、これらのディストリビューション間で大きく異なり、Big SQL が最も幅広くサポートしています。

<span id="page-551-0"></span>**親トピック:** 標準 Guardium S-TAP を使用した Hadoop 統合

# **Cloudera Navigator** を使⽤した **Hadoop** 統合

Cloudera のネイティブ・データ・ガバナンス・ソリューションである Cloudera Navigator を使用して Hadoop を統合する方法について説明します。

Guardium は、標準 S-TAP を使用した Cloudera Hadoop の監査をサポートしています。詳しくは、標準 Guardium S-TAP を使用した Hadoop 統合を参照してください。

Cloudera Navigator でロギングの代替宛先として Kafka が構成されている場合、Guardium では監査イベントにサブスクライブする機能も使⽤できます。監査対象アクテ ィビティーは Kafka クラスターに送信され、そこで Guardium S-TAP はイベントを取り込み、それらを解析およびログ記録のために Guardium コレクター・アプライアン スに送信します。データが Guardium に取り込まれたときから、そのデータは十分に保護され、リアルタイム・アラート、SIEM との統合、レポートとワークフロー、分 析など、通常の Guardium 機能をすべて使⽤できます。

標準の Guardium S-TAP を使用した統合と比較すると、Cloudera Navigator 統合では、Hadoop データにアクセスするクライアントのために SSL 暗号化がサポートされま す。Cloudera Navigator 統合を使用した場合、データは、Guardium アプライアンスが受信する前に暗号化解除されます。

制約事項: Cloudera Navigator 統合を使用した場合、Hadoop コンポーネントに対して Guardium ベースのブロックはサポートされません。

#### 前提条件

Cloudera Navigator と Guardium の統合では、以下の最⼩ソフトウェア・リリース・レベルが必要です。

- V10.1.2 以降の IBM Security Guardium および S-TAP
- CDH 5.7、Cloudera Manager 5.8、およびこれらのリリースに含まれるバージョンの Kafka

## アーキテクチャーとデータ・フロー

S-TAP が Hadoop サーバーに常駐するのではなく、Cloudera Manager エージェントが監査イベントを Hadoop コンポーネント・ログから Cloudera Navigator 監査サーバ ーに送信します。この時点で、Cloudera Navigator は監査イベントをその監査データベースに書き込みます。Guardium と統合するには、追加ロガーとして Kafka を設定 します。これにより、Guardium は Kafka からイベント・レコードを収集します。

Hadoop クラスター内のノードまたは Hadoop クラスターの外部の個別サーバーに S-TAP をインストールできるという点で、構成は非常に柔軟です。ただし、そのサーバ ーが Kafka クラスターおよび Guardium アプライアンスとネットワーク接続できる必要があります。Kafka クラスターごとに 1 つの S-TAP しか指定できませんが、その S-TAP は、標準的な高可用性またはロード・バランシング技法を使用して複数の Guardium システムにトラフィックを送信できます。

この構成では、Cloudera Navigator が Hadoop コンポーネントごとにログ・イベントを生成し、S-TAP がそれらのイベントを取り込みます。Guardium ユーザー・インタ ーフェースを使用して、Cloudera Navigator が使用するメッセージ・トピック ID を指定します。これにより、Guardium S-TAP は、ピックアップする予定のイベントを認 識します。

推奨: 監査イベントを確実に保護するために、セキュア Kafka クラスターを使用してください。

Cloudera Navigator [との統合の計画](#page-551-1) 統合を構成する前に、このトピックのタスクを実行し、確認します。

親トピック**:** [Hadoop](#page-547-1) 統合 関連情報: Hadoop 用の S-TAP [構成パラメーター](#page-743-0)

# <span id="page-551-1"></span>**Cloudera Navigator** との統合の計画

統合を構成する前に、このトピックのタスクを実行し、確認します。

Cloudera Navigator と統合するには、Guardium を担当するデータ・セキュリティー・チームから情報を入手するだけでなく、Cloudera および Kafka を担当する管理者か ら情報を入手する必要があります。開始する前に、次の情報を収集します。

- Kafka ブートストラップ・サーバーのホストおよびポート。
- Kafka クラスターで TLS および Kerberos が使用されているかどうか。
- S-TAP がインストールされているサーバーのホストおよびポート。このサーバーと Kafka クラスターのネットワーク接続、およびこのサーバーと Guardium システ ムのネットワーク接続があることを確認します。
- S-TAP ホストで使用されているオペレーティング・システムとそのバージョン。これは、正しい S-TAP をダウンロードし、インストールできるようにするためで す。
- Guardium システムのホスト。これは、S-TAP をインストールおよび構成するために必要です。

1. モニター用のソリューションの構成

- このセクションでは、モニター用のソリューションを構成する方法について説明します。
- 2. Guardium と Cloudera Navigator [の通信の構成](#page-552-1) Kafka クラスターを使用して Guardium システムと Cloudera Navigator の間の通信を確立する方法について説明します。

# <span id="page-552-0"></span>モニター⽤のソリューションの構成

このセクションでは、モニター用のソリューションを構成する方法について説明します。

#### 手順

1. Cloudera Navigator 監査コンポーネントを構成します。

詳しくは、Cloudera の資料およびIBM Security Guardium Activity Monitoring for Cloudera Hadoop Using Navigator [Integration](https://www-01.ibm.com/support/docview.wss?uid=swg21993878) を参照してください。

2. Kafka ⽤に TLS/SSL が正しく構成されていることを確認します。

Cloudera 監査イベントを生成するために使用する Kafka クラスターを、SSL [クライアント認証を要求するように構成しないでください。詳しくは、](https://www-01.ibm.com/support/docview.wss?uid=swg21993878)IBM Security Guardium Activity Monitoring for Cloudera Hadoop Using Navigator Integration を参照してください。

3. Guardium S-TAP をサーバーにインストールします。

使用可能な任意の方法を使用して、Hadoop クラスターの内部または外部にある指定サーバーに S-TAP をインストールします。Guardium で、「管理」 > 「システ ム・ビュー」 > 「S-TAP 状況モニター」にナビゲートして、S-TAP と Guardium システムの間の接続を確認します。

Hadoop 関連の S-TAP 構成パラメーターのリファレンスについては、Hadoop 用の S-TAP [構成パラメーターを](#page-743-0)参照してください。

4. Kafka への Cloudera Navigator 監査イベントの発行を構成します。

Navigator 管理者またはフル管理者は、Cloudera Manager からこのタスクを実行する必要があります。詳しくは、IBM Security Guardium Activity Monitoring for Cloudera Hadoop Using Navigator Integration を参照してください。

5. Guardium と Cloudera Navigator [の通信の構成](#page-552-1)

6. 構成を検証します。

ソリューションを構成した後、「管理」 > 「システム・ビュー」 > 「S-TAP 状況モニター」に戻り、S-TAP 状況がまだ緑色であることを確認します。検査エンジン の検査は、Hadoop ソースに対してはサポートされておらず、「未検査」状況が常に示されます。

7. Guardium および Cloudera Navigator のポリシーをインストールします。

モニターおよび監査の場合、Hadoop 用の標準 S-TAP モニターを使用するのではなく Cloudera Navigator 統合を使用する場合もポリシー・ルールに実質的に違いは ありません。最初に Guardium ポリシーをインストールするか、デフォルト・ポリシーを使用し、Cloudera クラスターで HDFS または Hive コマンドを実行し、 Guardium [レポートでトラフィックを確認できるか検査します。詳しくは、](https://www-01.ibm.com/support/docview.wss?uid=swg21993878)IBM Security Guardium Activity Monitoring for Cloudera Hadoop Using Navigator Integration を参照してください。

親トピック**:** Cloudera Navigator [との統合の計画](#page-551-1)

<span id="page-552-1"></span>次のトピック**:** Guardium と Cloudera Navigator [の通信の構成](#page-552-1)

# **Guardium** と **Cloudera Navigator** の通信の構成

Kafka クラスターを使用して Guardium システムと Cloudera Navigator の間の通信を確立する方法について説明します。

### このタスクについて

「セットアップ」**>**「ツールとビュー」**>**「**Hadoop** モニター」に移動し、「クラスター情報の追加」タイルでプラス・アイコンを選択します。

#### 手順

- 1. 「セットアップ」 > 「ツールとビュー」 > 「Hadoop モニター」にナビゲートし、「クラスター情報の追加」タイルでプラス・アイコンをクリックします。
- 2. 「S-TAP ホスト名」メニューを使用して、Guardium システムに接続する S-TAP を選択します。
- 3. Kafka クラスターの「トピック名」を指定します。

Kafka クラスターの構成設定でこれが変更されていない限り、NavigatorAuditEvents (デフォルト値) を使用してください。

4. 「ブートストラップ・サーバー」セクションを使用して、Guardium S-TAP からの初回接続を取得する Kafka ノードを 1 つ以上指定します。

トピックのパーティションのリーダーであるノードは、コンシューマー要求を処理します。初回接続では、いずれかのブートストラップ・サーバーがダウンした場 合にフェイルオーバーを実⾏できるようにするために、複数のサーバーを指定するのが最も適切です。

5. Kafka クラスターを TLS で構成する場合、「TLS の有効化」チェック・ボックスにチェック・マークを付けます。

制約事項: Guardium は、SSL クライアント認証を要求するように構成された Kafka クラスターはサポートしません。 6. Kafka クラスターで Kerberos 認証を要求する場合、「Kerberos を使用」チェック・ボックスにチェック・マークを付けます。

a. 「プリンシパル」フィールドを使用して、S-TAP の Kerberos プリンシパル名を指定します。

例えば、guardium/FullyQualifiedDomainName@kerberosDomain などです。

b. 「キータブ・ファイルへのパス」フィールドに、S-TAP サーバー上の Kerberos キータブ・ファイルの絶対パスを入力します。

例えば、/etc/krb.keytab などです。キータブを S-TAP ユーザーおよびグループが所有していることを確認し、さらにユーザーがキータブの読み取りのみ 可能であることを確認します。

7. 「保存」をクリックします。

結果のタイルでは、Hadoop モニターが構成済みであることが示され、S-TAP 状況が緑色になります。

親トピック**:** Cloudera Navigator [との統合の計画](#page-551-1) **前のトピック:** モニター用のソリューションの構成

# <span id="page-553-0"></span>**Hortonworks** および **Apache Ranger** を使⽤した **Hadoop** 統合

Hortonworks Data Platform に含まれる Apache Ranger を使用すると、ポリシーにより、Hive、HBASE、HDFS などの Hadoop コンポーネントに対して詳細なアクセス制 御および監査を実⾏できます。

監査データは HDFS と Solr の両方に書き込まれます。以下の2つの方法で Ranger と Guardium を統合できます。

- 監査では、Guardium は、Ranger Auditing のもう 1 つのロガー・ソースとして動作します。監査対象のアクティビティーは Guardium コレクターに送信され、そこ で解析され、ログに記録されます。データが Guardium に取り込まれた後、そのデータは強固なアプライアンスで⼗分に保護され、リアルタイム・アラート、 SIEM との統合、レポートとワークフロー、分析など、通常の Guardium 機能をすべて使用できます。
- ブロックの場合、Guardium は、Ranger では動的ポリシーとして知られるものを使用して、Ranger のアクセス制御ポリシーを拡張します。

モニターおよびブロックに関して標準 Guardium S-TAP に依存する Hadoop 統合と異なり、Ranger との統合では、クライアントと Hadoop データの間での SSL 暗号化が サポートされます。Ranger 統合では、データは暗号化解除された後に、監査のために Guardium システムに送信されます。動的ポリシーを使⽤する Ranger 統合では、 SSL のサポートに加えて、標準 S-TAP の使用でサポートされるコンポーネントよりも多くのコンポーネントに対してブロックをサポートできます。

同じクラスター内で検査エンジンと Ranger 統合の両方を使用できますが、両方の方法を同時に使用することはほとんどありません。統合パスの選択について詳しくは、 [Hadoop](#page-547-1) 統合を参照してください。

## 前提条件

Ranger との統合では、以下が必要です。

- IBM Security Guardium 10.1 (S-TAP およびアプライアンス)
- Ranger を含む Hortonworks 2.3 以降
- Solr コンポーネントが構成されている (Guardium でユーザー情報を表⽰できるようにする必須の Ranger コンポーネント)

# アーキテクチャーとデータ・フロー

このアーキテクチャーでの重要な相違点は、S-TAP が Hadoop コンポーネントから監査データを直接収集しないことです。このアーキテクチャーでは、Ranger プラグイ ンが監査メッセージを log4j に書き込み、log4j から S-TAP にそのメッセージが転送されます。続いて、S-TAP は、ロギング、アラート、レポート、および分析の⽬的で、 そのメッセージを Guardium コレクターに送信します。

Ranger 統合をオンにするには、log4j\_reader\_enabled=1 を指定して S-TAP を構成する必要があります。

S-TAP を複数のノードにインストールできるという点で、構成は非常に柔軟です。例えば、すべてのコンポーネント・トラフィックが 1 つの S-TAP に送信されるように Ranger を構成することや、すべての HBase トラフィックが 1 つの S-TAP に送信され、Hive および HDFS が別の S-TAP に送信されるように指定することができます。

ブロックは、Guardium アプライアンスで指定されているブロック・ポリシー・ルールに対応するように Ranger アクセス制御ポリシーを拡張することで実装します。ブロ ックの実際の実装は、Ranger からのアクセス否認として実行されます。ブロックをアーキテクチャーおよびデータ・フローに適合させる方法について、およびブロック を実装するためのガイダンスについて詳しくは、IBM Security Monitoring and Blocking for [Hortonworks](http://www-01.ibm.com/support/docview.wss?uid=swg21987893) Hadoop Using Apache Ranger Integration を参照してください。

- Hortonworks および Apache Ranger [との統合の計画](#page-553-1)
- 統合を構成する前に、このトピックのタスクを実行し、確認します。
- モニター用のソリューションの構成
	- このセクションでは、モニター用のソリューションを構成する方法について説明します。

親トピック**:** [Hadoop](#page-547-1) 統合 関連情報: Hadoop 用の S-TAP [構成パラメーター](#page-743-0)

# <span id="page-553-1"></span>**Hortonworks** および **Apache Ranger** との統合の計画

統合を構成する前に、このトピックのタスクを実行し、確認します。

### **S-TAP** およびコレクターのトポロジー

必要なトポロジーを決定します。

```
必要なコレクターの数
```
各 S-TAP でモニターするコンポーネント

```
一部のカスタマーは、コンポーネントごとに 1 つの S-TAP を使用しています。最低でも、HBase のために 1 つの S-TAP、他のすべてのために 1 つの S-TAP を使用するこ
とをお勧めします。
```
ヒント: S-TAP は、特定のコンポーネントと同じノードに配置する必要はありません。S-TAP 専⽤の Linux ボックスを設定できますが、Hadoop HA をサポートする場合は これをお勧めします。

1 つの S-TAP に対する接続の数を構成する場合、次の経験則を使用してください。

```
HBase: リージョン・サーバーの数 + 1
```
その他のすべて: モニター対象のコンポーネントごとに 1 つ + 1

ブロックの場合、すべての HBase リージョン・サーバーへのアクセスを確認します。これは、Guardium プラグインの JAR ファイルをこれらのリージョン・サーバ ーそれぞれにコピーする必要があるためです。

高可用性フェイルオーバー・シナリオを構成する場合、フェイルオーバー・ノードの IP アドレスまたはホスト名を記録します。

高可用性およびフェイルオーバー

Hadoop では、1 次ノードで障害が発生した場合、高可用性対応の2 次ノードを使用してデータ要求が処理されます。フェイルオーバー・シナリオで監査データを継続し て収集できるようにするために、S-TAP デプロイメントには複数のオプションがあります。

S-TAP をインストールし、Hadoop クラスターに属さないシステムでそれをセットアップする

これにより、コンポーネントのフェイルオーバー時に、新しいノードがリモート・ロガーとして S-TAP を自動的に使用する簡素な構成が実現します。S-TAP の構成 に対する変更は不要です。

HDFS および Hive S-TAP に対して localhost を使用し、HBase に対して別個のシステムを使用する

S-TAP ホスト・フィールドで localhost を使用して HDFS および Hive 用の S-TAP をインストールし、その後、HBase 用のエッジ・ノードとして別個のシステム を使用します。S-TAP をすべてのノードおよびリージョン・サーバーにインストールする代わりに、この方法を使用できます。この方法を使用することをお勧めし ます。

クラスター内のノードに S-TAP をインストールする

このモデルでは、各コンポーネント用の1次ノードおよびスタンバイ・ノードに S-TAP をインストールします。

S-TAP ホスト・フィールドで localhost を使用して、クラスター内のすべてのノード、および HBASE のすべてのリージョン・サーバーに S-TAP をインストール します。この⽅法は推奨されていません。

#### **Guardium** ロード・バランシング

Ranger 統合を有効にすると、Guardium S-TAP およびエンタープライズ・ロード・バランシング・オプションがサポートされます。

#### **Ambari** および **Ranger** 情報の収集

セットアップの重要な部分は、Hadoop 管理インターフェースである Ambari を使用して行います。構成を実行するには、以下の情報が必要です。

Ambari

- サービス管理者アカウントなど、*log4j* 構成を更新および保存する特権を持つユーザーの ID およびパスワード。簡潔にするために、これを管理アカウントお よび管理パスワードと呼びます。
- ポートと IP アドレスまたはホスト名。
- クラスター名。

Ranger

[ブロックを構成する場合に限り、以下の情報が必要です。ブロックの構成について詳しくは、](http://www-01.ibm.com/support/docview.wss?uid=swg21987893)IBM Security Monitoring and Blocking for Hortonworks Hadoop Using Apache Ranger Integration を参照してください。

- *log4j* 構成を更新および保存できるサービス管理者アカウント。
- ポートと IP アドレスまたはホスト名。

## 必要なポートを開く

以下のポートが開いているか確認します (デフォルト・ポートの使⽤を想定しています)。

- モニターのために、S-TAP があるノードと Ranger サーバーとの間のポート 5555 を開きます。
- ブロックのために、ポート 5556 を開き、S-TAP と Guardium プラグインがあるクラスター内のすべてのノードとの間で通信を実行できるようにします。

<span id="page-554-0"></span>**親トピック: [Hortonworks](#page-553-0) および Apache Ranger を使用した Hadoop 統合** 

# モニター⽤のソリューションの構成

このセクションでは、モニター用のソリューションを構成する方法について説明します。

### 始める前に

Ranger と Guardium の通信の構成を開始する前に、Ambari を使用して Ranger [プラグインを構成します。詳しくは、「](http://www-01.ibm.com/support/docview.wss?uid=swg21987893)IBM Security Monitoring and Blocking for Hortonworks Hadoop Using Apache Ranger Integration」ガイドまたは Hortonworks の資料を参照してください。

資料で、2 つの Hadoop 監査構成設定が⽋落しています。インストール・マニュアルに以下のステップを追加してください。

監査ログを log4j に書き込むように Ranger プラグインを構成します。

HDFS

セクション「Custom ranger-hdfs-audit」に以下を追加します。

xasecure.audit.destination.log4j=true

xasecure.audit.destination.log4j.logger=xaaudit

Hive

セクション「Advanced ranger-hive-audit.xml」に以下を追加します。

xasecure.audit.destination.log4j=true

xasecure.audit.destination.log4j.logger=xaaudit

GUI から Ranger を構成する方法よりも、Python スクリプトを使用して Ranger を構成する方法をお勧めします。

- 1. Guardium と Ranger [の通信の構成](#page-555-0) Guardium システムと Ranger の間で通信を確立する方法について説明します。 2. S-TAP [のインストールおよび構成](#page-555-1) Ranger 統合のために S-TAP をインストールし、構成します。 3. Hadoop [サービスのモニターの有効化](#page-556-1)
- 特定の Hadoop コンポーネントに対してモニターを有効にします。

#### 次のタスク

これらのセットアップ・ステップを完了した後、Guardium および Ranger のポリシーをインストールします。モニターおよび監査の場合、Hadoop ⽤の標準 S-TAP モニタ ーを使用するのではなく Ranger を使用する場合も、ポリシー・ルールに実質的に違いはありません。詳しくは、「IBM Security Monitoring and Blocking for Hortonworks Hadoop Using Apache Ranger Integration」を参照してください。 **親トピック: [Hortonworks](#page-553-0) および Apache Ranger を使用した Hadoop 統合** 

## <span id="page-555-0"></span>**Guardium** と **Ranger** の通信の構成

Guardium システムと Ranger の間で通信を確立する方法について説明します。

#### このタスクについて

このタスクでは、Guardium システムと Ranger の間で通信を確立する方法について説明します。

#### 手順

- 1. 「設定」 > 「ツールとビュー」 > 「Hadoop モニター」にアクセスします。
- 2. 「クラスター情報の追加」セクションで カタクリックして、新しい構成の定義を開始します。
- 3. 「名前」フィールドに、構成の名前を入力します。
- 4. 「Hadoop ディストリビューション」メニューから Hortonworks を選択します。
- 5. 「ホスト名/IP」フィールドに、Ambari サーバーのホスト名または IP アドレスを入力します。
- 6. 「ポート番号」フィールドに、Ambari サーバーのポート番号を入力します。 このフィールドを空白のままにすると、構成ではデフォルト・ポートの 8080 が使用 されます。
- 7. 「クラスター名」フィールドに、Hadoop クラスターの名前を入力します。
- 8. 「ユーザー名」フィールドに、Ambari 管理者のユーザー名を入力します。
- 9. 「パスワード」フィールドに、Ambari 管理者アカウントのパスワードを入力します。
- 10. 「接続のテスト」ボタンをクリックして、構成を検証します。
- 11. 「保存」をクリックして構成を保存します。

#### タスクの結果

「Hadoop モニター」ページから新しい構成を使用できます。 親トピック: モニター用のソリューションの構成 次のトピック**:** S-TAP [のインストールおよび構成](#page-555-1)

# <span id="page-555-1"></span>**S-TAP** のインストールおよび構成

Ranger 統合のために S-TAP をインストールし、構成します。

#### 始める前に

S-TAP の要件およびデプロイメント・オプションについて詳しくは、Hortonworks および Apache Ranger [との統合の計画](#page-553-1)を参照してください。

#### 手順

- 1. S-TAP をインストールし、Ranger 統合のために有効にします。 トラフィックを処理するために複数の S-TAP が必要になる場合があります。例えば、HDFS、Hive、 および Kafka トラフィックのためにネーム・ノードで S-TAP を 1 つ構成し、すべての HBase トラフィックのために HBASE マスター・ノードで S-TAP を 1 つ構成 します。 2. 監査のために guard\_tap.ini を構成します。 a. guard\_tap.ini をテキスト・エディターで開きます。 これらの設定では UI および GIM はサポートされていないため、ファイルを直接編集する必要がありま す。 b. 以下にリストされているパラメーターを追加します。 ご使用の環境に合わせて値を更新します。 ; Settings for log4j logging log4j\_reader\_enabled=1<br>log4j port=5555 log4j\_listen\_address=0.0.0.0
	- ; Maximum number of connections to support from the log4j service log4j\_num\_connections=50

#### c. 設定を更新した後、S-TAP を再始動します。

```
親トピック: モニター用のソリューションの構成
```
# <span id="page-556-1"></span>**Hadoop** サービスのモニターの有効化

特定の Hadoop コンポーネントに対してモニターを有効にします。

## このタスクについて

このタスクでは、Guardium によるモニターをどの Hadoop コンポーネントに対して有効にするか定義する⽅法について説明します。

#### 手順

1. 「設定」 > 「ツールとビュー」 > 「Hadoop モニター」にアクセスします。

- 2. サービスの構成を開始するために、Hadoop クラスターの → をクリックします。
- 3. 「サービス」メニューを使用して、モニターを有効にする Hadoop コンポーネントを選択します。
- 4. 「S-TAP ホスト名/IP」メニューを使用して、Ranger から監査イベントを収集する S-TAP を選択します。
- 5. 「ポート番号」フィールドに、リスナーのポート番号を入力します。 このフィールドを空白のままにすると、サービスはデフォルト・ポートの 5555 を使用しま す。
- 6. 「モニターをただちにアクティブ化 (Activate monitoring immediately)」を選択して、選択したサービスのモニターを有効にします。
- 7. 「保存」ボタンをクリックして、サービスの構成を保存します。
- 重要: Hadoop 管理者は、サービス構成に⾏った変更を有効にするために、Hadoop サービスを再始動する必要があります。サービスを再始動する前に、管理者に以 下の log4j 構成の確認を依頼してください。
- # Configuration for Guardium integration with Ranger log4j logging. log4j.appender.guardlistener=org.apache.log4j.net.SocketAppender log4j.appender.guardlistener.Port=5555
- log4j.appender.guardlistener.RemoteHost=hw-cl5-01.guard.swg.usma.ibm.com log4j.logger.xaaudit=ALL,guardlistener

また、Hadoop 管理者に、custom ranger-<service>-audit の以下の設定を確認するよう依頼してください。

xasecure.audit.destination.log4j=true xasecure.audit.destination.log4j.logger=xaaudit

#### タスクの結果

「Hadoop モニター」ページから、有効化したサービスに緑色のチェック・マーク・アイコンが付いていることを確認します。サービスがポート情報を表示せず、S-TAP 状況が「S-TAP がインストールされていません (S-TAP not installed)」である場合は、構成を編集して有効な S-TAP を指定してください。 **親トピック: モニター用のソリューションの構成** 前のトピック**:** S-TAP [のインストールおよび構成](#page-555-1)

# <span id="page-556-0"></span>**Guardium DAM** と **PIM** の統合

Privileged Information Management (PIM) の支援により、組織は、共有特権 ID の使用を自動化および追跡でき、さらにそれらの共有特権 ID の使用をモニターできます。

```
ここでは、データベースにログインしている実際のユーザー (⼈) を可視化できるようにするために、PIM アクティビティー・データを Guardium DAM データと統合しま
す。
```
次の図は統合を表しています。

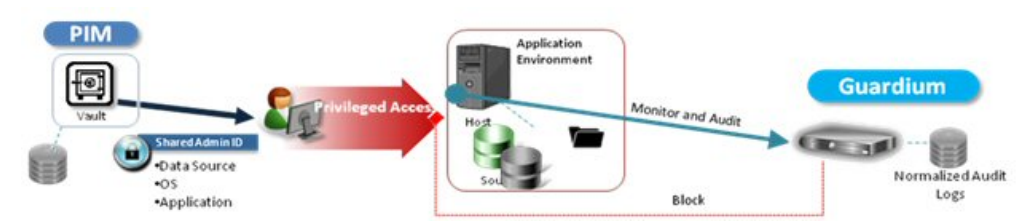

この統合の主な⽬的は、以下のとおりです。

- PIM データ (PIM によって管理されるリース履歴 (誰が共有アカウントを使用したか)、資格情報、データベースなど) を、Guardium アプライアンスで可視化する。
- PIM 情報と相関関係のある DAM 情報を提供する。例えば、Guardium で、本日のデータベース・ユーザー、および特定ユーザーが発行した実際の要求を表示でき るようになります。この統合により、データベース・ユーザーおよび共有 ID をリースした実際の PIM ユーザーの両方を使用できるようになります。

インストール

Guardium パッチ (v10.1p103) を使用すると、PIM 統合機能をインストールできます。PIM 統合は、スタンドアロンの Guardium システムおよびフェデレーテッド 環境で使用できます。

```
注: PIM アクティビティー・データが既に実装済みであることを前提とします。
```
以下の⼿順を⾏います。

#### 1. Guardium システムにデータを取り込みます。

データ・ソースを選択し、Guardium UI で「レポート」 > 「レポート構成ツール」 > 「カスタム表ビルダー」を選択します。

3 つの PIM 事前定義表を見つけ、選択し、表ごとに自動データ・アップロードをスケジュールします。

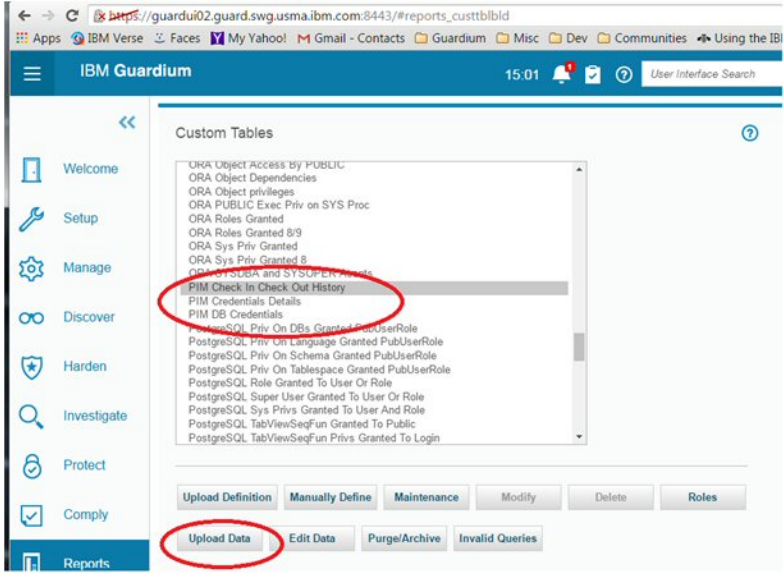

Guardium システムへの PIM 表のアップロード

Guardium 中央マネージャーを使用する場合、Guardium UI で「管理」 > 「中央マネージャー」 > 「PIM データ配布」を選択します。これを行うことで、中 央マネージャーからすべての管理対象ユニットへのデータ配布をスケジュールします。

2. データが管理対象ユニットに取り込まれた後、CLI コマンドの store pim\_correlation\_mode を使用して、PIM データと Guardium セッション・データの相関 関係を有効にします。

CLI コマンド

store pim\_correlation\_mode

使⽤法: store pim\_correlation <state>

where state is on/off. on で有効になり、off で無効になります。

表示コマンド

show pim\_correlation\_mode

3. 相関を実⾏するには、Guardium GUI で「順守」 > 「カスタム・レポート作成」 > 「PIM データ相関」を選択します。

アクセス・ドメインのレポートを通じて、相関関係のあるデータを確認できます。

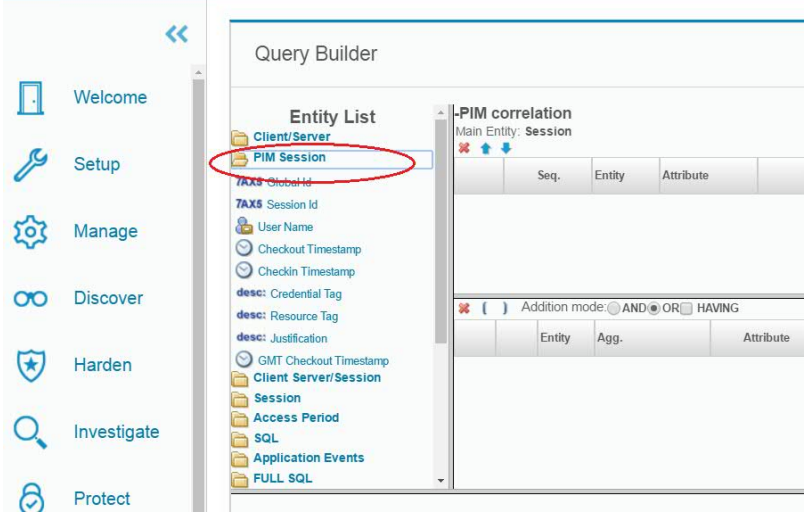

アクセス・ドメインの PIM セッション

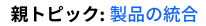

<span id="page-558-0"></span>QRadar と Guardium は両方向の情報フローで連係して動作して、Guardium データ保護ポリシーを自動的に更新し、また QRadar からのセキュリティー・インテリジェン ス・イベントにほぼリアルタイムで応答することができます。

IBM QRadar は、セキュリティー・インテリジェンス・ツールであり、セキュリティー情報とイベントのモニター、異常を検出するためのカスタマイズ可能ルールの使 ⽤、およびインシデント・フォレンジックと脆弱性管理のためのツールの提供によって脅威からの保護を実現します。

IBM Guardium は、サーバーに保管されるデータの保全性の実現を支援する、データ・セキュリティーおよびデータ・プライバシーのためのソリューションです。 Guardium では、ポリシーおよび包含/除外リスト (Guardium グループと呼ばれます) を使用してデータへのアクセスが制御されます。

QRadar および Guardium ソリューションでは、QRadar セキュリティー・イベントに応じてアクションをトリガーするための QRTrigger フレームワークが活⽤されます。 構成設定に応じて、QRadar イベントにより、そのイベント⾃体がもたらす情報に基づき、Guardium グループに新しいメンバーが追加されます。さらに、メンバーシップ の変更をただちに有効にするために、グループに関連する Guardium ポリシーが⾃動的に再インストールされます。

ORadar および Guardium ソリューションを使用すると、単一の Guardium コレクター、または Guardium 中央マネージャー (CM) によって制御される Guardium コレクタ ーのグループを更新できます。

### **QRadar** と **Guardium** の連携

従来の QRadar と Guardium の統合は、⽚⽅向の情報フローで、Guardium がアラートと脆弱性評価 (VA) レポートを QRadar に送信していました。

- データベースの一般的なアラート・ユース・ケース:
	- 失敗したログイン
	- 無許可アクセス
	- SQL エラー・コード (例えば、SQL インジェクション攻撃)
	- ユーザーによる特権のエスカレート試行
	- ユーザーによる機密データに間接アクセスするためのトリガーおよびビューの作成
- 現在、QRadar と Guardium は、両方向の情報フローで連係して動作できます。

その他のユース・ケース:

- 暗号漏えいしたマシンからのアクセスをブロックする
- 疑わしい対象になったユーザー ID によるアクセスに対する監査レベルを上げる
- Privileged Identity Management (PIM) システムに登録された特権共有ユーザー ID によるアクセスに対する監査レベルを上げる

#### **QRadar** イベントに基づく **Guardium** ポリシーの更新

QRadar および Guardium ソリューションのデプロイ手順を以下に示します。

- 1. ソリューション・ファイルをインストールします。
- 2. Guardium でクライアント ID およびパスワードを設定します。
- 3. QRadar で転送先を構成します。
- 4. QRadar イベントをソリューションに送信するルールを構成します。
- 5. 必要に応じて、統合のために Guardium のグループおよびポリシーを定義します。

Guardium バージョン 10.1 以降には、この統合をサポートすることを目的とした、以下の 3 つの事前定義グループがあります。

- QRadarBlockingConnection
- QRadarAlertingConnection
- ORadarLogConnection

これらの各グループには、次のタプル構造があります。

<クライアント IP>、<ソース・アプリケーション>、<DB ユーザー>、<サーバー IP>、<サービス名>、<OS ユーザー>、<DB 名>

3 つのルール (ブロック・ルール、アラート・ルール、およびロギング・ルール) を含む「QRadarPolicy」という名前の事前定義 Guardium ポリシーがあります。各ルール は、上記のリストの各グループに関連付けられています。

**QRadar** および **Guardium** ソリューションのインストール⽅法

QRadar および Guardium ソリューションのインストールに関する詳細な指示については、次の IBM Developerworks の記事を参照してください。

https://www.ibm.com/developerworks/community/wikis/home?lang=en#!/wiki/W746177d414b9\_4c5f\_9095\_5b8657ff8e9d/page/QRGuardium

**Guardium** のセットアップ

QRadar および Guardium ソリューションを Guardium REST API に対して認証できるようにするには、クライアント ID を Guardium に登録し、関連するクライアント・ パスワードを取得する必要があります。

クライアント ID の登録は、Guardium の grdapi コマンド行ユーティリティーを使用して行います。この操作は、1回のみ実行します。クライアント ID を登録すると、ク ライアント・パスワードなど、新しいクライアントの詳細を含む JSON エントリーが作成されます。

> grdapi register\_oauth\_client client\_id=qrguardium  $ID=0$ {"client\_id":"qrguardium","client\_secret":"3ac89782-ce55- 4f24-b795-b6c76ecc4045", "grant\_types":"password","scope":"read,write","redirect\_uri" :"https://joeApp"} ok

# トラブルシューティング・ログ

ORadar および Guardium ソリューションは、操作の管理およびトラブルシューティングを支援する多数のログ・ファイルを提供します。これらのログ・ファイルには以 下が含まれます。

| パラメーター名                  | 記述                                                                                                    |
|--------------------------|----------------------------------------------------------------------------------------------------|
| guardiumEvents audit.log | これは、QRadar イベントに基づいて Guardium に対して行われるすべての変更の監査ログです。各行は JSON オブジェクトで、<br>処理されたイベントの ID、タイム・スタンプ、および詳細が含まれます。                                    |
| ORListener.log           | ORadar から転送されたイベント・データを受信するリスナー・プロセスのログ出力。                                                                                                    |
| HANDLER <イベント名>.log      | 特定イベントの専用ハンドラー AL のログ出力。                                                                                                    |
| RESPONSE <イベント名>.log     | カスタム応答 AL のログ出力 (この AL がその AssemblyLine 名に基づくロギングを実装している場合)。例えば、これは、次の<br>Javascript を使用して Log Appender File Path パラメーターが計算されるように設定することで実行できます。 |
|                          | return "logs/"                                                                                                    |
|                          | + task.getShortName()                                                                                                    |
|                          | $+$ ".log";                                                                                                    |

表 1. ログ・ファイル

親トピック**:** [製品の統合](#page-546-0) 関連情報:

<span id="page-559-0"></span>[ディレクトリー・インテグレーター統合](https://www.securitylearningacademy.com/course/view.php?id=633) (ビデオ)

# **OPTIM** から **Guardium** へのインターフェース

OPTIM から Guardium へのインターフェースは、Protobuf (汎用フィード・エージェント) を使用して Optim アクティビティー・ログを Guardium に送信します。

このインターフェースの目的は、OPTIM アクティビティーに対して Guardium 監査機能を使用することです。この監査機能には、 レポート・ツール (ユーザー定義の照会 とレポート)、監査プロセス (ロール/ユーザー/グループ、ユーザー定義の状況フロー・プロセス、 エスカレーション、エクスポートなどに 1 つのタスクを割り当てること を可能にするワークフローの⾃動化機能)、およびしきい値アラートが含まれます。

Optim 監査アクティビティー情報には、アクセスの詳細、セッション番号、アクティビティー・タイプ (verb)、表 (オブジェクト)、詳細 (フィールド)、実⾏時間 (応答時 間)、エラーの数 (影響を受けたレコードの数) が含まれます。

データは Guardium 標準オブジェクト・モデルにマップされます。

OPTIM の監査を有効にするには、OPTIM による有効化処理と、Guardium での次のステップが必要です。 (1) ユーザーを Optim 監査ロールにリンクする (2) 事前定義レポ ートを該当するペインに追加する (3) スニファーを有効にする (4) ポリシー・アクションを「値を含むデータをログに記録する (Log Data With Values)」に設定する。

このインターフェースには、optim-audit ロール、optim-audit ロールのデフォルトのレイアウト (psml ファイル)、7 つの事前定義レポートが含まれています。

これらのレポートは以下のとおりです。

- Optim Optim サーバー当たりの失敗した要求の要約
- Optim ユーザー当たりの要求の実行
- Optim Optim サーバー 表の使用状況の詳細
- Optim 要求ログ
- Optim 表の使用状況の要約
- Optim 要求の要約

注: 「optim-audit」ロールおよびユーザーを作成すると、OPTIM 監査という 1 つのタブのみ表示されます。ユーザーが生成できるカスタム・レイアウトを持つロールと同 様に、このロールのレイアウトは単独で使用するためのものです (optim-audit ユーザーには他のユーザー・ロール・タブは不要です)。ただし、ユーザー・ロールは必須 であるため、ユーザーが optim-audit ロールを持った時点でレイアウトのマージがオフになり、optim の対象項⽬のみ取得できるようになります。同じように動作する他 のロールに「review-only」と「inv」があります。

注: optim-audit ロールを作成して保存した後に、「ユーザー・ブラウザー」メニュー内の「レイアウトの⽣成」選択項⽬をクリックし、 「リセット」をクリックして、そ のロールに関連付けられているレイアウトを取得してください。「ユーザー・ブラウザー」内でロールを変更した場合は、この作業を再度⾏ってください。

<span id="page-559-1"></span>親トピック**:** [製品の統合](#page-546-0)

# リアルタイム・アラートおよび相関分析と **SIEM** 製品との統合

データベースのアクティビティー・パターン、構造、およびプロトコルのコンテキスト・ナレッジを、SIEM システムのサード・パーティー・データベースに直接配布し ます。

## このタスクについて

Guardium® は、⼤量のデータベース・トラフィックを前処理し、重要な情報を抽出します。抽出した後は、圧縮した要約を外部の SIEM (Security Incident Event Manager) システム (ArcSight、Envision、QRadar など) に送信します。 したがって、SIEM 製品が⼤量のトラフィック・ストリームを処理する必要がなくなります。むしろ、すべて のアクティビティーの相関付け、無許可の動作や疑わしい動作に対するアラート、イベント・ログに関する規制コンプライアンス要件への対応に集中することが可能にな ります。

この Guardium SIEM (Security Incident Event Manager) 統合は、以下のいずれかの方法で実施できます。

- Syslog 転送 (アラートおよびイベントの最も一般的な方法)
- CLI コマンド store remotelog を使用して、機能/優先度およびホスト (宛先) への Syslog 転送を指定する。
- ArcSight、Envision、および QRadar 用の Guardium テンプレートの使用
- SCP/FTP (CSV または CEF ファイルは外部リポジトリーに送られ、SIEM システムはこの外部リポジトリーからアップロードして解析する必要があります。)

Guardium は、データベースのアクティビティー・パターン、構造、およびプロトコルのコンテキスト・ナレッジを、SIEM システムのサード・パーティー・データベース に直接配布します (Guardium は SIEM システムの資格情報を持ち、SIEM データベースへの SIEM スキーマによる直接書き込みが可能です)。Guardium のエンティティー をサード・パーティー・スキーマにマップする必要があるため、Guardium サポートにお問い合わせください。

注: SIEM システムもリモート・ロギングを有効にして、syslog 内に定義された適切な機能/優先度を listen できるようにする必要があります。

Guardium のリアルタイム・セキュリティー・アラートと相関解析を、SIEM およびログ管理製品と組み合わせることによって、企業は以下の能力を高めることができま す。

- 外部からの攻撃、信頼された内部関係者、コンプライアンス違反によるリスクを事前に識別して緩和する。
- Sarbanes-Oxley (SOX)、PCI-DSS (クレジット・カード業界のデータ・セキュリティー基準)、 データ・プライバシー規制に応じた⾃動制御を実施する。
- 企業データベースやアプリケーションといったデータ・センターのコアにあるクリティカル・ログ/イベントと合わせて、システムおよびネットワークのイベント を管理し、会社全体の相関付け、法務、インシデントの優先付け、レポート作成を⾏う。

Security Information and Event Management (SIEM) ソリューション (Security Event Management (SEM) ソリューションとも呼ばれる) は、QRadar、ArcSight、CA、Cisco MARS、LogLogic、RSA enVision および SenSage の各社より提供されています。SIEM 製品は、Guardium のデータベース・アクティビティー・モニター・ソリューショ ンを補完する製品です。これらの製品は、Guardium によるデータベース・イベントのフィルター処理および前処理機能を使⽤して、SOX、PCI-DSS、およびデータ・プラ イバシーに応じた 100% の可視性とデータベース分析も⾏うことができます。

SIEM テクノロジーは、ネットワーク・ハードウェアおよびアプリケーションで⽣成されたセキュリティー・アラートをリアルタイムで分析します。これにより、企業は ネットワーク攻撃に対してより迅速に対処したり、毎日生成される大量のログ・データを整理したりすることができるようになります。SIEM ソリューションは、ログ・ ベースの相関エンジンです。

SIEM ソリューションは、監査ではなく、主に検出とセキュリティーを重点的に扱います。 他のログのデータを組み合わせることで、ハイレベルの分析を行います。 さら に多くのデータ (IP アドレスやルーターなど) の相関付けをしますが、データベースの可視性はあまり得られません。法務基準、デジタル署名、監査モニター機能には対 応していないため、 即座に情報を得るのには使⽤できますが、履歴を証拠として扱うためには使⽤できません。

Security Information and Event Management (SIEM) のユーザーは、内部の DBMS ユーティリティーで⽣成された未加⼯のログをインポートする必要があります。DBMS ロギング・ユーティリティーのパフォーマンス、このユーティリティーによって⽣成される未フィルター情報、および必要な細分化された情報がないことにより、不都合 が⽣じます。

Guardium のユーザー・インターフェースを使用することにより、各種の SIEM ツールと統合するための Guardium の構成が簡単に行えます。

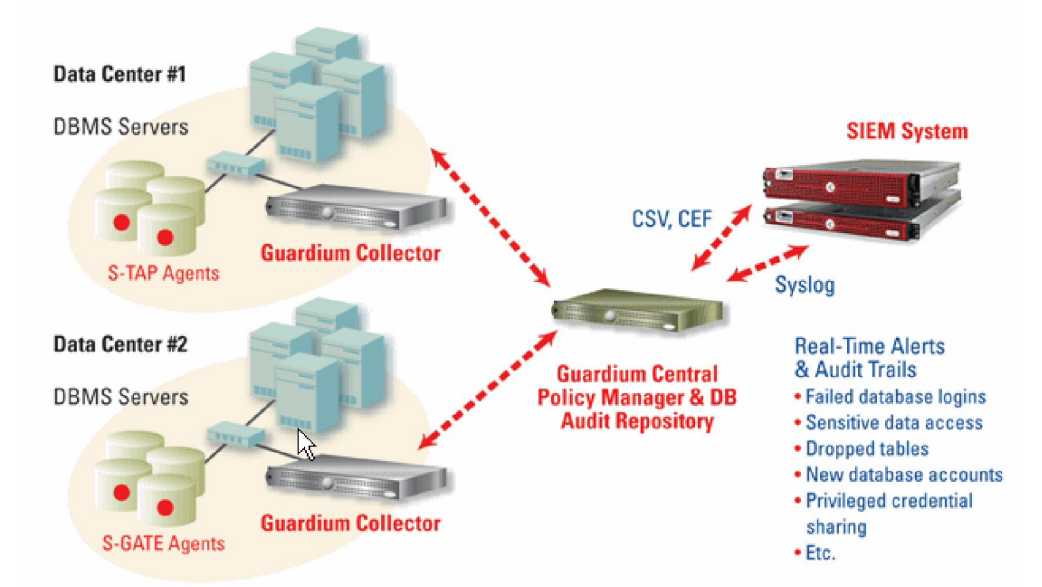

注: SIEM との統合において、Guardium システムではレポートおよびポリシーに変更はありません。既存のポリシーおよびレポートの継続使用、アラートのトリガー、お よび SIEM システムへのレポートの送信を⾏うことができます。

SIEM と Guardium の統合では、QRadar、Envision、および ArcSight 用の事前定義テンプレートがあるため、それらを定義する必要がありません。ルール・アクションに おける適切なメッセージ・テンプレートを選択できます。

デフォルトのメッセージ・テンプレートの変更、syslog 転送に関するパラメーターの指定、およびエクスポートする CSV ファイルまたは CEF ファイルの作成を⾏うこと ができます。

注: CEF を使用できるのは、ArcSight の場合のみです。その他の SIEM 製品は別の形式を使用し、CEF を使用しません。

SIEM 製品が送信された情報を認識できるようにするため、「グローバル・プロファイル」を介してメッセージ・テンプレートを変更する必要があります。これは、SIEM ソリューションと Guardium の間で合意された形式であり、SIEM 製品は着信メッセージを解析して、そのデータベースを新しいイベント/データで更新することが可能に なります。

- 1. 「グローバル・プロファイル」を開くには、「設定」 > 「ツールとビュー」 > 「グローバル・プロファイル」をクリックします。
- 2. 「名前付きテンプレート」の「編集」をクリックします。
- **Global Profile**

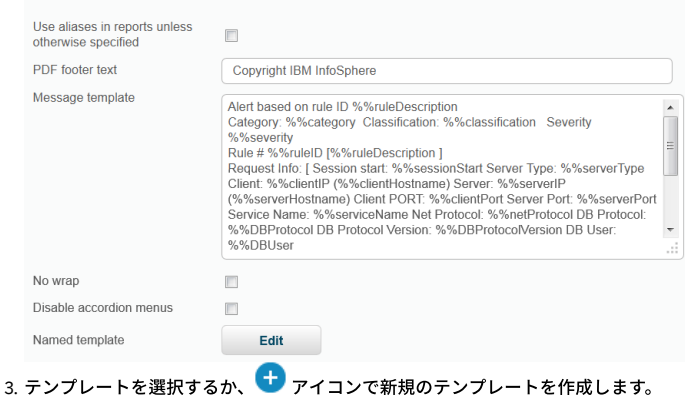

Guardium アプライアンスは、syslog メッセージをリモート・システムに送信するよう構成できます。特定のタイプの syslog メッセージを特定のホストに送信できます。 syslog メッセージのタイプは、メッセージの機能-優先度から判別されます。

機能の例として、all、auth、authpriv、cron、daemon、ftp、kern、local0、local1、local2、local3、local4、local5、local6、local7、lpr、mail、mark、news、 security、syslog、user、uucp があります。優先度の例として、alert、all、crit、debug、emerg、err、info、notice、warning があります。

他のアプリケーションが使用可能な情報を含んだレポート、または大量のデータを含んだレポートを、CSV ファイル形式でエクスポートすることができます。 レポート、 エンティティー監査証跡、およびプライバシー・セット・タスクの出力は、CSV (区切り文字区切り値) ファイルにエクスポート可能です。 また、CSV ファイル出力を syslog に書き込むことができます。 リモート syslog 機能を使用する場合、出力 CSV ファイルがリモート syslog ロケーションに送信されます。

CSV ファイルや CEF ファイルの各レコードは、レポートの 1 ⾏を表しています。エクスポートする CSV ファイルの再フォーマット可能なツールについては、Guardium サ ポートまでお問い合わせください。

Guardium アプライアンスは、store remotelog CLI コマンドを使用して syslog メッセージをリモート・システムに送信するよう構成できます。特定のタイプの syslog メ ッセージを特定のホストに送信できます。 syslog メッセージのタイプは、メッセージの機能-優先度から判別されます。

機能の例として、all、auth、authpriv、cron、daemon、ftp、kern、local0、local1、local2、local3、local4、local5、local6、local7、lpr、mail、mark、news、 security、syslog、user、uucp があります。優先度の例として、alert、all、crit、debug、emerg、err、info、notice、warning があります。

他のアプリケーションが使用可能な情報を含んだレポート、または 大量のデータを含んだレポートを、CSV ファイル形式でエクスポートすることができます。 レポー ト、エンティティー監査証跡、およびプライバシー・セット・タスクの出力は、CSV (区切り文字区切り値) ファイルにエクスポート可能です。 また、CSV ファイル出力を syslog に書き込むことができます。 リモート syslog 機能を使用する場合、出力 CSV ファイルがリモート syslog ロケーションに直ちに送信されます。

CSV ファイルや CEF ファイルの各レコードは、レポートの 1 ⾏を表しています。

CSV ファイルへの syslog メッセージの送信およびレポートのエクスポートを⾏うには、以下の⼿順を実⾏します。 注: 監査プロセス定義内のファイルは、SIEM ベンダーが正しく解析できるようにするために、zip しないでください。

1. 監査プロセス・ファインダーを開くには、「順守」 > 「ツールとビュー」 > 「監査プロセス・ビルダー」をクリックします。

- 2. ♥ アイコンをクリックしてプロセスを追加するか、ドロップダウン・リストから既存のプロセスを選択します。
- 3. 「監査タスク」にある「新規監査タスク (New Audit Task)」をクリックします。
- 4. 説明を入力し、「レポート」を選択します。
- 5. ドロップダウン・リストからレポートを選択して、「CSV/CEF ファイル・ラベル」に入力します。

6. 「CSV ファイルへのエクスポート」と「Syslog に書き込む」を選択します。名前付きテンプレートをドロップダウンリストから選択します。

- 7. タスク・パラメーターの下で、カレンダー・アイコンを使用して「期間の開始日を入力>=」と「期間の終了日を入力<=」を選択します。
- 8. 「適用」をクリックします。

CSV/CEF ファイルもスケジュールに基づいて SIEM ホストにエクスポートできます。監査タスクを変更するか追加します。

- 1. 「順守」 > 「ツールとビュー」 > 「監査プロセス・ビルダー」をクリックして監査プロセス・ファインダーを開き、監査タスクを変更するか追加します。
- 2. 「CSV ファイルへのエクスポート」または「CEF ファイルのエクスポート」を選択します。
- 注: アクセス・レポートは CEF 形式または LEEF 形式で保存して送信できますが、その他のレポート (Guardium ログイン、統合アクティビティー・ログ、CAS イベ ントなど) は CEF または LEEF にマップできません。
- 3. 「Syslog に書き込む」のチェック・マークを外します。そうしないと、ファイルでなく syslog メッセージが生成されます。
- 4. 「管理」 > 「データ管理」 > 「結果エクスポート (ファイル)」をクリックして、CSV/CEF のエクスポート・メニューを開きます。
- 5. 「SCP」プロトコルまたは「FTP」プロトコルを選択します。 次に、「ホスト」、「ディレクトリー」、「ユーザー名」、「ポート」、および「SCP/FTP パスワー ド」に入力します。
- 6. 「スケジューリング」セクションで、「開始時刻」、「再始動」頻度、「繰り返し」頻度、「スケジュールの基準」 (日、週、または月単位)、「開始時刻のスケジ ュール設定」を定義します。ボックスにチェック・マークを付けて、従属ジョブを自動実行します。
- 7. 「保存」をクリックして変更をコミットするか、「リセット」をクリックしてフィールドをクリアします。

ポリシーのアラートが syslog に送られるようにするため、syslog への通知の送信をトリガーするように、例外ルール、アクセス・ルール、および抽出ルールを変更しな ければなりません。このアクションは、「ポリシー・ビルダー」に移動することで⾏うことができます。ポリシー・ルールは、E メールで送信、または syslog に送信して 転送することが可能です。

1. 「設定」 > 「ツールとビュー」 > 「ポリシー・ビルダー」をクリックして、ポリシー・ビルダーを開きます。

2. 目的のポリシーを選択して、「ルールの編集」をクリックします。

3. 「ルールの追加...」 > 「例外ルールの追加」をクリックします。

4. 「記述」、「カテゴリー」、「分類」に入力し、ドロップダウン・リストから「重大度」レベルを選択します。

「ポリシー違反」レポートは、レポート期間中にログに記録されるすべてのポリシー・ルール違反について、 「ポリシー・ルール違反」エンティティーからのタイム・ス タンプ、 アクセス・ルールの記述、クライアント IP、サーバー IP、データベース・ユーザー名、 「ポリシー・ルール違反」エンティティーからの SQL 文字列全体、重大 度の記述、 およびその⾏の違反数を提供します。このレポートを使⽤することで、違反をグループにしてインシデントを作成し、各違反の重⼤度を設定して、インシデン トをユーザーに割り当てることができます。

<span id="page-562-0"></span>親トピック**:** [製品の統合](#page-546-0)

# **InfoSphere Discovery** に機密データを転送する⽅法

IBM Security Guardium で識別および分類された機密データ情報を取得し、その情報を InfoSphere® Discovery に転送します。

IBM Guardium と InfoSphere Discovery にはどちらにも、社会保障番号、クレジット・カード番号などの機密データを識別し、分類する機能があります。

IBM Guardium 製品のカスタマーは、双方向インターフェースを使用して、識別された機密データ情報を一方の製品から他方の製品に転送できます。

注: IBM Guardium では、分類プロセスは、定期的に実⾏される継続プロセスです。InfoSphere Discovery では、分類は、通常 1 回実⾏されるディスカバリー・プロセスの 一部です。

注: このデータは CSV ファイルを介して転送されます。

エクスポート/インポート手順の概要を以下に示します。

• Guardium からのエクスポート - 定義済みレポートを実行し (「Discovery への機密データのエクスポート」)、CSV ファイルとしてエクスポートします。

Guardium へのインポート - CSV データ・ソースに対してカスタム表をロードします。このデータ・ソースに対してデフォルト・レポートを定義します。

#### 以下の手順を行います。

- 1. Guardium からのエクスポート -IBM Guardium から InfoSphere Discovery に分類データをエクスポートします。
- 2. Guardium® アプリケーションで admin ユーザーとして、「ツール」>「レポートのビルド」>「分類結果のトラッキング」>「レポートの選択」>「Discovery への 機密データのエクスポート」に移動します (スクリーン・ショットを参照)。

注: このレポートを UI ペインに追加します (これはデフォルトでは行われません)。

System View | Administration Console | Tools / Daily Monitor | Guardium Monitor | Tap Monitor | Incident Management

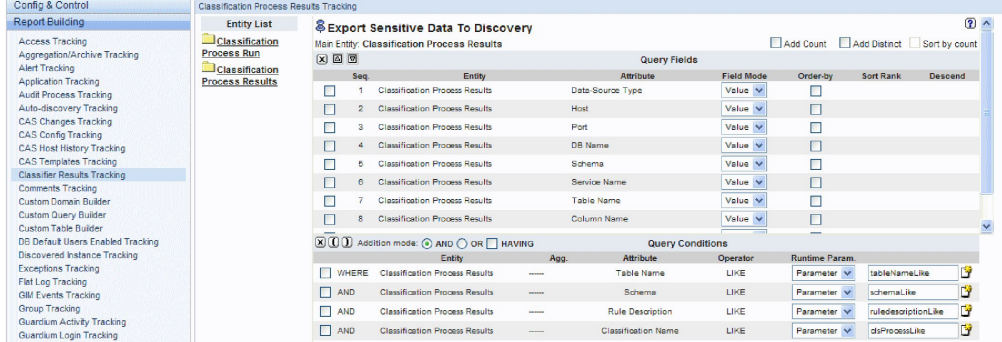

3. 「レポート結果」画面で「カスタマイズ」アイコンをクリックし、検索条件を指定して、Discovery に転送する分類結果データをフィルターに掛けます。

4. レポートを実⾏し、「レコードをすべてダウンロード」アイコンをクリックします。

5. CSV として保存し、このファイルを InfoSphere Discovery の指⽰に従い Discovery にインポートします。

6. Guardium にインポート- InfoSphere Discovery から IBM Guardium に分類データをインポートします。

7. InfoSphere Discovery の指示に基づき、InfoSphere Discovery から分類データを CSV としてエクスポートします。

8. Guardium アプリケーションで admin ユーザーとして、「ツール」>「レポートのビルド」>「カスタム表」画⾯に移動し、「分類データのインポート」を選択し、 「データのアップロード」ボタンをクリックします。(スクリーン・ショットを参照)。

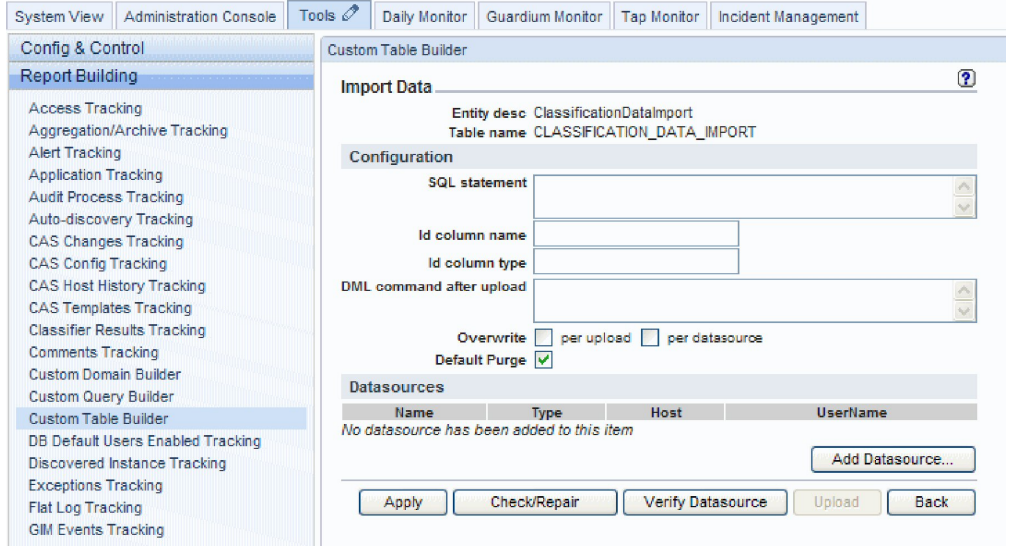

9. 「データのアップロード」画⾯で、「データ・ソースの追加」をクリックし、「新規作成」ボタンをクリックし、新規データ・ソースとして Discovery からインポ ートする CSV ファイルを定義します (「データベース・タイプ」=「テキスト」)。CSV データ・ソース定義の次のスクリーン・ショットを参照してください。

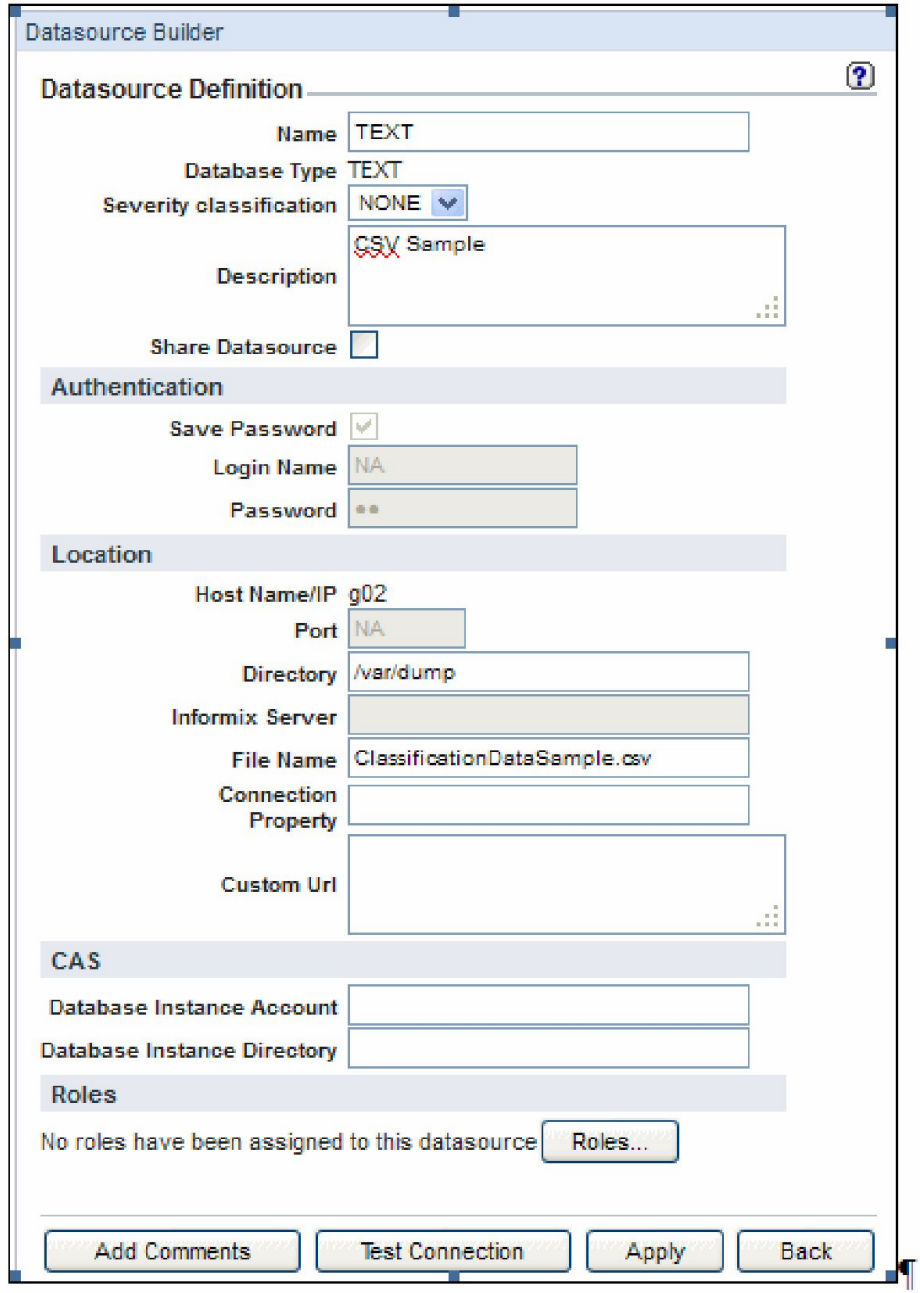

注: または、Discovery データベースおよび分類結果データにアクセスする⽅法が判明している場合、Discovery データベースからデータを直接ロードできます。

- 10. データ・ソースとして CSV を定義した後、「データ・ソース・リスト」画⾯で「追加」ボタンをクリックします。 11. 「データのアップロード」画⾯で、「データ・ソースの検査」、「適⽤」の順にクリックします。
- 12. 「今すぐ 1 回実⾏」ボタンをクリックして CSV からデータをロードします。
- 13. 「レポート・ビルダー」に移動し、「分類データのインポート」レポートを選択し、「ペインに追加」をクリックしてそのレポートをポータルに追加し、そのレポ ートに移動します。

14. レポートにアクセスし、「カスタマイズ」をクリックして開始日付/終了日付を設定し、レポートを実行します。

レポート結果には、InfoSphere Discovery からインポートされた分類データが含まれます。ダブルクリックして、このレポートに割り当てられている API を呼び出しま す。Discovery からインポートしたデータは以下の目的で使用できます。

- 結果セットに基づき新規データ・ソースを追加する。
- 機密データ・グループを追加/更新する。
- データ・ソースおよび機密データの詳細に基づきポリシー・ルールを追加する。
- プライバシー・セットを追加する。

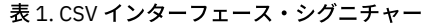

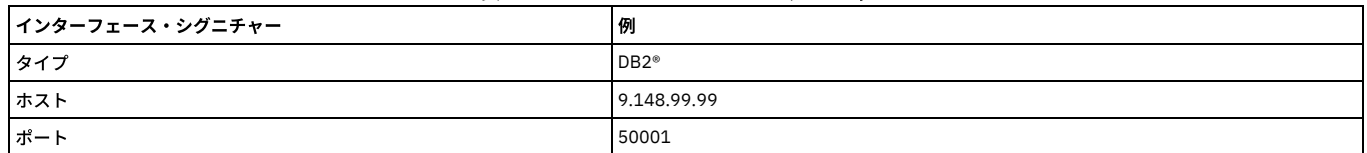

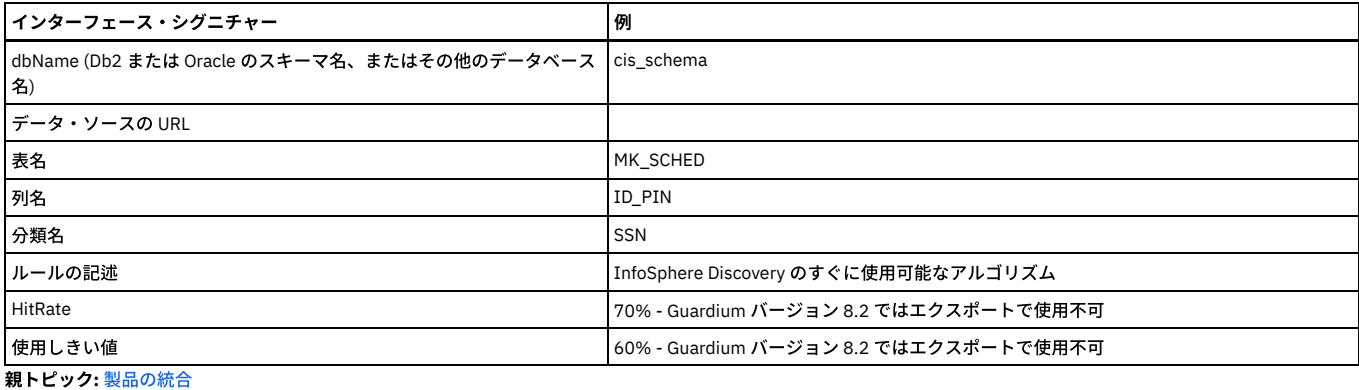

# <span id="page-565-0"></span>**CEF** マッピング

ArcSight の CEF 標準は、⼀連の必須フィールドと、⼀連のオプション・フィールドを定義しています。

後者は CEF 標準では、拡張と呼ばれます。 データは、Guardium® 構成情報およびレポートからこれらのフィールドにマップされます。すべての Guardium フィールドが CEF フィールドにマップされるわけではないため、印刷レポートの⾏とそのレポートから作成した CEF ファイルの間では 1 対 1 の関係にならない可能性があることに注 意してください。 またこの機能の意図としては、データ・アクセス・ドメイン (例えば、データ・アクセス、例外、ポリシー違反など) のデータをマップすることであっ て、Guardium ⾃⼰モニター・ドメイン (統合/アーカイブ、監査プロセス、Guardium ログインなど) のデータのマップではないことにも注意してください。

注: 分析済みのクライアント IP には CEF ソース用のマップがあります。CEF で使用される照会内にクライアント IP が指定されておらず、分析済みのクライアント IP が指 定されている場合、分析済みのクライアント IP がソースに対して使用されます。クライアント IP と分析済みのクライアント IP の両方が照会内に指定されている場合、 クライアント IP が優先されます。

下記の表に示す CEF フィールドは常に存在します。

表 1. 必須の CEF フィールドのマッピング

| CEF フィールド             | Guardium マッピング                                                                              |
|-----------------------|---------------------------------------------------------------------------------------------|
| バージョン                 | 0 (ゼロ)。現在 CEF フォーマットの唯一のバージョン                                                               |
| Device Vendor         | Guardium                                                                                    |
| Device Product        | Guardium                                                                                    |
| <b>Device Version</b> | Guardium ソフトウェアのバージョン番号                                                                     |
| Signature ID          | ReportID                                                                                    |
| 名前                    | レポート・タイトル                                                                                   |
| 重大度                   | 0から 10 までの範囲の数値の重大度コード。10 が最重要なイベントです。 レポートで再設定されていなければ 0 (このゼロは、<br>Guardium では情報に変換されます)。 |

CEF 拡張フィールドはオプションであり、マッピングが適⽤される場合にのみ存在します。 例えば、レポートにアクセス・ルールの記述が含まれていない場合、act フィ ールド (最初の拡張フィールド) は存在しません。 Guardium のエンティティーと属性について詳しくは、該当するエンティティー・リファレンスのトピックを参照してく ださい。

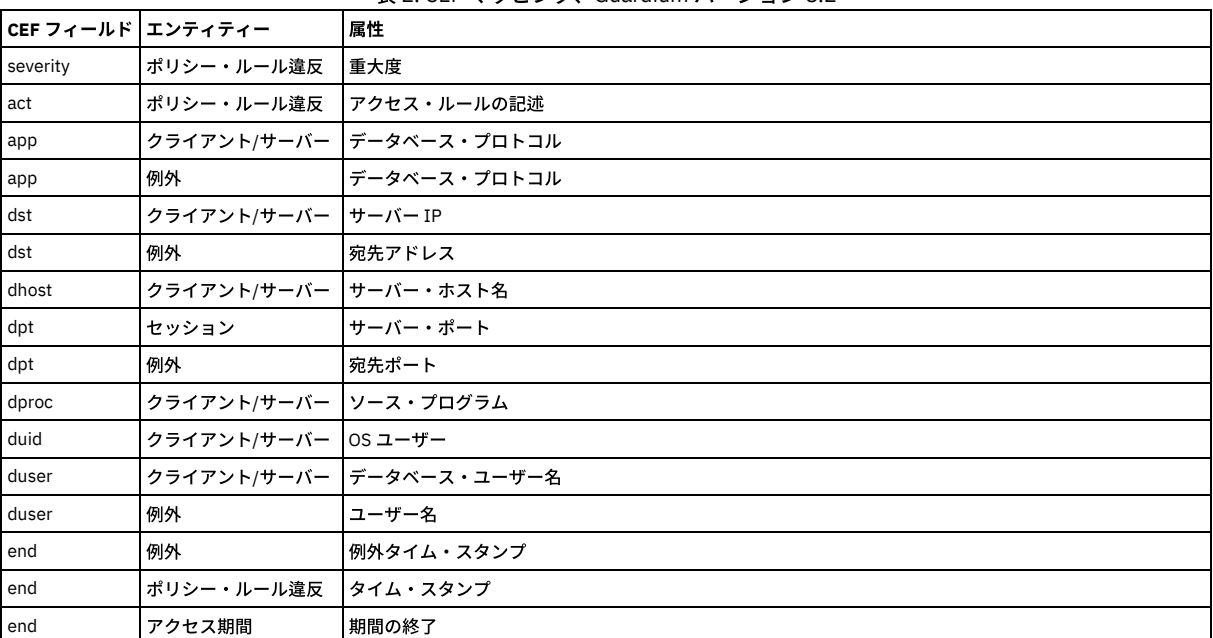

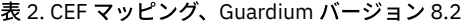

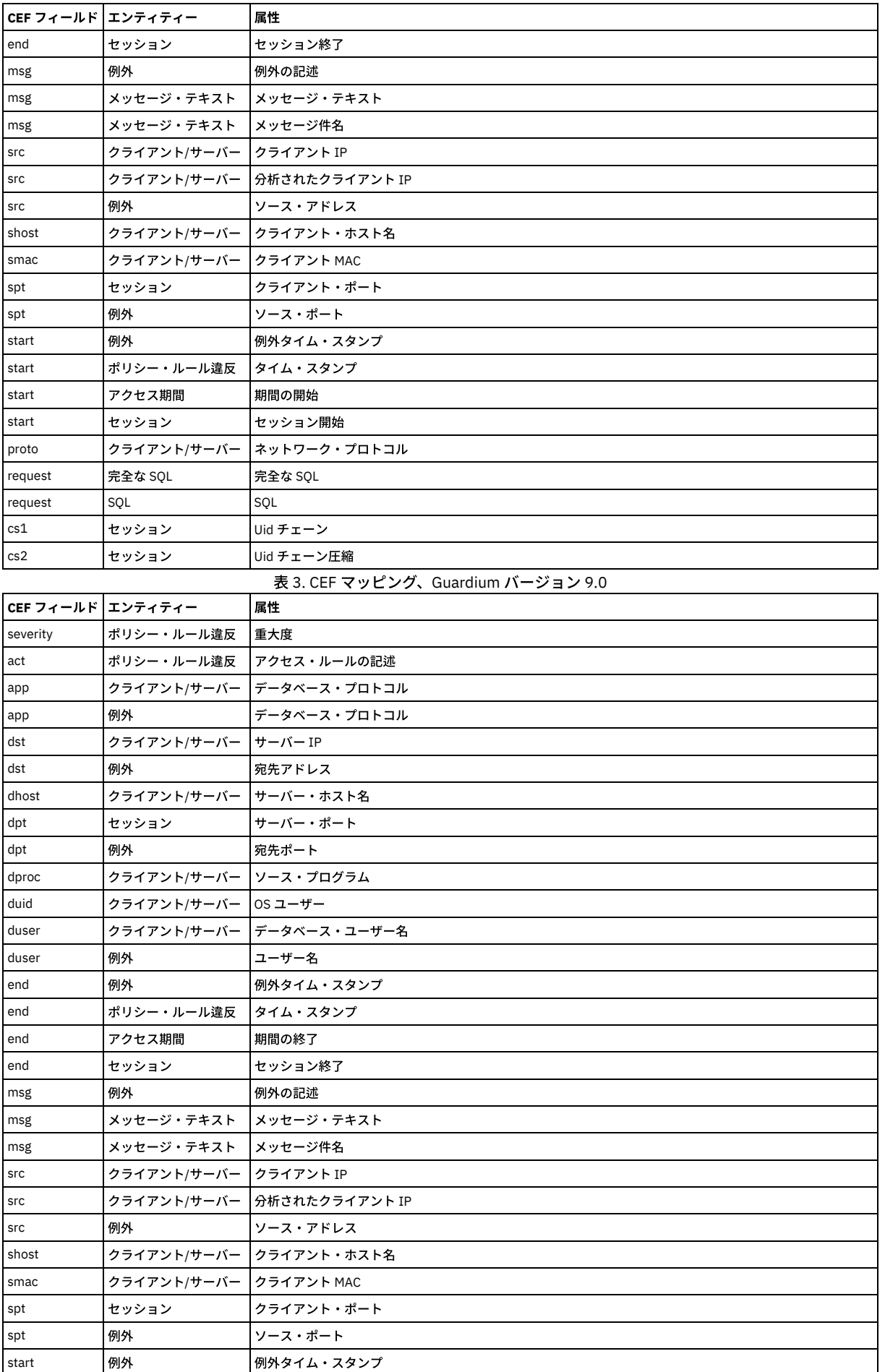

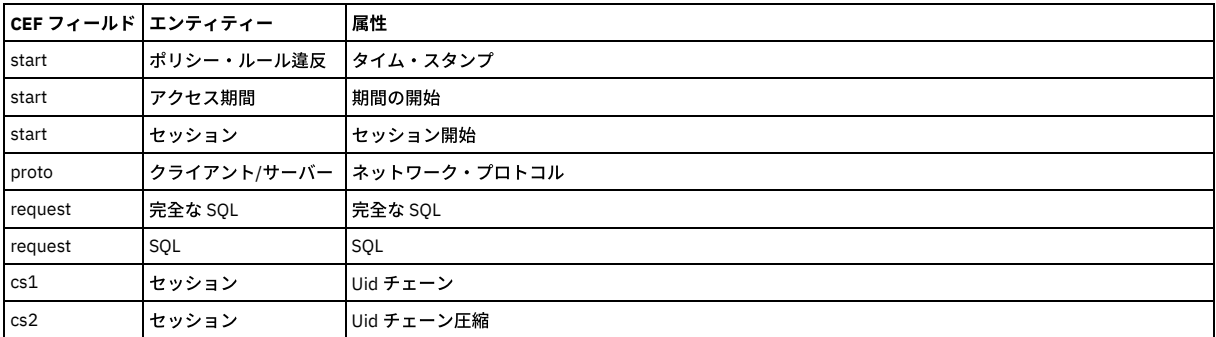

CEF に関する詳細については、Web で Common Event Format: Event Interoperability Standard を検索するか、ArcSight の Web サイト www.arcsight.com にアクセスして ください。

<span id="page-567-0"></span>親トピック**:** [製品の統合](#page-546-0)

# **LEEF** マッピング

QRadar からの Log Event Extended Format (LEEF)

LEEF フォーマットは、オプションの syslog ヘッダー、LEEF ヘッダー、およびそのイベントについて記述した属性のコレクションで構成されます。

Syslog\_Header (オプション) LEEF\_Header|Event\_Attributes

LEEF ヘッダーは、パイプ (「|」) で区切られ、属性はタブで区切られます。

### 例

Jan 18 11:07:53 host LEEF:Version|Vendor|Product|Version|EventID|Key1=Value1<tab>Key2=Value2<tab>Key3=Value3<tab>...<tab>KeyN=ValueN

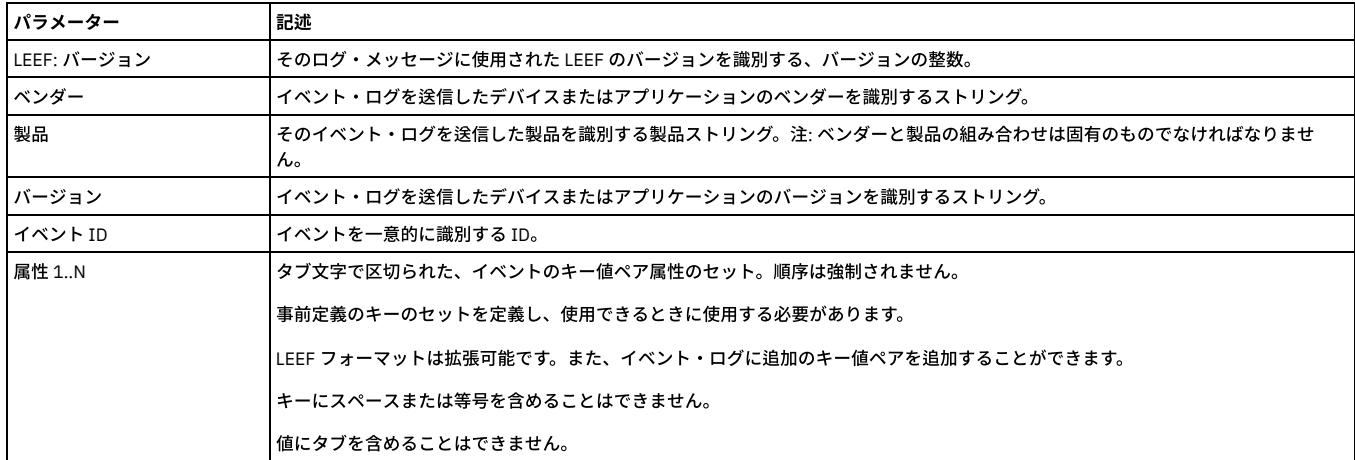

表 1. LEEF パラメーター

例:

Jan 18 11:07:53 192.168.1.1 LEEF:1.0|QRadar|QRM|1.0|NEW\_PORT\_DISCOVERD|src=172.5.6.67 dst=172.50.123.1 sev=5 cat=anomaly msg=there are spaces in this message

⽂字エンコード

UTF8

## 定義済みの属性

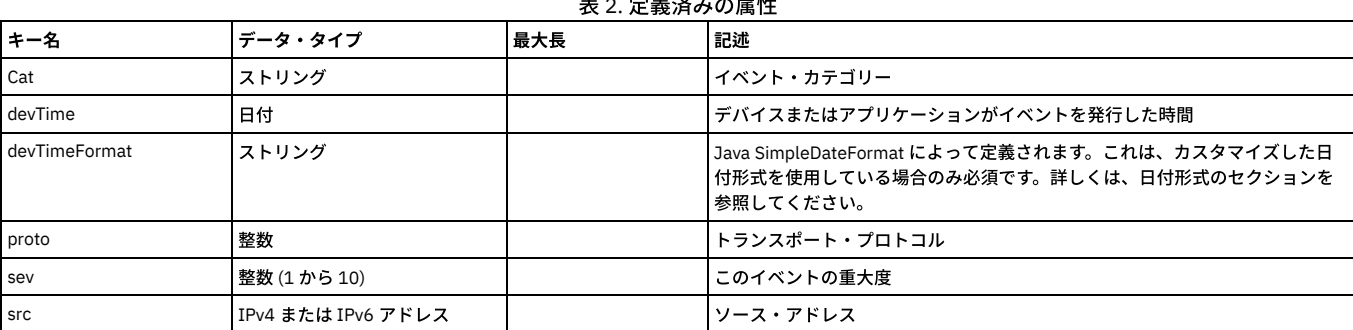

# 表 2. 定義済みの属性

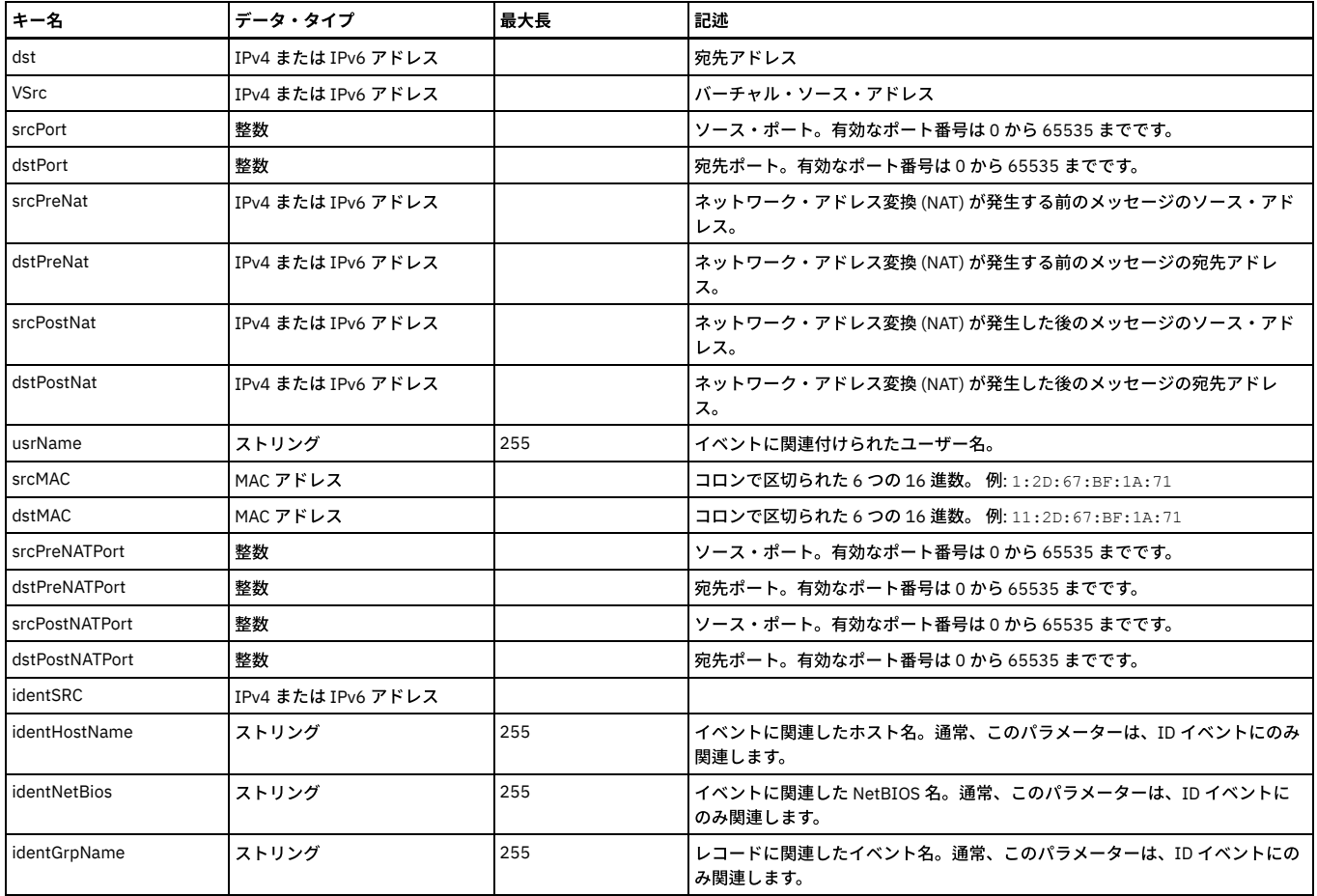

### カスタム属性

⼀部のケースでは、⽣成中のイベントに関する詳細を識別するために、カスタム属性が必要になる可能性があります。これらのケースでは、ベンダーが独⾃のカスタム属 性を定義し、それらのカスタム属性をイベント・ログに組み込む場合があります。カスタム属性フィールドは、定義済みのフィールドへの受け入れ可能なマッピングが存 在しない場合にのみ使⽤してください。

カスタム属性キーは以下のようになっている必要があります。

- スペースのない単一ワード
- 英数字
- 明快かつ簡潔
- 定義済みの属性キーと同じ名前を付けることはできない

カスタム属性は、カスタム・プロパティーを作成することによって、QRadar イベント・ビューアーでの表示に使用される可能性があります。

カスタム属性は、顧客プロパティーを作成することで、QRadar レポート・エンジンによって使⽤される可能性があります。

カスタム属性をイベント相関に使⽤することはできません。

注: MS-SQL データベース名を取り込むには、databaseName=%%DBname を LEEF テンプレートに追加します。既存の LEEF テンプレートを更新するか、クローン作成に よって新規テンプレートを作成します。

#### 日付形式

以下の事前定義形式のいずれかを使⽤できます。

- 1. 1970 年1月1日からのミリ秒 (整数)
- 2. MMM dd yyyy HH:mm:ss (例えば Jun 06 2012 16:07:36)
- 3. MMM dd yyyy HH:mm:ss.SSS (例えば Jun 06 2012 16:07:36.300)
- 4. MMM dd yyyy HH:mm:ss.SSS zzz (例えば Jun 06 2012 02:07:36.300 GMT)

これらの形式が適さない場合は、dTimeFormat キーを使用して日付形式を指定することで、dTime フィールドでカスタム日付形式を定義することができます。

日付形式の指定について詳しくは、SimpleDateFormat のページ (http://java.sun.com/javase/6/docs/api/java/text/SimpleDateFormat.html) を参照してください。

<span id="page-568-0"></span>親トピック**:** [製品の統合](#page-546-0)

# **Guardium** アプリケーション

Guardium アプリケーションを使用して、新しいデータとすぐに使用できるユース・ケースにより、現在の Guardium デプロイメントを拡張および強化します。

Guardium エコシステムは、IBM Security App [Exchange](https://exchange.xforce.ibmcloud.com/hub?)、アプリケーション、SDK、および Guardium UI の「アプリケーション・ライフサイクル」で構成されます。 アプ リケーションは、エコシステムの中核です。

Guardium アプリケーションは、現在の Guardium システムを、新しいデータおよび機能により拡張および強化します。IBM、そのビジネス・パートナー、およびその他 の Guardium ユーザーが作成した他の共有アプリケーションを IBM Security App [Exchange](https://exchange.xforce.ibmcloud.com/hub?) ポータルからダウンロードし、インストールできます。また、Guardium SDK を使用して、独自のアプリケーションを作成することもできます。この SDK は、IBM X-Force [Exchange](https://exchange.xforce.ibmcloud.com/hub/extension/cd46ff5905e6709be66ab814da9eabb4) で入手できます。アプリケーションをパッケージして、他の Guardium デプロイメントで再使用できます。また、独自のアプリケーションを IBM Security App [Exchange](https://exchange.xforce.ibmcloud.com/hub?) ポータルで共有できます。

Guardium アプリケーションは、Python Flask を Web サーバーとして使用し、Guardium システムで自己完結型コンテナーとして実行されます。

## 公開アプリケーションのダウンロード

すべてのアプリケーションおよびセキュリティー製品の機能拡張は、IBM X-Force [Exchange](https://exchange.xforce.ibmcloud.com/hub/extension/cd46ff5905e6709be66ab814da9eabb4) ポータルでホストされます。

IBM Security App [Exchange](https://exchange.xforce.ibmcloud.com/hub) で入手可能なアプリケーションのリストを表示できます。「アプリケーション」チェック・ボックスを選択することで、アプリケーションを フィルターに掛けます。

Guardium アプリケーションは、アーカイブ (.zip) ファイルとしてパッケージ化されており、Guardium にデプロイできます。Guardium UI [でのアプリケーションの操作](#page-592-0)を 参照してください。

- Guardium [アプリケーション開発の概要](#page-569-0)
- Guardium Application Framework を使用して、Guardium Web UI と機能を統合する新規アプリケーション・モジュールを開発します。
- SDK [の処理](#page-570-0)
- Guardium UI [でのアプリケーションの操作](#page-592-0) アプリケーションのアップロード方法、管理方法、および出力の表示方法について説明します。
- [アプリケーションに関する](#page-593-0) FAQ
- [リソース](#page-594-0)

<span id="page-569-0"></span>IBM GuardiumGUI Application Framework でのアプリケーション作成を支援する各種リソースを使用します。

# **Guardium** アプリケーション開発の概要

Guardium Application Framework を使用して、Guardium Web UI と機能を統合する新規アプリケーション・モジュールを開発します。

アプリケーション (アプリ) は、Application Framework への⼩さいプラグイン・モジュールです。アプリケーションは、セキュア・コンテナーの内部からエンドポイント を提供して、Guardium Web インターフェース内にコンテンツを直接注⼊します。

各アプリケーションには、独⾃の専⽤メモリーおよび定義された量の CPU リソースが割り振られます。

アプリケーションを作成するために使用される主要な Web 言語は Python です。Flask フレームワークが統合され、アプリケーションはこのフレームワークを使用できま す。

### アプリケーションの実⾏および **Guardium** との対話の⽅法

Guardium アプリケーションは、Guardium ユーザー・インターフェースから独立している、分離された Python Flask 環境の内部で実行されます。

アプリケーションは、静的イメージ、スクリプト、および HTML ページも使⽤できます。

アプリケーションとのすべての対話は、Guardium ユーザー・インターフェースを通じてプロキシー処理されます。ネットワーク・ポートおよび Web サービスへの直接ア クセスは、通常、許可されません。

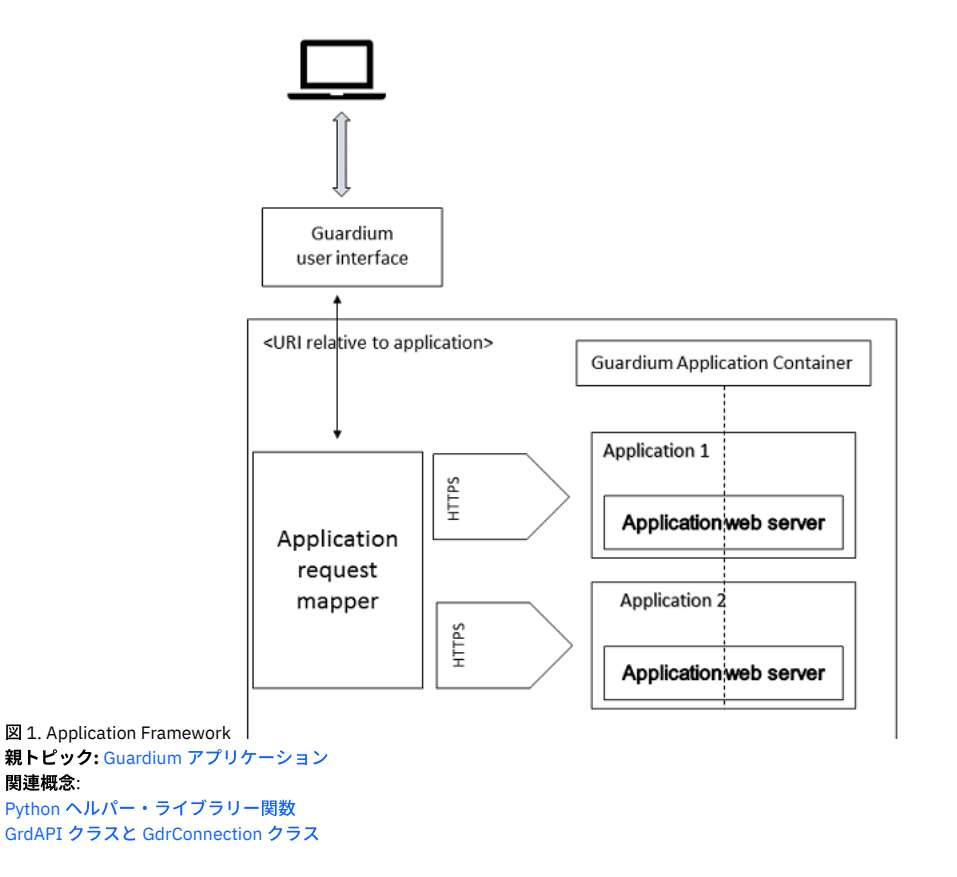

# <span id="page-570-0"></span>**SDK** の処理

- SDK [の前提条件および制限事項](#page-570-1) SDK をインストールする前に、これらの前提条件を確認して満たしてください。制限事項について理解しておいてください。
- SDK [のインストール](#page-572-0)
- Guardium Application Framework SDK は、Windows、Linux、または macOS オペレーティング・システム上にインストールできます。 SDK [のアンインストール](#page-573-0)
- 開発者システムから SDK をアンインストールするには、以下の手順を使用します。
- SDK [環境およびワークスペースのアップグレード](#page-573-1) SDK 環境およびワークスペース (既存のアプリケーション) をアップグレードする方法を説明します。
- [アプリケーションの作成、実⾏、パッケージ化、およびデプロイ](#page-573-2)
- Guardium Application Framework には、独⾃の Software Development Kit (SDK) が付属しています。 • [アプリケーション・ファイル構造](#page-581-0)
- 作成した Guardium アプリケーションは、圧縮ファイル内で配布されます。
- GUI [Application](#page-584-0) Framework の基礎 Guardium GUI Application Framework アプリケーションは、Flask マイクロフレームワークで実行され、Flask Web サーバーから提供されるスタンドアロンの Web アプリケーションです。
- [サンプル・アプリケーション](#page-586-0) SDK には、いくつかのサンプル・アプリケーションが含まれています。 [サポート関数](#page-586-1)
- Guardium GUI Application Framework には、いくつかの組み込み経路、カスタム Jinja2 Flask 関数、およびアプリケーション開発をサポートするその他のヘルパ ー・ユーティリティーが付属しています。
- Python [ヘルパー・ライブラリー関数](#page-588-0) Guardium Python ヘルパー・ライブラリー (gpylib) には、ロギングを追加し、REST API 呼び出しを⾏い、JSON オブジェクトを Python ディクショナリーに変換す るために使⽤できるいくつかの役⽴つ関数が含まれています。
- Jinja2 [テンプレート](#page-589-1) Jinja2 は Python ライブラリーです。これを使用すると、コア・テンプレート・テキスト・ファイルから各種出力フォーマットのテンプレートを作成できます。 Jinja2 は、Guardium アプリケーション用の HTML テンプレートを作成するために使用できます。 [アプリケーションのログ](#page-590-0)
- アプリケーションのログは、アプリケーションのコンテナーの /store/log ディレクトリーに保管されます。

<span id="page-570-1"></span>親トピック**:** Guardium [アプリケーション](#page-568-0)

# **SDK** の前提条件および制限事項

SDK をインストールする前に、これらの前提条件を確認して満たしてください。制限事項について理解しておいてください。

SDK のインストールと動作をサポートするオペレーティング・システムのバージョンは、以下のとおりです。

- Windows 7
- Ubuntu 17.10
- $\bullet$  CentOS 7.4
- $\bullet$  RHFL 7
- macOS 10.11、Sierra 10.12.6

ハードウェア要件:

- アプリケーションをアップロードして実行するためのアプライアンス: 最小 16 GB のメモリー
- 開発者用マシン
	- 調査ダッシュボードが無効である場合、最小 24 GB
	- 調査ダッシュボードが有効である場合、最⼩ 34 GB

SDK をインストールする前に以下を行ってください。

最新の Python 2 (バージョン 2.7.9 以上) 64 ビットをインストールします。 注: Python 3 および Python 32 ビットはサポートされません。

ご使用のオペレーティング・システムにインストールされている Python のバージョンを確認するには、python --version コマンドを使用します。Windows で は、インストール時にデフォルトのインストール・パス (c:¥Python27¥) を受け入れてください。他のパスの場合、Python パッケージ・マネージャー (pip) の適切 なインストールを妨げるバグが Python に存在する可能性があるためです。

Python [Downloads](https://www.python.org/downloads/) から Python をダウンロードできます。

アプリケーションを Guardium システムに送信する前に、ローカルでテストする場合は、Docker CE をインストールします。 重要: デプロイメント前に Docker をインストールしてローカルでアプリケーションをテストすることを強くお勧めします。

制限事項

- デプロイされたアプリケーションは、Guardium のバックアップとリストアの一部ではありません。アプリケーションをバックアップするには、ハイパーバイザ ー・バックアップ (VM スナップショット) を使⽤してください。
- Linux への Python 2.7.9 [以降のインストール](#page-571-0) Linux オペレーティング・システムで Guardium Application Framework SDK を実⾏するには、Python 2.7.9 以降 (ただし、Python 3 より前) をインストールしま す。 ● macOS への Python 2.x [のインストール](#page-571-1)
- macOS オペレーティング・システムで Guardium Application Framework SDK を実行するには、Python 2.7.9 以降 (ただし、Python 3 より前) をインストールする 必要があります。

Windows への Python 2.7.9 [のインストール](#page-572-1)

親トピック**:** SDK [の処理](#page-570-0) 関連タスク: SDK [のインストール](#page-572-0)

# <span id="page-571-0"></span>**Linux** への **Python 2.7.9** 以降のインストール

Linux オペレーティング・システムで Guardium Application Framework SDK を実⾏するには、Python 2.7.9 以降 (ただし、Python 3 より前) をインストールします。

### このタスクについて

### 手順

- 1. root としてログインするか、sudo を使用します。
- 2. yum update を実行して、システムが最新の状態であることを確認します。
- 3. yum groupinstall -y "development tools" を実行して、開発ツールをインストールします。
- 4. 以下を実行して、開発ツールおよび追加のライブラリーをインストールします (厳密には Python のコンパイルには必要ありませんが、Python インタープリターに は必須です)。
	- Ubuntu: yum install -y zlib-devel bzip2-devel openssl-devel ncurses-devel sqlite-devel readline-devel tk-devel gdbm-devel db4-devel libpcap-devel xz-devel expat-devel
	- CentOS: yum install -y zlib-devel, openssl-devel, openssl, libffi-devel
- 5. CentOS の「最小限」のクリーン・インストール環境の場合、yum install -y wget を実行して wget ツールをインストールします。

#### 6. Python をダウンロードし、コンパイルしてインストールします。

```
# Python 2.7.0:
wget http://python.org/ftp/python/2.7.0/Python-2.7.0.tar.xz
tar xf Python-2.7.0.tar.xz
cd Python-2.7.0
./configure --prefix=/usr/local --enable-unicode=ucs4 --enable-shared LDFLAGS="-Wl,-rpath /usr/local/lib"
make && make altinstall
```
新しくインストールされた Python インタープリターは /usr/local/bin/python2.7 として使用可能です。Python 2.6.6 のシステム・バージョンは、引き続 き、/usr/bin/python、/usr/bin/python2、および /usr/bin/python2.6 として使⽤可能です。

- 7. 共有ライブラリーからシンボルを削除してメモリー占有スペースを削減するには、strip /usr/local/lib/libpython2.7.so.1.0 と入力します。
- 8. Python コマンドが、インストールした最新の Python を指していることを確認してください。次に、最新の Python インストールをデフォルトの Python エンジンに するために、source ~/.bash\_profile を実行します。

<span id="page-571-1"></span>親トピック**:** SDK [の前提条件および制限事項](#page-570-1)

# **macOS** への **Python 2.x** のインストール

macOS オペレーティング・システムで Guardium Application Framework SDK を実行するには、Python 2.7.9 以降 (ただし、Python 3 より前) をインストールする必要が あります。

Mac にログインし、コマンド \$ xcode-select --install を実行します。

#### このタスクについて

macOS には、通常、Python 2.7.x が付属しています。Python の macOS バージョンは使用しないでください。代わりに、例えば Homebrew パッケージ・マネージャーを 使⽤して、最新の Python 2 バージョンをインストールします。これにより、既存の Python に加えて、代替の Python がインストールされます。

Python コマンドが、インストールした最新の Python を指していることを確認してください。

#### 手順

1. Homebrew パッケージ・マネージャーを使⽤して Python 2 をインストールするには、以下のようにします。 a. 次のコマンドを使用して、Homebrew をインストールします。

ruby -e "\$(curl -fsSL https://raw.githubusercontent.com/Homebrew/install/master/install)"

b. brew install python@2 と入力して、Python 2 をインストールします。 c. Python コマンドが、Homebrew を使用してインストールした最新の Python を指していることを確認してください。

ls -l `which python` 以下のような出⼒が表⽰されます。 /usr/local/bin/python -> ../Cellar/python@2/2.7.14\_3/bin/python

d. python --version を入力して、インストールした Python バージョンが実行されていることを確認します。

システムは、バージョン番号 2.7.9 以降で応答します。

2. あるいは、pyenv を使用して Python をインストールすることもできます。 a. pip install pyenv を入力して、pyenv をインストールします。 b. pyenv install <version> を入力して、Python をインストールします (例: pyenv install 2.7.9)。 c. pyenv versions を入力して、該当の Python バージョンがインストールされたことを確認します。 d. pyenv global 2.7.9 を入力して、Python をローカルで使用します。 e. python --version を入力して、インストールした Python バージョンが実行されていることを確認します。

<span id="page-572-1"></span>親トピック**:** SDK [の前提条件および制限事項](#page-570-1)

## **Windows** への **Python 2.7.9** のインストール

#### このタスクについて

Windows オペレーティング・システムで Guardium Application Framework SDK を実行するには、Python 2.7.9 以降 (ただし、Python 3 より前) をインストールする必要 があります。

#### 手順

- 1. Python [ダウンロード](https://www.python.org/downloads/windows/) (Windows 版) から最新の Python 2 (64 ビット) インストーラー (通常は「Windows x86-64 MSI installer」という名前) をダウンロードしま す。SDK では、32 ビットの Python インタープリターはサポートされていません。
- 2. 次のようにして、Python 2 をインストールします。
	- a. インストール・パス: スペースなしのパスにインストールします。スペースがあると (例: C:¥Program Files¥Python27)、Python インストーラーは Scripts フ ォルダーをインストールしません。
	- b. インストール対象: スクロールダウンして、環境変数をインストールするようにチェック・マークを付けます。これにより、Python コマンドが確実に認識さ れます。
- 3. コマンド・プロンプトを開いて python を入力することで、Python が正常にインストールされたことを確認します。 このコマンドの出力には、Python バージョン が 2.7.9 以上であり、そのバージョンが 64 ビット対応であることが示されます。例:

Python 2.7.9 (v2.7.9:84471935ed, Sep 16 2017, 20:25:58) [MSC v.1500 64 bit (AMD64)] on win32 Type "help", "copyright", "credits" or "license" for more information. >>

4. Ctrl+ Z を押して、Python インタープリターを終了します。

<span id="page-572-0"></span>親トピック**:** SDK [の前提条件および制限事項](#page-570-1)

# **SDK** のインストール

Guardium Application Framework SDK は、Windows、Linux、または macOS オペレーティング・システム上にインストールできます。

#### 始める前に

```
の前提条件および制限事項をすべて確認します。Docker コンテナーでアプリケーションを実行するには、SDK をインストールする前に、Docker をインストールし
て、そのサービスを開始する必要があります。
```
#### 手順

1. Security App [Exchange](https://exchange.xforce.ibmcloud.com/hub/extension/cd46ff5905e6709be66ab814da9eabb4) からアプリケーションをダウンロードして、Guardium Application Framework SDK アーカイブ (.zip ファイル) を解凍します。

2. 次のようにして、SDK をインストールします。

- o Docker がインストールされていない Windows の場合:
	- 管理者として install.bat を右クリックしてインストール・プロセスを実行します。SDK は、c:¥GuardiumAppSDK フォルダーにインストールされ ます。端末ウィンドウを閉じてから再オープンすると、grd\_sdk コマンドが使用可能になります。
- o Docker をインストール済みの Windows の場合:
	- a. ここで、Docker Toolbox を開発マシンにインストールします。Install Docker Toolbox on [Windows](https://docs.docker.com/toolbox/toolbox_install_windows/) のプロセスを参照してください。
	- b. Docker を開始します。
	- c. SDK zip アーカイブのコンテンツを解凍します。
	- d. Docker Ouickstart Terminal を開き、*./install.bat* を入力して、install.bat スクリプトを管理者として実行します。SDK のインストール中に、新しい Docker がローカルの Docker リポジトリーに追加されます。
- Linux、Unix、macOS の場合:
	- a. SDK zip アーカイブのコンテンツを解凍します。
		- b. SDK フォルダー内から、次のように、install.sh スクリプトを root として実行します。 ./install.sh.
		- 権限の問題がある場合は、sudo ./install.sh を使⽤してインストールします。

次のタスク

Guardium [アプリケーションの作成](#page-574-0) 親トピック**:** SDK [の処理](#page-570-0)

# <span id="page-573-0"></span>**SDK** のアンインストール

開発者システムから SDK をアンインストールするには、以下の手順を使用します。

#### 手順

1. Linux または Mac サーバーの場合は、フォルダー /usr/local/etc/GuardiumAppSDK を削除します。 2. Windows サーバーの場合は、フォルダー c:¥GuardiumAppSDK を削除します。

<span id="page-573-1"></span>親トピック**:** SDK [の処理](#page-570-0)

# **SDK** 環境およびワークスペースのアップグレード

SDK 環境およびワークスペース (既存のアプリケーション) をアップグレードする方法を説明します。

### このタスクについて

注: /store 内のデータはアプリケーション・アップグレード中に保護されるため、ベスト・プラクティスとして、このディレクトリー内にアプリケーション構成およびデ ータを保管してください。

重要: 多くのメモリーを使用するインストール済みアプリケーションをアップグレードする場合、メモリー・リソースの問題を回避するために、アップグレード実行前に アプリケーションを停⽌し、アップグレードが完了した後、そのアプリケーションを再始動しなければならない場合があります。 SDK のアップグレードでは、以下が行われます。

- virtualenv (grd\_appfw\_venv) が上書きされます。
- grd\_appfw\_venv を除き、SDK フォルダーに追加されたファイルは削除されません。
- アップグレード前のバージョンで変更されたすべての Guardium SDK ファイルが上書きされます。
- ファイル run.py、index.html、views.py、APP\_CUSTOM\_REQUIREMENTS.txt は変更されません。
- SDK\_version を除き、マニフェストで追加/変更されたすべての値が保存されます。

#### 手順

1. 開発マシンにログインして、grd\_sdk upgrade -w <workspace> を実⾏します。 システム応答は次のようになります。このコマンドでは、ファイルおよびディレクト リーが削除または変更される可能性があります。続行しますか? (This command might remove or change files and directories. Are you sure you want to continue?) [y/N]

2. ▽ を入力します。

アップグレードの終了時に、システムから、「upgrade app 呼び出しが完了しました (upgrade app call completed)」という応答が返されます。 アップグレードが失敗した場合、システムは「ファイルまたはフォルダーの更新に失敗しました... (Failed to update file or folder...)」で始まるメッ

- セージで応答し、ファイルおよびフォルダーはどれも変更されません。
- 3. 開発マシンでアプリケーションを再始動します。
- 4. Guardium システムでアプリケーションを更新する方法については[、アプリケーションのアップロードおよび管理](#page-592-1)を参照してください。

<span id="page-573-2"></span>親トピック**:** SDK [の処理](#page-570-0)

# アプリケーションの作成、実⾏、パッケージ化、およびデプロイ

Guardium Application Framework には、独⾃の Software Development Kit (SDK) が付属しています。

Guardium Application Framework Software Development Kit (SDK) を使用して、以下のアプリケーション開発タスクを実行します。

開発ワークスペースの作成

Guardium Application Framework SDK は、独自のアプリケーションを作成するためのテンプレートとして使用するサンプル・アプリケーションを含む開発ワーク スペースをインストールします。

アプリケーションをテストするためにライブ Guardium システムにアプリケーション・コードをアップロードする必要はありません。Guardium Application Framework SDK には、アプリケーションをローカルに実⾏するために使⽤できる仮想開発環境が含まれています。

アプリケーションが Guardium API エンドポイントを使用する場合は、Guardiumシステム上の API に接続し、ローカルにテストするように、仮想環境を構成でき ます。Guardiumにアップロードする必要はありません。

```
アプリケーションのパッケージ化
```
Guardium Application Framework SDK には、アプリケーション・ファイルを含むアーカイブ (.zip ファイル) を作成するために使用するパッケージ化ユーティリテ ィーが含まれています。

Guardiumへのアプリケーションのデプロイ

Guardium Application Framework SDK には、パッケージされたアプリケーションをライブ Guardium システムに直接アップロードするために使⽤できるデプロイ メント・ユーティリティーが含まれています。

- Guardium [アプリケーションの作成](#page-574-0) Guardium GUI Application Framework SDK を使用して、アプリケーションの基本開発環境を作成します。SDK に付属のいずれかのサンプル・テンプレート・アプ リケーションで構築し、独⾃のアプリケーションを作成することもできます。
- アプリケーションのローカル実行 アプリケーションをパッケージ化してデプロイする前に、ブラウザー・ウィンドウでアプリケーションをローカルに実⾏してテストします。
- アプリケーションをコンテナーでローカルに実行する (Windows) Windows サーバー上でローカル・テスト用のコンテナーを使用して、実稼働環境に類似した環境でアプリケーションを実行します。SDK は、Guardium 実稼働環境 で稼働するベース・イメージと同⼀のベース・イメージを作成します。
- アプリケーションをコンテナーでローカルに実行する (Linux) Linux サーバー上でローカル・テスト用のコンテナーを使用して、実稼働環境に類似した環境でアプリケーションを実行します。SDK は、Guardium 実稼働環境で 稼働するベース・イメージと同⼀のベース・イメージを作成します。
- アプリケーションのパッケージ化、デプロイ、および実行 Guardium GUI Application Framework を使用して、アプリケーションをアーカイブ (.zip ファイル) としてパッケージし、それを Guardium テスト環境にデプロイし て、アプリケーションおよびそのログを表⽰します。
- [アプリケーションを作成するためのチュートリアル](#page-577-0) このチュートリアルでは、Guardium SDK を使用してアプリケーションを作成し、そのアプリケーションをワークステーションで実行してテストし、最後に必要に 応じて Guardium システムにデプロイする方法を説明します。
- Eclipse [でのアプリケーションの開発](#page-580-0) 開発環境をセットアップした後で、その開発環境を Eclipse 内にインポートします。その Eclipse 統合開発環境 (IDE) 機能を使用して、アプリケーションを開発しま す。

<span id="page-574-0"></span>親トピック**:** SDK [の処理](#page-570-0)

# **Guardium** アプリケーションの作成

Guardium GUI Application Framework SDK を使用して、アプリケーションの基本開発環境を作成します。SDK に付属のいずれかのサンプル・テンプレート・アプリケー ションで構築し、独⾃のアプリケーションを作成することもできます。

## 手順

コマンド grd\_sdk create -w <path to myapp> を入力することで、コンピューター上に Guardium サンプル・アプリケーション用のフォルダーを作成します。ここ で、<path to myapp> はアプリケーション用に作成するローカル・フォルダーのパスです (例: grd\_sdk\_create -w ./myApp)。 注意:

SDK ディレクトリーの下にワークスペースを作成しないでください。SDK の下にあるディレクトリーは、SDK のアップグレード時に削除されます。 注: パス内のフォルダー名およびファイル名にスペースを使用することはできません。 注: Linux では、アプリケーションへの絶対パスを短くしてください。BINPRM\_BUF\_SIZE カーネル定数 (カーネル・バージョンに応じて 79 ⽂字または 127 ⽂字) が原因 でファイル・パスが切り捨てられることがあり、その結果、このコマンドが失敗します。

# タスクの結果

開発環境スクリプトを実⾏すると、以下のフォルダーおよびファイルがアプリケーション開発フォルダーに追加されます。

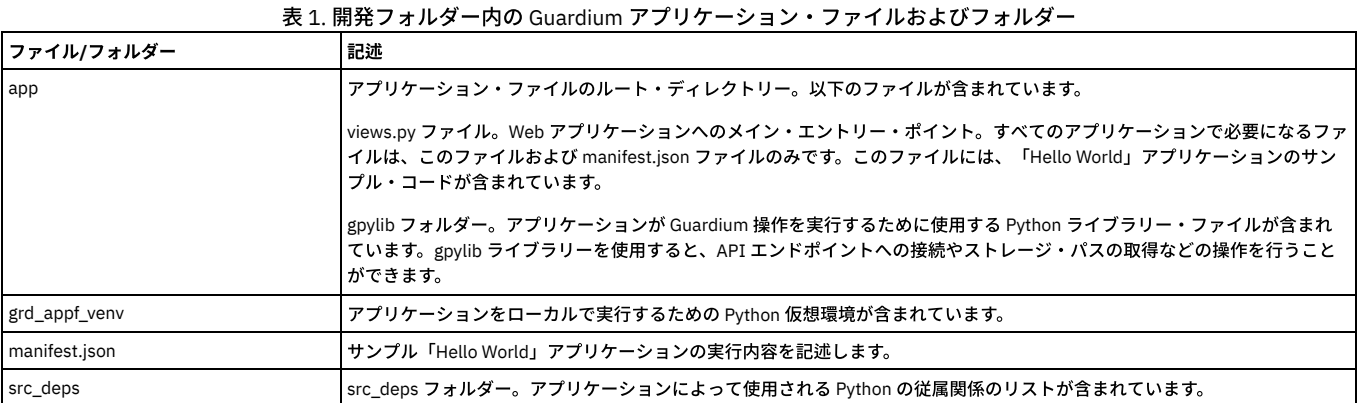

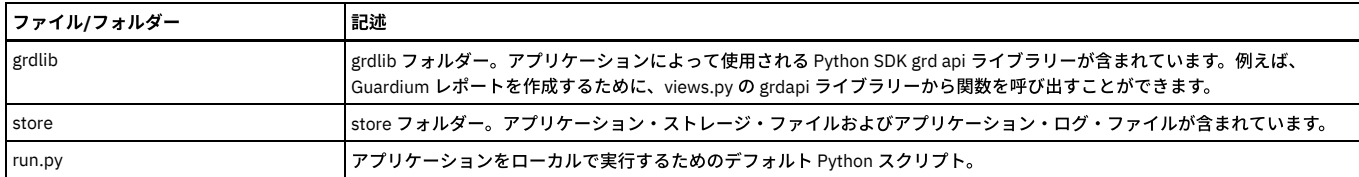

## 次のタスク

これで、アプリケーションのコーディングを開始する準備ができました。アプリケーションおよびマニフェスト・ファイルの構造におけるソースの依存関係を⼗分に理解 してください。 親トピック**:** [アプリケーションの作成、実⾏、パッケージ化、およびデプロイ](#page-573-2) 関連概念: [アプリケーション・ファイル構造](#page-581-0)

[サンプル・アプリケーション](#page-586-0) 関連タスク: [アプリケーションのローカル実⾏](#page-575-0)

# <span id="page-575-0"></span>アプリケーションのローカル実行

アプリケーションをパッケージ化してデプロイする前に、ブラウザー・ウィンドウでアプリケーションをローカルに実⾏してテストします。

## このタスクについて

Guardium GUI Application Framework には、テスト目的でアプリケーションをローカルに実行するために使用できる仮想環境が含まれています。

## 手順

- 1. コマンド grd\_sdk run -w <path to myapp>を入力します。 アプリケーションの初回実行時に、Guardium アプライアンスのホスト名または IP、CLI ユーザ -・パスワード、および Guardium ユーザーの資格情報を入力するよう求めるプロンプトが出されます。これらの情報を使用して、そのコンピューター専用の認証 トークンが作成されます。資格情報は、アプリケーション・フォルダー内の暗号化されたファイル (.guard\_config) に保存されます。アプリケーションが通信する Guardium マシンを変更する必要がある場合、または使用する資格情報を更新する場合は、grd\_sdk regenerate\_tokens を実行して新しい認証トークンを生成しま す。
- 2. ブラウザーを開き、アドレス・バーに http://localhost:5000 と入力します。アプリケーションに REST エンドポイントがある場合は、この URL でそれらのエ ンドポイントを呼び出せます。 アプリケーションがブラウザー・ウィンドウ内に表⽰され、アプリケーション出⼒がコマンド・ラインまたは端末に送信されます。 3. アプリケーションの更新を実行している場合、または別の Guardium システムからアプリケーションをコピーした後で開始しない場合は、以下の手順を試してくだ さい。
- 4. アプリケーションを停⽌するには、macOS の場合は Ctrl+C、Windows の場合は Ctrl+C Ctrl+C (2 回) を押します。

<span id="page-575-1"></span>親トピック**:** [アプリケーションの作成、実⾏、パッケージ化、およびデプロイ](#page-573-2)

# アプリケーションをコンテナーでローカルに実⾏する **(Windows)**

Windows サーバー上でローカル・テスト用のコンテナーを使用して、実稼働環境に類似した環境でアプリケーションを実行します。SDK は、Guardium 実稼働環境で稼働 するベース・イメージと同⼀のベース・イメージを作成します。

### 始める前に

Docker コンテナーでアプリケーションを実行するには、SDK をインストールする前に、Docker [をインストールして、そのサービスを開始する必要があります。](#page-572-0)SDK のイ ンストールを参照してください。

Docker が実⾏されていることを確認します。

## 手順

- 1. アプリケーションをローカルに作成して実⾏した後 ([アプリケーションのローカル実⾏](#page-575-0))、Docker Quickstart Terminal を開きます。
- 2. コマンド grd\_sdk.bat run -d -w <path to app> を Docker Quickstart Terminal に入力することで、Docker CentOS コンテナーを使用してアプリケーション をローカルに実⾏します。 ワークスペースのパスを Linux の bash 形式で (../My Documents/app)、または Windows 形式で (ただし、"C:¥My Documents¥app" のように引用符で囲んで) 記述します。 認証の詳細情報を求めるプロンプトがシステムから出されます。
- 3. 管理 GUI ユーザーの CLI パスワードおよび資格情報を使用して、Guardium アプライアンス IP を入力します。 ターミナルは、Running on http://0.0.0.0:5000/ (Press CTRL+C to quit) で応答します。
- 4. ブラウザーでアプリケーション URL を開き、サンプル・アプリケーションの出力「Hello World!」を確認します。URL では、コンテナーの Quick Start Terminal の 先頭行に (ターミナルの開始時に) 表示される、コンテナー・インスタンスの内部 IP アドレスを使用します。以下の例では、内部 IP は 192.168.99.100 です。アプ
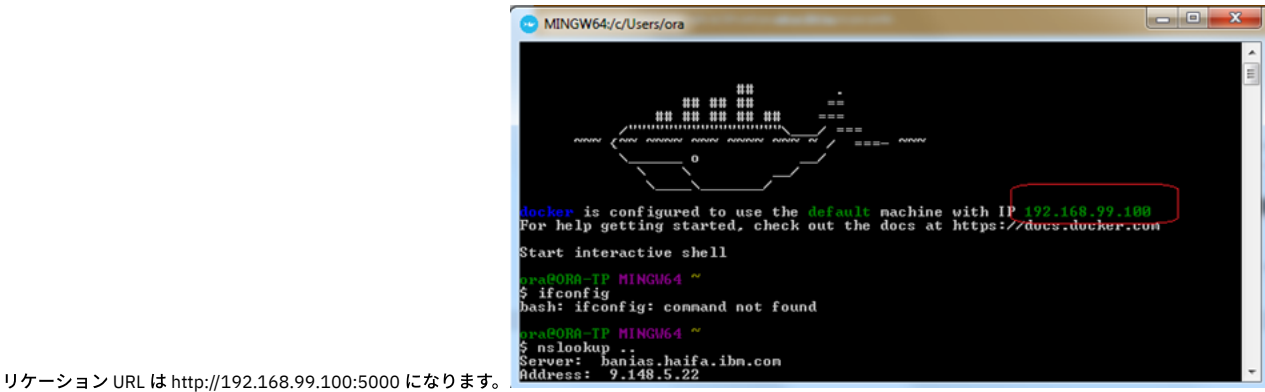

5. アプリケーションを停⽌するには、Ctrl+C Ctrl+C (2 回) を押します。

親トピック**:** [アプリケーションの作成、実⾏、パッケージ化、およびデプロイ](#page-573-0)

# アプリケーションをコンテナーでローカルに実⾏する **(Linux)**

Linux サーバー上でローカル・テスト用のコンテナーを使用して、実稼働環境に類似した環境でアプリケーションを実行します。SDK は、Guardium 実稼働環境で稼働す るベース・イメージと同⼀のベース・イメージを作成します。

### 始める前に

Docker コンテナーでアプリケーションを実⾏するには、SDK をインストールする前に、Docker をインストールして、そのサービスを開始する必要があります。Docker を 使用してアプリケーションをローカルで実行するには、sudo を使用するか、root を使用して実行する必要があります。これは、Docker デーモンが使用するソケットは、 デフォルトでは root によって所有されているためです。これは、[Post-installation](https://docs.docker.com/engine/installation/linux/linux-postinstall/) steps for Linux の説明を参照して解決できます。

Docker Toolbox をインストールしなかった場合は、ここで、ご使用の開発マシンにインストールしてください。Install Docker Toolbox on [Windows](https://docs.docker.com/toolbox/toolbox_install_windows/) のプロセスを参照し て、SDK を再インストールします。SDK [のインストール](#page-572-0)を参照してください。

Docker が実行されていることを確認します。

#### 手順

- 1. アプリケーションをローカルに作成して実行した後 (アプリケーションのローカル実行)、コマンド
- grd sdk run -d -w <path to app>を入力することで、Docker CentOS コンテナーを使用してアプリケーションをローカルに実行します (例:
- grd\_sdk run -d -w ./testapp)。権限エラーが発生した場合は、
- sudo grd\_sdk run -d -w <path to app>を実行してみてください。
- 2. ブラウザーを開いて、https://127.0.0.1:5000/ をテストします。
- 3. アプリケーションを停⽌するには、Ctrl+C を押します。

親トピック**:** [アプリケーションの作成、実⾏、パッケージ化、およびデプロイ](#page-573-0)

# アプリケーションのパッケージ化、デプロイ、および実行

Guardium GUI Application Framework を使⽤して、アプリケーションをアーカイブ (.zip ファイル) としてパッケージし、それを Guardium テスト環境にデプロイして、ア プリケーションおよびそのログを表⽰します。

## 始める前に

Guardium v10.5 以降が実⾏されています。

CLI コマンド store system ecosystem on を実⾏して、Guardium UI (「設定」 > 「ツールとビュー」 > 「アプリケーション・ライフサイクル」) でのアプリケーション・ ライフサイクル・ページを含むエコシステム・プロセスおよびコンポーネントを有効にします。

## 手順

- 1. シェル・プロンプトを開き、cd コマンドを使用して、SDK インストール・フォルダーの bin サブフォルダーに移動します。
- 2. コマンド構文 grd\_sdk package -w <path to app folder> -p <Application Root Folder>.zip を入力することで、アプリケーションをパッケージ化 します。
- 3. grd\_sdk deploy -p <Application Root Folder>.zip -g <Guardium Console IP> を入力することで、アプリケーション (拡張)を Guardium システム にデプロイします。
- 注意: コマンド grd\_sdk deploy を使用して、実稼働環境にアプリケーションをデプロイしないでください。
- 4. Guardium システムで、「設定」 > 「ツールとビュー」 > 「アプリケーション・ライフサイクル」にナビゲートします。アプリケーション状況がインストール済み になるまで待ちます
- 5. アプリケーションをアップロードした Guardium システムの CLI で、次のように入力してファイル・サーバーを開始します。

#### su cli

fileserver <ip of workstation> <time in seconds to run the filserver, for example 3600>

6. 「設定」 > 「ツールとビュー」 > 「アプリケーション・ライフサイクル」にナビゲートして、「開始」をクリックし、アプリケーションを開始します。Guardium マシンは run.py のみを呼び出すため、コンテナーの開始時にカスタム・サービス (ノードなど) を開始するようにアプリケーションをプログラミングする必要があ ります。(開発環境では、init スクリプトを使用してサービスを開始することができます[。アプリケーションへの](#page-581-0) Python ライブラリーの追加を参照してください。) 7. <GuardiumIP>:8445 を参照して、ファイル・サーバーのログを表示します。このファイルは、logs/apps/app.log です。

## 次のタスク

- 1. 「Guardium アプリケーション」にナビゲートして、アプリケーション出力を表示します。
- 2. オプションで、「設定」 > 「ツールとビュー」 > 「アプリケーション・ライフサイクル」にナビゲートして、アプリケーションの⾏の「アプリケーション・ログ」

列で ■■ をクリックし、アプリケーションのアクティビティーのログを表示します。

親トピック**:** [アプリケーションの作成、実⾏、パッケージ化、およびデプロイ](#page-573-0) 関連情報: [システム](#page-893-0) CLI コマンド

## アプリケーションを作成するためのチュートリアル

このチュートリアルでは、Guardium SDK を使用してアプリケーションを作成し、そのアプリケーションをワークステーションで実行してテストし、最後に必要に応じて Guardium システムにデプロイする⽅法を説明します。

## 前提条件

- Python 2.7.9 以上 (SDK [の前提条件および制限事項](#page-570-0)を参照)
- Guardium SDK (SDK [のインストール](#page-572-0)を参照)
- 作業および認証を⾏うための Guardium システム (V10.5 以上)
- オプション: Docker (または Windows 上の Docker Toolbox) (SDK [の前提条件および制限事項](#page-570-0)を参照)

## アプリケーションの作成

開発用のワークステーションで、新規アプリケーション・ワークスペースを作成します。例: \$ grd\_sdk create -w ./myApp

Guardium SDK により、そのフォルダー内に、Guardium システムに接続し、GuardAPI を使用して最近のログインを取り出すサンプル・アプリケーションが作成されま す。アプリケーション・ワークスペースでは、アプリケーション⽤の Python 仮想環境が作成され、アプリケーションに必要な複数の Python パッケージがインストールさ れます。

#### 注意:

SDK インストール・フォルダーの下にワークスペースを作成しないでください。SDK の下にあるフォルダーは、SDK のアップグレード時に削除されます。

grd\_sdk run -w ./myApp と入力してアプリケーションを実行し、すべてが正常であることを確認します。

すべてのアプリケーションは、Guardium マシン (v10.5 以上) に対してセキュア接続を確⽴するために認証を⾏う必要があるため、Guardium ホストおよび cli ユーザー・ パスワードを求められます。

Guardium システムの IP またはホスト名を次のように入力してください。 guardium.mycompany.com

Guardium cli ユーザー・パスワードを次のように入力してください。

 $w$ 

次に、アプリケーションには、実行するための Guardium UI ユーザーが必要になります。 このユーザーには、アプリケーションで使用されるアクションを実行するのに ⼗分な特権が必要であることに注意してください。

OAuth アクセス・トークンを生成するために、GUI ユーザーを次のように入力します。 <user>

GUI ユーザー・パスワードを次のように入力します。  $<$ pw $>$ 

すべてが正常に⾏われると、アプリケーションにより、トークンおよび GUI ユーザー資格情報が myApp/.guard\_config に保存されます。アプリケーションの開始時に、ア プリケーションの Python 仮想環境を通して run.py が次のように呼び出されます。

Running ['/usr/local/etc/GuardiumAppSDK/bin/run\_app.sh', '~/Documents/myApp', '~/Documents/test/run.py']

サンプル・アプリケーションを表⽰するには、ブラウザーで http://localhost:5000 を開きます。以下のような画⾯が表⽰されます。

## Hello world! Reached IBM Security Guardium machine.

Recent logins:

## admin (9.147.52.139)

admin (9.147.52.139) admin (9.147.52.229) admin (9.147.52.229)

コードを少し変更してみます。日付の形式を設定する必要があり、それを行うために Python パッケージが必要であると仮定します。パッケージを使用する前に、Python パッケージをダウンロードして、src\_deps/pip フォルダーに追加し、そのパッケージが必要であることをアプリケーションに認識させる必要があります。

例えば、サンプルの Hello World アプリケーションで⽇時の形式を改良するには、[Flask-Moment](https://pypi.python.org/pypi/Flask-Moment) パッケージ (WHL ファイル) を Python サイトからダウンロードして、新 規ワークスペースの src\_deps/pip に保存します。次に、

*src\_deps/pip/APP\_CUSTOM\_REQUIREMENTS.txt* に以下を追加することで、このパッケージを Python 仮想環境にインストールするようにアプリケーションに指⽰します。

Flask\_moment==0.6.0

アプリケーションを再度実⾏して、*Flask moment* が正常にインストールされたことをテストします。アプリケーション・コンソールに以下が表⽰されます。

… Installing collected packages: Flask-moment … Successfully installed Flask-moment-0.6.0 …

パッケージを使⽤するには、パッケージを app/views.py にインポートしてインスタンス化します。

… from grdlib.GRDApi import GRDApi from flask\_moment import Moment  $moment = Moment$  (app)

@app.route('/') …

これで、パッケージをアプリケーション全体で使用できます。例えば、次のように app/templates/index.html を編集して日付の形式を改良します。

… <head>

```
…
{{ moment.include_jquery() }}
  {{ moment.include_moment() }}
</head>
…
{{ moment(row.login_datetime).format('LLL') }}
({{ moment(row.login_datetime).fromNow(refresh=True) }})
```
ブラウザー内でアプリケーション・ページを最新表⽰して、更新された⽇付形式を表⽰します。

## Hello world! Reached IBM Security Guardium machine.

Recent logins:

admin (9.145.63.135), February 25, 2018 7:36 AM (5 hours ago) admin (9.145.63.135), February 25, 2018 7:34 AM (5 hours ago) admin (9.145.63.135), February 25, 2018 7:33 AM (5 hours ago) admin (9.148.205.85), February 22, 2018 2:00 PM (3 days ago) fam (172.17.1.29), February 22, 2018 1:58 PM (3 days ago) fam (172.17.1.29), February 22, 2018 1:58 PM (3 days ago)

### **Guardium** システムへのアプリケーションの送信

アプリケーションを Guardium システムに送信する場合、事前に Docker コンテナーを使用してローカル側でテストすることをお勧めします。Guardium システムにデプロ イされたときの実⾏⽅法と似ているためです。そのためには、Ctrl+C を使⽤してアプリケーションを停⽌し、次のように *-d* フラグ (または --use-docker) を指定して再び 実⾏します。

\$ grd\_sdk run -w ./myApp -d

ブラウザー・ページを最新表⽰して、すべてが正常であることを確認します。

アプリケーションを Guardium システムにパブリッシュする前に、Guardium システムでアプリケーション (エコシステム) のサポートを有効にする必要があります。この サポートはデフォルトで無効になっているためです。

cli ユーザーとしてマシンに接続し、以下の2つのコマンドを入力します。

\$ ssh cli@guardium.company.com \$...cli@...\$ store system ecosystem on cli@...\$ store system signature off

最初のコマンドが完了すると、Guardium UI にログインして、「アプリケーション・ライフサイクル」ビュー (「設定」 > 「ツールとビュー」 > 「アプリケーション・ラ イフサイクル」 > ) を開くことができます。2 番⽬のコマンドにより、署名されていないアプリケーションを Guardium システムにパブリッシュできます。IBM はまだユ ーザーのアプリケーションを検証していないためです。

## アプリケーションのパブリッシュ

これで、アプリケーションをパブリッシュする準備ができました。内容をパッケージして、Guardium システムに送信し、そのシステムで開始する必要があります。

grd\_sdk package -w ./test -p test.zip を実行して、アプリケーションのパッケージを準備し、Guardium システムに送信できるようにします。

オプションで、manifest.json を事前に編集して、アプリケーションをより詳しく記述します。

次に、

grd\_sdk deploy -p test.zip -g guardium.company.com を実行して、アプリケーションを Guardium システムに送信します。

アプリケーションを開発したマシンと異なる場合は特に、この Guardium システムに対して再び認証を行うよう求めるプロンプトが表示されることがあります。

Guardium の「アプリケーション・ライフサイクル」ページで、CCをクリックして最新表示します。アプリケーションのリストにアプリケーションが表示されます。そ のアプリケーションを選択して、「開始」をクリックします。開始したことが「状況」列に⽰されたら、「Guardium アプリケーション」の下にあるメインのナビゲーシ ョン・メニューからアプリケーションにアクセスできます。

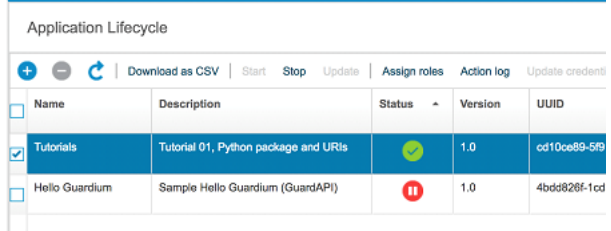

アプリケーションが既に存在している場合、デプロイ・コマンドによってそのアプリケーションは上書きされないことに注意してください。 デプロイする前に、再びコマ ンド・ラインからアプリケーションを停⽌して削除する必要があります。アプリケーションを更新するには、「アプリケーション・ライフサイクル」ビューで、そのアプ リケーションを停⽌して、「更新」を選択し、アプリケーションの新規パッケージを選択します。

アプリケーションを表⽰するには、「Guardium アプリケーション」 > <アプリケーション名> にナビゲートします。

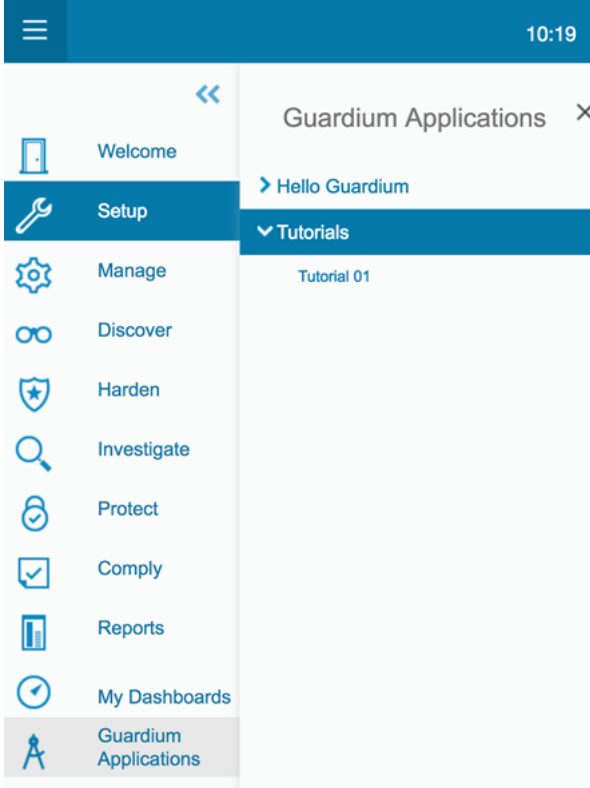

注: 現時点では、Guardium UI では、外部のスクリプト、iFrame、イメージは、それが IBM ソースからのものではない場合にアプリケーションでの組み込みがブロックさ れます。この状況に対応するには、スクリプトを外部ソースから参照するのではなく、アプリケーションに組み込むことが必要になる場合があります。次の演習で試して ください。

上記のアプリケーションの zip パッケージは、GuardiumAppSDK/sample\_apps/pythonPackage.zip にあります。

## リンクの追加

この例では、デフォルトの 25 件の Guardium システムへの最新ログインではなく、さらに多くのログインを取り出すためのリンクを追加します。これを⾏うには、GET 引数を指定して、リンクを *index* に追加します。そのためには、views.py を次のように変更します。

from flask import send\_from\_directory from flask import render\_template from flask import request from app import app from grdlib.GrdConnection import GrdConnection from grdlib.GRDApi import GRDApi @app.route('/') @app.route('/index') def index(methods=['GET']):

```
"""Define logic and view for app root."""
grd_connection = GrdConnection()
grd_api = GRDApi(grd_connection)
if request.args.get('fetchSize', '') is None:
    fetchSize = 25else:
    fetchSize = request.args.get('fetchSize', '')
result = json.loads(json.dumps(
    grd_api.create_online_report(
'Guardium Logins', 'NOW -7 DAY', 'NOW',
        fetchSize=fetchSize,
        sortColumn='Login Date And Time',
        sortType='DESC')))
```
index.html テンプレートを編集し、fetchSize パラメーターを指定してリンクを組み込みます。

...<br></ul>

<a href="#\_dcs\_markdown\_workspace\_Transform\_htmlout\_0\_nl\_ja\_com.ibm.guardium.doc.admin\_ecosystem\_{{ url\_for('index', fetchSize=100) }}">More...</a>  $\langle$ div $>$ 

<a href="#\_dcs\_markdown\_workspace\_Transform\_htmlout\_0\_nl\_ja\_com.ibm.guardium.doc.admin\_ecosystem\_{{ url\_for('debug\_view') }}">Show app.log</a><br> …

*href* 属性で index?fetchSize=100 にリンクするのではなく、url\_for 関数が使⽤されていることに注意してください。どちらの⽅法も機能しますが、アプリケーショ ンを Guardium システムから表⽰する予定の場合は、リンク先のすべてのリソースに CSRF トークンを追加する必要があります。Guardium システムは、外部または任意 の URI からのコードをブロックすることでセキュリティーを強化しているためです。 あるいは、gpylib.get\_CSRF\_token を使用して CSRF トークンを取得し、任意の 場所に⼿動で追加することができます。

ブラウザー・ビューを最新表⽰します。アプリケーションがローカル・マシンで実⾏されている限り、CSRF トークンは空になります。表⽰するには、アプリケーション を再びデプロイします。

演習として、アプリケーションをパッケージし、Guardium システムに再びデプロイしてください。欠落している外部スクリプトを見つけて、アプリケーションに組み込 むこともできます。コマンド・ラインを使⽤する場合は、事前にアプリケーションを停⽌して削除する必要があることに注意してください。 あるいは、「アプリケーショ ン・ライフサイクル」ページから「停⽌」をクリックして、「更新」をクリックします。これで終了です。

上記のアプリケーションの zip パッケージは、

GuardiumAppSDK/sample\_apps/tutorial01-python-packages-and-URIs.zip にあります。

親トピック**:** [アプリケーションの作成、実⾏、パッケージ化、およびデプロイ](#page-573-0)

## **Eclipse** でのアプリケーションの開発

開発環境をセットアップした後で、その開発環境を Eclipse 内にインポートします。その Eclipse 統合開発環境 (IDE) 機能を使用して、アプリケーションを開発します。

### このタスクについて

Python 開発のために、Python 開発で使⽤される Eclipse IDE である PyDev をインストールします。

[Eclipse](https://eclipse.org/downloads/) の最新バージョンは、Eclipse Web サイトにあります。

## 手順

- Eclipse Marketplace からインストールするには、メイン Eclipse「ヘルプ」パネル上で「ヘルプ」 > 「Eclipse Marketplace」をクリックします。
- o (http://pydev.org/updates) から PyDev リポジトリーをインストールするには、メイン Eclipse「ヘルプ」パネル上で「ヘルプ」 > 「新規ソフトウェアのイン ストール (Install New Software)」をクリックします。
- 2. PyDev をインストールした後で、パースペクティブを PyDev に切り替えます。

3. PyDev パースペクティブで、「ファイル」 > 「新規」 > 「PyDev プロジェクト (PyDev project)」をクリックし、「PyDev プロジェクト (PyDev Project)」ダイアロ グで以下のタスクを実⾏します。

- a. プロジェクト名を入力します。
- b. 「⽂法バージョン (Grammar Version)」リストから「2.6」を選択します。
- c. 「既存のソースへのリンクの作成 (Create links to existing sources)」を選択します。
- d. SDK 内で仮想環境を使用するためのインタープリターを構成するには、「リストされていないインタープリターを構成するには、ここをクリックしてくださ い (Click here to configure an interpreter not listed)」をクリックします。
- e. 「Python インタープリター (Python Interpreters)」ダイアログ内で「新規」をクリックし、システム上の Python 実行可能ファイルの名前およびパスを入力 します。
- f. 「OK」をクリックします。

システム python パスに追加されるフォルダーを選択するときに、「site-packages」フォルダー・パス

(.../<*app\_name*>/grd\_appfw\_venw/lib/python2.7/site-packages) チェック・ボックスが選択されていることを確認します。

- g. 「適用」および「OK」をクリックして、「PyDev プロジェクト (PyDev Project)」ダイアログに戻ります。
- h. 「既存のソースへのリンクの作成 (Create links to existing sources)」をクリックし、「次へ」をクリックします。
- i. 「外部ソース・フォルダーの追加 (Add external source folder)」をクリックし、開発環境のルート・ディレクトリーに移動し、「OK」をクリックし、「終 了」をクリックします。

開発環境を含む新規の Eclipse PyDev プロジェクトが「パッケージ・エクスプローラー (Package Explorer)」に表⽰されます。

<sup>1.</sup> Eclipse 内に PyDev をインストールします。

<span id="page-581-1"></span>作成した Guardium アプリケーションは、圧縮ファイル内で配布されます。

開発環境をセットアップするときに作成される Hello World サンプル・アプリケーションは、アプリケーション用に使用できる基本テンプレートです。ただし、より複雑 なファイル構造を持つアプリケーションも作成できます。

以下のリストは、アプリケーションのルート・ディレクトリーに追加できるファイルおよびサブディレクトリーのレイアウトの概要を⽰しています。アプリケーション・ ファイルおよびサブディレクトリーで必要な命名方法の概要も示しています。

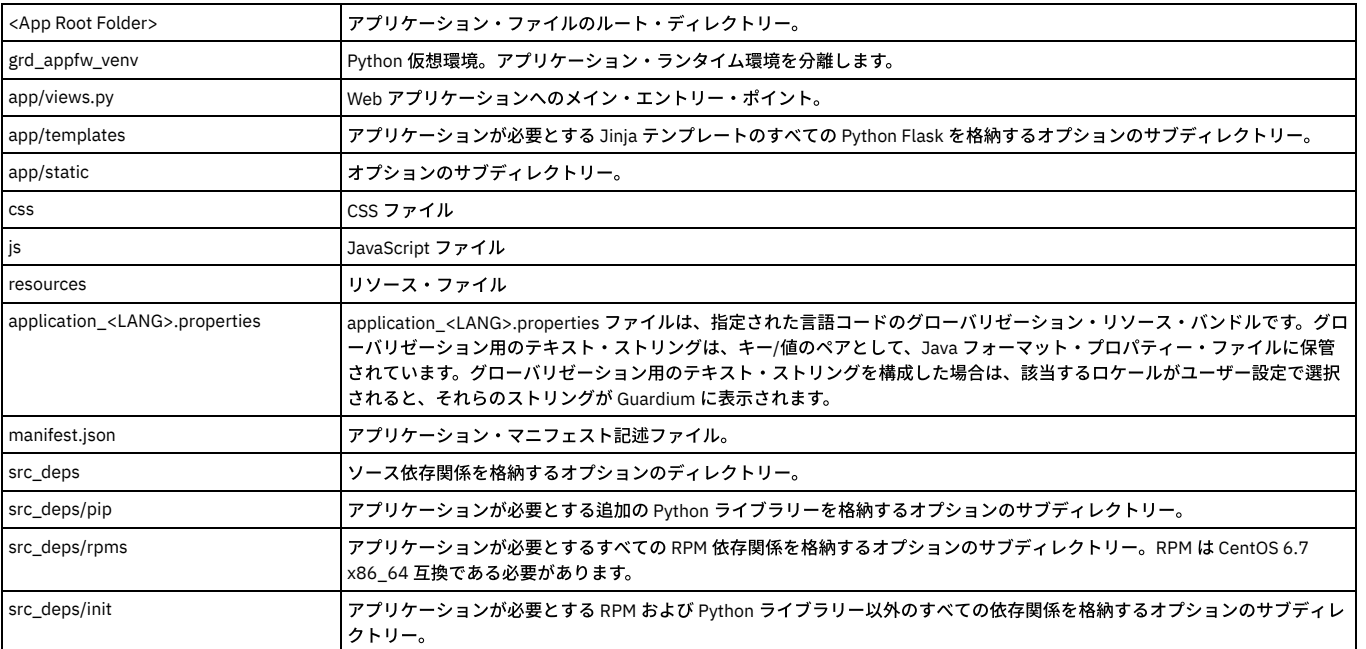

[アプリケーションへの](#page-581-0) Python ライブラリーの追加

アプリケーションで依存関係 (RPM や Python ライブラリーなど) が必要な場合、app フォルダーの src\_deps サブフォルダーにその依存関係を追加できます。

● [アプリケーション・マニフェストの構造](#page-582-0)

マニフェストは、アプリケーションが提供する機能を Guardium に対して⽰す JSON ファイルです。

[ソース依存関係としての](#page-583-0) Node.js のインストール Node.js を Web アプリケーション・フレームワークとしてインストールして、IBM Guardium GUI Application Framework SDK に含まれている Flask フレームワー クを置き換えることができます。

• アプリケーションのメモリー使用量の最適化

Guardium アプリケーション・フレームワークを調整して、アプリケーションのメモリー使用量を最適化します。

<span id="page-581-0"></span>親トピック**:** SDK [の処理](#page-570-1)

## アプリケーションへの **Python** ライブラリーの追加

アプリケーションで依存関係 (RPM や Python ライブラリーなど) が必要な場合、app フォルダーの src\_deps サブフォルダーにその依存関係を追加できます。

src\_deps フォルダーには、以下のサブフォルダーが含まれています。

### **pip**

pip フォルダーは、Guardium アプリケーションに必要な追加の Python ライブラリーを指定して、それらをインストールするために使用します。このフォルダーは、 grd\_sdk create を使用してアプリケーションを作成するときに (Guardium [アプリケーションの作成](#page-574-0)を参照) 空の python requirements ファイルと一緒に作成されます (python 標準)。このファイルに、アプリケーションによってインストールする必要がある追加の Python パッケージのほか、それらの従属パッケージの名前を追加しま す。

Python パッケージは、アプリケーションが実行されるオペレーティング・システムと互換性がなければなりません。これは、Docker を使用するかどうかに関係なく、 Windows (Windows 7 でテスト済み) または Linux (Ubuntu 16.04 でテスト済み) でローカルに実⾏する場合に適⽤されます。ただし、その他のオペレーティング・システ ム用の Python パッケージもこのフォルダーに追加することをお勧めします。これにより、異なるプラットフォームで作業する開発者の間でアプリケーションを共有でき るためです (すべてのプラットフォームで requirements ファイルは同じです)。

ファイル名は、インストールする順番に並べて、改行 (UNIX の行の終わり) で区切る必要があります。

例えば、アプリケーションで observable-0.01.00 Python ライブラリーが必要な場合、observable-0.01.00.tar.gz ファイルを pip フォルダーに追加し、同じフォルダー内 にある APP\_CUSTOM\_REQUIREMENTS.txt 内で observable==0.01.00 を付加してパッケージの名前とバージョンを指定します。

ライブラリーの追加に加えて、以下のテキスト・ファイルにパッケージをリストします (例: observable == 0.01.00)。 <app\_workspace\_path>/src\_deps/pip/APP\_CUSTOM\_REQUIREMENTS.txt

Python Wheel パッケージがある場合は、必ず使用します。tar.gz パッケージには、C 言語のサード・パーティー・コードが含まれている場合があることに注意してくださ い。これにより、他のファイル・システムでコンパイルの問題が発⽣する可能性があります。

Python wheel ファイルは、それらがコンパイルされたのと同じシステム・アーキテクチャーにインストールする必要があります。Guardium Application Framework で動 作させるために、wheel ファイルは Centos 7.4.1708 x86\_64 でコンパイルする必要があります。互換アーキテクチャーが使用されている場合、Python bdist\_wheel コマ ンドを使⽤して、ユーザーのシステムでライブラリーのソース・コードから wheel ファイルを作成できます。Python ライブラリーのソース・フォルダーのルート・ディ レクトリー内から python setup.py sdist bdist\_wheel コマンドを実⾏すると、wheel ファイルが作成されます。

アプリケーションの Python パッケージを手動でダウンロードする代わりに、pip2pi Python パッケージを使用すると便利です。これには pip が必要です。これは pip install pip2pi コマンドを使用して開発コンピューターにインストールできます。このパッケージをインストールした後、以下のコマンドを実行します。

pip2tgz <target-directory> <Python package>

例えば、次のコマンドでは、パッケージの wheel がその依存関係とともに指定のフォルダーにダウンロードされます。

pip2tgz src\_deps/pip/ pytest==2.8.2 pip2tgz src\_deps/pip/ pytest

Python のバージョン番号のパラメーターはオプションです。このパラメーターを使用すると、特定バージョンのパッケージをダウンロードできます。

別のオペレーティング・システムでアプリケーションを実行している場合は、以下を実行することにより、TXT ファイルで指定したすべての必要なパッケージをインスト ールできます。

cd ./src\_deps/pip pip2tgz ./ -r APP\_CUSTOM\_REQUIREMENTS.txt

### **rpms**

<span id="page-582-1"></span>追加の Red Hat Enterprise Linus (RHEL) RPM をインストールするには、rpms フォルダーを使用します。RPM は CentOs 7.4.1708 x86\_64 互換でなければなりません。

アプリケーションがインストールされるか、Docker コンテナーを介して実⾏された後、rpms フォルダー内のすべての RPM ファイルがインストールされます。インスト ールの順序を制御する必要がある場合 (通常は、依存関係がある RPM の場合)、rpms フォルダー内に ordering.txt ファイルを追加して、RPM ファイル名をそれぞれ別の行 にリストします。このテキスト・ファイルには、rpms フォルダーにあるファイルの名前を含める必要があります。ファイル名は、インストールする順番に並べて、改行 (UNIX の⾏の終わり) で区切る必要があります。

アプリケーションを Docker コンテナーでローカルに実行すると、RPM がインストールされます。(Docker コンテナーを使用せずに) アプリケーションをローカルに実行す ると、必要となる可能性があるシステムの依存関係についてユーザーに通知するために、このディレクトリー内の依存関係が画面にエコー出力されるのみとなります。

#### **init**

pip フォルダーや rpms フォルダーに配置するのが適切ではない依存関係は、init フォルダーに追加します。この ordering.txt ファイルの行 (UNIX の行の終わり) は、アプ リケーションのインストール中にシェル・コマンドとして実⾏されます。

Guardium アプリケーションを Docker コンテナーを介して実行する場合にのみ、ordering.txt は単一行コマンドとして実行されます。rpms と同様に、Guardium アプリケ ーションをローカルで実行すると、このコマンドは実行されず、画面にエコー出力され、アプリケーションの console/log に書き込まれるだけです。これは、ローカルの 開発マシンに特別なパッケージを⾃動的に再インストールすることはユーザーにとって必要がないとインストーラーが想定するためです。例えば、明⽰されていない複雑 な依存関係チェーンのある RPM のコレクションをインストールする必要があるとします。このユース・ケースでは、dependant\_rpms.tar.gz という名前の .tar ファイルを init フォルダーに追加します。以下のコマンドを ordering.txt ファイルに追加します。

mkdir /src\_deps/init/dependant\_rpms cd /src\_deps/init tar -xzvf dependant\_rpms.tar.gz yum -y localinstall --disablerepo=\*dependant\_rpms/\*rpm rm -rf dependant\_rpms

注: この例の --disablerepo=\* スイッチは、インターネット・アクセスのない Guardium コンソールのリモート・リポジトリーへの接続を yum が試⾏しないようにする ために使用されています。

この例では、yum による RPM 依存関係の自動解決が使用されています。これにより、指定した一連の RPM が必要な順序でインストールされます。RPM が rpms フォルダ ーに含まれている場合は [\(rpms](#page-582-1)を参照)、ユーザーがインストールの順序を指定する必要があります。 親トピック**:** [アプリケーション・ファイル構造](#page-581-1)

## <span id="page-582-0"></span>アプリケーション・マニフェストの構造

マニフェストは、アプリケーションが提供する機能を Guardium に対して⽰す JSON ファイルです。

次の表で、manifest.json ファイルに含めることができるフィールドについて説明します。

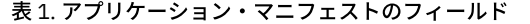

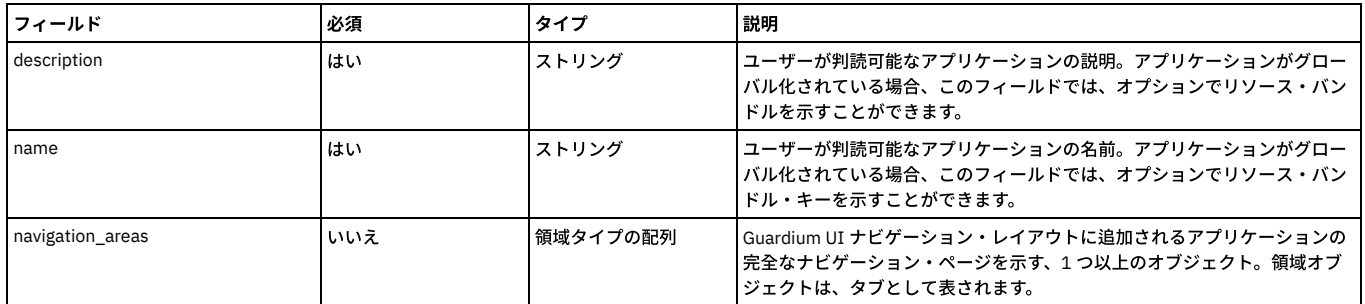

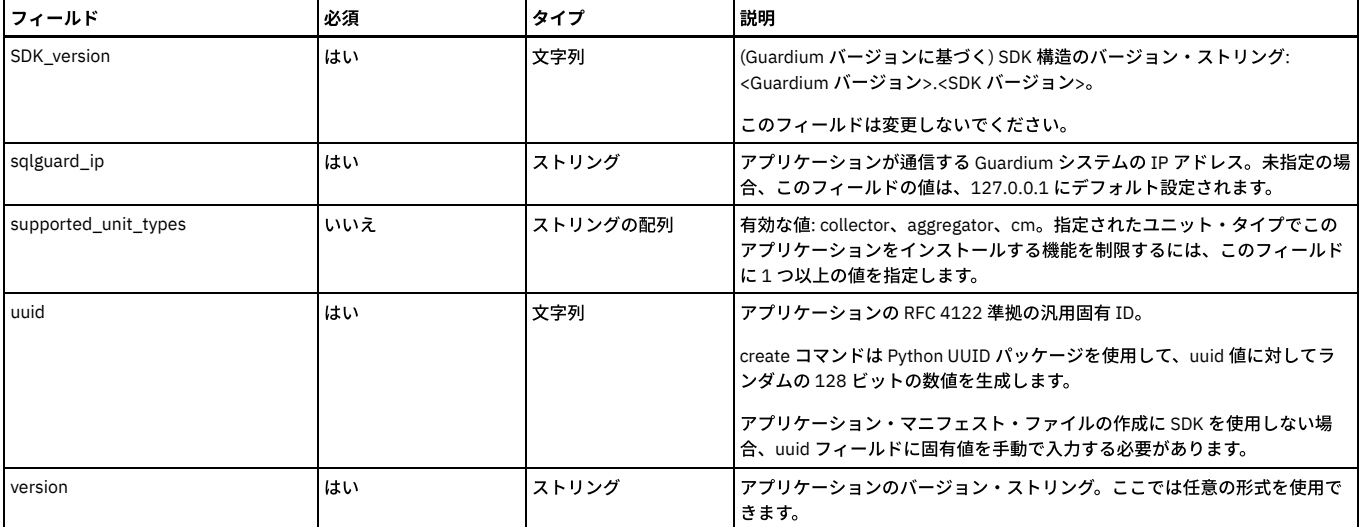

次の表で、領域タイプのフィールドについて説明します。

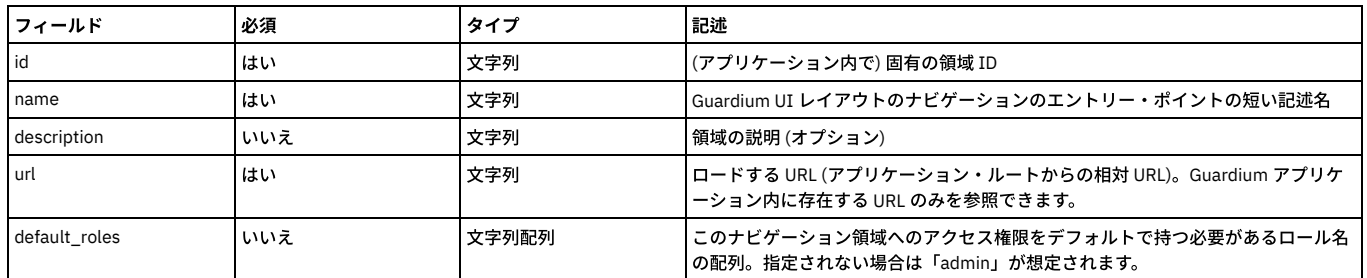

<span id="page-583-0"></span>親トピック**:** [アプリケーション・ファイル構造](#page-581-1)

# ソース依存関係としての **Node.js** のインストール

Node.js を Web アプリケーション・フレームワークとしてインストールして、IBM Guardium GUI Application Framework SDK に含まれている Flask フレームワークを置 き換えることができます。

## 手順

- 1. 使⽤する Node.js アーカイブ (.tar) をダウンロードし、そのアーカイブを app/src\_deps/init ディレクトリーにコピーします。
- 2. 同じフォルダー内に、使用するアーカイブ (この場合は node-v6.3.0-linux-x64.tar.gz) を参照する以下の例のようなインストール・スクリプトを作成します。

#!/bin/bash ##

- ## install node and npm from source tarball, and make available on the path
- ## cd /usr/local
- tar --strip-components 1 -xzf /src deps/init/node-v6.3.0-linux-x64.tar.gz

#### 3. 同じフォルダー内に、以下のコンテンツを含むファイル ordering.txt を作成します。

/src\_deps/init/install\_nodejs\_npm.sh

ordering.txt は、Node.js インストール・スクリプトを実⾏するように IBM Guardium に通知します。

<span id="page-583-1"></span>親トピック**:** [アプリケーション・ファイル構造](#page-581-1)

## アプリケーションのメモリー使用量の最適化

Guardium アプリケーション・フレームワークを調整して、アプリケーションのメモリー使用量を最適化します。

Guardium コンソールで実⾏されるアプリケーションは、メモリーが 200MB に制限されます。アプリケーションがこのしきい値を超過すると、/var/log/guardium.error フ ァイル内にログが⽣成されます。最終的に、アプリケーションがこのしきい値を超過するさらに多くのメモリーを使⽤し続けると、アプリケーションをホストするコンテ ナーがシャットダウンして再始動します。

以下の 3 つの方法で、アプリケーションが 200 MB のしきい値を超過しないように調整できます。

- 小さいメモリー占有スペースに処理をチャンク化する (または重ならないように調整する) ことで、大容量のメモリーの割り振りを回避する。
- アプリケーション・フレームワークで使用されるメモリー・モデルを変更する。
- 大容量のメモリーを使用するコードが終了した時点でガーベッジ・コレクションを呼び出す。

## アプリケーション・フレームワークのメモリー・モデルの変更

デフォルトでは、アプリケーション・フレームワークにより、Flask が使用する Werkzeug WSGI Web アプリケーション・サーバーは単一プロセスとして稼働するように 構成されます。各要求を処理するためにスレッドが使⽤されます。新しい各要求を処理するための個別プロセスを作成するようにアプリケーション・サーバーを構成でき ます。要求が完了すると、プロセスは破棄されます。この要求を処理するために、Python インタープリターによって割り振られたすべてのメモリーが解放されます。

この動作をオーバーライドするには、run.py ファイルを編集し、threading=False および process=N (N は 1 より大きい数値) を設定します。例えば、値が process=3 の場 合、インタープリターごとに約 25 MB が割り振られるため、メモリーが追加で必要になった場合に対応できます。

\_\_author\_\_ = 'IBM'

from app import app from app.gpylib import gpylib

gpylib.create\_log()  $app.run(debug = True, host='0.0.0.0',$ threaded=False, process=3)

アプリケーション ZIP アーカイブ・ファイル内の template フォルダーに run.py のソースを含めます。インストール中に作成される run.py は、ユーザーの設定により上書 きされます。

## ガーベッジ・コレクションの呼び出し

Python は、メモリーをいつ解放するか認識しない場合があります。⼤容量のメモリーが不要になるセクションの直後に以下のコードを配置することで、ガーベッジ・コ レクションを⾼速化できます。

import gc gc.collect()

注: Python では、コードで使用されていたメモリーが OS に返されるという保証はありません。ガーベッジ・コレクションで保証されるのは、オブジェクトで使用されて いたメモリーが収集され、将来のいずれかの時点において別のオブジェクトで使⽤されるために解放されるということのみです。前のセクションで説明したアプリケーシ ョン・フレームワークのメモリー・モデル・オプションを変更することが、⻑時間実⾏されるアプリケーションには重要です。プロセスを強制終了すると、他のコンポー ネントで使⽤するためにメモリーが確実に解放されます。

## ツール

メモリーの問題の特定を⽀援するいくつかのツールを以下に⽰します。

Memory Profiler

プロセスのメモリー消費をモニターするための Python モジュール。詳しくは、Python [Memory](https://pypi.python.org/pypi/memory_profiler) Profiler を参照してください。

Linux ユーティリティー

コマンド・ライン・ユーティリティー top を使用して、マシンで実行されているすべての Python プロセスをモニターできます。

top -p \$(pgrep -d',' python)

また、以下のコマンドを使用して、システムのすべての Python インタープリターで使用されている合計 MB を取得できます。

ps -e -o pid,comm,rss | grep python | awk '/python/{print \$3}' | awk '{sum+=\$1} END

#### リソース・モジュール

以下のコードをモジュールに追加することで、プロセスで使⽤されているメモリーの容量をログに記録できます。

import resource print 'Memory usage: %s (kb)' % resource.getrusage (resource.RUSAGE\_SELF).ru\_maxrss

#### 親トピック**:** [アプリケーション・ファイル構造](#page-581-1)

## **GUI Application Framework** の基礎

Guardium GUI Application Framework アプリケーションは、Flask マイクロフレームワークで実⾏され、Flask Web サーバーから提供されるスタンドアロンの Web アプ リケーションです。

## インストールの概要

すべてのアプリケーションは、固有の Flask サーバーで実行されます。各 Flask サーバーは、セキュアな Linux コンテナー内で実行されます。コンテナーは、Flask アプリ ケーション・コードベースを安全に含めるための実装スタックです。

各アプリケーションは、RESTful API エンドポイントを使用してインストールされます。このインストール・エンドポイントでは、以下のタスクが処理されます。

アプリケーションのマニフェストの検証

• 非同期タスク固有

- アプリケーションを Guardium に登録して、Web トラフィック・プロキシー、および Guardium からアプリケーションへの HTTP 要求/応答ライフサイクル を有効にする。
- コンテナー・イメージを、その内部に組み込まれているアプリケーション・コードを使用して自動的に作成する。
- 永続ストレージのために使用されるデータ専用のセカンダリー・コンテナーにバインドされているコンテナー・イメージからコンテナーを自動的に実行す る。

表 1. GUI Application Framework REST API エンドポイント

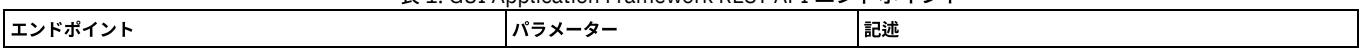

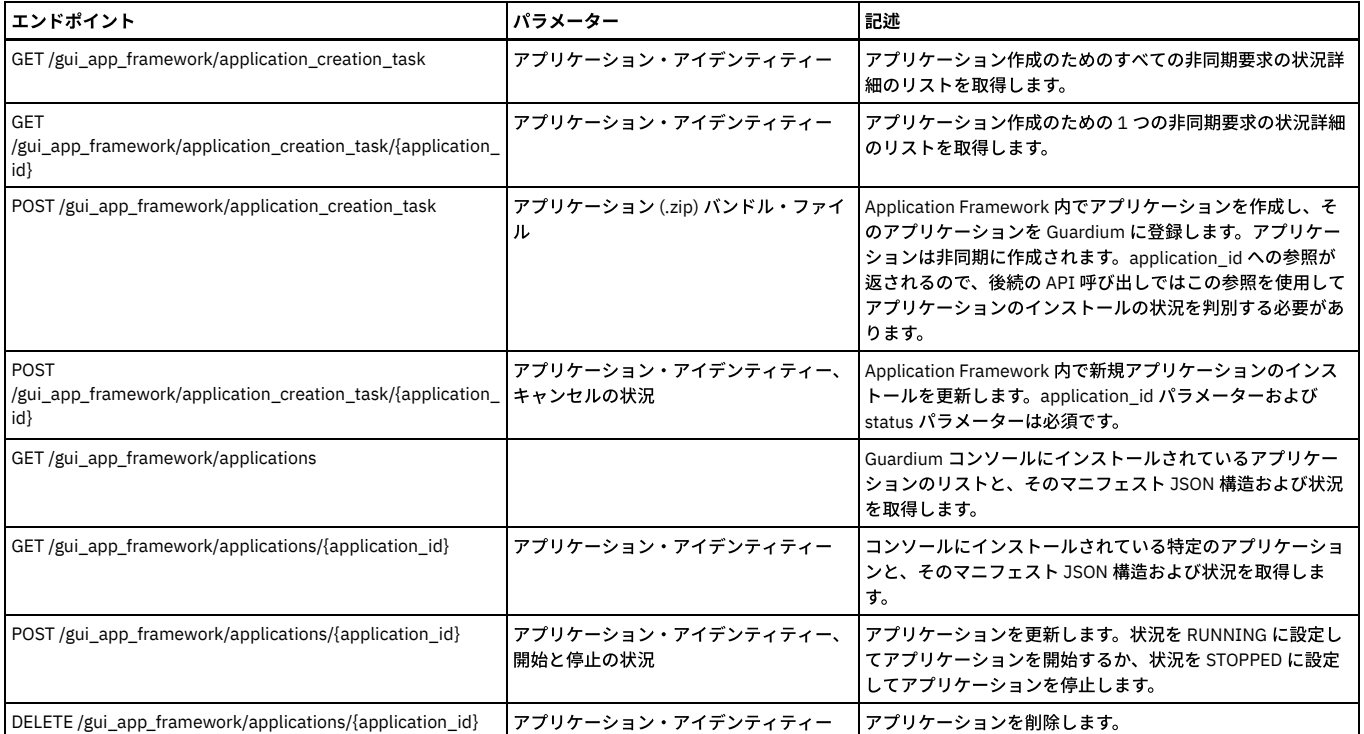

## **Python**

Guardium アプリケーションを開発するには、Python 2.7.9 を使用する必要があります。

詳しくは、[Python](https://www.python.org/doc/) の Web サイト (https://www.python.org/doc/) を参照してください。

#### **Flask**

Flask は、Python で記述されたマイクロ Web アプリケーション・フレームワークです。

Flask は、アプリケーション・コード・エンドポイントに対応する Web サーバーです。ユーザーは、Python 関数を使用してユース・ケースを提供します。Flask アプリケ ーションでは、Python メソッドごとにルート注釈を使用できます。Flask Web サーバーの始動後、そのルートについて Flask により HTTP/HTTPS バインド要求が送信さ れ、Python 関数が実⾏されます。

Docker コンテナー内から実行される各 Flask サーバーでは、ポート *5000* が使用されます。Docker は、コンテナーから外部向けに、その内部ポート 5000 を 49152 から 65535 の一時範囲内の次の空きポートにマップします。登録フェーズ中、この外部向けにマップされたポートが Guardium で保管されます。これにより、Guardium を通 じてアプリケーションに対する Web 要求が、正しいコンテナーにプロキシー処理されます。

以下のコードは、Python ルートの例です。

@app.route('/') def hello\_world(): return 'Hello World!'

スタンドアロン Flask Web サーバーで、ブラウザーを通じた http://localhost:5000 に対する Web 要求により、Hello World! が返されます。

次の表で、Flask の特定バージョンとその依存関係について概説します。

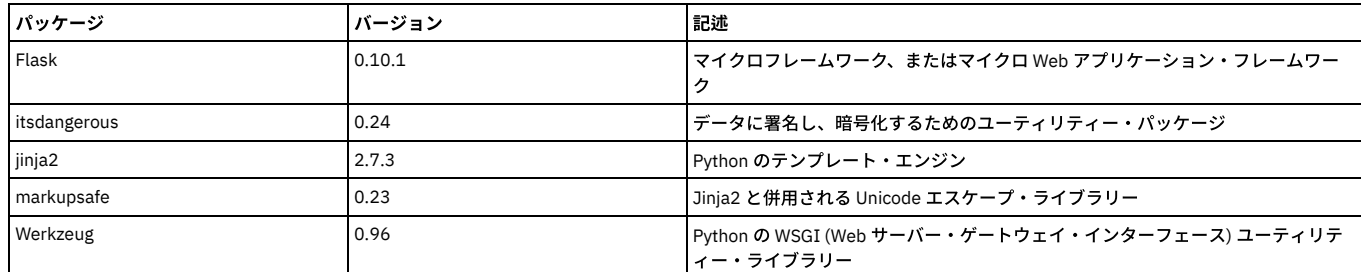

詳しくは、[Flask](http://flask.pocoo.org/) の Web サイト (http://flask.pocoo.org/) を参照してください。

## **Jinja2**

Jinja2 は Python ライブラリーです。これを使用すると、コア・テンプレート・テキスト・ファイルから各種出力フォーマットのテンプレートを作成できます。Guardium アプリケーションに対して使用されるフォーマットは HTML です。Jinja2 には、高度な API が含まれており、またテンプレート・ファイルにコンテンツを動的に取り入れ るために使⽤する構⽂ディレクティブ (ステートメント、式、変数、タグ) が多数含まれます。

以下の例に示されているように、ルートで提供されるPython メソッドから Jinja2 HTML テンプレートにデータを挿入する最も簡単な方法は、Flask の組み込み render\_template() メソッドです。

@app.route('/') def hello\_world(): return render\_template('hello.html', title='Guardium')

#### テンプレート hello.html には、以下のコードが含まれます。

<!doctype html> <title>Hello from Flask</title> <h1>Hello {{ title }}!</h1>

## 以下の HTML 出力が生成されます。

<!doctype html> <title>Hello from Flask</title> <h1>Hello guardium!</h1>

詳しくは、[Jinja2](http://jinja.pocoo.org/docs/dev/) の Web サイト (http://jinja.pocoo.org/docs/dev/) を参照してください。

### **HTTP** 要求**/**応答のライフサイクル

アプリケーションが正常にインストールされている場合、アプリケーションに対する要求は、Guardium への確⽴済み接続を使⽤することでのみプロキシー処理されま す。直接 URL 要求またはその他の方法を使用して、アプリケーションに直接アクセスすることはできません。

アプリケーションは、Guardium に対してセキュアな認証済みおよび許可済みのセッションを確⽴できます。セッションの整合性を検証するために作成される許可トーク ンは再使用できます。アプリケーションは、Guardium のすべての機能、セキュリティー、および認証性のファセットを取得します。GuardiumGuardium システムに対し てデータをプルまたはプッシュするために、アプリケーションはユーザー・セッション状態を使用して、すべての Guardium RESTful API エンドポイントへのアクセス権 限を取得できます。

## コンテナー化されたアプリケーションおよびネットワーク

GUI Application Framework では、トラフィックは、コンテナーからコンテナー、コンテナーからその公開 IP アドレスのホスト (非ローカルホスト)、およびコンテナーか ら外部に流れます。

各アプリケーションがソース・コードのアーカイブ (.zip ファイル) として Guardium エンドポイントに渡されると、Guardium は、アプリケーション・コードベース固有 の初期イメージを作成します。各イメージは、個別のコンテナーとして実行されます。コンテナーが実行または開始されると、Guardium は、内部 Flask サーバー・ポー ト (5000) を外部一時ポートにマップします。この外部一時ポートは Guardium に登録されるため、プロキシー処理されるアプリケーション・コードに対する要求は、正 しいコンテナーにルーティングされます。

## **Python** スレッド

キープアライブ・パケットの送信や定期的なガーベッジ・コレクションの実⾏などのバックグラウンド・タスクを実⾏するスレッドには、thread.daemon=True を設定 する必要があります。デーモン・スレッドとして設定することにより、これらのスレッドは、プログラムの終了時に⾃動的に強制終了されます。

親トピック**:** SDK [の処理](#page-570-1)

# サンプル・アプリケーション

SDK には、いくつかのサンプル・アプリケーションが含まれています。

これらは /sample\_apps にあります。sample\_apps フォルダー内の README.md にアプリケーションの説明が記載されています。サンプル・アプリケーションの使用を開 始する前に、必ずこのファイルをお読みください。サンプル・アプリケーションをデプロイすることも、独⾃のアプリケーションの開発時にサンプル・アプリケーション の一部を使用することもできます。

#### <span id="page-586-0"></span>親トピック**:** SDK [の処理](#page-570-1)

## サポート関数

Guardium GUI Application Framework には、いくつかの組み込み経路、カスタム Jinja2 Flask 関数、およびアプリケーション開発をサポートするその他のヘルパー・ユー ティリティーが付属しています。

#### 概要

クライアント・サイド・ブラウザーからアプリケーションへのすべての HTTP 要求は、以下のフォーマットを使⽤します。

https://<sqlguard\_ip>:8443/guardapp/{application\_id}/{my\_route}

*application\_id* は、GUI アプリケーション作成のためにインストール RESTful エンドポイントを使⽤するプロセス中に割り当てられる整数値です。*application\_id* 値は、 grd\_app\_creator deploy コマンドを実行したときに返される Application Creation Task state 出力内に記録されます。

以下の例では、アプリケーション・アイデンティティーは 1023 です。

Application Creation Task state: {'status': 'COMPLETED', 'application\_id': '1023', 'error\_messages': '[]'}

#### 経路

以下の表の経路については、アプリケーションをターゲットとする独⾃の Web 要求を作成できます。

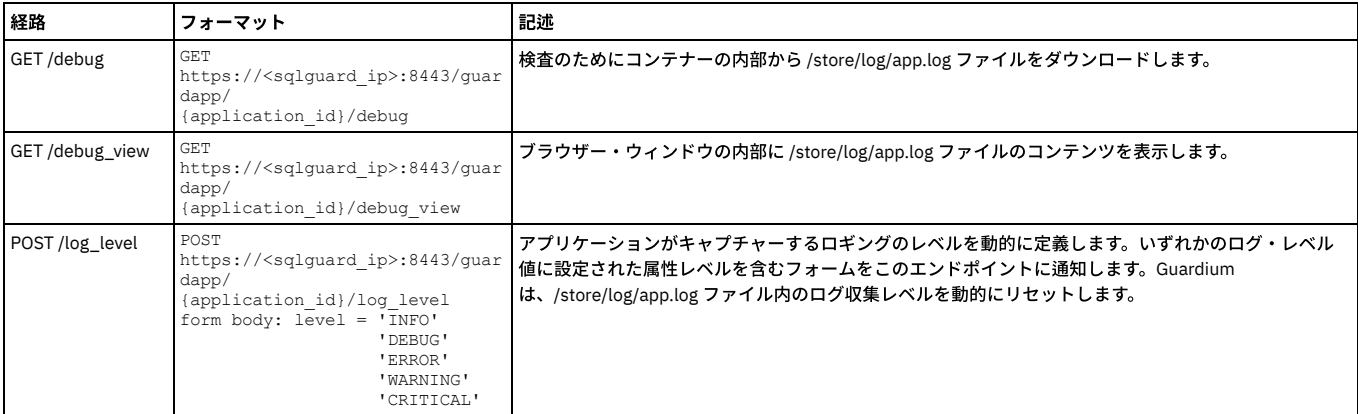

## **views.py** 内の **Flask** エンドポイントへのアクセス

エンドポイントの相対パスを使用する必要があります。Flask エンドポイントにアクセスする URL を作成するために、ユーティリティー・メソッド q\_url\_for および get\_console\_ip を使用しないでください。コンソールが IP アドレスの代わりに Web URL を使用すると、要求がクロスドメインであるためにすべての Flask 要求は拒否さ れます。その場合、アプリケーションは機能しないことがあります。例えば、AJAX 呼び出しのために、メイン・アプリケーション・テンプレート・レベルからエンドポ イントにアクセスして、何らかの JSON データを返したい場合は、以下の URL フォーマットを使用します。

url\_cpu\_data = 'cpu\_data'

このフォーマットは、views.py 内のメソッドを経路指定します。

@app.route('/cpu\_data', methods=['GET'])

例えば、深いレベルのフォルダーから作業している場合は、../cpu\_data を使用して1レベル上に移動してから、このエンドポイントに到達します。

エンドポイントにアクセスする URL を作成するために、以下のフォーマットを使用しないでください。

 $url\_cpu\_data = "\{ { q\_url\_for('cpu\_data') \ }}"$ 

上記の場合と同様に、Web URL から IP アドレスに移動すると、要求がクロスドメインであるためにこの要求は拒否されることがあり、アプリケーションは機能しないこ とがあります。

URL をスラッシュで開始すると、URL は https://g-machineIPaddress/ のルートから開始されます。

## カスタム **Flask** メソッド

以下の表は、使⽤できる Flask カスタム・メソッドについて説明しています。

| メソッド               | フォーマット                                                            | 記述                                                                                                    |
|--------------------|-------------------------------------------------------------------|----------------------------------------------------------------------------------------------------|
| $g_{url}$ for $()$ | def<br>q url for (endpoint, append csrf<br>token=true, **values): | アプリケーションの views.pv または Jinja2 テンプレートの経路の内部でこの Python メソッドを使用し<br>ます。                                                                                                    |
|                    |                                                                   | このメソッドは、基本的には Flask url for() メソッドを包含するラッパーとして機能します。このメソ<br>ッドは、アプリケーションのエンドポイントに到達できるように、正しいアプリケーション固有のパス<br>URL 部分に関連する接頭部を適用します。また、必要な CSRF トークンを URL に付加します。Guardium<br>CSRFトークンを参照してください。                                                                                                    |
|                    |                                                                   | Guardium は、URL に CSRF トークンが含まれている要求をブロックします (HTTP 本文の隠されたパラメ<br>ーターとして転送された場合でもブロックします)。オプション・パラメーター append_csrf_token=true<br>を設定して接頭部および URL を追加したり、append csrf token=false を使用して接頭部のみを追加した<br>りすることができます。HTML フォームの例を参照してください。HTTP POST で url_for を使用する場<br>合、システムは、「HTTP エラー 403 アクセス禁止」で応答して、セッションを終了します。 |
|                    |                                                                   | 以下のスニペットは、Jinja2 テンプレート内のメソッドを使用して、イメージ・リソースの Guardium<br>URL 接頭部を追加する方法を示しています。                                                                                                    |
|                    |                                                                   | $\sin a$<br>src="/dcs/markdown/workspace/Transform/htmlout/0/nl/ja/com.ibm.quardium.doc.admi<br>n/ecosystem/{{ q url for ('static',<br>filename = $\text{ } \frac{1}{2}$ images/come image.png') } }"<br>width="256" height="256" alt="previous"<br>title="Previous" border="0">                               |
|                    |                                                                   | Flask url for() メソッドについて詳しくは、Flask Web サイトを参照してください。                                                                                                    |
| getAppBaseURL()    | def qetAppBaseUrl():                                              | Guardium を通じて完全な URL を取得する関数であり、該当するアプリケーション・プラグイン・サー<br>ブレットへのすべての要求をプロキシー処理します。このルーチンは、アプリケーション内のリソース<br>を参照する URL を作成するために後に付加できる URL ストリングを返します。通常、g_url_for() 関数が<br>この目的で使用されますが、getAppBaseURL() も便宜を図るために提供されています。                                                                                      |

表 2. カスタム Flask メソッド

<span id="page-588-0"></span>Guardium CSRF (クロスサイト・リクエスト・フォージェリー) トークンは、Guardium によって生成され、すべてのフォーム送信、リンク、または Ajax 要求に追加する必 要があります。以下の例に示すように、組み込みユーティリティー関数 grdlib.get\_CSRF\_token() を使用して、このトークンを HTTP 要求から取得し、URL に追加すること ができます。

#### **JavaScript** 要求

AJAX 要求を送信する場合、その要求に X-CSRF-Token ヘッダーを追加します。例えば、jQuery では、トークンを送信するためのすべての要求を構成できます。

```
<script type="text/javascript">
   var csrf_token = "{{ gpylib.get_CSRF_token() }}";
    $.ajaxSetup({
       beforeSend: function(xhr, settings) {
           if (!/^(GET|HEAD|OPTIONS|TRACE)$/i.test(settings.type) && !this.crossDomain) {
               xhr.setRequestHeader("X-CSRF-Token", csrf_token);
            }
       }
    });
</script>
```
### <span id="page-588-1"></span>**HTML** フォーム

#### フォームでトークンと共に隠された入力をレンダリングします。

```
<form method="post">
```

```
<input type="hidden" name="org.apache.catalina.filters.CSRF_NONCE" value="{{ gpylib.get_CSRF_token() }}"/>
<input type="submit" value="Submit">
```
</form>

#### フォームを別のページに送信する場合は、相対リンクを使用するか、g\_url\_for を呼び出してください。

```
<form method="post" action={{g_url_for("differentPage.html",append_csrf_token=false)}}>
     <input type="hidden" name="org.apache.catalina.filters.CSRF_NONCE" value="{{ gpylib.get_CSRF_token() }}"/>
<input type="submit" value="Submit">
</form>
```
### リンク

<a href={{g\_url\_for("debug\_view" }}">Show Logs</a>

#### <span id="page-588-2"></span>親トピック**:** SDK [の処理](#page-570-1)

## **Python** ヘルパー・ライブラリー関数

Guardium Python ヘルパー・ライブラリー (gpylib) には、ロギングを追加し、REST API 呼び出しを⾏い、JSON オブジェクトを Python ディクショナリーに変換するため に使用できるいくつかの役立つ関数が含まれています。

アプリケーションの views.py ファイル内にインポートするすべての関数をグローバルに呼び出すことができます。

以下の表は、アプリケーションの views.py ファイル内にインポートできる関数について説明しています。

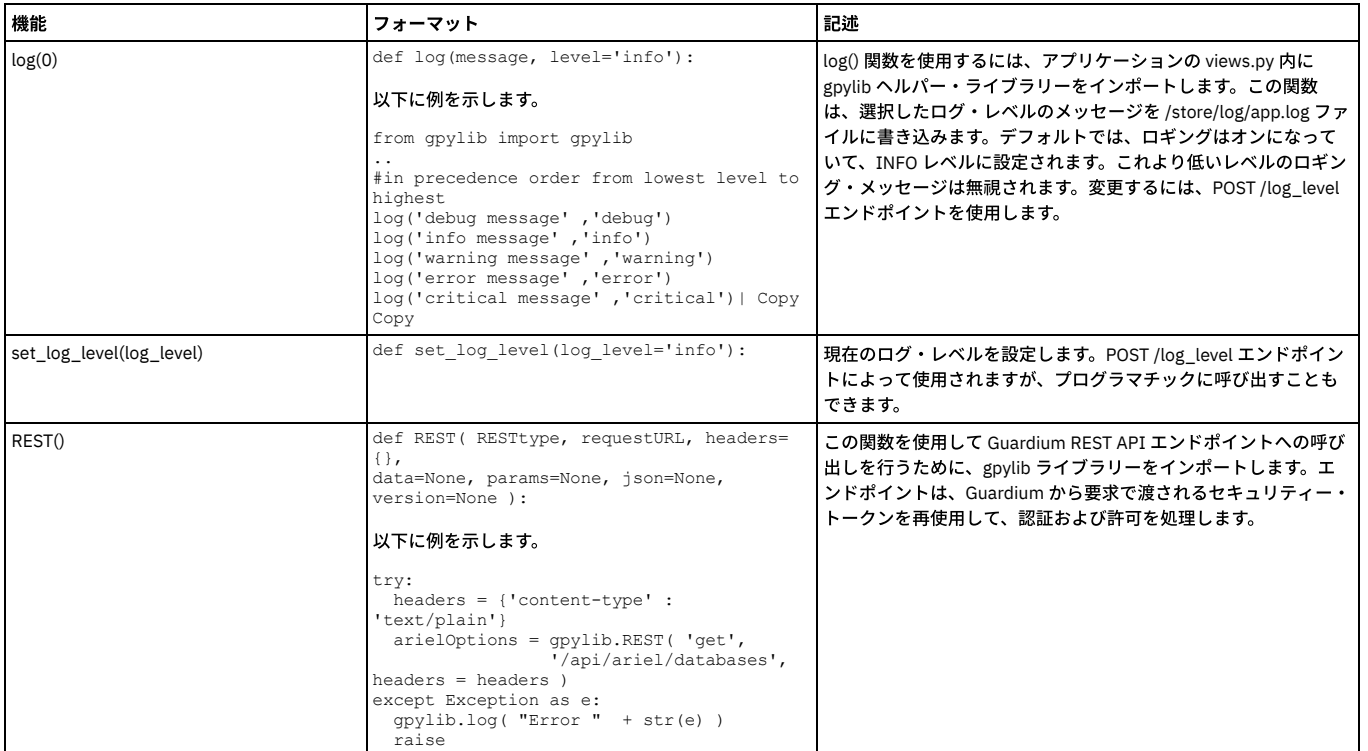

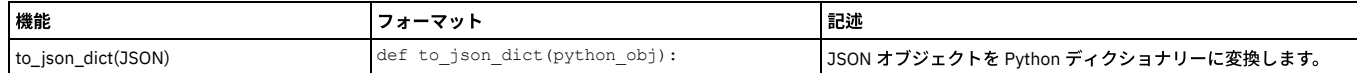

GrdAPI クラスと [GdrConnection](#page-589-0) クラス

<span id="page-589-0"></span>親トピック**:** SDK [の処理](#page-570-1)

## **GrdAPI** クラスと **GdrConnection** クラス

GRDApi の⾃動⽣成される Python API は、ファイル ¥myNewApp¥app¥guardapi¥GRDApi.py にあります。

GrdConnection クラスは、Guardium マシンへのアクティブな接続を保持します。

GrdApi クラスは、SDK でユーザーが実行できる、利用可能な Guardium 操作をすべて保持します。

GrdAPI 関数を使用する前に、以下のコマンドを使用して、Guardium システムへの接続を確立します。

grd connection = GrdConnection(GMachineIP, GMachinePort, username, password, client\_secret, client\_id)

grd\_api = GRDApi(grd\_connection)

引数を指定せずに GrdConnection インスタンスを作成すると、アプリケーションをその環境で初めて実行するときに、必要なすべての情報はコマンド行で要求されます。

これで、grd\_api オブジェクトにアクセスすることによって、GRDApi 関数を使用できます。例えば、create\_online\_report() API 関数を呼び出して、「Guardium ログイ ン」レポートを作成する場合は、以下を⼊⼒します。

result = grd api.create online report('Guardium logins', reportParameter=report parameters)

以下に、JSON 形式で出力するレポートの実行例を示します。

sql errors = grd api.create online report('SQL Errors', 'NOW -10 HOUR', 'NOW +3 HOUR')

実際の使用例については、『REST API サンプル・アプリケーション』を参照してください。

上級ユーザーのみ

コマンド regenerate\_grd\_api\_lib は、GrdAPI クラスを再ビルドし、既存のライブラリーを上書きします。ある Guardium バージョンで作成したアプリケーションを 別のバージョンで使用する場合に、このコマンドを使用します。例えば、regenerate\_grd\_api\_lib-w workspace などです。

親トピック**:** Python [ヘルパー・ライブラリー関数](#page-588-2) 関連情報: GuardAPI [リファレンス](#page-906-0)

## <span id="page-589-1"></span>**Jinja2** テンプレート

Jinja2 は Python ライブラリーです。これを使用すると、コア・テンプレート・テキスト・ファイルから各種出力フォーマットのテンプレートを作成できます。Jinja2 は、Guardium アプリケーション用の HTML テンプレートを作成するために使用できます。

Jinja2 には、高度な API が含まれており、またテンプレート・ファイルにコンテンツを動的に挿入できる構文ディレクティブ (ステートメント、式、変数、タグ) が多数含 まれます。

アプリケーションの views.py ファイルで Flask render\_template() メソッドを使用すると、ルートで提供される Python メソッドからのデータを Jinja2 テンプレート HTML ファイルに挿入できます。例:

\_\_author\_\_ = 'IBM'

from flask import render\_template from app import app

@app.route('/') def hello\_world(): return render\_template("hello.html", title = "Guardium")

hello.html テンプレートは /app/templates フォルダーに保管する必要があります。hello.html ファイルは、以下のセクションで⽰されます。

<!doctype html> <title>Hello from Flask</title> <h1>Hello {{ title }}!</h1>

#### テンプレートにより、以下の出⼒が⽣成されます。

<!doctype html> <title>Hello from Flask</title> <h1>Hello Guardium</h1>

注: アプリケーションの Jinja2 テンプレート内で Flask Jinja2 強制の url\_for 機能は使用しないでください。Guardium GUI Application Framework では、要求パスに相対 アドレッシングが使用されます。url\_for を使用する場合、コンテナー自体から絶対要求パスが作成されます。

Jinja2 テンプレートについて詳しくは、Jinja2 [の資料](http://jinja.pocoo.org/docs/dev/)を参照してください。

### **Eclipse** での **Jinja2** テンプレートの編集

Eclipse の Django テンプレート・エディター・プラグインを使用して Jinja2 テンプレートを作成できます。

PyDev Eclipse には、デフォルトでは Jinja2 テンプレート・エディターは付属しません。Django テンプレート・エディター・プラグインには、アプリケーション用の Jinja2 テンプレートを作成するために使用できる便利な機能が備わっています。

Eclipse のメインの「ヘルプ」パネルで「ヘルプ」 > 「新規ソフトウェアのインストール」をクリックして Django リポジトリーをインストールします [\(http://pydev.org/updates](http://pydev.org/updates))。

このプラグインには、Jinja2 テンプレート作成のための便利な構文強調表示機能および自動入力機能が備わっています。

● テンプレートへの JavaScript [ライブラリーの統合](#page-590-0) アプリケーションのユーザー・インターフェースをスタイル設定したり拡張したりするために、HTML テンプレートに CSS および JavaScript ライブラリーを追加し ます。

<span id="page-590-0"></span>親トピック**:** SDK [の処理](#page-570-1)

# テンプレートへの **JavaScript** ライブラリーの統合

アプリケーションのユーザー・インターフェースをスタイル設定したり拡張したりするために、HTML テンプレートに CSS および JavaScript ライブラリーを追加します。

CSS スタイル設定、ウィジェット、およびその他の UI 機能をアプリケーションに追加するために、Guardium に統合される JavaScript ライブラリー Dojo および JQuery を使⽤できます。

#### **Dojo**

JavaScript の Dojo ツールキットをアプリケーションの HTML テンプレートに統合するには、次のタグをテンプレートの HEAD エレメントに追加します。

```
<!doctype html>
<html lang="en">
<head>
  <meta charset="utf-8">
  <title>My app!</title>
<link type="text/css" rel="stylesheet"
```
href="#\_dcs\_markdown\_workspace\_Transform\_htmlout\_0\_nl\_ja\_com.ibm.guardium.doc.admin\_ecosystem\_console\_idt\_dojo\_resources\_dojo.css"  $>\times$ /link>

<link type="text/css" rel="stylesheet"

href="# dcs markdown workspace Transform htmlout 0 nl ja com.ibm.guardium.doc.admin ecosystem console idt dijit themes dijit.css">  $\langle$ /link>

<link type="text/css" rel="stylesheet"

 $\verb+href=-#_dcs_matrixdown_workspace_Transform_htmlout_0_n1\_in2.com, ibm.guardium.doc.addmin_ecosystem_console_idt_dijit_themes_claro_claro_ux$  $\cdot$ css">  $\sqrt{11}$ ink> <link type="text/css" rel="stylesheet"

href="# dcs markdown workspace Transform htmlout 0 nl ja com.ibm.guardium.doc.admin ecosystem console idt idx themes oneui oneui.c  $ss"$  $>\times$ /link>

<script type="text/javascript" src="/dcs/markdown/workspace/Transform/htmlout/0/nl/ja/com.ibm.guardium.doc.admin/ecosystem/console/idt/dojo/dojo.js" data-dojo-config="async:true, parseOnLoad: true"></script> </head>

<body></body>

 $\langle$ /html>

Guardium では Dojo 1.9.3 が使用されます。

## **JQuery**

JavaScript ライブラリーの JQuery をアプリケーションの HTML テンプレートに統合するには、次のタグをテンプレートの HEAD エレメントに追加します。

```
<!doctype html>
<html lang="en">
<head>
  <meta charset="utf-8">
  <title>My app!</title>
<script type="text/javascript"
```
src="/dcs/markdown/workspace/Transform/htmlout/0/nl/ja/com.ibm.guardium.doc.admin/ecosystem/console/core/js/jquery/jquery.min.js"> </script> </head>

<body></body>

 $\langle$ /html>

<span id="page-590-1"></span>親トピック**:** Jinja2 [テンプレート](#page-589-1)

# アプリケーションのログ

アプリケーションのログは、アプリケーションのコンテナーの /store/log ディレクトリーに保管されます。

/store/log ディレクトリーには、2 つのログ・ファイルが格納されます。

startup.log は、アプリケーションの初期始動のログです。 このログは、アプリケーションの app/src\_deps/ フォルダーに追加される依存関係のインストールをチェ ックする場合に便利です。

- app.log は、gpylib ライブラリーによって作成されるログ・ファイルです。gpylib.log() メソッドの呼び出しのログは、この app.log ファイルに書き込まれます。
- [アプリケーションへのロギングの追加](#page-591-0)
- Guardium Python ヘルパー・ライブラリー (gpylib) には、アプリケーションにロギングを追加するために使用できる便利な2つの関数が含まれています。 • アプリケーション・ログの表示
- ファイル・サーバーの CLI コマンドを使⽤して、Web ブラウザーから Guardium アプライアンスへの接続を許可します。これにより、アプリケーション・ファイル をダウンロードできます。

<span id="page-591-0"></span>親トピック**:** SDK [の処理](#page-570-1)

# アプリケーションへのロギングの追加

Guardium Python ヘルパー・ライブラリー (gpylib) には、アプリケーションにロギングを追加するために使用できる便利な2つの関数が含まれています。

## **log()** 関数

log() 関数を使用するには、アプリケーションの views.py 内に gpylib ヘルパー・ライブラリーをインポートします。この関数は、選択されたログ・レベルのメッセージを /store/log/app.log ファイルに書き込みます。

デフォルトでは、ロギングはオンになっており、*INFO* レベルに設定されています。これより低いレベルのロギング・メッセージは無視されます。ログ・レベルを変更す るには、POST /log\_level エンドポイントを使⽤します。

log() 関数では、以下のフォーマットが使用されます。

def log(message, level='info'):

```
例:
```
from gpylib import gpylib

..

#in precedence order from lowest level to highest

gpylib.log('debug message' ,'debug')

gpylib.log('info message' ,'info')

gpylib.log('warning message' ,'warning')

gpylib.log('error message' ,'error')

gpylib.log('critical message' ,'critical')

注:

アプリケーションの views.py ファイルにインポートするすべての gpylib 関数は、グローバルに呼び出すことができます。このため、他の関数との衝突を回避するため に、インポートする gpylib 関数に名前空間を追加することをお勧めします。

#### **set\_log\_level()** 関数

この関数を使用すると、現行のログ・レベルを設定できます。この関数は、POST /log\_level エンドポイントで使用されますが、プログラムで呼び出すこともできます。

def set log level(log level='info'):

<span id="page-591-1"></span>親トピック**:** [アプリケーションのログ](#page-590-1)

## アプリケーション・ログの表示

ファイル・サーバーの CLI コマンドを使⽤して、Web ブラウザーから Guardium アプライアンスへの接続を許可します。これにより、アプリケーション・ファイルをダウ ンロードできます。

### このタスクについて

重要: ファイル・サーバーの稼働中は、ログインしなくても Guardium ログおよびその他の製品固有のファイルが Guardium サーバーで使⽤可能になります。 ファイルの ダウンロードが完了した後、直ちにファイル・サーバーをオフにしてください。

ヒント: ファイル・サーバーは 800 秒後に⾃動的に停⽌します。タイムアウト値を変更するには、CLI コマンド store timeout fileserver\_session M を使⽤します。ここで、 M は、ファイル・サーバーがタイムアウトするまでの 60 から 1200 までの秒数です。

## 手順

1. CLI にログインします。

2. コマンド fileserver <ip\_address> を入力します。ここで、IP はファイル・サーバーへの接続をオープンするコンピューターの IP アドレスです。IP アドレスを入力 しない場合、CLI への接続をオープンしたコンピューターのみが、ファイル・サーバーへの接続を許可されます。物理 Guardium アプライアンスで CLI にアクセス する場合、IP アドレスは必須です。 システムは次のように応答します。

xxxx.ibm.com> fileserver Creating the index file. Starting the file server. You can find it at http://xxxx.ibm.comPress ENTER to stop the file server

Web サーバーがコレクターで起動し、ブラウザーからログ・ファイル・ディレクトリーにアクセスできます。

3. 「Sqlguard logs」をクリックします。アプライアンスのログ・ディレクトリーに、ファイル・リストがあります。任意のファイルをクリックしてダウンロードでき ます。最上部の行にある /var/log/guard のリンクはクリックしないでください。これは、現行ページです。ファイルおよびディレクトリーへのその他のリンクは正 常に機能します。

<span id="page-592-2"></span>親トピック**:** [アプリケーションのログ](#page-590-1)

## **Guardium UI** でのアプリケーションの操作

アプリケーションのアップロード方法、管理方法、および出力の表示方法について説明します。

- [アプリケーション・ライフサイクルのユーザーおよびユーザー権限に関するガイドライン](#page-592-0)
- アプリケーションのアップロードと実⾏に必要な 3 種類のユーザーについて説明します。
- [アプリケーションのアップロードおよび管理](#page-592-1)
- アプリケーションを 1 つ以上の Guardium システムにデプロイし、アプリケーションを実⾏および管理します。
- アプリケーション出力の表示

インストールされているアプリケーションはすべて、「Guardium アプリケーション」の下にあるナビゲーション・メニューに表⽰されます。

<span id="page-592-0"></span>親トピック**:** Guardium [アプリケーション](#page-568-0)

# アプリケーション・ライフサイクルのユーザーおよびユーザー権限に関するガイドライン

アプリケーションのアップロードと実⾏に必要な 3 種類のユーザーについて説明します。

アプリケーションのアップロードと実⾏には、以下の 3 種類のユーザーが関与します。

- アプリケーションをアップロードするユーザー。通常は admin ですが、エコシステム・アプリケーション・ライフサイクル・ロールの権限を持つ任意の Guardium ユーザーにすることができます。このユーザーは、「設定」 > 「ツールとビュー」 > 「アプリケーション・ライフサイクル」にアクセスできます。
- アプリケーションを (Guardium 内で) 実⾏するユーザー。 「設定」 > 「ツールとビュー」 > 「アプリケーション・ライフサイクル」ページでアプリケーションをイ ンストールするときに、このユーザーを指定します。このユーザーには、GrdAPI、およびアプリケーションに必要なすべての機能に対するアクセス権が必要です。 アプリケーションは、アプリケーションをアップロードしたユーザーで実⾏しないでください。これはベスト・プラクティスに反するものです。アプリケーション ごとにユーザーを作成して、各アプリケーション・ユーザーに必要最⼩限のロールを付与することを強く推奨します。アプリケーション開発者は、パブリッシュし たアプリケーションに必要なアクセス権を⽂書化してください。
- ナビゲーション・メニューの「Guardium アプリケーション」でアプリケーション出力を表示するユーザー。「設定」 > 「ツールとビュー」 > 「アプリケーショ ン・ライフサイクル」の「ロールの割り当て」ボタンを使⽤して、セキュリティー・ロールを選択します。指定されたセキュリティー・ロールの 1 つ (以上) を持つ ユーザーは、アプリケーション出⼒を表⽰できます。 注意:
- アプリケーションでは、アプリケーションのアクセス権がなければアプリケーション・ビューアーに対してブロックされていた機能やデータが、アプリケーション のアクセス権を使用してアプリケーション・ビューアーに公開される可能性があります。

親トピック**:** Guardium UI [でのアプリケーションの操作](#page-592-2) 関連概念: [アクセス管理の概要](#page-445-0)

# <span id="page-592-1"></span>アプリケーションのアップロードおよび管理

アプリケーションを 1 つ以上の Guardium システムにデプロイし、アプリケーションを実⾏および管理します。

## 始める前に

- Guardium UI (「設定」 > 「ツールとビュー」 > 「アプリケーション・ライフサイクル」) でアプリケーション・ライフサイクル・ページを有効にするには、次の CLI コマンドを実行します。 store system ecosystem on
	- 注意:

- コマンド grd\_sdk deploy を使用して、実稼働環境にアプリケーションをデプロイしないでください。
- [アプリケーション・ライフサイクルのユーザーおよびユーザー権限に関するガイドライン](#page-592-0)を参照してください。

重要: CM で複数のアプリケーションを実行しないでください。また、コレクターで複数のアプリケーションを実行しないでください。個々のシステムで複数のアプリケー ションを実⾏すると、問題が発⽣する可能性があります。

## 手順

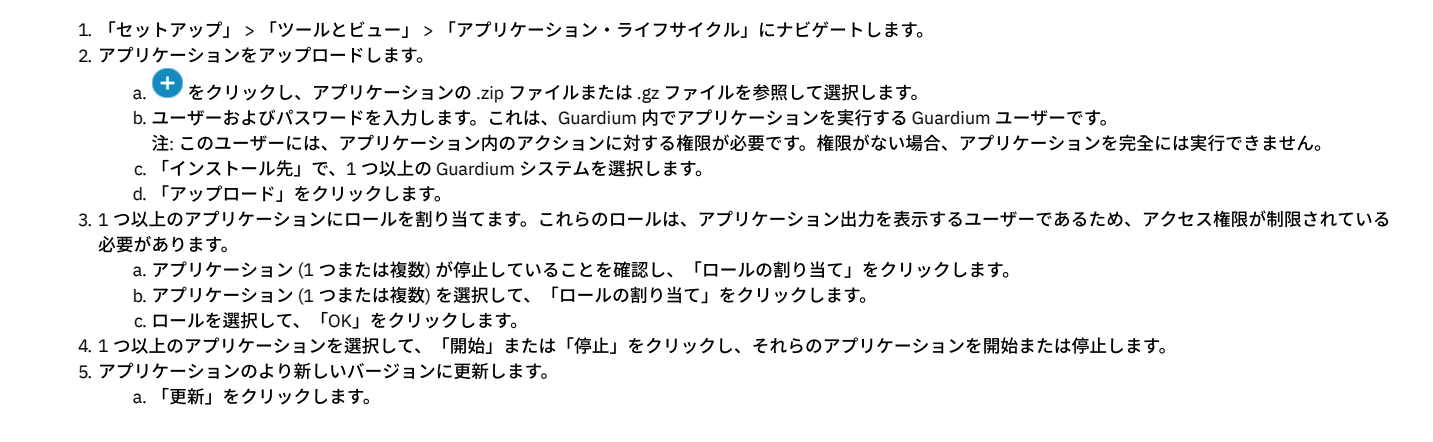

```
b. .zip ファイルまたは .gz ファイルを参照して選択します。
     c. アプリケーションのインストール時に指定したのと同じユーザーおよびパスワードを入力して、「アップロード」をクリックします。
     d. 「状況」列でインストール状況を確認します。
  6. 1 つのアプリケーションに対するアクションのログを開くには、そのアプリケーションを選択して、「アクション・ログ」をクリックします。
  7. 資格情報を変更するには、1つ以上のアプリケーションを選択して、「資格情報を更新」をクリックし、新しいユーザーとパスワードを入力します。
  8. 「アプリケーション・ライフサイクル」ページの情報の CSV をダウンロードするには、「CSV 形式でダウンロード」をクリックします。
  9. オプションで、アプリケーションの行の「アプリケーション・ログ」列で ■■■■■■■ をクリックして、アプリケーションのアクティビティーのログをダウンロードしま
   す。
親トピック: Guardium UI でのアプリケーションの操作
関連情報: システム CLI コマンド
```
## <span id="page-593-0"></span>アプリケーション出力の表示

インストールされているアプリケーションはすべて、「Guardium アプリケーション」の下にあるナビゲーション・メニューに表⽰されます。

## 手順

1. 「Guardium アプリケーション」をクリックして、マシンにインストールされているアプリケーションのメニューを開きます。 2. アプリケーションのタイトルをクリックして、その名前をクリックし、出力を表示します。

親トピック**:** Guardium UI [でのアプリケーションの操作](#page-592-2)

# アプリケーションに関する **FAQ**

**Guardium** システムでアプリケーションが問題を起こしているようです。

Guardium システムでエコシステムが問題を引き起こしていると思われる場合は、次のようにします。

次の CLI コマンドを使⽤してエコシステムをオフにします。 store system ecosystem off 次のコマンドを使⽤して、オンに戻すことができます。 store system ecosystem on

## **Guardium** システムでは、アプリケーションをいくつ実⾏できますか**?**

CM で 1 つのアプリケーションを実⾏でき、コレクターで 1 つのアプリケーションを実⾏できます。

アプリケーションを複数の **Guardium** アプライアンスで同時に実⾏できますか**?**

いいえ。どの時点においても、⼀度に 1 つの Guardium アプライアンスのみアプリケーションを実⾏してください。

## **Guardium** からログアウトされるのはなぜですか**?**

HTTP 40x および 50x のエラーが発⽣すると、Guardium は常に現⾏セッションをクローズします。HTTP post で URL は許可されないことに注意してください。HTTP エ ラー 403 が発生します。[Guardium](#page-588-0) CSRF [トークンを参照してください。その他のエラーについては、ログ・ファイルを参照してください](#page-593-1) (ログ・ファイルはどこにありま すか?)。

**/store** フォルダーに保存されたデータは、アプリケーションまたはマシンの再始動後も保持されますか**?**

Guardium システムでは、アプリケーションまたはマシンの再始動後も /store フォルダーは保持されます。このフォルダーは、Guardium システムに保管されている Docker 「ボリューム」にマウントされます。 ただし、Docker (grd\_sdk run -d) を使⽤してアプリケーションをローカルでテストするたびに、新規ボリュームが割り当て られます (また、ローカルで実⾏されるたびに新しい Docker イメージが作成されます)。

## <span id="page-593-1"></span>ログ・ファイルはどこにありますか**?**

- UI から、「設定」 > 「ツールとビュー」 > 「アプリケーション・ライフサイクル」にナビゲートして、アプリケーションの行の「アプリケーション・ログ」列で
- **ム**<br>- をクリックし、アプリケーションのアクティビティーのログをダウンロードします。
- ファイル・サーバー・コマンド = /store/log[。アプリケーションのログを](#page-590-1)参照してください。
- [サポート関数で](#page-586-0) /debug および /debug\_view を参照してください。

**Docker** コンテナーを介してアプリケーションを実⾏すると、アプリケーションが停⽌しません。なぜですか。

キープアライブ・パケットの送信や定期的なガーベッジ・コレクションの実⾏などのバックグラウンド・タスクを実⾏するスレッドには、thread.daemon=True を設定 する必要があります。デーモン・スレッドとして設定することにより、これらのスレッドは、プログラムの終了時に⾃動的に強制終了されます。

**Windows** で **Docker Toolbox** を使⽤してアプリケーションを実⾏中に、「**[**エラー **-2]** 名前またはサービスが不明です **([Error -2] Name or service not known)**」というエラーが発⽣します。

ご使用の Docker Toolbox 環境で DNS 解決の問題が発生しています。DNS サービスを修正するか、ホスト名の代わりに Guardium マシンの IP アドレスを使用してくださ い。

アプリケーションの実⾏時に、「**keyring.backends.\_OS\_X\_API.Error: (-25293, "**システムからパスワードを取り出せません**") (keyring.backends.\_OS\_X\_API.Error: (-25293, "Can't fetch password from system"))**」というエラーが発⽣します。

このエラーは、SDK がパスワード・マネージャーにアクセスできないことを⽰します。

#### 以下の手順を実行します。

1. pip2 uninstall <package name> を入力して、使用していない Python パッケージをアンインストールします。 2. brew uninstall python を入力して、Python をアンインストールします。 3. xcode-select --install を入力して、開発ツールを有効にします。 4. brew install python@2 を入力して、Python を再インストールします。 5. SDK を再インストールします。SDK [のインストール](#page-572-0)を参照してください。

別の方法として、codesign -f -s - /usr/local/etc/GuardiumAppSDK/guard\_sdk\_venv/bin/python を入力することで、SDK Python 環境にトラステッドのマ ークを付けます。

親トピック**:** Guardium [アプリケーション](#page-568-0)

## リソース

IBM GuardiumGUI Application Framework でのアプリケーション作成を支援する各種リソースを使用します。

### **Flask API**

- <http://www.flaskapi.org/> (http://www.flaskapi.org/)
- Flask [チュートリアル](http://blog.miguelgrinberg.com/post/the-flask-mega-tutorial-part-i-hello-world) (https://blog.miguelgrinberg.com/post/the-flask-mega-tutorial-part-i-hello-world)

### **Jinja2** テンプレート

- <http://jinja.pocoo.org/docs/dev/> (http://jinja.pocoo.org/docs/dev/)
- <span id="page-594-1"></span>親トピック**:** Guardium [アプリケーション](#page-568-0)

## 問題のトラブルシューティング

IBM 製品の問題を切り分けて解決するために、トラブルシューティングとサポートの情報を使⽤することができます。 この情報には、IBM Guardium を含む IBM 製品に 付属する問題判別リソースの使⽤⽅法が掲載されています。

- 問題のトラブルシューティング手法 トラブルシューティングは、問題解決のための系統的なアプローチです。トラブルシューティングの目的は、ある部分が予期したとおりに機能しない理由および 問題を解決する方法を判別することです。確立されている一般的な手法でタスクのトラブルシューティングを行うことができます。 [問題および解決策](#page-601-0)
	- このトピックで、発⽣した問題の解決策を検索してください。

## <span id="page-594-0"></span>問題のトラブルシューティング手法

トラブルシューティング は、問題解決のための系統的なアプローチです。 トラブルシューティングの⽬的は、ある部分が予期したとおりに機能しない理由および問題を 解決する方法を判別することです。確立されている一般的な手法でタスクのトラブルシューティングを行うことができます。

トラブルシューティング・プロセスの最初のステップは、問題を完全に記述することです。問題を記述することで、ユーザーと IBM 技術サポート担当者が、問題の原因を どこから探し始めるか認識しやすくなります。このステップでは、次の基本的な質問をご自身で検討します。

- 問題の症状はどのようなものか。
- 問題が発生する場所はどこか
- 問題が発生したのはいつか。
- どのような条件下で問題が発生するか
- 問題を再現できるか。

通常は、これらの質問に回答することで問題が適切に記述され、問題解決につながります。

## 問題の症状はどのようなものか。

問題は何か。この質問は単純なように思われますが、これをいくつかのさらに絞り込んだ質問に分解し、問題をさらに具体的に記述することができます。次のような質問 が考えられます。

- 誰が、または何が問題を報告しているか。
- どのようなエラー・コードまたはメッセージが出ているか。
- どのような障害がシステムに起こったか。例えば、ループ、ハング、異常終了、性能低下、結果が正しくない、など。

問題が発⽣する場所はどこか

問題がどこで発⽣しているかの判断は、簡単にできるとは限りませんが、問題解決のための最も重要なステップの 1 つです。問題を報告しているコンポーネントと障害が 起こっているコンポーネントの間には、多数のテクノロジー層が存在することがあります。問題を調査するときは、ネットワーク、ディスク、ドライバーを始めとして多 くのコンポーネントを考慮する必要があります。

問題が発生している部分に焦点を当てて問題となっているレイヤーを切り分ける上で、次の質問が役立ちます。

- 問題は 1 つのプラットフォームまたはオペレーティング・システムに固有か、それとも複数のプラットフォームまたはオペレーティング・システムに共通か。
- 現在の環境および構成がサポートされているか。
- ユーザー全員に問題が発生しているか。
- (マルチサイト・インストール済み環境の場合。)すべてのサイトに問題が発生しているか。

ある層で問題が報告されたとしても、必ずしもその層内で問題が発⽣しているとは限りません。問題がどこで発⽣したかを突き⽌めるには、問題が存在する環境を理解す ることが不可⽋です。しばらく時間を割いて、問題の環境を完全に記述してください。これにはオペレーティング・システムとそのバージョン、対応するすべてのソフト ウェアとそのバージョン、およびハードウェア情報を含める必要があります。サポートされている構成の環境で実⾏していることを確認してください。問題の多くは、ソ フトウェアのレベルが非互換 (一緒に実行することが意図されていないソフトウェアまたはその組み合わせでのテストが完全になされていないソフトウェア) であることが 原因で⽣じている可能性があります。

### 問題が発⽣したのはいつか。

障害に至るまでのイベント (特に発生が 1 回限りのイベント) の詳しい時系列表を作成してください。最も簡単に時系列表を作成する方法は、逆方向にたどることです。エ ラーが報告された時点(ミリ秒単位に至るまで可能な限り精密に) から開始して、使用可能なログと情報を通じて逆方向にたどります。通常、確認する必要があるのは、診 断ログで⾒つけた最初の疑わしいイベントまでの部分のみです。

イベントの詳細な時刻表を作成するには、以下の質問に答えてください。

- 問題が発生するのは、日中または夜間の特定の時刻のみか。
- 問題が発生する頻度はどの程度か。
- 問題が報告された時刻までにイベントがどのような順序で発生したか
- 問題が発生したのは環境変更 (ソフトウェアまたはハードウェアのアップグレードまたはインストールなど) の後か。

このような質問に回答することで、問題を調査するための基準枠を設定できます。

## どのような条件下で問題が発⽣するか

問題が発⽣したときに実⾏中だったシステムおよびアプリケーションがどれかを知ることは、トラブルシューティングの重要部分です。お客様の環境に関する以下の質問 は、問題の根本原因を識別するために役立ちます。

- 問題は同じタスクの実⾏中に常に起こるか
- 特定の一連のイベントが発生した場合にのみ、その問題が発生するか
- ほかのアプリケーションにも同時に障害が起こるか。

これらのタイプの質問に回答することは、問題が発生している環境を説明し、依存関係の相関付けをするのに役立ちます。ほぼ同時に複数の問題が発生したとしても、そ れらの間に関連があるとは限らないことに注意してください。

### 問題を再現できるか。

トラブルシューティングの観点からすると、理想的な問題とは、再現できる問題であるということです。通常、問題を再現できる場合は、調査に役立てるために自由に使 ⽤できるツールまたは⼿順の数が多くなります。そのため、再現できる問題は多くの場合、デバッグや解決がより容易です。

しかし、問題を再現できることが、デメリットになることもあります。問題がビジネスに⼤きな影響を及ぼす場合は、問題が再発するのは望ましくありません。可能な場 合は、テスト環境または開発環境で問題を再現してください。通常、そのような環境では、より柔軟で制御の利いた調査ができます。

- 問題をテスト・システムで再現することができるか。
- 複数のユーザーまたはアプリケーションで、同じタイプの問題が検出されているか。
- 1つのコマンド、一連のコマンド、または特定のアプリケーションを実行することで、問題を再現できるか。
- Fix Central からのフィックスの入手

Fix Central を使用して、Guardium を含むさまざまな製品について、IBM サポートが推奨するフィックスを見つけることができます。Fix Central では、ご使用のシ ステム用のフィックスを検索、選択、注文、およびダウンロードすることができ、その際に配信オプションを選択できます。以下は英語のみの対応となります。 お 客様の問題の解決に、プロダクトのフィックスが有効な場合があります。

- IBM [サポートへの問い合わせ](#page-596-0)
- IBM サポートでは、製品の問題に関する支援や、よくある質問への回答、製品の問題のユーザーによる解決のための支援を提供します。
- IBM [サポートのための基本情報](#page-596-1)

IBM サポートに連絡する前に、IBM Guardium (コレクター、アグリゲーター、中央マネージャー、UNIX/Linux S-TAP、Windows S-TAP) に関する基本情報を収集し ます。

- TRM [との情報の交換](#page-600-0) 問題を診断または特定するために、システムのデータおよび情報を IBM サポートに提供する必要がある場合があります。問題判別に使用するツールまたはユーティ リティーを IBM サポートから提供される場合もあります。
- [サポート更新のサブスクライブ](#page-600-1) 使用する IBM 製品に関する重要な情報を常に入手するために、更新にサブスクライブできます。

<span id="page-595-0"></span>親トピック**:** [問題のトラブルシューティング](#page-594-1)

# **Fix Central** からのフィックスの⼊⼿

Fix Central を使用して、Guardium を含むさまざまな製品について、IBM サポートが推奨するフィックスを見つけることができます。Fix Central では、ご使用のシステム 用のフィックスを検索、選択、注文、およびダウンロードすることができ、その際に配信オプションを選択できます。以下は英語のみの対応となります。 お客様の問題の 解決に、プロダクトのフィックスが有効な場合があります。

### 手順

フィックスを⾒つけてインストールするには、次のようにします。

- 1. フィックスを入手するために必要なツールを取得します。インストールされていない場合は、 製品の更新インストーラーを入手します。このインストーラーは、 Fix [Central](http://www.ibm.com/support/fixcentral) からダウンロードできます。 このサイトには、更新インストーラーのダウンロード、インストール、および構成の手順が示されています。
- 2. 製品として Guardium を選択し、 解決する問題に関連したチェック・ボックスを 1 つ以上選択します。
- 3. 必要なフィックスを特定して選択します。
- 4. フィックスをダウンロードします。
	- a. ダウンロード・マニュアルを開き、Download package セクション内のリンクに従います。
	- b. ファイルをダウンロードするときに、メンテナンス・ファイルの名前が変更されていないことを確認してください。 この変更は意図的である場合や、特定の Web ブラウザーやダウンロード・ユーティリティーに起因する意図しない変更である場合があります。

```
5. フィックスを適用します。
```
a. ダウンロード資料の『Installation Instructions』セクションに記載されている説明に従ってください。

- b. 詳しくは、製品資料のトピック『更新インストーラーを使用したフィックスのインストール』を参照してください。
- 6. オプション: フィックスおよびその他の IBM サポートの更新に関する電子メール通知を毎週受信するようにサブスクライブします。

<span id="page-596-0"></span>**親トピック: 問題のトラブルシューティング手法** 

## **IBM** サポートへの問い合わせ

IBM サポートでは、製品の問題に関する支援や、よくある質問への回答、製品の問題のユーザーによる解決のための支援を提供します。

#### 始める前に

技術情報などのその他の自己解決型の選択肢を使用して答えまたは解決策を見つけようとした後に、IBM サポートに問い合わせることができます。 IBM サポートにお問 い合わせいただくには、会社または組織が有効な IBM 保守契約名を保持し、お問い合わせいただくユーザーが IBM に問題を送信する権限を持っている必要があります。 利用できるサポートの種類については、「"Software Support Handbook"」の『Support [portfolio](http://www14.software.ibm.com/webapp/set2/sas/f/handbook/offerings.html)』トピックを参照してください。

### 手順

問題について IBM サポートに問い合わせるための手順は以下のとおりです。

- 1. 問題を明確にし、バックグラウンド情報を収集して、問題の重⼤度を判別します。 詳細については、「*Software Support Handbook*」の『Getting IBM [support](http://www14.software.ibm.com/webapp/set2/sas/f/handbook/getsupport.html)』の トピックを参照してください。
- 2. 診断情報を収集します。
- 3. 以下のいずれかの方法で、IBM サポートに問題を報告します。
	- IBM [サポート・ポータルか](https://www.ibm.com/support/entry/portal/support)らオンラインで報告:「サービス・リクエスト」ページの「サービス・リクエスト」ポートレットから、お客様のすべてのサービ ス要求を開いて更新、表⽰することができます。
	- 電話: お客様の地域の連絡先電話番号については、Directory of [worldwide](http://www.ibm.com/planetwide/) contacts の Web ページを参照してください。

#### タスクの結果

ユーザーが提出した問題が、ソフトウェア障害または資料の不正確や欠落が原因である場合、IBMサポートがプログラム診断依頼書 (APAR) を作成します。 APAR では問 題を詳細に記述します。 IBM Support は、APAR が解決されてフィックスが 配信されるまで、ユーザーが実施できる次善策を可能な限り提供します。 IBM は、解決された APAR を IBM サポート Web サイトに毎日公開し、同じ問題を経験した他のユーザーが、同じ解決方法を利用できるようにしています。 親トピック: 問題のトラブルシューティング手法

## 関連情報:

<sup>『キ</sup>サポート・チケット (PMR) にデータをアップロードする方法 (ビデオ) Guardium [のトラブルシューティングおよびサポート](https://www.securitylearningacademy.com/course/view.php?id=843%20) (ビデオ)

## <span id="page-596-1"></span>**IBM** サポートのための基本情報

IBM サポートに連絡する前に、IBM Guardium (コレクター、アグリゲーター、中央マネージャー、UNIX/Linux S-TAP、Windows S-TAP) に関する基本情報を収集します。

support must\_gather commands を使用します。これを CLI を通じて実行すると、任意の Guardium システムの状態に関する特定の情報を生成することができます。この 情報は、Guardium GUI を介して収集することもできます。

この情報は、問題管理レポート (PMR) が記録されているときであればいつでも、Guardium システムからアップロードして IBM サポートに送信できます。

## サポート情報の結果の収集

サポート情報を収集するには、「管理」 > 「メンテナンス」 > 「サポート情報の収集」をクリックします。以下のセクションの内容を実⾏します。

```
1. サポート情報収集セッションを記述します。
2. PMR 番号を入力します。
3. E メール・アドレスに結果を送信するには、「E メール:」を指定し、E メール・アドレスを入力します。
4. カレンダー・アイコンをクリックして、開始時刻をスケジュールします。<sup>[2]</sup>
5. 以下のカテゴリーに関連する Must Gather ログ情報をチェックします。
   統合
   ユーザー・インターフェース
   o backup
```
- データベース・ユーザー o Scheduler システム DB ○ ネットワーク o 適用状態 モニター・エージェントのデプロイ ○ ネイティブ監査 データ・マイニング ELB アラート 監査 中央マネージャー パージ ○ スニファー パッチ・インストール ○ 高度な脅威スキャン 資格最適化 クイック・スタート・コンプライアンス・モニター エコシステム ビッグデータ 6. 情報を収集する対象となる特定の期間を示す値 (分) を入力します。デフォルト値は 10 分です。この値は、ログが収集される期間です。E メールを指定した場合、 プロセスを開始した時刻から 10 分間ログが収集され、その後 E メールが送信されます。問題のトラブルシューティングに必要なデバッグ情報が、ログに含まれる ようにするために、問題を再現し、指定された期間中のログ情報を⽣成する必要があります。 7. 結果ログ・ファイルに表示される最大行数を入力します。 8. 構成が終了したら、「開始」をクリックします。
	- 9. 「サポート情報の結果」に移動して、結果を表示します。.tgz ファイルを開くか、または保存することができます。

## **CLI** を使⽤した **Guardium** アプライアンスの **Must Gather**

IBM Guardium のコレクター、アグリゲーター、中央マネージャー

must\_gather コマンドは、ユーザーが CLI を通じていつでも実行できます。以下の手順を実行します。

- 1. 問題のコレクター、アグリゲーターまたは中央マネージャーに対して Putty セッション (または同様のセッション) を開きます。
- 2. ユーザー cli でログインします。
- 3. 問題のタイプに応じて、適切な must\_gather コマンドを CLI プロンプトに貼り付けます。問題を診断するために、複数の must\_gather コマンドが必要となる場合 があります。コマンドを、以下のリストに説明と共に⽰します。
	- o support must\_gather agg\_issues (統合プロセス)
	- support must\_gather alert\_issues (アラート)
	- o support must\_gather app\_issues (アプリケーション)
	- o support must\_gather audit\_issues (監査プロセス)
	- o support must\_gather backup\_issues (バックアップ・プロセス)
	- o support must\_gather big\_data\_issues (バックアップ・プロセス)
	- o support must\_gather cm\_issues (中央マネージャー)
	- o support must\_gather datamining\_issues (データ・マイニング)
	- support must\_gather deploy\_agents\_issues
	- support must\_gather deployment\_issues
	- o support must gather eagle eye issues (脅威検出分析)
	- support must\_gather ecosystem\_issues
	- o support must\_gather enterprise\_load\_balancer\_issues
	- support must\_gather entitlement\_issues (資格最適化)
	- support must\_gather miss\_dbuser\_prog\_issues (システム・データベース・ユーザー)
	- support must\_gather native\_auditing\_issues
	- o support must\_gather network\_issues (ネットワーク体系)
	- o support must\_gather patch\_install\_issues (パッチのインストールおよびアップグレード)
	- o support must\_gather purge\_issues (パージ・プロセス)
	- support must\_gather quick\_start\_issues
	- o support must\_gather scheduler\_issues (スケジューラー機能)
	- o support must\_gather sniffer\_issues (スニファー機能)
	- support must\_gather system\_db\_info (Guardium システムのデータベース・パフォーマンスまたは操作スペース・パフォーマンス)

出力は、以下の例のようなファイル名で must\_gather ディレクトリーに書き込まれます。

must\_gather/system\_logs/.tgz

```
4. 結果の出力を IBM サポートに送信してください。
```
fileserver <ip address> を使用すると、.tgz ファイルをアップロードして、IBM サポートに送信できます。

E メールでファイルを送信するか、標準的なデータ・アップロードを使用して ECUREP にアップロードします。PMR 番号と、アップロードするファイルを指定しま す。

## **UNIX/Linux S-TAP** の **must gather**

guard\_diag スクリプトは、Guardium の診断に役立つ統計をサーバー上で作成します。

guard\_diag の説明:

診断スクリプト (guard\_diag)

#### 概要:

診断スクリプト (guard\_diag) は、GUI で S-TAP ロギングのレベルを 7 に設定しているときに、/usr/local/guardium/guard\_stap/guard\_diag から実⾏されます。S-TAP を実 ⾏しているマシンにこのスクリプトを転送することも可能です。

使⽤法: ./guard\_diag output\_dir

スクリプトが S-TAP のインストール場所を自動的に判別できない場合は、場所を尋ねるプロンプトが出されます。実行時間は約 1.5 分です。出力ディレクトリーを指定し ない場合、スクリプトは、生成される.tar ファイルを /tmp に格納します。スクリプトが GUI からロギングを実行し、有効化する場合、.tar ファイルは /var/tmp に入れら れます。ファイル名は、マシン名および実行時刻/日付から派生しますが、先頭は常に diag.ustap になります。

収集される一般システム・データ:

- Uname -a
- インストールされているカーネル・モジュールのリスト
- 1つのサイクルの出力
- アップタイム
- プロセッサーの番号とタイプ
- 最新の syslog のダンプ
- Netstat 出力
- IPC リスト
- ディスクの空きの統計
- /etc/services のコピー
- /etc のディレクトリー・リスト
- さまざまなプラットフォーム固有の情報
- /etc/inittab の内容

収集される S-TAP データ:

- S-TAP バージョン
- guard\_tap.ini の内容
- K-TAP デバイス・ノードでの ls -l
- A-TAP 診断 (atap\_must\_gather.sh の出力) (S-TAP が A-TAP [トラフィックをキャプチャーしていない](#page-626-0)を参照)
- Db2 出口診断 (db2\_exit\_health\_check.sh の出力) (S-TAP が Db2 出口トラフィックをキャプチャーしていないを参照)
- S-TAP の 30 秒のトレース
- K-TAP 統計
- インストール・ディレクトリー内のすべてのファイルのリスト
- K-TAP khash
- K-TAP (2) および S-TAP (4) の詳細デバッグ・ログ

#### 既知の問題:

- Tusc がすべての HP-UX オペレーティング・システムにインストールされているわけではないため、S-TAP PID をトレースできません。
- システムに gzip が必ずインストールされているとは限りません。圧縮 (最終的な拡張子は .tar.Z) することを試みますが、失敗した場合は .tar ファイルが出力ディレ クトリーに格納されます。
- AIX での Topas 出力には制御コードが含まれており、エディターで開くとほとんど理解できなくなるため、端末で解釈するのが最善です。
- ⾮ root S-TAP には、診断スクリプトに関するいくつかの問題があります。
- Linux では、/var/log/messages は、root のみが読み取り可能です。
- 一部の Solaris オペレーティング・システムは、正しく構成されていない可能性があり、そのために netstat がエラーを表示します。
- 非 root ユーザーのパスはかなり基本的なものであり、その結果、一部のコマンドはまったく実行されない可能性があります。特に HP-UX の gzip で、この既知の問 題が発生します。

サポートされているプラットフォーム:

- $\bullet$  Linux
- HP-UX
- $\bullet$  AIX
- Solaris

プラットフォーム固有の要件:

- STAP: なし
- Linux: なし
- AIX: topas
- Solaris: top、prtdiag、psrinfo
- HP-UX: tusc
- **Windows S-TAP** の **must gather**

このスクリプトを実⾏すると、current ディレクトリー内に以下のテキスト・ファイルが⽣成されます。

- stap.txt
- tasks txt
- system.txt
- evtlog.txt または evtlog2008.txt
- reg.txt
- 1. この診断スクリプトは、どの S-TAP バージョンでも実⾏できます。
- 2. 診断スクリプトの名前を diag.bat に変更して、S-TAP のインストール・ディレクトリーの下に配置してください これにより、そのスクリプトを手動で実行できる ようになります。診断情報を含むテキスト・ファイルが⽣成されます。
- 3. 結果を Guardium L3 Support または Research & Development に送信してください。

このスクリプトは以下のデータを収集します。

- %system%guard\_tap.ini の内容
- Guardium S-TAP インストール・ログ
- すべての実⾏中のタスク
- インストールされている全カーネル・ドライバーのリスト
- システム情報ユーティリティーから収集される OS 情報
- ipconfig/all
- netstat -nao
- データベース・サーバーから Guardium システムへの ping と trace の結果
- guardium\_stapr の CPU 使用量
- 全体のシステム CPU 使用量
- guardium\_stapr のプロセス・ハンドル・カウントとメモリー使用状況
- S-TAP によって生成されるイベント・ログ・メッセージ
- システム・イベント・ログ・メッセージ
- 以下のレジストリー項目:
	- HKLMSOFTWAREMicrosoftWindowsCurrentVersionUninstall
	- HKLMSYSTEMCurrentControlSetServices
	- HKLMSYSTEMCurrentControlSetControlGroupOrderList
	- HKEY\_LOCAL\_MACHINESOFTWAREMicrosoftMSSQLServer

### **Must Gather** の暗号化

「Must Gather の暗号化 (Encrypt Must Gather)」が、「グローバル・プロファイル」画⾯に追加されました。「グローバル・プロファイル」画⾯に移動するには、「設 定」 > 「グローバル・プロファイル」をクリックします。デフォルトでは、クリアされています (暗号化しない)。これがクリアされている場合、Must Gather 出⼒は圧縮 され、暗号化されません (現行の機能)。チェック・ボックスにチェック・マークが付けられている場合、以降のすべての Must Gather 出力は暗号化されます。暗号化は、 store encrypt\_must\_gather on CLI コマンドによって設定したり、store encrypt\_must\_gather off コマンドによってクリアしたりすることもできます。

#### **GuardAPI** の **must gather**

GuardAPI コマンドを使用して、スクリプトから GuardAPI Must Gather 情報収集を実行します。

grdapi must\_gather --help=true。

#### 以下の関数パラメーターがリストされます。

 $ID=0$ function parameters : commandsList - String -required - Constant values list description - String email - String maxLogLength - Integer - Constant values list pmrNumber - String runDuration - Integer - Constant values list startRun - Date To get a Constant values list for a parameter, call the function with --get param values=<param-name>

--commandsList には文字列が必要です。--description も、必須の文字列です。--runDuration は、must\_gather がどれだけの期間実行されるかを示します。must\_gather レポートを送信する E メール・アドレスを⼊⼒します。--maxLogLength パラメーターは、ログ・レポートの最⼤⻑を設定する必須の整数です。--pmrNumber は、IBM サ ポートが顧客のレポートを追跡して解決するために使⽤する問題管理レポート番号です。--startRun は、必須の⽇付 (now など) です。grdapi must\_gather - get\_param\_values=<param-name> 関数を呼び出すことによって、パラメーターごとの値のリストを取得することができます。

## **Windows S-TAP** のプレカーネル・ダンプ検証ユーティリティー

カーネル・ダンプを実⾏する前にこのユーティリティーを実⾏し、問題なくダンプを作成できることを確認します。

S-TAP のインストール・ディレクトリー内の該当する場所からユーティリティー SystemVerificationTool.exe を実行します。

ウィンドウが開き、状況、構成されているダンプ・タイプ、CPU サイズ、および空きディスク・スペースが表示されます。カーネル・ダンプの構成が適切な場合、「シス テムはカーネル・ダンプ用に正しく構成されています (The system is correctly configured for a kernel dump)」と表示されます。カーネル・ダンプの構成 が適切ではない場合は、その理由が通知されます。

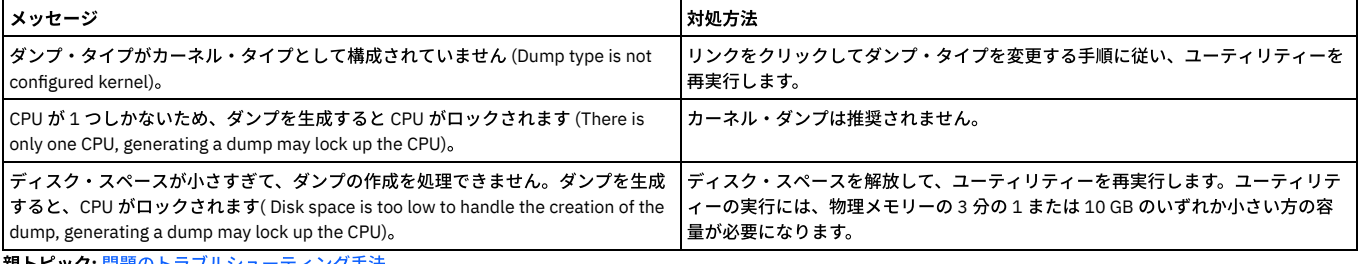

**親トピック: 問題のトラブルシューティング手法** 

関連情報:

Guardium [のトラブルシューティングおよびサポート](https://www.securitylearningacademy.com/course/view.php?id=843%20) (ビデオ)

<span id="page-600-0"></span>問題を診断または特定するために、システムのデータおよび情報を IBM サポートに提供する必要がある場合があります。問題判別に使用するツールまたはユーティリティ ーを IBM サポートから提供される場合もあります。 親トピック: 問題のトラブルシューティング手法

#### **IBM** サポートへの情報の送信

問題解決に必要な時間を短縮するために、トレースおよび診断情報を IBM サポートに送信することができます。

#### 手順

診断情報を IBM サポートに送信するには、次のようにします。

1. 問題管理レコード (PMR) を開きます。 2. 必要な診断データを収集します。診断データは、PMR を解決するまでの時間を短縮するのに役立ちます。診断データは、次のように手動でも自動でも収集できま す。 データを⼿動で収集する。

- データを⾃動的に収集する。
- 3. ファイルを .zip または .tar ファイル形式を使用して圧縮します。
- 4. ファイルを IBM に転送します。 以下のいずれかの方法を使用して、ファイルを IBM に転送できます。
	- [サービス・リクエスト・ツール](http://www.ibm.com/support/servicerequest)
	- o 標準的なデータのアップロード方法: FTP、HTTP
	- o セキュアなデータ・アップロード方法: FTPS、SFTP、HTTPS
	- o E メール

これらすべてのデータ交換方法については、IBM [サポートの](http://www.ibm.com/software/support/exchangeinfo.html) Web サイトで説明されています。

### **IBM** サポートからの情報の受信

IBM 技術サポート担当者から、診断ツールやその他のファイルのダウンロードをお願いする場合があります。これらのファイルは FTP を使用してダウンロードできます。

#### 始める前に

IBM 技術サポート担当者から、ファイルのダウンロードに使用する推奨サーバー、およびアクセスするディレクトリーとファイルの正確な名前について、必ず指定を受け てください。

#### 手順

```
IBM サポートからファイルをダウンロードするには、次のようにします。
```
1. FTP を使用して、IBM 技術サポート担当者が指定したサイトに接続し、anonymous としてログインします。電子メール・アドレスをパスワードとして使用しま

2. 次のようにして、適切なディレクトリーに移動します。

a. /fromibm ディレクトリーに移動します。

cd fromibm

```
b. IBM 技術サポート担当者が指定したディレクトリーに移動します。
```
cd *nameofdirectory*

3. セッションでバイナリー・モードを有効にします。

```
binary
```
す。

4. get コマンドを使用して、IBM 技術サポート担当者が指定したファイルをダウンロードします。

get *filename.extension*

5. FTP セッションを終了します。

quit

## <span id="page-600-1"></span>サポート更新のサブスクライブ

使用する IBM 製品に関する重要な情報を常に入手するために、更新にサブスクライブできます。

## このタスクについて

Guardium に関する更新を受け取るようにサブスクライブすることで、特定の IBM サポート・ツールおよびリソースに関する重要な技術情報と更新を受け取ることができ ます。次の2つの方法のうちいずれかを使用して、更新にサブスクライブできます。

RSS フィードとソーシャル・メディアのサブスクリプション

Guardium については、次の RSS フィードとソーシャル・メディアのサブスクリプションを利用できます。

- *RSS feed 1*
- *RSS feed 2*
- *RSS feed 3*

RSS に関する一般情報 (RSS を使用するための設定の手順や、RSS に対応した IBM Web ページのリストなど) については、IBM [Software](http://www-01.ibm.com/software/support/rsshelp.html) Support RSS feeds の Web サイトを参照してください。

#### My Notifications

「My Notifications」を使用すると、任意の IBM 製品のサポート更新にサブスクライブすることができます。 (「My Notifications」は、これまでにご利用いただい た可能性のある類似のツール「My Support」に代わるものです。) 「My Notifications」を利用すると、電子メールによる告知を毎日または毎週受け取るように指定 できます。 また、受信する情報のタイプ (資料、ヒント、製品フラッシュ (アラートとも呼ばれる)、ダウンロード、およびドライバーなど) を指定できます。「My Notifications」を利用して、情報を受け取りたい製品やニーズに最適な配信方法を、カスタマイズしたりカテゴリー化したりすることができます。

#### 手順

サポート更新にサブスクライブするには、以下の⼿順に従ってください。

1. Guardium RSS フィードをサブスクライブします。

2. IBM® [サポート・ポータル](http://www.ibm.com/software/support/)にアクセスし、「通知」ポートレットの「My Notifications」をクリックすることによって、「My Notifications」にサブスクライブしま す。

- 3. IBM ID およびパスワードを使用してサインインし、「送信」をクリックします。
- 4. 更新を受け取る対象と方法を指定します。
	- a. 「サブスクライブ」タブをクリックします。
	- b. 該当するソフトウェア・ブランドまたはハードウェアのタイプを選択します。
	- c. 1 つ以上の製品名を選択して、「続行」をクリックします。
	- d. 更新を受け取る方法 (電子メールで受信、指定したフォルダーにオンライン受信、RSS または Atom フィードとして受信) の設定を選択します。
	- e. 例えば、製品ダウンロードについての新しい情報とディスカッション・グループのコメントなど、受け取る資料の更新のタイプを選択します。
	- f. 「送信」をクリックします。

## タスクの結果

RSS フィードと My Notifications の設定を変更するまで、要求した更新情報に関する通知を受け取ることになります。設定は必要に応じて (ある製品の使用を中止して、別 の製品の使用を開始する場合など) 変更できます。 **親トピック: 問題のトラブルシューティング手法** 関連情報 IBM [Software](http://www-01.ibm.com/software/support/rsshelp.html) Support RSS feeds  $E^*$  Subscribe to My [Notifications](http://www.ibm.com/software/support/einfo.html) support content updates  $E^*$  My [Notifications](http://www.ibm.com/software/support/viewlet/my_notifications_viewlet_swf.html) for IBM technical support overview **■My [Notifications](http://www-01.ibm.com/support/docview.wss?uid=swg21686621) Questions and Answers** 

## <span id="page-601-0"></span>問題および解決策

このトピックで、発⽣した問題の解決策を検索してください。

- [ユーザー・インターフェース](#page-601-1)
- [ポリシー](#page-603-0)
- [レポート](#page-605-0)
- [評価および強化](#page-610-0)
- Guardium [システムの構成](#page-611-0)
- [アクセス管理](#page-614-0)
- [統合](#page-615-0)
- [⼀元管理](#page-617-0)
- S-TAP [およびその他のエージェント](#page-619-0)
- [GIM](#page-627-0)
- [ファイル・アクティビティーのトラブルシューティング](#page-628-0)
- Guardium [システムのインストール](#page-630-0)

<span id="page-601-1"></span>親トピック**:** [問題のトラブルシューティング](#page-594-1)

## ユーザー・インターフェース

- [検査エンジンの追加時に変更内容が保存されない](#page-601-2)
- 検査エンジンの追加時に変更内容が保存されない場合は、パラメーターが有効であることを確認します。
- HTTP [エラー](#page-602-0) 403
- HTTP エラー 403 を受け取った場合は、Cross-Site Request Forgery (CSRF) 保護機構を無効にすると、このエラーを回避できます。 [Java.lang.IllegalStateException](#page-602-1)
- java.lang.IllegalStateException エラーを受け取った場合は、Java サーブレットをクリーンアップします。
- [ページが正しくロードされない](#page-603-1)
- ページが正しくロードされない場合は、GUI を再始動するか、別のブラウザーを使⽤します。

```
親トピック: 問題および解決策
```
## 検査エンジンの追加時に変更内容が保存されない

検査エンジンの追加時に変更内容が保存されない場合は、パラメーターが有効であることを確認します。

#### 原因

S-TAP 構成ファイル guard\_tap.ini 内で、新規検査エンジンまたは別の検査エンジンの 1 つ以上のパラメーター値にエラーがあります。

#### 環境

Guardium コレクター・ユーザー・インターフェースが影響を受けます。

#### 問題の解決

検査エンジンに設定する必要のあるすべてのパラメーターに、有効な値が設定されていることを確認してください。例えば、⼀部のデータベース・タイプでは、 db\_install\_dir を、サーバー上のインストール・ディレクトリーのパスに設定する必要があります。ただし、その他のデータベース・タイプでは、このパラメーターを設 定してはならないか、または NULL に設定する必要があります。ご使⽤のデータベース・タイプに固有の要件を S-TAP ヘルプ・ブックでチェックし、すべてのパラメータ ーが正しく設定されていることを確認してください。

<span id="page-602-0"></span>親トピック**:** [ユーザー・インターフェース](#page-601-1)

## **HTTP** エラー **403**

HTTP エラー 403 を受け取った場合は、Cross-Site Request Forgery (CSRF) 保護機構を無効にすると、このエラーを回避できます。

#### 症状

システムのメインページから IBM Security Guardium GUI をリフレッシュすると、以下のエラーを受け取ります。

```
HTTP Status 403-
type Status report
message
description Access to the specified resource () has been forbidden
```
### 原因

これは、Cross-Site Request Forgery (CSRF) を回避するように設計されている Guardium の機能が原因です。CSRF 保護は、デフォルトで有効になっています。

### 環境

すべての Guardium 構成 (コレクター、アグリゲーター、中央マネージャー) が影響を受けます。

### 問題の解決

この機能を無効にするには、CLI コマンド store gui csrf\_status off を使用します。

注: CSRF 保護をオフにすると、Guardium システムのセキュリティー・レベルは低下します。

以下のコマンドによって、Cross-Site Request Forgery に対する保護が有効になります。デフォルトでは有効になっています。store gui csrf\_status on

状況を確認するには、CLI コマンド show gui csrf\_status を実行します。

<span id="page-602-1"></span>親トピック**:** [ユーザー・インターフェース](#page-601-1)

## **Java.lang.IllegalStateException**

java.lang.IllegalStateException エラーを受け取った場合は、Java サーブレットをクリーンアップします。

### 症状

以下のエラー・メッセージを受け取ります。

```
エラーが発生しました。 システム管理者に連絡してください
(java.lang.IllegalStateException)
```
## 原因

このエラーが発⽣するのは、メソッドが呼び出され、Java VM がそのメソッドと不整合な状態である場合です。また、デッドロックが原因で Java サーブレットが破損し ている場合もあります。

## 環境

Guardium システムが影響を受けます。

### 問題の解決

数分待ってからやり直してください。エラーが続く場合は、ユーザー cli としてログインした後、コマンド restart GUI を実行して GUI を再始動します。

Java サーブレットをクリーンアップするには、コマンド support clean sevlets を実⾏します。

問題が解決しない場合は、以下の tomcat ログを収集し、IBM Security Guardium 技術サポートにお問い合わせください。

tomcat\_log/localhost.<date\_stamp>.log tomcat\_log/catalina.<date\_stamp>.log

<span id="page-603-1"></span>親トピック**:** [ユーザー・インターフェース](#page-601-1)

## ページが正しくロードされない

ページが正しくロードされない場合は、GUI を再始動するか、別のブラウザーを使⽤します。

#### 症状

空白画面または別のエラーが表示されることがあります。この問題は特定のシステム上の特定のブラウザーで発生しますが、他では発生しません。

## 原因

この原因は、ローカライズされたブラウザーに限定されるか、Java 仮想マシンに問題がある可能性があります。

#### 環境

コレクター、アグリゲーター、および中央マネージャーが影響を受けます。

#### 問題の解決

問題を解決するには、Guardium システムで CLI プロンプトから restart GUI を実⾏します。それでも解決しない場合は、以下のアクションを試してください。

- システムを再始動します。
- Java 仮想マシンをアンインストールし、再インストールします。
- ブラウザーをアンインストールしてから、再インストールします。
- 異なるブラウザーを使⽤します。

<span id="page-603-0"></span>親トピック**:** [ユーザー・インターフェース](#page-601-1)

## ポリシー

- 相関アラート定義内に照会が表示されない 相関アラート定義内に照会が表⽰されない場合は、カウント・フィールドにチェック・マークを付けて、タイム・スタンプでソートします。 [ルールがトリガーされない](#page-603-3)
- ポリシー・コマンド・フィールドに値を持つルールが予期されるようにトリガーされない場合は、ルールを再構成します。
- [編集機能によって結果が過度にマスクされる](#page-604-0) 編集機能によって結果が過度にマスクされる場合は、正規表現 [¥x0c]{1}[0-9]{8}([0-9]{4}) を使用します。
- Oracle データベースにログインする SSH セッションおよび自動化 CRON ジョブが失敗したログインとして表示される
- Oracle データベースにログインする SSH セッションおよび自動化 CRON ジョブが失敗したログインとして表示される場合は、ポリシーを修正します。 Guardium [内部データベースがいっぱいになる](#page-605-1)
- Guardium 内部データベースがいっぱいになった場合は、手動で、または通常のパージ戦略の一環としてパージすることができます。

<span id="page-603-2"></span>親トピック**:** [問題および解決策](#page-601-0)

## 相関アラート定義内に照会が表示されない

相関アラート定義内に照会が表⽰されない場合は、カウント・フィールドにチェック・マークを付けて、タイム・スタンプでソートします。

#### 症状

相関アラートを作成するために、アクセス照会を作成しました。しかし、相関アラート定義内で、この照会はドロップダウン・リストに表⽰されません。

### 原因

レポートでの相関アラート検索は、タイム・スタンプに基づいています。

#### 環境

コレクターおよびアグリゲーターが影響を受けます。

#### 問題の解決

「カウントの追加」チェック・ボックスにマークを付け、タイム・スタンプでソートします。

<span id="page-603-3"></span>親トピック**:** [ポリシー](#page-603-0)

ルールがトリガーされない

```
ポリシー・コマンド・フィールドに値を持つルールが予期されるようにトリガーされない場合は、ルールを再構成します。
```
### 症状

```
ポリシーの「コマンド」フィールドに値を持つルールが予期されるようにトリガーされません。
```
## 原因

この原因は、コマンド・フィールドの構成の誤りです。 Guardium パーサーは、コマンド修飾子をコマンドの一部と見なしません。

## 環境

Guardium コレクター - ワイルドカード (%) を使用する場合、ポリシー・ルール内のコマンド・フィールドも影響を受けます。

### 問題の解決

ルールの「コマンド」フィールド内の値は、SQL 動詞に表示される値と正確に一致する必要があり、必要に応じてワイルドカード (%) が追加されます。正しい例は次のと おりです。

GRANT GRANT%

#### この例は正しくありません。

GRANT% TO PUBLIC %GRANT% ADMIN OPTION%

ADMIN OPTION と TO PUBLIC は一致せず、ルールをトリガーできません。これは、Guardium パーサーがこれらをコマンドの一部と認識しないためです。一般に、パー サーはコマンド修飾⼦をコマンドの⼀部と⾒なしません。 代わりに、ポリシーがモニターするトラフィックを調べるためのレポートを作成し、そのレポートにコマンド・ エンティティーからの「SQL 動詞」フィールドを組み込みます。 「SQL 動詞」フィールドにリストされたものはすべてパーサーに認識され、ポリシー・ルールの「コマン ド」フィールドに使用できます。複数のコマンドをグループに追加して、そのグループをルール内で単一コマンドの代わりに使用することができます。この場合、各グル ープ・メンバーは SQL 動詞内のエントリーに一致する必要があります。Guardium には、ユーザーが使用したりコピーを作成したりできるコマンド・グループがいくつか あります。 親トピック**:** [ポリシー](#page-603-0)

<span id="page-604-0"></span>親トピック**:** [レポート](#page-605-0)

## 編集機能によって結果が過度にマスクされる

編集機能によって結果が過度にマスクされる場合は、正規表現 [¥x0c]{1}[0-9]{8}([0-9]{4}) を使用します。

### 症状

編集機能によって結果が過度にマスクされるか、Oracle トラフィックに ORA-03106 エラーが発⽣します。

## 原因

```
Guardium ポリシー・ルールの編集機能は、結果セットとのパターン・マッチングを行います。これには、一致した文字列をユーザーが指定した文字に置き換える機能が
あります。
```
#### 環境

Guardium コレクターが影響を受けます。

#### 問題の解決

正規表現 [¥x0c]{1}[0-9]{8}([0-9]{4}) を使用します。この正規表現では、結果が列の長さで始まり、その後に 12 桁が続くようになり、最後の 4 桁が置き換えられ ます。

<span id="page-604-1"></span>親トピック**:** [ポリシー](#page-603-0)

# **Oracle** データベースにログインする **SSH** セッションおよび⾃動化 **CRON** ジョブが失敗したログイ ンとして表⽰される

Oracle データベースにログインする SSH セッションおよび自動化 CRON ジョブが失敗したログインとして表示される場合は、ポリシーを修正します。

## 症状

/as sysdba を指定して SQLPLUS および RMAN から Oracle データベースにログインする SSH セッションおよび自動化 CRON ジョブが、失敗したログインとして表示さ れます。

#### 原因

画面に表示されない場合でも、Oracle はこうしたログインの試みに対して以下のエラーで応答します。

ORA-01-17: invalid username/password; logon denied.

このエラーによって、失敗したログインのアラートがトリガーされます。例えば、データベース・ユーザー WRONGLOGIN が DBA グループのメンバーであり、sqlplus WRONGLOGIN as sysdba としてログインした場合、WRONGLOGIN のデータベース認証が失敗します。この失敗によって ORA-01-17 エラー・アラートがトリガーさ れ、Guardium ログに反映されます。ただし、sysdba 特権を持つユーザーはデータベース認証なしでもデータベースに接続できるため、セッションの続⾏が許可されま す。どちらのイベントもキャプチャーされ、記録されます。

#### 環境

Guardium コレクターが影響を受けます。

#### 問題の解決

失敗したログインについてアラートするルールの前に許可アクションを組み込むように、ポリシーを修正することができます。以下の条件を使⽤して、ポリシー内に例外 ルールを作成します。

Client IP=<Server IP> Source program = SQLPLUS DB user in trusted group OS user in group of Oracle DBAs  $Net$  protocol = BEQUEATH (if local BEQUEATH, not TCP)

このルールにより、ORA-01-17 エラーが原因のログイン失敗アラートはスキップされます (ただしログには記録されます)。ログイン失敗アラートをレポートからフィル ターに掛けて除外するには、条件リストの最後に以下の条件を追加します。

AND

```
(
client IP<>server IP OR
src prg <> SQLPLUS OR
db user NOT IN group of trusted OR
os user NOT IN group of oracle DBAs OR
net protocol <>BEQUEATH (if this is local BEQUEATH, not TCP )
)
```
<span id="page-605-1"></span>親トピック**:** [ポリシー](#page-603-0)

## **Guardium** 内部データベースがいっぱいになる

Guardium 内部データベースがいっぱいになった場合は、手動で、または通常のパージ戦略の一環としてパージすることができます。

## 症状

Guardium 内部データベースがいっぱいになり、データのほとんどが GDM\_POLICY\_VIOLATIONS\_LOG 表内にある。

#### 原因

ポリシーへの変更によって、ポリシー違反ルールが頻繁にトリガーされる場合があります。データのほとんどが GDM\_POLICY\_VIOLATIONS\_LOG 表内に⾒つかります。

#### 環境

Guardium コレクターが影響を受けます。

### 問題の診断

CLI コマンド support show db-top-tables all を実⾏します。

#### 問題の解決

「ポリシー違反 /インシデント管理」レポートにチェック・マークを付けて、常にトリガーされるポリシー・ルールを識別します。次に、ポリシー・ルールがそれほど頻 繁にトリガーされないように調整します。

GDM\_POLICY\_VIOLATIONS\_LOG 表内の余分なデータは、通常のパージ戦略の一環としてパージされます。ただし、GDM\_POLICY\_VIOLATIONS\_LOG 表からデータを手動 で消去する場合は、コマンド support clean DAM\_data policy\_violations<start\_date><end\_date> を使⽤できます。

<span id="page-605-0"></span>親トピック**:** [ポリシー](#page-603-0)

レポート

- 少なくとも 1 回監査プロセスが実行された後に監査プロセスの受信者の表を変更できない
- 監査プロセスの受信者の表を変更できない場合は、監査プロセスをコピーし、元の監査プロセスを置き換えます。 • マルチバイト文字が表示されない
- PDF にエクスポートした Guardium レポートの⽂字が正しくない場合は、PDF フォント構成を切り替えます。 [ファイル・システムがほとんどいっぱいである](#page-607-0)
- Guardium ファイル・システムがほとんどいっぱいである場合は、ログ・ローテーション戦略を変更します。 ● Guardium 監査レポートを Microsoft Excel で表示すると予期しない文字を含む行が表示される
- 監査レポートを .csv 形式で表示したときに予期しない文字を含む行が表示される場合は、別の .csv ビューアーを使用するか、.pdf ファイルとして表示します。
- レポートに IP アドレスが 0.0.0.0 と表示される
- [「要求が中断されたか、割り当て量を超えました」エラー・メッセージ](#page-608-0)
- レポートの実⾏時に、要求が中断されたか、割り当て量を超えたことを⽰すエラー・メッセージを受け取る場合は、より短いレポート間隔にレポートを分割しま す。
- [ルールがトリガーされない](#page-603-3)
- ポリシー・コマンド・フィールドに値を持つルールが予期されるようにトリガーされない場合は、ルールを再構成します。 ● 5[分おきのスケジュールされたジョブの例外](#page-608-1)
- スケジュールされたジョブの例外を 5 分おきに受け取る場合は、「異常検出」ページからのアラートを⾮アクティブ化します。
- スケジュール済みジョブ例外: マージが必要です。プロセスの実行を延期してください (merge required, delay executing process) マージが必要であるというエラー・メッセージを受け取った場合は、プロセスの実⾏を延期し、監査プロセスのスケジュールを変更します。
- Teradata のモニター時に Guardium レポートにデータベース・ユーザーが正しく表示されない
- Teradata のモニター時に、Guardium レポートにデータベース・ユーザーが正しく表示されない場合は、Teradata Database を構成します。 埋め込みコマンドによる Guardium [レポートが予期しない結果になる](#page-610-2)

予期しない結果の Guardium レポートを受け取った場合は、タプルを使用して深さを処理するようにポリシー・ルールを構成します。

<span id="page-606-0"></span>親トピック**:** [問題および解決策](#page-601-0)

## 少なくとも **1** 回監査プロセスが実⾏された後に監査プロセスの受信者の表を変更できない

監査プロセスの受信者の表を変更できない場合は、監査プロセスをコピーし、元の監査プロセスを置き換えます。

症状

監査プロセスを少なくとも 1 回実行した後には、受信者を削除することも追加することもできなくなります。また、受信者の以下のプロパティーを変更することもできま せん。

- 必要なアクション
- 続行
- 空の場合は承認

#### 原因

監査プロセスが少なくとも 1 回実⾏されると、受信者の表はロックされ、ほとんどのプロパティーを変更できなくなります。

#### 環境

すべての Guardium 構成 (コレクター、アグリゲーター、中央マネージャー) が影響を受けます。

#### 問題の解決

以下の⼿順によって、受信者の表を変更できます。

1. 監査プロセスをコピーします。

```
2. コピーされた監査プロセスに変更を加えます。
```
- 3. 元の監査プロセスを削除します。ただし、監査プロセスの履歴を残したい場合は、その監査プロセスの名前を変更することができます。
- 4. コピーされた監査プロセスの名前を、元の監査プロセスの名前に変更します。

<span id="page-606-1"></span>親トピック**:** [レポート](#page-605-0)

## マルチバイト文字が表示されない

PDF にエクスポートした Guardium レポートの⽂字が正しくない場合は、PDF フォント構成を切り替えます。

## 症状

GUI ではレポートを表示できます。しかし、レポートを PDF にエクスポートすると、文字が正しく表示されないか、欠落します。 PDF レポートで、文字が疑問符 (?) また はその他の記号で表⽰されます。

### 原因

Guardium PDF エクスポートのデフォルトのフォントでは、マルチバイト文字が正しく表示されません。例えば、ギリシャ語、キリル文字、中国語の文字は正しく表示さ れません。

## 環境

コレクター、アグリゲーター、および中央マネージャーが影響を受けます。

## 問題の解決

バージョン 9 以降では、PDF フォント構成を切り替えて問題を解決します。

- 1. CLI のユーザーとしてログインします。
- 2. コマンド store pdf-config multilanguage\_support を実行します。
- 3. 2 Multi-language. を選択します。

## **592** IBM Security Guardium V10.6

# <span id="page-607-0"></span>ファイル・システムがほとんどいっぱいである

Guardium ファイル・システムがほとんどいっぱいである場合は、ログ・ローテーション戦略を変更します。

#### 症状

ファイル・システムがいっぱいになりつつあり、100% に達しようとしています。

#### 原因

syslog に送信されるアラートとレポートによって、ファイル・システムがいっぱいになる場合があります。

#### 環境

コレクターまたはアグリゲーターが影響を受ける場合があります。

#### 問題の解決

デフォルトでは、ログ・ファイルは毎週循環され、5 つのファイルが保持されます。ただし、ログ・ファイルのログ・ローテーション戦略を変更することができます。以 下のコマンドを使⽤して、システム内のメッセージをより少なく保持するようにします。

store logrotate [agg|message] [daily|weekly|monthly] [# of rotations]

#### <span id="page-607-1"></span>親トピック**:** [レポート](#page-605-0)

## **Guardium** 監査レポートを **Microsoft Excel** で表⽰すると予期しない⽂字を含む⾏が表⽰される

監査レポートを .csv 形式で表示したときに予期しない文字を含む行が表示される場合は、別の .csv ビューアーを使用するか、.pdf ファイルとして表示します。

#### 症状

Microsoft Excel で監査レポート (.csv 形式) を表示すると、特定の行に予期しない文字が含まれていることに気付きます。 これらの文字は、完全な SQL 列内で見られる文 字に似ています。この問題は、.pdf レポートまたは GUI レポートでは発⽣しません。

#### 原因

Microsoft Excel では、セルに含めることができる文字数の制限は 32,767 文字です。キャプチャーした SQL がこの制限を超える場合は、次の行にまたがります。

#### 環境

コレクター、アグリゲーター、および中央マネージャーが影響を受けます。

#### 問題の解決

セルあたりの文字数の制限がより大きい、別の.csv ビューアーを使用するか、.pdf ファイルとして監査レポートを表示します。

<span id="page-607-2"></span>親トピック**:** [レポート](#page-605-0)

# レポートに **IP** アドレスが **0.0.0.0** と表⽰される

## 症状

Guardium で IP アドレスが 0.0.0.0 と表⽰されます。

### 原因

Guardium がトラフィックを暗号化解除するとき、IP アドレスは最初は 0.0.0.0 として記録されます。これは、スニファーが実際の IP アドレスを認識していないことが原 因です。暗号化解除が完了すると、別のスレッドによって正しい IP アドレスがセッション・テーブルに再設定されます。

#### 環境

データベース・トラフィックを暗号化するすべてのデータベースが影響を受けます。

#### 問題の解決

数分後に同じレポートを実行します。より新しいトラフィックの正しいクライアント IP を表示するには、クライアント/サーバー・ドメインのフィールド「分析済みのク ライアント IP」をレポートに追加します。 一部の行では、「分析済みのクライアント IP」がブランクになる可能性があります。 ブランクの場合、その部分のトラフィッ クの暗号化解除は完了していません。

## 親トピック**:** [レポート](#page-605-0)

## <span id="page-608-0"></span>「要求が中断されたか、割り当て量を超えました」エラー・メッセージ

レポートの実⾏時に、要求が中断されたか、割り当て量を超えたことを⽰すエラー・メッセージを受け取る場合は、より短いレポート間隔にレポートを分割します。

### 症状

Guardium でレポートを実行すると、「要求が中断されたか、割り当て量を超えました」というエラー・メッセージを受け取ります。

### 原因

エラー・メッセージ「要求が中断されたか、割り当て量を超えました」が表⽰されるのは、対話式レポートが 3 分の時間制限内に完了しない場合です。基になる原因は、 ⼀般的にレポートのサイズです。

## 環境

コレクターおよびアグリゲーターが影響を受けます。

#### 問題の解決

この問題を解決するには、以下のオプションのいずれかを実行します。

- レポートを、より短いレポート間隔に分割します。 このアクションは、最も推奨される⽅式です。レポートが 4 GB を超える場合、MYSQL 表データのポインター・ サイズがなくなる原因になります。
- 照会タイムアウト値を大きい値にします。「管理」 > 「アクティビティー・モニター」 > 「実行照会モニター」をクリックして、「実行照会モニター」を開きま す。
- ブラウザーをアンインストールしてから、再インストールします。「レポート/モニター照会タイムアウト」ボックスに秒数を入力し、「更新」をクリックします。
- バックグラウンドでレポートを実⾏します。バックグラウンドで実⾏されるレポートは、照会タイムアウトの影響を受けません。
- 監査プロセスとしてレポートを実⾏します。

親トピック**:** [レポート](#page-605-0)

## ルールがトリガーされない

ポリシー・コマンド・フィールドに値を持つルールが予期されるようにトリガーされない場合は、ルールを再構成します。

#### 症状

ポリシーの「コマンド」フィールドに値を持つルールが予期されるようにトリガーされません。

#### 原因

この原因は、コマンド・フィールドの構成の誤りです。 Guardium パーサーは、コマンド修飾子をコマンドの一部と見なしません。

#### 環境

Guardium コレクター - ワイルドカード (%) を使用する場合、ポリシー・ルール内のコマンド・フィールドも影響を受けます。

#### 問題の解決

ルールの「コマンド」フィールド内の値は、SQL 動詞に表示される値と正確に一致する必要があり、必要に応じてワイルドカード (%) が追加されます。正しい例は次のと おりです。

GRANT GRANT%

#### この例は正しくありません。

GRANT% TO PUBLIC %GRANT% ADMIN OPTION%

ADMIN OPTION と TO PUBLIC は一致せず、ルールをトリガーできません。これは、Guardium パーサーがこれらをコマンドの一部と認識しないためです。一般に、パー サーはコマンド修飾⼦をコマンドの⼀部と⾒なしません。 代わりに、ポリシーがモニターするトラフィックを調べるためのレポートを作成し、そのレポートにコマンド・ エンティティーからの「SQL 動詞」フィールドを組み込みます。 「SQL 動詞」フィールドにリストされたものはすべてパーサーに認識され、ポリシー・ルールの「コマン ド」フィールドに使用できます。複数のコマンドをグループに追加して、そのグループをルール内で単一コマンドの代わりに使用することができます。この場合、各グル ープ・メンバーは SOL 動詞内のエントリーに一致する必要があります。Guardium には、ユーザーが使用したりコピーを作成したりできるコマンド・グループがいくつか あります。 親トピック**:** [ポリシー](#page-603-0) 親トピック**:** [レポート](#page-605-0)

# <span id="page-608-1"></span>**5** 分おきのスケジュールされたジョブの例外

スケジュールされたジョブの例外を 5 分おきに受け取る場合は、「異常検出」ページからのアラートを⾮アクティブ化します。

定期的な短い間隔 (通常 5 分おき) で、スケジュール済みジョブ例外レポート内に同じメッセージを受け取ります。 この間隔は、異常検出が実⾏されるポーリング間隔と 同じです。

スケジュール済みジョブ例外レポートの例は以下のとおりです。

Timestamp Exception Description Count of Exceptions 2013-12-05 15:51:22.0 java.lang.NumberFormatException: empty String 1

同じ例外が 5 分おきに発⽣します。

#### 原因

アクティブ・アラートのいずれかがエラーの原因です。

#### 環境

Guardium のコレクターおよびアグリゲーターが影響を受けます。

#### 問題の診断

ポーリング間隔とアクティブ・アラートは、「異常検出」ページで確認できます。「保護」 > 「データベースの侵入検出」 > 「異常検出」をクリックして、「異常検出」 ページを開きます。

### 問題の解決

問題の原因になっているアラートを正確に特定し、非アクティブ化します。

1. 「異常検出」ページで1つのアラートを非アクティブ化します。

2. ポーリング間隔が経過するまで待ちます。

3. そのアラートを非アクティブ化したことによってエラーがなくなったかどうかを確認します。

4. エラーが続く場合は、そのアラートを再アクティブ化して、別のアラートを非アクティブ化します。

5. ステップ 2 から 5 を繰り返して、すべてのアラートを試します。

問題の原因になっているアラートが見つかり、そのエラーを把握して停止するために支援が必要な場合は、IBM Guardium 技術サポートに問い合わせて、以下のアイテム を提供してください。

1. 正確なエラー・テキストおよび画面キャプチャー。

2. 以下の CLI コマンドの出力。要求された場合、1 ポーリング間隔の長さを指定します。

support must\_gather app\_issues

support must\_gather alert\_issues

<span id="page-609-0"></span>親トピック**:** [レポート](#page-605-0)

# スケジュール済みジョブ例外**:** マージが必要です。プロセスの実⾏を延期してください **(merge required, delay executing process)**

マージが必要であるというエラー・メッセージを受け取った場合は、プロセスの実⾏を延期し、監査プロセスのスケジュールを変更します。

### 症状

以下のメッセージを受け取ります。「マージが必要です。プロセスの実行を延期してください (merge required, delay executing process)」。短期間でこのよう なメッセージをいくつか受信する可能性があります。

## 原因

監査プロセスが実⾏されるためには、その前にマージ・プロセスが終了している必要があります。

### 環境

```
アグリゲーターが影響を受けます。
```
#### 問題の診断

「レポート」 > 「Guardium 運用レポート」 > 「統合/アーカイブ・ログ」をクリックして、「統合/アーカイブ・ログ」を開きます。agg\_progress.log で問題を診断する こともできます。

### 問題の解決

監査プロセスが、マージ・プロセス後に少なくとも 10 分経過してから実⾏されるようにスケジュールを変更します。

# <span id="page-610-1"></span>**Teradata** のモニター時に **Guardium** レポートにデータベース・ユーザーが正しく表⽰されない

Teradata のモニター時に、Guardium レポートにデータベース・ユーザーが正しく表示されない場合は、Teradata Database を構成します。

#### 症状

Guardium レポートで、モニター対象の Teradata Database からのレコードを表示すると、データベース・ユーザー名のフィールドが予期されるとおりに表示されませ ん。ユーザー名が切り捨てられるか、⽋落します。

#### 原因

Teradata Database では、完全なユーザー名を返すことができません。

#### 環境

Teradata Database からデータをキャプチャーするすべての Guardium コレクターが影響を受けます。

#### 問題の解決

以下のコマンドを使用して、Teradata Database が完全なユーザー名を正しい文字セットでモニター・アプリケーションに返すことができるようにします。他のアプリケ ーションは影響を受けません。

gtwcontrol -u yes -d

-d コマンドによって、更新された GDO 設定が表示されます。

注: この設定では、ユーザー名が暗号化されない形式で返されます。暗号化が有効になっている場合は、システムからエラー・メッセージが返されます。 親トピック**:** [レポート](#page-605-0)

# <span id="page-610-2"></span>埋め込みコマンドによる **Guardium** レポートが予期しない結果になる

予期しない結果の Guardium レポートを受け取った場合は、タプルを使用して深さを処理するようにポリシー・ルールを構成します。

#### 症状

レポートの結果が、予期しないものであるか、ポリシーによってフィルターに掛ける必要があると思われます。逆に、キャプチャーしようとしていたステートメントがキ ャプチャーされません。

#### 原因

通常、SQL には複数のオブジェクトおよびコマンドがステートメント内に埋め込まれています。ポリシー定義またはレポート定義が、異なる深さのオブジェクトまたはコ マンドを処理するように構成されていません。

#### 環境

Guardium コレクターが影響を受けます。

#### 問題の解決

条件が正しいオブジェクト名と一致していることを確認します。正しいメイン・エンティティーを使用して、異なる深さのオブジェクトまたは SQL 動詞を表示します。そ れでも予期しない動作が見られる場合は、グループ・ビルダーを使用して、ポリシー内で使用するタプルのグループを定義します。タプルでは、複数の属性を組み合わせ て 1 つのグループ・メンバーを形成することができます。

注: タプルには、1 つのスラッシュおよび 1 つのワイルドカード文字 (%) を使用できます。 ダブルスラッシュは使用できません。 親トピック**:** [レポート](#page-605-0)

## <span id="page-610-0"></span>評価および強化

- Windows で CAS が Java 1.7 [と連携しない](#page-610-3)
- Windows 上で Guardium 変更監査システムが Java バージョン 1.7 と連携しない場合、msvcr100.dll を CAS の bin フォルダーにコピーします。 ● 失敗したテストに脆弱性評価の例外グループ・メンバーが表示される
- 失敗した脆弱性評価テストにテスト例外グループのメンバーが表示される場合は、円記号 (¥) にエスケープ・シーケンスを使用します。

<span id="page-610-3"></span>親トピック**:** [問題および解決策](#page-601-0)

## **Windows** で **CAS** が **Java 1.7** と連携しない

Windows 上で Guardium 変更監査システムが Java バージョン 1.7 と連携しない場合、msvcr100.dll を CAS の bin フォルダーにコピーします。

症状

#### 原因

<GUARDIUM STAP directory>¥cas¥bin¥ に、msvcr100.dll がありません。

#### 環境

Windows 上の Guardium CAS が影響を受けます。

#### 問題の解決

この問題を解決するには、以下の手順を実行します。

- 1. ご使用のシステムで Java 1.7 がインストールされたパス (C:¥Program Files (x86)¥Java¥jre7¥bin など) を見つけます。
- 2. 前のステップで⾒つけた Java パス内で、ライブラリー jvm.dll のロケーションを⾒つけます。
- 3. <CAS directory>¥conf ディレクトリー内の cas.cfg ファイルを編集します。例えば、C:¥Program Files (x86)¥GUARDIUM\_STAP¥cas¥conf¥cas.cfg が標準的なファイ ル・パスです。
- 4. JVM に対応する行 (;JVM=c:¥program files¥java¥jre1\_2\_3¥bin¥client¥jvm.dll など) を見つけます。
- 5. ⾏の先頭からセミコロンを削除します。次に、JVM を、ステップ 2 のライブラリー jvm.dll のパスに設定します。JVM=C:¥Program Files (x86)¥Java¥jre7¥bin¥server¥jvm.dll
- 6. msvcr100.dll を、Java 7 インストール・ディレクトリー内の bin フォルダーから、<CAS directory>¥bin フォルダーにコピーします。例えば、C:¥Program Files (x86)¥Java¥jre7¥bin¥msvcr100.dll を C:¥Program Files (x86)¥Guardium¥GUARDIUM\_STAP¥cas¥bin¥msvcr100.dll にコピーします。
- 7. 変更監査システムを再始動します。

注: これは、Java バージョン 1.7 の場合のみ必要です。Java のそれより古いバージョンでは、このステップは必要ありません。 親トピック**:** [評価および強化](#page-610-0)

# <span id="page-611-1"></span>失敗したテストに脆弱性評価の例外グループ・メンバーが表⽰される

失敗した脆弱性評価テストにテスト例外グループのメンバーが表示される場合は、円記号 (¥) にエスケープ・シーケンスを使用します。

### 症状

脆弱性評価を実行すると、詳細フィールドにテスト例外グループの一部のメンバーが表示されます。このグループには、円記号 (¥) と REGEX タグを持つメンバーが含まれ ています (例: (R)US¥John Doe)。

#### 原因

Guardium による例外グループの解析時に、特殊⽂字によってエラーがトリガーされる場合があります。

## 環境

Guardium コレクターが影響を受けます。

### 問題の解決

円記号 (¥) にエスケープ・シーケンスを使用すること、および REGEX タグを使用しないようにします (完全一致を使用します)。以下の例はどちらも機能します。

US¥John Doe

(R)US¥¥John Doe

REGEX タグ (R) は、詳細フィールドの正規表現検索をトリガーするために使用され、正規表現に一致するすべての文字列が削除されます。 正規表現において意味を持つ 円記号 (¥) やその他の文字は、構文解析エラーを回避するために円記号 (¥)のエスケープ・シーケンスが必要です。(R) タグを使用しない場合、Guardium がマッチングを 行う際には、グループ・メンバーは詳細フィールド内の行全体と完全に一致する必要があります。脆弱性テストを通過するには、テストの詳細フィールドを空にする必要 があります。

<span id="page-611-0"></span>親トピック**:** [評価および強化](#page-610-0)

## **Guardium** システムの構成

- [アップグレード後に](#page-612-0) STAP を構成できない
- S-TAP をアップグレードした後に Guardium 内で S-TAP を構成します。
- Guardium [がネットワーク・デバイス](#page-612-1) VMXNET x を認識できない Guardium がネットワーク・デバイス VMXNET x を認識できない場合は、Guardium を仮想マシンにインストールし、ネットワーク・アダプターを追加します。
- システム・ボードの交換後に Guardium ネットワーク・インターフェース・エラーが発生する
- ハードウェアの修理後にエラー・メッセージを受け取った場合は、ネットワーク・パラメーターをリセットします。
- ネットワークから Guardium [仮想マシンにアクセスできない](#page-613-1)
- ネットワークから Guardium 仮想マシンにアクセスできない場合は、store network interface inventory コマンドを実行し、システムを再始動します。 • SSLv3 [が有効になっている](#page-614-1)
- SSLv3 is enabled という警告を受け取った場合は、SSLv3 を無効にして POODLE 攻撃を防止します。
# アップグレード後に **STAP** を構成できない

S-TAP をアップグレードした後に Guardium 内で S-TAP を構成します。

## 症状

Guardium Installation Manager (GIM) を使用して S-TAP をアップグレードした後に、モジュールのインストール結果で正常に完了したと表示されたにも関わらず、 Guardium 内の検査エンジンでデータベース・パス・パラメーターを構成できません。

### 原因

新規 S-TAP がまったく新しいモジュールとしてインストールされた場合、K-TAP は正しくアップグレードされません。古い K-TAP モジュールが削除されないため、古い K-TAP モジュールと新しい S-TAP の間にプロトコルの不一致が生じます。

#### 環境

AIX、HP-UX、Linux、および Solaris などの UNIX および Linux にインストールされた S-TAP。

### 問題の診断

問題を診断するには、guard\_diag ユーティリティーを実⾏して、Guardium S-TAP の Must Gather データを収集します。

#### 以下の⾏が syslog ファイル内にあります。

STAP and KTAP Protocol Version Mismatch, Exit!!!!!: No such file or directory Tap\_controller::init failed GUARD-01: Error Initializing STap

モジュールのログ・ファイルには、古い K-TAP がリストされます。例: ktap\_24276 338760 0

### 問題の解決

この問題を解決するには、GIM モジュール・インストール・ペインで以下の手順を実行します。

1. K-TAP Live Update を Y に設定します。 2. K-TAP\_ENABLED を Y に設定し、新規 S-TAP を再インストールします。

親トピック**:** Guardium [システムの構成](#page-611-0)

# **Guardium** がネットワーク・デバイス **VMXNET x** を認識できない

Guardium がネットワーク・デバイス VMXNET x を認識できない場合は、Guardium を仮想マシンにインストールし、ネットワーク・アダプターを追加します。

## 症状

VMware でのインストール中に、Guardium がネットワーク・デバイス VMXNET x を認識できません。ゲストとして VMware で Guardium をインストールすると、 「eth0: unknown interface: No such device」というエラーを受けとります。システムの再始動後にこのエラー・メッセージが表示されます。

#### 原因

VMXNET x 仮想ネットワーク・アダプターは、VMware ツールのみに含まれる特定のドライバーを必要とします。どのオペレーティング・システムにもそのドライバーは ありません。Guardium が Linux で実行されており、インストーラーには VMXNET x 用のドライバーは含まれていません。

#### 環境

Guardium システムが影響を受けます。

### 問題の解決

### 以下の⼿順を実⾏して、この問題を解決します。

- 1. E1000 または Flexible などのデフォルトのネットワーク・アダプターを使⽤して、VMware 上に仮想マシンを作成します。
- 2. 仮想マシンに Guardium をインストールします。
- 3. Guardium 用の現行の GPU 累積パッチをインストールします。
- 4. インストール後に、CLI コンソールにログオンし、setup vmware\_tools install コマンドを実⾏して、VMware ツールをインストールします。
- 5. CLI コンソールから stop system コマンドを使用して Guardium システムをシャットダウンします。
- 6. VMware Infrastructure Client などの VMware クライアント・ツールを使用して仮想マシン設定を編集します。現行のネットワーク・アダプターを選択し、それを削 除します。
- 7. VMXNET というネットワーク・アダプターを追加します。
- 8. Guardium システムを再始動します。

親トピック**:** Guardium [システムの構成](#page-611-0)

# システム・ボードの交換後に **Guardium** ネットワーク・インターフェース・エラーが発⽣する

ハードウェアの修理後にエラー・メッセージを受け取った場合は、ネットワーク・パラメーターをリセットします。

## 症状

Guardium アプライアンスでシステム・ボードの交換などのハードウェアの修理を行った後に、ネットワーク接続が失われます。アプライアンスのリブート時に、ネット ワーク・インターフェースごとに以下のエラー・メッセージが出されます。

rtnetlink answers: no such device

### 原因

システム・ボードを交換すると、MAC アドレスが変わります。アドレスが変わることで、実際の MAC アドレスと、インターフェース構成ファイルに保管されているアド レスが⼀致しなくなります。

### 環境

システム・ボードが交換された Guardium アプライアンス (コレクター、アグリゲーター、または中央マネージャー) と、すべての Guardium バージョンが影響を受けま す。

# 問題の解決

ユーザー CLI としてコンソールからアプライアンスにログインし、以下のコマンドを実行してネットワーク・パラメーターをリセットしてください。

store network interface inventory restart network store network interface ip<IP address> store network interface mask<netmask> store network routes defaultroute<gateway address> restart network

それでも問題が解決されない場合は、Guardium サポートに連絡して、手動操作を依頼してください。

親トピック**:** Guardium [システムの構成](#page-611-0)

# ネットワークから **Guardium** 仮想マシンにアクセスできない

ネットワークから Guardium 仮想マシンにアクセスできない場合は、store network interface inventory コマンドを実行し、システムを再始動します。

# 症状

新規 Guardium システムを仮想マシンとして実装し、すべての必要な初期ネットワーク構成を実行しました。しかし、IP アドレスを使用してシステムを ping することが できず、ネットワーク内でそのシステムにアクセスできません。

### 原因

仮想環境によって仮想マシンに割り当てられた MAC アドレスが、Guardium での MAC アドレスと一致していません。

### 環境

コレクター、アグリゲーター、および中央マネージャーが影響を受けます。

#### 問題の診断

この問題を診断するには、ネットワークで IP アドレスを ping します。 ping<appliance's ip address> コマンドを使⽤します。失敗した場合は、システムの MAC アドレス を表⽰します。

```
1. ユーザー "cli" でログインします。
```
2. show network macs コマンドを実行して、Guardium 構成に保管されている MAC アドレスを表示します。

3. ご使用の仮想環境の管理ユーティリティーから、仮想マシンの MAC アドレスを確認します。

```
a. VMware Workstation を開きます。
```
- b. 仮想マシンを右クリックし、「設定 (Settings)」または「プロパティー (Properties)」を選択して「仮想マシンの設定 (Virtual Machine Settings)」を開きま す。
- c. 「ハードウェア (Hardware)」の下で「ネットワーク・アダプター (Network Adapter)」を選択します。
- d. 「拡張 (Advanced)」をクリックして、「ネットワーク・アダプター拡張設定 (Network Adapter Advanced Settings)」を開きます。
- e. ステップ 2 と 3 の MAC アドレスを比較します。

# 問題の解決

#### この問題を解決するには、以下の手順を実行します。

- 1. ユーザー "cli" として Guardium システムにログインします。
- 2. store network interface inventory コマンドを実行します。
- 3. y と入力して、NIC をリセットします。
- 4. restart system コマンドを使用して、システムを再始動します。

# **SSLv3** が有効になっている

SSLv3 is enabled という警告を受け取った場合は、SSLv3 を無効にして POODLE 攻撃を防止します。

#### 症状

以下の警告を受け取ります: SSLv3 is enabled。

### 原因

SSLv3 には、Padding Oracle On Downgraded Legacy Encryption (POODLE) と呼ばれるプロトコル脆弱性が存在します。システムで SSLv3 が有効になっている場合、この 脆弱性によりアタッカーは SSL/TLS を強制的に SSLv3 にフォールバックさせ、暗号を解除して、ネットワーク・トラフィックをプレーン・テキストで傍受することが可 能となります。この脆弱性の詳細は、National Vulnerability Database の CVE-2014-3566 で説明されています。

Guardium® では、POODLE 攻撃を防⽌するためにすべてのシステムで SSLv3 を無効にすることを推奨しており、新しい Guardium システムではデフォルトで SSLv3 が無 効になっています。ただし、古いシステムや一部のアップグレード・シナリオでは SSLv3 が有効なままになっている場合があります。

このトピックでは、SSLv3 の状況を確認し、必要な場合に無効にする方法について説明します。

重要: SSLv3 を無効にすると、Guardium v10 中央マネージャーと GPU 500 より前の Guardium v9 を実行する管理対象ユニットの一部との間の接続が切れる可能性があり ます。GPU 500 より前の Guardium v9 を実行する管理対象ユニットが存在する混合環境を使用している場合、SSLv3 を無効にする前に、管理対象ユニットを GPU 500 に アップグレードするか、またはパッチ 9501 を適⽤してください。

# 問題の解決

1. CLI コマンド show sslv3 を使用して SSLv3 の状況を確認します。

- o 出力が SSL setting is disabled の場合、SSLv3 は無効です。SSLv3 を無効にするための追加手順は不要です。
- 出力が SSL setting is enabled の場合、SSLv3 は有効です。SSLv3 を無効にするための手順を続けてください。
- 2. CLI コマンド store sslv3 off を使用して SSLv3 を無効にします。コマンド出力は、以下のようになります。

```
Current SSL setting is enabled. Will change to disabled.
Restarting
gui (GUI を再始動しています)
Changing to port 8443 (ポート 8443 に変更しています)
From port 8443
Stopping....... (停止しています.......)
ok
```
3. show sslv3 と入力して SSLv3 が無効になったことを確認します。出力は SSL setting is disabled となるはずです。

<span id="page-614-1"></span>親トピック**:** Guardium [システムの構成](#page-611-0)

# アクセス管理

- admin または accessmgr 以外で Guardium [にログインできない](#page-614-0)
- admin または accessmgr としてログインする場合を除いて Guardium GUI にログインできない場合は、認証構成設定を確認します。 Guardium accessmgr [のパスワードのリセット](#page-615-0)

accessmgr パスワードが分からなくなり、ログインできない場合は、Guardium サポートに連絡してください。

<span id="page-614-0"></span>親トピック**:** [問題および解決策](#page-601-0)

# **admin** または **accessmgr** 以外で **Guardium** にログインできない

admin または accessmgr としてログインする場合を除いて Guardium GUI にログインできない場合は、認証構成設定を確認します。

## 症状

```
admin または accessmgr 以外のユーザーで Guardium にログインすることができません。accessmgr が定義した正しいユーザーおよびパスワードを使用しているにも関
わらず、ユーザー名またはパスワードが無効であるというエラーが表⽰されます。 以下のエラー・メッセージを受け取ります。ユーザー名/パスワードのいずれか (また
は両方) が無効です。資格情報を再入力してください。
```
#### 原因

認証設定がローカルとして構成されていません。

# 環境

コレクター、アグリゲーター、および中央マネージャーが影響を受けます。

### 問題の解決

問題を解決するには、認証設定をローカルに変更します。このアクションにより、accessmgr によって定義されたどのユーザーとしてもログインできます。

# <span id="page-615-0"></span>**Guardium accessmgr** のパスワードのリセット

accessmgr パスワードが分からなくなり、ログインできない場合は、Guardium サポートに連絡してください。

#### 症状

Guardium accessmgr のパスワードが分からなくなり、GUI にログインできません。連続してログイン試行に失敗すると、アカウントのロックも行われます。

### 原因

Guardium では、複数回のログイン試行の失敗を許容しません。

#### 環境

コレクター、アグリゲーター、および中央マネージャーが影響を受けます。

### 問題の解決

ok

CLI にログインし、support reset-password accessmgr<N>|random というコマンドを実⾏します。

<N> または random を使⽤できます。<N> は、10000000 から 99999999 までの範囲内の数値です。random と指定すると10000000 から 99999999 までの範囲内の数 値が自動的に生成されます。IBM Guardium サポートを利用し、PMR を開いて、以下の出力を送信します。

G10.ibm.com> support reset-password accessmgr random Password for accessmgr account have been successfully reset using keyword: <passkey> Please provide these number to Guardium Customer Service to receive actual account password.

新しいパスワードを受け取ったら、アカウントをアンロックします。

1. アカウントをアンロックするには、以下のコマンドを使用します。unlock accessmgr。 2. accessmgr としてログインし、accessmgr の詳細を編集して、一時的なパスワードを入力します。 3. 一時的なパスワードを使用して再度ログインします。 4. プロンプトが出されたら、新規パスワードを入力します。

<span id="page-615-2"></span>親トピック**:** [アクセス管理](#page-614-1)

# 統合

Guardium [コレクターをアグリゲーターに変換できない](#page-615-1)

- Guardium コレクターを中央マネージャー・アグリゲーターに変換できない場合は、Guardium を再インストールし、インストール時にアグリゲーターを選択して ください。
- Guardium 管理対象システムの GUI [からのデータ・エクスポートの構成変更がエラーのため失敗する](#page-616-0)
- データ・エクスポートの構成変更が失敗した場合は、コレクターとアグリゲーターで共有パスワードが同⼀になるようにしてください。 [監査プロセスの結果とレポートの違い](#page-616-1)
- 監査プロセスの結果とレポートの間に違いがある場合は、すべてのアプライアンスが同じタイム・ゾーンに設定されていることを確認してください。
- [アグリゲーターで構成を復元した後に](#page-617-0) HY000 エラーが発生する
- アグリゲーターで構成をリストアした後に HY000 エラーを受け取った場合は、ダミー・インポートを実行します。

<span id="page-615-1"></span>親トピック**:** [問題および解決策](#page-601-0)

# **Guardium** コレクターをアグリゲーターに変換できない

Guardium コレクターを中央マネージャー・アグリゲーターに変換できない場合は、Guardium を再インストールし、インストール時にアグリゲーターを選択してくださ い。

## 症状

store unit type manager aggregator というコマンドを使⽤して、Guardium コレクターをアグリゲーターに変換しようとします。

しかし、以下のコマンドで、ユニット・タイプがまだマネージャーとしてリストされます。

> show unit type Manager

### 原因

CLI コマンドを使用してコレクターをアグリゲーターに変換することはできません。

# 環境

Guardium コレクターが影響を受けます。

コレクターをアグリゲーターに変換するには、Guardium 製品を再インストールし、インストール時にユニット・タイプとしてアグリゲーターを選択します。アグリゲー ターのインストール後に、コマンド store unit type manager を使⽤して、アグリゲーターを中央マネージャー・アグリゲーターに変換できます。

#### 中央マネージャー/アグリゲーターの制約

```
v9.5 (v9.0 パッチ 500) 以降、アプリケーションには、中央マネージャーがアグリゲーター・タイプのアプライアンスでなければならないという制約があります。
つまり、v9.5 以降では、アグリゲーター・タイプのアプライアンスのみを中央マネージャー・アプライアンスにプロモートできます。v9.5 より前の既存の CM アプ
ライアンスは、この変更の対象ではありません。
```
<span id="page-616-0"></span>親トピック**:** [統合](#page-615-2)

# **Guardium** 管理対象システムの **GUI** からのデータ・エクスポートの構成変更がエラーのため失敗す

# る

データ・エクスポートの構成変更が失敗した場合は、コレクターとアグリゲーターで共有パスワードが同⼀になるようにしてください。

#### 症状

```
データ・エクスポートの新規の設定を保存しようとして、構成を保存するために「適⽤」をクリックしたときに、エラーが発⽣します。
```
以下のエラーを修正したうえで再試行してください:

```
指定されたパラメーターを使用してテスト・データ・ファイルをこのホストに送信することができませんでした。 ホスト名または IP アドレスが正しく入力されているこ
と、ホストがオンラインであること、ターゲット・ディレクトリーが存在し指定したユーザーが書き込めること、そのユーザーのパスワードが正しく指定されていることを確
認してください。
```
#### 原因

Guardium は、データ・エクスポート構成で指定されたユーザーおよびパスワードを使用して、ターゲット・ホストに scp によってログインしようとします。次に、 Guardium はテスト・ファイルをターゲット・ディレクトリーにコピーしようとします。このシステム上の共有パスワードは、このシステムからのエクスポート先として 設定しようとしているアグリゲーター上の共有パスワードと⼀致しません。

### 環境

Guardium 構成: コレクターとアグリゲーターが影響を受けます。

### 問題の解決

必ず、コレクターとアグリゲーターで共有パスワードが同一になるようにしてください。以下のいずれかの方式を使用できます。

```
1. アグリゲーター上の共有パスワードを知っている場合は、コレクター上の共有パスワードを同じ値に設定します。以下のいずれかの方式を使用できます。
   ○ CLI から store system shared secret コマンドを使用して、共有パスワードを設定します。
   GUI から、「設定」 > 「システム」 > 「システム構成」で共有パスワードを設定します。
2. アグリゲーター上の現在の共有パスワードをバックアップし、コレクターにリストアします。
   o アグリゲーターで、CLI コマンドを実行します。
     aggregator backup keys file <user@host:/path/filename> パラメーター
     user@host:/path/filename
     ファイル転送操作において、バックアップ鍵ファイルのユーザー、ホスト、および絶対パス名を指定します。 指定するユーザーには、指定したディレクトリ
     ーに対する書き込み権限が必要です。
   ○ コレクターで、次のコマンドを使用して、共用パスワードをリストアします。
```
aggregator restore keys file<user@host:/path/filename>

3. 両方のアプライアンスの共有パスワードを、同一になるようにリセットします。 注: アグリゲーターの共有パスワードを変更した場合、アグリゲーターをエクスポート先とする他のすべての Guardium システムの共有パスワードをリセットする 必要があります。

```
親トピック: 統合
```
# 監査プロセスの結果とレポートの違い

監査プロセスの結果とレポートの間に違いがある場合は、すべてのアプライアンスが同じタイム・ゾーンに設定されていることを確認してください。

# 症状

```
時間パラメーター (例えば「最終日の始め (Start of Last Day)」および「最終日の終わり (End of Last Day)」など) を使用して監査プロセスの一部としてアグリゲーターで実
⾏されるように、レポートを設定します。 そのレポートの結果を調べると、最初のタイム・スタンプは常に、00.00 よりも後の規定の時刻 (例えば 02.00) になります。さ
らに、最後のタイム・スタンプは、常に 23.59 よりも前の規定の時刻 (例えば 21.59) になります。ただし、レポートを対話式に実⾏すると、タイム・スタンプは予期した
とおりに表⽰されます。
```
原因

### 環境

アグリゲーターが影響を受けます。

### 問題の診断

すべてのアプライアンスが同じタイム・ゾーンに設定されていることを確認してください。次のコマンドを使⽤します。show system clock timezone.

#### 問題の解決

コレクターとアグリゲーターが同じタイム・ゾーンで設定されていない場合は、CLI を使用してアプライアンスのタイム・ゾーンを構成してください。

store system clock timezone list store system clock timezone <timezone>

以下のコマンドを使⽤して、アプライアンスでの時刻が正しいことを確認します。

show system clock datetime store system clock datetime

日時は、以下のコマンドによって NTP サーバーを使用して同期化することもできます。

show system ntp all store system ntp state store system ntp server

### <span id="page-617-0"></span>親トピック**:** [統合](#page-615-2)

# アグリゲーターで構成を復元した後に **HY000** エラーが発⽣する

アグリゲーターで構成をリストアした後に HY000 エラーを受け取った場合は、ダミー・インポートを実行します。

## 症状

アグリゲーターまたは中央マネージャーの構成をリストアしたときに、以下のメッセージのいずれかまたは両⽅を受け取ります。

ERROR 1031 (HY000) at line 1: Table storage engine for 'GUARD\_USER\_ACTIVITY\_AUDIT' doesn't have this option<br>ERROR 1031 (HY000) at line 1: Table storage engine for 'AGGREGATOR\_ACTIVITY\_LOG' doesn't have this option

## 原因

このエラー条件は、内部データベースで一時的な不一致がある場合に発生することがあります。

## 環境

コレクターおよびアグリゲーターが影響を受けます。

#### 問題の解決

この問題を解決するには、ダミー・インポートを実行します。

<span id="page-617-2"></span>親トピック**:** [統合](#page-615-2)

# ⼀元管理

- ユーザーが Guardium 管理対象ユニットで無効になっているが中央マネージャーで有効として表示される
- あるユーザーが、Guardium 管理対象ユニットで無効になっているが、中央マネージャーで有効として表示される場合は、ポータル・ユーザー同期を実行します。 [アップグレードされたユニットの新規バージョンを中央マネージャーが認識しない](#page-618-0)
- 中央マネージャーが、アップグレードされたユニットの新規バージョンを認識しない場合は、アップグレードされたユニットを選択し、ページをリフレッシュしま
- す。 ● [スケジュールされたタスクが予定の時刻に起動しない](#page-618-1)
- スケジュールされたタスクが予定の時刻に起動しない場合は、ポータル・ユーザー同期の後に実⾏されるように、インポートの時刻をスケジュールします。
- GUI の「一元管理」ビューでのトルク例外
- 「一元管理」でトルク例外が発生した場合は、カスタム・グループを削除して新規グループを作成します。

<span id="page-617-1"></span>親トピック**:** [問題および解決策](#page-601-0)

# ユーザーが Guardium 管理対象ユニットで無効になっているが中央マネージャーで有効として表示 される

あるユーザーが、Guardium 管理対象ユニットで無効になっているが、中央マネージャーで有効として表示される場合は、ポータル・ユーザー同期を実行します。

あるユーザーが管理対象ユニットで無効になっています。そのユーザーのアカウントが中央マネージャーで再有効化されましたが、管理対象ユニットでは引き続き無効と して表⽰されています。そのユーザーのアカウントは、中央マネージャーでは有効であるものとして表⽰されます。

### 原因

中央マネージャー内のユーザーのアカウントが、管理対象ユニットと同期化されていません。

## 環境

中央マネージャー、コレクター、またはアグリゲーターの組み合わせが影響を受ける可能性があります。

## 問題の解決

中央マネージャーと管理対象ユニットの間で現在のユーザー状況を同期化するには、ポータル・ユーザー同期を実⾏します。

1. admin ユーザーとして中央マネージャーにログインします。

2. 「管理」 > 「一元管理」 > 「ポータル・ユーザー同期」をクリックして、「ポータル・ユーザー同期 (Portal User Synchronization)」を開きます。

3. 「今すぐ1回実行」をクリックします。

```
このようにしても、管理対象ユニットと中央マネージャーの間でユーザーのアカウントが同期化されない場合は、IBM Guardium 技術サポートにお問い合わせください。
```
<span id="page-618-0"></span>親トピック**:** [⼀元管理](#page-617-2)

# アップグレードされたユニットの新規バージョンを中央マネージャーが認識しない

中央マネージャーが、アップグレードされたユニットの新規バージョンを認識しない場合は、アップグレードされたユニットを選択し、ページをリフレッシュします。

### 症状

中央マネージャーは、管理対象の、アップグレードされたアグリゲーターまたはコレクターの新規バージョンを、直ちに認識しない場合があります。中央マネージャーか ら、新規バージョンを必要とするパッチをプッシュすると、ユニットがまだ以前のバージョンであることを⽰すエラーが出される可能性があります。

管理対象ユニットの古いバージョンが、引き続き GUI の「一元管理」ビューに表示されます。そのビュー内のユニットの ping 時間は、中央マネージャーと管理対象ユニ ットの間の通信が良好であることを⽰しています。

#### 原因

新規バージョンの情報をプルするには、GUI をリフレッシュする必要があります。

### 環境

Guardium 中央マネージャーが影響を受けます。

### 問題の解決

GUI の「一元管理」ビューで、アップグレードされたユニットを選択し、「リフレッシュ」を押します。このアクションによって、ユニットから新規バージョンの情報が プルされます。

### <span id="page-618-1"></span>親トピック**:** [⼀元管理](#page-617-2)

# スケジュールされたタスクが予定の時刻に起動しない

スケジュールされたタスクが予定の時刻に起動しない場合は、ポータル・ユーザー同期の後に実行されるように、インポートの時刻をスケジュールします。

### 症状

### インポートが失敗し、agg\_progress.log で以下のメッセージを受け取ります。

\* 05/20 04:00:01 --- Import cannot start (guard\_agg|turbine\_backup.sh|restore\_from\_file.pl already running) \* 05/20 20:00:46 --- Merge cannot start - aggregation still active

### 原因

中央マネージャーのポータル・ユーザー同期との競合があります。

#### 環境

アグリゲーターが影響を受けます。

### 問題の診断

バックグラウンドで実行されているタスクを見つけます。「レポート」 > 「Guardium 運用レポート」 > 「統合/アーカイブ・ログ」をクリックして、「統合/アーカイ ブ・ログ」を開きます。

問題を解決するには、ポータル・ユーザー同期の後に実⾏されるように、インポートの時刻をスケジュールします。ポータル・ユーザー同期を 1 時間ごとに実⾏し、イン ポートの時刻を、その時刻の 30 分後にします。

### <span id="page-619-0"></span>親トピック**:** [⼀元管理](#page-617-2)

# **GUI** の「⼀元管理」ビューでのトルク例外

「一元管理」でトルク例外が発生した場合は、カスタム・グループを削除して新規グループを作成します。

### 症状

Guardium GUI の「一元管理」ビューで特定のカスタム・グループを選択すると、グループ内の管理対象ユニットではなく、エラーが表示されます。

org.apache.torque.TorqueException: Failed to select one and only one row.

例外の発生後に、「一元管理」タブの下のどのグループまたはビューにもその例外が表示されます。GUI からログアウトして再度ログインするまで、その例外は以前に作 業していたグループに対しても表⽰されます。

### 原因

このトルク例外は、グループ内の管理対象ユニットのうちの 1 つが、中央マネージャーではなく管理対象ユニットから登録抹消された場合に、発⽣する可能性がありま す。

#### 環境

Guardium 中央マネージャーが影響を受けます。

### 問題の解決

カスタム・グループを削除して、同じメンバーを含む新規グループを作成します。

<span id="page-619-1"></span>親トピック**:** [⼀元管理](#page-617-2)

# **S-TAP** およびその他のエージェント

- IBM Security Guardium S-TAP [のインストール時またはアップグレード時に](#page-620-0) AIX 6.1 で障害が発生する AIX 6.1 上で Guardium S-TAP をインストールまたはアップグレードするときにオペレーティング・システムで障害が発生する場合は、フィックスパック AIX 6.1 を適⽤します。
- Guardium COMM\_EXIT\_LIST for Db2 の構成時に共有メモリー領域を開くとエラーが発生する Guardium COMM\_EXIT\_LIST の構成時にエラー・メッセージを受け取った場合は、guardctl コマンドを使用して Db2 インスタンス所有者を許可します。
- Guardium が Informix [から共有メモリー・トラフィックを収集できない](#page-621-0) Guardium が Informix から共有メモリー・トラフィックを収集できない場合は、検査エンジン構成を確認します。
- Guardium STAP ホスト内で CPU および I/O 使用量が高い
- CPU または I/O 使用量が高い場合は、すべての検査エンジンの構成を確認します。
- ログイン・パケットからの情報の欠落
- ログイン・パケットからの情報が⽋落している場合は、S-TAP デバッグ・トレースおよび slon トレースを収集します。
- Nanny [プロセスによってスニファーが強制終了される](#page-622-1)
- Nanny プロセスによってスニファーが強制終了される場合、着信するトラフィックが多すぎる可能性があります。
- スニファーが UNIX S-TAP [に接続できない](#page-623-0)
- UNIX S-TAP [を開始できない](#page-623-1)
- UNIX S-TAP を開始できない場合は、バッファー・サイズが⼤きすぎる可能性があります。
- Linux 上で S-TAP が自動的に開始されない
- Linux 上で Db2 または Oracle 向けの S-TAP エージェントが⾃動的に開始されない場合は、/etc/event.d/ ディレクトリーを確認します。 ● S-TAP [からの戻りが](#page-624-0) FIPS 140-2 準拠ではない
- FIPS 140-2 に関するエラーを受け取った場合は、「S-TAP 制御」ページで構成を変更します。
- S-TAP のアンインストール後も K-TAP [カーネル・モジュールが存在している](#page-624-1) S-TAP のアンインストール後も K-TAP カーネル・モジュールが存在する場合は、手動で削除します。 ● UNIX S-TAP が 16 [を超える検査エンジンを読み取れない](#page-625-0)
- UNIX S-TAP が 16 を超える検査エンジンを読み取れない場合は、listen ポートのパラメーターを変更するか、PCAP を使用します。
- Windows S-TAP [サービスが始動時にクラッシュする](#page-625-1) (エラー ID 1000)
- エラー ID 1000 により S-TAP がクラッシュする場合は、guard\_tap\_ini 構成ファイル内の SOFTWARE\_TAP\_IP パラメーターを確認します。
- Guardium システム上で z/OS S-TAP がアクティブと表示されない
- Guardium システム上で z/OS S-TAP がアクティブと表⽰されない場合は inspection-core を再始動します。
- S-TAP が A-TAP [トラフィックをキャプチャーしていない](#page-626-1) A-TAP 構成に関する詳細情報を出力するには、A-TAP スクリプトを使用します。
- S-TAP が Db2 出口トラフィックをキャプチャーしていない Db2 IE パラメーターを確認し、オプションで修正するには、Db2 出口ヘルス・チェック・スクリプトを使用します。

親トピック**:** [問題および解決策](#page-601-0)

# <span id="page-620-0"></span>**IBM Security Guardium S-TAP** のインストール時またはアップグレード時に **AIX 6.1** で障害が発 生する

AIX 6.1 上で Guardium S-TAP をインストールまたはアップグレードするときにオペレーティング・システムで障害が発生する場合は、フィックスパック AIX 6.1 を適用 します。

### 症状

AIX 6.1 上で Guardium S-TAP をインストールまたはアップグレードするときに、オペレーティング・システムで障害が発⽣します。AIX クラッシュ・メモリー・ダンプ に、以下のスタック・トレースが表⽰されます。

Error ID: DD11B4AF Resource Name: SYSPROC Detail Data: 00007FFFFFFFD080 0000000000473260 0000000000020000 8000000000029032

Symptom Information: Crash Location: [0000000000473260] execvex\_common+1880 Component: COMP Exception Type: 131

Stack Trace: [0000000000473260] execvex\_common+1880 [000000000047744C] execve+A8 [F1000000C083E84C] my\_execve+424

#### 原因

このクラッシュは、AIX バージョン 6.1 の既知の問題であり、execvex\_common コード・パスでのシステム・クラッシュが原因で発⽣します。

### 環境

AIX 6.1 オペレーティング・システムにインストールされるすべての S-TAP が影響を受けます。

## 問題の解決

フィックスパック AIX 6.1 6100-08-04 を適用して問題を解決するには、<http://www-01.ibm.com/support/docview.wss?uid=isg1IV50179> を参照してください。

<span id="page-620-1"></span>親トピック**:** S-TAP [およびその他のエージェント](#page-619-1)

# **Guardium COMM\_EXIT\_LIST for Db2** の構成時に共有メモリー領域を開くとエラーが発⽣する

Guardium COMM\_EXIT\_LIST の構成時にエラー・メッセージを受け取った場合は、guardctl コマンドを使用して Db2 インスタンス所有者を許可します。

# 症状

Guardium libguard を使用するように DB2 COMM\_EXIT\_LIST を構成して Db2 サーバーを再始動した後、Db2 diag ログで以下のエラーを受け取ります。

2013-06-28-11.41.12.306169-300 E870950E486 LEVEL: Severe PID : 15764 TID : 139905833363200 PROC : db2sysc 0 INSTANCE: db2001 NODE : 000 APPHDL : 0-16 HOSTNAME: dbhost1 EDUID : 54 EDUNAME: db2agent () 0 FUNCTION: DB2 UDB, DRDA Communication Manager, sqljcCommexitLogMessage, probe:234 DATA #1 : String with size, 91 bytes WARNING: Shmem\_access /.guard\_writer0 failed Error opening shared memory area errno=2 err=8

### 原因

### 以下のメッセージは、Guardium ライブラリーが必要な共有メモリー・デバイスを作成できなかったことを示しています。

```
Shmem access /.guard writer0 failed
Error opening shared memory area
errno=2
err=8
```
guardctl コマンドを使用して、Db2 インスタンス所有者を許可されたユーザーとして追加する必要があります。

### 環境

Db2 Exit (バージョン 10) と S-TAP の統合を使⽤する Guardium コレクターが影響を受けます。

### 問題の解決

guardctl コマンドを使用して、Db2 インスタンス所有者を許可されたユーザーとして追加する必要があります。

1. Db2 インスタンスを停止します。

2. Db2 インスタンス所有者を許可します。

3. Db2 インスタンスを開始します。

Guardium Installation Manager (GIM) がインストールされていない場合は、以下のコマンドを使用して Db2 インスタンス所有者を許可します。

<guardium\_installdir>/bin/guardctl authorize-user<db2 instance owner>

Guardium Installation Manager (GIM) がインストールされている場合は、以下のコマンドを使用して Db2 インスタンス所有者を許可します。

<guardium\_installdir>/modules/ATAP/current/files/bin/guardctl authorize-user<db2 instance owner>

例えば、Db2 インスタンス所有者が db2001 であり、GIM が /usr/local/guardium にインストールされている場合、コマンドは /usr/local/gim/modules/ATAP/current/files/bin/guardctl authorize-user db2001 です。

<span id="page-621-0"></span>親トピック**:** S-TAP [およびその他のエージェント](#page-619-1)

# **Guardium** が **Informix** から共有メモリー・トラフィックを収集できない

Guardium が Informix から共有メモリー・トラフィックを収集できない場合は、検査エンジン構成を確認します。

### 症状

Guardium S-TAP が Informix から共有メモリー・トラフィックを収集できません。

### 原因

検査エンジンが正しく構成されていません。

#### 環境

Informix システムからの S-TAP 収集がすべて影響を受ける可能性があります。

### 問題の解決

「管理」 > 「アクティビティー・モニター」 > 「S-TAP 制御」で、検査エンジン構成を確認します。「プロセス名」フィールドの値が、データベース・サーバーでの以下 のコマンドの結果と⼀致することを確認します。

ls -lrt /INFORMIXTMP/.inf.\*

Informix: /INFORMIXTMP/.inf.sqlexec は、すべての Informix プラットフォームに適⽤します (Linux を除く)。Linux での Informix の例: /home/informix11/bin/oninit

このコマンドが値を返すためには、Informix が実行されていることが必要です。

A-TAP を使用する Linux サーバーの場合は、共有メモリー・トラフィックを収集するように A-TAP が構成されている必要があります。A-TAP 構成内の --db-info パラメー ターと同じ値に設定してから、A-TAP をアクティブ化します。

<span id="page-621-1"></span>親トピック**:** S-TAP [およびその他のエージェント](#page-619-1)

# **Guardium STAP** ホスト内で **CPU** および **I/O** 使⽤量が⾼い

CPU または I/O 使用量が高い場合は、すべての検査エンジンの構成を確認します。

### 症状

Guardium S-TAP プロセスによる CPU または I/O 使用量が高くなっています。

### 原因

#### 以下の項⽬が⼀般的な原因です。

- 1. いずれかの検査エンジンの構成エラー。 検査エンジンにエラーがある場合は、S-TAP プロセスが頻繁に再始動するか、検査エンジンに繰り返し再接続しようとしま す。
- 2. S-TAP の K-TAP 部分が、S-TAP への確認要求とともに接続情報を送信している。このステップが遅延の原因となっています。
- 3. ORACLE RAC が使用されているが、量が多い可能性がある Oracle RAC トラフィックをモニターしないようにするための unix\_domain\_socket\_marker パラメーター が、S-TAP 構成ファイル内に設定されていない。
- 4. ユーザー ID チェーン (UID チェーン) 機能が有効になっている (例えば、S-TAP 構成ファイル内のパラメーター hunter\_trace=1)。ハンター・トレースは UID チェー ンで使用され、S-TAP に対してかなり CPU を使用する場合があります。
- 5. ファイアウォールが有効になっている (firewall\_installed=1)。 このファイアウォールによって、監視対象の新規セッションごとに判定が要求されるため、S-TAP の パフォーマンスが低下する可能性があります。

# 環境

AIX にインストールされている S-TAP

# 問題の解決

原因に応じて、対応するアクションを実行します。

- 1. すべての検査エンジンの構成を確認し、どのパラメーターにもエラーがないようにします。例えば、データベース・インストール・ディレクトリー、実行可能ファ イル、ポート、および検査エンジンに使⽤可能なその他のパラメーターが、つづりや値の誤りがなく正しく設定されていることを確認します。
- 2. Set S-TAP 構成パラメーター ktap\_fast\_tcp\_verdict を 1 に設定し (guard\_tap.ini 構成ファイルで ktap\_fast\_tcp\_verdict = 1 を設定)、S-TAP を再始動します。以下に 使用可能な設定を示します。

ktap\_fast\_tcp\_verdict=0: KTAP は、ポートと IP をチェックして、セッションが検査エンジンによって構成されたデータベース接続であることを確認します。

ktap\_fast\_tcp\_verdict=1: KTAP は、セッションのポートが範囲内にある間は S-TAP に要求を送信しません。

3. UID チェーン機能が不要な場合は、hunter\_trace=0 を設定し、S-TAP を再始動することによって無効にします。 4. SGATE が不要な場合は、firewall\_installed=0 を設定し、S-TAP を再始動します。

<span id="page-622-0"></span>親トピック**:** S-TAP [およびその他のエージェント](#page-619-1)

# ログイン・パケットからの情報の欠落

ログイン・パケットからの情報が欠落している場合は、S-TAP デバッグ・トレースおよび slon トレースを収集します。

#### 症状

Guardium で、ログイン・パケットからの情報 (データベース・ユーザー名、ソース・プログラム、データベース名など) の欠落に関する問題が発生します。

### 原因

セッションが短すぎる場合、ログイン・パケットの情報が⽋落することがあります。

### 環境

Guardium コレクターが影響を受けます。

### 問題の解決

Guardium S-TAP がインストールされているデータベース・サーバーから S-TAP デバッグ・トレースを収集し、コレクターから slon トレースを収集します。

これらのトレースの収集について詳しくは、『関連 URL』セクションの『技術情報』を参照してください。

- 1. 両方のトレースを同時に実行します。
- 2. 両方のトレースの実行中に、問題を再現する新規データベース・セッションを生成します。ログイン・パケットが送信されるのは、データベース接続が開いている ときのみです。
- 3. 既存のレポートに、セッション開始、クライアント・ポート、およびサーバー・ポートを追加します。新規接続を使用して問題を再現したら、レポートをリフレッ シュします。
- 4. セッション開始をチェックして、セッション中にトレースが実行されていることを確認します。
- 5. セッションを 5 分以上開いたままにして、スニファーがログイン・パケットを分析できるようにします。
- 6. フィールドが欠落しているセッションを送信します。セッションの生成に使用したアプリケーション名、データベース名、接続 DB ユーザー、接続タイプ、SQL ス テートメント、およびその他の関連する詳細を明らかにします。
- 7. データベース・サーバーから S-TAP デバッグ・トレース・ファイルを収集し、Guardium コレクターから slon トレースを収集します。また、現在のスニファー関連 の「Must Gather」サポート情報を収集します。

<span id="page-622-1"></span>親トピック**:** S-TAP [およびその他のエージェント](#page-619-1)

# **Nanny** プロセスによってスニファーが強制終了される

Nanny プロセスによってスニファーが強制終了される場合、着信するトラフィックが多すぎる可能性があります。

## 症状

Guardium システム・ログ (メッセージ) またはアラートに、以下のようなメッセージが 1 回以上報告されます。

Nanny プロセスのエラー状態。(Nanny process error condition.) Nanny プロセスによってスニファーが強制終了されました。(The nanny process killed the sniffer.) VmData は *number* であり、制限を超えました。(VmData was *number* and was over the limit.)

### 原因

スニファー・メモリー使用量が使用可能メモリーの 90% を超えたため、Nanny プロセスがスニファーを再始動しました。これは製品の予期される動作です。

## 環境

Guardium コレクター

# 問題の解決

このメッセージが頻繁に表示される場合、Guardium システムに着信するトラフィックが多すぎます。このメッセージが表示されないようにするには、この Guardium シ ステムへのトラフィックを減らします。例えば、一部の STAP を負荷が少ないコレクターに移動したり、ポリシー内で一部のトラフィックを無視したり、ロード・バラン シングを実装してトラフィックを複数のコレクターに広げたりします。

メッセージがめったに表示されない場合は、トラフィックが一時的にスパイク状態であると考えられます。 メッセージが表示されないようにするには、スパイクの原因を 特定し、トリガーを回避します。例えば、その時点で実⾏されていたプロセスを確認し、より多くのトラフィックを⽣成するものを識別します。このメッセージが常に特 定のプロセスの実行と同時に表示される場合は、その時点の同時トラフィックを減らします。例えば、最も負荷が大きいプロセスを移動して別の時刻に実行することも、 ポリシーを通じてこのトラフィックの⼀部を無視することもできます。

<span id="page-623-0"></span>親トピック**:** S-TAP [およびその他のエージェント](#page-619-1)

# スニファーが **UNIX S-TAP** に接続できない

# 症状

別のスレッド数を指定すると (例えば、コマンド snif -t 20 を使用して 20 を指定する)、スニファーは UNIX S-TAP に接続できなくなります。GUI コンソールで、S-TAP の 状況は非アクティブになっています。

## 原因

デフォルトでは、スニファーは 6 つのスレッドで開始されます。スレッドの数が制限を超えると、動作が未定義であるため、スニファーは UNIX S-TAP に接続できませ ん。

## 環境

UNIX S-TAP が影響を受けます。

### 問題の解決

スレッドの数を減らして、接続を正常に確⽴できるようにします。

<span id="page-623-1"></span>親トピック**:** S-TAP [およびその他のエージェント](#page-619-1)

# **UNIX S-TAP** を開始できない

UNIX S-TAP を開始できない場合は、バッファー・サイズが⼤きすぎる可能性があります。

#### 症状

### S-TAP を開始できず、以下のメッセージが表示されます。

mmap: 十分なスペースがありません (Not enough space) 初期化できません (Can't initialize): バッファー・ファイル /tmp/stapbuf/192.168.100.107.0.buf を mmap できません (Can't mmap buffer file /tmp/stapbuf/192.168.100.107.0.buf) 初期化エラー (Error Initializing): Stap は SQLGuard キューを初期化できません (Stap cannot initialize SQLGuard queue)

### 原因

S-TAP が、バッファー・ファイルに合う十分なメモリーを割り振ることができません。

## 問題の解決

S-TAP のバッファー・ファイル・サイズを⼩さくします。 サイズは、guard\_tap.ini ファイルの buffer\_file\_size パラメーターで指定します。

<span id="page-623-2"></span>親トピック**:** S-TAP [およびその他のエージェント](#page-619-1)

# **Linux** 上で **S-TAP** が⾃動的に開始されない

Linux 上で Db2 または Oracle 向けの S-TAP エージェントが⾃動的に開始されない場合は、/etc/event.d/ ディレクトリーを確認します。

## 症状

/etc/inittab ファイルに正しい U-TAP エントリーが表⽰されているにもかかわらず、Linux 上で S-TAP プロセスが⾃動的に開始されません。

## 原因

RedHat 6 などの各種 Linux ディストリビューションでは、etc/inittab ファイルを使用する従来の init デーモンの使用は非推奨になりました。 それらのディストリビュー ションでは、代わりに upstart と呼ばれる init プロセスを使用するようになりました。Upstart では、U-TAP などのプロセスの自動開始、停止、および respawn に /etc/event.d ディレクトリーと /etc/init ディレクトリーを使⽤します。

S-TAP インストーラーは、/etc/event.d ディレクトリーが存在するかどうかを検査するようになりました。 存在する場合は、upstart で使用するために /etc/init 内にエン トリーが作成されます。存在しない場合は、従来の init デーモンで使用するために /etc/inittab 内にエントリーが作成されます。

upstart を持つシステムに何らかの理由で /etc/event.d がない場合は、代わりに inittab ファイルにデータが設定されます。S-TAP プロセスは、必要な場合に始動も respawn も⾏いません。

### 問題の解決

/etc/event.d ディレクトリーが存在するかどうかを確認します。

```
/etc/event.d/ ディレクトリーが存在しない場合は、以下の手順を実行して状態を解決します。
```

```
1. 既存の S-TAP インストール済み環境をアンインストールします。
2. ユーザー root として /etc/event.d ディレクトリーを作成します (mkdir /etc/event.d)。
3. S-TAP をインストールします。
```
<span id="page-624-0"></span>親トピック**:** S-TAP [およびその他のエージェント](#page-619-1)

# **S-TAP** からの戻りが **FIPS 140-2** 準拠ではない

FIPS 140-2 に関するエラーを受け取った場合は、「S-TAP 制御」ページで構成を変更します。

# 症状

サポート対象: - Solaris X86 - Linux x86/64 - Linux x86/32 - Linux S390X - Linux IA64 サポート対象外: - Solaris SPARC - AIX PowerPC - HPUX RISC - HPUX IA64 - Linux PowerPC

S-TAP イベント・ログに以下のメッセージが表示されます。

LOG\_ERR: FIPS 140-2 モードを有効にするには、use\_tls=1 を設定してください (To enable FIPS 140-2 mode set use\_tls=1)

#### 原因

FIPS 140-2 は、暗号モジュールに関する米国政府のセキュリティー基準です。このメッセージが表示される場合は、S-TAP 構成が政府の要件を満たしていないことを示 しています。

注: このメッセージは、S-TAP にエラーが発生していることを示すわけではありません。

### 環境

Guardium S-TAP が影響を受けます。

サポート対象: Solaris X86; Linux x86/64; Linux x86/32; Linux S390X; Linux IA64

非サポート対象: Solaris SPARC; AIX PowerPC; HPUX RISC; HPUX IA64; Linux PowerPC

## 問題の解決

FIPS 準拠を有効にするには、guard\_tap.ini ファイルに以下を設定する必要があります。

use\_tls=1

以下のいずれかの⽅法を使⽤して、構成を変更できます。

1. 「管理」 > 「アクティビティー・モニター」 > 「S-TAP 制御」をクリックします。 2. 関連する S-TAP の詳細セクションを変更し、TLS チェック・ボックスを使用します。 3. S-TAP を再始動します。

DB サーバー上で guard\_tap.ini ファイルを直接編集して、S-TAP を再始動することもできます。

<span id="page-624-1"></span>親トピック**:** S-TAP [およびその他のエージェント](#page-619-1)

# **S-TAP** のアンインストール後も **K-TAP** カーネル・モジュールが存在している

S-TAP のアンインストール後も K-TAP カーネル・モジュールが存在する場合は、手動で削除します。

### 症状

Solaris サーバーから S-TAP をアンインストールした後も、K-TAP カーネル・モジュールが存在しています。

### 原因

Solaris サーバーから K-TAP カーネル・モジュールを削除するために、サーバーが正しく再始動されませんでした。

## 環境

S-TAP をアンインストールした後の Solaris サーバーが影響を受けます。

## 問題の診断

modinfo | grep ktap および ls -al /dev/\*tap\* の両⽅を実⾏して、Solaris サーバーで確認します。

以下の手順を実行して、K-TAP カーネルを手動で削除します。

- 1. /etc/init.d/upguard が削除されていることを確認します。
- 2. /kernel/drv/sparcv9/ktap\* および /kernel/drv/ktap\* を削除します。
- 3. modinfo | grep ktap を実行して、ロードされたドライバーの名前を取得します。
- 4. 次に、rem\_drv<loaded driver> を実行します。例: rem\_drv ktap\_36821。
- 5. /dev/ktap\* および /dev/guard ktap を削除します。
- 6. サーバーを再始動します。
- 7. modinfo | grep ktap を実⾏して、以降はドライバーがロードされないようにします。
- 8. /etc/inittab から GIM および gsvr のエントリーを削除します (GIM のみを使用している場合)。
- 9. /usr/local/guardium 内に残っているファイルを手動でクリーンアップします。

<span id="page-625-0"></span>親トピック**:** S-TAP [およびその他のエージェント](#page-619-1)

# **UNIX S-TAP** が **16** を超える検査エンジンを読み取れない

UNIX S-TAP が 16 を超える検査エンジンを読み取れない場合は、listen ポートのパラメーターを変更するか、PCAP を使用します。

### 症状

UNIX S-TAP が、検査エンジン設定内の最初の 16 個の port\_range 定義しか読み取りません。

### 原因

設計上、K-TAP が読み取れる port\_range 定義は 16 個のみです。

### 環境

K-TAP と、IPC トラフィックがあるデータベースを使⽤し、16 を超える検査エンジンを定義する UNIX S-TAP。

### 問題の解決

パラメーター port\_range\_start および port\_range\_end を使用して、必要なすべてのポートを最初の検査エンジン定義に組み込みます。このアクションによって、 指定したポート範囲からのすべてのトラフィックがインターセプトされます。範囲内の⼀部のポートを無視する必要がある場合は、不要なサーバー・ポートを無視するよ うにポリシーを定義できます。

以下の例では、モニター対象のターゲット・ポートとして 50000 から 50020 の listen ポートを定義しています。

[DB\_0] port\_range\_end=50020 port\_range\_start=50000

あるいは、ktap\_local\_tcp=1 および devices=<device\_name> を設定して、TCP 接続に PCAP を使用します。

[TAP] ktap\_local\_tcp=1 devices=<Network Device Name>

<span id="page-625-1"></span>親トピック**:** S-TAP [およびその他のエージェント](#page-619-1)

# **Windows S-TAP** サービスが始動時にクラッシュする **(**エラー **ID 1000)**

エラー ID 1000 により S-TAP がクラッシュする場合は、guard\_tap\_ini 構成ファイル内の SOFTWARE\_TAP\_IP パラメーターを確認します。

## 症状

Windows サーバー上の S-TAP が始動しません。Windows イベント・ログに、Guardium S-TAP からのイベント ID 1000 で示されたエラーが表示されます。

```
Log Name: Application<br>Source: Application
                  Application Error<br>1000
Event ID:
Task Category: (100)
Level: Error<br>Kevwords: Classic
Keywords:
記述:
Faulting application name: guardium_stapr.exe, version: 9.0.0.0
Exception code: 0x40000015
```
## 原因

guard\_tap.ini ファイルに誤った SOFTWARE\_TAP\_IP が指定されていることが原因で、S-TAP は Windows システムに接続できません。

# 環境

Windows でのすべての Guardium S-TAP が影響を受けます。

guard\_tap.ini 構成ファイル内の SOFTWARE\_TAP\_IP パラメーターが、Windows サーバーの正しい IP アドレスと一致することを確認します。このパラメーターは、インス トール CLI パラメーターまたは IBM Guardium Installation Manager (GIM) パラメーターで渡されます。

<span id="page-626-0"></span>親トピック**:** S-TAP [およびその他のエージェント](#page-619-1)

# **Guardium** システム上で **z/OS S-TAP** がアクティブと表⽰されない

Guardium システム上で z/OS S-TAP がアクティブと表示されない場合は inspection-core を再始動します。

### 症状

Guardium システム上で z/OS S-TAP を初めて始動した後、z/OS S-TAP がアクティブと表示されません。ポリシーは、Db2 または IMS コレクション・プロファイルを使用 して正しく構成され、インストールされています。z/OS S-TAP は、ポート 16022 を使用するように適切に構成されています。メインフレーム上のすべてのメッセージは 接続を示しています。

#### 原因

コレクターが、作成および構成されて以降コレクターとしてアクティブに使⽤されていない場合は、スニファーがポート 16022 でタイムアウトするようです。

### 環境

#### z/OS が影響を受けます。

### 問題の解決

CLI コマンド restart inspection-core を使⽤して、inspection-core を再始動します。

<span id="page-626-1"></span>親トピック**:** S-TAP [およびその他のエージェント](#page-619-1)

# **S-TAP** が **A-TAP** トラフィックをキャプチャーしていない

A-TAP 構成に関する詳細情報を出力するには、A-TAP スクリプトを使用します。

### 症状

A-TAP トラフィックが Guardium に報告されていません。

### 原因

不正確に構成された IE パラメーターにより、Guardium システムへの A-TAP トラフィックの送信が妨げられる場合があります。

### 環境

```
Linux タイプのデータベース・サーバー。
```
### 問題の解決

A-TAP スクリプトを使用して、A-TAP 構成の詳細を出力します。スクリプトの名前は atap\_must\_gather.sh で、guard\_stap bin ディレクトリーにあります。絶対パスを使 用すると、どこからでも実行できます。

このスクリプトはアクティブになっている各 DB に対してヘルス・チェックを実行します。実行内容は次のとおりです。

1. Guardium グループを調べて、データベース・ユーザーが許可されているかどうかを確認します (v10.5 以上では不要)

2. システム・ライブラリー・ディレクトリーと現在インストールされているディレクトリー内の ATAP ライブラリーを調べて、ライブラリーが更新されているかどう かを確認します

- 3. 各 IE の実行可能ファイルを調べて、-orig ファイルと -instrument ファイルがあるかどうかを確認します
- 4. ATAP 構成ファイル
- 5. データベース・ユーザーの ID を調べて、データベースのグループを確認します (v10.5 以上では不要)
- 6. データベース・バージョンとその構成ファイルを収集します
- 7. guard\_tap.ini 内の実行パスと、db\_home の下の ATAP データベース実行可能ファイルを比較します
- 8. ps 出力 (guard\_diag からの呼び出し以外)
- 9. guard\_tap.ini ファイル (guard\_diag からの呼び出し以外)
- 10. STAP ログ (guard\_diag からの呼び出し以外)
- 11. システム・ログ (guard\_diag からの呼び出し以外)

スクリプトは、それぞれ名前が付いたセクションに詳細を出力します。最初のセクションには、データベース・ユーザーの詳細が出力されます。Exec Files Configured in IEというタイトルの2つめのセクションには、guard\_tap.ini 構成と DB ホーム構成の両方の詳細が出力されます。この2つのセクションで、一致しな い詳細内容を確認してください。3 つめのセクション ATAP Configuration には、A-TAP 構成の詳細が出力されます。 親トピック**:** S-TAP [およびその他のエージェント](#page-619-1)

# <span id="page-626-2"></span>**S-TAP** が **Db2** 出⼝トラフィックをキャプチャーしていない

### 症状

Db2 出口トラフィックが Guardium に報告されていません。

## 原因

不正確に構成された IE パラメーターにより、Guardium システムへの Db2 出口トラフィックの報告が妨げられる場合があります。

#### 環境

DB2 出口を使用する Linux 環境。

### 問題の解決

Db2 出口スクリプトを使用して、Db2 IE 構成を確認し、オプションで、スクリプトによって識別された必要な修正を加えます。スクリプトは guard\_stap bin ディレクト リーにあります。絶対パスを使用すると、どこからでも実行できます。このスクリプトには、次のように 2 つのオプションがあります: ./db2\_exit\_health\_check.sh [ check | fix ]

デフォルトでは、ヘルス・チェックのみを実行します。fix オプションを指定すると、スクリプトによって識別された IE パラメーター・エラーが修正されます。このスク リプトは各 DB セクションに対してヘルス・チェックを実⾏します。実⾏内容は次のとおりです。

1. guard\_tap.ini ファイルで出口 IE を検出します 2. db\_install\_dir を検証します 3. データベース・ユーザーとデータベース・グループを検出します 4. データベース・ユーザーが許可されているかどうかを確認します 5. db\_install\_dir が DB2\_HOME または Db2 ホームと一致するかどうかを確認します 6. Db2 出口ライブラリーが正しく配置されているかどうかを確認します 7. Db2 出ロライブラリー・パスと Db2 出口 ライブラリーの許可を確認します 8. Db2 出口ライブラリーが、現在インストールされている S-TAP で更新されていることを確認します 9. Db2 出口ライブラリーがロードされているかどうかを確認します

スクリプト出力には、各 IE で見つかった問題がリストされ、fix オプションを使用した場合は、問題 (ERROR)、実行された修正アクション (ACTION)、および修正アクショ ンの結果が提示されます。適切に構成されている Db2 IE の出力は、DB2 Exit IE in <DB name> has a GOOD setup になります。

ユーザーの処置: オプション。特定のユーザーが実行する特定のアクションがある場合は、1 つ以上の ts\*Response エレメントを使用します。

<span id="page-627-1"></span>親トピック**:** S-TAP [およびその他のエージェント](#page-619-1)

# **GIM**

● Guardium Installation Manager (GIM) のインストール時にエラーが発生する GIM が正しくインストールされない場合は、ディレクトリーを手動で作成します。

- Windows で Guardium Installation Manager (GIM) [サービスが開始しない](#page-628-0)
- Windows で Guardium Installation Manager (GIM) サービスが開始しない場合は、32 ビット・アプリケーション用に予約されているフォルダーに GIM を再インス トールします。

<span id="page-627-0"></span>親トピック**:** [問題および解決策](#page-601-0)

# **Guardium Installation Manager (GIM)** のインストール時にエラーが発⽣する

GIM が正しくインストールされない場合は、ディレクトリーを手動で作成します。

### 症状

Guardium Installation Manager (GIM) を RHEL6 にインストールしようとしたときに、以下のエラー・メッセージが表⽰されます。

cp: cannot stat `/usr/local/GIM/modules/central\_logger.log': No such file or directory Installation failed

### 原因

RedHat 6 などの各種 Linux ディストリビューションでは、etc/inittab ファイルを使用する従来の init デーモンの使用は非推奨になりました。それらのディストリビューシ ョンでは、代わりに Upstart と呼ばれる init プロセスを使用するようになりました。Upstart は、プロセスを自動的に開始、停止、および respawn するため に、/etc/event.d ディレクトリーおよび /etc/init ディレクトリーを使⽤します。

# 環境

Guardium Installation Manager (GIM) が影響を受けます。

### 問題の解決

この問題を修正するには、以下の手順を実行します。

- 部分的な GIM インストールを削除します。
- mkdir /etc/event.d コマンドによって手動で /etc/event.d ディレクトリーを作成します。

#### GIM インストーラーを実⾏します。

#### <span id="page-628-0"></span>親トピック**:** [GIM](#page-627-1)

# **Windows** で **Guardium Installation Manager (GIM)** サービスが開始しない

Windows で Guardium Installation Manager (GIM) サービスが開始しない場合は、32 ビット・アプリケーション用に予約されているフォルダーに GIM を再インストール します。

### 症状

Guardium Installation Manager (GIM) を Windows に正常にインストールした後で、サービスが実行されていないことに気付きます。

### 原因

GIM は 32 ビット・アプリケーションです。64 ビットの Windows を使用している場合、Program Files(x86) ではなく Program Files に GIM がインストールされている可 能性があります。

## 環境

GIM が影響を受けます。

## 問題の解決

GIM を Program Files(x86) にインストールしてください。これが 32 ビット・アプリケーション⽤に予約された Windows フォルダーです。

### <span id="page-628-3"></span>親トピック**:** [GIM](#page-627-1)

# ファイル・アクティビティー

- [ファイル・アクティビティーが調査ダッシュボードにもレポートにも記録されない](#page-628-1)
- [取り外し可能ディスクのファイル・アクティビティーが調査ダッシュボードのログに記録されない](#page-628-2)
- ファイル・アクティビティーがレポートで表示されるが、調査ダッシュボードで表示されない
- 分類結果で一部のファイルが欠落する
- [レポートおよび調査ダッシュボードにファイル・ディスカバリー](#page-629-2) (資格) 結果が一部しか表示されない レポートおよび調査ダッシュボードにディスカバリー (資格) 結果が一部しか表示されない。
- レポートおよび調査ダッシュボードでファイル分類結果が欠落する
- [ファイル・アクティビティー・ログ](#page-630-0)
- ファイル・アクティビティー・モニター (FAM) ログ・ファイルの配置について説明します。
- FAM [バンドルをインストールできない](#page-630-1) GIM クライアントをインストールした後に FAM バンドルのインストールが失敗する。

<span id="page-628-1"></span>親トピック**:** [問題および解決策](#page-601-0)

# ファイル・アクティビティーが調査ダッシュボードにもレポートにも記録されない

### 症状

調査ダッシュボードおよび事前定義レポート (「ファイル・アクティビティー」、「ファイル・ライセンス」、「ファイル: クライアントあたりのアクティビティー数」、 「ファイル: サーバーあたりのアクティビティー数」、「ファイル: ユーザーあたりのアクティビティー数」、「ファイル: 特権」など) にファイル・アクティビティーが記 録されない。

## 問題の解決

以下を確認します。

- FAM ライセンスがインストールされているか、および S-TAP がアクティブか確認します。
- アクティビティーのファイル・サーバーに root としてログインしていないことを確認します。root (UID0) からのアクティビティーは、デフォルトではログに記録 されません。
- Linux/AIX では、ポリシー・ルールで指定されているファイル・パスを確認します。例えば、/testdir/ は、testdir という名前のディレクトリー内のファイルではな くて、testdir という名前のファイルをモニターします。/testdir/\* を指定して、testdir ディレクトリー内のファイルをモニターします。
- Windows では、ドメインを使用し、ポリシー・ルールでユーザーを指定する場合、ドメインが指定されていることを確認します。例えば、Maryjane のみではなく svldev¥Maryjane を使⽤します。

<span id="page-628-2"></span>親トピック**:** [ファイル・アクティビティーのトラブルシューティング](#page-628-3)

# 取り外し可能ディスクのファイル・アクティビティーが調査ダッシュボードのログに記録されない

# 症状

取り外し可能ディスクのファイル・アクティビティーが調査ダッシュボードのログに記録されない

FAM\_SCAN\_EXCLUDE\_REMOTE\_DIRECTORIES が true に設定されています

## 問題の解決

取り外し可能ディスクをマウントする前に、ファイル・アクティビティー・モニター・ポリシーをインストールしてください。 親トピック**:** [ファイル・アクティビティーのトラブルシューティング](#page-628-3)

# <span id="page-629-0"></span>ファイル・アクティビティーがレポートで表⽰されるが、調査ダッシュボードで表⽰されない

### 症状

ファイル・アクティビティーが事前定義レポートには表⽰されるが、調査ダッシュボードには表⽰されない。

### 問題の解決

Guard API を使用して構成を検査します。

- クイック検索にクロール・データを送信するには、以下を使用します: grdapi enable\_fam\_crawler activity\_schedule\_interval=2 activity\_schedule\_units=MINUTE entitlement\_schedule\_interval=10 entitlement\_schedule\_units=MINUTE
- (違反も含めるオプションを指定して) クイック検索を有効にするには、以下を使用します: grdapi enable\_quick\_search includeViolations=true schedule\_interval=2 schedule\_units=MINUTE

<span id="page-629-1"></span>親トピック**:** [ファイル・アクティビティーのトラブルシューティング](#page-628-3)

# 分類結果で⼀部のファイルが⽋落する

## 症状

分類結果で⼀部のファイルが⽋落する。

### 原因

以下は、分類でサポート*されない* ファイル・タイプです: DAT、JPG、JPEG、GIF、TIF、TIFF、BMP、WAV、MOV、MP3、MP4、AVI、MPG、WMA、WMV、P7S、 XFDL、XFD、FRM、JAR。

<span id="page-629-2"></span>親トピック**:** [ファイル・アクティビティーのトラブルシューティング](#page-628-3)

レポートおよび調査ダッシュボードにファイル・ディスカバリー **(**資格**)** 結果が⼀部しか表⽰されな い

レポートおよび調査ダッシュボードにディスカバリー (資格) 結果が一部しか表示されない。

### 症状

レポートおよび調査ダッシュボードに表示されるディスカバリー (資格) 結果が不完全である。一部のファイルの結果が表示されない。

### 問題の解決

ディスカバリー用の GIM 構成に、文書のタイプおよびロケーションが含まれていることを確認します。以下の GIM 構成パラメーターを確認します。

- FAM\_SCAN\_EXCLUDE\_FILES
- FAM\_SCAN\_EXCLUDE\_DIRECTORIES
- FAM\_SCAN\_EXCLUDE\_EXTENSIONS
- FAM\_SCAN\_EXCLUDE\_FILES
- FAM\_SCAN\_MAX\_DEPTH

<span id="page-629-3"></span>親トピック**:** [ファイル・アクティビティーのトラブルシューティング](#page-628-3)

# レポートおよび調査ダッシュボードでファイル分類結果が欠落する

### 症状

レポートおよび調査ダッシュボードでファイル分類結果が⽋落する。

# 原因

分類は、メタデータ・ディスカバリーの後に実⾏される追加プロセスです。

分類に使用される IBM Content Classification エンジン [\(http://www-01.ibm.com/support/docview.wss?uid=swg27020838](http://www-01.ibm.com/support/docview.wss?uid=swg27020838)) のソフトウェア要件が満たされていると仮定 した場合、以下の GIM 構成を確認します。

- GIM パラメーターの FAM\_IS\_DEEP\_ANALYSIS が TRUE であることを確認します。
- FAM\_ICM\_CLASS\_DECISION\_PLANS 設定で判定プラン名が正しいこと、および判定プランのリストがセミコロンで区切られていることを確認します。
- リストされているすべての判定プラン (.dpn) ファイルが、ファイル・サーバーの次の場所に存在することを確認します: %FAM\_HOME% ¥conf¥ContentClassification

ユーザーの処置: オプション。特定のユーザーが実行する特定のアクションがある場合は、1 つ以上の ts\*Response エレメントを使用します。

<span id="page-630-0"></span>親トピック**:** [ファイル・アクティビティーのトラブルシューティング](#page-628-3)

# ファイル・アクティビティー・ログ

ファイル・アクティビティー・モニター (FAM) ログ・ファイルの配置について説明します。

### 症状

FAM ログが見つからない、またはデバッグ・レベルを変更できない

### 問題の解決

FAM ログは以下の場所にあります。

- Windows: FAM エージェント・ログ・ファイルは StapAT.ctl という名前で、C:¥Program Files¥IBM¥Windows S-TAP¥Logs フォルダーにあります。FAM ログは /tmp/guard\_stap.fam.txt にあります。これらのログには S-TAP のデバッグ・レベルが反映されますが、このレベルは S-TAP の開始時にのみ変更できます。.ini ファ イルで、または FAM デバッグを取得する S-TAP を手動で実行することで、デバッグ・レベルを 4 に設定します。FAM のログおよびユーティリティー出力は V. 10 guard\_diag スクリプトで収集されます。
- Linux: FAM エラーおよびデバッグ・ログは guard\_stap.fam.txt という名前が付けられています。UNIX でのデフォルトの場所は ¥tmp であり、tap\_log\_dir によって 構成されます。デバッグ・レベルは、tap\_debug\_output\_level によって構成されます。

<span id="page-630-1"></span>親トピック**:** [ファイル・アクティビティーのトラブルシューティング](#page-628-3)

# **FAM** バンドルをインストールできない

GIM クライアントをインストールした後に FAM バンドルのインストールが失敗する。

### 症状

#### FAM バンドルをインストールしようとすると、システムが次のようなメッセージで応答する。

-1、GIM - 障害点 : dependancy\_violation (従属関係違反 (FAM) : 必須の従属関係が欠落しています - GIM.pm 行 3176 の STAP、<MYFILE> 行 20。 (-1,GIM - Failure point : dependancy\_violation (Dependancy violation (FAM) : Missing mandatory dependency - STAP at GIM.pm line 3176, <MYFILE> line 20.)

#### 原因

FAM バンドルをインストールする前に S-TAP バンドルをインストールする必要があります。

#### 問題の解決

S-TAP for FAM がインストールされていることを確認してから、FAM [バンドルをインストールしてください。ファイル・アクティビティー・モニター・コンポーネントの](#page-55-0) インストールおよびアクティブ化を参照してください。 親トピック**:** [ファイル・アクティビティーのトラブルシューティング](#page-628-3)

# <span id="page-630-3"></span>**Guardium** システムのインストール

- S-TAP のインストール中にチェックサム・エラーが発生する
- チェックサム・エラーを受け取った場合は、FTP クライアントで転送モードをバイナリーに設定します。
- Guardium S-TAP が cp: illegal option f [のエラー・メッセージを返す](#page-631-0)
- S-TAP のインストールが cp: illegal option f で失敗した場合は、which cp コマンドを実行し、ファイル・パスを変更します。 新規 Guardium [パッチのインストールが完了しない](#page-631-1)
- 新規 Guardium パッチのインストールを完了できない場合は、プロセスへの介入を停止し、パッチを再インストールします。
- 新規 Guardium S-TAP のインストール後にファイルまたはディレクトリーが欠落している
- Guardium [のインストール時にパーティション・エラーが発⽣する](#page-633-0)
- パーティション・エラーを受け取った場合は、「カスタム」インストールを選択し、ディスクのロケーションとサイズを明⽰的に指定します。
- [パッチ・インストールが失敗する](#page-633-1): No such file or directory
- パッチ・インストールが失敗した場合は、ファイルが、ダウンロードされたパッチの MD5SUM と⼀致することを確認します。

<span id="page-630-2"></span>親トピック**:** [問題および解決策](#page-601-0)

# **S-TAP** のインストール中にチェックサム・エラーが発⽣する

チェックサム・エラーを受け取った場合は、FTP クライアントで転送モードをバイナリーに設定します。

# 症状

UNIX または Linux で Guardium S-TAP をインストールするために S-TAP インストーラーを実行したときに、以下のようなエラーを受け取ります。

```
./guard-stap-v81_r26808_1-aix-6.1-aix-powerpc.sh
Verifying archive integrity...Error in checksums: 2082112805 is
different from 3728267449
```
### 原因

インストーラー・ファイルが破損しています。ファイルがデータベース・サーバーに転送されたとき、または製品がダウンロードされたときに、ファイルが破損しまし た。

### 環境

UNIX または Linux 上の S-TAP が影響を受けます。

### 問題の解決

この問題を解決するには、FTP クライアントで転送モードがバイナリーに設定されていることを確認してください。次に、再度データベースへの転送を試みてください。 プロセスが失敗する場合は、製品を再度ダウンロードしてください。

<span id="page-631-0"></span>親トピック**:** Guardium [システムのインストール](#page-630-3)

# **Guardium S-TAP** が **cp: illegal option - f** のエラー・メッセージを返す

S-TAP のインストールが cp: illegal option - f で失敗した場合は、which cp コマンドを実行し、ファイル・パスを変更します。

#### 症状

### S-TAP のインストールが失敗し、以下のエラー・メッセージが表示されます。

A directory called 'guardium' containing Guardium software needs to be created under a path provided. Enter the path prefix [/usr/local]? /opt/guardium Directory /opt/guardium/guardium/guard\_stap does not exist, would you like to create it [Y/n]? Y Run STAP as root, or as user 'guardium' [R/u]? R Please be patient... This might take more than a minute. Copying installation files... cp: illegal option -- f UX:vxfs cp: INFO: V-3-21462: Usage: cp [-i] [-p] f1 f2 cp [-i] [-p] f1 ... fn d1  $\overline{cp}$  [-i]  $\overline{[-p]}$  [-r|-R] [-e { force | ignore | warn}] d1 d2

#### 原因

/usr/bin/cp へのパスが、インストーラーが予期していたパスとは異なります。

### 環境

UNIX/Linux データベース・サーバーが影響を受けます。

### 問題の解決

which cp コマンドを実行します。

which cp を実行して /usr/bin/cp 以外の値が返された場合は、export PATH=/usr/sbin:/usr/bin:\$PATH コマンドを実行します。

which cp コマンドを再実⾏して、パスが /usr/bin/cp になっていることを確認してください。

<span id="page-631-1"></span>親トピック**:** Guardium [システムのインストール](#page-630-3)

# 新規 **Guardium** パッチのインストールが完了しない

新規 Guardium パッチのインストールを完了できない場合は、プロセスへの介入を停止し、パッチを再インストールします。

## 症状

新規パッチのインストール時に、インストールが完了しません。CLI コマンド show system patch installed の状況列に、以下のいずれかのメッセージが表⽰されます。

```
STEP: Setting "java" off
STEP: Setting "amei" off
STEP: Setting "sqlw" off
```
### 原因

マシン上の Tomcat、検査コア、または別のプロセスが、パッチ・インストールに⼲渉します。

コレクター、アグリゲーター、および中央マネージャーが影響を受けます。

### 問題の解決

新規 Guardium パッチをインストールするには、すべてのプロセスがインストールに干渉しないようにします。

- 1. delete scheduled-patch コマンドを使用して、正常にインストールできなかったパッチを削除します。
- 2. restart system コマンドを使用して、システムを再始動します。
- 3. システムの再始動後に、stop gui コマンドと stop inspection-core コマンドを使用して、GUI および検査コアを停止します。
- 4. パッチを再インストールし、restart gui コマンドおよび start inspection-core コマンドを使用して、GUI および検査コアを再始動します。

<span id="page-632-0"></span>親トピック**:** Guardium [システムのインストール](#page-630-3)

# 新規 **Guardium S-TAP** のインストール後にファイルまたはディレクトリーが⽋落している

### 症状

S-TAP をインストールしようとしたときに、以下のエラー・メッセージを受け取ります。

Tap controller::init failed Opening pseudo device /dev/guard ktap No such file or directory

さらに、/dev/\*ktap\* が存在しません。

## 原因

K-TAP デバイス作成の失敗については、多数の理由が考えられます。最も一般的な原因を以下に示します。

- Linux カーネル用の K-TAP モジュールを含め、モジュール・ファイルを使用しなかった。
- モジュール・ファイルから K-TAP モジュールをロードするための Flex Loading オプションを指定しなかった。
- 古いインストール済み環境の以前の K-TAP モジュールが、引き続き実行されているかインストールされている。

#### 環境

IBM Guardium S-TAP 製品をインストールできるすべての Linux および UNIX オペレーティング・システムが影響を受けます。

#### 問題の解決

#### この問題を解決するには、以下の手順を実行します。

```
1. これらのコマンドは、root として実行してください。
```

```
<STAP directory>/KTAP/guard_ktap_loader stop
<STAP directory>/KTAP/guard_ktap_loader uninstall
<STAP directory>/KTAP/guard_ktap_loader install
<STAP directory>/KTAP/guard_ktap_loader start
```
- 2. ls /dev/\*ktap\* コマンドによって、K-TAP デバイスが作成されたかどうかを確認します。作成された場合、問題は解決しています。作成されていない場合は、次のス テップに進みます。
- 3. S-TAP プロセス guard\_stap が実行されている場合は、これを停止します。ps -ef | grep guard\_stap コマンドを使用して、このプロセスが実行されているかどうか を確認できます。
- 4. ps -ef | grep guard\_stap コマンドを使用して、S-TAP プロセスが実行されていないことを確認します。
- 5. S-TAP をアンインストールします。
- 6. S-TAP ディレクトリーがなくなっていることを確認します。
- 7. 古いインストール済み環境の K-TAP モジュールがまだ実行されているかどうかを確認します。ご使用のオペレーティング・システムに該当するコマンドを使用して ください。

```
Linux : lsmod | grep ktap
Solaris : modinfo | grep tap
HP-UX : lsdev | grep tap<br>AIX : genkex | grep ta
          : genkex | grep tap
```
ktap\_<release> などのデバイスがリストされている場合、K-TAP モジュールが実行されています。

8. 前のステップで、K-TAP モジュールが実行されていることが分かった場合、以下のステップを実行して、K-TAP モジュールを停止し、アンインストールします。

<STAP directory>/KTAP/guard\_ktap\_loader stop <STAP directory>/KTAP/guard\_ktap\_loader uninstall

サーバーを再始動します。

- 9. Guardium Installation Manager (GIM) を使用する場合、「管理」 > 「モジュール・インストール」 > 「クライアント別の設定」に移動し、クライアントを選択して 「接続のリセット」をクリックします。サーバーがクライアント・リストに再表示されるまで待ちます。
- 10. S-TAP を再インストールします。GIM を使用して S-TAP をインストールする場合は、GIM および以下のコマンドを使用して S-TAP バンドルを再インストールして ください。

KTAP-ALLOW\_COMBOS=Y KTAP\_LIVE\_UPDATE=Y KTAP\_ENABLED=Y

親トピック**:** Guardium [システムのインストール](#page-630-3)

# <span id="page-633-0"></span>**Guardium** のインストール時にパーティション・エラーが発⽣する

パーティション・エラーを受け取った場合は、「カスタム」インストールを選択し、ディスクのロケーションとサイズを明⽰的に指定します。

## 症状

#### VMWare で Guardium アプライアンスをインストールすると、以下のエラーを受け取ります。

Error Partitioning Could not allocate requested partitions: Partitioning failed: Could not allocate partitions as primary partitions. Not enough space left to create partition for /boot.

## 原因

VMWare で Guardium システムをインストールするときに「標準 (Typical)」を選択した場合、VMWare は、VMWare で OS タイプに対して事前定義された構成パラメータ ーを使⽤します。これらの構成パラメーターは、このインストールには適さない場合があります。

### 環境

すべての Guardium 構成 (コレクター、アグリゲーター、中央マネージャー) が影響を受けます。

### 問題の解決

「カスタム」インストールを選択し、ディスクのロケーションとサイズを明示的に指定します。モニターおよび監査のニーズを満たすために十分な大きさのディスク・サ イズを指定します。これが構成された後には、Guardium で、システムにディスク・スペースを追加する操作はサポートされなくなります。

<span id="page-633-1"></span>親トピック**:** Guardium [システムのインストール](#page-630-3)

# パッチ・インストールが失敗する**: No such file or directory**

パッチ・インストールが失敗した場合は、ファイルが、ダウンロードされたパッチの MD5SUM と⼀致することを確認します。

## 症状

Guardium でのパッチ・インストールが失敗し、「patch.req: No such file or directory」というエラーが表示されます。

### 原因

以下のケースでは、パッチ・インストールが失敗する可能性があります。

- パッチがバイナリー・モードでダウンロードされず、ファイルが破損した。
- 圧縮ファイル⾃体が Guardium システムにアップロードされた。
- Guardium サポートからパッチを受け取り、パッチのファイル名の接頭部として PMR 番号が付加されている。
- パッチが Windows FTP サーバーから Guardium にアップロードされた。

#### 環境

コレクター、アグリゲーター、および中央マネージャーが影響を受けます。

### 問題の解決

ファイルの内容が、ダウンロードされたパッチの MD5SUM と一致することを確認します。圧縮ファイルを解凍できないか、MD5SUM が一致しない場合は、ファイルをバ イナリー・モードでダウンロードしてください。

圧縮ファイル自体が Guardium システムにアップロードされた場合は、圧縮ファイルを解凍し、パッチのみをアップロードしてください。

ファイル名の接頭部として PMR 番号が付加されている場合は、その番号を削除してから、パッチを Guardium システムにアップロードしてください。

パッチが Windows FTP サーバーからアップロードされる場合は、⼤/⼩⽂字を正しく区別して正確なファイル名を指定してください。

<span id="page-633-2"></span>親トピック**:** Guardium [システムのインストール](#page-630-3)

# **Windows: S-TAP** ユーザーズ・ガイド

Guardium S-TAP は、データベース・サーバーおよびファイル・サーバーにインストールされる軽量のソフトウェア・エージェントです。S-TAP によって収集される情報 は、Guardium のトラフィック・レポート、アラート、可視化など、すべての基礎となります。

データ・アクティビティーのモニターでは、S-TAP は、クライアントとデータベースの間のアクティビティーをモニターして、その情報を Guardium コレクターに転送し ます。データベース・トラフィックは、セキュリティー・ポリシーで指定されている基準に基づいてコレクターに記録されます。また、信頼できる接続を無視したり、特 定の IP からのトラフィックを無視したりすることで、最初にコレクターに送信されるトラフィックの量を減らすこともできます。

ファイル・アクティビティーのモニターでは、データ・アクティビティーとは異なり、ポリシー・ルールがファイル・サーバーにプッシュダウンされるため、セキュリテ ィー・ポリシーで指定されているデータのみがコレクターに転送されます。

- Windows: S-TAP [のインストール、アップグレード、アンインストール](#page-634-0) S-TAP をインストール、アップグレード、およびアンインストールするにはいくつかの方法があります。それぞれについて確認し、どれが最適かを判断してくださ い。
- [Windows:](#page-642-0) S-TAP の構成
- S-TAP の構成について説明します。 ● Windows: S-TAP [の操作とパフォーマンス](#page-664-0)

# <span id="page-634-0"></span>**Windows: S-TAP** のインストール、アップグレード、アンインストール

S-TAP をインストール、アップグレード、およびアンインストールするにはいくつかの方法があります。それぞれについて確認し、どれが最適かを判断してください。

- Windows: S-TAP [モニター・メカニズムのサポート・マトリックス](#page-634-1) モニターまたはブロックするデータに応じて、使用する S-TAP セットアップを選択します。以下の表を使用して、オペレーティング・システムおよびデータベース ごとに、必要な操作を実⾏可能なモニター・メカニズムを判別してください。
- Windows: 前提条件: S-TAP [のインストール](#page-635-0) S-TAP をインストールする前に、ディスク・スペースおよびポートの前提条件を確認してください。
- Windows: S-TAP [エージェントのインストール](#page-635-1) Guardium Installation Manager (GIM) モニター・エージェント・ツール、GIM の「クライアント別の設定」、対話式インストーラー、またはコマンド⾏インストー ラーを使⽤して、S-TAP を Windows にインストールします。 ● Windows: Oracle RAC での S-TAP [のインストールの流れ](#page-640-0)
- Oracle RAC で S-TAP を構成します。
- Windows: S-TAP [のアップグレードと削除](#page-641-0)
- ここでは、Windows 上で S-TAP のアップグレードと削除を行う方法について説明します。
- Windows: S-TAP [のインストール後またはアップグレード後にデータベースを再始動またはリブートするタイミング](#page-641-1)
- Windows S-TAP のインストールやアップグレードでは、リリース・ノートや本書で例外として他の記述がない限り、データベース・サーバーのリブートは必要あ りません。
- Windows: [データベースをアップグレードする際の](#page-642-1) S-TAP の管理 以下の指針を使⽤して、データベースのアップグレード時に Windows S-TAP を管理します。
- Windows: [データベースのオペレーティング・システムをアップグレードする際の](#page-642-2) S-TAP の管理 以下のガイドラインを使用して、データベースのオペレーティング・システム (OS) のアップグレード時に、対話式インストーラーまたは CLI を使用してインスト ールされた S-TAP を管理します。

<span id="page-634-1"></span>親トピック**:** Windows: S-TAP [ユーザーズ・ガイド](#page-633-2)

# **Windows: S-TAP** モニター・メカニズムのサポート・マトリックス

モニターまたはブロックするデータに応じて、使用する S-TAP セットアップを選択します。以下の表を使用して、オペレーティング・システムおよびデータベースごと に、必要な操作を実⾏可能なモニター・メカニズムを判別してください。

例えば、以下の項⽬の 1 つ以上をトラッキングする必要が⽣じる場合があります。

- ローカル・トラフィックのみ
- ローカル・トラフィックおよびネットワーク・トラフィック
- 共有メモリー
- 暗号化されたデータ
- モニターおよびブロック
- モニターのみ

以下の表では、Guardium のモニター・メカニズムによってサポートされる、最も一般的なプラットフォーム、データベース・タイプ、およびプロトコルを取り上げてい ます。この表は⼀般ガイドラインを⽰しています。ここには⽰されていない他のサポート対象の組み合わせが存在する場合があります。ここに⽰されているサポート対象 のセットアップの⼀部は、特定の構成に依存する場合があります。特定のニーズに最も適したセットアップを確認するには、技術サポートにお問い合わせください。空の セルは、その組み合わせがサポートされないことを⽰しています。

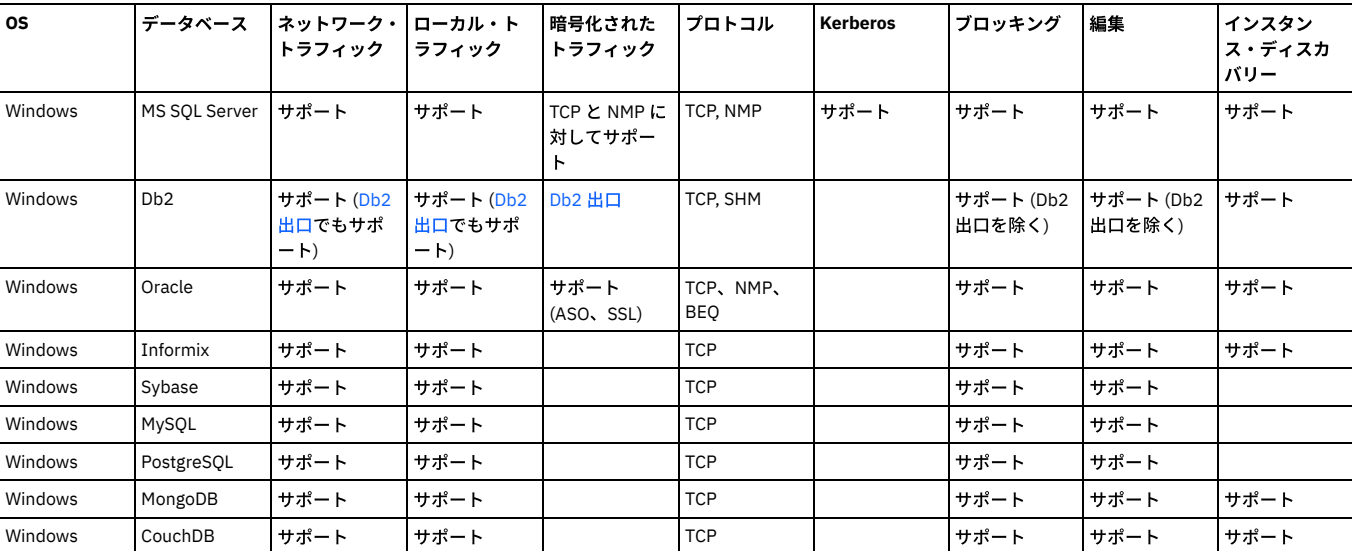

親トピック**:** Windows: S-TAP [のインストール、アップグレード、アンインストール](#page-634-0)

<span id="page-635-0"></span>S-TAP をインストールする前に、ディスク・スペースおよびポートの前提条件を確認してください。

- Windows: S-TAP [のディスク・スペース所要量](#page-635-2)
- S-TAP をインストールする前に、ディスク・スペース所要量を確認してください。
- Windows: S-TAP の Guardium [ポート要件](#page-635-3) Guardium® のコンポーネント間 (例えば、Guardium システムと Windows データベース・サーバー上の S-TAP との間) にファイアウォールがある場合、それらのコ ンポーネント間の接続に使⽤されるポートがブロックされていないことを確認する必要があります。

<span id="page-635-2"></span>親トピック**:** Windows: S-TAP [のインストール、アップグレード、アンインストール](#page-634-0)

# **Windows: S-TAP** のディスク・スペース所要量

S-TAP をインストールする前に、ディスク・スペース所要量を確認してください。

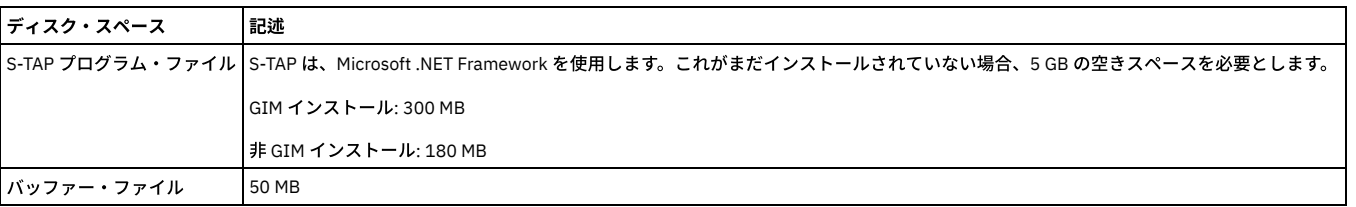

<span id="page-635-3"></span>親トピック**:** Windows: 前提条件: S-TAP [のインストール](#page-635-0)

# **Windows: S-TAP** の **Guardium** ポート要件

Guardium® のコンポーネント間 (例えば、Guardium システムと Windows データベース・サーバー上の S-TAP との間) にファイアウォールがある場合、それらのコンポー ネント間の接続に使⽤されるポートがブロックされていないことを確認する必要があります。

ファイアウォール管理ユーティリティーを使⽤して、以下にリストされているポートを確認し、必要に応じてオープンにします。

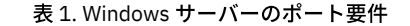

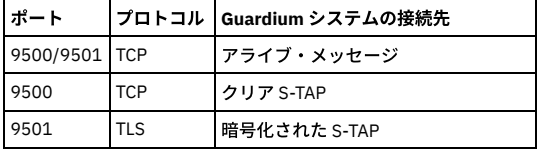

<span id="page-635-1"></span>親トピック**:** Windows: 前提条件: S-TAP [のインストール](#page-635-0)

# **Windows: S-TAP** エージェントのインストール

Guardium Installation Manager (GIM) モニター・エージェント・ツール、GIM の「クライアント別の設定」、対話式インストーラー、またはコマンド⾏インストーラーを 使⽤して、S-TAP を Windows にインストールします。

ライセンス・キーによっては、ファイルとデータベースの両⽅のアクティビティー・モニターに同じ S-TAP エージェントを使⽤できます。FAM の固有 S-TAP パラメータ ーはありません。

S-TAP のインストールには、Base Filtering Engine (BFE) サービスが実行されている必要があります。サービスが存在しているが実行されていない場合、Guardium はそれ を開始しようとします。

S-TAP には .NET Framework 4.5 以上が必要です。.NET 4.5 以上の環境が存在しない場合、S-TAP は .NET 4.5.2 をインストールします。

非 ASCII 環境 (例えば、日本語) に Windows S-TAP をインストールする際、その言語パックが含まれているサーバーを使用するか、システム・ロケールをその場所 (日本) に設定します。

S-TAP のインストールによって、C:¥IBM Windows S-TAP.ctl の下に 1 つのインストール・ログが作成されます。

# データベース・インスタンスのオートディスカバリー

S-TAP をインストールするときに、データベース・インスタンスのオートディスカバリーを指定するオプションと、ディスカバーされたインスタンスの検査エンジンを作 成するオプションを選択できます。有効な場合、オートディスカバリー・プロセスは、S-TAP のインストール時に 1 回だけ実行されます。自動的に繰り返し実行されるこ とはありません。オートディスカバリーはデフォルトで無効になっています。

オートディスカバリーは、データベース・タイプとして MS SQL Server、Db2、Oracle、Informix、MongoDB、CouchDB をサポートします。ディスカバーされた他のデー タベースで検査エンジンを作成するには、「ディスカバーされたインスタンス」レポートを参照してください。

アップグレード中に、オートディスカバリーによって追加のデータベース・インスタンスがディスカバーされますが、新規インスタンス⽤の検査エンジンは作成されませ ん。

S-TAP のインストールにおいてインストール時またはアップグレード時にデータベースのオートディスカバリーを実⾏したくない場合は、それぞれの Windows S-TAP イ ンストーラーに対して記述されている手順を実行すると、S-TAP のインストール・プロセスでデータベースのオートディスカバリーが実行されなくなります。

S-TAP を Windows にインストールする際に、エンタープライズ・ロード・バランシング機能を使用するように S-TAP を構成することができます。詳しくは、エンタープ ライズ・ロード・バランシングを参照してください。

- Windows: GIM の「クライアント別の設定」を使用した S-TAP エージェントのインストール GIM の「クライアント別の設定」を使用して S-TAPs をデータベース・サーバーにインストールする場合、個別のサーバーまたはサーバーのグループに対して、エ ージェントのインストール、アップグレード、および管理を⾏うことができます。これには、その制御下でインストールされた各種プロセスのモニター、S-TAP パ ラメーターの変更、その他の管理タスクの実⾏が含まれます。
- Windows: S-TAP の GIM [インストールのパラメーター](#page-637-0) GIM のインストールで一般的に使用されるパラメーター (およびその簡略説明) を示します。
- Windows: 対話式インストーラーを使用して S-TAP エージェントをインストールする
- 小規模なデプロイメントの場合や、ガイドに従い手順を追ってインストールを行う必要がある場合は、対話式インストーラーを使用すると便利です。 ● Windows: コマンド行インターフェースを使用して S-TAP エージェントをインストールする
- コマンド行インストーラーを使用すると、スクリプト可能ソリューションが提供されます。このソリューションは、大規模なデプロイメント環境を管理する場合に 特に便利です。
- Windows: S-TAP [コマンド・ライン・インストールのパラメーター](#page-639-1)
- スクリプトと GIM のインストールで使用できるパラメーター (それぞれに簡略説明あり) について説明します。

親トピック**:** Windows: S-TAP [のインストール、アップグレード、アンインストール](#page-634-0) 関連概念:

[モニター・エージェントをデプロイするためのクイック・スタート](#page-773-0) Guardium [Installation](#page-772-0) Manager

# <span id="page-636-0"></span>**Windows: GIM** の「クライアント別の設定」を使⽤した **S-TAP** エージェントのインストール

GIM の「クライアント別の設定」を使用して S-TAPs をデータベース・サーバーにインストールする場合、個別のサーバーまたはサーバーのグループに対して、エージェ ントのインストール、アップグレード、および管理を⾏うことができます。これには、その制御下でインストールされた各種プロセスのモニター、S-TAP パラメーターの 変更、その他の管理タスクの実⾏が含まれます。

# 始める前に

インストールを開始する前に、以下の点を確認してください。

- Windows: 前提条件: S-TAP [のインストールに](#page-635-0)記載されている Windows S-TAP のインストール要件を確認します。
- サポート対象のデータベース・サーバーとオペレーティング・システムを使用しています。
- 予定している S-TAP のインストール・ディレクトリーが空になっているか存在していません。
- GIM クライアントは、S-TAP をインストールするデータベース・サーバーにインストールされます。
- データベース・サーバー上の GIM クライアントは、Guardium システムと通信を⾏います。
- Fix [Central](https://www-945.ibm.com/support/fixcentral/) または Guardium 担当員から S-TAP モジュールを入手します。

# このタスクについて

GIM クライアントをデータベース・サーバーにインストール後、S-TAP for Windows のインストールを Guardium システムからスケジュールします。

必須パラメーターは WINSTAP\_INSTALL\_DIR のみです。

パラメーター WINSTAP\_INSTALL\_DIR はインストール後に変更できません。他のすべてのパラメーターは、インストール後に変更できます。

パラメーターの⼊⼒は、「クライアント別の設定」ページまたは「パラメーターの選択」リボンで⾏うか、[TAP] パラメーターの場合はコマンド WINSTAP\_CMD\_LINE で 構文 parameter=value を使用して行うか、CLI パラメーターの場合は構文 -param value を使用して行います (Windows: S-TAP コマンド・ライン・インストールのパラメ ーターを参照)。これにより、guard\_tap.ini [にパラメーターが追加されるか、パラメーターが更新されます。](#page-639-1)

注意:

WINSTAP CMD LINE の使用時には入力の検証が行われません。

# 手順

```
1. インストールする Windows S-TAP モジュールをアップロードします。
```
- a. Guardium システムで、「管理」 > 「モジュール・インストール」 > 「モジュールのアップロード」にナビゲートします。
- b. 「ファイルの選択 (Choose File)」をクリックし、インストールする S-TAP モジュールを選択します。
- c. 「アップロード」をクリックして、モジュールを Guardium システムにアップロードします。 アップロードが完了すると、「アップロード済みモジュールの インポート」表にモジュールが表⽰されます。
- d. 「アップロード済みモジュールのインポート」表で、インストールする S-TAP モジュールの横にあるチェック・ボックスをクリックします。 モジュールが インポートされ、インストール可能な状態になります。モジュールのインポートが完了すると、「モジュールのアップロード」ページがリセットされ、「ア ップロード済みモジュールのインポート」表が空になります。
- 2. [クライアント別の設定](#page-775-0) の GIM の説明に従って操作し、Windows: S-TAP の GIM [インストールのパラメーターを](#page-637-0)確認します。
	- ほとんどのインストールではデフォルトのパラメーターを適⽤できますが、WINSTAP\_INSTALL\_DIR 値は指定する必要があります。このデフォルト値は C:/Program Files/IBM/Windows S-TAP です。これは唯⼀の必須パラメーターです。
	- o WINSTAP\_TAP\_IP (コマンド行パラメーターの -taphost と同じ) を指定しなかった場合、GIM\_CLIENT\_IP 値が使用されます。
	- o WINSTAP\_SQLGUARD\_IP (コマンド行パラメーターの -appliance と同じ) を指定しなかった場合、GIM\_URL 値が使用されます。
	- オプションで、エンタープライズ・ロード・バランシングを有効にします。Windows: S-TAP の GIM [インストールのパラメーター](#page-637-0)でパラメーターの説明を参 照してください。
	- o データベース・インスタンスのオートディスカバリーを有効にするには、WINSTAP\_NOAUTODISCOVERY を 0 に設定します。

「成功」ポップアップで、「状況の表示」をクリックして、「状況」ウィンドウを開き、ソフトウェアのインストール/アップグレードをモニターします。<mark>○</mark> をクリック して、結果を最新表示します。インストール/アップグレードが失敗状況の場合、ボタンが表示されていれば、「アンインストール」をクリックします。表示されていない 場合は、「接続のリセット」をクリックします。「管理」 > 「レポート」 > 「インストール管理」 > 「GIM クライアント状況」でレポートを表示して、モジュールのイン ストール状況を確認することもできます。

S-TAP が Guardium システムと通信していることを確認します。これを⾏うには、「管理」 > 「アクティビティー・モニター」 > 「S-TAP 制御」にナビゲートし、S-TAPs の状況と構成を確認します。

親トピック**:** Windows: S-TAP [エージェントのインストール](#page-635-1) 関連概念: Guardium [Installation](#page-772-0) Manager

# <span id="page-637-0"></span>**Windows: S-TAP** の **GIM** インストールのパラメーター

GIM のインストールで一般的に使用されるパラメーター (およびその簡略説明) を示します。

すべてのパラメーターはWindows: S-TAP [構成パラメーターの編集](#page-654-1)にリストされています。 注意:

熟練したユーザーである場合や IBM 技術サポートに相談済みの場合を除いて、拡張パラメーターは変更しないでください。 表 1. すべての .NET インストーラーに適用可能なパラメーター

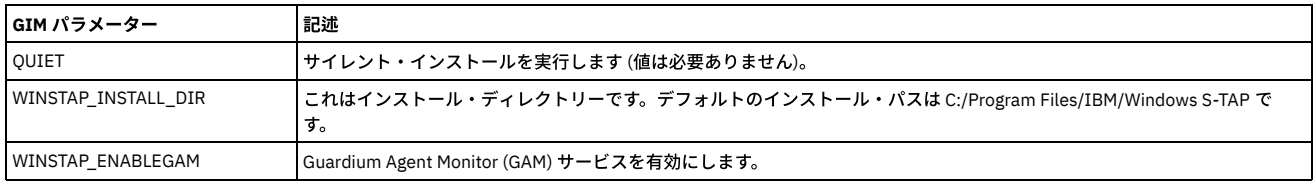

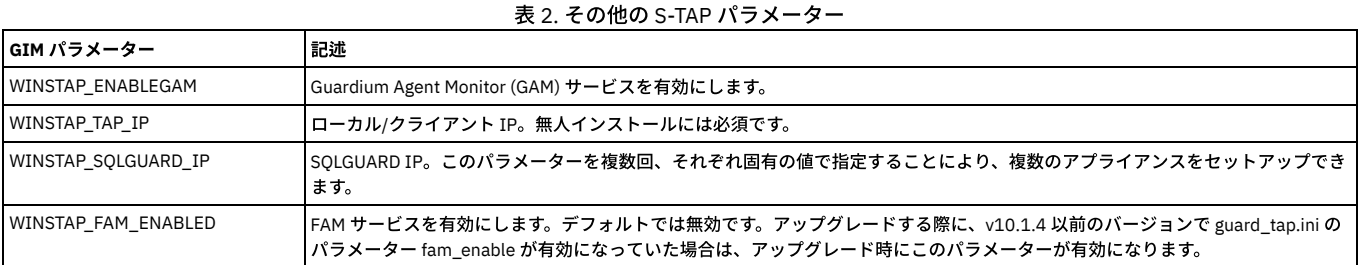

表 3. 適用可能な値「on」を持つ S-TAP パラメーター. 以下のパラメーターの値は、デフォルトで「on」に設定されており、有効になっていま す。特に記載がない限り、これらのパラメーターを「ON」以外の値に設定すると、そのパラメーターが無効になります。

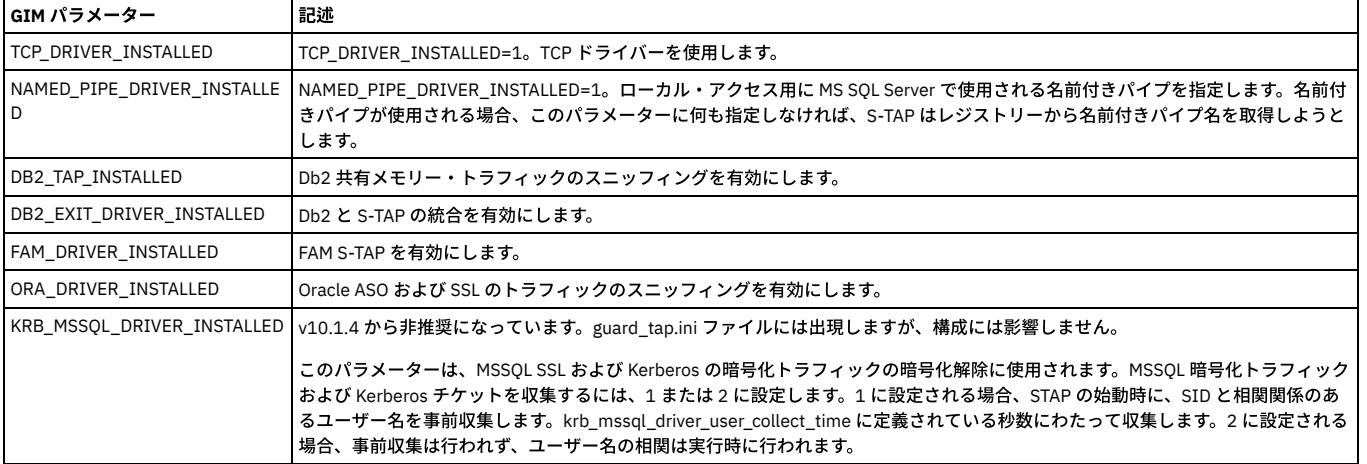

表 4. エンタープライズ・ロード・バランシング・パラメーター

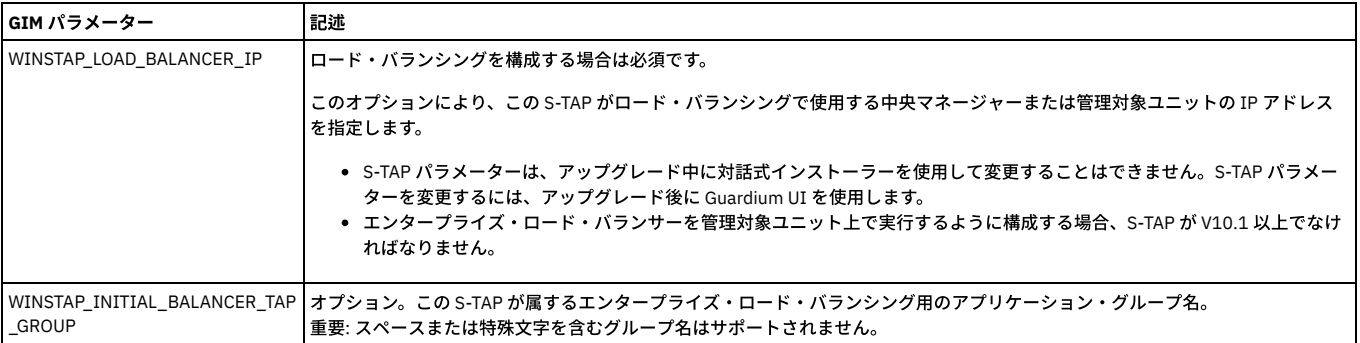

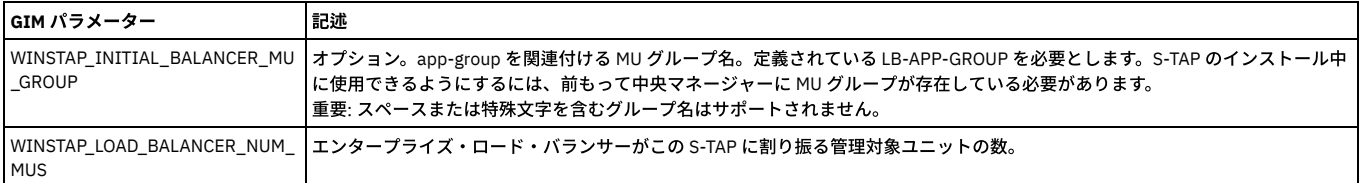

<span id="page-638-0"></span>親トピック**:** Windows: S-TAP [エージェントのインストール](#page-635-1)

# **Windows:** 対話式インストーラーを使⽤して **S-TAP** エージェントをインストールする

小規模なデプロイメントの場合や、ガイドに従い手順を追ってインストールを行う必要がある場合は、対話式インストーラーを使用すると便利です。

# 始める前に

インストールを開始する前に、以下の点を確認してください。

- Windows: 前提条件: S-TAP [のインストールに](#page-635-0)記載されている Windows S-TAP のインストール要件を確認します。
- サポート対象のデータベース・サーバーとオペレーティング・システムを使用していることを確認します。『System Requirements/ Platforms supported for IBM Guardium』[\(http://www-01.ibm.com/support/docview.wss?uid=swg27047801\)](http://www-01.ibm.com/support/docview.wss?uid=swg27047801) およびWindows: S-TAP [モニター・メカニズムのサポート・マトリックスを](#page-634-1)参照し てください。
- S-TAP のインストール先となるデータベース・サーバーまたはドメイン・コントローラーの IP アドレスを特定します (仮想 IP アドレスを含む)。
- S-TAP を制御する Guardium システムの IP アドレスを特定します。
- 予定している S-TAP のインストール・ディレクトリーが空になっているか存在しないことを確認します。
- Fix [Central](https://www-945.ibm.com/support/fixcentral/) または Guardium 担当員から S-TAP モジュールを入手します。

# このタスクについて

データベース・サーバーに S-TAP をインストールする場合は、S-TAP からデータを受信する Guardium システムの IP アドレスまたはホスト名を指定する必要がありま す。S-TAP が Guardium システムに接続されたら、「管理」 > 「アクティビティー・モニター」 > 「S-TAP 制御」ページにナビゲートして S-TAP を構成します。

注: Windows S-TAP パラメーターは、アップグレード中に対話式インストーラーを使用して変更することはできません。ユーザーは、アップグレードの後に GUI を使用し て Windows S-TAP パラメーターを変更することができます。

### 手順

- 1. システム管理者のアカウントを使用して、データベース・サーバーにログオンします。
- 2. S-TAP モジュールをデータベースにコピーし、Guardium の Windows S-TAP インストール・ウィザードを開始します。
- 重要: S-TAP を Windows 2012 以降にインストールする場合は、管理者特権を使用する必要があります。その場合は、インストーラーを右クリックして「管理者と して実行」を選択します。
- 3. 「Guardium ライセンス (Guardium License)」画面で使用条件を確認します。インストールを続行する場合は、「使用条件の条項に同意します」を選択して「次 へ」をクリックします。
- 4. 必要な情報を「お客様情報 (Customer Information)」画面で入力し、「次へ」をクリックして操作を続行します。ほとんどのインストールでは、デフォルト値が適 しています。
- 5. 以下に示すいずれかのインストール・タイプを選択し、「次へ」をクリックして操作を続行します。
	- 標準 (Typical): 標準インストールは、ほとんどのユーザーに適しています。
	- 簡易 (Compact): 簡易インストールでは、エンタープライズ・ロード・バランシングなどの追加機能が必要ないことが想定されます。
	- カスタム: カスタム・インストールを選択すると、追加の S-TAP インストール・オプション (ソフトウェアの選択、インストール・ディレクトリーの指定、 Windows S-TAP プロセスを実⾏するユーザー・アカウントの指定など) を変更することができます。
- 6. 必要に応じて、「ロード・バランシング・オプション (Load Balancing Options)」画⾯の「ロード・バランシングを有効にする (Enable Load Balancing)」チェッ ク・ボックスを選択してエンタープライズ・ロード・バランシングを有効にします。「次へ」をクリックして先に進みます。
	- a. エンタープライズ・ロード・バランシングを有効にする場合は、「ロード・バランサーのホスト・アドレス (Load Balancer Host Address)」フィールドで、 ロード・バランサーの IP アドレスを指定します。
	- b. 「拡張オプション (Advanced Options)[」ボタンをクリックし、追加のエンタープライズ・ロード・バランシング・オプションを指定します。](#page-481-0) 詳しくは、エン タープライズ・ロード・バランシングを参照してください。
- 7. 「ネットワーク・アドレス」画⾯で、「S-Tap ホスト・アドレス (Software Tap Host Address)」を確認して「アプライアンス・アドレス (Appliance Address(es))」 を指定し、「次へ」をクリックして操作を続⾏します。
	- S-Tap ホストのアドレスにより、S-TAP のインストール先となるローカル・マシンのアドレスが指定されます。
	- アプライアンスのアドレスにより、S-TAP を制御する Guardium システムのアドレスが指定されます。S-TAP のフェイルオーバー・システムを設定する場合 や、participate\_in\_load\_balancing パラメーターを使用して S-TAP のロード・バランシングを構成する場合は、複数のアドレス (通常は 3 つ以内) を個別の行 に指定します。

重要: インストール後に S-TAP サービスを有効にしたくない場合は、「S-Tap サービスの開始 (Start S-Tap Service)」チェック・ボックスの選択を解除します。 「S-Tap サービスの開始 (Start S-Tap Service)」チェック・ボックスの選択を解除すると、データベースのオートディスカバリーと検査エンジンの作成も無効になりま す。

- インストールが正常に完了すると、「インストール・ウィザードの完了 (Install Wizard Completed)」画⾯が表⽰されます。
- 8. 「完了」をクリックして、インストーラーを閉じます。

# 次のタスク

S-TAP が Guardium システムと通信していることを確認します。これを⾏うには、「管理」 > 「アクティビティー・モニター」 > 「S-TAP 制御」にナビゲートし、S-TAPs の状況と構成を確認します。

親トピック**:** Windows: S-TAP [エージェントのインストール](#page-635-1)

# <span id="page-639-0"></span>**Windows:** コマンド⾏インターフェースを使⽤して **S-TAP** エージェントをインストールする

コマンド行インストーラーを使用すると、スクリプト可能ソリューションが提供されます。このソリューションは、大規模なデプロイメント環境を管理する場合に特に便 利です。

# 始める前に

インストールを開始する前に、以下の点を確認してください。

- Windows: 前提条件: S-TAP [のインストールに](#page-635-0)記載されている Windows S-TAP のインストール要件を確認します。
- サポート対象のデータベース・サーバーとオペレーティング・システムを使用していることを確認します。『System Requirements/ Platforms supported for IBM Guardium』[\(http://www-01.ibm.com/support/docview.wss?uid=swg27047801\)](http://www-01.ibm.com/support/docview.wss?uid=swg27047801) およびWindows: S-TAP [モニター・メカニズムのサポート・マトリックスを](#page-634-1)参照し てください。
- S-TAP のインストール先となるデータベース・サーバーまたはドメイン・コントローラーの IP アドレスを特定します (仮想 IP アドレスを含む)。
- S-TAP を制御する Guardium システムの IP アドレスを特定します。
- 予定している S-TAP のインストール・ディレクトリーが空になっているか存在しないことを確認します。
- Fix [Central](https://www-945.ibm.com/support/fixcentral/) または Guardium 担当員から S-TAP モジュールを入手します。

# 手順

- 1. システム管理者のアカウントを使用して、データベース・サーバーにログオンします。
- 2. インストーラーをデータベースにコピーし、Windows コマンド・プロンプトを使用して、Windows S-TAP インストーラーのディレクトリーに移動します。例え ば、以下のように⼊⼒します。

```
cd c:¥Windows-STAP-V10.6.0.0.89
```

```
このインストーラー・ディレクトリーに setup.exe 実行可能ファイルが格納されています。
```
3. setup.exe 実⾏可能ファイルで適切なパラメーターを指定して、S-TAP をインストールします。 必須パラメーターは以下のとおりです。

- o INSTALLPATH。指定しない場合はデフォルトが使用されます
- TAPHOST
- o APPI TANCE

INSTALLPATH を除くすべてのパラメーターは、インストール後に更新できます。標準的なインストール・コマンドは以下のとおりです。

setup.exe -UNATTENDED -APPLIANCE 10.0.147.234 -TAPHOST 10.0.145.41

ここで:

- -UNATTENDED: これは、コマンド⾏インストーラーを起動するための必須パラメーターです。
- -APPLIANCE: これは、S-TAP を制御する Guardium システムの IP アドレスを指定するためのパラメーターです。
- -TAPHOST: これは、S-TAP のインストール先となるクライアントの IP アドレスを指定するための必須パラメーターです。

setup.exe 実行可能ファイルとそのパラメーターの詳細な説明については、Windows: S-TAP [コマンド・ライン・インストールのパラメーター](#page-639-1)を参照してください。

# 次のタスク

S-TAP が Guardium システムと通信していることを確認します。これを⾏うには、「管理」 > 「アクティビティー・モニター」 > 「S-TAP 制御」にナビゲートし、S-TAPs の状況と構成を確認します。

親トピック**:** Windows: S-TAP [エージェントのインストール](#page-635-1) 関連資料: Windows: S-TAP [コマンド・ライン・インストールのパラメーター](#page-639-1)

# <span id="page-639-1"></span>**Windows: S-TAP** コマンド・ライン・インストールのパラメーター

スクリプトと GIM のインストールで使用できるパラメーター (それぞれに簡略説明あり) について説明します。

CLI インストールでは、適切なパラメーターを次の形式で指定して、setup.exe 実⾏可能ファイルを使⽤することで、S-TAP をインストールします。

Setup.exe -PARAMETER value

値をパラメーターに割り当てる場合、「=」記号は使用しないでください。「=」を使用するのは、コマンド行でパラメーターを入力するように、guard\_tap.ini ファイル の TAP セクションにパラメーターを直接追加する場合だけです。

ここに指定されていないパラメーターを guard\_tap.ini ファイルに追加する必要がある場合は、以下のように、「=」記号を使用してそのパラメーターと値を指定すること により、[TAP] セクションを追加できます。

setup.exe -UNATTENDED -INSTALLPATH "C:/Program Files/IBM/Windows S-TAP" -APPLIANCE 10.0.148.160 -TAPHOST 10.0.146.160 QRW\_INSTALLED=0 QRW\_DEFAULT\_STATE=0

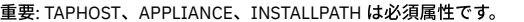

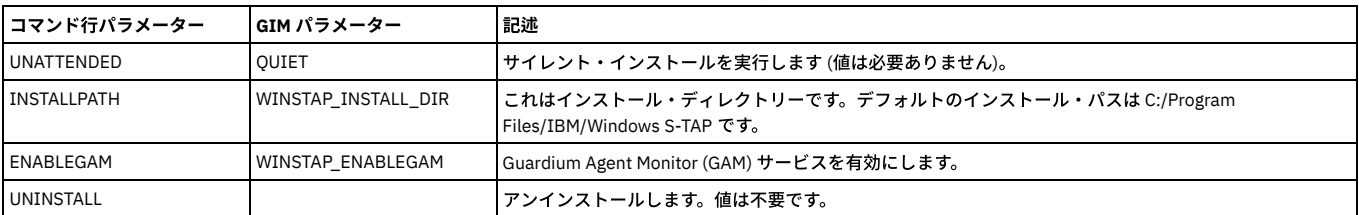

表 1. すべての .NET インストーラーに適用可能なパラメーター

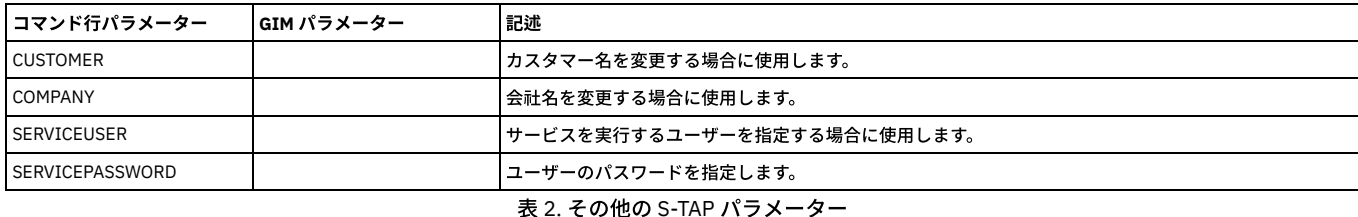

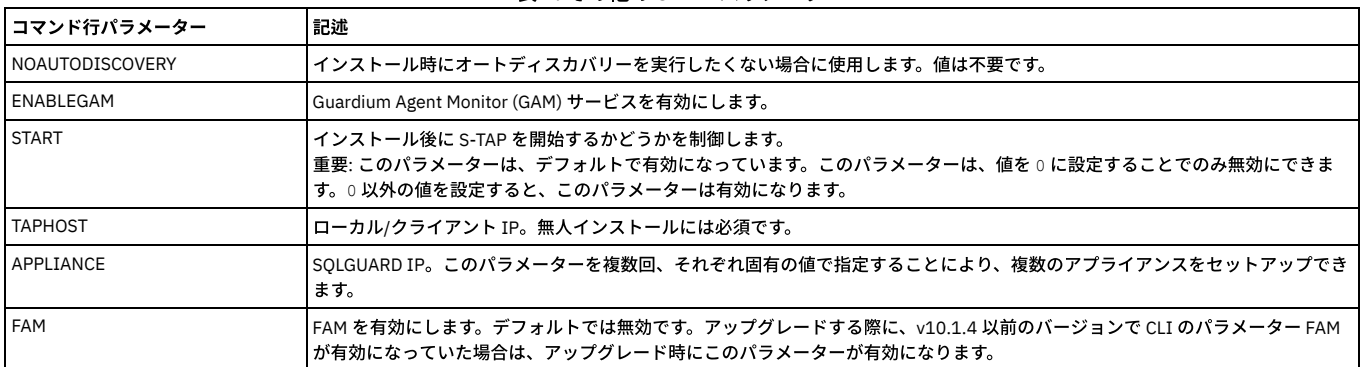

表 3. 適用可能な値「ox」を持つ S-TAP パラメーター. 以下のパラメーターの値は、デフォルトで「ox」に設定されており、有効になっていま す。特に記載がない限り、これらのパラメーターを「ON」以外の値に設定すると、そのパラメーターが無効になります。

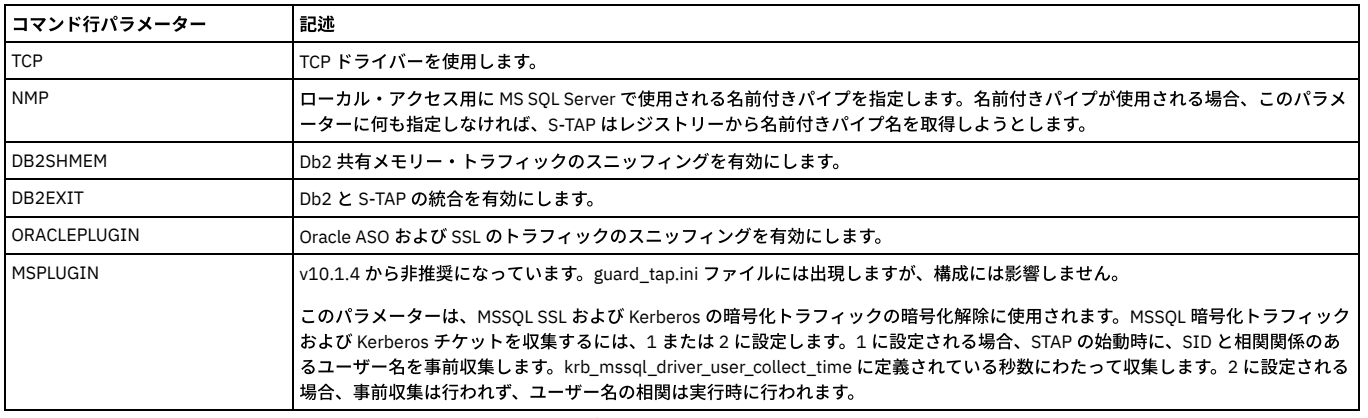

# 表 4. エンタープライズ・ロード・バランシング・パラメーター

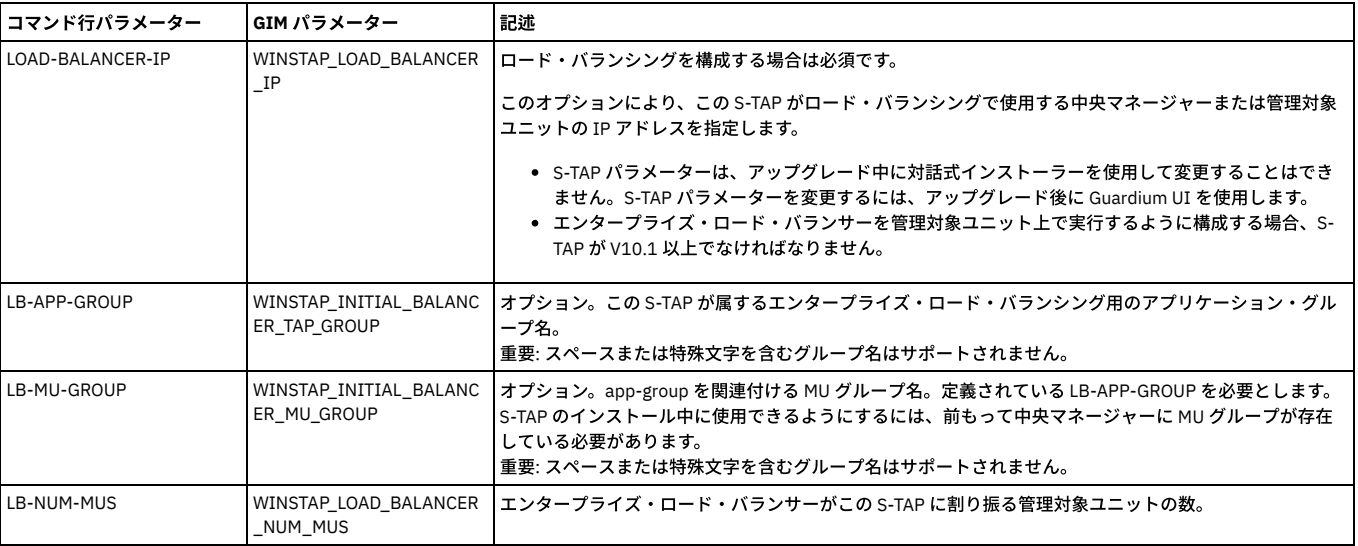

<span id="page-640-0"></span>親トピック**:** Windows: S-TAP [エージェントのインストール](#page-635-1)

# **Windows: Oracle RAC** での **S-TAP** のインストールの流れ

Oracle RAC で S-TAP を構成します。

# 手順

<sup>1.</sup> すべてのノードに S-TAP をインストールします。GIM が使用されている場合は、すべてのノードに GIM クライアントをインストールしてから、すべてのノードに S-TAP をインストールします。

2. STAP パラメーター STAP\_TAP\_IP (ノード用に構成されるパブリック IP) を構成します。(GIM UI を使用して構成できます。)

- パラメーター STAP\_ALTERNATE\_IPS は不要です。
- Oracle データベースが暗号化 (ASO/SSL) されている場合は、パラメーターが ORA\_DRIVER\_INSTALLED=1 であることを確認してください。
- Oracle 検査エンジンが⾃動検出された場合、INSTANCE\_NAME を含むすべての必須パラメーターが既に含まれています。

<span id="page-641-0"></span>親トピック**:** Windows: S-TAP [のインストール、アップグレード、アンインストール](#page-634-0)

# **Windows: S-TAP** のアップグレードと削除

ここでは、Windows 上で S-TAP のアップグレードと削除を行う方法について説明します。

親トピック**:** Windows: S-TAP [のインストール、アップグレード、アンインストール](#page-634-0)

### このタスクについて

コマンド⾏を使⽤して **Windows S-TAP** をアップグレードする

## このタスクについて

旧バージョンの Windows S-TAP がインストールされている場合は、設定プログラムを使用して、コマンド行からアップグレードを実行できます。

STAP の一部として実行されるオートディスカバリーがあります。これはローカル・データベースを検索し、次の2つの処理を行います。最初に、一部のサポート対象デ ータベース・タイプ⽤の検査エンジンを作成します。次に、後で使⽤するためにデータベース情報をアプライアンスにアップロードします。現在の動作では、この情報は 一定の間隔でアプライアンスに送信されます。ただし、v10 の早期では、STAP をアップグレードすると、既存の検査エンジンも上書きされていました。この動作は修正 され、オートディスカバリーで検査エンジンが更新されるのではなく、データベース情報が⼀定の間隔でアプライアンスに送信され続けるようになりました。

### 手順

1. システム管理者のアカウントを使用して、データベース・サーバー・システムにログオンします。

- 2. S-TAP の設定プログラムが格納されているディレクトリーに移動します。
- 3. オプション setup -UNATTENDED を使用して、設定プログラムを実行します。

重要: 以前のリリースの一部のファイルは、次回にスケジュールされているリブートが実行されるまで、完全には削除されません。

「プログラムの追加と削除」を使⽤して **Windows S-TAP** を削除する

# このタスクについて

この手順では、構成ファイルを将来使用できるように確実に保存し、インストールされている S-TAP を削除します。

#### 手順

- 1. システム管理者のアカウントを使用して、データベース・サーバー・システムにログオンします。
- 2. 現在の S-TAP 構成ファイルを安全なロケーション (Guardium 以外のディレクトリー) にコピーします。このファイルは C:Program Files (x86)¥IBM¥Windows S-TAP¥Bin¥guard\_tap.ini で⾒つけてください。
- 3. 「プログラムの追加と削除 」制御パネルから、「GUARDIUM\_STAP」を削除します。
- 重要: 一部のファイルは、次回にスケジュールされているリブートが実行されるまで、完全には削除されません。

コマンド⾏を使⽤して **Windows S-TAP** を削除する

### このタスクについて

この手順では、構成ファイルを将来使用できるように確実に保存し、インストールされている S-TAP を削除します。

# 手順

- 1. システム管理者のアカウントを使用して、データベース・サーバー・システムにログオンします。
- 2. 現在の S-TAP 構成ファイルを安全なロケーション (Guardium 以外のディレクトリー) にコピーします。このファイルは C:Program Files (x86)¥IBM¥Windows S-TAP¥Bin¥guard\_tap.ini で⾒つけてください。
- 3. S-TAP の設定プログラムが格納されているディレクトリーに移動します。
- 4. setup -UNINSTALL オプションを指定して設定プログラムを実行します。
	- 重要: 一部のファイルは、次回にスケジュールされているリブートが実行されるまで、完全には削除されません。

# <span id="page-641-1"></span>**Windows: S-TAP** のインストール後またはアップグレード後にデータベースを再始動またはリブー トするタイミング

Windows S-TAP のインストールやアップグレードでは、リリース・ノートや本書で例外として他の記述がない限り、データベース・サーバーのリブートは必要ありませ ん。

ご使用の特定のバージョンのリブート要件が不明な場合は、技術サポート担当に確認してください。再始動およびリブートの要件は、GIM による実装と GIM を使用しな い実装のどちらの場合も同じです。

ドライバーをアップグレードする必要があるときは、データベース・サーバーのみをリブートしてください。

# <span id="page-642-1"></span>**Windows:** データベースをアップグレードする際の **S-TAP** の管理

以下の指針を使⽤して、データベースのアップグレード時に Windows S-TAP を管理します。

### 手順

- 1. データベースをアップグレードします。
- 2. 出口を使用している場合: 出口ライブラリーが適切な場所にあることを確認します (新しい DB ロケーション・ディレクトリーがある場合など)。
- 3. データベースの検査エンジンが正しいかどうか検査します (バージョン番号など)。
- 4. IE を変更した場合は S-TAP を再始動します。

<span id="page-642-2"></span>親トピック**:** Windows: S-TAP [のインストール、アップグレード、アンインストール](#page-634-0)

# **Windows:** データベースのオペレーティング・システムをアップグレードする際の **S-TAP** の管理

以下のガイドラインを使用して、データベースのオペレーティング・システム (OS) のアップグレード時に、対話式インストーラーまたは CLI を使用してインストールさ れた S-TAP を管理します。

## このタスクについて

このタスクは、対話式インストーラーまたは CLI を使用してインストールされた S-TAP エージェントのみに関連しています。GIM を使用してインストールされた S-TAP エージェントについては、[データベース・サーバーのオペレーティング・システムをアップグレードするとき](#page-785-0)を参照してください。

## 手順

1. S-TAP エージェントをアンインストールします。

2. データベースのオペレーティング・システムをデータベースをアップグレードします。

3. アップグレードされたデータベース・オペレーティング・システム用の S-TAP インストーラーを Fix [Central](https://www-945.ibm.com/support/fixcentral/) からダウンロードして、インストールします。

親トピック**:** Windows: S-TAP [のインストール、アップグレード、アンインストール](#page-634-0) 関連概念: Windows: S-TAP [エージェントのインストール](#page-635-1) 関連タスク: Windows: S-TAP [のアップグレードと削除](#page-641-0)

# <span id="page-642-0"></span>**Windows: S-TAP** の構成

S-TAP の構成について説明します。

- [Windows:](#page-642-3) GUI からの S-TAP の構成
- この Guardium システムで管理されるすべての S-TAP を表示したり、個々の STAP を管理したり、すべての STAP に対するいくつかの操作を実行したりします。 Windows: [データベース・インスタンスのディスカバー](#page-643-0)
- Guardium S-TAP ディスカバリー・アプリケーションは、データベース・インスタンスを定期的にディスカバーし、その詳細を 1 次 (現在アクティブな) S-TAP シス テムに送信します。
- Windows: [検査エンジンの構成](#page-644-0) 「S-TAP 制御」ペインで検査エンジンを構成または変更します。 Windows: [検査エンジンの検査](#page-644-1)
- S-TAP 検査では、ご使用の環境の STAP とのその検査エンジンが実行されていて、データベース・アクティビティーをアクティブにモニターしていることを確認し ます。検査について理解し、S-TAP を定期的に検査するためのスケジュールを定義します。
- Windows: S-TAP [のロード・バランシング・モデルと構成ガイドライン](#page-646-0) S-TAP のロード・バランシング・モデルについて理解し、セットアップに適したモデルを選択してください。
- Windows: SSL 証明書を使用する S-TAP [認証のセットアップ](#page-647-0) S-TAP サーバーと Guardium システムの間の認証をセットアップします。
- Windows: Db2 出口ライブラリーの使用 Db2 出口メカニズムを使用すると、Guardium は、トラフィックが暗号化されているかどうか、およびローカルかリモートかに関係なく、すべての Db2 トラフィッ クを取得できます。このソリューションは、S-TAP 構成を単純化し、ネイティブの Db2 サポートを提供します。
- Windows: S-TAP [構成パラメーターの編集](#page-654-1) S-TAP 構成は、インストール後に GIM または UI を使用して変更できます。上級者の場合は、データベース上の構成ファイルで変更できます。

<span id="page-642-3"></span>親トピック**:** Windows: S-TAP [ユーザーズ・ガイド](#page-633-2)

# **Windows: GUI** からの **S-TAP** の構成

この Guardium システムで管理されるすべての S-TAP を表示したり、個々の STAP を管理したり、すべての STAP に対するいくつかの操作を実行したりします。

# このタスクについて

前提条件: S-TAP のアクティブ・ホストである Guardium システムにログインする必要があります。

ユーザーが、S-TAP のインストール・プロセス中に決定できないことがあったり、誤った決断をして、それがインストール・プロセスの完了後に検出されたりする場合が あります。例えば、SOL Guard IP を定義する際に、IP アドレスを入力し忘れたり間違った IP アドレスを使用したりすることがあります。 このような誤りは、S-TAP 構成

#### を変更することにより修正できます。

GUI のパラメーターは安全に変更できます。GUI に含まれていないパラメーターは変更の必要がほとんどないため、通常は未変更のままにしてください。これらは Guardium 技術サポートまたは上級者によって使用されます。

構成の変更内容によっては、パラメーターの記述で示されるように、手動で S-TAP エージェントを再始動する必要があります。

S-TAP を Guardium Installation Manager (GIM) を使用してインストールした場合、GIM GUI または API を使用して一部のパラメーターを更新することができます。

S-TAP 状況は次のいずれかになります。

- 緑: オンライン
- 黄: ローカル (guard\_tap.ini) とリモート (MySql Tap プロパティーに保管されている) の構成パラメーターの不一致を示します。通常、接続が失われたか、コレクタ ーから S-TAP に新規構成パラメーターを送信できないことが原因です。
- 赤: オフライン

## 手順

- 1. 「管理」 > 「アクティビティー・モニター」 > 「S-TAP 制御」をクリックして、「S-TAP 制御」を開きます。
- 2. このページで、すべての S-TAP に対する操作を実行します。
	- リフレッシュ: S-TAP の表⽰をリフレッシュします。
		- スケジュールにすべて追加: 表⽰されているすべての S-TAP を S-TAP 検査のスケジュールに追加します。Windows: [検査エンジンの検査](#page-644-1)を参照してくださ い。
		- スケジュールからすべて削除: 表示されているすべての S-TAP を S-TAP 検査のスケジュールから削除します。
		- コメント: コメントを追加します。[『コメント](#page-544-0)』を参照してください。
- 3. S-TAP の IP アドレス、または S-TAP がインストールされているデータベース・サーバーのシンボリック・ホスト名で、構成する S-TAP を特定します。個々の S-TAP に対する操作を表示して実行します。

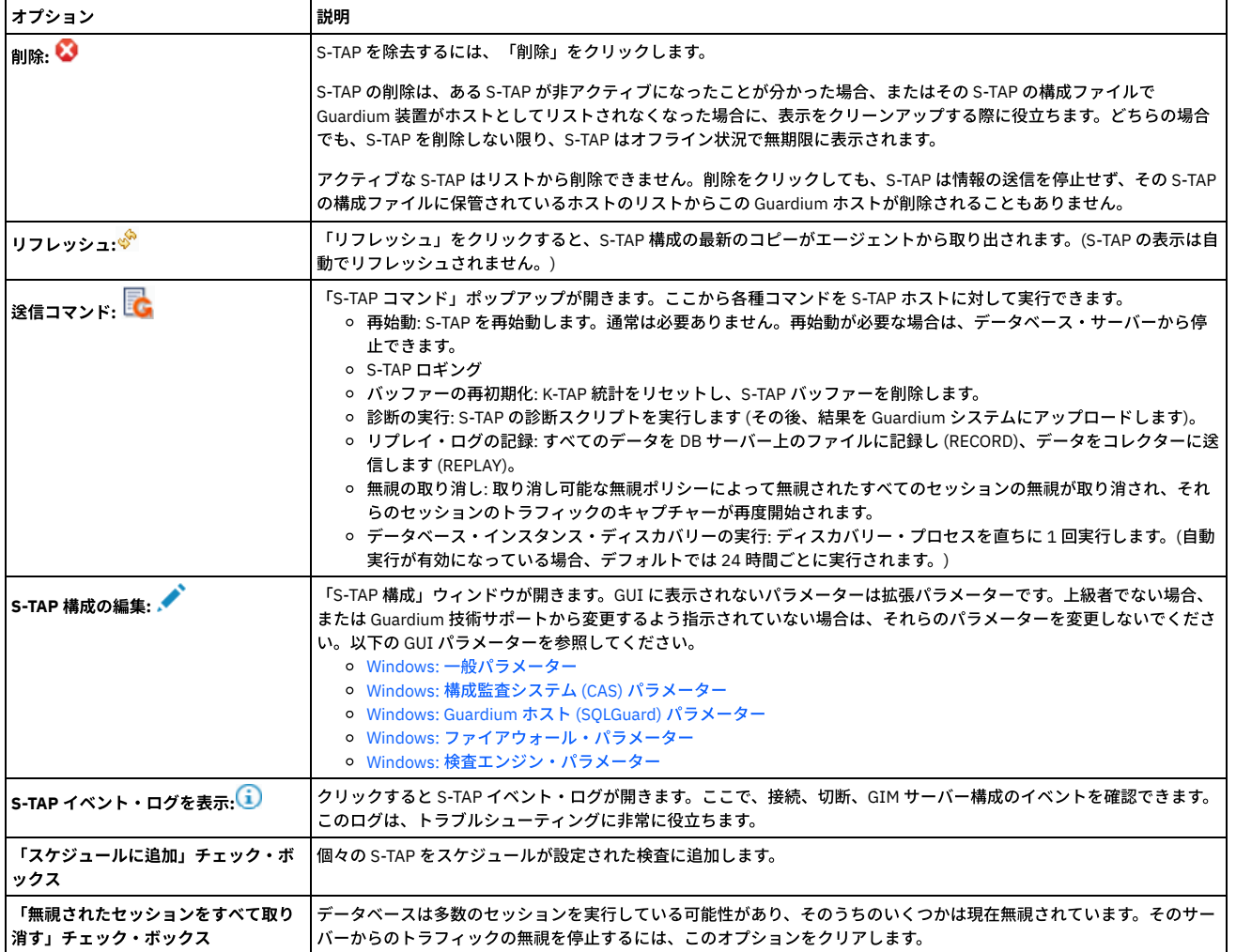

<span id="page-643-0"></span>親トピック**:** [Windows:](#page-642-0) S-TAP の構成

# **Windows:** データベース・インスタンスのディスカバー

Guardium S-TAP ディスカバリー・アプリケーションは、データベース・インスタンスを定期的にディスカバーし、その詳細を 1 次 (現在アクティブな) S-TAP システムに 送信します。

Guardium のディスカバリー・エージェントは、データベース・サーバーに S-TAP パッケージとともに⾃動的にインストールされるソフトウェア・エージェントです。イ ンスタンス・ディスカバリー・エージェントは、データベース・インスタンス、リスナー、およびポートの情報を Guardium システムに報告します。ディスカバリーは、 サーバー上の DB インスタンスのすべての詳細を検出して報告するわけではありません。

オートディスカバリーはデフォルトで有効になっています。guard\_tap.ini パラメーター winstap\_discovery\_interval を使用して、実行間隔を構成します。

S-TAP ディスカバリーでサポートされるデータベース・タイプ MS SQL Server、Db2、Oracle、Informix、MongoDB、CouchDB。

新たにディスカバーされたデータベース・インスタンスは「ディスカバーされたインスタンス」レポートで確認できます。このレポートから、「アクション」メニューを 使⽤して、データ・ソースや検査エンジンを Guardium に素早く追加できます。

データベース・サーバー上のデータベースが作動可能 (開始済み) ではない場合や、後から追加された場合でも、ディスカバリー・エージェントは、STAP 制御ウィンドウ

からディスカバリー・エージェントの実行コマンドを実行 (「管理」 > 「アクティビティー・モニター」 > 「S-TAP 制御」。 こ<mark>こ</mark> をクリックし、「データベース・インス タンス・ディスカバリーの実⾏」を選択) することで、これらのインスタンスをディスカバーできます。

S-TAP のディスカバリーは手動で実行できますが、このアクションは推奨されません。 手動で実行する主な理由は、デバッグのためです。スケジュールされたディスカバ リーの実⾏中に、ユーザー・インターフェースから新しい要求が届いた場合、その新しい要求は無視されます。

注: S-TAP ディスカバリーで Informix データベースがオープンされないという状況が発生しないようにするには、実行可能ファイルの絶対パスを使用して Informix データ ベースを開始することをお勧めします。

S-TAP ディスカバリー・アプリケーションのパラメーターは、上級ユーザーの場合を除き、デフォルト値のままにしておく必要があります。ディスカバリー・アプリケー ションについては、Linux [システムおよび](#page-741-0) UNIX システム: discovery パラメーターで説明しています。

ディスカバリーは、以下のパラメーターも使用します。

- Software tap host: S-TAP がインストールされているデータベース・サーバーの IP アドレスまたはホスト名
- sqlguard\_ip: S-TAP のディスカバリーの結果が、この IP に送信されます。(SQLguard パラメーターに primary=1 が指定されている Guardium システム。)

<span id="page-644-0"></span>親トピック**:** [Windows:](#page-642-0) S-TAP の構成

# **Windows:** 検査エンジンの構成

「S-TAP 制御」ペインで検査エンジンを構成または変更します。

# 始める前に

S-TAP を管理する Guardium システムにログインする必要があります。

## このタスクについて

S-TAP をホストしている Guardium システム、または同じ Guardium システムにレポートしている別の S-TAP によって直接モニターされているネットワーク・トラフィッ クを、S-TAP 検査エンジンでもモニターするように構成しないでください。そのように構成すると、Guardium システムが重複する情報を受け取り、セッションを再構成 できずに、そのトラフィックを無視する可能性があります。

### 手順

1. 「管理」 > 「アクティビティー・モニター」 > 「S-TAP 制御」に移動します。

2. S-TAP の行で、▲ をクリックします。 「S-TAP 構成」ウィンドウが開きます。

3. 検査エンジンの下部までスクロールして、「検査エンジンの追加...」の横にある + をクリックします。

- 4. プロトコルを選択して、ポート範囲を入力します。ウィンドウが関連パラメーターとそのデフォルト値 (一部) で最新表示されます。
- 5. すべての必須パラメーターを構成して、「追加」をクリックします。パラメーターが欠落している場合は、システムにより、欠落しているパラメーターが通知され ます。

親トピック**:** [Windows:](#page-642-0) S-TAP の構成 関連資料: Windows: [検査エンジン・パラメーター](#page-658-0)

# <span id="page-644-1"></span>**Windows:** 検査エンジンの検査

S-TAP 検査では、ご使用の環境の STAP とのその検査エンジンが実行されていて、データベース・アクティビティーをアクティブにモニターしていることを確認します。 検査について理解し、S-TAP を定期的に検査するためのスケジュールを定義します。

検査では、Guardium システムと検査エンジンとの間のスニファー操作と通信を検査します。検査は、システム上のすべての S-TAP クライアント、個々の S-TAP クライア ント、または個々の検査エンジンについて有効にできます。

検査は、以下のデータベース・タイプでサポートされています。

- $h$  Dh<sub>2</sub>
- Db2 Exit (Db2 バージョン 10)
- FTP
- Kerberos
- Mysql
- Oracle PostgreSQL
- Sybase

● IE を除外

• MSSOL

検査には、以下の 2 つのタイプがあります。

#### 標準検査

S-TAP と検査エンジンとの間のスニファー操作と通信を検査します。 検査プロセスは、間違ったユーザー ID とパスワードを使用してデータベースの STAP クライ アントへのログインを試行することで、この試行が認識され、Guardium システムに通知されることを確認します。 次に、検査プロセスが、データベース・サーバ ー上の選択された検査エンジンに接続できるかどうか検査します。 失敗ログインを⽰す応答を受信することが想定されています。 異なる応答が受信される場合 は、さらに調査を⾏わなければならない可能性があります。

個々のデータベースからの一部エラー・メッセージは、特定の1つの問題を示しているわけではありません。 例えば、いくつかのサポートされるデータベース上 で、ポートが間違っているためにエラー・コードが返される場合、データベース⾃体が開始していないことも意味する可能性があります。

#### 詳細検査

失敗ログイン要求を避けて、個々の IE を管理するには、詳細検査を使⽤します。失敗ログイン要求を避けるためには、ターゲット・データベースに関連付けられ ているデータ・ソース定義を特定または作成する必要があります。 データ・ソース定義には、検査プロセスがデータベースにログインするために使⽤する資格情報 が含まれています。 次に、エラー・メッセージを⽣成するために、存在しない表からデータを取得するための要求が送信されます。

両方のタイプの検査要求について、実行されたテストと、失敗したテストの推奨アクションについての情報を提供する新しいダイアログに結果が表示されます。

- [Windows:](#page-645-0) S-TAP 検査 S-TAP 検査プロセスはいくつかの構成パラメーターを確認し、検査エンジンに接続しようとします。 Windows: [標準検査の構成](#page-645-1)
- このタスクを使用して、特定の S-TAP クライアント・ホスト上のすべての検査エンジンを構成します。 Windows: [詳細検査の構成](#page-646-1)
- このタスクを使用して、特定の S-TAP クライアント・ホスト上のすべての検査エンジンを構成します。 Windows: S-TAP [検査スケジュールの構成](#page-646-2)
- S-TAP 検査を実行するためのスケジュールを構成できます。

<span id="page-645-0"></span>親トピック**:** [Windows:](#page-642-0) S-TAP の構成

# **Windows: S-TAP** 検査

S-TAP 検査プロセスはいくつかの構成パラメーターを確認し、検査エンジンに接続しようとします。

データベースに接続する前に、検査プロセスは、Guardium システム上でスニファー・プロセスが実⾏されているかどうかを検査します。スニファーは、各 S-TAP との通 信と、受信されるデータの処理を担当します。スニファーが実行されていない場合、S-TAP からの応答は認識されません。

検査プロセスは、間違ったユーザー ID とパスワードを使用してデータベースの STAP クライアントへのログインを試行することで、この試行が認識され、Guardium シス テムに通知されることを確認します。

次に、検査プロセスが、データベース・サーバー上の選択された検査エンジンに接続できるかどうか検査します。 失敗ログインを示す応答を受信することが想定されてい ます。 異なる応答が受信される場合は、さらに調査を⾏わなければならない可能性があります。

個々のデータベースからの一部エラー・メッセージは、特定の 1 つの問題を示しているわけではありません。 例えば、いくつかのサポートされるデータベース上で、ポ ートが間違っているためにエラー・コードが返される場合、データベース⾃体が開始していないことも意味する可能性があります。

「S-TAP 検査」ページで検査結果を確認します (「管理」 > 「レポート」 > 「アクティビティー・モニター」 > 「S-TAP 検査」ページ)。失敗した検査が最初に示され、次 のステップのための推奨事項が示されます。 リスト末尾の縮小表示されたセクションに、成功した検査が表示されていることを確認します。 状況によっては、成功した 検査を調べることが、考えられる複数の次のステップから選択するのに役立つ場合があります。

<span id="page-645-1"></span>親トピック**:** Windows: [検査エンジンの検査](#page-644-1)

# **Windows:** 標準検査の構成

このタスクを使用して、特定の S-TAP クライアント・ホスト上のすべての検査エンジンを構成します。

### このタスクについて

この手順の代わりに、GRDAPI コマンド verify\_stap\_inspection\_engine\_with\_sequence を使用できます。

# 手順

```
1. 「管理」 > 「アクティビティー・モニター」 > 「S-TAP 制御」にアクセスします。
2. 次のオプションを使用します。
   スケジュールにすべて追加: 表⽰されているすべての S-TAP に対するすべての検査エンジンを検査に追加します。
   ○ スケジュールからすべて削除: 表示されているすべての S-TAP に対するすべての検査エンジンを検査から削除します。
   スケジュールに追加: 選択した S-TAP クライアントのすべての検査エンジンをスケジュールに追加します。
 S-TAP でオプション「すべてが制御可能」が有効になっていない場合は、この S-TAP に対して Guardium システムが 1 次システムである場合、状況の変更のみを実
 ⾏できます。
3. 「リフレッシュ」をクリックします。
4. 今すぐ検査を実行するには、「管理」 > 「アクティビティー・モニター」 > 「S-TAP 検査スケジューラー」に移動し、「今すぐ 1 回実行」をクリックします。
5. 検査結果を表示する前に、システムはデフォルトで 5 秒待機します。 ネットワーク待ち時間が長い場合、これは、データベース・サーバーからの予期される応答を
 受信するには、十分の時間ではない可能性があります。 より長い時間が必要な場合は、store stap network_latency CLI コマンドを使用して、期間を変更できます。
```
「S-TAP 検査」ページで検査結果を確認します (「管理」 > 「レポート」 > 「アクティビティー・モニター」 > 「S-TAP 検査」ページ)。失敗した検査が最初に示され、次 のステップのための推奨事項が示されます。 リスト末尾の縮小表示されたセクションに、成功した検査が表示されていることを確認します。 状況によっては、成功した 検査を調べることが、考えられる複数の次のステップから選択するのに役立つ場合があります。 親トピック**:** Windows: [検査エンジンの検査](#page-644-1)

# <span id="page-646-1"></span>**Windows:** 詳細検査の構成

このタスクを使用して、特定の S-TAP クライアント・ホスト上のすべての検査エンジンを構成します。

### このタスクについて

## 手順

1. 「管理」 > 「システム・ビュー」 > 「S-TAP 状況モニター」にアクセスします。 2. S-TAP の行の任意の場所をクリックします。 このホストの個々の検査エンジンによってウィンドウがリフレッシュされます。 3. 詳細検査を構成します。 a. 1 つの検査エンジンをクリックし、「詳細検査」をクリックします。 b. オプションで、「データ・ソース」で、「一致する S-TAP ホストのみを表示」を選択するか、「名前ドロップダウン・リストから名前を選択して、特定の検 査エンジンを検索します。 c. 「閉じる」をクリックします。 4. 今すぐ検査を実⾏するには、検査エンジンを 1 つ以上選択し、「検査」をクリックします。「S-TAP 検査の結果」ウィンドウが開きます。 5. 検査結果を表示する前に、システムはデフォルトで 5 秒待機します。 ネットワーク待ち時間が長い場合、これは、データベース・サーバーからの予期される応答を 受信するには、十分の時間ではない可能性があります。 より長い時間が必要な場合は、store stap network\_latency CLI コマンドを使用して、期間を変更できます。 6. 検査の追加または削除を実⾏するには、次のようにします。 a. 1 つ以上の検査エンジンを選択します。

b. 「スケジュールに追加」または「スケジュールから削除」をクリックします。

# 次のタスク

「S-TAP 検査」ページで検査結果を確認します (「管理」 > 「レポート」 > 「アクティビティー・モニター」 > 「S-TAP 検査」ページ)。失敗した検査が最初に示され、次 のステップのための推奨事項が示されます。 リスト末尾の縮小表示されたセクションに、成功した検査が表示されていることを確認します。 状況によっては、成功した 検査を調べることが、考えられる複数の次のステップから選択するのに役立つ場合があります。 親トピック**:** Windows: [検査エンジンの検査](#page-644-1)

# <span id="page-646-2"></span>**Windows: S-TAP** 検査スケジュールの構成

S-TAP 検査を実行するためのスケジュールを構成できます。

### このタスクについて

検査がスケジュールされているすべての S-TAPs に、同じスケジュールが使⽤されます。

スケジュールが定義されると、「S-TAP 検査スケジューラー」の「一時停止」ボタンをクリックして、検証プロセスをアクティブのまま一時的に停止できます。 リアルタ イムで1回検証を実行するには、「今すぐ1回実行」ボタンを使用します。

### 手順

- 1. 「管理」 > 「アクティビティー・モニター」 > 「S-TAP 検査スケジューラー」をクリックして、「S-TAP 検査スケジューラー」を開きます。
- 2. このページの「S-TAP 検査スケジューラー」の部分で、「スケジュールの変更」をクリックします。
- 3. 「スケジュール定義」ダイアログで、ドロップダウン・リストとチェック・ボックスを使用して、検査実行のスケジュールを設定します。 このスケジュールは、検 査がスケジュールされているすべての S-TAPs に適用されます。
- 4. 「保存」をクリックして、変更を保存します。

<span id="page-646-0"></span>親トピック**:** Windows: [検査エンジンの検査](#page-644-1)

# **Windows: S-TAP** のロード・バランシング・モデルと構成ガイドライン

S-TAP のロード・バランシング・モデルについて理解し、セットアップに適したモデルを選択してください。

各ロード・バランシング・モデルとその具体的なパラメーター要件について、以下に説明します。

注: このトピックでは、エンタープライズ・ロード・バランシングではなく、S-TAP ロード・バランシングについて説明しています。

### フェイルオーバー

S-TAP は、1 つのコレクター (1 次) にトラフィックを送信し、必要に応じて 2 次コレクターにフェイルオーバーします。S-TAP エージェントは、1 つの 1 次コレクター IP と 1 つ以上の 2 次コレクター IP で構成されます。さまざまな理由で S-TAP エージェントが 1 次コレクターにトラフィックを送信できない場合、S-TAP エージェントは自 動的に 2 次コレクターにフェイルオーバーします。2 次ホスト・システムが使用できなくなるか、1 次ホストが再び使用可能になるか、S-TAP が再始動 (S-TAP はその 1 次 ホストへの接続を最初に試行します) されるまで、S-TAP は 2 次ホストにデータを送信し続けます。2 次ホスト・システムが使用不可になると、別の 2 次ホストにフェイ ルオーバーします (定義されている場合)。2 つ⽬のケースでは、S-TAP は 2 次 Guardium ホストから 1 次 Guardium ホストに再びフェイルオーバーします。1 次コレクタ ーを 1 つと、2 次コレクターを最⼤ 2 つセットアップすることをお勧めします。1 つのコレクターのみをスタンバイ・フェイルオーバー・コレクターとして定義すること も、複数のフェイルオーバー・コレクターを定義することも可能です。1 つのスタンバイ・フェイルオーバーを使用する場合、通常は 4 つから 5 つのコレクターに対して 1 つのコレクターで十分です。複数のフェイルオーバー・コレクターを使用する場合、各コレクターは最大 50% の容量で稼働し、追加の負荷用にリソースが常に存在す

るようにする必要があります。ご使用のアーキテクチャー、データベース、およびデータ・センターのレイアウトに最適なセットアップを選択してください。1 次ホスト が使用可能になると、S-TAP は 2 次 Guardium ホストから 1 次 Guardium ホストに再びフェイルバックします。

S-TAP はアクティブ・ホストから構成変更が適用されるたびに再始動されます。

「S-TAP制御」ウィンドウの「詳細」セクションで、「ロード・バランシング」 を 0 に設定します。次に「Guardium ホスト」セクションで、少なくとも 1 つの 2 次 Guardium ホストを追加します。

上級者以外は、追加のフェイルオーバー構成をデフォルト値のままにしておく必要があります。

Guardium システムを S-TAP の 2 次ホストとして指定する前に、以下の項⽬を確認してください。

- Guardium システムが、S-TAP がインストールされているデータベース・サーバーに接続可能であること。 複数の Guardium システムが使用されている場合、それ らはしばしば、ネットワーク上で切り離された分岐に接続されています。
- その Guardiumシステムが、S-TAP がインストールされているデータベース・サーバーからのセッション・データを無視するようなセキュリティー・ポリシーを持 たないこと。多くの場合、Guardium® セキュリティー・ポリシーは、監視可能なデータベース・トラフィックの狭いサブセットに重点を置き、その他すべてのセッ ションは無視するように構築されます。2 次ホストが S-TAP からのセッション・データを無視しないことを確認するか、Guardiumシステムのセキュリティー・ポ リシーを必要に応じて変更します。

## ロード・バランシング

この構成により、1 つのデータベースから複数のコレクターへのトラフィックのバランスを取ることができます。このオプションは、アクティブ・データベースのすべて のトラフィックをモニターする場合 (広範なモニター) に適しています。(異常値を検出するためには、アグリゲーターですべての関連データが処理されるように、同じア グリゲーターおよび中央マネージャーの下にコレクターが配置されている必要があります。) ⽣成されたトラフィックが⼤きく、データを⻑期間にわたってコレクター上 にオンラインで格納する必要がある場合、この方法は最良の選択肢と言えます。なぜなら、複数のコレクター間でセッション・ベースのロード・バランシングが実行され るからです。S-TAP は、最大 10 個のコレクターを使用してこのように構成できます。

ロード・バランシングを⾏うには、「S-TAP制御」ウィンドウの「詳細」セクションで、「ロード・バランシング」 を 1 に設定します。

グリッド

グリッドでは、S-TAP は f5 や Cisco などのロード・バランサーを介してコレクターと通信します。S-TAP エージェントは、ロード・バランサーにトラフィックを送信する ように構成されます。ロード・バランサーは、コレクターのプール内のいずれかのコレクターに S-TAP トラフィックを転送します。ロード・バランサーに障害が発生した 場合に継続してモニターできるように、ロード・バランサー間のフェイルオーバーを構成することも可能です。

S-TAP の持続性は、以下のフェイルオーバー・パラメーターによって構成されます。

- TAP\_MIN\_TIME\_BEFOREFAILOVER: S-TAP が 1 次 Guardium システムに接続できない場合、または 1 次 Guardium システムに接続はできるが、そのバッファーに書 き込むことができない場合に、S-TAP が 2 次 Guardium システムに切り替えるまでの時間間隔 (分単位)。デフォルトは 5です。
- TAP\_MIN\_HEARTBEAT\_INTERVAL: S-TAP が 2 次 Guardium バッファーへの書き込みを試⾏する前に、1 次 Guardium システム・バッファーへの書き込みを試⾏す る最大時間。デフォルトは 30 秒です。つまり、フェイルオーバーの前に少なくとも 5 \* 60/30 回、書き込みを試行します。

F5 環境の S-TAP は、ログ・ファイルおよび診断を実⾏した結果 (メモリー・ダンプを除く ..¥Logs フォルダー内のすべてのファイル) をロケーション ./var/IBM/Guardium/log/stap\_diagnostic/ でアクティブなコレクターおよび中央マネージャー (存在する場合) にアップロードします。

グリッド・モデルを使⽤するには、「S-TAP制御」ウィンドウの「詳細」セクションで、「ロード・バランシング」 を 3 に設定します。

さらに、以下のように設定します。

- 「すべてが制御可能」= 1
- 「Guardium ホスト」 =<すべての S-TAP データベース・クライアントが指し示すバランサーの仮想 IP の IP>

冗⻑

冗長では、S-TAP はそのペイロード全体を複数のコレクターに送信します。S-TAP は複数のコレクター (通常は 2 つのみ) で構成され、同じ内容を両方のコレクターに送信 します。このオプションにより、ログに記録された同⼀データの、複数のコレクター間における完全な冗⻑性が実現します。また、異なる細分度レベルのアクティビティ ーに関するデータおよびアラートをログに記録するためにこのオプションを使⽤することもできます。

冗長設定を使用するには、「S-TAP制御」ウィンドウの「詳細」セクションで、「ロード・バランシング」を2に設定します。

<span id="page-647-0"></span>親トピック**:** [Windows:](#page-642-0) S-TAP の構成

# **Windows: SSL** 証明書を使⽤する **S-TAP** 認証のセットアップ

S-TAP サーバーと Guardium システムの間の認証をセットアップします。

S-TAP は、指定の証明書または証明書セットを使用して認証される特定のマシンのグループのみに接続するように構成できます。これらの証明書は、Guardium システム 上でローカルに生成して認証局 (CA) に署名のために送信するか、または CA 側で作成して、Guardium システム全体にインストールできます。

- Windows: Guardium [システムでの証明書署名要求](#page-647-1) (CSR) の⽣成 次の手順を実行して、Guardium システム上でローカルに証明書署名要求を生成し、署名のために認証局 (CA) に送信します。
- Windows: Guardium システム外部で生成された SSL 証明書のインストール 次の手順を実行して、CA によって作成された SSL 証明書をインストールします。
- Windows: x.509 証明書認証を使用するための S-TAP の構成

<span id="page-647-1"></span>親トピック**:** [Windows:](#page-642-0) S-TAP の構成

# **Windows: Guardium** システムでの証明書署名要求 **(CSR)** の⽣成

次の手順を実行して、Guardium システム上でローカルに証明書署名要求を生成し、署名のために認証局 (CA) に送信します。
- 1. CLI を使用して Guardium システムにログインします。
- 2. cli> create csr sniffer と入力します。
- 3. 要求されたデータを入力します。

temp4> create system csi You are about to be asked to enter information that will be incorporated into your certificate request. Since your certificate request.<br>What you are about to enter is what is called a Distinguished Name or a DN.<br>There are quite a few fields but you can leave some blank<br>For some fields there will be a default value,<br>If you en Country Name (2 letter code) [GB]:CA<br>State or Province Name (full name) [Berkshire]:BC State of Province name (eg, city) [Newbury]:<br>Organization Name (eg, company) [My Company Ltd]:QA\_Sample1<br>Organizational Unit Name (eg, section) []:Sample\_QA<br>Common Name (eg, your name or your server's hostname) []:sample1\_ Email Address []:

Please enter the following 'extra' attributes<br>to be sent with your certificate request<br>A challenge password  $[ ] : ]$ 

#### 終了すると、次のようになります。

Certificate Request: Data ..<br>Version: 0 (0x0)<br>Subject: C=CA, ST=BC, L=Newbury, 0=QA\_Sample1, 0U=Sample\_QA, CN=sample1\_ ga.victoria ria<br>Subject Public Key Info:<br>Public Key Algorithm: rsaEncryption<br>RSA Public Key: (2048 bit)<br>Modulus (2048 bit): uus (e9e 011)<br>
98 (e9:5e: a2: 81:53: dc: e9: b5: f7:54: 33:17: 6f: 15<br>
96: e9:5e: a2: 81:53: dc: e9: b5: f7:54: 33:17: 6f: 15<br>
b1: df: c9: 81: a4: 44: fe: 29: 80: d6: fd: d4: c4: b5: 97:<br>
b7: c1: 3d: 42: 6c: c0: f8: 09: cd 00:e9:5e:a2:81:53:dc:e9:b5:f7:54:33:17:6f:15:  $29.8f$ Exponent: 65537 (0x10001) Attributes:<br>
challengePassword challengePassword<br>
1.guardium<br>
5.ignature Algorithm: shallengePassword<br>
6.14:19:46.14:184:4c: f7:3f:8f:24: fa:7c: ec: a6: 70: 77:<br>
8.16:36: 06: 4a:184: 4c: f7:3f:8f:24: fa:7c: ec: a6: 70: 77:<br>
8.16:36: 06: 65:51: aa: ed: 9 : guardium 68: 41: 00: 01:26: 01:26: 01:26: 01:26: 01:26: 01:26: 41: 01:26: 41: 01:26: 41: 00: 01:26: 41: 00:27<br>------ BEGIN CERTIFICATE REQUEST -----<br>----- BEGIN CERTIFICATE REQUEST -----<br>----- BEGIN CERTIFICATE REQUEST ---------- $h4:53:aa:dB$ TRIQUE<br>----END CERTIFICATE REQUEST---- $temp4 > \Box$ 

4. -----BEGIN CERTIFICATE REQUEST----- から -----END CERTIFICATE REQUEST----- までをファイルにコピーして、署名のために CA に送信します。

CA によって証明書が署名され、次のような公開鍵が送られてきます。

enance@enance1 Latest \$ cat sample1\_qa.victoria.pem **BEGIN CERTIFICATE** 

MIID1jCCAsCgAwIBAgIBCDALBgkqhkiG9w0BAQUwgYAxCzAJBgNVBAYTAkNBMRkw FwYDVQQIExBCcml0aXNoIENvbHVtYmlhMREwDwYDVQQHEwhWaWN0b3JpYTEUMBIG A1UEChMLUUFfdGVzdF92aWMxFDASBgNVBAsTC1ZpY3RvcmlhX1FBMRcwFQYDVQQD<br>Ew5WaWN0b3JpYV9RQV9DQTAeFw0xMDExMDEyMTA5MzhaFw0xNTExMDEyMTA5Mzha MHMxCzAJBgNVBAYTAkNBMQswCQYDVQQIEwJCQzEQMA4GA1UEBxMHTmV3YnVyeTET MBEGA1UECgwKUUFfU2FtcGx1MTESMBAGA1UECwwJU2FtcGx1X1FBMRwwGgYDVQQD DBNzYW1wbGUxX3FhLnZpY3RvcmlhMIIBIjANBgkqhkiG9w0BAQEFAA0CAQ8AMIIB CgKCAQEA6V6igVPc6bX3VDMXbxWcAFz/smTG5Ui+NqekVfSx38mBpEH+KYDW/dTE<br>tZe3wT1CbMD4Cc3qNvY7udn0FYctL7PyX/lCBuKgY1YGbcxlaWLbNjQJ1VvD00aF 7mR2Pu3WR7tJ8giBFMLjk9sguobnYCSAAX89t2AWugbUoeAY0XPKHiQVVm2XeYEE 9/03BkLXFYI0q1Esz0Lw0ULdtXG7EBmgC1xPd7m7NpXtpHcH41D5NiAT4uF40go2 irk5kB+kghJPUCk/GX0WprMje7h7hWAEITmEHZ6B5SAsilHzUvc8T+bypYjcLpkK s2UevzNfvtxTHKZpGMTHdb8g488prwIDAQABo2swaTAfBgNVHSMEGDAWgBR0SB68 8syKm4CUQ27LGB9ftHRZyTAMBgNVHRMBAf8EAjAAMA8GA1UdDwEB/wQFAwMHuAAw JWYDVR01BCAWHgYIKWYBBQUHAWQGCCsGAQUFBwMCBggrBgEFBQcDATALBgkqhkiG 9w0BAQUDggEBAJe1D1h623uD9mBjfB3YDK03agm3vbdMd2vcdKI8TA5dsxMhmHvm 8E+gVsV0rNVbupLoc60YeJLPvWQ54j9wZnKavBbma067C1QJJ2jEh0hjzoiEDIqT 1/qBhvqabhTG3vIMFSIw0u0zmQD/2iFu9cykKiru8A8djfZWjjfZiHO4dkkiCInP /dor+Cm5RokGZ+0XhZ/5hxTuGeSAWJIh0bVnrnPLZ2c2uYGh6LYip+2GU6L/rp8z tmLYf1djtTMGYeP4Ivo1s7KHJqqD1AT0Bwe2XVR9808SrHI7toSpAbdIqP+f77zv pb5xv0SfmqLuV6eUvJW8d/Wj2mvgw1qLvqY= --- END CERTIFICATE --

5. 内容をコピーしたり、Guardium システムにインポートするのに便利な場所にこのファイルを配置してください。cli> store certificate sniffer [console | import] と入

力します。

6. console の場合、**-----BEGIN CERTIFICATE-----** から **-----END CERTIFICATE-----** まですべて (コピー内のものを含む) をコピーし、プロンプトが出されたら CLI に 貼り付けます。import を選択した場合、ファイルのインポート元を Guardium システムに指示します。<br>\_temp4>\_store\_system\_certificate\_console<br>\_Please\_paste\_your\_new\_system\_certificate,\_in\_PEM\_format.

Include the BEGIN and END lines, then press CTRL-D.

#### -BEGIN CERTIFICATE-

----BEGIN CERTIFICATE-----<br>MIDIJCCASCO MURISPACIALS (PHALO SPACING PRODUCTATION)<br>FWDVQQIEXBCCMIBARIBCOALBONVUVMIIHMREWDWYOVQQHEWhWaWN0b3JpYTEUMBIG<br>ALUEChMLUUFTdGVzdF92aWMxFDASBgNVBAsTC1ZpY3Rvcmlhx1FBMRcwFQYDVQQ0<br>RWSWaWN0b3 CONCAQEA6V6igVPc6bX3VDNXbxWcAFz/smT65Ui+HQekVf5x38mBpEH+KYDW/dTE<br>tZe3wT1CbMD4Cc3qNvY7udnOFYctL7PyX/lCBuKgYlY6bcxlaWLbNjQJlVvD0OaF<br>7mR2Pu3WR7tJ8giBFMLjk9sguobnYCSAAX80t2AWugbUoeAYOXPKHiQVVm2XeYEE 9/03BkLXFYI0qlEszOLw0ULdtXG7EBmgClxPd7m7NpXtpHcH41D5NiAT4uF40go2<br>irk5kB+kghJPUCk/GX0WprMje7h7hWAEITmEHZ6B5SAsilHzUvc8T+bypYjcLpkK s2UevzNfvtxTHKZpGMTHdb8g488prwIDAQABo2swaTAfBgNVHSMEGDAWgBR0SB68 8syKm4CUQ27LGB9ftHRZyTAMBgMVHRMBAf8EAjAAMA8GA1UdDwEB/wQFAwMHuAAw<br>JwYDVR0lBCAwHgYIKwYBBQUHAwQGCCsGAQUFBwMCBggrBgEFBQCDATALBgkqhkiG /dor+Cm5RokGZ+OXhZ/5hxTuGeSAWJIhObVnrnPLZ2c2uYGh6LYip+2GU6L/rp8z tmLYfldjtTMGYeP4Ivo1s7KHJqqDlATOBwe2XVR98O8SrHI7toSpAbdIqP+f77zv pb5xvOSfmqLuV6eUvJW8d/Wj2mvgw1qLvqY= -END CERTIFICATE-

証明書を保管するかどうかを確認するよう求められます。確認すると、証明書が保管されます。

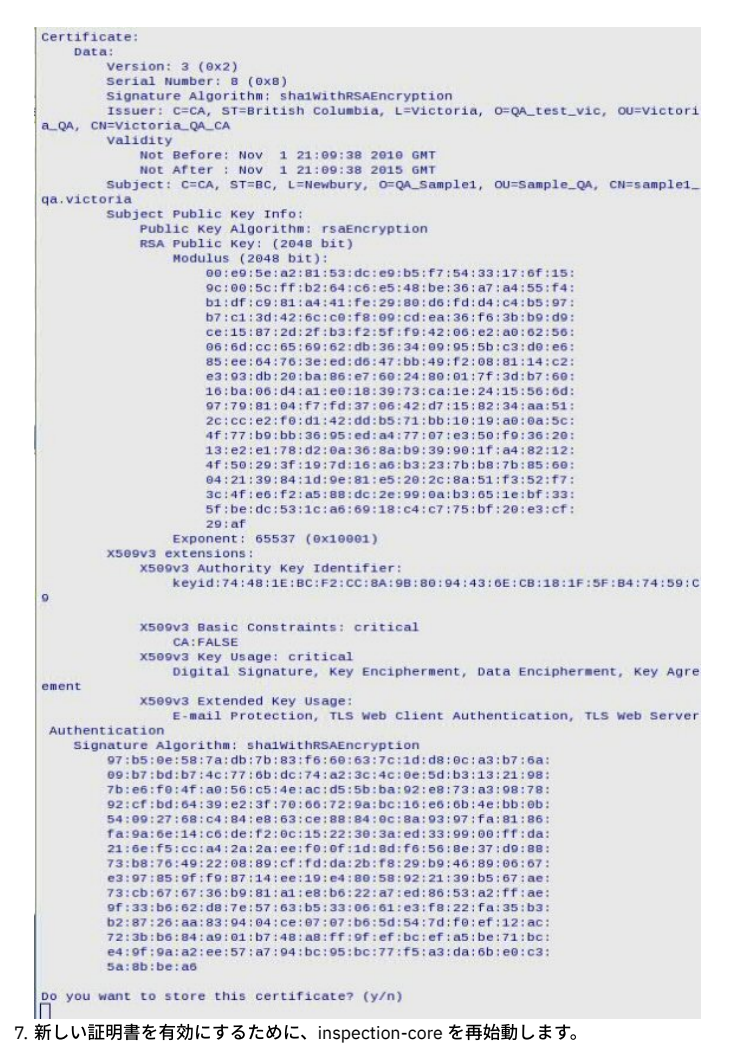

親トピック**:** Windows: SSL 証明書を使⽤する S-TAP [認証のセットアップ](#page-647-0)

## **Windows: Guardium** システム外部で⽣成された **SSL** 証明書のインストール

次の手順を実行して、CA によって作成された SSL 証明書をインストールします。

### このタスクについて

インストールする証明書全体が CA から送信される場合、PKCS#8 (パスワード保護) フォーマットの秘密鍵と PEM フォーマットの公開鍵の 2 つのファイルが必要です。⽣ 成される証明書は、2048 ビットの RSA 鍵である必要があります。

CA から 2 つのファイルと、CA の公開証明書が送信されます。

#### CA の公開証明書は次のようになります。

enance@enance1 Latest \$ cat Victoria QA\_CA.pem

--BEGIN CERTIFICATE-MIID2zCCAsWgAwIBAgIBATALBgkqhkiG9w0BAQUwgYAxCzAJBgNVBAYTAkNBMRkw FwYDVQQIExBCcm10aXNoIENvbHVtYm1hMREwDwYDVQQHEwhWaWN0b3JpYTEUMBIG A1UEChMLUUFfdGVzdF92aWMxFDASBgNVBAsTC1ZpY3RvcmlhX1FBMRcwF0YDV00D Ew5WaWN0b3JpYV9R0V9D0TAeFw0xMDA4MTIx0DMzMDJaFw0zMDA4MTIx0DMzMDJa MIGAMQswCQYDVQQGEwJDQTEZMBcGA1UECBMQQnJpdG1zaCBDb2x1bWJpYTERMA8G A1UEBxMIVmljdG9yaWExFDASBgNVBAoTC1FBX3R1c3RfdmljMRQwEgYDVQQLEwtW aWN0b3JpYV9RQTEXMBUGA1UEAxM0VmljdG9yaWFfUUFfQ0EwggEgMAsGCSqGSIb3 DQEBAQOCAQ8AMIIBCgKCAQEA0x3iAXs1KGNoJThXk0+jcNyMBlfwKWRMT0q9PkF4 piznXCRwPz2nQWk5/fps1chmuVYXJtfZi7umDxp2FEMvMmhJfFZiqbCn1Rb5yH+1 .<br>V3RsIerB0DFpoWkdt+wD6Bufnd05P9e01v14bmT1+F0dUM0TxAwtX73CM00X/n+i /WrzpWU41U71KkyWUfJ12Pm8TLEMr5awpzt2rEJ/Q1qItHcksQDbGY0MNLaNojEU<br>XBzUpu9ezbv+zVH+5iorFYkrH0NQI0NK+YoR1b3Tto0HLDh6istsMfHdNEEQb9BB vMjqUz4tGB2HDguYTaNbQJj9Yw8uv7/tfwW/cesrqm8DiQIDAQABo2QwYjAPBgNV HRMBAf8EBTADAQH/MA8GA1UdDwEB/wQFAwMHBgAwHQYDVR00BBYEFHRIHrzyzIqb gJRDbssYH1+0dFnJMB8GA1UdIwQYMBaAFHRIHrzyzIqbgJRDbssYH1+0dFnJMAsG CSqGSIb3DQEBBQ0CAQEAbrImEbRyBka0w0/ZuPd0Hw9jpbxIuaYEskakv7aM4TUQ awf1CiqwwAymmKb2REItLajhjmBFbXBun7d137vBU2KX104I7WGw0xgI5rm1ELa+ 2fizugY+Bc6mh+5c0haizkyudKzo8mLz2p/IS7SPh2lJ9rnuBleSt9zfiYanPxX1 Q6z1+WRKIRSUmK+ho4bmtgr5F0+ejmZb9nfze0Bj23H910mWoaQ/S0+021DIvDY0 KYwqCeS2UNEdTcnfuczbBkqnAsf5/GBPIhnWX3onuLk0sHdY0HHPjoqgHauoxPK8 p0sEv1CK8EF0D6wkp0vtNhFQCykxRimHR6Pz9jEVjw== ---- END CERTIFICATE---

#### ユーザー/この Guardium システムに固有の公開証明書は、次のようになります。

enance@enance1 Latest \$ cat Sample givenCert.victoria.ga\_pub.pem -BEGIN CERTIFICATE-

MIID5jCCAtCgAwIBAgIBCTALBgkqhkiG9w0BAQUwgYAxCzAJBgNVBAYTAkNBMRkw FwYDVQQIExBCcm10aXNoIENvbHVtYm1hMREwDwYDVQQHEwhWaWN0b3JpYTEUMBIG A1UEChMLUUFfdGVzdF92aWMxFDASBgNVBAsTC1ZpY3RvcmlhX1FBMRcwFQYDVQQD Ew5WaWN0b3JpYV9RQV9DQTAeFw0xMDExMTUyMDUwNThaFw0xNTExMTUyMDUwNTha MIGEMQswCQYDVQQGEwJDQTEZMBcGA1UECBMQQnJpdG1zaCBDb2xvbWJpYTESMBAG<br>A1UEBxMJVmFuY291dmVyMQswCQYDVQQKEwJRQTESMBAGA1UECxMJUUFfU@FNUExF MSUwIwYDVQQDExxTYW1wbGVfZ212ZW5DZXJ0LnZpY3RvcmlhLnFhMIIBIDALBgkq hkiG9w0BAQEDggEPADCCAQoCggEBALdt2XhJEJIAognblgFNoiomVvcGIe9PHs0t 3fP5DxAL5PVm+UCRS0xnnCoKe3pdJNagepDwBa2K5UsHbK4vkHJEgWWEd4bx2Ks7 kRoHr83TXK+W8al1HGKRwUSwN0hfm/KV4v8ZX3AFWs2c/BJ2iA77a0mhU0JuWa1/ /scXitJB5ykPjFb2EuReA6ELphaQ/itjZIQTTeVxbamyx42ia9J5B071FTp3qGdU yXUw1EFX0HFPmknAAaQrSnpMdQjkOKgzxU0NTV4ILA66hCVkX+ezQeJA90s/AHA5 hAY2fyurKZs0owoE0x1EpFWCGf87zxfkmTaWthqCS0NzEcJ6efECAwEAAaNrMGkw HwYDVR0jBBgwFoAUdEgevPLMipuAlENuyxgfX7R0WckwDAYDVR0TAQH/BAIwADAP BgNVHQ8BAf8EBQMDB7gAMCcGA1UdJQQgMB4GCCsGAQUFBwMEBggrBgEFBQcDAgYI KwYBBQUHAwEwCwYJKoZIhvcNAQEFA4IBAQB+P1m22B72eRESk9rgNd0B+148k5xw QHf64TJcoI/Vcz0vtGBC1jDfZzVDIHJaX6ZMtd023Q06rtjQSnhjhb0t/EiimaN0 tysJ0E999E+HQ7UpKYKvdoznwpYEthyoQJ9quKqQc1YW/18pQMYDEdK8c7yMbJpv<br>mrx08h+G3YYQMT6A9KAk/GPA+yK10fCuogBhPyWM28q35EAIw6H9ahQigWhNkzrL DCY08VCL13BX+0ohLvurkyzJm21nbm7BSb5QB4jIS1RBGPoIWhK6VPypboyABfVs yWHFVs10EUb0Maa/XNZILTAoYAbYK5sX7Ri5hr5KhxnmDd9AJMQsLfik -----END CERTIFICATE--

#### 秘密鍵 (pkx#8 で暗号化) は次のようになります。

enance@enance1 Latest \$ cat Sample\_givenCert.victoria.qa\_pri.pem BEGIN ENCRYPTED PRIVATE KEY MIIE4jAcBgoqhkiG9w0BDAEDMA4ECAKuMvSla9T4AgIBYgSCBMB/RzDgm4xpRDnA CXQjRu19+kbczmPtrlHu7gj6MuCp58sIyXbs0PCnsZBaA0cf72qeKfVa4tKlpobI e5YDg+UiJXYv1Kfj9t9tftSfaCym0jK+uE3++y5+ah/k+u/VcEb9b6DrlfG8KaJI /OYVVmRWVIHEY2QjVOsVEXAARjpugf6cXIn8epw/CMaC0yVg4090GDrIz/41DVgk<br>/b3jlr1oWMRVASSqg0QxE2LrNNAF/XiFwpiLUCBHR0fXX9iKJM7nK6AXlf4hrd31 sMm1hICJvQwuRP+1xCHHs3qKk7oFAdyEdMiYthc0oAaynGmP4vPEMB6Zd0Sxd/yN 71FBT1U7nCtgo4FpAn4FTnkXRdlDqPpvKLqe0kkQCKo9ZWRnnIS1hAs9VJXS6zou<br>11ohZewrS/TWnPU+ArE/QJ4WkX2dBAe0Q2HMvuXs6J6Rfn+H2eZC+zTh0kvqA0ic<br>UiQAgJB0ohXWEah9BJbIYNULLpbssUySDLPrxYdZRPn5MFKqCXmWw5tAEV8mIcg4 obB6DxVGHz931PD0XJyBGWpCdcwItzdngnMR316tX4R3jMy2U0hrzk5o01GoZQQ/ eGYsuPzm4zqVJ8S9gUMFR8ocoPWqwhU+Sq4QPCIQEGf5gwxxt9j7L2TtRbD7kxnD 23aPL/wuk45EFJKTQCeZ3kjUqCCuSbqBJXGEjiiUsahus+yJULJ8boFWu1T8zW7m /CBK1TzY9Fh+gbd0tN4b+zWUrpk5E7ZctFhEwojVFBwgPzUIZEkap4gH+/F5d3rI uWFBcN7QER35w08au/k5kLKHDh+5U151tkJ38P1pJYFE0p5/K81YWnfvUaJmynJY DfnK0X6Au69/F6+QR4S+bchbrqk73p1IiXbkwqapQ26QH5ztIK3T6/nY6RKa7u6N WvnskpAE1uxf+soM+BpEzpT12gQQmEaZnh9Ci3ZnpTZE5tkAL0oTqXL9sToyeynz Z91m+uKxYRjFvc1KPh+I8dUR0E5qXhBdRR7heI1m7/Dg+UqCUkXoyW89G14u/mJT 1B50CHxLAF0SeXnKn8G/9r0HA565r8L/z8D12sli5T1zHicZJ80211zCSezdF+GG mI12jf0ZmNIBgCVUtp0BNX5IDbr7L+0bM6vuDmXRhnhX4f34+5HGfj3ntLAV7bmn IOEGIhyoGFnoxyWaT0xxa6MVQJazcKSyyyh08UixFEoKI3drpFXB0tXVb0CLFq+y QVp9dHg030tzw/yCmCpbQQe8UFRYyC74wBf9yPWDtN6MW/IeEZCBoYaeMR+WyonM mdq5xbriETXD4zha3NGAv2qnzkfkKMBcVeUULulyixMsHmNNJkINNEsj5deVYt0t<br>4j5EK/aZsTqTgrVq3oG1wgXM1Yptv1VR+HPWZfpjwbL+7/NhmK7AhEPo+qQCVD7t ZGRbdbB7FEN23m88IMSd8xkhS2M1pop1Cj71P/dA+DD/dgcjP2bw7K923d4r3CcS **1yxPhLKM** 

-- END ENCRYPTED PRIVATE KEY-----

これらのファイルを準備して、Guardium システムにインポートする (scp、ftp などを使用) か、Guardium システム上の cli インターフェースにコピー・アンド・ペースト します。

#### 手順

1. CLI を使⽤して Guardium システムにログインします。

2. cli> store certificate keystore [import | console] と入力して秘密鍵を保管します。 import は保存されたファイルを取得し、ファイルの内容をコンソール・インター フェースにコピー・アンド・ペーストします。ファイルと共に保存されたパスワードを尋ねられます。これは、証明書を作成するために CA に提供したものか、あ るいは多くの場合、CA からファイルが送信されたときに、CA から提供されたパスワードです。Guardium システムでは次のように表⽰されます。

temp4> store system key console Please paste your new system key, in PEM format.<br>Include the BEGIN and END lines, then press CTRL-D.

-BEGIN ENCRYPTED PRIVATE KEY---

MIIE4jAcBgoqhkiG9w0BDAEDMA4ECAKuMvSla9T4AgIBYgSCBMB/RzDgm4xpRDnA Cd//wgD9c8junXmVpyJWXWgXhlj3Sgv3toKt2yBQY7Rv0peP1y68nuHKZcp/QZDj QKsDvIJHacpz886KQ2p9xx0CrI03RTVNULPzrucUNuJ2a5W4IGPGwnrNLKsriRH6 CXQjRu19+kbczmPtrlHu7gj6MuCp58sIyXbs0PCnsZBaA0cf72qeKfVa4tKlpobI e5YDg+U1JXYv1Kfj9t9tftSfaCym0jK+uE3++y5+ah/k+u/VcEb9b6DrlfG8KaJI<br>/OYVVmRWVIHEY2QjV0sVEXAARjpugf6cXIn8epw/CMaC0yVg4090GDrIz/41DVgk /b3jlr1oWMRVASSqg0QxE2LrNNAF/XiFwpiLUCBHR0fXX9iKJM7nK6AXlf4hrd31 sMm1hICJvQwuRP+1xCHHs3qKk7oFAdyEdMiYthc0oAaynGmP4vPEMB6Zd0Sxd/yN 7IfBT1U7nCtgo4FpAn4FTnkXRd1DqPpvKLqe0kkQCKo9ZWRnnIS1hAs9VJXS6zou<br>1IohZewrS/TWnPU+ArE/0J4WkX2dBAe002HMvuXs6J6Rfn+H2eZC+zTh0kvqA0ic U1QAgJB0ohXWEah9BJbIYNULLpbssUySDLPrxYdZRPn5MFKqCXmWw5tAEV8mIcg4 obB6DxVGHz93iPD0XJyBGWpCdcwItzdngnMR316tX4R3jMy2U0hrzk5o01GoZQQ/ eGYsuPzm4zqVJ8S9gUMFR8ocoPWqwhU+Sq4QPCIQEGf5gwxxt9j7L2TtRbD7kxnD<br>23aPL/wuk45EFJKTQCeZ3kjUqCCuSbqBJXGEjiiUsahus+yJULJ8boFWu1T8zW7m /CBK1TzY9Fh+gbd0tN4b+zWUrpk5E7ZctFhEwojVFBwgPzUIZEkap4gH+/F5d3rI uWFBcN7QER35w08au/k5kLKHDh+5U151tkJ38P1pJYFE0p5/K81YWnfvUaJmynJY DfnK0X6Au69/F6+QR4S+bchbrqk73plIiXbkwqapQ26QH5ztIK3T6/nY6RKa7u6N<br>WvnskpAE1uxf+soM+BpEzpTl2gQQmEaZnh9Ci3ZnpTZE5tkAL0oTqXL9sToyeynz Z91m+uKxYRjFvc1KPh+I8dUR0E5qXhBdRR7heIlm7/Dg+UqCUkXoyW89G14u/mJT jB50CHxLAF0SeXnKn8G/9r0HA565r8L/z8D12sli5T1zHicZJ80211zCSezdF+GG mI12jf0ZmNIBgCVUtp0BNX5IDbr7L+0bM6vuDmXRhnhX4f34+5HGfj3ntLAV7bmn TOEGINyoGFnoxyWaT0xxa6MVQJazcKSyyyh08U1xFEoK13drpFXB0tXXb0CLFq+y<br>TOEGINyoGFnoxyWaT0xxa6MVQJazcKSyyyh08U1xFEoK13drpFXB0tXXb0CLFq+y<br>QVp9dHg030tzw/yCmCpbQQe8UFRYyC74wBf9yPWDtN6MW/IeEZCBoYaeMR+WyonM mdq5xbriETXD4zha3NGAv2qnzkfkKMBcVeUULulyixMsHmNNJkINNEsj5deVYt0t 4j5EK/aZsTqTgrVq3oG1wgXM1Yptv1VR+HPWZfpjwbL+7/NhmK7AhEPo+qQCVD7t ZGRbdbB7FEN23m88IMSd8xkhS2M1pop1Cj71P/dA+DD/dgcjP2bw7K923d4r3CcS **1yxPhLKM** 

--- END ENCRYPTED PRIVATE KEY-----Enter pass phrase for /var/tmp/key.pem: writing RSA key

ok

 $temp4 >$ 

3. cli> store certificate sniffer [import | console] と入力して署名済み証明書をインポートします。 証明書に関する情報が表示され、証明書を保管するかどうかを確認

するよう求められます。次のようになります。<br><u>temp4 ></u> store system certificate console Please paste your new system certificate, in PEM format. Include the BEGIN and END lines, then press CTRL-D.

...-BEGIN CERTIFICATE ----

MIID5jCCAtCgAwIBAgIBCTALBgkqhkiG9w0BAQUwgYAxCzAJBgNVBAYTAkNBMRkw FWYDVQQIExBCcml0aXNoIENvbHVtYmlhMREwDwYDVQQHEwhWaWN0b3JpYTEUMBIG A1UEChMLUUFfdGVzdF92aWMxFDASBgNVBAsTC1ZpY3RvcmlhX1FBMRcwFQYDVQQD Ew5WaWN0b3JpYV9RQV9DQTAeFw0xMDExMTUyMDUwNThaFw0xNTExMTUyMDUwNTha MIGEMQswCQYDVQQGEwJDQTEZMBcGA1UECBMQQnJpdGlzaCBDb2xvbWJpYTESMBAG A1UEBxMJVmFuY291dmVyMQswCQYDVQQKEwJRQTESMBAGA1UECxMJUUFfU0FNUExF MSUwIwYDVQQDExxTYW1wbGVfZ212ZW5DZXJ0LnZpY3RvcmlhLnFhMIIBIDALBgkq hkiG9w0BAQEDggEPADCCAQoCggEBALdt2XhJEJIAognblgFNoiomVvcGIe9PHsOt 3fP5DxAL5PVm+UCRS0xnnCoKe3pdJNagepDwBa2K5UsHbK4vkHJEgWWEd4bx2Ks7 kRoHr83TXK+W8al1HGKRwUSwN0hfm/KV4v8ZX3AFWs2c/BJ2iA77a0mhU0JuWa1/ /scXitJB5ykPjFb2EuReA6ELphaQ/itjZIQTTeVxbamyx42ia9J5B07lFTp3qGdU yXUwlEFX0HFPmknAAaQrSnpMdQjkOKgzxU0NTV4ILA66hCVkX+ezQeJA90s/AHA5 hAY2fyurKZsOowoE0xlEpFWCGf87zxfkmTaWthqCS0NzEcJ6efECAwEAAaNrMGkw HwYDVR0jBBgwFoAUdEgevPLMipuAlENuvxgfX7R0WckwDAYDVR0TAOH/BAIwADAP BgNVHQ8BAf8EBQMDB7gAMCcGA1UdJQQgMB4GCCsGAQUFBwMEBggrBgEFBQcDAgYI KWYBBQUHAWEWCWYJKoZIhvcNAQEFA4IBAQB+Plm22B72eRESk9rgNdOB+148k5xw QHf64TJcoI/Vcz0vtGBC1jDfZzVDIHJaX6ZMtdO23QO6rtjQSnhjhbOt/EiimaNO tysJOE999E+HQ7UpKYKvdoznwpYEthyoQJ9quKqQc1YW/l8pQMYDEdK8c7yMbJpv mrxO8h+G3YYQMT6A9KAk/GPA+yKl0fCuogBhPyWM28q35EAIw6H9ahQigWhNkzrL DCYO8VCLi3BX+OohLvurkyzJm2lnbm7BSb5QB4jISlRBGPoIWhK6VPypboyABfVs yWHFVs10EUb0Maa/XNZILTAoYAbYK5sX7Ri5hr5KhxnmDd9AJMQsLfik --- END CERTIFICATE-

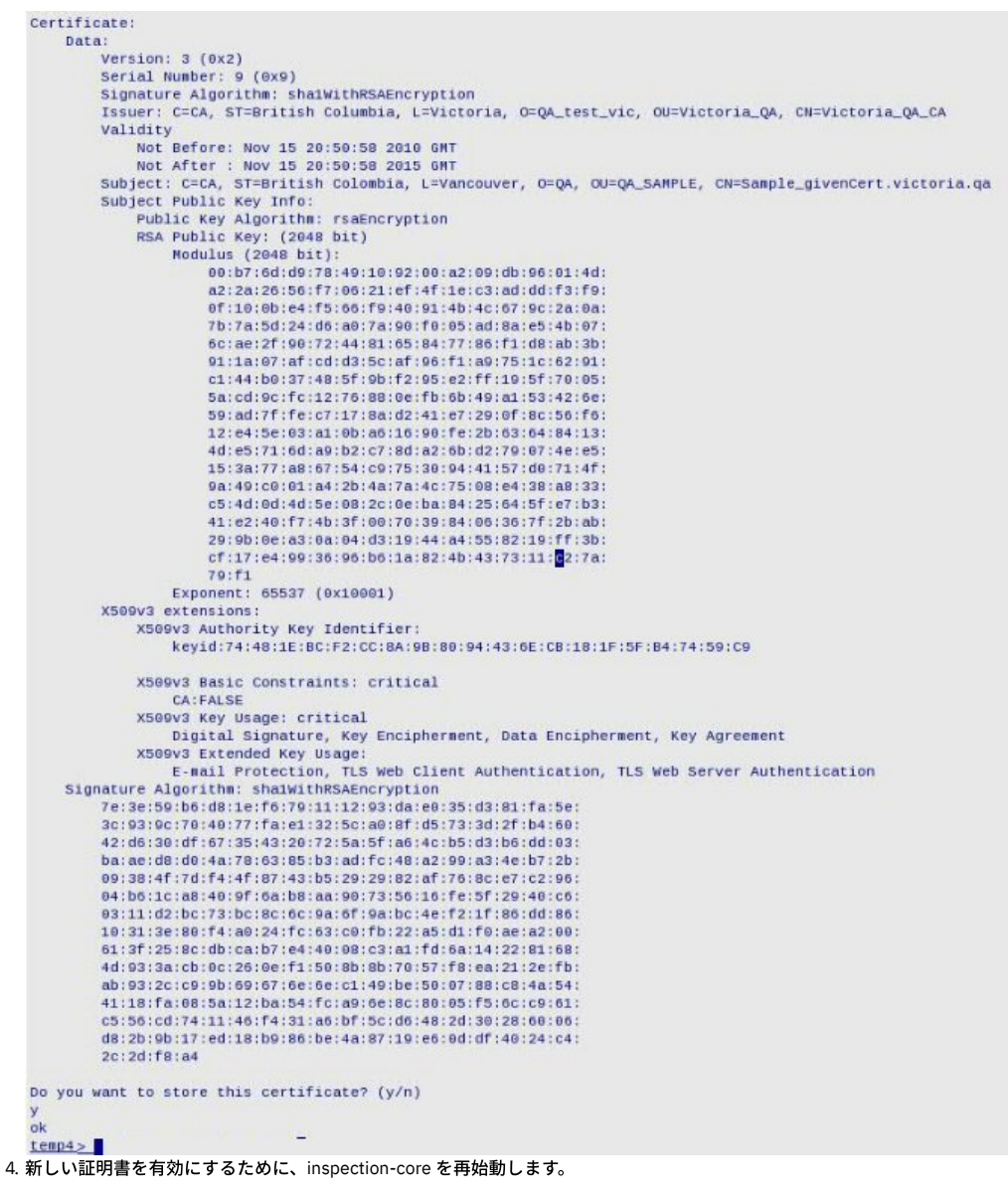

親トピック**:** Windows: SSL 証明書を使⽤する S-TAP [認証のセットアップ](#page-647-0)

## **Windows: x.509** 証明書認証を使⽤するための **S-TAP** の構成

### このタスクについて

最初に、証明書の CA および CN として割り当てた内容を記録します。覚えていない場合は、CLI コマンド show system certificate を使用して値を表示します。

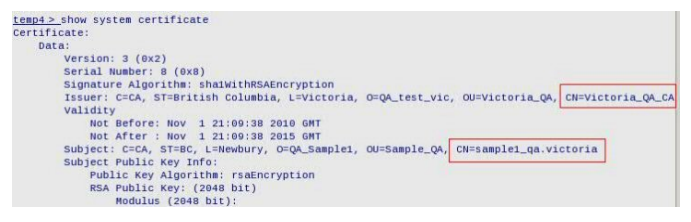

Guardium システムにインストールされた証明書の CN と、Guardium システム上の証明書に署名した CA の公開鍵が必要です。Guardium システムの証明書に署名したの と同じ CA により署名された証明書取り消しリストも必要になることがありますが、ここでは必須ではありません。

guard\_tap.ini の関連パラメーターは以下のとおりです。

; Where is the CA certificate guardium\_ca\_path=NULL What's the CN to expect from the SqlGuard certificate? sqlguard\_cert\_cn=NULL ; Path to crls file or dir guardium\_crl\_path=NULL

パラメーターに対して値を使用しない場合、そのパラメーターを guard\_tap.ini に含めません。これは特に CRL パスに関連します。あるいは、証明書認証を中止して TLS に戻るような場合です。

#### 手順

- 1. CA から送信された CA の公開鍵 (および必要な場合は CRL) を、S-TAP ホスト上のディレクトリーにコピーします。このディレクトリーを記録しておきます。
- 2. guardium\_ca\_path=[CA へのパス.pem] を設定します。
- 3. sqlguard\_cert\_cn=[Guardium システムの完全 CN または部分 CN (\* をワイルドカードとして使用)] を設定します。
- 4. この時点で証明書失効リストを使用する場合は、guardium\_crl\_path=[crl へのパス.crl] を設定します。 次のようになります。

guardium\_ca\_path=/var/tmp/pki/Victoria\_QA\_CA.pem sqlguard\_cert\_cn=sample1\_qa.victoria guardium\_crl\_path=/var/tmp/pki/Victoria\_QA\_CA.crl

5. tls=1 を変更します。

6. S-TAP を再始動します。 これで Openssl を使用して接続されます。

親トピック**:** Windows: SSL 証明書を使⽤する S-TAP [認証のセットアップ](#page-647-0)

## **Windows: Db2** 出⼝ライブラリーの使⽤

Db2 出口メカニズムを使用すると、Guardium は、トラフィックが暗号化されているかどうか、およびローカルかリモートかに関係なく、すべての Db2 トラフィックを取 得できます。このソリューションは、S-TAP 構成を単純化し、ネイティブの Db2 サポートを提供します。

### このタスクについて

Db2 出口は、DB2\_Exit メカニズムを介して Guardium ライブラリーを Db2 に組み込みます。DB2\_Exit は直接 Guardium S-TAP と通信し、トラフィックが暗号化されてい るかどうかに関係なく、ローカルとリモートの両方の Db2 トラフィックをすべて転送します。Db2 出口は TCP トラフィックと SHM トラフィックをキャプチャーします。

Db2 出口は、強制終了、および UID チェーンをサポートします。

#### 制限事項:

- DB2 Exit は Guardium データ・マスキング (修正/編集) をサポートしません。
- Guardium ファイアウォール (V10.1.2 以降) には Db2 バージョン 10.1 以降が必要です。
- ストアード・プロシージャー: DB2-Exit はストアード・プロシージャーをモニターします。Guardium はストアード・プロシージャーに何が含まれているかを認識 しないため、プロシージャー内からの SQL はキャプチャーされません。

### 手順

- 1. 各インスタンスごとに、DB2 SQLLIB フォルダー内に新しいフォルダー \$DB2PATH¥security¥plugin¥commexit¥instance\_name を作成します。 例: C:¥Program Files¥IBM¥SQLLIB¥security¥plugin¥commexit¥DB2\_01
- 2. 対応する DLL を、S-TAP のインストール・ディレクトリーから作成したディレクトリーにコピーします。
	- 32 ビットの Db2 の場合:
		- db2fexitx86.dll
		- db2exitx86.dll
	- 64 ビットの Db2 の場合:
		- db2exitx64.dll
			- db2fexitx64.dll

3. Db2 インスタンスを停止し、次のコマンドを実行します。

32 ビットの場合: UPDATE DBM CFG USING COMM\_EXIT\_LIST db2fexitx86

- 64 ビットの場合: UPDATE DBM CFG USING COMM\_EXIT\_LIST db2fexitx
- 4. Db2 インスタンスを開始します。
- 5. Db2 出口の検査エンジンを、プロトコル Db2 出口で追加します。「管理」 > 「アクティビティー・モニター」 > 「S-TAP 制御」に移動します。Windows: 検査エン [ジン・パラメーターで、パラメーターの記述を参照してください。](#page-658-0)guard tap.ini を変更することもできますが、GUI では一部の情報が自動的に設定され、所定の検 証も行われるため、GUI を使用する方が大幅に簡単になります。guard\_tap.ini を変更する場合は、
	- $\circ$  [DB\_DB2\_EXIT1]
	- DB\_TYPE=DB2\_EXIT
	- INSTANCE\_NAME=Service\_name

TAP セクションで、パラメーター DB2\_EXIT\_DRIVER\_INSTALLED=1 を設定してください。

サービス名は、インスタンス名ではありません。S-TAP インストール・フォルダーの db2tap ユーティリティー、または制御パネルを使用して、サービス名を判別 できます。2番目のダッシュ (-)区切り文字の後ろに続くサービス名の部分をインスタンス名に設定します。例えば、コントロール・パネル内でサービス名が DB2 - DB2COPY1 - DB2-01-0 である場合、INSTANCE\_NAME を DB2-01-0 に設定します。

6. この機能の使⽤を停⽌し、Db2 を停⽌するには、次のコマンドを実⾏してから、Db2 を再始動します。db2 UPDATE DBM CFG USING COMM\_EXIT\_LIST NULL

<span id="page-654-0"></span>親トピック**:** [Windows:](#page-642-0) S-TAP の構成

## **Windows: S-TAP** 構成パラメーターの編集

S-TAP 構成は、インストール後に GIM または UI を使用して変更できます。上級者の場合は、データベース上の構成ファイルで変更できます。

注: GUI のパラメーターは安全に変更できます。GUI にないパラメーターは高度なパラメーターであり、変更する必要はほとんどありません。これらは Guardium のサポ ート担当員または上級者が使⽤します。

熟練したユーザーである場合や IBM 技術サポートに相談済みの場合を除いて、拡張パラメーターは変更しないでください。

注意:

GUI でパラメーターを変更することができます。[Windows:](#page-642-1) GUI からの S-TAP の構成を参照してください。

S-TAP バンドルが GIM を使用してインストールされている場合は、GIM を使用すると簡単にパラメーターを変更できます。[クライアント別の設定を](#page-775-0)参照してください。 「クライアント別の設定」ページの「パラメーターの選択」リボンに、[TAP] パラメーターの構文 parameter=value のコマンド WINSTAP\_CMD\_LINE を使用して、任意の パラメーターを⼊⼒できます。これは、guard\_tap.ini で追加または更新されます。

注意:

コマンド WINSTAP\_CMD\_LINE の使用時には入力の検証が行われません。このコマンドは注意して使用してください。熟練したユーザーである場合や IBM 技術サポート に相談済みの場合を除いて、拡張パラメーターは変更しないでください。

データベース・サーバーから構成ファイルを変更する必要がある場合は、このセクションで説明する手順に従ってください。

### guard\_tap.ini を変更した後、S-TAP を再始動する必要があります。GIM を使用している場合は、GIM により S-TAP が自動的に再始動されます。

注意:

パラメーターは、[Version]、[TAP]、[SQLGuard]、[DB\_<name>] のそれぞれの関連セクションに追加する必要があります。

- 1. root アカウントを使用して、データベース・サーバー・システムにログオンします。
- 2. S-TAP を停止します。
- 3. 構成ファイル (guard\_tap.ini) のバックアップ・コピーを作成します。デフォルトのファイル・ロケーションは ¥Program Files¥IBM¥Windows S-TAP¥Bin¥ です。
- 4. 構成ファイルをテキスト・エディターで開きます。
- 5. 必要に応じてファイルを編集します。
- 6. ファイルを保存します。
- 7. S-TAP を再始動して、変更が取り込まれているかどうかを確認します。
- Windows: Guardium ホスト (SQLGuard) [パラメーター](#page-655-0) 以下のパラメーターは、この S-TAP が接続できる Guardium システムを示します。このセクションのパラメーターはすべて、基本パラメーターであり、 [SOL GUARD] セクションに表示されます。
- Windows: 一般パラメーター これらのパラメーターは、Windows サーバー上で実⾏されている S-TAP および S-TAP のインストール先のサーバーの基本プロパティーを定義し、他のどのカテゴ リーにも分類されません。
- Windows: [検査エンジン・パラメーター](#page-658-0) これらのパラメーターは、Windows サーバー上のデータ・リポジトリーをモニターするために S-TAP が使用する検査エンジンの動作に影響を与えます。
- Windows: [ファイアウォール・パラメーター](#page-660-0)
- これらのパラメーターは、ファイアウォールに関する S-TAP の動作に影響を与えます。 Windows: [照会再書き込みパラメーター](#page-661-0)
- 照会再書き込みパラメーターは、ディスカバリーに関する S-TAP の動作に影響を与えます。
- Windows: discovery [パラメーター](#page-662-0) discovery パラメーターは、データベース・インスタンスのディスカバーと現在アクティブな S-TAP への結果の送信を⾏うオートディスカバリー機能の動作を定義 します。
- Windows: [デバッグ・パラメーター](#page-662-1) これらのパラメーターは、S-TAP デバッグの動作に影響を与えます。
- Windows: [構成監査システム](#page-664-0) (CAS) パラメーター
- これらのパラメーターは、CAS の動作に影響を与えます。 Windows: [ドライバー・パラメーター](#page-664-1)

これらのパラメーターは、S-TAP が対話するいくつかのドライバーの動作に影響を与えます。

<span id="page-655-0"></span>親トピック**:** [Windows:](#page-642-0) S-TAP の構成

## **Windows: Guardium** ホスト **(SQLGuard)** パラメーター

**GUI GIM guard\_tap.ini** デフォル ト値 記述  $\boldsymbol{J}_{(\boldsymbol{\bar{\tau}})}$ ェッ ク・ マー クは 1 次ホ スト を示 しま す) PRIMARY この S-TAP の 1 次 Guardium システムを⽰します。guard\_tap.ini での設定: 0 = 2 次、1 = 1 次 TAP\_GUARD\_TCP\_PORT 9500 | 読み取り専用。S-TAP が Guardium システムに接続するために使用するポート。 Guard ium ホ スト WINS SQLGUARD\_IP TAP\_S QLGU ARD\_I P NULL S-TAP のホストとしての役割を果たす Guardium システムの IP アドレスまたはホスト名。 [SQLGuard\_1]、[SQLGuard\_2]、以降同様を追加することで、複数のホストを定義できます。

以下のパラメーターは、この S-TAP が接続できる Guardium システムを示します。このセクションのパラメーターはすべて、基本パラメーターであり、[SOL\_GUARD] セ クションに表⽰されます。

親トピック**:** Windows: S-TAP [構成パラメーターの編集](#page-654-0)

<span id="page-656-0"></span>これらのパラメーターは、Windows サーバー上で実⾏されている S-TAP および S-TAP のインストール先のサーバーの基本プロパティーを定義し、他のどのカテゴリーに も分類されません。

これらのパラメーターは、S-TAP プロパティー・ファイルの [VERSION] セクションに格納されています。

表 1. [VERSION] セクションの S-TAP 構成パラメーター

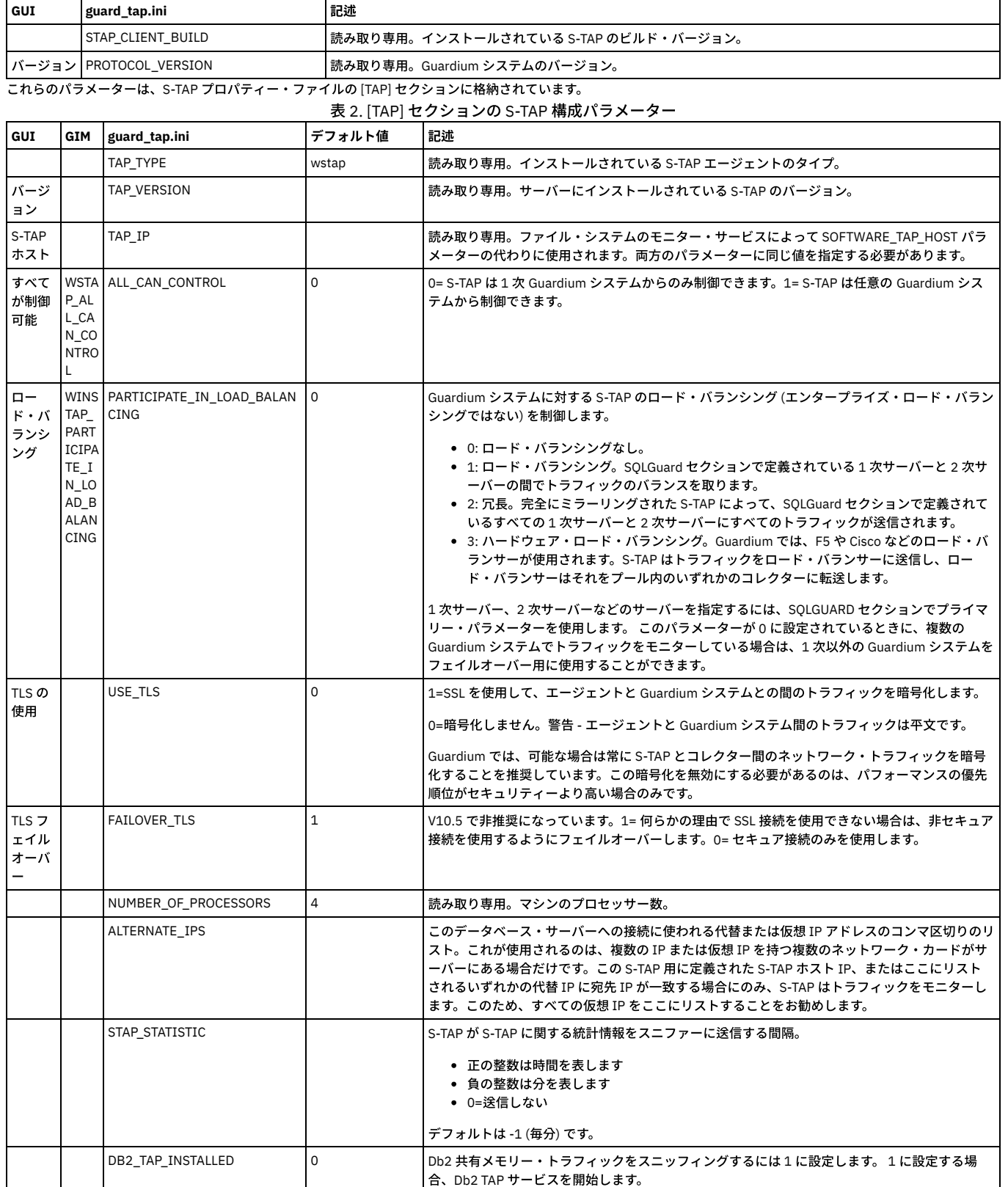

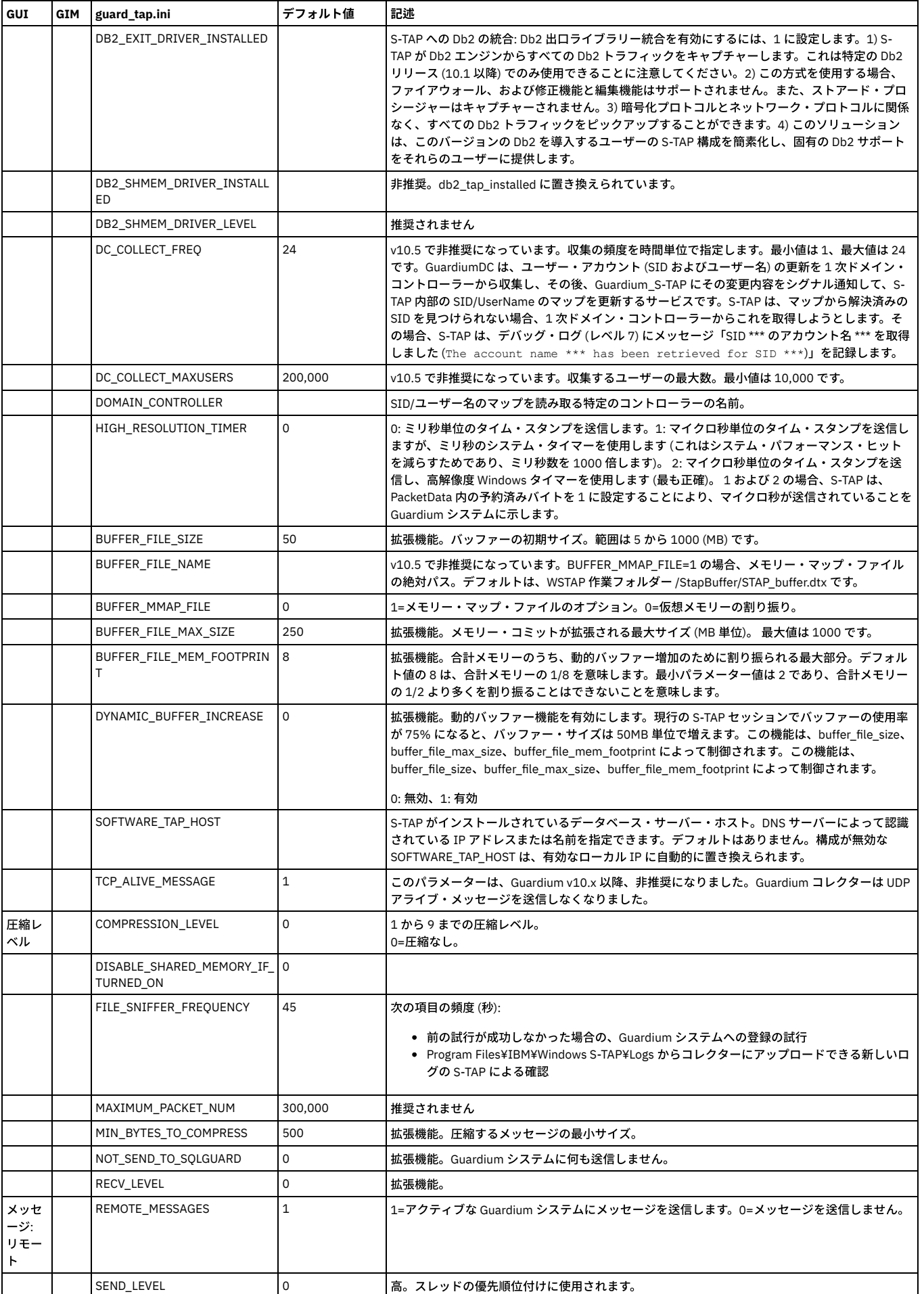

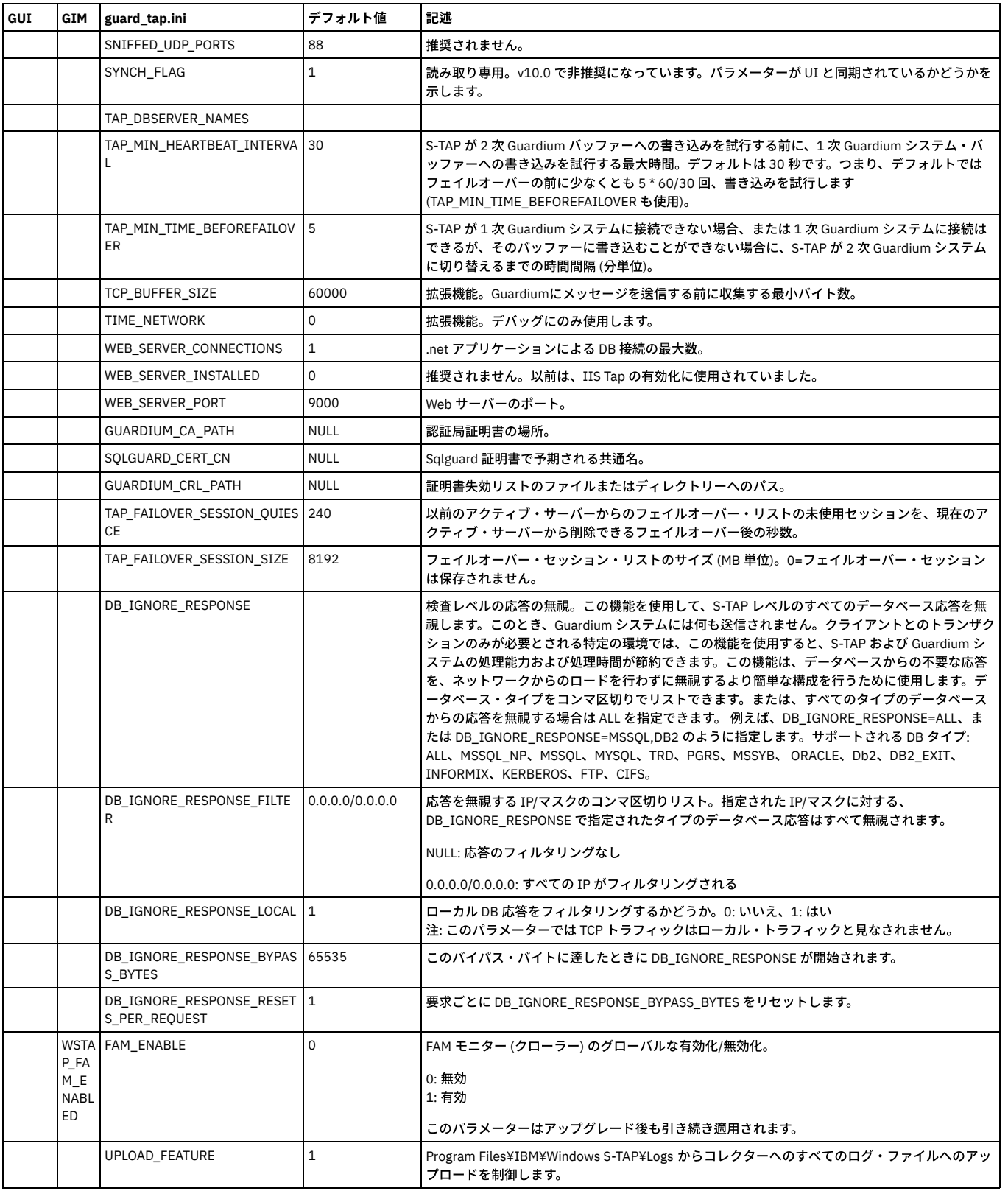

## <span id="page-658-0"></span>**Windows:** 検査エンジン・パラメーター

これらのパラメーターは、Windows サーバー上のデータ・リポジトリーをモニターするために S-TAP が使用する検査エンジンの動作に影響を与えます。

これらのパラメーターは、データ・リポジトリー名を使用して、S-TAP プロパティー・ファイルの個々の [DB\_<name>] 検査エンジン・セクションに保管されます。プロ パティー・ファイルには、複数のセクションが存在する場合があり、各セクションは、この S-TAP によって使用される 1 つの検査エンジンを記述しています。 │GUI │guard\_tap.ini │デフォルト値 │記述

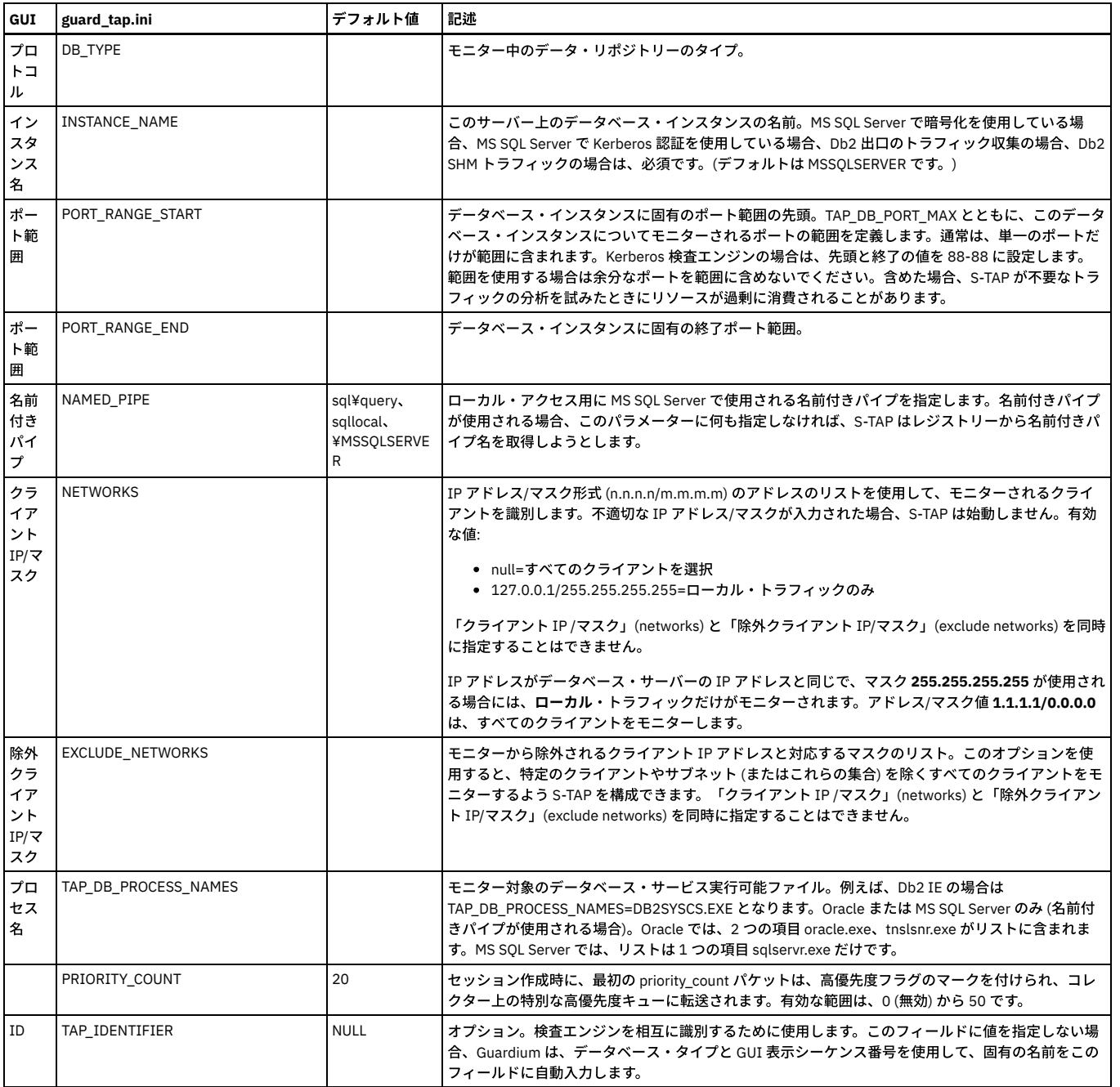

以下の追加のパラメーターは、IBM Db2 データベースで使用します。

表 1. Db2 検査エンジン用の追加の S-TAP 構成パラメーター<br>- The Market Theory<br>- The Market Theory

| GUI                         | guard_tap.ini           | デフォルト値 | 記述                                                                                                    |
|-----------------------------|-------------------------|--------|----------------------------------------------------------------------------------------------------|
| Db2 共有メモリ<br>ー・調整           | DB2 FIX PACK ADJUSTMENT | 80     | データベース・タイプとして Db2 が選択され、共有メモリー接続がモニターされる場合に必須で<br>す。共有メモリー領域のサーバー部分へのオフセット。 Db2 共有メモリー・パケットの開始位置<br>へのオフセットで、Db2 のバージョンによって異なります。8.2.1 より前では 32、8.2.1 以上で<br>は80です。                                                                                                    |
|                             | DB2 LOG SIZE            |        | 拡張機能。機能している DLL が、ログ項目を削除し始める前にバッファーに保持できる最大ファ<br>イル・サイズ (MB 単位)。                                                                                                    |
| Db2 共有メモリ<br>ー・クライアン<br>ト位置 | DB2 CLIENT OFFSET       | 61440  | 共有メモリー領域のクライアント部分へのオフセット。データベース・タイプとして Db2 が選択<br>され、共有メモリー接続がモニターされる場合に必須です。 クライアント・オフセットは、Db2<br>パラメーター ASLHEAPSZ の値を取得して 4096 を乗算することで適切なオフセットを計算でき<br>ます。このパラメーターのデフォルトは、10 進数の 61440 です。このパラメーターは、Db2 デ<br>ータベース構成値 ASLHEAPSZ を使用して計算され、4096 で乗算されます。ASLHEAPSZ の値を<br>取得するには、Db2 コマンド db2 get dbm cfg を実行して、ASLHEAPSZ の値を探します。通<br>常、この値は 15 で、その結果、デフォルトの 61440 が算出されます。これが 15 ではない場合<br>は、その値を使用し、4096 で乗算して、適切なクライアント・オフセットを算出します。 |
| Db2 共有メモリ<br>ー・サイズ          | DB2 SHMEM SIZE          | 131072 | Db2 共有メモリー・セグメント・サイズ。データベース・タイプとして Db2 が選択され、共有メ<br>モリー接続がモニターされる場合に必須です。                                                                                                    |

# <span id="page-660-0"></span>**Windows:** ファイアウォール・パラメーター

これらのパラメーターは、ファイアウォールに関する S-TAP の動作に影響を与えます。

これらのパラメーターは、S-TAP プロパティー・ファイルの [TAP] セクションに格納されています。

注意:

## これらは拡張パラメーターであるため、通常は IBM 技術サポートのみが変更を行います。

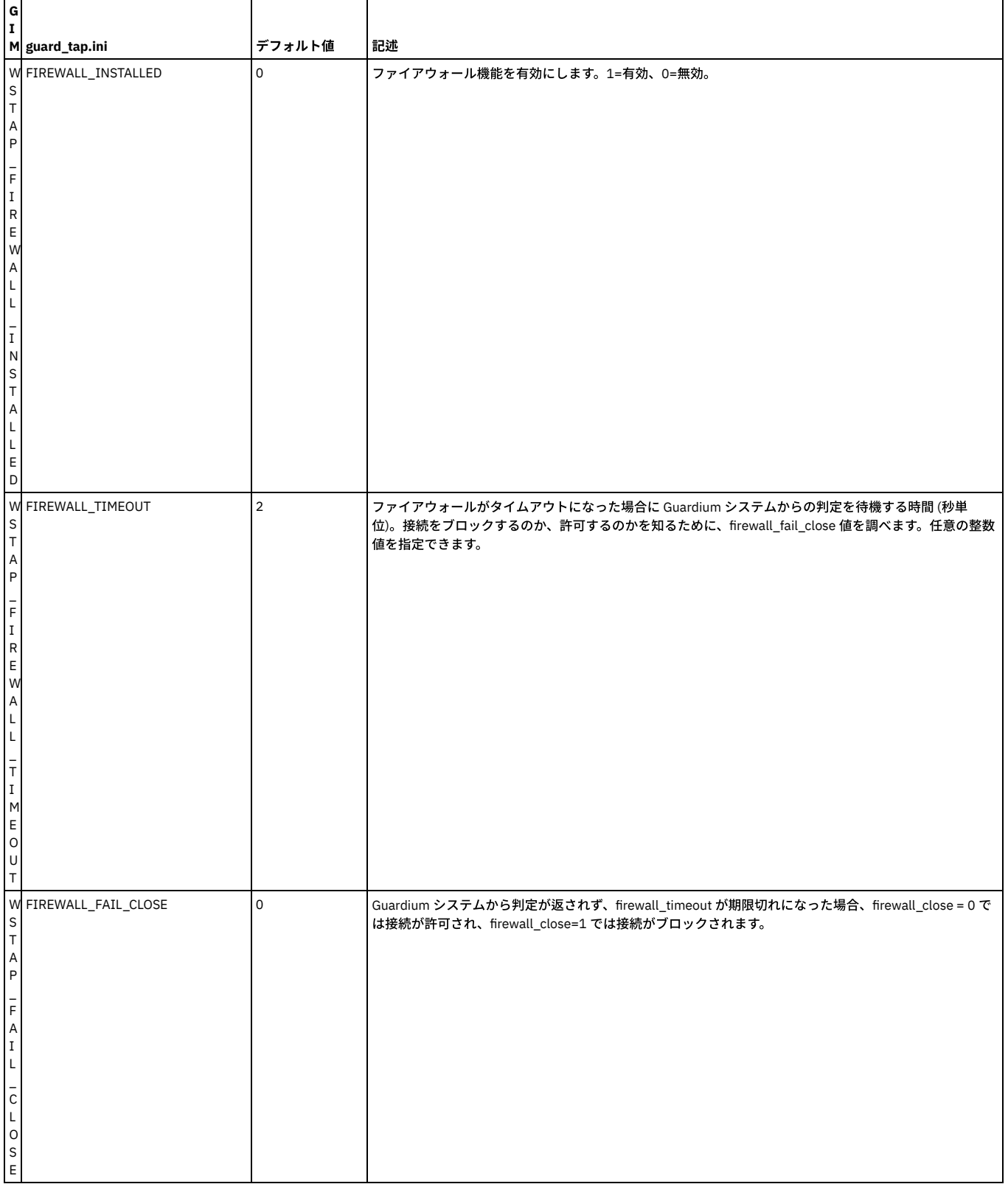

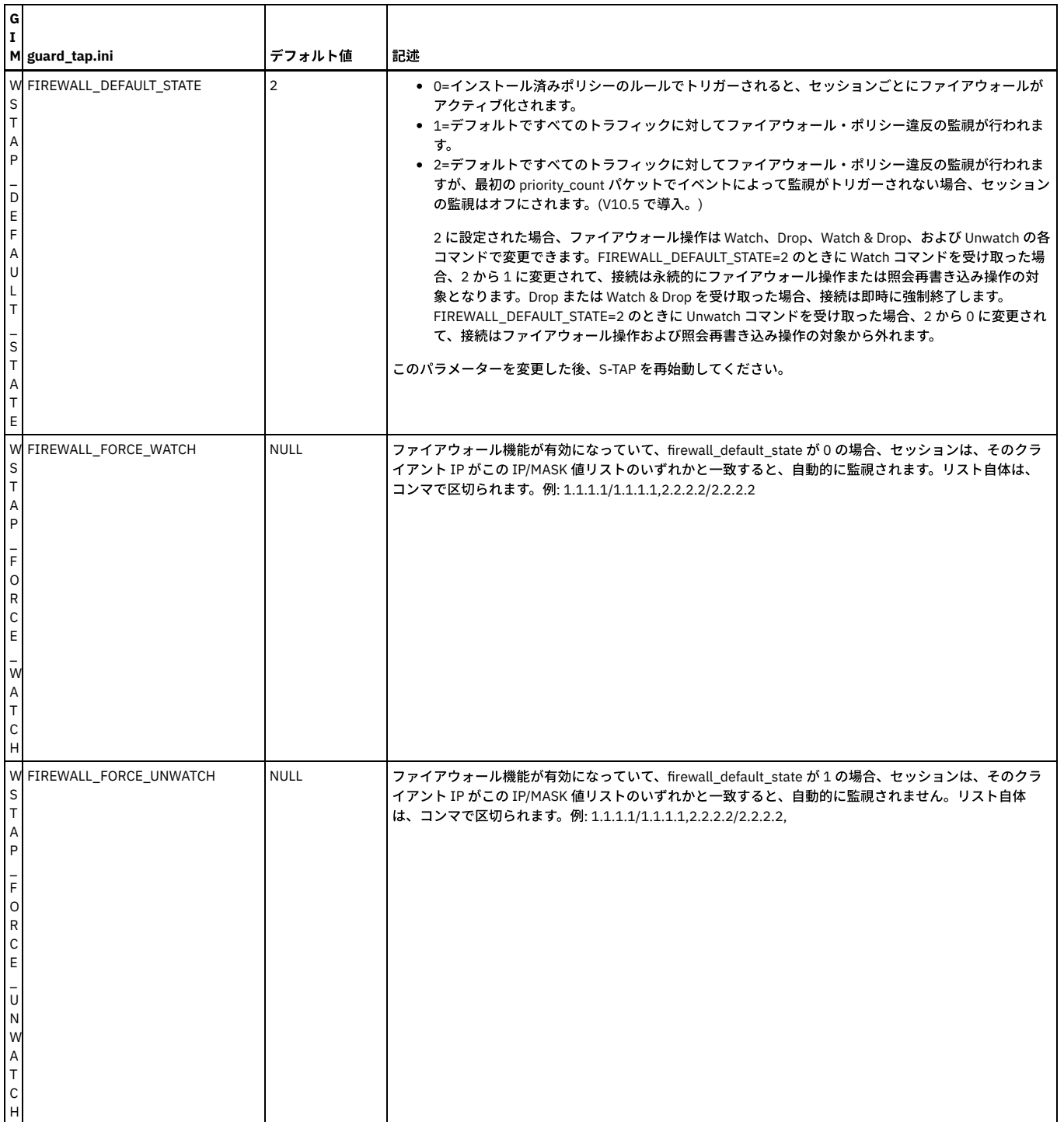

# <span id="page-661-0"></span>**Windows:** 照会再書き込みパラメーター

照会再書き込みパラメーターは、ディスカバリーに関する S-TAP の動作に影響を与えます。

これらのパラメーターは、S-TAP プロパティー・ファイルの [TAP] セクションに格納されています。

注意:

### これらは拡張パラメーターであるため、通常は IBM 技術サポートのみが変更を行います。

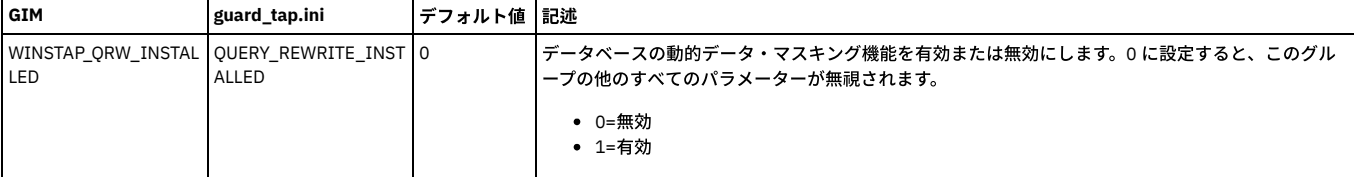

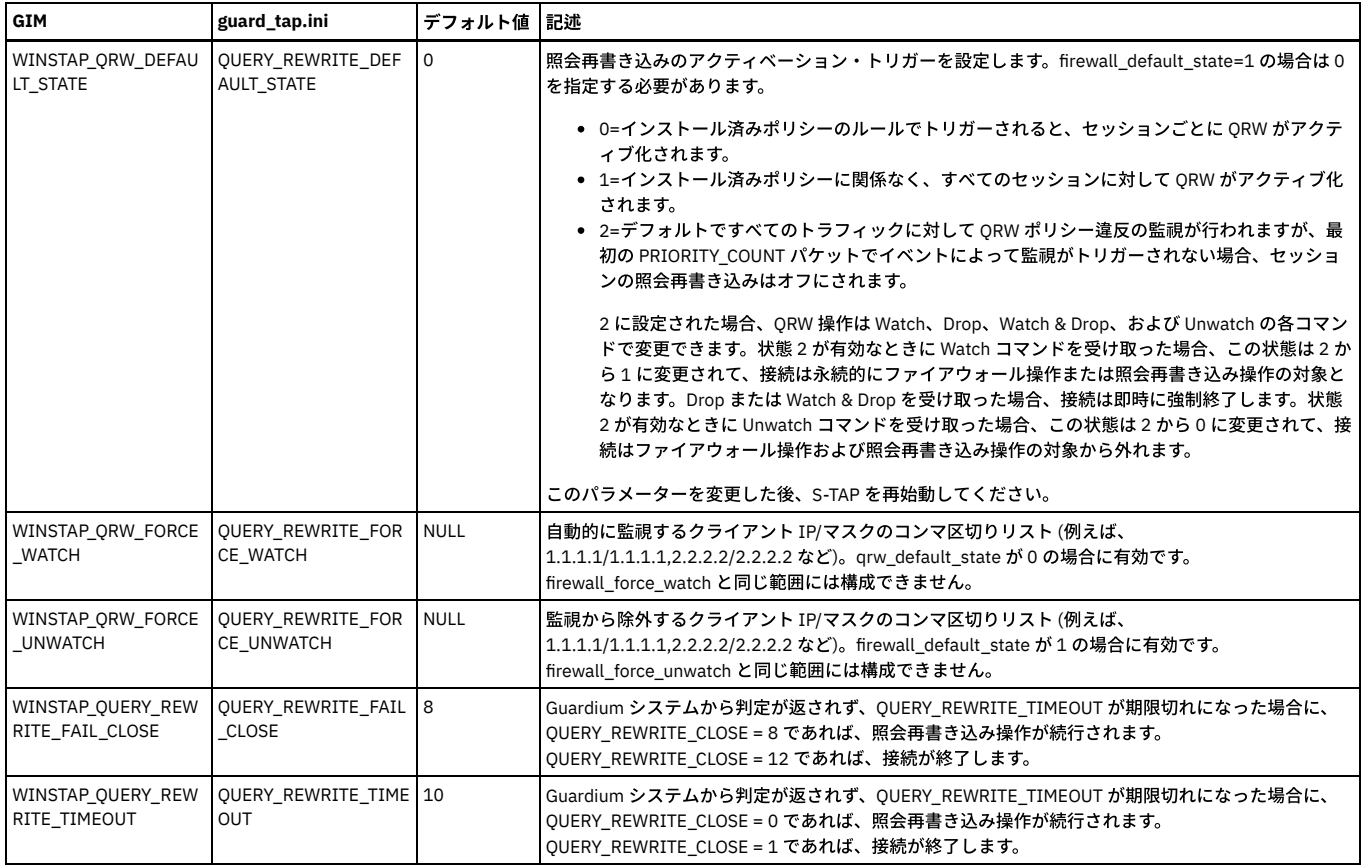

## <span id="page-662-0"></span>**Windows: discovery** パラメーター

discovery パラメーターは、データベース・インスタンスのディスカバーと現在アクティブな S-TAP への結果の送信を⾏うオートディスカバリー機能の動作を定義しま す。

これらのパラメーターは、S-TAP プロパティー・ファイルの [TAP] セクションに格納されています。

注意:

これらは拡張パラメーターであるため、通常は IBM 技術サポートのみが変更を行います。

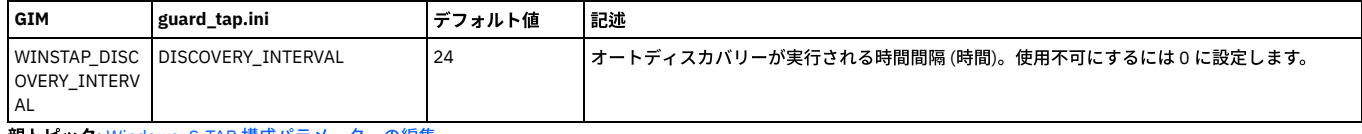

<span id="page-662-1"></span>親トピック**:** Windows: S-TAP [構成パラメーターの編集](#page-654-0)

## **Windows:** デバッグ・パラメーター

これらのパラメーターは、S-TAP デバッグの動作に影響を与えます。

注意:

これらは拡張パラメーターであるため、通常は IBM 技術サポートのみが変更を行います。

これらのパラメーターは、S-TAP プロパティー・ファイルの [DEBUG\_OPTIONS] セクションに格納されています。

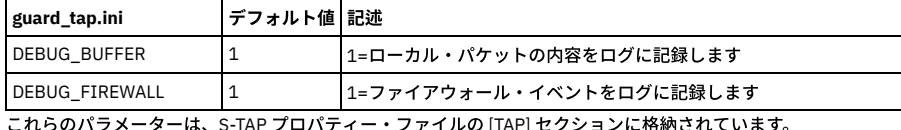

これらのパラメーターは、S-TAP プロパティー・ファイルの [TAP] セクションに格納されています。 表 1. デバッグ用の追加の S-TAP 構成パラメーター

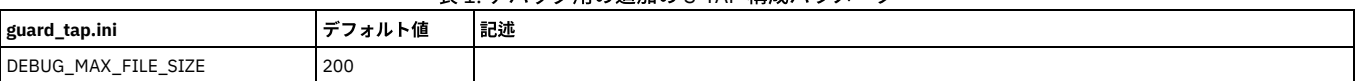

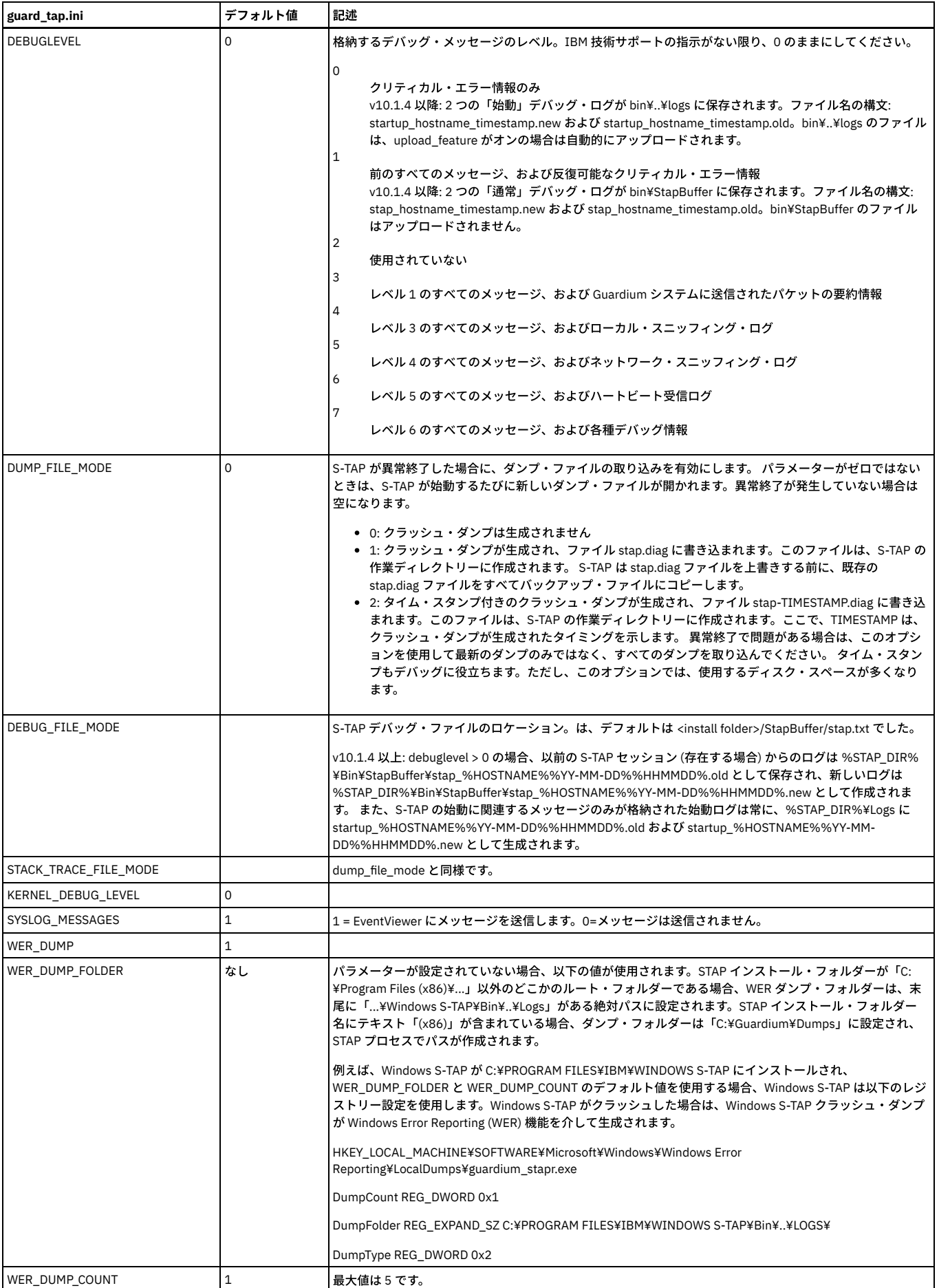

# <span id="page-664-0"></span>**Windows:** 構成監査システム **(CAS)** パラメーター

これらのパラメーターは、CAS の動作に影響を与えます。

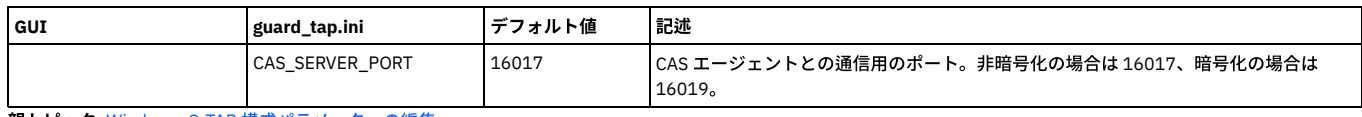

<span id="page-664-1"></span>親トピック**:** Windows: S-TAP [構成パラメーターの編集](#page-654-0)

## **Windows:** ドライバー・パラメーター

これらのパラメーターは、S-TAP が対話するいくつかのドライバーの動作に影響を与えます。

注意:

これらは拡張パラメーターであるため、通常は IBM 技術サポートのみが変更を行います。

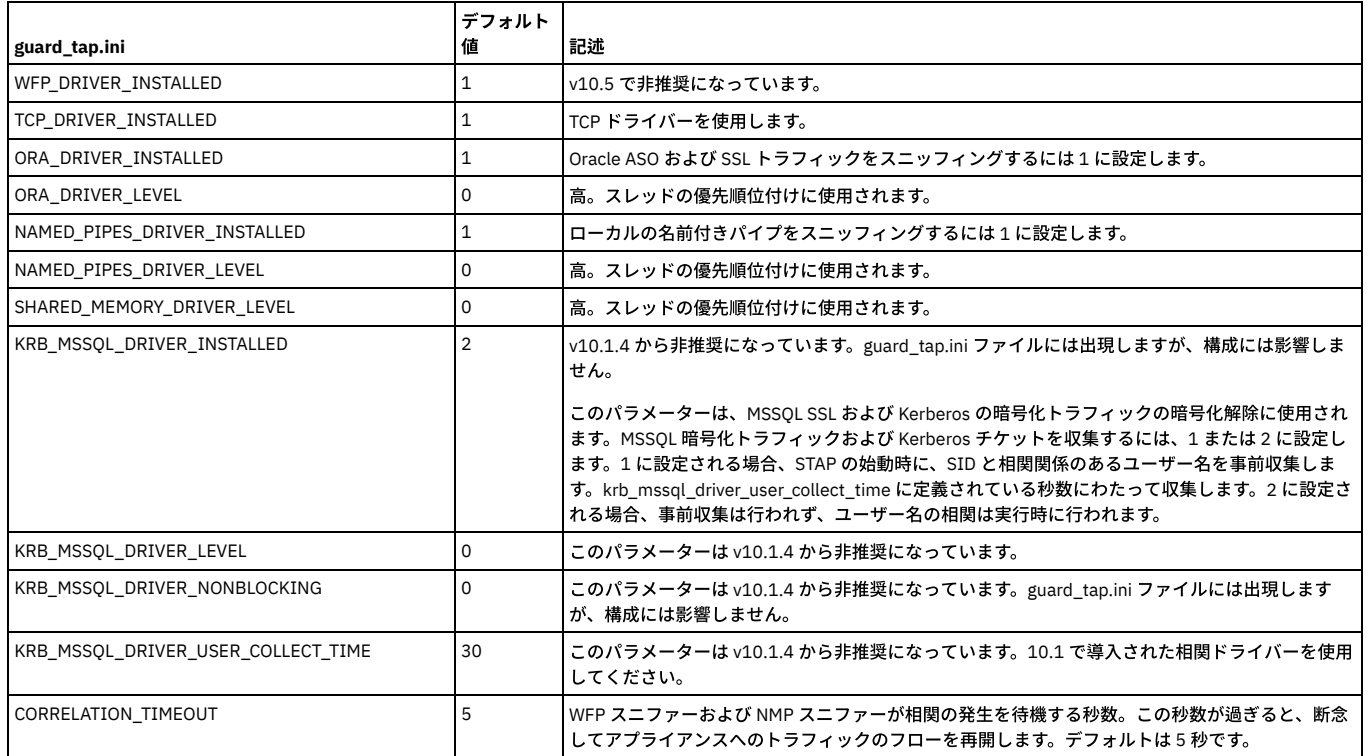

<span id="page-664-3"></span>親トピック**:** Windows: S-TAP [構成パラメーターの編集](#page-654-0)

## **Windows: S-TAP** の操作とパフォーマンス

- Windows: GIM を使用した S-TAP の停止
- GIM を使用すると、データベース・サーバーにログインせずに S-TAP を停止できます。
- Windows: GIM を使用した S-TAP の始動
- GIM を使用すると、データベース・サーバーにログインせずに S-TAP を始動できます。
- Windows: GIM を使用しない S-TAP の始動
- データベース・サーバーから S-TAP を開始する方法について説明します。
- Windows: GIM を使用しない S-TAP の停止 データベース・サーバーから S-TAP を停⽌する⽅法について説明します。
- Windows: GUI からの S-TAP [のモニター](#page-666-0) 次の標準レポートとビューを使⽤して、GUI で STAP 状況をモニターします。
- [Windows:](#page-666-1) S-TAP の統計
- S -TAP の統計は、コレクター上のデータベース表 STAP\_Statistic に格納されます。この表は、S-TAP から送信された統計をスニファーに格納します。
- Windows: Guardium Agent Monitor [によるモニター](#page-666-2) Guardium Agent Monitor (GAM) プロセスは、Guardium エージェントのパフォーマンスと反応性をモニターします。これは、トラブルシューティング中の詳細分析 に有効です。
- Windows: S-TAP [の問題のトラブルシューティング](#page-669-0) 「システム・ビュー」の「S-TAP 状況モニター」タブを使用して、問題の調査を行うことができます。 他のツールを使用しなければならない場合があります。特 に、検査エンジンを検査できないデータベースをモニターしている場合です。

<span id="page-664-2"></span>親トピック**:** Windows: S-TAP [ユーザーズ・ガイド](#page-633-0)

## **Windows: GIM** を使⽤した **S-TAP** の停⽌

GIM を使用すると、データベース・サーバーにログインせずに S-TAP を停止できます。

### このタスクについて

次のステップを使用して、WINSTAP\_ENABLED パラメーターを変更し、データベース・サーバー上での S-TAP の始動をスケジュールします。

手順

- 1. 「管理」 > 「モジュール・インストール」 > 「クライアント別の設定」にナビゲートします。
- 2. 「クライアントの選択」セクションで、S-TAP を停止するデータベース・サーバーを選択します。表内のチェック・ボックスを使用して個々のクライアントを選択 するか、「クライアント・グループを選択してください」メニューを使⽤してクライアントのグループを選択します。 「次へ」をクリックして先に進みます。
- 3. 「バンドルの選択」セクションで、S-TAP バンドルを選択します。「次へ」をクリックします。 ソフトウェア・バンドルを選択すると、「選択されたバンドルのア クション」列に、各クライアントに対して実行されるアクションが示されます。状況が「更新」のパラメーターがある S-TAP を停止できます。
- 4. 「パラメーターの選択」セクションで、WINSTAP ENABLED を入力し、値 0 を入力します。「次へ」をクリックします。
- 5. 「クライアントの構成」セクションで、表を使用して、加える変更を検討します。
- 6. 「インストール」をクリックします。
- 7. 「OK」をクリックして S-TAP を今すぐ停止するか、→ アイコンを使用して、停止時刻をスケジュールし、「OK」をクリックします。

<span id="page-665-0"></span>親トピック**:** Windows: S-TAP [の操作とパフォーマンス](#page-664-3)

## **Windows: GIM** を使⽤した **S-TAP** の始動

GIM を使用すると、データベース・サーバーにログインせずに S-TAP を始動できます。

### このタスクについて

次のステップを使用して、WINSTAP\_ENABLED パラメーターを変更し、データベース・サーバー上での S-TAP の始動をスケジュールします。

### 手順

- 1. 「管理」 > 「モジュール・インストール」 > 「クライアント別の設定」にナビゲートします。
- 2. 「クライアントの選択」セクションで、S-TAP を始動するデータベース・サーバーを選択します。表内のチェック・ボックスを使用して個々のクライアントを選択 するか、「クライアント・グループを選択してください」メニューを使⽤してクライアントのグループを選択します。 「次へ」をクリックして先に進みます。
- 3. 「バンドルの選択」セクションで、S-TAP バンドルを選択します。「次へ」をクリックします。 ソフトウェア・バンドルを選択すると、「選択されたバンドルのア クション」列に、各クライアントに対して実⾏されるアクションが⽰されます。状況が「更新」のパラメーターがある S-TAP を開始できます。
- 4. 「パラメーターの選択」セクションで、WINSTAP\_ENABLED を入力し、値1を入力します。「次へ」をクリックします。
- 5. 「クライアントの構成」セクションで、表を使用して、加える変更を検討します。
- 6. 「インストール」をクリックします。
- 7. 「OK」をクリックして S-TAP を今すぐ始動するか、 → アイコンを使用して、開始時刻をスケジュールし、「OK」をクリックします。

<span id="page-665-1"></span>親トピック**:** Windows: S-TAP [の操作とパフォーマンス](#page-664-3)

## **Windows: GIM** を使⽤しない **S-TAP** の始動

データベース・サーバーから S-TAP を開始する方法について説明します。

### このタスクについて

注: Windows S-TAP の始動中に構成の問題 (不明なローカル IP アドレス、複数の 1 次 SQL-Guard が定義されているなど) による致命的エラーが発⽣したときは、Windows イベント・ログにその理由が記録されます。場合によっては、障害後の終了によって異常終了したり、別のイベントがログに 記録されたりする可能性があります。障害の 原因を説明するイベントの後でこの異常終了が 起こる場合は、心配ありません。

#### 手順

1. システム管理者のアカウントを使用して、データベース・サーバー・システムにログオンします。

- 2. 「サービス」制御パネルで、IBM Security Guardium S-TAP を始動します。
- 3. この S-TAP の報告先となっている Guardium システムにログインします。 S-TAP 制御パネルの状況ランプがグリーンになっていることを確認します。

<span id="page-665-2"></span>親トピック**:** Windows: S-TAP [の操作とパフォーマンス](#page-664-3)

## **Windows: GIM** を使⽤しない **S-TAP** の停⽌

データベース・サーバーから S-TAP を停止する方法について説明します。

### 手順

- 1. システム管理者のアカウントを使用して、データベース・サーバー・システムにログオンします。
- 2. 「サービス」制御パネルで、IBM Security Guardium S-TAP を停止します。
- 3. この S-TAP のレポート先となった Guardium システムの UI にログインし、S-TAP 制御パネルの「状況」ライトが赤色であることを確認します。

<span id="page-666-0"></span>次の標準レポートとビューを使用して、GUI で STAP 状況をモニターします。

S-TAP によって作成された例外に基づいてアラートを作成できますが、S-TAP レポートが使用する他のドメインは、システム専用であり、ユーザーはアクセスできませ ん。

### システム・ビュー

「システム・モニター」ウィンドウの**S-TAP** 状況モニター: このレポートは、この Guardium システムへの各 S-TAP レポートについて、S-TAP ホスト、S-TAP バージョ ン、データベース・サーバー・タイプ、状況 (アクティブまたは非アクティブ)、最後に受信した応答 (日時)、インスタンス名、1 次ホスト名、および (MS SQL サーバー共 有メモリー、DB2® 共有メモリー、Win TCP、ローカル TCP モニター、名前付きパイプの使用、暗号化、ファイアウォール、データベース・インストール・ディレクトリ ー、DB ポート (最小)、および DB ポート (最大) の) true/false インジケーターを示します。

行をクリックすると、この S-TAP 用に構成されている検査エンジンが表示されます。階層リンクを参照すると、現在位置が分かります。「すべての S-TAP」をクリックし て、S-TAP のリストに戻ります。詳しくは、Windows: [検査エンジンの検査を](#page-644-0)参照してください。

注: Db2 共有メモリー・ドライバーは Db2 Tap フィーチャーに置き換えられました。

**S-TAP** 状況モニター: このレポートは、この Guardium システムへの各 S-TAP レポートについて、S-TAP ホスト、データベース・サーバー・タイプ、S-TAP バージョン、 状況 (アクティブまたは非アクティブ)、検査エンジンの状況、最後に受信した応答 (日時)、1 次ホスト名、および (ファイアウォールおよび暗号化の) true/false インジケ ーターを示します。すべての検査エンジンの検査状況を表示するには、「S-TAP 状況」と「検査エンジンの状況」をクリックします。

**S-TAP** イベント: このレポートは、この Guardium システムへの各 S-TAP レポートについて、S-TAP ホスト、タイム・スタンプ、イベント・タイプ (成功、エラー・タイ プなど)、およびタップ・メッセージを⽰します。

「S-TAP イベント」パネルにメッセージが表示されない場合は、その S-TAP® の構成ファイル内でイベント・メッセージの生成が無効になっている可能性があります。そ の場合は、ホスト・システム上のイベント・ログ内に S-TAP イベント・メッセージが出力されている場合があります。

#### **TAP** モニター

プライマリー **Guardium®** ホスト変更ログ: S-TAP の 1 次ホスト変更のログ。1 次ホストとは、 S-TAP がデータを送信する Guardium システムです。このレポートの各⾏に は、S-TAP ホスト、Guardium ホスト名、期間の開始、期間の終了がリストされます。

S-TAP 状況: 各 S-TAP ホストで定義されている各検査エンジンについて、状況情報を表示します。 このレポートは現在の状況を報告するため、開始日付と終了日付のパラ メーターはありません。このレポートの各⾏は、S-TAP ホスト、データベース・サーバー・タイプ、状況、最後の応答、1 次ホスト名、および属性 (共有メモリー・ドラ イバー (インストール済み)、Db2 共有メモリー・ドライバー (インストール済み)、名前付きパイプ・ドライバー (インストール済み)、およびアプリケーション・サーバー (インストール済み)) の Yes/No インディケーターをリストします。さらに、ハンター DBS をリストします。

非アクティブな S-TAP: システムで定義されている非アクティブな S-TAP をすべてリストします。これには 1 つだけ、QUERY\_FROM\_DATE というランタイム・パラメー ターがあり、デフォルトでは now -1 hour に設定されています。このパラメーターを使用して、*非アクティブ* をどのように定義するのかを制御します。このレポートに は、S-TAP 状況レポートと同じデータの列が含まれており、レポートの各行のカウントが追加されています。

<span id="page-666-1"></span>親トピック**:** Windows: S-TAP [の操作とパフォーマンス](#page-664-3)

### **Windows: S-TAP** の統計

S -TAP の統計は、コレクター上のデータベース表 STAP\_Statistic に格納されます。この表は、S-TAP から送信された統計をスニファーに格納します。

アクセスするには、GUI を使用します。結果に基づいてアラートを作成できます。S-TAP が S-TAP に関する統計情報をスニファーに送信する間隔は、guard\_tap.ini パラメ ーター STAP\_STATISTIC によって制御されます。有効な値:

- 正の整数は時間を表します
- 負の整数は分を表します
- 0=送信しない

デフォルトは -1 (毎分) です。

S-TAP 統計表のフィールド:

- TIMESTAMP
- SOFTWARE\_TAP\_HOST
- $\bullet$  TOTAL BYTES SO FAR
- **BUFFER RECYCLED**
- STAP BUFFER USAGE PERCENT

<span id="page-666-2"></span>親トピック**:** Windows: S-TAP [の操作とパフォーマンス](#page-664-3)

## **Windows: Guardium Agent Monitor** によるモニター

Guardium Agent Monitor (GAM) プロセスは、Guardium エージェントのパフォーマンスと反応性をモニターします。これは、トラブルシューティング中の詳細分析に有効 です。

注: GAM サービスはインストールされている環境に固有の構成を必要とするため、デフォルトではオフにする必要があります。不適切な構成は、操作上の重大な問題を発 ⽣させる可能性があります。これはトラブルシューティングに役⽴つツールであり、それ以外の場合は不要です。

モニター対象は次のとおりです。

- CPU 使用率
- メモリー
- 処理
- スレッドの数
- アライブ 反応性 (サポートされるエージェントのみ。現在は S-TAP が唯一のサポート対象エージェント)(反応性を参照)

モニター対象エージェントが構成されたしきい値を超える場合、あるいはコンソール要求に応答しない場合、次のアクションが任意の組み合わせで実⾏される可能性があ ります。

- ⾃動的に diag.bat を実⾏
- サービスの自動停止/再始動
- コア・ダンプの自動実行

Guardium Agent Monitor は S-TAP のインストール時にインストールされますが、デフォルトでは有効になりません。S-TAP をアンインストールすると、GAM はアンイン ストールされます。

注: S-TAP と同様に、GAM には管理特権が必要です。インストール時には、「管理者として実行」を使用して管理ユーザーとして実行します。

GAM のデフォルトのインストール・ロケーションは、S-TAP の親フォルダーです (C:¥Program Files¥IBM¥Guardium Agent Monitor¥)。

GAM 出力のデフォルト・ロケーションは ¥Bin¥ サブフォルダーです。

GAM を有効にしたら、そのプロセスがデータベース・サーバーで実行されていることを確認してください (resmon.exe)。

#### GAM 構成

Guardium Agent Monitor は、その構成ファイル resmon.ini を引数として実行します。このモニターは、resmon.ini ファイルを使用して制御されます。サンプルの resmon を参照してください。サンプル ini の末尾に、すべてのパラメーターのデフォルト値が記載されています。

#### グローバル構成

NUMBER\_OF\_SERVICES: モニターされるサービスの数

UPDATE\_INTERVAL: 各ポーリング・メトリック間のインターバルの⻑さ (秒単位)

DEBUG: 1 は GAM デバッグ・ログを有効にし、0 はログを無効にします

NUMBER\_BYTES\_IN\_LOG: GAM ログの最⼤ KB 数

#### CPU しきい値構成

CPU\_LOAD\_LIMIT: アクションが実⾏されるか、UPDATE\_INTERVAL がしきい値に到達したオカレンスのカウントを開始する CPU パーセンテージのしきい値

CPU\_INTERVALS\_ALLOWED: アクションがトリガーされるまでに、CPU がしきい値を超えることができるインターバルの数 (時間制限を設定するために UPDATE\_INTERVAL と一緒に使用)

UPDATE\_INTERVAL: 0 = CPU がロード制限に到達したときにアクションが実⾏されます。1 = CPU が、CPU\_INTERVALS\_ALLOWED によって指定した回数、ロード 制限に到達したときにアクションが実⾏されます。

CPUAVE: CPU 平均のタイプを定義します。1 = すべての CPU コアの平均使⽤量 (システム平均)、0 = プロセスによって使⽤されたコアのパーセンテージ。

#### メモリー使⽤量、ハンドル数、およびスレッド数のしきい値構成

これらのメトリックには、制限とピーク制限の 2 つのしきい値があります。許可されるより多くの間隔で制限しきい値を通過したか、ピーク制限しきい値を通過し たときに、アクションがトリガーされます。メトリックとは、CPU、メモリーなどを指します。

[METRIC]\_LIMIT: 下位しきい値。 [METRIC]\_INTERVALS\_ALLOWED より多くの間隔でこの制限を超えると、アクションがトリガーされます

[METRIC]\_INTERVALS\_ALLOWED: アクションがトリガーされるまでに、下限しきい値で許可されるインターバルの数 (時間制限のための UPDATE\_INTERVAL とー 緒に使用)

[METRIC]\_PEAK\_LIMIT: 上位しきい値。このしきい値を 1 回超えると、アクションがトリガーされます

注: [METRIC]\_INTERVALS\_ALLOWED は、しきい値の制限時間を設定するために UPDATE\_INTERVAL と一緒に使用されます。(例えば UPDATE\_INTERVAL=1、 CPU\_INTERVALS\_ALLOWED=10、CPU\_LOAD\_LIMIT=10 は、CPU ロードが 10 秒以上 10 %を超える場合にアクションがトリガーされることを意味します)。

#### 反応性

NAMEDPIPE\_INTERVAL: S-TAP エージェントの反応性を確認するために ping が実行される間隔 (秒単位)。無効にするには「0」に設定します。

#### アクション構成

トリガーできるアクションは、「コア・ダンプ構成」および「診断構成」で説明されています。2 番⽬と 3 番⽬のアクションは、前のアクションの ACTION\_RESET\_INTERVAL 内にトリガーされた場合にのみ開始されます。新しいトリガーがないまま ACTION\_RESET\_INTERVAL 時間が経過した場合は、次のトリ ガーによって FIRST\_ACTION で新しいサイクルが開始されます。

FIRST\_ACTION: 0 = アクションなし。1 = サービスを停止して再開します。2 = サービスを停止します。

SECOND\_ACTION: ACTION\_RESET\_INTERVAL 中に 2 回目のトリガーがあったときにアクションが開始されます。0 = アクションなし。1 = サービスを停止して再 開します。2 = サービスを停止します。

THIRD\_ACTION: ACTION\_RESET\_INTERVAL 中に 3 回目のトリガーがあったときにアクションが開始されます。0 = アクションなし。1 = サービスを停止して再開 します。2 = サービスを停止します。

ACTION\_RESET\_INTERVALS: アクションをリセットするまでの秒数。

#### コア・ダンプ構成

コア・ダンプは、アクションがトリガーされるたびに取ることができます。

ACTION: 1 = アクションがトリガーされるときに必ずコア・ダンプを取ります。0 = コア・ダンプは取られません。

MAX\_NUM\_DUMP: ダンプ・ディレクトリーに保管されるコア・ダンプの最大数 (最新のものを保持)。

MDTIMEOUT: コア・ダンプのタイムアウト時間 (ミリ秒単位)

#### 診断構成

アクションがトリガーされるたびに診断ファイルを実行できます。サービスの実行可能ファイル・パスと同じフォルダーにある diag.bet 診断スクリプトは、 DIAG\_PARAMETER パラメーターを使用して実行されます。

DIAGACTION: 1 = アクションがトリガーされるときに必ず診断スクリプトを実行します。0 = 診断スクリプトは実行されません。

DIAGNAME: 実行する診断ファイルの名前 (サービス実行可能ファイルと同じフォルダー内になければなりません)

DIAG PARAMETER: 診断ファイルの実行時に使用されるパラメーター

### resmon.ini の例

```
;行の先頭にあるセミコロンはコメントを示します
;
[Global]
NUMBER OF SERVICES=1
;
;しきい値を確認するインターバル (秒)
UPDATE_INTERVAL=1
;
;モニター・ログの有効化
DEBUG=1
;
;「0」はアクションのミニダンプを取らないことを意味します。「1」はミニダンプを取得します
ACTION=1
;
;ダンプ・ディレクトリーに保管されるダンプの最大数
MAX_NUM_DUMP=3
;
;平均 CPU 時間。「0」は 1 つのコアに対するパーセンテージ、「1」はシステム内のすべてのコアの平均パーセンテージです。
CPUAVE=1
;
;ミニダンプのタイムアウト (ミリ秒単位)
MDTIMEOIIT=1000;モニター・ログの最大バイト数 (KB 単位)
NUMBER_BYTES_IN_LOG=200
;
;サービスの構成
[Service1]
Name=GUARDIUM_STAP
;
;生存を確認するインターバル (サポートされるエージェントのみ)。無効にするには「0」に設定します。
NAMEDPIPE_INTERVAL=30
;
;アクションへの診断の実行。有効にするには「1」に設定します。
DIAGACTION=0
;
;診断ファイル名
DIAGNAME=diag.bat
;
;診断パラメーター。パラメーターにスペースが含まれている場合は、引用符で囲む必要があります。
DIAG_PARAMETER=
;
;CPU 制限のパーセンテージ
CPU_LOAD_LIMIT=10
;
;CPU LOAD LIMIT が許容される最大連続インターバル数
CPU_INTERVALS_ALLOWED=10
;
;メモリー制限 (KB)
MEM_USAGE_LIMIT=150000
MEM_USAGE_PEAK_LIMIT=200000
MEM_USAGE_INTERVALS_ALLOWED=30
;
;ハンドル制限
HANDLE_COUNT_LIMIT=500
HANDLE_COUNT_PEAK_LIMIT=1000
HANDLE_COUNT_INTERVALS_ALLOWED=20
;
;スレッド制限
THREAD_COUNT_LIMIT=200
THREAD_COUNT_PEAK_LIMIT=300
THREAD_COUNT_INTERVALS_ALLOWED=20
;
;「1」はアクションを実行し、サービスを再始動します。
;「2」はアクションを実行し、サービスを停止して始動しません。
FIRST_ACTION=1
SECOND ACTION=1
THIRD ACTION=2
```
<span id="page-669-0"></span>親トピック**:** Windows: S-TAP [の操作とパフォーマンス](#page-664-3)

## **Windows: S-TAP** の問題のトラブルシューティング

「システム・ビュー」の「S-TAP 状況モニター」タブを使用して、問題の調査を行うことができます。 他のツールを使用しなければならない場合があります。特に、検査 エンジンを検査できないデータベースをモニターしている場合です。

S-TAP が Guardium システムに接続されていない場合

IBM Security Guardium S-TAP サービスがデータベース・サーバーで実⾏されているかどうかを確認します。 IBM Security Guardium S-TAP サービスを調べて、実行中であることを確認します。

S-TAP のバージョンを調べる方法

- GUI の「管理」 > 「システム・ビュー」 > 「S-TAP 状況モニター」に、S-TAP® バージョン番号が表⽰されます。
- 別の方法として、データベース・サーバーのコマンド行で、S-TAP バージョン番号を表示できます。

コマンド⾏からデバッグを実⾏して、構成の問題を迅速に特定

GIM GUI またはコマンド⾏でデバッグをオンにします。Windows: [デバッグ・パラメーター](#page-662-1)で、デバッグ・レベルを参照してください。 データベース・サーバーと Guardium システムの間の接続を確認します。

- データベース・サーバーから *sqlguard\_ip* で Guardium システムを ping できることを確認します。
	- ping が成功した場合は、Guardium システム上のポート 16016/16018 に Telnet でログインできることを確認します。

データベース・サーバーと Guardium システムの間にファイアウォールがある場合

これら2つのシステムの間でのトラフィック用に、TCP ポート 16016 または TLS ポート 16018 (暗号化接続の場合) が開かれていることを確認します。 注: ポートが使用可能かどうかを確認するには、コマンド nmap -p *port guardium\_hostname\_or\_ip* を使用します。

sqlguard\_ip パラメーターが、接続先の Guardium システムの正しい *guardium\_hostname\_or\_ip* に設定されていることを確認します。

- 1. 「管理」 > 「アクティビティー・モニター」 > 「S-TAP 制御」をクリックして、「S-TAP 制御」を開きます。
- 2. データベース・サーバーに対応する IP アドレスの S-TAP ホストを見つけます。
- 3. 「Guardium ホスト」サブセクションを展開して、アクティブな Guardium ホストが正しく構成されていることを確認します。
- 4. 必要に応じて、「変更」をクリックして、Guardium ホストを更新します。
- デバッグ・ファイルはどこにありますか?

debuglevel > 0 の場合、以前の S-TAP セッション (存在する場合) からのログは %STAP\_DIR%¥Bin¥StapBuffer¥stap\_%HOSTNAME%%YY-MM-DD%%HHMMDD%.old として保存され、新しいログは %STAP\_DIR%¥Bin¥StapBuffer¥stap\_%HOSTNAME%%YY-MM-DD%%HHMMDD%.new として作成されま す。

また、S-TAP の始動に関連するメッセージのみが格納された始動ログは常に、%STAP\_DIR%¥Logs に startup\_%HOSTNAME%%YY-MM-DD%%HHMMDD%.old およ び startup\_%HOSTNAME%%YY-MM-DD%%HHMMDD%.new として⽣成されます。

#### トラフィックに重⼤なスパイクが発⽣して、トラフィックがドロップされる

この症状の原因としてバッファー・オーバーフローが考えられます。デバッグ・ログを調べて、バッファー・オーバーフローを⽰すメッセージがないか確認してく ださい。上級者のみ: 動的バッファー機能を有効にすることを検討してください。Windows: [⼀般パラメーター](#page-656-0)の dynamic\_buffer\_increase を参照してください。 S-TAP プロセスが繰り返し再始動していないことを確認します。

データベース・サーバー上で、コマンド ps -eaf | grep stap を実行して、S-TAP のプロセスが変更されていないことを確認します。

S-TAP 承認がオンになっていないことを確認します。

S-TAP 承認がオンになっていると、Guardium システムに接続されている新規 S-TAP は、すべて拒否されます。

1. 「管理」 > 「アクティビティー・モニター」 > 「S-TAP 認証」をクリックして、「S-TAP 認証」を開きます。

2. 「S-TAP 承認が必要」チェック・ボックスを調べます。このボックスにチェック・マークが付いている場合、新規 S-TAP がこの Guardium システムに接続で きるのは、承認済み S-TAP のリストに追加されてからになります。

3. S-TAP 承認がオンになっている場合は、「日次モニター」 > 「承認された Tap クライアント」を選択して、承認済み S-TAP のリストを表示します。 調査対 象の S-TAP がこのリストにない場合は、「S-TAP 認証」ペインに戻り、「クライアント・ホスト」フィールドに S-TAP の IP アドレスを入力して、「追加」 をクリックします。

#### S-TAP 検査の問題

検査プロセスは、間違ったユーザー ID とパスワードを使用してデータベースの STAP クライアントへのログインを試行することで、この試行が認識され、 Guardium システムに通知されることを確認します。要求が行われた Guardium システムに検査エンジンのメッセージが到達しないように、S-TAP が構成されてい る可能性があります。

#### このような構成の詳細には、以下が含まれます。

- ロード・バランシング: 複数の Guardium システムに応答を返すように S-TAP が構成されている場合は、エラー・メッセージをさまざまな Guardium システ ムに送信できます。
- フェイルオーバー: 2 次 Guardium システムが S-TAP 用に構成されていると、1 次 Guardium システムがビジー状態である場合に、エラー・メッセージを 2 次 Guardium システムに送信できます。
- Db\_ignore\_response: データベースからのすべての応答を無視するように S-TAP が構成されている場合、エラー・メッセージは Guardium システムに送信さ れません。
- クライアント IP/マスク: 0.0.0.0 ではないマスクを定義する場合、エラー・メッセージが送信されない可能性があります。
- 除外 IP/マスク: 0.0.0.0 ではないマスクを定義する場合、エラー・メッセージが送信されない可能性があります。

#### 関連トピック:

- Windows: GUI からの S-TAP [のモニター](#page-666-0)
- Windows: Guardium Agent Monitor [によるモニター](#page-666-2)
- Windows: [検査エンジンの検査](#page-644-0)

# <span id="page-670-2"></span>**Linux** システムおよび **UNIX** システム**: S-TAP** ユーザーズ・ガイド

Guardium S-TAP は、データベース・サーバーおよびファイル・サーバーにインストールされる軽量のソフトウェア・エージェントです。S-TAP によって収集される情報 は、Guardium のトラフィック・レポート、アラート、可視化など、すべての基礎となります。このセクションでは、Linux、Solaris、AIX、および HP-UX の各サーバーで の S-TAP について説明します。

データ・アクティビティーのモニターでは、S-TAP は、クライアントとデータベースの間のアクティビティーをモニターして、その情報を Guardium コレクターに転送し ます。データベース・トラフィックは、セキュリティー・ポリシーで指定されている基準に基づいてコレクターに記録されます。また、信頼できる接続を無視したり、特 定の IP からのトラフィックを無視したりすることで、最初にコレクターに送信されるトラフィックの量を減らすこともできます。

ファイル・アクティビティーのモニターでは、データ・アクティビティーとは異なり、ポリシー・ルールがファイル・サーバーにプッシュダウンされるため、セキュリテ ィー・ポリシーで指定されているデータのみがコレクターに転送されます。

S-TAP はブート時に S-TAP カーネル・コンポーネントのアップグレードを処理して、Linux 環境のカーネル・アップグレードに対応します。

- Linux [システムおよび](#page-670-0) UNIX システム: S-TAP の機能 UNIX システムでの S-TAP のインストールを開始する前に、次の概念を把握しておいてください。
- Linux システムおよび UNIX システム: S-TAP [のインストール、アップグレード、およびアンインストール](#page-675-0)
- S-TAP をインストール、アップグレード、およびアンインストールするにはいくつかの方法があります。それぞれについて確認し、どれが最適かを判断してくださ い。
- Linux [システムおよび](#page-694-0) UNIX システム: S-TAP の構成 S-TAP の構成について説明します。
- <span id="page-670-0"></span>Linux システムおよび UNIX システム: S-TAP [の操作とパフォーマンス](#page-747-0)

## **Linux** システムおよび **UNIX** システム**: S-TAP** の機能

UNIX システムでの S-TAP のインストールを開始する前に、次の概念を把握しておいてください。

- Linux システムおよび UNIX システム: S-TAP [モニター・メカニズムのサポート・マトリックス](#page-670-1) モニターまたはブロックするデータに応じて、使用する S-TAP セットアップを選択します。以下の表を使用して、オペレーティング・システムおよびデータベース ごとに、必要な操作を実行可能なモニター・メカニズム (出口ライブラリー、K-TAP、A-TAP) を判別してください。
- Linux システムおよび UNIX システム: Linux、Solaris、AIX、および HP-UX の S-TAP [のモニター・メカニズム](#page-673-0) Guardium UNIX S-TAP は、データベース・トラフィックを収集するためにいくつかの異なるモニター・メカニズムを使用します。構成時に、要件に最も適した方式 を選択できます。すべてのメカニズムは、トラフィックをフィルターに掛けて、ネットワークのオーバーヘッドを軽減し、パフォーマンスを向上させます。
- Linux システムおよび UNIX システム: S-TAP [からコレクターへの暗号化](#page-674-0) ネットワークを介して暗号化 (TLS) 方式でコレクターと通信するように S-TAP エージェントを構成できます。 Linux [システムおよび](#page-674-1) UNIX システム: UID チェーン UID チェーンは、それを使用することで、S-TAP が (K-TAP を介して)、データベース接続前に発生したユーザーのチェーンをトラッキングできるメカニズムです。 それは、Solaris ゾーン、AIX WPAR、Solaris 8/9、Solaris 11 SPARC でサポートされています。
- Linux システムおよび UNIX システム: [プロキシー・ファイアウォール](#page-675-1) プロキシー・サーバーから発⽣するトラフィックのモニター⽅法について説明します。

<span id="page-670-1"></span>親トピック**:** Linux システムおよび UNIX システム: S-TAP [ユーザーズ・ガイド](#page-670-2)

## **Linux** システムおよび **UNIX** システム**: S-TAP** モニター・メカニズムのサポート・マトリックス

モニターまたはブロックするデータに応じて、使用する S-TAP セットアップを選択します。以下の表を使用して、オペレーティング・システムおよびデータベースごと に、必要な操作を実行可能なモニター・メカニズム (出口ライブラリー、K-TAP、A-TAP) を判別してください。

例えば、以下の項⽬の 1 つ以上をトラッキングする必要が⽣じる場合があります。

- ローカル・トラフィックのみ
- ローカル・トラフィックおよびネットワーク・トラフィック
- 共有メモリー
- 暗号化されたデータ
- モニターおよびブロック
- モニターのみ

以下の表では、Guardium のモニター・メカニズムによってサポートされる、最も一般的なプラットフォーム、データベース・タイプ、およびプロトコルを取り上げてい ます。この表は一般ガイドラインを示しています。ここには示されていない他のサポート対象の組み合わせが存在する場合があります。ここに示されているサポート対象 のセットアップの一部は、特定の構成に依存する場合があります。特定のニーズに最も適したセットアップを確認するには、お客様サポートにお問い合わせください。空 のセルは、その組み合わせがサポートされないことを⽰しています。

出口ライブラリーは、他のすべてのモニター・メカニズムよりも優先されます。出口ライブラリーを使用できない場合は、次に K-TAP、その次に A-TAP、最後に PCAP が 選択されます。

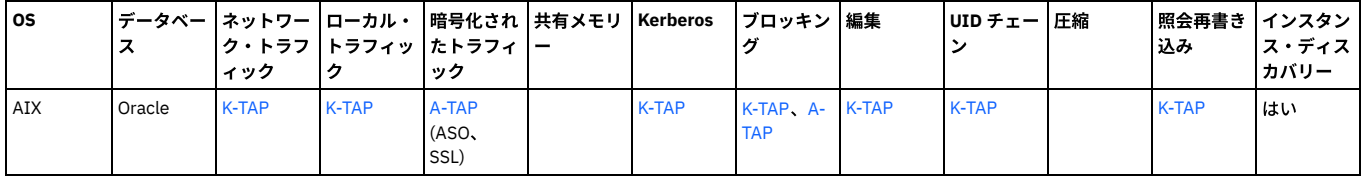

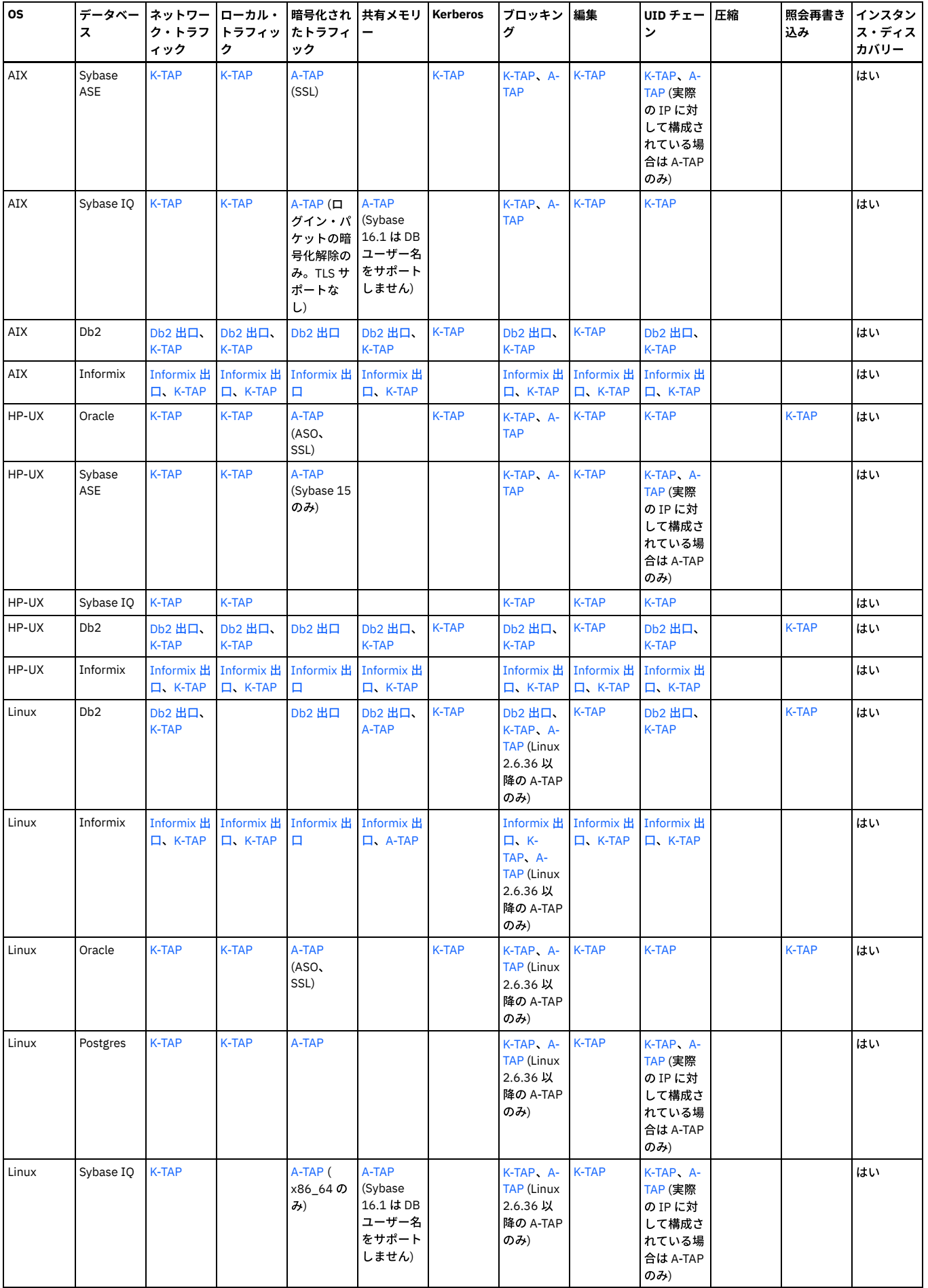

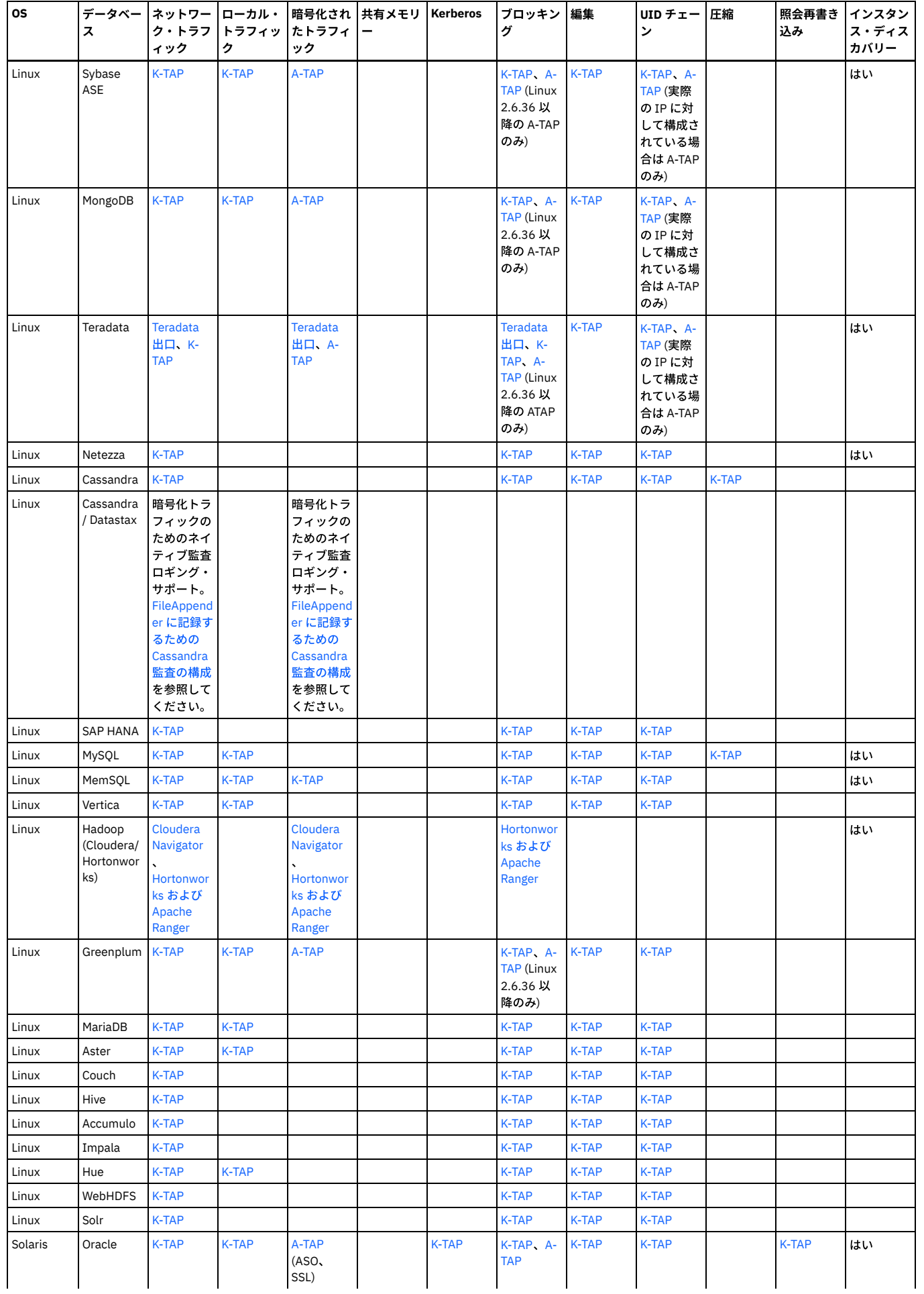

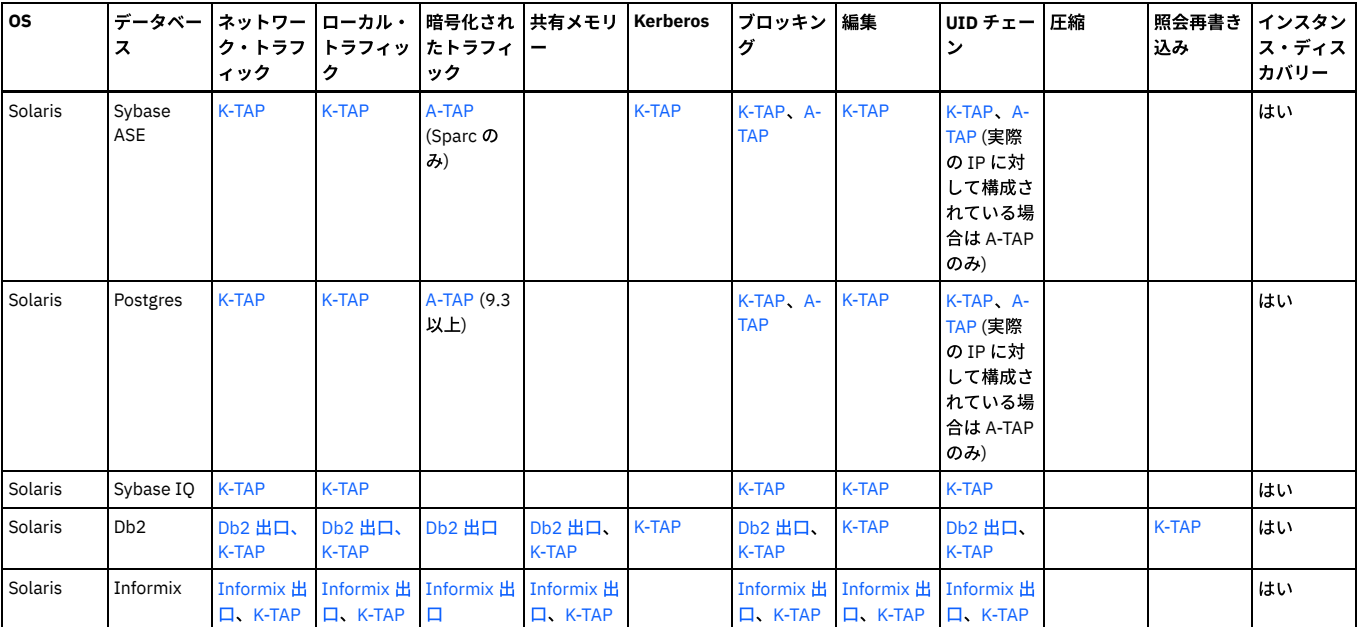

<span id="page-673-0"></span>親トピック**:** Linux [システムおよび](#page-670-0) UNIX システム: S-TAP の機能

# **Linux** システムおよび **UNIX** システム**: Linux**、**Solaris**、**AIX**、および **HP-UX** の **S-TAP** のモニタ ー・メカニズム

Guardium UNIX S-TAP は、データベース・トラフィックを収集するためにいくつかの異なるモニター・メカニズムを使用します。構成時に、要件に最も適した方式を選択 できます。すべてのメカニズムは、トラフィックをフィルターに掛けて、ネットワークのオーバーヘッドを軽減し、パフォーマンスを向上させます。

メカニズムは、インストール中に選択します。すべてのメカニズムは、トラフィックをフィルターに掛けて、クライアントとサーバーの IP アドレスの特定のセットに対 するデータベース関連トラフィックのみが収集されるようにします。ここでは、メカニズムを優先順位の高い方から出口ライブラリー、K-TAP、A-TAP、PCAP の順に示し ています。Linux システムおよび UNIX システム: S-TAP [モニター・メカニズムのサポート・マトリックス](#page-670-1)を参照して、ニーズに合ったメカニズムを選択してください。

出口ライブラリー

出口ライブラリーは、推奨のモニター・メカニズムです。最適なパフォーマンスを実現し、暗号化されていても暗号化されていなくても、ローカルとネットワーク の両方のトラフィックを処理できます。DB\_USER を常にキャプチャーします。 唯一の欠点は、出口ライブラリーは一部のデータベースでしか使用できないことで す。

出口ライブラリーには、データベースでの構成が必要です。また、S-TAP バージョンをアップグレードする場合は、出口ライブラリーも更新する必要があります。 出口ライブラリーは、Db2、Informix、および Teradata でのみサポートされます。

K-TAP

K-TAP は、オペレーティング・システムにインストールされるカーネル・モジュールです。これは、すべてのプロトコルと接続方式 (TCP、TLI、SHM、名前付きパ イプなど) をサポートします。有効にすると、これは、データベース・クライアントとデータベース・サーバーとの間の通信に使⽤するメカニズムに接続すること で、データベース・サーバーへのアクセスを監視します。

Db2 サーバーと Informix サーバーで共有メモリー・トラフィックをキャプチャーするには、Db2 と Informix の出口ライブラリーを K-TAP とともに使用します。A-TAP を使用するよりもこの方法をお勧めします。

Linux [ではカーネルが頻繁に更新され、多くのカーネル・バージョンが存在します。](#page-687-0)K-TAP バージョンは Linux バージョンに依存します。Linux システムおよび UNIX システム: K-TAP の作成を参照してください。

K-TAP は、S-TAP のインストール中にインストールされます。K-TAP のインストールに失敗すると、代わりに PCAP がインストールされます。インストール後、構 成ファイル設定を使用して、有効または無効にできます。S-TAP のインストール中に K-TAP をロードせずに、後で使用することを決定した場合は、S-TAP を再構成 して再始動する必要があります。

#### A-TAP

A-TAP (application-level tap) はアプリケーション層に配置されて、暗号化されたデータベース・トラフィックのモニターをサポートします。このモニターは、K-TAP によってカーネルで実⾏することはできません。A-TAP により、データベース・サーバーの内部コンポーネント間の通信がモニターされます。これは、アプリ ケーション層の暗号化されていないデータを取り出し、それを K-TAP に送信します。K-TAP は、データを S-TAP に渡すためのプロキシーです。渡されたデータは次 に Guardium コレクターに送信されます。

A-TAP を使用すると、まだ暗号化されているカーネルからデータをキャプチャーする代わりに、元のデータベース・バイナリーの実行前に TAP ライブラリーをロー ドすることで、Guardium がデータをキャプチャーします。A-TAP ライブラリーは、ノーオペレーション (インターフェースなし) です。ライブラリーは、データが 暗号化解除された後、またはデータベースによって暗号化される前に、アプリケーション・モードでデータベースからデータを取得します。このため、暗号化され たトラフィックが Guardium によって収集されるようになったことを除き、データベースの通常の動作には変更はありません。つまり、Oracle コードを実行する前 に、Guardium コードを呼び出すスクリプトやツールを更新する必要はありません。

A-TAP はすべての S-TAP [に含まれていますが、モニターするデータベース・インスタンスごとに別々に構成する必要があります。](#page-710-0)Linux システムおよび UNIX シス テム: A-TAP の管理を参照してください。

#### 制約事項:

32 ビット・データベースが 64 ビット・サーバーにある環境では A-TAP がサポートされていません。

● モニター : A-TAP を使用するときは、編集がサポートされません。ブロッキングは、2.6.36 以降のリリースで Linux カーネルでサポートされます。

#### どのようなときに **A-TAP** を使⽤するか

A-TAP は、動作中の DBMS 暗号化が使用されているときに必要になりますが、その他の内部的なデータベース実装の詳細 (A-TAP を必要とする共有メモリーなど) がある場合があります。

Linux での Informix と Db2 は、出口を使用してより緊密に Guardium と統合するため、共有メモリーのサポートに対して推奨される方式です (適用可能な場合)。

PCAP

PCAP は、あるデータベース・サーバーに出入りするネットワーク・トラフィックを listen するパケット取り込みメカニズムです。UNIX 環境では、K-TAP がすべて のネットワーク・トラフィックを取り込むので、PCAP が使用されることはまれです。 デバイスでのローカル TCP/IP トラフィックの取り込みに PCAP が使用され ます。

制約事項:

PCAP はポートでのみ機能します (共有メモリーなどはありません)。

ヒント: PCAP は、すべてのローカル検査エンジンのためのクライアント IP/マスク値を使用して、モニターおよびレポートの対象を判別します。異なるクライアン ト IP/マスク値を持つ複数の検査エンジンがある S-TAP とともにインストールされた PCAP は、すべての検査エンジンに定義されているすべてのクライアントから トラフィックを収集します。 PCAP は、意図したよりも多くの情報を処理し、Guardium システムに送信している可能性があります。

<span id="page-674-0"></span>親トピック**:** Linux [システムおよび](#page-670-0) UNIX システム: S-TAP の機能

## **Linux** システムおよび **UNIX** システム**: S-TAP** からコレクターへの暗号化

ネットワークを介して暗号化 (TLS) 方式でコレクターと通信するように S-TAP エージェントを構成できます。

Guardium では、可能な場合は常に S-TAP とコレクター間のネットワーク・トラフィックを暗号化することを推奨しています。この暗号化を無効にする必要があるのは、 パフォーマンスの優先順位がセキュリティーより高い場合のみです。暗号化を有効にすると、パフォーマンスに若干の影響が及びます。デフォルトの S-TAP 構成は、パフ ォーマンス上の影響を回避するために暗号化なしになっています。

以下の要因を考慮した上で、ご使⽤の環境に最適な選択肢を決定してください。

- TLS を指定して S-TAP を構成すると暗号化のための時間が追加で必要になるため、S-TAP エージェントがインストールされているデータベース・サーバーのパフォ ーマンスに影響を及ぼすおそれがあります。アプライアンス (コレクター) 側でも、このトラフィックの暗号化解除に時間を要します。
- アプリケーションとデータベースのユーザーが暗号化されていない方式でデータベースと通信している場合、暗号化を使用してネットワーク経由の通信を行うよう に S-TAP エージェントを構成しても、ネットワークの安全性は確保されません。

通常、S-TAP トラフィックの暗号化が効果的なのは、別のネットワーク上のアプライアンスに送信されるデータが暗号化されている場合、あるいはモニター対象のデータ ベース・トラフィックがネットワーク上で暗号化されている場合です。

暗号化は、検査エンジンの構成時に有効化され、いつでも変更可能です。

<span id="page-674-1"></span>親トピック**:** Linux [システムおよび](#page-670-0) UNIX システム: S-TAP の機能

## **Linux** システムおよび **UNIX** システム**: UID** チェーン

UID チェーンは、それを使用することで、S-TAP が (K-TAP を介して)、データベース接続前に発生したユーザーのチェーンをトラッキングできるメカニズムです。それ は、Solaris ゾーン、AIX WPAR、Solaris 8/9、Solaris 11 SPARC でサポートされています。

あるユーザーが、例えば、ssh informix@barbet、su - db2inst1、su -、su - oracle9 を実行してから、sqlplus scott/tiger@onora1 を実行することで、何回かユーザー名を 変更してから、データベースに接続する場合があるとします。Guardium では、UID チェーンを使用して、プロセスを呼び出したプロセスに戻ってプロセスをトレース し、元の (問題の) ユーザーまで戻ることができます。

- Solaris ゾーンの場合は、ユーザー名の代わりにユーザー ID が報告される可能性があります。
- SSH クライアントの IP アドレスとポートが UID チェーンに追加されます。
- ゾーンを使用する Solaris 11 での Postgres はサポートされていません。一部のディレクトリーにマスター・ゾーンからスレーブ・ゾーンへのアクセスを許可しな いゾーン構成があるためです。
- Solaris ゾーンおよび AIX® WPAR: guard\_tap.ini ファイル内の db2bp\_path を、db2bp 実行可能ファイルの絶対パス (グローバル・ゾーン/wpar から見た、関連する db2bp の絶対パス) に設定します。
- Solaris 8/9 では、プロセス間通信 (IPC) 用の UID チェーンはありません。
- Hadoop データベースでは、UID チェーンは検出されません。
- hunter\_trace パラメーターは、UNIX S-TAP® での TCP/IP 接続には必須です。インストール時に hunter\_trace = 1 を設定して、ローカル TCP/IP 接続の uid\_chain を 使用可能にします。
- セッションを開始したプロセスが、STAP がそれを調査する前に終了した場合、UID チェーンは機能しません。
- Linux for Db2 では、UID チェーンでローカル TCP はサポートされません。さらに、Db2 出口は、UID チェーンをサポートするために特定バージョンのデータベー スを必要とします。
- 非 root ユーザーとして実行する場合、UID チェーンは S-TAP を使用した Db2 共有メモリー (SHM) に対しては機能しません。
- Guardium は、ネットワーク・トラフィックの UID チェーンをログに記録しません。
- Guardium は UID チェーンを判別するためにアプリケーションのプロセス ID に依存するため、Guardium は非常に短時間のセッションの UID チェーンをログに記 録しない可能性があります。セッションを開始したプロセスが、STAP がそれを調査する前に終了した場合、UID チェーンは機能しません。

制約事項: トラフィックのインターセプトに A-TAP を必要とするシナリオでは、UID チェーンはサポートされません。以下のものがあります。

- Oracle ASO 暗号化トラフィックをインターセプトする ATAP
- Sybase 暗号化トラフィックをインターセプトする ATAP
- Teradata 暗号化トラフィックをインターセプトする ATAP
- Linux 上の Db2 または Informix 共有メモリー・トラフィック (ATAP が必要)

**UID** チェーン・レコードのパージ

2 時間を経過した UID チェーン・レコードは、通常の推論プロセスが実行されるときにパージされます。 経過時間が 1 日を超えるレコードは、毎夜パージされます。

<span id="page-675-1"></span>親トピック**:** Linux [システムおよび](#page-670-0) UNIX システム: S-TAP の機能

## **Linux** システムおよび **UNIX** システム**:** プロキシー・ファイアウォール

プロキシー・サーバーから発⽣するトラフィックのモニター⽅法について説明します。

S-TAP は通常データベース・サーバーにデプロイされますが、K-TAP ベースのファイアウォールをプロキシー・サーバーにデプロイすることができます。S-GATE を使用 することにより、プロキシー・サーバーから発生するトラフィックをモニターできます。appserver パラメーターの設定およびポリシー内での S-GATE の使用について詳 しくは、「ポリシー」ヘルプ・トピックで、Linux システムおよび UNIX システム: [アプリケーション・サーバー・パラメーターお](#page-741-0)よび『S-GATE アクション』(ブロッキン グ・アクション) を参照してください。

<span id="page-675-0"></span>親トピック**:** Linux [システムおよび](#page-670-0) UNIX システム: S-TAP の機能

# **Linux** システムおよび **UNIX** システム**: S-TAP** のインストール、アップグレード、およびアンイン ストール

S-TAP をインストール、アップグレード、およびアンインストールするにはいくつかの方法があります。それぞれについて確認し、どれが最適かを判断してください。

- Linux システムおよび UNIX システム: S-TAP [エージェントのインストール](#page-675-2) 前提条件を確認し、デプロイ・モニター・エージェント・ツール、Guardium Installation Manager (GIM)、RPM、またはシェル・インストーラーを使用して、 Linux、Solaris、AIX、および HP-UX の各サーバーに S-TAP をインストールします。
- Linux システムおよび UNIX システム: S-TAP [のインストールまたはアップグレード後に再始動またはリブートが必要なもの](#page-691-0) このトピックでは、S-TAP のインストールまたはアップグレード後にリブートまたは再始動が必要なものについて詳しく説明します。再始動およびリブートの要件 は、GIM による実装と GIM を使用しない実装のどちらの場合も同じです。
- Linux システムおよび UNIX システム: S-TAP [エージェントのアンインストール](#page-692-0) 古い構成ファイルを保存する必要がある場合、S-TAP の新規バージョンをインストールする前にこの手順を実行します。
- Linux システムおよび UNIX システム: S-TAP [エージェントのアップグレード](#page-692-1) アップグレードのワークフローは、ご使⽤のモニター・メカニズムによって異なります。 Linux システムおよび UNIX システム: [データベースをアップグレードする際の](#page-694-1) S-TAP の管理
- 以下の指針を使⽤して、データベースのアップグレード時に UNIX S-TAP を管理します。 Linux システムおよび UNIX システム: [データベースのオペレーティング・システムをアップグレードする際の](#page-694-2) S-TAP の管理
- 以下のガイドラインを使用して、データベースのオペレーティング・システム (OS) のアップグレード時に、シェルまたは RPM を使用してインストールされた S-TAP を管理します。

<span id="page-675-2"></span>親トピック**:** Linux システムおよび UNIX システム: S-TAP [ユーザーズ・ガイド](#page-670-2)

## **Linux** システムおよび **UNIX** システム**: S-TAP** エージェントのインストール

前提条件を確認し、デプロイ・モニター・エージェント・ツール、Guardium Installation Manager (GIM)、RPM、またはシェル・インストーラーを使用して、Linux、 Solaris、AIX、および HP-UX の各サーバーに S-TAP をインストールします。

ライセンス・キーによっては、ファイル・サーバーとデータベースの両⽅のアクティビティー・モニターに同じ S-TAP エージェントを使⽤できます。FAM は、特定の S-TAP 構成を必要としません。

#### **S-TAP** の **Linux**、**Solaris**、**AIX**、および **HP-UX** へのインストール・フロー

このフローでは、1つのコレクターに報告する単一のデータベースへの S-TAP のインストールについて説明します。クラスターとゾーンでの S-TAP の追加情報について は、関連トピックを参照してください。

1. インストールを計画します。以下のトピックを確認してください。

- o Linux システムおよび UNIX システム: S-TAP [モニター・メカニズムのサポート・マトリックス](#page-670-1)
- Linux システムおよび UNIX システム: Linux、Solaris、AIX、および HP-UX の S-TAP [のモニター・メカニズム](#page-673-0)
- Linux システムおよび UNIX システム: S-TAP [からコレクターへの暗号化](#page-674-0)
- [エンタープライズ・ロード・バランシング](#page-481-0)

2. 前提条件を確認します。

o Linux システムおよび UNIX システム: [データベース・バージョンとディレクトリーの要件](#page-676-0)

- データベースに、十分な使用可能ディスク・スペースがあること (Linux システムおよび UNIX システム: S-TAP [のディスク・スペース所要量](#page-676-1))。
- コレクターと S-TAP との間の通信に必要なポートがオープンであること (Linux [システムおよび](#page-677-0) UNIX システム: S-TAP のポート要件)。
- 必要な IP アドレスを特定し、データベース接続を確認します (Linux システムおよび UNIX システム: [システムの詳細および検査](#page-677-1))。
- o GIM を使用してインストールする場合、ターゲット・データベース・サーバーに GIM クライアントがインストールされている必要があります。 UNIX サー バーへの GIM クライアントのインストールを参照してください。

3. 次のいずれかの方法を使用して、S-TAP をインストールします。

- [モニター・エージェントをデプロイするためのクイック・スタート](#page-773-0)
- o Linux システムおよび UNIX システム: GIM の「クライアント別の設定」を使用した S-TAP クライアントのインストール
- o Linux システムおよび UNIX システム: RPM を使用した S-TAP [のインストール、アンインストール、および更新](#page-680-0)
- o Linux システムおよび UNIX システム: シェル・インストーラーを使用した S-TAP のインストール

S-TAP のインストール中に、オートディスカバリーが有効に設定されていると、データベースのオートディスカバリーが実行され、ディスカバーされたデータベー スに対して検査エンジンが作成されます。オートディスカバリー・プロセスは、S-TAP のインストール時に1回だけ実行されます。自動的に繰り返し実行されるこ とはありません。インストールの完了後に構成を変更できます。

- 4. システムでの必要性に応じて、オプションのコンポーネントを構成します。
	- o Linux システムおよび UNIX システム: Kerberos [認証データベース・トラフィック](#page-707-0)
- o Linux [システムおよび](#page-689-0) UNIX システム: Solaris ゾーンの S-TAP 構成
- o Linux [システムおよび](#page-689-1) UNIX システム: Oracle RAC の S-TAP 構成
- 5. 必要に応じてリブートまたは再始動します (Linux システムおよび UNIX システム: S-TAP [のインストールまたはアップグレード後に再始動またはリブートが必要な](#page-691-0) もの)。
- 6. S-TAP 構成を完了します。
	- Linux [システムおよび](#page-695-0) UNIX システム: GUI からの S-TAP の構成
- 上級者のみ: Linux システムおよび UNIX システム: S-TAP [構成パラメーターの編集](#page-728-1)
- 7. 必要に応じて[、エンタープライズ・ロード・バランシングを](#page-481-0)構成します。
- Linux システムおよび UNIX システム: S-TAP [のインストール前提条件](#page-676-2)
- S-TAP のインストールを開始する前に、すべての前提条件を確認してください。
- Linux システムおよび UNIX システム: S-TAP [エージェントのインストール](#page-678-1) Guardium Installation Manager (GIM)、GIM デプロイ・モニター・エージェント・ツール、RPM、シェル・インストーラー、またはネイティブ・インストーラーの うちニーズに最も適したものを使用して、S-TAP クライアントを Linux サーバー、Solaris サーバー、AIX サーバー、および HP-UX サーバーにインストールしま す。
- Linux システムおよび UNIX システム: [特別な環境での構成](#page-689-2) ゾーン、RAC、WPAR、クラスターがあるシステムでは、以下の該当する⼿順を使⽤してください。

<span id="page-676-2"></span>親トピック**:** Linux システムおよび UNIX システム: S-TAP [のインストール、アップグレード、およびアンインストール](#page-675-0)

## **Linux** システムおよび **UNIX** システム**: S-TAP** のインストール前提条件

S-TAP のインストールを開始する前に、すべての前提条件を確認してください。

- Linux システムおよび UNIX システム: [データベース・バージョンとディレクトリーの要件](#page-676-0) S-TAP や、関連付けられているエージェントをインストールする前に、次のデータベース・リリース、パッチ・レベル・コンポーネント、およびディレクトリーを 確認してください。
- Linux システムおよび UNIX システム: S-TAP [のディスク・スペース所要量](#page-676-1) S-TAP や、関連付けられているエージェントをインストールする前に、次のディスク・スペース所要量を確認してください。 Linux [システムおよび](#page-677-0) UNIX システム: S-TAP のポート要件
- Guardium システムと S-TAP エージェントとの間にファイアウォールが配置されている場合、それらのコンポーネント間の接続に使用されるポートがオープンであ ることを確認します。
- Linux システムおよび UNIX システム: [システムの詳細および検査](#page-677-1) 以下のシステムの詳細が⼿元にあり、データベースが Guardium システムと通信していることを確認します。

<span id="page-676-0"></span>親トピック**:** Linux システムおよび UNIX システム: S-TAP [エージェントのインストール](#page-675-2)

# **Linux** システムおよび **UNIX** システム**:** データベース・バージョンとディレクトリーの要件

S-TAP や、関連付けられているエージェントをインストールする前に、次のデータベース・リリース、パッチ・レベル・コンポーネント、およびディレクトリーを確認し てください。

### 表 1. Linux、Solaris、AIX、および HP-UX のデータベース・バージョン要件

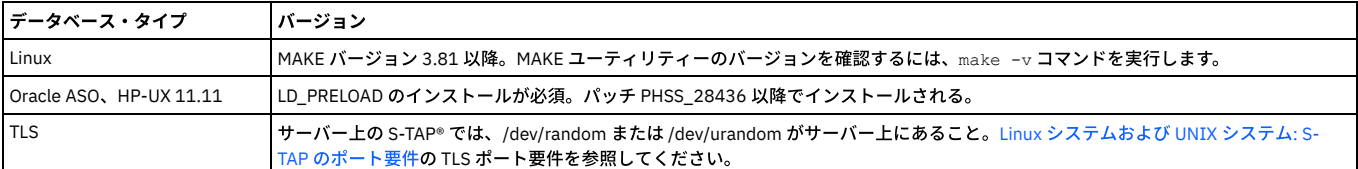

注: GIM または S-TAP をインストールする root ユーザーには、ユーザーおよびグループを作成および削除する許可が必要です。

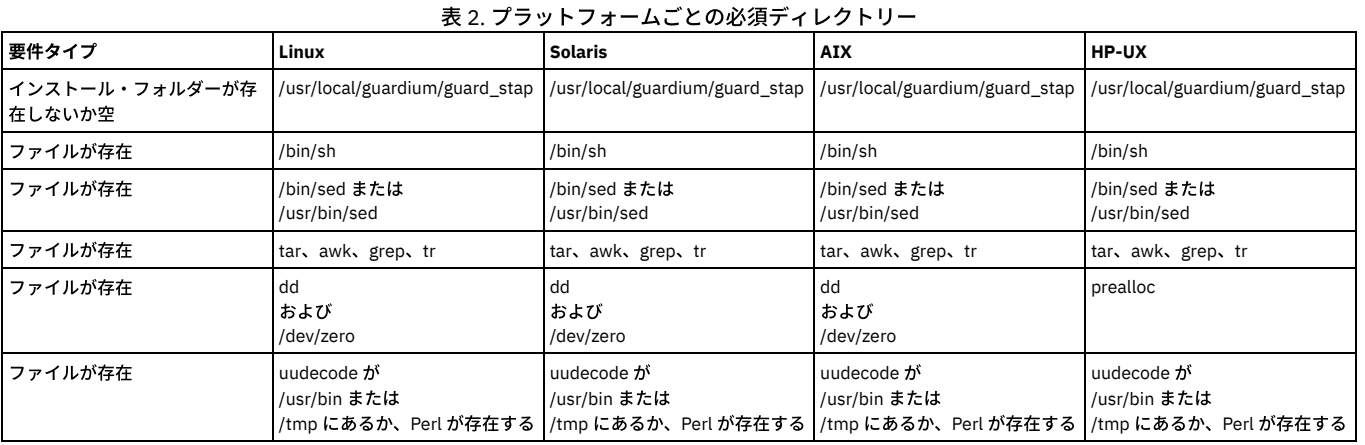

<span id="page-676-1"></span>親トピック**:** Linux システムおよび UNIX システム: S-TAP [のインストール前提条件](#page-676-2)

# **Linux** システムおよび **UNIX** システム**: S-TAP** のディスク・スペース所要量

S-TAP や、関連付けられているエージェントをインストールする前に、次のディスク・スペース所要量を確認してください。

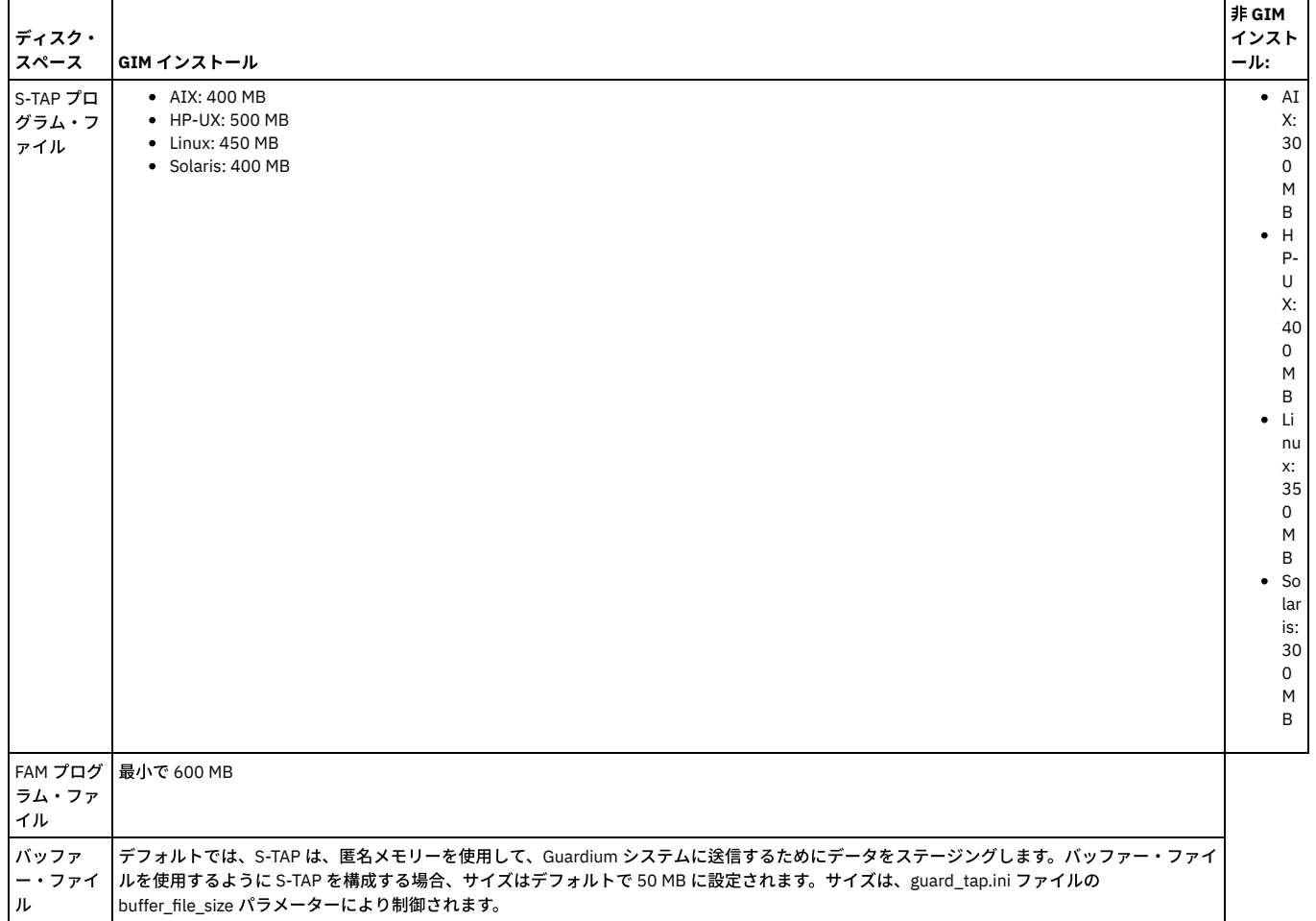

<span id="page-677-0"></span>親トピック**:** Linux システムおよび UNIX システム: S-TAP [のインストール前提条件](#page-676-2)

## **Linux** システムおよび **UNIX** システム**: S-TAP** のポート要件

Guardium システムと S-TAP エージェントとの間にファイアウォールが配置されている場合、それらのコンポーネント間の接続に使用されるポートがオープンであること を確認します。

ファイアウォール管理ユーティリティーを使⽤して、リストされているポートを確認し、必要に応じてオープンにします。

表 1. Linux、Solaris、AIX、および HP-UX のサーバー

のポート要件

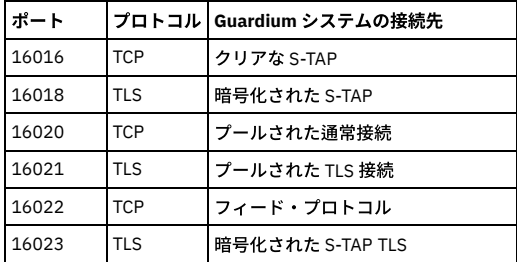

<span id="page-677-1"></span>親トピック**:** Linux システムおよび UNIX システム: S-TAP [のインストール前提条件](#page-676-2)

# **Linux** システムおよび **UNIX** システム**:** システムの詳細および検査

以下のシステムの詳細が⼿元にあり、データベースが Guardium システムと通信していることを確認します。

- S-TAP のインストール先となっているデータベース・サーバーの IP アドレスを取得します。仮想 IP を使用する場合は、これらもメモしてください (これらは、構 成を完了するときに、後で構成する必要があります)。
- 中央マネージャーでインストールする場合、この S-TAP を制御するコレクターであり、かつ S-TAP が報告を行う先のコレクターの IP アドレスを特定します。
- データベース・サーバーとコレクターの間の接続を確認します。データベースで、nmap -p <port> <ip\_address> を入力します。例えば、ポート 16018 (Guardium® で TLS に使用されるポート) に IP アドレス 192.168.3.104 で到達できるか検査するには、次のコマンドを入力します。 nmap -p 16018 192.168.3.104

通常の出力は、以下のとおりです。

Starting nmap V. 3.00 Interesting ports on g4.guardium.com (192.168.3.104): Port State Service 16018/tcp open unknown

<span id="page-678-1"></span>親トピック**:** Linux システムおよび UNIX システム: S-TAP [のインストール前提条件](#page-676-2)

## **Linux** システムおよび **UNIX** システム**: S-TAP** エージェントのインストール

Guardium Installation Manager (GIM)、GIM デプロイ・モニター・エージェント・ツール、RPM、シェル・インストーラー、またはネイティブ・インストーラーのうちニ ーズに最も適したものを使⽤して、S-TAP クライアントを Linux サーバー、Solaris サーバー、AIX サーバー、および HP-UX サーバーにインストールします。

GIM のデプロイ・モニター・エージェント・ツールを使用して、GIM クライアントを自動的にアクティブ化し、S-TAP をインストールして、データベース・トラフィック のモニターを開始できます。[モニター・エージェントをデプロイするためのクイック・スタートを](#page-773-0)参照してください。

S-TAP クライアントをインストールする場合、インストール・プログラムによって Guardium グループが存在するかどうかが確認されます。 このグループが存在しない場 合は、インストール・プログラムによって作成されます。A-TAP や Db2 出口などの特定のコンポーネントや機能を使用する場合は、適切に機能するように、ユーザーをこ のグループに追加する必要があります。これらの要件については、関連セクションで説明します。

インストール・プロセスは、STAP パッケージ全体 (S-TAP、K-TAP、A-TAP、Tee、P-CAP、Discovery) に対するログ・ファイルを作成します。ログ・ファイルは、失敗し たインストールのトラブルシューティングに役⽴ちます。場所には、/var/tmp、/tmp、および /var/log があります。

インストール・プロセスによって、inittab、upstart、および rc の各スクリプトが更新されます。

S-TAP は /usr/local/guardium にインストールされます。

まれに、S-TAP を Guardium として (root ではなく) 実行する必要があります。これは他の問題を引き起こす可能性があるため、必要な場合にのみ使用してください。 Guardium ユーザーとして S-TAP を実行すると、許可レベルが原因で、一部のデータベースまたはプロトコルが機能しなくなる場合があります。データベース・パスまた は exec ファイルに、Guardium ユーザーに読み取りを許可する権限が付与されていることを確認します。ご使用の環境に応じて、代表的な制限事項は以下のようになりま す。

- ディスカバリーは、機能が限定されています。
- AIX® WPAR および Solaris Zones のデータベースが機能しない可能性があります。インストール・パスまたは実行ファイルへのアクセス権限を確認してください。
- Oracle BEQ の場合は、データベースの始動後、または再始動後に S-TAP を再始動してください。
- Informix® 共有メモリーの場合は、データベースの始動後、または再始動後に S-TAP を再始動してください。
- Db2 共有メモリーの場合
	- o ktap\_fast\_shmem が 0 に設定されていると、許可の問題が原因で shmctl が失敗した場合、ほとんどの場合に S-TAP が root として実行されるように変更す る必要があります。
	- o ktap\_fast\_shmem が 1 に設定されていて、グループによる読み取りが共有メモリー・セグメントで許可されている場合は、Db2 インスタンスがユーザー (Guardium) グループに追加されていることを確認してください。ただし依然として、サーバーごとに、Db2® の構成は 1 セットのみサポートされます。
	- Db2 ユーザーによる読み取りのみが共有メモリー・セグメントで許可されている場合は、S-TAP を root として実行する必要があります。(Db2 共有メモリ ー・セッションを開き、コマンド ipcs -ma を実⾏し、出⼒で MODE を確認します)
- Linux システムおよび UNIX システム: GIM の「クライアント別の設定」を使用した S-TAP クライアントのインストール Guardium Installation Manager の「クライアント別の設定」を使用して、スタンドアロン Guardium アプライアンスまたは中央マネージャーから S-TAP エージェン トをインストールし、1 つ以上のデータベースでのインストールのスケジュールを設定します。
- Linux システムおよび UNIX システム: S-TAP の GIM [インストールのパラメーター](#page-680-1)
- GIM のインストールで一般的に使用されるパラメーター (およびその簡略説明) を示します。 ● Linux システムおよび UNIX システム: RPM を使用した S-TAP [のインストール、アンインストール、および更新](#page-680-0) RPM を使用して、Linux サーバーで S-TAP をインストール、アンインストール、および更新できます。RPM によるインストールの利点は、データベース・サーバ
- ー上の他のすべてのソフトウェアを管理するとの同じ⽅法で STAP をインストールおよび管理する点です。 ● Linux システムおよび UNIX システム: シェル・インストーラーを使用した S-TAP のインストール シェル・インストーラーを使用して、対話モードまたは非対話モードのいずれかで、Linux、Solaris、HPUX、AIX の各データベース・サーバーに S-TAP クライアン
- トをインストールします。 Linux システムおよび UNIX システム: S-TAP [インストール・スクリプトのパラメーター](#page-684-0) S-TAP をインストールするためのスクリプト・パラメーターについて説明します。
- Linux システムおよび UNIX システム: ネイティブ・インストーラーを使用した S-TAP のインストールとアンインストール ネイティブ・インストーラーは、シェル・インストーラーにシェルを提供します。唯一の利点は、S-TAP がオペレーティング・システムの資産リポジトリーに確実 に登録されることです。この登録は、Guardium で S-TAP をインストールする場合の要件ではありませんが、企業の要件になっている場合があります。ネイティ ブ・インストーラーは、必要な場合にのみ使⽤してください。
- Linux [システムおよび](#page-686-0) UNIX システム: K-TAP の処理 K-TAP について説明します。

<span id="page-678-0"></span>親トピック**:** Linux システムおよび UNIX システム: S-TAP [エージェントのインストール](#page-675-2)

# **Linux** システムおよび **UNIX** システム**: GIM** の「クライアント別の設定」を使⽤した **S-TAP** クライ アントのインストール

Guardium Installation Manager の「クライアント別の設定」を使用して、スタンドアロン Guardium アプライアンスまたは中央マネージャーから S-TAP エージェントをイ ンストールし、1 つ以上のデータベースでのインストールのスケジュールを設定します。

### 始める前に

- すべての Linux システムおよび UNIX システム: S-TAP [のインストール前提条件を](#page-676-2)確認します。
- Fix [Central](https://www-945.ibm.com/support/fixcentral/) または Guardium の担当員から、S-TAP の正しいインストーラー・スクリプトを入手します。スクリプト名によって、データベース・サーバーのオペレ ーティング・システムが識別されます。

インストール後、すべてのパラメーターを管理し、その制御下でインストールされたプロセスをモニターできます。他のいずれかのインストール⽅法を使⽤してインスト ールすると、GIM を使用して変更できるエージェント・パラメーターの数が少なくなります。

### 手順

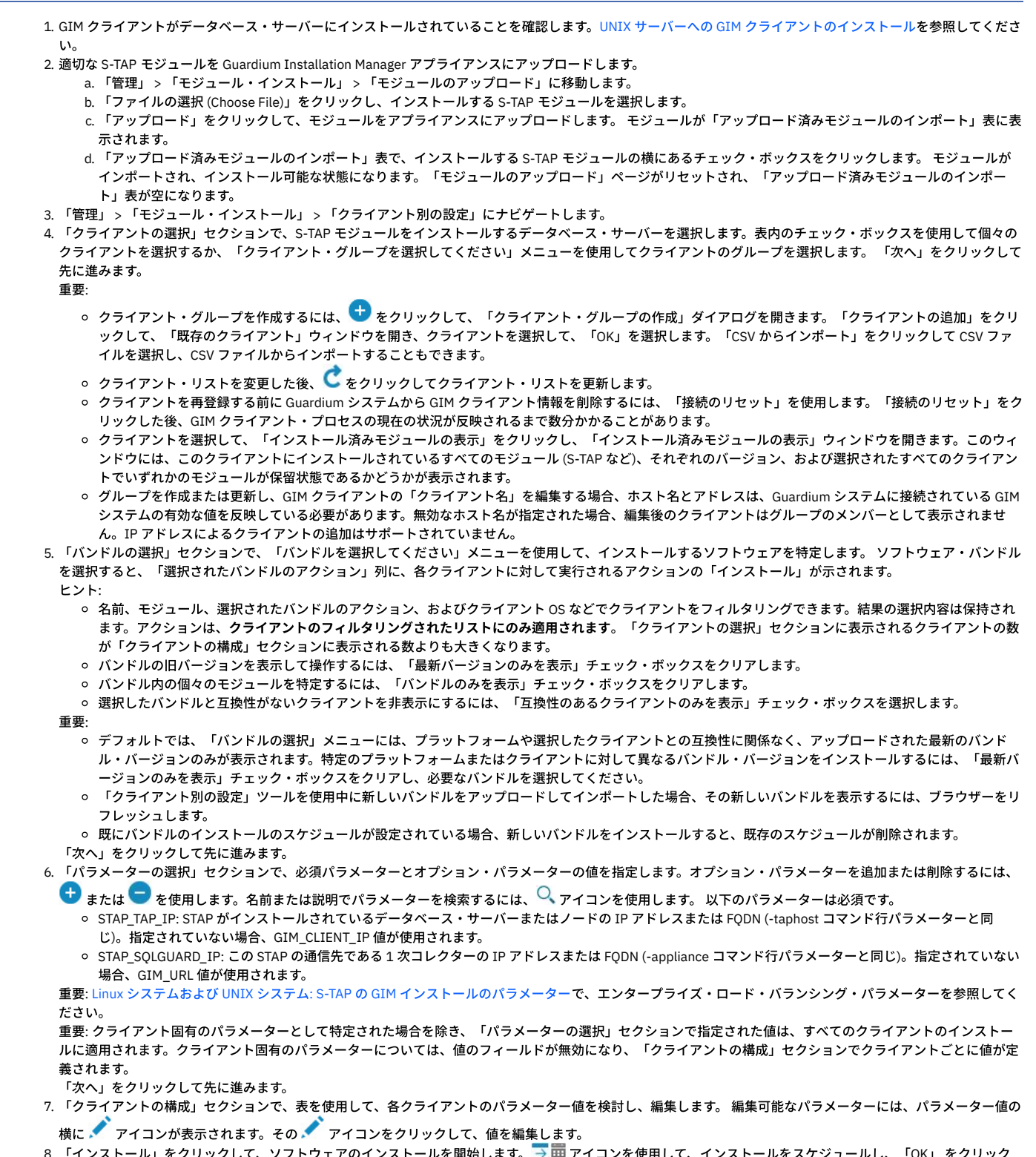

インストール」をクリックして、ソフトウェアのインストールを開始します。 → <mark>田</mark> アイコンを使用して、インストールをスケジュールし、「OK」 をクリック して続⾏します。

次のタスク

S-TAP 状況を確認します。

- 「成功」ポップアップで、「状況の表示」をクリックして、「状況」ウィンドウを開き、ソフトウェアのインストール/アップグレードをモニターします。<mark>○</mark> をク リックして、結果を最新表示します。インストール/アップグレードが失敗状況の場合、ボタンが表示されていれば、「アンインストール」をクリックします。表示 されていない場合は、「接続のリセット」をクリックします。
- 「管理」 > 「レポート」 > 「インストール管理」 > 「GIM クライアント状況」のレポートで、モジュール状況を確認します。
- 「モニター」 > 「保守」 > 「S-TAP ログ」 > 「S-TAP 状況」で、S-TAP の行の状況 (最初の列) が緑色であることを確認します。

親トピック**:** Linux システムおよび UNIX システム: S-TAP [エージェントのインストール](#page-678-1) 関連概念: Guardium [Installation](#page-772-0) Manager 関連タスク: [クライアント別の設定](#page-775-0)

## <span id="page-680-1"></span>**Linux** システムおよび **UNIX** システム**: S-TAP** の **GIM** インストールのパラメーター

GIM のインストールで一般的に使用されるパラメーター (およびその簡略説明) を示します。

すべてのパラメーターはLinux システムおよび UNIX システム: S-TAP [構成パラメーターの編集に](#page-728-1)リストされています。 注意:

熟練したユーザーである場合や IBM 技術サポートに相談済みの場合を除いて、拡張パラメーターは変更しないでください。 表 1. その他の S-TAP パラメーター

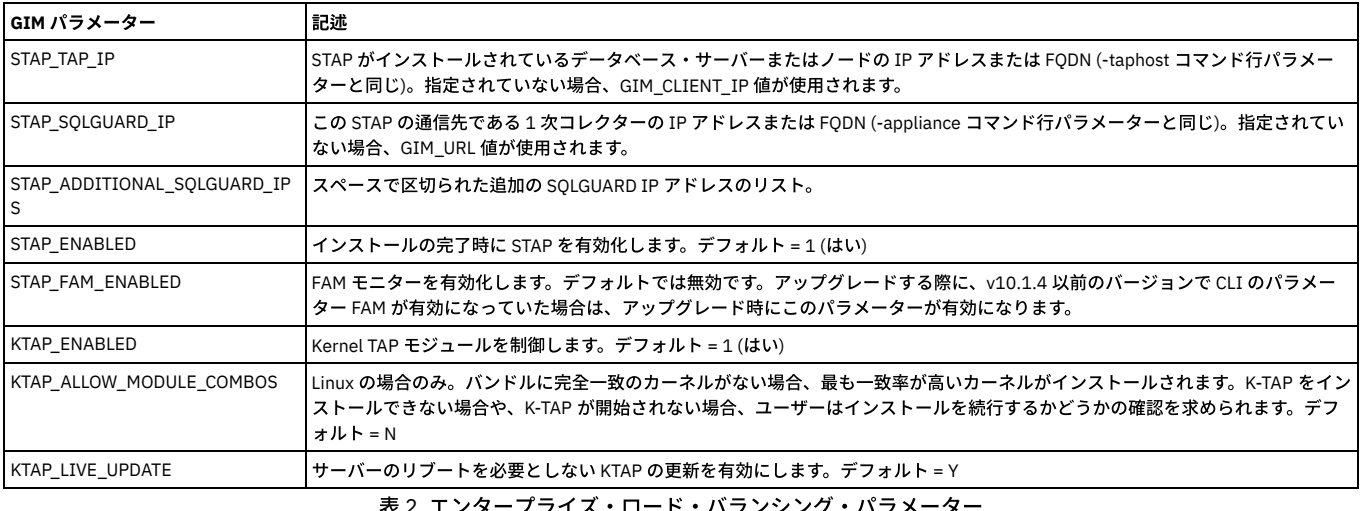

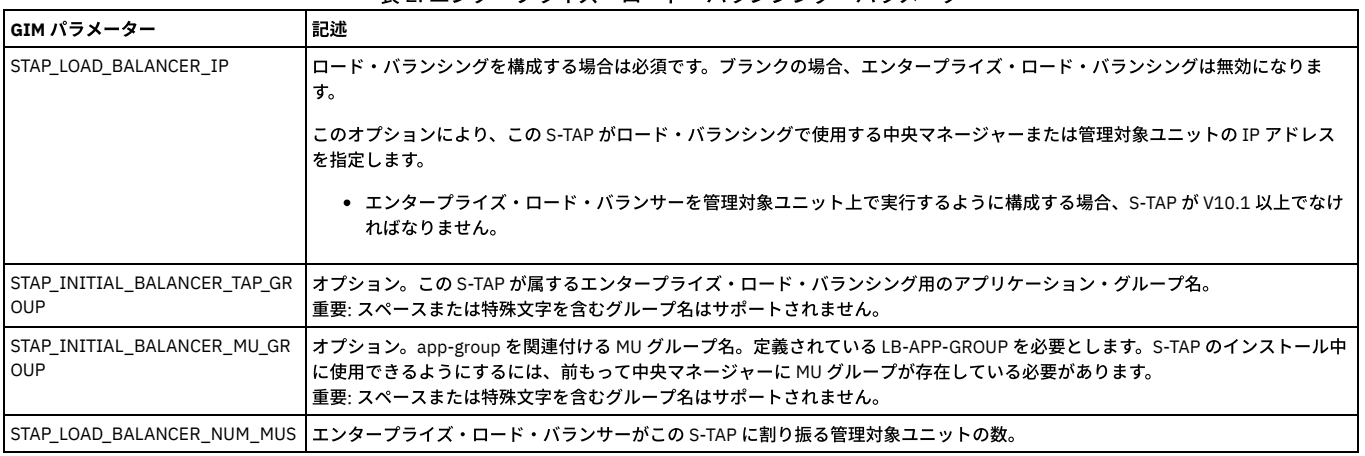

<span id="page-680-0"></span>親トピック**:** Linux システムおよび UNIX システム: S-TAP [エージェントのインストール](#page-678-1)

# **Linux** システムおよび **UNIX** システム**: RPM** を使⽤した **S-TAP** のインストール、アンインストー ル、および更新

RPM を使用して、Linux サーバーで S-TAP をインストール、アンインストール、および更新できます。RPM によるインストールの利点は、データベース・サーバー上の 他のすべてのソフトウェアを管理するとの同じ⽅法で STAP をインストールおよび管理する点です。

### 始める前に

- すべての Linux システムおよび UNIX システム: S-TAP [のインストール前提条件を](#page-676-2)確認します。
- Fix [Central](https://www-945.ibm.com/support/fixcentral/) または Guardium の担当員から、S-TAP の正しいインストーラー・スクリプトを入手します。スクリプト名によって、データベース・サーバーのオペレ ーティング・システムが識別されます。

RPM 名のフォーマットは、guard-stap-10.6.0.0.89165-1-rhel-6-linux-x86 64.x86 64.rpm です。ここで、最初の 3 つの番号は STAP のリリース番号 (10.0.0、10.1.2 など) であり、4 番⽬の番号はコード改訂 (89165) です。その直後に続く番号はパッケージの世代を表し、RPM に K-TAP モジュールが追加される場合に 増加されます。

32 ビット S-TAP の RPM は 1 つですが、64 ビット S-TAP の RPM は 2 つあるため、32 ビット出口ライブラリーが必要でなければ、64 ビット S-TAP が 32 ビット・ライ ブラリーに依存することはありません。追加の RPM は guard-stap-32bit-exit-libs-10.1.0.89165-1-rhel-6-linux-x86\_64.x86\_64.rpm のような名前であり、メインの RPM に依存します。

デフォルトでは、インストール・プロセスは、Linux カーネルをチェックして、そのカーネルで処理を実行するための K-TAP モジュールが作成済みかどうかを判別しま す。モジュールが存在する場合、それがインストールを行います (ktap\_installed = 1 が設定されます)。モジュールがない場合、ローダー柔軟性を有効にしない限り、K-TAP はインストールを行いません。ローダー柔軟性は、完全一致が存在しない場合に、現在作成されているモジュールのインストールに役立ちます。ローダー柔軟性が有 効になっている場合、Linux カーネルに対応する K-TAP の作成が試行されます。

RPM は S-TAP を /opt/guardium にインストールします。この場所は変更できません。tap\_ip は自動的にシステムのホスト名に設定されます。sqlguard\_ip は、目的の構成 のプレースホルダーとして 127.0.0.1 に設定されます。以下の手順で説明されているように、インストール後に構成を完了します。

RPM ログは /opt/guardium/rpm\_logs に保存されます。

guard-config-update スクリプトは、root ユーザーとしても非 root ユーザーとしても実行できます。許可されている機能を確認するには、help コマンドを使用してくださ い。

### 手順

1. S-TAP パッケージを unzip し、データベース・サーバーの /tmp に RPM をコピーします。

- 2. ローダー柔軟性を有効にするために、Linux 環境変数 NI\_ALLOW\_MODULE\_COMBOS="Y" を設定します。
- 3. RPM をインストールします。
	- a. RPM 名を取得するために、rpm -qa | grep guard\_stap を実行します。
	- b. コマンド rpm -i <RPM\_NAME>を実行します。
	- S-TAP がインストールされます。

c. [4](#page-681-0) で説明されているパラメーターを使用したスクリプト guard-config-update を実行して、構成を完了します。

- RPM が既にインストールされている場合、S-TAP シェル・インストーラーはインストールを行いません (二重インストールを防ぎます)。
- <span id="page-681-0"></span>4. 構成または更新するには、root としてシステムにログインし、ディレクトリーを /opt/guardium に切り替え、次のリストの該当するオプションとアクションを使 用して、スクリプト quard-config-update を実行します。

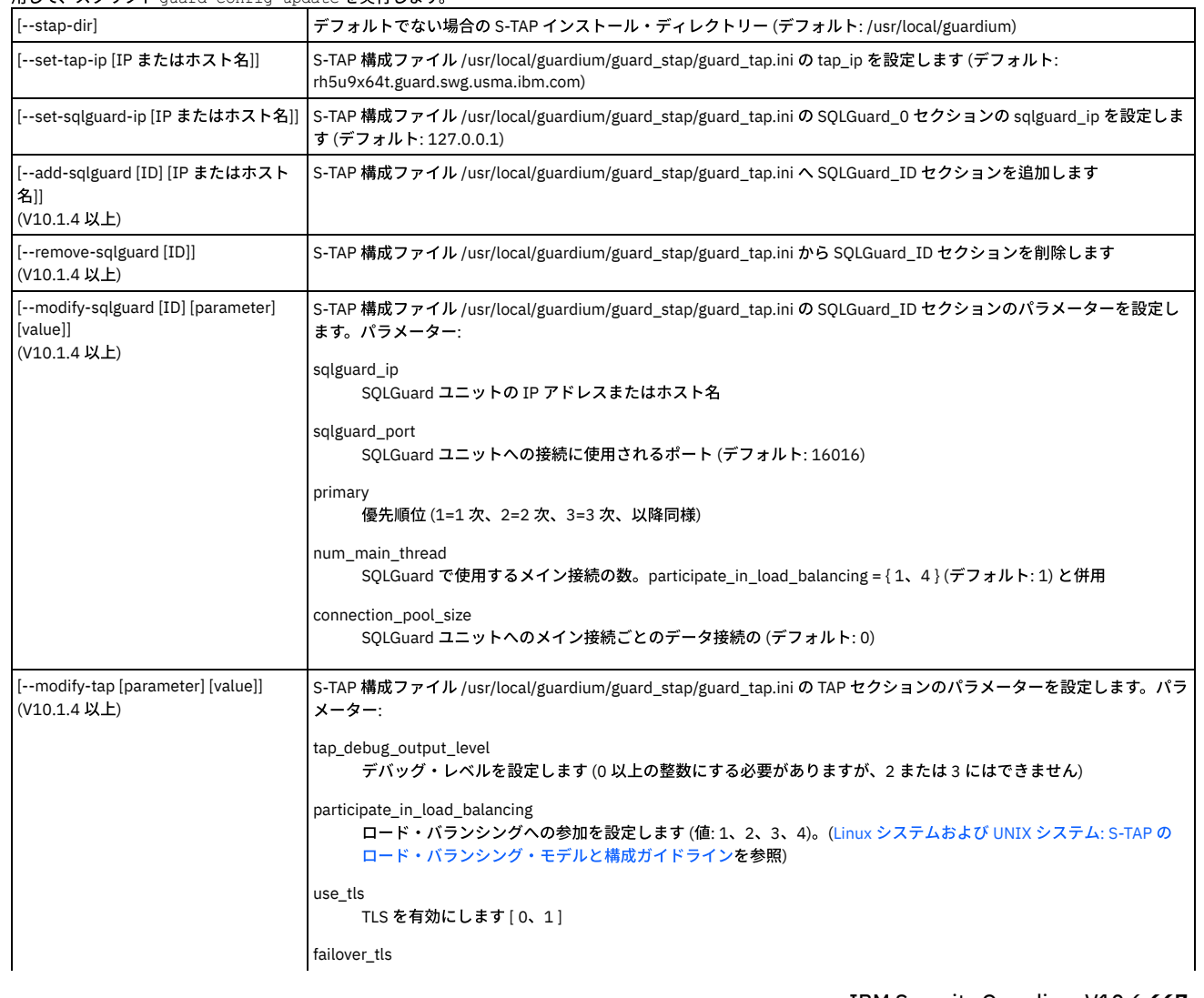

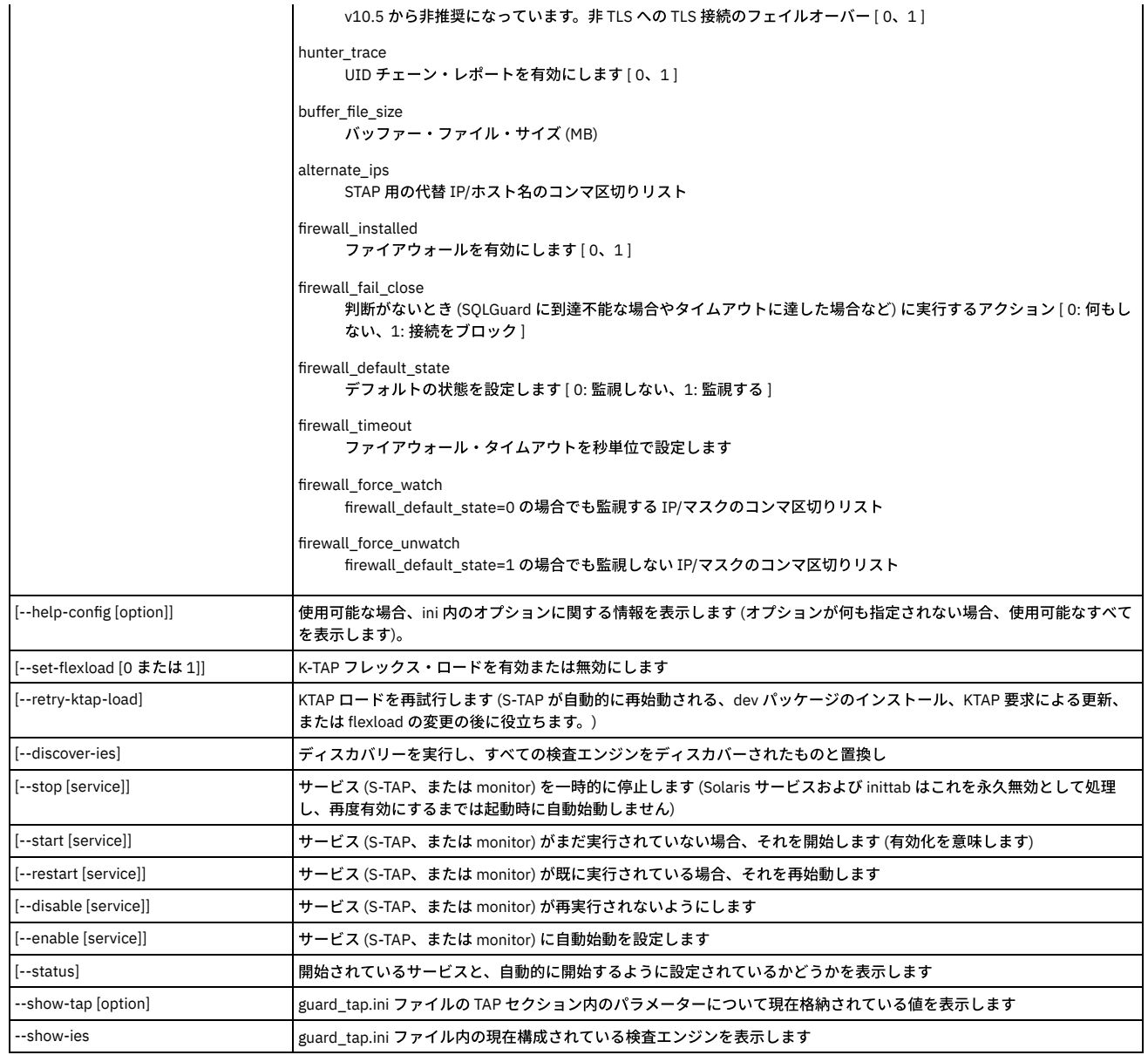

5. アップグレードするには、RPM パッケージを /opt/guardium にコピーし、コマンド rpm -U <RPM\_NAME> を実行します。

6. アンインストールするには、以下のようにします。

a. RPM 名を取得するために、rpm -qa | grep guard\_stap を実行します。

b. rpm -e <RPM\_NAME> を実行します。

アンインストール後も、/opt/guardium ディレクトリーは引き続き存在しますが、/opt/guardium/guard\_stap/guard\_tap.ini.rpmsave と /opt/guardium/rpm\_logs の みが含まれます。

### 次のタスク

インストールが完了したら、次のように S-TAP 状況を確認します。

● 「モニター」 > 「保守」 > 「S-TAP ログ」 > 「S-TAP 状況」で、S-TAP の行の状況 (最初の列) が緑色であることを確認します。

<span id="page-682-0"></span>親トピック**:** Linux システムおよび UNIX システム: S-TAP [エージェントのインストール](#page-678-1)

## **Linux** システムおよび **UNIX** システム**:** シェル・インストーラーを使⽤した **S-TAP** のインストール

シェル・インストーラーを使用して、対話モードまたは非対話モードのいずれかで、Linux、Solaris、HPUX、AIX の各データベース・サーバーに S-TAP クライアントをイ ンストールします。

### 始める前に

- すべての Linux システムおよび UNIX システム: S-TAP [のインストール前提条件を](#page-676-2)確認します。
- Fix [Central](https://www-945.ibm.com/support/fixcentral/) または Guardium の担当員から、S-TAP の正しいインストーラー・スクリプトを入手します。スクリプト名によって、データベース・サーバーのオペレ ーティング・システムが識別されます。

### このタスクについて

インストールとアンインストールを⾏うには、対話モードが簡単な⽅法ですが、システムごとに個別に実⾏する必要があります。対話式インストーラーを使⽤すると、ス テップごとに検証処理が実行されるため、エラーが発生しにくくなります。小規模なデプロイメントの場合や、ガイドに従い手順を追ってインストールを行う必要がある 場合は、対話式インストーラーを使用すると便利です。非対話モードでは、1 つのスクリプトで複数の S-TAP をインストールできるため、大規模なデプロイメントを管理 する場合は特に便利です。

いずれかの段階でインストールが失敗した場合は、その時点までのすべてのステップを取り消します。 S-TAP を部分的にインストールしたまま放置しないでください。

S-TAP パッケージ名の形式は guard-stap-guard-10.6.0.0\_r79927\_1-rhel-5-linux-x86\_64.sh です。最初の 3 つの数字はリリース番号で、その後に改訂番号が 続きます (この例では r79927)。

⼀部のディレクトリーには、以下のように、より多くのオープン権限があります。

● guardium/bin および guardium/etc には、すべてに対する読み取り権限と実行権限があります

インストールされている⼀部のファイルには、以下のように、より多くのオープン権限があります。

- guard\_stap/guardctl、guard\_stap/guard-config-update、guard\_stap/common.sh、guard\_stap/platform\_checks.sh、guardium/bin/guard-executor-32、 guardium/bin/guard-executor-64、guardium/bin/guard-util、guardium/bin/guard-tag、guardium/etc/guard-stap-build.conf には、すべてに対する読み取り権限と 実⾏権限があります
- guard\_stap/guard-stap-build.conf、guard-stap-install.conf、guard\_stap/guard\_tap.iniには、すべてに対する読み取り権限があります

個々の S-TAP のインストールには、対話モードをお勧めします。システムにより、基本構成を尋ねるプロンプトが出され、ユーザーの入力がすぐに検証されるので、エラ ーは発⽣しません。デフォルトでは、S-TAP インストール時に K-TAP が⾃動的にインストールされます。S-TAP インストーラーは、カーネルのバージョンに合った K-TAP を使用できるかどうか検査します。インストール・プロセスは、対応する K-TAP を検出できない場合、当該 Linux カーネルに対応する K-TAP の作成を試みます。K-TAP を インストールできない場合や、K-TAP が開始されない場合、ユーザーはインストールを続⾏するかどうかの確認を求められます。

単一コマンドを実行し、tapfile パラメーター --tapfile <path to ini file> と、データベースおよびその詳細を指定する guard\_tap.ini ファイルを使用して、複数のデータベー スおよび複数のシステムにインストールする場合は、非対話モードを使用します。複数のデータベースにインストールする場合は、非対話モードの代わりに GIM を使用 することを検討してください。

#### 手順

1. root アカウントを使用して、データベース・サーバーにログオンします。

- 2. インストール・ディレクトリーを指定し、そこに十分なディスク・スペース (合計で、約 400 MB から 500 MB) があることを確認します。
- 3. S-TAP .tgz をデータベース・サーバー上のローカル・ディスク (通常は /tmp) にコピーします。
- 4. 非対話モードによる標準インストールの場合、最小限のパラメーターは以下のとおりです。

./guard-stap-guard-<release number>\_<revision number>\_1-rhel-5-linux-x86\_64.sh -- --ni --dir<br><guardium installation directory> --tapip <tap ip or host name> --sqlguardip < sqlguard ip --tapip <tap\_ip or host\_name> --sqlguardip < sqlguard ip or host name>

注: S-TAP インストーラーには、さまざまな Linux カーネルに固有の、考えられるすべてのモジュールが含まれています。まれに、S-TAP パッケージに、該当する K-TAP モジュールが含まれていない場合があります。この場合は、以下のコマンドを使用して、K-TAP モジュールを /tmp にコピーします。K-TAP モジュール・フ ァイルは、インストール時に S-TAP インストール・ディレクトリーにコピーされます。

./guard-stap-guard-10.0.0\_r79927\_1-rhel-5-linux-x86\_64.sh --  $-$ modules /tmp/modules-guard-10.0.0 r79927 1.tgz

5. 対話モードの場合、インストールされているスクリプトを実行します。場合によっては、S-TAP を Guardium として実行する必要があります。これは他の問題を引 き起こす可能性があるため、本当に必要な場合にのみ使用してください。入力する必要がある唯一の値は、SOL Guard ユニットの IP アドレスです。その他の値は すべてデフォルトのままにすることができます。インストーラーによって次のプロンプトが表⽰されます。

Enter the path prefix [/usr/local]?<br>Directory /usr/local/guardium/guard stap does not exist, would you like to create it? [Y/n] System library path [/usr/lib]? Run STAP as root, or as user 'guardium'? [R/u] Install STAP as root, or as user 'guardium'? [r/U] Would you like to run guard\_discovery? [Y/n] Do you want to configure load balancer functionality? [y/N] IP address of the SQL Guard unit: Do you want to edit the parameters file? [y/N]

If you later update your kernel to another version, we can try to load the closest fitting delivered module. This feature is not enabled by default, but we recommend enabling it to reduce delays in support. Note that if all the packages require to build natively are installed, a local build to generate an exact matching module will be attempted prior to looking for non-exact matches. Do you wish to enable this feature (y/N/h)?

スクリプトで「Would you like to run guard\_discovery? [Y/n]」と尋ねられたときに yes を選択すると、guard\_discovery が --update-tap-flag を設定して 1 回実⾏さ れ、検査エンジンが初期構成されます。いずれの場合も、guard\_discovery の --send-to-sqlguard-flag が構成され、guard\_discovery が 24 時間ごとに 1 回実⾏され ます。

### 次のタスク

S-TAP 状況を確認します。

「モニター」 > 「保守」 > 「S-TAP ログ」 > 「S-TAP 状況」で、S-TAP の⾏の状況 (最初の列) が緑⾊であることを確認します。

親トピック**:** Linux システムおよび UNIX システム: S-TAP [エージェントのインストール](#page-678-1)
<span id="page-684-1"></span>S-TAP をインストールするためのスクリプト・パラメーターについて説明します。

#### インストール・スクリプトのコマンド⾏構⽂

使⽤法: guard-stap-setup [options]

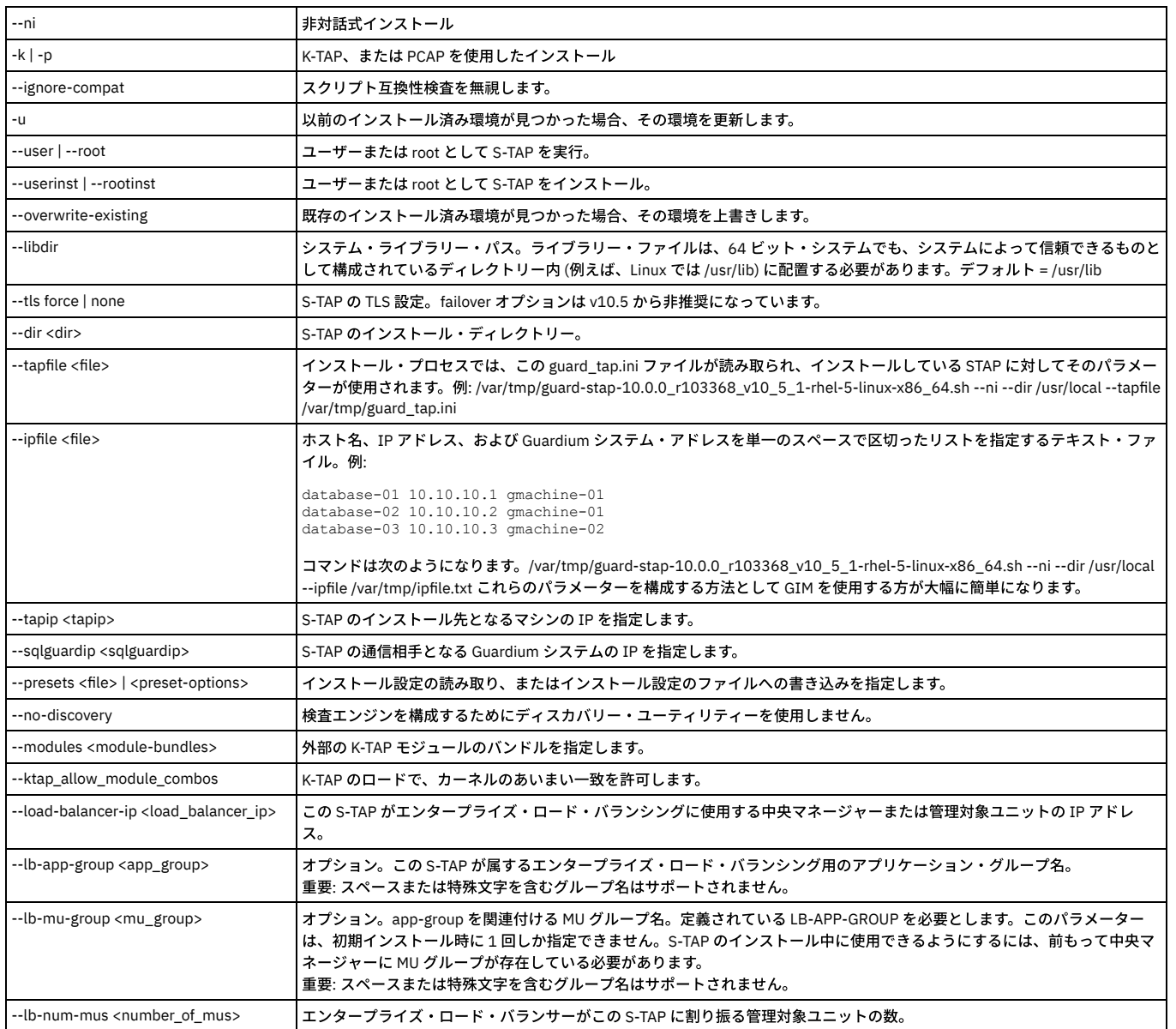

<span id="page-684-0"></span>親トピック**:** Linux システムおよび UNIX システム: S-TAP [エージェントのインストール](#page-678-0)

## **Linux** システムおよび **UNIX** システム**:** ネイティブ・インストーラーを使⽤した **S-TAP** のインスト ールとアンインストール

ネイティブ・インストーラーは、シェル・インストーラーにシェルを提供します。唯一の利点は、S-TAP がオペレーティング・システムの資産リポジトリーに確実に登録 されることです。この登録は、Guardium で S-TAP をインストールする場合の要件ではありませんが、企業の要件になっている場合があります。ネイティブ・インストー ラーは、必要な場合にのみ使⽤してください。

ネイティブ・インストーラーを使用すると、S-TAP がオペレーティング・システムの資産リポジトリーに確実に登録されます。この登録は、Guardium で S-TAP をインス トールする場合の要件ではありませんが、企業の要件になっている場合があります。OS タイプごとに別個のネイティブ・インストーラーがあります。

- Linux システムおよび UNIX システム: AIX ネイティブ・インストーラーを使用した S-TAP のインストールおよびアンインストール
- Linux システムおよび UNIX システム: HP-UX ネイティブ・インストーラーを使用した S-TAP のインストールおよびアンインストール
- Linux システムおよび UNIX システム: Solaris ネイティブ・インストーラーを使用した S-TAP のインストールおよびアンインストール

親トピック**:** Linux システムおよび UNIX システム: S-TAP [エージェントのインストール](#page-678-0)

## <span id="page-685-0"></span>**Linux** システムおよび **UNIX** システム**: AIX** ネイティブ・インストーラーを使⽤した **S-TAP** のイン ストールおよびアンインストール

### 始める前に

すべての Linux システムおよび UNIX システム: S-TAP [のインストール前提条件を](#page-676-0)確認します。

### 手順

- 1. S-TAP のインストール先となっているデータベース・サーバーの IP アドレスを取得します。仮想 IP を使用する場合は、これらもメモしてください (これらは、構 成を完了するときに、後で構成する必要があります)。
- 2. この S-TAP を制御するコレクターであり、かつ S-TAP が報告を⾏う先のコレクターの IP アドレスを特定します。
- 3. データベース・サーバーとコレクターの間の接続を確認します。データベースで、nmap -p <port> <ip\_address> を入力します。例えば、ポート 16018 (Guardium® で TLS に使用されるポート) に IP アドレス 192.168.3.104 で到達できるか検査するには、次のコマンドを入力します。 nmap -p 16018 192.168.3.104 通常の出力は、以下のとおりです。

Starting nmap V. 3.00 Interesting ports on g4.guardium.com (192.168.3.104): Port State Service 16018/tcp open unknown

- 4. S-TAP のインストール DVD から、ご使用の AIX® のバージョン向けの該当するネイティブ・インストーラー・ファイル (.bff ファイル) を見つけます。
- 5. クリーン・サーバー (以前に S-TAP インストールを行っていない環境) で、以下のコマンドを入力し、AIX 用のシェル・インストーラーを抽出します。ファイル名は 該当する .bff ファイル名に置き換えてください。

installp -aX -d/var/tmp<filename> SqlGuardInstaller 例: installp -aX -d/var/tmp/guard-stap-guard-8.0.00rc1\_r20934\_1-aix-5.2-aix-powerpc.bff SqlGuardInstaller

シェル・インストーラーが抽出され、/usr/local の下に guardium という名前で置かれます。

6. インストール手順の対話式インストーラーの実行に進み、オペレーティング・システム・バージョンのデフォルトのインストール・スクリプトではなく、生成され たインストール・スクリプトを実⾏します。

**親トピック:** Linux システムおよび UNIX システム: ネイティブ・インストーラーを使用した S-TAP のインストールとアンインストール

### ネイティブ・インストーラーを使⽤した **AIX S-TAP** の削除

### 手順

### ネイティブ・インストーラーを使用して AIX S-TAP を削除するには、以下のコマンドを使用します。

/usr/lib/instl/sm\_inst installp\_cmd -u -f 'filename'

### 例

<span id="page-685-1"></span>/usr/lib/instl/sm\_inst installp\_cmd -u -f'SqlGuardInstaller'

## **Linux** システムおよび **UNIX** システム**: HP-UX** ネイティブ・インストーラーを使⽤した **S-TAP** のイ ンストールおよびアンインストール

### 始める前に

すべての Linux システムおよび UNIX システム: S-TAP [のインストール前提条件を](#page-676-0)確認します。

### 手順

- 1. S-TAP のインストール先となっているデータベース・サーバーの IP アドレスを取得します。仮想 IP を使用する場合は、これらもメモしてください (これらは、構 成を完了するときに、後で構成する必要があります)。
- 2. この S-TAP を制御するコレクターであり、かつ S-TAP が報告を行う先のコレクターの IP アドレスを特定します。
- 3. データベース・サーバーとコレクターの間の接続を確認します。データベースで、nmap -p <port> <ip\_address> を入力します。例えば、ポート 16018 (Guardium® で TLS に使用されるポート) に IP アドレス 192.168.3.104 で到達できるか検査するには、次のコマンドを入力します。 nmap -p 16018 192.168.3.104
	- 通常の出力は、以下のとおりです。
- Starting nmap V. 3.00 Interesting ports on g4.guardium.com (192.168.3.104): Port State Service 16018/tcp open unknown

4. Guardium S-TAP® のインストール DVD で、ご使用の HPUX のバージョン向けの該当するネイティブ・インストーラー・ファイル (.depot.gz ファイル) を見つけま す。

5. 以下のコマンドを使用して、ファイルを解凍します。

gzip -d <filename>.depot.gz

6. 選択したファイル名 (該当するネイティブ・インストーラー・ファイル) とデータベース・サーバーのホスト名指定して、以下のようにswinstall コマンドを入力し ます。このコマンドは対話式プログラムを開始します。 プロンプトに従い、該当するコントロールを使用して、該当する S-TAP インストール・プログラム (.sh フ ァイル) をインストールします。プログラムは /var/spool/sw/var/tmp にインストールされます。

swinstall -s /var/tmp/<filename>.depot @ ,hostname>:/var/spool/sw

7. インストール手順の対話式インストーラーの実行に進み、オペレーティング・システム・バージョンのデフォルトのインストール・スクリプトではなく、生成され たインストール・スクリプトを実⾏します。

### ネイティブ・インストーラーを使⽤した **HPUX S-TAP** の削除

#### 手順

ネイティブ・インストーラーを使用して HPUX S-TAP を削除するには、次のコマンドを使用します。

<span id="page-686-0"></span>swremove @<hostname>:/var/spool/sw

## **Linux** システムおよび **UNIX** システム**: Solaris** ネイティブ・インストーラーを使⽤した **S-TAP** のイ ンストールおよびアンインストール

### 始める前に

すべての Linux システムおよび UNIX システム: S-TAP [のインストール前提条件を](#page-676-0)確認します。

### 手順

- 1. S-TAP のインストール先となっているデータベース・サーバーの IP アドレスを取得します。仮想 IP を使用する場合は、これらもメモしてください (これらは、構 成を完了するときに、後で構成する必要があります)。
- 2. この S-TAP を制御するコレクターであり、かつ S-TAP が報告を⾏う先のコレクターの IP アドレスを特定します。
- 3. データベース・サーバーとコレクターの間の接続を確認します。データベースで、nmap -p <port> <ip\_address> を入力します。例えば、ポート 16018 (Guardium® で TLS に使用されるポート) に IP アドレス 192.168.3.104 で到達できるか検査するには、次のコマンドを入力します。 nmap -p 16018 192.168.3.104
	- 通常の出力は、以下のとおりです。
- Starting nmap V. 3.00 Interesting ports on g4.guardium.com (192.168.3.104): Port State Service 16018/tcp open unknown 4. Guardium S-TAP® のインストール DVD で、以下のように、ご使用の Solaris のバージョン向けの該当するネイティブ・インストーラー・ファイル (.pkg ファイル) を⾒つけます。
- 5. 以下のように、pkgadd コマンドを入力し、選択したファイルを使用してインストーラーを実行します。

pkgadd -d <filename>.pkg

シェル・インストーラーが /usr/local/guardium の下に抽出されます。

6. インストール手順の対話式インストーラーの実行に進み、オペレーティング・システム・バージョンのデフォルトのインストール・スクリプトではなく、抽出され たシェル・インストーラー・スクリプトを実⾏します。

親トピック**:** Linux システムおよび UNIX システム: [ネイティブ・インストーラーを使⽤した](#page-684-0) S-TAP のインストールとアンインストール

### ネイティブ・インストーラーを使⽤した **Solaris S-TAP** の削除

#### 手順

ネイティブ・インストーラーを使用して S-TAP を削除するには、以下のコマンドを使用します。

<span id="page-686-1"></span>pkgrm GrdTapIns

### **Linux** システムおよび **UNIX** システム**: K-TAP** の処理

#### K-TAP について説明します。

K-TAP は、オペレーティング・システムにインストールされるカーネル・モジュールです。それは、S-TAP インストール時にインストールされます。インストール後、構 成ファイル設定を使用して、使用可能にしたり使用不可にしたりすることができます。使用可能に設定された場合、これは、データベース・クライアントとデータベー ス・サーバーとの間の通信に使用するメカニズムをフックすることにより、データベース・サーバーへのアクセスを監視します。 K-TAP では、データベース・クライアン トのサーバーとの接続⽅法を変更する必要はありません。

インストール時に、サーバーのオペレーティング・システムに K-TAP カーネル・モジュールをロードするかどうかを選択します。これは、そのモジュールをロードする唯 一の方法です。 最初に K-TAP をロードせずに、後で K-TAP を使用することにした場合は、S-TAP® を削除してから、再インストールする必要があります。 注: インストール中に K-TAP のロードが適切に行われなかった場合、ハードウェアまたはソフトウェアの互換性が原因である可能性があります。デフォルトの収集メカニ ズムとして P-CAP がインストールされます。

注: セッション内トラフィックは、コールバックを使用することで古い KTAP から新規 KTAP に転送されます。つまり、ほとんどのデータベースでは、既存のセッションに 対する新しい KTAP を使用したインターセプトが再開されるまでに、2 つの SQL 要求を受け取ることができます。Sybase IOCP の場合は、セッションの性質上、3 つの SOL 要求を受け取ります。

- Linux [システムおよび](#page-687-0) UNIX システム: K-TAP の概要 S-TAP のインストール時、正しい K-TAP バージョンのロードが試行されます。
- Linux [システムおよび](#page-687-1) UNIX システム: K-TAP の作成

使用可能な何百もの Linux ディストリビューションが存在し、そのリストは増え続けています。このことは、ご使用の Linux ディストリビューションで使用可能な K-TAP がまだ存在しない可能性があることを意味します。適切な K-TAP が使用可能でない場合、S-TAP インストール・プロセスにより自動で作成することができま す。

● Linux システムおよび UNIX システム: GIM を使用した K-TAP [モジュールのコピー](#page-688-0)

Linux データベース・サーバー用のカスタム K-TAP モジュールを作成する場合、GIM を使用して、そのモジュールを他の Linux データベース・サーバーにコピーで きます。

- Linux システムおよび UNIX システム: 新規 K-TAP [モジュールの他のシステムへのコピー](#page-688-1) Linux データベース・サーバー⽤の新しい K-TAP モジュールをビルドしたら、そのモジュールを同じ Linux ディストリビューションを稼働する他のデータベース・ サーバーにコピーすることができます。
- Linux システムおよび UNIX システム: P-CAP [がデフォルトでインストールされた場合のインストール後の](#page-688-2) K-TAP の有効化 インストール・プロセスの実行中に、K-TAP が正しくロードを行えない場合 (おそらく、ハードウェアまたはソフトウェアの非互換性が原因)、デフォルトの収集メ カニズムとして P-CAP がインストールされます。互換性の問題が解決した後に K-TAP に切り替えるには、以下の手順を行います。

<span id="page-687-0"></span>親トピック**:** Linux システムおよび UNIX システム: S-TAP [エージェントのインストール](#page-678-0)

### **Linux** システムおよび **UNIX** システム**: K-TAP** の概要

S-TAP のインストール時、正しい K-TAP バージョンのロードが試行されます。

KTAP ローダー・メカニズム

KTAP ローダー・メカニズムは、Linux S-TAP のインストール (GIM および GIM 以外を使用) で以下のシーケンスを使用します。

注: KTAP ローダー・メカニズムは前のステップが成功しなかった場合、次のステップに自動的に進みます。

- 1. KTAP ローダーは、オペレーティング・システム・レベルに完全に一致するカーネル・モジュールを探し、見つかった場合は、それをロードします。
- 2. KTAP ローダーが一致するものを見つけられなかった場合、KTAP モジュールをローカルにコンパイルし、それをロードします。これは、システムに必要なパ ッケージ (ブートされたカーネルの場合は gcc および kernel-devel) がインストールされている場合にのみ発⽣する可能性があります。
- 3. KTAP ローダーが正しいカーネル・モジュールをまだロードできない場合で、かつ FlexLoad メカニズムがオンの場合、KTAP ローダーは最も一致率が高いカ ーネル・モジュールを⾒つけ、それをロードします。

FlexLoad メカニズムをオンにするには、以下のフラグを使用します。

- シェル・インストールの場合: --ktap\_allow\_module\_combos
- GIM インストールの場合: KTAP\_ALLOW\_MODULE\_COMBOS=Y
- 4. KTAP がカーネル・モジュールをロードできない場合、「ロードに失敗しました」メッセージで通知します。それは、KTAP なしで S-TAP をインストールし たか、S-TAP インストールが失敗したかのいずれかです。その場合、一致するモジュールを Guardium サポートに要求できます。これは、準備するのに約2 週間かかります。

注: KTAP パラメーター・トピックの CUSTOM BUNDLES に関する情報を参照してください。 親トピック**:** Linux [システムおよび](#page-686-1) UNIX システム: K-TAP の処理

## <span id="page-687-1"></span>**Linux** システムおよび **UNIX** システム**: K-TAP** の作成

使用可能な何百もの Linux ディストリビューションが存在し、そのリストは増え続けています。このことは、ご使用の Linux ディストリビューションで使用可能な K-TAP がまだ存在しない可能性があることを意味します。適切な K-TAP が使用可能でない場合、S-TAP インストール・プロセスにより自動で作成することができます。

Linux システムに S-TAP をインストールすると、インストール・プロセスは Linux カーネルをチェックして、そのカーネルで処理を実⾏するための K-TAP が作成されてい るかどうかを判別します。過去に KTAP がロードされていないカーネルが実行されている場合は、一致するモジュールを検索してそれをロードします。インストール・プ ロセスは、対応する K-TAP を検出できない場合、当該 Linux カーネルに対応する K-TAP の作成を試みます。

ほとんどの K-TAP コードは、カーネルから独立しています。インストーラーによってコードはカーネルと対話できるようになります。この層は、独自仕様のソース・コー ドとして提供されます。インストーラーは、この独自仕様のソース・コードをユーザーの Linux カーネルに対してコンパイルすることで、完全な K-TAP を作成します。 こ れにより、ご使⽤の Linux ディストリビューションに固有の K-TAP が作成されます。

このプロセスでは、Linux ディストリビューションで提供されている標準のカーネル開発ユーティリティーが、K-TAP が作成されるデータベース・サーバーに存在してい る必要があります。開発パッケージはカーネルに完全に対応していなければなりません。必要なパッケージは、以下のとおりです。

- RedHat ベースのサーバー:
	- ブートされたカーネルの kernel-devel-`uname -r`
	- gcc コンパイラー・パッケージ
- Suse ベースのサーバー:
	- ブートされたカーネルの kernel-devel または kernel-source (利用可能な場合)
	- ブートされたカーネルの kernel-default-devel
	- gcc コンパイラー・パッケージ
- Ubuntu ベースのサーバー:
	- ブートされたカーネル・イメージの linux-headers
	- gcc コンパイラー・パッケージ

同じ Linux ディストリビューションを実行している複数のシステムがある場合は、1 つのシステム上で K-TAP を作成し、それをその他のシステムにコピーすることができ ます。例えば、テスト・システムで K-TAP を作成し、テストを行った後に、1 つ以上の実動データベース・サーバーにその K-TAP をコピーできます。 Guardium Installation Manager (GIM) を使用して S-TAP をインストールする場合、GIM は、新規 K-TAP が含まれているバンドルを、他のデータベース・サーバーへの配布元とする ことができる Guardium システムに⾃動的にコピーできます。

インストーラーが K-TAP モジュールの作成を試みる際、guard-ktap-loader によって発行されるメッセージが表示されます。例えば、以下のメッセージがあります。

- 作成を試みています (It is attempting to build)
- 作成が完了しました (The build has completed)
- K-TAP がロードされました (K-TAP has been loaded)
- カーネル開発パッケージが見つからないため、作成を行うことができません (The build cannot be attempted, because the kernel development package is not found)
- 親トピック**:** Linux [システムおよび](#page-686-1) UNIX システム: K-TAP の処理

## <span id="page-688-0"></span>**Linux** システムおよび **UNIX** システム**: GIM** を使⽤した **K-TAP** モジュールのコピー

Linux データベース・サーバー用のカスタム K-TAP モジュールを作成する場合、GIM を使用して、そのモジュールを他の Linux データベース・サーバーにコピーできま す。

### 始める前に

使用可能な何百もの Linux ディストリビューションが存在し、そのリストは増え続けています。このことは、ご使用の Linux ディストリビューションで K-TAP がまだ使用 可能になっていない可能性があることを意味します。適切な K-TAP が使用可能でない場合、S-TAP インストール・プロセスにより K-TAP を作成することができます。

カスタム K-TAP モジュールは、現⾏カーネル⽤に事前作成された K-TAP がない Linux サーバー上に S-TAP をインストールするときに作成されます。カスタム K-TAP モジ ュールは、kernel-devel パッケージがインストールされている場合にのみ作成されます。S-TAP バンドルをインストールするときは、GIM UI を使用して、GIM パラメー ター STAP\_UPLOAD\_FEATURE の値を 1 に設定してください。この設定は、カスタム K-TAP モジュールが作成された後、Guardium システムにそのモジュールをアップロ ードし、次に、カスタム S-TAP バンドルを自動的に作成するよう GIM クライアントに指示します。

GIM GUI または CLI を使用して、カスタム K-TAP が作成されたサーバーと同じ Linux ディストリビューションを実行しているその他のデータベース・サーバーに新規バン ドルを配布します。

#### 手順

1. GIM を使⽤して S-TAP を Linux データベース・サーバーにインストールします。 インストーラーは、カスタム K-TAP モジュールが必要と判断し、そのモジュール を作成します。 カスタム K-TAP モジュールは、S-TAP が構成されている Guardium システムに自動的にアップロードされます。 これは、GIM サーバーとして使用 する Guardium システムと同じシステムではない場合があることに注意してください。その Guardium システムで、バンドル STAP が⾃動的に作成され、GIM GUI で表示されるようになります。バンドル番号には、\_800 で始まり、バンドルが追加されるたびに1増える番号が付加されます (例: BUNDLE\_STAP (10.1.4\_r102728\_800))。ロードされたバンドルは /var/gim\_dist\_packages に保管されます。 新規バンドルは、/var/dump に配置されます。 2. 新規バンドルが、ご使用の GIM サーバーではない Guardium システム上にある場合、新規バンドルを GIM サーバーにコピーします。

親トピック**:** Linux [システムおよび](#page-686-1) UNIX システム: K-TAP の処理 新規 K-TAP [モジュールの他のシステムへのコピー](#page-688-1)

### <span id="page-688-1"></span>**Linux** システムおよび **UNIX** システム**:** 新規 **K-TAP** モジュールの他のシステムへのコピー

Linux データベース・サーバー⽤の新しい K-TAP モジュールをビルドしたら、そのモジュールを同じ Linux ディストリビューションを稼働する他のデータベース・サーバ ーにコピーすることができます。

### 始める前に

Linux データベース・サーバー上で K-TAP モジュールをビルドし、テストした後、以下の手順を実行します。

### このタスクについて

データベース・サーバー上でのエージェントの管理に Guardium Installation Manager (GIM) を使用している場合は、GIM を使用してモジュールをコピーします。使用す る⼿順については、以下のリンクを参照してください。

### 手順

- 1. テスト済みの K-TAP のあるデータベース・サーバーにログインします。
- 2. /usr/local/guardium/guard\_stap/ktap/current/ ディレクトリーに移動して、 ./guard\_ktap\_append\_modules を実⾏し、ローカルにビルドしたモジュールを modules.tgz に追加します。
- 3. 更新された modules.tgz ファイルをターゲット・サーバーにコピーします。
- 4. ターゲット・サーバーにログインして、/usr/local/guardium/guard\_stap/ktap/current/ ディレクトリーに移動します。
- 5. retry パラメーターと、更新された modules.tgz ファイルへの絶対パスを指定して、K-TAP ローダーを実行します。例:

guard\_ktap\_loader retry /tmp/modules-9.0.0\_r55927\_v90\_1.tgz

6. S-TAP を再始動して、この新しい K-TAP モジュールに接続します。

### タスクの結果

ターゲット・システム上で、カスタム K-TAP モジュールを使用する準備ができました。この K-TAP モジュールのデプロイ先となる対応する Linux システムごとに、この手 順を繰り返します。

親トピック**:** Linux [システムおよび](#page-686-1) UNIX システム: K-TAP の処理 Linux システムおよび UNIX システム: GIM を使用した K-TAP [モジュールのコピー](#page-688-0) Linux [システムおよび](#page-745-0) UNIX システム: K-TAP パラメーター

## <span id="page-688-2"></span>**Linux** システムおよび **UNIX** システム**: P-CAP** がデフォルトでインストールされた場合のインスト ール後の **K-TAP** の有効化

インストール・プロセスの実行中に、K-TAP が正しくロードを行えない場合 (おそらく、ハードウェアまたはソフトウェアの非互換性が原因)、デフォルトの収集メカニズ ムとして P-CAP がインストールされます。互換性の問題が解決した後に K-TAP に切り替えるには、以下の手順を行います。

```
1. K-TAP の問題をすべて解決します。例えば、モジュール要求を IBM に送信するか、カーネル開発パッケージをインストールします。
```
- 2. KTAP ディレクトリーでスクリプト guard\_ktap\_loader retry を実行します。
	- シェル/RPM インストール: guardium/guard\_stap/ktap/current
	- GIM インストール: modules/KTAP/current

K-TAP が正常にロードされると、guard\_tap.ini パラメーター ktap\_installed は⾃動的に 1 (はい) に設定されます。

<span id="page-689-2"></span>親トピック**:** Linux [システムおよび](#page-686-1) UNIX システム: K-TAP の処理

### **Linux** システムおよび **UNIX** システム**:** 特別な環境での構成

ゾーン、RAC、WPAR、クラスターがあるシステムでは、以下の該当する手順を使用してください。

- Linux [システムおよび](#page-689-0) UNIX システム: Solaris ゾーンの S-TAP 構成 S-TAP をマスター・ゾーン (グローバル・ゾーン) にインストールして構成します。他のすべてのゾーン (ローカル・ゾーン) は、マスター・ゾーンとリソースを共有
	- します。
- Linux [システムおよび](#page-689-1) UNIX システム: Oracle RAC の S-TAP 構成
- Linux [システムおよび](#page-690-0) UNIX システム: S-TAP for Db2 WPAR の構成
- Linux システムおよび UNIX システム: Db2 [クラスターのすべてのノードでの](#page-690-1) A-TAP のアクティブ化 A-TAP は、Db2 サーバーが Db2 クラスターのノードによって共有されているすべてのノードでアクティブにする必要があります。
- Linux システムおよび UNIX システム: [遅延クラスター・ディスク・マウントの構成](#page-691-0) このトピックは、Oracle、Informix®、および DB2® の各データベース・サーバーにのみ適⽤されます。

<span id="page-689-0"></span>親トピック**:** Linux システムおよび UNIX システム: S-TAP [エージェントのインストール](#page-675-0)

## **Linux** システムおよび **UNIX** システム**: Solaris** ゾーンの **S-TAP** 構成

S-TAP をマスター・ゾーン (グローバル・ゾーン) にインストールして構成します。他のすべてのゾーン (ローカル・ゾーン) は、マスター・ゾーンとリソースを共有しま す。

### このタスクについて

### 手順

- 1. ローカル・ゾーンはマスター・ゾーンの情報を共有するため、データベースが実⾏されているゾーンに関係なく、S-TAP をマスター・ゾーン (グローバル・ゾーン) にインストールします。
- 2. 検査エンジンを構成するとき、db\_install\_dir パスと tap\_db\_process\_names にグローバル・ゾーン値を使用します。(S-TAP はグローバル・ゾーンからすべてのゾ ーン内のデータベースへのアクセスをモニターします。)
- 3. PCAP を使用している場合、モニターするすべてのゾーンの IP アドレスを、Solaris データベースの guard\_tap.ini ファイル内の alternate\_ips パラメーターに追加し ます。
- 4. インストールの終了時には、以下のようになります。
	- o K-TAP は、グローバル・ゾーンにのみロードされるため、ローカル・ゾーンにはロードされません。それはローカル・ゾーンで表示できます。
	- o S-TAP はローカル・ゾーンでは実行されません。

<span id="page-689-1"></span>親トピック**:** Linux システムおよび UNIX システム: [特別な環境での構成](#page-689-2)

## **Linux** システムおよび **UNIX** システム**: Oracle RAC** の **S-TAP** 構成

### このタスクについて

Oracle RAC (Real Application: Clusters) を使用すると、複数のコンピューターが単一のデータベースにアクセスする一方で、Oracle RDBMS ソフトウェアを同時に実行で き、クラスタリングが⾏われます。

RAC 以外の Oracle データベースでは、単一データベースにアクセスするのは単一インスタンスです。データベースは、ディスク上に保管されたデータ・ファイル、制御 ファイル、および再実行ログの集合で構成されます。インスタンスは、Oracle 関連メモリーと、コンピューター・システムで実行されるオペレーティング・システム・プ ロセスとの集合で構成されます。

Oracle RAC 環境では、2 つ以上のコンピューター (それぞれに Oracle RDBMS インスタンスが含まれています) が単一データベースに同時にアクセスします。これにより、 アプリケーションまたはユーザーはいずれかのコンピューターに接続し、調整された単⼀のデータ・セットにアクセスできます。

### 手順

- 1. すべてのノードに S-TAP をインストールします。GIM が使⽤されている場合は、すべてのノードに GIM クライアントをインストールしてから、すべてのノードに バンドル S-TAP をインストールします。
- 2. STAP パラメーターを構成します。すべてのパラメーターは、GIM UI を使用して構成できます。
	- STAP\_TAP\_IP: ノード用に構成されたパブリック IP
		- STAP\_ALTERNATE\_IPS: ノード用に構成された VIP (仮想 IP) のコンマ区切りリストと、スキャン・リスナー
		- ヒント: alternate\_ips に⼊れる仮想ホスト名の値を取得するには、コマンド su grid –c 'cat \$ORACLE\_HOME/network/admin/\*.ora'|grep –i host を使⽤して ください。

#### 例:

[root@racvm121 ~]# su - grid -c 'cat \$ORACLE\_HOME/network/admin/\*.ora'|grep -i host LISTENER\_RACVM121=(DESCRIPTION=(ADDRESS\_LIST=(ADDRESS=(PROTOCOL=TCP)(HOST=racvm121-vip.guard.swg.usma.ibm.com)(PORT=1521)

```
○ STAP 検査エンジン・パラメーター unix_domain_socket_marker=<key> を構成します。<key> 値は、IPC プロトコル定義内の listener.ora にあります。
         ヒント: unix_domain_socket の値を取得するコマンドは、su – grid –c 'cat $ORACLE_HOME/network/admin/*.ora'|grep –i KEY です。
           ■ 例: listener.ora にある記述が LISTENER=(DESCRIPTION=(ADDRESS_LIST=(ADDRESS=(PROTOCOL=IPC)(KEY=ORCL)))) である場合、
             unix_domain_socket_marker=ORCL です。
           ■ 例: listener.ora 内に複数の IPC 行がある場合、すべてのキーの共通項を使用します。
             su - grid -c 'cat $ORACLE_HOME/network/admin/*.ora'|grep -i KEY
             LISTENER=(DESCRIPTION=(ADDRESS_LIST=(ADDRESS=(PROTOCOL=IPC)(KEY=LISTENER))))
             LISTENER_SCAN1=(DESCRIPTION=(ADDRESS_LIST=(ADDRESS=(PROTOCOL=IPC)(KEY=LISTENER_SCAN1))))
             LISTENER_SCAN2=(DESCRIPTION=(ADDRESS_LIST=(ADDRESS=(PROTOCOL=IPC)(KEY=LISTENER_SCAN2))))
             LISTENER_SCAN3=(DESCRIPTION=(ADDRESS_LIST=(ADDRESS=(PROTOCOL=IPC)(KEY=LISTENER_SCAN3))))
             Guardium はパスで⽂字列検索を使⽤します。「LISTENER」は上記の 4 つすべてで機能します。この場合は、
             unix_domain_socket_marker=LISTENER を使⽤してください
           ■ 例: 共通項がない場合は、特定の IPC キーに対応する unix_domain_socket_marker を使用して追加の検査エンジンを作成します。例えば、
             guard_tap.ini は、末尾でこの例に似ている場合があります。
             [DB_0]
             ...
unix_domain_socket_marker=EXTPROC1522
             ...
[DB_1]
             ...<br>unix domain socket marker=LISTENER
  3. Oracle データベースが暗号化 (ASO/SSL) されている場合は、すべてのノード (アクティブとスタンバイ) で ATAP をアクティブ化します。
       a. すべての Oracle サービス (Clusterware を含む) を停止し、ohasd.bin がダウンしていることを確認します。
            i. crsctl stop cluster -all を実行します。
            ii. ohasd.bin がダウンしていることを確認します。
       b. ユーザーに Oracle およびグリッドを許可します (リスナーがユーザー・グリッドに属している場合)。
       c. A-TAP パラメーターを構成します。
       d. A-TAP をアクティブにします。
       e. クラスター内のすべての Oracle サービスを開始します。
  4. Oracle RAC 環境では、どのユーザーがリスナーを開始するかを検査します。それがユーザー・グリッドに関するものであれば、ユーザーにグリッドを許可します。
親トピック: Linux システムおよび UNIX システム: 特別な環境での構成
関連資料:
```
Linux システムおよび UNIX システム: A-TAP の guardctl [ユーティリティー・コマンド](#page-712-0) Linux システムおよび UNIX システム: [データベース固有の](#page-715-0) guardctl パラメーター

### <span id="page-690-0"></span>**Linux** システムおよび **UNIX** システム**: S-TAP for Db2 WPAR** の構成

### このタスクについて

スクリプト **find\_db2\_shmem\_parameters.sh** の出力は、検査エンジンで定義されている Db2 共有メモリー・パラメーターをリストします。これは任意のディレクトリ ーから実⾏できます。パラメーターとして db2 インスタンス名が必要です。

ktap\_fast\_shmem が 1 に設定され、guard\_tap.ini ファイル内で 1 つの WPAR に対して複数の Db2 インスタンスが構成されていて、これらの Db2 インスタンスの db2\_shmem\_size が同じである場合、その WPAR の最初の Db2 セクションから db2\_fix\_pack\_adjustment と db2\_shmem\_client\_position が取得されます。したがって、 WPAR 上で複数の Db2 インスタンスが実行されている場合は、以下のようになります。

- すべての Db2 インスタンスの db2\_shmem\_size、db2\_fix\_pack\_adjustment、および db2\_shmem\_client\_position が同じである場合は、構成されているインスタ ンスが 1つだけであっても、すべてのインスタンスからのパケットが収集されます。
- すべての Db2 インスタンスで db2\_shmem\_size は同じであるが、db2\_fix\_pack\_adjustment または db2\_shmem\_client\_position が異なる場合は、最初に構成され た Db2 インスタンスからのパケットのみが収集されます。

### 手順

1. 「find\_db2\_shmem\_parameters.sh <instance name>」という構⽂を使⽤して、任意のディレクトリーから **find\_db2\_shmem\_parameters.sh** スクリプトを実⾏し ます。出力には、検査エンジンで定義されている Db2 共有メモリー・パラメーターがリストされます。

2. Db2共有メモリー・トラフィックをキヤプチヤーするには、以下のパラメーターを設定します。  
\n
$$
$ 1 Dh2 パラメーター
$$

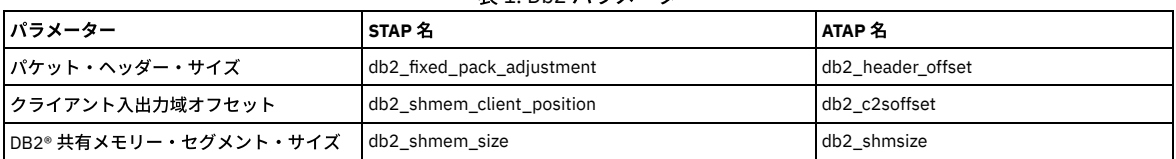

<span id="page-690-1"></span>親トピック**:** Linux システムおよび UNIX システム: [特別な環境での構成](#page-689-2)

## **Linux** システムおよび **UNIX** システム**: Db2** クラスターのすべてのノードでの **A-TAP** のアクティブ 化

A-TAP は、Db2 サーバーが Db2 クラスターのノードによって共有されているすべてのノードでアクティブにする必要があります。

手順

1. ノード 1 で Db2 ユーザーを許可します。<guardium\_base>/xxx/guardctl authorize-user <user-name> 例:

# /usr/local/guardium/bin/guardctl authorize-user db2inst1

# /usr/local/guardium/bin/guardctl is\_user\_authorized db2inst1

ユーザー「db2inst1」が許可されます。

```
2. ノード 1 で A-TAP をアクティブにします。
  <guardium_base>/xxx/guardctl db_instance=<instance> activate 例:
  # /usr/local/guardium/guard_stap/guardctl db_instance=db2inst1 activate
  # /usr/local/guardium/guard_stap/guardctl list-active
  db2inst1
```
3. ノード 1 で ATAP をアクティブにした後でノード 1 で元の Db2 サーバーを復元します。これにより、他のノードが ATAP をアクティブにできるようにします。(すべ てのノードは実⾏可能ファイルを共有します。(db2 adm ディレクトリーで、db2sysc-guard-original を db2sysc にコピーします (最初にそれぞれのコピーを作成 し、保管してください))。例:

```
# > cp db2sysc-guard-original db2sysc
```
4. db2sysc-guard-original を削除します (そうしないと、ノード 2 でアクティベーションが失敗します)。例:

```
# rm -rf db2sysc-guard-original
```

```
5. クラスター・リソースをノード 2 に移動します。例:
 # pcs resource move resource_id <destination node>
```
6. ノード 2 で Db2 ユーザーを許可し、アクティブにします (ステップ 1 とステップ 2)。これにより、ノード 2 でライブラリーが作成され、削除された db2syscguard-original が置換されます。 現在の状況は以下のようになります。

Node01:

# /usr/local/guardium/guard\_stap/guardctl list-active

db2inst1

#### Node02

# /usr/local/guardium/guard\_stap/guardctl list-active

 $dh2$ inst $1$ 

<span id="page-691-0"></span>親トピック**:** Linux システムおよび UNIX システム: [特別な環境での構成](#page-689-2)

### **Linux** システムおよび **UNIX** システム**:** 遅延クラスター・ディスク・マウントの構成

このトピックは、Oracle、Informix®、および DB2® の各データベース・サーバーにのみ適⽤されます。

これらのデータベース・タイプでは、S-TAP は開始時に、データベース・ホームへのアクセス権限を持っている必要があります。ご使用の環境でクラスタリング・スキー ムを使用しており、パッシブ・ノードではなく、アクティブ・ノードにマウントされている単一ディスクを複数のノードが共有している場合、パッシブ・ノード上ではフ ェイルオーバーが発⽣するまでデータベース・ホームを使⽤できません。

親トピック**:** Linux システムおよび UNIX システム: [特別な環境での構成](#page-689-2)

## **Linux** システムおよび **UNIX** システム**: S-TAP** のインストールまたはアップグレード後に再始動ま たはリブートが必要なもの

このトピックでは、S-TAP のインストールまたはアップグレード後にリブートまたは再始動が必要なものについて詳しく説明します。再始動およびリブートの要件は、 GIM による実装と GIM を使用しない実装のどちらの場合も同じです。

EXIT の使用時に UNIX/Linux S-TAP のインストール後に再始動が必要なもの

Teradata: データベースを再始動する必要があります

Db2: データベースを再始動する必要があります

Informix: 再始動は不要です。ifxserver が実行中の場合は再始動します。ifxserver が実行中でない場合は、再始動する必要はありません。

A-TAP の使用時に UNIX/Linux S-TAP のインストール後に再始動が必要なもの

A-TAP を使用する場合、データベースを再始動する必要があります。

データベース・ソフトウェアを更新する前にはいつでも、A-TAP の非アクティブ化およびインスツルメンテーションの削除を行う必要があります。 K-TAP の使用時に UNIX/Linux S-TAP のインストール後に再始動が必要なもの

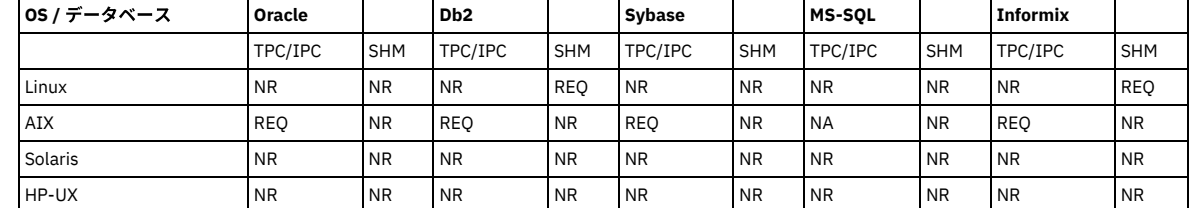

NR = 再始動/リブートは不要 (ライブ・アップデート・メカニズムの使⽤と、ライブ・アップデート・リンクの参照 (ライブ・アップデート・リンクがある場合) に 基づく)

REQ = 再始動が必要 NA = 適⽤されない

UNIX/Linux の S-TAP のライブ・アップグレード後に再始動が必要なもの

A-TAP および出口ライブラリーを含まないライブ・アップグレードでは、再始動はまったく不要です。 S-TAP をアップグレードする前にはいつでも、A-TAP の非アクティブ化およびインスツルメンテーションの削除を行う必要があります。 v10.6.0 以上からのアップグレード: 出口ライブラリーを使用するデータベースを再始動する必要はありません。 v10.5 以前からのアップグレード: 出口ライブラリーを使用するデータベースを再始動する必要があります。

リブートのガイドライン

データベース・サーバーをリブートする必要があるのは、K-TAP をアンインストールする場合だけ (K-TAP が使用中であるかどうかに関係なく) です。

<span id="page-692-2"></span>親トピック**:** Linux システムおよび UNIX システム: S-TAP [のインストール、アップグレード、およびアンインストール](#page-675-1)

### **Linux** システムおよび **UNIX** システム**: S-TAP** エージェントのアンインストール

古い構成ファイルを保存する必要がある場合、S-TAP の新規バージョンをインストールする前にこの手順を実行します。

### このタスクについて

以前に S-TAP® がインストールされている場合は、/usr/local/guardium/guard\_stap という名前のディレクトリーがあります。

A-TAP がインストールされている場合は、アップグレード/インストール操作を行う前に、それを非アクティブにする必要があります。『Linux システムおよび UNIX シス テム: A-TAP の非アクティブ化』の A-TAP 非活動化コマンドの説明を参照してください。

K-TAP を使用していた S-TAP の旧バージョンを削除している場合は、データベース・サーバーをリブートする必要があります。K-TAP がインストールされている場合 は、/dev/guard\_ktap という名前のデバイスがあります。

#### 手順

- 1. root アカウントを使用して、データベース・サーバー・システムにログオンします。
- 2. オプションで、S-TAP 構成ファイルを安全な場所 (Guardium 以外のディレクトリー) にコピーします。 デフォルトでは、絶対パス名は /usr/local/guardium/guard\_stap/guard\_tap.ini となります。 このファイルは、このソフトウェア・バージョンを再インストールする必要がある場合に後で使⽤する ことも、S-TAP の更新されたバージョンを構成する際に参照することもできます。 古い構成ファイルは、新バージョンのソフトウェアでは絶対に直接使用しないで ください。新しいプロパティーが欠落している可能性があり、デフォルトを使用することにより、S-TAP の始動時に予期しない動作になることがあります。
- 3. アンインストール・スクリプトを実行します。例えば、デフォルト・ディレクトリーが使用されている場合は、以下のようにします。[root@yourserver ~]# /usr/local/guardium/guard\_stap/uninstall
- 4. 前のバージョンの S-TAP に K-TAP が含まれていた場合は、ここでデータベース・サーバーのリブートを行います。
- a. アンインストール・スクリプトを再実行します。
- 5. このステップは、AIX® WPAR と Solaris ゾーンにのみ適⽤されます (その他すべての場合はスキップします)。K-TAP が含まれていた前のバージョンの S-TAP をアン インストールする場合は、マスター・ノードから次のコマンドを実⾏します: rm -f /wpars/<server>/dev/ktap\* および rm -f /wpars/<server>/dev/guard\_ktap\*。こ こで、/wpars/<server> はマスター・ノードから WPAR へのパスです。

<span id="page-692-1"></span>親トピック**:** Linux システムおよび UNIX システム: S-TAP [のインストール、アップグレード、およびアンインストール](#page-675-1)

### **Linux** システムおよび **UNIX** システム**: S-TAP** エージェントのアップグレード

アップグレードのワークフローは、ご使⽤のモニター・メカニズムによって異なります。

- Linux システムおよび UNIX システム: S-TAP と K-TAP [のアップグレード](#page-692-0) S-TAP をアップグレードして、リブートせずに、既存のセッションからのデータのキャプチャーを続行し、その構成を保守します。S-TAP アップグレードの一環と して、K-TAP もアップグレードできます。
- Linux システムおよび UNIX システム: A-TAP を使用するデータベースでの S-TAP のアップグレード
- A-TAP モニターを使用する S-TAP をアップグレードするときはこのワークフローを使用します。
- Linux システムおよび UNIX システム: 出口ライブラリーを使用するデータベースでの S-TAP のアップグレード データベースが出口ライブラリー (Db2、Informix、Teradata) を使用する S-TAP をアップグレードするためのフローについて説明します。

<span id="page-692-0"></span>親トピック**:** Linux システムおよび UNIX システム: S-TAP [のインストール、アップグレード、およびアンインストール](#page-675-1)

### **Linux** システムおよび **UNIX** システム**: S-TAP** と **K-TAP** のアップグレード

S-TAP をアップグレードして、リブートせずに、既存のセッションからのデータのキャプチャーを続行し、その構成を保守します。S-TAP アップグレードの一環として、 K-TAP もアップグレードできます。

### このタスクについて

- S-TAP をアップグレードする前に、S-TAP ホストとして機能する Guardium システムをアップグレードします。
- K-TAP を使用していた S-TAP® の旧バージョンを削除している場合は、データベース・サーバーをリブートする必要があります。
- K-TAP がインストールされている場合は、/dev/guard\_ktap という名前のデバイスがあります。

GIM を使用して S-TAP をアップグレードする場合、回避する必要がある 2 つのシナリオがあります。1 つは A-TAP ユーザーがアクティブである状況 (アップグレードが失 敗する原因となります)、もう 1 つは DB で保守が実行されている状況です。代表的なシナリオは、午前 0 時にデータベース・サーバーの保守が計画されていて、午前 1 時 に S-TAP をアップグレードするような場合です。S-TAP を正常にアップグレードするために、以下の一般的なフローを使用してください。

1. GIM を使用してアップグレードをスケジュールします。

2. GIM のアップグレードのデプロイを無効にします。configurator.sh --delayed\_bundle\_deployment enable

3. データベースの保守が完了するまで待ちます。

- 4. ATAP ユーザーがアクティブであるかどうかを検査します (DB が停止していることを想定して、それらが存在する場合は無効にします)。<GIM INSTALL DIR>/ATAP/current/files/bin/guardctl list-active
- 5. GIM のアップグレードを有効にします。configurator.sh --delayed\_bundle\_deployment disable

### 手順

- 1. root アカウントを使用して、データベース・サーバー・システムにログオンします。
- 2. システムに A-TAP があり、暗号化ボックスが使用されない場合、次のようにします。
	- a. データベースを停止します。
	- b. guardctl を使用して A-TAP を非アクティブにします。
- 3. システムに A-TAP があり、暗号化ボックスが使用される場合、DB を停止します。(DB の実行中は常に、ATAP がアクティブになります。暗号化ボックスは、ATAP を⾃動的にアクティブにするように設定されると、単にボックスのチェック・マークを外すことでは無効にできません。設定をクリアするには、機能を無効にして システムをリブートする必要があります。)
- 4. GIM またはシェル・インストーラーを使用してライブ更新を実行する前に、S-TAP 以外のプロセスが K-TAP デバイスを使用していないことを確認してください。 S-TAP が実行中であり、A-TAP が非アクティブ化されている必要があります。fuser /dev/ktap\_xxx または lsof | grep ktap\_xxx (ここで、xxx は古いバージョン番号) を実⾏し、デバイスを開いているプロセスがあるかどうかを確認します。 これを実⾏しないと、予期しない動作になる可能性があります。
- 5. S-TAP バージョン 6.0 以降をアンインストールする場合:
	- a. Red Hat Enterprise Linux 6 の場合: stop utap コマンドを使用して S-TAP を停止します。

b. For Red Hat Enterprise Linux 7 の場合: systemctl stop guard\_utap コマンドを使用して S-TAP を停止します。

- c. その他すべての場合:
	- i. /etc/inittab ファイル内の UTAP エージェント項⽬を削除します (コメント化されているかどうかは関係ありません)。デフォルト・インストールでは、 このステートメントは以下のようになります。utap:<nnnn>:respawn:/usr/local/guardium/guard\_stap/guard\_stap /usr/local/guardium/guard\_stap/guard\_tap.ini
	- ii. /etc/inittab ファイルを保存します。
	- iii. init q コマンドを実行します。
- d. ps ef | grep stap を実行して、S-TAP がもう実行されていないことを確認します。
- 6. S-TAP 構成ファイルを安全なロケーション (Guardium 以外のディレクトリー) にコピーします。
- 7. アンインストール・スクリプトを実行します。例えば、デフォルトのディレクトリーを使用すると、次のようになります。[root@yourserver ~]# /usr/local/guardium/guard\_stap/uninstall
- 注: S-TAP が実行されている状態では、アンインストール・プログラムを実行しないでください。S-TAP が停止されていることを確認してください。
- 8. 前のバージョンの S-TAP に K-TAP が含まれていた場合は、ここでデータベース・サーバーのリブートを行います。 9. HP-UX サーバーのみ (他のすべてのサーバーの場合はスキップ): K-TAP が含まれている前のバージョンの S-TAP をアンインストールする場合、リブート後にアンイ ンストール・スクリプトを再度実⾏します。
- 10. AIX WPAR のみ (他のすべての場合はスキップ): K-TAP が含まれている前のバージョンの S-TAP をアンインストールする場合、アンインストール後にマスター・ノ ードでコマンド rm -f /wpars/<server>/dev/ktap\* と rm -f /wpars/<server>/dev/guard\_ktap\* を発⾏します。ここで、/wpars/<server> はマスター・ノードから WPAR へのパスです。
- 11. 次のいずれかの⽅法を使⽤して、S-TAP をアップグレードします。
	- o Linux システムおよび UNIX システム: GIM の「クライアント別の設定」を使用した S-TAP クライアントのインストール。手順の最後に「アップグレード」 オプションを使⽤します。
		- K-TAP をアップグレードする場合は、KTAP\_LIVE\_UPDATE を yes に設定します。 他のパラメーターを必要に応じて変更します。変更しないパラメー ターは、アップグレードで引き継がれます。
		- ATAP がアクティブの場合に、バンドル S-TAP のインストールを遅らせるには、GIM スクリプト configurator.sh --delayed\_bundle\_deployment enable を実行します。A-TAP ユーザーが非アクティブになるのを GIM が待機する間、GIM は他のインストールやパラメーター更新の要求を処理しません。
	- o Linux システムおよび UNIX システム: RPM を使用した S-TAP [のインストール、アンインストール、および更新](#page-680-0)。Linux システムおよび UNIX システム: S-TAP インストール・スクリプトのパラメーターにリストされている -u [フラグや他の関連アップグレード・パラメーターを使⽤します。](#page-684-1)K-TAP をアップグレ ードするには、--live\_update Y を指定します。
	- o Linux システムおよび UNIX システム: シェル・インストーラーを使用した S-TAP のインストール

12. K-TAP ライブ・アップグレードの後は、以下のようになります。

- K-TAP をアップグレードした後の既存のセッションに対する最初の SQL は、取り込まれません。
- Solaris ローカル・ゾーン上の既存の A-TAP セッションはログに記録されません。
- 一部のプロセスでは、古い K-TAP モジュール内のメモリーを引き続き参照する場合があります。このシナリオでは、将来不安定にならないように、モジュー ルはリソースを解放しません。 このような場合、ユーザーは、それらのリソースが使用されなくなった後で、guard\_ktap\_cleanup (ktap ディレクトリーにあ ります) を実⾏して、⼿動でクリーンアップする必要があります。
- o HP-UX 11.11 では、古い K-TAP モジュールはインストールされなくなりますが、kmadmin -s | grep tap を実行したときに、引き続き登録済みとして表示さ れます。kmmodreg -U ktap\_<version> を使用して、このモジュールを手動で登録抹消してください。
- Solaris および AIX® では、リブート後に古いデバイス・ノードが自動的に削除されないので、それらを手動で削除する必要があります。
- 例外:
	- o GIM を介してインストールされなかったバージョンの DB サーバーがインストールされていて、その非 GIM K-TAP のバージョンが、インストールされる K-TAP のバージョンと同じではない場合、KTAP\_LIVE\_UPDATE の値は無視されます。これは、⾮ GIM バージョンからのアップグレードではシステム・リブー トが必要であるためです。
	- 非 GIM バージョンから同じ GIM バージョンへのアップグレード時には、システムをリブートする必要はありません。
	- マシンをリブートせずに、前にインストールした K-TAP バージョンを再インストールすることはできません。
- エラー処理:

障害が発⽣した場合、障害によっては、完全なリカバリーのためにシステムのリブートが必要になるため、「GIM イベント・リスト」レポートを確認するこ とが極めて重要です。

注: ODMDIR 環境が定義されていない場合、S-TAP のインストールまたはアップグレード時に AIX 用の K-TAP のみがロードに失敗します。ODMDIR とは、オブジェ クト・データ・マネージャー・ディレクトリーを指します。ODM は、OS に統合されるシステムおよびデバイスの構成情報が含まれるデータベースです。これは、 システム情報、ソフトウェア情報、およびデバイス情報を格納するためのものです。 すべての ODM コマンドでは、/etc/environment ファイルに設定されている ODMDIR 環境変数が使⽤されます。ODMDIR のデフォルトの値は /etc/objrepos です。

親トピック**:** Linux システムおよび UNIX システム: S-TAP [エージェントのアップグレード](#page-692-1) 関連資料:

Linux システムおよび UNIX システム: A-TAP の guardctl [ユーティリティー・コマンド](#page-712-0)

<span id="page-694-0"></span>**Linux** システムおよび **UNIX** システム**: A-TAP** を使⽤するデータベースでの **S-TAP** のアップグレー ド

A-TAP モニターを使用する S-TAP をアップグレードするときはこのワークフローを使用します。

### 手順

```
1. データベースを停止します。
```

```
2. すべての ATAP のインスツルメンテーションの削除および非アクティブ化を行います (guardctl を使用します)。
```
- 3. S-TAP をアップグレードします。
- 4. すべての A-TAP でインスツルメンテーションを実⾏してアクティブ化します。
- 5. データベースを開始します。

<span id="page-694-1"></span>親トピック**:** Linux システムおよび UNIX システム: S-TAP [エージェントのアップグレード](#page-692-1)

## **Linux** システムおよび **UNIX** システム**:** 出⼝ライブラリーを使⽤するデータベースでの **S-TAP** のア ップグレード

データベースが出口ライブラリー (Db2、Informix、Teradata) を使用する S-TAP をアップグレードするためのフローについて説明します。

### 手順

```
1. データベースを停止します。
2. S-TAP をアップグレードします。
3. 新しい出口ライブラリーを、新しい STAP からデータベース用の適切な場所にコピーします。
4. データベースを再始動します。
```
親トピック**:** Linux システムおよび UNIX システム: S-TAP [エージェントのアップグレード](#page-692-1)

### **Linux** システムおよび **UNIX** システム**:** データベースをアップグレードする際の **S-TAP** の管理

以下の指針を使用して、データベースのアップグレード時に UNIX S-TAP を管理します。

#### 手順

1. A-TAP を使用している場合: その A-TAP のインスツルメンテーションの削除および非アクティブ化を行います。

2. データベースをアップグレードします。

3. A-TAP を使用している場合: その A-TAP でインスツルメンテーションを実行してアクティブ化します。

4. 出口を使用している場合: 出口ライブラリーが適切な場所にあることを確認します (新しい DB ロケーション・ディレクトリーがある場合など)。

5. データベースの検査エンジンが正しいかどうか検査します (バージョン番号など)。

6. IE を変更した場合は S-TAP を再始動します。

親トピック**:** Linux システムおよび UNIX システム: S-TAP [のインストール、アップグレード、およびアンインストール](#page-675-1)

## **Linux** システムおよび **UNIX** システム**:** データベースのオペレーティング・システムをアップグレ ードする際の **S-TAP** の管理

以下のガイドラインを使用して、データベースのオペレーティング・システム (OS) のアップグレード時に、シェルまたは RPM を使用してインストールされた S-TAP を管 理します。

### このタスクについて

このタスクは、シェルまたは RPM を使用してインストールされた S-TAP エージェントのみに関連しています。GIM を使用してインストールされた S-TAP エージェントに ついては、[データベース・サーバーのオペレーティング・システムをアップグレードするときを](#page-785-0)参照してください。

### 手順

```
1. S-TAP エージェントをアンインストールします。
```
- 2. データベースのオペレーティング・システムをデータベースをアップグレードします。
- 3. アップグレードされたデータベース・オペレーティング・システム用の S-TAP インストーラーを Fix [Central](https://www-945.ibm.com/support/fixcentral/) からダウンロードして、インストールします。

親トピック**:** Linux システムおよび UNIX システム: S-TAP [のインストール、アップグレード、およびアンインストール](#page-675-1)

関連概念:

Linux システムおよび UNIX システム: S-TAP [エージェントのインストール](#page-678-0)

関連タスク:

<span id="page-694-2"></span>Linux システムおよび UNIX システム: S-TAP [エージェントのアンインストール](#page-692-2)

### **Linux** システムおよび **UNIX** システム**: S-TAP** の構成

- Linux [システムおよび](#page-695-0) UNIX システム: GUI からの S-TAP の構成 この Guardium システムで管理されるすべての S-TAP を表示したり、個々の S-TAP を管理したり、すべての S-TAP に対するいくつかの操作を実行したりします。 Linux システムおよび UNIX システム: [データベース・インスタンスのディスカバー](#page-696-0)
- S-TAP が定期的にデータベース・インスタンスを検出し、現在のアクティブな S-TAP システムにその結果を送信できるようにします。
- Linux システムおよび UNIX システム: [検査エンジンの構成](#page-697-0) 「S-TAP 制御」ペインで検査エンジンを構成または変更します。
- Linux システムおよび UNIX システム: [検査エンジンの検査](#page-697-1)
- S-TAP 検査では、ご使用の環境の STAP とのその検査エンジンが実行されていて、データベース・アクティビティーをアクティブにモニターしていることを確認し ます。検査について理解し、S-TAP を定期的に検査するためのスケジュールを定義します。
- Linux システムおよび UNIX システム: S-TAP [のロード・バランシング・モデルと構成ガイドライン](#page-699-0)
- S-TAP のロード・バランシング・モデルについて理解し、セットアップに適したモデルを選択してください。
- Linux システムおよび UNIX システム: SSL 証明書を使用する S-TAP [認証のセットアップ](#page-700-0) S-TAP サーバーと Guardium システムの間の認証をセットアップします。

● Linux システムおよび UNIX システム: Kerberos [認証データベース・トラフィック](#page-707-0) Kerberos は、ネットワーク上で暗号化されていないパスワードの伝送を排除するネットワーク認証プロトコルです。ここでは、これが Guardium で機能する仕組み を説明します。

- Linux [システムおよび](#page-710-0) UNIX システム: A-TAP の管理 A-TAP は application-level tapping です。A-TAP はアプリケーション層に配置され、暗号化されたデータベース・トラフィックのモニターをサポートします。この モニターは、K-TAP によってカーネルで実⾏することはできません。
- Linux システムおよび UNIX システム: 出口ライブラリーの使用 出口ライブラリーは、出口メカニズムを使用して Guardium ライブラリーをデータベースに組み込みます。出口ライブラリー、つまり出口モジュールは、Guardium S-TAP と直接通信してデータベース・トラフィックを転送します。
- Linux システムおよび UNIX システム: FileAppender [に記録するための](#page-728-0) Cassandra 監査の構成 ネイティブ監査ロギングでの Cassandra/Datastax のファイル・アペンダーへのロギングを構成します。 Linux システムおよび UNIX システム: S-TAP [構成パラメーターの編集](#page-728-1)

S-TAP 構成は、インストール後に GIM または GUI を使用して変更できます。上級者の場合は、データベース上の構成ファイルで変更できます。

<span id="page-695-0"></span>親トピック**:** Linux システムおよび UNIX システム: S-TAP [ユーザーズ・ガイド](#page-670-0)

## **Linux** システムおよび **UNIX** システム**: GUI** からの **S-TAP** の構成

この Guardium システムで管理されるすべての S-TAP を表示したり、個々の S-TAP を管理したり、すべての S-TAP に対するいくつかの操作を実行したりします。

### このタスクについて

前提条件: S-TAP のアクティブ・ホストである Guardium システムにログインする必要があります。

ユーザーが、S-TAP のインストール・プロセス中に決定できないことがあったり、誤った決断をして、それがインストール・プロセスの完了後に検出されたりする場合が あります。例えば、SQL Guard IP を定義する際に、IP アドレスを入力し忘れたり間違った IP アドレスを使用したりすることがあります。 このような誤りは、S-TAP 構成 を変更することにより修正できます。

GUI のパラメーターは安全に変更できます。GUI に含まれていないパラメーターは変更の必要がほとんどないため、通常は未変更のままにしてください。これらは Guardium 技術サポートまたは上級者によって使用されます。GUI または GIM で S-TAP パラメーターを変更すると、S-TAP はパラメーター値を保存する前に検査を実行し ます。誤っていることが確認された値は保存されません。S-TAP は S-TAP のオンライン状態を維持するために、誤っていることが確認された値の修正を試みます。例え ば、ポート範囲開始がポート範囲終了よりも⼤きい場合は、終了として構成された値を開始として設定します。S-TAP はパラメーター値を変更すると、LOG\_CONF\_ERR を S-TAP イベント・ログに記録します。<mark>(3)</mark>をクリックして S-TAP イベント・ログを開き、各 LOG\_CONF\_ERR エラーを評価します。S-TAP によって行われた変更を受け 入れるか、S-TAP が受け入れる値に値を変更すると、状況は緑になってタイム・スタンプが更新されます。S-TAP は、構成を修正する際にバックアップの guard\_tap.ini を 作成します。これは、S-TAP ディレクトリーの下に guard\_tap.ini.bak として保存されます。

構成の変更内容によっては、パラメーターの記述で示されるように、手動で S-TAP エージェントを再始動する必要があります。

S-TAP を Guardium Installation Manager (GIM) を使用してインストールした場合、GIM GUI または API を使用して一部のパラメーターを更新することができます。

S-TAP 状況は次のいずれかになります。

- 緑: オンライン
- 黄: 構成エラー (LOG\_CONF\_ERROR を含む) を示します。構成に設定の誤りがあり、対処されたか、システムに対して正確または不正確なデフォルト値が入力され ていたか、コレクターに接続するために構成が実⾏可能でなかったために構成がバックアップにロールバックされています。
- ⾚: オフライン

### ⼿順

- 1. 「管理」 > 「アクティビティー・モニター」 > 「S-TAP 制御」をクリックして、「S-TAP 制御」を開きます。
- 2. このページで、すべての S-TAP に対する操作を実行します。
	- リフレッシュ: S-TAP の表示をリフレッシュします。
	- スケジュールにすべて追加: 表示されているすべての S-TAP を S-TAP [検査のスケジュールに追加します。](#page-697-1)Linux システムおよび UNIX システム: 検査エンジン の検査を参照してください。
	- スケジュールからすべて削除: 表⽰されているすべての S-TAP を S-TAP 検査のスケジュールから削除します。
	- コメント: コメントを追加します。[『コメント](#page-544-0)』を参照してください。

3. S-TAP の IP アドレス、または S-TAP がインストールされているデータベース・サーバーのシンボリック・ホスト名で、構成する S-TAP を特定します。個々の S-TAP に対する操作を表示して実行します。

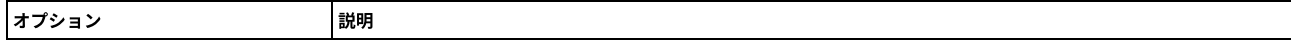

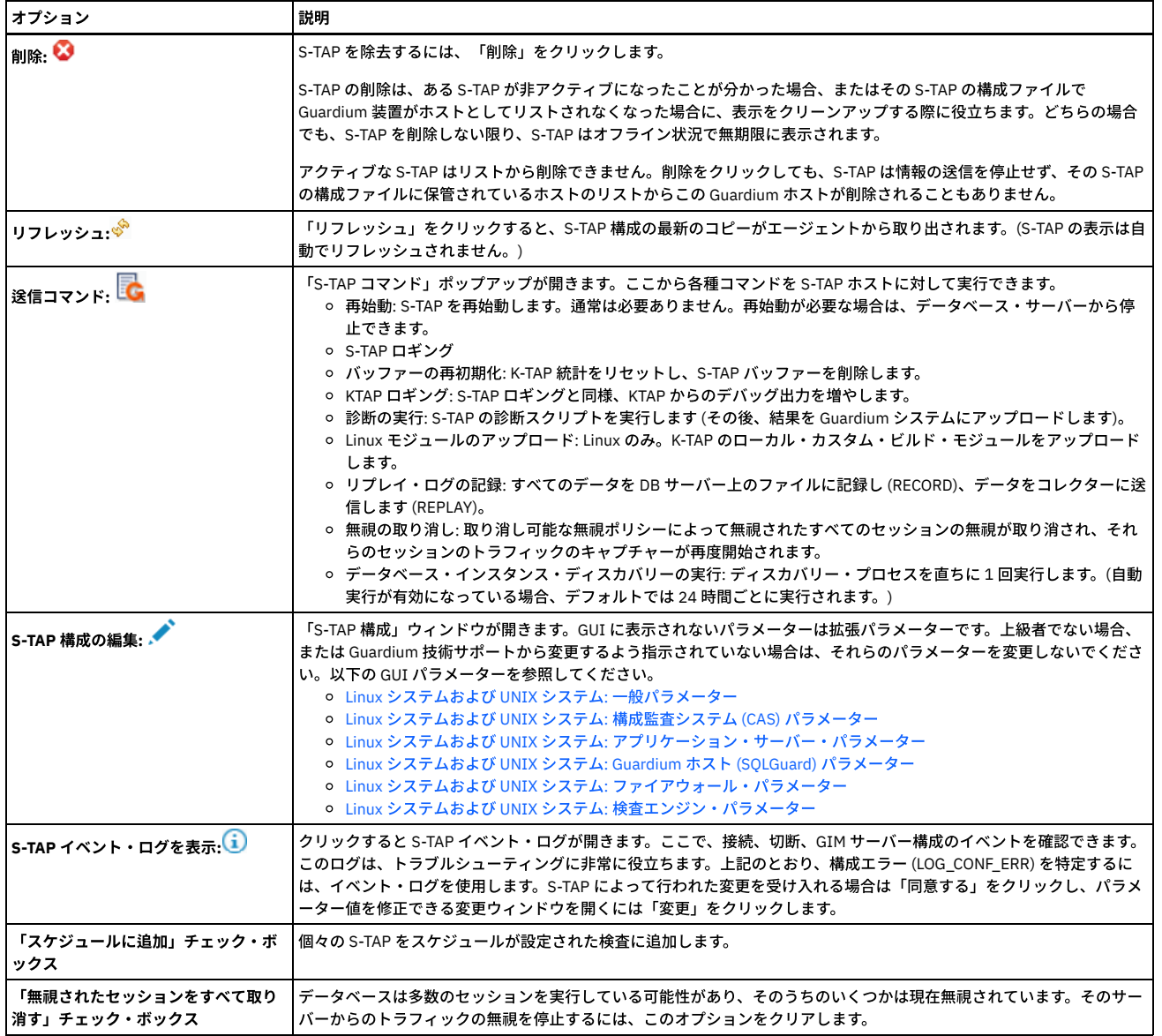

<span id="page-696-0"></span>親トピック**:** Linux [システムおよび](#page-694-2) UNIX システム: S-TAP の構成

## **Linux** システムおよび **UNIX** システム**:** データベース・インスタンスのディスカバー

S-TAP が定期的にデータベース・インスタンスを検出し、現在のアクティブな S-TAP システムにその結果を送信できるようにします。

Guardium のディスカバリー・エージェントは、データベース・サーバーに S-TAP パッケージとともに⾃動的にインストールされるソフトウェア・エージェントです。イ ンスタンス・ディスカバリー・エージェントは、データベース・インスタンス、リスナー、およびポートの情報を Guardium システムに報告します。ディスカバリーは、 サーバー上の DB インスタンスのすべての詳細を検出して報告するわけではありません。

オートディスカバリーはデフォルトで有効になっています。guard\_tap.ini パラメーター discovery\_interval を使用して、実行間隔を構成します。

S-TAP ディスカバリーでサポートされるデータベース・タイプ

Oracle、Db2、Informix、MySQL、PostgreSGL、Enterprise PostgreSQL、Sybase、Hadoop、Teradata、Netezza、MemSQL。

ディスカバリー・バンドルは、スレーブ・ゾーンや WPAR にはインストールされません。グローバル・ゾーンで実行されるディスカバリー・エージェントが、他のゾーン の情報も収集します。

注: Solaris ゾーン・アーキテクチャーでは、Db2 インスタンスがスレーブ・ゾーンで実行されている場合、ディスカバリーは Db2 共有メモリー・パラメーターをディスカ バーしません。

新たにディスカバーされたデータベース・インスタンスは「ディスカバーされたインスタンス」レポートで確認できます。このレポートから、「アクション」メニューを 使⽤して、データ・ソースや検査エンジンを Guardium に素早く追加できます。

データベース・サーバー上のデータベースが作動可能 (開始済み) ではない場合や、後から追加された場合でも、ディスカバリー・エージェントは、STAP 制御ウィンドウ

からディスカバリー・エージェントの実行コマンドを実行 (「管理」 > 「アクティビティー・モニター」 > 「S-TAP 制御」。 こむ をクリックし、「データベース・インス タンス・ディスカバリーの実⾏」を選択) することで、これらのインスタンスをディスカバーできます。

S-TAP のディスカバリーは手動で実行できますが、このアクションは推奨されません。 手動で実行する主な理由は、デバッグのためです。スケジュールされたディスカバ リーの実⾏中に、ユーザー・インターフェースから新しい要求が届いた場合、その新しい要求は無視されます。

データベース・サーバー上のローカル・コマンド・ラインからディスカバリーを実行するには (/usr/local/guardium/guard\_stap/guard\_discovery)、以下の 3 つのうちいず れかの⽅法を使⽤します。

- -update-tap フラグを使用: guard\_tap.iniを編集して、検査エンジンを追加または更新します。
- --send-to-sqlguard フラグを使用 (またはフラグなし、これがデフォルト): 検出された変更を Guardium システムに送信します。これらの変更は Guardium システム の「ディスカバーされたインスタンス」レポートに表示されます。
- --print-output フラグを使用: 検出された変更を stdout に出力します (デバッグ用)

#### S-TAP が Guardium ではなく「ユーザー」として実行されている場合、ディスカバリー機能は制限されます。以下のメッセージが表示されます。

警告: ディスカバリーが有効化され、STAP がユーザー guardium として実行されています。(WARNING: Discovery is enabled and STAP is running as user guardium.)

STAP がユーザー guardium として実行されている場合、ディスカバリー機能は制限されます。(The discovery function is limited when STAP runs as user guardium.)

ディスカバリーが最も有効なのは、「tap\_run\_as\_root=1」の場合です。(Discovery is most effective when 'tap\_run\_as\_root=1')

注: S-TAP のディスカバリーは AIX 5.3 ではサポートされていません。これは、そのプラットフォームに静的ライブラリーが必要であるためです。 注: S-TAP ディスカバリーで Informix データベースがオープンされないという状況が発生しないようにするには、実行可能ファイルの絶対パスを使用して Informix データ ベースを開始することをお勧めします。

S-TAP ディスカバリー・アプリケーションのパラメーターは、上級ユーザーの場合を除き、デフォルト値のままにしておく必要があります。ディスカバリー・アプリケー ションについては、Linux [システムおよび](#page-741-1) UNIX システム: discovery パラメーターで説明しています。

ディスカバリーは、以下のパラメーターも使⽤します。

- tap\_ip: データベース・インスタンスが関連付けられている S-TAP。
- sqlguard\_ip: S-TAP のディスカバリーの結果が、この IP に送信されます。(SQLguard パラメーターに primary=1 が指定されている Guardium システム。)

<span id="page-697-0"></span>親トピック**:** Linux [システムおよび](#page-694-2) UNIX システム: S-TAP の構成

### **Linux** システムおよび **UNIX** システム**:** 検査エンジンの構成

### 「S-TAP 制御」ペインで検査エンジンを構成または変更します。

### 始める前に

S-TAP を管理する Guardium システムにログインする必要があります。

### このタスクについて

S-TAP をホストしている Guardium システム、または同じ Guardium システムにレポートしている別の S-TAP によって直接モニターされているネットワーク・トラフィッ クを、S-TAP 検査エンジンでもモニターするように構成しないでください。そのように構成すると、Guardium システムが重複する情報を受け取り、セッションを再構成 できずに、そのトラフィックを無視する可能性があります。

### 手順

1. 「管理」 > 「アクティビティー・モニター」 > 「S-TAP 制御」に移動します。

- 2. S-TAP の行で、 をクリックします。 「S-TAP 構成」ウィンドウが開きます。
- 3. 検査エンジンの下部までスクロールして、「検査エンジンの追加...」の横にある 土 をクリックします。
- 4. プロトコルを選択して、ポート範囲を入力します。ウィンドウが関連パラメーターとそのデフォルト値 (一部) で最新表示されます。
- 5. すべての必須パラメーターを構成して、「追加」をクリックします。パラメーターが欠落している場合は、システムにより、欠落しているパラメーターが通知され ます。

親トピック**:** Linux [システムおよび](#page-694-2) UNIX システム: S-TAP の構成 関連資料: Linux システムおよび UNIX システム: [検査エンジン・パラメーター](#page-735-0)

### <span id="page-697-1"></span>**Linux** システムおよび **UNIX** システム**:** 検査エンジンの検査

S-TAP 検査では、ご使用の環境の STAP とのその検査エンジンが実行されていて、データベース・アクティビティーをアクティブにモニターしていることを確認します。 検査について理解し、S-TAP を定期的に検査するためのスケジュールを定義します。

検査では、Guardium システムと検査エンジンとの間のスニファー操作と通信を検査します。検査は、システム上のすべての S-TAP クライアント、個々の S-TAP クライア ント、または個々の検査エンジンについて有効にできます。

検査は、以下のデータベース・タイプでサポートされています。

- Db2 および Db2 出口
- Greenplum
- Informix
- MSSQL (クラスター構成の場合、詳細検査のみをサポート)
- MySQL
- Netezza
- Oracle
- PostgreSOL
- Teradata (詳細検査のみ)

検査には、以下の 2 つのタイプがあります。

#### 標準検査

S-TAP と検査エンジンとの間のスニファー操作と通信を検査します。 検査プロセスは、間違ったユーザー ID とパスワードを使用してデータベースの STAP クライ アントへのログインを試⾏することで、この試⾏が認識され、Guardium システムに通知されることを確認します。 次に、検査プロセスが、データベース・サーバ ー上の選択された検査エンジンに接続できるかどうか検査します。 失敗ログインを⽰す応答を受信することが想定されています。 異なる応答が受信される場合 は、さらに調査を⾏わなければならない可能性があります。

個々のデータベースからの一部エラー・メッセージは、特定の 1 つの問題を示しているわけではありません。 例えば、いくつかのサポートされるデータベース上 で、ポートが間違っているためにエラー・コードが返される場合、データベース⾃体が開始していないことも意味する可能性があります。

#### 詳細検査

失敗ログイン要求を避けて、個々の IE を管理するには、詳細検査を使用します。失敗ログイン要求を避けるためには、ターゲット・データベースに関連付けられ ているデータ・ソース定義を特定または作成する必要があります。 データ・ソース定義には、検査プロセスがデータベースにログインするために使⽤する資格情報 が含まれています。 次に、エラー・メッセージを⽣成するために、存在しない表からデータを取得するための要求が送信されます。

両方のタイプの検査要求について、実行されたテストと、失敗したテストの推奨アクションについての情報を提供する新しいダイアログに結果が表示されます。

- Linux [システムおよび](#page-698-0) UNIX システム: S-TAP 検査 S-TAP 検査プロセスはいくつかの構成パラメーターを確認し、検査エンジンに接続しようとします。
- Linux [システムおよび](#page-698-1) UNIX システム: 標準検査の構成
- このタスクを使用して、特定の S-TAP クライアント・ホスト上のすべての検査エンジンを構成します。 Linux [システムおよび](#page-699-1) UNIX システム: 詳細検査の構成
- このタスクを使用して、個々の検査エンジンについてすべての検証を構成し、詳細検査を構成します。 ● Linux システムおよび UNIX システム: S-TAP [検査スケジュールの構成](#page-699-2)
- S-TAPs を検査するデフォルトのスケジュールは、毎⽇ 1 時間に 1 回です。このスケジュールは変更可能です。

<span id="page-698-0"></span>親トピック**:** Linux [システムおよび](#page-694-2) UNIX システム: S-TAP の構成

### **Linux** システムおよび **UNIX** システム**: S-TAP** 検査

S-TAP 検査プロセスはいくつかの構成パラメーターを確認し、検査エンジンに接続しようとします。

データベースに接続する前に、検査プロセスは、Guardium システム上でスニファー・プロセスが実⾏されているかどうかを検査します。スニファーは、各 S-TAP との通 信と、受信されるデータの処理を担当します。スニファーが実行されていない場合、S-TAP からの応答は認識されません。

検査プロセスは、間違ったユーザー ID とパスワードを使用してデータベースの STAP クライアントへのログインを試行することで、この試行が認識され、Guardium シス テムに通知されることを確認します。

次に、検査プロセスが、データベース・サーバー上の選択された検査エンジンに接続できるかどうか検査します。 失敗ログインを⽰す応答を受信することが想定されてい ます。 異なる応答が受信される場合は、さらに調査を⾏わなければならない可能性があります。

個々のデータベースからの一部エラー・メッセージは、特定の 1 つの問題を示しているわけではありません。 例えば、いくつかのサポートされるデータベース上で、ポ ートが間違っているためにエラー・コードが返される場合、データベース⾃体が開始していないことも意味する可能性があります。

「S-TAP 検査」ページで検査結果を確認します (「管理」 > 「レポート」 > 「アクティビティー・モニター」 > 「S-TAP 検査」ページ)。失敗した検査が最初に示され、次 のステップのための推奨事項が示されます。 リスト末尾の縮小表示されたセクションに、成功した検査が表示されていることを確認します。 状況によっては、成功した 検査を調べることが、考えられる複数の次のステップから選択するのに役立つ場合があります。

<span id="page-698-1"></span>親トピック**:** Linux システムおよび UNIX システム: [検査エンジンの検査](#page-697-1)

### **Linux** システムおよび **UNIX** システム**:** 標準検査の構成

このタスクを使用して、特定の S-TAP クライアント・ホスト上のすべての検査エンジンを構成します。

### このタスクについて

この手順の代わりに、GRDAPI コマンド verify\_stap\_inspection\_engine\_with\_sequence を使用できます。

### 手順

1. 「管理」 > 「アクティビティー・モニター」 > 「S-TAP 制御」にアクセスします。

2. 次のオプションを使用します。

スケジュールにすべて追加: 表⽰されているすべての S-TAP に対するすべての検査エンジンを検査に追加します。

○ スケジュールからすべて削除: 表示されているすべての S-TAP に対するすべての検査エンジンを検査から削除します。

スケジュールに追加: 選択した S-TAP クライアントのすべての検査エンジンをスケジュールに追加します。

S-TAP でオプション「すべてが制御可能」が有効になっていない場合は、この S-TAP に対して Guardium システムが 1 次システムである場合、状況の変更のみを実 行できます。

- 3. 「リフレッシュ」をクリックします。
- 4. 今すぐ検査を実行するには、「管理」 > 「アクティビティー・モニター」 > 「S-TAP 検査スケジューラー」に移動し、「今すぐ 1 回実行」をクリックします。

5. 検査結果を表示する前に、システムはデフォルトで 5 秒待機します。 ネットワーク待ち時間が長い場合、これは、データベース・サーバーからの予期される応答を 受信するには、十分の時間ではない可能性があります。 より長い時間が必要な場合は、store stap network\_latency CLI コマンドを使用して、期間を変更できます。

### 次のタスク

「S-TAP 検査」ページで検査結果を確認します (「管理」 > 「レポート」 > 「アクティビティー・モニター」 > 「S-TAP 検査」ページ)。失敗した検査が最初に⽰され、次 のステップのための推奨事項が示されます。 リスト末尾の縮小表示されたセクションに、成功した検査が表示されていることを確認します。 状況によっては、成功した 検査を調べることが、考えられる複数の次のステップから選択するのに役⽴つ場合があります。

### <span id="page-699-1"></span>**Linux** システムおよび **UNIX** システム**:** 詳細検査の構成

このタスクを使用して、個々の検査エンジンについてすべての検証を構成し、詳細検査を構成します。

### このタスクについて

### 手順

```
1. 「管理」 > 「システム・ビュー」 > 「S-TAP 状況モニター」にアクセスします。
2. S-TAP の行の任意の場所をクリックします。
 このホストの個々の検査エンジンによってウィンドウがリフレッシュされます。
3. 詳細検査を構成します。
   a. 1 つの検査エンジンをクリックし、「詳細検査」をクリックします。
   b. オプションで、「データ・ソース」で、「一致する S-TAP ホストのみを表示」を選択するか、「名前ドロップダウン・リストから名前を選択して、特定の検
    査エンジンを検索します。
   c. 「閉じる」をクリックします。
4. 今すぐ検査を実⾏するには、検査エンジンを 1 つ以上選択し、「検査」をクリックします。「S-TAP 検査の結果」ウィンドウが開きます。
5. 検査結果を表示する前に、システムはデフォルトで 5 秒待機します。 ネットワーク待ち時間が長い場合、これは、データベース・サーバーからの予期される応答を
 受信するには、十分の時間ではない可能性があります。 より長い時間が必要な場合は、store stap network_latency CLI コマンドを使用して、期間を変更できます。
6. 検査の追加または削除を実⾏するには、次のようにします。
   a. 1 つ以上の検査エンジンを選択します。
```
b. 「スケジュールに追加」または「スケジュールから削除」をクリックします。

### 次のタスク

「S-TAP 検査」ページで検査結果を確認します (「管理」 > 「レポート」 > 「アクティビティー・モニター」 > 「S-TAP 検査」ページ)。失敗した検査が最初に⽰され、次 のステップのための推奨事項が示されます。 リスト末尾の縮小表示されたセクションに、成功した検査が表示されていることを確認します。 状況によっては、成功した 検査を調べることが、考えられる複数の次のステップから選択するのに役⽴つ場合があります。 親トピック**:** Linux システムおよび UNIX システム: [検査エンジンの検査](#page-697-1)

### <span id="page-699-2"></span>**Linux** システムおよび **UNIX** システム**: S-TAP** 検査スケジュールの構成

S-TAPs を検査するデフォルトのスケジュールは、毎⽇ 1 時間に 1 回です。このスケジュールは変更可能です。

### このタスクについて

検査がスケジュールされているすべての S-TAPs に、同じスケジュールが使⽤されます。

スケジュールが定義されると、「S-TAP 検査スケジューラー」の「一時停止」ボタンをクリックして、検証プロセスをアクティブのまま一時的に停止できます。 リアルタ イムで1回検証を実行するには、「今すぐ1回実行」ボタンを使用します。

### 手順

```
1. 「管理」 > 「アクティビティー・モニター」 > 「S-TAP 検査スケジューラー」をクリックして、「S-TAP 検査スケジューラー」を開きます。
```
2. このページの「S-TAP 検査スケジューラー」の部分で、「スケジュールの変更」をクリックします。

- 3. 「スケジュール定義」ダイアログで、ドロップダウン・リストとチェック・ボックスを使用して、検査実行のスケジュールを設定します。 このスケジュールは、検 査がスケジュールされているすべての S-TAPs に適用されます。
- 4. 「保存」をクリックして、変更を保存します。

<span id="page-699-0"></span>親トピック**:** Linux システムおよび UNIX システム: [検査エンジンの検査](#page-697-1)

## **Linux** システムおよび **UNIX** システム**: S-TAP** のロード・バランシング・モデルと構成ガイドライ

### ン

S-TAP のロード・バランシング・モデルについて理解し、セットアップに適したモデルを選択してください。

各ロード・バランシング・モデルとその具体的なパラメーター要件について、以下に説明します。

#### フェイルオーバー

S-TAP は、1 つのコレクター (1 次) にトラフィックを送信し、必要に応じて 1 つ以上のコレクター (2 次、3 次など) にフェイルオーバーします。S-TAP エージェントは、1 つの 1 次コレクター IP と 1 つ以上の 2 次コレクター IP で構成されます。さまざまな理由で S-TAP エージェントが 1 次コレクターにトラフィックを送信できない場合、 S-TAP エージェントは自動的に 2 次コレクターにフェイルオーバーします。2 次ホスト・システムが使用できなくなるか、1 次ホストが再び使用可能になるまで、S-TAP は 2 次ホストにデータを送信し続けます。1 つ目のケースでは、3 次ホストが定義されている場合は、それにフェイルオーバーします。2 つ目のケースでは、S-TAP は 2 次 Guardium ホストから 1 次 Guardium ホストに再びフェイルオーバーします。フェイルオーバー・コレクターは必要な数だけ構成できますが、3 つより多くのコレクタ ーを定義する必要性はありません。1 つのコレクターのみをスタンバイ・フェイルオーバー・コレクターとして定義することも、複数のフェイルオーバー・コレクターを 定義することも可能です。1 つのスタンバイ・フェイルオーバーを使用する場合、通常は 4 つから 5 つのコレクターに対して 1 つのコレクターで十分です。複数のフェイ ルオーバー・コレクターを使用する場合、各コレクターは最大 50% の容量で稼働し、追加の負荷用にリソースが常に存在するようにする必要があります。ご使用のアー キテクチャー、データベース、およびデータ・センターのレイアウトに最適なセットアップを選択してください。

S-TAP はアクティブ・ホストから構成変更が適用されるたびに再始動されます。

「S-TAP 制御」ウィンドウの「詳細」セクションで Load Balancing を 0 に設定し、同じウィンドウの「Guardium ホスト」セクションに 1 つ以上の 2 次 sqlguard\_ip を追 加します。

上級者以外は、追加のフェイルオーバー構成をデフォルト値のままにしておく必要があります。

Guardium システムを S-TAP の 2 次ホストとして指定する前に、以下の項⽬を確認してください。

- その Guardium システムが、S-TAP を管理するように構成されていること。これを確認し、必要な場合に再構成するには、『エージェントを管理するための Guardium システムの構成』を参照してください。
- Guardium システムが、S-TAP がインストールされているデータベース・サーバーに接続可能であること。 複数の Guardium システムが使用されている場合、それ らはしばしば、ネットワーク上で切り離された分岐に接続されています。
- その Guardiumシステムが、S-TAP がインストールされているデータベース・サーバーからのセッション・データを無視するようなセキュリティー・ポリシーを持 たないこと。多くの場合、Guardium® セキュリティー・ポリシーは、監視可能なデータベース・トラフィックの狭いサブセットに重点を置き、その他すべてのセッ ションは無視するように構築されます。2 次ホストが S-TAP からのセッション・データを無視しないことを確認するか、Guardiumシステムのセキュリティー・ポ リシーを必要に応じて変更します。

### ロード・バランシング

この構成により、1 つのデータベースから複数のコレクターへのトラフィックのバランスを取ることができます。このオプションは、アクティブ・データベースのすべて のトラフィックをモニターする場合 (広範なモニター) に適しています。(異常値を検出するためには、アグリゲーターですべての関連データが処理されるように、同じア グリゲーターおよび中央マネージャーの下にコレクターが配置されている必要があります。) 生成されたトラフィックが大きく、データを長期間にわたってコレクター上 にオンラインで格納する必要がある場合、この方法は最良の選択肢と言えます。なぜなら、複数のコレクター間でセッション・ベースのロード・バランシングが実行され るからです。S-TAP は、最大 10 個のコレクターを使用してこのように構成できます。

ロード・バランシングを選択する場合は、participate\_in\_load\_balancing を 1 に設定します。

グリッド

グリッドでは、S-TAP は f5 や Cisco などのロード・バランサーを介してコレクターと通信します。S-TAP エージェントは、ロード・バランサーにトラフィックを送信する ように構成されます。ロード・バランサーは、コレクターのプール内のいずれかのコレクターに S-TAP トラフィックを転送します。ロード・バランサーに障害が発⽣した 場合に継続してモニターできるように、ロード・バランサー間のフェイルオーバーを構成することも可能です。

グリッド・モデルを選択する場合は、participate\_in\_load\_balancing を 3 に設定します。

#### 冗⻑

冗長では、S-TAP はそのペイロード全体を複数のコレクターに送信します。S-TAP は複数のコレクター (通常は 2 つのみ) で構成され、同じ内容を両方のコレクターに送信 します。このオプションにより、ログに記録された同⼀データの、複数のコレクター間における完全な冗⻑性が実現します。また、異なる細分度レベルのアクティビティ ーに関するデータおよびアラートをログに記録するためにこのオプションを使⽤することもできます。

冗⻑を選択する場合は、participate\_in\_load\_balancing を 2 に設定します。

#### 複数の **K-TAP** バッファー

このモードでは、追加のスレッドと K-TAP バッファーを利用してスループットを増やします。participate\_in\_load\_balancing を 4 に設定します。Linux システムおよび UNIX システム: S-TAP スループットの増加を参照してください。

<span id="page-700-0"></span>親トピック**:** Linux [システムおよび](#page-694-2) UNIX システム: S-TAP の構成

### **Linux** システムおよび **UNIX** システム**: SSL** 証明書を使⽤する **S-TAP** 認証のセットアップ

S-TAP サーバーと Guardium システムの間の認証をセットアップします。

S-TAP は、指定の証明書または証明書セットを使用して認証される特定のマシンのグループのみに接続するように構成できます。これらの証明書は、Guardium システム 上でローカルに⽣成して認証局 (CA) に署名のために送信するか、または CA 側で作成して、Guardium システム全体にインストールできます。

- Linux システムおよび UNIX システム: Guardium [システムでの証明書署名要求](#page-700-1) (CSR) の生成
- 次の手順を実行して、Guardium システム上でローカルに証明書署名要求を生成し、署名のために認証局 (CA) に送信します。
- Linux システムおよび UNIX システム: Guardium システム外部で生成された SSL 証明書のインストール
- 次の手順を実行して、CA によって作成された SSL 証明書をインストールします。
- Linux システムおよび UNIX システム: x.509 証明書認証を使用するための S-TAP の構成

<span id="page-700-1"></span>親トピック**:** Linux [システムおよび](#page-694-2) UNIX システム: S-TAP の構成

### **Linux** システムおよび **UNIX** システム**: Guardium** システムでの証明書署名要求 **(CSR)** の⽣成

次の手順を実行して、Guardium システム上でローカルに証明書署名要求を生成し、署名のために認証局 (CA) に送信します。

### 手順

- 2. cli> create csr sniffer と入力します。
- 3. 要求されたデータを入力します。

<sup>1.</sup> CLI を使用して Guardium システムにログインします。

<u>temp4></u> create system csr<br>You are about to be asked to enter information that will be incorporated<br>into your certificate request.<br>What you are about to enter is what is called a Distinguished Name or a DN.<br>There are quite Sountry Name (2 letter code) [GB]:CA<br>
State or Province Name (full name) [Berkshire]:BC<br>
Locality Name (eg, city) [Newbury]:<br>
Organizational Unit Name (eg, company) [My Company Ltd]:QA\_Sample1<br>
Organizational Unit Name (eg

Please enter the following 'extra' attributes<br>to be sent with your certificate request<br>A challenge password  $[]$ : $\boxed{]}$ 

### 終了すると、次のようになります。

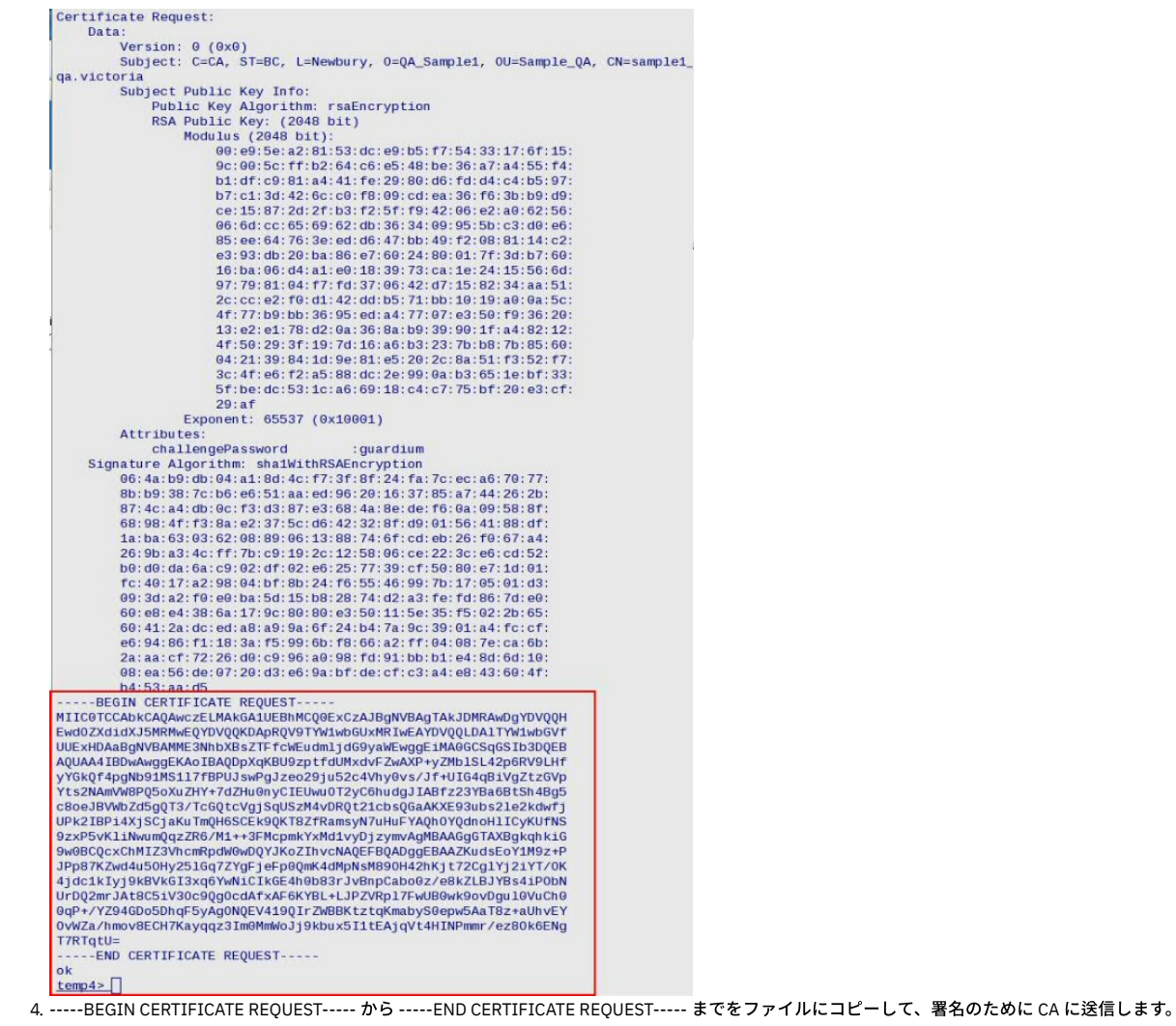

CA によって証明書が署名され、次のような公開鍵が送られてきます。

enance@enance1 Latest \$ cat sample1\_qa.victoria.pem **BEGIN CERTIFICATE** 

MIID1jCCAsCgAwIBAgIBCDALBgkqhkiG9w0BAQUwgYAxCzAJBgNVBAYTAkNBMRkw FwYDVQQIExBCcml0aXNoIENvbHVtYmlhMREwDwYDVQQHEwhWaWN0b3JpYTEUMBIG A1UEChMLUUFfdGVzdF92aWMxFDASBgNVBAsTC1ZpY3RvcmlhX1FBMRcwFQYDVQQD<br>Ew5WaWN0b3JpYV9RQV9DQTAeFw0xMDExMDEyMTA5MzhaFw0xNTExMDEyMTA5Mzha MHMxCzAJBgNVBAYTAkNBMQswCQYDVQQIEwJCQzEQMA4GA1UEBxMHTmV3YnVyeTET MBEGA1UECgwKUUF fU2F tcGx1MTESMBAGA1UECwwJU2F tcGx1X1FBMRwwGgYDVQQD DBNzYW1wbGUxX3FhLnZpY3RvcmlhMIIBIjANBgkqhkiG9w0BAQEFAA0CAQ8AMIIB CgKCAQEA6V6igVPc6bX3VDMXbxWcAFz/smTG5Ui+NqekVfSx38mBpEH+KYDW/dTE<br>tZe3wT1CbMD4Cc3qNvY7udn0FYctL7PyX/lCBuKgY1YGbcxlaWLbNjQJ1VvD00aF 7mR2Pu3WR7tJ8giBFMLjk9sguobnYCSAAX89t2AWugbUoeAY0XPKHiQVVm2XeYEE 9/03BkLXFYI0q1Esz0Lw0ULdtXG7EBmgC1xPd7m7NpXtpHcH41D5NiAT4uF40go2 irk5kB+kghJPUCk/GX0WprMje7h7hWAEITmEHZ6B5SAsilHzUvc8T+bypYjcLpkK s2UevzNfvtxTHKZpGMTHdb8g488prwIDAQABo2swaTAfBgNVHSMEGDAWgBR0SB68 8syKm4CUQ27LGB9ftHRZyTAMBgNVHRMBAf8EAjAAMA8GA1UdDwEB/wQFAwMHuAAw JWYDVR01BCAWHgYIKWYBBQUHAWQGCCsGAQUFBwMCBggrBgEFBQcDATALBgkqhkiG 9w0BAQUDggEBAJe1D1h623uD9mBjfB3YDK03agm3vbdMd2vcdKI8TA5dsxMhmHvm 8E+gVsV0rNVbupLoc60YeJLPvWQ54j9wZnKavBbma067C1QJJ2jEh0hjzoiEDIqT 1/qBhvqabhTG3vIMFSIw0u0zmQD/2iFu9cykKiru8A8djfZWjjfZiHO4dkkiCInP /dor+Cm5RokGZ+0XhZ/5hxTuGeSAWJIh0bVnrnPLZ2c2uYGh6LYip+2GU6L/rp8z tmLYf1djtTMGYeP4Ivo1s7KHJqqD1AT0Bwe2XVR9808SrHI7toSpAbdIqP+f77zv pb5xv0SfmqLuV6eUvJW8d/Wj2mvgw1qLvqY= --- END CERTIFICATE --

- 5. 内容をコピーしたり、Guardium システムにインポートするのに便利な場所にこのファイルを配置してください。cli> store certificate sniffer [console | import] と入 力します。
- 6. console の場合、**-----BEGIN CERTIFICATE-----** から **-----END CERTIFICATE-----** まですべて (コピー内のものを含む) をコピーし、プロンプトが出されたら CLI に 貼り付けます。import を選択した場合、ファイルのインポート元を Guardium システムに指示します。<br>\_temp4>\_store\_system\_certificate\_console<br>\_Please\_paste\_your\_new\_system\_certificate,\_in\_PEM\_format.

Include the BEGIN and END lines, then press CTRL-D.

#### -BEGIN CERTIFICATE-

----BEGIN CERTIFICATE-----<br>MIDIJCCASCO MURISPACIALS (PHALO SPACING PRODUCTATION)<br>FWDVQQIEXBCCMIBARIBCOALBONVUVMIIHMREWDWYOVQQHEWhWaWN0b3JpYTEUMBIG<br>A1UEChMLUUFTdGVzdF92aWMxFDASBgNVBAsTC1ZpY3Rvcmlhx1FBMRcwFQYDVQQ0<br>RWSWaWNMb3 CONCAQEA6V6igVPc6bX3VDNXbxWcAFz/smT65Ui+HQekVf5x38mBpEH+KYDW/dTE<br>tZe3wT1CbMD4Cc3qNvY7udnOFYctL7PyX/lCBuKgYlY6bcxlaWLbNjQJlVvD0OaF<br>7mR2Pu3WR7tJ8giBFMLjk9sguobnYCSAAX80t2AWugbUoeAYOXPKHiQVVm2XeYEE 9/03BkLXFYI0qlEszOLw0ULdtXG7EBmgClxPd7m7NpXtpHcH41D5NiAT4uF40go2<br>irk5kB+kghJPUCk/GX0WprMje7h7hWAEITmEHZ6B5SAsilHzUvc8T+bypYjcLpkK s2UevzNfvtxTHKZpGMTHdb8g488prwIDAQABo2swaTAfBgNVHSMEGDAWgBR0SB68 8syKm4CUQ27LGB9ftHRZyTAMBgMVHRMBAf8EAjAAMA8GA1UdDwEB/wQFAwMHuAAw<br>JwYDVR0lBCAwHgYIKwYBBQUHAwQGCCsGAQUFBwMCBggrBgEFBQCDATALBgkqhkiG 9w0BAQUDggEBAJe1Dlh623uD9mBjfB3YDKO3agm3vbdMd2vcdKI8TA5dsxMhmHvm<br>8E+gVsVOrNVbupLoc6OYeJLPVWQ54j9wZnKavBbma067C1QJJ2jEhOhjzoiEDIqT<br>1/qBhvqabhTG3vIMFSIwOu0zmQD/2iFu9cykKiru8A8djfZWjjfZiHO4dkkiCInP /dor+Cm5Rok6Z+OXhZ/5hxTuGeSAWJIhObVnrnPLZ2c2uYGh6LYiD+2GU6L/rp8z tmLYfldjtTMGYeP4Ivo1s7KHJqqDlATOBwe2XVR98O8SrHI7toSpAbdIqP+f77zv pb5xvOSfmqLuV6eUvJW8d/Wj2mvgw1qLvqY= -END CERTIFICATE-

証明書を保管するかどうかを確認するよう求められます。確認すると、証明書が保管されます。

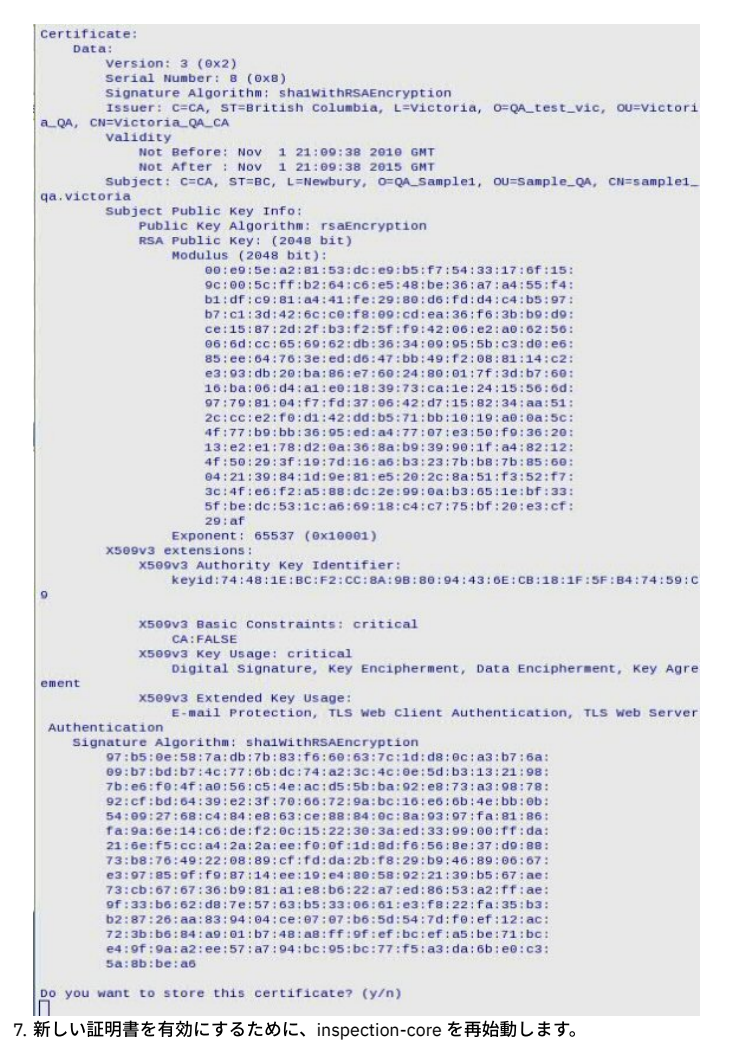

<span id="page-703-0"></span>親トピック**:** Linux システムおよび UNIX システム: SSL 証明書を使⽤する S-TAP [認証のセットアップ](#page-700-0)

## **Linux** システムおよび **UNIX** システム**: Guardium** システム外部で⽣成された **SSL** 証明書のインス トール

次の手順を実行して、CA によって作成された SSL 証明書をインストールします。

### このタスクについて

インストールする証明書全体が CA から送信される場合、PKCS#8 (パスワード保護) フォーマットの秘密鍵と PEM フォーマットの公開鍵の 2 つのファイルが必要です。⽣ 成される証明書は、2048 ビットの RSA 鍵である必要があります。

CA から 2 つのファイルと、CA の公開証明書が送信されます。

CA の公開証明書は次のようになります。

enance@enance1 Latest \$ cat Victoria\_QA\_CA.pem --- BEGIN CERTIFICATE

MIID2zCCAsWgAwIBAgIBATALBgkqhkiG9w0BAQUwgYAxCzAJBgNVBAYTAkNBMRkw FwYDVQQIExBCcm10aXNoIENvbHVtYm1hMREwDwYDVQQHEwhWaWN0b3JpYTEUMBIG A1UEChMLUUFfdGVzdF92aWMxFDASBgNVBAsTC1ZpY3RvcmlhX1FBMRcwFQYDVQQD Ew5WaWN0b3JpYV9RQV9DQTAeFw0xMDA4MTIxODMzMDJaFw0zMDA4MTIxODMzMDJa MIGAMQswCQYDVQQGEwJDQTEZMBcGA1UECBMQQnJpdGlzaCBDb2x1bWJpYTERMA8G A1UEBxMIVmljdG9yaWExFDASBgNVBAoTC1FBX3R1c3RfdmljMRQwEgYDVQQLEwtW<br>aWN0b3JpYV9RQTEXMBUGA1UEAxMOVmljdG9yaWFfUUFfQ0EwggEgMAsGCSqGSIb3 DQEBAQOCAQ8AMIIBCgKCAQEA0x3iAXs1KGNoJThXk0+jcNyMBlfwKWRMT0q9PkF4 piznXCRwPz2nQWk5/fps1chmuVYXJtfZi7umDxp2FEMvMmhJfFZiqbCn1Rb5yH+1 V3RsIerB0DFpoWkdt+wD6Bufnd05P9e01v14bmT1+F0dUM0TxAwtX73CMQ0X/n+i /WrzpWU41U71KkyWUfJ12Pm8TLEMr5awpzt2rEJ/Q1qItHcksQDbGY0MNLaNojEU XBzUpu9ezbv+zVH+5iorFYkrH0NQI0NK+YoR1b3Tto0HLDh6istsMfHdNEEQb9BB vMjqUz4tGB2HDguYTaNbQJj9Yw8uv7/tfwW/cesrqm8DiQIDAQABo2QwYjAPBgNV HRMBAf8EBTADAQH/MA8GA1UdDwEB/wQFAwMHBgAwHQYDVR00BBYEFHRIHrzyzIqb gJRDbssYH1+0dFnJMB8GA1UdIwQYMBaAFHRIHrzyzIqbgJRDbssYH1+0dFnJMAsG CSqGSIb3DQEBBQ0CAQEAbrImEbRyBka0w0/ZuPd0Hw9jpbxIuaYEskakv7aM4TUQ awf1CiqwwAymmKb2REItLajhjmBFbXBun7d137vBU2KX104I7WGw0xgI5rm1ELa+ 2fizugY+Bc6mh+5c0haizkyudKzo8mLz2p/IS7SPh2lJ9rnuBleSt9zfiYanPxX1 Q6z1+WRKIRSUmK+ho4bmtgr5F0+ejmZb9nfzeOBj23H9i0mWoaQ/S0+O2iDIvDY0<br>KYwqCeS2UNEdTcnfuczbBkqnAsf5/GBPIhnWX3onuLkOsHdY0HHPjoqgHauoxPK8 p0sEv1CK8EF0D6wkp0vtNhFQCykxRimHR6Pz9jEVjw== ---END CERTIFICATE----

ユーザー/この Guardium システムに固有の公開証明書は、次のようになります。

enance@enance1 Latest \$ cat Sample\_givenCert.victoria.qa\_pub.pem -BEGIN CERTIFICATE-

MIID5jCCAtCgAwIBAgIBCTALBgkqhkiG9w0BAQUwgYAxCzAJBgNVBAYTAkNBMRkw<br>FwYDVQQIExBCcml0aXNoIENvbHVtYmlhMREwDwYDVQQHEwhWaWN0b3JpYTEUMBIG A1UEChMLUUFfdGVzdF92aWMxFDASBgNVBAsTC1ZpY3RvcmlhX1FBMRcwFQYDVQQD Ew5WaWN0b3JpYV9RQV9DQTAeFw0xMDExMTUyMDUwNThaFw0xNTExMTUyMDUwNTha MIGEMQswCQYDVQQGEwJDQTEZMBcGA1UECBMQQnJpdG1zaCBDb2xvbWJpYTESMBAG A1UEBxMJVmFuY291dmVyMQswCQYDVQQKEwJRQTESMBAGA1UECxMJUUFfU@FNUExF MSUwIwYDVQQDExxTYW1wbGVfZ212ZW5DZXJ0LnZpY3RvcmlhLnFhMIIBIDALBgkq hkiG9w0BAQEDggEPADCCAQoCggEBALdt2XhJEJIAognblgFNoiomVvcGIe9PHs0t 3fP5DxAL5PVm+UCRS0xnnCoKe3pdJNagepDwBa2K5UsHbK4vkHJEgWWEd4bx2Ks7 kRoHr83TXK+W8a11HGKRwUSwN0hfm/KV4v8ZX3AFWs2c/BJ2iA77a0mhU0JuWa1/ /scXitJB5ykPjFb2EuReA6ELphaQ/itjZIQTTeVxbamyx42ia9J5B071FTp3qGdU yXUw1EFX0HFPmknAAaQrSnpMdQjkOKgzxU0NTV4ILA66hCVkX+ezQeJA90s/AHA5 hAY2fyurKZs0owoE0x1EpFWCGf87zxfkmTaWthqCS0NzEcJ6efECAwEAAaNrMGkw HWYDVR0jBBgwFoAUdEgevPLMipuAlENuyxgfX7R0WckwDAYDVR0TAQH/RAIWADAP<br>BgNVHQ8BAf8EBQMDB7gAMCcGA1UdJQQgMB4GCCsGAQUFBwMEBggrBgEFBQcDAgYI KwYBBQUHAwEwCwYJKoZIhvcNAQEFA4IBAQB+P1m22B72eRESk9rgNd0B+148k5xw QHf64TJcoI/Vcz0vtGBC1jDfZzVDIHJaX6ZMtd023Q06rtjQSnhjhbOt/EiimaN0 tysJ0E999E+HQ7UpKYKvdoznwpYEthyoQJ9quKqQc1YW/18pQMYDEdK8c7yMbJpv mrx08h+G3YYQMT6A9KAk/GPA+yK10fCuogBhPyWM28q35EAIw6H9ahQigWhNkzrL DCY08VCL13BX+0ohLvurkyzJm21nbm7BSb5QB4jIS1RBGPoIWhK6VPypboyABfVs yWHFVs10EUb0Maa/XNZILTAoYAbYK5sX7Ri5hr5KhxnmDd9AJMQsLfik ---- END CERTIFICATE --

#### 秘密鍵 (pkx#8 で暗号化) は次のようになります。

enance@enance1 Latest \$ cat Sample\_givenCert.victoria.qa\_pri.pem -BEGIN ENCRYPTED PRIVATE KEY-

```
MIIE4jAcBgoghkiG9w0BDAEDMA4ECAKuMvSla9T4AgIBYgSCBMB/RzDgm4xpRDnA
Cd//wgD9c8junXmVpyJWXWgXhlj3Sgv3toKt2yBQY7Rv0peP1y68nuHKZcp/QZDj
QksDvIJHacpz886KQ2p9xx0CrI03RTVNULPzrucUNuJ2a5W4IGPGwnrNLKsriRH6
CXQjRu19+kbczmPtr1Hu7gj6MuCp58sIyXbs0PCnsZBaA0cf72qeKfVa4tKlpobI<br>e5YDg+U1JXYV1Kfj9t9tftSfaCym0jK+uE3++y5+ah/k+u/VcEb9b6Dr1fG8KaJI
/0YVVmRWVIHEY2QjV0sVEXAARjpugf6cXIn8epw/CMaC0yVg4090GDrIz/41DVgk
/b3jlr1oWMRVASSqg0QxE2LrNNAF/XiFwpiLUCBHR0fXX9iKJM7nK6AX1f4hrd31
sMm1hICJvQwuRP+1xCHHs3qKk7oFAdyEdMiYthc0oAaynGmP4vPEMB6Zd0Sxd/yN
7IfBT1U7nCtgo4FpAn4FTnkXRd1DqPpvKLqe0kkQCKo9ZWRnnIS1hAs9VJXS6zou<br>1IohZewrS/TWnPU+ArE/0J4WkX2dBAe002HMvuXs6J6Rfn+H2eZC+zTh0kvqA0ic
U1QAgJB0ohXWEah9BJbIYNULLpbssUySDLPrxYdZRPn5MFKqCXmWw5tAEV8mIcg4
obB6DxVGHz93iPD0XJyBGWpCdcwItzdngnMR316tX4R3jMy2U0hrzk5o01GoZQQ/
eGYsuPzm4zqVJ8S9gUMFR8ocoPWqwhU+Sq4QPCIQEGf5gwxxt9j7L2TtRbD7kxnD<br>23aPL/wuk45EFJKTQCeZ3kjUqCCuSbqBJXGEji1Usahus+yJULJ8boFWu1T8zW7m<br>/CBK1TzY9Fh+gbd0tN4b+zWUrpk5E7ZctFhEwojVFBwgPzUIZEkap4gH+/F5d3rI
uWFBcN7QER35w08au/k5kLKHDh+5U151tkJ38P1pJYFE0p5/K81YWnfvUaJmynJY
DfnK0X6Au69/F6+QR4S+bchbrqk73plIiXbkwqapQ26QH5ztIK3T6/nY6RKa7u6N
WvnskpAE1uxf+soM+BpEzpT12gQQmEaZnh9C13ZnpTZE5tkAL0oTqXL9sToyeynz<br>Z91m+uKxYRjFvc1KPh+I8dUR0E5qXhBdRR7heI1m7/Dg+UqCUkXoyW89G14u/mJT<br>jB50CHxLAF0SeXnKn8G/9r0HA565r8L/z8D12s115T1zHicZJ80211zCSezdF+GG
mI12jf0ZmNIBgCVUtp0BNX5IDbr7L+0bM6vuDmXRhnhX4f34+5HGfj3ntLAV7bmn
IOEGIhyoGFnoxyWaT0xxa6MVQJazcKSyyyhO8U1xFEoKI3drpFXB0tXVbGCLFq+y<br>QVp9dHgO30tzw/yCmCpbQQe8UFRYyC74wBf9yPWDtN6MW/IeEZCBoYaeMR+WyonM<br>mdq5xbriETXD4zha3NGAv2qnzkfkKMBcVeUULu1yixMsHmNNJkINNEsj5deVYtOt
4j5EK/aZsTqTgrVq3oG1wgXM1Yptv1VR+HPWZfpjwbL+7/NhmK7AhEPo+qQCVD7t
ZGRbdbB7FEN23m88IMSd8xkhS2M1pop1Cj71P/dA+DD/dgcjP2bw7K923d4r3CcS
1yxPhLKM
```
--- END ENCRYPTED PRIVATE KEY-----

これらのファイルを準備して、Guardium システムにインポートする (scp、ftp などを使⽤) か、Guardium システム上の cli インターフェースにコピー・アンド・ペースト します。

手順

- 1. CLI を使⽤して Guardium システムにログインします。
- 2. cli> store certificate keystore [import | console] と入力して秘密鍵を保管します。 import は保存されたファイルを取得し、ファイルの内容をコンソール・インター フェースにコピー・アンド・ペーストします。ファイルと共に保存されたパスワードを尋ねられます。これは、証明書を作成するために CA に提供したものか、あ

るいは多くの場合、CA からファイルが送信されたときに、CA から提供されたパスワードです。Guardium システムでは次のように表示されます。<br>|<u>temp4></u> store system key console<br>|Please paste your new system key, in PEM format.

Include the BEGIN and END lines, then press CTRL-D.

--BEGIN ENCRYPTED PRIVATE KEY----

MIIE4jAcBgoghkiG9w0BDAEDMA4ECAKuMvSla9T4AgIBYgSCBMB/RzDgm4xpRDnA Cd//wgD9c8junXmVpyJWXWgXhlj3Sgv3toKt2yBQY7Rv0peP1y68nuHKZcp/QZDj<br>QksDvIJHacpz886KQ2p9xx0CrIO3RTVNULPzrucUNuJ2a5W4IGPGwnrNLKsriRH6 CXQ1Ru19+kbczmPtr1Hu7gj6MuCp58sIyXbs0PCnsZBaA0cf72qeKfVa4tK1pobI e5YDg+UiJXYv1Kfj9t9tftSfaCym0jK+uE3++y5+ah/k+u/VcEb9b6DrlfG8KaJI /0YVVmRWVIHEY2QjV0sVEXAARjpugf6cXIn8epw/CMaC0yVg4090GDrIz/41DVgk /b3j1r1oWMRVASSqg0QxE2LrNNAF/XiFwpiLUCBHR0fXX9iKJM7nK6AX1f4hrd31<br>sMm1hICJvQwuRP+1xCHHs3qKk7oFAdyEdMiYthcOoAaynGmP4vPEMB6ZdOSxd/yN 7IfBT1U7nCtgo4FpAn4FTnkXRd1DqPpvKLqe0kkQCKo9ZWRnnIS1hAs9VJXS6zou 1IohZewrS/TWnPU+ArE/QJ4WkX2dBAe0Q2HMvuXs6J6Rfn+H2eZC+zTh0kvqA0ic UiQAgJB0ohXWEah9BJbIYNULLpbssUySDLPrxYdZRPn5MFKqCXmWw5tAEV8mIcg4 obB6DxVGHz93iPD0XJyBGWpCdcwItzdngnMR316tX4R3jMy2U0hrzk5o01GoZ00/ eGYsuPzm4zqVJ8S9gUMFR8ocoPWqwhU+Sq4QPCIQEGf5gwxxt9j7L2TtRbD7kxnD 23aPL/wuk45EFJKTQCeZ3kjUqCCuSbqBJXGEjiiUsahus+yJULJ8boFWu1T8zW7m /CBK1TzY9Fh+gbd0tN4b+zWUrpk5E7ZctFhEwojVFBwgPzUIZEkap4gH+/F5d3rI<br>uWFBcN7QER35w08au/k5kLKHDh+5U151tkJ38P1pJYFE0p5/K81YWnfvUaJmynJY DfnK0X6Au69/F6+QR4S+bchbrqk73plIiXbkwqapQ26QH5ztIK3T6/nY6RKa7u6N WvnskpAE1uxf+soM+BpEzpT12gQQmEaZnh9Ci3ZnpTZE5tkAL0oTqXL9sToyeynz Z91m+uKxYRjFvc1KPh+I8dUR0E5qXhBdRR7heI1m7/Dg+UqCUkXoyW89G14u/mJT 1850CHxLAF0SeXnKn8G/9r0HA565r8L/z8D12s1i5T1zHicZJ80211zCSezdF+GG m<br>I12jf0ZmNIBgCVUtp0BNX5IDbr7L+0bM6vuDmXRhnhX4f34+5HGfj3ntLAV7bmn IOEGIhyoGFnoxyWaT0xxa6MVQJazcKSyyyh08UixFEoKI3drpFXB0tXVb0CLFq+y QVp9dHg030tzw/yCmCpbQQe8UFRYyC74wBf9yPWDtN6MW/IeEZCBoYaeMR+WyonM<br>mdq5xbriETXD4zha3NGAv2qnzkfkKMBcVeUULulyixMsHmNNJkINNEsj5deVYt0t 4j5EK/aZsTqTgrVq3oG1wgXM1Yptv1VR+HPWZfpjwbL+7/NhmK7AhEPo+qQCVD7t ZGRbdbB7FEN23m88IMSd8xkhS2M1pop1Cj71P/dA+DD/dgcjP2bw7K923d4r3CcS **1yxPhLKM** 

--END ENCRYPTED PRIVATE KEY-----

Enter pass phrase for /var/tmp/key.pem: writing RSA key

ok

 $temp4 > \Box$ 

3. cli> store certificate sniffer [import | console] と入力して署名済み証明書をインポートします。 証明書に関する情報が表示され、証明書を保管するかどうかを確認 するよう求められます。次のようになります。

Please paste your new system certificate, in PEM format. Include the BEGIN and END lines, then press CTRL-D.

.....BEGIN CERTIFICATE....

MIID5jCCAtCgAwIBAgIBCTALBgkghkiG9w0BAQUwqYAxCzAJBgNVBAYTAkNBMRkw EWYDVOOIEXBCcmleaxNoIENvbHVtYmlhMREwDwYDVOOHEwhWaWNeb3JpYTEUMBIG A1UEChMLUUFfdGVzdF92aWMxFDASBgNVBAsTC1ZpY3RvcmlhX1FBMRcwFQYDVQQD Ew5WaWN0b3JpYV9RQV9DQTAeFw0xMDExMTUyMDUwNThaFw0xNTExMTUyMDUwNTha MIGEMQswCQYDVQQGEwJDQTEZMBcGA1UECBMQQnJpdGlzaCBDb2xvbWJpYTESMBAG A1UEBxMJVmFuY291dmVyMQswCQYDVQQKEwJRQTESMBAGA1UECxMJUUFfU0FNUExF MSUwIwYDVQQDExxTYW1wbGVfZ212ZW5DZXJ0LnZpY3RvcmlhLnFhMIIBIDALBgkq hkiG9w0BAQEDggEPADCCAQoCggEBALdt2XhJEJIAognblgFNoiomVvcGIe9PHsOt 3fP5DxAL5PVm+UCRS0xnnCoKe3pdJNagepDwBa2K5UsHbK4vkHJEgWWEd4bx2Ks7 kRoHr83TXK+W8al1HGKRwUSwN0hfm/KV4v8ZX3AFWs2c/BJ2iA77a0mhU0JuWa1/ /scXitJB5ykPjFb2EuReA6ELphaQ/itjZIQTTeVxbamyx42ia9J5B07lFTp3qGdU yXUwlEFX0HFPmknAAaQrSnpMdQjkOKgzxU0NTV4ILA66hCVkX+ezQeJA90s/AHA5 hAY2fyurKZsOowoE0x1EpFWCGf87zxfkmTaWthqCS0NzEcJ6efECAwEAAaNrMGkw HwYDVR0jBBgwFoAUdEgevPLMipuAlENuyxgfX7R0WckwDAYDVR0TAQH/BAIwADAP BgNVHQ8BAf8EBQMDB7gAMCcGA1UdJQQgMB4GCCsGAQUFBwMEBggrBgEFBQcDAgYI KwYBBOUHAWEWCWYJKoZIhvcNAOEFA4IBAOB+P1m22B72eRESk9raNdOB+148k5xw QHf64TJcoI/Vcz0vtGBC1jDfZzVDIHJaX6ZMtdO23QO6rtjQSnhjhbOt/EiimaNO tysJOE999E+HQ7UpKYKvdoznwpYEthyoQJ9quKqQc1YW/18pQMYDEdK8c7yMbJpv mrxO8h+G3YYQMT6A9KAk/GPA+yKl0fCuogBhPyWM28q35EAIw6H9ahQigWhNkzrL DCYO8VCLi3BX+OohLvurkyzJm2lnbm7BSb5QB4jISlRBGPoIWhK6VPypboyABfVs yWHFVs10EUb0Maa/XNZILTAoYAbYK5sX7Ri5hr5KhxnmDd9AJMQsLfik -----END CERTIFICATE--

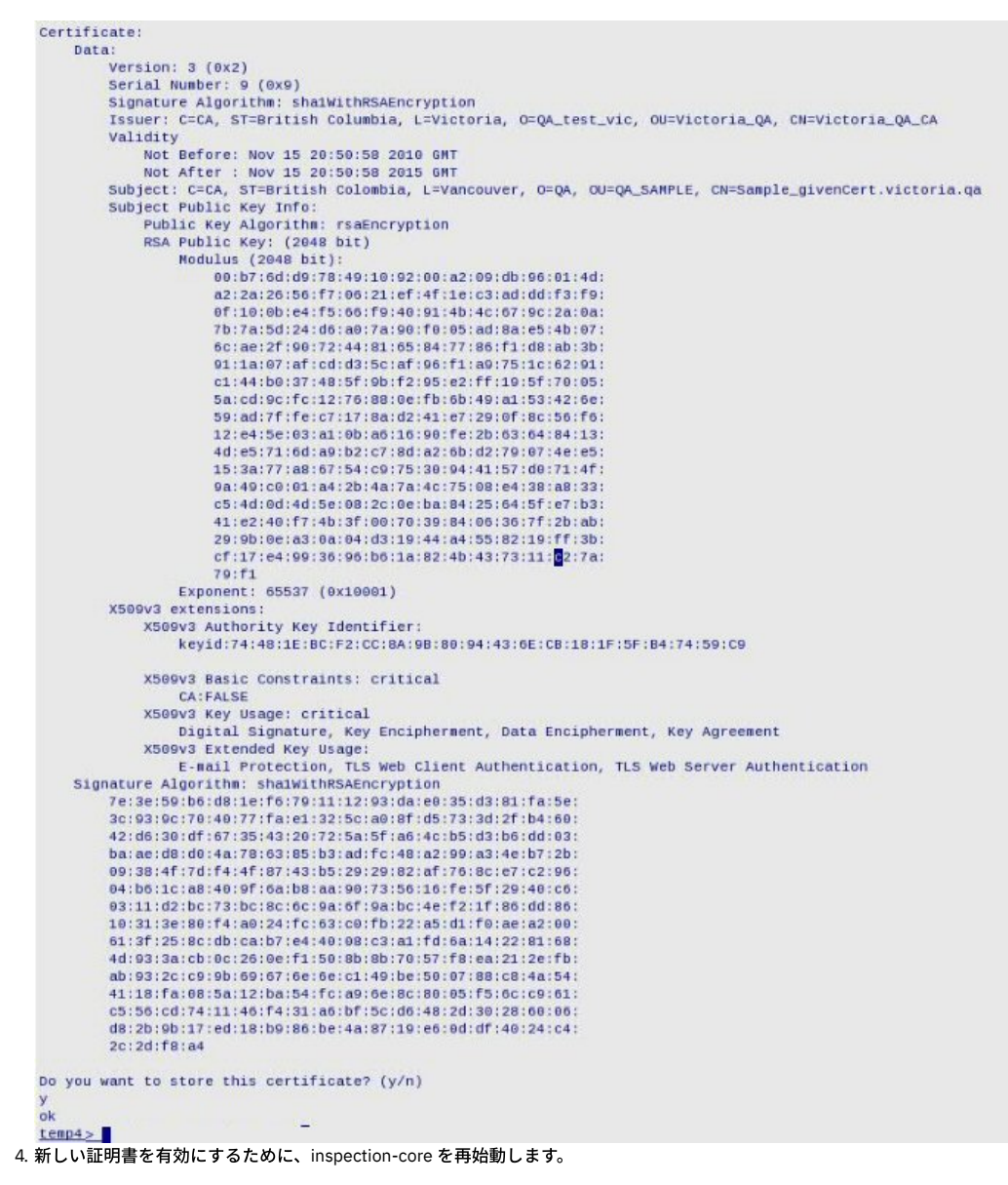

<span id="page-706-0"></span>親トピック**:** Linux システムおよび UNIX システム: SSL 証明書を使⽤する S-TAP [認証のセットアップ](#page-700-0)

## **Linux** システムおよび **UNIX** システム**: x.509** 証明書認証を使⽤するための **S-TAP** の構成

### このタスクについて

最初に、証明書の CA および CN として割り当てた内容を記録します。覚えていない場合は、CLI コマンド show system certificate を使用して値を表示します。

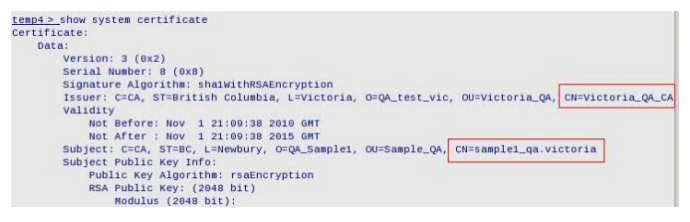

Guardium システムにインストールされた証明書の CN と、Guardium システム上の証明書に署名した CA の公開鍵が必要です。Guardium システムの証明書に署名したの と同じ CA により署名された証明書取り消しリストも必要になることがありますが、ここでは必須ではありません。

guard\_tap.ini の関連パラメーターは以下のとおりです。

; Where is the CA certificate guardium\_ca\_path=NULL What's the CN to expect from the SqlGuard certificate? sqlguard\_cert\_cn=NULL ; Path to crls file or dir guardium\_crl\_path=NULL

### 手順

- 1. CA から送信された CA の公開鍵 (および必要な場合は CRL) を、S-TAP ホスト上のディレクトリーにコピーします。このディレクトリーを記録しておきます。
- 2. guardium ca\_path=[CA へのパス.pem] を設定します。
- 3. sqlguard\_cert\_cn=[Guardium システムの完全 CN または部分 CN (\* をワイルドカードとして使用)] を設定します。
- 4. この時点で証明書失効リストを使用する場合は、guardium\_crl\_path=[crl へのパス.crl] を設定します。 次のようになります。

guardium\_ca\_path=/var/tmp/pki/Victoria\_QA\_CA.pem sqlguard\_cert\_cn=sample1\_qa.victoria guardium\_crl\_path=/var/tmp/pki/Victoria\_QA\_CA.crl

5. tls=1 を変更します。

### 6. S-TAP を再始動します。 これで Openssl を使用して接続されます。

<span id="page-707-0"></span>親トピック**:** Linux システムおよび UNIX システム: SSL 証明書を使⽤する S-TAP [認証のセットアップ](#page-700-0)

### **Linux** システムおよび **UNIX** システム**: Kerberos** 認証データベース・トラフィック

Kerberos は、ネットワーク上で暗号化されていないパスワードの伝送を排除するネットワーク認証プロトコルです。ここでは、これが Guardium で機能する仕組みを説明 します。

相互認証モードで機能し、認証を要求しているユーザーの ID と、要求された認証を提供するサーバーの両⽅を検証します。Kerberos 認証メカニズムでは、ネットワー ク・サービスにアクセスするためのチケットが発⾏されます。 これらのチケットには、要求されたサービスに対するユーザーの ID を裏付ける暗号化されたデータ (暗号化 されたパスワードなど) が含まれます。

監査およびアラートでは、アクションを実行したデータベース・ユーザーが誰かを把握することが重要です。Kerberos チケットを使用してログインする場合、データベー ス・ユーザーの判別は必ずしも簡単ではありません。

Guardium S-TAP はネットワーク・トラフィックのみを確認し、それを Guardium アプライアンス上のスニファーに渡します。Kerberos チケットがログインに使用される と、S-TAP はその Kerberos チケットをスニファーに渡します。一部のデータベース・サーバー・タイプでは、スニファーが Kerberos ログイン・トラフィックからデータ ベース・ユーザーを判別できるため、追加情報は必要ありません。その他のデータベース・サーバー・タイプでは、スニファーはいくらかサポートを必要とします。その ような機能は、S-TAP Kerberos プラグインによって実行されます。

S-TAP Kerberos プラグインはデフォルトでは使用可能になっていないため、追加の構成が必要です。

Kerberos を使用する以上は、プラグインを構成してください。プラグインを構成してもパフォーマンスへの影響やその他のマイナス面はないため、必要になったときの ために構成しておいてください。

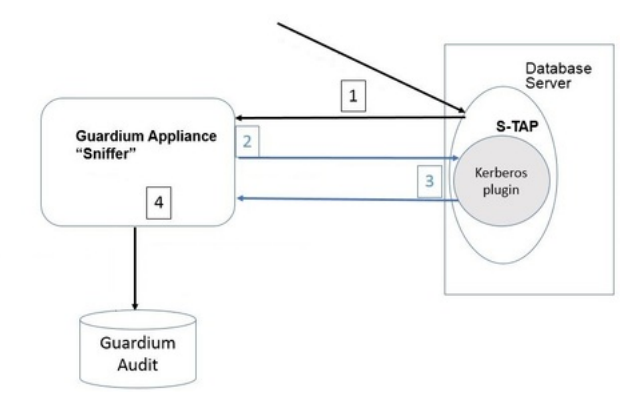

データベース、Guardium スニファー、および Guardium 監査データの間でのデータ・フローは以下のとおりです。

- 1. S-TAP が Kerberos 化されたデータベース・ログイン・パケットを (他のアクティビティーとともに) キャプチャーし、Guardium アプライアンスに送信します。
- 2. スニファーが Kerberos チケットからユーザー名を判別できる場合は、それを解析します。
- 3. スニファーが Kerberos チケットからユーザー名を判別できない場合は、データベース・ユーザーの要求とともに Kerberos チケットを S-TAP に送信します。S-TAP は、Kerberos プラグインが構成されているかどうかを確認します。Kerberos プラグインが構成されている場合、S-TAP はそのチケットをプラグインに与え、プラ グインはチケットから DB\_USER を割り出そうとします。プラグインは、データベース・ユーザー名を S-TAP に戻します。(戻されない場合、データベース・ユーザ ー名は提供されず、レポートにデータベース・ユーザー名が表示されません。)
- 4. スニファーはそのチケットのデータベース・ユーザーにユーザー名を取り込み、監査でそのユーザー名とそのユーザーの以降のデータベース・アクティビティーと を相互に関連付けられるようになりました。
- Linux システムおよび UNIX システム: Kerberos [認証がサポートされるデータベース](#page-708-0) Kerberos 認証がサポートされているデータベース・サーバーと、それらに Kerberos プラグインが必要かどうかのリストを確認してください。
- Linux システムおよび UNIX システム: Kerberos プラグインの使用可能化
- Linux システムおよび UNIX システム: Kerberos [プラグインの構成](#page-708-2) Kerberos 認証 (DB\_USER の識別を含む) を使用するサーバー上のデータベース・トラフィックをモニターするには、guardtap.ini ファイルと guardkerbplugin.conf ファイルを適切に構成する必要があります。
- Linux システムおよび UNIX システム: Oracle の Kerberos [構成パラメーターの検索](#page-709-0) Oracle Kerberos の場合、Kerberos キータブと構成ファイルの場所は sqlnet.ora で見つけます。
- Linux システムおよび UNIX システム: Sybase の Kerberos [構成パラメーターの検索](#page-709-1)

## <span id="page-708-0"></span>**Linux** システムおよび **UNIX** システム**: Kerberos** 認証がサポートされるデータベース

Kerberos 認証がサポートされているデータベース・サーバーと、それらに Kerberos プラグインが必要かどうかのリストを確認してください。

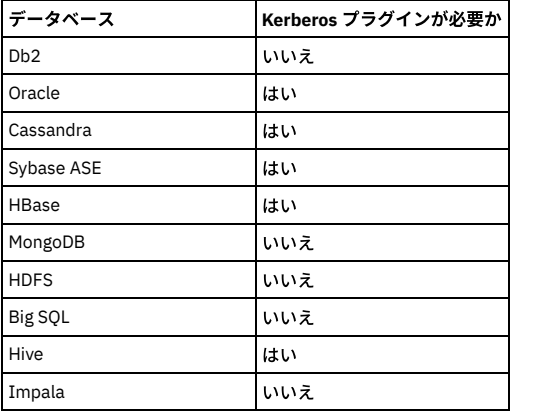

<span id="page-708-1"></span>親トピック**:** Linux システムおよび UNIX システム: Kerberos [認証データベース・トラフィック](#page-707-0)

## **Linux** システムおよび **UNIX** システム**: Kerberos** プラグインの使⽤可能化

### このタスクについて

プラグインを使⽤可能にするには、guard\_tap.ini 構成ファイルを編集し、**kerberos\_plugin\_dir** 項⽬が、プラグイン⾃体 (libguardkerbplugin.so) および構成ファイル (guardkerbplugin.conf) が配置されているディレクトリーを指すように変更します。

### 手順

- 1. デフォルト・シェル・インストールの場合: kerberos\_plugin\_dir=/usr/local/guardium/guard\_stap
- 2. デフォルト GIM インストールの場合: (正確なパスは、使用されているソフトウェア・リリースによって異なります)
- kerberos\_plugin\_dir=/usr/local/IBM/modules/STAP/10.1.3\_r101299\_1-1495145548
- 3. デフォルト (プラグインが使用不可の場合): kerberos\_plugin\_dir=NULL

<span id="page-708-2"></span>親トピック**:** Linux システムおよび UNIX システム: Kerberos [認証データベース・トラフィック](#page-707-0)

### **Linux** システムおよび **UNIX** システム**: Kerberos** プラグインの構成

Kerberos 認証 (DB\_USER の識別を含む) を使用するサーバー上のデータベース・トラフィックをモニターするには、guardtap.ini ファイルと guardkerbplugin.conf ファイ ルを適切に構成する必要があります。

### このタスクについて

Kerberos プラグインのすべてのカスタマイズ設定は guardkerbplugin.conf ファイル内にあります。 このファイルのデフォルトのコンテンツは以下のとおりです。

# Kerberos の値 KRB5RCACHETYPE=none KRB5\_KTNAME=/path/to/kerberos/krb5.keytab KRB5\_CONFIG=/path/to/kerberos/krb5.conf # プラグインの値 KRB5\_PLUGIN\_CCACHE=/path/to/kerberos/krb5cc\_\* KRB5\_PLUGIN\_GSSAPI\_LIBRARY=/path/to/lib/libgssapi\_krb5.so #KRB5 PLUGIN DEBUG=0

ブランク⾏と # で始まる⾏はコメントとして扱われ、無視されます。無効な項⽬があると、エラーが発⽣し、Kerberos プラグインを実⾏できなくなります。

#### 構成項⽬を変更した場合は、更新後の値を有効にするために、S-TAP を再始動する必要があります。

構成項⽬は以下のとおりです。

KRB5RCACHETYPE

KRB5RCACHETYPE=none KRB5\_KTNAME

> これは、キータブ・ファイルへのパスです。これは、システムで既に使用されているキータブ・ファイル、またはプラグイン専用に Kerberos ユーティリティーで 生成されたキータブ・ファイルのいずれでもかまいません。通常、このファイルの名前は krb5.keytab になります。以下に例を示します。 KRB5\_KTNAME=/home/oracle11/krb5/keytabKRB5\_KTNAME=/home/sybase15/kerberos/keytab

KRB5\_CONFIG

これは、システムで使用されている Kerberos 構成ファイルへのパスです。通常、このファイルの名前は krb5.conf になります。以下に例を示します。 KRB5\_CONFIG=/home/oracle11/krb5/krb5.conf KRB5\_CONFIG=/home/sybase15/kerberos/krb5.conf

KRB5\_PLUGIN\_CCACHE

これは、Kerberos システム・キャッシュ・ファイルが配置されている場所へのワイルドカード・パスです。以下に例を示します。 KRB5\_PLUGIN\_CCACHE=/tmp/krb5cc\*

標準ライブラリー・パス上にある場合は、この値を名前にすることもできます (例: KRB5\_PLUGIN\_CCACHE =<library name>.so)。 複数のパスをコロン (「:」) で区切って指定できます。以下に例を示します。 KRB5\_PLUGIN\_CCACHE=/home/sybase16/krb5cc\*:/tmp/krb5cc 注: 必要以上に多くのファイルを指定する (例えば、/tmp/\* を指定する) と、パフォーマンスが影響を受けます。 KRB5\_PLUGIN\_GSSAPI\_LIBRARY これは、Kerberos GSSAPI 動的ライブラリーの場所です。ほとんどのシステムでは、この名前は libgssapi\_krb5.so になります。 この場所は、以下のように絶対パスで指定できます。 KRB5\_PLUGIN\_GSSAPI\_LIBRARY=/usr/lib64/libgssapi\_krb5.so KRB5\_PLUGIN\_GSSAPI\_LIBRARY=/opt/freeware/lib64/libgssapi\_krb5.so または、ライブラリーがシステムの標準ライブラリー検索パスに配置されている場合は、以下のようにファイル名のみを指定できます。 KRB5\_PLUGIN\_GSSAPI\_LIBRARY=libgssapi\_krb5.so 注: GSSAPI ライブラリー (通常、libkrb5.so、libk5crypto.so、libkrbsupport.so) で必要なライブラリーもすべて、システム上に配置されている必要があります。 重要: Kerberos ライブラリーが標準ライブラリー・パスにない場合は、パラメーター KRB5\_PLUGIN\_GSSAPI\_LIBRARY を使⽤する必要があります。コメントを外 し、値を libgssapi\_krb5.so の絶対パスに更新します。 KRB5\_PLUGIN\_DEBUG このパラメーターは、プラグインのデバッグのみに使⽤されます。通常運⽤時には、この⾏をコメント化する必要があります。そうしないと、プラグイン・パフォ ーマンスが影響を受けます。

### 手順

- 1. guard\_tap.ini ファイルで、kerberos\_plugin\_dir パラメーターの値を Guardium S-TAP への絶対パスに変更します。プラグインはここに配置されているためです。 GIM インストール済み環境: kerberos\_plugin\_dir=<guardium\_base>/modules/STAP/current
	- S-TAP シェル・インストール済み環境: kerberos\_plugin\_dir=<guardium\_base>/guard\_stap
- 2. S-TAP インストール・ディレクトリーにもある guardkerbplugin.conf ファイルで、以下を構成します。
	- o KRB5\_KTNAME=<kerberos krb5.keytab ファイルへの絶対パス>
	- o KRB5\_CONFIG=<kerberos krb5.conf ファイルへの絶対パス>
	- 上記のオプション・パラメーター。チケット・キャッシュの構成パラメーターは、Kerberos プラグインがユーザーを認識しない場合に必要になることがあ ります。通常は複数のキャッシュ・ファイルがあるため、このパラメーターにはワイルドカードを使用できます。複数のパスをコロンで区切って指定できま す。KRB5\_PLUGIN\_CCACHE=<kerberos krb5cc\_\* ファイルへの絶対パス:kerberos krb5cc\_\* ファイルへの追加の絶対パス:以降同様>

注: V.10.1.2 より前の Guardium リリースでは、パラメーター allow\_weak\_crypto = 1 および clockskew = 600 が必要でした。これらのパラメーターは、ほとんどの 場合において不要になりました。

<span id="page-709-0"></span>親トピック**:** Linux システムおよび UNIX システム: Kerberos [認証データベース・トラフィック](#page-707-0)

## **Linux** システムおよび **UNIX** システム**: Oracle** の **Kerberos** 構成パラメーターの検索

Oracle Kerberos の場合、Kerberos キータブと構成ファイルの場所は sqlnet.ora で見つけます。

### このタスクについて

### 手順

```
1. grep –i KERBEROS $ORACLE_HOME/network/admin/sqlnet.ora と入力します。
 次のような出力が表示されます。
```

```
SQLNET.AUTHENTICATION KERBEROS5 SERVICE = oracle
SQLNET.KERBEROS5_CONF = /home/oracle11/krb5/krb5.conf
SQLNET.KERBEROS5_REALMS = /home/oracle11/krb5/krb.realms
SQLNET.AUTHENTICATION_SERVICES= (BEQ,KERBEROS5)
SQLNET.KERBEROS5_CLOCKSKEW = 600
SQLNET.KERBEROS5_KEYTAB = /home/oracle11/krb5/keytab
SQLNET. KERBEROS5 CONF MIT = TRUE
```
2. Kerberos キャッシュ・パラメーターを見つけるには、oklist|grep -i cache と入力します。

#### 次のような出力が表示されます。

Ticket cache: **/tmp/krb5cc\_500**

<span id="page-709-1"></span>親トピック**:** Linux システムおよび UNIX システム: Kerberos [認証データベース・トラフィック](#page-707-0)

### **Linux** システムおよび **UNIX** システム**: Sybase** の **Kerberos** 構成パラメーターの検索

### 手順

```
1. klist -k と⼊⼒します。
 次のような出力が表示されます。
```
env|grep -i KRB KRB5\_KTNAME=/home/sybase15/kerberos/keytab KRB5\_CONFIG=/home/sybase15/kerberos/krb5.conf

2. Kerberos キャッシュ・パラメーターを見つけるには、klist -c と入力します。

#### 次のような出力が表示されます。

Ticket cache: **FILE:/tmp/krb5cc\_533**

親トピック**:** Linux システムおよび UNIX システム: Kerberos [認証データベース・トラフィック](#page-707-0)

<span id="page-710-0"></span>A-TAP は application-level tapping です。A-TAP はアプリケーション層に配置され、暗号化されたデータベース・トラフィックのモニターをサポートします。このモニタ ーは、K-TAP によってカーネルで実⾏することはできません。

A-TAP メカニズムにより、データベース・サーバーの内部コンポーネント間の通信がモニターされます。データはアプリケーション層で暗号化解除され、そこで A-TAP が そのデータを取得して K-TAP に送信します。K-TAP は、データを S-TAP に渡すためのプロキシーです。そのデータは、続いて S-TAP から Guardium コレクターに送信さ れます。

以下の図は、データベース・サーバー上の全体のアーキテクチャーで A-TAP が配置される場所を示しています。

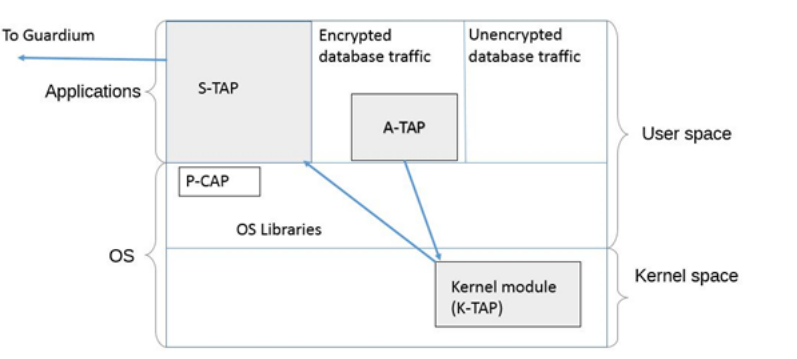

A-TAP はすべての S-TAP に含まれますが、A-TAP を必要とするデータベースごとに固有に構成する必要があります。

#### どのようなときに **A-TAP** を使⽤するか

A-TAP は、動作中の DBMS 暗号化が使用されているときに必要になりますが、その他の内部的なデータベース実装の詳細 (A-TAP を必要とする共有メモリーなど) がある 場合があります。

Linux での Informix と Db2 は、出口を使用してより緊密に Guardium と統合するため、共有メモリーのサポートに対して推奨される方式です (適用可能な場合)。

制限: 32 ビット・データベースが 64 ビット・サーバーにある環境では A-TAP がサポートされていません。

モニターの制限: A-TAP は編集をサポートしていません。ブロッキングは、2.6.36 以降のリリースで Linux カーネルでサポートされます。

- Linux システムおよび UNIX システム: A-TAP [の構成および保守の準備](#page-710-1)
- A-TAP を構成および保守するには、データベース管理者とシステム管理者の両方との調整が必要です。
- Linux システムおよび UNIX システム: A-TAP [の構成とアクティベーション](#page-711-0) 各 A-TAP を構成し、アクティブにします。
- Linux システムおよび UNIX システム: A-TAP アクティブ化、非アクティブ化、および DB 停止、再始動のガイドライン A-TAP のアクティブ化と非アクティブ化、および DB の停止と再始動のタイミングを把握します。
- Linux システムおよび UNIX システム: A-TAP の guardctl [ユーティリティー・コマンド](#page-712-0) guardctl ユーティリティーは、A-TAP の管理ツールです。A-TAP の使用を開始する前に、以下のコマンドを理解してください。
- Linux [システムおよび](#page-714-0) UNIX システム: guardctl の戻りコード guardctl エラー・コードは、発⽣したエラー条件を明確にします。特に、ATAP インスタンスを管理するために別のスクリプト経由で guardctl スクリプトを呼び出 す場合に役立ちます。
- Linux システムおよび UNIX システム: [データベース固有の](#page-715-0) guardctl パラメーター 各データベース・タイプには、固有の guardctl 要件があります。
- Linux システムおよび UNIX システム: A-TAP の非アクティブ化 データベース OS をアップグレードする前に、A-TAP を非アクティブにする必要があります。STAP のアップグレードまたはアンインストールを行う前にも (GIM、 RPM、またはシェル・インストーラーによってインストールされているかどうかに関係なく) ATAP を非アクティブにする必要があります。
- Linux システムおよび UNIX システム: 特殊な環境での A-TAP [の構成とアクティブ化](#page-719-1)
- ゾーン、WPAR、Teradata、および Oracle には、追加の構成が必要です。
- Linux システムおよび UNIX システム: A-TAP [構成の問題のトラブルシューティング](#page-723-0)

このセクションでは、A-TAP の構成中に起こる一般的な失敗、それらの症状、およびそれらを回避する方法をまとめます。

<span id="page-710-1"></span>親トピック**:** Linux [システムおよび](#page-694-2) UNIX システム: S-TAP の構成

### **Linux** システムおよび **UNIX** システム**: A-TAP** の構成および保守の準備

A-TAP を構成および保守するには、データベース管理者とシステム管理者の両方との調整が必要です。

A-TAP を構成およびアクティブにするには、以下の権限が必要です。

- データベース・サーバーに対する root アクセス権限
- データベースを停止および再始動する権限

さらに、DBA と連携して、ユーティリティーに入力する必須パラメーターを取得する必要があります。 必要なパラメーターの詳細については、Linux システムおよび UNIX システム: データベース固有の guardctl パラメーターを参照してください。継続的な保守のためには、OS およびデータベースのアップグレード時に A-TAP のアクテ ィブ化と非アクティブ化を処理するための文書化された手順が組織に用意されている必要があります。Linux システムおよび UNIX システム: A-TAP アクティブ化、非アク ティブ化、および DB 停止、再始動のガイドラインを参照してください。クラスター環境では、すべてのノードで A-TAP を構成し、アクティブにする必要があります。

ほとんどの場合、A-TAP のアクティブ化、アップグレード、または非アクティブ化には Guardium の guardctl ユーティリティーを使用します。また、guardctl を ATAP に 対するユーティリティー・インターフェースとして使用するラッパー・スクリプトを実装し、独自のユーザー・エクスペリエンスを提供することもできます。guardctl ユ ーティリティーの構文とオプションについて詳しくは、Linux システムおよび UNIX システム: A-TAP の guardctl [ユーティリティー・コマンド](#page-712-0)を参照してください。

作業を開始する前に、以下を実行してください。

- S-TAP がインストール済みで、K-TAP が有効であることを確認します。
- データベース・サーバーに対する root 権限があることを確認します。
- ご使用のデータベースに当てはまるLinux システムおよび UNIX システム: [データベース固有の](#page-715-0) guardctl パラメーターを参照し、ユーティリティーの実行に必要なパ ラメーターがあることを確認します。

<span id="page-711-0"></span>親トピック**:** Linux [システムおよび](#page-710-0) UNIX システム: A-TAP の管理

### **Linux** システムおよび **UNIX** システム**: A-TAP** の構成とアクティベーション

各 A-TAP を構成し、アクティブにします。

### このタスクについて

#### 前提条件:

- S-TAP がインストールされていること。
- ソフトウェアが GIM でインストールされている場合は、GIM\_ROOT\_DIR がモジュールの絶対パス (/usr/local/guardium/modules など) であることを確認します。
- ユーザーが guardium グループに対して許可されている必要があります。guardium グループが LDAP で作成されている場合は、同じ GID を使用して guardium とい うローカル・グループを作成します (データベース・ユーザーを許可するときにこのグループに追加されます)。あるいは、guardium グループ ID を /etc/passwd の データベース・ユーザーに追加します。v10.5 以上のシェル・インストールでは、検査エンジン db\_user が指定されている場合は、LDAP 環境であってもユーザー を許可する必要はありません。GIM インストールでは、引き続きデータベース・ユーザーを許可する必要があります。

A-TAP を管理するには、すべての機能をユーザー root として管理する⽅法と、db ユーザーとして管理する⽅法の 2 とおりがあります。db ユーザーのオプションでは、A-TAP の構成、アクティブ化、非アクティブ化、およびインスツルメンテーションを行うことができますが、すべての機能を実行できるわけではありません。つまり、非 root ユーザーは、root ユーザーを必要とすることなく、A-TAP の日常のアクティビティーを処理できます。guardctl ヘルプ・ウィンドウに、ログインしているユーザーに 許可されているコマンドがリストされます。機能は以下のとおりです。

- 非 root として A-TAP インスタンスをアクティブ化する場合、現行ユーザーは、インスタンス構成で指定された db\_user でなければならず、S-TAP 構成で一致する 検査エンジンの db\_user として指定されている必要があります。
- 非 root ユーザーは、最初に root ユーザーによって構成された A-TAP インスタンスの管理 (構成、アクティブ化、非アクティブ化、およびインスツルメンテーショ ン) を⾏うことはできません。
- root ユーザーは、非root ユーザーによって作成された A-TAP インスタンスをアクティブ化および非アクティブ化することができますが、インスタンス名を \${DB\_USER}/\${DB\_INSTANCE} として指定する必要があります。

ユーザーを許可することはオプションです。guard\_tap.ini に db\_user が指定されている場合は、ユーザーを許可する必要はありませんが、許可することもできます。 guard\_tap.ini に db\_user が指定されていない場合は、ユーザーを許可する必要があります。guardctl で非 root ユーザーとしてどのアクションを実行することもできませ ん。

### 手順

- 1. guard\_tap.ini ファイルで ktap\_installed=1 であることを確認します。
- 2. すべてのアクティブ・データベース・セッションからログオフし、データベースを停止します。データベース管理ユーザーのプロセスがすべて停止されることが重 要です。例えば Oracle の場合は ps -ef | grep oracle を実行します
- 3. root ユーザーとして、以下のように guardctl ユーティリティーに authorize-user コマンドを指定して使用し、データベース管理ユーザーにトラフィックを記録す ることを許可します。

<guardium\_base>/xxx/guardctl authorize-user <user-name>

シェル・インストーラー、postgres 許可ユーザー

/usr/local/guardium/guard stap/guardctl authorize-user postgres ユーザー「postgres」にトラフィックのログ記録を許可します。

シェル・インストーラー、postgres の許可を確認

/usr/local/guardium/guard\_stap/guardctl is\_user\_authorized postgres ユーザー「postgres」は許可されています。

GIM インストール、postgres 許可ユーザー

/usr/local/guardium/modules/ATAP/current/files/bin/guardctl authorize\_user postgres ユーザー「postgres」にトラフィックのログ 記録を許可します

シェル・インストーラー、Greenplum 許可ユーザー

/usr/local/guardium/guard stap/guardctl authorize-user <gpadmin> ユーザー「<gpadmin>」にトラフィックのログ記録を許可します

#### 4. 以下のようにして構成パラメーターを格納します。

- a. ご使用のデータベース・タイプおよびプラットフォームに必要なパラメーターを判別するには、Linux システムおよび UNIX システム: データベース固有の guardctl パラメーターを参照してください。
- b. 以下のように guardctl ユーティリティーの store-conf コマンドを使用してデータベース・インスタンスの構成を格納します。

<guardium\_base>/xxx/guardctl db\_instance=<instance> [<name>=<value> ...] store-conf

#### シェル・インストーラー、Linux 上の Oracle の store-conf

/usr/local/guardium/guard\_stap/guardctl --db-user=oracle11 --db-type=oracle --db-instance=on12rh60 --db-home=/home/oracle11/product/11.1.0/db\_1 --db-version=11.2 store-conf

GIM インストール、Linux 上の Oracle の store-conf

/usr/local/guardium/modules/ATAP/current/files/bin/guardctl db\_instance=\$ORACLE\_SID db\_home=\$ORACLE\_HOME db\_type=oracle db\_user=oracle12 db\_version=12 store-conf

### シェル・インストーラー、Linux 上の Greenplum の store-conf

/usr/local/guardium/guard\_stap/guardctl --db-user=<gpadmin> --db-type=greenplum –db-home=<db\_user home directory> --dbinstance=<greenplum> --db-base==<db\_user home directory> store-conf

#### 注: Guardium V10.1 以上では、インスツルメンテーションはアクティブ化中に自動的に行われるため、明示的なインスツルメンテーションはありません。 5. A-TAP をアクティブにします。

a. <quardium\_base>/xxx/quardctl db\_instance=<instance> activate  $\angle \lambda \text{11}$ 

シェル・インストーラー、Linux 上の Oracle の activate

/usr/local/guardium/guard\_stap/guardctl --db-instance=onrh60x activate

GIM インストール、Linux 上の Oracle の activate

/usr/local/guardium/modules/ATAP/current/files/bin/guardctl --db-instance=onrh60x activate

### シェル・インストーラー、Linux 上の Greenplum の activate

/opt/guardium/guard\_stap/guardctl --db-type=greenplum --db-home=/usr/local/greenplum-db-4.3.4.0 --db-user=gpadmin --db-instance=greenplum --db-base=<db\_user home directory> activate

### 注: A-TAP は、Guardium GUI の検査エンジン構成の「暗号化」チェック・ボックスを使用して任意でアクティブにすることができますが、GUI でアクティブ 化する利点はありません。このオプションは、Linux プラットフォームでは使⽤できません。

b. 次のように guardctl ユーティリティーの list-active コマンドを使用して、インスタンスがアクティブ化されていることを確認します: <guardium\_base>/xxx/guardctl list-active

例: < quardium base>/xxx/quardctl list-active oracle

#### 6. データベース・サーバーを再始動します。

<span id="page-712-1"></span>親トピック**:** Linux [システムおよび](#page-710-0) UNIX システム: A-TAP の管理

## **Linux** システムおよび **UNIX** システム**: A-TAP** アクティブ化、⾮アクティブ化、および **DB** 停⽌、 再始動のガイドライン

#### A-TAP のアクティブ化と非アクティブ化、および DB の停止と再始動のタイミングを把握します。

A-TAP のための再始動/ロード/アクティブ化の要件

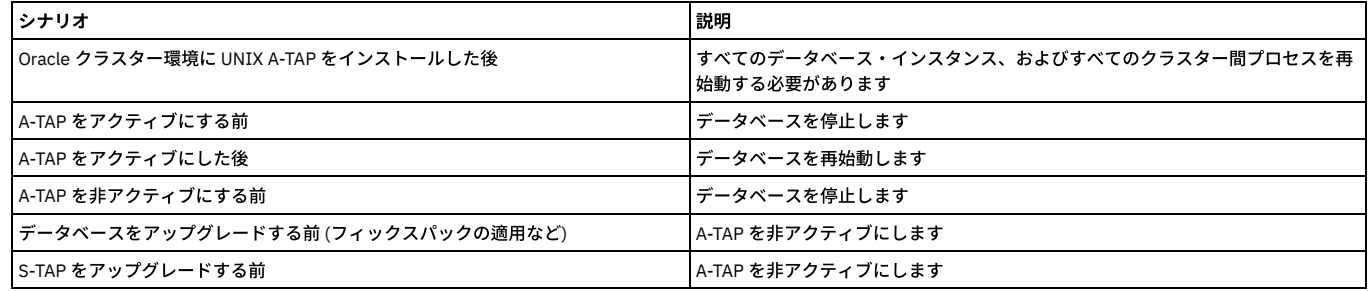

<span id="page-712-0"></span>親トピック**:** Linux [システムおよび](#page-710-0) UNIX システム: A-TAP の管理

### **Linux** システムおよび **UNIX** システム**: A-TAP** の **guardctl** ユーティリティー・コマンド

guardctl ユーティリティーは、A-TAP の管理ツールです。A-TAP の使用を開始する前に、以下のコマンドを理解してください。

### **guardctl** ユーティリティー

A-TAP を管理するには、すべての機能をユーザー root として管理する方法と、db ユーザーとして管理する方法の 2 とおりがあります。db ユーザーのオプションでは、A-TAP の構成、アクティブ化、非アクティブ化、およびインスツルメンテーションを行うことができますが、すべての機能を実行できるわけではありません。つまり、非 root ユーザーは、root ユーザーを必要とすることなく、A-TAP の日常のアクティビティーを処理できます。guardctl ヘルプ・ウィンドウに、ログインしているユーザーに 許可されているコマンドがリストされます。機能は以下のとおりです。

- 非 root として A-TAP インスタンスをアクティブ化する場合、現行ユーザーは、インスタンス構成で指定された db\_user でなければならず、S-TAP 構成で一致する 検査エンジンの db\_user として指定されている必要があります。
- 非 root ユーザーは、最初に root ユーザーによって構成された A-TAP インスタンスの管理 (構成、アクティブ化、非アクティブ化、およびインスツルメンテーショ ン) を⾏うことはできません。
- root ユーザーは、非root ユーザーによって作成された A-TAP インスタンスをアクティブ化および非アクティブ化することができますが、インスタンス名を \${DB\_USER}/\${DB\_INSTANCE} として指定する必要があります。

ユーザーを許可することはオプションです。guard\_tap.ini に db\_user が指定されている場合は、ユーザーを許可する必要はありませんが、許可することもできます。 guard\_tap.ini に db\_user が指定されていない場合は、ユーザーを許可する必要があります。guardctl で非 root ユーザーとしてどのアクションを実行することもできませ ん。

guardctl ユーティリティーは、<guardium\_base>/guard\_stap ディレクトリーの下にインストールされます。ここで、<guardium\_base> は Guardium ソフトウェアがイン ストールされているディレクトリーです。GIM インストール済み環境の guardctl の場合は、<guardium\_base>/modules/ATAP/current/files/bin の下にインストールされま す。

構⽂

<guardium\_base>/xxx/guardctl [<parameter>=value>] [<parameter>=<value> ...] <command> [-q | -v | -qv]

Linux システムおよび UNIX システム: [データベース固有の](#page-715-0) guardctl パラメーターに記載されているパラメーターを参照してください。

### **-q**、**-v**、**-qv** のフラグ

#### 以下のフラグを使⽤して出⼒を管理します。

- -q (抑制): 名前/値ペアを除き、すべての出力を抑制します
- -v (値のペア): 各コマンドに関連する名前/値ペアを追加します

• -qv: 名前/値ペアのみを出力します

### 出⼒は、コマンドのタイプによって異なります。

- 構成済みのすべてのインスタンスに対してアクションを実⾏するコマンド
	- o overall\_rv および overall\_msg を除き、各インスタンスのすべての名前/値ペアを出力します
	- o 末尾に overall\_rv の名前/値ペアを出力します。値は以下のいずれかです。
		- 0 (成功)、すべての報告が成功した場合のみ
		- 1(失敗)、いずれかの報告に何らかの失敗があった場合
	- o 末尾に overall\_msg の名前/値ペアを出力します。
	- 「overall\_rv」 の名前/値ペアで報告された値を戻します。
- 1 つのインスタンスでアクションを実行するコマンド
	- o overall\_rv および overall\_msg を除き、すべての名前/値ペアを出力します
	- 「rv」の名前/値ペアで報告された値を戻します。
- パラメーターの格納、パラメーターの出力、または状況の確認を行うコマンド
- 名前/値ペアを出力しません。

### 名前/値ペアの出力は以下のようになります。

db\_instance: \${db\_instance} db\_user: \${db\_user} db\_base: \${db\_base} db\_home: \${db\_base} db\_version: \${db\_version} db\_type: \${db\_type} is\_active: \${is\_active} (「yes」または「no」) is\_instrumented: \${is\_db\_instrumented} (「yes」または「no」) msg: some string rv: \${retval} overall\_rv: \${retval} overall\_msg: (string)

### **commands**

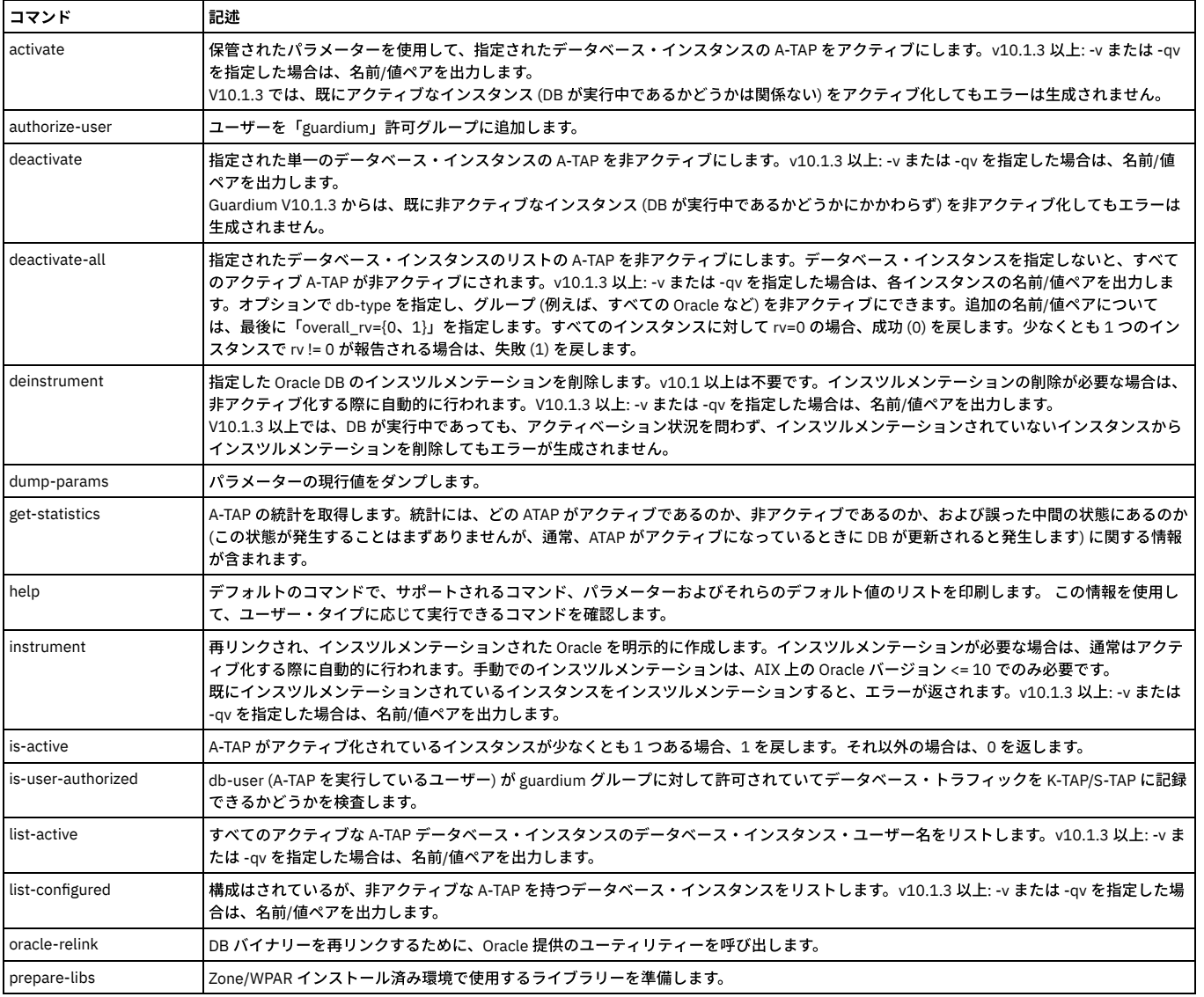

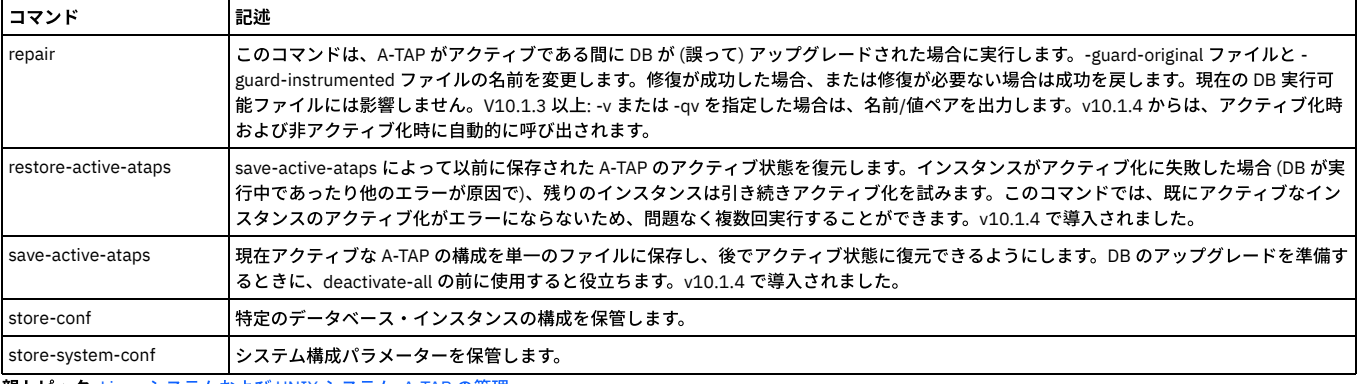

<span id="page-714-0"></span>親トピック**:** Linux [システムおよび](#page-710-0) UNIX システム: A-TAP の管理

## **Linux** システムおよび **UNIX** システム**: guardctl** の戻りコード

guardctl エラー・コードは、発⽣したエラー条件を明確にします。特に、ATAP インスタンスを管理するために別のスクリプト経由で guardctl スクリプトを呼び出す場合 に役立ちます。

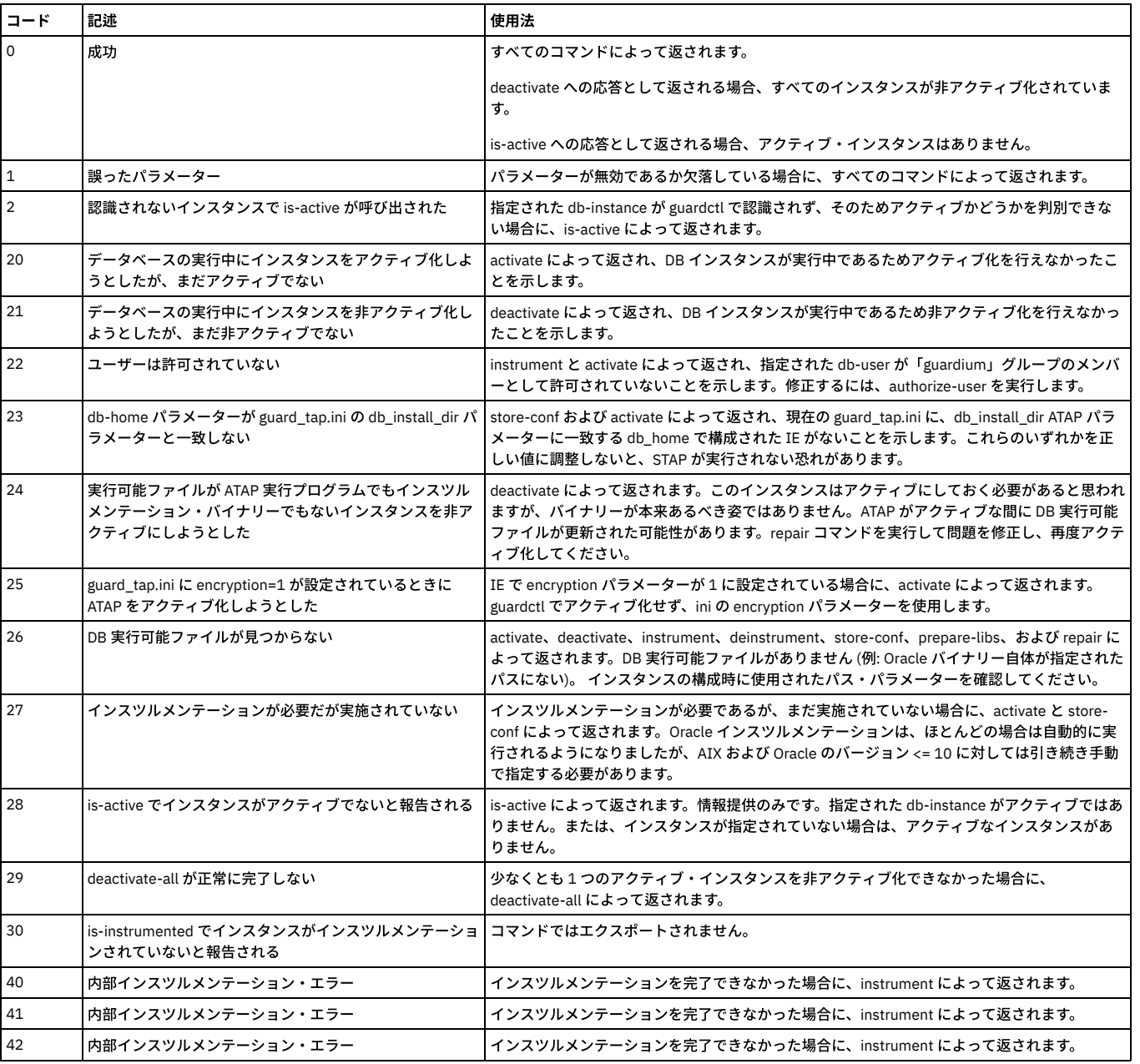

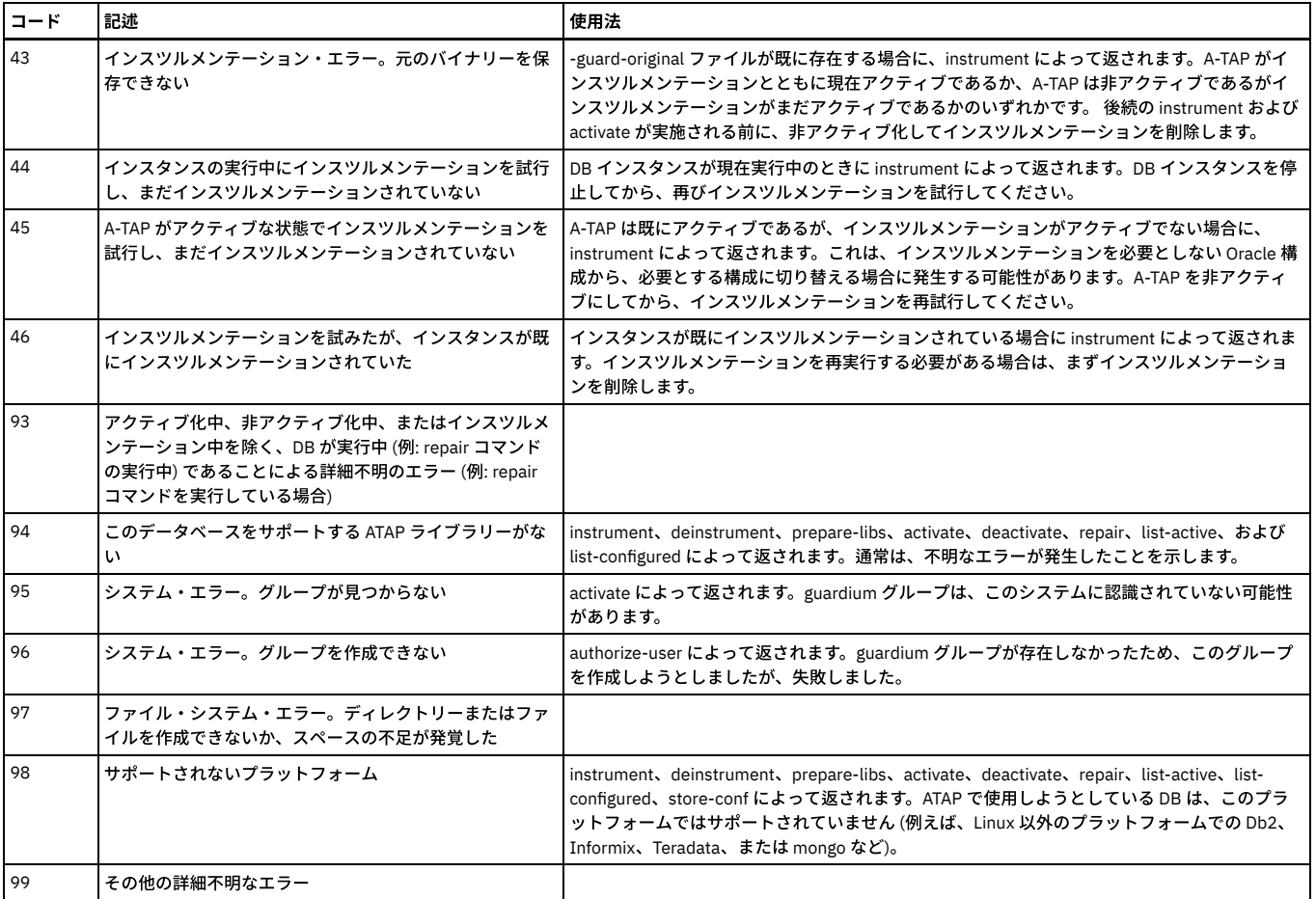

<span id="page-715-0"></span>親トピック**:** Linux [システムおよび](#page-710-0) UNIX システム: A-TAP の管理

## **Linux** システムおよび **UNIX** システム**:** データベース固有の **guardctl** パラメーター

各データベース・タイプには、固有の guardctl 要件があります。

- Linux [システムおよび](#page-715-1) UNIX システム: Db2 固有の guardctl パラメーター
- Db2 データベースに A-TAP を構成する場合には、以下の guardctl パラメーターを使用します (Linux のみ)。
- Linux [システムおよび](#page-716-0) UNIX システム: Greenplumb 固有の guardctl パラメーター
- Greenplumb データベースに A-TAP を構成する場合には、以下の guardctl パラメーターを使用します。 ● Linux [システムおよび](#page-716-1) UNIX システム: Informix 固有の guardctl パラメーター
- Informix データベースに A-TAP を構成する場合には、以下の guardctl パラメーターを使用します。 ● Linux [システムおよび](#page-717-0) UNIX システム: Oracle 固有の guardctl パラメーター
- Oracle データベース用に A-TAP を構成する場合には、以下の guardctl パラメーターを使用します。
- Linux [システムおよび](#page-717-1) UNIX システム: Postgres 固有の guardctl パラメーター Postgres データベースに A-TAP を構成する場合には、以下の guardctl パラメーターを使用します。 Linux [システムおよび](#page-718-0) UNIX システム: Sybase 固有の guardctl パラメーター
- Sybase データベースに A-TAP を構成する場合には、以下の guardctl パラメーターを使用します。

<span id="page-715-1"></span>親トピック**:** Linux [システムおよび](#page-710-0) UNIX システム: A-TAP の管理

## **Linux** システムおよび **UNIX** システム**: Db2** 固有の **guardctl** パラメーター

Db2 データベースに A-TAP を構成する場合には、以下の guardctl パラメーターを使用します (Linux のみ)。

### **Db2 (Linux** のみ**)** の必須パラメーター

### 例**:**

/usr/local/guardium/guard\_stap/guardctl --db-user=db2inst1 --db-type=db2 --db-instance=dn0rh7x6 --db-version=10.5 store-conf

stap\_directory/bin にあるスクリプト **find\_db2\_shmem\_parameters.sh** は、検査エンジンで定義されている Db2 共有メモリー・パラメーターを出⼒します。root または Db2 ユーザーとして、find\_db2\_shmem\_parameters.sh <instance name> という構文を使用して実行してください。これは任意のディレクトリーから実行できます。

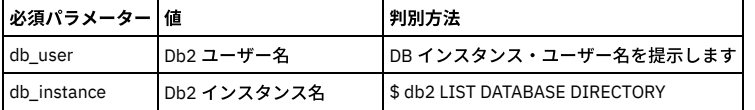

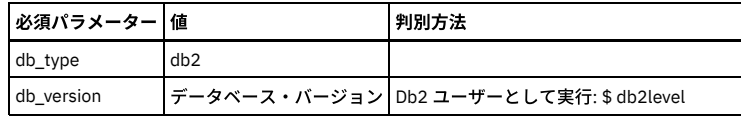

### **Db2 (Linux** のみ**)** のオプション・パラメーター

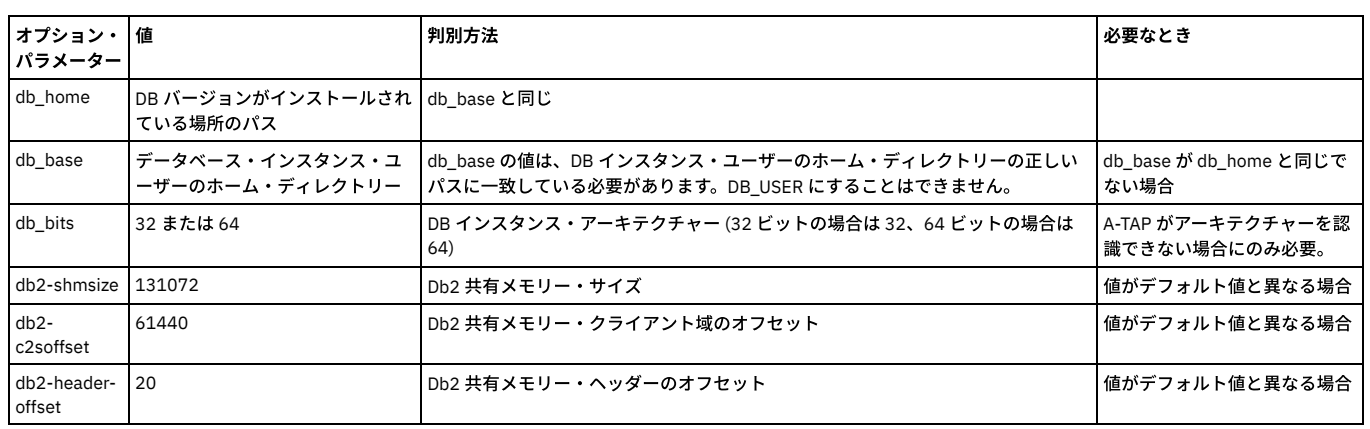

<span id="page-716-0"></span>親トピック**:** Linux システムおよび UNIX システム: [データベース固有の](#page-715-0) guardctl パラメーター

## **Linux** システムおよび **UNIX** システム**: Greenplumb** 固有の **guardctl** パラメーター

Greenplumb データベースに A-TAP を構成する場合には、以下の guardctl パラメーターを使用します。

重要: A-TAP が構成されていると、ブロッキング (S-GATE) および編集はサポートされません。

### 例**:**

/opt/guardium/guard\_stap/guardctl --db-type=greenplum --db-home=/usr/local/greenplum-db-4.3.4.0 --db-user=gpadmin --db-instance=greenplum --dbbase=/usr/local/greenplum-db-4.3.4.0 activate

### **Greenplumb** の必須パラメーター

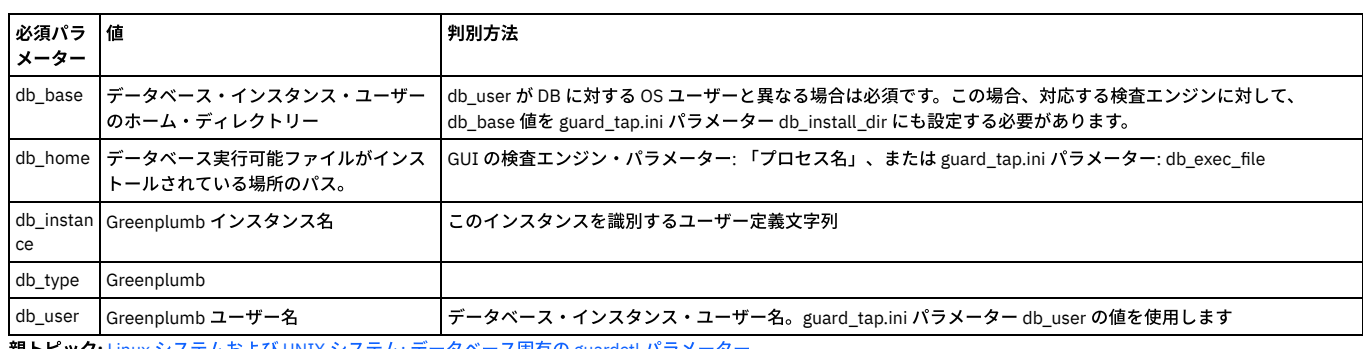

<span id="page-716-1"></span>親トピック**:** Linux システムおよび UNIX システム: [データベース固有の](#page-715-0) guardctl パラメーター

## **Linux** システムおよび **UNIX** システム**: Informix** 固有の **guardctl** パラメーター

Informix データベースに A-TAP を構成する場合には、以下の guardctl パラメーターを使用します。

### **Informix** の必須パラメーター

### 例**:**

/usr/local/guardium/guard\_stap/guardctl --db-user=informix --db-type=informix --db-instance=in17rh7x --db-version=11.70 store-conf

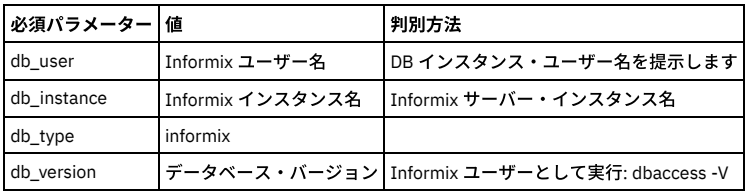

**Informix** のオプション・パラメーター

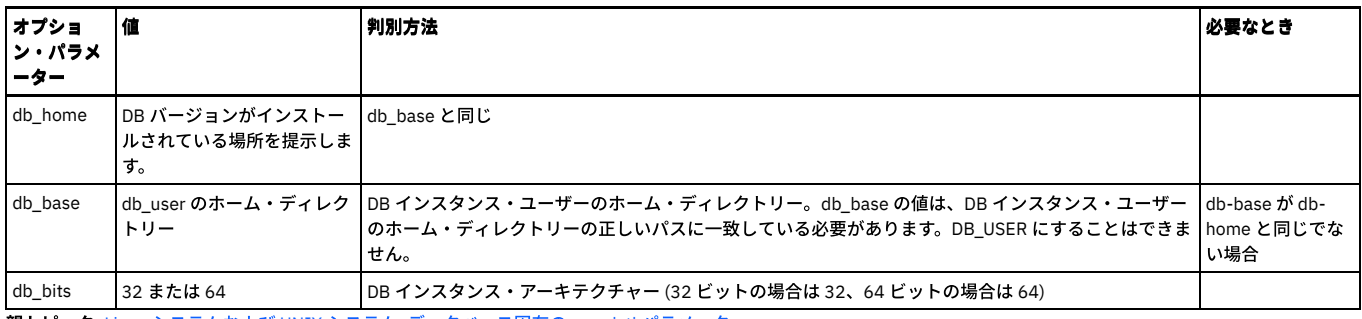

<span id="page-717-0"></span>親トピック**:** Linux システムおよび UNIX システム: [データベース固有の](#page-715-0) guardctl パラメーター

## **Linux** システムおよび **UNIX** システム**: Oracle** 固有の **guardctl** パラメーター

Oracle データベース用に A-TAP を構成する場合には、以下の guardctl パラメーターを使用します。

### 例**:**

/usr/local/guardium/guard\_stap/guardctl --db-user=oracle11 --db-type=oracle --db-instance=on12rh60 --db-home=/home/oracle11/product/11.1.0/db\_1 --dbversion=11.2 store-conf

### **Oracle** の必須パラメーター

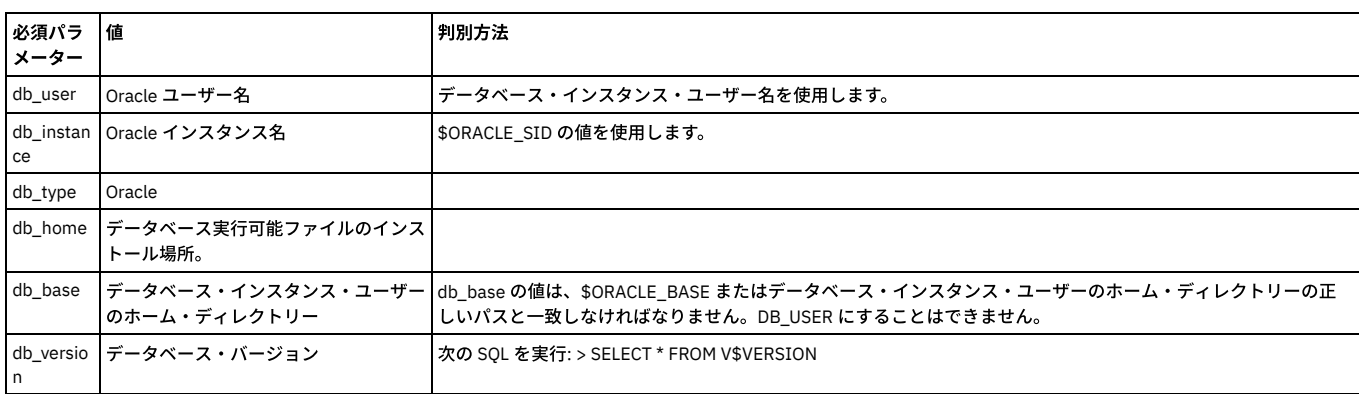

### **Oracle** のオプション・パラメーター

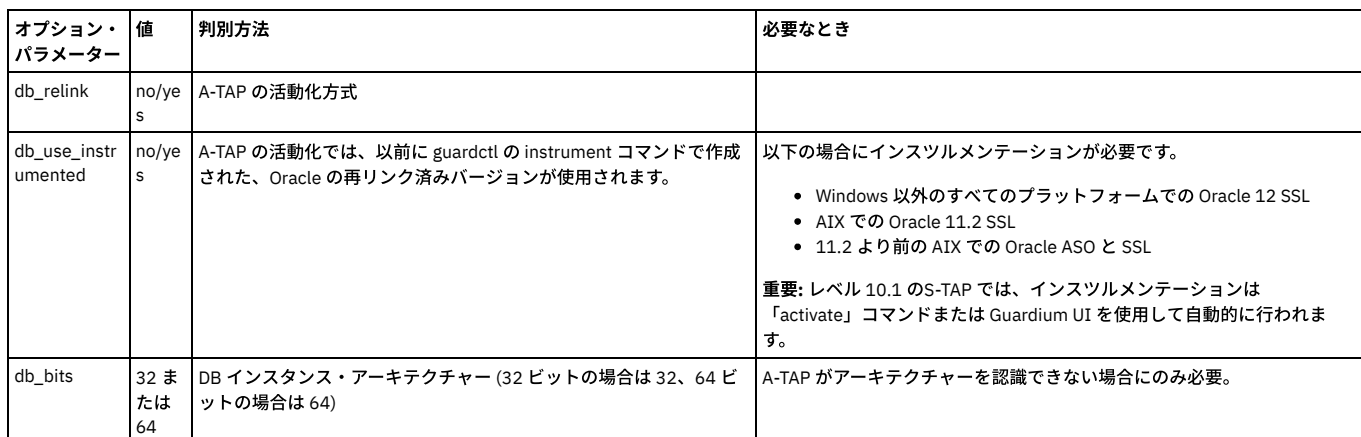

<span id="page-717-1"></span>親トピック**:** Linux システムおよび UNIX システム: [データベース固有の](#page-715-0) guardctl パラメーター

## **Linux** システムおよび **UNIX** システム**: Postgres** 固有の **guardctl** パラメーター

Postgres データベースに A-TAP を構成する場合には、以下の guardctl パラメーターを使用します。

### **Postgres** の必須パラメーター

### 例**:**

/usr/local/guardium/guard\_stap/guardctl --db-user=postgres --db-type=postgres --db-instance=guardium\_qa --db-version=9.4 --db-base=/home/postgres94 store-conf

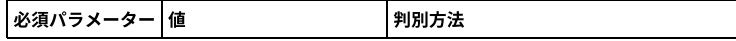

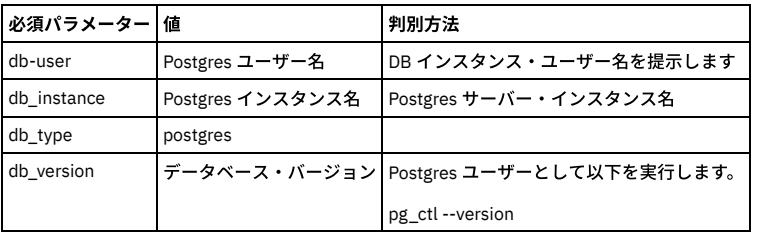

### **Postgres** のオプション・パラメーター

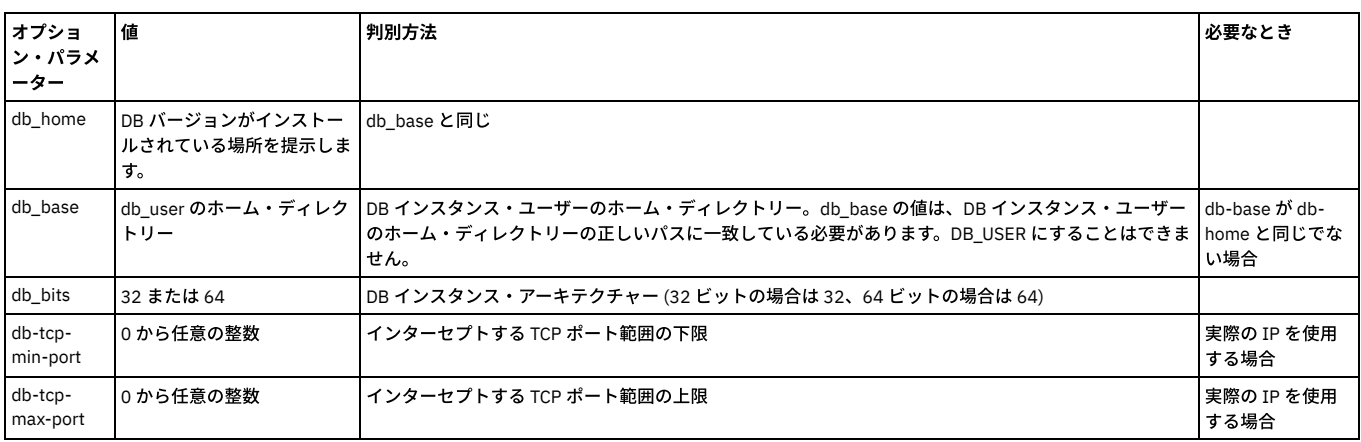

<span id="page-718-0"></span>親トピック**:** Linux システムおよび UNIX システム: [データベース固有の](#page-715-0) guardctl パラメーター

# **Linux** システムおよび **UNIX** システム**: Sybase** 固有の **guardctl** パラメーター

Sybase データベースに A-TAP を構成する場合には、以下の guardctl パラメーターを使用します。

### **Sybase** の必須パラメーター

### 例**:**

/usr/local/guardium/guard\_stap/guardctl --db-user=sybase15 --db-type=sybase --db-instance=sn57rh7x --db-version=15 store-conf

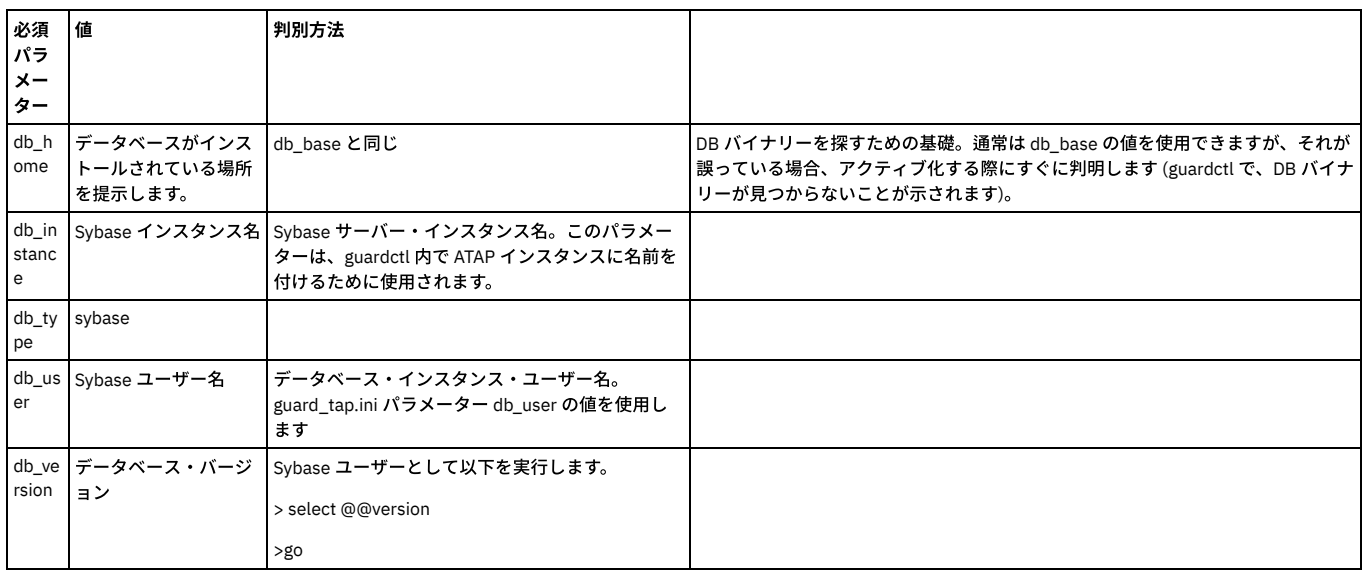

### **Sybase** のオプション・パラメーター

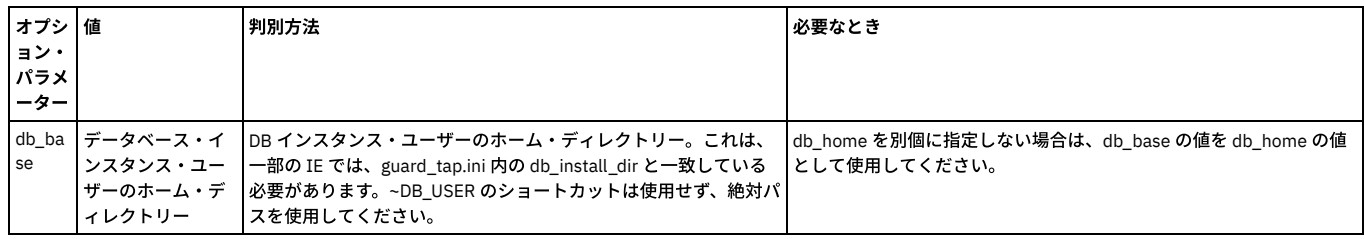

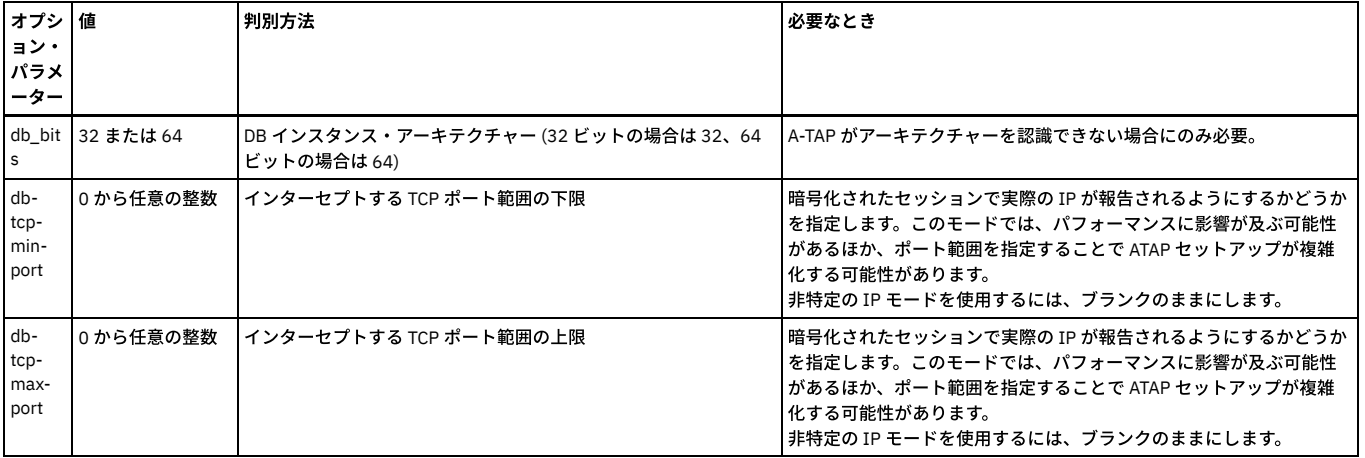

<span id="page-719-0"></span>親トピック**:** Linux システムおよび UNIX システム: [データベース固有の](#page-715-0) guardctl パラメーター

## **Linux** システムおよび **UNIX** システム**: A-TAP** の⾮アクティブ化

データベース OS をアップグレードする前に、A-TAP を非アクティブにする必要があります。STAP のアップグレードまたはアンインストールを行う前にも (GIM、RPM、 またはシェル・インストーラーによってインストールされているかどうかに関係なく) ATAP を非アクティブにする必要があります。

### 手順

1. データベースが停止していることを確認します。すべてのアクティブ・データベース・セッションからログオフします。

2. データベースの A-TAP を非アクティブにします。

#### ⼀般的な例

<guardium\_base>/xxx/guardctl –db-instance=<instance-name> deactivate

Greenplum の例

/opt/guardium/guard\_stap/guardctl --db-type=greenplum --db-home=/usr/local/greenplum-db-4.3.4.0 --db-user=gpadmin --dbinstance=greenplum --db-base=/usr/local/greenplum-db-4.3.4.0 deactivate

3. あるいは、以下を実行してすべてのアクティブ・インスタンスを非アクティブにします。

<guardium\_base>/xxx/guardctl deactivate-all

<span id="page-719-1"></span>親トピック**:** Linux [システムおよび](#page-710-0) UNIX システム: A-TAP の管理

### **Linux** システムおよび **UNIX** システム**:** 特殊な環境での **A-TAP** の構成とアクティブ化

ゾーン、WPAR、Teradata、および Oracle には、追加の構成が必要です。

- Linux システムおよび UNIX システム: ゾーン環境および WPAR 環境での A-TAP [のインストールとアクティブ化](#page-719-2)
- Linux システムおよび UNIX システム: ゾーン環境および WPAR 環境での A-TAP の非アクティブ化とアンインストール
- Linux システムおよび UNIX システム: [ゾーン環境および](#page-721-0) WPAR 環境での A-TAP のアップグレード
- Linux システムおよび UNIX システム: Teradata データベースでの A-TAP の構成とアクティブ化の手順
- Linux [システムおよび](#page-723-1) UNIX システム: A-TAP の Oracle 構成

<span id="page-719-2"></span>親トピック**:** Linux [システムおよび](#page-710-0) UNIX システム: A-TAP の管理

## **Linux** システムおよび **UNIX** システム**:** ゾーン環境および **WPAR** 環境での **A-TAP** のインストールと アクティブ化

### このタスクについて

### 手順

- 1. 通常の⽅式で、STAP/KTAP をマスターまたはグローバルのゾーン/WPAR にインストールします。
- 2. Solarisゾーンの場合は、Oracle がインストールされているサブゾーンごとに、以下のようにして Guardium デバイスがマップされていること確認してください。
	- zoneadm -z <zonename> halt
	- zonecfg -z <zonename>
	- <zonename>> add device
	- o <zonename>device> set match=/dev/ktap\_xxx (Solaris 10 の場合) (katp\_xxx はファイル名)
	- <zonename>device> set match=/dev/guard\_ktap (Solaris 11 の場合)
	- <zonename>device> end
	- <zonename>> verify
	- <zonename>> exit
	- zoneadm -z <zonename> boot
- 3. KTAP デバイスが複数の場合、名前 ktap\_xxxx (Solaris 10) または guard ktap x (Solaris 11) を使用して KTAP デバイスごとに手順を繰り返してください。
- 4. A-TAP インストール・ディレクトリー全体をサブゾーン/サブ WPAR にコピーします。仮に Guardium ソフトウェアが /usr/local/guardium の下のマスター・ゾー ン/WPAR にインストールされており、サブゾーン/サブ WPAR に⼗分な空き領域がある書き込み可能ディレクトリー /usr/local が存在するとした場合には、マスタ
ーまたはグローバルのゾーン/WPAR で次のコマンドを実行します: cd /usr/local; tar -cvf - guardium | ssh root@subzonehost 'cd /usr/local && tar -xvf -'

```
5. A-TAP ライブラリーを各サブゾーン/サブ WPAR にコピーし、活動化します。
```
o A-TAP をマスター・ゾーン/WPAR で活動化する場合は、guardctl を使用して通常どおりに活動化します。

注: 活動化は guardctl を使用して行う必要があります。GUI インターフェースの検査エンジン・セクションで暗号化ボックスを有効にしたり、guard\_tap.ini ファイルで encryption=1 を設定したりすることで活動化することはできません。

o A-TAP がマスター・ゾーン/WPAR で使用されない場合は、guardctl を使用して、ライブラリーの使用準備をします。マスター・ゾーン/WPAR で以下のよう にします。/usr/local/guardium/bin/guardctl --db instance=<instance-name> --db type=<database-type> --db version= <database-version> prepare-libs

注: A-TAP の活動化後、データベースで libguard-xxx.so が検出できないことが示される場合、このステップを再確認してください。 6. 任意の各サブゾーン/サブ WPAR で、ステップ[1](#page-719-0)から[5](#page-720-0)を使用してデータベース・インスタンスに A-TAP をインストールして活動化します。

- 注: A-TAP (guardctl) の活動化では、以下に関する指摘と警告が出されることがあります。
	- /usr/lib の下にライブラリーをインストールする際のエラー (そのディレクトリーがグローバル/マスター・ゾーンに属しているため)
	- o guard tap.ini を、oracle ではなく oracle-guard をモニターするように変更できない (ファイルがグローバル・ゾーンにあるため)
	- o S-TAP を再始動できない (マスター・ゾーンでのみ実行されているため)
- 7. ⼿動で guard\_tap.ini ファイルを編集して、マスターまたはグローバルのゾーン/WPAR で guard\_tap.ini ファイルを調整します。
	- o 以下のように、対応する db exec path 行を変更します。
		- Solaris 上の Oracle の場合: db\_exec\_path を oracle ではなく oracle-guard-original に設定します
		- AIX 上の Oracle の場合: db\_exec\_path を oracle ではなく oracle-guard-instrumented に設定します
	- IE 定義で参照されるファイルおよびディレクトリー (db\_install\_dir および db\_exec\_file) を変更し、グローバル区画ではなく、WPAR のルート・ディレクト リーを基準とするようにします。 (IE オーダー、tap\_identifier のストリングなどは、すべての guard\_tap.ini ファイルで同じでなければなりません。)

8. S-TAP を再始動します。

- 9. Solaris の場合、各々のサブゾーンで guard\_ktap リンクと許可を確認します。この操作は、グローバル/マスター・ゾーンから **root** として実⾏する必要がありま す。
	- a. サブゾーン・デバイス・ディレクトリーに移動します。例: cd /export/home2/zones/iris3/dev

b. KTAP デバイスが存在することを確認します (存在しない場合、ステップ[2](#page-719-1)のインストールに問題があります): 1s -1 kmmodreg\*

- c. guard\_ktap シンボリック・リンクが存在することを確認します。1s -1 quard ktap
- d. 存在しない場合は、作成してください。(注: ktap\_xxxxx はリストされたデバイスです): 1n -fs ktap\_xxxx guard\_ktap

#### 以下に例を⽰します。

-bash-3.00# ln -fs ktap\_83164\_0 guard\_ktap -bash-3.00# ln -fs ktap\_83164\_1 guard\_ktap1 -bash-3.00# ln -fs ktap\_83164\_2 guard\_ktap2  $-bash-3.00#$  ln  $-fs$  ktap 83164 3 guard ktap3  $-bash-3.00#$  ln  $-fs$  ktap\_83164\_4 guard\_ktap4  $-bash-3.00#$  ln  $-fs$  ktap\_83164\_5 guard\_ktap5

e. guard\_ktap と ktap\_xxxxx をすべてのユーザーが使用できるようにします。

chmod 0666 ktap\_xxxxx\_0 chmod 0666 ktap\_xxxxx\_1 chmod 0666 ktap\_xxxxx\_2 chmod 0666 ktap\_xxxxx<sup>3</sup> chmod 0666 ktap\_xxxxx\_4 chmod 0666 ktap\_xxxxx<sup>-5</sup>  $chmod 0666$  guard ktap chmod 0666 guard\_ktap1 chmod 0666 guard\_ktap2 chmod 0666 guard\_ktap3 chmod 0666 guard\_ktap4 chmod 0666 guard\_ktap5

注: ATAP、WPAR/ゾーンを使用する場合、暗号化されたトラフィックと暗号化解除されたトラフィックでは、アナライザーに送られる際に IP が異なります。した がって、WPAR/ゾーンの db\_user は無意味です。

親トピック**:** Linux システムおよび UNIX システム: 特殊な環境での A-TAP [の構成とアクティブ化](#page-719-2)

# **Linux** システムおよび **UNIX** システム**:** ゾーン環境および **WPAR** 環境での **A-TAP** の⾮アクティブ化 とアンインストール

### このタスクについて

#### 手順

```
1. A-TAP がインストール/活動化されているすべてのサブゾーン/サブ WPAR で、以下のようにします。
    a. Linux システムおよび UNIX システム: A-TAP の非アクティブ化 のステップに従い、guardctl を使用してすべての A-TAP を非アクティブにします (AIX 上の
     Oracle の場合は、必要に応じてインスツルメンテーションの削除も行います)。
    b. インストール・ディレクトリーを手動で削除 (rm -rf) します
    c. 以下のようにして、ATAP ライブラリーを手動で削除します find /usr/lib -type f -name 'libquard-*.so' | xargs rm -f
 注: ライブラリーを削除する際にエラーが出されることがありますが、無視できます。
2. 通常の⽅式で、STAP/KTAP をアンインストールします
    a. 以下のようにして、ライブラリーを削除します find /usr/lib -type f -name 'libguard-*.so' | xargs rm -f o
    b. Solaris では、以下のようにして各ゾーンの構成から ktap デバイスを削除します。
     zoneadm –z <zonename> halt
     zonecfg –z <zonename>
     <zonename>> info
```
ktap デバイスが検出された場合は、それを削除します。

/<zonename> remove device match=/dev/ktap\_xxxx (Solaris 10 の場合) /<zonename> remove device match=/dev/guard\_ktap (Solaris 11 の場合) <zonename>> verify <zonename>> exit zoneadm -z <zonename> boot

#### c. それぞれのサブゾーン/サブ WPAR デバイス・ディレクトリーから、以下の例のように ktap デバイス・ファイルとリンクを削除します。

/export/home2/zones/iris3/dev cd /export/home2/zones/iris3/dev rm -f ktap\_xxxx guard\_ktap

d. KTAP デバイスが複数の場合、名前 ktap\_xxxx (Solaris 10) または guard\_ktap\_x (Solaris 11) を使用して KTAP デバイスごとに手順を繰り返してください。

親トピック**:** Linux システムおよび UNIX システム: 特殊な環境での A-TAP [の構成とアクティブ化](#page-719-2)

# **Linux** システムおよび **UNIX** システム**:** ゾーン環境および **WPAR** 環境での **A-TAP** のアップグレード

#### 手順

1. Solaris Zone の場合:

a. マスター/グローバル・ゾーンで、以前にインストールした K-TAP デバイスを削除します。

zoneadm -z <zonename> halt zonecfg -z <zonename> <zonename>> info

#### b. K-TAP デバイスが検出された場合は、それを削除します。

/<zonename> remove device match=/dev/ktap\_xxxx (Solaris 10 の場合) /<zonename> remove device match=/dev/guard ktap (Solaris 11 の場合)

<zonename>> verify <zonename>> exit zoneadm -z <zonename> boot

c. Solaris サブゾーンについては、サブゾーン・デバイス・ディレクトリーから以前の K-TAP デバイス・ファイルとリンクを削除します。サブゾーン・デバイ ス・ディレクトリー (例えば /export/home2/zones/iris3/dev) に移動します。

cd /export/home2/zones/iris3/dev rm -f ktap\_xxxx guard\_ktap

#### 2. Solaris Zone の場合:

a. マスター/グローバル・ゾーンで、以下のようにして新しい K-TAP デバイスをゾーン構成に追加します。

zoneadm -z <zonename> halt zonecfg -z <zonename> <zonename>> add device

<zonename>device> set match=/dev/ktap\_xxxx (Solaris 10 の場合) <zonename>device> set match=/dev/ktap\_xxxx (Solaris 11 の場合)

<zonename>device> end <zonename>> verify <zonename>> exit zoneadm -z <zonename> boot

b. guard\_ktap リンクを追加し、アクセス権を変更します。サブゾーン・デバイス・ディレクトリー (例えば、サブゾーン・デバイス・ディレクトリーは /export/home2/zones/iris3/dev です) に移動します。

cd /export/home2/zones/iris3/dev ln -fs ktap\_xxxx guard\_ktap chmod 0666 ktap\_xxxx chmod 0666 guard ktap

c. 複数の K-TAP デバイスがあるため、名前 ktap\_xxxx\_x (solaris 10) または guard\_ktap\_x (solaris 11) を使用して、ktap デバイスごとにステップを繰り返しま す。

3. AIX WPAR の場合は、WPAR 上で K-TAP デバイスに対するアクセス権を変更します。WPAR デバイス・ディレクトリー (例えば、WPAR デバイス・ディレクトリー は /wpars/odin3/dev です) に移動します。

ln -fs ktap\_xxxx guard\_ktap chmod  $0666$  ktap xxxx chmod 0666 quard ktap

親トピック**:** Linux システムおよび UNIX システム: 特殊な環境での A-TAP [の構成とアクティブ化](#page-719-2)

# **Linux** システムおよび **UNIX** システム**: Teradata** データベースでの **A-TAP** の構成とアクティブ化の 手順

```
ステップ 1: gtwgateway を実⾏しているユーザーおよびパスを判別します。
```
以下に例を示します。

su11u1x64-tera:~ # ps -ef | grep gtwgateway

teradata 5000 4608 0 Jan03 ? 00:00:05 /usr/tgtw/bin/gtwgateway

root 20128 20063 0 12:35 pts/0 00:00:00 grep gtwgateway

ユーザー teradata として gtwgateway を実⾏します。

guardctl に対してパラメーター *--db-user=teradata* を設定します。

gtwgateway のパスは /usr/tgtw/bin/gtwgateway です。これは、パラメーター tdc\_gtwgateway のデフォルト値であり、この値自体は指定する必要はありません。

そうでない場合、このパラメーターは *--tdc\_gtwgateway=/usr/tgtw/bin/gtwgateway* と指定する必要があります。

#### ステップ 2: pdemain のパスを判別します。

通常、これは /usr/pde/bin/pdemain です。

以下に例を⽰します。

su11u1x64-tera:~ # ps -ef | grep pdemain

root 4608 1 0 Jan03 ? 00:00:25 pdemain –debug

su11u1x64-tera:~ # ls -l /proc/4608/exe

lrwxrwxrwx 1 root tdtrusted 0 2015-01-03 01:20 /proc/4608root 20620 20063

0 12:40 pts/0 00:00:00 grep pdemain/exe ->

/opt/teradata/tdat/pde/15h.00.00.07/bin/pdemain

このファイルおよび /usr/pde/bin/pdemain の inode を調べ、それらの inode は同じであることが分かりました。

su11u1x64-tera:~ # ls -li /opt/teradata/tdat/pde/15h.00.00.07/bin/pdemain

1638875 -r-xr-xr-x 1 teradata tdtrusted 1294666 2014-01-22 01:40

/opt/teradata/tdat/pde/15h.00.00.07/bin/pdemain

su11u1x64-tera:~ # ls -li /usr/pde/bin/pdemain

1638875 -r-xr-xr-x 1 teradata tdtrusted 1294666 2014-01-22 01:40

/usr/pde/bin/pdemain

inode が同⼀であり、*--db-home* のデフォルト値が */usr/pde* であるため、この場合にはこのパラメーターを指定する必要はありません。そうでない場合、--dbhome=/opt/teradata/tdat/pde/15h.00.00.07 または --db-home=/usr/pde を指定できます。このケースでは、両⽅のパスの bin/pdemain が、ハードリンクされた同 ⼀ファイルであるためです。

#### ステップ 3: Teradata インスタンスを停止します。

#### 以下に例を⽰します。

su11u1x64-tera:~ # /etc/init.d/tgtw stop

tgtw Shutdown complete

su11u1x64-tera:~ # /etc/init.d/tpa stop

PDE stopped for TPA shutdown

#### ステップ 4: DB ユーザーに対して Guardium グループの権限を付与します。

#### 以下に例を⽰します。

/usr/local/guardium/guard\_stap/guardctl --db-instance=teradata authorize-user

ステップ 5: ステップ 1 および 2 で決定したパラメーターを使用して、A-TAP の構成を保管します。

#### 以下に例を⽰します。

/usr/local/guardium/guard\_stap/guardctl --db-instance=teradata

--tdc\_gtwgateway=/usr/tgtw/bin/gtwgateway --db-type=teradata

--db-home=/opt/teradata/tdat/pde/15h.00.00.07 --db-user=teradata store-conf

#### ステップ 6: A-TAP を活動化します。

以下に例を⽰します。

/usr/local/guardium/guard\_stap/guardctl --db-instance=teradata activate

ステップ 7: Teradata インスタンスを再始動します。

以下に例を⽰します。

su11u1x64-tera:~ # /etc/init.d/tpa start

Teradata Database Initiator service is starting...

Teradata Database Initiator service started successfully.

su11u1x64-tera:~ # /etc/init.d/tgtw start

tgtw Startup complete

親トピック**:** Linux システムおよび UNIX システム: 特殊な環境での A-TAP [の構成とアクティブ化](#page-719-2)

# **Linux** システムおよび **UNIX** システム**: A-TAP** の **Oracle** 構成

### **Oracle パッチ・インストールを処理する場合の A-TAP の手順**

Oracle パッチは relink を起動して、Oracle 実行可能ファイルを置換する場合がありますが、その結果 A-TAP の機能が停止します。

正しい⼿順は、以下のとおりです。

1. すべての A-TAP インスタンスが⾮活動化されていることを確認します

- 2. Oracle パッチを適用します
- 3. A-TAP を活動化します

ただし、Oracle パッチ・インストールの前に A-TAP が正しく非活動化されなかった場合、パッチ・インストールの後でそれを非活動化しようとしないでください。代わ りに、以下の⼿順を実⾏します。

#### 1. A-TAP に問題がないことを確認します。

grep guardium \$ORACLE HOME/bin/oracle >& /dev/null && echo "ATAP IS OK"

a. ATAP IS OK が表示された場合、A-TAP は引き続きアクティブなので、何もする必要はありません。 b. ATAP IS OK が表示されない場合、\$ORACLE\_HOME/bin/oracle-guard を削除し、A-TAP を活動化します。

### すべての⽅法が失敗した場合は、以下のようにします。

- \$ORACLE\_HOME/bin/oracle-guard を削除します。
- relink all を実⾏します。

#### **Oracle** のアクセス許可に関する **A-TAP** の問題と解決策

ユーザーとグループのアクセス権に関連したいくつかの問題が発⽣することがあります。

- データベースをインストールしたユーザー以外のユーザーからの「BEQUEATH」アクセスでは、以下のように、アクセス権を手動で設定する必要があります。 sqlplus を実⾏しているユーザーをグループ「guardium」に追加します
	- 以下の 2 つのディレクトリーで「chmod a+rx」により読み取り権限を開きます

/usr/local/guardium/xxx/etc/guard

/usr/local/guardium/xxx/etc/guard/executor

- o \${ORACLE\_HOME}/bin/oracle で、SUID ビットと SGID ビットがオンであることを確認します。
	- オンでない場合は、コマンド chmod ug+s \${ORACLE\_HOME}/bin/oracle') を実行します。
- UID または EUID が OWNER グループ GID のメンバーでない場合、Permission denied の理由は、UID または EUID に一致するユーザーが、OWNER GID に一致する グループに属していないことです。
- グループ Guardium への自動追加を無効にする一方で、ユーザーおよびグループの追加にさまざまな OS 構文を処理せずに済むようにして、処理を簡易化するため に、guardctl 内で次の 2 つのコマンドを使用できます。これらは、ATAP のアクティブ化に使用する方法 (guardctl または guard\_tap.ini) にかかわらず、使用できま す。
	- #/path/to/guardium/bin/guardctl is-user-authorized
	- #/path/to/guardium/bin/guardctl authorize-user ...

注: グループ Guardium は、groupdel guardium を使用して、ほとんどの OS で削除できます。ただし、削除した後で、それを正しく再作成して K-TAP デバイスのアクセス 権を変更できるのは、guard\_ktap\_loader パラメーターだけです。

親トピック**:** Linux システムおよび UNIX システム: 特殊な環境での A-TAP [の構成とアクティブ化](#page-719-2)

## **Linux** システムおよび **UNIX** システム**: A-TAP** 構成の問題のトラブルシューティング

このセクションでは、A-TAP の構成中に起こる一般的な失敗、それらの症状、およびそれらを回避する方法をまとめます。

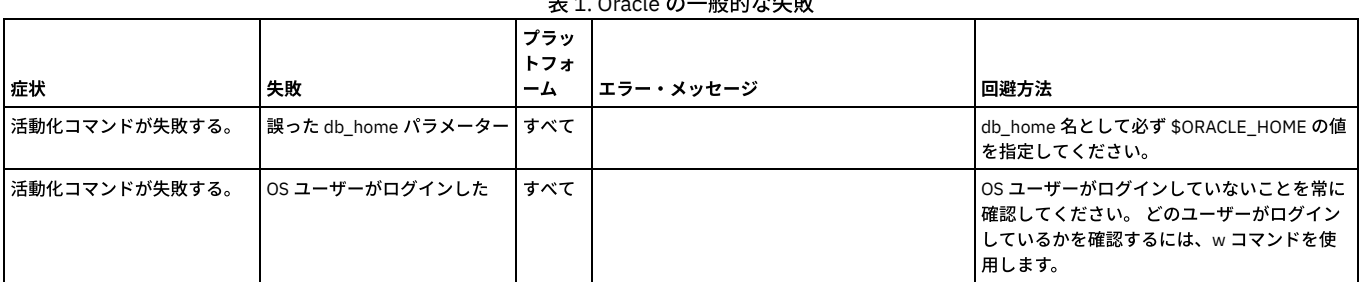

### $\sigma$  65.66+ $\star$  06

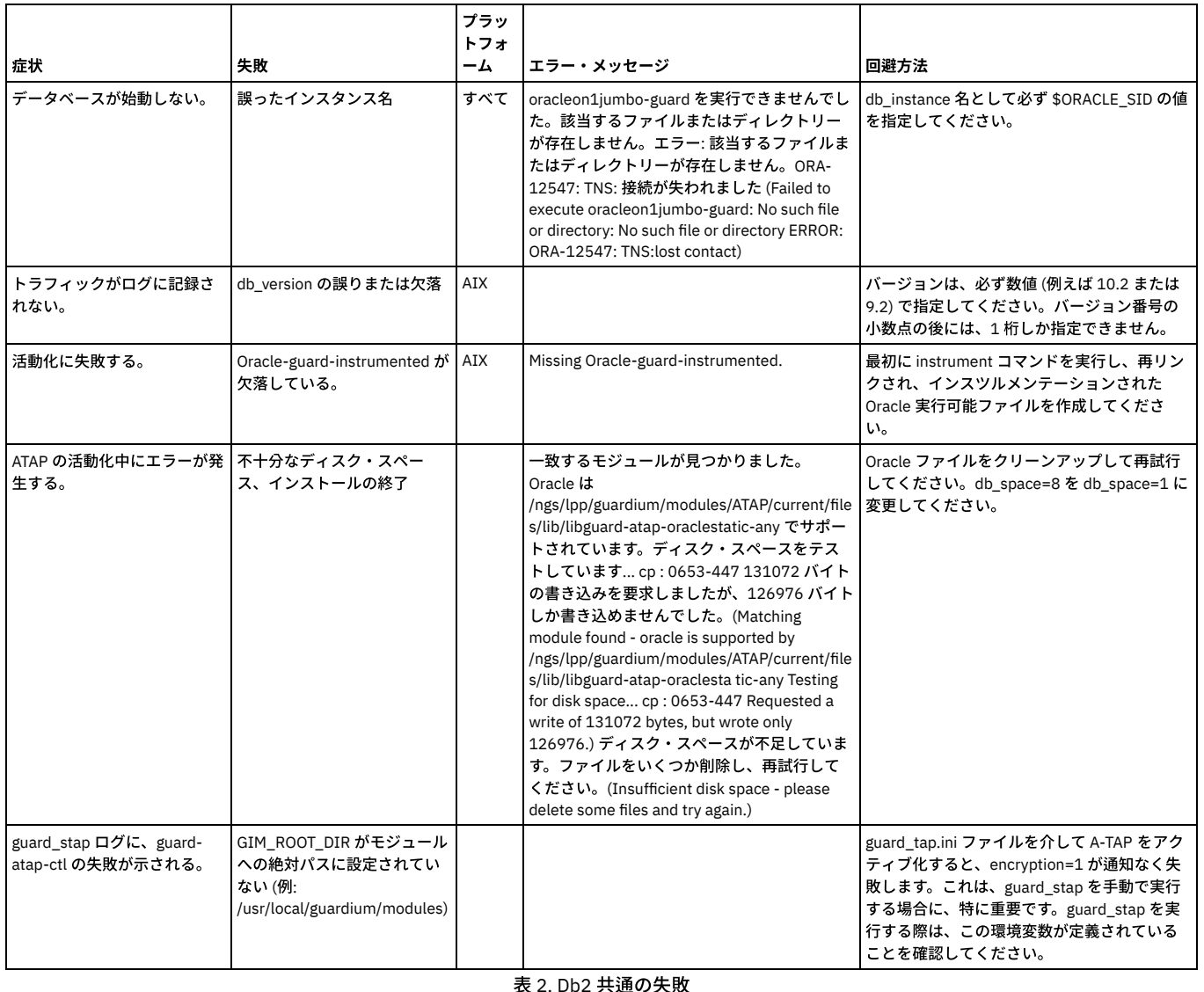

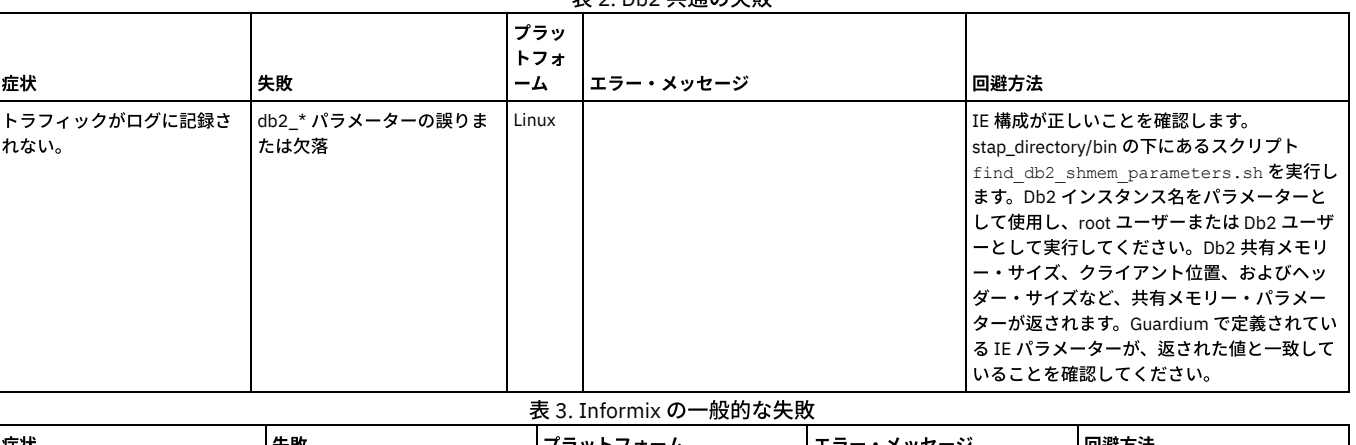

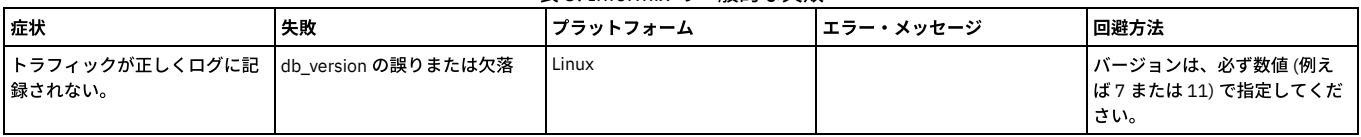

<span id="page-724-0"></span>親トピック**:** Linux [システムおよび](#page-710-0) UNIX システム: A-TAP の管理

# **Linux** システムおよび **UNIX** システム**:** 出⼝ライブラリーの使⽤

出口ライブラリーは、出口メカニズムを使用して Guardium ライブラリーをデータベースに組み込みます。出口ライブラリー、つまり出口モジュールは、Guardium S-TAP と直接通信してデータベース・トラフィックを転送します。

Linux [システムおよび](#page-725-0) UNIX システム: Db2 Exit と S-TAP の統合 Db2 出口メカニズムを使用すると、Guardium は、トラフィックが暗号化されているかどうか、およびローカルかリモートかに関係なく、すべての Db2 トラフィッ クを取得できます。A-TAP も K-TAP も必要としません。

- Linux [システムおよび](#page-726-0) UNIX システム: Informix 出口と UNIX S-TAP の統合
- Informix 出⼝の ifxguard ユーティリティー (Informix 12.10 以上) は、Informix データベースへの接続をモニターします。 • Linux [システムおよび](#page-727-0) UNIX システム: Teradata 出口の統合
- Teradata 出口モジュールを使用すると、暗号化されているかいないか、およびローカルかリモートかに関係なく、Guardium が Teradata トラフィックを取得できる ようになります。A-TAP も K-TAP も必要としません。

<span id="page-725-0"></span>親トピック**:** Linux [システムおよび](#page-694-0) UNIX システム: S-TAP の構成

## **Linux** システムおよび **UNIX** システム**: Db2 Exit** と **S-TAP** の統合

Db2 出口メカニズムを使用すると、Guardium は、トラフィックが暗号化されているかどうか、およびローカルかリモートかに関係なく、すべての Db2 トラフィックを取 得できます。A-TAP も K-TAP も必要としません。

### このタスクについて

Db2 出口は、DB2\_Exit メカニズムを介して Guardium ライブラリーを Db2 に組み込みます。DB2\_Exit は直接 Guardium S-TAP と通信し、トラフィックが暗号化されてい るかどうかに関係なく、ローカルとリモートの両方の Db2 トラフィックをすべて転送します。Db2 出口は TCP トラフィックと SHM トラフィックをキャプチャーします。 Db2 とともに UID チェーンを有効にした場合に消費される CPU リソースは、KTAP および UID チェーンよりも⼤幅に少なくなります。

Db2 出ロライブラリーは、動的リンク・ライブラリーです。Db2 データベースは、データベースの始動中にロードされます。

Db2 出口は、ファイアウォール (STAP 10.1.2 以降は、Db2 バージョン 10.1 以降も必要)、強制終了、および UID チェーンをサポートします。

K-TAP を必要とする S-TAP の他の検査エンジン (IE) がない場合、K-TAP をロードする必要はありません。guard\_tap.ini で ktap\_installed=0 を設定するか、その STAP の GIM ダイアログで GIM を使用して ktap\_enabled を no に設定します。Linux OS と STAP のアップグレードは、K-TAP モジュールの互換性を気にすることなく実行できま す。ただし、K-TAP モジュールを必要とする S-TAP の他の IE がある場合は、Linux バージョンのアップグレード時に互換性のある K-TAP モジュールが確実に使用可能に なっているようにしてください。

Db2 IE の構成時に使用するための情報を Db2 サーバーから収集するには、Db2 出口ヘルス・チェック・スクリプトを使用します。このスクリプトは guard\_stap bin ディ レクトリーにあります。このスクリプトは絶対パスを使用して任意の場所から実行できます。このスクリプトの名前は ./db2\_exit\_health\_check.sh [ check | fix ] です。デ フォルトでは、各 Db2 出口 IE の一部の IE パラメーターを出力し、IE 構成の検査を実行します。IE パラメーターを修正するには修正オプションを使用します。

#### 制限事項:

- DB2 Exit は Guardium データ・マスキング (修正/編集) をサポートしません。
- Guardium ファイアウォール (V10.1.2 以降) には Db2 バージョン 10.1 以降が必要です。
- ストアード・プロシージャー: DB2 Exit はストアード・プロシージャーをモニターします。Guardium はストアード・プロシージャーに何が含まれているかを認識し ないため、プロシージャー内からの SQL はキャプチャーされません。

S-TAP を v10.6.0 以上からアップグレードする場合、データベースを停止して再始動する必要はありません。データベース・トラフィックは、アップグレード中も継続し てモニターされます。アップグレード後、データベースは、引き続き完全にモニターされ、完全に作動可能ですが、前のバージョンの出口エンジンを使用しています。デ ータベースが次に再始動するときに、最新バージョンの出口エンジンが自動的に使用されます。再始動は任意の時点で実行でき、数週間後であっても構いません。データ ベースが複数ある場合、またはデータベースの複数のインスタンスがある場合、それらを個別に再始動できます。同時に再始動する必要はありません。

Guardium インストーラーには、32 ビットと 64 ビットの 2 つのバージョンの Db2 出口ライブラリーがあります。インストールされている Db2 に一致したバージョンを 使用してください。どちらのバージョンも、lib サブディレクトリーの Guardium インストール・ディレクトリーにあります。Linux サーバー上では、64 ビット・バージョ ンは lib64 にあります。

Db2 の V101FP4 バージョンと V105FP3 バージョンは UID チェーンをサポートします。

#### ライブラリー名

- libguard\_db2\_exit\_32.so
- libguard\_db2\_exit\_64.so

#### 手順

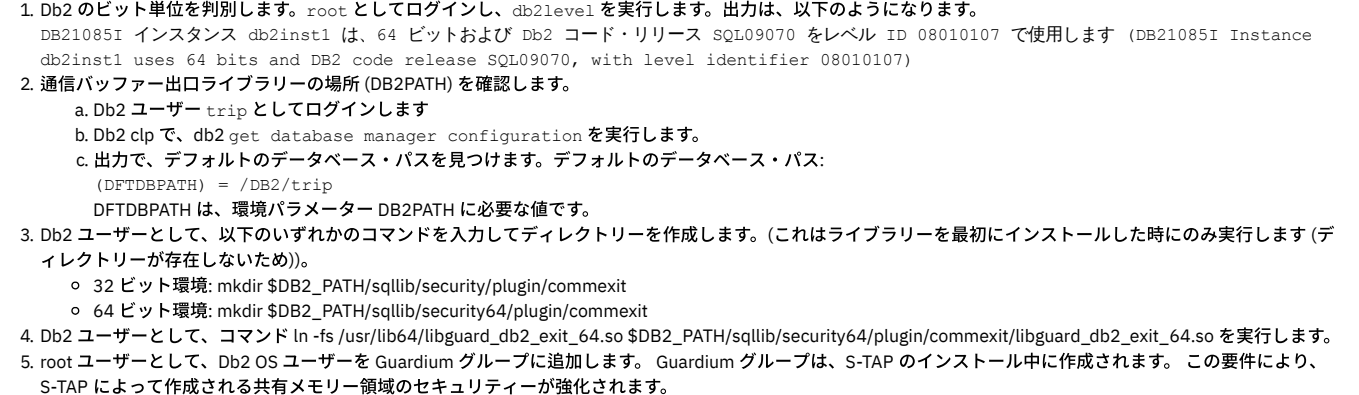

a. Db2 ユーザーが「trip」の場合、「trip」が既に許可されているかどうか確認します。ATAP フォルダーの下の guardctl を使用します。

# /opt/IBM/guardium/module/modules/ATAP/current/files/bin/guardctl is-user-authorized trip User 'trip' is authorized.

#### b. ユーザー trip が許可されていない場合、次のように、ここで許可します。

# /opt/IBM/guardium/module/modules/STAP/10.1.0\_r88469\_1-1468880597/guardctl authorize-user trip guardctl authorize-user guardium

6. Db2 で db2 出⼝を有効にします (これにより、SQL トラフィックを S-TAP に送信するようにします)。

a. db2 ユーザーとしてログインし、次のように db2 clp コマンドを使用して有効にします。

db2 UPDATE DBM CFG USING COMM\_EXIT\_LIST libguard\_db2\_exit\_64

b. 有効になると、db2 は SQL トラフィックを STAP に送信します。以下のコマンドを入力して、db2 出口が正常に有効化されたかどうかを確認します。

db2 get database manager configuration

#### 出⼒には以下が含まれます。

Communication buffer exit library list (COMM\_EXIT\_LIST) = libguard\_db2\_exit\_64

#### 7. Db2 を再始動します。

a. db2 user としてログインし、以下を入力します。

# db2stop force; ipclean; db2start

#### b. 応答に以下が含まれていることを確認します。

The DB2START command completed successfully

#### c. 再始動が失敗した場合、以下のコマンドを入力して、db2 出口を停止して Db2 の警告をクリアします。

db2 UPDATE DBM CFG USING COMM\_EXIT\_LIST NULL

次に、以下のコマンドを入力して再始動します。

db2 restart

```
d. 再始動しなかった場合、次のログ・ファイルを調べて手掛かりを探してください。~/sqllib/db2dump/db2diag.log
```
- 8. A-TAP がアクティブになっていない場合、DB2\_EXIT に対して STAP を構成します。(A-TAP がアクティブになっている場合は、[9](#page-726-1) に進んでください)
	- a. 通常通り guard\_tap.ini または GIM で Db2 に対して IE を構成します。識別を容易にするために、db\_type=db2 を設定してください。
	- b. DB2\_EXIT IE のパラメーター db\_install\_dir が Db2 環境変数の \$DB2\_HOME または \$HOME の値に設定されていることを確認します。

```
c. 新規構成で S-TAP を再始動します。
```

```
9. 始動時に A-TAP がアクティブになっていた場合
```

```
a. 以下のコマンドを入力して Db2 を停止します。
```
# db2stop force;ipclean

```
b. 以下のコマンドを入力して A-TAP を非アクティブにします。
```
# /opt/IBM/guardium/module/modules/ATAP/10.1.0\_r88469\_1-1468880597/files/bin/guardctl db\_instance=<db\_instance> [- force-action=yes ] deactivate

c. 通常通り guard\_tap.ini または GIM で Db2 に対して IE を構成します。識別を容易にするために、db\_type=db2 を設定してください。

d. DB2\_EXIT IE のパラメーター db\_install\_dir が Db2 環境変数の \$DB2\_HOME または \$HOME の値に設定されていることを確認します。

#### e. 新規構成で S-TAP を再始動します。

```
10. ゾーン/WPAR をセットアップします。
```

```
a. S-TAP をゾーン/WPAR にコピーします。
```
- i. マスター/グローバル・ゾーン/WPAR 上で (Guardium ソフトウェアが /usr/local/guardium の下のマスター・ゾーン/WPAR にインストールされてお り、サブゾーン/サブ WPAR 上に十分な空き領域がある書き込み可能ディレクトリー /usr/local が存在することが前提)、以下のコマンドを入力しま す。
	- cd /usr/local

```
tar -cvf - guardium | ssh root@subzonehost 'cd /usr/local && tar -xvf -'
```
ii. ゾーン/WPAR 上で、以下を指定して guard\_tap.ini に DB2\_EXIT IE を追加します。

- $\blacksquare$  -- ktap\_installed = 0
- $-$  tap\_run\_as\_root = 1
- -- tap\_ip = ゾーン/WPAR のローカル IP アドレス
- ゾーンで S-TAP を開始するために、他の IE を指定しないでください。
- b. /var/guard ディレクトリーを作成します。

c. S-TAP を開始します。

- WPAR では、inittab ファイル内の utap サーバー項目を手動でコピー/追加します。
- Solaris ゾーンでは、コマンド svcadm -v enable guard\_utap を使用します。
- d. 必要に応じて tap\_debug\_output\_level を構成します。

注: データベース・サーバーでのデバッグ・ロギングの影響: ロギングは Db2 出口モジュールによって実行されます。このモジュールは Db2 によってロード され、診断はログ・ファイルにパイピングされます。データベース・サーバーは実際のロギングを実⾏しているため、実⾏されるロギングの量に応じて何ら かの影響があります。S-TAP ロギングはトラブルシューティングの一環として使用するように意図されており、標準機能ではないため、影響があるのはロギ ングがオンのときのみであることに注意してください。

■ S-TAP のログ・レベルが 10 の場合、S-TAP のログと db2\_exit ログ (db2diag.log) の両方にデバッグ情報が記録されます。

■ S-TAP のログ・レベルが 11 の場合、db2\_exit ログ (db2diag.log) のみにデバッグ情報が記録されます。

注: WPAR 環境で、ディスカバリーの実行時にインスタンス名がスレーブ・ゾーンとマスター・ゾーンで同じである場合は、マスター・ゾーンに属する 1 つの検査 エンジン項⽬のみが追加されます。

注: 検査エンジンで tap\_identifier を変更する場合、変更を Informix 出口または Db2 出口で有効にするには、データベースを再始動する必要があります。ATAP が有 効になっている状態では、データベースを停止し、ATAP を非アクティブ化し、再アクティブ化し、そして最後にデータベースを再始動する必要があります。 Informix 出口の場合は、ifxguard を停止してからデータベースを再始動し、その後 ifxguard を開始します。

<span id="page-726-0"></span>親トピック: Linux システムおよび UNIX システム: 出口ライブラリーの使用

## **Linux** システムおよび **UNIX** システム**: Informix** 出⼝と **UNIX S-TAP** の統合

#### このタスクについて

Informix 出口を使用すると、Guardium は Informix SQL アクティビティーのすべてのプロトコルを監査できます。これには、TCP プロトコル、共有メモリー・プロトコ ル、および名前付きパイプ・プロトコルが含まれます。それは、Guardium のすべての機能 (S-gate、UID チェーン、編集、照会再書き込みなど) をサポートします。Linux プラットフォームでは、A-TAP の代わりに Informix 出口を使用して、共有メモリー・トラフィックをキャプチャーできます。Informix 出口は、暗号化トラフィックもキ ャプチャーします。

共有ライブラリー、Informix 出口は、Guardium Unix S-TAP インストールの一部です。S-TAP には 32 ビットと 64 ビットが含まれています。それらは、 <guardium\_installation\_directory>/guard\_stap の下にあります。以下に例を⽰します。 /usr/local/guardium/guard\_stap/libguard\_informix\_exit\_32.so /usr/local/guardium/guard\_stap/libguard\_informix\_exit\_64.so.

#### 標準ライブラリー・パスにリンクも作成されます

/usr/lib64/libguard\_informix\_exit\_64.so -> libguard\_informix\_exit\_64.so.10.6.0.0 /usr/lib/libguard\_informix\_exit\_32.so -> libguard\_informix\_exit\_32.so.10.6.0.0

この出口はリンクを使用するため、S-TAP のアップグレード後に S-TAP を再始動する必要はありません。データベースの実行中に S-TAP をアップグレードできます。デ ータベースが次回再始動されると、更新済みの出⼝ライブラリーが使⽤されます。

#### 手順

- 1. データベース・サーバーで S-TAP をインストールして開始し、informix\_exit プロトコル用に検査エンジンを構成します。『Linux システムおよび UNIX システム: S-TAP エージェントのインストール』および『Linux システムおよび UNIX システム: [検査エンジン・パラメーター』を参照してください。](#page-678-0) 2. データベースにユーザー informix としてログインし、以下の UNIX コマンドを実行して、それのインスタンス名 (INFORMIXSERVER) とそれのインストール・ディ
- レクトリー (INFORMIXDIR) を探します。 \$ echo \$INFORMIXSERVER INFORMIXSERVER=test117
- \$ echo \$INFORMIXDIR

INFORMIXDIR=/home/informix

- 3. ユーザー root として、ユーザー informix が guardium グループに属していることを確認します。ユーザーがグループ guardium 内にない場合は、guardctl ユーティ リティーを使⽤して、ユーザーをグループに追加します。以下に例を⽰します。
	- /usr/local/guardium/bin/guardctl authorize-user informix UNIX (AIX のみ) では以下のようにします。
- # chgroup users=informix guardium.

4. ユーザー informix として、次のコマンドを実行し、informix\_exit ライブラリーへのリンクを作成します。

ln -fs /usr/lib64/libguard\_informix\_exit\_64.so \$INFORMIXDIR/lib/libguard\_informix\_exit\_64.so

5. Informix\_exit モニターを有効にするには、ifxguard プロセスを開始する必要があります。このプロセスを初めて開始する場合は、ユーザー Informix として次のコ マンドを実⾏します。 ifxguard -p \$INFORMIXDIR/lib/libguard\_informix\_exit\_64.so -l \$INFORMIXDIR/tmp/ifxguard.msg.txt ifxguard プロセスが開始された後、構成用とメッセージング用の 2 つのファイルが自動的に作成されます。構成ファイルは以下の場所に作成されます。

\$INFORMIXDIR/etc/ifxguard.\$INFORMIXSERVER ファイルには以下の⾏が含まれています。 NAME in2rh5u7\_guard LOGFILE /home/informix12/tmp/ifxguard.msg.txt WORKERS 4 LIBPATH /home/informix12/lib/libguard\_informix\_exit\_64.so 6. ifxguard を無効にするには、コマンド ifxguard -k を実行します。 以下の出力が示されます。ifxguard in2rh5u7 guard successfully shut down. 7. 正常にセットアップした後に ifxguard を再開するには、コマンド ifxguard を実行します。 以下の出力が示されます。ifxguard in2rh5u7 guard successfully shut down. [informix@rh5u7x64t ~]\$ ifxguard 17:36:21 ifxguard set instance name in2rh5u7\_guard Starting ifxguard in2rh5u7\_guard ... check log file: /home/informix12/tmp/ifxguard.msg.txt.

```
8. S-TAP を再始動します。
```
<span id="page-727-0"></span>親トピック: Linux システムおよび UNIX システム: 出口ライブラリーの使用

## **Linux** システムおよび **UNIX** システム**: Teradata** 出⼝の統合

Teradata 出口モジュールを使用すると、暗号化されているかいないか、およびローカルかリモートかに関係なく、Guardium が Teradata トラフィックを取得できるように なります。A-TAP も K-TAP も必要としません。

#### このタスクについて

Teradata 16.10 以上での S-TAP には、この構成が必要です。

Teradata 出口は、出口モジュールを介して Db2 に Guardium ライブラリーを組み込みます。出口モジュールは Guardium S-TAP と直接通信して、すべての Teradata トラ フィックを転送します。

Teradata 出口は、終端とファイアウォールをサポートします。UID チェーンと編集はサポートしません。

libguard\_teradata\_exit\_64.so およびその他の Guardium ファイルのロケーションは、インストール⽅式や選択したディレクトリーによって異なります。

S-TAP を v10.6.0 以上からアップグレードする場合、データベースの再始動は必要ありません。 データベースの実行中に S-TAP をアップグレードできます。データベー スが次回再始動されると、更新済みの出口ライブラリーが使用されます。

#### 1. 次のようにして、Teradata サービスを停止します。

/etc/init.d/tpa stop /etc/init.d/tgtw stop

```
2. Guardium で、Teradata 出口検査エンジンを以下のように構成します。
```

```
[DB_0]
connect_to_ip=127.0.0.1
db_exec_file=/opt/teradata/tdat/tgtw/16.00.00.05sks/bin/gtwgateway
db_install_dir=/root
db_type=trd_exit
intercept_types=NULL
tap_identifier=NULL
networks=0.0.0.0/0.0.0.0
exclude_networks=
   3. DB で、次のようにしてディレクトリー「site」を作成します。mkdir /opt/teradata/tdat/tgtw/site
   4. DB で、次のようにしてシンボリック・リンクを作成します。ln -s
     /usr/local/guardium/modules/STAP/current/files/lib/libguard_teradata_exit_64.so
     /opt/teradata/tdat/tgtw/site/libtgtwmonitoring.so
   5. DB で、トラフィックをキャプチャーするために、ユーザーを guardium グループに対して許可します。root として、以下を入力します。
     /usr/local/guardium/guard_stap/guardctl --db-user=tdatuser authorize-user
     /usr/local/guardium/guard_stap/guardctl --db-user=teradata authorize-user
/usr/local/guardium/guard_stap/guardctl --db-user=root authorize-user
   6. DB で、次のようにして出口ライブラリーを Teradata データベースにロードします。/usr/tgtw/bin/gtwcontrol --monitorlib load=yes
```
7. 次のようにして、Teradata サービスを開始します。

/etc/init.d/tpa start /etc/init.d/tgtw start

親トピック: Linux システムおよび UNIX システム: 出口ライブラリーの使用

## **Linux** システムおよび **UNIX** システム**: FileAppender** に記録するための **Cassandra** 監査の構成

ネイティブ監査ロギングでの Cassandra/Datastax のファイル・アペンダーへのロギングを構成します。

#### 手順

```
1. データベースで、ファイル dse.yaml をテキスト・エディターで開き、「Audit logging options」セクションを以下のように更新します。
```
# Audit logging options audit logging options: enabled: true logger: SLF4JAuditWriter

### 2. ファイルを保存して閉じます。

3. ファイル logback.xml をテキスト・エディターで開き、次のアペンダーを追加します。

<appender name="GuardiumAuditWriterAppender" class="ch.qos.logback.core.FileAppender"> <file>/usr/local/guardium/guard\_stap/.cassandra\_audit</file> <encoder> <pattern>%msq{}GUARD\_DELIM</pattern> <immediateFlush>true</immediateFlush> </encoder> </appender>

#### 4. 新規アペンダーを監査ロガーに追加します。

```
<logger name="SLF4JAuditWriter" level="INFO" additivity="false">
    <appender-ref ref="SLF4JAuditWriterAppender"/>
    <appender-ref ref="GuardiumAuditWriterAppender"/>
  </logger>
```

```
5. ファイルを保存して閉じます。
```
- 6. guard\_tap.ini パラメーター cassandra\_audit\_enabled=1 が設定されていることを確認します。 これにより、ネイティブ監査ロギングでの Cassandra/Datastax ⽤の ファイル・アペンダー・パイプが作成されます。
- 7. guard\_tap.ini パラメーター cassandra\_audit\_delimiter がデフォルト以外に設定されている場合は、ロガー構成の値「GUARD\_DELIM」に同じ値が指定されている ことを確認します。

8. Guardium システムで、以下を入力して、Cassandra ユーザーを「guardium」グループに追加します。

/usr/local/guardium/guard\_stap/guard\_ctl authorize-user <cassandra>

これにより、cassandra ユーザーはパイプ・ファイル・アペンダーに書き込むことができるようになります。パイプに対するアクセス権により、S-TAP ユーザーは 読み取り/書き込みを実⾏でき、guardium グループ内の全員が書き込みを実⾏できるようになります。

親トピック**:** Linux [システムおよび](#page-694-0) UNIX システム: S-TAP の構成 関連資料: Linux システムおよび UNIX システム: [⼀般パラメーター](#page-730-0)

### <span id="page-728-0"></span>**Linux** システムおよび **UNIX** システム**: S-TAP** 構成パラメーターの編集

S-TAP 構成は、インストール後に GIM または GUI を使用して変更できます。上級者の場合は、データベース上の構成ファイルで変更できます。

注: GUI のパラメーターは安全に変更できます。GUI にないパラメーターは高度なパラメーターであり、変更する必要はほとんどありません。これらは Guardium のサポ ート担当員または上級者が使⽤します。 注意:

熟練したユーザーである場合や IBM 技術サポートに相談済みの場合を除いて、拡張パラメーターは変更しないでください。

GUI でパラメーターを変更することができます。Linux [システムおよび](#page-695-0) UNIX システム: GUI からの S-TAP の構成を参照してください。

S-TAP バンドルが GIM を使用してインストールされている場合は、GIM を使用すると簡単にパラメーターを変更できます。[クライアント別の設定を](#page-775-0)参照してください。

構成変更アラート: 更新された構成を S-TAP がコレクターに送信すると、コレクターは、コレクター上に最後に保管された構成と照合して新規構成を検査します。変更内 容の詳細を示すアラートが生成されます。このアラートは、S-TAP イベント・ログに表示されます。セクションの追加または削除が行われた場合、そのセクションのパラ メーターがリストされます。セクションのパラメーターが変更された場合、セクション名、パラメーター名、以前の値、および新しい値が表⽰されます。セクションのパ ラメーターの追加または削除が行われた場合、セクション名、パラメーター名、および値が表示されます。例:

UTAP 'rh7-docker1' configuration changed, differences: Section 'TAP' parameter 'discovery\_debug' changed from '0' to '1' Section 'TAP' parameter 'stap\_statistic' changed from '1' to '0' Section 'SQLGuard\_1' added Section 'SQLGuard\_1' parameter 'connection\_pool\_size'='0' added Section 'SQLGuard\_1' parameter 'num\_main\_thread'='1' added Section 'SQLGuard\_1' parameter 'primary'='2' added Section 'SQLGuard\_1' parameter 'sqlguard\_ip'='gibm39' added Section 'SQLGuard\_1' parameter 'sqlguard\_port'='16016' added

データベース・サーバーから構成ファイルを変更する必要がある場合は、このセクションで説明する手順に従ってください。guard\_tap.ini ファイルには、パラメーターの 多くについて説明するコメントが含まれています。

guard\_tap.ini を変更した後、S-TAP を再始動する必要があります。GIM を使用している場合は、GIM により S-TAP が自動的に再始動されます。

guard\_tap.ini ファイルには、Guardium 外部 S-TAP コンテナー専用に使用される [Proxy] セクションがあります。このセクションにあるパラメーターを変更しないでくだ さい。

注意:

パラメーターは、[TAP]、[SOLGuard]、[DB <name>] のそれぞれの関連セクションに追加する必要があります。

1. root アカウントを使用して、データベース・サーバー・システムにログオンします。

2. S-TAP を停止します。

3. 構成ファイル (guard\_tap.ini) のバックアップ・コピーを作成します。デフォルトのファイル・ロケーションは /usr/local/guardium/guard\_stap/guard\_tap.ini です。

- 4. 構成ファイルをテキスト・エディターで開きます。
- 5. 必要に応じてファイルを編集します。
- 6. ファイルを保存します。
- 7. S-TAP を再始動して、変更が取り込まれているかどうかを確認します。
- Linux [システムおよび](#page-729-0) UNIX システム: Guardium ホスト (SQLGuard) パラメーター 以下のパラメーターは、この S-TAP が接続できる Guardium システムを示します。このセクションのパラメーターはすべて、基本パラメーターであり、 [SQL\_GUARD] セクションに表示されます。
- Linux システムおよび UNIX システム: 一般パラメーター これらのパラメーターは、DB サーバー上で実行されている S-TAP および S-TAP のインストール先のサーバーの基本プロパティーを定義し、他のどのカテゴリーに も分類されません。
- Linux システムおよび UNIX システム: [検査エンジン・パラメーター](#page-735-0) これらのパラメーターは、DB サーバー上のデータ・リポジトリーをモニターするために S-TAP が使用する検査エンジンの動作に影響を与えます。
- Linux システムおよび UNIX システム: [ファイアウォール・パラメーター](#page-737-0) これらのパラメーターは、ファイアウォールに関する S-TAP の動作に影響を与えます。 • Linux システムおよび UNIX システム: 照会再書き込みパラメータ
- 照会再書き込みパラメーターは、ディスカバリーに関する S-TAP の動作に影響を与えます。 Linux システムおよび UNIX システム: [サーバー・サイド・マスキング](#page-741-0) (SSM) パラメーター
- サーバー・サイド・マスキング・パラメーターは、ディスカバリーに関する S-TAP の動作に影響を与えます。

Linux [システムおよび](#page-741-1) UNIX システム: discovery パラメーター discovery パラメーターは、データベース・インスタンスのディスカバーと現在アクティブな S-TAP への結果の送信を⾏うオートディスカバリー機能の動作を定義 します。

- Linux システムおよび UNIX システム: [アプリケーション・サーバー・パラメーター](#page-741-2) アプリケーション・ユーザー名をデータベース・アクティビティーとバインドする必要がある場合、これらのパラメーターは S-TAP の動作に影響を与えます。
- Linux [システムおよび](#page-743-0) UNIX システム: Hadoop パラメーター Guardium は、Apache Ranger を使用した統合 Hortonworks ディストリビューションをサポートします。S-TAP と Ranger エージェントの間の接続に必要な S-TAP
- パラメーターについて説明します。 ● Linux システムおよび UNIX システム: [構成監査システム](#page-744-0) (CAS) パラメーター
- これらのパラメーターは、CAS の動作に影響を与えます。 Linux システムおよび UNIX システム: [デバッグ・パラメーター](#page-745-0)
- これらのパラメーターは、S-TAP デバッグの動作に影響を与えます。 Linux [システムおよび](#page-745-1) UNIX システム: K-TAP パラメーター
- これらのパラメーターは、K-TAP の動作に影響を与えます。

<span id="page-729-0"></span>親トピック**:** Linux [システムおよび](#page-694-0) UNIX システム: S-TAP の構成

## **Linux** システムおよび **UNIX** システム**: Guardium** ホスト **(SQLGuard)** パラメーター

以下のパラメーターは、この S-TAP が接続できる Guardium システムを示します。このセクションのパラメーターはすべて、基本パラメーターであり、[SQL\_GUARD] セ クションに表⽰されます。

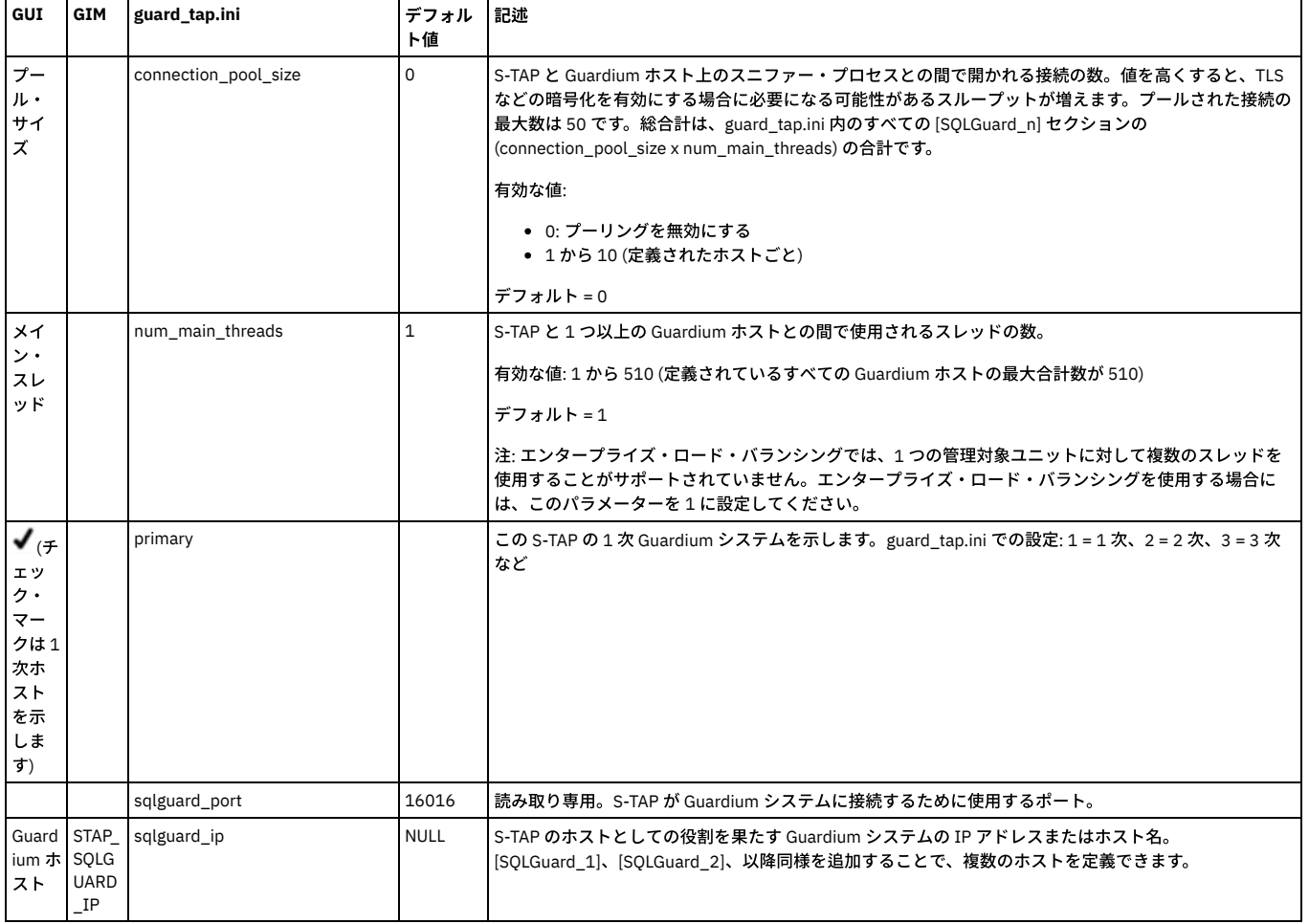

<span id="page-730-0"></span>親トピック**:** Linux システムおよび UNIX システム: S-TAP [構成パラメーターの編集](#page-728-0)

# **Linux** システムおよび **UNIX** システム**:** ⼀般パラメーター

これらのパラメーターは、DB サーバー上で実行されている S-TAP および S-TAP のインストール先のサーバーの基本プロパティーを定義し、他のどのカテゴリーにも分類 されません。

これらのパラメーターは、S-TAP プロパティー・ファイルの [TAP] セクションに格納されています。

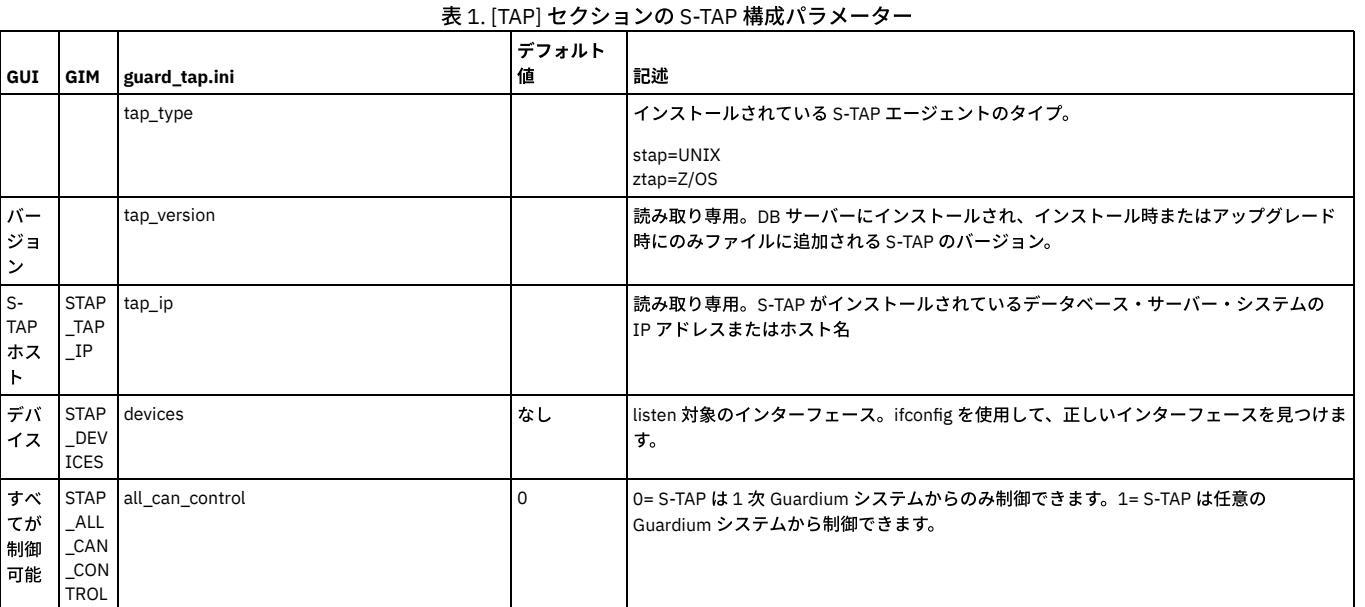

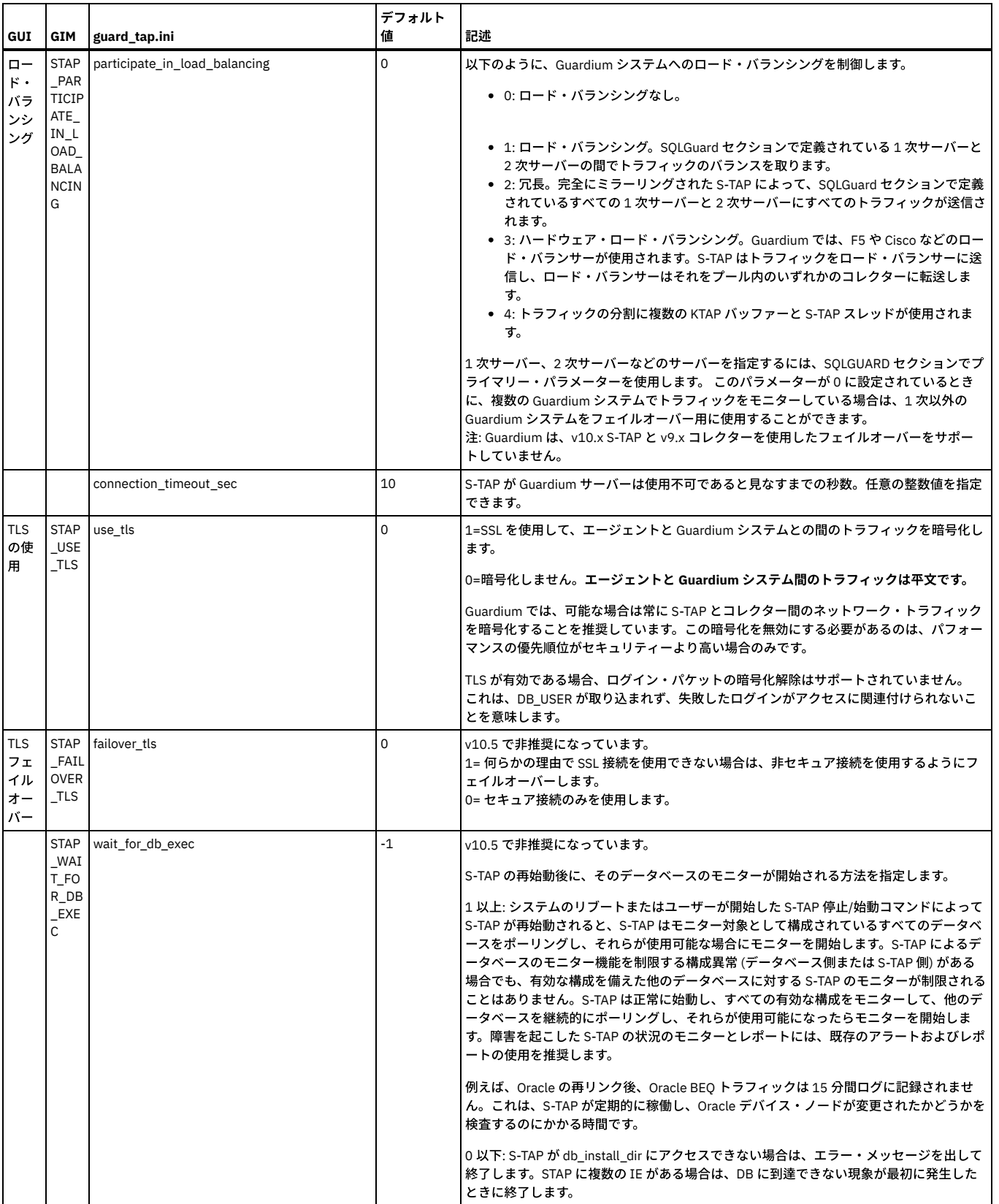

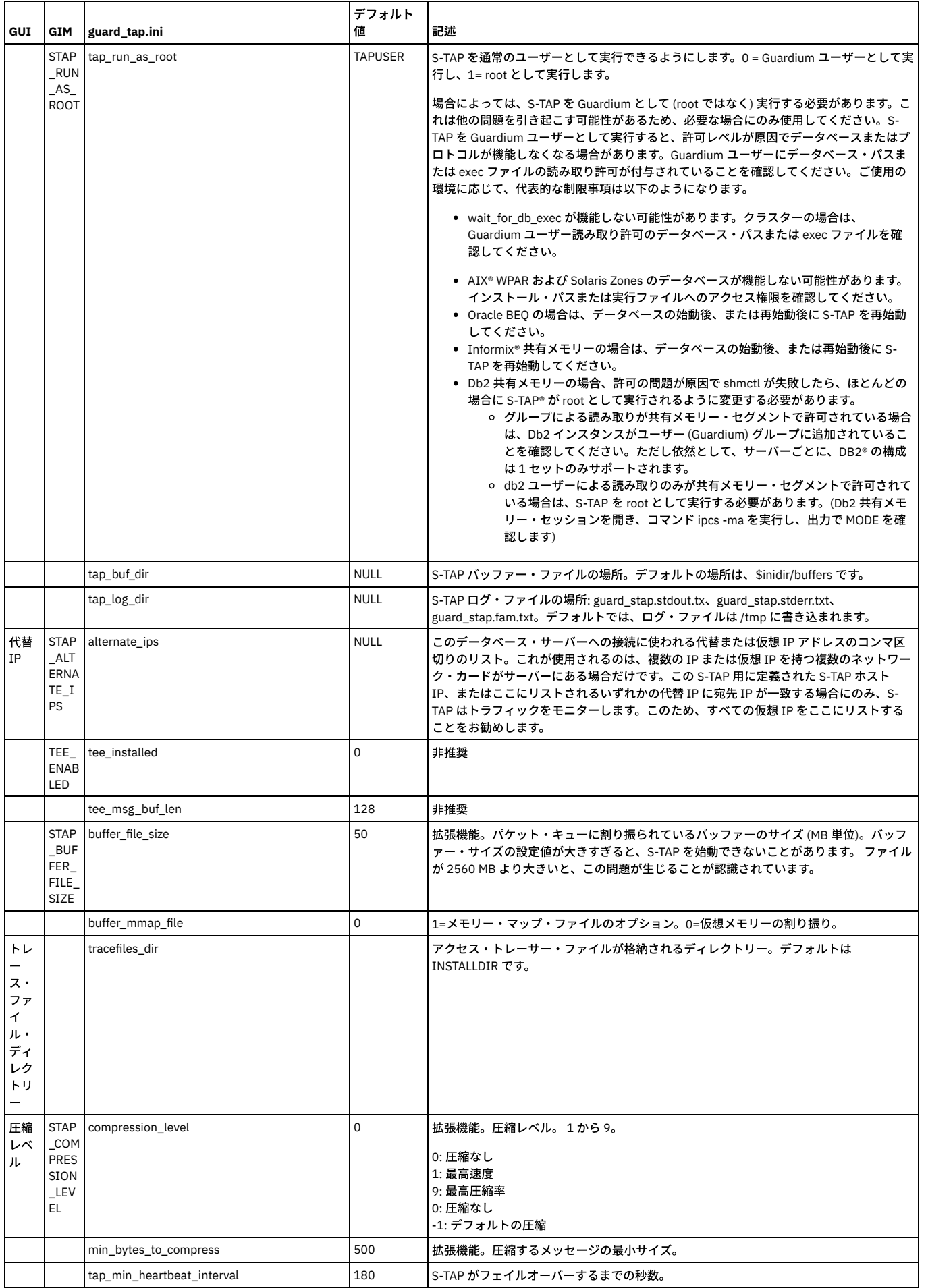

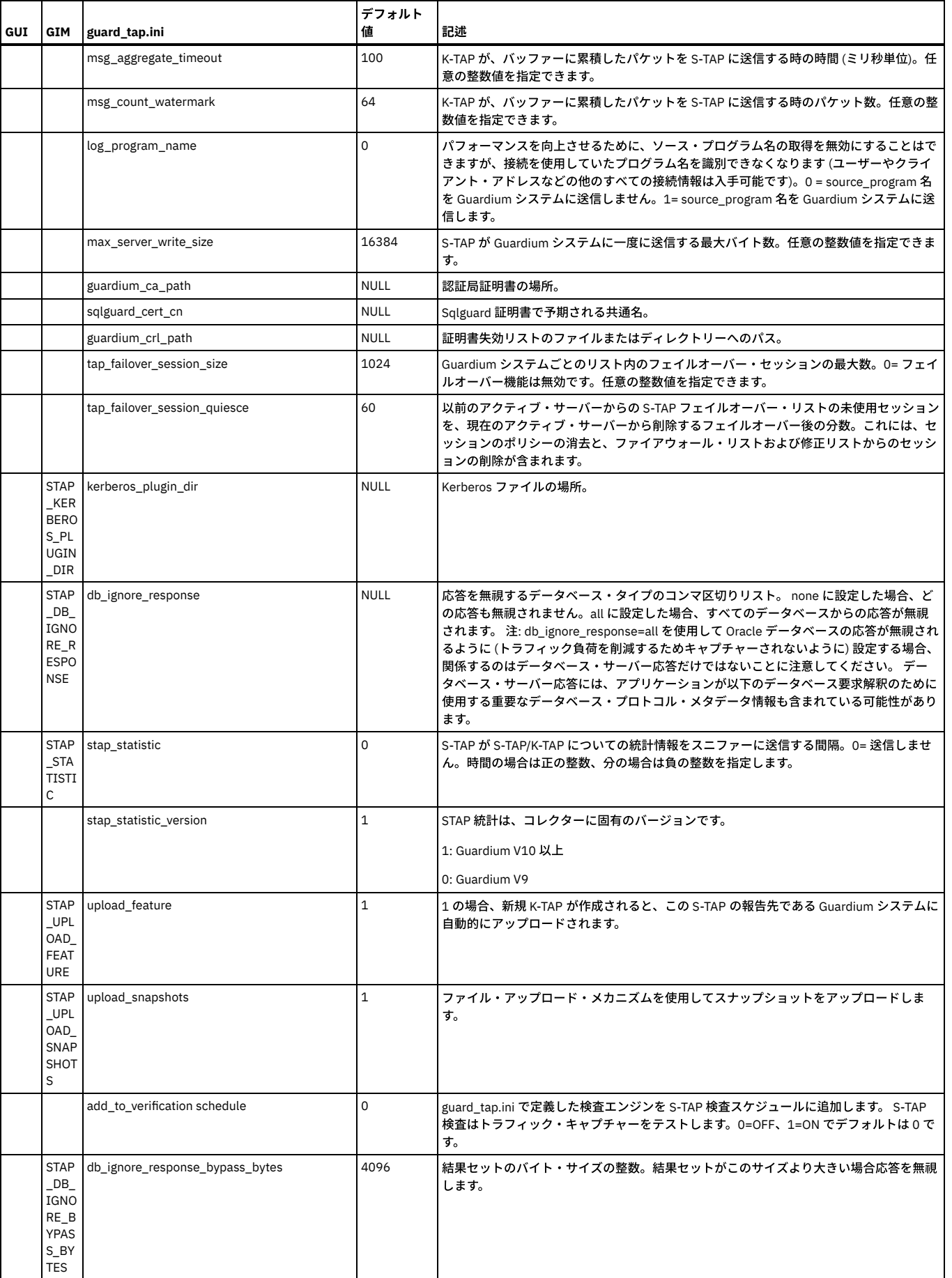

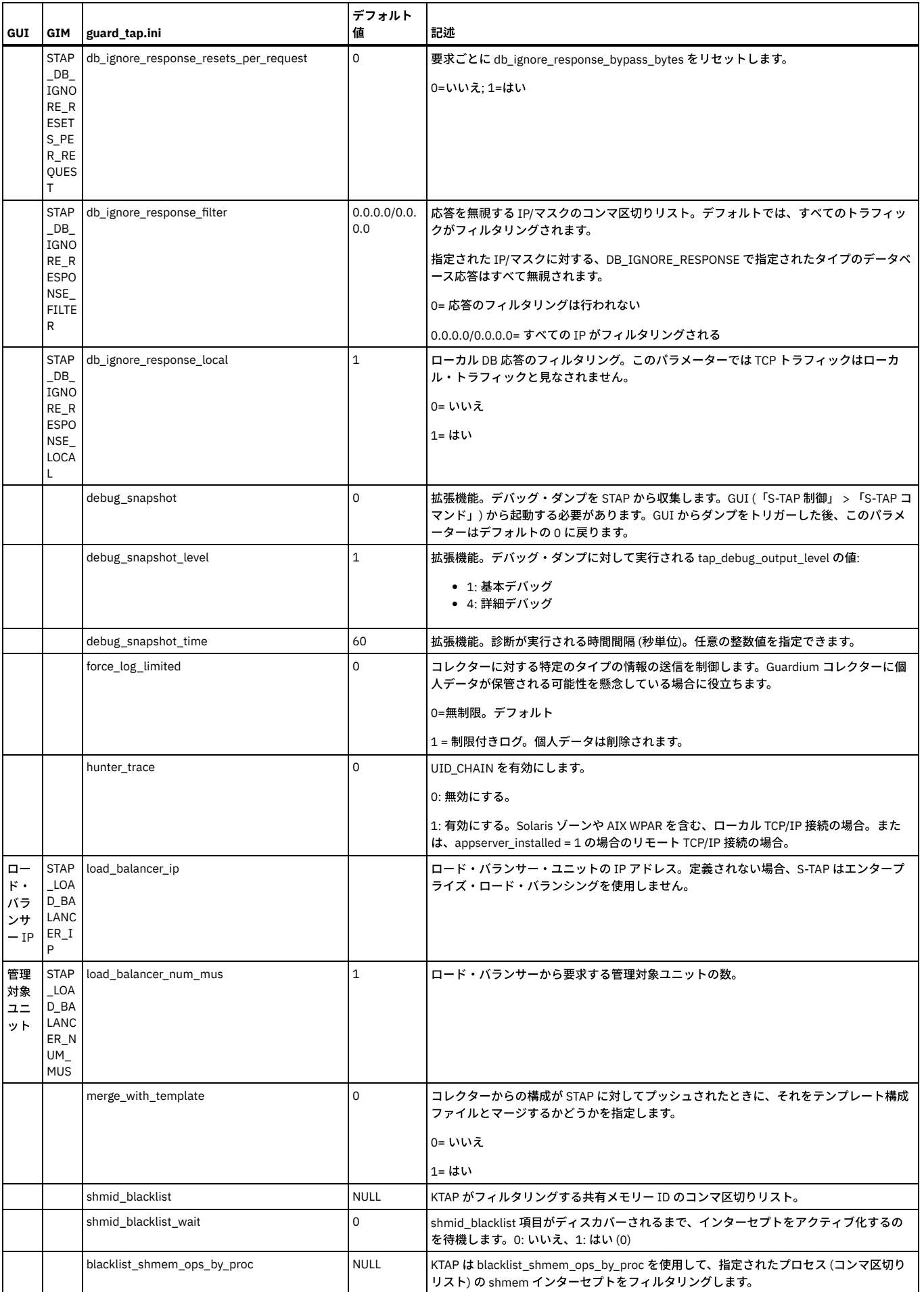

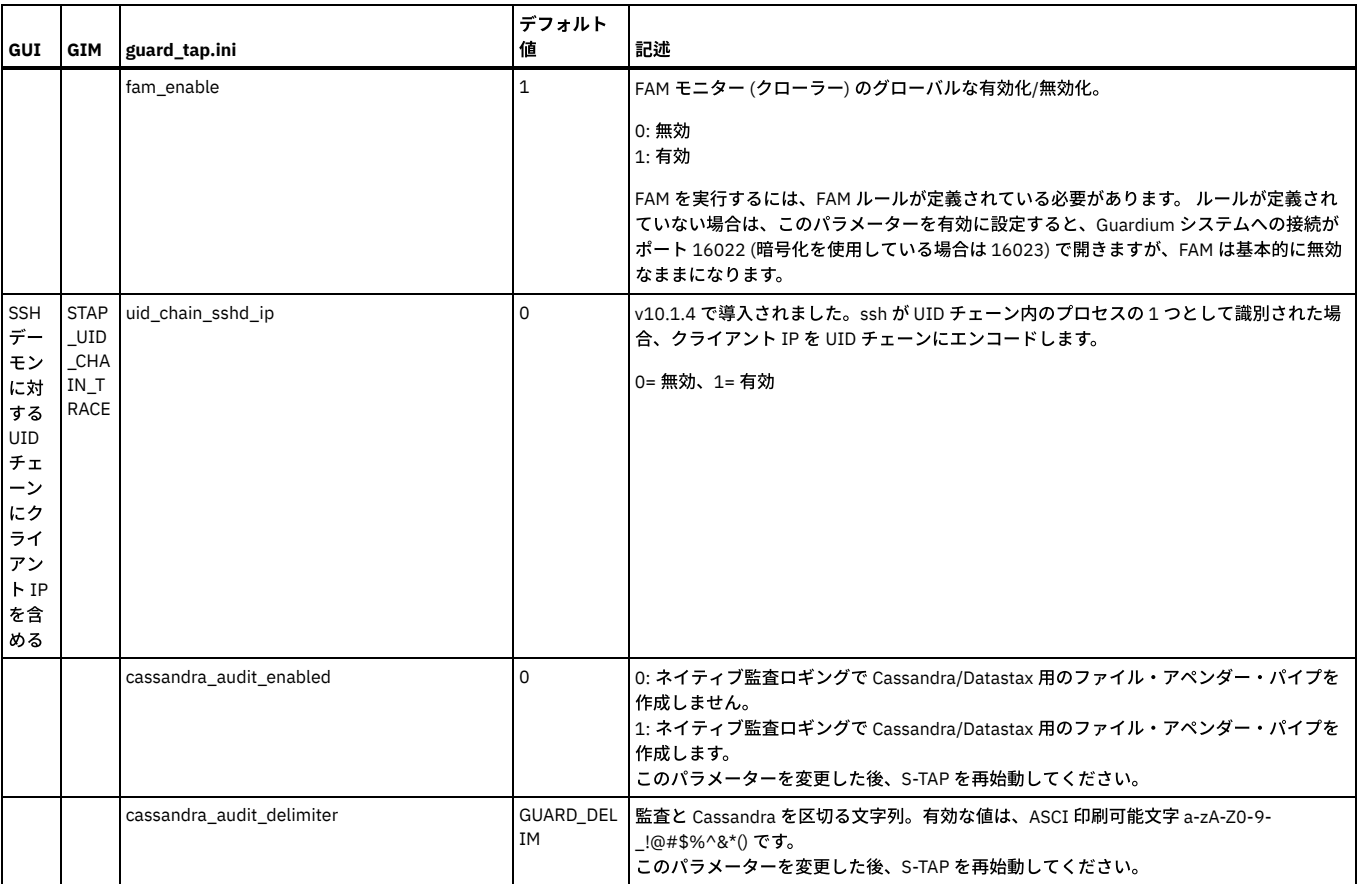

<span id="page-735-0"></span>親トピック**:** Linux システムおよび UNIX システム: S-TAP [構成パラメーターの編集](#page-728-0)

# **Linux** システムおよび **UNIX** システム**:** 検査エンジン・パラメーター

これらのパラメーターは、DB サーバー上のデータ・リポジトリーをモニターするために S-TAP が使用する検査エンジンの動作に影響を与えます。

これらのパラメーターは、データ・リポジトリー名を使用して、S-TAP プロパティー・ファイルの個々の [DB\_<name>] 検査エンジン・セクションに保管されます。プロ パティー・ファイルには、複数のセクションが存在する場合があり、各セクションは、この S-TAP によって使用される 1 つの検査エンジンを記述しています。

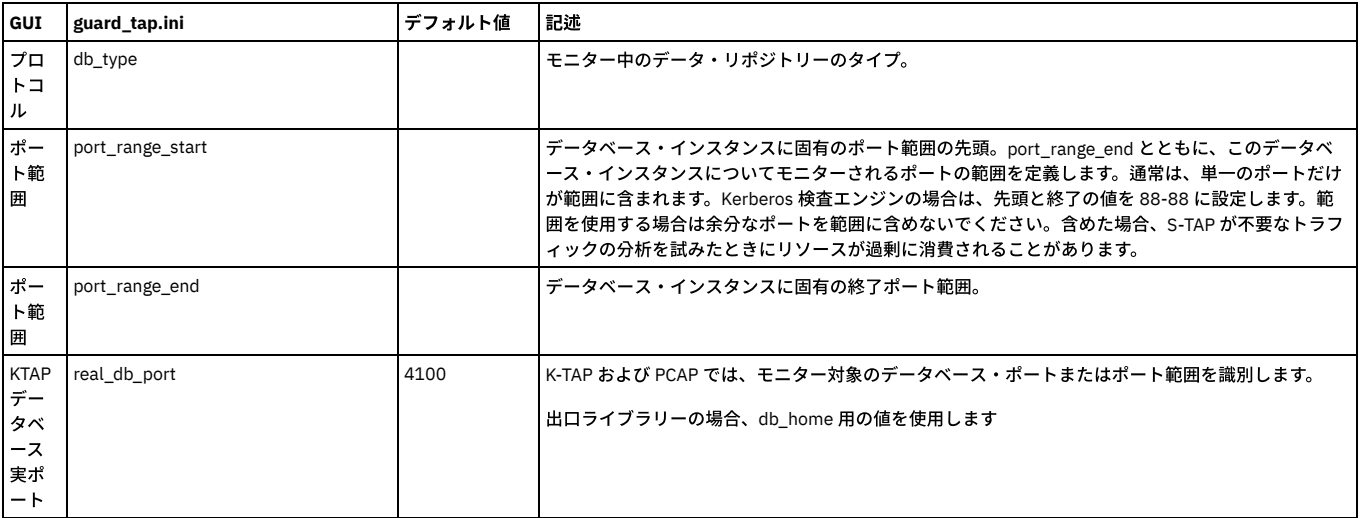

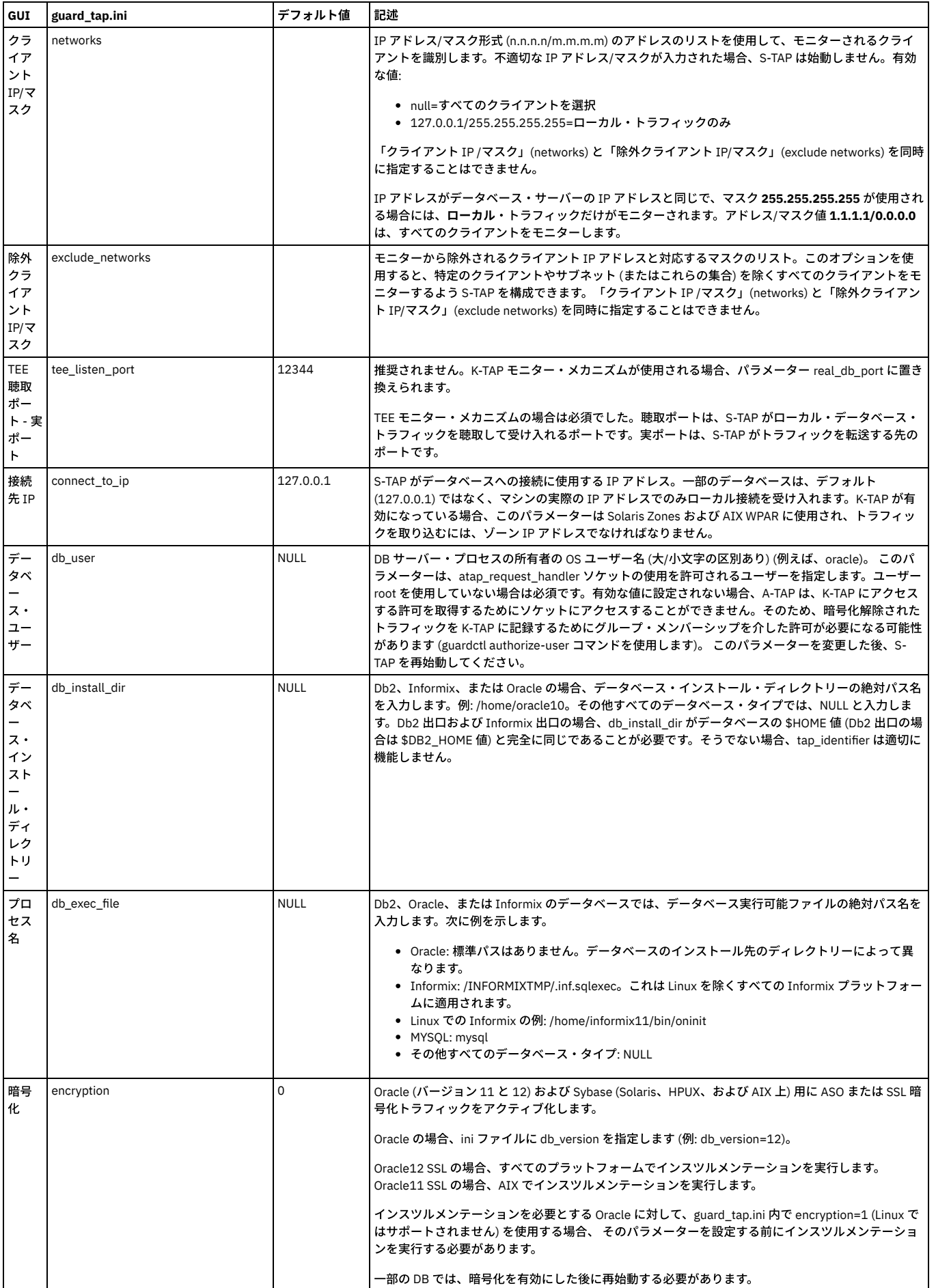

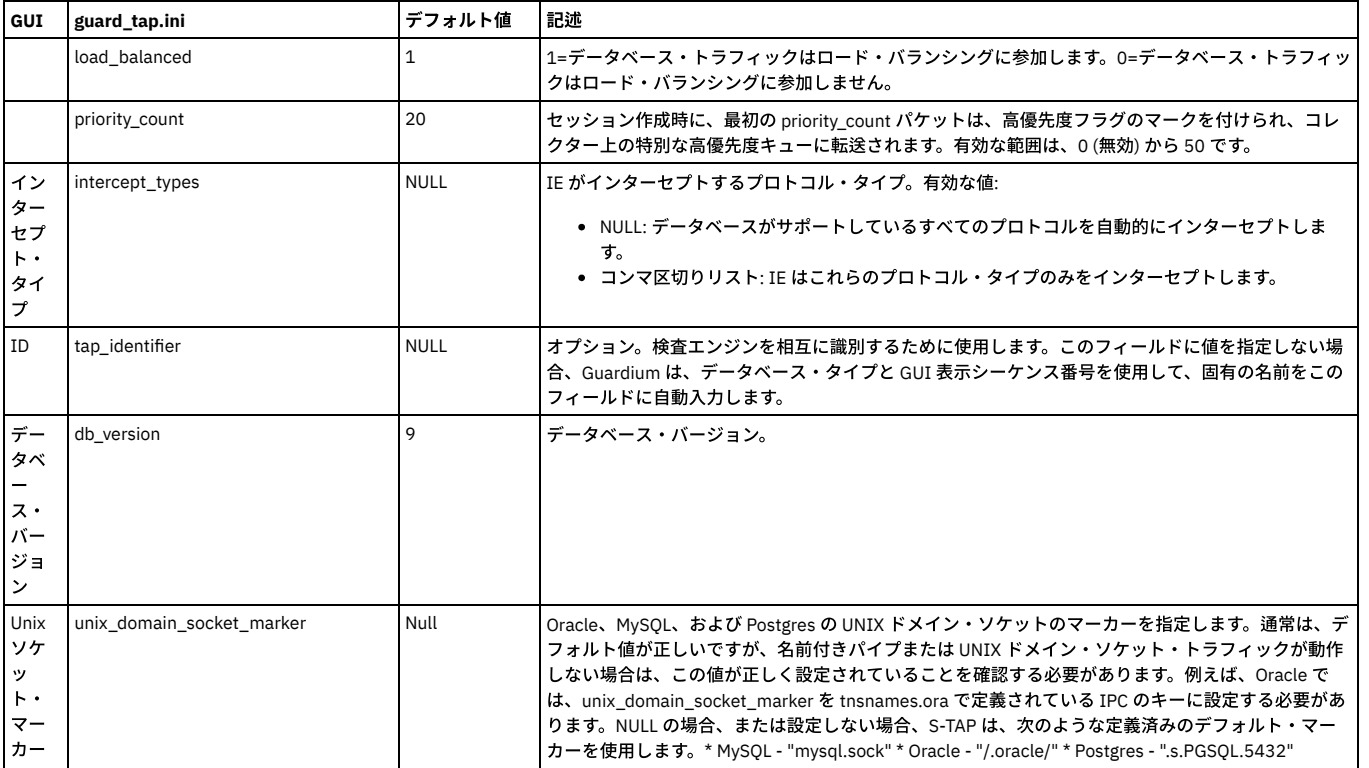

以下の追加のパラメーターは、IBM Db2 データベースで使用します。

stap\_directory/bin にあるスクリプト **find\_db2\_shmem\_parameters.sh** は、検査エンジンで定義されている Db2 共有メモリー・パラメーターを出⼒します。root または Db2 ユーザーとして、find\_db2\_shmem\_parameters.sh <instance name> という構文を使用して実行してください。これは任意のディレクトリーから実行できます。

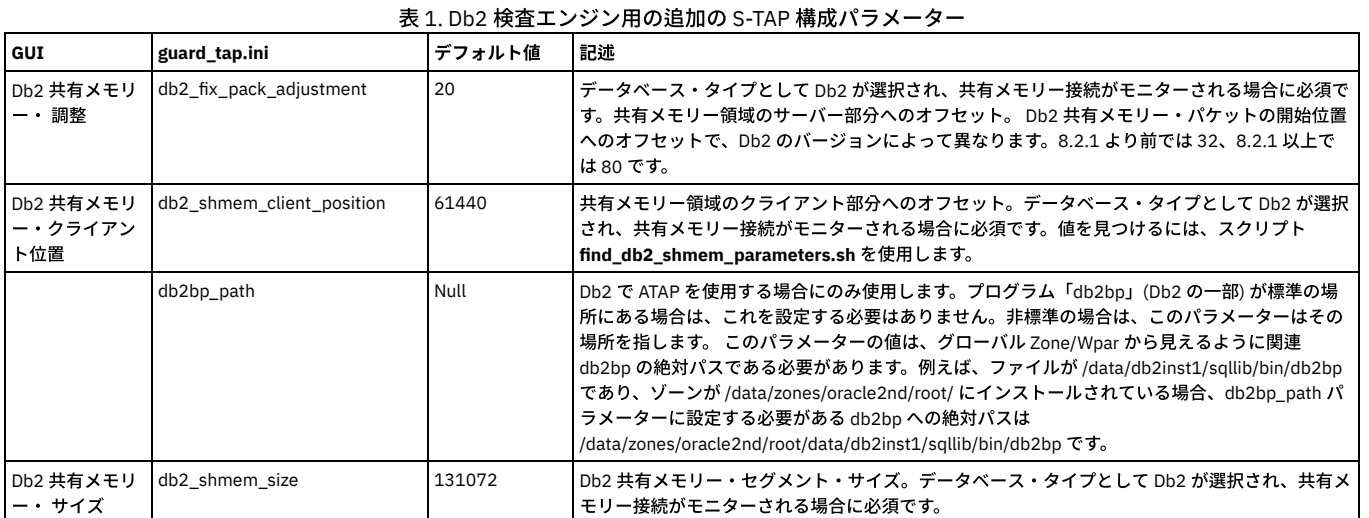

<span id="page-737-0"></span>親トピック**:** Linux システムおよび UNIX システム: S-TAP [構成パラメーターの編集](#page-728-0)

# **Linux** システムおよび **UNIX** システム**:** ファイアウォール・パラメーター

これらのパラメーターは、ファイアウォールに関する S-TAP の動作に影響を与えます。

これらのパラメーターは、S-TAP プロパティー・ファイルの [TAP] セクションに格納されています。

注意:

これらは拡張パラメーターであるため、通常は IBM 技術サポートのみが変更を行います。

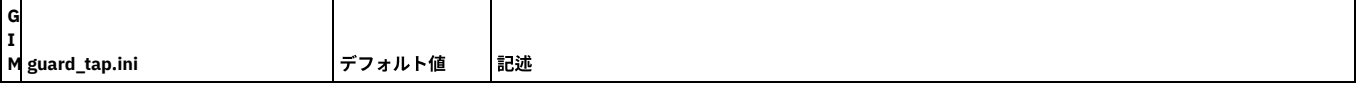

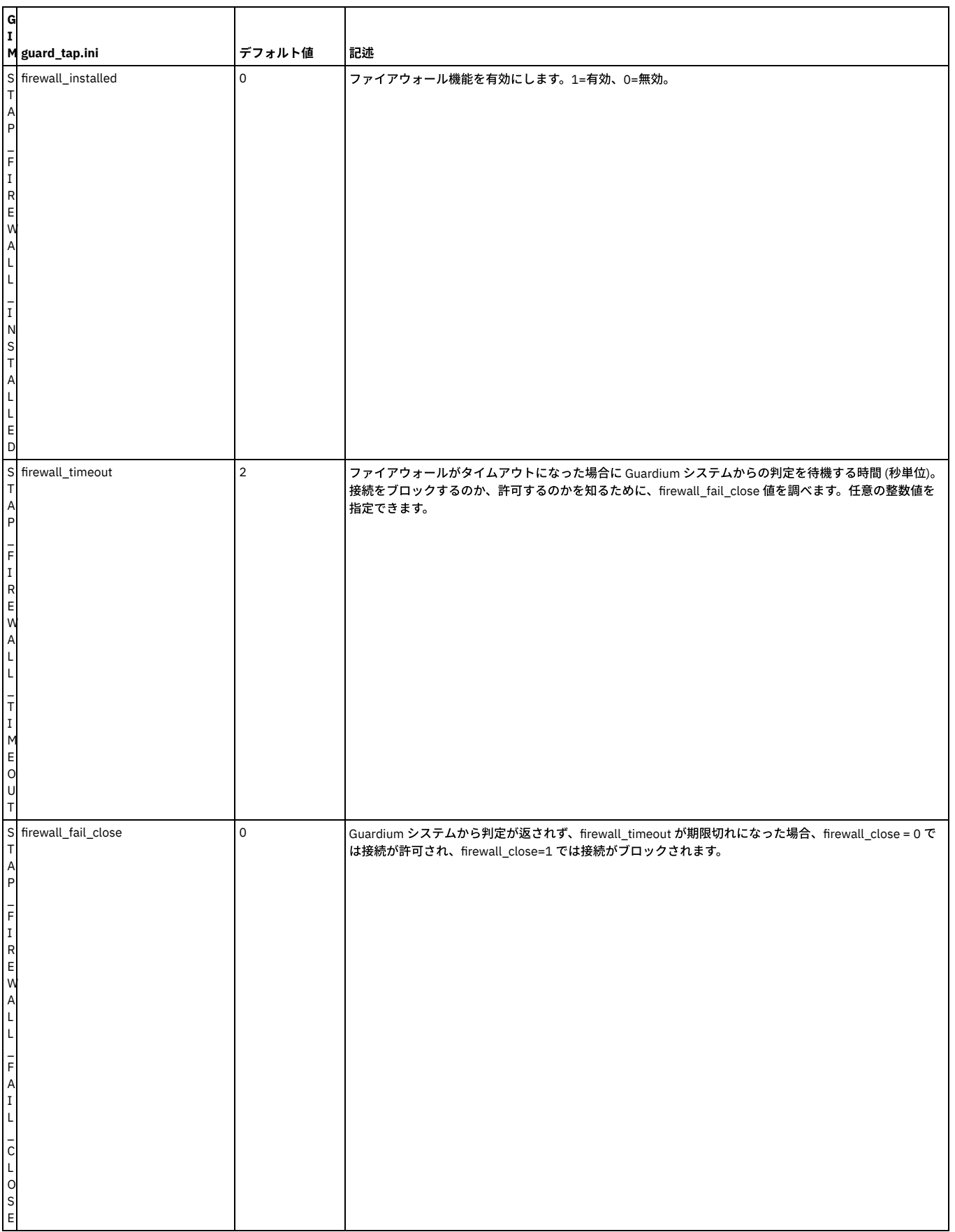

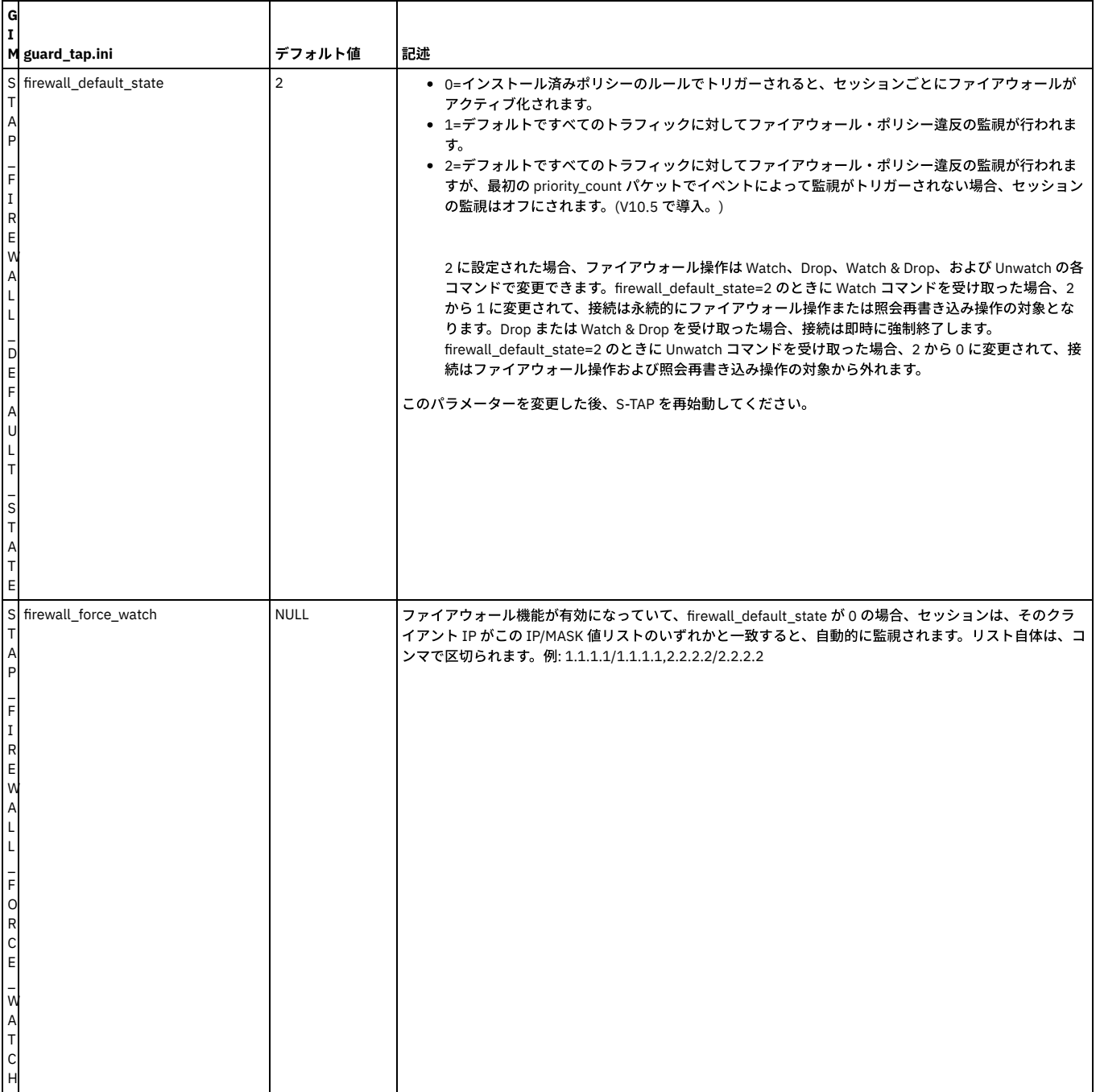

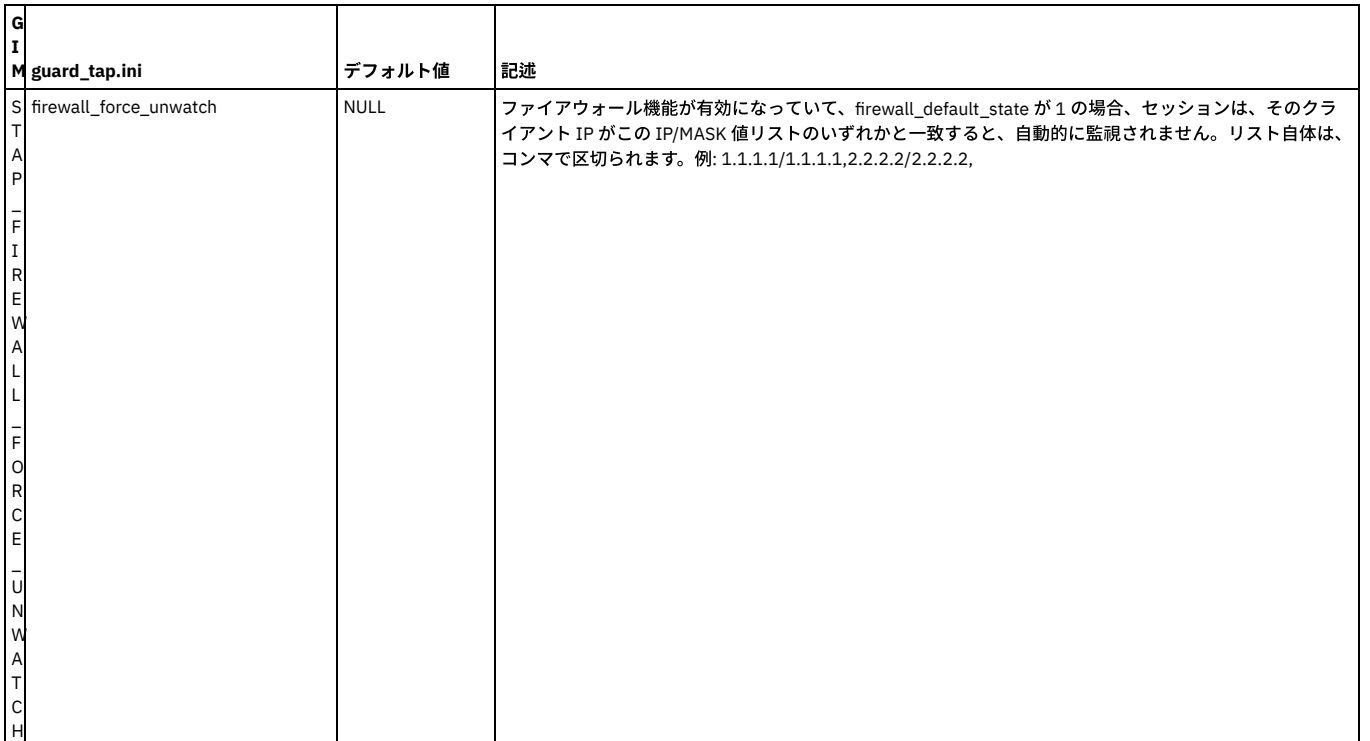

<span id="page-740-0"></span>親トピック**:** Linux システムおよび UNIX システム: S-TAP [構成パラメーターの編集](#page-728-0)

# **Linux** システムおよび **UNIX** システム**:** 照会再書き込みパラメーター

照会再書き込みパラメーターは、ディスカバリーに関する S-TAP の動作に影響を与えます。

これらのパラメーターは、S-TAP プロパティー・ファイルの [TAP] セクションに格納されています。

#### 注意:

これらは拡張パラメーターであるため、通常は IBM 技術サポートのみが変更を行います。

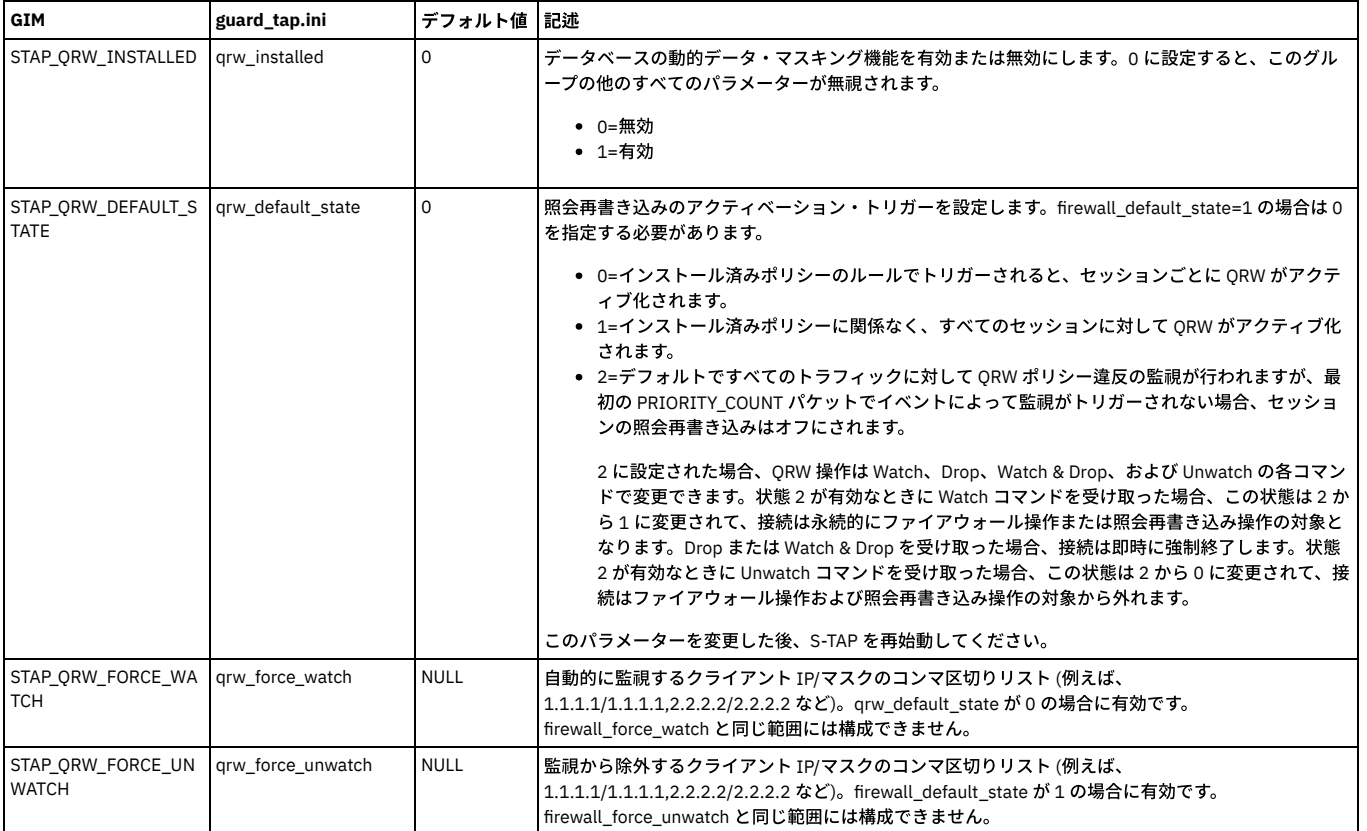

親トピック**:** Linux システムおよび UNIX システム: S-TAP [構成パラメーターの編集](#page-728-0)

<span id="page-741-0"></span>サーバー・サイド・マスキング・パラメーターは、ディスカバリーに関する S-TAP の動作に影響を与えます。

これらのパラメーターは、S-TAP プロパティー・ファイルの [TAP] セクションに格納されています。

#### 注意:

これらは拡張パラメーターであるため、通常は IBM 技術サポートのみが変更を行います。

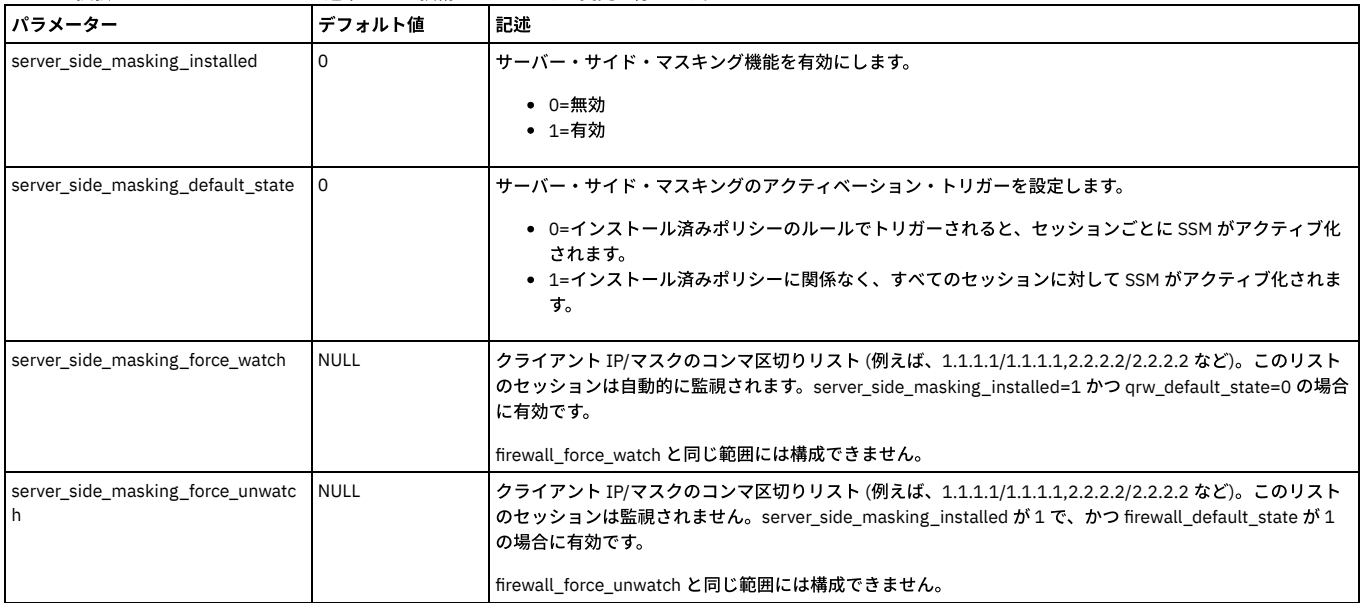

<span id="page-741-1"></span>親トピック**:** Linux システムおよび UNIX システム: S-TAP [構成パラメーターの編集](#page-728-0)

# **Linux** システムおよび **UNIX** システム**: discovery** パラメーター

discovery パラメーターは、データベース・インスタンスのディスカバーと現在アクティブな S-TAP への結果の送信を⾏うオートディスカバリー機能の動作を定義しま す。

注意:

これらは拡張パラメーターであるため、通常は IBM 技術サポートのみが変更を行います。

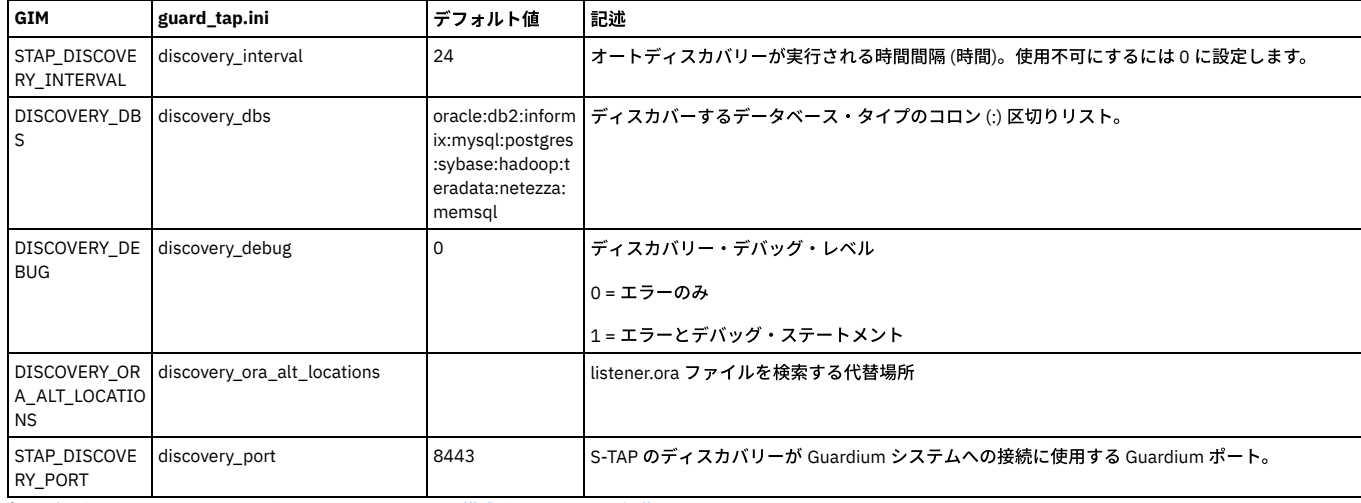

<span id="page-741-2"></span>親トピック**:** Linux システムおよび UNIX システム: S-TAP [構成パラメーターの編集](#page-728-0)

# **Linux** システムおよび **UNIX** システム**:** アプリケーション・サーバー・パラメーター

アプリケーション・ユーザー名をデータベース・アクティビティーとバインドする必要がある場合、これらのパラメーターは S-TAP の動作に影響を与えます。

これらのパラメーターは、guard\_tap.ini ファイルの [TAP] セクションにあります。

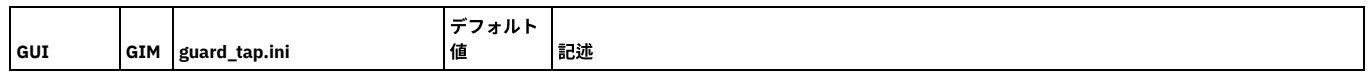

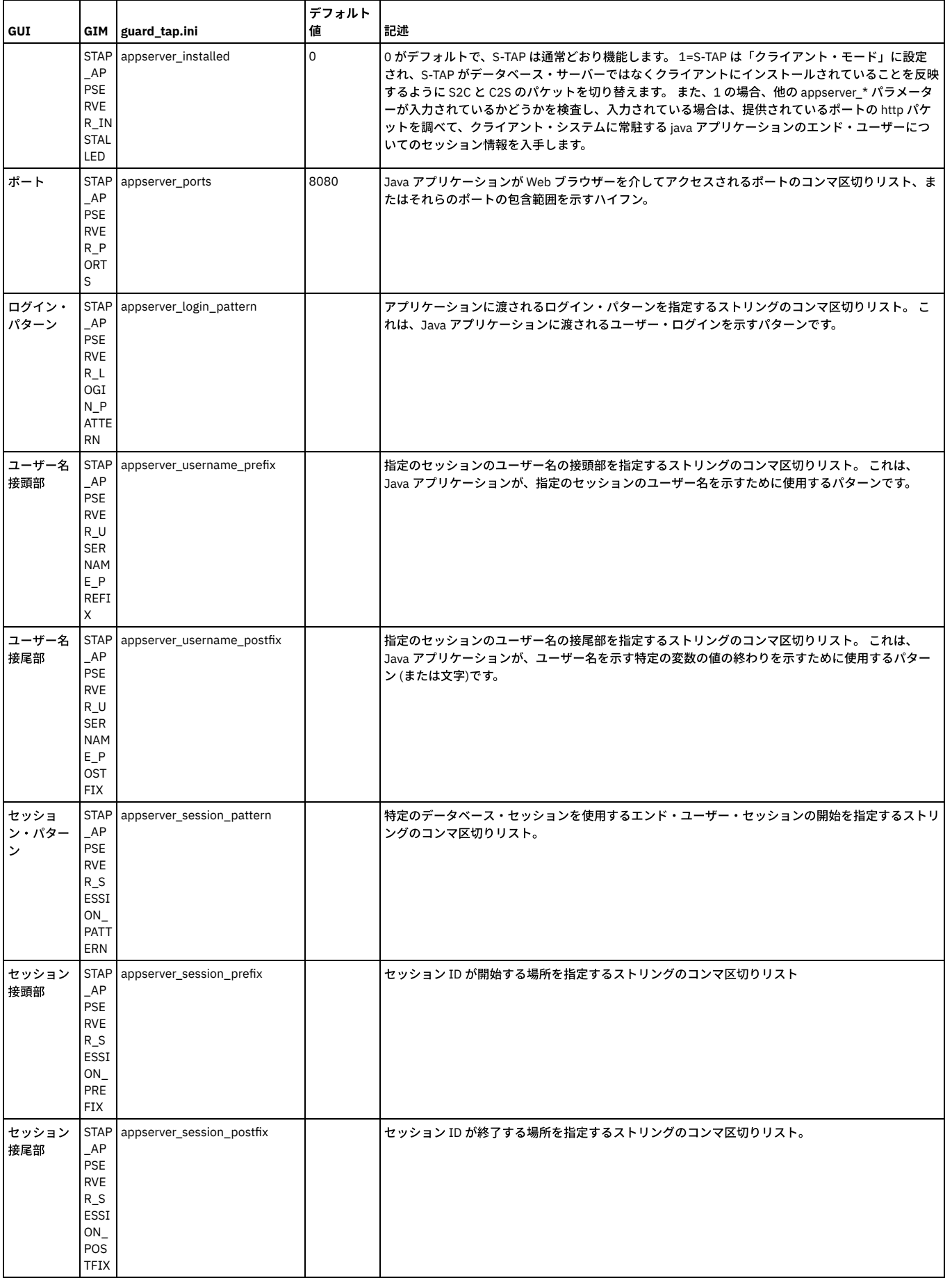

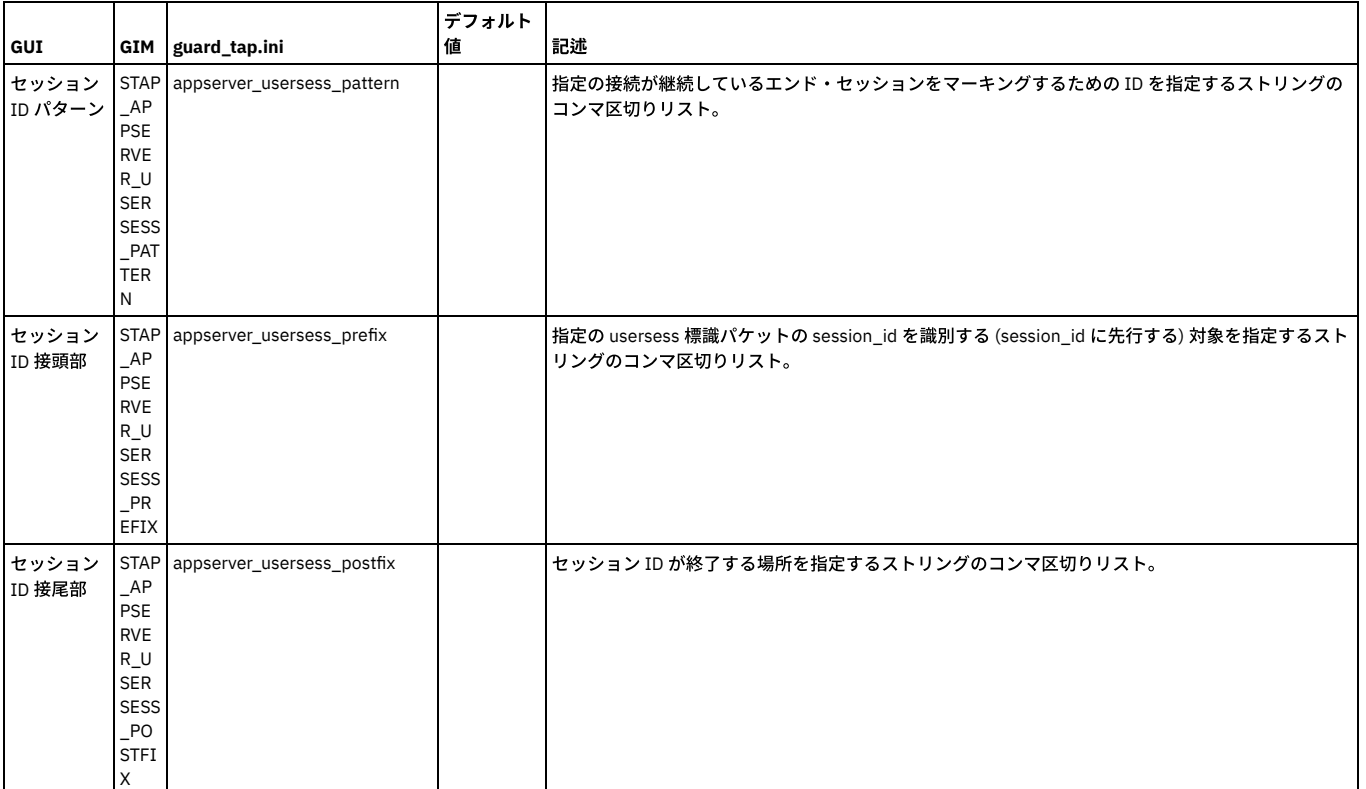

<span id="page-743-0"></span>親トピック**:** Linux システムおよび UNIX システム: S-TAP [構成パラメーターの編集](#page-728-0)

# **Linux** システムおよび **UNIX** システム**: Hadoop** パラメーター

Guardium は、Apache Ranger を使⽤した統合 Hortonworks ディストリビューションをサポートします。S-TAP と Ranger エージェントの間の接続に必要な S-TAP パラメ ーターについて説明します。

### **Apache Ranger** を使⽤する **Hortonworks** の **guard\_tap.ini** のパラメーター

注: 一部のパラメーターは、Guardium ユーザー・インターフェースまたは Guardium Installation Manager を介して構成できます。すべてのパラメーターは、Guardium API を使用して構成できます。

注意:

### これらは拡張パラメーターであるため、通常は IBM 技術サポートのみが変更を行います。

表 1. Apache Ranger 統合を使用する Hortonworks の guard\_tap.ini のパラメーター

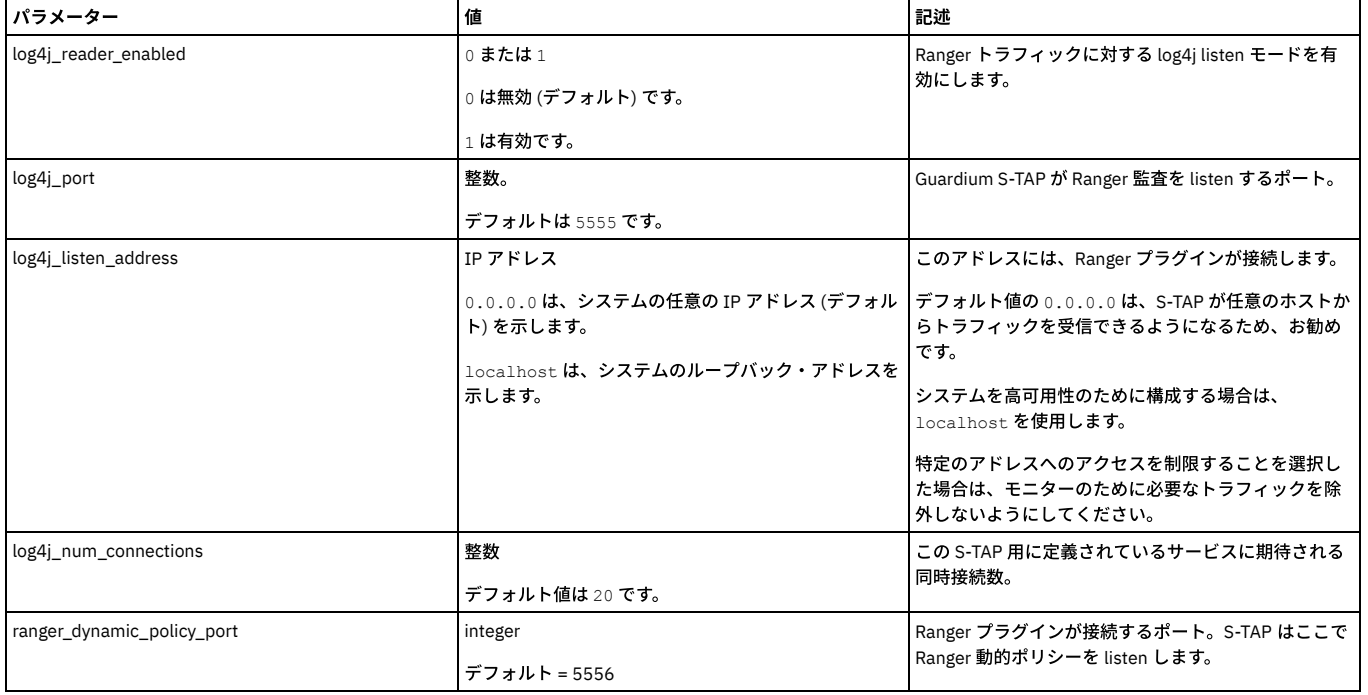

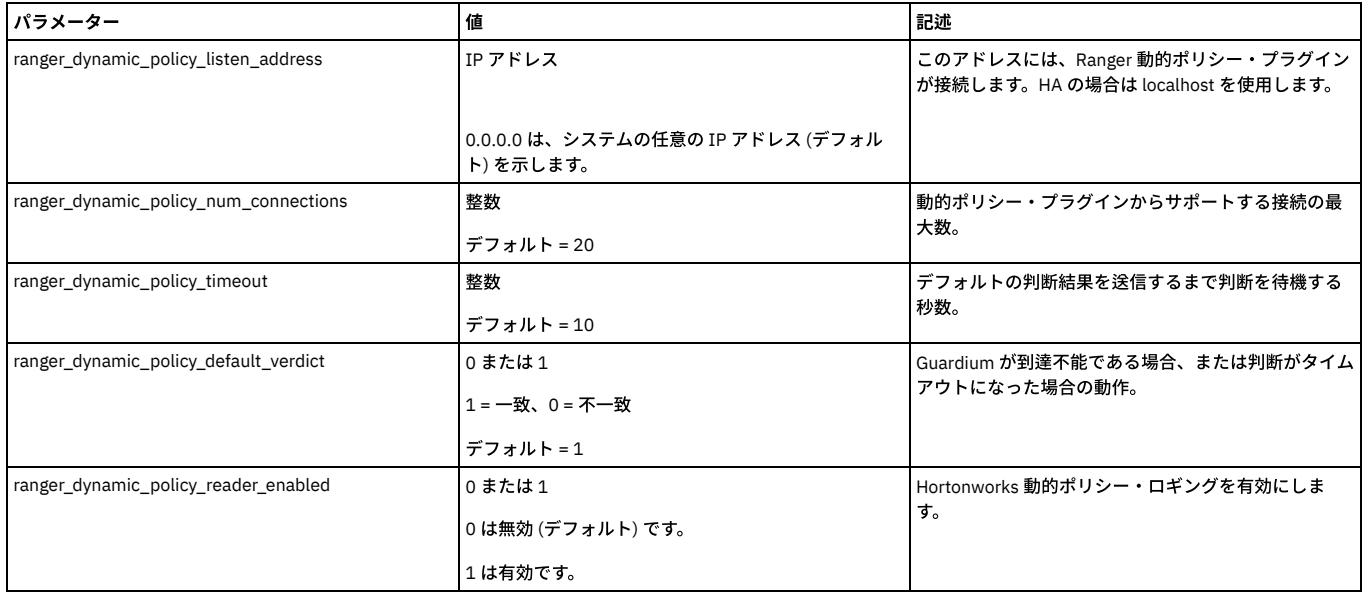

### **Kafka** メッセージングを使⽤する **Cloudera Navigator** の **guard\_tap.ini** のパラメーター

Guardium は、Kafka メッセージング・システムを使用して監査データを収集する Cloudera Navigator をサポートします。 注: 一部のパラメーターは、Guardium ユーザー・インターフェースまたは Guardium Installation Manager を介して構成できます。すべてのパラメーターは、Guardium API を使用して構成できます。 注意:

これらは拡張パラメーターであるため、通常は IBM 技術サポートのみが変更を行います。

表 2. Kafka メッセージング統合を使用する Cloudera Navigator の guard\_tap.ini のパラメーター

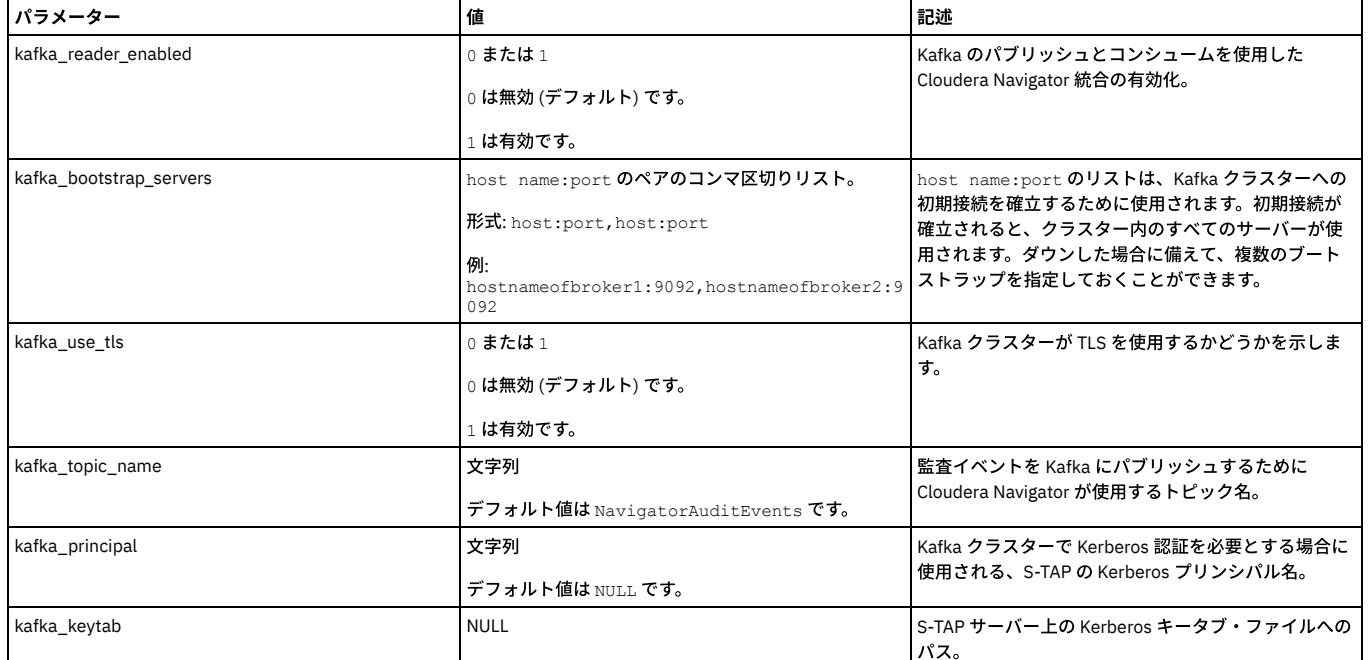

<span id="page-744-0"></span>-<br>**親トピック:** Linux システムおよび UNIX システム: S-TAP [構成パラメーターの編集](#page-728-0)

# **Linux** システムおよび **UNIX** システム**:** 構成監査システム **(CAS)** パラメーター

### これらのパラメーターは、CAS の動作に影響を与えます。

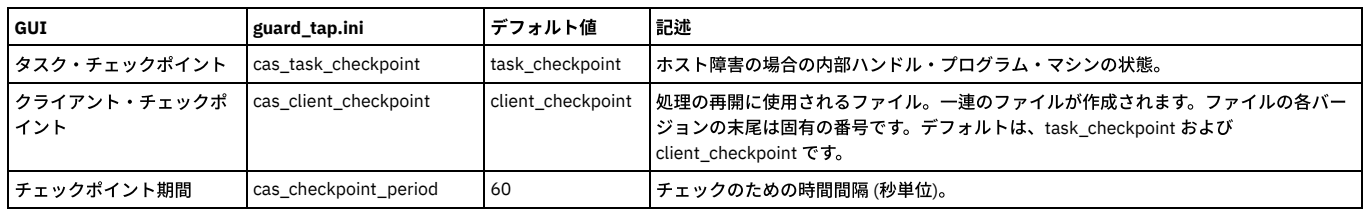

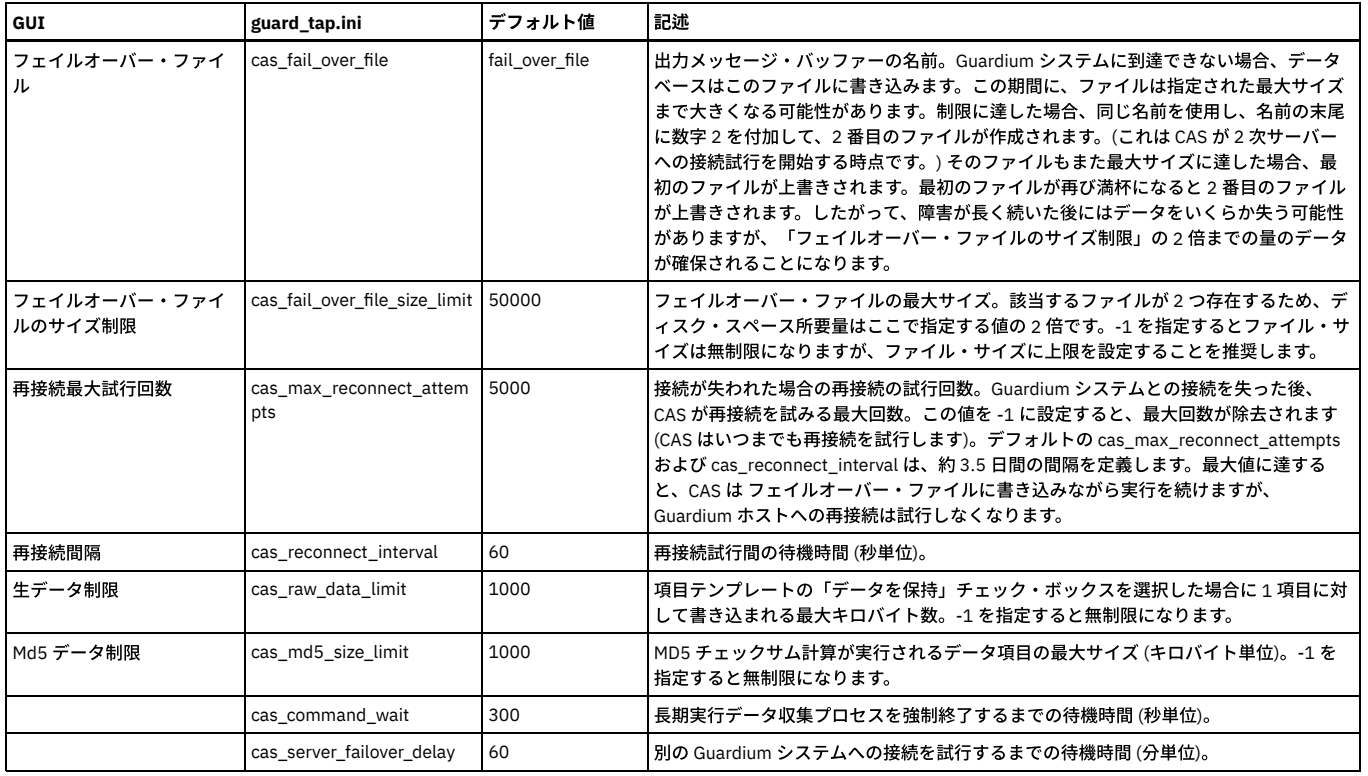

表 1. CAS の非推

奨パラメーター

**guard\_tap.ini**

cas\_task\_baseline

cas\_client\_baseline

<span id="page-745-0"></span>親トピック**:** Linux システムおよび UNIX システム: S-TAP [構成パラメーターの編集](#page-728-0)

# **Linux** システムおよび **UNIX** システム**:** デバッグ・パラメーター

これらのパラメーターは、S-TAP デバッグの動作に影響を与えます。

#### 注意:

これらは拡張パラメーターであるため、通常は IBM 技術サポートのみが変更を行います。 これらのパラメーターは、guard\_tap.ini ファイルの [TAP] セクションにあります。

表 1. デバッグ用の S-TAP 構成パラメーター

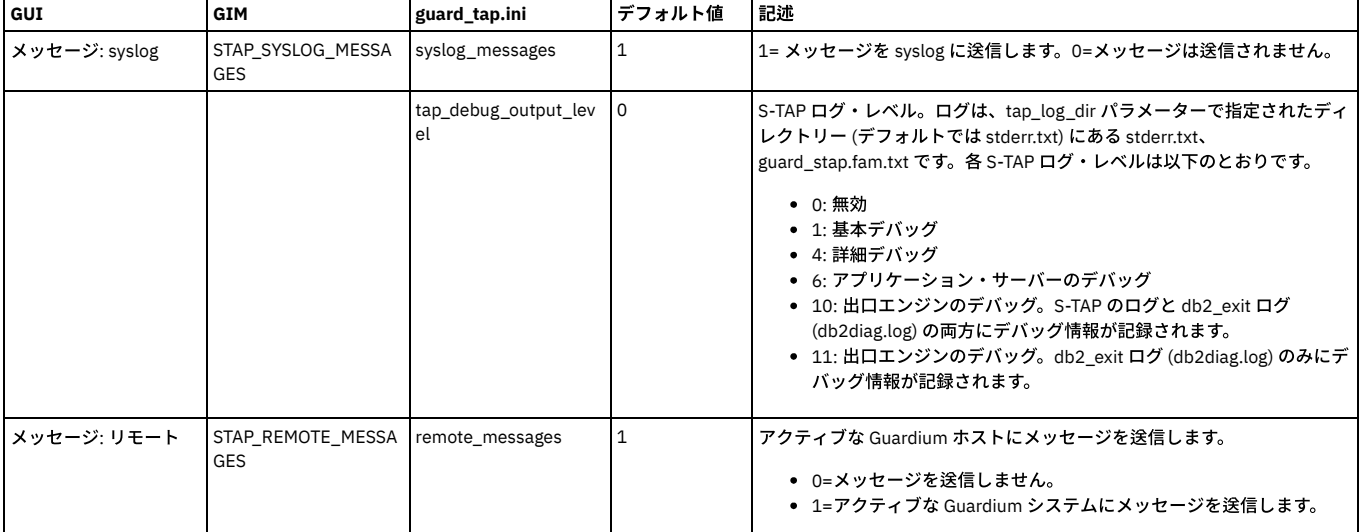

<span id="page-745-1"></span>L<u>lestive 2000 Martines in Septembus 2.</u><br><mark>親トピック:</mark> Linux システムおよび UNIX システム: S-TAP [構成パラメーターの編集](#page-728-0)

# **Linux** システムおよび **UNIX** システム**: K-TAP** パラメーター

これらのパラメーターは、S-TAP プロパティーの [TAP] セクションにあります。

注意:

## これらは拡張パラメーターであるため、通常は IBM 技術サポートのみが変更を行います。

### 表 1. K-TAP 構成パラメーター

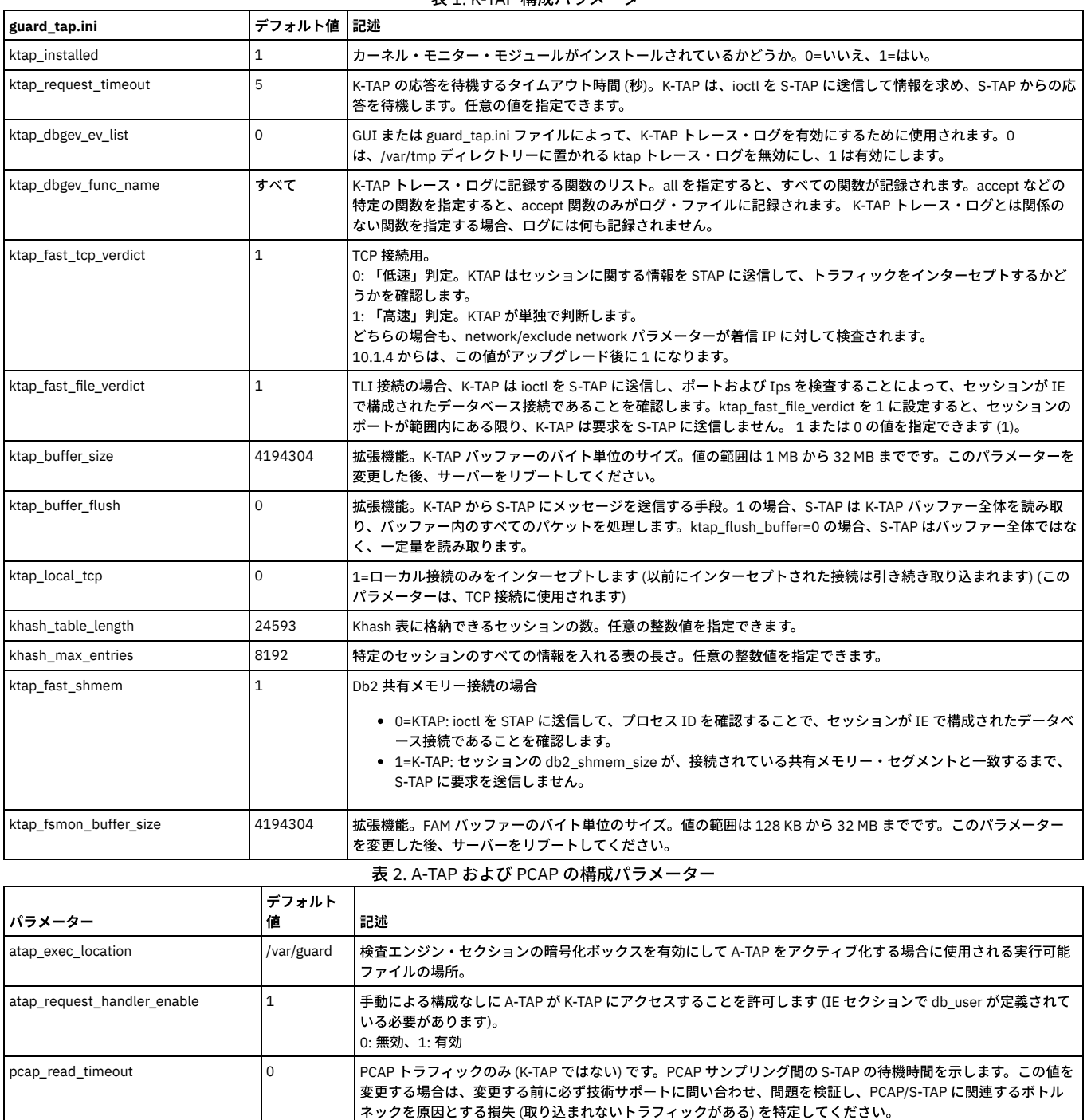

pcap\_dispatch\_count 16 PCAP による取り込みを最適化します。S-TAP にレポートを返す前にバンドル (グループ化) するパケットの数で す。パケットをグループ化することによって、PCAP と S-TAP の間の通信を削減して、パフォーマンスを向上さ せることができます。この値を変更する場合は、変更する前に必ず技術サポートに問い合わせ、問題を検証し、 PCAP/S-TAP に関連するボトルネックを原因とする損失 (取り込まれないトラフィックがある) を特定してくださ い。

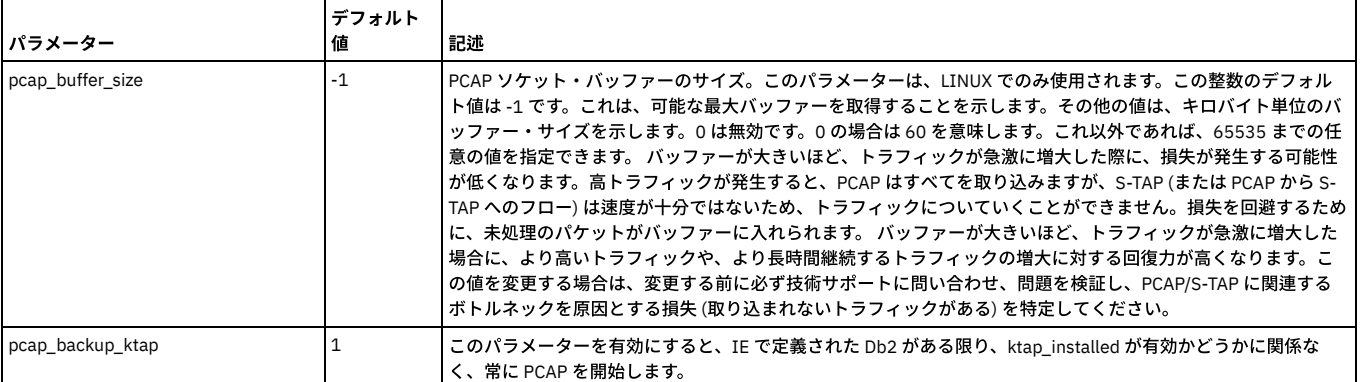

### **GIM GUI** を介してカスタム **KTAP** モジュール配布の使⽤を制御するためにパラメーターを追加

GIM ユーザー - カスタム・ビルド KTAP をカスタム・バンドルにコンパイルし、他のデータベース・サーバー上でそれを使用します。

GIM ユーザー以外 - カスタム・バンドルは必要ありません。手動でカスタム KTAP をコンパイルし、データベース・サーバー間でコピーできます。

パラメーター名: GIM\_ALLOW CUSTOMED\_BUNDLES

有効な値: 「1」 -カスタム・バンドル・インストールを許可します。 「0」 - カスタム・バンドル・インストールを拒否します。

デフォルト値: 1

GIM のスクラッチ・インストール時 (DB サーバー) - ユーザーはオプションの新規インストール・パラメーター (install\_custom\_bundles) を指定できます。

このパラメーターを指定した場合、カスタム・バンドル・インストール (カスタム・バンドル STAP など) が、その DB サーバー上で許可されます (GIM\_ALLOW\_CUSTOMED\_BUNDLES は「1」に設定されます)。 指定しない場合は許可されません (GIM\_ALLOW\_CUSTOMED\_BUNDLES は「0」に設定されます)。

このパラメーターが含まれていなかった GIM バージョンから (GIM GUI を使用して) GIM をアップグレードする場合 - (その時点までこのカスタム・バンドルのフィーチャ 一を使用している可能性がある顧客のため、この機能を無効にしないように) デフォルトの値は「1」になります。

DB サーバー上でコンフィギュレーター・ユーティリティーを使用する場合、このパラメーターは「1」または「0」のどちらにも設定できます。

重要:

GIM\_ALLOW\_CUSTOMED\_BUNDLES を UI または API から変更することはできません。GIM をインストールした後、オペレーティング・システム管理者のみが値を 0 か ら 1 に変更できます。

注: この機能は (DB サーバー上への) インストール時にはチェックされますが、バンドル・インストールやパラメーター更新の割り当てまたはスケジューリングを行ってい るときには (他のすべてのパラメーターが検証されているようには) チェックされません 。

影響する機能: BUNDLE-GIM、configurator.sh、統合インストーラー

GuardAPI コマンドおよびカスタム KTAP バンドル

v10 の場合

- 1. STAP\_UPLOAD\_FEATURE インディケーターはデフォルトでオン (1) になっています。 そのため、カスタム KTAP はコンパイル時に⾃動的にアプライアンスにアップ ロードされます。
- 2. 新規カスタム KTAP を組み込むため、カスタム GIM バンドルをコンパイルするには、ユーザーは GrdAPI make\_bundle\_with\_uploaded\_kernel\_module コマンド (正確な構⽂のコマンドが必要) を実⾏する必要があります。
- 3. どのサーバーでも既にコンパイル済みのカスタム・バンドルを使用できるようにするには、お客様は GIM\_ALLOW\_CUSTOMED\_BUNDLES インディケーターをオン にして1にする必要があります (これはセキュリティー上の理由により、各 DB サーバー上で手動で実行する必要があります)。GIM\_ALLOW\_CUSTOMED\_BUNDLES インディケーターをオフに戻すことは、アプライアンスから実施できます。

<span id="page-747-0"></span>親トピック**:** Linux システムおよび UNIX システム: S-TAP [構成パラメーターの編集](#page-728-0)

## **Linux** システムおよび **UNIX** システム**: S-TAP** の操作とパフォーマンス

- Linux [システムおよび](#page-748-0) UNIX システム: GIM を使用した S-TAP の停止 GIM を使用すると、データベース・サーバーにログインせずに S-TAP を停止できます。
- Linux [システムおよび](#page-748-1) UNIX システム: GIM を使用した S-TAP の始動
- GIM を使用すると、データベース・サーバーにログインせずに S-TAP を始動できます。 ● Linux [システムおよび](#page-748-2) UNIX システム: GIM を使用しない S-TAP の停止
- この手順は、S-TAP がスクリプトまたは RPM によってインストールされている場合に使用します。
- Linux [システムおよび](#page-749-0) UNIX システム: GIM を使用しない S-TAP の再始動 この手順は、S-TAP がスクリプトまたは RPM によってインストールされている場合に使用します。
- Linux [システムおよび](#page-749-1) UNIX システム: S-TAP ログ UNIX S-TAP には、いくつかのログ・ファイルがあります。
- Linux システムおよび UNIX システム: さまざまな OS タイプ/バージョンによる S-TAP/GIM プロセスの初期設定の方法
- Linux システムおよび UNIX システム: S-TAP [バージョンの判別](#page-751-0)
- Linux システムおよび UNIX システム: S-TAP [スループットの増加](#page-751-1) 複数の Guardium システムに報告する S-TAP を構成すると、データのスループットを増やすことができます。
- Linux [システムおよび](#page-752-0) UNIX システム: GUI からの S-TAP のモニター 次の標準レポートとビューを使⽤して、GUI で STAP 状況をモニターします。 Linux [システムおよび](#page-752-1) UNIX システム: S-TAP の統計
- S-TAP の統計は、事前定義された S-TAP 統計レポートで簡単に確認できます。
- Linux システムおよび UNIX システム: S-TAP モニター [\(guard\\_monitor\)](#page-753-0) S-TAP Watchdog (guard\_monitor) は、S-TAP のパフォーマンスと応答性をモニターします。S-TAP が特定のしきい値を超えたときにトリガーされる特定のアクショ ンを構成できます。
- Linux システムおよび UNIX システム: S-TAP [の問題のトラブルシューティング](#page-757-0) 「システム・ビュー」の「S-TAP 状況モニター」タブを使用して、問題の調査を行うことができます。 他のツールを使用しなければならない場合があります。特 に、検査エンジンを検査できないデータベースをモニターしている場合です。

<span id="page-748-0"></span>親トピック**:** Linux システムおよび UNIX システム: S-TAP [ユーザーズ・ガイド](#page-670-0)

# **Linux** システムおよび **UNIX** システム**: GIM** を使⽤した **S-TAP** の停⽌

GIM を使用すると、データベース・サーバーにログインせずに S-TAP を停止できます。

### このタスクについて

次のステップを使用して、STAP\_ENABLED パラメーターを変更し、データベース・サーバー上での S-TAP の始動をスケジュールします。

### 手順

- 1. 「管理」 > 「モジュール・インストール」 > 「クライアント別の設定」にナビゲートします。
- 2. 「クライアントの選択」セクションで、S-TAP を停止するデータベース・サーバーを選択します。表内のチェック・ボックスを使用して個々のクライアントを選択 するか、「クライアント・グループを選択してください」メニューを使⽤してクライアントのグループを選択します。 「次へ」をクリックして先に進みます。
- 3. 「バンドルの選択」セクションで、S-TAP バンドルを選択します。「次へ」をクリックします。 ソフトウェア・バンドルを選択すると、「選択されたバンドルのア クション」列に、各クライアントに対して実行されるアクションが示されます。状況が「更新」のパラメーターがある S-TAP を停止できます。
- 4. 「パラメーターの選択」セクションで、STAP\_ENABLED を入力し、値 0 を入力します。「次へ」をクリックします。
- 5. 「クライアントの構成」セクションで、表を使用して、加える変更を検討します。
- 6. 「インストール」をクリックします。
- 7. 「OK」をクリックして S-TAP を今すぐ停止するか、 → 囲 アイコンを使用して、停止時刻をスケジュールし、「OK」をクリックします。

<span id="page-748-1"></span>親トピック**:** Linux システムおよび UNIX システム: S-TAP [の操作とパフォーマンス](#page-747-0)

## **Linux** システムおよび **UNIX** システム**: GIM** を使⽤した **S-TAP** の始動

GIM を使用すると、データベース・サーバーにログインせずに S-TAP を始動できます。

### このタスクについて

次のステップを使⽤して、STAP\_ENABLED パラメーターを変更し、データベース・サーバー上での S-TAP の始動をスケジュールします。

#### 手順

- 1. 「管理」 > 「モジュール・インストール」 > 「クライアント別の設定」にナビゲートします。
- 2. 「クライアントの選択」セクションで、S-TAP を始動するデータベース・サーバーを選択します。表内のチェック・ボックスを使用して個々のクライアントを選択 するか、「クライアント・グループを選択してください」メニューを使⽤してクライアントのグループを選択します。 「次へ」をクリックして先に進みます。
- 3. 「バンドルの選択」セクションで、S-TAP バンドルを選択します。「次へ」をクリックします。 ソフトウェア・バンドルを選択すると、「選択されたバンドルのア クション」列に、各クライアントに対して実⾏されるアクションが⽰されます。状況が「更新」のパラメーターがある S-TAP を開始できます。
- 4. 「パラメーターの選択」セクションで、STAP\_ENABLED を入力し、値1を入力します。「次へ」をクリックします。
- 5. 「クライアントの構成」セクションで、表を使用して、加える変更を検討します。
- 6. 「インストール」をクリックします。
- 7. 「OK」をクリックして S-TAP を今すぐ始動するか、 → 囲 アイコンを使用して、開始時刻をスケジュールし、「OK」をクリックします。

<span id="page-748-2"></span>親トピック**:** Linux システムおよび UNIX システム: S-TAP [の操作とパフォーマンス](#page-747-0)

## **Linux** システムおよび **UNIX** システム**: GIM** を使⽤しない **S-TAP** の停⽌

この手順は、S-TAP がスクリプトまたは RPM によってインストールされている場合に使用します。

#### 手順

```
1. root アカウントを使用して、データベース・サーバー・システムにログオンします。
2. Red Hat の場合
    a. ps -fe | grep guard_stap | grep -v grep を使用して S-TAP プロセス ID を見つけます。
    b. コマンド kill を使用してそのプロセスを強制終了します。
3. Solaris の場合:
```
-bash-3.00# svcadm -v disable guard\_utap svc:/site/quard\_utap:default\_disabled.

4. この S-TAP® の報告先となっている Guardiumシステムから、S-TAP 制御パネルの状況ライトが赤になっていることを確認します。

<span id="page-749-0"></span>親トピック**:** Linux システムおよび UNIX システム: S-TAP [の操作とパフォーマンス](#page-747-0)

# **Linux** システムおよび **UNIX** システム**: GIM** を使⽤しない **S-TAP** の再始動

この手順は、S-TAP がスクリプトまたは RPM によってインストールされている場合に使用します。

### 手順

1. root アカウントを使用して、データベース・サーバー・システムにログオンします。 2. Red Hat Enterprise Linux 以外のすべての場合 a./etc/inittab ファイルを編集用に開きます。 b. 各⾏の先頭のコメント⽂字 (AIX® の場合は *:*、その他すべての場合は *#*) を削除して、以下の 2 つのステートメントをアンコメントします。 #utap:2345:respawn:/usr/local/guardium/guard\_stap/guard\_stap /usr/local/guardium/guard\_stap/guard\_tap.ini c. init q コマンドを実行して、S-TAP® プロセスを再開します。 3. Red Hat Enterprise Linux の場合 a. オペレーティング・システム・コマンド initctl list を使用して、現在実行中のエージェントをリストします。出力に、エージェントが次の例のように示され ます。 gim\_33264 start/running, process 910 gsvr\_33264 start/running, process 2552 b. 各エージェントを、start <agent> コマンドを使用して開始します。ここで、agent は ステップ a のリストにある先頭の項目です。以下の例を参照してくださ い。 start gim 33264 start gsvr 33264 start guard utap 4. Solaris サービスを使用して再始動するには、次のようにします。 bash-3.00# svcadm -v enable guard\_utap svc:/site/guard\_utap:default enabled.

 $-bash-3.00# ps = eaf | prep step$ <br>root 2379 1 0 14:25:57  $0.14:25:57$  ? 0:00 /usr/local/guardium/guard\_stap/guard\_stap /usr/local/guardium/guard\_stap/guard\_ root 2396 1930 0  $\overline{1}4:26:00 \text{ pts}/2$ -bash-3.00# svcs guard\_utap STATE STIME FMRI online 14:25:56 svc:/site/guard\_utap:default -bash-3.00#

5. ps -ef | grep stap を実⾏して、S-TAP が実⾏されていることを確認します。 6. この S-TAP の報告先となっている Guardiumシステムの管理者ポータルから、S-TAP 制御パネルの状況ライトが緑になっていることを確認します。

<span id="page-749-1"></span>親トピック**:** Linux システムおよび UNIX システム: S-TAP [の操作とパフォーマンス](#page-747-0)

# **Linux** システムおよび **UNIX** システム**: S-TAP** ログ

UNIX S-TAP には、いくつかのログ・ファイルがあります。

- guard\_stap\* logs: tap\_log\_dir パラメーターで指定されたファイル・パスにあります。
	- o guard\_stap.stderr.txt: STAP のすべての出力 (および追加のデバッグ出力)。
	- o guard stap.fam.txt: FAM が有効である場合にのみ存在します。FAM モニターのすべての出力 (および追加のデバッグ出力) が含まれます。
	- o guard\_stap.stdout.txt: v10.1.4 以降、これはシステム内に存在しますが、使用されません。
- UNIX システム・ログ (/var/adm/syslog および /var/log/messages。名前と場所は特定のシステムに関連しています): K-TAP モジュールの出力メッセージ (および他 のすべてのカーネル・タスクからの出力メッセージ) が含まれます。

<span id="page-749-2"></span>親トピック**:** Linux システムおよび UNIX システム: S-TAP [の操作とパフォーマンス](#page-747-0)

# **Linux** システムおよび **UNIX** システム**:** さまざまな **OS** タイプ**/**バージョンによる **S-TAP/GIM** プロセ スの初期設定の方法

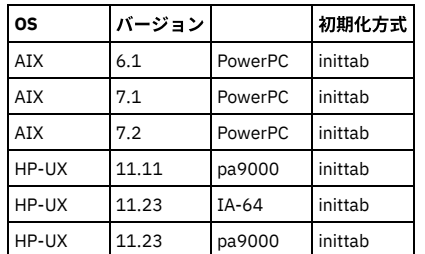

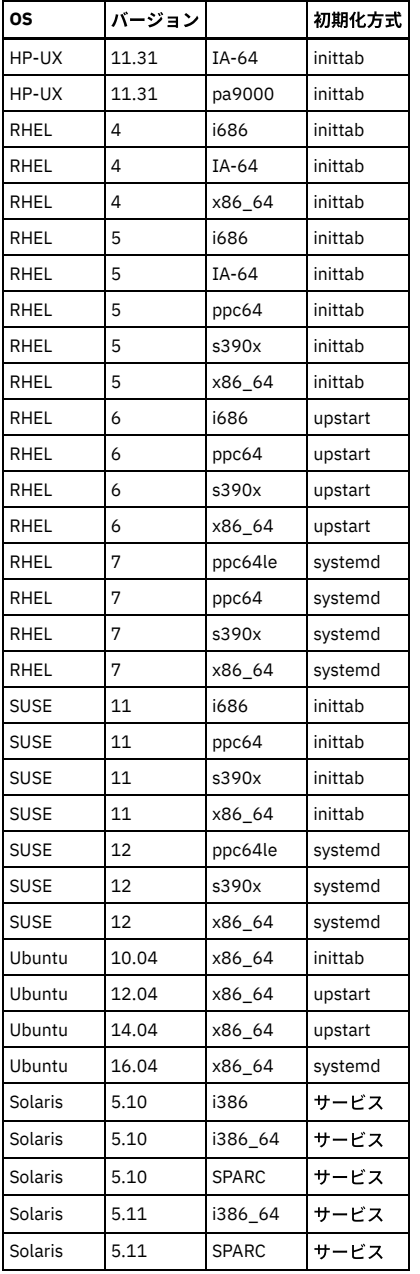

Upstart サーバー

Upstart サーバーの使⽤時、データベース・サーバーで使⽤する start コマンドと stop コマンドは以下のとおりです。

S-TAP プロセスを停止する場合:

stop utap

S-TAP プロセスを開始する場合:

start utap

GIM と監視プログラムのプロセスを停止する場合:

stop gim\_revision#

stop gsvr\_revision#

例: stop gim\_46743

GIM と監視プログラムのプロセスを開始する場合:

start gim\_revision#

start gsvr\_revision#

例: start gim\_46743

システムの Guardium 製品の状況を確認する場合:

```
initctl list
```
#### status utap

```
Systemd サーバー
```
systemd サーバーの使用時、データベース・サーバーで使用するコマンドは以下のとおりです。

S-TAP プロセスを停止する場合:

systemctl stop guard\_utap.service

S-TAP プロセスを開始する場合:

systemctl start guard\_utap.service

GIMと監視プログラムのプロセスを停止する場合:

systemctl stop guard\_gim.service

systemctl stop guard\_gsvr.service

GIM と監視プログラムのプロセスを開始する場合:

systemctl start guard\_gim.service

systemctl start guard\_gsvr.service

システムの Guardium 製品の状況を確認する場合:

systemctl -t service -a|grep guard

Services サーバー

services サーバーの使用時、データベース・サーバーで使用するコマンドは以下のとおりです。

S-TAP プロセスを停止する場合:

svcadm -v disable guard\_utap

S-TAP プロセスを開始する場合:

svcadm –v enable guard\_utap

GIM と監視プログラムのプロセスを停止する場合:

svcadm –v disable guard\_gim

svcadm –v disable guard\_gsvr

GIM と監視プログラムのプロセスを開始する場合:

svcadm –v enable guard\_gim

svcadm –v enable guard\_gsvr

サーバーの Guardium 製品の状況を確認する場合:

svcs | grep guard

<span id="page-751-0"></span>親トピック**:** Linux システムおよび UNIX システム: S-TAP [の操作とパフォーマンス](#page-747-0)

# **Linux** システムおよび **UNIX** システム**: S-TAP** バージョンの判別

#### 手順

1. GUI の「管理」 > 「システム・ビュー」 > 「S-TAP 状況モニター」に、S-TAP® バージョン番号が表⽰されます。

2. 別の方法として、データベース・サーバーの UNIX コマンド行で guard\_stap バイナリーに -version 引数または --version 引数を指定して実行することで、S-TAP バ ージョン番号を表⽰できます。 例えば、the S-TAP がデフォルトのインストール・ディレクトリーにインストールされているとすると、次のいずれかのコマンドを 入力します。

-bash-3.2# <guardium\_base>/modules/STAP/current/guard\_stap --version

-bash-3.2# <guardium base>/guard\_stap/guard\_stap --version STAP-doberman\_r20511\_1-20100728\_0514

<span id="page-751-1"></span>親トピック**:** Linux システムおよび UNIX システム: S-TAP [の操作とパフォーマンス](#page-747-0)

# **Linux** システムおよび **UNIX** システム**: S-TAP®** スループットの増加

複数の Guardium システムに報告する S-TAP を構成すると、データのスループットを増やすことができます。

複数のスレッドを作成するように S-TAP を構成すると、データのスループットを増やすことができます。 S-TAP 構成ファイルに複数の Guardium システムが定義されてい る場合、Guardium システムごとにスレッドを作成できます。 S-TAP は、Guardium システムの数に合わせて、追加のスレッドを (v10.1.4 以上で、最⼤ 10 スレッド) 作成 します。participate\_in\_load\_balancing パラメーターが 4 に設定されていると、K-TAP は、Guardium システムの数に合わせて、ほぼ同じの数のバッファーを 5 スレッド

まで作成します。K-TAP バッファーの数は、sqlguard メイン・スレッドの総数に依存します。K-TAP は、バッファー間を⾏き来して、各バッファーにパケット全体を配置 します。 各 S-TAP スレッドは、異なる K-TAP バッファーから読み取りを⾏い、単⼀の Guardium システムにトラフィック・データを送信します。

この構成では、S-TAP からすべてのデータを受信する Guardium は 1 つもありません。 配布は、participate\_in\_load\_balancing が 1 に設定されている場合に使用されるの に似ています。

重要: V10 GPU200 より前は、Guardium システムが使用不可になった場合、フェイルオーバーは行われません。Guardium システムに送信されていたデータは、システム が使⽤可能になるか、構成が変更されるまで失われます。

重要: V10 GPU300 より前に、S-TAP 構成ファイルに複数の Guardium システムが定義されている場合、Guardium システムごとにスレッドを作成できます。 この機能が アクティブになるのは、participate\_in\_load\_balancing パラメーターが 4 に設定されている場合のみです。

A-TAP の暗号化されたトラフィックと暗号化されていないトラフィックを同じ Guardium システムに送信することはできません。これは、participate\_in\_load\_balancing が 1 に設定されている場合と似ています。

<span id="page-752-0"></span>親トピック**:** Linux システムおよび UNIX システム: S-TAP [の操作とパフォーマンス](#page-747-0)

## **Linux** システムおよび **UNIX** システム**: GUI** からの **S-TAP** のモニター

次の標準レポートとビューを使用して、GUI で STAP 状況をモニターします。

S-TAP によって作成された例外に基づいてアラートを作成できますが、S-TAP レポートが使用する他のドメインは、システム専用であり、ユーザーはアクセスできませ ん。

### システム・ビュー

「システム・モニター」ウィンドウの**S-TAP** 状況モニター: このレポートは、この Guardium システムへの各 S-TAP レポートについて、S-TAP ホスト、S-TAP バージョ ン、データベース・サーバー・タイプ、状況 (アクティブまたは非アクティブ)、最後に受信した応答 (日時)、インスタンス名、1 次ホスト名、および (KTAP、MS SQL サー バー共有メモリー、DB2® 共有メモリー、Win TCP、ローカル TCP モニター、名前付きパイプの使⽤、暗号化、ファイアウォール、データベース・インストール・ディレ クトリー、DB ポート (最⼩)、および DB ポート (最⼤) の) true/false インジケーターを⽰します。

行をクリックすると、この S-TAP 用に構成されている検査エンジンが表示されます。階層リンクを参照すると、現在位置が分かります。「すべての S-TAP」をクリックし て、S-TAP のリストに戻ります。詳しくは、Linux システムおよび UNIX システム: [検査エンジンの検査](#page-697-0)を参照してください。

注: Db2 共有メモリー・ドライバーは Db2 Tap フィーチャーに置き換えられました。

**S-TAP** 状況モニター: このレポートは、この Guardium システムへの各 S-TAP レポートについて、S-TAP ホスト、データベース・サーバー・タイプ、S-TAP バージョン、 状況 (アクティブまたは非アクティブ)、検査エンジンの状況、最後に受信した応答 (日時)、1 次ホスト名、および (ファイアウォールおよび暗号化の) true/false インジケ ーターを示します。すべての検査エンジンの検査状況を表示するには、「S-TAP 状況」と「検査エンジンの状況」をクリックします。

**S-TAP** イベント: このレポートは、この Guardium システムへの各 S-TAP レポートについて、S-TAP ホスト、タイム・スタンプ、イベント・タイプ (成功、エラー・タイ プなど)、およびタップ・メッセージを⽰します。

「S-TAP イベント」パネルにメッセージが表示されない場合は、その S-TAP® の構成ファイル内でイベント・メッセージの生成が無効になっている可能性があります。そ の場合は、ホスト・システム上の syslog ファイル内に S-TAP イベント・メッセージが出力されている場合があります。

#### **TAP** モニター

**S-TAP** 構成変更履歴**:** このレポートは、検査エンジンが追加または変更されたときだけ表⽰されます。S-TAP の構成変更がリストされます。個々の検査エンジンの変更は 別々の行に表示されます。 各行には、S-TAP ホスト、データベース・サーバー・タイプ、データベース・ポート (始まり)、データベース・ポート (終わり)、データベー ス・クライアント IP、データベース・クライアント・マスク、および変更のタイム・スタンプがリストされます。

プライマリー **Guardium®** ホスト変更ログ: S-TAP の 1 次ホスト変更のログ。1 次ホストとは、 S-TAP がデータを送信する Guardium システムです。このレポートの各⾏に は、S-TAP ホスト、Guardium ホスト名、期間の開始、期間の終了がリストされます。

<mark>S-TAP 状況</mark>: 各 S-TAP ホストで定義されている各検査エンジンについて、状況情報を表示します。 このレポートは現在の状況を報告するため、開始日付と終了日付のパラ メーターはありません。このレポートの各行は、S-TAP ホスト、データベース・サーバー・タイプ、状況、最後の応答、1 次ホスト名、および属性 (K-TAP (インストール 済み)、共有メモリー・ドライバー (インストール済み)、Db2 共有メモリー・ドライバー (インストール済み)、名前付きパイプ・ドライバー (インストール済み)、およびア プリケーション・サーバー (インストール済み)) の Yes/No インディケーターをリストします。さらに、ハンター DBS をリストします。

非アクティブな S-TAP: システムで定義されている非アクティブな S-TAP をすべてリストします。これには 1 つだけ、QUERY\_FROM\_DATE というランタイム・パラメー ターがあり、デフォルトでは now -1 hour に設定されています。このパラメーターを使用して、*非アクティブ* をどのように定義するのかを制御します。このレポートに は、S-TAP 状況レポートと同じデータの列が含まれており、レポートの各行のカウントが追加されています。

<span id="page-752-1"></span>親トピック**:** Linux システムおよび UNIX システム: S-TAP [の操作とパフォーマンス](#page-747-0)

### **Linux** システムおよび **UNIX** システム**: S-TAP** の統計

S-TAP の統計は、事前定義された S-TAP 統計レポートで簡単に確認できます。

S-TAP 統計コレクションは stap\_statistic パラメーターで構成されます。これは拡張パラメーターであるため Guardium 技術サポートまたは上級者のみが変更する必要があ ります。

アクセスするには、GUI を使用します。結果に基づいてアラートを作成できます。

#### 表のフィールド

- TIMESTAMP
- SOFTWARE\_TAP\_HOST
- $\bullet$  TOTAL BYTES SO FAR
- TOTAL\_BYTES\_DROPPED\_SO\_FAR
- $\bullet$  TOTAL BYTES IGNORED
- TOTAL\_BUFFER\_INIT
- IOCTL REQUESTS
- TOTAL\_RESPONSE\_BYTES\_IGNORED
- SYSTEM CPU PERCENT
- SYSTEM\_CPU\_IDLE\_PERCENT
- STAP\_CPU\_PERCENT
- BUFFER RECYCLED

<span id="page-753-0"></span>親トピック**:** Linux システムおよび UNIX システム: S-TAP [の操作とパフォーマンス](#page-747-0)

## **Linux** システムおよび **UNIX** システム**: S-TAP** モニター **(guard\_monitor)**

S-TAP Watchdog (guard\_monitor) は、S-TAP のパフォーマンスと応答性をモニターします。S-TAP が特定のしきい値を超えたときにトリガーされる特定のアクションを構 成できます。

注: HP-UX 11.11 では、process コマンドに関する情報は 64 文字に制限されています。 つまり、 guard\_stap バイナリーへの絶対パスが 64 文字を超える場合、Guardium モニターはそのパスを認識できなくなります。

モニター対象は次のとおりです。

- CPU 使用率: ps コマンドまたは procfs の CPU 時間によって検査されます。
- ポーリングに対する CPU 応答性: S-TAP プロセスにコンソール要求を送信し、応答を待機することによって検査されます。

S-TAP の CPU 使用率が構成されたしきい値を超える場合、あるいは S-TAP がコンソール要求に応答しない場合、以下のアクションが実行されることがあります。

- ⾃動的に guard\_diag を実⾏。
- ⾃動的に S-TAP プロセスを強制終了。
- ⾃動的にコア・ダンプが⾏われ、S-TAP プロセスを強制終了。
- ⾃動的に S-TAP プロセスをトレース。

Guard モニターは、S-TAP インストールの最後に自動的にインストールされます。ユーザー・プロンプトはなく、インストールの進行状況は表示されません。S-TAP のア ンインストール時、Guard モニターは自動的にアンインストールされます。 そのため、ユーザーはインストーラー内のリブートのオプションが使用できなくなり、代わり に、アンインストールを完了するためにリブートが必要という通知を受けます。 このリブートは重⼤ではありませんが、システムに S-TAP を再インストールしたい場合 には必要です。 アンインストールし、リブートを行わずに再インストールを試みると、インストールをブロッキングするポップアップが表示されて、S-TAP が部分的にイ ンストールされており、サーバーにはリブートが必要ということが通知されます。

guard\_monitor は、その構成ファイル (guard\_monitor.ini) を引数として稼働します。 このモニターは、guard\_monitor.ini ファイルを使用して制御されます。 シェル・イ ンストールの場合、構成に関するすべての変更は構成ファイルで直接⾏うことができます。 GIM の場合、GUI のインターフェースを使⽤して変更を⾏います。

Guard\_monitor はデフォルトでは有効になっていません。シェル・インストールでは、「umon」⾏をアンコメントするか、特定のオペレーティング・システムのサービ ス制御機能 (RedHat 6 の場合は initctl、RedHat 7 の場合は systemctl、Solaris 10 以上の場合は SMF) を使用することで、inittab から有効にします。GIM インストールの 場合、STAP-UTILS START\_MONITOR=y と設定することで guard\_monitor を有効にします。

注: guard monitor は管理特権 (root) を必要とします。

S-TAP モニター出力のデフォルトの場所は /var/tmp/monitor です。この場所は、guard\_monitor.ini (構成ファイル) で構成可能です。このトピックの最後にある guard\_monitor.ini ファイルの例を参照してください。

guard monitor を有効にしたら、そのプロセスがデータベース・サーバーで稼働中であることを確認してください。

設定例

各関数には、デフォルトのしきい値があります。 例えば、CPU 使用率をモニターするときに、診断情報の収集のために 1 つしきい値 (75%) を設定し、S-TAP を強 制終了する高いしきい値 (85%) を設定することが考えられます。診断情報の収集を有効にするには auto\_diag=1 を設定し、CPU 使用率が 75% に達した場合に診断 情報を収集するには diag\_high\_cpu\_level=7500 を設定します。 次いで、S-TAP プロセスの⾃動強制終了を有効にするために auto\_kill\_on\_cpu\_enable=1 を設定 し、CPU 使⽤率が 85% に達した場合にプロセスを強制終了するために auto\_kill\_on\_cpu\_level=8500 を設定します。

S-TAP プロセスを繰り返し強制終了することを避けるために、制限を設けることもできます。kill\_num\_in\_hour=5 を設定することによって、1 時間のうちにプロセ スを強制終了する回数を制限できます。 次いで、制限に達した場合の処置を指定します。S-TAP を無効にするには final\_action=1 をコーディングし、実⾏を継続す るには final\_action=2 をコーディングします。

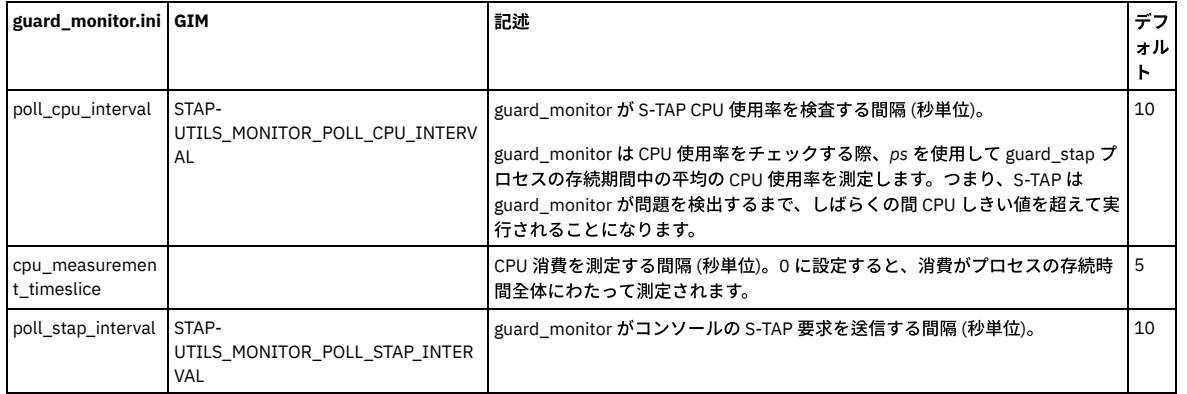

Guard\_monitor CPU ポーリング・パラメーター

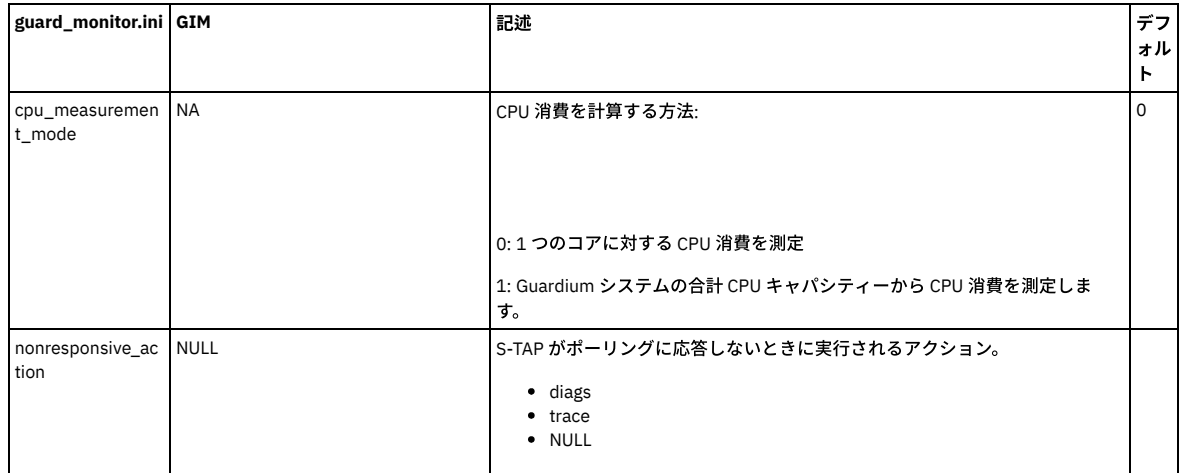

Auto-Diag アクション

### S-TAP の CPU 使用率が構成されたしきい値を超える場合、guard\_monitor により実施される最も基本的なアクションは自動 guard\_diag です。

### デフォルトでは、guard\_diag の出力は /var/tmp に配置されます。ファイル名はマシン名と実行された時刻/日付から派生し、常に diag.ustap で始まります。

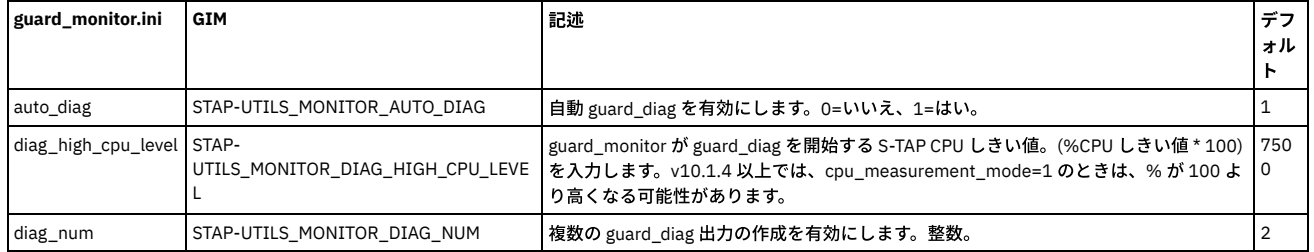

Auto-Kill アクション

#### S-TAP の自動的な強制終了を構成するには、次のパラメーターを使用します。

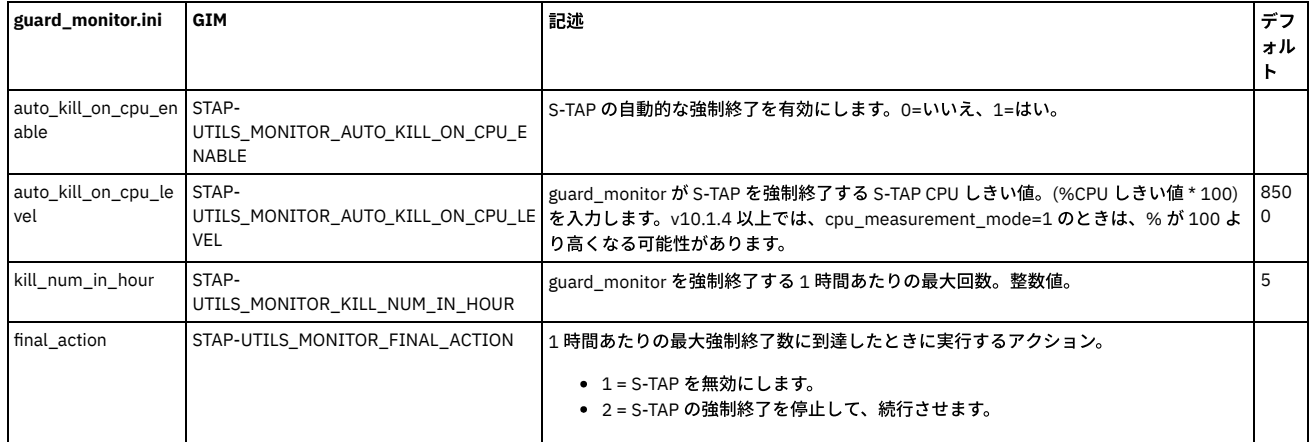

#### 強制終了前の S-TAP のコア・ダンプ

S-TAP がループに陥っている場合など、S-TAP の問題によっては guard\_diag 出力に示されている内容より詳しい情報が必要になります。

guard\_monitor は、S-TAP プロセスの自動コア・ダンプを実行します。guard\_monitor は、プロセスを強制終了する前に S-TAP のコア・ダンプを行います (S-TAP の自動強制終了が有効な場合)。

guard\_monitor で作成されたコア・ダンプは /var/tmp/monitor/coredumps にあります。

次のパラメーターは、⾃動コア・ダンプを構成します。

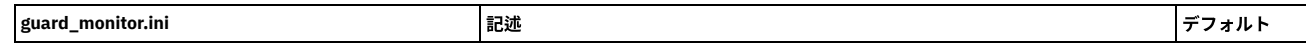

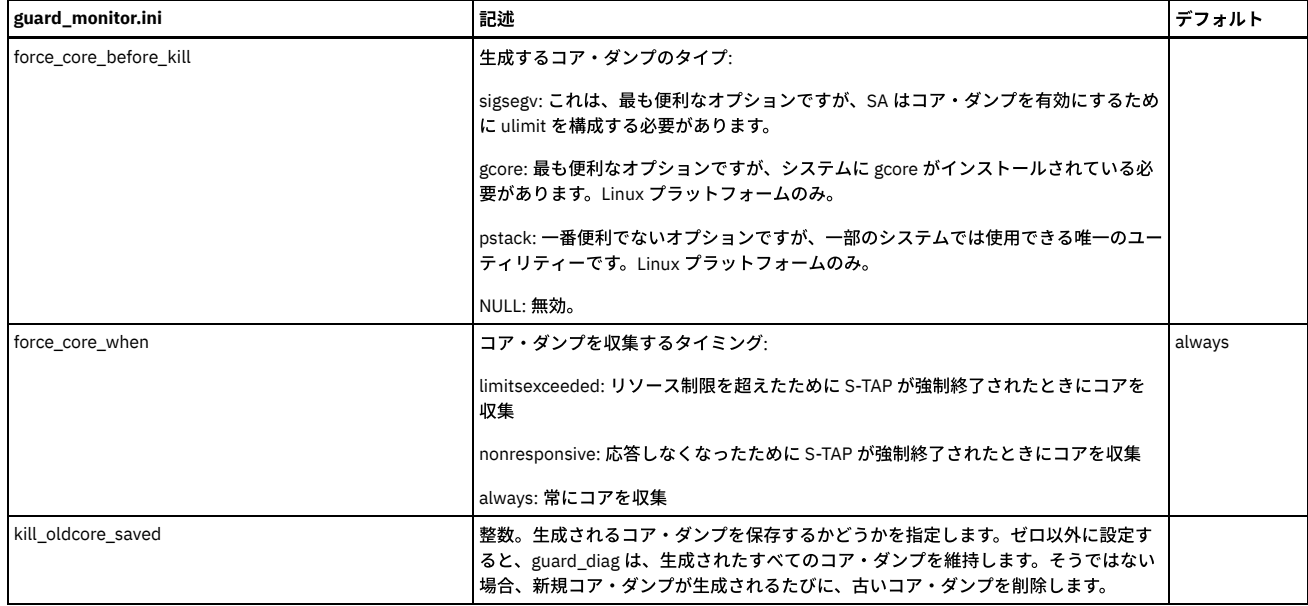

#### guard\_monitor.ini の例

The following section header is required for GIM to recognize this .ini file. ; それ以外の目的はありません [TAP] ;モニター・ログ、診断、トレースなどの出力ディレクトリー。 monitor\_output\_dir=/var/tmp ; guardium インストール済み環境の場所 (モニターのインストール場所である必要はありません。例: /usr/local) stap\_dir=/usr/local ; 構成ファイルをダウンロードしたり、診断やトレースの出力をアップロードするために接続する IP ; これは guard\_tap.ini から解析されますが、ここのバックアップ値は同期が維持されます。  $\overline{\mathtt{sqlguard\_ip=NULL}}$ ;サーバー・エンドが引き続き有効であることを確認するためのポーリング間隔 (秒単位) poll\_server\_interval=20 ; CPU レベルをチェックするためのポーリング間隔 (秒単位) poll\_cpu\_interval=10 ; STAP との通信のためのポーリング間隔 ―――――――――――――(秒単位) poll\_stap\_interval=10 ;モニター・ログ・ファイルの最大ファイル・サイズ (KB) monitor\_log\_rotate\_size=1024 ;保持する循環モニター・ログの数 monitor\_log\_rotate\_num\_kept=5 ;ログ・ファイルの最大ファイル・サイズ (KB) log\_rotate\_size=4096 ;保持する循環ログの数 log\_rotate\_num\_kept=5 ;循環するログ logs\_to\_rotate=/tmp/guard\_stap.stderr.txt,/tmp/guard\_stap.stdout.txt,/usr/local/guardium/guard\_stap/ktap/ktap\_install.log,/us r/local/guardium/guard\_stap/guard\_discovery.stderr.log ; 1 時間あたりの STAP 強制終了の最大数 (auto kill on intercept により行われた強制終了はカウントしない) kill num in hour=5 ; 1 時間あたりの強制終了回数が上限に達した場合に STAP を無効にするか、強制終了を無効にして STAP を続行する ; STAP を無効にする: 1; 強制終了を無効にする: 2 final\_action=2 ; CPU レベルで STAP を自動的に強制終了する オン/オフ (1/0) auto\_kill\_on\_cpu\_enable=0 ;強制終了のための CPU レベル (% \* 100) auto kill on cpu level=8500 ;強制終了のための snif タイムアウト (秒単位、0 は無効) auto kill on snif timeout=0 ;強制終了のための KTAP タイムアウト (秒単位、0 は無効) auto kill on ktap timeout=0 ;強制終了のための PCAP タイムアウト ――(秒単位、0 は無効)
auto\_kill\_on\_pcap\_timeout=0 ;強制終了のための TEE タイムアウト (秒単位、0 は無効) auto kill on tee timeout=0 ;強制終了のための SHMEM タイムアウト (秒単位、0 は無効) auto kill on shmem timeout=0 ;自動診断 オン/オフ (1/0) auto\_diag=1 ;診断の実行回数 diag\_num=2 ; 診断実行間の時間 (分) diag\_interval=2 ; 古い診断ファイルを保持するかどうか はい/いいえ (1/0) diag\_oldrun\_saved=0 ; 診断後に STAP を強制終了する はい/いいえ (1/0) diag\_auto\_kill=0 ;診断トリガーのための CPU レベル (% \* 100) diag\_high\_cpu\_level=7500 ;診断トリガーのための snif タイムアウト (秒単位、0 は無効) diag\_snif\_timeout=0 ;診断トリガーのための KTAP タイムアウト (秒単位、0 は無効) diag\_ktap\_timeout=0 ;診断トリガーのための PCAP タイムアウト (秒単位、0 は無効) diag\_pcap\_timeout=0 ;診断トリガーのための TEE タイムアウト (秒単位、0 は無効) diag\_tee\_timeout=0 ;診断トリガーのための SHMEM タイムアウト (秒単位、0 は無効) diag\_shmem\_timeout=0 ;自動トレース オン/オフ (1/0) auto\_trace=0 ;トレース実行の最大時間 (秒) trace max time=30 ;トレースの最大ログ・ファイル・サイズ (MB) trace\_max\_log\_size=10 ;古いトレース・ログ・ファイルの保持 はい/いいえ (1/0) trace\_oldlog\_saved=0 ;トレースが実行完了をしたときに STAP を強制終了する はい/いいえ (1/0) ; (例えば、低 CPU によりキャンセルされない場合) trace\_kill\_on\_complete=0 ;トレースをトリガーするための CPU レベル (% \* 100) trace\_high\_cpu\_level=6000 ;トレースをキャンセルするための低 CPU レベル (% \* 100) trace\_low\_cpu\_level=3500 ; snif 通信トリガーのタイムアウト (秒単位、0 は無効) trace\_snif\_timeout=0 ; KTAP 通信トリガーのタイムアウト (秒単位、0 は無効) trace ktap timeout=0 ;トレースをトリガーするための PCAP タイムアウト (秒単位、0 は無効) trace\_pcap\_timeout=0 ;トレースをトリガーするための TEE タイムアウト (秒単位、0 は無効) trace\_tee\_timeout=0 ;トレースをトリガーするための SHMEM タイムアウト (秒単位、0 は無効) trace\_shmem\_timeout=0 ;構成されたデータベースをインターセプトしていない場合に STAP を自動的に強制終了する はい/いいえ(1/0) ; guard\_tap.ini が STAP がルートとして実行されていることを示す場合にも機能は無効になります。 auto kill on intercept=0 ; STAP の要求された強制終了間の最小時間 (分) intercept\_min\_time\_interval=15 ; 1 時間あたりのインターセプトの強制終了の最大数 intercept\_max\_num\_in\_hour=0 ; number of seconds across which CPU consumption is measured (secs, 0 disabled) ; when disabled, CPU consumption is measured across the life of the process cpu measurement timeslice=0 ; method for calculating CPU consumption (0 or 1) ; 0: measure CPU consumption relative to one core

; 1: measure CPU consumption taking number of cores into account cpu measurement mode=0 ; when to collect a core dump (always, limitsexceeded, nonresponsive)

; limitsexceeded: collect core when STAP is killed due to exceeding a resource limit

; nonresponsive: collect core when STAP is killed due to it being nonresponsive

; always: always collect core force\_core\_when=always

; STAP nonresponsive action ; run diags before killing STAP : diags ; collect trace before killing STAP: trace ; no collection, just kill STAP : NULL nonresponsive\_action=diags

親トピック**:** Linux システムおよび UNIX システム: S-TAP [の操作とパフォーマンス](#page-747-0)

# **Linux** システムおよび **UNIX** システム**: S-TAP** の問題のトラブルシューティング

「システム・ビュー」の「S-TAP 状況モニター」タブを使用して、問題の調査を行うことができます。 他のツールを使用しなければならない場合があります。特に、検査 エンジンを検査できないデータベースをモニターしている場合です。

S-TAP が Guardium システムに接続されていない場合

IBM Security Guardium S-TAP サービスがデータベース・サーバーで実⾏されているかどうかを確認します。

データベース・サーバー上で、コマンド行でコマンド ps -ef | grep stap を実行して、S-TAP® プロセスが実行されていることを確認します。プロセス・リストの中 で、/guardium/guard\_stap を探します。

S-TAP のバージョンを調べる方法

● GUI の「管理」 > 「システム・ビュー」 > 「S-TAP 状況モニター」に、S-TAP バージョン番号が表示されます。

● 別の方法として、データベース・サーバーのコマンド行で、S-TAP バージョン番号を表示できます。

コマンド⾏からデバッグを実⾏して、構成の問題を迅速に特定

構文 <stap\_program> <parameter\_file> <debug\_level> を使用します。ここで、通常デバッグのレベルは 4 です。(他の値では実行内容が異なり、デバッグではない こともあります)。例: /usr/local/guardium/guard\_stap/guard\_stap /usr/local/guardium/guard\_stap/guard\_tap.ini 4

データベース・サーバーと Guardium システムの間の接続を確認します。

- データベース・サーバーから *sqlguard\_ip* で Guardium システムを ping できることを確認します。
- ping が成功した場合は、Guardium システム上のポート 16016/16018 に Telnet でログインできることを確認します。

データベース・サーバーと Guardium システムの間にファイアウォールがある場合

これら 2 つのシステムの間でのトラフィック用に、TCP ポート 16016 または TLS ポート 16018 (暗号化接続の場合) が開かれていることを確認します。

注: ポートが使用可能かどうかを確認するには、コマンド nmap -p *port guardium\_hostname\_or\_ip* を使用します。

sqlguard\_ip パラメーターが、接続先の Guardium システムの正しい *guardium\_hostname\_or\_ip* に設定されていることを確認します。

1. 「管理」 > 「アクティビティー・モニター」 > 「S-TAP 制御」をクリックして、「S-TAP 制御」を開きます。

2. データベース・サーバーに対応する IP アドレスの S-TAP ホストを見つけます。

3. 「Guardium ホスト」サブセクションを展開して、アクティブな Guardium ホストが正しく構成されていることを確認します。

4. 必要に応じて、「変更」をクリックして、Guardium ホストを更新します。

S-TAP プロセスが繰り返し再始動していないことを確認します。

データベース・サーバー上で、コマンド ps -eaf | grep stap を実行して、S-TAP のプロセスが変更されていないことを確認します。

S-TAP 承認がオンになっていないことを確認します。

S-TAP 承認がオンになっていると、Guardium システムに接続されている新規 S-TAP は、すべて拒否されます。

1. 「管理」 > 「アクティビティー・モニター」 > 「S-TAP 認証」をクリックして、「S-TAP 認証」を開きます。

2. 「S-TAP 承認が必要」チェック・ボックスを調べます。このボックスにチェック・マークが付いている場合、新規 S-TAP がこの Guardium システムに接続で きるのは、承認済み S-TAP のリストに追加されてからになります。

3. S-TAP 承認がオンになっている場合は、「日次モニター」 > 「承認された Tap クライアント」を選択して、承認済み S-TAP のリストを表示します。 調査対 象の S-TAP がこのリストにない場合は、「S-TAP 認証」ペインに戻り、「クライアント・ホスト」フィールドに S-TAP の IP アドレスを入力して、「追加」 をクリックします。

S-TAP に緑の状況が表示されているがデータが処理されていない場合

A-TAP の状況を確認してください。

Db2 共有メモリー・トラフィックがキャプチャーされない

IE 構成が正しいことを確認してください。stap\_directory/bin の下にあるスクリプト find\_db2\_shmem\_parameters.sh を実⾏します。Db2 インスタンス名をパ ラメーターとして使⽤し、root ユーザーまたは Db2 ユーザーとして実⾏してください。Db2 共有メモリー・サイズ、クライアント位置、およびヘッダー・サイズ など、共有メモリー・パラメーターが返されます。S-TAP で定義されている IE パラメーターが、返された値と一致していることを確認してください。

S-TAP 検査の問題

検査プロセスは、間違ったユーザー ID とパスワードを使用してデータベースの STAP クライアントへのログインを試行することで、この試行が認識され、 Guardium システムに通知されることを確認します。要求が⾏われた Guardium システムに検査エンジンのメッセージが到達しないように、S-TAP が構成されてい る可能性があります。

このような構成の詳細には、以下が含まれます。

- ロード・バランシング: 複数の Guardium システムに応答を返すように S-TAP が構成されている場合は、エラー・メッセージをさまざまな Guardium システ ムに送信できます。
- フェイルオーバー: 2 次 Guardium システムが S-TAP 用に構成されていると、1 次 Guardium システムがビジー状態である場合に、エラー・メッセージを 2 次 Guardium システムに送信できます。
- Db\_ignore\_response: データベースからのすべての応答を無視するように S-TAP が構成されている場合、エラー・メッセージは Guardium システムに送信さ れません。
- クライアント IP/マスク: 0.0.0.0 ではないマスクを定義する場合、エラー・メッセージが送信されない可能性があります。

除外 IP/マスク: 0.0.0.0 ではないマスクを定義する場合、エラー・メッセージが送信されない可能性があります。

関連トピック:

- Linux [システムおよび](#page-752-0) UNIX システム: GUI からの S-TAP のモニター
- Linux システムおよび UNIX システム: S-TAP モニター [\(guard\\_monitor\)](#page-753-0)
- Linux システムおよび UNIX システム: [検査エンジンの検査](#page-697-0)

<span id="page-758-0"></span>親トピック**:** Linux システムおよび UNIX システム: S-TAP [の操作とパフォーマンス](#page-747-0)

# **Db2 for IBM iS-TAP**

Guardium Db2 for i S-TAP を使用して、IBM i 上のあらゆるデータベース・アクセスをモニターおよびレポートすることができます。これには、ネイティブのデータベース 入出力操作または SQL アクセスを使用するあらゆるプログラム (RPG など) が含まれます。

Guardium Db2 for i S-TAP によって収集された情報を使用して、アクティビティー・レポートを作成したり、監査要件を満たしたり、無許可アクティビティーに関するア ラートを⽣成したりすることができます。詳細な監査情報には、以下の内容が含まれます。

- セッションの開始時刻と終了時刻
- TCP/IP アドレスおよびポート
- オブジェクト名 (例えば、表またはビュー)
- ユーザー
- SQLSTATE
- ジョブおよびジョブ番号
- SOL ステートメントおよび変数
- クライアントの特殊レジスター値
- インターフェース情報 (ODBC、ToolboxJDBC、ネイティブ JDBC、.NET など)

S-TAP は、以下の 2 つのソースからデータを受け取ります。

- SOL アプリケーション用の SOL パフォーマンス・モニター (別名はデータベース・モニター) データ
- SQL 以外のインターフェースを使用したアプリケーション用の QSYS/QAUDJRN 監査ジャーナルからの監査項目

これらのソースからのデータには、以下が含まれます。

- あらゆる SQL アクセス。これには、IBM iサーバーで開始されたアクセスも、クライアントから開始されたアクセスも含まれます。
- 監査ジャーナルで取得されたネイティブ・アクセス。

S-TAP は、このデータを Guardium システムにリアルタイムで送信します。 Db2 for i S-TAP および関連するトピックについて詳しくは、以下の情報源を参照してください。

- Using IBM Security Guardium for [monitoring](https://www.ibm.com/developerworks/ibmi/library/i-infosphere_guardium_db2/index.html) and auditing IBM DB2 for i database activity: この developerWorks の記事は、IBM Guardium、Db2 for i S-TAP、およ び関連する主要な詳細情報を紹介しています。
- IBM i の IBM [Knowledge](https://www.ibm.com/support/knowledgecenter/ssw_ibm_i) Center: IBM i、監査ジャーナル、およびその他の関連トピックについての情報は、この Web サイトを参照してください。

# 暗号化、ロード・バランシング、フェイルオーバー⽤の **i S-TAP**

IBM i S-TAP では、TLS 暗号化、S-TAP セッションのロード・バランシング、S-TAP セッションのフェイルオーバーがサポートされています。

注: i S-TAP の TLS とロード・バランシングは、IBM i7.1 と 7.2 でのみサポートされます。

UNIX S-TAP の場合と同様に、i S-TAP の構成パラメーターは、IBM iサーバー上の /usr/local/guardium ディレクトリー内の guard\_tap.ini ファイルに保存されます。

管理者は、他の UNIX S-TAP と同じ API と UI (S-TAP 制御) を使用して S-TAP を構成します。GUI または API を使用して S-TAP の構成を変更すると、Guardium のスニフ ァーがメッセージを S-TAP に送信します。メッセージを受信した S-TAP は、古い .ini ファイルのバックアップを作成し、変更された構成情報を新しい .ini ファイルに保存 してから、⾃分⾃⾝を再起動します。

管理者は、S-TAP 構成制御を使用して、S-TAP とアプライアンス間の暗号化通信を設定することができます。また、各種のロード・バランシング・オプションを設定する こともできます。

S-TAP のフェイルオーバー機能とロード・バランシング機能の使用

i S-TAP のフェイルオーバー・オプションとロード・バランシング・オプションは、UNIX S-TAP のオプションと似ています。participate\_in\_load\_balancing パラメ ーターを使用して、フェイルオーバー機能またはロード・バランシング機能を使用するかどうかを指定し、S-TAP の SQLGuard セクションを使用して、1次 Guardium ホスト、2 次 Guardium ホスト、3 次 Guardium ホストを設定します。

i S-TAP と UNIX S-TAP との違いは、i S-TAP の場合は participate\_in\_load\_balancing=3 が必要ないということです。これは、各メッセージについて完全なセッショ ン情報を使用できるように I S-TAP の通信方法が構築されているためです。そのため、このパッチに含まれている拡張機能を適用しなくても、構成ファイルの 1 次 SOLGuard セクションに記述されている participate\_in\_load\_balancing=1 パラメーターと仮想 IP アドレスを使用すれば、F5 などのハードウェア・バランシング機 能を使⽤できるようになっています。

フェイルオーバー構成では、複数のコレクターで登録するように S-TAP が構成されますが、1 回に 1 つのコレクターに対してのみ、トラフィックが送信されます (participate\_in\_load\_balancing=0)。このように構成されている S-TAP は、送信先となる 1 つのコレクターで接続に関する問題が発⽣しない限り、すべてのトラフ ィックをそのコレクターに送信します。このコレクターで接続に関する問題が発⽣すると、2 次コレクターに対してフェイルオーバーがトリガーされます。

#### **IMS** からの **AppEvent** の使⽤⽅法

APP\_EVENT DLI 呼び出しのユーザー情報を保持するデータは、GuardAppEvent API に類似した構文を使用する必要があります。

先頭の 2 バイトは、それに続くバイトのエンコード方式の CCSID を示します。 例えば、0x04B8 は CCSID 1208 を意味します。 これに続くバイトは、以下のような構文 を使⽤する必要があります。

SELECT

'GuardAppEvent:Start',

'GuardAppEventType:type',

'GuardAppEventUserName:name',

'GuardAppEventStrValue:string',

'GuardAppEventNumValue:number',

'GuardAppEventDateValue:date'

FROM DUAL

type (タイプ)、name (名前)、string (⽂字列)、number (数値)、date (⽇付) についての詳細は、「GuardAppEvent API」をご確認ください。

現在サポートされているのは、UTF8 エンコード方式のみです。

- [モニター戦略](#page-759-0)
- 法規制およびその他の要件を認識してそれらを満たすための戦略を作成し、モニターおよび監査を効果的かつ効率的に実⾏できるようにします。 ● IBM i 用の S-TAP [のインストール](#page-760-0)
- 以下の手順に従って、S-TAP のインストールまたはアンインストールを行います。 ● IBM i 用の S-TAP [の定義](#page-761-0)

<span id="page-759-0"></span>S-TAP をインストールした後、S-TAP が Guardium システムと通信できるようにします。

# モニター戦略

法規制およびその他の要件を認識してそれらを満たすための戦略を作成し、モニターおよび監査を効果的かつ効率的に実⾏できるようにします。

どのようなデータが必要か分かったら、無関係のデータをできる限り省いて、必要なデータを収集するための戦略を作成します。不要なデータのモニターおよびロギング により、ディスク・スペースと処理能⼒が消費され、余計なネットワーク・トラフィックが発⽣します。このような戦略をさまざまな領域で実装可能です。

データベースのモニター

グローバル SQL モニターは、SQL 情報をキャプチャーし、その情報を S-TAP のキューに入れます。 モニターのフィルター機能を使用して、キューに入れるユーザ ーとオブジェクトのタイプを制御することができます。 デフォルトでは、以下のタイプの項⽬は、S-TAP から Guardium システムに転送されません。

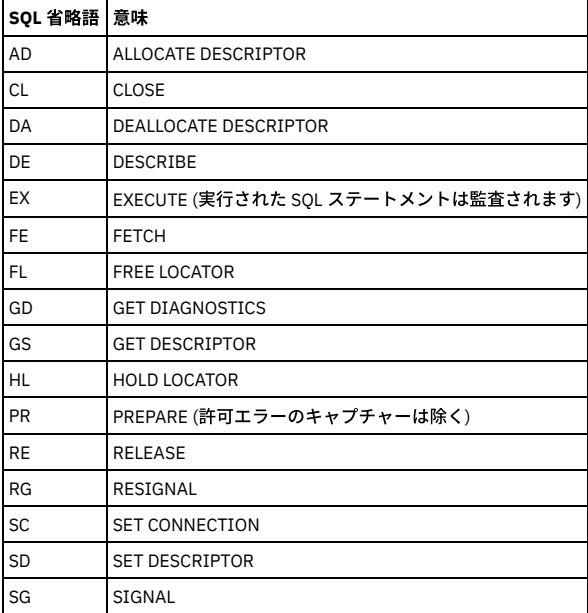

監査ジャーナル

対象となるオブジェクトまたは対象となるユーザーに関係する項⽬のみキャプチャーするようにシステム監査ジャーナルを構成できます。デフォルトでは、これら のタイプの項⽬は、S-TAP から Guardium システムに送信されます。

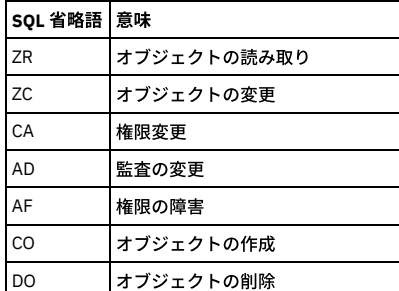

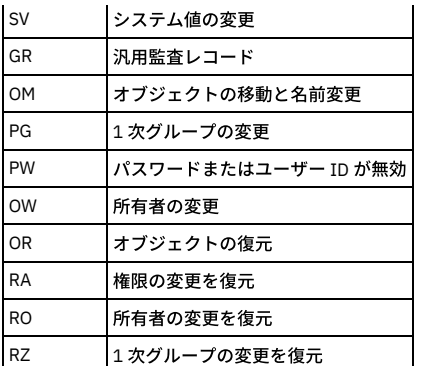

データベース・オブジェクトに関係する以下の項⽬のみ転送されます。

- \*FILE (表、ビュー、索引、論理ファイル、別名、またはデバイス・ファイル)
- \*SQLUDT (SQL ユーザー定義タイプ)
- \*SQLPKG (SQL パッケージ)
- \*PGM (プロシージャー、関数、またはプログラム)
- \*SRVPGM (プロシージャー、関数、グローバル変数、またはサービス・プログラム)
- \*DTAARA (SQL シーケンス)

```
Guardium システム上で
```
S-TAP から受信した情報の中でどの情報を無視するか、および他の項目に基づいてどのアクションを実行するかを制御するポリシーを定義できます。

ネットワーク上に送信された後にデータを無視することは非効率的です。可能な場合は必ず、S-TAP 用のキューに入れられる前に不要な情報をフィルターで除去してくだ さい。

<span id="page-760-0"></span>親トピック**:** Db2 for IBM i [S-TAP](#page-758-0)

# **IBM** i 用の S-TAP のインストール

以下の手順に従って、S-TAP のインストールまたはアンインストールを行います。

# 始める前に

Db2 for i S-TAP には、Portable Application Solutions Environment (PASE) が必要です。これは、ユーザーが IBM Guardium ユーザー・インターフェースから Db2 for i S-TAP を開始および停止したときに、必要に応じて自動的に開始および停止される環境です。

この S-TAP が接続する Guardium システムの IP アドレスを知っている必要があります。

S-TAP をダウンロードするときには、正しいパッケージがダウンロードされるように、必ず IBM i プラットフォームでフィルターに掛けるようにしてください。

# このタスクについて

IBM i では、Guardium Installation Manager (GIM) はサポートされません。

5250 エミュレーター・ソフトウェアを使用して、IBM i システムにリモート接続することができます。

# 手順

```
1. IBMiサーバー上で、call qp2term コマンドを入力して、PASE のシェルを開きます。
```
2. PASE のシェル環境で、S-TAP のインストール・スクリプトを格納するための一時ディレクトリー (/tmp など) を作成します。

3. FTP を使用して、S-TAP のインストール・シェル・スクリプト guard-itap-9.0.0\_rnnnnn-aix-5.3-aix-powerpc.sh を、作成した一時ディレクトリーに移します。 4. 同じディレクトリーで、以下のコマンドを実行します。

guard-itap-9.0.0\_r*nnnnn*-aix-5.3-aix-powerpc.sh *guardium\_host\_IP*

ここで、*guardium\_host\_IP* は Guardium システムの IP アドレスです。

# タスクの結果

S-TAP が /usr/local/guardium にインストールされます。インストールが完了すると、S-TAP はアクティビティー・モニターを有効にするプロセスを開始し、インストー ル・コマンドで指定された IP アドレスを使⽤して、Guardium システムに接続しようとします。

### 次のタスク

正常なインストールと監査プロセスの開始を確認するには、IBM Guardium Web コンソールに管理者としてログインし、「システム・ビュー」タブにナビゲートして、S-TAP の状況を確認します。

親トピック**:** Db2 for IBM i [S-TAP](#page-758-0)

# **S-TAP** のアンインストール

# 手順

#### S-TAP を停止し、アンインストールするには、以下のコマンドを実行します。

<span id="page-761-0"></span>RUNSQL SQL('call SYSPROC/SYSAUDIT\_End') COMMIT(\*NONE) RMVDIR DIR('/usr/local/guardium') SUBTREE(\*ALL)

# **IBM i**⽤の **S-TAP** の定義

S-TAP をインストールした後、S-TAP が Guardium システムと通信できるようにします。

# 始める前に

IBM i システムのログイン資格情報を知っている必要があります。

### このタスクについて

S-TAP を構成するための手順の概要を以下に示します。

- 1. Db2 for i を IBM Guardium に対する認識されたデータ・ソースとして定義し、接続をテストします。
- 2. Db2 for i S-TAP のインストール時に作成された IBM i 上の構成ファイルの情報を、カスタム表ビルダーのプロセスを使用して Guardium システムに取り込みます。
- 3. Db2 for i の構成レポートを作成します。このレポート・インターフェースから、モニター・プロセスの開始と停止、状況情報の取得、フィルタリング値を含む構成
	- パラメーターの更新を可能にする Guardium API を呼び出すことができます。

#### 手順

- 1. 「設定」 > 「ツールとビュー」 > 「データ・ソース定義」をクリックして、「データ・ソース・ビルダー」を開きます。 「アプリケーション選択」ボックスから 「カスタム・ドメイン」を選択します。「次へ」をクリックします。
- 2. 「データ・ソース・ファインダー」で、「新規」をクリックします。これにより、「データ・ソース・ビルダー」が開きます。
- 3. 「データベース・タイプ」として Db2 for i を選択し、「ホスト」、「サービス名」、「資格情報」に適切な情報を追加します。「適用」をクリックします。
- 4. 「接続のテスト」をクリックして、構成が正常に行われたことを確認します。
- 5. 「ツール」 > 「レポートのビルド」をクリックします。
- 6. 「カスタム表ビルダー」をクリックします。「Db2 for i S-TAP 構成」を選択し、「データのアップロード」をクリックします。 「データ・ソース・ファインダー」 に、Db2 for i S-TAP のリストが表⽰されます。
- 7. 構成した Db2 for i データ・ソースをこのリストから選択し、「追加」をクリックします。
- 8. 「データのインポート」画面に、Db2 for i データ・ソースが表示されていることを確認します。「適用」をクリックして、「今すぐ 1 回実行」をクリックします。 操作が正常に終了し、行が1つ挿入されたことを示すメッセージが表示されます。
- 9. Guardium のタイトル・バーにある「カスタマイズ」をクリックします。次に、「ペインの追加」をクリックします。
- 10. ペインに My New Reports などの新しい名前を指定して、「適用」をクリックします。
- 11. 「カスタマイズ」ペインに「My New Reports」が表⽰されます。名前の横にあるアイコンをクリックします。「レイアウト」のドロップダウン・リストで、「メニ ュー・ペイン」を選択します。 「保存」をクリックします。作成した新しいペインがタブの形で表⽰されます。
- 12. ナビゲーションペインで、「レポートのビルド」 をクリックします。
- 13. 照会のドロップダウン・リストから、「Db2 for i S-TAP 構成」をクリックし、次に「検索」をクリックします。
- 14. 「Db2 for i S-TAP 構成」を選択し、「My New Reports に追加」 (あるいはステップ 10 でペインに指定した名前) をクリックします。
- 15. 「My New Reports」タブを開きます。この時点でこのタブには、IBM i のレポート行が表示されています。レポート内の行を1つダブルクリックし、「呼び出し」 を選択します。 選択できる IBM Guardium API のリストが表⽰されます。
- 16. update\_istap\_config を選択します。
- 17. Guardium API を選択すると、その API の各パラメーターが表示されます。変更が必要な任意の値を変更することができます。start\_monitor パラメーターの値を 1 に変更します。「今すぐ呼び出し」 をクリックします。

#### タスクの結果

update\_istap\_config API は、入力されたデータを使用して以下のタスクを実行します。

- S-TAP から Guardium システムに項目を送信するために使用されるメッセージ・キューを作成し、INSTEAD OF トリガー (メッセージ・キューに項目を送信する) に よる、ビューを使⽤したグローバル・データベース・モニターを開始します。
- PASE および S-TAP を開始します。
- QAUDJRN からジャーナル項⽬を受け取り、それをメッセージ・キューに追加します。

<span id="page-761-1"></span>親トピック**:** Db2 for IBM i [S-TAP](#page-758-0)

# **External S-TAP**

IBM® Guardium® 外部 S-TAP® は、Guardium のコンポーネントであり、データベース・サーバーに検査エージェントをインストールすることなく、クラウドおよびオンプ レミスのデータベース・サービスのトラフィックをインターセプトできます。外部 S-TAP コンポーネントは、Docker イメージとして利⽤でき、どのサポート対象環境に でもインストールできます。

External S-TAP は、クライアントとデータベース・サーバーの間のトラフィックをインターセプトして、トラフィックのコピーを分析およびポリシー適⽤のために Guardium コレクターに転送します[。図](#page-762-0)1 に示すように、External S-TAP をクラウドおよびオンプレミスのいずれのデータベースでも使用できます。

<span id="page-762-0"></span>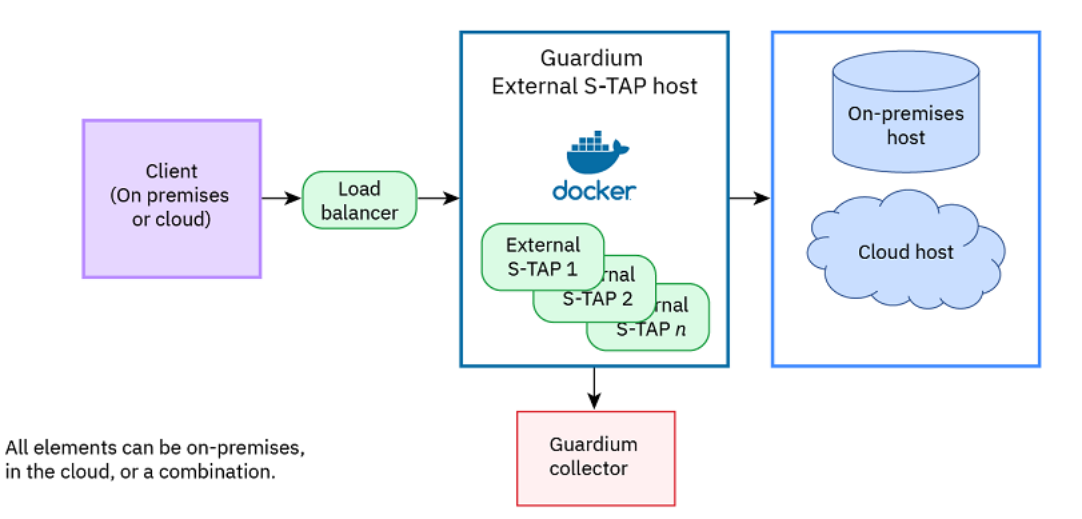

図 1. Guardium External S-TAP の概要

[図](#page-762-0)1 に示すように、External S-TAP を使用する Guardium システムのエレメントはすべてオンプレミスでもクラウドでも配置できます。External S-TAP は高度な構成が可 能です。Guardium External S-TAP [のデプロイ](#page-765-0)で説明されているように、デプロイメント時に⼤半のオプションを構成できます。

ロード・バランシングは、ハードウェア・アプライアンスまたはソフトウェアのどちらを使⽤しても実⾏できます。ロード・バランシング・ソリューションのデプロイに ついて詳しくは[、ロード・バランサー・スクリプトの準備](#page-768-0)を参照してください。

### **Docker コンテナーの使用**

Docker コンテナーは、ソフトウェア・ソリューションを簡単にダウンロードして管理できるようにパッケージする手段となります。ご使用のサイト構成に応じて、 Guardium External S-TAP [Docker](https://store.docker.com/) コンテナーを Docker ストアから直接ダウンロードするか、インターネット・アクセスのないコンピューターではプライベート・イメー ジ・リポジトリーから入手できます。

Docker コンテナーはイメージとして実⾏されます。これは、ホスト・データベースにインストールできるパッケージ・ソフトウェア・ソリューション (この場合は External S-TAP) です。External S-TAP ホストとして機能するマシン上に複数のコンテナーをインストールできます。

### **External S-TAP** をデプロイする準備

ご使用のサイトで既に Guardium が使用されていることを前提として、External S-TAP コンテナーを実行する各データベースで以下のステップを実行する必要がありま す。

- 1. ご使用のサイトで暗号化トラフィックを管理している場合 (つまり、SSL 対応)、認証局 (CA) と協力し、適切なセキュリティー証明書を使用して Guardium コレクタ [ーを準備する必要があります。このステップには多少の時間がかかることがあります。外部の企業](#page-763-0) (CA) と協⼒する必要があるためです。詳しくは、External S-TAP の SSL 証明書の取得を参照してください。ご使用の環境で SSL が有効になっていない場合は、このステップをスキップできます。
- 2. Linux 環境を使用できることを確認します。Docker は、Linux でインストールされて実行されている必要があります。詳しくは、<https://www.docker.com/> および Docker [コンテナーのダウンロード](#page-764-0)を参照してください。
- 3. ロード・バランサー・スクリプトおよびExternal S-TAP デプロイメント・スクリプトを準備します。詳しくは、Guardium External S-TAP [のデプロイを](#page-765-0)参照してく ださい。

External S-TAP は、デプロイされた後、自動的に実行されます。External S-TAP は Guardium から管理できます。詳しくは、External S-TAP [ページの操作](#page-769-0)を参照してくだ さい。

#### **External S-TAP** の要件

External S-TAP は、オンプレミスまたはクラウド・ベース (Oracle では AWS、MSSQL では Azure) のいずれでも Microsoft SQL (SSL 対応) または Oracle データベース (SSL が使用されているかどうかに関係なく) で使用できます。

ロード・バランシング・ソリューションが必要です。利便性を考慮して、ロード・バランサーの構成に役⽴つスクリプトが⽤意されています。

External S-TAP コンテナー・ホストがオンプレミス・マシンまたは仮想マシンである場合、ホストは以下の要件を満たしている必要があります。

- x86\_64 プロセッサー。
- Linux カーネル・バージョン 3.10 以上 (最新バージョンを推奨)。
- Iptables 1.4 以上。
- Docker (Docker CE または Docker EE) 1.12.16 以上。
- UNIX ドメイン・ソケットを使⽤できること。

重要: オンプレミスのインストール済み環境では、ホスト・システム上でコンテナーを開始するユーザーに対して公開鍵認証を有効にすることをお勧めします。デ プロイメント・スクリプトは、ホスト・システムに対して ssh を複数回呼び出します。公開鍵認証を使⽤すると、このプロセスが簡素化されます。

さらに、オンプレミスでもクラウドでも、すべてのインストール済み環境が以下の要件を満たしている必要があります。

- Docker については、インストールするユーザーに、システム間でコンテナーを作成するために必要な特権があることを確認してください。
- Docker ストア、または管理者が Docker ストアからイメージをプッシュできるプライベート Docker レジストリーへのネットワーク・アクセスを利用できることを 確認してください。
- TCP を使用して、データベース・クライアントがExternal S-TAP ホストに接続でき、External S-TAP ホストがデータベース・サーバーに接続できることが必要で す。
- すべてのExternal S-TAP ホストをクライアントとデータベース・ホストの間に配置できるネットワーク・トポロジーで配置します。 理想的には、クライアント、 External S-TAP ホスト、およびデータベース・サービスの間の待ち時間を可能な限り短くします。
- External S-TAP ホストへのアクセスが保護されていることを確認してください。
- Docker では、コア・ファイルを配置する場所を判別するためにホストのカーネル・コア・パターンを使用します。一部のシステムでは、デフォルトのパスはコン テナーの観点からは適切ではありません。コア・ファイルが正確に保管されるように、以下のパターンを使⽤します。

'/tmp/core.%t.%e.%p'

例えば、コンテナーが実行されるExternal S-TAP ホストでは、以下のコマンドを実行してコア・パターンを設定します。

echo '/tmp/core.%t.%e.%p' | sudo tee /proc/sys/kernel/core\_pattern'

- External S-TAP の SSL [証明書の取得](#page-763-0) SSL 対応システムを保護するために、Guardium 外部 S-TAP では、VeriSign や Entrust などの信頼された認証局 (CA) から Secure Sockets Layer (SSL) デジタル証明 書を取得する必要があります。ご使用のExternal S-TAP 環境で SSL が有効になっていない場合は、このステップをスキップできます。 Docker [コンテナーのダウンロード](#page-764-0)
- Guardium 外部 S-TAP モニターをデプロイするには、最初に IBM Guardium External S-TAP コンテナーを Docker ストアからダウンロードする必要があります。 External S-TAP ホストとして機能するマシン (実、仮想、またはクラウド) にコンテナーをデプロイします。
- Guardium External S-TAP [のデプロイ](#page-765-0)
- システムで Guardium 外部 S-TAP コンテナーを実⾏する前に、いくつかのデプロイメント・タスクを実⾏する必要があります。 ● External S-TAP [ページの操作](#page-769-0)
- <span id="page-763-0"></span>インストールされている Guardium 外部 S-TAP のモニター、開始、停止、および構成を行うには、「外部 S-TAP インスタンス」ページを使用します。

# **External S-TAP** の **SSL** 証明書の取得

SSL 対応システムを保護するために、Guardium® 外部 S-TAP® では、VeriSign や Entrust などの信頼された認証局 (CA) から Secure Sockets Layer (SSL) デジタル証明書を 取得する必要があります。ご使用のExternal S-TAP 環境で SSL が有効になっていない場合は、このステップをスキップできます。

SSL 証明書を取得して使用するには、以下のステップを実行します。

- 1. 証明書署名要求 (CSR) を生成し、サード・パーティー認証局 (CA) に問い合わせてください。
- 2. CA から署名付きの証明書が返されます。
- 3. External S-TAP 環境の Guardium コレクターまたは中央マネージャー (CM) に署名付きの証明書をインポートします。

証明書は Privacy Enhanced Mail (PEM) 形式で、BEGIN および END の区切り文字が含まれている必要があります。証明書を受け取った後、証明書をコンソールからコピー して貼り付けるか、標準インポート・プロトコルを介してインポートすることができます。 注: Guardium は、CA サービスは提供しません。

# [証明書署名要求の作成](#page-763-1)

SSL 対応データベース用にデプロイする Guardium 外部 S-TAP ごとに証明書署名要求 (CSR) を作成します。生成された CSR の中に、この手順により、External S-TAP のインストールに必要なトークン (共有パスワード) も作成します。

認証局 (CA) から SSL 証明書を取得した後、証明書を保管して、Guardium 外部 S-TAP をデプロイすることができます。

親トピック**:** [External](#page-761-1) S-TAP 関連タスク: [証明書署名要求の作成](#page-763-1) SSL [証明書の保管](#page-764-1) 関連情報: 証明書 CLI [コマンド](#page-833-0)

● SSL [証明書の保管](#page-764-1)

# <span id="page-763-1"></span>証明書署名要求の作成

SSL 対応データベース用にデプロイする Guardium® 外部 S-TAP® ごとに証明書署名要求 (CSR) を作成します。生成された CSR の中に、この手順により、External S-TAP の インストールに必要なトークン (共有パスワード) も作成します。

### このタスクについて

証明書要求およびトークンを作成するには、以下のステップを実⾏します。

### 手順

#### 1. 以下の CLI コマンドを入力します。

create csr external\_stap

2. プロンプトが表示されたら、ホスト名を入力します。これは、証明書の別名になります。

example.yourdomain.com

3. プロンプトが表示されたら、以下の情報を証明書に示されているとおりに正確に入力します。 ○ この証明書の共通名 (CN=) (データベース・サーバーの名前)。以下に例を示します。

example.yourdomain.com

### 注: CN は、[ステップ](#page-763-1) 2 で入力した別名と同じです。

- 組織単位 (OU=) (例: external\_stap)。
- 組織の名前 (O=) (例: IBM)。
- 市区町村または局所性の名前 (L=) (例: Boston)。
- 都道府県のコード (ST=) (例: Massachusetts)。
- 組織の 2 文字の国別コード (C=) (例: US)。

○ 使用する暗号化アルゴリズム (1 = DSA、2 = RSA [デフォルト]) (例: 2)。

- 4. 要求された情報を入力して Enter キーを押した後、証明書要求プロセスが開始されます。プロンプトが表示されたら、以下の情報を入力します。 ○ 使用する鍵サイズ (1 = 1024、2 = 2048 [デフォルト]) (例: 2)。
	-
	- 完全修飾ドメイン・ネーム形式の最大 9 つの SAN (サブジェクト代替名)。SAN を入力せずに先に進むには、Enter キーを押します。
- 5. システムは、CSR を生成して表示します。
- 6. 証明書署名要求 (CSR) 全体をファイルにコピーして貼り付けます (ノートパッドなどのエディターを使用します)。
- 注: CSR 出力には、CN proxy\_keycert *token* 形式の別名が含まれます。この別名は、証明書を保管するために必要です。
- 7. 次に、証明書要求を CA に送信するためにファイルにコピーして貼り付けます。証明書要求は、BEGIN ステートメントと END ステートメントの中の情報も含め て、両⽅のステートメントの間にあるすべての情報です。 つまり、以下の⾏から開始して、必ずすべてのテキストを含めてください。

-----BEGIN NEW CERTIFICATE REQUEST-----

次の⾏で終了します。

-----END NEW CERTIFICATE REQUEST-----

#### 次のタスク

CA から証明書が返された後、証明書を Guardium コレクターまたは Guardium 中央マネージャー (CM) に保管できます。詳しくは、SSL [証明書の保管](#page-764-1)を参照してくださ い。 親トピック**:** External S-TAP の SSL [証明書の取得](#page-763-0)

関連概念: External S-TAP の SSL [証明書の取得](#page-763-0) 関連タスク: SSL [証明書の保管](#page-764-1)

# <span id="page-764-1"></span>**SSL** 証明書の保管

認証局 (CA) から SSL 証明書を取得した後、証明書を保管して、Guardium® 外部 S-TAP® をデプロイすることができます。

# このタスクについて

SSL 証明書を取得して保管するには、以下のステップを実行します。

# ⼿順

- 1. 作成したファイルを CA に送信して、証明書を取得します。
- 2. 証明書が PEM 形式でない場合は、OpenSSL または他のサード・パーティー・ツールを使用して変換します。 例えば、PKCS7 形式から PEM に変換するには、以下 の OpenSSL コマンドを使用します。

openssl pkcs7 -print\_certs -in certificate.p7b -out certificate.pem

3. 次のコマンドを使用して、CA からのルート証明書および中間証明書を保管します。

store certificate keystore\_external\_stap

4. 次のコマンドを使用して、署名付きの証明書をご使用のシステムに保管します。

store certificate external stap

プロンプトが表示されたら、CSR 出力ファイルに含まれていた署名付きの証明書の別名を入力します。

注: 別名を覚えていない場合は、show certificate external\_stap [コマンドを](#page-833-0)使用して、証明書情報を表示します。詳しくは、証明書 CLI コマンドを参照してくださ い。

### 次のタスク

証明書の作成、署名、および保管が⾏われた後、以下のステップを実⾏します。

- 1. まだ実行していない場合は、External S-TAP イメージが入った Docker コンテナーをダウンロードします。詳しくは、Docker [コンテナーのダウンロード](#page-764-0)を参照して ください。
- 2. ロード・バランシング・スクリプトを使用している場合は、[ロード・バランサー・スクリプトの準備で](#page-768-0)説明されているようにスクリプトを準備します。
- 3. External S-TAP デプロイメント・スクリプトを実行して、External S-TAP ホストでExternal S-TAP [コンテナーを作成してインストールします。詳しくは、](#page-765-0)Guardium External S-TAP のデプロイを参照してください。

show certificate external\_stap のほかに、SSL 証明書を管理するためにその他の有用なコマンドを使用できます。

親トピック**:** External S-TAP の SSL [証明書の取得](#page-763-0) 関連概念: Guardium External S-TAP [のデプロイ](#page-765-0) 関連タスク: [証明書署名要求の作成](#page-763-1) 関連情報: 証明書 CLI [コマンド](#page-833-0)

<span id="page-764-0"></span>**Docker** コンテナーのダウンロード

Guardium® 外部 S-TAP® モニターをデプロイするには、最初に IBM® Guardium External S-TAP コンテナーを Docker ストアからダウンロードする必要があります。 External S-TAP ホストとして機能するマシン (実、仮想、またはクラウド) にコンテナーをデプロイします。

## 始める前に

1. Linux 環境をExternal S-TAP ホストで使用できることを確認します。 External S-TAP の場合、Docker は Linux でインストールされて実行される必要があります。 2. SSL 対応サイトの場合は、External S-TAP の SSL [証明書の取得](#page-763-0)で説明されているように、適切なセキュリティー証明書が用意されていることを確認します。ご使用 の環境で SSL が有効になっていない場合は、このステップをスキップできます。

### このタスクについて

External S-TAP をデプロイする前に、Docker アカウントを作成してから、External S-TAP Docker コンテナーを Linux 環境にダウンロードします。

## 手順

- 1. Docker のアカウントがまだない場合は、[www.docker.com](http://www.docker.com/) で作成します。Docker アカウントを作成するのは簡単です (無償)。
- 2. ご使用のサイトで Docker が提供されていない場合は、Docker CE をExternal S-TAP [ホストにインストールします。詳しくは、](https://docs.docker.com/install/#supported-platforms)About Docker CE/Supported Platforms を参照してください。
- 3. [Docker](https://store.docker.com/) ストアにログインします。
- 4. 「IBM External S-TAP」を検索します。
- 5. 検索結果で Guardium External S-TAP を選択します。
- 6. 連絡先情報を入力して使用条件に同意し、「Get Content」をクリックします。
	- a. 「Resources」セクションに、External S-TAP コンテナーに対する docker pull コマンドが用意されています。
	- b. docker pull コマンドを使用して、Docker コンテナーをご使用の環境にダウンロードします。

注: Docker ホスト・マシンがインターネットにアクセスできない場合は、Docker コンテナーを保管する内部リポジトリーを作成します。内部リポジトリーを作成す る方法の1つでは複数のステップを使用します。以下に例を示します。

- a. ローカル (プライベート) Docker レジストリーを実行するためにホストを構成します。詳しくは、Deploy a [registry](https://docs.docker.com/registry/deploying/) server を参照してください。
- b. Docker がインストール済みでローカルの Docker レジストリーと [store.docker.com](https://store.docker.com/) の両方にアクセスできるホストで以下のステップを実行します。 i. Docker ストアからExternal S-TAP Docker イメージをプルします。
	- ii. External S-TAP Docker イメージをローカルの Docker レジストリーにプッシュします。
- c. イメージがローカルのレジストリーに配置された後、そのレジストリーに対するアクセス権限があるホストにExternal S-TAP コンテナーをデプロイできま す。

### 次のタスク

External S-TAP Docker コンテナーをダウンロードした後、コンテナーを Docker ホスト・マシンにデプロイするか、必要に応じてシステムをセキュアに保つためにセキュ リティー証明書を作成することができます。詳しくは、Guardium External S-TAP [のデプロイ](#page-765-0)またはExternal S-TAP の SSL [証明書の取得](#page-763-0)を参照してください。

親トピック**:** [External](#page-761-1) S-TAP 関連概念: External S-TAP の SSL [証明書の取得](#page-763-0) Guardium External S-TAP [のデプロイ](#page-765-0)

# <span id="page-765-0"></span>**Guardium External S-TAP** のデプロイ

システムで Guardium® 外部 S-TAP® コンテナーを実⾏する前に、いくつかのデプロイメント・タスクを実⾏する必要があります。

### **External S-TAP** をデプロイする準備

この時点では、デプロイする準備ができたExternal S-TAP コンテナーがあり、SSL が有効になっている各コレクターに有効な SSL 証明書があります。次のステップでは、 デプロイメント・スクリプトを準備して実行します。スクリプトは、External S-TAP ホスト、または External S-TAP ホストに対するアクセス権限があり、Linux を実行し ている別のマシンから実⾏できます。

1. ロード・バランシング・スクリプトを使用してロード・バランシング・ソリューションを作成する予定の場合は、ロード・バランサー・スクリプトを準備する必要 があります。デプロイメント・スクリプトで最初に実⾏するステップでは、ロード・バランシング・スクリプトを呼び出します。ロード・バランサー・スクリプト について詳しくは、[ロード・バランサー・スクリプトの準備を](#page-768-0)参照してください。

注: ロード・バランシング・スクリプトの使用は推奨されますが、必須ではありません。ご使用のサイトでロード・バランシング・スクリプトを使用しない場合 は、別のロード・バランシング戦略が準備されていることを確認してください。

2. External S-TAP デプロイメント・スクリプト container\_mgmt.sh を対話モードで実行して、ご使用のサイトに適切なオプションを反復的に設定します。

注: デプロイメント・スクリプトおよびロード・バランシング・スクリプトは、GitHub ([https://github.com/IBM/Guardium\\_External\\_S-TAP\)](https://github.com/IBM/Guardium_External_S-TAP) で入手できます。スクリプト を実⾏または変更する前に、必ず、CONTRIBUTOR.md ファイルおよび README.md ファイルをお読みください。

#### **External S-TAP** のデプロイメントの例

します。

以下の例では、External S-TAP コンテナーを対話モードで作成するスクリプトについて説明します。

- 1. Linux コマンド行から、cd を使用して、container\_mgmt.sh スクリプトおよび lb\_interface\_nginx.sh スクリプトが置かれているディレクトリーに変更します。 2. コマンド行から、container\_mgmt.sh スクリプトを、--state-file パラメーターおよび --lb-script パラメーターを指定して呼び出します ([表](#page-766-0) 1 を参照)。以下に例を示
	- ~> container mgmt.sh --state-file sample state --lb-script lb interface nginx.sh

注: --state-file パラメーターは常に必須です。--lb-script パラメーターは、ロード・バランシング・スクリプトを使用する場合 (推奨) に必要です。--lb-script を含め ない場合、警告メッセージが表⽰されます。

- 3. プロンプトが[表](#page-766-1)示されたら、実行するアクションを指定します (表 2 を参照)。選択するアクションに応じて、デプロイメント・スクリプトで必要な情報が求められ ます。
- 4. この例では、External S-TAPコンテナーを作成するために、would you like to プロンプトで、C を選択して、Enter キーを押します。
- ヒント: External S-TAP をクラウド・ホストにインストールしている場合は、P を選択して、クラウド・インスタンスをExternal S-TAP コンテナー⽤に構成するため に必要な環境変数のリストを出力します。
- 5. 次のプロンプト What host do you want to use to host the service containers? では、1つ以上のホスト名(コンマ区切り)を入力するか、Enter キー を押してデフォルト (localhost) を選択することができます。
- 6. スクリプトは、以下に示すように、実際のパラメーター名と引数をエコー出力します。

What host do you want to use to host the service containers? [localhost] Non-interactive parameter: --svc-host localhost

ヒント: 必須パラメーターを決定する際に、それぞれのパラメーターと引数をノートパッドやその他のエディターにコピーして、コマンド⾏を作成してください。 次に、完成したコマンド⾏を Linux シェルにコピーして貼り付けることができます。

- 7. 各プロンプトへの応答を続行します。
	- デフォルトを受け入れるパラメーターでは、Enter キーを押します。
- デフォルトを変更する (またはデフォルトがない) パラメーターでは、新しい値を入力して、Enter キーを押します。
- 8. スクリプトを正常に実行した後、ホスト・コンピューターは、Guardium ホストに ssh で接続して、コマンドを実行し、External S-TAP コンテナーおよびロード・ バランサーをセットアップします。

オンプレミス環境でデプロイメント・スクリプトを実行する場合は、External S-TAP コンテナーのクラスターが作成されます。External S-TAPs は、すべてのトランザク ションをモニターして、TLS の暗号化解除と再暗号化を実行し (データベースで SSL が有効になっている場合)、トラフィックを Guardium システムに転送します。また、 (オプションで) クライアントが接続できるロード・バランサーを構成します。ロード・バランサーは、これらの接続をExternal S-TAP コンテナーの 1 つに転送します。

[表](#page-767-0) 3 を使用して、必要なパラメーターを判別してください。パラメーターは、新規クラスターを作成する (つまり、−−c オプションを選択する) ときに呼び出される順序で 示されています。

注: ご使用のインストール済み環境での必要に応じて、どのスクリプトでも名前変更または編集を行うことができます。必ず、1 つのスクリプトに対する変更 (ロード・バ ランシング・スクリプトの名前変更など) が、そのスクリプトを呼び出す他のスクリプトに伝搬されるようにしてください。 パラメーター名を変更しないでください。

# 必要なコマンド⾏パラメーター

[表](#page-766-0)1のパラメーターをコマンド行で使用できることが必要です。コマンド行に --lb-script を含めない場合は、独自のロード・バランシング・ソリューションを準備する必 要があります。詳しくは[、ロード・バランサー・スクリプトの準備](#page-768-0)を参照してください。

<span id="page-766-0"></span>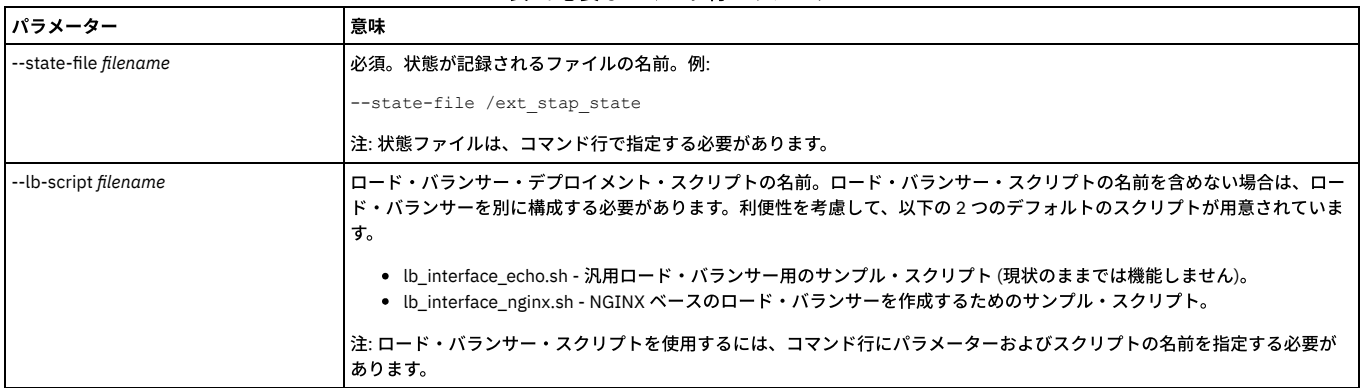

# 表 1. 必要なコマンド行パラメーター

# アクションの選択

[表](#page-766-1) 2 のパラメーターを使用して、デプロイメント・スクリプトを実行するたびに行うアクションを指定します。一般に、このスクリプトは、External S-TAP コンテナーの クラスターを作成するために (--c) 使用します。ただし、[表](#page-766-1) 2 で説明されているように、同じスクリプトを使用して、クラスターの削除、Docker コンテナー環境変数の出 ⼒、その他のアクションを実⾏することもできます。

表 2. External S-TAP アクション・パラメーター

<span id="page-766-1"></span>

| パラメーター | 意味                                                                                                    |
|--------|----------------------------------------------------------------------------------------------------|
| --ni   | 非対話モードでこのスクリプトを実行します。必要に応じてパラメーターを設定するには、対話モードを使用します。 スクリ<br>プトが環境用にセットアップされた後、このスクリプトを非対話モードで実行できます。                                                        |
| $--C$  | クラスターを作成します。                                                                                                    |
| --d    | 既存のクラスターを削除します。                                                                                                    |
| $-6$   | インターセプトを有効にします。つまり、データベース・トラフィックのインターセプトを再開します。ロード・バランサー<br> 統合スクリプトが必要です。このコマンドは一般に、サポートとテストのみを目的として使用されます。                                                 |
| $-p$   | クラスターを作成しませんが、Docker コンテナー環境変数を出力します。出力は、状態ファイルに保存されます。クラウドで<br>ホスティングしている場合は、クラウド・インスタンスをExternal S-TAP コンテナー用に構成するために必要な環境変数を出<br>わするために、--p パラメーターを使用します。 |
| $-1$   | インターセプトを解除します。つまり、データベース・トラフィックのインターセプトを停止します。ロード・バランサー統<br>合スクリプトが必要です。このコマンドは一般に、サポートとテストのみを目的として使用されます。                                                   |
| $--u$  | 既存のクラスターをアップグレードします。                                                                                                    |
| $--7$  | ゾンビ・インスタンスをクリーンアップします。つまり、まだホストで実行されている古いコンテナーを停止して削除しま<br>す。                                                                                                |

残りのデプロイメント・スクリプト・パラメーターには、ホスト名、リポジトリー名、およびデプロイするコンテナーの数など、デプロイメントに重要な情報を指定しま す。スクリプトを対話モードで実行する場合、各パラメーターの値を求めるプロンプトが表示されます。オプション・パラメーターでは、または必須パラメーターでデフ ォルト値を受け入れる場合は、何も情報を入力せずに Enter キーを押して先に進むことができます。

### <span id="page-767-0"></span>注: 表示されるパラメーターは、External S-TAP デプロイメント・スクリプトの呼び出し時に選択するアクションに応じて異なります。 表 3. External S-TAP デプロイメント・スクリプト・パラメーター

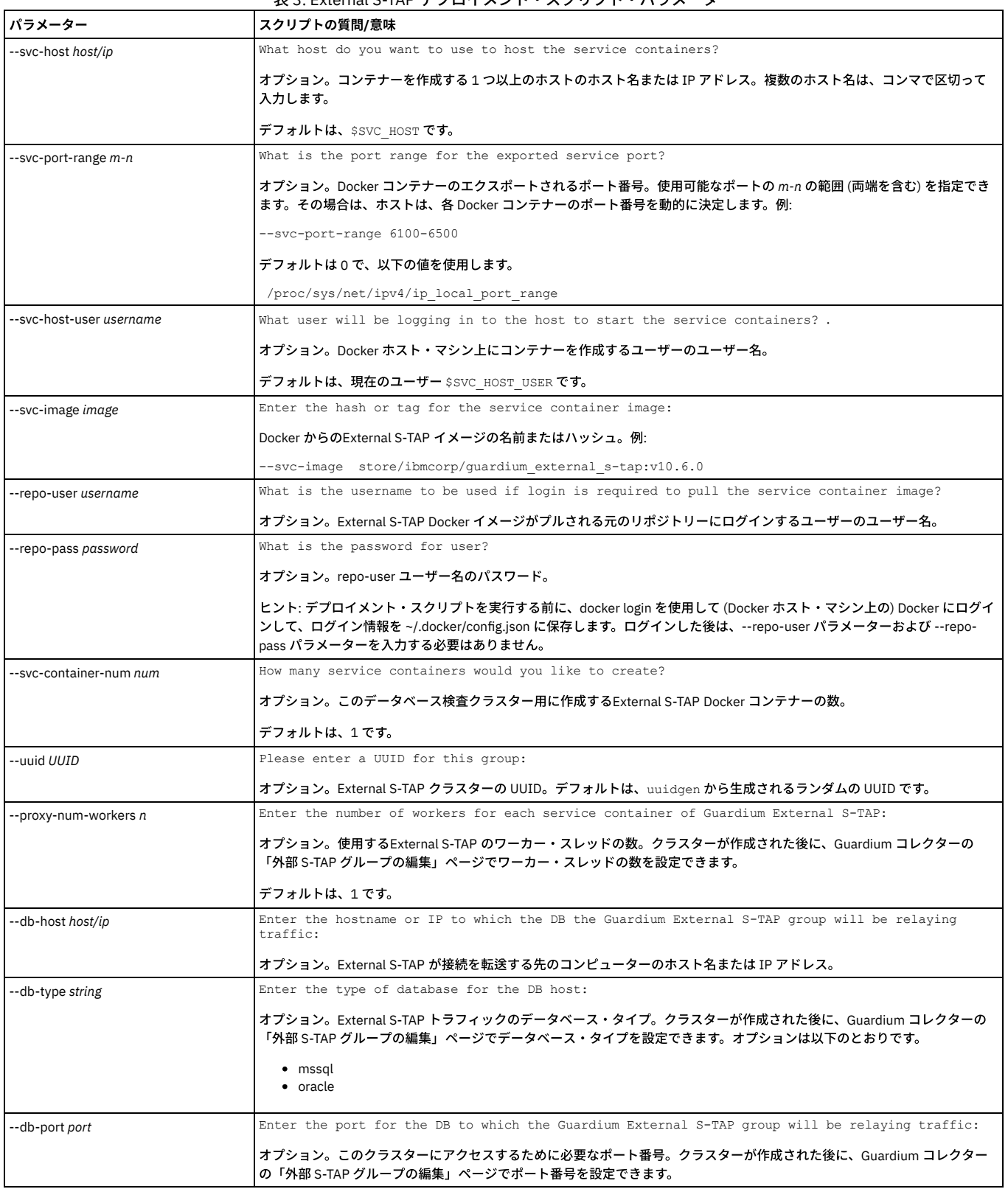

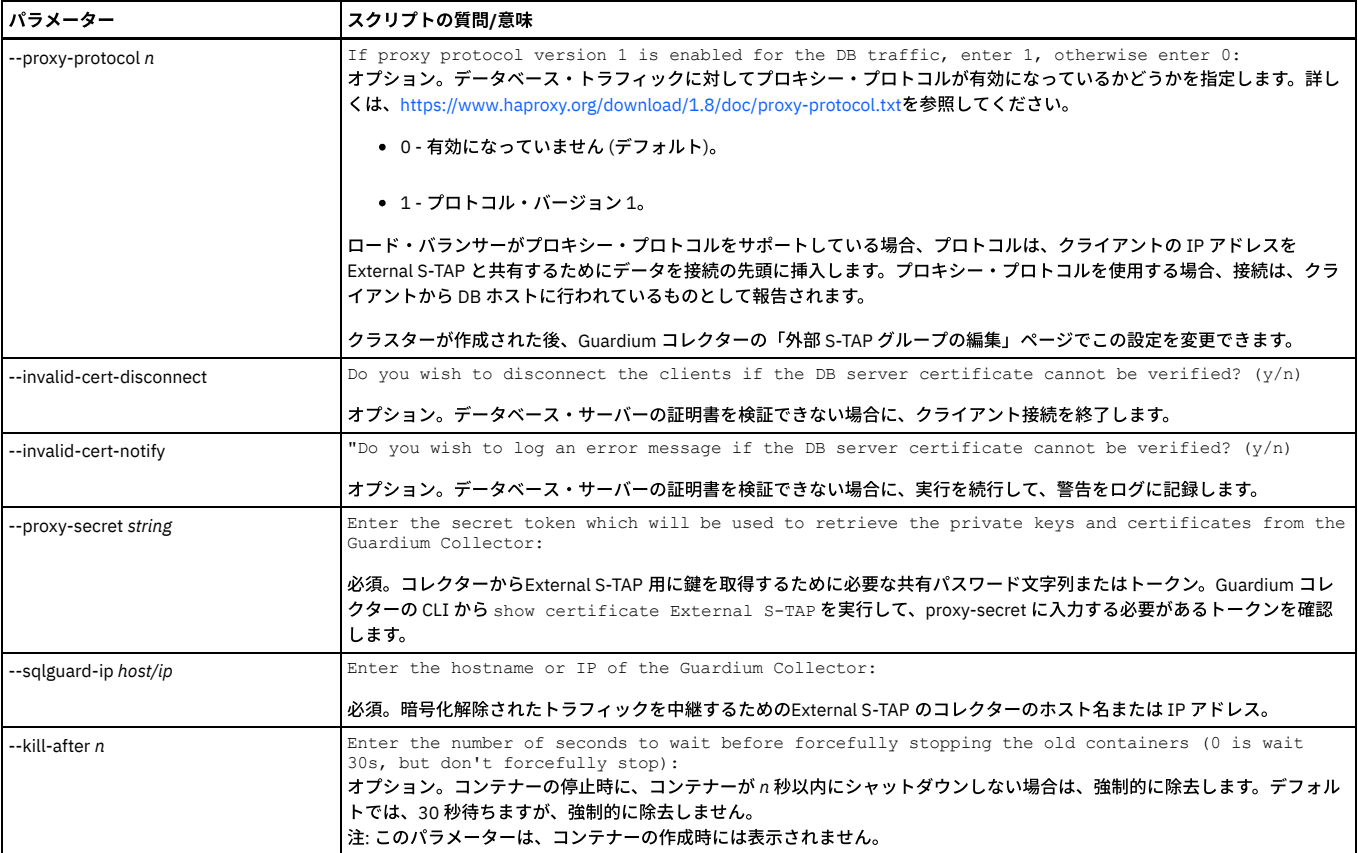

● [ロード・バランサー・スクリプトの準備](#page-768-0) Guardium 外部 S-TAP では、冗⻑性を確保して単⼀障害点をなくすために、ロード・バランサーと統合する必要があります。

親トピック**:** [External](#page-761-1) S-TAP 関連概念: [ロード・バランサー・スクリプトの準備](#page-768-0)

# <span id="page-768-0"></span>ロード・バランサー・スクリプトの準備

Guardium® 外部 S-TAP® では、冗長性を確保して単一障害点をなくすために、ロード・バランサーと統合する必要があります。

Guardium では、独自のスクリプトを作成するためのベースとして使用できる2 つのサンプル・ロード・バランサー統合スクリプトを提供しています。これらのスクリプ トには、ご使用の環境のロード・バランサー構成を作成して管理するために Guardium 外部 S-TAP デプロイメント・スクリプトによって呼び出される一連の関数が用意さ れています。ロード・バランサーは、ロード・バランサー統合スクリプトと連動して、クライアントとサーバーの間のトラフィックに影響を与えることなく、External S-TAP インスタンスをアップグレードできるようにします。

重要: ご使用のサイトでロード・バランシング・スクリプトを使用しない場合は、別のロード・バランシング・ソリューションが準備されていることを確認してくださ い。

注: スクリプトの中で、STATE= という語句を含む行はすべて無視してください。これらの行は内部使用専用です。

サンプル・スクリプトの 1 つをベースとして使用できますが、実際の実装の詳細はニーズによって異なります。いずれのサンプル・スクリプトにも、[表](#page-768-1) 1 で説明されてい る必要なロード・バランサー関数が含まれています。ご使⽤のサイトのニーズに対応するために、いずれかのスクリプトを変更することが必要になります。

- lb\_interface\_nginx.sh サンプル・スクリプトは、NGINX ベースの実装のサンプルを提供します。
- lb\_interface\_echo.sh サンプル・スクリプトは、汎用の実装に関する情報を提供して、スクリプト内のエレメントに関する情報をエコー出力します。

重要: ロード・バランシング・スクリプトを直接実⾏しないでください。必ず、External S-TAP デプロイメント・スクリプトからスクリプトを呼び出してください。その 際、スクリプト名を最初の引数として指定します。例えば、--lb-script *filename* (*filename* はロード・バランシング・スクリプトの名前) と指定します。

ロード・バランサーは、External S-TAP のデプロイ時にアクティブ化されます。

[表](#page-768-1) 1 で説明されている関数は必須であり、指定された正確な関数名を使用する必要があります。ご使用のサイトの要件に対応するために、必要に応じて各関数を変更して ください。

表 1. ロード・バランシング・スクリプトの関数

<span id="page-768-1"></span>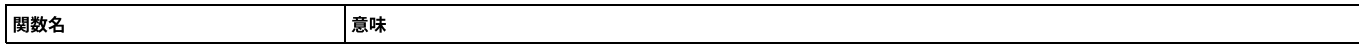

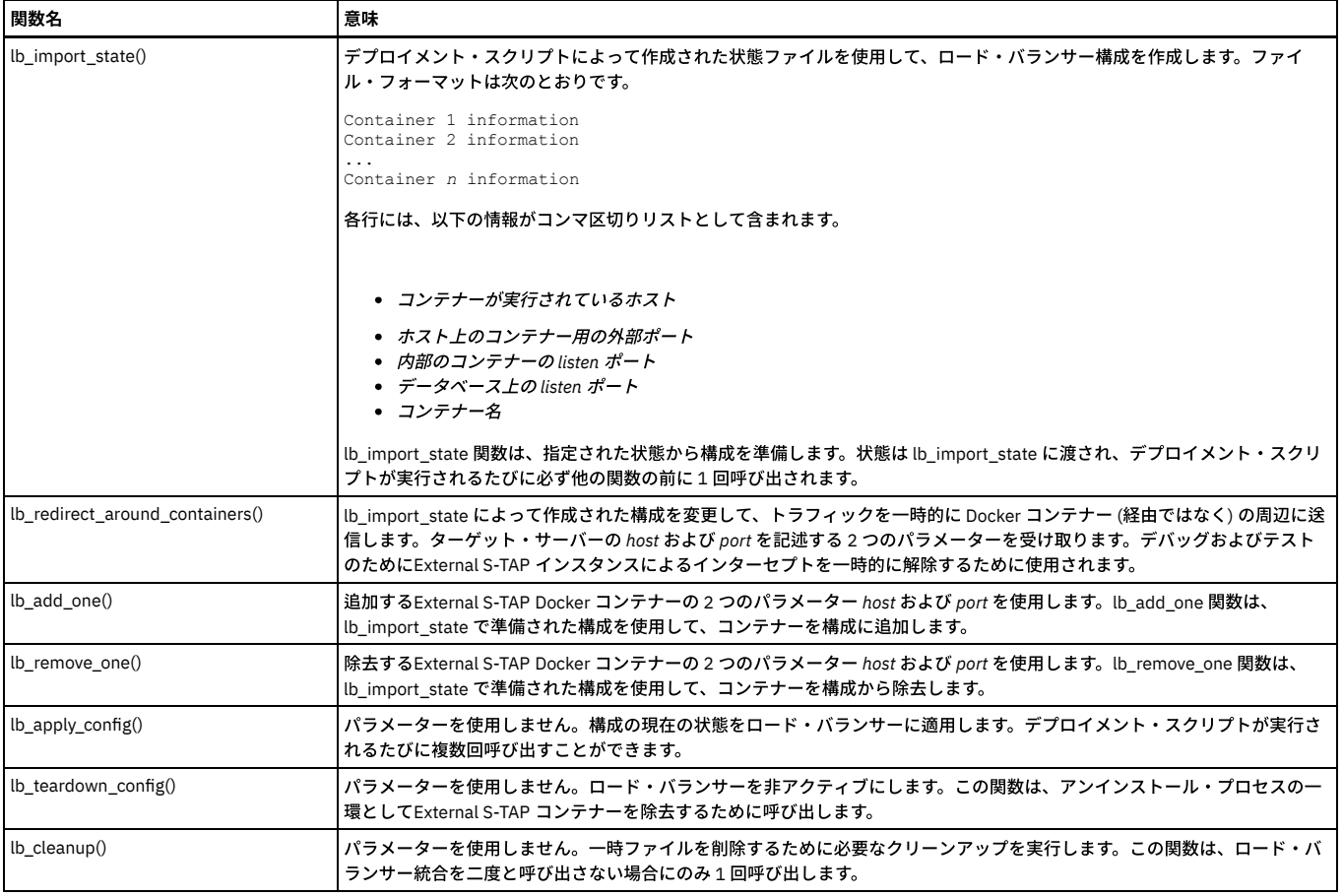

<span id="page-769-0"></span>親トピック**:** Guardium External S-TAP [のデプロイ](#page-765-0)

# **External S-TAP** ページの操作

インストールされている Guardium® 外部 S-TAP のモニター、開始、停止、および構成を行うには、「外部 S-TAP インスタンス」ページを使用します。

External S-TAPs をデプロイした後、「外部 S-TAP インスタンス」ページから表示して管理することができます。「外部 S-TAP インスタンス」ページでは、現在実行され ているExternal S-TAPs の状況を確認して、特定のパラメーターを変更することができます。

このページを開くには、Guardium の「ようこそ」ページから「管理」 > 「アクティビティー・モニター」 > 「外部 S-TAP 制御」を選択します。

# 「外部 **S-TAP** インスタンス」ページ

「外部 S-TAP インスタンス」ページには、現在の Docker ホスト・マシンで現在使用可能なすべてのExternal S-TAPs が表示され、それらの管理に役立つツールがいくつ か⽤意されています。

「外部 S-TAP インスタンス」ページでは、以下のツールを選択できます。

- 編集 External [S-TAP](#page-770-0) を選択して、♪ アイコンをクリックし、「外部 S-TAP グループの編集」ページを開きます。 詳しくは、外部 S-TAP タブを参照してくださ い。
- 削除 停止しているExternal S-TAP を選択して、 アイコンをクリックし、削除します。実行中のExternal S-TAP は削除できません。
- リフレッシュ <mark>●</mark>アイコンをクリックして、「外部 S-TAP インスタンス」ページのビューを更新します。
- アクション ドロップダウン・リストにあるアクションの 1 つを実行するExternal S-TAP を選択します。詳しくは[、「アクション」メニュー](#page-770-1)を参照してください。
- エクスポート 「エクスポート」メニューから、使用可能なExternal S-TAPs に関する現行情報を保存するための以下のいずれかのオプションを選択します。 CSV 形式でダウンロード - 情報を Excel ファイルに保存します。
	- PDF 形式でダウンロード 情報を PDF ファイルに保存します。
- フィルター -「フィルター」テキスト・ボックスに文字列を入力して、指定した文字列を含まないExternal S-TAPs を除外します。例えば、65 と入力すると、ホス ト IP アドレスまたはグループ UUID に数字 65 が含まれているExternal S-TAPs のみが表示されます。

External S-TAP ごとに以下の情報が表示されます。

- External S-TAP グループ -External S-TAP クラスターの名前。名前は、データベース・タイプおよび Docker ホスト・マシンの IP アドレスから作成されます。
- グループ UUID このクラスターの UUID。UUID は、生成された UUID、またはデプロイメント時に UUID として入力された文字列のいずれかです。
- ホスト -Docker ホスト・マシンの IP アドレス。
- データベース・タイプ このExternal S-TAP のデータベースのタイプ。
- 合計メンバー数 このクラスター内のコンテナーの総数。各クラスターには、ロード・バランサーと 1 つ以上のExternal S-TAP コンテナーが含まれています。 全体状況 - このExternal S-TAP クラスターの状況。
- - o すべてのExternal S-TAPs が停止している場合、状況は赤色で示されます。
	- 少なくとも1つのExternal S-TAP が実行中の場合、状況は緑色で示されます。
- 正常なメンバー このクラスター内の正常なメンバーの数。複数のExternal S-TAPs で構成されるクラスターでは、「合計メンバー数」が「正常なメンバー」と異 なっている場合、一部のExternal S-TAPs が停止していることが分かります。
- <span id="page-770-1"></span>● コレクター - このExternal S-TAP が使用している Guardium コレクターの名前。

# 「アクション」メニュー

External S-TAP を選択した後、「アクション」メニューから以下のいずれかのオプションを選択できます。

- 再始動 -このExternal S-TAP で実⾏されている S-TAP を再始動します。
- S-TAP ロギング 「S-TAP ロギング」ウィンドウで、External S-TAP グループ、デバッグ・レベル ([表](#page-770-2)1を参照)、および S-TAP の相互作用をモニターする期間を指 定して、データを S-TAP ログ・ファイルに保存します。
- 診断の実行 「診断の実行」ウィンドウで、External S-TAP グループ、デバッグ・レベル ([表](#page-770-2)1を参照)、および S-TAP 診断スクリプトを実行する期間を指定しま す。診断は、指定されたデバッグ・レベルで実⾏され、Guardium コレクターにアップロードされます。
- 無視の取り消し ご使用のインストール済み環境で「S-TAP セッションを無視 (取り消し可能)」ルール・セットが使用されている場合、S-TAP が無視状態にあった セッションに関するデータの送信を開始するために、選択したExternal S-TAP グループに対して「適⽤」をクリックします。
- 詳細表示 選択したExternal S-TAP グループの各メンバーに関する詳細情報とバージョン情報を表示します。
- イベントの表示 選択したExternal S-TAP グループに関するイベントを表示します。レポートには、イベントごとにイベント・タイプ、イベントの記述、タイム・ スタンプ、およびコンテナー (グループ UUID) が示されます。レポート内の任意の文字列でフィルタリングできます。例えば、エラー・メッセージを確認するに は、*ERR* と⼊⼒して、イベント・タイプ LOG-ERR のイベントのみを表⽰します。

External S-TAP ページには以下のタブがあります。

外部 [S-TAP](#page-770-0) タブ

「External S-TAP」タブでは、Guardium External S-TAP に関する情報を表⽰または変更することができます。 「TAP[」タブ](#page-770-3)

- External S-TAPs は、S-TAPs を使⽤するように設計されています。「TAP」タブでは、多数の S-TAP 関連パラメーターを設定できます。 [「検査エンジン」タブ](#page-771-0)
- 「検査エンジン」タブでは、Guardium 検査エンジンに関連するパラメーターを表⽰または変更することができます。
- [「コレクター」タブ](#page-771-1) 「コレクター」タブでは、Guardium コレクターの追加、編集、または削除を⾏うことができます。

<span id="page-770-0"></span>親トピック**:** [External](#page-761-1) S-TAP

# 外部 **S-TAP®** タブ

「External S-TAP」タブでは、Guardium External S-TAP に関する情報を表⽰または変更することができます。

<span id="page-770-2"></span>「External S-TAP」タブでは[、表](#page-770-2)1で説明されている情報を表示または変更することができます。

表 1. 「External S-TAP」タブ

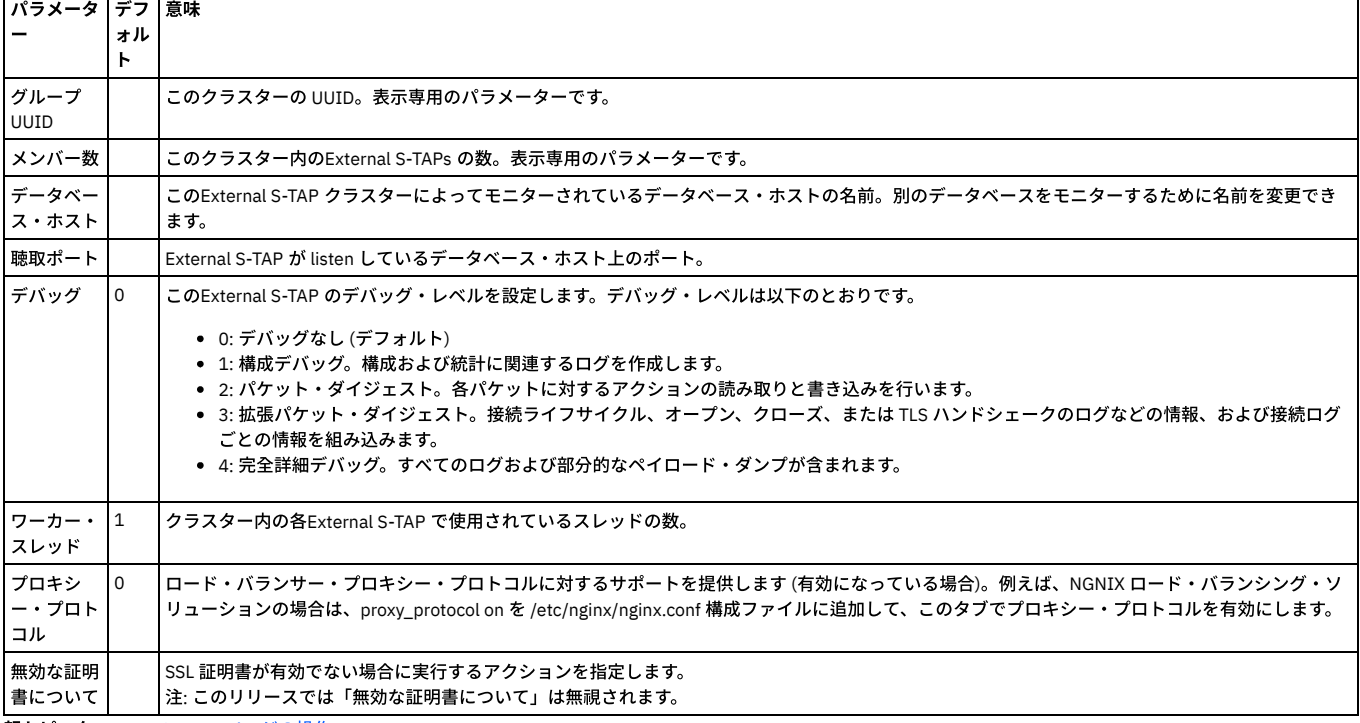

<span id="page-770-3"></span>親トピック**:** External S-TAP [ページの操作](#page-769-0)

# 「**TAP**」タブ

External S-TAPs は、S-TAPs を使用するように設計されています。「TAP」タブでは、多数の S-TAP 関連パラメーターを設定できます。

<span id="page-770-4"></span>「TAP」タブでは[、表](#page-770-4) 1 で説明されている S-TAP 関連パラメーターを設定できます。

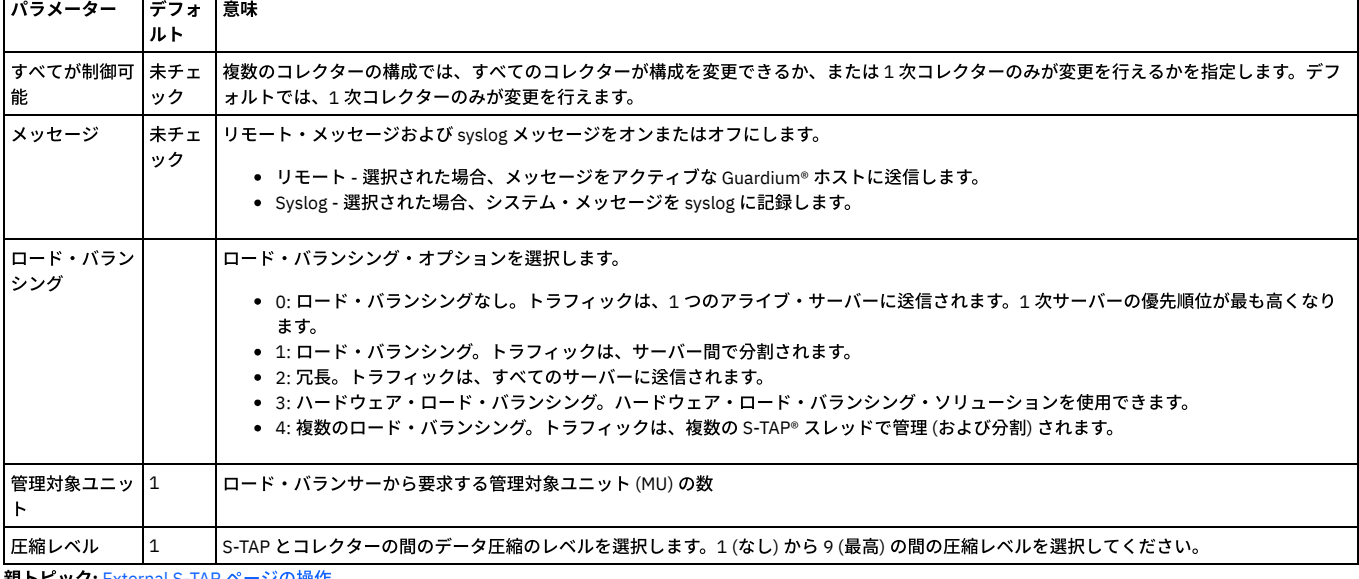

<span id="page-771-0"></span>親トピック**:** External S-TAP [ページの操作](#page-769-0)

# 「検査エンジン」タブ

「検査エンジン」タブでは、Guardium 検査エンジンに関連するパラメーターを表示または変更することができます。

「検査エンジン」タブでは[、表](#page-771-2)1 で説明されているパラメーターを表示または変更することができます。 主4. 「検木エンジン」 カゴ

<span id="page-771-2"></span>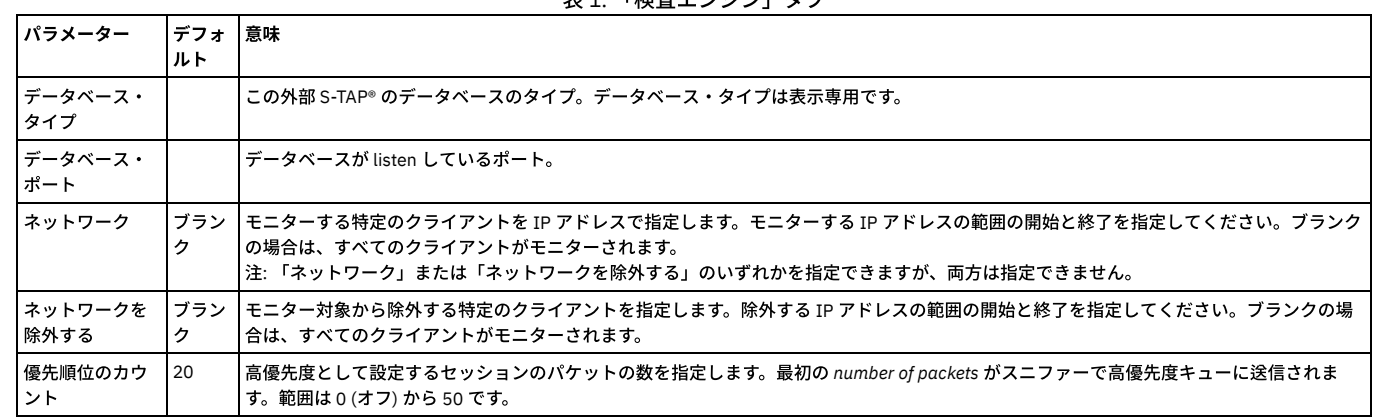

<span id="page-771-1"></span>親トピック**:** External S-TAP [ページの操作](#page-769-0)

# 「コレクター」タブ

「コレクター」タブでは、Guardium® コレクターの追加、編集、または削除を⾏うことができます。

コレクターを追加するには、❤️アイコンをクリックして、「新規コレクターの追加」ウィンドウを[表](#page-771-3)示します。このウィンドウで、<u>表</u> 1 で説明されている情報を ⼊⼒してから、「保存」をクリックし、新規コレクターを保存します。

表 1. 「コレクター」タブ

<span id="page-771-3"></span>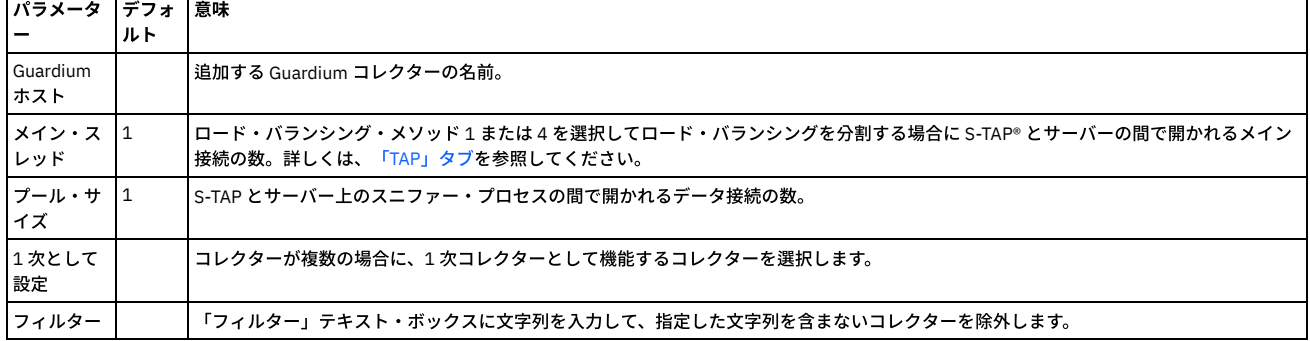

● 既存のコレクターを編集するには、そのコレクターを選択してから、▲ アイコンをクリックし、「コレクターの編集」ウィンドウを表示します。このウィンドウ では、コレクター名を[表](#page-771-3)示して、「メイン・スレッド」および「プール・サイズ」を変更することができます (表1を参照)。

必要な変更を⾏い、「保存」をクリックして変更を保存するか、「キャンセル」をクリックして、保存せずに終了します。

• 既存のコレクターを削除するには、そのコレクターを選択して、 ■ アイコンをクリックします。コレクターは、削除されます。 注: コレクターを誤って削除した場合は、「キャンセル」をクリックして、変更を保存せずに「外部 S-TAP グループの編集」ウィンドウを閉じます。

<span id="page-772-0"></span>親トピック**:** External S-TAP [ページの操作](#page-769-0)

# **Guardium Installation Manager**

Guardium® Installation Manager (GIM) を使用して、管理対象サーバー上で Guardium コンポーネントをインストールおよび保守できます。

GIM コンポーネントには GIM サーバーと GIM クライアントが含まれています。GIM サーバーは Guardium システムの⼀部としてインストールされます。また、GIM クラ イアントは、モニターするデータベースまたはファイル・システムをホストするサーバー上にインストールされている必要があります。GIM クライアントは、各管理対象 サーバー上で実⾏される⼀連の Perl スクリプトです。GIM クライアントをインストールすると、これは GIM サーバーと連動して以下のタスクを実⾏します。

- インストールされたソフトウェアの更新がないか検査する
- 新規ソフトウェアを転送およびインストールする
- ソフトウェアをアンインストールする
- ソフトウェア・パラメーターを更新する
- データベース・サーバー上で実行中のプロセスをモニターおよび停止する

例えば、GIM を使用して S-TAP モジュールをインストールし、これを最新の状態に維持することができます。

**GIM クライアントは、ポート 8444 を使用して、GIM サーバーと通信します。** 

GIM サーバーは、Guardium ユーザー・インターフェースまたはコマンド行インターフェース (CLI) を介して使用できます。

GIM を使用してデプロイできるソフトウェア・モジュールは、GIM バンドルとしてパッケージされます。バンドルとは、GIM を使用してデプロイできるソフトウェアを 格納する gim タイプのファイルです。

ご使用の環境に、中央マネージャーとして構成されている Guardium システムが含まれている場合、GIM サーバーとして使用する Guardium システムを決定する必要があ ります。中央マネージャーのような単一の Guardiumシステム から最大 4000 個のすべての GIM クライアントを管理することも、GIM クライアントをグループとして別々 の Guardiumシステム から管理することもできます。 単一の Guardiumシステムからすべての GIM クライアントを管理する場合は、その 1 つの UI で、すべての GIM クラ イアントの状況を表示し、関連するタスクを実行することができます。グループ内の GIM クライアントを別個の Guardium システムから管理することを選択した場合、各 UI を使用して、それが管理する GIM クライアントで作業することができます。全体的なビューは使用できません。

V9.0 GPU パッチ 50 以降からバージョン 10.0 にアップグレードする場合、GIM クライアントに関する情報の表示方法に変更はありません。それより前のバージョンから アップグレードする場合に、次の制限が適用されます。つまり、ご使用の中央マネージャーをアップグレードした後、他の Guardium システムに割り当てられている GIM クライアントに関する情報は引き続き表示できますが、これらの GIM クライアントに対するプロビジョニング作業を中央マネージャーから実行できなくなります。ご使 用のすべての Guardium システムをアップグレードした後、各 GIM クライアントは、その GIM サーバーである Guardium システムからしか表示できません。

多数の GIM インストール済み環境を管理する場合、GIM クライアントのグループを作成できます。これにより、そのグループを使用して、ソフトウェア・バンドルとし てインストール、更新、管理することができます。

GIM クライアントは、ユーザーが GIM を使用してインストールしたプロセスをモニターします。GIM クライアントは、1 分に一度、各プロセスのハートビートをチェッ クし、それらのプロセスの状況変更を GIM サーバーに渡します。各プロセスの状況は、「プロセス・モニター」パネルに表示されます。 変更は、3 分以内に反映されま す。GIM クライアント⾃体の状況の変更は、クライアントがサーバーをポーリングし、その「アライブ・メッセージ」を送信する間隔に従って反映されます。

注: システム・バックアップを実行し、GIM が定義されているサーバーから別のサーバーにバックアップを復元する場合、復元先のサーバーに対する GIM フェイルオーバ ーを構成する必要があります。この GIM 構成は、バックアップ中央マネージャーまたはシステムのバックアップとリストアに適⽤されます。

- [モニター・エージェントをデプロイするためのクイック・スタート](#page-773-0) デプロイ・モニター・エージェント・ツールを使用すると、GIM クライアントのアクティブ化、S-TAP のインストール、およびデータベース・トラフィックのモニ ター開始を⾃動的に⾏えます。 GIM [によるソフトウェアの管理](#page-775-0)
- GIM [サーバーの割り振り](#page-780-0) 事前インストールされた非アクティブな (どのコレクターにも接続されていない) GIM エージェントにリモートで接続し、そのエージェントがデータベース・サー バーにアクセスすることなく何らかのコレクターに接続するようにします。
- Windows サーバーへの GIM [クライアントのインストール](#page-782-0) 対話式インストーラーまたはサイレント・インストールのいずれかを使用して、GIM クライアントを Windows にインストールする方法を説明します。GIM クライ アントのアンインストールについても説明します。
- UNIX サーバーへの GIM [クライアントのインストール](#page-783-0) このコマンドを使用して、GIM クライアントを各データベース・サーバーにインストールします。
- UNIX データベース上の GIM [およびそのモジュールのアンインストール](#page-784-0)
- GIM とそのモジュールのアンインストールは、GUI から行う方法と、データベース・サーバー自体で行う方法があります。 GIM [クライアントのアップグレード](#page-784-1)
- GIM を使用して GIM クライアントを新しいバージョンにアップグレードできます。
- GIM でのグループの使用 グループを使用することによって、一部の GIM タスクを実行しやすくすることができます。
- GIM [の動的更新](#page-785-0) GIM クライアントは、GIM サーバーからの更新がないかを一定の間隔でチェックします。GIM サーバーは、使用する最適なポーリング間隔をシステムの状態に基 づいて計算することができます。
- [データベース・サーバーのオペレーティング・システムをアップグレードするとき](#page-785-1) データベース・サーバーでオペレーティング・システムをアップグレードするときに、GIM クライアントが、GIM クライアント⾃体と GIM によってインストール されたモジュール内で必要な変更を⾏えるようにすることができます。

[管理対象ユニットへの](#page-786-0) GIM バンドルの配布 管理対象ユニットによって管理される GIM クライアント上に GIM バンドルをデプロイするために、管理対象ユニットに GIM バンドルを配布することができます。

- 使用されていない GIM バンドルの削除
- GIM バンドルがデータベース・サーバーで使⽤されなくなった場合、GIM サーバーから削除することができます。 • GIM 診断の実行
- GIM サーバーが、各 GIM クライアントについて正確なデータを持っているかどうかを確認するために、GIM クライアント上で診断を実行することができます。 GIM [動作のデバッグ](#page-787-1)
- 問題をトラブルシューティングするためにデバッグをオンにすることが必要な場合があります。 • SMF サポートを備えた Solaris 用の監視プログラムの再始動
- <span id="page-773-0"></span>一連の CLI コマンドを使用して、SMF サポートを備えた Solaris サーバーで監視プログラムを再始動します。

# モニター・エージェントをデプロイするためのクイック・スタート

デプロイ・モニター・エージェント・ツールを使用すると、GIM クライアントのアクティブ化、S-TAP のインストール、およびデータベース・トラフィックのモニター開 始を自動的に行えます。

デプロイ・モニター・エージェント・ツールは、Guardium デプロイメントを確⽴するプロセスを簡単にします。デプロイ・モニター・エージェント・ツールは、既存の Guardium インストール・マネージャー (GIM) インフラストラクチャーにビルドすることで、データベース・サーバーの検索、モニター・エージェント (S-TAP) のインス トール、およびデータベースの検査エンジンの構成を迅速に⾏えるようにします。また、このツールはデプロイメント状況を追跡および検討するための⼀元化されたビュ ーを提供します。

- [モニター・エージェントをデプロイするための前提条件](#page-773-1)
- モニター・エージェントのデプロイを開始する前に、前提条件と制限事項を確認してください。
- [モニター・エージェントのデプロイ](#page-774-0)

S-TAP のデプロイと検査エンジンの構成を迅速に行う方法について説明します。

<span id="page-773-1"></span>親トピック**:** Guardium [Installation](#page-772-0) Manager

# モニター・エージェントをデプロイするための前提条件

モニター・エージェントのデプロイを開始する前に、前提条件と制限事項を確認してください。

デプロイ・モニター・エージェント・ツールを使用してデータベース・サーバーに S-TAP をインストールし、検査エンジンを構成する前に、以下の前提条件を確認してく ださい。

ターゲットの S-TAP のインストール・ディレクトリーは、存在しないか、または空である必要があります。

既にファイルが格納されているディレクトリーに、S-TAP をインストールすることはできません。

#### S-TAP の前提条件

Windows: 前提条件: S-TAP [のインストール](#page-635-0) Linux システムおよび UNIX システム: S-TAP [のインストール前提条件](#page-676-0)

GIM クライアントをリスナー・モードでインストールする

ご使用の環境内の1つ以上のデータベース・サーバーに GIM クライアントをリスナー・モードでインストールします。Windows システムで GIM クライアントをリ スナー・モードでインストールするには、--host パラメーターを省略します。AIX や Linux などのシステムで GIM クライアントをリスナー・モードでインストー ルするには、--sqlguardip パラメーターを省略します。GIM リスナー・モードについて詳しくは、GIM [サーバーの割り振り](#page-780-0)を参照してください。

重要: データベース・サーバーの GIM クライアントと、デプロイ・モニター・エージェント・ツールを実⾏する Guardium システムとの間にポートを開ける必要が ある場合があります。GIM クライアントのインストール時に別のポートを指定しない限り、デフォルト・ポート 8445 が使用されます。

Guardium システムへの GIM S-TAP モジュールのアップロード

アグリゲーターとして構成されていない任意の Guardium システムから、管理ユーザーとしてデプロイ・モニター・エージェント・ツールを実行します。作業を開 始する前に、以下の⼿順を使⽤して GIM S-TAP モジュールを Guardium システムにアップロードします。

- 1. 「管理」 > 「モジュール・インストール」 > 「モジュールのアップロード」にナビゲートします。
- 2. 「ファイルの選択 (Choose file)」をクリックし、インストールするモジュールを選択します。
- 3. 「アップロード」をクリックして、モジュールを Guardium システムにアップロードします。アップロードが完了すると、「アップロード済みモジュールの インポート」表にモジュールが表⽰されます。
- 4. 「アップロード済みモジュールのインポート」表で、インストールするモジュールの横にあるチェック・ボックスをクリックします。モジュールがインポー トされ、インストール可能な状態になります。モジュールがインポートされると「モジュールのアップロード」ページが再ロードされ、モジュールが 「アッ プロード済みモジュールのインポート」表に表⽰されなくなります。

S-TAP オファリングとサポート対象プラットフォームについて詳しくは、System [requirements](http://www-01.ibm.com/support/docview.wss?uid=swg27047801) and supported platforms for IBM Security Guardium を参照してく ださい。

検出可能なデータベース・サーバーがすべて実⾏中であることを確認する 検査エンジンは、以下を含む⼀部のデータベース⽤に⾃動的に構成できます。

- Db2 for Linux, UNIX, and Windows
- $\bullet$  Informix
- Microsoft SQL Server
- MySOL
- Oracle
- Postgre SQL
- Sybase • Teradata

検査エンジンの⾃動構成を許可するには、モニター・エージェントをデプロイする前にデータベース・サーバーが稼働していることを確認してください。

[データベース・インスタンスの⾃動ディスカバーについて詳しくは、](#page-643-0)[データベース・インスタンスのディスカバー](#page-696-0)[および](#page-643-0) Windows: データベース・インスタンスの ディスカバーを参照してください。

親トピック**:** [モニター・エージェントをデプロイするためのクイック・スタート](#page-773-0)

# <span id="page-774-0"></span>モニター・エージェントのデプロイ

S-TAP のデプロイと検査エンジンの構成を迅速に行う方法について説明します。

#### 始める前に

アグリゲーターとして構成されていない任意の Guardium システムから、管理ユーザーとしてデプロイ・モニター・エージェント・ツールを実行します。インストールを 開始する前に、以下の点を確認してください。

- GIM クライアントがリスナー・モードでインストールされている。
- GIM S-TAP モジュールが Guardium システムにインポートされている。
- 検出可能なデータベース・サーバーが実⾏されている。

詳しくは、[モニター・エージェントをデプロイするための前提条件を](#page-773-1)参照してください。

### このタスクについて

以下の手順は、データベース・トラフィックをモニターするために、デプロイ・モニター・エージェント・ツールを使用して S-TAP のインストールおよび検査エンジンの 構成を迅速に⾏う⽅法を⽰しています。

#### 手順

1. 「セットアップ」 > 「クイック・スタート」 > 「モニター・エージェントのデプロイ」にナビゲートし、デプロイ・モニター・エージェント・ツールを開きます。 2. 「データベース・サーバーの識別」セクションの「IP アドレス」フィールドを使用して、リスナー・モードの GIM クライアントを検索する IP アドレスの範囲を指

<u>定します。 ●</u><br>定します。 ● アイコンを使用して追加の IP アドレスを指定します。検索を拡張するには、ワイルドカード文字 (\*) や範囲文字 (~) を含めます。例えば、10.0.0− 5. \* などです。複数の完全な IP アドレスまたは範囲を区切るには、コンマを使用します。例えば、9.70.145.165, 9.70.145-148.165, 9.70.145. \* のようにし ます。

重要: ⼤量の IP アドレスをスキャンすると時間がかかり、スキャンが完了する前にタイムアウトになる可能性があります。「IP アドレス」フィールドを使⽤して、 リスナー・モードの GIM クライアントが検出されると思われる狭い範囲の IP アドレスを定義します。

3. 「ディスカバー」をクリックして、リスナー・モードの GIM クライアントのスキャンを開始します。 ヒント: デフォルトでは、GIM クライアントのディスカバリーとモニター・エージェント (S-TAP) のデプロイメントは、まずディスカバリーして、次にデプロイメ ントするという 2 つのステップで実行されます。そのため、以下のステップで説明されているように、S-TAP をインストールするデータベース・サーバーを手動で 選択できます。

ただし、IP アドレスのスキャン中にディスカバーされた、互換性のある GIM クライアントすべてに S-TAP を⾃動的にインストールすることによって、プロセスを 簡素化することができます。自動化モードを有効にするには、 → をクリックして「設定のカスタマイズ」ダイアログを開き、「ディスカバーされたデータベー ス・サーバーにエージェントを自動的にデプロイ」を選択します。自動化モードを使用する場合は、スキャンする IP アドレスを指定した後に「ディスカバーおよ びデプロイ」ボタンをクリックするだけです。

- 4. 「データベース・サーバーの状況」セクションで、モニター・エージェントをデプロイするデータベース・サーバーを選択し、「エージェントのデプロイ」をクリ ックして「モニター・エージェントの構成」ダイアログを開きます。
- 5. 「モニター・エージェントの構成」ダイアログから、インストール・パラメーターを確認して調整します。「適⽤」をクリックし、モニター・エージェントのイン ストールを開始します。

ほとんどの新規デプロイメントは、デフォルト・パラメーターでうまく機能します。ただし、特定の環境に応じて以下の設定を調整することができます。

Windows インストール・ディレクトリー

Windows データベース・サーバーにデプロイされる S-TAP のインストール・ディレクトリーを指定します。他のプラットフォームにデプロイする場合には [このパラメーターは無視され、デフォルトのインストール・パスが使⽤されます。](#page-639-0)S-TAP インストール・パラメーターについて詳しくは、S-TAP のコマンド 行パラメーターおよび GIM インストール・パラメーターと S-TAP [インストール・スクリプト・パラメーターを](#page-684-0)参照してください。

Guardium コレクターの割り当て

一元的に管理された環境で Guardium コレクターの相対的な負荷や可用性に基づいて自動的に S-TAP を割り当てるには、 「エンタープライズ・ロード・バラ ンシングの使⽤」を選択します。詳しくは[、エンタープライズ・ロード・バランシング](#page-481-0)を参照してください。

特定の Guardium コレクターに S-TAP を割り当てるには、「コレクターの指定」を選択します。

6. 「データベース・サーバーの状況」セクションで、「S-TAP のインストール状況」列を使用してモジュール・インストールの進行状況をモニターします。 Installed 状況は、インストールが正常に完了したことを示します。

### 次のタスク

データベース・サーバーの「S-TAP のインストール状況」に Failed のマークが付けられている場合は、↓♪アイコンをクリックして問題の詳細を確認します。モニタ ー・エージェントをデプロイしようとした後に「データベース・サーバーの状況」からデータベース・サーバーが消える場合は、「エラー・ログ」をクリックして問題の 詳細を確認します。

ヒント: 「エラー・ログ」には、デプロイ・モニター・エージェント・ツールに関連した問題が収集されます。例えば、インストールに必要なモジュールがデプロイ・モ ニター・エージェントで見つからない場合は、「エラー・ログ」 にメッセージが追加されます。その他のエラーはコンポーネント固有のログに記録され、「S-TAP のイン ストール状況」列の <u>(i)</u> アイコンをクリックすることで調査に使用できます。

モニター・エージェントが正常にデプロイされたら、データベース・サーバー上のトラフィックをモニターし、セキュリティー・コンプライアンス要件への適合を始める 準備は完了です。コンプライアンス・モニターを構成するには、「セットアップ」 > 「クイック・スタート」 > 「コンプライアンス・モニター」にナビゲートし、詳細に ついて[「コンプライアンス・モニターのクイック・スタート」](#page-174-0)を参照してください。

親トピック**:** [モニター・エージェントをデプロイするためのクイック・スタート](#page-773-0)

# <span id="page-775-0"></span>**GIM** によるソフトウェアの管理

- [クライアント別の設定](#page-775-1)
- Guardium Installation Manager (GIM)「クライアント別の設定」ツールを使用して、S-TAP とその他のソフトウェア・パッケージを迅速にデプロイします。 GIM [ユーザー・インターフェース](#page-776-0)
- GIM はモジュールの自動インストール機能の提供を目的とし、各データベース・サーバーおよび Guardiumシステムごとに常駐する GIM クライアントと GIM サー バーを活⽤します。
- GIM コマンド行インターフェース データベース・サーバー上でモジュールをインストールまたはアップグレードするために、CLI を使用できます。

<span id="page-775-1"></span>親トピック**:** Guardium [Installation](#page-772-0) Manager

# クライアント別の設定

Guardium Installation Manager (GIM)「クライアント別の設定」ツールを使用して、S-TAP とその他のソフトウェア・パッケージを迅速にデプロイします。

# 始める前に

「クライアント別の設定」ツールを使用する前に、次の事項を確認してください。

- GIM クライアントが、データベース・サーバーにインストールされ、Guardium システムに接続されていること。
- 互換性のある GIM バンドルがアップロードされ、Guardium システムにインポートされていること。

## 手順

- 1. 「管理」 > 「モジュール・インストール」 > 「クライアント別の設定」にナビゲートします。
- 2. 「クライアントの選択」セクションで、GIM を使用してソフトウェアをインストールまたは更新するデータベース・サーバーを選択します。表内のチェック・ボッ クスを使⽤して個々のクライアントを選択するか、「クライアント・グループを選択してください」メニューを使⽤してクライアントのグループを選択します。 重要:
	- クライアント・グループを作成するには、 ♥ をクリックして、「クライアント・グループの作成」ダイアログを開きます。「クライアントの追加」をクリ ックして、「既存のクライアント」ウィンドウを開き、クライアントを選択して、「OK」を選択します。「CSV からインポート」をクリックして CSV ファ イルを選択し、CSV ファイルからインポートすることもできます。
	- クライアント・リストを変更した後、 ◇ をクリックしてクライアント・リストを更新します。
	- クライアントを再登録する前に Guardium システムから GIM クライアント情報を削除するには、「接続のリセット」を使用します。「接続のリセット」をク リックした後、GIM クライアント・プロセスの現在の状況が反映されるまで数分かかることがあります。
	- クライアントを選択して、「インストール済みモジュールの表示」をクリックし、「インストール済みモジュールの表示」ウィンドウを開きます。このウィ ンドウには、このクライアントにインストールされているすべてのモジュール (S-TAP など)、それぞれのバージョン、および選択されたすべてのクライアン トでいずれかのモジュールが保留状態であるかどうかが表⽰されます。
	- グループを作成または更新し、GIM クライアントの「クライアント名」を編集する場合、ホスト名とアドレスは、Guardium システムに接続されている GIM システムの有効な値を反映している必要があります。無効なホスト名が指定された場合、編集後のクライアントはグループのメンバーとして表⽰されませ ん。IP アドレスによるクライアントの追加はサポートされていません。
	- 「次へ」をクリックして先に進みます。
- 3. 「バンドルの選択」セクションで、「バンドルを選択してください」メニューを使用して、インストールまたは更新するソフトウェアを特定します。「次へ」をク リックして先に進みます。 ソフトウェア・バンドルを選択すると、「選択されたバンドルのアクション」列に、各クライアントに対して実⾏される次のアクション が示されます。

インストール

- 選択したバンドルがクライアントにインストールされます。このアクションは、クライアントへのソフトウェアの初回のインストールを⽰します。 アップグレード
	- バンドルがクライアント上でアップグレードされます。このアクションは、ソフトウェアの旧バージョンがクライアントに現在インストールされていること を⽰します。
- パラメーターの更新
	- バンドルのパラメーターがクライアント上で更新されます。このアクションは、選択したソフトウェアと現在インストールされているソフトウェアが同じバ ージョンであることを⽰します。
- なし (バンドルが⾒つかりません)
- アクションは実⾏されず、選択したバンドルに対してクライアントに互換性のあるアクションがないことを⽰します。
- なし (より新しいバージョンがインストールされています)
	- 選択したバンドルは、クライアントに現在インストールされているバージョンより古いため、アクションは実⾏されません。ソフトウェアの古いバージョン をインストールするには、⽬的のバージョンをインストールする前に、現在インストールされているバージョンをアンインストールしてください。

ヒント:

- 名前、モジュール、選択されたバンドルのアクション、およびクライアント OS などでクライアントをフィルタリングできます。結果の選択内容は保持され ます。アクションは、クライアントのフィルタリングされたリストにのみ適用されます。「クライアントの選択」セクションに表示されるクライアントの数 が「クライアントの構成」セクションに表⽰される数よりも⼤きくなります。
- バンドルの旧バージョンを表示して操作するには、「最新バージョンのみを表示」チェック・ボックスをクリアします。
- バンドル内の個々のモジュールを特定するには、「バンドルのみを表⽰」チェック・ボックスをクリアします。
- 選択したバンドルと互換性がないクライアントを非表示にするには、「互換性のあるクライアントのみを表示」チェック・ボックスを選択します。

重要:

- デフォルトでは、「バンドルの選択」メニューには、プラットフォームや選択したクライアントとの互換性に関係なく、アップロードされた最新のバンド ル・バージョンのみが表⽰されます。特定のプラットフォームまたはクライアントに対して異なるバンドル・バージョンをインストールするには、「最新バ ージョンのみを表⽰」チェック・ボックスをクリアし、必要なバンドルを選択してください。
- 「クライアント別の設定」ツールを使用中に新しいバンドルをアップロードしてインポートした場合、その新しいバンドルを表示するには、ブラウザーをリ フレッシュします。
- 既にバンドルのインストールのスケジュールが設定されている場合、新しいバンドルをインストールすると、既存のスケジュールが削除されます。

4. 「パラメーターの選択」セクションで、必須パラメーターとオプション・パラメーターの値を指定します。オプション・パラメーターを追加または削除するには、 <mark>←</mark> アイコンまたは ━ アイコンを使用します。名前または説明でパラメーターを検索するには、 ◯、アイコンを使用します。「次へ」をクリックして先に進みま

す。

重要: クライアント固有のパラメーターとして特定された場合を除き、「パラメーターの選択」セクションで指定された値は、ソフトウェアのインストール、アッ プグレード、または更新先のすべてのクライアントに適⽤されます。クライアント固有のパラメーターについては、値のフィールドが無効になり、「クライアント の構成」セクションでクライアントごとに値が定義されます。

- 5. 「クライアントの構成」セクションで、表を使用して、各クライアントのパラメーター値を検討し、編集します。 編集可能なパラメーターには、パラメーター値の 横に アイコンが表⽰されます。その アイコンをクリックして、値を編集します。「選択されたバンドルのアクション」列に、各クライアントに対して実 ⾏されるアクションが⽰されます。
- 6. 「インストール」をクリックして、ソフトウェアのインストールを開始します。 → 囲 アイコンを使用して、インストールをスケジュールし、「OK」 をクリック して続⾏します。
- 7. 「クライアント別の設定」で現在の構成の Guardium API 構文を作成するには、「GuardAPI の生成」をクリックします。使用できる情報が十分な場合、 「GuardAPI コマンド」ダイアログで複数のクライアントの API コマンドが⽣成されます。情報が⼗分でない場合は、デフォルトのテンプレートが表⽰されます。

### 次のタスク

「成功」ダイアログで、「状況の表示」をクリックして、「状況」ウィンドウを開き、ソフトウェアのインストール/アップグレードをモニターします。<mark>し</mark> をクリックし て、結果を最新表示します。インストール/アップグレードが失敗状況の場合、ボタンが表示されていれば、「アンインストール」をクリックします。表示されていない場 合は、「接続のリセット」をクリックします。

バンドルまたはモジュールの「失敗」のインストール状況が表⽰される場合は、「バンドルの選択」セクションを開き、クライアントを選択して、「アンインストール」 ボタンをクリックして、<mark>し</mark> アイコンを使用して、インストール状況をモニターします。「アンインストール」ボタンを使用できない場合は、「クライアントの選択」パ

ネルを開き、影響を受けたクライアントを選択して、「接続のリセット」ボタンをクリックします。接続がリセットされたら、❤️アイコンを使用して、クライアント・ リストをモニターします。

<span id="page-776-0"></span>親トピック**:** GIM [によるソフトウェアの管理](#page-775-0)

# **GIM** ユーザー・インターフェース

GIM はモジュールの⾃動インストール機能の提供を⽬的とし、各データベース・サーバーおよび Guardiumシステムごとに常駐する GIM クライアントと GIM サーバーを 活用します。

ユーザーは、CLI を介して GIM と対話することもできます。CLI を使用した GIM [によるモジュールのインストールおよびアップグレードについては、](#page-777-0)GIM コマンド行イ ンターフェースを参照してください。

以下のタスクで Guardium Installation Manager (GIM) の GUI を使用できます。

- プロセスの モニター
- モジュール・パッケージの アップロード
- モジュールの構成、インストールまたは更新
- ロールバックのメカニズム

注: A-TAP が使用されている場合、GIM ベースでの S-TAP® のアップグレードまたはアンインストールを実行する前に、データベース・サーバーで最初に A-TAP を無効に する必要があります。

注: GIM はネイティブ S-TAP インストーラー (rpm、dept、bff など) をサポートしていません

注: GIM ユーティリティーを使用して特定のクライアントにモジュールを初めてインストールする場合、バンドルの形式にする必要があります。インストール済みのバン ドルに属する特定モジュールの将来のアップグレードは、単⼀のモジュールまたはバンドルとして提供されます。

## プロセスのモニター

サーバー上の GIM プロセスの状況を表⽰します。

#### 監視プログラム

GIM モニター・プログラムは、Guardium® プロセスのモニターおよび モニターを主な⽬的としたプロセスです。具体的には、この監視プログラムは常に すべての Guardium プロセスの開始、停⽌、またこれらのプロセスの稼働を確認し、失敗した場合はプロセスを再始動する役割を担っています。

注: Guardium V9.0 では、Solaris 5.10/5.11 上で GIM と SUPERVISOR が SMF サービスになります。これらは inittab エントリーではなくなります。

gim/supervisor を開始および停止するには、以下を使用します。

svcadm -v enable guard\_gim

svcadm -v enable guard\_gsvr

svcadm -v disable guard\_gim

svcadm -v disable guard\_gsvr

GIM

GIM プロセスは GIM クライアント・プロセスです。このプロセスの役割は GIM サーバーへの登録、ソフトウェアの更新チェック要求の開始、新規ソフトウェアのインス トール、モジュール・パラメーターの更新、モジュールのアンインストールなどです。

モジュール・パッケージの アップロード

モジュール・パッケージ・ファイル (1 つ以上のモジュールのサブパッケージを含む単一の.gim ファイル) をデータベースにロードします。

- 1. 「管理」 > 「インストール管理」 > 「アップロード」をクリックして、「アップロード」を開きます。
- 2. 「表示」をクリックして、該当パッケージ (.gim ファイル) のディスク上の場所を表示します。
- 3. 「アップロード」をクリックしてパッケージをアップロードします。
- 4. 「アップロード済みモジュールのインポート」の下にあるアップロード済みパッケージの「インポート」 アイコンをクリックして、パッケージをロードします。

## モジュールの構成、インストールまたは更新

最新の GIM ソフトウェア管理ツールについては[、クライアント別の設定を](#page-775-1)参照してください。

#### **GIM** における **Windows S-TAP** パラメーター

S-TAP のインストール時、または S-TAP 構成を更新するために、「クライアント別の設定」ページの WINSTAP CMD\_LINE フィールドを使用できます。

「クライアント別の設定」ページの「パラメーターの選択」リボンに、[TAP] パラメーターの構文 parameter=value のコマンド WINSTAP\_CMD\_LINE または構文 -param value の CLI パラメーター (Windows: S-TAP [コマンド・ライン・インストールのパラメーター](#page-639-0)) を使用して、任意のパラメーターを入力できます。これは、guard\_tap.ini で追加または更新されます。

#### 注意:

#### このフィールドへの入力の検証は行われません。

例えば、次のコマンド⾏オプションの場合、CAS および名前付きパイプ・サポートのインストールがスキップされます。

CAS=0 NamedPipes=0

インストール中の S-TAP が MSSOL データベースを自動的にディスカバーしないようにする場合、WINSTAP CMD\_LINE 列に START=0 と入力し、インストール時に S-TAP が開始されないようにします。以下のとおり GIM API を使用して、単一のデータベース・サーバーに対してこのパラメーターを指定することもできます。

grdapi gim update client params clientIP=xx.xx.xx.xx paramName=WINSTAP CMD LINE paramValue="START=0"

インストール時に、追加の guard\_tap.ini パラメーターも設定しなければならない場合があります。例として、「paramValue="START=1 !client\_timeout\_sec=120&use\_tls=1!"」が挙げられます。

注: GuardAPI コマンドを使用する場合は、上記の例のように、WINSTAP\_CMD\_LINE の paramValue を引用符で囲み、各パラメーターをスペースで区切る必要があります (例: paramValue="START=1 CAS=0")。スペースを挿⼊しないと、後続のインストールが予期したように実⾏されない場合があります。

# ロールバックのメカニズム

GIM のロールバック・メカニズムの目的は、インストール中のエラーを処理し、 モジュールをリカバリーして以前の状態に戻すことです。ロールバックのメカニズムは 以下のリカバリー・シナリオをサポートします。

### 1. ライブ・アップグレードのリカバリー

バンドルの場合

- バンドルのインストールの場合、そのバンドル内でインストールに失敗したモジュールを ロールバックします。
- NO\_ROLLBACK とマークされたモジュール (<MODULE>\_NO\_ROLLBACK=1 という読み取り専用パラメーターの形式) は、失敗が発生した場合にロールバック されません。S-TAP と KTAP はこのような 2 つのモジュールで、いったん正常にインストールされると、別のモジュールで失敗が発⽣した場合にロールバッ クされません。

バンドル以外の場合

- スクラッチ・インストールの場合、ロールバックはスタンドアロン・モジュール の削除を伴いますが、アップグレードの場合は、以前のバージョンに戻され ます。
- 2. ブート・タイム・インストールのリカバリー

システムのリブート時にインストールが失敗した場合は、リカバリーを完了するために 2 回目のシステム・リブートが必要になります。リブート後も、IP-PR 状態 のままになり、GIM\_EVENT エントリーには、リカバリー・プロセスを完了するために2回目のリブートが必要であることが示されます。2回目のリブート後に、 モジュール/バンドルの状態は "FAILED" 状態を示します。

注: 状態が 'IP-PR' の場合、 データベース・サーバーのブート方法は OS によって異なります (以下の方法以外でシステムをリブートした場合は、 保留中のモジュー ルは保留状態のままになります)

```
Linux : shutdown -r
SuSe : reboot
HP : shutdown -r
Solaris : shutdown -i [6|0] (注: 「0」を使用できるのは、端末サーバーから shutdown を実行する場合のみです。)
AIX : reboot<br>Tru64 : reboot
       : reboot
```
注: また、リブートの前に A-TAP インスタンスを使用不可/非活動化する必要があります。

<span id="page-777-0"></span>親トピック**:** GIM [によるソフトウェアの管理](#page-775-0)

# **GIM** コマンド⾏インターフェース

データベース・サーバー上でモジュールをインストールまたはアップグレードするために、CLI を使用できます。

以下は、一般的なシナリオの一部のみ を示す例です。サポートされるすべての CLI コマンドの完全なリストおよび詳細については、「GuardAPI GIM 関数」を参照してく ださい。

- モジュール・パッケージ のロード
- バンドルを 使用したアップグレードまたはスクラッチ・インストール
- モジュール/バンドルの アンインストール
- インストール状況
- モジュール状態の 照会

モジュールを DB サーバーにインストールできるようにするには、まずそれらのモジュールを中央マネージャー GIM データベースにロードする必要があります。中央マネ ージャーがアーキテクチャーの一部ではない場合、パッケージを各 Guardium システムにロードする必要があります。 データベースにロードされたパッケージを取得する には、GIM UI の「パッケージのロード (Load package)」オプションを使用します。

# バンドルを 使⽤したアップグレードまたはスクラッチ・インストール

注: スクラッチ・インストールは、古い (以前の GIM) S-TAP® がデータベース・サーバーにインストールされているケースも指します。 バンドルとは、 グループ化してまとめられたモジュールのリストです。これによりインストール・プロセスが 容易になります。モジュールのインストールまたはアップ グレードには、常にバンドルを使⽤してください。

#### 1. 以下のとおり、登録済みクライアント (つまり、GIM サーバーに登録済みの GIM クライアントがインストールされているデータベース・サーバー) のリストを取得 します。

```
grdapi gim_list_registered_clients
ID=0####### ENTRY 0 #######
CLIENT_ID:<br>IP:
IP: \frac{192.168.2.204}{\text{HP}-\text{UX}}HP-UX<br>B.11.00OS_RELEASE:
OS_VENDOR: hp
OS_VENDOR_VERSION: B.11.00
OS_BITS: 64<br>PROCESSOR 9000
PROCESSOR
####### ENTRY 1 #######
CLIENT_ID: 2<br>IP: 1
                      IP: 192.168.2.210
OS: Linux<br>
OS RELEASE: 2.6.1
                      2.6.16.54-0.2.5-smp
OS_VENDOR: suse
OS_VENDOR_VERSION: 10.1
OS_BITS: 64<br>PROCESSOR x86 64
PROCESSOR
```
#### 2. 使用可能な最新のバンドルを特定クライアントに割り当てます (インストールを準備するもので、実際にそのクライアントへのインストールを要求 するものではあ りません)

grdapi gim\_assign\_latest\_bundle\_or\_module\_to\_client clientIP=198.168.2.210 moduleName=BUNDLE-STAP

#### 注: 特定のバンドルまたは特定のモジュールをクライアントに割り当てるには、ステップ 2 を以下の⼿順に置き換えてください。

gim get available modules clientIP="client ip" gim\_assign\_bundle\_or\_module\_to\_client\_by\_version clientIP="client ip" modulesName="Bundle/Module name" moduleVersion="Bundle/Module version"

#### 3. インストールをスケジュールします。

grdapi gim\_schedule\_install clientIP=192.168.2.210 date=now

注: 複数のクライアントをインストールする場合は、ステップ 2 からステップ 3 を繰り返してください。 注: フレキシブルな GIM スケジューリングを行う場合は、以下を使用します: now + [1-9][0-9]\* minute | hour | day | week | month。例: now + 1 day、now + 3 minutes

# **GIM** スケジューリング

すべての時刻が、Guardium のシステム時刻を基にしています。ここで使用する「now」とは、Guardium システムで指定された現在時刻のことです。 例えば「now +30 minute」となっている場合、Guardium の現在のシステム時刻から 30 分先の時刻になります。データベース・サーバー上の時刻が、インストール用に指定された Guardium システムの時刻を過ぎた場合、インストールが開始されます。

例 1: (a) Guardium のシステム時刻からマイナス 1 時間に設定されているクライアント、(b) Guardium のシステム時刻に設定されているクライアント、(c) Guardium のシ ステム時刻からプラス 1 時間に設定されているクライアント、という 3 つのクライアントがあるとします。

この状態で、GIM による S-TAP のインストールを「now +30 minute」に設定します。

Guardium システム (a) は、インストール用に設定された時刻よりも既に 30 分先であるため、即時にインストールを開始します。

Guardium システム (b) は、30 分後にインストールを開始します。

Guardium システム (c) は、システム (b) の 1 時間後にインストールを開始します。

例 2: 例 1 と同じ設定で、今度は「now」を指定します。

この場合、すべてのクライアントで、IP に対するインストールの状況が即時に変更されます。

### モジュール**/**バンドルのアンインストール

grdapi gim uninstall module clientIP=192.168.2.210 module=BUNDLE-STAP date=now

date=now と指定するか、YYYY-MM-DD HH:mm という形式を使用します。アンインストールは、次に GIM クライアントが更新の有無をチェックしたとき (GIM\_INTERVAL) に⾏われます。

## インストール状況

クライアントが 送信した最新状況に関する追加情報は、 次のコマンドを実行して取得できます (状況メッセージは GIM\_EVENTS 表内の項目として表示され、そのメッセ ージからレポートを⽣成できます)

#### 汎用的な状況メッセージは次の CLI コマンドで取得できます。

grdapi gim\_get\_client\_last\_event clientIP="client ip" grdapi gim\_get\_client\_last\_event clientIP=winx64 grdapi gim\_get\_client\_last\_event clientIP=9.70.144.73

#### このコマンドの出力の例を以下に示します。

 $ID=0$ OK BUNDLE-STAP-8.0\_r2609\_1 INSTALLED STAP-UTILS-8.0\_r2609\_1 INSTALLED COMPONENTS-8.0\_r2609\_1 INSTALLED KTAP-8.0\_r2609\_1 INSTALLED STAP-8.0\_r2609\_1 INSTALLED TEE-8.0\_r2609\_1 INSTALLED ATAP-8.0\_r2609\_1 INSTALLED

## モジュール状態の 照会

クライアントごとに インストールされたモジュールの状態を照会するには、次の CLI コマンドを実⾏してください。

```
grdapi gim list client modules clientIP="client ip"
```
#### 次のような状態 があります。

INSTALLED

```
モジュールはインストール済み。
```
PENDING-INSTALL モジュールのインストールのスケジュール設定を保留中

PENDING-UNINSTALL

```
モジュールのアンインストールのスケジュール設定を保留中
```
PENDING-UPDATE

モジュールのアップデートのスケジュール設定を保留中 IP

モジュールのインストールが進行中

FAILED

```
モジュールの最終操作が失敗しました
```
IP-PR

```
モジュールのインストール・プロセスを完了するには、クライアントをリブートしてください。リブートする前に、すべての A-TAP インスタンスを非アクティブ化
してください。データベース・サーバーのリブート方法は OS によって異なります (以下の方法以外でシステムをリブートした場合は、 保留中のモジュールは保留
状態のままになります)
```
AIX: reboot

- Linux : shutdown -r
- SuSe: reboot
- HP-UX: shutdown -r
- Solaris : shutdown -i [6|0] (注: 「0」を使用できるのは、端末サーバーから shutdown を実行する場合のみです。)
- Tru64: reboot

#### 出力例  $\overline{a}$

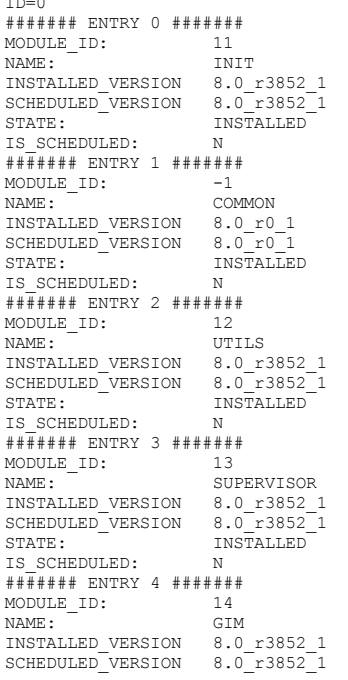

STATE: INSTALLED<br>TS SCHEDHLED: N IS\_SCHEDULED: ####### ENTRY 5 ####### MODULE\_ID: 15<br>NAME: RUI BUNDLE-GIM<br>8.0 r3852 1 INSTALLED\_VERSION 8.0\_r3852\_1 SCHEDULED\_VERSION<br>STATE: STATE: INSTALLED IS\_SCHEDULED: N

<span id="page-780-0"></span>親トピック**:** GIM [によるソフトウェアの管理](#page-775-0)

# **GIM** サーバーの割り振り

事前インストールされた非アクティブな (どのコレクターにも接続されていない) GIM エージェントにリモートで接続し、そのエージェントがデータベース・サーバーに アクセスすることなく何らかのコレクターに接続するようにします。

#### 概要

以下のプロセス (GIM オートディスカバリーとも呼ばれます) により、事前インストールされた非アクティブな GIM エージェントにリモートで接続し、そのエージェント がデータベース・サーバーにアクセスせずにコレクターに接続するようにすることができます。

- 1. 非アクティブ GIM クライアントがリスナー・モードで実行され、コレクターからの接続を待機しています。
- 2. コレクターのグラフィック・ユーザー・インターフェース (GUI) または GuardAPI から、コレクターの IP アドレスを非アクティブな GIM クライアントに送信する ことができます。
- 3. 非アクティブな GIM クライアントは、コレクターの IP アドレスを受け入れて、その IP アドレスに接続します。

コレクターの IP アドレス (--sqlguardip) が指定されずに GIM がインストールされている場合、GIM はリスナー・モードで実⾏されます。GIM エージェントがサーバー・ モードで実行されている場合、GIM は、証明書認証および共有パスワード検査を保持する検証済みコレクターからのみ SSL を介してメッセージを受け入れます。30 回以 上連続して認証が失敗すると、GIM エージェントは要求の listen を停止し、サーバー・モードで実行されます。このアクションにより、サービス妨害 (DoS) 攻撃が回避さ れます。

ユーザーは、独自の証明書、共有パスワード、およびポート番号を定義できます。他の証明書を使用するには、証明書と鍵の絶対パス名をインストール・パラメーター (-key\_file および --cert\_file) に指定します。 GuardAPI コマンド store certificate gim を使⽤して、証明書をコレクター鍵ストアにロードします。

デフォルト以外の共有パスワードを設定するには、GuardAPI コマンド grdapi gim\_set\_global\_param paramName=gim\_listener\_default\_shared\_secret paramValue= <password> を使用します。フォーマットは文字列でなければなりません。共有パスワードは、データベース・サーバーとコレクターで同一でなければなりません。

注: 暗号化されていない共有パスワードをコマンド行で指定しないでください。

デフォルト以外のポートを使用するには、インストール・パラメーター --listener\_port にポートを指定します。 「GIM グローバル・パラメーター (GIM Global Parameters)」で、GIM グローバル・パラメーター gim\_listener\_default\_port に新規ポートを設定します。

注: ファイアウォールでデフォルト・ポートまたはユーザー定義ポートを有効化する必要があります。

# パラメーター

次のリストは、GIM インストール・パラメーターを説明したものです。

- --sqlguardip GIM クライアントの接続先のコレクターの IP アドレスまたはホスト名を設定します。これが指定されていない場合、GIM クライアントは「リスナ ー・モード」で動作します。
- --ca\_file 認証局 PEM ファイルへの完全ファイル名パス。
- --key\_file 秘密鍵 PEM ファイルへの完全ファイル名パス。
- --cert\_file 証明書 PEM ファイルへの完全ファイル名パス。
- --shared secret コレクターを検査するための共有パスワードを指定します。
- --listener\_port デフォルトとは異なるポート番号を指定します。
- --no\_listener --sqlguardip が指定されていない場合でも、GIM が「リスナー・モード」で実行されないようにします。

#### 以下の操作を実⾏しようとするとします。

- パラメーターの更新
- モジュールのインストール
- データベース・サーバーでの GIM の直接アンインストール

GIM エージェントはサーバー・モードを終了して、要求を処理します。 GIM クライアントは、指定されたコレクターに接続できない場合、サーバー・モードに戻りま す。 GIM エージェントが有効なコレクターの IP アドレスまたはホスト名に割り当てられた後は、サーバー・モードで再実行されるように GIM サーバーを設定できませ ん。新規の GIM エージェント・サーバー・モード・パラメーターはすべて READ-ONLY と表示されます。

注: 以下のパラメーターは、ファイル・システムに存在している必要があります。存在しない場合、インストールは失敗します。

- ca\_file
- $\bullet$  key\_file
- cert\_file

追加のコマンド行パラメーター

GIM の GIM インストーラーと統合インストーラーには、以下に挙げる追加のコマンド行パラメーターがあります。

--allow\_ip\_hostname\_combo <0|1>

パラメーター名: GIM\_ALLOW\_IP\_HOST\_COMBO

パラメーター値: 1 - 有効、0 - 無効

パラメーターの説明 : このパラメーターが有効に設定され、GIM\_CLIENT\_IP が DB サーバーのホスト名と異なる場合、GIM\_CLIENTS.GIM\_CLIENT\_NAME は、 `hostname`\_<GIM\_CLIENT\_IP> の組み合わせである値を使用して設定されます。

GIM\_CLIENT\_IP が IP アドレスを使⽤して設定され、GIM\_ALLOW\_IP\_HOST\_COMBO が有効に設定されている場合、GIM のホスト名は <hostname>\_<GIM\_CLIENT\_IP> の組み合わせになります。 これにより、「共通」のホスト名を持つデータベース・サーバー間で GIM クライアントの固有性が確 保されます。

制限事項: 「共通」のホスト名を使用して GIM\_CLIENT\_IP を設定することはできません。 「共通」ホスト名を使用した GIM\_CLIENT\_IP の設定は、重複 ID で登録 する試みとみなされます。

# サーバー・モード・グローバル・パラメーターでの **GIM** の設定

以下の GuardAPI コマンドを使用して、サーバー・モード GIM パラメーターを設定できます。

grdapi gim\_set\_global\_param paramName=gim\_listener\_default\_shared\_secret paramValue=<password>

この値は暗号化されてデータベースに保管されます。GIM エージェントをデータベース・サーバーにインストールする場合、この値は、共有パスワードとしての暗号化さ れていない値と同⼀でなければなりません。

新規のデフォルト・サーバー・モード GIM ポートを設定するには、以下の GuardAPI コマンドを使用します。

grdapi gim\_set\_global\_param paramName=gim\_listener\_default\_port paramValue=<port number>

GIM エージェントをデータベース・サーバーにインストールする場合、この値は共有パスワードの暗号化されていない値と同一でなければなりません。

注: 異なるポートまたは共有パスワードを使用する場合、コレクター IP またはコレクター・ホスト名をサーバー・モード GIM エージェントに接続するたびに、共有パス ワードまたはポートを指定する必要があります。

## **GIM** リモート・アクティベーション

<span id="page-781-0"></span>事前インストールされた GIM エージェントにリモートで接続し、GIM リモート・アクティベーションを使用してデータベース・サーバーにアクセスせずにそのエージェ ントをコレクターに接続します。

1. 「管理」 > 「モジュール・インストール」 > 「GIM リモート・アクティベーション (GIM Remote Activation)」をクリックします。

2. GIM がリスナー・モードで実行されている IP アドレスまたはホスト名を「IP / ホスト名」フィールドに入力します。それ以外の方法では、下にあるリストからサ ーバー・グループを選択します。

3. GIM リスナー・ポートが GIM グローバル設定と異なる場合、「GIM リスナー・ポート」に数値を入力します。デフォルト値は 8445 です。

4. GIM リスナー・パスワードが GIM グローバル設定と異なる場合、「GIM リスナー・パスワード」フィールドに共有パスワードを入力します。

5. 「実行」をクリックして情報を処理するか、「リセット」をクリックして、情報をクリアします。

注: IP アドレスまたはホスト名を入力するか、サーバー・グループを選択する必要があります。ただし、GIM リスナー・ポートおよび GIM リスナー・パスワードはオプシ ョンです。 GIM クライアントをリスナー・モードでインストールすると、共有パスワードおよび証明書の設定は、GIM クライアントを再インストールしない限り変更で きません。

注: 「GIM リモート・アクティベーション」の「コレクター IP」フィールドがブランクの場合、コレクターのホスト名がサーバーに送信されます。 IP を指定すると、そ れが代わりに送信されます。

## **GIM** オートディスカバリー・プロセスの作成

<span id="page-781-1"></span>GIM オートディスカバリー・プロセスを作成して、リスナー・モードでインストールされている GIM クライアントを特定して関連付けます。モニター・エージェントを デプロイするためのクイック・スタートを使用して、リスナー・モードでインストールされている GIM クライアントをアクティブ化することもできます。

- 1. 「ディスカバー」 > 「データベース・ディスカバリー」 > 「GIM オートディスカバリーの構成」にナビゲートします。
- 2. アイコンをクリックして、新しい GIM オートディスカバリー・プロセスを作成します。
- 3. 「プロセス名」フィールドを使用してプロセスに名前を指定し、「適用」をクリックします。

4. 「プロセスにホストとポートを追加」セクションを使用して、リスナー・モードでインストールされている GIM クライアントに対するスキャンを行うようにホス トを定義します。

- a. 「ホスト」フィールドを使用して、スキャン対象のホストまたはサブネットを指定します。ワイルドカード文字が使用可能です。例えば、192.168.2 で始ま るアドレスをすべて選択するには、「192.168.2.\*」と指定します。
- b. 「スキャンの追加」をクリックして、ホストまたはサブネットを GIM オートディスカバリー・プロセスに追加します。

c. 上記の手順を繰り返して、GIM オートディスカバリー・プロセスに組み込む複数のホストまたはサブネットを定義します。

注:

○ デュアル・スタック構成がある場合は、IPV4 アドレスと IPV6 アドレスの両方に対してスキャンを定義します。

○ 既存のホストまたはサブネットのスキャンを変更するには、既存の値を上書き入力で変更し、「適用」をクリックして、変更を保存します。

○ スキャンを削除するには、<mark>╳</mark> アイコンをクリックします。タスクに、それに従属するスキャン結果がある場合は、そのスキャンは削除できません。

5. 「今すぐ 1 回実行」をクリックして GIM オートディスカバリー・プロセスを実行するか、「スケジュールの変更」をクリックして、プロセスを実行するスケジュ ールを定義します。スケジュールの定義については[、スケジューリング](#page-540-0)を参照してください。

6. プロセスが完了した後、「結果の表示」をクリックして、ディスカバーされた GIM クライアントのリストを表示し、それらのクライアントを Guardium システムに 関連付けます。

a. 関連付ける GIM クライアントを選択します。

b. 現⾏の Guardium システムにクライアントを割り当てるには「関連付ける」をクリックします。または、環境内の別の Guardium システムにクライアントを 割り当てるには「コレクターの割り当て」をクリックします。

c. 「結果」ダイアログを使用して、クライアントの関連付けの状況を確認します。関連付けが正常に行われた後、GIM クライアントはリスナー・モードではな くなり、GIM オートディスカバリーの結果のウィンドウに表示されません。

d. 「閉じる」をクリックして、結果のウィンドウを閉じます。

ユーザー独⾃の共有パスワードまたは GIM リスナー・ポートをユーザー・インターフェースを介して定義します。

- 1. 「GIM グローバル・パラメーター (GIM Global Parameters)」を開くには、「管理」 > 「モジュール・インストール」 > 「GIM グローバル・パラメーター (GIM Global Parameters)」をクリックします。
- 2. gim\_listener\_default\_shared\_secret を選択して共有パスワードを設定するか、gim\_listener\_default\_port を選択してポートを設定します。

3. アイコンをクリックして、選択したパラメーターを編集します。

```
4. 値を変更し、「保存」をクリックしてパラメーターを変更するか、「閉じる」をクリックしてページに戻ります。
```
<span id="page-782-0"></span>**親トピック: Guardium [Installation](#page-772-0) Manager** 

# **Windows** サーバーへの **GIM** クライアントのインストール

対話式インストーラーまたはサイレント・インストールのいずれかを使用して、GIM クライアントを Windows にインストールする方法を説明します。GIM クライアント のアンインストールについても説明します。

# このタスクについて

Windows GIM クライアントのインストーラーは、v10.1 で .NET ベースのインストーラーに変更されました。GIM クライアントのインストーラーは、ご使用の GIM クラ イアントのバージョンに基づいています。

親トピック**:** Guardium [Installation](#page-772-0) Manager

# 対話式インストーラーを使⽤した **GIM** クライアントのインストール

GIM クライアントを各データベース・サーバーにインストールする際に役立つウィザードが用意されています。

#### 手順

```
1. GIM クライアント・インストーラーをデータベース・サーバーの任意のフォルダーに配置します。
2. setup.exe ファイルを実⾏して、GIM クライアントをインストールするウィザードを開始します。
3. インストール・ウィザードの質問に答えます。
```
#### 次のタスク

インストールの結果は、ログ・ファイル C:¥IBM Windows GIM.ctl で確認できます。

```
サイレント・インストールを使⽤した GIM クライアントのインストール
```
ウィザードを使⽤する代わりにコマンド⾏から GIM クライアントをインストールすることもできます。

### 手順

- 1. GIM クライアント・インストーラーをデータベース・サーバーの任意のフォルダーに配置します。
- 2. コマンド・プロンプトを開き、インストーラーを配置したフォルダーの下にある GIM\_Installer\* フォルダーにナビゲートします。
- 3. 次のコマンドを改行を入れずに入力します。setup.exe -UNATTENDED -INSTALLPATH "c:¥Program Files(x86)¥Guardium Installation Manager" -LOCALIP 10.9.876.543
	- 重要:  $\circ$
- UNATTENDED パラメーターと LOCALIP パラメーターは必須です。APPLIANCE はオプションで、指定しない場合は、リスナー・モードがトリガーさ れます。パラメーター AUTO\_ASSIGN\_IP を使用する場合、LOCALIP は不要です。
- クライアントを GIM リスナー・モードでインストールするには、-APPLIANCE パラメーターを省略します。リスナー・モードは、GIM クライアント を Guardium システムからリモート登録できるようにします。リスナーとしてインストールする方法の例: setup.exe -UNATTENDED -INSTALLPATH C: ¥program files (x86)¥guardium¥GIM -LOCALIP 10.9.876.543。詳しくは、『GIM [リモート・アクティベーション](#page-780-0)』と『GIM オートディスカバリー・ [プロセスの作成』を参照してください。](#page-780-0)
- データベース・サーバーを複製して大量のデプロイメントを設定する場合は、--auto\_assign\_ip=1 を使用してデータベース・サーバーの有効な IP ア ドレスのいずれかからランダム IP アドレスを割り振ります。GIM クライアントのインストール時に auto\_assign\_ip と localip の両方を指定しないでく ださい。「管理」 > 「モジュール・インストール」 > 「クライアント別の設定」を使⽤して GIM\_AUTO\_SET\_CLIENT\_IP パラメーターを更新する場合 は、新規設定を有効にするために GIM クライアント・サービスを再始動する必要があります。

```
Windows GIM コマンド⾏インストールのリファレンス
```
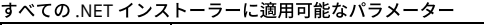

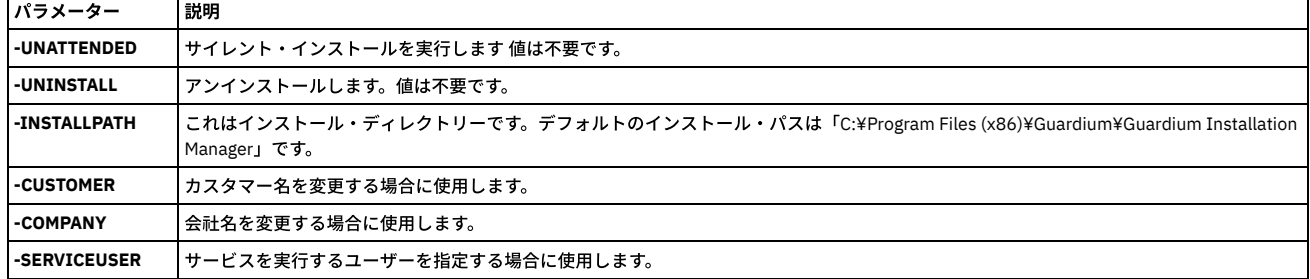

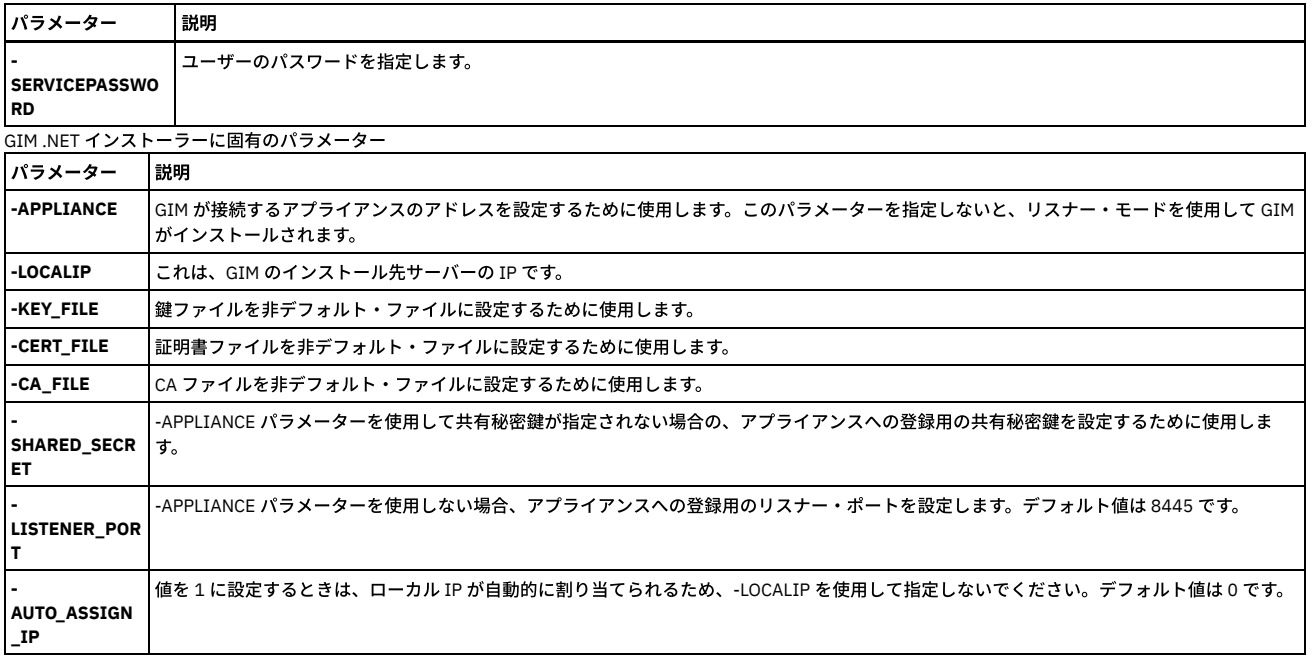

#### 次のタスク

インストールの結果は、ログ・ファイル C:¥IBM Windows GIM.ctl で確認できます。

### **GIM** クライアントのアンインストール

#### 手順

- 1. コマンド・プロンプトを開き、クライアントをインストールしたフォルダーの下にある GIM\_Installer\* フォルダーにナビゲートします。
- 2. 次のコマンドを入力します。

setup.exe -UNINSTALL

# <span id="page-783-0"></span>**UNIX** サーバーへの **GIM** クライアントのインストール

このコマンドを使用して、GIM クライアントを各データベース・サーバーにインストールします。

### このタスクについて

GIM クライアントを Solaris スレーブ・ゾーンまたは AIX ワークロード・パーティション (WPAR) にインストールして使⽤できます。 これにより、GIM クライアントを使 用して、 S-TAP をスレーブ・ゾーンや WPAR にインストールすることができます。S-TAP をスレーブ・ゾーンまたは WPAR にインストールする際には、ktap\_enabled パ ラメーターの設定に関係なく、K-TAP は無効になっています。 GIM クライアントを使用して、CAS (構成監査システム) エージェントをスレーブ・ゾーンや WPAR にイン ストールすることもできます。スレーブ・ゾーンや WPAR にディスカバリー・バンドルをインストールすることはできません。グローバル・ゾーンで稼働するディスカバ リー・エージェントは、他のゾーンから情報を収集できます。GIM クライアントを Solaris スレーブ・ゾーンまたは AIX ワークロード・パーティションにインストールす るプロセスは、マスター・ゾーンにインストールするプロセスと同じです。インストールにかかる時間は、マスター・ゾーンへのインストールよりも数秒⻑くなる場合が あります。マスター・ゾーンとスレーブ・ゾーンがある Solaris システムに GIM クライアントをインストールする場合、クライアントをマスター・ゾーンとスレーブ・ゾ ーンで同じロケーションにインストールする必要があります。このロケーションは共⽤ディレクトリーにすることはできません。

Solaris では、各スレーブ・ゾーン内の GIM クライアントと監視プログラム は、マスター・ゾーンで実行される GIM 監視プログラムのプロセスによって制御されます。マ スター・ゾーンの監視プログラムのプロセスがシャットダウンされると、スレーブ・ゾーンの GIM プロセスもすべてシャットダウンされます。

注: GIM には 300 MB 以上のディスク・スペースが必要ですが、FAM モジュールもインストールする場合は 700 MB 以上必要です。

#### 手順

- 1. GIM クライアント・インストーラーをデータベース・サーバーの任意のフォルダーに配置します。
- 2. インストーラーを次のように実行します。./<installer\_name> [-- --dir <install\_dir> <--sqlguardip> <g-machine ip> --tapip <db server ip address> --perl <perl dir> -q] インストーラー名の構文は、guard-bundle-GIM-<リリース・ビルド>-<DB>-<OS>\_<br/>-cbit>.gim.sh です。以下に例を示し ます。

guard-bundle-GIM-10.5.0\_r103224\_v10\_5\_1-rhel-6-linux-x86\_64.gim.sh

#### 重要:

- クライアントを GIM リスナー・モードでインストールするには、--sqlguardip パラメーターを省略します。 リスナー・モードは、GIM クライアントを Guardium システムからのリモート登録に使用できるようにします。詳しくは、GIM [リモート・アクティベーション](#page-781-0) および GIM オートディスカバリー・プ ロセスの作成を参照してください。
- データベース・サーバーを複製して大量のデプロイメントを設定する場合は、--auto\_set\_gim\_tapip を使用してデータベース・サーバーの有効な IP アドレ スのいずれかからランダム IP アドレスを割り振ります。GIM クライアントのインストール時に auto\_set\_gim\_tapip と tapip の両⽅を指定しないでくださ

```
い。GIM クライアントをインストールした後、「管理」 > 「モジュール・インストール」 > 「クライアント別の設定」を使用して
     GIM_AUTO_SET_CLIENT_IP パラメーターを更新してください。
3. Red Hat Linux バージョン 6 以降では、次のコマンドを実行して、各ファイルが追加されたことを確認します。
 ls -la /etc/init/gim*
 ls -la /etc/gsvr*
 Solaris バージョン 10 以降では、次のコマンドを実行します。
```
ls /lib/svc/method/guard\_g\*

その他のすべてのプラットフォームでは、次のコマンドを実行して、以下の新しい項目が /etc/inittab に追加されたことを確認します。

gim:2345:respawn:<Perl ディレクトリー>/perl <モジュール・インストール・ディレクトリー>/GIM/<バージョン>/gim\_client.pl

gsvr:2345:respawn:<モジュール・インストール・ディレクトリー>/perl<モジュール・インストール・ディレクトリー>/SUPERVISOR/<バージョン >/guard\_supervisor

ここで、モジュール・インストール・ディレクトリー は、すべての GIM モジュールのインストール先のディレクトリーで、例えば /usr/local/guardium/modules な どです。

4. 次のコマンドを入力して、GIM クライアント、 SUPERVISOR プロセス、および各モジュールが実行されていることを確認します。

ps -afe | grep modules

5. Guardium システムにログインして、プロセス・モニター状況を確認します。

<span id="page-784-0"></span>親トピック**:** Guardium [Installation](#page-772-0) Manager

# **UNIX** データベース上の **GIM** およびそのモジュールのアンインストール

GIM とそのモジュールのアンインストールは、GUI から行う方法と、データベース・サーバー自体で行う方法があります。

## ⼿順

```
1. Guardium の GUI を使用してアンインストールするには、以下の手順を実行します。
    a. S-TAP バンドルのアンインストールをスケジュールします (「クライアント別の設定」)。
    b. GIM バンドルのアンインストールをスケジュールします (「クライアント別の設定」)。
    c. データベース・サーバーをリブートして、ドライバーから K-TAP を削除します。
2. 別の方法として、DB サーバー自体でアンインストールすることもできます。
    a. コマンド /full/path/modules/GIM/current/uninstall.pl を root として実行して、GIM バンドルと S-TAP バンドルの両方をアンインストールします。
    b. データベース・サーバーをリブートして、ドライバーから K-TAP を削除します。
```
<span id="page-784-1"></span>親トピック**:** Guardium [Installation](#page-772-0) Manager

# **GIM** クライアントのアップグレード

GIM を使用して GIM クライアントを新しいバージョンにアップグレードできます。

# 手順

- 1. 使用可能な最新の BUNDLE-GIM.gim ファイルを Guardium システムにアップロードします。
- 2. GIM GUI を使用して、新しい BUNDLE-GIM.gim ファイルのインストールをスケジュールします。
- 3. 「i」アイコンをクリックし、「リフレッシュ」を押して、インストール・プロセスをモニターします。インストールが正常に完了すると、「INSTALLED」状況が表 示されます。

<span id="page-784-2"></span>親トピック**:** Guardium [Installation](#page-772-0) Manager

# **GIM でのグループの使用**

グループを使用することによって、一部の GIM タスクを実行しやすくすることができます。

### 始める前に

#### このタスクについて

GIM クライアントのグループを作成し、そのグループを使用して更新を管理対象サーバーに展開することができます。

# 手順

```
1. 「設定」 > 「ツールとビュー」 > 「グループ・ビルダー」をクリックします。グループ・ビルダーで、新しいグループを作成します。「グループ・タイプの記述」
 で、「クライアントのホスト名」を選択します。 新しいグループが、既存グループのリストに追加されます。
```

```
2. 「既存グループの変更」リストでその新しいグループを選択し、グループにメンバーを追加します。メンバーを手動で追加するか、または照会からリストにメンバ
 ーを追加することもできます。 照会からリストにメンバーを追加する場合は、「照会から取り込み」をクリックして、以下の必要な情報に注意してください。
   a. 「照会」では、「GIM」で始まるレポート名を選択します。
```
- b. 「列からメンバーをフェッチ」では、「GIM クライアント名」を選択します。
- c. 各「入力してください (Like)」フィールドには、マッチングする値を入力します。このフィールドをクライアントの識別に使用しない場合は、「%」を入力 します。

#### タスクの結果

そのグループを「管理」 > 「モジュール・インストール」 > 「クライアント別の設定」画⾯で使⽤して、個々のクライアントで作業する代わりに、このクライアント・セ ットをグループとして作業に使⽤することができます。 親トピック**:** Guardium [Installation](#page-772-0) Manager

# <span id="page-785-0"></span>**GIM** の動的更新

GIM クライアントは、GIM サーバーからの更新がないかを一定の間隔でチェックします。GIM サーバーは、使用する最適なポーリング間隔をシステムの状態に基づいて 計算することができます。

各 GIM クライアントは、GIM サーバーに対して定期的に「アライブ」メッセージを送信して、処理する準備ができた更新があるかどうかを確認します。このポーリング 間隔は、GIM サーバーの状態に基づいて計算され、更新されます。間隔は定期的に計算され、「アライブ」メッセージに応答して、新しい値が GIM クライアントに渡さ れます。この機能はデフォルトで有効になりますが、代わりに固定間隔を使⽤したい場合は、オフに切り替えることができます。

GIM クライアントが GIM サーバーに接続しようとして 5 回連続で失敗した場合、フェイルオーバー・サーバーが指定されていれば、GIM クライアントは自動的にそちら に接続します。元の GIM サーバーが使用可能になると、GIM クライアントはその GIM サーバーへの接続を再開します。GIM サーバーとフェイルオーバー・サーバーは、 それぞれ GIM\_URL パラメーターと GIM\_FAILOVER\_URL パラメーターを使⽤して構成されます。

動的更新は Guardium API コマンド gim\_set\_global\_param に以下のパラメーターを指定して制御されます。

dynamic\_alive\_enabled 動的アライブ機能のコントロール。1 – 有効、0 – 無効。デフォルト = 1 dynamic\_alive\_check\_interval ポーリング間隔が再計算される間隔 (分単位)。デフォルト = 5

例:

grdapi gim\_set\_global\_param dynamic\_alive\_enabled=0

各 GIM クライアントがサーバーにアライブ・メッセージを送信すると、サーバーは応答として、新しいポーリング間隔を渡すほか、そのクライアント用にスケジュール されたその他の更新があればをそれを送信します。

以下のパラメーターはバージョン 10.0 では有効でしたが、バージョン 10.1 以上からは削除されました。

- dynamic\_alive\_default\_load\_factor
- dynamic\_alive\_cpu\_level1\_threshold
- dynamic\_alive\_cpu\_level2\_threshold
- dynamic\_alive\_db\_conn\_level1\_threshold
- dynamic\_alive\_db\_conn\_level2\_threshold
- dynamic\_alive\_cpu\_load\_sample\_time

<span id="page-785-1"></span>親トピック**:** Guardium [Installation](#page-772-0) Manager

# データベース・サーバーのオペレーティング・システムをアップグレードするとき

データベース・サーバーでオペレーティング・システムをアップグレードするときに、GIM クライアントが、GIM クライアント⾃体と GIM によってインストールされた モジュール内で必要な変更を⾏えるようにすることができます。

### 始める前に

必要なバンドルをこのサーバー上で使用できることが必要です。Fix [Central](https://www-945.ibm.com/support/fixcentral/) からダウンロードしてください。

### このタスクについて

この手順は、オペレーティング・システムをアップグレードできるデータベースのみに関連しています。OS をアップグレードできない場合は、S-TAP をアンインストー ルして、アップグレードする OS と互換性のある S-TAP バンドルをインストールする必要があります。

アップグレードを手動で行うか、自動的に行うかにかかわらず、アップグレードの後すぐに、GIM によってインストールされたモジュールすべてを更新することをお勧め します。デフォルトでは、GIM によってインストールされたモジュールの自動更新は無効になっています。この手順では、自動更新について説明します。

ご使用の環境でソフトウェア・アップグレードを制御する場合は、パラメーター auto\_install\_on\_db\_server\_os\_upgrade=0 をそのままにしておきます。ただし、サーバー 上の Guardium ソフトウェアは、アップグレードされるまで機能しません。OS のアップグレードが完了すると、GIM 構成ファイルは新しい OS バージョンを反映するた めに更新され、K-TAP はロードされず、STAP guard\_tap.ini の ktap\_installed は 0 に設定され、バンドル STAP は実⾏されたままになります。詳細については、K-TAP ログ を参照してください。GIM\_EVENTS レポートに、以降のステップが記載されたアラートが⽰されます。「アラート: OS ベンダー・バージョンのアップグレード (XXX -> YYY) が確認されました。データベース・サーバー OS のアップグレードが原因で GIM は自動モジュール・アップグレード用にセットアップされていません。新規クライ アントの OS 属性が指定されたバンドルがロードされていて、ロードされた新規バンドルのビルド番号がこのクライアントに現在割り当てられている番号以上であること を確認してください。新規バンドルがロードされた後、すべてのモジュールの⾃動アップグレードを可能にするために auto\_install\_on\_db\_server\_os\_upgrade を有効に設 定するか、インストールを⼿動で割り当ててスケジュールを設定してください。(Alert: OS vendor version upgrade ( XXX -> YYY) has been identified ! GIM is NOT setup for automatic module upgrade due to DB server OS upgrade. Please verify that bundles with new client's OS attributes have been loaded and the build number of the new loaded bundles are the same or greater than ones currently assigned to this client. Once new bundles have been loaded, either enable 'auto\_install\_on\_db\_server\_os\_upgrade to allow automatic upgrade of all the modules or manually assign and schedule the installation.)」

- 1. データベース・サーバーにインストールされている各モジュールについて、新しいオペレーティング・システムのバージョンをサポートする、このモジュールの最 新バージョンが含まれている GIM バンドルを探します。各バンドルのビルド番号が、現在インストールされているバンドルの番号と同じか、それより⼤きい番号 である必要があります。各バンドルを GIM サーバーにロードします。
- 2. gim\_set\_global\_param コマンドを使用して、グローバル・パラメーター auto\_install\_on\_db\_server\_os\_upgrade の値を 1 に設定します。これにより、GIM サーバ ー上で⾃動更新オプションが有効になります。

grdapi gim set global param paramName="auto install on db server os upgrade" paramValue="1"

デフォルトでは、このパラメーターは 0 に設定されています。これはこのオプションが無効であることを示します。 3. その他の準備をすべて完了した後、データベース・サーバー上でオペレーティング・システムをアップグレードします。

#### タスクの結果

OS のアップグレード後の最初のブート時に、GIM クライアントは、オペレーティング・システムがアップグレードされたことを認識します。また、⾃動更新オプション が有効になっているため、以下のステップを実⾏します。

1. GIM によってインストールされたすべてのモジュールの構成ファイルを、新しいオペレーティング・システムの属性がサポートされるように変更します。 2. すべてのモジュールを GIM サーバーに、更新後の属性で再登録します。

3. OS のアップグレードが実行されたことを示し、実行すべきアクションをリストしたアラートを GIM\_EVENTS レポートに記録します。

モジュールが再登録されている場合、GIM サーバーは、以前にインストールされたバンドルと同じビルド番号を持つが、アップグレードされた OS と互換性のあるバンド ルを最初に探します。このようなバンドルを検出できない場合、サーバーは新しい OS 属性をサポートする最新のバンドルを探します。サーバーは、該当するバンドルを 検出できない場合、エラー・メッセージを出します。 サーバーが該当するバンドルを検出した場合は、それらのアップグレードをスケジュールし、アップグレード・プロ セスを直ちに実⾏します。

#### 次のタスク

GIM\_EVENTS レポート内のメッセージを確認します。 GIM サーバーによって、モジュールが正常にアップグレードされたことが報告された場合は、更新後と同様に、各 モジュールが正しく動作することを確認します。

GIM\_EVENTS レポートに、アップグレードが正常に行われなかったことを示すエラー・メッセージが書き込まれている場合は、エラー・メッセージを調べてアドバイス がないか確認します。

スケジュールされた OS のアップグレードが完了したら、GIM サーバーで自動更新オプションを無効にします。 これにより、GIM クライアントで誤って更新プロセスが開 始されるのを防ぐことができます。

grdapi gim set global param paramName="auto install on db server os upgrade" paramValue="0"

別の OS のアップグレードを実行するときに、自動更新オプションを再度有効にすることができます。 親トピック**:** Guardium [Installation](#page-772-0) Manager

# <span id="page-786-0"></span>管理対象ユニットへの **GIM** バンドルの配布

管理対象ユニットによって管理される GIM クライアント上に GIM バンドルをデプロイするために、管理対象ユニットに GIM バンドルを配布することができます。

## 始める前に

#### このタスクについて

すべての GIM クライアントを中央マネージャーから管理する場合は、すべての GIM クライアントに中央マネージャーから直接バンドルをデプロイすることができます。 クライアントのグループを複数の管理対象ユニットから管理する場合は、中央マネージャーから管理対象ユニットに GIM バンドルを配布することができます。

配布に必要な時間は、バンドルのサイズとネットワークの状態によって異なります。相当な待ち時間があるネットワークでは、転送に数時間かかることがあります。

### 手順

1. 配布するバンドルを、中央マネージャー上の /var/gim/dist\_packages ディレクトリーにコピーします。このディレクトリー内のすべてのファイルが配布されます。 配布するバンドルを選択することはできません。

2. バンドルを配布する管理対象ユニットを選択します。

3. 「GIM バンドルの配布」をクリックします。 選択した管理対象ユニットにバンドルがコピーされます。

#### タスクの結果

各管理対象ユニットから、その管理対象ユニットが管理する GIM クライアントに、バンドルをインストールすることができます。 親トピック**:** Guardium [Installation](#page-772-0) Manager

# <span id="page-786-1"></span>使⽤されていない **GIM** バンドルの削除

GIM バンドルがデータベース・サーバーで使⽤されなくなった場合、GIM サーバーから削除することができます。

### このタスクについて

この機能を使用すると、GIM バンドルのインベントリーを管理し、インベントリーによってディスク・スペースが無駄に使用されるのを防ぐことができます。

2 つの新しい Guardium API コマンドを使用して、使用されていない GIM バンドルを特定し、削除できます。GIM サーバーとして機能する各 Guardium システム上で、以 下の手順を実行します。

1. gim\_list\_unused\_bundles コマンドを実行して、FAM インストールの未使用のバンドルを特定します。includeLatest パラメーターは、コマンドによって返されるリ ストに、各 GIM バンドルの最新バージョンを含めるかどうかを指定する目的で使用します。まだ配布していないバンドルがある場合があります。また、必要になっ たときに再インストールできるように旧バージョンを保存しておきたい場合もあります。各バンドルの使⽤されていない最新のバージョンをコマンドの結果から除 外する場合は、includeLatest を 0 に設定します。 使⽤されていないすべてのバージョンを含める場合は、1 に設定します。このパラメーターは必須で、デフォルト 値は提供されていません。例:

gim\_list\_unused\_bundles\_includelatest=0

このコマンドにより、GIM サーバー上で見つかったが、この GIM サーバーとともに動作する GIM クライアントが存在するデータベース・サーバー上にはインスト ールされていない GIM バンドルのリストが返されます。

- 2. ステップ 1 で使用されていないバンドルがいくつか示されたら、gim\_remove\_bundle コマンドを使用して、不要な各バンドルを削除します。このコマンドは、削 除するバンドルを指定する 1 つのパラメーター bundlePackageName を取ります。このパラメーターは必須で、デフォルト値は提供されていません。 gim\_list\_unused\_bundles コマンドによって返された名前を指定してください。
	- 次の条件を満たす場合にのみ、指定されたバンドルが削除されます。
		- bundlePackageName に指定された名前が、特定の 1 つだけの GIM バンドルの名前と一致する場合。
	- この GIM サーバーとともに動作する GIM クライアントが存在するデータベース・サーバーに、bundlePackageName と名前が一致する GIM バンドルがイン ストールされていない場合。

例:

gim\_remove\_bundle bundlePackageName=name

ここで、name は gim\_list\_unused\_bundles コマンドによって返されたバンドル名です。

#### タスクの結果

必要のない GIM バンドルが GIM サーバーから削除されます。 親トピック**:** Guardium [Installation](#page-772-0) Manager

# <span id="page-787-0"></span>**GIM** 診断の実⾏

GIM サーバーが、各 GIM クライアントについて正確なデータを持っているかどうかを確認するために、GIM クライアント上で診断を実行することができます。

## このタスクについて

GIM クライアントで問題が発⽣した場合、最初のステップとして、GIM サーバーがそのクライアントについて正確なデータを持っていることを確認する必要があります。 GIM 診断を実行すると、GIM サーバー上でそのクライアントについてリストされたモジュールが、そのクライアントにインストールされているモジュールと一致するかど うか、および GIM クライアントに保管されているパラメーターが、GIM サーバーに保管されているパラメーターと⼀致するかどうかが検査されます。

GIM 診断は、Guardium ユーザー・インターフェースまたはコマンド行のいずれかから実行できます。コマンド行から実行する場合は、次のコマンドを使用します。

grdapi gim run diagnostics clientIP=xx.xx.xx.xx

clientIP の値には、IP アドレスまたはホスト名を指定できます。このコマンドは、このクライアントの GIM サーバーである Guardium システムで実⾏する必要がありま す。

GIM 診断を GUI から実行する場合は、次の手順を使用します。

### 手順

1. 各クライアントの横にあるチェック・ボックスを使用して、GIM 診断の実行対象とするクライアントを選択します。

2. 「診断の実⾏」をクリックします。 各クライアントは、次回に更新について GIM サーバーをポーリングするときに、診断コマンドを受け取り、コマンドを直ちに 実⾏します。

### タスクの結果

この結果を GIM\_EVENT レポートで確認することができます。 親トピック**:** Guardium [Installation](#page-772-0) Manager

# <span id="page-787-1"></span>**GIM** 動作のデバッグ

問題をトラブルシューティングするためにデバッグをオンにすることが必要な場合があります。

# このタスクについて

以下のステップを使⽤して、GIM サーバーで GIM デバッグをオンにします (Guardium システム)。gimserver.log4j.properties を変更するには、Guardium アプライアンス に root ログインする必要があります。必要に応じて、Guardium 技術サポートにお問い合わせください。

### 手順

- 2. 値 ERROR を DEBUG に変更します。
- 3. ファイルを保存します。

<sup>1.</sup> GIM プロパティー・ファイル /opt/IBM/Guardium/tomcat/gimserver/ROOT/WEB-INF/conf/gimserver.log4j.properties を編集します。

デバッグは数秒後にオンになり、デバッグ・メッセージは /var/log/guard/debug-logs/ 内の日次デバッグ・ログ・ファイルに書き込まれます。

### 次のタスク

デバッグが終了したら、ファイルを再び編集して DEBUG を ERROR に戻します。

親トピック**:** Guardium [Installation](#page-772-0) Manager

# **GIM** クライアントのデバッグの有効化

## このタスクについて

GIM クライアントでデバッグを有効にするには、パラメーター module\_DEBUG を 1 に変更します。ここで、module は、操作のデバッグ対象となるインストール済みモ ジュールの名前です。CLI またはユーザー・インターフェースを使用することにより、パラメーターを変更できます。デバッグの完了時に値を 0 に設定します。

# <span id="page-788-0"></span>**SMF** サポートを備えた **Solaris** ⽤の監視プログラムの再始動

一連の CLI コマンドを使用して、SMF サポートを備えた Solaris サーバーで監視プログラムを再始動します。

# このタスクについて

監視プログラムを再始動するには、以下の手順を実行します。この手順は、SMF サポートを備えた Solaris サーバー上でのみ使用してください。

### 手順

1. コマンド svcadm -v disable guard gsvr を実行して、監視プログラムを停止します。

- 2. svccfg delete -f guard\_gsvr コマンドを実行します。
- 3. コマンド svccfg import <gim install dir>/SUPERVISOR/current/guard\_gsvr.xml を使用して監視プログラムを再始動します。ここで、<gim install dir> は、GIM イン ストール・ディレクトリーへのファイル・パスです。

#### タスクの結果

SMF サポートを備えた Solaris で監視プログラムが再始動されました。 親トピック**:** Guardium [Installation](#page-772-0) Manager

# <span id="page-788-1"></span>**Guardium** システムのインストール

この資料では、IBM Security Guardiumシステムをインストールして構成するのに必要なステップについて詳しく説明します。

また、この資料では、アプライアンスでパーティショニングをカスタマイズする方法や、リモート・ドライブ (SAN) にインストールする方法についても説明します。

具体的なステップは以下のとおりです。

- 1. 作業を始める前に、必要な構成情報とハードウェアを集めます。
- 2. 物理アプライアンスまたは仮想アプライアンスを設定します。
- 3. Guardium® イメージをインストールします。
- 4. 初期構成と基本構成を設定します。
- 5. インストールが成功したかどうか検証します。

IBM Security Guardium ソリューションは、以下の形態で提供されます。

- ハードウェア・オファリング IBM® 提供の物理アプライアンスに組み込んで提供される、完全に構成されたソフトウェア・ソリューション。
- ソフトウェア・オファリング ユーザーが所有するハードウェアに直接デプロイする、または仮想アプライアンスとしてデプロイするソフトウェア・イメージとし て提供されるソリューション。

この資料に記載する要件は、特に指定のないかぎり、物理アプライアンスと仮想アプライアンスの両方のインストールに適用されます。

- [動作モード](#page-789-0)
- Guardium システムは、複数の動作モードのうち、任意のモードでデプロイすることができます。
- [ライセンス・キー](#page-789-1)
- Guardium システムを機能する状態にするには、基本ライセンスと1つ以上の追加ライセンスの両方が必要になります。
- [ハードウェア要件](#page-790-0)
- 詳細なハードウェア要件およびサイジングの推奨事項は、IBM サポート・ポータルより入手できます。
- Guardium [のポート要件](#page-790-1) 各 Guardium システムには、何種類かの通信を⾏うためのポートが必要です。以下の表に、これらの通信を⾏うための接続と、その接続に割り当てられているデフ ォルトのポート番号を⽰します。
- ステップ 1. [始める前の準備](#page-793-0) Guardium システムのデプロイメントを準備するために、ネットワーク管理者は以下の情報を提供する必要があります。 ステップ 2. [物理アプライアンスまたは仮想アプライアンスの設定](#page-794-0)
- このセクションで示すセットアップ手順は、物理アプライアンスでインストールする場合と、仮想アプライアンスでインストールする場合で異なります。 ステップ 3. Guardium [イメージのインストール](#page-795-0)
- このセクションでは、イメージのインストールおよびディスクのパーティション化を行う方法について説明します。
- ステップ 4. [初期構成および基本構成の設定](#page-795-1) 最初のステップとしてネットワーク構成を⾏います。これは、シリアル・ポートまたはシステム・コンソールからアクセス可能なコマンド⾏インターフェース (CLI) を使用してローカルに行う必要があります。
- [ステップ](#page-798-0) 5. 次の作業 このセクションでは、インストールの検証、ライセンス・キーのインストール、および入手可能な保守パッチのインストールの各ステップについて詳しく説明しま す。
- [仮想イメージの作成](#page-801-0) 仮想イメージをインストールする場合は、このセクションを参照してください。 [カスタム・パーティション](#page-805-0)
- ハード・ディスクのパーティションをカスタマイズする場合は、いくつかの選択を⾏う必要があります。
- 暗号化された LVM によるパーティション化の方法
- 暗号化されたディスクを使用する場合は、以下の手順を実行して、論理ボリューム / と /var を含む暗号化された LVM ボリュームを作成します。 SAN [構成の例](#page-806-1)
- この付録では、ハード・ディスクの事前パーティション化 (SAN をインストールする場合に必要) を行うために、コマンド・プロンプトに移動して実行する手順に ついて説明します。

# <span id="page-789-0"></span>動作モード

Guardium システムは、複数の動作モードのうち、任意のモードでデプロイすることができます。

Guardium の環境を計画する際に、システムを以下のいずれかの動作モードでデプロイすることも、すべての動作モードでデプロイすることもできます。

コレクター

コレクターは、データベース・サーバーとファイル・サーバー上にデプロイされているエージェントから、データベースのアクティビティーまたはファイルのアク ティビティーに関するデータを受信します。 コレクターは、コレクターにインストールされているポリシーに従い、受信したデータを処理して応答します。コレク ターは、アグリゲーターにデータをエクスポートすることができます。

アグリゲーター

アグリゲーターは複数のコレクターからデータを収集し、そのデータの集約ビューを提供します。アグリゲーターは、データベース・サーバーやファイル・サーバ ーに直接接続されることはありません。場所や機能に応じて、コレクターをアグリゲーターに割り振ることができます。例えば、⼈事関連リソースのデータベー ス・サーバーをモニターするコレクターを単一のアグリゲーターに接続すると、それらすべてのサーバーに関連するデータを1カ所で表示することができます。必 要な場合は、コレクターからではなく、他のすべてのアグリゲーターからデータを収集するアグリゲーターをデプロイすることにより、第 2 の集約層を実装するこ ともできます。

注: 中央マネージャーとしてアプライアンスを使用する予定の場合、アグリゲーター・オプションを選択する必要があります。

中央マネージャー

Guardium 環境には中央マネージャーが 1 つしか存在しませんが、バックアップ⽤の中央マネージャーとして別の Guardium システムを指定することができます。 中央マネージャーを使用することにより、単一コンソールからポリシーを定義してそのポリシーをすべてのコレクターに配布したり、すべての Guardium システム に影響する他の構成タスクを実⾏したり、他のさまざまな管理タスクを実⾏したりすることができます。 中央マネージャーをアグリゲーターとして動作させて、デ ータをコレクターや他のアグリゲーターから収集することもできます。この場合、全社規模でのアクティビティーのビューを表示したり、すべての Guardium シス テムから集約されたデータに基づくレポートを表⽰したりすることができます。

コレクターに割り当てるモニター対象のデータベース・サーバーとファイル・サーバーの数は、サーバーからコレクターに流れるデータ量によって異なります。現在の環 [境で必要なコレクターとアグリゲーターの数に関する情報と、最良の結果を得るための](http://www.redbooks.ibm.com/Redbooks.nsf/RedpieceAbstracts/sg248129.html) Guardium システムの配置方法については、「Deployment Guide for IBM Guardium」を参照してください。

Guardium 脆弱性評価コンポーネントを使用する場合は、評価テストを実行する場所を決める必要があります。 一部のユーザーは、この機能のために専用の Guardium シ ステムを個別に設定しています。コレクター、アグリゲーター、または中央マネージャーとしてデプロイされた任意の Guardium システムからテストを実⾏することもで きます。

<span id="page-789-1"></span>親トピック**:** Guardium [システムのインストール](#page-788-1)

# ライセンス・キー

Guardium システムを機能する状態にするには、基本ライセンスと 1 つ以上の追加ライセンスの両方が必要になります。

基本ライセンスと追加ライセンスの概要を以下に示します。

- 基本ライセンス・キー (リセット・キーとも呼ばれます) は、システムのマシン・タイプを反映します。例えば、コレクター・システムを設定する場合は、コレクタ ー⽤の基本ライセンスが必要になります。
- 追加ライセンス・キーを使用すると、特定の機能セットが有効になります。例えば、通常のデータ・アクティビティー・モニター機能を使用する場合は、DAM Standard 追加ライセンスが必要になります。複数の追加ライセンスを組み合わせてインストールすると、Guardium の拡張機能を使用できるようになります。

基本ライセンスを適⽤するとマシン・タイプがチェックされ、互換性があるかどうかが確認されます。基本ライセンスには、以下の 2 つのタイプがあります。

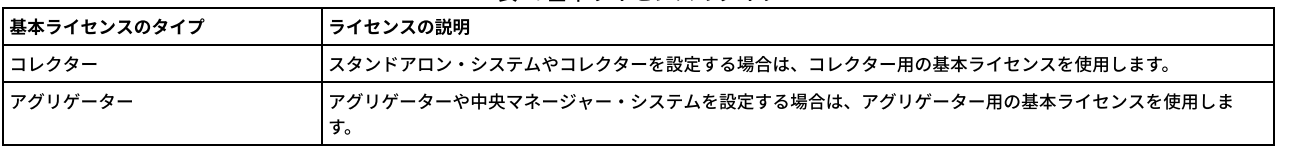

表 1. 基本ライセンスのタイプ

Guardium システムで使用できる機能は、インストールされている追加ライセンスによって異なります。有効な追加ライセンスを以下に示します。これらのライセンス は、組み合わせて使⽤することができます。

表 2. 追加ライセンスのタイプ

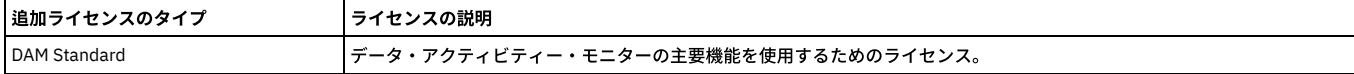

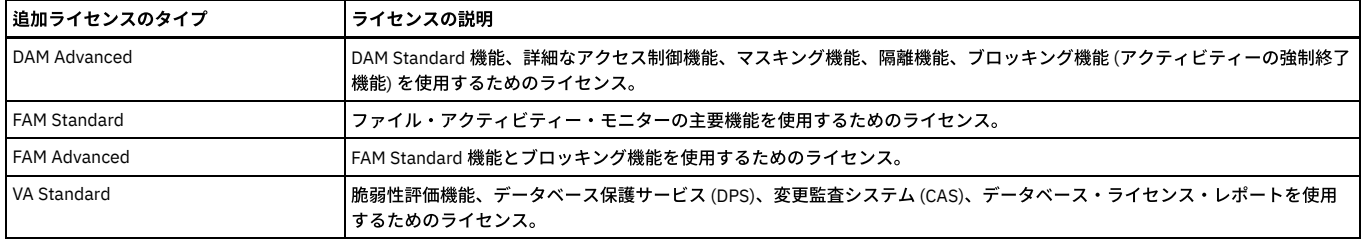

Guardium ライセンスのインストールについては[、ライセンス・キーのインストールを](#page-799-0)参照してください。

親トピック**:** Guardium [システムのインストール](#page-788-1) 関連タスク: [ライセンス・キーのインストール](#page-799-0)

# <span id="page-790-0"></span>ハードウェア要件

詳細なハードウェア要件およびサイジングの推奨事項は、IBM サポート・ポータルより入手できます。

詳細なハードウェア仕様およびサイジングの推奨事項については、IBM Guardium V10.1 Software Appliance Technical [Requirements](http://www-01.ibm.com/support/docview.wss?uid=swg27047802) を参照してください。

<span id="page-790-1"></span>親トピック**:** Guardium [システムのインストール](#page-788-1)

# **Guardium** のポート要件

各 Guardium システムには、何種類かの通信を⾏うためのポートが必要です。以下の表に、これらの通信を⾏うための接続と、その接続に割り当てられているデフォルト のポート番号を⽰します。

# オープン・ポート

Guardium システムで使⽤されるポート。

DB サーバー – コレクター

TCP 8443 - DB サーバーからコレクター

TCP 16016 – Unix STAP、両方向、登録、ハートビート、およびデータ (PASE で稼働中の IBM i S-TAP を含む)

TCP 16017 - Windows/Unix CAS、両⽅向、テンプレートおよびデータ

TCP 16018 – Unix STAP (TLS)、両⽅向、登録、ハートビート、およびデータ

TCP 16019 - Windows/Unix CAS (TLS)、両⽅向、テンプレートおよびデータ

TCP 16020 - UNIX STAP 接続プーリングから

TLS 16021 - STAP エージェントの暗号化された UNIX STAP 接続プーリングから

TCP 8081 – Guardium Installation Manager、両方向、データベース・サーバーからコレクター/中央マネージャー

TCP 9500 – Windows STAP、両方向、DB サーバーからコレクター、STAP 登録およびデータ

TCP 9501 – Windows STAP (TLS)、両方向、DB サーバーからコレクター、STAP 登録およびデータ

コレクター – アグリゲーター (セキュア・シェル – SSL)

TCP 22 - コレクターからアグリゲーター、SCP データ・エクスポート、両方向

中央マネージャー – 管理対象デバイス

TCP 22 - SSH/SCP データ転送、両方向

TCP 8443 – SSL、両方向

TCP 8444 – SSL、STAP から GIM へのファイル・アップロード

TCP 3306 – MySQL、特定ソースに対してオープン (例えば、中央マネージャーはすべての管理対象ユニットに対してオープンであり、管理対象ユニットは中央マネージャ ーに対してオープンです)

TLS 8447 - フェデレーテッド環境または一元管理環境内の Guardium システム間の通信用に、リモート・メッセージング・サービス・インフラストラクチャー (およびプ ロファイル配布インフラストラクチャー) で使⽤されます。構成プロファイルを使⽤すると、中央マネージャーから構成とスケジューリングの設定を定義して、中央マネ ージャー⾃体の構成を変更することなく、これらの設定を管理対象ユニット・グループに容易に配布できます。

ファイル・アクティビティー・モニター (FAM)

TCP/TLS 16022/16023 - 汎⽤フィード。16022 (FAM モニター、⾮暗号化) と 16023 (FAM モニター、暗号化) の両⽅が双⽅向にオープンである必要があります。スニファ ーでは、16016 から 16023 までのブロックが双⽅向にオープンである必要があります

18087 - FAM がインストールされているのと同一マシン上にある IBM Content Classification (ICM) サーバー上の FAM のリスナー・ポート (serverSettings.icmURL=http://localhost:18087)。双⽅向にオープン。

8445 - GIM クライアント・リスナー、両方向。GIM クライアントが listen を行っています。中央マネージャーまたはコレクターいずれかの GIM サーバーが、それ (GIM クライアント) に到達できます。

8446 - GIM 認証 TLS、両方向。GIM クライアントと GIM サーバー (中央マネージャーまたはコレクター上) の間で使用します。GIM\_USE\_SSL が無効に設定されていない 場合、gim\_client はポート 8446 を介してその証明書に通信しようと試みます。ポート 8446 がオープンされていない場合、デフォルトは 8444 ですが、証明書は渡され ません (証明書の検証なしの TLS など)。

8081 - TLS - GIM クライアントを GIM サーバーに接続するために 8081 を使用する場合、GIM\_USE\_SSL パラメーターを無効にする必要があります。デフォルトではオン になっています。このパラメーターは、GUI の GIM 共通パラメーターに含まれています。 GIM\_USE\_SSL が無効に設定されていない場合、gim\_client はポート 8446 を介 してその証明書に通信しようと試みます。ポート 8446 がオープンされていない場合、デフォルトは 8444 ですが、証明書は渡されません (証明書の検証なしの TLS な ど)。

エンタープライズ・ロード・バランサー

TLS 8443 - S-TAP ロード・バランサー -これは、UNIX/Linux S-TAP でインスタンスをコレクターに通信させる際に必要です。ただし、このポートは中央マネージャーの ロード・バランサーにも使用されます。 インストール済み環境でエンタープライズ・ロード・バランサーを使用することが示されると、S-TAP は HTTPS メッセージを送 信することにより、8443 で中央マネージャー (ロード・バランサー) に対する要求を開始します。お客様がデータベースから中央マネージャーへの直接的なオープン・ポ ートを希望しない場合、データベース・サーバーと中央マネージャー間にプロキシー・サーバーを使⽤する機能が存在します。

Quick Search for Enterprise

TCP 8983 - SOLR - 着信、SSL

TCP 9983 - SOLR - 着信、SSL

ユーザー・インターフェース - Guardium システム (スタンドアロン、アグリゲーター、中央マネージャー)

TCP 22 - ユーザーからシステム、CLI 接続、両方向

TCP 8443 - ユーザーからシステム、GUI 接続 (構成可能)、両方向

システム - SMTP サーバー

TCP 25 - システムから SMTP サーバー、E メール・アラート

システム - SNMP サーバー

UDP 161 - SNMP クライアントからシステム -SNMP ポーリング

UDP 162 - システムから SNMP サーバー、SNMP トラップ

システム - SYSLOG サーバー

UDP/TCP 514 –他のシステムとの送受信リモート syslog メッセージ、通常は SIEM。注**:** ローカル・ポートは 514 ですが、リモート・ポートを構成に⼊⼒する必要があり ます。暗号化を使用する場合、プロトコルは UDP ではなく、TCP でなければなりません。

システム – NTP サーバー

TCP/UDP 123 – システムから Network Time Protocol サーバー

システム - DNS サーバー

TCP/UDP 53 - システムからドメイン・ネーム・サーバー

システム – EMC Centera (バックアップ)

TCP 3218 - システムから EMC Centera

システム - Tivoli LDAP

UDP 389 –システムと Tivoli LDAP 間

システム - メインフレーム

TCP 16022 - S-TAP を Db2 z/OS、S-TAP IMS、S-TAP VSAM (S-TAP データ・セット) に接続

TCP 16023 - TLS 接続、具体的には IBM の Application Transparent Transport Layer Security (AT-TLS)

### **Windows** データベース・サーバーに接続するためのポート

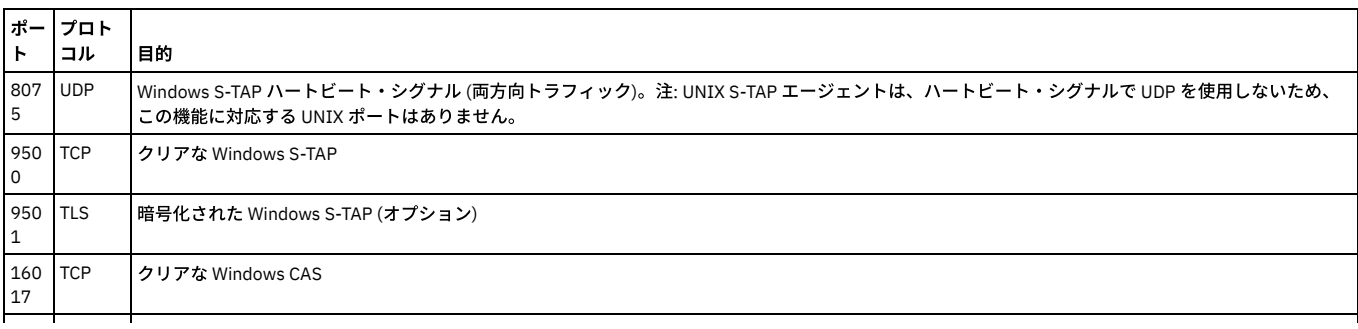
19

## **Guardium アプリケーションへのアクセスに使用されるデフォルト・ポート**

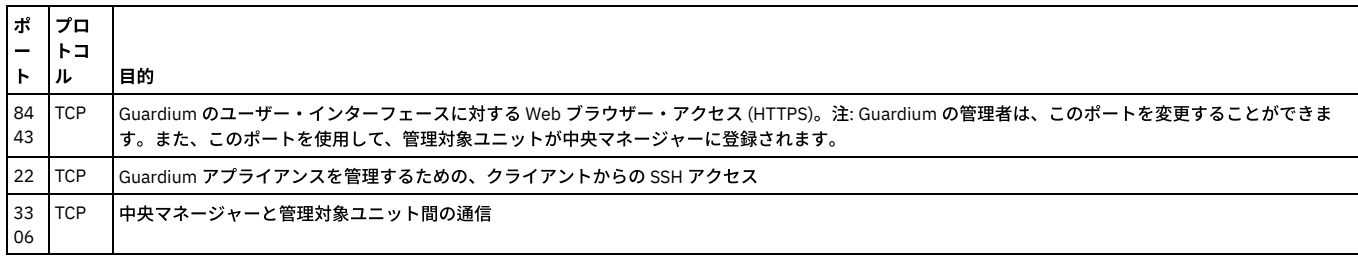

## **z/OS** データベース・サーバーに接続するためのポート

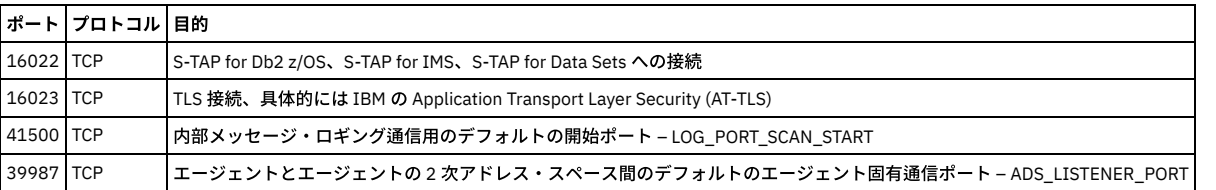

## 他の機能で使⽤されるデフォルト・ポート

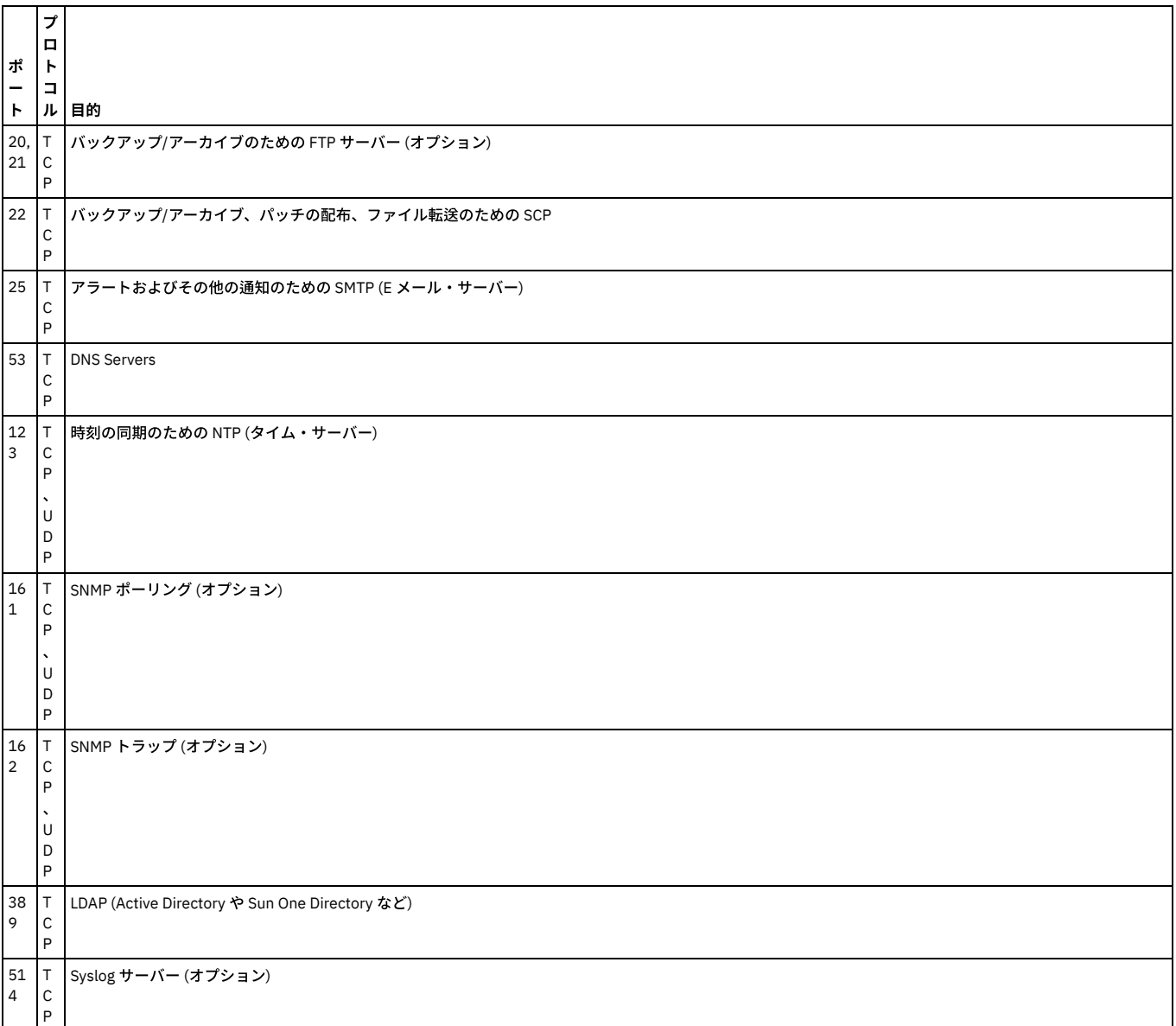

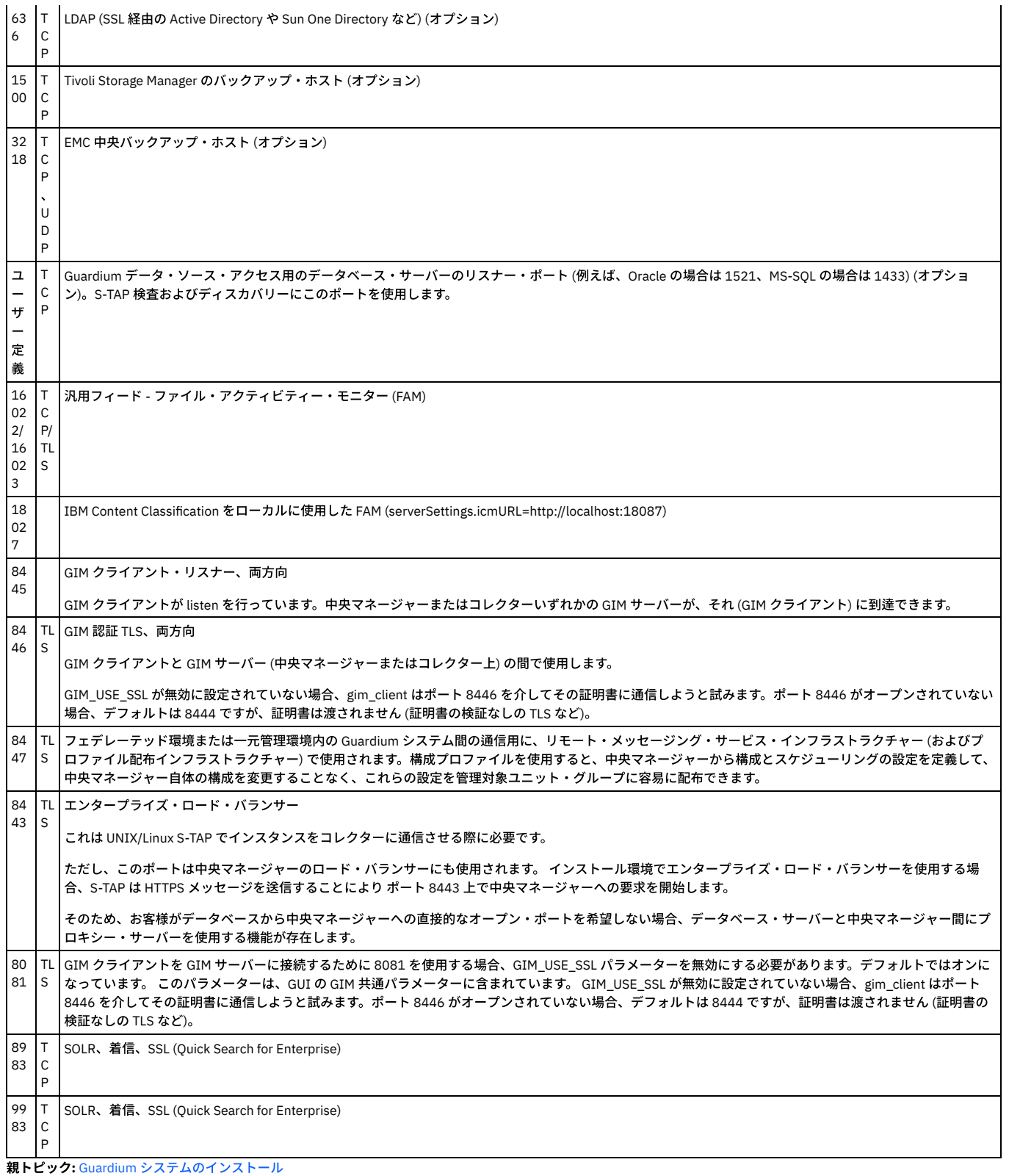

# <span id="page-793-0"></span>ステップ **1.** 始める前の準備

Guardium システムのデプロイメントを準備するために、ネットワーク管理者は以下の情報を提供する必要があります。

- インターフェース・カード (eth0) の IP アドレス。
- 1次 IP アドレスのサブネット・マスク。
- デフォルトのルーター IP アドレス。
- システムに割り当てるホスト名およびドメイン名。
- DNS サーバーの IP アドレス (最大 3 つのアドレス)、および DNS ドメインへの新規 Guardium システムの追加。
- (オプション) 2 次管理インターフェースの IP アドレス。
- (オプション) 2 次 IP 管理インターフェースのマスク。
- (オプション) 2 次 IP 管理インターフェースのゲートウェイ。
- (オプション) NTP サーバーのホスト名。
- (オプション) SMTP 構成情報 (E メール・アラート用): IP アドレス、ポート、 および (認証使用の場合に) SMTP ユーザー名とパスワード。
- (オプション) SNMP 構成情報 (SNMP アラート用): SNMP サーバーの IP アドレスと使用するトラップ・コミュニティー名。
- SAN [ストレージ・デバイス](#page-794-0)
	- インストール処理をストレージ・エリア・ネットワーク (SAN) 上でデプロイする場合は、デプロイメントを実行する前に、SAN で必要な構成情報をすべて準備して おく必要があります。また、SAN ストレージ・デバイスをパーティション化し、Guardium OS をインストールするための追加のインストール・ステップを実⾏す る必要があります。

<span id="page-794-0"></span>親トピック**:** Guardium [システムのインストール](#page-788-0)

# **SAN** ストレージ・デバイス

インストール処理をストレージ・エリア・ネットワーク (SAN) 上でデプロイする場合は、デプロイメントを実行する前に、SAN で必要な構成情報をすべて準備しておく必 要があります。また、SAN ストレージ・デバイスをパーティション化し、Guardium OS をインストールするための追加のインストール・ステップを実行する必要があり ます。

注: SAN へのインストールはサポートされていますが、NAS へのインストールはサポートされていません。 親トピック**:** ステップ 1. [始める前の準備](#page-793-0)

## <span id="page-794-3"></span>ステップ **2.** 物理アプライアンスまたは仮想アプライアンスの設定

このセクションで示すセットアップ手順は、物理アプライアンスでインストールする場合と、仮想アプライアンスでインストールする場合で異なります。

- [物理アプライアンス](#page-794-1) ラックにアプライアンスを設置したら、次の⽅法でアプライアンスをネットワークに接続します。 • eth0 とその他のネットワーク・ポートの識別方法
- 次の CLI コマンドを使用して、ネットワーク・ポートをマップします。
- [物理アプライアンスのデフォルト・パスワード](#page-795-0)
- 定義済みユーザーには、デフォルトのパスワードが設定されています。 • [仮想アプライアンス](#page-795-1)
- IBM Security Guardium 仮想マシン (VM) は、ゲスト仮想マシン (VMware ESX Server など) でライセンス交付およびインストールを⾏う、ソフトウェア専⽤ソリュ ーションです。

<span id="page-794-1"></span>親トピック**:** Guardium [システムのインストール](#page-788-0)

# 物理アプライアンス

ラックにアプライアンスを設置したら、次の⽅法でアプライアンスをネットワークに接続します。

1. 電源接続部を見つけます。適切な電源コードを、これらの接続部に接続します。

- 2. ネットワーク・ケーブルを eth0 ネットワーク・ポートに接続します。必要に応じて、オプションの 2 次ネットワーク・ケーブルを接続します。
- 3. キーボード、ビデオ、マウスを、直接または KVM 接続 (シリアル・ポートまたは USB ポート) 経由でシステムに接続します。
- 4. システムの電源を入れます。

親トピック**:** ステップ 2. [物理アプライアンスまたは仮想アプライアンスの設定](#page-794-3) 関連情報: **E** Lenovo System x3550 M5 [Installation](https://download.lenovo.com/servers_pdf/x3550_m5_8869_isg_en.pdf) and Service Guide [技術要件に関する資料](http://www-01.ibm.com/support/docview.wss?uid=swg27047802) eth0 [管理ポートの変更点](http://www.ibm.com/support/docview.wss?uid=swg21969331)

## <span id="page-794-2"></span>eth0 とその他のネットワーク・ポートの識別方法

次の CLI コマンドを使用して、ネットワーク・ポートをマップします。

#### **show network interface inventory**

この CLI コマンドを使用して、インストールされているすべてのネットワーク・インターフェースのポート名および MAC アドレスを表示します。

show network interface inventory eth0 00:13:72:50:CF:40 eth1 00:13:72:50:CF:41 eth2 00:04:23:CB:11:84 eth3 00:04:23:CB:11:85 eth4 00:04:23:CB:11:96 eth5 00:04:23:CB:11:97

#### **show network interface port**

この CLI コマンドを使用して、アプライアンスの背面にある物理コネクターを見つけます。show network interface inventory コマンドを使用してすべてのポート名を表示 したら、以下のコマンドを使⽤して、「n」で指定される物理ポートのランプを 20 回明滅させます (「n」は、eth0、eth1、eth2、eth3 などのように、*eth* の後に続く数 字です)。

show network interface port 1

ポート eth1 のランプが 20 回明滅します。

### **780** IBM Security Guardium V10.6

### 専⽤コンピューターにソフトウェアを直接インストールする

Guardium ソフトウェアを専用コンピューターのディスクに直接インストールする場合は、物理アプライアンスの手順を実行します。

<span id="page-795-0"></span>親トピック**:** ステップ 2. [物理アプライアンスまたは仮想アプライアンスの設定](#page-794-3)

# 物理アプライアンスのデフォルト・パスワード

定義済みユーザーには、デフォルトのパスワードが設定されています。

IBM から物理アプライアンスを受け取ったら、以下のパスワードを使用して初期構成を行ってください。 注: インストールが完了したら、すべてのデフォルト・パスワードを必ず変更してください。 表 1. 定義済みユーザーのデフォルト・ パラロード

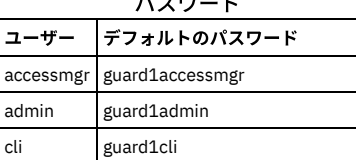

<span id="page-795-1"></span>親トピック**:** ステップ 2. [物理アプライアンスまたは仮想アプライアンスの設定](#page-794-3)

# 仮想アプライアンス

IBM Security Guardium 仮想マシン (VM) は、ゲスト仮想マシン (VMware ESX Server など) でライセンス交付およびインストールを⾏う、ソフトウェア専⽤ソリューショ ンです。

Guardium VM をインストールするには、『仮想イメージの作成』に記載されているステップに従います。具体的なステップは以下のとおりです。

- システム互換性の検証
- VMware ESX Server のインストール
- ネットワーク・ケーブルの接続
- VM 管理ポータルの構成
- 新規仮想マシンの作成
- IBM Security Guardium 仮想アプライアンスのインストール

VM をインストールした後に、『ステップ 4. 初期構成および基本構成の設定』に戻って Guardium システムの構成方法に関する詳しい説明を参照してください。

親トピック**:** ステップ 2. [物理アプライアンスまたは仮想アプライアンスの設定](#page-794-3)

# ステップ **3. Guardium®** イメージのインストール

このセクションでは、イメージのインストールおよびディスクのパーティション化を行う方法について説明します。

- 1. UEFI/BIOS の「ブート・シーケンス」が、ハード・ディスクを使用する前に取り外し可能メディア (CD/DVD ドライブ) から始動するように設定されていることを確 認します。
	- 注: インストールは DVD から実行できます。必要に応じて、技術サポートから UEFI/BIOS のパスワードを入手してください。
- 2. インストール DVD から Guardium イメージをロードします。
- 3. 次の2つのオプションが表示されます。

標準インストール: これはデフォルトです。ディスクをパーティション化している場合は、ほとんどの場合この項目を使用します。

カスタム・パーティション・インストール: すべてのパーティションを (ローカルに、または SAN ディスク上で) 詳細にカスタマイズできます。このオプションを実 装する⽅法について詳しくは、『カスタム・パーティショニング』を参照してください。

注:

- 標準インストールでは、ディスク内容がすべて消去され、ディスクの再パーティション化と再フォーマットが⾏われ、新規オペレーティング・システムがイ ンストールされます。
- インストール後の最初のブート時に、ご使用条件への同意を求められます。Page Down キーでご使用条件を確認するか、O キーで末尾にスキップします。ご 使用条件に同意するには、q を入力して終了し、yes と入力します。yes と入力してご使用条件に同意する必要があります。同意しないとマシンはブートさ れません。
- 4. システムは DVD からブートされます。このインストールには約 12 分かかります。

(d) インストール・プロセスで、コレクターまたはアグリゲーターを選択するよう求められます (10 秒間入力されなかった場合、自動的に「コレクター」に設定さ れます)。コレクターとアグリゲーターの説明については、製品概要を参照してください。 アグリゲーターを選択しようとしたが 10 秒以内に選択しなかった場合 は、アグリゲーターを選択できるこの時点まで戻るために、再インストールを実⾏する必要があります。

注: 中央マネージャーとしてアプライアンスを使用する予定の場合、アグリゲーター・オプションを選択する必要があります。 5. この時点でシステムが自動的にリブートされ、インストールが完了します。リブート後の初回ログイン時に、パスワードを変更する必要があります。

<span id="page-795-2"></span>親トピック**:** Guardium [システムのインストール](#page-788-0)

## ステップ **4.** 初期構成および基本構成の設定

最初のステップとしてネットワーク構成を⾏います。これは、シリアル・ポートまたはシステム・コンソールからアクセス可能なコマンド⾏インターフェース (CLI) を使 ⽤してローカルに⾏う必要があります。

以降のステップでは、CLI コマンドを使用して各種ネットワーク・パラメーターを指定して、Guardium システムをご使用の環境に統合します。

CLI 構文では、変数が不等号括弧で示されます (<ip\_address> など)。

各変数を、ご使⽤のネットワークおよびインストール済み環境に適した値で置き換えます。括弧は含めないでください。

- 1 次システムの IP [アドレスの設定](#page-796-0)
- 1次 IP アドレスは eth0 接続用で、以下の2つのコマンドを使用して定義されます。
- [デフォルト・ルーター](#page-796-1) IP アドレスの設定
- 次の CLI コマンドを使用します。 ● DNS サーバーの IP [アドレスの設定](#page-796-2)
- 1 つ以上の DNS サーバーの IP アドレスを設定します。これは、アプライアンスがホスト名と IP アドレスの解決に使用します。最初のリゾルバーは必須で、他はオ プションです。
- SMTP [サーバー](#page-796-3)
- システム・アラートを送信するには、SMTP サーバーが必要です。次のコマンドを入力して、ご使用の SMTP サーバー IP アドレスの設定、メッセージのリターン・ アドレスの設定、および始動時の SMTP アラートの有効化を行います。
- [ホスト名とドメイン・ネームの設定](#page-797-0) アプライアンスのホスト名とドメイン・ネームを構成します。 この名前は、DNS サーバーに登録されたアプライアンスのホスト名と⼀致する必要があります。
- タイム・ゾーンおよび日時の設定
- アプライアンスの⽇時を設定するには、以下のオプションがあります。
- [初期ユニット・タイプの設定](#page-797-2) アプライアンスは、スタンドアロン・ユニット、マネージャー・ユニット、または管理対象ユニットとして設定できます。また、アプライアンスがネットワーク検 査または S-TAP、またはその両方を介してデータベース・アクティビティーをキャプチャーするように設定できます。標準的な構成はスタンドアロン・アプライア ンス用 (すべてのアプライアンス用) で、最も一般的な設定では S-TAP を使用してキャプチャーを行います (コレクター専用)。
- root [パスワードのリセット](#page-797-3)
- 次の CLI コマンドを実⾏することで、独⾃の専⽤パス・キーを使⽤してアプライアンスの root パスワードをリセットします (アクセス・キーが必要: 「*t0Tach*」)。 [すべての設定の検証](#page-798-0)
- CLI からログアウトして次の構成ステップに進む前に、以下のコマンドを使用して、構成した設定をレビューして検証します。 [システムのリブート](#page-798-1)
- システムが最終ロケーションにない場合は、ここでシステムをシャットダウンし、最終的なネットワーク・ロケーションに配置して、再始動します。

<span id="page-796-0"></span>親トピック**:** Guardium [システムのインストール](#page-788-0)

## **1** 次システムの **IP** アドレスの設定

1次 IP アドレスは eth0 接続用で、以下の2つのコマンドを使用して定義されます。

store network interface ip <ip\_address> store network interface mask <subnet\_mask>

デフォルトのネットワーク・インターフェース・マスクは 255.255.255.0 です。これがご使用のネットワークでの正しいマスクである場合は、2 番目のコマンドをスキッ プできます。

2次 IP アドレスを割り当てるには、CLI コマンド store network interface secondary [on <interface> <ip> <mask> <gw> | off] を使用します。このコマンドを使用して、2 次インターフェースを有効/無効にすることができます。

次に、CLI コマンド restart network を使用してネットワークを再始動する必要があります。2 次 IP アドレスの割り当ては、CLI からのみ実行でき、GUI を使用して実行す ることはできません。

アプライアンス上の他のネットワーク・インターフェース・カードは、データベース・トラフィックのモニターに使用でき、IP アドレスは割り当てられません。

<span id="page-796-1"></span>親トピック**:** ステップ 4. [初期構成および基本構成の設定](#page-795-2)

## デフォルト・ルーター **IP** アドレスの設定

#### 次の CLI コマンドを使用します。

store network routes defaultroute <default router ip>

<span id="page-796-2"></span>親トピック**:** ステップ 4. [初期構成および基本構成の設定](#page-795-2)

## **DNS** サーバーの **IP** アドレスの設定

1 つ以上の DNS サーバーの IP アドレスを設定します。これは、アプライアンスがホスト名と IP アドレスの解決に使用します。 最初のリゾルバーは必須で、他はオプショ ンです。

```
store network resolver 1 <resolver 1 ip>
store network resolver 2 <resolver 2\frac{1}{2}store network resolver 3 <resolver_3_ip>
```
<span id="page-796-3"></span>親トピック**:** ステップ 4. [初期構成および基本構成の設定](#page-795-2)

## **SMTP** サーバー

システム・アラートを送信するには、SMTP サーバーが必要です。次のコマンドを入力して、ご使用の SMTP サーバー IP アドレスの設定、メッセージのリターン・アドレ スの設定、および始動時の SMTP アラートの有効化を行います。

store alerter smtp relay <smtp\_server\_ip><br>store alerter smtp returnaddr <first.last@company.com> store alerter state startup on

注: SMTP サーバーはユーザー・インターフェースで構成することもできます。「設定」 > 「アラート機能」をクリックします。 親トピック**:** ステップ 4. [初期構成および基本構成の設定](#page-795-2)

## <span id="page-797-0"></span>ホスト名とドメイン・ネームの設定

アプライアンスのホスト名とドメイン・ネームを構成します。 この名前は、DNS サーバーに登録されたアプライアンスのホスト名と一致する必要があります。

store system hostname <host name> store system domain <domain\_name>

<span id="page-797-1"></span>親トピック**:** ステップ 4. [初期構成および基本構成の設定](#page-795-2)

## タイム・ゾーンおよび⽇時の設定

アプライアンスの⽇時を設定するには、以下のオプションがあります。

タイム・ゾーン、⽇付、時刻、および NTP

1. タイム・ゾーンの設定 2. 日付と時刻の設定。オプション 1 - NTP の設定。オプション 2 - store system clock datetime

⽇付/時刻のオプション 1: Network Time Protocol

アクセス可能な NTP サーバーの詳細を指定して、これを使用できるようにします。

store system ntp server store system ntp state on

日時オプション 2: タイム・ゾーン、日付、および時刻の設定

次のコマンドを使用して、有効なタイム・ゾーンのリストを表示します。

store system clock timezone list

リストから適切なタイム・ゾーンを選択し、 同じコマンドを使⽤して設定します。

store system clock timezone <selected time zone>

注: 新しいタイム・ゾーンを設定すると、内部サービスが再始動し、その再始動中にデータ・モニターが数分無効になります。

日付と時刻を YYYY-mm-dd hh:mm:ss 形式で保存します。

store system clock datetime <date\_time>

注: 同じ CLI セッションでホスト名とタイム・ゾーンを変更しないでください。

<span id="page-797-2"></span>親トピック**:** ステップ 4. [初期構成および基本構成の設定](#page-795-2)

## 初期ユニット・タイプの設定

アプライアンスは、スタンドアロン・ユニット、マネージャー・ユニット、または管理対象ユニットとして設定できます。また、アプライアンスがネットワーク検査また は S-TAP、またはその両方を介してデータベース・アクティビティーをキャプチャーするように設定できます。標準的な構成はスタンドアロン・アプライアンス用 (すべ てのアプライアンス用) で、最も一般的な設定では S-TAP を使用してキャプチャーを行います (コレクター専用)。

store unit type standalone - このコマンドはすべてのアプライアンスに使用します。

store unit type stap - このコマンドはコレクターに使用します。

スタンドアロン・ユニット・タイプおよび STAP ユニット・タイプは、デフォルトで設定されます。マネージャー・ユニット・タイプは指定する必要があります (必要な 場合)。

注: ユニット・タイプの設定は、アプライアンスが完全に作動可能になってから、後で行うことができます。 親トピック**:** ステップ 4. [初期構成および基本構成の設定](#page-795-2)

## <span id="page-797-3"></span>**root** パスワードのリセット

次の CLI コマンドを実⾏することで、独⾃の専⽤パス・キーを使⽤してアプライアンスの root パスワードをリセットします (アクセス・キーが必要: 「*t0Tach*」)。

support reset-password root <random>

資料で使用されているパス・キーを保存して、将来的に技術サポートの担当者が root アクセスできるようにします。 現在のパス・キーを確認するには、次の CLI コマン ドを使⽤します。

support show passkey root

質問 -Guardium システムの root パスワードはどの程度安全ですか? 誰がアクセスできますか?

Guardium アプライアンスは「ブラック・ボックス」環境です。エンド・ユーザーのみがオペレーティング・システム・アカウントへの限定アクセス権を持ちま す。以下に例を挙げます。

cli、guardcli1、guardcli2、guardcli3、guardcli4、guardcli5。

グラフィカル・ユーザー・インターフェースのユーザー・アカウント (admin や accessmgr など) は、Guardium システムのオペレーティング・システムによって定 義されるのではなく、 アプリケーション・インターフェース (accessmgr) によって定義および管理されるアプリケーション ID です。

セキュアなサーバーであるため、事前にすべてのユーザーが root アクセスを使用できるようにはなっていませんが、多くの場合は、問題のトラブルシューティン グおよび解決の⽬的で Guardium アプライアンスにアクセスするために Guardium サポートによって必要とされます。Guardium サポートは、Guardium アプライア ンスにアクセスするために sudo を使⽤せず、また root 以外のいかなるユーザー ID も使⽤しません。

root のパスワードは、 「結合パスワード」の仕組みを使用してセキュリティーを確保しています。お客様は、8 桁の数値のパス・キーの形でアプライアンスに対す るキーを保持します。IBM はパス・キー・デコーダーを保持します。パス・キーとパス・キー・デコーダーの両⽅がなければ、IBM もお客様も root としてアプラ イアンスにアクセスすることはできません。

パス・キーは、お客様が CLI インターフェースで管理します。お客様は、 以下の CLI コマンドを使用して、IBM に通知せずにいつでもパス・キーを変更できま す。

support reset-password root

CLI アクセス権を持つすべてのユーザーは、以下の CLI コマンドを使⽤して root のパス・キーを取得できます。

support show passkey root

Guardium サポートと連携するときには、 リモート・デスクトップ共有セッションで、 サポート・アナリストが問題の Guardium アプライアンスに対する root パ ス・キーを要求します。パス・キーがデコードされると、Guardium サポートが root パスワードを使用して root としてアプライアンスにアクセスします。リモー ト・デスクトップ共有セッションが終了したら、お客様は、上記の CLI コマンドを使⽤してパス・キーを変更することで、IBM が今後そのアプライアンスの root パスワードを所有しないようにすることができます。

パス・キーは 8 桁の数値キーであり、 範囲は 10000000 から 99999999 までです。この範囲で 89,999,999 通りのパスワードを作成できます。エンコード後のパ スワードはすべて強固です。一般的なパスワードや辞書にある単語は含まず、 長さはそれぞれ異なり、各国語文字、特殊文字、英字 (大文字と小文字)、および/ま たは数字を含んでいます。

パス・キー・デコーダーへのアクセスは、選ばれた少数の IBM Guardium 従業員 (Guardium R&D、Guardium QA、Guardium サポート・スタッフのメンバーなど) に制限されています。IBM スタッフからは使用できません。

上記の CLI ユーザー ID (cli、guardcli1、guardcli2、guardcli3、guardcli4、guardcli5) はパス・キーの仕組みを使用しません。 これらのユーザーのパスワードは完 全にお客様によって管理され、IBM がそのパスワードにアクセスすることはできません。このような理由から、root パス・キーをパスワード・ボールトに保管して おき、CLI アカウント・パスワードを忘れたり紛失したりした場合でもアプライアンスにアクセスできるように備えることを IBM は推奨します。

<span id="page-798-0"></span>親トピック**:** ステップ 4. [初期構成および基本構成の設定](#page-795-2)

## すべての設定の検証

CLI からログアウトして次の構成ステップに進む前に、以下のコマンドを使⽤して、構成した設定をレビューして検証します。

show network interface all show network routes defaultroute show network resolver all show system hostname show system domain show system clock timezone show system clock datetime show system ntp all show unit type

<span id="page-798-1"></span>親トピック**:** ステップ 4. [初期構成および基本構成の設定](#page-795-2)

## システムのリブート

システムが最終ロケーションにない場合は、ここでシステムをシャットダウンし、最終的なネットワーク・ロケーションに配置して、再始動します。

システムをリブートする前に、インストール DVD を取り出してください。

システムを停止するには、CLI で次のコマンドを入力します。

stop system

システムがシャットダウンします。システムを最終ロケーションに移動し、システムのケーブル接続を修正し、電源を再びオンにします。システムの電源がオンになる と、指定した IP アドレスまたはホスト名を使用して、(CLI および GUI から) ネットワーク経由でシステムにアクセスできるようになります。

<span id="page-798-2"></span>親トピック**:** ステップ 4. [初期構成および基本構成の設定](#page-795-2)

## ステップ **5.** 次の作業

このセクションでは、インストールの検証、ライセンス・キーのインストール、および⼊⼿可能な保守パッチのインストールの各ステップについて詳しく説明します。

- [インストールが成功したかどうかの検証](#page-799-0)
- インストールを検証するには、次のステップを実⾏します。
- [ユニット・タイプの設定](#page-799-1) フェデレーテッド環境を設定するには、いずれかのアプライアンスを中央マネージャーとして構成し、他のすべてのアプライアンスが中央マネージャーによって管 理されるように設定します。
- [ライセンス・キーのインストール](#page-799-2)
- このトピックでは、Guardium のライセンス・キーをインストールして使用条件に同意する手順について説明します。
- [保守パッチのインストール](#page-800-0) (該当する場合)
- CLI または GUI を使用してパッチをインストールすることができます。
- [追加のステップ](#page-800-1) (オプション) 次のセクションでは、ベースラインの英語を別の言語に変更する方法について説明します。これを行うには、S-TAP® エージェントをインストールし、検査エンジ ンを定義し、CAS エージェントをインストールします。

<span id="page-799-0"></span>親トピック**:** Guardium [システムのインストール](#page-788-0)

## インストールが成功したかどうかの検証

インストールを検証するには、次のステップを実⾏します。

1. CLI にログインします。ssh cli@<ip of appliance>

2. GUI にログインします。https://<hostname of appliance>.<full domain>:8443 (管理ユーザー ID を使用)

リブート後の初回ログイン時に、パスワードを変更することが必要です。

Guardium の Web ベースのインターフェースにログインし、組み込みのオンライン・ヘルプで以下のタスクの詳細を参照してください。

<span id="page-799-1"></span>親トピック**:** [ステップ](#page-798-2) 5. 次の作業

## ユニット・タイプの設定

フェデレーテッド環境を設定するには、いずれかのアプライアンスを中央マネージャーとして構成し、他のすべてのアプライアンスが中央マネージャーによって管理され るように設定します。

各 Guardium システムのタイプを設定するには、CLI コマンドの store unit type を使用します。

<span id="page-799-2"></span>親トピック**:** ステップ 5. [次の作業](#page-798-2)

# ライセンス・キーのインストール

このトピックでは、Guardium のライセンス・キーをインストールして使用条件に同意する手順について説明します。

#### 始める前に

- パスポート・アドバンテージからライセンス・キーをダウンロードします。
- Guardium システムのインストールまたはアップグレードを⾏います。
- マシン・タイプがシステムに対して正しく設定されていることを確認します。

### このタスクについて

Guardium のライセンス・キーをインストールする場合は、最初にライセンス・キーをインストールしてから、使用条件を読んで同意する必要があります。Guardium のラ イセンス・キーがインストールされると、ユーザー・インターフェースが再ロードされ、新しいライセンスで使⽤できる機能が表⽰されます。

Guardium システムを機能する状態にするには、基本ライセンスと 1 つ以上の追加ライセンスの両方をインストールする必要があります。基本ライセンスをインストール して使⽤条件に同意してから、追加ライセンスをインストールして使⽤条件に同意する必要があります。

Guardium のライセンス・キーについては[、ライセンス・キー](#page-789-0)を参照してください。

### 重要:

Guardium システムをアップグレードする場合は、ライセンスを適用する必要はありません。既存のインストール済み環境に基づいて、ライセンス・キーが自動的に生成 されます。ただし、Guardium システムを使用する前に、使用条件を読んで同意する必要があります。アップグレードするシステムのライセンスの使用条件を読んで同意 するには、「設定」 > 「ツールとビュー」 > 「ライセンス」にナビゲートして「ライセンスを読んで同意してください」をクリックします。

#### 手順

- 1. admin ユーザーとして Guardium システムにログインします。
- 2. Guardium バナーに表示されている「マシン・タイプ」が、ライセンス対象のシステムに対して正しく設定されていることを確認します。 マシン・タイプは、以下 のいずれかになります。
	- スタンドアロン
	- 中央マネージャー
	- アグリゲーター

重要: 「マシン・タイプ」がアグリゲーターに設定されている状態で中央マネージャーを設定する場合は、CLI コマンドの store unit type manager を使用し て、システムをアグリゲーターから中央マネージャーに変換してください。

- 3. 基本ライセンスをインストールします。
	- a. 「設定」 > 「ツールとビュー」 > 「ライセンス」にナビゲートします。
	- b. 「ライセンス」ページの「ライセンス・キー」フィールドでシステムの基本キーを入力し、「適用」をクリックして操作を続行します。

重要: 設定するシステムに応じて、基本コレクター・キーを適用するか基本アグリゲーター・キーを適用するかが異なります。中央マネージャー・システム を設定する場合は、基本アグリゲーター・キーが必要になります。

- c. 「ご使用条件」ダイアログで基本キーに関する使用条件を読み、条件に同意する場合は「同意する」をクリックします。 使用条件に同意すると、Guardium のインターフェースが⾃動的に更新されます。ただし、基本ライセンス・キーをインストールしても、使⽤可能な機能は変更されません。
- 4. 1 つ以上の追加ライセンスをインストールします。 複数の追加ライセンスを購入した場合は、ライセンスごとに以下の手順を繰り返してインストールしてくださ い。
	- a. 「設定」 > 「ツールとビュー」 > 「ライセンス」にナビゲートします。

```
b.「ライセンス」ページの「ライセンス・キー」フィールドで追加キーを入力し、「適用」をクリックして操作を続行します。
c. 「ご使用条件」ダイアログで追加キーに関する使用条件を読み、条件に同意する場合は「同意する」をクリックします。 使用条件に同意すると、Guardium
 のインターフェースが⾃動的に更新され、追加ライセンスに関連する新しい機能を使⽤できるようになります。
```
d. インストールする追加ライセンスごとに、上記の手順を繰り返します。

### 次のタスク

中央マネージャーが設定されている環境の場合、「管理」 > 「一元管理」 > 「一元管理」ページで '<sup>��</sup> アイコンをクリックすると、中央マネージャーから管理対象ユニッ トに対してライセンスを配布することができます。

中央マネージャーが設定されている環境では、中央マネージャーとその管理対象ユニットで同じ共有パスワードを使⽤する必要があります。共有パスワードは、「設定」 > 「ツールとビュー」 > 「システム」ページで設定することも、CLI コマンドの store system shared secret を使用して設定することもできます。

ライセンス・テキストは、Guardium fileserver を開始し、opt-ibm-guardium-log/install/[LICR number] に移動することでもダウンロードできます。ここで、[LICR number] はダウンロードするライセンスを特定します。

親トピック**:** [ステップ](#page-798-2) 5. 次の作業 関連概念: [ライセンス・キー](#page-789-0) 関連情報: [fileserver](#page-873-0) CLI コマンド

<span id="page-800-0"></span>保守パッチのインストール **(**該当する場合**)**

CLI または GUI を使用してパッチをインストールすることができます。

注: フェデレーテッド環境では、保守パッチは Central Manager からすべてのアプライアンスに適⽤できます。

インストール・データには、保守パッチが含まれていない場合もあります。 含まれている場合は、以下の⼿順を実⾏してパッチを適⽤してください。

1. 前のインストール手順で定義した CLI の一時パスワードを使用して、CLI ユーザーとして Guardium® コンソールにログインします。これは、ssh クライアントを使 用して実行できます。

2. 以下のいずれかを実行します。

○ ネットワーク上のロケーションからインストールする場合、次のコマンドを入力します (ftp または scp を選択)。

store system patch install [ftp | scp]

次のプロンプトに応答します (パッチ・ファイルの絶対パス名を指定してください)。

Host to import patch from:

User on <hostname>

Full path to patch, including name:

Password:

○ ファイル・サーバー機能を使用してインストールする場合は、次のコマンドを入力します。

store system install patch sys

適用するパッチを選択するよう求めるプロンプトが出されます。複数のパッチを取得するには、パス名にワイルドカードを使用します。また、パッチ名をコ ンマで区切ります。

3. 追加でパッチをインストールするには、ステップ 2 を繰り返します。

4. パッチが正常にインストールされたかどうかを確認するには、次の CLI コマンドを使用します。

show system patch installed

パッチはバックグラウンド・プロセスでインストールされます。インストールが完了するまで数分かかる場合があります。

<span id="page-800-1"></span>親トピック**:** ステップ 5. [次の作業](#page-798-2)

# 追加のステップ **(**オプション**)**

次のセクションでは、ベースラインの英語を別の言語に変更する方法について説明します。これを行うには、S-TAP® エージェントをインストールし、検査エンジンを定 義し、CAS エージェントをインストールします。

### 言語の変更

IBM Guardium のインストールは、常に英語で行われます。このベースライン言語の英語を別の言語に変更し、データベースをその言語に変換するには、CLI コマンドの store language を使用します。インストールされた Guardium システムは、日本語または中国語 (繁体字または簡体字) にのみ変更することができます。store language コ マンドは、Guardium システムのセットアップ処理の一部とみなされ、このシステムの初期セットアップ中に実行されるように設計されています。 特定の言語でアプライ アンスをデプロイメントした後にこの CLI コマンドを実行すると、既にキャプチャー、保管、カスタマイズ、アーカイブ、またはエクスポートされた情報が変更される可 能性があります。 例えば、psmls (作成済みのペインとポートレット) は新しい言語で再作成する必要があるため、削除されます。

注: Guardium UI に言語が混合されて表示されるのを回避するには、中央マネージャーと管理対象ユニットを同じ言語に設定します。

**S-TAP** エージェントのインストール

S-TAP エージェントをデータベース・サーバーにインストールし、その検査エンジンを定義します。S-TAP は、データベース・サーバーにインストールされる単純なソフ トウェア・エージェントです。このエージェントは、ローカル・データベースとネットワーク・データベースのトラフィックをモニターし、関連する情報を Guardium シ ステム (コレクター) に送信します。この情報を使用して、詳細な分析、レポート作成、アラート処理が実行されます。S-TAP をインストールするには、インフォメーショ ン・センターで S-TAP に関するセクションを参照してください。S-TAP がインストールされて Guardium システムに接続されていることを確認するには、以下の⼿順を実 ⾏します。

1. 管理者ポータルにログインします。 2. 以下のいずれかを実行します。

「管理」 > 「システム・ビュー」にナビゲートし、メニューで「S-TAP 状況モニター」をクリックします。アクティブなすべての S-TAP は、緑⾊の背景で表⽰されます。 赤色の背景は、S-TAP がアクティブでないことを示しています。

「管理」 > 「アクティビティー・モニター」 > 「S-TAP 制御」にナビゲートし、対象の S-TAP の状況ライトが緑色になっていることを確認します。

#### 検査エンジンの定義

ネットワーク・ベースのアクティビティー・モニター⽤の検査エンジンの定義

#### **CAS** エージェントのインストール

データベース・サーバーへの構成監査システム (CAS) エージェントのインストール

<span id="page-801-2"></span>親トピック**:** [ステップ](#page-798-2) 5. 次の作業

## 仮想イメージの作成

仮想イメージをインストールする場合は、このセクションを参照してください。

- VMware [インフラストラクチャーの概要](#page-801-0) Guardium VM は任意の VMware 製品にインストールできますが、仮想ソリューション用のプラットフォームには VMware ESX Server が推奨されます。VMware ESX Server について、ここで紹介します。
- VM [のインストールの概要](#page-801-1) IBM Security Guardium VM をインストールするには、ここで説明するステップに従います。VM をインストールしたら、『ステップ 3. IBM Security Guardium イメ ージのインストール』および『ステップ 4. 初期構成と基本構成の設定』に戻ってください。 Hyper-V [仮想マシンの作成](#page-804-0)

<span id="page-801-0"></span>親トピック**:** Guardium [システムのインストール](#page-788-0)

## **VMware** インフラストラクチャーの概要

Guardium VM は任意の VMware 製品にインストールできますが、仮想ソリューション用のプラットフォームには VMware ESX Server が推奨されます。VMware ESX Server について、ここで紹介します。

Guardium VM をインストールできる VMware ESX Server は、VMware インフラストラクチャーの 1 つのコンポーネントです。Guardium VM をサポートするために VMware インフラストラクチャーのすべてのコンポーネントが必要となるわけではありませんが、インストール済み環境で使用しているコンポーネントは、すべて熟知し ておく必要があります。

**ESX Server:** このコンポーネントは、ESX Server ホストと呼ばれる物理ホスト上の VMware 仮想マシンを構成し、制御するために使⽤されます。Guardium VM をインス トールするには、まず ESX Server ホスト上で仮想マシンを定義し、その仮想マシンに Guardium VM イメージをインストールして構成します。1 つの ESX Server に複数の Guardium VM を作成できます。

**VI Client (Virtual Infrastructure Client):** このコンポーネントは、スタンドアロン ESX Server または VirtualCenter Server に接続するために使⽤されます。VirtualCenter Server に接続する場合は、複数の ESX Server ホストに作成された複数の仮想マシンを管理できます。

**Web** ブラウザー**:** ESX Server ホストまたは VirtualCenter Server から VI Client ソフトウェアをダウンロードして使⽤するために使⽤されます。

**VirtualCenter** 管理サーバー **(**オプション**):** このコンポーネントは、リモートの Windows マシンで実⾏され、複数の ESX Server ホスト上にある複数の仮想マシンを管理す るために使用できます。すべての ESX Server ホストの単一制御点として機能します。

データベース (オプション): VirtualCenter Server では、データベースを使用してインフラストラクチャーの構成情報が保管されます。VirtualCenter Server を使用しない場 合、データベースは不要です。

ライセンス・サーバー **(**オプション**):** VMware インフラストラクチャーを保守するために必要なライセンスを保管し、管理します。

詳しくは、www.vmware.com にアクセスし、ESX Quick Start を検索してください。

<span id="page-801-1"></span>親トピック**:** [仮想イメージの作成](#page-801-2)

## **VM** のインストールの概要

IBM Security Guardium VM をインストールするには、ここで説明するステップに従います。VM をインストールしたら、『ステップ 3. IBM Security Guardium イメージの インストール』および『ステップ 4. 初期構成と基本構成の設定』に戻ってください。

VMware VirtualCenter 管理サーバー環境に複数の Guardium VM システムをインストールする場合は、最初に作成する Guardium VM からテンプレート・システムを作成 し、必要に応じてそのテンプレートをコピーできます。その後は、コピーした各システムで IP アドレスを設定するだけで済みます。詳しくは、ステップ 7 の後の注を参 照してください。

- 1. ホストが VMware ESX Server に対応していることを検証します (Guardium システムを実行するには、ESX 4.0 Update 4 以降が最低限必要です)。 詳しくは、 VMware の資料「Systems Compatibility Guide for ESX Server」を参照してください (PDF 版がオンラインで提供されています)。
- 2. ホストにインストールされる仮想マシンが、Guardium システムに推奨最⼩リソースを提供できるかどうかを検証します (この場合、システムをコレクター、中央マ ネージャー、アグリゲーターのいずれとして使用するかは関係ありません)。この資料の『ハードウェア要件』セクションに記載している最小/推奨リソースを参照 してください。
- 3. 64 ビット VM を初めて作成する場合、または 32 ビット VM を 64 ビットにアップグレードする場合は、仮想ハードウェアが 64 ビット操作に対応するように正し く構成されていることを確認します。場合によっては、仮想ハードウェアのアップグレード操作を実⾏するが必要があります。詳しくは、VMware の資料を参照し てください。

### ステップ **2: VMware ESX Server** のインストール

VMware ESX Server をインストールします (まだインストールしていない場合)。VMware では、インストールに関する説明を Web サイトに掲載して、VMware インフラス トラクチャーおよび ESX Server のインストールと構成を支援しています。

注: ESX Server は、特定のハードウェア・デバイス・セットでのみサポートされます。詳しくは、VMware Virtual Infrastructure の資料を参照してください。

### ステップ **3:** ネットワーク・ケーブルの接続

Guardium VM に使用する仮想スイッチを定義する前に、適切な NIC をネットワークに接続する必要があります。NIC を物理的に接続しないと、NIC を仮想ネットワーク や仮想スイッチに割り当てることはできません。

Guardium VM がネットワーク・インターフェースをどのように使用するかを次の表で説明します。Guardium VM が使用するように仮想スイッチを構成する前に、この表 を参照して適切に接続を⾏ってください。

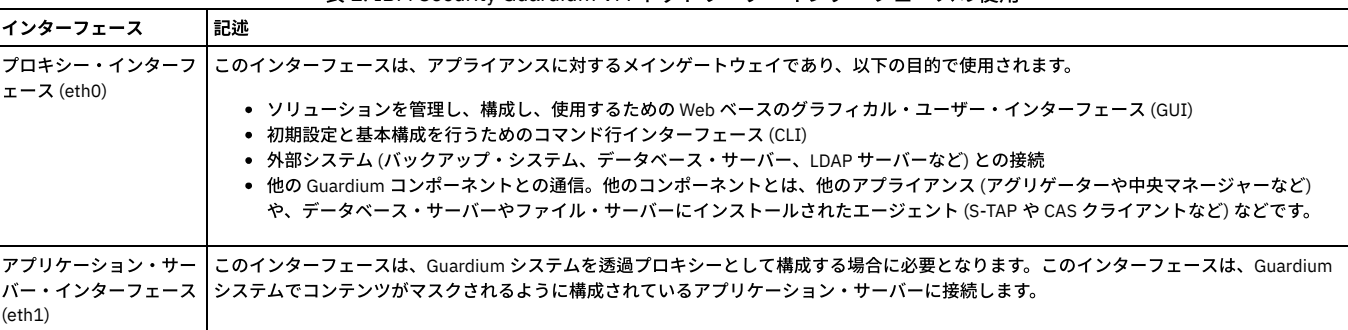

### 表 1. IBM Security Guardium VM ネットワーク・インターフェースの使用

## ステップ **4: Guardium VM** 管理ポータルの構成

VMware ESX Server の新規インストール済み環境のデフォルトの構成では、VMware サービス・コンソールとすべての仮想マシンが使⽤する 1 つのポート・グループが作 成されます。Guardium VM では、VMware コンソールや他の仮想マシンとポートを共有しないことを強くお勧めします。以下の手順に従って、Guardium VM で使用され る仮想スイッチを 1 つ以上作成します。

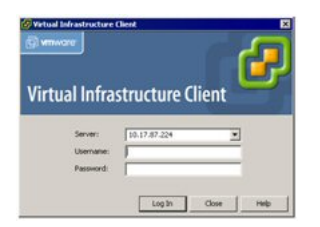

- 1. VMware VI Client を開き、新規の仮想マシンを作成する VirtualCenter Server または ESX Server ホストにログオンします。
- 2. VirtualCenter Server にログインした場合は、ナビゲーション・バーで「インベントリ (Inventory)」をクリックし、必要に応じてインベントリーを展開して、 Guardium VM をインストールする管理対象ホストまたはクラスターを表示します。
- 3. インベントリー表⽰で、Guardium VM をインストールするホストまたはクラスターをクリックします。
- 4. 「構成 (Configuration)」タブをクリックし、「ハードウェア (Hardware)」ボックスで「ネットワーク (Networking)」をクリックし、「ネットワークの追加 (Add Networking)」をクリックします。

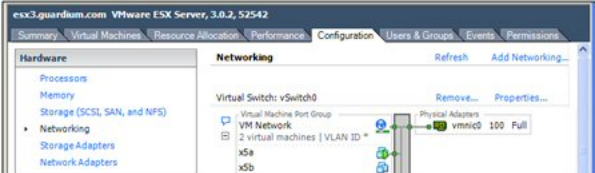

さまざまな⽬的に使⽤される「ネットワークの追加ウィザード (Add Network Wizard)」が開きます。

「ネットワークの追加ウィザード (Add Network Wizard)」を使用して、Guardium VM ネットワーク・インターフェース用の新しい仮想スイッチを定義します。こ の接続を介して、ユーザーは Guardium VM 管理コンソールにアクセスし、Guardium VM は他の Guardium コンポーネント (例えば S-TAP (後で 1 つ以上のデータベ ース・サーバーにインストールするソフトウェア・エージェント) など) と通信します。

- 5. 「接続タイプ (Connection Types)」ボックスで、「仮想マシン (Virtual Machine)」をクリックし、「次へ (Next)」をクリックします。
- 6. 「ネットワーク アクセス (Network Access)」パネルで、「仮想スイッチの作成 (Create a virtual switch)」をクリックし、Guardium VM ネットワーク・インターフ ェースに使⽤する未要求ネットワーク・アダプターにマークを付けます。

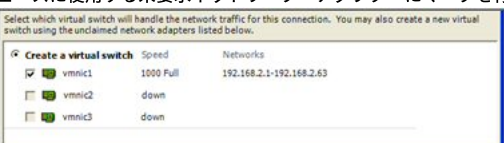

- 7. VMware IP チーミング機能を使用して 2 次 (フェイルオーバー) ネットワーク・インターフェースを提供する場合は、オプションとして 2 番目の未要求ネットワー ク・アダプターにマークを付けます。この 2 番⽬のアダプターは、後でスタンバイ・アダプターとして指定します (もちろん、両⽅の NIC を適切にケーブル接続す る必要があります)。
- 8. 「次へ (Next)」をクリックして「ネットワークの追加ウィザード (Add Network Wizard)」の「接続設定 (Connection Settings)」ページに進みます。
- 9. 「ネットワーク・ラベル (Network Label)」ボックスに、仮想マシン・ポート・グループの名前 (GuardETH0 など) を入力し、「次へ」をクリックします。

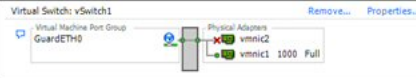

- 10. 「サマリ (Summary)」ページで「終了 (Finish)」をクリックします。新規の仮想スイッチが「構成 (Configuration)」タブに表⽰されます。
- 11. オプション。フェイルオーバーの⽬的で 2 番⽬のアダプターを定義した場合は、(a) 作成したばかりの仮想スイッチの「プロパティ リンク (Properties link)」をクリ ックして仮想スイッチの「プロパティ (Properties)」パネルを開きます。(b) 「ポート (Ports)」タブをクリックし、作成したばかりの仮想ポート・グループ (GuardETH0 など) を選択し、「編集 (Edit)」をクリックします。 (c) 仮想ポート・グループの「プロパティ (Properties)」パネルで、「NIC チーミング (NIC Teaming)」タブをクリックし、「vSwitch のフェイルオーバーの置き換え (Override vSwitch Failover)」ボックスにチェック・マークを付けて、2 番⽬のアダプター を「スタンバイ アダプタ (Standby Adapters)」リストに移動します。(d) 「OK」をクリックして仮想ポート・グループの「プロパティ (Properties)」ボックスを閉 じ、「閉じる (Close)」をクリックして仮想スイッチの「プロパティ (Properties)」ボックスを閉じます。

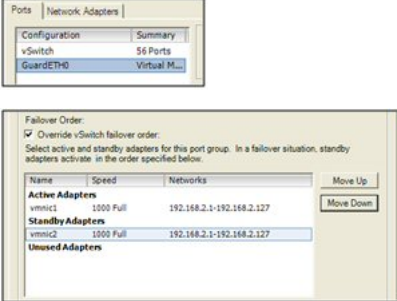

#### ステップ **5:** 新規仮想マシンの作成

Guardium VM をインストールする新規仮想マシンを作成します (まだ作成していない場合)。

このタスクは、VMware VI Client を使用して実行します。

- 1. VMware VI Client を開き、新規の仮想マシンを作成する VirtualCenter Server または ESX Server ホストにログオンします。
- 2. VirtualCenter Server にログインした場合は、ナビゲーション・バーで「インベントリ (Inventory)」をクリックし、必要に応じてインベントリーを展開し、新規仮 想マシンを追加する管理対象ホストまたはクラスターを選択します。
- 3. 「ファイル」メニューで、「新規 仮想マシン」をクリックして「新規仮想マシン・ウィザード (New Virtual Machine wizard)」の「構成タイプ (Configuration Type)」パネルを開きます。
- 4. 構成タイプとして「標準 (Typical)」をクリックし、「次へ (Next)」をクリックして「名前とフォルダ (Name and Folder)」パネルに進みます。
- 5. 「名前とフォルダ (Name and Folder)」パネルで、以下の作業を行います。

「仮想マシン名 (Virtual Machine Name)」フィールドに新規仮想マシンの名前を入力します。この名前は VI Client のインベントリーに表示され、仮想マシン・ファ イルの名前としても使⽤されます。

新規仮想マシンのインベントリーの場所を設定するには、「仮想マシン インベントリの場所 (Virtual Machine Inventory Location)」のリストからフォルダーまたは データ・センターのルート・ロケーションを選択します。

「次へ (Next)」をクリックします。

- 6. ホストまたはクラスターにリソース・プールが含まれている場合は、「リソース プール (Resource Pool)」パネルが表示されるので、仮想マシンを実行するリソー ス (ホスト、クラスター、またはリソース・プール) を選択する必要があります。「次へ (Next)」をクリックします。
- 7. 「データストア (Datastore)」パネルで、新規仮想マシン・ファイルを保管するデータ・ストアを必要に応じて選択し、「次へ (Next)」をクリックします。
- 8. 「ゲスト OS を選択 (Choose the Guest Operating System)」パネルで、インストールする Guardium イメージに対応するオペレーティング・システムを選択しま す。「バージョン」ボックスで「Linux」 > 「RedHat Enterprise Linux 6、64-bit (RedHat Enterprise Linux 6, 64-bit)」をクリックし、「次へ」をクリックします。.

この時点でオペレーティング・システムはインストールされていませんが、仮想マシンの適切なデフォルト値を設定するには、OS タイプが必要となります。

VM の最⼩リソースについては、『始める前に』セクションの『ハードウェア要件』を参照してください。

- 9. 「仮想 CPU (Virtual CPU)」パネルで、インストールする Guardium VM のタイプに対して推奨される CPU の数を選択し、「次へ (Next)」をクリックします。
- 10. 「メモリ (Memory)」パネルで、インストールする Guardium VM のタイプに対して推奨されるメモリー量を選択し、「次へ (Next)」をクリックします。重要: 初期 値は 16 GB 以上にする必要があります。ユーザーが必要な範囲を超えて作業することを求めている場合は、技術サポートにお問い合わせください。
- 11. 「ネットワーク (Network)」パネルで、必要なポート数として「1」をクリックし、「次へ (Next)」をクリックします。
- 12. 選択したポートに対して、「ネットワーク (Network)」プルダウン・メニューで、仮想ネットワークでの使用のために構成したポート・グループを選択します (この ポート・グループは、前の⼿順で定義したものです)。
- 13. 選択したポート・グループに対し、「パワーオン時に接続 (Connect at Power On)」チェック・ボックスにマークを付け (デフォルトでマークが付いた状態になって います)、「次へ (Next)」をクリックします。
- 14. 「仮想ディスク容量 (Virtual Disk Capacity)」パネルの「ディスク サイズ (Disk Size)」フィールドに、新規仮想マシン⽤に確保するディスク・スペースのサイズを 入力します。
- 15. 「終了準備 (Ready to Complete)」パネルで、設定内容を確認し、「終了 (Finish)」をクリックします。

これで、新規仮想マシンの定義は完了しました。オペレーティング・システムがまだインストールされていないため、仮想マシンを始動しようとしても失敗します。

### ステップ **6: Guardium** システムのインストール

このタスクは、VMware Virtual Infrastructure Client を使用して実行します。

- 1. VMware VI Client を開き、新規の仮想マシンを作成する VirtualCenter Server または ESX Server ホストにログオンします。
- 2. VirtualCenter Server にログインした場合は、ナビゲーション・バーで「インベントリ (Inventory)」をクリックし、必要に応じてインベントリーを展開し、
- Guardium VM をインストールする仮想マシンを選択します。
- 3. 「サマリ (Summary)」タブで「設定の編集 (Edit Settings)」をクリックします。
- 4. 「CD/DVD ドライブ 1 (CD/DVD Drive 1)」をクリックします。
- 5. 以下のいずれかのオプションを選択して、仮想 DVD デバイスが Guardium® インストール・プログラムを読み取る場所を決定します。最初のオプションを選択する ことを強くお勧めします。:

「データストア **ISO** ファイル **(Datastore ISO File)**」– データストア上にある Guardium インストール ISO ファイルに接続します。仮想マシンをインストールする ESX Server ホストからアクセス可能なデータ・ストアに、Guardium ISO ファイルをコピーします (まだコピーしていない場合)。「参照 (Browse)」をクリックして ファイルを選択します。

注意: 他のオプションを選択する場合は、Guardium インストール DVD を DVD ドライブに挿入します。DVD ドライブに Guardium インストール DVD を入れた状態 でシステムをリブートすると、そのシステムに Guardium がインストールされ、ホスト・オペレーティング・システムとファイルがすべて消去されます。

「クライアント デバイス」– VI Client が実行されているシステムの DVD デバイスに接続します。 このオプションを選択する場合は、VI Client が実行されているシ ステムの DVD ドライブに Guardium DVD を挿入します。

「ホスト デバイス」– 仮想マシンをインストールする ESX Server ホスト・マシンの DVD デバイスに接続します。このオプションを選択する場合は、ドロップダウ ン・メニューからデバイスを選択し、ESX Server ホスト・マシンの DVD ドライブに Guardium DVD を挿⼊します。

- 6. 「OK」をクリックします。
- 7. 「パワーオン (Power On)」をクリックして仮想マシンを始動します。
- 8. DVD ドライブのオプションとして「クライアント デバイス」を選択した場合は、ツールバーで「仮想 CD-ROM (ide0:0)」をクリックし、接続先のローカル DVD デ バイスを選択します。
- 9. 「コンソール (Console)」タブをクリックして、仮想マシン・コンソールを表示します。
- 10. コレクターまたはアグリゲーターを作成するかどうかを尋ねられたら、該当するタイプを選択します。

注意: DVD ドライブを使用した場合は、インストールが完了すると DVD が排出されます。必ずドライブからインストール DVD を取り出してください。ISO ファイ ルを使用した場合は、必ず仮想 CD/DVD をクライアント・ドライブまたはホスト・ドライブに変更して ISO CD ROM を削除してください。そうしないと、次回リブ ートしたときに Guardium がホスト・マシンにインストールされ、ホスト・マシンのオペレーティング・システムとすべてのファイルが消去されます。

マシンは⾃動的にリブートされ、CLI ユーザーとしてログインするように求めるプロンプトが出されます。

11. この時点で、『ステップ 4. 初期構成と基本構成の設定』に戻って、Guardium システムの構成に関する包括的な説明を参照してください。

### ステップ **7:** 複数の **VM** のインストール

(オプション) Guardium VM を複数インストールする場合は、アプライアンスごとに⼿順を繰り返してもかまいませんが、最初に作成した Guardium VM をコピーし、以下 のステップを実⾏することで作業を最⼩限にすることができます。

1. VMware の仮想インフラストラクチャー・サーバー製品を使⽤して、最初に構成した Guardium VM をテンプレートにコピーします。

2. このテンプレートから、追加で構成する Guardium VM ごとにコピーを作成します。

3. 各コピーで、Guardium VM コンソールに一時 CLI パスワードを使用して CLI ユーザーとしてログインし、前の手順で設定した IP 構成パラメーターをすべてリセッ トします。IP アドレスのリセット、GLOBAL\_ID (GID) のリセット、およびホスト名のリセットが必須の作業です。UNIQUE\_ID (UID) は⾃動的に設定されるため、 手動による構成は必要ありません。必ず、前の手順で入力した IP 構成の設定をすべて確認してください。

store network interface ip <ip address> store network interface mask <subnet mask> store product gid <n> store system hostname <host name>

作業が終了したら、restart network コマンドを入力します。

restart network

注: 複数のアプライアンスに同じ固有 ID (UID) が設定されないように、ホスト名を変更するたびにアプライアンスの固有 ID が再計算されます。 注: グローバル ID (GID) には任意の数値を指定できますが、9223372036854775808 未満の固有の数値である必要があります。コピー・プロセスではこの固有の 数値が必要です。他のアプライアンスからグローバル ID を取得し、このコピーに対して固有の数値を使用してください。

<span id="page-804-0"></span>親トピック**:** [仮想イメージの作成](#page-801-2)

## **Hyper-V** 仮想マシンの作成

#### 始める前に

- Hyper-V は Microsoft の仮想化ソリューションです。Hyper-V を使用する Guardium ユーザーは、以前に Hyper-V を使用した経験があることが前提となります。
- インストール対象の Guardium のバージョンに対するシステム要件を確認します。

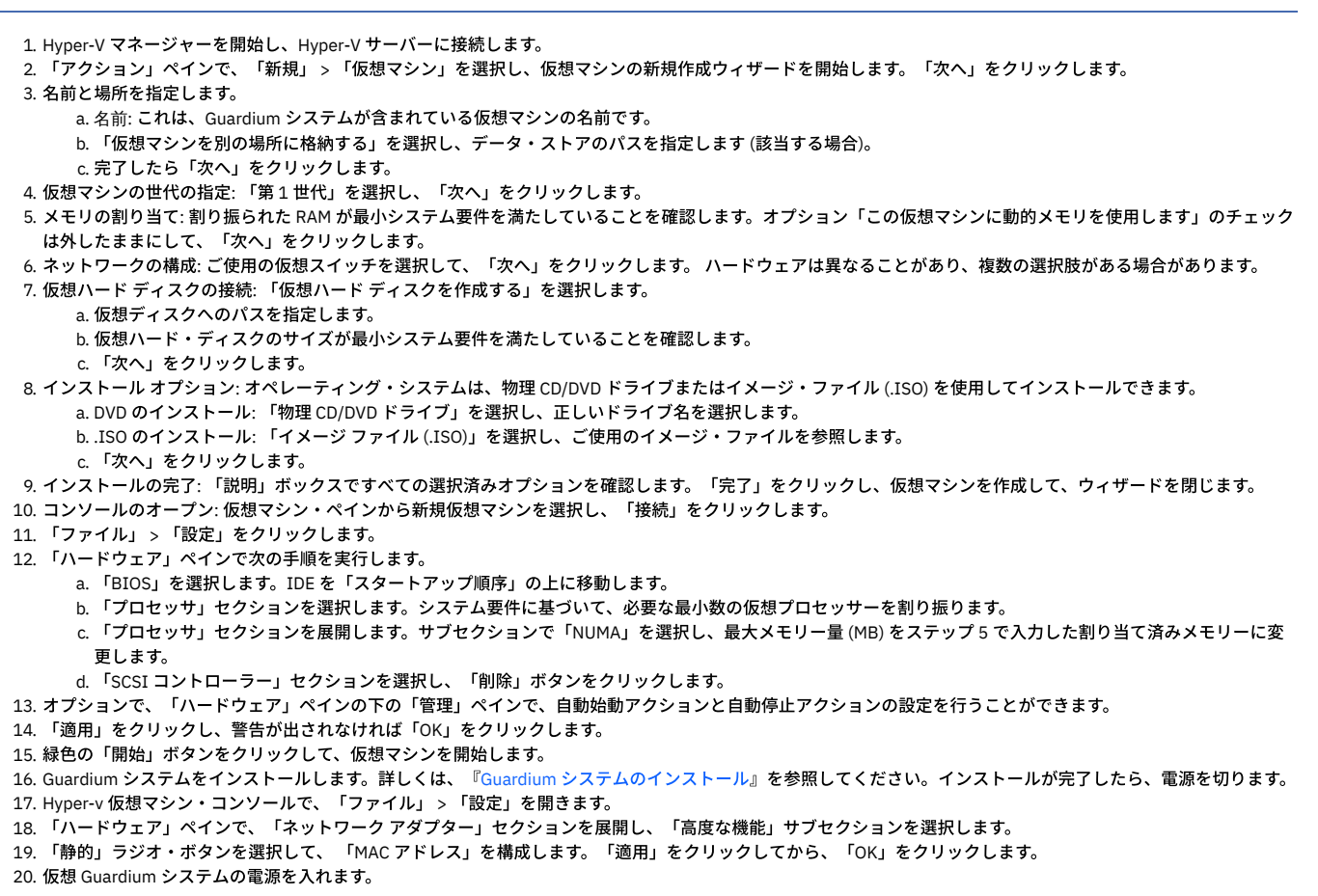

親トピック**:** [仮想イメージの作成](#page-801-2)

# カスタム・パーティション

ハード・ディスクのパーティションをカスタマイズする場合は、いくつかの選択を⾏う必要があります。

1. ブート画⾯で「カスタム・パーティションのインストール (Custom Partitioning Installation)」を選択します。

「カスタム・レイアウトの作成 (Create custom layout)」を選択し、以下の表に記載されている推奨パーティション・スキームを使⽤します。 注: オペレーティング・システムをメモリーにロードする特殊なプログラムであるブート・ローダーは、すべてのカスタム・パーティションのインストールに含ま れています。

2. カスタム・レイアウトを作成します。この場合、ディスク上に既存のパーティションが存在しています。これらのパーティションは削除しないでください。必要な パーティションをディスク上の既存のパーティションに追加するには、「カスタム・レイアウト (custom layout)」を選択してください。以下の表に、カスタム・レ イアウトの推奨値を⽰します。 キュ キュ カナー・フラウト の世将体

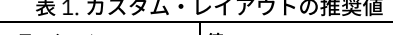

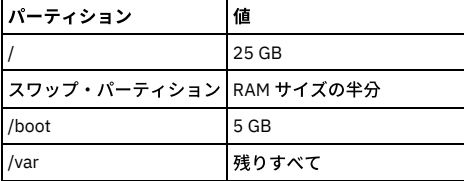

すべての使⽤可能なドライブも、この画⾯に表⽰されます。パーティション化⽤のドライブを選択してから、インストールを実⾏してください。

パーティショニングが完了すると、Guardium® システム・ソフトウェアが⾃動的にインストールされます。

ディスク上の空きスペースを超える値が作成された場合は、エラー・メッセージが表⽰されます。

「OK」をクリックしてシステムをリブートし、「カスタム・パーティション (Custom Partitioning)」の最初に戻ります。

Red Hat ディストリビューションでのパーティションの処理方法について詳しくは、Red Hat Enterprise Linux の資料を参照してください。

注: デフォルト以外のパーティションを使用するシステム、つまりカスタム・パーティションを使用するシステムは、アップグレード・パッチを使用してアップグレード できません。代わりに、バックアップ、再ビルド、およびリストアの⽅法を使⽤する必要があります。システムのパーティションについて不確実な点がある場合は、 Health Check p9997 をダウンロードしてインストールしてください。結果のパッチ・ログに、システムのパーティションに関する情報が含まれます。 親トピック**:** Guardium [システムのインストール](#page-788-0)

暗号化されたディスクを使用する場合は、以下の手順を実行して、論理ボリューム / と /var を含む暗号化された LVM ボリュームを作成します。

暗号化された LVM をインストールする場合、暗号鍵の入力を要求されます。その後、リブートのたびにこの暗号鍵を入力して、LVM ボリュームのロックを解除する必要 があります (そのため、コンソールを使⽤してアプライアンスに物理的にアクセスするか、リモートからアクセスする必要があります)。

重要 – 暗号鍵をなくした場合は復元できないため、安全な場所に保管しておく必要があります。

注: オペレーティング・システムをメモリーにロードする特殊なプログラムであるブート・ローダーは、カスタム・パーティションのインストールに含まれています。こ のトピックの最後に、サンプルのパスワード入力画面を示します。

- 1. IBM Guardium の DVD を插入してマシンをブートします。
- 2. ブート画⾯で「カスタム・パーティションのインストール (Custom Partition Installation)」を選択します。
- 3. Enter キーを押します。
- 4. 最初の RedHat Enterprise Linux 画⾯で、「すべてのパーティションを削除してデフォルトのレイアウトを作成 (Remove all partitions and create default layout)」を クリックします。 また、「システムの暗号化 (Encrypt system)」チェック・ボックスと「パーティション・レイアウトの確認と変更 (Review and modify partitioning layout)」チェック・ボックスも選択します。
- 5. 「次へ」をクリックします。
- 6. 次の画面に、本当にすべてのパーティションを削除するのかを尋ねる警告メッセージが表示されます。「はい」をクリックします。
- 7. 次の画面で「LogVol00」をクリックし、次に「編集」をクリックすると、「LVM ボリューム・グループの編集 (Edit LVM Volume Group)」ダイアログが表示されま す。
- 8. 前の画⾯のリストで「LogVol00」をクリックし、次に「編集」をクリックします。
- 9. 次の画⾯で、サイズを 10240 に変更して「OK」をクリックします。
- 10. 次の画⾯のリストで「LogVol01」をクリックし、次に「編集」をクリックします。
- 11. システムにインストールされているメモリーの半分のサイズのスワップ・パーティションを割り振ります。このスワップ・パーティションのサイズを指定して 「OK」をクリックします。
- 12. 「追加」をクリックします。「論理ボリュームの作成 (Make Logical Volume)」ダイアログが表⽰されます。
- 13. マウント・ポイントとして /var を指定し、残っているサイズをシステムに自動的に設定させます。
- 14. 各パーティションのサイズを確認します。次に「OK」クリックします。
- 15. 次に、「LVM ボリューム・グループの編集: VolGroup00 (Edit LVM Volume Group: VolGroup00)」ダイアログで「OK」をクリックします。
- 16. 次の画面で「次へ」をクリックします。パスフレーズ・ダイアログが表示されます。
- 17. 任意のパスフレーズを「パスフレーズの入力 (Enter passphrase)」フィールドに入力し、同じパスフレーズを「パスフレーズの確認 (Confirm passphrase)」フィー ルドに⼊⼒します。「OK」をクリックします。

注: このパスフレーズは、システムをブートするたびに入力する必要があります。LVM のパスフレーズを紛失した場合、復旧することはできません。

ブート・ローダーの構成ダイアログが表示されます。Red Hat Enterprise Linux が使用可能になっているコンピューターを起動すると、ブート・ローダーと呼ばれる 特殊なプログラムにより、オペレーティング・システムがメモリーにロードされます。通常、ブート・ローダーはシステムのプライマリー・ハード・ディスク (ま たは他のメディア・デバイス) 上に存在し、Linux カーネルおよびその必須ファイルまたは (場合によっては) 他のオペレーティング・システムをメモリーにロード します。それ以外の処理は実⾏しません。

ほとんどの場合、デフォルトのオプションをそのまま使⽤して問題ありませんが、場合によっては、デフォルトのオプションを変更しなければならないことがあり ます。

18. この画⾯で「次へ」をクリックします。暗号化インストールが開始されます。

このインストール中とその後のリブート時に、LVM の LUKS (Linux Unified Key Setup) パスフレーズの入力をブート中に要求されます。LUKS パスフレーズを入力す ると、システムによってブート・プロセスが実⾏されます。

親トピック**:** Guardium [システムのインストール](#page-788-0)

## **SAN** 構成の例

この付録では、ハード・ディスクの事前パーティション化 (SAN をインストールする場合に必要) を行うために、コマンド・プロンプトに移動して実行する手順について 説明します。

最初に SAN ストレージ・デバイス上のスペースをパーティション化してから、IBM Security Guardium OS をインストールします。このインストール⽤のハード・ディス クを 1 つ選択してください。

注: 使用する SAN ハードウェアにより、実際の手順が異なる場合があります。SAN へのインストールはサポートされていますが、NAS へのインストールはサポートされて いません。

### ステップの要約

- 1. システム・セットアップに入り (初期ブート時に IBM® サーバーで F1 キーを押す)、開始オプションを変更して、ブート元となる適切な PCI スロット (QLogic カー ドが挿入されているスロット)を選択します。
- 2. QLogic BIOS のロード中に Ctrl-Q を押して QLogic カードの BIOS を変更し、ブート・デバイスとして使用可能にします。 次に、ブート・デバイスの LUN (論理装置 番号) を選択します。
- 3. RedHat 5.8 の DVD からブートし、fdisk を実行するために Rescue モードに入り、以下の表の仕様を参照して、SAN デバイス上にパーティションを作成します。 表 1. SAN デバイス上のパーティション

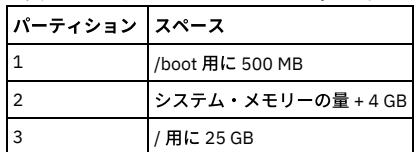

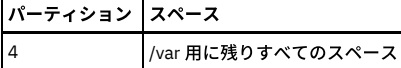

注: RedHat のインストール・プロセスでは、パーティションを作成して OS をロードできますが、fdisk を使用してパーティションを事前に作成しておかないと、イ ンストール後にシステムが正しくブートされません。

- 4. これまでに定義したパーティションを使用して、OS のインストールを実行します (/dev/sda デバイスのみ使用してください)。
- 5. システムをリブートし、残りのインストール手順 (ホスト名の指定や IP の構成など) を完了します。

注:

SAN 環境では、SAN 上のネットワーク・スイッチ内の冗長パスが原因で、単一の LUN が複数のデバイスとして RedHat 5.8 に示されます。(SDD ストレージは 8 個のデバ イスでした)。

これは SAN ストレージ・ブランド/タイプの機能で、各サイトでこのように構成されます。

IBM Guardium のインストール済み環境で認識されている既存のパーティションのみを編集することが非常に重要です。そのためには、マウント・ポイントを追加してフ ァイル・システム (ext4 または swap) を設定します。サイズなど、他の設定は変更しないでください。また、OS のロード先となるデバイスを選択する際に、/dev/sda 以 外のデバイスは、すべて選択を解除してください。

### **fdisk の実行手順**

RedHat のレスキュー・モードで fdisk を実行して SAN ストレージの事前パーティション化を行うには、以下の手順を実行します。

- 1. fdisk /dev/sda と入力します (サーバーに接続されているストレージが SAN だけであると想定)。デバイス全体での処理に関する警告が表示された場合は、y を 入力します。
- 2. 新しいパーティションとして n を入力します。
- 3. プライマリー・パーティションとして p を入力します。
- 4. パーティション #1 として1を入力します。
- 5. Enter キーを押して、デフォルトの開始位置を受け入れます。
- 6. +512M と入力して、パーティション #1 のサイズを 500MB に設定します (これが /boot パーティションになります)。
- 7. 新しいパーティションとして n を入力します。
- 8. プライマリー・パーティションとして p を入力します。
- 9. パーティション #2 として 2 を入力します。
- 10. Enter キーを押して、デフォルトの開始位置を受け入れます。
- 11. +12288M と入力して、パーティション #2 のサイズを 12GB に設定します (物理 RAM のサイズを 8GB と仮定した場合)。推奨サイズは、物理 RAM に 4GB を加算し た値です (これがスワップ・パーティションになります)。
- 12. 新しいパーティションとして n を入力します。
- 13. プライマリー・パーティションとして p を入力します。
- 14. パーティション #3 として 3 を入力します。
- 15. Enter キーを押して、デフォルトの開始位置を受け入れます。
- 16. +10240M と入力して、パーティション #3 のサイズを 10 GB に設定します。
- 17. 新しいパーティションとして n を入力します。
- 18. プライマリー・パーティションとして p を入力します (デフォルトでパーティション #4 になります)。
- 19. Enter キーを押して、デフォルトの開始位置を受け入れます。
- 20. Enter キーを押して、残りのすべてのスペースを割り当てます (これが /var パーティションになります)。
- 21. w と入力して、パーティション・テーブルを SAN に書き込みます。
- 22. exit と入力してレスキュー・モードを終了し、システムをリブートしてカスタム・パーティションのインストールを開始します (ステップ 3: IBM Security Guardium イメージのインストール)。

## **QLogic** のセットアップ画⾯のサンプル・スクリーン・ショット

以下の Q-Logic 画面は、必要な手順を示す代表的な画面です。 他のファイバー・チャネル・カードも使用できます。

1. CTRL+D を押して、OLogic カードの BIOS を変更します。構成セットアップ・ユーティリティーに入るようにプロンプトが表示された場合に Ctrl+O を押すと、最初 に以下の画⾯が表⽰されます。これは 2 ポート・カードです。適切なポートを選択して、Enter キーを押します。

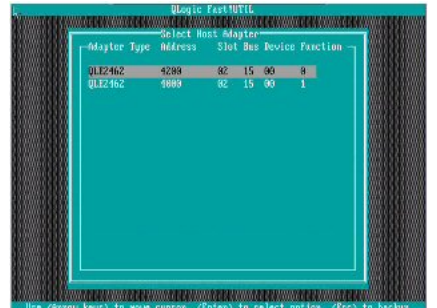

2. Enter キーを押して、「Configuration Settings」を変更します。

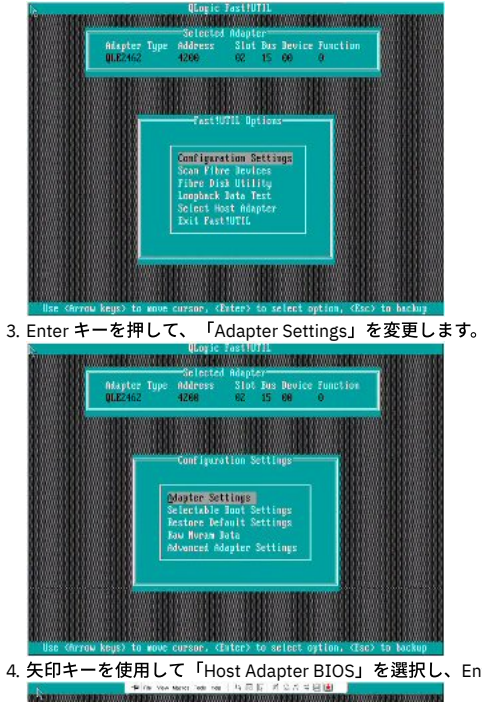

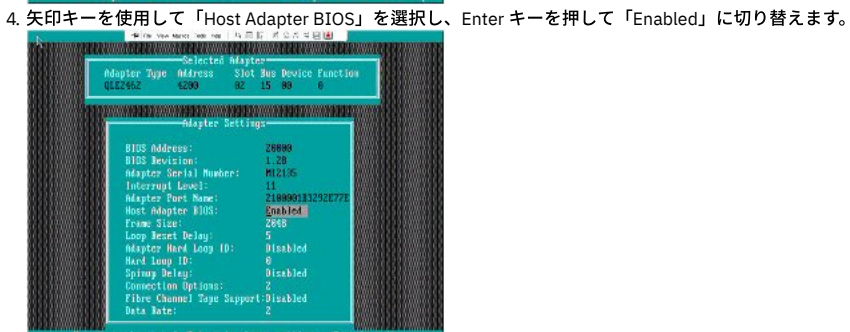

5. Esc キーを押して前の画⾯に戻り、下⽮印キーを使⽤して「Selectable Boot Settings」を選択し、Enter キーを押します。

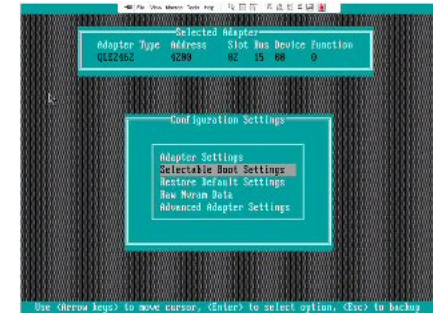

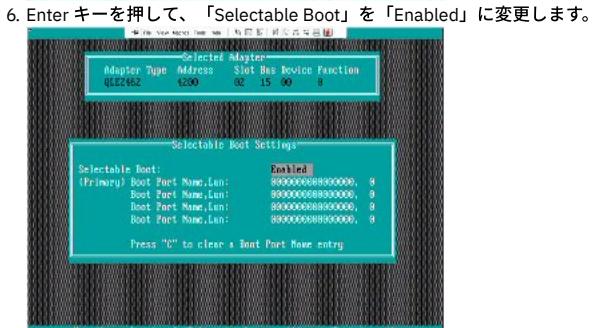

7. 最初の「Boot Port Name, LUN」を選択し、Enter キーを押して LUN のリストを表示します。正しいカード/ポートが構成されていれば、ここで LUN 番号が表示され ます。リストの先頭に表示されている LUN を選択します。

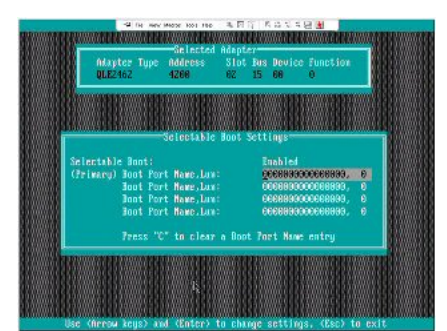

8. 「Reboot」と表示されている画面に戻るまで Esc キーを押し、「Reboot」を選択してシステムをリブートします。これで、IBM Security Guardium をインストール する準備ができました。

<span id="page-809-2"></span>親トピック**:** Guardium [システムのインストール](#page-788-0)

## **Guardium** システムのアップグレード

ここでは、IBM Security Guardium システムを最新の V10 オファリングにアップグレードする方法について説明します。

アップグレードを開始する前に、[アップグレードの計画](#page-809-0)、アップグレード方法の選択、および[アップグレード中の混合バージョン環境](#page-810-0)の各セクションを参照してくださ い。

さらに、アップグレード操作をサポートするために、次のリソースを使⽤できます。

- IBM Security Guardium [high-level](http://www-01.ibm.com/support/docview.wss?uid=swg21961114) upgrade roadmap: Guardium の各種リリースからのサポートされるアップグレード・パスの概要について説明しています。
- Hints and tips on [upgrading](https://ibm.biz/BdHKgL) to V10: アップグレードの計画、実行、およびトラブルシューティングに関する情報をビデオで提供しています。
- [アップグレードの計画](#page-809-0)
- ここでは、各種のアップグレード・シナリオについて説明し、 最小限のダウン時間で Guardium システムをアップグレードするための適切な方法を判別します。 [共通アップグレード・タスク](#page-811-0)
- システム・データのパージ、インストールのモニター、アップグレード後のクリーンアップなどのタスクは、すべての Guardium アップグレード・シナリオに共通 しています。
- 32 [ビット環境のアップグレード](#page-813-0) バックアップ中央マネージャーを使⽤せずに、32 ビットの Guardium 環境をアップグレードします。 ● 64 [ビット環境のアップグレード](#page-815-0)
- バックアップ中央マネージャーを使⽤せずに、64 ビットの Guardium 環境をアップグレードします。
- バックアップ中央マネージャーを使用した 32 ビット環境のアップグレード バックアップ中央マネージャーを使⽤して、32 ビットの Guardium 環境をアップグレードします。
- バックアップ中央マネージャーを使用した 64 ビット環境のアップグレード
- <span id="page-809-0"></span>バックアップ中央マネージャーを使⽤して、64 ビットの Guardium 環境をアップグレードします。

## アップグレードの計画

ここでは、各種のアップグレード・シナリオについて説明し、 最小限のダウン時間で Guardium システムをアップグレードするための適切な方法を判別します。

- アップグレード方法の選択 Guardium をアップグレードするための最良の方法は、アップグレード元のバージョン、ご使用のシステムのハードウェア、特別なパーティショニング要件 (存在す る場合) などの複数の要因によって異なります。
- [アップグレード中の混合バージョン環境](#page-810-0)
- アップグレード中に、Guardium 環境は、機能が制限される混合バージョンの状態になります。
- [中央マネージャーおよびアグリゲーターでのアップグレード](#page-811-1)
- トップダウン・アップグレード⽅式に従うごとにより、ご使⽤の Guardium 環境への悪影響を最⼩限に抑えます。

<span id="page-809-1"></span>親トピック**:** Guardium [システムのアップグレード](#page-809-2)

# アップグレード方法の選択

Guardium をアップグレードするための最良の方法は、アップグレード元のバージョン、ご使用のシステムのハードウェア、特別なパーティショニング要件 (存在する場 合) などの複数の要因によって異なります。

メイン・ユーザー・インターフェースの <mark>(2)</mark>アイコンをクリックして「Guardium バージョン情報」を選択することによって、 現在の Guardium バージョンおよびパッ チ・レベルを判別します。

以下のいずれかの方法を使用して、最新バージョンの Guardium にアップグレードします。

アップグレード・パッチ

```
アップグレード・パッチを使用して、管理対象環境内のすべてのシステムをアップグレードします。新しい UI アーキテクチャーのため、UI カスタマイズは例外と
なりますが、アップグレード・パッチはすべてのデータおよび構成を保持します。デフォルトのパーティションを使用する 64 ビット環境には、バックアップ中央
マネージャーを定義せずにアップグレード・パッチを使⽤することをお勧めします。
```
バックアップ、再ビルド、リストア

バックアップ、再ビルド、およびリストアの⽅法を使⽤します。これには、システムのフルバックアップ、最新 ISO からのシステムの再ビルド、バックアップから のシステム・データおよび構成のリストアが必要になります。カスタム・パーティションを使用する 32 ビットの環境またはシステムには、バックアップ中央マネ ージャー付きでバックアップ、再ビルド、およびリストアを使⽤する⽅法をお勧めします。

重要: カスタム・パーティションを使用するシステムは、アップグレード・パッチを使用して V10 にアップグレードすることはできません。代わりに、バックアップ、再 ビルド、およびリストアの方法を使用する必要があります。システムのパーティションについて不確実な点がある場合は、Health Check p9997 をダウンロードしてイン ストールしてください。結果のパッチ・ログに、システムのパーティションに関する情報が含まれます。

以下の表を使用して、ご使用のシステムを最新バージョンの Guardium にアップグレードするための最良の方法を判別します。

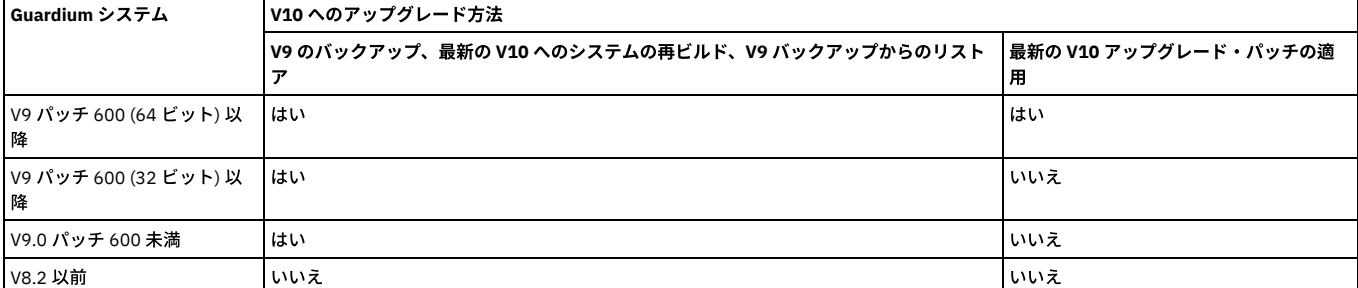

表 2. V10 アップグレード・パスの概要

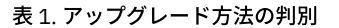

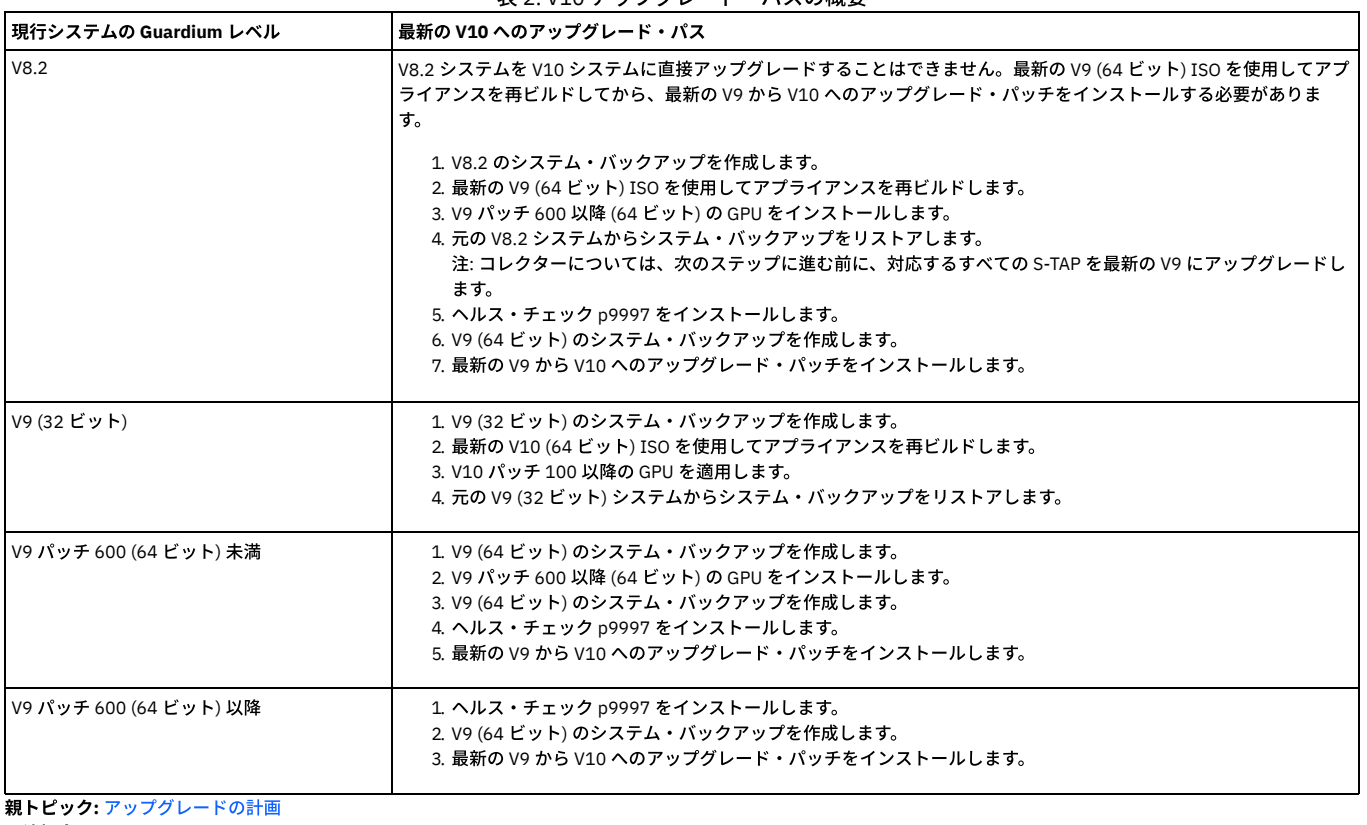

#### 関連概念:

32 [ビット環境のアップグレード](#page-813-0) [バックアップ中央マネージャーを使⽤した](#page-817-0) 32 ビット環境のアップグレード 64 [ビット環境のアップグレード](#page-815-0) [バックアップ中央マネージャーを使⽤した](#page-821-0) 64 ビット環境のアップグレード

## <span id="page-810-0"></span>アップグレード中の混合バージョン環境

アップグレード中に、Guardium 環境は、機能が制限される混合バージョンの状態になります。

すべてのシステム (中央マネージャー、アグリゲーター、およびコレクター) とすべての S-TAPs において、アップグレード・プロセスを同時に完了することはできないた め、Guardium 環境は、アップグレード中に混合バージョンの状態になります。例えば、中央マネージャーを最新の V10 にアップグレードした後も、管理対象ユニットは V9 GPU 600 で動作を続行します。混合バージョン環境はサポートされますが、すべてのアップグレード計画の一環として、いくつかの制限事項を考慮する必要がありま す。例えば、データ収集、データ・アセスメント、およびポリシー (いくつかの制限事項あり) は混合モードでも引き続き機能しますが、新機能と拡張機能は混合環境では 機能しません。

重要: ご使用の環境全体を、可能な限り迅速に最新のパッチ・レベルである V10 にアップグレードしてください。アップグレード中に混合バージョン環境で操作する際に は、以下の点に注意してください。

- 環境全体が最新の V10 にアップグレードされるまで、Guardium のすべての機能を使用することはできません。
- 混合バージョン環境での操作時には、構成を変更しないでください。
- Guardium V10 は、V9 GPU 600 未満の管理対象ユニットがある混合環境をサポートしません。

構成および設定の配布

V10 中央マネージャーと V9 パッチ 600 以降の管理対象ユニットの間では、構成の配布はサポートされません。この制限には、以下が含まれます。

- V10 中央マネージャーから V9 パッチ 600 の管理対象ユニットにポリシーを配布することはできません。アップグレード前に管理対象ユニットに既にインス トール済みのポリシーは変更されません。
- パッチ・バックアップ設定は、V10 中央マネージャーから V9 パッチ 600 以降の管理対象ユニットに配布することはできません。アップグレード前に定義さ れたパッチ・バックアップ設定は変更されません
- V9 (パッチ 600 以降) の管理対象ユニットがある V10 中央マネージャーでは、UI レイアウトのカスタマイズおよび配布はサポートされません。

管理対象ユニット

中央マネージャーを V10 にアップグレードした後は、V9 パッチ 600 以降の管理対象ユニットを追加登録できません。アップグレード前に登録されたユニットは、 アップグレード後も登録されたままになります。

クイック検索

Quick Search for Enterprise は、V10 中央マネージャーおよび V9 パッチ 530 以降の管理対象ユニットで構成される混合環境で機能します。Quick Search for Enterprise を再初期化するために、ユーザー・インターフェースを再始動する必要があります。GPU 500 より前の管理対象ユニットは、Enterprise Search を利用で きません。ただし、ローカル・クイック検索は引き続き使⽤可能です。

中央マネージャーが V9 から最新の V10 にアップグレードされ、管理対象ユニットが V9 のままである場合は、管理対象ユニットが V10 にアップグレードされるま で、V9 管理対象ユニットでクイック検索は無効になります。

レポート

一部のレポートを V9 パッチ 600 以降の管理対象ユニットで表示すると、SOL エラーが発生するか、以下のデータが正しく表示されない場合があります。

- 統合/アーカイブ・ログ
- 隔離された接続
- インストール済みのパッチ
- 非アクティブな検査エンジン
- S-TAP 検査
- 接続プロファイル・リスト
- リプレイ統計
- リプレイ・サマリー

エンタープライズ・バッファー使用状況モニターのデータを除き、V9 パッチ 600 以降の管理対象ユニットからのデータは、V10 中央マネージャー上の次のレポー トではアクセスできません。

- エンタープライズ S-TAP 検査
- エンタープライズ・ロード・バランシング・イベント

<span id="page-811-1"></span>親トピック**:** [アップグレードの計画](#page-809-0)

## 中央マネージャーおよびアグリゲーターでのアップグレード

トップダウン・アップグレード⽅式に従うごとにより、ご使⽤の Guardium 環境への悪影響を最⼩限に抑えます。

つまり、最初に 1 つの上位システムをアップグレードしてからそのシステムに従属するシステムまたはエージェントをアップグレードした後に、次の上位システムをアッ プグレードしてからそのシステムに従属するシステムまたはエージェントをアップグレードする、という⽅法で進めていきます。この⽅式を使⽤すると、混合バージョン の Guardium 環境の運用による影響を最小限に抑えられます。

トップダウン⽅式で⾏う必要がある理由は、アップグレードされたアグリゲーターは以前のリリースのデータを集約できますが、 以前のアグリゲーターは新しいリリース のデータを集約できないためです。同様に、アップグレードされた中央マネージャーは以前のリリースを実行しているユニットを管理できますが、管理対象ユニットがア ップグレードされて中央マネージャーと整合するまで、管理対象ユニットは⼀部の機能を使⽤できません。

この問題を回避するには、中央マネージャーをアップグレードしてからその管理対象ユニットをアップグレードします。複数の中央マネージャーが存在する場合は、 最初 に 1 つの中央マネージャーをアップグレードしてからその管理対象ユニットをアップグレードした後に、次の中央マネージャーとその管理対象ユニットのアップグレード に進みます。

同様に、1 つのアグリゲーターをアップグレードした後に、そのアグリゲーターにデータをエクスポートするユニットをアップグレードしてください。複数のアグリゲー ターが存在する場合は、 最初に 1 つのアグリゲーターをアップグレードしてからそのアグリゲーターに従属するコレクターをアップグレードした後に、次のアグリゲー ターとそのコレクターのアップグレードに進みます。

最後に、1 つのコレクターをアップグレードした後に、そのコレクターに登録された S-TAPs をアップグレードします。1 つのコレクターおよびそのコレクターに登録され たすべての S-TAPs をアップグレードした後に、次のコレクターおよびその S-TAPs のアップグレードに進みます。

この方式を使用すると、すべての中央マネージャーまたはアグリゲーターをアップグレードしてからすべてのコレクターをアップグレードする場合と比べて、ご使用の環 境の各ブランチでのシステム (中央マネージャーからアグリゲーター、コレクター、および S-TAPs まで) の互換性がより迅速に確保されます。

<span id="page-811-0"></span>親トピック**:** [アップグレードの計画](#page-809-0)

# 共通アップグレード・タスク

システム・データのパージ、インストールのモニター、アップグレード後のクリーンアップなどのタスクは、すべての Guardium アップグレード・シナリオに共通してい ます。

[システム・データのパージ](#page-812-0) Guardium システムから不要なデータをパージすると、アップグレード・プロセスを大幅に迅速化することができます。

- [パッチのインストール、配布、およびモニター](#page-812-1) アップグレードを開始する前に、パッチをアップロードしてインストールする⽅法、パッチのインストールのモニター⽅法、およびインストールが成功したかどう かを検証する⽅法について把握しておくと役⽴ちます。
- diag を使用したインストール進行状況のトラッキング diag コマンドを使用して、アップグレード・ログにアクセスし、アップグレードの進行状況をトラッキングします。

[アップグレード後の検査およびクリーンアップ](#page-813-2) アップグレードが正常に完了したことを確認し、アップグレード後のメンテナンスを実⾏します。

<span id="page-812-0"></span>親トピック**:** Guardium [システムのアップグレード](#page-809-2)

# システム・データのパージ

Guardium システムから不要なデータをパージすると、アップグレード・プロセスを大幅に迅速化することができます。

#### このタスクについて

最適なパフォーマンスを得るために、また大量のデータのアップグレードに付随するリスクを最小限に抑えるために、不要なシステム・データをパージして、内部データ ベースの使⽤率を 20% 未満にしてください。

### 手順

- 1. 「管理」 > 「データ管理」 > 「データ・アーカイブ」を開きます。
- 2. 「パージ」チェック・ボックスをクリックしてパージ操作を定義します。
- 重要: 「データ・アーカイブ」のパージ構成に対する変更は、 データ・エクスポートのパージ構成にも適⽤されます。
- 3. 「次の期間を経過したデータをパージ」の期間を定義します。 指定した日数、週数、または月数より古いすべてのデータがシステムからパージされます。
- 4. 「エクスポートまたはアーカイブなしのパージを許可」チェック・ボックスをクリックします。
- 5. 「保存」をクリックして、構成変更を保存します。
- 6. 「今すぐ1回実行」をクリックし、パージ操作を実行して古いシステム・データをパージします。

#### 次のタスク

「管理」 > 「レポート」 > 「アクティビティー・モニター」 > 「スケジュール済みジョブ」を開き、 データ・アーカイブ・ジョブの状況をモニターします。 親トピック**:** [共通アップグレード・タスク](#page-811-0)

## <span id="page-812-1"></span>パッチのインストール、配布、およびモニター

アップグレードを開始する前に、パッチをアップロードしてインストールする⽅法、パッチのインストールのモニター⽅法、およびインストールが成功したかどうかを検 証する方法について把握しておくと役立ちます。

### **scp** を使⽤したパッチのインストール

Guardium 環境のアップグレード時に、中央マネージャーおよび管理対象ユニットにパッチをアップロードしてインストールするには、いくつかの⽅法があります。

重要: ZIP 形式でダウンロードしたパッチは、アップロードおよびインストールの前に Guardium システム外部で unzip しておく必要があります。データベース構造の変更 を伴うパッチについて以下の制約事項に注意してください。

- 負荷の高いレポート、監査プロセス、バックアップ、インポートなどの長期実行プロセスとの競合を避けるために、パッチのインストールは Guardium システムの 負荷が低い時間に実⾏またはスケジュールしてください。
- パッチ・インストールの正確な所要時間は、データベース使用状況、データ分布などの考慮事項によって異なります。
- パッチのインストールはトップダウン方式、つまり最初に中央マネージャーにパッチを適用してから、アグリゲーターに適用し、最後にコレクターに適用してくだ さい。

scp を使用してパッチをアップロードしてインストールするには、CLI コマンドの store system patch install scp を実行します。

アップロードが完了すると、パッチのインストールを続⾏するよう⾃動的にプロンプトが出されます。

#### **fileserver** を使⽤したパッチのインストール

Guardium ファイル・サーバーを使用してパッチをアップロードしてインストールするには、以下の手順に従います。

- 1. CLI コマンドの fileserver [ip\_address] を使用して、ファイル・サーバーを初期化します。ここで、[ip\_address] は、Guardium システムに接続するため に使⽤されるシステムです。
- 2. Web ブラウザーから、Guardium システムに接続します。
	- a. 「パッチのアップロード (Upload Patch)」をクリックします。
	- b. パッチ・ファイルを参照して選択し、「アップロード」をクリックします。
- 3. CLI コマンドの store system patch install system を実行してパッチをインストールします。

#### パッチの配布

中央マネージャーから管理対象ユニットにパッチを配布するには、以下のいずれかが⾏われている必要があります。

- 中央マネージャーにパッチがインストールされている
- CLI コマンドの store system patch available を実行して、中央マネージャー上でパッチが使用可能になっている

中央マネージャーの「一元管理」ページを使用して、管理対象ユニットにパッチを配布します。「管理」 > 「一元管理」 > 「一元管理」にナビゲートし、「パッチ配布」 をクリックします。

### パッチ・インストールのモニターおよび検証

以下の⽅法で、パッチのインストールをモニターおよび検証できます。

- CLI コマンドの show system patch install を実行します。
- CM の「一元管理」ページを使用します (「管理」 > 「一元管理」 > 「一元管理」 > 「パッチ・インストール状況」)。

重要: Guardium システムを V10 にアップグレードすると、V9 のパッチは使用できなくなります。 親トピック**:** [共通アップグレード・タスク](#page-811-0)

## <span id="page-813-1"></span>diag を使用したインストール進行状況のトラッキング

diag コマンドを使用して、アップグレード・ログにアクセスし、アップグレードの進行状況をトラッキングします。

### 手順

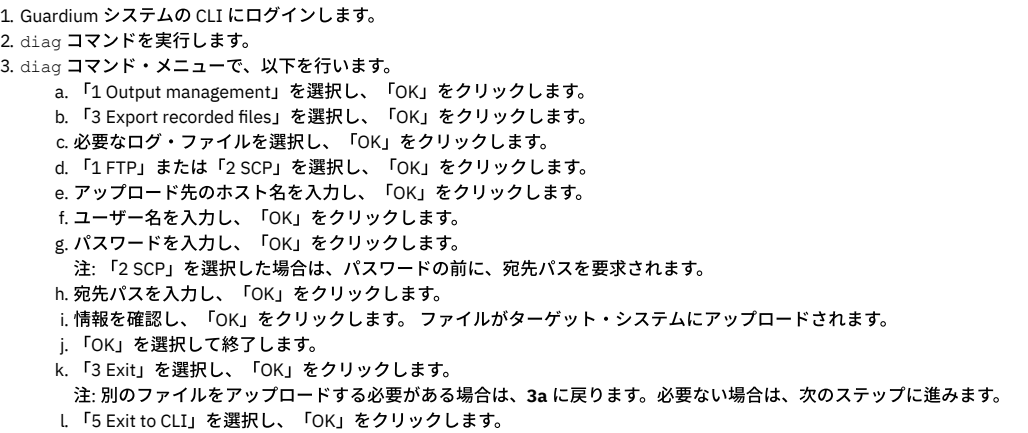

<span id="page-813-2"></span>親トピック**:** [共通アップグレード・タスク](#page-811-0)

## アップグレード後の検査およびクリーンアップ

アップグレードが正常に完了したことを確認し、アップグレード後のメンテナンスを実⾏します。

#### 手順

- 1. アップグレード・パッチを使用してアップグレードした場合は、CLI ユーザーとしてログインして、 コマンド show upgrade-status を実行します。 このコマン ドにより、アップグレード・プロセスの状況に関する詳細な情報が出力され、出力の最終行に「INFO:Migration Complete」というメッセージが表示されま す。
- 2. 中央マネージャーをアップグレードした場合は、「管理」 > 「一元管理」 > 「一元管理」ページに管理対象ユニットが表示されていることを確認します。 3. 以前のバージョンの Guardium で作成したカスタム・レポートを 「レポート」 > 「マイ・カスタム・レポート」で使用できることを確認します。

「マイ・カスタム・レポート」には、新規に作成したレポートと、以前のバージョンの Guardium で変更した事前定義レポートがすべて含まれているはずです。

4. アップグレードされた管理対象ユニットにライセンスを配布できるように、「一元管理」ページですべての管理対象ユニットをリフレッシュします。

- 5. アップグレード手順またはリストア手順の後に Guardium DPS ファイルを更新する必要がある場合があります。最新の DPS ファイルをダウンロードしてから、 「強化」 > 「脆弱性評価」 > 「カスタム・アップロード」ツールを使用し、 新しい DPS ファイルをアップロードしてインポートします。
- 6. アップグレード手順またはリストア手順の実行前にアップロードした会社ロゴを再ロードする必要がある場合があります。カスタマー・ロゴを再ロードするには、
	- 以下のステップを実⾏します。 a. 管理ユーザーとしてログインします。
		- b. 「設定」 > 「ツールとビュー」 > 「グローバル・プロファイル」にアクセスします。
		- c. 会社ロゴ・ファイルを参照します。
		- d. ロゴ・ファイルをアップロードします。
- 7. CLI コマンド show gui csrf\_status および show gui xss\_status を使用して、クロスサイト・リクエスト・フォージェリー (CSRF) サービスおよびクロスサイト・ス クリプティング (XSS) サービスの状況を確認します。

<span id="page-813-0"></span>親トピック**:** [共通アップグレード・タスク](#page-811-0)

## **32** ビット環境のアップグレード

バックアップ中央マネージャーを使⽤せずに、32 ビットの Guardium 環境をアップグレードします。

バックアップ中央マネージャーを使⽤せずに、ISO を介して 32 ビットの Guardium 環境をアップグレードする前に、以下のチェックリストを確認して各項⽬を完了して から、アップグレードを試⾏してください。

重要: V10 システムで restore db を実行する前に、システムが V10 にビルドされた後に最新の保守パッチを適用します。32 ビットのコレクター・ベースの中央マネー ジャーを使用している場合、V10 にアップグレードする前に、64 ビットのコレクター・ベースの中央マネージャーにビルドし直す必要があります。

### アップグレード・チェックリスト

- Fix Central から最新のヘルス・チェック・パッチ (p9997) をダウンロードします。詳しくは、「[Guardium](http://www-01.ibm.com/support/docview.wss?uid=swg21650612&aid=1) health check patch release notes」を参照してくださ い。
- 現行システムでは、 Guardium V9 および 32 ビット・アーキテクチャーを使用する必要があります。
- 最新の Guardium V9 リリースをダウンロードするか、後でこれを Fix Central から入手します (オプション)。
- [パスポート・アドバンテージ](http://www-01.ibm.com/software/passportadvantage/)からの最新の Guardium V10 ISO のダウンロード
- [パスポート・アドバンテージ](http://www-01.ibm.com/software/passportadvantage/)からのすべての基本ライセンスおよび追加ライセンスのダウンロード
- Fix Central からの最新の V10 GPU のダウンロード (入手できる場合)
- 次の Guardium CLI コマンドによって返されるすべてのネットワーク構成パラメーターを記録します。

```
show network interface all
show network route defaultroute
show network resolver 1
show system hostname
show system domain
```
1. 32 [ビットの中央マネージャーのアップグレード](#page-814-0) 32 ビットの Guardium 環境をアップグレードするには、以下のステップに従って、ヘルス・チェック・パッチを実行し、バックアップ、再ビルド、およびリストア の手順を使用して中央マネージャーをアップグレードします。 2. 32 [ビットの管理対象ユニットのアップグレード](#page-815-1)

バックアップ、再ビルド、およびリストアの⼿順を使⽤して、32 ビットの管理対象ユニットをアップグレードします。

親トピック**:** Guardium [システムのアップグレード](#page-809-2) 関連概念:

<span id="page-814-0"></span>[アップグレードの計画](#page-809-0)

## **32** ビットの中央マネージャーのアップグレード

32 ビットの Guardium 環境をアップグレードするには、以下のステップに従って、ヘルス・チェック・パッチを実行し、バックアップ、再ビルド、およびリストアの手順 を使⽤して中央マネージャーをアップグレードします。

#### 始める前に

32 [ビット環境のアップグレード](#page-813-0)のアップグレード・チェックリストを完成させます。

```
1. システムを V9 パッチ 600 以降にアップグレードします。
2. 時刻をローカル・タイム・ゾーンに設定し、NTP サーバーを使用して、すべての Guardium システムにわたって時刻を同期します。
3. 最新のヘルス・チェック・パッチ (p9997) をダウンロードしてインストールし、インストールが正常に完了したことを確認します。その方法については、パッチの
  インストール、配布、およびモニターを参照してください。
4. 中央マネージャーのシステム・バックアップを取り、バックアップが正常に行われたことを確認します。
    a. 「管理」 > 「データ管理」 > 「システム・バックアップ」にナビゲートします。
    b. 設定に基づいてプロトコルを構成し、すべてのフィールドに入力します。
    c. 構成とデータの両方をバックアップします。
  重要: アップグレード⼿順を開始する前に、少なくとも 1 つの有効なバックアップを作成してください。
5. 最新の Guardium V10 ISO をマウントします。
    a. Guardium インストーラーに入って最初の 5 秒以内に、システム・タイプを選択します。 「スタンドアロン・コレクター (standalone collector)」ユニット・
     タイプの「標準インストール (⾮ CM) (Standard Installation (non CM))」がデフォルトの選択です。中央マネージャーまたはアグリゲーターをアップグレード
     する場合は、「アグリゲーター」を選択します。
    b. インストールが完了し、システムがリブートされるまで待ちます。
6. ネットワーク・パラメーターを構成します。 Guardium CLI にログインし、以下のコマンドを実⾏します。
  store network interface ip
  store network route defaultroute
  store network resolver 1
  store system hostname
  store system domain
7. Guardium ユーザー・インターフェースにログインし、デフォルトのコンポーネントを検証します。
  注: 初回ログインの場合、デフォルトのパスワードは guardium です。
    a. 「ようこそ」および「設定」のナビゲーション項目のみが表示されていることを確認します。
    b. 「設定」 > 「ツールとビュー」 > 「ライセンス」にナビゲートするか、 アイコンをクリックして、システムにライセンスがインストールされていない
     ことを確認します。
8. ライセンスをインストールします。
    a. 通知リンクに従うか、「設定」 > 「ツールとビュー」 > 「ライセンス」を選択して、ライセンス・ページにナビゲートします。
    b. 関連するすべての基本ライセンスおよび追加ライセンスを適用し、使用条件に同意します。
    c. 必要に応じて、CLI にログインして CLI コマンドの store unit type <type>を実行し、システム・ユニット・タイプを変更します。ここで、<type>
     は、manager、standalone、netinsp、mainframe、sink、または stap です。
9. 最新の V10 GPU (最新の V10 ISO より新しい場合) および最新の保守パッチを中央マネージャーにインストールし、それらが正常にインストールされたことを確認
  します。
10. 中央マネージャーのデータおよび構成をリストアします。
    a. Guardium CLI コマンドの import file を実行して、バックアップ・ファイルをインポートします。
    b. データ・ファイルと構成ファイルは個別にインポートします。
    c. CLI コマンドの restore db-from-prev-version を実行して、データおよび構成のリストアを実行します。
  ヒント: restore db ログには、diag CLI コマンドを実行してアクセスできます。詳しくは、diag を使用したインストール進行状況のトラッキングを参照してくださ
  い。
11. データおよび構成を中央マネージャーにリストアしたら、関連するすべての管理対象ユニットの情報が「一元管理」ページに表示されていることを確認します。
12. 管理対象環境が予期したとおりに機能していることを確認します。
    a. カスタム・レポートがリストアされたことを確認します。
    b. 管理対象ユニットがオンラインになっており、「一元管理」ページからアクセスできることを確認します。
```
#### 次のタスク

32 ビットの Guardium 中央マネージャーのアップグレードが正常に完了したら、32 [ビットの管理対象ユニットのアップグレードを](#page-815-1)行います。 親トピック**:** 32 [ビット環境のアップグレード](#page-813-0) 次のトピック**:** 32 [ビットの管理対象ユニットのアップグレード](#page-815-1)

## <span id="page-815-1"></span>**32** ビットの管理対象ユニットのアップグレード

バックアップ、再ビルド、およびリストアの⼿順を使⽤して、32 ビットの管理対象ユニットをアップグレードします。

### 始める前に

32 ビットの管理対象ユニットをアップグレードする前に、以下のタスクを確認して完了します。

- 32 [ビット環境のアップグレード](#page-813-0)
- 32 [ビットの中央マネージャーのアップグレード](#page-814-0)

重要: 最新の V10 にアップグレードする前に、ご使⽤の環境を V9 パッチ 600 以降にアップグレードする必要があります。

#### 手順

```
1. 最新のヘルス・チェック・パッチ (p9997) を管理対象ユニットに配布し、正常にインストールされたことを確認します。 詳しくは、パッチのインストール、配
 布、およびモニターを参照してください。
2. すべての管理対象ユニットのシステム・バックアップを取ります。
3. 以下の手順を使用して、管理対象ユニットを再ビルドします。
   a. 最新の Guardium V10 ISO イメージをマウントします。
   b. Guardium インストーラーに入って 5 秒以内にシステム・タイプを選択します。 デフォルトの選択である「スタンドアロン・コレクター (standalone
    collector)」ユニット・タイプの「標準インストール (非 CM) (Standard Installation (non CM))」を使用するか、自動ブートするのに任せます。
   c. インストールが完了し、システムがリブートされるまで待ちます。
4. ネットワーク・パラメーターを構成します。 Guardium CLI にログインし、以下のコマンドを実⾏します。
 store network interface ip
 store network route defaultroute
 store network resolver 1
 store system hostname
 store system domain
5. Guardium ユーザー・インターフェースにログインし、システムにライセンスがインストールされていないことを確認します。
 ヒント:初回ログインの場合、デフォルトのパスワードは guardium です。
   最終的に管理対象ユニットになるスタンドアロン・システムで作業している場合は、ライセンスをインストールする必要はありません。
   a. Guardium のメイン・ナビゲーションで、「ようこそ」および「設定」のナビゲーション項目のみが使用可能であることを確認します。
   b. 「設定」 > 「ツールとビュー」 > 「ライセンス」にナビゲートするか、 アイコンをクリックして、システムにライセンスがインストールされていない
     ことを確認します。
6. 管理対象ユニットのデータおよび構成をリストアします。
 注: バックアップから管理対象ユニットをリストアする場合、リストア時に中央マネージャーがダウンしていると、その管理対象ユニットのカスタム・レイアウト
 は失われます。
   a. Guardium CLI コマンドの import file を実行して、バックアップ・ファイルをインポートします。
   b. データ・ファイルと構成ファイルは個別にインポートします。
   c. CLI コマンドの restore db-from-prev-version を実行して、データおよび構成のリストアを実行します。
7. すべての管理対象ユニットが正常にアップグレードされたら、中央マネージャーから管理対象ユニットにライセンスを配布します。
   a. 中央マネージャーのユーザー・インターフェースにログインします。
   b. 「一元管理」 > 「管理」 > 「一元管理」にナビゲートし、管理対象ユニットがリストされていることを確認します。
   c. 「すべて選択」チェック・ボックスをクリックして、すべての管理対象ユニットを選択します。
   d. 「リフレッシュ」ボタンをクリックして、管理対象ユニットにライセンスを配布します。
   e. リフレッシュ・プロセスが完了するまで待ちます。
   f. 管理対象ユニットのユーザー・インターフェースにログインし、「設定」 > 「ツールとビュー」 > 「ライセンス」にナビゲートして、正しいライセンスがイ
     ンストールされていることを確認します。 正しいライセンスがインストールされている場合、以下のようになります。
       ■ 予期されるナビゲーション・メニュー・オプションが管理対象ユニットで使用可能になります。
      ■ 管理対象ユニットについてのレポートが機能します。
      ■ 中央マネージャーからリモート・データ・ソースを介してレポートにアクセスできます。
8. 中央マネージャーに最新の Guardium V10 GPU (最新の V10 ISO より新しい場合) および保守パッチがインストールされた場合、その GPU と保守パッチを管理対象
 ユニットに配布します。
9. VMware ツールを使用する場合は、アップグレードの完了後にツールを再インストールする必要があります。VMware ツールを再インストールするには、Guardium
 CLI にログインして setup vmware tools install コマンドを実行し、プロンプトに従います。
```
### タスクの結果

これで、32 ビット Guardium 環境の最新の V10 へのアップグレードが正常に完了しました。Guardium 環境の安定性を確認してください。 親トピック**:** 32 [ビット環境のアップグレード](#page-813-0) 前のトピック**:** 32 [ビットの中央マネージャーのアップグレード](#page-814-0)

<span id="page-815-0"></span>**64** ビット環境のアップグレード

バックアップ中央マネージャーを使⽤せずに、64 ビットの Guardium 環境をアップグレードします。

バックアップ中央マネージャーを使用せずに、ISO を介して 64 ビットの Guardium 環境をアップグレードする前に、以下のチェックリストを確認して各項目を完了して から、アップグレードを試⾏してください。

重要: V10 システムで restore db を実行する前に、システムが V10 にビルドされた後に最新の保守パッチを適用します。64 ビットのコレクター・ベースの中央マネー ジャーを使⽤している場合、アップグレード・パッチによってアップグレードが処理され、システムがコレクター・ベースの中央マネージャーからアグリゲーター・ベー スの中央マネージャーに変換されます。

アップグレード・チェックリスト

- 現行システムは V9 パッチ 600 以上で、64 ビット・アーキテクチャーを使用している必要があります。
- 最新の Guardium V9 リリースをダウンロードするか、後でこれを Fix Central から入手します (オプション)。
- アップグレード・パッチ p10000 のダウンロード
- Fix Central からの最新の保守パッチのダウンロード
- Fix Central から最新のヘルス・チェック・パッチ (p9997) をダウンロードします。詳しくは、「[Guardium](http://www-01.ibm.com/support/docview.wss?uid=swg21650612&aid=1) health check patch release notes」を参照してくださ い。

不測の事態に対応するために、以下をダウンロードしてください。

- 必要なすべての基本ライセンスおよび追加ライセンス。
- [パスポート・アドバンテージ](http://www-01.ibm.com/software/passportadvantage/)から、最新の V10 ISO。
- 1. 64 [ビットの中央マネージャーのアップグレード](#page-816-0)
	- 64 ビットの Guardium 環境をアップグレードするには、以下のステップに従って、ヘルス・チェック・パッチを実行し、中央マネージャーをアップグレードしま す。
- 2. 64 [ビットの管理対象ユニットのアップグレード](#page-817-1) アップグレード・パッチを使用して、64 ビットの管理対象ユニットをアップグレードします。

親トピック**:** Guardium [システムのアップグレード](#page-809-2) 関連概念:

<span id="page-816-0"></span>[アップグレードの計画](#page-809-0)

# **64** ビットの中央マネージャーのアップグレード

64 ビットの Guardium 環境をアップグレードするには、以下のステップに従って、ヘルス・チェック・パッチを実行し、中央マネージャーをアップグレードします。

#### 始める前に

64 [ビット環境のアップグレード](#page-815-0)のアップグレード・チェックリストを完成させます。

```
1. システムを V9 パッチ 600 以降にアップグレードします。
2. 時刻をローカル・タイム・ゾーンに設定し、NTP サーバーを使用して、すべての Guardium システムにわたって時刻を同期します。
3. 最新のヘルス・チェック・パッチ (p9997) をダウンロードしてインストールし、インストールが正常に完了したことを確認します。その方法については、パッチの
 インストール、配布、およびモニターを参照してください。
4. 中央マネージャーのシステム・バックアップを取り、バックアップが正常に行われたことを確認します。
   a. 「管理」 > 「データ管理」 > 「システム・バックアップ」にナビゲートします。
   b. 設定に基づいてプロトコルを構成し、すべてのフィールドに入力します。
   c. 構成とデータの両⽅をバックアップします。
 重要: アップグレード⼿順を開始する前に、少なくとも 1 つの有効なバックアップを作成してください。
5. 中央マネージャーに p10000 をインストールし、そのインストールをモニターします。
 重要: パッチのインストールが完了すると、アップグレード・プロセスが⾃動的に開始し、システムがリブートされます。システムを⼿動でリブートしないでくだ
 さい。
6. オペレーティング・システムのインストールが完了するまで待ちます。
   インストールにかかる時間は、関係するデータの量、およびシステムの仕様と構成によって異なります。
   オペレーティング・システムのインストールが完了すると、システムは最新の Guardium V10 で初めてリブートされます。
    重要: 最新の V10 が正常にインストールされたら、システムでの最初のブート後に以下が⾏われます。
      ■ ネットワーク構成、データベース・データのマイグレーション、データベースの始動。
      ■ ライセンスのアップグレード、PSML のアップグレード、言語設定。
      ■ データベースの再始動、証明書および鍵のマイグレーション、パスワードのマイグレーション、およびファイルのクリーンアップ。
7. 中央マネージャーが正常にアップグレードされたことを確認します。
   a. Guardium CLI にログインします。CLI がリカバリー・モードに入る場合、アップグレードはまだ進行中です。
   b. CLI コマンドの show upgrade-status を実行します。 このコマンドは、リカバリー・モードの CLI から実行することもできます。
   c. 出力の最終行が「5.0:INFO:Migration Complete」であることを確認します。
   d. CLI がまだリカバリー・モードの場合は、CLI を終了して再度ログインし、通常の Guardium CLI モードに⼊ります。
   e. CLI コマンドの show system patch install を実行します。
   f. p10000 の状況が「Phase 5: Migration completed」であることを確認します。
8. Guardium ユーザー・インターフェースにログインし、使用条件に同意して、製品の機能を有効にします。
   a. 「設定」 > 「ツールとビュー」 > 「ライセンス」にナビゲートします。
   b. 基本ライセンス契約に同意します。
   c. 該当するすべての追加ライセンス契約に同意します。
 注: このステップをスキップすると、Guardium 機能は有効になりません。
9. 管理対象ユニットがオンラインになっており、かつ「一元管理」ページからアクセスできることを確認して、管理対象環境が予期したとおりに機能していることを
 確認します。
 重要: 混合環境での操作時には、予期される制限事項に注意してください。詳しくは、アップグレード中の混合バージョン環境を参照してください。
```
#### 次のタスク

64 ビットの Guardium 中央マネージャーのアップグレードが正常に完了したら、64 [ビットの管理対象ユニットのアップグレードを](#page-817-1)行います。 親トピック**:** 64 [ビット環境のアップグレード](#page-815-0) 次のトピック**:** 64 [ビットの管理対象ユニットのアップグレード](#page-817-1)

<span id="page-817-1"></span>**64** ビットの管理対象ユニットのアップグレード

アップグレード・パッチを使⽤して、64 ビットの管理対象ユニットをアップグレードします。

#### 始める前に

アップグレード・パッチを使用して 64 ビットの管理対象ユニットをアップグレードする前に、以下のタスクを確認して完了します。

- 64 [ビット環境のアップグレード](#page-815-0)
- 64 [ビットの中央マネージャーのアップグレード](#page-816-0)

重要: 最新の V10 にアップグレードする前に、ご使⽤の環境を V9 パッチ 600 以降にアップグレードする必要があります。

#### 手順

- 1. 最新のヘルス・チェック・パッチ (p9997) [を管理対象ユニットに配布し、正常にインストールされたことを確認します。](#page-812-1) 詳しくは、パッチのインストール、配 布、およびモニターを参照してください。 2. すべての管理対象ユニットのシステム・バックアップを取ります。
- 

3. p10000 [アップグレード・パッチをすべての管理対象ユニットに配布し、パッチのインストールをモニターします。](#page-812-1) 詳しくは、パッチのインストール、配布、およ びモニターを参照してください。

重要: パッチのインストールが完了すると、アップグレード・プロセスが⾃動的に開始し、システムがリブートされます。システムを⼿動でリブートしないでくだ さい。

アップグレードに必要な時間は、関係するデータの量、およびシステムの仕様と構成によって異なります。アップグレードが完了してシステムがリブートされた

- ら、アップグレードされたシステムの最初のブート後に以下が⾏われます。 ネットワーク構成、データベース・データのマイグレーション、データベースの始動。
	- ライセンスのアップグレード、PSML のアップグレード、⾔語設定。
	-

データベースの再始動、証明書および鍵のマイグレーション、パスワードのマイグレーション、およびファイルのクリーンアップ。

このプロセスの間は、データベースのマイグレーションが完了するまで、アップグレードされた管理対象ユニットにログインできなくなります。

4. 各管理対象ユニットで、アップグレード・プロセスが正常に完了したことを確認します。

a. アップグレード対象システムの Guardium CLI にログインします。 CLI がリカバリー・モードに入る場合、アップグレードはまだ進行中です。

b. CLI コマンドの show upgrade-status を実行します。 このコマンドは、リカバリー・モードの CLI から実行することもできます。

c. 出力の最終行が「 5.0: INFO: Migration Complete」であることを確認します。

d. CLI がリカバリー・モードの場合は、CLI を終了して再度ログインし、CLI モードに入ります。

e. CLI コマンドの show system patch install を実行します。

重要: 最初のリブート後にアップグレードが完了するまで、show system patch install は結果を返しません。

- f. アップグレード・パッチのインストール状況が「Phase 5: Migration completed」であることを確認します。
- 5. すべての管理対象ユニットが正常にアップグレードされたら、中央マネージャーから管理対象ユニットにライセンスを配布します。
	- a. 中央マネージャーのユーザー・インターフェースにログインします。

b. 「一元管理」 > 「管理」 > 「一元管理」にナビゲートし、管理対象ユニットがリストされていることを確認します。

- c. 「すべて選択」チェック・ボックスをクリックして、すべての管理対象ユニットを選択します。
- d. 「リフレッシュ」ボタンをクリックして、管理対象ユニットにライセンスを配布します。
- e. リフレッシュ・プロセスが完了するまで待ちます。

f. 管理対象ユニットのユーザー・インターフェースにログインし、「設定」 > 「ツールとビュー」 > 「ライセンス」にナビゲートして、正しいライセンスがイ ンストールされていることを確認します。 正しいライセンスがインストールされている場合、以下のようになります。

- 予期されるナビゲーション・メニュー・オプションが管理対象ユニットで使用可能になります。
- 管理対象ユニットについてのレポートが機能します。
- 中央マネージャーからリモート・データ・ソースを介してレポートにアクセスできます。
- 6. 最新の V10 GPU および保守パッチが中央マネージャーにインストールされた場合は、その GPU および保守パッチを管理対象ユニットに配布します。

7. VMware ツールを使用する場合は、アップグレードの完了後にツールを再インストールする必要があります。VMware ツールを再インストールするには、Guardium CLI にログインして setup vmware tools install コマンドを実行し、プロンプトに従います。

### タスクの結果

これで、64 ビット Guardium 環境の最新の V10 へのアップグレードが正常に完了しました。Guardium 環境の安定性を確認してください。 親トピック**:** 64 [ビット環境のアップグレード](#page-815-0) 前のトピック**:** 64 [ビットの中央マネージャーのアップグレード](#page-816-0)

## <span id="page-817-0"></span>バックアップ中央マネージャーを使⽤した **32** ビット環境のアップグレード

バックアップ中央マネージャーを使⽤して、32 ビットの Guardium 環境をアップグレードします。

バックアップ中央マネージャーを使用して 32 ビットの Guardium 環境をアップグレードする前に、以下のチェックリストを確認して各項目を完了してから、アップグレ ードを試⾏してください。

重要: V10 システムで restore db を実行する前に、システムが V10 にビルドされた後に最新の保守パッチを適用します。32 ビットのコレクター・ベースの中央マネー ジャーを使用している場合、V10 にアップグレードする前に、64 ビットのコレクター・ベースの中央マネージャーにビルドし直す必要があります。

- 現在の環境で定義されているすべての管理対象ユニットを識別し、記録します。
- Fix Central から最新のヘルス・チェック・パッチ (p9997) をダウンロードします。詳しくは、「[Guardium](http://www-01.ibm.com/support/docview.wss?uid=swg21650612&aid=1) health check patch release notes」を参照してくださ い。
- 現行システムでは、 Guardium V9 および 32 ビット・アーキテクチャーを使用する必要があります。
- 最新の Guardium V9 リリースをダウンロードするか、後でこれを Fix Central から入手します (オプション)。
- [パスポート・アドバンテージ](http://www-01.ibm.com/software/passportadvantage/)からの最新の Guardium V10 ISO のダウンロード
- [パスポート・アドバンテージ](http://www-01.ibm.com/software/passportadvantage/)からのすべての基本ライセンスおよび追加ライセンスのダウンロード
- Fix Central からの最新の V10 GPU のダウンロード (入手できる場合)
- 次の Guardium CLI コマンドによって返されるすべてのネットワーク構成パラメーターを記録します。

```
show network interface all
show network route defaultroute
show network resolver 1
show system hostname
show system domain
```
- 1. 32 [ビットのバックアップ中央マネージャーのアップグレード](#page-818-0) 32 ビットの Guardium 環境をアップグレードするには、以下のステップに従って、ヘルス・チェック・パッチを実行し、バックアップ、再ビルド、およびリストア の手順を使用してバックアップ中央マネージャーをアップグレードします。 2. [以前のプライマリー中央マネージャーのアップグレード](#page-819-0) (32 ビット)
- バックアップ中央マネージャーを使用する場合は、以下の手順に従って、バックアップ、再ビルド、およびリストアの手順を使用して以前の 32 ビットのプライマ リー中央マネージャーをアップグレードします。
- 3. 32 [ビットの管理対象ユニットのアップグレード](#page-820-0)

バックアップ、再ビルド、およびリストアの手順を使用して、32 ビットの管理対象ユニットをアップグレードします。

親トピック**:** Guardium [システムのアップグレード](#page-809-2) 関連概念・ [アップグレードの計画](#page-809-0)

## <span id="page-818-0"></span>**32** ビットのバックアップ中央マネージャーのアップグレード

32 ビットの Guardium 環境をアップグレードするには、以下のステップに従って、ヘルス・チェック・パッチを実行し、バックアップ、再ビルド、およびリストアの手順 を使⽤してバックアップ中央マネージャーをアップグレードします。

### 始める前に

バックアップ中央マネージャーを使用した 32 ビット環境のアップグレードのアップグレード・チェックリストを完成させます。

```
1. システムを V9 パッチ 600 以降にアップグレードします。
2. 時刻をローカル・タイム・ゾーンに設定し、NTP サーバーを使用して、すべての Guardium システムにわたって時刻を同期します。
3. 最新のヘルス・チェック・パッチ (p9997) をダウンロードしてインストールし、インストールが正常に完了したことを確認します。その方法については、パッチの
 インストール、配布、およびモニターを参照してください。
 重要: バックアップ中央マネージャーを指定する前に、プライマリー中央マネージャーとバックアップ中央マネージャー候補の両⽅に、最新のヘルス・チェック・
 パッチ (p9997) をインストールする必要があります。
4. バックアップ中央マネージャーを定義します。
   a. プライマリー中央マネージャーの「一元管理」ページにナビゲートします。
   b. 管理対象アグリゲーターを選択します。
   c. プライマリー中央マネージャーとバックアップ中央マネージャーの候補に同じパッチがインストールされていることを確認します。
   d. アグリゲーターをバックアップ中央マネージャーとして指定します。
   e. プライマリー中央マネージャーの「統合/アーカイブ・ログ」を確認して、cm_sync_file.tgz ファイルが作成されたことを確認します。
5. バックアップ中央マネージャーのシステム・バックアップを取り、バックアップが正常に行われたことを確認します。
   a. 「管理」 > 「データ管理」 > 「システム・バックアップ」にナビゲートします。
   b. 設定に基づいてプロトコルを構成し、すべてのフィールドに入力します。
   c. 必ず、構成とデータの両方をバックアップしてください。
 重要: アップグレード⼿順を開始する前に、少なくとも 1 つの有効なバックアップを作成してください。
6. 最新の V10 ISO を使用して、バックアップ中央マネージャーを再ビルドします。
   a. 最新の V10 ISO をマウントします。
   b. Guardium インストーラーに入って最初の 5 秒以内に、システム・タイプを選択します。 「スタンドアロン・コレクター (standalone collector)」ユニット・
     タイプの「標準インストール (⾮ CM) (Standard Installation (non CM))」がデフォルトの選択です。
7. インストールが完了し、システムがリブートされるまで待ちます。
8. ネットワーク・パラメーターを構成します。 Guardium CLI にログインし、以下のコマンドを実⾏します。
 store network interface ip
 store network route defaultroute
 store network resolver 1
 store system hostname
 store system domain
9. Guardium ユーザー・インターフェースにログインし、デフォルトのコンポーネントを検証します。
 注: 初回ログインの場合、デフォルトのパスワードは guardium です。
   a. 「ようこそ」および「設定」のナビゲーション項目のみが表示されていることを確認します。
   b. 「設定」 > 「ツールとビュー」 > 「ライセンス」にナビゲートするか、 アイコンをクリックして、システムにライセンスがインストールされていない
     ことを確認します。
```
- 10. ライセンスをインストールします。 a. 通知内のリンクに従うか、「設定」 > 「ツールとビュー」 > 「ライセンス」を選択して、ライセンス・ページにナビゲートします。
	- b. 関連するすべての基本ライセンスおよび追加ライセンスを適用し、使用条件に同意します。
- 11. 最新の V10 GPU (最新の V10 ISO より新しい場合) および最新の保守パッチを中央マネージャーにインストールし、それらが正常にインストールされたことを確認 します。
- 12. CLI コマンドの store system shared secret を使用するか、「設定」 > 「ツールとビュー」 > 「システム」にナビゲートして、バックアップ中央マネージャ ーに共有パスワードを設定します。
- 13. 中央マネージャーのデータおよび構成をリストアします。 a. Guardium CLI コマンドの import file を実行して、バックアップ・ファイルをインポートします。
	- b. データ・ファイルと構成ファイルは個別にインポートします。
	- c. CLI コマンドの restore db-from-prev-version を実行して、データおよび構成のリストアを実行します。

ヒント: restore db ログには、diag CLI コマンドを実行してアクセスできます。詳しくは、diag を使用したインストール進行状況のトラッキングを参照してくださ い。

- 14. プライマリー中央マネージャーから、V10 バックアップ中央マネージャーが使用可能かつオンラインであることを確認します。プライマリー中央マネージャーの配 下にある管理対象ユニットの数を確認して記録します (この情報は、バックアップ中央マネージャーへの移行後に使用されます)。 重要: バックアップ中央マネージャー (最新の Guardium V10 を実行) は、赤色の状況ライトを表示する場合があります。これは、中央マネージャーが V10 システム に V9 シグナルを送信して失敗した場合に発生しますが、バックアップ中央マネージャーの同期ファイルがバックアップ中央マネージャーに存在する限り、引き続
	- きサーバーをプロモートできます。リフレッシュは試みないでください。
- 15. プライマリー中央マネージャーの「統合/アーカイブ・ログ」を確認して、cm\_sync\_file.tgz ファイルがプライマリー中央マネージャーからバックアップ中央マネー ジャーへの転送を少なくとも 2 つ完了したことを確認します。転送は、30 分間隔で発⽣する必要があります。
- 16. バックアップ中央マネージャーをプライマリー中央マネージャーにします。 バックアップ中央マネージャーにログインすると、次のメッセージが表示される場合が あります。

The central manager version is lower than the version of this managed unit. Functionality is limited until the version mismatch is corrected.

- a. 「設定」 > 「一元管理」にナビゲートします。
- b. 「プライマリー CM に設定」をクリックします。このオプションが表示されない場合、cm\_sync\_file が正常に転送されていることを確認します。
- c. 「このユニットをプライマリー CM にしますか?」というメッセージに、「はい」と答えます。

d. 「この変更には数分間かかります。また、GUI を再始動する必要があります。GUI 再始動の実⾏時にログオフされます。」というポップアップ・メッセージ で、「閉じる」をクリックします。 ユーザー・インターフェース・ページに進⾏状況アイコンが表⽰されます。

注: 変換プロセス中は、Guardium ユーザー・インターフェースは一時的に使用不可になります。プロセスが完了すると、ログイン画面は正常に戻ります。

17. 管理対象ユニットを新規プライマリー中央マネージャーに移行します。この処理は、完了までに時間がかかる場合があります。SSH クライアントを使用して、新規 プライマリー中央マネージャーに接続して結果ログを表⽰します。

- a. fileserver [ip address] [duration] コマンドを使用して、ファイル・サーバーを初期化します。
- b. Web ブラウザーから、新規プライマリー中央マネージャーに接続します。
- c. load\_secondary\_cm\_sync\_file.log ファイルを表⽰して、進⾏状況を確認します。このファイルは、gim-snif-guard-logs ディレクトリーにあります。
- d. 最終行の「Import CM sync info done」が表示されたら、プロセスは正常に終了しています。
- e. この時点で、ユーザー・インターフェースがリフレッシュされ、ログイン・ページが表示されます。
- f. 管理対象ユニットが新規プライマリー中央マネージャーへの移⾏を開始するため、プロセスが完了するのを正時まで待ちます。
- 18. Guardium ユーザー・インターフェースにログインし、以下のステップを完了します。
	- a. 管理対象ユニットが新規プライマリー中央マネージャーによって管理されるようになったことを確認します。
	- b. 以前のプライマリー中央マネージャーを除くすべての管理対象ユニットが移行済みであることを確認します。

### 次のタスク

バックアップ中央マネージャーのアップグレードおよび管理対象ユニットの移行が正常に完了したら、以前のプライマリー中央マネージャーのアップグレード (32 ビッ ト)を⾏います。

親トピック**:** [バックアップ中央マネージャーを使⽤した](#page-817-0) 32 ビット環境のアップグレード 次のトピック**:** [以前のプライマリー中央マネージャーのアップグレード](#page-819-0) (32 ビット)

# <span id="page-819-0"></span>以前のプライマリー中央マネージャーのアップグレード **(32** ビット**)**

バックアップ中央マネージャーを使用する場合は、以下の手順に従って、バックアップ、再ビルド、およびリストアの手順を使用して以前の 32 ビットのプライマリー中 央マネージャーをアップグレードします。

### 始める前に

バックアップ中央マネージャーが新規プライマリー中央マネージャーになったら、以前のプライマリー中央マネージャーを最新の Guardium V10 にアップグレードできま す。以前のプライマリー中央マネージャーをアップグレードする前に、以下のタスクを確認して完了します。

- バックアップ中央マネージャーを使用した 32 ビット環境のアップグレード
- 32 [ビットのバックアップ中央マネージャーのアップグレード](#page-818-0)

- 1. CLI コマンドの delete unit type manager を実行して、以前のプライマリー中央マネージャーを再構成します。続行する前に、以前のプライマリー中央マネ ージャーがスタンドアロン・アグリゲーターになったことを確認します。
- 2. 以前のプライマリー中央マネージャーからシステム・バックアップを取ります。 バックアップにデータと構成の両方を含めます。
- 3. 以下の手順を使用して、以前のプライマリー中央マネージャーを再ビルドします。
	- a. 最新の Guardium V10 ISO イメージをマウントします。
		- b. Guardium インストーラーに入って 5 秒以内にシステム・タイプを選択します。 以前のプライマリー中央マネージャーを使用するときは、「アグリゲータ ー」を選択します。
		- c. インストールが完了し、システムがリブートされるまで待ちます。
- 4. ネットワーク・パラメーターを構成します。 Guardium CLI にログインし、以下のコマンドを実⾏します。

```
store network interface ip
  store network route defaultroute
  store network resolver 1
  store system hostname
  store system domain
5. Guardium ユーザー・インターフェースにログインし、システムにライセンスがインストールされていないことを確認します。
  ヒント:初回ログインの場合、デフォルトのパスワードは guardium です。
    最終的に管理対象ユニットになるスタンドアロン・システムで作業している場合は、ライセンスをインストールする必要はありません。
    a. Guardium のメイン・ナビゲーションで、「ようこそ」および「設定」のナビゲーション項目のみが使用可能であることを確認します。
    b.「設定」 > 「ツールとビュー」 > 「ライセンス」にナビゲートするか、■■■<br>→ アイコンをクリックして、システムにライセルはいない! → アキング アナランのアプロ
     ことを確認します。
6. 以前のバックアップ中央マネージャーをプライマリー中央マネージャーに変換する前に、以前のバックアップ中央マネージャーに最新の V10 GPU (最新の V10 ISO
  より新しい場合) および保守パッチがインストールされた場合は、同じ GPU および保守パッチを以前のプライマリー中央マネージャーにインストールします。
7. 以前のプライマリー中央マネージャーのデータおよび構成をリストアします。
    a. Guardium CLI コマンドの import file を実行して、バックアップ・ファイルをインポートします。
    b. データ・ファイルと構成ファイルは個別にインポートします。
    c. CLI コマンドの restore db-from-prev-version を実行して、データおよび構成のリストアを実行します。
8. 「設定」 > 「ツールとビュー」 > 「システム」にナビゲートして、以前のプライマリー中央マネージャーに共有パスワードを設定します。
9. 以前のプライマリー中央マネージャー (アップグレードしたばかりのシステム) を新規プライマリー中央マネージャーに対して登録します。
10. 新規バックアップ中央マネージャーを定義します。
    a. 新規プライマリー中央マネージャーで、「管理」 > 「一元管理」 > 「一元管理」にナビゲートします。
    b. 以前のプライマリー中央マネージャーを選択します。
    c. 以前のプライマリー中央マネージャーを新規バックアップ中央マネージャーとして指定します。
    d. 少なくとも 1 回のバックアップ同期が完了するまで待ちます。 最初のバックアップ同期は、1 時間以内に実行されます。
    e. 新規プライマリー中央マネージャーの「統合/アーカイブ」ログを確認して、cm_sync_file.tgz ファイルが作成されたことを確認します。
11. オプションで、新規バックアップ中央マネージャーをプライマリー中央マネージャーとして再定義することで、元の管理対象環境の構成に戻します。
    a. 「このユニットをプライマリー CM にしますか?」というメッセージに、「はい」と答えます。
    b. 「情報 (Information)」ポップアップ・メッセージで「閉じる」をクリックします。ユーザー・インターフェース・ページに進⾏状況アイコンが表⽰されま
     す。
     重要: 変換プロセス中は、ユーザー・インターフェースは一時的に使用不可になります。プロセスが完了すると、ログイン画面は正常に戻ります。
12. 管理対象ユニットを新規プライマリー中央マネージャーに移行します。 このプロセスは、完了までに時間がかかる場合があります。SSH クライアントを使用して、
  新規プライマリー中央マネージャーに接続して結果ログを表示します。
    a. fileserver [ip_address] [duration] コマンドを使用して、ファイル・サーバーを初期化します。
    b. Web ブラウザーから、新規プライマリー中央マネージャーに接続します。
    c. load_secondary_cm_sync_file.log ファイルを表⽰して、進⾏状況を確認します。このファイルは、gim-snif-guard-logs ディレクトリーにあります。
    d. 最終⾏の「Import CM sync info done」が表⽰されたら、プロセスは正常に終了しています。
    e. この時点で、ユーザー・インターフェースがリフレッシュされ、ログイン・ページが表示されます。
    f. 管理対象ユニットが新規プライマリー中央マネージャーへの移行を開始するため、プロセスが完了するまで 5 分間待ちます。
```
13. 「管理」 > 「一元管理」 > 「一元管理」にナビゲートし、すべての管理対象ユニットが緑色で表示され、元のプライマリー中央マネージャーによって管理されるよ うになったことを確認します。 元のバックアップ中央マネージャーは、バックアップ中央マネージャーとして再構成されていない限り、管理対象ユニットのリスト には表示されません。

### 次のタスク

これで、中央マネージャーとバックアップ中央マネージャーがアップグレードされたので、32 [ビットの管理対象ユニットのアップグレード](#page-820-0)を行います。 親トピック**:** [バックアップ中央マネージャーを使⽤した](#page-817-0) 32 ビット環境のアップグレード 前のトピック**:** 32 [ビットのバックアップ中央マネージャーのアップグレード](#page-818-0) 次のトピック**:** 32 [ビットの管理対象ユニットのアップグレード](#page-820-0)

## <span id="page-820-0"></span>**32** ビットの管理対象ユニットのアップグレード

バックアップ、再ビルド、およびリストアの手順を使用して、32 ビットの管理対象ユニットをアップグレードします。

#### 始める前に

32 ビットの管理対象ユニットをアップグレードする前に、以下のタスクを確認して完了します。

- バックアップ中央マネージャーを使用した 32 ビット環境のアップグレード
- 32 [ビットのバックアップ中央マネージャーのアップグレード](#page-818-0)
- [以前のプライマリー中央マネージャーのアップグレード](#page-819-0) (32 ビット)

重要: 最新の V10 にアップグレードする前に、ご使⽤の環境を V9 パッチ 600 以降にアップグレードする必要があります。

- 1. 最新のヘルス・チェック・パッチ (p9997) [を管理対象ユニットに配布し、正常にインストールされたことを確認します。](#page-812-1) 詳しくは、パッチのインストール、配 布、およびモニターを参照してください。
- 2. すべての管理対象ユニットのシステム・バックアップを取ります。
- 3. 以下の手順を使用して、管理対象ユニットを再ビルドします。
	- a. 最新の Guardium V10 ISO イメージをマウントします。
	- b. Guardium インストーラーに入って 5 秒以内にシステム・タイプを選択します。 デフォルトの選択である「スタンドアロン・コレクター (standalone collector)」ユニット・タイプの「標準インストール (非 CM) (Standard Installation (non CM))」を使用するか、自動ブートするのに任せます。 c. インストールが完了し、システムがリブートされるまで待ちます。

```
4. ネットワーク・パラメーターを構成します。 Guardium CLI にログインし、以下のコマンドを実行します。
 store network interface ip
 store network route defaultroute
 store network resolver 1
 store system hostname
 store system domain
5. Guardium ユーザー・インターフェースにログインし、システムにライセンスがインストールされていないことを確認します。
 ヒント:初回ログインの場合、デフォルトのパスワードは guardium です。
   最終的に管理対象ユニットになるスタンドアロン・システムで作業している場合は、ライセンスをインストールする必要はありません。
   a. Guardium のメイン・ナビゲーションで、「ようこそ」および「設定」のナビゲーション項目のみが使用可能であることを確認します。
   b. 「設定」 > 「ツールとビュー」 > 「ライセンス」にナビゲートするか、 アイコンをクリックして、システムにライセンスがインストールされていない
     ことを確認します。
6. 管理対象ユニットのデータおよび構成をリストアします。
 注: バックアップから管理対象ユニットをリストアする場合、リストア時に中央マネージャーがダウンしていると、その管理対象ユニットのカスタム・レイアウト
 は失われます。
   a. Guardium CLI コマンドの import file を実行して、バックアップ・ファイルをインポートします。
   b. データ・ファイルと構成ファイルは個別にインポートします。
   c. CLI コマンドの restore db-from-prev-version を実行して、データおよび構成のリストアを実行します。
7. すべての管理対象ユニットが正常にアップグレードされたら、中央マネージャーから管理対象ユニットにライセンスを配布します。
   a. 中央マネージャーのユーザー・インターフェースにログインします。
   b. 「一元管理」 > 「管理」 > 「一元管理」にナビゲートし、管理対象ユニットがリストされていることを確認します。
   c. 「すべて選択」チェック・ボックスをクリックして、すべての管理対象ユニットを選択します。
   d. 「リフレッシュ」ボタンをクリックして、管理対象ユニットにライセンスを配布します。
   e. リフレッシュ・プロセスが完了するまで待ちます。
   f. 管理対象ユニットのユーザー・インターフェースにログインし、「設定」 > 「ツールとビュー」 > 「ライセンス」にナビゲートして、正しいライセンスがイ
     ンストールされていることを確認します。 正しいライセンスがインストールされている場合、以下のようになります。
      ■ 予期されるナビゲーション・メニュー・オプションが管理対象ユニットで使用可能になります。
      ■ 管理対象ユニットについてのレポートが機能します。
      ■ 中央マネージャーからリモート・データ・ソースを介してレポートにアクセスできます。
8. 中央マネージャーに最新の Guardium V10 GPU (最新の V10 ISO より新しい場合) および保守パッチがインストールされた場合、その GPU と保守パッチを管理対象
 ユニットに配布します。
9. VMware ツールを使用する場合は、アップグレードの完了後にツールを再インストールする必要があります。VMware ツールを再インストールするには、Guardium
 CLI にログインして setup vmware tools install コマンドを実行し、プロンプトに従います。
```
### タスクの結果

これで、バックアップ中央マネージャーを使用した、32 ビット Guardium 環境の最新の V10 へのアップグレードが正常に完了しました。Guardium 環境の安定性を確認 してください。

親トピック**:** [バックアップ中央マネージャーを使⽤した](#page-817-0) 32 ビット環境のアップグレード 前のトピック**:** [以前のプライマリー中央マネージャーのアップグレード](#page-819-0) (32 ビット)

## <span id="page-821-0"></span>バックアップ中央マネージャーを使⽤した **64** ビット環境のアップグレード

バックアップ中央マネージャーを使⽤して、64 ビットの Guardium 環境をアップグレードします。

バックアップ中央マネージャーを使⽤して 64 ビットの Guardium 環境をアップグレードする前に、以下のチェックリストを確認して各項⽬を完了してから、アップグレ ードを試⾏してください。

重要: V10 システムで restore db を実行する前に、システムが V10 にビルドされた後に最新の保守パッチを適用します。64 ビットのコレクター・ベースの中央マネー ジャーを使⽤している場合、アップグレード・パッチによってアップグレードが処理され、システムがコレクター・ベースの中央マネージャーからアグリゲーター・ベー スの中央マネージャーに変換されます。

### アップグレード・チェックリスト

- 現在の環境で定義されているすべての管理対象ユニットを識別し、記録します。
- 現行システムは V9 パッチ 600 以上で、64 ビット・アーキテクチャーを使用している必要があります。
- 最新の Guardium V9 リリースをダウンロードするか、後でこれを Fix Central から入手します (オプション)。
- アップグレード・パッチ p10000 のダウンロード
- Fix Central からの最新の保守パッチのダウンロード
- Fix Central から最新のヘルス・チェック・パッチ (p9997) をダウンロードします。詳しくは、「[Guardium](http://www-01.ibm.com/support/docview.wss?uid=swg21650612&aid=1) health check patch release notes」を参照してくださ い。

1. 64 [ビットのバックアップ中央マネージャーのアップグレード](#page-822-0)

64 ビットの Guardium 環境をアップグレードするには、以下のステップに従って、ヘルス・チェック・パッチを実⾏し、バックアップ、再ビルド、およびリストア の手順を使用してバックアップ中央マネージャーをアップグレードします。 2. [以前のプライマリー中央マネージャーのアップグレード](#page-823-0) (64 ビット)

- バックアップ中央マネージャーを使用する場合は、以下の手順に従って、アップグレード・パッチを使用して以前の 64 ビットのプライマリー中央マネージャーを アップグレードします。
- 3. 64 [ビットの管理対象ユニットのアップグレード](#page-824-0) アップグレード・パッチを使⽤して、64 ビットの管理対象ユニットをアップグレードします。

親トピック**:** Guardium [システムのアップグレード](#page-809-2) 関連概念:

# <span id="page-822-0"></span>**64** ビットのバックアップ中央マネージャーのアップグレード

64 ビットの Guardium 環境をアップグレードするには、以下のステップに従って、ヘルス・チェック・パッチを実行し、バックアップ、再ビルド、およびリストアの手順 を使⽤してバックアップ中央マネージャーをアップグレードします。

## 始める前に

[バックアップ中央マネージャーを使⽤した](#page-821-0) 64 ビット環境のアップグレードのアップグレード・チェックリストを完成させます。

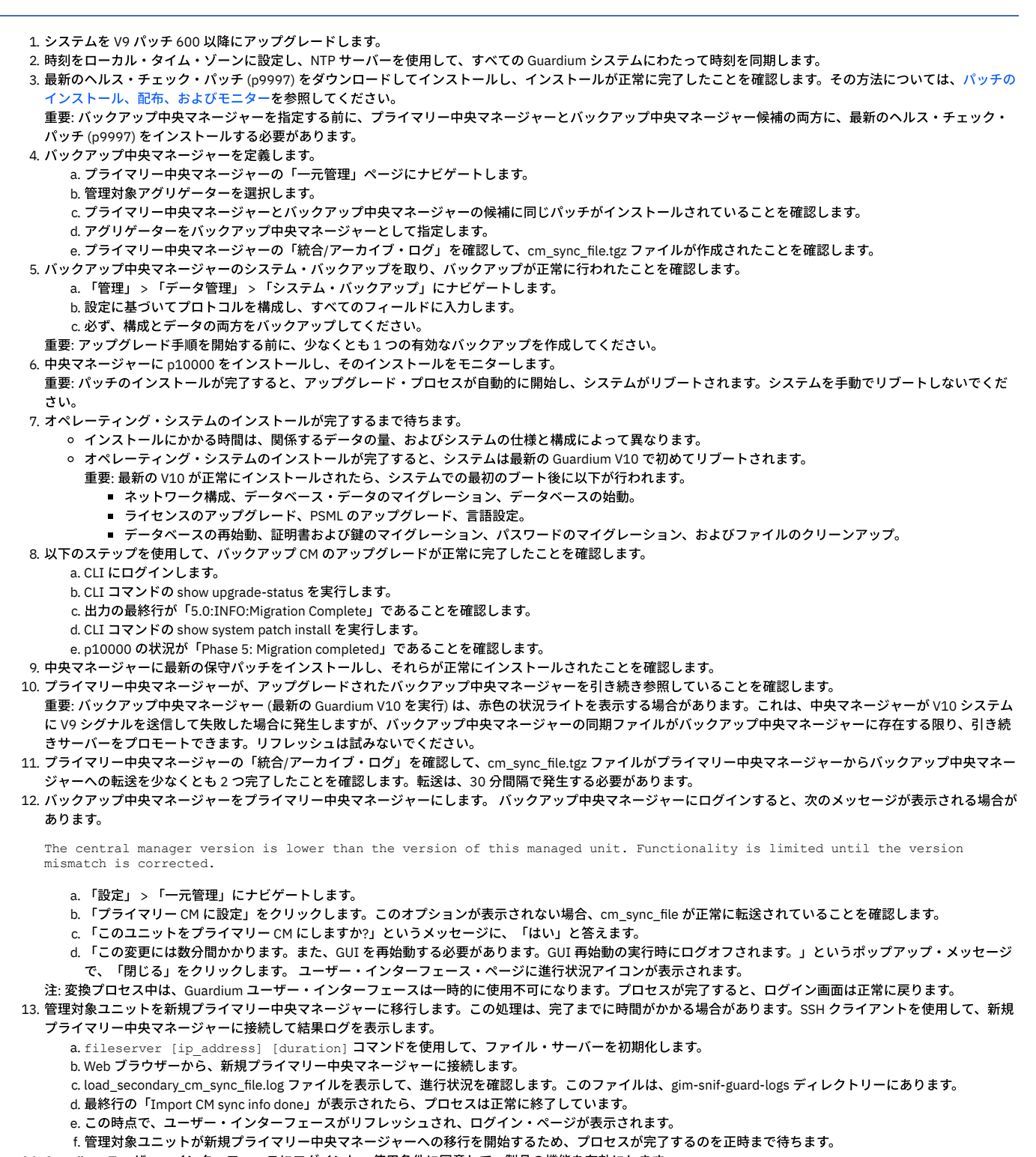

- 14. Guardium ユーザー・インターフェースにログインし、使用条件に同意して、製品の機能を有効にします。
	- a. 「設定」 > 「ツールとビュー」 > 「ライセンス」にナビゲートします。

### b. 基本ライセンス契約に同意します。 c. 該当するすべての追加ライセンス契約に同意します。

注: このステップをスキップすると、Guardium 機能は有効になりません。

15. 「一元管理」ページにナビゲートし、管理対象ユニットが、新規プライマリー中央マネージャーによって管理されるようになったことを確認します。以前のプライ マリー中央マネージャーは、管理対象ユニットのリストには表⽰されなくなっています。

### 次のタスク

[バックアップ中央マネージャーのアップグレードおよび管理対象ユニットの移⾏が正常に完了したら、以前のプライマリー中央マネージャーのアップグレード](#page-823-0) (64 ビッ ト)を⾏います。 親トピック**:** [バックアップ中央マネージャーを使⽤した](#page-821-0) 64 ビット環境のアップグレード

<span id="page-823-0"></span>次のトピック**:** [以前のプライマリー中央マネージャーのアップグレード](#page-823-0) (64 ビット)

# 以前のプライマリー中央マネージャーのアップグレード **(64** ビット**)**

バックアップ中央マネージャーを使用する場合は、以下の手順に従って、アップグレード・パッチを使用して以前の 64 ビットのプライマリー中央マネージャーをアップ グレードします。

### 始める前に

バックアップ中央マネージャーが新規プライマリー中央マネージャーになったら、以前のプライマリー中央マネージャーを最新の Guardium V10 にマイグレーションでき ます。以前のプライマリー中央マネージャーをアップグレードする前に、以下のタスクを確認して完了します。

- バックアップ中央マネージャーを使用した 64 ビット環境のアップグレード
- 64 [ビットのバックアップ中央マネージャーのアップグレード](#page-822-0)

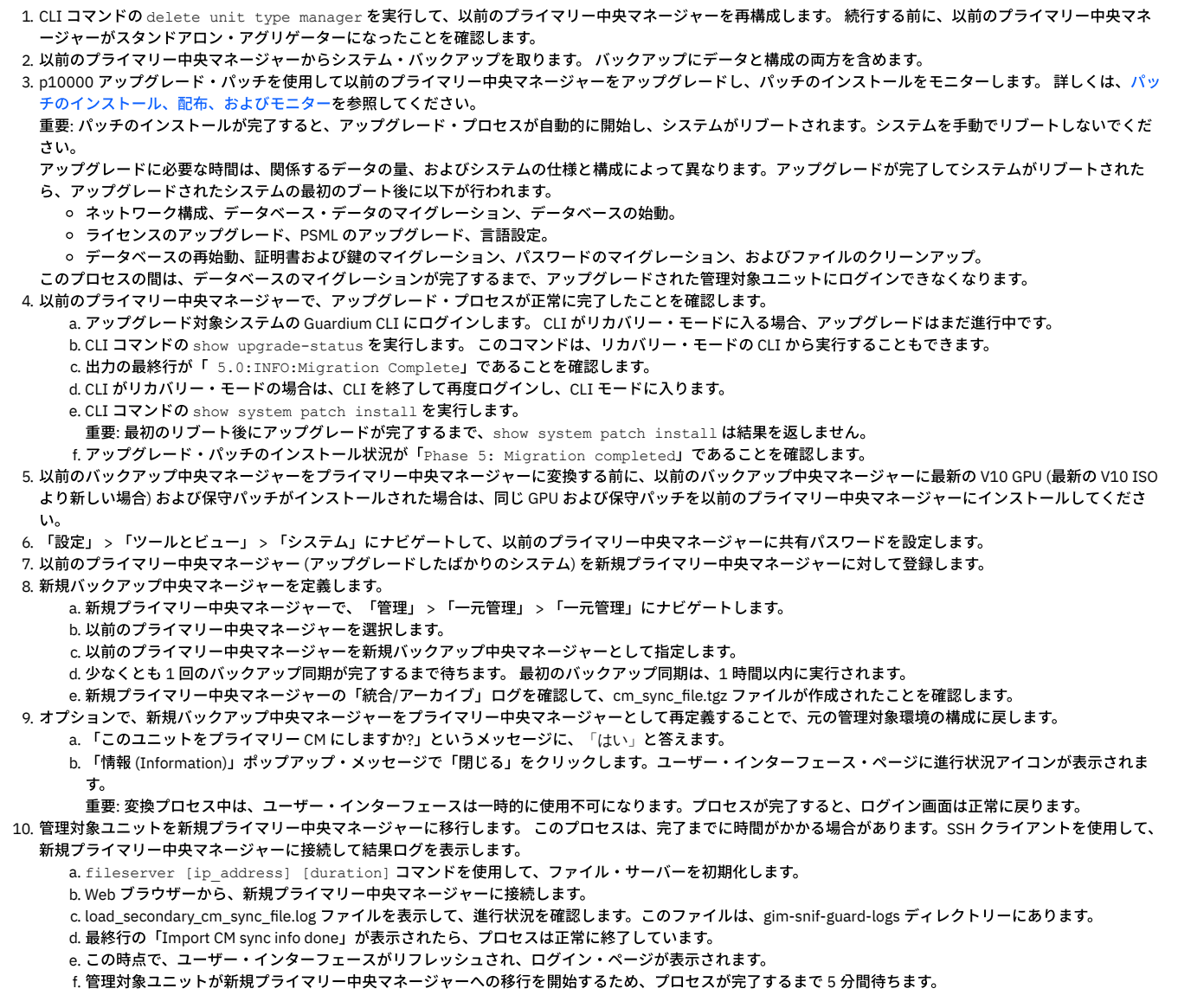

11. 「管理」 > 「一元管理」 > 「一元管理」にナビゲートし、すべての管理対象ユニットが緑色で表示され、元のプライマリー中央マネージャーによって管理されるよ うになったことを確認します。 元のバックアップ中央マネージャーは、バックアップ中央マネージャーとして再構成されていない限り、管理対象ユニットのリスト には表⽰されません。

### 次のタスク

これで、中央マネージャーとバックアップ中央マネージャーがアップグレードされたので、64 [ビットの管理対象ユニットのアップグレード](#page-824-0)を行います。 親トピック**:** [バックアップ中央マネージャーを使⽤した](#page-821-0) 64 ビット環境のアップグレード 前のトピック**:** 64 [ビットのバックアップ中央マネージャーのアップグレード](#page-822-0) 次のトピック**:** 64 [ビットの管理対象ユニットのアップグレード](#page-824-0)

## <span id="page-824-0"></span>**64** ビットの管理対象ユニットのアップグレード

アップグレード・パッチを使⽤して、64 ビットの管理対象ユニットをアップグレードします。

### 始める前に

アップグレード・パッチを使用して64 ビットの管理対象ユニットをアップグレードする前に、以下のタスクを確認して完了します。

- バックアップ中央マネージャーを使用した 64 ビット環境のアップグレード
- 64 [ビットのバックアップ中央マネージャーのアップグレード](#page-822-0)
- [以前のプライマリー中央マネージャーのアップグレード](#page-823-0) (64 ビット)

重要: 最新の V10 にアップグレードする前に、ご使⽤の環境を V9 パッチ 600 以降にアップグレードする必要があります。

### 手順

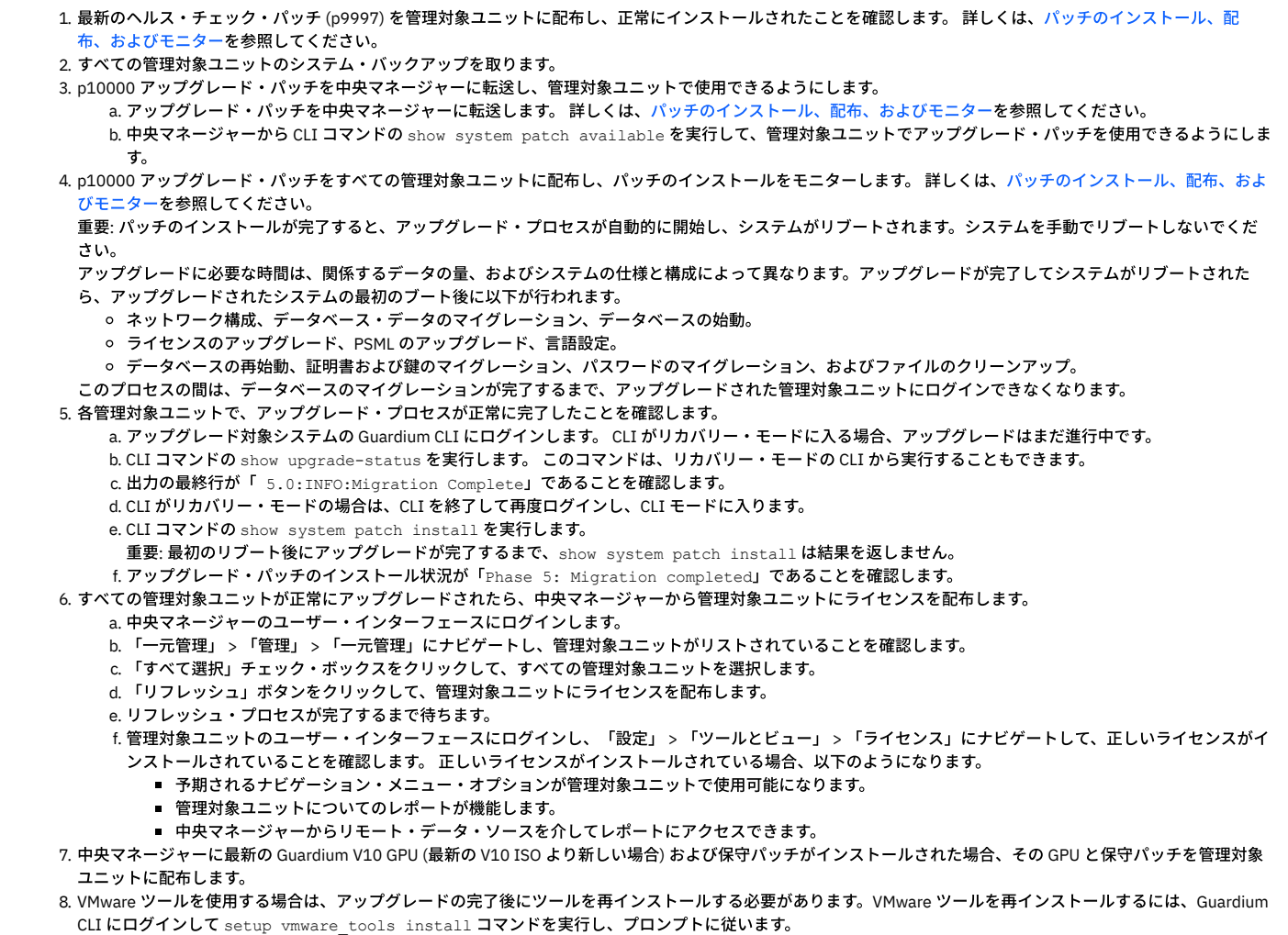

## タスクの結果

これで、バックアップ中央マネージャーを使用した、64 ビット Guardium 環境の最新の V10 へのアップグレードが正常に完了しました。Guardium 環境の安定性を確認 してください。 親トピック**:** [バックアップ中央マネージャーを使⽤した](#page-821-0) 64 ビット環境のアップグレード 前のトピック**:** [以前のプライマリー中央マネージャーのアップグレード](#page-823-0) (64 ビット)

## <span id="page-825-1"></span>**CLI** および **API**

Guardium® コマンド⾏インターフェース (CLI) は、Guardium システムの構成、トラブルシューティング、および管理を⾏えるようにするための管理ツールです。 Guardium アプリケーション・プログラミング・インターフェース (API) は、多くの Guardium 関数にコマンド⾏からアクセスできるようにします。

- CLI [の概要](#page-825-0)
- Guardium コマンド⾏インターフェース (CLI) は、Guardium システムの構成、トラブルシューティング、および管理を⾏えるようにするための管理ツールです。 [GuardAPI](#page-906-0)
- <span id="page-825-0"></span>GuardAPI を使用すると、コマンド行から Guardium 機能にアクセスできます。

## **CLI** の概要

Guardium® コマンド⾏インターフェース (CLI) は、Guardium システムの構成、トラブルシューティング、および管理を⾏えるようにするための管理ツールです。

#### 本書の規則

すべての CLI コマンドの例は、クーリエ・フォントのテキスト (例えば、show system clock) で書かれています。

構文のルールを図示するために、一部のコマンドではその記述に従属区切り文字が使われています。 そのような区切り文字は、どのコマンド引数が必須であるか、またど のようなコンテキストで使用するかを示します。 各構文の説明では、コマンド引数間の従属関係を以下の特殊文字を使用して示します。

- < および > 記号は必須の引数を表します。
- [および]記号はオプションの引数を表します。
- |(垂直バー) 記号は、選択項目から 1 つしか選択できない場合に各選択肢を分離するものです。 例:

store full-bypass <ON | OFF>

### **CLI** コマンドの使⽤法

- コマンドとキーワードは、コマンドがあいまいにならないだけの十分な文字を入力すれば、省略可能です。 例えば、show は省略して sho にすることができます。 ほとんどの Guardium CLI コマンドは、コマンド・ワードとそれに続く 1 つ以上の引数で構成されています。 引数は、キーワードの場合もありますし、キーワード に変数値 (例えば、IP アドレス、サブネット・マスク、日付など) が続く場合もあります。
- コマンドとキーワードには大/小文字の区別はありませんが、エレメント名には区別があります。
- コマンド構文と使用法オプションを表示するには、コマンド・ワードの後ろに引数として疑問符 (?) を入力します。
- 語句を引⽤符で囲むと、検索語が正確に定義されます。

### **CLI** へのアクセス

管理者は次の⽅法で CLI にアクセスできます。

- 物理的に接続した PC コンソールまたは直列伝送端末
- SSH クライアントを使用したネットワーク接続

#### 物理コンソール・アクセス

Guardium アプライアンスへの対話式アクセスは、シリアル・ポートまたはシステム・コンソールを介して行います。

PC キーボードおよびモニター - アプライアンスのフロント・パネルのビデオ・コネクターまたは背⾯のビデオ・コネクターのいずれかに、1 台の PC ビデオ・モニターを 取り付けることができます。

PS/2 スタイルのコネクターを持つ PC キーボードは、アプライアンスの背⾯にある PS/2 コネクターに取り付けることができます。 また、USB キーボードは、アプライア ンスの前⾯または背⾯に配置された USB コネクターに接続できます。

シリアル・ポート・アクセス - ヌル・モデム・ケーブルを使⽤して、端末装置または別のコンピューターをアプライアンスの背⾯にある 9 ピン・シリアル・ポートに接続 します。 端末装置、または接続したコンピューターの端末エミュレーターは、19200-N-1 (19200 ボー、パリティーなし、ストップ・ビット 1) で通信するよう設定する 必要があります。

端末をシリアル・ポートに接続するか、キーボードとモニターをコンソールに接続すると、ログイン・プロンプトが表示されます。 ユーザー名として cli と入力し、続け て、CLI ログイン手順に進みます。

#### ネットワーク **SSH** アクセス

CLI へのリモート・アクセスは、SSH クライアントを使⽤して、管理 IP アドレスまたはドメイン名で使⽤できます。 SSH クライアントは、ほとんどのデスクトップおよ びサーバー・プラットフォームで、無料または商用のものを使用できます。 UNIX SSH 接続コマンドで cli ユーザーとしてログインする場合、以下のようになります。

ssh -l cli 192.168.2.16

Guardium アプライアンスの暗号指紋を受け入れるかどうか、SSH クライアントから質問が出される場合があります。 指紋を受け入れて、パスワード・プロンプトに進ん でください。

注: 初回の接続後に再度指紋について尋ねられた場合、だれか他の⼈物が不適切なマシンにログインさせようとしている可能性があります。

### **CLI** ログイン

CLI へのアクセスは、admin CLI アカウント cli または 5 つの CLI アカウント (guardcli1、...、guardcli5) のうちの 1 つのいずれかで⾏います。 5 つの CLI アカウント (guardcli1、...、guardcli5) は、管理責任を分けられるようにするために存在しています。

GuardAPI (繰り返し行うタスクを自動化する際に役立つ一連の CLI コマンド) ヘアクセスするためには、アクセス・マネージャーでユーザー (GUI username/guiuser) を作 成し、それらのアカウントに admin または cli ロールのいずれかを付与する必要があります。 GuardAPI を使用するために CLI に適切にログインするには、5 つの CLI ア カウント (guardcli1、...、guardcli5) の 1 つでログインし、さらに「set guiuser」コマンドを発⾏して guiuser でログインすることが必要です。 詳しくは、『GuardAPI リ ファレンスの概要』または『set guiuser 認証』を参照してください。

## パスワード強化

さまざまな監査およびコンプライアンスの要件を満たすため、CLI アカウントに対して以下のようなパスワード規則が適⽤されます。

- アカウント cli については、提供されている cli パスワードを使用するか、あるいは十分に強いパスワードを設定してこのアカウントを保護してください。 システム をインストール DVD から再ビルドした直後では、Guardium の cli ユーザーにはデフォルトのパスワード guardium が設定されています。 このパスワードはただち に変更してください。
- CLI および 5 つの CLI アカウントに有効期間を規定する (デフォルトは 90 日)。 パスワードが期限切れになると、ログイン処理の間に、パスワードの変更を要求す る処理が呼び出されます。
- パスワードの長さは 8 文字以上でなければならない。
- パスワードには、以下の 4 つのクラスのうち 3 つから、1 つ以上の文字を使用する必要がある。
	- 仟意の大文字
		- 任意の小文字
		- 任意の数字 (0、1、2、...)
	- 仟意の非英数字 (特殊文字)
- 別の GUI ユーザー名 (guiuser) を使用したアクセスがいったん認可されると、CLI 監査証跡に、ログインに使用された CLI\_USER+GUI\_USER のペアが示されます。
- CLI ユーザーは、管理アカウントであると見なされ、LDAP サーバーへの接続に関係なくログイン可能でなければならないため、LDAP を介して認証することはでき ません。

### 内部データベース保守中の **CLI** コマンドへの制限

CLI には 3 つのコマンド・セット (汎⽤コマンド、特殊なサポート・コマンド、およびリカバリー・コマンド) があります。サポート・コマンドは、技術サポートがシステ ムを分析するために使⽤します。リカバリー・コマンドは、データベースがダウンした場合に、システムをリカバリーするために使⽤します。

#### 初期 CLI ログインは次のようになっています。

Welcome to CLI - your last login was <date>

保守またはアップグレードのため内部データベースが停⽌している場合、ウェルカム・メッセージにさらに情報が追加されます。

#### この場合には、使用可能な CLI コマンドの数が制限されています。

The internal database on the appliance is currently down and CLI will be working in "recovery mode"; only a limited set of commands will be available.

#### リカバリー モード時に使用できる CLI コマンドを以下に示します。

support reset-password root restart mysql restart stopped\_services restart system restore pre-patch-backup restore system

- [アグリゲーター](#page-827-0) CLI コマンド このセクションでは、アグリゲーター CLI コマンドをリストします。
- [アラート機能](#page-830-0) CLI コマンド
- このセクションでは、アラート機能 CLI コマンドをリストします。
- 証明書 CLI [コマンド](#page-833-0) 証明書コマンドを使用して、証明書署名要求 (CSR) の作成、および、Guardium システム上へのサーバー証明書、CA (認証局) 証明書、またはトラステッド・パス証 明書のインストールを⾏います。
- [構成および制御](#page-839-0) CLI コマンド
- 構成および制御用に、以下の CLI コマンドを使用します。 ● diag CLI [コマンド](#page-861-0)
- これらの CLI コマンドを使用して、DIAG を介してトラブルシューティング・ユーティリティーおよびメンテナンス・ユーティリティーにアクセスできます。 ● [ファイル処理](#page-871-0) CLI コマンド
- これらのコマンドは、システム情報のバックアップとリストアに使用します。これらのタスクの多くは、Guardium ユーザー・インターフェースから実行できま す。
- [検査エンジンの](#page-878-0) CLI コマンド
- これらの CLI コマンドは、検査エンジンの構成に使用します。
- [調査ダッシュボードの](#page-880-0) CLI コマンド
- これらの CLI コマンドは、調査ダッシュボードを構成するために使用します。
- [ネットワーク構成](#page-881-0) CLI コマンド
- ネットワーク構成 CLI コマンドは、IP アドレスの設定、結合/フェイルオーバーの処理、2 次機能の処理、およびネットワークのリセットに使用します。 [サポート](#page-886-0) CLI コマンド
- 以下の CLI コマンドは、技術サポートから指示された場合にのみ使用します。
- [システム](#page-893-0) CLI コマンド
- これらの CLI コマンドは、システム設定の構成に使用します。
- [ユーザー・アカウント、パスワード、および認証](#page-900-0) CLI コマンド
- これらの CLI コマンドを使用して、ユーザー・アカウント、パスワードおよび認証を構成します。

親トピック**:** CLI [および](#page-825-1) API 関連情報: □ 高度な Guardium [システム管理および構成](https://www.securitylearningacademy.com/course/view.php?id=572) (ビデオ)

## <span id="page-827-0"></span>アグリゲーター **CLI** コマンド

このセクションでは、アグリゲーター CLI コマンドをリストします。

### **aggregator backup keys file**

このコマンドは、共有パスワード・ファイルを指定位置にバックアップするために使用します。

#### 構⽂

aggregator backup keys file <user@host:/path/filename>

パラメーター

user@host:/path/filename ファイル転送操作において、バックアップ鍵ファイルのユーザー、ホスト、および絶対パス名を指定します。 指定するユーザーには、指定した ディレクトリーに対する書き込み権限が必要です。

注: 共有パスワードの使用について詳しくは、『システム共有パスワード』を参照してください。

### **aggregator clean shared-secret**

システム共有パスワードの値を NULL に設定します。 NULL の共有パスワードを使用してユニットからアーカイブまたはエクスポートされたすべてのファイルは、共有パ スワードが NULL であるシステム上でのみリストアまたはインポートすることができます。

#### 構⽂

#### aggregator clean shared-secret

注: 共有パスワードの使用について詳しくは、『システム共有パスワード』を参照してください。

#### **aggregator debug**

統合アクティビティーに関連するデバッグ情報の書き込みを開始または停止します。 これらのコマンドは、Guardium® サポートからの指示に従ってのみ使用し、十分な 情報を収集した後には必ず stop コマンドを実⾏してください。

注: デバッグ・モードは、7日後に自動的に期限切れになります。

#### 構⽂

aggregator debug <start | stop>

#### **aggregator list failed imports**

共有パスワードの不一致が原因でインポート操作に失敗した場合、問題のファイルは /var/importdir ディレクトリーから /var/dump ディレクトリーに移動し、元のファイ ル名に .decrypt\_failed という接尾部が付いた形式で名前変更されます。 このコマンドは、そのようなファイルをすべてリストするために使用します。

#### 構⽂

aggregator list failed imports

### **aggregator recover failed import**

このコマンドは、障害があるインポート・ファイルの再インポート操作または再リストア操作を試行する前に、これらのファイルを移動して名前変更するために使用しま す。 障害があるインポート・ファイルは、接尾部 .decrypt\_failed が付いて /var/dump ディレクトリーに保管されます。 インポート操作またはリストア操作を再試行する 前に、これらのファイルを (.decrypt\_failed 接尾部を削除して) 名前変更し、/var/importdir ディレクトリーに移動する必要があります。

#### 構⽂

aggregator recover failed import <all | filename>

パラメーター

all オプションを使用すると、接尾部 .decrypt\_failed が末尾にあるすべてのファイルが /var/dump ディレクトリーから移動します。filename オプションを使用する場合 は、移動する 1 つのファイルを指定します。

注: 障害があるファイルの移動後、リストア操作またはインポート操作を実行する前に、エクスポートまたはアーカイブしたファイルの暗号化に使用された共有パスワー ドとシステム共有パスワードが⼀致することを確認してください。

### **aggregator restore keys file**

このコマンドは、共有パスワード・ファイルを指定位置からリストアするために使用します。

#### 構⽂

aggregator restore keys file <user@host:/path/filename>

#### パラメーター

user@host:/path/filename ファイル転送操作において、バックアップ鍵ファイルのユーザー、ホスト、および絶対パス名を指定します。

注: 共有パスワードの使用について詳しくは、『システム共有パスワード』を参照してください。
アグリゲーターに関する監査プロセス・レポート - タスクごとに、そのタスクに関連する日のみが含まれる一時データベースを作成します。これらの一時データベース は、14 日間 (分析用として) 保持することも、使用後すぐに削除することもできます。 この CLI コマンドは、一時データベースのパージ・ポリシーを定義します。 0 また は 1 を選択します (0 - 14 ⽇間保持、または 1 - 使⽤後に削除)。

#### 構⽂

store aggregator drop\_ad\_hoc\_audit\_db [1|0]

Drop ad-hoc merge databases? 0

show aggregator drop\_ad\_hoc\_audit\_db

### **store aggregator orphan\_cleanup\_flag**

この CLI コマンドは、アグリゲーターで静的オーファンのクリーンアップを定期的に実行するために使用します。

3 日より前のデータに対して実行するようにスケジュールされ、パージの終了時に実行されるアグリゲーターで、オーファンを消去するためにこの CLI コマンドを使用し ます。

この処理はユーザーによってこの CLI コマンドで開始されるため、大規模なデータベースの場合、ユーザーには処理時間の長さがわかります。

アグリゲーター上のデータ全体が網羅されますが、それらすべての実行は別の一時データベースで行われます。

注: コレクターでは、オーファンのクリーンアップは変更されません。small クリーンアップ方針で実行され、エクスポート/アーカイブ前に呼び出されます。

show aggregator orphan\_cleanup\_flag small、large または analyze を表示します。

store aggregator orphan\_cleanup\_flag

store aggregator orphan\_cleanup\_flag <flag>, ここで、flag は < small large analyze > のうちのいずれか 1 語です。

これらのコマンドは、アグリゲーターにのみ適用できます。

small、large または analyze のいずれかを設定した場合、オーファン・クリーンアップ・スクリプトは各マージ処理実行後に呼び出されます。

アグリゲーターのオーファン・クリーンアップでは、最後の3日間のオーファン・レコードは削除されませんが、3日より前のオーファンはすべて削除されます。

small が指定されている場合、マージの完了後に開始可能な監査プロセスが、この処理によって妨げられることはありません。

large が指定されている場合、多数のオーファンがある場合に処理はより高速で実行されますが、この実行によって監査プロセスが妨げられることがあります。large が指 定されている場合、監査プロセスはオーファン・クリーンアップが完了するまで開始されません。

analyze が指定されている場合、この処理では最初にオーファンの数が評価され、オーファンが 20% より多い場合は「large」方針が使用されます。「analyze」が指定さ れている場合、監査プロセスはオーファン・クリーンアップが完了するまで開始されません。

#### 構⽂

store aggregator orphan\_cleanup\_flag [ small | large | analyze]

#### 表示コマンド

show aggregator orphan\_cleanup\_flag

### **store archive\_static\_table**

この CLI コマンドは、アーカイブ静的表のオン/オフを切り換えるために使用します。

使⽤法: store archive\_static\_table <state>,

where state is on/off.

表示コマンド

show archive\_static\_table

### **store next\_export\_static**

統合ソフトウェアでは、2 つのタイプの表が区別されています。

- 静的表 -ゆっくり拡⼤していきます。この種の表のデータは、時間に依存していません (GDM\_OBJECT、GDM\_FIELD、GDM\_SENTENCE、GDM\_CONSTRUCT な ど)。
- 動的表 -急速に拡⼤していきます。データは、時間に依存しています (GDM\_CONSTRUCT\_INSTANCE、GDM\_SESSION、GDM\_CONSTRUCT\_TEXT など)。

上記で説明したように、静的表のデータは時間に依存していません。時間に依存する動的表のデータは静的データにリンクされます。 静的表は⾮常に⼤きくなる可能性が あるため、エクスポート/アーカイブ処理ではすべての静的データが毎⽇保存されるわけではありません。エクスポート/アーカイブ処理では、その最初の実⾏時にすべて の静的データが保存され、それ以降は毎月1日に保存されます。毎月1日以外の任意の日においては、その日の間に変更された静的データのみが保存されます。この理由 により、任意の⽇のデータをリストアするときは、その⽉の 1 ⽇のデータもリストアする必要があります。これにより、確実にすべての静的データが存在するようにな り、参照も壊れません。

CLI コマンド store next\_export\_static は、次のエクスポートにすべての静的データが含まれるようにフラグを設定するときに使⽤します。

構⽂

store next\_export\_static [ON | OFF]

表示コマンド

show next\_export\_static

# **store last\_used**

この CLI コマンドは、 パージおよび統合のときに使用します。

### 構⽂

store last\_used [size | interval | logging]

表示コマンド

show last\_used [size | interval | logging]

LAST\_USED SIZE - 整数、デフォルトは 50

LAST\_USED INTERVAL - 整数、デフォルトは 60 (分)

LAST\_USED LOGGING - 整数

すべての表 -1

GDM\_Object のみ -2

なし -0 (デフォルト)

### **store aggregator static\_data**

store aggregator static\_data [TIMESTAMP | LAST\_USED\_FOR\_OBJECT\_ONLY | LAST\_USED ]

注: このコマンドを使用する前に、CLI コマンド last\_used logging を設定してください。

静的表の LAST\_USED 列をスニファー によって更新する場合、それらの表のデータをパージするとき、 またはそれらの表のデータをアーカイブしてエクスポートするとき に、この列を参照することができます。

この列の値は、 データをアグリゲーターにインポートするときに更新することもできます。

以下の 3 つのオプションがあります。

1. デフォルトでは、システムは前のバージョンと同様に動作します。 つまり、LAST\_USED 列は、パージ、アーカイブ、およびエクスポートにおいて考慮されず、 イ ンポート時に更新されることもありません。アーカイブおよびエクスポートは TIMESTAMP によって⾏われます。

2. LAST\_USED\_FOR\_OBJECT\_ONLY が、GDM\_OBJECT 表に関してのみ考慮されます。

3. LAST\_USED が、GDM\_CONSTRUCT、GDM\_SENTENCE、GDM\_OBJECT、 GDM\_FIELD、GDM\_JOIN、GDM\_JOIN\_OBJECT に関して考慮されます。

注: オプション 2 および 3 は、このデータを収集して更新するようにスニファーが構成されている場合にのみ有効です。 注: 検証はコレクター上でのみ行われます。ADMINCONSOLE\_PARAMETER.LAST\_USED\_LOGGING=0 の場合には、TIMESTAMP のみが許可されます。 ADMINCONSOLE\_PARAMETER.LAST\_USED\_LOGGING=1 の場合には、 すべてのパラメーターが許可されます。ADMINCONSOLE\_PARAMETER.LAST\_USED\_LOGGING=2 の場合には、 TIMESTAMP および LAST\_USED\_FOR\_OBJECT\_ONLY が許可されます。アグリゲーター上では、 すべてのパラメーターが許可されます。

#### 構⽂

store aggregator static\_data <type>

ここで <type> は、 <TIMESTAMP | LAST\_USED | LAST\_USED\_FOR\_OBJECT\_ONLY> です。これは、last\_used logging フラグに応じて異なります。

show/store last\_used logging コマンドを使⽤してください。

#### 表示コマンド

show aggregator static\_data

#### **store archive\_table\_by\_date**

この CLI コマンドは、アグリゲーターに対してのみ使用します。この CLI コマンドを使用すると、すべての静的表を日次ベースでアーカイブしたり、静的表のデータを最 初の実行時にアーカイブしたり、毎月1日にアーカイブしたりすることができます。デフォルトでは、アグリゲーター上のデータのアーカイブは、すべての静的表を対象 として日次ベースで実行されます。この CLI コマンドを ENABLE に設定すると、静的表は、毎月 1 日またはデータのアーカイブの初回実行時にのみアーカイブされます。

# **store run\_cleanup\_orphans\_daily**

この CLI コマンドを使用して、使用されなくなった古い構成レコードをすべて消去します。この CLI コマンドは、コレクターおよびアグリゲーターに関連し、デフォルト で有効になります。

store run\_cleanup\_orphans\_daily

使⽤法: store run\_cleanup\_orphans\_daily [on|off]

表示コマンド

show run\_cleanup\_orphans\_daily

アグリゲーターによって管理されるコレクターの最⼤数を設定します。デフォルトは 10 です。

表示コマンド

show max\_number\_collector

### **store purge\_age\_period**

パージ基準経過⽇数の期間を設定します。

### 表示コマンド

show purge\_age\_period

親トピック**:** CLI [の概要](#page-825-0)

# アラート機能 **CLI** コマンド

このセクションでは、アラート機能 CLI コマンドをリストします。

アラート機能サブシステムは、他のコンポーネントによってキューに⼊れられたメッセージを送信します。このようなメッセージの例には、異常検出サブシステムによっ てキューに入れられた相関アラートや、セキュリティー・ポリシーによって生成されたランタイム・アラートなどがあります。 アラート機能サブシステムは、SMTP サー バーと SNMP サーバーの両方にメッセージを送信するように構成できます。 アラートは syslog やカスタム・アラート・クラスに送信することもできますが、これら 2 つ のオプションについては、アラート機能を開始する以外に特別な構成は必要ありません。 アラート機能コマンドには 4 つのタイプがあります。 リストのリンクを使用す るか、このリストに続いて英字順に⽰されているコマンドを参照してください。

アラート機能の開始およびポーリング・コマンド

- stop alerter
- restart alerter
- store alerter state operational
- store alerter state startup
- store alerter poll
- store anomaly-detection poll
- store anomaly-detection state

### SMTP 構成コマンド

- store alerter smtp authentication password
- store alerter smtp authentication type
- store alerter smtp authentication username
- store alerter smtp port
- store alerter smtp relay
- store alerter smtp returnaddr

### SNMP 構成コマンド

- store alerter snmp community
- store alerter snmp traphost
- store alerter snmp secondary\_traphost
- store alerter snmp secondary community

### **restart alerter**

アラート機能を再始動します。 次のように store alerter state operational コマンドを使用してアラート機能を停止してから開始すると、同様の機能を実行できます。

store alerter state operational off

store alerter state operational on

### 構⽂

restart alerter

### **stop alerter**

アラート機能を停⽌します。

次のように store alerter state operational コマンドを使用すると、同様の機能を実行できます。

store alerter state operational off

# 構⽂

stop alerter

# **store alerter poll**

または stop alerter コマンドを使用することもできます。

アラート機能を開始 (on) または停止 (off) します。 インストール時のデフォルト状態は off です。 アラート機能サブシステムを再始動または停止する場合、restart alerter

store alerter state operational <on | off>

表示コマンド

show alerter state operational

### **store alerter state operational**

アラート機能が、SNMP トラップを送信するか SMTP を使用して E メールを送信するためにその出力メッセージ・キューを検査するまでに待機する秒数 n を設定します。 デフォルトは 30 です。

構⽂

store alerter poll <n>

表示コマンド

show alerter poll

### **store alerter state startup**

システム始動時のアラート機能の⾃動開始を有効または無効にします。 インストール時のデフォルト状態は off です。

### 構文

store alerter state startup <on | off>

表示コマンド

show alerter state startup

### **store anomaly-detection poll**

異常検出ポーリング間隔を、分単位 (n) で設定します。 これにより、Guardium® がログ・データで異常を検査する頻度を制御します。

構⽂

store anomaly-detection poll <n>

表示コマンド

show anomaly-detection poll

# **store anomaly-detection state**

異常検出サブシステムを有効または無効にします。このサブシステムには、すべてのアクティブな統計アラートを実⾏し、ログで異常を検査し、アラート機能サブシステ ムの必要に応じてアラートをキューに⼊れる機能があります。

### 構文

store anomaly-detection state <on | off>

表示コマンド

show anomaly-detection state

# **store alerter smtp authentication password**

アラート機能 SMTP 認証パスワードを、value で指定する値に設定します。 対応する show コマンドはありません。

#### 構⽂

store alerter smtp authentication <value>

# **store alerter smtp authentication type**

SMTP サーバーが必要とする認証タイプを、以下のいずれかの値に設定します。

none: 認証なしで送信。

auth: ユーザー名/パスワードでの認証。 使用する場合、以下のコマンドを使用してユーザー・アカウントおよびパスワードを設定してください。

store alerter smtp authentication username

store alerter smtp authentication password

### 構⽂

store alerter smtp authentication type <none | auth>

#### 表示コマンド

show alerter smtp authentication type

アラート機能 SMTP E メール認証ユーザー名を、name で指定する値に設定します。

### 構⽂

store alerter smtp authentication username <name>

# 表示コマンド

show alerter smtp authentication username

# **store alerter smtp port**

SMTP サーバーで listen するポート番号を、n で指定する値に設定します。 デフォルトは 25 (標準 SMTP ポート) です。

### 構⽂

store alerter smtp port <n>

表示コマンド

show alerter smtp port

### **store alerter smtp relay**

Guardium アプライアンスが使用する SMTP サーバーの IP アドレスを設定します。

# 構⽂

store alerter smtp relay <ip address>

### 表示コマンド

show alerter smtp relay

# **store alerter smtp returnaddr**

E メール・アラート返信用の E メール・アドレスを設定します。 送り返されたメッセージや E メールの障害はすべてこのアドレスに返信されます。

# 構⽂

store alerter smtp returnaddr <email address>

### 表示コマンド

show alerter smtp returnaddr

# **store alerter snmp community**

アラート機能が使用する SNMP トラップ・コミュニティーを、name で指定する値に設定します。 対応する show コマンドはありません。

#### 構⽂

store alerter snmp community <name>

# **store alerter snmp secondary\_community**

アラート機能が使⽤する 2 次 SNMP トラップ・コミュニティーを、name で指定する値に設定します。対応する show コマンドはありません。

# 構文

store alerter snmp secondary\_community <string>

ここで、string はコミュニティーのテキスト文字列です。

# **store alerter smtp traphost**

アラートを受信するアラート機能 SNMP トラップ・サーバーを、指定する IP アドレスまたは DNS ホスト名に設定します。

# 構⽂

store alerter snmp traphost <snmp host>

### 表示コマンド

show alerter snmp traphost

# **store alerter snmp secondary\_traphost**

アラートを受信するアラート機能 2 次 SNMP トラップ・サーバーを、指定する IP アドレスに設定します。

構⽂

store alerter snmp secondary traphost <arg>

# ここで、<arg> は 2 次 SNMP サーバーの IP アドレス、または値をリセットする単語「null」です。

表示コマンド

show alerter snmp secondary\_traphost

#### **store syslog-trap**

Usage: store syslog-trap ON | OFF

親トピック**:** CLI [の概要](#page-825-0)

# 証明書 **CLI** コマンド

証明書コマンドを使用して、証明書署名要求 (CSR) の作成、および、Guardium® システム上へのサーバー証明書、CA (認証局) 証明書、またはトラステッド・パス証明書 のインストールを⾏います。

注: Guardium は、認証局 (CA) サービスは提供しません。また、デフォルトでインストールされているもの以外の証明書をシステムに添付することもありません。ご使用 のサイトに独⾃の証明書が必要な場合は、サード・パーティー CA (VeriSign や Entrust など) に問い合わせる必要があります。

# 証明書の有効期限

証明書の有効期限が切れると機能が失われます。show certificate warn\_expire コマンドを定期的に実行して、証明書の有効期限が切れていないか確認してください。コマ ンドにより、6 カ⽉以内に有効期限が切れるか既に有効期限が切れた証明書が表⽰されます。ユーザー・インターフェースでも、有効期限切れが迫っている証明書に関す る通知が示されます。すべての証明書の要約を表示するには、show certificate summary コマンドを実行します。

# 新規証明書

新規証明書を取得するには、証明書署名要求 (CSR) を生成し、VeriSign や Entrust などのサード・パーティー認証局 (CA) に問い合わせてください。Guardium は CA サー ビスは提供しません。また、デフォルトでインストールされているもの以外の証明書をシステムに添付することもありません。証明書の書式は PEM で、BEGIN および END の区切り文字を含む必要があります。証明書は、コンソールから貼り付けるか、標準のインポート・プロトコルのいずれかを介してインポートすることができます。

注: このアクションは、システム・ネットワーク構成パラメーターの設定が終了するまで実行しないでください。

### **create csr**

Guardium システム用の証明書署名要求 (CSR) を作成します。 CSR の作成は、システム・ネットワーク構成パラメーターの設定が終了するまで実行しないでください。生 成された CSR の中に、割り当てられたホスト名とドメイン名に基づく共通名 (CN) が自動作成されます。

### パラメーター

create csr alias

別名を使⽤した認証要求を作成します。

create csr external\_stap

Guardium External S-TAP Docker コンテナー用の認証要求を作成します。証明書が署名および保管されると、External S-TAP をデプロイして、クラウド内のデータベース や、ローカル・エージェントを使⽤できないその他の状況にあるデータベースからのトラフィックをモニターすることができます。

create csr gim

gim (GIM リスナー) 用の認証要求を作成します。

create csr gui

tomcat 用の認証要求を作成します。

create csr sniffer

スニファー用の認証要求を作成します。

構⽂

create csr <alias | external\_stap | gim | gui | sniffer>

# **delete certificate**

指定された SSL 証明書を削除します。

パラメーター

delete certificate external\_stap

External S-TAP 用のすべての使用可能な証明書の別名を表示して、削除する証明書を選択するようプロンプトを出します。

### 構⽂

delete certificate external\_stap

# **restore certificate gim**

証明書 gim をレコード上の最新の証明書 gim または最初に提供されたデフォルトの証明書 gim に復元します。

### パラメーター

restore certificate gim backup

gim 証明書を最後に保存されたスニファー gim 証明書に復元します。

restore certificate gim default

gim 証明書をシステムに提供されたデフォルトの gim 証明書に復元します。

#### 構⽂

restore certificate gim <br/> <br/> <br/> <br/> <br/> <br/>default>

# **restore certificate keystore**

証明書鍵ストアをレコード上の最新の証明書鍵ストアまたは最初に提供されたデフォルトの証明書鍵ストアに復元します。

# パラメーター

restore certificate keystore backup

証明書鍵ストアを最後に保存された証明書鍵ストアに復元します。

restore certificate keystore default

証明書鍵ストアをシステムに提供されたデフォルト値に復元します。

### 構⽂

restore certificate keystore <br/> <br/> <br/> <br/> <br/>default>

# **restore certificate mysql**

クライアント証明書をレコード上の最新の証明書に復元します。

### パラメーター

restore certificate mysql backup

最後に保存された mysql 証明書を復元します。

### 構⽂

restore certificate mysql <br/> <br/>backup>

# **restore certificate mysql backup client**

クライアント証明書をレコード上の最新の証明書に復元します。

パラメーター

restore certificate mysql backup client ca

最後に保存されたクライアント認証局 (CA) 証明書を復元します。

restore certificate mysql backup client cert

最後に保存されたクライアント証明書を復元します。

# 構⽂

restore certificate mysql backup client <ca | cert>

# **restore certificate mysql backup server**

```
サーバー証明書をレコード上の最新の証明書に復元します。
```
# パラメーター

restore certificate mysql backup server ca

最後に保存されたサーバー認証局 (CA) 証明書を復元します。

restore certificate mysql backup server cert

```
最後に保存されたサーバー証明書を復元します。
```
# 構⽂

restore certificate mysql backup server <ca | cert>

mysql クライアント証明書をシステムに提供されたデフォルト・バージョンに復元します。

### パラメーター

restore certificate mysql default client ca

mysql クライアント ca 証明書をシステムに提供されたデフォルト・バージョンに復元します。

restore certificate mysql default client cert

mysql クライアント証明書をシステムに提供されたデフォルト・バージョンに復元します。

### 構文

restore certificate mysql default client <ca | cert>

# **restore certificate mysql default server**

mysql サーバー証明書をシステムに提供されたデフォルト・バージョンに復元します。

# パラメーター

restore certificate mysql default server ca

mysql サーバー ca 証明書をシステムに提供されたデフォルト・バージョンに復元します。

restore certificate mysql default server cert

mysql サーバー証明書をシステムに提供されたデフォルト・バージョンに復元します。

### 構⽂

restore certificate mysql default server <ca | cert>

# **restore certificate sniffer**

証明書をレコード上の最新の証明書に復元します。

### パラメーター

restore certificate sniffer backup

スニファー証明書を最後に保存されたスニファー証明書に復元します。

restore certificate sniffer default

スニファー証明書をデフォルト・スニファー証明書に復元します。

# 構文

restore certificate sniffer <br/> <br/> <br/> <br/> <br/>default>

# **restore cert\_key mysql backup**

mysql クライアント認証鍵またはサーバー認証鍵を最後に保存された値に復元します。

# パラメーター

restore cert\_key mysql backup client

最後に保存された mysql クライアント認証鍵を復元します。

restore cert\_key mysql backup server

最後に保存された mysql サーバー認証鍵を復元します。

#### 構⽂

restore cert\_key mysql backup <client | server>

# **restore cert\_key mysql default**

mysql クライアント認証鍵またはサーバー認証鍵を、システムに提供されたデフォルト・バージョンに復元します。

# パラメーター

restore cert\_key mysql default client

システムに提供されたデフォルトの mysql クライアント認証鍵を復元します。

restore cert\_key mysql default server

システムに提供されたデフォルトの mysql サーバー認証鍵を復元します。

restore cert\_key mysql default <client | server>

# **show certificate**

すべての証明書の要約、証明書情報、別名リスト、鍵ストア内の証明書、有効期限が切れたあるいは間もなく切れる証明書を表⽰します。

この認証局は、Guardium CA 公開鍵で検証可能です (公開鍵は、クライアント・ソフトウェアと共に配布される CA 証明書に含まれています)。証明書は、顧客企業固有の CN (共通名 - 例えば、acme.com) またはマシン固有の CN (例えば、x4.acme.com) のどちらかを保持します。これによってクライアントは、Guardium システムが有効な 証明書を持っている (つまり正式な Guardium システムである) ことだけでなく、それが、クライアントが接続を意図している特定の Guardium システム (または Guardium システムのセット) であることも確証できます。

#### パラメーター

show certificate all

すべての証明書の要約を表⽰します。

show certificate alias

別名リストを表⽰します。

show certificate external\_stap

External S-TAP 証明書の概要 (証明書情報、別名、鍵ストア内の証明書、有効期限が切れた証明書または間もなく切れる証明書など) を表⽰します。

show certificate gim

すべての GIM 証明書情報 (GIM リスナー) を表示します。

show certificate gui

すべての tomcat 証明書情報を表示します。

show certificate keystore

# 鍵ストア内のすべての証明書と、表示する証明書をユーザーが選択するための別名リストを表示します。

show certificate mysql

クライアントおよびサーバーの mysql 証明書情報を表示します。

show certificate sniffer

すべてのスニファー証明書情報を表示します。

show certificate stap

鍵ストア内のすべての S-TAP 証明書情報を表示します。

すべての external stap サーバー証明書情報を表示します。

show certificate summary

すべての証明書情報の要約を表示します。

show certificate trusted

すべてのトラステッド証明書情報を表示します。

show certificate warn\_expired

有効期限が切れたすべての証明書または 6 カ⽉以内に有効期限が切れる証明書を表⽰します。

# 構⽂

show certificate <alias | all | external\_stap | gim | gui | keystore | mysql | sniffer | stap | summary | trusted | warn\_expired >

# **show certificate keystore**

鍵ストア内の証明書情報を表示します。

# パラメーター

show certificate keystore all

鍵ストア内のすべての証明書を表示します。

show certificate keystore alias

表示する証明書をユーザーが選択するための別名リストを表示します。

### 構⽂

show certificate keystore <all | alias>

mysql 証明書情報を表⽰します。

# パラメーター

show certificate mysql client

クライアント mysql 情報を表⽰します。

show certificate mysql server

サーバー mysql 情報を表示します。

### 構⽂

show certificate mysql <client | server>

# **store certificate**

証明書を保管します。証明書を PEM 形式で貼り付け、BEGIN および END ⾏を追加します。

### パラメーター

store certificate alias

CSR が⽣成された後に証明書を鍵ストアに保管します。この CLI コマンドは、ユーザーが中間のトラステッド証明書を最初から作成することを可能にする CLI コマンド create csr alias をサポートします。これらの両方のコマンドを使用して、中間のトラステッド証明書を作成します。これらの中間のトラステッド証明書は、必要に応じて 他の証明書を後で署名するためにも使⽤できます。

store certificate external\_stap

External S-TAP 用に CSR が生成された後にプロンプトが出されたら、SSL 証明書を鍵ストアに保管します。

store certificate gim

証明書、鍵 (オプション)、および CA 証明書 (GIM リスナー) を求めるプロンプトを出すことによって、カスタム gim 証明書を鍵ストア内に保管することができます。

store certificate gui

CSR が⽣成された後に鍵ストア内に Tomcat 証明書を保管します。

store certificate keystore

トラステッド証明書を⼀意的に識別するための 1 単語の別名を尋ね、別名を鍵ストア内に保管します。

store certificate keystore\_external\_stap

External S-TAP 証明書の署名に使用されるルートおよび中間信頼証明書を保管します。

store certificate mysql

mysql クライアント証明書およびサーバー証明書を保管します。

store certificate privatekey gim

GIM 自己署名証明書および秘密鍵を鍵ストアに保管します。

store certificate privatekey gui

GUI 自己署名証明書および秘密鍵を鍵ストアに保管します。

store certificate sniffer

スニファー証明書を保管します。

store certificate stap

S-TAP 証明書を保管します。

## 構⽂

store certificate <alias | external\_stap | gim | gui | keystore | keystore\_external\_stap | mysql | sniffer | stap >

### **store certificate mysql client**

mysql クライアント証明書を保管します。

# パラメーター

store certificate mysql client ca

クライアント認証局 (CA) 証明書を保管します。

store certificate mysql client cert

クライアント証明書を保管します。

store certificate mysql client <ca | cert>

# **store certificate mysql server**

mysql サーバー証明書を保管します。

### パラメーター

store certificate mysql server ca

# サーバー認証局 (CA) 証明書を保管します。

store certificate mysql server cert

サーバー証明書を保管します。

#### 構文

store certificate mysql server <ca | cert>

# **store cert\_key**

システム認証鍵と mysql クライアントおよびサーバーの認証鍵を保管します。

# パラメーター

store cert\_key mysql

mysql クライアントおよびサーバーの認証鍵を保管します。

store cert\_key sniffer

スニファー認証鍵を保管します。

### 構⽂

store cert\_key <mysql | sniffer>

# **store cert\_key mysql**

mysql クライアントまたはサーバーの認証鍵を保管します。

#### パラメーター

store cert\_key myself client

mysql クライアントの認証鍵を保管します。

store cert\_key myself server

mysql サーバーの認証鍵を保管します。

# 構⽂

# **store cert\_key sniffer**

システム認証鍵を保管します。このコマンドにより、Guardium システムが (S-TAP® との通信に) 使用するシステム証明書を設定できます。証明書は、コンソールから貼り 付けるか、標準インポート・プロトコルのいずれかを介してインポートすることができます。証明書の形式は PEM で、BEGIN および END の区切り文字を含む必要があり ます。この証明書は、guardium\_ca\_path を通じて S-TAP ソフトウェアから自己署名証明書が使用可能な CA によって署名されている必要があります。

### パラメーター

store cert\_key sniffer console

鍵をコンソールに貼り付けることによってスニファー認証鍵を保管します。

store cert\_key sniffer import

鍵ファイルをインポートすることによってスニファー認証鍵を保管します。

#### 構⽂

store cert\_key sniffer <console | import>

# バックアップおよびデフォルトのオプション

バックアップまたはデフォルトのパラメーターを使⽤して、証明書および認証鍵を復元することを選択できます。証明書を最後に保存された証明書に復元するには、バッ クアップ・パラメーターを使⽤します。証明書を Guardium によって提供された元の証明書に復元するには、デフォルト・パラメーターを使⽤します。

# 証明書の有効期限および要約コマンド

show certificate warn\_expire

コマンドを定期的に実行してください。 このコマンドは、6 カ月以内に有効期限が切れる証明書について警告を出し、有効期限が切れた証明書のリストを表示します。詳 細については、show certificate CLI コマンドを参照してください。すべての証明書の要約を表示するには、CLI コマンド show certificate summary を実行します。 コマン ドを定期的に実⾏して、証明書の有効期限を確認してください。

親トピック**:** CLI [の概要](#page-825-0)

# 構成および制御 **CLI** コマンド

構成および制御用に、以下の CLI コマンドを使用します。

### **? (**疑問符**)**

コマンドを入力するとき、任意の時点で疑問符を入力すると、引数が表示されます。

# 構⽂

<コマンドの一部>?

例

CLI> show account strike ?

使⽤法: show account strike <arg> ここで、arg は以下のとおりです。

?, count, interval, max

ok

CLI>

# **clean load\_balance\_inactive\_stap\_queue**

このコマンドを使用して、非アクティブな S-TAP とその対応するコレクターをロード・バランサー内の非アクティブな S-TAP キューから手動でクリアします。

# 構文

clean load\_balance\_inactive\_stap\_queue <stapHost> <collectorName>

# **delete unit type**

このコマンドを使用して、1 つ以上のユニット・タイプ属性を消去します。なお、このコマンドを使ってすべてのユニット・タイプ属性を消去できるわけではないことに 注意してください。詳しくは、store unit type コマンドの後にある表を参照してください。

### 構⽂

delete unit type [manager | standalone] [aggregated] [netinsp] [network routes static] [stap] [mainframe]

### **commands**

すべての CLI コマンドをアルファベット順のリストで表示します。

構⽂

commands

#### **debug**

デバッグ・モードを有効/無効にします。引数を指定しない場合、デバッグ状態が切り替わります。オプションで、状態を指定する引数を渡すことができます。

### 構文

debug <on | off>

# **eject**

このコマンドは CD-ROM を取り外してイジェクトします。これは CD-ROM で配布されたパッチのインストール、またはシステムのアップグレード/再インストールの後で 役立ちます。

# 構⽂

eject

#### **delete scheduled-patch**

パッチ・インストール要求を削除するには、CLI コマンド delete scheduled-patch を使用します。

パッチ・インストールの詳細については、CLI コマンド store system patch install を参照してください。

# **forward support email**

サポート状態オプションが有効の場合 (これがデフォルトです)、このコマンドはシステム・アラートを受信する E メール・アドレスを設定します。

# 構⽂

forward support email to <email address>

### 表示コマンド

show support-email

### **iptraf**

IPTraf は、基礎となるオペレーティング・システムと共に配布されるネットワーク統計ユーティリティーです。これは TCP 接続のパケットとバイトの数、インターフェー スの統計とアクティビティーの指標、TCP/UDP トラフィック明細、LAN ステーションのパケットとバイトの数など、さまざまな情報を収集します。 IPTraf ユーザー・マ ニュアルは、インターネットの以下のロケーションで入手可能です (このリンクが機能しない場合、他のロケーションで入手できる可能性があります):

http://iptraf.seul.org/2.7/manual.html

### 構⽂

iptraf

### **license check**

インストール済みライセンスが有効であるかどうかを⽰します。新しいプロダクト・キーをインストールした後、このコマンドを使⽤します。

### 構⽂

license check

# **ping**

ICMP ping パケットをリモート・ホストに送信します。ネットワーク接続を検査するには、このコマンドが役立ちます。host の値は、IP アドレスまたはホスト名のいずれ かです。

### 構文

ping <host>

# **quit**

コマンド⾏インターフェースを終了します。

構文

quit

# **recover failed**

失敗した CSV/CEF/PDF 転送ファイルを復元するコマンドです。別のエクスポート試行で使用できるように、ファイルを元のエクスポート・フォルダーに入れます。

# 構⽂

recover failed [csv|cef|pdf]

# **register management**

指定された中央マネージャーによる管理の Guardium システムを登録します。この Guardium システムの事前登録構成は保存されます。後でユニットが登録抹消された場 合には、この構成が復元されます。

### 構⽂

register management <manager ip> <port>

パラメーター

**manager ip** は中央マネージャーの IP アドレスです。

**port** は中央マネージャーによって使われるポート番号です (通常は 8443)。

# **restart gui**

IBM® Guardium® Web インターフェースを再始動します。オプションで、GUI の再始動を 1 日に一度 (または週に一度) スケジュールするには、追加のパラメーターを使用 します。HH は時間 (01 から 24)、MM は分 (01 から 60) です。W は曜日 (0 から 6) で、日曜日が 0 です。HHMM が 2 度リストされている場合、最後の項目だけが使用さ れます。パラメーター clear は、スケジュール済みの時間を削除します。

分類およびセキュリティー・アセスメント・プロセスを再始動するには、(GUI からではなく) CLI から restart gui コマンドを実⾏します。

GUI からの restart GUI の実⾏は Web サービスだけを再始動させます。分類およびセキュリティー・アセスメント・プロセスを含む、すべてのプロセスを完全に再始動す るには、CLI から restart GUI コマンドを実行する必要があります。分類リスナーを再始動するには、管理対象ユニットごとに CLI から restart GUI コマンドを実行する必 要があります。

### 構⽂

restart gui [HHMM|HHMMW|clear]

store auto\_stop\_services\_when\_full CLI コマンドで以前に停止したサービスを再始動するには、この CLI コマンドを使用します。

# 構⽂

restart stopped\_services

# **restart system**

Guardium システムをリブートします。 システムは完全にシャットダウンして再始動します。つまり cli セッションが終了します。

#### 構⽂

restart system

# **show buffer**

このコマンドは、検査エンジン・プロセスに関するバッファー使用状況のレポートを表示します。ロードで問題が発生する場合、このコマンドを実行するよう IBM 技術 サポートから要請されることがあります。

#### 構⽂

show buffer <log | snif>

#### **show buffer log**

この CLI コマンドを使用して、検査エンジン・プロセスのバッファーの使用状況を表示します。

### **show buffer snif**

この CLI コマンドを使用して、スニファーのバッファーの使用状況を表示します。

### **show build**

インストール済みソフトウェアのビルド情報を表⽰します (ビルド、リリース、スニフ・バージョン)。

#### 構文

show build

# **show defrag**

断片化したパケットを識別して、それらがネットワーク・スニッフィング・プロセスに到達する前にパケットの再構成を試みます。デフラグは SPAM または TAP デバイス を介したネットワーク・スニッフィングにのみ関連があります。

#### 構⽂

show defrag

# パラメーター

**Packet size-** パケット・サイズ。バイト単位で、最⼤ 217 (131072)

#### 時間間隔 - 時間間隔

トリガー・レベル -トリガー・レベル。

リリース・レベル -秒数で指定されるリリース・レベル。最⼤で 2 の 31 乗 (2147483648)。

# **show load\_balance\_inactive\_stap\_queue**

このコマンドは、ロード・バランサー内の非アクティブな S-TAP キューに累積した非アクティブな S-TAP および対応するコレクターのリストを表示します。

# 構⽂

show load\_balance\_inactive\_stap\_queue

# **show network routes static**

ユーザーに対し、所有する IP アドレスが 1 アプライアンスにつき 1 つだけ (eth0 を通じて) であっても、静的ルーティング表を使⽤することにより、異なるルーターから の直接トラフィックを許可します。 現在の静的ルートとその ID をリストします。

#### 構⽂

show network routes static

# 削除コマンド

delete network routes static

### **show password**

```
この CLI コマンドはパスワード機能を表示します。password disable [0|1] は、値 1 を保管することによりパスワードの使用を解除します。password expiration [CLI|GUI]
[日数] はパスワード変更が要求される間隔 (日数) を表示します。デフォルトは 90 日です。password validation [ON|OFF] はパスワードに必要な強さを指定します。
```
### 構⽂

show password disable [0|1]

show password expiration [CLI|GUI] 90

show password validation [ON|OFF]

# **show security policies**

セキュリティー・ポリシーのリストを表⽰します。

#### 構⽂

show security policies

# **show system patch available**

既にインストール済みのパッチ、およびインストールするようスケジュールされたパッチを表示します。日時とインストール状況を示します。

### 構⽂

show system patch installed

### **show system patch installed**

既にインストール済みのパッチ、およびインストールするようスケジュールされたパッチを表示します。日時とインストール状況を示します。

#### 構⽂

show system patch installed

# **show system public key**

cli または tomcat 用の公開鍵を表示します。存在しない場合、このコマンドはそれを作成します。

注: 証明書 CLI コマンドの中の show system key、store system key を参照してください。

# 構⽂

show system public key <cli | tomcat | grdapi>

### **stop gui**

Web ユーザー・インターフェースを停止します。

# 構⽂

stop gui

# **stop system**

アプライアンスを停⽌して電源を遮断します。

# 構⽂

stop system

# **store apply\_user\_hierarchy**

ユーザー階層を監査受信者に適用するには、この CLI コマンドを使用します。

ON の場合、非監査グループ受信者 (監査グループ受信者以外の受信者 (通常またはロール)) には、受信者の階層 (受信者を含む) 以下のグループ IP に関連する監査結果の み表示されます。

#### 構⽂

store apply\_user\_hierarchy [ON | OFF]

# 表示コマンド

show apply\_user\_hierarchy

# **store alert\_timestamp\_unit [millisecond | second]**

syslog アラートのタイム・スタンプの単位を制御します。デフォルトは秒です。

# 構⽂

store alert\_timestamp\_unit millisecond

store alert\_timestamp\_unit second

表示コマンド

show alert\_timestamp\_unit

# **store allow\_simulation**

アプライアンスでのポリシー・シミュレーション実⾏機能を有効 (on) または無効 (off) にします。

```
シミュレーションを実⾏するには、ルール・エンジンを介して元のトラフィックを (テストする必要のあるポリシーで) リプレイする必要があります。そのためには、アプ
ライアンス上の元の SQL とその値を部分的に保存する必要があります。allow_simulation を有効にすると、IBM Guardium は SQL や値を保存します。無効にすると、保存
しません。
```
### 構⽂

store allow\_simulation [on|off]

# 表示コマンド

show allow\_simulation

# **store alp\_throttle**

この CLI を使用して、ログに記録されるデータの量を制御します。

使用法: store alp\_throttle <num>

ここで、<num> は -2147483647 から 2147483647 までの範囲の数値です。

デフォルトは 0 です。

0 - GDM\_FLAT\_LOG にログを記録せず、tapks ファイルを作成しません

>0 - GDM\_FLAT\_LOG にログを記録し、tapks ファイルを作成しません

<0 - GDM\_FLAT\_LOG にログを記録し、tapks ファイルを作成します

99999 - GDM\_FLAT\_LOG にログを記録しませんが、tapks ファイルを作成します

例

10 - ステートメントの 10% のログを GDM\_FLAT\_LOG に記録します。

10 - ステートメントの 10% のログを GDM\_FLAT\_LOG に記録し、tapks ファイルを作成します

## **store analyzer**

セッションを無視: 現行の要求およびセッションの残りが無視されます。このアクションは、ポリシー違反をログに記録しますが、構成体のロギングを停止し、セッショ ンの残りに対していかなるタイプのポリシー違反もテストしません。 このアクションは、例えば、データベースにテスト領域が含まれ、データベースのその領域に対し てポリシー・ルールを適⽤する必要がない場合などに役⽴ちます。

このコマンドは「セッションを無視」のタイムアウト値を設定して、「セッションを無視」の期間を設定します。

構⽂

store analyzer [ignore\_sess\_timeout | max\_open\_sess]

### 表示コマンド

show analyzer

### **store auto\_stop\_services\_when\_full**

ON にすると、データベースの充満率がしきい値 90% を超えた場合に内部サービスを停止します。

検査エンジン、分類、その他の収集関連サービスが停⽌します。また、統合のインポートと復元では新しいファイルが処理されなくなります。

修正を⾏うには、さまざまなサポート・コマンド (support clean audit\_task、support clean log\_files、support clean DAM\_data、support show large\_files) を使って分析 し、⼤きな表を⼿動でパージしてください。

構⽂

store auto\_stop\_services\_when\_full [ON | OFF]

表示コマンド

show auto\_stop\_services\_when\_full

### **store connect oracle\_parser**

このコマンドを使用して、Db2 パーサーから Oracle パーサーへの接続と、接続の切断を行います。デフォルトは OFF (切断) です。

構⽂

store connect oracle\_parser [ON | OFF]

使⽤法: store connect\_oracle\_parser [state]。state は、ON または OFF です。ON は接続、OFF は切断です。

表示コマンド

show connect oracle\_parser

#### **store csv\_fetch\_size**

CSV\_FETCH\_SIZE および CSV\_MAX\_SIZE は、CLI を介してのみ変更できる GLOBAL\_PROFILE パラメーターです。

Guardium レポートは、CSV ファイル形式でダウンロードできます。

CSV\_MAX\_SIZE は、レポート・エクスポート・メニューから「レコードをすべてダウンロード」をクリックすると取得される CSV ダウンロードのサイズを制御するため に使用されます。

CSV\_FETCH\_SIZE は、レコードの合計数を制御するために、レポート REST サービスによって使⽤されます

注: csv\_max\_size は、変更を有効にするために GUI を再始動する必要があります。csv\_fetch\_size は、変更を有効にするために GUI を再始動する必要はありません。

表示コマンド

CLI> show csv\_fetch\_size

使用法

CLI> store csv\_fetch\_size

使⽤法: store csv\_fetch\_size <number>

ここで、number は 0 より⼤きい数値です。

#### **store csv\_max\_size**

CSV\_FETCH\_SIZE および CSV\_MAX\_SIZE は、CLI を介してのみ変更できる GLOBAL\_PROFILE パラメーターです。

Guardium レポートは、CSV ファイル形式でダウンロードできます。

CSV\_MAX\_SIZE は、レポート・エクスポート・メニューから「レコードをすべてダウンロード」をクリックすると取得される CSV ダウンロードのサイズを制御するため に使用されます。

CSV\_FETCH\_SIZE は、レコードの合計数を制御するために、レポート REST サービスによって使⽤されます

注: csv\_max\_size は、変更を有効にするために GUI を再始動する必要があります。csv\_fetch\_size は、変更を有効にするために GUI を再始動する必要はありません。

### 表示コマンド

CLI> show csv\_max\_size

# 使用法

CLI> store csv\_max\_size

使⽤法: store csv\_max\_size <number>

ここで、number は 0 より⼤きい数値です。

# **store default\_queue\_size**

この CLI コマンドを使用して、構成パラメーター ADMINCONSOLE\_PARAMETER.DEFAULT\_QUEUE\_SIZE を制御します。 デフォルトは 25 です。値の範囲は 25 から 300 です。

値を変更したら、スニファーを再始動する必要があります。

# 構文

store default\_queue\_size <N>。N は、25 から 300 までの範囲の数値です。

# 表示コマンド

show default\_queue\_size 25

# **store defrag**

このコマンドを使用すると、デフラグのデフォルトを復元したり、デフラグ・サイズを設定したりすることができます。このコマンドを入力した後、変更内容を有効にす るには restart inspection-core コマンドを発⾏する必要があります。デフラグは SPAM または TAP デバイスを介したネットワーク・スニッフィングにのみ関連がありま す。

# 構⽂

store defrag [default | size <s> interval <i> trigger <t> release <r> </

# 表示コマンド

show defrag

```
パラメーター
```

```
default - デフォルト・サイズを復元します。
```

```
s - パケット・サイズ。バイト単位で、最⼤ 2^17 (131072)
```

```
i - 時間間隔
```
**t** - トリガー・レベル

**r** - 秒数で指定されるリリース・レベル。最⼤で 2 の 31 乗 (2147483648)。

# **store delayed\_firewall\_correlation**

この CLI コマンドを使用して、暗号化解除の相関が行われるまでユーザー接続を保留します。

# 構⽂

store delayed\_firewall\_collection [on | off]

# 表示コマンド

show delayed\_firewall\_correlation

# **store full-bypass**

このコマンドは緊急用です。Guardium システムによってトラフィックが予期せずブロックされている場合にのみ、これを使用します。これを on にすると、すべてのネッ トワーク・トラフィックはシステムを直接通過するようになり、Guardium システムからは「認識」できません。

このコマンドを使⽤するときには、admin ユーザー・パスワードを求められます。

#### 構⽂

store full-bypass <on | off>

# **store gdm\_analyzer\_rule**

アナライザー・ルール - いくつかのルールをアナライザー・レベルで適⽤することができます。アナライザー・ルールには、例えば、ユーザー定義の⽂字セット、ソー ス・プログラムの変更、ファイアウォールの監視モードや非監視モードなどがあります。以前のリリースでは、ポリシーやルールは、ロギング状態での要求処理の最後に 適用されていました。これは、場合によっては、それらのルールに基づく決定に遅れが生じることを意味していました。アナライザー・レベルでルールを適用するという ことは、より早い段階で決定を⾏えることを意味します。

注: ソース・プログラムの変更に関するアナライザー・ルールを適用する場合、 ソース・プログラムがパターンに完全一致しない場合は、 パターンの末尾に .\* を追加し て、ソース・プログラムの末尾にスペースがある (ユーザーには⾒えない) 可能性に対処してください。

### 構⽂

store gdm\_analyzer\_rule [active\_flag | new ]

store gdm\_analyzer\_rule active\_flag

使⽤法: store gdm\_analyzer\_rule active\_flag <id> <on|off>

ここで <id> は、ルール ID です。

GDM アナライザー・ルールのリストを表示するには、CLI コマンド show gdm\_analyzer\_rule を使用してください。

store gdm\_analyzer\_rule new

ルールの説明を入力します (オプション)。

ルールのタイプを入力します (必須)。

### 表示コマンド

show gdm\_analyzer\_rule

store gdm\_analyzer\_rule new

Guardium CLI を使用して、直接正規表現のアナライザー・ルールをマスク UID チェーン・パターンに追加します。

CLI> store gdm\_analyzer\_rule new

ルールの記述を⼊⼒してください: new rule 4

ルール・タイプ:

1. ソース・プログラムを変更する

2. 代替文字セットを設定する

- 3. 判定を送信する
- 4. HADOOP の除外
- 5. プロトコルとポートを定義する

6. パケット後のセッションを無視する

7. ログイン情報が⽋落している場合に、空の Oracle DB ユーザーを設定する

8. MS SQL ログインを強制する

9. ⽂字列を変換する

ルール・タイプを選択してください (必須): 9

 $\Lambda$ ターンを入力してください (必須、正規表現文字列):  $(\Lambda^*)$ (-ppassword) $(\Lambda^*)$ 

形式を⼊⼒してください (必須、正規表現⽂字列): ¥¥¥¥1-p\*\*\*\*¥¥¥¥3

ルールを今すぐアクティブ化しますか? (はい/いいえ)

Y

```
ok
```
**store gdm\_http\_session\_template**

この CLI コマンドを使用して、HTTP セッションのテンプレートを設定します。

# 使用法

store gdm http session template [activate] [add] [deactivate] [remove]

# 表示コマンド

show gdm\_http\_session\_template

テンプレート情報の取得を試⾏します。時間がかかる場合があります。お待ちください。

表 1. store gdm\_http\_session\_template

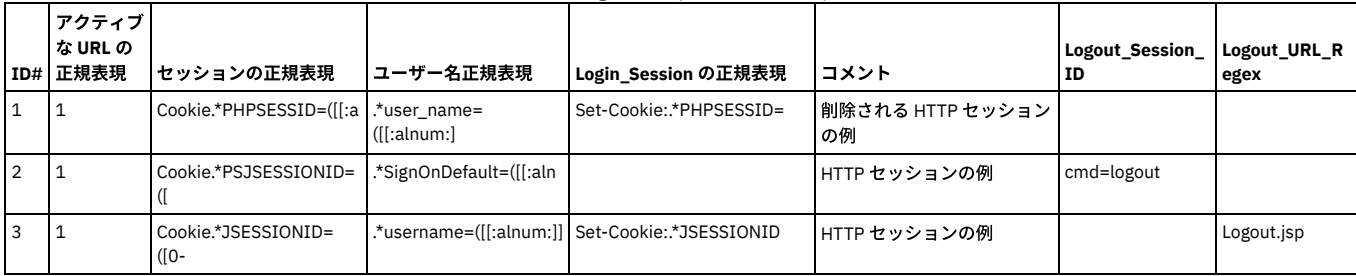

# 外部ログの保管

このコマンドを使用して、外部ログのファイル・サイズ、フラッシュ期間、gdm エラーおよび状態を設定します。

このルールは、以下の CLI コマンドが実行される場合のみ表示されます。

store log external state on

そして外部ログは、ポリシー・アクションとして表示されます

状態をチェックするための CLI コマンド:

show log external state

このアクションを有効および無効にするための CLI コマンド:

store log external state on/off

# 使用法

store log external [file size] [flush period] [gdm error] [state]

使用法: store log external gdm\_error <state>

where state is on/off. 'on' is to enable and 'off' is to disable.

使⽤法: store log external file\_size <num>

ここで、<num> はファイルのサイズです。

デフォルトは 4096 バイトです。

使⽤法: store log external flush\_period <num>

ここで、<num> はフラッシュ期間です。

デフォルトは 60 秒です。

使⽤法: store log external state <state>

where state is on/off. 'on' is to enable and 'off' is to disable.

### 表示コマンド

show log external [file size] [flush period] [gdm error] [state]

#### **store monitor gdm\_statistics**

### この CLI コマンドは、ユニット使用状況に関する情報を取得するために使用します。デフォルトは 1 (1 時間おきにスクリプトを実行する) です。

### 構文

```
CLI> store monitor gdm_statistics
USAGE: store monitor gdm_statistics <hour>, where hour is value from 0 to 24.
       Default value is \overline{1}, means to run the script every hour.
       Value 0, means not to run the script.
```
### 表示コマンド

CLI> show monitor gdm\_statistics

gdm\_statistics モニターを無効にします。

### **store gui**

store gui [port | session\_timeout | csrf\_status]

IBM Guardium アプライアンス管理インターフェースで接続を受け⼊れる TCP/IP ポート番号を設定します。デフォルトは 8443 です。**n** は 1024 から 65535 までの範囲の 値でなければなりません。別の目的で必須であるか使用中のポートを使用しないようにしてください。

セッションのタイムアウトの設定 -アクティビティーのない状態が何秒続いたら、タイムアウトにするかを指定します。 アクティビティーがないためタイムアウトに達し た場合、IBM Guardium に再びログオンする必要があります。デフォルトの⻑さは 900 秒 (15 分) です。

Cross-site Report Forgery (CSRF) (ON | OFF) の設定 - 『GUI の概要』ヘルプ・トピックで、『**CSRF** および **403** アクセス許可エラー』のセクションを参照してください。 アップグレード済みのシステムでは、デフォルト値が有効になっています。特定の Web ブラウザー機能 (例えば、F5/CTRL-R/最新の情報に更新/再読み込みや、戻る/進 む) の使⽤を試みると、403 アクセス許可エラー・メッセージが出されます。

新しいセッション・タイムアウト値は、次回の GUI 再始動後に初めて有効になります。

構⽂

store gui port <n>

store gui session\_timeout <n>

store gui csrf\_status [on | off]

表示コマンド

GUI ポート番号、状態、セッション・タイムアウト (秒)、または CSRF 状況の一部または全部を表示します。

# 構⽂

show gui [port | state | all | session\_timeout | csrf\_status ]

# **store gui cache**

この CLI コマンドを使用して、Web ブラウザーのキャッシングをオンまたはオフ (有効または無効) に切り替えます。

# 応答:

The parameter has been changed.(パラメーターが変更されました。)

Restarting gui (GUI を再始動しています)

Changing to port 8443 (ポート 8443 に変更しています)

Stopping....... (停止しています.......)

Safekeeping xregs

ok

ブラウザーのキャッシングのデフォルト設定は「有効」です。

キャッシュの設定を変更する処理によって、⾃動的に Guardium Web サーバーが再始動されます。

Firefox の場合は、設定を有効にするために、それぞれのブラウザー上のキャッシュをクリアする必要があります。

#### 構⽂

store gui cache [ON | OFF]

表示コマンド

show gui cache

タイムアウトになるまでの、アクティビティーのない状態の時間の⻑さ (秒) を設定します。アクティビティーがないためタイムアウトに達した場合、IBM Guardium に再 びログオンする必要があります。デフォルトの⻑さは 900 秒 (15 分) です。

#### 構⽂

store gui session\_timeout

#### 表示コマンド

show gui session\_timeout

# **store gui csrf\_status**

この CLI コマンドは、 Cross-site Request Forgery (CSRF) 状況を有効化または無効化するときに使用します。

#### 構⽂

store gui scrf\_status [ on | off ]

表示コマンド

show gui scrf\_status

# **store gui xss\_status**

この CLI コマンドは、クロスサイト・スクリプティング (XSS) 状況を有効化または無効化するときに使用します。アップグレード済みのシステムでは、デフォルトでこの オプションは有効になっています。

#### 構⽂

store gui xss\_status [ on | off ]

#### 表示コマンド

show gui xss\_status

# **store gui hsts\_status**

この CLI コマンドは、HSTS (HTTP Strict Transport Security Filter) を有効化または無効化するときに使用します。アップグレードされたシステムではこのオプションはデ フォルトで無効になっており、有効な証明書がインストールされた後にオンにすることが推奨されています。 詳しくは、トピック『ブラウザーの SSL 証明書チャレンジを 回避するためのアプライアンス証明書のインストール⽅法 』を参照してください。

#### 構文

store gui hsts\_status [ on | off ]

表示コマンド

show gui hsts\_status

### **store installed security policy**

**policy-name** で指定されるセキュリティー・ポリシーを、インストール済みセキュリティー・ポリシーとして設定します。

# 構⽂

store installed security policy <policy-name>

# 表示コマンド

show installed security policy

# **store keep\_psmls**

この CLI コマンドは、Guardium アプリケーションのユーザーの作成時に使用した現在のレイアウト/プロファイル/ポートレットを保持するときに使用します。この CLI コマンドを ON に設定してからアップグレードを実⾏すると、旧バージョンの psml が保持されます。

### 構⽂

store keep\_psmls [ON | OFF]

show keep\_psmls

# **store ldap-mapping**

LDAP マッピング・パラメーターを保管します。これにより、LDAP サーバー・スキーマ用のカスタム・マッピングが可能になります。このコマンドは、E メール、ファー ストネーム、およびラストネーム属性に関する LDAP サーバー・スキーマへのカスタマイズされたマッピングを可能にします。任意の LDAP サーバー・タイプ (Active Directory、Novell Directory、Open LDAP、Sun One Directory、Tivoli® Directory) の間の転送を可能にするために、paging パラメーターが使⽤されます。paging パラメー ターを on に設定しても、サーバーでページングがサポートされない場合には、ページングなしで検索が実⾏されます。

ページングの例: CLI コマンド **ldap-mapping paging** が ON に設定された場合、Microsoft Active Directory は LDAP インポート構成画⾯の制限値で定義された最⼤数のユ ーザーをダウンロードします。CLI コマンド **ldap-mapping paging** が OFF に設定された場合、Active Directory は制限の設定値にかかわらず、最⼤ 1000 ユーザーだけを ダウンロードします。制限の設定値までユーザーをダウンロードするには、他のすべての LDAP サーバー構成で CLI コマンド **ldap-mapping paging off** を使⽤する必要が あります。

注: CLI ldap-mapping 属性を変更するたびに、更新の前に、IBM Guardium GUI の LDAP インポート構成画⾯の「既存の変更のオーバーライド」 を選択する必要もありま す。CLI ldap-mapping の E メール、ファーストネーム、またはラストネーム属性を変更して LDAP ユーザーをインポートするたびに、この操作が必要です。

# 表示コマンド

show ldap-mapping [email] [firstname][lastname] <名前>

show ldap-mapping paging ON|OFF

新しいパラメーターを有効にするには、CLI の GUI 再始動が必要です。

例

いくつかの例を示します。

store ldap-mapping firstname name

store ldap-mapping lastname sn

store ldap-mapping email mail

store ldap-mapping paging on

属性が次のように指定されている場合、検出される最初の属性がマッピング・プロセスで使われます。これが適切でない場合は、いずれかの例を使って特定の属性にマッ プしてください。

firstname 属性の値: gn,givenName,name

lastname 属性の値: attribute: sn,surname,name

email 属性の値: userPrincipalName,mail,email,emailAddress,pkcs9email,rfc822Mailbox

paging の値: on, off

# **store license**

このコマンドは、新規ライセンス・キーをアプライアンスに適用します。

ライセンス・キーには、オーバーライド・タイプと追加タイプの 2 種類があります。オーバーライド・タイプは現在インストールされているライセンスを置換し、追加タ イプ・ライセンスは現在インストールされているライセンスに追加されます。 追加タイプ・ライセンスでは、機能の追加以外は⾏われません。新規機能が使⽤可能になる 場合のほか、関連があれば、有効期限が更新されたり、残りのスキャン数やデータ・ソース数が増えたり、特定のライセンスの数値フィールド (管理対象ユニットの数な ど) が置換されたりします。

# 構⽂

store license

表示コマンド

show license

#### 例

store license コマンドを使用するとき、次のように、新しいプロダクト・キーを貼り付けるよう求められます。

CLI> store license

IBM Guardium から受け取った文字列を貼り付けて、Enter キーを押します。

新しいプロダクト・キーをコピーしてカーソル位置に貼り付けた後、Enter を押します。プロダクト・キーには改行や空白文字が含まれず、常に末尾の等号 (これも含まれ ます) で終わります。⼀連のメッセージが表⽰され、その最後は次のようになります。

We recommend that the machine be rebooted at the earliest opportunity in order to complete the license updating process.

ok

CLI>

この時点で restart gui コマンドを実⾏します。

# **store log classifier level**

分類のデバッグ・レベルを、表⽰されるいずれかの値に設定します。

# 構⽂

store log classifier level DEBUG|INFO|WARN|ERROR|FATAL

表示コマンド

show log classifier level

# **store log sql parser\_errors**

構⽂的に間違った SQL コマンドのロギングを設定します。

構⽂

store log sql parser\_errors [on|off]

注: 保管コマンドを発行した後、変更内容を適用するには検査エンジンを再始動する必要があります。

#### 表示コマンド

show log sql parser\_errors

# **store log object\_join\_info**

object\_join のロギングを設定します。

結合表は、多対多の関係を実装するための 1 つの方法です。結合エンティティーは、SELECT SOL ステートメントで表を結合する場合に使用します。

構文

store log object\_join\_info [ on | off]

表示コマンド

show log object\_join\_info

# **store log session\_info**

# スニファー関連

構文

store log session\_info [ on | off]

表示コマンド

show log session\_info

# **store log exception sql**

**on** に設定された場合、例外のロギング時に SQL コマンド全体をログに記録します。

# 構文

store log exception sql <on | off>

### 表示コマンド

show log exception sql

# **store logging granularity**

ロギング細分度を、指定された分数に設定します。構文に示されているいずれかの分の値を使用する必要があります。デフォルトは 60 です。

# 構⽂

store logging granularity <1、2、5、10、15、30、または 60>

### 表示コマンド

show logging granularity

# **store max\_audit\_reporting**

監査レポートしきい値を表示します。デフォルトは 32 です。監査プロセスでレポートを定義するとき、(FROM-TO フィールドで定義される) レポートの日数は特定のしき い値を超えることができません (デフォルトでは 1 カ月)。この CLI コマンドの使用法について詳しくは、『コンプライアンス・ワークフロー自動化』ヘルプ・トピックの 『ワークフロー・プロセス、⼀元管理および統合』のセクションを参照してください。

# 構文

store max\_audit\_reporting

### 表示コマンド

show max\_audit\_reporting

### **store max\_result\_set\_size**

max\_result\_set\_size を保管します。このデフォルト値は 100 (サイズの範囲は 1 から 65535) で、戻りデータを監視するときの検査エンジンの調整に役⽴ちます。このコ マンドは、結果セットの合計サイズの制限を設定します。このパラメーターはあらゆる種類のデータベースに対して機能します。この値が、定義済みのしきい値を超える 場合には、アナライザーは影響を受けるレコード値を計算するためにデータを取り出しません。

### 構⽂

store max\_result\_set\_size <サイズ>

表示コマンド

show max\_result\_set\_size

#### **store max\_result\_set\_packet\_size**

max\_result\_set\_packet\_size を保管します。このデフォルト値は 32 (サイズの範囲は 1 から 65535) で、戻りデータを監視するときの検査エンジンの調整に役⽴ちます。 このコマンドは、応答のパケット・サイズの制限を設定します。このパラメーターはあらゆる種類のデータベースに対して機能します。この値が、定義済みのしきい値を 超える場合には、アナライザーは影響を受けるレコード値を計算するためにデータを取り出しません。

### 構⽂

store max\_result\_set\_packet\_size <サイズ>

表示コマンド

show max\_result\_set\_packet\_size

### **store max\_tds\_response\_packets**

max\_tds\_response\_packets を保管します。このデフォルト値は 5 (サイズの範囲は 1 から 65535) で、戻りデータを監視するときの検査エンジンの調整に役立ちます。こ のコマンドは、応答でのパケット数の制限を設定します。このパラメーターは MS SQL でのみ機能します。この値が、定義済みのしきい値を超える場合には、アナライザ ーは影響を受けるレコード値を計算するためにデータを取り出しません。

#### 構⽂

store max\_tds\_response\_packets <サイズ>

注: max\_tds\_response\_packets (表データ・ストリーム) は MS SQL Server および Sybase だけに適用されます。

表示コマンド

show max\_tds\_response\_packets

#### **store maximum query duration**

照会の最大秒数を、n で指定された値に設定します。デフォルトは 180 です。この値をデフォルトより大きく設定した場合、照会の処理でシステムが過負荷になる可能性 が増すため、そのように設定しないことをお勧めします。なお、管理者ポータルの実⾏状況モニター・パネルからこの値を設定することもできます。

#### 構⽂

store maximum query duration <n>

表示コマンド

show maximum query duration

# **store monitor [ buffer | custom\_db\_usage | gdm\_statistics ]**

この CLI コマンドを使用して、「IBM Guardium モニター」タブのバッファー使用状況モニター・レポート内の表示情報を取り出すスクリプトの実行間隔を設定する monitor buffer を保管します。

#### 構⽂: store monitor buffer

以下の CLI コマンドを使用して、状態をオンに設定してこのジョブの実行時刻を指定する monitor custom\_db\_usage を保管します。

### 構⽂

CLI> store monitor custom\_db\_usage USAGE: store monitor custom\_db\_usage <state> <hour> where state is on/off. If state is on, specify the hour to run. Valid value is number from 0 to 23

以下の CLI コマンドを使用して、ユニット使用状況に関する情報を取得する monitor gdm\_statistics を保管します。デフォルトは 1 (1 時間おきにスクリプトを実行する) です。

### 構⽂

CLI> store monitor gdm\_statistics USAGE: store monitor gdm\_statistics <hour>, where hour is value from 0 to 24.<br>Default value is 1, means to run the script every hour. Value 0, means not to run the script.

### 表示コマンド

show monitor buffer

show monitor custom\_db\_usage

show monitor gdm\_statistics

### **store mysql\_utf8mb4**

4 バイトの UTF-8 エンコード (utf8mb4) のサポートを有効にします。

このコマンドは、4 バイトの UTF-8 文字を正しくキャプチャーして保管するように、Guardium スニファー・プロセスおよび内部データベースを変更します。 ご使用の環 境のデータ・ソースに 4 バイト文字が含まれている場合 (中国語、日本語、および韓国語の表意文字に使用されている場合など)、utf8mb4 が有効であると便利な場合があ ります。

このコマンドを使用するときは、以下のことを確認してください。

- 4バイト文字をキャプチャーして保管するために必要な追加の処理は、Guardium システムのパフォーマンスに悪影響を与えます。このため、ご使用の環境で4バ イト文字のサポートを必要としない限り、utf8mb4 を有効にしないでください。
- 集約された環境または一元管理された環境で4バイトの UTF-8 エンコードをサポートする必要がある場合は、環境内のすべての Guardium システムで utf8mb4 を 有効にする必要があります。環境内の一部のシステムでのみ utf8mb4 を有効にすると、集約が失敗したりレポートが正しく表示されないなど、問題が発生すること があります。
- utf8mb4 を有効にする前に収集されたデータや集約されたデータは、utf8mb4 を有効にした後も引き続き使用可能であり、正しく機能します。

注意:

store mysql\_utf8mb4 コマンドを使用して 4 バイトの UTF-8 のサポートを有効にした後で、変更を元に戻すことはできません。Guardium システムで utf8mb を有効にし た後、4 バイトの UTF-8 文字のサポートを除去する唯一の方法は、システムを完全に再構築することです。

構⽂

store mysql\_utf8mb4

表示コマンド

show mysql\_utf8mb4

### 例

```
> show mysql_utf8mb4
mysql configuration NOT set with UTF8MB4.
ok
```

```
> store mysql_utf8mb4
Attempting to change the mysql config file. It may take time. Please wait.
Start to modify mysql config file
Restarting mysql
Mysql has been restarted. Please exit CLI and log back on.
The parameter IS_UTF8MB4 has been changed to 1.
```
> show mysql\_utf8mb4 mysql configuration set with UTF8MB4. ok

### **store packet max-size**

スニファーからのパケットの最⼤サイズを制限します。

構⽂

store packet max-size 1536

表示コマンド

show packet max-size

### **store pdf-config**

このコマンドを使用すると、(ヘッダー/フッターを除く) PDF イメージ本文コンテンツの pdf フォント・サイズと pdf 用紙の向きを変更できます。

サイズは 1 (最⼩) から 10 (最⼤) までの範囲で、デフォルト値は 6 です。

用紙の向き (orientation) は 1 (横長) または 2 (縦長) です。デフォルト値は 1 です。

CLI コマンドを入力して Enter キーを押すと、変更内容が直ちに有効になります。

構⽂

store pdf-config [ orientation | size ]

表示コマンド

show pdf-config [ orientation | size ]

# **store pdf-config multilanguage\_support**

英語 (英語バージョンで使用) と言語 C/J (中国語/日本語で使用) では、静的 PDF ジェネレーター構成ファイルが異なります。この CLI コマンドを使用して、PDF ジェネレ ーターのフォントを定義します。Default は英語です。Multi-language は言語 C/J です。

構⽂

CLI> store pdf-config multilanguage\_support Current setting is Default

1 Default Multi-language Please select the option (1,2, or q to quit)

# 表示コマンド

show pdf-config multilanguage\_support

# **store populate\_from\_query\_maxrecs**

照会からのグループおよび別名の取り込みに使用できるレコードの最大数を設定します。

この CLI コマンドを使ってレコード最大数の値を設定するときには、注意が必要です。高く設定し過ぎると、照会からグループに取り込む プロセスが完了しない可能性が あります。最大しきい値は動的で、システム負荷とメモリー使用状況に依存します。この CLI コマンドの最大値は 200000 に制限されています。

#### 構⽂

store populate\_from\_query\_maxrecs 100000

表示コマンド

show populate\_from\_query\_maxrecs

# **store product gid**

保管される固有のプロダクト <n> GID 値を設定します。

### 構⽂

store product gid <n>

表示コマンド

show product gid

# **store purge object**

不必要なオブジェクトがパージされる経過日数を設定します。show purge objects age コマンドを使用すると、パージ経過日数を維持する対象となる各オブジェクト・タ イプの索引、オブジェクト名、経過⽇数を⽰す表が表⽰されます。次に、その表の適切な索引をコマンド内で使⽤して、パージ経過⽇数を設定します。

注: ユニット・タイプが管理対象ユニット、Manager、またはスタンドアロン・ユニットの間で変更されるとき、日数の値はデフォルト (90 日) に設定されます。

# 構⽂

store purge object age <索引> <日数>

#### 表示コマンド

show purge object age

#### 例

イベント・ログを 30 日間にわたって保持する必要が生じたとします。まず show purge objects age コマンドを発行して索引を判別します (表を使用しないでください。実 際のリストは異なる可能性があります)。次に store purge object コマンドを入力します。

CLI>show purge objects age

Index Name, Age

- 1. 一元管理永続処理、7
- 2. S-TAP イベント・ログ、14
- 4. アセスメント・テスト、7
- 5. 一元管理一時ポリシー、7
- 6. S-TAP 変更履歴、14
- 7. Kerberos 認証情報、1
- 8. コメント履歴、60
- 9. コメント・ローカル履歴、60
- 10. グラフ呼び出し履歴、90

```
. . .
```

```
ok
```

```
CLI> store purge object age 2 30
```
この CLI コマンドは技術サポートによって使用されます。

Java™ 仮想マシンでは、アプリケーションが複数のスレッドを使用できます。スレッドとはプログラム実行の断片です。

同時に実行可能なスレッドの数を設定するには、CLI コマンド store quartz\_thread\_num を使用します。

このコマンドを使用すると、同時に実行されるスレッドが多すぎる場合の互いの競合を軽減できます。

CLI コマンド show quartz\_thread\_num は、同時に実⾏される Quartz スケジューラー・スレッドの数を表⽰します。

#### 構⽂

store quartz\_thread\_run <number>

使用法: store quartz\_thread\_num <number> (ここで number は 3 から 15 までの範囲、デフォルト値は 5)

### 表示コマンド

show quartz\_thread\_num

org.quartz.threadPoll.threadCount= 5

### **store remotelog**

リモート・ロギングの使用を制御します。システム・メッセージに加えて、統計アラートおよびポリシー・ルール違反メッセージを (オプションで) syslog に書き込むこと ができます。それぞれの **facility.priority** の組み合わせごとに、メッセージを特定のホストに送信することができます。また、このコマンドは、オプションのポート番号を 介したリモート・ロギングの使⽤も制御することができ、必須のプロトコル (UDP または TCP) も指定できます。このコマンドは TCP をサポートする任意の syslog 実装に 対して機能します。

リモート・ロギングを有効にする場合、受信側ホストでこの機能が既に有効になっていることを確認してください (『注』を参照)。

### 構⽂

store remotelog [help|add|clear] facility.priority host [optional port number:mandatory protocol (UDP または TCP)]

| パラメーター                                    | 記述                                                                                                    |
|-------------------------------------------|----------------------------------------------------------------------------------------------------|
| help                                      | サポートされる機能と優先度を表示します。                                                                                                    |
| add                                       | 指定された facility.priority の組み合わせを、指定されたリモート・ホストに送られるメッセージのリストに追加します。                                                                             |
| clear                                     | 指定された facility.priority の組み合わせを、指定されたホストに送られるメッセージのリストから消去します。                                                                                 |
| facility                                  | デーモンを使用します。IBM Guardium アプライアンスによって発行されるほとんどのメッセージは daemon 機能から出されます。                                                                          |
| priority                                  | これは alert、all、crit、debug、emerg、err、info、notice、warning のいずれか 1 つです。                                                                            |
|                                           | アラートと違反に関する標準的な IBM Guardium 重大度コードは、次のようにマップされます。                                                                                             |
|                                           | Guardium severity / Syslog priority                                                                                                    |
|                                           | INFO / info                                                                                                    |
|                                           | LOW / warning                                                                                                    |
|                                           | MED / err                                                                                                    |
|                                           | HIGH / alert                                                                                                    |
| host                                      | この facility.priority の組み合わせを受信するホストを指定します。                                                                                                    |
| optional port<br>number (オプション<br>のポート番号) |                                                                                                    |
| mandatory protocol                        | UDP または TCP。                                                                                                    |
| format                                    | store remotelog format                                                                                                    |
|                                           | SIEM 製品によっては、デフォルトよりも IETF RFC 5424 スタイルの syslog メッセージのほうが処理に優れている場合があります。このコマンド<br>は形式を変更します。形式が変更されたら、「restart rsyslog」を実行して変更を有効にする必要があります。 |
|                                           | 使用法: store remotelog format <default rfc5424></default rfc5424>                                                                                |
|                                           | default - rsyslog の従来形式                                                                                                    |
|                                           | rfc5424 - rsyslog の RFC 5424 形式<br>注: syslog 受信者は RFC5424 形式を受け入れるように構成されている必要があります。そうでない場合、従来形式で受信します。                                        |

表 2. store remotelog のパラメーター

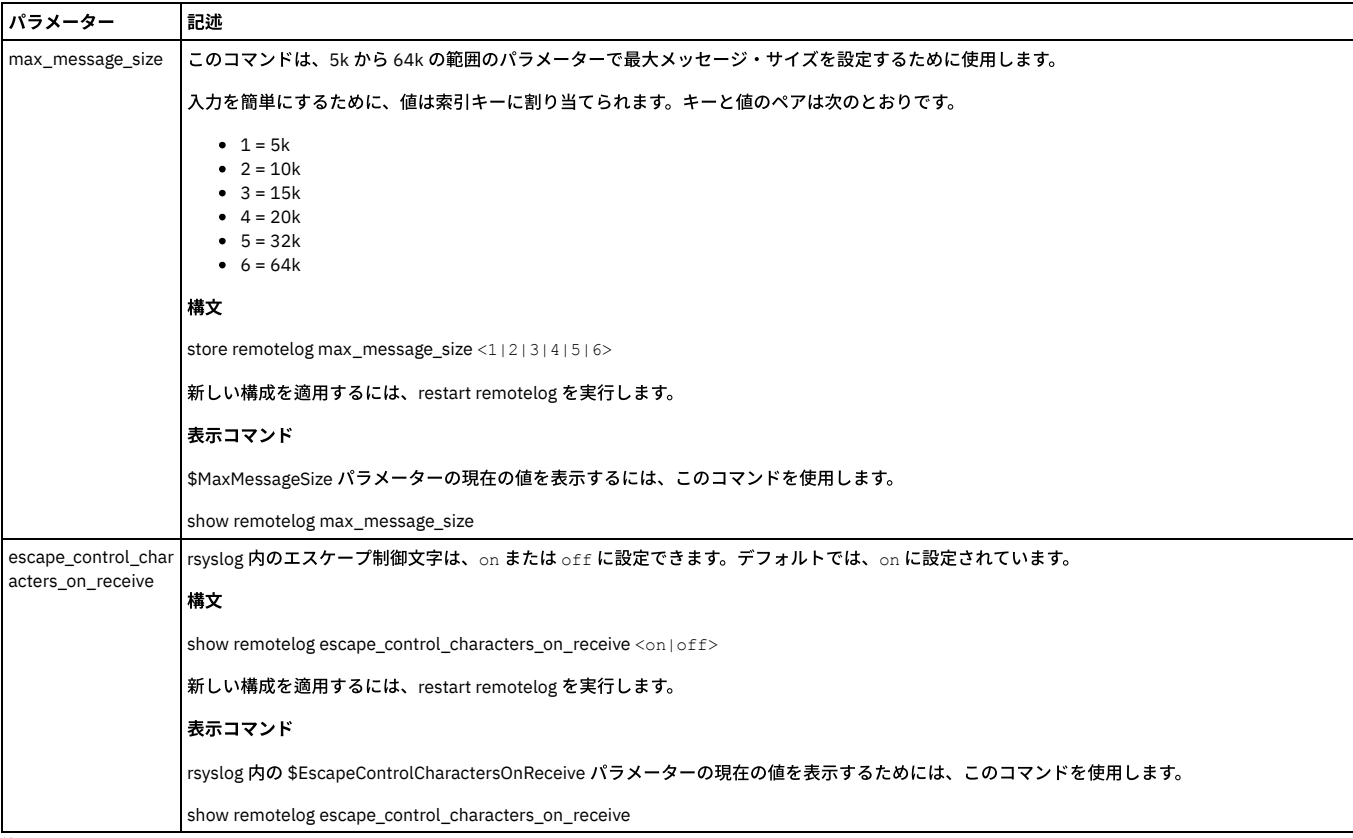

```
注:
```
リモート・ロギングを受け入れるよう受信側システムを構成するには、そのシステムの /etc/sysconfig/syslog を編集して -r オプションを含めます。例:

SYSLOGD\_OPTIONS=-r -m 0

### その後、次のように syslog デーモンを再始動します。

/etc/init.d/syslog restart

# Linux での標準的な syslog ファイルの名前は、次のとおりです。

/var/log/messages

コモン・クライテリアでは、Guardium システムからリモート syslog サーバーへのすべての通信は暗号化される必要があります。リモート syslog サーバーへの通信は平文 であってはなりません。

### CLI コマンド

show remotelog host

store remotelog ?

store remotelog add ?

store remotelog add encrypted

使⽤法: store remotelog add encrypted <facility.priority> <host[:port]> <tcp|udp>

使用可能な機能: all auth authpriv cron daemon ftp kern local0 local1 local2 local3 local4 local5 local6 local7 lpr mail mark news security syslog user uucp

使⽤可能な優先順位: alert all crit debug emerg err info notice warning

注:

暗号化されたリモート・ログ・メッセージをサーバーに送信する場合、サーバー内の rsyslog 構成は、暗号化されたメッセージを受け入れる必要があります。

クライアントおよびサーバー上の暗号化設定は TCP モードでのみ機能します。

同じリモート・サーバー上での 1 つのモードから別のモードへの切り替え: 指定されたモードと同期するように構成ファイルを変更する必要があり、リモート・サ ービスを再始動する必要があります。

#### 例

store remotelog add non\_encrypted store remotelog clear g32.guard.swg.usma.ibm.com> show remotelog host \*.\* @9.70.148.175:10514

この例を使用して、証明書を ca.pem として /etc/pki/rsyslog/ に保管します。これにより新しいウィンドウが開き、証明書を貼り付けることをユーザーに求めま す。

store remote add encrypted all.all <IP address>:<port number> tcp

#### syslog の暗号化

アラートおよびその他のメッセージを SIEM システムなどのリモート syslog 受信者に転送できます。コレクターまたはアグリゲーターからリモート syslog 受信者 まで、このメッセージ・トラフィックを暗号化することができます。

注: 暗号化は TCP モードでのみ機能します。デフォルトでは、syslog 転送には UDP が使用されるため、暗号化が必要な場合は CLI コマンド store remotelog で TCP を指定します。

作業を開始する前に、以下を実行してください。

ここに記載されている手順は、暗号化ホストにトラフィックを送信するすべてのコレクターまたはアグリゲーター上で繰り返す必要があります。

リモート syslog 受信者によって使⽤される証明書が必要です。この証明書を Guardium システム上に保管します。

- 1. CA (認証局) (Verisign、Thwate、Geotrust、GoDaddy、Comodo、⾃社内など) から取得した公開証明書を使⽤できる状態にします。
- 2. 暗号化された syslog の送信元となる個々の Guardium システムで CLI にログインします。コマンドを実⾏する前に、該当する証明書 (PEM 形式) を CA から取 得して、証明書の「Begin」と「End」の⾏を含めてクリップボードにコピーします。
- 3. 次の CLI コマンドを入力します: store remotelog add encrypted daemon.all <暗号化されたリモート・ホストの IP アドレス>:<リモート・ホストのポート番 号> tcp
- 注: Guardium はデーモンを使用してアプリケーション・イベントを送信するため、この例ではデーモンを使用しています。 4. 次の指示が表示されます。

Please paste your CA certificate, in PEM format. Include the BEGIN and END lines, and then press CTRL-D.

PEM 形式の証明書をコマンド行に貼り付け、CRTL-D を押します。Guardium はこの入力を取り込み、/etc/pki/rsyslog/ca.pem として保管します。

保管操作の成功または失敗を通知するメッセージが続きます。

成功した場合、Guardium は正しい鍵を使用して暗号化トラフィックをリモート・システムに送信できます。

5. syslog トラフィックを暗号化ホストに送信するすべてのコレクターおよびアグリゲーターに対してこの手順を繰り返します。

# **store s2c**

ADMINCONSOLE のいくつかの構成可能パラメーターを設定します。これらのパラメーターは、サーバーからクライアントへの (S2C) トラフィックをスロットルするため に使用されます。

注: この CLI コマンドは、IBM Guardium 技術サービスから指示された場合にのみ使用してください。

最⼩値と最⼤値は次のとおりです:

ANALYZER S2C IGNORE =  ${0,1,2,3}$ 

MAX\_S2C\_VELOCITY (K バイト/秒) - 数値 >=0 かつ <= 2147483647

MAX\_S2C\_INTERVAL (秒) - 数値 >=1 かつ <= 2147483647

CLI コマンド store throttle も参照してください。

# 構⽂

store s2c

使⽤法: store s2c ignore I maxrate M maxinterval T

ここで、0<=I<=3 (レベル)、0<=M<=2147483647 (K/秒)、および 1<=T<=2147483647 (秒) です。あるいは store throttle default を使用します

store s2c ignore 3 maxrate 300 maxinterval 5007

新しい構成は、CLI コマンドの restart inspection-core コマンドが実行された後で有効になります。

表示コマンド

show s2c

スロットル S2C パラメーター (デフォルト):

無視: 0

最⼤速度: 999999

最⼤間隔: 30 -------------------

ANALYZER\_S2C\_IGNORE (0,1,2,3) - シナリオに基づいて、s2c スロットル・メカニズムの on/off を切り替えます。このフラグはビットに基づいています。0 は s2c スロッ トル・メカニズムを OFF にします。1 は「シナリオ 1」に⽰されている機能を on に設定し、2 は「シナリオ 2」で⽰される機能を on にします。3 は両⽅を on にします。

MAX\_S2C\_VELOCITY - 最大速度 (K バイト/秒)。この速度を超えた場合、アナライザーは CLI コマンド「セッションを無視」または「セッション応答を無視」要求を S-TAP® またはスニファーに送ります。

MAX\_S2C\_INTERVAL - CLI コマンド「セッションを無視」または「セッション応答を無視」要求が出される時間間隔 (秒数、デフォルトは 30 秒)。

# シナリオ 1

⼤きな照会の途中で、スニファーが S-TAP またはネットワークからトラフィックを受信し始めます。すべての着信パケットは DB サーバー応答であるため、アナライザー は新しいセッションを作成しません。したがってロガーおよびルール・エンジンには情報が送られません。この種類のトラフィックはスニファーにとって無⽤です。他 方、この種類のトラフィックは追加的な S-TAP およびスニファーの負荷を発生させる可能性があります。スロットル・メカニズムは、S2C 速度が MAX\_S2C\_VELOCITY よ り大きい場合にアナライザーからセッションを無視メッセージを送ることで、S-TAP およびネットワーク・スニファーの負荷を軽減するのに役立ちます。何らかの理由で S-TAP またはネットワーク・スニファーにこのメッセージが影響を及ぼしていない場合、アナライザーは MAX\_S2C\_INTERVAL の秒数が経過した後、「セッションを無 視」要求を再び送ります。このスロットル・メカニズムを on に切り替えるには、ANALYZER\_S2C\_IGNORE フラグを 1 に設定してください。

### シナリオ 2

着信トラフィックの S2C 速度が大きい場合 (>MAX\_S2C\_VELOCITY)、スロットル・メカニズムは、S2C 速度が MAX\_S2C\_VELOCITY を超える場合のローカル・データベー ス接続に関して「セッション応答を無視」要求を S-TAP に送ります。何らかの理由で S-TAP にこのメッセージが影響を及ぼしていない場合、アナライザーは MAX\_S2C\_INTERVAL の秒数が経過した後、セッション応答を無視要求を再び送ります。このスロットル・メカニズムを on に切り替えるには、ANALYZER\_S2C\_IGNORE フラグを 2 に設定してください。

### **store sender\_encoding**

この CLI コマンドは、以前はすべて UTF8 でエンコードされていた出力メッセージ (E メールおよび SNMP トラップ) を異なるエンコード・スキームでエンコードするため に使用します。

例えば、Guardium ユーザーがすべての出力 SNMP メッセージを SJIS (代替日本語エンコード方式) でエンコードする場合など。

注: 変換が失敗し、その理由が、(a) 指定されたエンコード・スキームが無効だった、または (b) エンコードする⽂字を要求されたエンコード・スキームで表せなかった、 のいずれかである場合は、デフォルトのエンコード・スキームである UTF8 を使用してメッセージが送信されます。

#### 構⽂

store sender\_encoding <str>,

ここで、str は最大長 16 のエンコード方式です。

#### 表示コマンド

show sender\_encoding

#### **store snif\_mask\_sql\_value**

このコマンドを使用して、SQL 例外が発生したときに生成される SQL 値をマスクします。

# 構⽂

store snif\_mask\_sql\_value on|off

表示コマンド

show snif\_mask\_sql\_value

### **store stap approval**

この機能を使用して、無許可の STAP が Guardium アプライアンスに接続することをブロックします。

ON にすると、STAP は、特定の承認を得ない限り、接続できなくなります。

承認を得ていない STAP は、自身の IP アドレスに特定の権限が与えられない限り、接続してもすぐに切断されます。

承認されたクライアント用の事前定義レポート「承認済み TAP クライアント」があります。このレポートは「日次モニター」タブで表示できます。

注:

ホスト名ではなく、有効な IP アドレスが必要です。

CLI コマンド store stap approval は、IP ロード・バランサーがある環境内では機能しません。

一元管理された環境内では、承認された STAP に IP を追加した後、同期に関連する待ち時間が発生します。この待ち時間は、最大で 1 時間かかる可能性があります。同期 が完了すると、承認された STAP 状況は GUI に緑色で表示されます。

### 構⽂

store stap approval ON | OFF

#### 表示コマンド

show stap approval

GuardAPI コマンド

grdapi store\_stap\_approval

# **store stap certificate**

IBM Guardium アプライアンス上で、S-TAP ホスト (通常はデータベース・サーバー) からの証明書を保管します。このコマンドの機能は、後で説明する store certificate console コマンドとまったく同じです。

### 構⽂

store stap certificate

次のようなプロンプトが出されます。

新規のサーバー証明書を PEM 形式で貼り付けてください。(Please paste your new server certificate, in PEM format.)

BEGIN 行および END 行を含め、CTRL-D キーを押します。

サーバー証明書をクリップボードにまだコピーしていない場合は、コピーします。PEM 形式の証明書をコマンド⾏に貼り付け、CRTL-D を押すと、保管操作の成功または 失敗が通知されます。

完了したら、**restart gui** コマンドを使って IBM Guardium GUI を再始動します。

### **store stap network\_latency**

S-TAP 検査は、S-TAP によってデータベース・トラフィックがモニターされているかどうかをユーザーが検査するための機能です。この検査機能は、ユーザーのネットワ ーク・トラフィック/待ち時間の影響を受けます。待ち時間は各ユーザーごとに異なるため、この検査機能で使用されるデフォルト値をリストおよび変更する手段が必要 です。

#### 構文

store stap network\_latency

使⽤法: store stap network\_latency <N>

N は 0 より⼤きい数値 (秒) です。

デフォルト値は 5 秒です。

この数値が⼤きくなるほど、S-TAP 検査プロセスの速度が低下します。

#### 表示コマンド

show stap network\_latency

### **store set\_partitions\_for\_queries**

この CLI コマンドは、照会でパーティション選択を有効/無効にするときに使用します。

#### 使用法:

store set\_partitions\_for\_queries <on|off>

# **store storage-system**

store storage-system

アーカイブ⽤またはシステム・バックアップ⽤のストレージ・システム・タイプを追加または削除します。

# 構文

store storage-system <Centera | TSM> <br/> <br/> <br/> <br/> <br/>archive> <on | off>

# 表示コマンド

show storage-system

### 例

現在、システム・バックアップ用に Centera を使用していて、TSM システムに切り替えることを決定したとします。(別のオプションとして残しておく場合を除き) Centera バックアップ・オプションを off にして、TSM バックアップ・オプションを on にする必要があります。これを⾏うためのコマンドが、例に強調表⽰されていま す。表⽰コマンドは必要ありませんが、説明のためにこの例に含まれています。

CLI> show storage-system

NETWORK :

CENTERA : backing-up

TSM :

SCP : archiving and backing-up

FTP : archiving and backing-up

```
ok
```
CLI>store storage centera backup off

ok

CLI>store storage tsm backup on

ok

CLI> show storage-system

NETWORK :

CENTERA :

TSM : backing-up

SCP : archiving and backing-up

FTP : archiving and backing-up

ok CLI>

### **store support state**

サポート E メール・アドレスへの E メール・アラートの送信を有効 (**on**) または無効 (**off**) にします。この E メール・アドレスは **forward support email** コマンドを使って 構成可能です。デフォルトではサポート状態が有効 (**on**)、デフォルトのサポート E メール・アドレスは support@guardium.com です。

構⽂

store support state <on | off>

### 表示コマンド

show support state

# **store throttle**

この CLI コマンドは、スロットル・パラメーターを保管します。 このコマンドを入力した後、変更内容を有効にするには CLI コマンド restart inspection-core を発行する 必要があります。

このコマンドは、大きなパケットをフィルターで除外 (無視) するために使用されます。2 つのスロットル・モードがあります。まず、「しきい値 (セッションごと)」は、 ⼤きなパケット (サイズ構成可能) の⻑すぎるバースト (期間は構成可能) を識別したときにセッションを無視し、トラフィックが特定のしきい値 (これも構成可能) を下回 ったときにセッション無視を停止します。次に、「全体」は、特定のサイズ (構成可能) より大きいすべてのパケットをすべてのセッションで無視します。このスロット ル・モードは、定義済みサイズよりも小さい、長く過剰な非データベース・パケットを完全に無視します (VNC クライアントおよび他の種類のホワイト・ノイズ・トラフ ィックに対して役立ちます)。SPAM ポートまたはハードウェア TAP を介したネットワーク・トラフィックに使用します。S-TAP トラフィックの場合は、PCAP によって扱 われるネットワーク TCP トラフィックだけです。CLI コマンド store s2c も参照してください。

#### 構⽂

store throttle [default | size <s> interval <i> trigger <t> release <r> </

使⽤法: store throttle size S interval I trigger T release R

ここで、0<=S<=2^17 (バイト)、1<=I,T,R,<=2^31 (秒) です。

あるいは、store throttle default を使用します。

表示コマンド

show throttle

Throttle parameters:

Packet size: 228000

Time interval: 604800

Trigger level: 10000000

Release level: 10000000

パラメーター

default - キーワード default を入力すると、システム・デフォルトが復元されます (他のパラメーターは使用されません)。デフォルト・スロットル・パラメーターは、 「スロットルなし」です。

s - パケット・サイズ。バイト単位で、最⼤ 2^17 (131072)。

残りのパラメーターは秒単位で、最⼤ 231 (2147483648) です:

i - 時間間隔

t - トリガー・レベル

r - リリース・レベル

### **store timeout**

CLI セッションまたはファイル・サーバー・セッション (あるいはこの両⽅) のタイムアウト値を設定します。デフォルト値は 600 秒です。タイムアウトが発⽣すると、 CLI セッションも閉じられます。

タイムアウトが発生したためにファイル・サーバーが停止すると、次のメッセージが表示されます。 「警告 : タイムアウトになったため、ファイル・サーバーが停止しま した。ファイルのアップロードは完了していない可能性があります。処理を停止します。」

conf ファイルの socketTimeout 値を表示するには CLI コマンド show timeout db\_connection を使用し、タイムアウトの値を設定するには store timeout db\_connection < 値> を使用します。この値には 0 より大きい値を指定する必要があります。デフォルト値は 25000 秒です。これらの CLI コマンドは、DNS が構成されていない場合に中 央マネージャーと管理対象ユニットの間の通信を管理するために使⽤します。

#### 構⽂

store timeout cli\_session <n>

store timeout fileserver\_session <n>

store timeout db\_connection <n>

表示コマンド

show timeout cli\_session 600

show timeout fileserver\_session 600

show timeout db\_connection 25000

#### **store transfer-method**

CSV/CEF エクスポートで使われるファイル転送方式を設定します。ファイルをエクスポートする場合、CLI コマンド store transfer-method csv を使用して転送方式を設定 する必要があります。バックアップまたはアーカイブを実行する場合、CLI コマンド store transfer-method backup を使用して転送方式を設定します。

#### 構⽂

store transfer-method <FTP | SCP>

表示コマンド

show transfer-method

注: 1 つの IBM Guardium アプライアンスから別のアプライアンスに (例えばコレクターからアグリゲーターに) 送信されるファイルは、常に SCP を使って送られます。

### **store uid\_chain\_polling\_interval**

この CLI コマンドを使用して、UID チェーン・ポーリングの間隔を設定します。UID チェーン・メカニズムを使用すると、S-TAP は (K-Tap を介して)、データベース接続 前に発⽣したユーザーのチェーンをトラッキングできます。

データベースのパフォーマンスを向上させるために UID チェーン処理をオフにするには、間隔を 0 に設定します。 UID チェーン処理がオフになっている場合、UID チェ ーンの計算および⼦セッションの更新はスキップされます。

注: データベースを使用するとき、セッションが非常に短い場合には、すべてのセッションで UID チェーンがログに記録されるとは限りません。

構⽂

store uid\_chain\_polling\_interval <N>

N は分単位の時間です (1 分以上、デフォルトは 2 分)

N を 0 に設定すると、UID チェーン処理はオフになります。

表示コマンド

show uid\_chain\_polling\_interval

### **store upd\_session\_end**

この CLI コマンドは、セッション終了時刻の更新をスキップするオプションを追加します。

構⽂

store upd\_session\_end [enable | disable]

表示コマンド

show upd\_session\_end

# **store unit type**

この CLI コマンドを使用して、Guardium アプライアンスのユニット・タイプ属性を設定します。このコマンドによって表示できるすべてのユニット・タイプ属性につい ての説明は、ユニット・タイプ属性表を参照してください。

# 構⽂

store unit type [manager | standalone] [netinsp] [stap] [mainframe] [sink]

収集された DRDA トラフィックのタイム・スタンプの細分度を1ミリ秒から1マイクロ秒に切り替えるには、store unit type sink を使用します。

#### 表示コマンド

show unit type

注: リストされているいくつかの属性は store unit type コマンドを使って設定され、delete unit type コマンドを使って消去されます。アグリゲーター属性は、IBM Guardium ソフトウェアのインストール時にのみ設定できます。IBM Guardium ソフトウェアの再インストール以外では、変更できません。

### **support store ora\_tns\_errors**

処理の早い段階における TNS エラーの処理方法を制御します。これを使用して、TNS エラーがまったくログに記録されないようにすることができます。(v10.6 より前の バージョンでは、TNS 関連のエラーがログに記録され、失敗したログインとしてカテゴリー化されていました。また、これらのエラーは、例外ポリシー・ルールまたはエ ラー・コード・グループを使⽤してフィルタリングされていました。)

構⽂

support store ora\_tns\_errors [0 | 1]

0: TNS エラーを保管しない

1: TNS エラーを保管する (デフォルト)

コマンドの説明を表示する

show ora\_tns\_errors

# ユニット・タイプ属性

以下の表では、show unit type コマンドによって表示できる Guardium システムのユニット・タイプ属性について説明します。特に明記しない限り、これらの属性は store unit type コマンドを使って設定し、delete unit type コマンドを使って消去することができます。 表 3. ユニット・タイプ属性

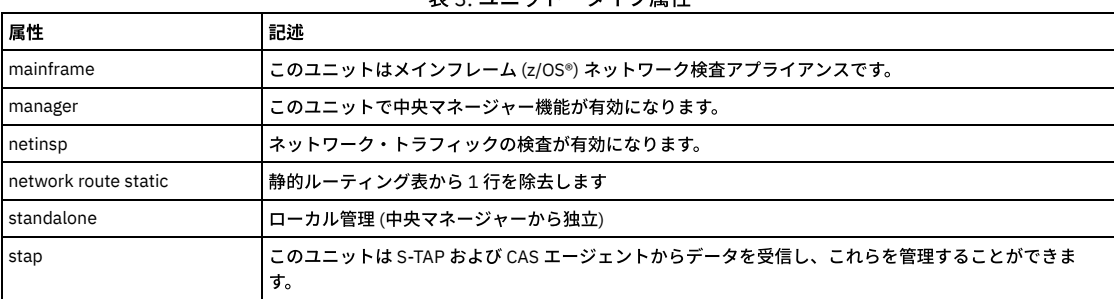

# **unregister management**

unregister (登録抹消) コマンドは、アプライアンスの一元管理の登録時に保存された構成を復元します。以前のリリースの IBM Guardium ソフトウェアの下で登録が行わ れた場合、保存済み構成を現在のソフトウェア・リリース・レベルに引き上げる目的でまずパッチを適用せずにその構成を復元した場合、アプライアンスが使用不可にな り、これが原因で、そこに保管されているデータがすべて失われる可能性があります。したがって、登録前の構成が現在のソフトウェア・リリース・レベルになっている ことを確認するまでは、ユニットを登録抹消しないでください。この確認⽅法が分からない場合は、ユニットを登録抹消する前に技術サポートに連絡してください。

構⽂

unregister management

注:

- このコマンドは緊急用です。中央マネージャーが使用不可になった場合にのみ、これを使用します。
- このコマンドを使って登録抹消した後、中央マネージャーからも登録抹消する必要があります (管理コンソールから)。管理対象ユニットの数を減らすには、これが 唯一の方法であるためです。許可される管理対象ユニットの数は、プロダクト・キーによって決められています。

### 親トピック**:** CLI [の概要](#page-825-0)

# 関連情報:

Guardium [のトラブルシューティングとサポート](https://www.securitylearningacademy.com/course/view.php?id=843) (ビデオ)

# **diag CLI** コマンド

これらの CLI コマンドを使用して、DIAG を介してトラブルシューティング・ユーティリティーおよびメンテナンス・ユーティリティーにアクセスできます。

技術サポートの指示どおりに diag コマンドを使用します。

このコマンドを使用して定期的に実行する必要がある機能はありません。メインメニューの各項目について、個別のトピックで説明します (『メインメニュー・コマン ド』を参照してください)。

DIAG によるトラブルシューティング・ユーティリティーおよびメンテナンス・ユーティリティー:

- Aggregator Fix Schema インポートされた表のうち、アグリゲーターのスキーマよりも古いスキーマを持つすべての表のスキーマを、アグリゲーターの最新パッ チ・レベルに変更します (バックグラウンドで実行され、完了までに数時間かかる場合があります)。注: (a) アグリゲーターのパッチ・レベルが最新ではない、また は (b) インポートされた表の中に、パッチ・レベルが最新のものがある、という状況により、インポートされたすべての表が「最新のパッチ・レベル」を持ってい るわけではない場合があります。
- Aggregator Maintenance アグリゲーターの完全な分析およびリカバリーです。このユーティリティーは、AGG 関連ログを収集して diag エクスポート・フォルダ ーに配置し、Aggregator Fix Schema を呼び出してすべてのデータベースのスキーマを同期し、AGG ワークスペースのクリーンを⾏い、マージ処理を再開して、イ ンポートされたすべての表の完全な分析が確実に⾏われるようにします (バックグラウンドで実⾏され、完了までに数時間かかる場合があります)。
- Clean Static Orphans on an Aggregator このオプションは、静的表が増えすぎたために消去する必要がある場合にのみ、必ず技術サポート限定で使用します。この ユーティリティーは、使⽤されなくなった古い構成レコードをすべて消去します。

# 診断メインメニューを開く

diag コマンドを使用するには、概説する手順に従ってください。

1. コマンド行プロンプトで、CLI を使用して Guardium® アプライアンスにログインします。

diag コマンドを使用する Guardium ユーザーには、CLI ロールまたは admin ロールが割り当てられている必要があります。デフォルトで「CLI」ロールを持ってい るユーザーは、admin のみです。「CLI」ロールまたは「admin」ロールを持つユーザーは、diag コマンドの入力、unlock admin CLI コマンドおよび unlock accessmgr CLI コマンドの使用、および export audit-data CLI コマンドの制限なしの使用を許可されます。CLI ロールを持つユーザーは、GUI ログインに必要なユ ーザー名とパスワードを⼊⼒する必要がなく、それ以降のロールの確認も⾏われません。

CLI を使⽤する Guardium ユーザーが「CLI」ロールまたは「admin」ロールを持っていない場合、CLI は開始しません。CLI ロールおよび admin ロールは、 accessmgr により割り当てられます。

2. CLI が開始したら、コマンド行プロンプトで diag コマンド (引数なし) を入力します。

- 3. diag コマンドを使用する Guardium ユーザーには、Guardium システム上で diag ロールが割り当てられている必要があります。デフォルトでは、admin にのみこの ロールが割り当てられています。diag へのアクセスは、このユーザーに割り当てられているロールに基づいて、許可または却下されます (diag へのアクセスは、こ のユーザーに「diag」ロールが割り当てられている場合にのみ許可されます)。diag ロールは、accessmgr により割り当てられます。
- 4. メイン・コマンド・メニューが表示されます。以下のいずれかを行って、オプション選択カーソル (例では最初の項目を選択しています) を移動させます。 ○ 目的の項目番号を入力します (選択カーソルが選択された項目に移動します)。
	- 上矢印キーまたは下矢印キーを使用して、目的の項目を選択します。
- 5. スペース・バー、左矢印キー、または右矢印キーを押して、画面にあるコマンド選択カーソル (例では OK コマンドを選択しています) を移動させます。
- 6. 表示域の適切なオプションを選択して操作を実行し、次に以下のいずれかを実行します。
	- コマンド選択カーソルを使用して、適切なコマンドを選択し、Enter キーを押します。
		- 適切な操作コマンドをクリックします。

# **diag** 出⼒について

diag コマンドでは、以下の2つのディレクトリーに出力が作成されます。

- .../guard/diag/current
- .../guard/diag/depot

この出力にアクセスするには、fileserver CLI コマンドを使用します。詳しくは、『fileserver』を参照してください。

各ディレクトリーについては、以下のサブセクションで説明します。

# **.../guard/diag/current** ディレクトリー

diag コマンドからの出力のほとんどは、テキスト形式で current ディレクトリーに書き込まれます。ほとんどのコマンドでは、このディレクトリーにコマンドごとの個別 の出力ファイルが含まれます。同じコマンドを実行する度に、それぞれのコマンド用の単一ファイルに出力が追加されます。幾つかのコマンドでは、実行ごとに個別のフ ァイルが作成され、通常はファイル名に⽇時スタンプが取り込まれます。

セッションが終了する度に、以降のセッションで古い情報が表示されることがないよう、「クリーンアップ」することをお勧めします。エクスポート用にファイルを単一 の圧縮ファイルに圧縮する場合 (以下のトピックを参照)、current ディレクトリー内のファイルがすべて削除されます。または、「Output Management」メニューの 「Delete recordings」コマンドを使用して、個別のファイルを削除できます。

current ディレクトリー内のファイルは、メニュー名およびコマンド名から名前が付けられているため、簡単に特定することができます。例えば、「System Interactive Queries」メニューの「File Summary」コマンドを使用した場合、interactive\_filesummary.txt という名前のファイルが current ディレクトリーに作成されます。

コマンドを使用している途中に current ディレクトリーを見ると、そのコマンドの出力を含むファイルと同じ名前の隠し一時ファイルが表示されている場合があります。 一時ファイルは、コマンドの出力ファイルに出力が追加されると削除されます。

# **.../guard/diag/depot** ディレクトリー

current ディレクトリーで diag 出力ファイルを (例えば、Guardium 技術サポートに送信するために) 圧縮ファイルに圧縮すると、その圧縮ファイルは depot ディレクトリ ーに保管されます。ファイル名は diag\_session\_<dd\_mm\_hhmm>.tgz という形式になります。この名前の変数部分は、ファイルが作成された時を示します。例えば、フ ァイルが 5 ⽉ 20 ⽇の 12:15 PM に作成された場合、名前は diag\_session\_20\_5\_1215.tgz になります。

ファイルをエクスポートしたら (『Export recorded files 』トピックを参照)、「Output Management」メニューの「Delete recordings」コマンドを使⽤して、depot ディ レクトリーからエクスポートしたファイルを削除できます。

### **1 Output Management**

「Output Management」コマンドは、diag コマンドによって作成された出力に対する操作を制御します。各「Output Management」コマンドについて、個別に説明しま す。

# **1.1 End and pack current session**

このコマンドを使用して、current ディレクトリー内の診断ファイルをすべて単一の圧縮ファイルに圧縮し、current ディレクトリーからそれらのファイルを削除します。 このコマンドを入力した場合、コマンドが完了したことを示すフィードバックは返されません。depot ディレクトリーのディレクトリーを表示することにより、このコマ ンドが完了したことを検証できます。コマンドが完了すると、diag\_session\_<mm\_dd\_hhmm>.tgz という形式で名前が付けられたファイルが作成されます。前述したとお り、この名前の変数部分は日時スタンプです。「Output Management」メニューの「Export recorded files」コマンドを使用して、別のシステムにファイルを送信しま す。

# **1.2 Delete recordings**

このコマンドを使用して、depot ディレクトリーまたは current ディレクトリー内のファイルを削除します。(現行セッションのファイルのみを削除するには、「Delete current session files」コマンドを使用します。) このコマンドを入力すると、depot ディレクトリー構造が表示されます。

上矢印キーおよび下矢印キーを使用し、Enter キーを押して、ディレクトリー内をナビゲートできます。例えば、../ を選択して Enter キーを押すと、選択をディレクトリ ー構造内で 1 つ上のレベルに移動できます。

次に current ディレクトリーを選択して Enter キーを押すと、そのフォルダーまでナビゲートし、個別のコマンド出力ファイルを削除できます。他のディレクトリーにナ ビゲートすることはできますが、current ディレクトリーおよび depot ディレクトリー以外のディレクトリーからファイルを削除することはできないことに注意してくだ さい。

削除するファイルを選択したら、Enter キーを押します。

注意: 削除操作の確認を求めるプロンプトは出されません。

#### **1.3 Export recorded files**

このコマンドを使用して、depot ディレクトリーから他のサイトにファイルを送信します。ファイルをエクスポートするには、次のようにします。

- 1. 「Output Management」メニューから「Export recorded files」を選択します。depot ディレクトリーが表⽰されます。
- 2. 送信するファイルを選択するか、../ エントリーおよび./ エントリーを使用して、ディレクトリー構造内で上または下にナビゲートします。(ただし、エクスポート できるのは depot ディレクトリーのファイルのみであることに注意してください。)
- 3. 送信するファイルを選択した状態で、Enter キーを押します。
- 4. FTP を選択するか、終了するよう求めるプロンプトが出されます。FTP を選択し、Enter キーを押します。
- 5. ホスト名を入力するよう求めるプロンプトが出されます。受信システムのホスト名 (またはその IP アドレス) を入力し、Enter キーを押します。
- 6. ユーザー名を入力するよう求めるプロンプトが出されます。受信システムのユーザー・アカウント名を入力し、Enter キーを押します。
- 7. パスワードを入力するよう求めるプロンプトが出されます。受信システムのユーザーのパスワードを入力します。
- 8. 受信システムで送信されたファイルを受け取るディレクトリーを指定するよう求めるプロンプトが出されます。 受信システム上の、ファイルを格納するディレクト リーの FTP ルートに対する相対パスを入力し、Enter キーを押します。
- 9. 転送の詳細 (送信されるファイルとその宛先) を確認するよう求めるプロンプトが出されます。Enter キーを押して転送を実行するか、「Cancel」を選択して Enter キーを押し、最初からやり直します。
- 10. 操作が成功 (または失敗) したことが通知されます。

#### **1.4 Delete current session files**

このコマンドを使用して、現行セッション中に作成されたファイルを削除します。

#### **1.5 Exit**

「Exit」コマンドを使⽤して、メインメニューに戻ります。

### **2 System Static Reports**

メインメニューの「System Static Reports」コマンドを使⽤して、詳細なレポートを作成します。

- 1. メインメニューから「System Static Reports」を選択します。プロセスが実⾏中であることが通知されます。
- 2. レポートの作成が完了すると、表示域にレポートが表示されます。(このレポートは長大であり、デスクトップ・コンピューターにエクスポートしてからテキスト・ エディターを使用して表示したほうが見やすい場合があります。)

上矢印キーおよび下矢印キーを使用して、レポート内をスクロールアップおよびスクロールダウンします。レポートの確認が終わったら、Enter キーを押してメイ ンメニューに戻ります。

#### **System Static Reports** の概要

以下のサブトピックでは、「System Static Reports」出力の主要コンポーネントの概要を示します。示されている出力の一部は、実際の内容を詳細に説明するためではな く (本書で扱う範囲を超えています)、レポートに含まれる情報の種類とレベルを説明するためのものです。

# システム構成情報

「System Static Reports」出⼒には、ビルド・バージョン、適⽤されているパッチ、現在のシステム・アップタイム、およびネーム・サーバーの情報が⽰されます。

Build version: 34e1eb12eb68ba76cb49028251c9a0d6 /opt/IBM/guardium/etc/cvstag

Patches: 2009/02/22 16:16:50: START Installation of 'Update 5.0' 2009/02/22 16:18:04: Installation Done - Successfully Installed

#### < lines deleted… >

Current uptime: 09:03:43 up 6 days, 17:34, 1 user, load average: 0.44, 0.50, 0.41 System nameservers: 192.168.3.20 DB nameservers:
192.168.3.20 Gateway: 192.168.3.1 (system) 192.168.3.1 (def)

#### 次に、ファイル・システム情報が示されます (一部を示します)。

Filesystem Size Used Avail Use% Mounted on<br>
/dev/hdc3 2.0G 1.1G 813M 58% / /dev/hdc3 2.0G 1.1G 813M 58% / /dev/hdc1 97M 9.2M 83M 10% /boot none 504M 0 504M 0% /dev/shm /dev/hdc2 71G 1.2G 66G 2% /var total: used: free: shared: buffers: cached: Mem: 1055199232 1041711104 13488128 Swap: 536698880 295432192 241266688<br>MemTotal: 1030468 kB 1030468 kB<br>13172 kB MemFree:

< lines deleted… >

続けて、構成されているメール・サーバーおよび SNMP サーバーについての情報が示されます。

SMTP server: 192.168.1.7 on port 25 : REACHABLE SMTP user: undef SMTP password: undef SMTP auth: NONE SNMP trapsink: undef UNREACHABLE SNMP trap community: undef SNMP read community: undef

システム構成セクションの最後のセクションでは、IP アドレス、ホスト名、およびドメイン名などの、ユニットのネットワーク構成が⽰されます。

eth0: 192.168.3.101 (system) 192.168.3.101 (def) hostname: (system) g1 (def) domain: (system) guardium.com (def) mac address: 00:04:23:A7:77:F2 (MAC1) 00:04:23:A7:77:F2 (MAC2) unit type: 548 Standalone STAP

# 内部データベース情報

「System Static Reports」出力の次の主要セクションには、内部データベース状況およびスレッドに関する情報が含まれます (最初の数スレッドのみを示します)。

```
uptime 77097 seconds.
    threads.
78545028 queries.<br>+-----+------------+-----
+------+------------+-----------------------------+---------+---------+------+-----------
                                                                                                | db | Command | Time | State | +---------
----------------------------------------------
| 1137 | enchantedg | localhost | TURBINE | Sleep | 26 |
| 1257 | enchantedg | localhost.localdomain:33587 | TURBINE | Sleep | 0 |
| 1258 | enchantedg | localhost.localdomain:60409 | TURBINE | Sleep | 7716 |
| 1259 | enchantedg | localhost.localdomain:48233 | TURBINE | Sleep | 322 |
```
< lines deleted… >

スレッドのリストに続けて、表の状況の分析が⽰されます。

# **Web** サーブレット・コンテナーの情報

「System Static Reports」出⼒の次の数セクションには、Web サーブレット・コンテナー環境 (Tomcat) に関する情報が含まれます。

```
============================================================================
Currently defined Tomcat port is 8443.
The TOMCAT daemon is running and listening on port(s): 8005 8443.
Currently OPEN ports
java run by tomcat on port *:8443
< lines deleted… >
============================================================================
These are the nanny latest actions:
May 19 14:13:09 guard nanny:[5528]: Also checking tomcat.
May 19 14:13:09 guard nanny:[5528]: Going for my initial nap.
< lines deleted… >
This is the TOMCAT command line:
  463 sh -c ps -o pid,cmd -e | grep Dcatalina.base
```
検査エンジンの情報

21917 grep Dcatalina.base.

#### 「System Static Reports」出力の次の主要セクションには、検査エンジンに関する情報が含まれます。

```
============================================================================
This is the SNIF (pid: 13036) command line: 13036 /opt/IBM/guardium/bin/snif.
This is the SNIF status:
Name: snif
State: R (running)
Tgid: 13036
< lines deleted… >
                             ============================================================================
```
Current timestamp is 2009-05-20 11:56:41 This is the last timestamp at GDM CONSTRUCT INSTANCE: 2009-05-20 11:56:41 This is the last timestamp at GDM\_EXCEPTION: 2009-05-20 11:56:41 This is the last timestamp at GDM\_POLICY\_VIOLATIONS\_LOG: 2009-05-20 11:56:41

============================================================================

```
Snif buf usage at Fri May 20 11:56:44 2009:
100 204800 buffers out of 204800
126 connection used, 32642 unused, 0 dropped (sniffer), 9 ignored (analyzer)
0 bytes lost, 60 connections ended, 601752099 bytes sent, 579063 request sent
Dropped Packets: 0 buffer full, 0 too short , 451 ignored
 time now is 1116604603
Analyzer/Parser buffers size: 6 (66533) 0 (62902)
 ms-tsql-logger 0 (11331)
syb-tsql-logger 0 (70)
ora-tsql-logger 79 (67803)
 db2-sql-logger 0 (20544)
```
< lines deleted… >

# **IP** 表の情報

#### 次の主要セクションには、IP 表に関する情報が含まれます。

=========================================================================== IPTABLES: tcp -- 192.168.2.0/24<br>tcp -- 192.168.1.0/24 tcp -- 192.168.2.0/24 192.168.1.0/24 tcp spts:1521:60000 set 0x23 tcp -- 192.168.1.0/24 192.168.2.0/24 tcp dpts:1521:60000 set 0x22 < lines deleted… >

# **S-TAP** の情報

# 次の主要セクションには、S-TAP® の情報が含まれます。

============================================================================ STAP: ---- 0 0 ACCEPT tcp -- \* \* 0.0.0.0/0 0.0.0.0/0 tcp spt:9500<br>
0 0 ACCEPT tcp -- \* \* 0.0.0.0/0 0.0.0.0/0 tcp dpt:9500<br>
2696 148K ACCEPT tcp -- \* \* 0.0.0.0/0 0.0.0.0/0 tcp spt:16016<br>
2835 175K ACCEPT tcp -- \* \* 0.0.0.0/0 0.0.0.0/

< lines deleted… >

# **IP** トラフィックの情報

#### 次の主要セクションには、IP トラフィックの情報が含まれます。

IP traffic statistics. OUTPUT OF ETH0 Fri May 20 11:57:04 2012; \*\*\*\*\*\*\*\* Detailed interface statistics started \*\*\*\*\*\*\*\* \*\*\* Detailed statistics for interface eth0, generated Fri May 20 11:58:04 2009 < lines deleted… > OUTPUT OF ETH1 Fri May 20 11:57:04 2012; \*\*\*\*\*\*\*\* Detailed interface statistics started \*\*\*\*\*\*\*\* \*\*\* Detailed statistics for interface eth1, generated Fri May 20 11:58:04 2009 Total: 82440 packets, 53892382 bytes (incoming: 82440 packets, 53892382 bytes; outgoing: 0 packets, 0 bytes) IP: 82440 packets, 52632747 bytes (incoming: 82440 packets, 52632747 bytes; outgoing: 0 packets, 0 bytes) < lines deleted… >

# 情報エンジンの **STDERR** および **STDOUT** の情報

# 次のセクションには、スニファーによる最終メッセージ出⼒が含まれます。

Snif STDERR: < lines deleted… > Snif STDOUT Fri\_20-May-2009\_04:04:35 : Guardium Engine Monitor starting Fri\_20-May-2009\_04:14:37 : Guardium Engine Monitor starting Fri\_20-May-2009\_04:24:38 : Guardium Engine Monitor starting

< lines deleted… >

# インポート・ディレクトリーの情報

次のセクションには、インポート・ディレクトリーの内容がリストされます。

# アグリゲーターのアクティビティーの情報

#### このセクションには、アグリゲーターのアクティビティーがリストされます (例では何も⽰されていません)。

============================================================================ This is the aggregator last activities:

============================================================================

# 監査レポート

このセクションには、次の要約情報がリストされます (例を参照してください)。

```
Range of time in logs: 01/14/10 13:12:26.348 - 01/18/10 12:48:01.073
Selected time for report: 01/14/10 13:12:26 - 01/18/10 12:48:01.073
Number of changes in configuration: 4 - changes to the audit configuration
Number of changes to accounts, groups, or roles: 0
Number of logins: 22 - logins into the machine - ssh and console
Number of failed logins: 114
Number of authentications: 22 - "su", etc.
Number of failed authentications: 5
Number of users: 2
Number of terminals: 18
Number of host names: 9
Number of executables: 7
Number of files: 0
Number of AVC's: 0
Number of MAC events: 0
Number of failed syscalls: 0
Number of anomaly events: 3
Number of responses to anomaly events: 0
Number of crypto events: 0
Number of keys: 0
Number of process IDs: 9173
Number of events: 98669
============================================================================
```
# 異常レポート

#### このセクションには、以下がリストされます (例を参照してください)。

============================================================================ # Date Time Type Exe Term Host AUID Event ============================================================================ 1. 01/14/10 13:16:02 ANOM\_PROMISCUOUS /usr/sbin/brctl (none) ? -1 8 - this is expected to appear - it means the  $\overline{bridge}$  is listening to all traffic

# 認証レポート

#### このセクションには、以下がリストされます (例を参照してください)。

# Date Time Type Exe Term Host AUID Event ============================================================================ 1. 01/14/10 13:13:22 tomcat ? console /bin/su yes 4 2. 01/14/10 13:16:44 tomcat ? console /bin/su yes 11 3. 01/14/10 13:16:44 tomcat ? console /bin/su yes 17 4. 01/14/10 13:16:45 tomcat ? console /bin/su yes 23 5. 01/14/10 13:16:48 tomcat ? console /bin/su yes 29 6. 01/14/10 13:22:29 tomcat ? ? /bin/su yes 155 7. 01/14/10 13:28:10 ? ? tty1 /bin/login no 252 8. 01/14/10 13:28:20 ? ? tty1 /bin/login no 254

============================================================================

# ログイン・レポート

#### このセクションには、以下がリストされます (例を参照してください)。

============================================================================ # Date Time Type Exe Term Host AUID Event ============================================================================ 1. 01/14/10 13:22:15 root 192.168.2.9 sshd /usr/sbin/sshd no 142 2. 01/14/10 13:22:15 root 192.168.2.9 sshd /usr/sbin/sshd no 143 3. 01/14/10 13:22:17 root 192.168.2.9 sshd /usr/sbin/sshd no 144 4. 01/14/10 13:22:17 root 192.168.2.9 sshd /usr/sbin/sshd no 145 5. 01/14/10 13:22:20 root 192.168.2.9 sshd /usr/sbin/sshd no 146

# **3 Interactive Queries**

メインメニューから「System Interactive Queries」を選択し、「Interactive Queries」メニューを開きます。(このメニューの項目をすべて表示するには、下矢印キーを使 用して 10 個目の項目より先までスクロールしてください。)

各対話式照会コマンドでは、要求された情報の表示に加え、その出力を含む個別のテキスト・ファイルを current ディレクトリー内に作成します。作成されるファイルに ついて詳しくは、概要トピックを参照してください。

各コマンドについては、以下のセクションで説明します。

# **3.1 Files Changed**

「Files Changed」コマンドを使用して、指定した日数より前または後に変更されたファイルのリストを表示します。

- 1. 「Interactive Queries」メニューから、「Files Changed」を選択します。日数を入力するよう求めるプロンプトが出されます。数値を入力し、Enter キーを押しま す。
- 2. 入力した日数より前または後に変更されたファイルを表示するかどうかを確認するプロンプトが出されます。1 または 2 を選択し、Enter キーを押します。
- 3. 変更された各ファイルの絶対ディレクトリー・パスが表示されます。表示域にすべてのデータが収まらない場合は、上矢印キーおよび下矢印キーを使用して、スク ロールしてデータを表示してください。ファイル内での現在位置は、ディスプレイの数値により示されます。表示域の白いバーに正符号が表示されている場合、さ らにデータが存在することを⽰します。

### **3.2 List Folder**

このコマンドを使用して、さまざまなディレクトリーの内容をリストします。

- 1. 「Interactive Queries」メニューから、「List Folder」を選択します。
- 2. ディレクトリーを選択するよう求めるプロンプトが出されます。ディレクトリーを選択し、Enter キーを押します。選択されたディレクトリーが表示されます。同 じ種類のコマンドが複数実行された場合、各コマンドの実行により作成されたデータは、そのコマンド用に維持されている単一のテキスト・ファイルに追加されま す。
- 3. 完了後、Enter キーを押すか、「Exit」をクリックします。

### **3.3 Summarize Folder**

「Summarize Folder」コマンドを使用して、du (ディスク使用状況) コマンドの出力を表示します。

- 1. 「Interactive Queries」メニューから、「Summarize Folder」を選択します。プロンプトは出されません。さまざまなディレクトリーのディスク使用状況が表示さ れます。
- 2. 上矢印キーおよび下矢印キーを使用して、スクロールしてディレクトリーを表示します。
- 3. 完了後、Enter キーを押すか、「Exit」をクリックします。

# **3.4 File Summary and Export**

このコマンドを使用して、ログ・ファイルのすべてまたは一部分をリストします。

- 1. 「Interactive Queries」メニューから、「File Summary」を選択します。
- 2. ファイルを選択するよう求めるプロンプトが出されます。上矢印キーおよび下矢印キーを使用して、表示するファイルまで選択カーソルをスクロールします。
- 3. Enter キーを押すか、「OK」をクリックします。
- 4. 表示する行数を選択するよう求めるプロンプトが出されます。選択したら、Enter キーを押します。
- 5. オプションの検索文字列を入力するよう求めるプロンプトが出されます。特定のログ・メッセージを検索する場合は、このボックスを使用します (正規表現を入力 できます)。そうでない場合は、このボックスを空のままにして、Enter キーを押します。
- 6. プロンプトに従って操作し、Enter キーを押して「Yes」を選択します。これにより、固有のメッセージのみが表示されます。そうでない場合は、「No」を選択し て Enter キーを押します (すべてのメッセージが表⽰されます)。

「Summary Style」が使用されている場合は、変数がポンド記号文字 (#) で置き換えられることに注意してください。IP アドレスや日付といった変数を含む一部の ログ・データでは、より広い範囲で置換が⾏われる場合があります。

#### **3.5 Test Email**

このコマンドを使用して、構成済みの SMTP サーバーを使用してテスト E メールを送信します。

- 1. 「Interactive Queries」メニューから、「Test Email」を選択します。
- 2. 宛先を選択するよう求めるプロンプトが出されます。「Custom」を選択し、Enter キーを押します。
- 3. E メール・アドレスを入力するよう求めるプロンプトが出されます。E メール・アドレスを入力し、Enter キーを押します。操作の出力が通知されます。管理コンソ ールで、アラート機能構成パネルの SMTP ペイン内の「Test Connection」リンクを使⽤すると、SMTP ポートが構成されているかどうかのテストのみが⾏われ、そ のサーバー経由で実際にメールを送信できるかどうかはテストされないことに注意してください。このコマンドを使⽤して、統計アラートやリアルタイム・アラー ト、または監査プロセスの通知を構成および起動することなく、E メールの送信をテストできます。

#### **3.6 Test SNMP**

このコマンドを使用して、構成済みの SNMP サーバーにテスト SNMP トラップを送信します。

- 1. 「Interactive Queries」メニューから、「Test SNMP」を選択します。
- 2. アクティビティーとその結果が通知されます。アラート機能構成パネルの、SNMP ペイン内の「Test Connection」リンクを使用すると、SNMP ポートが構成されて いるかどうかのテストのみが行われ、そのサーバー経由で実際にトラップを送信できるかどうかはテストされないことに注意してください。このコマンドを使用し て、統計アラートやリアルタイム・アラート、または監査プロセスの通知を構成 (および起動) することなく、トラップの送信をテストできます。

### **3.7 Report Query Data**

このコマンドを使用して、レポート照会に使用される実際の select ステートメントを表示します。これは、ユーザー作成レポートにより予期しない出力が生成された場合 に、役⽴つことがあります。

- 1. 「Interactive Queries」メニューから「Report Query Data」を選択します。
- 2. レポート・タイトルのリストの中から選択するよう求めるプロンプトが出されます。上矢印キーおよび下矢印キーを使用して項目を選択し、Enter キーを押しま す。このリストの各項目は、レポート・エンティティーです。すべての事前定義レポートが、リストの先頭に表示されます。これらには、100 から 225 までの番号 が付けられています (バージョン 3.6.1 の場合。リリースごとにさらに多くの事前定義レポートが作成されるため、通常この数字は⼤きくなっていきます)。

ユーザー作成レポートは、事前定義レポートの後に表⽰され、20001 から番号が付けられます (バージョン 3.6.1 の場合)。

#### **3.8 GDM Queries**

このコマンドを使用して、100 秒間隔で監視された SQL 呼び出しの数を表示します。

- 1. 「Interactive Queries」メニューから、「GDM Queries」を選択します。
- 2. 待機するよう求めるメッセージが表示されます。「Yes」を選択して続行します。表示画面上の CMD\_CT 列に、指定したクライアントから指定したサーバーへの SQL 呼び出しの監視数がリストされます。
- 3. レポートの確認が完了した後で、Enter キーを押します。

#### **3.9 Generate TCP Dump**

このコマンドを使用して、TCP ダンプを作成します。このコマンドでは、出力はコマンド・ファイルにのみ書き込まれ、表示画面には書き込まれません。他の多くのコマ ンドとは異なり、このコマンドを実⾏する度に、current ディレクトリーに個別のファイルが作成されます。ファイル名は、 tcpdump\_<mmyyyy-hhmmss> という形式に なります。ここで変数部分は日時スタンプです。mmyyyy は月と年、および hhmmss は時、分、および秒です。

- 1. 「Interactive Queries」メニューから、「Generate TCP dump」を選択します。
- 2. インターフェースを選択するよう求めるプロンプトが出されます。ポートを選択し、Enter キーを押します。
- 3. オプションのフィルター IP アドレスを入力するよう求めるプロンプトが出されます。特定のアドレスからのトラフィックのみが必要な場合は、その IP アドレスを ⼊⼒して Enter キーを押します。そうでない場合は、そのまま Enter キーを押します。
- 4. オプションのポート番号を入力するよう求めるプロンプトが出されます。特定のポートからのトラフィックのみが必要な場合は、そのポート番号を入力して Enter キーを押します。そうでない場合は、そのまま Enter キーを押します。
- 5. 何秒間トラフィックを取り込むのかを選択するよう求めるプロンプトが出されます。秒数を選択し、Enter キーを押します。
- 6. Enter キーを押して、データの収集を開始するよう求めるプロンプトが出されます。Enter キーを押します。(ほぼ) 指定した秒数後、メニューに戻ります。
- 7. TCP ダンプ・データを表示するには、「Read TCP dumps」コマンドを選択するか、ファイルをエクスポートします (前述した「Output Management」メニューの 「Export Reported Files」を参照してください)。

#### **3.10 Read TCP Dumps**

このコマンドを使用して、先ほど作成した TCP ダンプ・ファイルを表示します。

- 1. 「Interactive Queries」メニューから「Read TCP dumps」を選択します。
- 2. ファイルを選択するよう求めるプロンプトが出されます。TCP ダンプ・ファイルは、古いものから新しいものの順にリストされます。ファイル名は tcpdump <mmddyy-hhmmss> という形式になります。ここで変数部分は日時スタンプです。 mmddyy が月、日、および年、hhmmss が時、分、および秒です。 表示するファイルを選択し、Enter キーを押します。
- 3. 選択したファイルが表示されます。 上矢印キーおよび下矢印キーを使用して表示をスクロールし、完了した後で Enter キーを押します。

# **3.11 Watch Buffer**

このコマンドを使用して、Guardium バッファー内のアクティビティーを監視します。

- 1. 「Interactive Queries」メニューから、「Watch Buffer」を選択します。表示は毎秒更新されます。
- 2. Ctrl キーを押しながら C を押して、表示を閉じます。

# **3.12 SLON Utility**

このコマンドを使用して、パケットをトラッキングする slon ユーティリティーを実行します。通常は、技術サポートの指示があった場合にのみ、このコマンドを実行しま す。このコマンドでは、出力は表示画面に書き込まれません。出力は、コマンドの実行ごとに、current ディレクトリー内にある 2 つのコマンド・ファイル、apks.txt. <day\_dd-mmm-yyyy\_hh.mm.ss.ttt> または requests.txt.<day\_dd-mmm-yyyy\_hh.mm.ss.ttt> のいずれかに書き込まれます。

ファイル名の変数部分は⽇時スタンプです。例えば、apks.txt.Fri\_20-May-2011\_08.52.00.789 です。

- 1. 「Interactive Queries」メニューから、「Slon Utility」を選択します。
- 2. 実⾏する操作を選択し、「OK」をクリックします。選択項⽬は、以下のとおりです。
	- (a) アナライザーのルール情報をダンプする

(f) IP またはマスク (あるいはこの両⽅) に基づいてアナライザー・パケットをフィルターに掛ける

- (p) パケットを apks.txt にダンプする
- (l) ロガーの要求を requests.txt にダンプする
- (m) STAP パケットをダンプする (実⾏時間を選択します。完了するまで待ってから、/var/log/guard/diag/current/tap/ の下の msg-dump ファイルを確認します。)
- (r) IPQ トラフィックを記録する
- (s) 状態マシン情報をダンプする
- (t) スロットル・パラメーターを構成する

3. 選択内容にかかわらず、操作の実行期間を選択するよう求めるプロンプトが出されます。期間を選択し、Enter キーを押します。

- 4. 指定した期間プログラムが実行されることが通知され、Enter キーを押すよう求めるプロンプトが出されます。 Enter キーを押して待機します。
- 5. 処理が完了すると、メッセージが表示されます。「File Summary」コマンドを使用して、このコマンドの出力を表示できます。このコマンドにより大量のデータが 生成される場合があるため、テキスト・エディターを使用してファイルの内容を表示できる別のシステムにファイルをエクスポートすることをお勧めします。(現 ⾏セッション・データを圧縮し、このセクションで前述したように記録をエクスポートします。)

**3.13 Show Indexes**

このコマンドを使用して、さまざまな内部表の索引を表示します。

1. 「Interactive Queries」メニューから、「Show Indexes」を選択します。

- 2. 表を選択するよう求めるプロンプトが出されます。表を選択し、Enter キーを押してその表の索引を表示します。
- 3. 上矢印キーおよび下矢印キーを使用して、表示をスクロールします。完了後、Enter キーを押します。

### **3.14 S-TAP Check**

このコマンドを使用して、S-TAP 定義およびトラフィック情報を表示します。

- 1. 「Interactive Queries」メニューから、「S-TAP Check」を選択します。
- 2. システムのユニット・タイプが数値形式で表示されます。Enter キーを押します。
- 3. S-TAP トラフィックをモニターする秒数を選択するよう求めるプロンプトが出されます。上矢印キーおよび下矢印キーを使用して選択を行い、Enter キーを押しま す。

4. 出力を待機するおおよその時間が通知され、Enter キーを押すよう求めるプロンプトが出されます。Enter キーを押します。

5. 「S-TAP Definitions」レポートおよび「Server Traffic」レポートが表示されます。レポートの確認が完了した後で、Enter キーを押します。

#### **3.15 Interface Link Status**

このコマンドを使用して、インターフェース・リンクの状況を表示します。

- 1. 「Interactive Queries」メニューから、「Interface link status」を選択します。
- 2. すべてのインターフェースの状況が表示されます。上矢印キーおよび下矢印キーを使用して、表示をスクロールします。
- 3. 完了後、Enter キーを押します。このコマンドにより表示されるのは、リンクの状況のみであることに注意してください。インターフェース構成情報を表示するに は、show network interface all CLI コマンドを使⽤します。

#### **3.16 Show Throttle Data**

このコマンドを使用して、スロットル・データを表示します。

- 1. 「Interactive Queries」メニューから、「Show Throttle data」を選択します。
- 2. Enter キーを押して、スロットル統計を 3 秒間待機します。
- 3. 上矢印キーおよび下矢印キーを使用して表示をスクロールし、完了した後で「Exit」を押します。

### **3.17 Generate TCP dump and slon**

このコマンドを使用して、TCP ダンプを作成し、パケットをトラッキングする slon ユーティリティーを実行します。通常は、技術サポートの指示があった場合にのみ、こ のコマンドを実⾏します。上記の個別トピック Generate TCP dump および Slon Utility を参照してください。

#### **3.18 Generate SSL dump**

このコマンドを使用して、SSL ダンプを作成します。

- 1. 「Interactive Queries」メニューから、「Generate SSL dump」を選択します。
- 2. インターフェースを選択し、「OK」を押します。フィルター IP アドレスを入力し、「OK」を押します。フィルター・ポート番号を入力し、「OK」を押します。
- 3. 実行期間を選択し、「OK」を押します。「OK」を押し、TCP ダンプを収集するために指定した時間待機します。
- 4. SSL ダンプを表示する場合は、「OK」を押します。
- 5. 完了後、「Exit」を押します。

#### **3.19 View bash history**

このコマンドを使用して、bash 履歴を表示します。

- 1. 「Interactive Queries」メニューから、「View Bash History」を選択します。
- 2. 「OK」を押します。
- 3. 上矢印キーおよび下矢印キーを使用して表示をスクロールし、完了した後で「Exit」を押します。

#### **3.20 Generate GDM\_Error dump**

このコマンドを使用して、GDM\_ERROR ダンプを作成します。

- 1. 「Interactive Queries」メニューから、「Generate GDM\_Error dump」を選択します。
- 2. 「OK」を押し、パスワードを入力します。Enter キーを押します。
- 3. 上矢印キーおよび下矢印キーを使用して表示をスクロールし、完了した後で「Exit」を押します。

#### **3.21 Prepare Tomcat Memory dump**

Tomcat では最初にメモリー不⾜エラーを検出したときに、/var/tmp/tomcat/tomcat.dmp にメモリー・ダンプを⾏います。このコマンドを使⽤して、このファイルを圧縮 し、暗号化して、/var/log/guard/diag/tomcat/ に移動し、ファイル・サーバーがこのファイルを取得できるようにします。

1. 「Interactive Queries」メニューから、「Prepare Tomcat Memory dump」を選択します。

- 2. 「OK」を押します。
- 3. 上矢印キーおよび下矢印キーを使用して表示をスクロールし、完了した後で「Exit」を押します。

### **3.22** 拡張ネットワーク情報

システムの対話式照会の 下にある「拡張ネットワーク情報」オプションをクリックして、 ネットワーク診断情報を表⽰します。

#### 例

SQLGuard Diagnostics

Network Parameters from ADMINCONSOLE\_PARAMETER:

SYSTEM\_NETMASK1: 255.255.255.0

SYSTEM\_DOMAIN:

SYSTEM\_DEFAULT\_ROUTE:

SYSTEM\_DNS1:

SYSTEM\_DNS2:

SYSTEM\_DNS3:

TOMCAT\_IP:

MANAGER\_IP:

HOST\_MAC\_ADDRESS:

SECOND\_DEVICE:

# **3.23 Generate TCP dump in rotation**

この選択肢は、「Generate TCP Dump」セクションと「Generate TCP dump and slon」にある他の diag の選択肢とは異なります。

「Generate TCP dump in rotation」の場合、フィルター IP アドレスを入力します (すべての IP にブランクを入力します)。次に、フィルターのポート番号を入力します。 循環の TCP ダンプが既に実行中である場合は、実行期間を尋ねる質問で、「Rotation OFF」または「Rotation」(ON) のいずれかのオプションを選択します。「Rotation」 を選択した場合は、ファイル・サイズを追加してください。

TCP ダンプが、/var/log/guard/tcp.bin1 と /var/log/guard.bin2 に交替で出力されます。

プロセス loop\_tcpdump.sh を停止するには、「TCP dump in rotation」をもう一度選択します。

#### **4 Perform Maintenance Actions**

メインメニューから「Perform Maintenance Actions」オプションを選択し、「Maintenance」メニューを開きます。これらのコマンドは、必ず技術サポートの指⽰を受け て使用してください。これらのコマンドを定期的に実行する必要はありません。

#### **4.1 TURBINE analysis (update index cardinality)**

このコマンドを使用して、Guardium の内部データベースで索引のカーディナリティーを最適化します。操作の実行中は、進行状況表示バーが表示されます。操作が完了 すると、「Maintenance」メニューに戻ります。

**4.2 TURBINE optimize (rebuild indexes, takes longer)**

このコマンドを使用して、Guardium の内部データベースを分析し、再索引します。

1. 「Maintenance」メニューから、「TURBINE optimize (index cardinality)」を選択します。操作の実行中は、進行状況表示バーが表示されます。操作が完了すると、 「Maintenance」メニューに戻ります。

# **4.3 Clean disk space**

このコマンドを使用して、使用されていないディスク・スペースのクリーンを行います。手順が完了すると、「Maintenance」メニューに戻ります。

- 1. 「Maintenance」メニューから、「Clean disk space」を選択します。ディレクトリーを選択するよう求めるプロンプトが出されます。
- 2. ファイルを削除するディレクトリーを選択します。ディレクトリーの内容がリストされ、すべてのファイルを削除することの確認を求めるプロンプトが出されま

3. 操作が完了すると、「Maintenance」メニューに戻ります。

#### **4.4 RAID maintenance**

す。

このコマンドは、必ず技術サポートを指示を受けて使用してください。このコマンドでは、RAID ドライブの状況を表示するために使用できる、RAID コントローラー・ユ ーティリティー・プログラムの管理メニューに対するアクセス権限を提供します。ご使用のシステムに RAID コントローラーがない場合は、このコマンドを選択するとエ ラー・メッセージが表⽰されます。RAID コントローラー・ユーティリティー・プログラムで提供される機能の中には、ディスク上のすべての情報を消去するものがある ため、このプログラムを使用する際には十分に注意してください。

#### **4.5 Application Debugging Utility**

このコマンドを使用して、デバッグをオンまたはオフにします。ロギングを使用可能または使用不可にするか、システム・デフォルトにリセットするよう求めるプロンプ トが出されます。

# **4.6 Modify TURBINE watchdog threshold**

このオプションを使用して、長時間かかる照会に対するタイムアウト制限を変更します。

**4.7 Force unrecoverable MySQL to start**

このオプションは、技術サポートの指示があった場合にのみ使用してください。

### **4.8 Transfer backups and system recovery**

このコマンドを使⽤して、バックアップされた内部データベースをリストアします。操作の確認を求めるプロンプトが出されます。

#### **4.9 Tomcat Logging Level**

このコマンドを使⽤して、コンポーネントのデバッグ・レベルを選択します。次のオプションのいずれかを選択してください。

「Classifier」、「Data Level Security」、「Workflow」、または「Other」。

「Classifier」を選択して、デバッグ・レベル・オプション (ERROR、WARN、INFO、DEBUG、ALL) を選択します。

「DLS (data level security)」、「Workflow」、または「Other (text input)」を選択して、デバッグ・レベル・オプション (ERROR、WARN、INFO、DEBUG、ALL) を選択 します。

Other を選択する場合は (コンマ区切りによるテキスト入力)、有効なコンポーネント (DLS、ワークフロー、監査、カスタム表、GUI、その他、ジョブ) を入力します。

# **4.10 Aggregator Maintenance**

アグリゲーターの完全な分析およびリカバリーです。このユーティリティーは、AGG 関連ログを収集して diag エクスポート・フォルダーに配置し、Aggregator Fix Schema を呼び出してすべてのデータベースのスキーマを同期し、AGG ワークスペースのクリーンを行い、マージ処理を再開して、インポートされたすべての表の完全な 分析が確実に⾏われるようにします (バックグラウンドで実⾏され、完了までに数時間かかる場合があります)。

#### **4.11 Aggregator Fix Schema**

インポートされたすべての表のスキーマを、最新のパッチ・レベルにします (バックグラウンドで実⾏され、完了までに数時間かかる場合があります)。

#### **4.12 Clean Static Orphans**

このオプションは、静的表が増えすぎたために消去する必要がある場合にのみ、技術サポートが使⽤する必要があります。このユーティリティーは、関連付けられている インスタンスがない古い構成レコードをすべて消去します。(コレクターまたはアグリゲーターで使用する) 静的オーファンの消去中には、進行状況メッセージが表示され ます。

#### **5 Exit to CLI**

メインメニューで「Exit to CLI」を選択します。Enter キーを押して diag コマンドを閉じ、CLI に戻ります。

親トピック**:** CLI [の概要](#page-825-0)

# ファイル処理 **CLI** コマンド

これらのコマンドは、システム情報のバックアップとリストアに使用します。これらのタスクの多くは、Guardium® ユーザー・インターフェースから実行できます。

# アーカイブ・データ・ファイル名について

Guardium データがアーカイブ (またはアグリゲーターにエクスポート) されると、日ごとに別のデータ・ファイルができます。エクスポート/パージ操作またはアーカイ ブ/パージ操作の構成によって、同⽇のエクスポート・データのコピーが複数できる場合があります。アーカイブ・データ・ファイル名とエクスポート・データ・ファイ ル名の形式は同じで、次のようになります。

<daysequence>-<hostname.domain>-w<run\_datestamp>-d<data\_date>.dbdump.enc

daysequence は、アーカイブ・データの日付を表す数値で、0 年からの日数として表現されます。名前の data\_date 部分では同じ日付が yyyy-mm-dd 形式で表されます。

hostname.domain は、アーカイブが作成された Guardium アプライアンスのホスト名で、その後にドット文字とドメイン・ネームが続きます。

run\_datestamp は、データがアーカイブまたはエクスポートされた⽇付で、yyyymmdd.hhmmss 形式で表されます。

data\_date は、アーカイブ・データの⽇付で、yyyy-mm-dd 形式で表されます。

例: 732423-g1.guardium.com-w20050425.040042-d2005-04-22.dbdump.enc

# **backup config**

これらのコマンドは、内部管理表にある構成情報のバックアップとリストアを⾏います。 backup config コマンドは、/media/backup ディレクトリーにデータを保管しま す。backup config コマンドは、ライセンスなどのマシン固有の情報を削除します。 backup system コマンドは、構成およびシステム全体をさらに包括的にバックアップ します。

構⽂

backup config

restore config

# **backup system**

このトピックでは、Guardium 内部データベースに対するバックアップ操作とリストア操作を説明します。 構成情報のみ、またはシステム全体のどちらかをバックアップ またはリストアできます (システム全体とは、データに構成情報が加わったものです。ただし、共有パスワード・ファイルは除きます。このファイルのバックアップとリ

ストアは別に⾏われます。aggregator backup keys file および aggregator restore keys file コマンドを参照してください。)。これらのコマンドは検査エンジンと Web サー ビスをすべて停⽌し、操作完了後にそれらを再始動します。

ファイルをリストアする前に、そのファイルを作成したシステムのシステム共有パスワードをアプライアンスが使⽤できるようにしておいてください (そうしないと、情 報の暗号化を解除できません)。 「Guardium 管理者ガイド」の『システム共有パスワードについて』を参照してください。 注: システム・リストアは、システム・バックアップと同じパッチ・レベルに対して実行する必要があります。例えばバージョン 7.0 パッチ 7 の時点でアプライアンスを バックアップした後、新しく構築したアプライアンスにこのバックアップをリストアするには、まずバージョン 7.0 のパッチ 1 から 7 までをアプライアンスにインストー

ルした後で、ファイルをリストアする必要があります。 リストア処理には、次の 2 つのコマンドが関係します。

- import file アーカイブ・バックアップ・ファイルをシステムに返します。
- restore system import file 操作によって既に返されているバックアップ・ファイルからシステムをリストアします。

backup、import、および restore コマンドのすべてで、どのストレージ・システムが構成されているか、およびリストア操作のタイプに応じて、以下の項目を組み合わせ て提供する一連のプロンプトが出されます。 操作に合わせて各プロンプトに応答してください。次の表に、プロンプトが出される対象になる情報を示します。

注:

SCP/FTP/TSM/Centera ファイル転送の 1 コピーが保存されます (転送が成功したか失敗したかは無関係)。ファイルによっては再⽣成に数時間かかることがあるので (例え ばシステム・バックアップ)、すぐに使⽤できるコピーがあることは (特にファイル転送が失敗した場合)、ユーザーにとって価値があります。 各ファイル・タイプ (アーカ イブ/システム・バックアップ/構成バックアップなど) に対して 1 コピーのみ保持されます。

バックアップ・システムは現在のライセンス、課⾦、およびデータ・ソース数をコピーしてから、データをバックアップします。リストア・システムはデータをリストア してから、ライセンス、課⾦、およびデータ・ソース数をリストアします。 このシーケンスは、通常のリストア・システムにも当てはまります。以前のシステムからリス トアする場合は、ライセンス、課⾦、およびデータ・ソース数の再構成が必要になります。

バックアップの構成時にポート番号の値が「0」である場合、デフォルトのポートがそのプロトコルに使用されていてそれを変更する必要がないことを示しています。

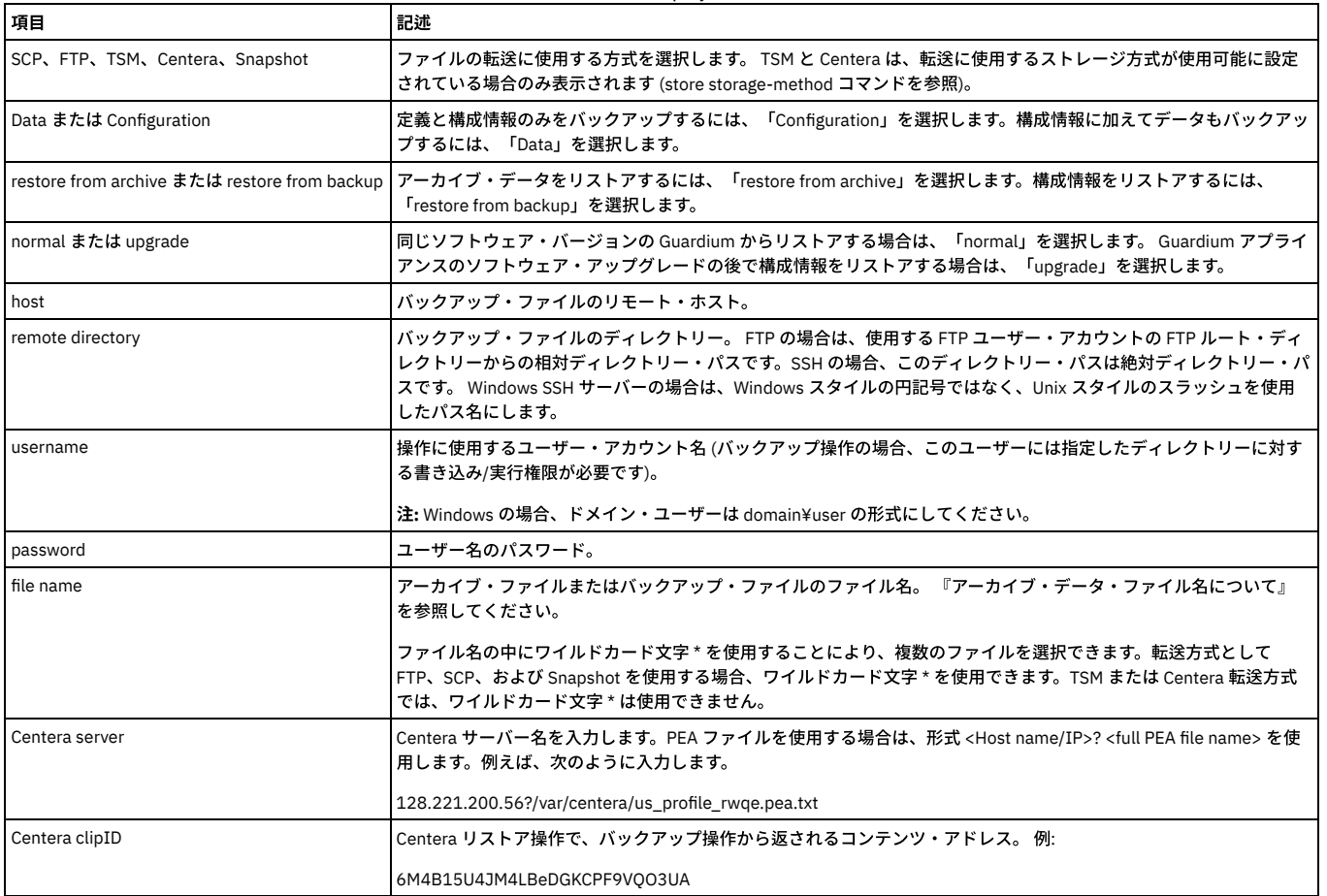

#### 表 1. backup system

バックアップまたはリストア操作に必要な情報をすべて提供すると、操作の結果を通知する一連のメッセージが表示されます。 例えば restore system 操作の場合、メッセ ージは次のようなものになります (リストアのタイプと使用されるストレージ方式によって異なります)。

gpg: Signature made Thu Feb 22 11:38:01 2009 EST using DSA key ID 2348FF9E gpg: Good signature from "Backup Signer<br><support@guardium.com>" Proceeding to shutdown services Proceeding to startup services Safekeeping admin.xr client.xreg Safekeeping controllers.xreg Safekeeping controls.xreg Safekeeping guardium-portlets.xreg Safekeeping local-<br>portlets.xreg Safekeeping local-security.xreg Safekeeping local-skins.xreg Safekeeping media.xreg Saf .<br>Safekeeping security.xreg Safekeeping skins.xreg guard sniffer.pl -reorder Recovery procedure was successful. ok

# バックアップ**/**アーカイブのスクリプトによる **/var** 容量の使い尽くしの防⽌

バックアップ・プロセスは、実⾏前に /var の空き容量をチェックして失敗を防⽌します。 このプロセスは、バックアップ⽤のスペースが⼗分にない場合にも、 ユーザー に警告を出します。

#### アーカイブ・プロセスは、 静的表のサイズをチェックし、アーカイブを作成できる空き容量が /var にあることを 確認します。

#### バックアップが 50% を超えると、 ログ・ファイルおよび GUI にエラーが記録されるようになっています。

#### 例:

ERROR: /var backup space is at 60% used. Insufficient disk space for backup. CLI> backup system 1. DATA 2. CONFIGURATION<br>Please enter the number of your choice: (q to quit) 1 1. SCP 2. CONFIGURED DESTINATION (q to quit) 2 Make sure destination is configured in the GUI under the System Backup option Please wait, this may take some time.

#### **export audit-data**

指定された日付 (yyyy-mm-dd) の監査データを、さまざまな内部 Guardium 表から圧縮アーカイブ・ファイルにエクスポートします。指定した日付のデータ は、/var/dump ディレクトリーの圧縮アーカイブ・ファイルに保管されます。 作成されたファイルは、システムが生成するメッセージで示されます。 例を参照してくださ い。このコマンドは、必ず Guardium サポートの指⽰に従って使⽤してください。

注: このコマンドを実行できるのは、admin ロールが設定されたユーザーのみです。

#### 構⽂

export audit-data <yyyy-mm-dd>

例

If you enter the audit-data command for the date 2005-09-16, a set of messages similar to the following will be created: CLI> export audit-data 2005-09-16 2005-09-16 Extracting GDM\_ACCESS Data ... Extracting GDM\_CONSTRUCT Data ... Extracting GDM\_SENTENCE Data ... Extracting GDM\_OBJECT Data ... Extracting GDM\_FIELD Data ... Extracting GDM\_CONSTRUCT\_TEXT Data ... Extracting GDM\_SESSION Data ... Extracting GDM\_EXCEPTION Data ... Extracting GDM\_POLICY\_VIOLATIONS\_LOG Data ... Extracting<br>GDM\_CONSTRUCT\_INSTANCE Data ... Generating tar file ... /var/csvGenerationTmp ~ GDM\_ACCESS.txt GDM\_ GDM\_SENTENCE.txt GDM\_SESSION.txt ~ Generation completed, CSV Files saved to /var/dump/732570-supp2.guardium.com-w20050919110317 d2005-09-16.exp.tgz ok

名前付の内部データベース表それぞれのデータが、CSV 形式でテキスト・ファイルに書き込まれます。 アーカイブ・ファイルの名前の最後に exp.tgz が付けられ、名前の 残りの部分は『アーカイブ・データ・ファイル名について』での説明のとおりに形成されます。

export file コマンドを使用して、このファイルを別のシステムに転送できます。

#### **delete audit-data**

このコマンドは、必ず Guardium サポートの指示に従って使用してください。 このコマンドは、圧縮監査データ・ファイルを削除するために使用します。 削除するファ イルを特定する索引番号を⼊⼒する必要があります。 アーカイブ・データ・ファイル名の形式については、『アーカイブ・データ・ファイル名について』を参照してくだ さい。

削除するファイルを特定するようにプロンプトが出されます。

### 構⽂

delete audit-data

#### **show audit-data**

このコマンドは、CLI コマンド export audit-data を実行して作成されたすべてのファイルを表示するために使用します。監査データ・ファイルについて詳しくは、 『export audit-data』を参照してください。

### 構⽂

show audit-data <yyyy-mm-dd>

### **export file**

このコマンドは、/var/IBM/Guardium/data/dump、/var/log、または /var/IBM/Guardium/data/importdir ディレクトリーから、filename という名前の単⼀ファイルをエク スポートします。

このコマンドは、必ず Guardium サポートの指⽰に従って使⽤してください。 Guardium データをアグリゲーターにエクスポートするか、データをアーカイブするには、 「管理コンソール」パネル上の該当するメニュー・コマンドを使⽤します。

構⽂

export file </local\_path/filename> <user@host:/path/filename>

local\_path は、/var/IBM/Guardium/data/dump、/var/log、または /var/IBM/Guardium/data/importdir のいずれかでなければなりません。

#### **fileserver**

このコマンドは、Guardium アプライアンス上で実⾏される HTTP ベースのファイル・サーバーを開始するために使⽤します。 このファシリティーは、ユニットへのパッ チのアップロード、またはユニットからのデバッグ情報のダウンロードを容易に実⾏できるようにすることを⽬的としています。このファシリティーは開始のたびに、パ ッチのアップロード先のディレクトリーに含まれるすべてのファイルを削除します。

注: ファイル・サーバーがアクセスすることになるファイルを生成する操作は、ファイル・サーバーの開始前に完了する必要があります (ファイルをファイル・サーバーが 使⽤できるようにするため)。

#### 構⽂

fileserver [IP address] [duration]

IP address は、指定された IP アドレスからファイル・サーバーへのアクセスを可能にするオプション・パラメーターです。デフォルト (パラメーターなし) では、アク セスは、ファイル・サーバーを開始した SSH クライアントの IP アドレスに制限されます。

duration は、ファイル・サーバーがアクティブである秒数を指定するオプション・パラメーターです。指定された秒数が経過すると、ファイル・サーバーは⾃動的にシ ャットダウンします。期間は 60 秒から 3600 秒までの任意の秒数に設定できます。

ブラウザー・セッションがプロキシー・サーバー経由でリダイレクトされるセキュリティー設定では、ファイル・サーバー・クライアントの IP アドレスは、ファイル・ サーバーを開始した SSH クライアントと同じにはなりません。その代わり、ファイル・サーバー・クライアントはプロキシー・サーバーの IP アドレスを保持し、このア ドレスはオプションの ip address パラメーターを渡す必要があります。プロキシー IP アドレスを⾒つけるには、「Guardium モニター」インターフェースの 「Guardium へのログイン」レポートに表⽰されるブラウザー設定またはクライアント IP アドレスを確認します。

#### 例

fileserver 10.0.0.1 3600 Starting the file server... The file server is ready at https://guardium.system.com:8445 The timeout has been set to 3600 seconds and it may timeout during the uploading.

The upload will only be accessible from the IP you are logged in from: 10.0.0.1 ファイル・サーバーを停止するには ENTER を押してください。

### ブラウザー・ウィンドウでファイル・サーバーを開き、以下のいずれかを実⾏します。

- パッチをアップロードするには、「Upload a patch」をクリックし、指⽰に従います。
- ログ・データをダウンロードするには、「Sqlguard logs」をクリックし、目的のファイルにナビゲートして、他のファイルの場合と同様にダウンロードします。

#### 完了した後で CLI セッションに戻り、Enter を押してセッションを終了します。

fileserver を使用した VA および資格スクリプトへのアクセス方法

#### 操作手順

CLI から、「fileserver <デスクトップ IP> 3600」を実⾏します。

脆弱性評価:

ブラウザーを開き、https://<アプライアンス ip>/log/debug-logs/gdmmonitor\_scripts/ にアクセスします。

ご使用のデータベース・タイプに一致するファイルを選択します。

資格:

ブラウザーを開き、https://<アプライアンス IP>/log/debug-logs/entitlemnts\_monitor\_role/ にアクセスします。

ご使用のデータベース・タイプに一致するファイルを選択します。

#### **import file**

『backup config』および『restore config』を参照してください。

import file CLI コマンドでは、scp、ftp、および snapshot 方式の場合、ファイル名にワイルドカード \* を使用できます。

#### 構⽂

import file

#### **import tsm config**

TSM クライアント構成ファイルを Guardium アプライアンスにアップロードします。この操作は、TSM を使用するアーカイブまたはバックアップ操作を実行する前に行う 必要があります。 どの場合も、dsm.sys ファイルをアップロードする必要があります。また、このファイルに servername セクションが複数ある場合は、dsm.opt ファイ ルもアップロードする必要があります。 これらのファイルの作成方法については、お客様の会社の TSM 管理者に確認してください。

指定したホストのユーザー・アカウントのパスワードを求めるプロンプトが出されます。

構⽂

import tsm config <user@host:/path/[ dsm.sys | dsm.opt ]>

パラメーター

user@host - 指定したホスト上のファイルにアクセスするためのユーザー・アカウント。

/path/[ dsm.sys | dsm.opt ] - インポートするファイルの絶対パス・ファイル名。

注: 各コレクターに TSM を設定する場合、初期構成に失敗すると、テスト・ファイルを送信できなかったという通知エラーが出される結果になります。コレクターに root としてログインし、TSM サーバーに対して dsmc アーカイブ・コマンドを実⾏すると、同じ資格情報で TSM ファイルを構成できます。 GUI に戻り、前に使⽤したオプシ ョンと同じオプションを使⽤しても構成できます。

tsm config に passwordaccess=generate が含まれている場合、ローカル・ファイルに格納されているパスワードが探索されます。このローカル・パスワード・ファイル を作成するために、root ユーザーは dsmc コマンドを 1 回実⾏する必要があります。

tsm config ファイルのアップロード後、tsm config に「passwordaccess generate」プロンプトが含まれていれば、「passwordaccess」が生成されるように設定されま す。

Would you like to run a dsmc command now to ensure password is set locally (y/n)? If the answer is y, run a "dsmc query options>>/dev/null" command, which will prompt user for password.

# **import tsm property**

この CLI コマンドを使用して、/opt/tivoli/tsm/client/ba/bin/guard\_tsm.properties にファイルをアップロードします。

ファイルのサイズは、1K にしてください。

構⽂

import tsm property user@host:file

このコマンドを実行すると、入力ファイルが /opt/tivoli/tsm/client/ba/bin/guard\_tsm.properties にアップロードされます。

#### **restore config**

これらのコマンドは、内部管理表にある構成情報のバックアップとリストアを⾏います。 backup config コマンドは、/media/backup ディレクトリーにデータを保管しま す。backup config コマンドは、ライセンスなどのマシン固有の情報を削除します。 backup system コマンドは、構成およびシステム全体をさらに包括的にバックアップ します。

構成をリストアするときには、バックアップ作成時の元のアプライアンスと同じバージョン、同じパッチ・レベルのバックアップをリストアする必要があります。

構⽂

backup config

restore config

# **restore db-from-prev-version**

このコマンドは、直前のシステムからバックアップを取り (バックアップ・データの提供が必要、構成バックアップはオプション)、最新のシステム上でリストアを実行し ます。これには、データやポートレットなどのアップグレードが含まれます。

Guardium システムをアップグレードする前に、システムのフルバックアップを実行します。何らかの理由でアップグレードに失敗し、マシンが使用できない状況になっ た場合、アップグレードを修正して再実⾏を試みるのではなく、マシンを最新のシステムとして再構築し、この最新システムを基本ネットワーク情報 (IP、リゾルバー、 経路、システム・ホスト名、およびドメイン) のみによって設定します。

結果として、前のシステムのデータとカスタマイズ (構成ファイルが提供された場合) が取り込まれた最新のシステムになります。

まず、以前のシステムから最新システムへの通常のアップグレードを試⾏してください。正常にアップグレードできなかった場合に、以前のシステムから最新システムに アップグレードするための代替方法として、backup を使用してください。

注: (調査センターではなく) アグリゲーターにリストアされる古いデータで、マージ期間外のデータは、マージ期間が変更されてマージ・プロセスが再実行されるまで表 示されません。

このコマンドを実⾏するには、現在のサーバーのデータと構成の両⽅をバックアップします。バックアップが完了した後、最新のリリースを同じサーバーにインストール してください。次に、CLI から import file コマンドを使用して、データ・ファイルと構成ファイルの両方をインポートします。2 つのバックアップ・ファイルがインポー トされた後、再度 CLI からコマンド restore db-from-prev-version を実⾏します。 これにより、古いバージョンからのバックアップ・ファイル (データと構成) が、新しく インストールされたサーバーにリストアされます。

注: Guardium を英語以外の言語で使用している場合には、restore CLI コマンドにより、レポート・ヘッダーなどの一部の文字列が英語に設定されます。このような文字 列を英語以外の言語で表示するには、restore CLI コマンドを実行した後に、store language CLI コマンドを実行します。

オプション・パラメーターの「override」は、バックアップからの中央マネージャー・アプライアンスのリストアにのみ適⽤できます。

デフォルトでは、ユーザーが中央マネージャー・アプライアンス上で「restore db-from-prev-version」コマンドを実行すると、管理対象の管理対象ユニットにリンクす る、この中央マネージャーにある既存の構成情報を保存します。

ユーザーが restore コマンドに「override」を追加すると、既存の中央マネージャー/管理対象ユニット構成は、バックアップ・データからの中央マネージャー/管理対象ユ ニット構成によってオーバーライドされます。

#### 構⽂

restore db-from-prev-version [override]

#### 例

restore db-from-prev-version

restore db-from-prev-version override

注: この CLI コマンドを使用すると、「S-TAP と管理対象ユニットの関連付け」の管理対象ユニットと S-TAP の関連付けは復元されません。ユーザーは関連付けを再度定 義する必要があります。

# 構⽂

restore db-from-prev-version

This procedure will restore and upgrade a previous backup on a newly-installed latest system. If the older files are currently located on a remote system, use the "import file" cli command to transfer them locally prior to running this procedure. The imported files will be put in the /var/dump/ directory. Continue (y/n)?

注:

CLI コマンド restore db-from-prev-version の実行中に次の質問に Y (はい) と応答すると、非標準装備/カスタマイズ・タイプのすべてのレポートとペインが圧縮されて 「v.x.0 カスタム・レポート」という名前の1つのペインに入ります。

これらの同じ質問に N (いいえ) と応答すると、すべてのペインが以前のバージョンの状態にリストアされます。

Update portal layout (panes and menus structure) to the new v8 default (current instances of custom reports will be copied to the new layout, as well as parameter changes on predefined reports) for the user admin? (y/n) n Update portal layout (panes and menus structure) to the new v8 default (current instances of custom reports will be copied to the new layout, as well as parameter changes on predefined reports) for all other users?  $(y/n)$ 

#### **restore keystore**

このコマンドは、必ず技術サポートの指示に従って使用してください。

このコマンドは、Web サーブレット・コンテナー環境 (Tomcat) によって使用される認証と秘密鍵をリストアするために使用します。

#### 構文

restore keystore

#### **restore pre-patch-backup**

このコマンドは、必ず技術サポートの指示に従って使用してください。

このコマンドは、アプライアンス・データベースが稼働時または停止時に pre-patch-backup をリカバリーするために使用します。

#### 構文

restore pre-patchbackup Please enter the information to retrieve the file: Is the file in the local system? (y/n) n Start to recover with the backup profile parameters. Please check the recovery status in the log /var/log/guard/diag/depot/patch\_installer.log ok -------------------------------------- If answer 'n', abort the operation. If answer 'y', need to enter the file name.

#### **restore system**

このトピックでは、Guardium 内部データベースに対するバックアップ操作とリストア操作を説明します。 構成情報のみ、またはシステム全体のどちらかをバックアップ またはリストアできます (システム全体とは、データに構成情報が加わったものです。ただし、共有パスワード・ファイルは除きます。このファイルのバックアップとリ ストアは別に⾏われます。aggregator backup keys file および aggregator restore keys file コマンドを参照してください。)。これらのコマンドは検査エンジンと Web サー ビスをすべて停⽌し、操作完了後にそれらを再始動します。

ファイルをリストアする前に、そのファイルを作成したシステムのシステム共有パスワードをアプライアンスが使⽤できるようにしておいてください (そうしないと、情 報の暗号化を解除できません)。 「Guardium 管理者ガイド」の『システム共有パスワードについて』を参照してください。

注: システム・リストアは、システム・バックアップと同じパッチ・レベルに対して実行する必要があります。 リストア処理には、次の 2 つのコマンドが関係します。

- import file アーカイブ・バックアップ・ファイルをシステムに返します。
- restore system import file 操作によって既に返されているバックアップ・ファイルからシステムをリストアします。

backup、import、および restore コマンドのすべてで、どのストレージ・システムが構成されているか、およびリストア操作のタイプに応じて、以下の項⽬を組み合わせ て提供する一連のプロンプトが出されます。 操作に合わせて各プロンプトに応答してください。次の表に、プロンプトが出される対象になる情報を示します。

注:

SCP/FTP/TSM/Centera ファイル転送の 1 コピーが保存されます (転送が成功したか失敗したかは無関係)。ファイルによっては再⽣成に数時間かかることがあるので (例え ばシステム・バックアップ)、すぐに使⽤できるコピーがあることは (特にファイル転送が失敗した場合)、ユーザーにとって価値があります。 各ファイル・タイプ (アーカ イブ/システム・バックアップ/構成バックアップなど) に対して 1 コピーのみ保持されます。

バックアップ・システムは現在のライセンス、課⾦、およびデータ・ソース数をコピーしてから、データをバックアップします。リストア・システムはデータをリストア してから、ライセンス、課⾦、およびデータ・ソース数をリストアします。 このシーケンスは、通常のリストア・システムにも当てはまります。以前のシステムからリス トアする場合は、ライセンス、課⾦、およびデータ・ソース数の再構成が必要になります。

表 2. restore system

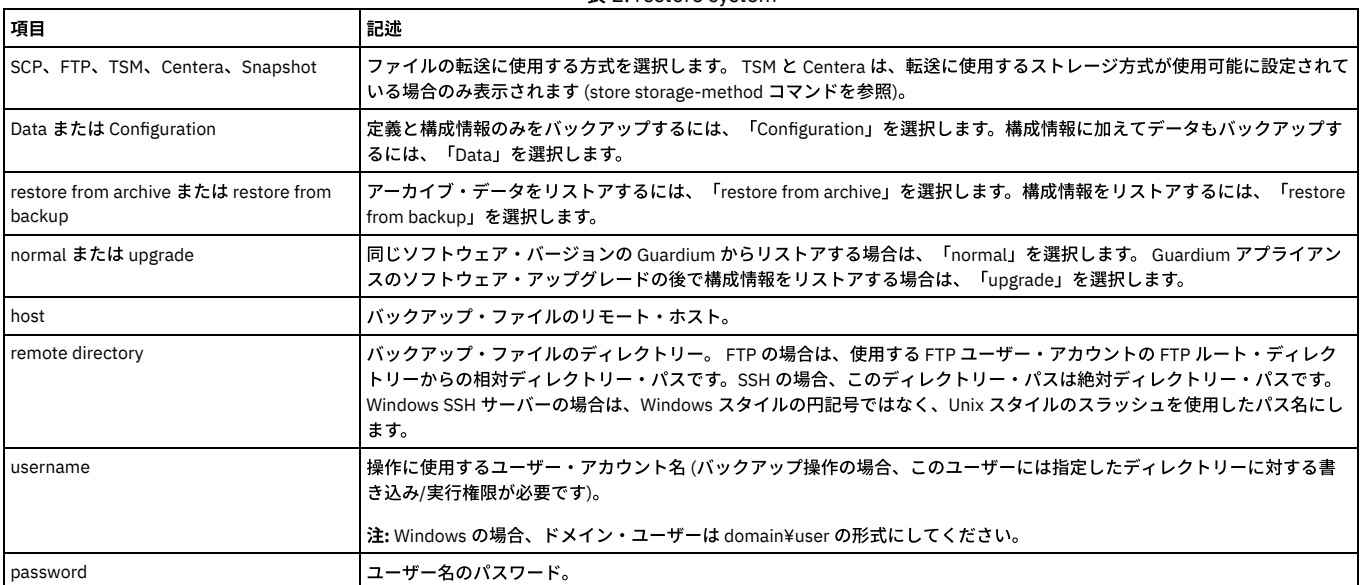

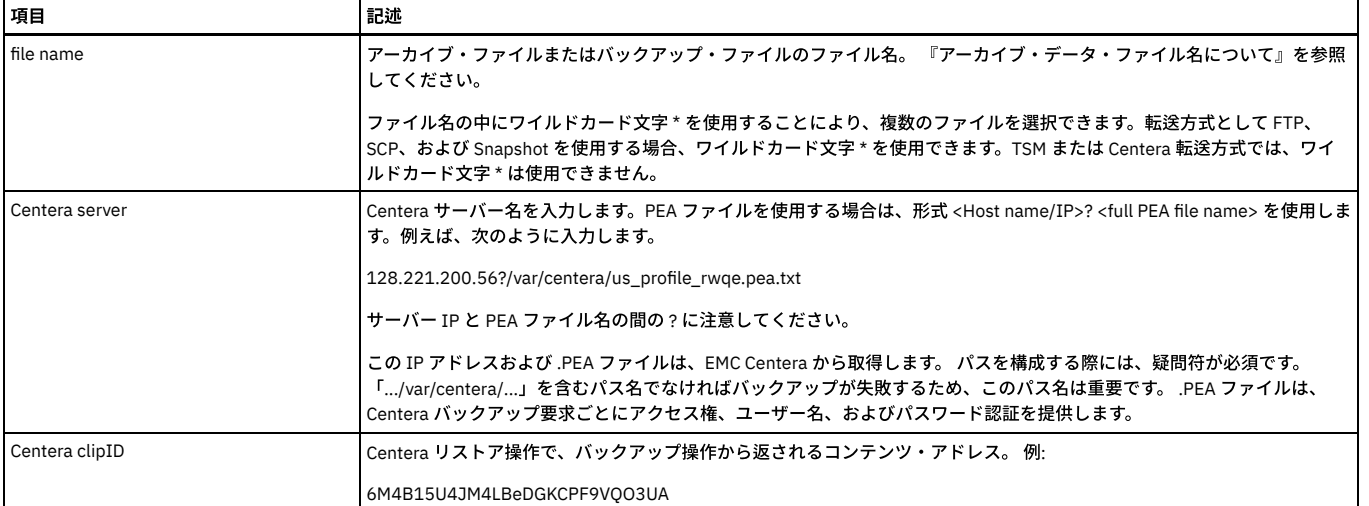

### バックアップまたはリストア操作に必要な情報をすべて提供すると、操作の結果を通知する一連のメッセージが表示されます。 例えば restore system 操作の場合、メッセ ージは次のようなものになります (リストアのタイプと使⽤されるストレージ⽅式によって異なります)。

gpg: Signature made Thu Feb 22 11:38:01 2009 EST using DSA key ID 2348FF9E gpg: Good signature from "Backup Signer <support@guardium.com>" Proceeding to shutdown services Proceeding to startup services Safekeeping admin.xreg Safekeeping client.xreg Safekeeping controllers.xreg Safekeeping controls.xreg Safekeeping guardium-portlets.xreg Safekeeping localportlets.xreg Safekeeping local-security.xreg Safekeeping local-skins.xreg Safekeeping media.xreg Safekeeping portlets.xreg Safekeeping security.xreg Safekeeping skins.xreg guard sniffer.pl -reorder Recovery procedure was successful. ok

# **setup help (**バックアップ⽤ **2** 次ディスク**)**

R610 R710 アプライアンスにバックアップ用2次ディスクを取り付けてください。このディスクはスロット番号2 に取り付けます。続いて setup snapshotdisk を実行し てパーティションを構成し、ドライブをフォーマットした後にマウントします。選択可能な 2 つの CLI は、setup help および setup snapshotdisk です。

構文

setup [help | snapshotdisk | vmware\_tools]

# **store tsm authorization**

TSM サーバーで backupinitiationroot が ON に設定されている場合、バックアップおよびアーカイブを実行できるのは root ユーザーと許可されたユーザーのみです。 backupinitiationroot が on に設定され、かつ DSM.SYS のパスワード・アクセスが「generate」に設定されていると、TSM に対する Guardium のバックアップおよびアー カイブは次のエラー・メッセージで失敗します。

ANS1708E Backup operation failed. Only a root user can do this operation

非 root ユーザーは、バックアップおよびアーカイブの実行を許可されている必要があります。

この許可を有効にするには、次の CLI コマンドを実行します。

Store tsm authorization backupinitiationroot on

この許可を無効にするには、次の CLI コマンドを実行します。

Store tsm authorization backupinitiationroot off

#### 構⽂

store tsm authorization backupinitationiroot <on/off>

# 表示コマンド

show tsm authorization backupinitationiroot <on/off>

この CLI コマンドは、TSM サーバーで backupinitiationroot が ON に設定されている場合に、Guardium の非 root ユーザーがバックアップおよびアーカイブの実行を許可 されていると、on と表⽰します。そうでない場合は、off と表⽰します。

#### **store language**

この CLI コマンドを使用して、ベースライン言語の英語を希望する言語に変更し、データベースをその言語に変換します。 Guardium のインストールは、常に英語で行わ れます。 Guardium システムは、インストール後に日本語、中国語 (繁体字または簡体字)、フランス語、スペイン語、ドイツ語、またはポルトガル語に変更できます。

CLI コマンド store language はアプライアンスのセットアップと見なされ、アプライアンスの初期セットアップ時に実行されることを目的としています。

特定の言語でアプライアンスをデプロイメントした後にこの CLI コマンドを実行すると、既にキャプチャー、保管、カスタマイズ、アーカイブ、またはエクスポートされ た情報を変更することができます。

注: 英語から目的の言語に切り替えた後は、この CLI コマンドを使用してその言語を英語に戻すことはできません。Guardium システムを英語で再インストールする必要が あります。

CLI> store language [English | Japanese | SimplifiedChinese | TraditionalChinese | French | German | Spanish | Portuguese]

# 表示コマンド

show language

#### **setup vmware tools**

この CLI コマンドを使用して、ESX インフラストラクチャーで実行される VMware をインストールします。

#### 構⽂

setup vmware\_tools [ install | uninstall ]

ステップ 1: VM クライアント/コンソールを開き、IBM Guardium アプライアンスが含まれる VM インスタンスを選択します。インスタンスを右クリックし、(ポップアッ プ・メニューから) ゲスト => VMware ツールのインストール/アップグレードを選択します。これにより、インスタンスがマウント・ポイントを介して VMware ツールに アクセスできるようになります。

ステップ 2: (VM クライアント/コンソール内から) CLI コマンド setup vmware\_tools install を実行して、VM ツールをインストールします。

# **Vmware** のリブート後のカーネル・パニック

Guardium を稼働する VMware SX 4.1 仮想マシンが、リブート後にカーネル・パニックを起こすことがあります。

この状況を修正するには、VMware では ESX4.1 の Update 2 をインストールするか、CPU/MMU 仮想化を「Use software for instruction set and MMU Virtualization」に設 定することが推奨されています。このオプションは、「Settings」/「Options」/「CPU/MMU」/「Use software for instruction set and MMU Virtualization」にあります。

親トピック**:** CLI [の概要](#page-825-0)

# 検査エンジンの **CLI** コマンド

これらの CLI コマンドは、検査エンジンの構成に使用します。

検査エンジンは 1 つ以上のサーバーからなるサーバー・セットと、1 つ以上のクライアントからなるクライアント・セットとの間の、特定のデータベース・プロトコル (Oracle や Sybase など) を使⽤したトラフィックをモニターします。 検査エンジンはネットワーク・パケットから SQL を抜き出し、センテンス、要求、コマンド、オブジ ェクト、およびフィールドを識別する構⽂解析ツリーをコンパイルして、そのトラフィックについての詳細情報を内部データベースに記録します。

#### **add inspection-engines**

検査エンジンのリストの最後に、検査エンジン構成を追加します。 パラメーターを⽰します。新しい検査エンジンを追加した後に、reorder inspection-engines コマンド を使用して、検査エンジンのリストを再配列できます。検査エンジンを追加しても、その検査エンジンの実行は開始されません。実行を開始するには start inspectionengines コマンドを使用します。

#### 構⽂

add inspection-engines <name> <protocol>

<fromIP/mask> <port> <toIP/mask>

<exclude client list> <active on startup>

パラメーター

name - 新しい検査エンジンの名前です。これはユニットで固有である必要があります。

protocol - モニター対象のプロトコル。以下のいずれかの値でなければなりません。Windows: CouchDB, DB2, DB2 Exit, Informix, MongoDB, MS SQL, Mysql, Oracle, PostgreSQL, Sybase; UNIX: Aster, Cassandra, CouchDB, DB2, DB2 Exit, exclude IE, FTP, GreenPlumDB, Hadoop, Hive, HTTP, Hue, IBM iSeries, Impala, Informix, Informix Exit, Kerberos, MariaDB, MongoDB, Mysql, Netezza, Oracle, PostgreSQL, SAP HANAVertics, Sybase, Teradata, Vertica, or WebHDFS

fromIP/mask - IP アドレスおよびサブネット・マスクで識別されるクライアントのリスト。 IP アドレスとマスクはそれぞれスラッシュで区切り、複数のエントリーはコ ンマで区切ります。 アドレスとマスクがすべてゼロの場合は、ワイルドカードです。 除外クライアント・リストのオプションが Y の場合、検査エンジンはこのリストに あるクライアント以外のすべてのクライアントのトラフィックをモニターします。 除外クライアント・リストのオプションが N の場合、検査エンジンはこのリストのク ライアントのトラフィックのみをモニターします。

port - 指定したクライアントとデータベース・サーバー間のトラフィックは、このポートまたはポート範囲を使用する場合にモニターされます。 範囲を指定するには、2 つの数字をハイフンでつなぎます。

toIP/mask - トラフィックがモニター対象となるデータベース・サーバーのリスト。IP アドレスとサブネット・マスクで識別されます。 IP アドレスとマスクはそれぞれス ラッシュで区切り、複数のエントリーはコンマで区切ります。 アドレスとマスクがすべてゼロの場合は、ワイルドカードです。

exclude client list - Y/N の値をとります。デフォルトは N です。Y の場合、検査エンジンはこのクライアント・リストで識別されるクライアントを除く、すべてのクライ アントのトラフィックをモニターします 。N の場合、検査エンジンはクライアント・リストに挙げられたクライアントのトラフィックのみをモニターします。

active on startup - 値は Y または N であり、デフォルトは N です。Y の場合、検査エンジンはシステム始動時に活動化します。

#### **delete inspection-engines**

name で識別される、単一の検査エンジンを削除します。 名前は文字、数字、空白のみを含むことができます。検査エンジンの名前に特殊文字が含まれている場合は、管 理者ポータルの GUI を使用してこれを削除します。

構⽂

# **reorder inspection-engines**

検査エンジンの新しい順序を、list inspection-engines コマンドで作成されたリストの索引値を使⽤して指定します。

構⽂

reorder inspection-engines <index>, <index>...

例

表示される索引が 1、2、3、4 の場合、次のコマンドによりエンジンの配列が逆になります。

reorder inspection-engines 4,3,2,1

# **restart inspection-core**

検査エンジン・コアを再始動しますが、検査エンジンは再始動しません。 このコマンドが発行されると、データベース・トラフィックの収集は停止します。

#### 構⽂

restart inspection-core

注: 1 つ以上の特定の検査エンジンのトラフィック収集を再開するには、このコマンドの後に 1 つ以上の start inspection engine コマンドを続けます。 またはすべての検 査エンジンのトラフィック収集を再開するには、restart inspection-engines コマンドを使用します。

#### **restart inspection-engines**

データベース検査エンジン・コアおよびすべての検査エンジンを再始動します。 これが起こるとデータベース・トラフィックの収集は⼀時的に停⽌し、データベース接続 が再び開始された場合にのみ、再開されます。

#### 構⽂

restart inspection-engines

#### **show inspection-engines**

#### 以下のような、検査エンジンの構成情報を表⽰します。

all - すべての検査エンジン。

configuration <index> - 指定した索引 (list inspection-engines コマンドで作成したもの) で識別される検査エンジンのみ。

type <db\_type> - 特定のデータベース・タイプの構成を表示。このデータベース・タイプは、サポートされている以下のモニター対象プロトコル・タイプのいずれかであ る必要がある。Windows: CouchDB, DB2, DB2 Exit, Informix, MongoDB, MS SQL, Mysql, Oracle, PostgreSQL, Sybase; UNIX: Aster, Cassandra, CouchDB, DB2, DB2 Exit, exclude IE, FTP, GreenPlumDB, Hadoop, Hive, HTTP, Hue, IBM iSeries, Impala, Informix, Informix Exit, Kerberos, MariaDB, MongoDB, Mysql, Netezza, Oracle, PostgreSQL, SAP HANAVertics, Sybase, Teradata, Vertica, or WebHDFS。

#### 構文

show inspection-engines <all | configuration <index> | log sqlstrings | type <type> >

注: スパン・ポートなどの非 STAP 検査エンジンを表示するには、CLI コマンド show inspection-engines all を使用します。CLI コマンド list\_inspection\_engines は、STAP によって作成された検査エンジンを表示します。

#### **start inspection-core**

検査エンジン・コアを始動します。

### 構⽂

start inspection-core

# **start inspection-engines**

list inspection-engines コマンドで作成されたリストの索引値を使用して識別される、1 つ以上の検査エンジンを始動します。

# 構⽂

start inspection-engines <all | id>

# **start inspection-engines all**

# すべての検査エンジンを開始します。

# 構⽂

start inspection-engine all

# **start inspection-engines id**

使⽤法: start inspection-engines id <n> (n は数値のスニファー ID)

start inspection-engines id <n>

# **stop inspection-engines id**

使⽤法: stop inspection-engines id <n> (n は数値のスニファー ID)

#### **stop inspection-core**

検査エンジン・コアを停止します。

### 構⽂

stop inspection-core

# **stop inspection-engines**

list inspection-engines コマンドで作成されたリストの索引値を使用して識別される、1 つ以上の検査エンジンを停止します。すべての検査エンジンを停止することもでき ます。

構⽂

stop inspection-engine <all | id>

# **stop inspection-engines all**

すべての検査エンジンを停止します。

#### 構⽂

stop inspection-engines all

# **stop inspection-engines id**

list inspection-engines コマンドで作成されたリストの索引値を使用して識別される、1 つ以上の検査エンジンを停止します。

### 構⽂

stop inspection-engine <n> (<n> はスニファー ID の数字)

# **store ignored port list**

すべての検査エンジンにより無視されるポート番号の完全なセットを設定します。 指定するリストは既存のリストをすべて置き換えます。リストではそれぞれの数字と次 の数字をコンマで区切り、ブランクやその他の空白文字を入れてはなりません。 ハイフンを使用すると、その数字を含めた範囲の範囲指定ができます。

#### 構⽂

store ignored port list <n>

例

store ignored port list 33,60-70

表示コマンド

show ignored port list

親トピック**:** CLI [の概要](#page-825-0)

# 調査ダッシュボードの **CLI** コマンド

これらの CLI コマンドは、調査ダッシュボードを構成するために使用します。

# **show solr connection\_timeout**

このコマンドを使用して、現在の connection\_timeout 値を表示します。

show solr connection\_timeout

# **show solr so\_timeout**

このコマンドを使用して、現在の so\_timeout 値を表示します。

show solr so\_timeout

# **show solr time\_allowed**

# このコマンドを使用して、現在の time\_allowed 値を表示します。

show solr time\_allowed

# このコマンドを使用して、接続タイムアウトを設定します。指定されたタイムアウト期間内に調査ダッシュボードがコレクターに接続できない場合、そのコレクターから 結果は返されません。

store solr connection\_timeout [value]

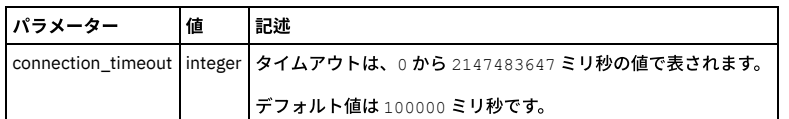

# **store solr so\_timeout**

このコマンドを使用して、ソケット・タイムアウトを設定します。

store solr so timeout [value]

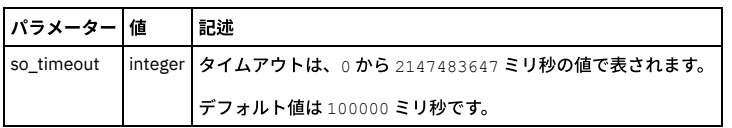

# **store solr time\_allowed**

このコマンドを使⽤して、ソケット・タイムアウトを設定します。

store solr time\_allowed [value]

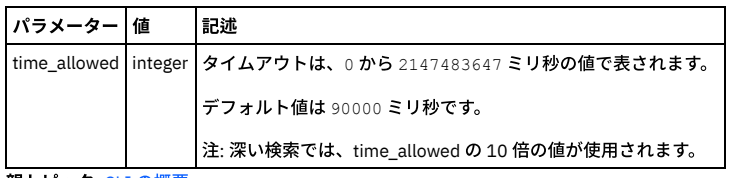

親トピック**:** CLI [の概要](#page-825-0)

# ネットワーク構成 **CLI** コマンド

ネットワーク構成 CLI コマンドは、IP アドレスの設定、結合/フェイルオーバーの処理、2 次機能の処理、およびネットワークのリセットに使用します。

ネットワーク構成 CLI コマンドは、以下の目的で使用します。

- マシンの背⾯のコネクターを識別する。(show network interface port)
- ネットワーク・カードをインストールした後または移動した後に、ネットワーキングをリセットする。(store network interface inventory)
- IP アドレスを設定する。(store network interface ip、store network interface mask、store network resolver、store network routes defaultroute)
- 高可用性を有効または無効にする。(store network interface high-availability)
- ネットワーク・カードが接続されているスイッチで設定が⾃動ネゴシエーションされない場合に、ネットワーク・カードを構成する (store network interface autonegotiation、store network interface speed、store network interface duplex)

制約事項: ⼀元管理、統合、エンタープライズ・ロード・バランシング、エンタープライズ検索などのすべての Guardium 間通信機能に、ネットワーク・インターフェー ス ETHO を使用する必要があります。

# **restart network**

ネットワーク構成のみを再始動します。 例えば、IP アドレスを変更した後に、この CLI コマンドを実行します。

#### 構⽂

restart network

#### **show network interface all**

このコマンドは、Guardium® アプライアンスをデスクトップ LAN に接続するために使用されるネットワークの設定を表示します。IP アドレス、マスク、状態 (有効か無効 か) および高可用性状況が表示されます。 IP 高可用性が有効な場合、システムは 2 つのインターフェース (ETH0 および ETH3) を表示します。そうでない場合は ETH0 の みが表示されます。

#### 構⽂

show network interface all

# **show network routes operational**

使用中の IP ルーティング構成を表示します。

# 構⽂

show network routes operational

# 例

CLI> show net rout ope

Kernel IP routing table

Destination Gateway Genmask Flags Metric Ref Use Iface

192.168.3.0 0.0.0.0 255.255.255.0 U 0 0 0 nic1

169.254.0.0 0.0.0.0 255.255.0.0 U 0 0 0 nic2

0.0.0.0 192.168.3.1 0.0.0.0 UG 0 0 0 nic1

ok

CLI>

# **show network verify**

現行のネットワーク構成を表示します。

構文

show network verify

CLI> show network verify

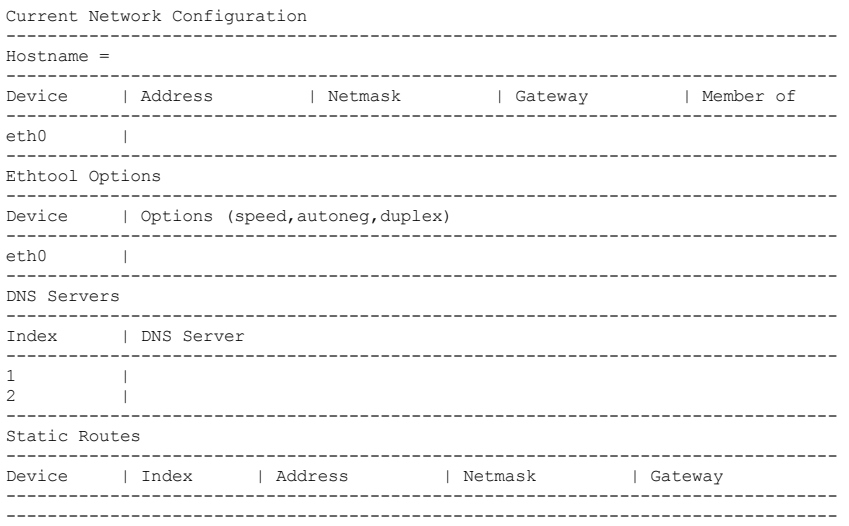

Basic Network Settings Verified

# **store network interface auto-negotiation**

Guardium ポートが接続されているスイッチでオートネゴシエーションが使用可能な場合は、オートネゴシエーションが使用され、このコマンドの再始動オプションのみ では何も影響しません。 このコマンドを使用して、ethN という名前のネットワーク・インターフェースのオートネゴシエーションを有効にしたり、無効にしたり、また は再始動したりします。 show network interface inventory コマンドを使用して、すべてのポート名を表示します。

#### 構⽂

store network interface auto-negotiation <ethN> <on | off | restart>

#### 表示コマンド

show network interface auto-negotiation

# **store network interface duplex**

このコマンドは、Guardium ポートが接続されているスイッチ上でオートネゴシエーションが使⽤できない場合にのみ使⽤します。 このコマンドは、ethn という名前のポ ートに二重モードを構成します。 show network interface inventory コマンドを使用して、すべてのポート名を表示します。

# 構⽂

store network interface duplex <ethn> <half | full>

#### 表示コマンド

show network interface duplex <ethn>

# **store network interface high-availability**

IP のチーミング (結合とも言う) を有効または無効にします。IP のチーミングは、Guardium システムの 1 次 IP アドレスのフェイルオーバー機能を提供します。

使用される 2 つのポート (ETH0 および 2 番目のインターフェース) は、同じネットワークに接続されている必要があります。 スイッチがポート構成を再学習することによ り、わずかな遅延があります。 デフォルト設定は off です。

1次 IP アドレスに使用されるポートは常に ETH0 です。高可用性オプションが有効になっている場合、Guardium システムは、必要に応じて、指定した2番目のインター フェースに⾃動的にフェイルオーバーし、実質的に 1 次 IP アドレスを 2 番⽬のインターフェースに移動します。

注: IP のチーミングと 2 次インターフェースは、同時に実行できません。 構⽂:

store network interface high-availability [on <NIC> | off ]

show network interface high-availability コマンドはありません。

#### **store network interface inventory**

Guardium 内部の表に保管されているネットワーク・インターフェースの MAC アドレスをリセットします。 このコマンドは、ネットワーク・カードを取り換えたり、移 動したりした後にのみ使⽤する必要があります。

注: store network interface inventory コマンドは、Guardium アプライアンス内のオンボード NIC カードを検出し、これらのカードを eth0 および eth1 として割り当てま す。このコマンドは NIC カードの位置を変える可能性があるため、Guardium サポートからそうするよう特に指示された場合にのみ実行してください。

#### 構⽂

CLI> > store network interface inventory WARNING: Running this function will reorder your NICS and may make the machine unreachable. WARNING: It is suggested to run this from the console or equivalent. Are you SURE you want to continue? (y/n)

show コマンドは、インストールされているすべてのネットワーク・インターフェースのポート名および MAC アドレスを表示します。

#### 構⽂

show network interface inventory

#### 例

CLI> show network interface inventory

Current network card configuration:

Device | Mac Address | Member of

eth0 | 00:50:56:3b:c3:73 |

eth1 | 00:50:56:8a:0d:fa |

eth2 | 00:50:56:8a:0d:fb |

eth3 | 00:50:56:8a:00:c1 |

注: 「Member of」は、結合が存在する場合に、どの NIC が結合ペアであるかを示します。

#### **store network interface ip**

Guardium アプライアンスの 1 次 IP アドレスを設定します。ネットワーク・インターフェースの IP アドレスを変更する際には、そのサブネット・マスクも変更しなけれ ばならない場合があります。 store network interface mask を参照してください。2 次 IP アドレスの作成および管理を⾏うには、store network interface secondary を参 照してください。 結合/フェイルオーバーは、CLI コマンド store network interface high-availability を使用して管理します。

#### 構⽂

store network interface ip <ip address>

#### 表示コマンド

show network interface ip

#### **store network interface ip6**

Guardium アプライアンスの 1 次 IP V6 アドレスを設定します。ネットワーク・インターフェースの IP アドレスを変更する際には、そのサブネット・マスクも変更しなけ ればならない場合があります。 store network interface mask を参照してください。2 次 IP アドレスの作成および管理を⾏うには、store network interface secondary を 参照してください。 結合/フェイルオーバーは、CLI コマンド store network interface high-availability を使用して管理します。

#### 構⽂

store network interface ip6 <ip address>

#### 表示コマンド

show network interface ip6

### **store network interface map**

ethn で識別されたイーサネット・ポートを MAC アドレス mac にマップします。

#### **store network interface mask**

1 次 IP アドレスのサブネット・マスクを設定します。ネットワーク・インターフェース・マスクを変更する際には、その IP アドレスも変更しなければならない場合があ ります。<u>store network interface ip</u> を参照してください。2 次 IP アドレスのサブネット・マスクは、「セットアップ」 > 「ツールとビュー」 > 「システム」からしか割り 当てることができないので、注意してください。

#### 構⽂

store network interface mask <ip mask>

#### **store network interface mtu**

この CLI コマンドは、MTU (最大転送単位) を設定するときに使用します。

CLI> store network interface mtu Usage: store network interface mtu <interface> <mtu>] where <interface> is the interface name, that is one of ( eth0 ) and <mtu> is number between 1000 and 9000.

表示コマンド

show network interface mtu

eth0 1500

#### **show network interface port**

このコマンドを使用して、アプライアンスの背面にある物理コネクターを見つけます。 show network interface inventory コマンドを使用してすべてのポート名を表示した ら、以下のコマンドを使用して、「n」で指定される物理ポートのランプを 20 回明滅させます (「n」は、eth0、eth1、eth2、eth3 などのように、eth の後に続く数字で す)。

# 構⽂

show network interface port <n>

例

CLI> show network interface port 1

ポート eth1 のオレンジ⾊のライトが 20 回明滅します。

#### **store network interface remap**

この CLI コマンドは、 NIC を再マップするときに使用します。

#### 構⽂

store network interface remap

#### **store network interface reset**

この CLI コマンドは、 既存の OS ネットワーク構成を消去し、 保存されていた Guardium ネットワーク設定を再適用するときに使用します。

#### 構⽂

CLI> store network interface reset WARNING: This command will reset the network configuration to the stored Guardium network settings. Are you SURE you want to continue? (y/n)

#### **store network interface secondary**

このコマンドは、1 次管理インターフェースとは異なる IP アドレス、ネットワーク・マスク、およびゲートウェイを持つ 2 次管理インターフェースとして Guardium シス テム上のポートを構成する場合に使⽤します。

注: IP のチーミングと 2 次インターフェースは、同時に実行できません。

構⽂:

store network interface secondary [on <NIC> <ip> <mask> <gateway> | off ]

#### 表示コマンド

show network interface secondary

#### **store network interface speed**

このコマンドは、Guardium ポートが接続されているスイッチ上でオートネゴシエーションが使用できない場合にのみ使用します。 このコマンドは ethn という名前のポ ートの速度設定を構成します。 show network interface inventory コマンドを使用して、すべてのポート名を表示します。

# 構⽂

store network interface speed <ethn> <10 | 100 | 1000>

#### 表示コマンド

show network interface speed <ethn>

# **show network arp-table**

アドレス解決プロトコル (ARP) 表を表示します。これは操作可能なシステム値です。 このコマンドはサポート目的としてのみ提供されています。

構文

show network arp-table

例

CLI> sho net arp

IP address HW type Flags HW address Mask Device

192.168.3.1 0x1 0x2 00:0E:D7:98:07:7F \* nic1

192.168.3.20 0x1 0x2 00:C0:9F:40:33:30 \* nic1

ok

CLI>

### **show network macs**

MAC アドレスのリストを表示します (show network interface inventory コマンドと同様)。

### 構⽂

show network macs

#### 例

Network card configuration:

Device | Mac Address | Member of

eth0 | 00:50:56:3b:c3:73 |

eth1 | 00:50:56:8a:0d:fa |

eth2 | 00:50:56:8a:0d:fb |

eth3 | 00:50:56:8a:00:c1 |

注: 「Member of」は、結合が存在する場合に、どの NIC が結合ペアであるかを示します。

ok

# **store network interface ip6**

使⽤法: store network interface ip <ip> (IP は有効な IP6 アドレス)。

# **store network resolver**

Guardium アプライアンスが使用する第1、第2、および第3 DNS サーバーの IP アドレスを設定します。 それぞれのリゾルバー・アドレスは固有でなければなりません。 DNS サーバーを削除するには、IP アドレスの代わりに null を入力します。

### 構文

store network resolver <1 | 2 | 3> <ip address | null>

#### 表示コマンド

show network resolver <1 | 2 | 3>

# **store network routes defaultroute**

デフォルト・ルーターの IP アドレスを、指定した値に設定します。

# 構文

store network routes defaultroute <ip address>

# 表示コマンド

show network routes defaultroute

# **store network routes static**

ユーザーに対し、所有する IP アドレスが 1 アプライアンスにつき 1 つだけ (eth0 を通じて) であっても、静的ルーティング表を使用することにより、異なるルーターから の直接トラフィックを許可します。 静的ルーティング表に⾏を追加します。

# 構⽂

store network routes static

表示コマンド

現在の静的ルートと ID (デバイス、インデックス、アドレス、ネットマスク、ゲートウェイ) をリストします。

show network routes static

削除コマンド

delete network routes static

#### **store system domain**

システム・ドメイン・ネームを指定値に設定します。

#### 構⽂

store system domain <値>

表示コマンド

show system domain

# **store system hostname**

システムのホスト名を指定値に設定します。

構⽂

store system hostname <値>

表示コマンド

show system hostname

親トピック**:** CLI [の概要](#page-825-0)

# サポート **CLI** コマンド

以下の CLI コマンドは、技術サポートから指示された場合にのみ使用します。

技術サポートがマシンの状況を分析し、一般的な問題のトラブルシューティングと修正を行ううえで、これらのコマンドは役立ちます。定期的にこれらのコマンドを使っ て何らかの機能を実⾏する必要はありません。

support clean audit\_results

監査結果を手動でパージします。このコマンドは本当に必要な場合にのみ使用してください (監査タスクで非常に多数のレコードが生成され、過大なディスク・ス ペースを占有する場合)。 このコマンドを実⾏する前に技術サポートに相談することを強くお勧めします。 このコマンドの実行時には警告メッセージが表示され、確認手順が必要になります。 このコマンドは、監査プロセスとタスクについての情報をリストします。 最も大きい結果セットから最も小さい結果セットの順番で、特定の行数が示されます。レポート結果の数は、入力値以上になります。 次に、レポートが表示された後、ユーザーは行番号を 1 つ選んで、その行番号に対応する監査プロセスの結果をパージできます。このように行番号を選択すると、 選択されたプロセス名の監査データが削除されます。 構⽂ support clean audit\_results <rows> 入力パラメーター rows - 表⽰する⾏数 (整数)。 デフォルトは 10 です。 注: 監査タスクが非常に多いシステムでは、このコマンドの完了に時間がかかることがあります。

support clean log\_files

この CLI コマンドは、指定されたファイルを削除します (その前にユーザーに削除の確認を求めます)。ファイルが見つからない場合、/var/log 内の 10MB より大き いファイルがリストされ、このリストからユーザーは⼤きなファイルを削除できます。警告メッセージが表⽰され、確認⼿順が含まれます。

構⽂

support clean log\_file <filename> >> filename を追加

support clean DAM\_data

データベース・アクティビティー・モニター・データを⼿動でパージします。このコマンドは本当に必要な場合にのみ使⽤してください。

このコマンドを実⾏する前に技術サポートに相談することを強くお勧めします。

このコマンドでは警告メッセージが表示され、確認手順が含まれます。

構⽂

support clean DAM\_data <purge\_type> <start\_date> <end\_date>

入力パラメーター

purge\_type オプション: agg, exceptions, full\_details, msgs, constructs, access, policy\_violations, parser\_errors, flat\_log

start\_date: YYYY-mm-dd

end\_date: YYYY-mm-dd

#### support clean centera\_files

Centera 内に保管された Guardium のアーカイブ/バックアップには、Guardium によって削除日マーカーが付加されています。ただし、削除処理を呼び出すための 後続機能はありません。Centera は、独⾃のファイルを保守するための GUI を持っていないため、クライアント・アプリケーションからの API 呼び出しに依存しま す。

この CLI コマンド support clean centera\_files を使用して、Centera 内のマークが付けられたファイルを削除してください。

#### support clean InnoDB-dumps

この CLI コマンドを使用して、InnoDB 表をパージします。

これはパスワードで保護されたコマンドです (技術サポートの場合のみ)。

support clean hosts

使用法: support clean hosts <IP address> <fully qualified domain name>

support clean servlets

\*jsp\*.java ファイルおよび \*jsp\*.class ファイルを削除し、GUI を再始動します。

この CLI コマンドは、生成された Java™ サーブレットとそのクラスを削除するために使用します。

support execute

このユーティリティーは、直接リモート・アクセスが使用できないか許可されていない場合に、Guardium 拡張サポートがリモート診断およびリモート・サポート を⾏えるように設計されています。

Support Execute は、直接リモート接続に代わるものではありませんが、Guardium サポートが直接アクセスを使用せずに少なくともある程度のルート・アクセス をセキュアな⽅法で実⾏できるようにします。

Guardium 拡張サポートから提供されるコマンドには、SQL ステートメント、O/S コマンド、シェル・スクリプト、SQL スクリプトがあります。これらのコマンド は、セキュア・キーとともにお客様に提供され、CLI を使用したコマンドの実行が可能になります。セキュア・キーは、お客様と Guardium サポートが取り組んで いるシステムに結び付けられます。このキーは、他のすべてのシステムでは無効です。このコマンドは、Guardium サポートによって許可された特定の回数のみ実 行でき、同意日から7日間のみ有効です。

この機能は、デフォルトで無効になっています。通常モードとリカバリー・モードの両方で CLI コマンドを使用して有効にするには、以下を実行します。

support execute [enable | disable]

Guardium 拡張サポート・チームがセキュア・キーを⽣成できるようにするために、該当のシステムの MAC アドレスを eth0 に対して指定する必要があります。イ ンターフェースおよび MAC アドレスの例を以下に示します。

お客様の使⽤ /CLI でログイン

support execute <CMD String> <PMR #> <KEY>

# Guardium 拡張サポートから提供される主要な実行コマンド

support execute showlog [<Secure Key>|main|files]

# 使用ログを表示

#「<Secure Key>」: 単一エントリーの完全な詳細を表示

#「main」: 主要な実行ログを表示

#「files」: ログのディレクトリー・リストを表示

support execute mac

#セキュア・キーを生成するためにサポートが必要とする Eth0 MAC アドレス

support execute info

# eth0 MAC アドレス、ルート・パス・キー、およびその他のシステム情報を表示

support execute version

#「Support Execute」の内部 2 進コード・バージョンを表示

support execute help

# ユーティリティー情報のヘルプの詳細および目的

Guardium 拡張サポートから提供されるコマンドの例を以下に示します。

support execute "select \* from GDM\_ACCESS%5CG" 11111,111,111 6254130c0f0c3c504b33687c57f41363e4c00

support reset-password accessmgr

このコマンドは accessmgr アカウントのパスワードをリセットします。

#### 構⽂

support reset-password accessmgr 10000000-99999999|random

パラメーター

新規パスワードを生成するために使われる 8 桁のキー番号。このキー番号を記録して技術サポートに提示すると、新しい accessmgr アカウント・パスワードを受 け取ることができます。random を選択すると 8 桁の乱数が⽣成されます。

注: accessmgr アカウントの E メールが設定済みの場合、システムはそこに通知を送信しようとします。

#### support reset-password root

このコマンドは IBM® Guardium® アプライアンス上のルート・パスワードをリセットします。

#### 構⽂

support reset-password root 10000000-99999999|random

パラメーター

新規パスワードを生成するために使われる 8 桁のキー番号。このキー番号を記録して技術サポートに提示してください。random を選択すると 8 桁の乱数が生成さ れます。

また、このコマンドを実⾏するとき、ユーザーはルート・パスワードを変更するために秘密のキーワードを提供する必要があります。ルート・パスワードを変更す る必要がある場合には、技術サポートに連絡してください。

注: ビジネス・ルールに従って本当に必要な場合を除き、ルート・パスワードをリセットしないでください。

# support schedule find\_crashed\_tables

この CLI コマンド、support schedule find\_crashed\_tables [ON/OFF] は、find\_crashed\_tables.sh スクリプトの日次の cron ジョブを有効または無効にするために使 用します。

使⽤法: support schedule find\_crash\_tables on ALL|db

support schedule find\_crash\_tables off

このコマンドは、find\_crashed\_tables スクリプトの⽇次スケジュールを有効または無効にします。

注: 入力するデータベースに特に注意してください。ユーザーは、破損した表の 5 つの有効なデータベースすべてを処理するために「ALL」を入力するか、または 「TURBINE」、「GDMS」、「CUSTOM」、「DATAMART」、「DIST\_INT」の 5 つの有効なデータベースのいずれか 1 つを入力することができます。

support show db-processlist

このコマンドはすべての db プロセスを (実行時間でソートして) リストします。

#### 構⽂

support show db-processlist all

support show db-processlist locked

support show db-processlist running

support show db-process full

パラメーター:

support show db-processlist [ ]

Where

running は、実行中のすべての sql ステートメントを表示するオプションです

all は、スリープ状態のプロセスも含めるオプションです

locked はロックされているすべてのプロセスと、最も古い1つのプロセスを表示します

full [任意指定] は、sql 照会を拡張形式で表示します

support show db-struct-check

このコマンドは、統合プロセスで見つかった構造の違いをすべて表示します。

# 構⽂

support show db-struct-check

support show db-top-tables

このコマンドは、サイズの大きい順にソートした上位20個のデータベース表をリストします。また、80% を超える空き領域を使用している表については、空き表 スペースの使用量 (パーセント単位) でソートして表をリストします。表名によるフィルター処理が可能です。表のサイズはすべて MB で表示され、空き領域の使用

# 量はパーセントで表⽰されます。

#### 構⽂

support show db-top-tables all

support show db-top-tables like

パラメーター

support show db-top-tables all

DB 全体の中から、サイズの⼤きい表をソートしてリストします

support show db-top-tables like

サイズの⼤きい表で、表名の任意の部分が基準に⼀致するものをリストします

#### support show db-status

このコマンドはデータベースの使用状況を表示します。

free (空き)、used (使⽤)、メガバイト、パーセントを選択できます。

# 構⽂

support show db-status free %

support show db-status used %

support show db-status free m

support show db-status used m

#### support show hardware-info

このコマンドは、ハードウェア情報を収集し、収集された情報を取り出せるようにディレクトリー内に入れるスクリプトを使用します。

```
この CLI コマンドの実行後に、以下のメッセージが表示されます。
```
Collected HW Info as /var/log/guard/Gather\_hw\_info-2012-06-25-17-43.tgz

その後 CLI コマンド fileserver を実⾏して、サーバーからこの .tar ファイルを取り出します。

# support show iptables

このコマンドはシステム iptables コマンドの出力を表示します。

#### 構⽂

support show iptables diff

support show iptables list

パラメーター

[diff | list] パラメーターは、通常の iptables 出⼒表⽰、または違い/差分だけの表⽰ (diff) のどちらにするかを制御します

[accept | full] パラメーターは、出力をフィルターに掛けて受け入れる行だけにするか、あるいはフィルターなしでリストします

# support show large\_files

このコマンドは、/var /tmp /root の各フォルダー内にある、特定の MB より大きく、特定の日数より古いファイルをすべてリストします。

### 使用法

support show large\_files

このコマンドは、/var /tmp /root の各フォルダー内にある、特定の MB より大きく、特定の日数より古いファイルをすべてリストします

入力パラメーター:

\* size - 10 より⼤きい整数 (MB)

\* age - ゼロ以上の整数 (⽇数)

# 構⽂:

support show large\_files <size> <age>

パラメーター

support show large\_files

#### <size>は表示するファイルの最小サイズです (デフォルトは 100M)

#### <age> は最後に変更された⽇以降の⽇数です

support show netstat

```
このコマンドはシステム netstat コマンドの出力を表示します。grep パラメーターを使用して、内容に応じて出力をフィルターに掛けることができます。
```
#### 構⽂

support show netstat all

support show netstat grep

パラメーター

support show netstat grep

#### 検索対象となる英数字文字列

support show netstat all

support show port open

このコマンドは、telnet を使用して、開いている TCP ポートをローカルで、またはリモート・ホストで検出するのと似ています。

正常に接続できた場合、「Connection to 127.0.0.1 8443 port [tcp/\*] succeeded!」のようなメッセージが表⽰されます。

接続できなかった場合、「connect to 127.0.0.1 port 1 (tcp) failed: Connection refused」のようなメッセージが表⽰されます。

構⽂: support show port open

IP port - IP は、127.0.0.1 のような、有効な IPv4 アドレスでなければなりません。

port は、1 から 65535 までの値の整数でなければなりません。

support show top

このコマンドは、システム top コマンドの出力を CPU、メモリー、または実行時間でソートして表示します。構成可能な反復回数 (デフォルトは 1)、表示する行数 (デフォルトは 10) を指定できます。

#### 構⽂

support show top [ cpu | memory | time ]

パラメーター

support show top cpu

N は 1 から 10 までの範囲の反復回数、R は表示する行数 (少なくとも 10) です

support show top memory

N は 1 から 10 までの範囲の反復回数、R は表示する行数 (少なくとも 10) です

support show top time

N は 1 から 10 までの範囲の反復回数、R は表示する行数 (少なくとも 10) です

#### support check tables [DB name] [table name}

表に対して mysqlcheck –c コマンド (表にエラーがないか検査する) を呼び出します。

パラメーターを 1 つも指定しない場合、このコマンドは各検査のタイムアウトを 3 分として TURBINE データベース内のすべての表を検査します。各検査は並⾏し て実行されるため、全体の時間は変動します。コマンドの進行状況がパーセント単位で表示されます。検査の実行時間が3分を超えると強制終了されます。タイム アウトによって検査が強制終了された表は、コマンドの完了後に画⾯上にすべてリストされます。コマンドの処理中に発⽣したエラーは、ログ・ファイル /var/log/guard/<dbname>\_check\_tables/errors.<date>.log に報告されます。<date> は現在の日付で、<dbname> はデータベースの名前です。

各表の検査処理で検出されたエラーは、/var/log/guard/<dbname>\_check\_tables/check\_table\_child.<tablename>.<date>.log ファイルに報告されます。<date> は 現在の日付、<dbname> はデータベースの名前、<tablename> は検査された表の名前です。正常な表のファイルは作成されません。</p><p>1 番目のパラメーター として dbname を指定した場合、このコマンドは指定されたデータベース内のすべての表を同じタイムアウト設定 (3 分) で検査します。パラメーターを 1 つも指定 しない場合、TURBINE の表をすべて検査します。

パラメーターとして dbname と tablename を指定した場合、このコマンドは指定されたデータベース内にある指定された表を、タイムアウトなしで検査処理が完 了するまで検査します。この方法により、3 分以内に検査が完了しなかった表を手動で検査することができます。パーセント記号 (%) を使用して、tablename パラ メーター内でマスクを使⽤できます。

support shrink innodb-size

この CLI コマンドは、ibdata1 ファイルのサイズを⼩さくするために使⽤します。

ここでは、以下のステップが実⾏されます。

- すべての InnoDB 表をダンプします
- mysql を停止します
- ibdata1、ib\_logfile0、ib\_logfile1 の各ファイルを削除します
- mysql を開始します
- ダンプした表を復元します

これはパスワードで保護されたコマンドです (技術サポートの場合のみ)。

support show innodb-status

この CLI コマンドは、MySQL の問題をトラブルシューティングする場合に使用します。この CLI コマンドを使用して、実行時に MySQL 表で行われている処理を確 認します。 この CLI コマンドを使用して、MySQL 表での検査時間が長い原因は、レコードのロックか表のロックかを判別します。

support show innodb-status

0 queries inside InnoDB, 0 queries in queue

0 read views open inside InnoDB

Main thread process no. 7959, id 139923805550336, state: sleeping Number of rows inserted 6894, updated 6934, deleted 93, read 24787 0.33 inserts/s, 0.00 updates/s, 0.00 deletes/s, 0.67 reads/s

----------------------------

END OF INNODB MONITOR OUTPUT

support analyze static-table

この CLI コマンドは、最大のグループに基づいて値の長さおよび値の出現回数によって静的表をソートすることで、静的表の内容を分析するために使用します。

support must\_gather commands

任意の Guardium システムの状態に関する特定の情報を生成する、ユーザー CLI で実行できる単純な must\_gather コマンドがいくつかあります。PMR (問題管理レ コード) が記録されているときであればいつでも、この情報をアプライアンスからアップロードでき、Guardium 技術サポートに送信できます。

これらのコマンドを実⾏するには、適切な must\_gather パッチがインストールされている必要があります。

正しいパッチをインストールした後は、いつでも以下の手順に従ってユーザー CLI で must\_gather コマンドを実行できます。

1. 問題となっている Guardium システムに対する Putty セッション (または同様のセッション) を開きます。

2. ユーザー CLI でログインします。

3. 発⽣している問題のタイプに応じて、関連する must\_gather コマンドを CLI プロンプトに貼り付けます。問題を診断するために、複数の must\_gather コマ ンドが必要な場合があります。

support must\_gather system\_db\_info

support must\_gather purge\_issues

support must\_gather audit\_issues

support must\_gather agg\_issues

support must\_gather cm\_issues

support must\_gather alert\_issues

support must\_gather patch\_install\_issues

#### 以下は、実⾏の完了までに数分かかる場合があります。

support must\_gather miss\_dbuser\_prog\_issues

support must\_gather sniffer\_issues

#### 以下のコマンドの場合、問題を再現している間にデバッガーを実行する時間の長さ (分) を入力するように求められます。

support must\_gather backup\_issues

support must\_gather scheduler\_issues

出力は、must\_gather ディレクトリーに、例えば must\_gather/system\_logs/.tgz のようなファイル名で書き込まれます。

4. 結果の出力を IBM サポートに送信してください。

ファイル・サーバーを使⽤すると、tgz ファイルをアップロードして、サポートに送信できます。

E メールで送信するか、ECUREP にアップロード (例えば、PMR 番号とアップロードするファイルを指定してファイル標準データ・アップロードを使用) します。

Guardium for z/OS トラフィック診断コマンド

support store zdiag on [N]

オプションの N は、診断を実⾏する時間 (分) です (10 から 600。デフォルトは 60)。

Guardium for z/OS トラフィック診断をオンにします。これには、TCPDUMP と SLON の収集が含まれます。この収集は、対応するファイルのサイズが 2 GB に達す ると停止します。処理が完了したら、fileserver コマンドを使用して、結果ファイルの tcpdump.tar.gz と slon\_all.tar.gz を検索することができます。/var パーティシ ョンには、15 GB 以上の空き領域が必要です。

support store zdiag off

Guardium for z/OS トラフィック診断をオフにします。CLI コマンド fileserver を使用して、結果のファイル tcpdump.tar.gz および slon\_all.tar.gz をダウンロードで きます。

support show zdiag

Guardium for z/OS トラフィック診断の状況を表示します。

SLON 収集コマンド

support store slon on [parameter]

スニファーによってデバッグ用に取得されたパケットを収集する SLON ユーティリティーをオンにします。結果ファイルの slon\_packets.tar.gz、 slon\_messages.tar.gz、slon\_all.tar.gz は、fileserver コマンドを使用して検索することができます。/var パーティションには、15 GB 以上の空き領域が必要です。

オプション・パラメーターは、次のとおりです。

packets: アナライザー・パケットをダンプします (デフォルト)。

snifsql: スニファーの SQL アクティビティーをログに記録し、アナライザー・パケットをダンプします。

secparams: セキュア・パラメーター情報をログに記録し、アナライザー・パケットをダンプします。

sgate: S-GATE デバッグ情報をログに記録し、アナライザー・パケットをダンプします。

messages: メッセージ・データ・ダンプをタップします。

support store slon off [parameter]

SLON ユーティリティーをオフにします。結果ファイルの slon\_packets.tar.gz、slon\_messages.tar.gz、slon\_all.tar.gz は、fileserver コマンドを使⽤して検索するこ とができます。

オプション・パラメーターは、次のとおりです。

packets: パケットのダンプを停止し、セキュア・パラメーター、S-GATE デバッグ情報、スニファーの SQL アクティビティーのロギングを停止します (デフォル ト)。

messages: メッセージ・データ・ダンプのタップを停止します。

all: すべてのアクティビティーを停止します。

support show slon

SLON ユーティリティーの状況を表示します。

TCPDUMP 収集コマンド

```
support store snif_memory_max
     使⽤法: support snif_memory_max <num> (num は数値 | 33 | 50 | 75 |)
     このコマンドは、64 ビット・システムにのみ適⽤されます。
     表示コマンド
     support show snif_memory_max
```
support store tcpdump on <type> <period> <loglimit> [interface] [IP] [port] [protocol]

**support store tcpdump on <type> <period> <loglimit> [interface] [IP] [port] [protocol]**

TCPDUMP ユーティリティーをオンにします。指定された期間が経過すると、fileserver コマンドを使用して結果ファイル tcpdump.tar.gz を検索することができま す。/var パーティションには、15 GB 以上の空き領域が必要です。

各部の意味は次のとおりです。

<type> - ダンプのタイプ。「headers」(収集されたヘッダーのみ) または「raw」(収集されたパケット全体) のいずれかです。

<period> - ダンプ期間 NUMBER[SUFFIX]。オプションの SUFFIX は、秒の場合は「s」、分の場合は「m」(デフォルト) です。

<loglimit> - ダンプ・ログ・ファイルのサイズ制限。値の範囲は 1 から 6 ギガバイトです。

オプションのフィルター引数は以下のとおりです。

[interface] - ネットワーク・インターフェース名 (デフォルトは eth0)

```
[IP] - IP アドレス
```
[port] - ポート

[protocol] - プロトコル。「tcp」、「udp」、「ip」、「ip6」、「arp」、「rarp」、「icmp」、「icmp6」のいずれかです。

例

support store tcpdump on headers 10m 1

このコマンドでは、10 分間のパケット・ヘッダーを 1GB のログ・ファイルのサイズ制限で保存する TCPDUMP が実行されます。

support show tcpdump

TCPDUMP ユーティリティーの状況を表示します。

support store tcpdump off

TCPDUMP ユーティリティーをオフにします。停止後、fileserver コマンドを使用して結果ファイル tcpdump.tar.gz を検索することができます。

support must\_gather datamining\_issues

異常値、クイック検索、およびデータマート機能に必要な診断情報を収集します。情報には、対応する内部表のダンプ、必要なログ、対応するプロセスの状態、お よび標準 must\_gather 診断 (一般的なシステムおよび内部データベースの情報) が含まれます。

support must\_gather network\_issues [--host=<HOST>] (オプション・パラメーター <HOST> は、ホスト名または IP アドレス)

このコマンドは、アプライアンスからすべてのネットワーク情報を収集し、ping、traceroute、対応するポートのプローブ、その他の⼿段によって Guardium が対 話するホストに対してポーリングします。オプション・パラメーターを指定した場合、指定されたホストに対してのみポーリングします (Guardium が当該ホストに 対していずれかのアクティビティーを実⾏するように構成されている場合)。

store antlr3\_max

この CLI コマンドは、パーサーとロガーの間のデータ・フローの制御を支援するために使用します。CLI コマンド store antlr3\_max は、熟練したユーザーおよびカ スタマー・サポートを対象とした拡張パラメーターであり、Oracle、Db2、MySql、および MSSql 用のスニファーのパーサー・コンポーネントとロガー・コンポー ネントの間のデータ・フローの制御を⽀援します。

この値 (デフォルトは 20,000) により、ロガーがキューに入れることができる同時解析 SQL ステートメントの数が変更されます。

これが改善に役立つ可能性がある問題は、スニファーがメモリー不足で再始動する問題や、スニファーがメモリーを十分に使用していない問題です。

スニファーがメモリー不⾜で再始動することに気付いた場合は、コンテキストの上限を下げると、この問題を軽減するのに役⽴ちます。あるいは、スニファーが、 使用可能なシステム・メモリーを十分に使用していない場合は、コンテキストの上限を上げると、メモリーをさらに使用できるようにすることができます。

#### store active parser engine

この CLI コマンドは、スニファーによって使用されるパーサー・エンジンを制御するために使用されます。この CLI コマンドは、ANTLR3 パーサー (Oracle、Db2、 MS SQL、MySQL) によってサポートされるデータベース・タイプにのみ適⽤されます。 使⽤法: store active\_parser\_engine <num> ここで、<num> は以下のいずれかです。 1: ANTLR2 によって ANTLR3 パーサー・エラーが再解析される (デフォルト) 2: ANTLR2 のみ 3: ANTLR3 のみ 表示コマンド show active\_parser\_engine

親トピック**:** CLI [の概要](#page-825-0)

# システム **CLI** コマンド

これらの CLI コマンドは、システム設定の構成に使用します。

#### **start ecosystem**

このコマンドを使用して、エコシステム・プロセス・セット全体を再始動します。これは、パッチ適用、アップグレード、およびその他の操作の後に必要です。

#### 構⽂

start ecosystem

# **stop ecosystem**

このコマンドを使用して、エコシステム・プロセス・セット全体を一時的かつ正常に停止します。これは、パッチ適用、アップグレード、およびその他の操作に必要で す。

#### 構⽂

stop ecosystem

#### **store system apc**

このコマンドを使用すると、UPS 接続時の自動パワーダウン・オプションを構成できます。USB コネクターに UPS を接続する必要があることに注意してください (UPS の シリアル接続はサポートされていません)。

パワーダウンするまでの最小充電パーセント (0 から 100)、またはパワーダウン前にバッテリー電力で稼働する秒数を設定します。デフォルトはそれぞれ 25、ゼロです。

さらに、apc プロセスを開始/停⽌するコマンドもあります。デフォルトでは apc プロセスが無効になっています。

#### 構⽂

store system apc [battery-level <percent> | timeout <seconds>]

store system apc start

store system apc stop

表示コマンド

show system apc [battery-level | timeout ]

### **store system auditlog-passthrough**

このコマンドは、auditd サービスからローカルの syslog へのシステム監査ログ・データのパススルーを有効または無効にするために使⽤します。システム監査ログは詳 細であるため、auditlog-passthrough 機能はリモート・ロギングと組み合わせて使用するのが最適です。リモート・ロギングについて詳しくは、構成および制御 CLI コマ ンドを参照してください。

auditlog-passthrough 機能は、デフォルトでは無効になっています。

構⽂: store system auditlog-passthrough [on | off]

例·

```
> store sys aud on
Restarting auditd service to pick up the change.
Reloading configuration: [ OK ]
Auditd to syslog passthrough is enabled.
ok
```
表⽰コマンド: show system auditlog-passthrough

#### **store system banner**

store system banner [message | clear]

CLI ログイン時のバナー (無許可アクセスなどに関する警告、またはウェルカム・メッセージ) を作成するには、CLI コマンド store system banner [message | clear] を使用 します。

# 構⽂

store system banner clear - この CLI コマンドを使用して、既存のバナー・メッセージを削除します。

store system banner message - この CLI コマンドを使用して、バナー・メッセージを作成します。 バナー・メッセージを入力して、CTRL-D を押してください。

表示コマンド

show system banner - この CLI コマンドを使用して、既存のバナー・メッセージを表示します。

#### **store system clock datetime**

システム・クロックの⽇時を、指定された値に設定します。**YYYY** は年、**mm** は⽉、**dd** は⽇、**hh** は時間 (24 時間形式)、**mm** は分、**ss** は秒です。秒の部分は必須ですが、 常に 00 に設定されます。

#### 構⽂

store system clock datetime <YYYY-mm-dd hh:mm:ss>

#### 表示コマンド

show system clock <all |datetime |timezone>

#### 例

store system clock datetime 2008-10-03 12:24:00

### **store system clock timezone**

使用可能なタイム・ゾーン値をリストします (list オプション)。または、このシステムのタイム・ゾーンを、指定されたタイム・ゾーンに設定します。まず list オプション を使ってすべてのタイム・ゾーンを表示した後、リストから適切なタイム・ゾーンを選んで入力してください。

さらに、IBM® Guardium® では標準の監査証跡にローカル時間帯が記録されます。これにより、別のタイム・ゾーンで収集されたデータの中でデータが使われる (またはそ のようなデータと共にデータが統合される) 場合に対処できます。

注: 夏時間が始まっても、タイム・ゾーン設定は自動的に更新されません。マシンを更新するには、ユーザーはタイム・ゾーンをリセットする必要があります。タイム・ ゾーンのリセットとは、現在と異なる新しいタイム・ゾーンを設定した後、正しいタイム・ゾーンにリセットすることです。同じタイム・ゾーンにリセットするだけでは 効果がなく、「No change for the timezone」というメッセージが出されます。

# 構⽂

store system clock timezone <list | timezone>

#### 表示コマンド

show system clock <all | timezone | datetime>

#### 例

まず list オプションを指定してコマンドを使用し、すべてのタイム・ゾーンを表示します。その後、適切なゾーンを使ってコマンドを再び入力します。

CLI> store system clock timezone list

Timezone: Description:

--------- -----------

Africa/Abidjan:

Africa/Accra:

Africa/Addis\_Ababa:

...

...output deleted

...

CLI> store system clock timezone America/New\_York

# **store system conntrack**

Linux カーネルの接続トラッキング・サブシステムの現在の状況を設定します。状況は ON|OFF のいずれかです。

#### 構⽂

store system conntrack ON|OFF

表示コマンド

show system conntrack

# **store system cpu profile**

CPU スケーリングをサポートするハードウェアにおいて、CLI コマンドにより、CPU スケーリングの構成を許可します。

この CLI コマンドを使用して、必要に応じた適切な CPU スケーリング・ポリシーを設定します。

- 控えめ = 低い電力使用量、控えめなスケーリング
- 平衡 = 中程度の電⼒使⽤量、迅速な拡⼤
- パフォーマンス = 最大クロック速度での CPU の実行

Guardium ソフトウェアでは、インストール時にスケーリング・ポリシーは「パフォーマンス」に設定されます。

#### 構⽂

store system cpu profile [min|perf|max]

### 表示コマンド

show system cpu profile

# **store system custom\_db\_size**

この CLI コマンドは、カスタム・データベース表の最大サイズ (MB 単位) を設定するときに使用します。デフォルト値は 4000 MB です。

### 構⽂

CLI> store system custom\_db\_max\_size USAGE: store system custom\_db\_max\_size <N> where N is number larger than 4000.

# 表示コマンド

show system custom\_db\_size

# **store system domain**

システム・ドメイン・ネームを指定値に設定します。

# 構⽂

store system domain <value>

# 表示コマンド

show system domain

```
Guardium Web UI のアプリケーション・ライフサイクル・ページを含む、エコシステム・プロセスとコンポーネントを有効または無効にします (「セットアップ」>「ツ
ールとビュー」>「アプリケーション・ライフサイクル」)。デフォルトは off です。
```
### 構⽂

store system ecosystem [on | off]

#### **store system hostname**

システムのホスト名を指定値に設定します。

#### 構⽂

store system hostname <value>

表示コマンド

show system hostname

#### **store system issue**

store system issue [message | clear]

CLI コマンド store system issue message は Ctrl-d までコンソールから入力を受け取り、入力の中の \$、¥、¥ の後の 1 文字、および ` 文字をすべて除去した後、それを /etc/motd に書き込みます。これは、このシステムをカスタマーのセキュリティー・ポリシーに準拠させるメッセージを入力する方法の 1 つです。

CLI コマンド store system issue clear は /etc/motd をデフォルト・バージョンに復元します。

バージョンは、/etc/guardium-release から取得されます。 例えば、SG70 -> 7.0、SG80 -> 8.0 です。/etc/guard-release の中に SG が⾒つからない場合、デフォルト・バ ージョンは空⽂字列です。

# **store system netfilter-buffer-size**

netfilter バッファーのサイズを設定します。

構⽂

store system netfilter-buffer-size

#### 表示コマンド

S-TAP® netfilter バッファー・サイズを表示します。デフォルトは 65536 です。

show system netfilter-buffer-size

#### **show system ntp diagnostics**

この CLI コマンドは、ntpq -p および ntptime を実行し、 その出力を直接画面に送信するときに使用します。Guardium システムは、UDP を介してローカル・ホストから NTPD を 照会します。

#### 構⽂

show system ntp diagnostics

#### 例

```
CLI> show system ntp diagnostics
Output from ntpq -p
localhost.localdomain:
-------------------------------------------------------------------
Output from ntptime :
(Note that if you have just started the ntp server, it may report an 'ERROR' until it has synchronized.)
-------------------------------------------------------------------
ntp_gettime() returns code 5 (ERROR)
  time d3443c21.47a46000 Thu, Apr 26 2012 17:26:57.279, (.279852),
maximum error 16384000 us, estimated error 16384000 us
ntp_adjtime() returns code 5 (ERROR)
  modes 0x0 ().
  offset 0.000 us, frequency 0.000 ppm, interval 1 s,
  maximum error 16384000 us, estimated error 16384000 us,
  status 0x40 (UNSYNC),
  time constant 2, precision 1.000 us, tolerance 512 ppm,
```
#### **store system ntp [all | server | state]**

#### **store system ntp server**

最⼤で 3 つの NTP (Network Time Protocol) サーバーから成るホスト名を設定します。なお、NTP サーバーの使⽤を有効にするには、**store system ntp state on** コマンド を使用する必要があります。1 つの NTP サーバーを定義するには、そのホスト名または IP アドレスを入力します。複数の NTP サーバーを定義するには、引数なしでコマ ンドを入力し、NTP サーバーのホスト名を指定するプロンプトを表示させます。

注: Guardium では、NTP サーバーのホスト名の基底の IP アドレスが動的アドレスである場合は、NTP サーバーにホスト名を使用できません。ホスト名は静的 IP アドレ スに解決されなければなりません。その IP アドレスが変更された場合は、新しい NTP サーバー IP と同期するためにネットワークを再始動する必要があります。

構⽂

store system ntp server

使⽤法: store system ntp server

サーバーごとに IP またはホスト名のいずれかを入力します。

ストアする NTP サーバーを最大 3 つ入力します。

表示コマンド

show system ntp <all |server>

削除コマンド

delete ntp-server

#### **store system ntp state**

NTP (Network Time Protocol) サーバーの使用を有効または無効にします。

構⽂

store system ntp state <on | off>

表示コマンド

show system ntp <all |state>

#### **store system patch install**

1 つのパッチ、または複数のパッチをバックグラウンド・プロセスとしてインストールします。**ftp** および **scp** オプションは、圧縮されたパッチ・ファイルをネットワー ク上のロケーションから IBM Guardium アプライアンスにコピーします。圧縮された 1 つのパッチ・ファイルに複数のパッチが含まれることがありますが、⼀度にインス トールできるパッチは 1 つだけであることに注意してください。複数のパッチをインストールするには、インストールする必要があるすべてのパッチをコンマで区切って 選択します。CLI は内部的に、リストの各パッチに関する要求を (ユーザーによって指定された順序で) 実行依頼しますが、その際、最初のパッチはユーザーによって指定 された要求時間に⾏われ、後続の各パッチは前のパッチの 3 分後になります。さらに CLI は、指定された (1 つまたは複数の) パッチが既に要求されているかどうか確認 し、重複要求を許可しません。

最後のオプション (sys) は、以前にこのコマンドを使って IBM Guardium アプライアンスに既にコピーされた圧縮ファイルに含まれる、2 番⽬ (またはそれ以降) のいずれ かのパッチをインストールするときに使⽤します。

適用済みのパッチの全リストを表示するには、「管理」>「レポート」>「インストール管理」>「インストール済みのパッチ」、「管理」>「メンテナンス」>「一般」> 「インストール済みのパッチ」、または「レポート」>「Guardium 運⽤レポート」>「インストール済みのパッチ」のいずれかで「インストール済みのパッチ」レポート を参照してください。

CLI コマンド **store system patch install** では、ユーザーはリストから複数のパッチを選択できます。

構⽂

store system patch install <type> <date> <time>

<type> はインストール・タイプ cd | ftp | scp | sys

<date> および <time> はパッチ・インストールの要求時間で、日付の形式は YYYY-mm-dd、時刻の形式は hh:mm:ss

日時が入力されない場合、または NOW が入力された場合、インストール要求時間は「今すぐ」です。

パラメーター

どのオプションを選択した場合も、適⽤対象のパッチを選択するようプロンプトが出されます。

Please choose one patch to apply (1-n,q to quit):

**cd -** パッチを CD からインストールするには、このコマンドを実⾏する前に IBM Guardium CD-ROM ドライブに CD を挿⼊してください。CD に含まれるパッチのリストが 表示されます。

**tp** または **scp -** ネットワーク上の任意の場所にある圧縮パッチ・ファイルからパッチをインストールするには、**ftp** オプションまたは **scp** オプションを使⽤し、⽰される プロンプトに応答します。 パッチのファイル名を含む絶対パス名を指定してください。

Host to import patch from:

User on hostname:

Full path to the patch, including name:

パスワード:

CLI コマンド store system patch install scp では、ユーザーはパッチ・ファイル名にワイルドカード \* を使用できます。

圧縮パッチ・ファイルが IBM Guardium アプライアンスにコピーされ、ファイルに含まれるパッチのリストが表示されます。

**sys -** 以前の store system patch 実⾏により IBM Guardium アプライアンスに既にコピーされたパッチ・ファイルに含まれる、2 番⽬ (またはそれ以降) のいずれかのパッ チを適⽤するには、このオプションを使⽤します。

store system patch install コマンドは、インストール後にパッチ・ファイルを IBM Guardium アプライアンスから削除しません。既存のパッチの上に同じパッチを再イン ストールすることが可能で、パッチ・ファイルを手元に残しておくとさまざまな問題の分析に役立つ可能性があるため、パッチ・ファイルを必ずしも削除する必要はあり

ません。ただし、ユーザーは手操作で、または CLI コマンド diag を使ってパッチ・ファイルを削除できます (なお CLI コマンド diag は特定のユーザーやロールに制限さ れています)。

パッチ・インストール要求を削除するには、CLI コマンド delete scheduled-patch を使用します。

#### **store system public key reset**

CLI コマンド show system public key tomcat または show system public key cli を使用して SSH 公開鍵を生成した後、CLI コマンド store system public key reset を使用す ると、SSH 鍵が削除されます。SSH 鍵が生成されなかった場合、この CLI コマンドは何も行いません。このコマンドは、削除前に確認を要求します。

#### 構⽂

store system public key reset

#### **store system remote-root-login**

SSH (ルート・アクセス) を有効/無効にします。SSH つまりセキュア・シェルは、ネットワークで結ばれた 2 つのデバイス間でセキュア・チャネルを使ってデータ交換で きるようにするネットワーク・プロトコルです。

#### 構⽂

store system remote-root-login ON|OFF

#### 表示コマンド

show system remote-root-login

# **store system serialtty**

一部の環境では、シリアル TTY を使用できないため、正常に開始できません。これは、システム・ログに出力され、SIEM に転送される可能性があります。これは、接続 を許可するためにデフォルトでは有効になっていますが、後で、システムでシリアル・コンソールを使⽤できないと判別された場合、無効にできます。

#### 構⽂

store system serialtty <on, off>

表示コマンド

show system serialtty

システムでシリアル TTY が有効になっているかどうかを報告します。

次のいずれかを報告します。

このシステムではシリアル TTY コンソールが有効になっています。

このシステムではシリアル TTY コンソールが無効になっています。

#### **store system scheduler**

スケジューリングは、IBM Guardium アプリケーション内のタイミング・メカニズムによって管理されます。タイミング機能が中断した場合、この CLI コマンドで指定さ れた再始動インターバル後に再始動します。

store system scheduler restart\_interval [5 から 1440、または -1] を使⽤すると、5 分後から 1440 分後までの範囲でタイミング機能を再始動することができます。デフォ ルトは-1で、タイミング再始動メカニズムがインストールされていないことを示します。

現在実行中のすべてのジョブが終了した後でスケジューラーを再始動するには、store system scheduler wait\_for\_shutdown [ON | OFF] を使用します。パラメーターは ON または OFF です。

#### 構⽂

store system scheduler restart\_interval [5 から 1440、または -1]

store system scheduler wait\_for\_shutdown [ON | OFF]

#### 表示コマンド

show system scheduler

# **store system shared secret**

システムの共有パスワード値を指定値に設定します。この鍵は、中央マネージャーおよび管理されるすべてのアプライアンスの間で同じでなければなりません。または、 アグリゲーターとデータ統合対象のすべてのアプライアンスの間で同じでなければなりません。あるアプライアンスを中央マネージャーによる管理対象として登録した 後、そのユニットの共有パスワードは使用されなくなります。(この値を変更してユニットを一元管理から「登録抹消」することはできません。)

aggregator OS ユーザーの動的パスワード

aggregator パスワードは、共有パスワードに連結される <現行パスワード> です (つまり、パスワード = <現行パスワード><共有パスワード>>

ユーザーは、コレクターの共有パスワードとアグリゲーターの共有パスワードがまったく同じであることを確認する必要があります。そうでない場合、コレクターからア グリゲーターへの SCP 転送が失敗します。(これは管理対象ユニットとアグリゲーター、コレクターとアグリゲーター、およびエクスポート設定画⾯での要件です。) 共有 パスワードは、CLI、および管理コンソール・タブの「システム」ペインのどちらからでも設定可能です。

構⽂

# **store system signature [on | off]**

off の場合、署名を持たないアプリケーションのデプロイメントが可能になります。Guardium システムでアプリケーションをテストするときは、store system signature を off にしてください。そうしないと、アプリケーションがブロックされます。実稼働環境では、App Exchange の認定アプリを使⽤するため、このパラメーターは on に する必要があります。

#### 構⽂

store system signature [on | off]

# **store system snif-alerts-facility**

このパラメーターを使用すると、ユーザーはスニフ生成アラートの機能を構成できます。 前もってスニフによって直接生成されたアラートはユーザー機能を使用します が、間接アラートは (guard\_sender ユーティリティーを介して) デーモン機能を使用します。

#### 構⽂

store system snif-alerts-facility <facility>

使⽤法: store snif-alerts-facility <facility>

facility は、daemon ftp local0 local1 local2 local3 local4 local5 local6 local7 lpr user のいずれかです。

デフォルトの facility は daemon です。

表示コマンド

show system snif-alerts-facility

# **store system snif-buffers-reclaim**

この CLI コマンドは、IBM Guardium 技術サービスから指示された場合にのみ使用してください。

新しい構成は、CLI コマンド restart inspection-core が実⾏された後で有効になります。

構⽂

store system snif-buffers-reclaim [ON | OFF]

#### 表示コマンド

show system snif-buffers-reclaim

#### **store system snif-thread-number**

この CLI コマンドは、実行するスレッド数を指定する場合に使用します。

新しい構成は、CLI コマンド restart inspection-core が実⾏された後で有効になります。

#### 構文

store system snif-thread-number [new | default]

表示コマンド

show system snif-thread-number

snif は、32 ビット・システムでは 6 スレッドで実行されています。

### **store system snmp contact**

IBM Guardium アプライアンスの snmp contact (syscontact) の E メール・アドレスを保管します。デフォルトでは info@guardium.com です。

# 構⽂

store system snmp contact <email-address>

# 表示コマンド

show system snmp contact

# **store system snmp location**

IBM Guardium アプライアンスの snmp システム・ロケーション (syslocation) を保管します。デフォルトでは Unknown です。

# 構文

store system snmp location <string>

#### 表示コマンド

show system snmp location
IBM Guardium アプライアンスの snmp システム照会コミュニティーを保管します。デフォルトでは guardiumsnmp です。

#### 構文

store system snmp query community <string>

#### 表示コマンド

show system snmp query community

#### **store system sshd-max-connection**

このコマンドを使用すると、SSHD の最大同時接続数を構成できます。値の範囲は 100 から 500 です。デフォルト値は 250 です。

注: このコマンドを実⾏すると、既存の接続が打ち切られ、Guardium アプライアンス上で SSH デーモンが再始動されます。

#### 構⽂

store system sshd-max-connection <value>

表示コマンド

show sys sshd-max-connection

親トピック**:** CLI [の概要](#page-825-0)

# ユーザー・アカウント、パスワード、および認証 **CLI** コマンド

これらの CLI コマンドを使用して、ユーザー・アカウント、パスワードおよび認証を構成します。

#### **set guiuser** 認証

デフォルト CLI アカウント (guardcli1、... guardcli5) のうちの 1 つを使用して CLI 経由でログオンする場合、CLI コマンド set guiuser を実行した後でなければ、GuardAPI コマンドは作動しません。 GUI において制限されたロールしかないユーザーが、GuardAPI コマンドに無許可アクセスを⾏わないようにするために、この認証が必要で す。

guardcli1 ... guardcli5 アカウントを使用するには、ローカル・ユーザーおよびパスワードの設定が必要です。CLI コマンド set guisuer を使用して guardcli1 ... guardcli5 ア カウントをリセットしてから、下記の構⽂に⽰すように、ローカル・ユーザーおよびパスワードを追加します。

注: LDAP 認証を使用する場合、ローカル・ユーザーとパスワードは、LDAP ユーザーと LDAP パスワードになります。

CLI コマンドの中には、guiuser のロールに依存するものがあります。例えば、grdapi create\_user、grdapi set\_user\_roles、および grdapi update\_user にアクセスするに は、guiuser のロール (accessmgr ビューから新規ユーザーを作成するときにマークが付けられます) は accessmgr である必要があります。

#### 構⽂

set guiuser <gui\_user or LDAP user> password <password or LDAP password>

#### 例

\$ ssh guardcli1@a1.corp.com

IBM Security Guardium, Command Line Interface (CLI)

guardcli1@a1.corp.com's password:

Last login: Thu Nov 4 14:56:34 2012 from 123.a1.corp.com

================================================================

IBM Security Guardium

Unauthorized access is prohibited

================================================================

a1.corp.com> set guiuser johny\_smith password 3wel9s887s

ok

a1.corp.com>

#### **create\_user**

#### 例

>grdapi create\_user firstName=john lastName=smith

password=pASSW0rd confirmPassword=pASSW0rd email=jsmith@us.ibm.com

userName=john disabled=0

ID=20000

>grdapi set\_user\_roles userName="john"

roles="dba,diag,cas,user"

ID=20000

ロール (dba) が追加されました。

ロール (diag) の追加に失敗しました。 診断は、cli または admin のいずれかのロールを持つ必要があります。

ロール (cas) が追加されました。

ロール (user) が追加されました。

> grdapi set user roles userName="john"

roles="dba,diag,cas,user,cli"

ID=20000

ロール (dba) が追加されました。

ロール (diag) が追加されました。

ロール (cas) が追加されました。

ロール (user) が追加されました。

ロール (cli) が追加されました。

> grdapi update\_user userName="john"

email="john.smith@gmail.com"

ID=20000

> grdapi list\_users

 $ID=0$ 

####### User 3 #######

ユーザー名: accessmgr

名: accessmgr

姓: accessmgr

 $E \times -JL$ :

無効: false

####### User 1 #######

ユーザー名: admin

名: admin

姓: admin

 $E \times -JL$ :

無効: false

####### User 33 #######

ユーザー名: anon

名: anon

姓: anon

 $E \times -JL$ :

無効: false

####### User 20000 #######

ユーザー名: john

名: john

姓: smith

E メール: john.smith@gmail.com

無効: false

####### User 2 #######

ユーザー名: bill

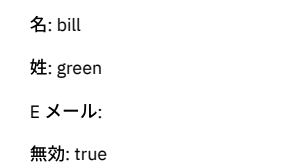

#### **set\_user\_roles**

```
set_user_roles
    set_user_roles を実⾏するたびに、ユーザーのロールをリセットします。 ロールには何も追加しないでください。リセットしてください。
    GrdAPI を使用してユーザーを作成すると、user ロールを持つユーザーが作成されます。ロールを設定する際には、そのロールのすべてを指定する必要があります。これ
    は、既存のロールの削除と新規ロールの追加を有効にするために⾏われます。
    GUI でも、チェック・マークを付けたり外したりできるロールがすべて表示されます。ロールを保存すると、チェック・マークの付いたすべてのロールが保存されます。
    GrdAPI で、ユーザー kevin にロール INV のみを付与します。ユーザーには、user、cli、admin、または accessmgr のいずれかのロールが必要です。
     この GrdAPI の正しい呼び出し方法は次のとおりです。
    grdapi set_user_roles userName="kevin" roles="user,inv"
     例
    > set guiuser accessmgr password ASDFasdf
    ok
    > grdapi create_user firstName=kevin
    lastName=smith password=pASSW0rd confirmPassword=pASSW0rd
    email=ksmith@company.com userName=kevin disabled=0
    ID=20000
    ok
    > grdapi set_user_roles userName="kevin" roles="inv"
    set_user_roles:
    ERR=3700
    ユーザーには、user、cli、admin、accessmgr のいずれかのロールが必要です。
    コマンドを実⾏中にエラーが発⽣しました
    ok
    > grdapi set_user_roles userName="kevin"
    roles="user,inv"
    ID=20000
    ロール (user) が追加されました。
    ロール (inv) の追加に失敗しました。 inv ロールを割り当てる前に、ユーザーの姓を次の 3 つの調査データベースのいずれかの名前に設定する必要があります。
    INV_1、INV_2、または INV_3 (⼤/⼩⽂字の区別あり)
    ok
    > grdapi set_user_roles userName="kevin"
    roles="dba,diag,cas,user"
    ID=20000
    ロール (dba) が追加されました。
    ロール (diag) の追加に失敗しました。 診断は、cli または admin のいずれかのロールを持つ必要があります。
    ロール (cas) が追加されました。
    ロール (user) が追加されました。
    ok
    >
show guiuser
```
これにより、GUI のユーザー (ロール別) が表示されます。

#### 表示コマンド

show guiuser

# パスワード制御コマンド

以下のコマンドを使⽤して、次のようにユーザー・パスワードを制御します。

- store password disable 非アクティブなアカウントが無効になるまでの日数を設定します。
- store password expiration パスワードが期限切れになるまでの日数を設定します。
- store password validation 強化されたパスワードの検証ルールを有効または無効にします。

# アカウント・ロックアウト・コマンド

アカウント・ロックアウト・コマンドを使用して、ログイン試行が 1 回以上失敗した後に Guardium® ユーザー・アカウントを無効にします。 これらのコマンドは、以下 の目的で使用します。

- 機能を有効または無効にする。 store account lockout を参照してください。
- 1つのアカウントについて、所定の時間間隔の間に許容されるログイン失敗の最大回数を設定する。 store account strike count および store account strike interval を参照してください。
- 1つのアカウントについて、Guardium アプライアンスの存続期間中に許容される失敗の最大回数を設定する。 store account strike max を参照してください。
- admin ユーザー・アカウントがロック状態になった場合にアンロックする。 unlock admin コマンドの説明を参照してください。

Guardium ユーザー・アカウントが無効化された後、accessmgr ロールを持つユーザーか admin ユーザーに限り、このアカウントを Guardium ポータルから有効にするこ とができます。

#### 例

アカウント・ロックアウトを有効にし、10 分以内に 5 回のログインが失敗したらアカウントをロックし、許容される失敗の最⼤数を 999 に設定します。

store account lockout on

store account strike count 5

store account strike interval 10

store account strike max 999

#### 注:

admin ユーザー・アカウントがロックされている場合、unlock admin コマンドを使用してアンロックします。

アカウント・ロックアウトが有効になっている場合、strike count または strike max をゼロに設定しても、そのタイプのチェックは無効になりません。 それどころか、1 回でも失敗するとそのユーザー・アカウントが無効になることを意味します。

#### **store account lockout**

指定回数ログインが失敗したらユーザー・アカウントを無効にする⾃動アカウント・ロックアウト機能を有効 (on) または無効 (off) にします。

### 構⽂

store account lockout <on | off>

#### 表示コマンド

show account lockout

#### **store account strike count**

構成されたストライク間隔において、アカウントが無効になるログイン試⾏失敗回数 (n) を設定します。

#### 構⽂

store account strike count <n>

#### 表示コマンド

show account strike count

### **store account strike interval**

ここに設定した秒数 (n) の間に、構成されたログイン試行失敗回数に達すると、アカウントが無効になります。

### 構⽂

store account strike interval <n>

#### 表示コマンド

show account strike interval

**store account strike max**

サーバーの存続期間中に、アカウントが無効になるまでに許容されるログイン試⾏失敗の最⼤回数 (n) を設定します。

構⽂

store account strike max <n>

表示コマンド

show account strike max

#### **store disable\_sha1\_passwords**

デフォルトでは、Guardium GUI のユーザー・パスワードは、強力なパスワード・ハッシュ・アルゴリズムを使用してハッシュされます。store disable\_sha1\_passwords CLI コマンドを使用すると、脆弱な方法でハッシュされている既存のパスワードを、管理者が Guardium アプライアンスから削除できます。

注: アップグレード・シナリオでは、このコマンドを実⾏すると、アップグレード後にログインしたユーザーの脆弱なパスワードだけが削除されます。

#### 構⽂

store disable\_sha1\_passwords [true] [false]

store disable\_sha1\_passwords true コマンドは、中央マネージャーおよびすべてのバックアップ中央マネージャー (該当する場合) で実行する必要があります。

例:

```
>store disable_sha1_passwords true
> User passwords will now be hashed with a strong password hashing algorithm.
```
>store disable\_sha1\_passwords false > User passwords will now be hashed with a weak password hashing algorithm. Weak password hashing algorithms may violate your company compliance requirements.

#### 表示コマンド

#### 構文:

show disable\_sha1\_passwords

show コマンドは、パスワード・ハッシュの現在の設定を返します。

#### 例·

>show disable\_sha1\_passwords >SHA1 passwords are allowed.

注: アップグレード・シナリオでは、show コマンドを実行すると、アップグレード後にログインしていないユーザーが返されます。

#### **store password disable**

days で設定した日数の間アクティビティーがなければ、ユーザー・アカウントが無効になります。 0 (ゼロ) に設定すると、アクティビティーがなくてもアカウントは無効 になりません。 インストール時のデフォルト値はゼロです。 この設定値の変更後には、GUI を再始動する必要があります (restart gui を参照してください)。

#### 構⽂

store password disable <days>

#### 表示コマンド

show password disable

#### **store password expiration**

ユーザー・パスワードの有効期限の存続期間 (⽇数) を設定します。 -1 に設定すると、パスワードの有効期限が切れることはありません。GUI ユーザーの場合は、0 (ゼロ) に設定すると、パスワードの有効期限が切れることはありません。0 以外の値を設定した場合、アカウント・ユーザーは、現⾏パスワードが有効期限切れになった後の初 回ログイン時にパスワードを再設定する必要があります。 デフォルト値は 90 です。 この設定値の変更後には、GUI を再始動する必要があります。

#### 構⽂

store password expiration cli <days>

store password expiration gui <days>

#### 表示コマンド

show password expiration

#### **store password validation**

パスワードの検証をオンまたはオフに切り替えます。 デフォルト値は on です。 このコマンドを実⾏すると、GUI が再始動されてこの設定が適⽤されます。

パスワード検証が有効になっている場合、パスワードは 8 文字以上の長さでなければなりません。さらに、英大文字 (A-Z)、英小文字 (a-z)、数字 (0-9)、および表に示す 特殊文字を、それぞれ1つ以上含んでいなければなりません。無効になっている (非推奨) 場合は、任意の長さおよび文字の組み合わせが許可されます。

#### 構⽂

store password validation <on | off>

#### 表示コマンド

show password validation

表 1. Guardium パスワードに使用

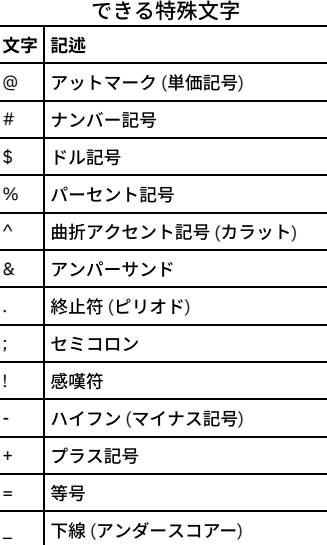

#### **store strong\_password\_enable**

このコマンドは、強力なパスワード検査を有効にまたは無効にするために使用します。コマンドが受け入れる構文は次のとおりです。

store strong\_password\_enable [on|off]

現在の設定を表示するには、コマンド show strong\_password\_enable を使用します。

#### **store user password**

このコマンドは、cli ユーザー・パスワードをリセットするために使⽤します。 サポート処理を簡略化するため、初期状態で Guardium によって割り当てられた cli ユーザ ー・パスワードを覚えておくことを推奨します。 一度設定した cli ユーザー・パスワードを検索する方法はありません。 このパスワードを紛失した場合は、Guardium サ ポートに連絡し、パスワードのリセットを依頼してください。

#### 構⽂

store user password

現行のパスワードと、それに続いて新規パスワード (2回) の入力を求めるプロンプトが出されます。 キーボードで入力したパスワードの値は、画面上には表示されませ ん。

cli ユーザー・パスワード要件は、ユーザー・パスワードの要件とは異なります。 cli ユーザー・パスワードは、 8 ⽂字以上の⻑さでなければなりません。さらに、次のタ イプの⽂字をそれぞれ 1 つ以上含んでいなければなりません。

- 英小文字
- 英大文字
- Guardium パスワード・テーブルの特殊文字

この CLI コマンドを実行すると、パスワード有効期限ファイル内の変更日時レコードも更新されます。

#### **unlock accessmgr**

このコマンドは、無効になっている Guardium accessmgr ユーザー・アカウントを有効にするために使⽤します。 このコマンドで、accessmgr ユーザー・アカウント・パ スワードがリセットされることはありません。

注: この CLI コマンドの実⾏を許可されるのは、admin ロールを持つユーザーだけです。

#### 構文

unlock accessmgr

restart gui

#### **unlock admin**

このコマンドは、無効になっている Guardium admin ユーザー・アカウント を有効にするために使用します。 このコマンドで、admin ユーザー・アカウント・パスワー ドがリセットされることはありません。

注: この CLI コマンドの実⾏を許可されるのは、admin ロールを持つユーザーだけです。

#### 構⽂

unlock admin

#### 認証コマンド

以下のコマンドは、使用される認証のタイプを表示または制御します。

#### **store auth**

このコマンドは、Guardium アプライアンス、SQL\_GUARD へのログオンに使用する認証のタイプをリセットする (つまり、デフォルトのローカル Guardium 認証) ために 使⽤します。

オプションの認証方式 (LDAP や Radius など) の構成および有効化は、管理者ポータルから行うことはできますが、CLI から行うことはできません。詳しくは、『認証の構 成』を参照してください。

#### 構⽂

store auth SQL\_GUARD

表示コマンド

show auth

<span id="page-906-0"></span>親トピック**:** CLI [の概要](#page-825-0)

# **GuardAPI**

GuardAPI を使用すると、コマンド行から Guardium® 機能にアクセスできます。

- [GuardAPI](#page-907-0) の使用
- GuardAPI の使用方法について説明します。 [Guardium](#page-911-0) REST API
- Guardium REST API を使用すると、ご使用のアプリケーション、または REST API を使用できる任意の場所に、多くの Guardium API コマンドを組み込むことがで きます。
- Guardium API リファレンス ([アルファベット順](#page-912-0)) すべての Guardium guardapi コマンドをアルファベット順に示します。guardapi コマンドをクリックすると、そのコマンドの詳細を確認できます。guardapi コマン ドに REST API インターフェースがある場合は、REST 呼び出しも示されます。
- GuardAPI [アーカイブおよびリストア関数](#page-923-0)
- GuardAPI [アセスメント関数](#page-927-0) 以下の CLI コマンドは、アセスメント関数を追加、削除、および更新するために使用します。 GuardAPI [オートディスカバリー関数](#page-929-0)
- 以下の CLI コマンドは、オートディスカバリー関数を作成、変更、リスト、および実行するために使用します。
- GuardAPI Big Data [Intelligence](#page-934-0) 関数 中央マネージャーで以下のコマンドを実⾏して、ビッグデータのデータ・ソースへのデータマートの抽出を管理したり、モニターやレポートなどのためにビッグデ ータを Guardium にプルしたりします。
- GuardAPI [カタログ・エントリー関数](#page-936-0) これらの GuardAPI コマンドは、カタログ・エントリー関数の作成、リスト、削除、および更新に使用します。
- [GuardAPI](#page-938-0) 分類関数
- 次の GuardAPI コマンドを使用して、分類ポリシー構成、テスト自動化、および前提条件データの準備のスクリプト記述を行います。
- GuardAPI [クラウド・データ・ソース関数](#page-950-0)
- これらのコマンドは、クラウド・データ・ソースを定義、更新、および削除するために使用します。
- GuardAPI [データマート関数](#page-953-0)
- これらのコマンドは、データマートを管理するために使用します。
- GuardAPI [データベース・ユーザー関数](#page-955-0)
- これらの GuardAPI コマンドは、データベース・ユーザー・マッピングの保守、非資格情報スキャン、およびデバッグ・レベルの設定に使用します。
- GuardAPI [データ・ソース関数](#page-958-0)
- これらの GuardAPI コマンドは、データ・ソース関数の作成、リスト、削除、および更新に使用します。
- GuardAPI [データ・ソース・リファレンス関数](#page-967-0)
- これらの GuardAPI コマンドは、データ・ソース・リファレンス関数の作成、リスト、および削除に使用します。
- GuardAPI [データ・ユーザー・セキュリティー関数](#page-970-0)
- 以下の GuardAPI コマンドは、データ・ユーザー・セキュリティー関数を作成、リスト、削除、および更新するために使用します。
- GuardAPI [エンタープライズ・ロード・バランシング関数](#page-974-0) 以下の GuardAPI コマンドを使用して、ロード・バランシング・パラメーターの表示と設定、現在のロード・マップの表示、および S-TAP と管理対象ユニット・グ ループの関連付けの管理を⾏います。
- GuardAPI [資格最適化機能](#page-975-0)
- これらの GuardAPI コマンドは、資格最適化データ・ソースおよびレポート作成を有効化および構成するために使用します。
- GuardAPI [外部フィード関数](#page-976-0)
- これらの GuardAPI 関数は、外部フィードのマッピングを作成するために使用します。
- [GuardAPI](#page-977-0) External S-TAP 関数 pull\_external\_stap\_keystore CLI コマンドを使用して、中央マネージャーとその管理対象ユニット間で External S-TAP 鍵ストアを移動します。
- **GuardAPI [ファイル・アクティビティー・モニター関数](#page-978-0)**
- 以下の GuardAPI コマンドは、ファイル・アクティビティー・モニターの有効化および無効化、ファイルの調査ダッシュボードのアクティビティーおよびライセン ス抽出のスケジュールの構成、ファイル・アクティビティー・モニターに関する情報の取得を行う場合に使用します。 [GuardAPI](#page-981-0) GIM 関数
- これらの CLI コマンドは、GIM 関数のリスト、更新、割り当て、削除、およびキャンセルに使用します。 ● GuardAPI [グループ関数](#page-994-0)
- これらの GuardAPI コマンドは、データ・ソース・グループ関数の作成、リスト、および削除に使用します。
- [GuardAPI](#page-1002-0) Health 関数
- これらの GuardAPI コマンドは、ディスクおよびデータベースの Health Analyzer を構成するために使用します。
- [GuardAPI](#page-1003-0) 入力生成

GuardAPI 入力生成を使用すると、ユーザーは 1 つの Guardium レポートの出力を取得して、それを別の Guardium エンティティーへの入力とすることができま す。つまり、ユーザーは準備済みの呼び出しを使用して素早く API の機能を呼び出すことができます。

- GuardAPI [調査ダッシュボード機能](#page-1011-0)
	- これらの GuardAPI コマンドは、調査ダッシュボードの機能とパラメーターを有効化、無効化、または構成するために使用します。
- GuardAPI [ネイティブ監査関数](#page-1012-0) これらの GuardAPI コマンドを使用して、クラウド・データベースに対する DB 監査 (ネイティブ監査) の有効化、無効化、オブジェクト監査 (監査証跡) に対するオ ブジェクトの追加と削除、構成、コレクター、およびオブジェクトの取得を実⾏します。
- GuardAPI [異常値検出機能](#page-1015-0)
- 以下の GuardAPI コマンドは、異常値検出機能を有効化、無効化、および構成するために使用します。
- GuardAPI [プロセス制御関数](#page-1017-0)
- これらの GuardAPI コマンドは、プロセス制御関数の実行、コピー、アップロード、リスト、および削除に使用します。
- GuardAPI [照会再書き込み関数](#page-1032-0) コマンド行インターフェースで Guardium API を使用して、ユーザー・インターフェースから実行できない特定の複雑な照会のテストを自動化したり、そうした照 会の定義を作成したりします。
- GuardAPI [ロール関数](#page-1045-0)
- これらの GuardAPI コマンドは、ロール関数の付与、リスト、および取り消しに使用します。
- [GuardAPI](#page-1049-0) Solr 関数
- これらのコマンドを中央マネージャーまたは管理対象ユニットで実⾏すると、それぞれの (内部 Guardium) Solr データベースを管理できます。
- [GuardAPI](#page-1050-0) S-TAP 関数
- これらの CLI コマンドは、S-TAP 関数の作成、リスト、削除、再始動、および設定に使用します。
- GuardAPI [脅威検出分析機能](#page-192-0)

<span id="page-907-0"></span>親トピック**:** CLI [および](#page-825-1) API

# **GuardAPI の使用**

GuardAPI の使用方法について説明します。

GuardAPI を使用すると、反復作業の自動化が可能となるため、特に大規模な実装環境においては利用価値があります。これらの GuardAPI 関数を呼び出すことにより、 素早くさまざまな操作を行うことができます。 例えば、データ・ソースの作成、ユーザー階層の保守、S-TAP® のような Guardium® 機能の保守などの操作を行えます。

GuardAPI を使用するために CLI に適切にログインするには、5 つの CLI アカウント (guardcli1、...、guardcli5) の 1 つでログインし、さらに、アクセス・マネージャーで 作成されて admin または cli ロールを付与されたユーザー (GUI username/guiuser) でログイン (「set guiuser」コマンドを発行) することが必要です。 詳しくは、『set guiuser 認証』を参照してください。

GuardAPI は⼀連の CLI コマンドで、すべてキーワード grdapi で始まります。

● 使用可能なすべての GuardAPI コマンドをリストするには、引数を指定せずに grdapi コマンドを実行するか、または検索引数を指定せずに「grdapi commands」コ マンドを実⾏します。 例:

CLI> grdapi または CLI> grdapi commands

● 特定のコマンドのパラメーターを表示するには、コマンドに続けて「--help=true」を入力します。例:

CLI> grdapi list\_entry\_location --help=true  $ID=0$ function parameters : fileName hostName - required path - required ok

● 検索文字列を指定して GuardAPI コマンドを検索するには、CLI コマンド grdapi commands <search-string> を使用します。例:

CLI> grdapi commands user  $ID=0$ Matching API Function list : create\_db\_user\_mapping create\_user\_hierarchy delete\_allowed\_db\_by\_user delete db user mapping delete user hierarchy by entry id delete\_user\_hierarchy\_by\_user execute\_appUserTranslation execute\_ldap\_user\_import<br>list allowed db by user list\_db\_user\_mapping list\_user\_hierarchy\_by\_parent\_user update\_user\_db

• パラメーターの値リストを表示するには、コマンドに「--get\_param\_values=<parameter>;」を付けて入力します。 例:

CLI> grdapi create\_group --get\_param\_values=appid Value for parameter 'appid' of function 'create\_group' must be one of: パブリック 監査プロセス・ビルダー 分類 Db2 zOS グループ エクスプレス・セキュリティー

```
IMS zOS グループ
ポリシー・ビルダー セキュリティー・アセスメント・ビルダー
ID=0ok
```
表 1. -get\_param\_values コマンドの構造をサポートする API

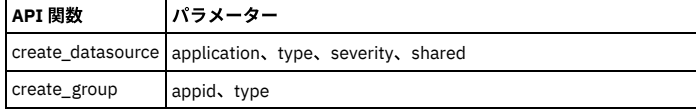

# ⼤**/**⼩⽂字の区別

パラメーターの構成要素となるキーワードと値には、いずれも大/小文字の区別があります。

#### スペースを含むパラメーター値

パラメーター値に1つ以上のスペースが含まれる場合は、二重引用符文字で囲む必要があります。

例·

grdapi create\_datasource type ="MS SQL SERVER" ...

#### **NULL** 値および空⽂字列

一般的に、GuardAPI 関数を呼び出すときに、必須ではないパラメーターに値を指定しないか、または空文字列 ("""") を設定すると、そのパラメーターは GuardAPI 関数呼 び出し時に GuardAPI によって NULL 値に変換されます。そのため GuardAPI に変換されると、そのパラメーターが指定されていない場合と同様に無視されます。

例えば、ポリシー・ルールからあるグループを消去する場合、そのグループに空文字列 ("" "") ではなく、スペース ("" "") を設定します。空文字列 ("""") を使用すると、そ のグループを無視し、そのグループ選択を変更しないように GuardAPI に通知されます。

#### ポリシー値からグループを消去する例

grdapi update rule fromPolicy=V8 ruleDesc="LogFull Details" dbUserGroup=" " dbUser=" " objectGroup=" " commandsGroup=" "

#### 戻りコード

GuardAPI コマンドの結果に関わらず、戻りコードは常に出力の最初の行に次に示すフォーマットで返されます。

表 2. 戻りコード

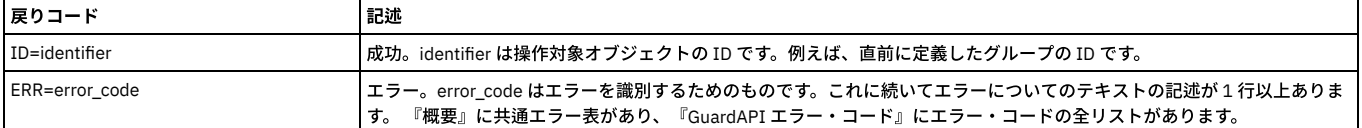

例えば、create\_group コマンドを使用して agroup という名前のグループ objects を定義する場合、正常に行われればそのグループの ID が返されます。

CLI> grdapi create group desc=agroup type=objects appid=Public ID=20001 ok  $C1.7>$ 

#### この ID を list\_group\_by\_id コマンドで使用すると、グループ定義を表示することができます。

CLI> grdapi list\_group\_by\_id id=20001 ID=20001 Group GroupId=20001 Group GroupTypeId=3 Group ApplicationId=0 Group GroupDescription=agroup Group GroupSubtype=null Group CategoryName=null Group ClassificationName=null Group Timestamp=2008-05-10 07:34:11.0 Group type = OBJECTS Application Type = Public Touple Group ok

実行不成功の場合は、エラー・コードが返されます。 例えば、無効な ID を指定して再度 list\_group\_by\_id コマンドを実行した場合、次のメッセージを受け取ります。

a1.corp.com> grdapi list\_group\_by\_id id=20123 ERR=140 Could not retrieve Group - check Id. ok

共通エラー・コード

100 より小さい値のエラー・コードは、共通のエラー条件用です。100 より大きなエラー・コードは特定の関数に適用され、各関数の後で説明します。

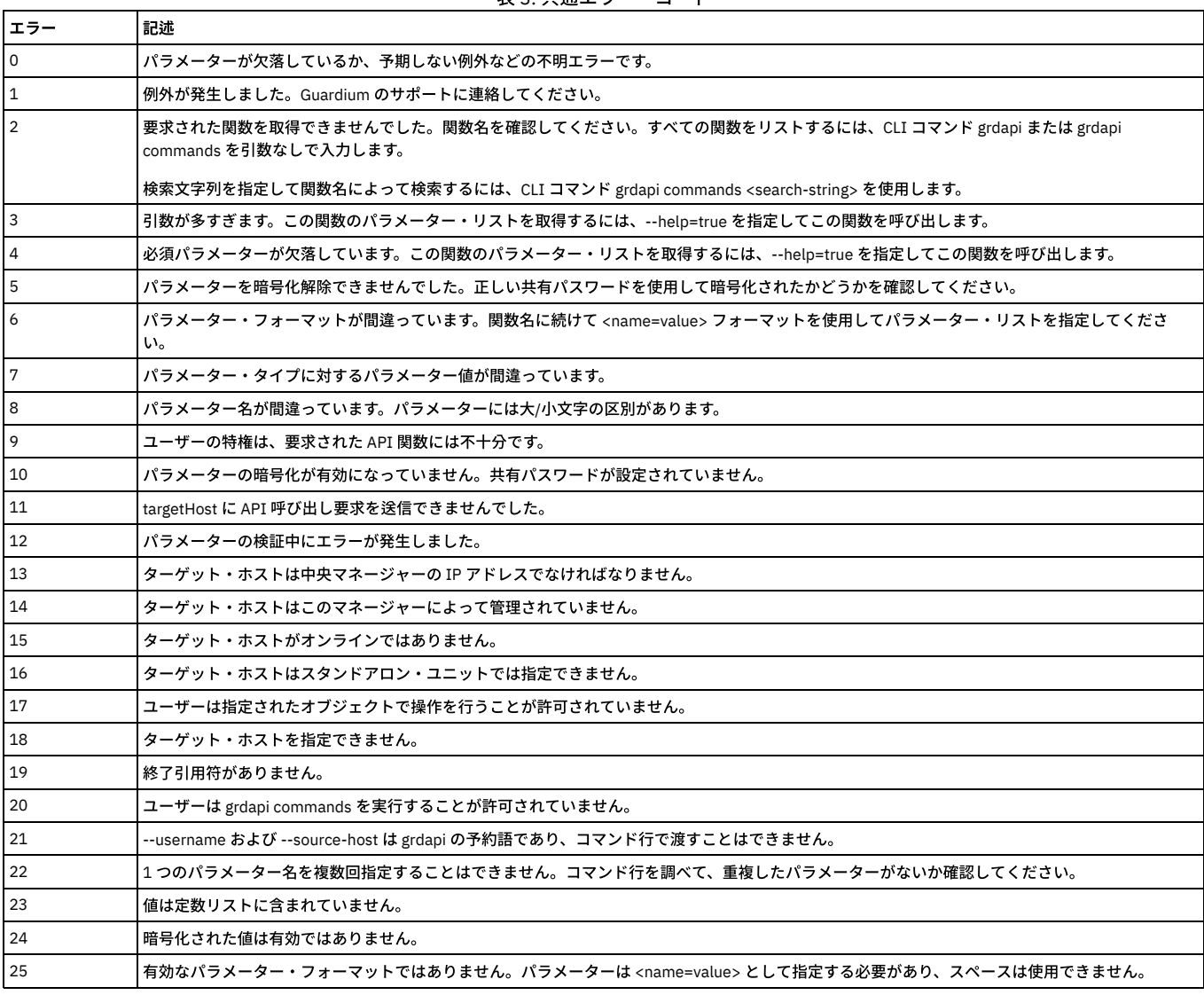

#### 表 3. 共通エラー・コード

#### **GuardAPI** アクティビティー・ログ

Guardium アクティビティー・ログでは、システムで実行されるすべての grdapi コマンドが記録されます。 管理者ポータルからコマンドを表示するには「Guardium モニ ター」タブにある「ユーザー・アクティビティー監査証跡」レポートにナビゲートします。

すべての grdapi アクティビティーは、cli ユーザーに属するものと⾒なされます。 そのレポートの cli ⾏をダブルクリックして、「Guardium ユーザー・アクティビティー の詳細」ドリルダウン・レポートを選択します。入力されたすべてのコマンドが、加えられたすべての変更とともにリストされます。 また、コマンド発行元の IP アドレ スもリストされます。

# 暗号化されたパラメーター

GuardAPI はスクリプトから呼び出されますが、スクリプトにはデータ・ソースのパスワードなどの機密情報が含まれる場合があります。 機密情報を常に暗号化しておく ため、grdapi コマンドは 1 つの暗号化されたパラメーターを API 関数に渡すことができます。 この暗号化は、システムの共有パスワードを使用して行われます。共有パ スワードは管理者によって設定され、多数のシステムで、またすべての⼀元管理ユニットと統合クラスターの間で共有されます。このため、暗号化されたパラメーターを 使用するスクリプトを、同じ共有パスワードを持つマシン上で実行することができます。

注: 共有パスワードが設定されていないシステムで暗号化されたパラメーターを使用する API 呼び出しを実行しようとすると、次のエラー・メッセージが表示されます。

パラメーター暗号化が有効になっていません - 共有パスワードが設定されていません

GUI を介して生成される GuardAPI スクリプトの場合、暗号化が必要な場合には、スクリプト生成を実行するシステムの共有パスワードを使用して暗号化されます。

すべての grdapi 呼び出しにおいて、オプション・パラメーターの encryptedParam を使用可能です。 このパラメーターは、暗号化された値を別のパラメーターに渡すた めに使⽤できます。

手動による暗号化の手順を以下に示します。

1. パラメーター暗号化 API を使用します。

#### encrypt\_value API は、暗号化する値およびターゲット・システムの共有パスワード (鍵) を受け入れた後、暗号化された値をプリント出力します。 鍵がシステムの 共有パスワードでない場合は、警告がプリント出力されます。

a1.corp.com> grdapi encrypt\_value --help=true  $ID=0$ function parameters : key - required valueToEncrypt - required api\_target\_host ok

表 4. 暗号化されたパラメーター

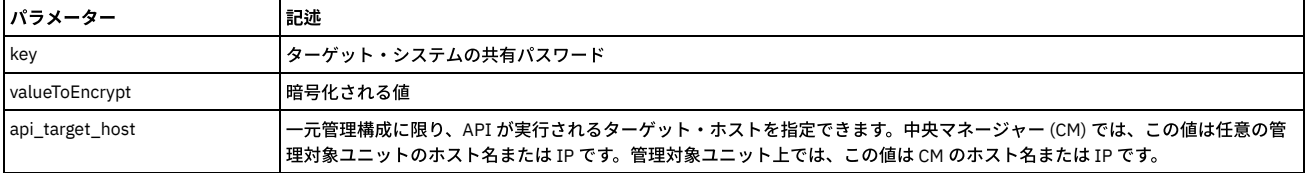

#### 例

a1.corp.com> grdapi encrypt\_value valueToEncrypt="some value" key=guard  $ID=0$ 

-----BEGIN PGP MESSAGE----- Version: GnuPG v1.4.7 (GNU/Linux) jA0EAgMCTEIUShudn0tgyTB9GL7wR79UL9X9DCAa6RkUQRbegG52olA4gwOzmpHF 0qEhsd6Uz7l8rUsheUyX9v4=  $=c1Cq$ -----END PGP MESSAGE-----

#### 2. 生成された内容をコピーして、CLI スクリプト内に組み込みます。

cli.gsh コードの例: set guiuser johny smith password 3wel9s887s grdapi create\_datasource type=oracle name=myOra host=somehost application=AuditTask owner=admin user=sa serviceName=ora encryptedParam=password -----BEGIN PGP MESSAGE----- Version: GnuPG v1.4.7 (GNU/Linux) jA0EAgMCTEIUShudn0tgyTB9GL7wR79UL9X9DCAa6RkUQRbegG52olA4gwOzmpHF 0qEhsd6Uz7l8rUsheUyX9v4=  $=c1cq$ -----END PGP MESSAGE-----

#### 3. 次のようにスクリプトを実行して grdapi を呼び出します。

user> ssh cli@a1.corp.comuser> ssh cli@a1.corp.com

### ⼀元管理での注意

一元管理環境で GuardAPI を使用する場合は、中央マネージャーでどのようなコンポーネントが定義されているのか、さらに管理対象ユニットでどのようなコンポーネン トが定義されているのかを把握しておく必要があります。このトピックについては、『⼀元管理』を参照してください。

### 照会 - レポート・ビルダーにおける特定のユーザーの属性の表示

admin ユーザーはすべての照会属性を照会 - レポート・ビルダーで参照可能であり、非 admin ユーザーは admin のみとして設計されている属性 (ID など) 以外の照会属性 を照会 -レポート・ビルダーで参照可能です。

⼀部のエンティティー (完全な SQL など) には多数の属性があります。

デフォルトでは、すべてのユーザー (admin および非 admin) に関するすべての属性が表示されます。

特定のユーザーに関する特定の属性を表示したり非表示にしたりするために、2 つの GuardAPI コマンドが追加されています。

これらの GuardAPI コマンドは、完全な SQL の特定の属性のグループ (VSAM、ISAM、MApReduce、APEX、Hive、BigInsight) のみ有効化/無効化します。

これら 2 つの新しい GuardAPI の名前は、grdapi enable\_special\_attributes と grdapi disable\_special\_attributes です。

両⽅とも、1 つのパラメーター attributesGroup のみ受け取ります。

このパラメーターの有効値は、VSAM、IMS、MapReduce、APEX、Hive、BI (BigInsights)、IMS/VSAM、Db2 i、F5 です (大/小文字の区別はありません)。

各 Grdapi はグループに対応している属性をすべて有効化 (無効化) します。例えば、VSAM の場合は以下の属性を有効化 (無効化) します。

- VSAM レコード
- 削除済みの VSAM レコード
- 挿入済みの VSAM レコード
- 取得済みの VSAM レコード
- 更新済みの VSAM レコード
- VSAM ユーザー・グループ ID

Hive は以下の属性を有効化 (無効化) します。

- Hive コマンド
- Hive データベース
- Hive エラー
- Hive 解析 SOL
- Hive 表名
- Hive ユーザー

注: ユーザーが admin ロールを持つ場合は、引き続き属性が表示されます。これらの属性の有効化または無効化は非 admin ユーザー (admin ロールを持たないユーザー) の みに適用されます。

注: 変更内容を有効にするために GUI を再始動する必要はありません。 ただし、次のような場合を除きます。すなわち、グループ F5 の属性を持つレポートが作成されて いて、それが「My New Reports」に追加されている場合は、その属性が有効化されていても、admin ユーザーはレポートを表⽰する特権を持っていません。レポート・ フィールドを表⽰するためには、GUI を再始動する必要があります。

<span id="page-911-0"></span>親トピック**:** [GuardAPI](#page-906-0)

# **Guardium REST API**

Guardium® REST API を使用すると、ご使用のアプリケーション、または REST API を使用できる任意の場所に、多くの Guardium API コマンドを組み込むことができま す。

#### **Guardium REST API** の概要

Guardium REST API は、Guardium の機能豊富なコマンド・ライン・インターフェースの Guardium API (guardapi) 関数のラッパーとして機能します。Guardium コレクタ ーで REST API クライアントを登録すると、多くの guardapi 関数に対して REST API 呼び出しを使⽤できるようになります。Guardium API への REST インターフェースを 提供することで、ご使用のシステムに Guardium をより簡単に統合できるようになります。

REST API 対応の guardapi 関数について詳しくは、Guardium API リファレンス ([アルファベット順](#page-912-0))を参照してください。

REST API を使用できるように Guardium システムをセットアップするには[、図](#page-911-1)1を参照して以下のステップを実行します。

- 1. コマンド・ライン・インターフェース (CLI) を使用して、コレクター側からクライアント ID を登録します。各クライアントは1度だけ登録する必要があります。 CLI からクライアント ID のクライアント秘密鍵が返されます。
- 2. REST クライアントから curl コマンド・ライン・ツールを使用して、アクセス・トークンに対する要求をクライアント秘密鍵とともに Guardium アプライアンスに 送信します。
- 3. REST クライアントが認可されると、アクセス・トークンを使用して、サポートされる guardapi 関数を呼び出すことができるようになります。

<span id="page-911-1"></span>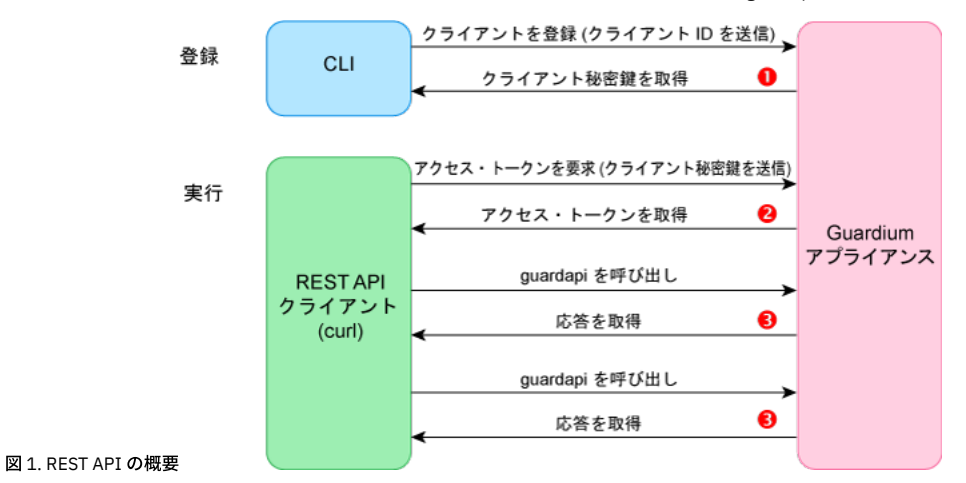

# **REST API** の呼び出しの例

#### 以下のシナリオでは、クライアントを登録した後、REST クライアントから guardapi 関数を呼び出す方法を説明します。

#### 1. アプリケーションを登録し、クライアント秘密鍵を取得します。

#### CLI からコレクターにアクセスし、以下の grdapi コマンドを実⾏してアプリケーションを登録します。

example.yourdomain.com> grdapi register\_oauth\_client client\_id=client1 grant\_types="password" redirect\_uris="https://TestApp1" scope="read, write"  $ID=0$ 

#### アプリケーションから以下のようなクライアント秘密鍵が返されます。

{"client\_id":"client1","client\_secret":"b1f242a2-1e86-46d6-bf42- 6298556c2eea","grant\_types":"password","scope":"read,write","redirect\_uri":"https://TestApp1"} ok

example.yourdomain.com>

#### 注: アプリケーションは 1 度だけ登録する必要があります。 2. REST クライアントから、クライアント秘密鍵を指定してアクセス・トークンに対する curl 要求を送信します。

C:¥tools¥curl-7.57.0-win64-mingw¥bin>curl -k -X POST -d "client\_id=client1&client\_secret=b1f242a2-1e86-46d6-bf42-6298556 c2eea&grant\_type=password&username=admin&password=\*\*\*\*\*\*\*\*" https://example.yourdomain.com:8443/oauth/token

#### Guardium から以下のようなアクセス・トークンが返されます。

{"access\_token":"29ff4bb4-e622-41cf-97d0-de695ebd756b","token\_type":"bearer","expires\_in":10799,"scope":"read write"} C:¥tools¥curl-7.57.0-win64-mingw¥bin>

#### 3. このアクセス・トークンを使用して、REST API から Guardium API 関数を呼び出します。以下の例では、REST API から list\_datasource\_by\_id id=20000 に相当す る関数を呼び出します。

C:¥tools¥curl-7.57.0-win64-mingw¥bin>curl ¥ -k --header "Authorization:Bearer 29ff4bb4-e622-41cf-97d0-de695ebd756b" ¥ --include --header "Content-Type: application/json" ¥ -X GET https://example.yourdomain.com:8443/restAPI/datasource?id=20000

#### この REST API 呼び出しは、指定されたデータ・ソースに関する以下の情報を返します。

```
HTTP/1.1 200 OK
X-FRAME-OPTIONS: SAMEORIGIN
Set-Cookie: JSESSIONID=C7854CAF60CE7B3A6CD585A8173B3222; Path=/; Secure; HttpOnly
Cache-Control: max-age=86400
Expires: Tue, 16 Jan 2018 09:21:52 GMT
Access-Control-Allow-Methods: POST, GET, PUT, DELETE
Access-Control-Allow-Headers: authorization, origin, X-Requested-With, Content-Type, Accept
Access-Control-Max-Age: 18000
Content-Type: application/json;charset=UTF-8
Content-Length: 914
Date: Mon, 15 Jan 2018 09:21:52 GMT
Server: SQL Guard
[
  {
    "DatasourceId": "https://example.yourdomain.com:8443/restAPI/datasource?id=20000",
"DatasourceTypeId": "13",
    "Name": "System (9.70.148.141)",
    "Description": "null",
    "Host": "9.70.148.141",
"Port": "0",
    "ServiceName": "",
      ...
```
### **API** のその他の例

#### この例では、POST verb を使用して新規データ・ソースを作成します。

curl -k --header "Authorization:Bearer 04ce5d90-8d89-4e9c-a060-ec94b4409a71" ¥ --include --header "Content-Type: application/json" ¥ -X POST --data '{"application":"Classifier","host":"192.168.1.54","name":"mydbserver","type":"TEXT:HTTPS"}' ¥ https://192.168.1.10:8443/restAPI/datasource

#### この例では、GET を使用して、すべてのインストール済みアプリケーションの状況を返します。

curl -k --header "Authorization:Bearer da186a7e-488d-4cd2-a35b-094b3cc4af86" ¥ --include --header "Content-Type: application/json" ¥ -X GET https://192.168.1.10:8443/restAPI/applications

#### この例では、ID (20001) を指定して既存のデータ・ソースを更新します。

curl -k --header "Authorization:Bearer 04ce5d90-8d89-4e9c-a060-ec94b4409a71" ¥ --include --header "Content-Type: application/json" ¥ -X PUT --data '{"id":20001,"description":"My database server."}' ¥ https://192.168.1.10:8443/restAPI/update\_datasource\_by\_id

#### この例では、アプリケーション (1500) を削除します。

curl -k --header "Authorization:Bearer 14da5202-f3c6-45d0-bc10-77604e6cede7" ¥ --include --header "Content-Type: application/json" ¥ -X DELETE --data '{"application\_id": 1500}' https://192.168.1.10:8443/restAPI/applications

REST API 呼び出しでサポートされる guardapi 関数については、Guardium API リファレンス ([アルファベット順](#page-912-0))を参照してください。

#### <span id="page-912-0"></span>親トピック**:** [GuardAPI](#page-906-0)

# **Guardium API** リファレンス **(**アルファベット順**)**

すべての Guardium guardapi コマンドをアルファベット順に示します。guardapi コマンドをクリックすると、そのコマンドの詳細を確認できます。guardapi コマンドに REST API インターフェースがある場合は、REST 呼び出しも示されます。

#### **GuardAPI** および **REST API** 関数のリスト

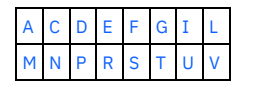

#### **A**

<span id="page-912-1"></span>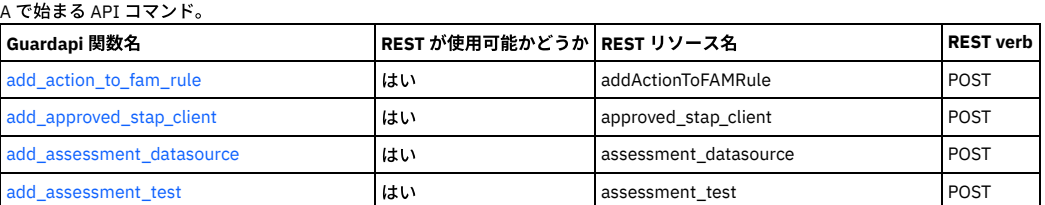

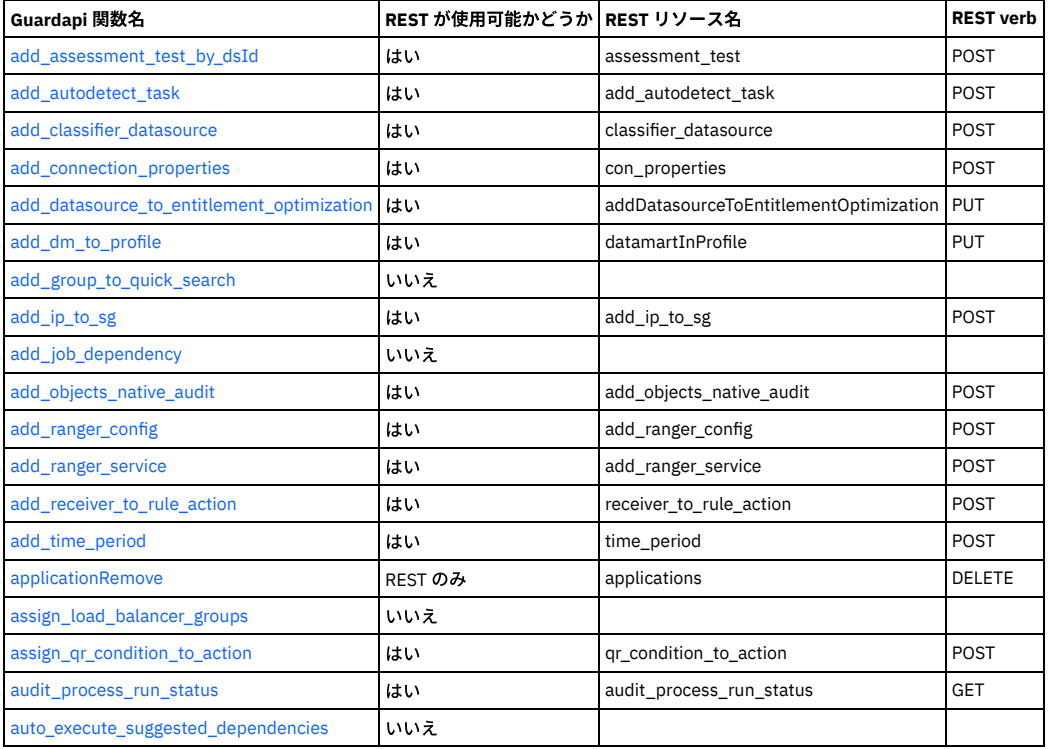

**C**

<span id="page-913-0"></span>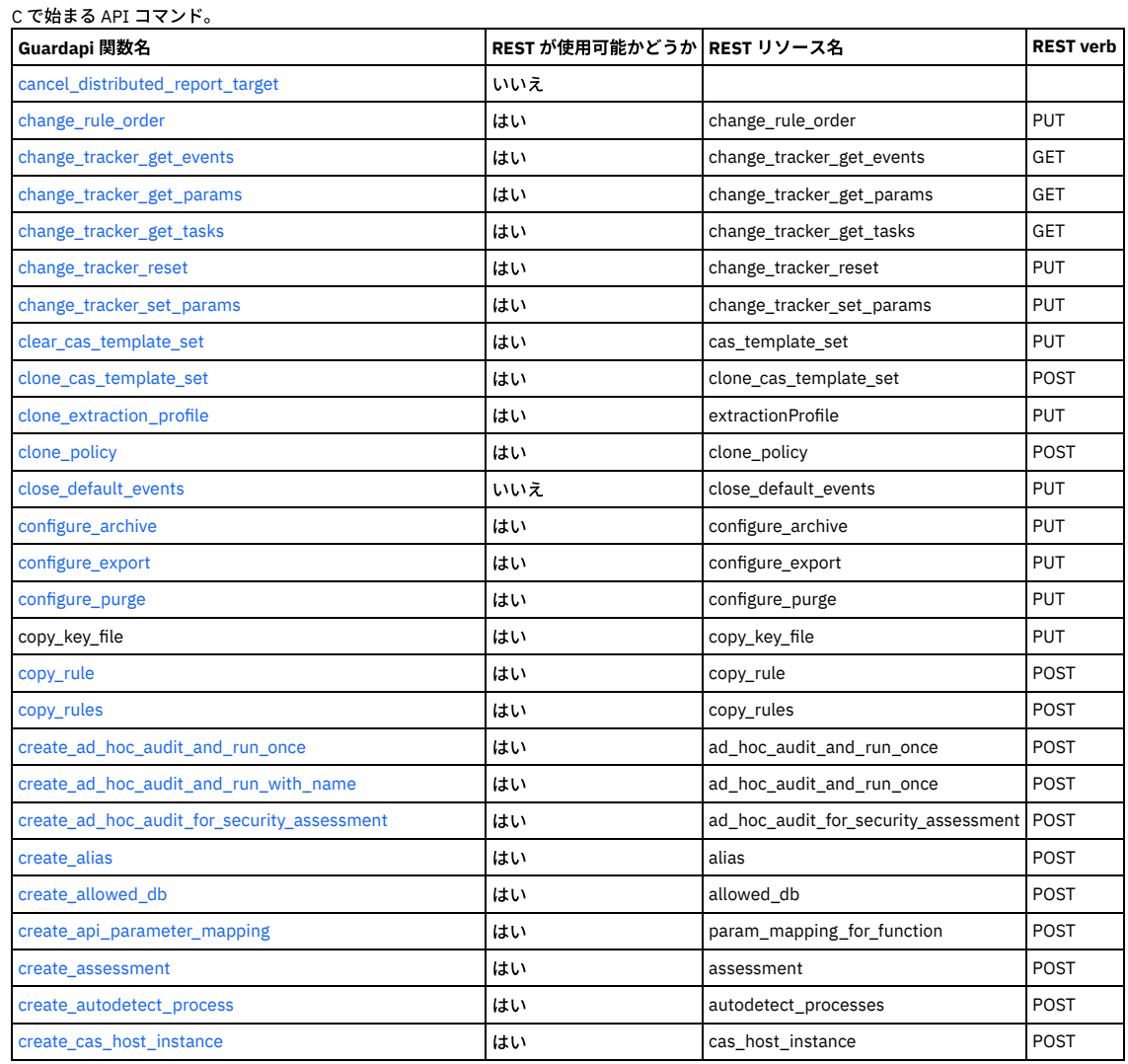

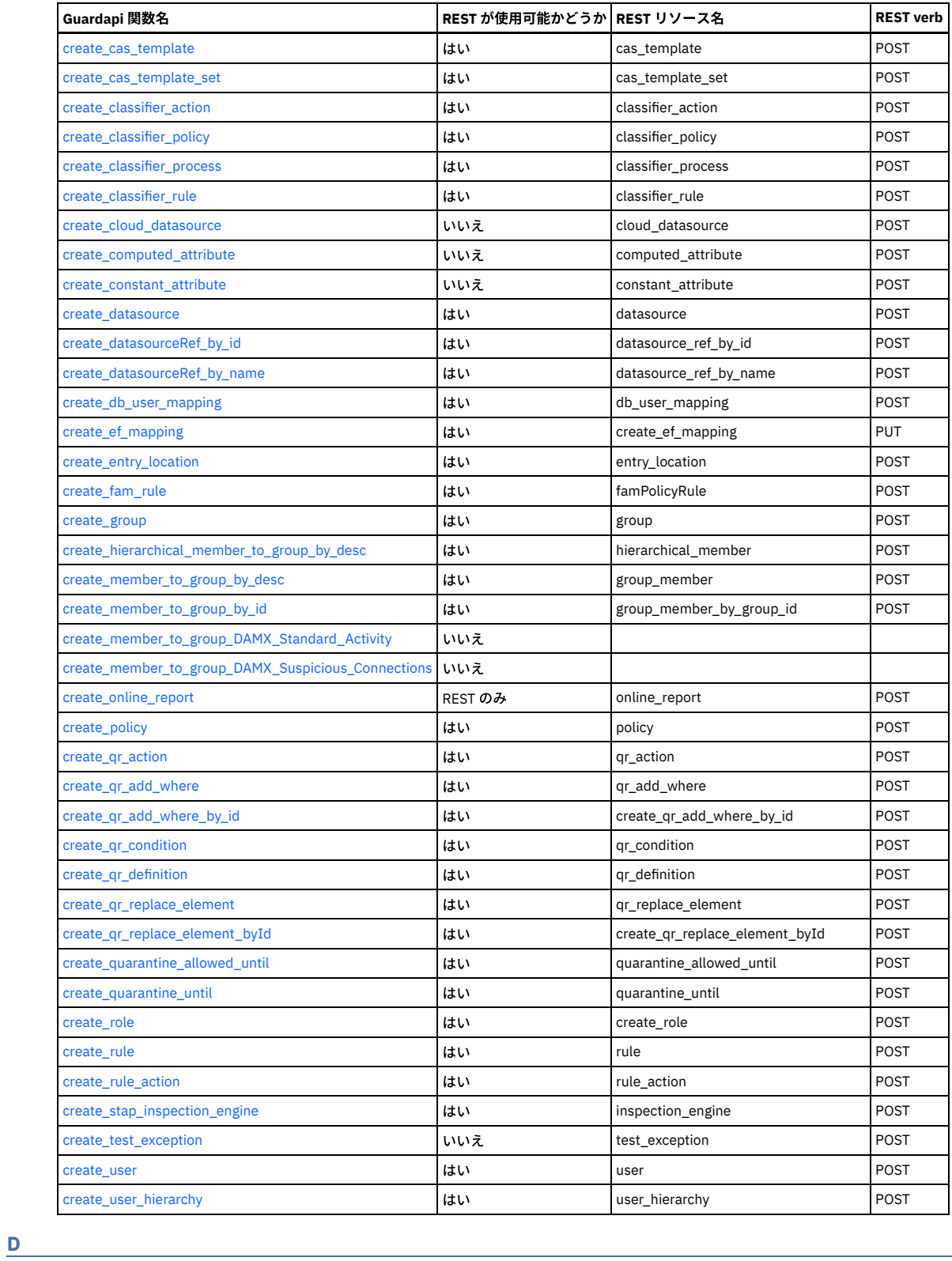

<span id="page-914-0"></span>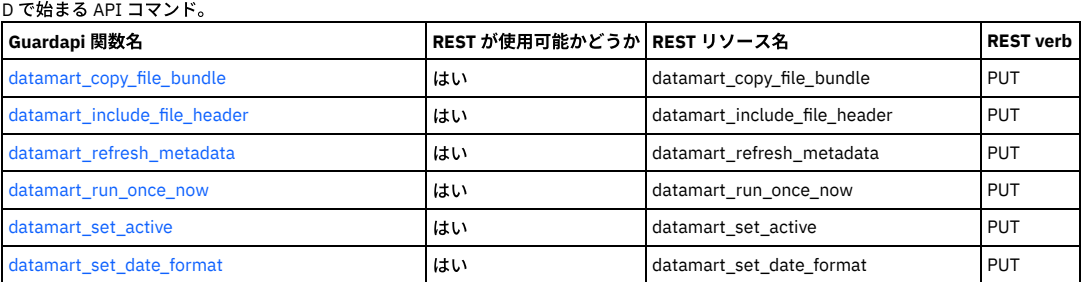

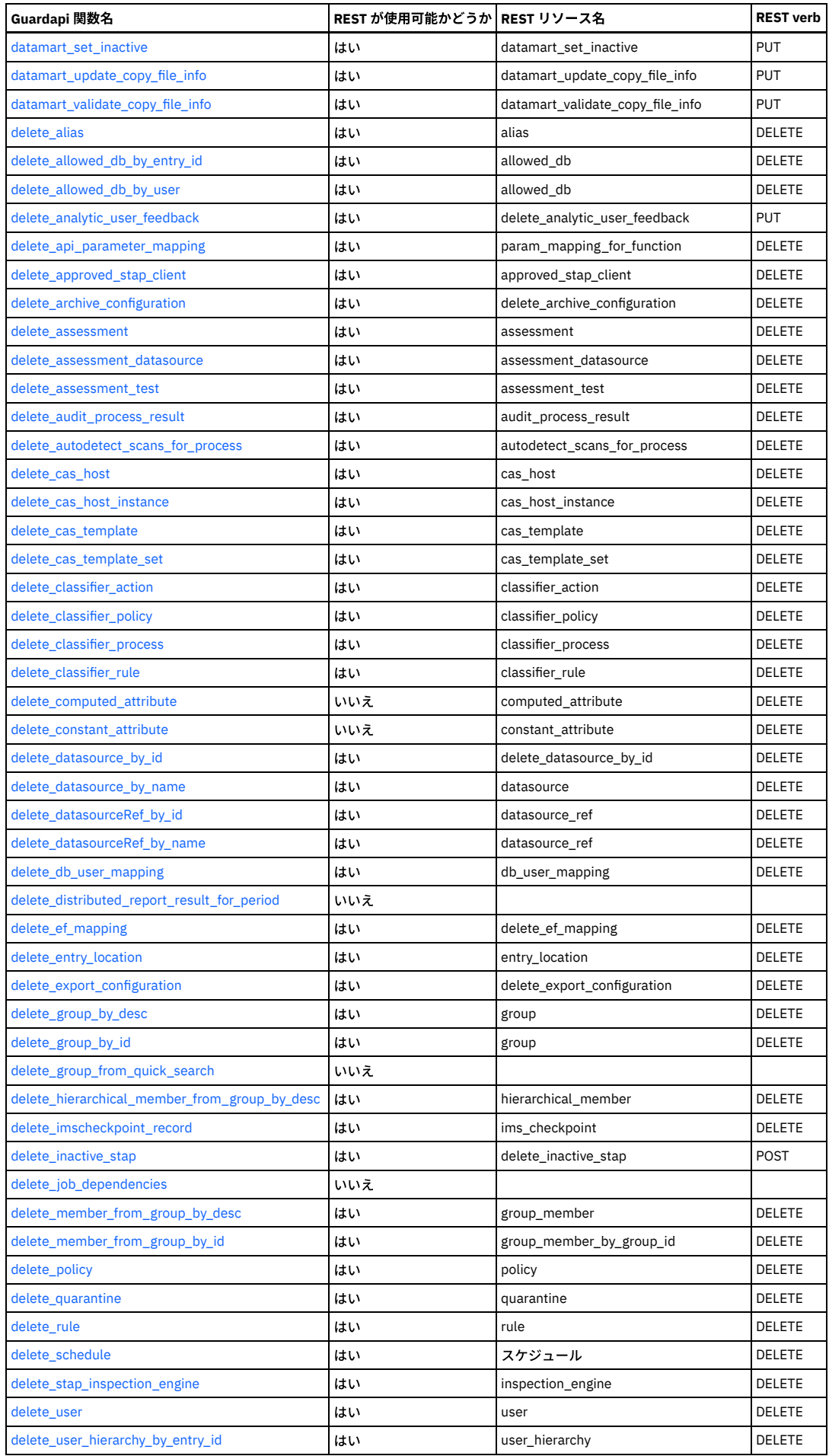

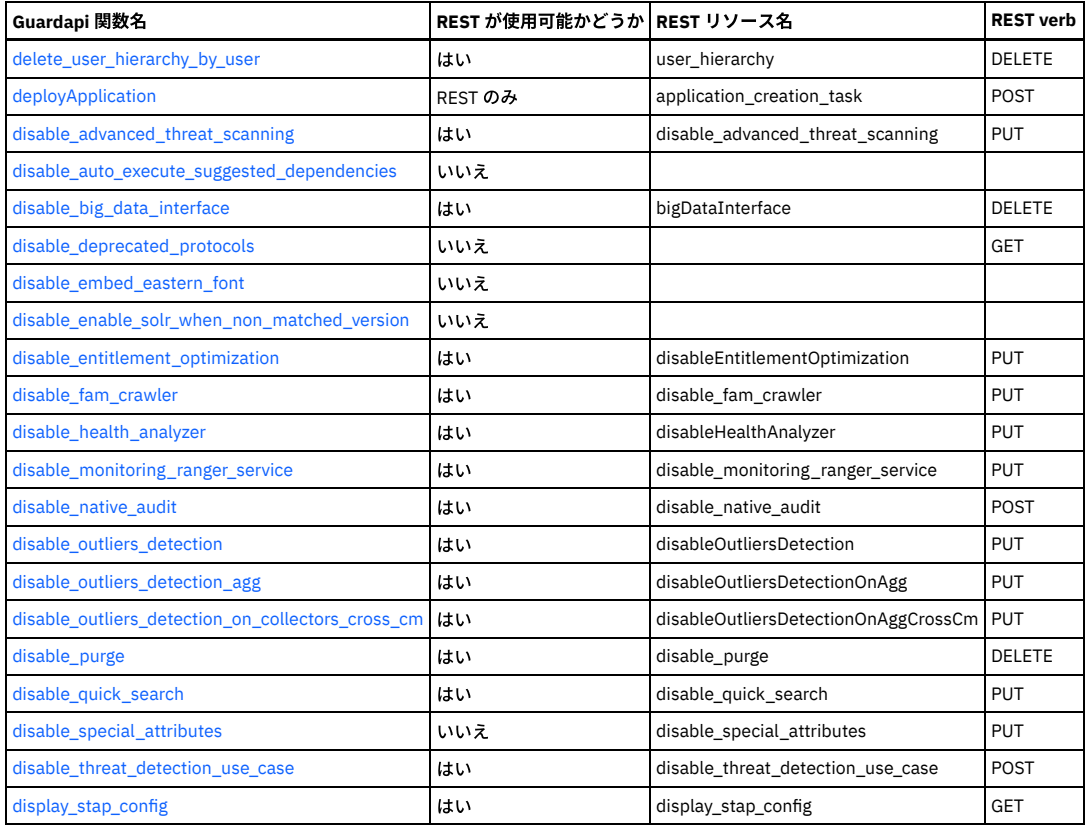

# **E**

<span id="page-916-0"></span>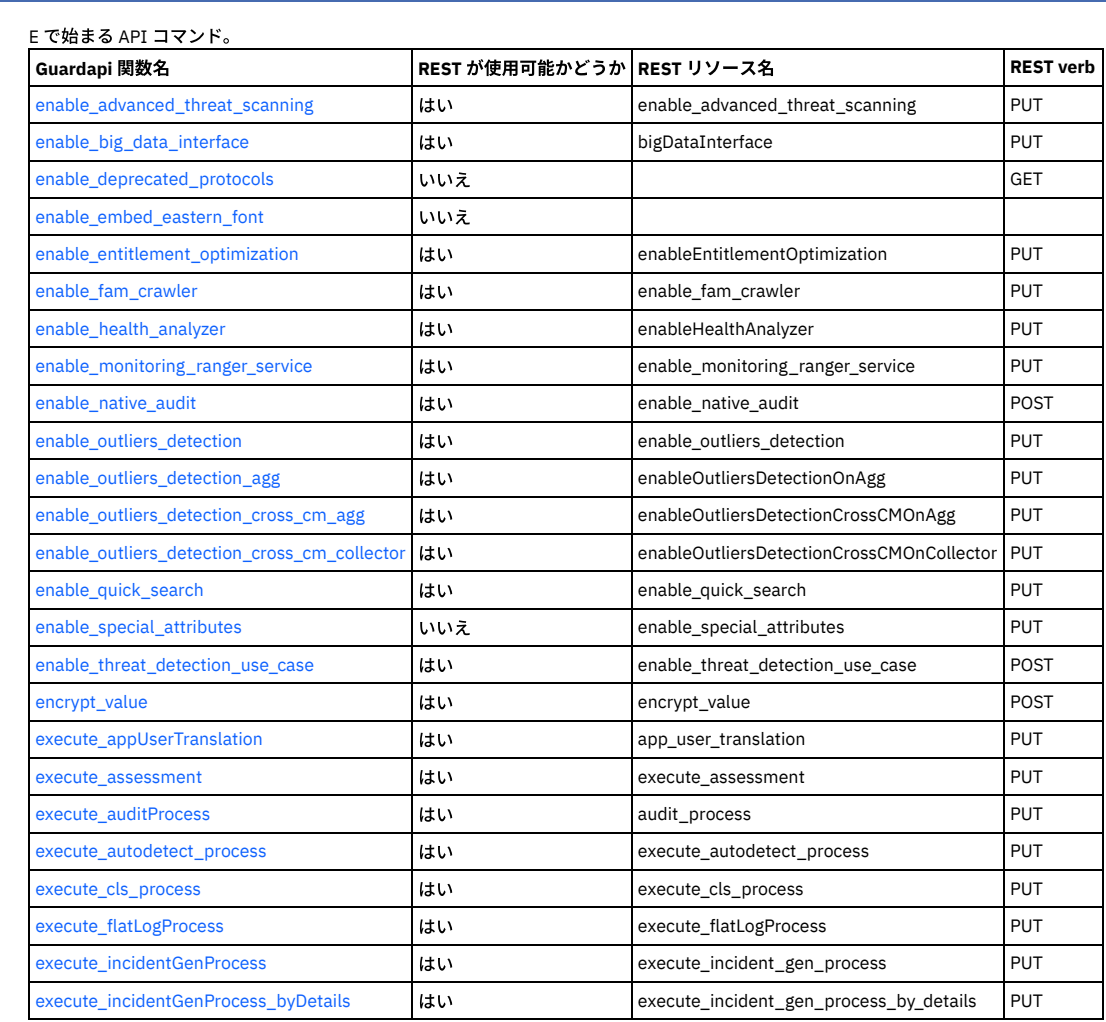

# **902** IBM Security Guardium V10.6

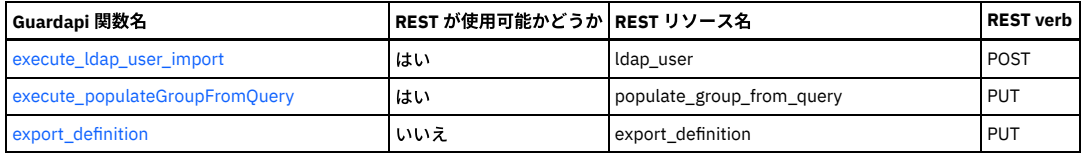

**F** *F C <i>C C C C C C C C C C C C C C C C C C* 

<span id="page-917-0"></span>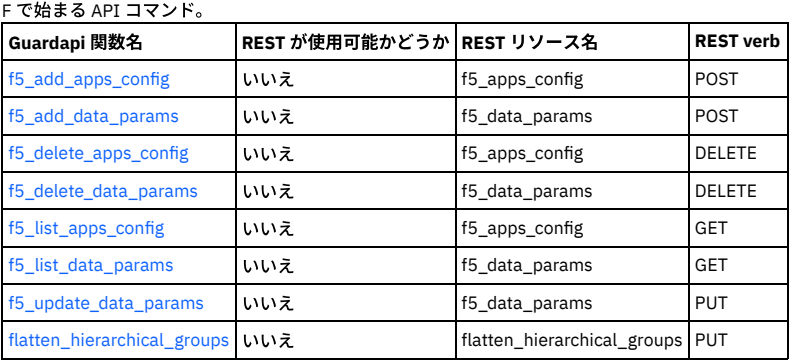

# **G**

<span id="page-917-1"></span>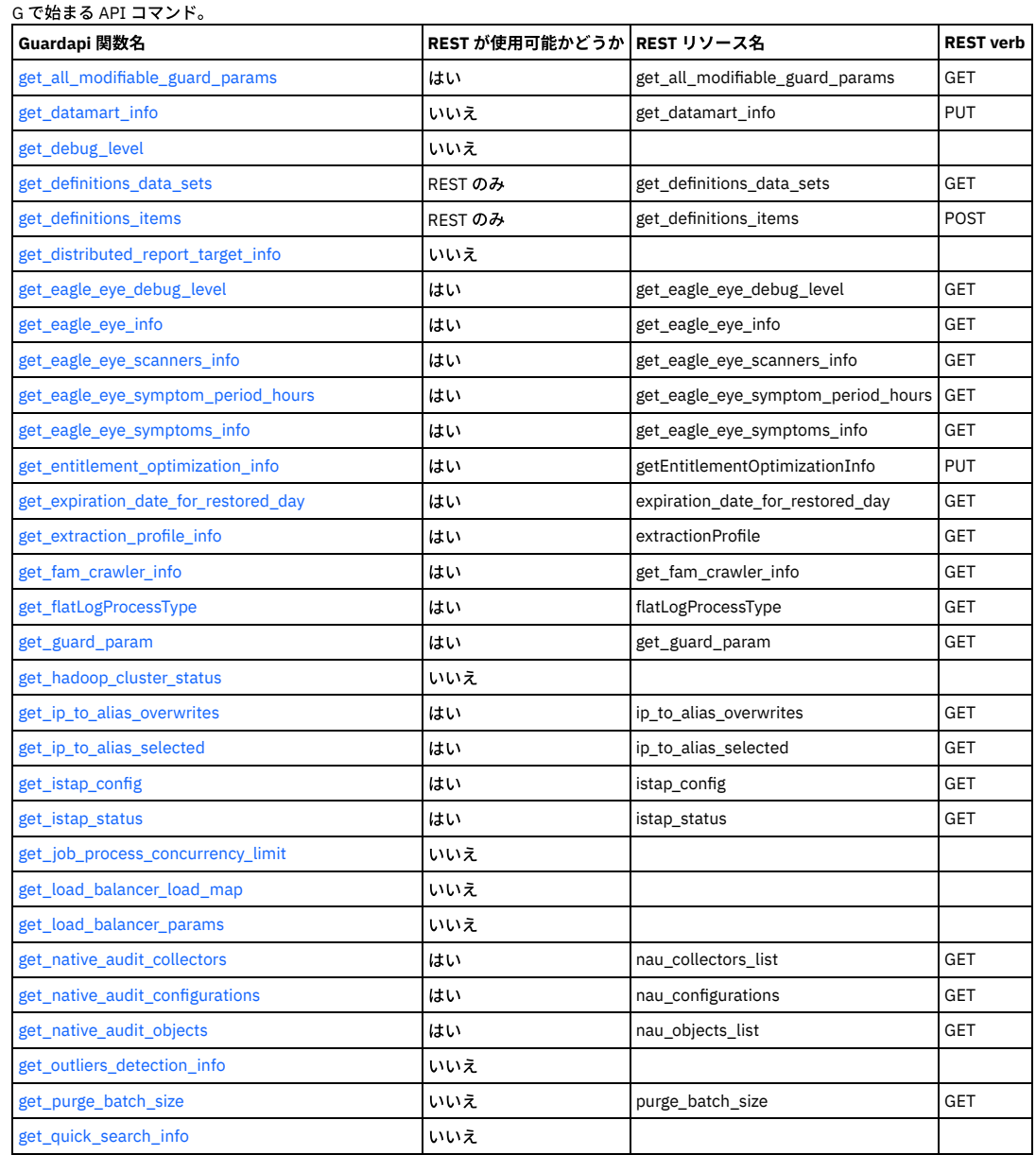

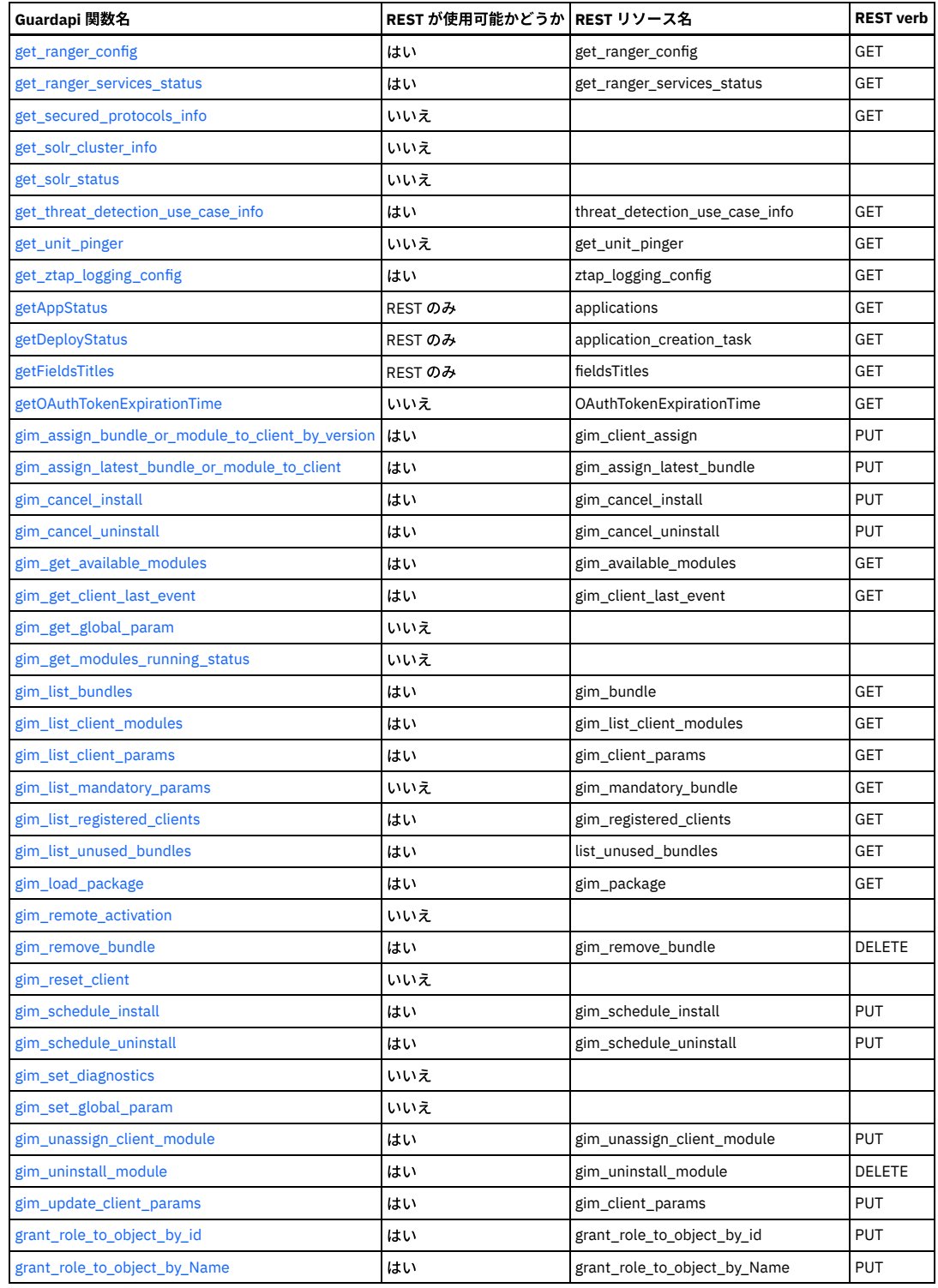

**I**

<span id="page-918-0"></span>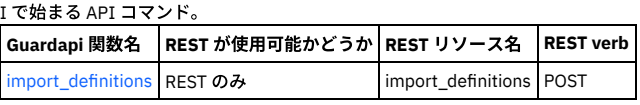

**L**

<span id="page-918-1"></span>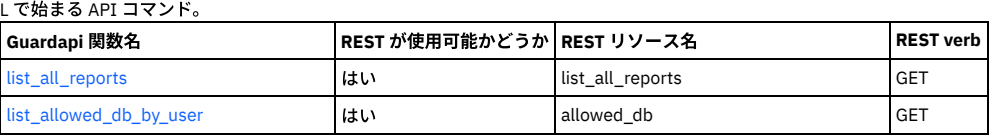

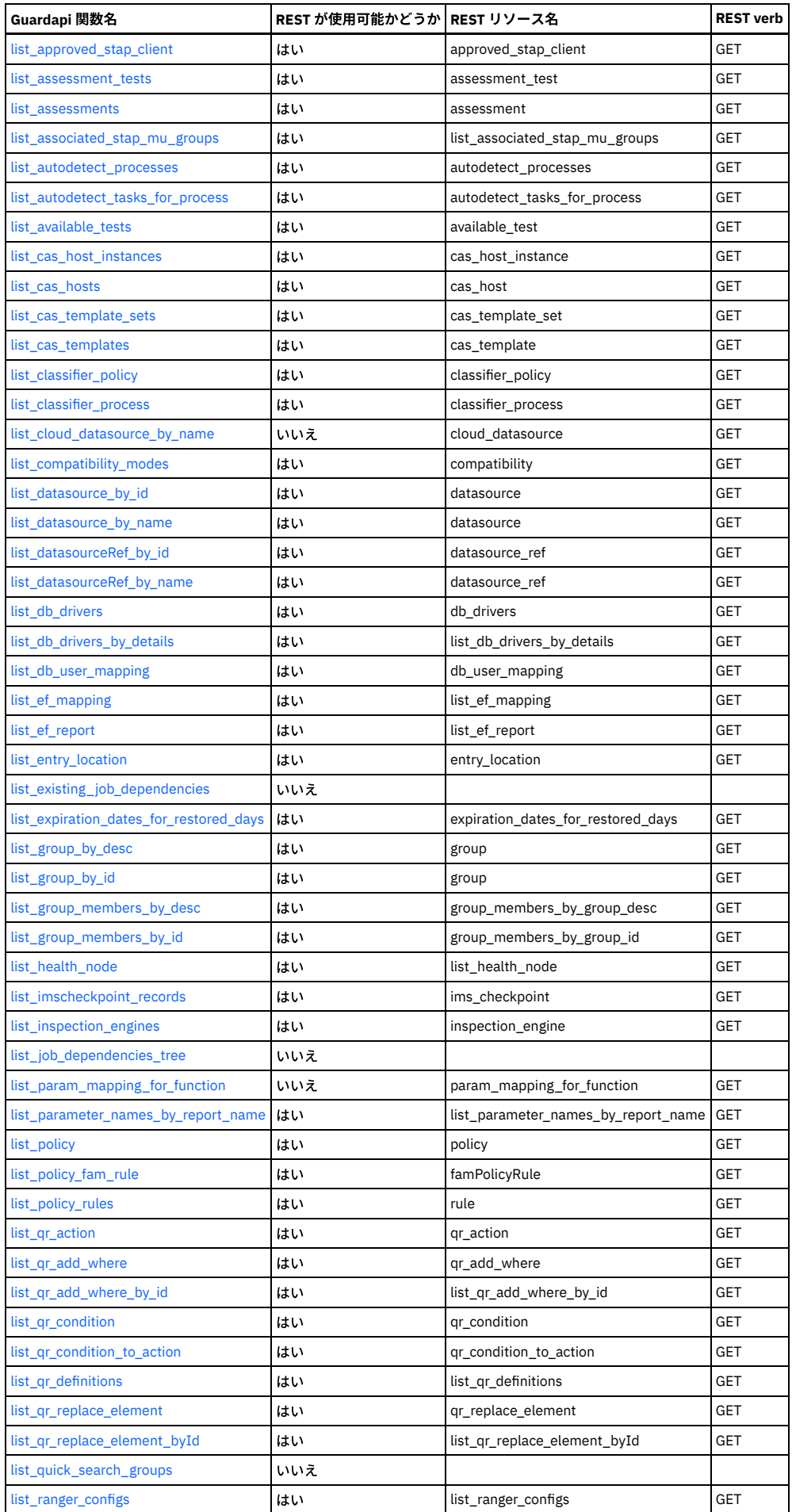

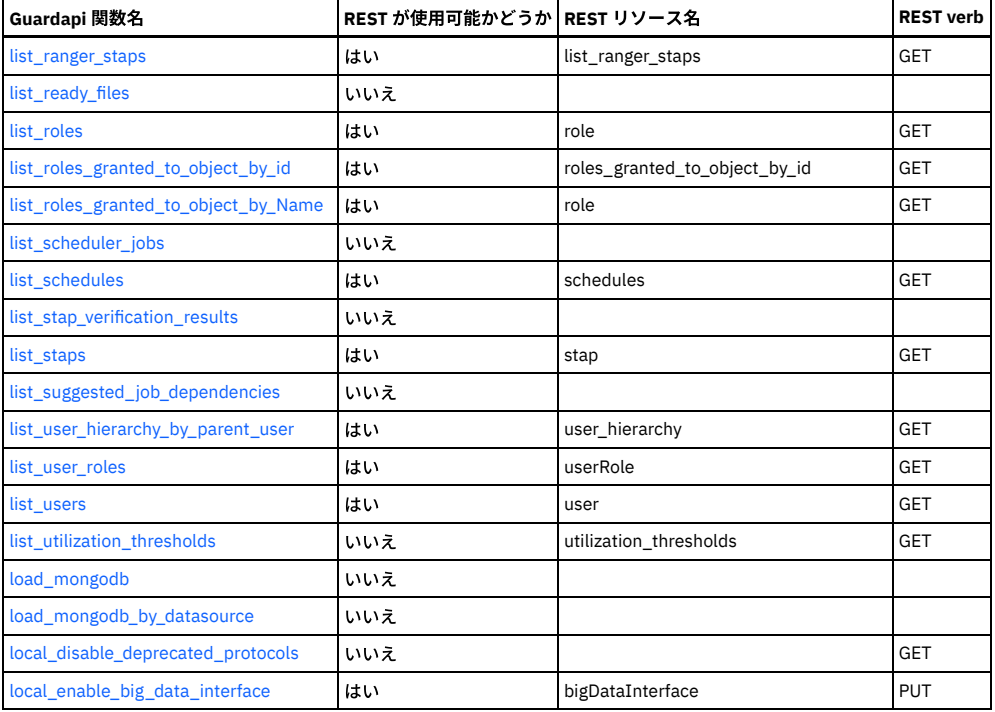

**M**

# <span id="page-920-0"></span>M で始まる API コマンド。

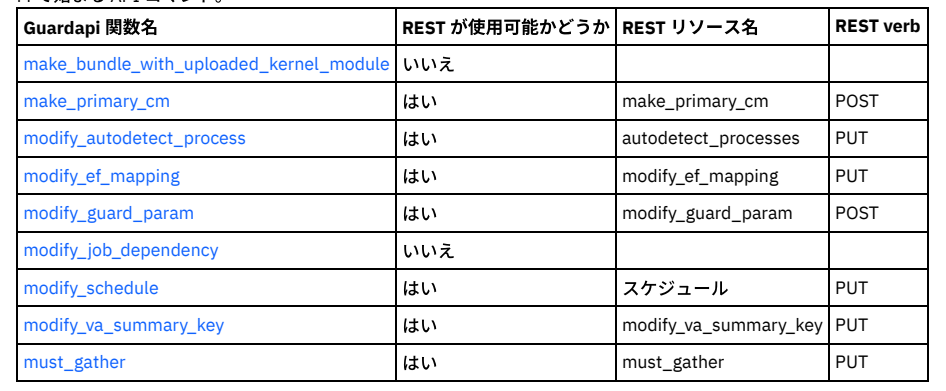

# **N**

<span id="page-920-1"></span>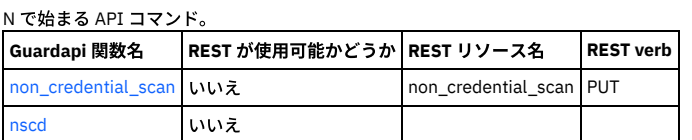

**P**

<span id="page-920-2"></span>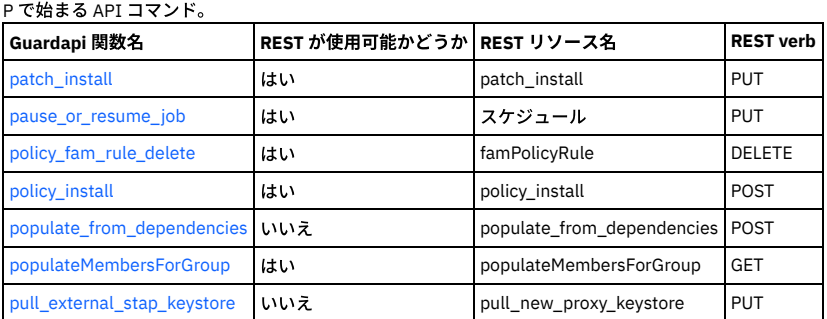

**R**

<span id="page-920-3"></span>R で始まる API コマンド。

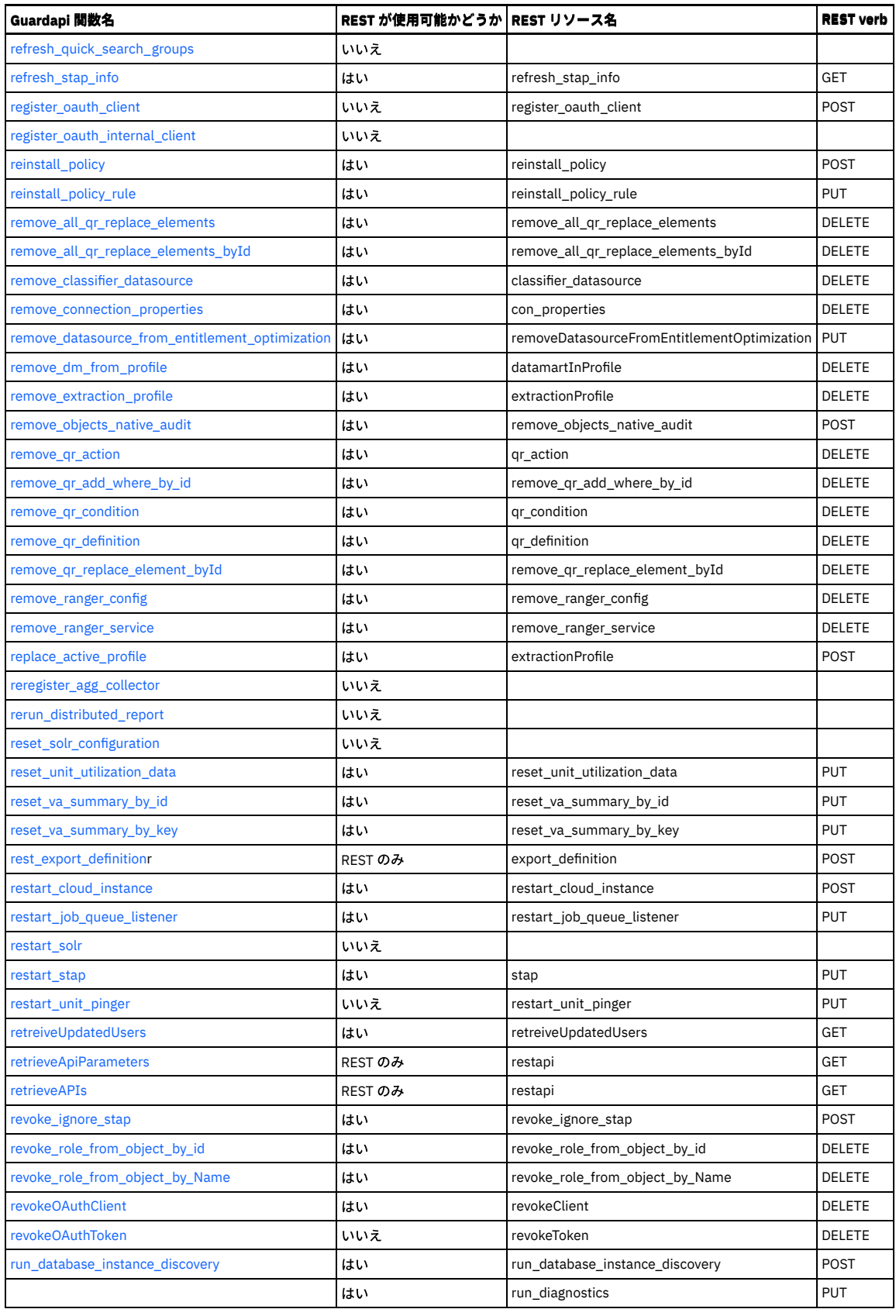

**S**

<span id="page-921-0"></span>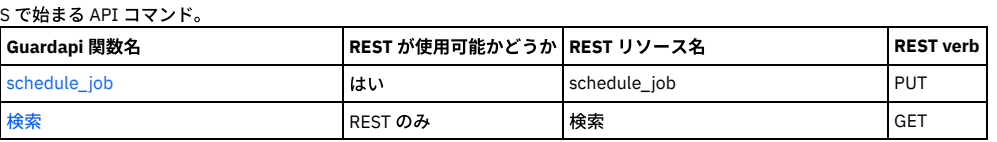

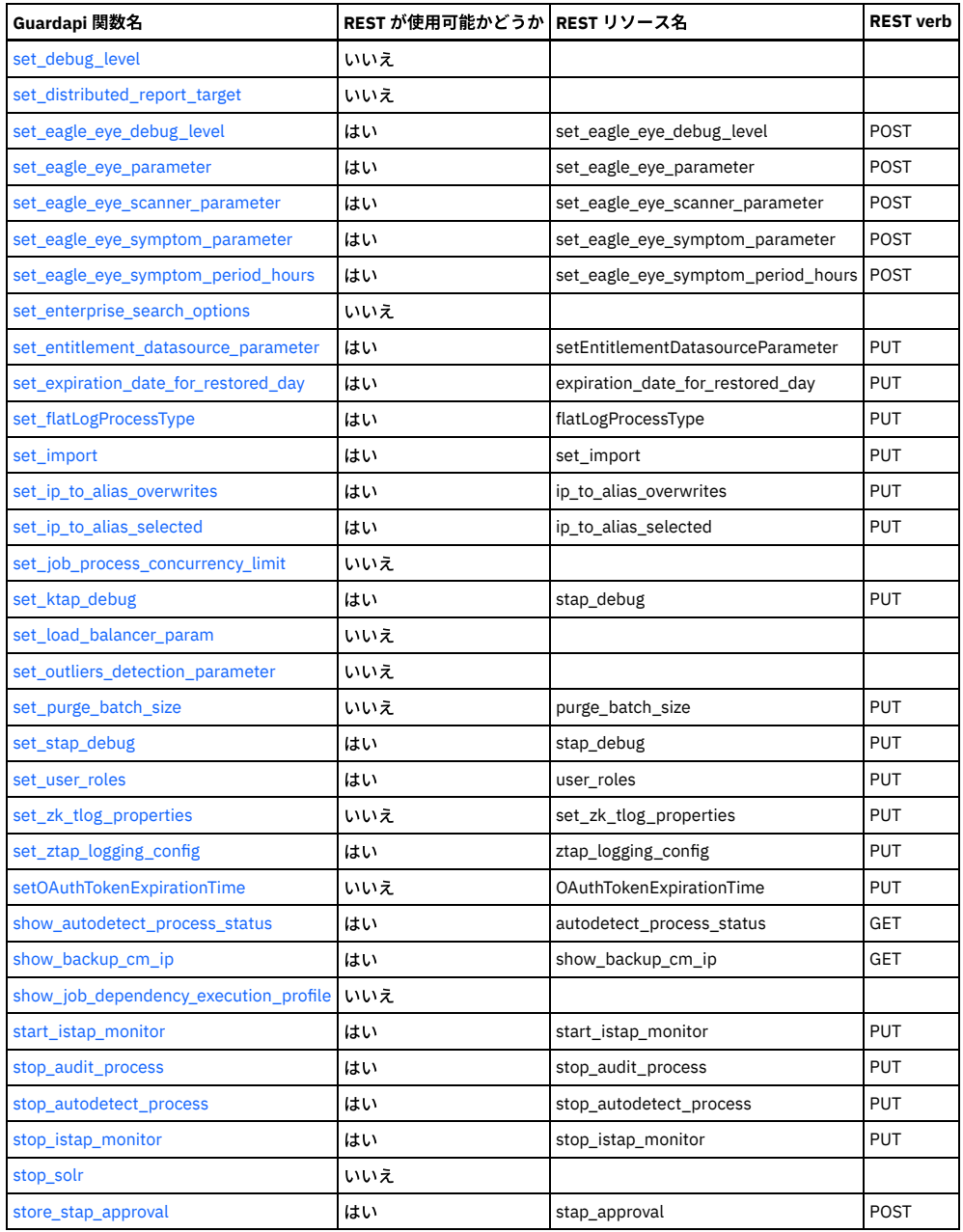

# **T** and the contract of the contract of the contract of the contract of the contract of the contract of the contract of the contract of the contract of the contract of the contract of the contract of the contract of the co

<span id="page-922-0"></span>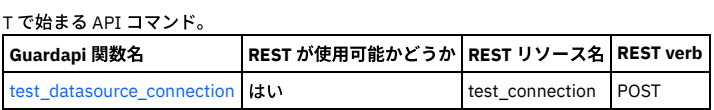

# **U**

<span id="page-922-1"></span>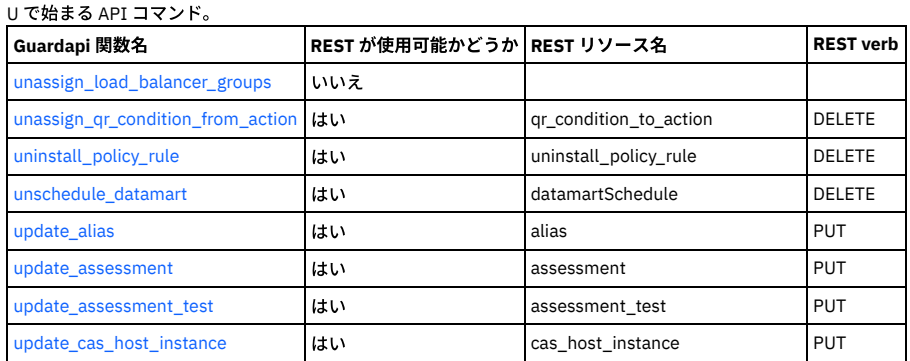

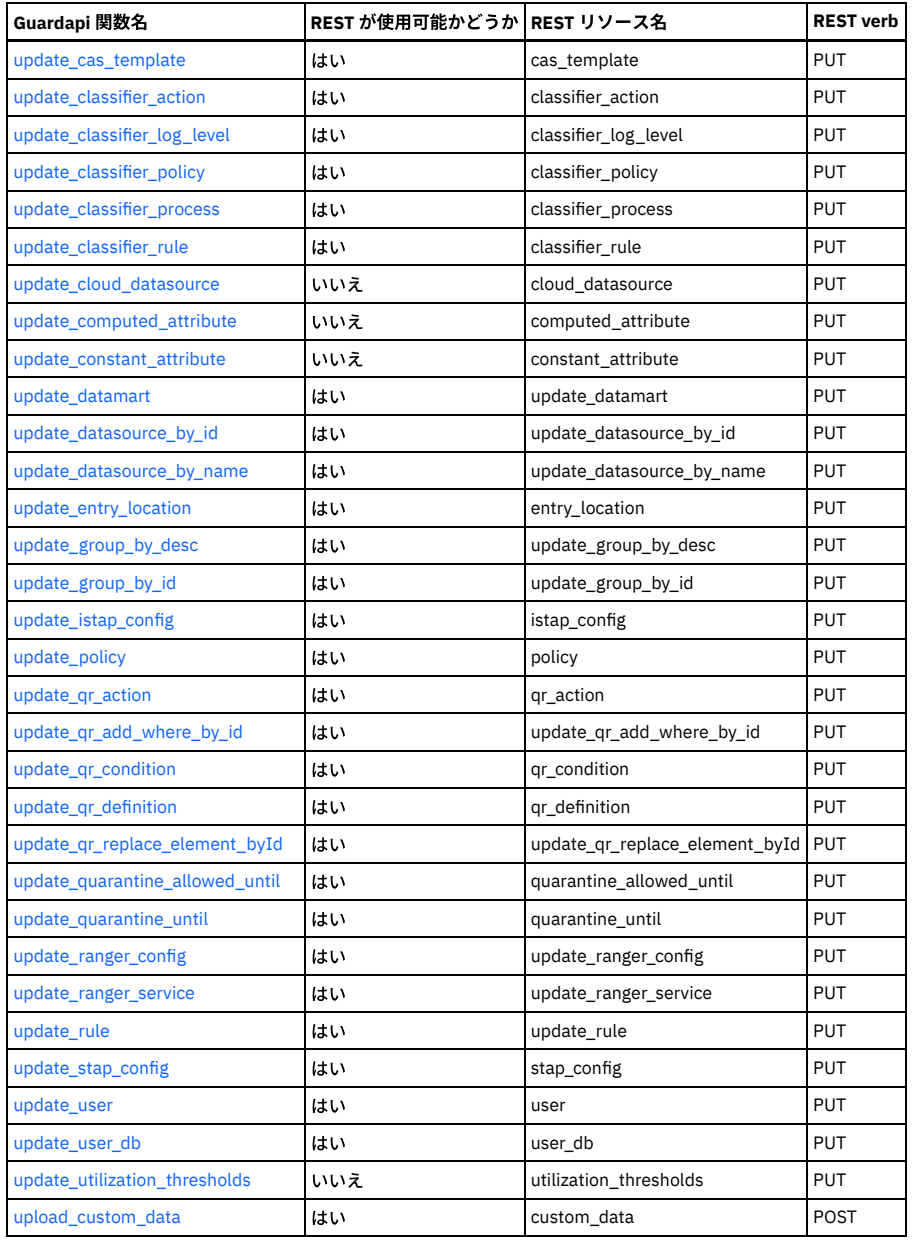

# **V**

# <span id="page-923-1"></span>V で始まる API コマンド。

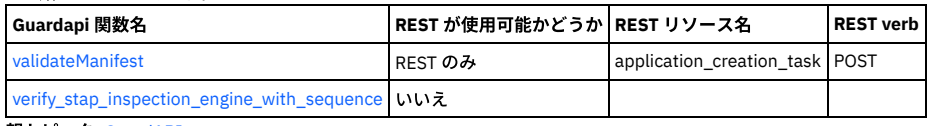

<span id="page-923-0"></span>親トピック**:** [GuardAPI](#page-906-0)

# **GuardAPI** アーカイブおよびリストア関数

# **list\_expiration\_dates\_for\_restored\_days**

# <span id="page-923-2"></span>すべてのリストア⽇における有効期限をリストします。

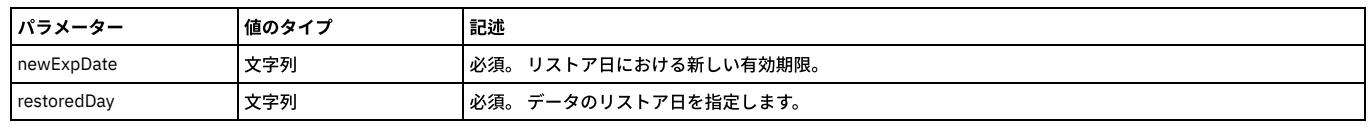

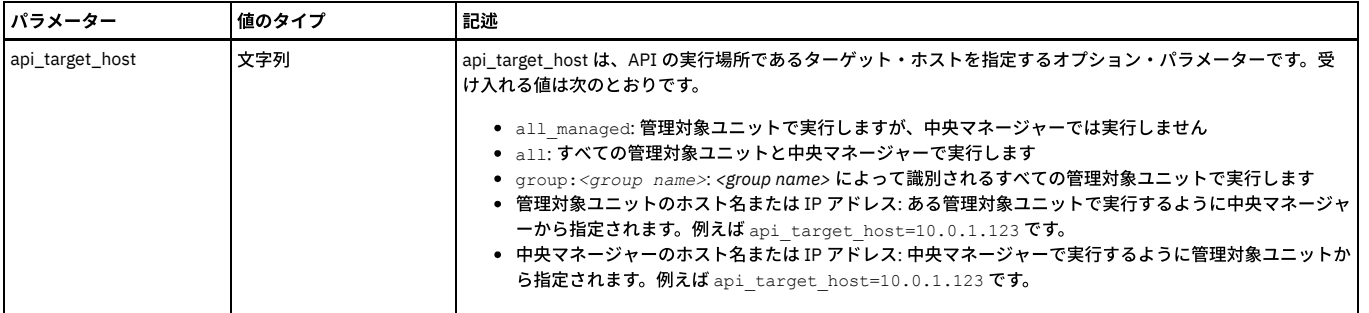

例

<span id="page-924-0"></span>grdapi list\_expiration\_dates\_for\_restored\_days

# **get\_expiration\_date\_for\_restored\_day**

### 特定のリストア⽇に関連付けられた有効期限を取得します。

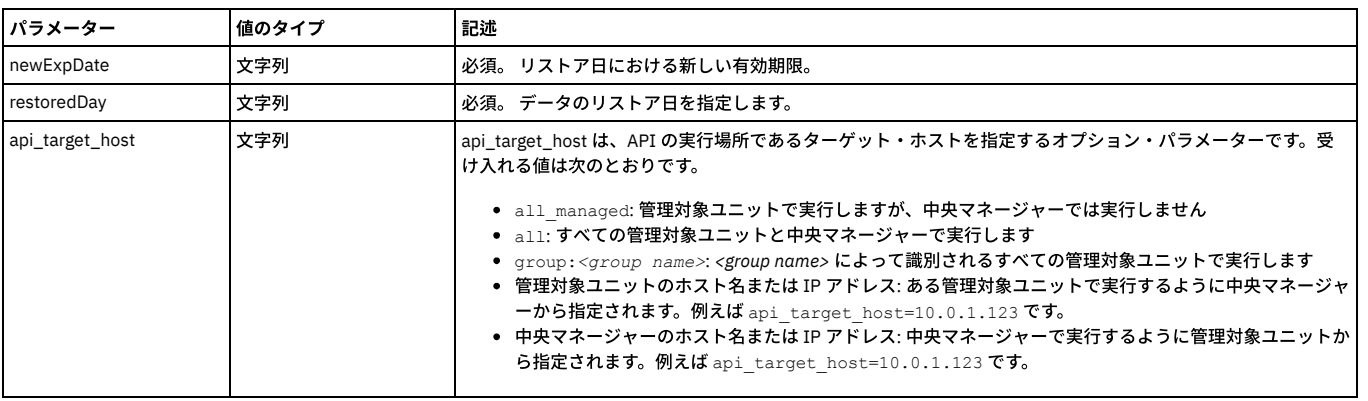

例:

grdapi get\_expiration\_date\_for\_restored\_day restoredDay=restoredDay

<span id="page-924-1"></span>ここで、restoredDay は、実際の日 yyyy-mm-dd hh:mi:ss または NOW -10 day のような相対日のいずれかの形式になります。

# **set\_expiration\_date\_for\_restored\_day**

#### 特定のリストア⽇における有効期限を設定します。

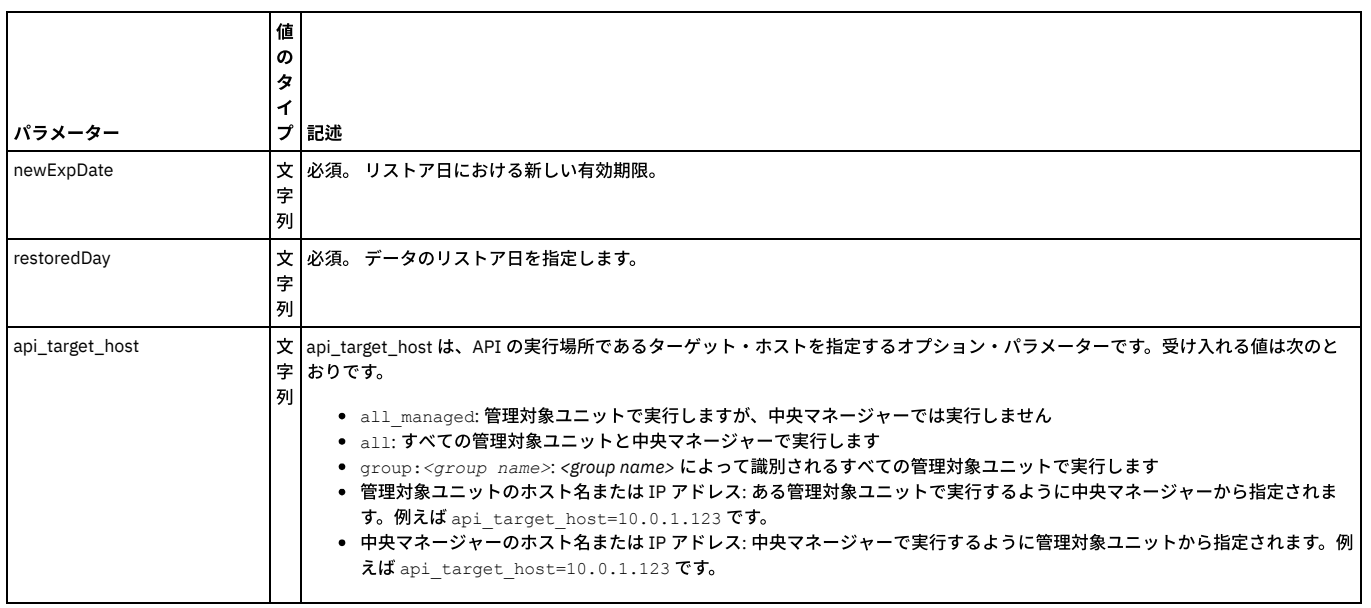

例:

grdapi set\_expiration\_date\_for\_restored\_day newExpDate=newExpDate restoredDay=restoredDay

<span id="page-924-2"></span>ここで、newExpDate および restoredDay は、実際の日 yyyy-mm-dd hh:mi:ss または NOW -10 day のような相対日のいずれかの形式になります。

**set\_import**

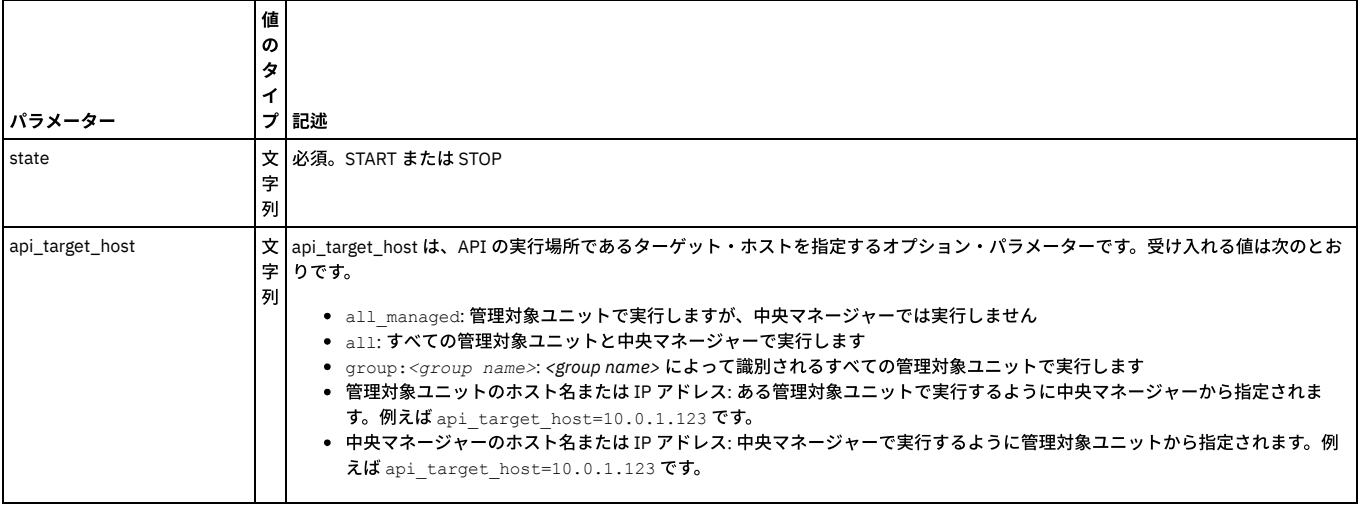

# 例

<span id="page-925-1"></span>grdapi set\_import [START]

# **configure\_export**

統合データのエクスポートを構成します。

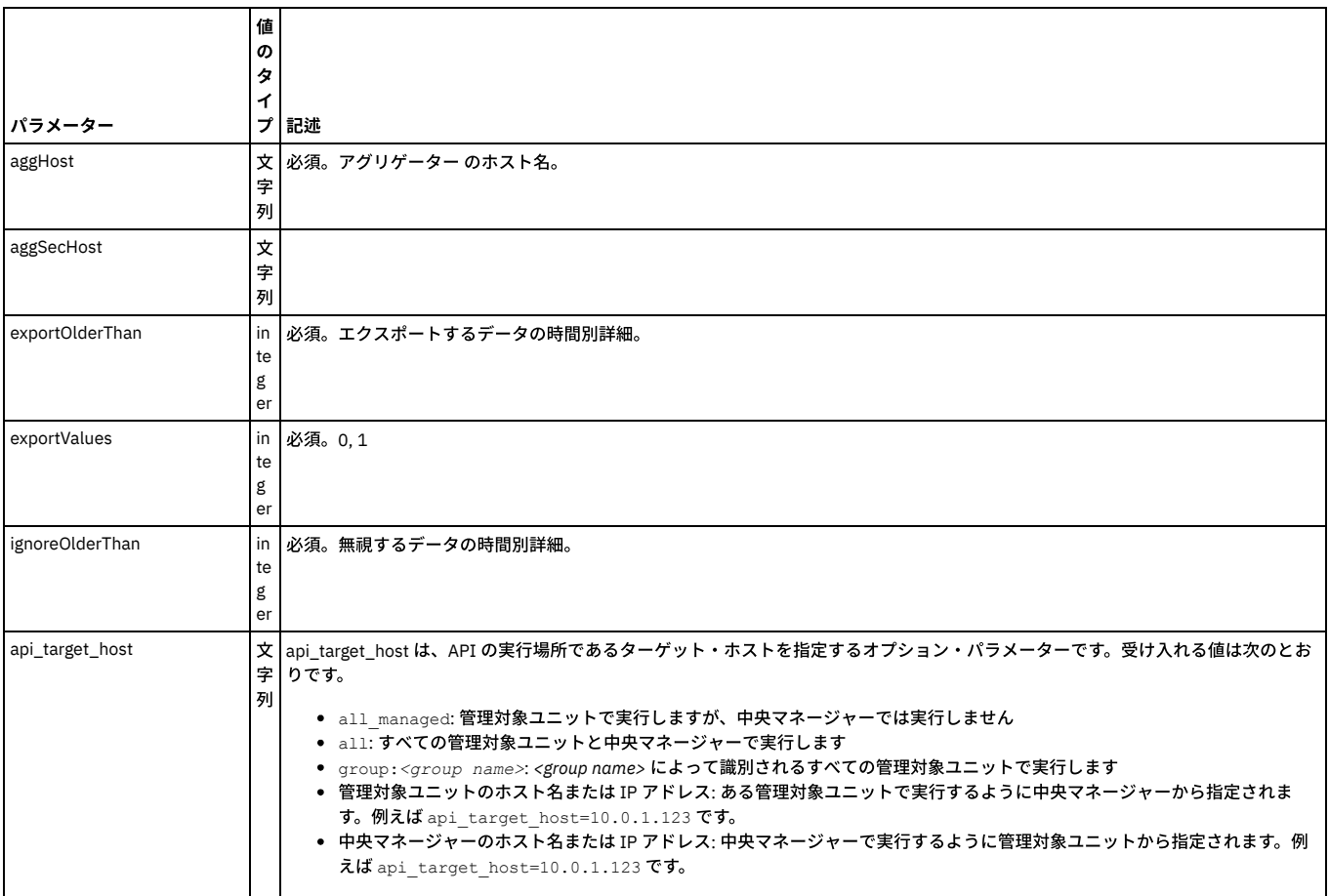

#### 例

<span id="page-925-0"></span>grdapi configure\_export [aggHost] [aggSecHost] [exportOlderThan] [exportValues] [ignoreOlderThan]

# **configure\_archive**

統合データのアーカイブを構成します。

|                  | 値                   |                                                                                                    |
|------------------|---------------------|----------------------------------------------------------------------------------------------------|
|                  | の<br>タ              |                                                                                                    |
| パラメーター           | ィ<br>プ              | 記述                                                                                                    |
| accessKey        | 字<br>列              | 文 アグリゲーターの共有パスワード。                                                                                                    |
| archiveOlderThan | in<br>te<br>g<br>er | 必須。アーカイブするデータの時間別詳細。                                                                                                    |
| archiveValues    | in<br>te<br>g<br>er | 必須。0または1                                                                                                    |
| bucketName       | 文<br>字<br>列         |                                                                                                    |
| destHost         | 字<br>列              | 文 アーカイブ先のホスト名。                                                                                                    |
| ignoreOlderThan  | in<br>te<br>g<br>er | 必須。無視するデータの時間別詳細。                                                                                                    |
| passwd           | 字<br>列              | 文 パスワード                                                                                                    |
| passwdRetype     | 字<br>列              | 文 パスワードの再入力                                                                                                    |
| port             | in<br>te<br>g<br>er | ポート番号                                                                                                    |
| protocol         | 字<br>列              | 文 必須。SCP、FTP、または AMAZON                                                                                                    |
| retention        | in<br>te<br>g<br>er | 保持する期間。                                                                                                    |
| secretKey        | 文<br>字<br>列         |                                                                                                    |
| targetDir        | 文<br>字<br>列         |                                                                                                    |
| userName         | 字<br>列              | 文コーザー名。                                                                                                    |
| api_target_host  | 列                   | 文 api_target_host は、API の実行場所であるターゲット・ホストを指定するオプション・パラメーターです。受け入れる値は次のとお<br>字りです。<br>• all managed: 管理対象ユニットで実行しますが、中央マネージャーでは実行しません<br>• all: すべての管理対象ユニットと中央マネージャーで実行します<br>• group: <group name="">: <group name="">によって識別されるすべての管理対象ユニットで実行します<br/>● 管理対象ユニットのホスト名または IP アドレス: ある管理対象ユニットで実行するように中央マネージャーから指定されま<br/>す。例えば api_target_host=10.0.1.123 です。<br/>● 中央マネージャーのホスト名または IP アドレス: 中央マネージャーで実行するように管理対象ユニットから指定されます。例<br/>えば api_target_host=10.0.1.123 です。</group></group> |

例

grdapi configure\_archive [accessKey] [archiveOlderThan] [archiveValues][bucketName][destHost][ignoreOlderThan][passwd]<br>[passwdRetype] [port] [protocol] [retention] [secretKey] [targetDir] [userName]

親トピック**:** [GuardAPI](#page-906-0)

# <span id="page-927-0"></span>**GuardAPI** アセスメント関数

以下の CLI コマンドは、アセスメント関数を追加、削除、および更新するために使用します。

下記の GuardAPI コマンドは、以下の目的で使用します。

- セキュリティー・アセスメント定義の追加、削除、更新
- 既存のセキュリティー・アセスメントでのデータ・ソースの追加、削除
- <span id="page-927-3"></span>既存のセキュリティー・アセスメントでのテストの追加、削除

#### **create\_assessment**

この GuardAPI コマンドは、セキュリティー・アセスメントを追加するために使用します。

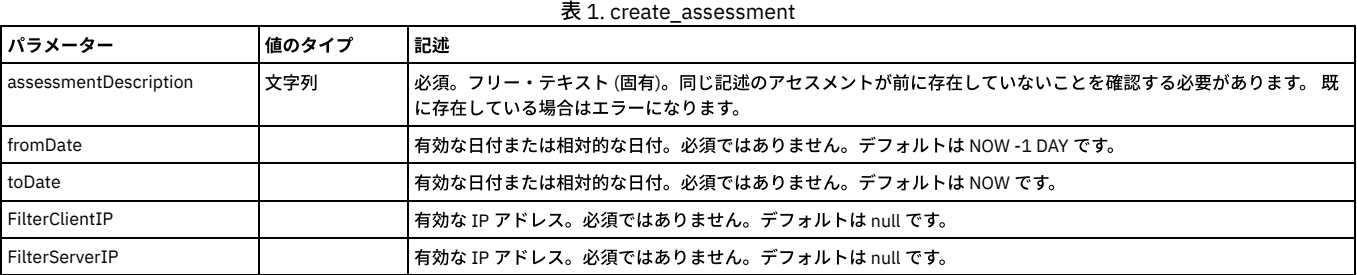

アクション: すべてのパラメーターが検証されたら、SECURITY\_ASSESSMENT 表に新規レコードが作成されます (MODIFIED\_FLAG はデフォルトの 0 のままです)

#### 例

<span id="page-927-1"></span>grdapi create\_assessment assessmentDescription=Assess1

#### **add\_assessment\_datasource**

この GuardAPI コマンドは、セキュリティー・アセスメントにデータ・ソースを追加するために使用します。

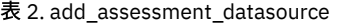

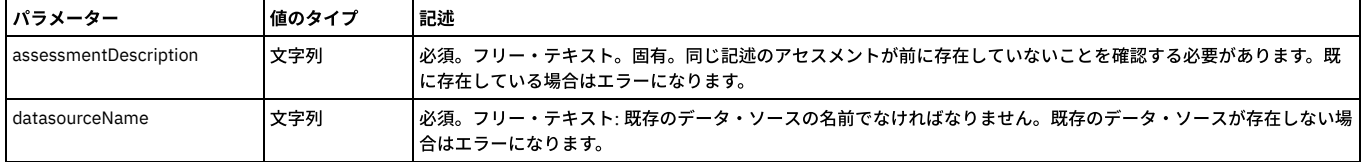

アクション: すべてのパラメーターが検証されたら、ASSESSMENT\_DATASOURCE にレコードが追加されます。その際に、アセスメントとデータ・ソースの ASSESSMENT ID と DATASOURCE ID には指定された名前が使用されます。

#### 例

<span id="page-927-2"></span>grdapi add\_assessment\_datasource assessmentDescription=Assess1 datasourceName=DS1

#### **add\_assessment\_test**

この GuardAPI コマンドは、既存のセキュリティー・アセスメントにテストを追加するために使用します。

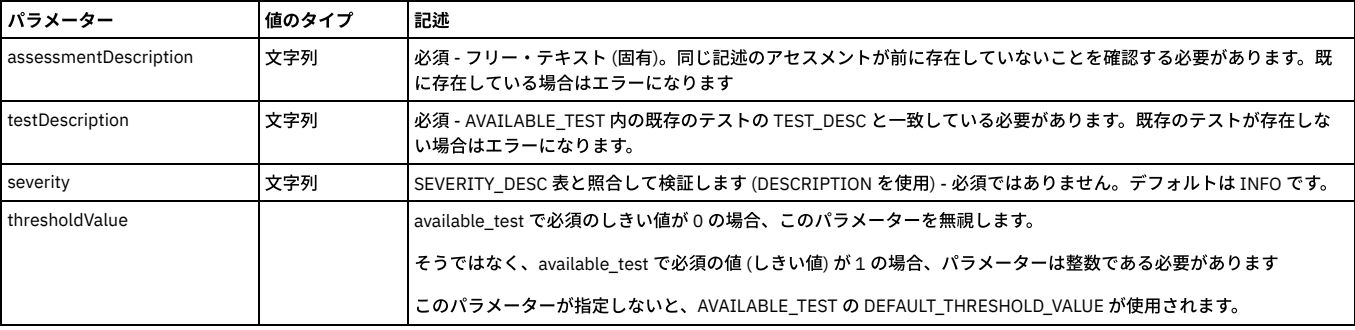

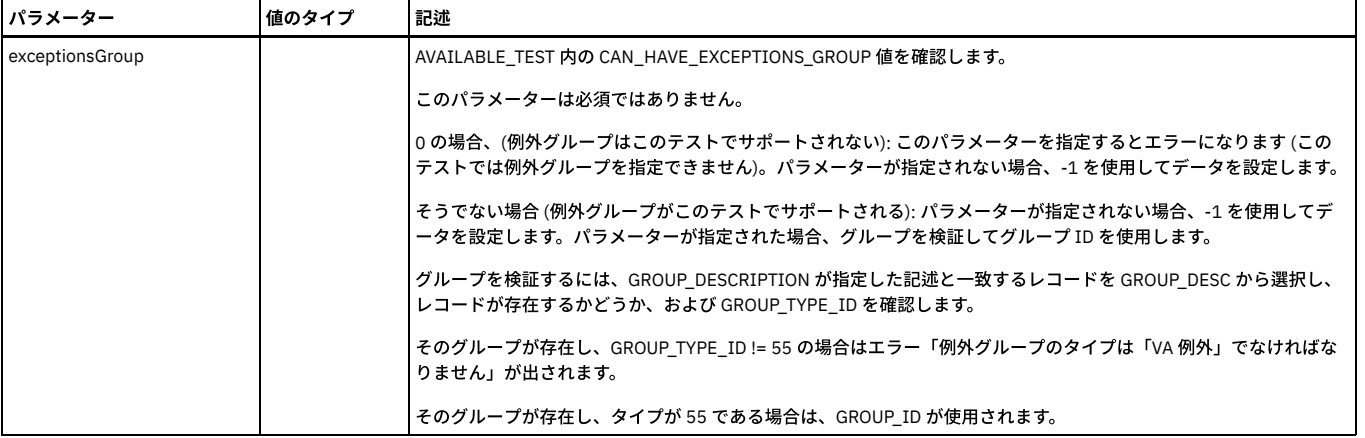

追加の検証: ASSESSMENT\_TEST 内に ASSESSMENT\_ID および TEST\_ID のレコードが既に存在するかどうかを確認します。そのレコードが存在する場合はエラー「このテ ストは既にアセスメントに存在するため、再度追加することはできません」が出されます。

アクション: すべてのパラメーターが検証されたら、ASSESSMENT\_TEST にレコードを追加します (注: 重⼤度として、記述に指定された値を設定する必要があります)。

例

<span id="page-928-0"></span>grdapi add\_assessment\_test assessmentDescription=Assess1 testDescription="The first test"

# **delete\_assessment**

この GuardAPI コマンドは、セキュリティー・アセスメントを削除するために使用します。

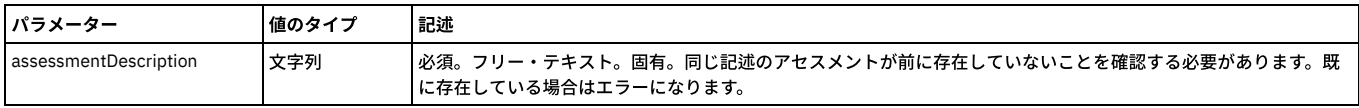

追加の検証: 以下を⾏って、削除対象のアセスメントの結果が存在していないことを確認する必要があります。

Select count (\*) from ASSESSSMENT\_RESULT\_HEADER where ASSESSMENT\_ID = TheIdToRemve

select で 0 より⼤きい値が返された場合、削除されずに、エラーになります。

アクション: パラメーターが検証されたら (セキュリティー・アセスメント・レコードが特定され、そのアセスメントの結果が存在しない場合)、SECURITY\_ASSESSMENT レコード、ASSESSMENT\_TEST レコード、および ASSESSMENT\_DATASOURCE レコードを削除します (この 3 つはすべて ASSESSMENT\_ID を使用して削除します)。

#### 例

<span id="page-928-1"></span>grdapi delete asssessment assessmentDescription=Assess1

#### **delete\_assessment\_datasource**

この GuardAPI コマンドは、セキュリティー・アセスメントからデータ・ソースを削除するために使用します。

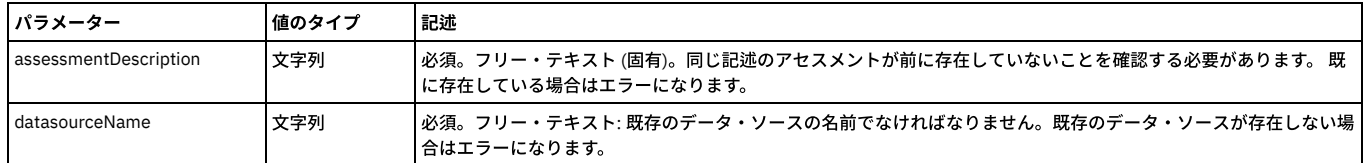

アクション: すべてのパラメーターが検証されたら、指定されたアセスメントとデータ・ソースのレコードが ASSESSMENT\_DATASOURCE 内にあるかどうかを確認しま す。そのレコードがない場合はエラーになります。それ以外の場合、そのレコードを削除します。

#### 例

<span id="page-928-2"></span>grdapi delete\_asssessment\_datasource assessmentDescription=Assess1 datasourceName=DS1

### **delete\_assessment\_test**

この GuardAPI コマンドは、既存のセキュリティー・アセスメントからテストを削除するために使用します。

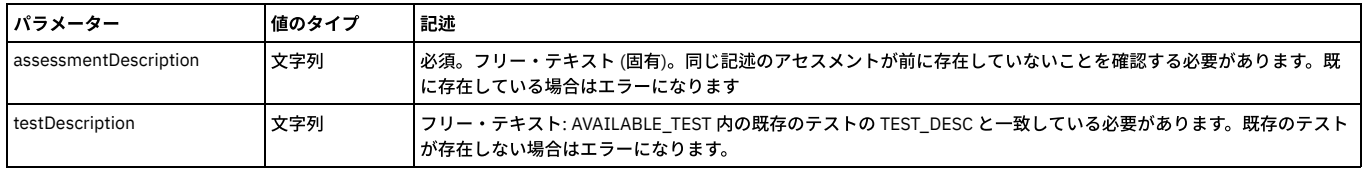

追加の検証: ASSESSMENT\_TEST 内に ASSESSMENT\_ID および TEST\_ID のレコードがあるかどうかを確認します。そのレコードがない場合はエラー「このテストはアセス メントに存在していません」が出されます。

```
アクション: すべてのパラメーターが検証されたら、ASSESSMENT_TEST からそのレコードを削除します。
```
#### 例

<span id="page-929-3"></span>grdapi delete\_asssessment\_test assessmentDescription=Assess1

#### **list\_assessments**

この GuardAPI コマンドは、セキュリティー・アセスメントをリストするために使用します。

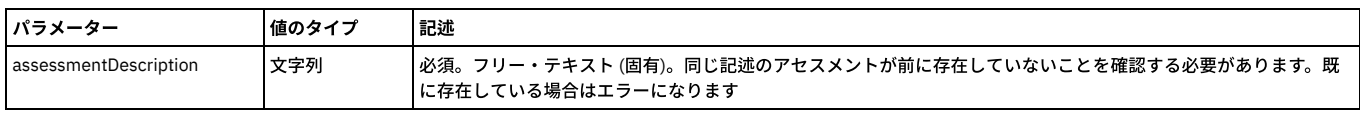

例

<span id="page-929-2"></span>grdapi list\_assessments

#### **list\_assessment\_tests**

この GuardAPI コマンドは、セキュリティー・アセスメントのテストのリストを表示するために使用します。

list\_available\_tests の出⼒は次の形式になります。TEST=[<test description>], DS\_TYPE=[<datasource type>] (実際の値は⼤括弧内にカプセル化されます)

list\_assessment\_tests の出⼒は次の形式になります。TEST\_DESC=[<available test description>], DS\_TYPE=[<datasourcetype>]

list\_assessment\_tests API コマンドのパラメーターは必須ではなく、フィルタリングをサポートします。

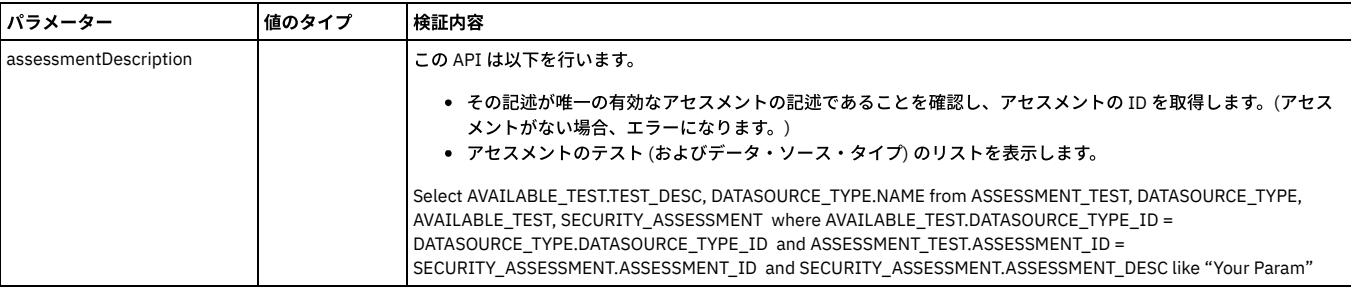

#### 例

<span id="page-929-4"></span>grdapi list\_assessment\_tests

#### **update\_assessment**

この GuardAPI コマンドは、セキュリティー・アセスメントのレコードを更新するために使用します。

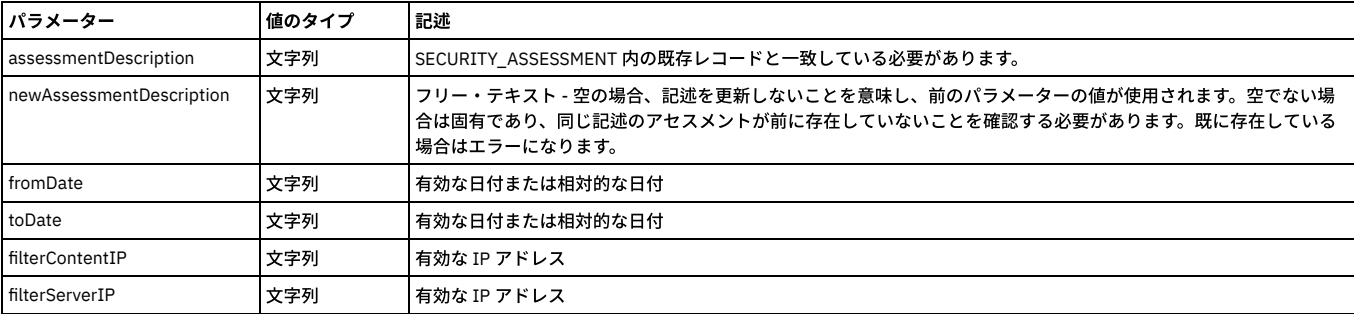

アクション: すべてのパラメーターが検証され (さらに、指定された記述を含む SECURITY\_ASSESSMENT レコードが特定され) たら、指定された値によってそのレコード を更新します。

例

grdapi update\_assessment assessmentDescription=Assess1 filterClientIP=192.168.1.1.

<span id="page-929-0"></span>親トピック**:** [GuardAPI](#page-906-0)

# **GuardAPI** オートディスカバリー関数

<span id="page-929-1"></span>以下の CLI コマンドは、オートディスカバリー関数を作成、変更、リスト、および実行するために使用します。

### **add\_autodetect\_task**

このコマンドは、指定されたプロセスにタスクを追加します。

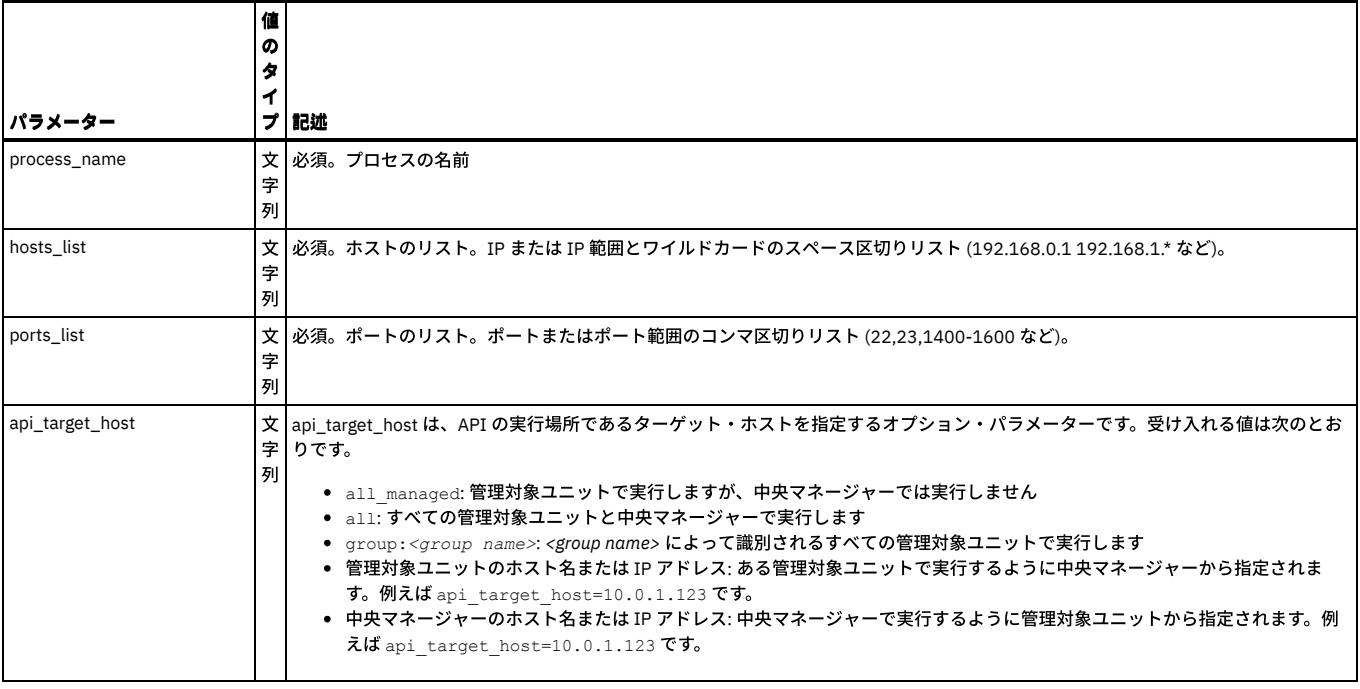

例

<span id="page-930-0"></span>grdapi add\_autodetect\_task process\_name=myProcess hosts\_list="192.168.1.1 192.168.1.3" ports\_list="22,23"

# **create\_autodetect\_process**

このコマンドは⾃動検出プロセスを作成します。

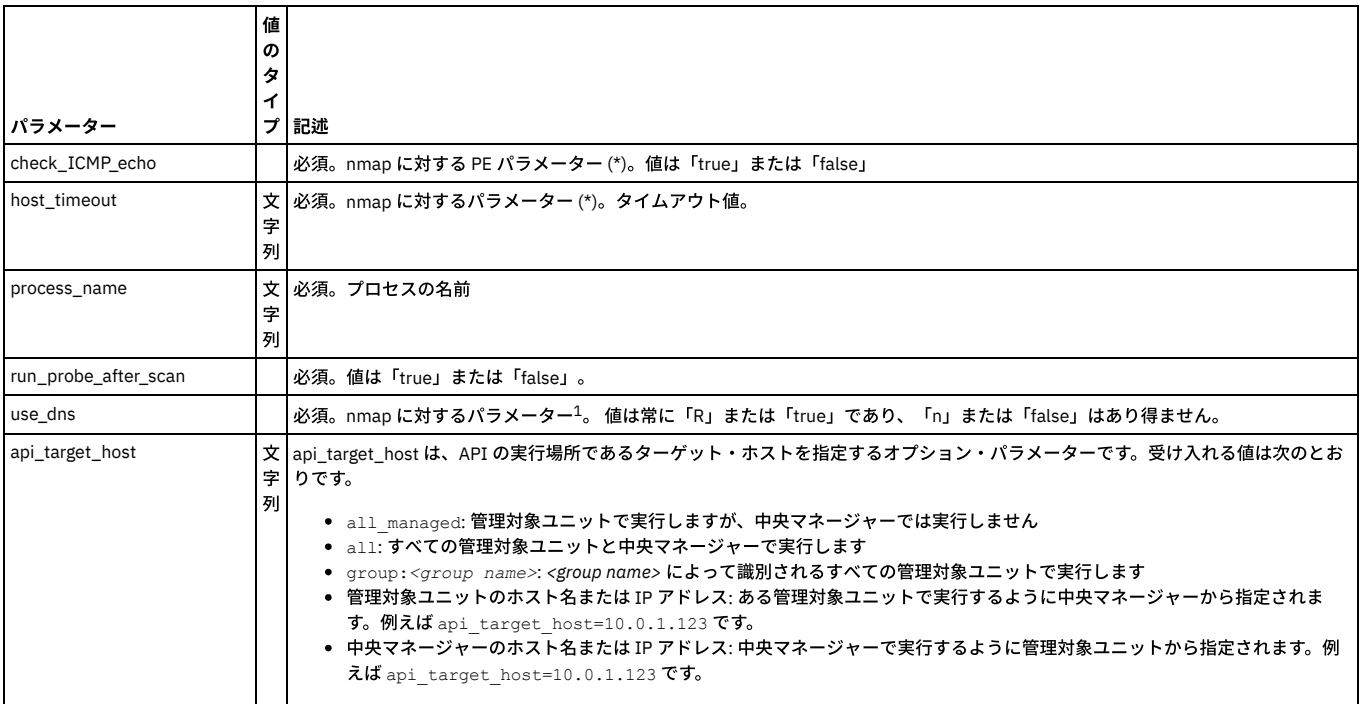

-<br>注: \* nmap オプションは、API からのみアクセス可能であり、GUI からはアクセスできません。nmap パラメーターについて、およびスキャンのパフォーマンスへのそれ らの影響について詳しくは、man nmap を参照してください。

# 例

<span id="page-930-1"></span>grdapi create\_autodetect\_process process\_name=myProcess

**modify\_autodetect\_process**

このコマンドは⾃動検出プロセスを変更します。

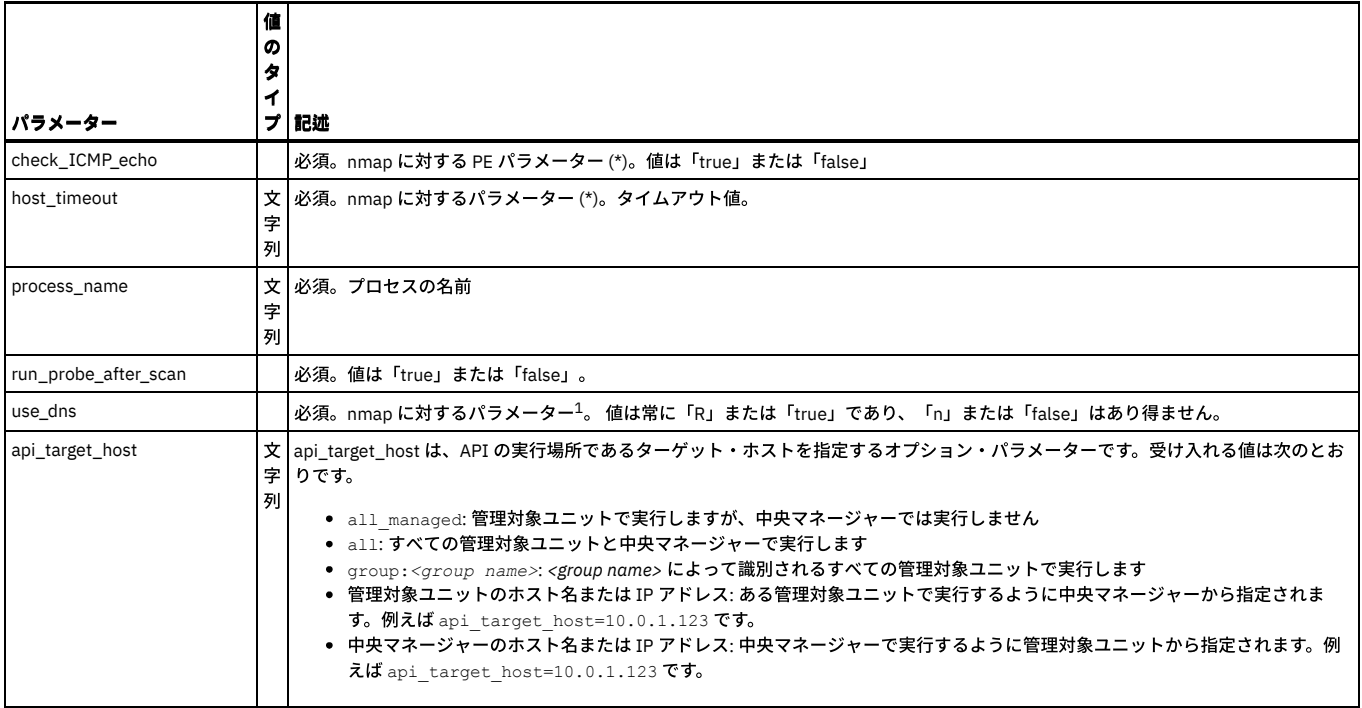

注: \* nmap オプションは、API からのみアクセス可能であり、GUI からはアクセスできません。nmap パラメーターについて、およびスキャンのパフォーマンスへのそれ らの影響について詳しくは、man nmap を参照してください。

例

<span id="page-931-0"></span>grdapi modify\_autodetect\_process process\_name=myProcess

# **delete\_autodetect\_scans\_for\_process**

### このコマンドは、プロセスのすべてのタスクを削除しますが、プロセスが実⾏中またはスケジュールされている場合、またはプロセスに結果がある場合、このコマンドは 実⾏できません。

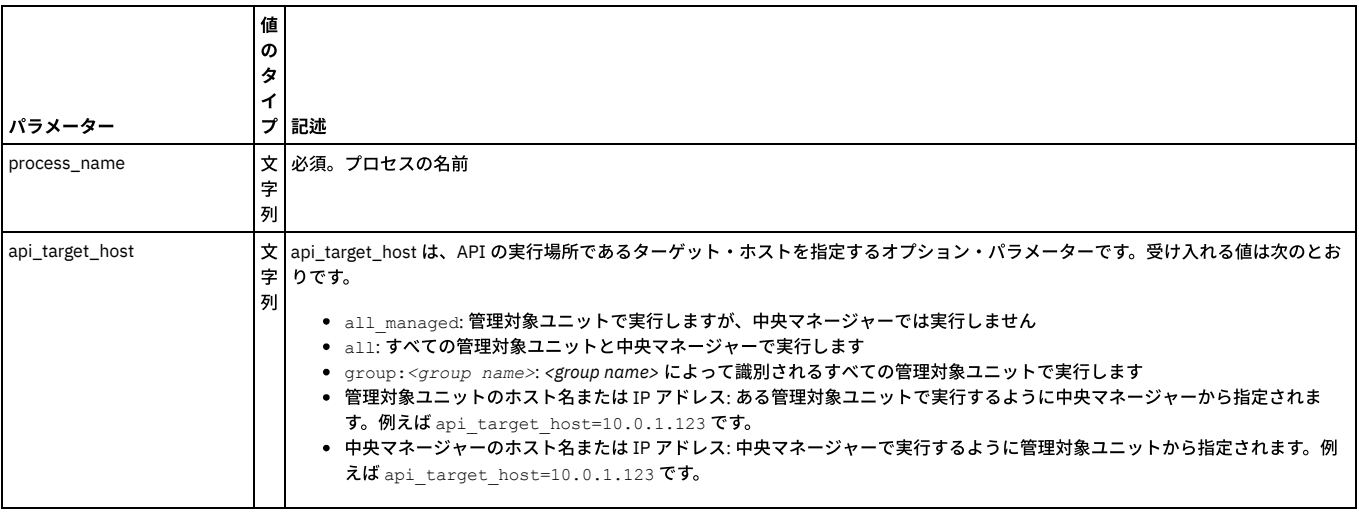

例

<span id="page-931-1"></span>grdapi delete\_autodetect\_scans\_for\_process process\_name=myProcess

# **list\_autodetect\_processes**

# このコマンドはすべてのプロセスをリストします。

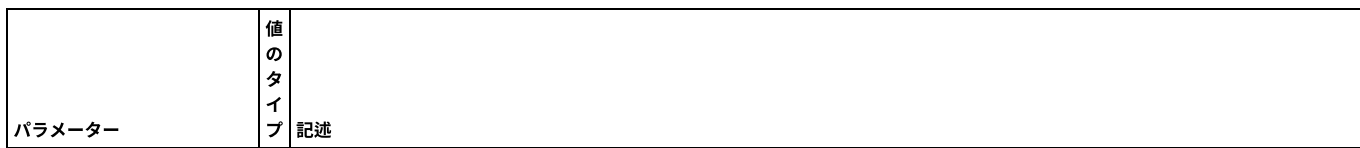

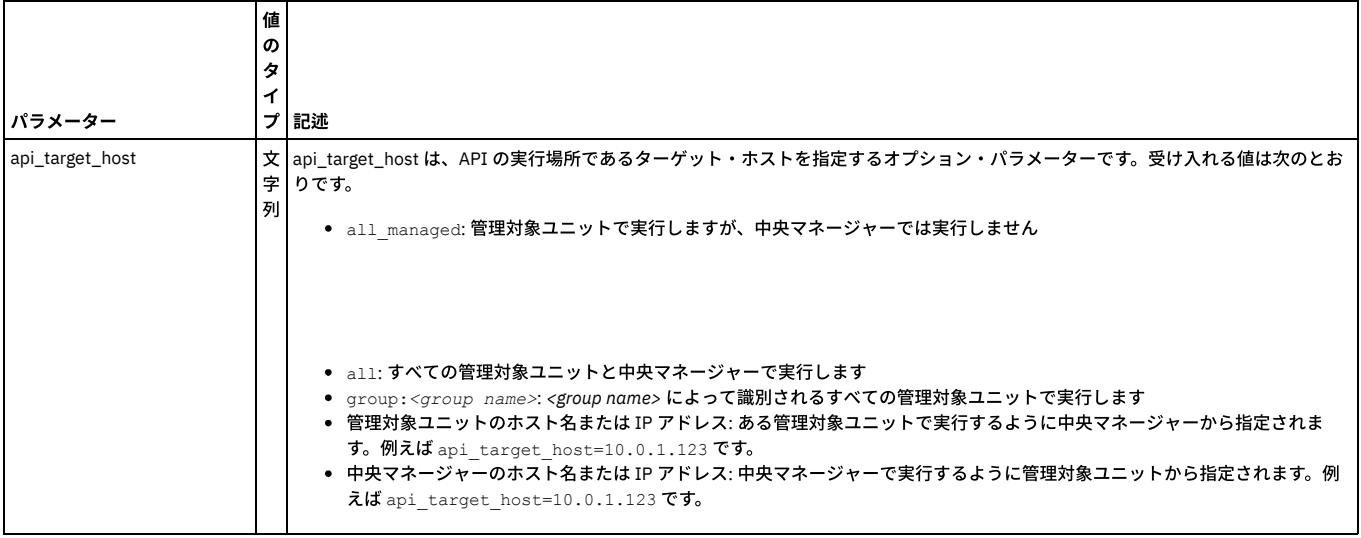

#### 例

<span id="page-932-1"></span>grdapi list\_autodetect\_processes

# **list\_autodetect\_tasks\_for\_process**

このコマンドは指定されたプロセスのすべてのタスクをリストします。

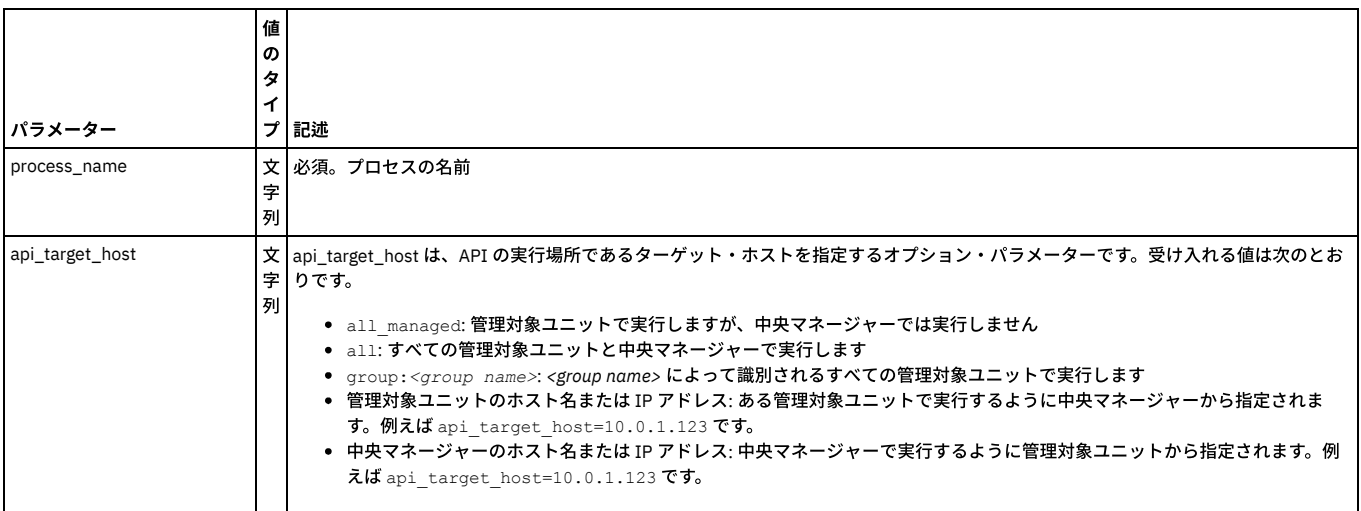

# 例

<span id="page-932-0"></span>grdapi list\_autodetect\_tasks\_for\_process process\_name=myProcess

# **execute\_autodetect\_process**

このコマンドは、指定されたプロセスを実行しますが、プロセスに何もタスクが定義されていない場合またはプロセスが現在実行中である場合、このコマンドは実行でき ません。

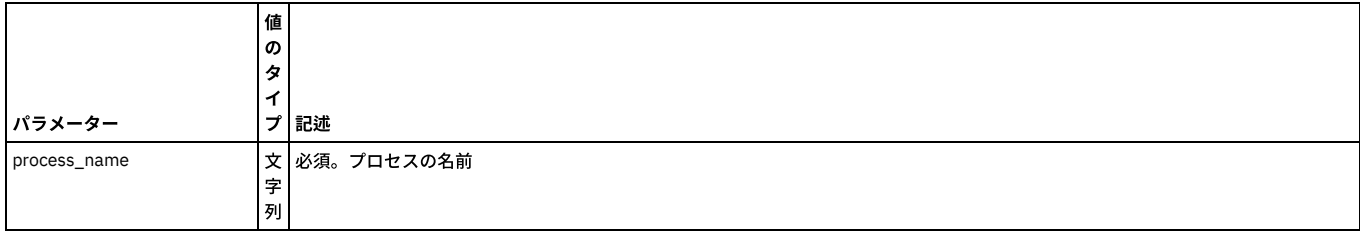

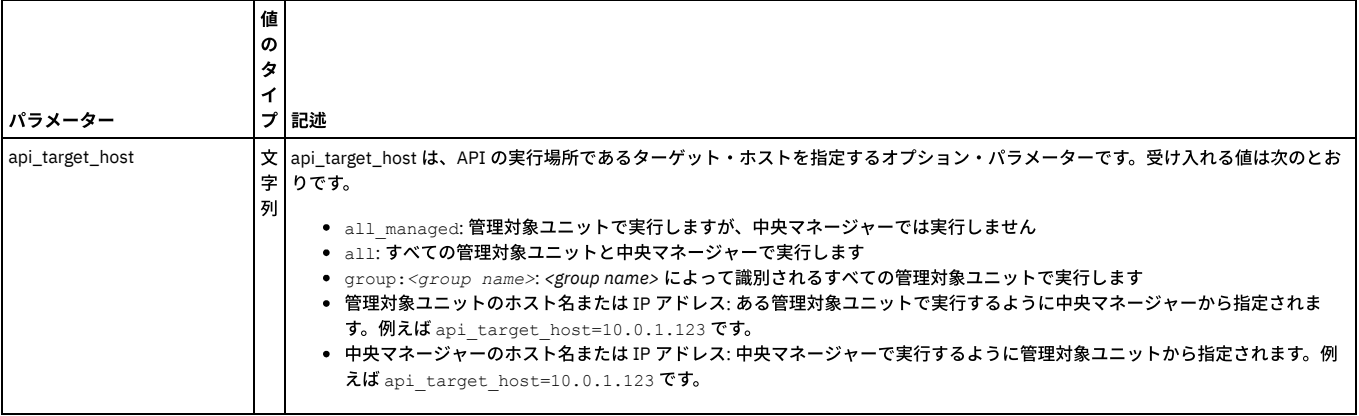

例

<span id="page-933-0"></span>grdapi execute\_autodetect\_process process\_name=myProcess

# **show\_autodetect\_process\_status**

# このコマンドは、プロセスの状況および進行状況サマリーを表示します。

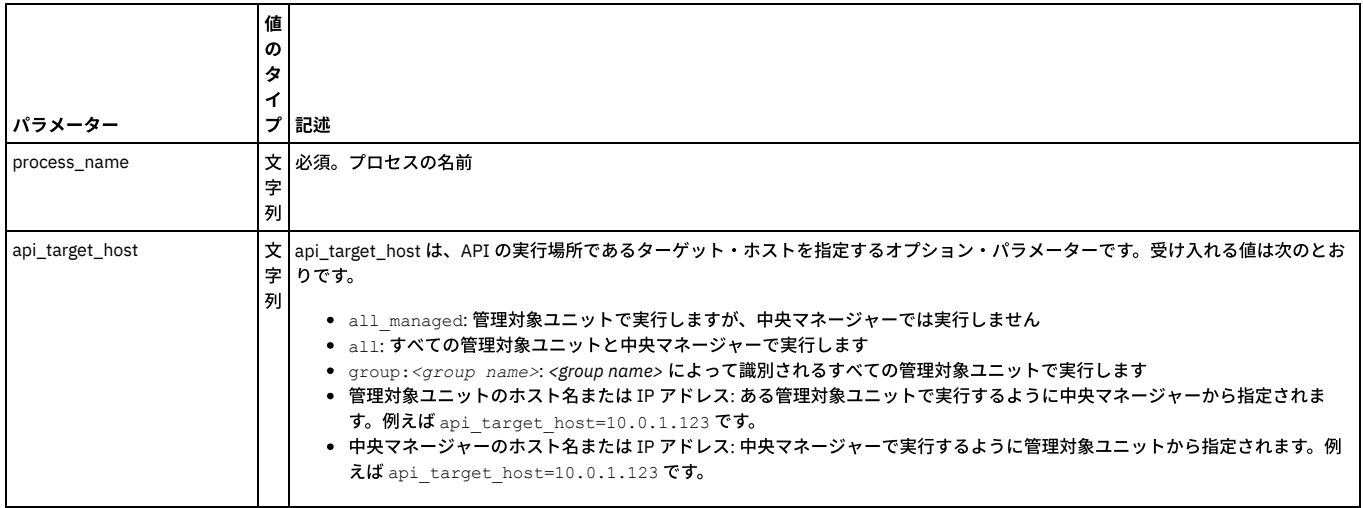

例

<span id="page-933-1"></span>grdapi show\_autodetect\_process\_status process\_name=myProcess

# **stop\_autodetect\_process**

# このコマンドは。特定のプロセスの実行を停止します。

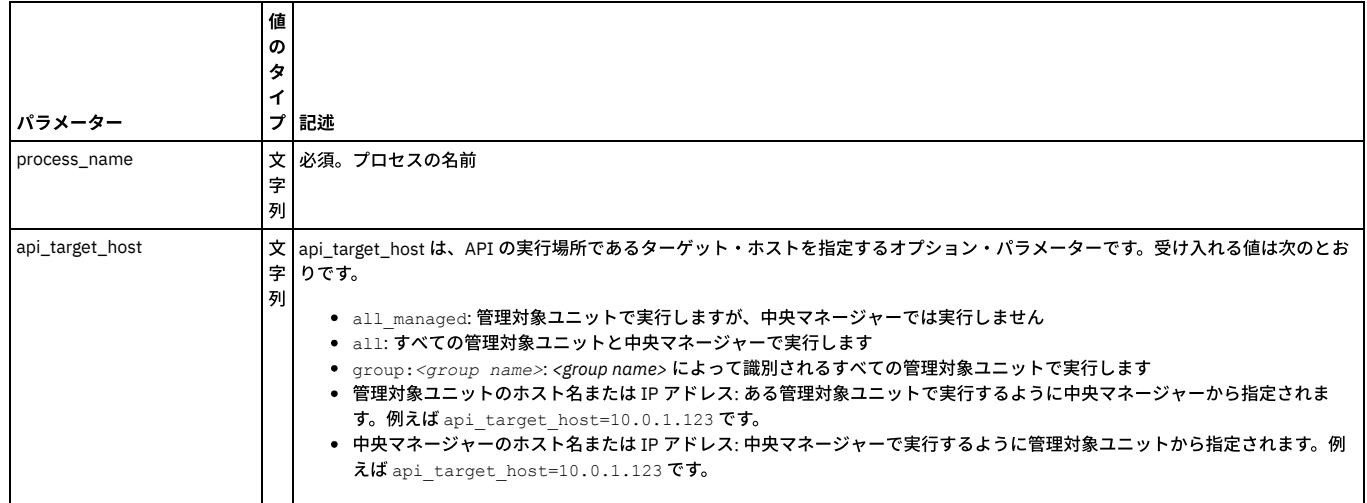

# <span id="page-934-0"></span>**GuardAPI Big Data Intelligence** 関数

中央マネージャーで以下のコマンドを実⾏して、ビッグデータのデータ・ソースへのデータマートの抽出を管理したり、モニターやレポートなどのためにビッグデータを Guardium にプルしたりします。

<span id="page-934-2"></span>注: v10.5 で、GuardAPI Big Data Intelligence 関数が導入されました。

# **enable\_big\_data\_interface**

このコマンドは、インターフェースのアクティブ・プロファイルとスケジュールの指定、ユニット・タイプに基づくプロファイル内のすべてのデータマート抽出のアクテ ィブ化、およびデータ・ソースとしてのビッグデータ収集の定義を⾏います。このコマンドは、CM またはスタンドアロン・ユニットで実⾏できます。各 Guardium シス テムに定義できるインターフェースは 1 つのみです。

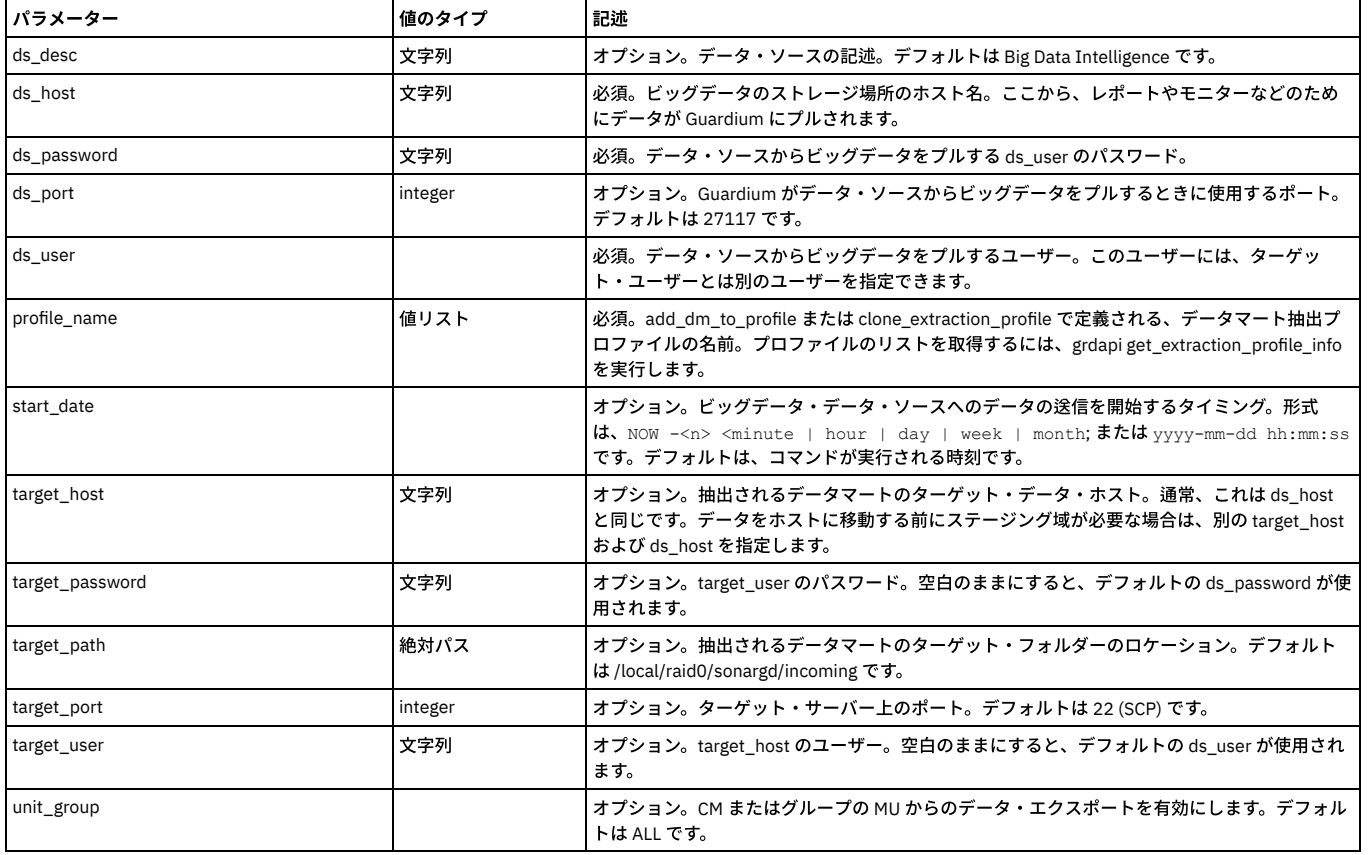

# **add\_dm\_to\_profile**

<span id="page-934-1"></span>プロファイルとは、まとめてアクティブ化される DM のグループです。Guardium には、変更不可の事前定義プロファイルが複数⽤意されています。プロファイルのコピ ーを作成して、そのコピーに変更を加えることができます (または最初からプロファイルを作成します)。

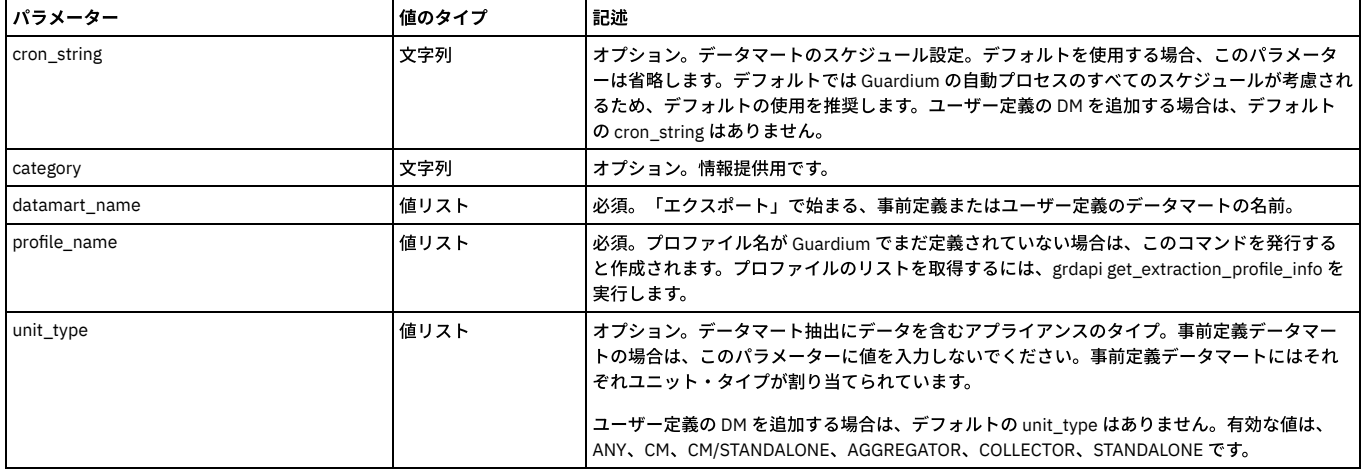

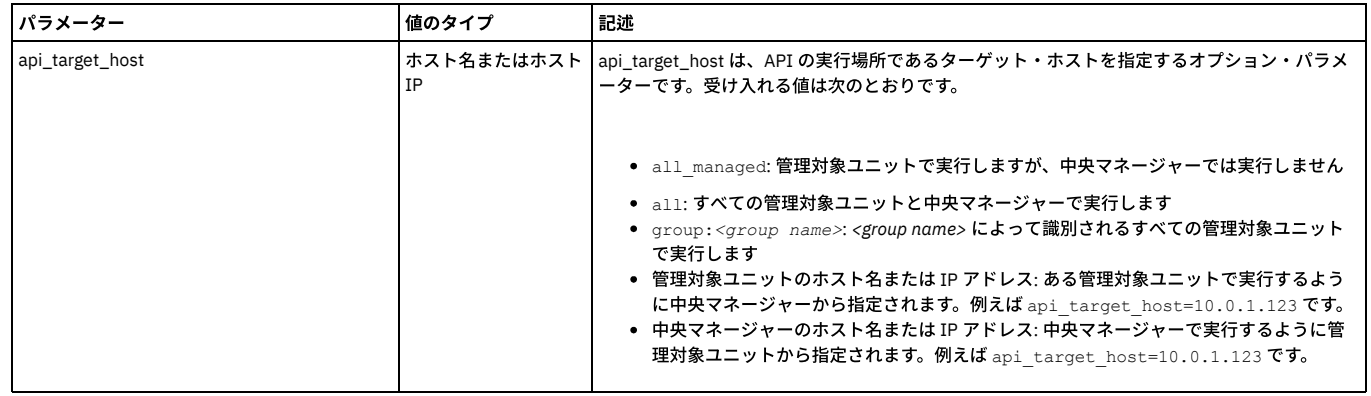

# **remove\_dm\_from\_profile**

<span id="page-935-3"></span>プロファイルから DM を削除します。プロファイルがアクティブの場合は、このコマンドによって DM のスケジュール解除も行われます。

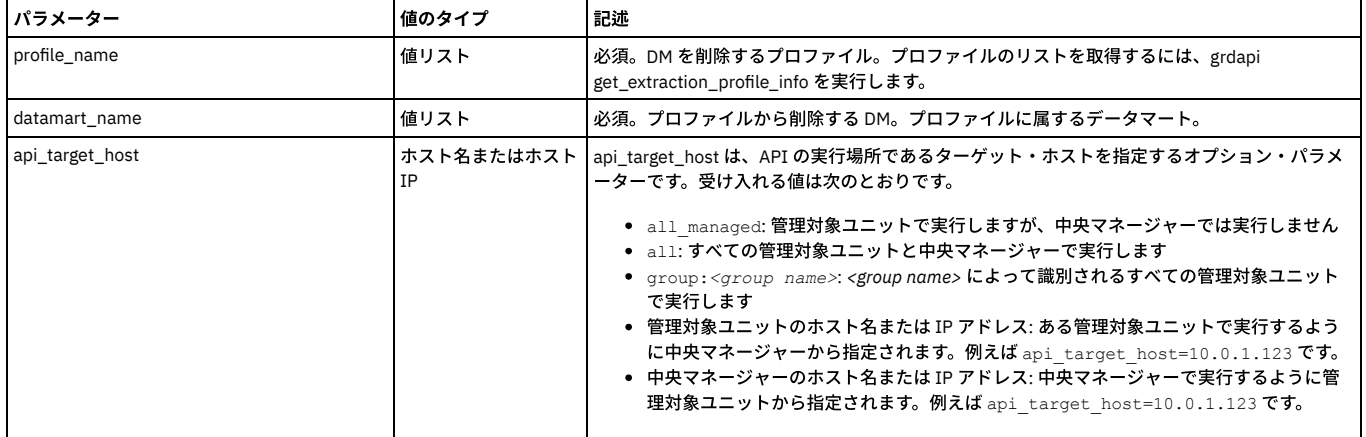

### **local\_enable\_big\_data\_interface**

<span id="page-935-2"></span>プロファイルがアクティブ化されたときにオフラインであったか MU グループに含まれていなかったコレクター、あるいは MU グループに含まれていないがデータが必要 なコレクターに対して、このコマンドをローカルに実⾏します。

これは上級者専用です。このコマンドは、異なるプロファイルを持つコレクターに対して実行できます。例えば、VA のみを実行するコレクターから VA 結果を抽出する場 合などです。メイン・プロファイルのサブセットであるプロファイルを作成し、そのプロファイルを指定されたユニットでのみ実⾏する必要があります。ただし、ローカ ル・プロファイルにはデータのターゲットがないため、datamart\_update\_copy\_file\_info コマンドを使⽤してこれを追加する必要があります。

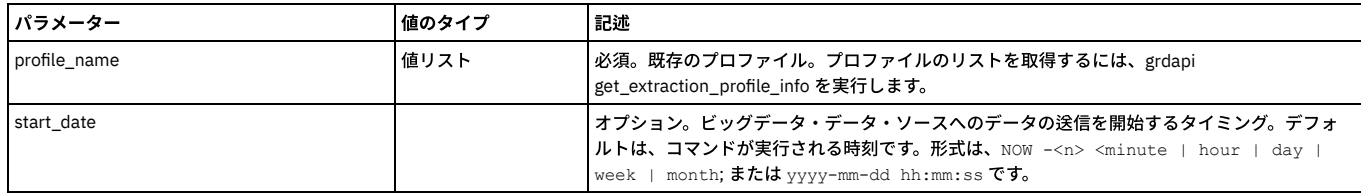

### **disable\_big\_data\_interface**

<span id="page-935-0"></span>アクティブ・プロファイルを非アクティブ化して、そのスケジュールを削除します。CM およびスタンドアロン・システムでのみ有効です。

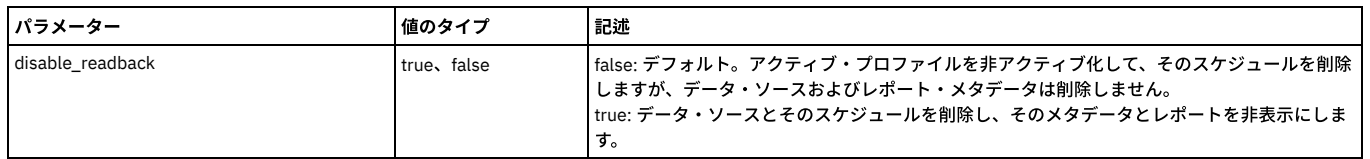

# **get\_extraction\_profile\_info**

<span id="page-935-1"></span>すべてのプロファイルとそのスケジュール、および各プロファイルに含まれるデータマートをリストします。

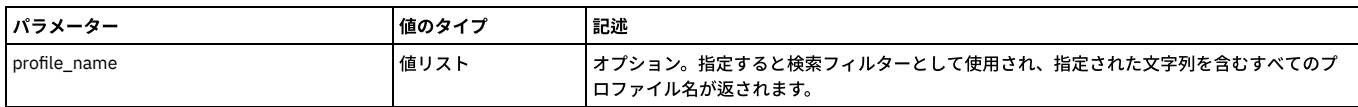
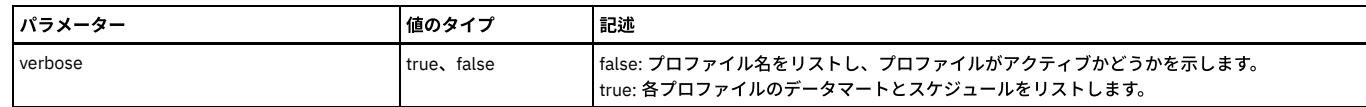

## **replace\_active\_profile**

インターフェースが有効な場合にのみ、インターフェースのアクティブ・プロファイルを変更します。

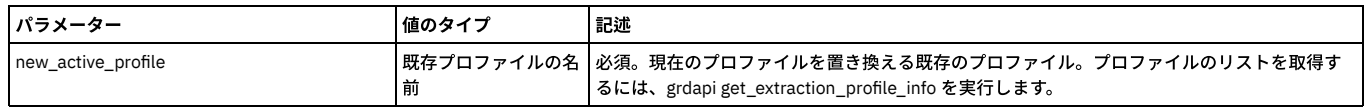

## **clone\_extraction\_profile**

プロファイルのコピーを作成します。

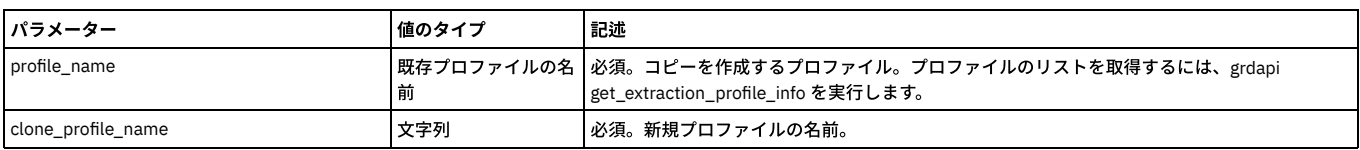

## **remove\_extraction\_profile**

⾮アクティブなユーザー定義プロファイルを削除します。

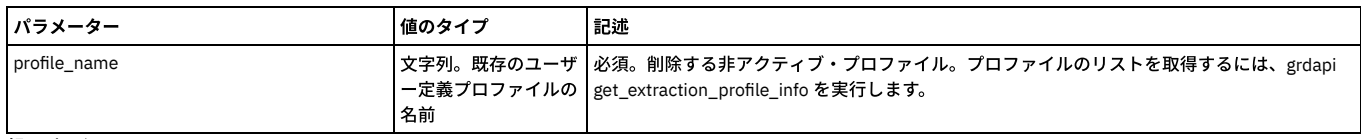

親トピック**:** [GuardAPI](#page-906-0)

# **GuardAPI** カタログ・エントリー関数

これらの GuardAPI コマンドは、カタログ・エントリー関数の作成、リスト、削除、および更新に使用します。

## **create\_entry\_location**

新しいアーカイブ項⽬を内部カタログ・ロケーション表に追加します。

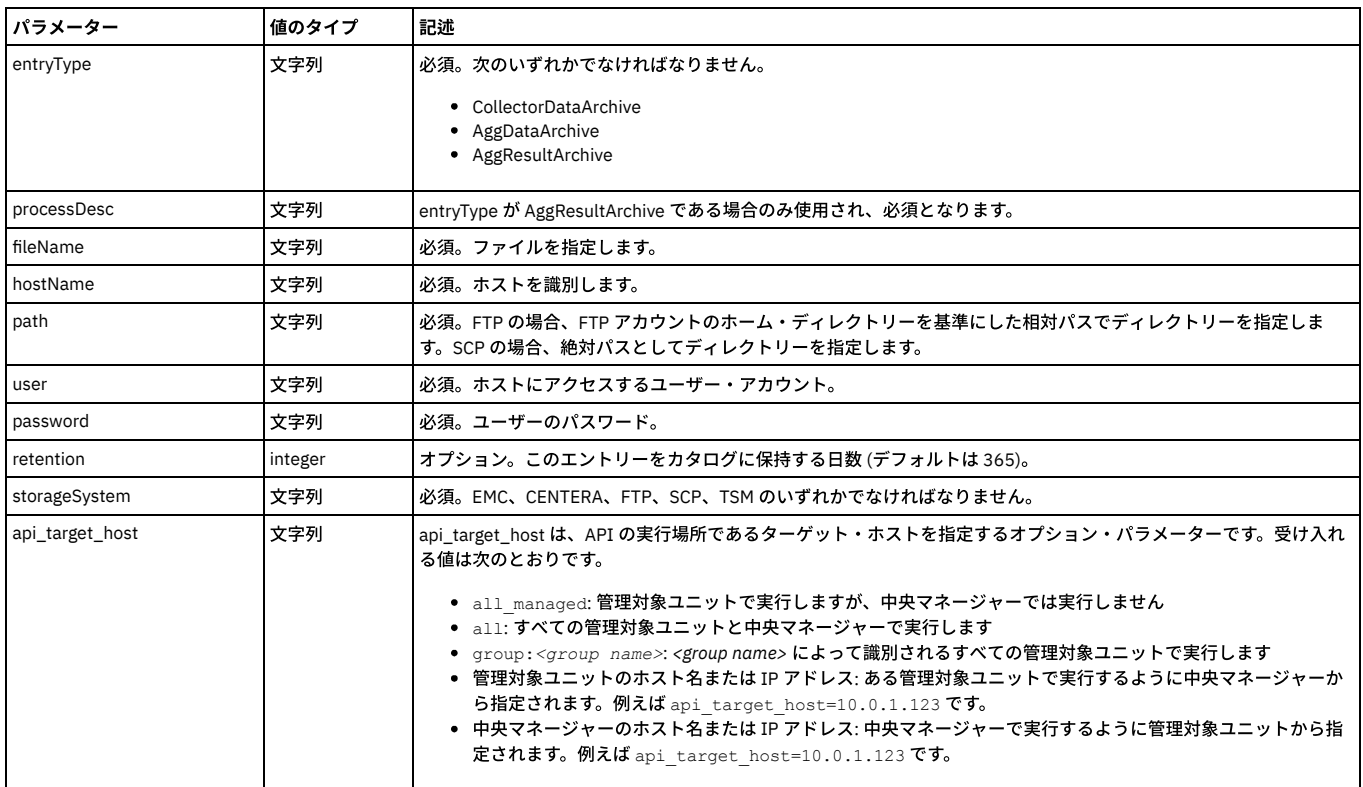

grdapi create\_entry\_location entryType=CollectorDataArchive fileName=733392-a1.corp.com-w20071223.133546-d2007-12-27.dbdump.enc password=somePassword user=someUser path=/var/dump/ hostName=192.168.1.241 storageSystem=scp

## **list\_entry\_location**

fileName を指定した場合、1 つのアーカイブ・ロケーションがリストされます。fileName を省略した場合、複数のアーカイブ・ロケーションがリストされます。

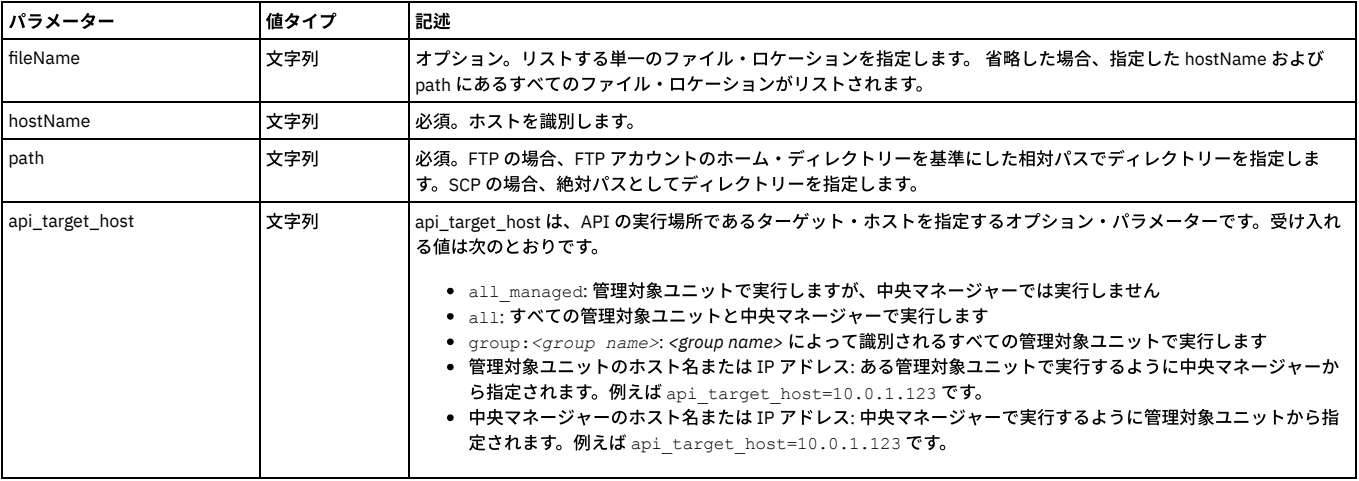

例

grdapi list\_entry\_location path=/mnt/nfs/ogazit/archive\_results/ hostName=192.168.1.33

## **delete\_entry\_location**

fileName を指定した場合、1 つのアーカイブ・ロケーションが削除されます。fileName を省略した場合、複数のアーカイブ・ロケーションが削除されます。

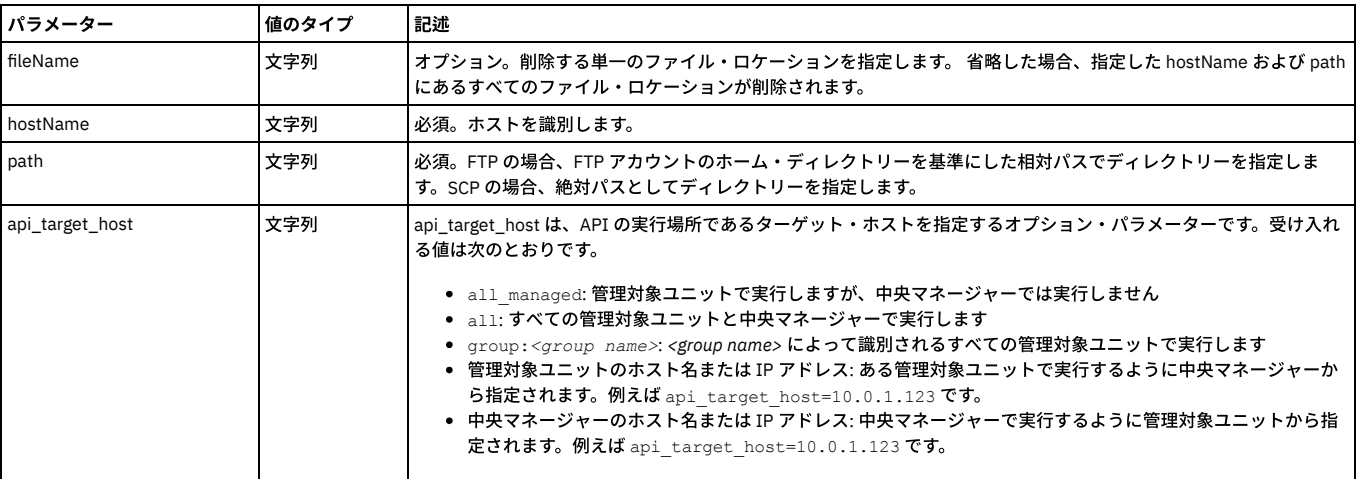

例

grdapi delete\_entry\_location path=/var/dump/mojgan hostName=192.168.1.18

## **update\_entry\_location**

fileName を指定した場合、1 つのアーカイブ・ロケーションが更新されます。 fileName を省略した場合、複数のアーカイブ・ロケーションが更新されます。

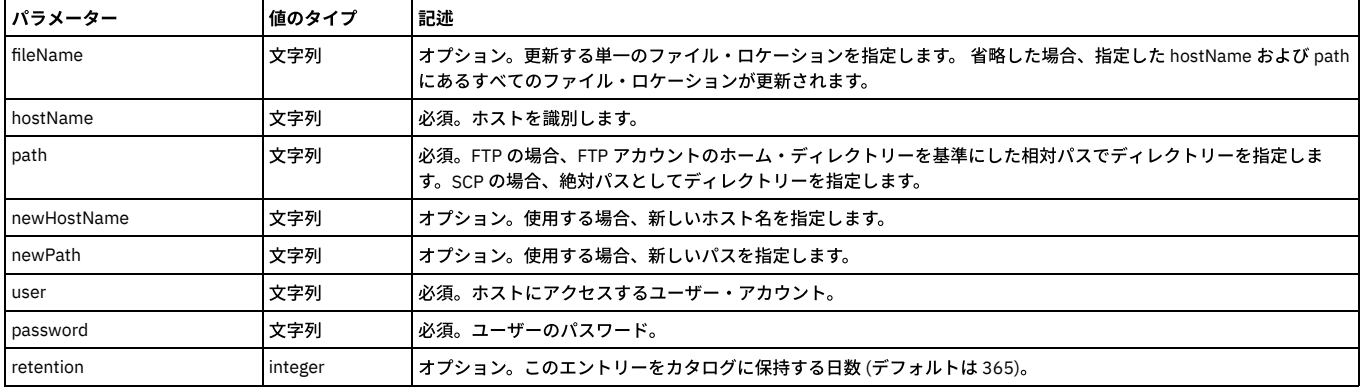

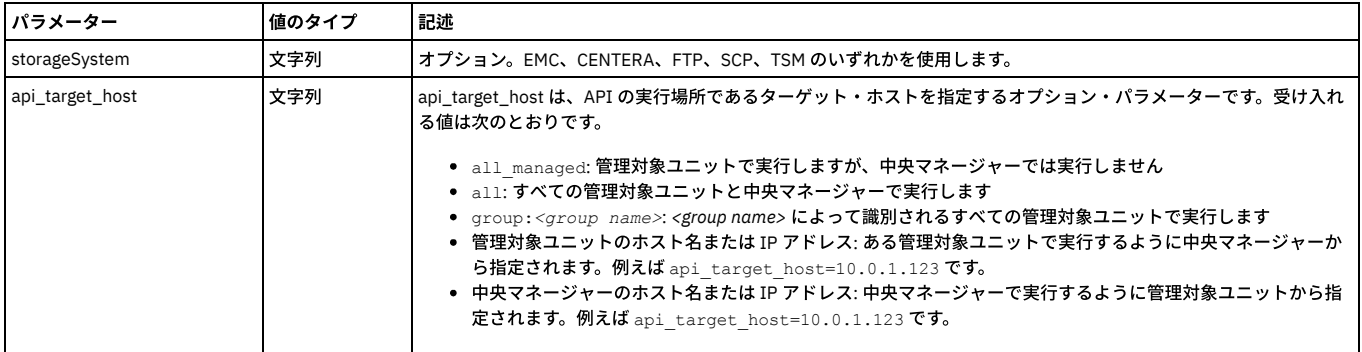

grdapi update\_entry\_location fileName=a1.corp.com-1\_4\_2008-01-10\_10:27:24.res.70.tar.gz.enc path=/mnt/nfs/ogazit/archive\_results/<br>hostName=qaserver storageSystem=SCP newPath=/var/dump/mojgan newHostName=192.168.1.18

### 親トピック**:** [GuardAPI](#page-906-0)

# **GuardAPI** 分類関数

次の GuardAPI コマンドを使用して、分類ポリシー構成、テスト自動化、および前提条件データの準備のスクリプト記述を行います。

GuardAPI コマンドの使用方法については、『GuardAPI リファレンスの概要』ヘルプ・トピックを参照してください。

## **create\_classifier\_action**

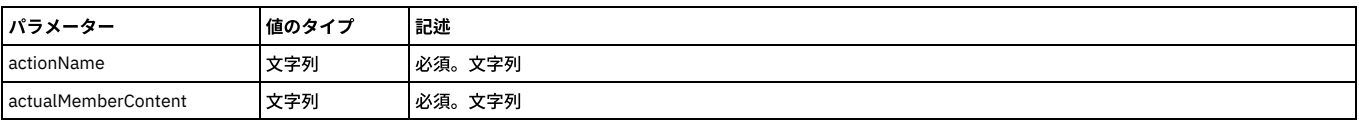

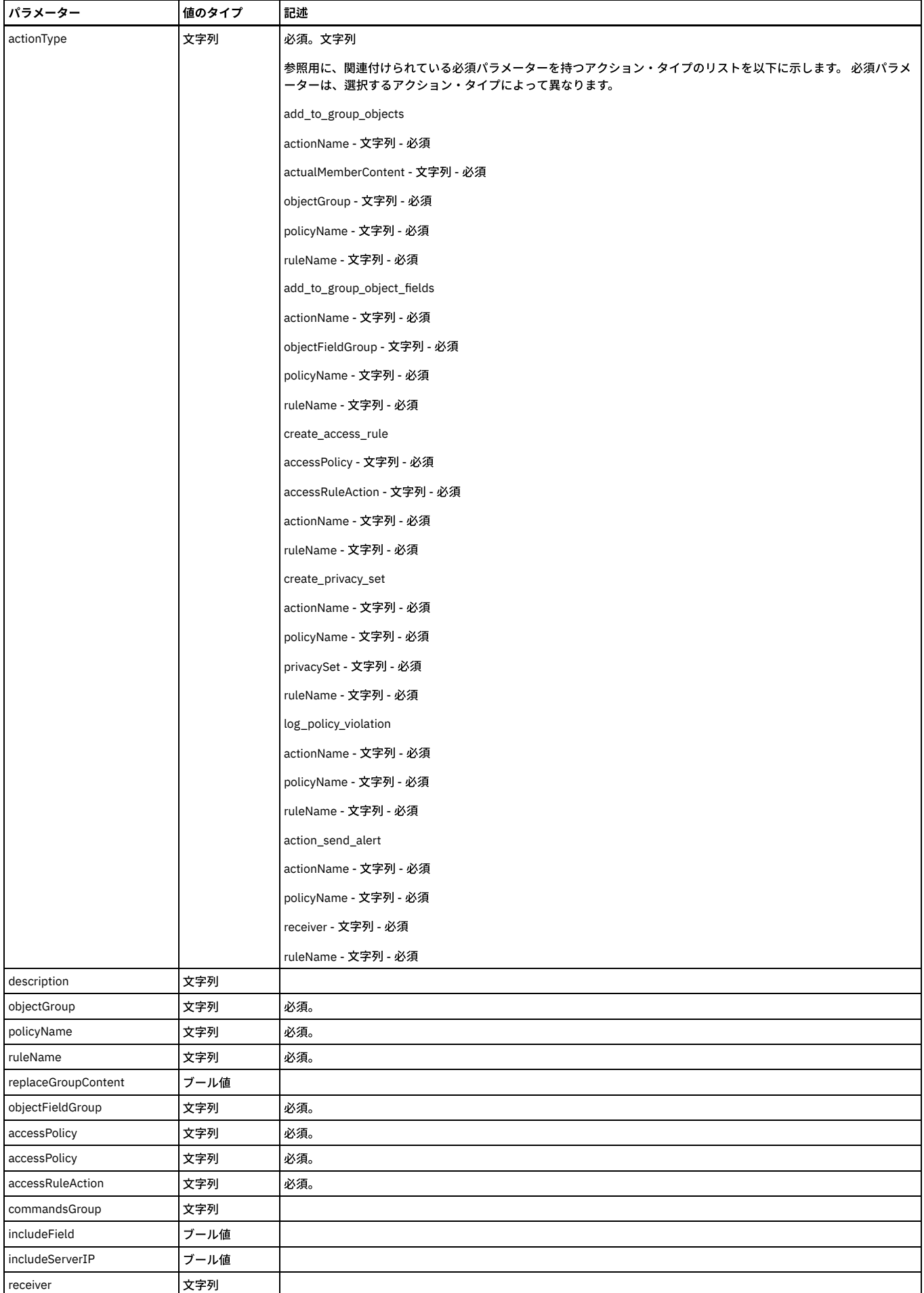

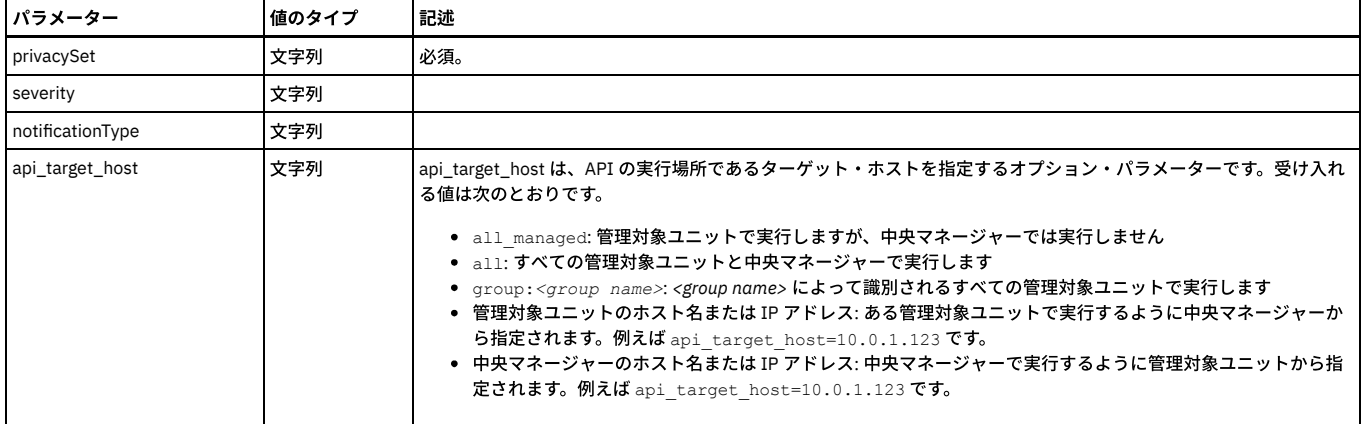

grdapi create\_classifier\_action actionType=add\_to\_group\_objects policyName=-policy1 ruleName=-rule1 actionName=-action1 description=desc

objectGroup="DW All Objects" replaceGroupContent=1 actualMemberContent=%FULLLIKE

grdapi create\_classifier\_action actionType=add\_to\_group\_object\_fields policyName=-policy1 ruleName=-rule1 actionName=-action1 description=desc objectFieldGroup="DW All Object-Field" replaceGroupContent=1

grdapi create\_classifier\_action actionType=create\_access\_rule policyName=-policy1 ruleName=-rule1 actionName=-action1 description=desc

accessPolicy=pci accessRuleAction="alert daily" commandsGroup="Select command" includeField=1 includeServerIP=0 receiver="syslog,snmp,mail=admin,mail=a b c,custm=-b"

grdapi create\_classifier\_action actionType=create\_privacy\_set policyName=-policy1 ruleName=-rule1 actionName=-action1 description=desc privacySet=-b

grdapi create\_classifier\_action actionType=log\_policy\_violation policyName=-policy1 ruleName=-rule1 actionName=-action1 description=desc severity=MED

grdapi create\_classifier\_action actionType=send\_alert policyName=-policy1 ruleName=-rule1 actionName=-action1 description=desc notificationType=High receiver="syslog,snmp,mail=admin,mail=a b c,custm=-b"

#### GuardAPI コマンドの値

GUI で使用されるコマンド grdapi create\_classifer\_action の GuardAPI コマンド値のリストについては、表を参照してください。 これらの値は、グループを作成す るときに使⽤します。

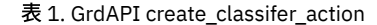

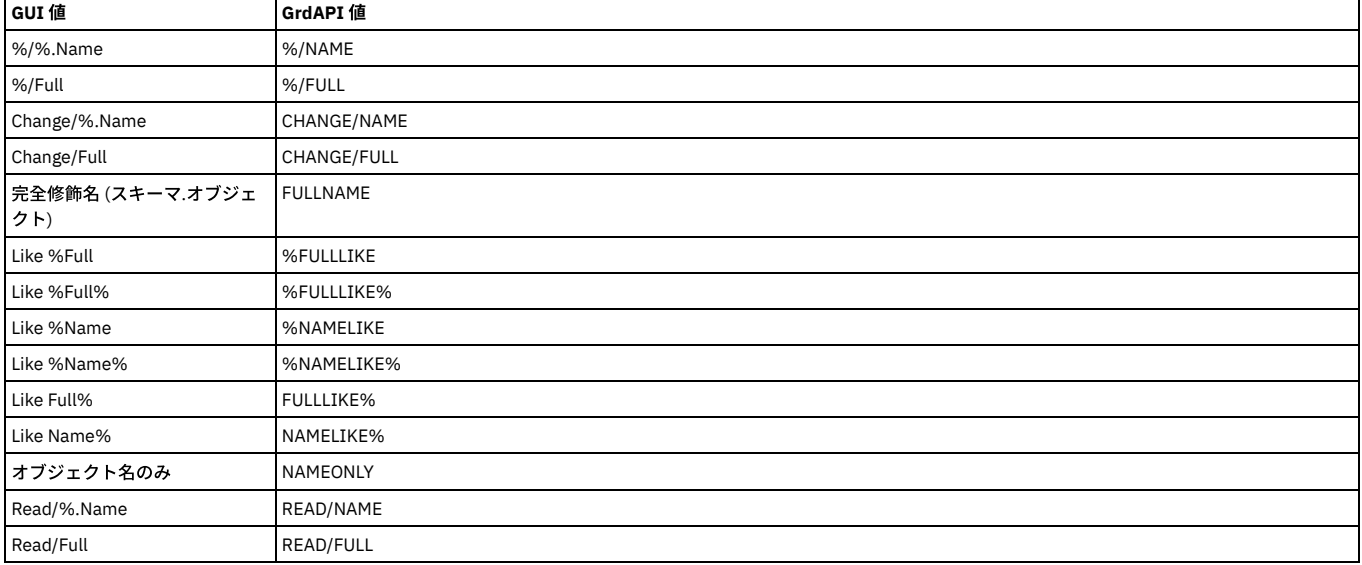

#### 例

grdapi create\_classifier\_action actionName=classgrpobjectseach1 actionType=ADD\_TO\_GROUP\_OBJECTS policyName="A Group Object Each Type Policy" ruleName=groupobjects1 commandsGroup=groupofobjects objectGroup="Classifier Group of Each Objects" actualMemberContent=NAMEONLY description="object type NAMEONLY"

#### グループ・オブジェクト・タイプの例

grdapi create\_group appid=Classifier type=OBJECTS desc="Classifier Group of Each Objects" owner=admin category=classifier classification=classifier subtype=classifier

grdapi create\_datasource type="Oracle (DataDirect)" user=scott password=tiger host="swan.guard.swg.usma.ibm.com" name="Swan Oracle Object Each" shared=true owner=admin application=Classifier port=1521 serviceName=on8swan0

#### **create\_classifier\_policy**

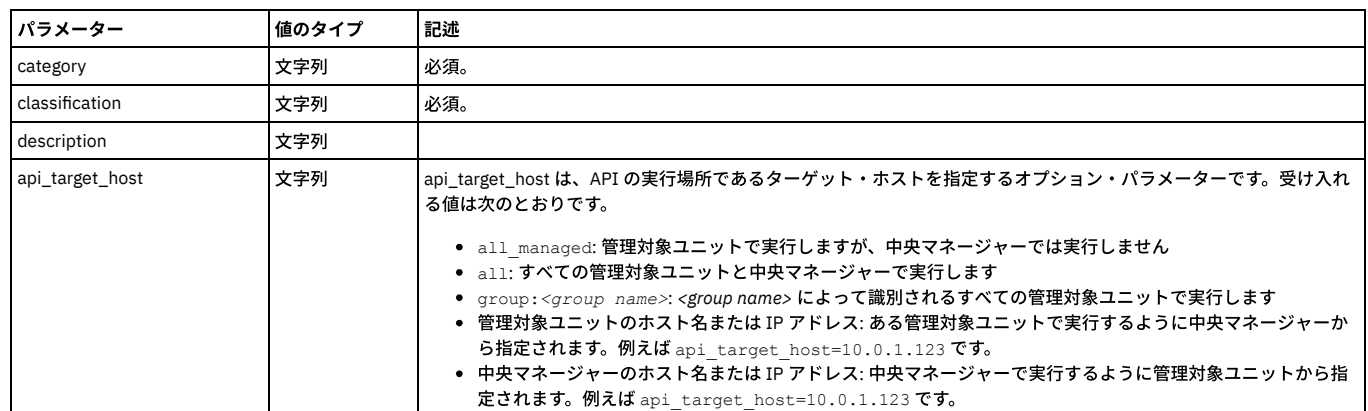

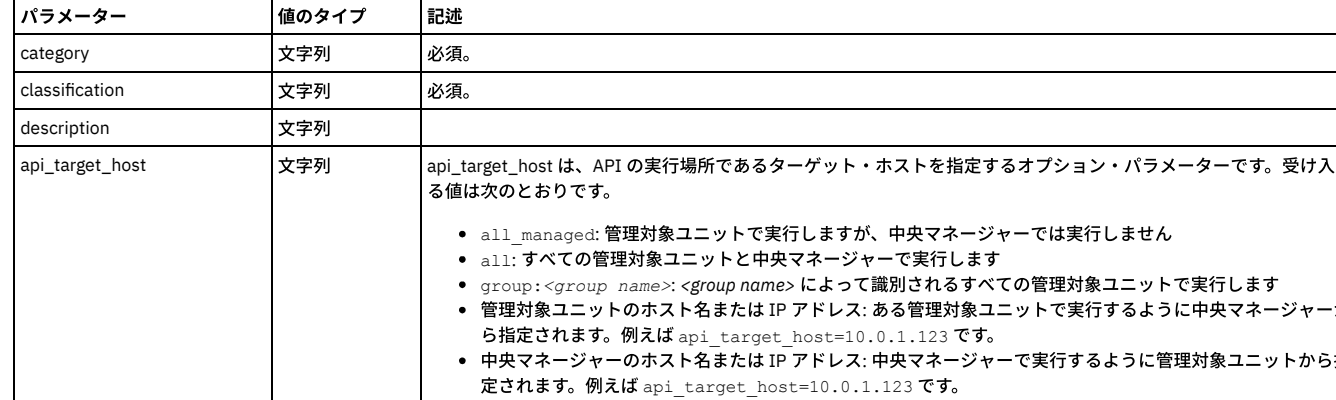

grdapi create\_classifier\_action actionName=classgrpobjectseach10 actionType=ADD\_TO\_GROUP\_OBJECTS policyName="A Group Object Each Type Policy" ruleName=groupobjects1 commandsGroup=groupofobjects objectGroup="Classifier Group of Each Objects" actualMemberContent="FULLNAME" description="Fully Qualified Name(Schema.Object)

grdapi create\_classifier\_process policyName="A Group Object Each Type Policy" processName="A Group Object Each Type Process" datasourceNames="Swan Oracle Object Each"

grdapi create\_classifier\_action actionName=classgrpobjectseach14 actionType=ADD\_TO\_GROUP\_OBJECTS<br>policyName="A Group Object Each Type Policy" ruleName=groupobjects1 commandsGroup=groupofobjects<br>objectGroup="Classifier Grou

policyName="A Group Object Each Type Policy" ruleName=groupobjects1 commandsGroup=groupofobjects objectGroup="Classifier Group of Each Objects" actualMemberContent="%/Full" description="object type %/Full"

grdapi create\_classifier\_action actionName=classgrpobjectseach13 actionType=ADD\_TO\_GROUP\_OBJECTS

grdapi create\_classifier\_action actionName=classgrpobjectseach12 actionType=ADD\_TO\_GROUP\_OBJECTS policyName="A Group Object Each Type Policy" ruleName=groupobjects1 commandsGroup=groupofobjects objectGroup="Classifier Group of Each Objects" actualMemberContent="READ/NAME" description="object type Read/%.name"

policyName="A Group Object Each Type Policy" ruleName=groupobjects1 commandsGroup=groupofobjects objectGroup="Classifier Group of Each Objects" actualMemberContent="Read/Full" description="object type Read/Full"

grdapi create\_classifier\_action actionName=classgrpobjectseach10 actionType=ADD\_TO\_GROUP\_OBJECTS<br>policyName="A Group Object Each Type Policy" ruleName=groupobjects1 commandsGroup=groupofobjects<br>objectGroup="Classifier Grou grdapi create\_classifier\_action actionName=classgrpobjectseach11 actionType=ADD\_TO\_GROUP\_OBJECTS

grdapi create\_classifier\_action actionName=classgrpobjectseach9 actionType=ADD\_TO\_GROUP\_OBJECTS<br>policyName="A Group Object Each Type Policy" ruleName=groupobjects1 commandsGroup=groupofobjects<br>objectGroup="Classifier Group

grdapi create\_classifier\_action actionName=classgrpobjectseach8 actionType=ADD\_TO\_GROUP\_OBJECTS policyName="A Group Object Each Type Policy" ruleName=groupobjects1 commandsGroup=groupofobjects objectGroup="Classifier Group of Each Objects" actualMemberContent="%FULLLIKE%" description="object type %FULLLIKE%"

grdapi create\_classifier\_action actionName=classgrpobjectseach7 actionType=ADD\_TO\_GROUP\_OBJECTS policyName="A Group Object Each Type Policy" ruleName=groupobjects1 commandsGroup=groupofobjects objectGroup="Classifier Group of Each Objects" actualMemberContent="FULLLIKE%" description="object type FULLLIKE%"

policyName="A Group Object Each Type Policy" ruleName=groupobjects1 commandsGroup=groupofobjects objectGroup="Classifier Group of Each Objects" actualMemberContent="%FULLLIKE" description="object type %FULLLIKE"

grdapi create\_classifier\_action actionName=classgrpobjectseach5 actionType=ADD\_TO\_GROUP\_OBJECTS<br>policyName="A Group Object Each Type Policy" ruleName=groupobjects1 commandsGroup=groupofobjects<br>objectGroup="Classifier Group grdapi create classifier action actionName=classgrpobjectseach6 actionType=ADD\_TO\_GROUP\_OBJECTS

objectGroup="Classifier Group of Each Objects" actualMemberContent="NAMELIKE%" description="object type NAMELIKE%"

grdapi create classifier action actionName=classgrpobjectseach4 actionType=ADD\_TO\_GROUP\_OBJECTS policyName="A Group Object Each Type Policy" ruleName=groupobjects1 commandsGroup=groupofobjects

grdapi create classifier action actionName=classgrpobjectseach3 actionType=ADD\_TO\_GROUP\_OBJECTS policyName="A Group Object Each Type Policy" ruleName=groupobjects1 commandsGroup=groupofobjects objectGroup="Classifier Group of Each Objects" actualMemberContent="%NAMELIKE" description="object type %NAMELIKE"

grdapi create classifier action actionName=classgrpobjectseach2 actionType=ADD\_TO\_GROUP\_OBJECTS policyName="A Group Object Each Type Policy" ruleName=groupobjects1 commandsGroup=groupofobjects objectGroup="Classifier Group of Each Objects" actualMemberContent=FULLNAME description="object type FULLNAME"

grdapi create classifier action actionName=classgrpobjectseach1 actionType=ADD\_TO\_GROUP\_OBJECTS policyName="A Group Object Each Type Policy" ruleName=groupobjects1 commandsGroup=groupofobjects objectGroup="Classifier Group of Each Objects" actualMemberContent=NAMEONLY description="object type NAMEONLY"

## columnNameLike="PHONE" tableTypeTable=1

grdapi create classifier rule policyName="A Group Object Each Type Policy" category="Object Each Process" classification="Object Each Process" ruleName=groupobjects1 ruleType=SEARCH\_FOR\_DATA dataTypes=TEXT continueOnMatch=1 tableNameLike="EMP\_INFORMATION"

grdapi create\_classifier\_policy policyName="A Group Object Each Type Policy" category="Object Each Process" classification="Object Each Process"

grdapi create\_classifier\_policy policyName=-policy1 classification=class1 description=desc1 category=cat1

#### **create\_classifier\_process**

create\_classifier\_process

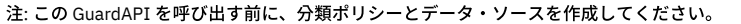

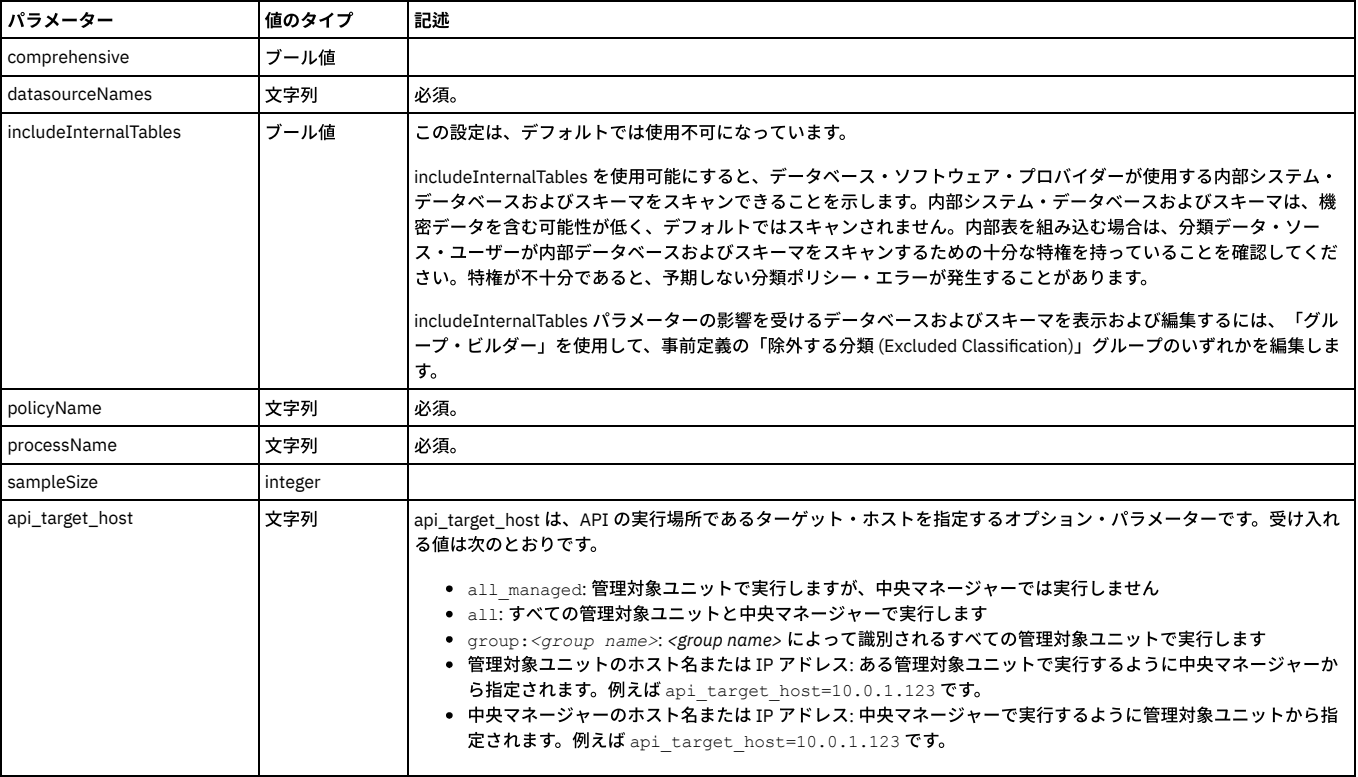

#### 例

grdapi create\_classifier\_process datasourceNames=sample\_cls\_0001 policyName=APITEST\_Cls\_Ply\_10001\_1 processName=APITEST\_Clps\_10001\_1

## **create\_classifier\_rule**

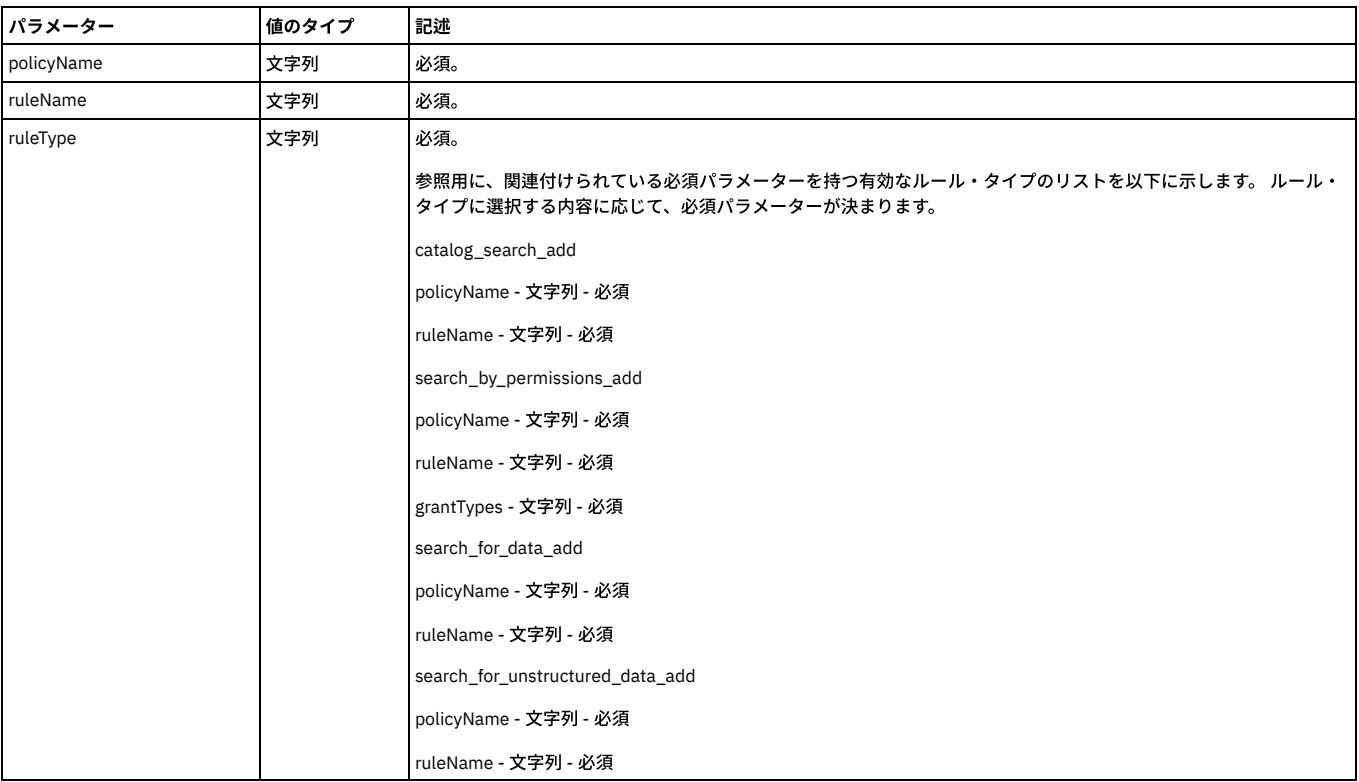

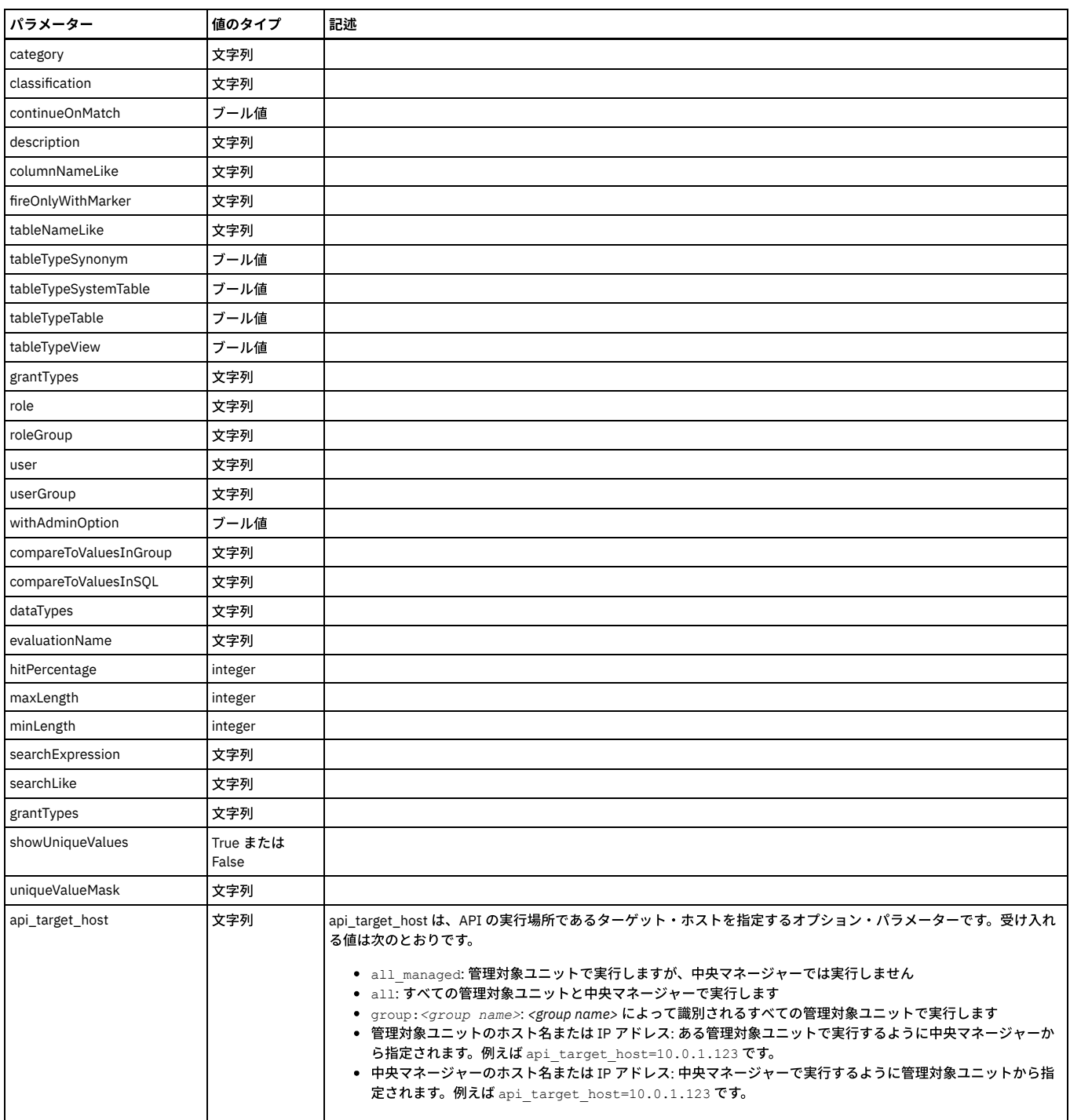

grdapi create classifier rule policyName=-policy1 ruleName=-rule1 category=-cat1 classification=-class1 description=-desc1 ruleType=CATALOG\_SEARCH continueOnMatch=1 tableTypeTable=1 tableTypeSynonym=1 tableTypeSystemTable=1 tableTypeView=1 tableNameLike=t1

columnNameLike=c1 fireOnlyWithMarker=m1

grdapi create classifier rule policyName=-policy1 ruleName=-rule1 category=-cat1 classification=-class1 description=-desc1 ruleType=SEARCH\_BY\_PERMISSIONS continueOnMatch=1 tableTypeTable=1 tableTypeSynonym=1 tableTypeSystemTable=1 tableTypeView=1 user=user1

userGroup="suspicious users" role=role1 roleGroup=-role1 withAdminOption=1 grantTypes=CONTROL,DELETE,DROP fireOnlyWithMarker=m1

grdapi create\_classifier\_rule policyName=-policy1 ruleName=-rule1 category=-cat1 classification=-class1 description=-desc1 ruleType=SEARCH\_FOR\_DATA continueOnMatch=1 tableTypeSynonym=1 tableNameLike=tl1 dataTypes=DATE,NUMBER,TEXT columnNameLike=cl1 minLength=11 searchLike=sel1 searchExpression=se1 evaluationName=en1 hitPercentage=44 compareToValuesInSQL=cv1sql compareToValuesInGroup="dw all objects" fireOnlyWithMarker=m1

grdapi create\_classifier\_rule policyName=-policy1 ruleName=-rule1 category=-cat1 classification=-class1 description=-desc1 ruleType=SEARCH\_FOR\_UNSTRUCTURED\_DATA continueOnMatch=1 searchLike=s1 searchExpression=e1 fireOnlyWithMarker=m1

grdapi create\_datasource type="Oracle (DataDirect)" user=scott password=tiger host="swan.guard.swg.usma.ibm.com" name="Swan Oracle8 all values" shared=true owner=admin application=Classifier port=1521 serviceName=on8swan0

grdapi create\_group appid=Classifier type=OBJECTS desc="AA Classifier ALL Values" owner=admin category=classifier classification=classifier subtype=classifier

grdapi create\_member\_to\_group\_by\_desc desc="AA Classifier ALL Values" member=ACCOUNTING

grdapi create\_member\_to\_group\_by\_desc desc="AA Classifier ALL Values" member=ACCOUNTTING

grdapi create member to group by desc desc="AA Classifier ALL Values" member=ACCOUNTTING

grdapi create\_member\_to\_group\_by\_desc desc="AA Classifier ALL Values" member=AG

grdapi create classifier policy policyName="Search ALL DATA SEARCH smoke values" category="ALL" classification="ALL"

grdapi create\_classifier\_rule policyName="Search ALL DATA SEARCH smoke values" category="ALL" classification=ALL<br>ruleName=ALL1 ruleType=SEARCH FOR DATA dataTypes=TEXT,NUMBER continueOnMatch=1 tableNameLike="DEPT14%" minLen tableTypeSynonym=1 tableTypeSystemTable=1 tableTypeTable=1 tableTypeView=1 fireOnlyWithMarker=ACCT searchLike="A%"<br>searchExpression="^AA\*" columnNameLike="DNAME" evaluationName="com.guardium.classifier.custom.RichardEvalua showUniqueValues="true" uniqueValueMask="^AA\*"

grdapi create\_classifier\_process policyName="Search ALL DATA SEARCH smoke values" processName="Search ALL DATA SEARCH smoke values Process" datasourceNames="Swan Oracle8 all values"

#### **delete\_classifier\_action**

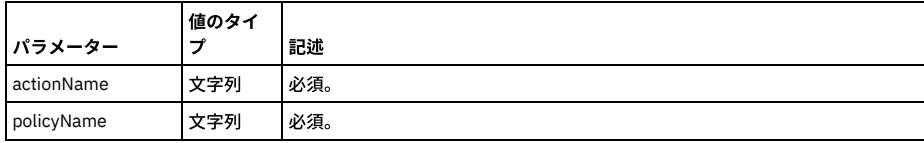

例

grdapi delete\_classifier\_action policyName=-policy1 ruleName=-rule1 actionName=-action1

#### **delete\_classifier\_policy**

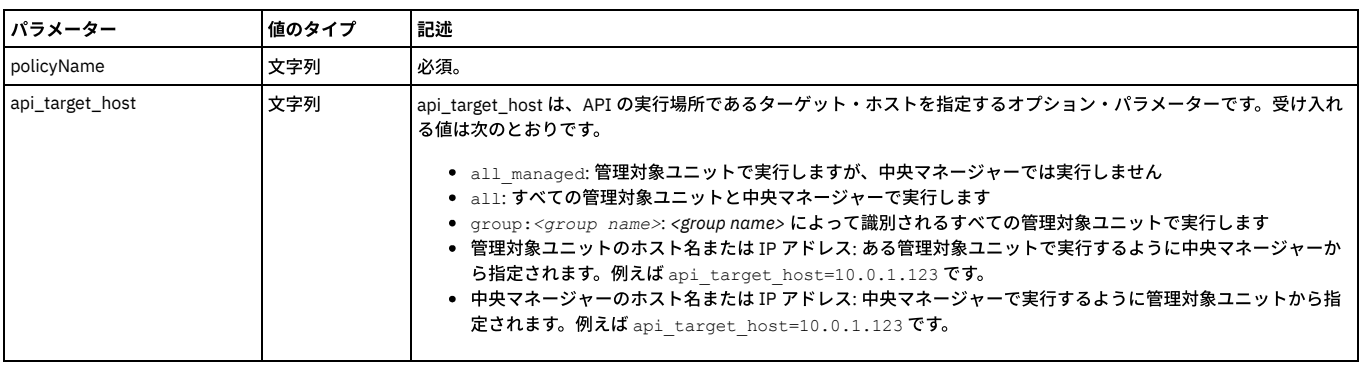

例

grdapi delete\_classifier\_policy policyName=-policy1

#### **delete\_classifier\_process**

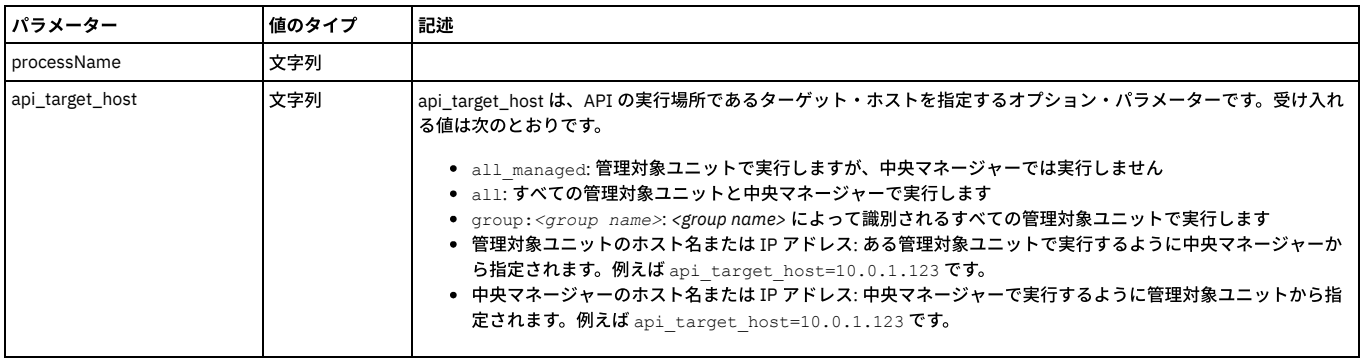

#### 例

grdapi delete classifier process processName=APITEST Clps 10001\_1

#### **delete\_classifier\_rule**

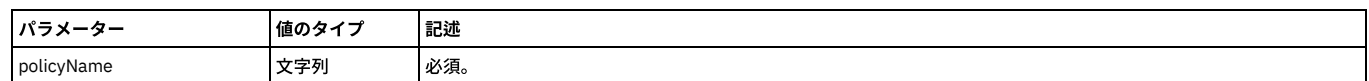

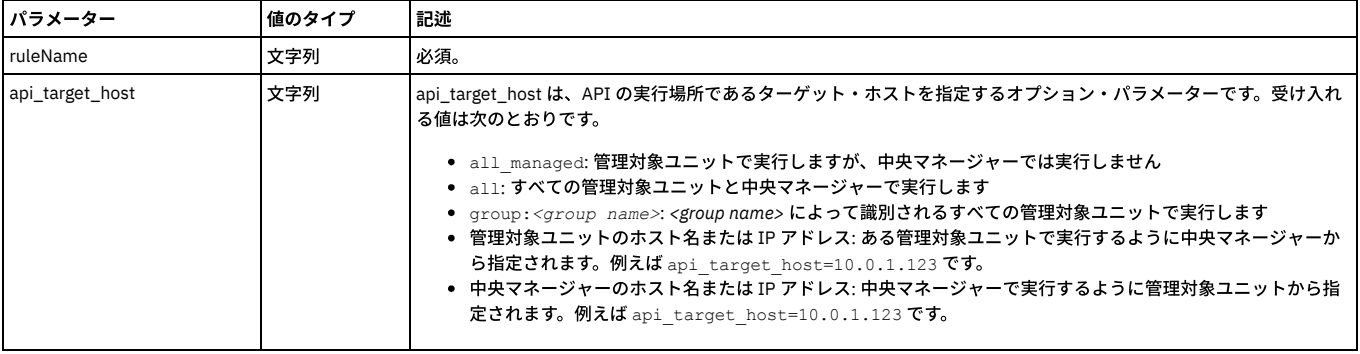

grdapi delete\_classifier\_rule policyName=-policy1 ruleName=-rule1

## **execute\_cls\_process**

#### 分類プロセスの実⾏ (サブミット)

分類プロセスを実行します。 分類プロセス・ビルダーから「今すぐ 1 回実行」を実行することに相当します。 これは、Guardium® ジョブ・キューにプロセスを配置する ジョブをサブミットします。このキューからアプライアンスは一度に 1 つのジョブを実行します。 管理者は、「Guardium モニター」>「Guardium ジョブ・キュー」と選 択することによりジョブ状況を表⽰できます。

注: この API を呼び出す前に分類プロセスを作成してください。

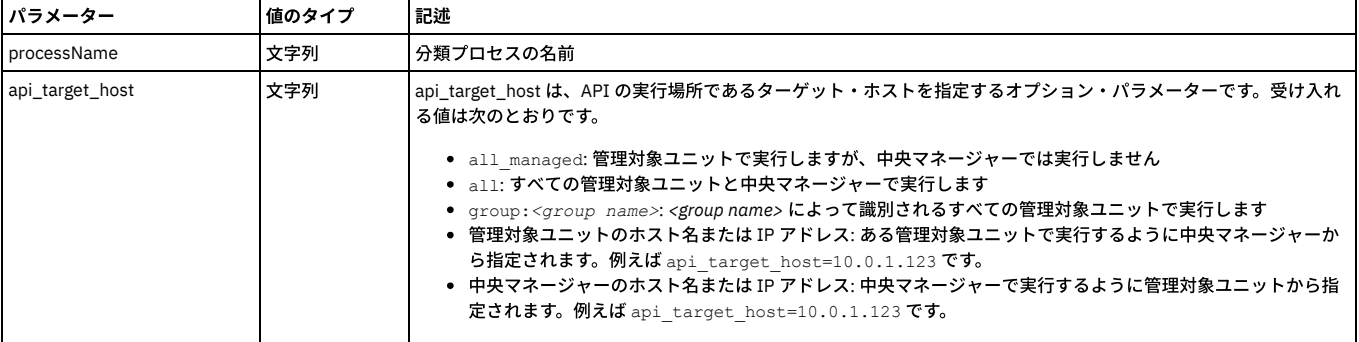

例

grdapi execute\_cls\_process processName="classPolicy1"

以下は、分類関数およびその各パラメーターのリストです。 パラメーターに有効な項⽬の設定リストがある場合、このリストが提供されます。

## **list\_classifier\_policies**

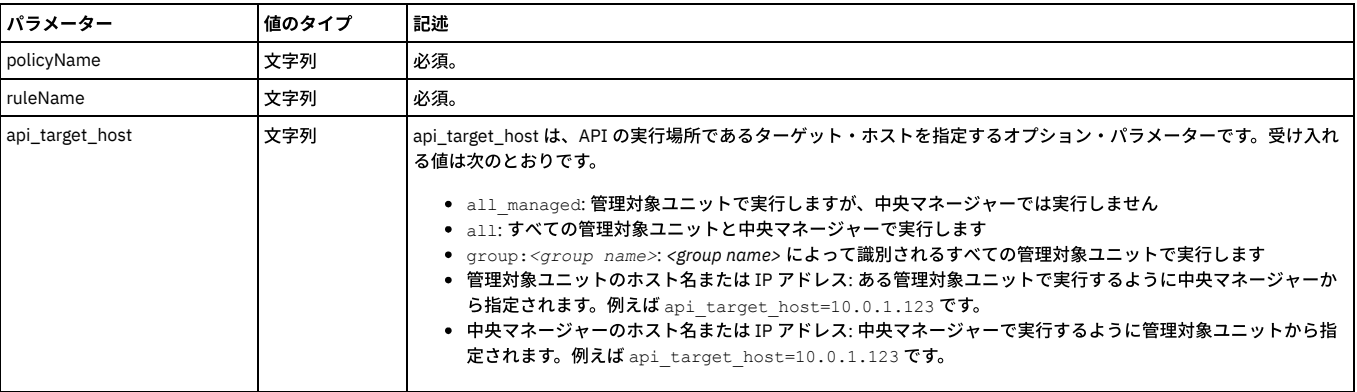

#### 例

grdapi list\_classifier\_policy policyName=-policy1 ruleName=-rule1 actionName=-action1 recursive=1

注: 引数を指定せずにこの関数を実行すると、すべてのポリシーがリストされます。 ポリシーの引数を渡すと、そのポリシーのすべてのルールおよびアクションがリスト されます。 ポリシーとルールを渡すと、そのルールのすべてのアクションがリストされます。

## **list\_classifier\_process**

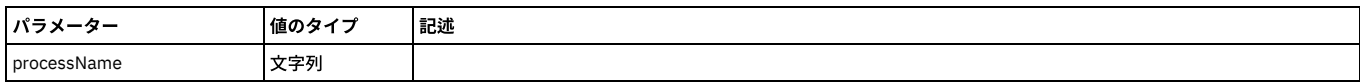

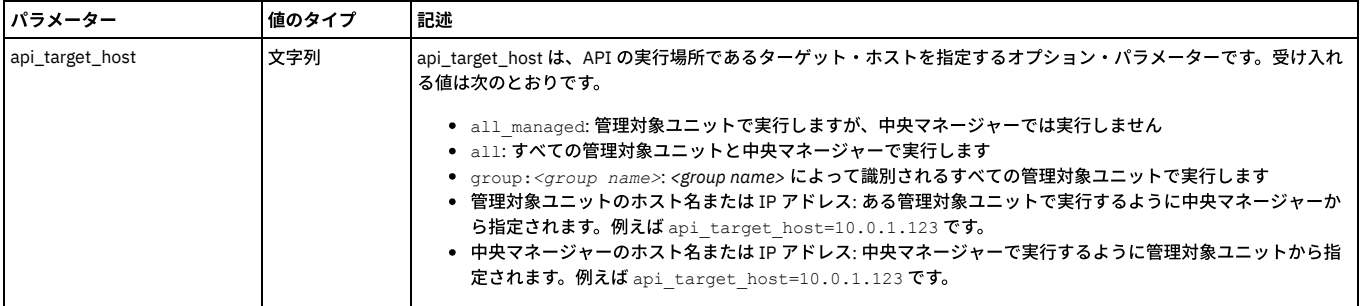

例:

grdapi list\_classifier\_process processName=APITEST\_CLPS\_30001

## **get\_all\_modifiable\_guard\_params**

この汎用の grdapi コマンドは、コマンド modify\_guard\_param によって変更できるすべてのパラメーターとその値を返します。

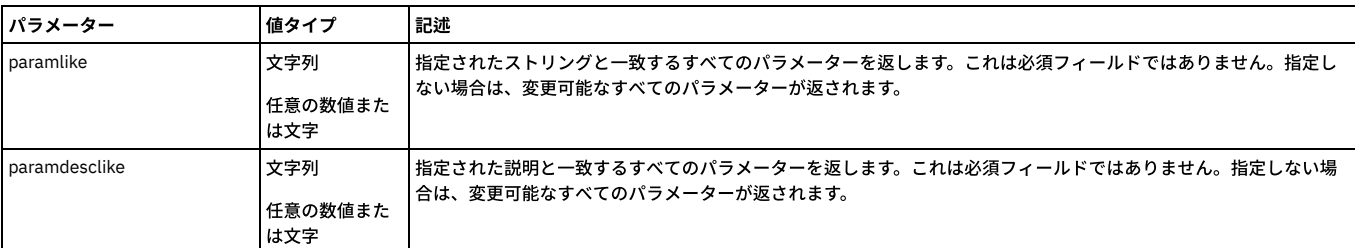

例:

grdapi get\_all\_modifiable\_guard\_params paramlike=*classifier*

これにより、パラメーター名、パラメーターの記述、パラメーター・タイプ、およびパラメーター値が返されます。

```
Parameter Name : CLASSIFIER_RUNNING_TIMEOUT
Parameter Description : CLS INACTIVE TIMEOUT
 Parameter Type : N
Parameter Value: 30
ok
```
## **get\_guard\_param**

この汎用の grdapi コマンドは、指定されたパラメーターの現行値を返します。

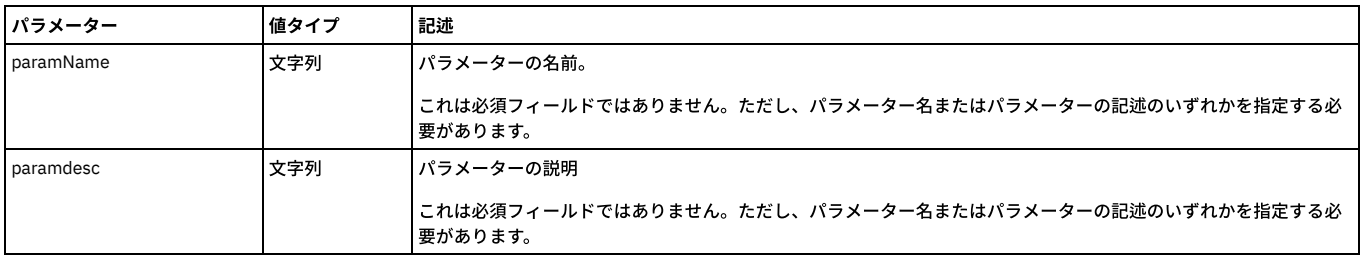

構文:

grdapi get\_guard\_param paramName=*parameter*

## **modify\_guard\_param**

この汎用の grdapi コマンドを使用して、変更可能なパラメーターの値を更新します。

変更可能なパラメーター**:**

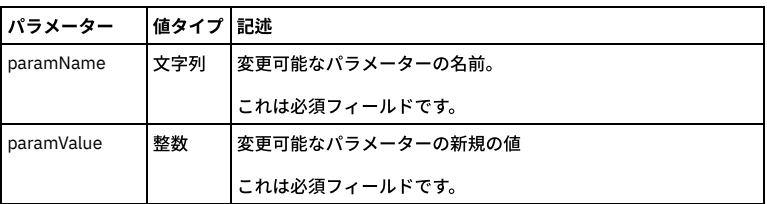

#### 構⽂:

grdapi modify\_guard\_param paramName=*parameter* paramValue=*value*

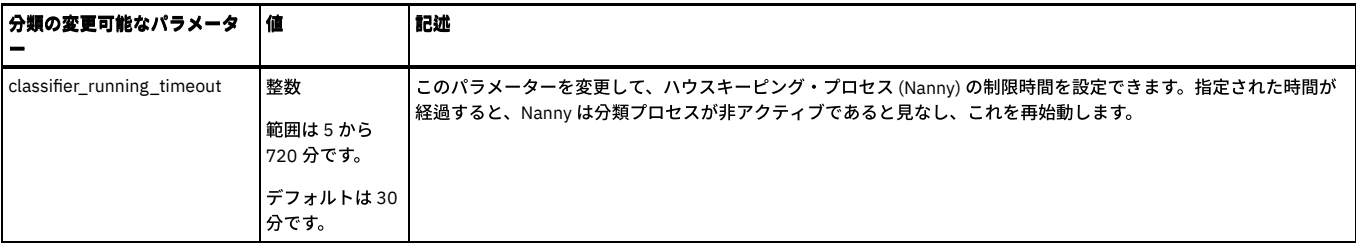

#### 例:

grdapi modify\_guard\_param paramName=*classifier\_running\_timeout* paramValue=*10*

## **set\_job\_process\_concurrency\_limit**

Guardium は、CPU のパフォーマンスと使用効率を最適化するために、複数のスレッドを並列で実行できます。このマルチスレッド機能を活用するには、 set\_job\_process\_concurrency\_limit コマンドを使用します。このコマンドは、同時に実行できる評価プロセスと分類プロセスの数を定義します。 構⽂: grdapi set\_job\_process\_concurrency\_limit limit=[value]

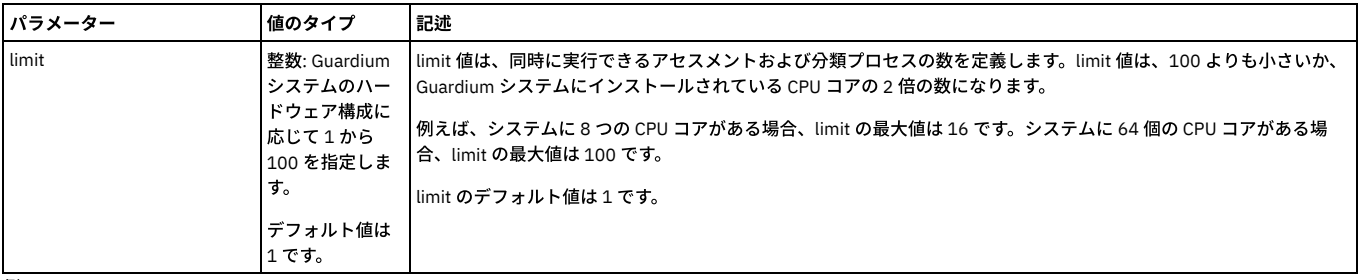

例:

grdapi set\_job\_process\_concurrency\_limit limit=10

値の表⽰: grdapi get\_job\_process\_concurrency\_limit

## **update\_classifier\_action**

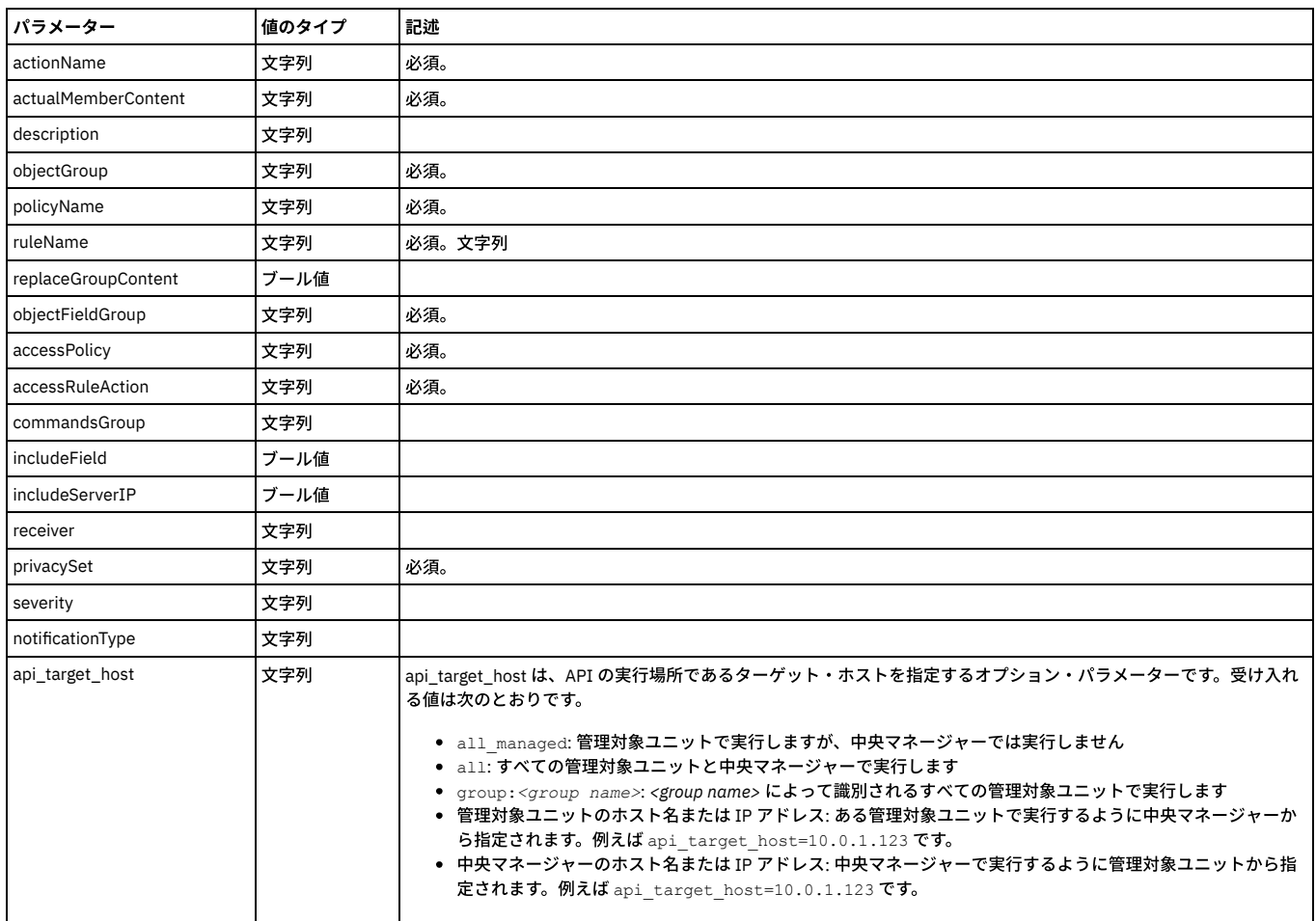

grdapi update\_classifier\_action actionType=add\_to\_group\_objects policyName=-policy1 ruleName=-rule1 actionName=-action1 description=desc objectGroup="DW All Objects" replaceGroupContent=1 actualMemberContent=%FULLLIKE

grdapi update\_classifier\_action actionType=add\_to\_group\_object\_fields policyName=-policy1 ruleName=-rule1 actionName=-action1 description=desc objectFieldGroup="DW All Object-Field" replaceGroupContent=1

grdapi update\_classifier\_action actionType=update\_access\_rule policyName=-policy1 ruleName=-rule1 actionName=-action1<br>description=desc accessPolicy=pci accessRuleAction="alert daily" commandsGroup="Select command" includeF

grdapi update\_classifier\_action actionType=update\_privacy\_set policyName=-policy1 ruleName=-rule1 actionName=-action1 description=desc privacySet=-b

grdapi update\_classifier\_action actionType=log\_policy\_violation policyName=-policy1 ruleName=-rule1 actionName=-action1 description=desc severity=MED

grdapi update\_classifier\_action actionType=send\_alert policyName=-policy1 ruleName=-rule1 actionName=-action1 description=desc notificationType=High receiver="syslog,snmp,mail=admin,mail=a b c,custm=-b"

#### **update\_classifier\_log\_level**

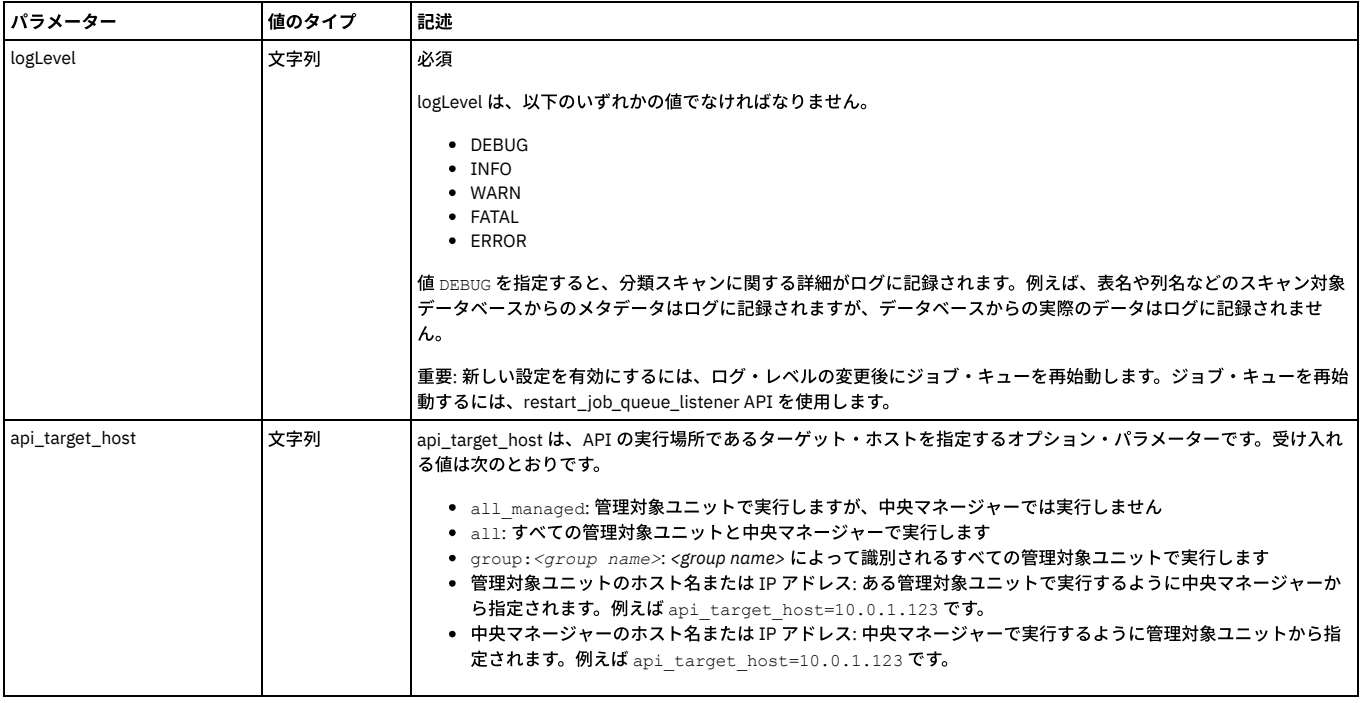

#### 例

grdapi update\_classifier\_log\_level logLevel=INFO

## **update\_classifier\_policy**

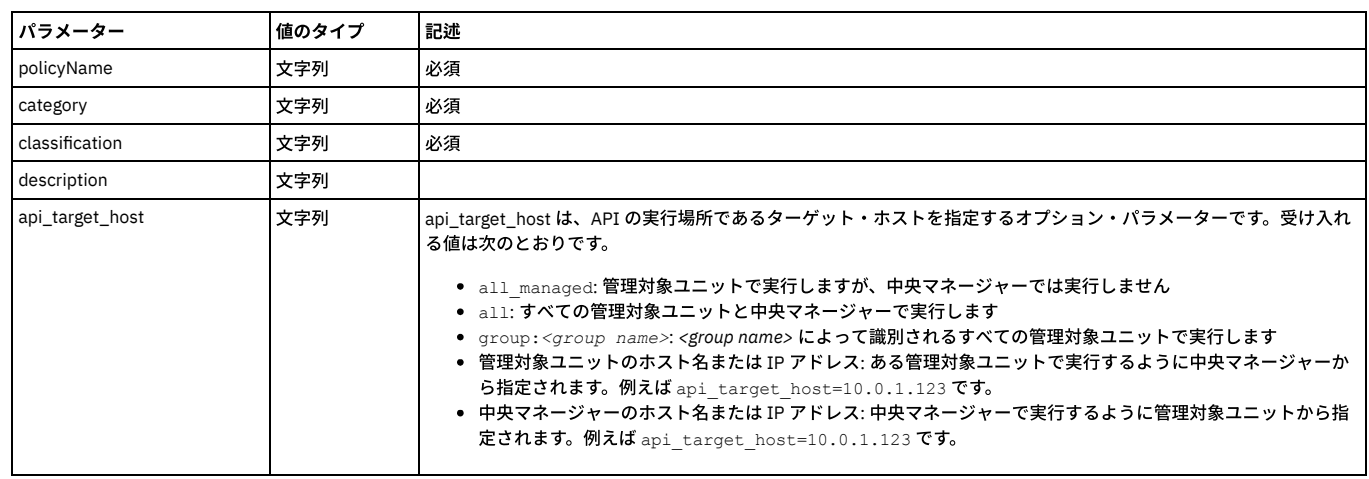

例

grdapi update\_classifier\_policy policyName=-policy1 classification=class1 description=desc1 category=cat1

#### **update\_classifier\_process**

update\_classifier\_process

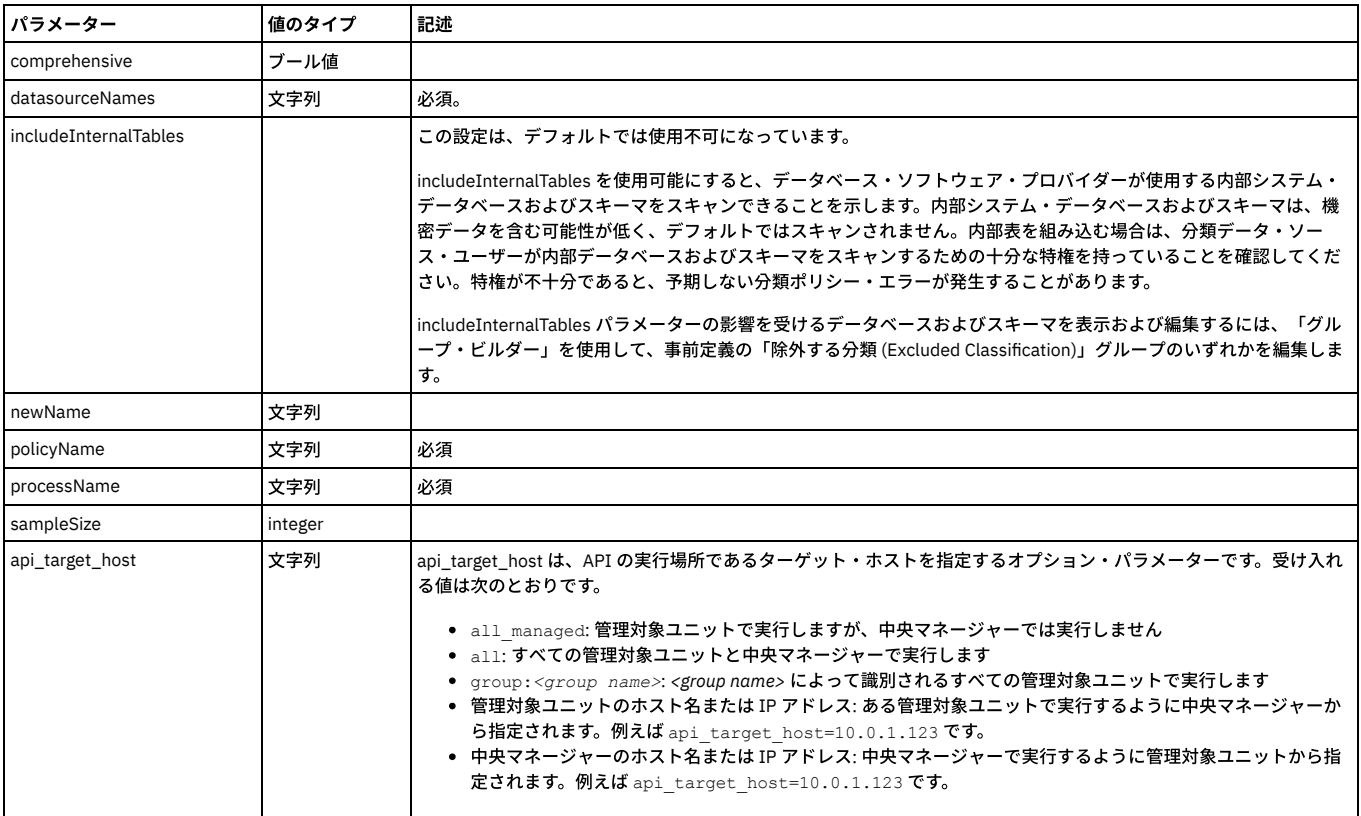

## 例:

grdapi update\_classifier\_process datasourceNames=sample\_cls\_0001,sample\_cls\_0002 policyName=APITEST\_Cls\_Ply\_10001\_1 processName=APITEST\_Clps\_10001\_1 comprehensive=0 sampleSize=3000

## **update\_classifier\_rule**

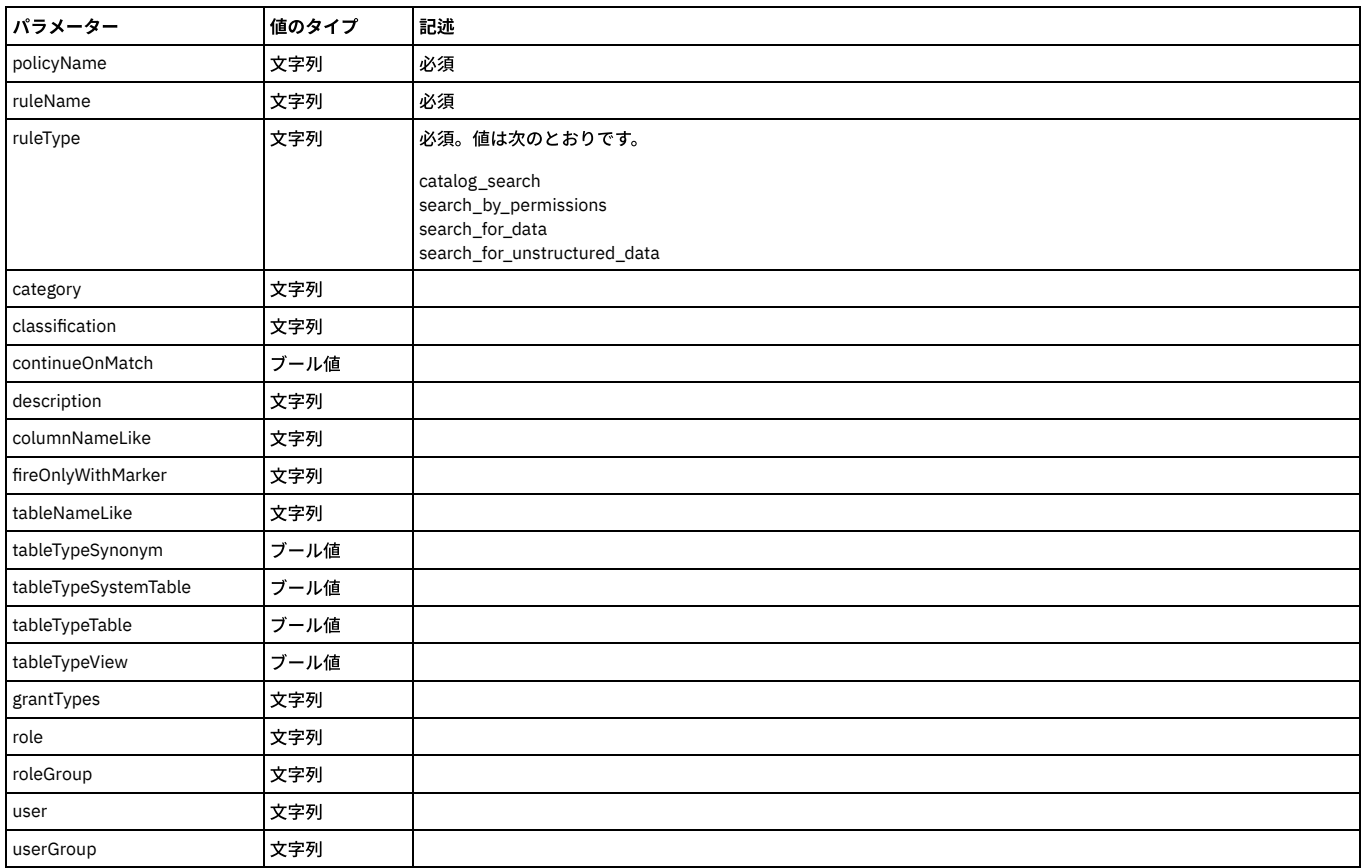

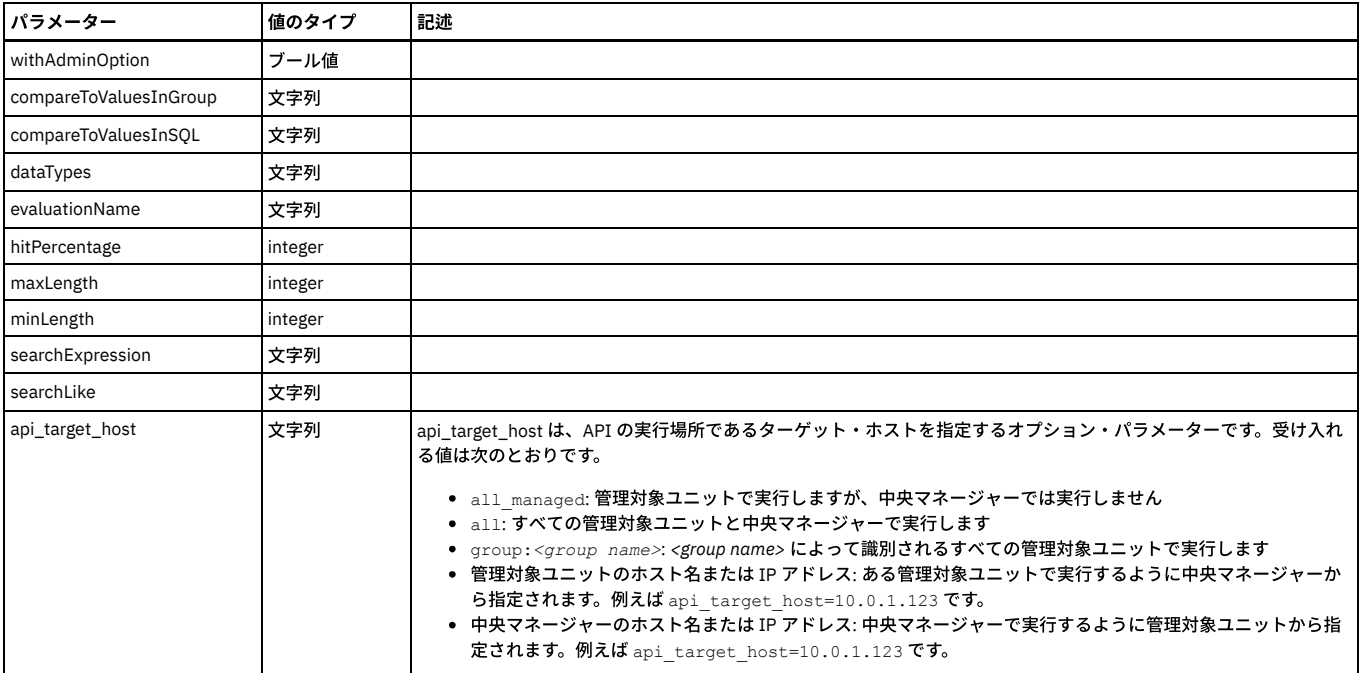

grdapi update\_classifier\_rule policyName=-policy1 ruleName=-rule1 category=-cat1 classification=-class1 description=-desc1 ruleType=CATALOG\_SEARCH continueOnMatch=1 tableTypeTable=1 tableTypeSynonym=1 tableTypeSystemTable=1 tableTypeView=1 tableNameLike=t1

columnNameLike=c1 fireOnlyWithMarker=m1

grdapi update\_classifier\_rule policyName=-policy1 ruleName=-rule1 category=-cat1 classification=-class1 description=-desc1 ruleType=SEARCH\_BY\_PERMISSIONS continueOnMatch=1 tableTypeTable=1 tableTypeSynonym=1 tableTypeSystemTable=1 tableTypeView=1 user=user1

userGroup="suspicious users" role=role1 roleGroup=-role1 withAdminOption=1 grantTypes=CONTROL,DELETE,DROP fireOnlyWithMarker=m1

grdapi update\_classifier\_rule policyName=-policy1 ruleName=-rule1 category=-cat1 classification=-class1 description=-desc1<br>ruleType=SEARCH FOR DATA continueOnMatch=1 tableTypeSynonym=1 tableNameLike=tl1 dataTypes=DATE,NUMB minLength=11

maxLength=22 searchLike=sel1 searchExpression=se1 evaluationName=en1 hitPercentage=44 compareToValuesInSQL=cv1sql compareToValuesInGroup="dw all objects" fireOnlyWithMarker=m1

grdapi update classifier rule policyName=-policy1 ruleName=-rule1 category=-cat1 classification=-class1 description=-desc1 ruleType=SEARCH\_FOR\_UNSTRUCTURED\_DATA continueOnMatch=1 searchLike=s1 searchExpression=e1 fireOnlyWithMarker=m1

#### <span id="page-950-0"></span>親トピック**:** [GuardAPI](#page-906-0)

# **GuardAPI** クラウド・データ・ソース関数

これらのコマンドは、クラウド・データ・ソースを定義、更新、および削除するために使用します。

注: v10.1.4 で、GuardAPI Cloud Datasource 関数が導入されました。

#### **create\_cloud\_datasource**

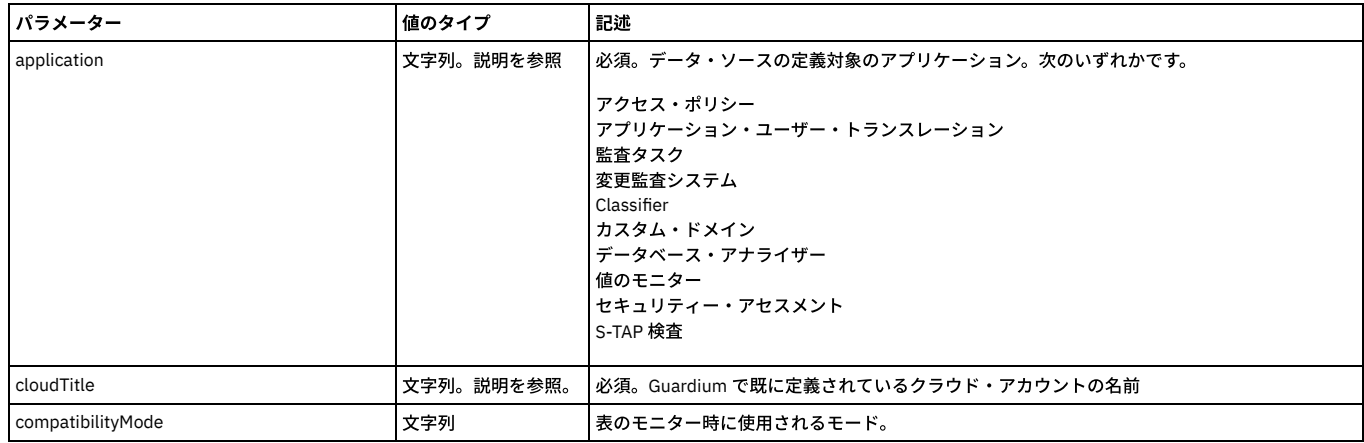

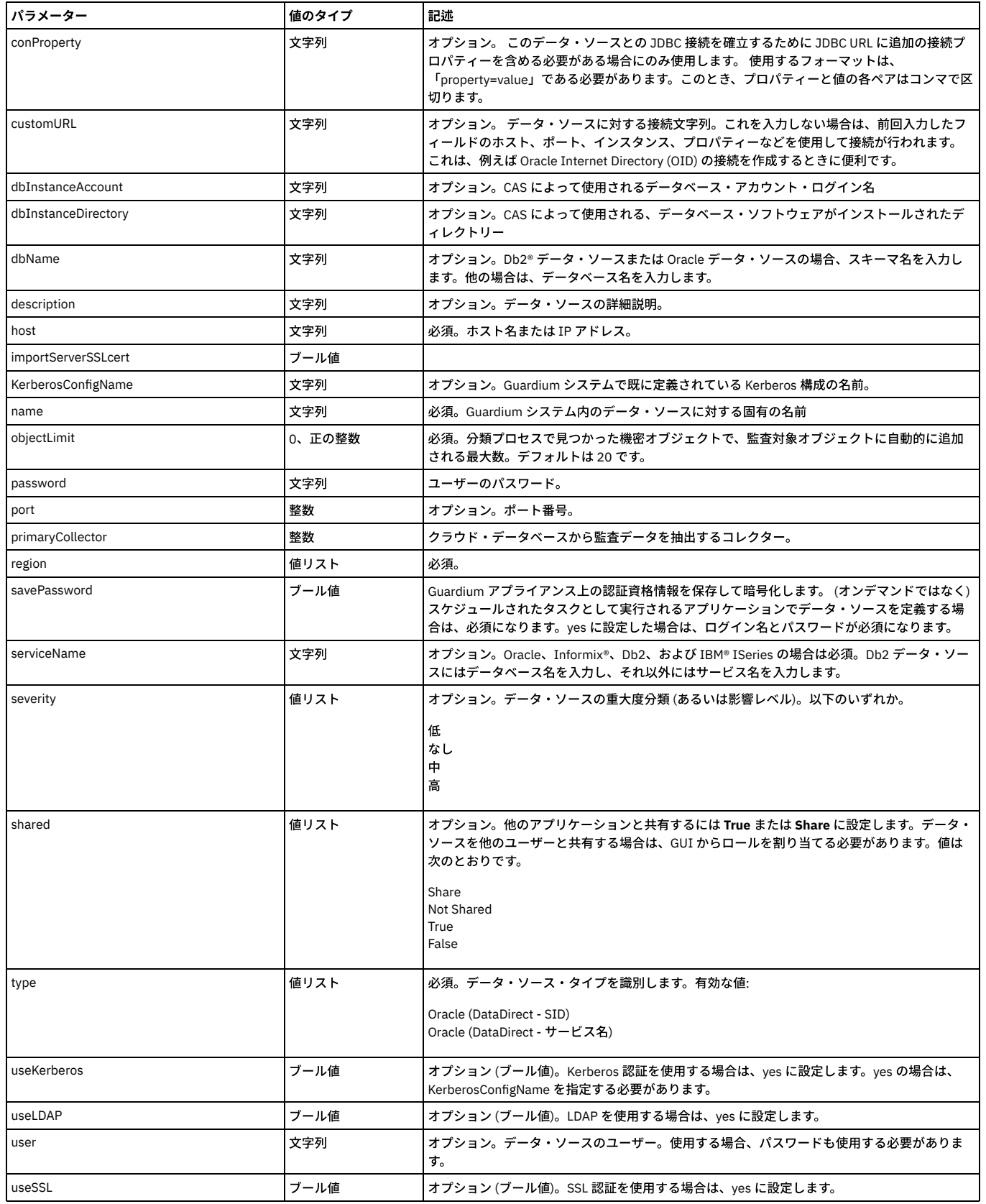

## **list\_cloud\_datasource\_by\_name**

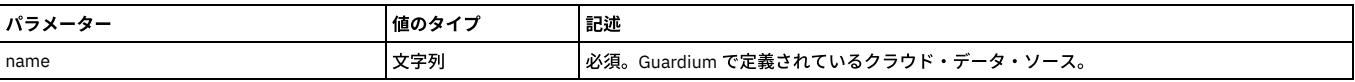

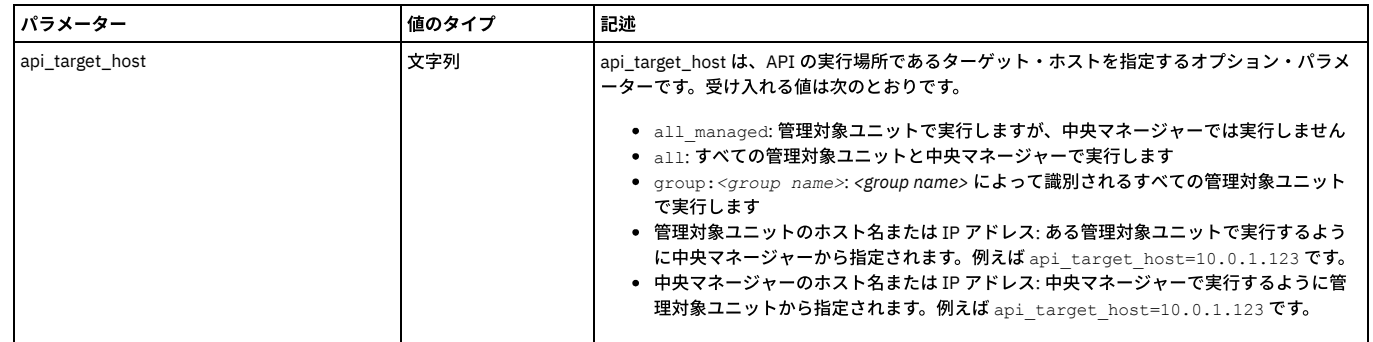

## **restart\_cloud\_instance**

指定したクラウド・インスタンスを再開します。

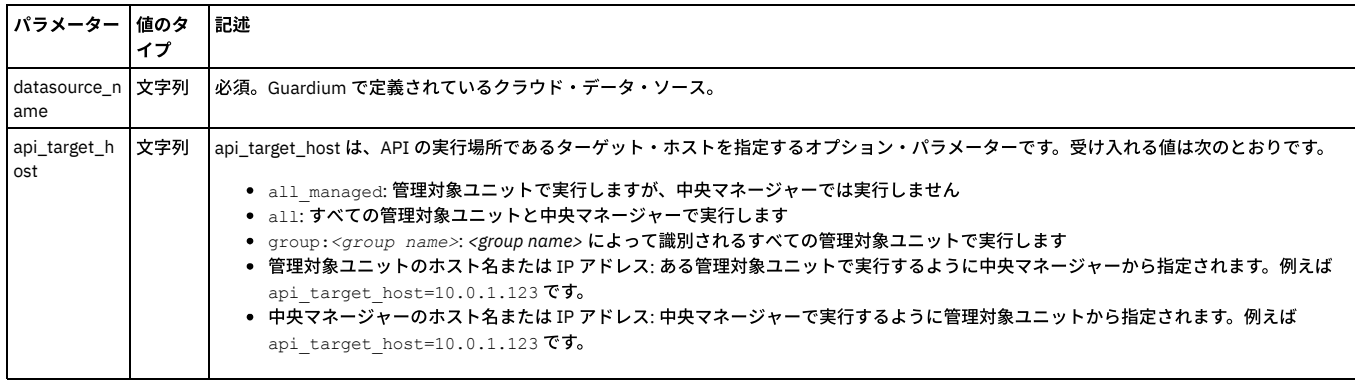

## **update\_cloud\_datasource**

## クラウド・データ・ソース構成を更新します。

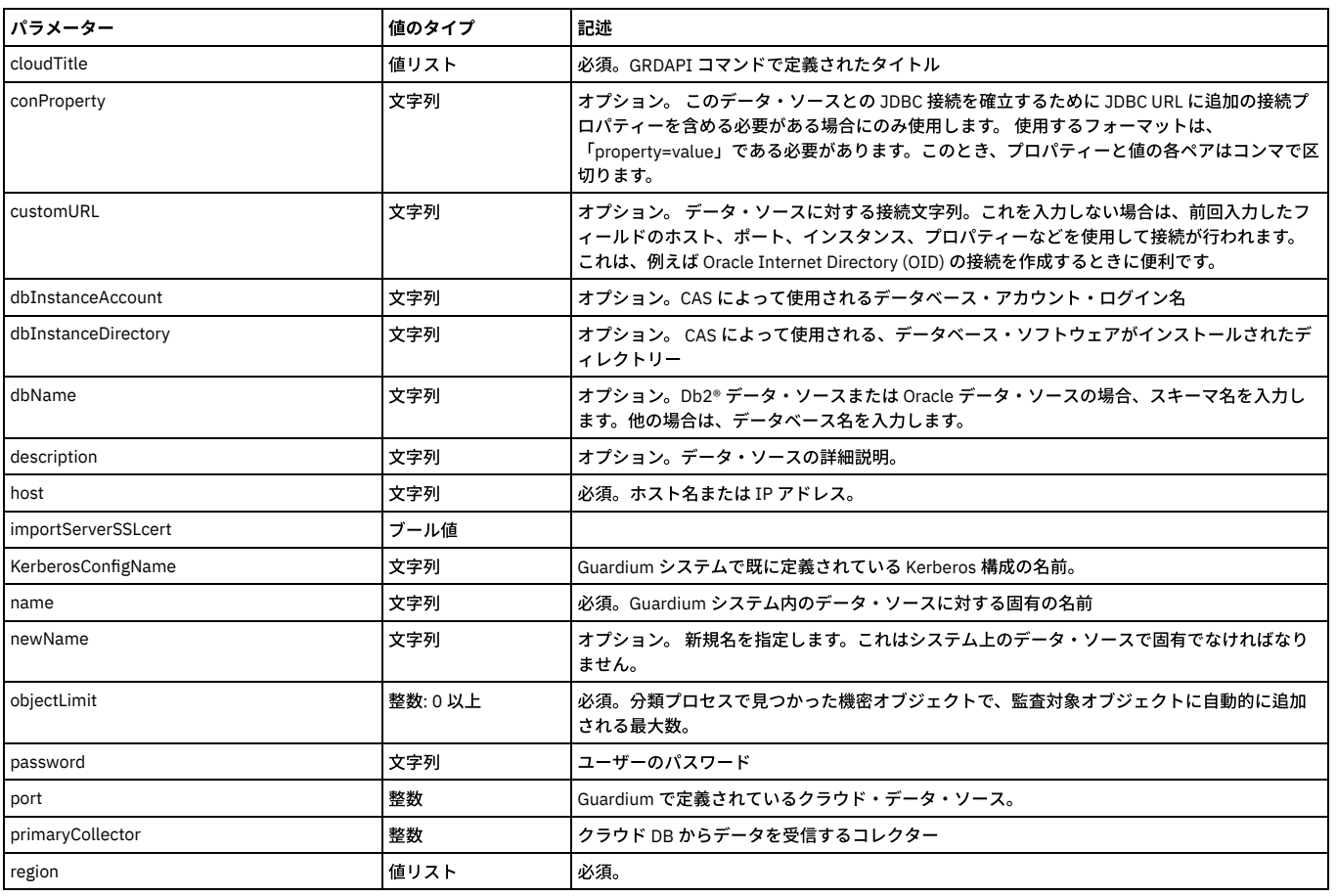

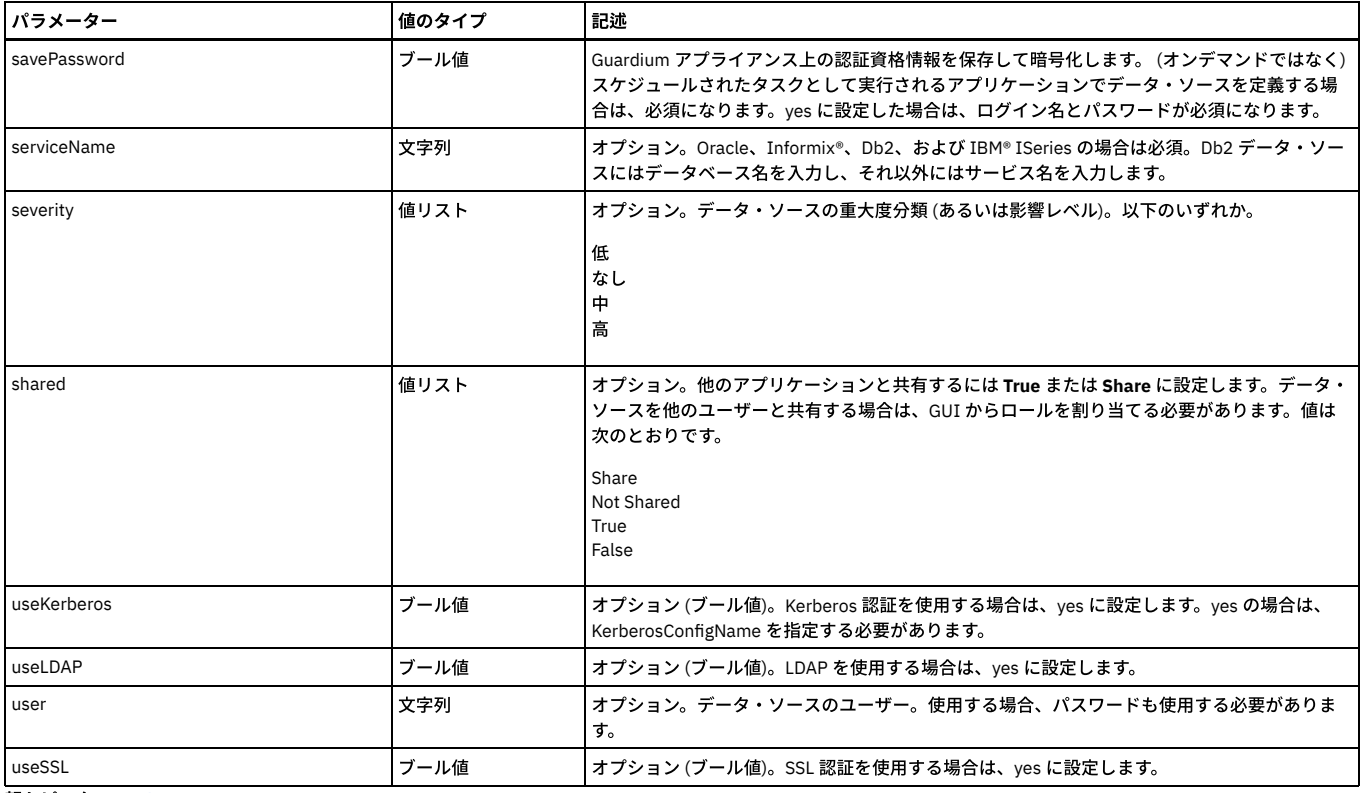

親トピック**:** [GuardAPI](#page-906-0)

# **GuardAPI** データマート関数

これらのコマンドは、データマートを管理するために使用します。

## **datamart\_copy\_file\_bundle**

ファイル・データマートにのみ適⽤されます。

データマート・バンドルを作成および管理します。

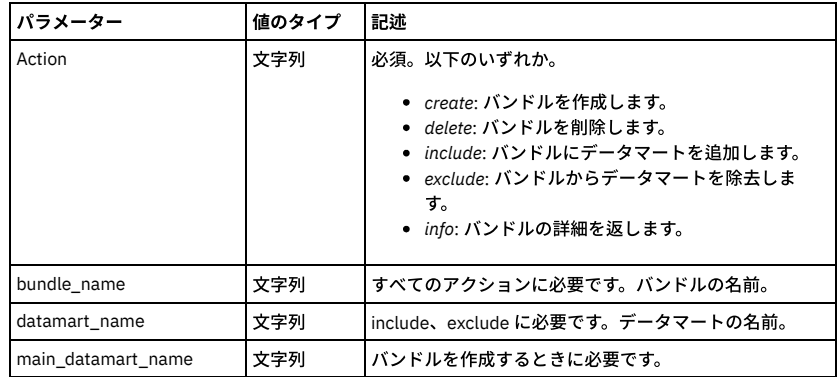

## **datamart\_include\_file\_header**

ファイル・データマートにのみ適⽤されます。

ヘッダー行 (列名) を出力 CSV に含めるかどうかを決定します。

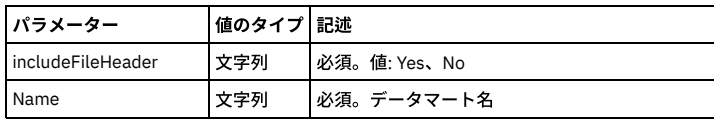

## **datamart\_refresh\_metadata**

テーブルおよびファイル・データマートに適⽤されます。

データマートのメタデータは CM に保存され、ユーザー同期プロセスによって各 MU に伝搬されます。このプロセスは、デフォルトでは 30 分ごとに実⾏されます。デー タマート定義を指定または変更した場合に、ユーザー同期がまだ実⾏されていなくても、次回の抽出でその定義が反映されるようにしたい場合は、このユニットに対して datamart\_refresh\_metadata grdapi を実行します。

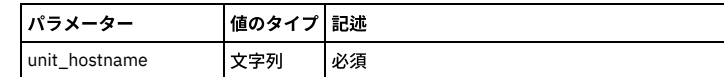

#### **datamart\_run\_once\_now**

テーブルおよびファイル・データマートに適⽤されます。

指定されたデータマートを 1 回実⾏します (コマンドの実⾏時に開始)。

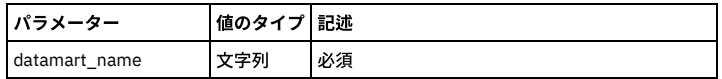

#### **datamart\_set\_active**

テーブルおよびファイル・データマートに適⽤されます。

指定されたデータマートの抽出をアクティブ化します。

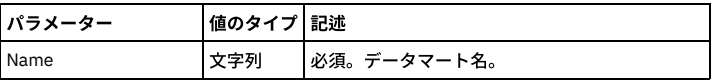

#### **datamart\_set\_date\_format**

ファイル・データマートにのみ適用されます。Guardium のデフォルトの日付形式がご使用の Guardium 以外のシステムに適していない場合は、この API を使用して、デ フォルトの⽇付形式を必要な形式に変更します。 それ以外の場合は、⽇付形式を変更しないでください。

現在の日付形式を調べるには、get\_datamart\_info datamart\_name を使用します。

#### 構文

grdapi datamart\_set\_date\_format datamart\_name<datamart name> old\_date\_format=<current date format> new\_date\_format=<new date format>

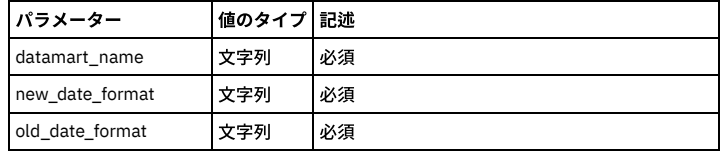

#### 例

grdapi datamart set date format datamart name="Export:Full-SQL" old date format="%Y-%m-%dT%T" new date format="%Y-%m-%dT%TZ"

#### **datamart\_set\_inactive**

テーブルおよびファイル・データマートに適⽤されます。

指定されたデータマートの抽出を⾮アクティブ化します。

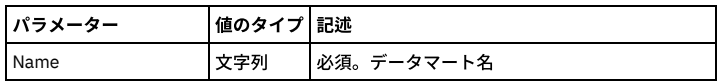

## **datamart\_update\_copy\_file\_info**

ファイル・データマートにのみ適⽤されます。

エクスポート抽出のターゲット・ホストを定義します。

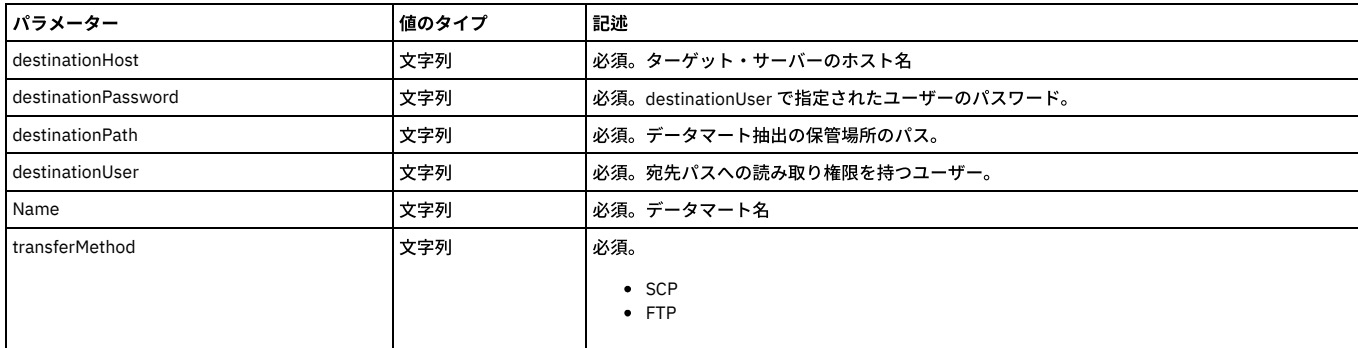

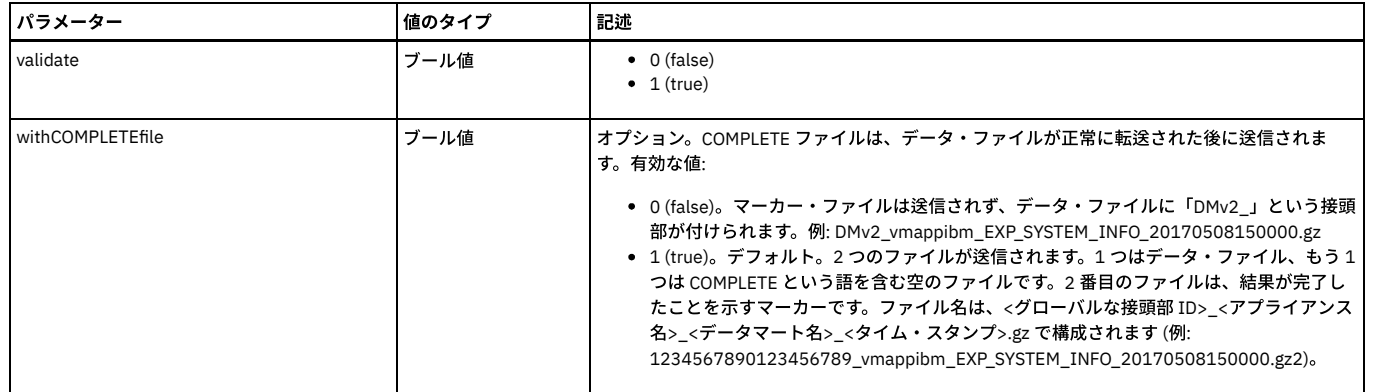

## **datamart\_validate\_copy\_file\_info**

ファイル・データマートにのみ適⽤されます。

ターゲット・ホストへの接続を検証します。

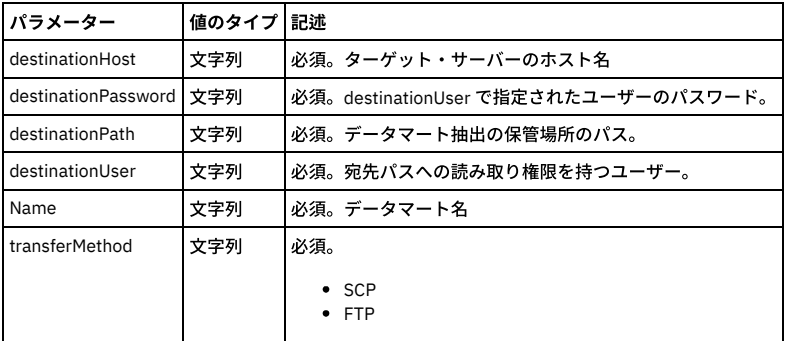

## **get\_datamart\_info**

テーブルおよびファイル・データマートに適⽤されます。

データマートに関する詳細 (データマートの基盤となっているレポートおよび照会、作成⽇、抽出ターゲット、初始動、⽇付形式、時間間隔など) を返します。

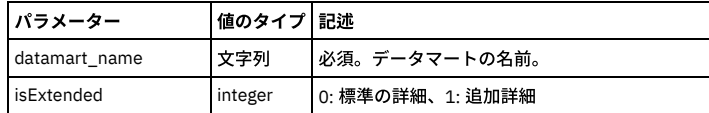

#### **unschedule\_datamart**

テーブルおよびファイル・データマートに適⽤されます。

指定されたデータマートの抽出を停止します。

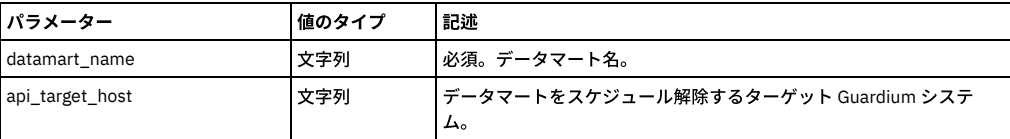

## **update\_datamart**

ファイル・データマートにのみ適⽤されます。

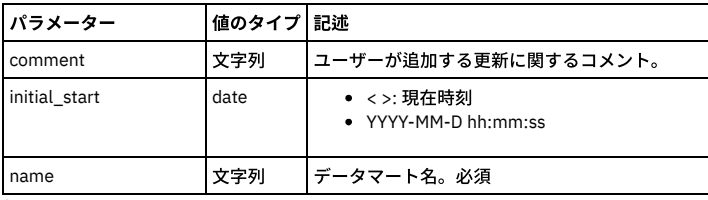

親トピック**:** [GuardAPI](#page-906-0)

## **GuardAPI** データベース・ユーザー関数

#### **non\_credential\_scan**

usersGroup に属する使用可能なデフォルト・ユーザーを見つけるために serversGroup 内のデータベースをスキャンするジョブを実行依頼できるようにする API。 実行依 頼されたジョブは分類リスナーの下で実行され、分類/アセスメントのジョブ・キュー・レポートを使用してトラッキングできます。 実行依頼されたジョブをキャンセル する場合、分類/アセスメントのジョブ・キュー・レポートでジョブをダブルクリックし、「ジョブの停止」を選択します。

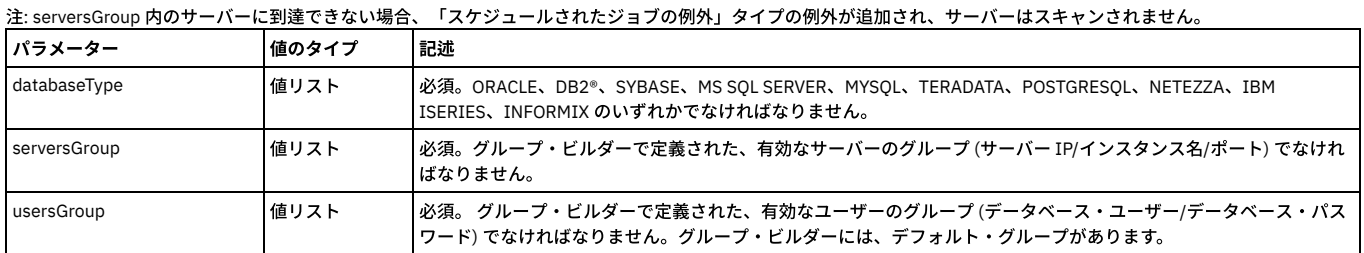

## 例

grdapi non\_credential\_scan databaseType=ORACLE serversGroup=oracleServers usersGroup="ORACLE Default Users"

#### データベース・マッピングを保守するための **API**

これらの API は、データベース・ユーザー (違反の原因となった SQL の起動者) とリアルタイム・アラート用 E メール・アドレス間のマッピングを保守するのに役立ちま す。 起動者についての詳細は『アラート・アクション』を参照してください。

- create\_db\_user\_mapping
- delete\_db\_user\_mapping
- list\_db\_user\_mapping

## **create\_db\_user\_mapping**

ワイルドカードの使用:

- 「delete」および「list」コマンドでは、4 つのすべてのパラメーターでワイルドカード (「%」) を使用できます。
- 「create」コマンドの場合には、次のようになります。
	- serverIp ワイルドカードは有効です。IP アドレス・フォーマットの数値の代わりに「%」を指定できます 192.168.2.% -有効
		- 192.%.2.% 有効
		- 192.% 無効
- serviceName ワイルドカード (%) を使用できます
- dbUserName ワイルドカードは使用できません。「%」は有効ですが、記号「%」であると見なされます
- emailAddress ワイルドカードは使用できません。「%」は有効ですが、記号「%」であると見なされます

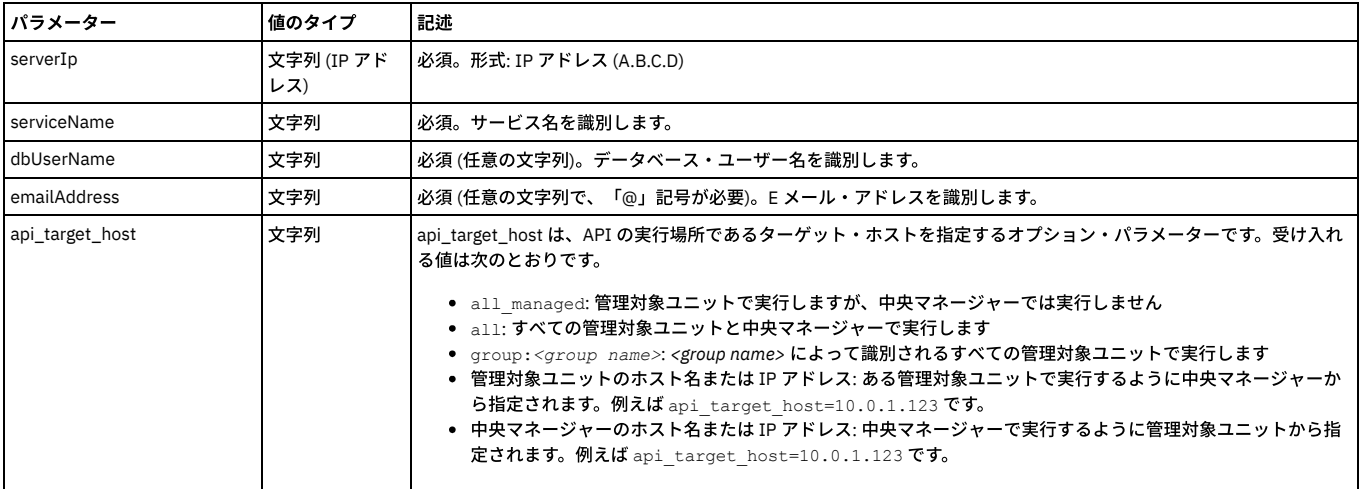

例

grdapi create db user mapping serverIp=192.168.1.104 serviceName=ora1 dbUserName=scott emailAddress=scott@oracle.com

#### **delete\_db\_user\_mapping**

#### ワイルドカードの使用:

- 「delete」および「list」コマンドでは、4 つのすべてのパラメーターでワイルドカード (「%」) を使⽤できます。
- 「create」コマンドの場合には、次のようになります。
	- serverIp ワイルドカードは有効です。IP アドレス・フォーマットの数値の代わりに「%」を指定できます 192.168.2.% -有効
- 

192.%.2.% - 有効

- 192.% 無効
- serviceName ワイルドカード (%) を使用できます

● dbUserName - ワイルドカードは使用できません。「%」は有効ですが、記号「%」であると見なされます

● emailAddress - ワイルドカードは使用できません。「%」は有効ですが、記号「%」であると見なされます

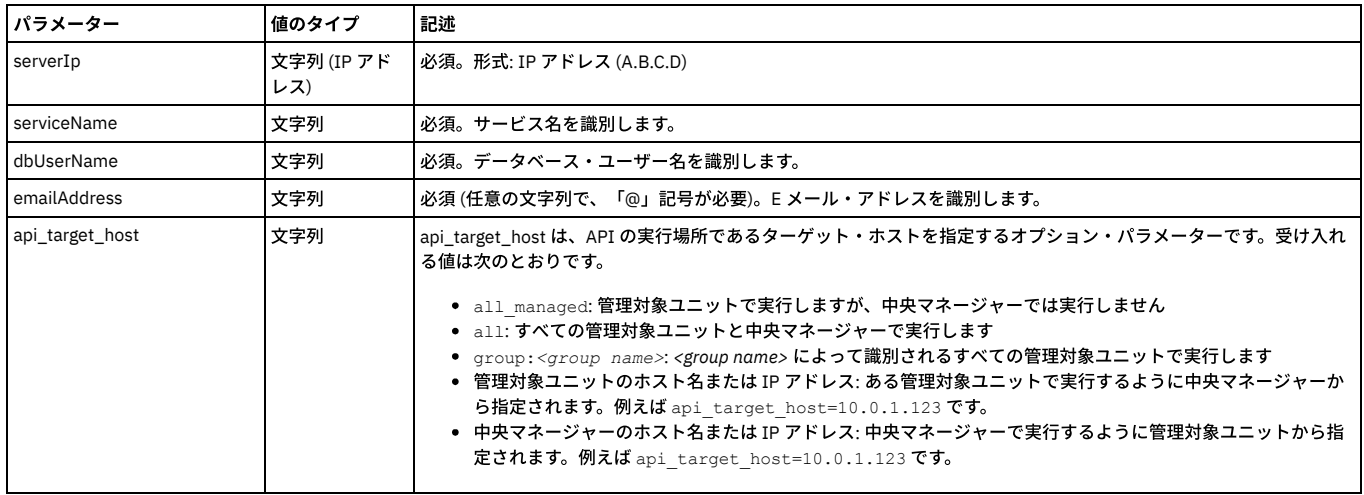

例

grdapi create\_db\_user\_mapping serverIp=192.168.1.104 serviceName=ora1 dbUserName=scott emailAddress=scott@oracle.com

## **list\_db\_user\_mapping**

ワイルドカードの使⽤:

- 「delete」および「list」コマンドでは、4 つのすべてのパラメーターでワイルドカード (「%」) を使用できます。
- 「create」コマンドの場合には、次のようになります。
	- serverIp ワイルドカードは有効です。IP アドレス・フォーマットの数値の代わりに「%」を指定できます
		- 192.168.2.% -有効
		- 192.%.2.% 有効
		- 192.% 無効
- serviceName ワイルドカード (%) を使用できます
- dbUserName ワイルドカードは使用できません。「%」は有効ですが、記号「%」であると見なされます
- emailAddress ワイルドカードは使用できません。「%」は有効ですが、記号「%」であると見なされます

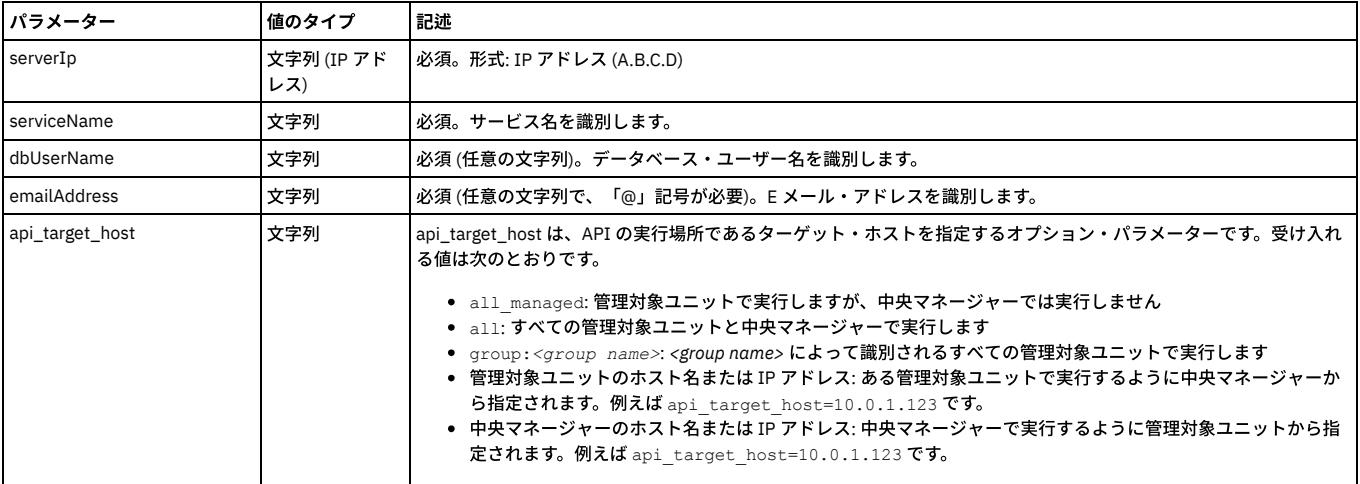

例

grdapi create db user mapping serverIp=192.168.1.104 serviceName=ora1 dbUserName=scott emailAddress=scott@oracle.com

#### デバッグ・レベルの取得

この GuardAPI コマンドは、IMS 出力のデバッグ・レベルを表示するために使用します。

#### **set\_debug\_level**

この GuardAPI コマンドは、IMS 出力を制御するために使用します。

IMS debug\_level = 1 の場合、IMS デバッグ・フィールド (mvs\_is\_plex、mvs\_ipaddr、mvs\_dlta\_sign、mvs\_dlta\_val など) が内部データベース表 (GDM\_CONSTRUCT\_TEXT.FULL\_SQL または GDM\_EXCEPTION.FULL\_SQL) に出⼒されます。

IMS デバッグ・レベルが 0 の場合、IMS デバッグ・フィールドは配布されません。

親トピック**:** [GuardAPI](#page-906-0)

# **GuardAPI** データ・ソース関数

これらの GuardAPI コマンドは、データ・ソース関数の作成、リスト、削除、および更新に使用します。

#### **create\_datasource**

このコマンドは、新規データ・ソースを定義するために使用します。

注: 中央マネージャー環境では、データ・ソースは中央マネージャー上で定義します。 GuardAPI を使用して管理対象ユニットにデータ・ソースを作成することはできま すが、それらデータ・ソースを表⽰または使⽤することはできません。

クラウド・データ・ソースを作成するには、GuardAPI [クラウド・データ・ソース関数](#page-950-0)を参照してください。

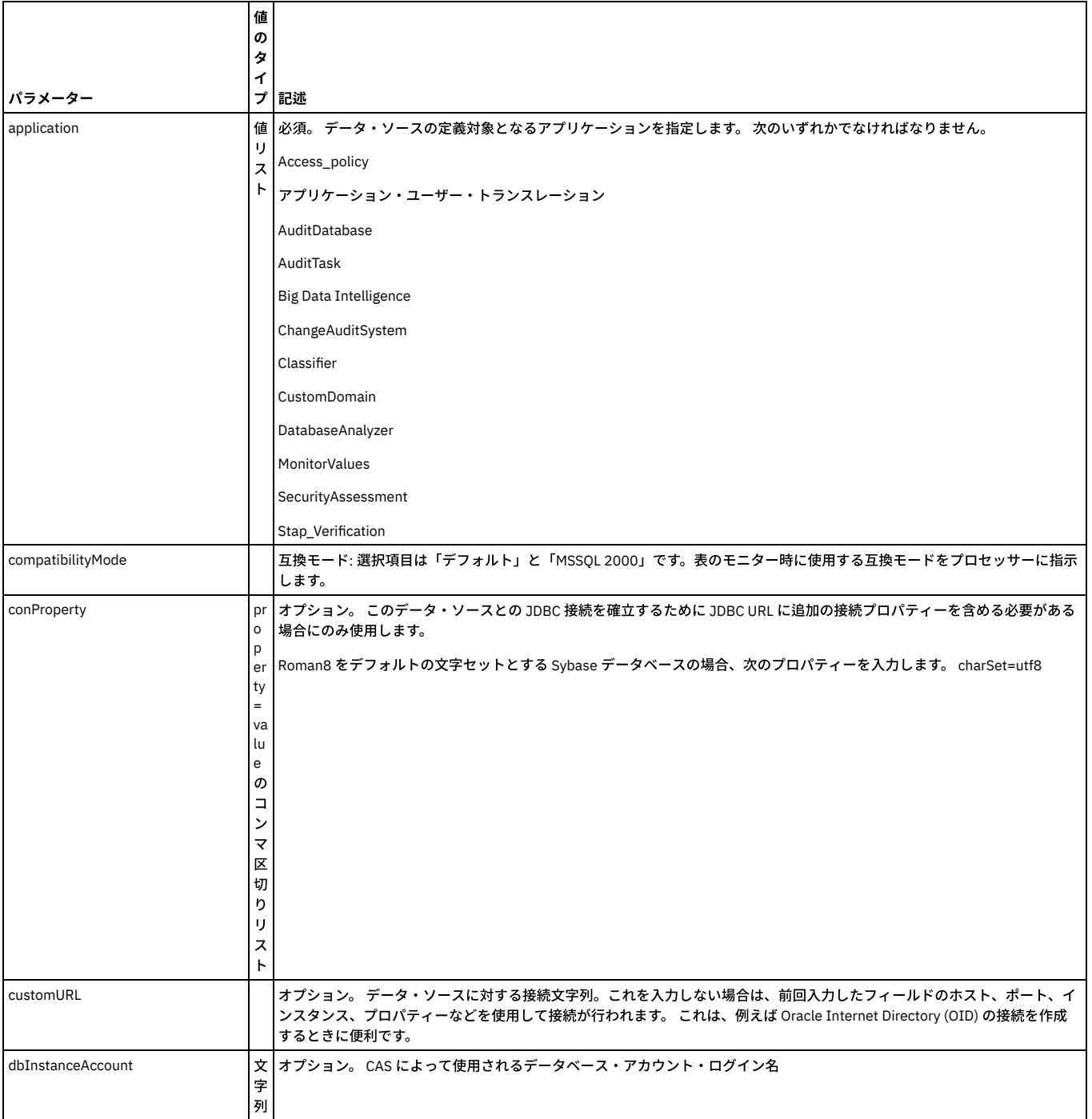

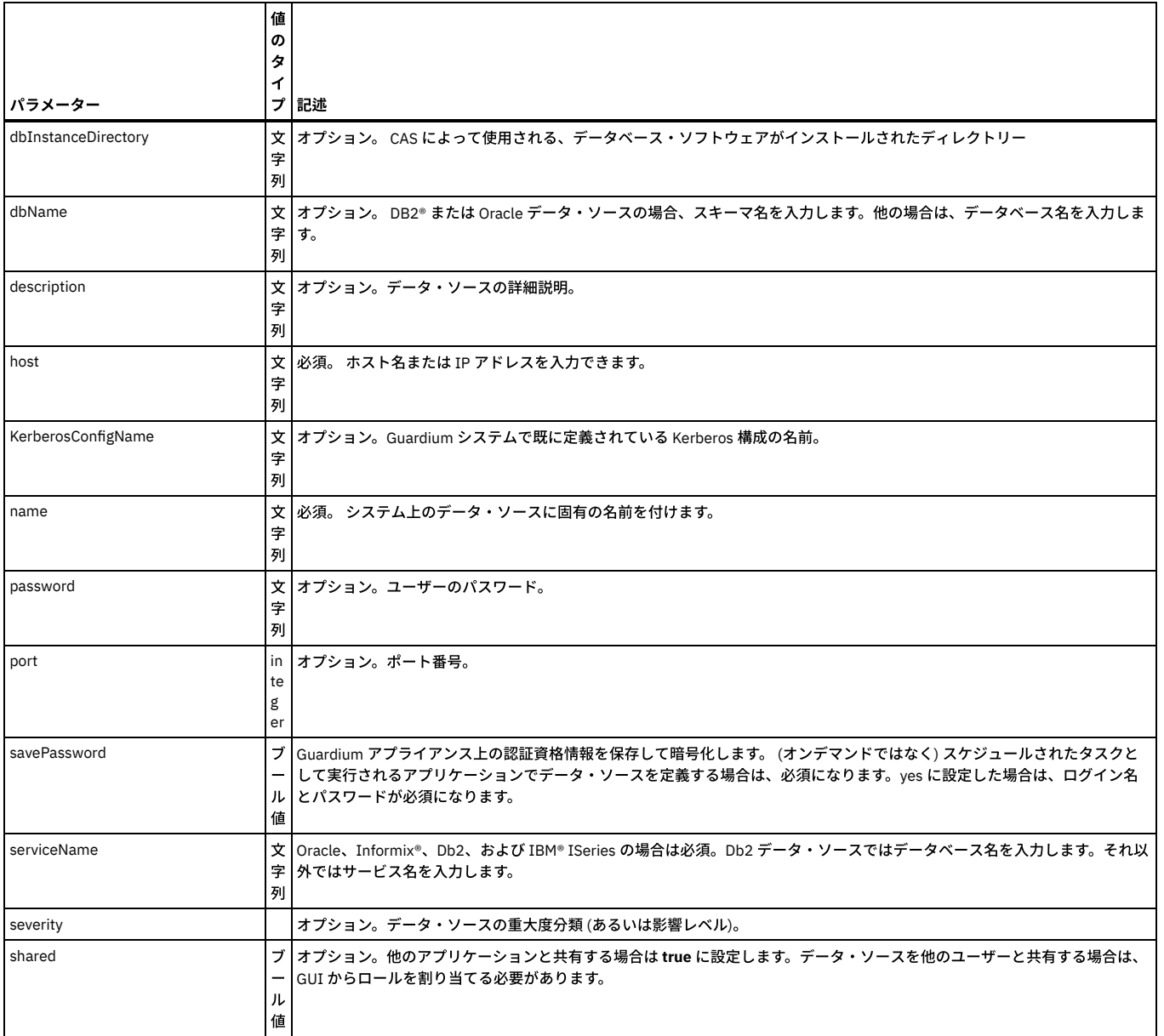

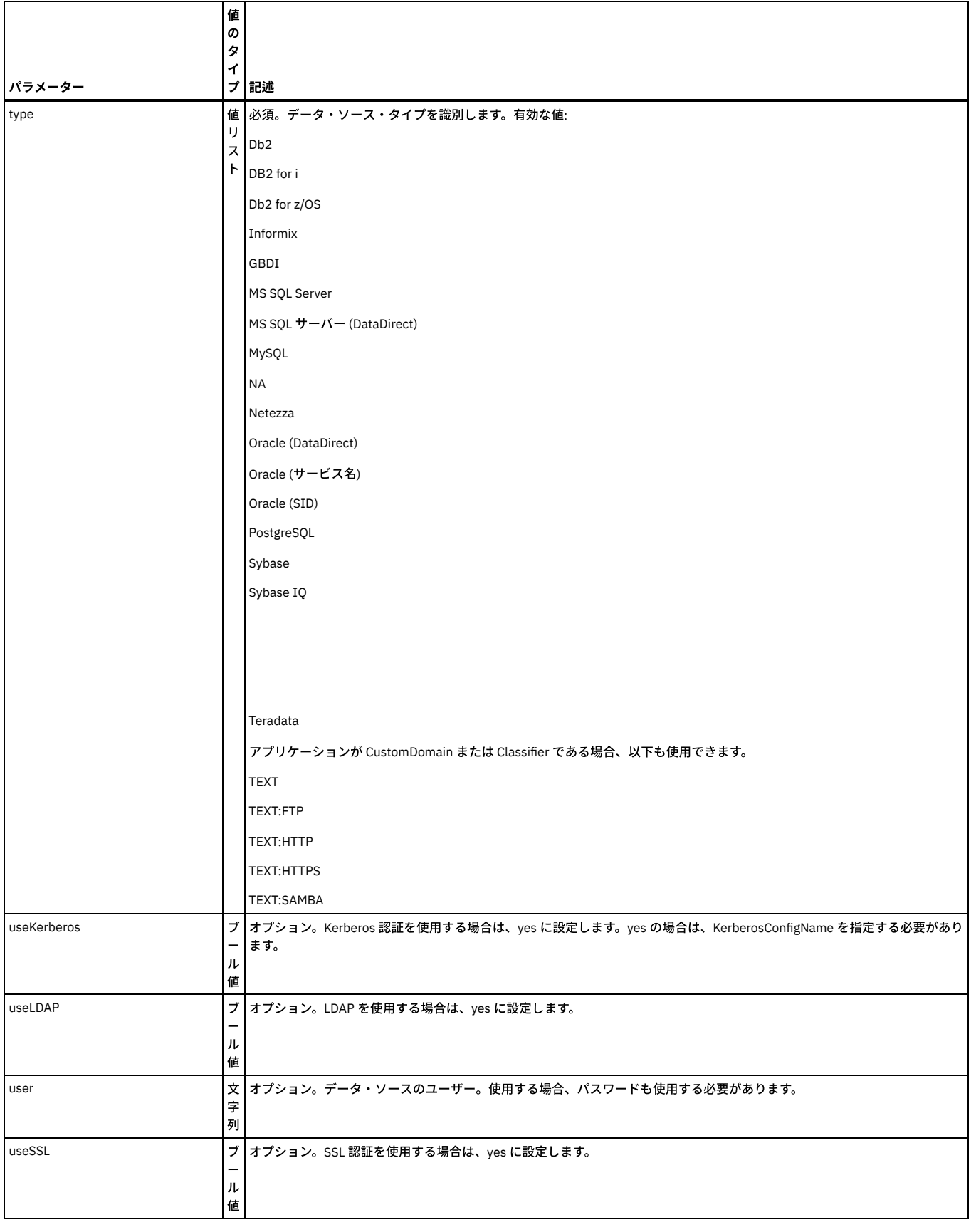

grdapi create\_datasource type=DB2 name=chickenDB2 password=guardium user=db2inst1 dbName=dn0chick application=Access\_policy shared=true port=50000 host=chicken.corp.com

**create\_test\_exception**

このコマンドは、テスト例外にレコードを追加するために使⽤します。 これは、脆弱性評価の動作に影響を及ぼします。 特定のデータ・ソースのテストが不合格となっ た場合、該当テスト/データ・ソースのテスト例外表の最終レコードが検査されます。このとき実行日付が最終レコードの開始日付と終了日付の間であれば、テストは PASS に設定され、推奨事項が (例外レコードから) 説明に対して設定されます。さらに結果テキストに次のように設定されます。

テストにパスしました。例外の承認者: 。有効期間 から まで。

#### 注: この API は例外を除去するためにレコードを追加するだけです。必要に応じて新しい日付で新しいレコードを作成してください。

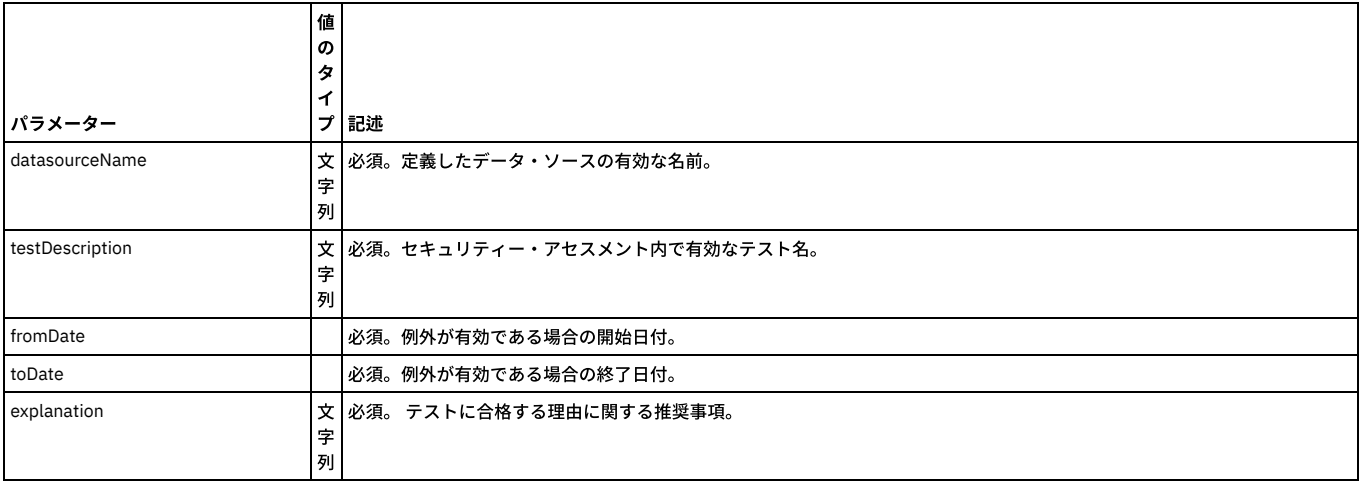

#### 例

grdapi create\_test\_exception datasourceName=ORAPROD5 testDescription="CVE-2009-0997" fromDate="2012-07-01 08:00:00" toDate="2012-<br>07-31 08:00:00" explanation="Currently in testing stage"

## **get\_all\_modifiable\_guard\_params**

この汎用の grdapi コマンドは、コマンド modify\_guard\_param によって変更できるすべてのパラメーターとその値を返します。

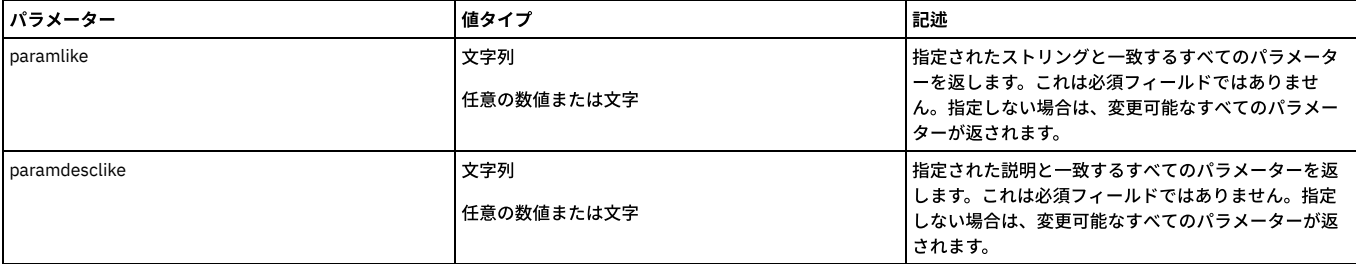

#### 例:

grdapi get\_all\_modifiable\_guard\_params paramlike=*customtable*

## これにより、パラメーター名、パラメーターの記述、パラメーター・タイプ、およびパラメーター値が返されます。

```
Parameter Name : CUSTOMTABLE_RUNNING_TIMEOUT
Parameter Description : Custom table inactive timeout
Parameter Type : N
Parameter Value: 30
ok
```
#### **get\_guard\_param**

この汎用の grdapi コマンドは、指定されたパラメーターの現行値を返します。

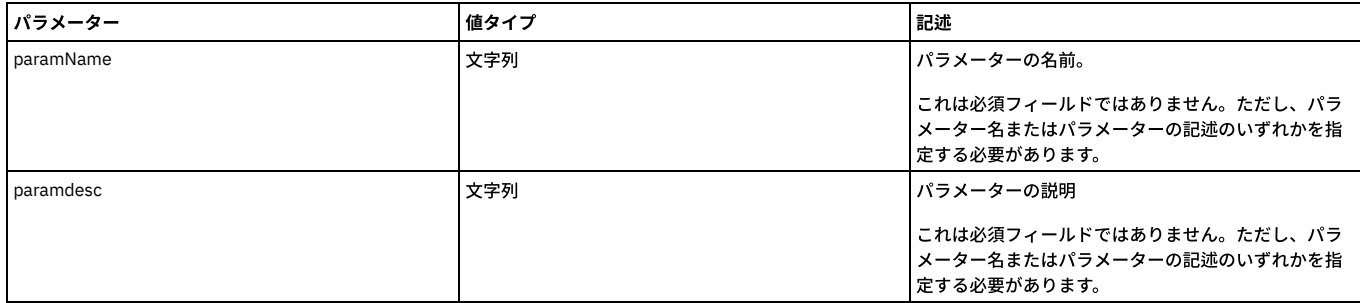

#### 構⽂:

grdapi get\_guard\_param paramName=*parameter*

この汎用の grdapi コマンドを使用して、変更可能なパラメーターの値を更新します。

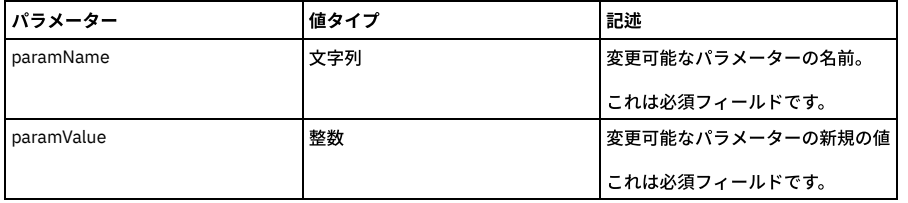

構⽂:

grdapi modify\_guard\_param paramName=*parameter* paramValue=*value*

#### 変更可能なパラメーター**:**

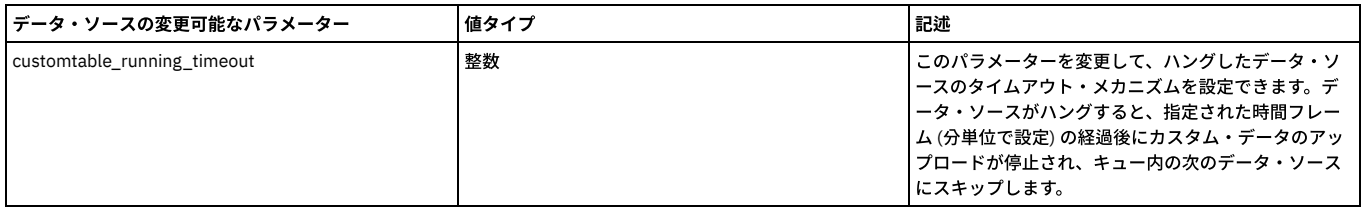

例:

grdapi modify\_guard\_param paramName=*customtable\_running\_timeout* paramValue=*5*

#### **list\_datasource\_by\_name**

## 名前で識別されるデータ・ソース定義を表示します。

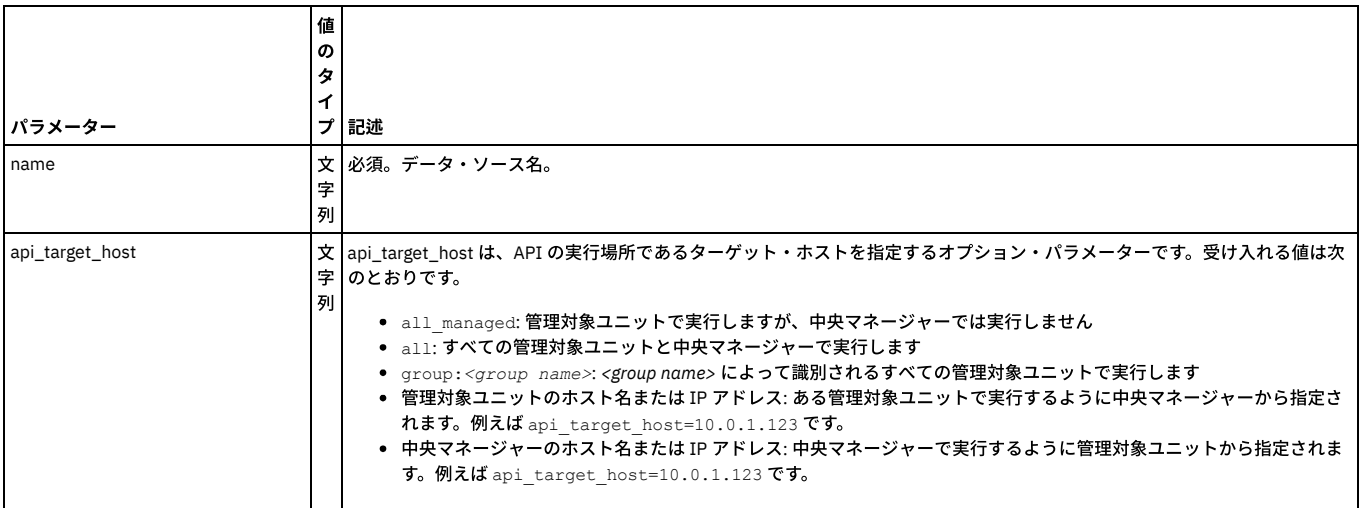

例

CLI> grdapi list\_datasource\_by\_name name=chickenDB2 ID=20000 Datasource DatasourceId=20000 Datasource DatasourceTypeId=2 Datasource Name=chickenDB2 Datasource Description=null Datasource Host=chicken.corp.com Datasource Port=50000 Datasource ServiceName= Datasource UserName=db2inst1 Datasource Password=[B@1415de6 Datasource PasswordStored=true Datasource DbName=dn0chick Datasource LastConnect=null Datasource Timestamp=2008-04-18 15:40:58.0 Datasource ApplicationId=2 Datasource Shared=true Datasource ConProperty=null Datasource type =DB2 Application Type = Access\_policy ok

#### **list\_datasource\_by\_id**

ID キーで識別されるデータ・ソース定義を表示します。

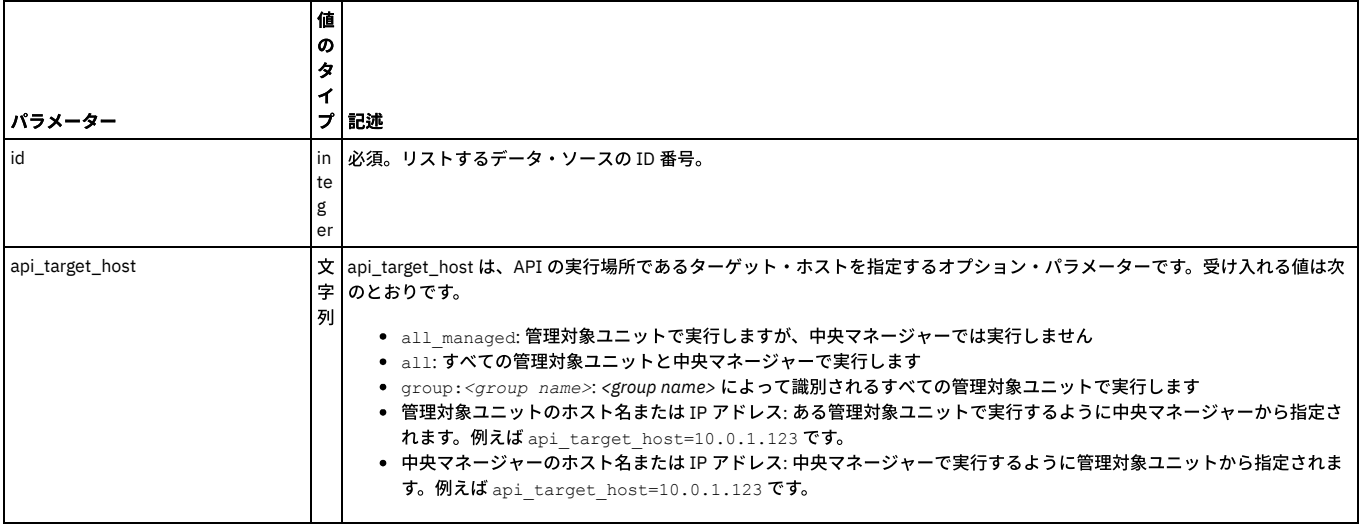

grdapi list\_datasource\_by\_id id=2

#### **delete\_datasource\_by\_name**

データ・ソースがアプリケーションで使⽤されているのでない限り、指定したデータ・ソース定義を削除します。 この関数は、作成者に関係なくデータ・ソースを削除し ます。

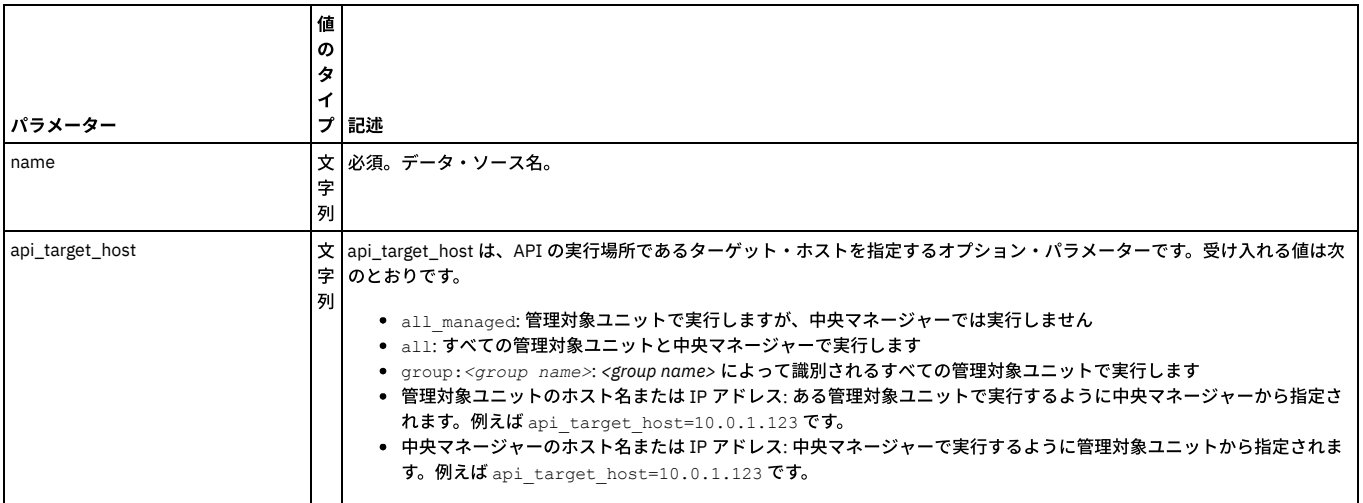

### 例

grdapi delete\_datasource\_by\_name name=swanSybase

## **delete\_datasource\_by\_id**

データ・ソースがアプリケーションで使⽤されているのでない限り、指定したデータ・ソース定義を削除します。 この関数は、作成者に関係なくデータ・ソースを削除し ます。

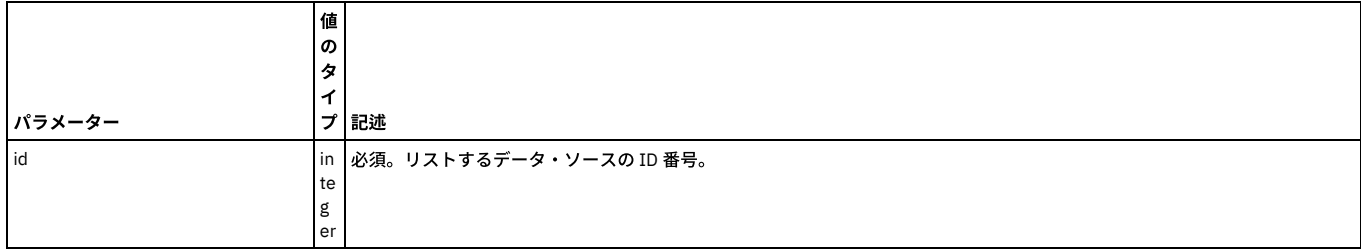

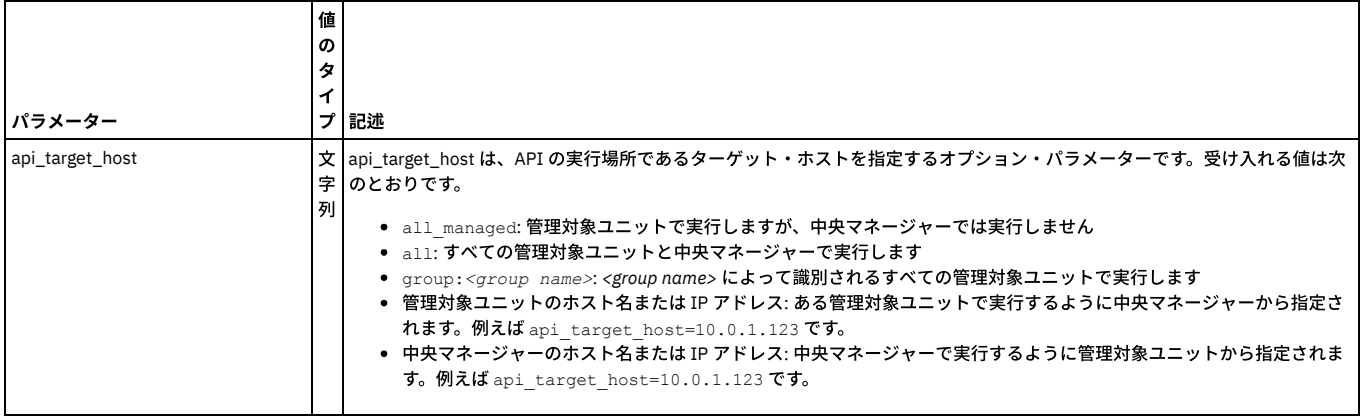

grdapi delete\_datasource\_by\_id id=2

## **update\_datasource\_by\_name**

## データ・ソース定義を更新します。

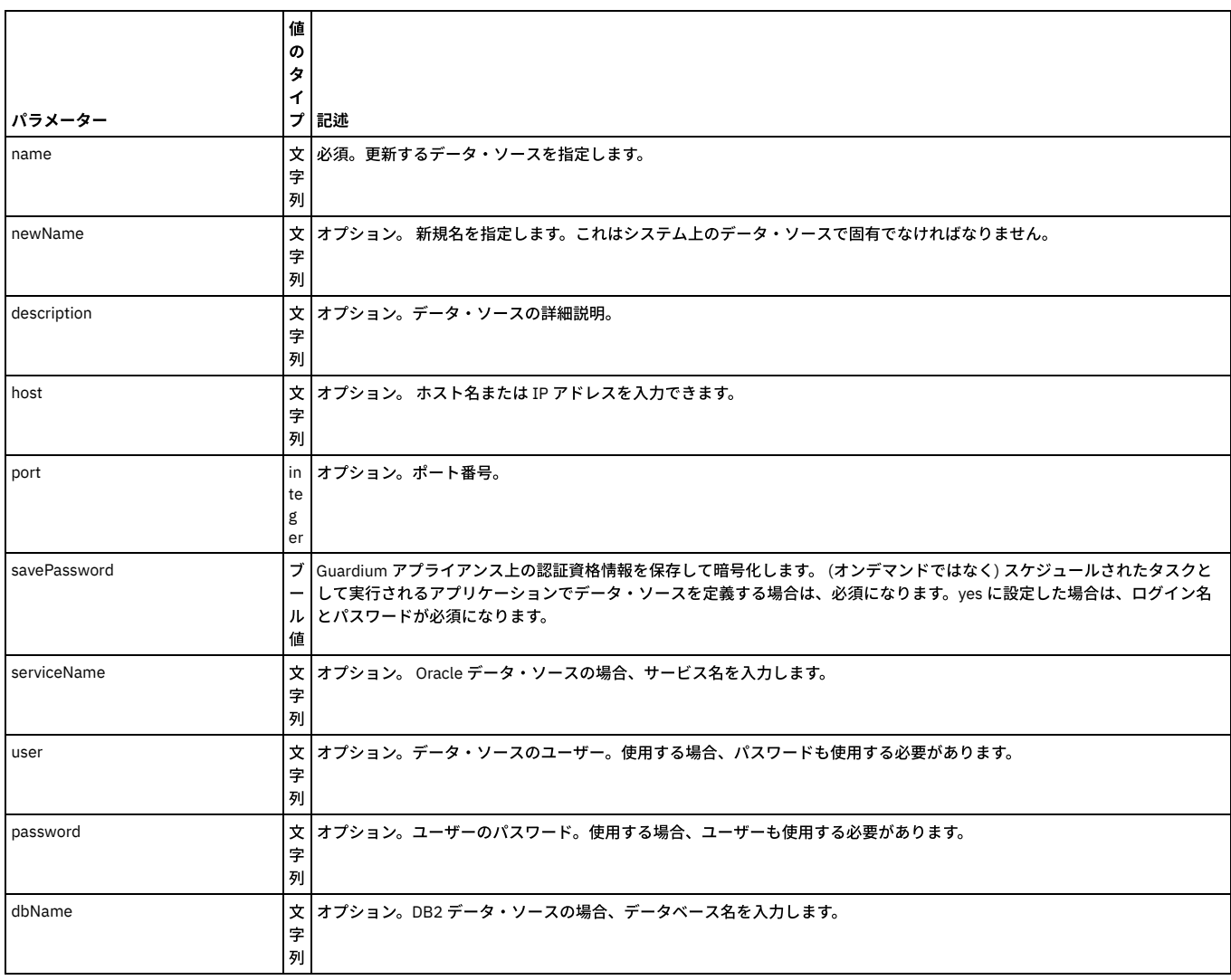

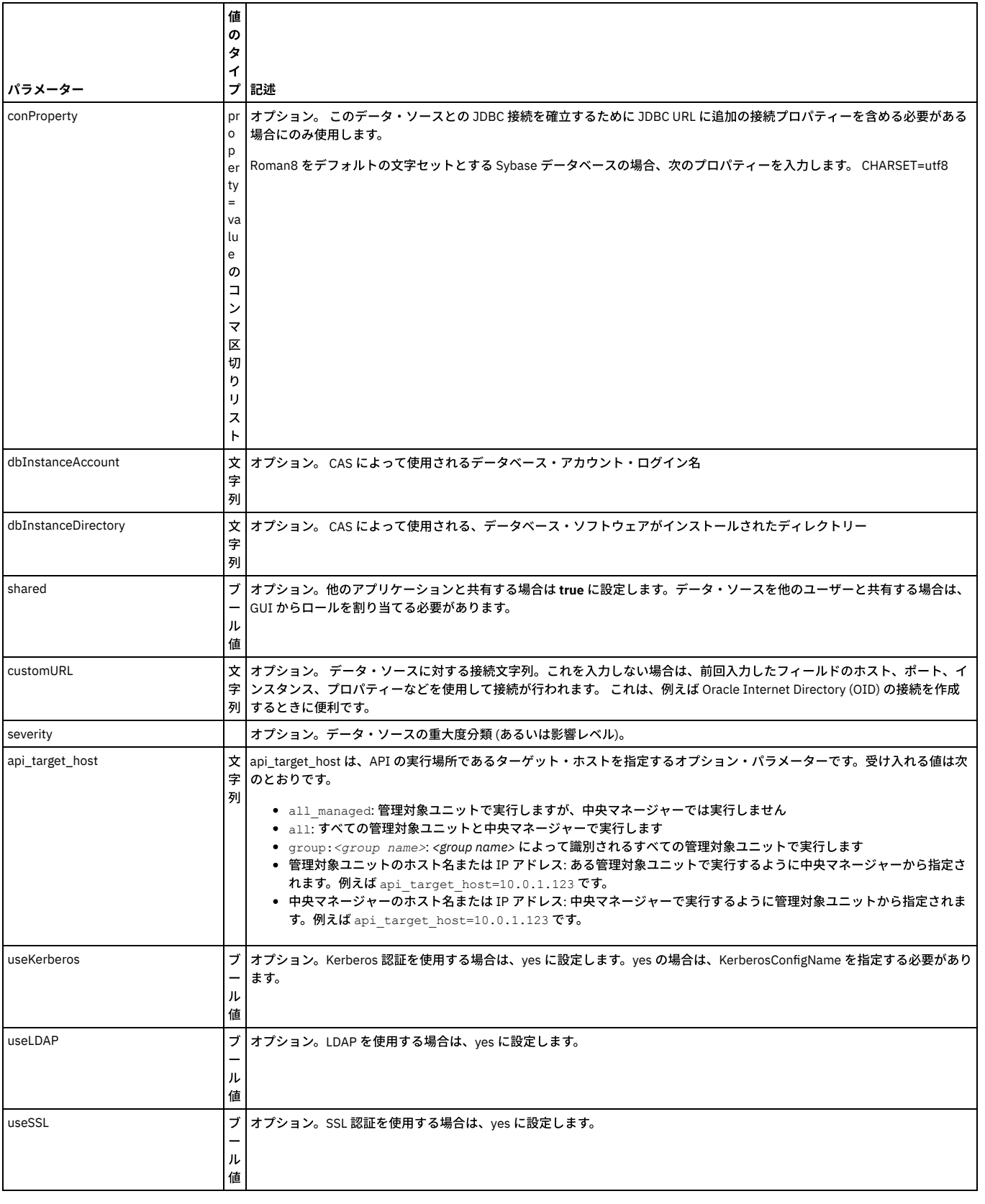

grdapi update\_datasource\_by\_name name=chickenDB2 newName="chicken DB2" user=" " password=" "

## **update\_datasource\_by\_id**

データ・ソース定義を更新します。

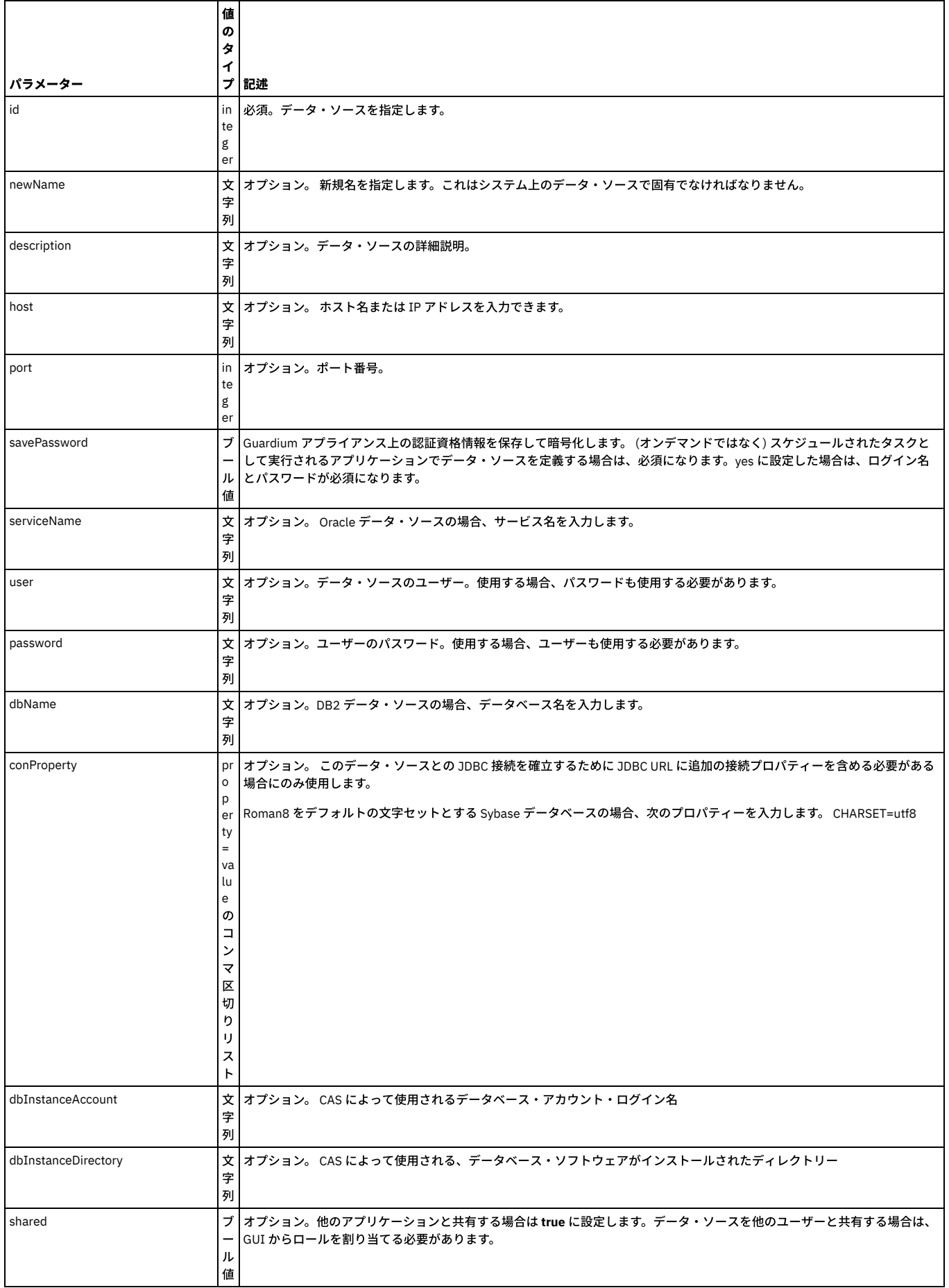

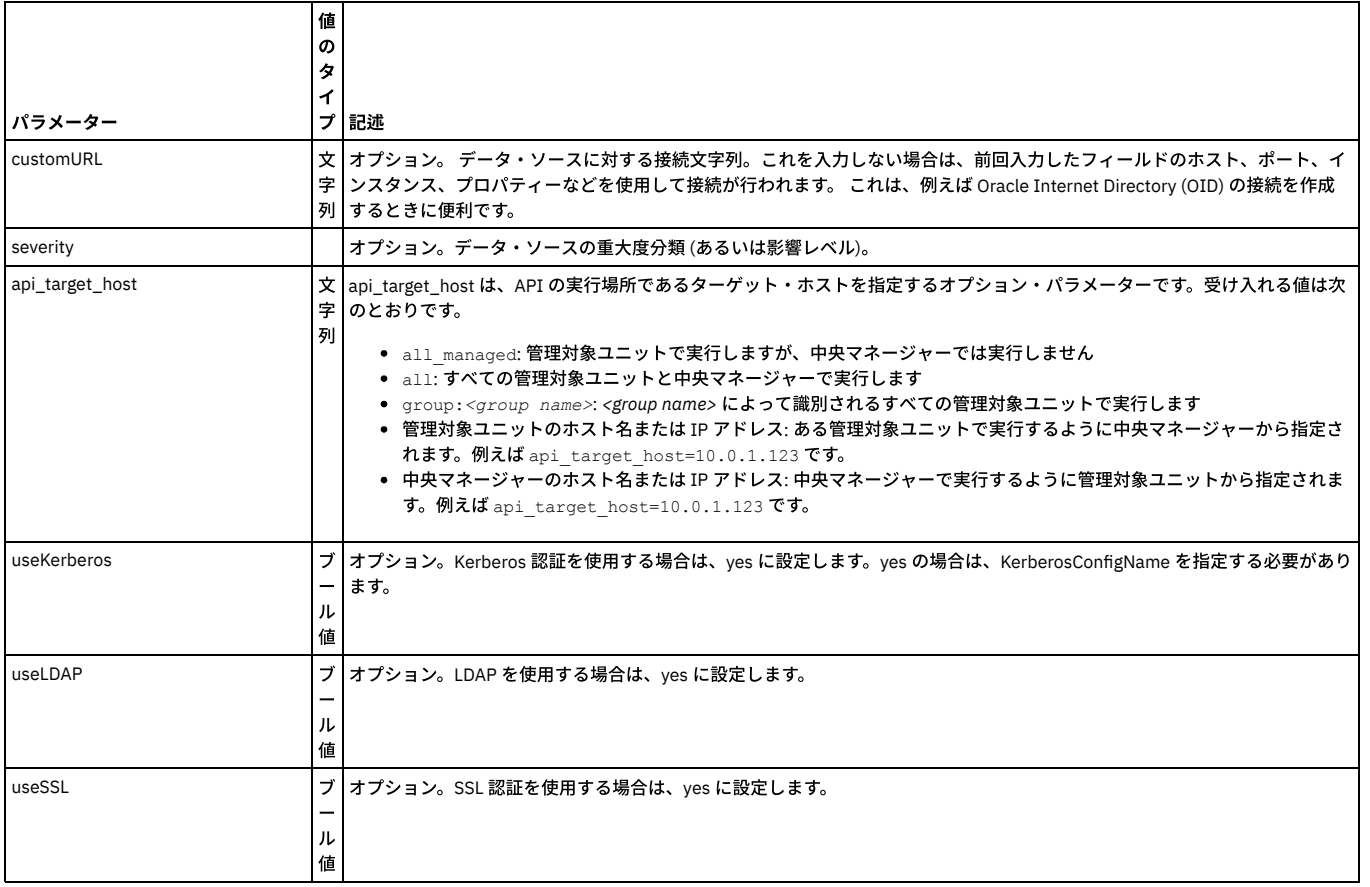

grdapi update\_datasource\_by\_id id=20000 user=" " password=" " newName="chickenDB2hooo"

### **list\_db\_drivers**

現在データ・ソース・タイプとして Oracle (DataDirect) および MS SQL サーバー (DataDirect) をサポートしている データベース・ドライバーの名前のみをリストします。

#### **list\_db\_drivers\_by\_details**

各データベース・ドライバーの詳細 (名前、クラス、ドライバー・クラス、URL、およびデータ・ソース・タイプ ID) をリストします。

親トピック**:** [GuardAPI](#page-906-0)

# **GuardAPI** データ・ソース・リファレンス関数

これらの GuardAPI コマンドは、データ・ソース・リファレンス関数の作成、リスト、および削除に使用します。

## **create\_datasourceRef\_by\_id**

特定のアプリケーション・タイプ (特定の分類プロセスなど) の特定のオブジェクトに対して、データ・ソースへの参照を作成します。

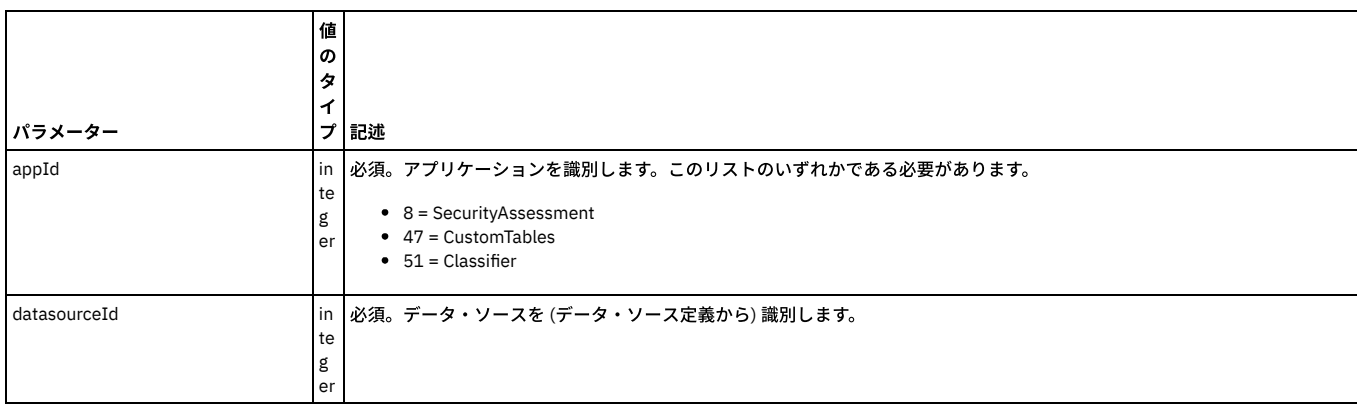

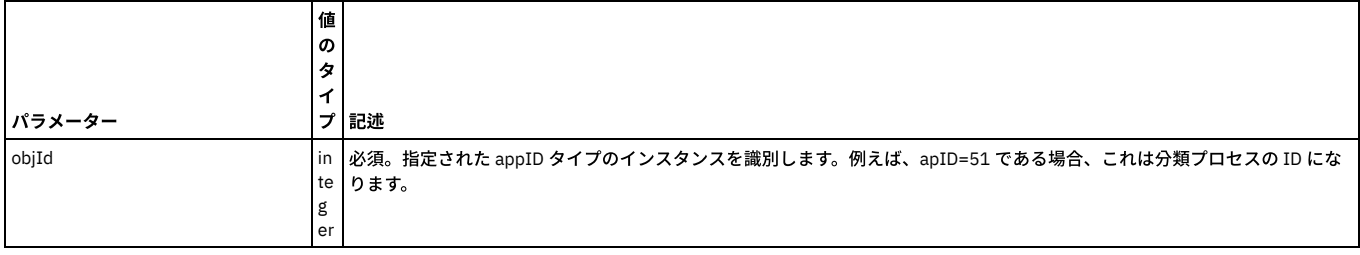

grdapi create\_datasourceRef\_by\_id appId=51 datasourceId=20000 objId=2

## **create\_datasourceRef\_by\_name**

## 特定のアプリケーション・タイプ (特定の分類プロセスなど) の特定のオブジェクトに対して、データ・ソースへの参照を作成します。

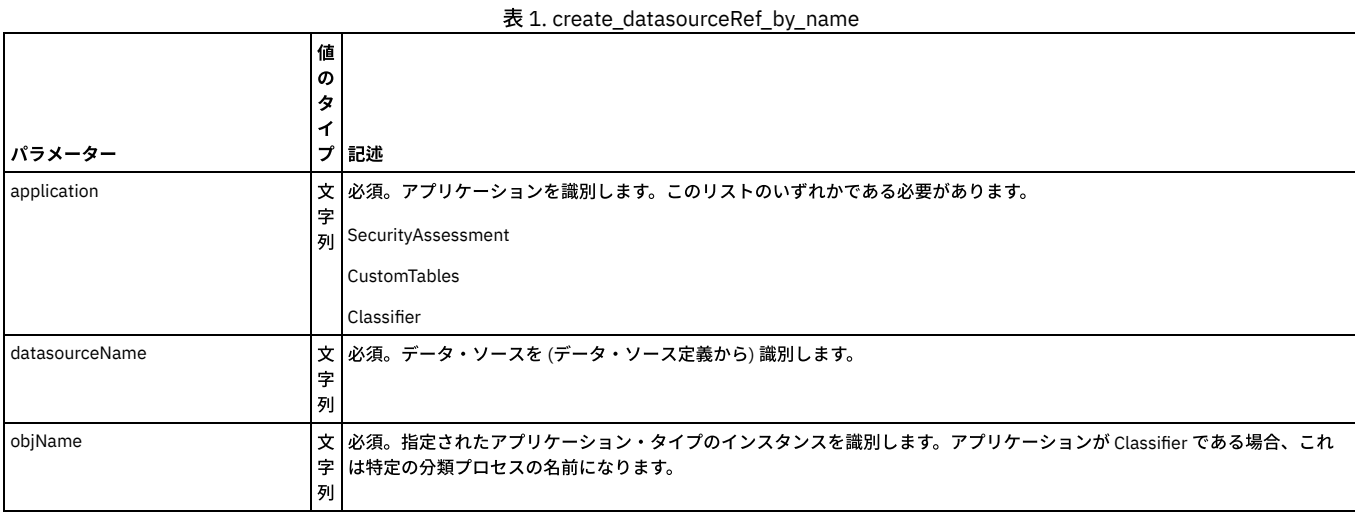

例

grdapi create\_datasourceRef\_by\_name application=Classifier datasourceName=swanSybase objName="class process1"

## **list\_datasourceRef\_by\_id**

特定のアプリケーション・タイプ (特定の分類プロセスなど) の特定のオブジェクトに対して、参照されるすべてのデータ・ソースをリストします。

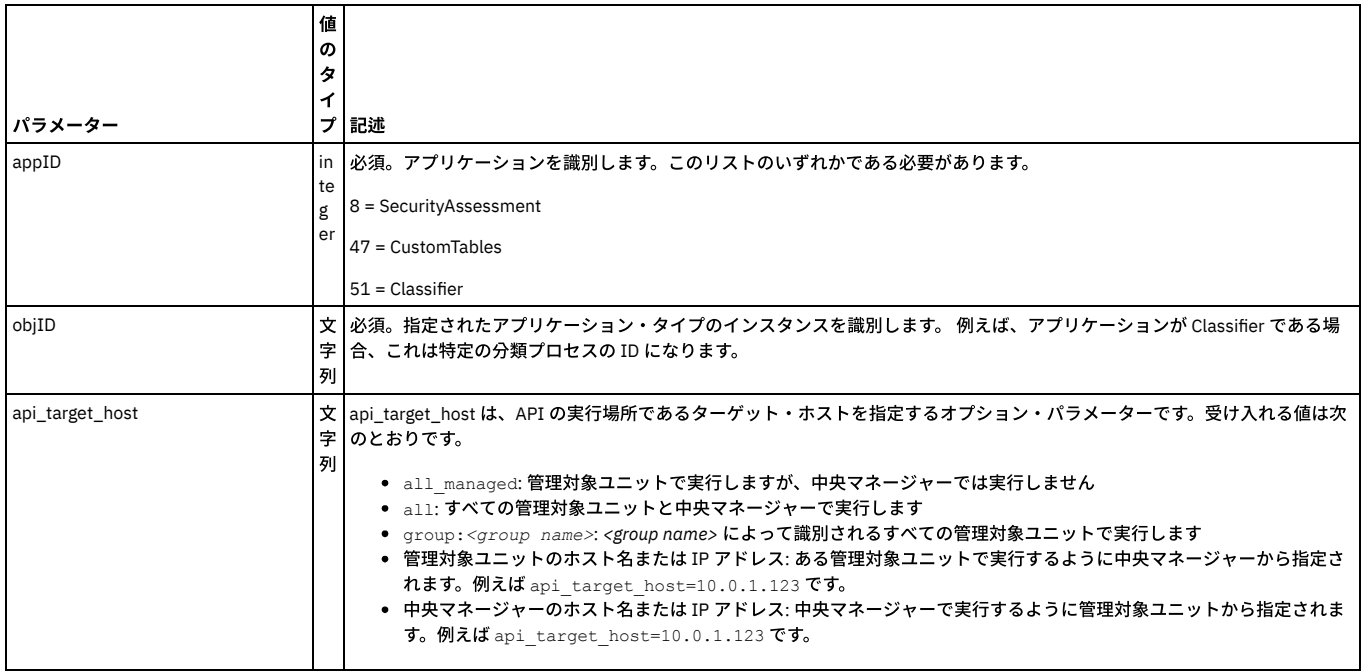

grdapi list\_datasourceRef\_by\_id appId=13 objId=1

## 特定のアプリケーション・タイプ (特定の分類プロセスなど) の特定のオブジェクトに対して、参照されるすべてのデータ・ソースをリストします。

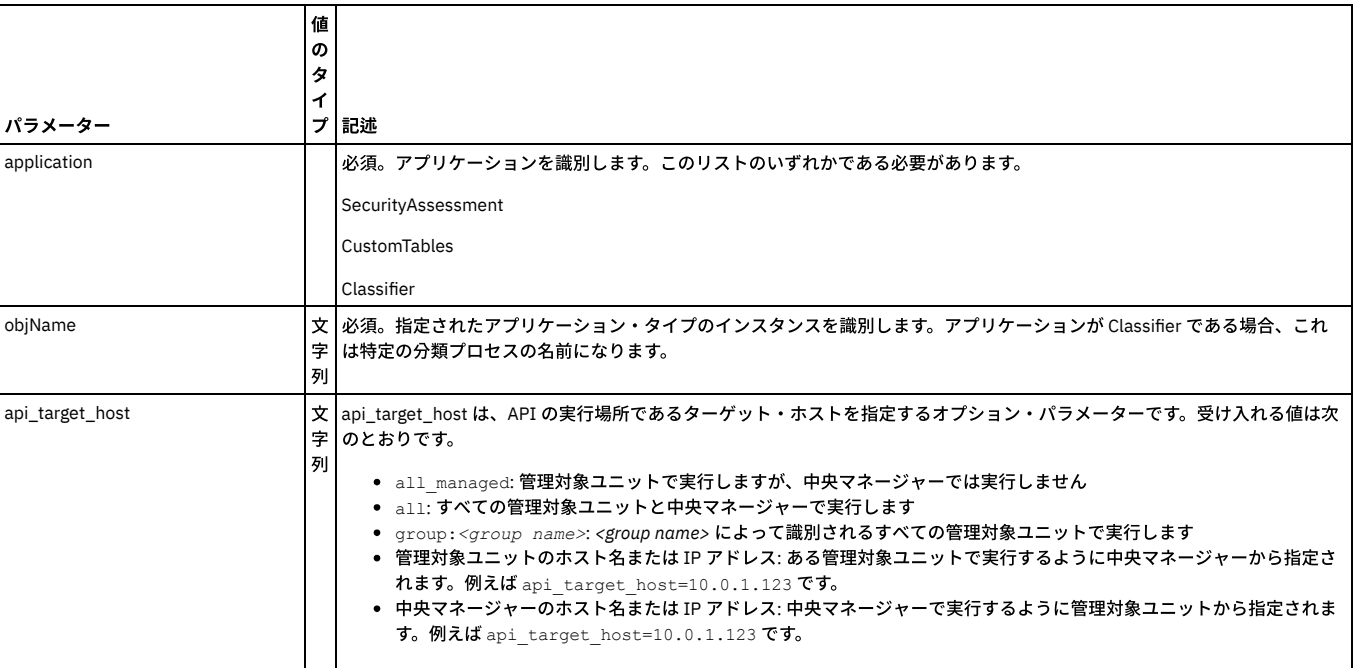

例

grdap list\_datasourceRef\_by\_name application=Classifier objName="class process1"

## **delete\_datasourceRef\_by\_id**

## 特定のアプリケーション・タイプ (特定の分類プロセスなど) の特定のオブジェクトに対して、データ・ソース参照を削除します。

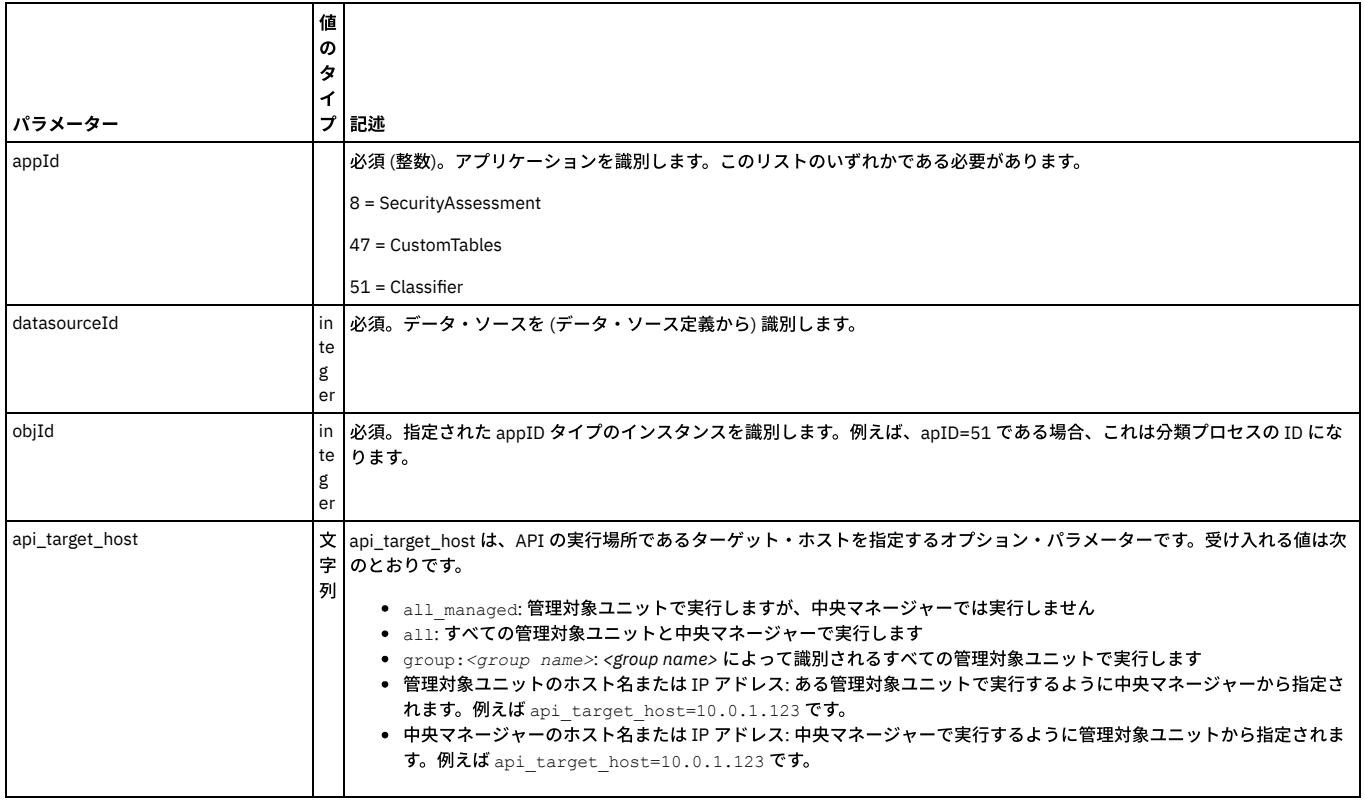

例

grdapi delete\_datasourceRef\_by\_id appId=51 datasourceId=2 objId=1

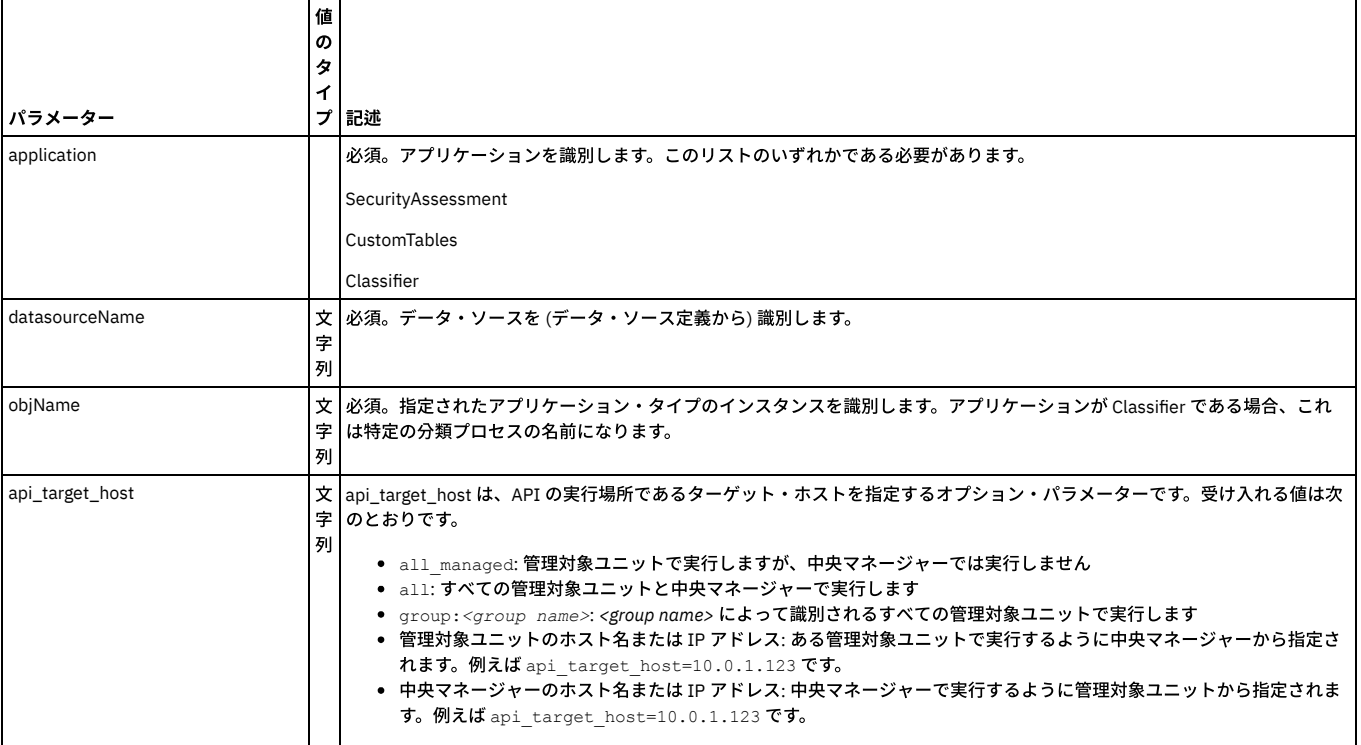

grdapi delete\_datasourceRef\_by\_name application=Classifier datasourceName=swanSybase objName="class process1"

親トピック**:** [GuardAPI](#page-906-0)

# **GuardAPI** データ・ユーザー・セキュリティー関数

以下の GuardAPI コマンドは、データ・ユーザー・セキュリティー関数を作成、リスト、削除、および更新するために使用します。

#### **create\_user\_hierarchy**

ユーザー・データ・セキュリティー階層にユーザーと親の関係を追加します。

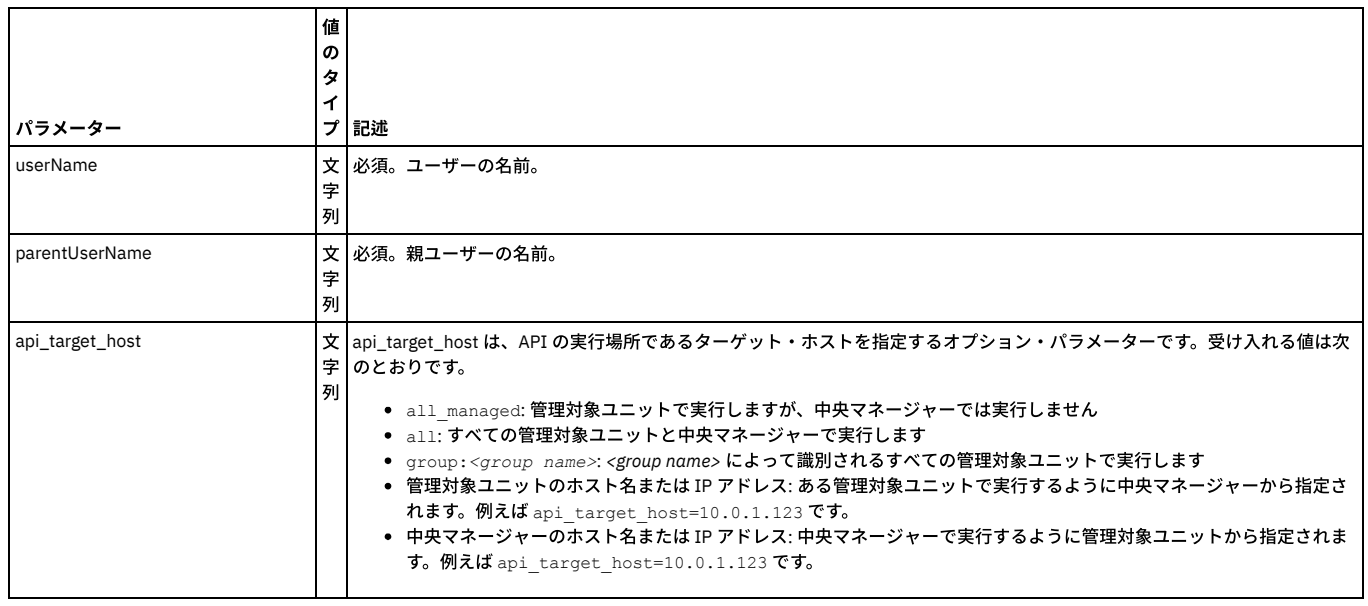

例

grdapi create\_user\_hierarchy userName=admin parentUserName=accessmgr

注: 循環的な挿入 (親レポートが子に挿入される) の場合、エラーとなります。

## ユーザー・データ・セキュリティー階層内の関係をリストします。

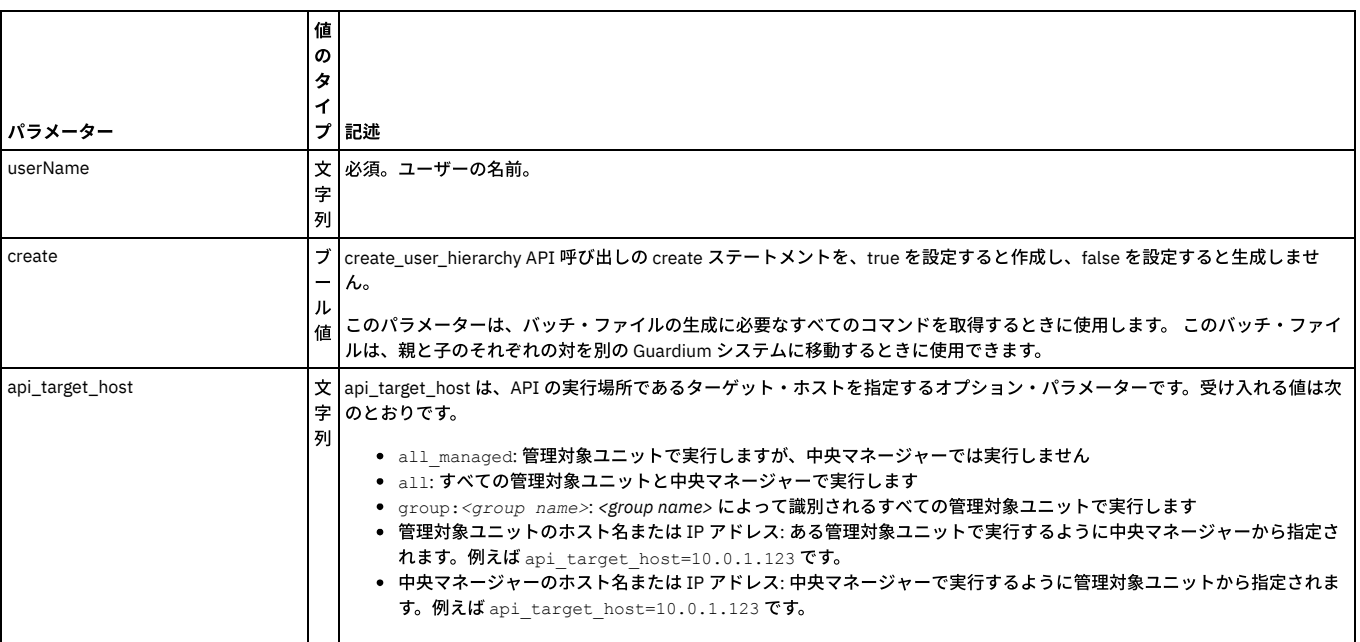

例

grdapi list\_user\_hierarchy\_by\_parent\_user userName=admin create=true

注: 直接的な親子関係のみがリスト表示されます。「孫」は表示されません。

## **delete\_user\_hierarchy\_by\_entry\_id**

項目 ID ごとにユーザー・データ・セキュリティー階層にある関係を削除します。

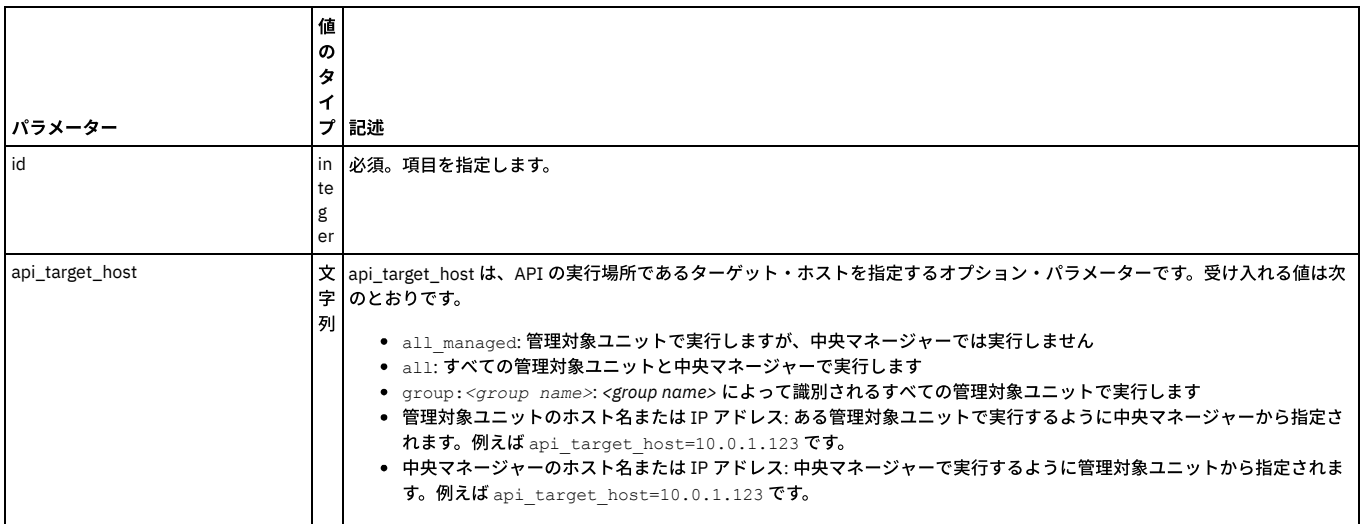

例

grdapi delete\_user\_hierarchy\_by\_entry\_id id=1

注: 項⽬が存在しない場合、失敗条件はありません。

## **delete\_user\_hierarchy\_by\_user**

ユーザー・データ・セキュリティー階層にある関係をユーザーごとに削除します。

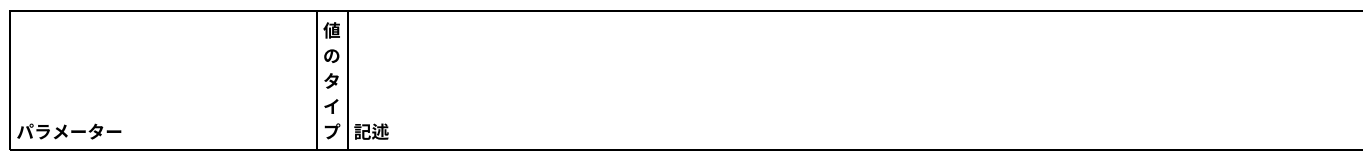
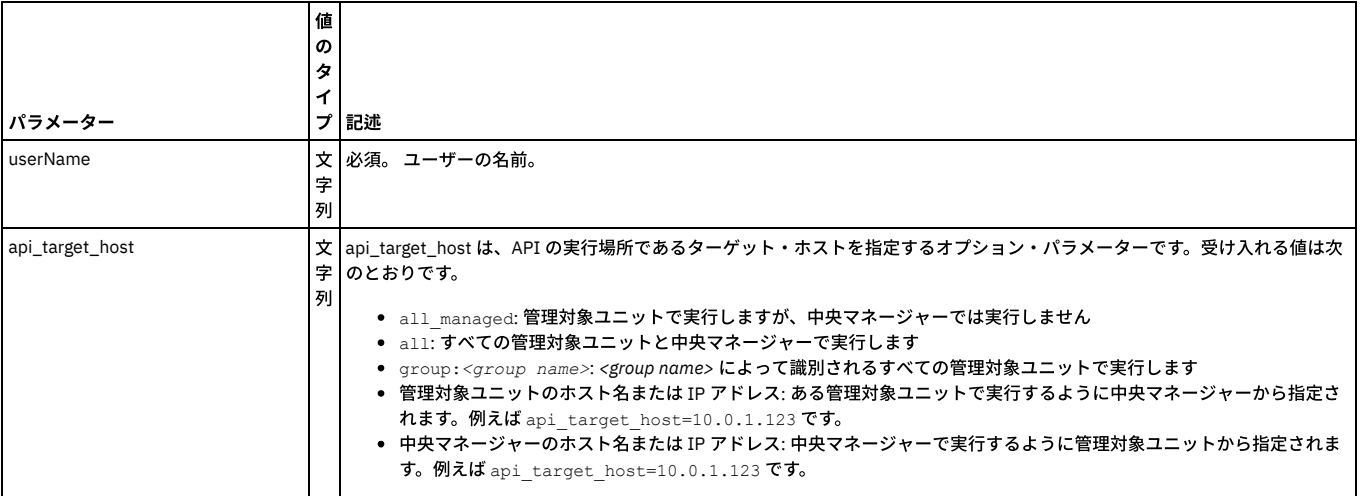

grdapi delete\_user\_hierarchy\_by\_user userName=admin

注:

ユーザーが存在しない場合、失敗条件はありません。

ユーザーが複数の親を持つ場合、削除が複数回⾏われます。

## **create\_allowed\_db**

ユーザーとデータベースの関連を作成します。

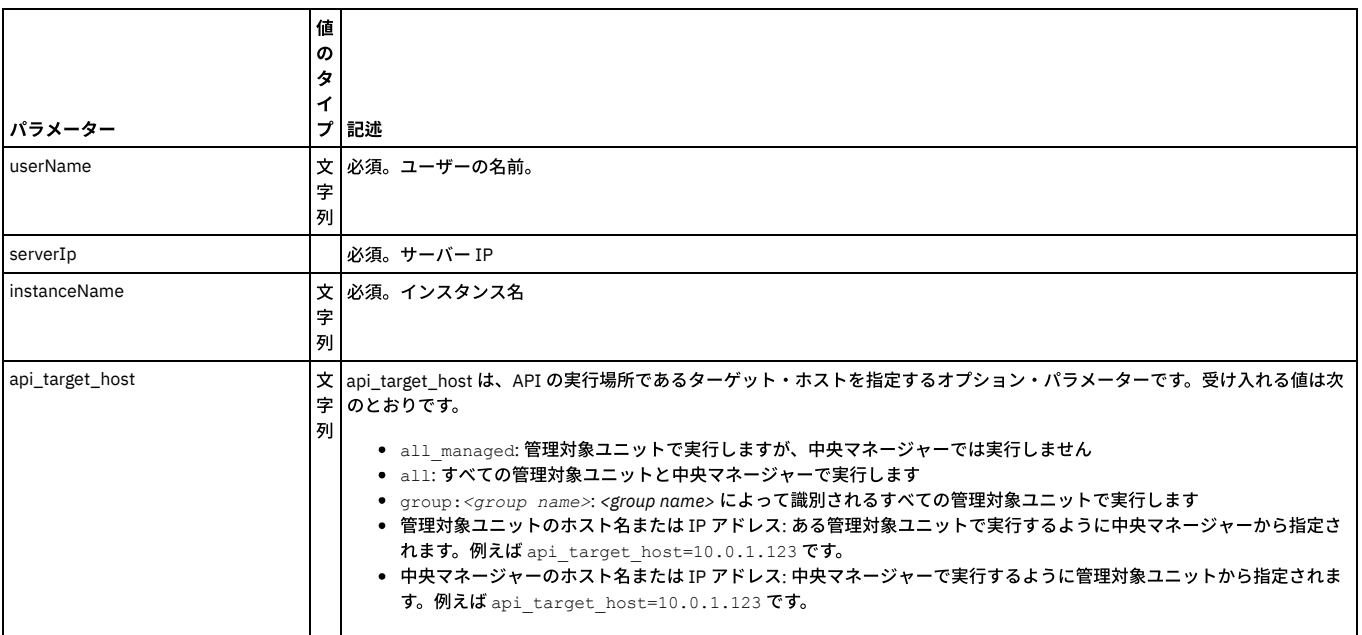

例

grdapi create\_allowed\_db userName=admin serverIp=192.168.1.1 instanceName=abcd

# **list\_allowed\_db\_by\_user**

ユーザーとデータベースの関連をユーザーごとにリストします。

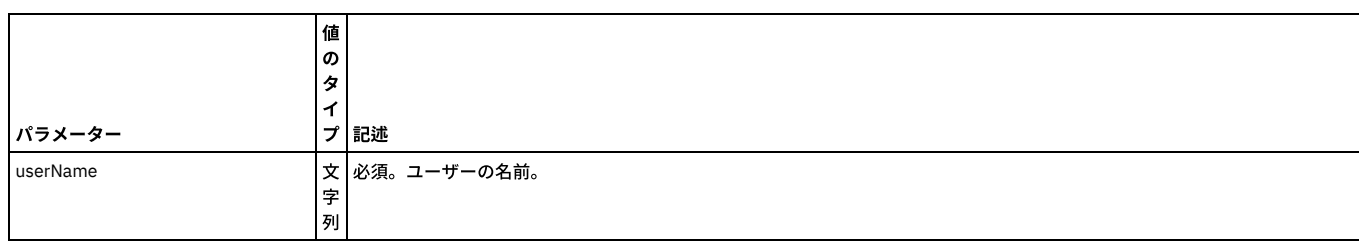

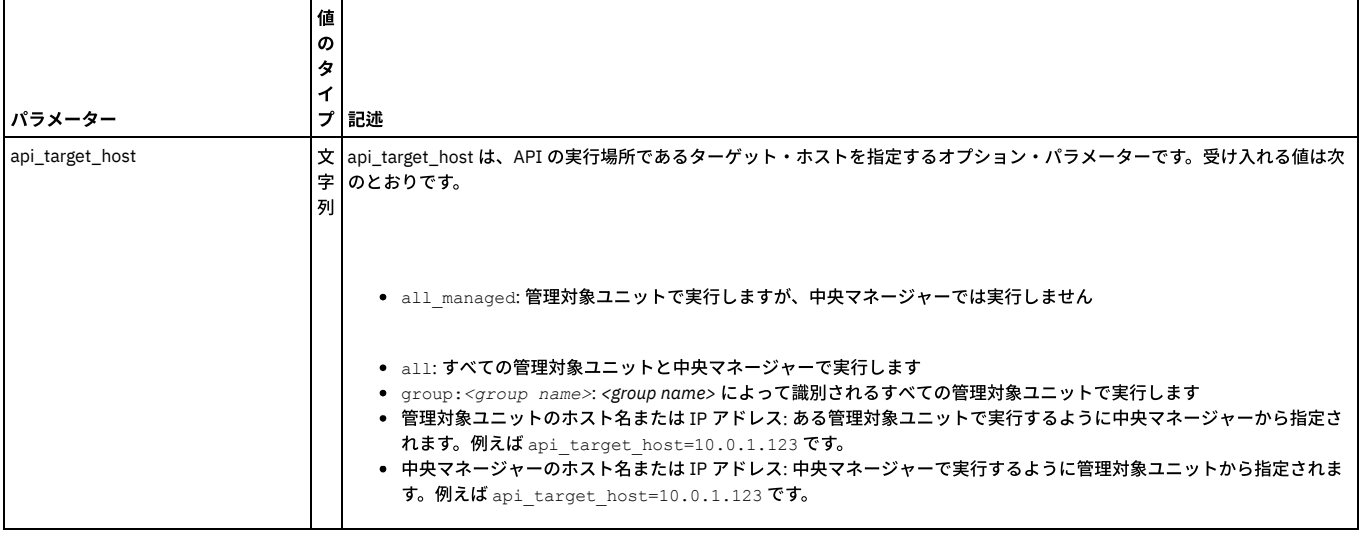

grdapi list\_allowed\_db\_by\_user userName=admin

# **delete\_allowed\_db\_by\_entry\_id**

ユーザーとデータベースの関連を項⽬ ID ごとに削除します。

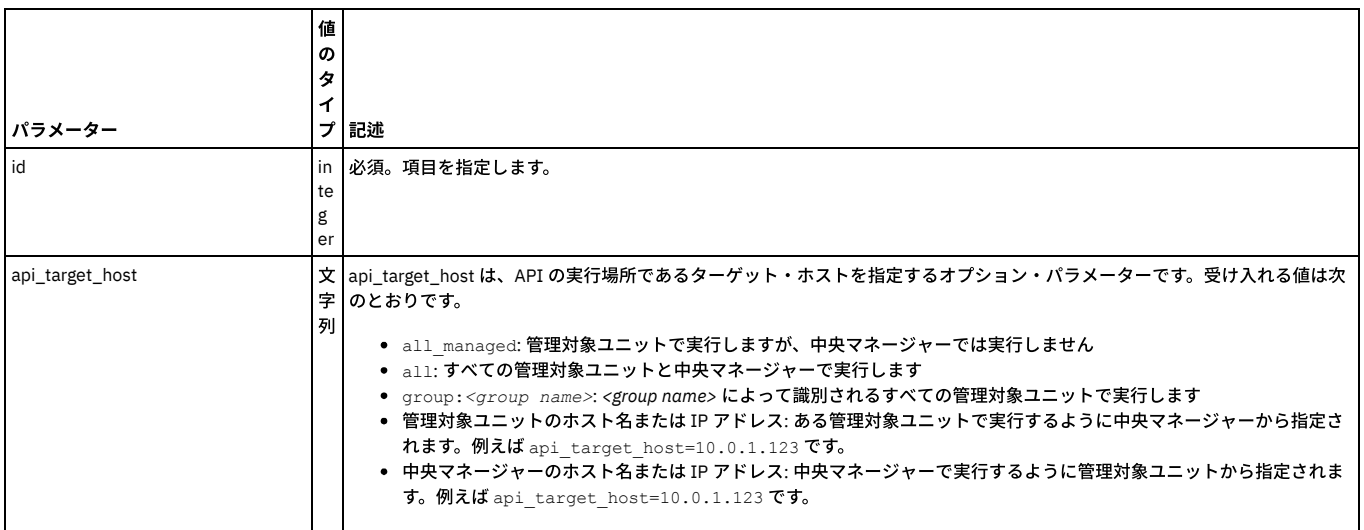

### 例

grdapi delete\_allowed\_db\_by\_entry\_id id=1

# **delete\_allowed\_db\_by\_user**

ユーザーとデータベースの関連をユーザーごとに削除します。

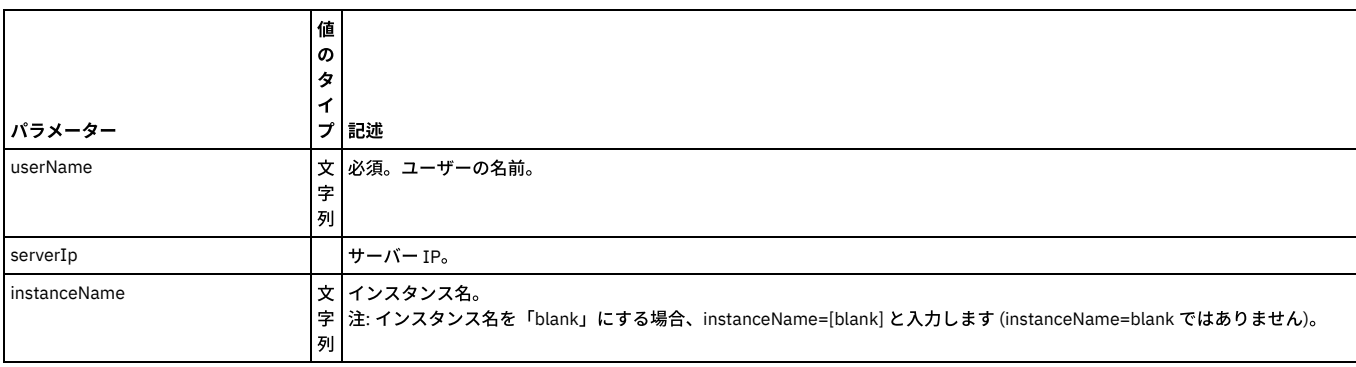

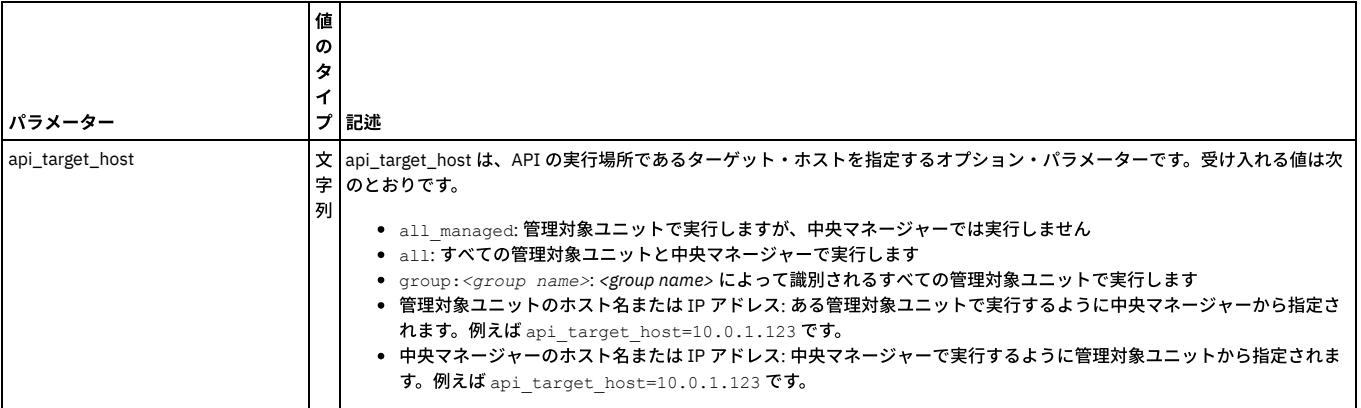

grdapi delete\_allowed\_db\_by\_user userName=scott

# **update\_user\_db**

アクティブなユーザー - DB 関連付けマップに最近のすべての変更を全面的に適用

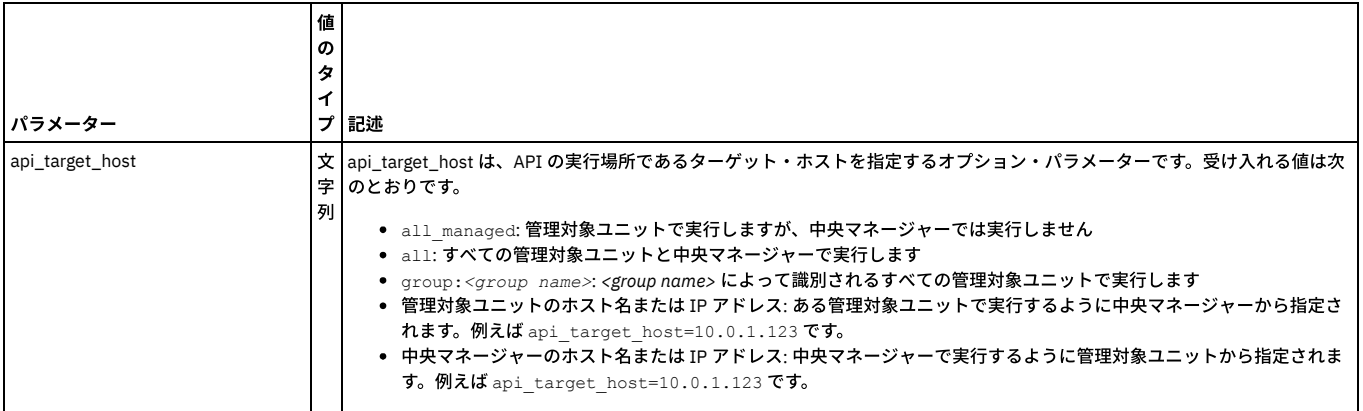

#### 例

grdapi update\_user\_db

注: 一元管理構成では、このコマンドは中央マネージャー上で実行してください。

親トピック**:** [GuardAPI](#page-906-0)

# **GuardAPI** エンタープライズ・ロード・バランシング関数

以下の GuardAPI コマンドを使用して、ロード・バランシング・パラメーターの表示と設定、現在のロード・マップの表示、および S-TAP と管理対象ユニット・グループ の関連付けの管理を⾏います。

#### **get\_load\_balancer\_load\_map**

#### 現在のロード・マップを表示します。

grdapi get\_load\_balancer\_load\_map

### **get\_load\_balancer\_params**

### 現在のロード・バランサーの構成パラメーターを表⽰します。

grdapi get\_load\_balancer\_params

### **set\_load\_balancer\_param**

#### ロード・バランサーの構成パラメーターを設定します。

grdapi set\_load\_balancer\_param [paramName=value][paramValue=value][paramType=STAP]

使用可能なパラメーターおよび許可される値のリストについては、[『エンタープライズ・ロード・バランシング構成パラメーター](#page-483-0)』を参照してください。

例えば、grdapi set\_load\_balancer\_params paramName=LOAD\_BALANCER\_ENABLED paramValue=0 paramType=STAP です。

#### 次の形式を使用して正しく入力します。

grdapi set\_load\_balancer\_param --help=true

## **960** IBM Security Guardium V10.6

 $ID=0$ 

関数パラメーター : paramName - ⽂字列 -必須

paramType - ⽂字列 -必須

paramValue - ⽂字列 -必須

パラメーターの定数値リストを取得するには、関数に「--get\_param\_values」を指定して呼び出します。

#### **assign\_load\_balancer\_groups**

#### 管理対象ユニット・グループをアプリケーションまたは S-TAP グループに割り当てます。

grdapi assign\_load\_balancer\_groups muGroupName=[value] appGroupName=[value]

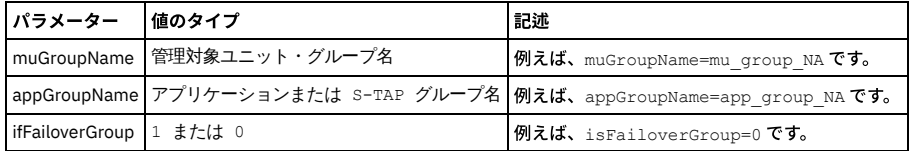

#### **unassign\_load\_balancer\_groups**

#### アプリケーションまたは S-TAP グループから管理対象ユニット・グループの割り当てを解除します。

grdapi unassign\_load\_balancer\_groups muGroupName=[value] appGroupName=[value]

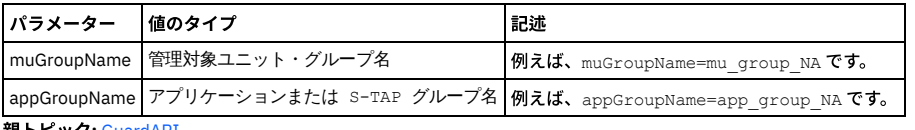

親トピック**:** [GuardAPI](#page-906-0)

# **GuardAPI** 資格最適化機能

これらの GuardAPI コマンドは、資格最適化データ・ソースおよびレポート作成を有効化および構成するために使用します。

#### **enable\_entitlement\_optimization**

#### このコレクターでの資格最適化機能を有効にします。

grdapi enable\_entitlement\_optimization

#### **disable\_entitlement\_optimization**

#### このコレクターでの資格最適化機能を無効にします。

grdapi disable\_entitlement\_optimization

#### **add\_datasource\_to\_entitlement\_optimization**

#### このソースから資格最適化データ収集にデータを追加し、指定されたとおりに個々のタブにデータを追加します。

#### grdapi add\_datasource\_to\_entitlement\_optimization

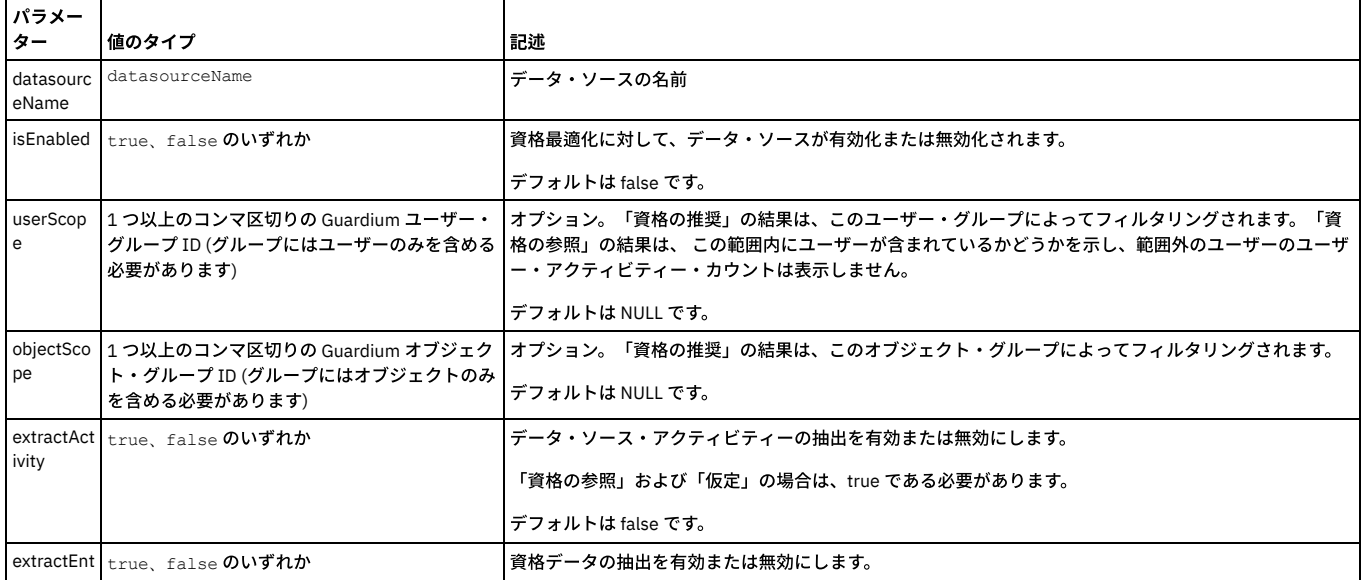

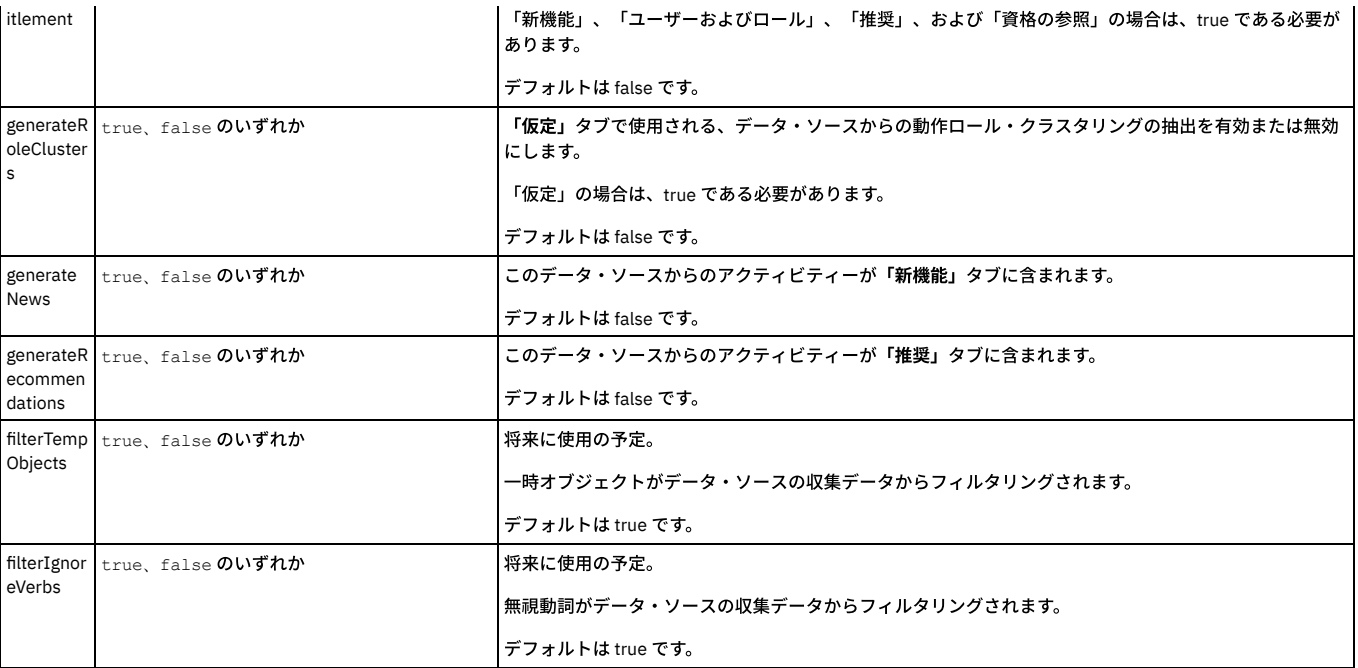

**remove\_datasource\_from\_entitlement\_optimization**

#### このソースからのすべてのデータを、資格最適化データ収集から削除します。

remove\_datasource\_from\_entitlement\_optimization

#### **set\_entitlement\_datasource\_parameter**

資格の最適化に対して既に有効になっているデータ・ソースのパラメーターを変更します。add\_datasource\_to\_entitlement\_optimization と同じパラメーターを使用しま す。

grdapi set\_entitlement\_datasource\_parameter

#### **get\_entitlement\_datasource\_parameter**

#### このコレクターの各データ・ソースのパラメーター設定を表示します。

grdapi get\_entitlement\_datasource\_parameter

例:

### 資格最適化は有効です

=================================== Datasource: SCALE-DB16 =================================== isEnabled: true userScope: objectScope: extractActivity: true extractEntitlement: true generateRoleClusters: true generateNews: true generateRecommendations: true filterTempObjects: true filterIgnoreVerbs: true =================================== Datasource: on12scal =================================== isEnabled: true userScope: objectScope: extractActivity: true extractEntitlement: true generateRoleClusters: true generateNews: true generateRecommendations: true filterTempObjects: true filterIgnoreVerbs: true

# 親トピック**:** [GuardAPI](#page-906-0)

# **GuardAPI** 外部フィード関数

これらの GuardAPI 関数は、外部フィードのマッピングを作成するために使用します。

この関数はマッピングを作成し、*reportName* パラメーターで指定されたレポートの名前に基づいて、表にデータを取り込みます。 各マッピングの名前は、 EF\_MAP\_TYPE\_HDR.EF\_TYPE\_DESC に保管されます。この名前は、*reportName* の値と同⼀になります。 ターゲット表名も、*reportName* パラメーターに基づきますが、 単語間に下線が追加されます。例えば、「My Report」は MY\_REPORT になります。

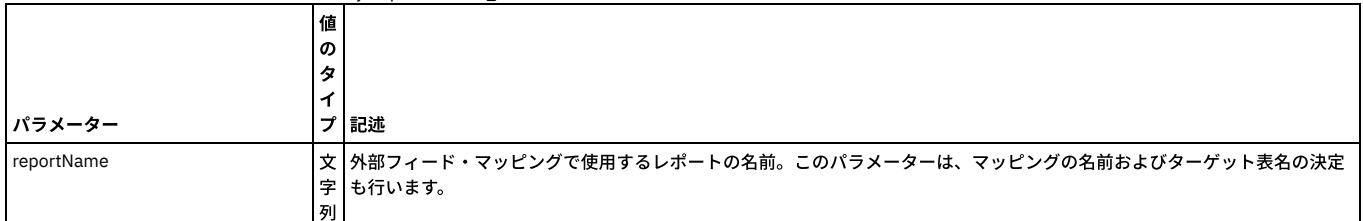

場合によっては、create\_ef\_mapping によって⽣成される名前が特定のデータベースに適さないことがあります。その場合、modify\_ef\_mapping を使⽤して、データベー

### **modify\_ef\_mapping**

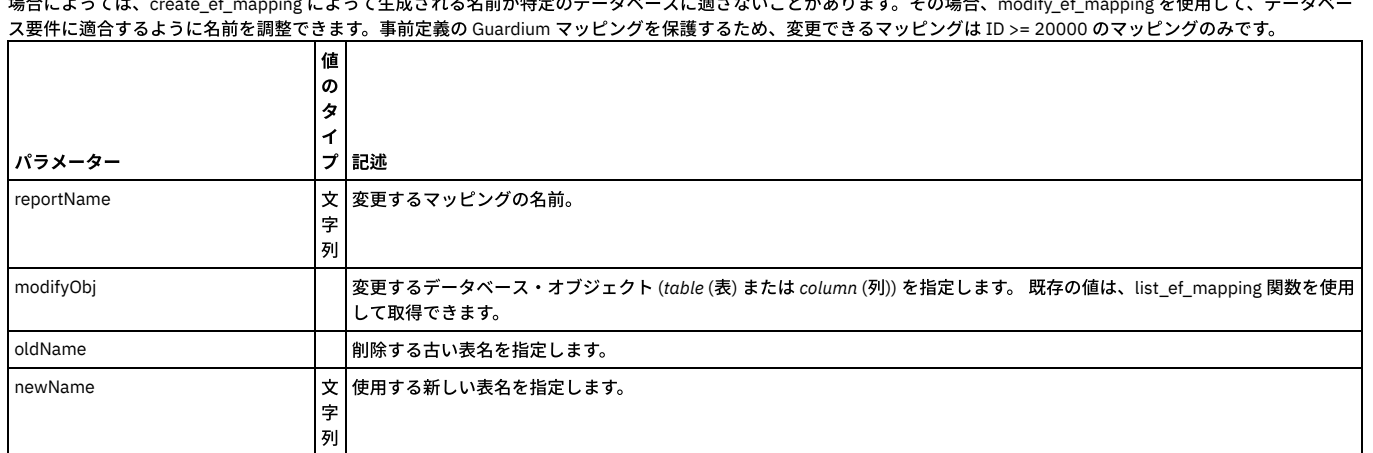

### **delete\_ef\_mapping**

この関数を使用すると、既存のマッピングを削除できます。事前定義の Guardium マッピングを保護するため、削除できるマッピングは ID >= 20000 のマッピングのみで

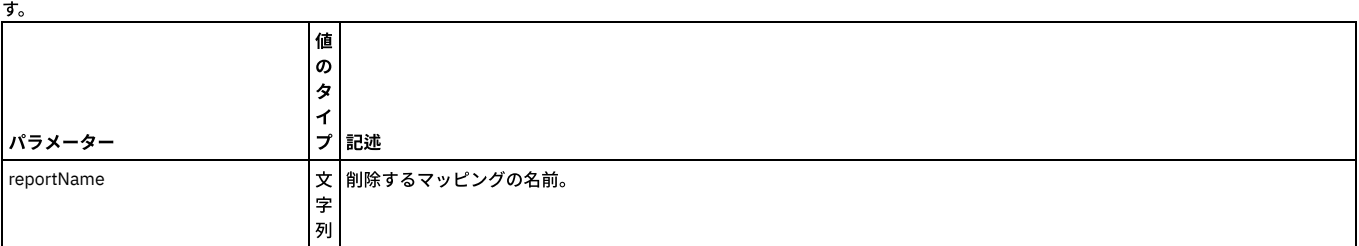

#### **list\_ef\_mapping**

パラメーターを指定せずに実⾏した場合、この関数は、お客様が作成したすべてのマッピングのリストを返します。*reportName* パラメーターを指定して実⾏した場合、 この関数は、指定したマッピングの詳細 (外部フィードで使用される表名や列名など) を返します。

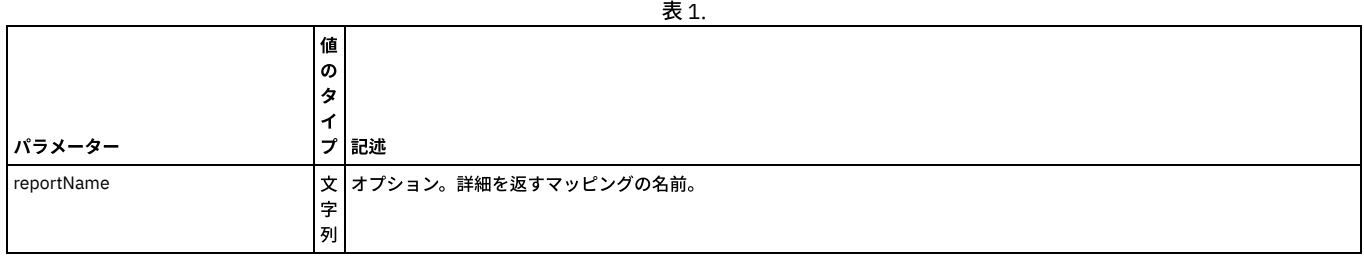

親トピック**:** [GuardAPI](#page-906-0)

# **GuardAPI External S-TAP** 関数

pull\_external\_stap\_keystore CLI コマンドを使用して、中央マネージャーとその管理対象ユニット間で External S-TAP 鍵ストアを移動します。

### **pull\_external\_stap\_keystore**

中央マネージャーまたは管理対象ユニットから External S-TAP 鍵ストアを取り込むには、grdapi pull\_external\_stap\_keystore を以下のように使用します。

- grdapi pull\_external\_stap\_keystore を管理対象ユニットで実行すると、External S-TAP 鍵ストアが中央マネージャーからその管理対象ユニットにプルされます。
- grdapi pull\_external\_stap\_keystore を CM で実⾏すると、中央マネージャーから関連付けられた 1 つまたはすべての管理対象ユニットに、External S-TAP 鍵ストア がプルされます。

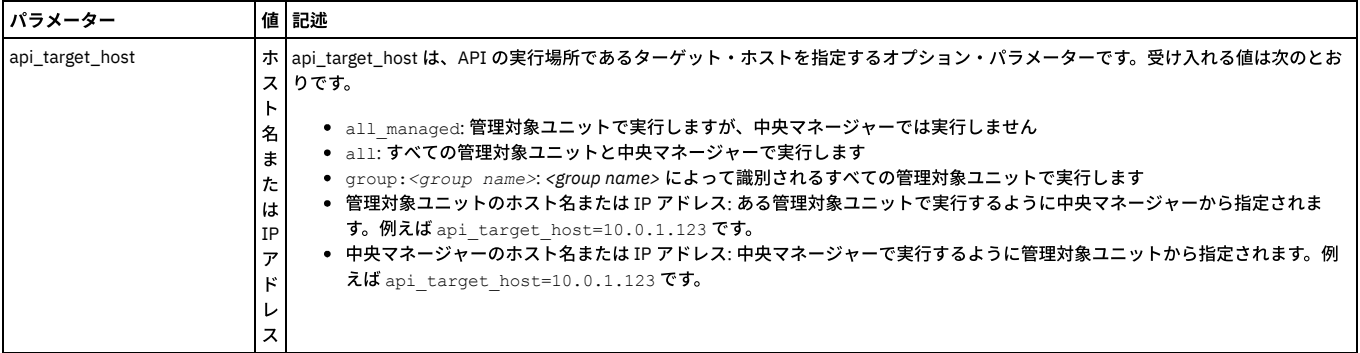

● 管理対象ユニットから中央マネージャーに鍵ストアをプルするには、以下のコマンドを管理対象ユニットから実行します。

cli>grdapi pull\_external\_stap\_keystore

● 中央マネージャーからすべての関連付けられた管理対象ユニットに鍵ストアをプルするには、以下のコマンドを中央マネージャーから実行します。

cli>grdapi pull\_external\_stap\_keystore

● 中央マネージャーから特定の管理対象ユニットに鍵ストアをプルするには、以下のコマンドを中央マネージャーから実行します。

cli>grdapi pull\_external\_stap\_keystore api\_target\_host=hostname

#### 親トピック**:** [GuardAPI](#page-906-0)

# **GuardAPI** ファイル・アクティビティー・モニター関数

以下の GuardAPI コマンドは、ファイル・アクティビティー・モニターの有効化および無効化、ファイルの調査ダッシュボードのアクティビティーおよびライセンス抽出 のスケジュールの構成、ファイル・アクティビティー・モニターに関する情報の取得を行う場合に使用します。

GuardAPI コマンドの grdapi create\_policy を使用して FAM ポリシーを作成します。ポリシーを作成したら、FAM 固有の GuardAPI コマンドを使用します。

例·

grdapi create\_policy ruleSetDesc='TEST'

grdapi create\_fam\_rule policyName='TEST' ruleName=r-test-sles11 actionName="Log As Violation and Audit" serverHost="9.70.144.98:FAM" filePath="/famtest/\*"

[GuardAPI](#page-906-0) コマンドの使用手順については、GuardAPIを参照してください。

### **enable\_fam\_crawler**

クローラー結果およびファイル・アクティビティー・データを処理するように Guardium システムを設定します。 結果は、クイック検索索引ファイルに⾃動的に追加され ます。 各種パラメーターを使⽤して、ファイル・クイック検索アクティビティー、ライセンス抽出、およびリモート・グループへのデータ取り込みをスケジュールしま す。

注: 調査ダッシュボードも、コマンド grdapi enable\_quick\_search schedule\_interval=1 を使用して有効にする必要があります。

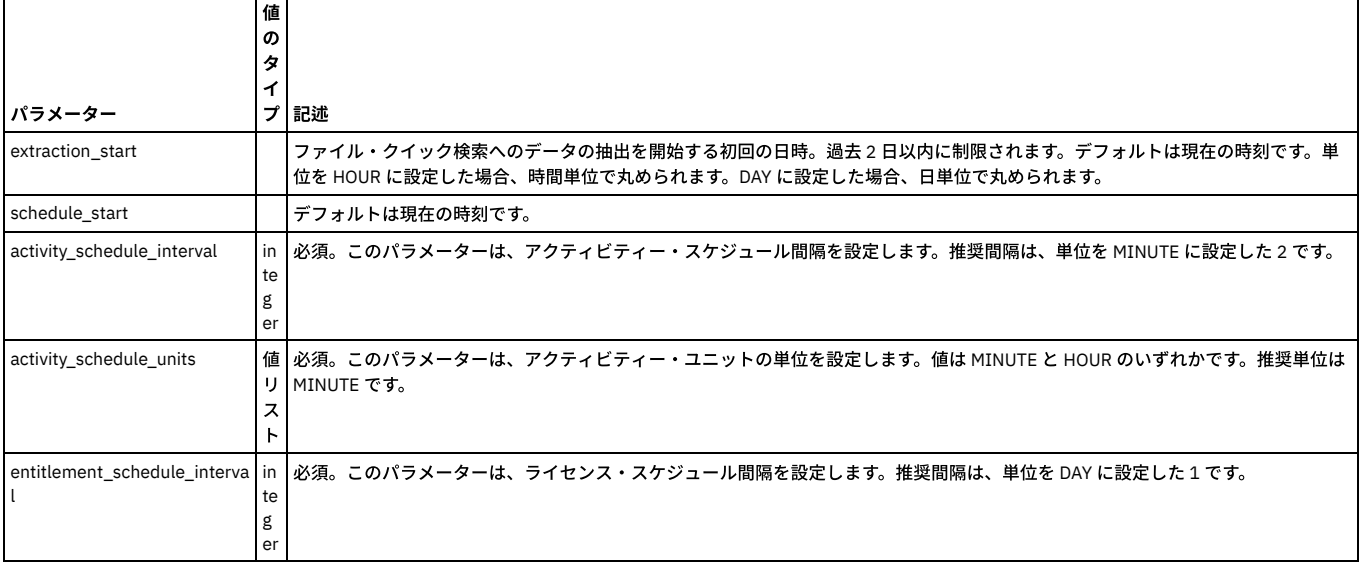

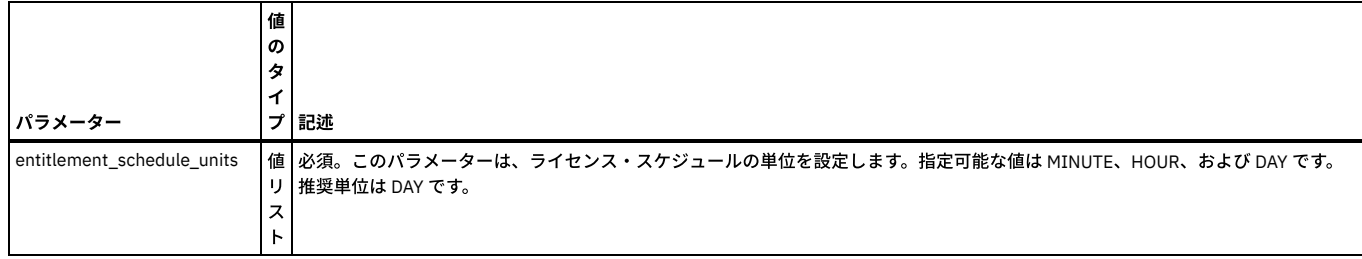

grdapi enable\_fam\_crawler extraction\_start=< > schedule\_start=< > activity\_schedule\_interval=2 activity\_schedule\_units=MINUTE entitlement\_schedule\_interval=10 entitlement\_schedule\_units=MINUTE

### **disable\_fam\_crawler**

ファイル・アクティビティー・モニターを無効にします。ファイル・クイック検索アクティビティーおよびライセンス抽出のスケジューラーが削除されます。この関数 は、リモート・グループへのデータ取り込みも無効化します。

#### 例

grdapi disable\_fam\_crawler

### **get\_fam\_crawler\_info**

ファイル・アクティビティー・モニターの状況を表⽰します。有効になっている場合、このコマンドにより、ライセンス抽出およびファイル・クイック検索アクティビテ ィーのスケジュールの設定が表⽰されます。

FAM クローラー (サーバー・サイド) が無効になっています。

FAM クローラー (サーバー・サイド) が有効になっています。ライセンス (1 DAY) アクティビティー (2 MINUTE) (Entitlement(1 DAY) Activity(2 MINUTE))

### 例

grdapi get\_fam\_crawler\_info

#### **list\_policy\_fam\_rule**

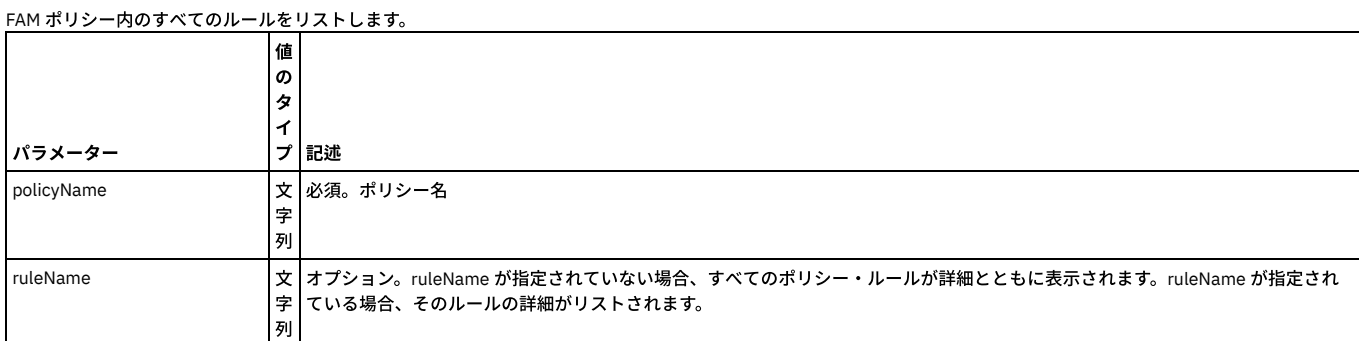

#### **create\_fam\_rule**

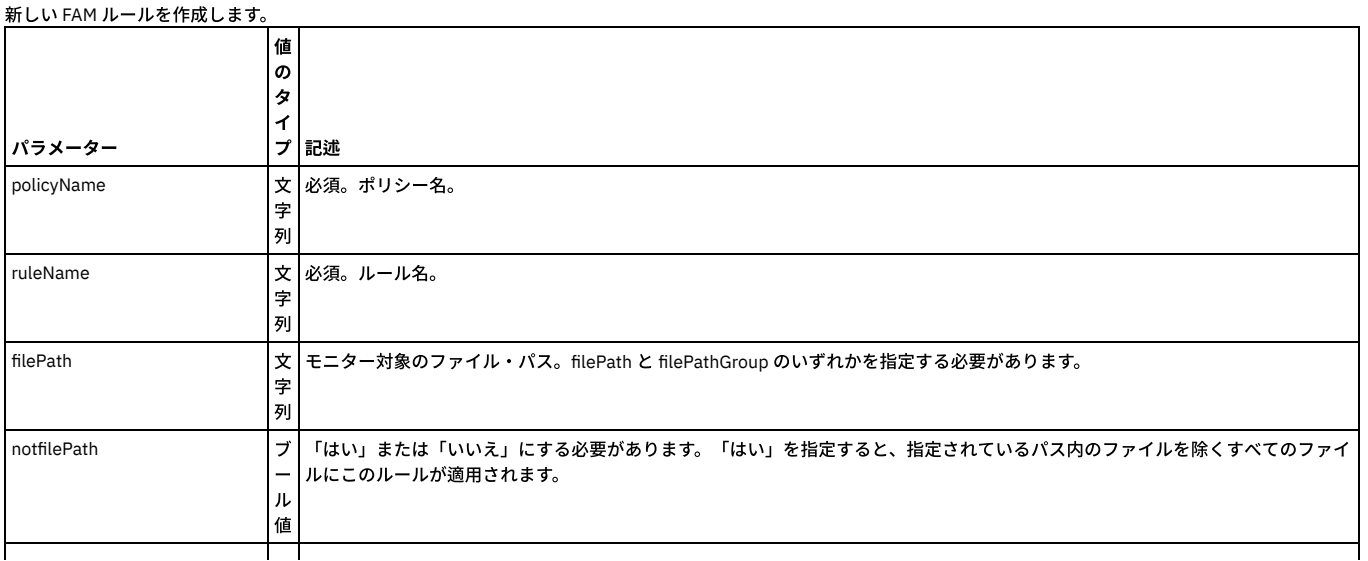

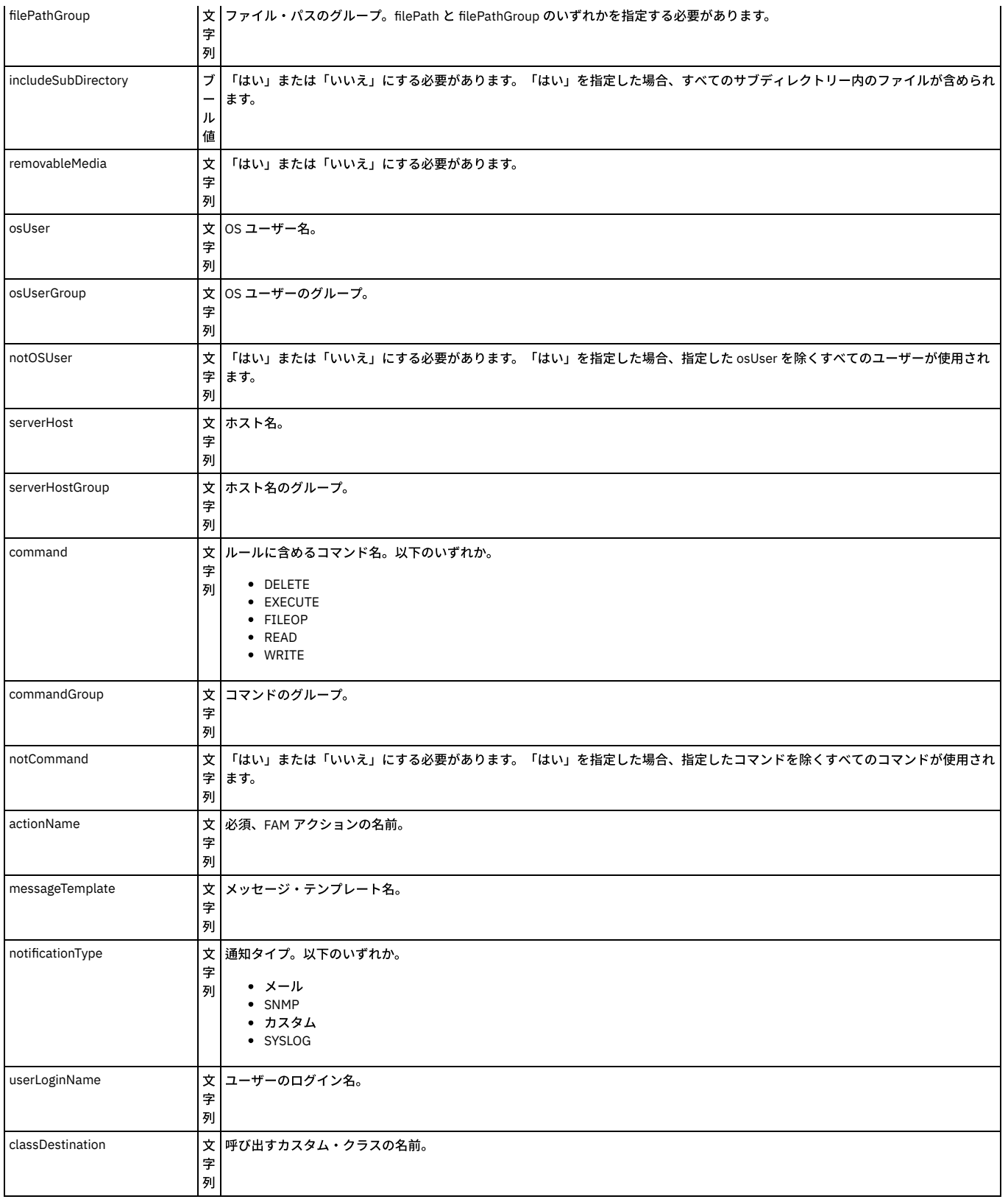

# **policy\_fam\_rule\_delete**

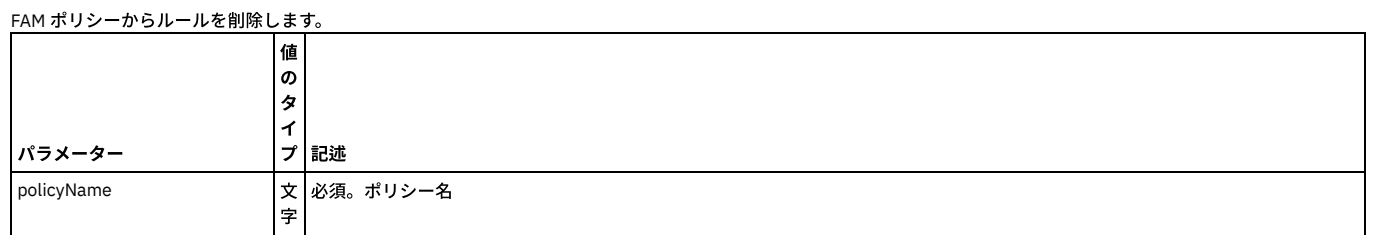

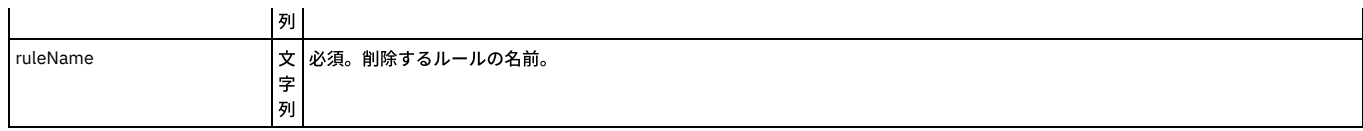

# **add\_action\_to\_fam\_rule**

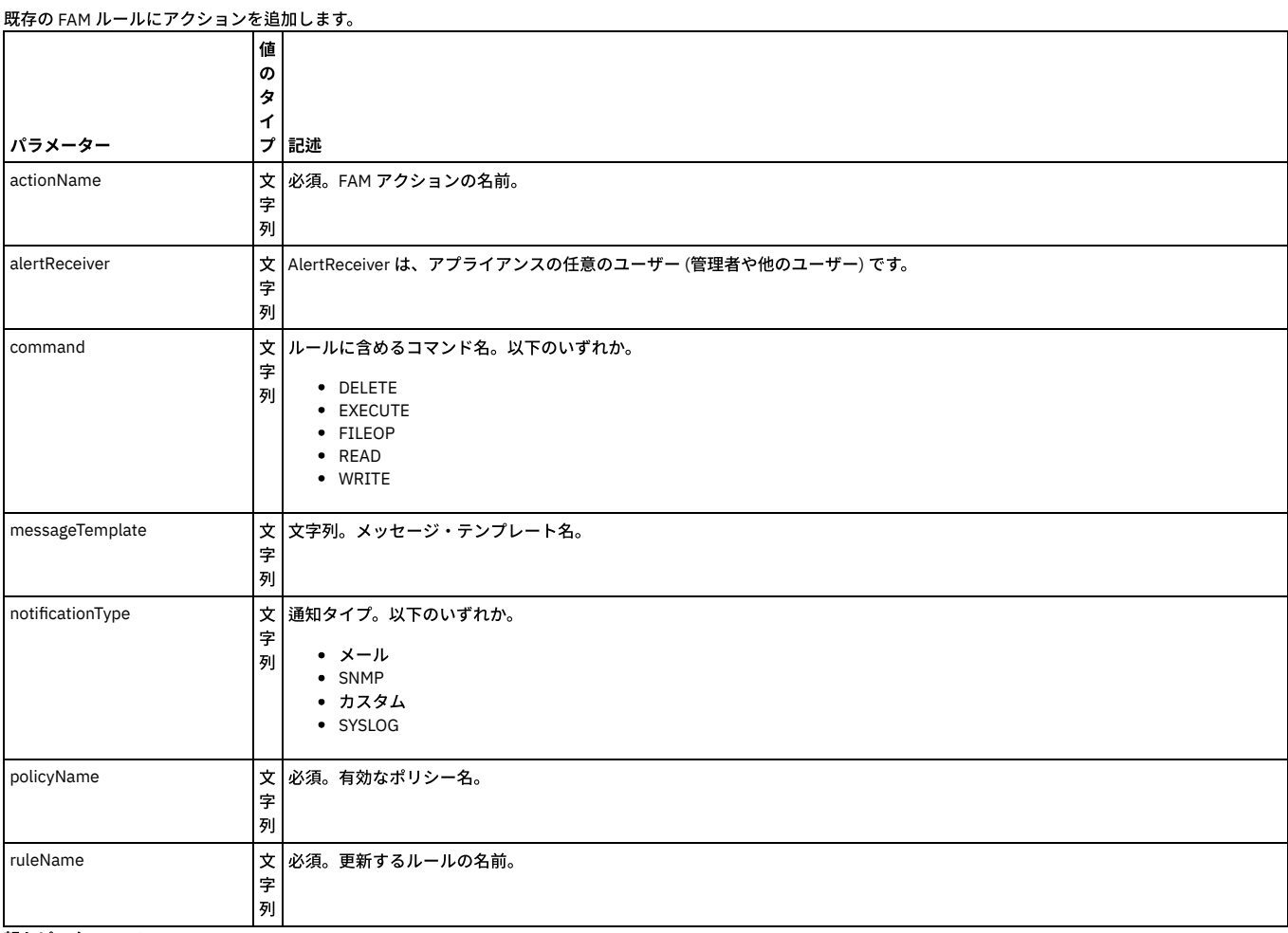

親トピック**:** [GuardAPI](#page-906-0)

# **GuardAPI GIM** 関数

これらの CLI コマンドは、GIM 関数のリスト、更新、割り当て、削除、およびキャンセルに使用します。

# **gim\_list\_registered\_clients**

登録済みのすべてのクライアントをリストします。

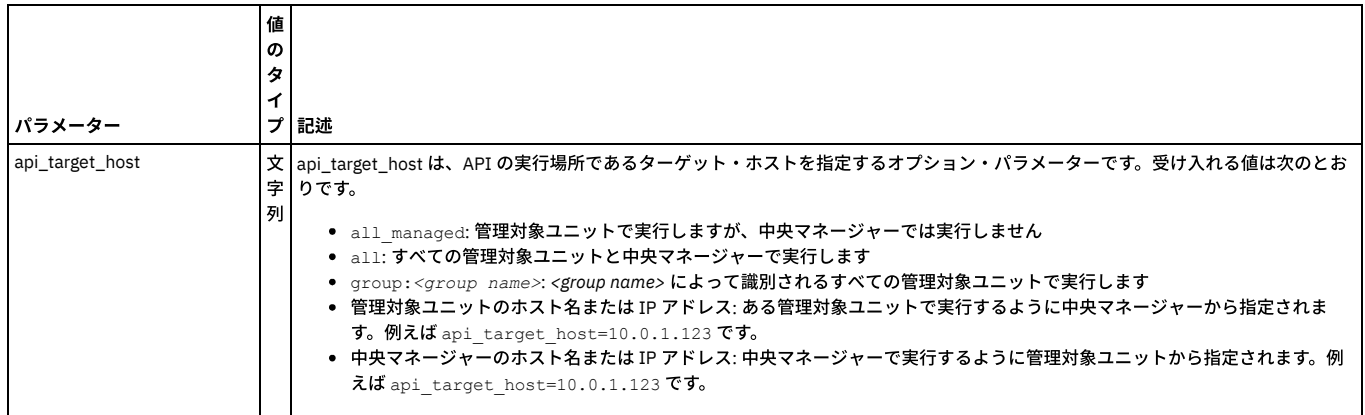

### **gim\_list\_client\_params**

特定のクライアントに割り当てられたすべての (モジュール) パラメーターをリストします。

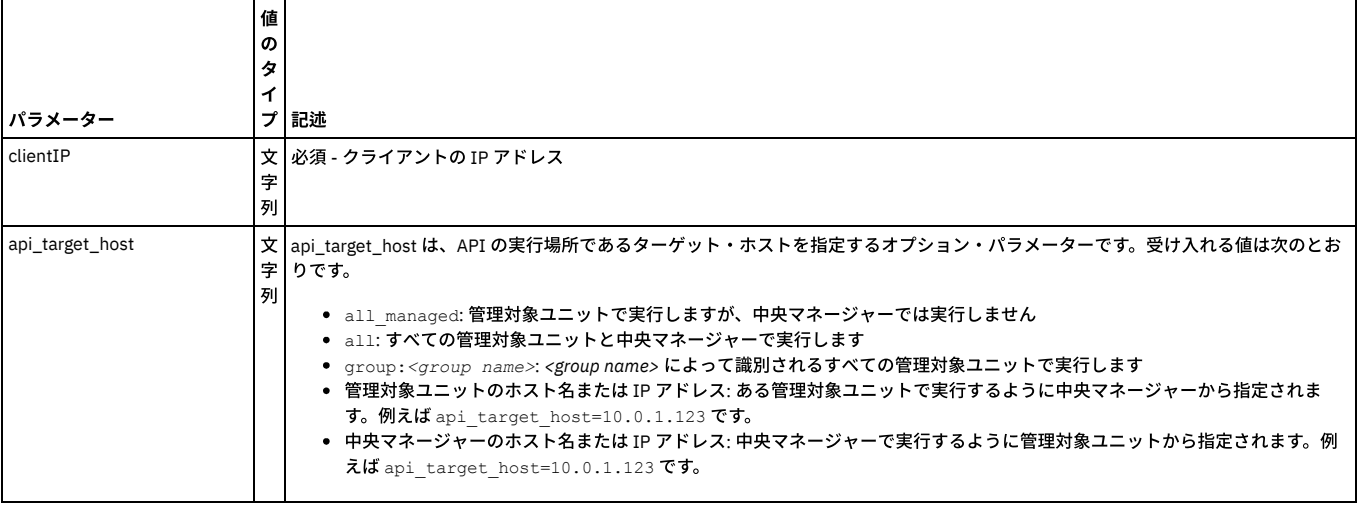

#### 例

grdapi gim\_list\_client\_params clientIP=192.168.12.210

## **gim\_update\_client\_params**

特定のクライアントの単⼀モジュール・パラメーターを更新します。

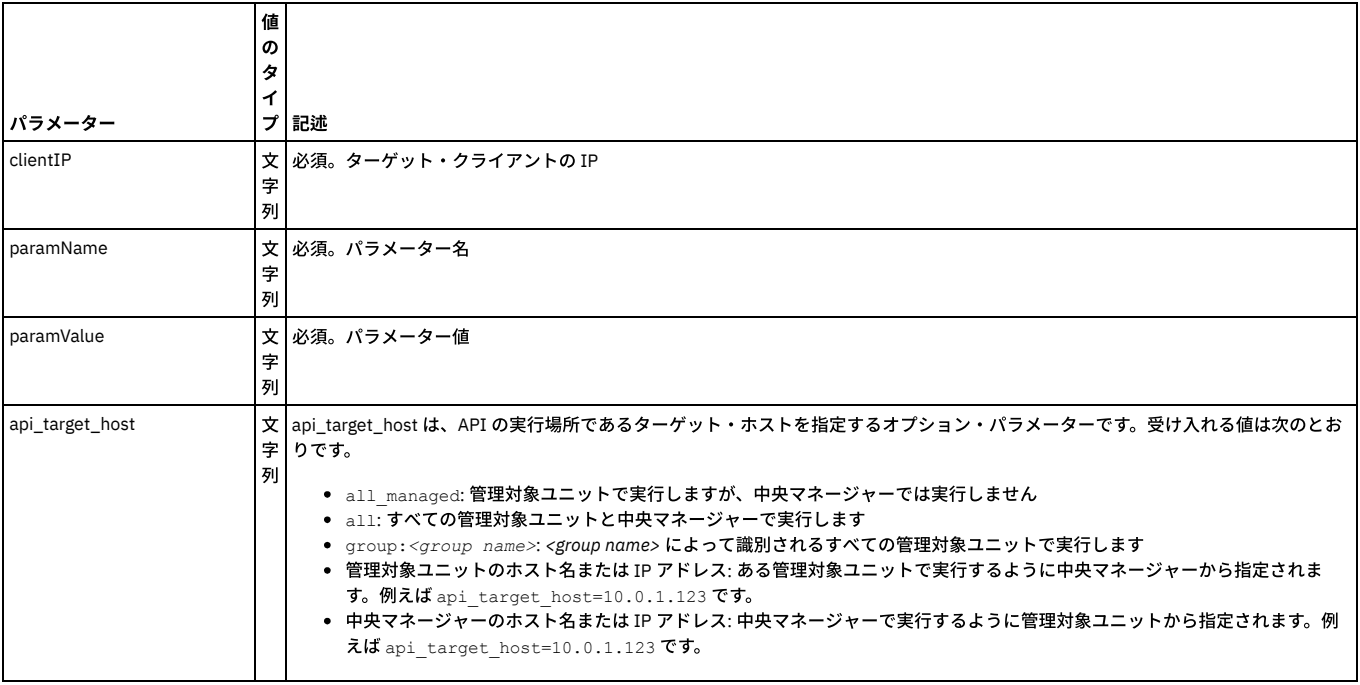

### 例

grdapi gim\_update\_client\_params clientIP=192.168.1.100 paramName=STAP\_TAP\_IP paramValue=192.168.1.100

## **gim\_list\_client\_modules**

### 特定のクライアントに割り当てられたすべてのモジュールとその状態をリストします。

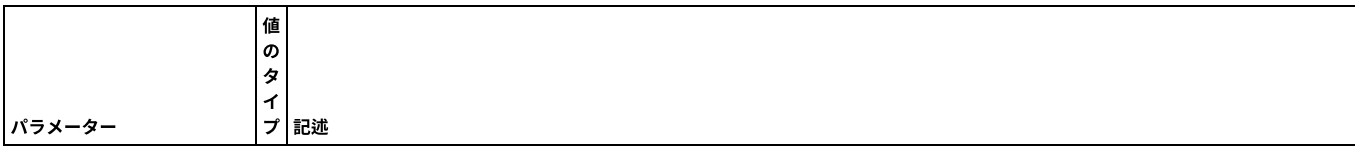

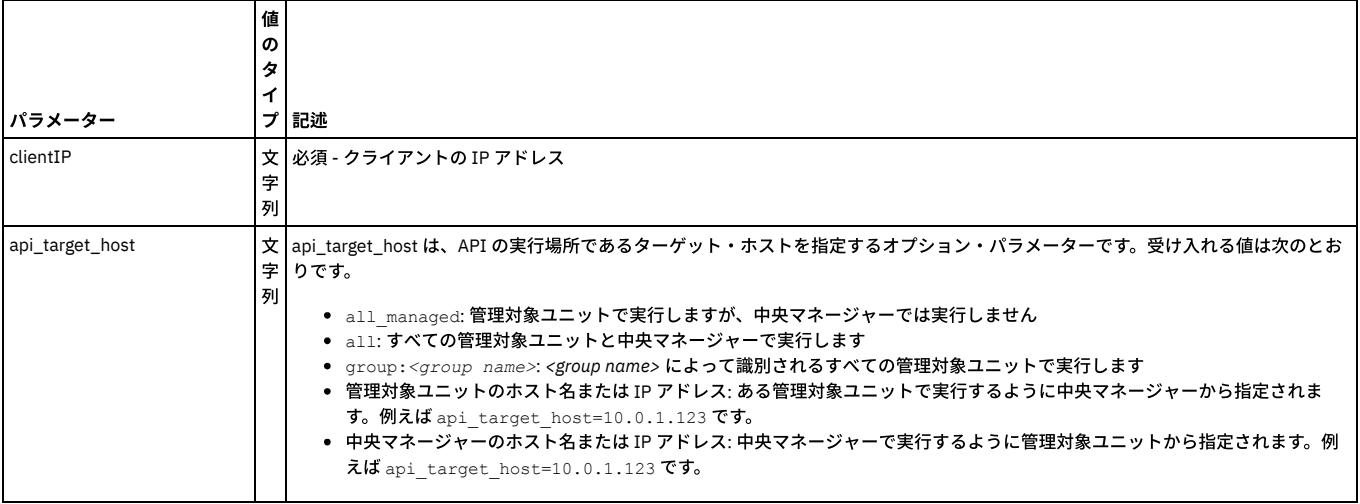

grdapi gim\_list\_client\_modules clientIP=192.168.2.210

## **gim\_load\_package**

「filename」内のすべてのモジュールをロードします。

注: このコマンドは、ローカル・ファイル・システムにあるファイルをロードします。したがって、このコマンドの前に CM/Guardium アプライアンスへファイルをロード するプロシージャー (cmd='fileserver') が必要です。

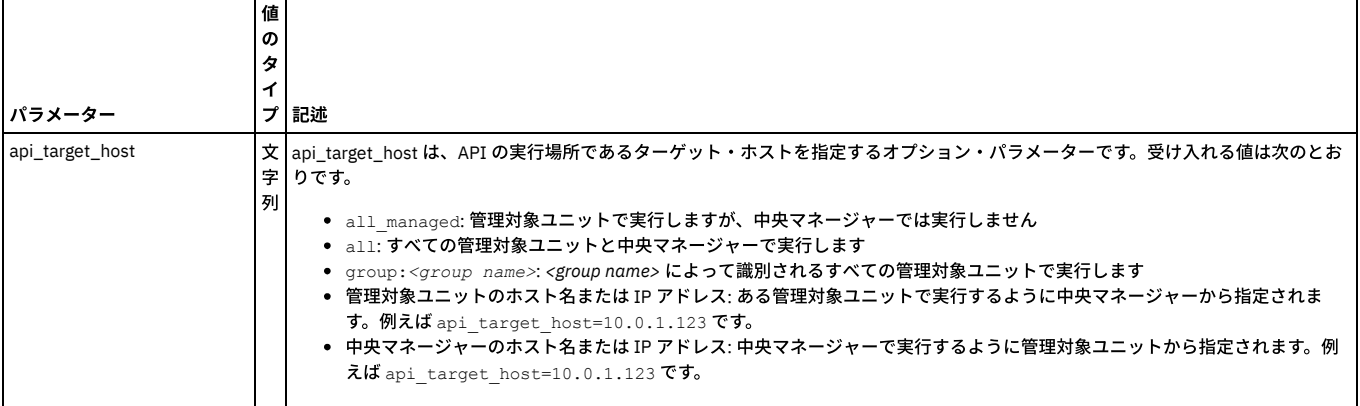

例

grdapi gim\_load\_package filename=\*.gim

注: filename にはワイルドカード「\*」を使用することができます。

### **gim\_assign\_bundle\_or\_module\_to\_client\_by\_version**

クライアントにバンドル/モジュールを割り当てます。

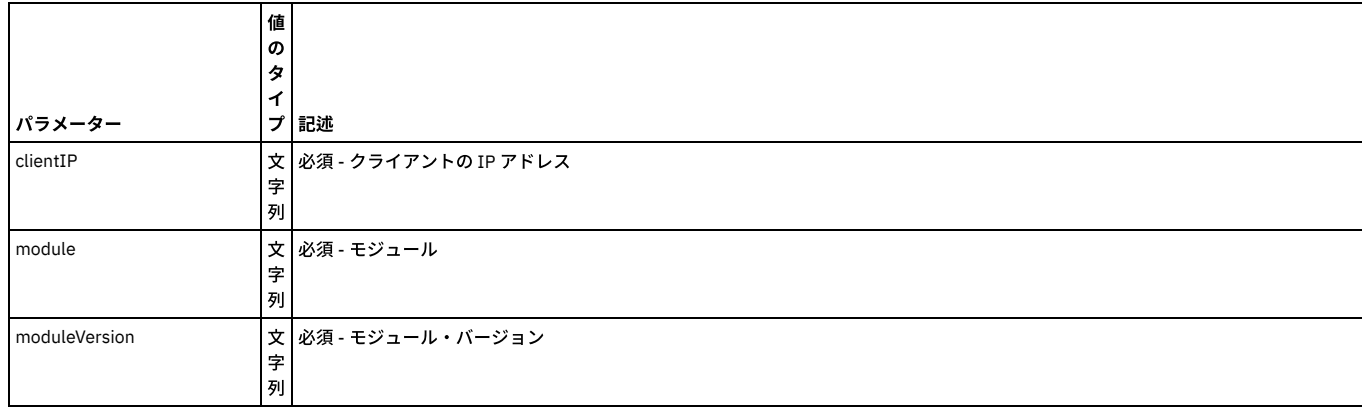

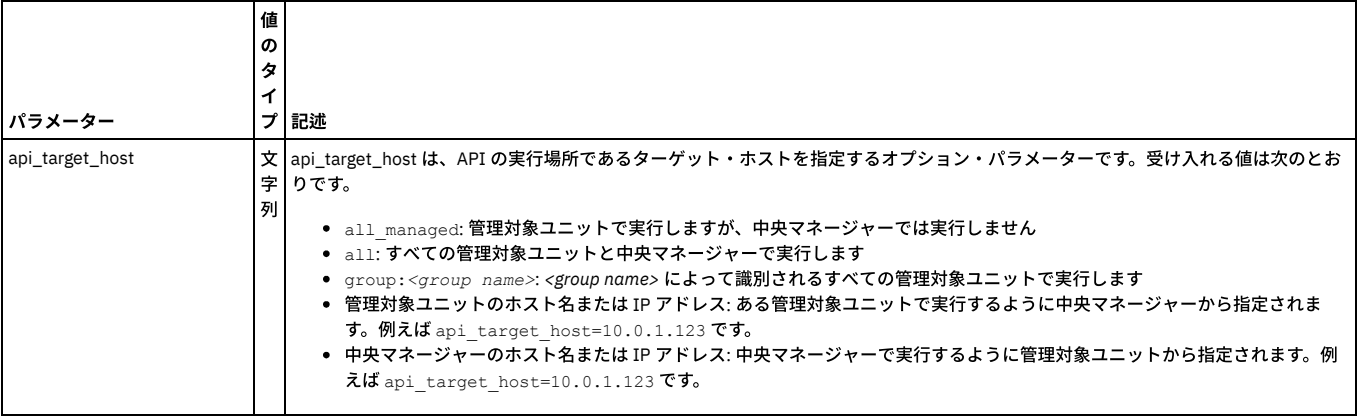

grdapi gim\_assign\_bundle\_or\_module\_to\_client\_by\_version clientIP=192.168.1.100 module=BUNDLE-STAP moduleVersion="8.0\_r1234\_1"

# **gim\_schedule\_install**

お客様に割り当てられていて、まだインストールしていない (保留中など) モジュール/バンドルすべてのインストールをスケジュールします。 パラメーター module が指 定される場合、要求されたモジュールのみがスケジュールに⼊れられます。

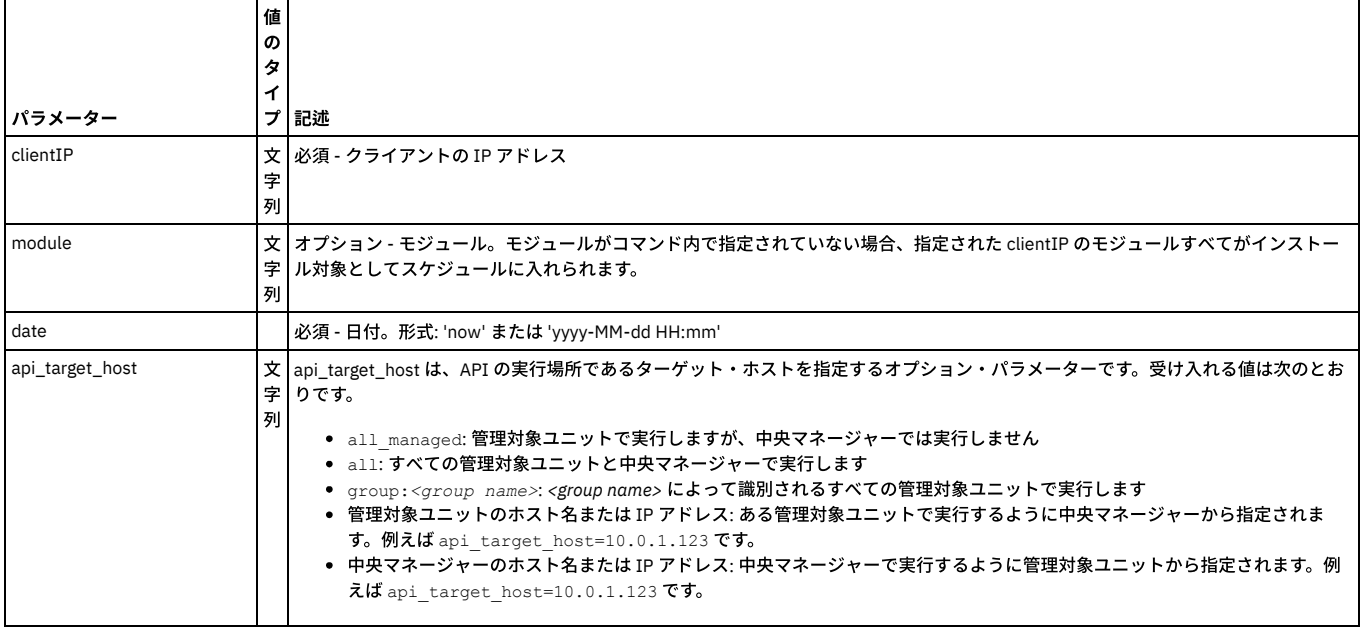

#### 例

grdapi gim\_schedule\_install clientIP=192.168.1.100 module=BUNDLE-STAP date="2008-07-02 14:50"

grdapi gim schedule install clientIP=192.168.1.100 date="2008-07-02 14:50"

### 注: 即時に実行するものがある場合は、過去の日付を使用することができます。

### **gim\_list\_client\_status**

特定のクライアントに対して実行した最新の操作の状況を表示します。

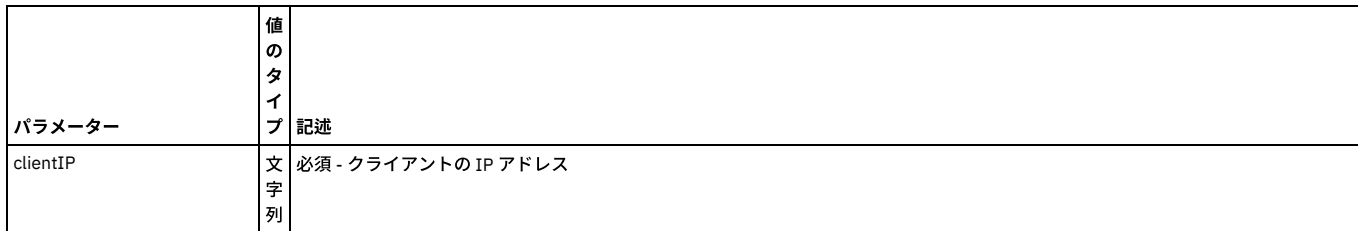

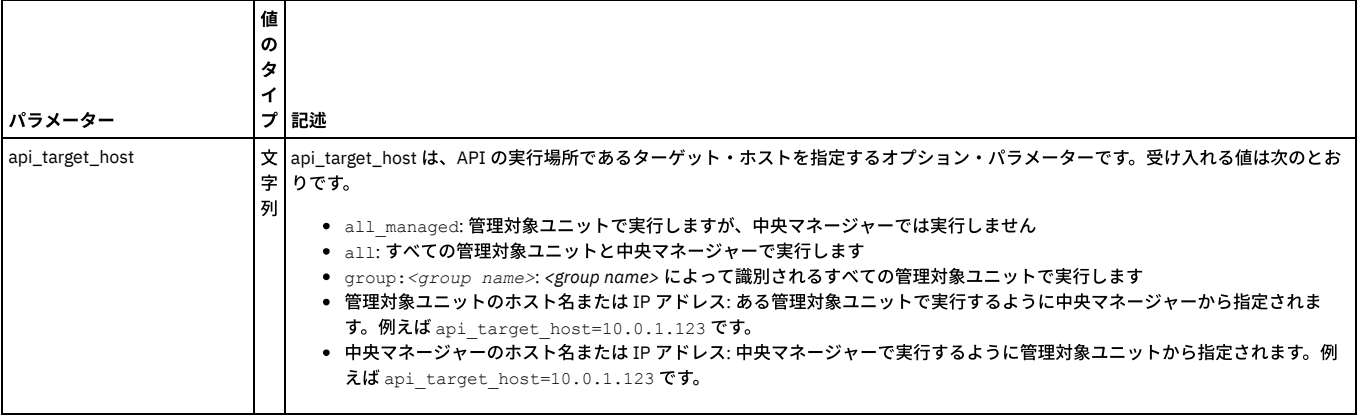

grdapi gim\_list\_client\_status clientIP=192.168.1.100

## **gim\_uninstall\_module**

### 特定のクライアントのモジュール/バンドルをアンインストールします。

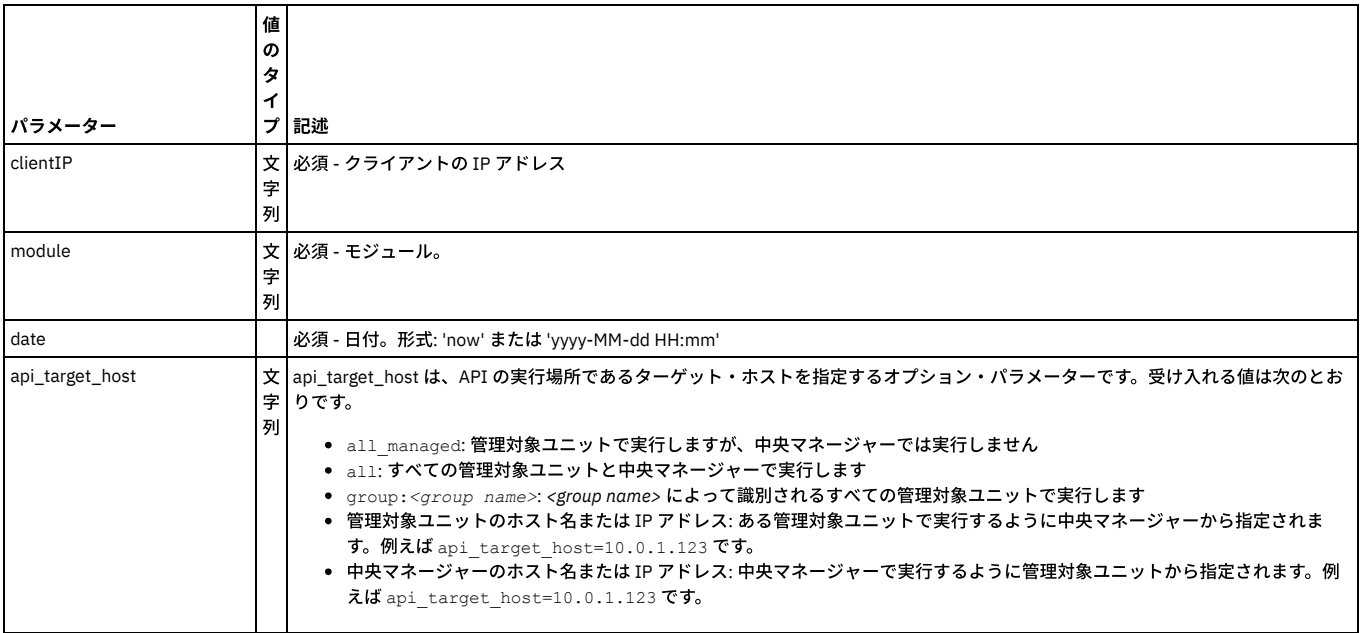

#### 例

grdapi gim\_uninstall\_module clientIP=192.168.1.100 module=BUNDLE-STAP

## **gim\_cancel\_install**

特定のクライアントへのバンドル/モジュールのインストールをキャンセルします。 インストールのキャンセルは、モジュール/バンドルがクライアントによってインスト ールのプロセスに⼊っていない (STATE=IP または IP-PR) 場合のみ⾏うことができます。

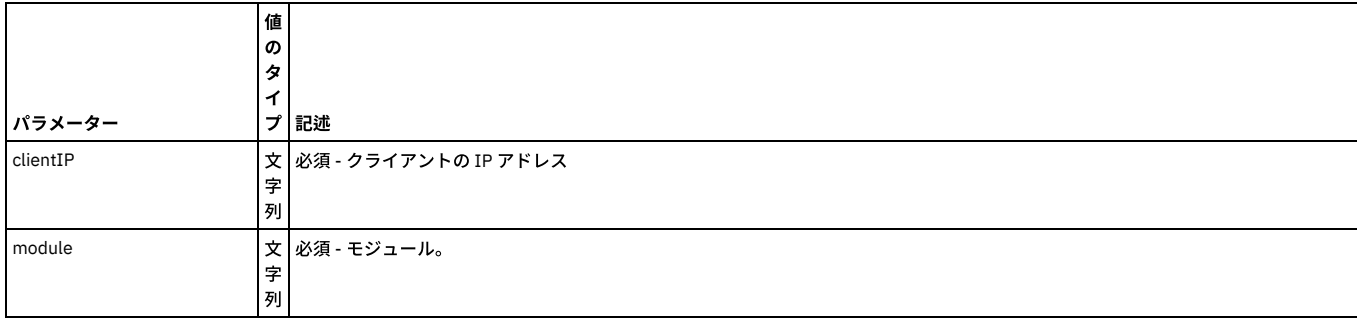

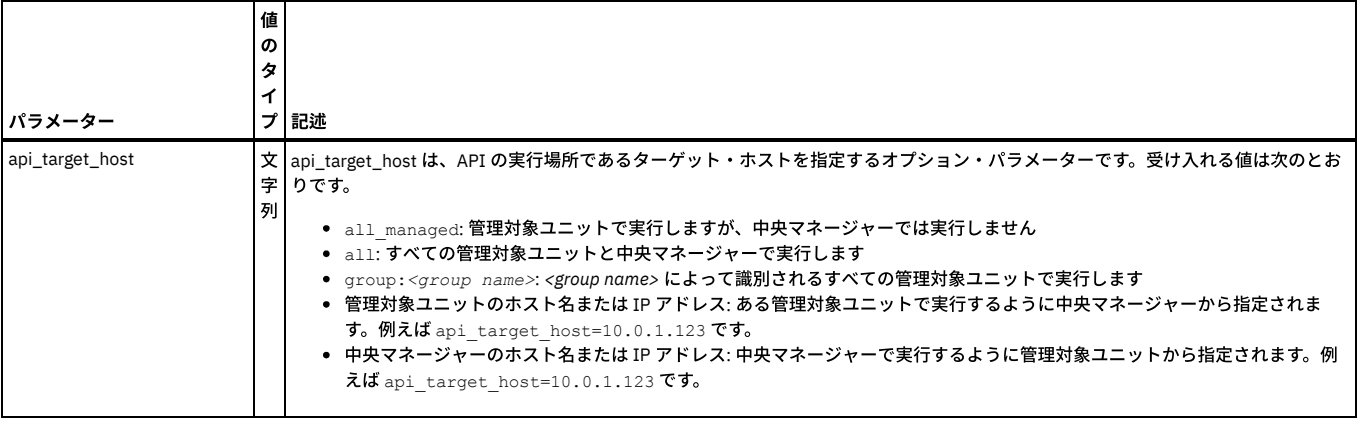

grdapi gim\_cancel\_install clientIP=192.168.1.100 module=BUNDLE-STAP

## **gim\_list\_bundles**

#### 使⽤可能なバンドルすべてをリストします。 バンドルとは、クライアントにインストールできるモジュールの集まりです。

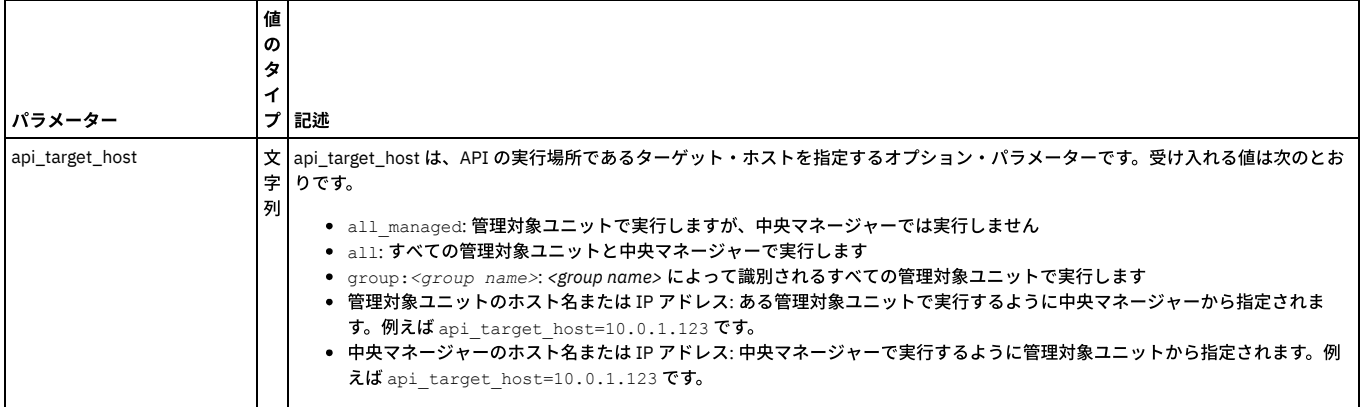

#### 例

grdapi gim\_list\_bundles

# **gim\_list\_mandatory\_params**

1 つのモジュールの必須パラメーターをリストします。

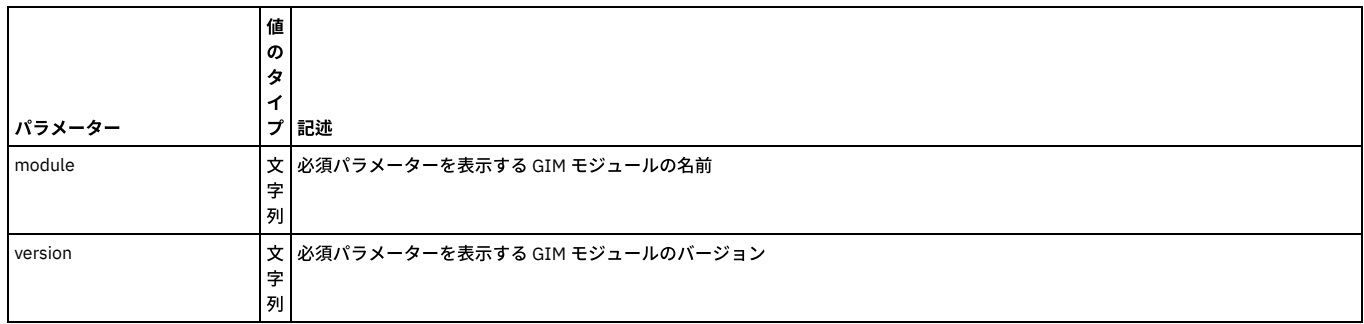

例

grdapi gim\_list\_mandatory\_params module=*name* version=*number*

## **gim\_assign\_latest\_bundle\_or module\_to\_client**

#### 特定のクライアントに使用可能な最新 (つまり最上位バージョン) のバンドルまたはモジュールを割り当てます。

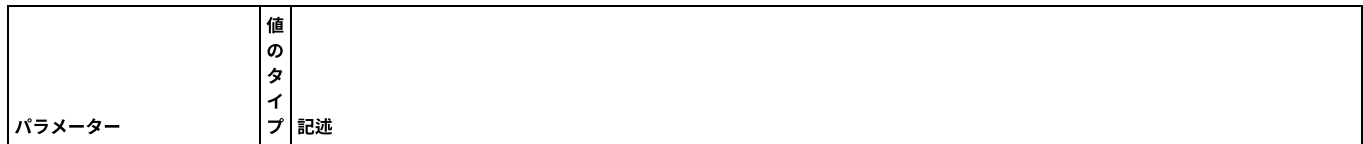

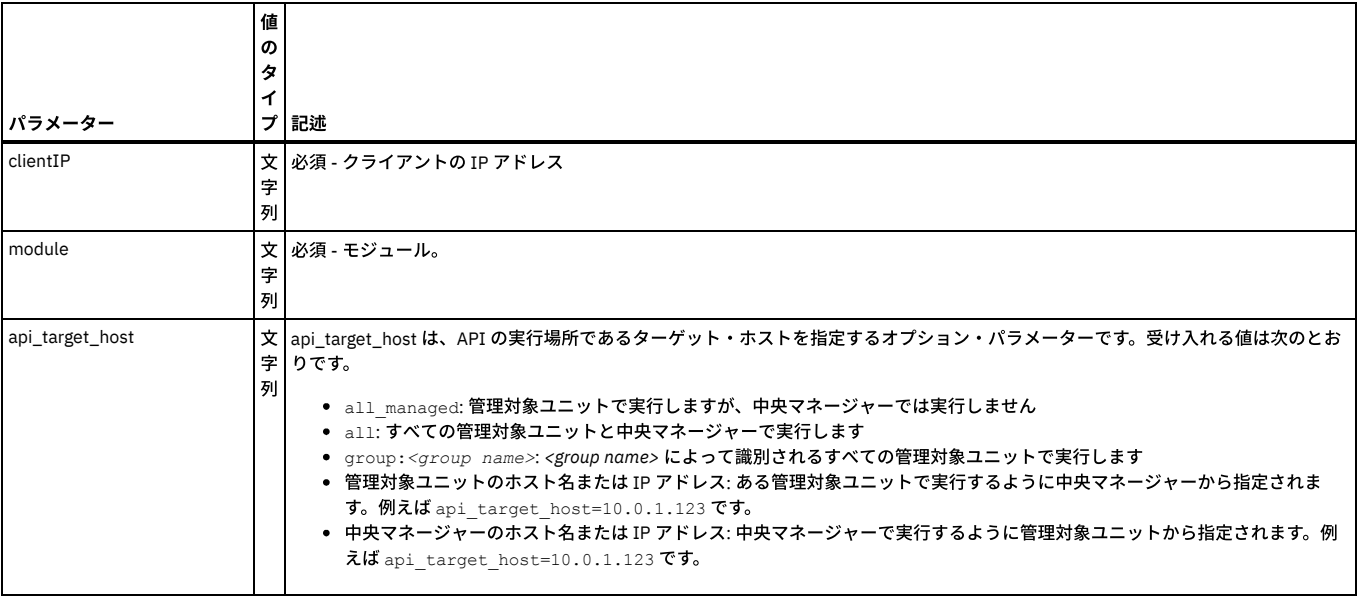

grdapi gim\_assign\_latest\_bundle\_or\_module\_to\_client clientIP=192.168.1.100 module=BUNDLE\_STAP

## **gim\_schedule\_uninstall**

クライアントに割り当てられており、まだアンインストールしていない (つまり「PENDING」) モジュール/バンドルすべてのアンインストールをスケジュールに⼊れま す。 パラメーター module が指定される場合、要求されたモジュールのみがスケジュールに⼊れられます。

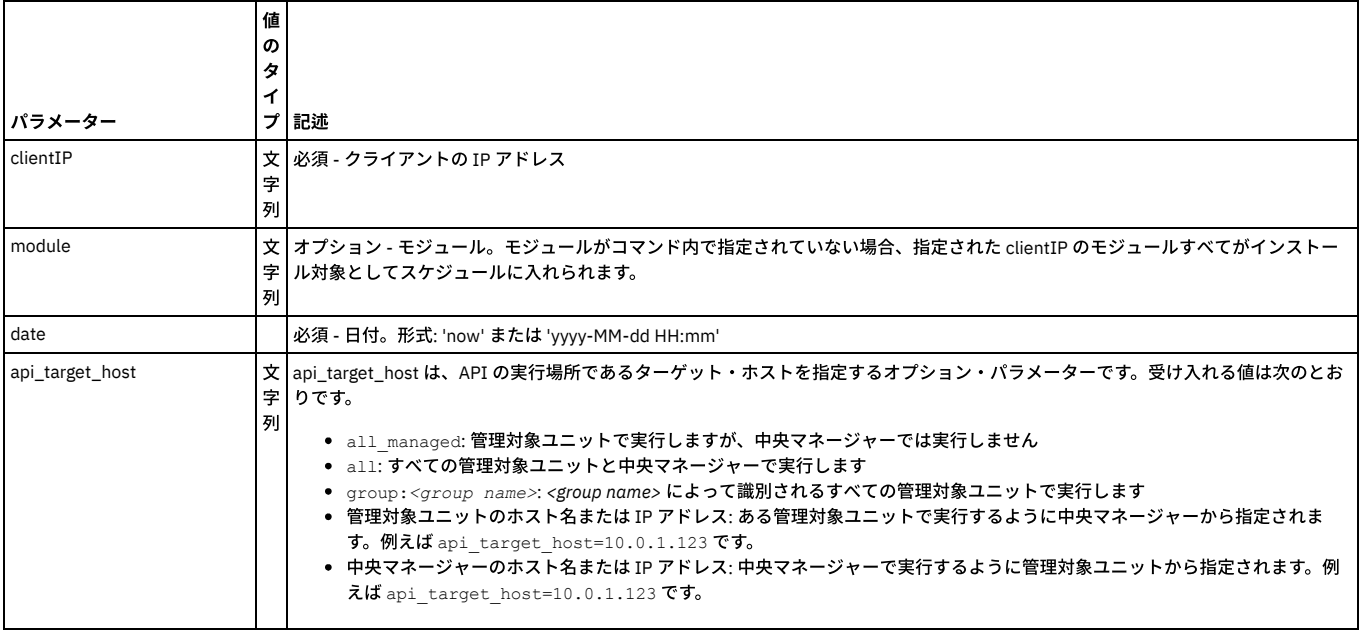

#### 例

grdapi gim\_schedule\_uninstall clientIP=192.168.1.100 module=BUNDLE-STAP date="2008-07-02 14:50" grdapi gim\_schedule\_uninstall<br>clientIP=192.168.1.100 date="2008-07-02 14:50"

#### **gim\_cancel\_uninstall**

特定のクライアントのバンドル/モジュールのアンインストールをキャンセルします。 アンインストールのキャンセルは、モジュール/バンドルがクライアントによってイ ンストールのプロセスに⼊っていない (STATE=IP または IP-PR) 場合のみ⾏うことができます。

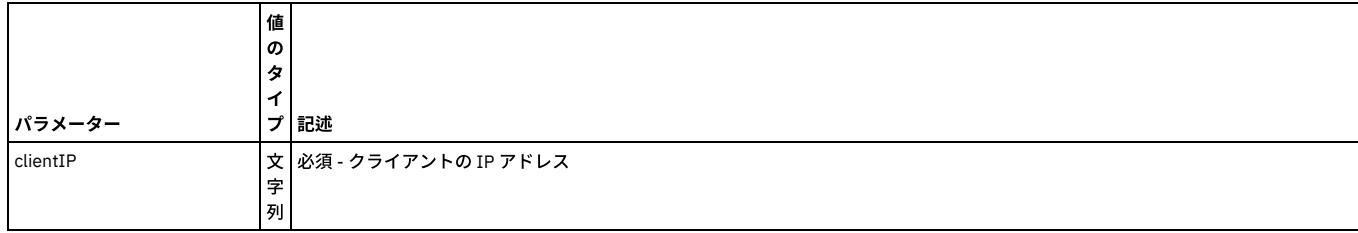

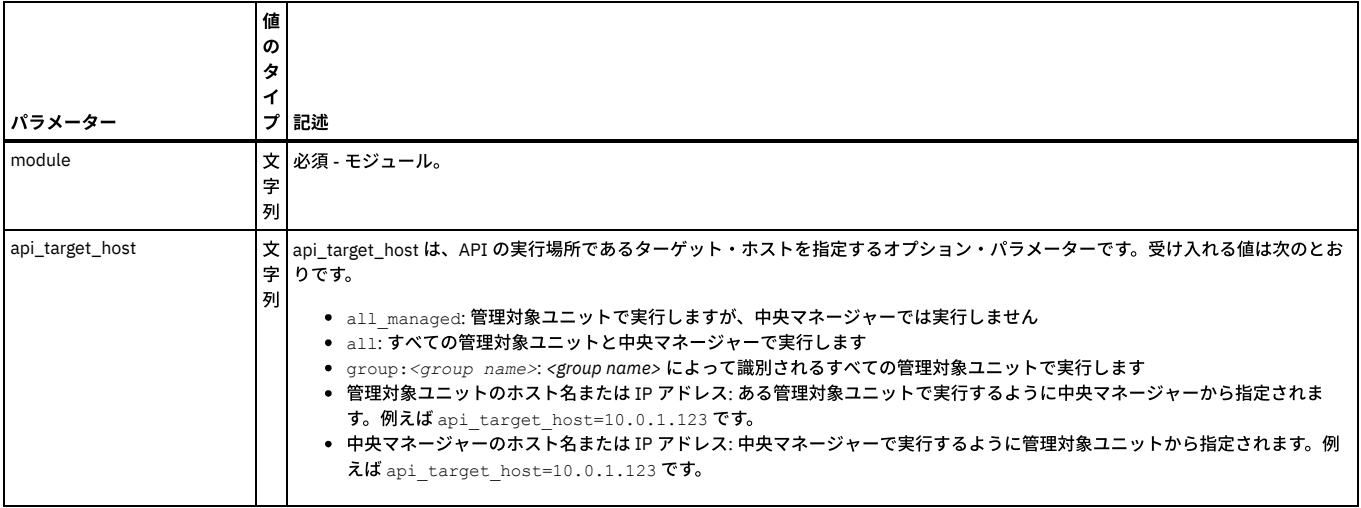

grdapi gim\_cancel\_uninstall clientIP=192.168.1.100 module=BUNDLE-STAP

#### **gim\_remove\_bundle**

このコマンドは、bundlePackageName をデータベースおよびファイル・システム (/var/log/guard/gim\_packages。Guardium システムが中央マネージャーである場合は さらに /var/gim\_dist\_packages も) から削除します。

パラメーター (必須):

bundlePackageName

パラメーター値として、gim\_list\_unused\_bundles の出力に指定されたバンドル・パッケージ名を取ります。 このコマンドは、次の条件を満たす場合にのみ成功します。

2.1 bundlePackageName の値がバンドルを参照している

2.2 bundlePackageName の値がどのクライアントにも割り当てられていない

2.3 bundlePackageName の値が存在する

2.4 bundlePackageName の値を参照するバンドルが 1 つだけ存在する

バンドルをデータベース/ファイル・システムから削除するには、これらのすべての条件 (2.1 から 2.4) が true である必要があります。そうでない場合は、エラーが⽣成さ れます。

#### 例

grdapi gim remove bundle bundlePackageName= bundlePackageName

#### **gim\_unassign\_client\_module**

クライアントからモジュールを割り当て解除します。 gim\_remove\_module とは異なり、このコマンドは CM/Guardium アプライアンス上でモジュールと特定のクライア ント間の関連付けを解除します。 このコマンドは実際のデータベース・サーバー・マシンでモジュールをアンインストールしたり、削除したりするものではありません。 モジュールの現在状態に関して、データベース・サーバー (つまりクライアント) の情報と CM/Guardium アプライアンスの情報の間で、同期の問題が生じた場合にのみ使 ⽤されるものです。

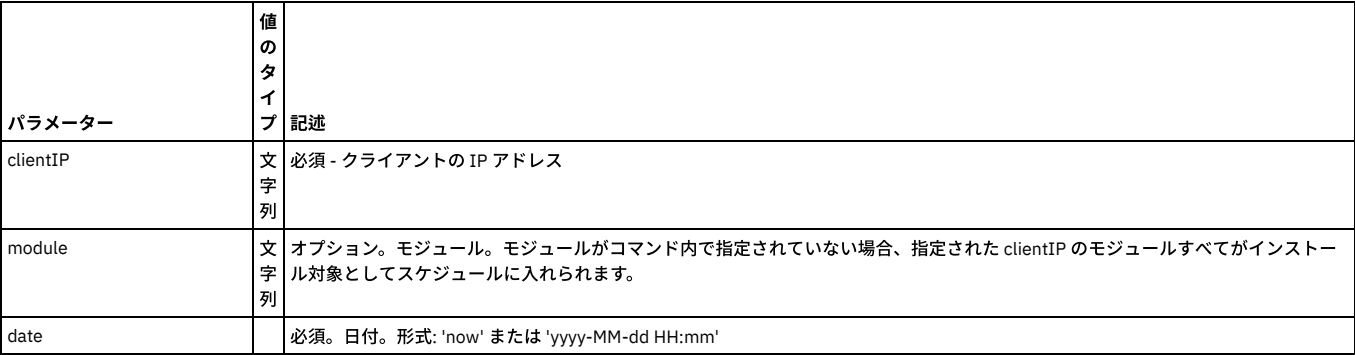

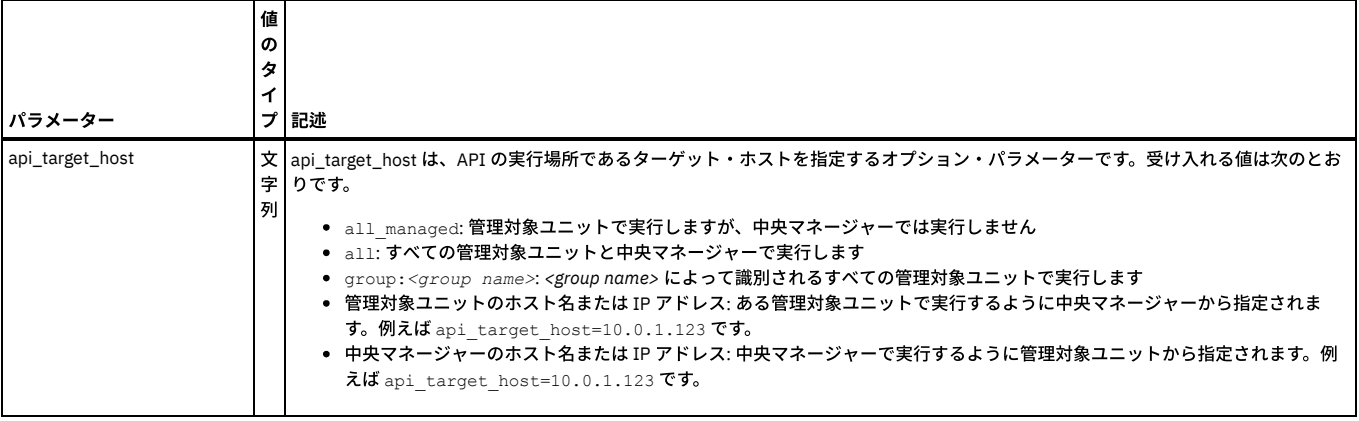

grdapi gim\_unassign\_client\_module clientIP=192.168.1.100 module=STAP

# **gim\_get\_purge\_list**

#### 以前 Guardium® アプライアンスまたは CM にアップロードした古いソフトウェア・パッケージ (GIM ファイル) をリストします。

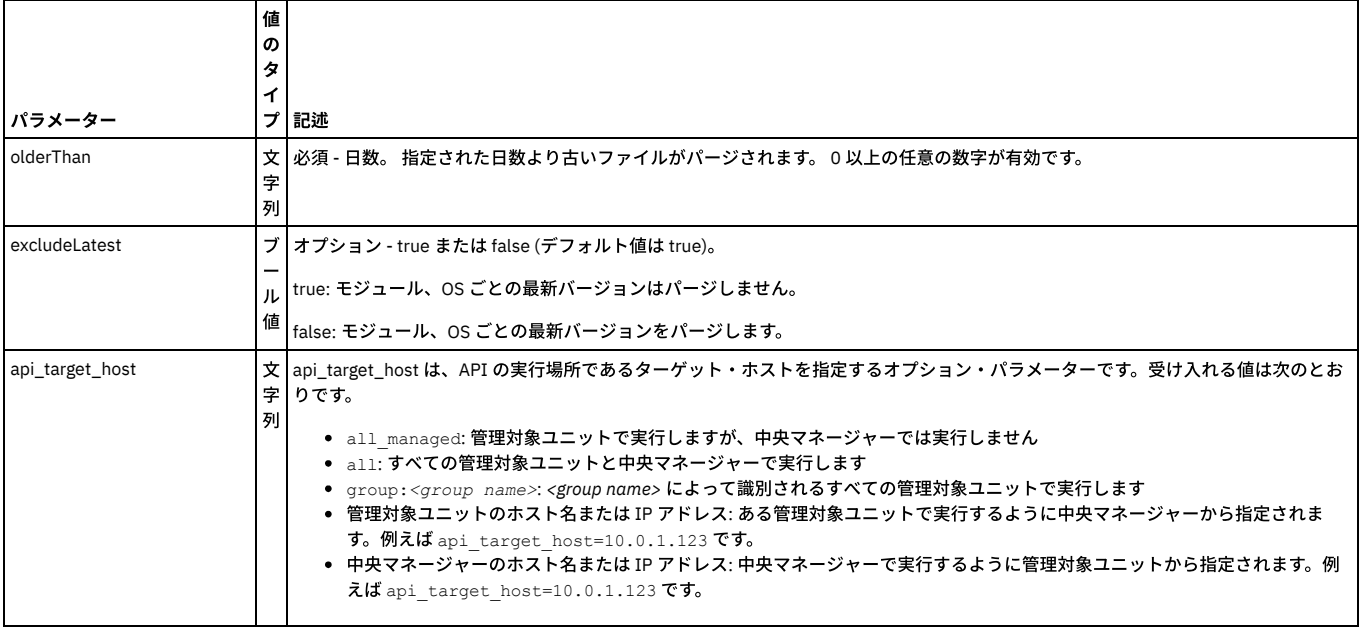

#### 例

grdapi gim\_get\_purge\_list olderThan=30 excludeLatest=true

## **gim\_purge**

## 以前 Guardium アプライアンスまたは CM にアップロードした古いソフトウェア・パッケージ (GIM ファイル) を削除します。

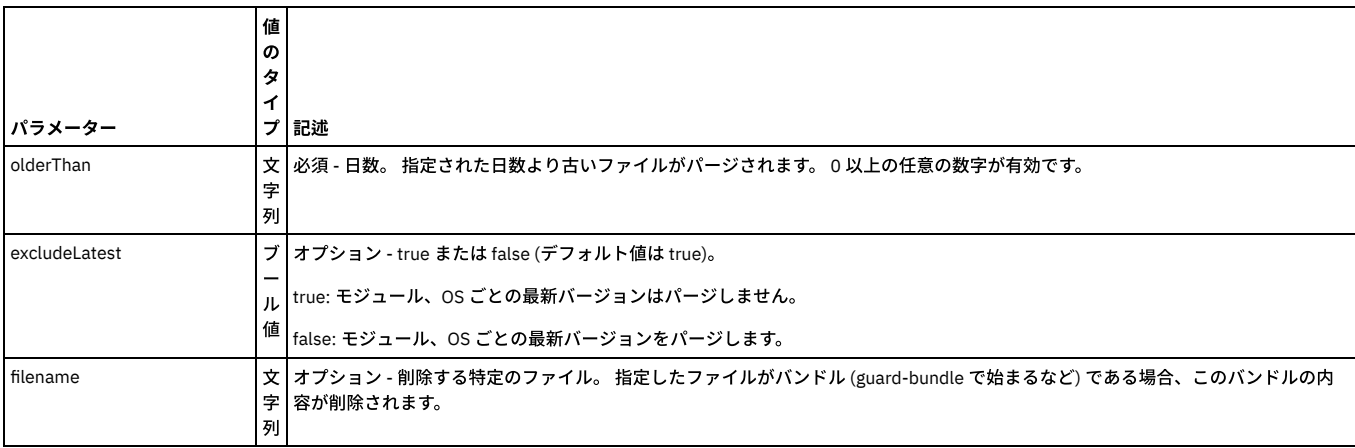

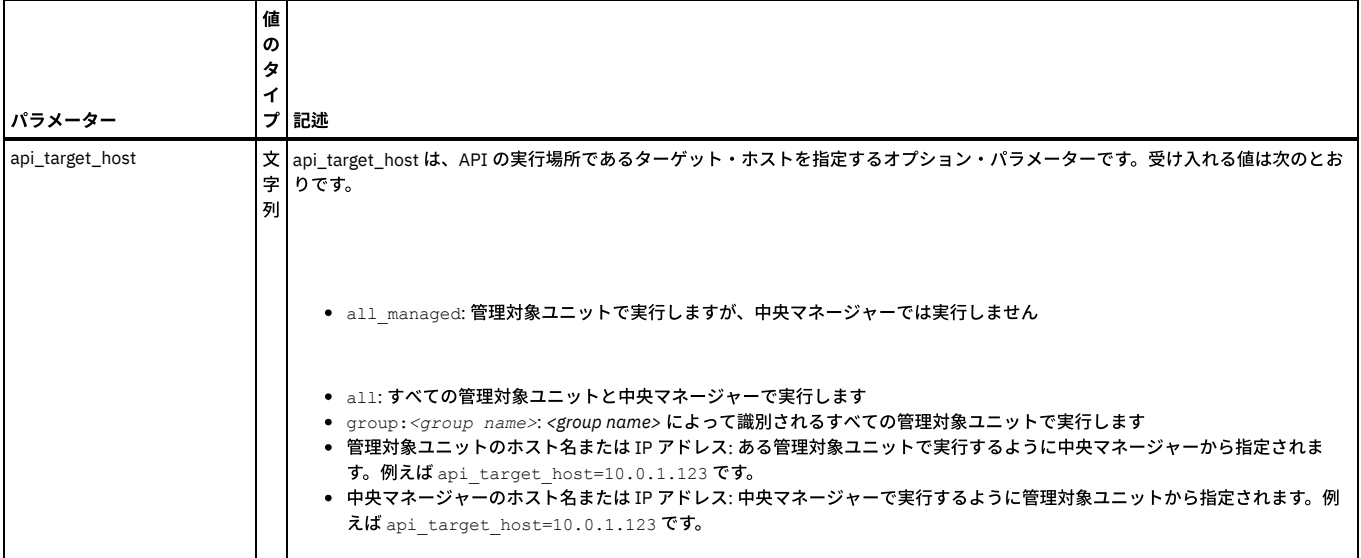

grdapi gim\_purge olderThan=30

注:

このコマンドには filename パラメーターまたは (olderThan または excludeLatest のどちらか、またはその両⽅) を指定できます。

gim\_purge は、現在インストールのスケジュールに入っているファイルはパージしません。

gim\_purge では、「/」文字を含むファイル (パラメーター のファイル名など) を削除できません。

#### **gim\_get\_available\_modules**

特定のサーバーにインストール可能なモジュール/バンドルをリストします。

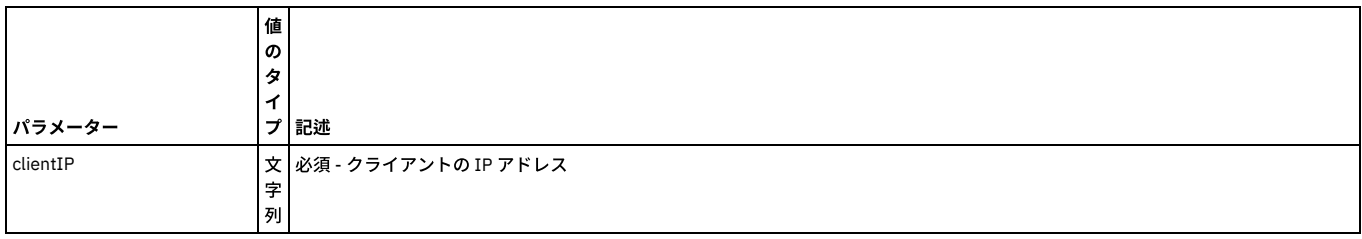

例

grdapi gim\_get\_available\_modules clientIP=192.168.1.100

#### **gim\_get\_client\_last\_event**

#### 特定のクライアントに対して実⾏された最新の操作をリストします。

gim\_get\_client\_last\_event は、機能が限定された GrdAPI コマンドです。このコマンドが⾏うのは、最新のインストール試⾏中に最後に発⽣したイベントを表⽰すること だけです。例えば、最後に S-TAP をインストールした際にいくつかのエラーが発⽣した場合は、その grdapi コマンドを実⾏することで、それが表⽰されます。ただし、 データベース・サーバー上で直接にインストールの問題を手動で修正した場合、(S-TAP が現在実行中であっても) この grdapi コマンドは引き続き元の同じエラー・メッセ ージを表示します。このコマンドは、データベース・サーバーでの手動修正後に S-TAP 状況を評価するためには使用しないでください。

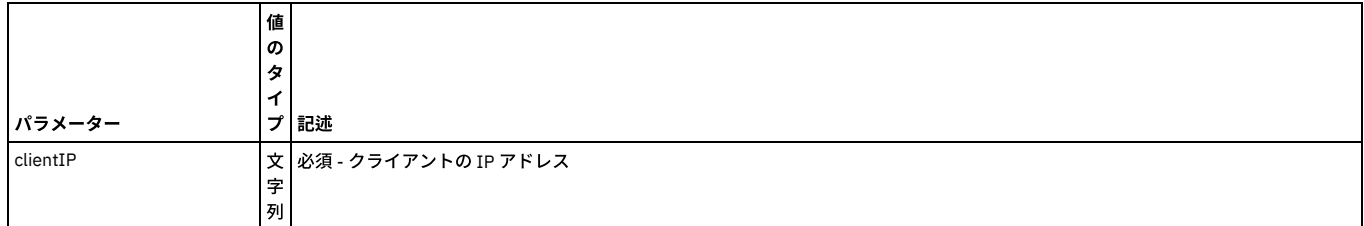

例

grdapi gim\_get\_client\_last\_event clientIP=192.168.1.100

grdapi gim\_get\_client\_last\_event clientIP=winx64

grdapi gim\_get\_client\_last\_event clientIP=9.70.144.73

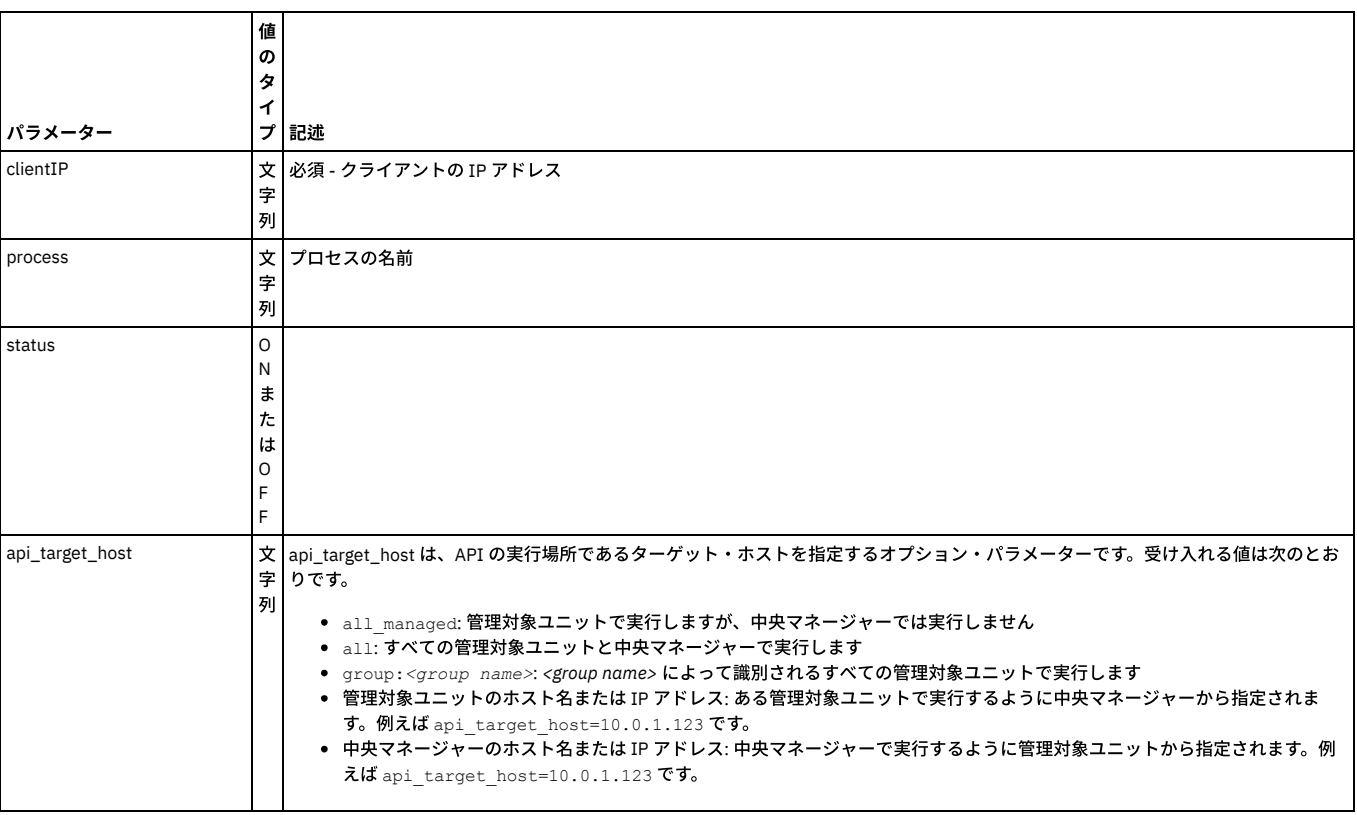

### 特定のサーバー上で現在稼働しているモジュールおよびバンドルをリストします。

#### 例

grdapi gim get modules running status clientIP=192.168.1.100 process= status=

## **gim\_list\_unused\_bundles**

このコマンドは、未使用の (どのデータベース・サーバーにもインストールされていない) バンドル、およびアップロード可能な個々の Windows モジュール (Windows CAS、Windows FAM など) のリストを返します。

### パラメーター (必須):

includeLatest ( valid values 0/1)

#### 1に設定した場合、最新の未使用のバンドルを含めた、使用されていないバンドルのリストが返されます。

#### 例

grdapi gim\_list\_unused\_bundles includeLatest=1

## **gim\_reset\_client**

## 選択されたクライアントからモジュールを分離します。

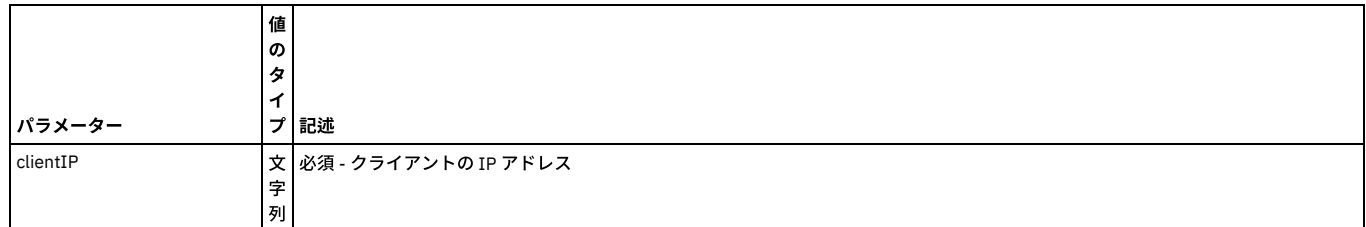

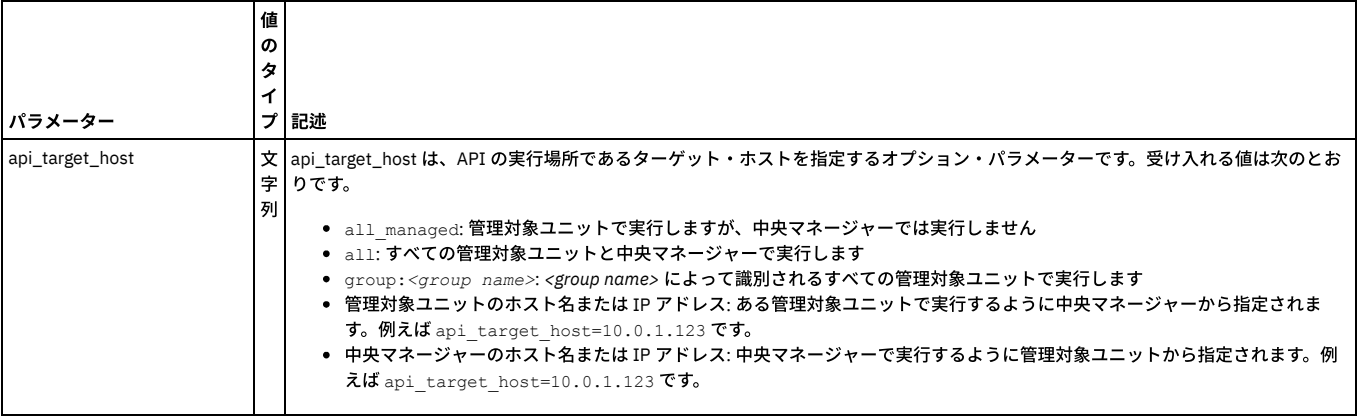

grdapi gim\_reset\_client clientIP=192.168.1.100

# **gim\_set\_diagnostics**

# GIM 内に診断収集を設定します。

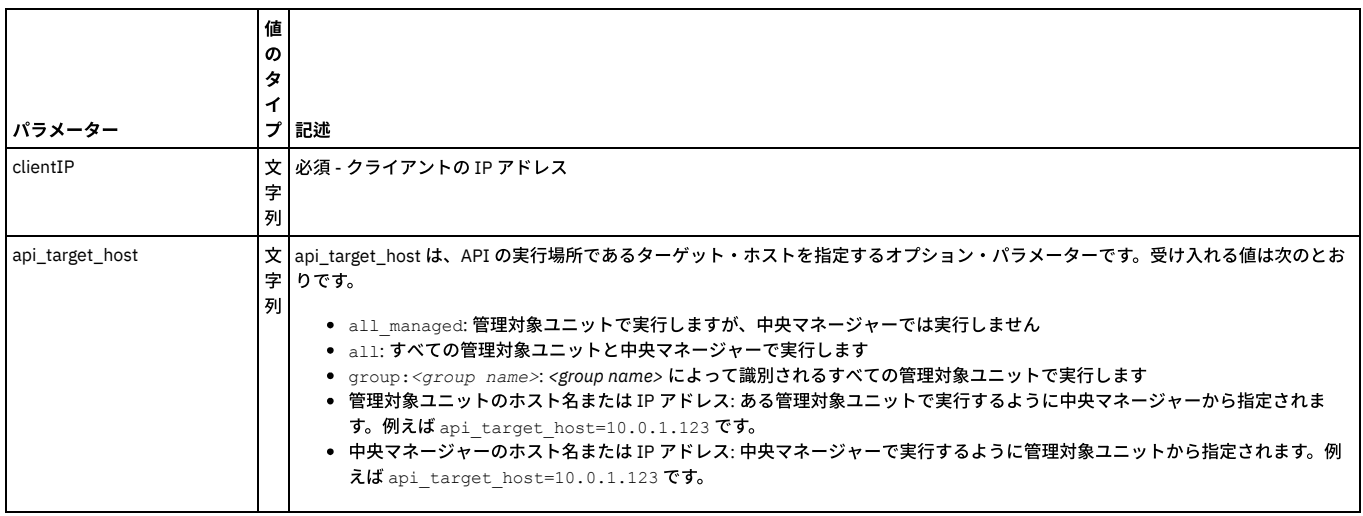

#### 例

grdapi gim\_set diagnostics clientIP=192.168.1.100

## **gim\_set\_global\_param**

### GIM 内にグローバル・パラメーターを設定します。

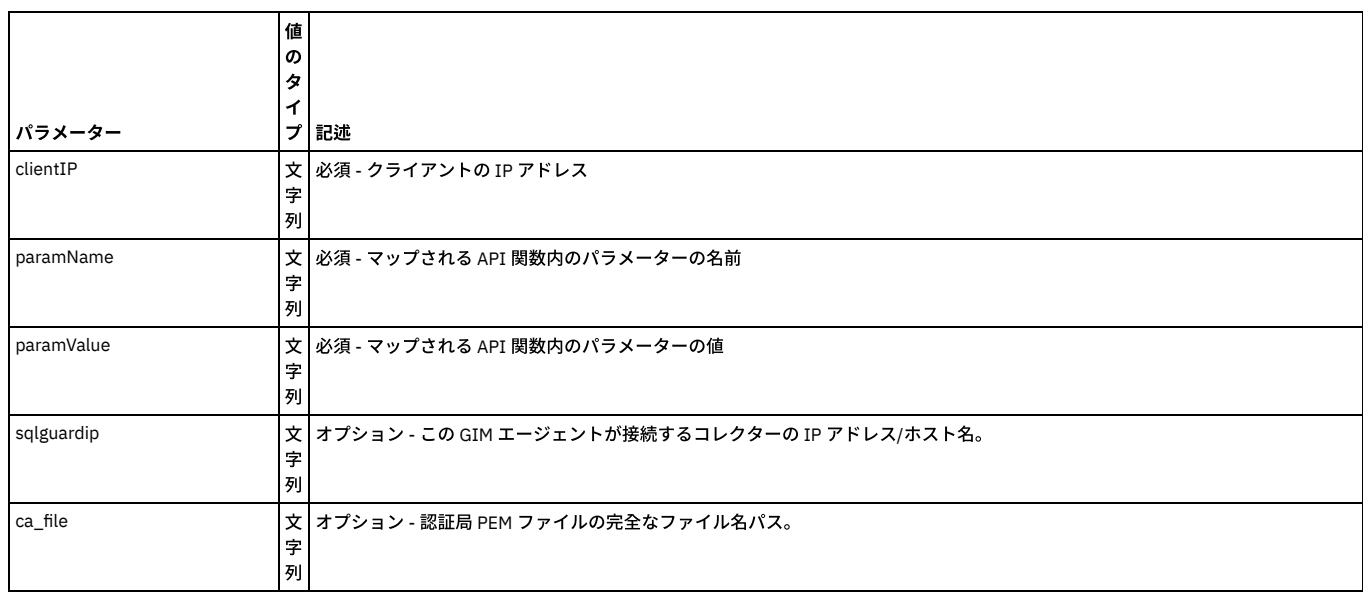

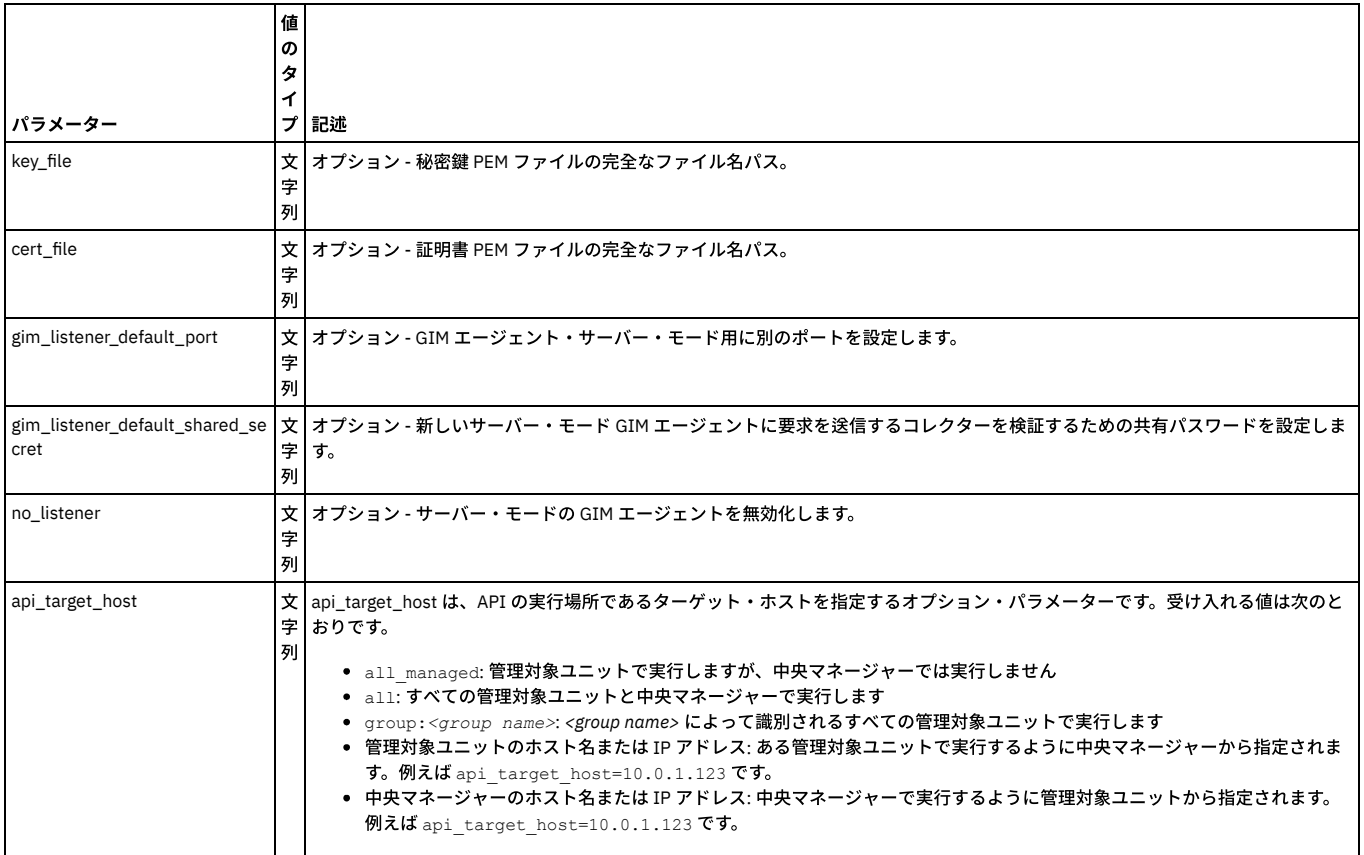

grdapi gim\_set\_global\_param clientIP=192.168.1.100 paramName=gim\_listener\_default\_port paramValue=8445

## **gim\_remote\_activation**

### コレクターの IP アドレスをサーバー・モードの GIM エージェントまたは GIM エージェントのグループに接続します。

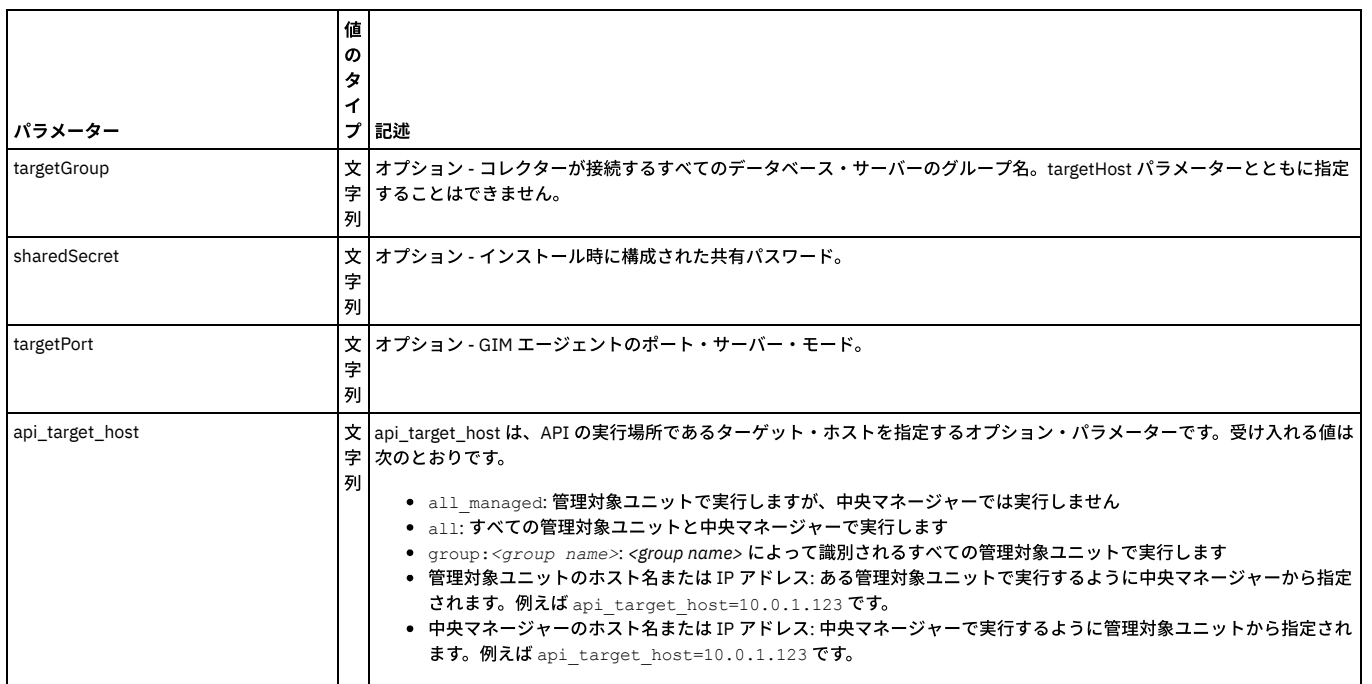

例

grdapi gim\_remote\_activation targetGroup=<someGroup> sharedSecret=<password> targetPort=8445

これらの GuardAPI コマンドは、データ・ソース・グループ関数の作成、リスト、および削除に使用します。

注: ⼀元管理環境では、すべてのグループが中央マネージャーで定義され、スケジュールに基づいて管理対象ユニットに送信されます。

## グループ関数

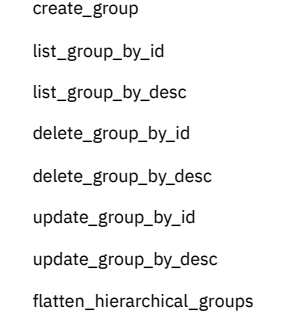

# メンバー関数

create\_member\_to\_group\_by\_id

create\_member\_to\_group\_by\_desc

list\_group\_members\_by\_id

list\_group\_members\_by\_desc

delete\_member\_from\_group\_by\_id

delete\_member\_from\_group\_by\_desc

create\_group

### **create\_group**

グループ定義を作成します。

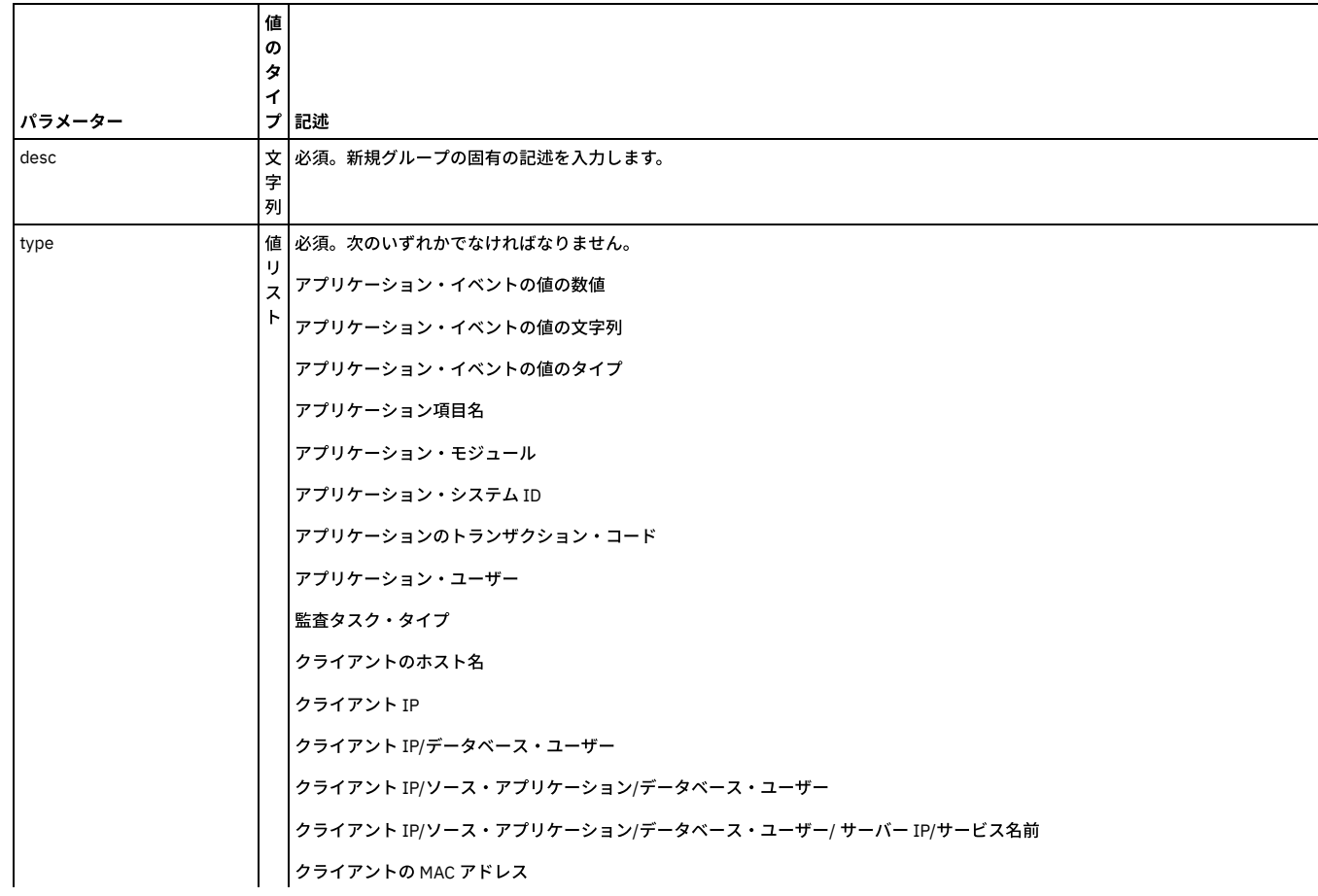

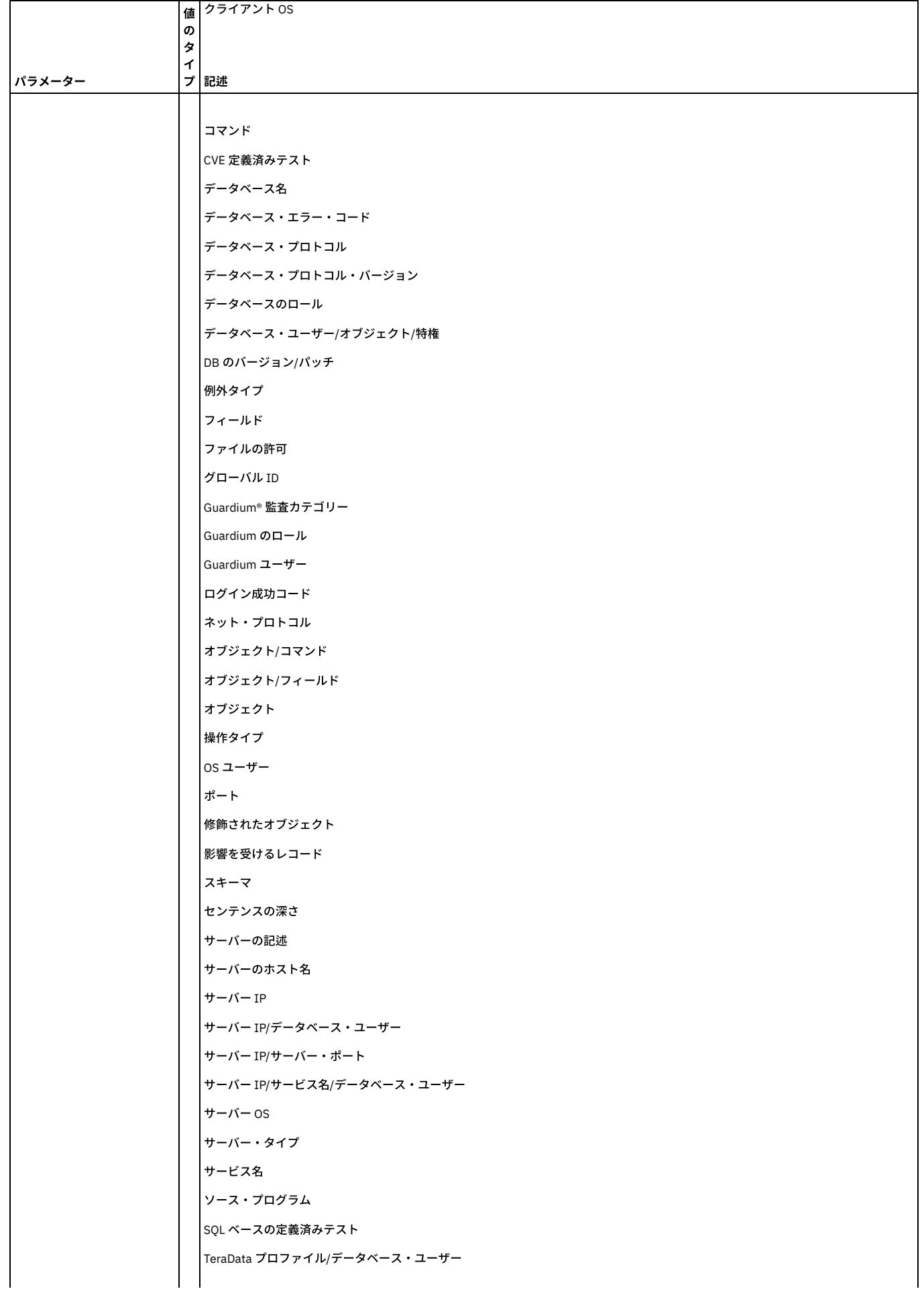

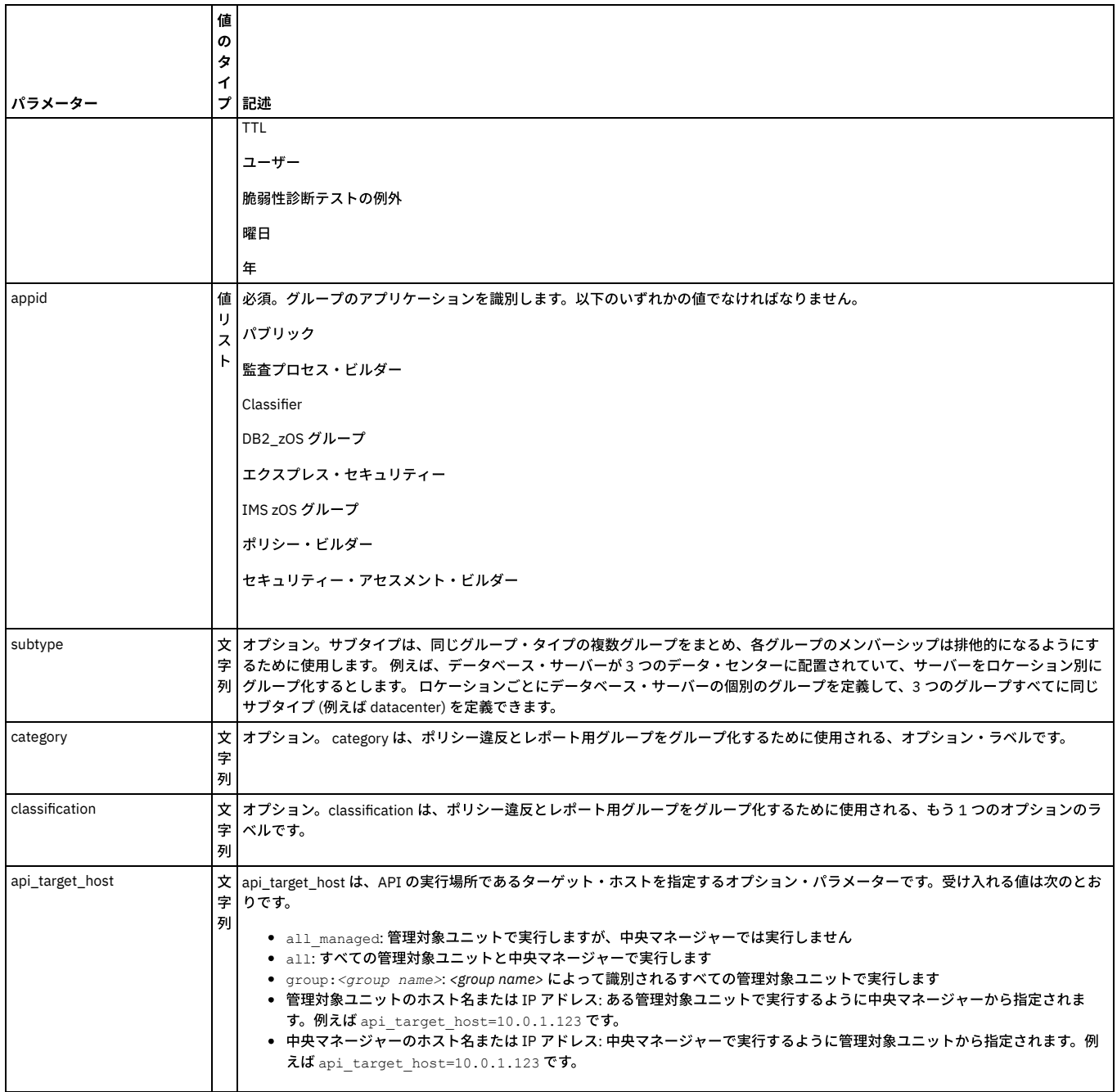

### 例 (記載されている大文字と小文字に厳密に従ってください)

grdapi create\_group desc=agroup type=OBJECTS appid=Public owner=admin

grdapi create\_group appid=Access\_policy owner=admin type="OBJECTS" desc=groupName1

# **list\_group\_by\_id**

特定グループのプロパティーを表⽰します。

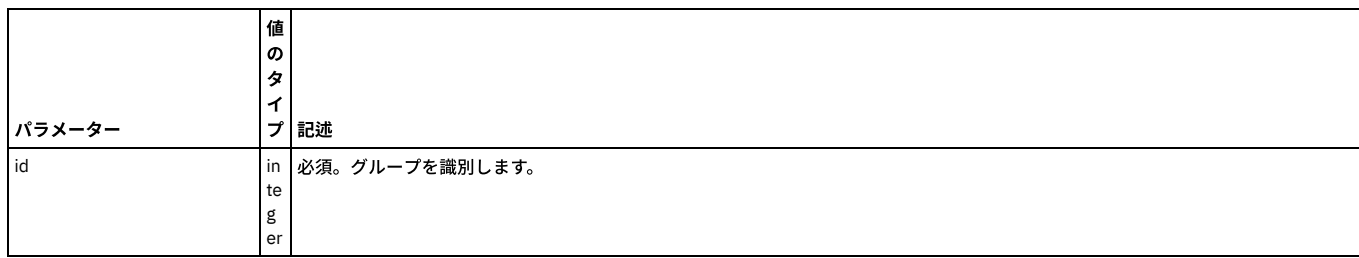

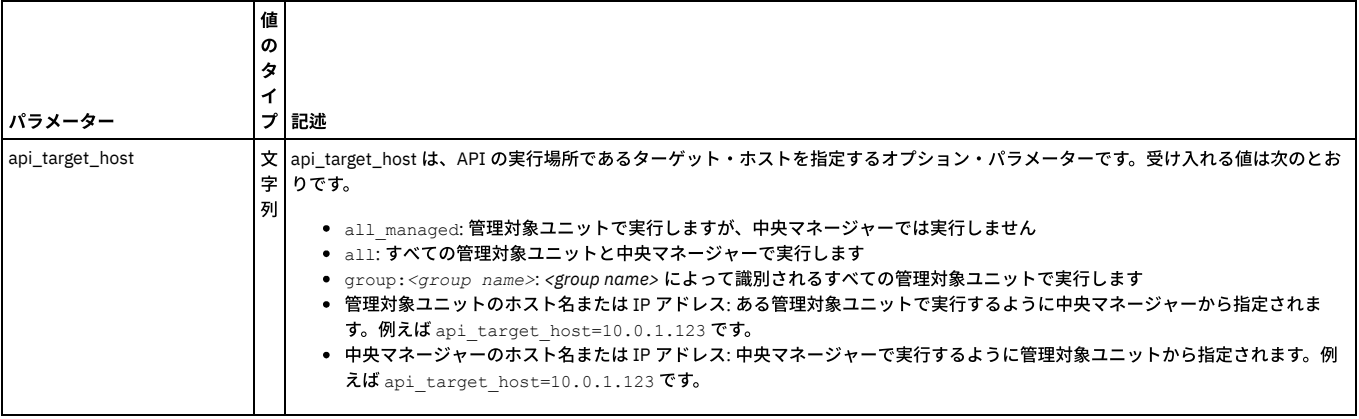

grdapi list\_group\_by\_id id=100003

# **list\_group\_by\_desc**

特定グループのプロパティーを表⽰します。

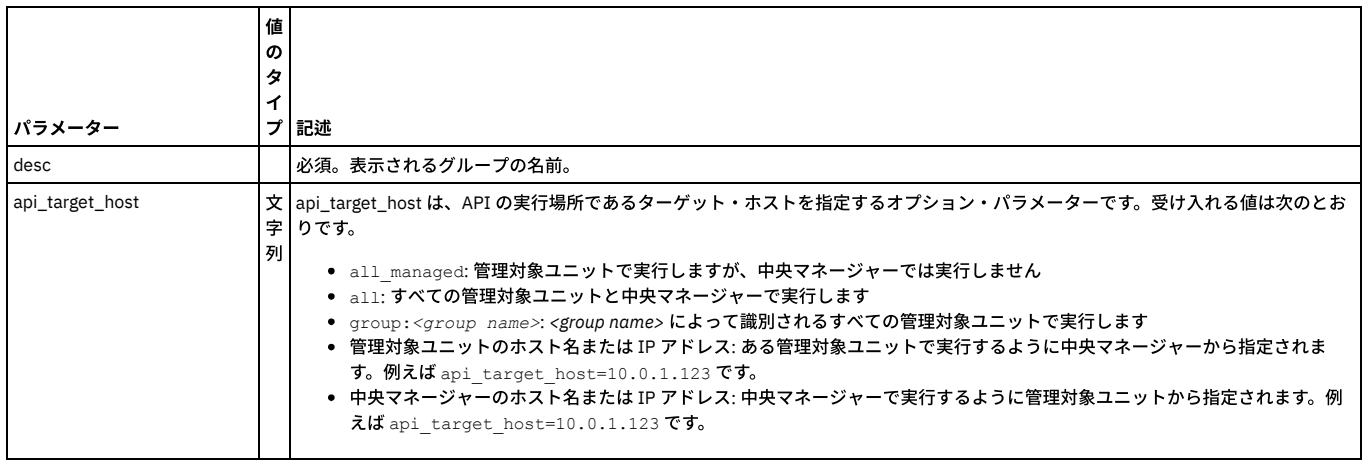

### 例

grdapi list\_group\_by\_desc desc=agroup

# **delete\_group\_by\_id**

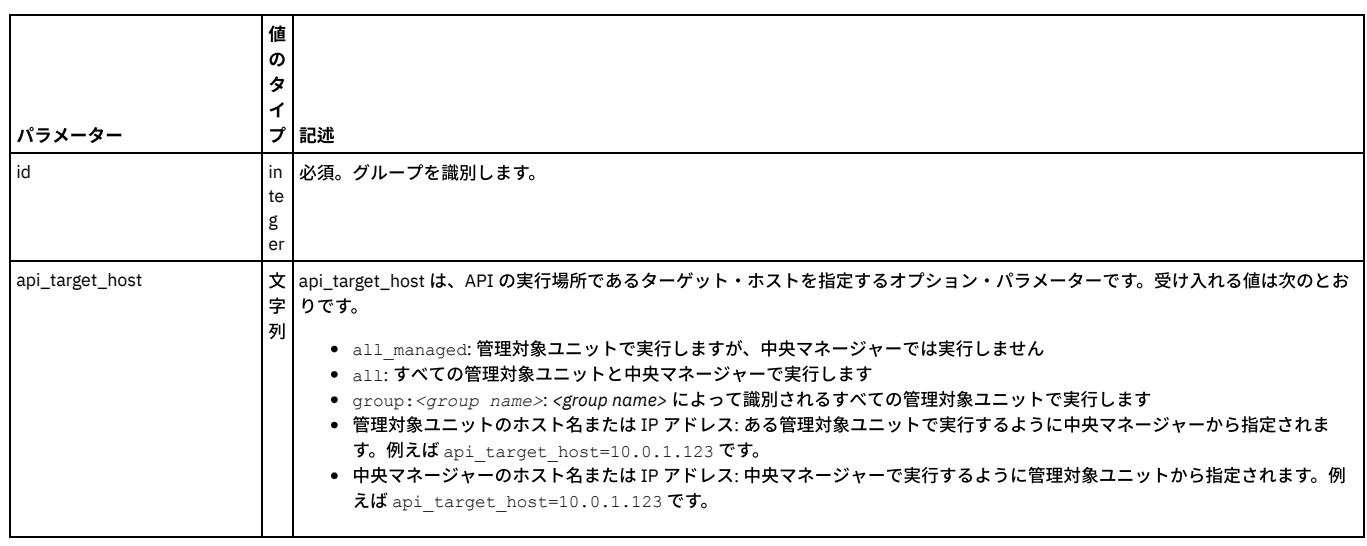

### 例

grdapi delete\_group\_by\_id id=100005

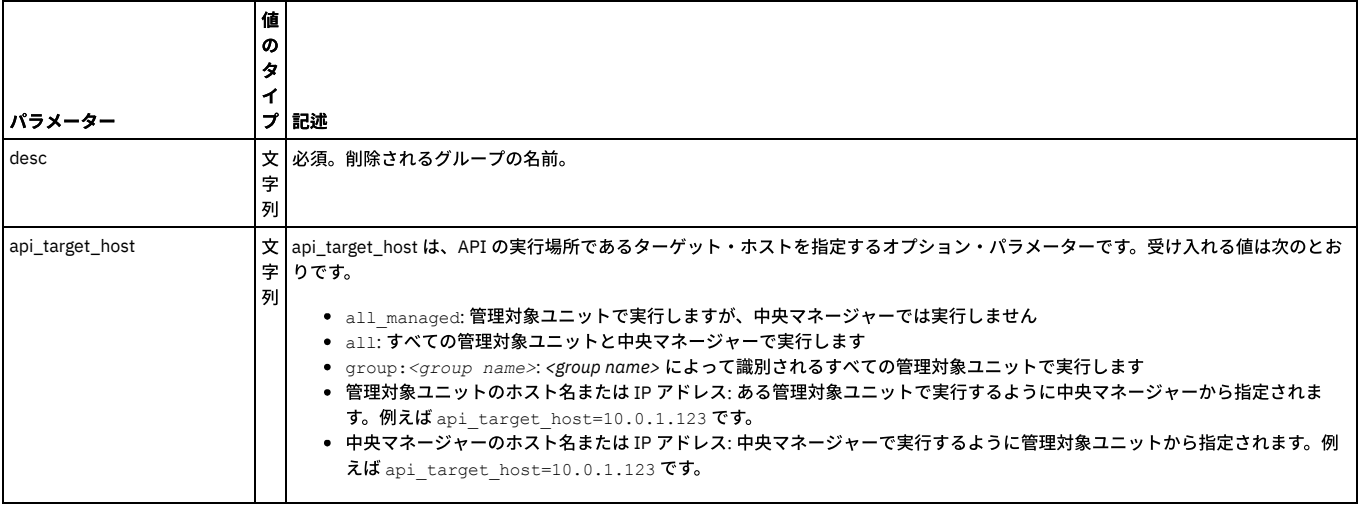

grdapi delete\_group\_by\_desc desc=agroup

## **update\_group\_by\_id**

指定されたグループのプロパティーを更新します。

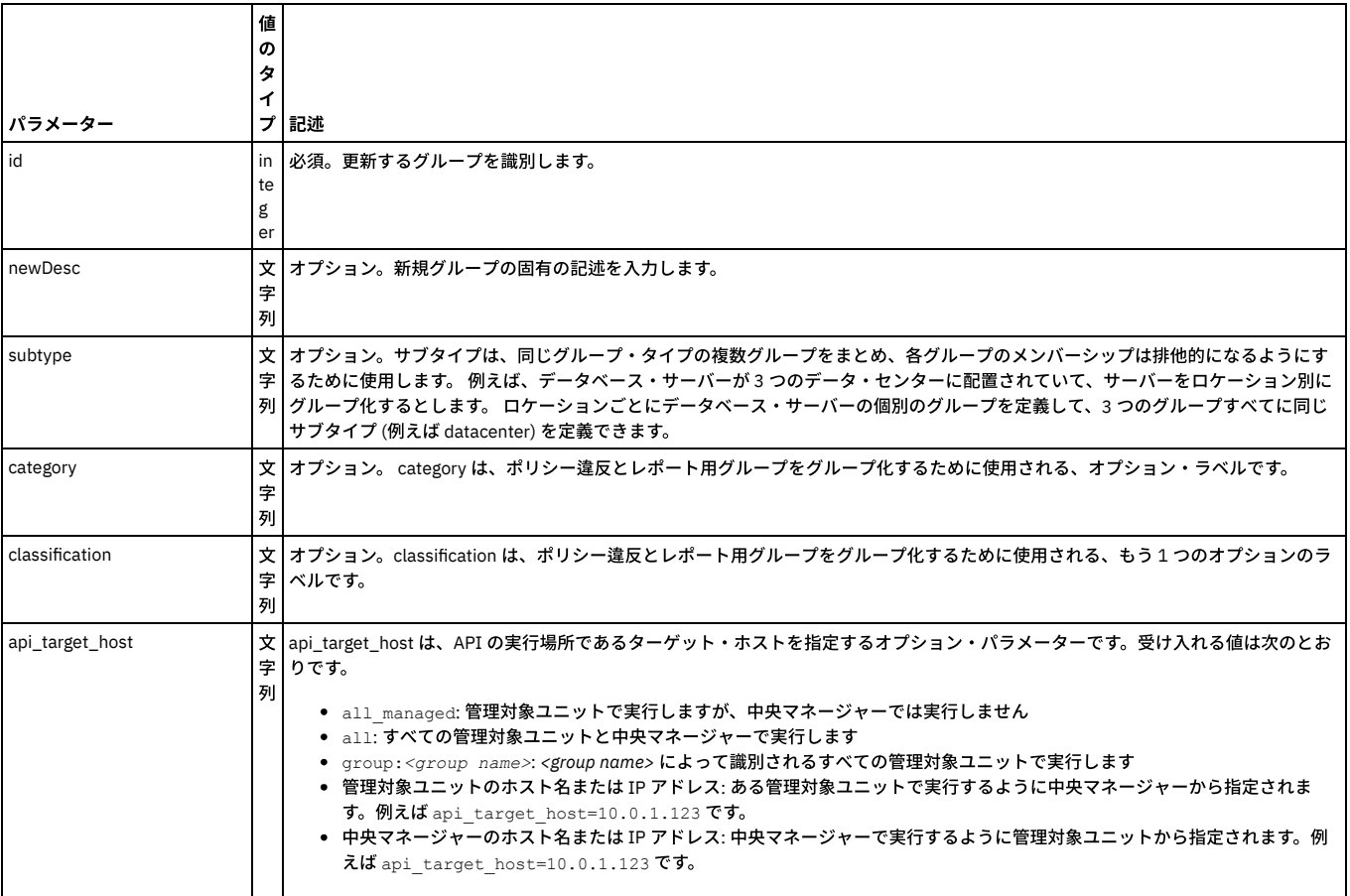

### 例

grdapi update\_group\_by\_id id=100002 newDesc=beegroup subtype=bee category=be classification=bea

## **update\_group\_by\_desc**

指定されたグループのプロパティーを更新します。

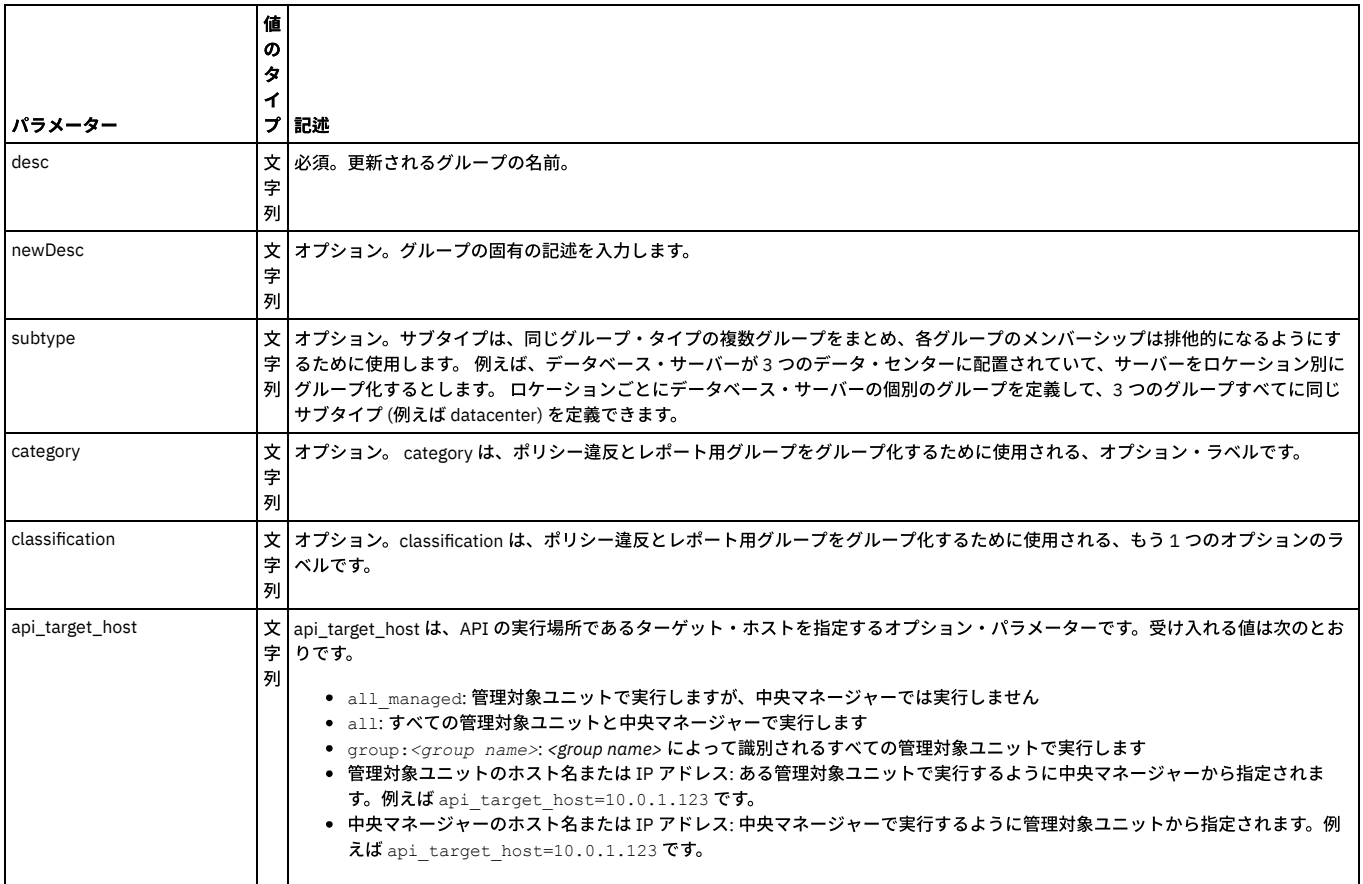

grdapi update\_group\_by\_desc desc=beegroup newDesc=beegroupee category=bebebe classification=bebebebe

## **flatten\_hierarchical\_groups**

# グループ・ビルダーに存在するすべての階層グループを更新します。

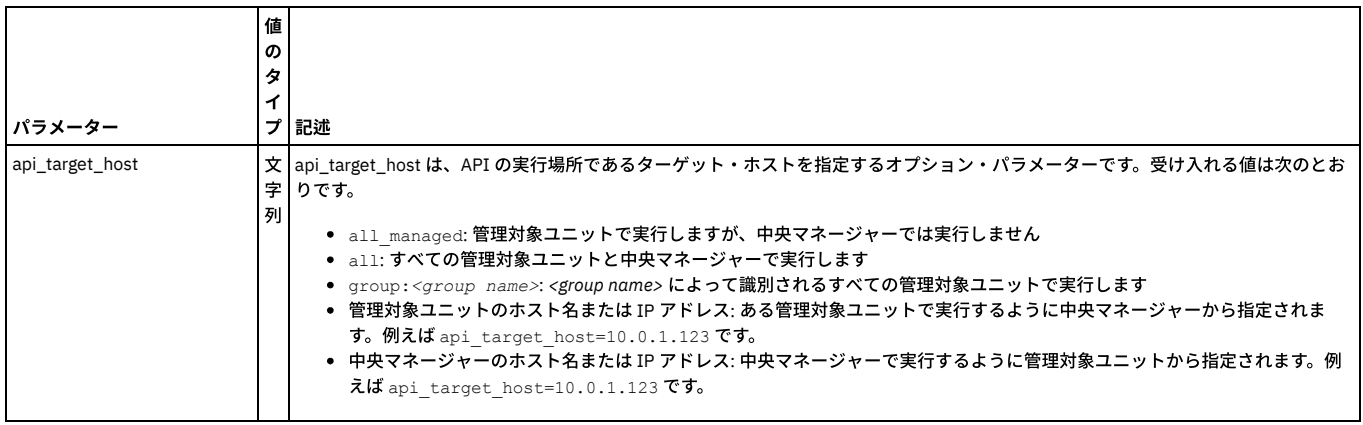

例

grdapi flatten\_hierarchical\_groups

## **create\_member\_to\_group\_by\_id**

# グループ ID で指定されたグループにメンバーを追加します。

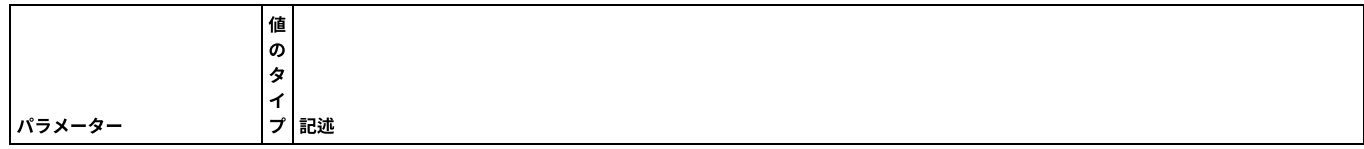

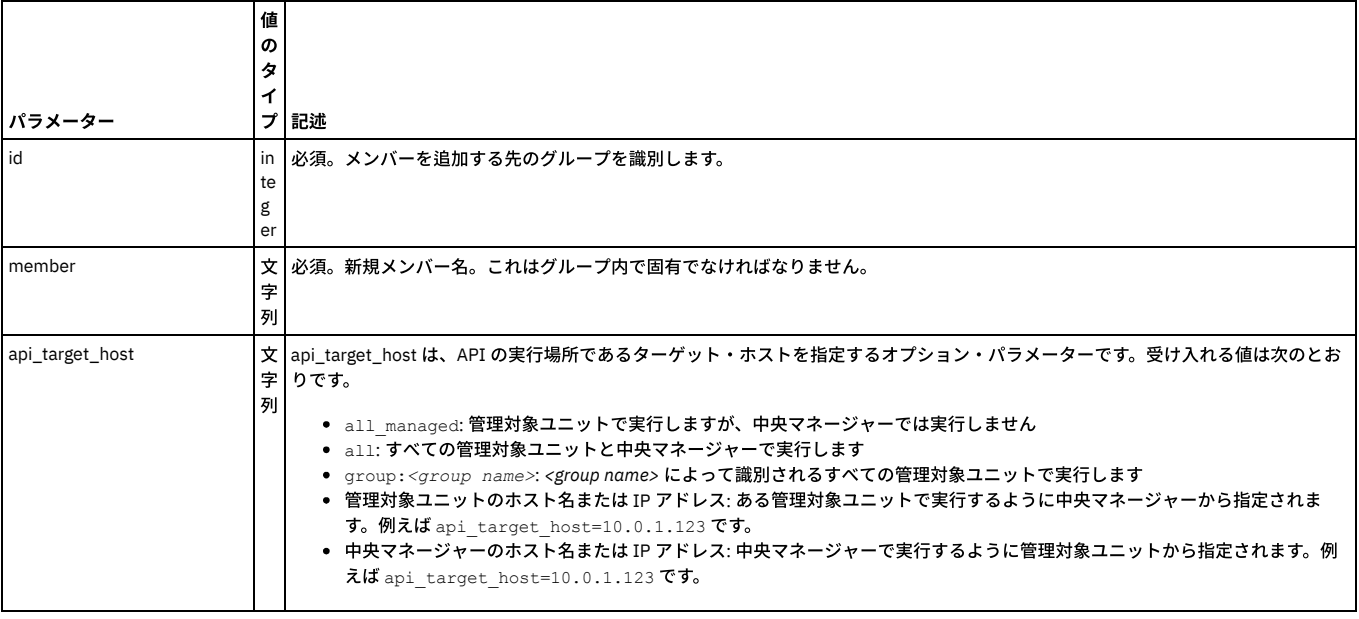

grdapi create\_member\_to\_group\_by\_id id=100005 member=turkey

### **create\_member\_to\_group\_by\_desc**

指定されたグループにメンバーを追加します。

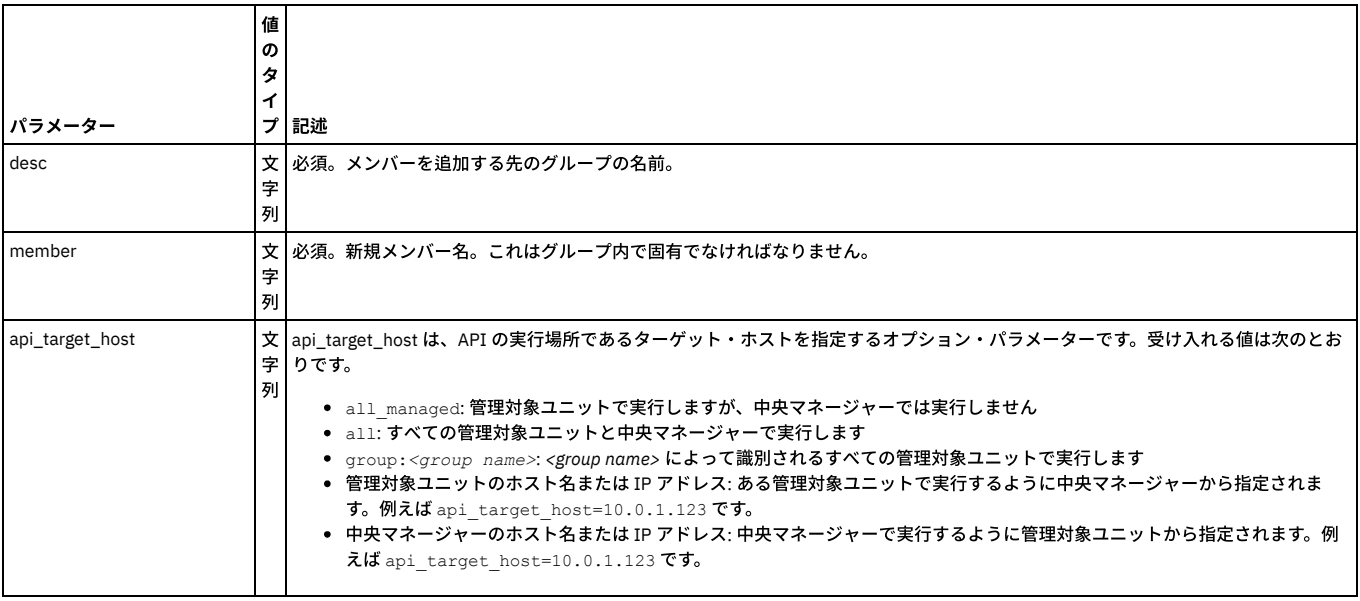

例

grdapi create\_member\_to\_group\_by\_desc desc=bgroup member=turkey

### 次のコマンドを使⽤して、メンバーをグループに追加します。

grdapi create\_member\_to\_group\_by\_desc desc=groupName1 member=member\_1

grdapi create\_member\_to\_group\_by\_desc desc=groupName1 member=member\_2

 $\verb|gradapi| create\_member_to_group_by\_desc| desc=groupName1| member=member_3$ 

 $\verb|gradapi| create_member_to_group_by_desc$   $\verb|desc=groupName1| member=member_4$ 

grdapi create\_member\_to\_group\_by\_desc desc=groupName1 member=member\_5

#### 追加のグループ GuardAPI コマンド

create\_hierarchical\_member\_to\_group\_by\_desc

delete\_hierarchical\_member\_from\_group\_by\_desc

関数パラメーター:

member - ⽂字列 -必須

## **list\_group members\_by\_id**

指定されたグループのメンバーをリストします。

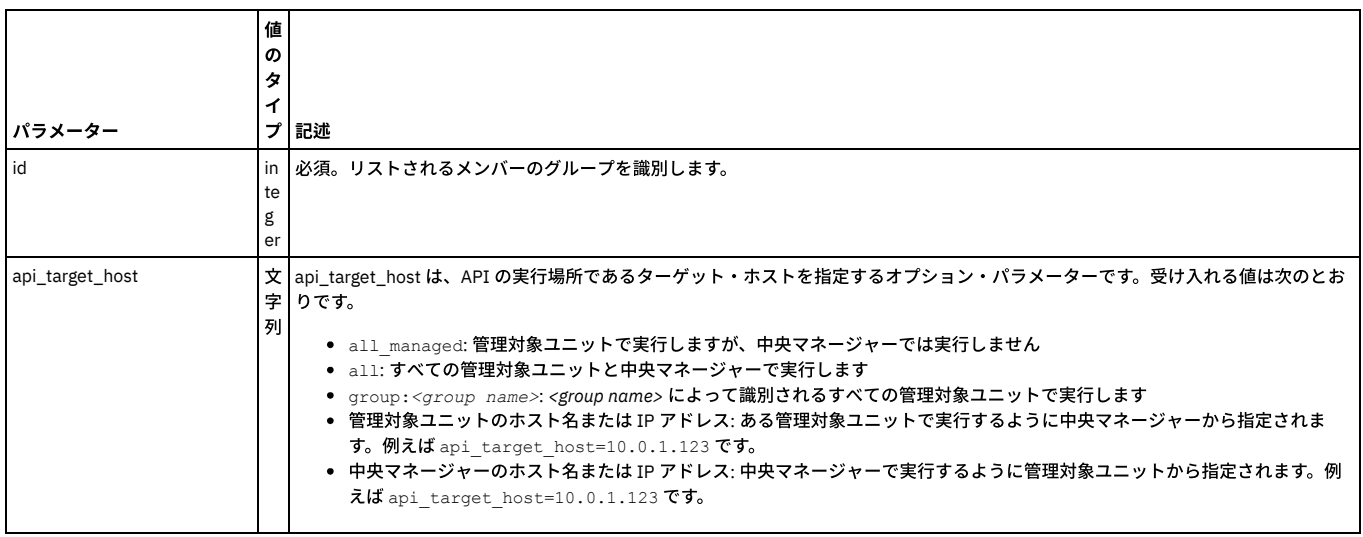

#### 例

grdapi list\_group\_members\_by\_id id=100001

# **list\_group\_members\_by\_desc**

指定されたグループのメンバーをリストします。

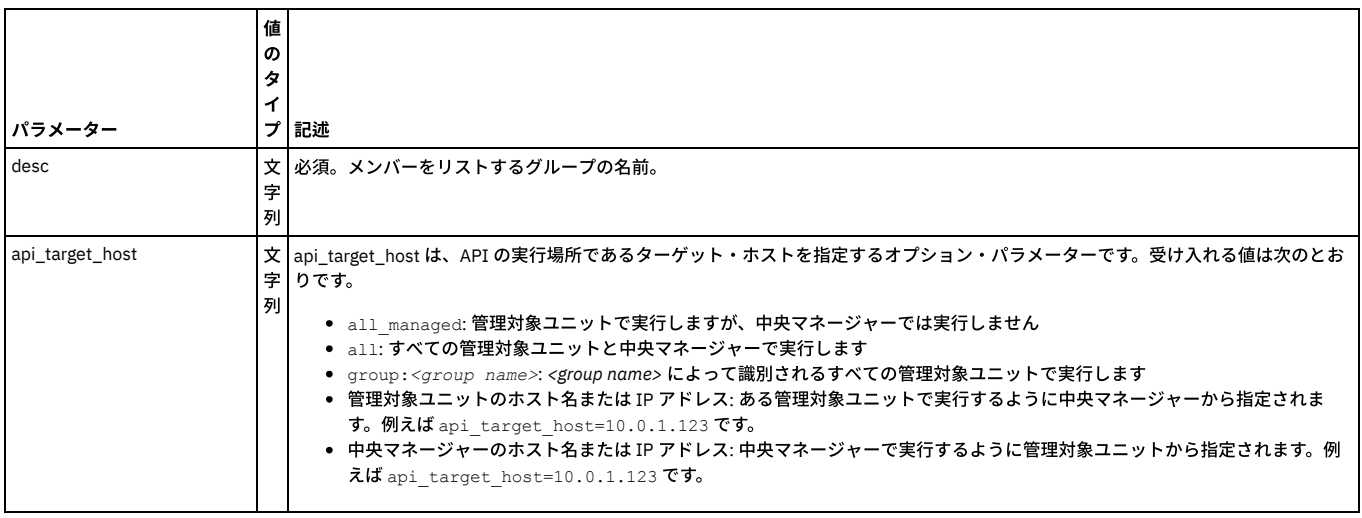

### 例

grdapi list\_group\_members\_by\_desc desc=bgroup

## **delete\_member\_from\_group\_by\_id**

### 指定されたグループから 1 メンバーを削除します。

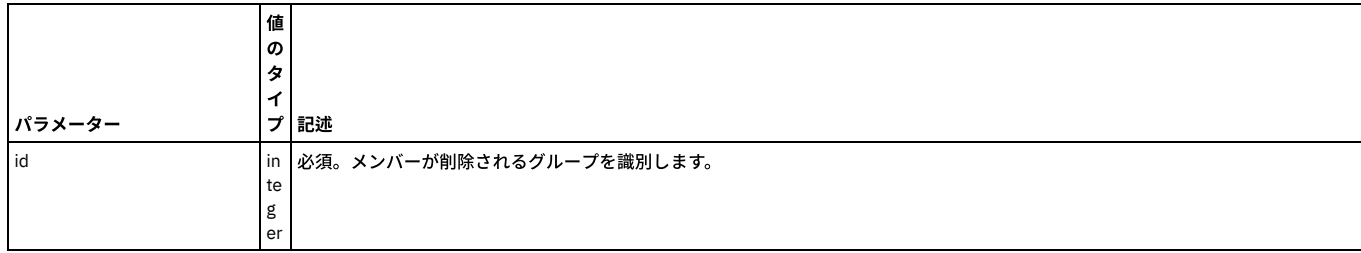

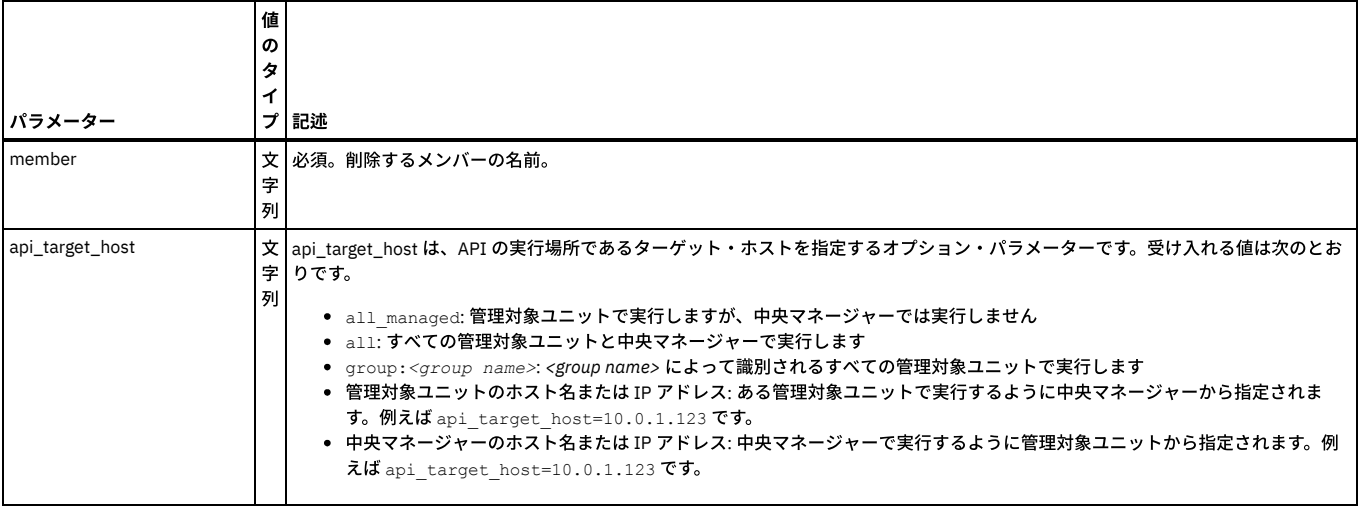

grdapi delete\_member\_to\_group\_by\_id id=100005 member=turkey

# **delete\_member\_from\_group\_by\_desc**

### 指定されたグループから 1 メンバーを削除します。

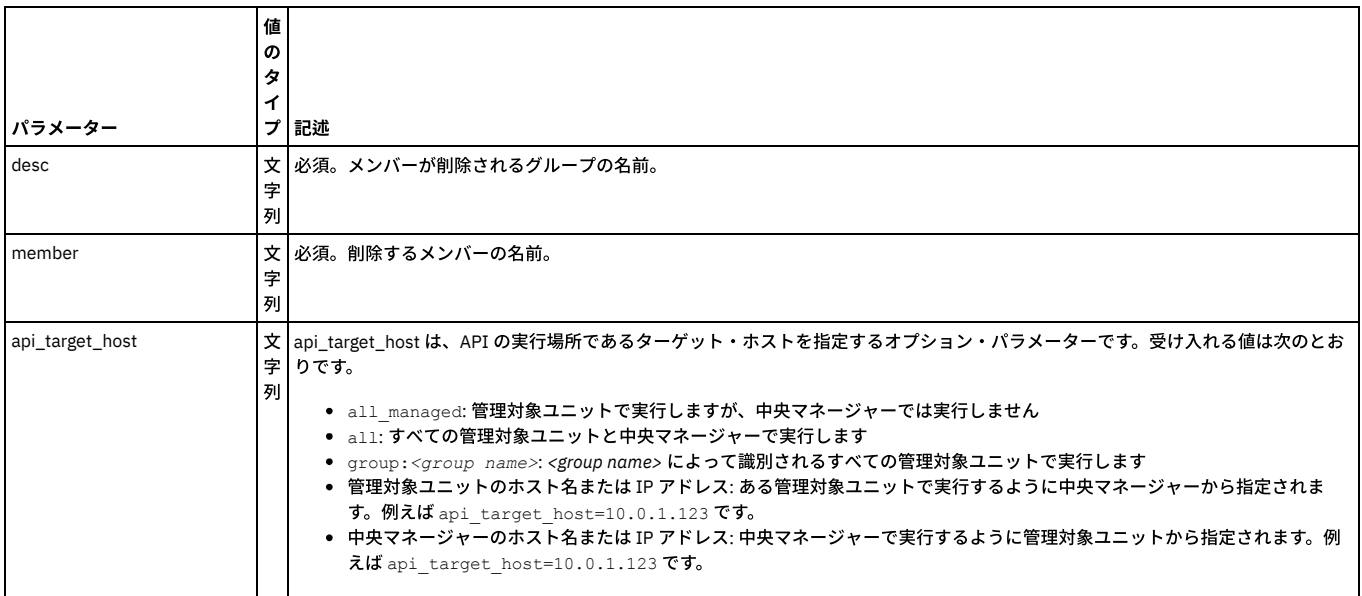

#### 例

grdapi delete\_member\_from\_group\_by\_desc desc=bgroup member=boston

親トピック**:** [GuardAPI](#page-906-0)

# **GuardAPI Health** 関数

これらの GuardAPI コマンドは、ディスクおよびデータベースの Health Analyzer を構成するために使用します。

### **enable\_health\_analyzer**

事前定義されたスケジュール時刻に実⾏されるディスクおよびデータベースの Health Analyzer を開始します。

grdapi enable\_health\_analyzer

### **disable\_health\_analyzer**

# ディスクおよびデータベースの Health Analyzer を停止します。

grdapi disable\_health\_analyzer

### **modify\_guard\_param**

以下のパラメーターは、ディスクおよびデータベースの Health Analyzer のアラートを構成するために使用します。

#### 以下のパラメーターを変更する際は注意が必要です。⼩さな変更でもアラートのパラダイムが影響を受けます。

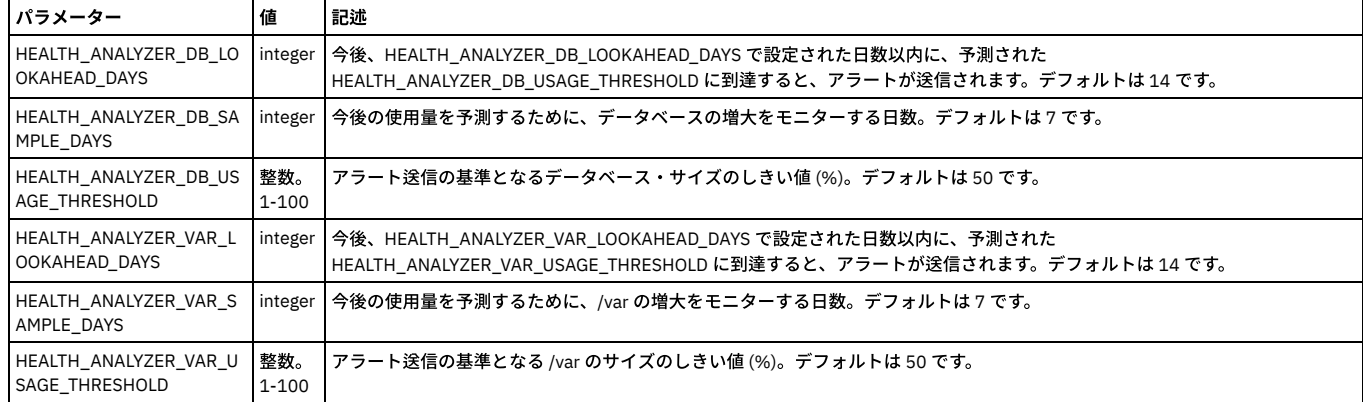

#### **get\_all\_modifiable\_guard\_params**

コマンド modify\_guard\_param によって変更できるすべてのパラメーター (およびその値) を返します。

get all modifiable guard params

例: grdapi get\_all\_modifiable\_guard\_params paramlike=health\_analyze

#### **get\_guard\_param**

#### 指定されたパラメーターの現⾏値を取得します。

get\_guard\_param paramName=*parameter*

例: grdapi get\_guard\_param paramName="HEALTH\_ANALYZER\_VAR\_SAMPLE\_DAYS"

親トピック**:** [GuardAPI](#page-906-0)

# **GuardAPI 入力生成**

GuardAPI 入力生成を使用すると、ユーザーは 1 つの Guardium® レポートの出力を取得して、それを別の Guardium エンティティーへの入力とすることができます。 つま り、ユーザーは準備済みの呼び出しを使用して素早く API の機能を呼び出すことができます。

#### レポート結果への **GuardAPI** のマッピング

Guardium には定義済みレポートのバッテリーが付属しています。それらの多くは、構成しやすいように既に GuardAPI 関数にマップされています。 さらに、Guardium で は、追加レポートを定義でき、ユーザー独⾃のカスタム・レポートであっても定義できます。作成したレポートは、レポートごとに GuardAPI 関数にマップできます。

- 1. 「⽇次モニター」、「Guardium モニター」、または「TAP モニター」の各タブ内の任意の定義済みレポートに移動します。
- 2. 「呼び出し ...」ボタンをクリックします。
- 3. 「API マッピングの追加」の選択項⽬を選択します。
- 4. 新規ウィンドウの「API マッピングの追加」には、レポートの名前 (例えば Guardium ログイン)、適切な GuardAPI コマンドを検索するための検索/フィルター・メ カニズム、および「定義済みレポート」で使用可能な API 関数の選択項目が表示されます。「API 関数」を選択してから、「レポート属性のマップ」をクリックし ます。
- 5. 新規ウィンドウの「API レポート・パラメーター・マッピング」で、パラメーター名をレポート・フィールドにマップします。Guardium レポートに提供されてい ないデータがある場合もあります。 このような場合には、定数を作成してレポートに追加し、API パラメーター・マッピング内で使用することができます。 注: 保存すると、現⾏のマッピングがオーバーライドされます。
	- 注: 定数が追加された Guardium レポートをエクスポートしても、その定数はエクスポートされません。

GuardAPI パラメーターと Guardium 属性との間のマッピングを簡素化するために、Guardium には事前定義レポートである「照会エンティティーと属性」が作成されてい ます。このレポートには、Guardium の属性がすべてリストされ、ユーザーに GUI インターフェースが⽰されるため、ユーザーはレポートから簡単にドリルダウンしてリ ンケージを素早く作成できます。

既存の Guardium 属性またはユーザー定義の定数は、既存の属性または定数の GuardAPI パラメーターにマップできます。

注: GuardAPI パラメーターがレポート属性にマップされる際に、レポート内で同じ GuardAPI パラメーターに対して複数の属性がマップされている場合、その API 呼び出 しで選ばれる値は、レポートの表示順序に従って最初に表示される属性です。

#### 既存の属性

- 1. 「照会エンティティーと属性」レポートに進み、API パラメーターのマッピングを追加します。 (「Guardium モニター」->「照会エンティティーと属性」)
- 2. 「照会エンティティーと属性」レポートは、Guardium 属性をすべてリストするため長くなります。 「カスタマイズ」ボタンを使用して対象となるレコード を絞り込んでください。
- 3. マッピングを作成するには、パラメーター名を割り当てる属性行をダブルクリックします。
- 4. 「呼び出し...」オプションをクリックします。
- 5. create\_api\_parameter\_mapping API 関数を選択します。
- 6. 「API 呼び出しフォーム」で functionName と parameterName に入力します。
- 7. 「今すぐ呼び出し」ボタンをクリックして、API レポート・パラメーター・マッピングを作成します。

GUI を使用して GuardAPI パラメーターをマップする完全なシナリオについては、How-To トピック『カスタム・レポートからの API 呼び出しの使用』を参照して ください。

#### 定数

Guardium レポート内に提供されていないデータもあります。 このような場合には、定数を作成してレポートに追加し、API パラメーター・マッピング内で使用す ることができます。

- 1. 「照会エンティティーと属性」レポートに進み、API パラメーターのマッピングを追加します。 (「Guardium モニター」->「照会エンティティーと属性」)
- 2. 「照会エンティティーと属性」レポートは、Guardium 属性をすべてリストするため長くなります。 「カスタマイズ」ボタンを使用して対象となるレコード を絞り込んでください。
- 3. 定数属性を作成するには、定数属性を作成したいエンティティーの任意の行をダブルクリックします。
- 4. 「呼び出し...」オプションをクリックします。
- 5. create\_constant\_attribute API 関数を選択します。
- 6. 使用する値を constant に、 付ける名前を attributeLabel に入力します。
- 7. 「今すぐ呼び出し」ボタンをクリックして定数を作成します。
- 8. マッピングを作成するには、新しく作成した属性行をダブルクリックします。
- 9. 「呼び出し...」オプションをクリックします。
- 10. create\_api\_parameter\_mapping API 関数を選択します。
- 11. 「API 呼び出しフォーム」で functionName と parameterName に入力します。
- 12. 「今すぐ呼び出し」ボタンをクリックして、API レポート・パラメーター・マッピングを作成します。
- 13. 新しく作成した属性はレポートに追加する必要があります。 「照会 レポート・ビルダー」で照会を変更し、フィールドを追加します。

詳しくは、『API 呼び出しで定数を使用する方法』を参照してください。このトピックには、GUI を使用して定数属性を作成およびマップする例が示されていま す。

注: 定数が追加された Guardium レポートをエクスポートしても、その定数はエクスポートされません。 注: API マッピングを使用する場合、レポート内の表の列は、その表の列がエンティティーの属性である限り、レポート・フィールドに表示されます。カウント列 などの一部の列は、マップできないため、レポート・フィールドには表示されません。

#### ⼀部の **GuardAPI** コマンドのオブジェクト・セキュリティー

ロール検証では、一部の GuardAPI コマンドにコントロールを実装して、特定のコンポーネント (アプリケーションだけでなく) のロールを考慮し、ロールが一致しない場 合にアクションを禁⽌します。

これは、ポリシー・ビルダーに対して適切なロールを持つユーザーであれば、どのポリシーにも (その特定のポリシーのロールに関係なく) GuardAPI コマンド delete\_rule を実⾏できることを意味します。

ポリシー・ルールの GuardAPI コマンド change\_rule\_order、copy\_rule、copy\_rules、delete\_rule、update\_rule に対してロール検証が存在します。

グループの記述 GuardAPI コマンド create\_member\_to\_group\_by\_desc、create\_member\_to\_group\_by\_id、delete\_group\_by\_desc、delete\_group\_by\_id、 delete\_member\_from\_group\_by\_desc、delete\_member\_from\_group\_by\_id、update\_group\_by\_id、update\_group\_by\_desc に対してロール検証が存在します。

データ・ソース GuardAPI コマンド delete\_datasource\_by\_id、delete\_datasource\_by\_name、update\_datasource\_by\_id、update\_datasource\_by\_name に対してロール 検証が存在します。

監査プロセス GuardAPI コマンド stop\_audit\_process に対してロール検証が存在します。

### 表形式レポートおよびグラフィカル・レポートから監査プロセスを実⾏する **API**

GuardAPI は、どのレポート・ポートレットからでも⾃動的に呼び出すことができます。 GuardAPI は呼び出されると新しい監査プロセス・レポートを作成します。

ユーザーに対してそのようなプロセスが存在している場合、パラメーターが更新され、同じプロセスが使⽤されます。

GuardAPI の振る舞いは以下のようになります。

1 - 新しいプロセスの場合、リスト内に emailContentType パラメーターで示されているコンテンツ・タイプの E メールがあるなら、その E メールごとにレシーバーを 1 つ作成します。また、includeUserReceiver パラメーターが true の場合は、(API を呼び出して) ログインしているユーザーのためのユーザー・レシーバーも作成します。

2 - 既存のプロセスの場合は、すべての E メール・レシーバーが削除され、emailContentType パラメーターに定義されているコンテンツ・タイプで、新規リスト (存在す る場合) の E メールに置き換えられます。 リストが空の場合は、E メール・アドレス・レシーバーがすべて削除されます。 ユーザーのレシーバーが既に存在する場合は、 includeUserreceiver が false でもそれは削除されませんが、このパラメーターが true で、かつそのようなレシーバーが存在しない場合は、追加されます。

監査プロセスが生成されると、これは (「今すぐ 1 回実行」と同じように) 自動的に実行され、ユーザーはその監査プロセスが自分の To-Do リスト上のアイテムとなるこ とを期待します。

create\_ad\_hoc\_audit\_and\_run\_once

#### パラメーター:

1 - reportId - 監査プロセスの唯一のタスクに使用される、レポートの ID

2 - isForReportRunOnce - このブール値は、そのプロセスが作成後に1回実行する必要があるかどうかを示します。

3 - changeParIfExist ブール値は、プロセスが存在する場合に、タスク・パラメーターを更新するかどうかを示します

4 - taskParameter - それぞれが文字列 ^^ で連結されたすべてのタスク・パラメーターと値は、PAR1=Val1^^PAR2=Val2^^ のようになります。パラメーターを空のままに しても有効です。例えば、PAR2 が空のままにする場合、PAR1=VAL1^^PAR2=^^PAR3=VAL3^^... のようになります。

5 - processNamePar - プロセスの名前。空のときは、名前を持つプロセスが作成されます。

6 - sendToEmails: E メール・アドレスのコンマ区切りリスト

7 - emailContentType 0-PDF または 1-CSV (E メール・レシーバーにのみ適用)

8 - includeUserReceiver ブール値は、ログインしているユーザーのレシーバーを作成するかどうかを示します。

GuardAPI は、どのレポート・ポートレットからでも⾃動的に呼び出すことができます。GuardAPI は呼び出されると新しい監査プロセス・レポートを作成します。

# スケジュール **API**

modify\_schedule パラメーター jobName jobGroup cronString startTime オプション

list\_schedule

list\_scheduler\_jobs

delete\_schedule パラメーター jobName jobGroup deleteJob オプション

schedule\_job パラメーター jobType objectName optional cronString startTime オプション

注: grdapi schedule\_job 関数の一部のジョブ・タイプでは、オブジェクト名は必要ありません。特定のジョブ・タイプ (csvExportJob、systemBackupJob、 dataArchiveJob、dataExportJob、dataImportJob、resultsArchiveJob、AppUserTranslation、IpHostToAlias) について objectName パラメーターとして入力した内容を使 用してこの関数が実行された場合、オブジェクト名パラメーターに対して検証は実行されず、標準的な「OK」プロンプトが表示されます。

grdapi schedule\_job --get\_param\_values=jobType - 関数「schedule\_job」のパラメーター「jobType」の値は、 EagleEyeJob、AuditJob、stapF5Correlation、 IpHostToAlias、customAlerting、dataMartExtraction、CustomTableDataUpload、 checkDb2IMonitor、analyticJob、DataExport、mustGather、userSynchronization、 InstallPolicy、DataImport、 AppUserTranslation、purgeJob、ResultArchive、customTableStapAssocication、execute\_incidentGenProcess、 stapVerification、 SystemBackup、UnitUtilization、MonitorValues、secureParamCorrelation、HealthSpaceJob、 updateStapChange、updateToDo、CustomTableDataPurge、 flattenHGroups、ReplayConfig、PopulateAlias、 AutoDetectScanJob、cyberRank\_fetch、populateAccess、AutoDetectProbeJob、PopulateGrpFromQry、 DataArchive、 CSVExport、distributedReportExtraction、LdapImport、FAM、FlatLog、connectivityMonitor のいずれかでなければなりません。

#### **set\_purge\_batch\_size**

パージ中に使⽤されるバッチ・サイズを設定します。このバッチ・サイズはパージのパフォーマンスに貢献し、デフォルト設定は 200,000 です。パフォーマンスとディス ク・スペース使⽤量とのトレードオフには注意が必要です。⼤きなバッチ・サイズを設定すると、パージの速度は上がりますが、より多くのディスク・スペースが消費さ れます。⼩さいバッチ・サイズを設定すると、パージの速度は下がりますが、それほど多くのディスク・スペースを消費することはありません。

関数パラメーター : batchSize - 必須 api\_target\_host 例 vx29> grdapi set\_purge\_batch\_size batchSize=200000 ID=0 ok

### **get\_purge\_batch\_size**

パージ・バッチ・サイズの現在の設定を取得します

関数パラメーター : api\_target\_host 例 vx29> grdapi get\_purge\_batch\_size ID=0 パージ・バッチ・サイズ = 200000 ok

#### **patch\_install**

関数パラメーター : patch\_date patch\_number - 必須

#### **populate\_from\_dependencies**

関数パラメーター : descOfEndingGroup - 必須 descOfStartingGroup - 必須 flattenNamespace getFunctions getJavaClasses getPackages getProcedures getSynonyms getTables getTriggers getViews isAppend - 必須 isEndingGroupQualified owner - 必須 reverseIt selectedDataSourceName - 必須 api\_target\_host

#### **create\_computed\_attribute**

### レポートで使⽤。

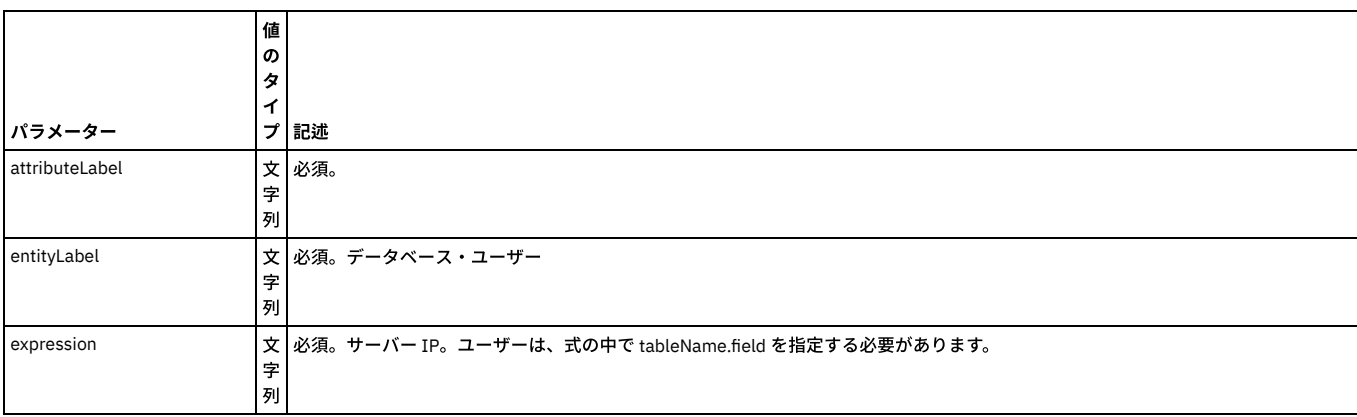

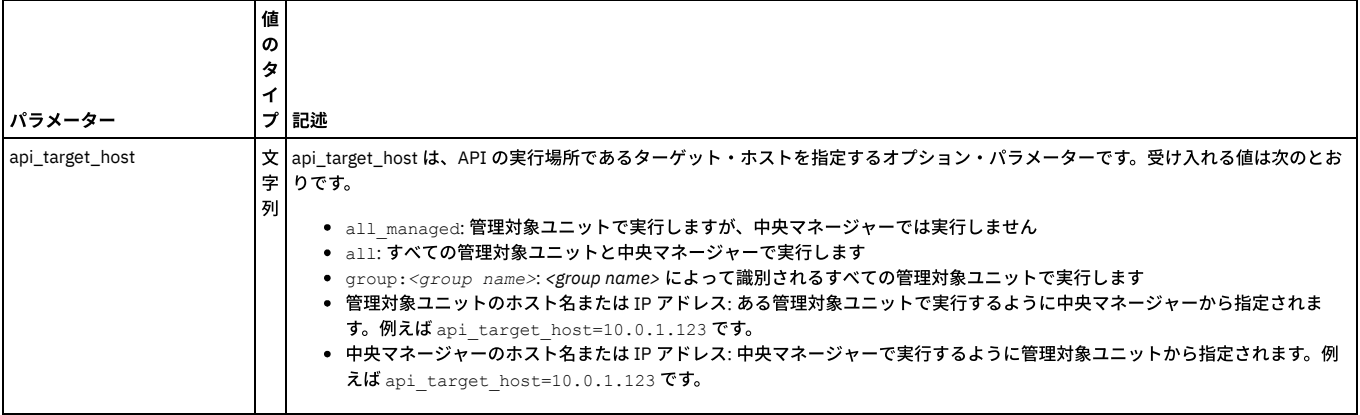

grdapi create\_computed\_attribute attributeLabel="CustomUserName" entityLabel="App User Name" expression="SUBSTRING\_INDEX(GDM\_CONSTRUCT\_INSTANCE.APP\_USER\_NAME,'.',1)"

# **delete\_computed\_attribute**

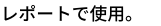

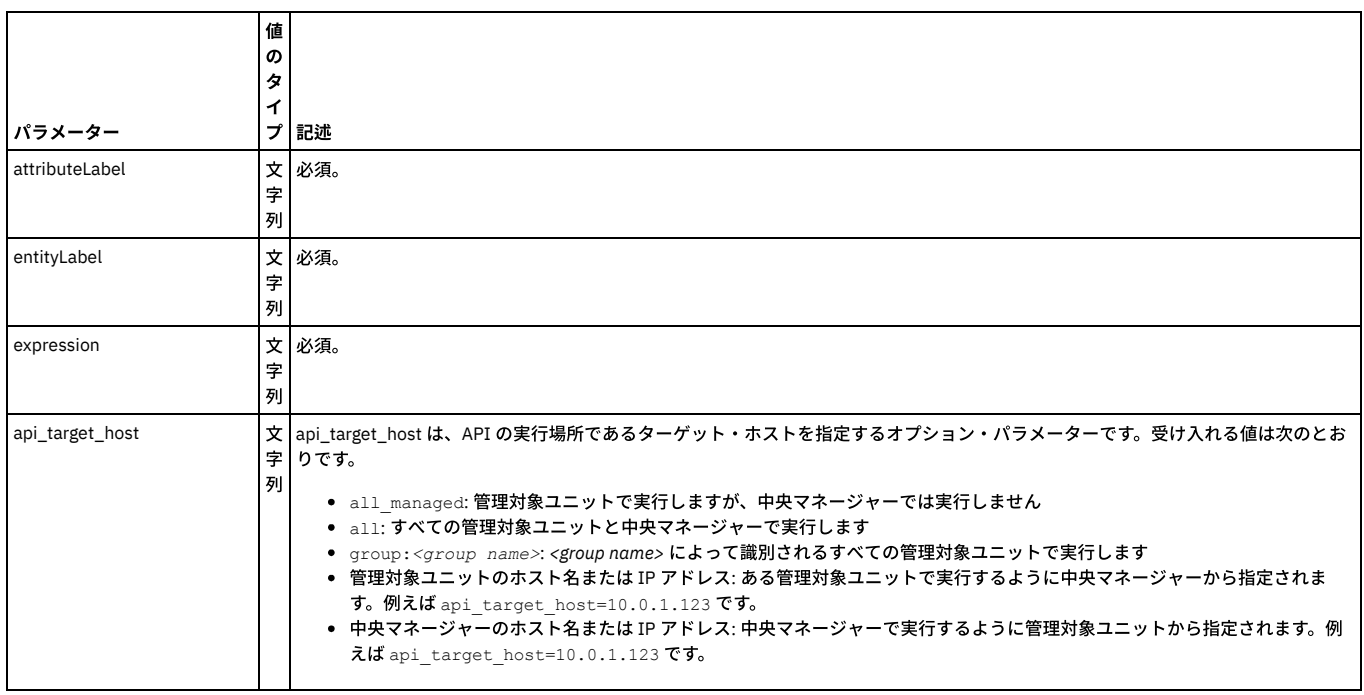

# **update\_computed\_attribute**

### レポートで使⽤。

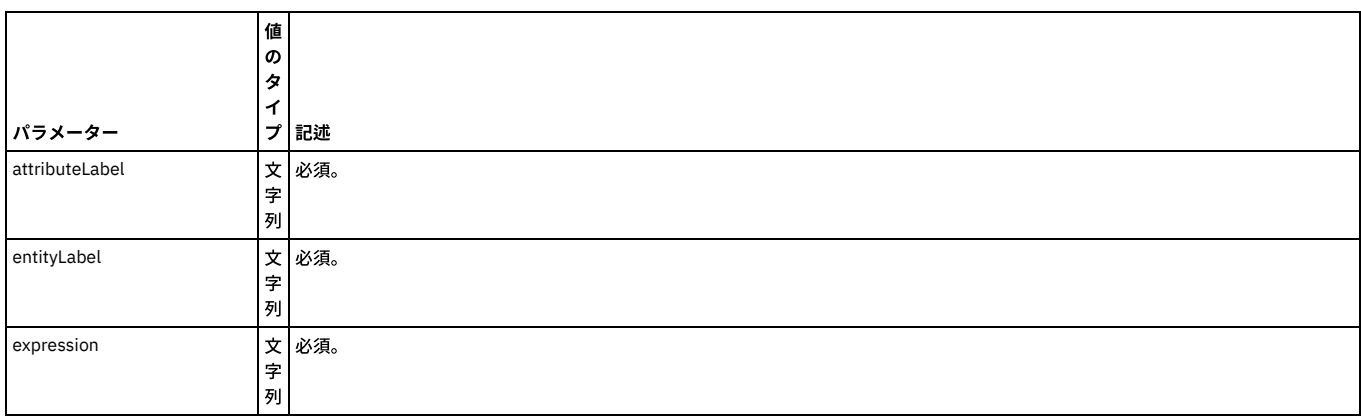

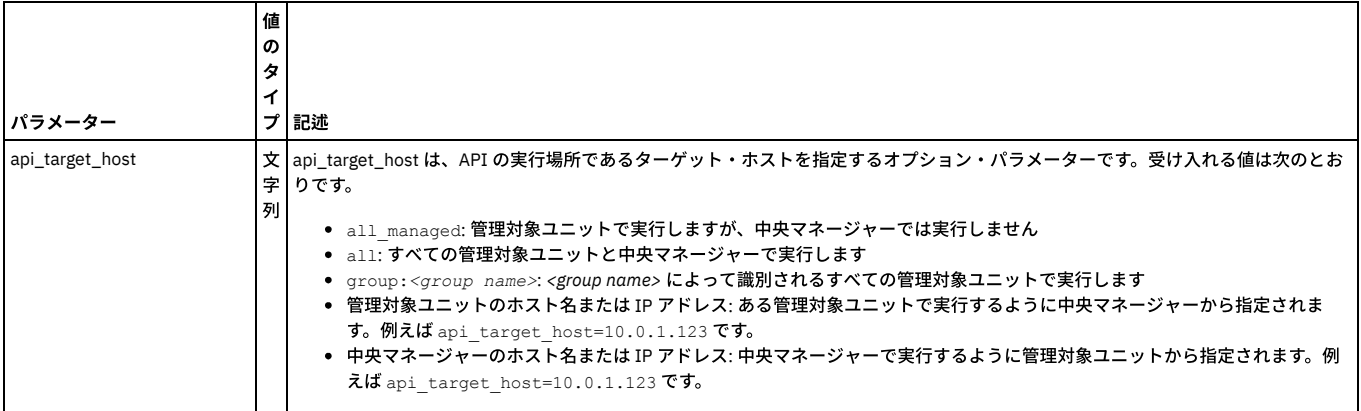

# **create\_constant\_attribute**

レポートで使⽤。

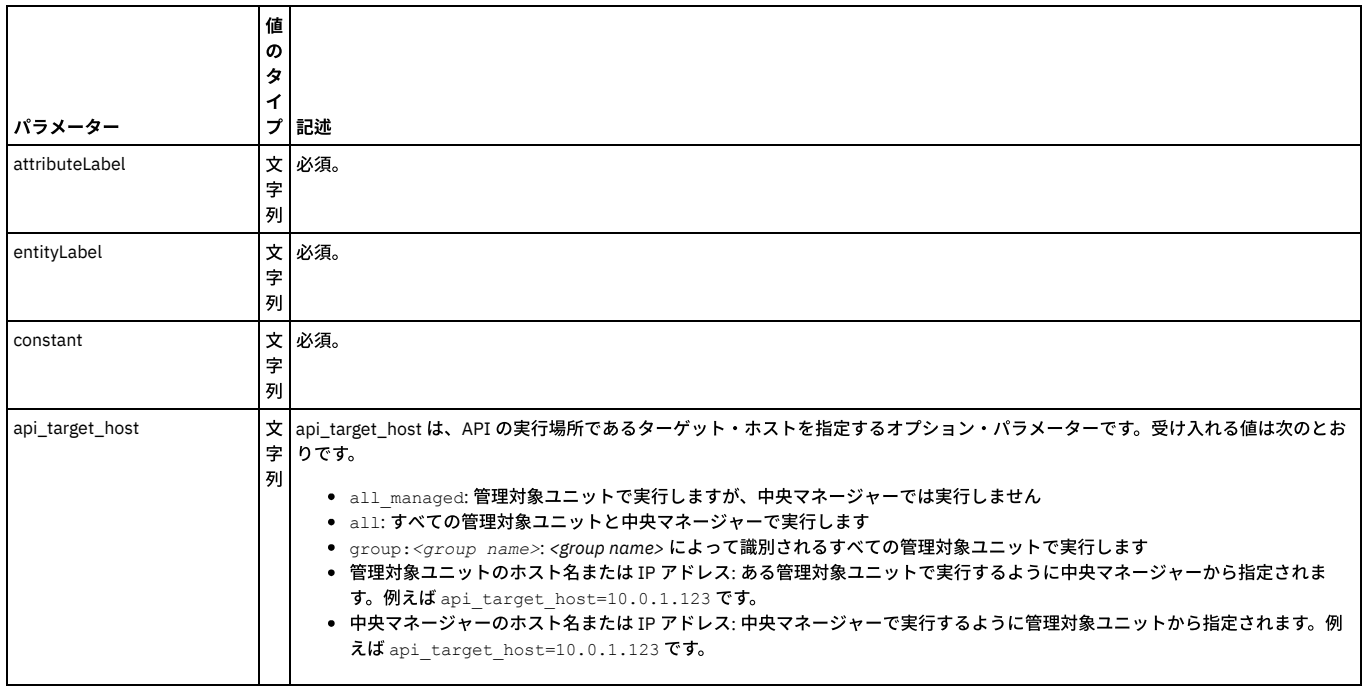

# **delete\_constant\_attribute**

## レポートで使⽤。

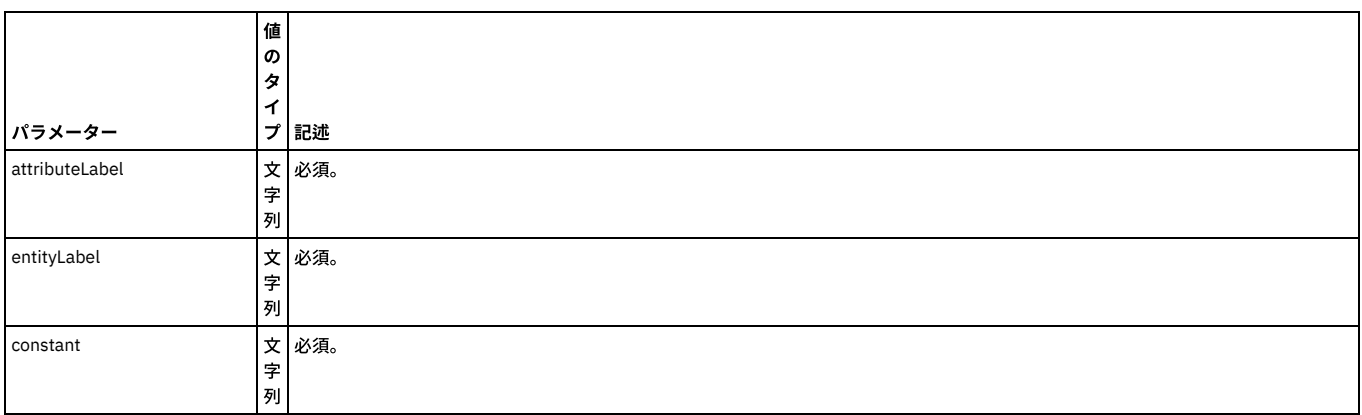
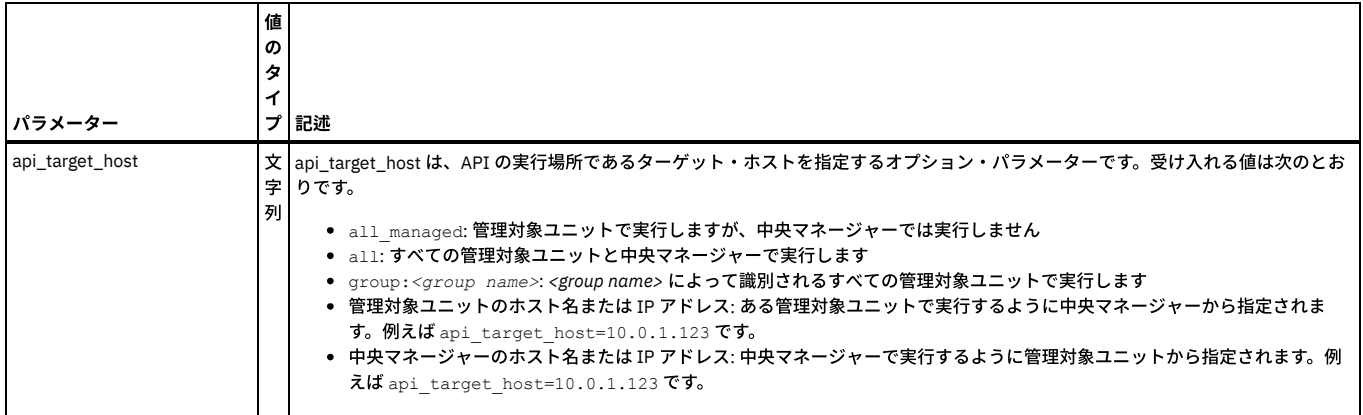

# **update\_constant\_attribute**

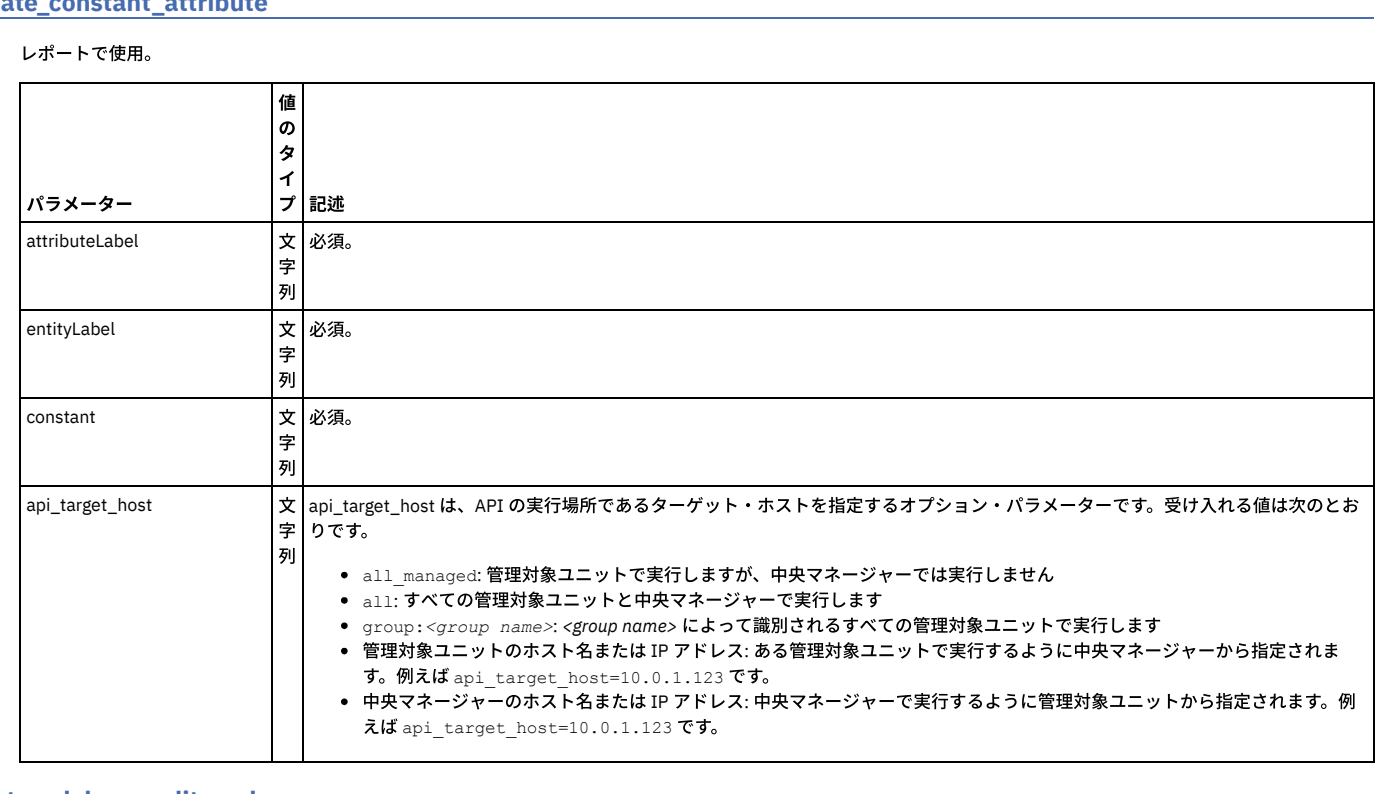

# **create\_ad\_hoc\_audit\_and\_run\_once**

# レポートで使⽤。

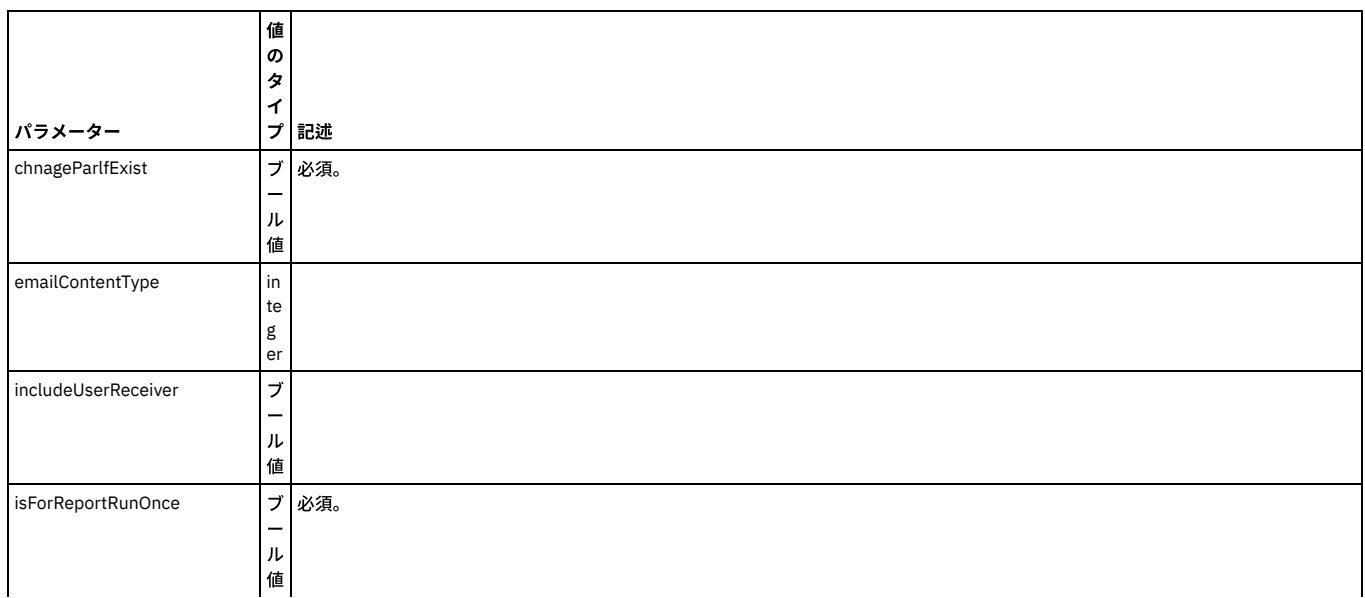

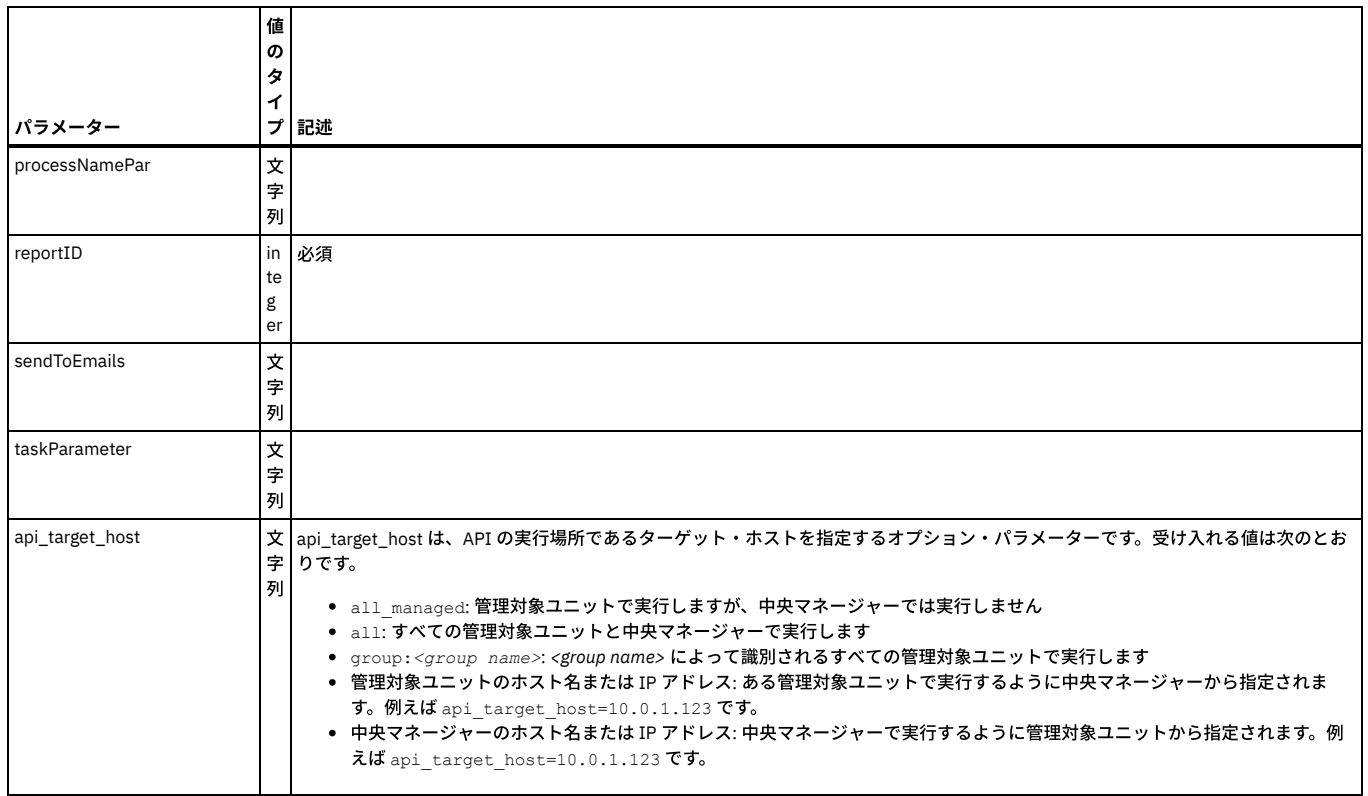

#### **REST API**

JSON (JavaScript Object Notation) 出力オプションは、GuardAPI 関数をサポートします。これは、REST API の一部です。REST は Representational State Transfer の略で す。ステートレスのクライアント/サーバーのキャッシュ可能通信プロトコルを利用します。また、ほとんどすべての場合に、HTTP プロトコルが使用されます。REST は、ネットワーク・アプリケーションを設計するためのアーキテクチャー・スタイルです。マシン間の接続に CORBA、RPC、SOAP などの複雑なメカニズムを使用するの ではなく、単純な HTTP を使用してマシン間で呼び出しを実行するという考えに基づいています。RESTful アプリケーションでは、HTTP 要求を使用して、データのポス ト (作成/更新)、データの読み取り (例えば、照会)、およびデータの削除を行います。そのため、REST では、作成/読み取り/更新/削除の 4 つの操作すべてで HTTP を使用 します。REST は、RPC (リモート・プロシージャー・コール) や Web サービス (SOAP、WSDL) などのメカニズムの代わりとなる軽量なメカニズムです。

Guardium REST API の実装

1. アプリケーションを (1 回だけ) 登録し、クライアント・パスワードを取得します。

- 2. クライアント・パスワードを安全な場所に保管します。
- 3. 許可のためにアクセス・トークンを要求します。
- 4. grdAPI コマンドが正しく認証されるように、アクセス・トークンを保管します。
- 5. アクセス・トークンを使用して GuardAPI コマンドを実行依頼する。

ユース・ケースの例

- Guardium GUI にログインすることなく、特定の IP アドレスの少量の監査データを動的に取得できるようにしたい。
- ポリシーを更新して機密情報への無許可アクセスを防⽌できるように、既存グループにデータを取り込みたい。
- 特定の許可されたアクセス・グループ内のすべてのユーザーのリストを取得したい。
- モニターする必要がある機密表をアプリケーション開発チームが特定できるようにしたい。
- ターゲット・システムからの応答テキストのコーディングをユーザーに求める、「要求する」スクリプト言語を使用せずに grdAPI にスクリプトでアクセス したい。

HTTP には操作のボキャブラリー (要求メソッド) があります。

- GET (URL でパラメーターを渡す)
- POST (JSON オブジェクトでパラメーターを渡す)
- PUT (変更するパラメーターを JSON オブジェクトとして渡す)
- DELETE (JSON オブジェクトとしてパラメーターを渡す)

内部 REST API 要求の特殊ユーザー

内部 REST API 要求用に、システム内に特殊なロールとユーザーが事前定義されています。

このユーザーは、accessmgr UI を使用して削除および変更できず、UI でのログインに使用できません。

このユーザーのパスワードは、有効期限切れとなることはありませんが、クライアント ID が取り消された場合は取り消されます。

OAuth クライアント登録時に、新しい関数がこのユーザーとクライアント ID を受け入れます。これは、当該ユーザーに対してランダムで強固なパスワードを生成 し、TURBINE\_USER 表に保管します。

これは、クライアント・パスワードと、生成されたパスワードを返します。

内部 (S-TAP など) のクライアントでは、クライアント・パスワードとパスワードを保護する必要があります。

RestAPI と GuardAPI の比較 GET = List POST = Create PUT = Update DELETE = Delete GuardAPIs list\_datasourcename\_by\_name (parameters - ?name="MSSQL\_1") -X GET https://10.10.9.239:8443/restAPI/datasource/?name="MSSQL\_1" create\_datasource -X POST https://10.10.9.239:8443/restAPI/datasource update\_datasource\_by\_name - JSON Object '{password:guardium}' -X PUT -d '{password:guardium, name:"MSSQL\_1}' delete\_datasource\_by\_id - JSON Object '{"id":20020}' -X DELETE -d '{"id":20020}'

詳しくは、DeveloperWorks の記事『Using the IBM Security Guardium REST API』を参照してください。

http://www.ibm.com/developerworks/data/library/techarticle/dm-1404guardrestapi/index.html

#### **get\_unit\_pinger**

この GuardAPI コマンドは、内部 UnitPinger スレッドを照会および再始動するために使用します。

注: この GuardAPI コマンドは、api\_target\_host=127.0.0.1 パラメーターを使用して呼び出す必要があります。

#### 例

grdapi get\_unit\_pinger api\_target\_host=127.0.0.1

#### **register\_oauth\_client**

この GuardAPI コマンドは、サポートされる GuardAPI 関数を、⼊出⼒で JSON (JavaScript Object Notation) を使⽤する RESTful API にラップする場合に使⽤します。

GrdAPI コマンド grdapi register oauth client は、クライアントを登録し、REST サービスの呼び出しに必要なアクセス・トークンを取得する場合に使用します。

REST は Representational State Transfer の略です。ステートレスのクライアント/サーバーのキャッシュ可能通信プロトコルを利用します。また、ほとんどすべての場合 に、HTTP プロトコルが使⽤されます。

REST は、ネットワーク・アプリケーションを設計するためのアーキテクチャー・スタイルです。マシン間の接続に CORBA、RPC、SOAP などの複雑なメカニズムを使用 するのではなく、単純な HTTP を使用してマシン間で呼び出しを実行するという考えに基づいています。

RESTful アプリケーションでは、HTTP 要求を使用して、データのポスト (作成/更新)、データの読み取り (例えば、照会)、およびデータの削除を行います。そのため、 REST では、作成/読み取り/更新/削除の 4 つの操作すべてで HTTP を使用します。REST は、RPC (リモート・プロシージャー・コール) や Web サービス (SOAP、WSDL) な どのメカニズムの代わりとなる軽量なメカニズムです。

関数パラメーター:

client\_id - ⽂字列 - 必須

grant\_types - 文字列 - 必須。サポートされる唯一の権限付与タイプは password です。

redirect\_uris - ⽂字列 -必須

scope - ⽂字列 - 必須

fetchSize - 文字列 - オプション。後方互換性を維持するために、デフォルトは 20 レコードです。最大値は 30000 です。

sortColumn - オプション -指定する場合、いずれかのレポート・フィールドの列タイトルでなければなりません。

sortType - オプション -asc または desc。

#### 構⽂

grdapi register\_oauth\_client <client\_id> <grant\_types> <redirect\_uris> <scope>

#### **getOAuthTokenExpirationTime**

この GuardAPI コマンドは、REST API トークンの有効期限を取得する場合に使用します。

#### 関数パラメーター:

api\_target\_host - ⽂字列

この GuardAPI コマンドは、REST API トークンの有効期限を設定する場合に使用します。

関数パラメーター:

expirationTime - 整数 - 必須。

api\_target\_host - ⽂字列

#### 構⽂

grdapi setOAuthTokenExpirationTime ExpirationTime=10000

親トピック**:** [GuardAPI](#page-906-0)

# **GuardAPI** 調査ダッシュボード機能

これらの GuardAPI コマンドは、調査ダッシュボードの機能とパラメーターを有効化、無効化、または構成するために使用します。

調査ダッシュボードには、「クイック検索結果表 (Quick Search Results Table)」、「アクティビティー・グラフ」、およびその他のさまざまな事前定義グラフが含まれて いることに注意してください。

# **disable\_quick\_search**

#### 調査ダッシュボード機能を無効にします。

grdapi disable\_quick\_search

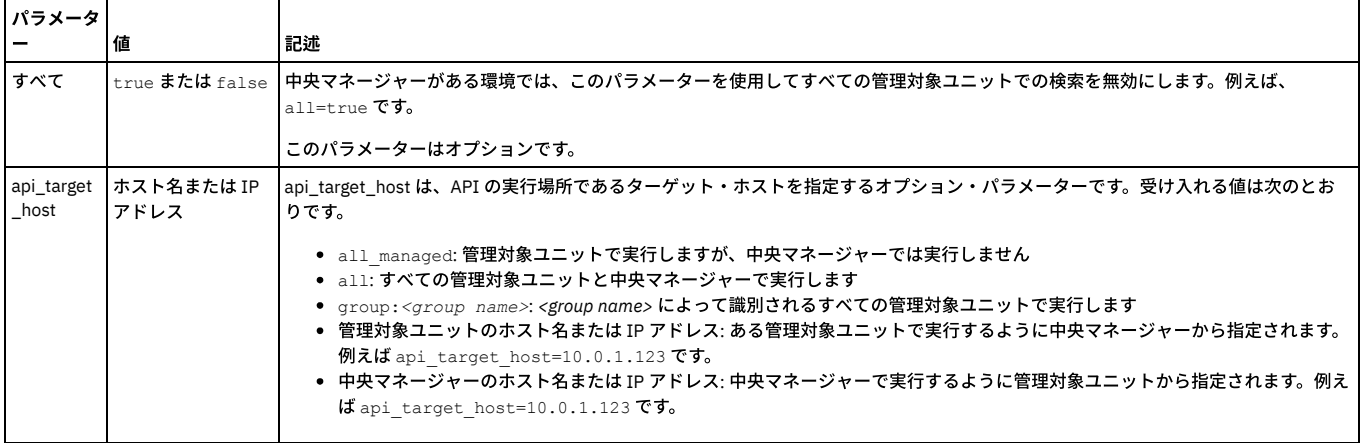

# **enable\_quick\_search**

#### 調査ダッシュボード機能を有効にします。

grdapi enable\_quick\_search schedule\_interval=[value] schedule\_units=[value]

例えば、以下のコマンドは、調査ダッシュボードを2分間のデータ抽出間隔で有効にします: grdapi enable\_quick\_search schedule\_interval=2 schedule\_units=MINUTE。

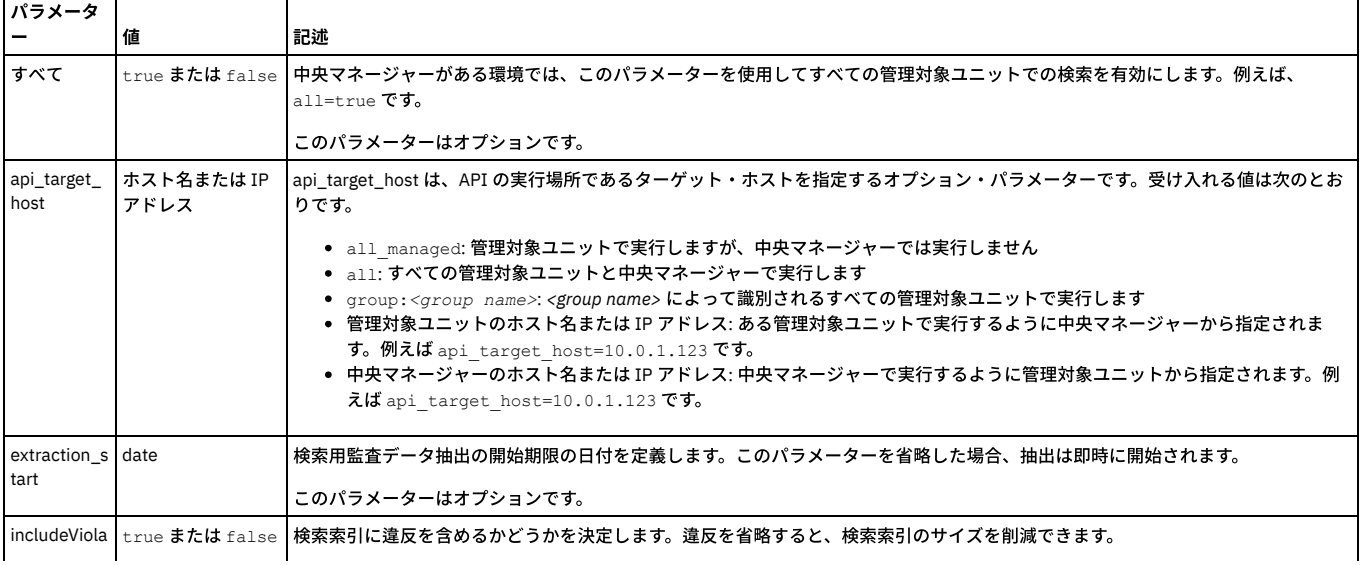

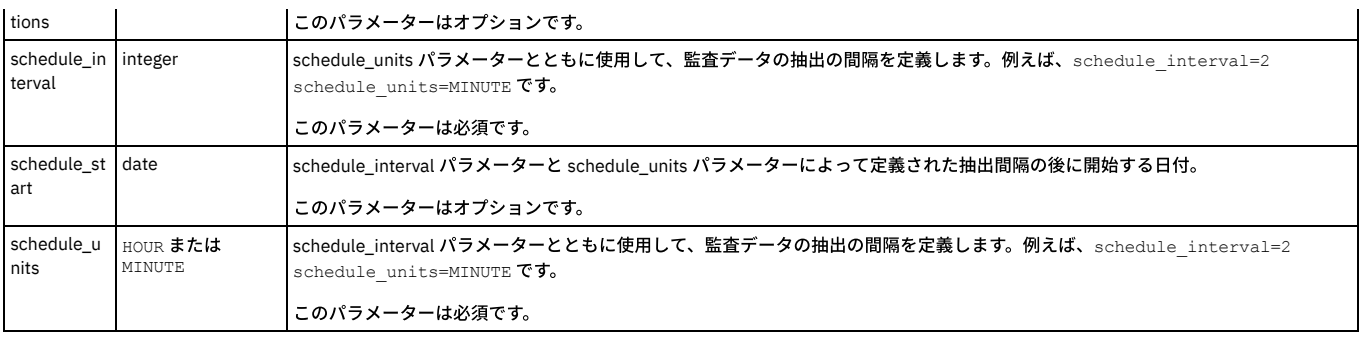

# **set\_enterprise\_search\_options**

# 調査ダッシュボードの検索モードを定義します。

grdapi set\_enterprise\_search\_options distributed\_search=[value]

例えば、以下のコマンドは、all\_machines モードで調査ダッシュボードを構成して、Guardium 環境全体にわたるデータの検索を、その環境内の任意の Guardium マシン から実⾏できるようにします。grdapi set\_enterprise\_search\_options distributed\_search=all\_machines

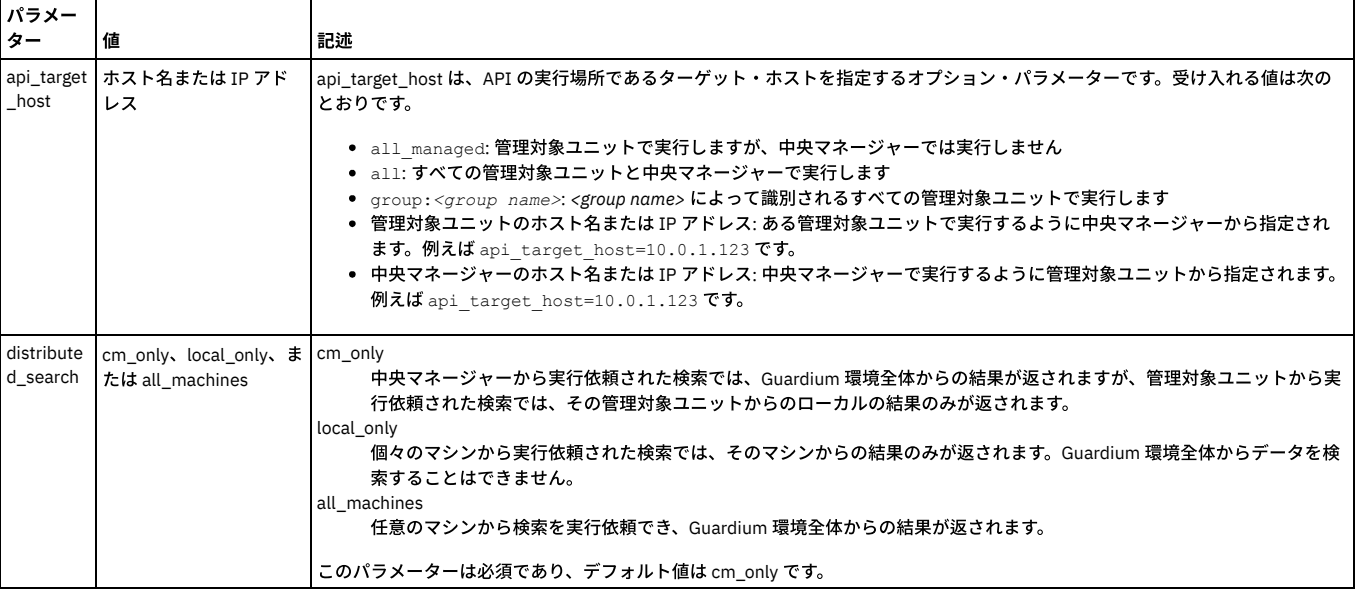

親トピック**:** [GuardAPI](#page-906-0)

# **GuardAPI** ネイティブ監査関数

これらの GuardAPI コマンドを使用して、クラウド・データベースに対する DB 監査 (ネイティブ監査) の有効化、無効化、オブジェクト監査 (監査証跡) に対するオブジェ クトの追加と削除、構成、コレクター、およびオブジェクトの取得を実⾏します。

注: v10.1.4 で、GuardAPI Native Audit 関数が導入されました。

# **add\_ip\_to\_sg**

# 指定した Guardium IP をクラウド・セキュリティー・グループに追加します。

add\_objects\_native\_audit parameter=*value*

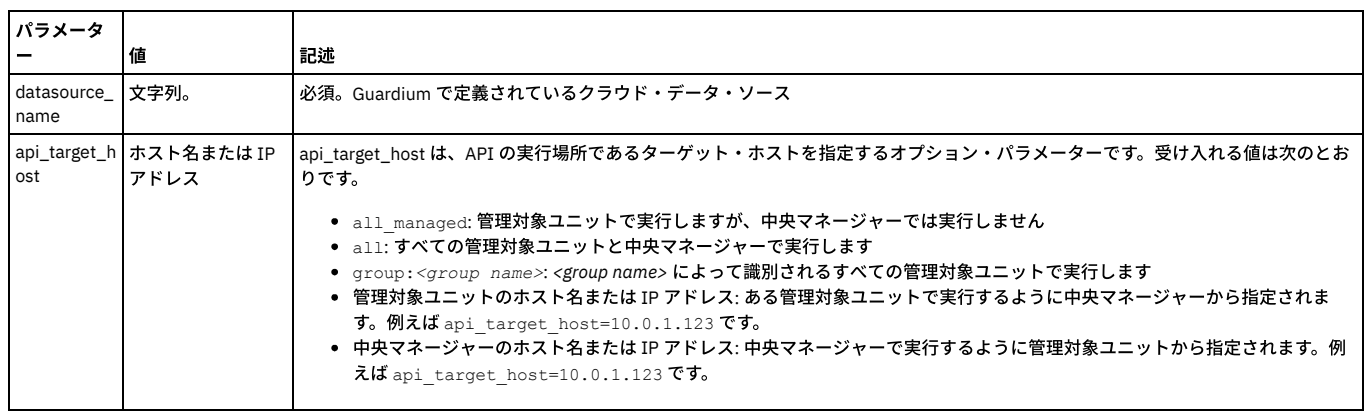

# 指定したデータ・ソースのオブジェクト監査 (監査証跡) にオブジェクトを追加します。

add\_objects\_native\_audit parameter=*value*

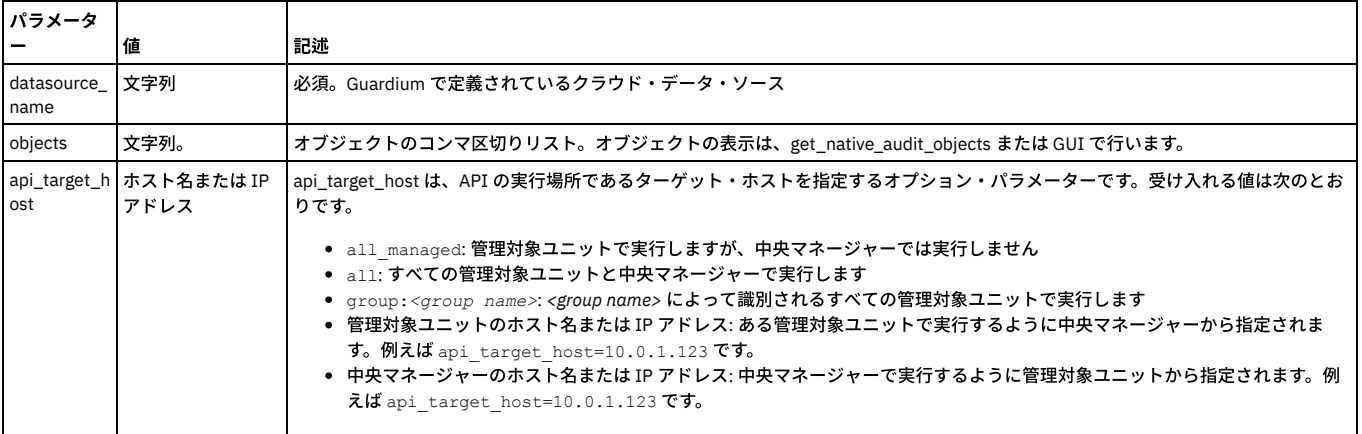

# **disable\_native\_audit**

#### 指定したクラウド・データ・ソースの DB 監査 (ネイティブ監査) を無効にします。

disable\_native\_audit parameter=*value*

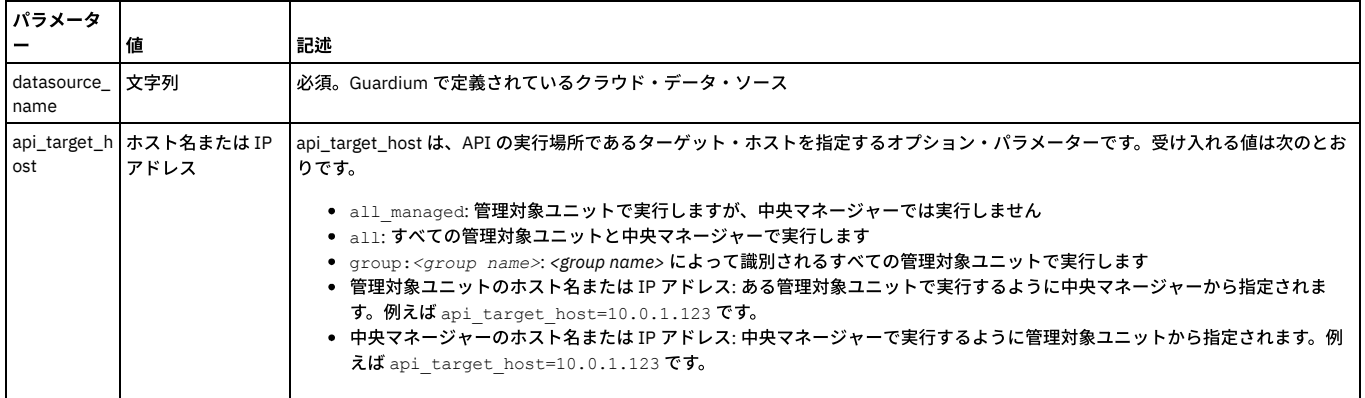

# **enable\_native\_audit**

指定したデータ・ソースの DB 監査 (ネイティブ監査) を有効にします。

enable\_native\_audit parameter=*value*

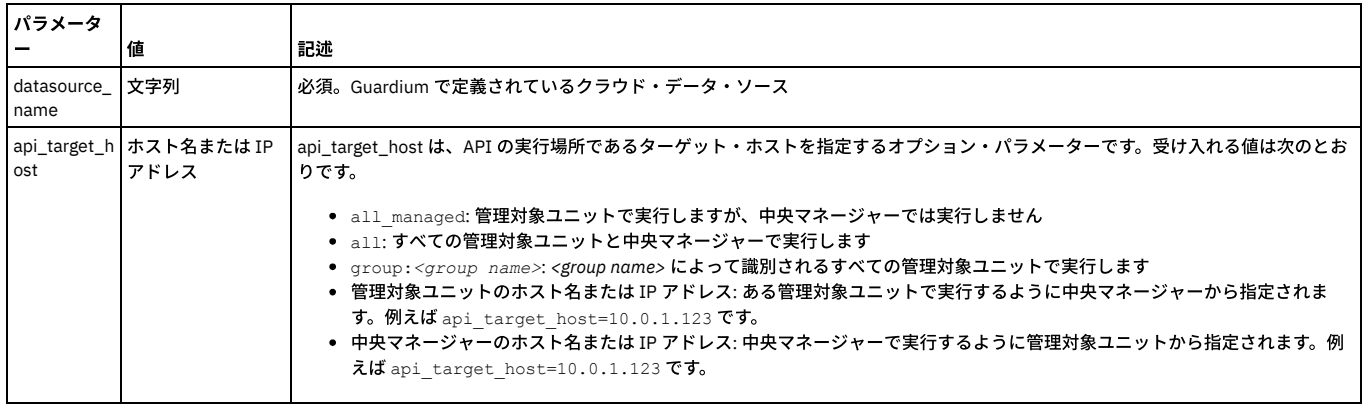

# **get\_native\_audit\_collectors**

環境内の、つまり指定したホスト、ポート、およびサービス名からデータを受信するコレクターの名前を返します。

get\_native\_audit\_collectors parameter=*value*

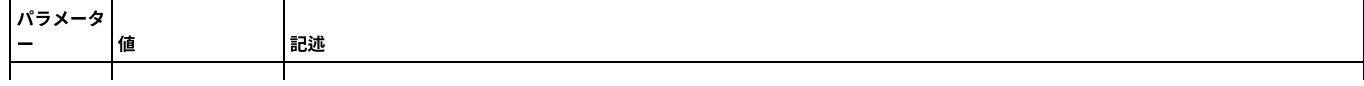

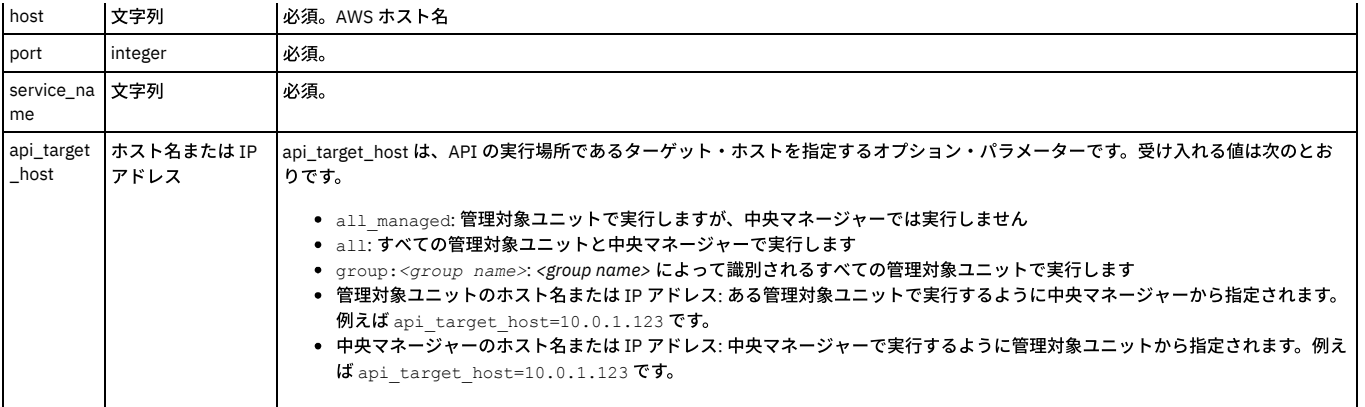

# **get\_native\_audit\_configurations**

指定したホスト、ポート、サービス名のすべての詳細 (クラウド環境 ID、クラウド環境、プロバイダー、データ・ソース ID、インスタンス名、データベース・エンジン、 サービス名、ホスト、ポート、Guardium セキュリティー・グループ、オブジェクト制限、オブジェクト、コレクター) を返します。

get\_native\_audit\_configurations parameter=*value*

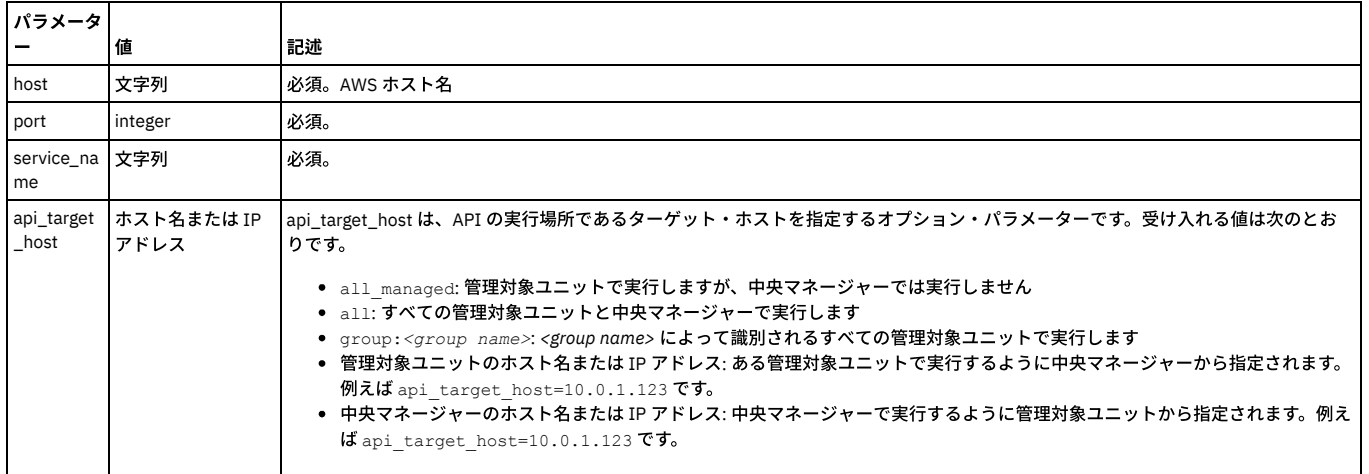

# **get\_native\_audit\_objects**

指定したホスト、ポート、サービス名上の分類プロセスによって検出されたすべてのオブジェクトを返します。

get\_native\_audit\_objects parameter=*value*

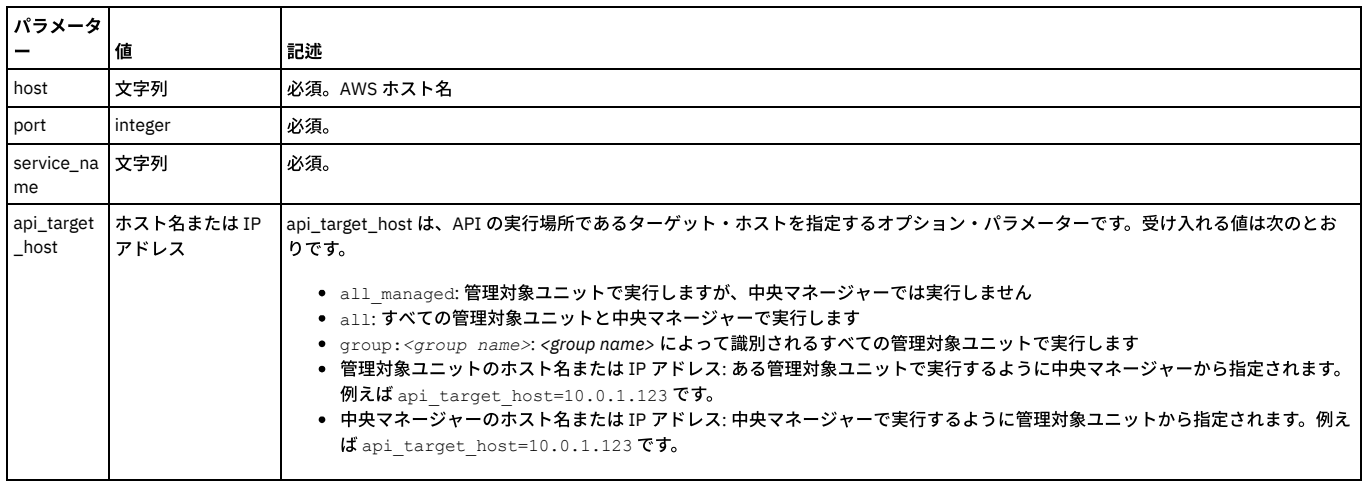

# **remove\_objects\_native\_audit**

#### 指定したデータ・ソース内の指定したオブジェクトのオブジェクト監査 (監査証跡) を無効にします。

remove\_objects\_native\_audit parameter=*value*

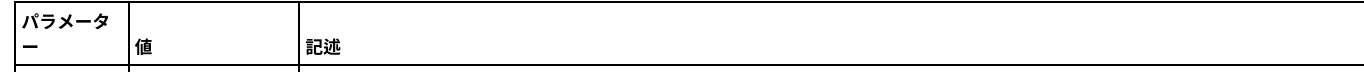

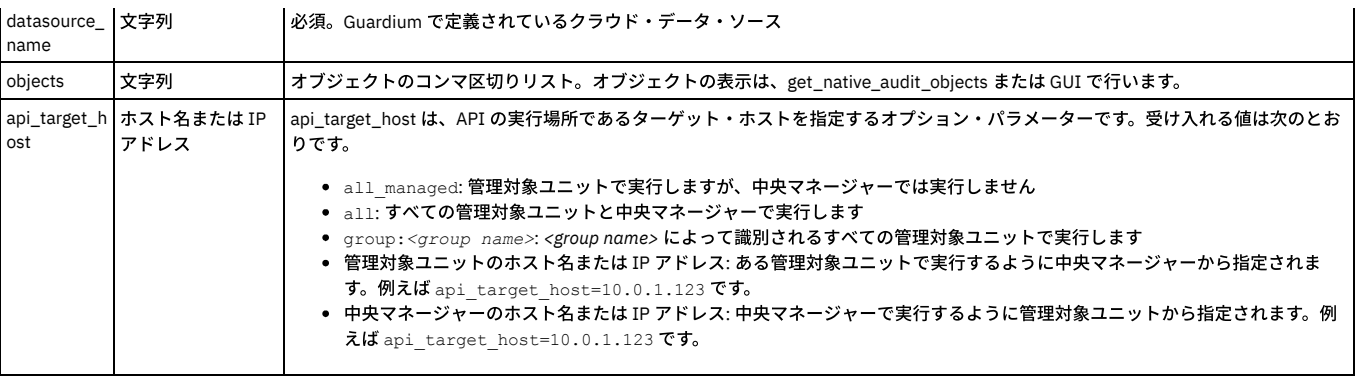

親トピック**:** [GuardAPI](#page-906-0)

# **GuardAPI** 異常値検出機能

以下の GuardAPI コマンドは、異常値検出機能を有効化、無効化、および構成するために使用します。

#### **enable\_outliers\_detection**

grdapi enable\_outliers\_detection

grdapi disable\_outliers\_detection

このコマンドは、すべての Guardium システム (中央マネージャー、アグリゲーター、スタンドアロン) で使⽤できます。

- スタンドアロンの Guardium でのローカルの異常値検出を有効化/無効化するために、コレクターで実⾏します。
- 中央マネージャーで次のように実⾏します。
	- パラメーターなしで、CM のすべての管理対象ユニット上で有効化/無効化するため。
	- group\_description パラメーターを使用して、グループのすべての管理対象ユニット上で有効化/無効化するため。
	- o managed\_units\_hostnames パラメーターを使用して、指定した管理対象ユニット上で有効化/無効化するため。

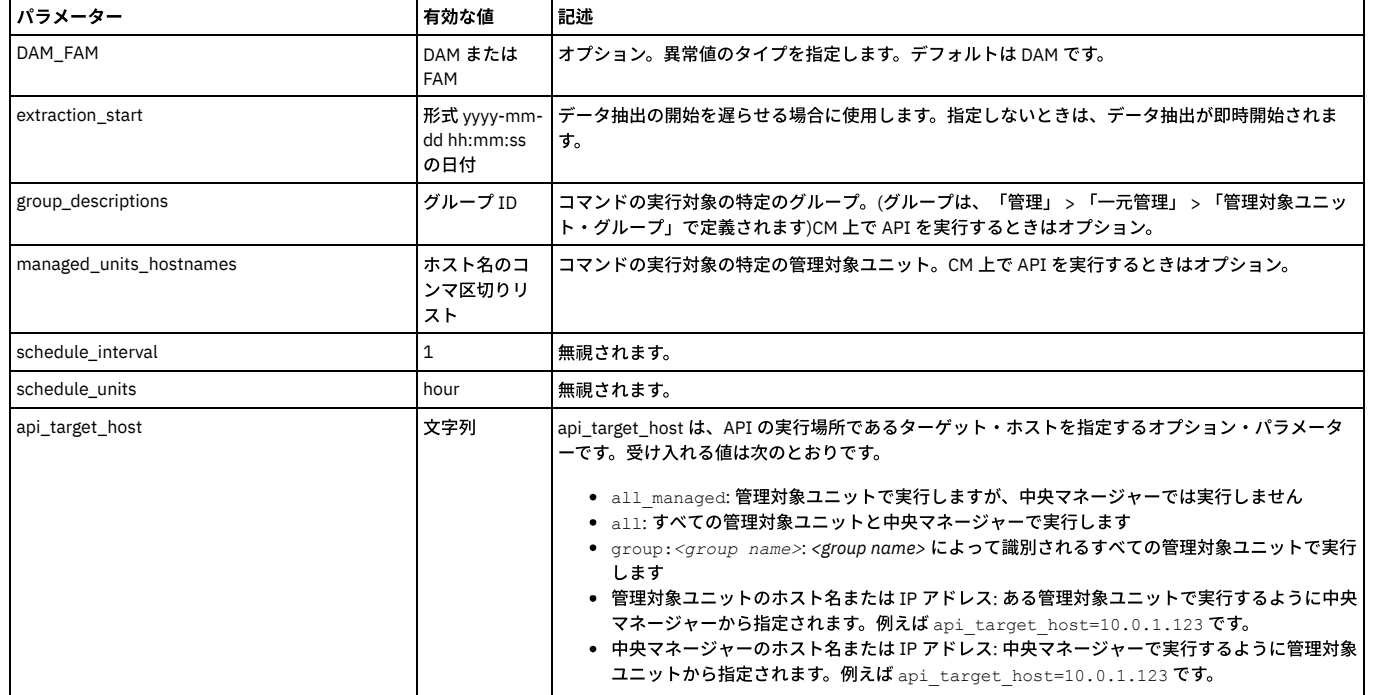

# **enable\_outliers\_detection\_agg**

grdapi enable\_outliers\_detection\_agg

grdapi disable\_outliers\_detection\_agg

CM で実⾏され、指定されたアグリゲーターにデータを送信するコレクターで異常値検出を有効化/無効化します。

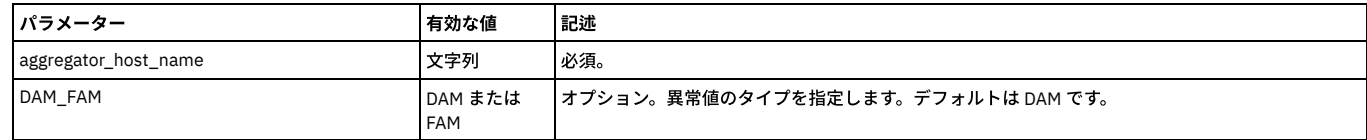

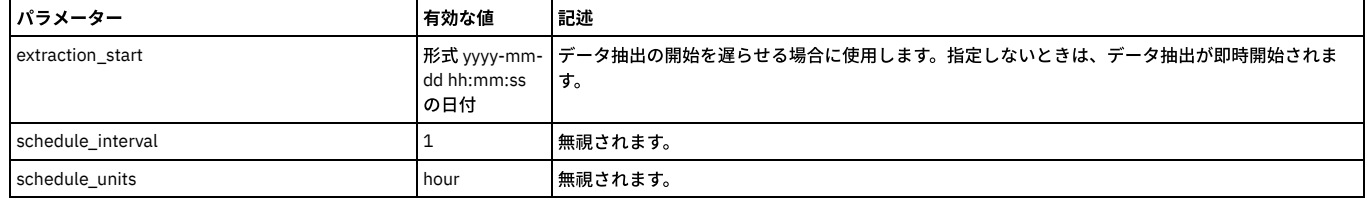

# **enable\_outliers\_detection\_cross\_cm\_agg**

grdapi enable\_outliers\_detection\_cross\_cm\_agg

grdapi disable\_outliers\_detection\_cross\_cm\_agg

CM で実⾏され、指定されたアグリゲーターにデータを送信するコレクターで異常値検出を有効化/無効化します。これは複数 CM 環境 (アグリゲーターはこの CM の環境 内にあるが、コレクターは別の CM が管理している) で使用するためのものです。

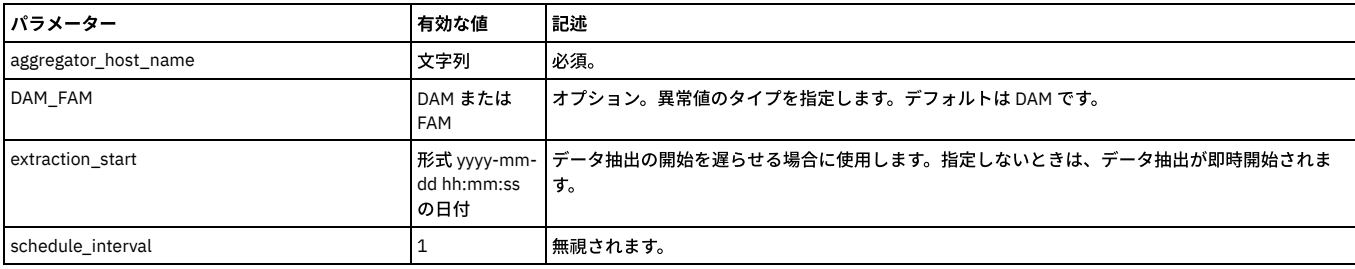

# **disable\_outliers\_detection\_cross\_cm\_collector**

grdapi enable\_outliers\_detection\_cross\_cm\_collector

grdapi disable\_outliers\_detection\_cross\_cm\_collector

CM で実⾏され、この CM の環境内の指定されたコレクターで異常値検出を有効化/無効化します。これは複数 CM 環境 (コレクターはこの CM の環境内にあるが、データの 送信先アグリゲーターは別の CM の環境内にある) で使用するためのものです。

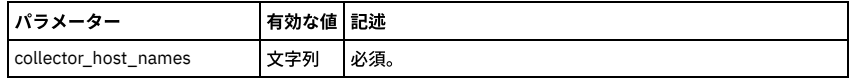

#### **set\_outliers\_detection\_parameter**

set\_outliers\_detection\_parameter parameter=*value*

# 注: 異常値のマイニングに精通したユーザーとともに作業する場合以外は、デフォルトを変更しないでください。

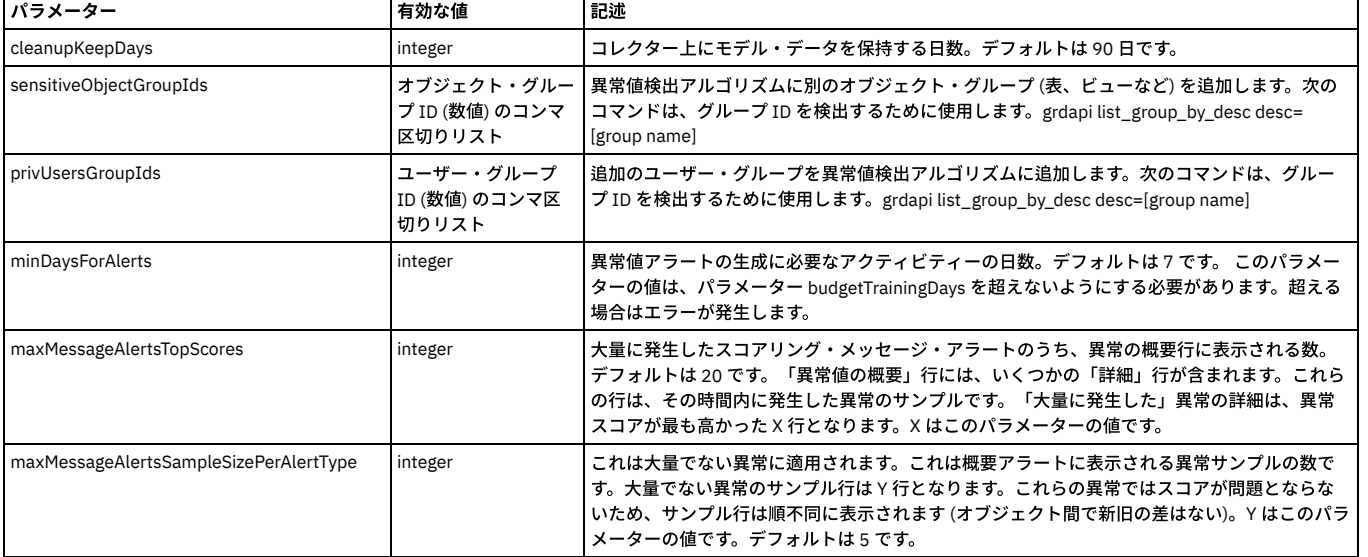

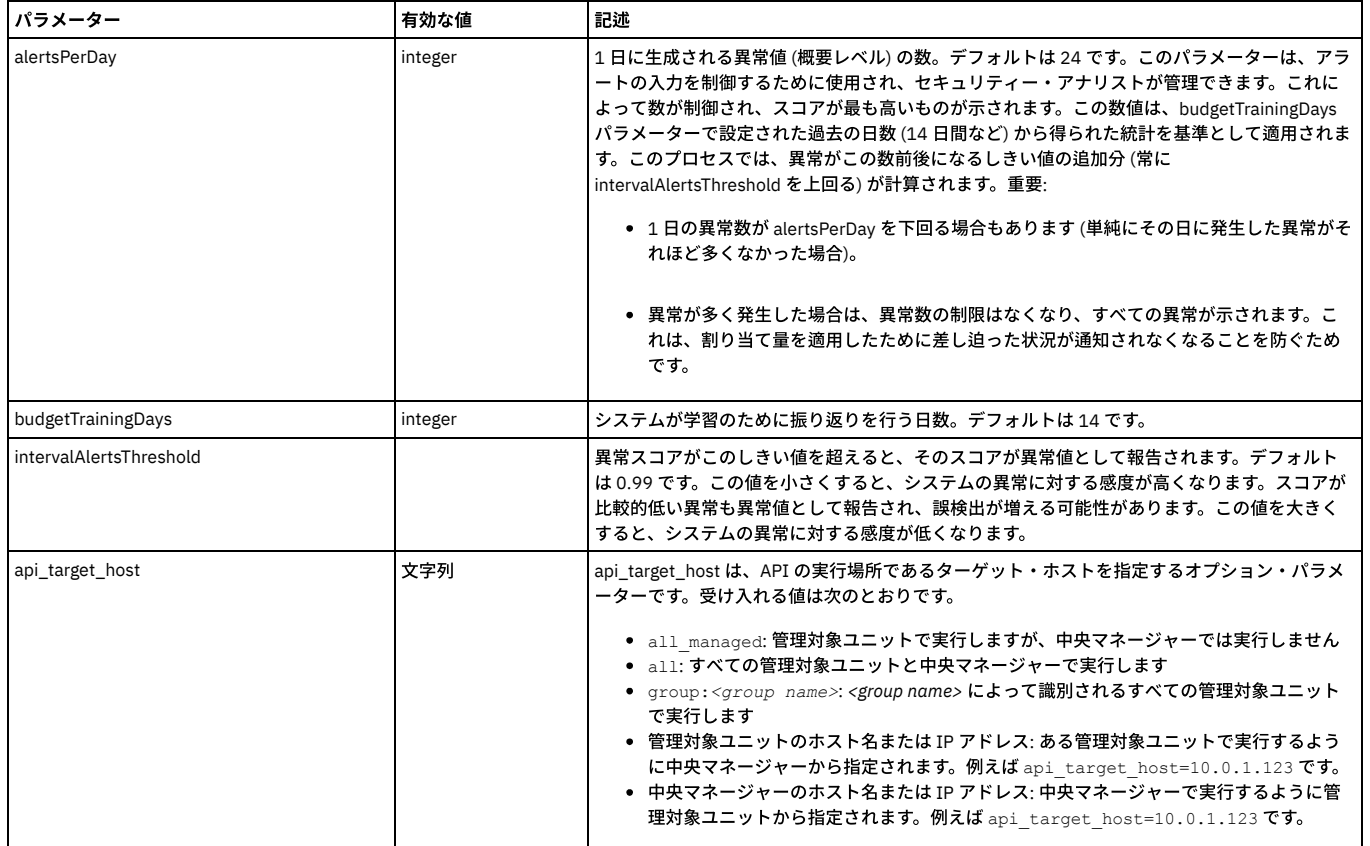

# **get\_outliers\_detection\_info**

get\_outliers\_detection\_info

#### 異常値パラメーターの⼯場出荷時設定と現在の設定をリストします。

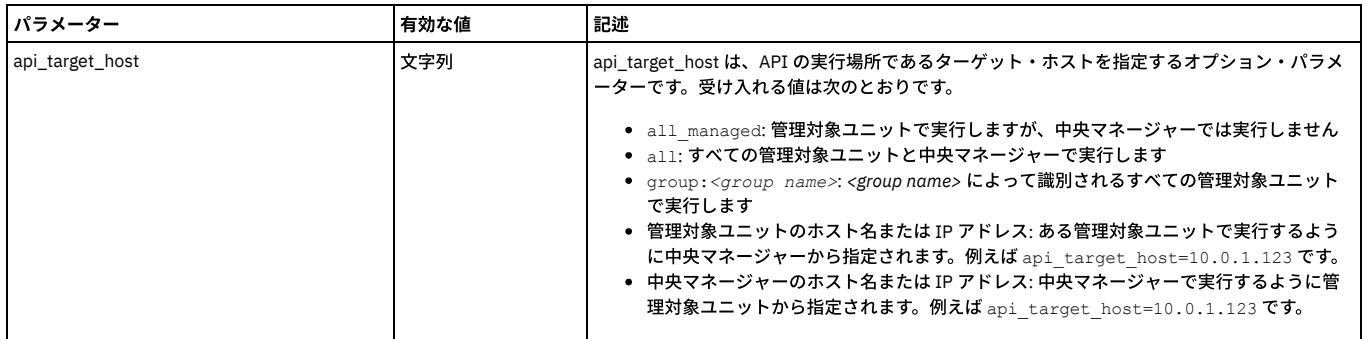

親トピック**:** [GuardAPI](#page-906-0)

# **GuardAPI** プロセス制御関数

これらの GuardAPI コマンドは、プロセス制御関数の実行、コピー、アップロード、リスト、および削除に使用します。

#### **execute\_cls\_process**

分類プロセスを実行 (サブミット) します。 分類プロセス・ビルダーから「今すぐ 1 回実行」を実行することに相当します。 これは、Guardium® ジョブ・キューにプロセ スを配置するジョブをサブミットします。このキューからアプライアンスは一度に1つのジョブを実行します。 管理者は、「Guardium モニター」>「Guardium ジョブ・ キュー」と選択することによりジョブ状況を表⽰できます。

# 注: この API を呼び出す前に分類プロセスを作成してください。

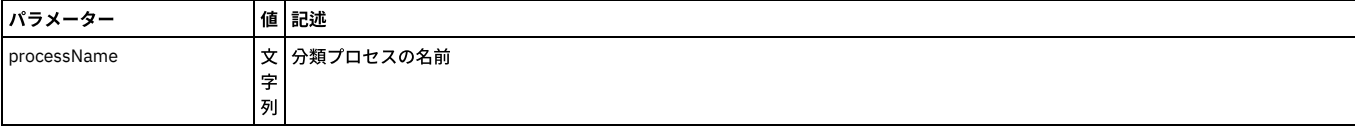

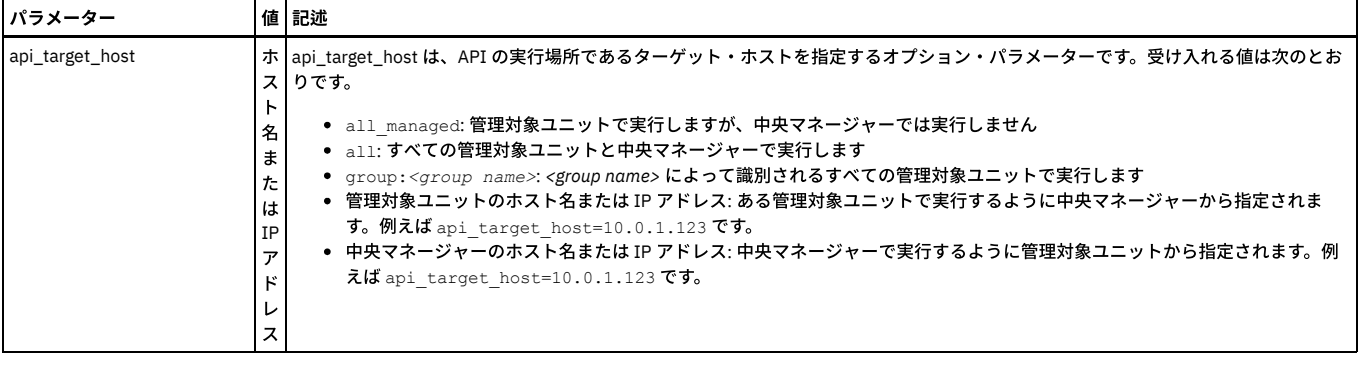

grdapi execute\_cls\_process processName="classPolicy1"

#### **execute\_assessment**

セキュリティー・アセスメントを実行 (サブミット) します。セキュリティー・アセスメント・ファインダーから「今すぐ 1 回実行」を実行することに相当します。 ジョ ブがサブミットされます。 これによって、Guardium ジョブ・キューにプロセスが配置され、このキューからアプライアンスは⼀度に 1 つのジョブを実⾏します。管理者 は、「Guardium モニター」>「Guardium ジョブ・キュー」と選択することによりジョブ状況を表⽰できます。

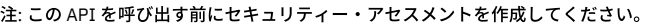

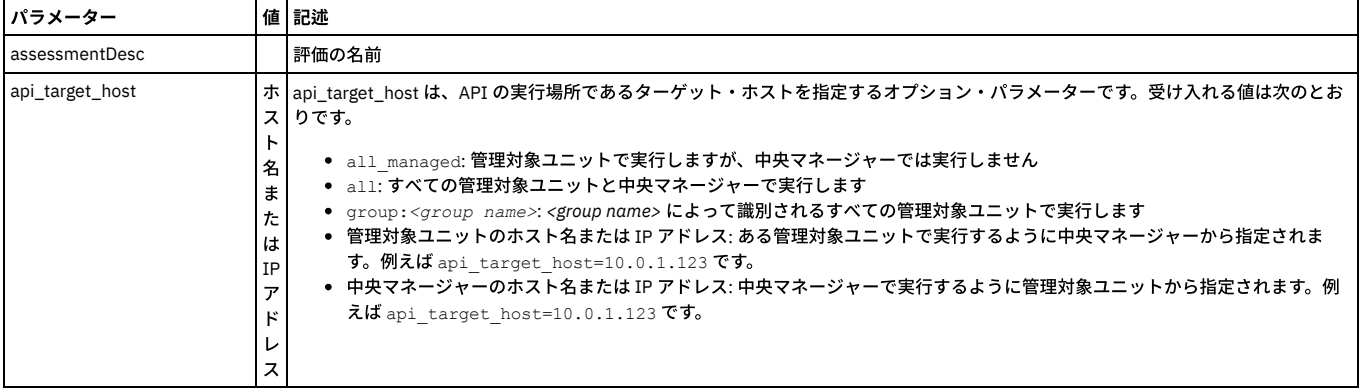

例

grdapi execute\_assessment assessmentDesc="assessment1"

#### **execute\_auditProcess**

監査プロセスを実行します。 指定された監査プロセスを実行します。 監査プロセス・ビルダーから「今すぐ 1 回実行」を実行することに相当します。

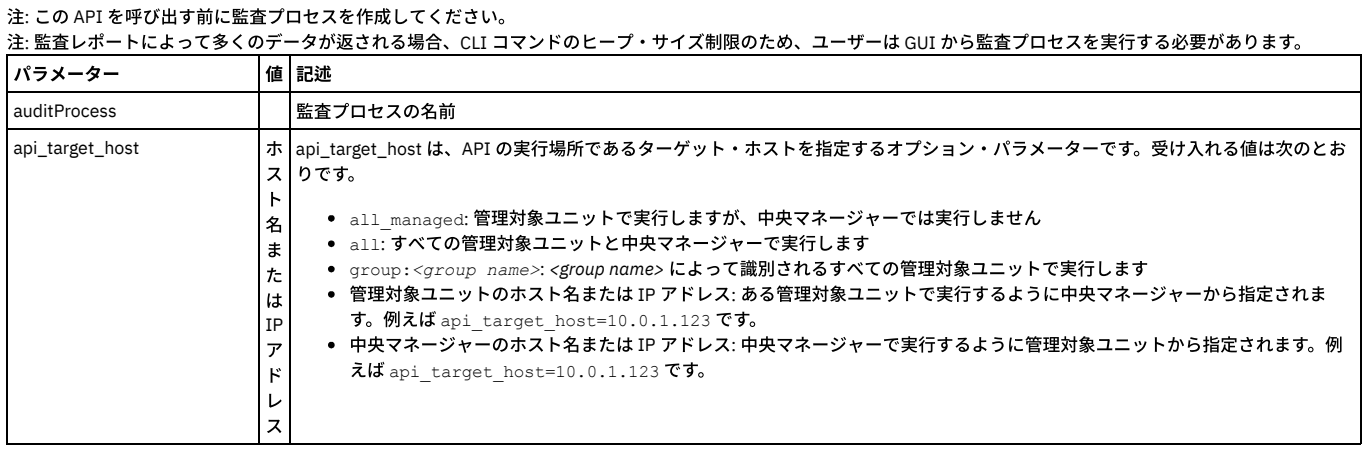

#### 例

grdapi execute\_auditProcess auditProcess="Appliance Monitoring"

# **stop\_audit\_process**

stop\_audit\_process API は GuardAPI コマンド行からは使用できません。この関数はドリルダウンからの呼び出しとしてのみ使用可能です。 Workload Automation ヘル プ・トピック『コンプライアンス』のサブトピック『監査プロセスの停⽌』を参照してください。

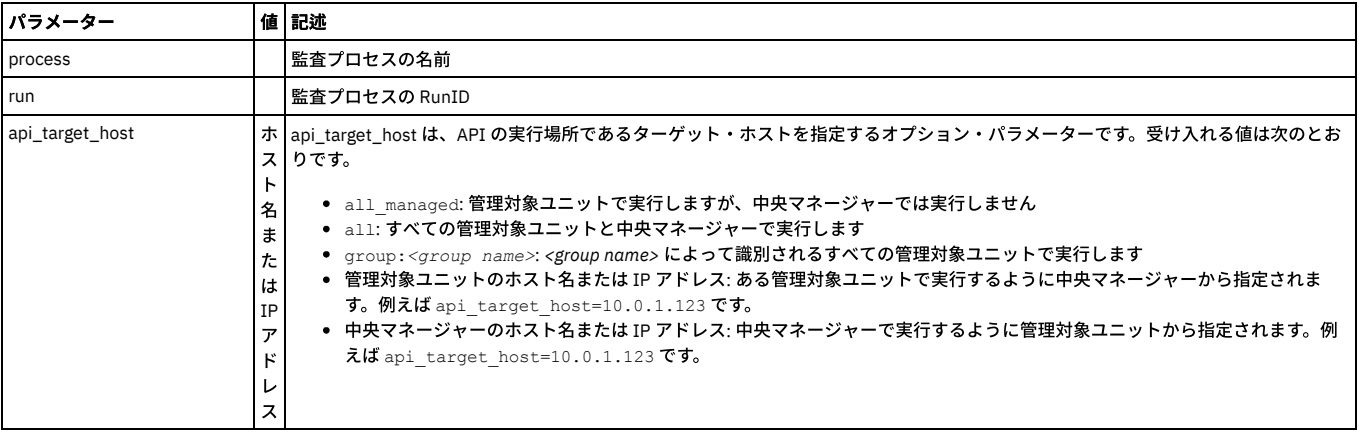

stop\_audit\_process

#### **execute\_populateGroupFromQuery**

照会からグループに取り込みを実⾏します。構成された照会を実⾏することで選択されているグループを取り込みます。 これは、「「照会からグループに取り込み」の設 定」画面から「今すぐ 1 回実行」を実行することに相当します。グループがインポート用に構成されていない場合、エラー・メッセージが表示されます。

注: この grdapi は、「照会設定からのグループに取り込み」画面で既に構成されているグループに対してのみ使用できます (照会が選択されていて、パラメーターが設定 されていなければなりません)。

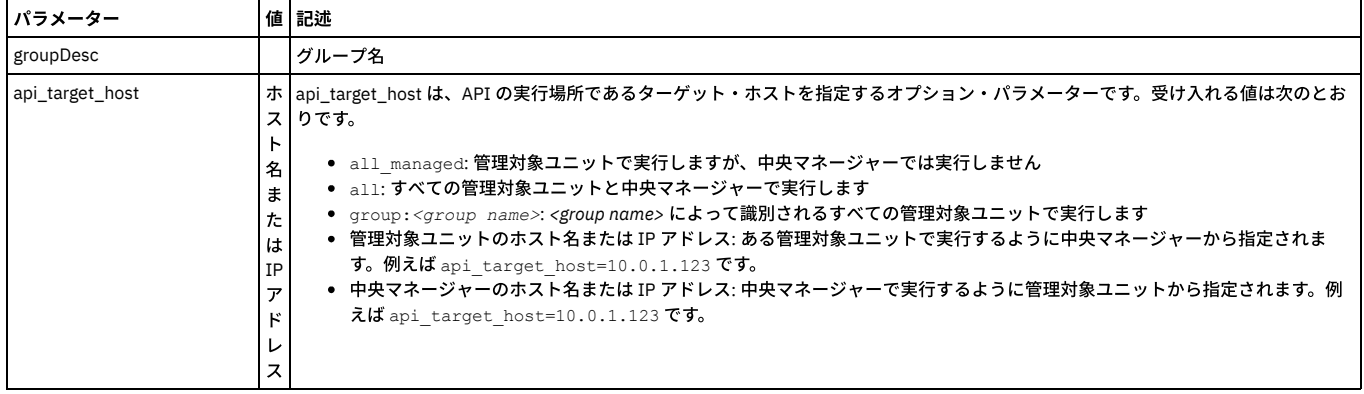

例

grdapi execute\_populateGroupFromQuery groupDesc="A test"

#### **execute\_appUserTranslation**

アプリケーション・ユーザー・トランスレーションを実⾏します。「アプリケーション・ユーザー・トランスレーション構成」画⾯で構成済みのすべてのアプリケーショ ンのユーザー定義をインポートします。 これは「アプリケーション・ユーザー・トランスレーション構成」画⾯から「今すぐ 1 回実⾏」を実⾏することに相当します。

注: この grdapi を実行するには、「アプリケーション・ユーザー・トランスレーション構成」画面で「アプリケーション・ユーザー検出」を 1 つ以上定義する必要があり <mark>ます。 定義しないと、メッセージが表</mark>示されます。

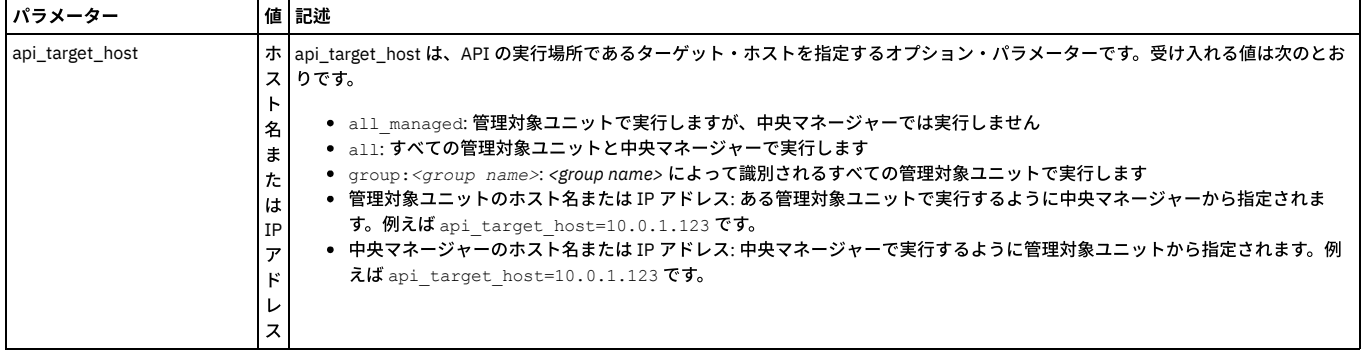

例

grdapi execute\_appUserTranslation

# **execute\_flatLogProcess**

注: この grdapi は、「未解析ログ処理」画面で「未解析ログ処理」が「処理」として構成されている場合のみ実行できます。 そうでない場合、エラー・メッセージが表示 されます。

| パラメーター          |                                                | 値 記述                                                                                                    |
|-----------------|------------------------------------------------|----------------------------------------------------------------------------------------------------|
| api_target_host | 名<br>$\ddot{x}$<br>た<br>は<br>IΡ<br>ᅲ<br>レ<br>ス | ホ   api target host は、API の実行場所であるターゲット・ホストを指定するオプション・パラメーターです。受け入れる値は次のとお<br>スーりです。<br>• all managed: 管理対象ユニットで実行しますが、中央マネージャーでは実行しません<br>• all:すべての管理対象ユニットと中央マネージャーで実行します<br>• qroup: <qroup name="">:<group name="">によって識別されるすべての管理対象ユニットで実行します<br/>● 管理対象ユニットのホスト名または IP アドレス: ある管理対象ユニットで実行するように中央マネージャーから指定されま<br/>す。例えば api target host=10.0.1.123 です。<br/>● 中央マネージャーのホスト名または IP アドレス: 中央マネージャーで実行するように管理対象ユニットから指定されます。例<br/>えば api target host=10.0.1.123 です。</group></qroup> |

grdapi execute\_flatLogProcess

# **get\_flatLogProcessType**

### 現在の未解析ログ・ファイルの processType を表示します。

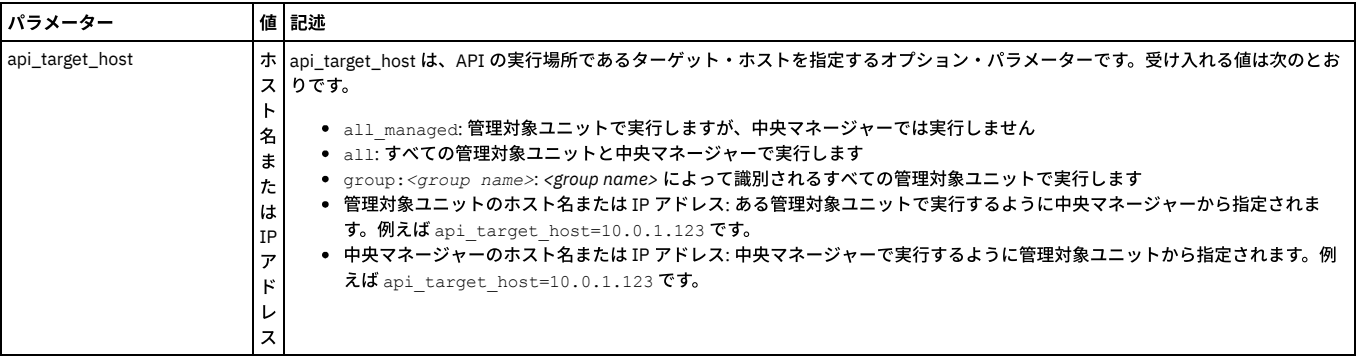

#### 例

grdapi get\_flatLogProcessType

#### 結果:

ID=1 FLAT\_LOG\_PROCESS\_TYPE:1 - Process

# **set\_flatLogProcessType**

未解析ログ・ファイルの動作を設定します。

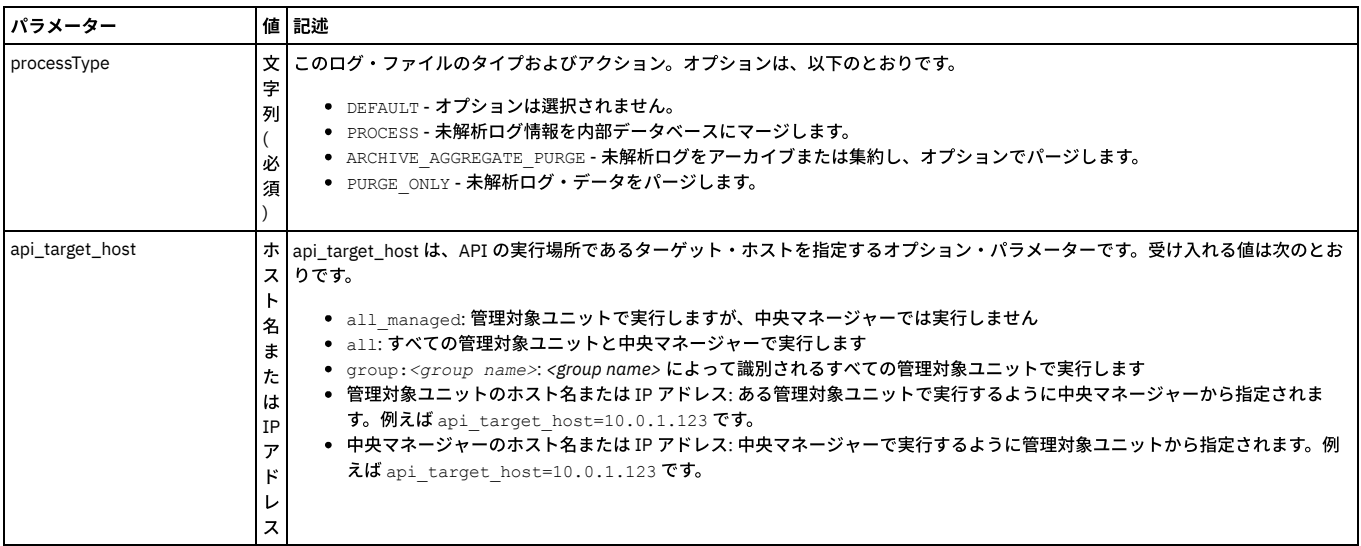

例

grdapi set\_flatLogProcessType processType="PROCESS"

ポリシー違反ログに対し、processId を使⽤して、選択されたインシデント⽣成プロセスに定義されている照会を実⾏します。その照会に基づいてインシデントが⽣成さ れます。「インシデント生成プロセスの編集」画面から「今すぐ1回実行」を実行することに相当します。

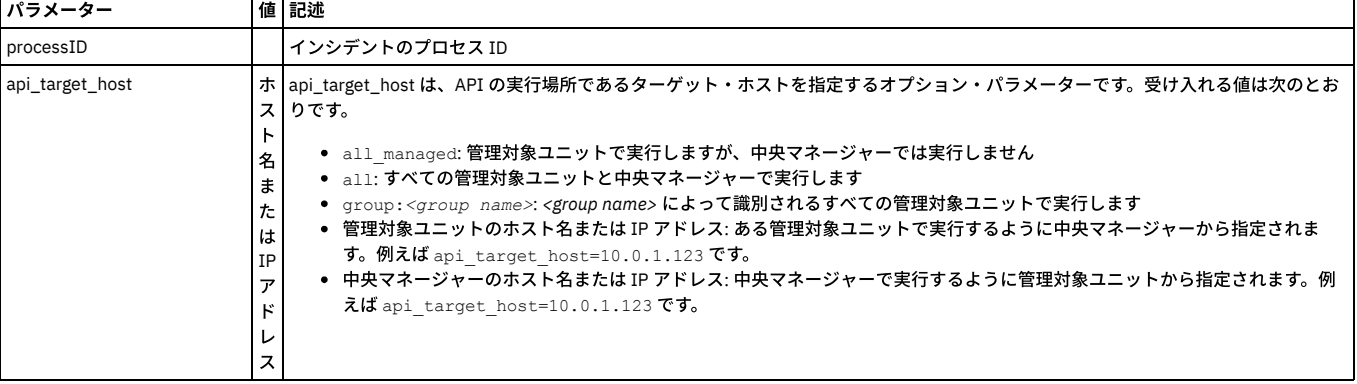

注: この API を呼び出す前にインシデント生成プロセスを作成してください。

例

grdapi execute\_incidentGenProcess processId=20003

#### **execute\_incidentGenProcess\_byDetails**

ポリシー違反ログに対し、照会名を使用して、選択されたインシデント生成プロセスに定義されている照会を実行します。 その照会に基づいてインシデントが生成されま す。「インシデント生成プロセスの編集」画面から「今すぐ1回実行」を実行することに相当します。

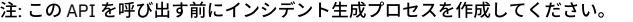

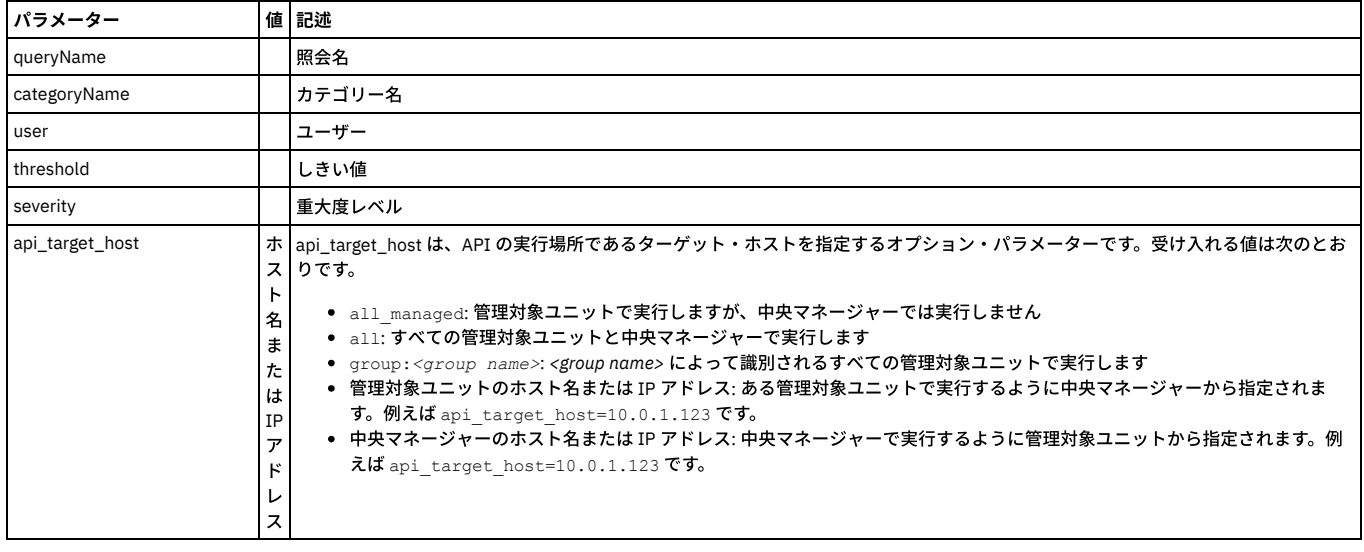

例

grdapi execute incidentGenProcess byDetails queryName="Policy Violation Count" user=admin severity=info

#### **upload\_custom\_data**

分類プロセスを実行 (サブミット) します。tableName で指定されたカスタム表にデータをアップロードします。 これは、カスタム表ビルダーの「データのインポート (Import data)」画⾯から「アップロード」を実⾏することに相当します。この grdapi を実⾏するには、カスタム表ビルダーの「表構造のインポート」画⾯で、指定された カスタム表を構成しておく必要があります。 UI から「レポート」/「レポート構成ツール」/「カスタム表ビルダー」と移動し、カスタム表を選択して「データのアップロ ード」をクリックし、データ・ソースを選択します。

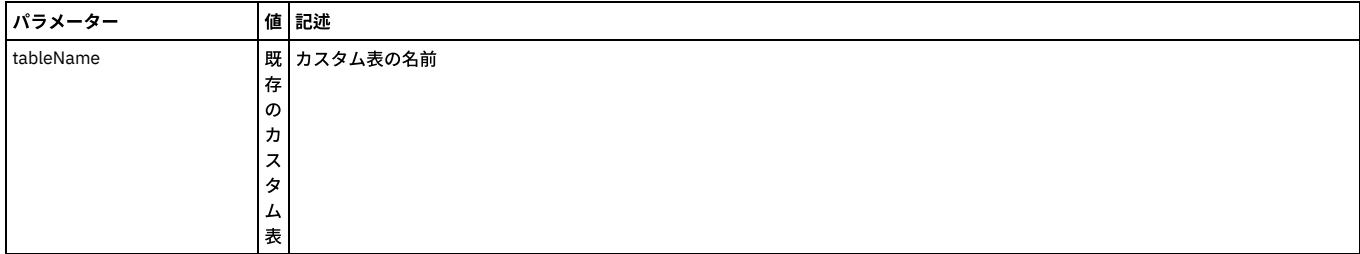

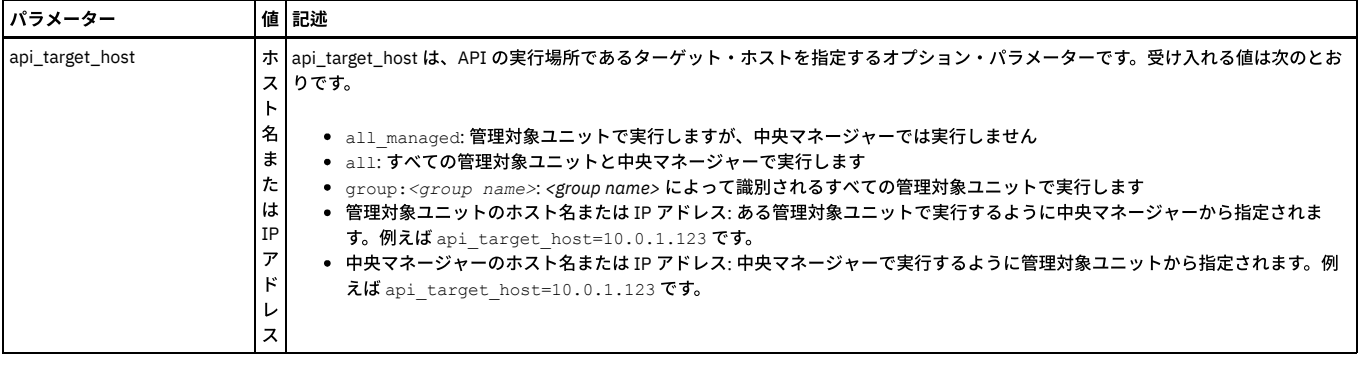

grdapi upload\_custom\_data tableName="TEST\_TABLE"

# **execute\_ldap\_user\_import**

LDAP ユーザーをインポートします。「LDAP ユーザーのインポート」画⾯で構成されている LDAP サーバーから Guardium ユーザー定義をインポートします。 「LDAP ユ ーザーのインポート」画⾯から「今すぐ 1 回実⾏」を実⾏することに相当します。 (accessmgr としてログインし、「LDAP インポート」を選択します)

#### 注: LDAP を構成する必要があります。構成していないと、エラー・メッセージが表示されます。

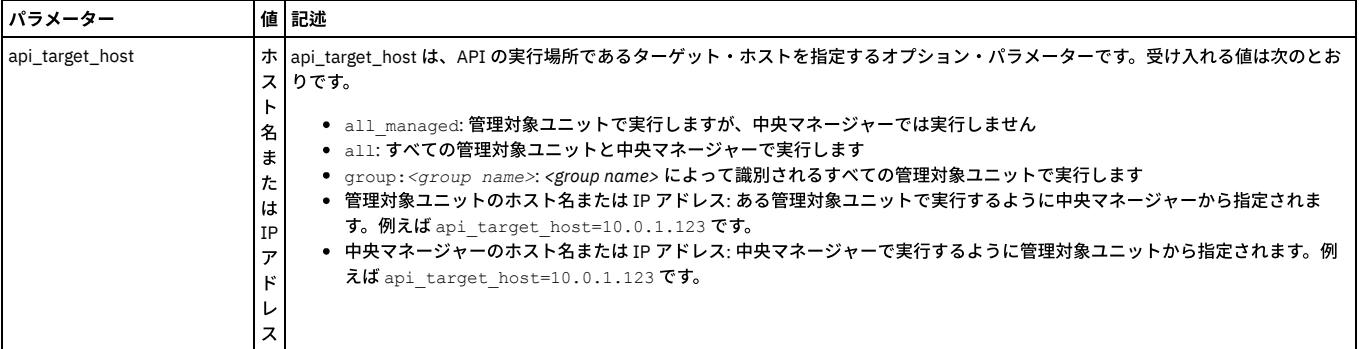

#### 例

grdapi execute\_ldap\_user\_import

# **policy\_install**

ポリシーを 1 つ、または複数インストールします。 複数のポリシーをインストールする場合、インストールしたい順番でポリシーを指定して、パイプ⽂字「|」で区切る 必要があります。 これは 1 つのポリシーしか変更していない場合でも⾏う必要があります。

複数のポリシーをインストールする場合は、grdapi policy\_install コマンドを使用します。 インストールしたい順番でポリシーを指定して、位置ごとにインストールしま す。

UI の場合であっても、別のインストール済みポリシーの後にポリシーをインストールすると、それらはすべて再インストールされますが、これは grdapi policy\_install コ マンドの場合と同じです。

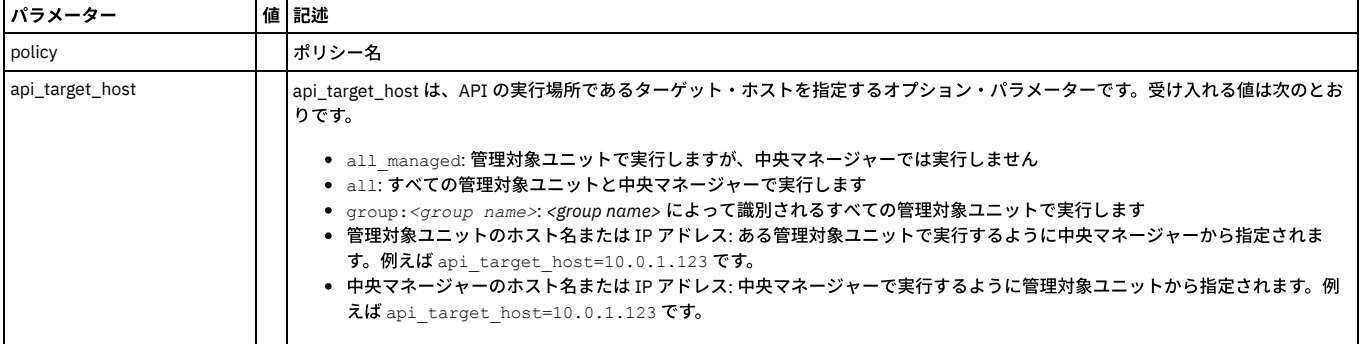

#### 例

grdapi policy\_install policy="Policy 1|Policy 2"

grdapi policy\_install policy="policy 20|policy 30|policy 40"

# **delete\_policy**

delete\_policy コマンドは、policyDesc パラメーターで指定したポリシーを削除する場合に使用します。

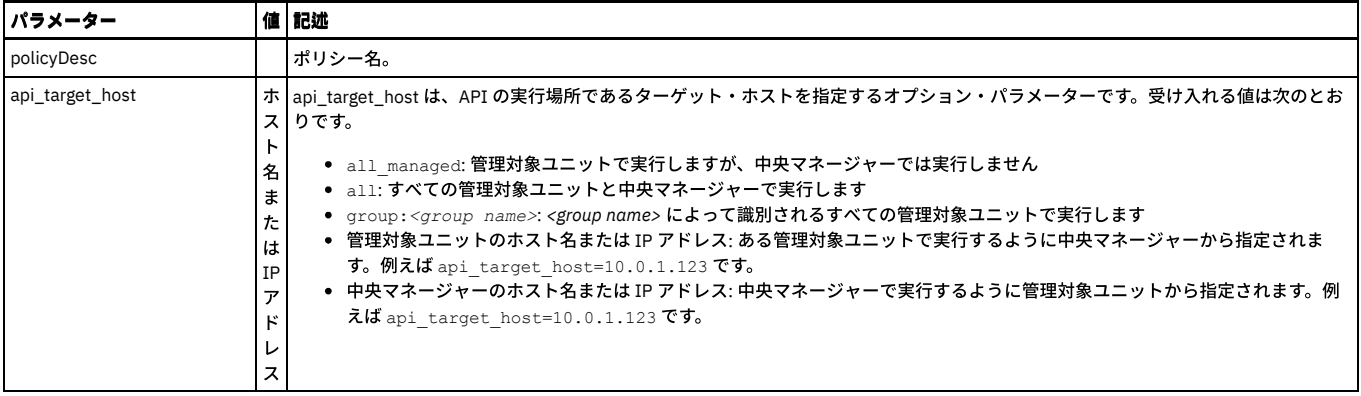

grdapi delete\_policy policyDesc="Hadoop Policy"

# **list\_policy**

list\_policy コマンドは、使用可能なポリシーのリストを表示する場合、または単一のポリシーに関する詳細を表示する場合に使用します。

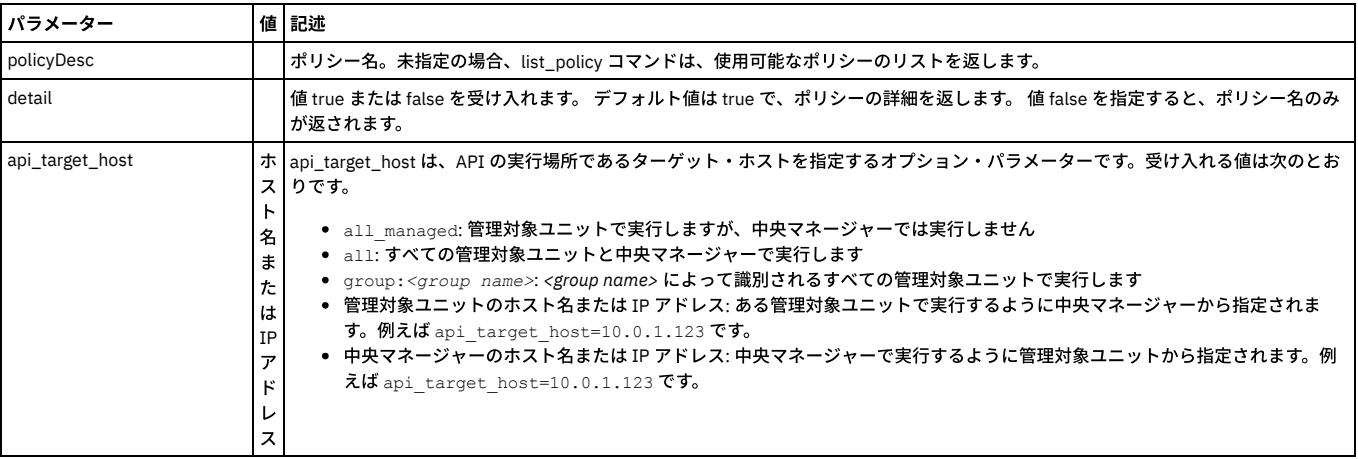

例

特定のポリシーの詳細を表⽰するには、以下のようにします。

grdapi list\_policy policyDesc="Hadoop Policy"

使用可能なポリシーの詳細リストを表示するには、以下のようにします。

grdapi list\_policy

詳細なしで、使用可能なポリシー名のリストを表示するには、以下のようにします。

grdapi list\_policy detail=false

# **copy\_rule**

<fromPolicy> のルール <ruleDesc> を <toPolicy> のルールのリストの最後にコピーします。

注: <fromPolicy> のルールは、<toPolicy> のルールのリストの最後にコピーされます。 この grdapi を実行する前に、<fromPolicy> と <toPolicy> の両方を作成する必要が

あります。 パラメーター |値 記述 ruleDesc | ルールの記述 fromPolicy | ポリシー名 toPolicy | ポリシー名

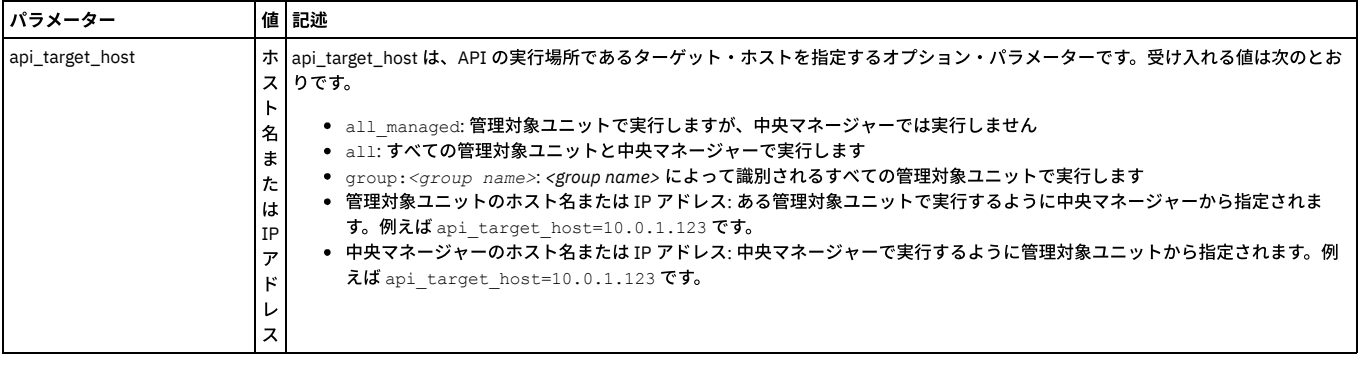

grdapi copy\_rule ruleDesc="Rule Description" fromPolicy="policy1" toPolicy=" policy2 "

# **clone\_policy**

この GuardAPI コマンドは、ポリシーのコピー作成に使用します。

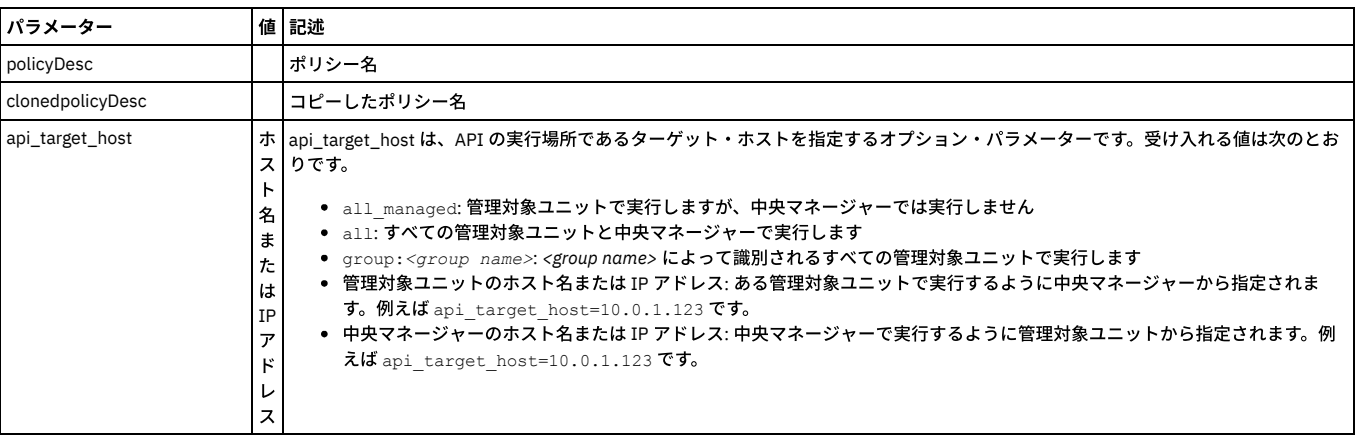

#### 例

grdapi clone\_policy policyDesc="Hadoop Policy" clonedPolicyDesc="Hadoop Policy cloned1"

# **update\_rule**

ポリシー・ルールを更新します。<fromPolicy> のルール <ruleDesc> をルール・パラメーターに従って更新します。

update\_rule API 呼び出しで変更できる以下のポリシー・ルール・パラメーターの追加情報については、『ポリシー』を参照してください。

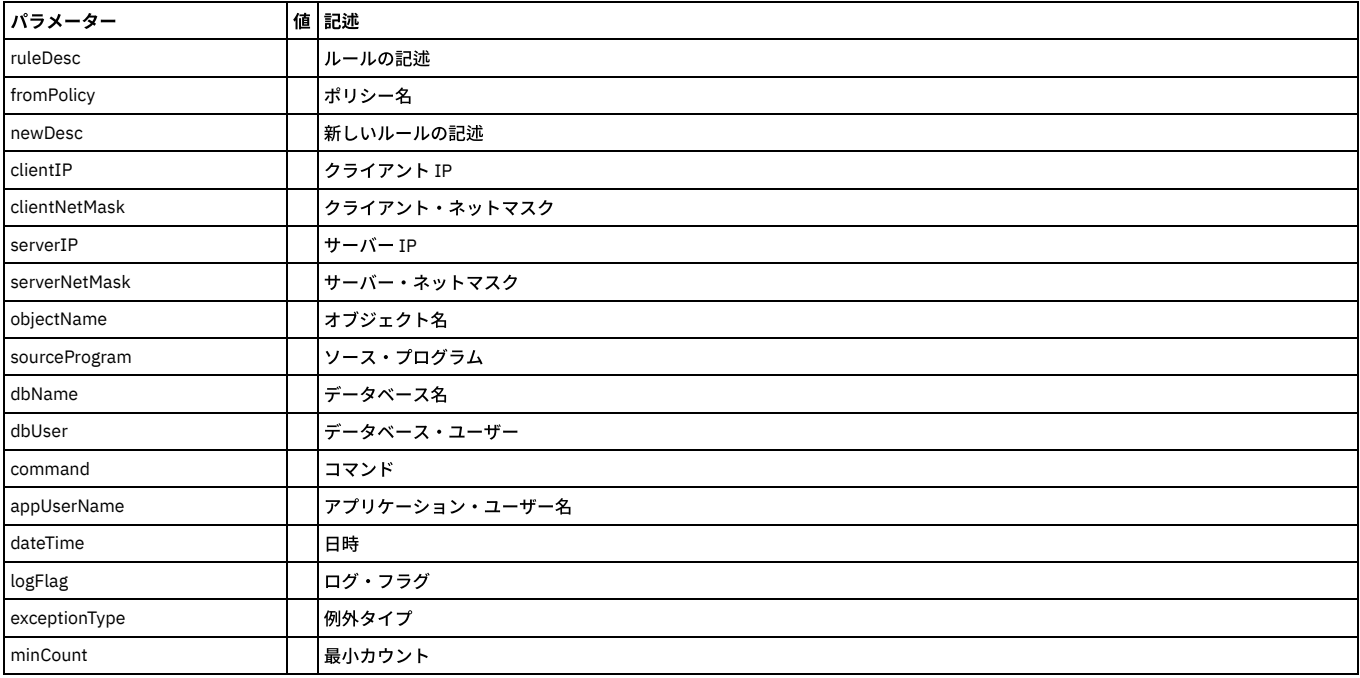

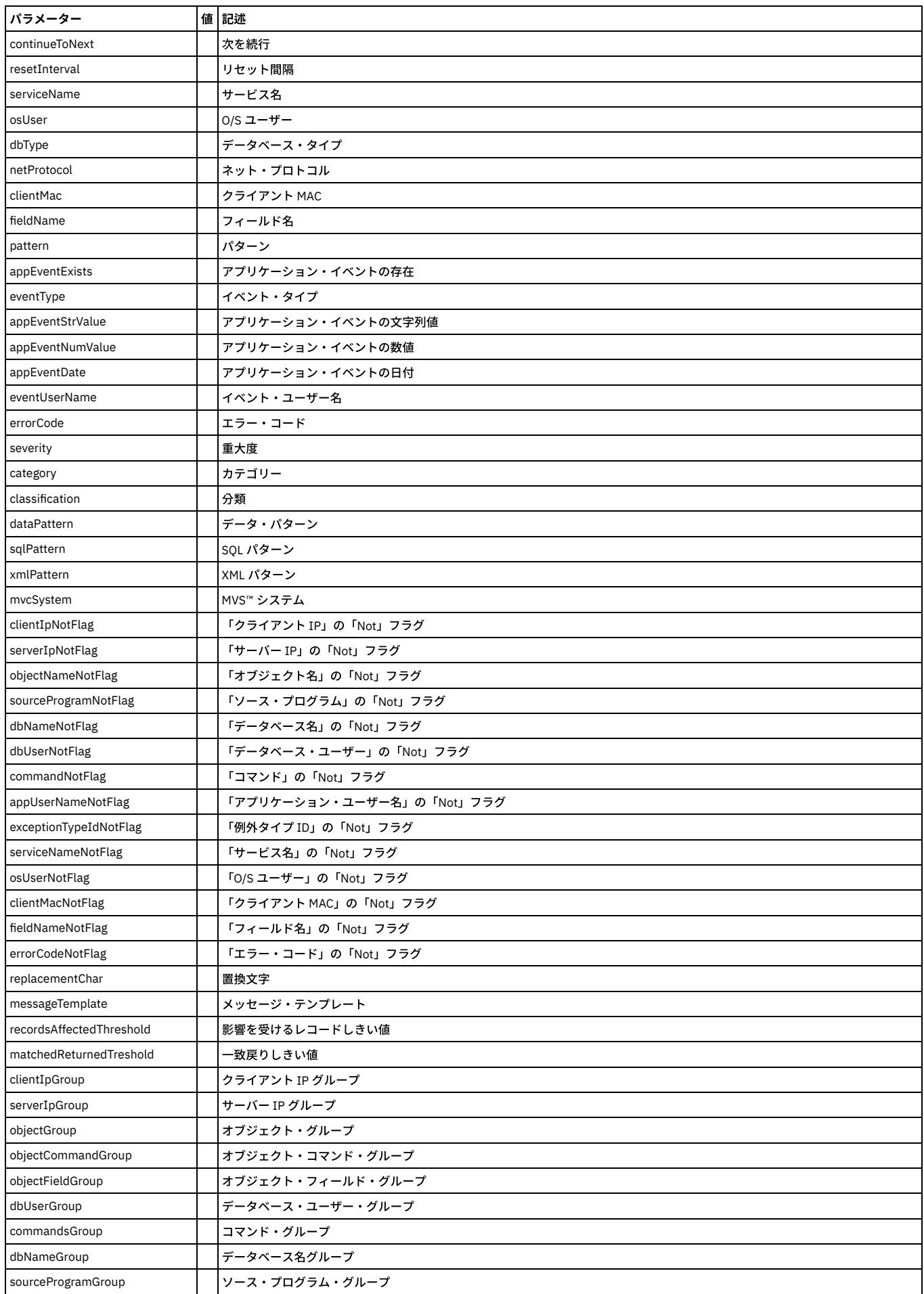

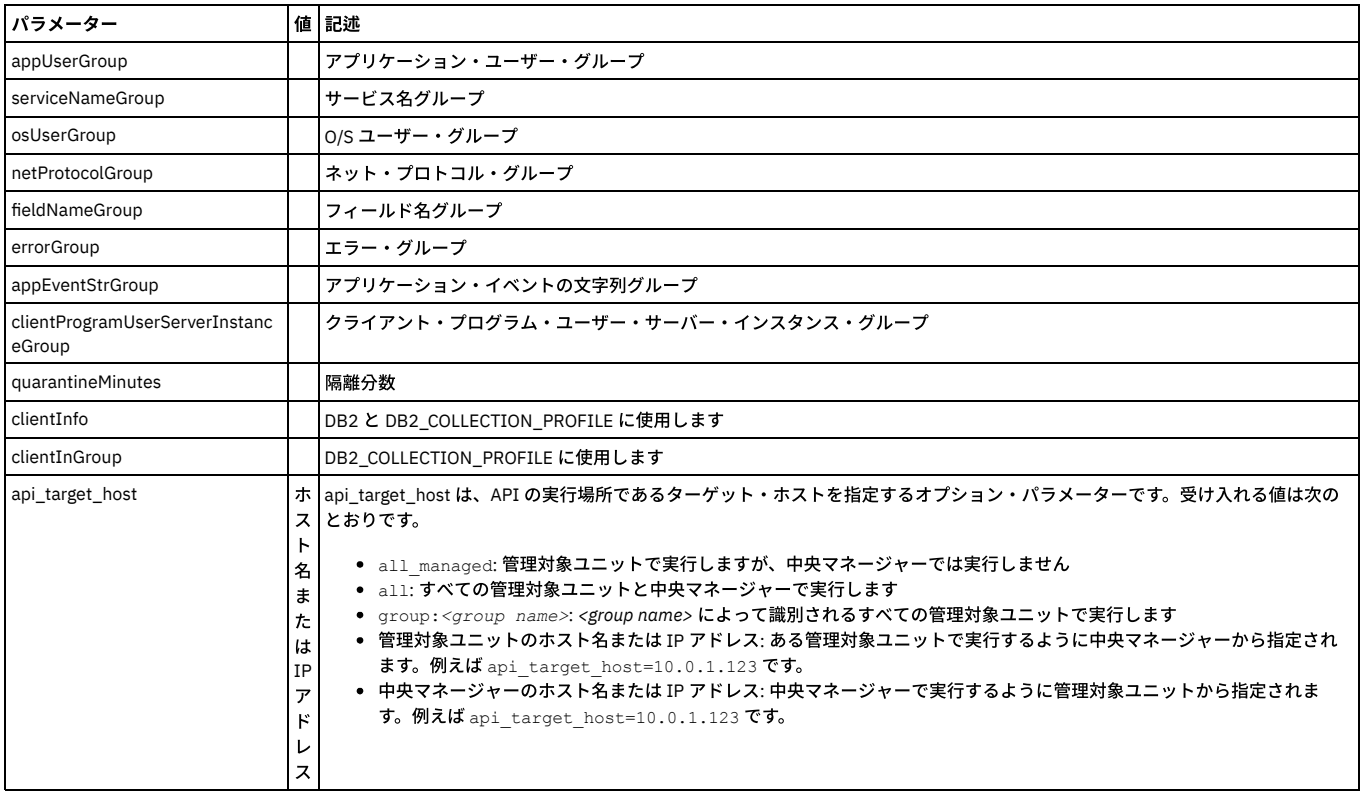

grdapi update\_rule ruleDesc="Rule Description" fromPolicy="policy1" serviceName="ANY"

# **change\_rule\_order**

# ポリシー・ルールの順序を変更します。ポリシー内のルールの順序位置を変更します。

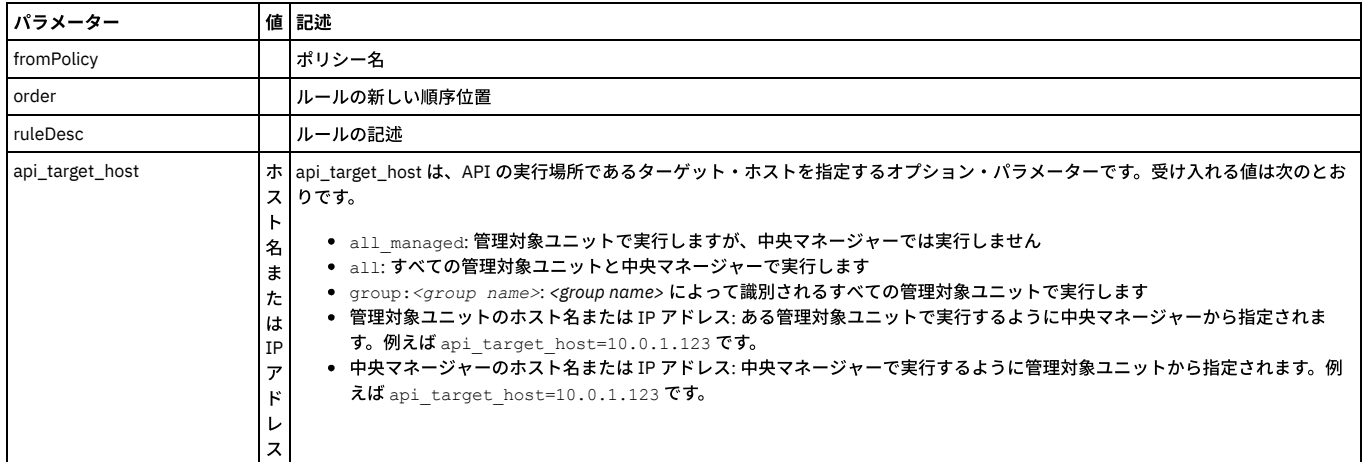

例

grdapi change\_rule\_order ruleDesc="Copy of policy1 exception1" fromPolicy="policy1" order=10

# **list\_policy\_rules**

# ポリシーのルールをリストします。

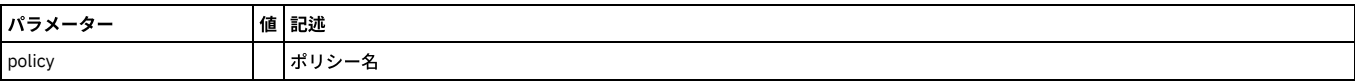

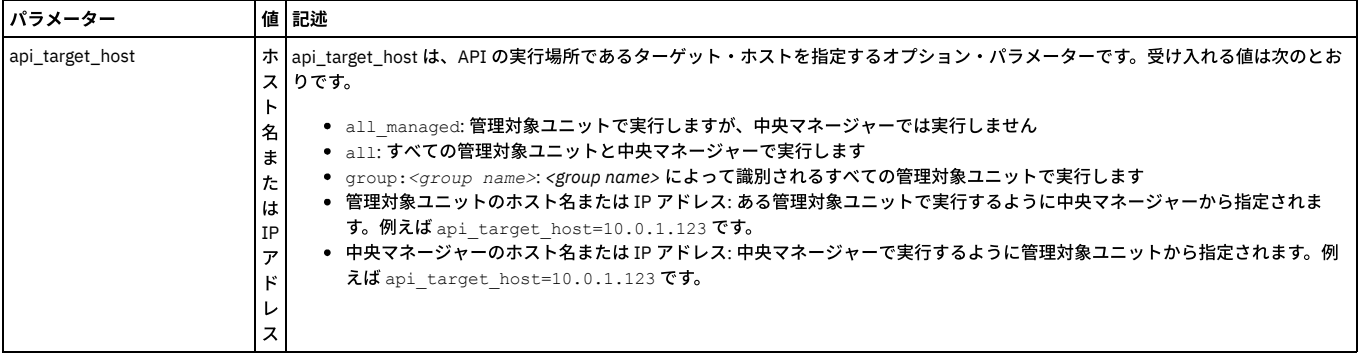

grdapi list\_policy\_rules policy="policy1"

# **delete\_rule**

ポリシーからルールを削除します。

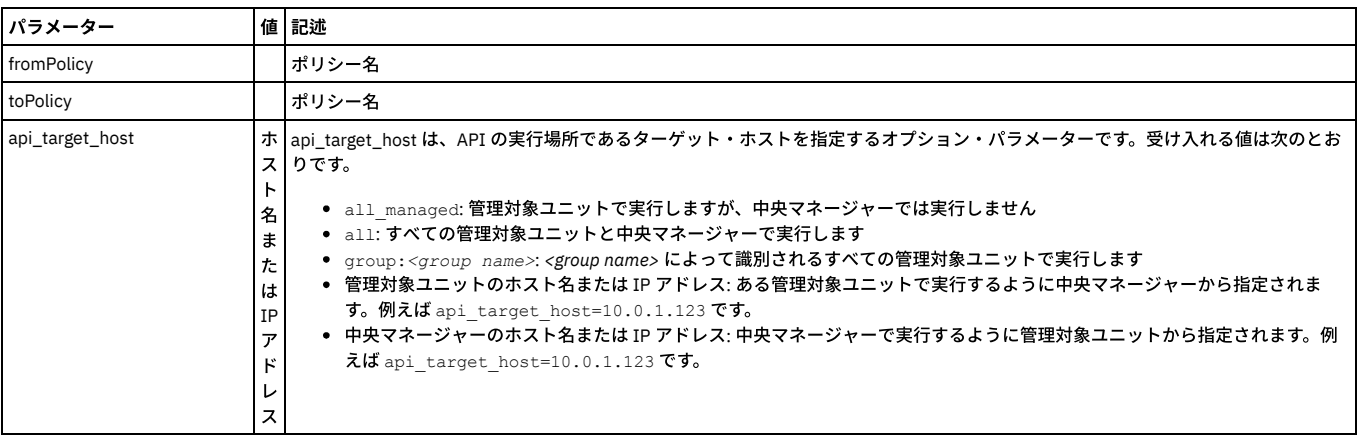

#### 例

grdapi delete\_rule ruleDesc="Copy (3) of policy1 exception1" fromPolicy="policy1"

# **uninstall\_policy\_rule**

uninstall\_policy\_rule コマンドは、policy パラメーターおよび ruleName パラメーターで指定したポリシー・ルールをアンインストールする場合に使用します。

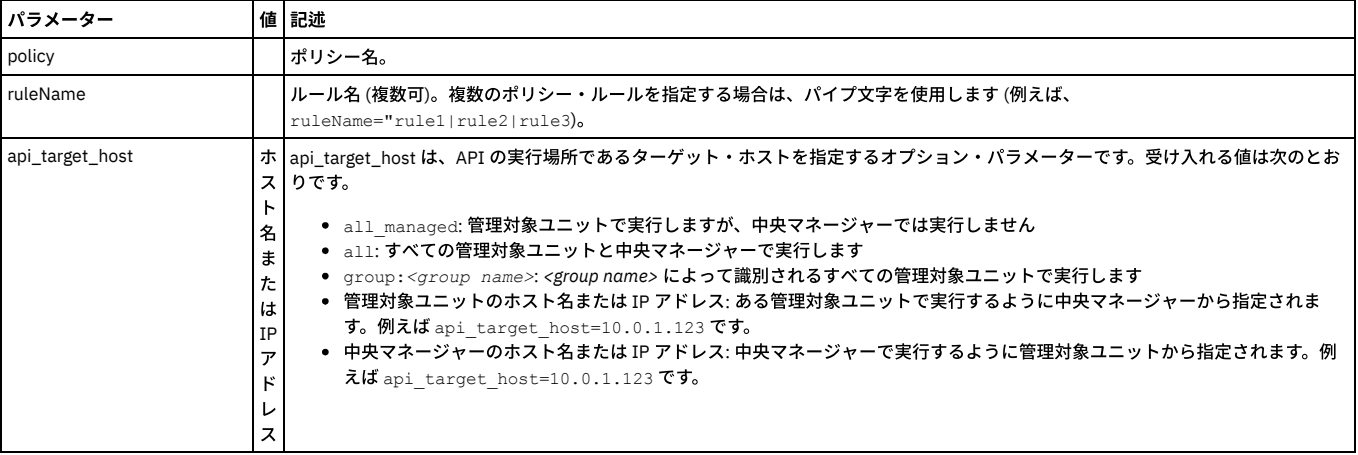

#### 例

#### 単⼀のポリシー・ルールをアンインストールするには、以下のようにします。

grdapi uninstall\_policy\_rule policy="Hadoop Policy" ruleName="Low interest Objects: Allow"

#### 複数のポリシー・ルールをアンインストールには、以下のようにします。

grdapi uninstall\_policy\_rule policy="Hadoop Policy" ruleName="Low interest Objects: Allow|Low Interest Commands: Allow"

# **reinstall\_policy\_rule**

reinstall\_policy\_rule コマンドは、policy パラメーターおよび ruleName パラメーターで指定したポリシー・ルールを再インストールする場合に使用します。

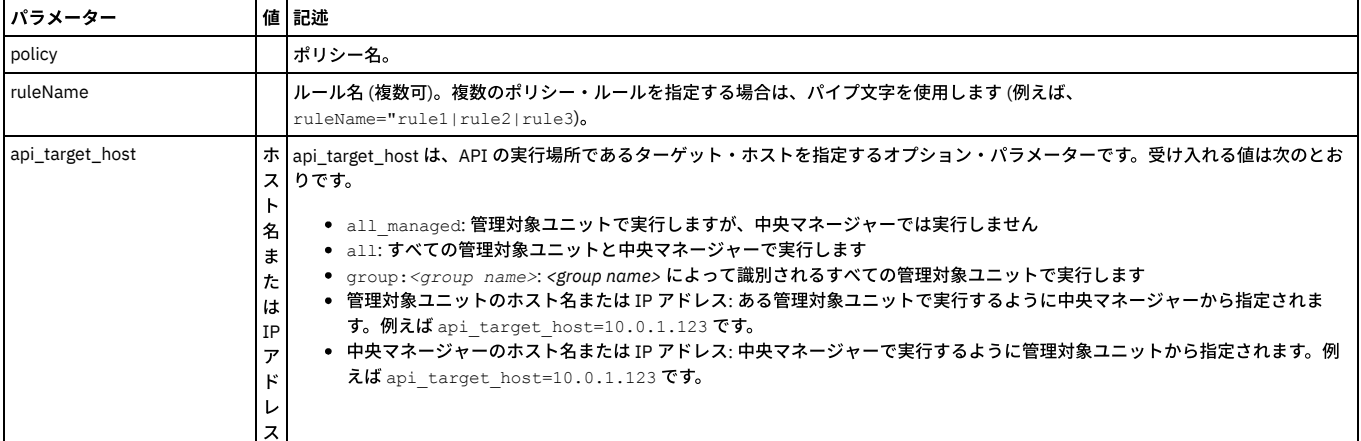

例

#### 単⼀のポリシー・ルールを再インストールするには、以下のようにします。

grdapi reinstall\_policy\_rule policy="Hadoop Policy" ruleName="Low interest Objects: Allow"

#### 複数のポリシー・ルールを再インストールするには、以下のようにします。

grdapi reinstall\_policy\_rule policy="Hadoop Policy" ruleName="Low interest Objects: Allow|Low Interest Commands: Allow"

# **delete\_Audit\_process\_result**

#### このコマンドは、監査プロセスの結果を削除するために使用します。

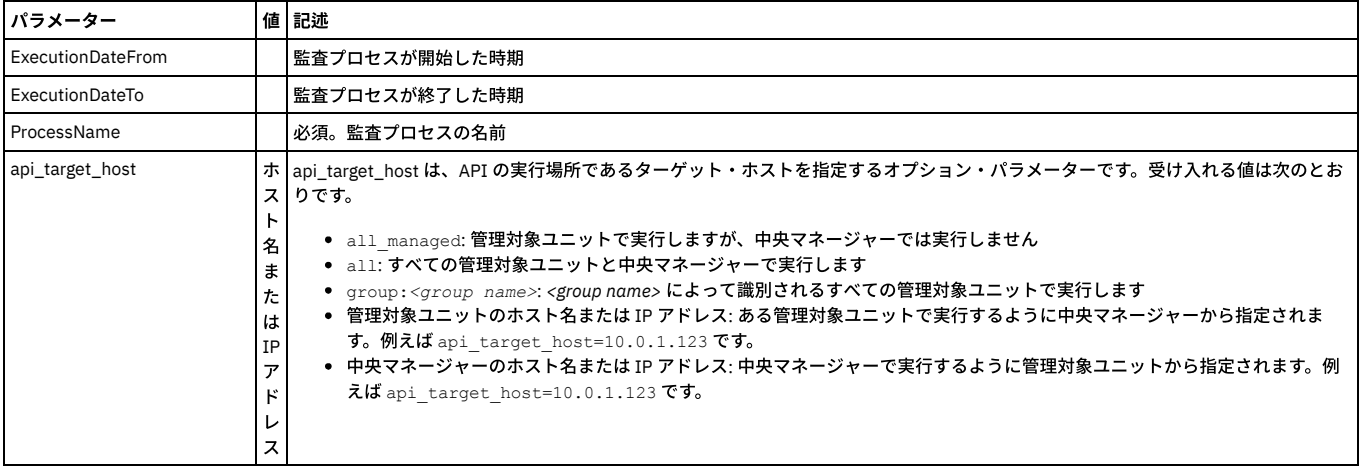

例

grdapi delete\_Audit\_process\_result ExecutionDateFrom=, ExecutionDateTo=, ProcessName=abab

#### **create\_api\_parameter\_mapping**

#### API パラメーターをドメイン・エンティティーと属性にマップします。これによって API 呼び出し生成または API 自動化でのレポート値でパラメーターを設定することが できます。

注: 『GuardAPI 入力プロセスの生成』の『GuardAPI パラメーターのドメイン・エンティティーおよび属性へのマッピング』には、システムのドメイン、エンティティ ー、および属性が⽰され、この API 関数を呼び出す GUI インターフェースがあります。

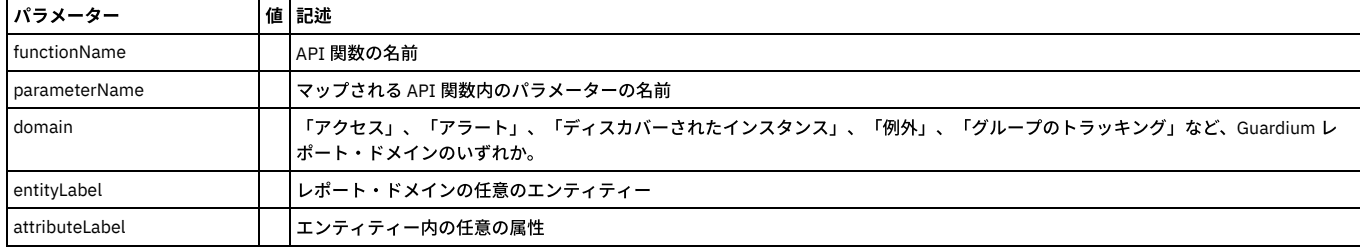

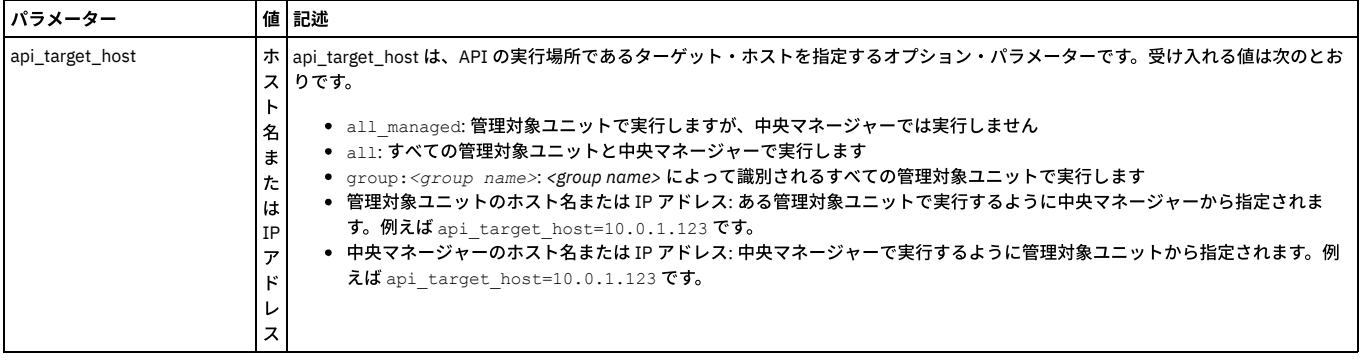

grdapi create\_api\_parameter\_mapping functionName="create\_group" parameterName="desc" domain="Group Tracking" entityLabel="Group" attributeLabel="Group Description"

# **list\_param\_mapping\_for\_function**

#### API 関数のパラメーター・マッピングをリストします。

注: 『GuardAPI 入力プロセスの生成』の『GuardAPI パラメーターのドメイン・エンティティーおよび属性へのマッピング』には、システムのドメイン、エンティティ ー、および属性が⽰され、この API 関数を呼び出す GUI インターフェースがあります。

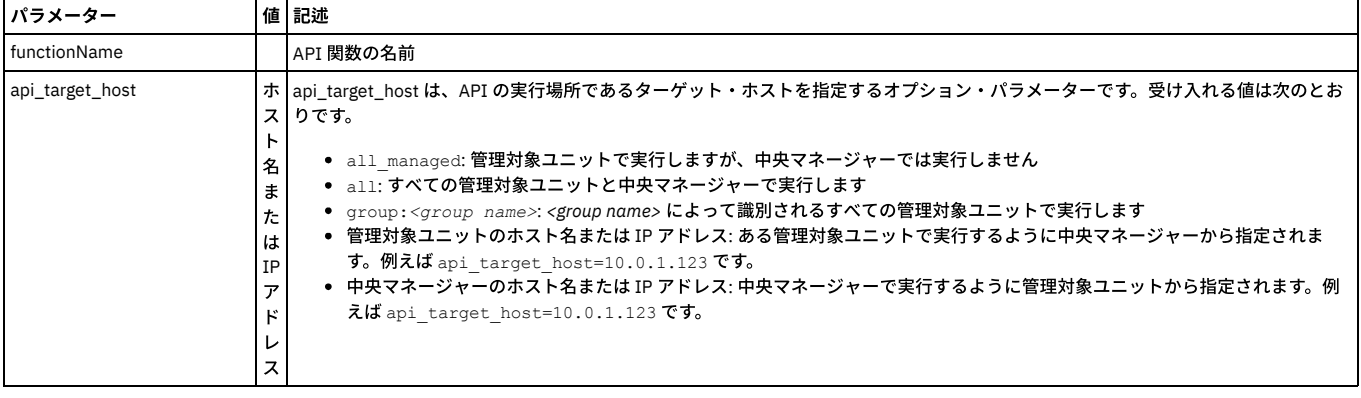

例

grdapi list\_param\_mapping\_for\_function functionName="create\_group"

# **delete\_api\_parameter\_mapping**

ドメイン・エンティティーと属性への API パラメーターのマッピングを削除します。API 関数のパラメーター・マッピングを削除します。

注: 『GuardAPI 入力プロセスの生成』の『GuardAPI パラメーターのドメイン・エンティティーおよび属性へのマッピング』には、システムのドメイン、エンティティ ー、および属性が⽰され、この API 関数を呼び出す GUI インターフェースがあります。

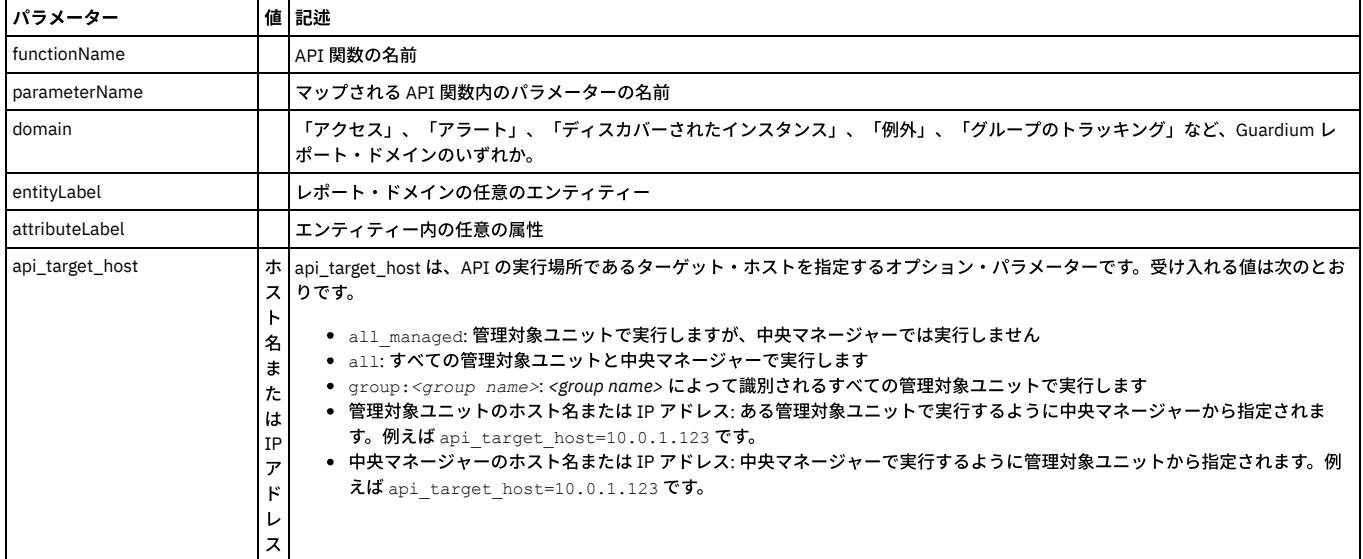

#### **close\_default\_events**

特定のプロセス/タスク/実行に定義されているすべてのイベントをクローズします。レポート・タイプのタスクに対する特定のプロセス/タスク/実行に定義されたイベン トをすべてクローズします。 特に⼤量のレコードを返したデフォルトのイベントを持つタスクが存在する場合などに必要です。このようなタスクはすべてのイベントがク ローズされない限り割り当てることができません。

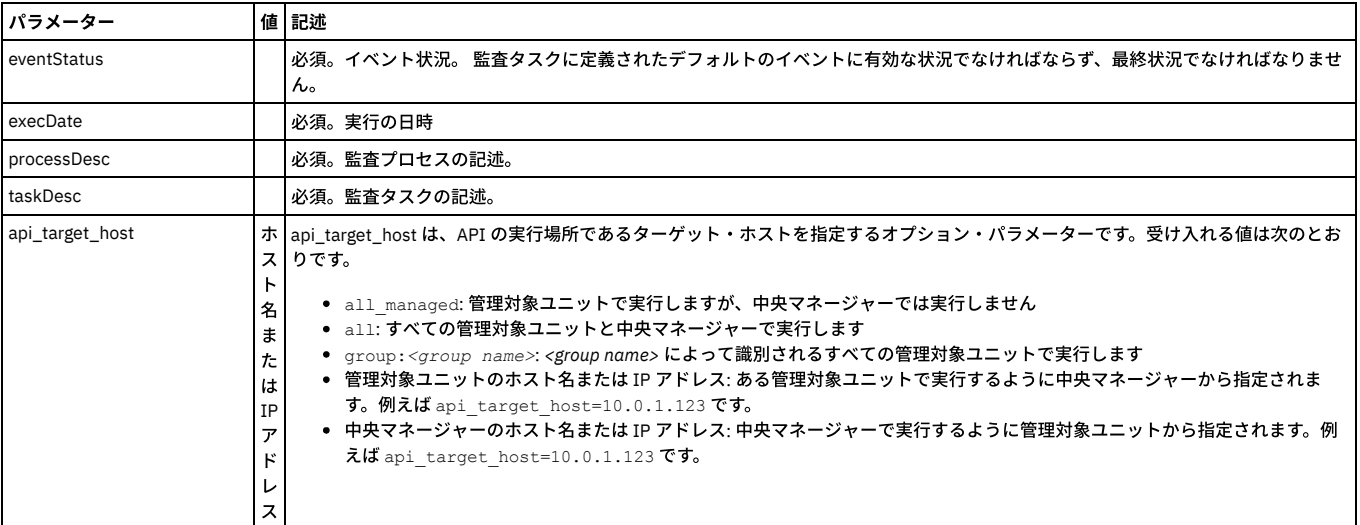

例

grdapi close\_default\_events eventStatus=Done execDate="2010-03-01 08:00:00" processDesc="Audit Process" taskDesc="Task Description"

# **create\_quarantine\_allowed\_until**

#### ポリシーで使用。

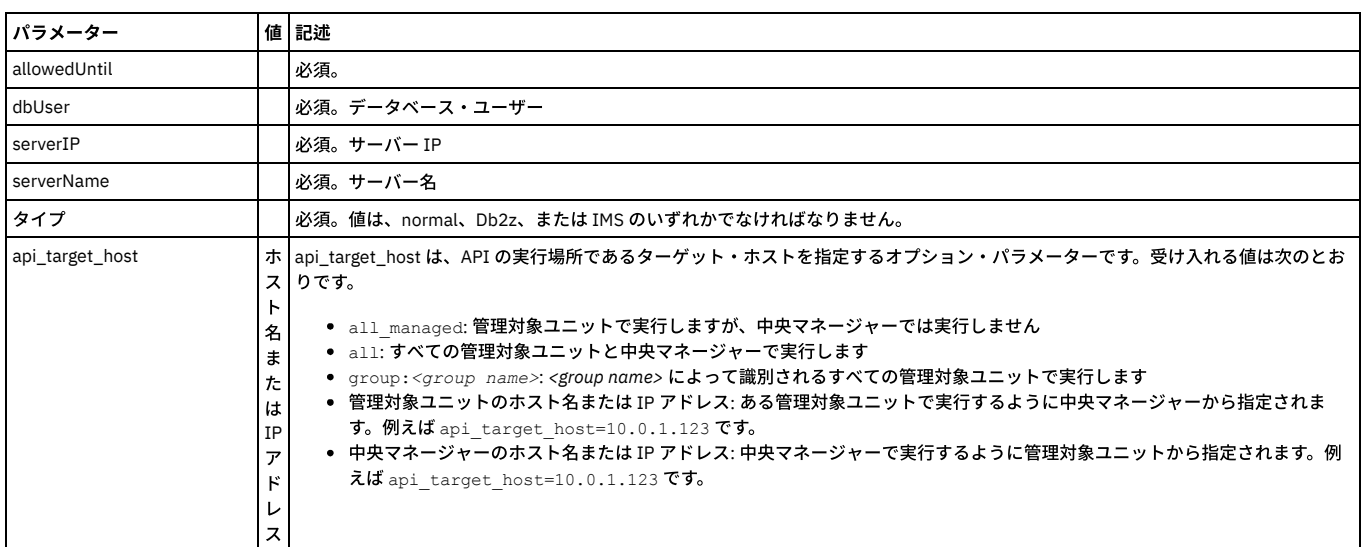

# **create\_quarantine\_until**

ポリシーで使用。

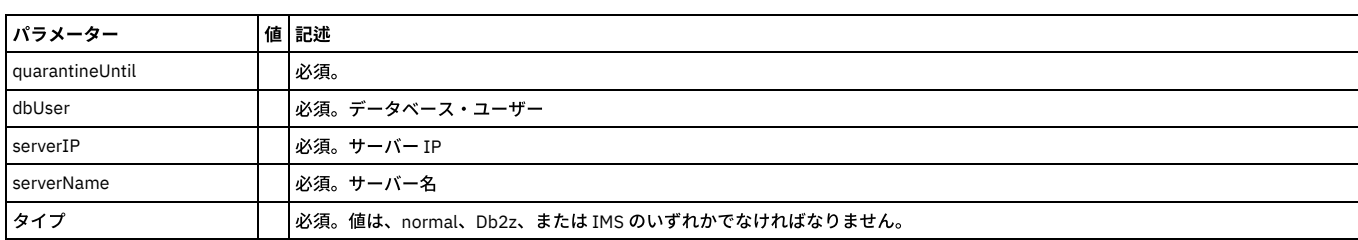

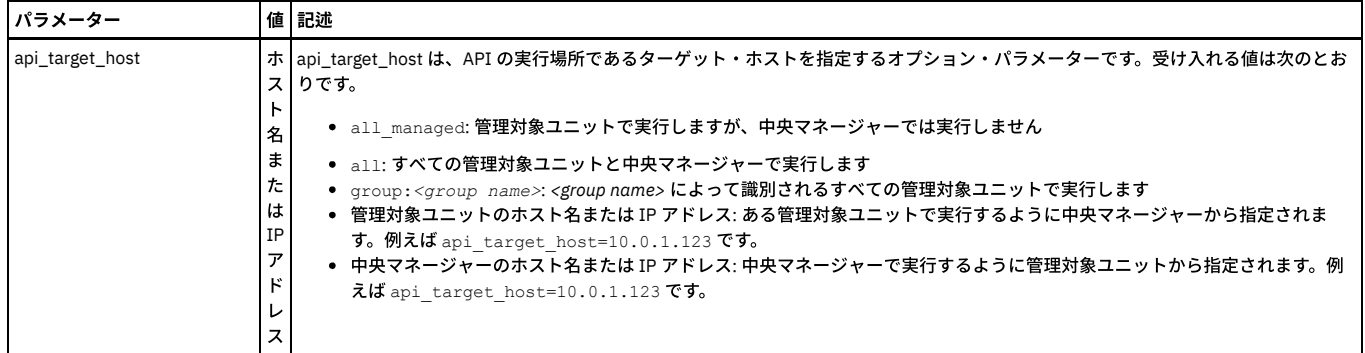

# **delete\_quarantine\_until**

ポリシーで使用。

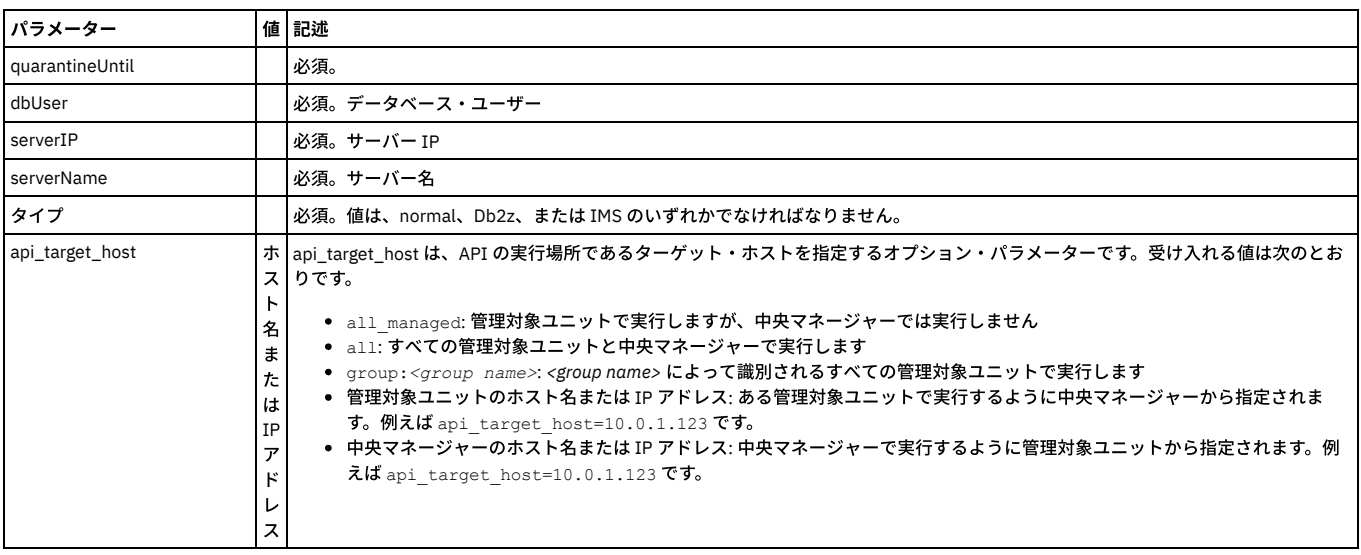

# **must\_gather**

grdapi must\_gather コマンドは、Guardium サポートが使用できる Guardium システムの状態に関する情報を収集するために使用します。 詳細は、IBM サポートのための - ---<br>基本情報を参照ください。

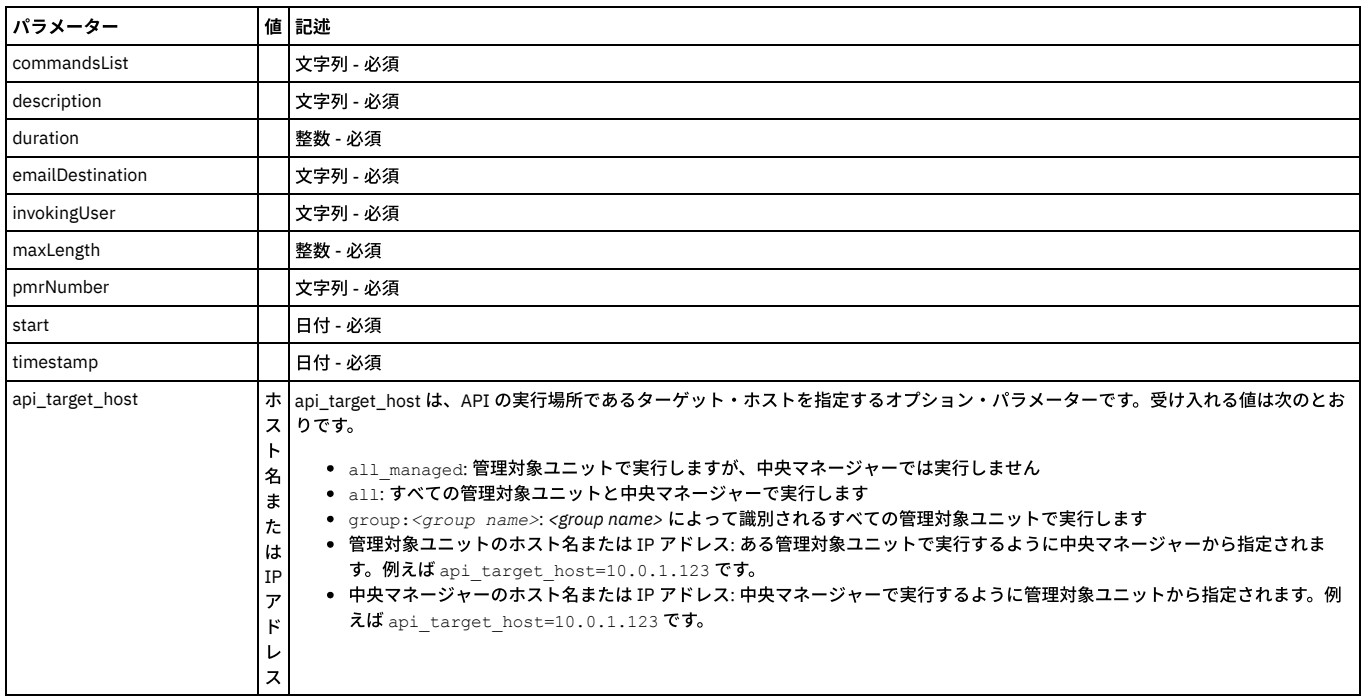

```
ジョブ・キューの開始に失敗した場合、ジョブ・キューで待機中のジョブが実行されない場合、または長時間にわたってジョブが実行中状況または停止中状況のままにな
っているように思われる場合は、restart_job_queue_listener コマンドを使用してジョブ・キュー・リスナーを再始動します。このコマンドを発行すると、ジョブ・キュ
ーが即時に再始動され、現在実⾏中のすべてのジョブが停⽌され、再始動されます。
```
grdapi restart\_job\_queue\_listener

restart\_job\_queue\_listener コマンドは、いかなるパラメーターも受け入れません。

# **update\_quarantine\_allowed\_until**

#### ポリシーで使用。

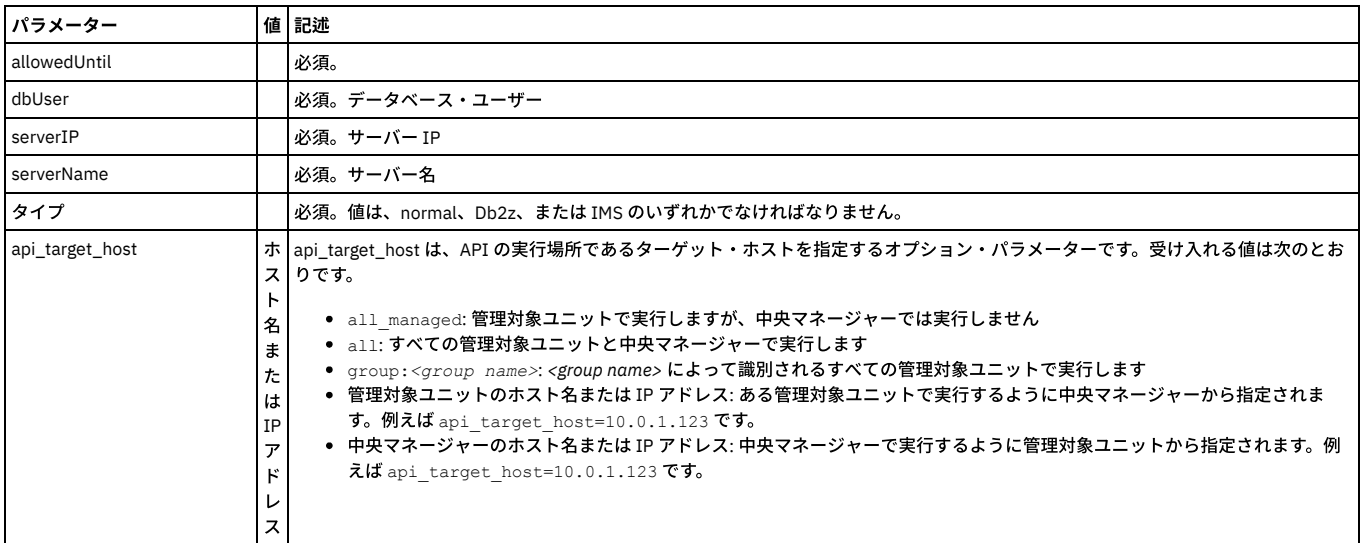

# **execute\_incidentGenProcess\_byDetails**

#### **update\_quarantine\_until**

#### ポリシーで使用。

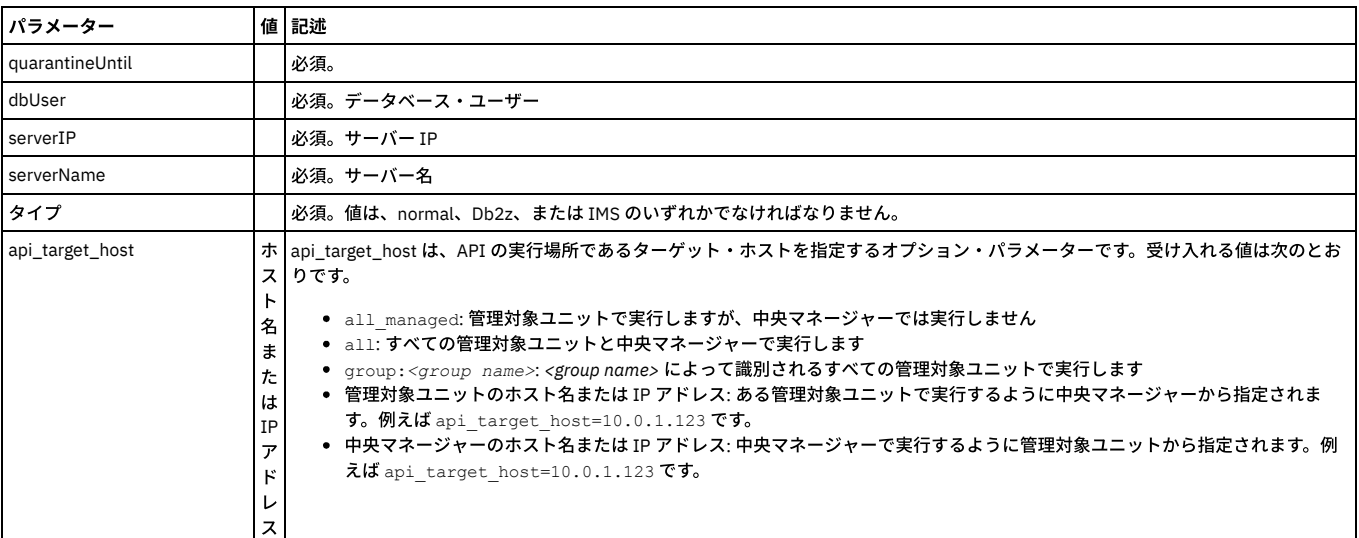

親トピック**:** [GuardAPI](#page-906-0)

# **GuardAPI** 照会再書き込み関数

コマンド行インターフェースで Guardium API を使用して、ユーザー・インターフェースから実行できない特定の複雑な照会のテストを自動化したり、そうした照会の定 義を作成したりします。

注: API を使用して照会再書き込み定義を作成した場合でも、UI を使用して、「照会再書き込みビルダー」でテストするためにその定義を取得できます。

照会再書き込みに関係した GuardAPI 関数には、以下のものがあります。

assign\_qr\_condition\_to\_action

create\_qr\_action

create\_qr\_add\_where create\_qr\_add\_where\_by\_id create\_qr\_condition create\_qr\_definition create\_qr\_replace\_element create\_qr\_replace\_element\_byId list\_qr\_action list\_qr\_add\_where list\_qr\_add\_where\_by\_id list\_qr\_condition list\_qr\_condition\_to\_action list\_qr\_definitions list\_qr\_replace\_element list\_qr\_replace\_element\_byId remove\_all\_qr\_replace\_elements remove\_all\_qr\_replace\_elements\_byId remove\_qr\_action remove\_qr\_add\_where\_by\_id remove\_qr\_condition remove\_qr\_definition remove\_qr\_replace\_element\_byId update\_qr\_action update\_qr\_add\_where\_by\_id update\_qr\_condition update\_qr\_definition update\_qr\_replace\_element\_byId

# **assign\_qr\_condition\_to\_action**

照会再書き込み条件と関連アクションの間に関連付けを作成します。

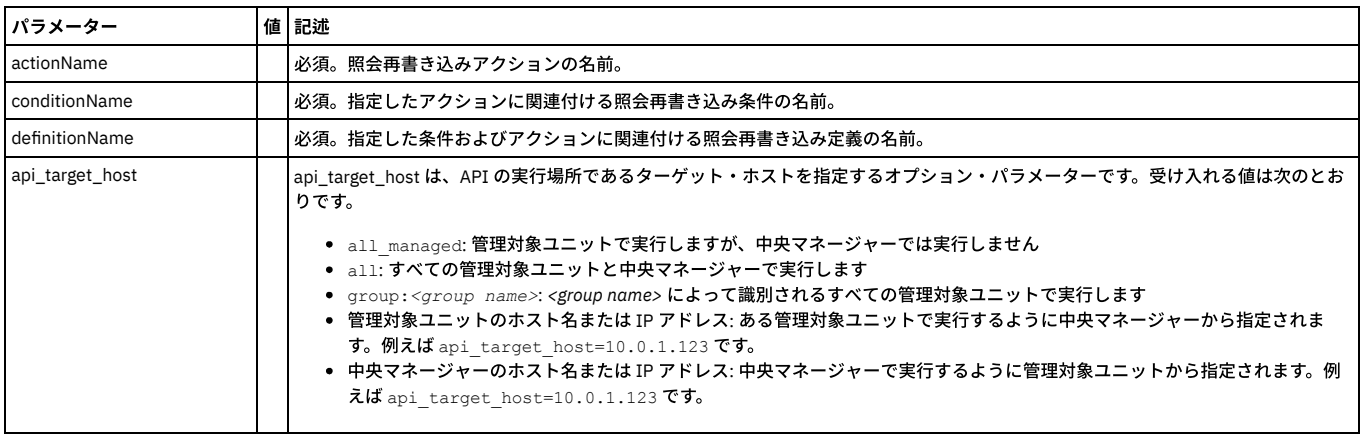

#### 例:

grdapi assign\_qr\_condition\_to\_action definitionName="case 15" actionName="qr action15\_2" conditionName="qr cond15\_2"

# **create\_qr\_action**

#### 指定した照会再書き込み定義に対する照会再書き込みアクションを作成します。

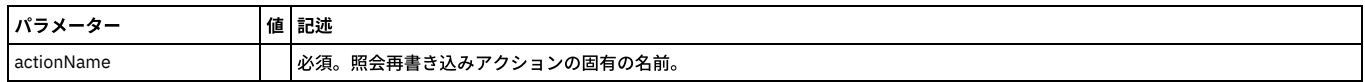

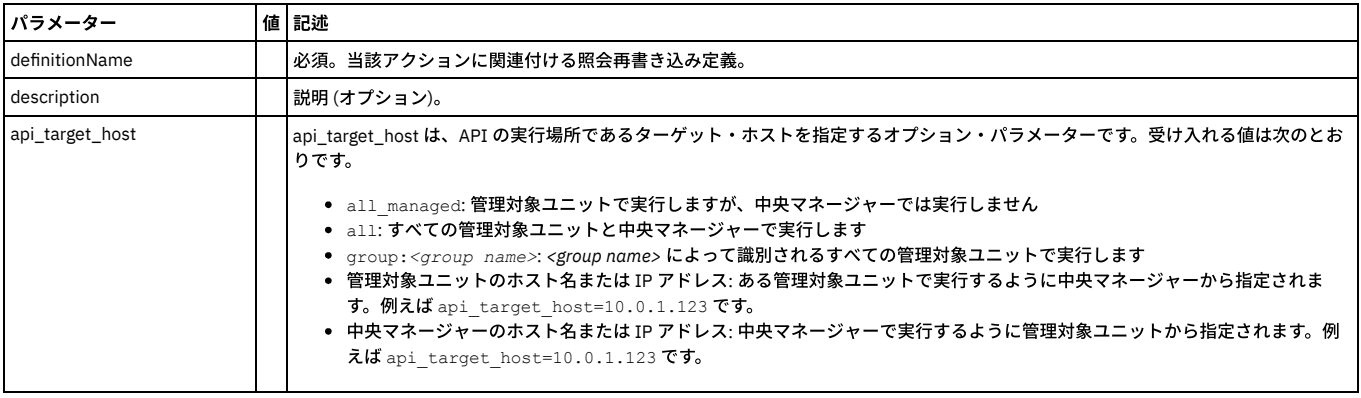

 $\mathtt{gradapi}$   $\mathtt{create\_qr\_action}$   $\mathtt{definitionName="case}$   $\mathtt{15"}$   $\mathtt{actionName="qr}$   $\mathtt{action15\_3"}$ 

# **create\_qr\_add\_where**

照会再書き込み関数を関連付け、指定した照会再書き込みアクションに WHERE 条件を追加します。

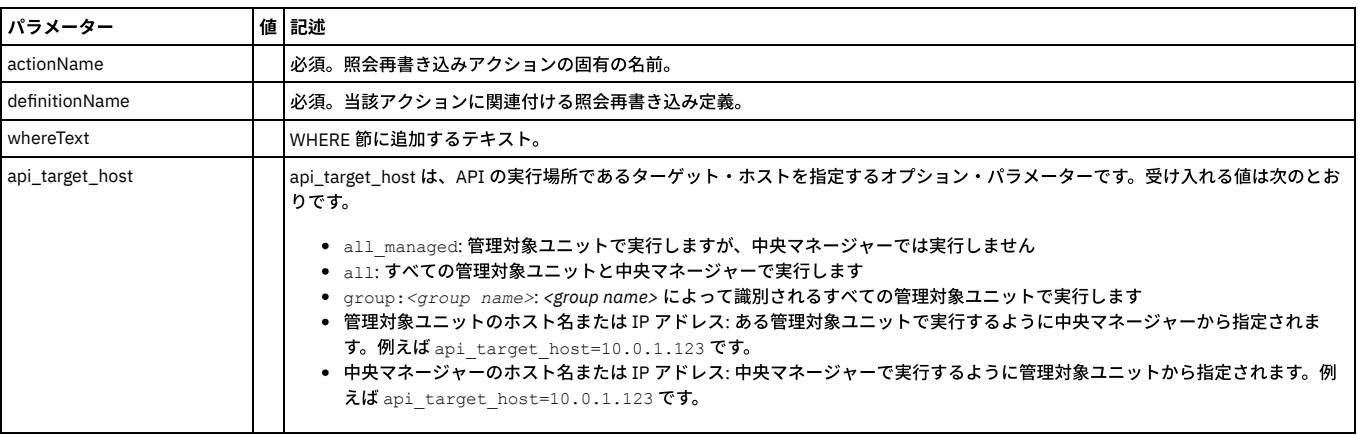

例:

grdapi create\_qr\_add\_where definitionName="qrw\_def\_Oracle\_1" actionName="qrw\_act\_\_addwhere\_id2" whereText="id=2"

# **create\_qr\_add\_where\_by\_id**

照会再書き込み関数を関連付け、指定した照会再書き込みアクションに WHERE 条件を追加します。

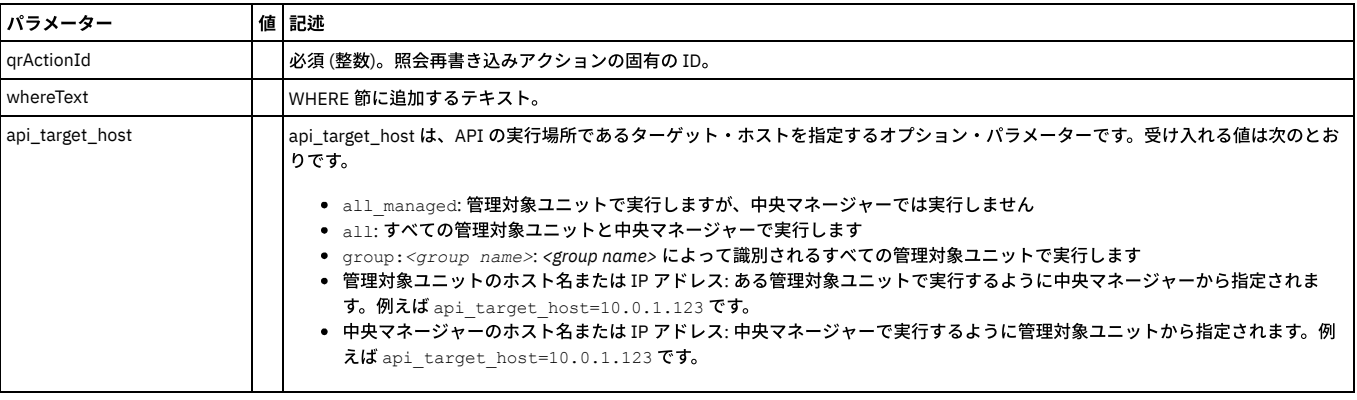

例:

grdapi create\_qr\_add\_where\_by\_id qrActionId=10002 whereText="id=2"

# **create\_qr\_condition**

# 照会再書き込み条件を作成します。

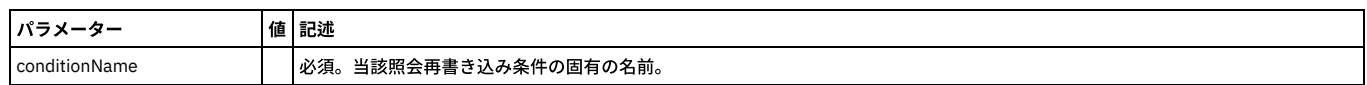

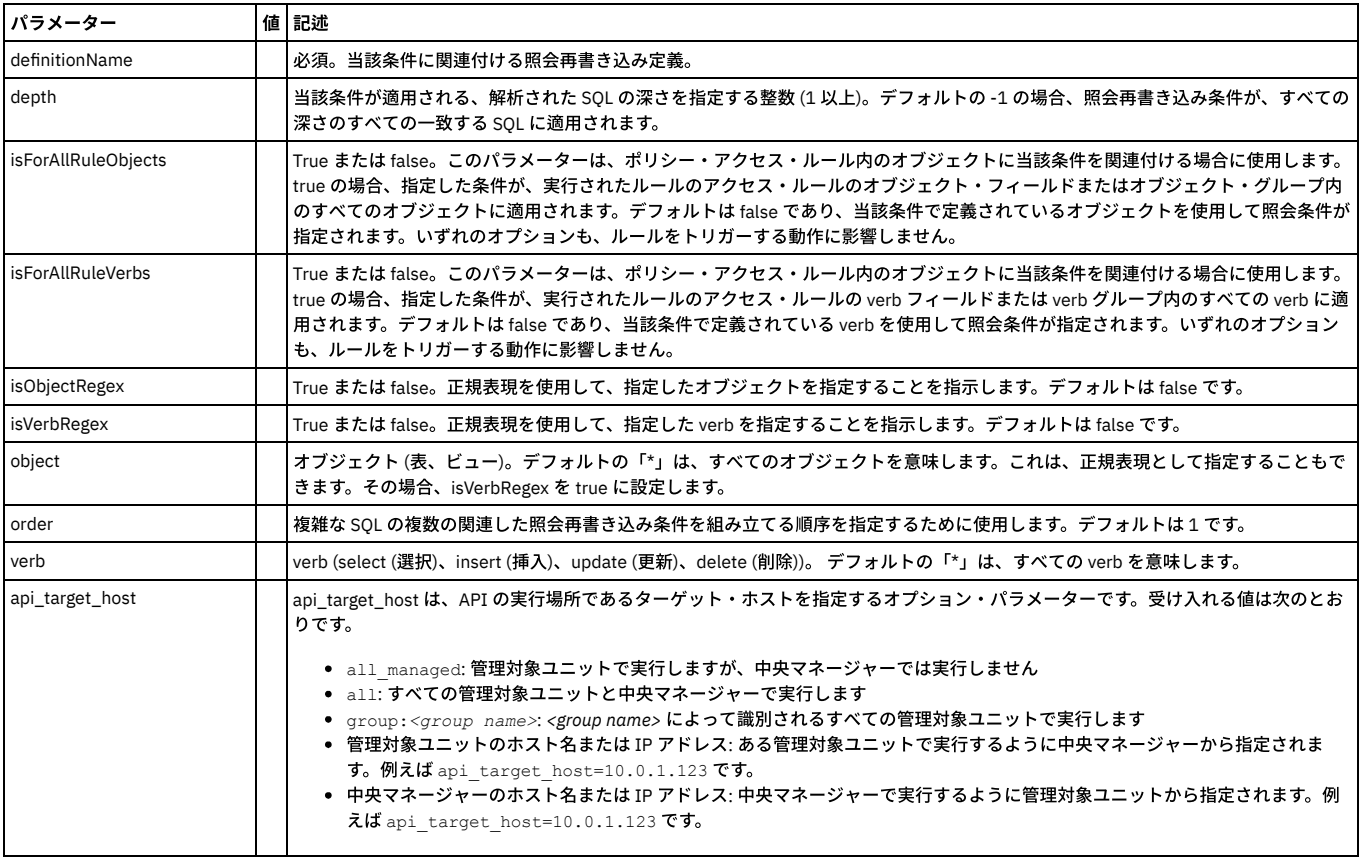

grdapi create\_qr\_condition definitionName="case 15" conditionName="qr cond15\_3" verb=select isForAllRuleObjects=false object=\* depth=2 order=3

# **create\_qr\_definition**

# 照会再書き込み定義を作成します。

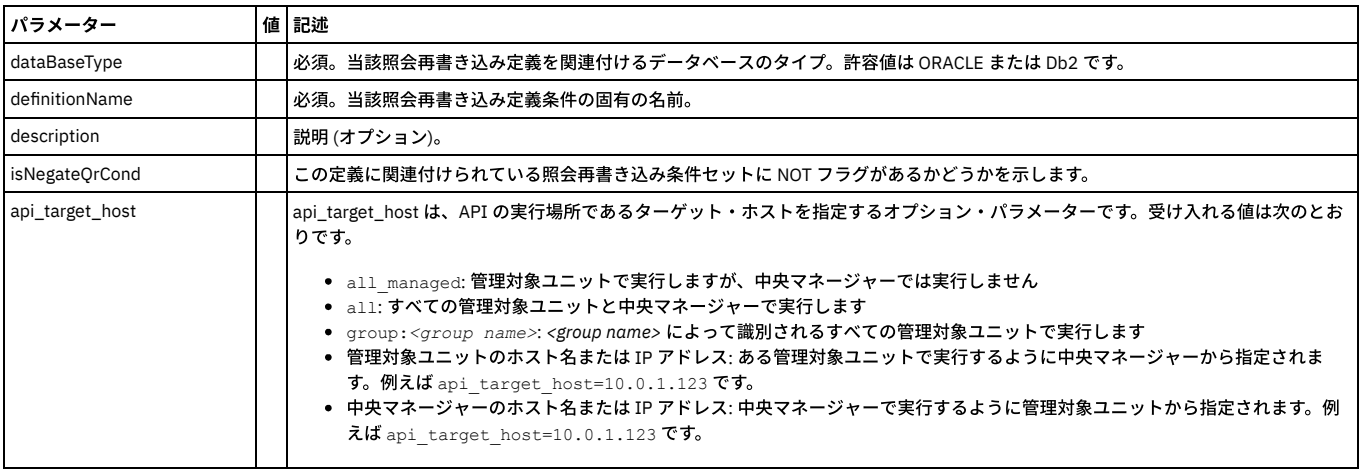

# 例:

grdapi create\_qr\_definition dataBaseType="ORACLE" definitionName="case 15"

# **create\_qr\_replace\_element**

# SQL ⽂全体や SELECT リストなど、置換要素または置換要素セットを作成します。

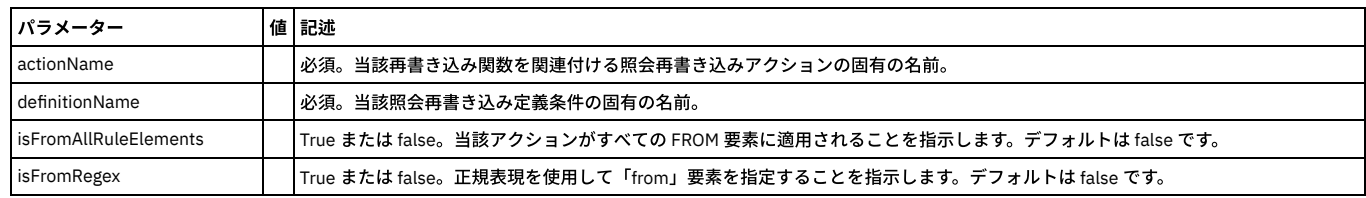

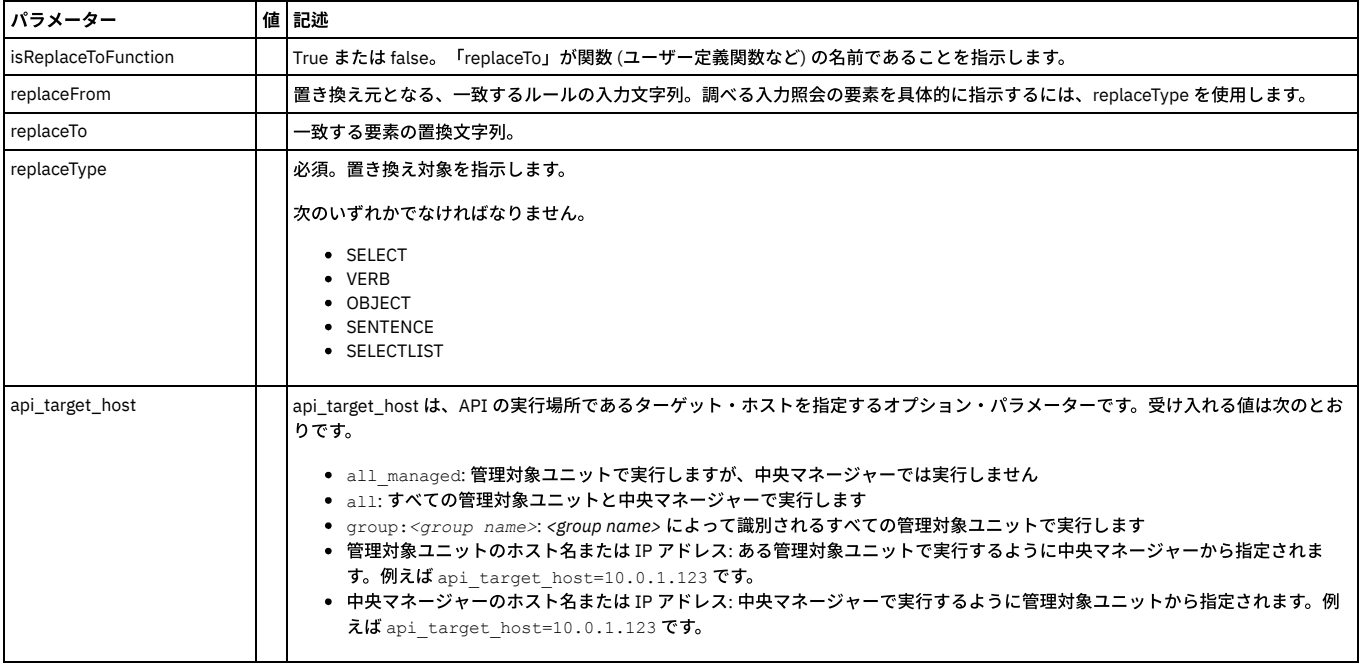

grdapi create\_qr\_replace\_element definitionName="case 15" actionName="qr action15\_2" replaceType=VERB replaceFrom="select" replaceTo="select++"

# **create\_qr\_replace\_element\_byId**

# 指定した照会再書き込みアクションに対して置換仕様を作成します。

![](_page_1036_Picture_395.jpeg)

#### 例:

grdapi create\_qr\_replace\_element\_byId qrActionID="1116" replaceType=OBJECT replaceFrom="employee" replaceTo="employee\_2"

# **list\_qr\_action**

指定した照会定義の照会アクションをリストします。

![](_page_1036_Picture_396.jpeg)

![](_page_1037_Picture_427.jpeg)

```
grdapi list_qr_action definitionName="case 2"
```
Output:

```
qrwg1.guard.swg.usma.ibm.com> grdapi list_qr_action definitionName="case 2"
#######################################################################
```

```
QR actions of definition 'case 2' - (id = 1)
```
####################################################################### qr action ID: 1 qr action name: qr action2 qr action description: add where by id ok例: grdapi list\_qr\_action definitionName="case 2" detail=false Output: qrwg1.guard.swg.usma.ibm.com> grdapi list\_qr\_action definitionName="case 2" detail=false ################################# QR actions of definition 'case  $2' - (id = 1)$ ################################# qr action2 ok

# **list\_qr\_add\_where**

指定した照会アクションと照会定義のペアの「add where」関数をリストします。

![](_page_1037_Picture_428.jpeg)

### 例:

grdapi list\_qr\_add\_where actionName="qrw\_act\_addwhere\_id2" definitionName="qrw\_def\_Oracle\_1"

#### **list\_qr\_add\_where\_by\_id**

指定した照会アクションの「add where」関数をリストします。

![](_page_1037_Picture_429.jpeg)

![](_page_1038_Picture_452.jpeg)

grdapi list\_qr\_add\_where\_by\_id qrActionId=20023

#### **list\_qr\_condition**

#### 特定の照会再書き込み定義に関連付けられている照会再書き込み条件をリストします。

![](_page_1038_Picture_453.jpeg)

例:

grdapi list\_qr\_condition definitionName="case 2" conditionName="qr cond2"

Output:

```
qrwg1.guard.swg.usma.ibm.com> grdapi list_qr_condition definitionName="case 2" conditionName="qr cond2"
#######################################################################
            QR Condtions of Definition 'case 2' - (id = 1)
```
#### #######################################################################

qr condition id: 1 qr condition name: qr cond2 qr definition ID: 1 qr condition verb: \* qr condition object: \* qr condition dept: -1 is verb regex: false is object regex: false is action for all rule verbs: false is action for all rule objects: false qr condition order: 1

#### **list\_qr\_condition\_to\_action**

特定の照会定義について、照会再書き込み条件と照会再書き込みアクションの間の関連付けをリストします。

![](_page_1038_Picture_454.jpeg)

![](_page_1039_Picture_483.jpeg)

grdapi list\_qr\_condition\_to\_action actionName="qr action15\_2" definitionName="case 15"

Output:

qrwg1.guard.swg.usma.ibm.com> grdapi list\_qr\_condition\_to\_action actionName="qr action2" definitionName="case 2" #######################################################################

QR Condtions of Action 'qr action2' - (id = 1 )

#### #######################################################################

qr condition id: 1 qr condition name: qr cond2 qr definition ID: 1 qr condition verb: \* qr condition object: \* qr condition dept: -1 is verb regex: false is object regex: false is action for all rule verbs: false is action for all rule objects: false qr condition order: 1

# **list\_qr\_definitions**

#### 照会再書き込み定義をリストします。

![](_page_1039_Picture_484.jpeg)

例:

grdapi list\_qr\_definitions

Output:

```
qrwg1.guard.swg.usma.ibm.com> grdapi list_qr_definitions
#######################################################################
             QR Definitions
```
#######################################################################

qr definition ID: 1

qr definition name: case 2 qr definition description: is negation set on qr conditions: false

# **list\_qr\_replace\_element**

指定した照会再書き込みアクションと照会再書き込み定義のペアに関する置換をリストします。

![](_page_1039_Picture_485.jpeg)

![](_page_1040_Picture_483.jpeg)

grdapi list\_qr\_replace\_element actionName="qr action2" definitionName="case 2"

Output:

qrwg1.guard.swg.usma.ibm.com> grdapi list\_qr\_replace\_element actionName="qr action2" definitionName="case 2" ####################################################################### QR replace elements for action 'qr action2' - (qrActionId = 1 )

#### #######################################################################

qr replace element ID: 1 qr replace type: object qr replace from: emp qr replace to: NEW EMP qr is from regex: false qr is from all rule elements: false \*\*\*\*\*\*\*\*\*\*\*\*\*\*\*\*\*\*\*\*\*\*\*\*\*\*\*\*\*\*\*\*\*\*\*\*\*\*\*\*\*\*\*\*\*\*\*\*\*\*\*\*\*\*\*\*\*\*\*\*\*\*\*\*\*\*\*\*\*\*\*

qr replace element ID: 2 qr replace type: selectList

qr replace from: Whole select list

qr replace to: EMPNO,SAL

qr is from regex: false

qr is from all rule elements: false

# **list\_qr\_replace\_element\_byId**

#### 指定した照会再書き込みアクションに関する置換をリストします。

![](_page_1040_Picture_484.jpeg)

# **remove\_all\_qr\_replace\_elements**

# 照会置換仕様をシステムから削除します。

![](_page_1041_Picture_343.jpeg)

例:

grdapi remove\_all\_qr\_replace\_elements definitionName="new case 2" actionName="new qr action2"

# **remove\_all\_qr\_replace\_elements\_byId**

#### 照会置換仕様をシステムから削除します。

![](_page_1041_Picture_344.jpeg)

#### 例:

grdapi remove\_all\_qr\_replace\_elements actionName="qr action15\_2" definitionName="case 15" replaceType="OBJECT"

# **remove\_qr\_action**

# 指定した照会再書き込みアクションをシステムから削除します。

![](_page_1041_Picture_345.jpeg)

![](_page_1042_Picture_360.jpeg)

grdapi remove\_qr\_action actionName="qr action15\_2" definitionName="case 15"

# **remove\_qr\_add\_where\_by\_id**

指定した「add where」関数をシステムから削除します。

![](_page_1042_Picture_361.jpeg)

例:

grdapi remove\_qr\_add\_where\_by\_id qrAddWhereId=22666

# **remove\_qr\_condition**

# 照会再書き込み条件をシステムから削除します。

![](_page_1042_Picture_362.jpeg)

例:

grdapi remove\_qr\_condition conditionName="qr cond15\_1" definitionName="case 15"

# **remove\_qr\_definition**

# 照会再書き込み定義をシステムから削除します。

![](_page_1042_Picture_363.jpeg)

![](_page_1043_Picture_401.jpeg)

grdapi remove\_qr\_definition definitionName="case 15"

# **remove\_qr\_replace\_element\_byId**

### 指定した照会要素置換をシステムから削除します。

![](_page_1043_Picture_402.jpeg)

例:

grdapi qrReplaceElementId=33333

# **update\_qr\_action**

新しい名前および説明 (オプション) で、既存の照会再書き込みアクションを更新します。

![](_page_1043_Picture_403.jpeg)

#### 例:

grdapi update\_qr\_action definitionName="case 2" actionName="qr action2" newName="new qr action2"

# **update\_qr\_add\_where\_by\_id**

新しい置換テキストで、既存の「add where」関数を更新できます。

![](_page_1043_Picture_404.jpeg)
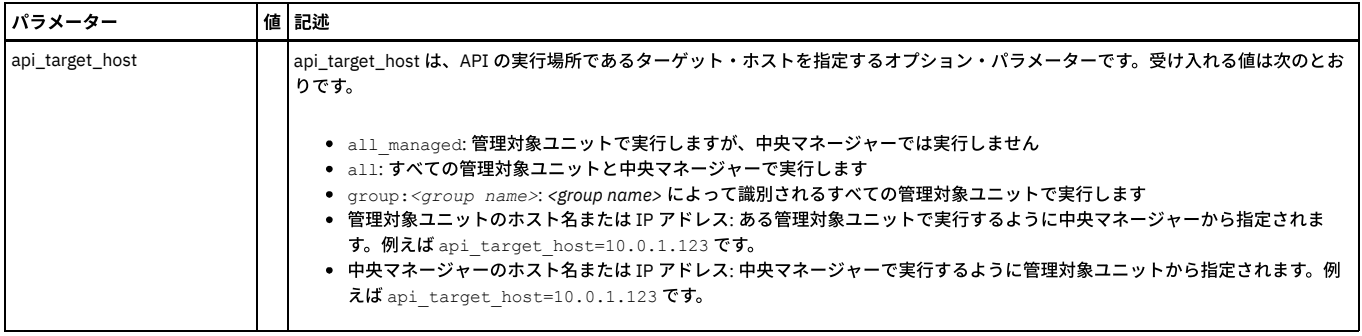

grdapi update\_qr\_add\_where\_by\_id 22222 whereText="1=2"

# **update\_qr\_condition**

既存の照会再書き込み条件を更新します。

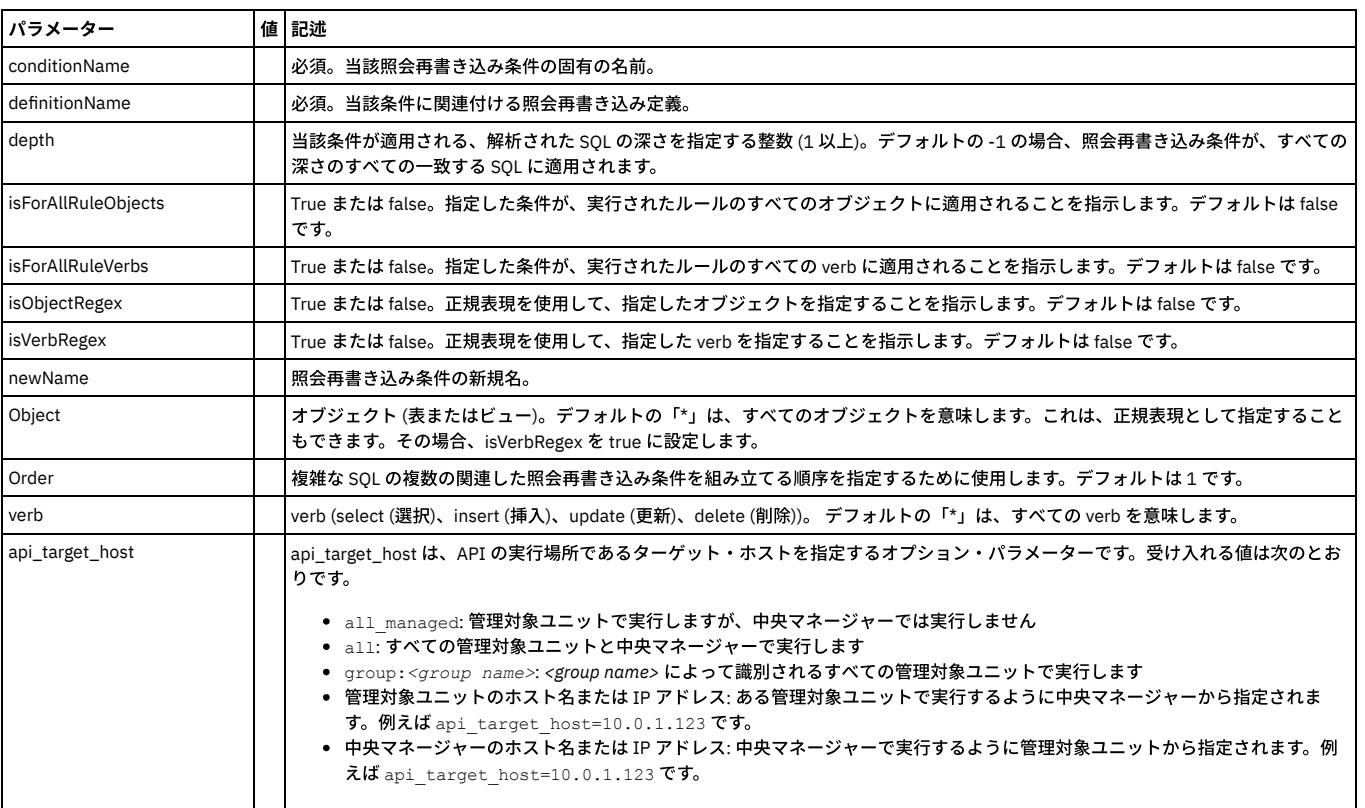

例:

grdapi update\_qr\_condition definitionName="case 16" conditionName="qr cond15\_3" newName="qr cond16\_3" verb=select object=\* dept=2 order=3

# **update\_qr\_definition**

既存の照会再書き込み定義を更新します。

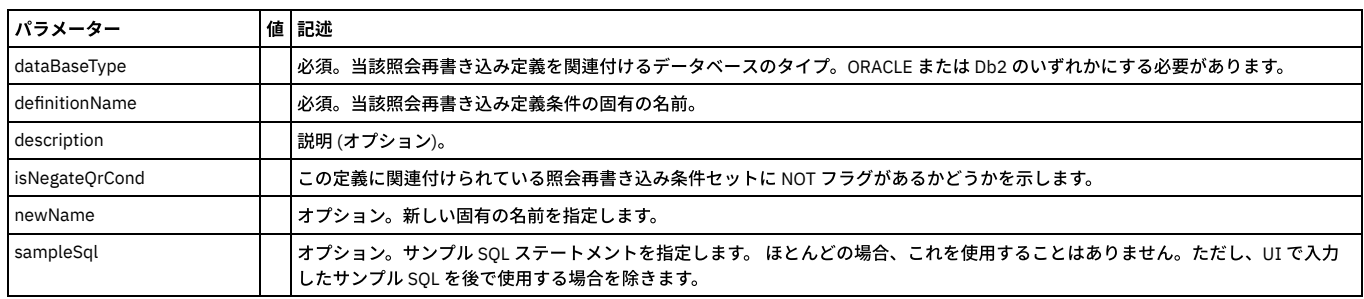

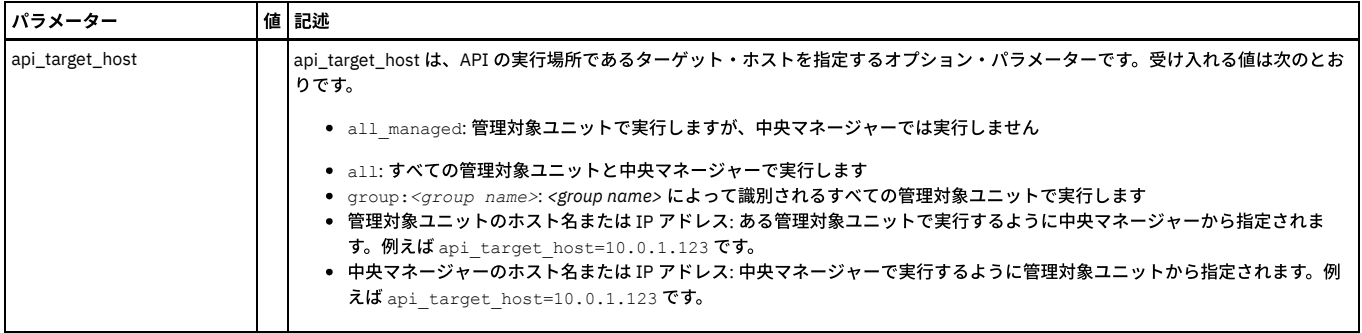

grdapi update\_qr\_definition dataBaseType="DB2" definitionName="case 15" sampleSql="select EMPNO from EMP where ENAME = (select<br>ENAME from EMP where SAL = (select SAL from EMP where HIREDATE = to date('06/09/1981 00:00:00', newName="DB2\_case 15"

# **update\_qr\_replace\_element\_byId**

#### 指定した照会再書き込みアクションに関する既存の置換仕様を更新します。

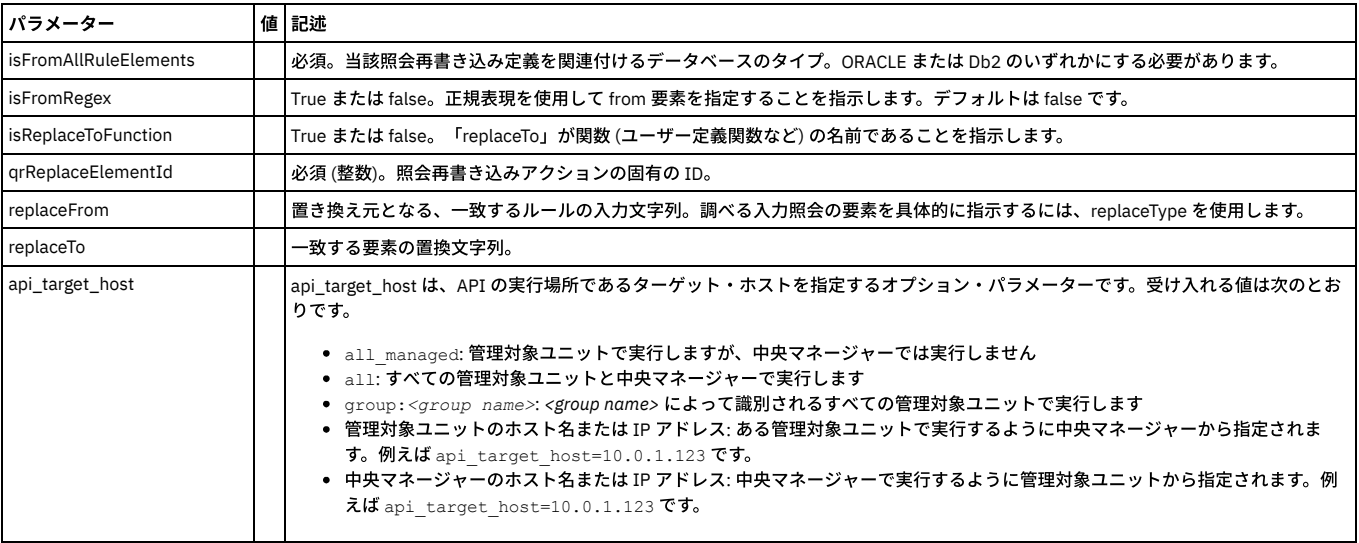

#### 例:

grdapi update\_qr\_replace\_element\_byId qrReplaceElementId=1 isFromAllRuleElements=false isFromRegex=false isReplaceToFunction=false<br>replaceFrom=emp replaceTo=NEW\_EMP\_UPDATED

#### 親トピック**:** [GuardAPI](#page-906-0)

# **GuardAPI** ロール関数

これらの GuardAPI コマンドは、ロール関数の付与、リスト、および取り消しに使用します。

注: 一元管理環境では、ロールを追加するオブジェクトは、中央マネージャー上または管理対象ユニット上にある場合があります。詳しくは、『統合および一元管理ヘル プ・ブック』の概要を参照してください。

## **grant\_role\_to\_object\_by\_id**

指定されたオブジェクト (例えば分類プロセス) にロールを追加します。 ロールを追加する前に従属関係がチェックされます。 例えば、分類プロセスにロールを追加する には、その前にその分類プロセスが含むすべてのコンポーネント (分類ポリシーおよび参照されるあらゆるデータ・ソース) にそのロールを割り当てる必要があります。

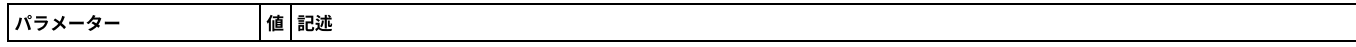

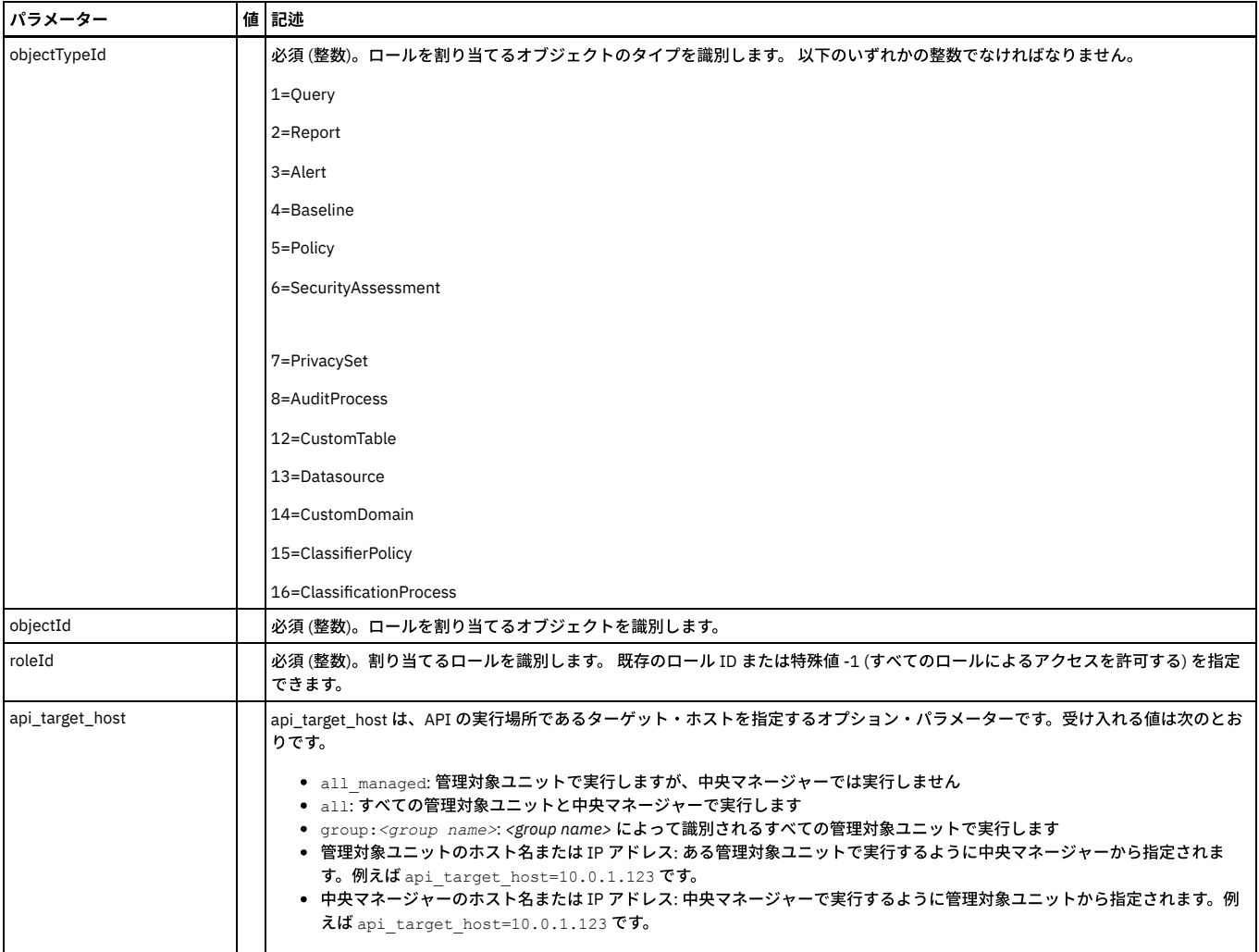

grdapi grant\_role\_to\_object\_by\_id objectTypeId=13 objectId=2 roleId=3

# **grant\_role\_to\_object\_by\_Name**

指定されたオブジェクト (例えば分類プロセス) にロールを追加します。 ロールを追加する前に従属関係がチェックされます。 例えば、分類プロセスにロールを追加する には、その前にその分類プロセスが含むすべてのコンポーネント (分類ポリシーおよび参照されるあらゆるデータ・ソース) にそのロールを割り当てる必要があります。パ ラメーター

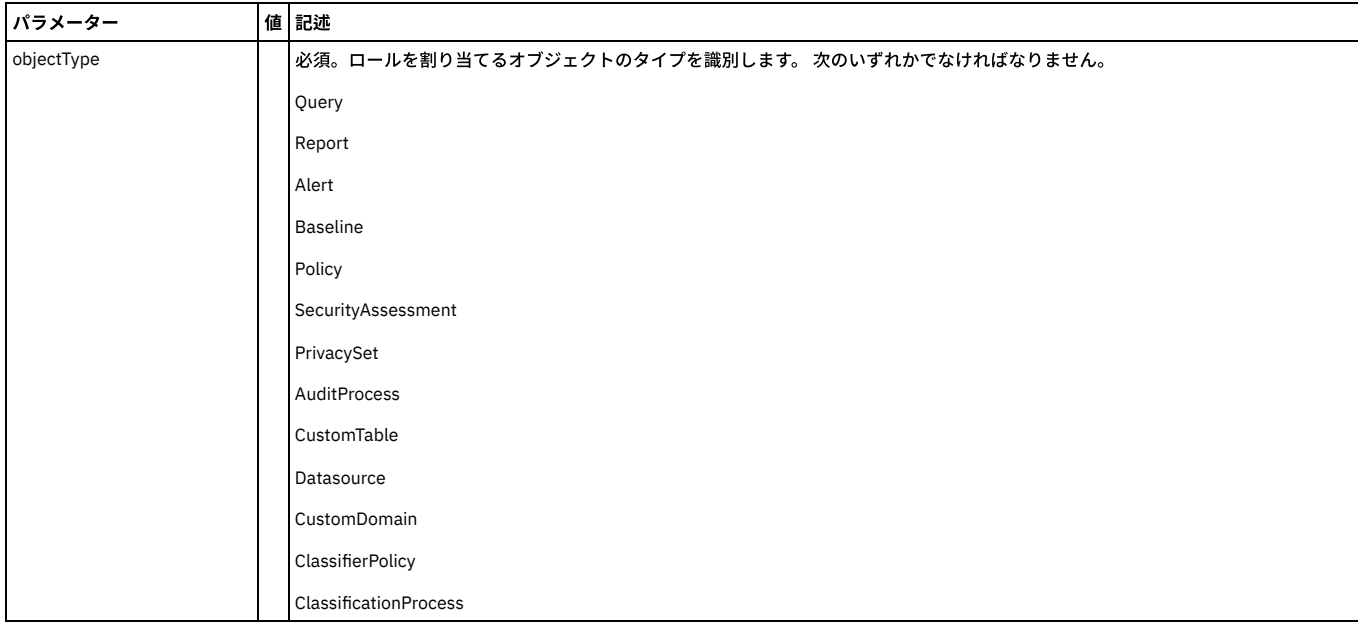

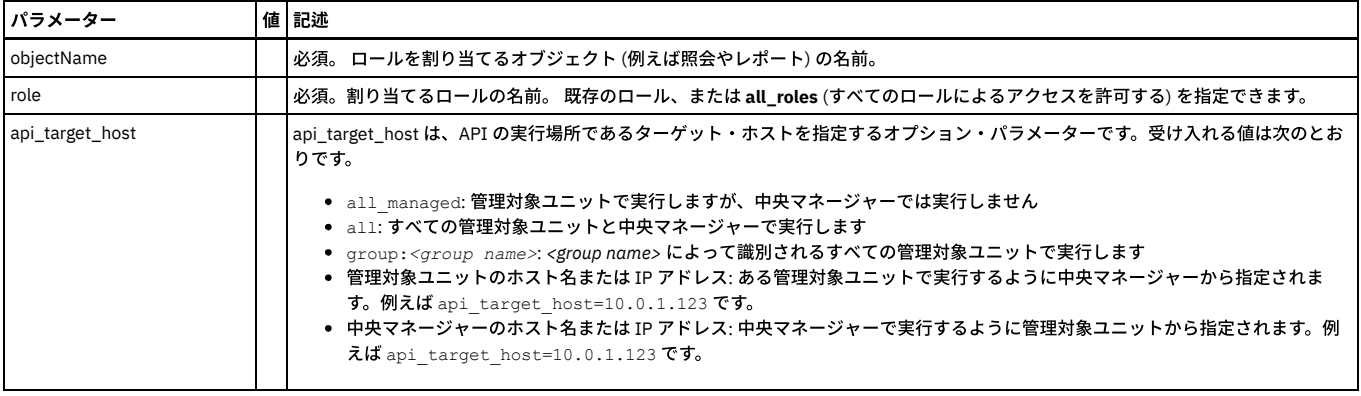

grdapi grant\_role\_to\_object\_by\_Name objectType=Datasource objectName= "swanSybase" role=admin

# **list\_roles\_granted\_to\_object\_by\_id**

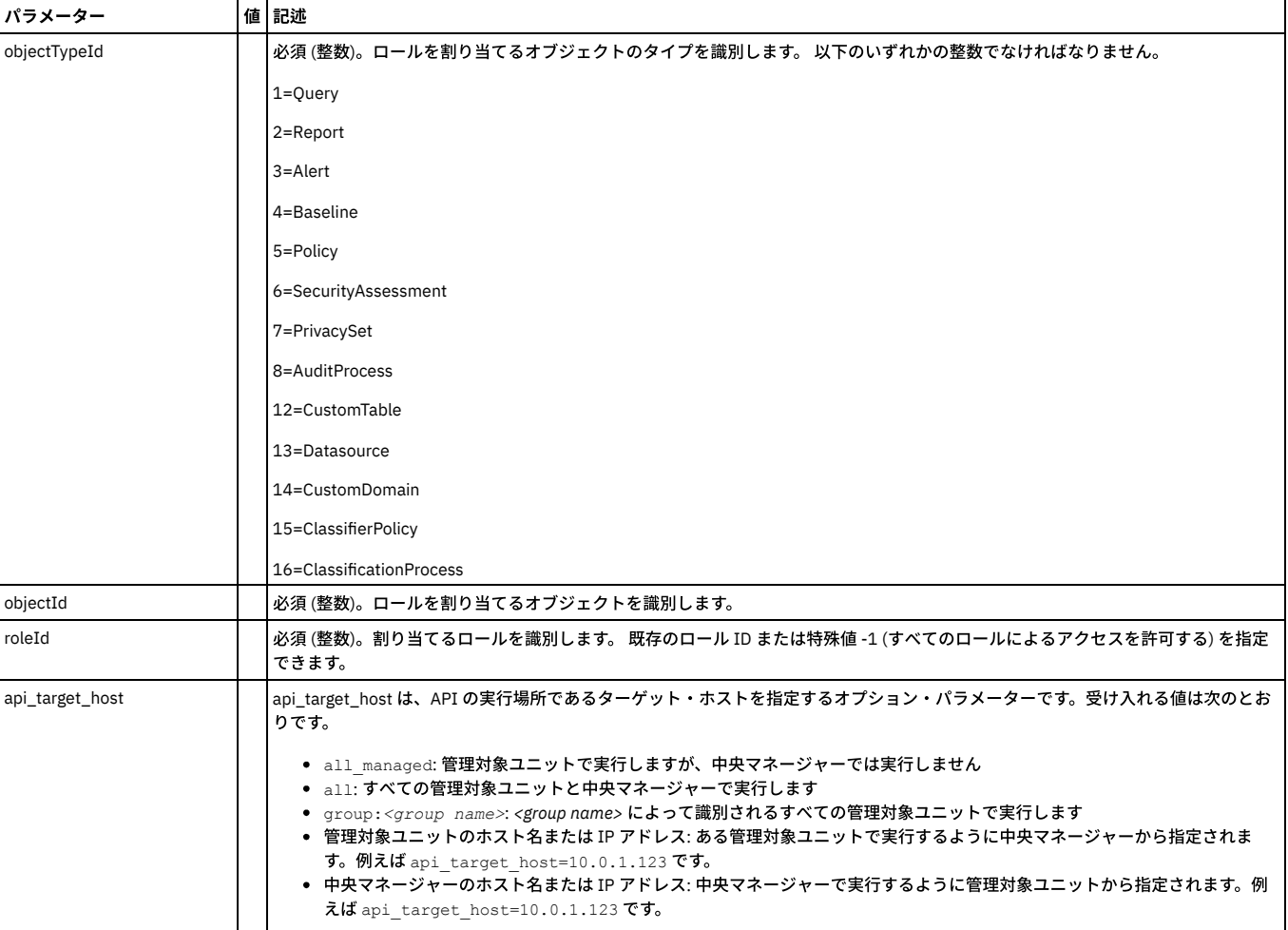

指定されたオブジェクト (例えば分類プロセス) に割り当てられたロールを表示します。

# 例

grdapi list\_roles\_granted\_to\_object\_by\_id objectTypeId=7 objectId=1

# **list\_roles\_granted\_to\_object\_by\_Name**

指定されたオブジェクト (例えば分類プロセス) に割り当てられたロールを表示します。

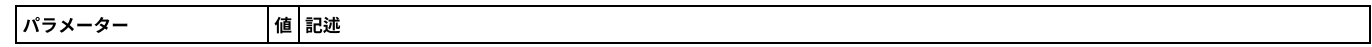

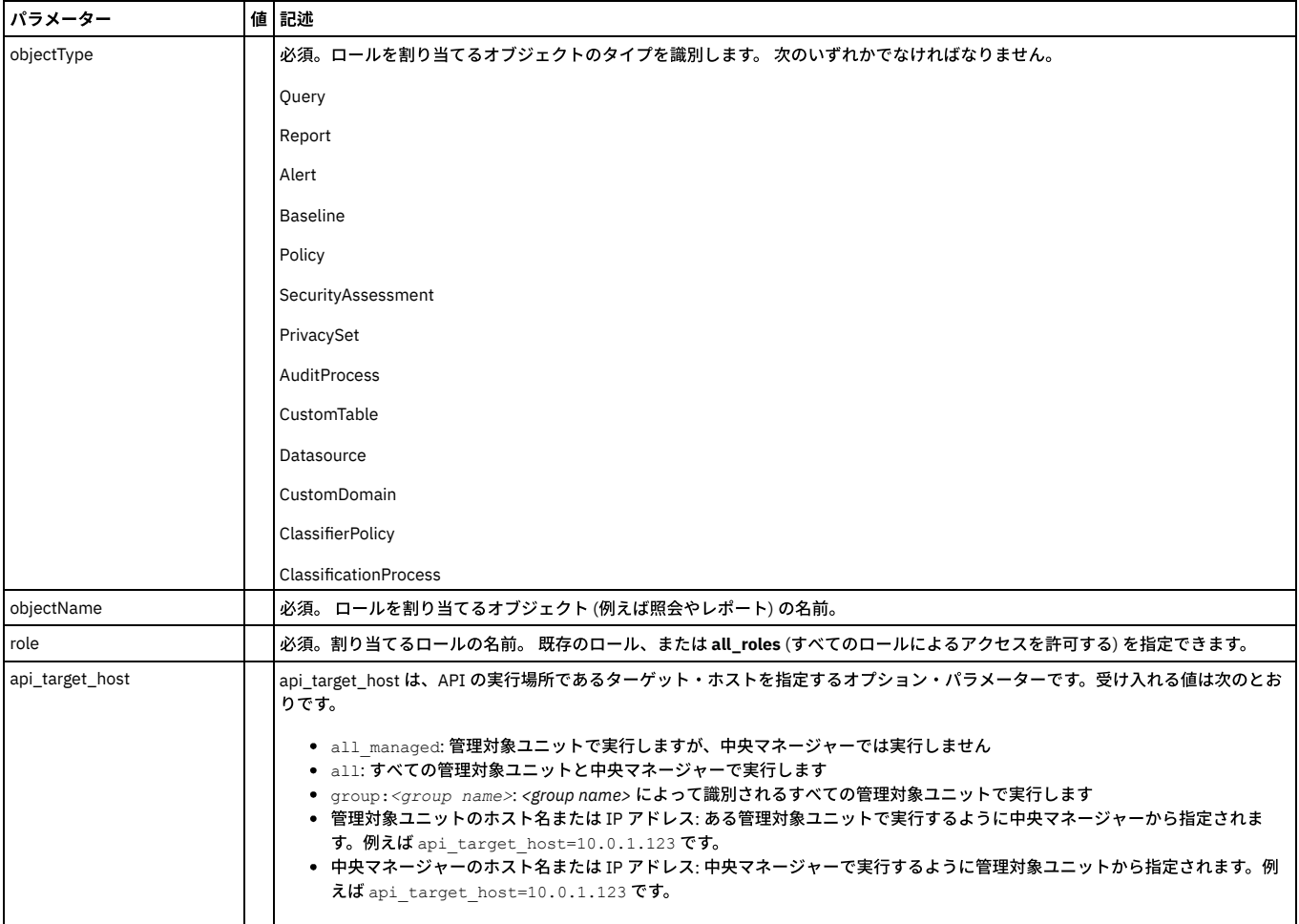

grdapi list\_roles\_granted\_to\_object\_by\_Name objectType=PrivacySet objectName="privaceSet 1"

# **revoke\_role\_from\_object\_by\_id**

指定されたオブジェクト (例えば分類プロセス) からロールを削除します。 従属関係は自動的に処理されます。 例えば、ロール foo を特定の照会から削除した場合、その 。<br>照会に基づくレポートからもロール foo が削除されます。

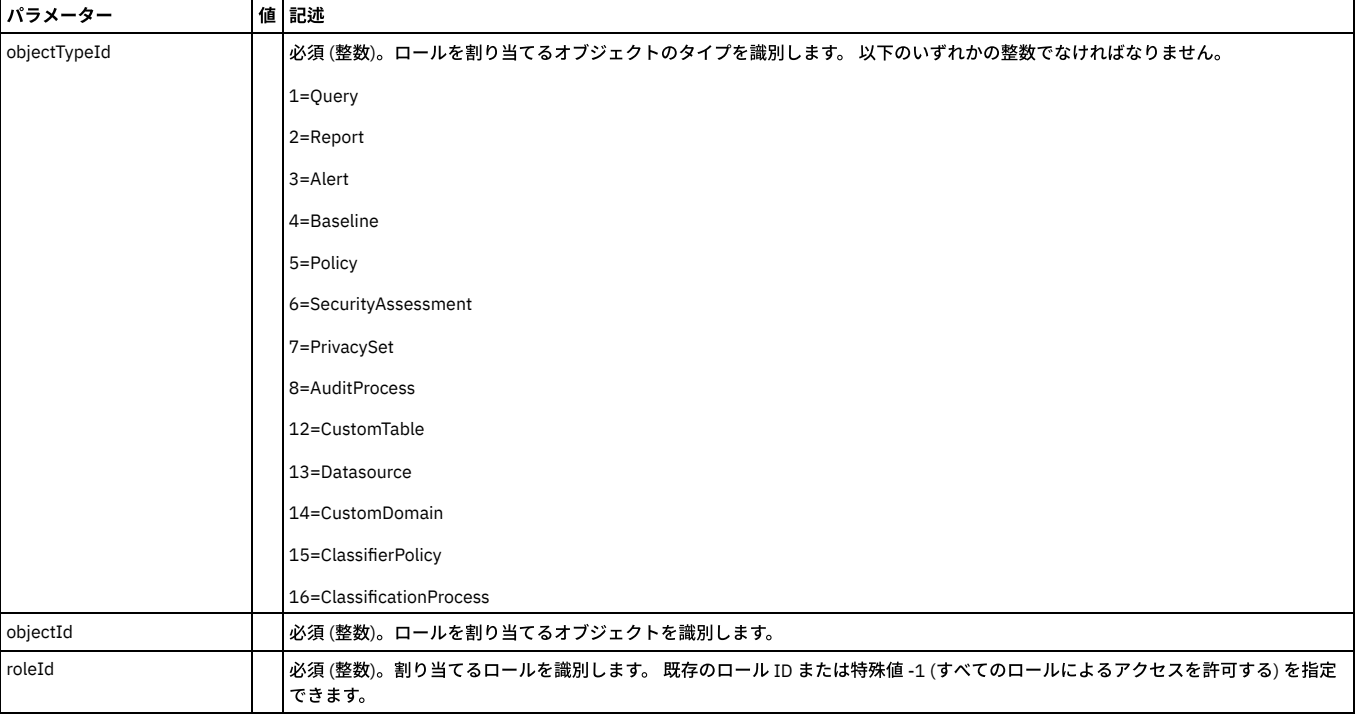

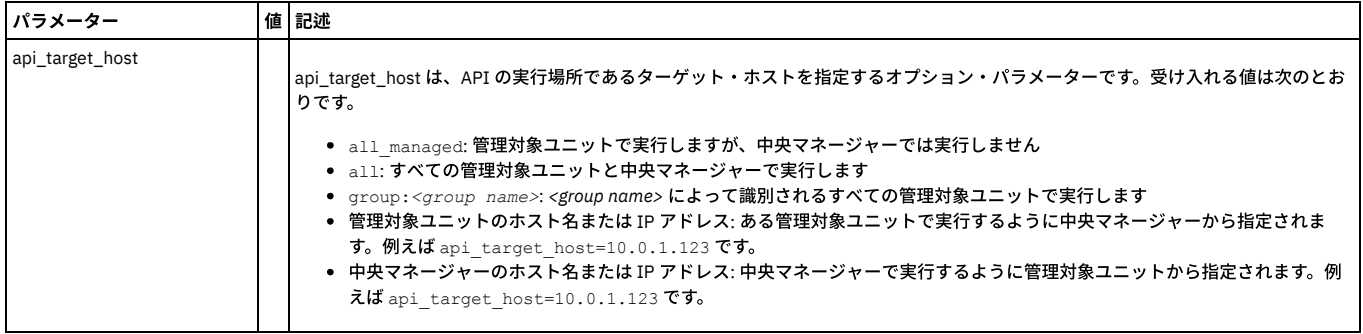

grdapi revoke\_role\_from\_object\_by\_id objectTypeId=13 objectId=5 role=-1

## **revoke\_role\_from\_object\_by\_Name**

指定されたオブジェクト (例えば分類プロセス) からロールを削除します。 従属関係は自動的に処理されます。 例えば、ロール foo を特定の照会から削除すると、その照 会を使用しているレポートからもロール foo が削除されます。

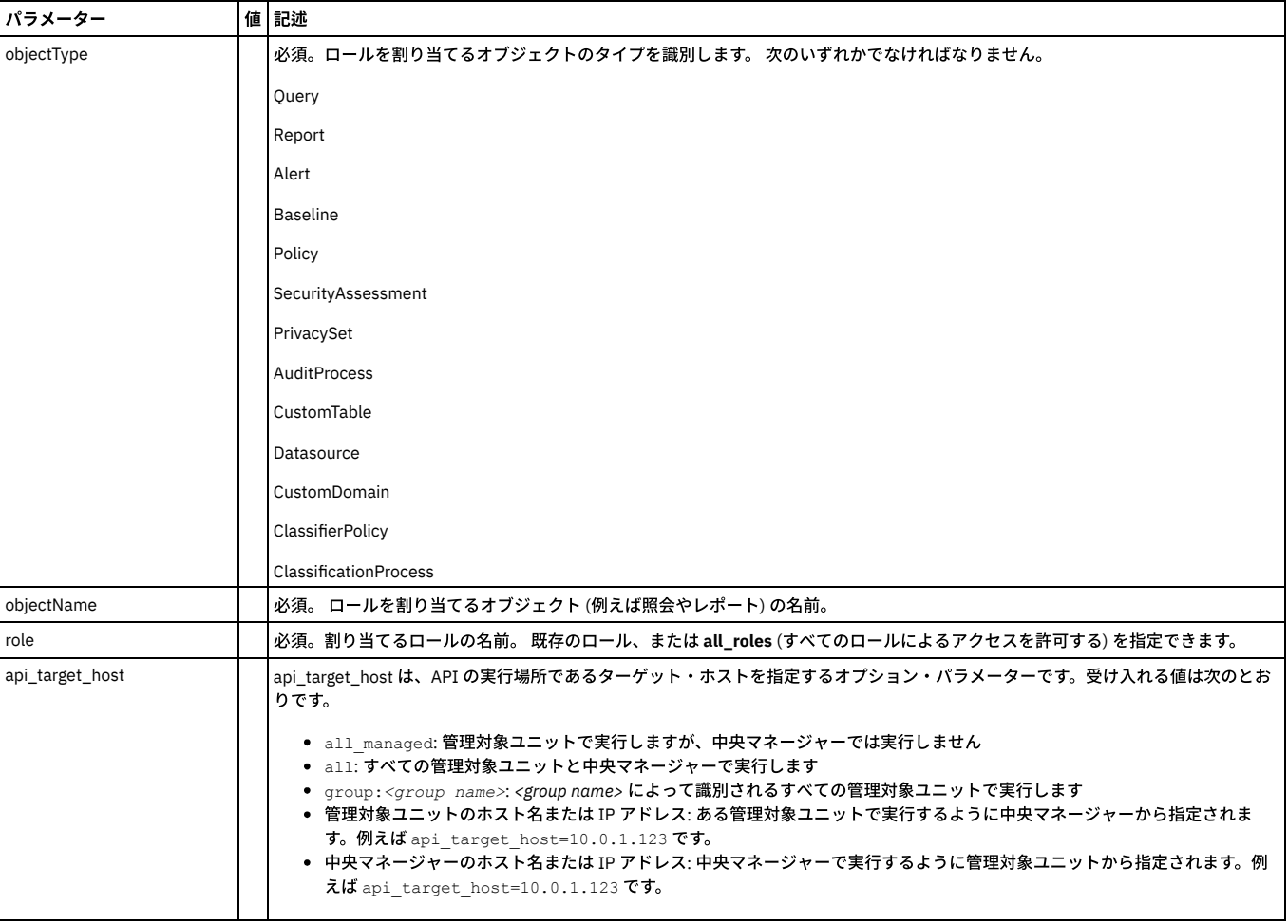

### 例

grdapi revoke\_role\_from\_object\_by\_Name objectType=Datasource objectName="swanSybase" role=admin

親トピック**:** [GuardAPI](#page-906-0)

# **GuardAPI Solr** 関数

これらのコマンドを中央マネージャーまたは管理対象ユニットで実⾏すると、それぞれの (内部 Guardium) Solr データベースを管理できます。

## **get\_solr\_cluster\_info**

Solr クラスターに関する情報 (登録済みの管理対象ユニットとその状況) を返します。grdapi は、この出⼒を /var/IBM/Guardium /log/solr\_cluster\_info.txt に書き込みま す。(多数の MU がある場合は、出力が非常に大きくなる可能性があります。)

#### このコマンドは CM でのみ実行できます (それ以外の場合はエラー・メッセージが表示されます)。

#### 例

grdapi get\_solr\_cluster\_info

#### **get\_solr\_status**

現在のマシンの Solr インストール済み環境の状況を返します。いくつかの出力が返される場合があります (これらは ApplicationResources.properties に変換できます)。 Solr が使⽤不可の場合:

- Solr が使用不可の場合: このマシンでは Solr が有効になっていません
- Solr は使用可能であるが実行されていない場合: Solr は実行されていません
- Solr が使用可能で実行中の場合: Solr は実行中です

このコマンドはすべてのタイプの Guardium システムで実⾏できます。

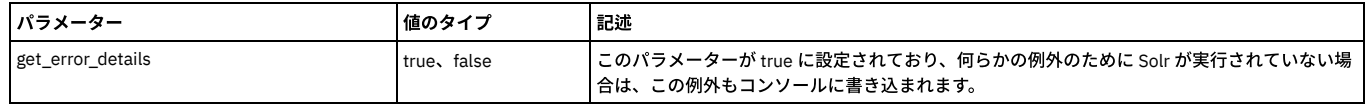

例

grdapi get\_solr\_status get\_error\_details=true

#### **restart\_solr**

現在のマシンで Solr プロセスを再始動します。

このコマンドはすべてのタイプの Guardium システムで実行できます。

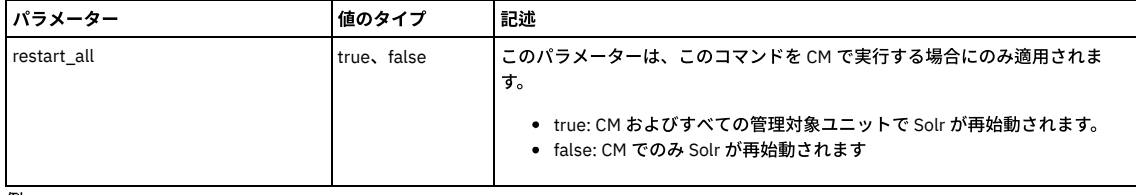

例

grdapi restart\_solr restart\_all=true

## **stop\_solr**

#### 現在のマシンで Solr プロセスを停止します。

このコマンドはすべてのタイプの Guardium システムで実⾏できます。

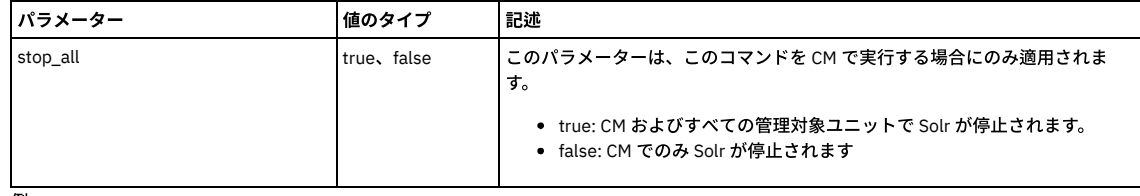

例

grdapi stop\_solr stop\_all=true

親トピック**:** [GuardAPI](#page-906-0)

## **GuardAPI S-TAP** 関数

これらの CLI コマンドは、S-TAP 関数の作成、リスト、削除、再始動、および設定に使用します。

#### **create\_stap\_inspection\_engine**

指定された S-TAP に検査エンジンを追加します。S-TAP 構成は、その S-TAP のアクティブな Guardium® ホストからのみ、S-TAP がオンラインである場合に限って変更で きます。

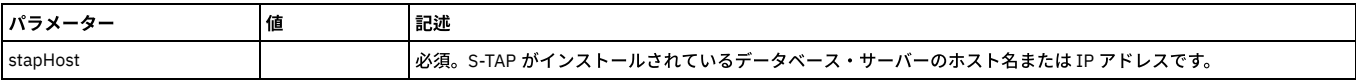

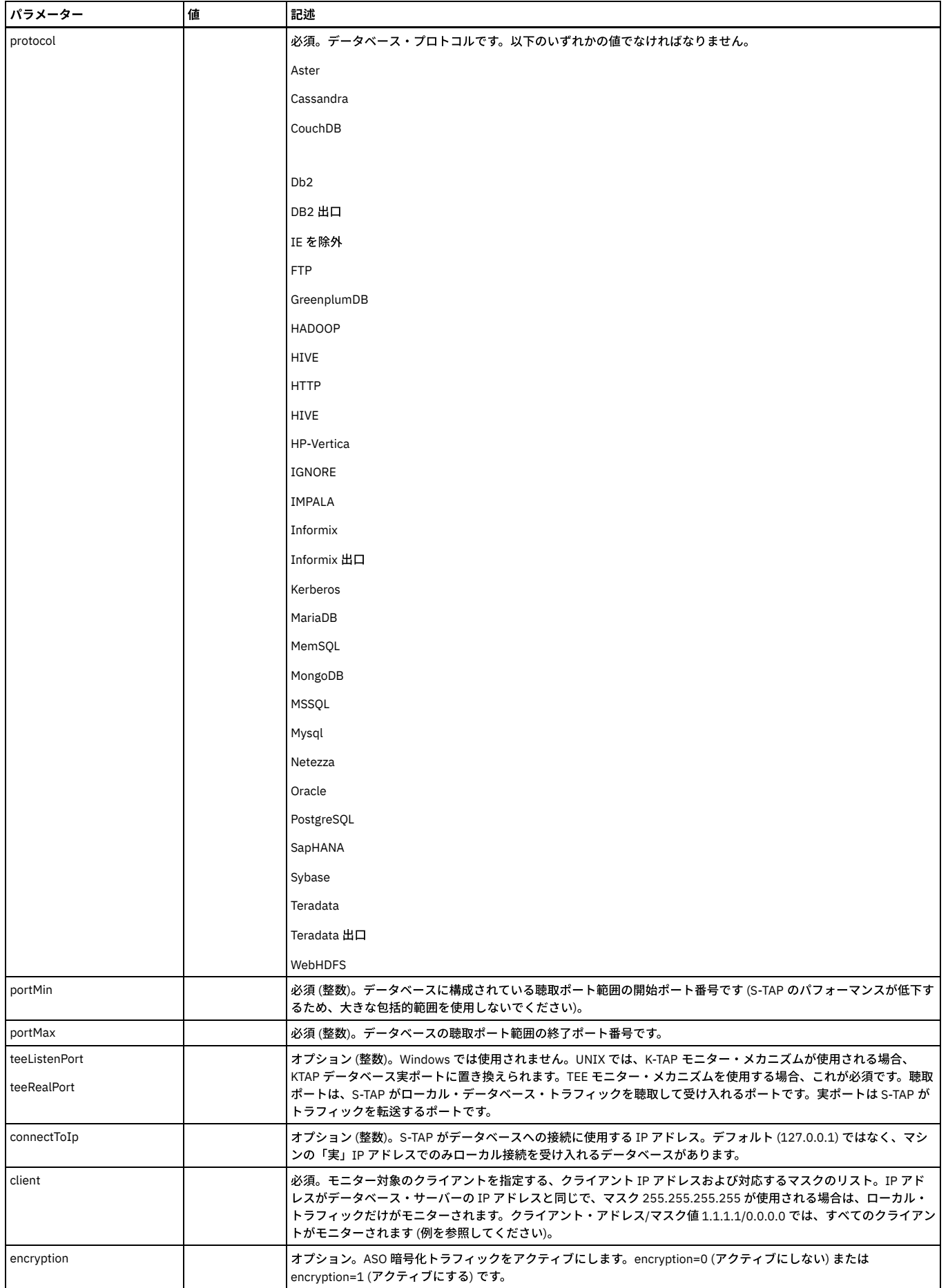

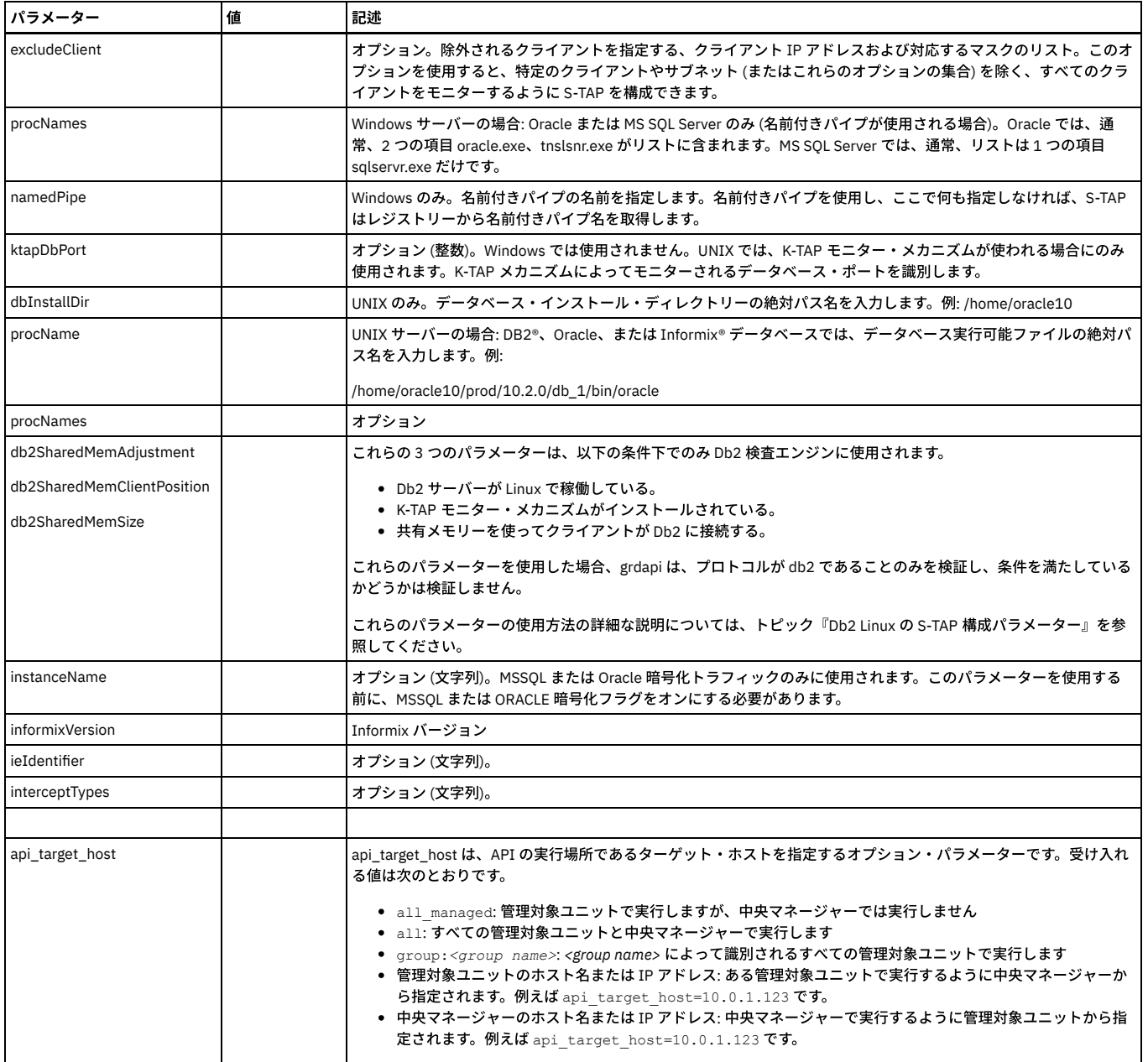

grdapi create\_stap\_inspection\_engine stapHost=192.168.2.118 protocol=Oracle portMin=1521 portMax=1521 dbInstallDir=/data/oracle10<br>procName=/data/oracle10/oracle/product/10.2.0/db 1/bin/oracle client=192.168.0.0/255.255.0.0

注:

構成が拒否されず、正しくインストールされていても、検査エンジンを追加する場合に、「構成は S-TAP によって拒否されました - 詳細は S-TAP イベント・ログを参照し てください」という誤ったメッセージが表⽰されることがあります。

UNIX S-TAP の場合、クライアント IP/マスクは必須ですが、Windows S-TAP の場合はオプションです。

# **list\_inspection\_engines**

指定されたホスト上のすべての S-TAP のプロパティーを表示します。オプションとして、特定のデータベース・タイプのみのものを表示します。

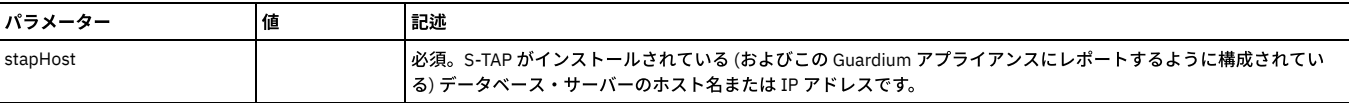

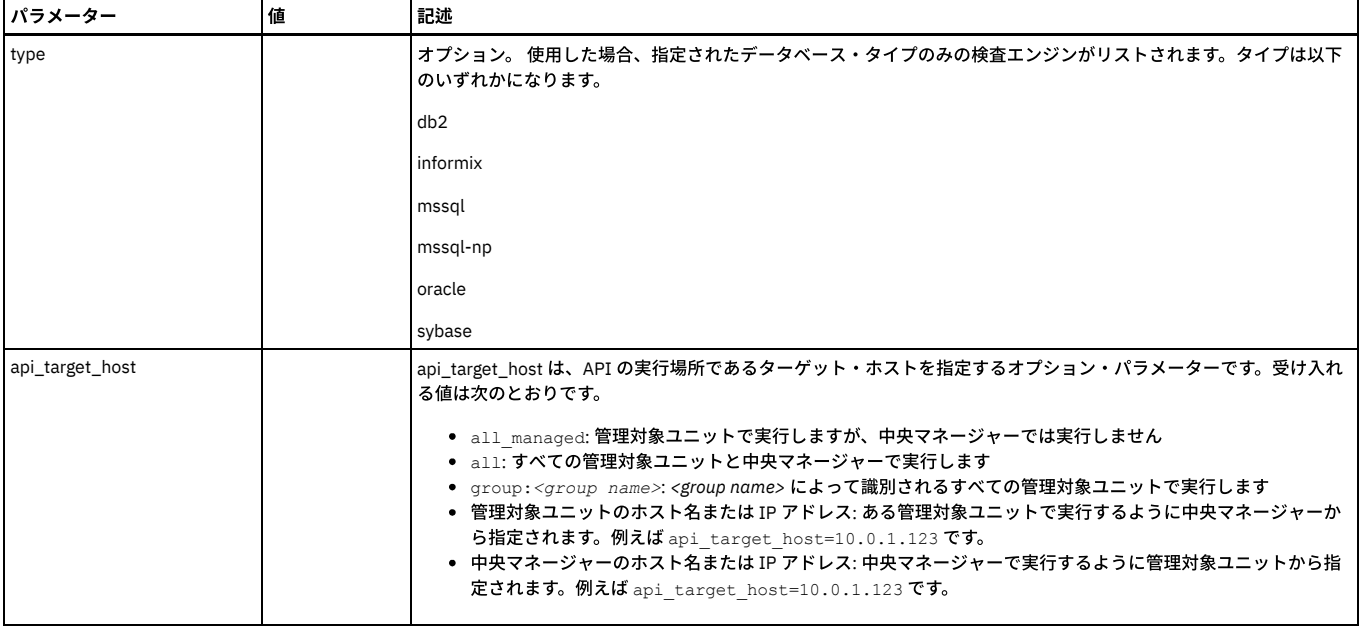

```
例
```
a1.corp.com> grdapi list\_inspection\_engines stapHost=192.168.2.33 type=oracle

ID=20162

Stap Host: 192.168.2.33 - Not Active

oracle Inspection Engines:

name =ORACLE2

type =ORACLE

connect to IP=127.0.0.1

install dir = /home/oracle10

exec file = /home/oracle10/product/10.2.0/db\_1/bin/oracle-guard

instance name = MSSQLSERVER

encrypted = no

port range = 1521 - 1521

tee listen port = null, tee rel port = 1521

client = 127.0.0.1/255.255.255.255

client = 192.168.0.0/255.255.0.0

name =ORACLE3

type =ORACLE

connect to IP=127.0.0.1

install dir = /home/oracle9

exec file = /home/oracle9/bin/oracle

instance name = MSSQLSERVER

encrypted = no

port range = 1521 - 1521

ok

## **list\_staps**

S-TAP がこの Guardium システムにレポートする元のデータベース・サーバーを表示し、オプションとして、この Guardium システムがアクティブなホストになる S-TAP を持つサーバー (すなわち、S-TAP がデータを送信する先のサーバー、および S-TAP 構成を変更できるサーバー) のみをリストします。

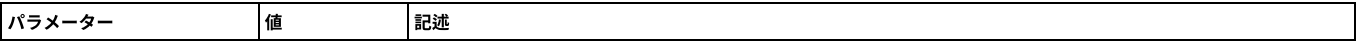

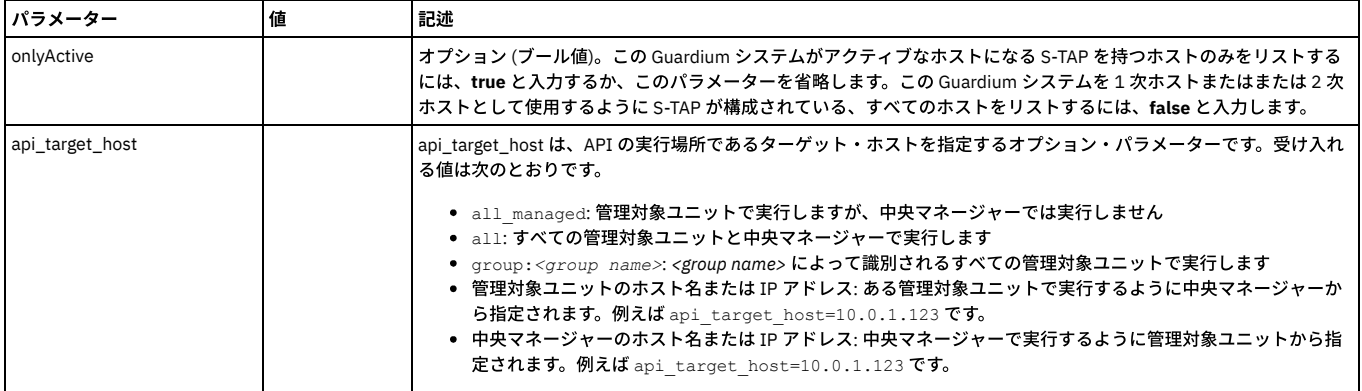

a1.corp.com> grdapi list\_staps onlyActive=false

 $ID=0$ staps: stap host = FALCON stap host = 192.168.2.33 stap host = 192.168.2.173 stap host = 192.168.2.248

stap host = jumbo

ok

# **delete\_stap\_inspection\_engine**

S-TAP 検査エンジンを削除します。この Guardium システムは、検査エンジンを削除する S-TAP のアクティブ・ホストでなければなりません。

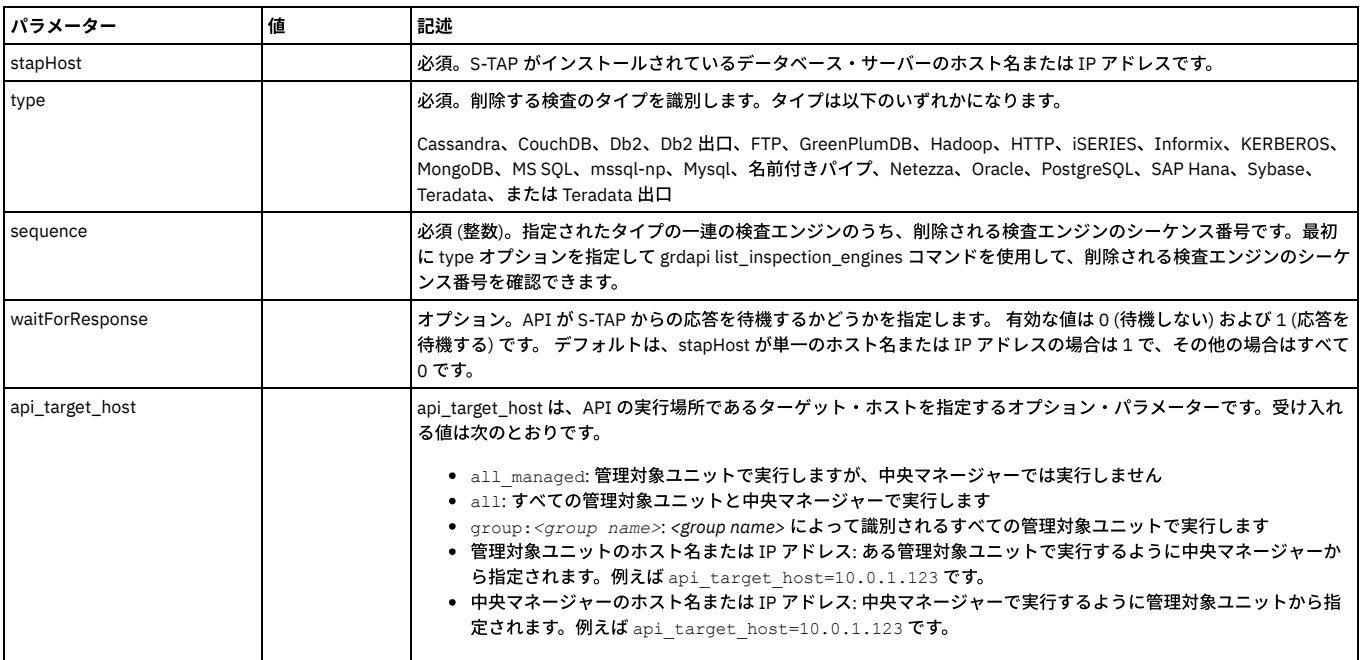

#### 例

grdapi delete\_stap\_inspection\_engine stapHost=192.168.2.118 type=Oracle sequence=1

注: 検査エンジンを削除する場合、削除が成功していても「検査エンジンを削除できませんでした - 指定された検査エンジンが見つかりません」という誤ったメッセージ が表⽰されることがあります。

## **restart\_stap**

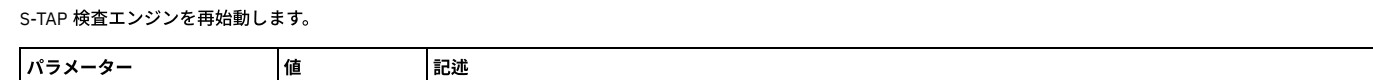

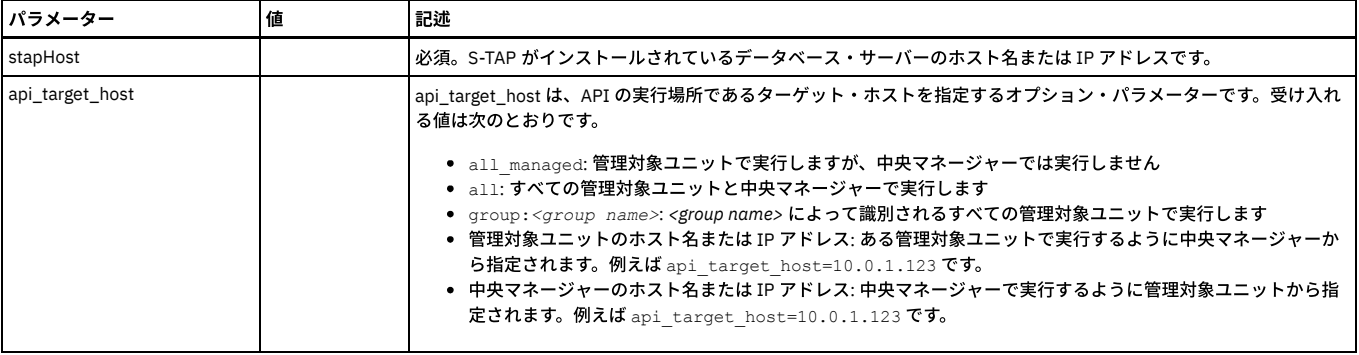

grdapi restart\_stap stapHost=192.168.2.118

#### **set\_stap\_debug**

すべてのトラフィックをログにダンプするのではなく、データベース、プロトコル、クライアント情報でログの内容をフィルターに掛けます。

関数パラメーター:

stapDebugInterval - required

stapDebugLevel - required

stapDebugOn - required

stapHost - required

api\_target\_host

#### **store\_stap\_approval**

この機能を使用して、無許可の S-TAP が Guardium システムに接続することをブロックします。

ON にすると、S-TAP は、特定の承認を得ない限り、接続できなくなります。

承認を得ていない S-TAP は、その S-TAP の IP アドレスに特定の権限が与えられない限り、接続してもすぐに切断されます。

承認されたクライアント用の事前定義レポート「承認済み Tap クライアント」があります。この機能は「日次モニター」タブにあります。

注:

ホスト名ではなく、有効な IP アドレスが必要です。

store\_stap\_approval コマンドは、IP ロード・バランサーがある環境内では機能しません。

一元管理された環境内では、承認された S-TAP に IP アドレスを追加した後、同期に関連する待ち時間が発生します。この待ち時間は、最大で 1 時間かかる可能性があり ます。同期が完了すると、承認された S-TAP の状況が GUI に緑色で表示されます。

関数: store\_stap\_approval

function parameters :

isNeeded - ブール値 - 必須

api\_target\_host - ⽂字列

構⽂

grdapi store\_stap\_approval ON | OFF

CLI コマンド

「store stap approval」および「show stap approval」

#### **add\_approved\_stap\_client**

この GuardAPI コマンドは、承認済み S-TAP クライアントを追加するときに使用します。

この GuardAPI コマンドを使用しても、 スニファーは再始動せず、既に接続している S-TAP への影響もありません。このコマンドは、新しい S-TAP 接続にのみ影響を及 ぼします。

関数: add\_approved\_stap\_client

function parameters :

stapHost - ⽂字列 - 必須

api\_target\_host - ⽂字列

grdapi add\_approved\_stap\_client <stapHost>

## **list\_approved\_stap\_client**

この GuardAPI コマンドは、承認済み S-TAP クライアントをリストするときに使用します。

関数: add\_approved\_stap\_client

function parameters :

api\_target\_host - ⽂字列

#### 構⽂

grdapi list\_approved\_stap\_client

## **list\_stap\_verification\_results**

この GuardAPI コマンドは、S-TAP の検査結果をリストするために使用します。

関数パラメーター:

stapHost - ⽂字列。S-TAP がインストールされているデータベース・サーバーのホスト名または IP アドレスです。

構⽂

grdapi list\_stap\_verification\_results <stapHost>

#### **delete\_approved\_stap\_client**

この GuardAPI コマンドは、承認済み S-TAP クライアントを削除するときに使用します。

この GuardAPI コマンドを使用しても、 スニファーは再始動せず、既に接続している他の S-TAP への影響もありません。このコマンドは、指定した S-TAP 接続にのみ影 響を及ぼします。

関数: add\_approved\_stap\_client

function parameters :

stapHost - ⽂字列 - 必須

api\_target\_host - ⽂字列

#### 構⽂

grdapi delete\_approved\_stap\_client <stapHost - ⽂字列 -必須>

#### **set\_ktap\_debug**

 $ID=0$ 

関数パラメーター:

ktapDebugInterval - required

ktapFunctionNames

stapHost - required

api\_target\_host

#### **display\_stap\_config**

指定されたホスト上のすべての S-TAP のすべてのプロパティーを表示します。

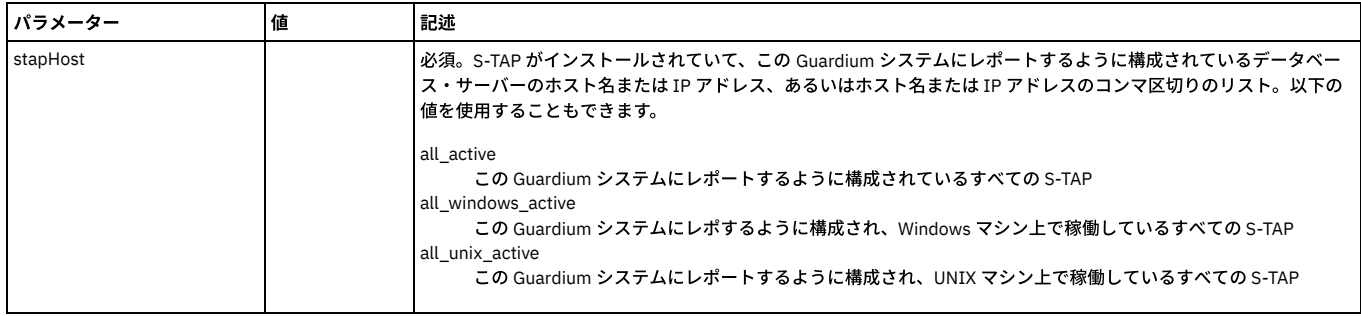

例:

grdapi display\_stap\_config stapHost=*myhost1*,*myhost2* grdapi display\_stap\_config stapHost=all\_active

#### 指定されたホスト上のすべての S-TAP のプロパティーを更新します。

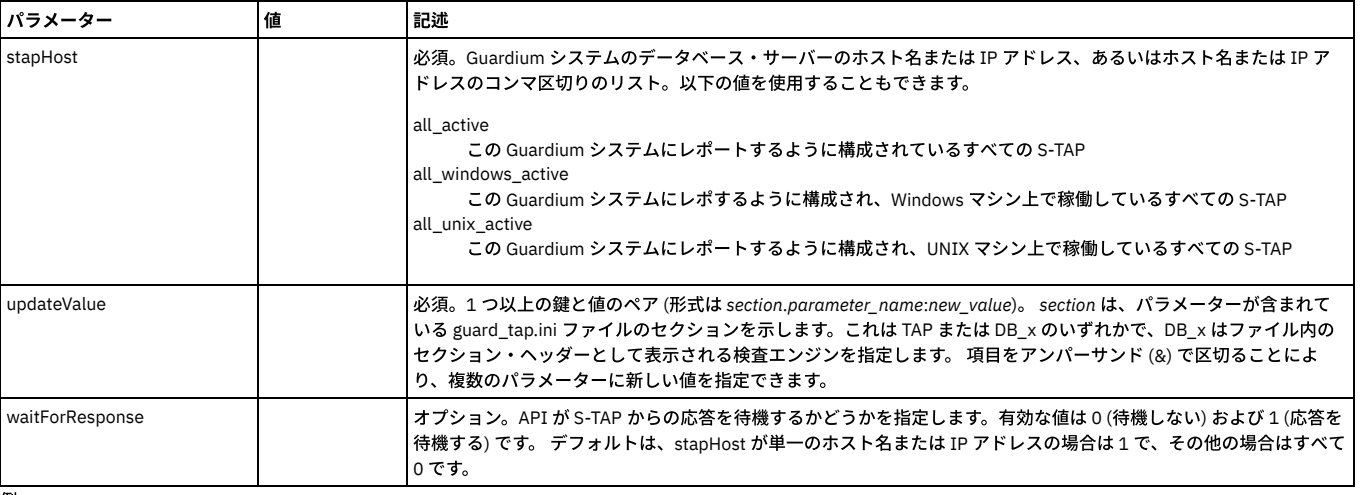

例:

grdapi update\_stap\_config stapHost=all\_windows\_active updateValue=TAP.XXXX

#### **verify\_stap\_inspection\_engine\_with\_sequence**

#### このコマンドは、S-TAP 検査エンジンを検証するために使用します。

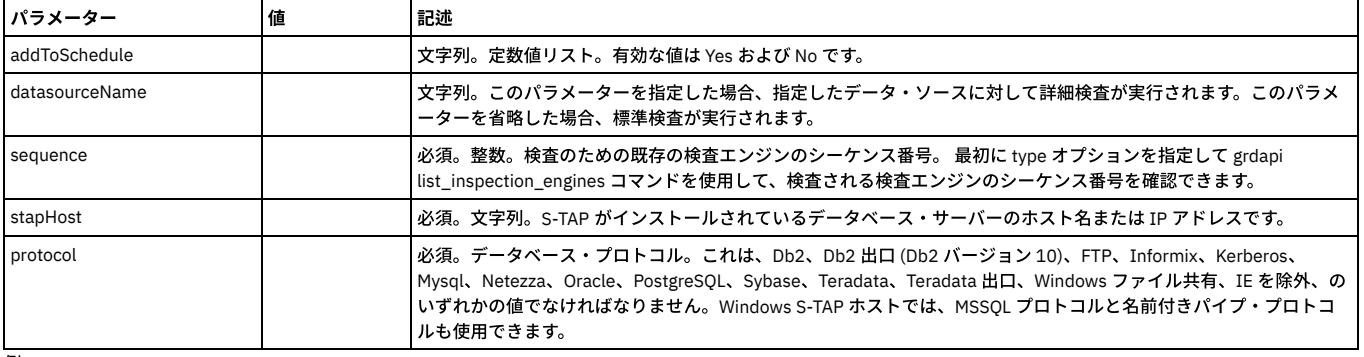

例:

grdapi verify\_stap\_inspection\_engine\_with\_sequence stapHost=9.70.144.212 sequence=3

# **revoke\_ignore\_stap**

このコマンドは、S-TAP セッション・トラフィックを無視する既存の「S-TAP セッションを無視 (取り消し可能)」ポリシー・ルール・アクションを取り消します。このコ マンドは、ソフトな無視ルール (「取り消し可能」とマークされているもの) のみを取り消し、ハードなルール (「取り消し可能」とマークされていないもの) を取り消す ことはできません。

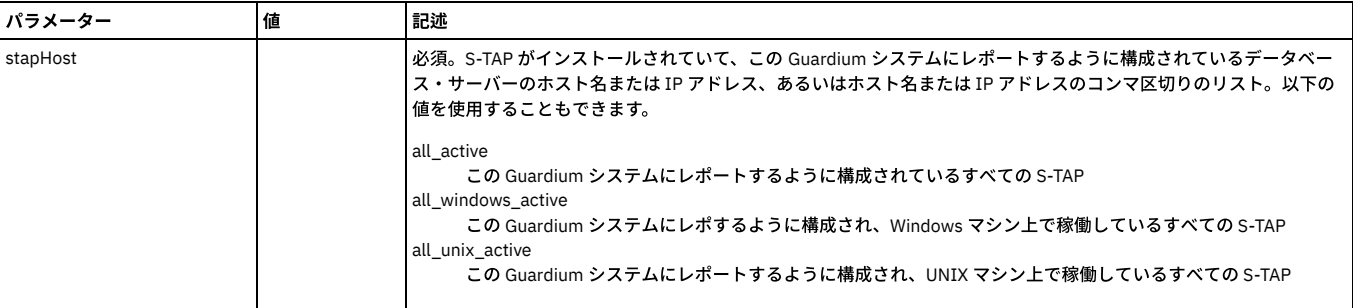

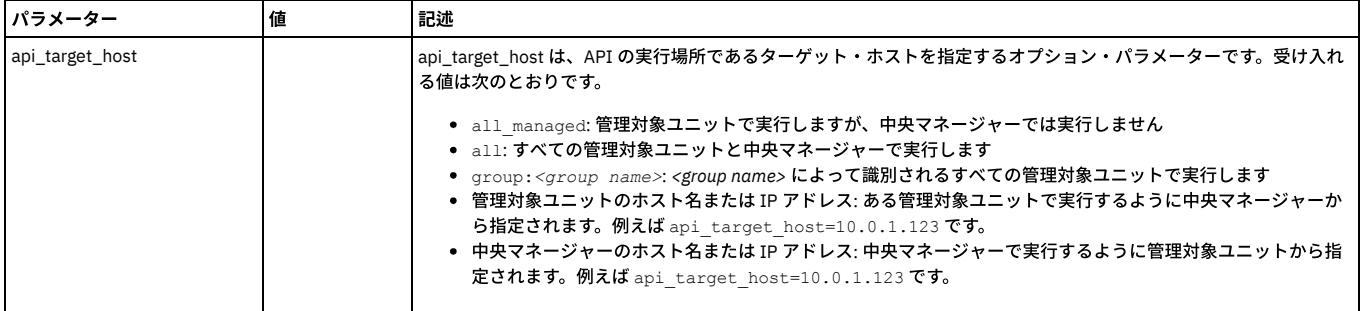

grdapi revoke\_ignore\_stap stapHost=myhost1

# **set\_ztap\_logging\_config**

# このコマンドは、後述のロギング・パラメーターを制御します。

構⽂: grdapi set\_stap\_logging\_config parameter=[parameter] value=[value]。

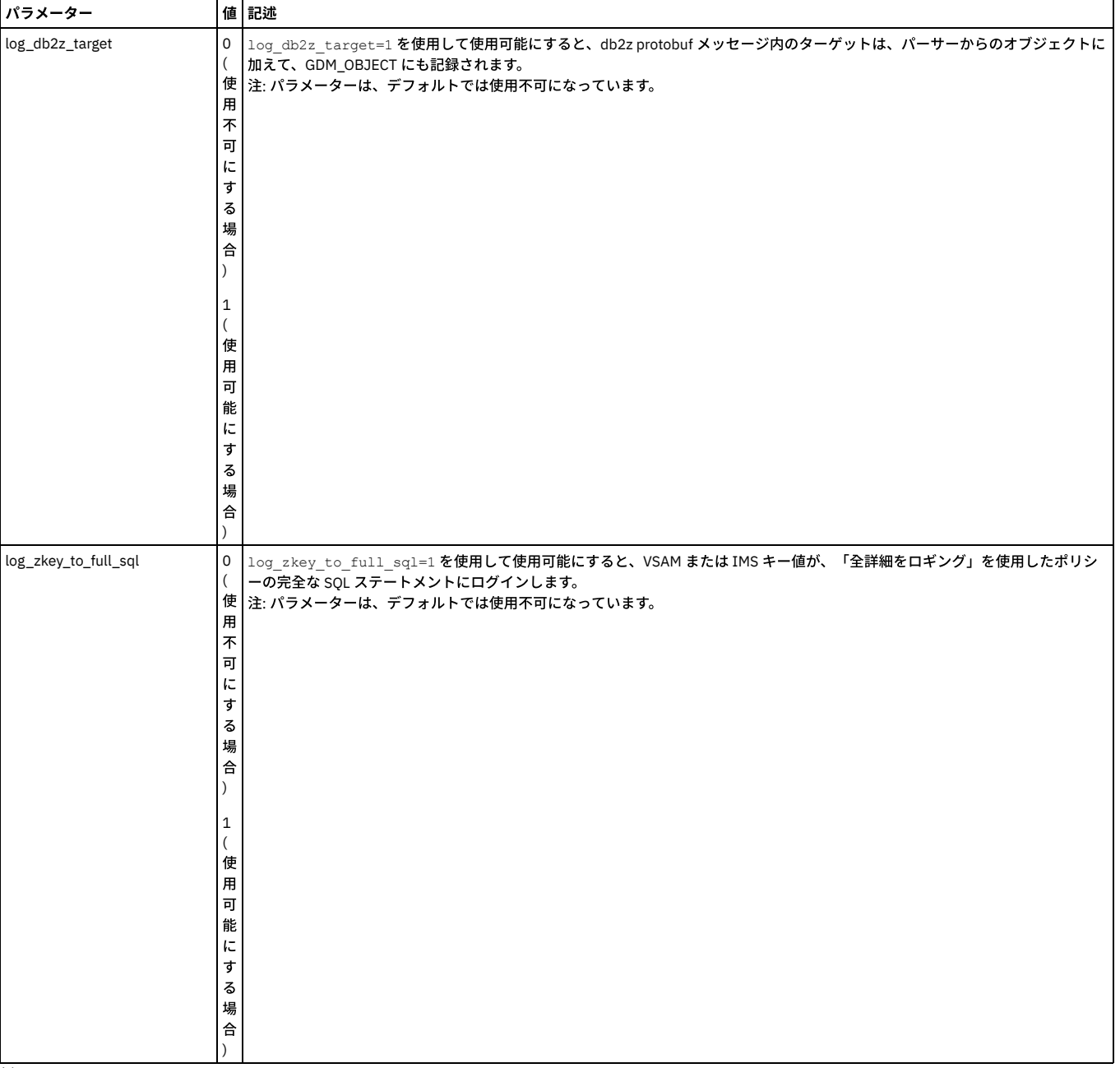

例

grdapi set\_ztap\_logging\_config parameter=log\_db2z\_target value=1

親トピック**:** [GuardAPI](#page-906-0)

# **GuardAPI** 脅威検出分析機能

# **enable\_advanced\_threat\_scanning**

特定のデータベース攻撃 (SQL インジェクションや悪意のあるストアード・プロシージャーなど) がないか検査するスキャナー・プロセスを有効にします。

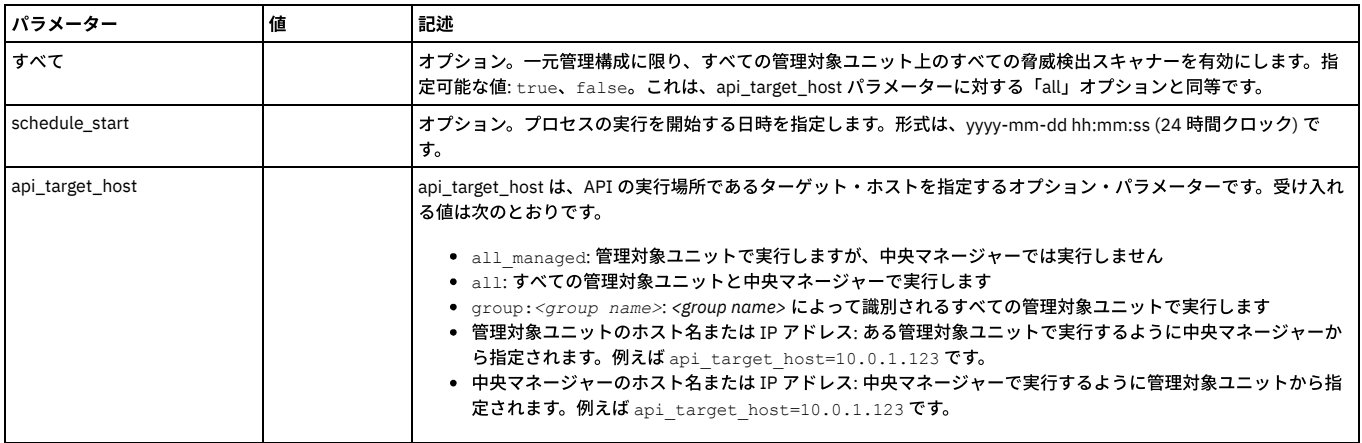

例:

grdapi enable\_advanced\_threat\_scanning all=true schedule\_start="2016-03-24 12:00:05"

## 異常値検出が無効になっているときに脅威分析が有効になっている場合は、以下のメッセージが表示されます。

Warning - Enabling advance threat scanning (AKA Eagle Eye) when Analytic anomaly detection is disabled. Advance threat scanning (AKA Eagle Eye) enabled. ok

## **disable\_advanced\_threat\_scanning**

#### コレクター上の脅威検出スキャナーを無効にします。

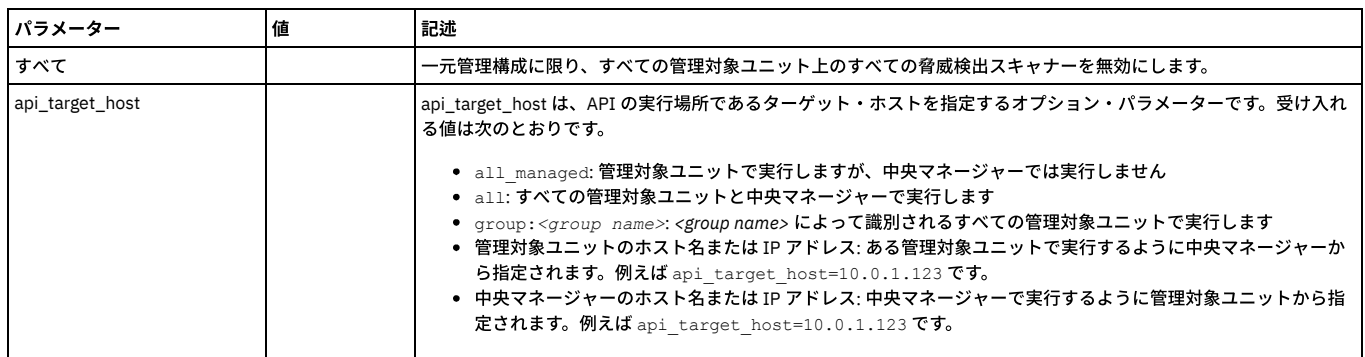

## **get\_eagle\_eye\_info**

## 脅威検出パラメーターの現在の設定を表示します。

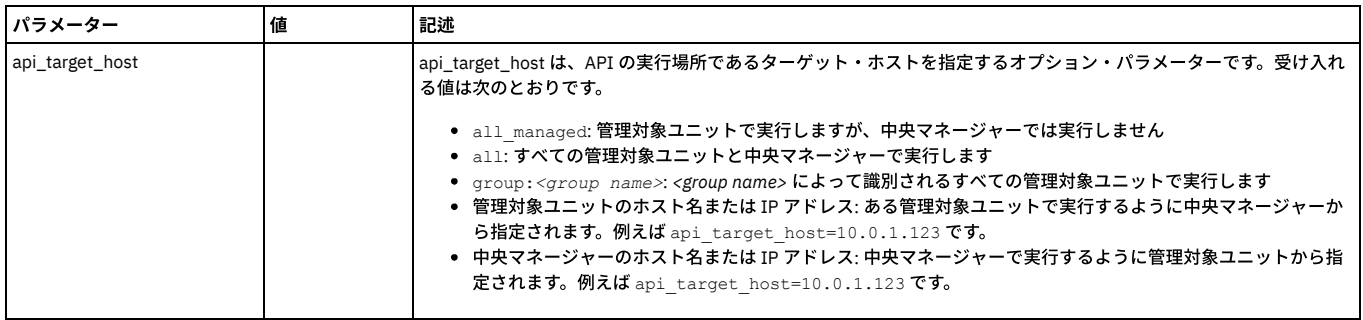

例:

# **set\_eagle\_eye\_parameter**

## IBM 担当者の指示に従って使用してください。脅威検出の構成パラメーターを変更します。 これらのパラメーターは、以下のように parameter\_name および parameter\_value を使用して明示的に設定する必要があります。

set\_eagle\_eye\_scanner\_parameter parameter\_name=[parameter] parameter\_value=[value]

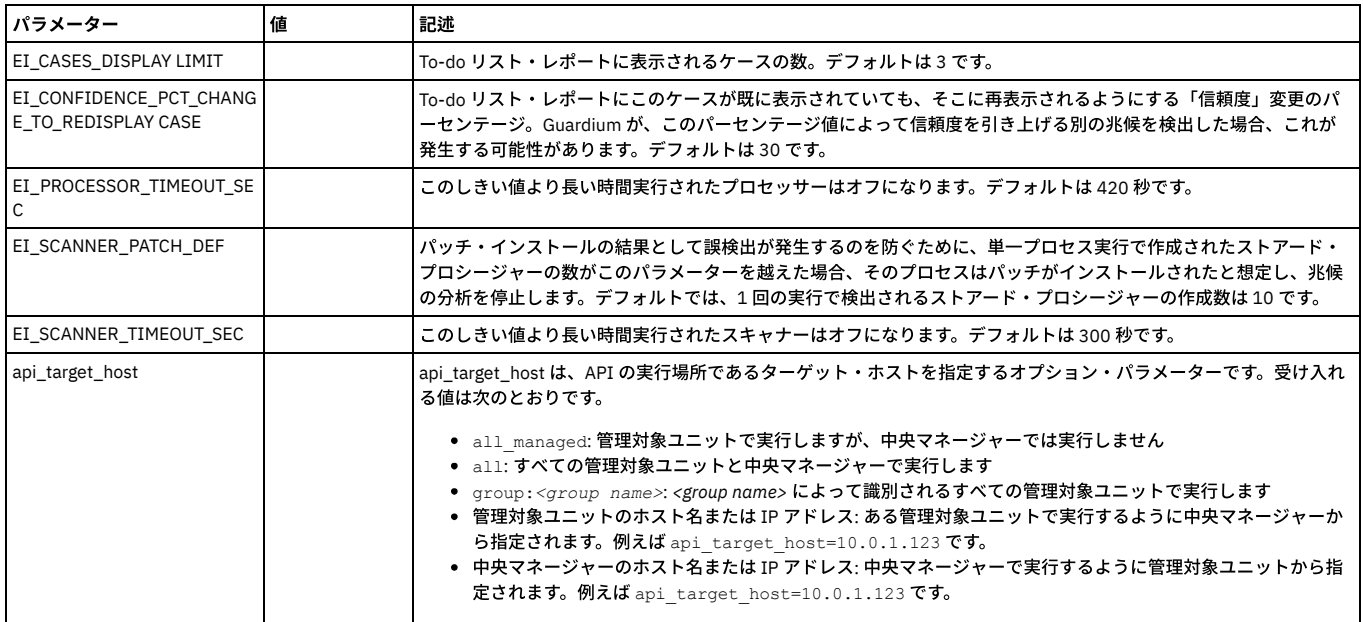

# **get\_eagle\_eye\_scanners\_info**

# スキャナー設定情報を返します。

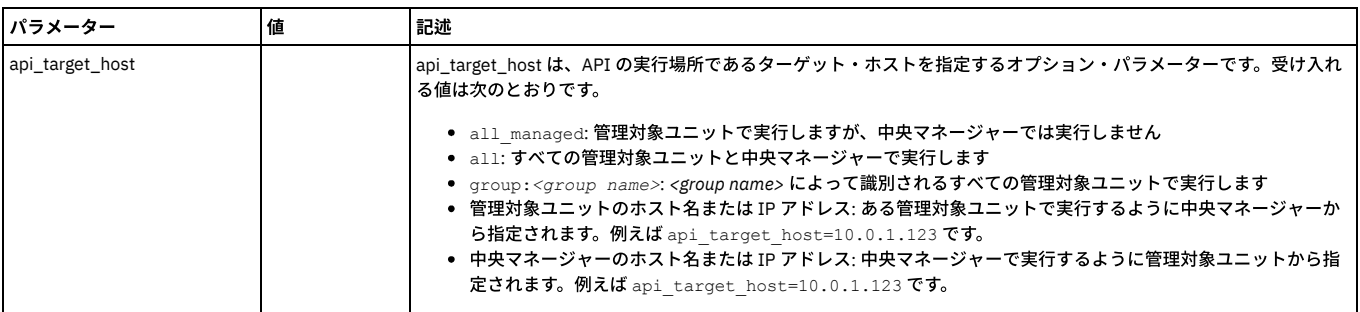

## 返されるデータには、以下の情報が含まれます。

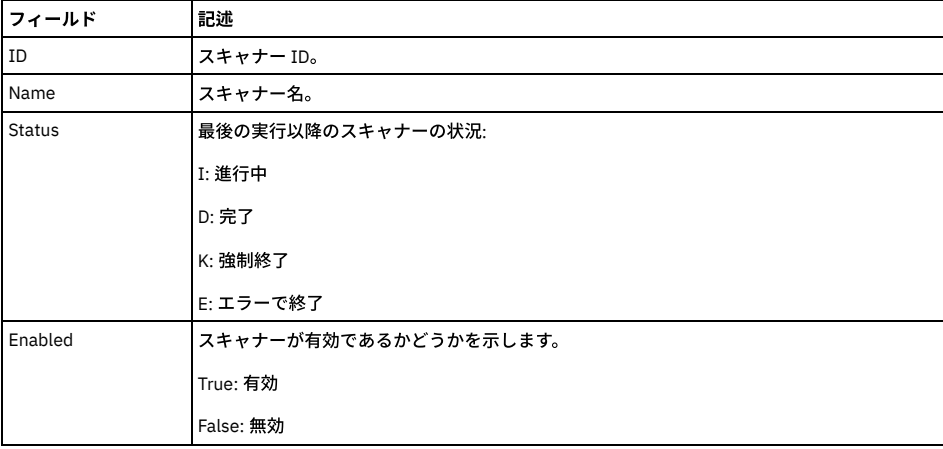

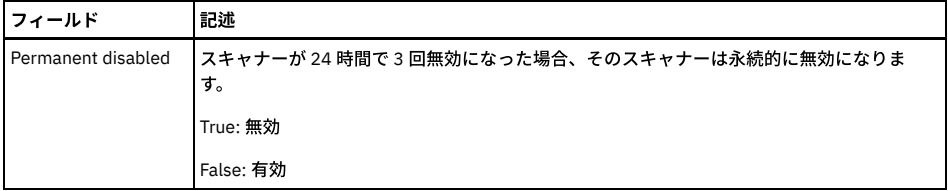

grdapi get\_eagle\_eye\_scanners\_info

 $TD=0$ 

ID:1, Name:SQLInjectionExceptionsScanner, Status:D, Enabled:true, Permanent disabled:false

ID:2, Name:NumNewConstructScanner, Status:D, Enabled:true, Permanent disabled:false ID:3, Name:SQLInjectionSuspiciousObjectScanner, Status:D, Enabled:true, Permanent disabled:false

ID:4, Name:SqliQueryScanner, Status:Unknown, Enabled:false, Permanent disabled:true

ID:5, Name:EagleEyeSTPCreateProcedureScanner, Status:D, Enabled:true, Permanent disabled:false ID:6, Name:EagleEyeSTPCallProcedureScanner, Status:D, Enabled:true, Permanent disabled:false

ID:7, Name:EagleEyeSTPExceptionProcedureScanner, Status:D, Enabled:true, Permanent disabled:false

ID:8, Name:EagleEyePreviousStpUsageProcedureScanner, Status:D, Enabled:true, Permanent disabled:false

ID:9, Name:EagleEyeSTPViolationProcedureScanner, Status:D, Enabled:true, Permanent disabled:false

ID:10, Name:EagleEyeSTPUserOutlierScanner, Status:D, Enabled:true, Permanent disabled:false

ok

#### **set\_eagle\_eye\_scanner\_parameter**

IBM 担当者の指示に従って使用してください。スキャナーをアクティブ化または非アクティブ化します。これらのパラメーターは、以下のように parameter\_name およ び parameter\_value を使用して明示的に設定する必要があります。

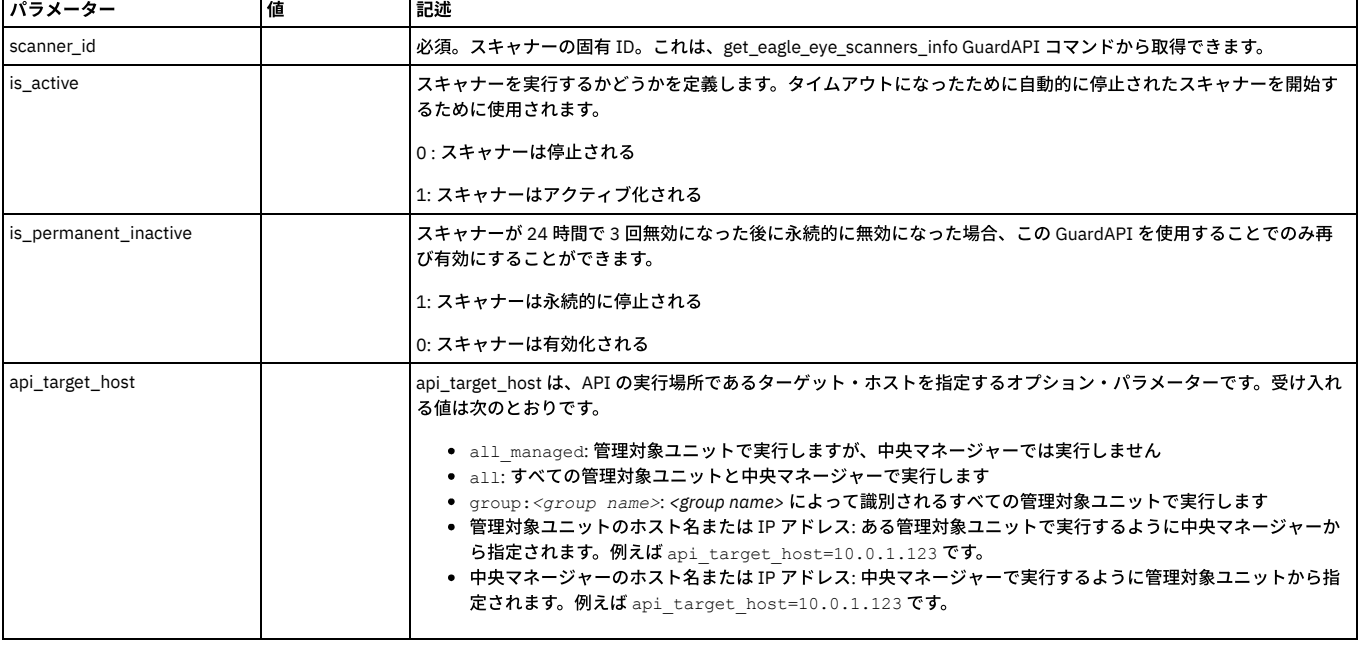

set\_eagle\_eye\_scanner\_parameter parameter\_name=[parameter] parameter\_value=[value]

例:

#### 以下の例では、永続的に⾮アクティブ化されたスキャナーを再アクティブ化します。

set eagle eye scanner parameter scanner id=2 parameter name=is permanent inactive parameter value=0

## **get\_eagle\_eye\_symptom\_period\_hours**

徴候期間パラメーターの値を時間単位で⽰します。徴候期間は、1 つのケースについて収集された徴候を、どのくらい前までプロセスが検索して分析するかを決定しま す。

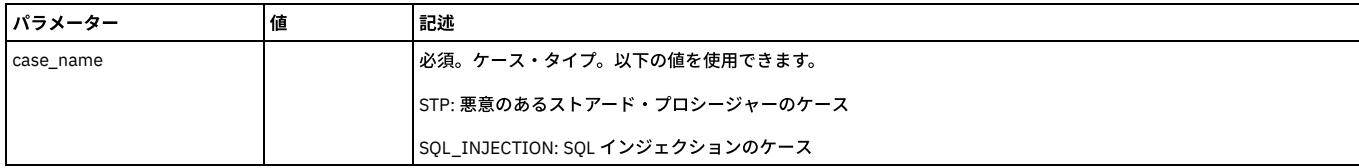

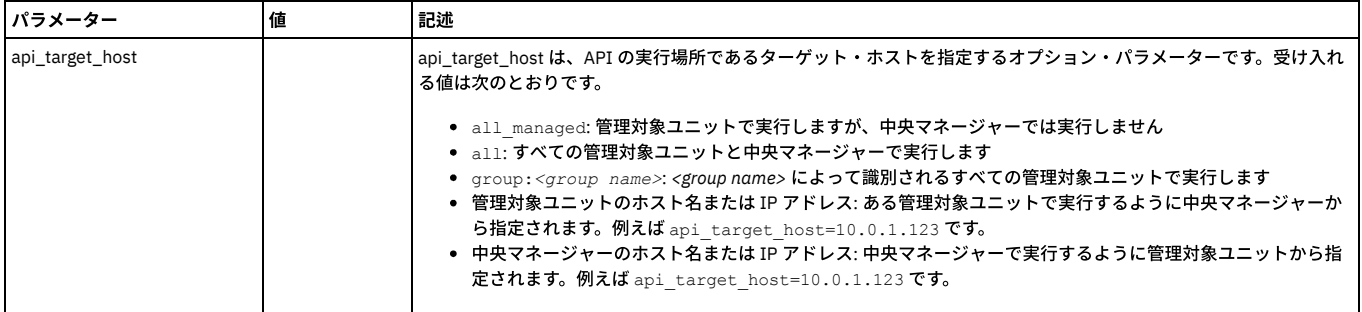

grdapi get\_eagle\_eye\_symptom\_period\_hours case\_name=STP The symptoms period for case type: STP is: 168 in hours ok

## **set\_eagle\_eye\_symptom\_period\_hours**

徴候期間パラメーターの値を時間単位で設定します。徴候期間は、1 つのケースについて収集された徴候を、どのくらい前までプロセスが検索して分析するかを決定しま す。

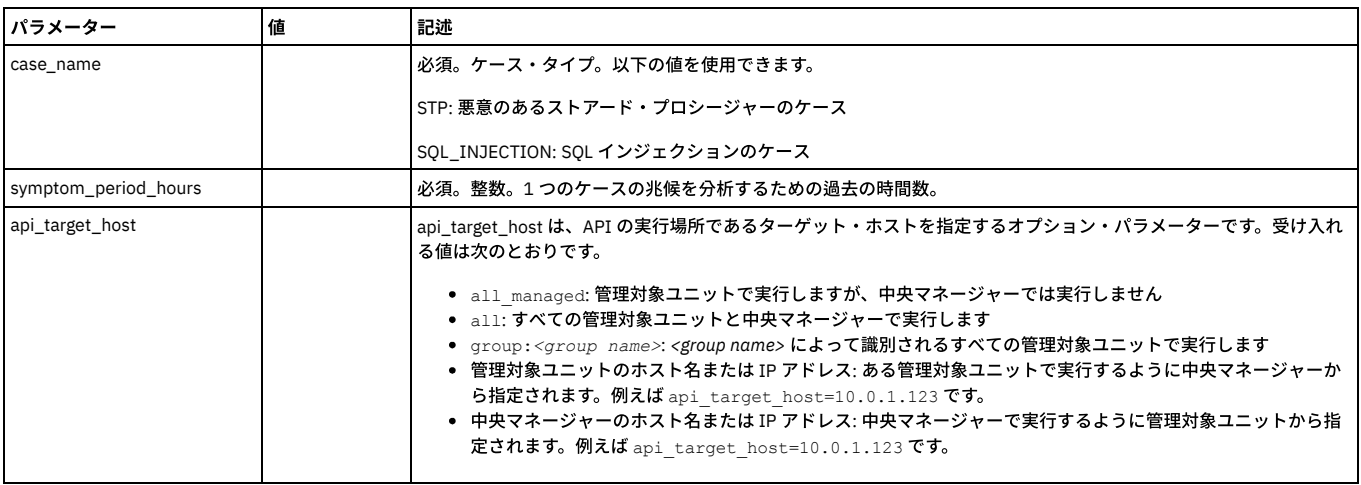

例:

grdapi set\_eagle\_eye\_symptom\_period\_hours case\_name=STP symptom\_period\_hours=170 The symptoms period for case type: STP was changed. The old value was: 168. The new value is: 170

ok

# **get\_eagle\_eye\_debug\_level**

IBM サービス担当員によって使用されます。現在のデバッグ・レベルを表示します。

1: オン

0: オフ

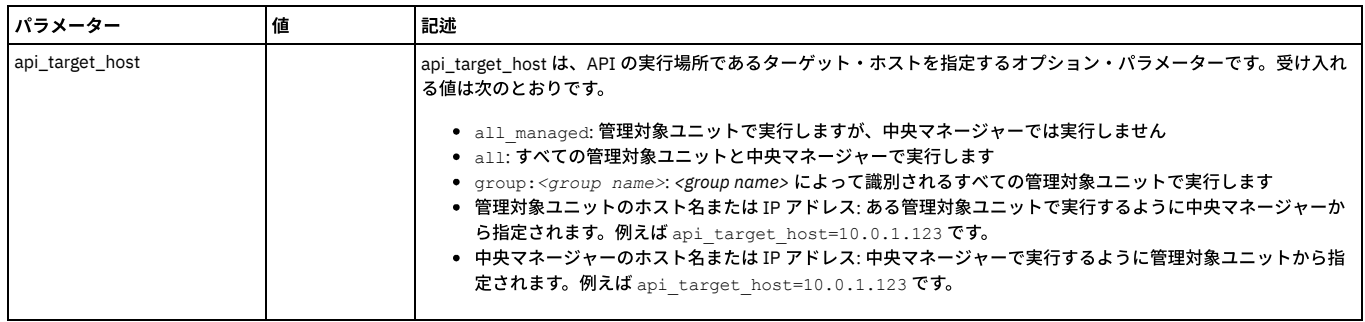

例:

grdapi get\_eagle\_eye\_debug\_level  $ID=0$ component=EAGLE\_EYE level=1 ok

## **set\_eagle\_eye\_debug\_level**

IBM サービス担当員によって使用されます。現在のデバッグ・レベルを表示します。

┃パラメーター 記述

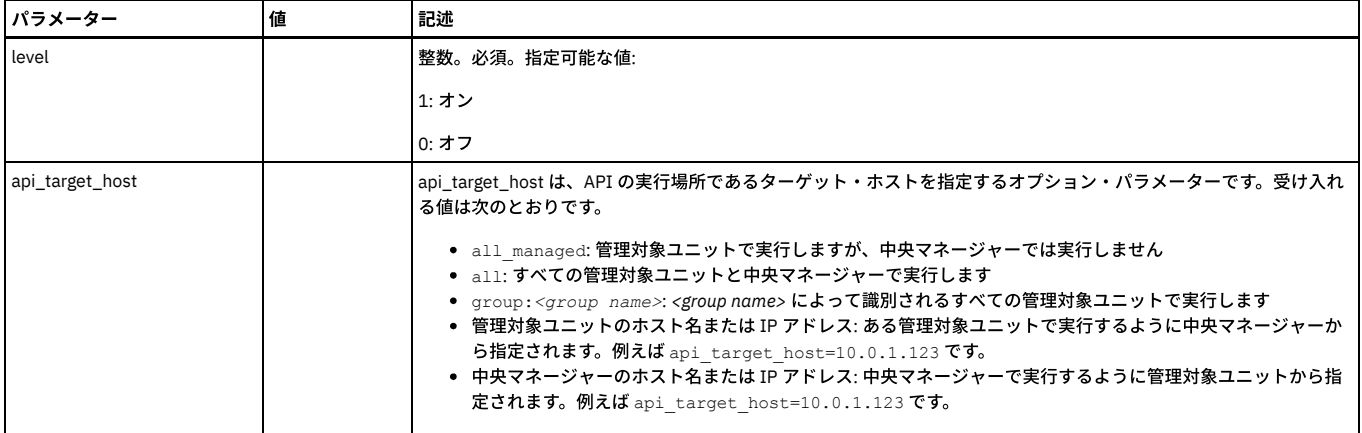

grdapi set\_eagle\_eye\_debug\_level level=0  $ID=0$ ok

親トピック**:** [GuardAPI](#page-906-0)

# **S-TAP for z/OS User's Guides**

Welcome to the Security Guardium S-TAP documentation where you can find information about how install, maintain, and use Security Guardium S-TAP for DB2, IMS, and Data Sets on z/OS.

Security Guardium V10.6 uses S-TAP V10.1.3. Follow this link to be redirected to the general landing page for the Security Guardium V10.1.3 documentation: [https://www.ibm.com/support/knowledgecenter/en/SSMPHH\\_10.1.0/com.ibm.guardium.doc.zos/z\\_plugin\\_g101-gentopic1.html](https://www.ibm.com/support/knowledgecenter/en/SSMPHH_10.1.0/com.ibm.guardium.doc.zos/z_plugin_g101-gentopic1.html).

Expand the Table of Contents and scroll down to the Security Guardium S-TAP product of your choice. Product documentation shortcuts are as follows:

- Security [Guardium](https://www.ibm.com/support/knowledgecenter/en/SSMPHH_10.1.0/com.ibm.guardium.doc.zos/ibm_stap_db2/ADH/V1013_ADH/DITA/adhucon_bkoverview.html) S-TAP for DB2 V10.1.3
- Security [Guardium](https://www.ibm.com/support/knowledgecenter/en/SSMPHH_10.1.0/com.ibm.guardium.doc.zos/ibm_stap_ims/AUI/V1013_AUI/DITA/auiucon_bkoverview.html) S-TAP for IMS V10.1.3
- Security [Guardium](https://www.ibm.com/support/knowledgecenter/en/SSMPHH_10.1.0/com.ibm.guardium.doc.zos/ibm_stap_datasets/AUV/V1013_AUV/DITA/auvucon_bkoverview.html) S-TAP for Data Sets V10.1.3